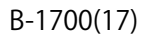

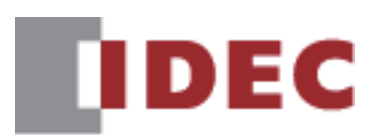

# **Fill Automation Organizer**<br>
WindO/I-NV4 **ユーザーズ マニュアル**

# **SmartAXIS FT2J-7U形**

**MICRO/I HG2J-7U形、HG5G/4G/3G/2G-V形、 HG4G/3G形、HG2G-5F/-5T形、HG1G/1P 形**

### <span id="page-1-0"></span>**安全上のご注意**

- SmartAXIS FT2J-7U 形(以下「SmartAXIS」と称する)および MICRO/I HG2J-7U 形、HG5G/4G/3G/2G-V 形、HG4G/3G 形、HG2G-5F/-5T 形、HG1G/1P 形(以下「MICRO/I」と称する)をご使用になる前に、本書および各製品のハードウェア マニュアルをよく お読みいただき、正しくご使用ください。弊社が指定していない方法で使用すると、本製品が備えている保護が損なわれること があります。
- 本製品は弊社の厳しい品質管理体制のもとで製造されておりますが、万一本製品の故障により重大な事故や損害の発生のおそれ がある用途へのご使用の際は、バックアップやフェールセーフ機能をシステムに追加してください。
- 本製品への外部機器からの不正アクセス等に対しては、ネットワークシステム側で対策を講じてください。不正アクセス等により 直接または間接的に生じた損失、損害その他の費用については、当社は、一切の責任を負いかねますので、ご了承ください。
- 本書では、誤った取り扱いをした場合に生じることが予測される危険の度合いを「警告」「注意」として区別しています。それぞ れの意味は以下のとおりです。

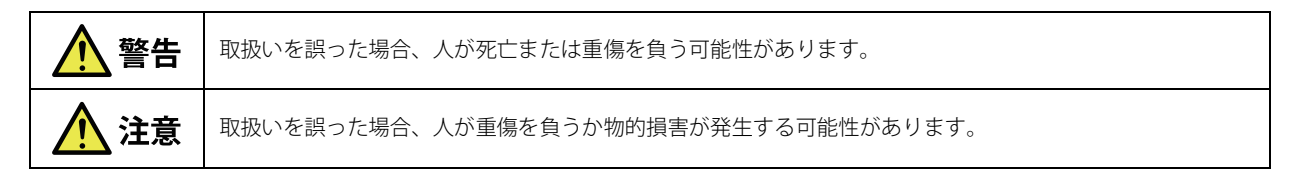

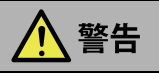

#### **SmartAXIS、MICRO/I(全機種共通):**

- 本製品は、医療機器、原子力、鉄道、航空、乗用機器などの高度な信頼性および安全性が必要とされる用途への使用を想定し ておりません。これらの用途に使用しないでください。
- 本製品の設置、配線、作画、動作設定を行うには専門の知識が必要です。専門の知識のない一般消費者が扱うことはできません。 • 本製品のバックライトが切れた場合、画面が見えなくなりますがタッチパネルおよびファンクション キーは有効な状態です。 バックライト消灯状態と間違えてタッチパネルまたはファンクション キーを操作した場合、誤った操作を認識してしまうこ とによって損害が生じる恐れがありますので、使用を中止してください。

#### **FT2J-7U 形:**

• 本製品は自己診断機能により、内部回路やプロジェクトの異常を検出すると、運転を停止し、出力を OFF する場合がありま す。出力が OFF になったとき、本製品を使用したシステムが危険に陥らないように回路を構成してください。

#### **HG5G/4G/3G/2G-V 形、HG4G/3G 形、HG2G-5F/-5T 形、HG1G/1P 形:**

• 本製品で採用しているアナログ方式タッチパネルは検出の特性上、複数箇所を同時に押すと、その押されている箇所の重心位 置(1ケ所)が押されたものと判断します。従いまして、複数箇所の同時押しによる操作を行わないください。

注意 **SmartAXIS、MICRO/I(全機種共通):** • 運転、停止などの操作は、十分に安全を確認してから行ってください。操作ミスにより機械の破損や事故の原因になることが あります。 • 本製品は電気通信事業者(移動通信会社、固定通信会社、インターネットプロバイダ等)の通信回線(公衆無線 LAN を含む) に直接接続することはできません。本製品をインターネットに接続する場合は、必ずルーター等を経由して接続してください。 • 時計の精度が要求されるシステムに使用される場合は、定期的に時刻設定をお願いします。 • SD メモリカードや USB メモリにアクセス中は、電源を切ったり、SD メモリカードや USB メモリを抜き差ししないでくださ い。SD メモリカードや USB メモリ内のデータが破損する可能性があります。データが破損した場合は、SD メモリカードや USB メモリをフォーマットしてください。 • USB メモリ以外の USB 機器は、本製品に電源が入っていない状態で接続または切断してください。 **HG5G/4G/3G/2G-V 形、HG4G/3G 形、HG2G-5F 形:**

• 電源を切る場合や SD メモリカードを抜く場合は、必ずアクセス ランプが消灯していることを確認してください。なお、アク セスを停止する方法については、本書を参照してください。

### <span id="page-2-0"></span>**改定履歴**

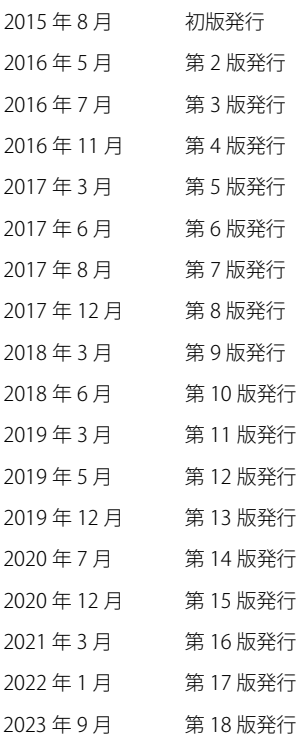

### <span id="page-2-1"></span>**ご注意**

- 本書および WindO/I-NV4 のプログラムに関するすべての権利は、IDEC 株式会社に帰属しています。弊社に無断で複製、転載、販 売、譲渡、賃貸することはできません。
- 本書および WindO/I-NV4 のプログラムの内容は予告なく変更することがあります。
- 本書および WindO/I-NV4 を運用した結果の影響につきましては、弊社は一切責任を負いませんのでご了承ください。
- 製品の内容につきましては万全を期しておりますが、ご不審の点や誤りなど、お気付きの点がございましたら、お買い求めの販 売店または弊社の問い合わせ窓口までご連絡ください。

### <span id="page-2-2"></span>**商標について**

MICRO/I、SmartAXIS、WindLDR、WindO/I は、IDEC 株式会社の日本国での登録商標です。Microsoft、Windows は、米国あるいはその他 の国における Microsoft Corporation の登録商標または商標です。

Adobe は Adobe System Incorporated の商標です。

記載されているその他の会社名、製品名は、各社の商標または登録商標です。

本製品には ARPHIC TECHNOLOGY CO.,LTD. 製のフォントを採用しております。

# <span id="page-3-0"></span>**はじめに**

本書は、総合作画ソフトウェア WindO/I-NV4 の機能や設定方法、注意事項などについて説明したものです。プロジェクトを構成す るさまざまな描画や図形、機能の基本的な動作や設定から、プロジェクトの作成方法まで、ご使用される目的に沿った内容で解説 しています。

ご使用の前に本書およびご使用になる機種のハードウェア マニュアルをよくお読みいただき、FT2J-7U 形、HG2J-7U 形、HG5G/4G/ 3G/2G-V 形、HG4G/3G 形、HG2G-5F/-5T 形、HG1G/1P 形および WindO/I-NV4 の機能および性能をご理解のうえ、正しくご使用く ださい。

弊社 Web サイトでは、製品マニュアル(PDF)を随時更新し、無償公開しています。最新の製品マニュアルを弊社 Web サイトか らダウンロードしてください。

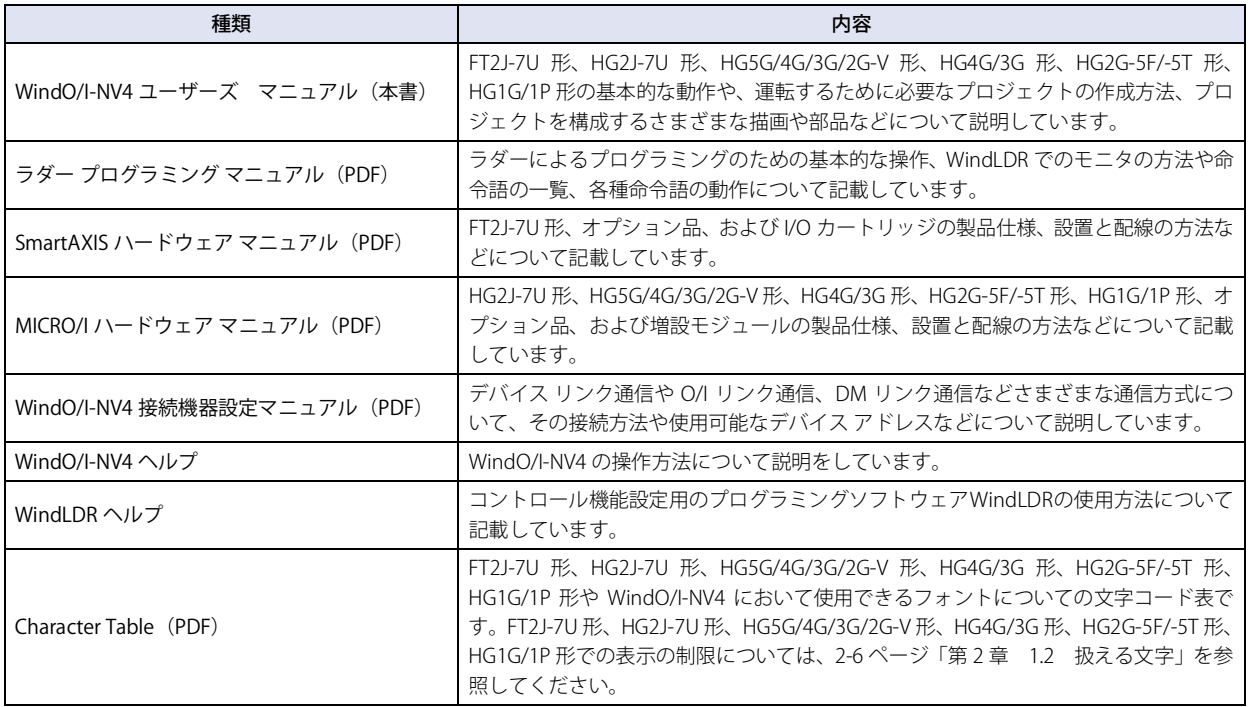

ご利用目的に応じて以下をご覧ください。

## <span id="page-4-0"></span>**本書の表記について**

本書では、説明を簡潔にするために次の記号や用語を使用しています。

#### **記号**

- ・・・・・・・ 特に注意しなければならない事項を記載しています。このマークがついている箇所で操作を誤ると、大きな影響 が出ることがあります。
- ・・・・・・・ その機能を利用するうえでお願いしたいことや参考にしていただきたい情報を記載しています。
- $(m)$ ・・・・・・・ その機能を利用するうえで知っていると役に立つ情報を記載しています。
- ・・・・・・・ 関連情報の参照箇所を示しています。
- [OK] ・・・・・・・ 画面上のボタンは[ ]で囲んで表しています。画面に表示されるボタンと同じ形のグラフィックを貼りつけて いる場合もあります。
- 「Shift | ……… キーボードのキーは、角の丸い図形で囲んで表しています。
- [ \*\*\* \*] ……… コントロール名は [ ]で囲んで表しています。

# <span id="page-5-0"></span>**本書で使う略語、総称、用語**

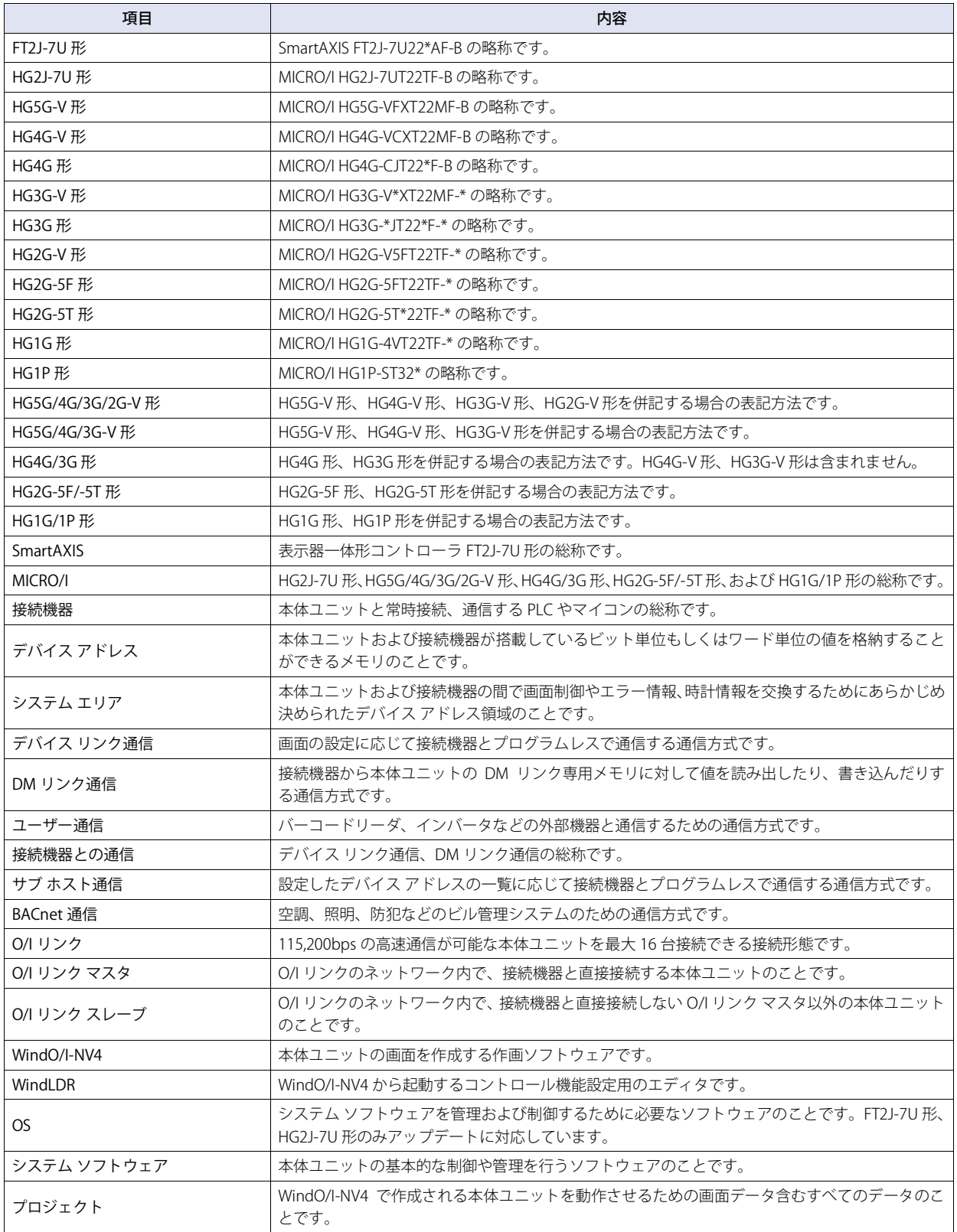

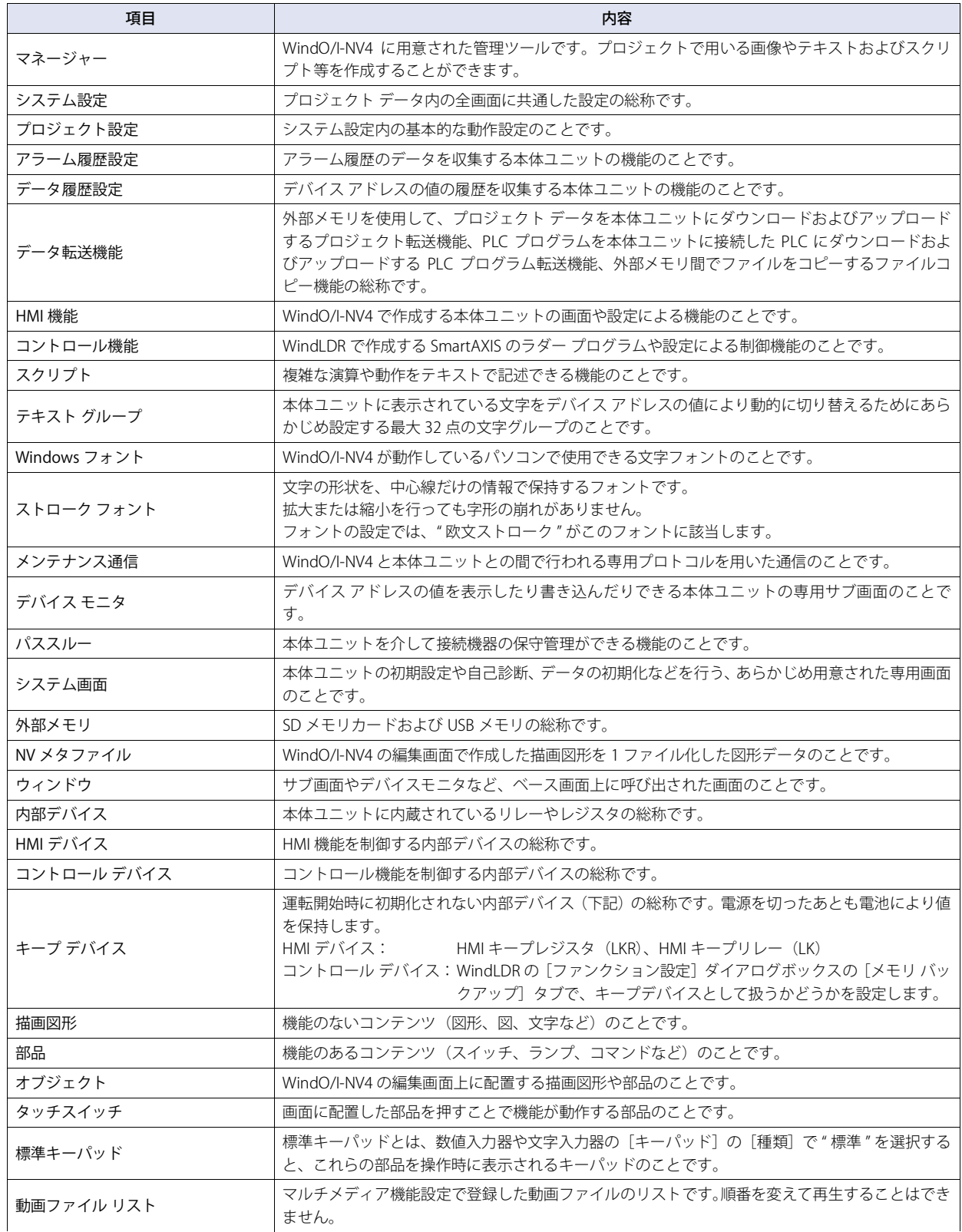

目次

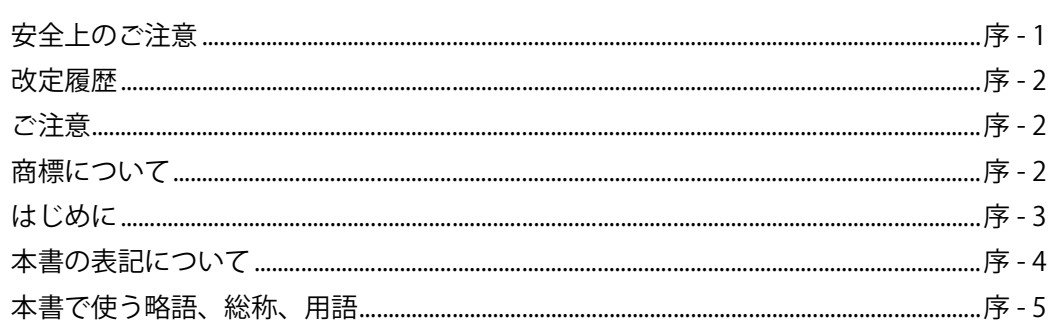

# 第1章 システムの概要

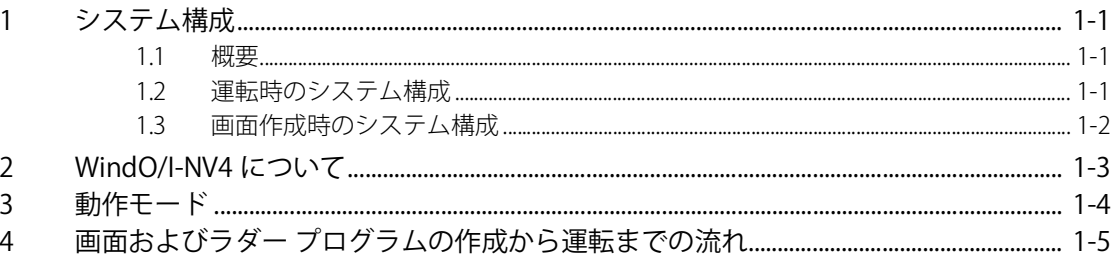

## 第2章 WindO/I-NV4の機能と基本操作

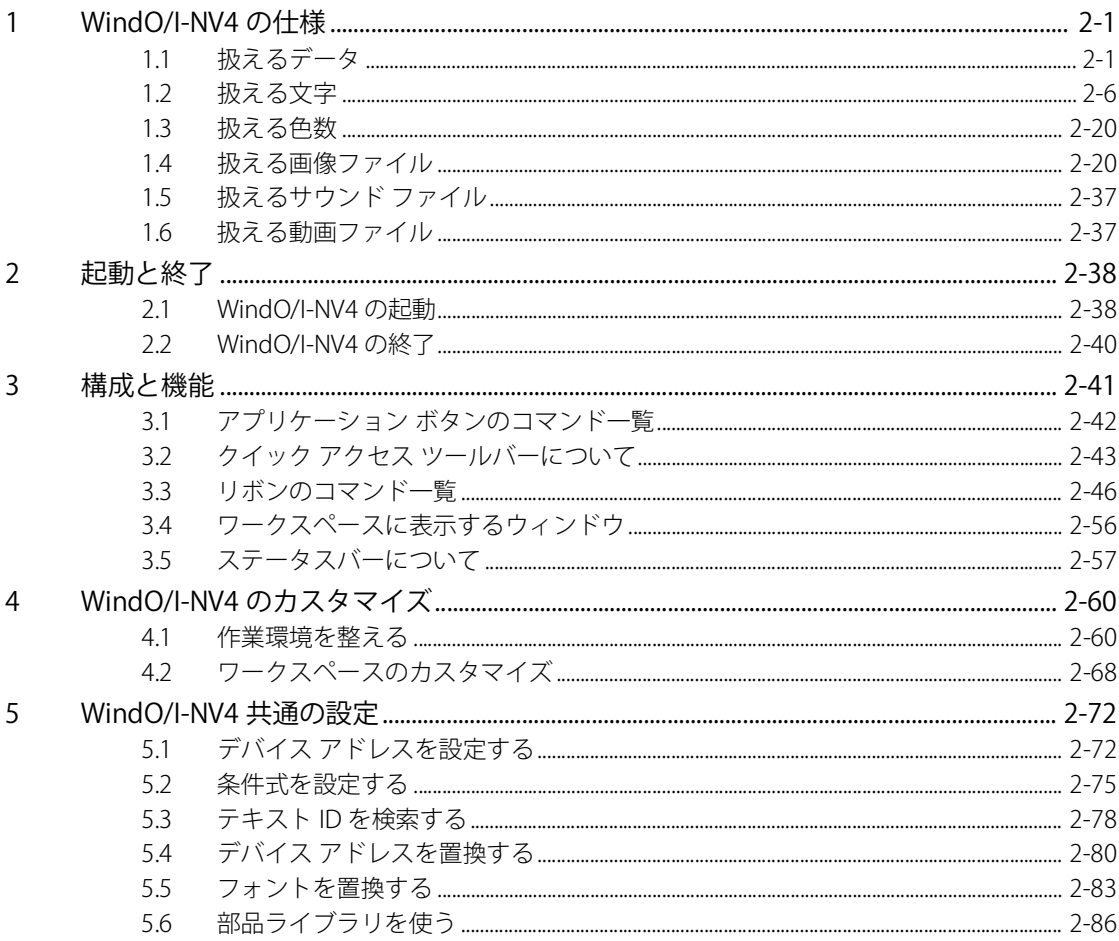

#### 第3章 接続機器との通信

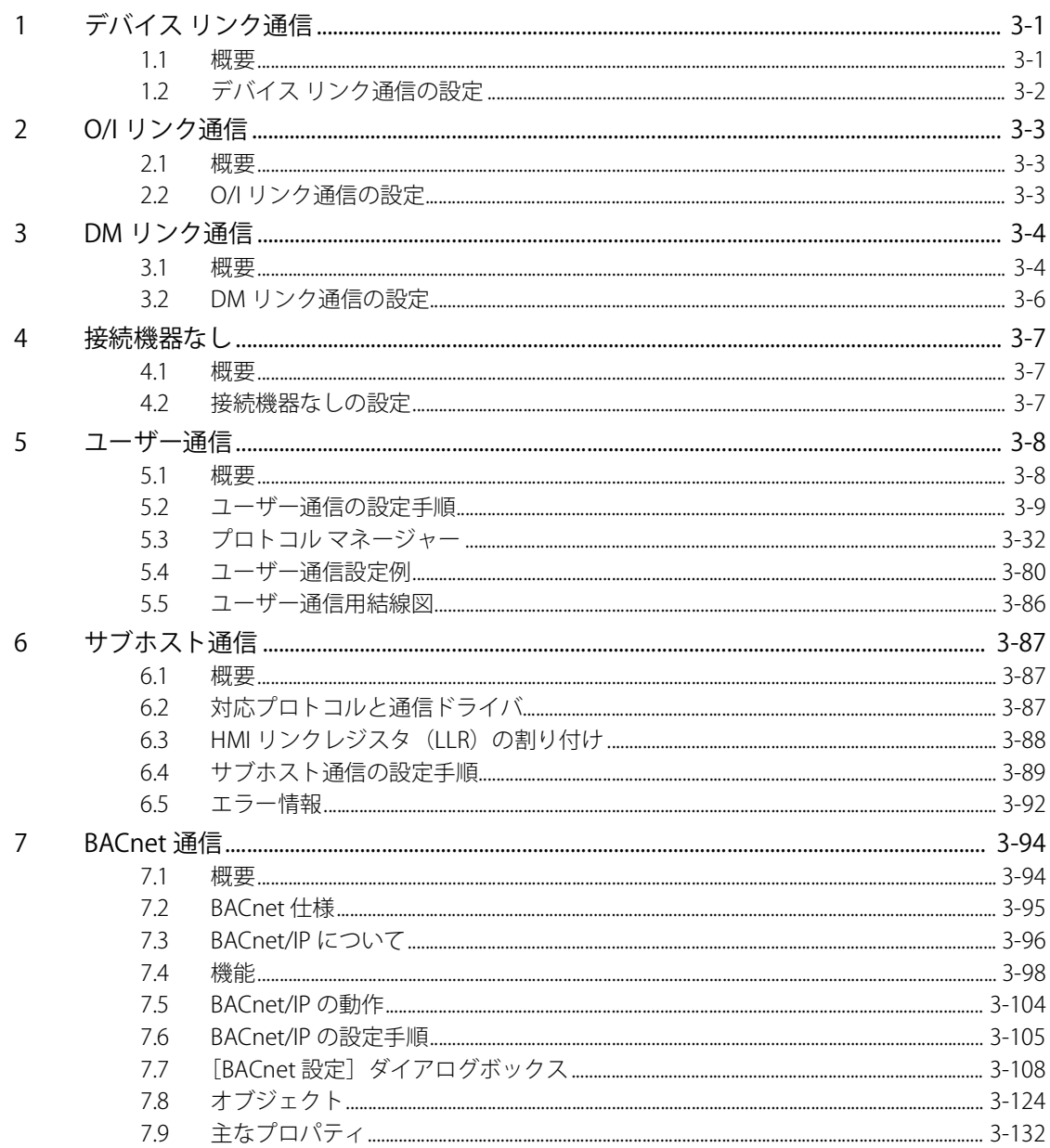

#### プロジェクト 第4章

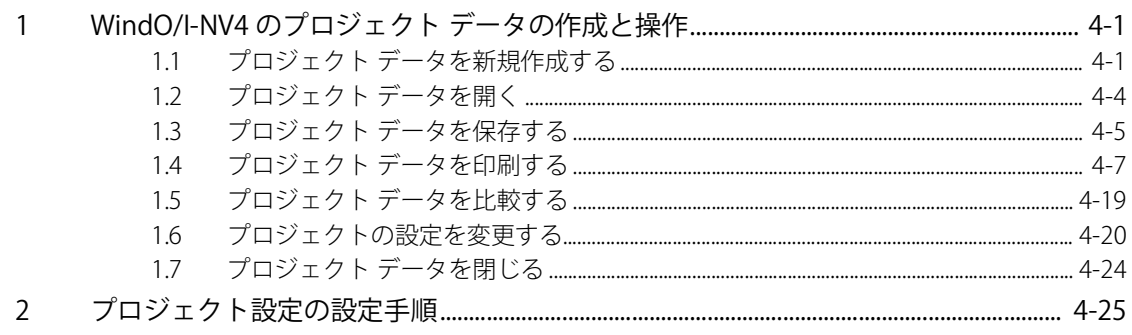

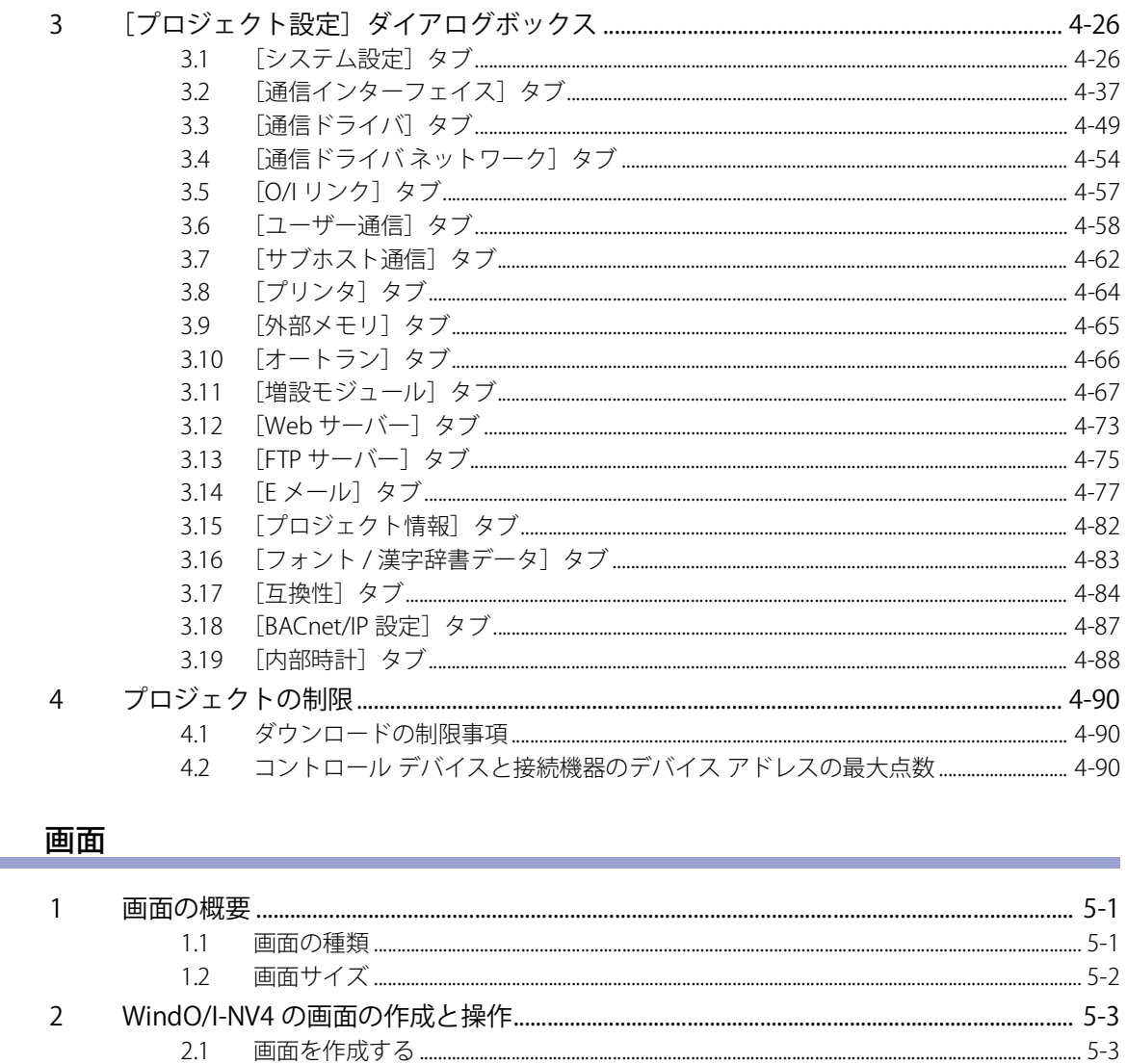

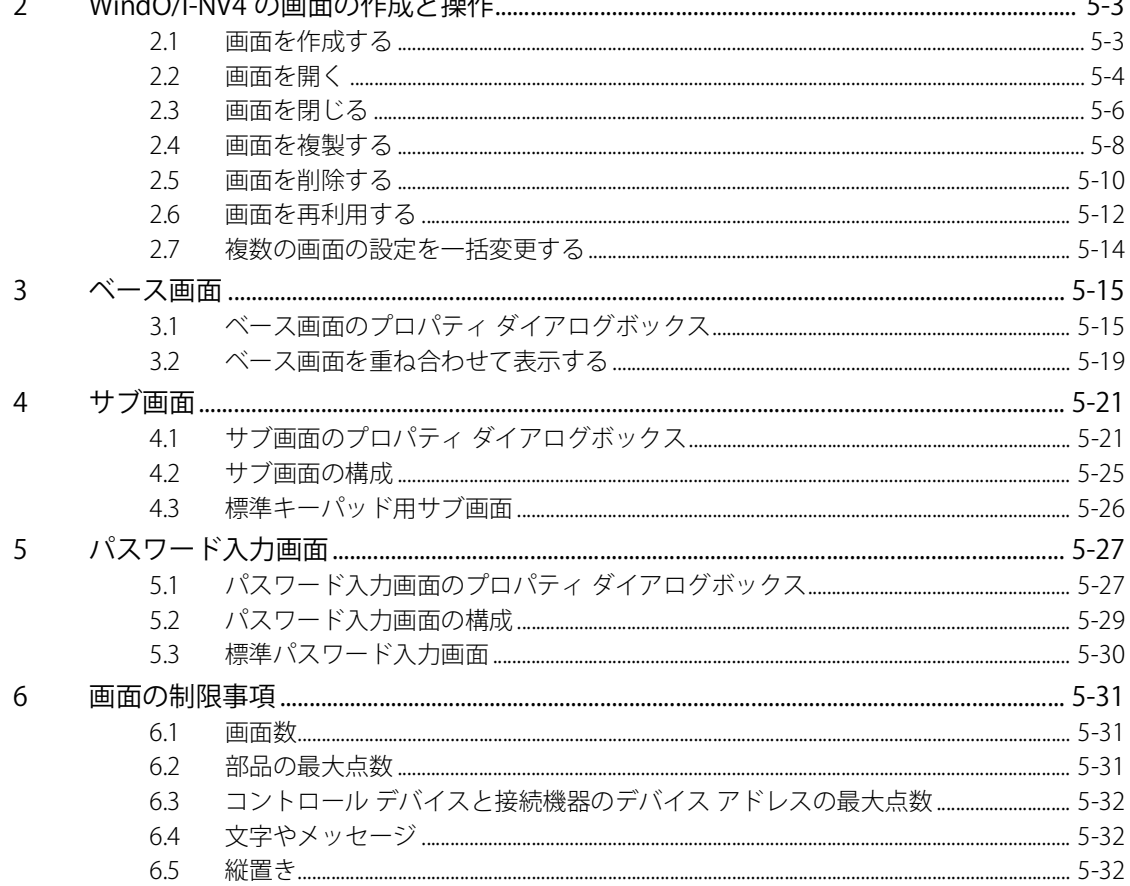

第5章

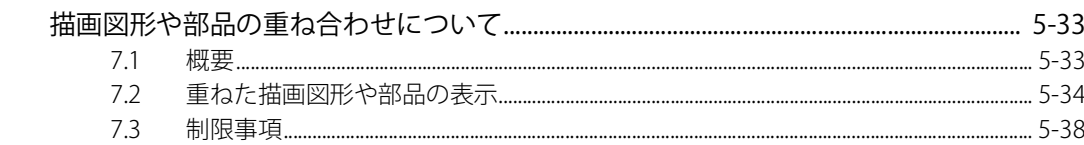

#### 第6章 描画図形

 $\overline{7}$ 

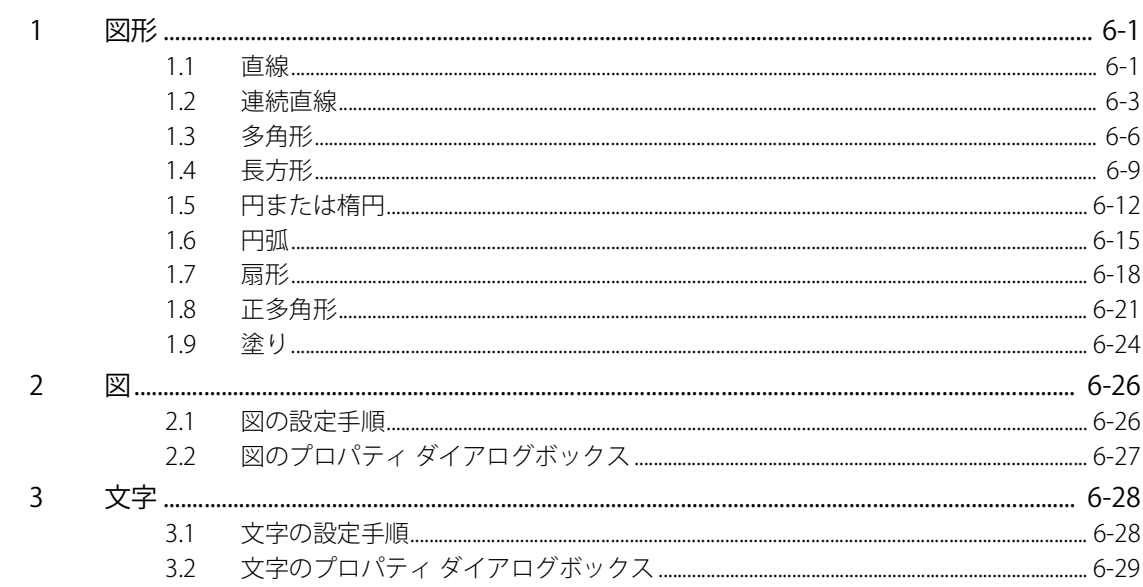

a sa kacamatan ing Kabupatèn Kabupatèn Kabupatèn Kabupatèn Kabupatèn Kabupatèn Kabupatèn Kabupatèn Kabupatèn K

# 第7章 スイッチ

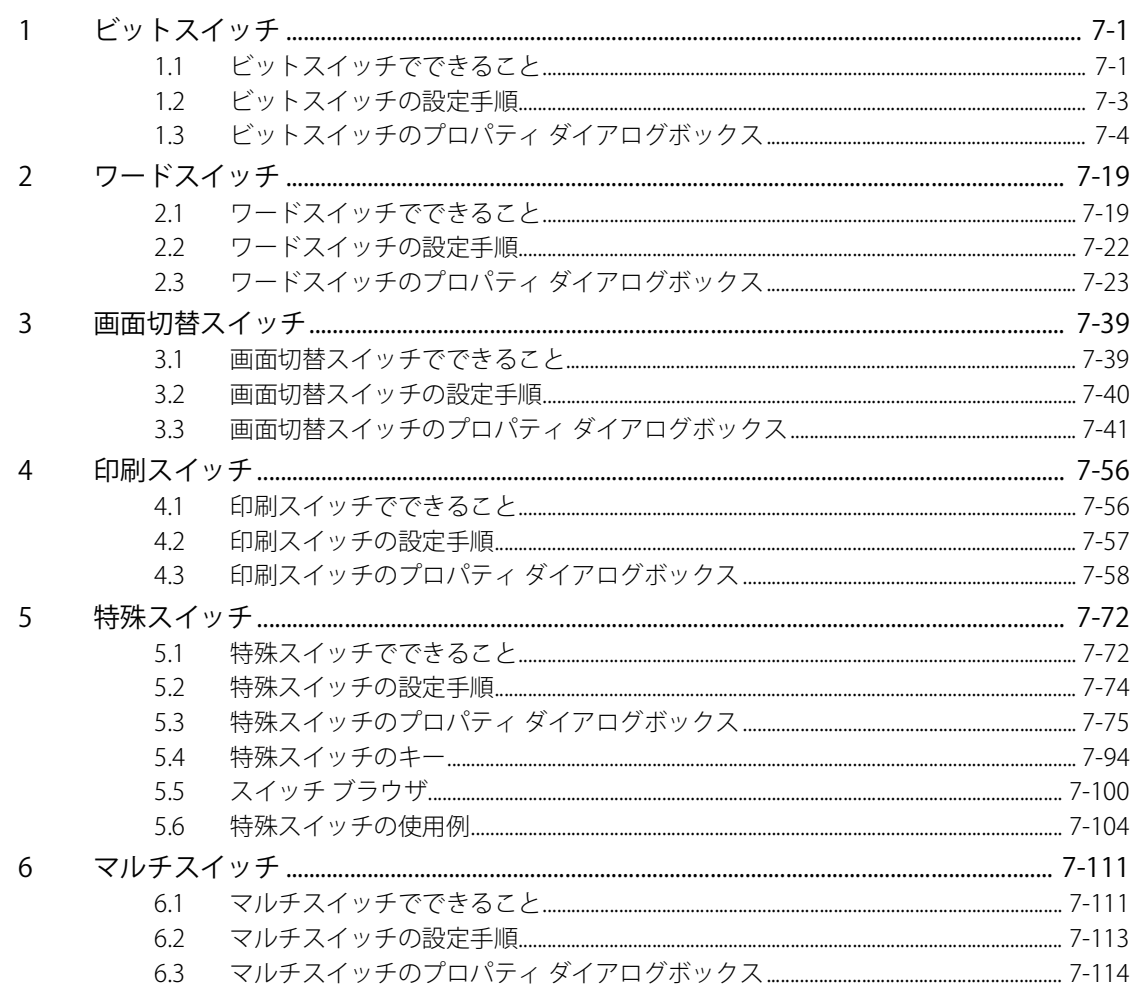

目次

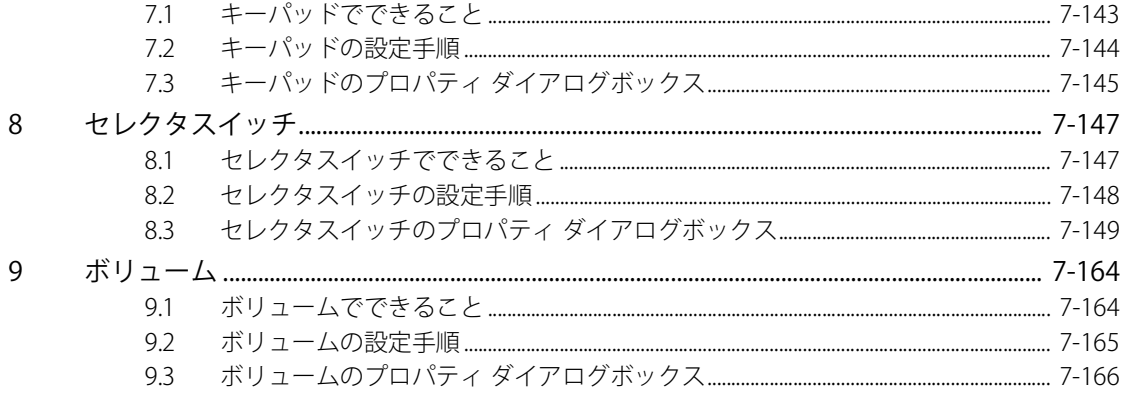

#### 第8章 ランプ

 $\overline{7}$ 

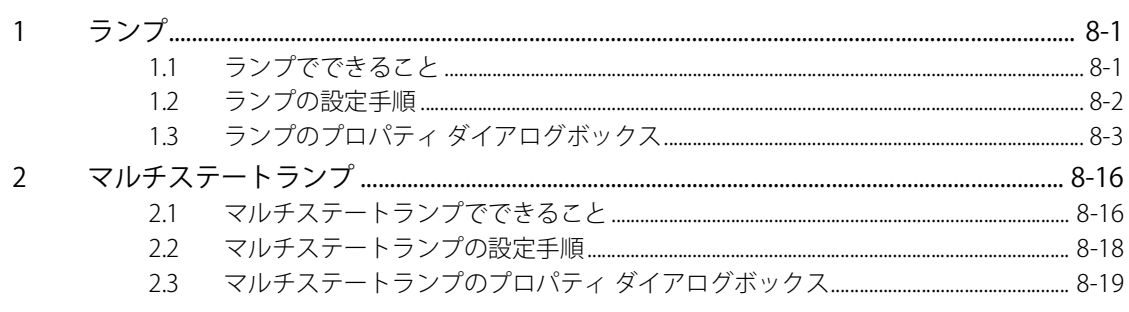

### 第9章 データ表示

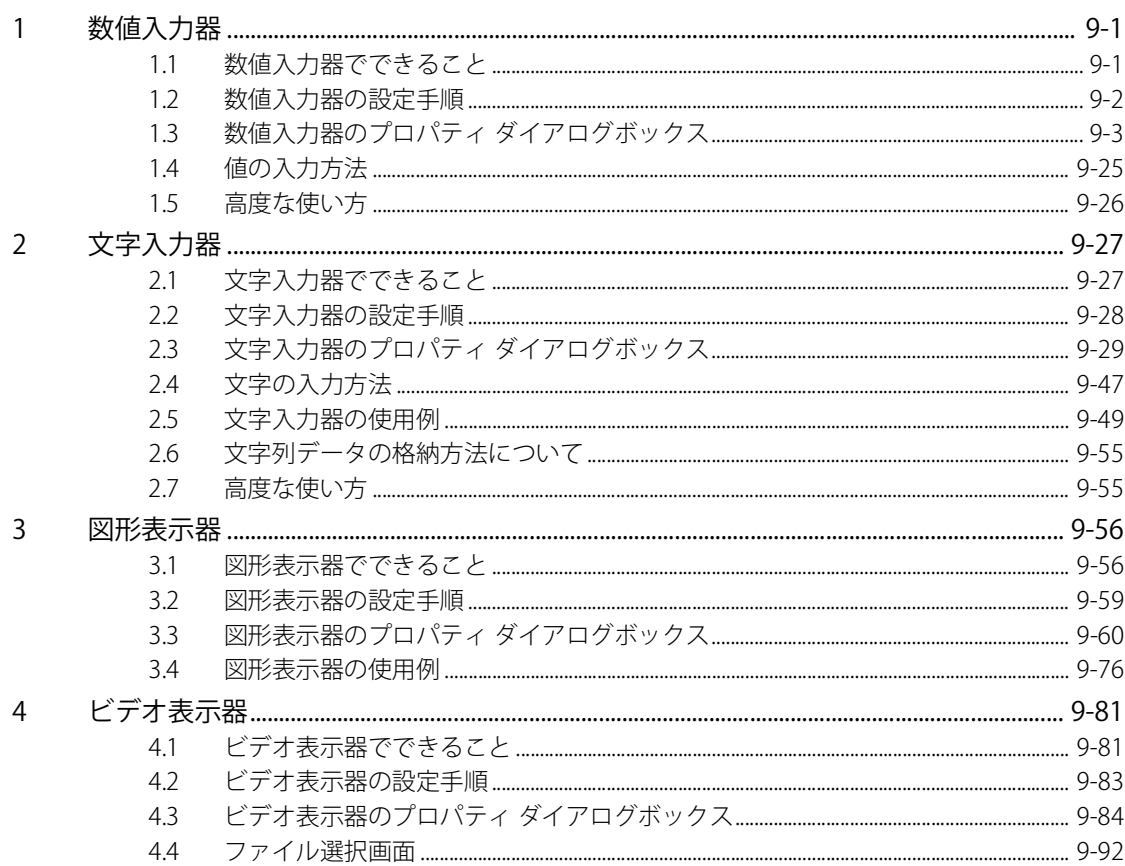

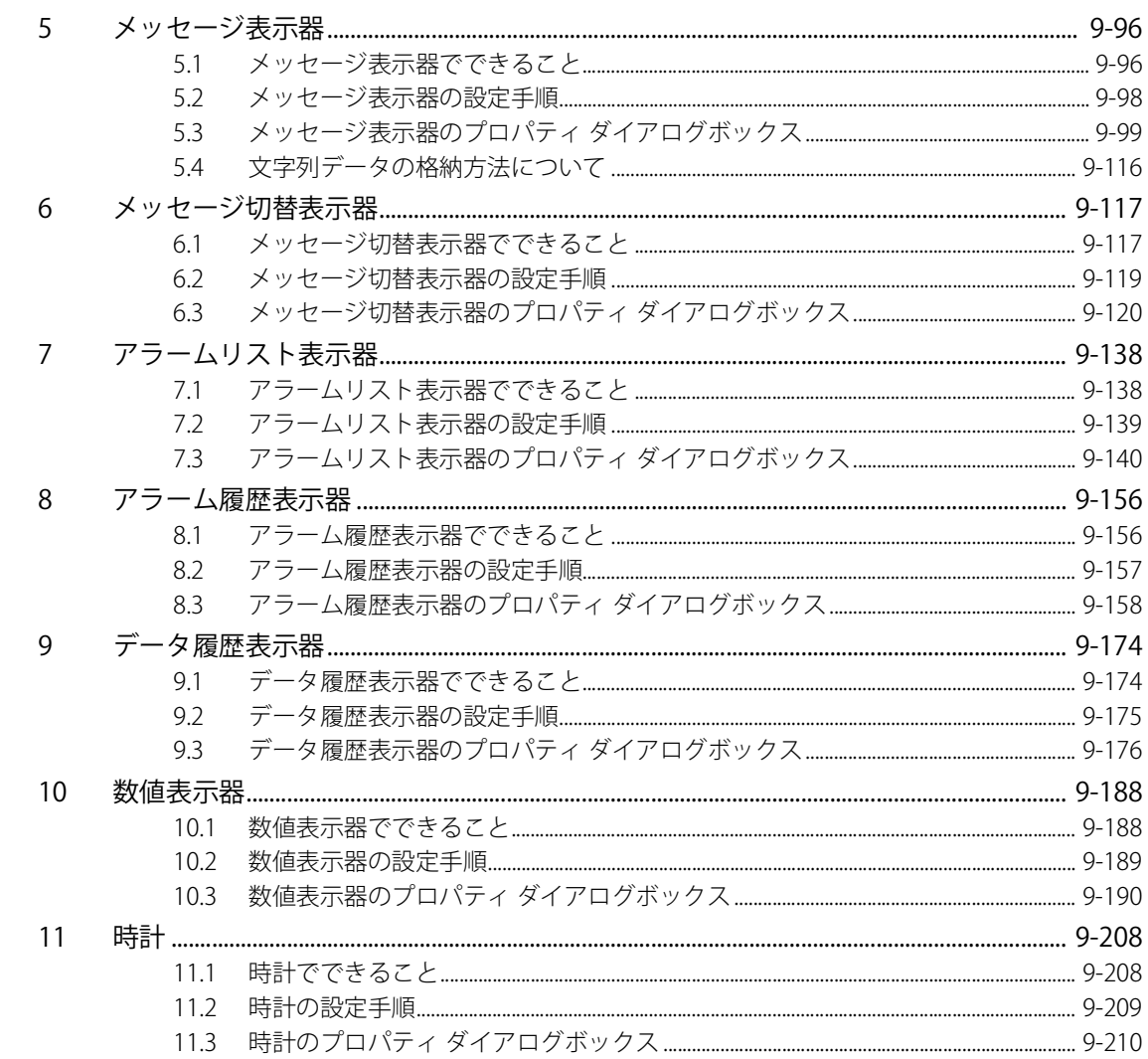

#### グラフ 第10章

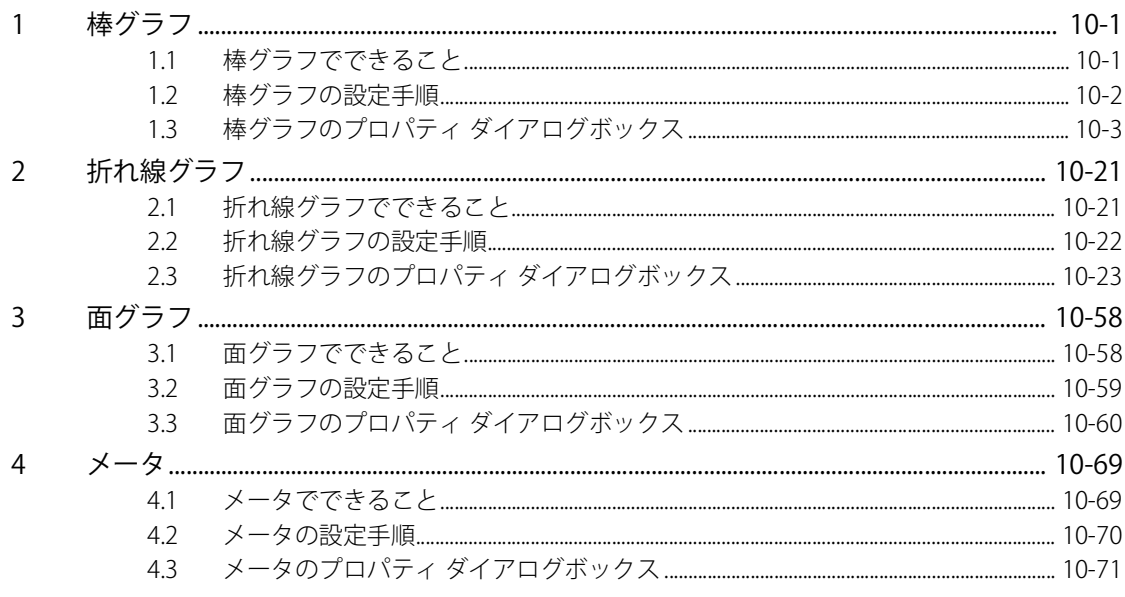

#### 第11章 コマンド

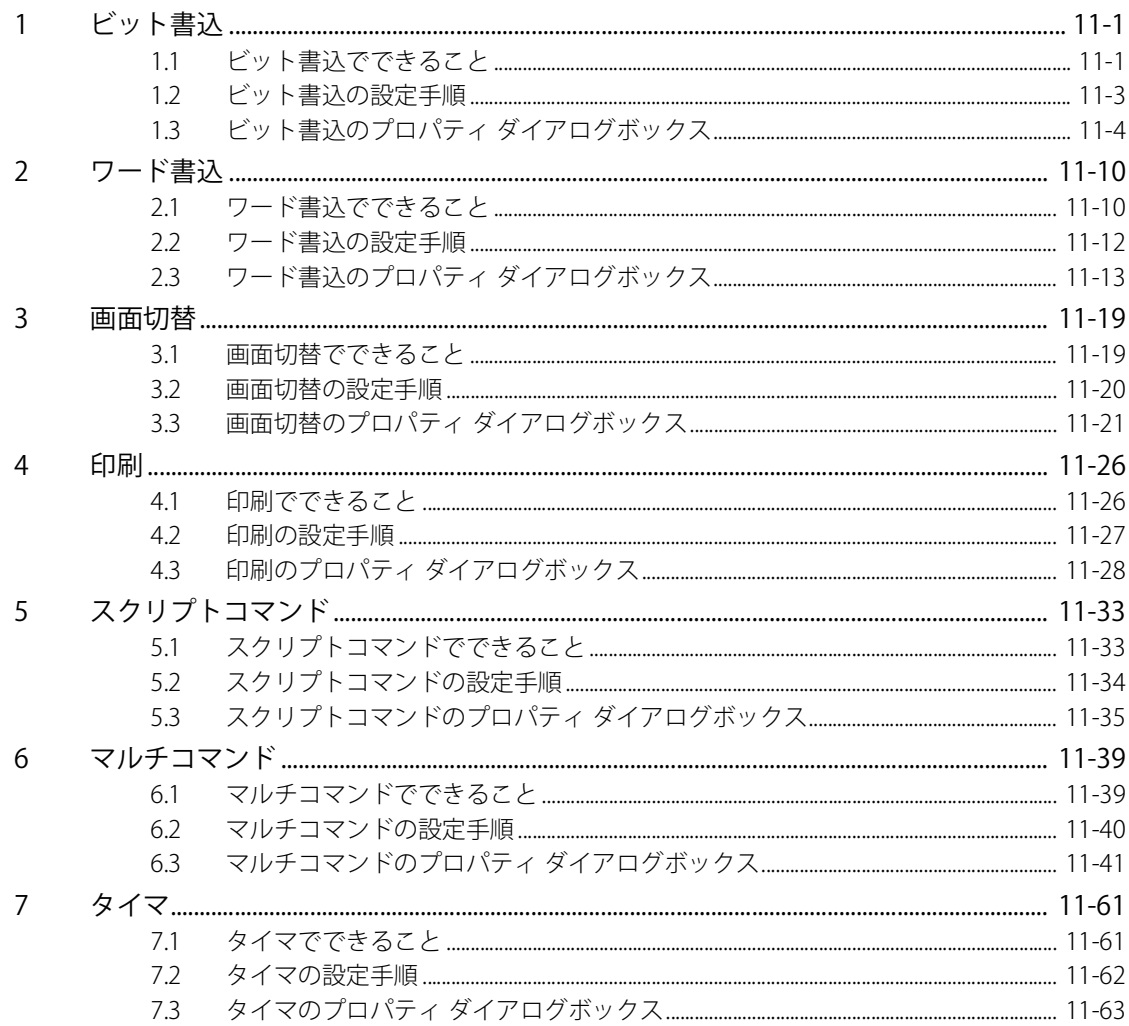

第12章 アラーム履歴機能

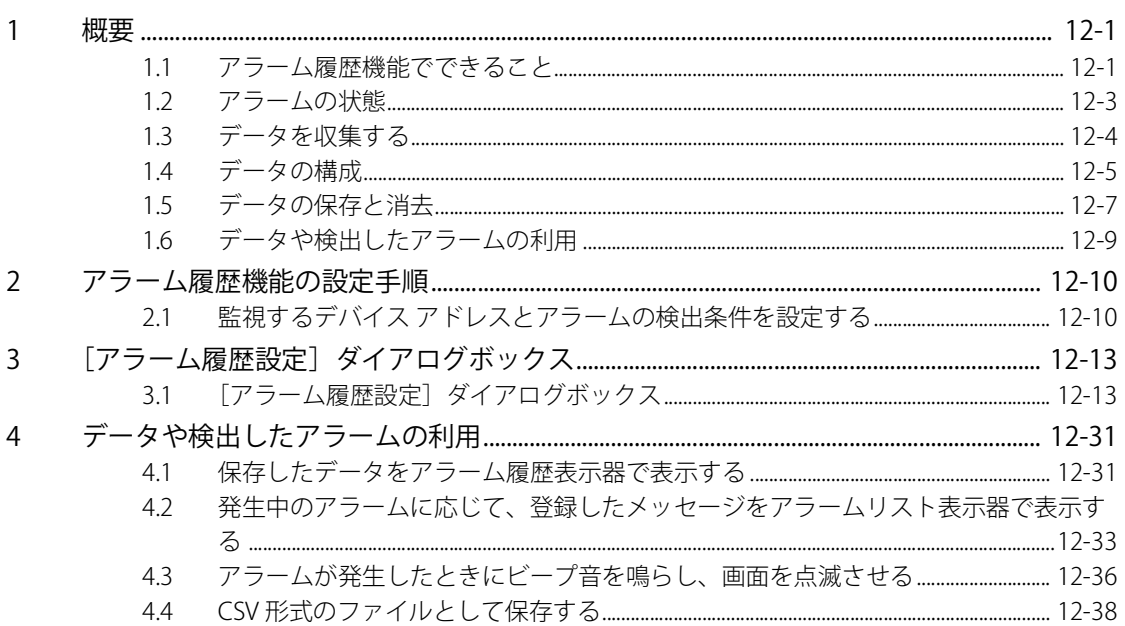

# 第13章 データ履歴機能

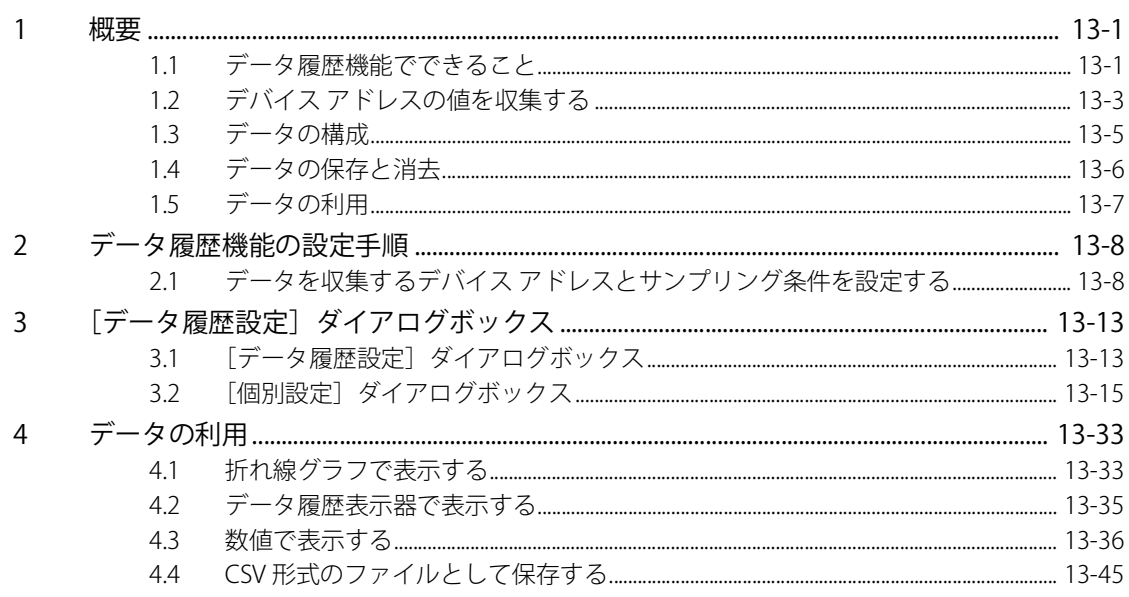

a sa kacamatan ing Kabupatèn Kabupatèn Kabupatèn Kabupatèn Kabupatèn Kabupatèn Kabupatèn Kabupatèn Kabupatèn K

第14章 操作履歴機能

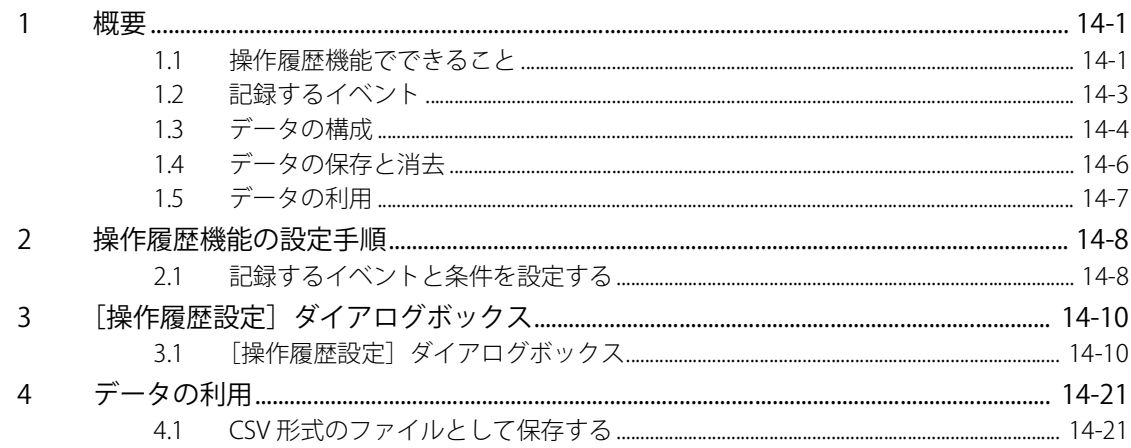

### 第15章 データ保持領域

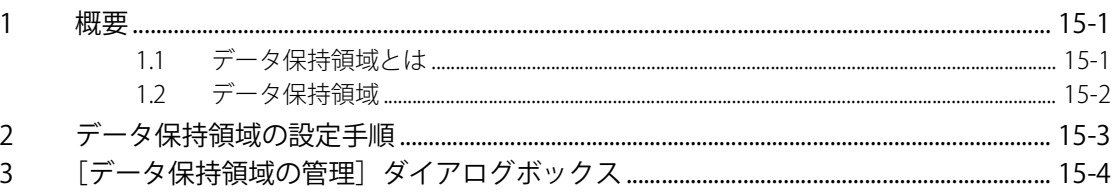

### 第16章 レシピ機能

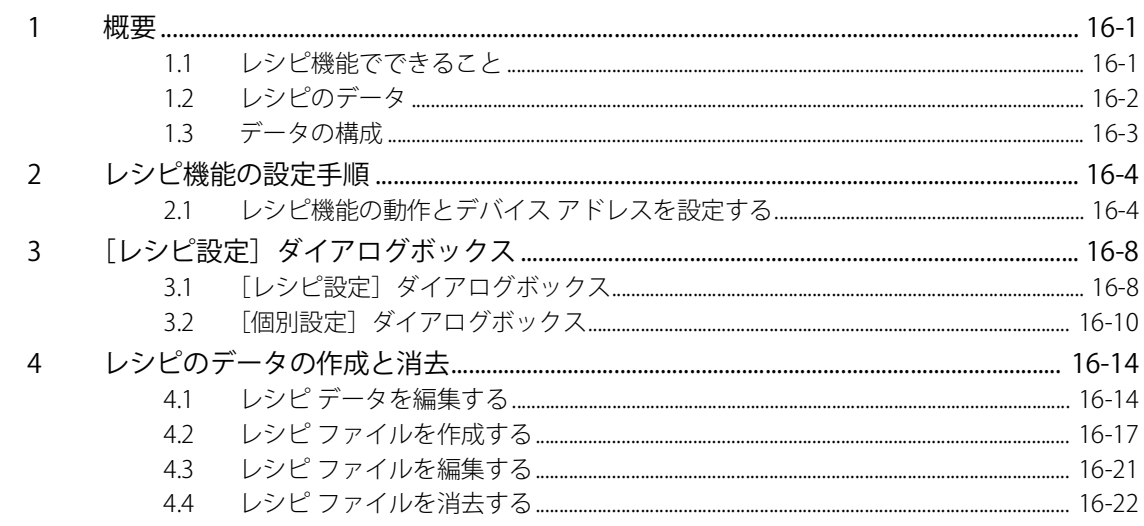

# 第17章 データコピー機能

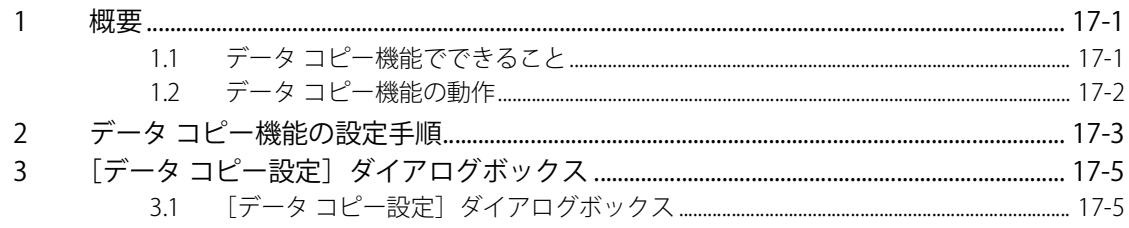

第18章 予防保全機能

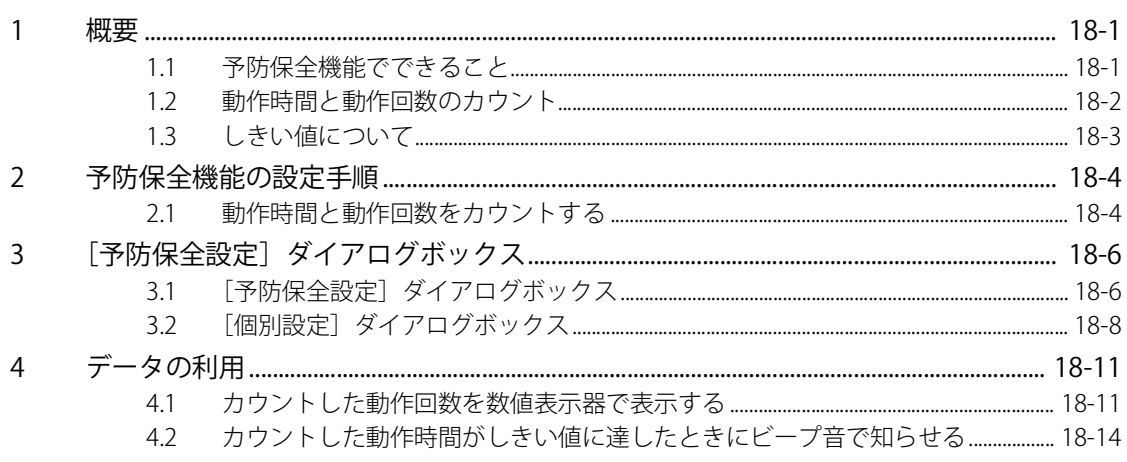

### 第19章 Eメール機能

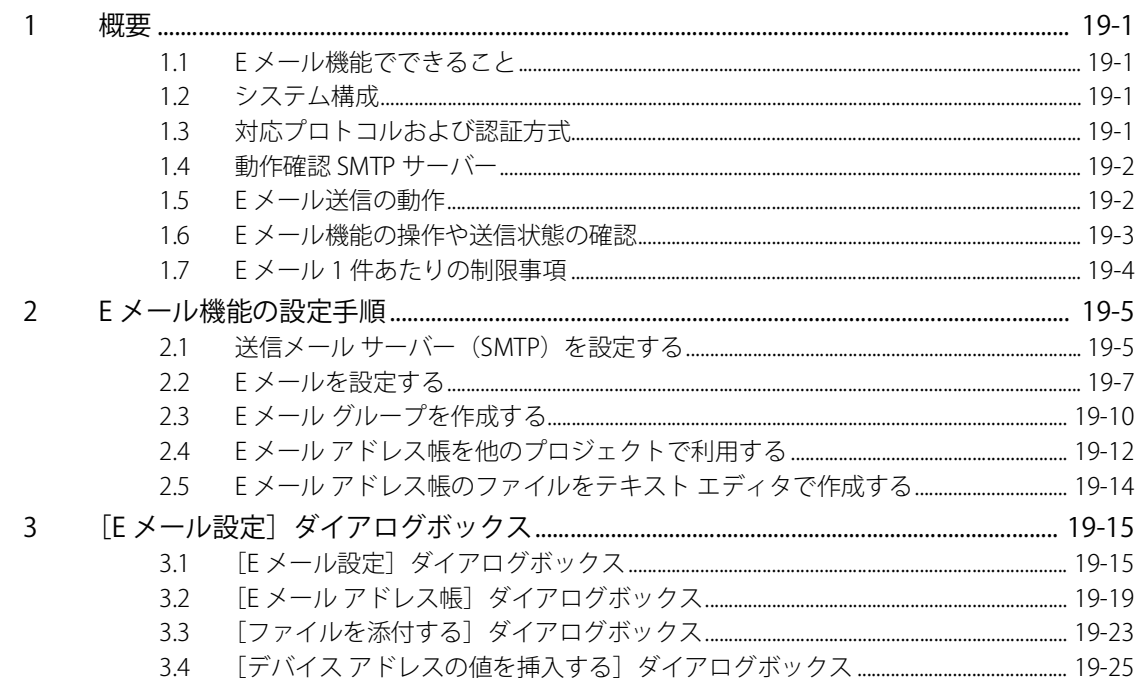

#### SNS機能 第20章

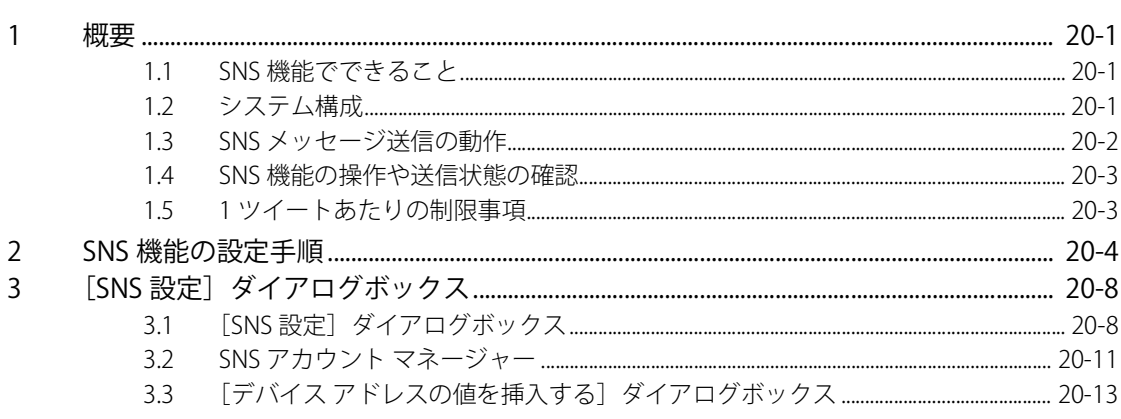

#### 第21章 FTP機能

 $\mathbf{1}$ 

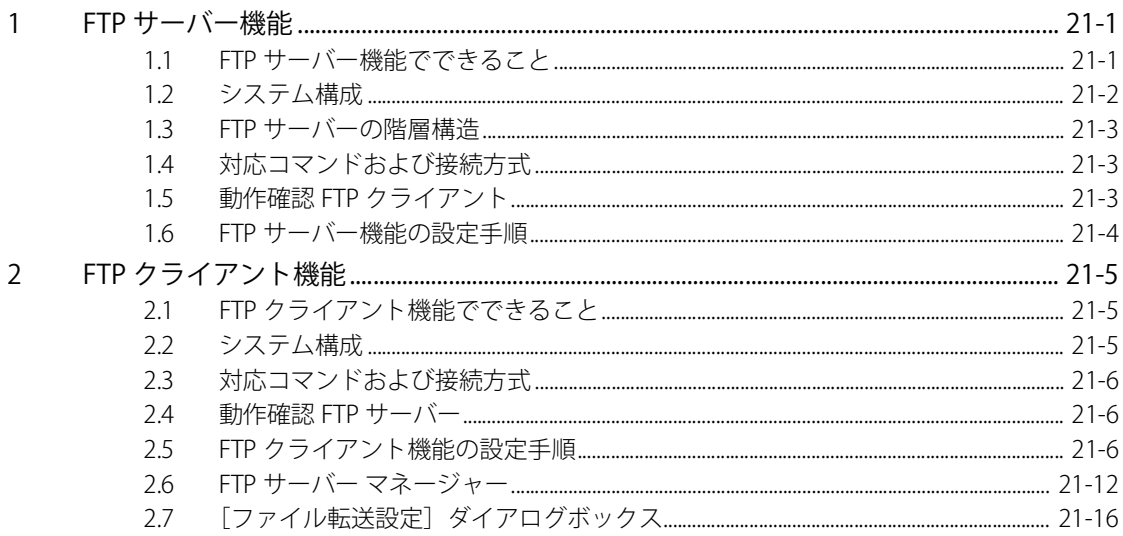

# 第22章 サウンド機能

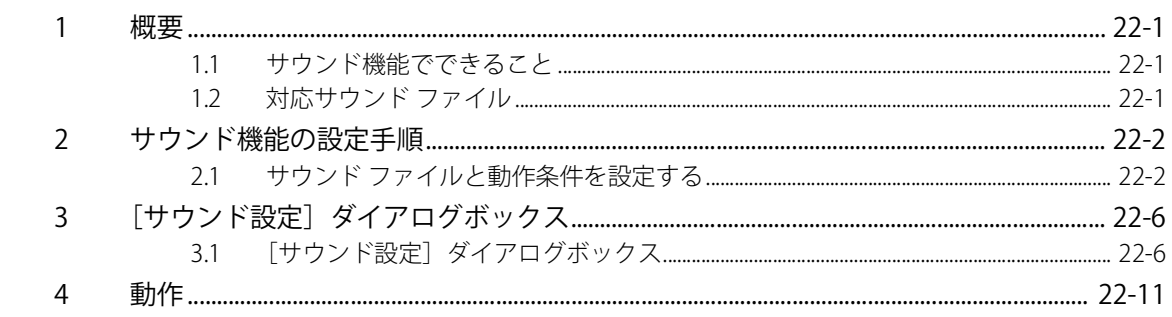

# 第23章 マルチメディア機能

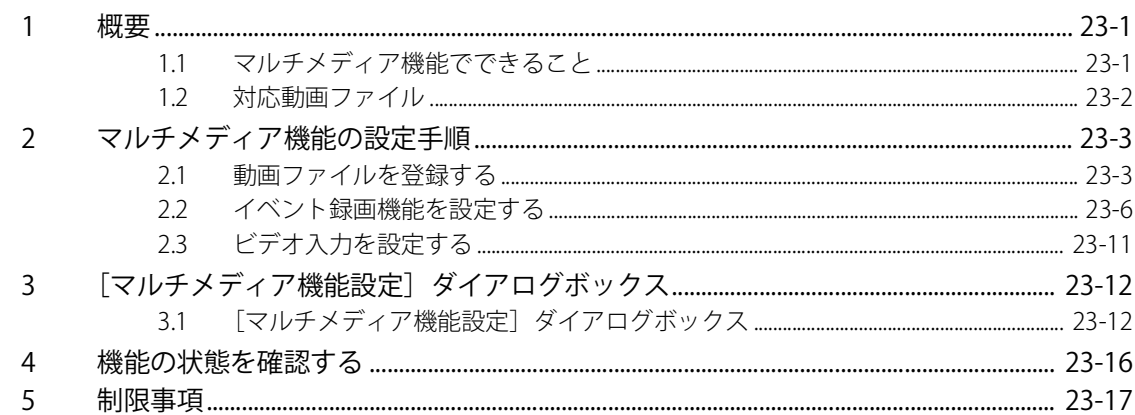

#### 第24章 ユーザー アカウントとセキュリティ機能

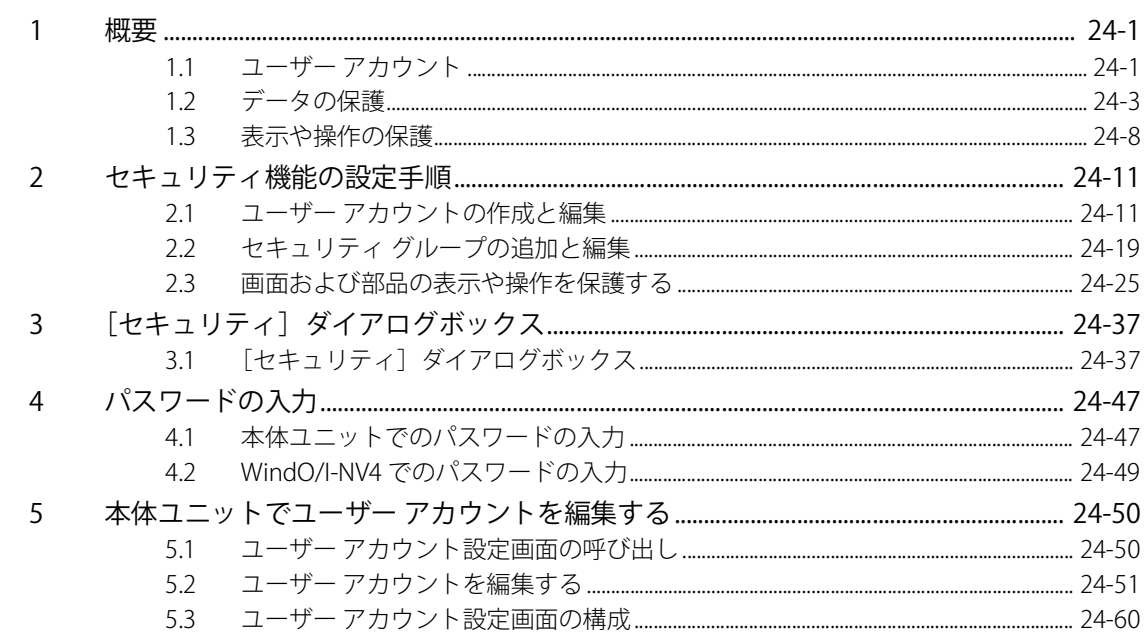

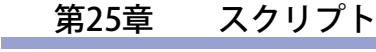

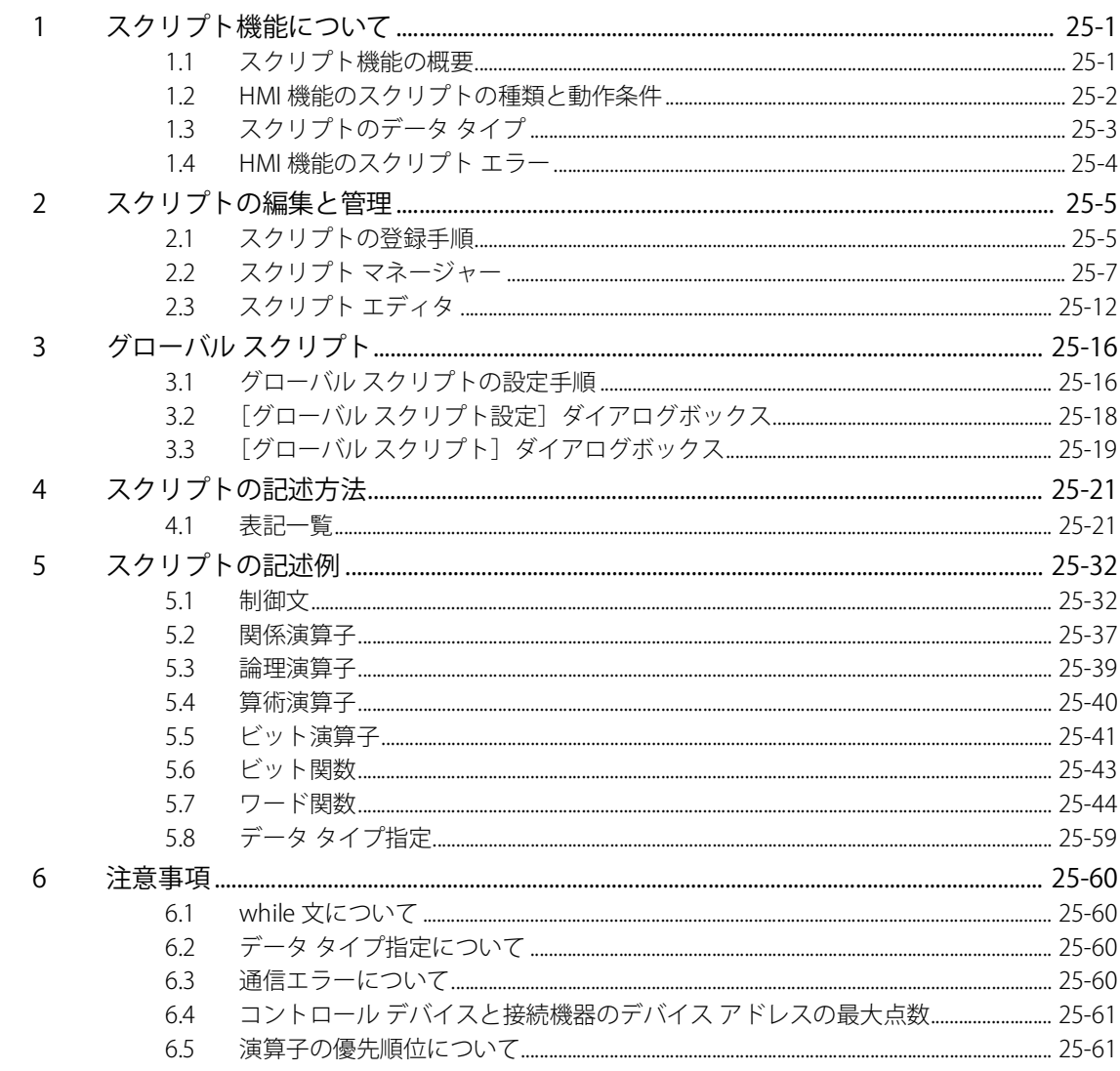

and the control of the control of the control of

第26章 テキスト グループ

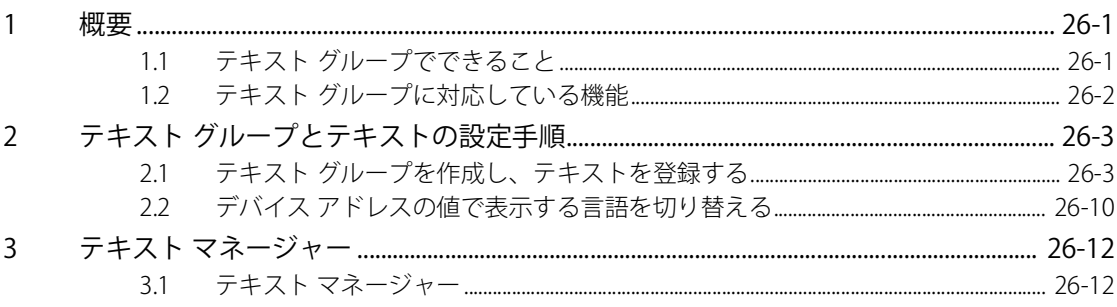

#### Webサーバー機能 第27章

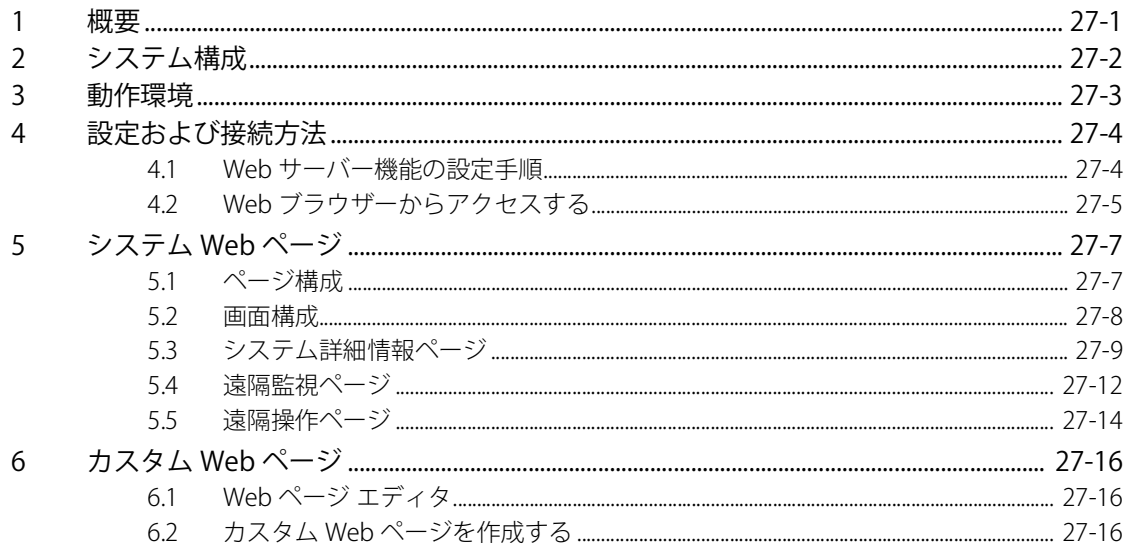

# 第28章 コントロール機能

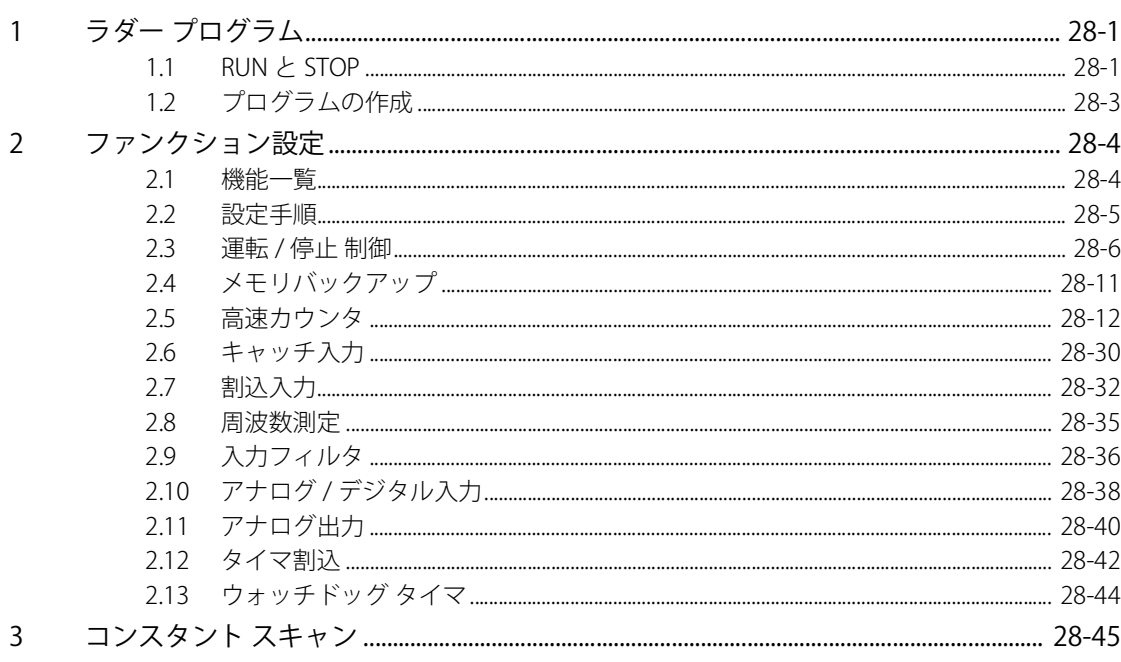

#### 第29章 本体ユニットとの通信

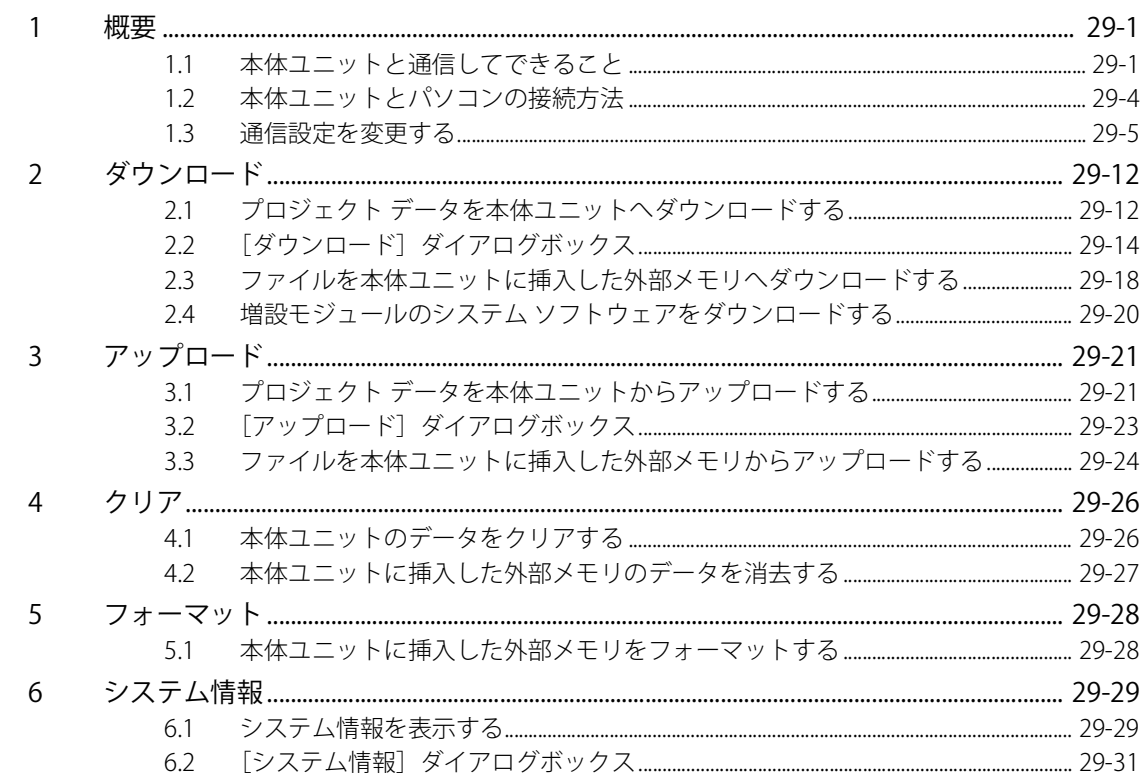

# 第30章 モニタ機能

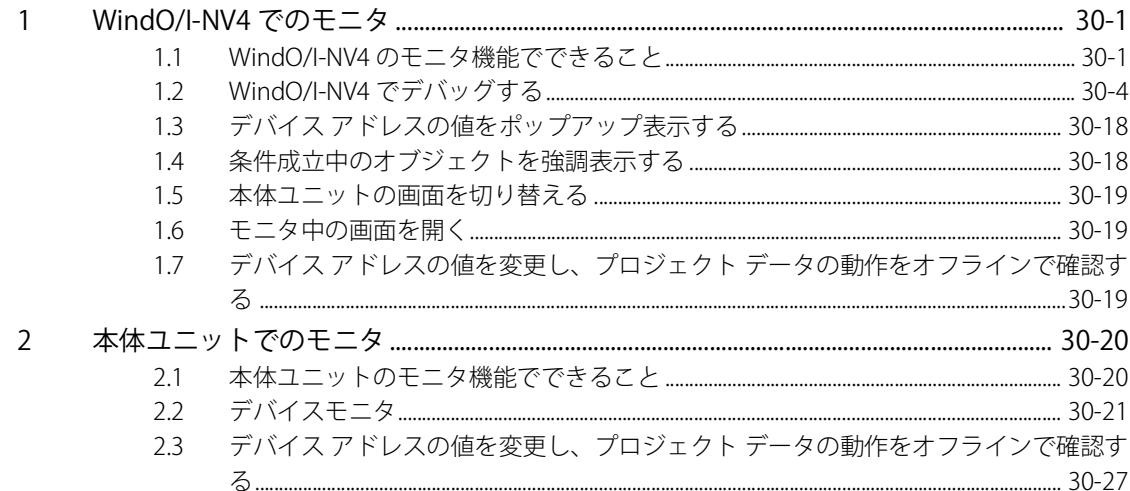

# 第31章 シミュレーター機能

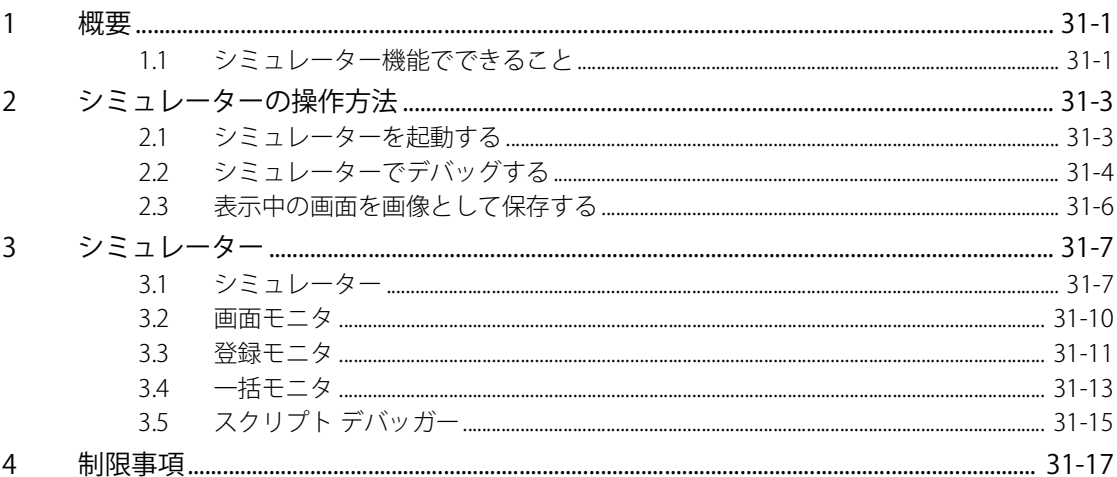

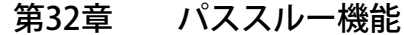

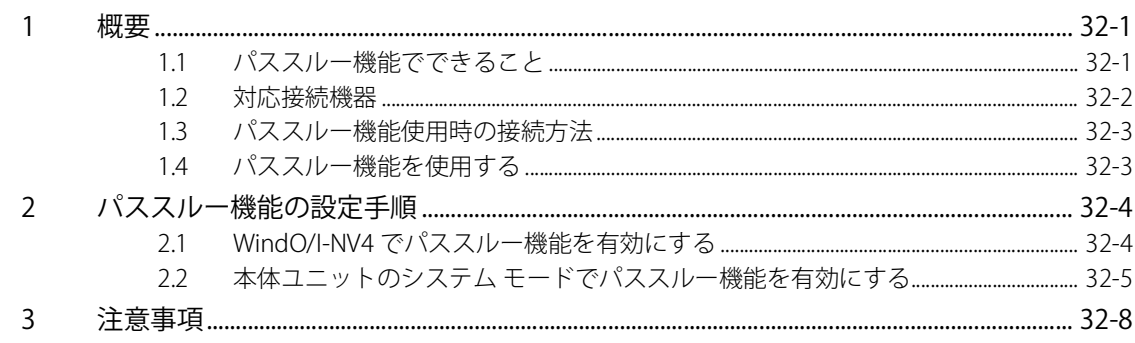

第33章 外部メモリ

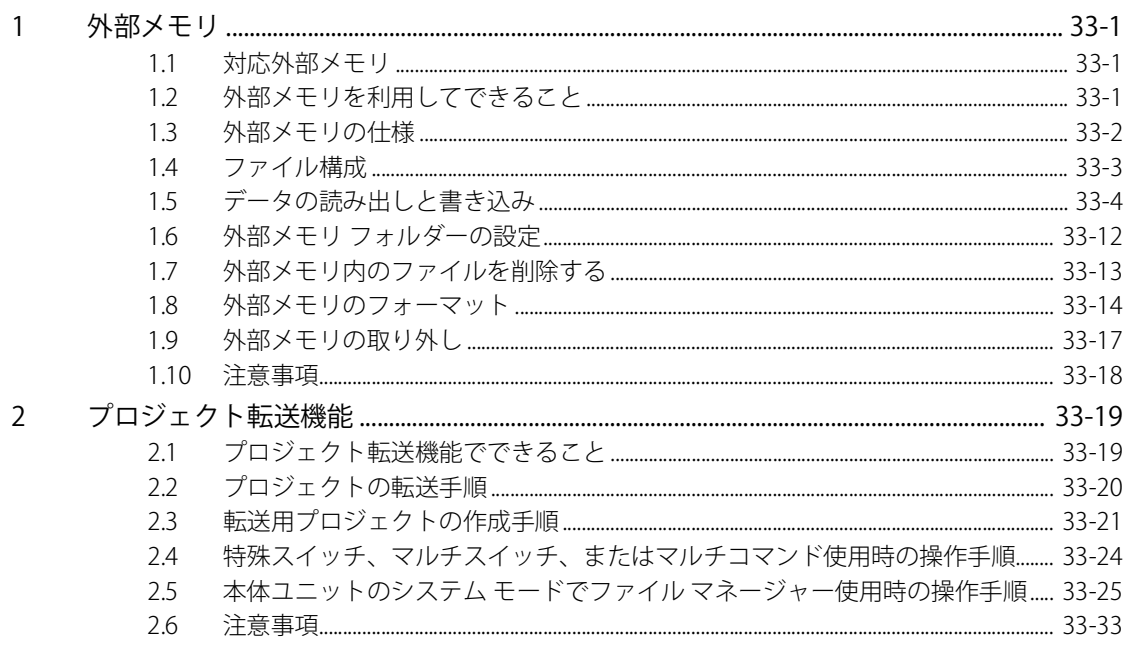

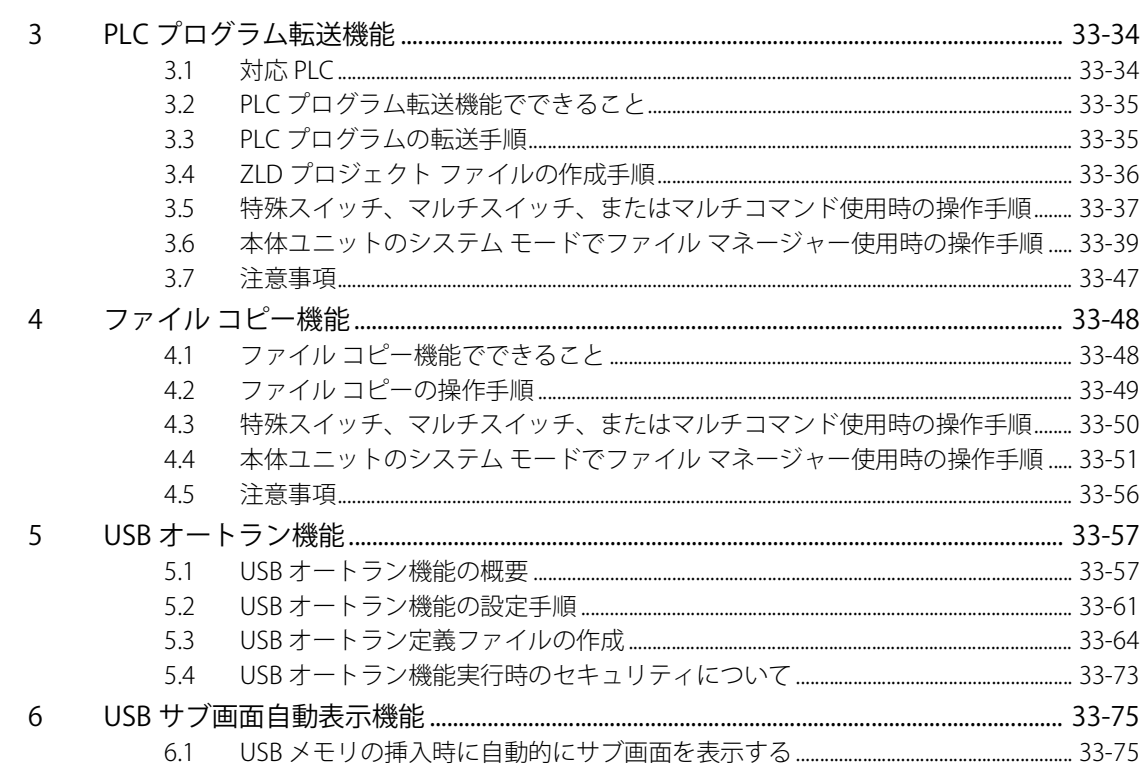

#### 第34章 周辺機器

 $\mathbf{1}$ 

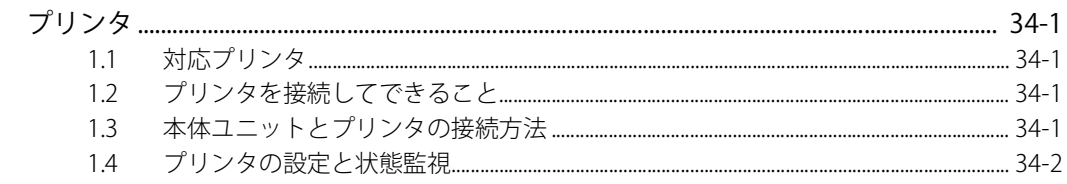

#### 第35章 内部デバイス

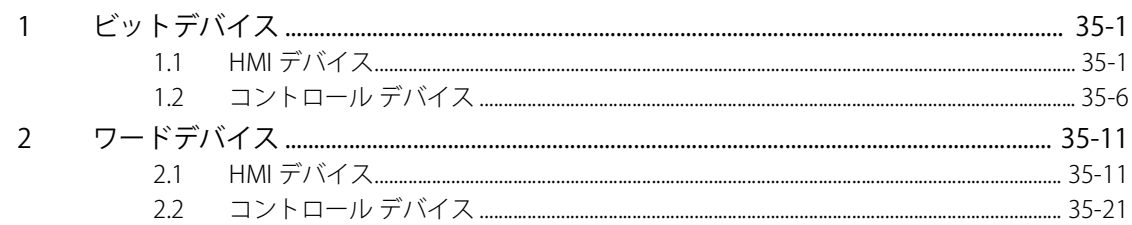

and the control of the control of the control of the control of the control of the control of the control of the

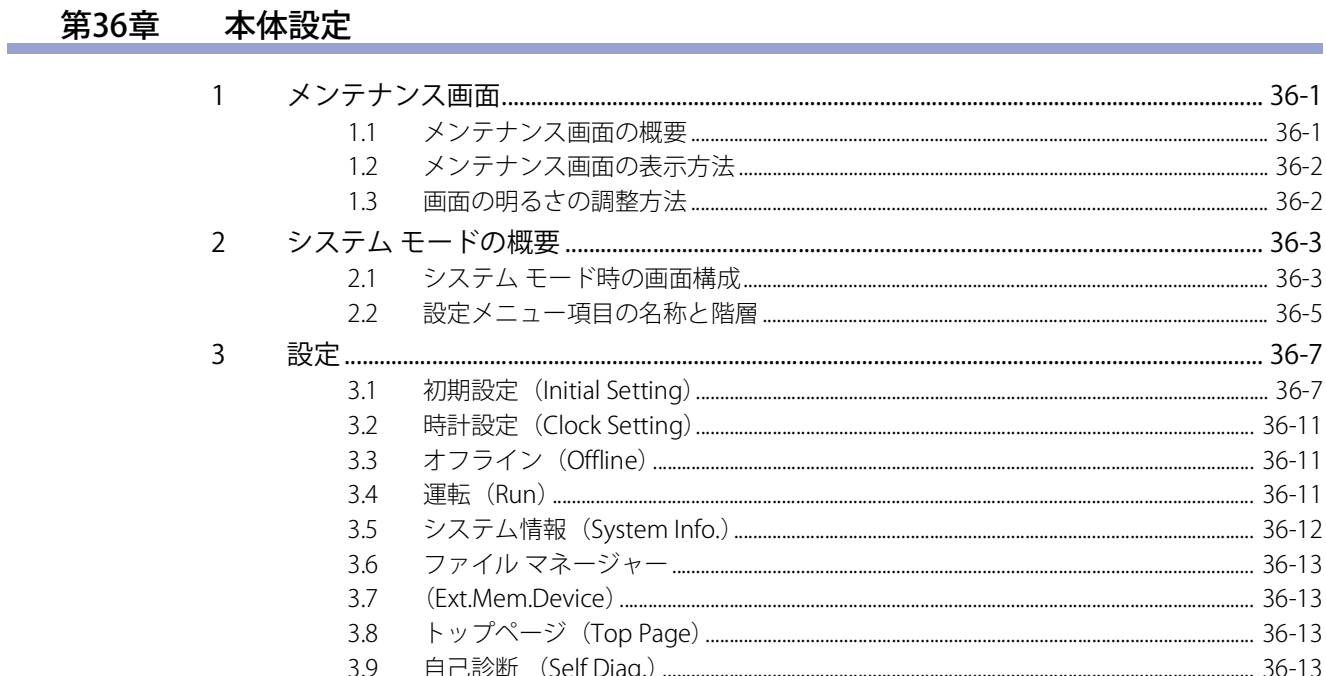

# 第37章 トラブル対策

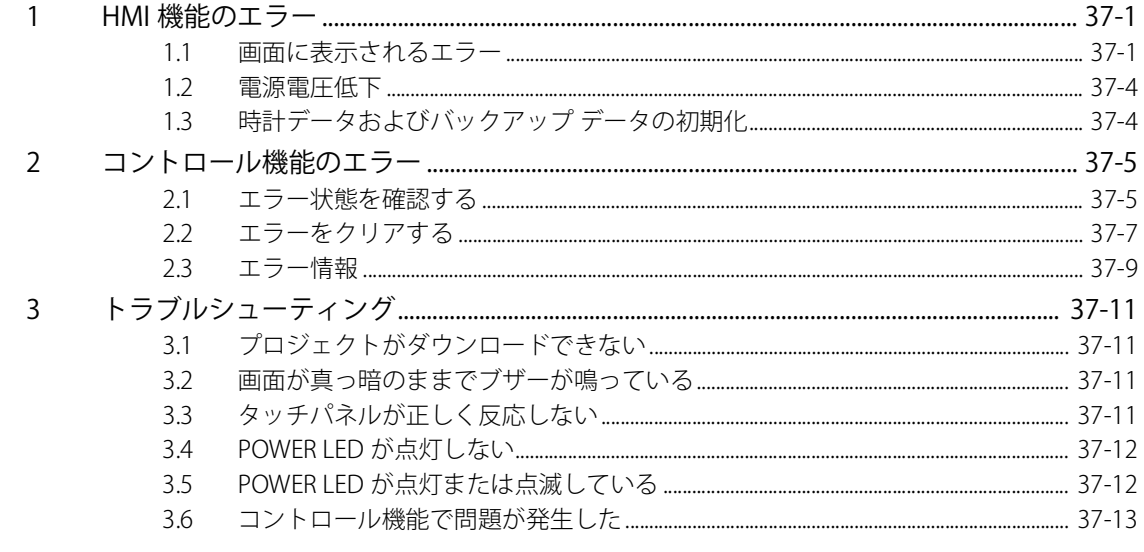

# 付録

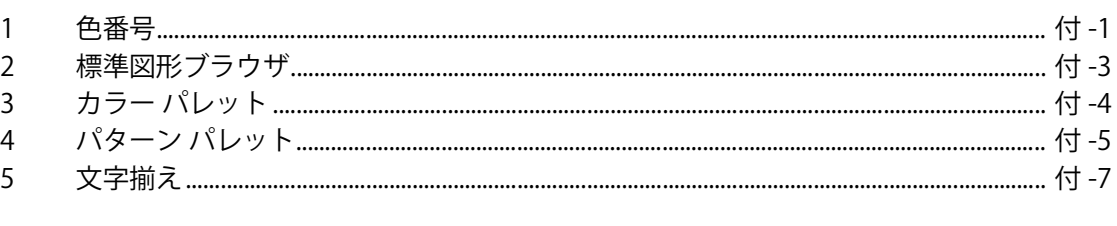

# 索引

# <span id="page-26-0"></span>第1章 システムの概要

この章では、プロジェクト作成時および運転時のシステム構成や、各種モードなどの概要について説明します。

# <span id="page-26-1"></span>**1 システム構成**

#### <span id="page-26-2"></span>**1.1 概要**

本体ユニットを運用するにあたっては、運転の際に構成するシステム構成と、運転するプロジェクトを作成するためのシステム構 成があります。プロジェクトを作成するには、作画ソフトウェア WindO/I-NV4 を使用します。

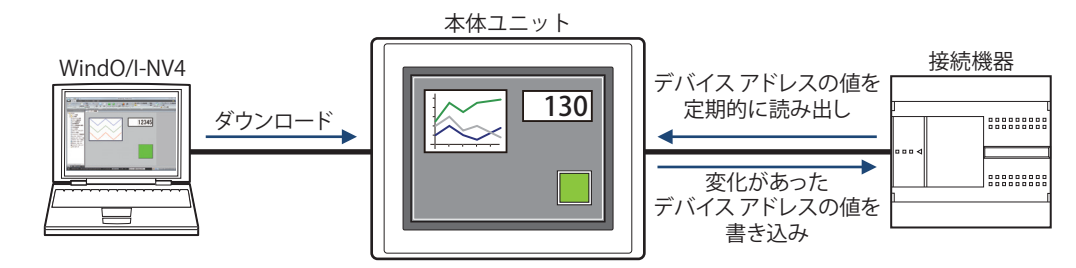

#### ● MICRO/I について

MICRO/I は、高輝度、多色表示、高速描画、応答の早いタッチスイッチ、そして、高速通信により、快適な HMI 環境を創造できる プログラマブル表示器です。接続機器と接続した場合は、通信プログラムを意識することなく、簡単にデータを読み書きできます。

#### ● SmartAXIS について

SmartAXIS は、本格的な PLC の制御機能とプログラマブル表示器の HMI 機能を備えた表示器一体形コントローラです。

#### <span id="page-26-3"></span>**1.2 運転時のシステム構成**

本体ユニットは、以下のシステム構成で運転することができます。接続可能な機器は機種により異なりますので、詳しくは個々の 機種の仕様を参照してください。

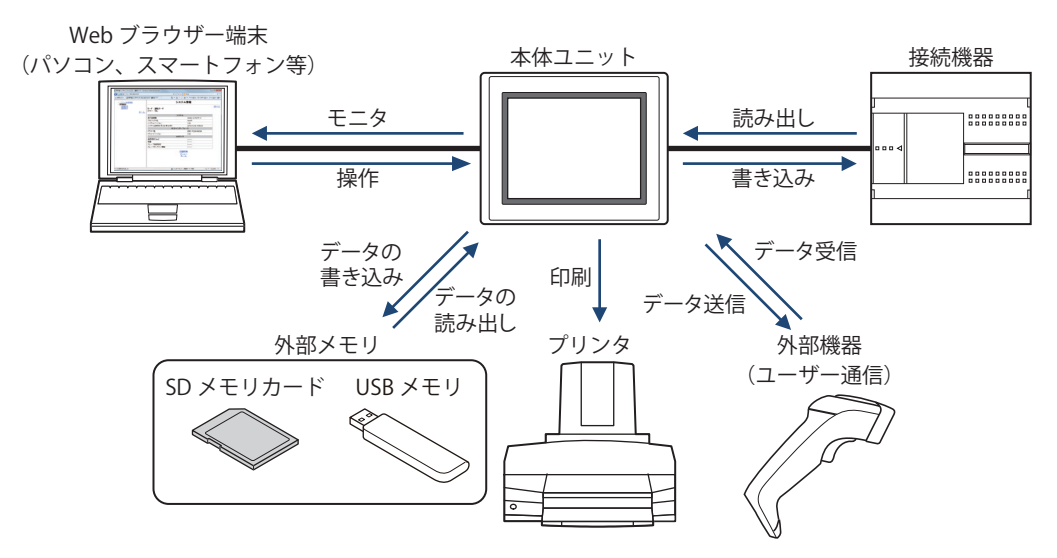

### <span id="page-27-0"></span>**1.3 画面作成時のシステム構成**

本体ユニットを運転するには、プロジェクトを作成してダウンロードすることが必要です。プロジェクトの作成には WindO/I-NV4 を使用します。作成したプロジェクト データはパソコンと本体ユニットを直接接続し、ダウンロードできるほか、プロジェクト データを一度外部メモリにダウンロードし、外部メモリよりメモリカードインターフェイスまたは USB インターフェイス搭載の本 体ユニットにコピーすることもできます。

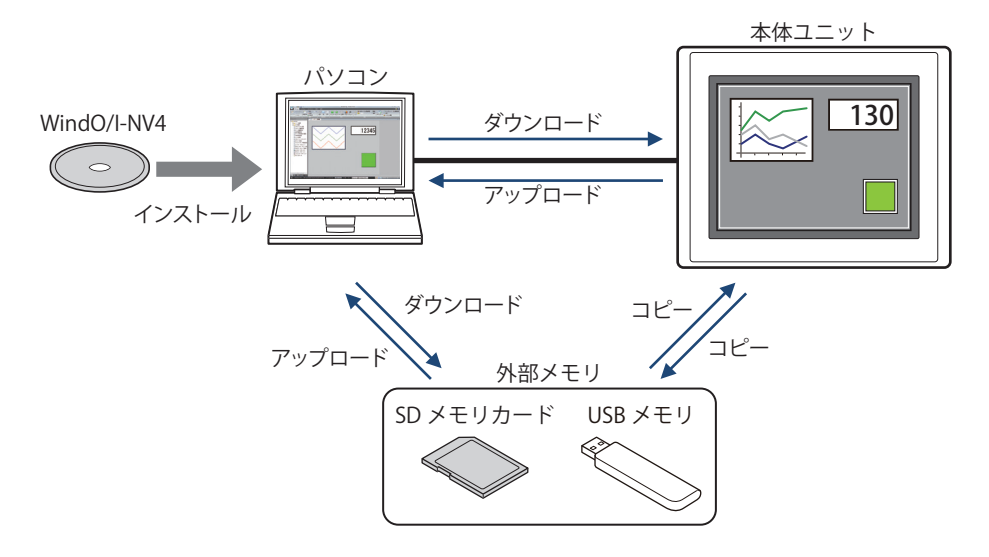

1

[シ](#page-26-0) ス [テ](#page-26-0) ム の 概 [要](#page-26-0)

# <span id="page-28-0"></span>**2 WindO/I-NV4 について**

WindO/I-NV4 は、本体ユニットの画面やラダー プログラム [\\*1](#page-28-1) を作成し、各種機能を設定するための専用ソフトウェアです。設定 内容や作成した画面およびラダー プログラム [\\*1](#page-28-1) のデータ群のことをプロジェクトと呼びます。

WindO/I-NV4 を用いてプロジェクトを作成し、本体ユニットにダウンロードすることで、運用に必要な環境を構築します。

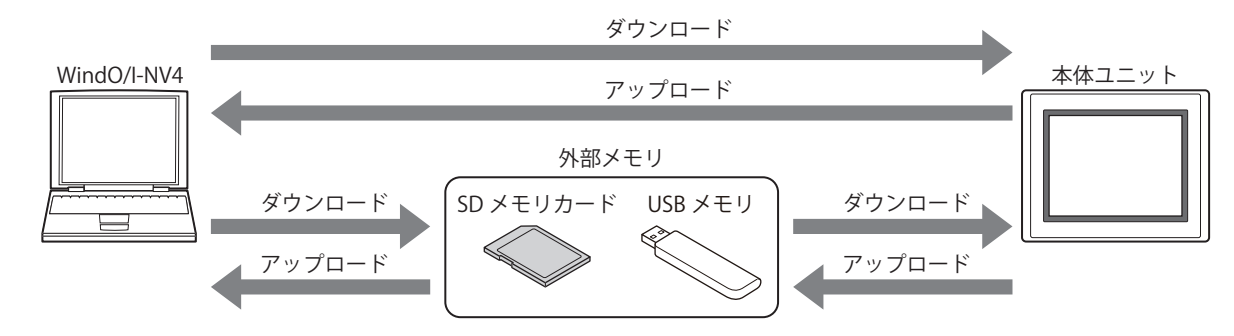

<span id="page-28-1"></span><sup>\*1</sup> FT2J-7U 形のみ

### <span id="page-29-0"></span>**3 動作モード**

本体ユニットには複数のモードがあり、必要に応じてモードを切り替えて使用します。これらのモードを動作モードと呼びます。 動作モードの機能と切り替え操作または条件は、次のとおりです。

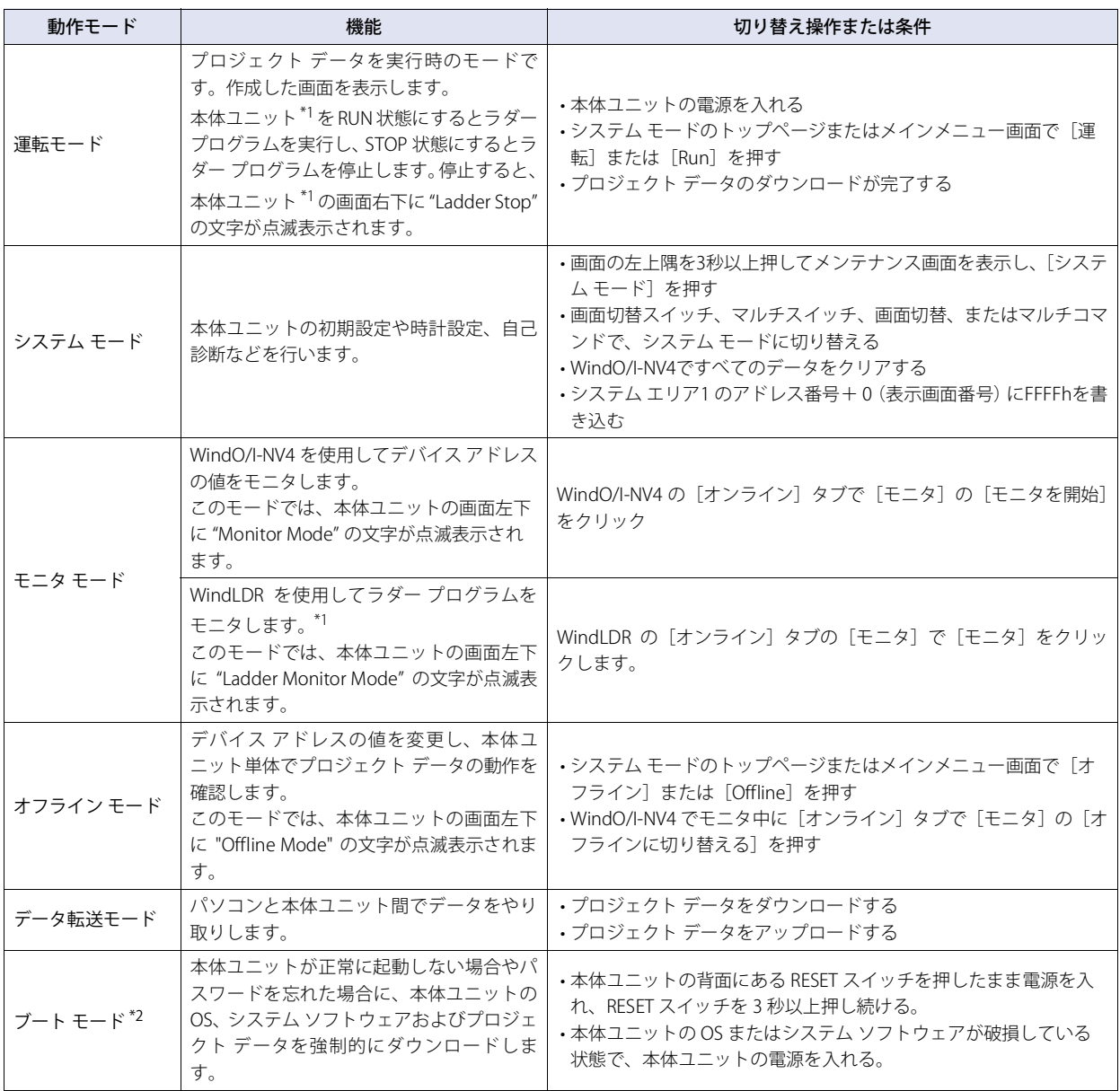

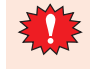

システム モードに切り替わると本体ユニットの運転を停止します。

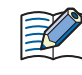

メンテナンス画面を表示する場合は、[プロジェクト設定]ダイアログボックスの[システム設定]タブで[メンテナン ス画面呼び出しを許可する]チェックボックスをオンにしておく必要があります。 メンテナンス画面については [36-1 ページ「第 36 章 1 メンテナンス画面」を](#page-1664-3)参照してください。

<span id="page-29-2"></span><span id="page-29-1"></span>\*1 FT2J-7U 形のみ \*2 FT2J-7U 形、HG2J-7U 形のみ

### <span id="page-30-0"></span>**4 画面およびラダー プログラムの作成から運転までの流れ**

本体ユニットの画面およびラダー プログラム [\\*1](#page-30-1) の作成から運転までの作業の流れは次のとおりです。

<span id="page-30-1"></span>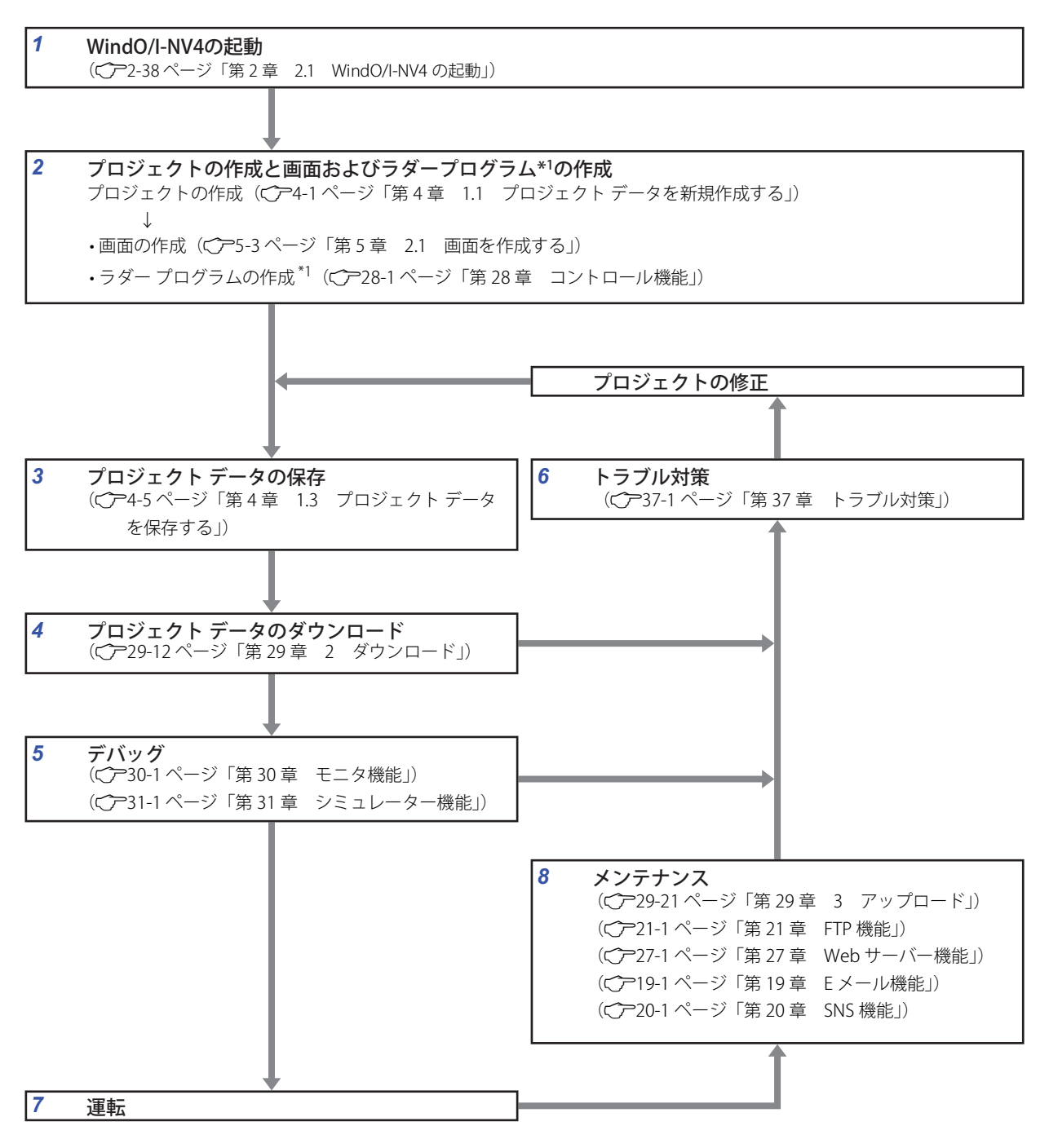

<sup>1</sup> [シ](#page-26-0) ス [テ](#page-26-0) ム の 概 [要](#page-26-0)

- *1* WindO/I-NV4 の起動 WindO/I-NV4 を起動します。
- *2* プロジェクトと画面およびラダー プログラム [\\*1](#page-31-0) の作成 プロジェクトを作成し、各種設定を行います。 表示する画面およびラダー プログラム [\\*1](#page-31-0) を作成します。
- *3* プロジェクデータの保存 各種設定と画面の作成を完了したら、プロジェクト データを保存します。
- *4* プロジェクト データのダウンロード

USB ケーブルまたはイーサネットケーブルでパソコンと本体ユニットを接続し、作成したプロジェクト データを本体ユニットの内 蔵メモリにダウンロードします。

#### *5* デバッグ

モニタ機能およびシミュレーター機能を使って実際の動作を確認しながら、作成したプロジェクト データを修正します。

#### *6* トラブル対策

本体や通信系のトラブル、画面およびラダー プログラム [\\*1](#page-31-0) に不備があった場合、本体ユニットの画面上に各種メッセージが表示さ れます。また、HMI 特殊データ レジスタ (LSD) や特殊データ レジスタ (D) \*1 にエラー情報が格納されます。これらの情報を参 考に、プロジェクトの修正、ダウンロードおよびデバッグを繰り返し、プロジェクトを完成させます。

#### *7* 運転

接続機器との通信を開始し、プロジェクトの設定に従って各機能を実行します。

#### *8* メンテナンス

本体ユニット内や外部メモリのデータをパソコンにアップロードできます。FTP 機能を使って、遠隔地からデータを操作できます。 また、Web サーバー機能を使うと Web ブラウザーから本体ユニットの状態を遠隔地から監視したり、操作したりすることができ ます。E メール機能を使うと、トラブル発生時に対処方法を記載したメールを発信できます。SNS 機能を使って、本体ユニットご とにツイートすることで、Twitter の画面から状況を一括確認できます。

<span id="page-31-0"></span>\*1 FT2J-7U 形のみ

# <span id="page-32-0"></span>第2章 WindO/I-NV4 の機能と基本操作

この章では、WindO/I-NV4 の仕様や起動と終了方法、画面やメニューの構成、共通の設定などについて説明します。

### <span id="page-32-1"></span>**1 WindO/I-NV4 の仕様**

#### <span id="page-32-2"></span>**1.1 扱えるデータ**

#### ●データ タイプの種類

データ タイプとは、部品が処理できるデータの最小値や最大値、負数や実数の扱いに関する形式のことです。 本体ユニットおよび WindO/I-NV4 で扱えるデータ タイプの種類とデータの範囲は、次のとおりです。

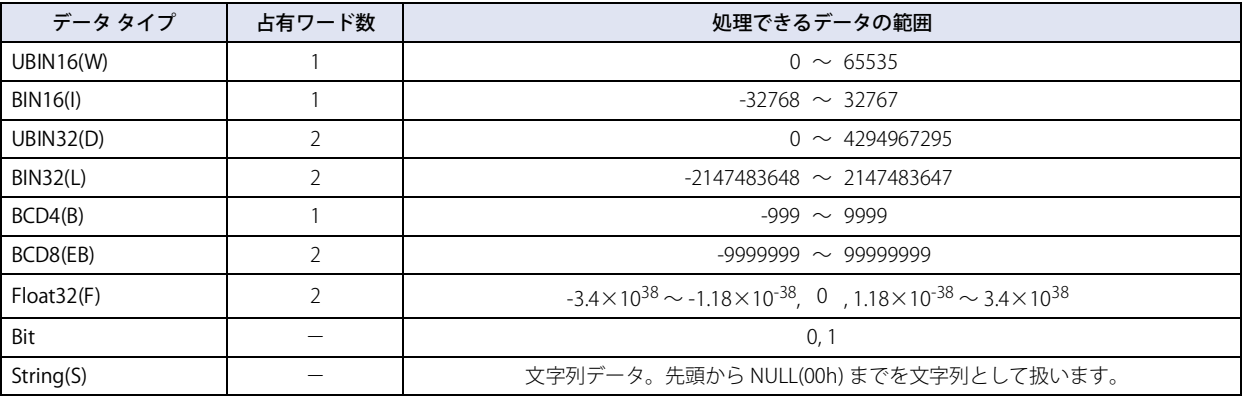

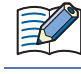

WindLDR でのデータ タイプは、UBIN16(W) を W( ワード )、BIN16(I) を I( インテジャ )、UBIN32(D) を D( ダブルワード )、 BIN32(L) を L( ロング )、Float32(F) を F( フロート ) と表示します。

#### ●データの扱い

デバイス アドレスに格納したデータは、次のように扱います。

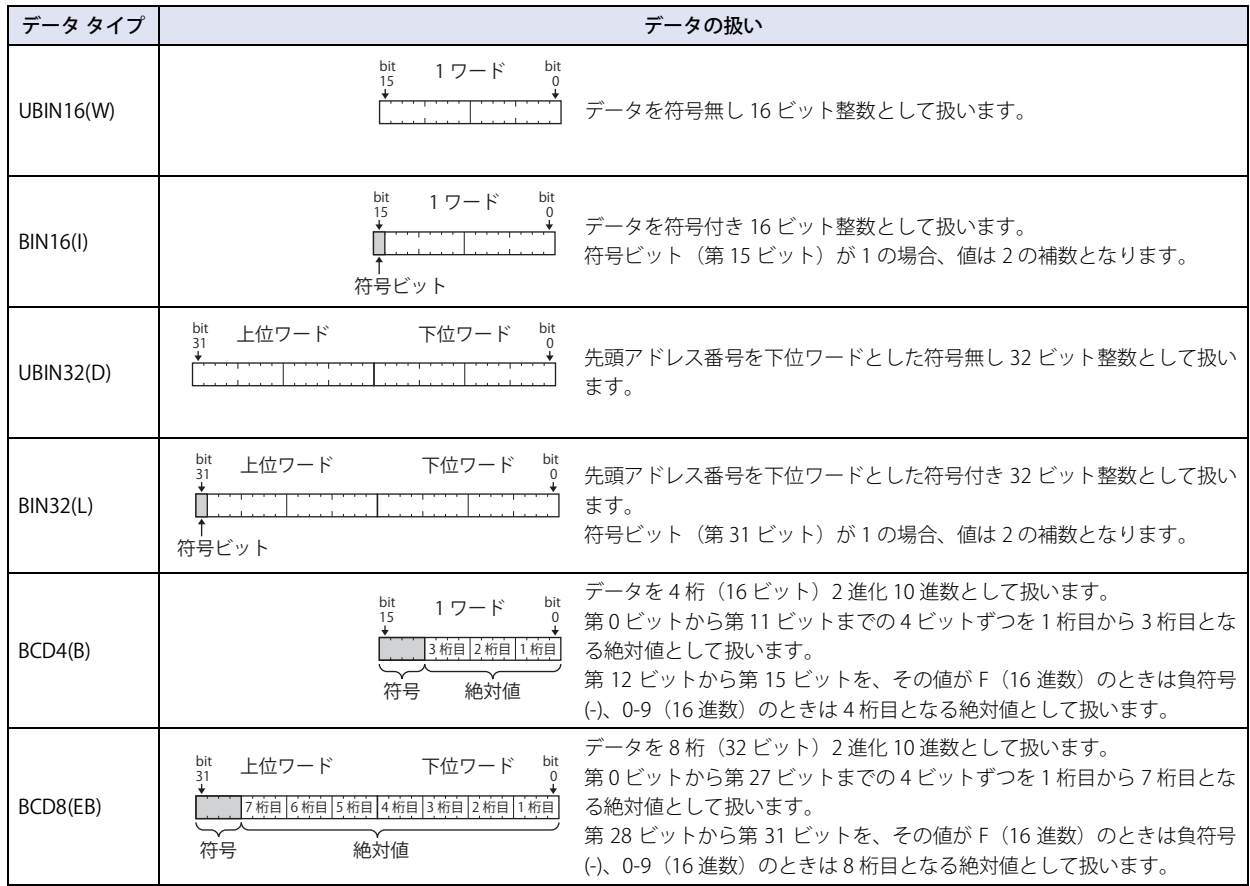

[作](#page-32-0)

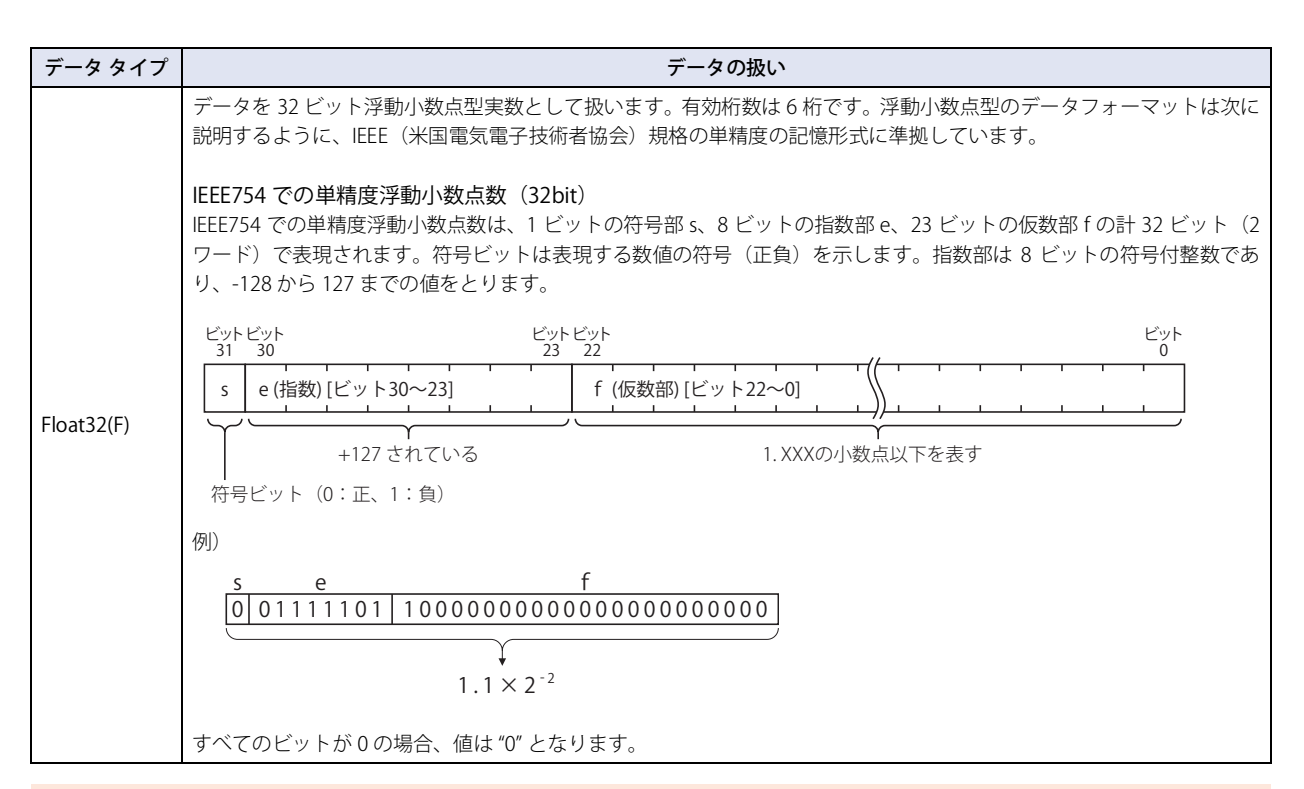

ここでは Float32(F) の内部表現を説明していますが、Float32(F)(浮動小数点型実数)は特殊なビット構成でデータを 扱っていますので、ビットを直接操作しないでください。

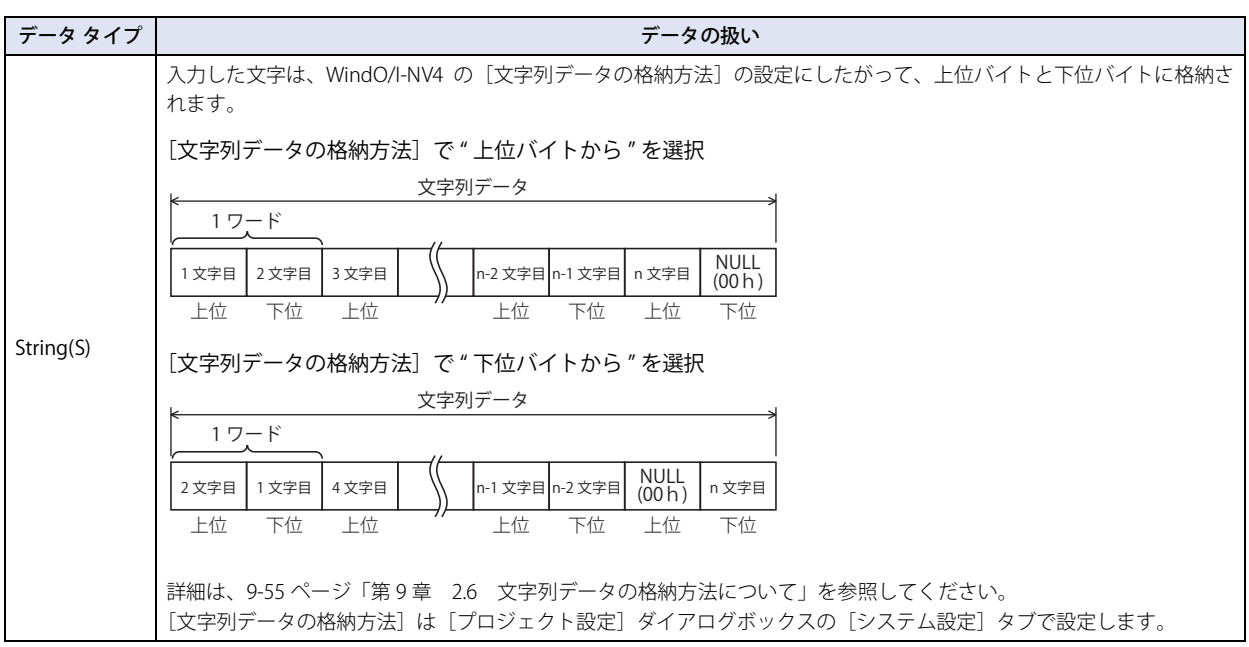

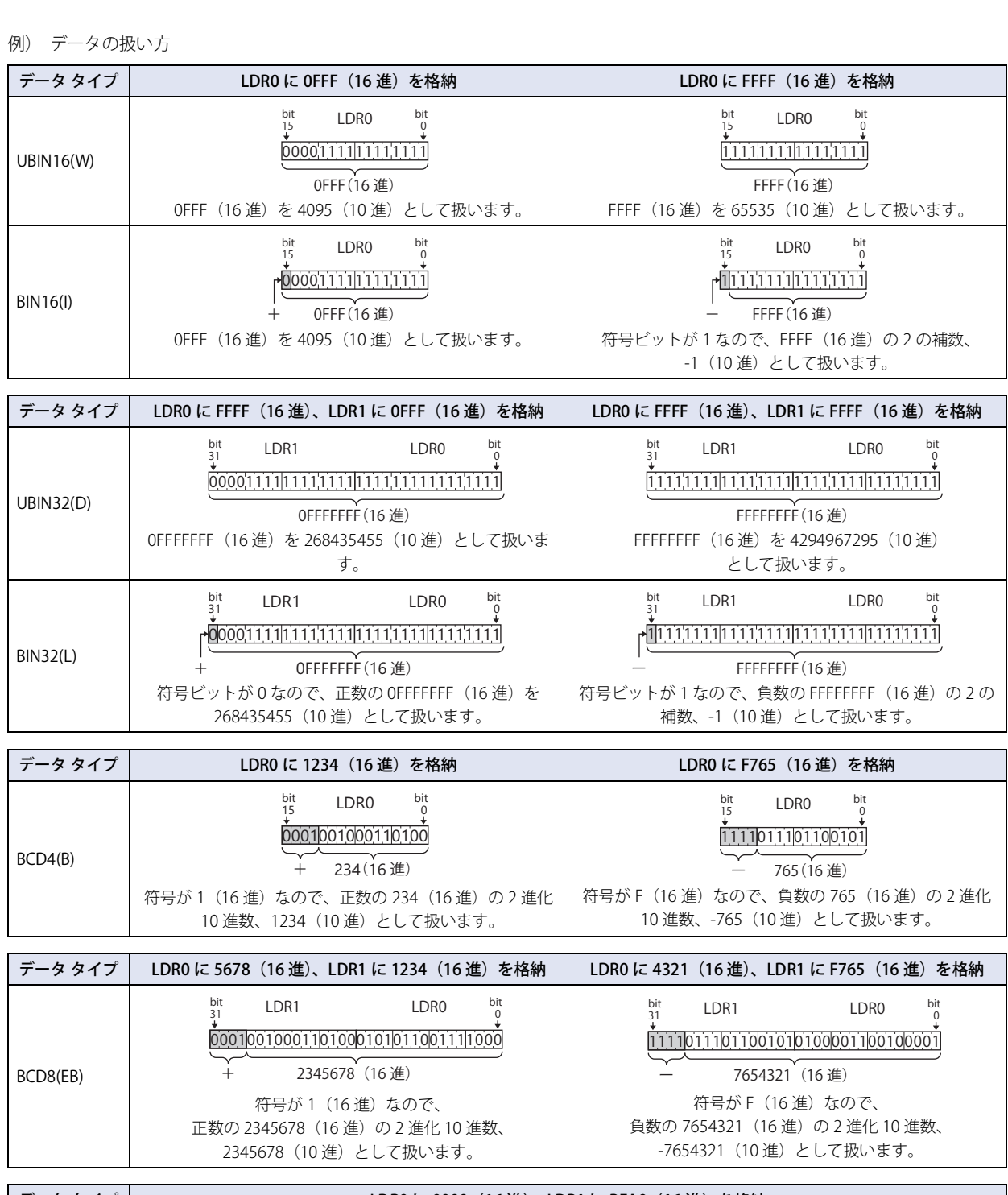

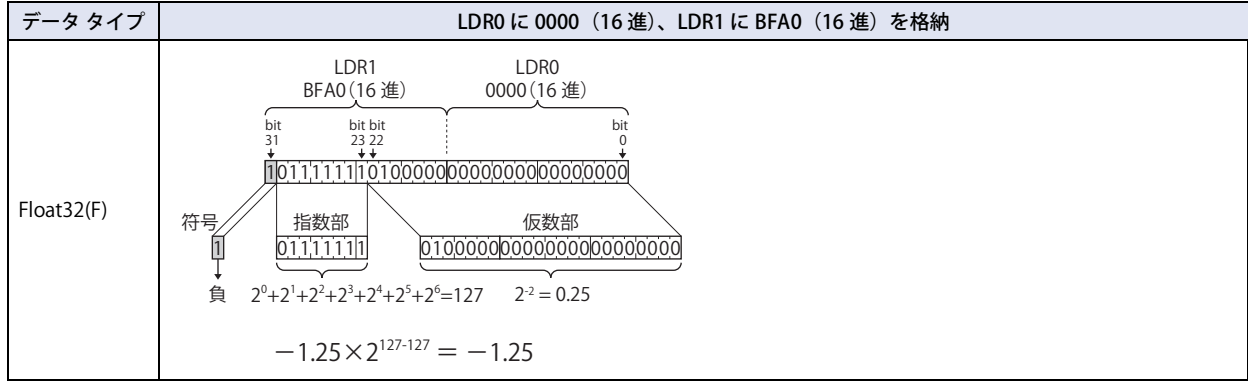

[作](#page-32-0)

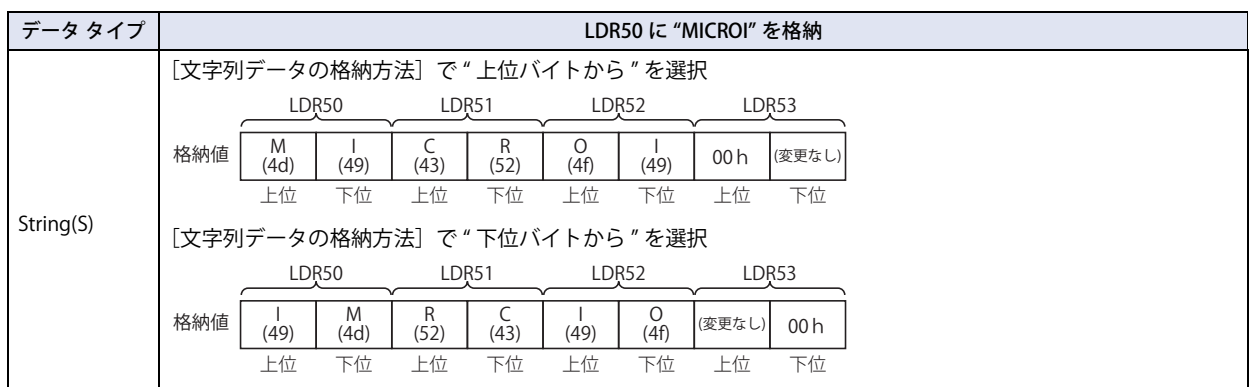

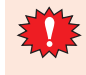

データ タイプ UBIN32(D)、BIN32(L)、BCD8(EB)、Float32(F) では、1 つの値につき 2 ワード (上位ワードと下位ワード) を使用します。デバイス アドレスのデータは 1 ワード単位で接続機器と通信するので、上位ワードと下位ワードが別パ ケットで送信された場合、2 ワードのデータがそろった時点で既に値が変化していて期待した結果にならない場合があ ります。
## ●間接読み出しと間接書き込みの設定

デバイス アドレスの間接指定とは、設定したデバイス アドレスのアドレス番号に値(間接値)を加算したアドレス番号を実際の読 み出し元または書き込み先のアドレス番号として使用することです。間接値を変更するだけで、読み出し元または書き込み先のア ドレス番号を変更できます。

#### 間接読み出しの場合

読み出し元として設定したデバイス アドレスのアドレス番号に間接値を加算し、間接指定したデバイス アドレスの値を読み出しま す。

例) 間接指定したデバイス アドレスの値を LDR200 に読み出す場合

読み出し元として設定したデバイス アドレス LDR10、間接値のデバイス アドレス D21 のとき、D21 に 4 (間接値: 4) を設 定すると、実際に値を読み出すデバイス アドレスは LDR14 になります。

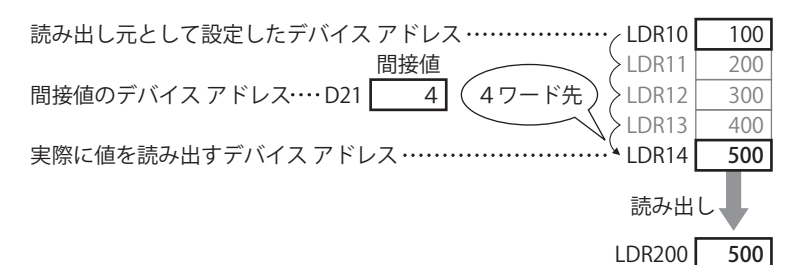

#### 間接書き込みの場合

書き込み先として設定したデバイス アドレスのアドレス番号に間接値を加算し、間接指定したデバイス アドレスに値を書き込みま

- す。
- 例) LDR20 の値を間接指定したデバイス アドレスに書き込む場合
	- 書き込み先として設定したデバイス アドレス LDR100、間接値のデバイス アドレス D20 のとき、D20 に 3 (間接値:3) を設 定すると、実際に値を書き込むデバイス アドレスは LDR103 になります。

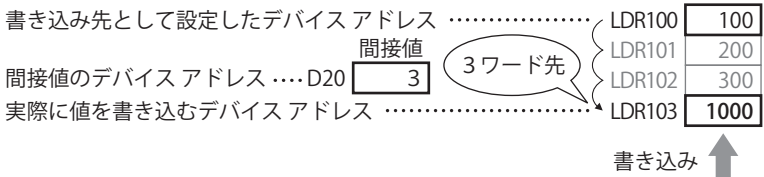

LDR20 1000

#### 間接読み出しおよび間接書き込みできる部品

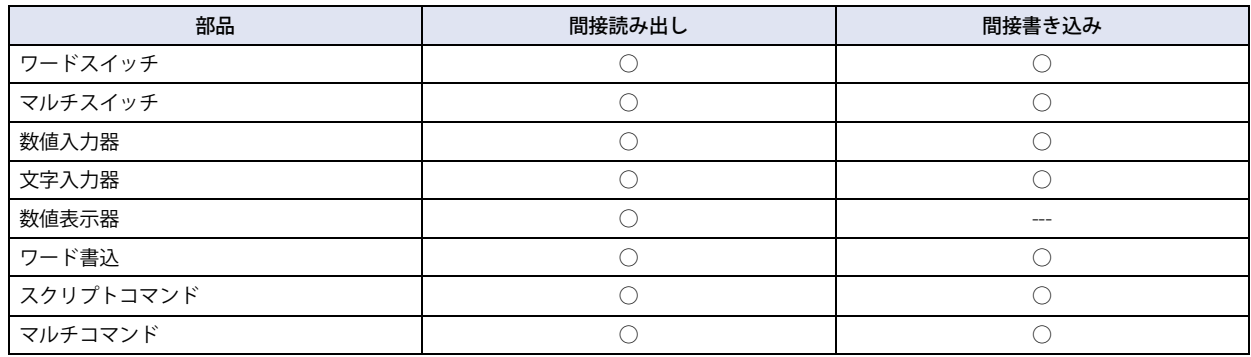

• 間接値にはデータ タイプ UBIN16(W) で値を入力してください。0 ~ 32767 の範囲で設定できます。範囲外の間接値で 間接書き込みを実行すると、「デバイス範囲エラー」が表示されます。同様に間接読み出しを実行すると、データ表示 部品では間接値が変化する前の値を保持し、データ表示部品以外の部品では「デバイス範囲エラー」が表示されます。 ただし、スクリプトでは、スクリプトで設定しているデータ タイプに応じた値を入力してください。 • デバイス アドレスの間接読み出しは、間接値が変化したあとや画面が切り替わったあとで読み出し元のアドレス番号 を決定し、デバイス アドレスの値を読み出します。接続機器のデバイス アドレスは接続機器から値を読み出すため、 通信に時間がかかることがありますので、読み込んだデータを転送したり演算したりする場合は、該当部品を繰り返 し実行してください。

# **1.2 扱える文字**

## ● フォント

## **FT2J-7U HG2J-7U HG5G-V HG4G-V HG3G-V HG2G-V HG2G-5T HG4G HG3G HG2G-5F HG1G HG1P**

本体ユニットは複数の言語のフォントを搭載して同時に表示することができます。また、搭載しているフォント以外にも、パソコ ンで表示しているすべての Windows フォント [\\*1](#page-37-0) を使用することができます。

また、本体ユニットには複数のテキスト グループをダイナミックに変更する機能があります。これにより、スイッチの記名文字な どを状況に合わせて複数の言語に自由に切り替えることができます。

詳細は[、26-1 ページ「第 26 章 テキスト グループ」](#page-1388-0)を参照してください。

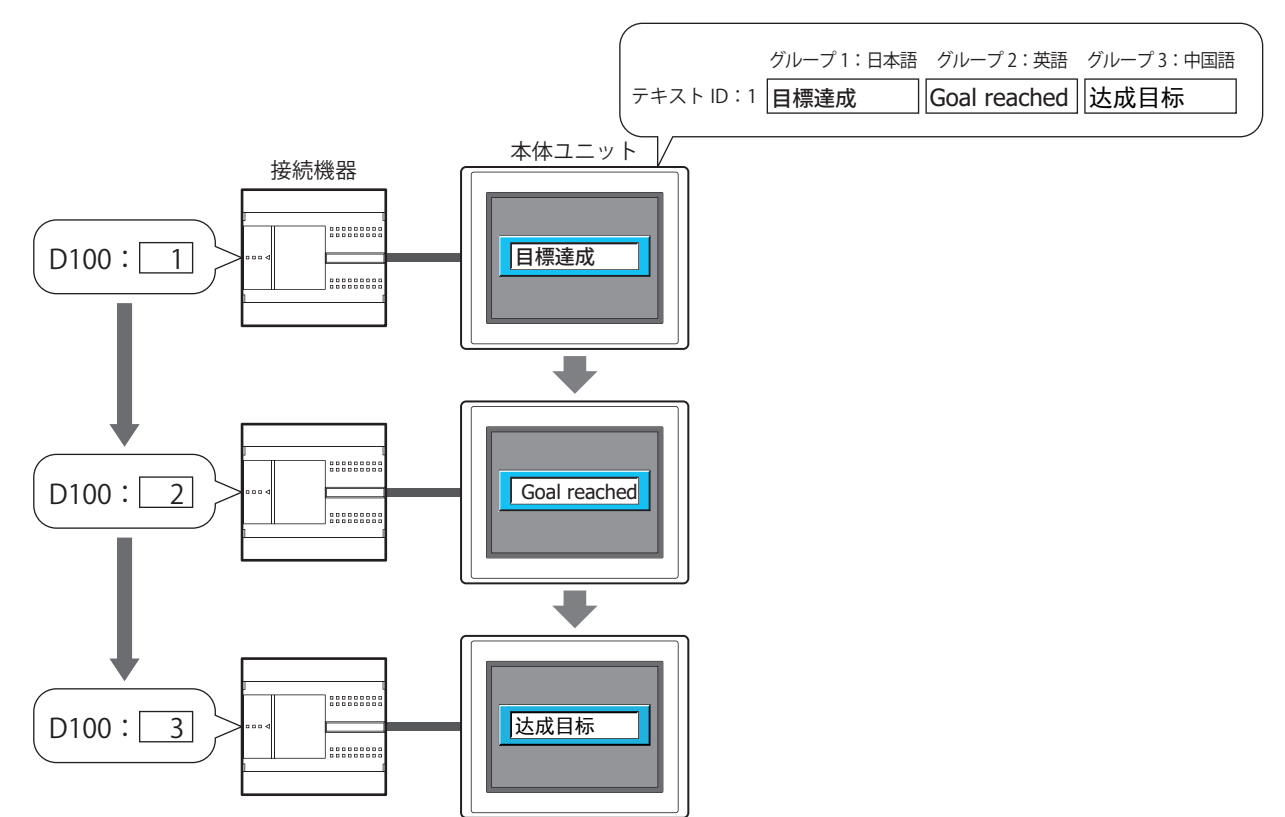

<span id="page-37-0"></span><sup>\*1</sup> 次の文字セットを使用するフォントには対応していません。 その他、OEM/DOS、Mac

## 本体搭載フォント

本体ユニットに搭載しているフォントです。搭載しているフォントは、機種によって異なります。

 $\mathbb{Q}$ 

FT2J-7U 形、HG2J-7U 形が搭載しているフォントは、すべてアウトライン フォントのため、拡大や縮小しても一定の品 質を維持します。

## **■** FT2J-7U 形、HG2J-7U 形

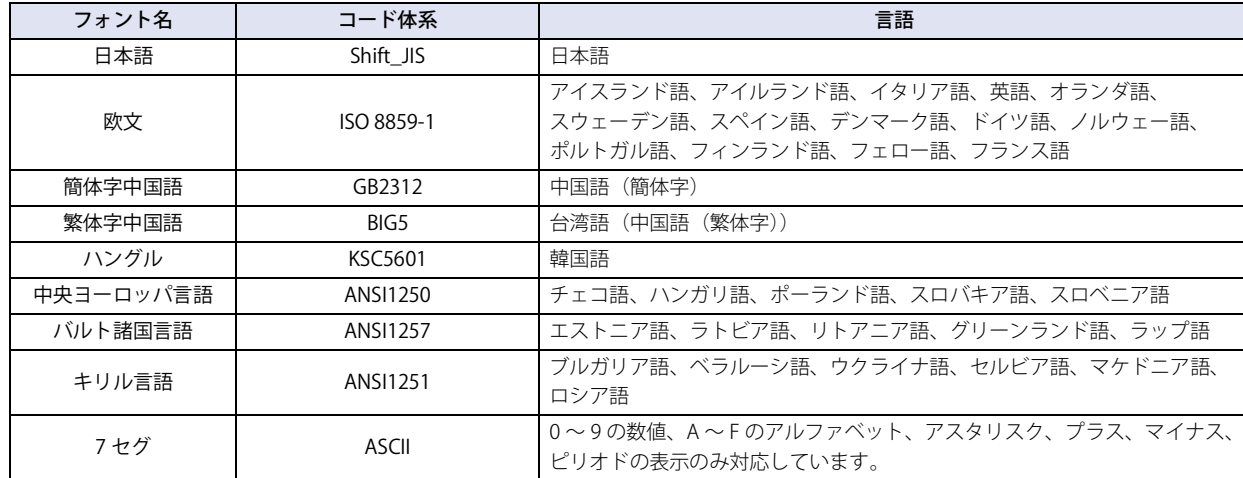

## **■** HG5G/4G/3G/2G-V 形、HG4G/3G 形、HG2G-5F/-5T 形、HG1G/1P 形

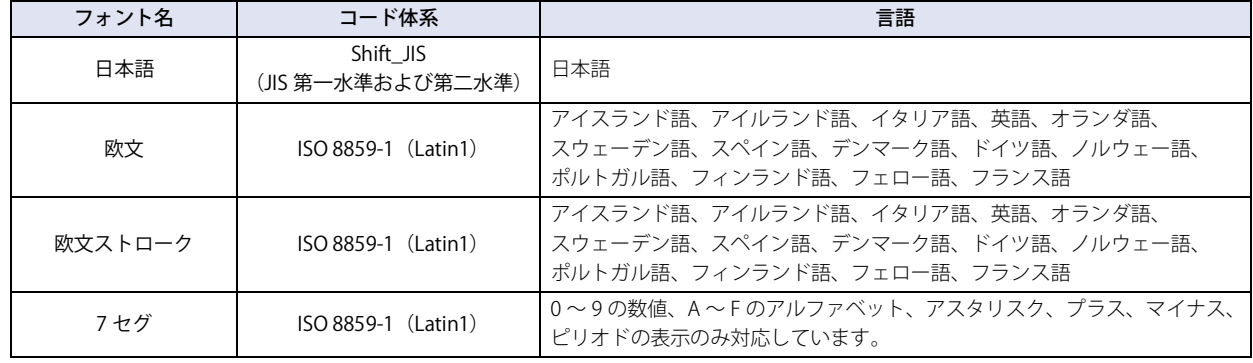

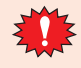

本体ユニットでは、欧文ストロークは 文字コード 0x20 ~ 0x7E のみ対応しています。

## <u>拡張フォント</u>[\\*1](#page-39-0)

WindO/I-NV4 からダウンロードするフォントです。

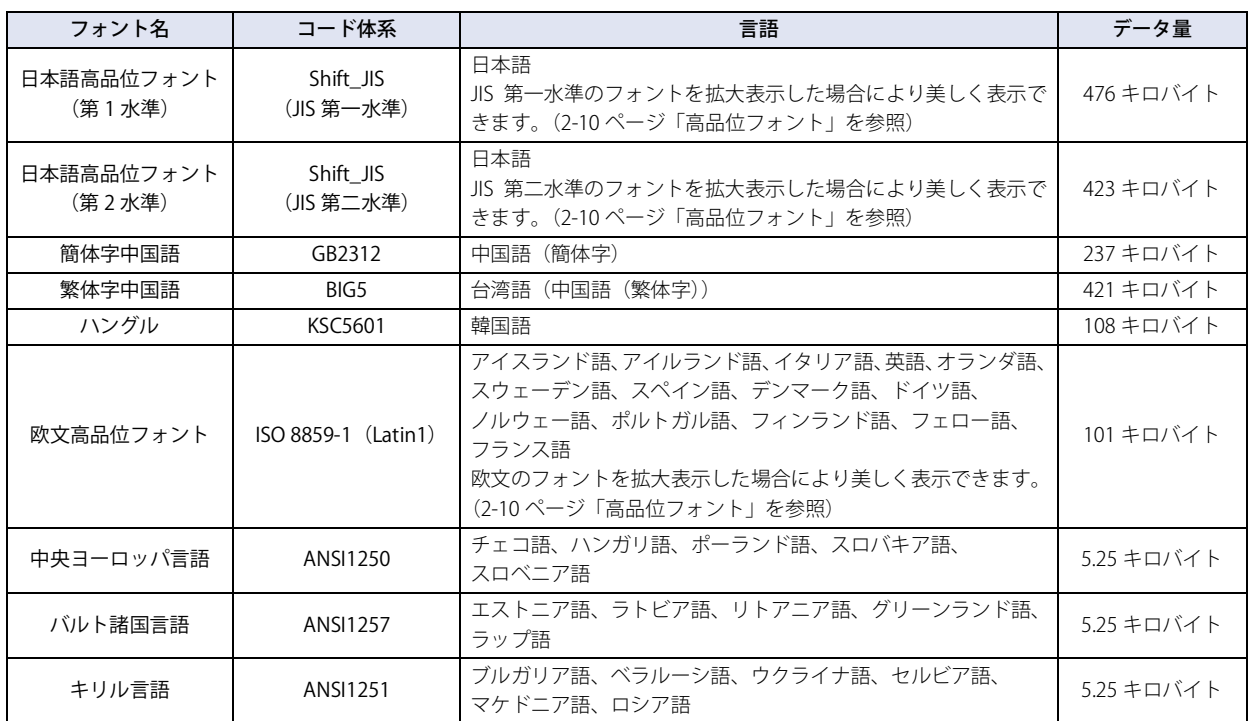

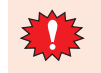

৩

簡体字中国語、繁体字中国語、ハングルの半角部は ISO 8859-1 で表示され、ハングルの全角部はハングル文字のみ対応 しています。

フォントは、ダウンロードするフォント サイズの合計を 64 キロバイト単位に調整したサイズでダウンロードされます。 フォント サイズが 0 キロバイトまたは 64 キロバイト以下の場合は、ダウンロードサイズは 64 キロバイトになります。

例) 日本語高品位フォント(第 1 水準)、簡体字中国語、欧文高品位フォントの 3 つをダウンロードする場合

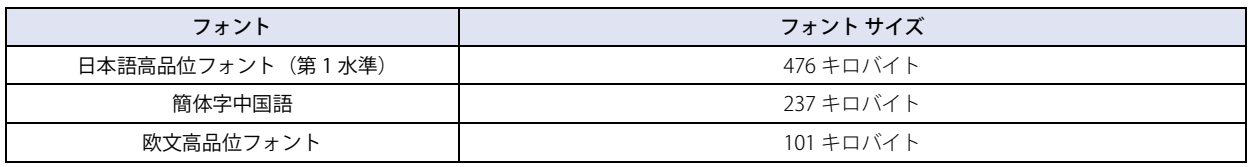

フォントデータの合計サイズ: 814 キロバイト

ダウンロードされるフォントデータのサイズ: 832 キロバイト(814 キロバイトを 64 キロバイト単位に調整します)

<span id="page-39-0"></span>\*1 HG5G/4G/3G/2G-V 形、HG4G/3G 形、HG2G-5F/-5T 形、HG1G/1P 形のみ

## 描画図形や部品で表示可能なフォント一覧

#### ○:対応、×:非対応

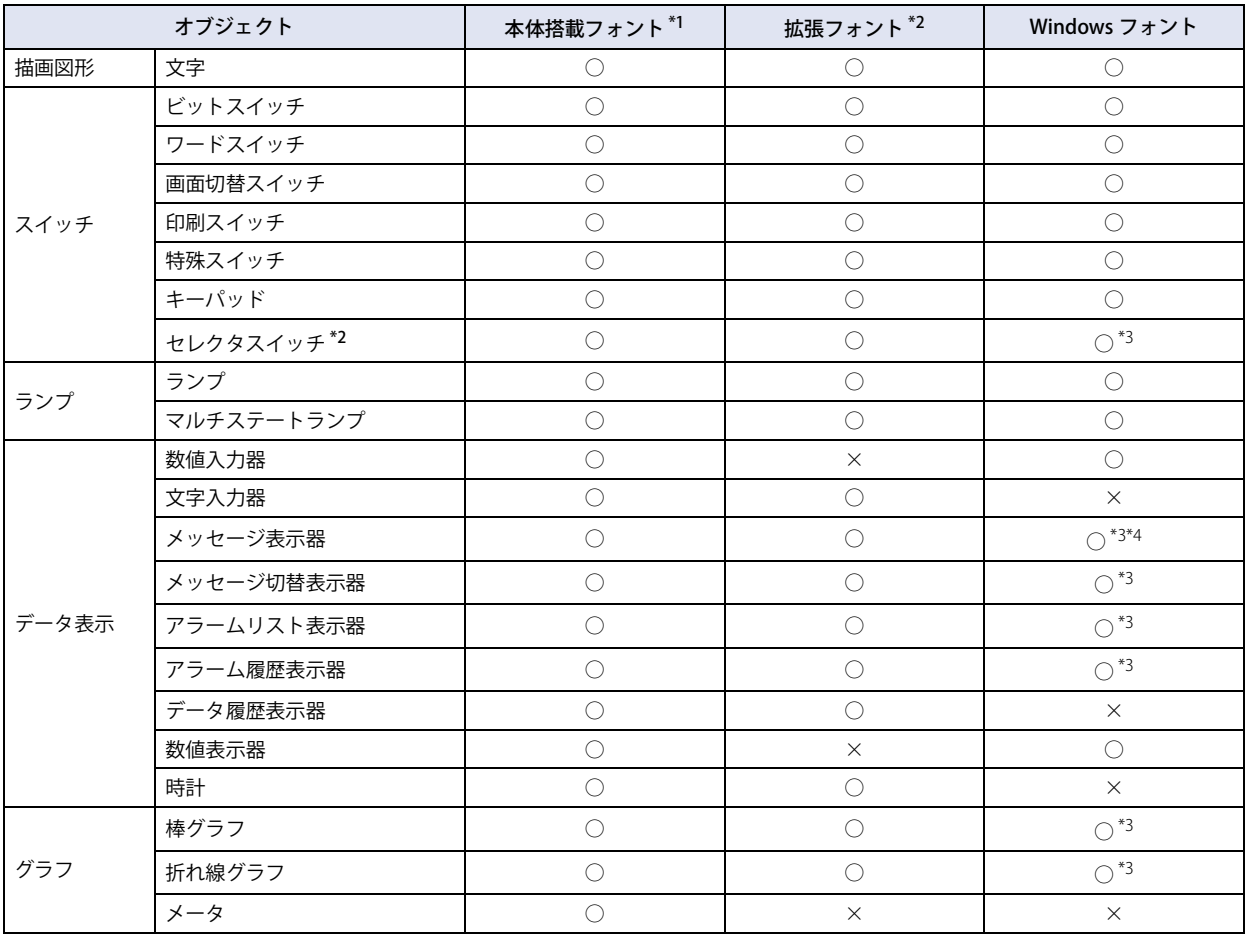

2[WindO/I-NV4](#page-32-0) の [機](#page-32-0) 能 と 基 本

操 [作](#page-32-0)

<span id="page-40-2"></span><span id="page-40-1"></span>\*1 使用できるフォントは、オブジェクトによって異なります。詳細は、各オブジェクトの設定を参照してください。 \*2 HG5G/4G/3G/2G-V 形、HG4G/3G 形、HG2G-5F/-5T 形、HG1G/1P 形のみ

<span id="page-40-0"></span>\*3 「テキスト マネージャーを使用する」のチェックボックスをオンにした場合のみ、Windows フォントが使用できます。

<span id="page-40-3"></span>\*4 固定文字列のみ Windows フォントが使用できます。可変文字列には本体搭載フォントおよび拡張フォントが使用できます。

# <span id="page-41-0"></span>●高品位フォント

#### **FT2J-7U HG2J-7U HG5G-V HG4G-V HG3G-V HG2G-V HG2G-5T HG4G HG3G HG2G-5F HG1G HG1P**

高品位フォントには日本語フォント(第一、第二水準)、欧文フォントがあります。 高品位フォントを本体ユニットにダウンロードした場合、[プロジェクト設定] ダイアログボックスの[システム設定] タブで「高 品位フォントを使う」に設定すると拡大した文字に対して高品位フォントで表示します。 背景色のある倍率の文字は、より美しく表示されるフォントに変換して表示されます。

## 欧文高品位フォント表示(サイズ 8x16)

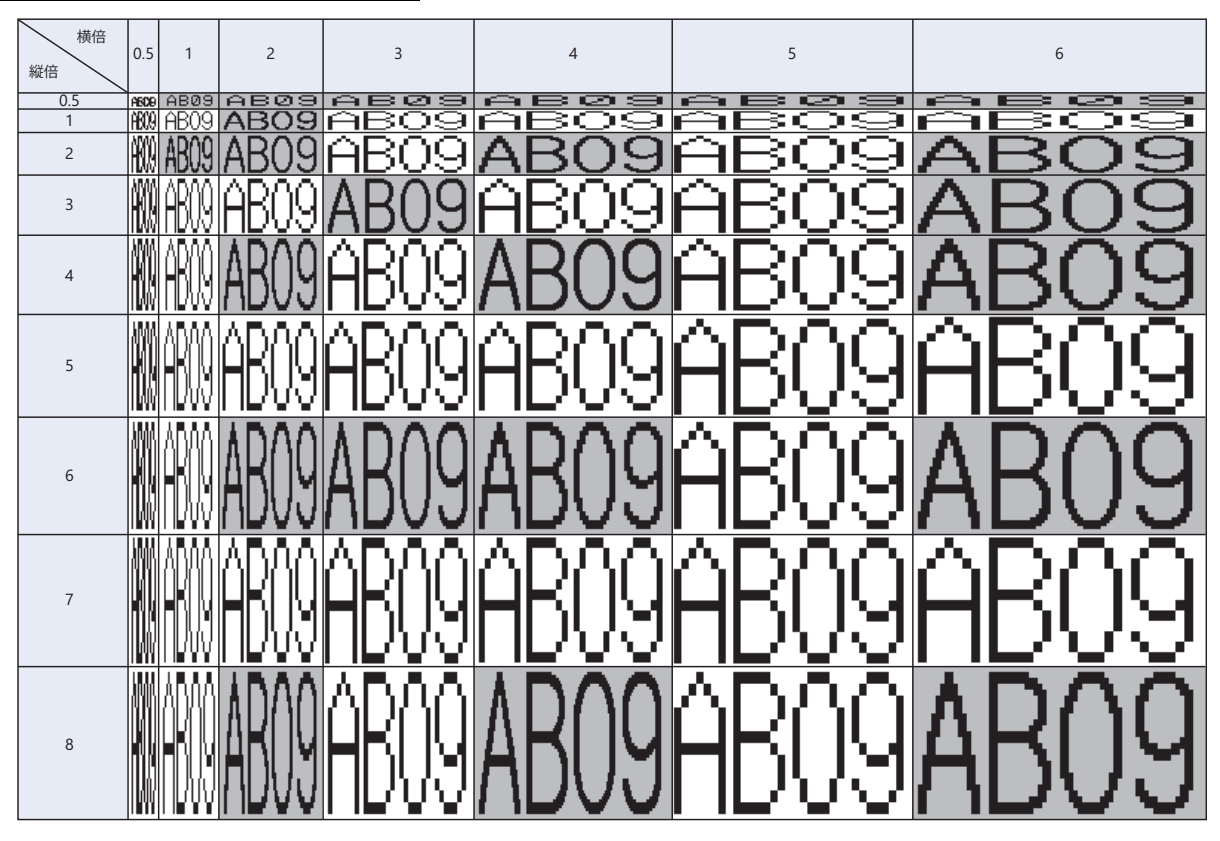

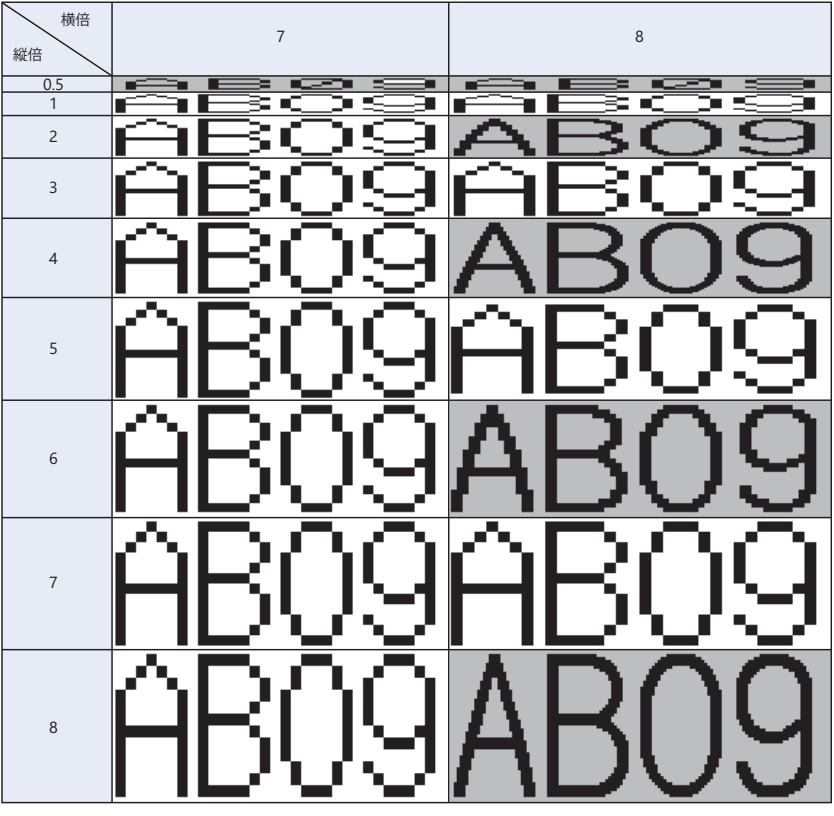

日本語高品位フォント表示 (サイズ 8x16)

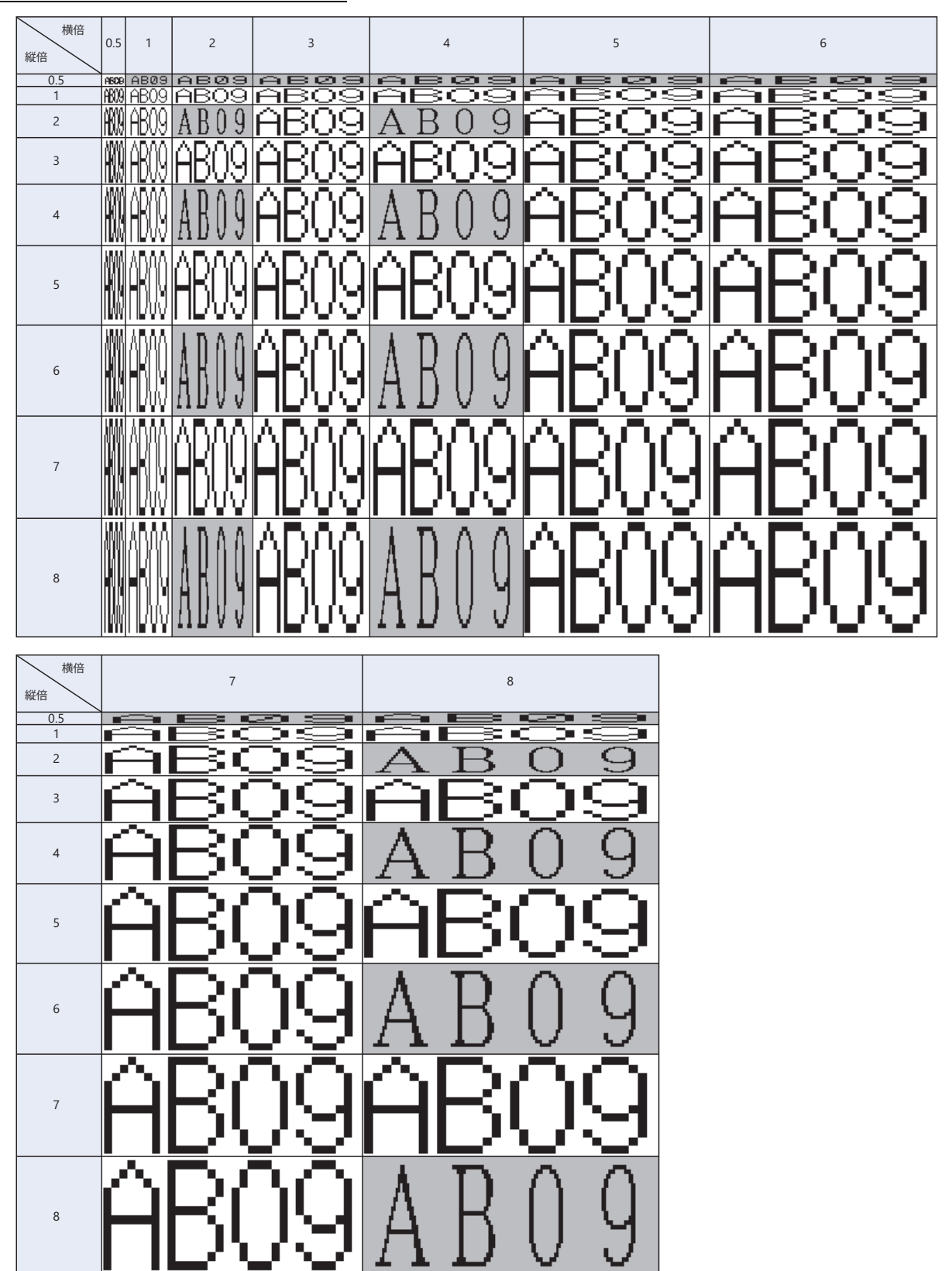

[作](#page-32-0)

日本語高品位フォント表示(サイズ 16x16)

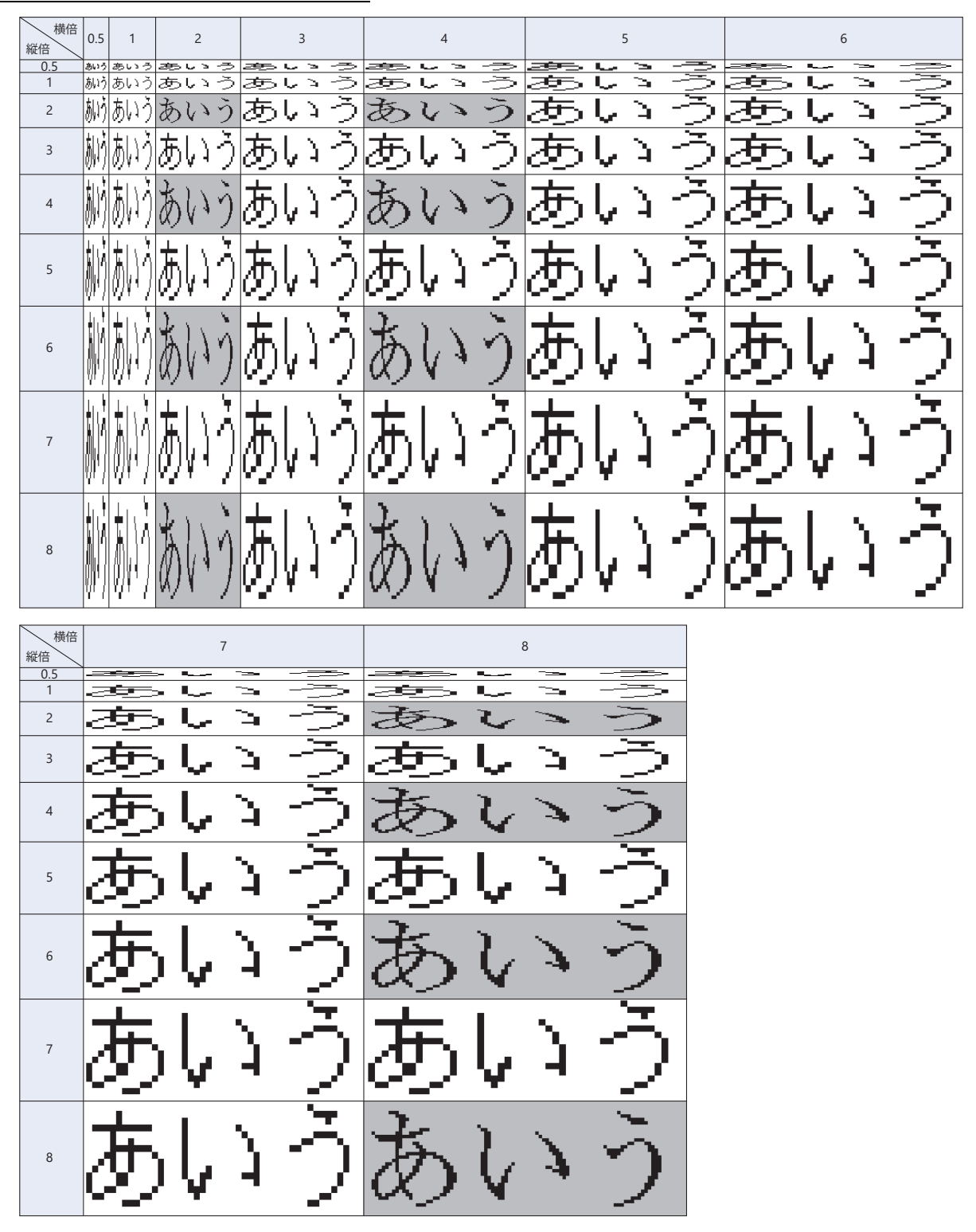

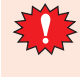

• 高品位フォントが本体ユニットにダウンロードされていない場合、「高品位フォントを使う」に設定しても、本体搭載 フォントで表示されます。

• 文字入力器でサイズが 8x16 の場合、フォントを「高品位フォントを使う」に設定しても、高品位フォントでは表示さ れません。

## ● Windows フォント

## **FT2J-7U HG2J-7U HG5G-V HG4G-V HG3G-V HG2G-V HG2G-5T HG4G HG3G HG2G-5F HG1G HG1P**

描画図形の文字や部品に表示する文字にフォントの設定で Windows フォントを選択すると、パソコンにインストールしているす べてのフォント [\\*1](#page-44-0) を使用できます。本体ユニットに搭載していないフォントおよび言語が表示できます。

#### Windows フォントの設定方法

Windows フォントは、[フォント]ダイアログボックスで設定します。

*1* 描画図形の文字や部品のプロパティボックス、およびテキスト マネージャーの[Windows フォント]で[変更]ボ タンをクリックし、[フォント]ダイアログボックスを表示します。

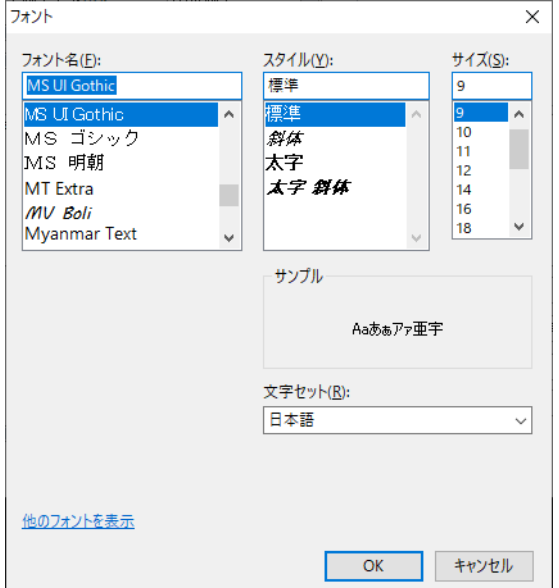

- 2 各項目を設定し、[OK] ボタンをクリックします。
- フォント名

使用するフォントを選択します。

**■** スタイル

斜体や太字などのスタイルを選択します。

**■** サイズ

文字の大きさを選択します。

- **■** サンプル 指定したフォントのサンプルをプレビュー表示します。
- **■** 文字セット

文字コードを選択します。

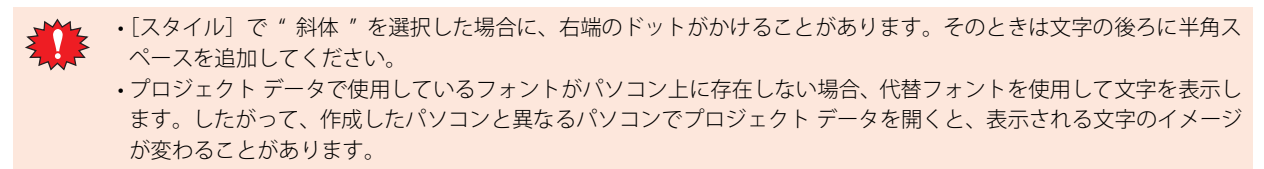

<span id="page-44-0"></span><sup>\*1</sup> 次の文字セットを使用するフォントには対応していません。 その他、OEM/DOS、Mac

Windows フォントの使用方法

Windows フォントの使用方法について説明します。

• Windows フォントを選択すると、描画図形の文字や部品のプロパティ ダイアログボックスでは、次の設定が無効にな ります。

スタイル: [Windows フォント]で設定したスタイルになります。

拡大率: 縦横 1x1 倍になります。ただし、メッセージ表示器、メッセージ切替表示器、アラームリスト表示器 では[拡大率]を選択できますが、表示される文字には反映されません。これらの部品でスクロール 表示をする場合には、[拡大率]を使って文字の表示領域を調整します。

## **テキスト マネージャーで Windows フォントを登録して使用する場合**

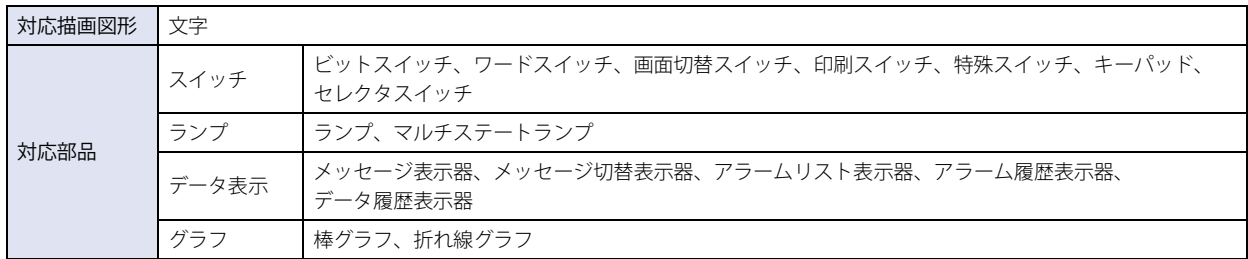

## *1* 描画図形の文字、および部品のプロパティ ダイアログボックスで[テキスト マネージャーを使用する]チェックボッ クスをオンにします。

オブジェクトによって、[テキスト マネージャーを使用する]チェックボックスの場所が異なります。設定場所は次のとおりです。

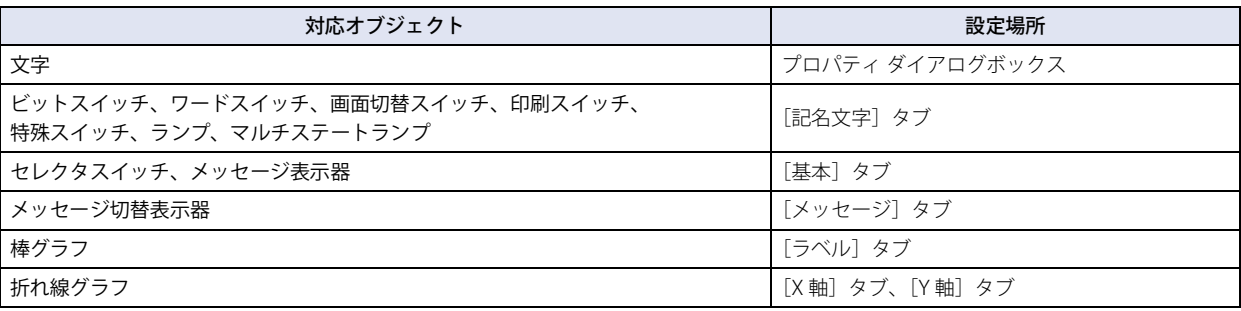

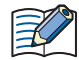

次の部品では、テキスト マネージャーの文字を表示しますが、[テキスト マネージャーを使用する]チェックボックス は表示されません。

プロパティ ダイアログボックスの[基本]タブで[テキスト ID で指定する]を選択したメッセージ切替表示器、 アラームリスト表示器、アラーム履歴表示器、データ履歴表示器

#### *2* テキスト マネージャーで Windows フォントを設定したテキスト ID を指定します。

- テキスト マネージャーで Windows フォントを設定したテキスト ID を使用すると、プロパティ ダイアログボックスで [縦書き]チェックボックスをオンにしていても、横書きで表示されます。
- ·メッセージ表示器では、可変文字 "¥@" をそのまま表示します。
- アラームリスト表示器およびアラーム履歴表示器の場合、行間は文字のサイズにしたがって自動的に変わりません。 [表示]タブの[行の高さ]で調整してください。
- 棒グラフや折れ線グラフのラベルおよびアラームリスト表示器、アラーム履歴表示器では、改行を含む文字に Windows フォント以外のフォントを使用した場合、改行以降の文字は表示されません。

• アラーム履歴設定の印刷で、Windows フォントを設定したテキスト ID は本体ユニットに搭載しているフォントで印 刷されます。

<sup>•</sup> Windows フォントを設定した部品のプロパティ ダイアログボックスで[前面レイヤーに配置する]チェックボックス をオンにすると、部品の外形からはみ出す文字を含む行は表示されません。

# **プロパティ ダイアログボックスで選択する場合**

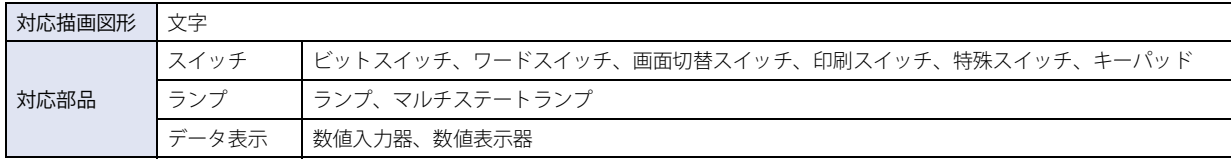

描画図形の文字、および部品のプロパティ ダイアログボックスの[フォント]で "Windows" を選択します。 オブジェクトによって、[フォント]の設定項目の場所が異なります。設定場所は次のとおりです。

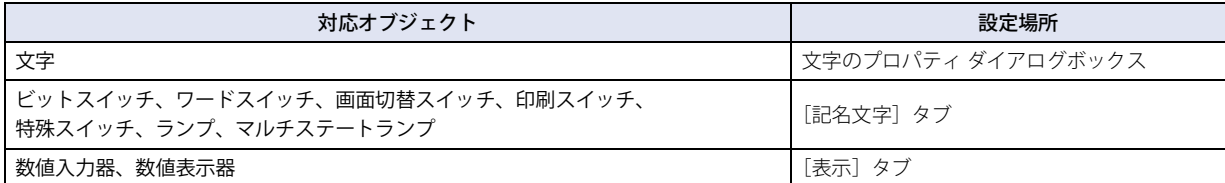

[作](#page-32-0)

# ●文字コード表

## **FT2J-7U HG2J-7U HG5G-V HG4G-V HG3G-V HG2G-V HG2G-5T HG4G HG3G HG2G-5F HG1G HG1P**

コード表の見方

例)「a」という文字を文字コード表から探す

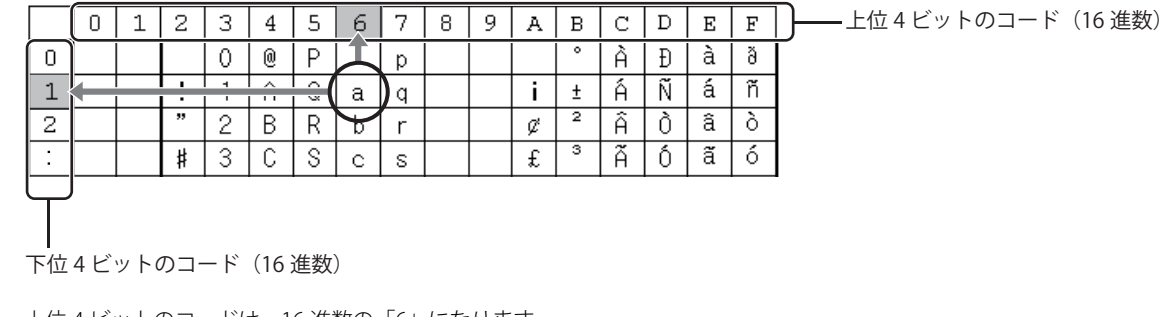

上位 4 ビットのコードは、16 進数の「6」になります。 下位 4 ビットのコードは、16 進数の「1」になります。 よって、「a」の文字コードは、次のようになります。

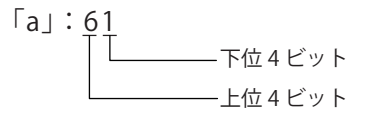

 $\mathbb{Q}$ 

その他のフォントや全角部分は各コード体系のコード表を参照してください。 日本語:Shift\_JIS(JIS 第一水準漢字、JIS 第二水準漢字)、簡体字中国語:GB2312、繁体字中国語:BIG5、ハングル:KSC5601

# 欧文高品位フォント (ISO 8859-1)

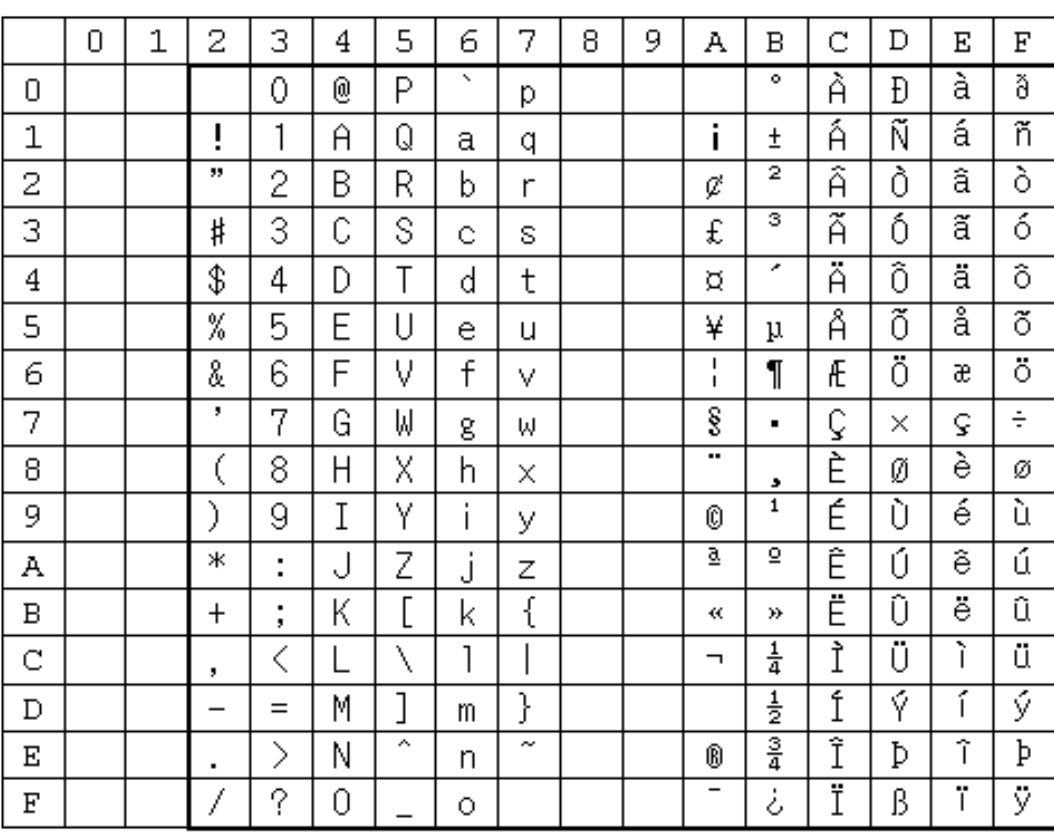

# 中央ヨーロッパ言語 (ANSI 1250)

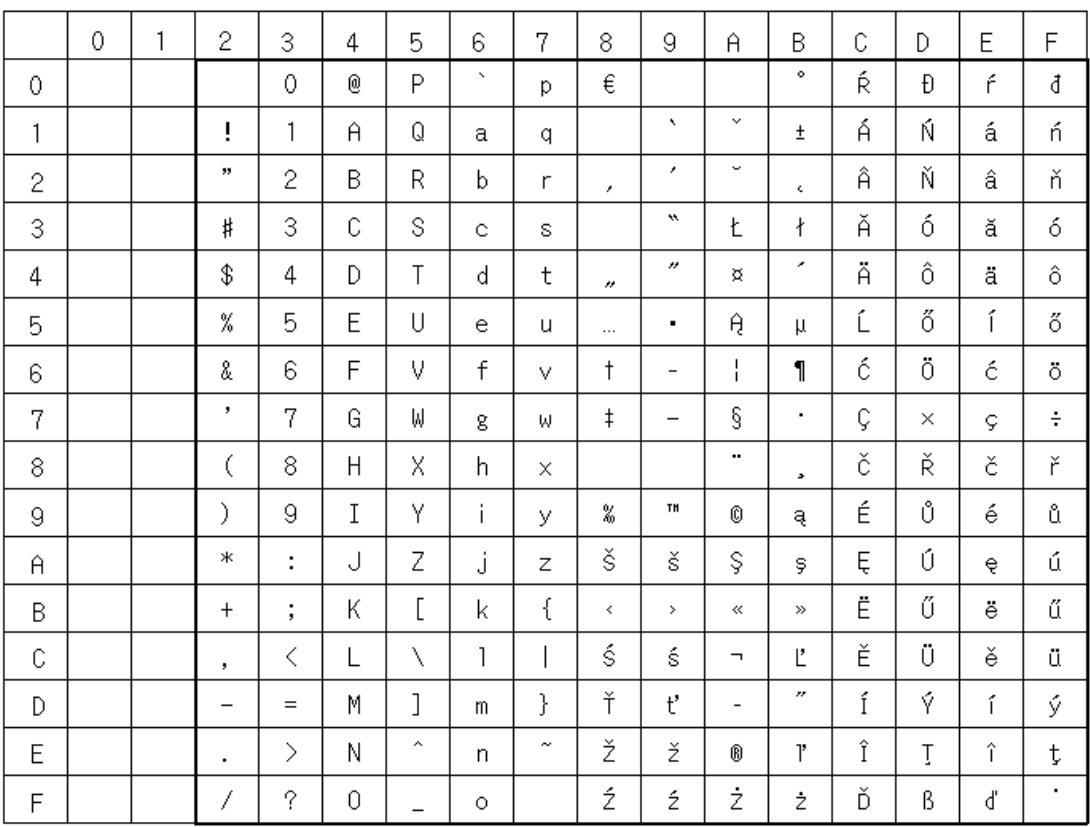

# バルト諸国言語(ANSI 1257)

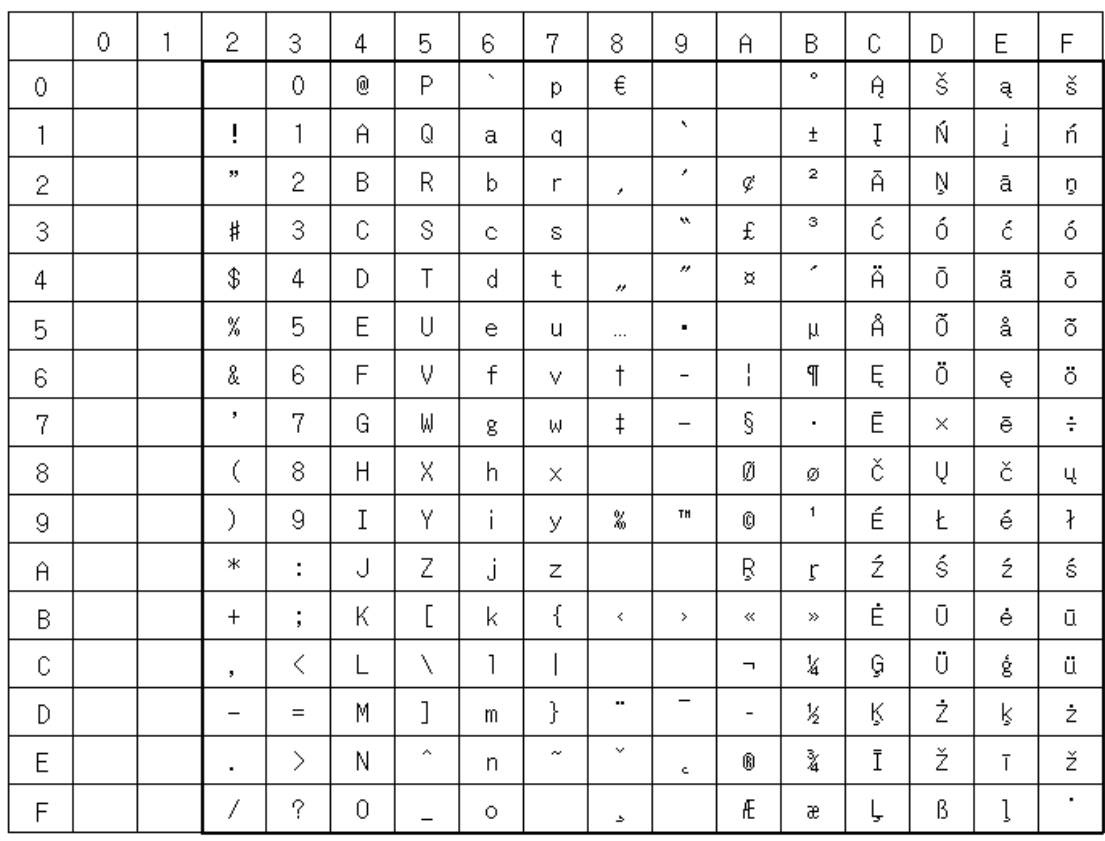

# キリル言語(ANSI 1251)

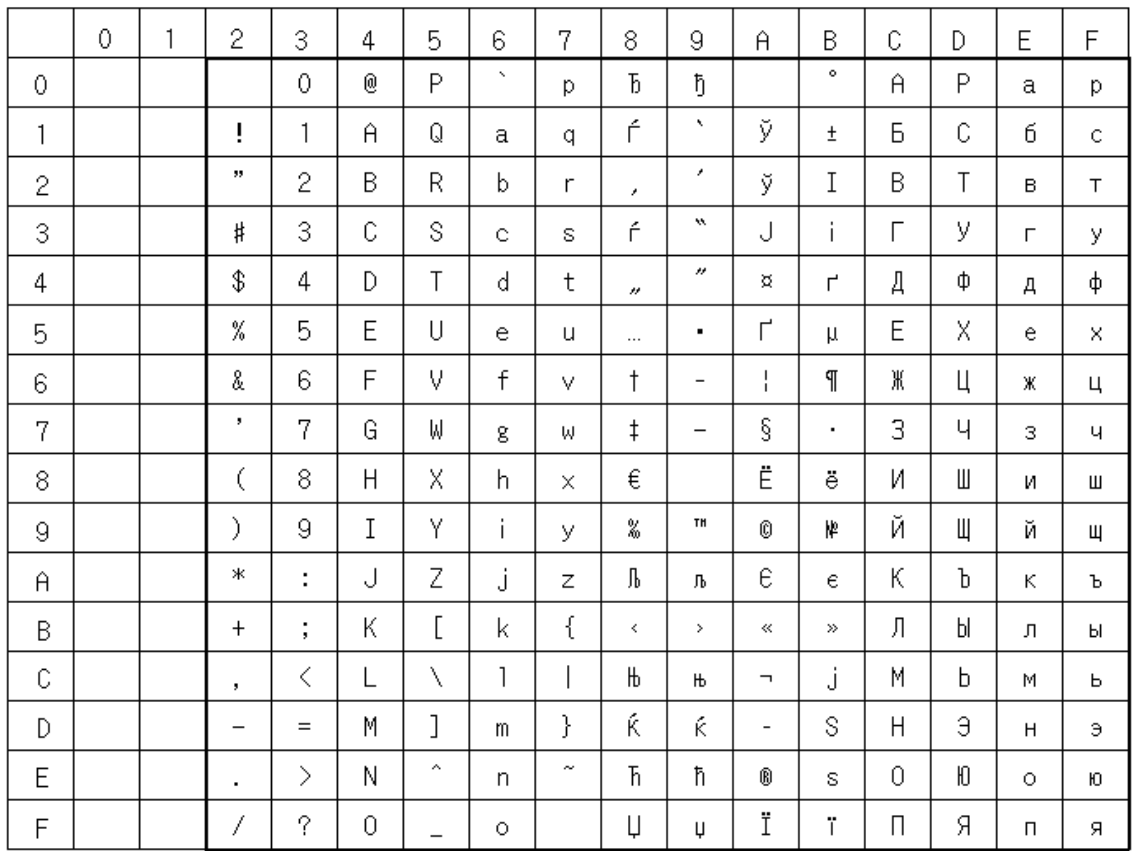

# 日本語フォント(JIS X0201)

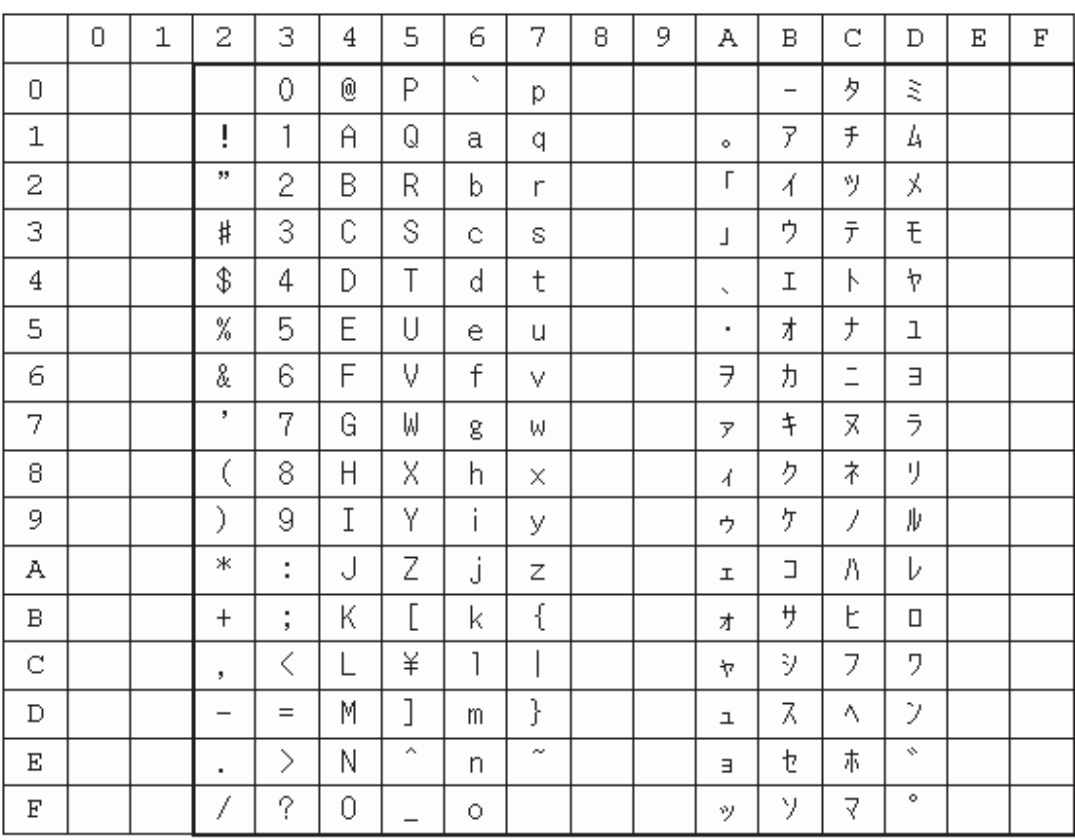

## 制御コード

ユーザー通信で制御コードを使用する場合、以下を参考にしてください。

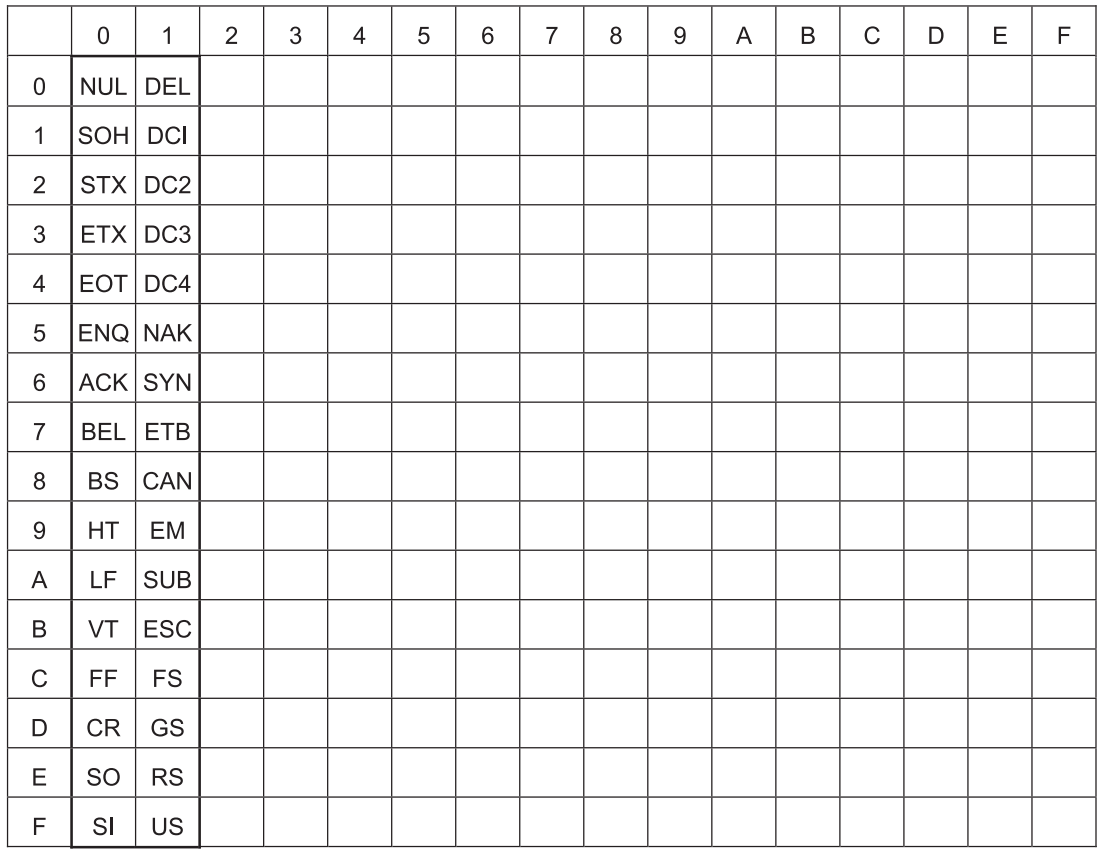

[作](#page-32-0)

## **1.3 扱える色数**

WindO/I-NV4 で扱える色数は、次のとおりです。

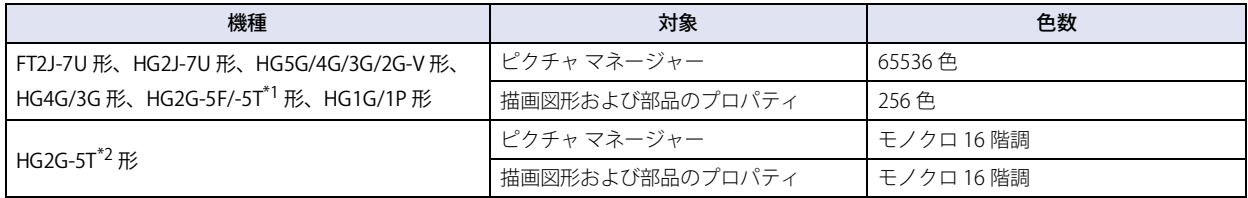

## **1.4 扱える画像ファイル**

本体ユニットで表示できる画像ファイルのファイル形式は次のとおりです。

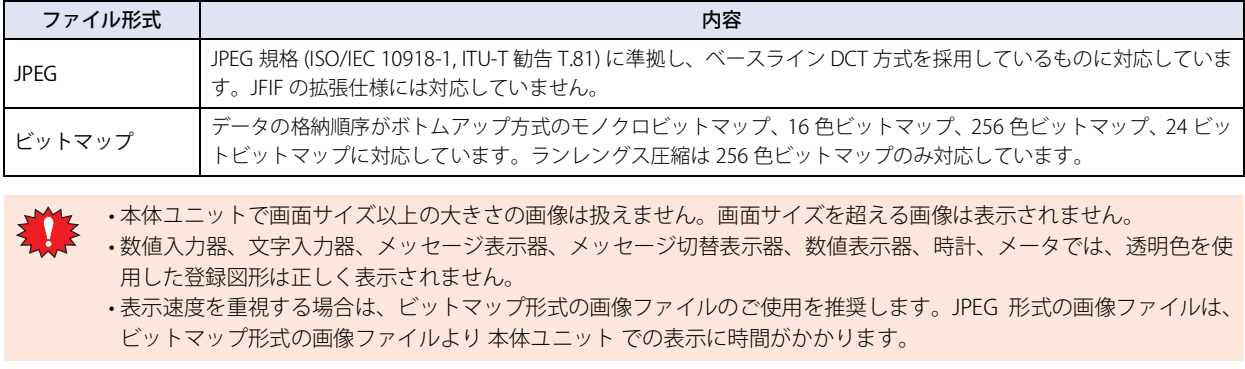

## ●画像ファイルの管理

ピクチャ マネージャーでは、部品の外形や描画図形の図に使用する図形を一括管理します。

- 図形の登録や削除、整理をするときは、次の操作でピクチャ マネージャーを表示します。
- [表示] タブの [ワークスペース]で (ピクチャ マネージャー)をクリックする
- -[プロジェクト]ウィンドウで [ピクチャマネージャー]をダブルクリックする
- 描画図形の図を設定時に、編集画面上で、図を配置する位置をクリックすると、ピクチャマネージャーが表示されます。
- 配置したオブジェクトに図形を設定する場合は、プロパティ ダイアログボックスからピクチャ マネージャーを表示します。

<span id="page-51-1"></span><span id="page-51-0"></span><sup>\*1</sup> カラー液晶機種のみ \*2 モノクロ液晶機種のみ

## ● ピクチャ マネージャーに図形を登録する

ピクチャ マネージャーに図形を登録する方法について説明します。登録した図形は、部品の外形や描画図形の図に使用できます。

## <span id="page-52-0"></span>画像ファイルを登録する

*1* ピクチャ マネージャーで[インポート]ボタンをクリックします。 [開く]ダイアログボックスが表示されます。

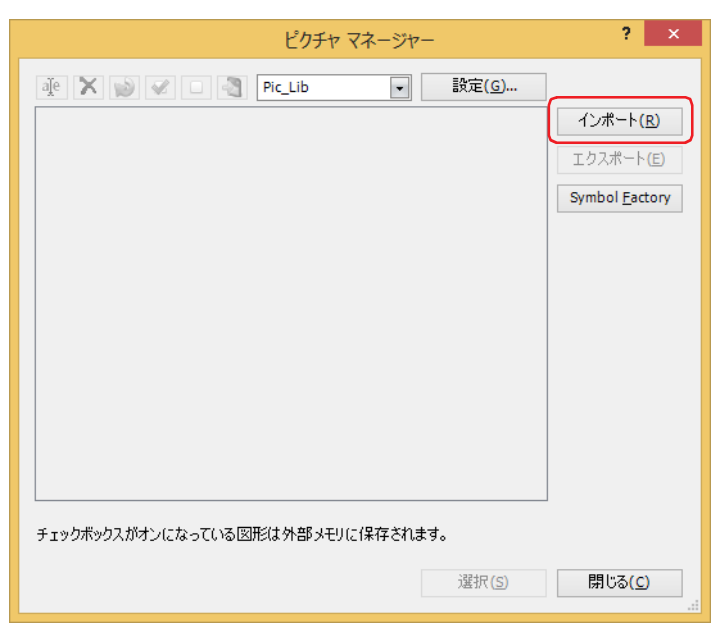

図形を種類別に管理するときは、登録先の種類を新規作成し、登録する種類を選択しておきます。種類を作成する場合 は、[設定]ボタンをクリックして表示される [種類] ダイアログボックスで、 [曲] (種類の新規作成) ボタンをクリック します。詳細は[、2-31 ページ「\[種類\]ダイアログボックス」を](#page-62-0)参照してください。

*2* 画像ファイルを指定し、[開く]ボタンをクリックします。

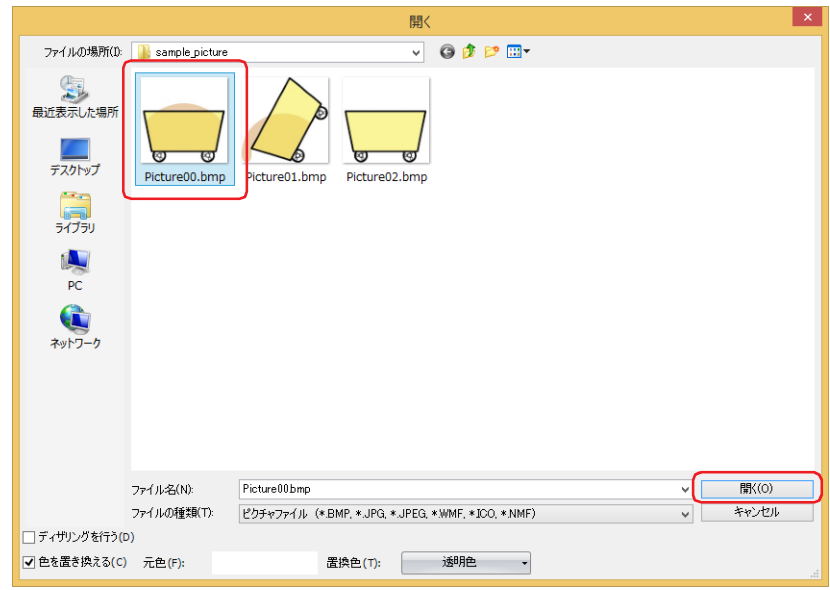

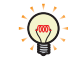

 $\circledcirc$ 

[開く] ダイアログボックスのオプションで画像に加える処理を設定します。詳細は、2-30 ページ「[開く] ダイアログ [ボックスのオプション」を](#page-61-0)参照してください。

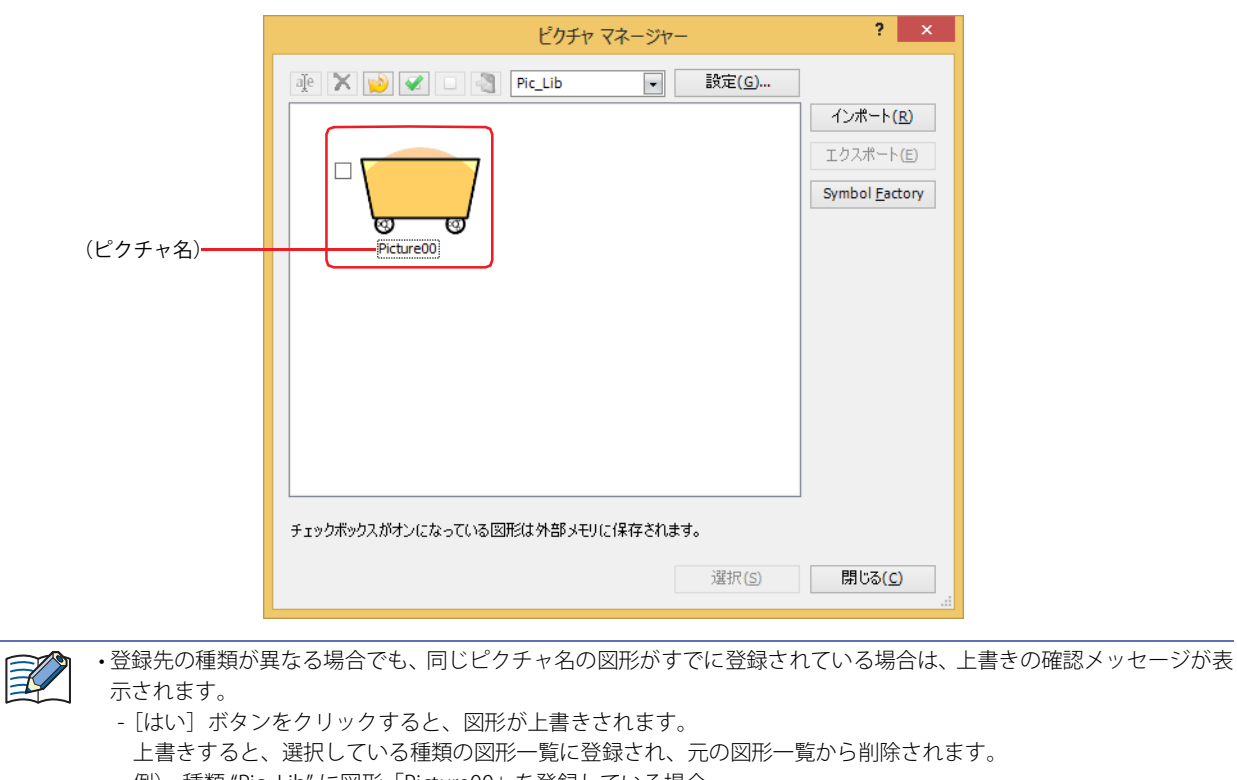

ピクチャ マネージャーに図形が登録されます。画像ファイルのファイル名がピクチャ名になります。

例) 種類 "Pic\_Lib" に図形「Picture00」を登録している場合

種類 "NewBook1" に図形「Picture00.bmp」を登録すると、"NewBook1" に新しい図形「Picture00」が登録さ れ、"Pic\_Lib" から既存の図形「Picture00」が削除されます。

- -[いいえ]ボタンをクリックすると、図形の登録を中止します。
- 画面サイズより大きいサイズの画像をインポートした場合は、自動的に縮小されます。

## Symbol Factory から図形を選択する

*1* ピクチャ マネージャーで[Symbol Factory]ボタンをクリックします。 Symbol Factory が表示されます。

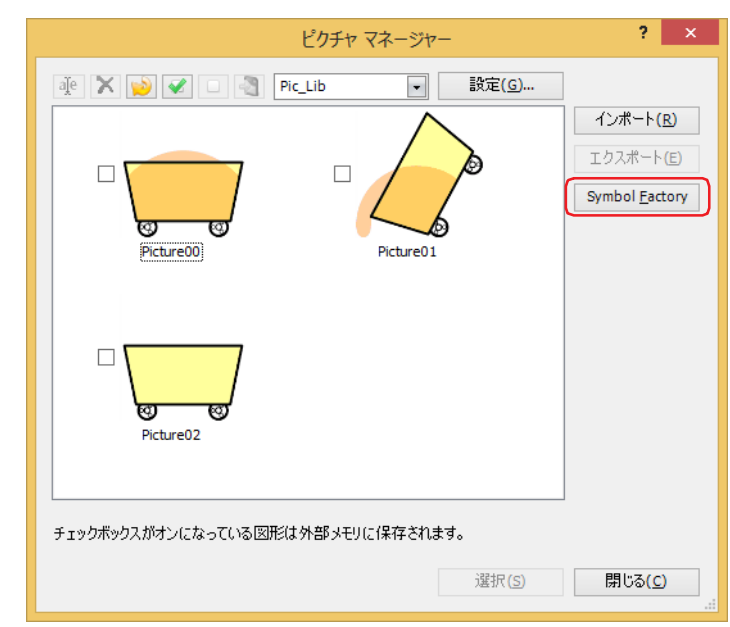

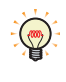

図形を種類別に管理するときは、登録先の種類を新規作成し、登録する種類を選択しておきます。種類を作成する場合 は、[設定]ボタンをクリックして表示される [種類] ダイアログボックスで、 [1] (種類の新規作成) ボタンをクリック します。詳細は[、2-31 ページ「\[種類\]ダイアログボックス」を](#page-62-0)参照してください。

# *2* [Categories]で図形の種類を選択します。

[Symbols]に選択した種類の図形が一覧表示されます。

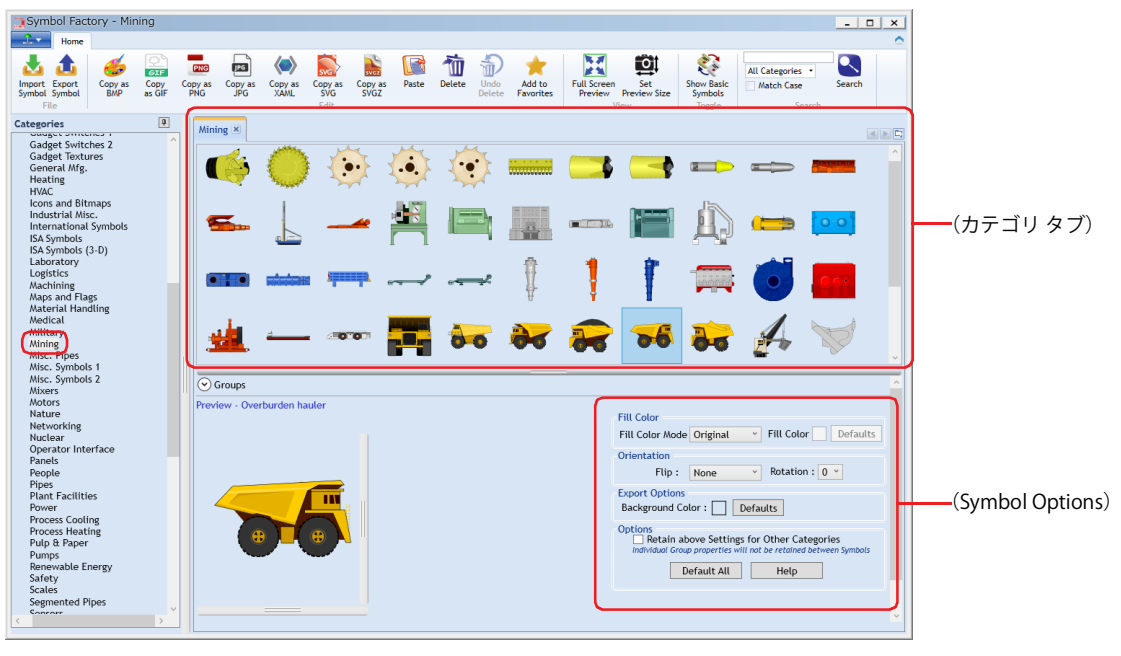

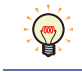

(Symbol Options)で、図形の色や背景色の変更、形の反転や回転ができます。詳細は[、2-33 ページ「Symbol Options」](#page-64-0) を参照してください。

- *3* (カテゴリ タブ)で図形を選択すると、Preview に選択した図形が表示されます。 Preview に表示されている図形のサイズが登録する図形のサイズになります。
	- $\mathbb{Q}$
- Preview に表示されている図形のサイズを変更できます。 ① Preview に表示された図形を右クリックし、[Set Preview Size]をクリックします。 [Set Preview Size]ダイアログボックスが表示されます。
- ② 幅と高さを指定して、[OK]ボタンをクリックします。 指定したサイズの図形が Preview に表示されます。 詳細は[、2-35 ページ「\[Set Preview Size\]ダイアログボックス」を](#page-66-0)参照してください。
- *4* Preview に表示された図形を右クリックし、[Copy]をクリックします。 [ピクチャ名を設定]ダイアログボックスが表示されます。

Preview に表示された図形をダブルクリックしても、[ピクチャ名を設定]ダイアログボックスが表示されます。

*5* [ピクチャ名]に図形の名前を入力します。 ピクチャ名の最大文字数は半角で 256 文字です。

尾

 $\mathbb{G}$ 

ピクチャ名に、次の半角文字は使用できません。 FT2J-7U 形、HG2J-7U 形: "#\$&'() \*/:;<>?\' |~ HG5G/4G/3G/2G-V 形、HG4G/3G 形、HG2G-5F/-5T 形、HG1G/1P 形: "\*/:<>?\|

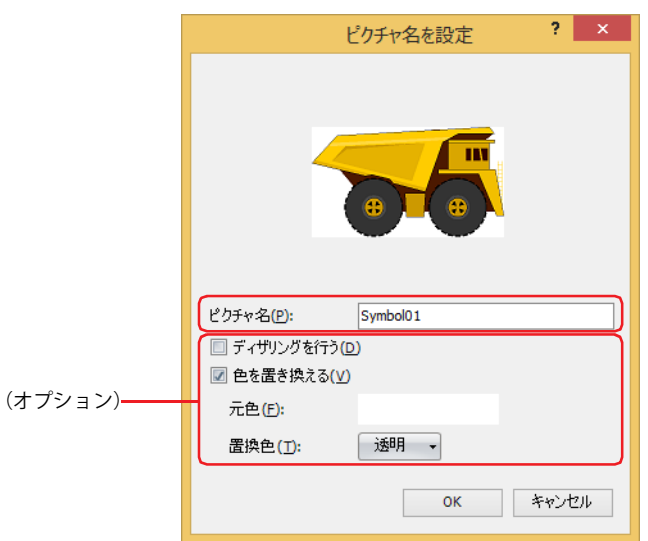

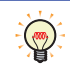

(オプション)で画像に加える処理を設定します。詳細は[、2-36 ページ「\[ピクチャ名を設定\]ダイアログボックス」を](#page-67-0) 参照してください。

*6* [OK]ボタンをクリックします。 ピクチャ マネージャーに図形が登録されます。

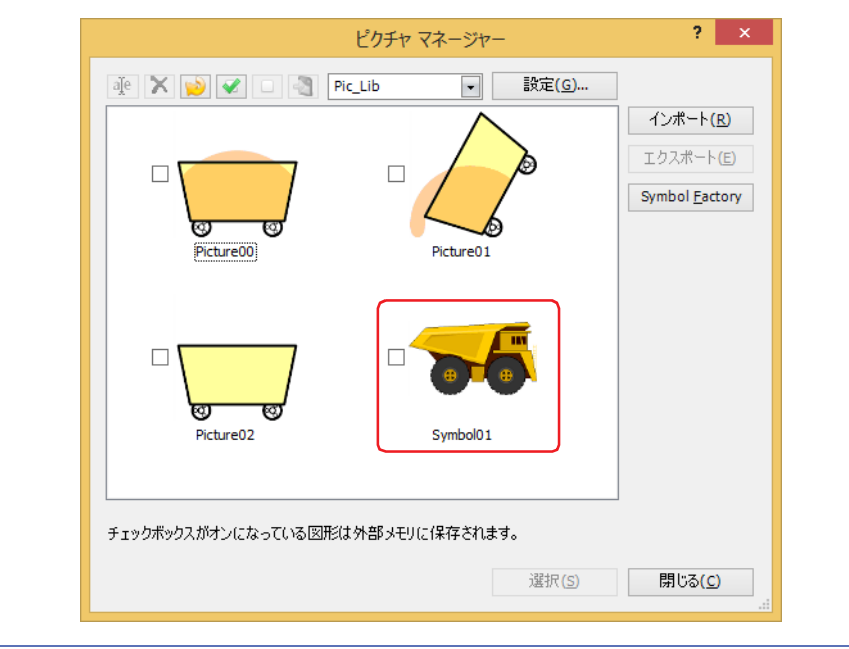

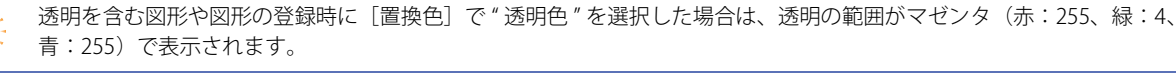

#### 編集画面で描画した図形を登録する

 $\mathbb{Q}$ 

編集画面で描画した図形を NMF (NV メタファイル)形式の図形としてピクチャ マネージャーに登録します。

*1* 図形を選択して右クリックし、[ピクチャ マネージャーに登録]をクリックします。 [ピクチャ名を設定] ダイアログボックスが表示されます。

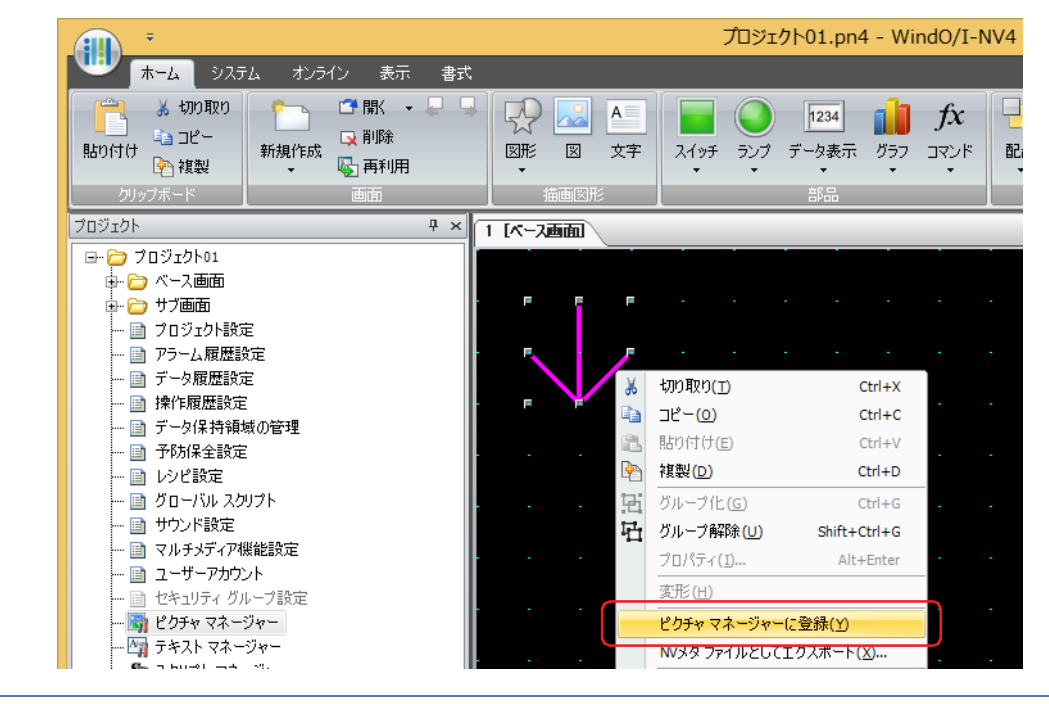

グループ化した図形は、1 つの図形としてピクチャ マネージャーに登録できます。

 $\circled{}$ 

*2* [ピクチャ名]に図形の名前を入力します。 ピクチャ名の最大文字数は半角で 256 文字です。

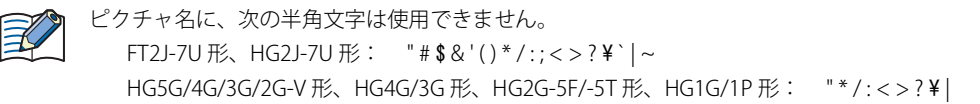

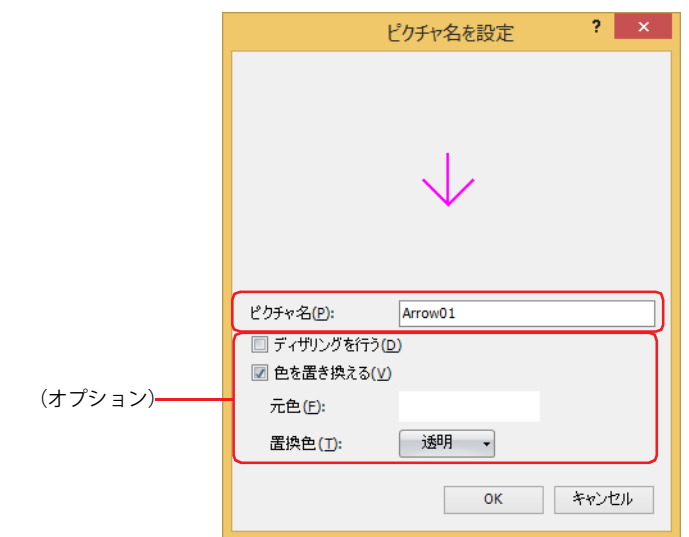

(オプション)で画像に加える処理を設定します。詳細は[、2-36 ページ「\[ピクチャ名を設定\]ダイアログボックス」を](#page-67-0) 参照してください。

## 3 [OK] ボタンをクリックします。

企

ピクチャ マネージャーに図形が登録されます。

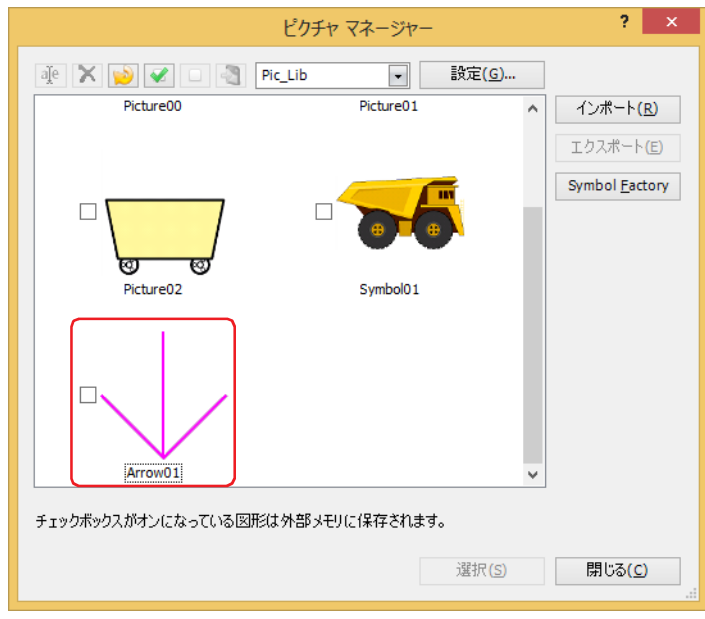

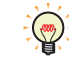

透明を含む図形や図形の登録時にオプションの項目で透明を設定した場合は、透明の範囲がマゼンタ(赤:255、緑:4、 青:255)で表示されます。

## <span id="page-58-0"></span>●図形を画像ファイルとして保存する

ピクチャ マネージャーに登録している図形を他のパソコンで利用する場合は、図形を画像ファイルとして保存します。

*1* ピクチャ マネージャーで保存する図形を選択し、[エクスポート]ボタンをクリックします。 [フォルダーの参照] ダイアログボックスが表示されます。

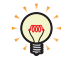

•複数の図形を選択するには、Shift<sup>7</sup>キー+クリック、または Ctrl7キー+クリックします。 ·編集画面で描画した図形を選択して右クリックし、[NV メタファイルとしてエクスポート]をクリックすると、NMF (NV メタファイル)形式の画像ファイルとして保存できます。

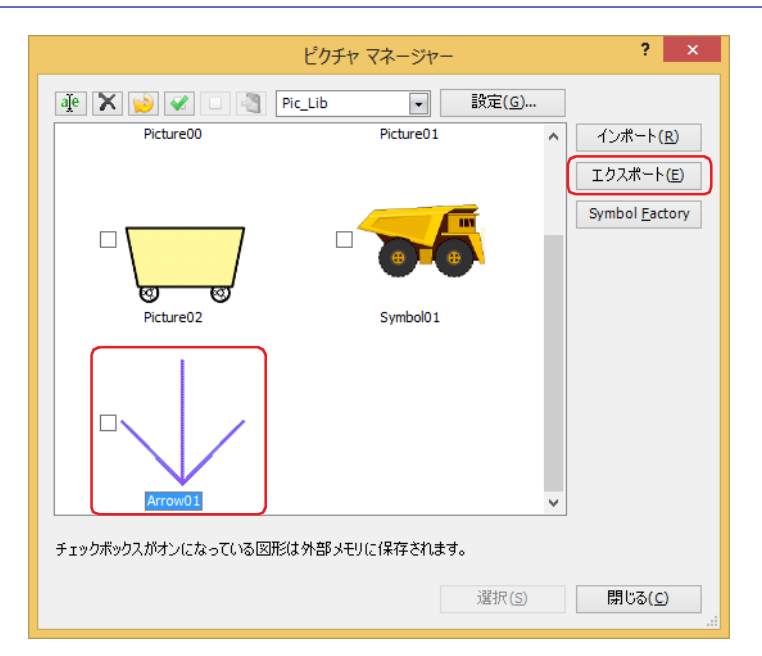

*2* 保存先フォルダーを選択し、[OK]ボタンをクリックします。

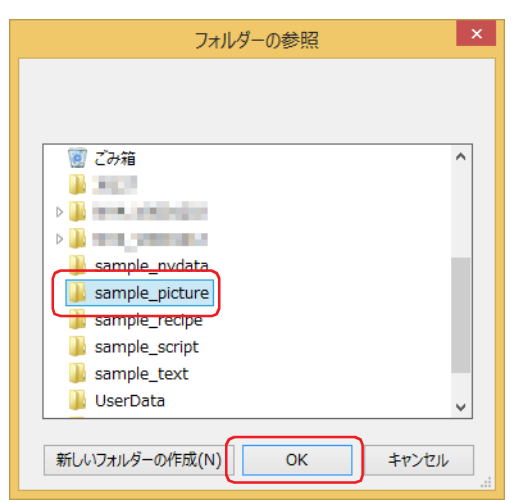

## ● ピクチャ マネージャー

部品の外形や描画図形の図に使用する図形は、ピクチャ マネージャーで一括管理します。

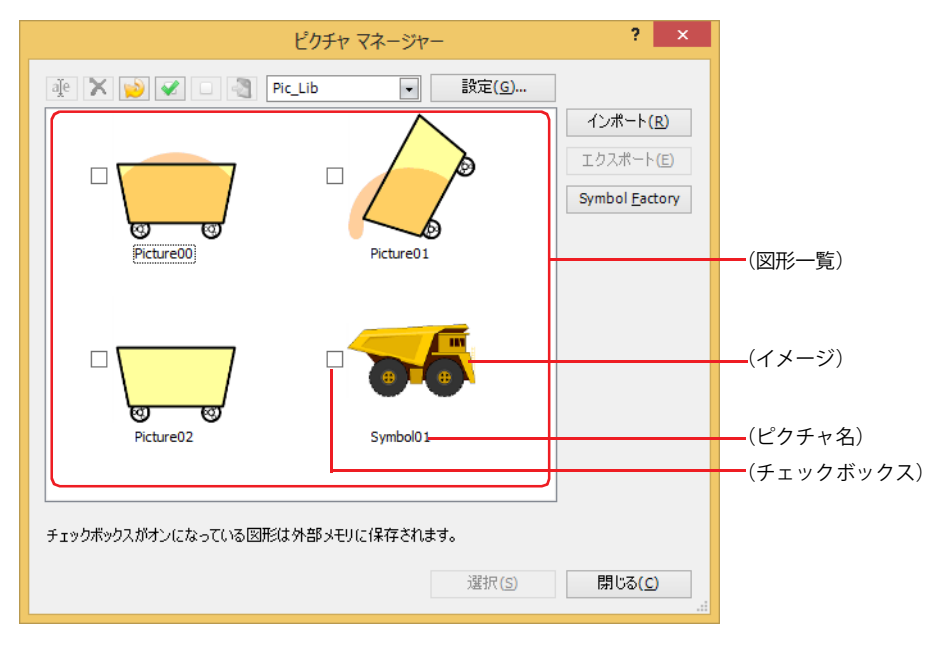

## ■ <sup>■ aje</sup> (ピクチャ名の変更)ボタン

図形一覧で選択した図形の名前を変更します。ピクチャ名の最大文字数は半角で 256 文字です。

ピクチャ名に、次の半角文字は使用できません。 FT2J-7U 形、HG2J-7U 形: "#\$&'()\*/:;<>?\' |~ HG5G/4G/3G/2G-V 形、HG4G/3G 形、HG2G-5F/-5T 形、HG1G/1P 形: " \*/: < > ? \ | |

## ■ 区(削除) ボタン

尾

図形一覧で選択した図形を削除します。プロジェクトや部品に使用している図形は、削除できません。

■ <mark>● (整理) ボタン</mark>

図形一覧に登録した図形のうち、プロジェクトで使用していない図形をすべて削除します。

■ <del>■</del> (すべてチェック) ボタン

図形一覧に登録した図形のチェックボックスをすべてオンにします。

## ■ □ (リセット) ボタン

図形一覧に登録した図形のチェックボックスをすべてオフにします。

#### ■ <mark>● (</mark>ピクチャ ファイルを外部メモリに保存) ボタン

チェックボックスをオンにした図形の画像ファイルを外部メモリに保存します。このボタンをクリックすると、[ドライブの選択] ダイアログボックスが表示されます。

#### **■** Pic\_Lib – (種類)

種類の名前が表示されます。 図形を登録するときは、登録先の種類を選択します。 図形を選択するときは、配置する図形が登録されている種類を選択します。 デフォルトは "Pic\_Lib" のみです。種類を追加する場合は、[設定] ボタンをクリックして表示される [種類] ダイアログボックス で、『"(種類の新規作成)ボタンをクリックします。

#### **■**[設定]ボタン

このボタンをクリックすると、「種類]ダイアログボックスが表示されます。登録先の種類の追加や変更ができます。詳細は[、2-31](#page-62-0) ページ「[種類] ダイアログボックス」を参照してください。

#### ■ (図形一覧)

登録されている図形のイメージが一覧表示されます。

- (イメージ): 図形のイメージが表示されます。透明を含む図形や図形の登録時にオプションの項目で透明を設定した場 合は、透明の範囲がマゼンタ(赤:255、緑:4、青:255)で表示されます。
- (ピクチャ名): 図形の名前が表示されます。

(チェックボックス): 図形データを外部メモリに保存して使用する場合は、このチェックボックスをオンにします。

(ピクチャ ファイルを外部メモリに書き込む)ボタンをクリックすると、チェックボックスをオンにし た図形の画像ファイルを外部メモリに保存します。

図形データを外部メモリに保存すると、プロジェクト データの容量が削減され、本体の内蔵メモリを節約できます。た だし、図形の表示更新速度が遅くなります。表示更新速度を優先する場合は、チェックボックスをオフにしてください。

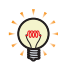

(イメージ)や(ピクチャ名)にカーソルを近づけると、図形の大きさ(幅)×(高さ)とファイルサイズ(キロバイト) がポップアップ表示されます。

## ■<sup>[</sup>インポート]ボタン

図形をピクチャ マネージャーに登録します。このボタンをクリックすると、[開く]ダイアログボックスが表示されます。詳細は、 [2-21 ページ「画像ファイルを登録する」を](#page-52-0)参照してください。

対応しているファイル形式は次のとおりです。WMF、ICO の画像ファイルを選択した場合は、ビットマップ形式のファイルに変換 して登録します。

- BMP(ビットマップファイル)
- WMF(Windows メタファイル)
- JPEG
- ICO(アイコンファイル)
- NMF(NV メタファイル)

#### ■「エクスポート]ボタン

図形一覧で選択した図形をファイル種類に従って、BMP (ビットマップファイル) 形式、JPEG 形式、または NMF (NV メタファイ ル)形式で保存します。このボタンをクリックすると、[フォルダーの参照]ダイアログボックスが表示されます。詳細は[、2-27](#page-58-0) [ページ「図形を画像ファイルとして保存する」](#page-58-0)を参照してください。 保存した図形は [インポート] ボタンで登録することができます。

## ■ [Symbol Factory] ボタン

Symbol Factory で提供されている図形をピクチャ マネージャーに登録します。このボタンをクリックすると、Symbol Factory が表 示されます。詳細は[、2-32 ページ「Symbol Factory」を](#page-63-0)参照してください。

## ■ [選択] ボタン

ピクチャ マネージャーを閉じ、呼び出し元に図形一覧で選択した図形を設定します。

■ [閉じる] ボタン

ピクチャ マネージャーを閉じます。

## <span id="page-61-0"></span>[開く] ダイアログボックスのオプション

ピクチャ マネージャーに登録する画像に加える処理を設定します。

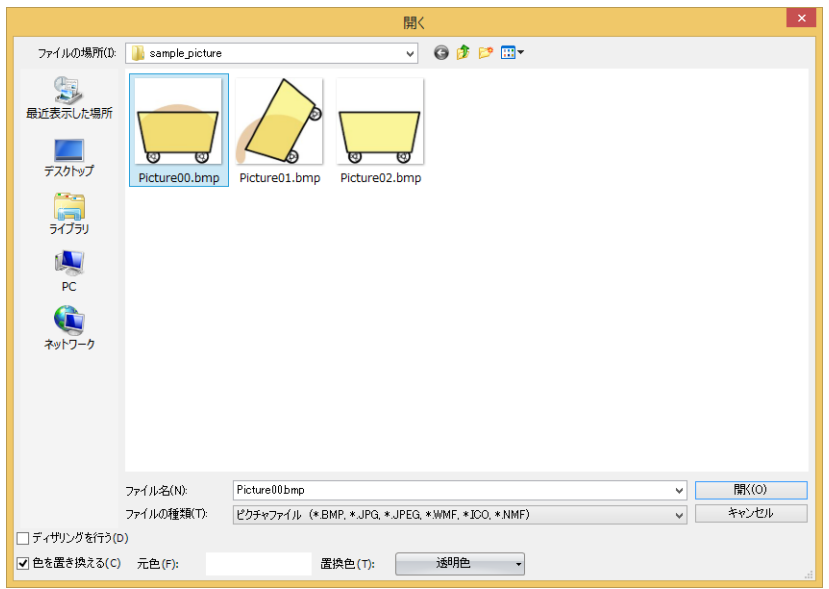

## ■ ディザリングを行う

図形を誤差拡散方式でディザリングする場合は、このチェックボックスをオンにします。

グラデーションのかかった画像や写真のような図形を登録するときにより美しく登録される場合があります。

## ■ 色を置き換える

図形の色を変換する場合は、このチェックボックスをオンにします。

- 元色: 変換元の色を指定します。このボタンをクリックすると、「色の設定」ダイアログボックスが表示されます。色を 指定し、[OK]ボタンをクリックします。
- 置換色: 変換後の色(カラー 256 色、モノクロ 16 色)を選択します。このボタンをクリックすると、カラーパレットが表 示されます。カラー パレットから色を選択します。" 透明色 " を選択することもできます。

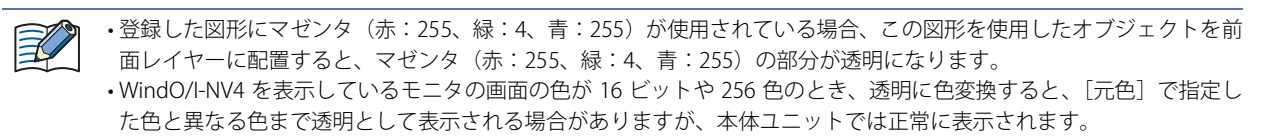

## <span id="page-62-0"></span>[種類] ダイアログボックス

図形を登録する種類を管理します。

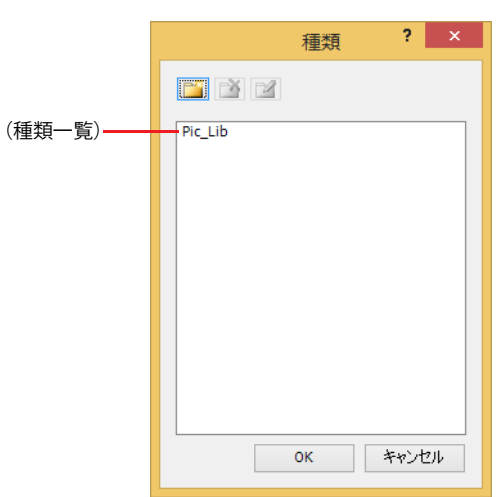

- ■ (種類の新規作成) ボタン (種類一覧)に新しい種類を作成します。 デフォルトは、"NewBook\*\*"(\*\* は数字)になります。
- <mark>■</mark> (種類の削除) ボタン (種類一覧)から種類を削除します。
- <mark>■2</mark> (種類名の変更) ボタン (種類一覧)で選択した種類名を変更します。種類名の最大文字数は半角で 256 文字です。

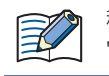

種類名に、次の半角文字は使用できません。  $" * / : < > ?$   $\frac{1}{4}$ 

**■**(種類一覧) 種類の名前が表示されます。

## <span id="page-63-0"></span>Symbol Factory

Symbol Factory は 5000 種類の図形を提供する英語版のライブラリツールです。

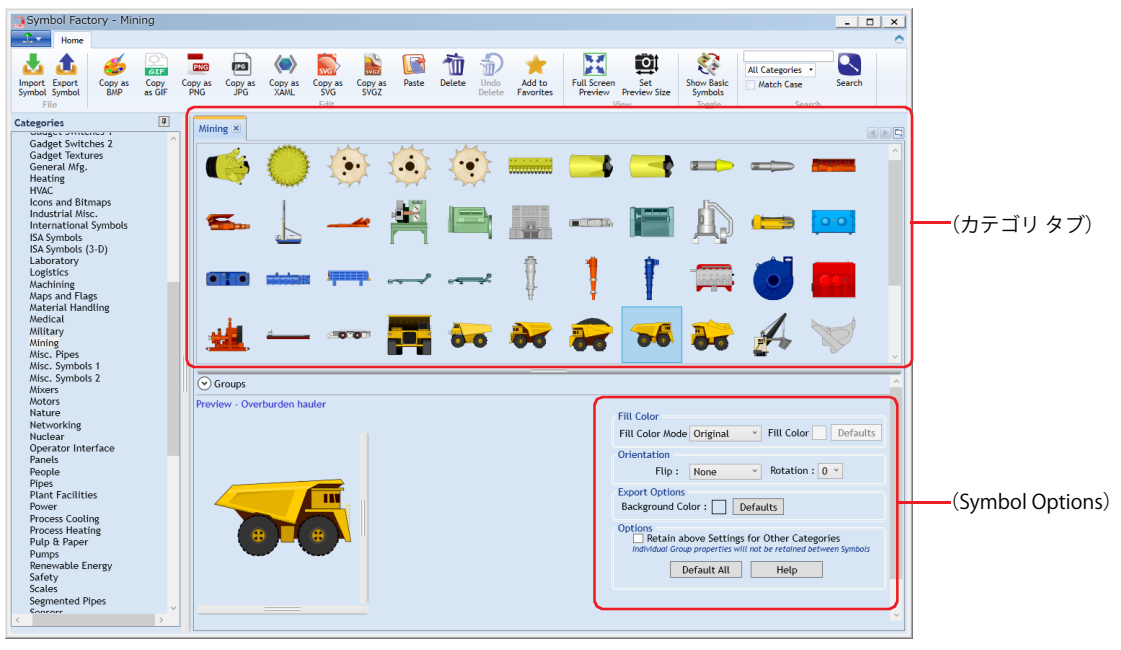

 $\mathbb{C}$ 

詳細は、Symbol Factory のヘルプを参照してください。

## **■** Categories

Symbol Factory で提供されている図形がカテゴリごとに分類されています。ピクチャ マネージャーに登録する図形のカテゴリを選 択します。

## **■**(カテゴリ タブ)

[Categories]で選択したカテゴリ名のタブが開き、図形が一覧表示されます。ピクチャ マネージャーに登録する図形を選択します。

#### **■** Preview

(カテゴリ タブ)で選択した図形のイメージが(Symbol Options)の設定にしたがって表示されます。

## **■**(Symbol Options)

図形の色や背景色の変更、形の反転や回転を設定します。詳細は[、2-33 ページ「Symbol Options」](#page-64-0)を参照してください。

# <span id="page-64-0"></span>(カテゴリ タブ)で選択した図形の色や背景色の変更、形の反転や回転を設定します。  $\overline{\odot}$  Groups Preview - Overburden hauler **Fill Color** Fill Color Mode Original v Fill Color Defaults Orientation Flip: None  $\sqrt{8}$  Rotation : 0  $\sqrt{8}$ (Symbol Options) **Export Option**  $Background Color : \fbox{ Defaults}$ Options<br>
Retain above Settings for Other Categories<br>
Individual Graup properties will not be retained between Default All Help **■** Fill Color Fill Color Mode: 図形の色の変換方法を次の中から選択します。 Original: 図形の色を変更しません。 Shaded: 図形を [Fill Color] で選択した色のグラデーションで塗り込みます。 Solid: 図形を [Fill Color]で選択した色で均一に塗り込みます。 Hollow: 図形の色を消去します。 Fill Color: "Shaded" または "Solid" で使用する色を選択します。このボタンをクリックすると、[色の設定]ダイアログ ボックスが表示されます。カラーパレットから色を選択します。 [Fill Color Mode]で "Shaded" または "Solid" を選択した場合のみ設定できます。 Original Shaded Solid Hollow [Defaults]ボタン: [Fill Color]のすべての設定がデフォルトに戻ります。 **■** Orientation Flip: 図形の反転方法を次の中から選択します。 None: 図形を反転しません。 Horizontal: 図形を左右に反転します。 Vertical: 図形を上下に反転します。 Both: 図形を上下左右に反転します。

None Horizontal Vertical Both

Symbol Options

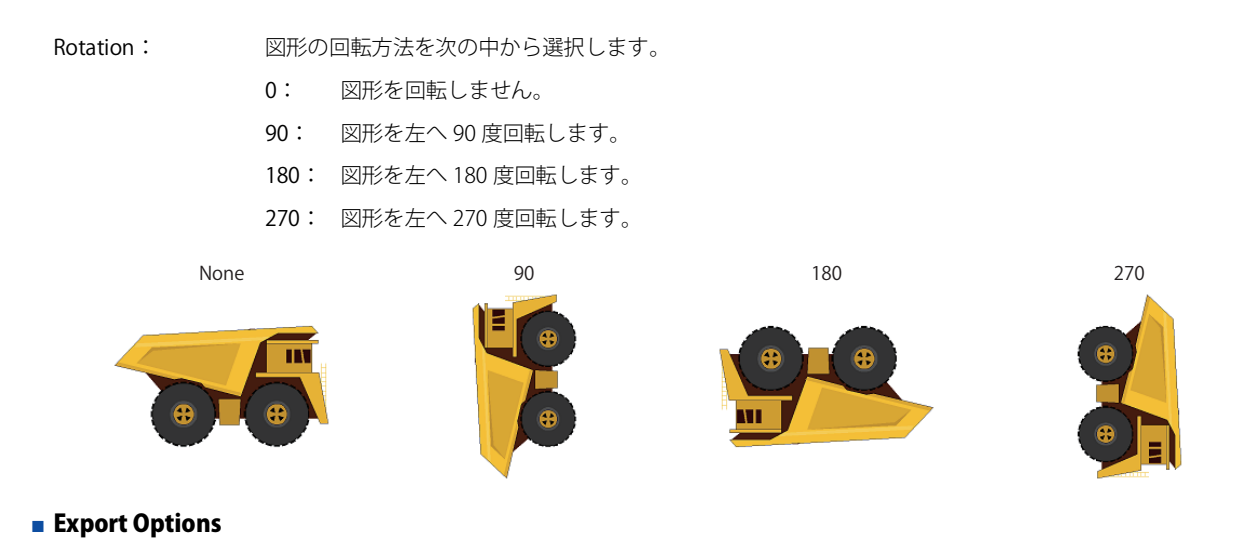

Background Color : ピクチャ マネージャーに図形を登録するとき、または右クリック メニューの[Export]で図形をエクスポー トするときの図形の背景色を選択します。このボタンをクリックすると、[色の設定] ダイアログボックス が表示されます。カラーパレットから色を選択します。

[Defaults]ボタン: 設定した図形の背景色がデフォルトに戻ります。

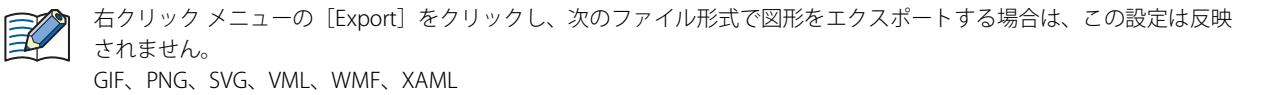

## **■** Options

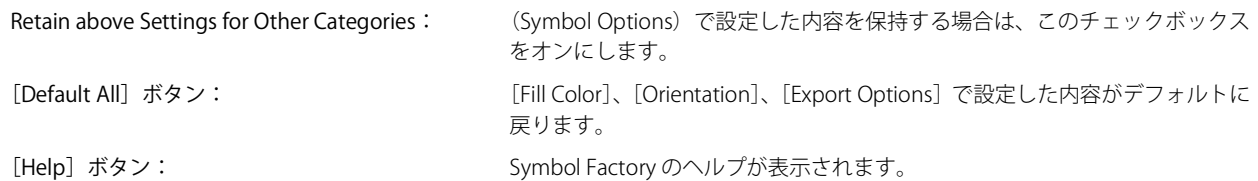

# <span id="page-66-0"></span>[Set Preview Size] ダイアログボックス

(カテゴリ タブ)で選択した図形のサイズを設定します。

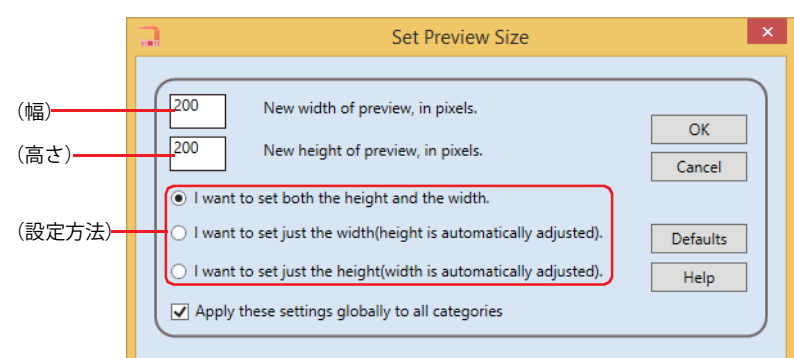

## **■**(幅)

図形の幅をピクセル単位で入力します。

**■**(高さ)

図形の高さをピクセル単位で入力します。

#### **■**(設定方法)

図形のサイズの設定方法を次の中から選択します。

I want to set just the width(height is automatically adjusted).: 縦横比を固定して図形のサイズを変更します。図形の幅のみ

I want to set just the height(width is automatically adjusted).: 縦横比を固定して図形のサイズを変更します。図形の高さの

■ Apply these settings globally to all categories

指定したサイズをすべての図形に反映する場合は、このチェックボックスをオンにします。 オフの場合は、(カテゴリ タブ)で選択した図形のみに反映されます。

- [Defaults] ボタン 設定した図形のサイズがデフォルトに戻ります。
- **■**[Help]ボタン Symbol Factory のヘルプが表示されます。

2

I want to set both the height and the width.: 図形の幅と高さを個別に変更します。図形の高さと幅を入力 します。

を入力します。

みを入力します。

## <span id="page-67-0"></span>[ピクチャ名を設定] ダイアログボックス

ピクチャ マネージャーに登録する図形のピクチャ名を設定します。

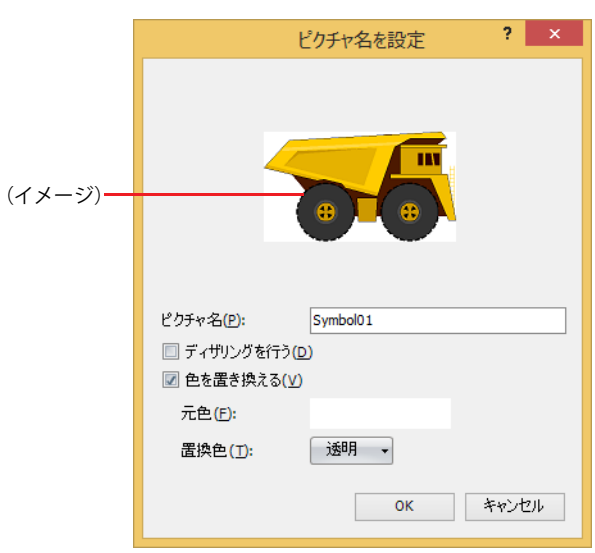

#### **■**(イメージ)

図形のイメージが表示されます。

**■** ピクチャ名

図形の名前を入力します。ピクチャ名の最大文字数は半角で 256 文字です。

尾

ピクチャ名に、次の半角文字は使用できません。 FT2J-7U 形、HG2J-7U 形: "#\$&'()\*/:;<>?\' |~ HG5G/4G/3G/2G-V 形、HG4G/3G 形、HG2G-5F/-5T 形、HG1G/1P 形: "\*/:<>?\|

## ■ ディザリングを行う

図形を誤差拡散方式でディザリングする場合は、このチェックボックスをオンにします。 グラデーションのかかった画像や写真のような図形を登録するときにより美しく登録される場合があります。

#### **■** 色を置き換える

図形の色を変換する場合は、このチェックボックスをオンにします。

- 元色: 変換元の色を指定します。このボタンをクリックすると、「色の設定」ダイアログボックスが表示されます。色を 指定し、[OK] ボタンをクリックします。
- 置換色: 変換後の色(カラー 256 色、モノクロ 16 色)を選択します。このボタンをクリックすると、カラーパレットが表 示されます。カラーパレットから色を選択します。" 透明色 " を選択することもできます。

Symbol Factory から登録する図形の背景色を透明にするには、[元色]と(Symbol Options) の [Background Color] の  $\mathbb{Q}$ 色を赤:254、緑:254、青: 254 に設定してください。

# **1.5 扱えるサウンド ファイル**

## **FT2J-7U HG2J-7U HG5G-V HG4G-V HG3G-V HG2G-V HG2G-5T HG4G HG3G HG2G-5F HG1G HG1P**

本体ユニットで再生できるサウンド ファイルのファイル形式は次のとおりです。

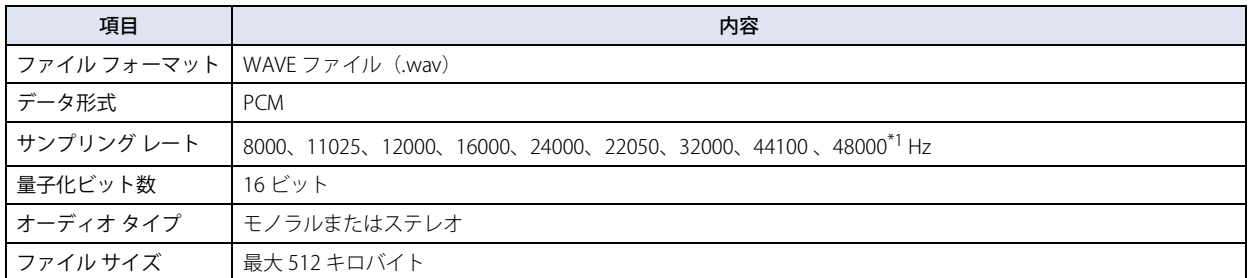

## **1.6 扱える動画ファイル**

#### **FT2J-7U HG2J-7U HG5G-V HG4G-V HG3G-V HG2G-V HG2G-5T HG4G HG3G HG2G-5F HG1G HG1P**

本体ユニットで再生できる動画ファイルのフォーマットは、次のとおりです。

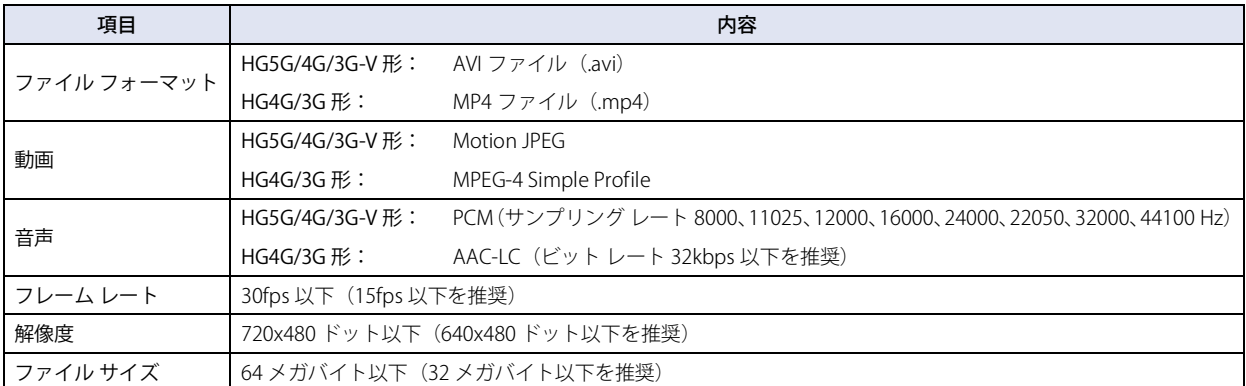

動作環境によっては、上記のフォーマットでも正常に再生できない場合があります。

この場合、ファイルのフレーム レート、解像度、または音声のビット レートを下げるか、ファイル サイズを小さくしてください。 また、音声が不要な場合は、音声なしのファイルにしてください。

動画ファイルは、ビデオ インターフェイスを搭載している機種のみ対応しています。

2[WindO/I-NV4](#page-32-0) の [機](#page-32-0) 能 と 基

本 操 [作](#page-32-0)

<span id="page-68-0"></span>\*1 FT2J-7U 形、HG2J-7U 形のみ

# **2 起動と終了**

## **2.1 WindO/I-NV4 の起動**

## **■** Windows 11/10

[スタート]ボタン、[すべてのアプリ]、[IDEC Automation Organizer]、[WindOI-NV4]の順でクリックします。

## ■ Windows 8

スタート画面のタイルで [WindOI-NV4] をクリックします。

#### **■** Windows 7

 $\mathbb{Q}$ 

[スタート]ボタン、[プログラム]、[IDEC Automation Organizer]、[WindOI-NV4]の順でクリックします。

WindO/I-NV4 が起動します。

デスクトップ上の WindOI-NV4 アイコンをダブルクリックしても、WindO/I-NV4 を起動できます。

# ● [Automation Organizer アップデートチェック]ダイアログボックス

WindO/I-NV4 を最新の状態に保つ機能です。

新しいバージョンの Automation Organizer がリリースされると、WindO/I-NV4 を起動時に [Automation Organizer アップデート チェック]ダイアログボックスが表示されます。

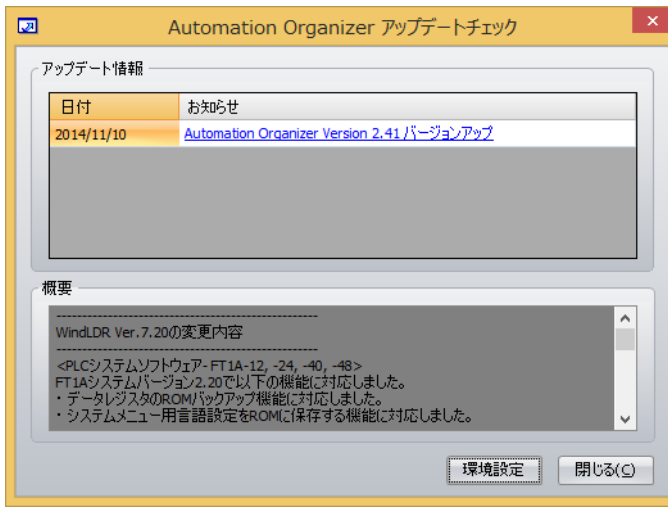

[Automation Organizer アップデートチェック]ダイアログボックスを表示するには、パソコンがインターネットに接 続されている必要があります。

## **■** アップデート情報

日付: ソフトウェアを公開した日付を表示します。

お知らせ: ソフトウェアのタイトルとバージョンを表示します。 このリンクをクリックすると、IDEC のダウンロードサイトに接続します。 最新のソフトウェアをダウンロードして実行すると、ソフトウェアをアップデートできます。

#### **■** 概要

ソフトウェアの変更内容を表示します。

#### **■**[環境設定]ボタン

「環境設定」ダイアログボックスが表示されます。

WindO/I-NV4 の起動時にアップデート情報を確認するには、このチェックボックスをオンにします。 アップデート情報がある場合に [Automation Organizer アップデートチェック]ダイアログボックスが表示されます。

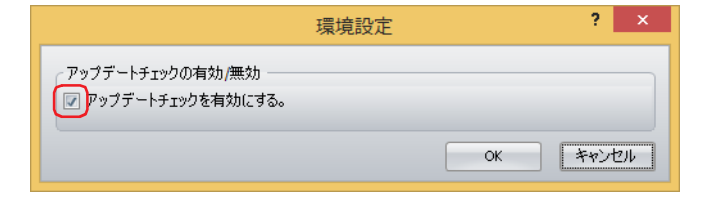

## ■ [閉じる] ボタン

[Automation Organizer アップデートチェック]ダイアログボックスを閉じ、WindO/I-NV4 を起動します。

2

## ●[プロジェクト復元]ダイアログボックス

プロジェクト データを編集中にメモリ不足や停電などでパソコンが強制終了した場合に、編集していたプロジェクト データを復元す る機能です。この機能によって、強制終了したプロジェクト データを最終保存時の状態に戻し、編集中であったプロジェクト デー タを回復できます。WindO/I-NV4 の起動時に強制終了したプロジェクト データが存在すると、「プロジェクト復元]ダイアログボッ クスが表示されます。

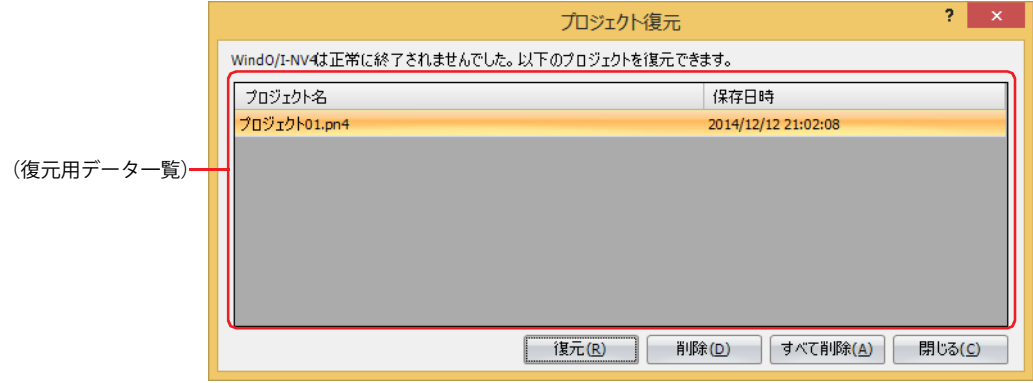

#### **■**(復元用データ一覧)

強制終了したプロジェクト データの復元用データが一覧表示されます。

プロジェクト名: 復元用データのプロジェクト名が表示されます。

最終保存時間: 復元用データを最後に保存した日時が表示されます。

#### **■**[復元]ボタン

リストから復元用データを選択し、このボタンをクリックすると、プロジェクト データが表示されます。プロジェクト データを保 存すると、復元用データは削除されます。

#### **■**[削除]ボタン

選択した復元用データを削除します。

■ [すべて削除] ボタン リストからすべての復元用データを削除します。

#### ■ [閉じる] ボタン

[プロジェクト復元]ダイアログボックスを閉じます。 復元用データは削除されません。次回 WindO/I-NV4 を起動すると、再度[プロジェクト復元]ダイアログボックスが表示されます。

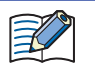

プロジェクト データを保存したあとで画面を編集し、[画面の上書き保存]をした状態で強制終了した場合、画面はプロ ジェクト データに保存されていません。「プロジェクト復元]ダイアログボックスで復元用データを選択し、プロジェク ト データを復元してください。

## **2.2 WindO/I-NV4 の終了**

をクリックし、[WindO/I-NV4 の終了]をクリックします。 WindO/I-NV4 が終了します。

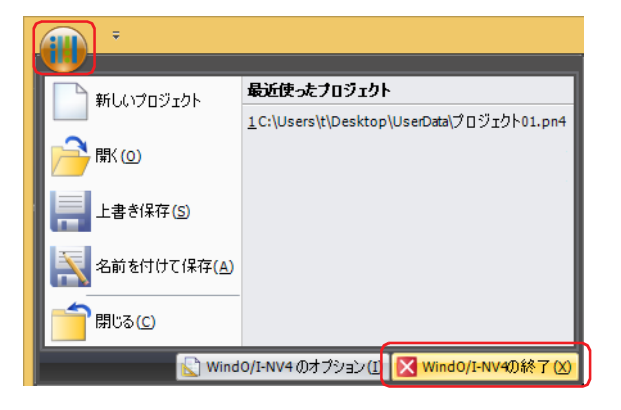
# **3 構成と機能**

WindO/I-NV4 を構成する各部の名称と機能について説明します。

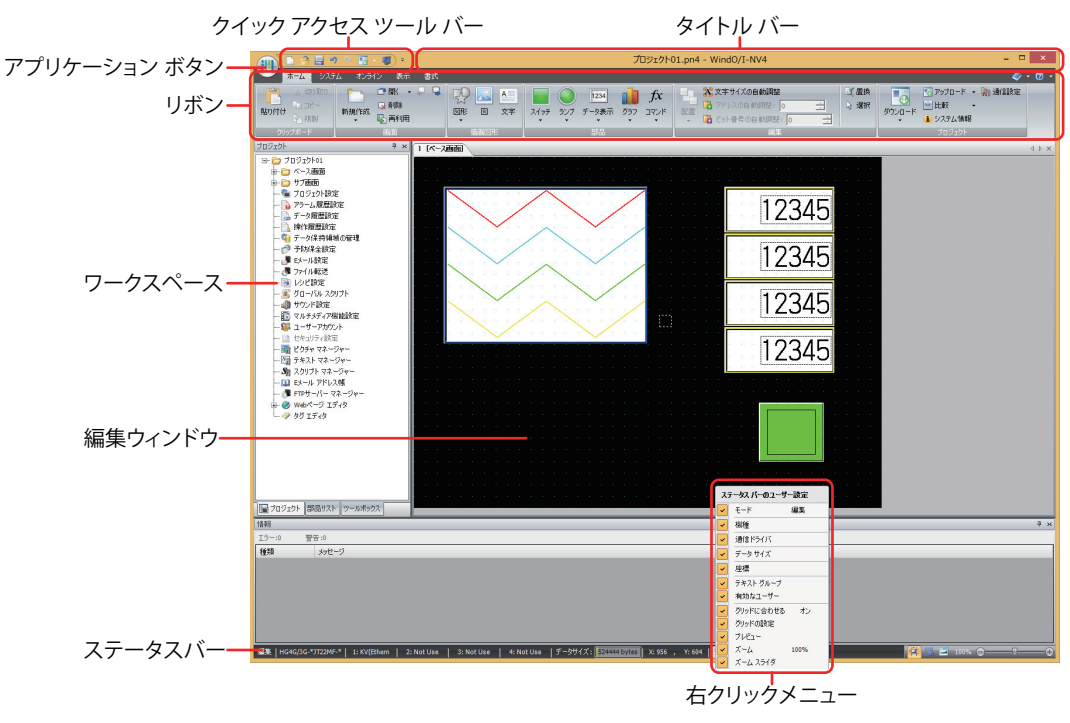

### **■** タイトル バー

編集中のプロジェクト名とソフトウェア名「WindO/I-NV4」が表示されます。

#### **■** アプリケーション ボタン

プロジェクト データを新規作成する、開く、保存するなど、プロジェクト データを扱うためのコマンドが表示されます。詳細は、 [2-42 ページ「3.1 アプリケーション ボタンのコマンド一覧」を](#page-73-0)参照してください。

#### **■** クイック アクセス ツール バー

よく使うコマンドを配置しておくことができるエリアです。ボタンの追加や削除など、カスタマイズできます。詳細は[、2-43 ペー](#page-74-0) [ジ「3.2 クイック アクセス ツールバーについて」](#page-74-0)を参照してください。

**■** リボン

プロジェクト データの作成や本体ユニットにデータを転送するためのコマンドが表示されます。関連性の高いコマンドごとにタブ で分類されていますので、目的のコマンドをすばやく実行することができます。詳細は[、2-46 ページ「3.3 リボンのコマンド一](#page-77-0) [覧」](#page-77-0)を参照してください。

#### **■** ワークスペース

[プロジェクト]ウィンドウ、[オブジェクト一覧]ウィンドウ、[部品ライブラリ]ウィンドウ、[ツールボックス]ウィンドウな どを配置するエリアです。ワークスペースのウィンドウの表示位置や表示方法を変更できます。詳細は[、2-56 ページ「3.4 ワーク](#page-87-0) [スペースに表示するウィンドウ」](#page-87-0)を参照してください。

#### **■** 編集ウィンドウ

ベース画面やサブ画面を編集するエリアです。

**■** 右クリックメニュー

図形や部品、リスト上でマウスを右クリックしたときに表示されるポップアップメニューです。状況に応じたコマンドが表示されます。

**■** ステータスバー

形番、通信ドライバ、プロジェクト データのサイズ、カーソルの位置などが表示されます。ステータスバーの表示項目を変更でき ます。詳細は[、2-57 ページ「3.5 ステータスバーについて」](#page-88-0)を参照してください。

2

# <span id="page-73-0"></span>**3.1 アプリケーション ボタンのコマンド一覧**

アプリケーション ボタンから実行できるコマンドは、次のとおりです。

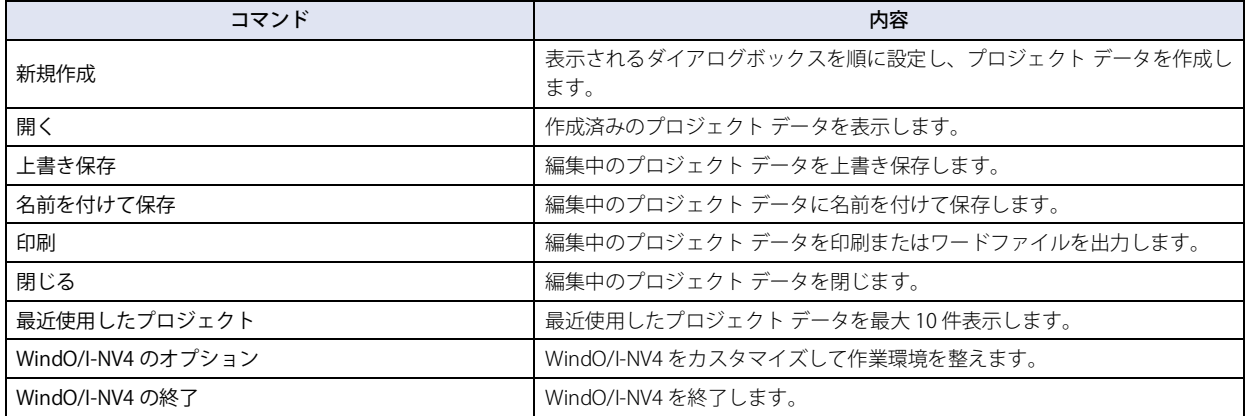

# <span id="page-74-0"></span>**3.2 クイック アクセス ツールバーについて**

## ● クイック アクセス ツールバーのボタンとメニュー

クイックアクセスバーのボタンおよびボタンの右の▼をクリックして表示されたコマンドをクリックすることで、そのコマンドを 実行します。

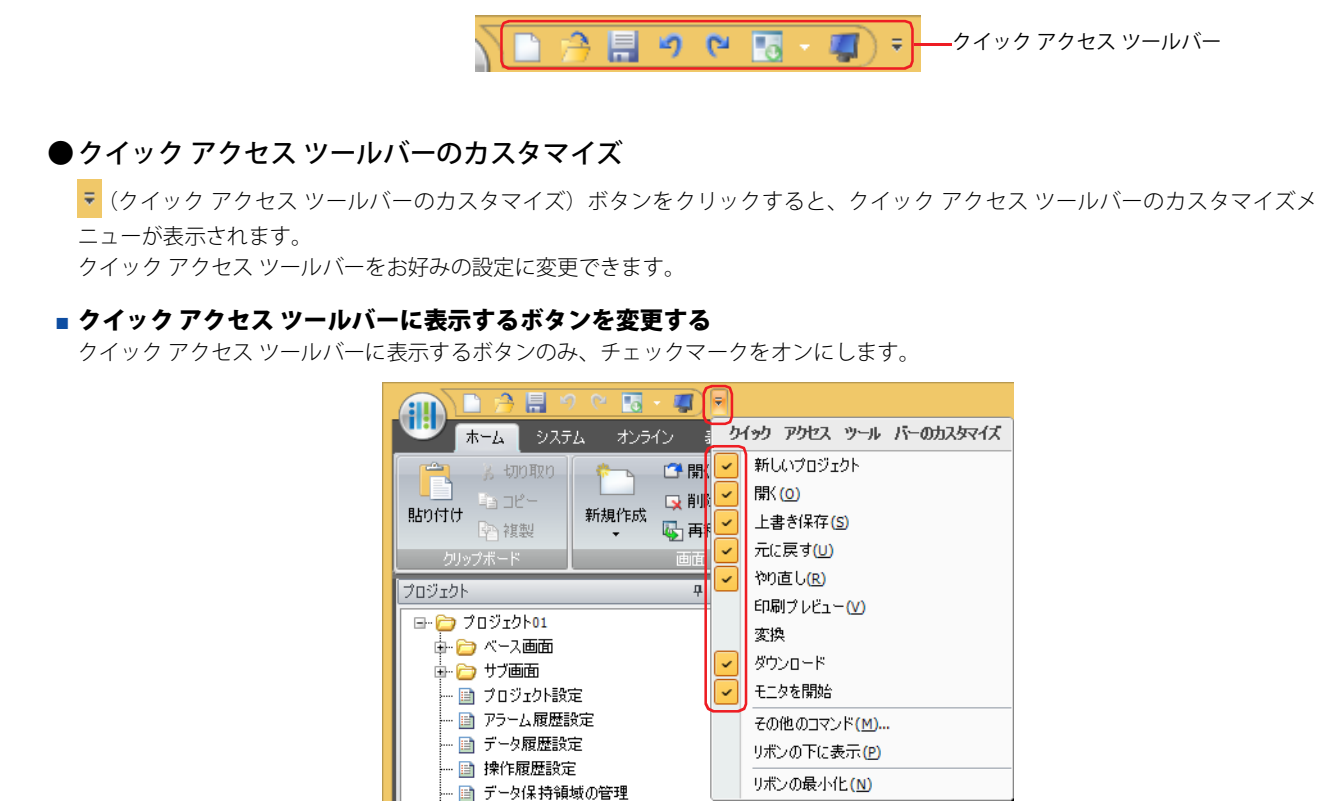

#### ■ その他のコマンド

クイック アクセス ツールバーのコマンドを追加または削除できます。

1 クイック アクセス ツールバーの ▼ ボタンをクリックし、「その他のコマンド]をクリックします。 [WindO/I-NV4 のオプション]ダイアログボックスの「クイック アクセス ツールバー]タブが表示されます。

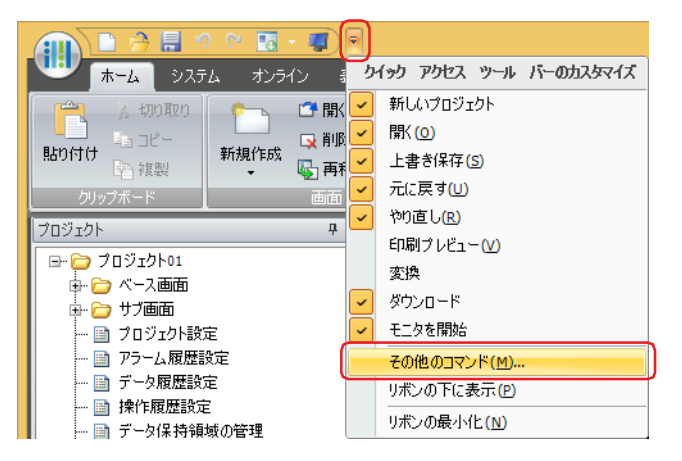

[作](#page-32-0)

## *2* コマンドを追加または削除します。

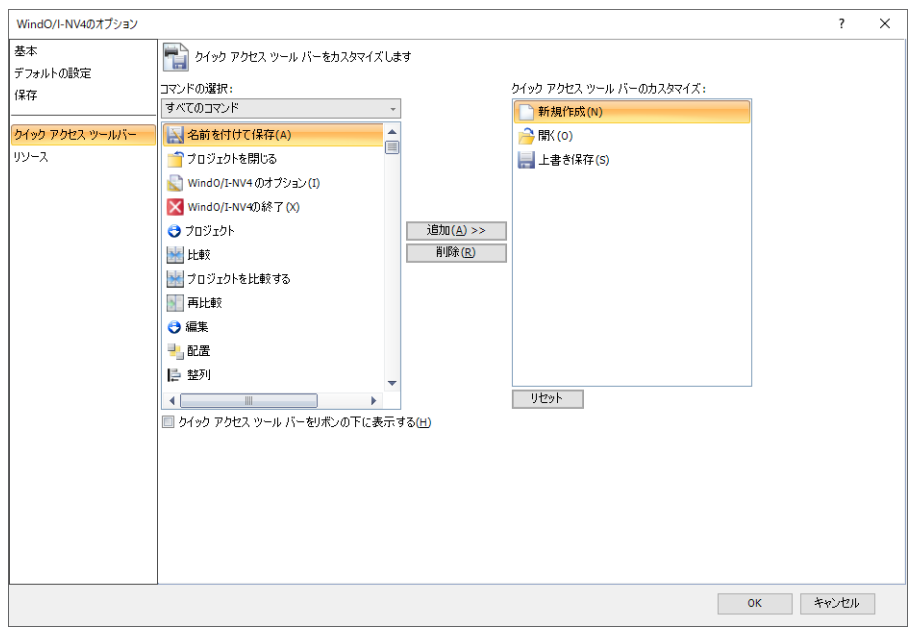

#### コマンドを追加する場合

1 [コマンドの選択]で追加するコマンドの種類を選択します。

2 左側のリストから追加するコマンドをクリックし、[追加 >>]ボタンをクリックします。 右側のリストにコマンドが追加されます。

#### コマンドを削除する場合

右側のリストから削除するコマンドをクリックし、[削除]ボタンをクリックします。 右側のリストからコマンドが削除されます。

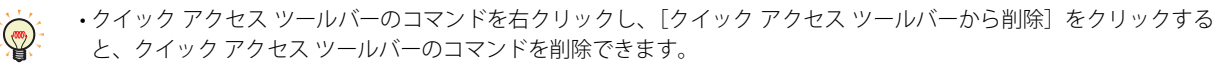

- コマンドの順序を変更する場合は、コマンドをドラッグ & ドロップします。
- •クイック アクセス ツールバーの設定をデフォルトに戻す場合は、[リセット]ボタンをクリックします。

#### **■** リボンの下に表示

クイック アクセス ツールバーの表示位置をリボンの下側に変更できます。

クイック アクセス ツールバーの マ ボタンをクリックし、[リボンの下に表示] をクリックします。

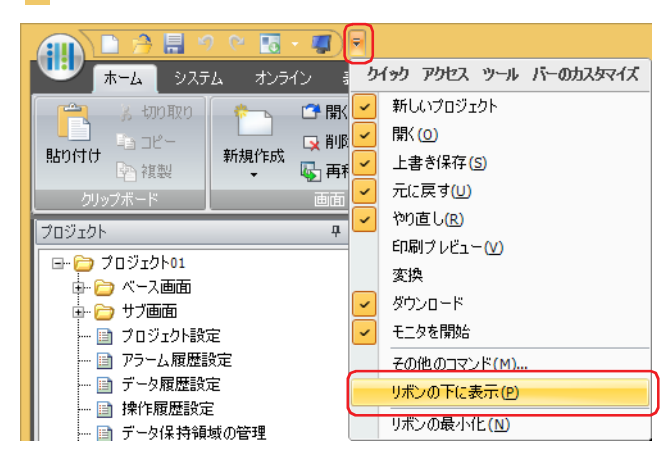

クイック アクセス ツールバーがリボンの下に移動します。

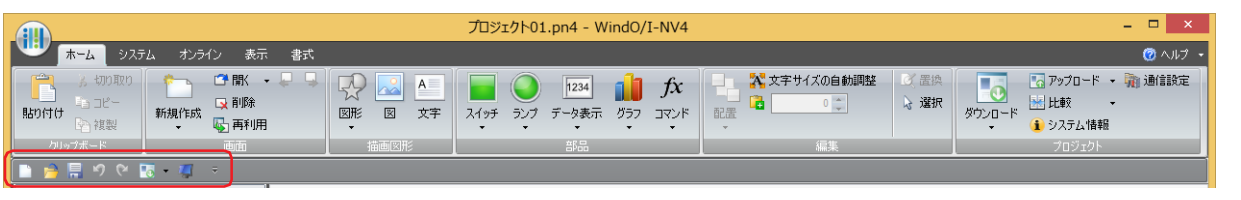

- 次の方法でもクイック アクセス ツールバーの表示位置をリボンの下側に変更できます。 G
	- クイック アクセス ツールバーまたはリボンを右クリックし、[クイック アクセス ツールバーをリボンの下に表示する] をクリックします。
		- •[WindO/I-NV4 のオプション]ダイアログボックスの[ユーザー設定]で[クイック アクセス ツールバーをリボンの下 に表示する]チェックボックスをオンにします。

元に戻すときは、テボタンをクリックし、[リボンの上に表示]をクリックします。

次の方法でもクイック アクセス ツールバーの表示位置は元に戻ります。  $\bigcirc$ 

- クイック アクセス ツールバーまたはリボンを右クリックし、[クイック アクセス ツールバーをリボンの上に表示する] をクリックします。
- •[WindO/I-NV4 のオプション]ダイアログボックスの[ユーザー設定]で[クイック アクセス ツールバーをリボンの上 に表示する]チェックボックスをオンにします。

### ■ リボンの最小化

リボンをタブのみの表示に切り替えることができます。

クイック アクセス ツールバーの <mark>テ</mark> ボタンをクリックし、[リボンの最小化]をクリックします。

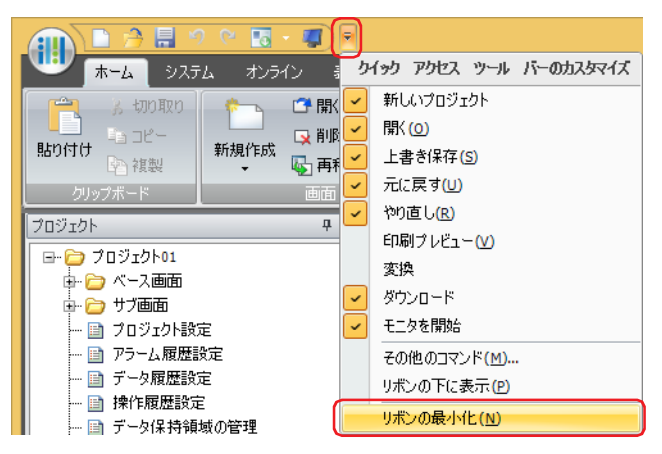

リボンがタブのみの表示になります。

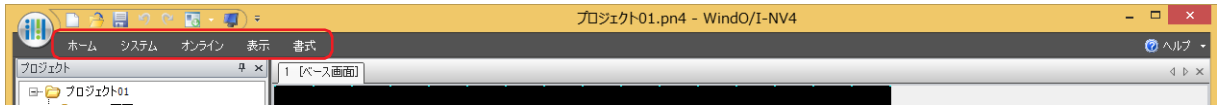

タブをクリックすると、コマンドが表示されます。

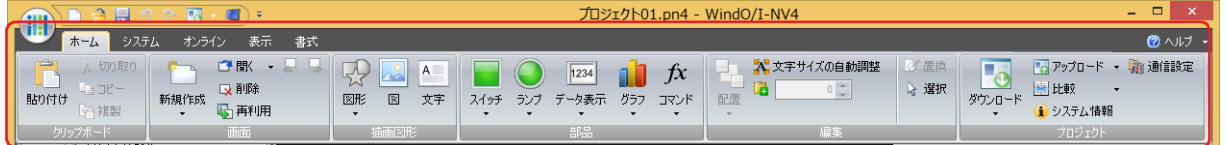

元に戻すときは、F ボタンをクリックし、[リボンの最大化]をクリックします。

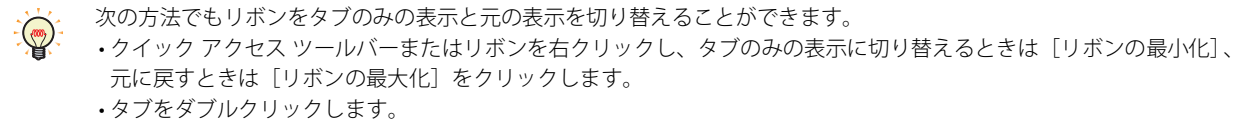

# <span id="page-77-0"></span>**3.3 リボンのコマンド一覧**

## ● ホーム

画面の新規作成、編集およびプロジェクト データのダウンロードなど、基本的な操作を行います。

### **■** クリップボード

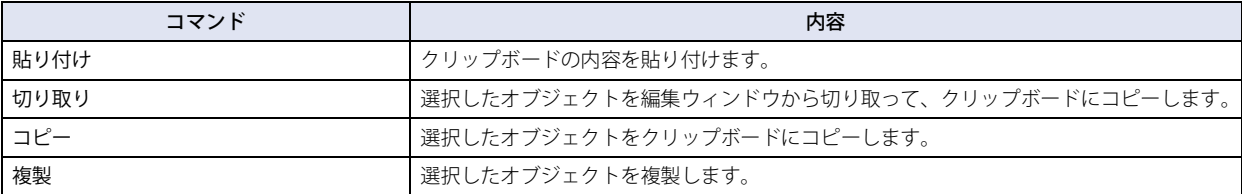

## **■** 画面

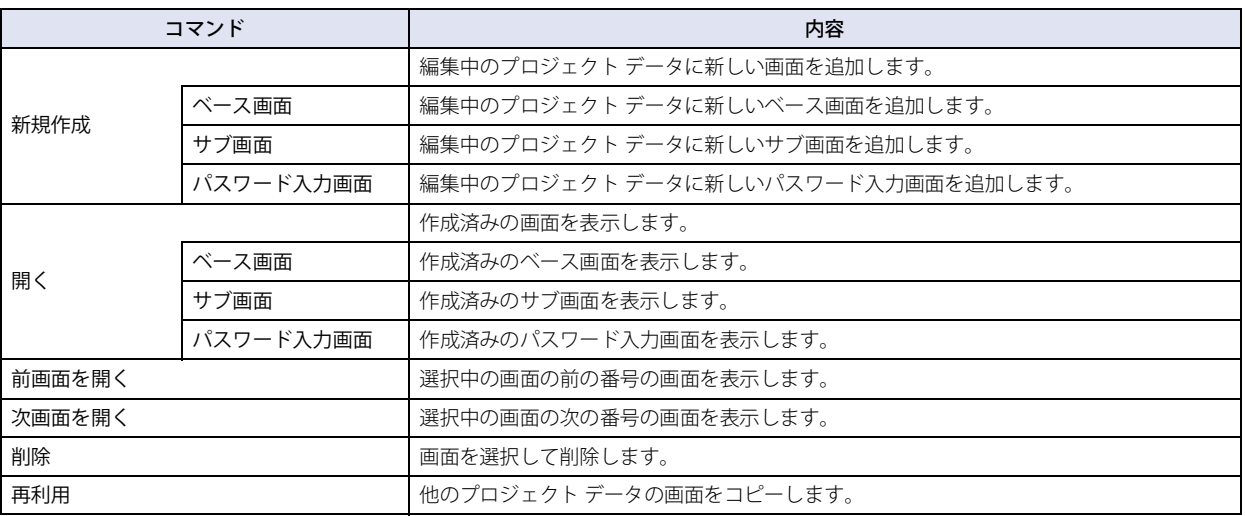

## **■** 描画図形

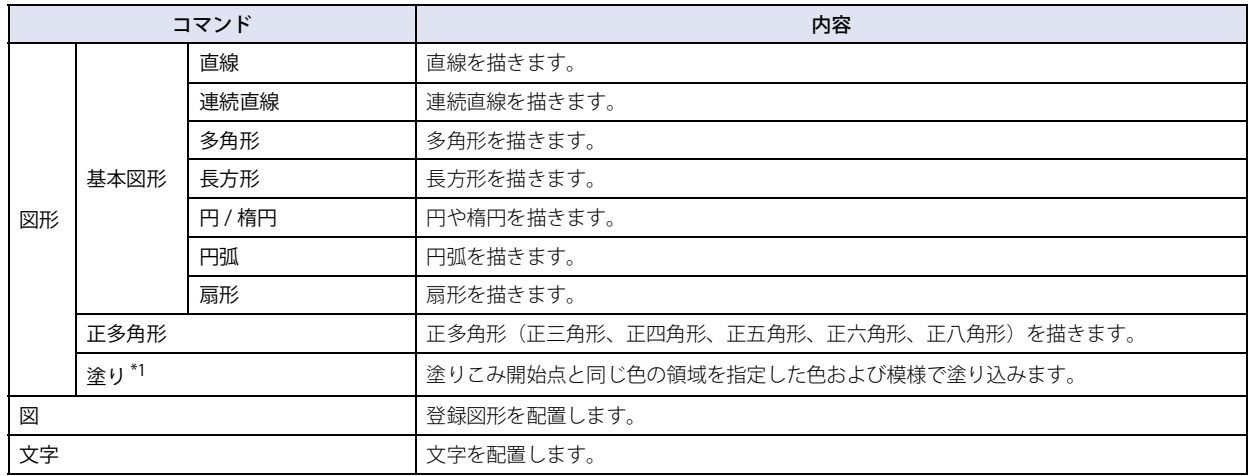

<span id="page-77-1"></span>\*1 HG5G/4G/3G/2G-V 形、HG4G/3G 形、HG2G-5F/-5T 形、HG1G/1P 形のみ

2

[WindO/I-NV4](#page-32-0)

 の [機](#page-32-0) 能 と 基 本 操 [作](#page-32-0)

## **■** 部品

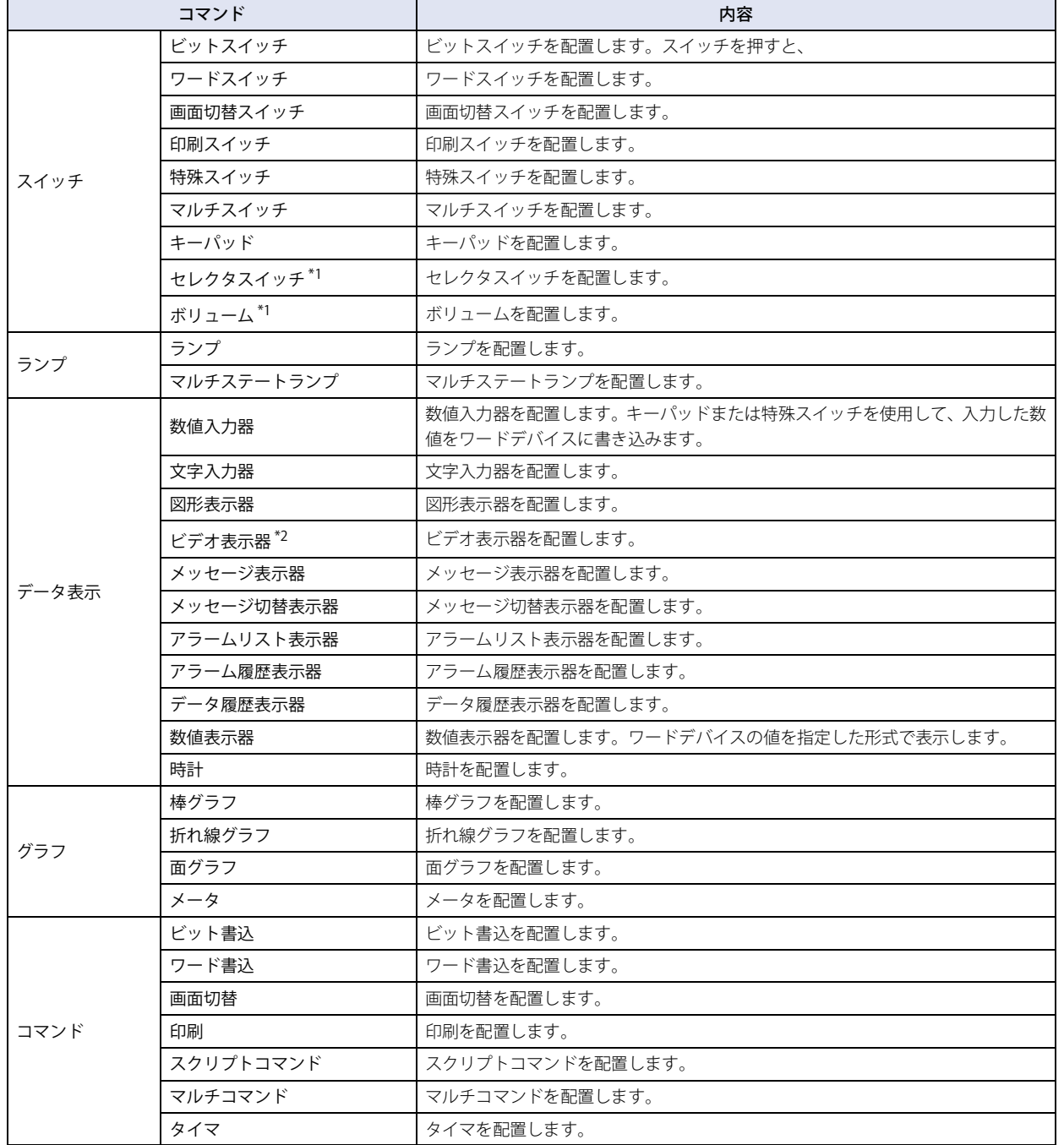

<span id="page-78-1"></span><span id="page-78-0"></span>\*1 HG5G/4G/3G/2G-V 形、HG4G/3G 形、HG2G-5F/-5T 形、HG1G/1P 形のみ \*2 HG5G/4G/3G-V 形、HG4G/3G 形のビデオ インターフェイス搭載機種のみ

# **■** 編集

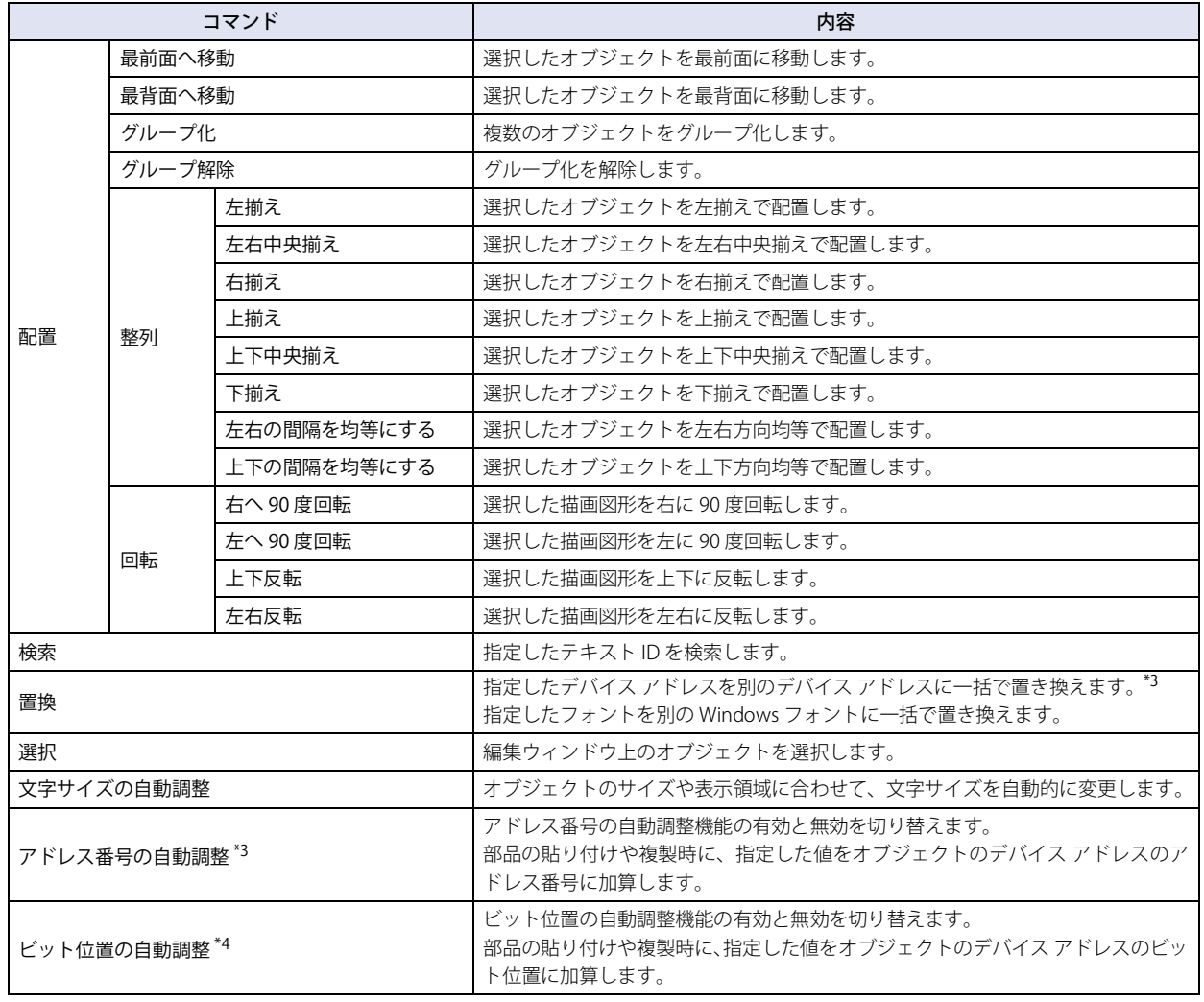

<span id="page-79-0"></span>

<span id="page-79-1"></span>\*3 接続機器が次の場合、デバイス アドレスの書式が異なるため、この機能は使えません。<br>- [メーカー]が "ABB" または "Emerson"<br>- [メーカー]が "Allen-Bradley" で[通信ドライバ]が "Logix Native Tag(Ethernet)"<br>\*4 接続機器が次の場合、デバイス アドレスの書式が異なるため、この機能は使えません。<br>- [メーカー]が "Emerson"<br>- [メーカー]が "Allen

## **■** プロジェクト

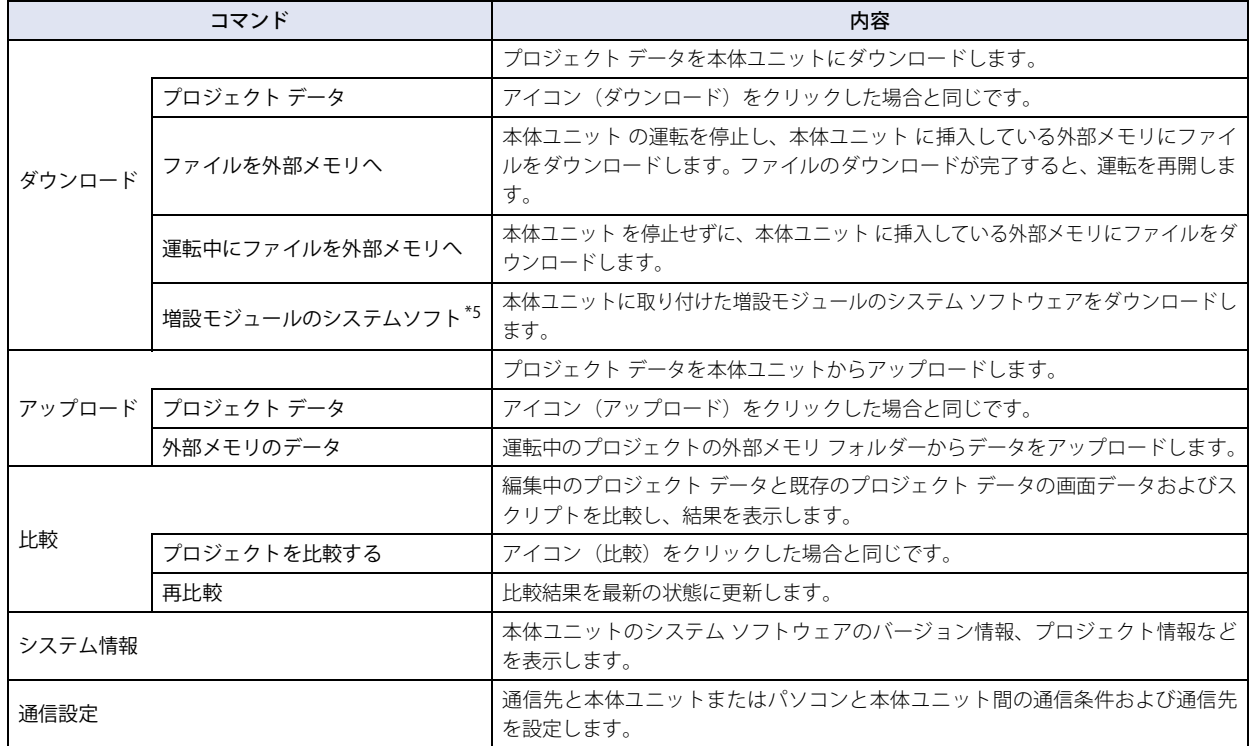

[作](#page-32-0)

<span id="page-80-0"></span>\*5 HG5G/4G/3G/2G-V 形のみ

# ● システム

編集中のプロジェクト データを使用する 本体ユニット のシステム設定を行います。

## ■ システム設定

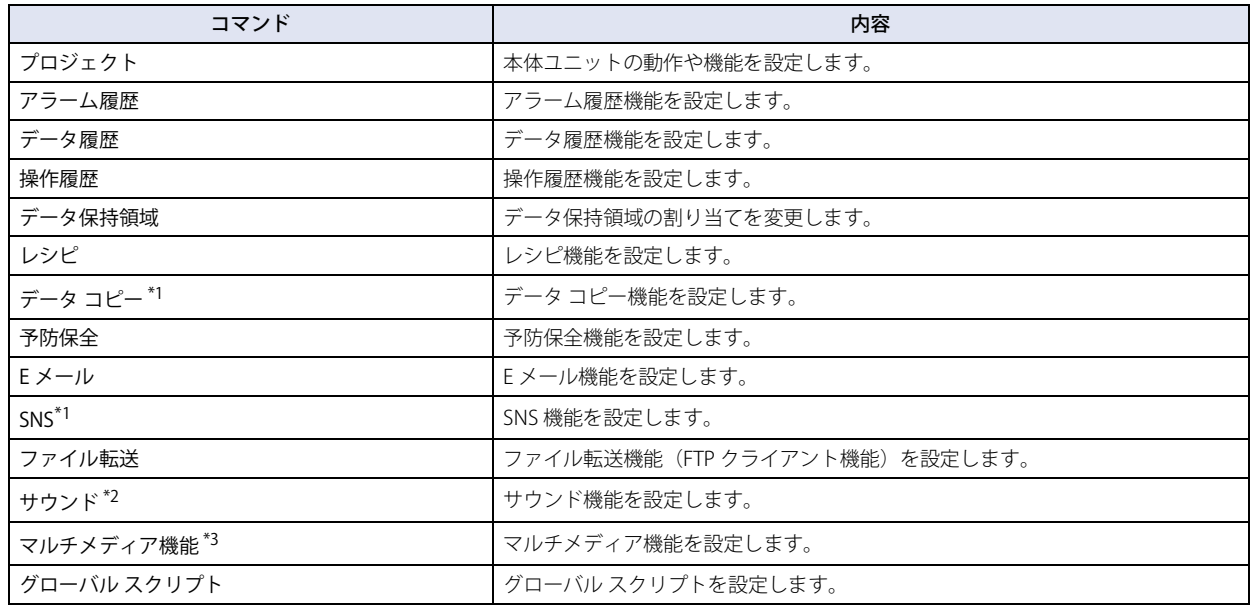

### ■ 保護

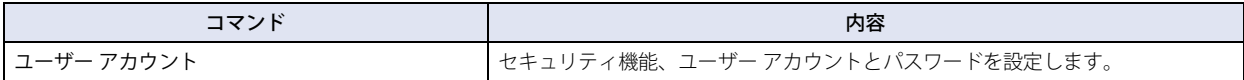

### **■** マネージャー

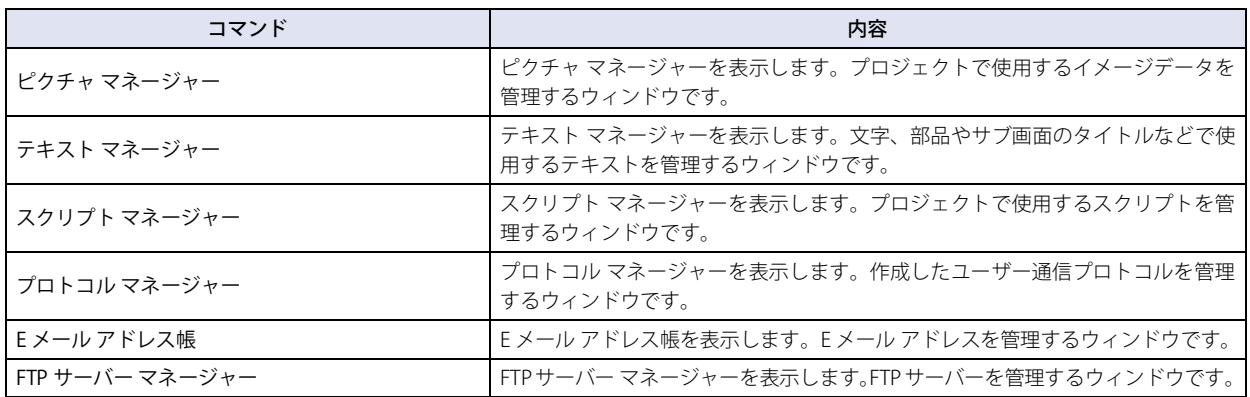

<span id="page-81-2"></span><span id="page-81-0"></span>\*1 FT2J-7U 形、HG2J-7U 形のみ \*2 FT2J-7U 形、HG2J-7U 形およびオーディオ インターフェイス搭載機種のみ \*3 HG5G/4G/3G-V 形、HG4G/3G 形のビデオ インターフェイス搭載機種のみ

<span id="page-81-1"></span>

# ● オンライン

作成したプロジェクト データまたはファイルを本体ユニットにダウンロード、本体ユニットからデータのアップロードおよびモニ タを行います。

### **■** 転送

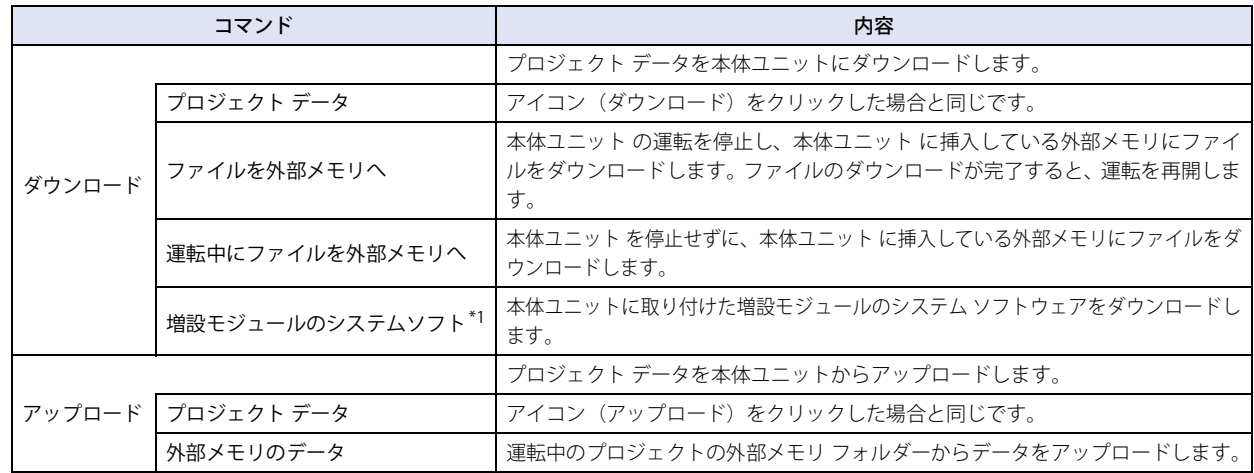

### **■** MICRO/I

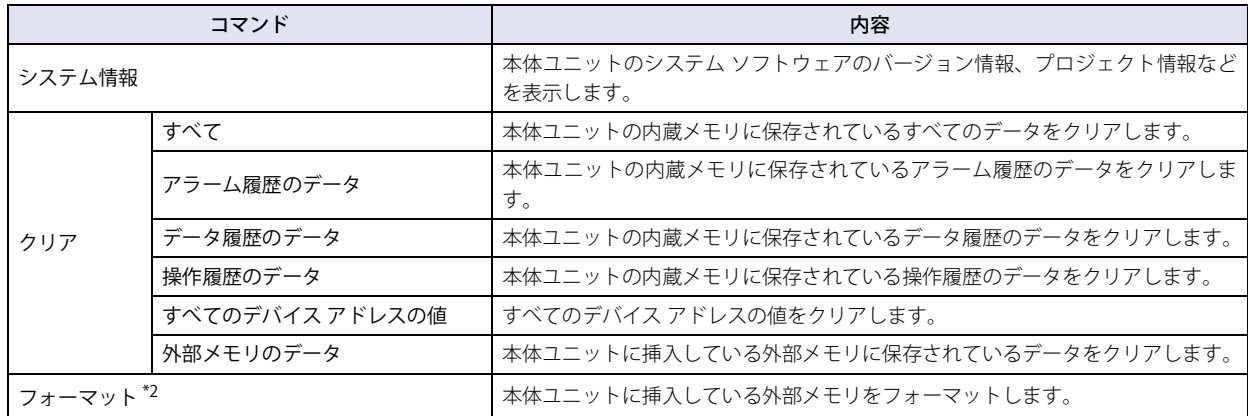

<span id="page-82-1"></span><span id="page-82-0"></span>

<sup>\*1</sup> HG5G/4G/3G/2G-V 形のみ \*2 HG5G/4G/3G/2G-V 形、HG4G/3G 形、HG2G-5F/-5T 形、HG1G/1P 形のみ

# **■** モニタ

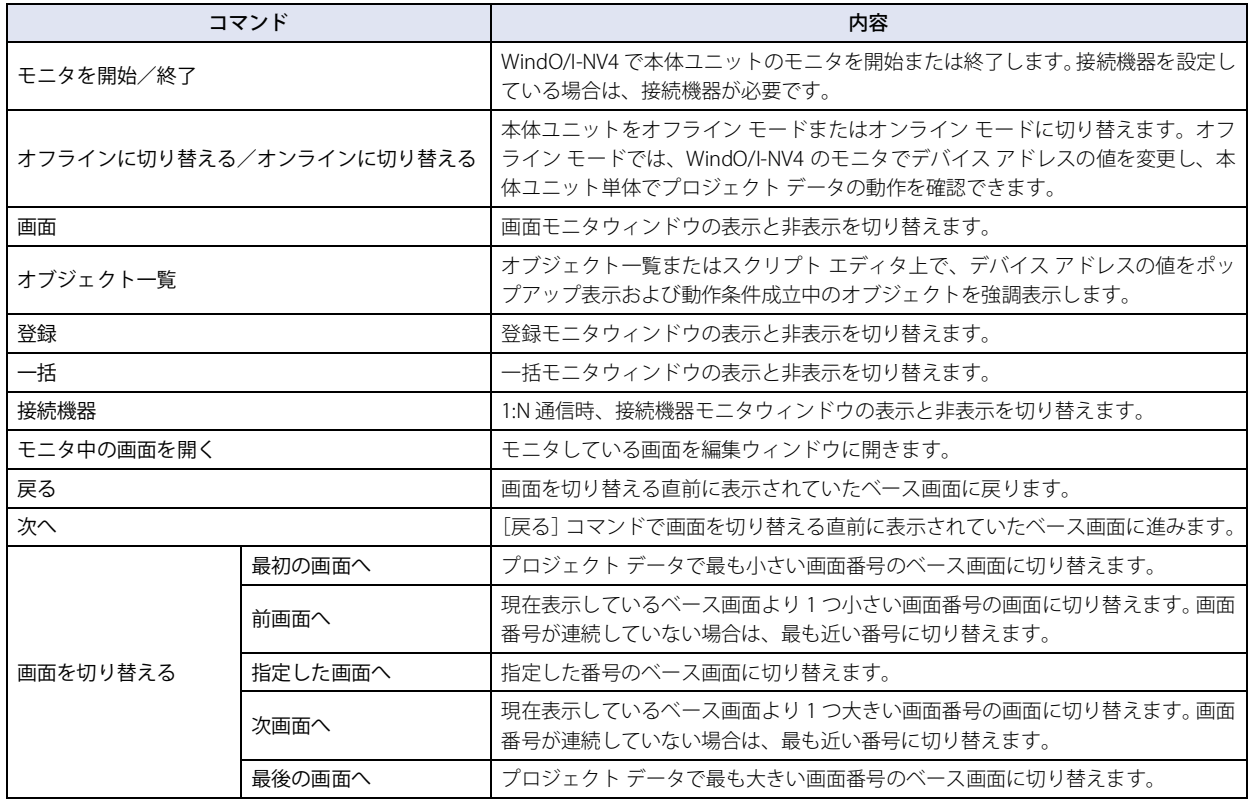

## **■** シミュレーター

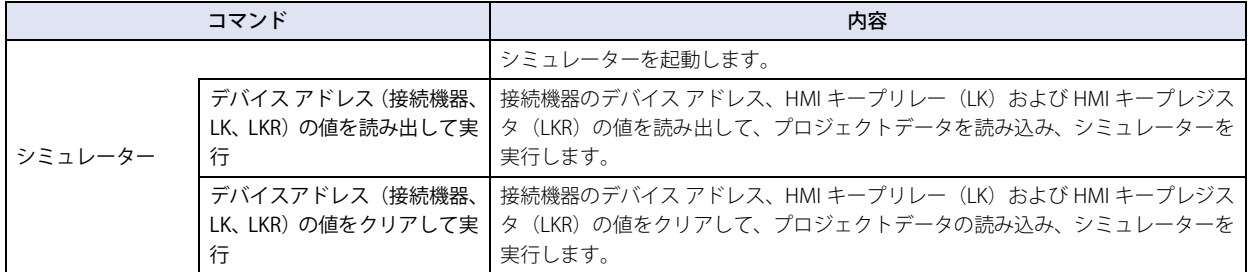

## **■** 通信

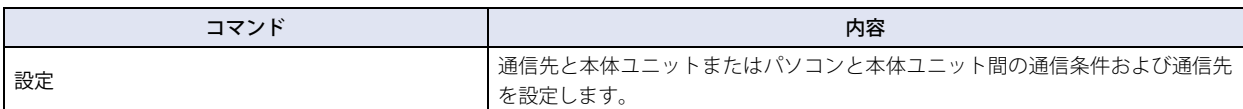

# ●表示

ワークスペースの表示を切り替えたり、タグ エディタや画面リンクビュー、各マネージャーを表示したりできます。 編集ウィンドウに表示する項目を設定できます。

## **■** ワークスペース

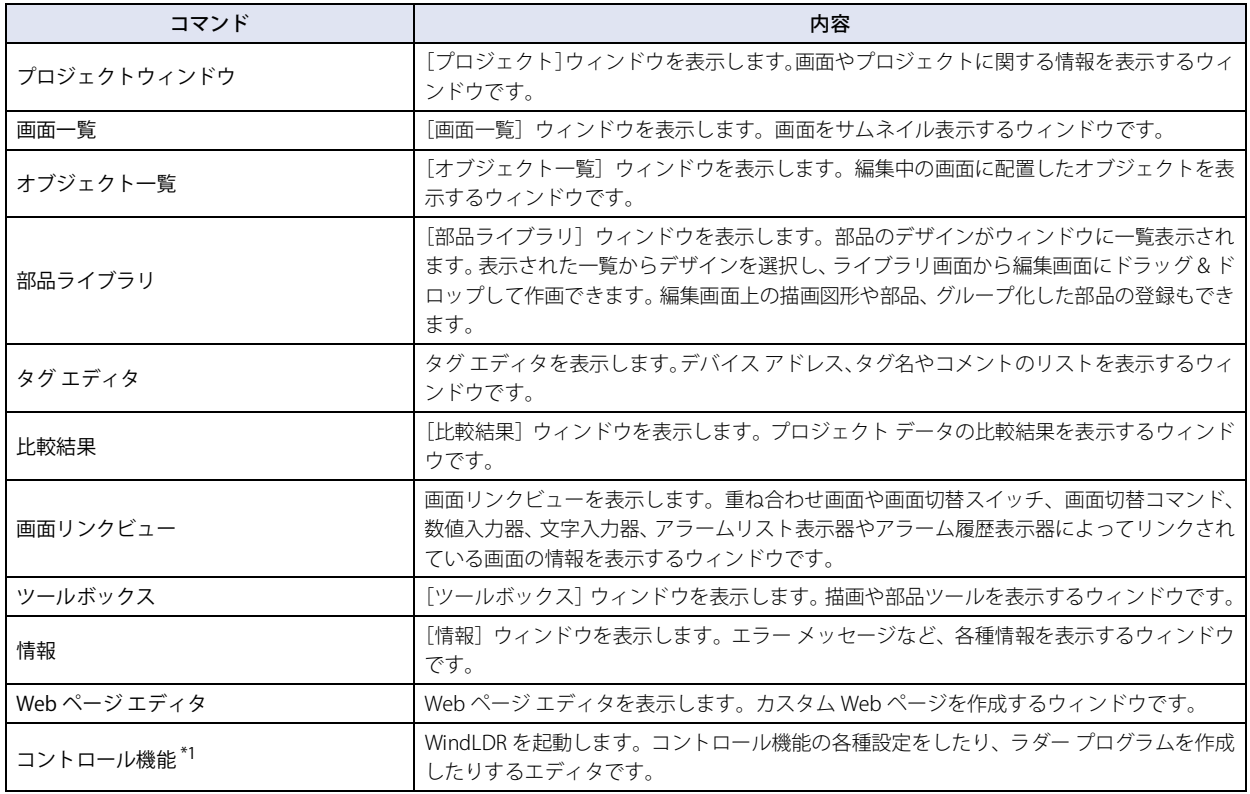

## ■ 表示/非表示

<span id="page-84-0"></span>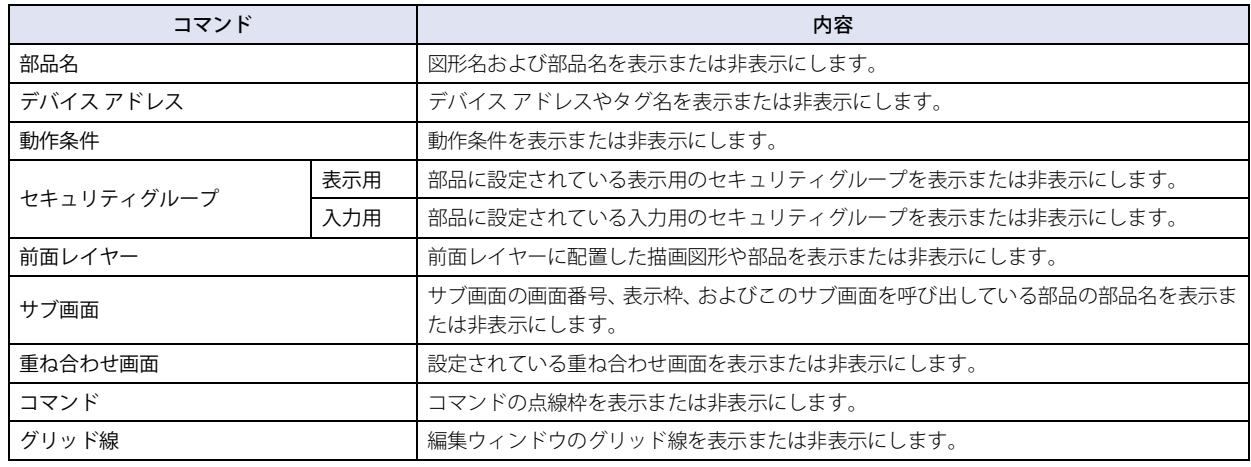

# **■** 画面

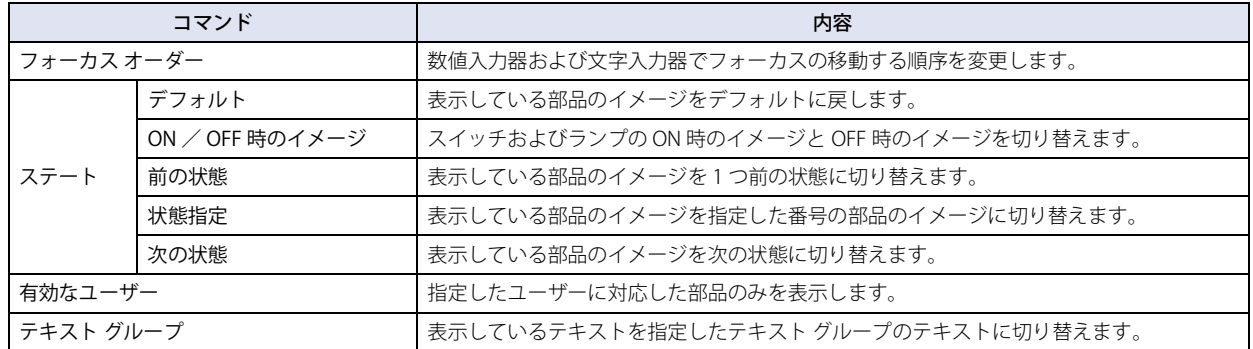

## **■** ズーム

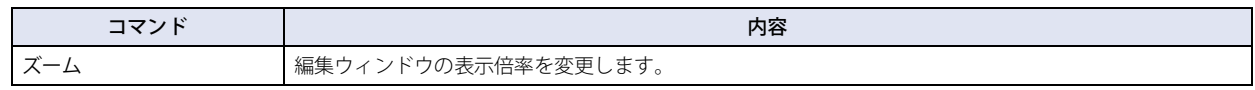

### **■** ウィンドウ

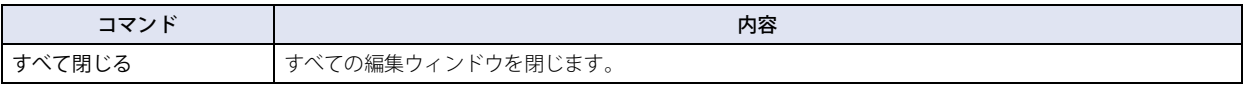

## ● 書式

描画図形のスタイル変更、オブジェクトの整列、サイズの変更を行います。

### ■ 図形のスタイル

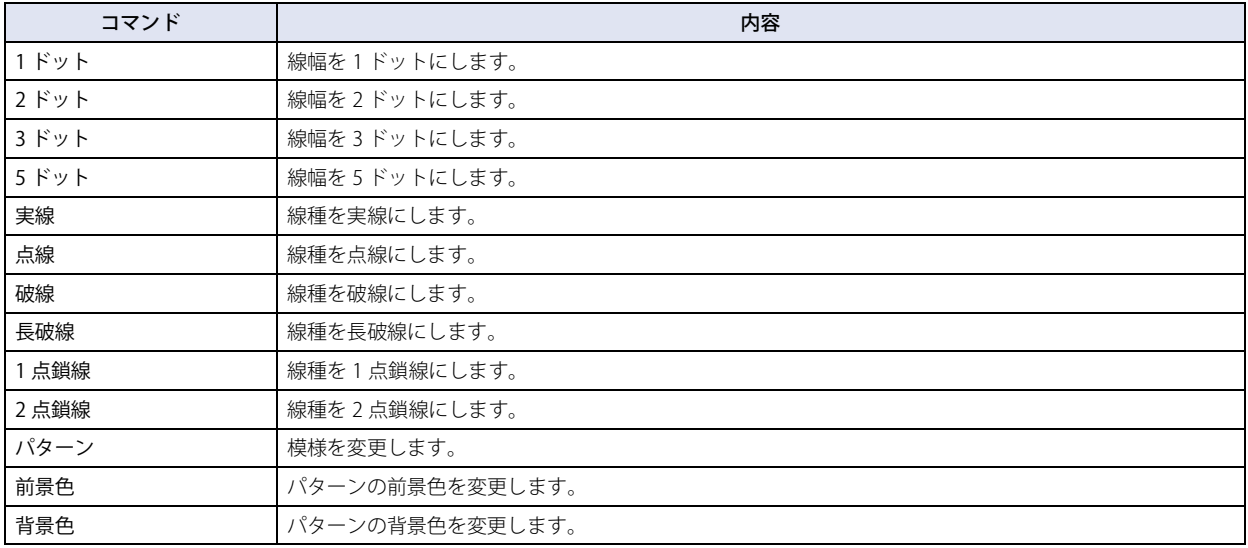

## ■ 文字のスタイル

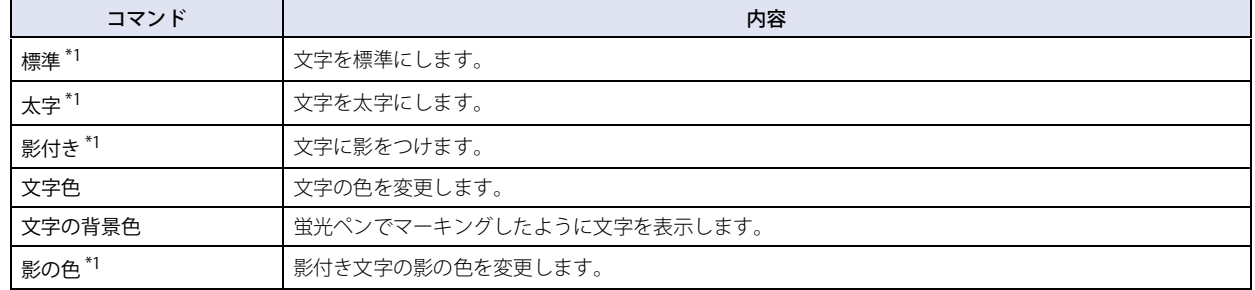

<span id="page-85-0"></span>\*1 HG5G/4G/3G/2G-V 形、HG4G/3G 形、HG2G-5F/-5T 形、HG1G/1P 形のみ

2

[WindO/I-NV4](#page-32-0)

 の [機](#page-32-0) 能 と 基 本 操 [作](#page-32-0)

# **■** 配置

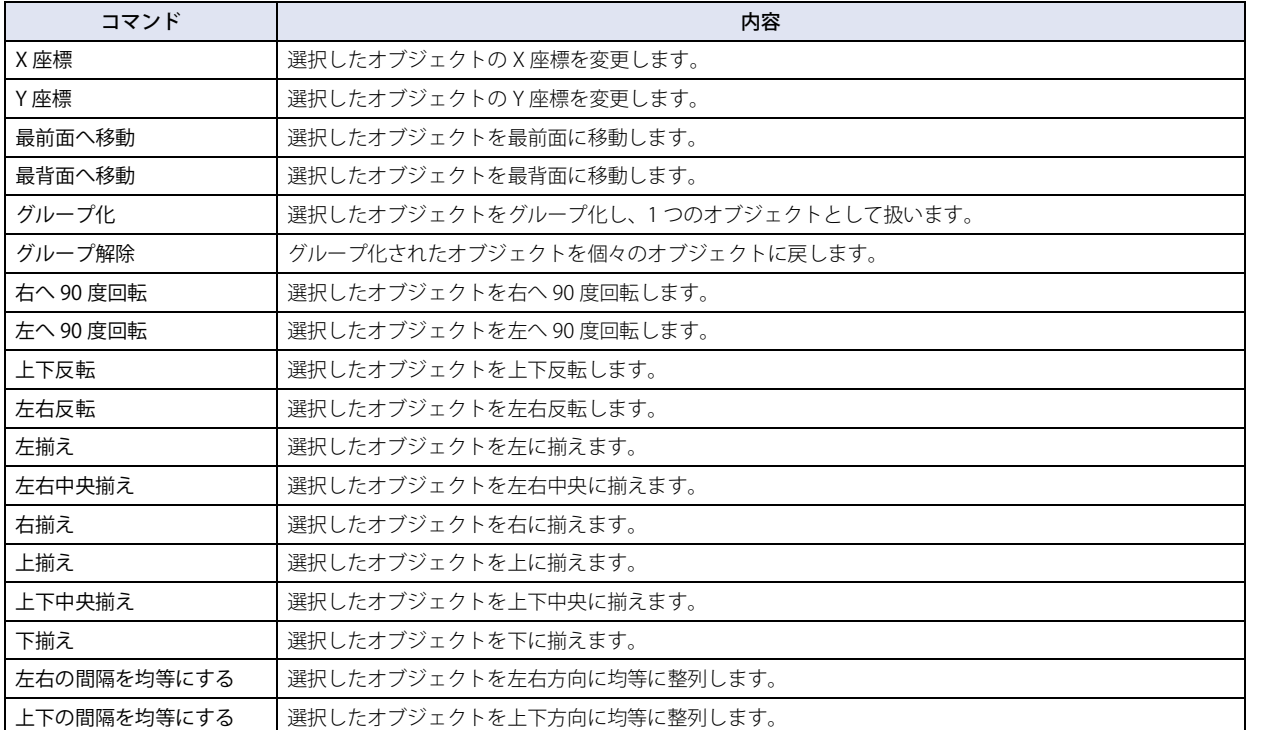

# **■** サイズ

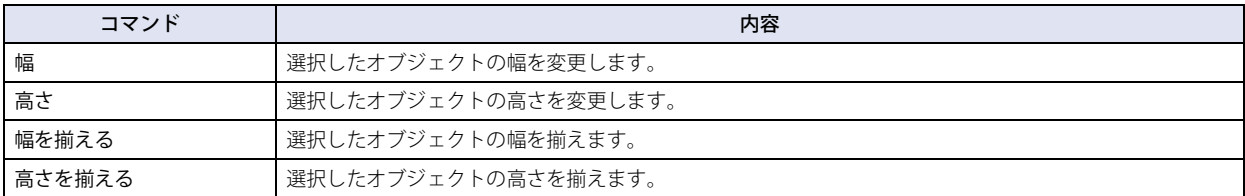

# <span id="page-87-0"></span>**3.4 ワークスペースに表示するウィンドウ**

#### **■** プロジェクト ウィンドウ

プロジェクトで作成したベース画面やサブ画面、標準キーパッド用サブ画面、システム設定、エディタ、マネージャーがツリー表 示されます。

画面をダブルクリックすると、画面が開きます。右クリック メニューから画面の複製や削除などの操作ができます。 システム設定をダブルクリックすると、各設定のダイアログボックスが表示されます。 エディタやマネージャーをダブルクリックすると、エディタやマネージャーが表示されます。

#### **■** 画面一覧ウィンドウ

プロジェクトで作成したベース画面やサブ画面、標準キーパッド用サブ画面がサムネイル表示されます。 画面をダブルクリックすると、画面が開きます。右クリック メニューから画面の複製や削除などの操作ができます。 [画面一覧]ウィンドウの表示倍率を変更できます。詳細は[、2-71 ページ「\[画面一覧\]タブ」](#page-102-0)を参照してください。

#### **■** オブジェクト一覧ウィンドウ

編集中の画面に配置したオブジェクトが一覧表示されます。 項目をダブルクリックすると、内容に応じたプロパティダイアログボックスやエディタが表示されます。 [表示オプション]で表示するオブジェクトのチェックボックスをオンにして絞り込むことができます。 描画図形、部品、前面レイヤーに配置した部品 [オブジェクト一覧]ウィンドウに表示する項目を変更できます。詳細は[、2-71 ページ「\[オブジェクト一覧\]タブ」を](#page-102-1)参照してく ださい。

#### **■** 部品ライブラリ

ライブラリとして登録されたオブジェクトが一覧表示されます。 部品ライブラリに一覧表示されたライブラリ部品を選択し、編集画面上にドラッグ & ドロップすることで、簡単に画面を作成でき ます。詳細は[、2-86 ページ「5.6 部品ライブラリを使う」を](#page-117-0)参照してください。

### **■** タグ エディタ

デバイス アドレスのタグ名やコメントなどが一覧表示されます。詳細は[、2-72 ページ「タグ エディタで指定する」を](#page-103-0)参照してく ださい。

#### **■** 比較結果ウィンドウ

プロジェクト データの比較結果が表示されます。詳細は[、4-19 ページ「第 4 章 1.5 プロジェクト データを比較する」を](#page-290-0)参照し てください。

#### **■** 画面リンク ビュー

重ね合わせ画面や画面切替スイッチ、マルチスイッチ、数値入力器、文字入力器、アラームリスト表示器、アラーム履歴表示器、 画面切替コマンドやマルチコマンドによってリンクされている画面の情報が表示されます。 表示条件のチェックボックスをオンにして絞り込むことができます。 すべて、リンク元、リンク先、サブ画面、重ね合わせ画面、タイトル

#### **■** ツールボックス

描画ツールおよび部品が表示されます。 ツールをクリックして、編集画面に配置できます。 配置をキャンセルする場合は、[選択]をクリックまたは Esc キーを押します。

#### **■** 情報ウィンドウ

編集中のプロジェクトに関する警告やエラー メッセージが表示されます。

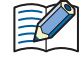

機種変換を実行した直後に表示されるエラー情報は、プロジェクトを閉じると失われます。

# <span id="page-88-0"></span>**3.5 ステータスバーについて**

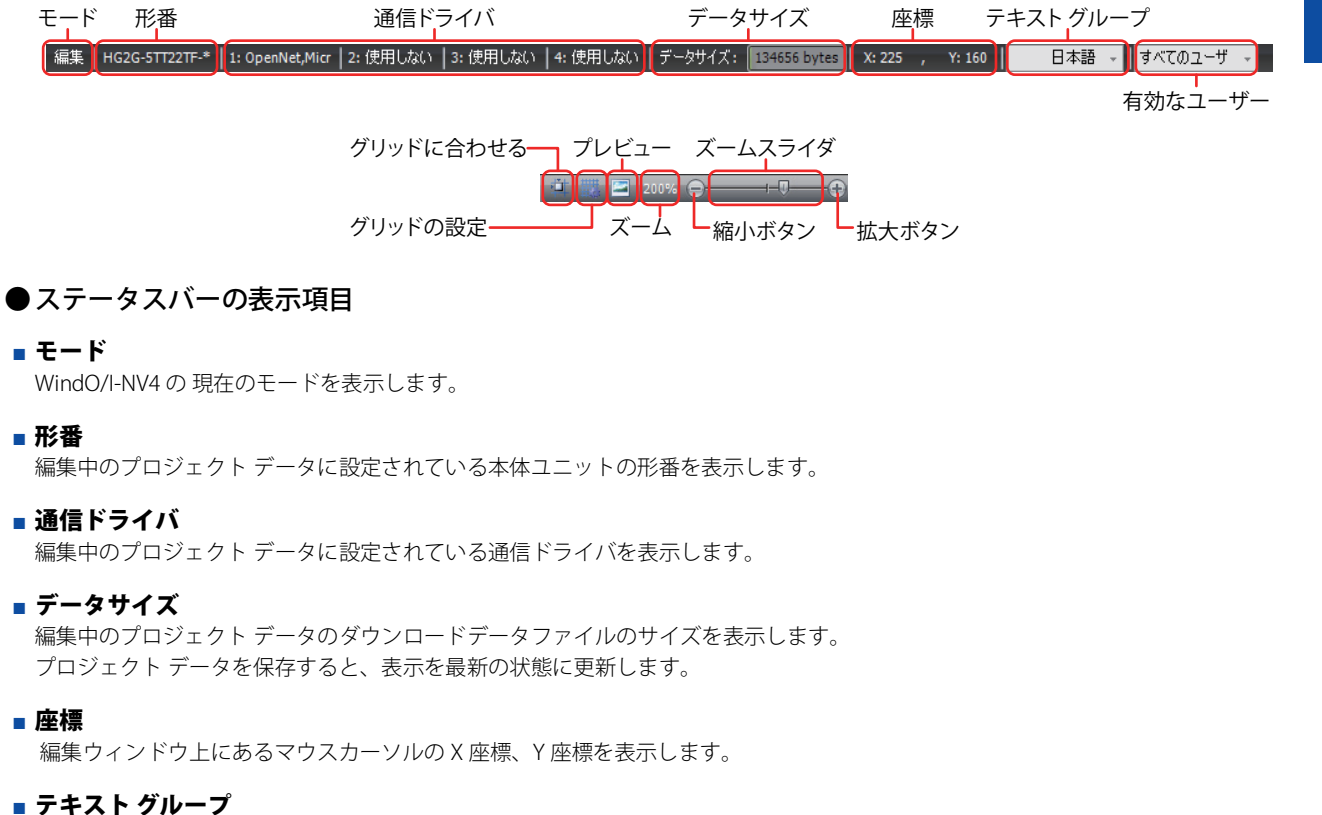

現在のテキスト グループを表示します。表示されているテキスト グループに合わせて、編集ウィンドウ上に表示している文字を切 り替えます。 テキスト グループを変更するには、[▼]をクリックし、テキスト グループを選択します。

**■** 有効なユーザー

現在有効なユーザーを表示します。表示されているユーザーのセキュリティグループに合わせて、編集ウィンドウ上のオブジェク トの表示と非表示を切り替えます。 有効なユーザーを変更する場合は、[▼]をクリックし、ユーザーを選択します。

# ■ グリッドに合わせる

エトをクリックすると、グリッドに合わせてオブジェクトを配置します。

#### ■ グリッドの設定

編集ウィンドウに表示するグリッドのスタイルや間隔を変更できます。

またをクリックすると、[グリッドの設定]ダイアログボックスが表示されます。各項目を設定し、[OK]ボタンをクリックします。

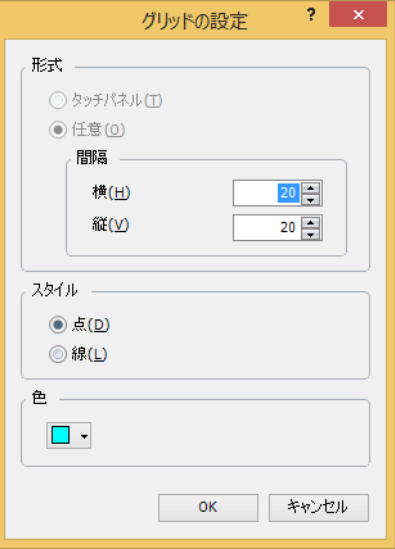

形式: グリッドの形式を選択します。

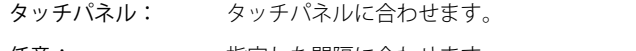

任意: 指定した間隔に合わせます。 [横]および[縦]それぞれにグリッドの間隔を入力します。

- スタイル: グリッドのスタイルを [点] または [線] から選択します。
- 色: グリッドの色(カラー 256 色、モノクロ 16 色)を選択します。 このボタンをクリックすると、カラーパレットが表示されます。カラーパレットから色を選択します。

## **■** プレビュー

編集中の画面をプレビュー表示できます。

■ をクリックすると、プレビューウィンドウが表示されます。

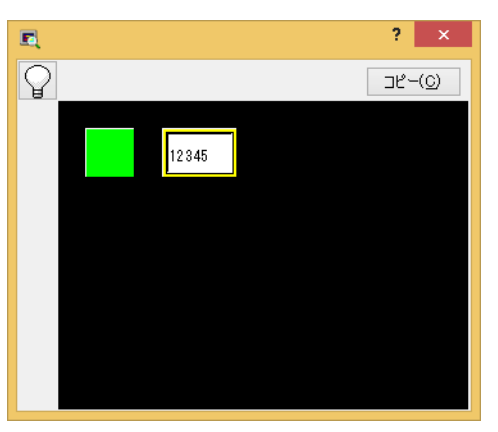

ボタンをクリックすると、スイッチやランプの OFF イメージと ON イメージを切り替えます。

[コピー]ボタンをクリックすると、プレビューウィンドウに表示されているイメージをビットマップ形式の画像ファイルとして保 存できます。

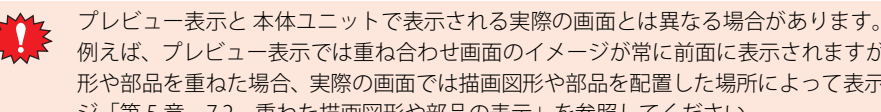

例えば、プレビュー表示では重ね合わせ画面のイメージが常に前面に表示されますが、ベース画面やサブ画面で描画図 形や部品を重ねた場合、実際の画面では描画図形や部品を配置した場所によって表示が異なります。詳細は[、5-34 ペー](#page-395-0) ジ「第5章 7.2 重ねた描画図形や部品の表示」を参照してください。

## **■** ズーム

編集ウィンドウの表示倍率を表示します。 次の方法で倍率を指定して、拡大または縮小できます。

- *1* ステータスバーの[ズーム]クリックします。 [ズーム] ダイアログボックスが表示されます。
- *2* 表示倍率(50%~400%)を指定し、[OK]をクリックします。

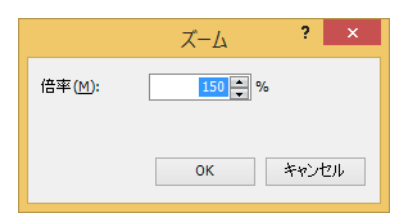

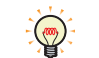

ズームスライダをドラッグするか、 + ボタンや ー ボタンをクリックして表示倍率を指定できます。

## ● ステータスバーのカスタマイズ

ステータスバーに表示するコマンドを変更できます。

ステータスバーを右クリックし、ステータスバーに表示するコマンドのみ、チェックマークをオンにします。

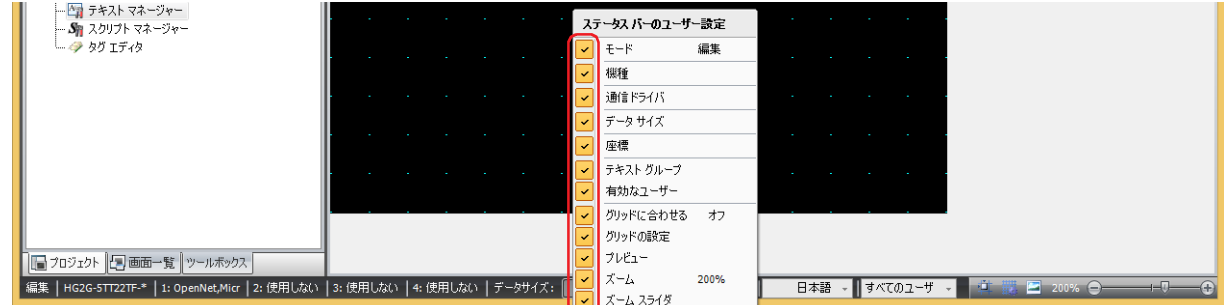

2

# **4 WindO/I-NV4 のカスタマイズ**

# **4.1 作業環境を整える**

WindO/I-NV4 の編集時のモードやオプション、ファイル選択時の参照先、自動バックアップの保存先などを設定できます。ここで 設定した内容は、WindO/I-NV4 を終了しても保存されます。 作業環境の設定手順は、次のとおりです。

1 <sup>(11)</sup>をクリックし、[WindO/I-NV4 のオプション]をクリックします。 [WindO/I-NV4 のオプション]ダイアログボックスが表示されます。

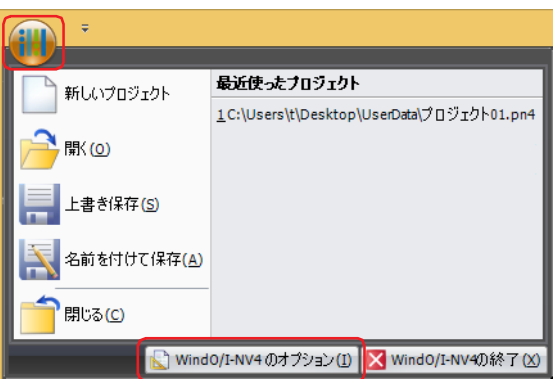

*2* 各タブの設定項目を必要に応じて設定します。

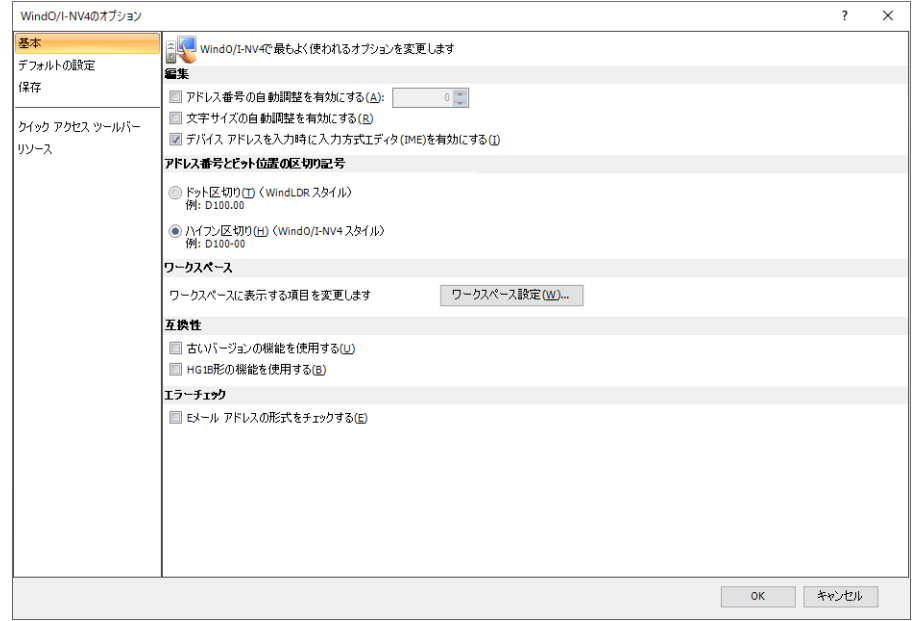

# ●[基本] タブ

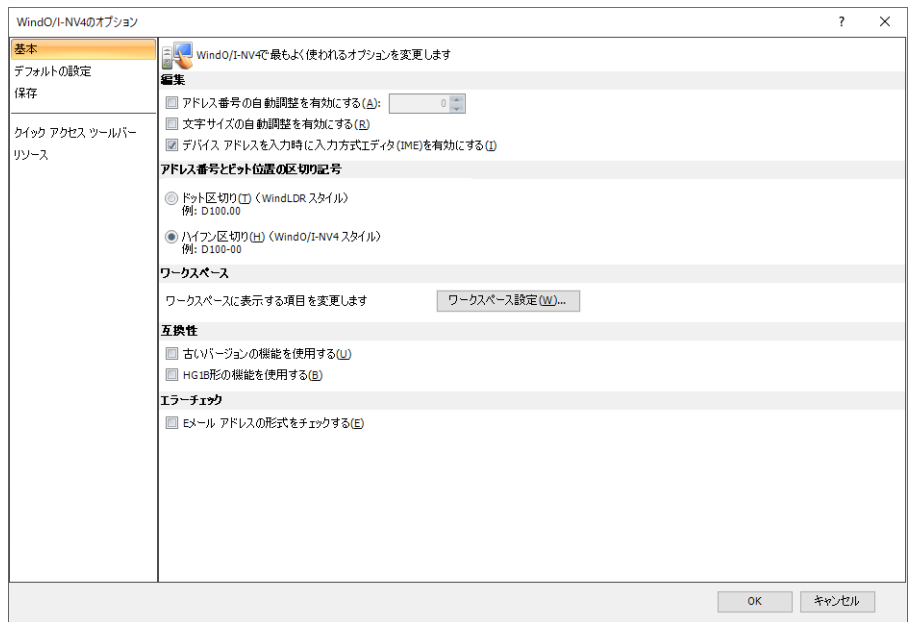

#### **■** 編集

アドレス番号の自動調整を有効にする: アンス インスコン 部品をコピーまたは複製時、コピー元の部品に設定してい るデバイス アドレスのアドレス番号に指定した値(-999 ~ 999)を加算して貼り付ける場合は、このチェックボック スをオンにします。

文字サイズの自動調整を有効にする: アンディアのコンのコンの部品のサイズ変更に合わせて文字サイズを自動的に変更 する場合は、このチェックボックスをオンにします。

デバイス アドレスを入力時に入力方式エディタ (IME) を有効にする: デバイス アドレスを入力するテキストボックスで、入力方 式エディタ(IME)を使用してアルファベットや数字以外 の文字を入力する場合は、チェックボックスをオンにしま す。

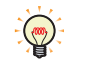

数字やアルファベットしか入力できないテキストボックスでは、IME が有効になっていても全角文字などを入力するこ とができません。

デバイス アドレスの設定でタグ名に全角文字を使用する場合は、このチェックボックスをオンにします。

#### ■ アドレス番号とビット位置の区切り記号<sup>[\\*1](#page-92-0)</sup>

アドレス番号とビット位置の区切り記号を選択します。デバイス アドレスを手動で入力する場合は、どちらの区切り記号でも入力 できますが、ここで選択した記号で表示されます。

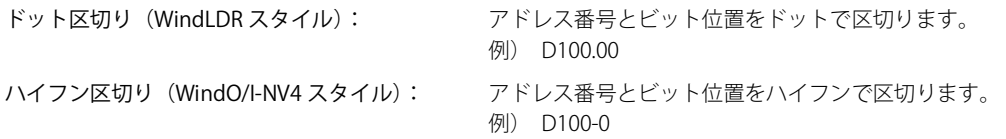

## **■** ワークスペース

[ワークスペース設定]ボタン: [ワークスペース設定]ダイアログボックスが表示されます。ウィンドウに表示する項 目を変更できます。詳細は[、2-68 ページ「4.2 ワークスペースのカスタマイズ」を](#page-99-0)参 照してください。

<span id="page-92-0"></span>\*1 接続機器が次の場合、デバイス アドレスの書式が異なるため、この設定は無効です。<br>「 |メーカー]が "ABB" または "Emerson"<br>- [メーカー]が "Allen-Bradley" で[通信ドライバ]が "Logix Native Tag(Ethernet)"

## ■ 互換性

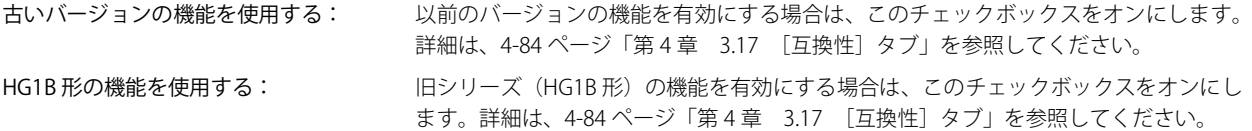

#### **■** エラー チェック

E メール アドレスの形式をチェックする: E メール アドレスの設定時に、E メール アドレスに使用した文字列の形式をチェックす る場合は、このチェックボックスをオンにします。チェックの対象は、次のとおりです。

- •[プロジェクト設定] ダイアログボックスの [E メール] タブの [差出人の E メール ア ドレス]
- [E メール アドレス]ダイアログボックスの [E メール アドレス]
- [E メール アドレス帳]でインポートを実行時

## ●[デフォルトの設定] タブ

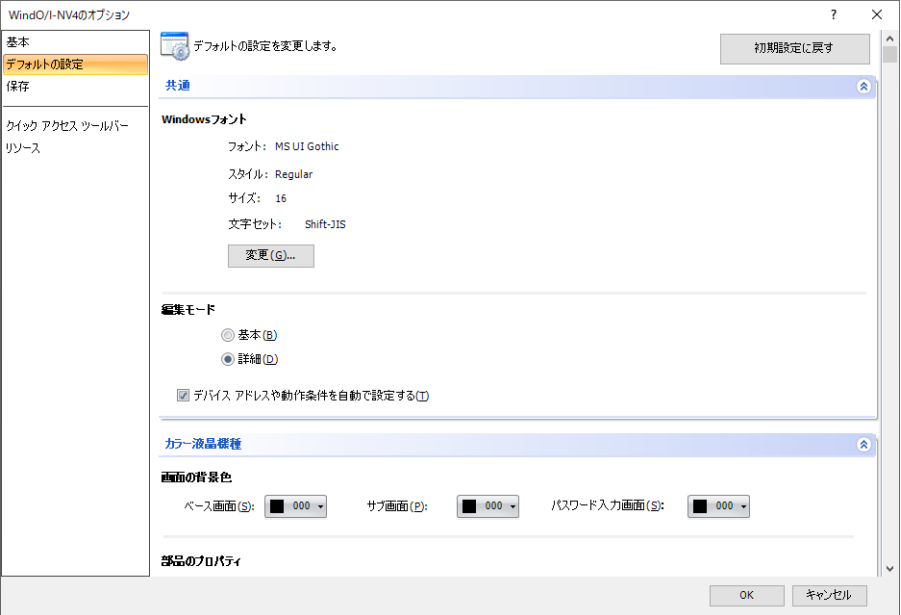

 $\binom{m}{2}$ 

このタブで設定した内容が、プロジェクトを新規作成または開いた直後のデフォルトになります。それ以降、プロジェ クトを編集中のデフォルトは、画面や部品のプロパティダイアログボックスおよび [WindO/I-NV4 のオプション] ダイ アログボックスのうち、最後に [OK] ボタンで閉じたダイアログボックスの設定が優先されます。

#### ■ [初期設定に戻す] ボタン

設定した内容がデフォルトに戻ります。

#### **■** 共通

Windows フォント: 各種設定の [フォント] に "Windows" を選択すると、ここで指定した [フォント]、[サイズ]、[文字セッ ト]および [スタイル] がデフォルトになります。デフォルトを変更する場合は、[変更]をクリックし、 [フォント] ダイアログボックスで各項目を変更します。

編集モード: 部品のプロパティ ダイアログボックスを詳細モードで表示するかどうかを選択します。

- 基本: 基本的な機能のみを使用する基本モードで表示します。
- 詳細: すべての機能が使用できる詳細モードで表示します。

**部品のプロパティ ダイアログボックスの [詳細] ボタンおよび [基本] ボタンをクリックし、モードを切り替えること** ができます。

#### **■** デバイス アドレスや動作条件を自動で設定する

部品を配置したときに、デバイス アドレス、動作条件の初期値を設定する場合は、このチェックボックスをオンにします。

## **■** カラー液晶機種、モノクロ液晶機種

画面の背景色: ここで指定したベース画面、サブ画面およびパスワード入力画面の背景色がデフォルトになります。

部品のプロパティ: ここで指定した部品のプロパティがデフォルトになります。 部品の外形に使用する図形を設定する場合は、[形状]ボタンをクリックします。標準図形ブラウザが表示 されます。その他の設定項目の詳細は、各部品のプロパティの説明を参照してください。 設定できる部品のプロパティは次のとおりです。

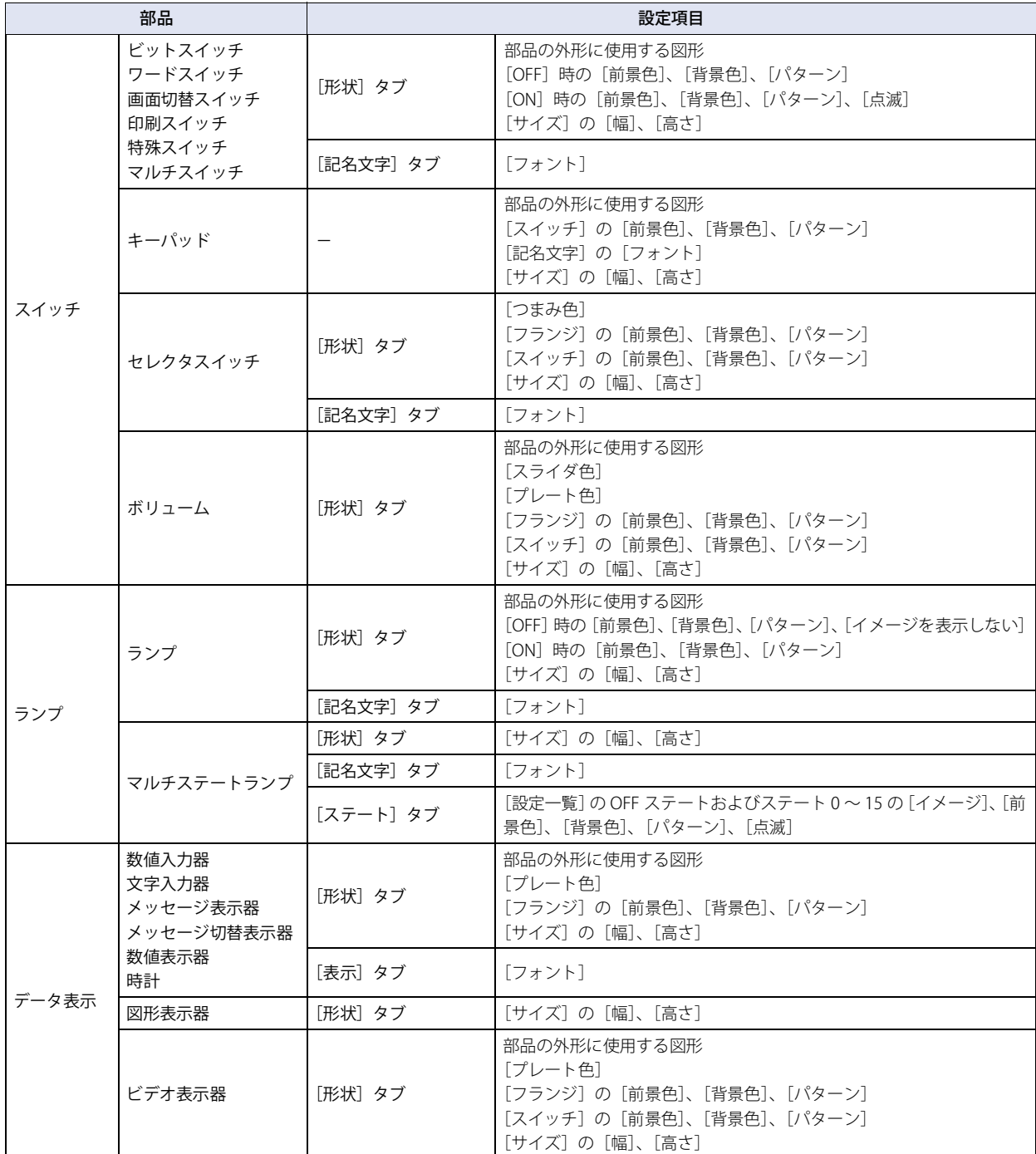

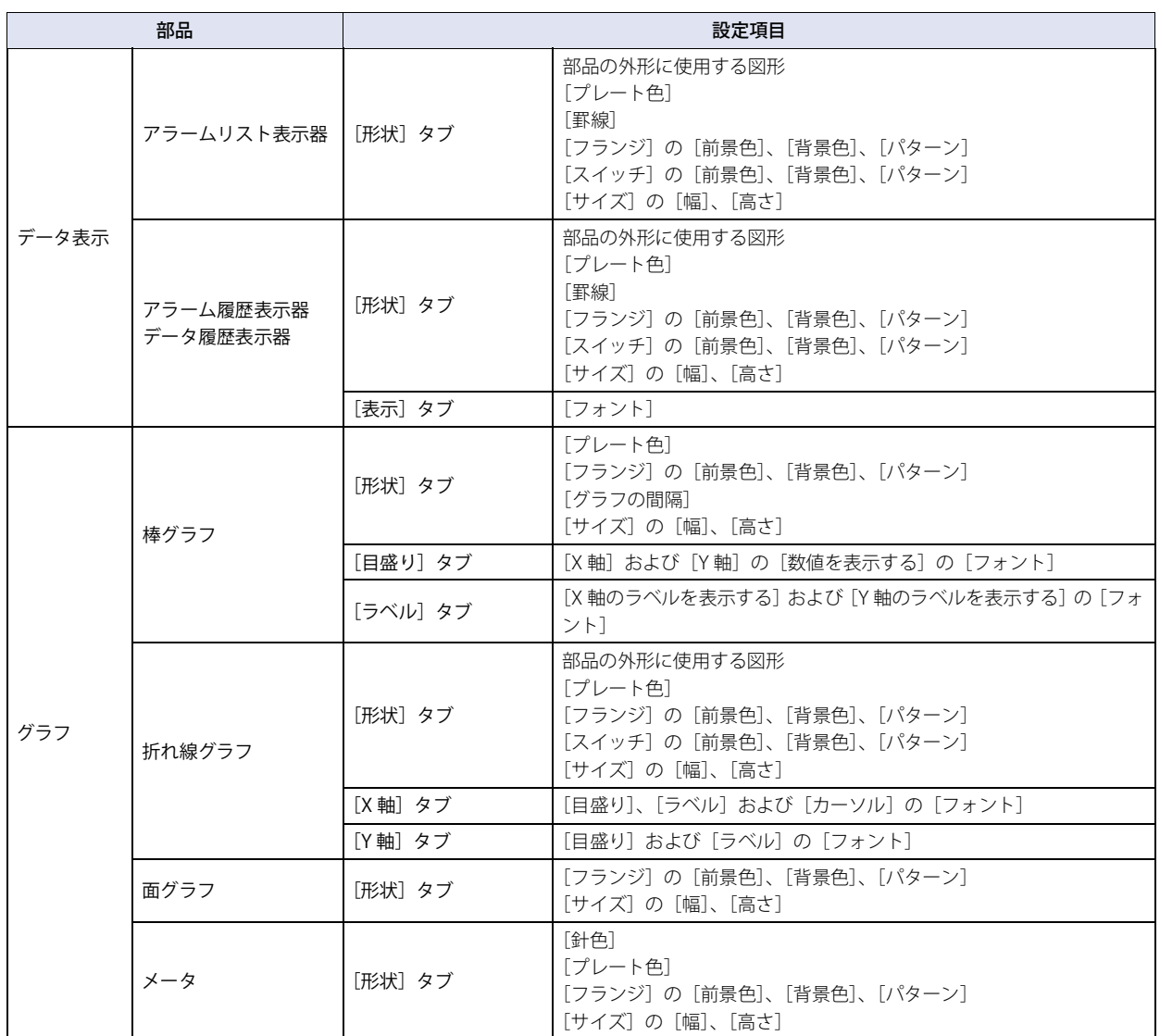

# ● [保存] タブ

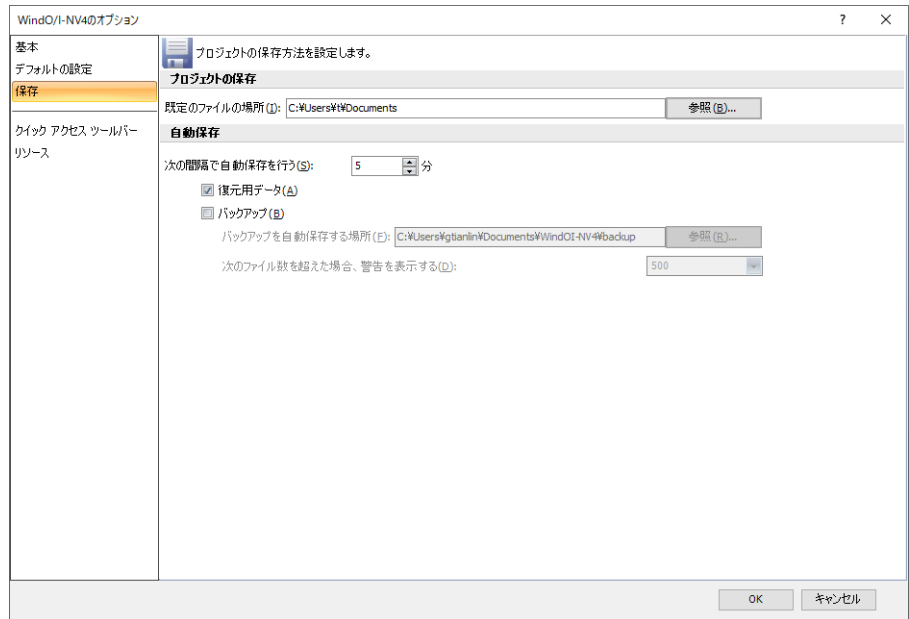

#### ■ プロジェクトの保存

既定のファイルの場所: プロジェクトのデフォルトの保存場所を指定します。 [参照]ボタンをクリックすると、[フォルダーの参照]ダイアログボックスが表示されます。

### **■** 自動保存

次の間隔で自動保存を行う: 編集中のプロジェクト データから復元用データおよびバックアップを作成する間隔(5~60分)を 指定します。

「復元用データ]チェックボックスまたは「バックアップ]チェックボックスのいずれかがオンの 場合のみ設定できます。

- 復元用データ: 停電などにより WindO/I-NV4 が突然終了した場合に備えて、編集中のプロジェク トを定期的に保存します。保存された復元用データは、手動でプロジェクトを保 存したり、WindO/I-NV4 を終了したりすると自動的に削除されます。保存された 復元用データが存在すると、WindO/I-NV4 を起動時に[プロジェクト復元]ダイ アログボックスが表示されます。詳細は[、2-40 ページ「\[プロジェクト復元\]ダイ](#page-71-0) [アログボックス」を](#page-71-0)参照してください。
- バックアップ: プロジェクトを定期的にコピーします。バックアップしたファイル名は次のとお りです。
	- [プロジェクト名]\_[バックアップ作成日時].pn4

バックアップ作成日時の形式:YYYYMMDDhhmmss

(YYYY:年、MM:月、DD:日、hh:時、mm:分、ss:秒)

例) プロジェクト名が「TEST01」、バックアップ作成日時が 2016 年 1 月 23 日 4 時 56 分 7 秒のとき

TEST01\_20160123045607.pn4

プロジェクト データが変更されていない場合、[バックアップ]で指定した時間を 経過してもバックアップしません。

バックアップを自動保存する場所:

バックアップ ファイルを保存する場所を指定します。 [参照]ボタンをクリックすると、[フォルダーの参照]ダイアログボックスが 表示されます。 [バックアップ]チェックボックスがオンの場合のみ設定できます。

#### 次のファイル数を超えた場合、警告を表示する:

バックアップ ファイル数の上限値を次の中から選択します。 "100"、"500"、"1000" 指定したファイル数を超えると、WindO/I-NV4 の起動時に警告メッセージが表 示されます。 「バックアップ」チェックボックスがオンの場合のみ設定できます。

# ●[クイックアクセスツールバー]タブ

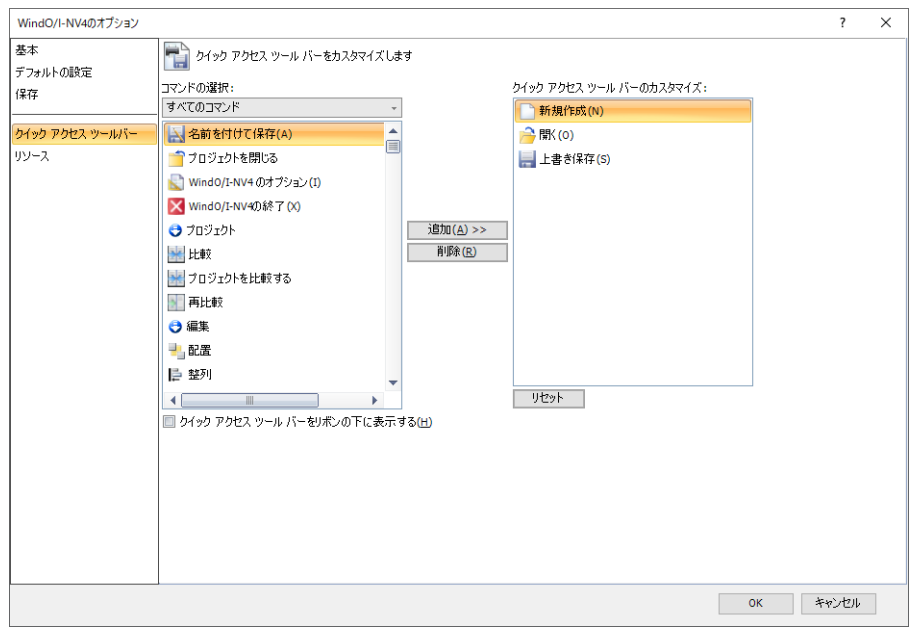

#### ■ コマンドの選択

追加するコマンドの種類を選択し、コマンドを一覧表示します。

#### ■ クイック アクセス ツールバーをリボンの下に表示する

クイック アクセス ツールバーの表示位置をリボンの下側に変更する場合は、このチェックボックスをオンにします。

#### ■ [追加] ボタン

[クイックアクセス ツールバーのカスタマイズ]にコマンドを追加します。

#### ■ [削除] ボタン

[クイックアクセスツールバーのカスタマイズ]からコマンドを削除します。

#### **■** クイック アクセス ツールバーのカスタマイズ

クイック アクセス ツールバーに表示するコマンドを一覧表示します。

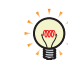

 $\sum_{i=1}^{n}$ 

コマンドの順序を変更する場合は、コマンドをドラッグ & ドロップします。

#### ■ [リセット] ボタン

クイック アクセス ツールバーの設定がデフォルトに戻ります。

クイック アクセス ツールバーの詳細は[、2-43 ページ「3.2 クイック アクセス ツールバーについて」](#page-74-0)を参照してください。

 $\overline{\mathsf{x}}$ 

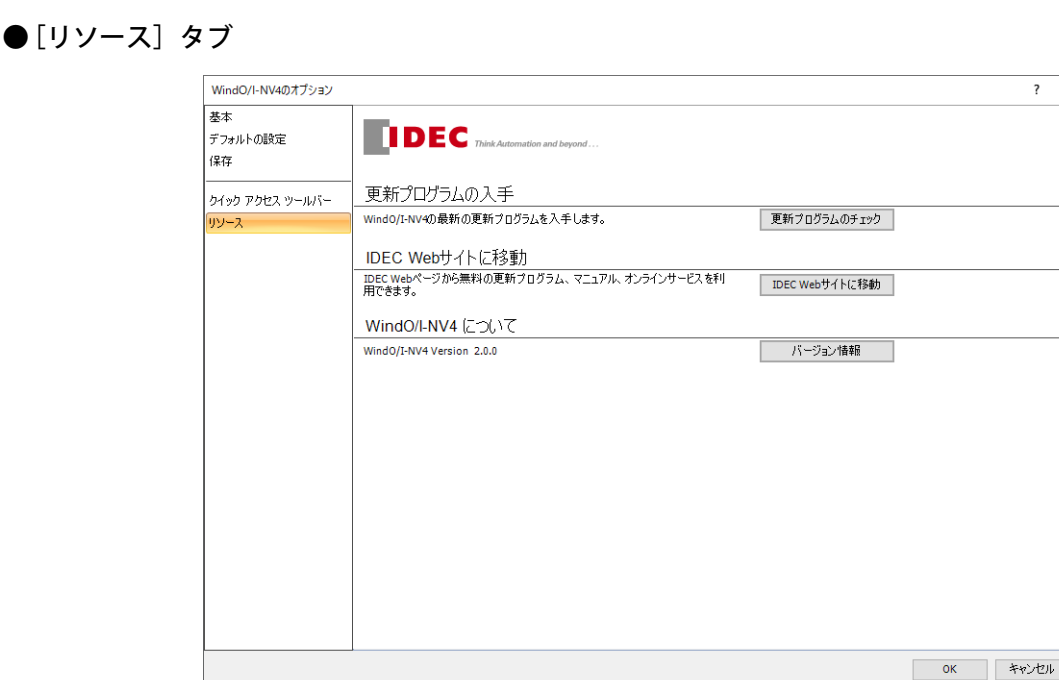

## **■** 更新プログラムの入手

[更新プログラムのチェック]ボタン: WindO/I-NV4を最新の状態に保つ機能です。 新しいバージョンの Automation Organizer がリリースされている場合は、[Automation Organizer アップデートチェック]ダイアログボックスが表示されます。 詳細は[、2-39 ページ「\[Automation Organizer アップデートチェック\]ダイアログボッ](#page-70-0) [クス」を](#page-70-0)参照してください。

## **■** IDEC Web サイトに移動

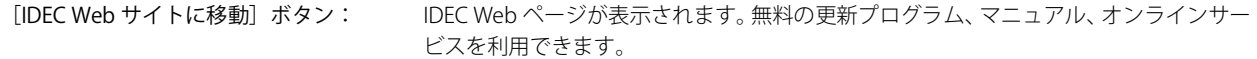

### **■** WindO/I-NV4 について

[バージョン情報]ボタン: [WindO/I-NV4 について]ダイアログボックスが表示されます。 WindO/I-NV4 のバージョン番号を確認できます。

[Automation Organizer アップデートチェック]ダイアログボックスおよび IDEC Web サイトを表示するには、パソコンが インターネットに接続されている必要があります。

# <span id="page-99-0"></span>**4.2 ワークスペースのカスタマイズ**

# ●ウィンドウの表示位置を変更する

#### ドッキングを解除する

ウィンドウのタイトルバーまたはタブをドラッグ & ドロップしてドッキングを解除することで、ウィンドウの表示位置を自由に変 更できます。ドッキングを解除したウィンドウをフローティング ウィンドウといいます。

• ワークスペースのウィンドウのタイトルバーをドラッグした場合は、ドッキングしているウィンドウを一度に移動できます。

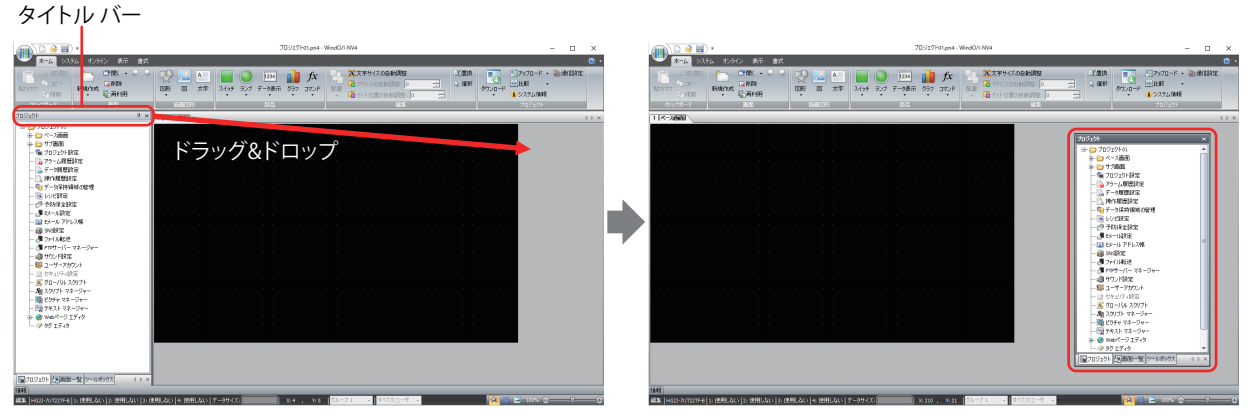

• ワークスペースのウィンドウのタブをドラッグした場合は、選択したウィンドウのみを移動できます。

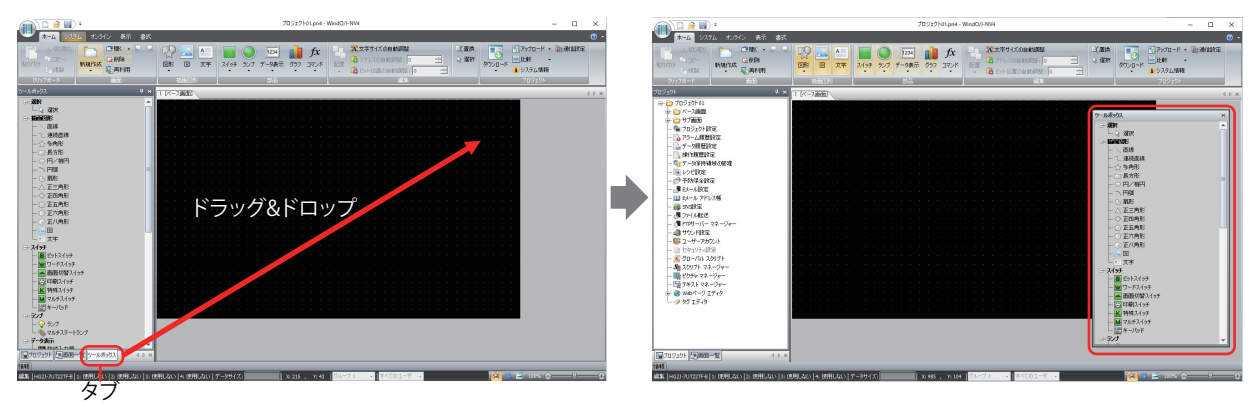

## ドッキングする

フローティング ウィンドウを WindO/I-NV4 の上下左右の枠や別のウィンドウにドッキングすることができます。

*1* ウィンドウのタイトルバーまたはタブをドラッグします。 ■(ドッキング) アイコンが表示されます。

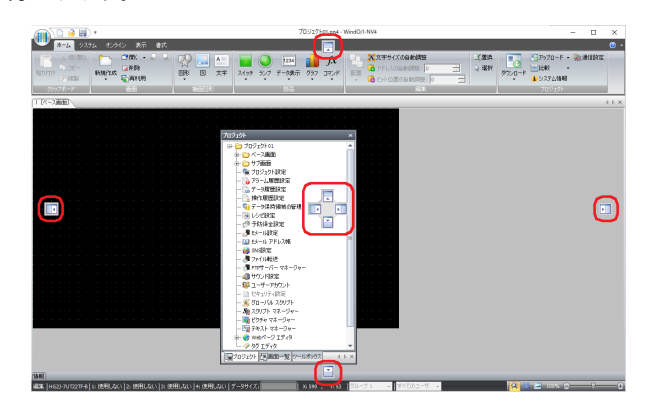

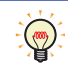

タイトルバーまたはタブをドラッグしたまま、 | (ドッキング) アイコンにマウスカーソルを近づけると、ウィンドウを ドッキングする位置が表示されます。

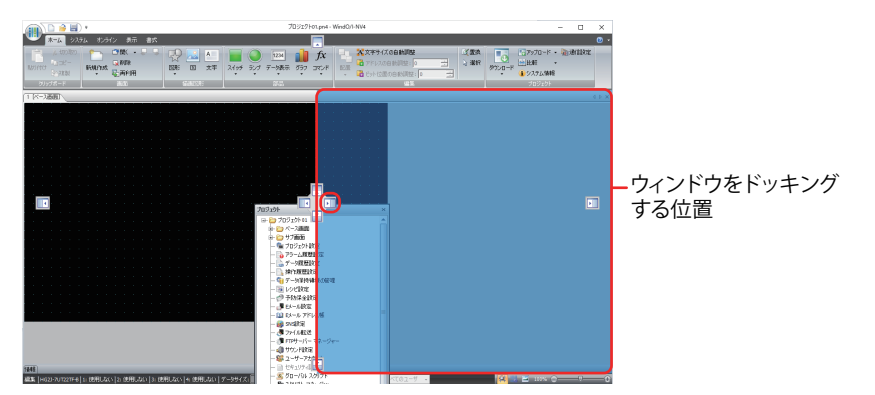

2 ト (ドッキング) アイコンにドロップすると、WindO/I-NV4 の上下左右の枠や別のウィンドウにドッキングします。 •ワークスペースのウィンドウを || (ドッキング) アイコンにドロップした場合は、WindO/I-NV4 の上下左右の枠にドッキングし ます。

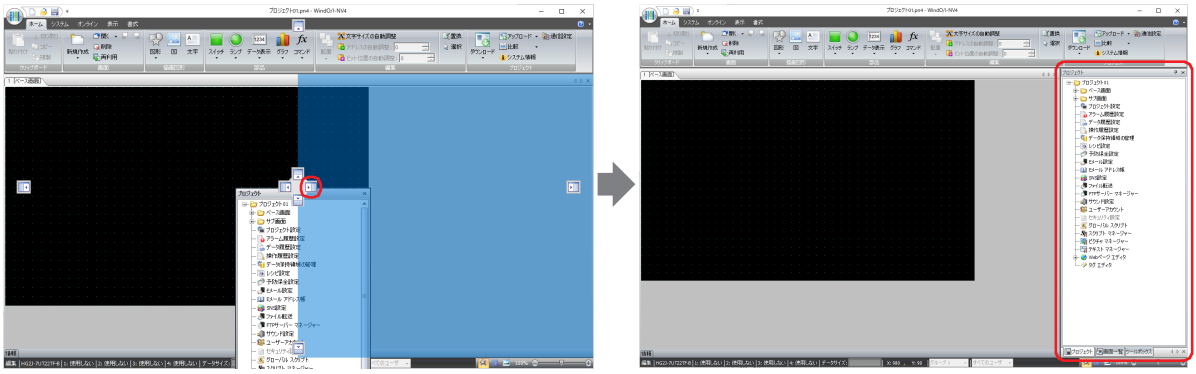

•フローティングウィンドウを || (ドッキング) アイコンにドロップした場合は、WindO/I-NV4 の上下左右の枠やドッキングして いるウィンドウにドッキングします。

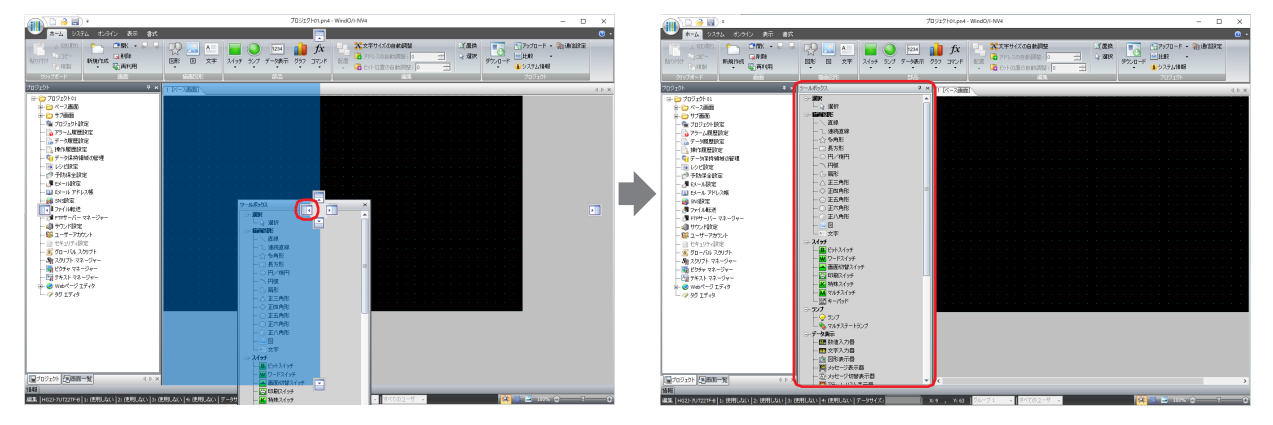

•フローティング ウィンドウのタイトルバーをドラッグしたまま、別のウィンドウにマウスカーソルを重ねると、 | (ドッキング) アイコンが表示されます。 (ドッキング) アイコンにドロップすると、フローティング ウィンドウがそのウィンドウにドッキ ングします。タブでウィンドウを切り替えて表示します。

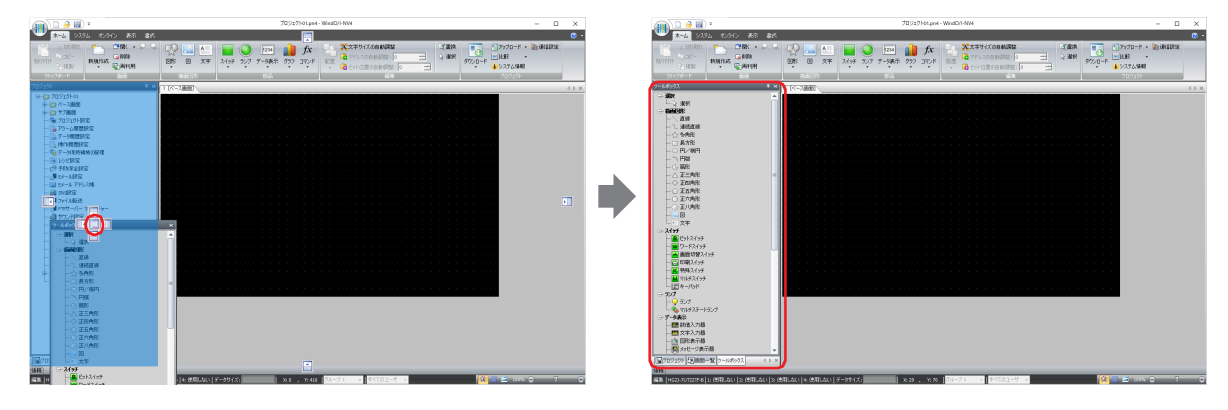

## ●ウィンドウの表示方法を変更する

#### 自動的に隠す

ワークスペースのウィンドウをドッキングしている場合は、ウィンドウを自動的に隠し、タブのみの表示に切り替えることができ ます。

■ (自動的に隠す) アイコンをクリックすると、ウィンドウをタブのみの表示に切り替えます。

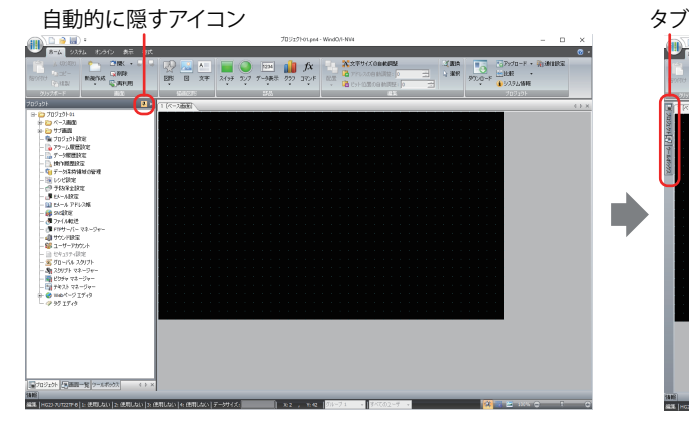

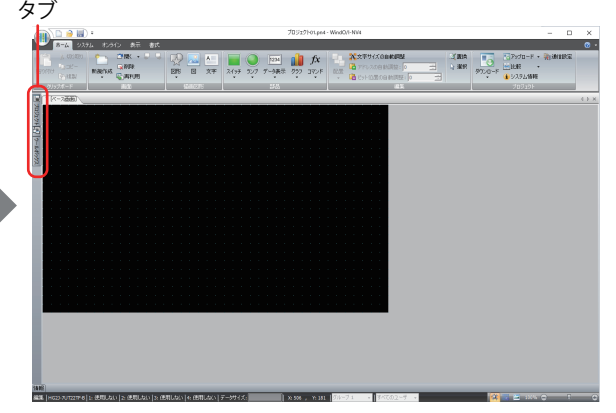

タブにマウスカーソルを近づけると、ウィンドウが表示されます。

マウスカーソル

 $\left(\frac{1}{2}\right)$ 

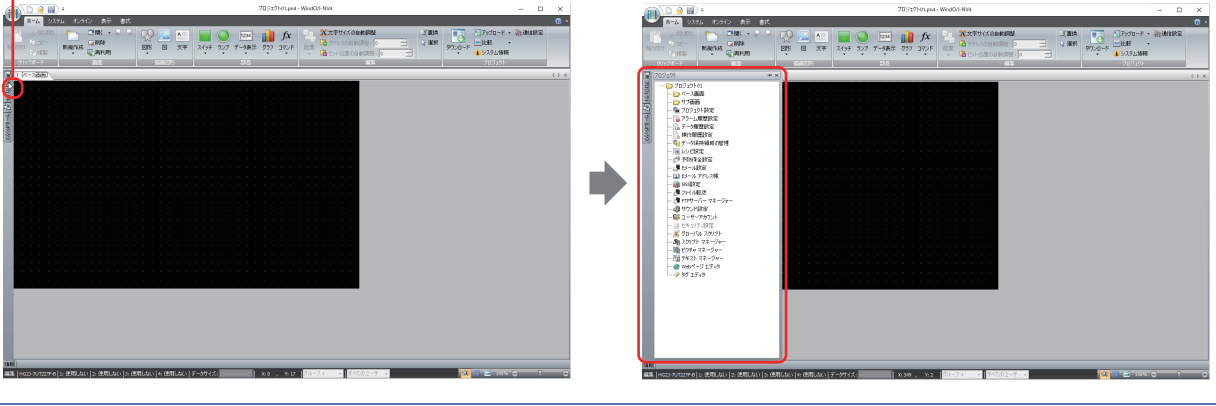

• - 回(自動的に隠す)をクリックすると、ウィンドウが固定されます。

• ※ (閉じる) をクリックすると、ウィンドウを閉じます。

## ● 表示内容を変更する

[WindO/I-NV4 のオプション]ダイアログボックスの [基本] タブの [ワークスペース]で [ワークスペース設定]をクリックして表示さ れる[ワークスペース設定]ダイアログボックスで、各ウィンドウの表示を変更できます。

#### <span id="page-102-0"></span>[画面一覧]タブ

[画面一覧]ウィンドウの表示倍率を変更します。

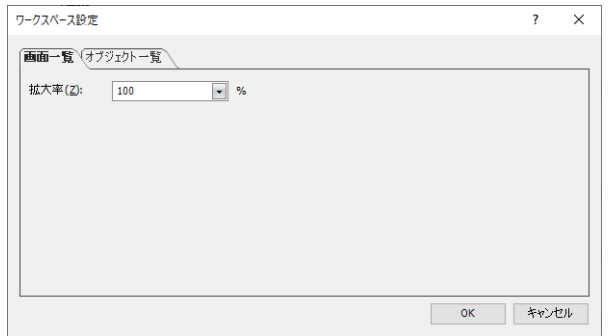

### **■** 拡大率

[画面一覧]ウィンドウに表示するサムネイルの表示倍率を次の中から選択します。 "100"、"125"、"150"、"175"、"200"、"250"、"300"、"350"、"400"

#### <span id="page-102-1"></span>[オブジェクト一覧]タブ

[オブジェクト一覧]ウィンドウに表示する項目を変更します。

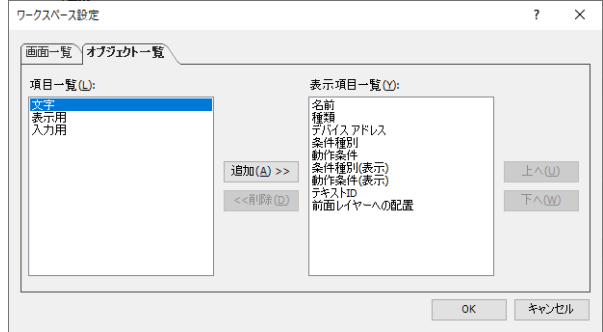

#### **■** 項目一覧

[オブジェクト一覧]ウィンドウに表示できる項目を一覧表示します。

#### ■ [追加] ボタン

「表示項目一覧]に項目を追加します。 [項目一覧]で項目を選択し、このボタンをクリックすると、[表示項目一覧]に追加されます。

**■**[削除]ボタン

[表示項目一覧]から項目を削除します。 [表示項目一覧]の項目を選択し、このボタンをクリックします。

#### **■** 表示項目一覧

[オブジェクト一覧]ウィンドウに表示する項目を一覧表示します。

■ [上へ] ボタン

選択している項目が[表示項目一覧]の上方向へシフトします。

■ [下へ] ボタン

選択している項目が[表示項目一覧]の下方向へシフトします。

# **5 WindO/I-NV4 共通の設定**

プロジェクト データの作成で共通する設定項目について説明します。

# **5.1 デバイス アドレスを設定する**

デバイス アドレスとは、本体ユニットおよび接続機器が搭載しているビット単位またはワード単位の値を格納できるメモリのこと です。

部品や機能にこのデバイス アドレスを設定することで、画面の表示や部品の操作などの制御を行うことができます。 デバイス アドレスは、次のフォーマットでデバイス タイプとアドレス番号を組み合わせて指定します。

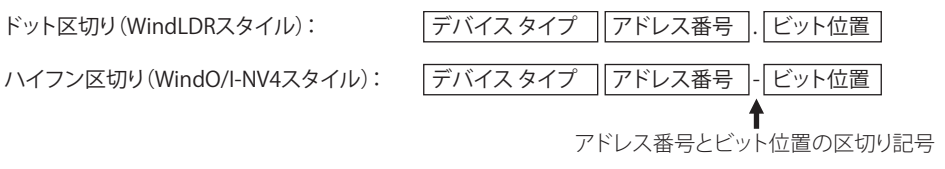

デバイス アドレスは直接入力するか、タグ エディタで設定します。

## ● 直接入力する

基本フォーマットにしたがって、キーボードからデバイス アドレスを入力します。 ワードデバイスのビット位置 (0~15) を入力する場合は、アドレス番号とビット位置の区切り記号 "." または "-" とビット位置を 入力します。どちらの区切り記号でも入力できますが、[アドレス番号とビット位置の区切り記号]の設定にしたがって、表示され ます。[アドレス番号とビット位置の区切り記号]は、[WindO/I-NV4 のオプション]ダイアログボックスの[基本]タブで設定します。

## <span id="page-103-0"></span>● タグ エディタで指定する

デバイス アドレスを設定するテキストボックスの右にある … をクリックすると、タグ エディタが表示されます。このタグ エディ タを使って、デバイス アドレスを設定します。

接続機器の [メーカー] が "ABB"、"Allen-Bradley" または "Emerson" の場合は、タグ エディタが異なります。詳細は、WindO/I-NV4 接続機器設定マニュアルを参照してください。

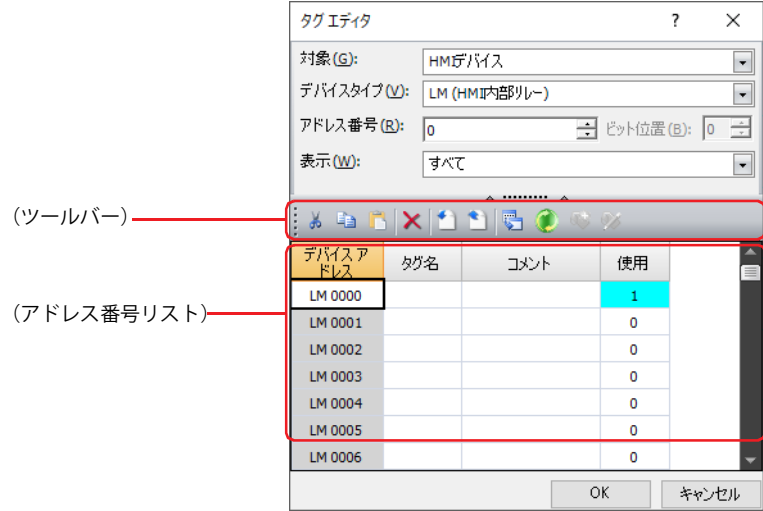

### **■** 対象

設定するデバイス アドレスを含む対象を "HMI デバイス [\\*1](#page-103-1)"、 " コントロール デバイス [\\*1"](#page-103-1)、 "MICRO/I\*<sup>2</sup>" または " 接続機器 (接続機 器 ID):(接続機器名)" から選択します。

(接続機器 ID) および (接続機器名)は、[プロジェクト設定] ダイアログボックスの [通信ドライバ ネットワーク] タブで設定し ます。詳細は[、4-54 ページ「第 4 章 3.4 \[通信ドライバ ネットワーク\]タブ」を](#page-325-0)参照してください。

<span id="page-103-1"></span>\*1 FT2J-7U 形のみ

<span id="page-103-2"></span><sup>\*2</sup> HG2J-7U 形、HG5G/4G/3G/2G-V 形、HG4G/3G 形、HG2G-5F/-5T 形、HG1G/1P 形のみ

## **■** デバイス タイプ

デバイス タイプを選択します。 使用できるデバイス タイプのみが表示されます。

#### ■ アドレス番号

アドレス番号を指定します。選択しているデバイス タイプによって、設定できる範囲が異なります。

#### **■** ビット位置

ワードデバイスのビット位置 (0~15) を指定します。 [デバイス タイプ]でワード デバイスを選択した場合のみ設定できます。

#### **■** 表示

(アドレス番号リスト)に表示するデバイス アドレスを次の中から選択します。

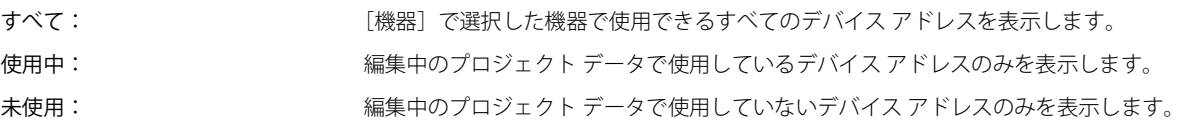

**■**(ツールバー)

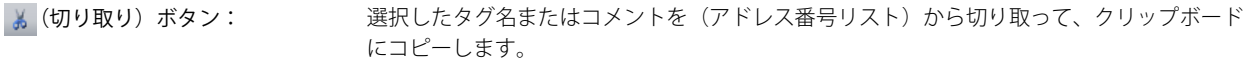

- (コピー) ボタン: アング 選択したタグ名またはコメントをクリップボードにコピーします。
- (貼り付け) ボタン: カリップボードにコピーした内容を貼り付けます。
- ★ (削除) ボタン: このはのは 選択したタグ名またはコメントを削除します。
- (インポート) ボタン: [開く] ダイアログボックスが表示されます。 エクスポートしたタグ名とコメントのファイル (CSV 形式) を選択し、[開く] ボタンをク リックすると、選択したファイルのタグ名とコメントを(アドレス番号リスト)に一括して 上書きします。

● (エクスポート) ボタン: [エクスポート]ダイアログボックスが表示されます。 保存する場所を選択し、ファイル名を入力して[保存]ボタンをクリックすると、(アドレス 番号リスト)のタグ名とコメントを CSV 形式のファイルで保存します。

■ (クロス リファレンス) ボタン: [クロス リファレンス] ダイアログボックスが表示されます。詳細は[、2-74 ページ「\[クロス](#page-105-0) [リファレンス\]ダイアログボックス」](#page-105-0)を参照してください。

● (リフレッシュ) ボタン: タグエディタの [使用]欄を更新します。

```
■ (新規タグを追加) ボタン: Allen-Bradley のタグデータを追加します。
          [プロジェクト設定]ダイアログボックスの[通信ドライバ]タブで、[メーカー]に "Allen-
          Bradley"、[通信ドライバ]に "Logix Native Tag(Ethernet)" を設定し、タグエディタの[機器]
          で Logix Native Tag(Ethernet) ドライバの接続機器を選択した場合のみ有効です。詳細は、
          WindO/I-NV4 接続機器設定マニュアルを参照してください。
```
(タグを編集)ボタン: 登録している Allen-Bradley のタグデータを編集します。 [プロジェクト設定] ダイアログボックスの [通信ドライバ] タブで、[メーカー]に "Allen-Bradley"、[通信ドライバ]に "Logix Native Tag(Ethernet)" を設定し、タグエディタの[機器] で Logix Native Tag(Ethernet) ドライバの接続機器を選択した場合のみ有効です。詳細は、 WindO/I-NV4 接続機器設定マニュアルを参照してください。

 $\mathbb{Q}$ 

## ■ (アドレス番号リスト)

指定した条件と一致するデバイス アドレスを一覧表示します。

デバイス アドレス: 選択したデバイス タイプのデバイス アドレスが表示されます。

タグ名: 各アドレス番号のタグ名が表示されます。 セルをダブルクリックすると、タグ名を編集できます。最大文字数は半角で 20 文字です。

タグ名には、次の文字および名前は使用できません。  $\widetilde{\mathbb{R}}$ #  $\frac{4}{3}$  \* + , - / スペースおよび制御文字 デバイス アドレスと同じ名前 数字で始まる名前

コメント: 各アドレス番号のコメントが表示されます。 セルをダブルクリックすると、コメントを編集できます。最大文字数は半角で 255 文字です。

複数行のコメントを入力するには、Shift キー+ Enter キーで改行します。

使用: 各アドレス番号の使用回数が表示されます。

本体ユニットと接続機器のデバイス アドレスはタグ エディタで一括管理します。次の操作でタグ エディタを表示すること もできます。

•[表示] タブの [ワークスペース]でタ(タグ エディタ)をクリックする

•[プロジェクト]ウィンドウで[タグ エディタ]をダブルクリックする

## <span id="page-105-0"></span>[クロス リファレンス]ダイアログボックス

タグ エディタの(アドレス番号リスト)でデバイス アドレスを選択し、 こ(クロス リファレンス)をクリックすると、そのデバイ ス アドレスを使用している画面種類、画面番号、部品名が表示されます。

[デバイス アドレス]にデバイス アドレスを入力し、 (リフレッシュ)をクリックすると、画面種類、画面番号、部品名が更新 されます。

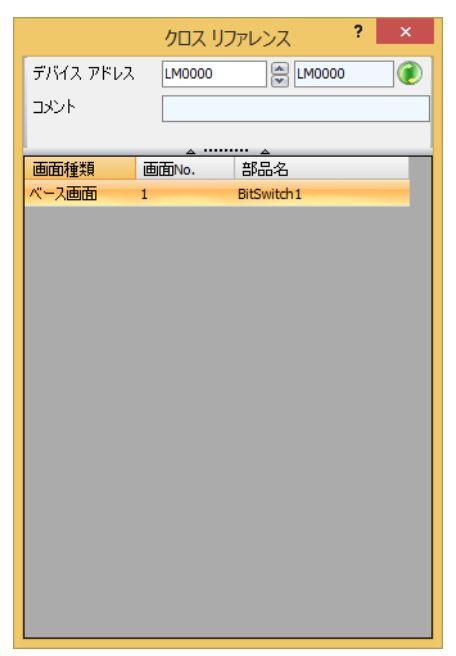

2

[WindO/I-NV4](#page-32-0)

 の [機](#page-32-0) 能 と 基 本 操 [作](#page-32-0)

## **5.2 条件式を設定する**

[動作条件]タブの[条件]で条件式を指定します。 条件式は、次の基本フォーマットでデータと演算子を組み合わせて指定します。

|データ||演算子||データ|

条件式は直接入力するか、[条件設定] ダイアログボックスで指定します。

## ●直接入力する

キーボードから条件式を入力します。

• データや、演算子の使用制限はありません。ただし、最大文字数は半角 1500 文字以内です。

|データ || 演算子 || データ |  $\zeta$ 

| データ || 演算子 || データ || 演算子 || データ || 演算子 || データ || 演算子 || データ || 演算子 || データ | ... (480文字以内)

- データにデバイス アドレスを入力する場合は必ず "[" と "]" で囲んで入力してください。
- 入力例) [LDR 100] == 10
- ビットを反転するには、各データの前に " ~ " を入力します。
- 括弧 "(" と " )" が使用できます。

(データ | 演算子 | データ | 演算子 | データ | 演算子 | データ )

• 演算子の優先順位はスクリプトと同じです。詳細は[、25-61ページ「第25章 6.5 演算子の優先順位について」を](#page-1386-0)参照してください。

## ● [条件設定] ダイアログボックスで設定する

「条件設定」ダイアログボックスを使用して、基本的な条件式を簡単に設定します。

• データは最大 5 つまで使用できます。

#### |データ||演算子||データ|  $\zeta$

- |データ ||演算子 ||演算子 ||データ ||演算子 ||データ ||演算子 ||データ |
- 各データのビットを反転するには、[Not]チェックボックスをオンにします。

• 演算子の優先順位はスクリプトと同じです。詳細は[、25-61ページ「第25章 6.5 演算子の優先順位について」を](#page-1386-0)参照してください。

*1* [条件]の ボタンをクリックし、[条件設定]ダイアログボックスを表示します。

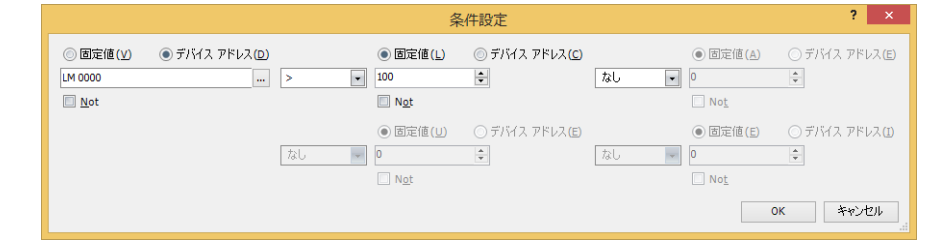

- *2* [固定値]または[デバイス アドレス]をクリックし、値またはデバイス アドレスを入力します。 ビットを反転する場合は、[Not]チェックボックスをオンにします。
- *3* 演算子を選択します。
- *4* 次の[固定値]または[デバイス アドレス]をクリックし、値またはデバイス アドレスを入力します。 ビットを反転する場合は、[Not]チェックボックスをオンにします。
- *5* 必要な条件分、手順 *3* ~ *4* を繰り返します。

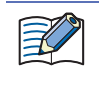

条件式を直接入力したあとで「条件設定]ダイアログボックスを開くと、入力した条件式を「条件設定」ダイアログボッ クスに反映します。ただし、反映できない条件式を入力していた場合は、[OK]ボタンをクリックして「条件設定]ダイ アログボックスを閉じると、反映できなかった部分の条件式は削除されます。

# ●設定できるデータと演算子

## **データ**

条件式のデータの種類と値を指定します。

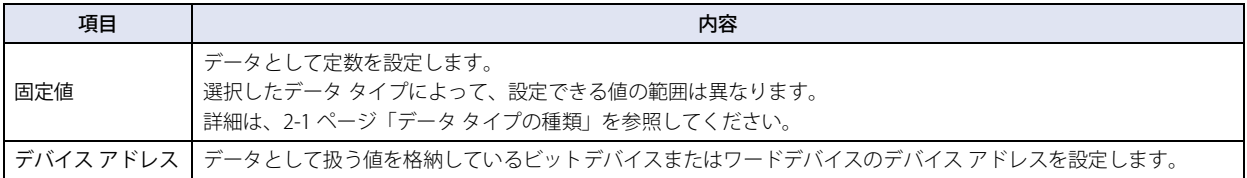

## **演算子**

データに対して実行する演算の種類を指定します。(下の表では演算子の左辺を<u>しa </u>)、右辺を(\_<u>b</u> )と表記しています。)

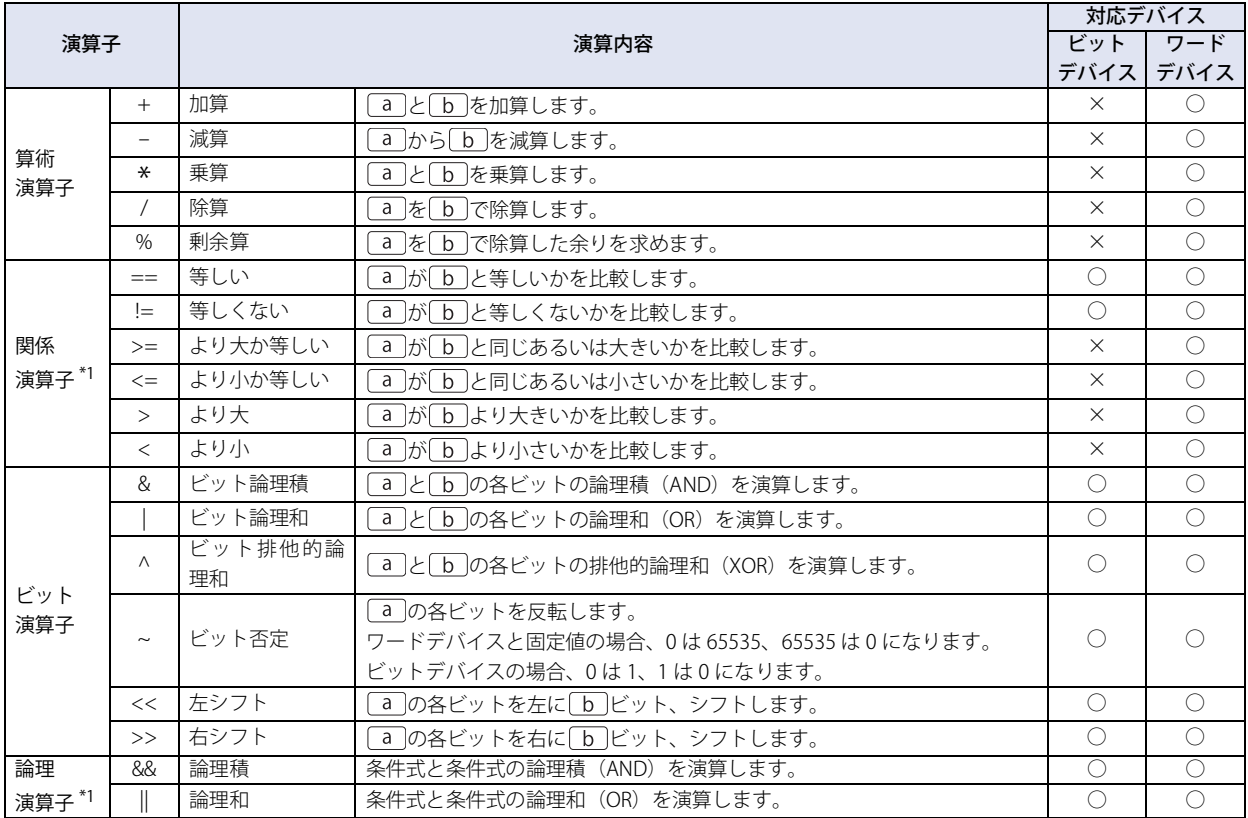

•[条件設定]ダイアログボックスでは、論理演算子を選択できません。

• 論理演算子以外を使用する場合、条件式にはビットデバイスとワードデバイスを混在できません。

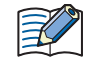

基本的に条件式は行の左側から順に演算しますが、複数の演算を組み合わせて使う場合、演算子の優先順位に従って演 算します。

[LDR 10] == [LDR 11] + [LDR 12] \* 2 + [LDR 13] の場合、次の順序で演算します。

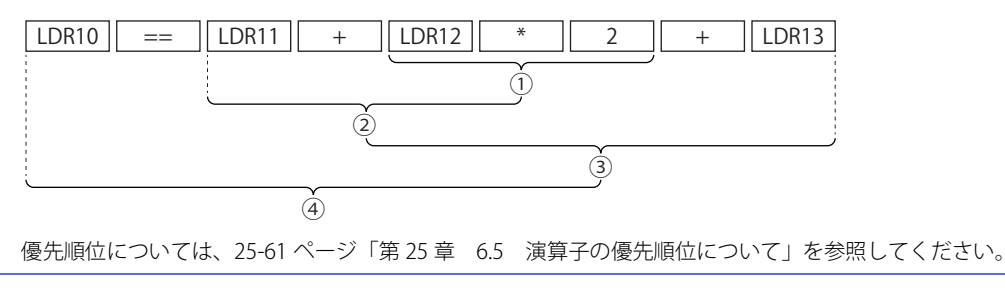

<span id="page-107-0"></span><sup>\*1</sup> 成立の場合は 1、不成立の場合は 0 になります。
## ●設定と動作の例

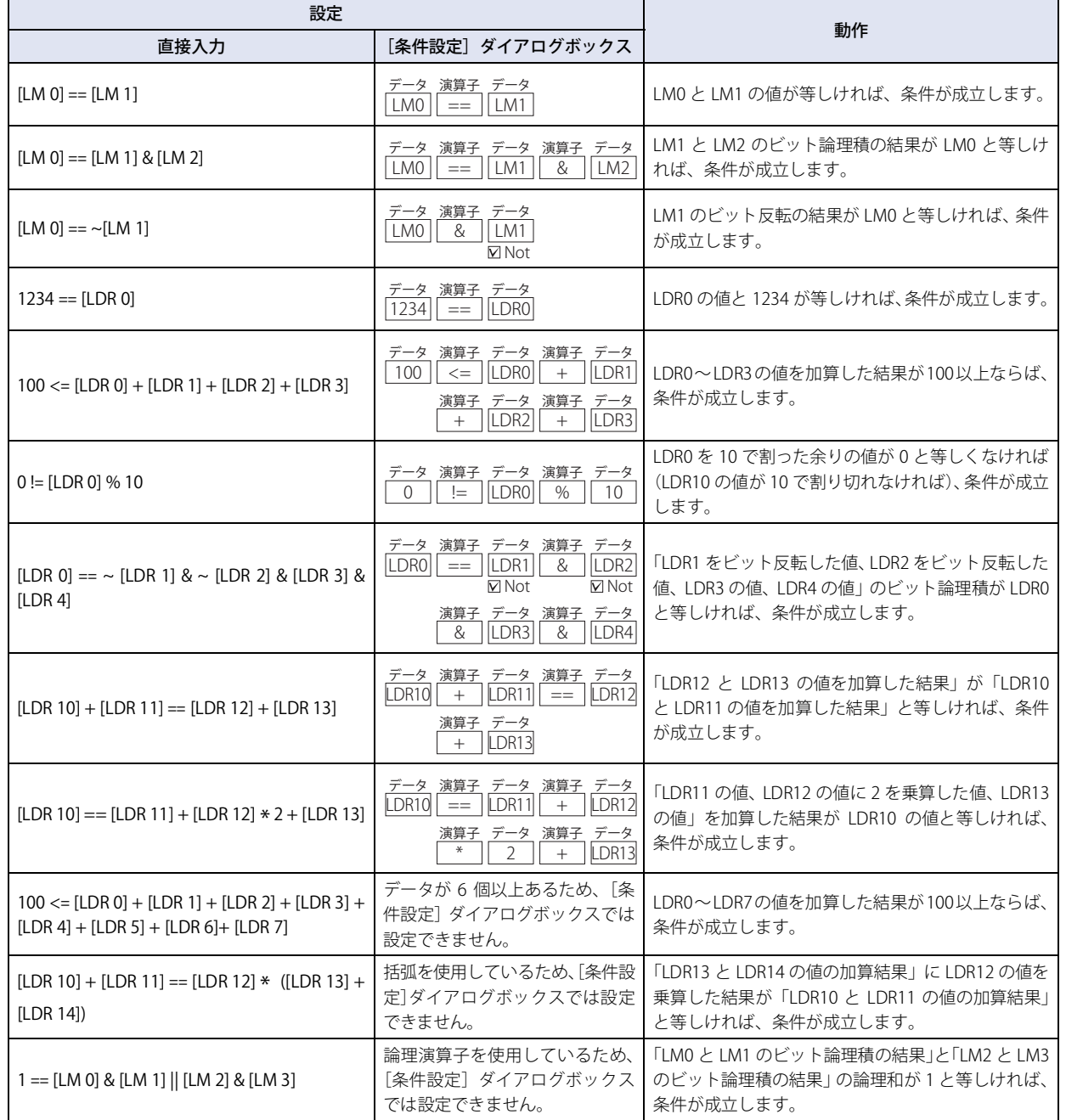

## **5.3 テキスト ID を検索する**

オブジェクトのプロパティ、画面のタイトル、プロジェクトの機能と設定に使用されているテキスト ID を検索できます。プロジェ クトで使用していないテキスト ID は検索対象外です。

- 1 | Ctrl |キー+ | F |キーを押すか、[ホーム] タブの [編集] で [検索] をクリックします。
	- [検索] ダイアログボックスが表示されます。

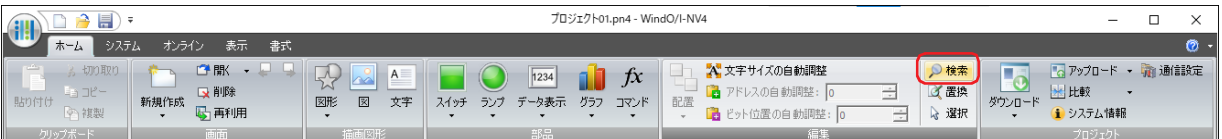

2 各項目を設定し、Enter キーを押すか、[検索]ボタンをクリックします。

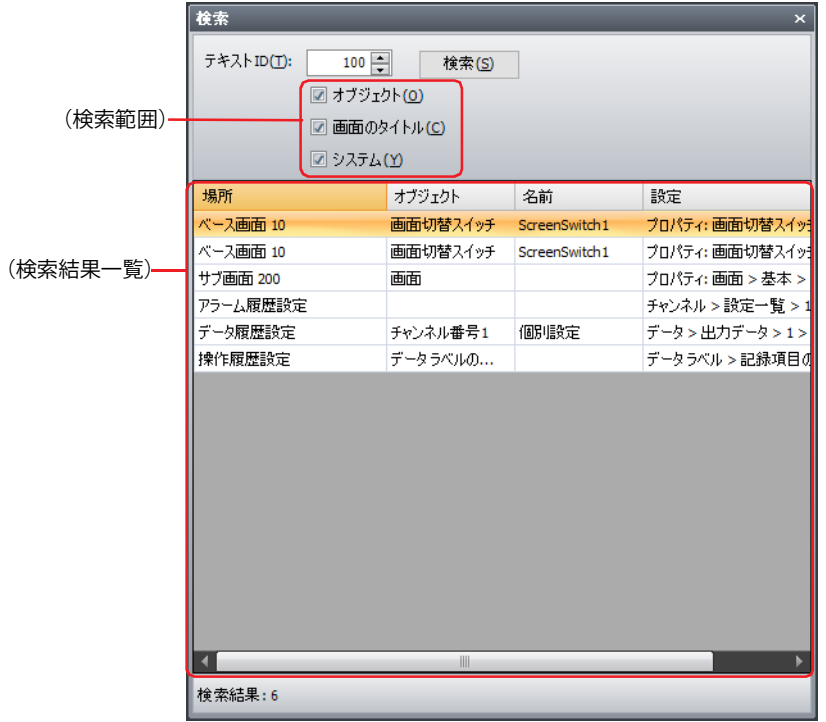

## **■** テキスト ID

検索するテキスト ID (1~32000) を指定します。

## **■**(検索範囲)

テキスト ID を検索する対象を次の中から指定します。 " オブジェクト "、" 画面のタイトル "、" システム " " システム " を選択した場合の検索対象は、アラーム履歴設定、データ履歴設定、操作履歴設定およびテキスト マネージャーです。

## ■ [検索] ボタン

対象を検索し、検索結果に表示します。

## **■**(検索結果一覧)

検索して見つかったテキスト ID の情報が表示されます。セルをダブルクリックすると、テキスト ID を使用している設定項目のあ るダイアログボックスが表示されます。

場所: テキスト ID を使用している画面や機能が表示されます。

- オブジェクト: テキスト ID を使用しているオブジェクトの種類や設定項目名が表示されます。
- 名前: テキスト ID を使用しているオブジェクトのプロパティダイアログボックスの [部品名]や機能の設定ダイアロ グボックス名が表示されます。
- 設定: テキスト ID を使用しているオブジェクトのプロパティダイアログボックスや機能の設定ダイアログボックスの 該当する設定項目が表示されます。

## **■** 検索結果

検索結果の件数が表示されます。

## **5.4 デバイス アドレスを置換する**

機能や画面、オブジェクトのプロパティに設定されているデバイス アドレスを別のデバイス アドレスに置換します。

1 | Ctrl |キー+ R |キーを押すか、[ホーム] タブの [編集] で [置換] をクリックします。 [置換]ダイアログボックスが表示されます。

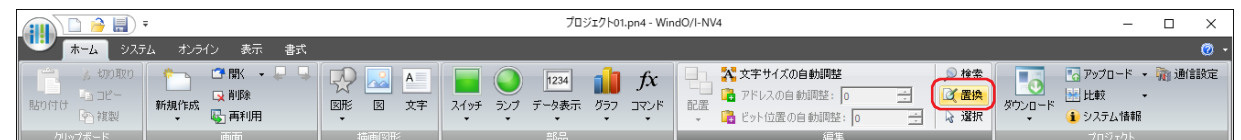

2 [デバイス アドレス] タブを選択します。

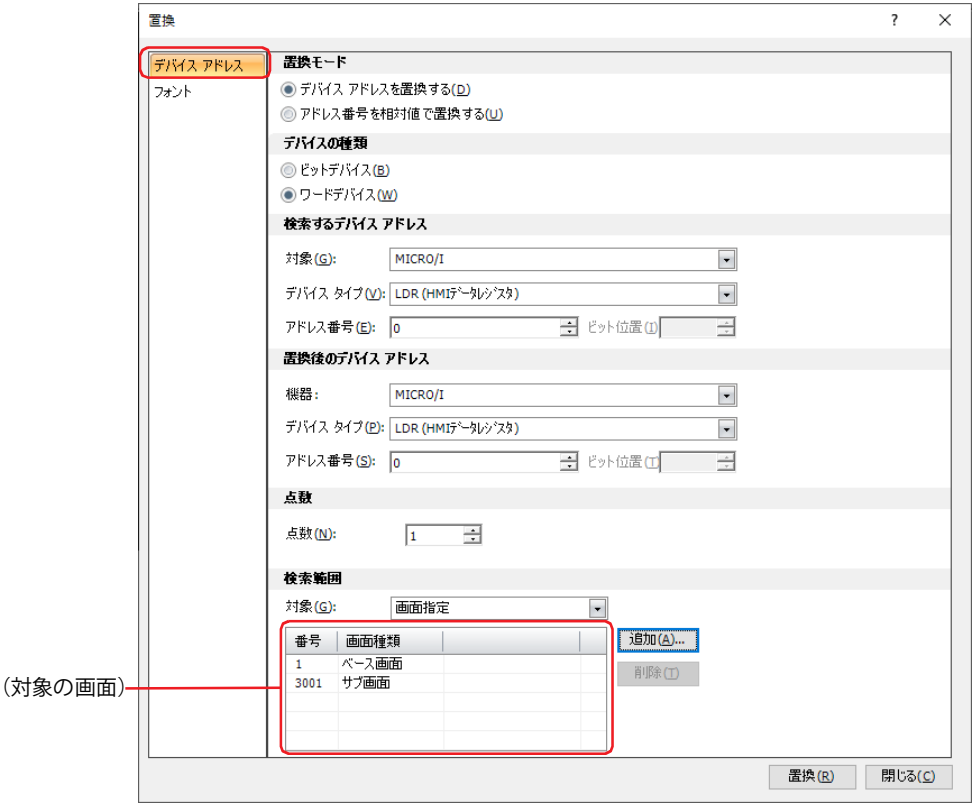

3 各項目を設定し、Enter キーを押すか、[置換]ボタンをクリックします。

2

[WindO/I-NV4](#page-32-0)

 の [機](#page-32-0) 能 と 基 本 操 [作](#page-32-0)

## **■** 置換モード

置換方法を次の中から選択します。

デバイス アドレスを置換する: 設定した点数分のデバイス アドレスのデバイス タイプおよびアドレス番号を置換します。

- アドレス番号を相対値で置換する: 設定したデバイス タイプの「先頭アドレス番号]から「末尾アドレス番号]まで、「相対値] の分だけ加算します。
	- 例) 「検索するデバイス タイプ」が "LDR"、[先頭アドレス番号] が "0"、[末尾アドレス番 号]が "4"、[相対値]が "10"の場合 LDR0、LDR1、LDR2、LDR3、LDR4がLDR10、LDR11、LDR12、LDR13、LDR14に置換されます。

## **■** デバイスの種類

デバイス タイプを " ビット デバイス " または " ワード デバイス " から選択します。 「置換モード]で " デバイス アドレスを置換する " を選択した場合のみ設定できます。

## **■** 検索するデバイス アドレス

検索するデバイス アドレスを指定します。 「置換モード〕で"デバイスアドレスを置換する"を選択した場合のみ設定できます。

機器: 検索するデバイス アドレスを含む機器を "HMI デバイス [\\*1](#page-112-0)"、" コントロール デバイス [\\*1"](#page-112-0)、"MICRO/[I\\*2"](#page-112-1) また は " 接続機器(接続機器 ID):(接続機器名)" から選択します。 (接続機器 ID) および (接続機器名)は、[プロジェクト設定] ダイアログボックスの [通信ドライバ ネット ワーク]タブで設定します。詳細は[、4-54 ページ「第 4 章 3.4 \[通信ドライバ ネットワーク\]タブ」を](#page-325-0)参 照してください。

デバイス タイプ: デバイス タイプを選択します。使用できるデバイス タイプのみが表示されます。

アドレス番号: アドレス番号を指定します。選択しているデバイス タイプによって、設定できる範囲が異なります。

ビット位置: ワードデバイスのビット位置(0 ~ 15)を指定します。[デバイス タイプ]でワード デバイスを選択した場 合のみ設定できます。

#### **■** 置換後のデバイス アドレス

置換後のデバイス アドレスを指定します。

「置換モード]が " デバイス アドレスを置換する "の場合のみ表示されます。

機器: 置換後のデバイス アドレスを含む機器を "HMI デバイス [\\*1](#page-112-0)"、" コントロール デバイス [\\*1"](#page-112-0)、"MICRO/[I\\*2"](#page-112-1) また は " 接続機器(接続機器 ID):(接続機器名)" から選択します。 (接続機器 ID) および(接続機器名)は、「プロジェクト設定]ダイアログボックスの「通信ドライバ ネット ワーク] タブで設定します。詳細は、4-54 ページ「第4章 3.4 「通信ドライバネットワーク]タブ」を参 照してください。

- デバイス タイプ: デバイス タイプを選択します。 使用できるデバイス タイプのみが表示されます。
- アドレス番号: アドレス番号を指定します。選択しているデバイス タイプによって、設定できる範囲が異なります。

ビット位置: ワードデバイスのビット位置(0 ~ 15)を指定します。[デバイス タイプ]でワード デバイスを選択した場 合のみ設定できます。

## **■** 点数

置換するデバイス アドレスの点数を指定します。 [置換モード]で " デバイス アドレスを置換する " を選択した場合のみ設定できます。

<span id="page-112-0"></span>\*1 FT2J-7U 形のみ

<span id="page-112-1"></span>\*2 HG2J-7U 形、HG5G/4G/3G/2G-V 形、HG4G/3G 形、HG2G-5F/-5T 形、HG1G/1P 形のみ

## **■** 設定

検索するデバイス アドレスとアドレス番号の範囲、シフトする相対値を指定します。 [置換モード]で " アドレス番号を相対値で置換する " を選択した場合のみ設定できます。

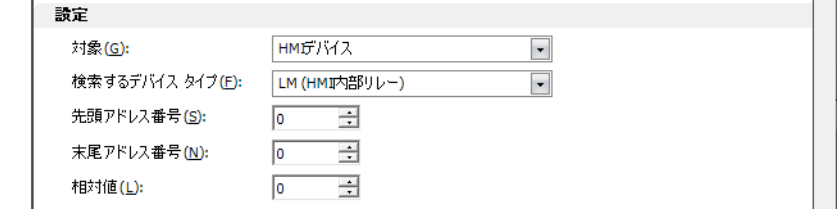

- 機器: 検索するデバイス アドレスを含む機器を "HMI デバイス [\\*1"](#page-113-0)、" コントロール デバイス [\\*1"](#page-113-0)、"MICRO/[I\\*2"](#page-113-1) または " 接続機器(接続機器 ID):(接続機器名)" から選択します。 (接続機器 ID) および (接続機器名) は、「プロジェクト設定] ダイアログボックスの「通信ドライバ ネットワーク]タブで設定します。詳細は[、4-54 ページ「第 4 章 3.4 \[通信ドライバ ネットワー](#page-325-0) [ク\]タブ」を](#page-325-0)参照してください。
- 検索するデバイス タイプ: デバイス タイプを選択します。 使用できるデバイス タイプのみが表示されます。
- 先頭アドレス番号: 検索する先頭のアドレス番号を指定します。選択しているデバイス タイプによって、設定できる範囲 が異なります。
- 末尾アドレス番号: お演奏する末尾のアドレス番号を指定します。選択しているデバイス タイプによって、設定できる範囲 が異なります。
- 相対値: アドレス番号をシフトする相対値を指定します。選択しているデバイス タイプによって、設定できる 範囲が異なります。

#### **■** 検索範囲

対象: デバイス アドレスを検索する対象を次の中から選択します。

- " すべて "、" 現在の画面 "、" 画面指定 "、" プロジェクト設定 "、" アラーム履歴設定 "、" データ履歴設定 "、 " 操作履歴設定 "、" 予防保全設定 "、"E メール設定 "、"SNS 設定 "、" ファイル転送設定 "、" レシピ設定 "、 " データ コピー設定 "、" サウンド設定 "、" マルチメディア機能設定 "、" ユーザーアカウント "、 " テキストグループ設定 "、" スクリプト マネージャー "、"E メール アドレス帳 "、 "FTP サーバー マネージャー "、" ユーザー通信 "
- (対象の画面): 対象の画面が一覧表示されます。リストの内容は、[対象]で " 現在の画面 " または " 画面指定 " を選択した 場合のみ表示されます。
- [追加]ボタン: (対象の画面)に指定した画面を追加します。 このボタンをクリックすると、[画面を開く]ダイアログボックスが表示されます。詳細は[、5-4 ページ「第](#page-365-0) [5 章 特定の画面を開く」](#page-365-0)を参照してください。
- [削除] ボタン: (対象の画面)から選択した画面を削除します。

#### ■ [置換] ボタン

 $\preccurlyeq$ 

[検索範囲]を検索し、[置換モード]に従ってデバイス アドレスを置換します。

• 次の置換を行うと、部品などの設定が動作しなくなる場合があります。その場合は、設定を確認してください。

- HMI デバイスをコントロールデバイス<sup>[\\*1](#page-113-0)</sup> や接続機器のデバイス アドレスに置換した

- 書き込み可能なデバイス アドレスを書き込み不可のデバイス アドレスに置換した

• 置換前および置換後のデバイス アドレス、タグ名、コメントを表示した確認メッセージが表示されます。

- -[はい]ボタンをクリックすると、確認メッセージに表示されているデバイス アドレスを置換します。
- 「すべてはい]ボタンをクリックすると、対象のすべてのデバイス アドレスを置換します。
- [いいえ]ボタンをクリックすると、確認メッセージに表示されているデバイス アドレスを置換せずに、次の確認 メッセージが表示されます。
- -[キャンセル]ボタンをクリックすると、デバイス アドレスの置換を中止し、[置換]ダイアログボックスに戻ります。

<span id="page-113-0"></span>\*1 FT2J-7U 形のみ

<span id="page-113-1"></span>\*2 HG2J-7U 形、HG5G/4G/3G/2G-V 形、HG4G/3G 形、HG2G-5F/-5T 形、HG1G/1P 形のみ

# **5.5 フォントを置換する**

オブジェクトのプロパティに設定されているフォントを Windows フォントに置換できます。

1 [Ctrl ]キー+ R ]キーを押すか、[ホーム]タブの[編集]で[置換]をクリックします。 [置換]ダイアログボックスが表示されます。

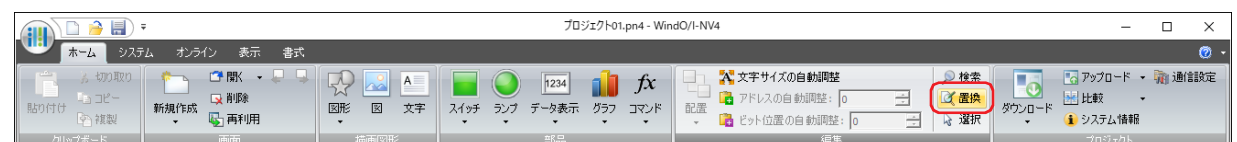

2 [フォント] タブを選択します。

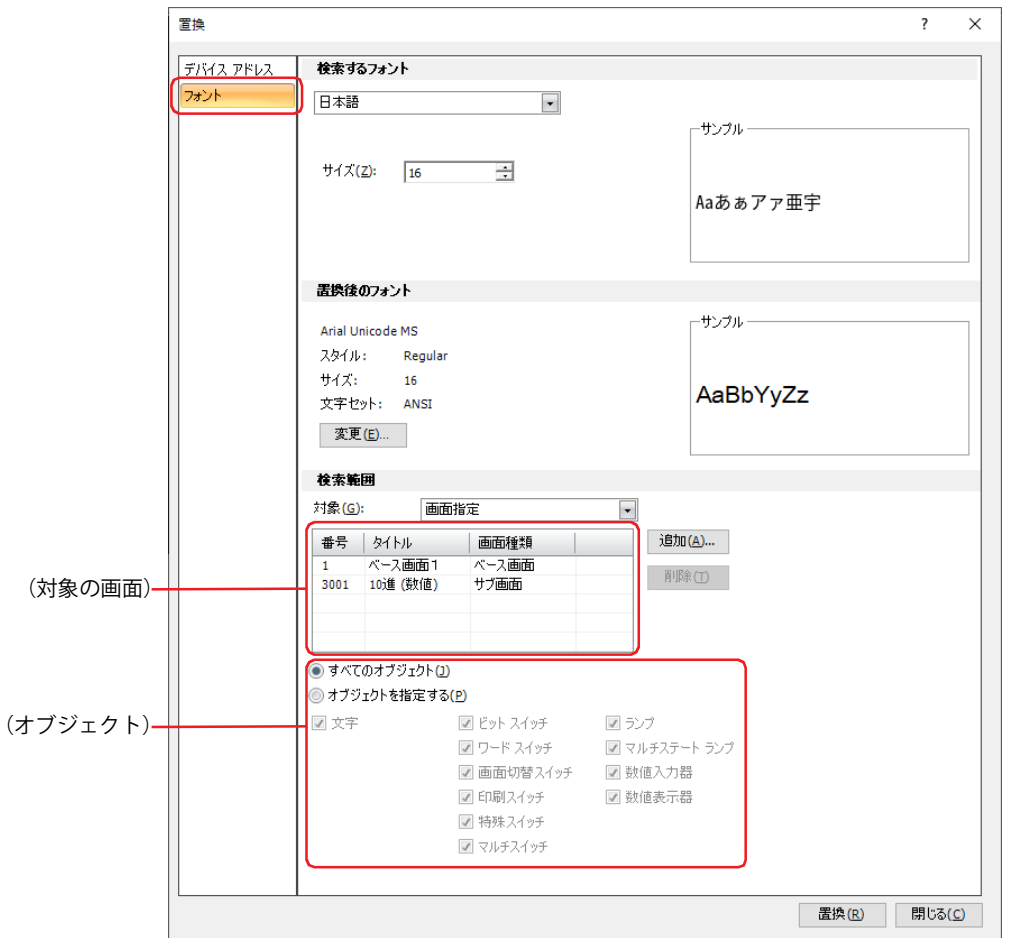

3 各項目を設定し、Enter キーを押すか、[置換]ボタンをクリックします。

#### ■ 検索するフォント

検索するフォントを指定します。

- (フォント): 検索するフォントを次の中から選択します。 " 欧文 "、" 日本語 "、" 簡体字中国語 "、" 繁体字中国語 "、" ハングル "、" 中央ヨーロッパ言語 "、" バルト諸国言語 "、 " キリル言語 "、" 標準 [\\*1](#page-115-0)"、" 欧文ストローク [\\*1"](#page-115-0)、"7 セグ "、"Windows"
- サイズ: 検索する文字の大きさを指定します。設定できるフォントとサイズは、機種によって異なります。

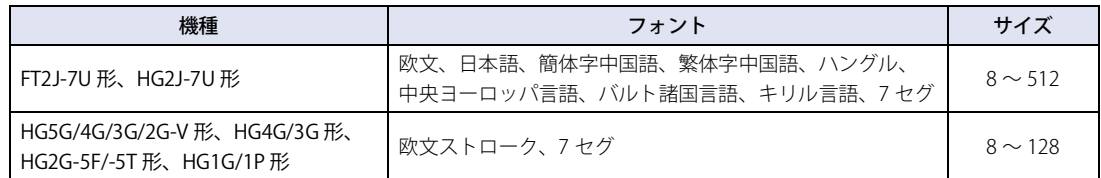

スタイル<sup>\*1</sup>: 検索する文字のスタイルを " 標準 " または " 太字 " から選択します。 [フォント]で " 欧文 "、 " 日本語 "、 " 簡体字中国語 "、 " 繁体字中国語 "、 " ハングル "、 " 中央ヨーロッパ言語 "、 " バルト諸国言語 "、" キリル言語 "、" 標準 " を選択した場合のみ設定できます。

拡大率 $*$ <sup>1</sup>: 構、縦: 検索する文字の拡大率 (0.5、1 ~ 8) を選択します。 [フォント]で " 欧文 "、" 日本語 "、" 簡体字中国語 "、" 繁体字中国語 "、" ハングル "、" 中央ヨーロッ パ言語 "、" バルト諸国言語 "、" キリル言語 "、" 標準 " を選択した場合のみ設定できます。

- [変更] ボタン: [フォント]の "Windows"の設定を変更します。このボタンをクリックすると、[フォント] ダイアログボック スが表示されます。詳細は[、2-13 ページ「Windows フォント」を](#page-44-0)参照してください。 [フォント]で "Windows" を選択した場合のみ設定できます。
- サンプル: 指定したフォントのサンプルをプレビュー表示します。

## ■ 置換後のフォント

置換後のフォントとして使用する Windows フォントを設定します。

- [変更]ボタン: 表示されている設定内容を変更します。このボタンをクリックすると、[フォント]ダイアログボックスが表示 されます。詳細は[、2-13 ページ「Windows フォント」を](#page-44-0)参照してください。
- サンプル: 指定したフォントのサンプルをプレビュー表示します。

#### **■** 検索範囲

フォントを検索する対象を次の中から選択します。

対象: フォントを検索する画面を次の中から選択します。

" すべて [\\*2](#page-115-1)"、" テキスト マネージャー [\\*2"](#page-115-1)、" すべての画面 "、" 現在の画面 "、" 画面指定 "

(対象の画面): 対象の画面が一覧表示されます。リストの内容は、[対象]で " 現在の画面 " または " 画面指定 " を選択した場合のみ表示されます。

[追加]ボタン: (対象の画面)に指定した画面を追加します。 このボタンをクリックすると、[画面を開く]ダイアログボックスが表示されます。 詳細は[、5-4 ページ「第 5 章 特定の画面を開く」を](#page-365-0)参照してください。

[削除]ボタン: (対象の画面)から選択した画面を削除します。

(オブジェクト): フォントを検索するオブジェクトを指定します。

すべてのオブジェクト: 以下のすべてのオブジェクトを対象とします。

オブジェクトを指定する: 対象とするオブジェクトを次の中から選択します。

" 文字 "、" ビット スイッチ "、" ワード スイッチ "、" 画面切替スイッチ "、" 印刷スイッチ "、" 特殊スイッチ "、 " マルチスイッチ "、" ランプ "、" マルチステート ランプ "、" 数値入力器 "、" 数値表示器 "

<span id="page-115-0"></span>\*1 HG5G/4G/3G/2G-V 形、HG4G/3G 形、HG2G-5F/-5T 形、HG1G/1P 形のみ<br>\*2 [検索するフォント]が "Windows" の場合のみ

<span id="page-115-1"></span>

## **■**[置換]ボタン

[検索範囲]を検索し、設定した内容でフォントを置換します。

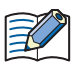

- フォントを置換すると、文字化けやサイズが合わないことによって、文字が表示されない場合があります。その場合 は、フォントを確認してください。
- 置換前および置換後のフォント、サイズ、使用箇所を表示した確認メッセージが表示されます。
	- -[はい]ボタンをクリックすると、確認メッセージに表示されているフォントを置換します。
	- -[すべてはい]ボタンをクリックすると、対象のすべてのフォントを置換します。
	- -[いいえ]ボタンをクリックすると、確認メッセージに表示されているフォントを置換せずに、次の確認メッセージ が表示されます。
	- 「キャンセル]ボタンをクリックすると、フォントの置換を中止し、「置換]ダイアログボックスに戻ります。
- 部品ライブラリのカスタム ライブラリの画面上に配置されているオブジェクトや、これらのオブジェクトに使用され ているテキスト ID のフォントは置換されません。

# **5.6 部品ライブラリを使う**

## ●部品ライブラリでできること

部品ライブラリとは、ライブラリとして登録されたオブジェクトを一括管理する機能です。ライブラリとして登録されているオブ ジェクトを、ライブラリ部品と呼びます。

部品ライブラリに一覧表示されたライブラリ部品を選択し、編集画面上にドラッグ & ドロップすることで、簡単に画面を作成でき ます。

部品ライブラリには、標準ライブラリ、サンプル ライブラリおよびカスタム ライブラリがあります。標準ライブラリには、WindO/ I-NV4 で提供されているイメージのライブラリ部品が表示されます。サンプル ライブラリでは、複数の部品を組み合わせてグルー プ化し、既存のセレクタ スイッチやボリュームと類似の機能を実現したライブラリ部品が提供されます。標準ライブラリおよびサ ンプル ライブラリでは、部品の種類や登録されている部品は編集できません。カスタム ライブラリは、編集画面で作成したオブ ジェクトをライブラリ部品として登録し、再利用できます。カスタム ライブラリは、ファイルに保存することで他のプロジェクト や他のパソコンでも利用できます。

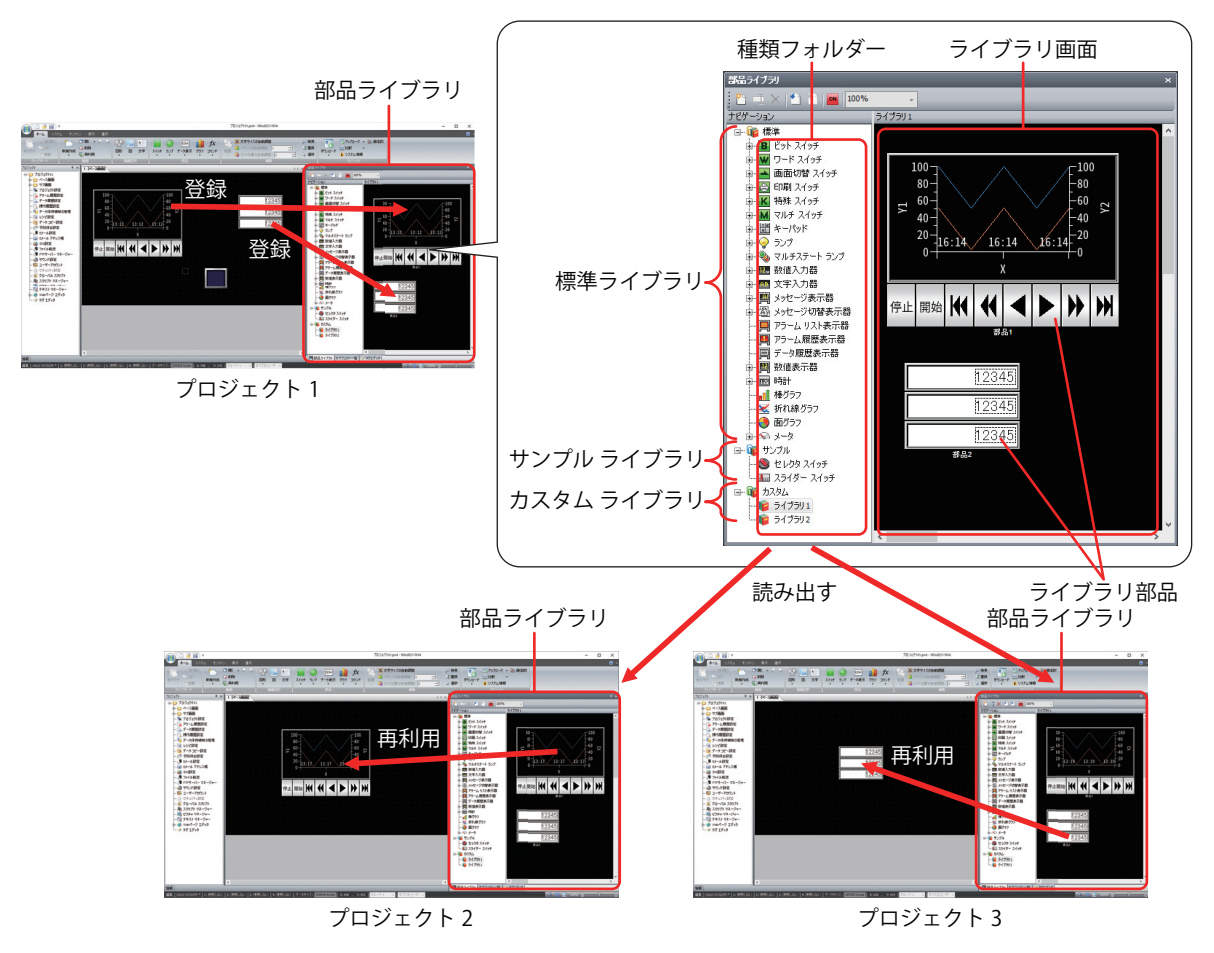

 $\binom{m}{k}$ 

同じパソコンで複数のプロジェクトを同時に編集する場合、同じ部品ライブラリを利用できます。ただし、2 つ目以降に 開いた WindO/I-NV4 の部品ライブラリのカスタム ライブラリでは、新規作成および削除、インポート、エクスポート、 名前の変更、オブジェクトの登録、ライブラリ部品の編集はできません。

カスタム ライブラリのライブラリ部品を他のパソコンで利用する場合は、種類フォルダーをファイルとして保存し、そ のファイルを他のプロジェクトで取り込みます。[部品ライブラリ]ウィンドウで[種類フォルダー]を右クリックし、 ファイルをエクスポートおよびインポートします。

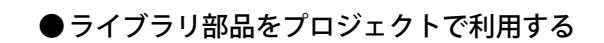

*1* 使用するライブラリ部品が含まれる種類フォルダーをダブルクリックします。 ライブラリ画面にライブラリ部品のイメージが一覧表示されます。

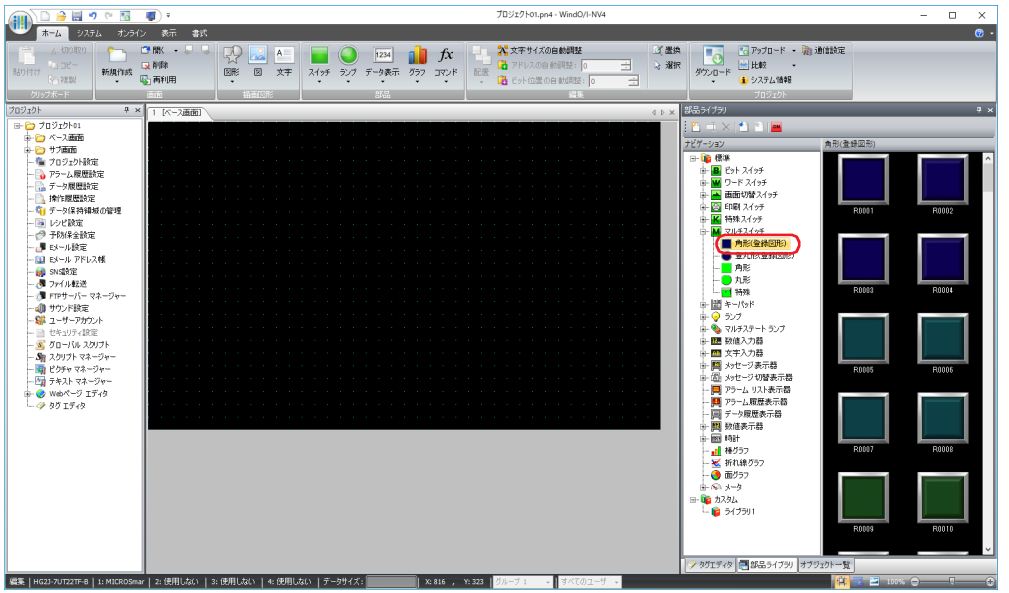

*2* 利用するライブラリ部品を選択し、編集画面上にドラッグ&ドロップします。

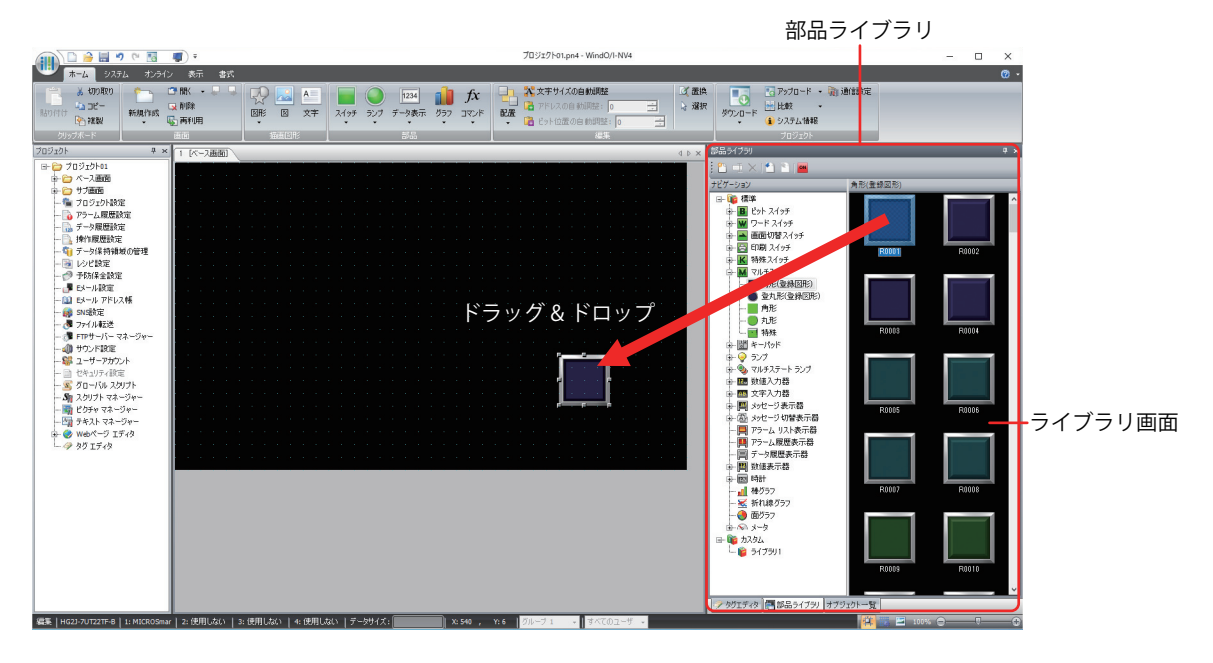

ライブラリ部品を配置する際、編集中のプロジェクトに対応するデバイス アドレスが存在しない場合、そのデバイス ア ドレスを設定していた項目は空白になります。

例) HG5G-V形のプロジェクトで作成したライブラリ部品のビットスイッチ (書込デバイス アドレス:#M0)を、 HG2J-7U 形のプロジェクトに配置すると、[書込デバイス アドレス]は空白になります。

 $\mathbb{R}$ 

## ●部品ライブラリにオブジェクトを登録する

*1* 部品ライブラリからオブジェクトの登録先を選択します。 カスタム ライブラリの " ライブラリ 1" をダブルクリックします。 登録先を新規に作成する場合は、約(新規作成)クリックします。

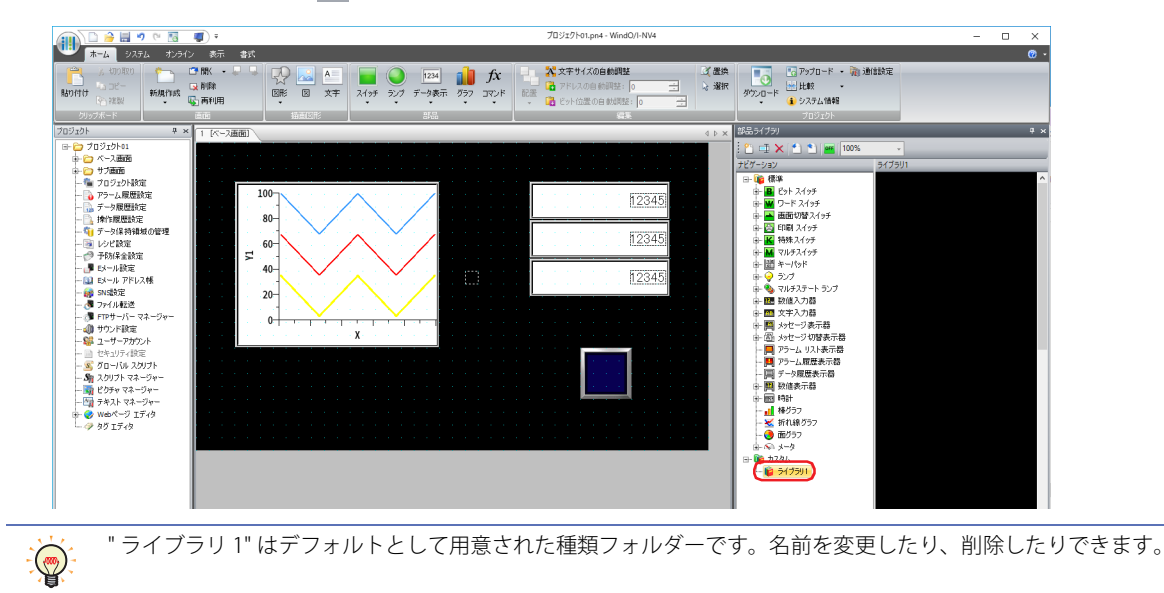

*2* 部品ライブラリに登録するオブジェクトを編集画面上で選択し、ライブラリ画面にドラッグ & ドロップします。

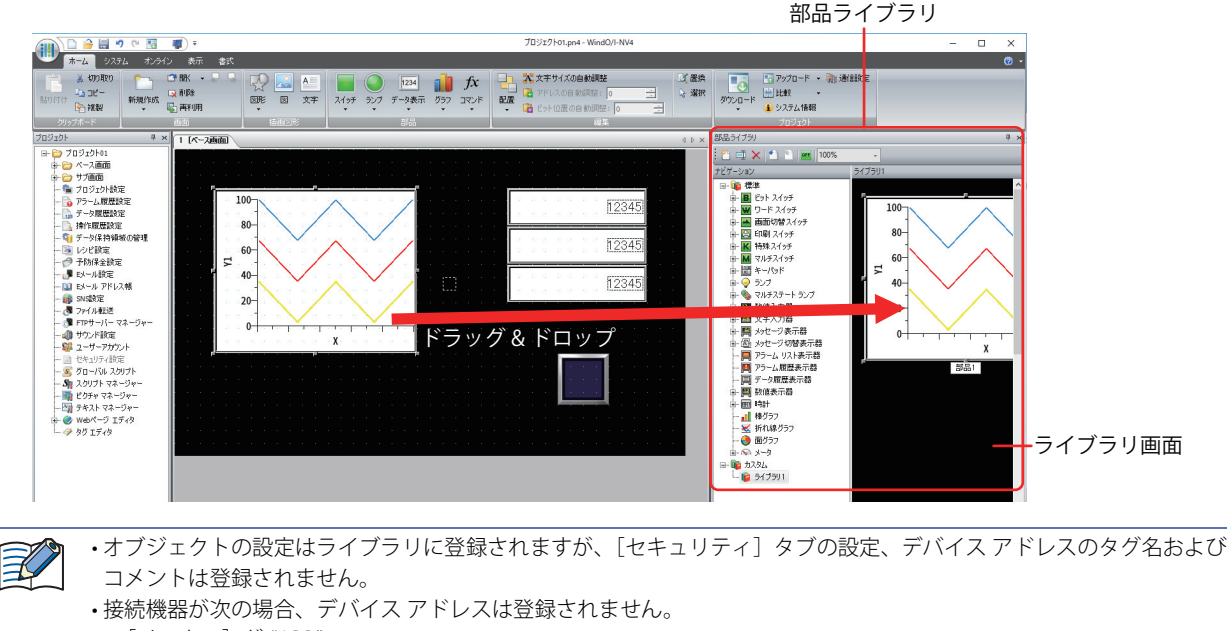

- -[メーカー]が "ABB"
- [メーカー]が "Allen-Bradley" で [通信ドライバ]が "Logix Native Tag(Ethernet)"
- 描画図形と部品をグループ化したオブジェクトは登録できません。

編集画面上のオブジェクトを右クリックし、[部品ライブラリに登録する]を選択して表示される種類フォルダー名を選 択すると、ライブラリ部品として登録できます。

これで、部品ライブラリへの登録は完了です。

 $\mathbb{Q}$ 

ライブラリ部品を編集画面上に配置すると、ライブラリ部品に設定されているテキストは編集中のプロジェクトのテキ スト マネージャーに、画像ファイルはピクチャー マネージャーに、スクリプトはスクリプト マネージャーに登録されま す。ただし、ライブラリ部品に設定されているデバイス アドレスが、ライブラリ部品を配置したプロジェクトでは対応 していない場合、配置したライブラリ部品の設定からデバイス アドレスの記述が削除されます。

## ●登録したライブラリ部品を他のパソコンで利用する

カスタム ライブラリに登録されているライブラリ部品を他のパソコンで利用する場合は、部品ライブラリ ファイル (\*.plf) として 保存し、このファイルを他のプロジェクトで取り込みます。部品ライブラリ ファイルは、カスタム ライブラリの種類フォルダー単 位になります。

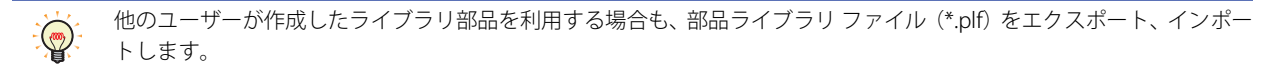

## <span id="page-120-0"></span>ライブラリ部品をエクスポートする

*1* 部品ライブラリのナビゲーションのカスタム ライブラリからエクスポートする種類フォルダーを選択し、ツール バーで (エクスポート)をクリックします。

[名前を付けて保存] ダイアログボックスが表示されます。

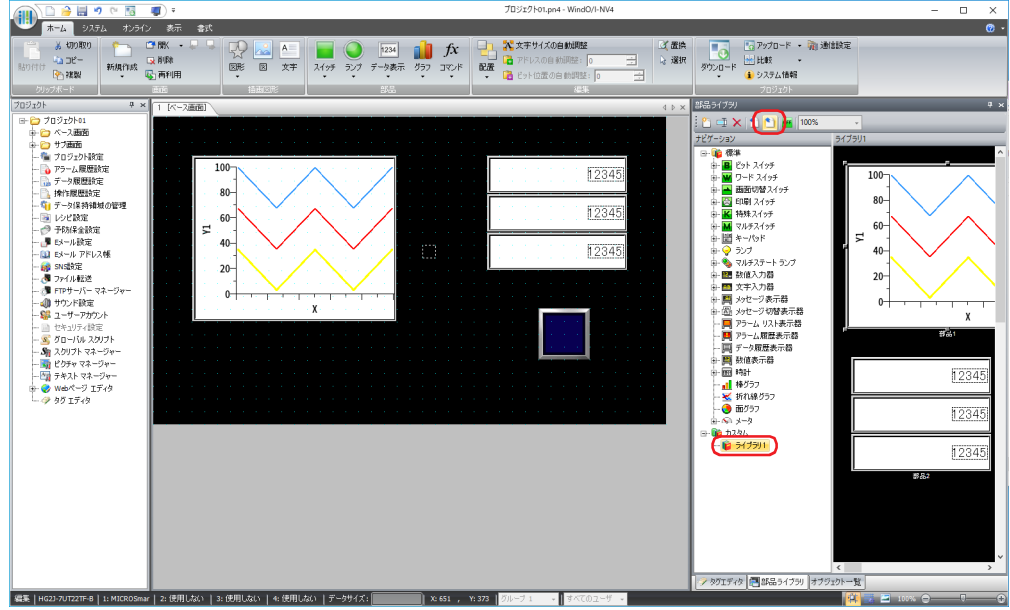

*2* 保存先とファイル名を指定し、[保存]ボタンをクリックします。 部品ライブラリ ファイル名の最大文字数は半角で 255 文字です。

これで、部品ライブラリ ファイルのエクスポートは完了です。

部品ライブラリ ファイル名に、ピリオドおよび次の半角文字は使用できません。  $" * . / : < > ?$   $*$   $|$ 

<span id="page-121-0"></span>ライブラリ部品をインポートする

1 部品ライブラリのツールバーで 1 (インポート)をクリックします。 [開く]ダイアログボックスが表示されます。

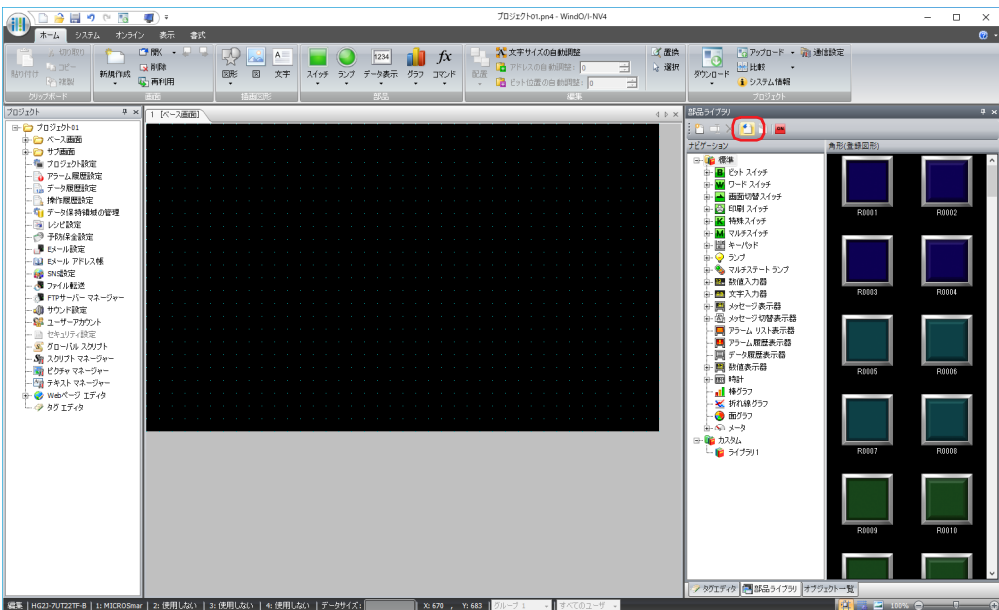

*2* 部品ライブラリ ファイル(\*.plf)を指定し、[開く]ボタンをクリックします。 インポートした部品ライブラリ ファイルの種類フォルダーが、カスタム ライブラリに表示されます。

部品ライブラリで既に 64 個のカスタム ライブラリがある場合は、取り込みできません。[キャンセル] ボタンをクリッ クして[開く]ダイアログボックスを閉じ、既存のカスタム ライブラリを削除してから取り込んでください。

これで、部品ライブラリ ファイルのインポートは完了です。

## ●部品ライブラリ

部品ライブラリの各項目とボタンについて説明します。

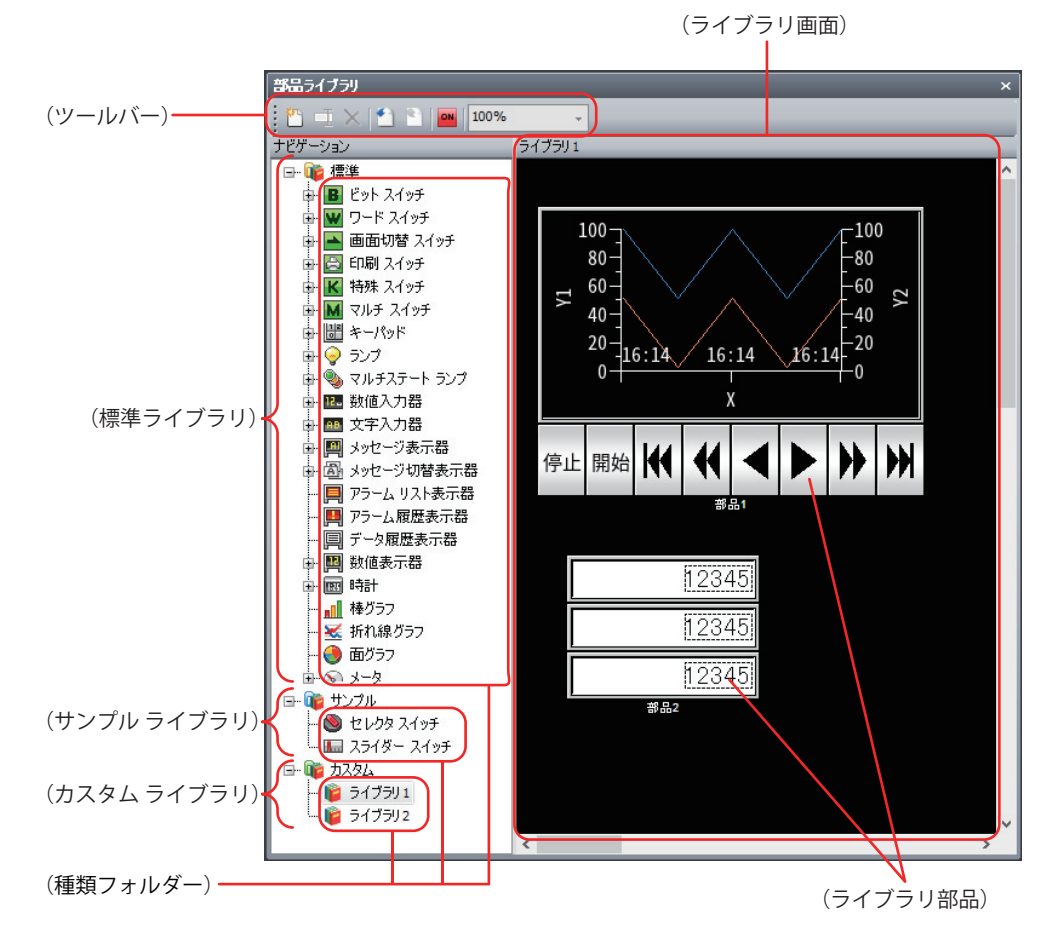

**■**(ツールバー)

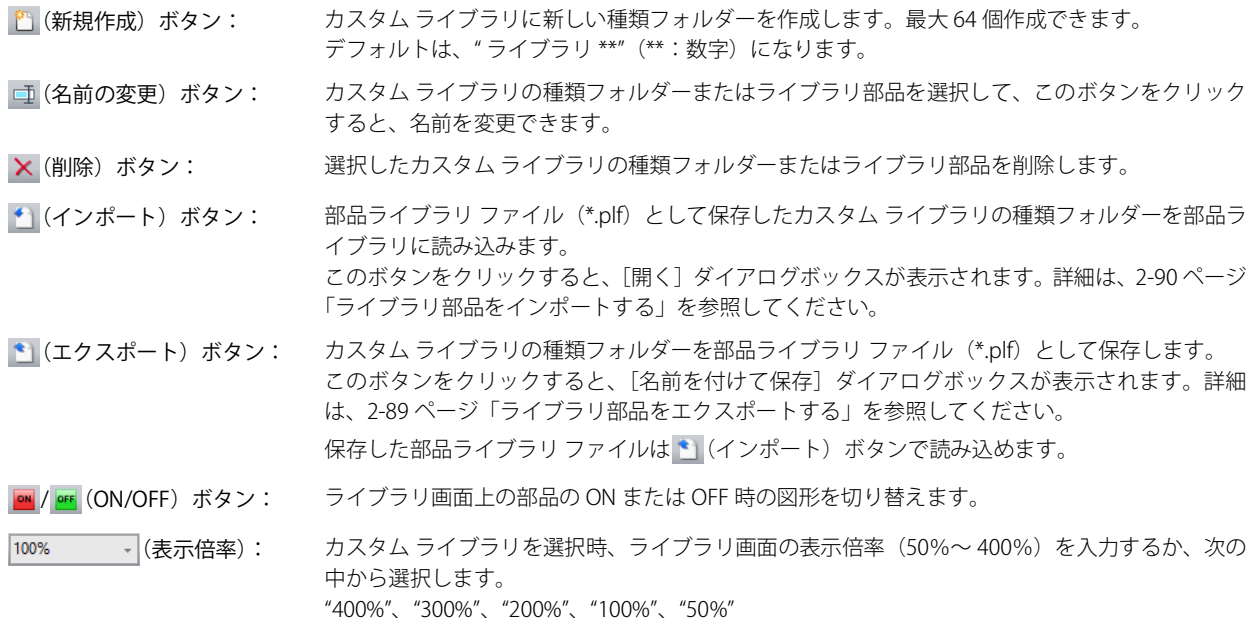

## ■ (標準ライブラリ)

WindO/I-NV4 であらかじめ用意されている部品のライブラリが表示されます。ダブルクリックすると、ライブラリ画面に選択した 種類フォルダーに含まれる部品イメージが表示されます。

## **■**(サンプル ライブラリ)

複数の部品を組み合わせてグループ化し、既存のセレクタ スイッチやボリュームと類似の機能を実現したライブラリ部品が表示さ れます。ダブルクリックすると、ライブラリ画面に選択した種類フォルダーに含まれる部品イメージが表示されます。 サンプル ライブラリに登録されているライブラリ部品の設定は、次のとおりです。用途に応じて、設定内容を変更してください。

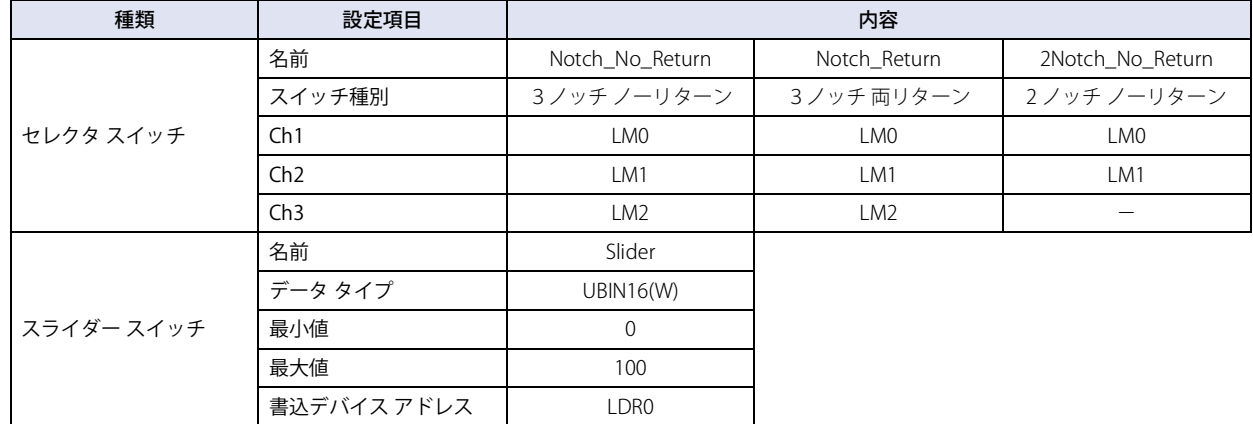

## **■**(カスタム ライブラリ)

作成したライブラリが表示されます。ダブルクリックすると、ライブラリ画面に選択した種類フォルダーに登録した部品イメージ が表示されます。

クリックすると、カスタム ライブラリの名前を変更できます。

カスタム ライブラリは最大 64 個作成でき、1 つのカスタム ライブラリに最大 128 個の部品を登録できます。

## ■ (ライブラリ画面)

ライブラリ部品のイメージを表示するウィンドウです。

カスタム ライブラリの種類フォルダーを選択している場合は、編集画面に配置したオブジェクトをこの画面にドラッグ & ドロップ してカスタム ライブラリに登録できます。また、ライブラリ画面から編集画面上にライブラリ部品をドラッグ & ドロップして、編 集中のプロジェクトで利用できます。

# <span id="page-124-1"></span>第 3 章 接続機器との通信

この章では、本体ユニットと接続機器との通信方式について説明します。

# **1 デバイス リンク通信**

**FT2J-7U HG2J-7U HG5G-V HG4G-V HG3G-V HG2G-V HG2G-5T HG4G HG3G HG2G-5F HG1G HG1P**

## **1.1 概要**

K

 $\circledcirc$ 

デバイス リンク通信とは、本体ユニットと接続した機器の CPU ユニット [\\*1](#page-124-0) やリンクユニット [\\*1](#page-124-0) のプログラミングポート、または 他のシリアルポートなどを経由して本体ユニットとの通信に使用する通信プロトコルの総称です。

本体ユニットの表示中の画面で使用している接続機器のリレーやレジスタなど、接続機器のデバイス アドレスの値を常に読み出 し、最新のデータを表示します。

本体ユニットの画面上のスイッチを押したり、コマンドを実行したりして、接続機器のデバイス アドレスに値を書き込みます。

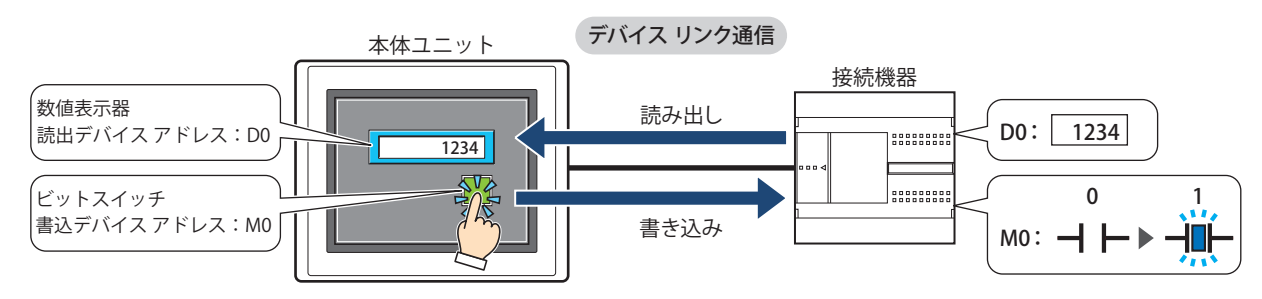

値の読み出し元が接続機器のデバイス アドレスの場合、運転中に常に実行される機能や表示する画面に設定された機能 で使用するすべてのデバイス アドレスの値を画面のスキャン開始前に読み出します。したがって、通信エラーが発生し た場合には、プロジェクトに設定した接続機器との接続を確認してください。

• 運転中に常に実行される機能: プロジェクト設定、アラーム履歴設定、データ履歴設定、操作履歴設定、レシピ設定、予防保全設定、E メール設定、

SNS 設定、ファイル転送、FTP サーバー マネージャー、サウンド設定、マルチメディア機能設定、ユーザーアカウン ト、グローバル スクリプト

• 表示している画面に設定されている機能: 重ね合わせたベース画面および表示している画面に設定されている部品

デバイス リンク通信の詳細は、WindO/I-NV4 接続機器設定マニュアルの「第 1 章 デバイス リンク通信」および「第 2 章 接続機器との接続」を参照してください。

3 [接](#page-124-1) 続 [機](#page-124-1) 器 と  $\mathcal{Q}$ 通

[信](#page-124-1)

<span id="page-124-0"></span>\*1 ユニット名称は接続機器のメーカーによって異なります。

## ● 接続方式

1 台の本体ユニットに対して 1 台の接続機器を接続して通信する 1:1 通信と、1 台の本体ユニットに対して複数台の接続機器を接 続して通信する 1:N 通信があります。

## **■** 1:1 通信

本体ユニットに 1 台の接続機器を接続します。

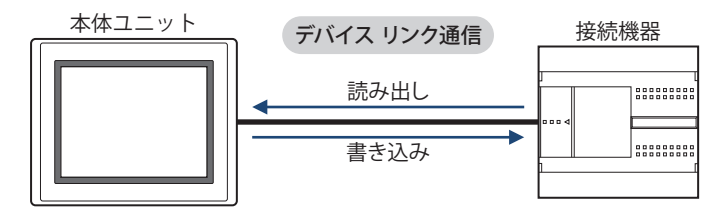

## **■** 1:N 通信

本体ユニットに 1 台または複数台の接続機器を接続します。

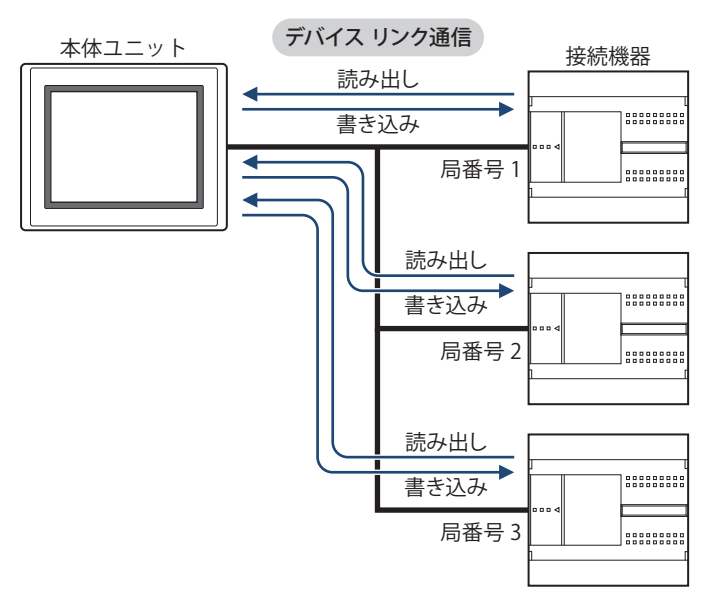

## **1.2 デバイス リンク通信の設定**

本体ユニットに接続する機器は、「通信ドライバの選択」ダイアログボックスまたは「プロジェクト設定」ダイアログボックスの [通信ドライバ]タブで選択します。

• をクリックし、[新規作成]をクリックして表示されるダイアログボックスに従ってプロジェクト データを新規作成する際 に、[通信ドライバの選択]ダイアログボックスが表示されます。詳細は[、4-1 ページ「第 4 章 表示されるダイアログボックス](#page-272-0) [に従ってプロジェクト データを新規作成する」](#page-272-0)を参照してください。

• ステータスバーで「通信ドライバ」をクリックすると、「プロジェクト設定]ダイアログボックスの「通信ドライバ」タブが表示 されます。詳細は[、4-22 ページ「第 4 章 通信ドライバを変更する」を](#page-293-0)参照してください。

接続機器の CPU ユニット [\\*1](#page-125-0) ごと、またはリンクユニット \*1 ごとに対応した「メーカー1 と「通信ドライバ1 を設定します。対応 機種については、WindO/I-NV4 接続機器設定マニュアルを参照してください。

<span id="page-125-0"></span>\*1 ユニット名称は接続機器のメーカーによって異なります。

# **2 O/I リンク通信**

## **FT2J-7U HG2J-7U HG5G-V HG4G-V HG3G-V HG2G-V HG2G-5T HG4G HG3G HG2G-5F HG1G HG1P**

## **2.1 概要**

O/I リンク通信とは、接続機器に接続した本体ユニットをマスタとし、複数の本体ユニット(スレーブ)がマスタ経由で接続機器 と通信する際、マスタとスレーブ間で使用する通信プロトコルです。

マスタの本体ユニットと接続機器はデバイス リンク通信で接続します。このマスタの本体ユニットを O/I リンク マスタ、O/I リン ク マスタに接続したスレーブの本体ユニットを O/I リンク スレーブと呼びます。O/I リンク スレーブは、O/I リンク マスタに対し て最大 15 台まで接続できます。

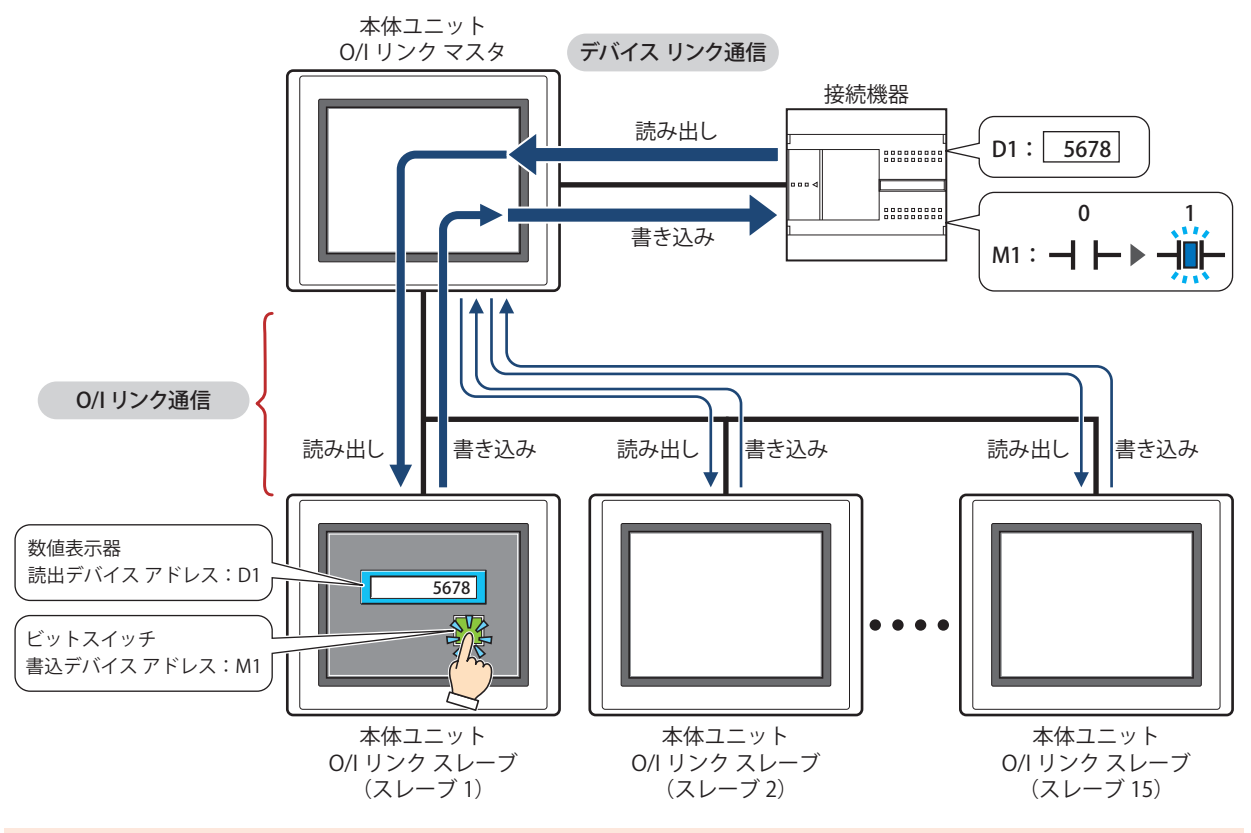

O/I リンク通信は、O/I リンク マスタとして使用する本体ユニットの " 接続機器との通信 1" に設定した接続機器に対し てのみ使用できます。O/I リンク マスタと O/I リンク スレーブの " 接続機器との通信 1" には同一の通信ドライバを設定 してください。

O/I リンク通信の詳細は、WindO/I-NV4 接続機器設定マニュアルの「第 3 章 O/I リンク通信」を参照してください。

• FT2J-7U 形、HG2J-7U 形、HG5G/4G/3G/2G-V 形、HG4G/3G 形、HG2G-5F/-5T/-5S/-S 形、HG1G/1P 形を O/I リンク通  $\mathbb{E}$ 信で接続する場合、HG4G/3G 形、HG2G-5F/-5S/-S 形はシステム ソフトウェアのバージョン 4.01 以降を使用してくだ さい。

• FT2J-7U 形、HG2J-7U 形、HG5G/4G/3G/2G-V 形、HG4G/3G 形、HG2G-5F/-5T 形、HG1G/1P 形と HG4F/3F/2F/2S/1F 形 は異なる O/I リンク通信です。FT2J-7U 形、HG2J-7U 形、HG5G/4G/3G/2G-V 形、HG4G/3G 形、HG2G-5F/-5T 形、HG1G/ 1P 形を HG4F/3F/2F/2S/1F 形の O/I リンク通信に接続する場合は、[プロジェクト設定] ダイアログ ボックスの [互換 性]タブで、[HG4F/3F/2F/2S/1F 形と同じ O/I リンク通信を使用する]チェック ボックスをオンにします。 • O/I リンク通信は、シリアル インターフェイス (RS422/485) 搭載機種のみ対応しています。

## **2.2 O/I リンク通信の設定**

[プロジェクト設定]ダイアログボックスの[O/I リンク]タブで設定します。[プロジェクト設定]ダイアログボックスは、次の 方法で呼び出すことができます。

- •[システム]タブの[プロジェクト]をクリックする
- •[プロジェクト]ウィンドウで [プロジェクト設定]をダブルクリックする

[通信インターフェイス] タブの [インターフェイス設定] で [機能] を "O/I リンク マスタ " または "O/I リンク スレーブ " に設定 した場合のみ設定できます。詳細は、4-57 ページ「第4章 3.5 [O/I リンク]タブ」を参照してください。

# **3 DM リンク通信**

## **FT2J-7U HG2J-7U HG5G-V HG4G-V HG3G-V HG2G-V HG2G-5T HG4G HG3G HG2G-5F HG1G HG1P**

## **3.1 概要**

DM リンク通信とは、接続機器から本体ユニットの DM リンク専用メモリに対して値を読み出したり、書き込んだりするための通 信プロトコルです。DM リンク専用メモリのデバイス タイプは、DM になります。 弊社独自仕様のプロトコルを使用するため、接続機器側に通信用のプログラムが必要になります。

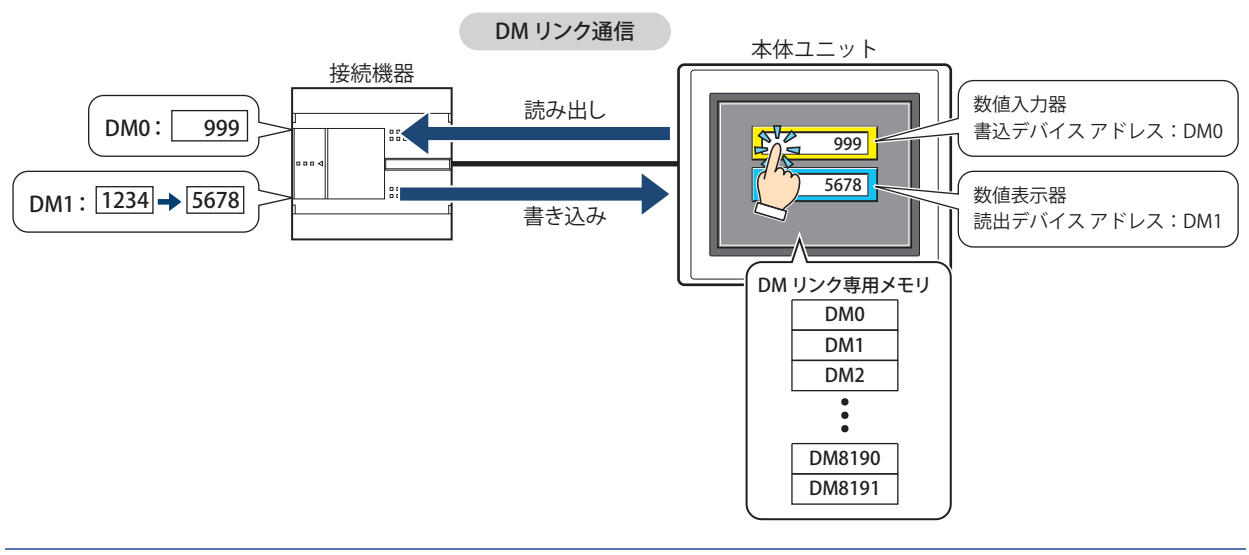

 $\mathbb{Q}$ 

DM リンク通信の詳細は、WindO/I-NV4 接続機器設定マニュアルの「第 4 章 DM リンク通信」を参照してください。

## ● 通信方式

DM リンク通信には、シリアル インターフェイスで 1 台の接続機器に対して 1 台の本体ユニットを接続して通信する DM リンク (1:1)通信と、1 台の接続機器に対して複数台の本体ユニットを接続して通信する DM リンク(1:N)通信、イーサネット イン ターフェイス (UDP プロトコル) で接続機器と本体ユニット を接続して通信する DM リンク Ethernet (UDP) 通信 [\\*1](#page-127-0) があります。

## ■ DM リンク (1:1) 通信

## **FT2J-7U HG2J-7U HG5G-V HG4G-V HG3G-V HG2G-V HG2G-5T HG4G HG3G HG2G-5F HG1G HG1P**

シリアル インターフェイスで接続機器に 1 台の本体ユニットを接続します。

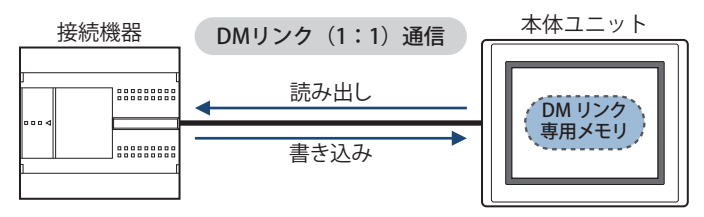

DM リンク (1:1) 通信の場合は、本体ユニットからのイベント送信ができます。

イベント送信とは、本体ユニットで DM リンク専用メモリの値を変更すると、その内容を本体ユニットから接続機器へ送信する機 能です。

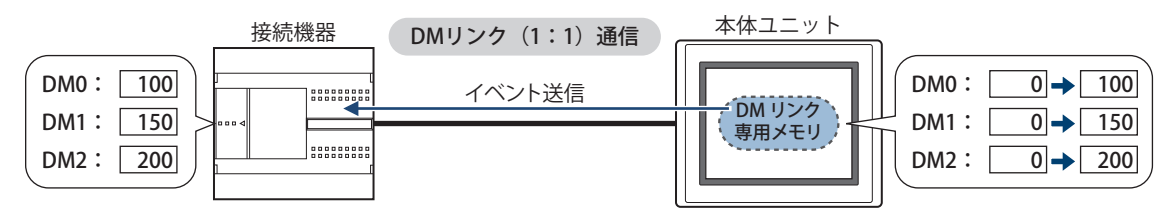

<span id="page-127-0"></span>\*1 FT2J-7U 形、HG2J-7U 形、HG5G/4G/3G/2G-V 形、HG4G/3G 形、HG2G-5F 形のみ

3

[接](#page-124-1) 続 [機](#page-124-1) 器 と  $\mathcal{Q}$ 通 [信](#page-124-1)

## ■ DM リンク(1:N)通信

## **FT2J-7U HG2J-7U HG5G-V HG4G-V HG3G-V HG2G-V HG2G-5T HG4G HG3G HG2G-5F HG1G HG1P**

シリアル インターフェイスで接続機器に 1 台または複数台の本体ユニットを接続します。

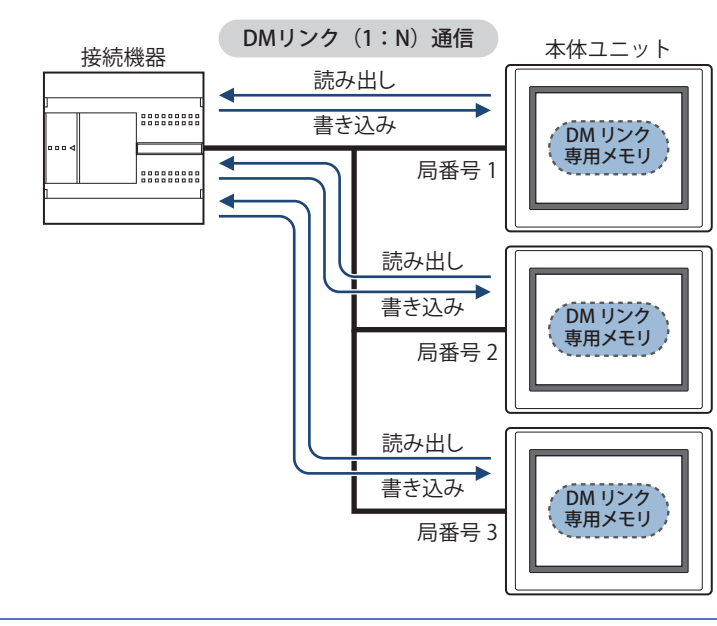

 $\mathbb{R}$ 

DM リンク (1:N) 通信の場合は、イベント送信はできません。

## ■ DM リンク Ethernet(UDP)通信

## **FT2J-7U HG2J-7U HG5G-V HG4G-V HG3G-V HG2G-V HG2G-5T HG4G HG3G HG2G-5F HG1G HG1P**

イーサネット インターフェイス(UDP プロトコル)で接続機器と本体ユニットを接続します。

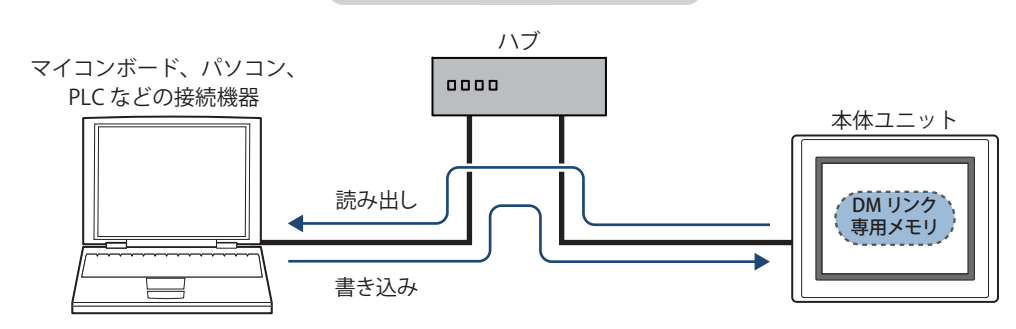

# DMリンク Ethernet (UDP) 通信

• DM リンク Ethernet (UDP) 通信の場合は、イベント送信はできません。

• DM リンク Ethernet(UDP)通信では、本体ユニットからコマンドの送信元へレスポンスを返すと同時に、任意の宛先 (IP アドレス、ポート番号)に対してもレスポンスを返すことができます。宛先は最大 4 つまで指定することができま す。詳細は、WindO/I-NV4 接続機器設定マニュアルの「第 4 章 DM リンク通信」を参照してください。

## **3.2 DM リンク通信の設定**

DM リンク通信の設定は、「通信ドライバの選択]ダイアログボックスまたは「プロジェクト設定]ダイアログボックスの「通信ド ライバ] タブで選択します。

• (<mark>1!!)</mark>をクリックし、[新規作成] をクリックして表示されるダイアログボックスに従ってプロジェクト データを新規作成する際 に、[通信ドライバの選択]ダイアログボックスが表示されます。詳細は、4-1 ページ「第4章 表示されるダイアログボックス [に従ってプロジェクト データを新規作成する」](#page-272-0)を参照してください。

•ステータスバーで [通信ドライバ]をクリックすると、[プロジェクト設定]ダイアログボックスの[通信ドライバ]タブが表示 されます。詳細は[、4-22 ページ「第 4 章 通信ドライバを変更する」を](#page-293-0)参照してください。

[メーカー]で "IDEC システム " を選択し、[通信ドライバ]で "DM リンク(1:1)"、"DM リンク(1:N)" または "DM リンク Ethernet (UDP[\)\\*1"](#page-129-0) を選択します。

<span id="page-129-0"></span><sup>\*1</sup> FT2J-7U 形、HG2J-7U 形、HG5G/4G/3G/2G-V 形、HG4G/3G 形、HG2G-5F 形のみ

# **4 接続機器なし**

## **FT2J-7U HG2J-7U HG5G-V HG4G-V HG3G-V HG2G-V HG2G-5T HG4G HG3G HG2G-5F HG1G HG1P**

## **4.1 概要**

接続機器なしとは、本体ユニット以外に機器を使用しない方式です。本体ユニットのリレーやレジスタのみで本体ユニットを運転 します。

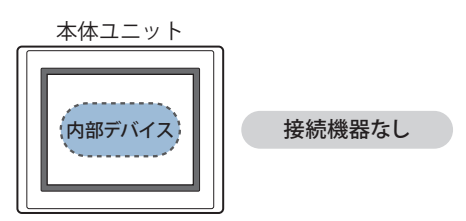

## **4.2 接続機器なしの設定**

接続機器なしの設定は、「通信ドライバの選択]ダイアログボックスまたは「プロジェクト設定]ダイアログボックスの「通信ドラ イバ]タブで選択します。

- . (1‼)をクリックし、[新規作成] をクリックして表示されるダイアログボックスに従ってプロジェクト データを新規作成する際 に、[通信ドライバの選択]ダイアログボックスが表示されます。詳細は[、4-1 ページ「第 4 章 表示されるダイアログボックス](#page-272-0) [に従ってプロジェクト データを新規作成する」を](#page-272-0)参照してください。
- •ステータスバーで [通信ドライバ]をクリックすると、[プロジェクト設定]ダイアログボックスの [通信ドライバ] タブが表示 されます。詳細は[、4-22 ページ「第 4 章 通信ドライバを変更する」を](#page-293-0)参照してください。
- [メーカー]で " 使用しない " を選択します。

# **5 ユーザー通信**

## **FT2J-7U HG2J-7U HG5G-V HG4G-V HG3G-V HG2G-V HG2G-5T HG4G HG3G HG2G-5F HG1G HG1P**

## **5.1 概要**

ユーザー通信とは、バーコードリーダなどの外部機器とデータを送受信するコマンドを作成し、これを使って本体ユニットと接続 した外部機器と通信するための通信方式です。

本体ユニット のシリアル インターフェイス、イーサネット インターフェイス、USB インターフェイスのうち最大 3 つのインター フェイスをユーザー通信で使用できます。

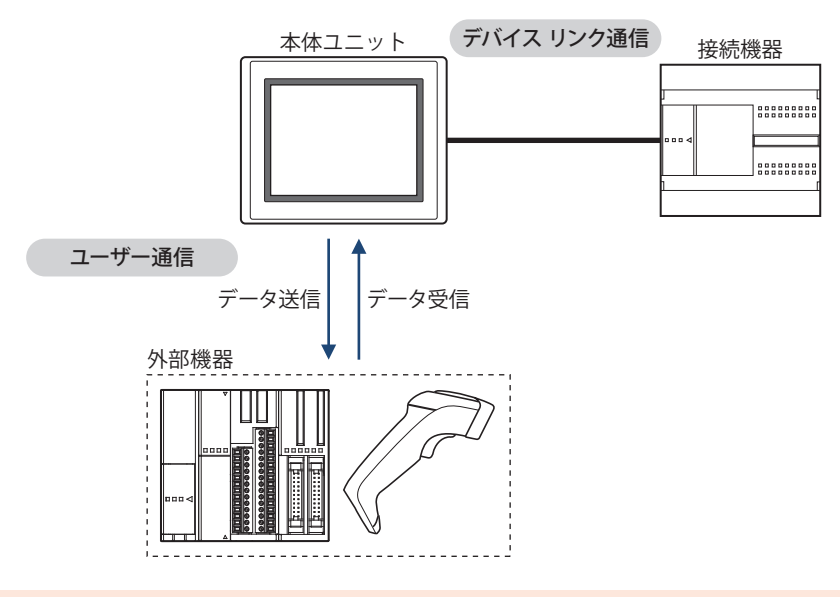

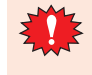

外部機器を接続するシリアル インターフェイスが RS485 の場合、外部機器を最大 31 台まで接続できますが、コマンド 設定やエラー処理など、仕様を十分ご確認のうえ、複数台の外部機器と通信できるかを検証し、外部機器の接続台数を 決定してください。

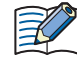

• フロー制御の設定は、" なし " になります。 • 最大送信データ数および最大受信データ数は 1500 バイトです。

## **5.2 ユーザー通信の設定手順**

ユーザー通信の設定手順について説明します。

●ユーザー通信プロトコルを新規作成し、通信インターフェイスに設定する

## 送信および受信コマンドを使用する場合

**FT2J-7U HG2J-7U HG5G-V HG4G-V HG3G-V HG2G-V HG2G-5T HG4G HG3G HG2G-5F HG1G HG1P**

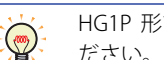

HG1P 形でインチング機能のコマンドを使用する場合は[、3-21 ページ「インチング機能を使用する場合」を](#page-144-0)参照してく ださい。

*1* [システム]タブの[システム]で[プロジェクト]をクリックします。 [プロジェクト設定] ダイアログボックスが表示されます。

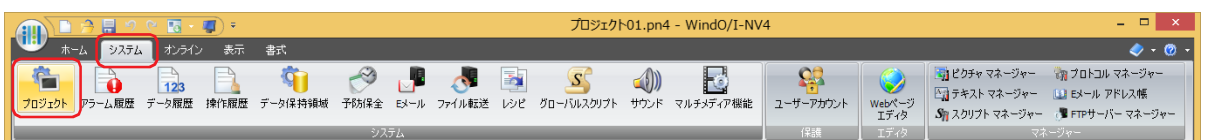

*2* [プロジェクト設定]ダイアログボックスで[通信インターフェイス]タブをクリックします。

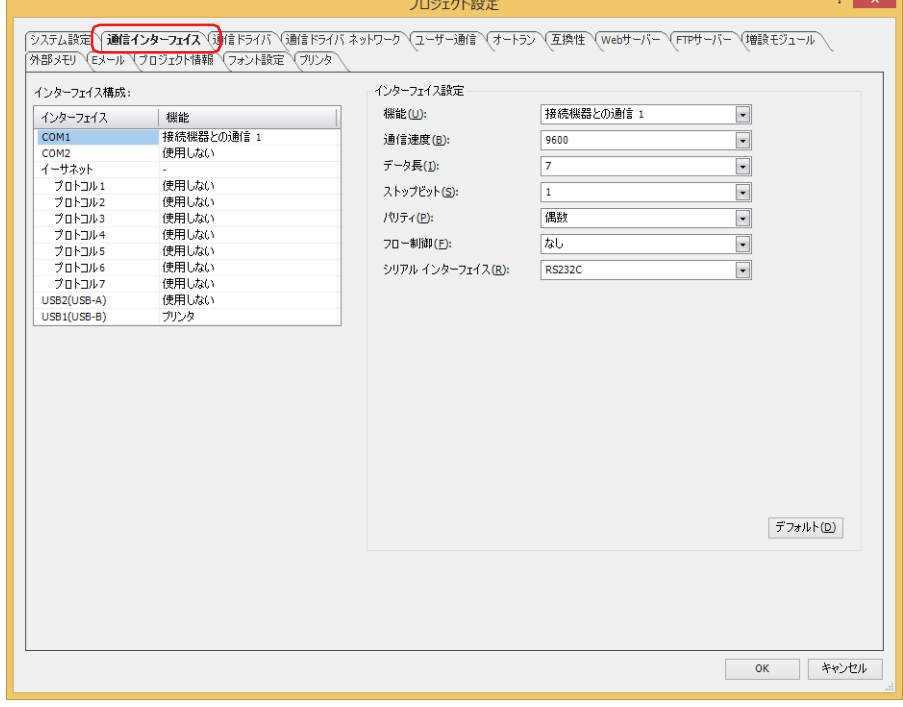

*3* [インターフェイス構成]でユーザー通信で使用するインターフェイスを選択し、[インターフェイス設定]の[機 能]で設定するユーザー通信プロトコルを選択します。

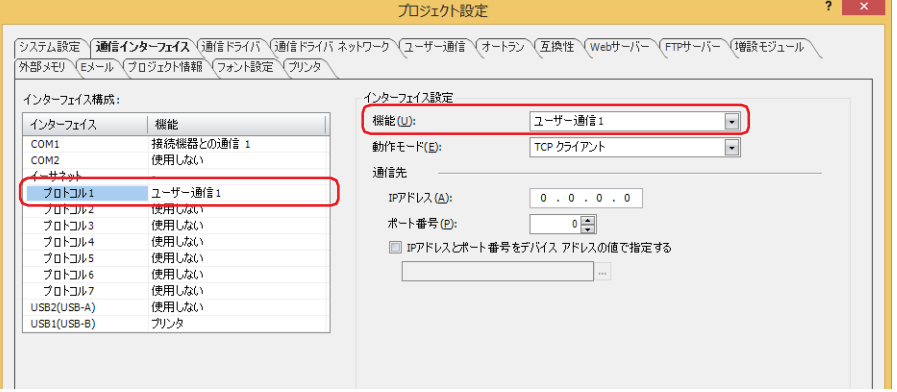

*4* [インターフェイス設定]の設定項目を設定します。 設定項目は、インターフェイスによって異なります。

#### **■** シリアル インターフェイス

• FT2J-7U 形、HG2J-7U 形、HG2G-5T 形、HG1G/1P 形 [\\*1](#page-133-0)

 詳細は[、4-42 ページ「第 4 章 \[インターフェイス構成\]で "SERIAL1\(RS232C\)"、"SERIAL1\(RS422/485\)"、](#page-313-0)  ["COM\(RS232C\)"、"COM\(RS422/485\)" を選択した場合」](#page-313-0)を参照してください。

• HG5G/4G/3G/2G-V 形、HG4G/3G 形、HG2G-5F 形

 詳細は[、4-41 ページ「第 4 章 \[インターフェイス構成\]で "COM1"、"COM2"、"COM2\(RS232C\)"、"COM2\(RS422/485\)" を選](#page-312-0) [択した場合」](#page-312-0)を参照してください。

## **■** イーサネット インターフェイス

 詳細は[、4-45 ページ「第4章 \[インターフェイス構成\]で"イーサネット "の"プロトコル1" ~"プロトコル7"を選択した場合」](#page-316-0) を参照してください。

## **■** USB インターフェイス

 詳細は[、4-47 ページ「第 4 章 \[インターフェイス構成\]で "USB1\(USB-A\)" または "USB2\(USB-A\)" を選択した場合」](#page-318-0)を参照して ください。

*5* [ユーザー通信]タブをクリックします。

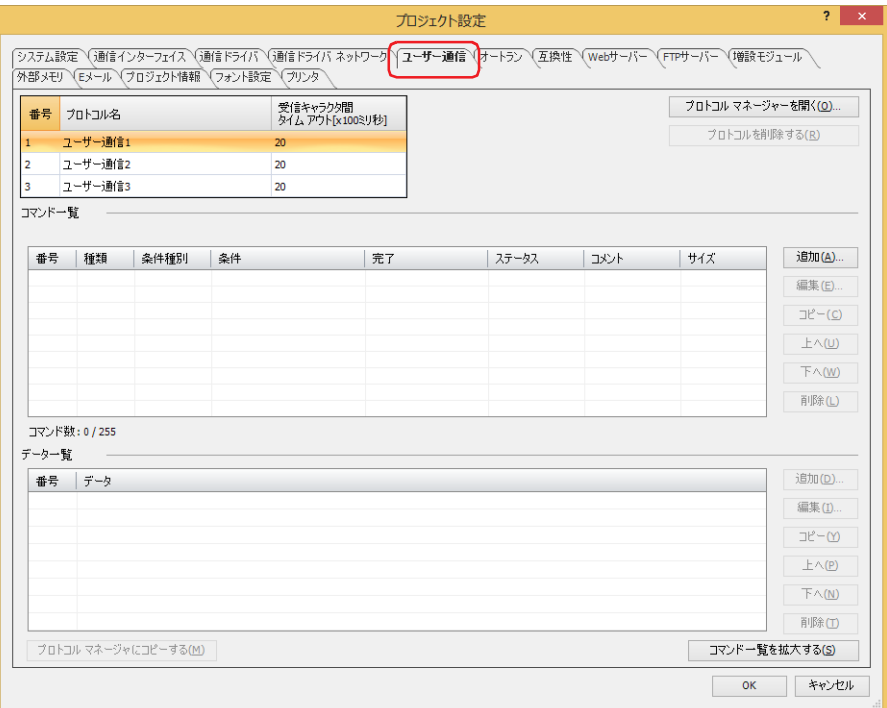

<span id="page-133-0"></span>\*1 HG1P 形のシリアル インターフェイス(RS232C)搭載機種は特殊品のみ

## 6 設定するユーザー通信プロトコルの名前を [プロトコル名]に入力します。 プロトコル名の最大文字数は半角で 40 文字です。

尾

プロトコル名に、次の半角文字は使用できません。  $" *$ , /:; < > ? \!

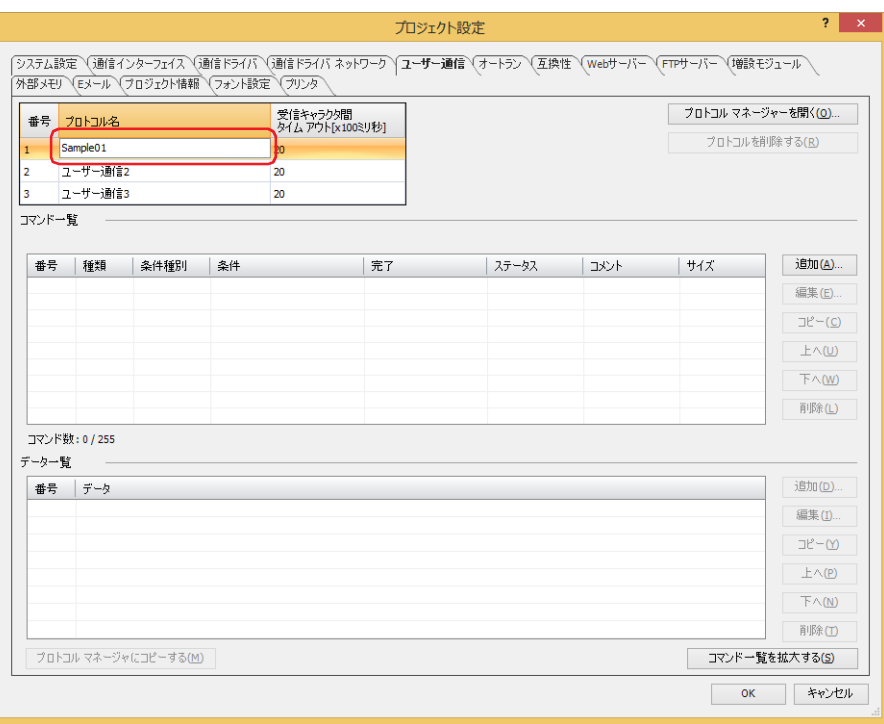

*7* [受信キャラクタ間タイムアウト[x100 ミリ秒]]でタイムアウトになる時間(0 ~ 255)を指定します。 受信キャラクタ間タイムアウト [x100 ミリ秒] の詳細は、3-32 ページ「受信キャラクタ間タイムアウト [x100 ミリ秒]」を参照 してください。

*8* 送信するコマンドを設定します。 [コマンド一覧]で[追加]ボタンをクリックします。 [コマンド設定] ダイアログボックスが表示されます。

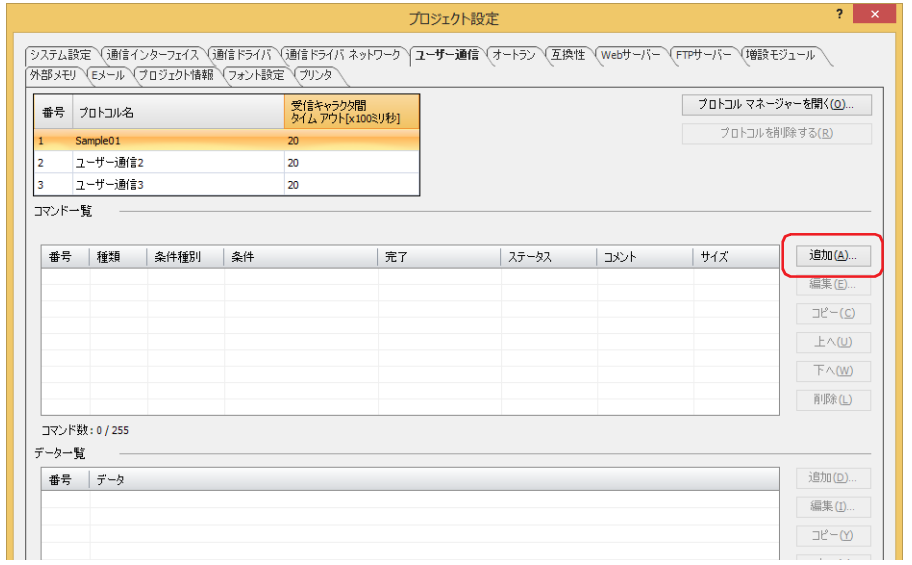

*9* [種類]で " 送信 " を選択します。

本体ユニットに接続した外部機器に送信するデータやデータを送信する条件を設定します。

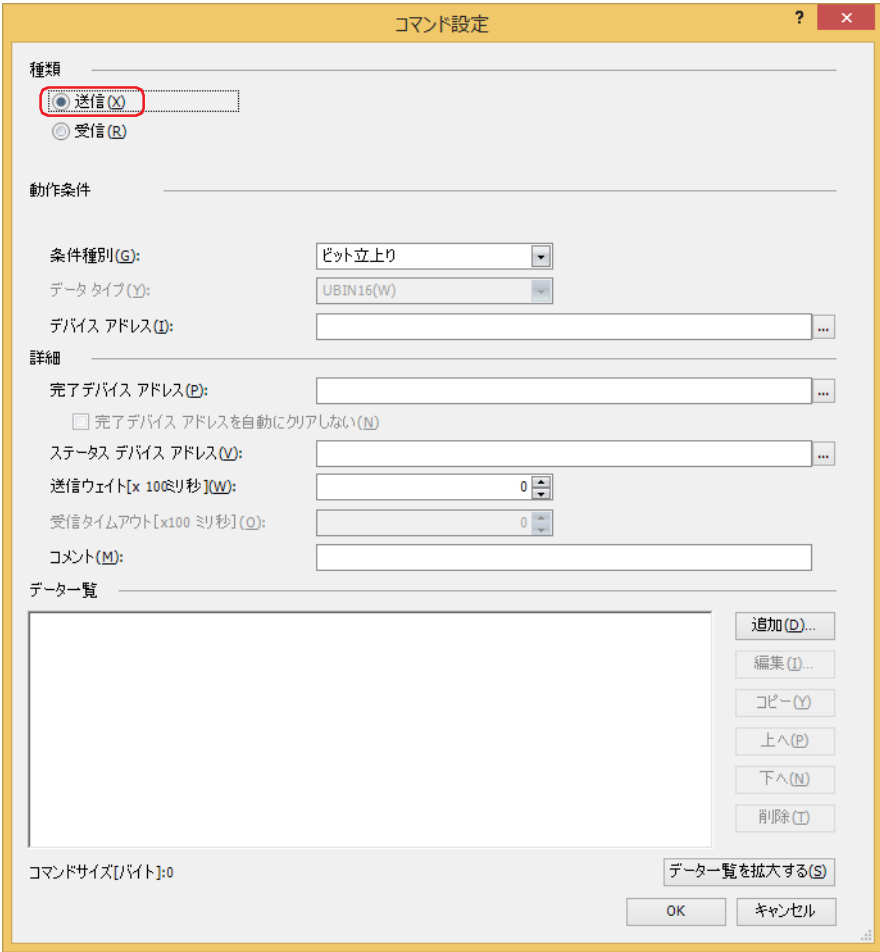

*10*[動作条件]の[条件種別]でデータを送信する条件を次の中から選択します。

#### **■** ビット立上り

デバイス アドレスの値が 0 から 1 になったとき、データを送信します。 条件となるビットデバイスまたはワードデバイスのビット位置を指定します。 をクリックすると、タグ エディタが表示されます。デバイス アドレスの設定手順は[、2-72 ページ「第 2 章 5.1 デバイス ア](#page-103-0) [ドレスを設定する」](#page-103-0)を参照してください。

#### **■** ビット立下り

デバイス アドレスの値が 1 から 0 になったとき、データを送信します。 条件となるビットデバイスまたはワードデバイスのビット位置を指定します。 をクリックすると、タグ エディタが表示されます。デバイス アドレスの設定手順は[、2-72 ページ「第 2 章 5.1 デバイス ア](#page-103-0) [ドレスを設定する」](#page-103-0)を参照してください。

#### **■** 条件成立時

条件が不成立から成立したとき、データを送信します。 [条件]で条件式を指定し、[データ タイプ]で条件式で扱うデータの型を選択します。 □ をクリックすると、[条件設定] ダイアログボックスが表示されます。条件式の設定手順は、2-75 ページ「第2章 5.2 条件式 [を設定する」を](#page-106-0)参照してください。 データ タイプの詳細は[、2-1 ページ「第 2 章 1.1 扱えるデータ」を](#page-32-1)参照してください。

#### **■** 定周期

一定の間隔でデータを送信します。 [周期[秒]]でデータを送信する周期を 1 ~ 3600(秒単位)で指定します。

*11*[詳細]の[完了デバイス アドレス]でデータの送信が正常に終了すると通知するビットデバイスまたはワードデバ イスのビット位置を指定します。

をクリックすると、タグ エディタが表示されます。デバイス アドレスの設定手順は[、2-72 ページ「第 2 章 5.1 デバイス ア](#page-103-0) [ドレスを設定する」を](#page-103-0)参照してください。

*12*[詳細]の[ステータス デバイス アドレス]で送信するデータのサイズやエラー情報の書き込み先のワードデバイス を指定します。

■ をクリックすると、タグ エディタが表示されます。デバイス アドレスの設定手順は[、2-72 ページ「第 2 章 5.1 デバイス ア](#page-103-0) [ドレスを設定する」を](#page-103-0)参照してください。

- *13*[詳細]の[送信ウェイト[x100 ミリ秒]]で動作条件が成立してから、データを送信するまでの待ち時間(0 ~ 255) を指定します。
- *14*[詳細]の[コメント]で送信コマンドのコメントを入力します。 最大文字数は半角で 40 文字です。

*15* 送信コマンドのデータを設定します。 [データー覧]で [追加] ボタンをクリックします。 [データ設定] ダイアログボックスが表示されます。

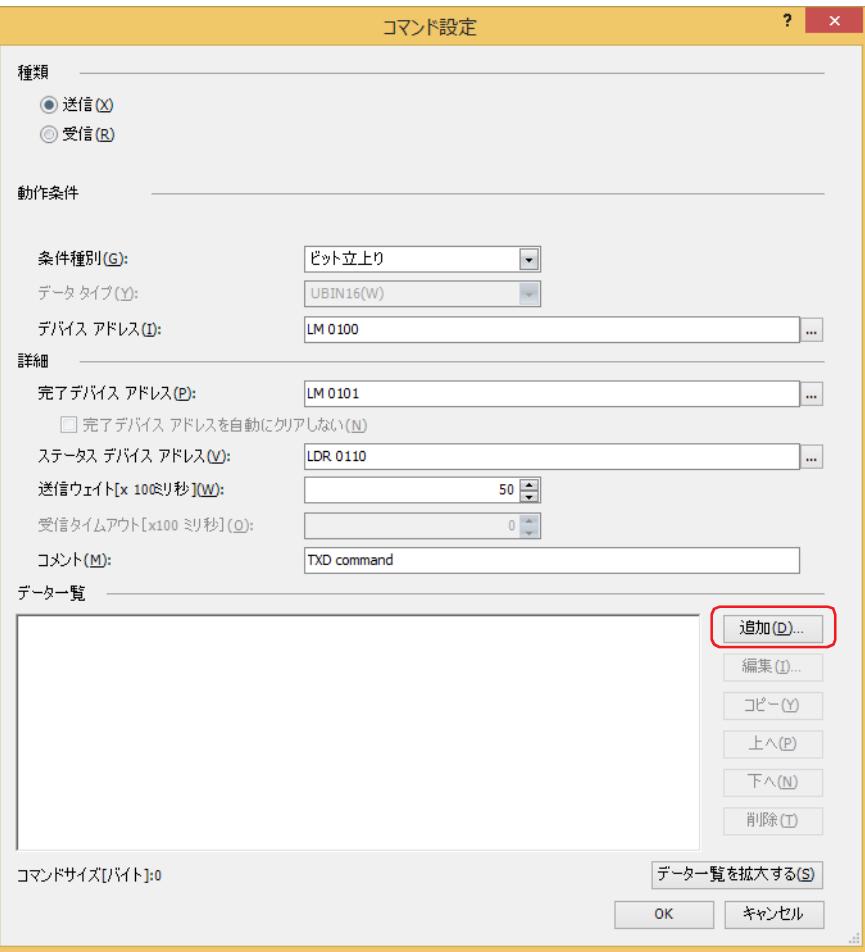

*16*[種類]でデータの種類を選択します。

データの設定項目が表示されます。

送信コマンドの詳細は[、3-49 ページ「送信コマンド」](#page-172-0)を参照してください。

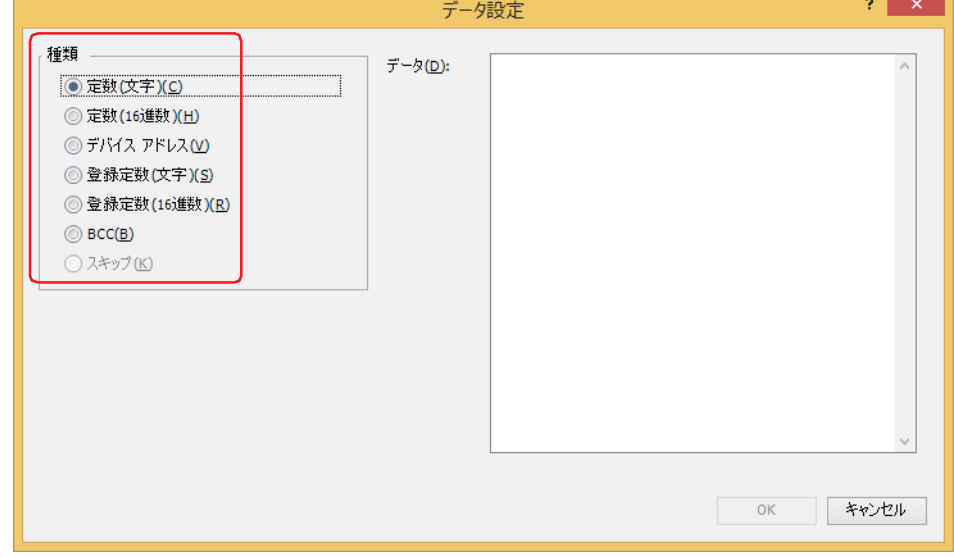

**17 データを設定し、[OK] ボタンをクリックします。** 

[コマンド設定]ダイアログボックスの[データ一覧]に設定したデータが表示されます。

*18* 手順 *15* ~ *17* を繰り返し、送信コマンドのすべてのデータを設定します。

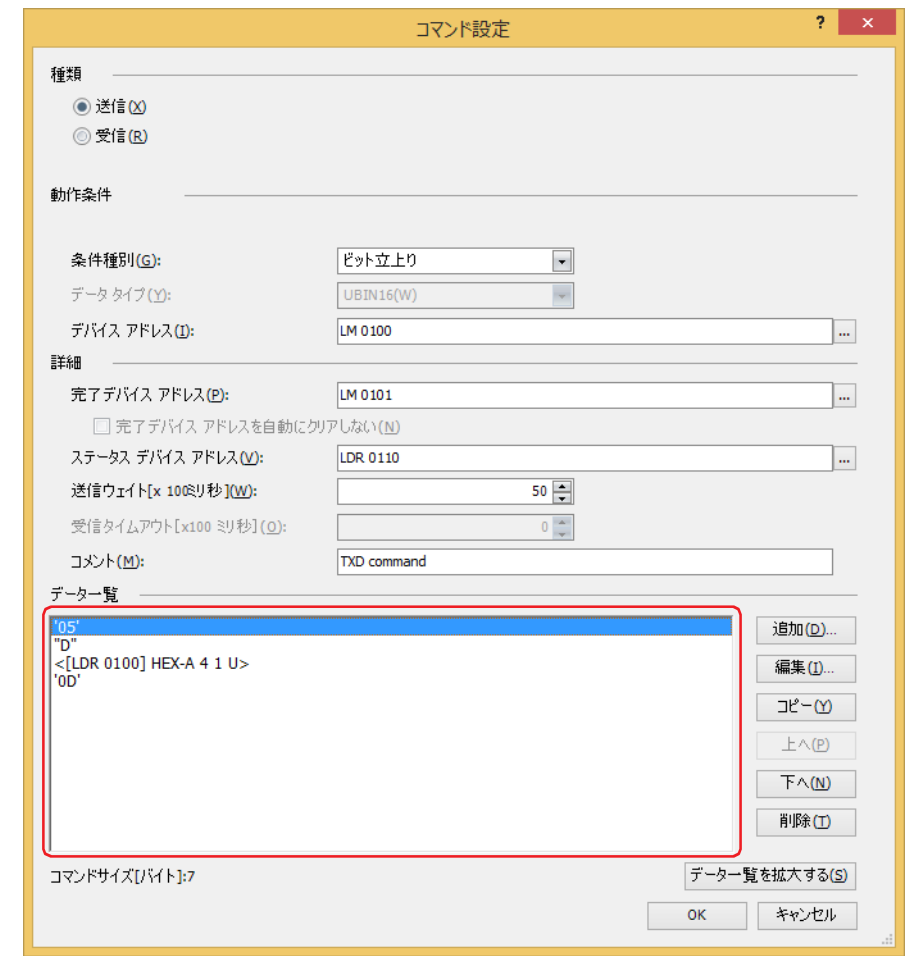

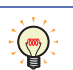

•[データー覧]にはデータが設定順に表示されます。データを選択し、[上へ]ボタンまたは[下へ]ボタンをクリック すると、順序を変更できます。

•[データー覧を拡大する]ボタンをクリックすると、[種類]、[動作条件]および [詳細]が非表示になり、[データー 覧]に表示するデータ数が増えます。

*19*[OK]ボタンをクリックします。

設定した送信コマンドが [プロジェクト設定] ダイアログボックスの [コマンド一覧] と [データ一覧]に表示されます。

*20* 受信コマンドを設定します。

[コマンド一覧]で[追加]ボタンをクリックします。 [コマンド設定] ダイアログボックスが表示されます。

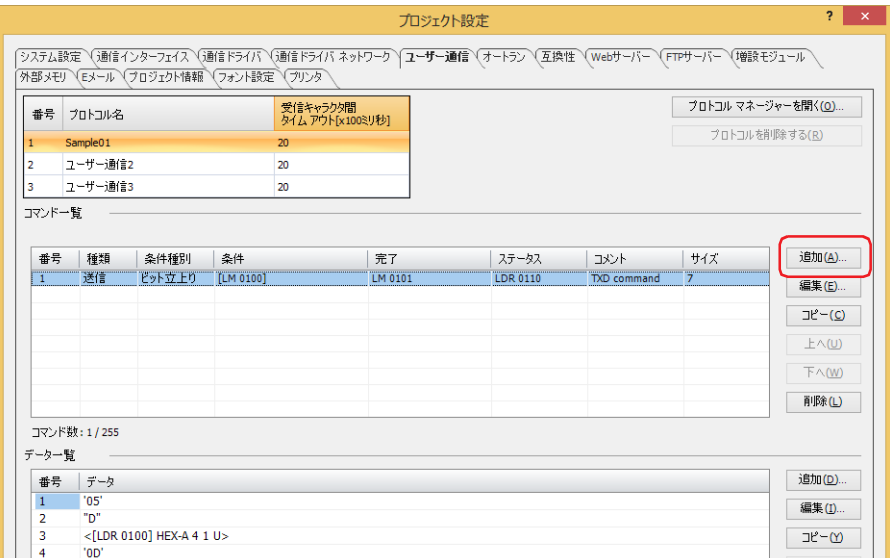

*21*[種類]で " 受信 " を選択します。

外部機器から受信するデータのデータ構造を定義します。

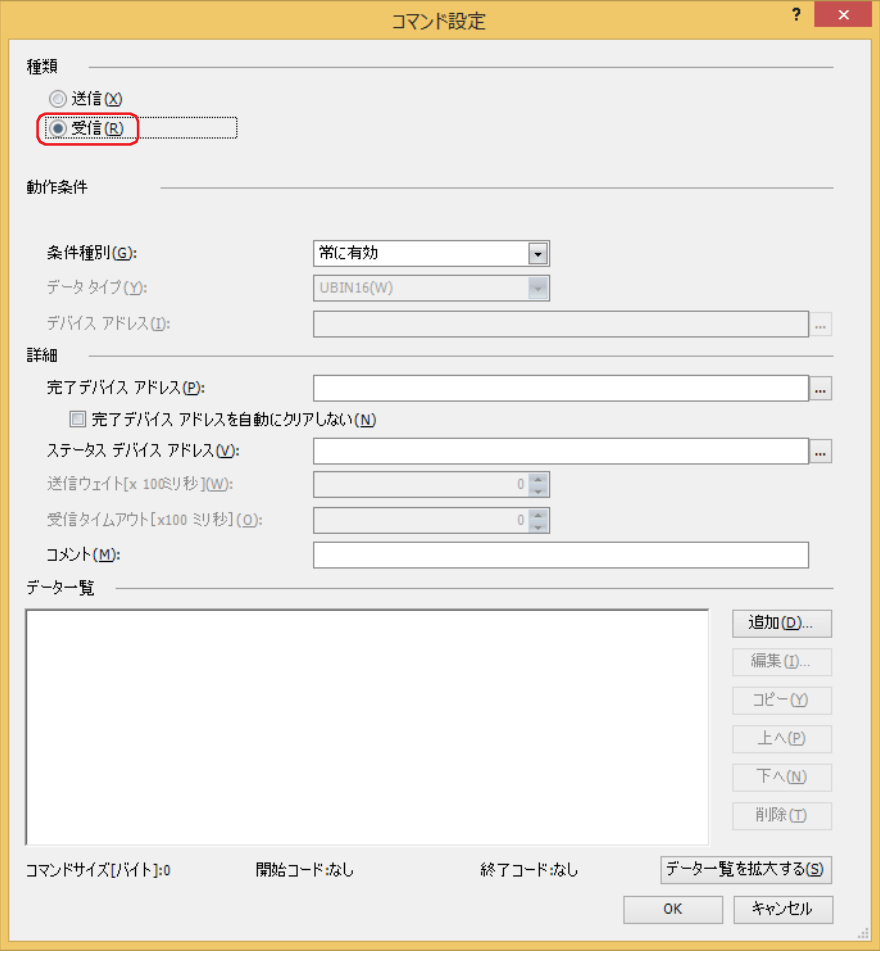

22 [動作条件]の[条件種別]でデータの受信待ちにする条件を次の中から選択します。

#### **■** 常に有効

常にデータの受信待ちになります。

#### **■** ON 中

デバイス アドレスの値が 1 のとき、データの受信待ちになります。 条件となるビットデバイスまたはワードデバイスのビット位置を指定します。 をクリックすると、タグ エディタが表示されます。デバイス アドレスの設定手順は[、2-72 ページ「第 2 章 5.1 デバイス ア](#page-103-0) [ドレスを設定する」](#page-103-0)を参照してください。

#### **■** OFF 中

デバイス アドレスの値が 0 のとき、データの受信待ちになります。 条件となるビットデバイスまたはワードデバイスのビット位置を指定します。 をクリックすると、タグ エディタが表示されます。デバイス アドレスの設定手順は[、2-72 ページ「第 2 章 5.1 デバイス ア](#page-103-0) [ドレスを設定する」](#page-103-0)を参照してください。

#### **■** 条件成立中

条件が成立している間、データの受信待ちになります。 [条件]で条件式を指定し、[データ タイプ]で条件式で扱うデータの型を選択します。 ■ をクリックすると、[条件設定] ダイアログボックスが表示されます。条件式の設定手順は、2-75 ページ「第2章 5.2 条件式 [を設定する」を](#page-106-0)参照してください。 データ タイプの詳細は[、2-1 ページ「第 2 章 1.1 扱えるデータ」を](#page-32-1)参照してください。

*23*[詳細]の[完了デバイス アドレス]でデータの受信が正常に終了すると通知するビットデバイスまたはワードデバ イスのビット位置を指定します。

をクリックすると、タグ エディタが表示されます。デバイス アドレスの設定手順は[、2-72 ページ「第 2 章 5.1 デバイス ア](#page-103-0) [ドレスを設定する」を](#page-103-0)参照してください。 完了デバイス アドレスを1にしたあと、自動で0にしない場合は、[完了デバイスアドレスを自動的にクリアしない] チェックボッ クスをオンにします。

*24*[詳細]の[ステータス デバイス アドレス]で受信するデータのサイズやエラー情報の書き込み先のワードデバイス を指定します。

をクリックすると、タグ エディタが表示されます。デバイス アドレスの設定手順は[、2-72 ページ「第 2 章 5.1 デバイス ア](#page-103-0) [ドレスを設定する」を](#page-103-0)参照してください。

*25*[詳細]の[コメント]で受信コマンドのコメントを入力します。 最大文字数は半角で 40 文字です。

3

*26* 受信コマンドのデータを設定します。 [データー覧]で [追加] ボタンをクリックします。 [データ設定] ダイアログボックスが表示されます。

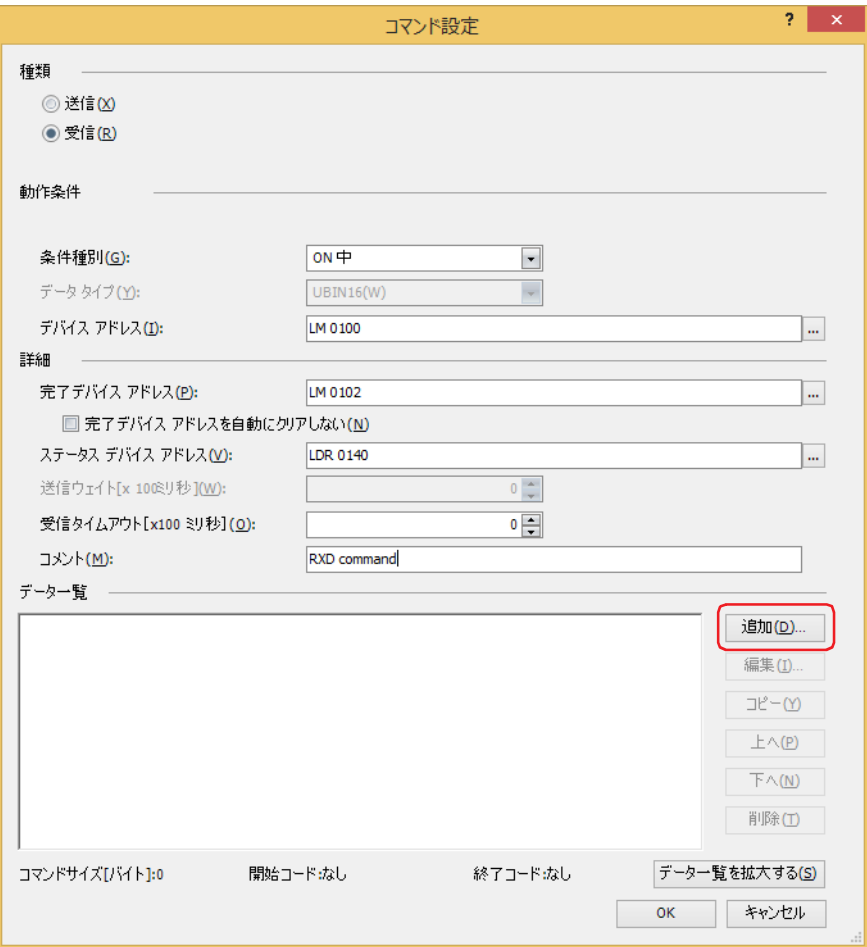

*27*[種類]でデータの種類を選択します。

データの設定項目が表示されます。 受信コマンドの詳細は[、3-62 ページ「受信コマンド」](#page-185-0)を参照してください。

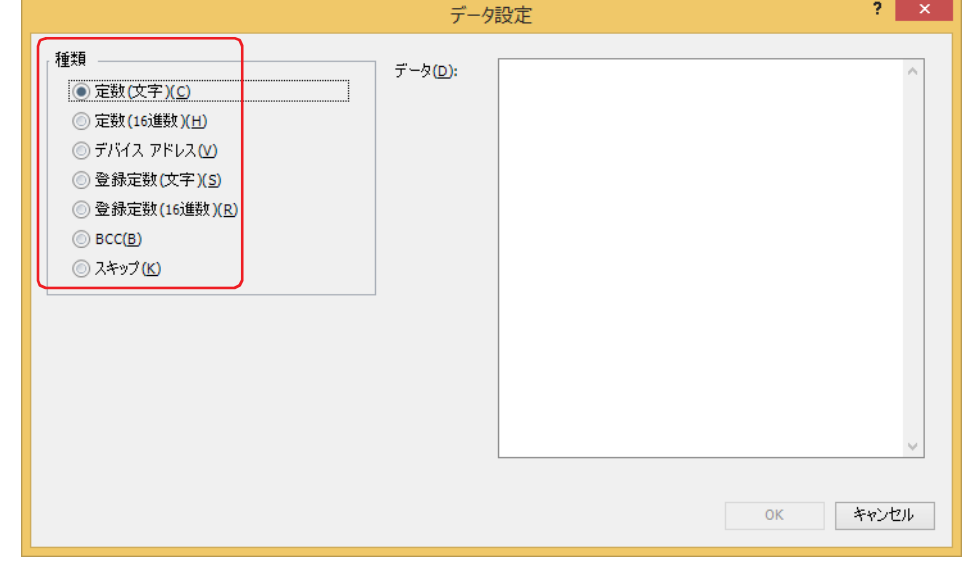

28 データを設定し、[OK] ボタンをクリックします。

[コマンド設定]ダイアログボックスの[データ一覧]に設定したデータが表示されます。

*29* 手順 *26* ~ *28* を繰り返し、受信コマンドのすべてのデータを設定します。

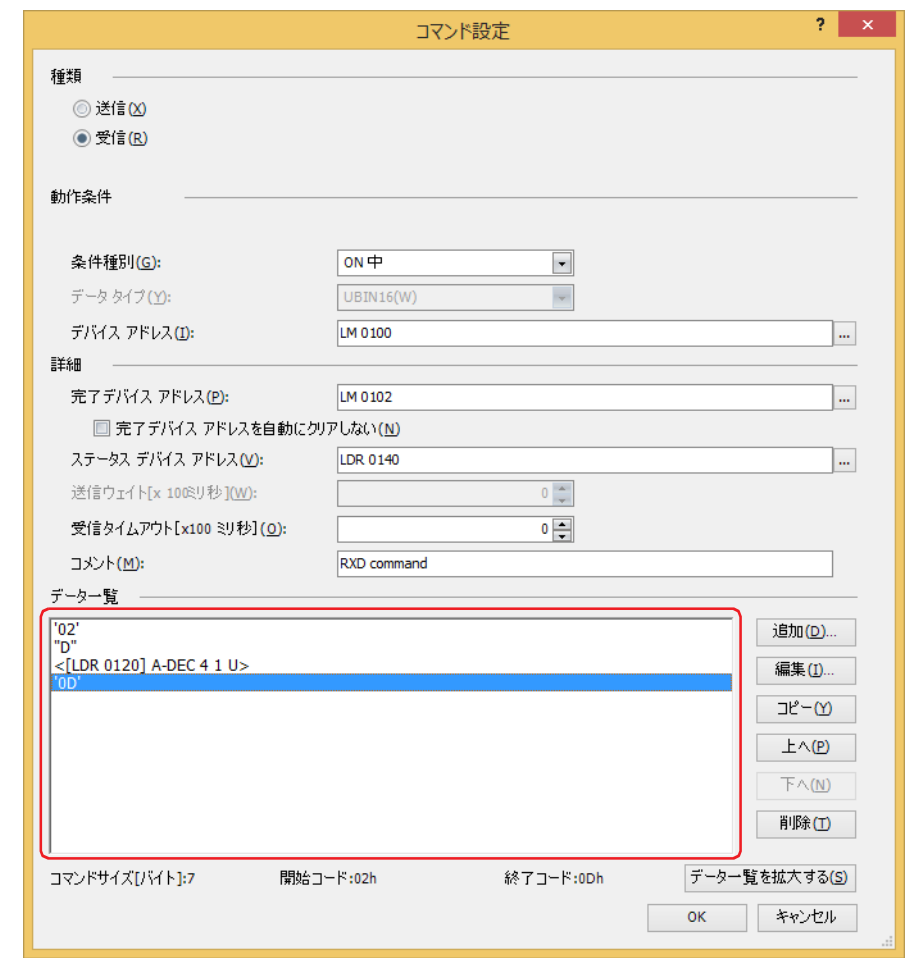

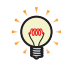

•[データー覧]にはデータが設定順に表示されます。データを選択し、[上へ]ボタンまたは[下へ]ボタンをクリック すると、順序を変更できます。

•[データ一覧を拡大する]ボタンをクリックすると、[種類]、[動作条件]および[詳細]が非表示になり、[データ一 覧]に表示するデータ数が増えます。

#### 30 [OK] ボタンをクリックします。

設定した受信コマンドが [プロジェクト設定] ダイアログボックスの [コマンド一覧] と [データ一覧]に表示されます。

送信コマンドを追加する場合は手順 *8* ~ *19* を、受信コマンドを追加する場合は手順 *20* ~ *29* を繰り返します。

3

*31* すべてのコマンドの設定が完了したら、[OK]ボタンをクリックします。

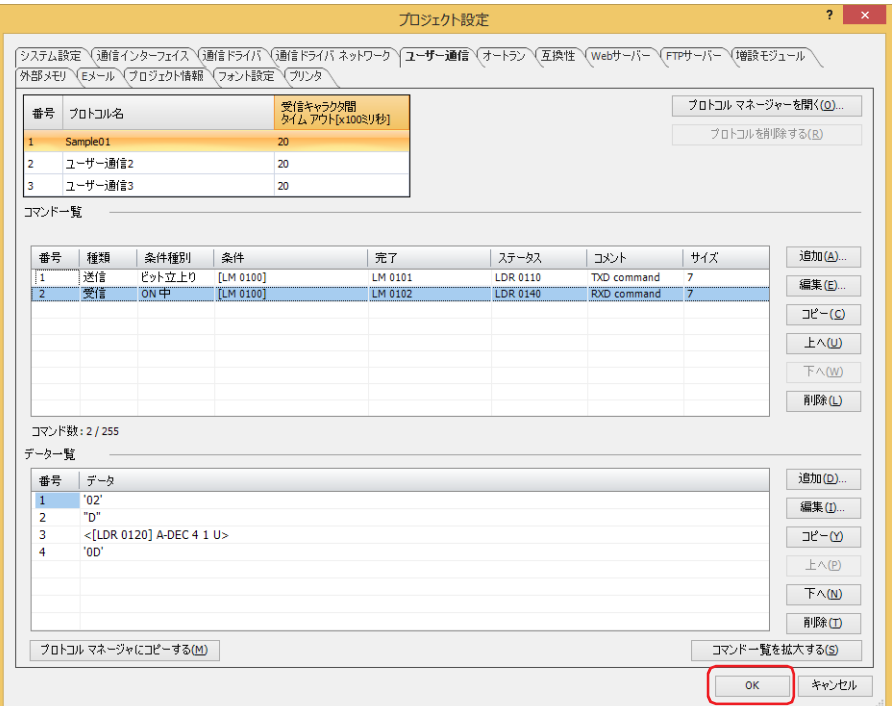

これで送信および受信コマンドを使用したユーザー通信の設定は完了です。

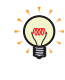

作成したユーザー通信プロトコルを他のユーザー通信に設定する場合や他のプロジェクトで利用する場合は、[プロトコ ル マネージャーへコピーする]ボタンをクリックし、プロトコル マネージャーに登録します。プロトコル マネージャー の詳細は[、3-32 ページ「5.3 プロトコル マネージャー」を](#page-155-1)参照してください。
インチング機能を使用する場合

**FT2J-7U HG2J-7U HG5G-V HG4G-V HG3G-V HG2G-V HG2G-5T HG4G HG3G HG2G-5F HG1G HG1P**

*1* [システム]タブの[システム]で[プロジェクト]をクリックします。 -<br>[プロジェクト設定] ダイアログボックスが表示されます。

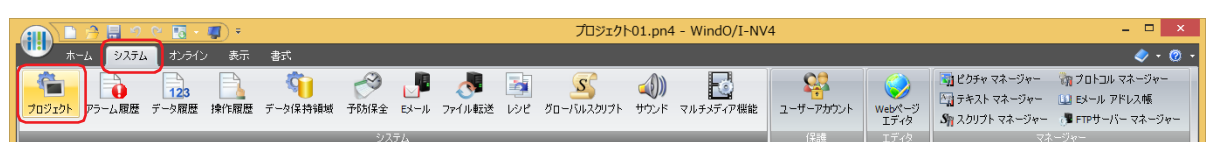

*2* [プロジェクト設定]ダイアログボックスで[通信インターフェイス]タブをクリックします。

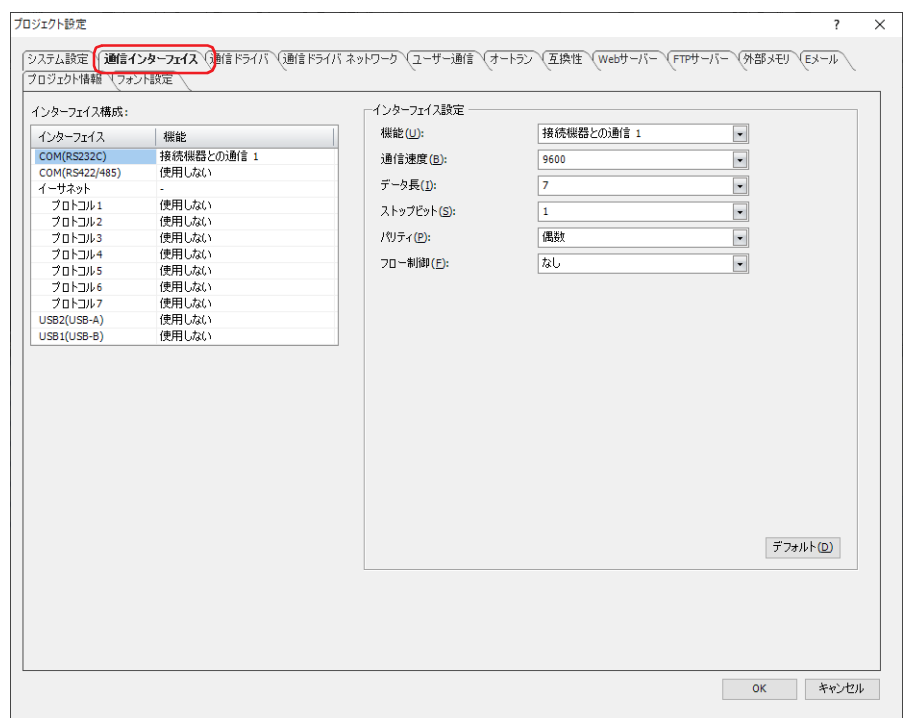

*3* [インターフェイス構成]でユーザー通信で使用するインターフェイスを選択し、[インターフェイス設定]の[機 -<br>能]で " ユーザー通信 1<sup>\*1</sup>" を選択します。

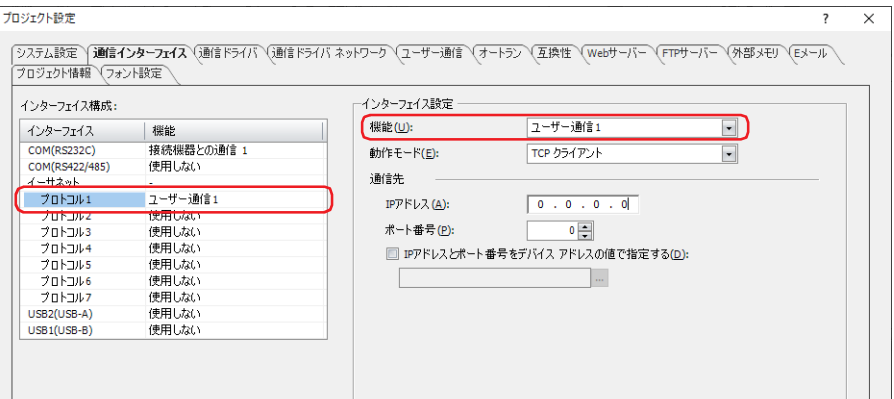

<span id="page-144-0"></span>\*1 インチング機能はユーザー通信 1 のみ設定可能

- *4* [インターフェイス設定]の設定項目を設定します。 設定項目は、インターフェイスによって異なります。
- **■** シリアル インターフェイス [\\*1](#page-145-0)
	- 詳細は[、4-42 ページ「第 4 章 \[インターフェイス構成\]で "SERIAL1\(RS232C\)"、"SERIAL1\(RS422/485\)"、](#page-313-0)  ["COM\(RS232C\)"、"COM\(RS422/485\)" を選択した場合」](#page-313-0)を参照してください。
- **■** イーサネット インターフェイス [\\*2](#page-145-1)
	- 詳細は[、4-45 ページ「第4章 \[インターフェイス構成\]で"イーサネット "の"プロトコル1" ~"プロトコル7"を選択した場合」](#page-316-0) を参照してください。
- *5* [ユーザー通信]タブをクリックします。

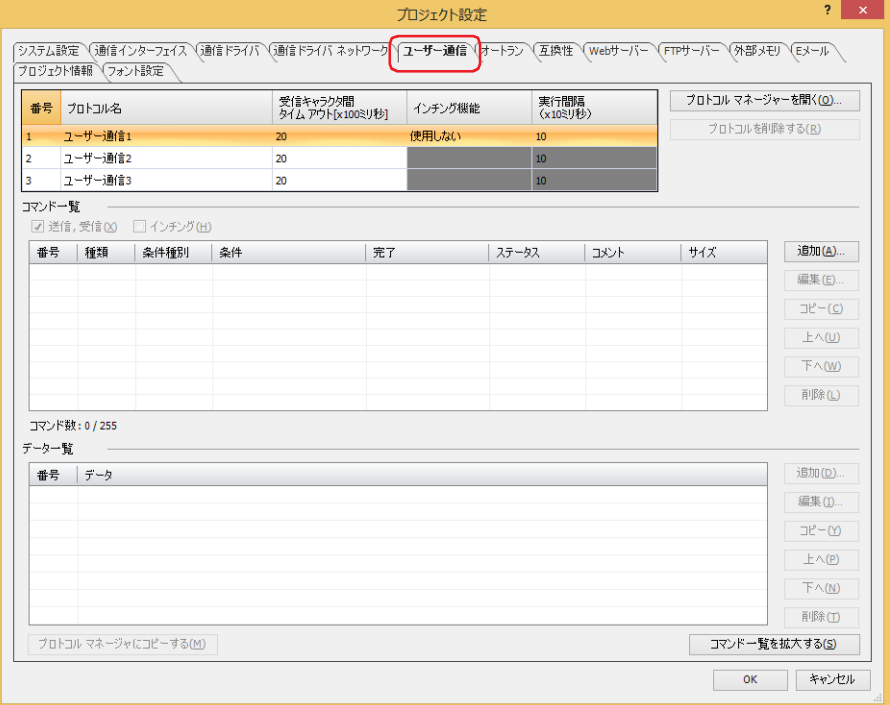

*6* 設定するユーザー通信プロトコルの名前を[プロトコル名]に入力します。 プロトコル名の最大文字数は半角で 40 文字です。

 $\mathbb R$ 

プロトコル名に、次の半角文字は使用できません。  $" *$ , /:; < > ?  $*$  |

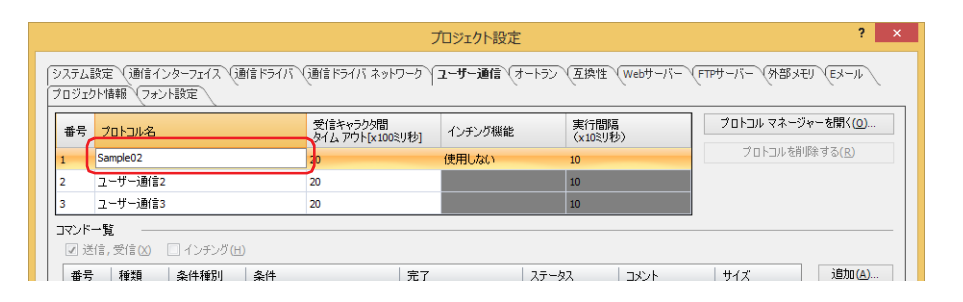

- <span id="page-145-0"></span>\*1 シリアル インターフェイス(RS232C)搭載機種は特殊品のみ<br>\*2 イーサネット インターフェイス搭載機種のみ
- <span id="page-145-1"></span>

7 [インチング機能]のセルをダブルクリックし、"使用する"を選択します。

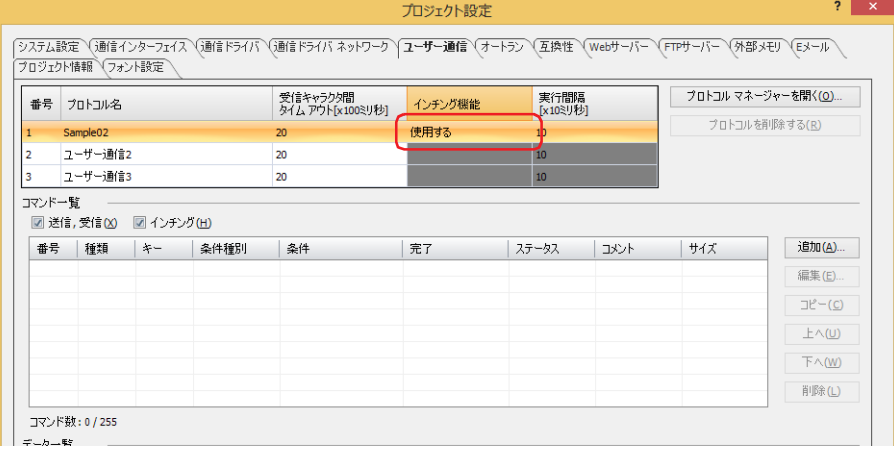

- 8 [実行間隔 [×10 ミリ秒]] を 40 ~ 1000 (20 ミリ秒単位) で指定します。
- 9 [インチング] チェックボックスをオンにします。

 $\mathbb{Q}$ 

[送信、受信]、[インチング] チェックボックスで、[コマンド一覧] に表示する項目を切り替えることができます。[コ マンド一覧]のコマンドは作成した順に表示されますが、インチング機能のコマンドは常に送信および受信コマンドの リストの上部に表示されます。

*10* インチング機能で送信するコマンドを設定します。 [コマンド一覧]で [追加]ボタンをクリックします。 [コマンド設定] ダイアログボックスが表示されます。

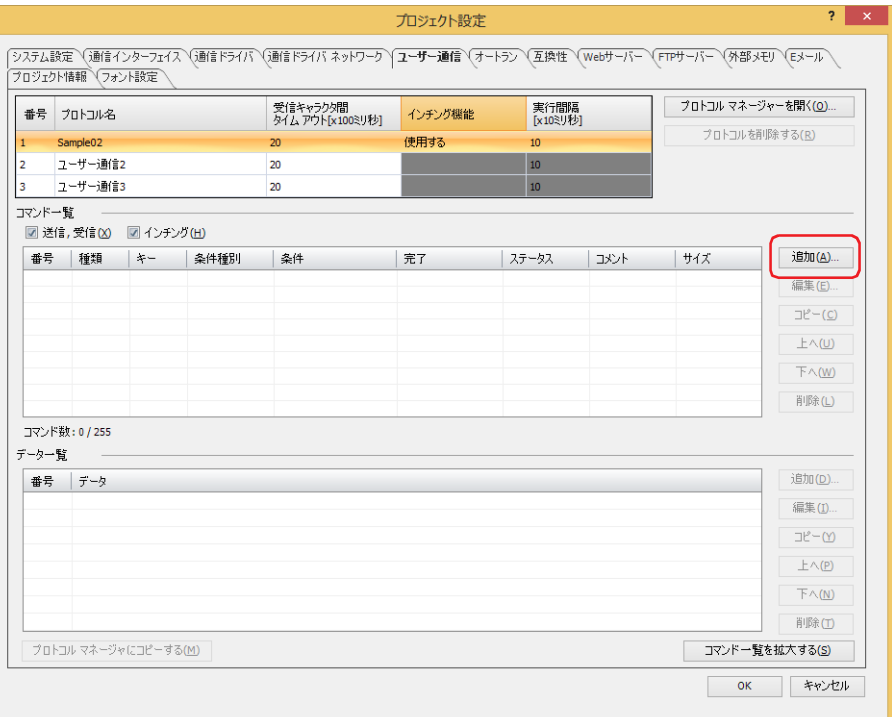

*11*[種類]で " インチング " を選択します。 本体ユニットに接続した外部機器に送信するインチング機能のデータやデータを送信する条件を設定します。

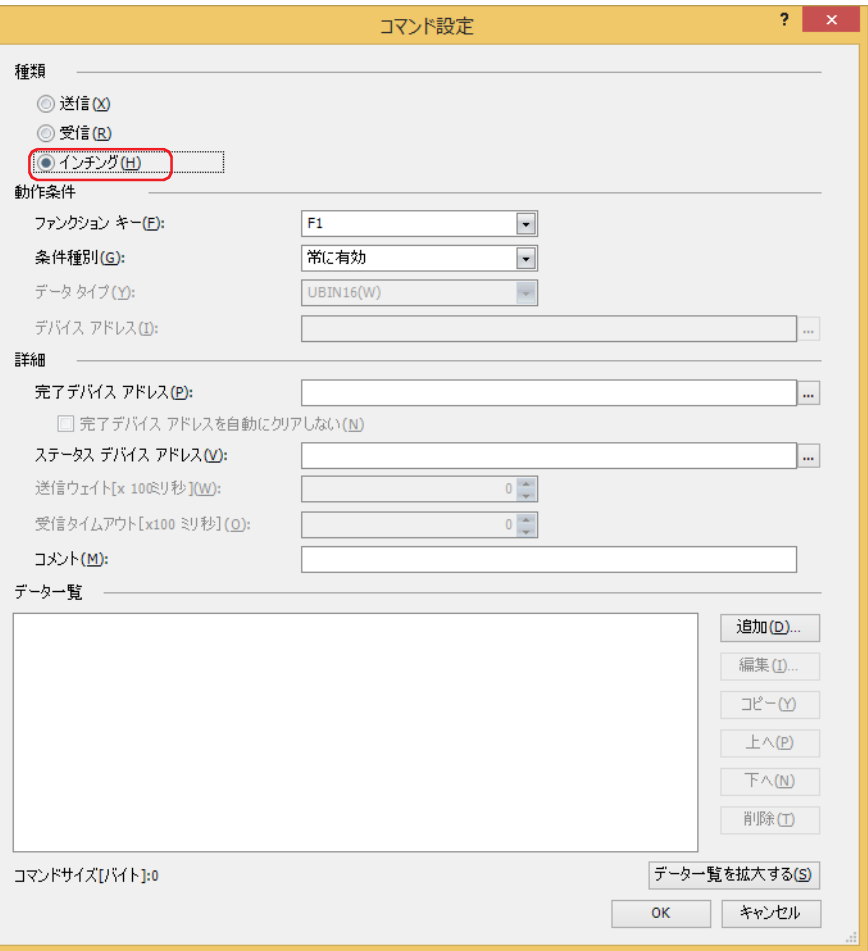

- *12*[動作条件]の[ファンクション キー]でコマンドを割り付けるファンクション キー(F1 ~ F12)を選択します。 ファンクション キーとは HG1P 本体の画面両サイドにあるスイッチのことです。
- *13*[動作条件]の[条件種別]でデータを送信する条件を次の中から選択します。

#### **■** 常に有効

ファンクション キーが押されているとき、常に設定した実行間隔でデータを送信します。

#### **■** 条件成立中

条件が成立している間、設定した実行間隔でデータを送信します。 [条件]で条件式を指定し、[データタイプ]で条件式で扱うデータの型を選択します。 ■ をクリックすると、[条件設定] ダイアログボックスが表示されます。条件式の設定手順は、2-75 ページ「第2章 5.2 条件式 [を設定する」を](#page-106-0)参照してください。 データ タイプの詳細は[、2-1 ページ「第 2 章 1.1 扱えるデータ」を](#page-32-0)参照してください。

*14*[詳細]の[完了デバイス アドレス]でデータの送信が正常に終了すると通知するビットデバイスまたはワードデバ イスのビット位置を指定します。

をクリックすると、タグ エディタが表示されます。デバイス アドレスの設定手順は[、2-72 ページ「第 2 章 5.1 デバイス ア](#page-103-0) [ドレスを設定する」を](#page-103-0)参照してください。

*15*[詳細]の[ステータス デバイス アドレス]で送信するデータのサイズやエラー情報の書き込み先のワードデバイス を指定します。

をクリックすると、タグ エディタが表示されます。デバイス アドレスの設定手順は[、2-72 ページ「第 2 章 5.1 デバイス ア](#page-103-0) [ドレスを設定する」を](#page-103-0)参照してください。

- *16*[詳細]の[コメント]でインチング機能のコマンドのコメントを入力します。 最大文字数は半角で 40 文字です。
- *17* インチング機能のコマンドのデータを設定します。 [データ一覧]で [追加] ボタンをクリックします。 [データ設定] ダイアログボックスが表示されます。

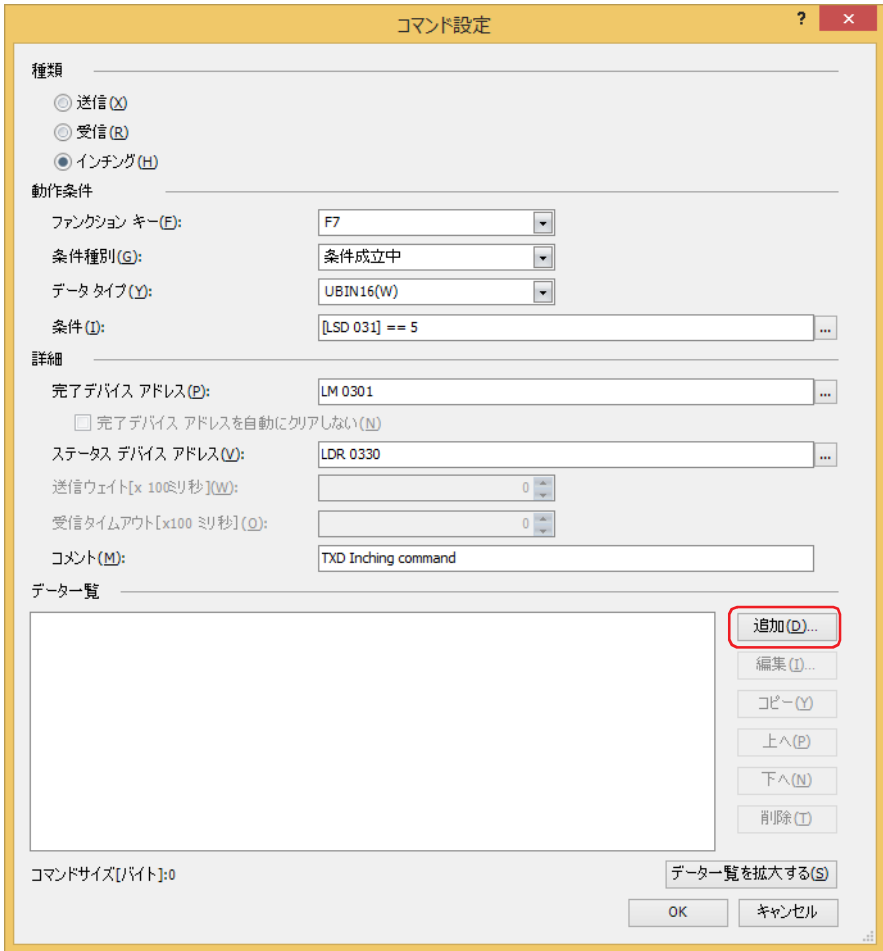

*18*[種類]でデータの種類を選択します。

データの設定項目が表示されます。

コマンドの詳細は[、3-49 ページ「送信コマンド」を](#page-172-0)参照してください。

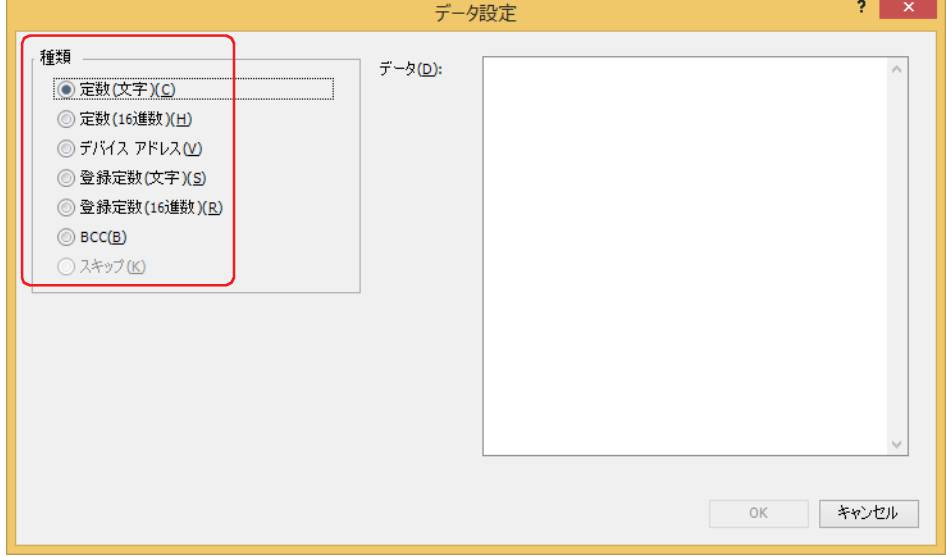

[信](#page-124-0)

- *19* データを設定し、[OK]ボタンをクリックします。 [コマンド設定]ダイアログボックスの[データ一覧]に設定したデータが表示されます。
- *20* 手順 *17* ~ *19* を繰り返し、インチング機能のコマンドのすべてのデータを設定します。

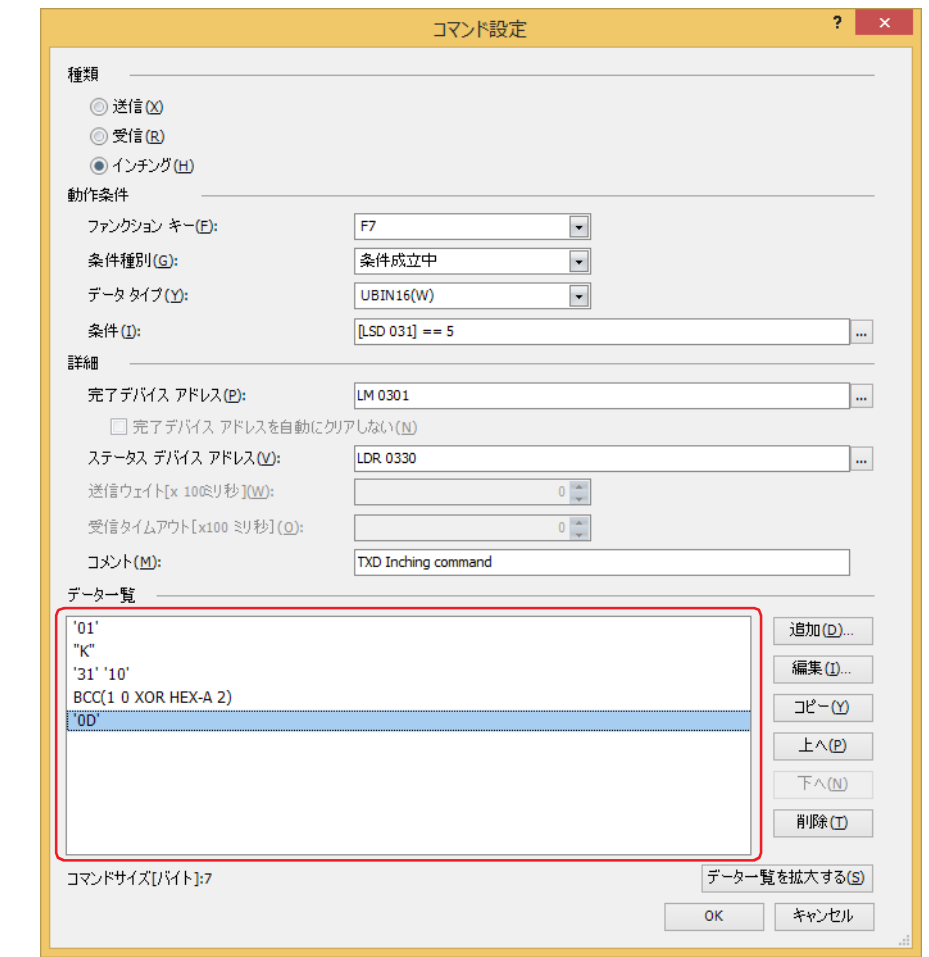

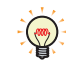

- •[データー覧]にはデータが設定順に表示されます。データを選択し、[上へ]ボタンまたは[下へ]ボタンをクリック すると、順序を変更できます。
- •[データー覧を拡大する]ボタンをクリックすると、[種類]、[動作条件]および [詳細]が非表示になり、[データー 覧]に表示するデータ数が増えます。

### 21 [OK] ボタンをクリックします。

設定したインチング機能のコマンドが[プロジェクト設定]ダイアログボックスの[コマンド一覧]と[データ一覧]に表示されます。

インチング機能のコマンドを追加する場合は、手順 *10* ~ *20* を繰り返します。 送信コマンドを追加する場合は[、「送信および受信コマンドを使用する場合」の](#page-132-0)手順 *8* ~ *19* を、受信コマンドを追加する場合は、 [「送信および受信コマンドを使用する場合」の](#page-132-0)手順 *20* ~ *29* を繰り返します。

*22* すべてのコマンドの設定が完了したら、[OK]ボタンをクリックします。

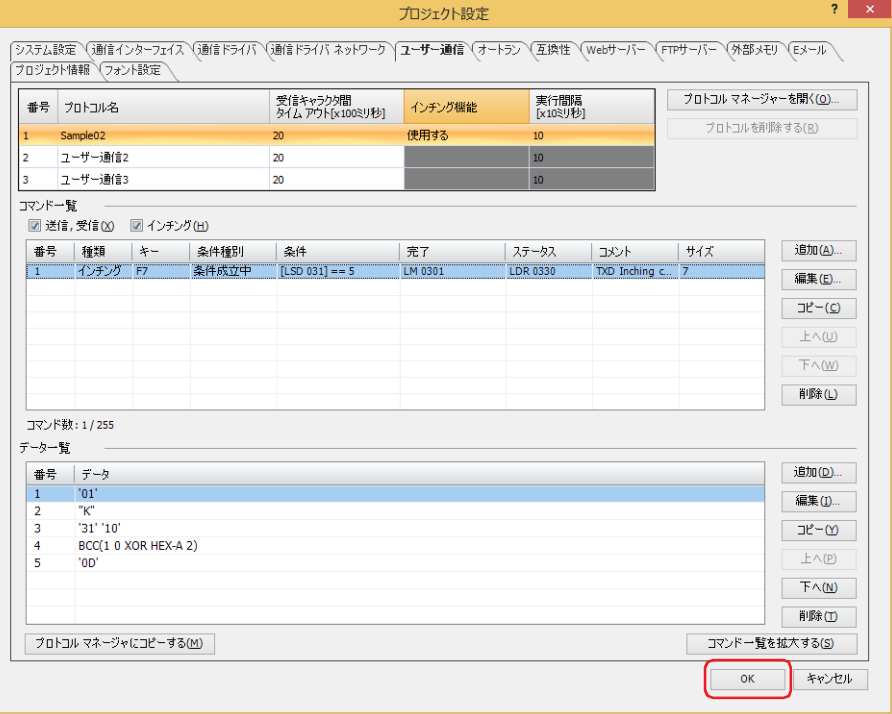

これでインチング機能を使用したユーザー通信の設定は完了です。

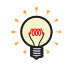

作成したユーザー通信プロトコルを他のユーザー通信に設定する場合や他のプロジェクトで利用する場合は、[プロトコ ル マネージャーへコピーする]ボタンをクリックし、プロトコル マネージャーに登録します。プロトコル マネージャー の詳細は[、3-32 ページ「5.3 プロトコル マネージャー」](#page-155-0)を参照してください。

### ●登録したユーザー通信プロトコルを他のユーザー通信に設定する

プロトコル マネージャーに登録しているユーザー通信プロトコルを他のユーザー通信に設定します。

*1* [システム]タブの[システム]で[プロジェクト]をクリックします。 [プロジェクト設定] ダイアログボックスが表示されます。

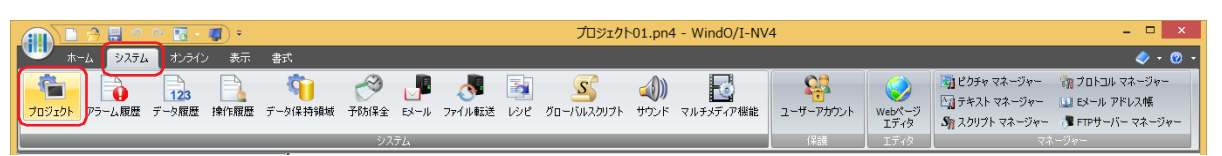

*2* [プロジェクト設定]ダイアログボックスの[ユーザー通信]タブで、(プロトコル一覧)から設定するユーザー通信 を選択し、[プロトコル マネージャーを開く]ボタンをクリックします。

プロトコル マネージャーが表示されます。

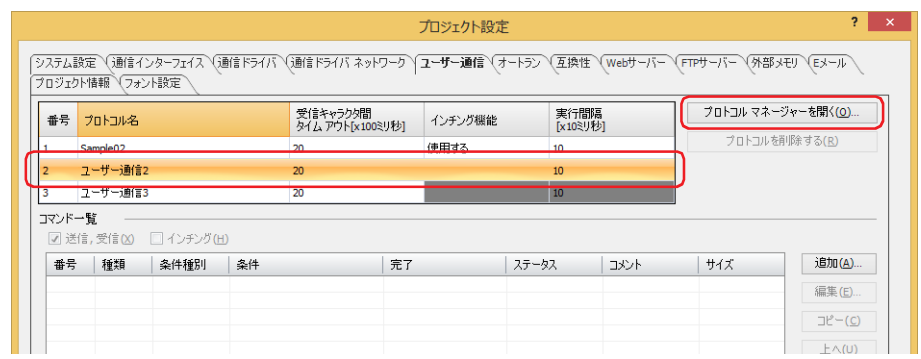

*3* (プロトコル一覧)でユーザー通信プロトコルを選択し、[OK]ボタンをクリックします。

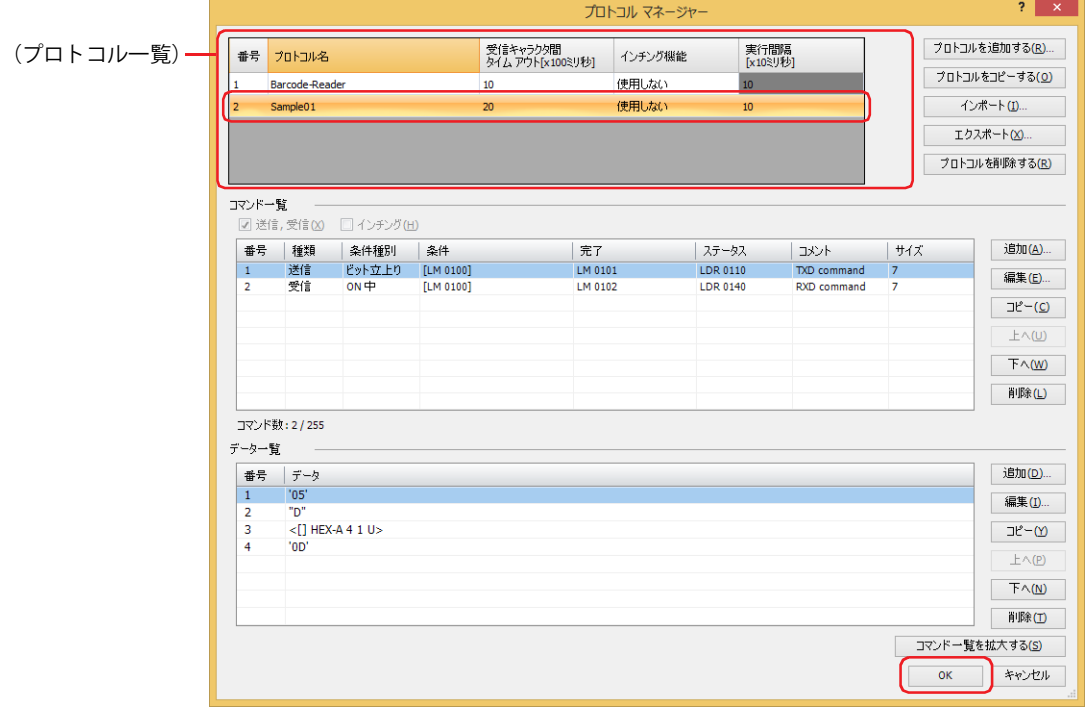

[プロジェクト設定]ダイアログボックスで指定したユーザー通信に、プロトコル マネージャーで選択したユーザー通信プロトコ ルが設定されます。

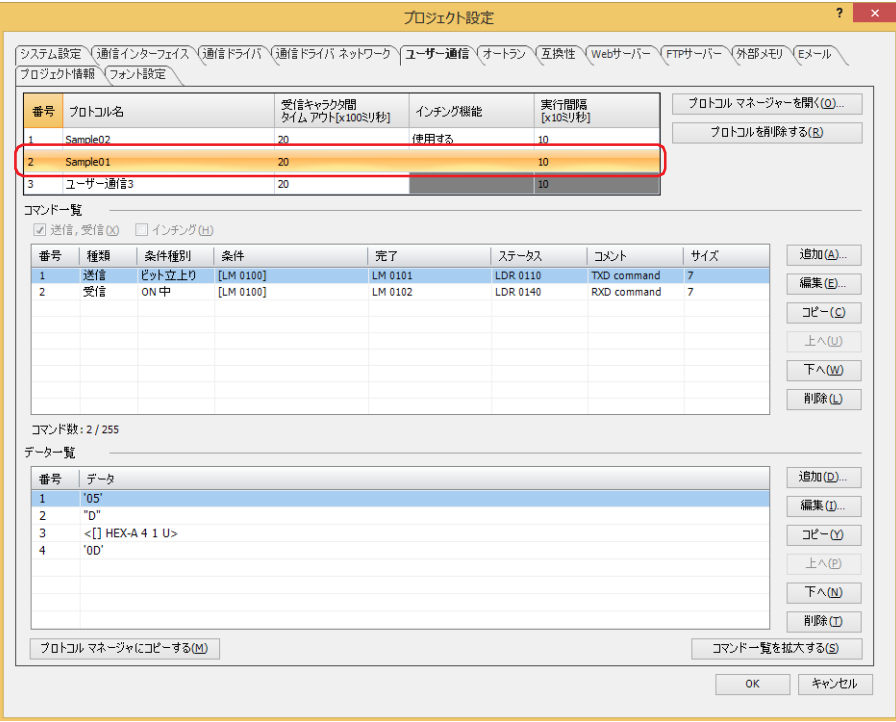

## ●登録したユーザー通信プロトコルを他のプロジェクトで利用する

プロトコル マネージャーに登録しているユーザー通信プロトコルを他のプロジェクトで利用する場合は、ユーザー通信プロトコル をファイルとして保存し、このファイルを他のプロジェクトで取り込みます。

<span id="page-153-0"></span>登録したユーザー通信プロトコルをファイルとして保存する

1 [システム] タブの [マネージャー]で [プロトコル マネージャー]をクリックします。 プロトコル マネージャーが表示されます。

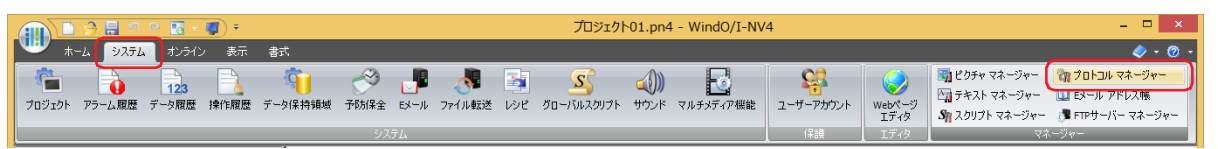

*2* (プロトコル一覧)でユーザー通信プロトコルを選択し、[エクスポート]ボタンをクリックします。 [名前を付けて保存] ダイアログボックスが表示されます。

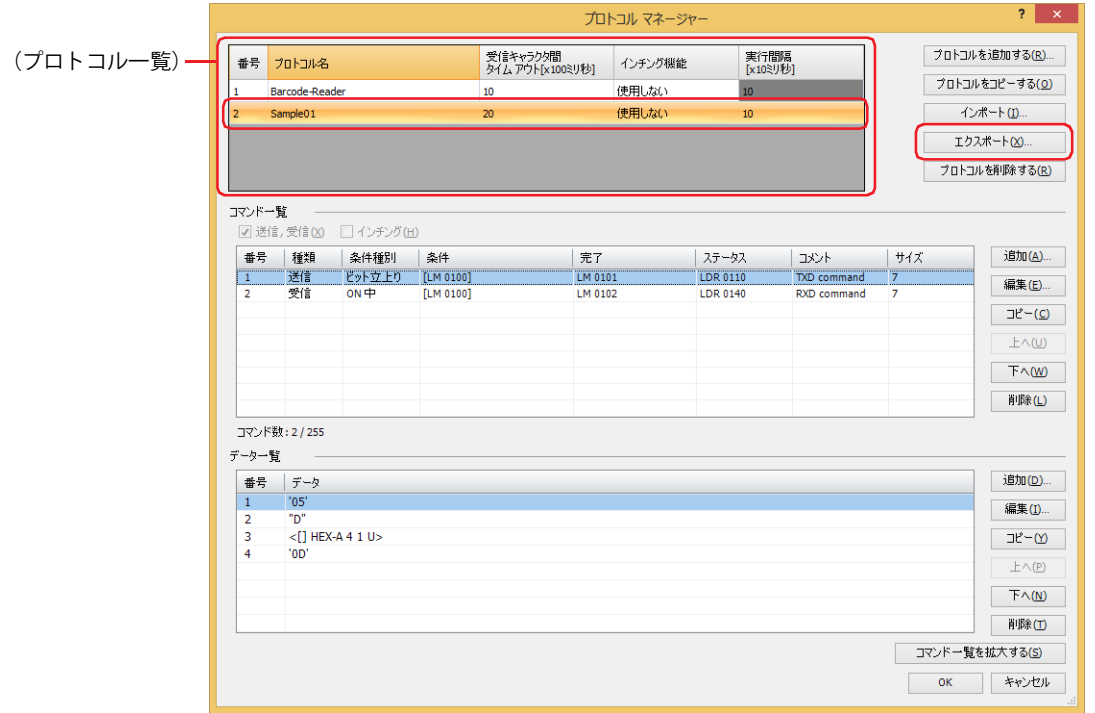

*3* 保存する場所を指定し、[保存]ボタンをクリックします。 プロトコル名が、保存したファイルの名前になります。

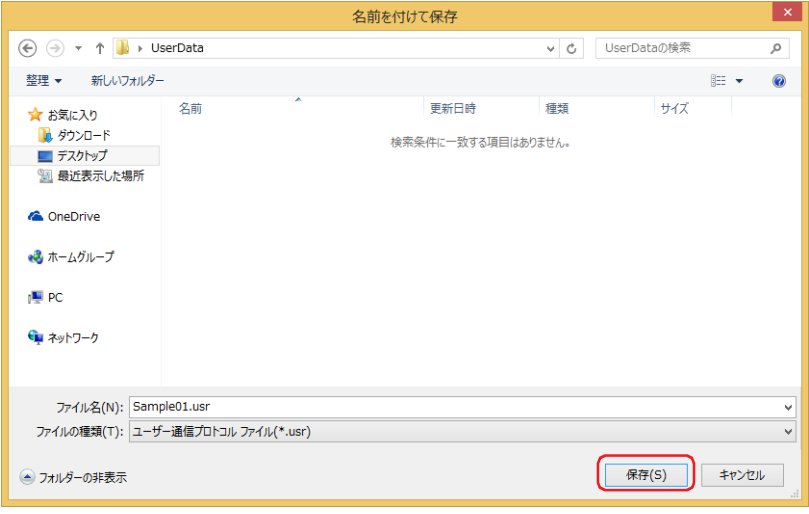

<span id="page-154-0"></span>ユーザー通信プロトコルを取り込む

*1* [システム]タブの[マネージャー]で[プロトコル マネージャー]をクリックします。 プロトコル マネージャーが表示されます。

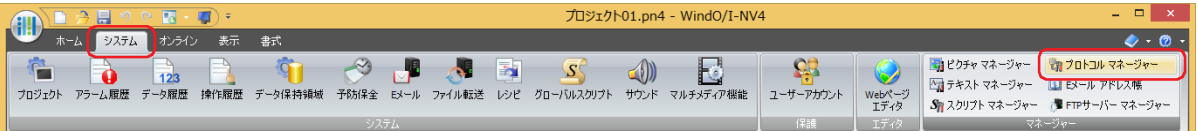

2 プロトコル マネージャーで、[インポート]ボタンをクリックします。 [開く] ダイアログボックスが表示されます。

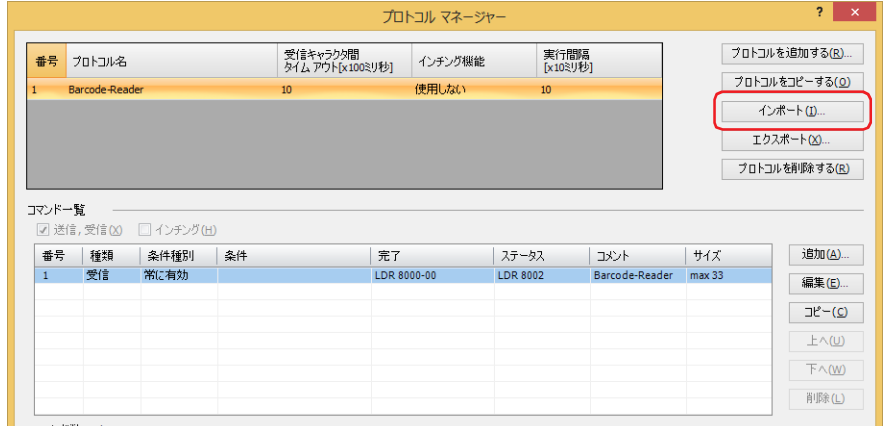

*3* ユーザー通信プロトコル ファイルを指定し、[開く]ボタンをクリックします。 プロトコル マネージャーにユーザー通信プロトコルが登録されます。ユーザー通信プロトコル ファイルのファイル名がプロトコル 名になります。

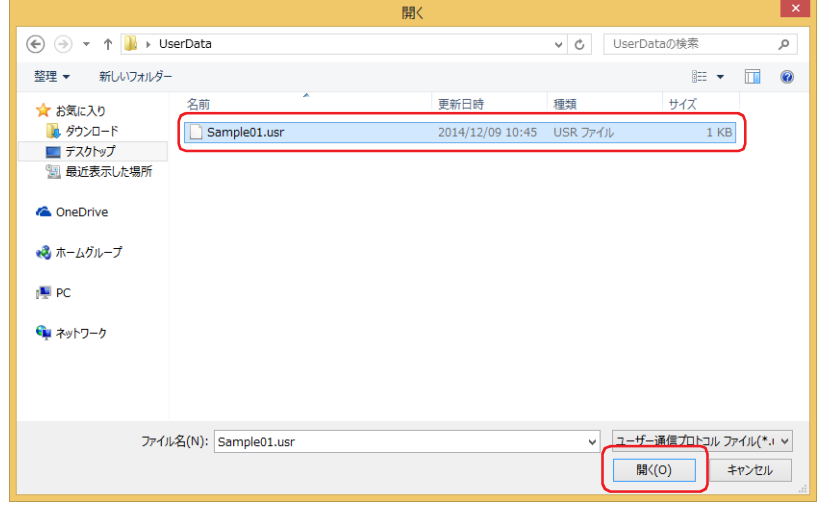

[信](#page-124-0)

# <span id="page-155-0"></span>**5.3 プロトコル マネージャー**

ユーザー通信で使用するユーザー通信プロトコルを作成したり、登録したユーザー通信プロトコルを編集できます。

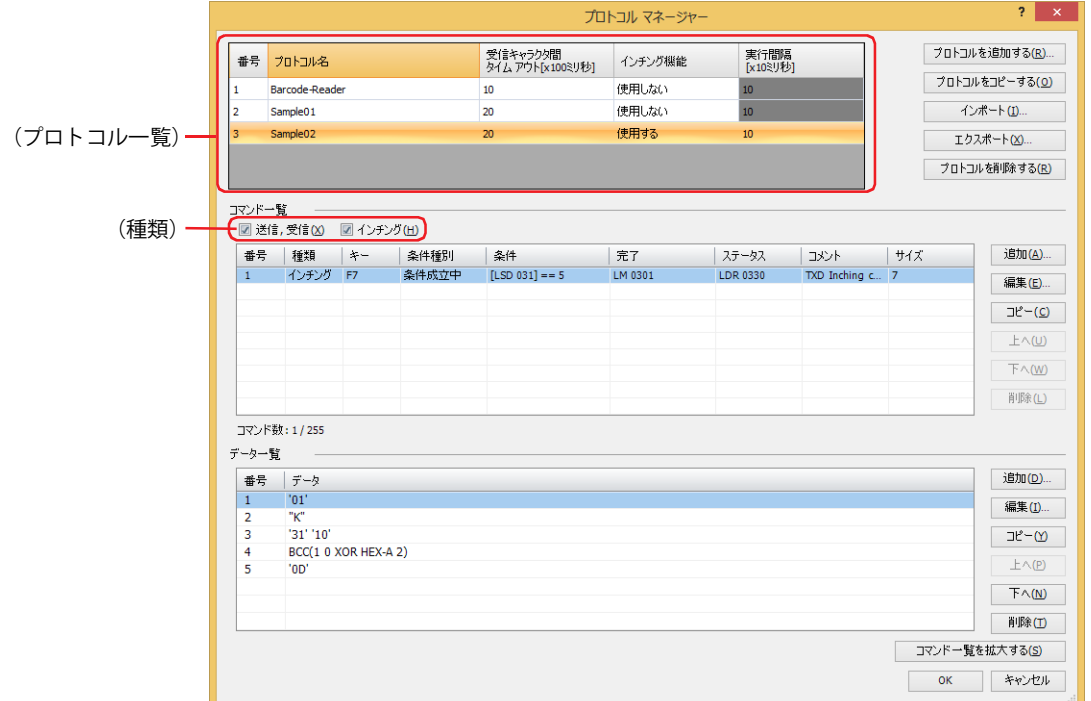

### ■<sup>(プロトコル一覧)</sup>

登録したユーザー通信プロトコルが表示されます。

番号: ユーザー通信プロトコルを管理する番号が表示されます。

プロトコル名: ユーザー通信プロトコルの名前を入力します。プロトコル名の最大文字数は半角で 40 文字です。

プロトコル名に、次の半角文字は使用できません。  $" *$ , /:; < > ?  $*$  |

#### 受信キャラクタ間タイムアウト [x100 ミリ秒]:

1 フレームのデータを受信中にデータを受信してから次のデータを正常に受信できなかった場合にタイムアウトする時間(0~ 255)を指定します。フレームとは、コマンドの先頭から末尾までのデータ列のことです。受信キャラクタ間タイムアウトの時 間が 0 の場合は、受信キャラクタ間タイムアウトは監視されません。 受信コマンドでのみ使用する設定項目です。

例) 受信するデータ (1 フレーム) が 2 バイト、[動作条件]の[条件種別]が "ON 中 " で [デバイス アドレス]が "LM100"、 「ステータスデバイスアドレス]が "LDR110"、「完了デバイスアドレス]が "LM101" の場合 1 バイト目のデータを受信してから受信キャラクタ間タイムアウト時間を経過する前に、2 バイト目のデータを正常に受 信完了したときの完了デバイス アドレスおよびステータス デバイス アドレスの値は次のとおりです。

• 完了デバイス アドレス LM101 の値が 1 になります。 [完了デバイス アドレスを自動にクリアしない]チェックボックスがオフの場合、動作条件のデバイス アドレス LM100 の値が 0 から 1 になると完了デバイス アドレス LM101 の値が 0 になります。 [完了デバイス アドレスを自動にクリアしない]チェックボックスがオンの場合、完了デバイス アドレス LM101 の値が 1 のままとなりますので、必要に応じて 0 を書き込みます。

3

[接](#page-124-0) 続 [機](#page-124-0) 器 と  $\mathcal{Q}$ 通 [信](#page-124-0)

• ステータス デバイス アドレス LDR110 の受信キャラクタ間タイムアウト (アドレス番号 +0 のビット 15) の値は 0 のま まです。

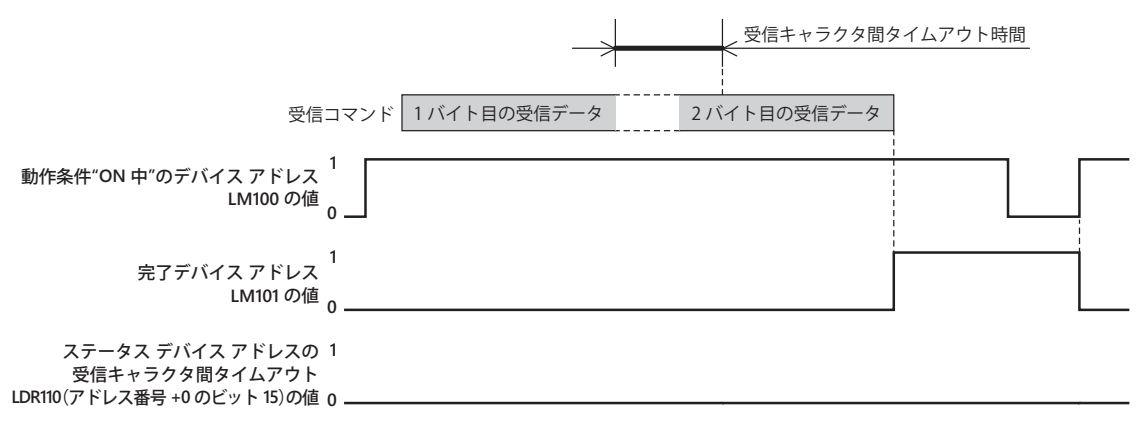

1 バイト目のデータを受信してから次のデータの受信を開始するまでに受信キャラクタ間タイムアウト時間を経過する と、ステータス デバイス アドレス LDR110 の受信キャラクタ間タイムアウト (アドレス番号 +0 のビット 15)の値が 1 になり、完了デバイス アドレス LM101 の値は 0 のままになります。また、動作条件のデバイス アドレス LM100 の値が 0から1になると、LDR110(アドレス番号+0のビット 15)の値が 0 になります。

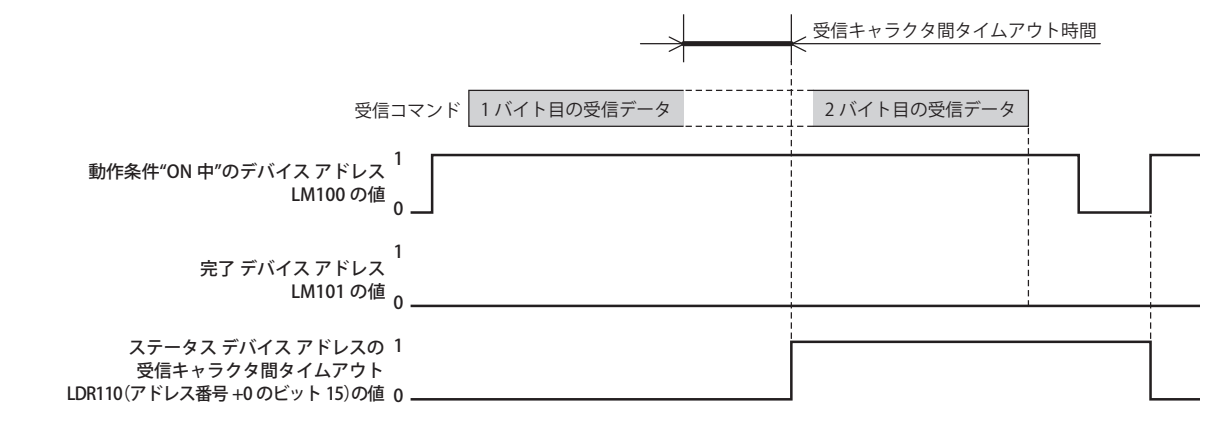

インチング機能[\\*1](#page-156-0): インチング機能を使用するかどうかが表示されます。セルをダブルクリックすると、"使用する"と"使 用しない " が切り替わります。ユーザー通信 1 でのみ設定できます。 インチング機能を使用すると、設定した実行間隔でデータを送信します。

インチングとは、駆動部の寸送り操作のことです。押しボタンやスイッチを押したとき発進し、離すと停止するなど、1 操作ごとに小刻みに発進と停止を繰り返し、駆動する操作の総称です。

実行間隔 [x10 ミリ秒] \*1:インチング機能のコマンドを送信する間隔を 40 ~ 1000 (20 ミリ秒単位) で指定します。 [インチング機能]で " 使用する " を選択した場合のみ設定できます。

次の場合は、設定した実行間隔でコマンドを送信できません。 •[実行間隔]で設定した時間内にコマンドの送信処理が完了できない ⇒[実行間隔]はコマンドの送信にかかる時間より長く設定してください。 • ユーザー通信の送受信処理と同時にインチング機能を使用した ⇒送信および受信コマンドとインチング機能のコマンドを同時に使用しないでください。 1 フレームは文字の間隔なく送信されます。 $\mathbb{Q}$ 

<span id="page-156-0"></span>\*1 HG1P 形のみ

 $\circled{r}$ 

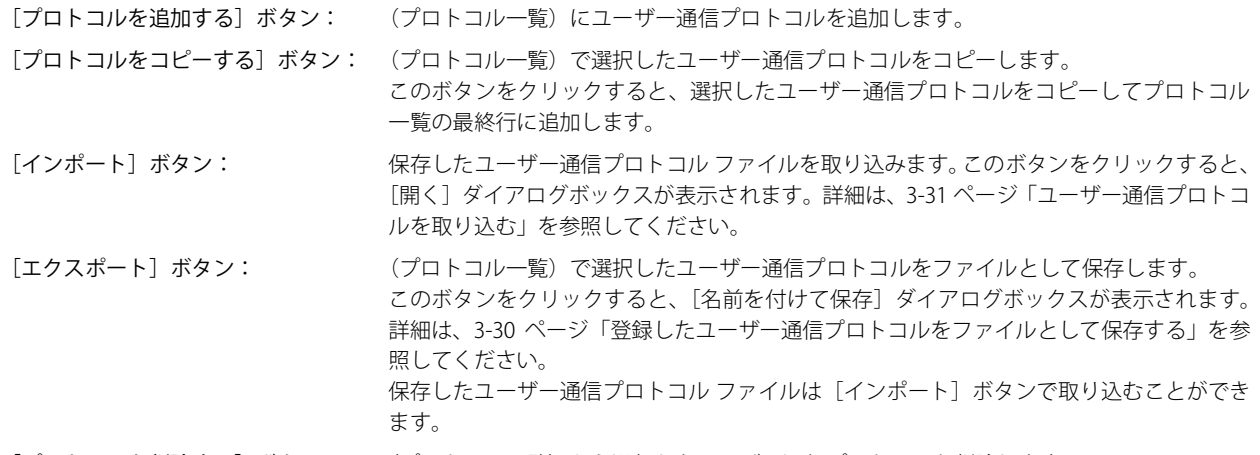

「プロトコルを削除する]ボタン: (プロトコル一覧)から選択したユーザー通信プロトコルを削除します。

### **■** コマンド一覧

(プロトコル一覧)で選択したユーザー通信プロトコルのコマンドの設定が表示されます。

(種類[\)\\*1](#page-157-0): コマンドの種類によって、リスト上の表示を切り替えます。

送信 , 受信: 送信および受信コマンドを表示する場合は、このチェックボックスをオンにします。 インチング: インチング機能のコマンドを表示する場合は、このチェックボックスをオンにします。

ユーザー通信プロトコルのコマンドは作成した順に表示されますが、インチング機能のコマンドは常に送信および受信  $\mathbb{Q}$ コマンドのリストの上部に表示されます。

- 番号: コマンドの設定を管理する番号が表示されます。セルをダブルクリックすると、[コマンド設定]ダイアログ ボックスが表示されます。
- 種類: コマンドの種類が表示されます。セルをダブルクリックすると、[コマンド設定]ダイアログボックスが表示さ れます。
- キー: コマンドを割り付けるファンクション キー (F1 ~ F12) が表示されます。セルをダブルクリックすると、[コ マンド設定】ダイアログボックスが表示されます。 [インチング] チェックボックスをオンにした場合のみ表示されます。
- 条件種別: データを送信するまたはデータの受信待ちにする条件種別が表示されます。セルをダブルクリックすると、[コ マンド設定]ダイアログボックスが表示されます。
- 条件: データを送信するまたはデータの受信待ちにする条件種別の条件を表示します。セルをダブルクリックすると、 [コマンド設定] ダイアログボックスが表示されます。[条件種別]によって、表示される内容が異なります。
	- " 常に有効 ": 条件が不要のため、何も表示されません。

" ビット立上り "、" ビット立下り "、"ON 中 " または "OFF 中 ": 条件となるビットデバイスまたはワードデバイスのビット位置が表示 されます。

" 条件成立中 " または " 条件成立時 ": 条件式が表示されます。

- " 定周期 ": まずない エコントリック 周期が表示されます。
- 完了: データの送信または受信が正常に終了したときに通知するデバイス アドレスが表示されます。セルをダブルク リックすると、「コマンド設定]ダイアログボックスが表示されます。
- ステータス: 送信または受信するデータのサイズやエラー情報の書き込み先のデバイス アドレスが表示されます。セルをダ ブルクリックすると、「コマンド設定」ダイアログボックスが表示されます。
- コメント: コマンドのコメントが表示されます。セルをダブルクリックすると、「コマンド設定]ダイアログボックスが表 示されます。
- サイズ: コマンドのデータサイズがバイト単位で表示されます。「データ設定]ダイアログボックスの「可変]チェック ボックスがオンのデータがある場合、最大値が表示されます。セルをダブルクリックすると、[コマンド設定] ダイアログボックスが表示されます。

<span id="page-157-0"></span>\*1 HG1P 形のみ

- [追加] ボタン: [コマンド一覧]にコマンドを追加します。最大コマンド数は 255 です。 このボタンをクリックすると、[コマンド設定]ダイアログボックスが表示されます。詳細は[、3-36 ページ「\[コ](#page-159-0) [マンド設定\]ダイアログボックス」を](#page-159-0)参照してください。
- [編集]ボタン: [コマンド一覧]で選択したコマンドを変更します。 このボタンをクリックすると、[コマンド設定]ダイアログボックスが表示されます。詳細は[、3-36 ページ「\[コ](#page-159-0) [マンド設定\]ダイアログボックス」を](#page-159-0)参照してください。
- [コピー]ボタン:[コマンド一覧]で選択したコマンドをコピーします。 このボタンをクリックすると、選択したコマンドをコピーして[コマンド一覧]の最終行に追加します。イン チング機能のコマンドの場合は、送信および受信コマンドの上部に追加します。
- [上へ]ボタン: 選択しているコマンドがリストの上方向へシフトします。
- [下へ]ボタン: 選択しているコマンドがリストの下方向へシフトします。
- [削除] ボタン: [コマンド一覧]から選択したコマンドを削除します。

追加やコピー、上下方向のシフトは、同じ(種類)の範囲で実行されます。(種類)は、"送信、受信"と"インチング"の2つです。  $\mathbb{Q}$ 

## ■ データ一覧

[コマンド一覧]で選択したコマンドのデータが一覧表示されます。

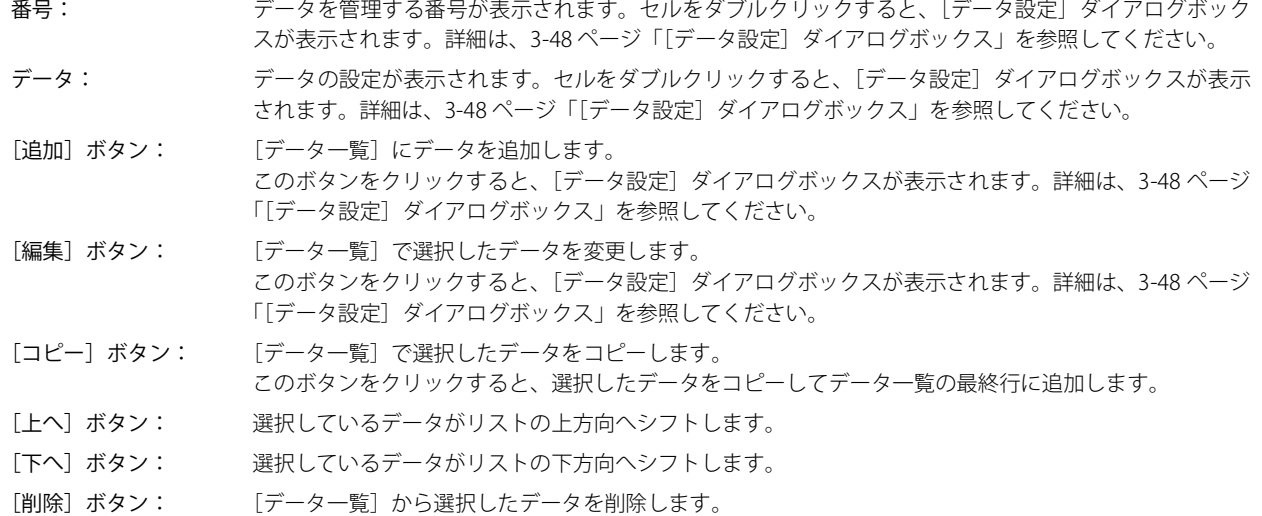

#### ■ [コマンド一覧を拡大する/縮小する] ボタン

[データ一覧]の表示と非表示を切り替えます。[データ一覧]を非表示にすると、[コマンド一覧]に表示するコマンド数が増えます。

# <span id="page-159-0"></span>● [コマンド設定] ダイアログボックス

ユーザー通信プロトコルで使用するコマンドの詳細を設定します。

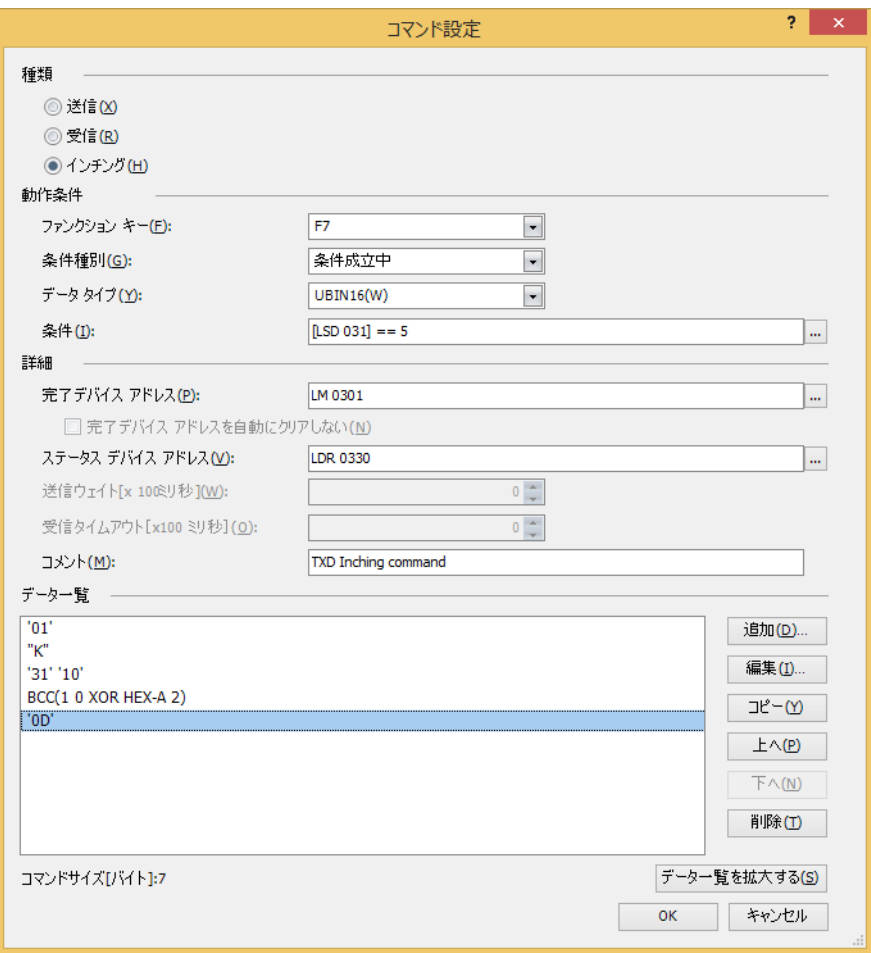

### **■** 種類

通信コマンドの種類を次の中から選択します。

送信: 本体ユニットから外部機器にデータを送信するコマンドです。

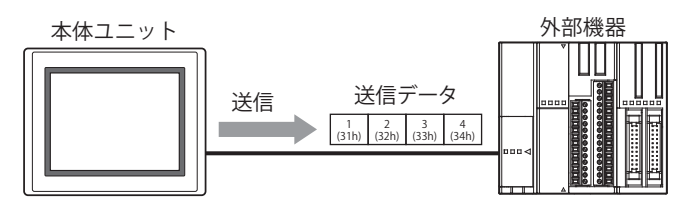

送信コマンドの処理は、次のとおりです。

例) [動作条件]の[条件種別]が " ビット立上り " で [デバイス アドレス]が "LM100"、[完了デバイス アドレス] が "LM101" の場合

動作条件のデバイス アドレス LM100 の値が 1 になると、ユーザー通信で本体ユニットから外部機器にデータ を送信します。データの送信が正常に終了すると、完了デバイス アドレス LM101 の値が 1 になります。

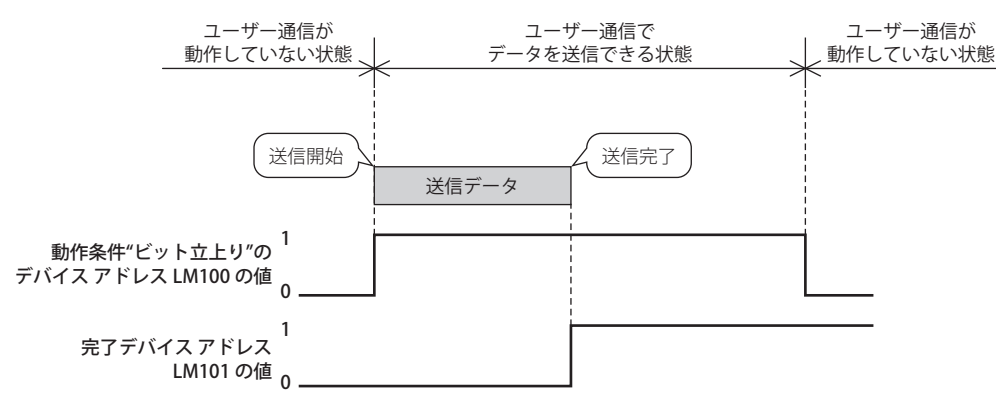

受信: 外部機器から本体ユニットで受信したデータを解析し、処理するコマンドです。

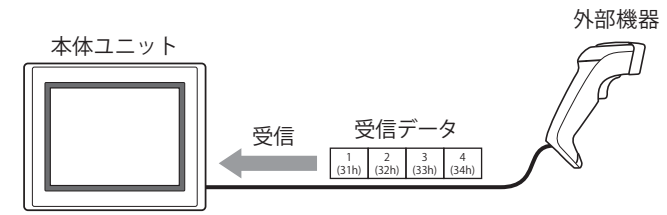

受信コマンドの処理は次のとおりです。

例) [動作条件]の[条件種別]が "ON 中 " で [デバイス アドレス] が "LM100"、[完了デバイス アドレス] が "LM101" の場合 動作条件のデバイス アドレス LM100 の値が 1 になると、ユーザー通信でデータを受信できる(受信待ち)状

態になり、外部機器からデータを送信すると、本体ユニットはデータの受信を開始します。データの受信が正 常に終了すると、完了デバイス アドレス LM101 の値が 1 になります。

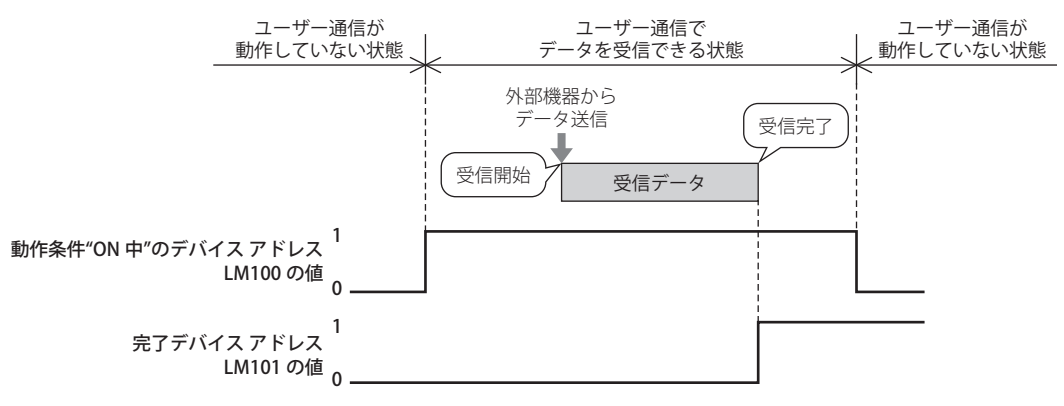

インチング: 駆動部の寸送りを実行するために、指定した間隔で本体ユニットから外部機器にデータを送信するコマンドです。 [プロジェクト設定] ダイアログボックスの「インチング機能]で " 使用する " を選択した場合のみ設定できます。

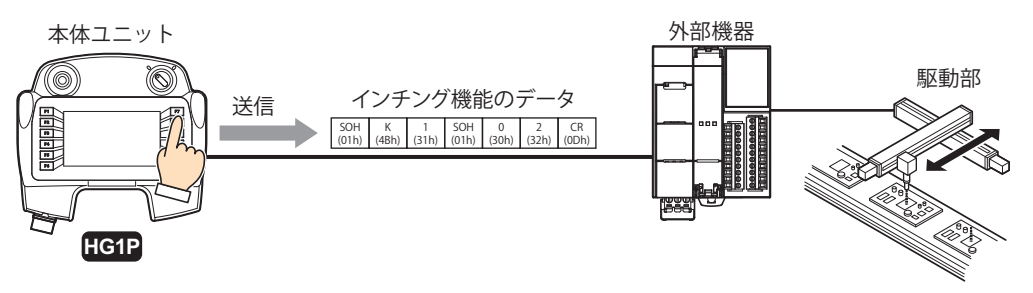

インチング機能のコマンドの処理は、次のとおりです。

例) [動作条件]の[ファンクション キー]が "F7" で [条件種別]が " 条件成立中 "、[条件]が "LDR300==5"、[完 了デバイス アドレス]が "LM300" の場合 条件のデバイス アドレス LDR300 の値が 5 のときファンクション キーF7 を押すと、ユーザー通信で本体ユニッ トから外部機器にデータを送信します。データの送信が正常に終了すると、完了デバイス アドレス LM300 の値

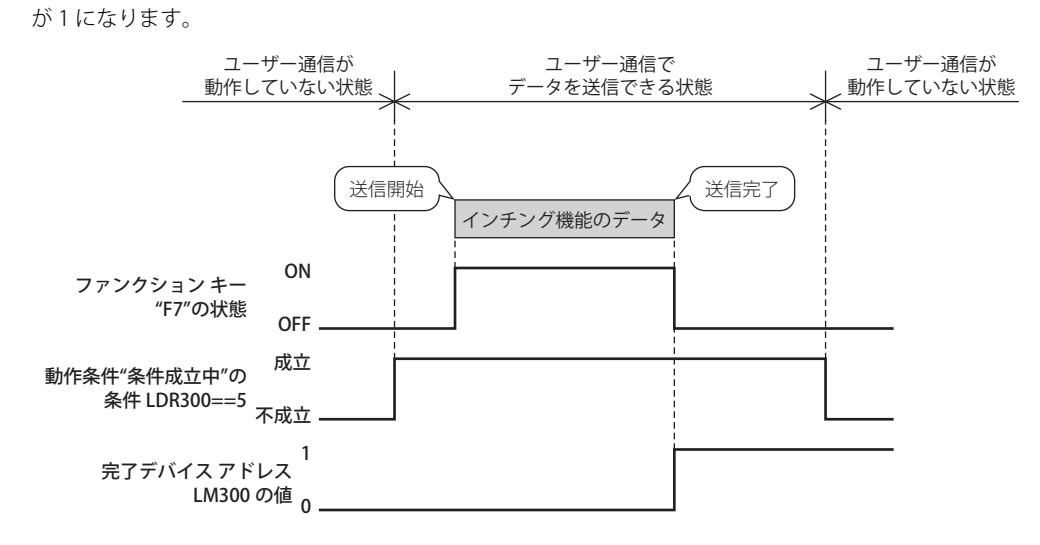

### **■** 動作条件

データの送信または受信の動作条件を設定します。

[種類]で " 送信 " を選択した場合

条件種別: データを送信する条件を次の中から選択します。

ビット立上り:デバイス アドレスの値が 0 から 1 になったとき、データを送信します。

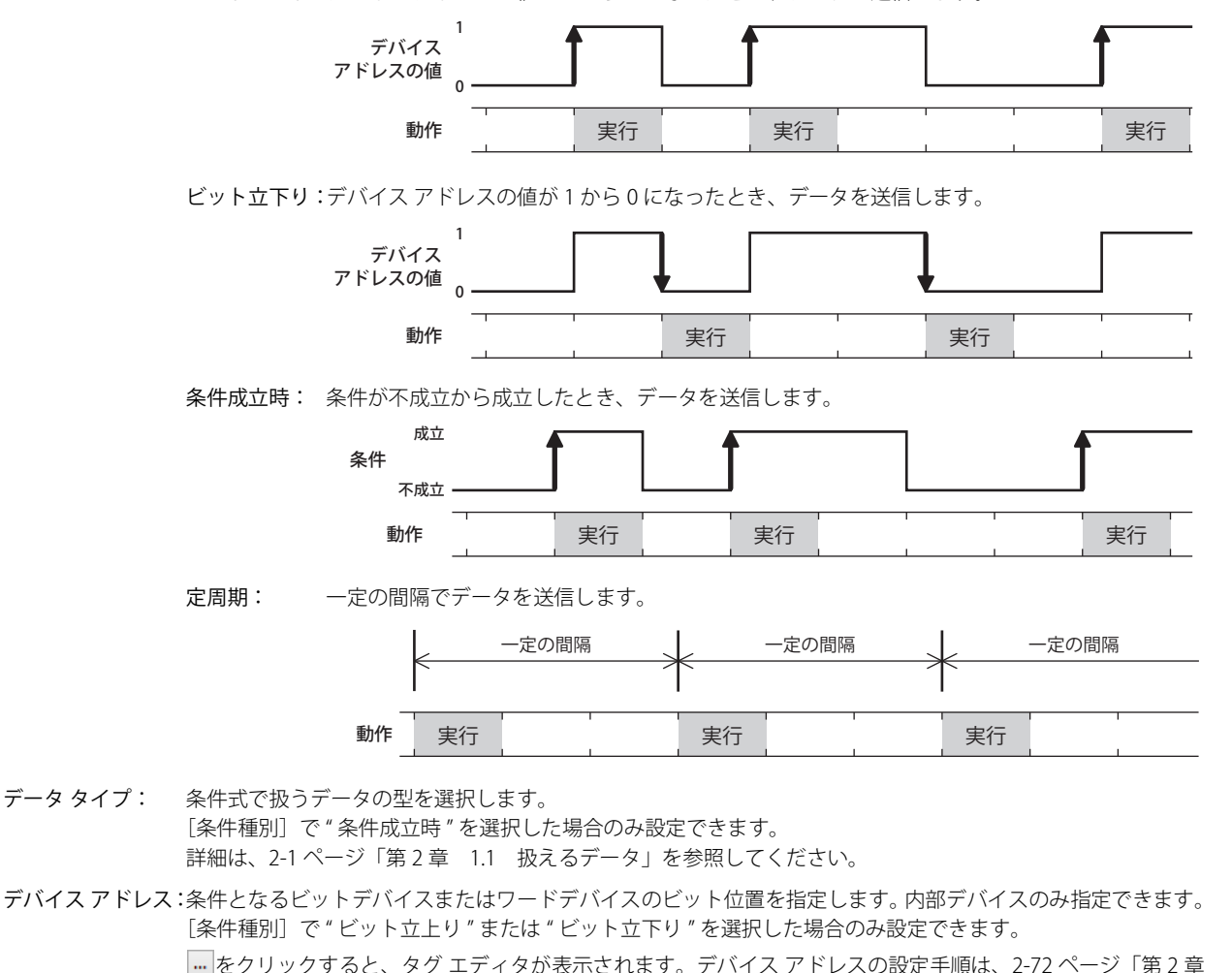

 [5.1 デバイス アドレスを設定する」](#page-103-0)を参照してください。 条件: 条件式を指定します。 [条件種別]で " 条件成立時 " を選択した場合のみ設定できます。

|…をクリックすると、[条件設定]ダイアログボックスが表示されます。条件式の設定手順は[、2-75 ページ「第](#page-106-0) 2章 5.2 条件式を設定する」を参照してください。

- 周期[秒]: コマンドを実行する周期を 1 ~ 3600(秒単位)で指定します。 [条件種別]で " 定周期 " を選択した場合のみ設定できます。
- [種類]で " 受信 " を選択した場合

条件種別: データの受信待ちになる条件を次の中から選択します。 常に有効: 常にデータの受信待ちになります。

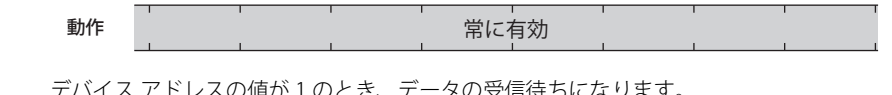

ON 中: デバイス アドレスの値が 1 のとき、データの受信待ちになります。

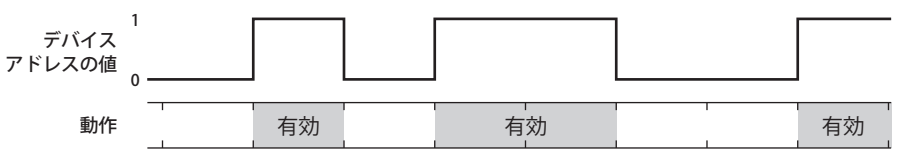

OFF 中: デバイス アドレスの値が 0 のとき、データの受信待ちになります。

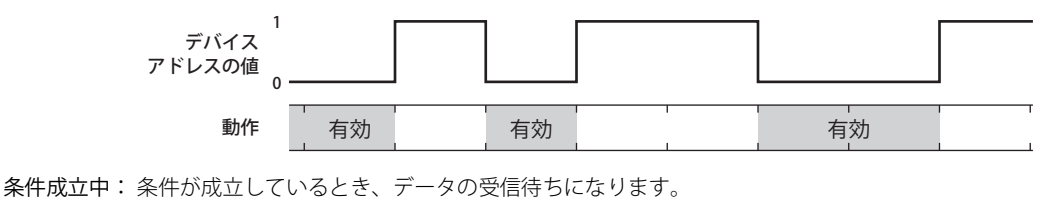

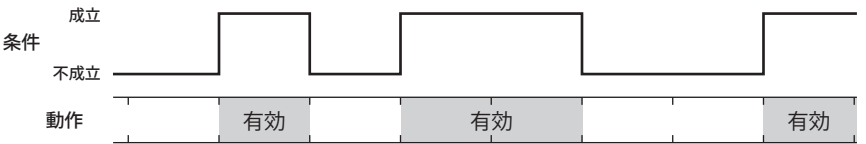

データ タイプ: 条件式で扱うデータの型を選択します。 [条件種別]で " 条件成立中 " を選択した場合のみ設定できます。 詳細は[、2-1 ページ「第 2 章 1.1 扱えるデータ」を](#page-32-0)参照してください。

デバイス アドレス:条件となるビットデバイスまたはワードデバイスのビット位置を指定します。内部デバイスのみ指定できます。 [条件種別]で "ON 中 " または "OFF 中 " を選択した場合のみ設定できます。 をクリックすると、タグ エディタが表示されます。デバイス アドレスの設定手順は[、2-72 ページ「第 2 章](#page-103-0)

 [5.1 デバイス アドレスを設定する」を](#page-103-0)参照してください。 条件: 条件式を指定します。 [条件種別]で " 条件成立中 " を選択した場合のみ、条件式を設定できます。 |… をクリックすると、[条件設定] ダイアログボックスが表示されます。条件式の設定手順は[、2-75 ページ「第](#page-106-0)

2章 5.2 条件式を設定する」を参照してください。

[種類]で " インチング " を選択した場合

ファンクション キー: コマンドを割り付けるファンクション キー(F1 ~ F12)を選択します。

条件種別: データを送信する条件を次の中から選択します。

常に有効: ファンクション キーが押されているとき、常に設定した実行間隔でデータを送信します。

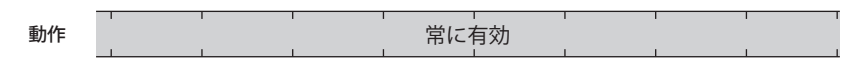

条件成立中: 条件が成立している間、設定した実行間隔でデータを送信します。

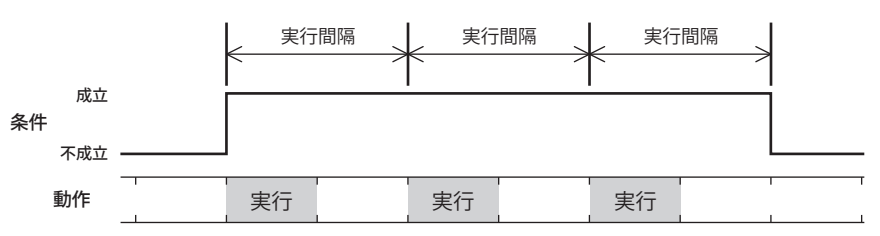

データ タイプ: 条件式で扱うデータの型を選択します。 [条件種別]で " 条件成立中 " を選択した場合のみ設定できます。 詳細は[、2-1 ページ「第 2 章 1.1 扱えるデータ」を](#page-32-0)参照してください。

条件: 条件式を指定します。 [条件種別]で " 条件成立中 " を選択した場合のみ設定できます。 |…をクリックすると、[条件設定]ダイアログボックスが表示されます。条件式の設定手順は[、2-75 ペー](#page-106-0) ジ「第2章 5.2 条件式を設定する」を参照してください。

### **■** 詳細

完了デバイス アドレス:

データの送信や受信が正常に終了したときに通知するビットデバイスまたはワードデバイスのビット位置を指定します。内部 デバイスのみ設定できます。

をクリックすると、タグ エディタが表示されます。デバイス アドレスの設定手順は[、2-72 ページ「第 2 章 5.1 デバイス](#page-103-0) [アドレスを設定する」](#page-103-0)を参照してください。

例) [動作条件]の[条件種別]が "ON 中 " で [デバイス アドレス]が "LM100"、[完了デバイス アドレス]が "LM101" の場合

データの受信が正常に終了すると、完了デバイス アドレス LM101 の値が 1 になります。動作条件のデバイス アドレス LM100 の値が 0 から 1 になると、完了デバイス アドレス LM101 の値が 0 になります。

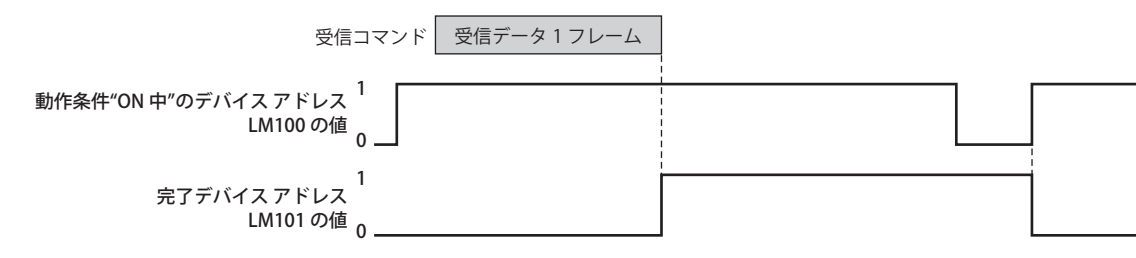

完了デバイス アドレスを自動的にクリアしない:

完了デバイス アドレスの値が1になったあと、自動で0にしない場合は、このチェックボックスをオンにします。「種類]で " 受信 " を選択した場合のみ設定できます。

例) 「動作条件]の[条件種別]が "ON 中 " で [デバイス アドレス]が "LM100"、[完了デバイス アドレス]が "LM101" の場合

「完了デバイス アドレスを自動にクリアしない]チェックボックスがオフの場合

データの受信が正常に終了すると、完了デバイス アドレス LM101 の値が 1 になります。次のフレームの先頭データを受 信すると、完了デバイス アドレス LM101 の値が 0 になります。

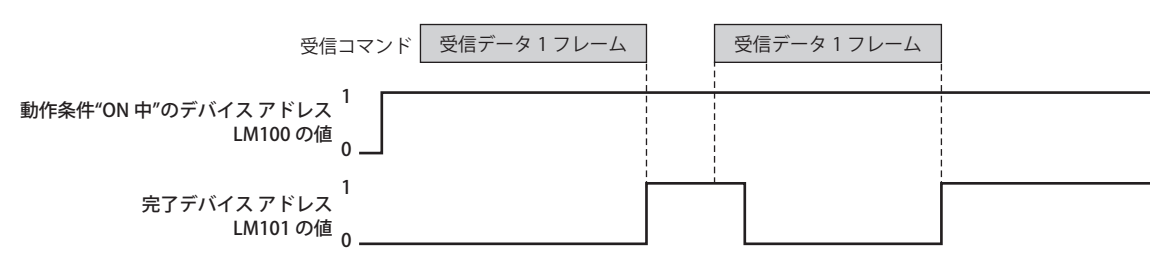

[完了デバイスアドレスを自動にクリアしない]チェックボックスがオンの場合

データの受信が正常に終了すると、完了デバイス アドレス LM101 の値が 1 になります。次のフレームの先頭データを受 信しても、完了デバイス アドレス LM101 の値が 0 になりません。

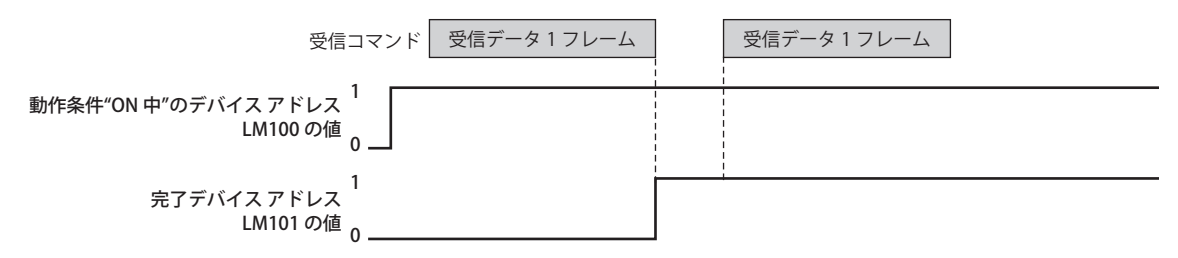

ステータス デバイス アドレス:

送信または受信するデータのサイズやエラー情報の書き込み先のワードデバイスを指定します。設定したデバイス アドレスを 先頭に、エラー情報とコマンドのデータサイズを格納します。データの送信や受信が正常に終了しなかった場合、各ビットの 値が 1 になります。ステータス デバイス アドレスのビットは自動で 0 にならず、動作条件が成立すると 0 になります。受信コ マンドの[動作条件]で " 常に有効 " を選択した場合は、クリアを実行しない限り保持されます。 内部デバイスのみ設定できます。

をクリックすると、タグ エディタが表示されます。デバイス アドレスの設定手順は[、2-72 ページ「第 2 章 5.1 デバイス](#page-103-0) [アドレスを設定する」を](#page-103-0)参照してください。

例) [ステータス デバイス アドレス]に LDR110 を設定した場合

(先頭アドレス番号)+0 |LDR 110 | ← エラー情報およびタイムアウト情報 +1 |LDR 111 | ← 送信または受信したデータのサイズ(バイト)

[種類]で " 送信 " または " インチング " を選択した場合

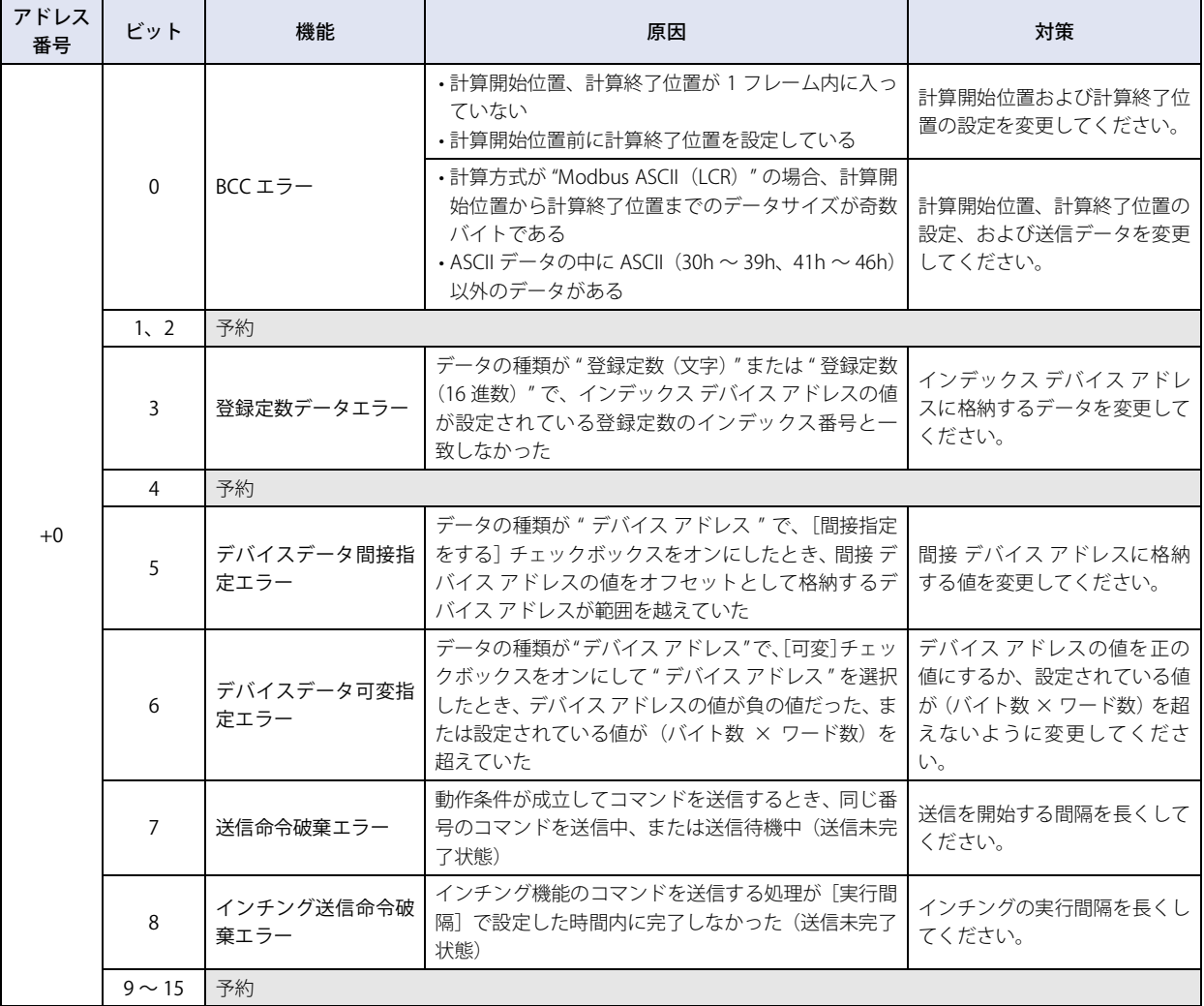

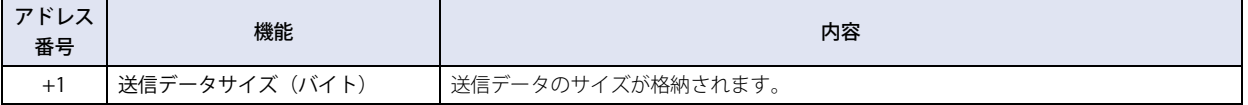

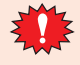

エラー情報のビットが 1 になると、データは送信されず、送信完了デバイス アドレスも 1 になりません。

[種類]で " 受信 " を選択した場合

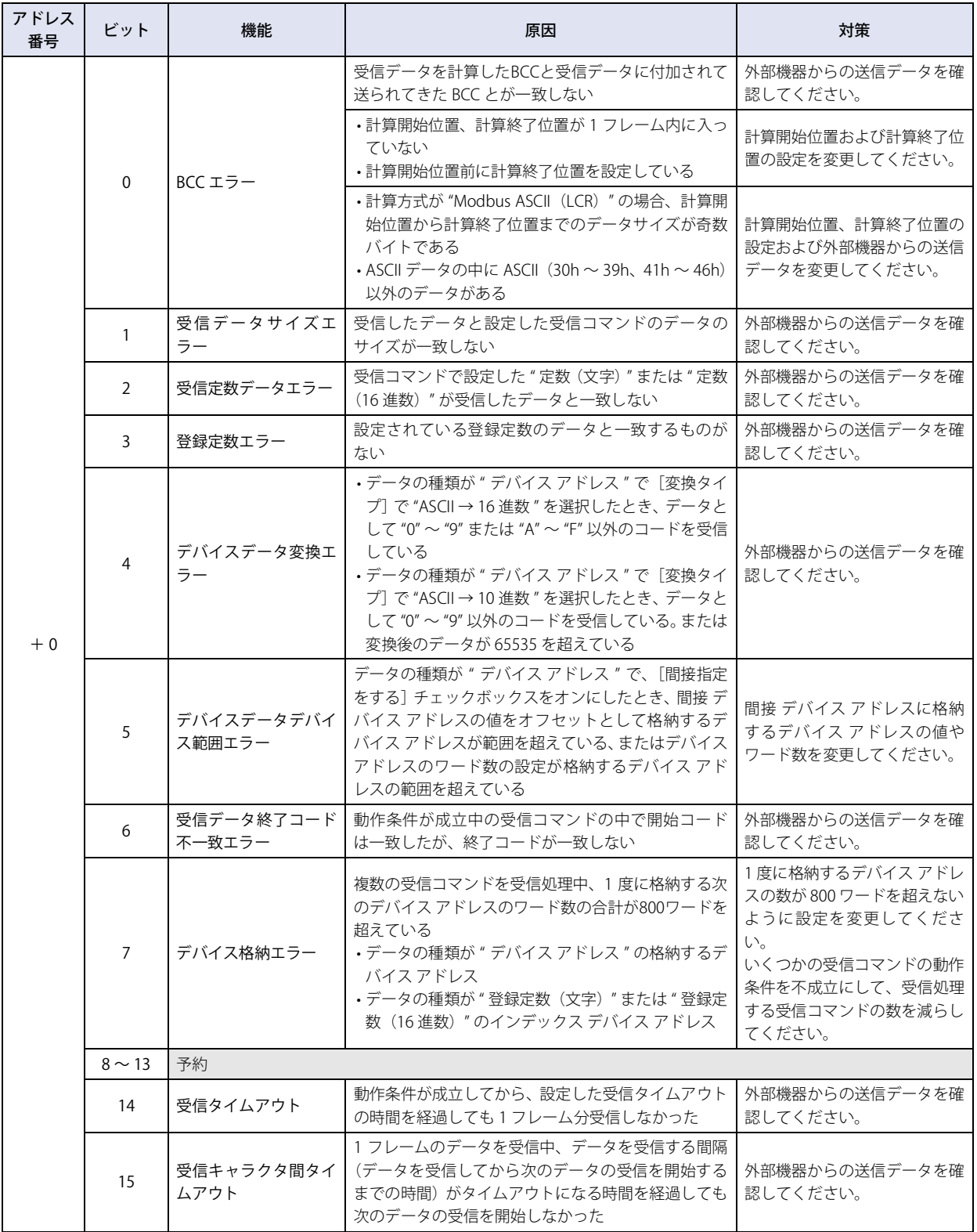

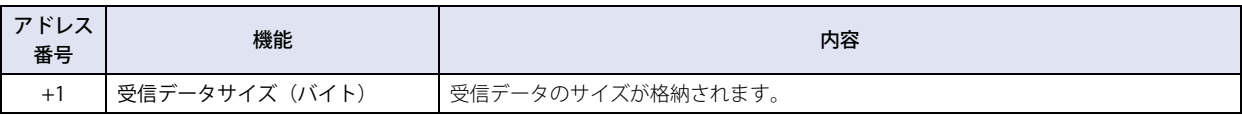

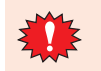

受信キャラクタ間タイムアウト後、受信データ解析を行います。エラー情報のビットが 1 になると、データは受信され ず、受信完了デバイス アドレスも 1 になりません。

送信ウェイト [x100 ミリ秒]:

動作条件が成立してから、データを送信するまでの待ち時間(0~255)を指定します。[コマンド設定]ダイアログボックス の [種類] で"送信"を選択した場合のみ設定できます。

動作条件が成立してから、設定した送信ウェイト時間を経過すると送信を開始します。

例) 「動作条件]の「条件種別]が " ビット立上り " で [デバイス アドレス]が "LM100"の場合

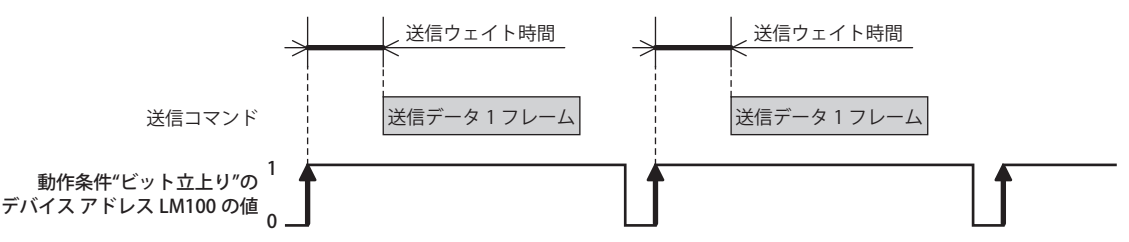

受信タイムアウト [x100 ミリ秒]:

動作条件が成立してから、1 フレームのデータの受信を完了するまでのタイム アウトになる時間(0~255)を指定します。フ レームとは、通信コマンドの先頭から末尾までのデータ列のことです。受信タイムアウトの時間が 0 の場合は、受信タイムア ウトは監視されません。

[種類]で " 受信 " を選択し、[動作条件]の[条件種別]で "ON 中 "、"OFF 中 "、" 条件成立中 " を選択した場合のみ設定できます。

動作条件が成立してから、受信タイムアウト時間を経過しても 1 フレーム分の受信ができなかった場合は、ステータス デバイ ス アドレスの受信タイムアウト(アドレス番号 +0 のビット 14)の値が 1 になります。受信タイムアウトになった場合、受信 処理されず完了デバイス アドレスの値が 1 になりません。

再度動作条件が、不成立から成立になると、ステータス デバイス アドレスの受信タイムアウト(アドレス番号 +0 のビット 14) の値が 0 になります。このビットの値が 0 でないと、受信タイムアウトを検出できません。

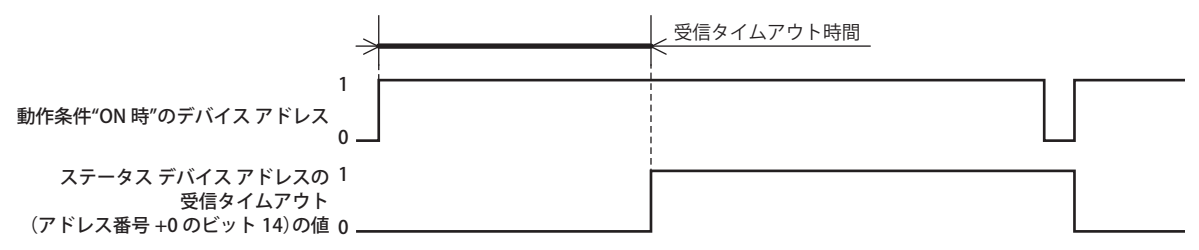

例) [動作条件]の[条件種別]が "ON 中 " で [デバイス アドレス]が "LM100"、 [完了デバイス アドレス]が "LM101" で [完了デバイス アドレスを自動にクリアしない]チェックボックスがオフ [ステータスデバイス アドレス]が "LDR110"の場合、 エラー情報およびタイムアウト情報が LDR110 の各ビットに格納されます。

動作条件が成立してから、受信タイムアウト時間が経過する前に、1 フレームのデータの受信を完了したとき、ステータ ス デバイス アドレス LDR110 の受信タイムアウト(アドレス番号 +0 のビット 14)の値は 0 のままです。

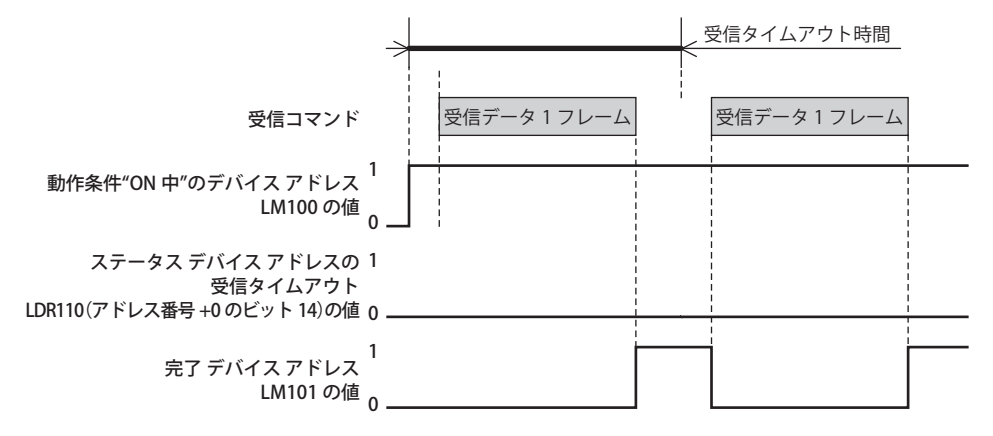

動作条件が成立してから、受信タイムアウト時間が経過するまでに、1 フレームのデータの受信を完了できなかったとき、 ステータス デバイス アドレス LDR110 の受信タイムアウト(アドレス番号 +0 のビット 14)の値が 1 になります。

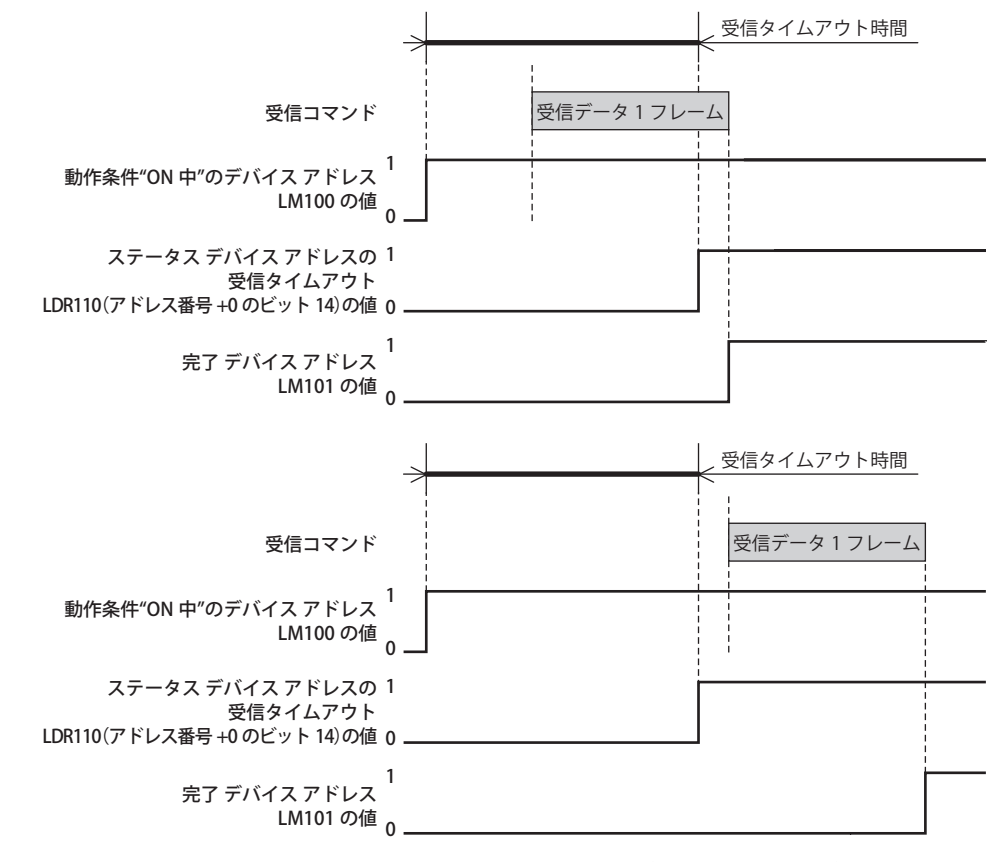

コメント: コマンドのコメントを入力します。最大文字数は半角で40文字です。

### ■ データ一覧

コマンドのデータが一覧表示されます。データの表示されている行をダブルクリックすると、[データ設定]ダイアログボックスが 表示されます。

詳細は[、3-48 ページ「\[データ設定\]ダイアログボックス」を](#page-171-0)参照してください。1 コマンドに設定できる最大データ サイズは 1500 バイトです。

コマンドの種類によって、リストの表示内容が異なります。

定数(文字): 設定したデータは、" " で囲まれて表示されます。 " データ " 例) "1234" 定数(16 進数): 設定したデータは、1バイトごとに '' で囲まれて表示されます。 '1 バイト目のデータ ' '2 バイト目のデータ ' '3 バイト目のデータ ' '4 バイト目のデータ ' 例) '31' '32' '33' '34'

デバイス アドレス: 設定したデータは、次の順で <> で囲まれて表示されます。

< デバイス アドレス 変換タイプ バイト数 可変 ワード数 データの格納方法 >

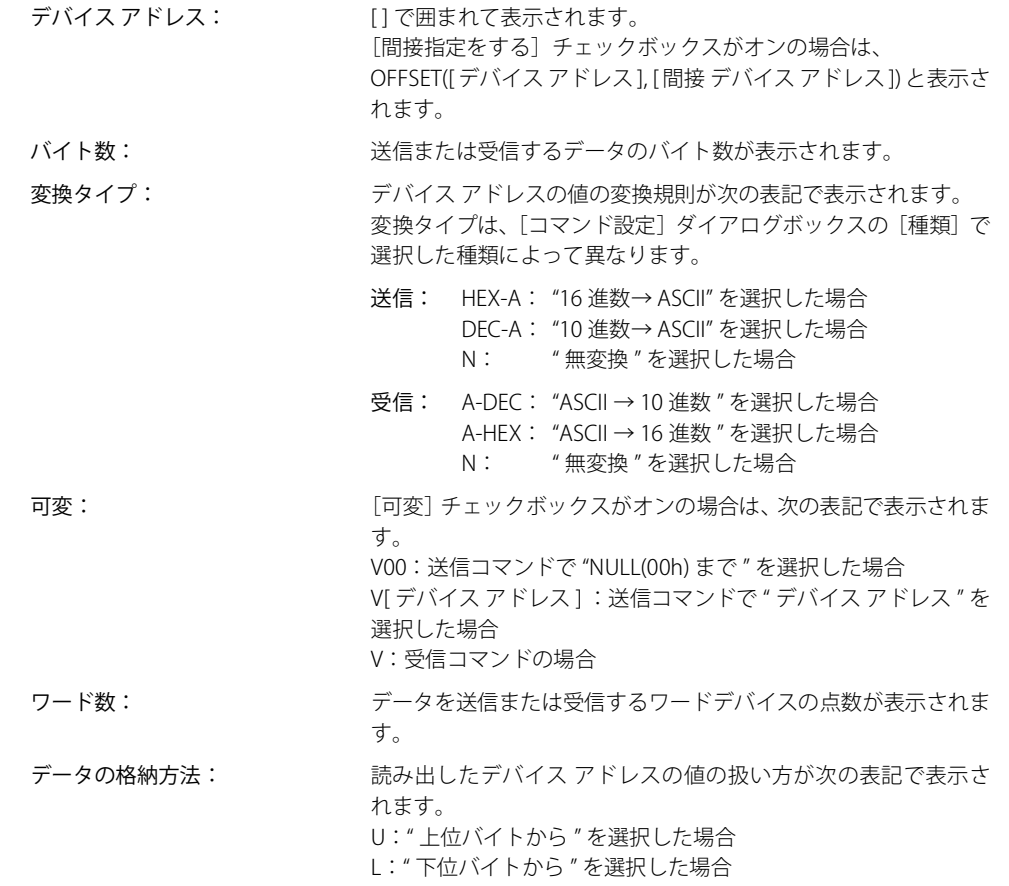

例) <OFFSET([LDR 0100], [LDR 0300]) N 2V[LDR 0200] 2 U>

登録定数(文字): 設定したデータは、<< >> で囲まれて表示されます。 << 番号 1 のインデックス番号 : 番号 1 のデータ 番号 2 のインデックス番号 : 番号 2 のデータ 番号・・・ 番号 N のインデックス番号 : 番号 N のデータ インデックス デバイス アドレス >> (N は 1 ~ 100)

データ: " " で囲まれて表示されます。

インデックス デバイス アドレス: [ ] で囲まれて表示されます。

例) <<1:"123" 2 :"456" 3 :"789" [LDR 0100]>>

登録定数(16 進数):設定したデータは、<< >> で囲まれて表示されます。 << 番号 1 のインデックス番号 : 番号 1 のデータ 番号 2 のインデックス番号 : 番号 2 のデータ 番号・・・ 番号 N のインデックス番号 : 番号 N のデータ インデックス デバイス アドレス >> (N は 1 ~ 100)

データ: アイオン アクロ はんじん こうしょう データ: アイオン かんこう こうしょう とうしょう

インデックス デバイス アドレス:[ ]で囲まれて表示されます。

例) <<1:'313233' 2:'343536' 3 :'373839' [LDR 100]>>

3 [接](#page-124-0) 続 [機](#page-124-0) 器 と  $\mathcal{Q}$ 通 [信](#page-124-0)

BCC: 設定したデータは、()で囲まれて表示されます。

BCC( 計算開始位置 計算終了位置 計算方式 変換タイプ バイト数 )

- 計算開始位置: BCC の計算を開始するデータの位置が表示されます。 計算終了位置: BCC の計算を終了するデータの位置が表示されます。 計算方式: 計算開始位置から計算終了位置までのデータを計算する方法が次 の表記で表示されます。 XOR: ADD: ADD2: "ADD(2 の補数 )" を選択した場合 LCR: CRC: "XOR" を選択した場合 "ADD" を選択した場合 "Modbus ASCII(LCR)" を選択した場合 "Modbus RTU(CRC)" を選択した場合 変換タイプ: デバイス アドレスの値の変換規則が次の表記で表示されます。 HEX-A: "16 進数→ ASCII" を選択した場合 N: " 無変換 " を選択した場合 バイト数: アンチャングのコンスのおよびのデータのバイト数が表示されます。
- 例) BCC(2 1 XOR N 2)
- スキップ: 設定したデータは、SKIP() で囲まれて表示されます。 SKIP( バイト数 ) 例) SKIP(2)
- [追加]ボタン: [データー覧]にデータを追加します。 このボタンをクリックすると、[データ設定]ダイアログボックスが表示されます。詳細は[、3-48 ページ](#page-171-0) 「「データ設定」ダイアログボックス」を参照してください。
- [編集]ボタン: [データー覧]で選択したデータを変更します。 このボタンをクリックすると、[データ設定]ダイアログボックスが表示されます。詳細は[、3-48 ページ](#page-171-0) 「[データ設定] ダイアログボックス」を参照してください。
- [コピー]ボタン: [データー覧]で選択したデータをコピーします。 このボタンをクリックすると、選択したデータをコピーしてデータ一覧の最終行に追加します。
- 「上へ]ボタン: 選択しているデータがリストの上方向へシフトします。
- [下へ] ボタン: 選択しているデータがリストの下方向ヘシフトします。
- [削除] ボタン: [データー覧] から選択したデータを削除します。

### ■ コマンドサイズ [バイト]

設定したコマンドのデータサイズが表示されます。 コマンドサイズの計算方法は、[コマンド設定]ダイアログボックスの[種類]で選択した種類によって異なります。コマンドサイ ズの計算方法は、次のとおりです。

- 送信: 定数データのバイト数 + 登録定数の 1 データのバイト数 +BCC の [バイト数] + デバイス アドレスの [バイト数] x デバイス アドレスの [ワード数]
- 受信: 定数データのバイト数 + 登録定数の 1 データのバイト数 +BCC の「バイト数]+ スキップの「バイト数] + デバイス アドレスの「バイト数] x デバイス アドレスの「ワード数]

### **■ 開始コード、終了コード**

開始コードと終了コードが 16 進数で表示されます。

### ■ [データ一覧を拡大する / 縮小する] ボタン

[種類]、[動作条件]および[詳細]の表示と非表示を切り替えます。[種類]、[動作条件]および[詳細]を非表示にすると、[デー タ一覧]に表示するデータ数が増えます。

# <span id="page-171-0"></span>● [データ設定] ダイアログボックス

コマンドで送信または受信するデータを設定します。

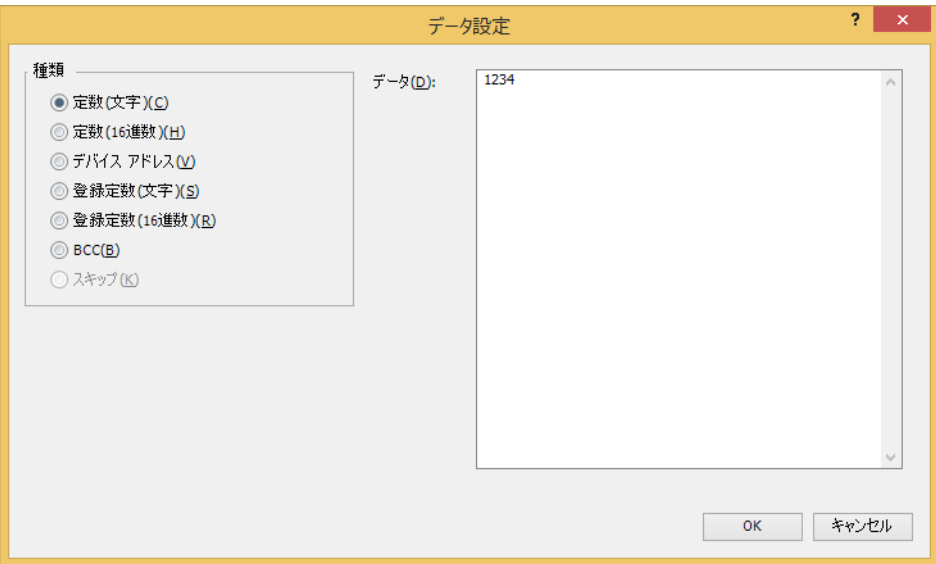

#### **■** 種類

データの種類を次の中から選択します。

" 定数(文字)"、" 定数(16 進数)"、" デバイス アドレス "、" 登録定数(文字)"、" 登録定数(16 進数)"、"BCC"、" スキップ " "スキップ"は、[コマンド設定]ダイアログボックスの[種類]で"受信"を選択した場合のみ設定できます。

[コマンド設定]ダイアログボックスの[種類]で選択した種類によって、設定項目が異なります。

- " 送信 " または " インチング " を選択した場合は[、3-49 ページ「送信コマンド」](#page-172-0)を参照してください。
- " 受信 " を選択した場合は[、3-62 ページ「受信コマンド」を](#page-185-0)参照してください。

3

[接](#page-124-0) 続 [機](#page-124-0) 器 と  $\mathcal{Q}$ 通 [信](#page-124-0)

## <span id="page-172-0"></span>●送信コマンド

### 定数(文字)

文字データを無変換で送信します。

[コマンド設定] ダイアログボックスの「種類]で "送信 " または " インチング " を選択し、[データ設定] ダイアログボックスの [種類]で " 定数(文字)" を選択した場合のみ設定できます。

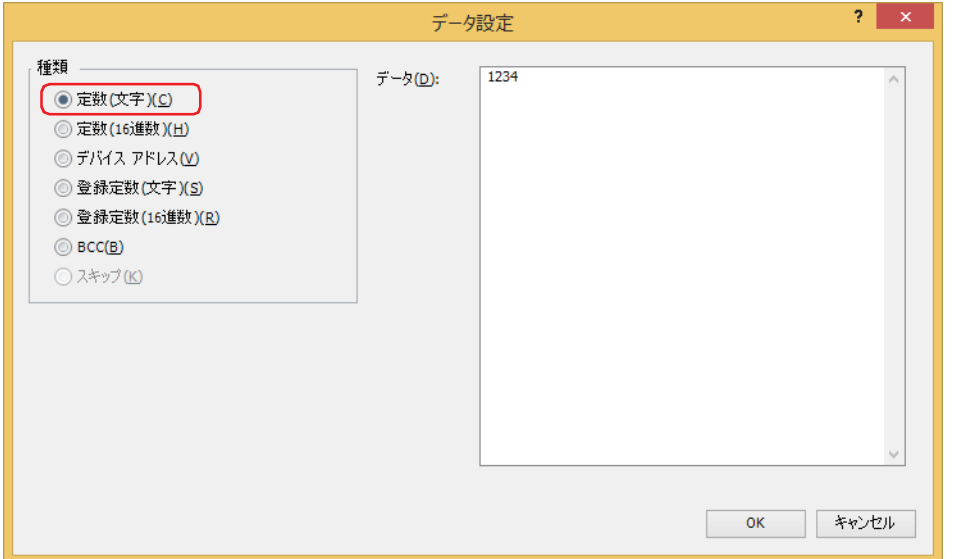

## **■** データ

送信する文字データ(1~1500 バイト)を入力します。半角文字は 1 バイト、全角文字は 2 バイトとしてカウントします。

### **送信コマンドのデータ " 定数(文字)" の設定例**

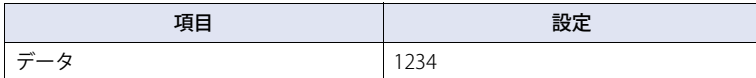

動作条件が成立すると、文字列データを次の順で送信します。

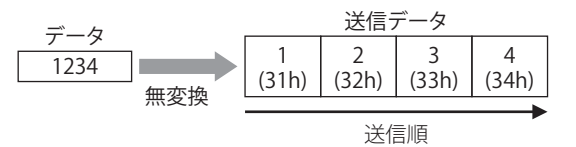

**IDEC** 

## 定数(16 進数)

16 進データを無変換で送信します。 ASCII データの制御コード (00h ~ 1Fh) を送信する場合は、この設定を使用してください。 [コマンド設定] ダイアログボックスの [種類]で "送信 " または " インチング " を選択し、[データ設定] ダイアログボックスの [種類]で " 定数(16 進数)" を選択した場合のみ設定できます。

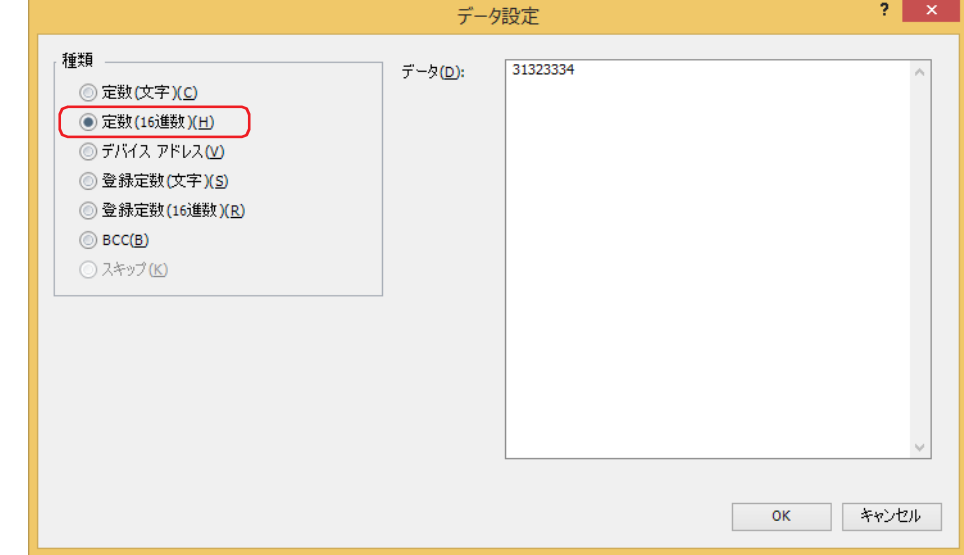

### **■** データ

送信する 16 進数データ (1~1500 バイト)を入力します。

### **送信コマンドのデータ " 定数(16 進数)" の設定例**

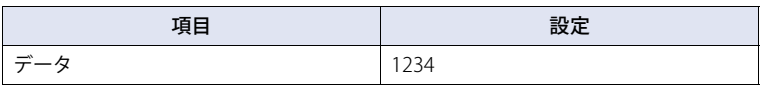

動作条件が成立すると、1234h を 12h、34h の順で送信します。

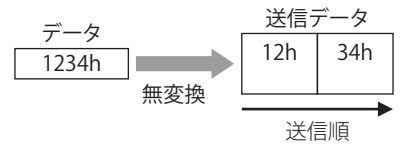

## デバイス アドレス

デバイス アドレスの値を無変換または ASCII データに変換し、指定したサイズのデータを送信します。 「コマンド設定]ダイアログボックスの「種類」で"送信"または"インチング"を選択し、「データ設定]ダイアログボックスの [種類]で " デバイス アドレス " を選択した場合のみ設定できます。

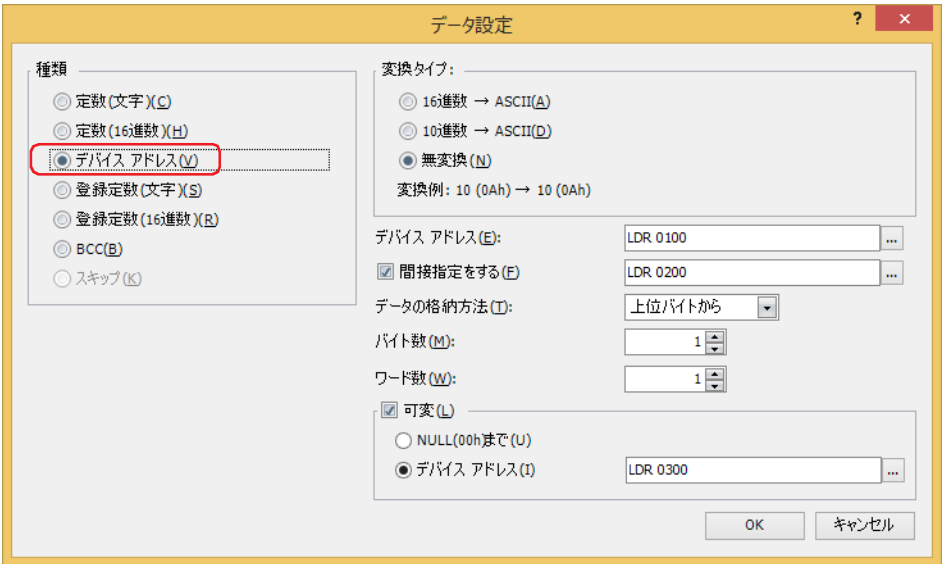

#### ■ 変換タイプ

デバイス アドレスの値の変換規則を次の中から選択します。

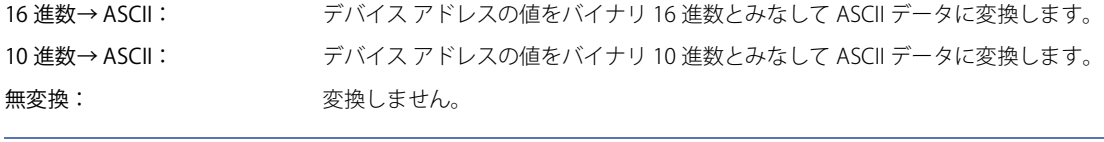

選択した[変換タイプ]の変換例が表示されます。  $\mathbb{Q}$ 

### **■** デバイス アドレス

送信するデータの読み出し元のワードデバイスを指定します。内部デバイスのみ設定できます。

|… をクリックすると、タグ エディタが表示されます。デバイス アドレスの設定手順は[、2-72 ページ「第 2 章 5.1 デバイス ア](#page-103-0) [ドレスを設定する」を](#page-103-0)参照してください。

#### **■** 間接指定をする

デバイス アドレスの値によって、送信するデータの読み出し元のワードデバイスを変更する場合は、このチェックボックスをオン にし、デバイス アドレスを指定します。内部デバイスのみ設定できます。 詳細は[、2-5 ページ「第 2 章 間接読み出しと間接書き込みの設定」を](#page-36-0)参照してください。 をクリックすると、タグ エディタが表示されます。デバイス アドレスの設定手順は[、2-72 ページ「第 2 章 5.1 デバイス ア](#page-103-0) [ドレスを設定する」を](#page-103-0)参照してください。

### **■** データの格納方法

読み出したデバイス アドレスの値の扱い方を選択します。[変換タイプ]で "無変換 "を選択した場合のみ設定できます。

上位バイトから: デバイス アドレスの値を上位バイトから読み出します。 下位バイトから: デバイス アドレスの値を下位バイトから読み出します。

#### **■** バイト数

送信するデータのバイト数を指定します。指定できるバイト数は[変換タイプ]によって異なります。

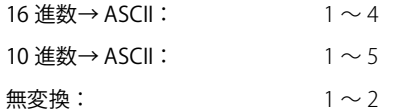

3

[接](#page-124-0) 続 [機](#page-124-0)

### **■** ワード数

データを送信するワードデバイスの点数 (1~99) を指定します。

#### **■** 可変

送信するデータのサイズを条件に応じて変える場合は、このチェックボックスをオンにします。[変換タイプ]で "無変換"を選択 した場合のみ設定できます。チェックボックスがオフの場合は、[バイト数] × [ワード数] 分のデータ (バイト) を送信します。

NULL(00h) まで: デバイス アドレスの値の先頭から 00 (16 進) までのデータを送信します。00 は送信しません。 00 (16 進) を終端としている文字データの文字データ部分のみ送信できます。

デバイス アドレス: 送信するデータのバイト数を指定するワードデバイスを指定します。 をクリックすると、タグ エディタが表示されます。デバイス アドレスの設定手順は[、2-72 ページ「第 2](#page-103-0) [章 5.1 デバイス アドレスを設定する」](#page-103-0)を参照してください。 デバイス アドレスの値が [バイト数] × [ワード数] を超える値や負の値の場合は、ステータス デバイス ア ドレスのデバイスデータ可変指定エラー(アドレス番号 +0 のビット 6)が 1になり、送信しません。

### **送信コマンドのデータ " デバイス アドレス " の設定例**

設定例 1

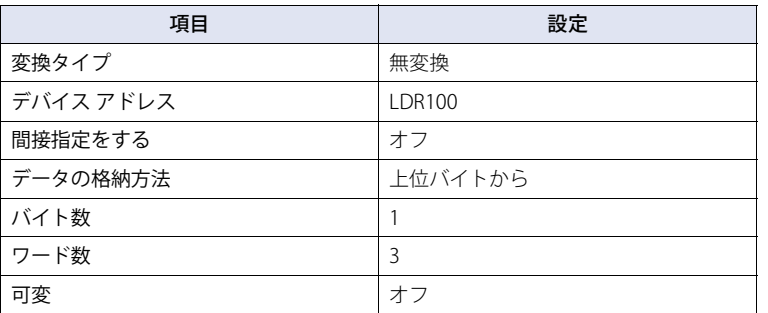

動作条件が成立すると、デバイス アドレスの値を読み出して次の順でデータを送信します。

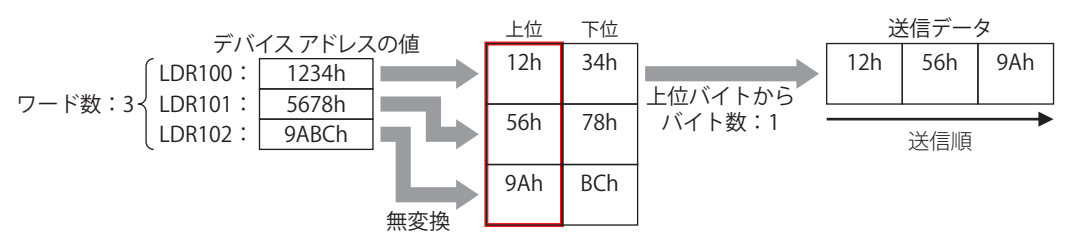

#### 設定例 2

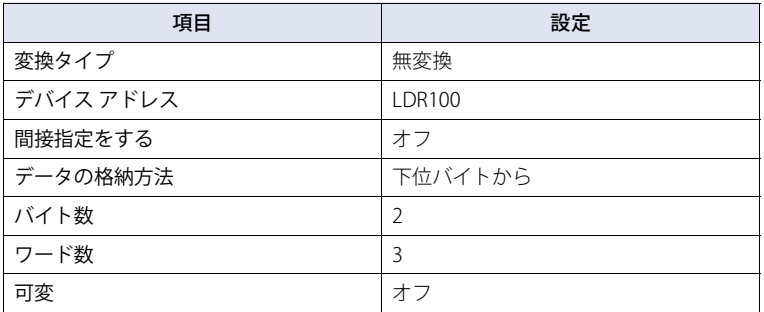

動作条件が成立すると、デバイス アドレスの値を読み出して次の順でデータを送信します。

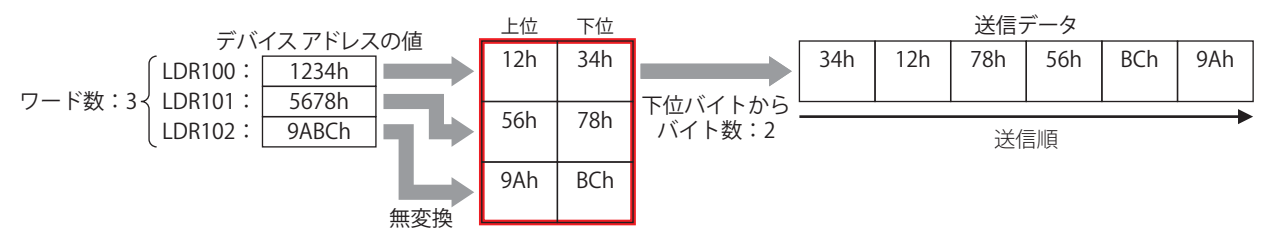

3

[接](#page-124-0) 続 [機](#page-124-0) 器 と  $\mathcal{Q}$ 通 [信](#page-124-0)

### 設定例 3

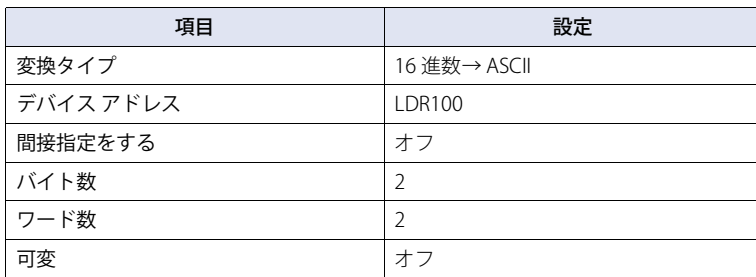

動作条件が成立すると、デバイス アドレスの値を読み出して ASCII データに変換し、次の順でデータを送信します。

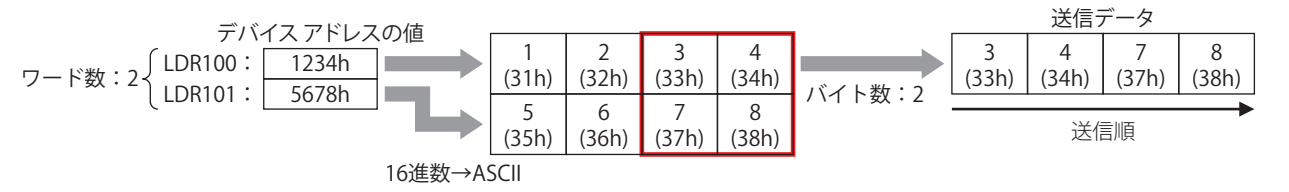

設定例 4

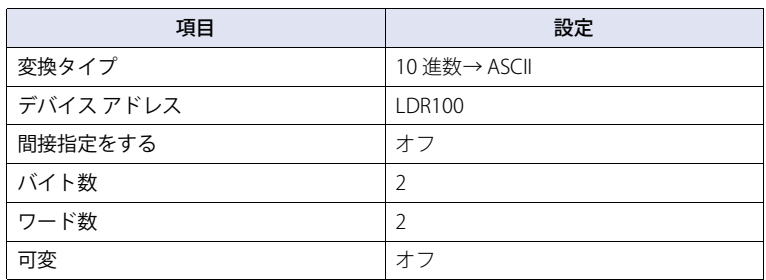

動作条件が成立すると、デバイス アドレスの値を読み出して ASCII データに変換し、次の順でデータを送信します。

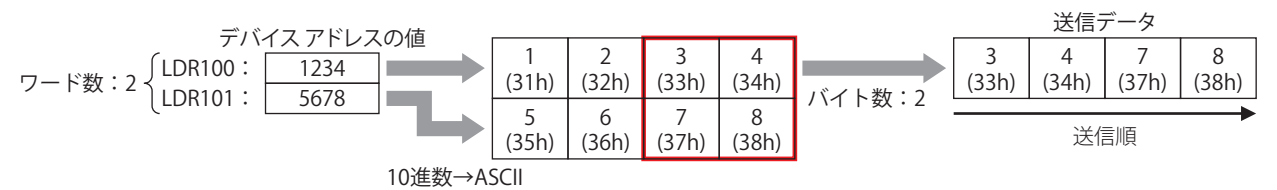

設定例 5

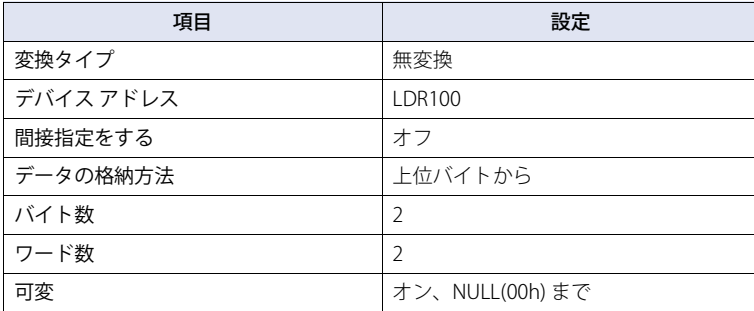

動作条件が成立すると、デバイス アドレスの値を読み出して次の順でデータを送信します。

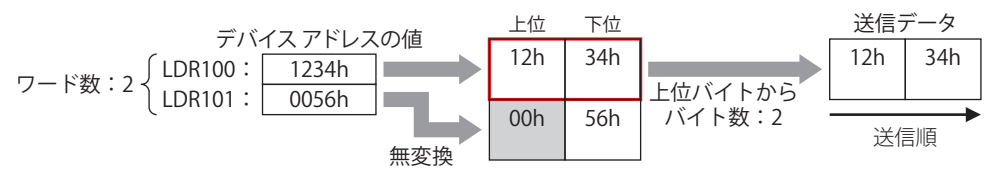

設定例 6

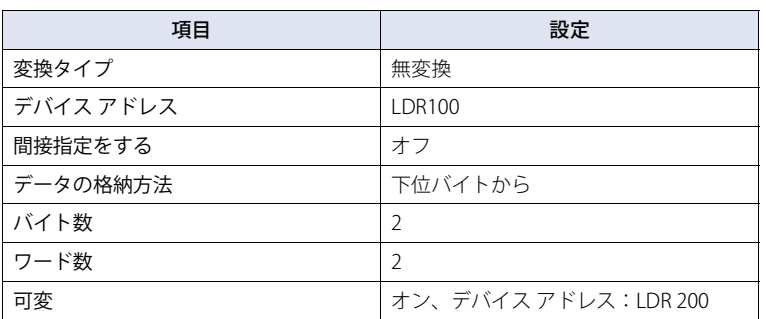

動作条件が成立すると、デバイス アドレスの値を読み出して次の順でデータを送信します。

LDR200 の値が 3 のとき

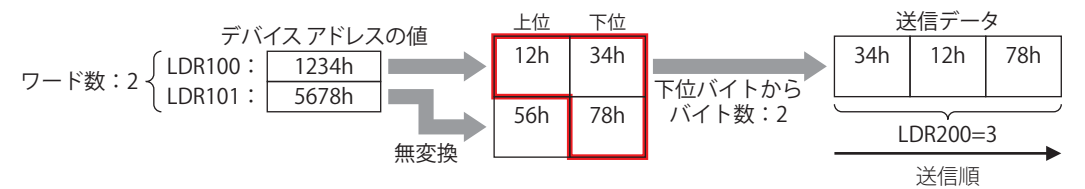

設定例 7

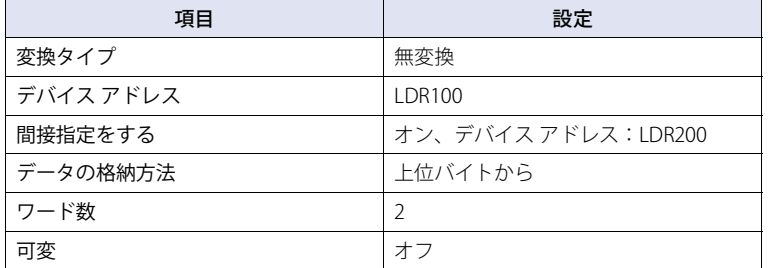

動作条件が成立すると、デバイス アドレスの値を読み出して次の順でデータを送信します。

LDR200 の値が 2 のとき

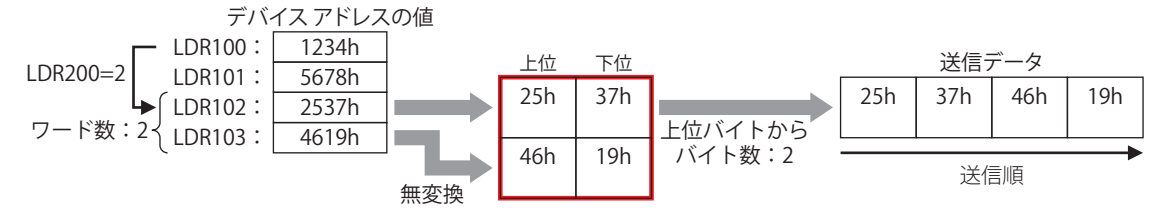

### 登録定数(文字)

登録した文字データの中からデバイス アドレスの値に応じて、文字データを読み出して送信します。 「コマンド設定]ダイアログボックスの「種類」で"送信"または"インチング"を選択し、「データ設定]ダイアログボックスの [種類]で " 登録定数(文字)" を選択した場合のみ設定できます。

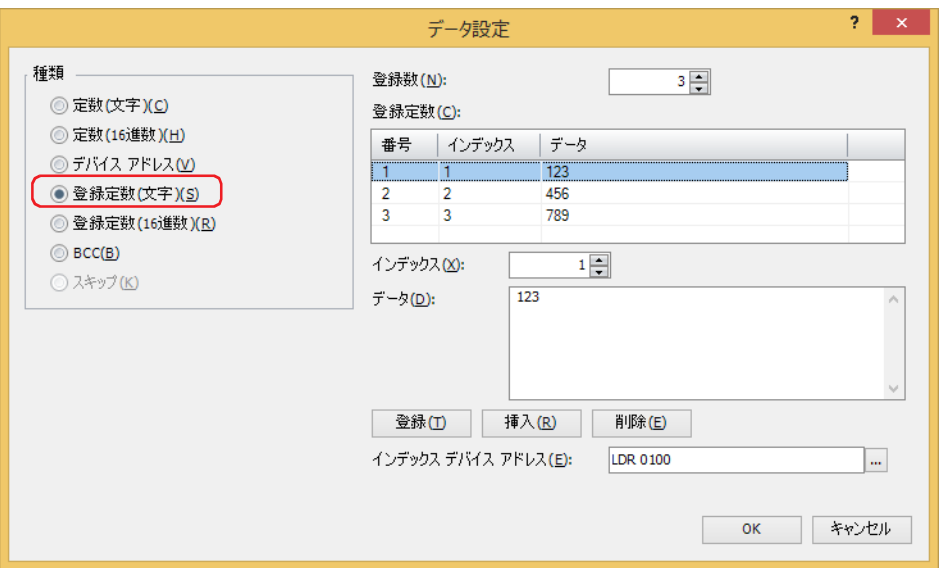

#### **■** 登録数

登録する文字データのデータ数 (1~100) を指定します。

#### **■** 登録定数

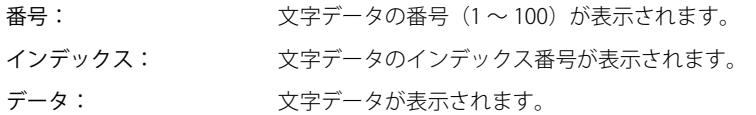

#### **■** インデックス

文字データのインデックス番号(0 ~ 65535)を指定します。

#### **■** データ

登録する文字データ (1~1500 バイト)を入力します。半角文字は 1 バイト、全角文字は 2 バイトとしてカウントします。 異なるサイズの文字データや異なる番号に同じデータを登録することはできません。

#### **■**[登録]ボタン

リストに [インデックス]と[データ]の設定を登録します。既に登録されている番号を選択している場合には、新しい設定で上 書きします。

#### ■ [挿入] ボタン

リスト上の選択した番号に文字データの設定を挿入します。 このボタンをクリックすると、[インデックス]と [データ]の設定を挿入します。挿入位置にある設定は 1 つ下にシフトします。 すべての番号が設定されている場合は、設定を挿入できません。

#### ■ [削除] ボタン

選択した設定をリストから削除します。

#### **■** インデックス デバイス アドレス

インデックス番号となる読み出し元のワードデバイスを指定します。内部デバイスのみ設定できます。 ■ をクリックすると、タグ エディタが表示されます。デバイス アドレスの設定手順は[、2-72 ページ「第 2 章 5.1 デバイス ア](#page-103-0) [ドレスを設定する」を](#page-103-0)参照してください。

## **データ " 登録定数(文字)" の送信コマンドの設定例**

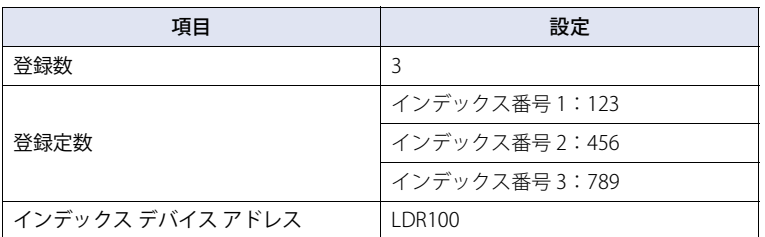

動作条件が成立すると、デバイス アドレスの値に応じたインデックス番号のデータを送信します。 LDR100 の値が 2 のとき

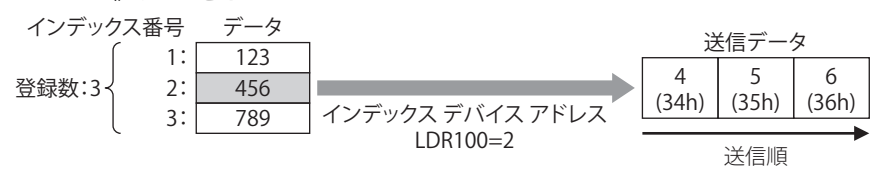
## 登録定数 (16 進数)

登録した 16 進データの中からデバイス アドレスの値に応じて、16 進データを読み出して送信します。 「コマンド設定]ダイアログボックスの「種類」で"送信"または"インチング"を選択し、「データ設定]ダイアログボックスの [種類]で " 登録定数(16 進数)" を選択した場合のみ設定できます。

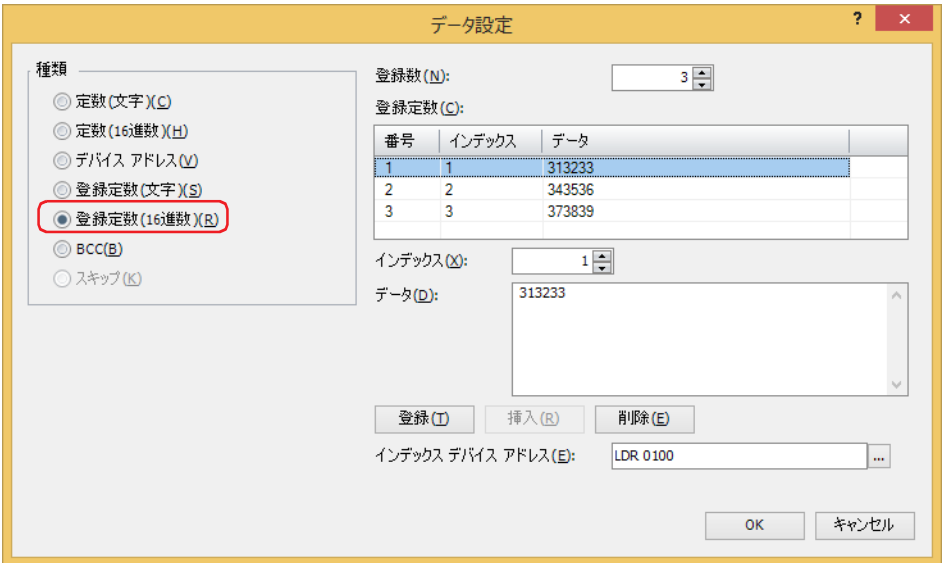

登録する 16 進データのデータ数 (1~100) を指定します。

### **■** 登録定数

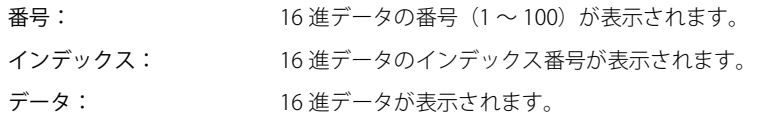

#### **■** インデックス

16 進データのインデックス番号(0 ~ 65535)を指定します。

#### **■** データ

登録する 16 進データ (1~1500 バイト)を入力します。 異なるサイズのデータや異なる番号に同じデータを登録することはできません。

#### **■**[登録]ボタン

リストに [インデックス]と[データ]の設定を登録します。既に登録されている番号を選択している場合には、新しい設定で上 書きします。

#### ■ [挿入] ボタン

リスト上の選択した番号に 16 進データの設定を挿入します。 このボタンをクリックすると、[インデックス]と [データ]の設定を挿入します。挿入位置にある設定は 1 つ下にシフトします。 すべての番号が設定されている場合は、設定を挿入できません。

#### **■**[削除]ボタン

選択した設定をリストから削除します。

### **■** インデックス デバイス アドレス

インデックス番号となる読み出し元のワードデバイスを指定します。内部デバイスのみ設定できます。 ■ をクリックすると、タグ エディタが表示されます。デバイス アドレスの設定手順は[、2-72 ページ「第 2 章 5.1 デバイス ア](#page-103-0) [ドレスを設定する」を](#page-103-0)参照してください。

3

[接](#page-124-0)

# **データ " 登録定数(16 進数)" の送信コマンドの設定例**

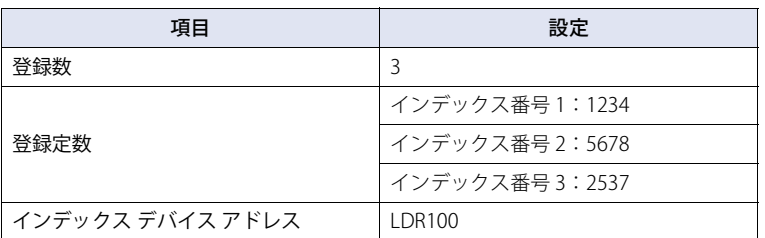

動作条件が成立すると、デバイス アドレスの値に応じたインデックス番号のデータを送信します。 LDR100 の値が 3 のとき

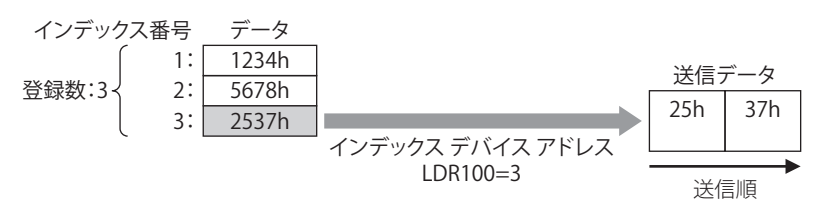

# BCC (Block Check Code)

送信データの BCC を自動的に算出し、送信データの任意の位置に BCC データを付加して送信します。 [コマンド設定] ダイアログボックスの [種類]で "送信 " または " インチング " を選択し、[データ設定] ダイアログボックスの [種類]で "BCC" を選択した場合のみ設定できます。

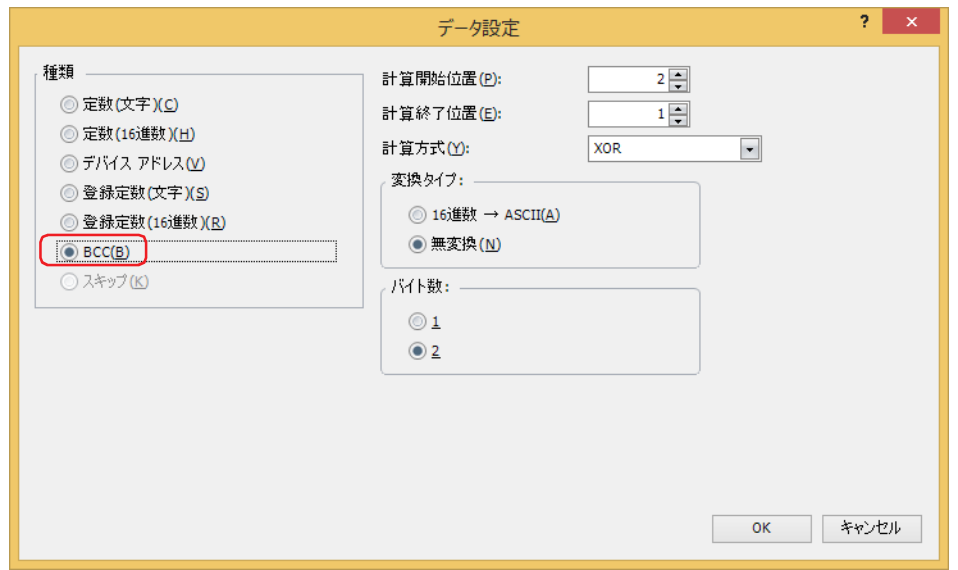

#### **■** 計算開始位置

BCC の計算を開始する送信データ位置 (1~15) を指定します。送信データの先頭位置を 1 として後ろにカウントします。

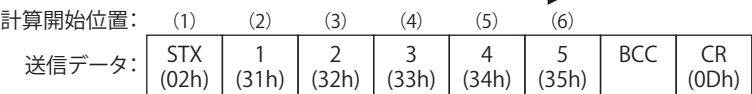

#### **■** 計算終了位置

BCC の計算を終了する送信データ位置 (0 ~ 15) を指定します。BCC の前のデータ位置を 0 として前にカウントしていきます。

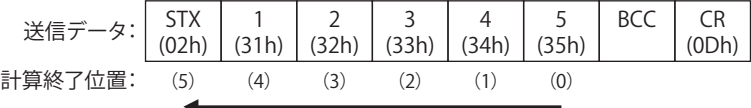

# **■** 計算方式

計算開始位置から計算終了位置までのデータを計算する方法を選択します。

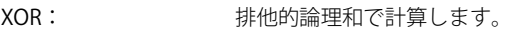

ADD: 加算で計算します。

ADD(2 の補数): 加算で計算後、ビット反転し 1 を加算します。

Modbus ASCII (LCR): 次の手順で計算します。変換タイプ:16 進数→ ASCII、バイト数:2 となります。

1. 計算開始位置から計算終了位置までの ASCII 文字を 2 文字単位で 1 バイト 16 進データに変換します。 例) 37h、35h → 75h

- 2. 1. の結果得られたデータの和を計算します。
- 3. 2. の結果をビット反転し 1 を加算します。(2 の補数)
- 4. 3. の結果の下位 1 バイトのデータを ASCII 文字に変換します。 例) 75h → 37h、35h

Modbus RTU (CRC): 次の手順でCRC-16(牛成多項式:x<sup>16</sup>+x<sup>15</sup>+x<sup>2</sup>+1)を計算します。変換タイプ:無変換、バイト数:2となります。 1. 計算開始位置の 1 バイトのデータと FFFFh の排他的論理和(XOR)を取ります。 2. 1. の結果の最下位ビットが 0 なら右に 1 ビットシフトし、最下位ビットが 1 なら右に 1 ビットシフト し、固定値(A001h)と XOR を取ります。 3. 8 回シフトするまで 2. を繰り返します。 4. 次の 1 バイトデータを 3. の結果の排他的論理和(XOR)を取ります。 5. 計算終了位置のデータまで 2. から 4. を繰り返します。 6. 5. の結果を下位から上位バイトの順で送信します。 例)1234h → 34h、12h

## ■ 変換タイプ

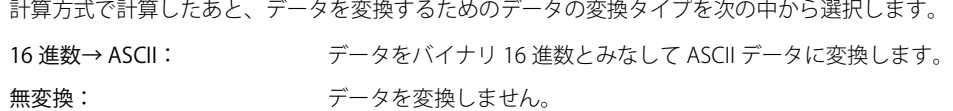

### ■ バイト数

データを変換タイプで変換したあと、送信データとして使用するバイト数を "1" または "2" から選択します。

## **送信コマンドのデータ "BCC" の設定例**

次の送信データの BCC 計算結果を BCC データとして送信する場合を例として説明します。

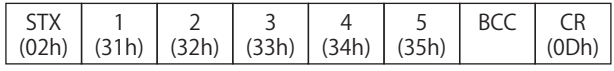

• 計算開始位置と計算終了位置

計算開始位置 2、計算終了位置 1 の場合、"1234" の範囲を計算します。

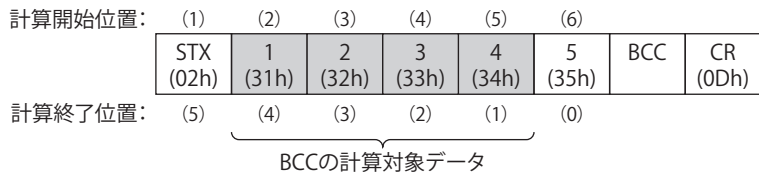

• 計算方式

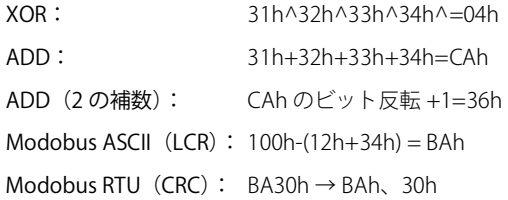

• 変換タイプ

BCC 計算結果が "0004h" の場合、変換後のデータは次のとおりです。

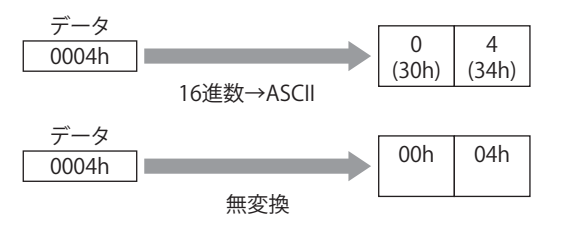

• バイト数と BCC データ 変換後のデータが "3034h" の場合、送信データに付加するデータは次のとおりです。

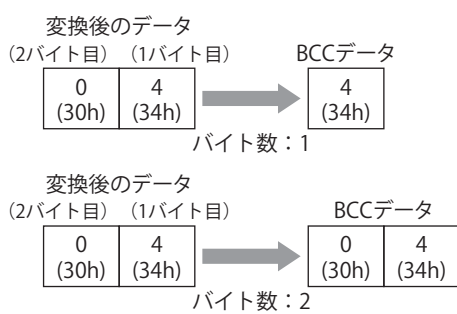

•計算方式が "Modobus ASCII (LCR) " の場合 "

BCC 計算結果が "BAh" の場合、"16 進数→ ASCII" で変換後 2 バイトのデータを送信データに付加します。

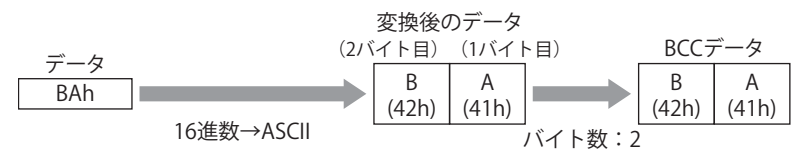

• 計算方式が "Modobus RTU (CRC) "の場合 BCC 計算結果が "BA30h" の場合、無変換で 2 バイトのデータを送信データに付加します。

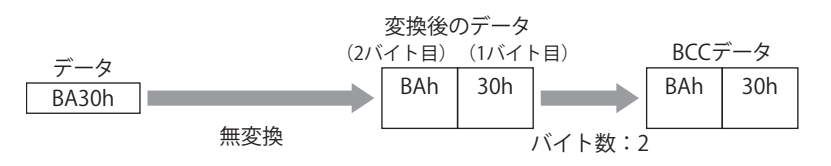

3

[接](#page-124-0)

# ● 受信コマンド

# 定数(文字)

受信したデータを文字データとみなし、無変換で設定したデータと比較します。

[コマンド設定] ダイアログボックスの [種類]で "受信 " を選択し、[データ設定] ダイアログボックスの [種類]で " 定数 (文 字)" を選択した場合のみ設定できます。

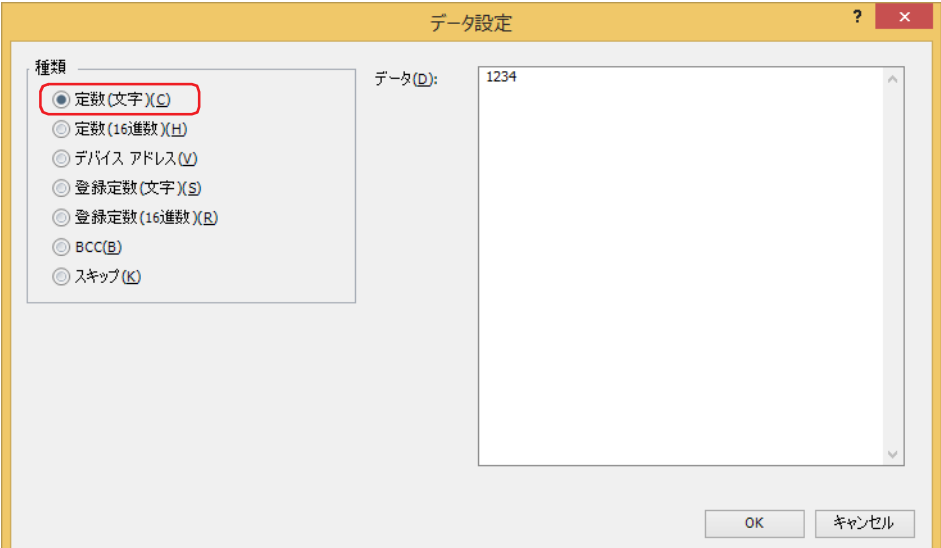

### **■** データ

受信したデータとして定義する文字データ(1 ~ 1500 バイト)を入力します。半角文字は 1 バイト、全角文字は 2 バイトとしてカ ウントします。

コマンドの先頭データに定数(文字)を設定した場合、先頭 1 バイトを開始コード、コマンドの末尾データに定数(文  $\mathbb{R}^2$ 字)を設定した場合、末尾 1 バイトを終了コードとして扱います。 詳細は[、3-78 ページ「開始コードと終了コード」](#page-201-0)を参照してください。

# **受信コマンドの " 定数(文字)" の設定例**

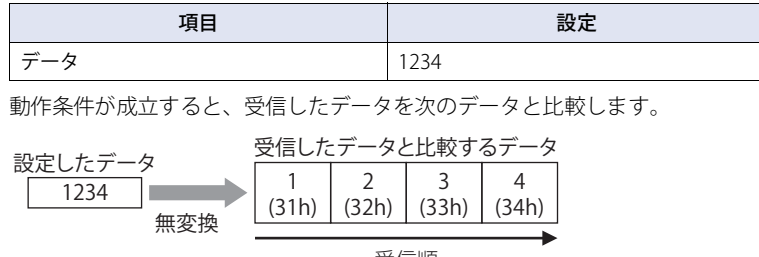

受信順

# 定数(16 進数)

受信したデータを 16 進データとみなし、無変換で設定したデータと比較します。 ASCII データの制御コード (00h~1Fh) を受信する場合に使用します。 [コマンド設定]ダイアログボックスの「種類]で " 受信 " を選択し、「データ設定]ダイアログボックスの「種類]で " 定数(16 進数)" を選択した場合のみ設定できます。

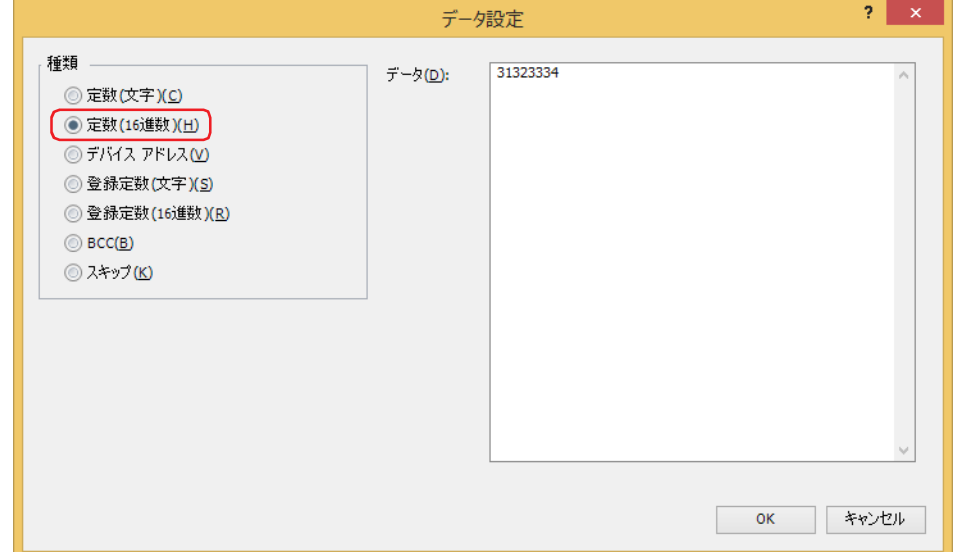

#### **■** データ

受信したデータとして定義する 16 進数データ (1~1500 バイト)を入力します。

コマンドの先頭データに定数(文字)を設定した場合、先頭 1 バイトを開始コード、コマンドの末尾データに定数(文 孓 字)を設定した場合、末尾 1 バイトを終了コードとして扱います。 詳細は[、3-78 ページ「開始コードと終了コード」を](#page-201-0)参照してください。

### **受信コマンドのデータ " 定数(16 進数)" の設定例**

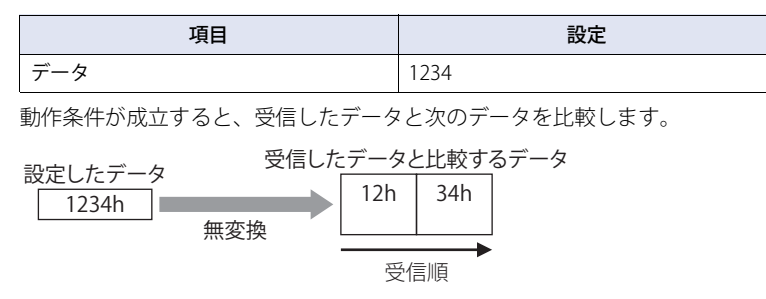

# デバイス アドレス

受信したデータのうち、指定したサイズのデータを無変換またはバイナリデータに変換し、デバイスに格納します。 [コマンド設定] ダイアログボックスの [種類]で " 受信 " を選択し、[データ設定] ダイアログボックスの [種類]で " デバイス アドレス " を選択した場合のみ設定できます。

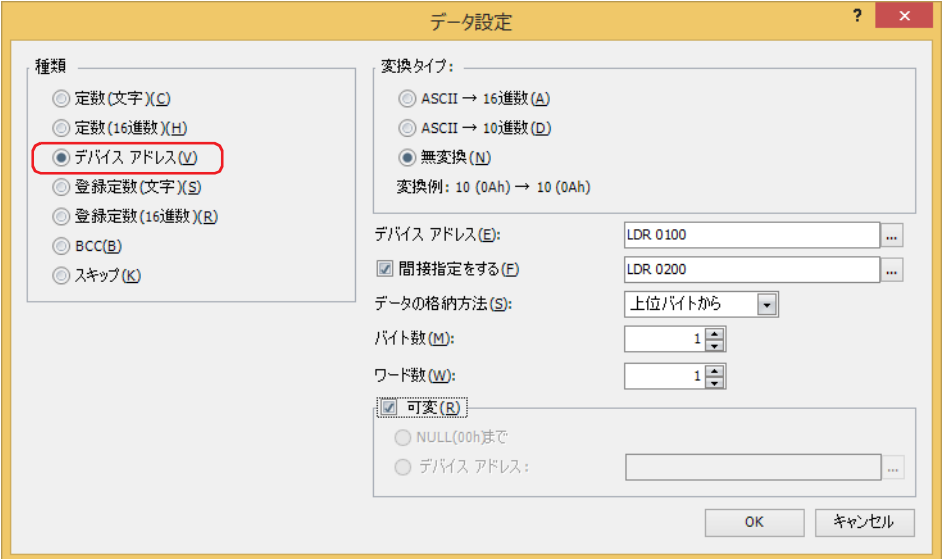

## ■ 変換タイプ

受信したデータの変換処理を次の中から選択します。

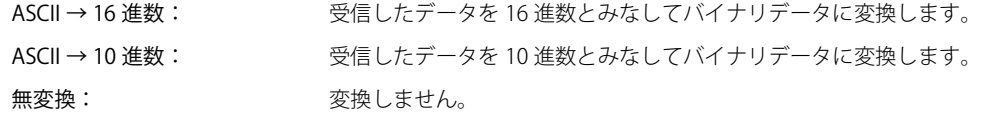

選択した「変換タイプ」の変換例が表示されます。  $\mathcal{L}$ 

# **■** デバイス アドレス

受信したデータを格納するワードデバイスを指定します。内部デバイスのみ設定できます。 をクリックすると、タグ エディタが表示されます。デバイス アドレスの設定手順は[、2-72 ページ「第 2 章 5.1 デバイス ア](#page-103-0) [ドレスを設定する」を](#page-103-0)参照してください。

#### **■** 間接指定をする

デバイス アドレスの値によって、受信したデータを格納するワードデバイスを変更する場合は、このチェックボックスをオンにし、 デバイス アドレスを指定します。内部デバイスのみ設定できます。 をクリックすると、タグ エディタが表示されます。デバイス アドレスの設定手順は[、2-72 ページ「第 2 章 5.1 デバイス ア](#page-103-0) [ドレスを設定する」を](#page-103-0)参照してください。

### **■** データの格納方法

受信したデータの扱い方を選択します。[変換タイプ]で " 無変換 " を選択した場合のみ設定できます。

上位バイトから: デバイス アドレスの値を上位バイトから格納します。

下位バイトから: デバイス アドレスの値を下位バイトから格納します。

#### **■** バイト数

1ワードあたりに格納する受信したデータのサイズを指定します。指定できるバイト数は「変換タイプ]によって異なります。

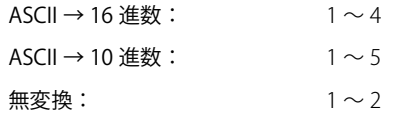

#### **■** ワード数

受信したデータを格納するワードデバイスの点数(1~250)を指定します。

## **■** 可変

受信したデータの先頭から " 定数(文字)" データ または " 定数(16 進数)" データまでのデータをデバイス アドレスに格納する には、このチェックボックスをオンにします。[ワード数]で指定したサイズのデータを格納します。 格納するデータが[ワード数]で指定したサイズより小さい場合は、残りのデバイス アドレスにすべて 0 を格納します。

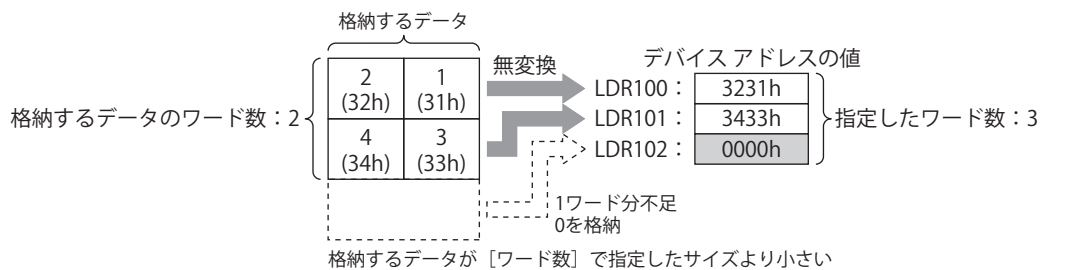

チェックボックスがオフの場合は、バイト数 × ワード数分のデータ(バイト)を格納します。

[可変]チェックボックスをオンにした場合は、次の点に注意してください。

• データをコマンドの末尾以外に設定する場合、" デバイス アドレス " データの次に " 定数(文字)" データまたは " 定数 (16 進数)" データを設定してください。

• デバイス アドレスに格納するデータがない場合、[ワード数]で指定した点数のデバイス アドレスの値がすべて 0 にな ります。

• 受信したデータからデバイス アドレスに格納されるデータの最大サイズはバイト数 × ワード数になります。

### **受信コマンドのデータ " デバイス アドレス " の設定例**

設定例 1

</u>

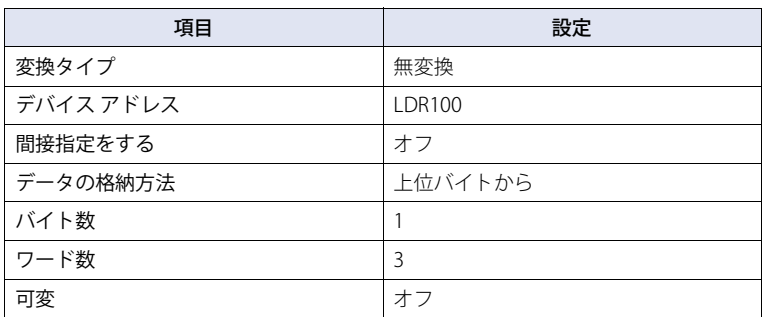

動作条件が成立すると、受信したデータを次の順でデバイス アドレスに格納します。

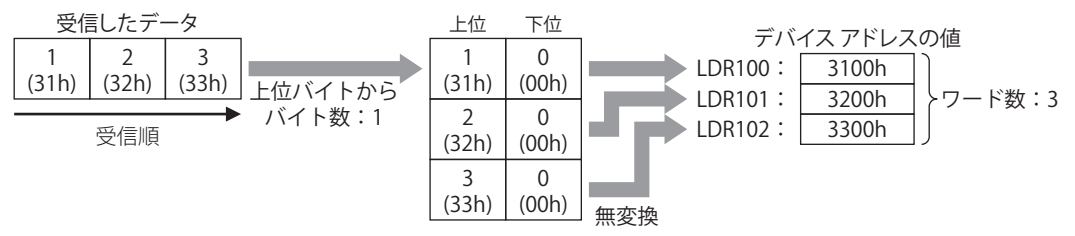

設定例 2

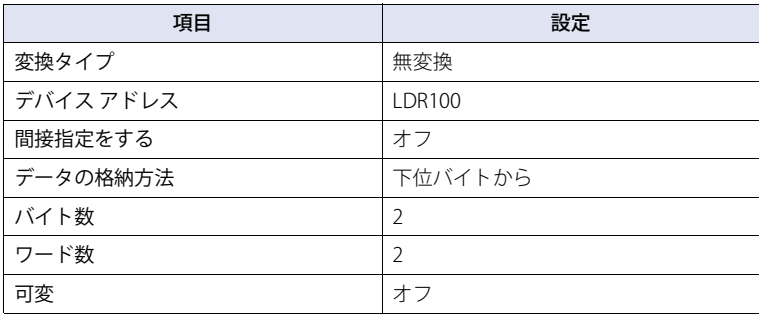

動作条件が成立すると、受信したデータを次の順でデバイス アドレスに格納します。

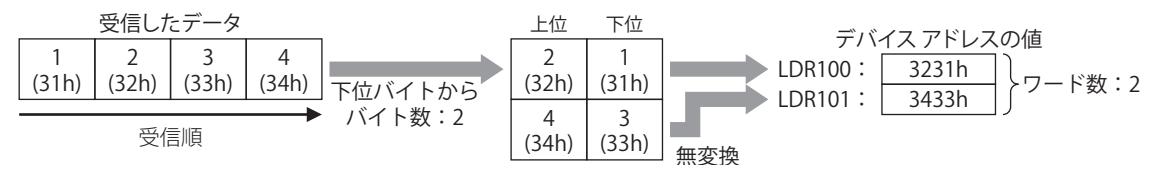

### 設定例 3

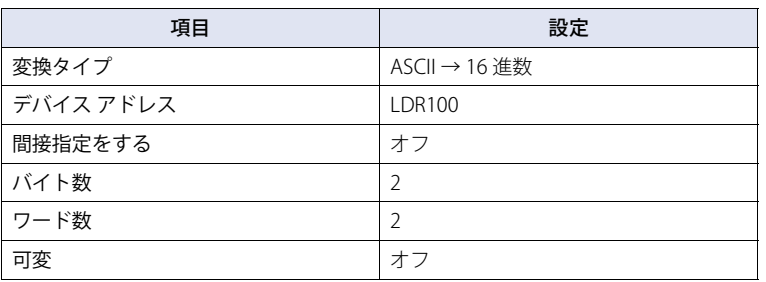

動作条件が成立すると、受信したデータを次の順でデバイス アドレスに格納します。

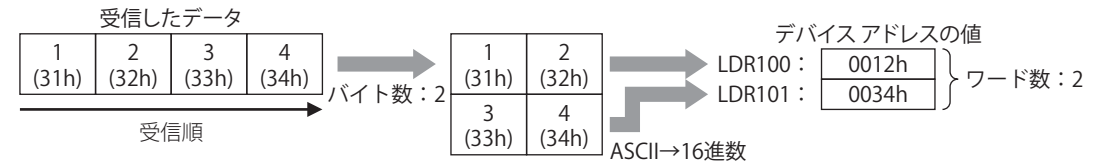

設定例 4

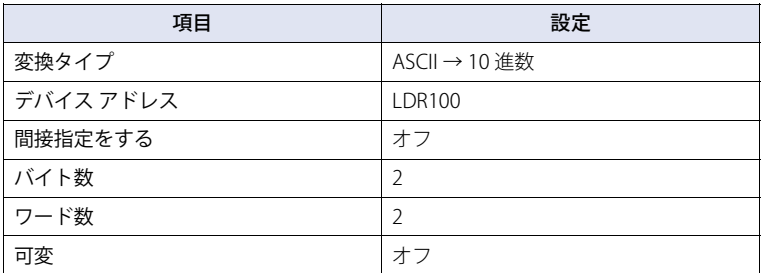

動作条件が成立すると、受信したデータを次の順でデバイス アドレスに格納します。

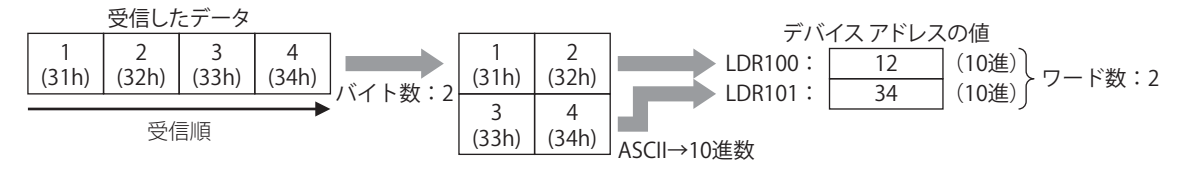

#### 設定例 5

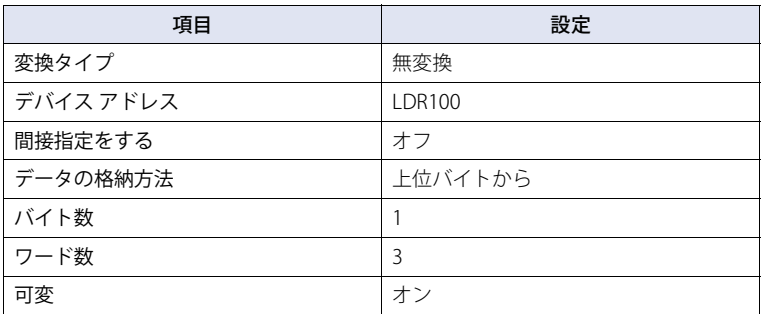

動作条件が成立すると、受信したデータを次の順でデバイス アドレスに格納します。

受信したデータの先頭から " 定数(16 進数)" データまでをデバイス アドレスに格納します。" 定数(16 進数)" データは格納しません。 受信したデータ

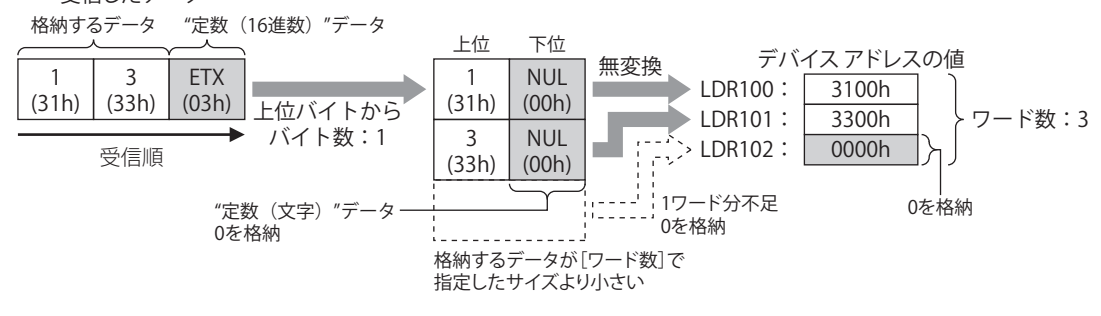

設定例 6

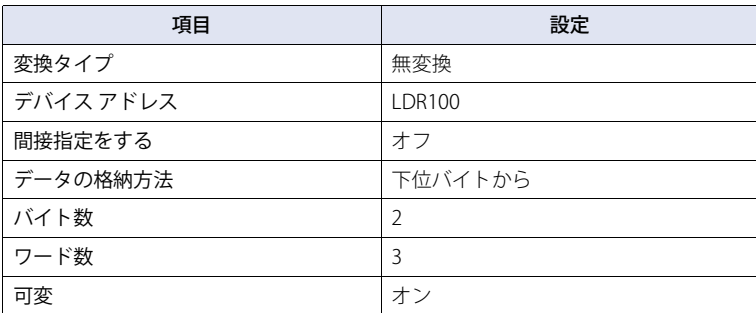

動作条件が成立すると、受信したデータを次の順でデバイス アドレスに格納します。

受信したデータの先頭から " 定数(16 進数)" データまでをデバイス アドレスに格納します。" 定数(16 進数)" データは格納しません。

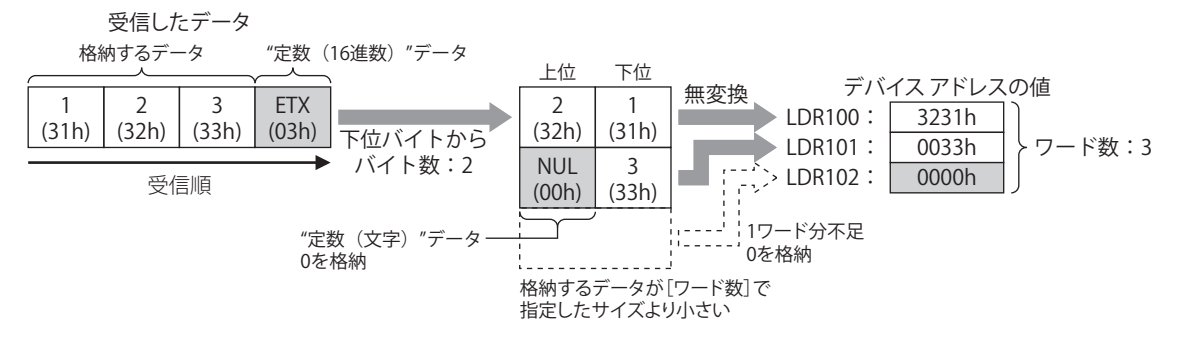

## 設定例 7

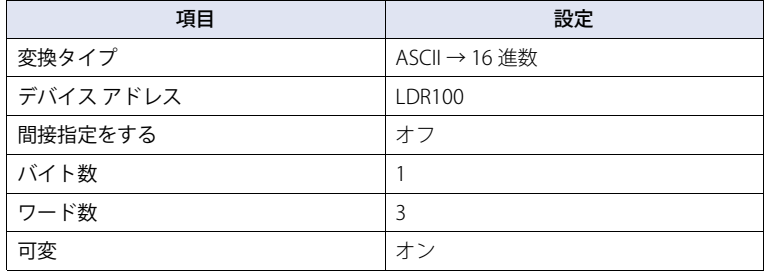

動作条件が成立すると、受信したデータを次の順でデバイス アドレスに格納します。

受信したデータの先頭から " 定数(16 進数)" データまでをデバイス アドレスに格納します。" 定数(16 進数)" データは格納しません。 受信したデータ

格納するデータ "定数(16進数)"データ

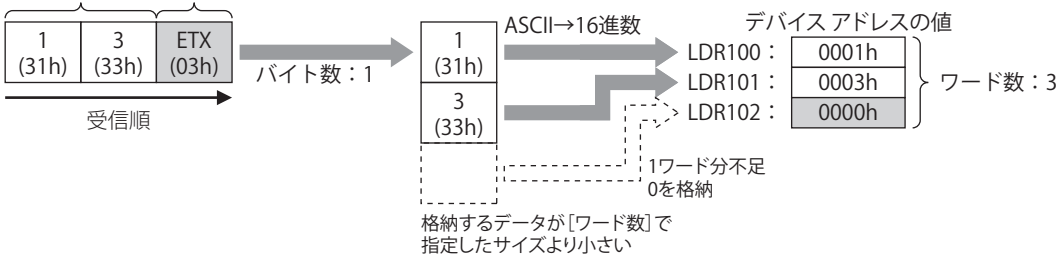

設定例 8

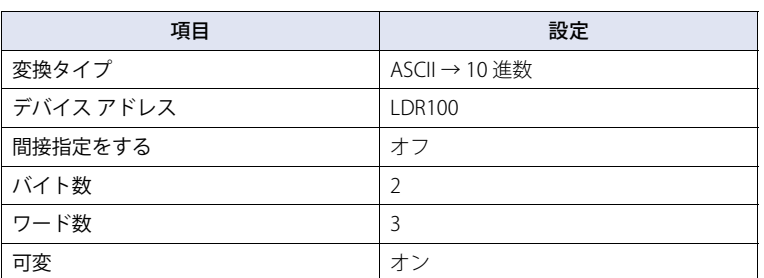

動作条件が成立すると、受信したデータを次の順でデバイス アドレスに格納します。

受信したデータの先頭から " 定数(16 進数)" データまでをデバイス アドレスに格納します。" 定数(16 進数)" データは格納しません。

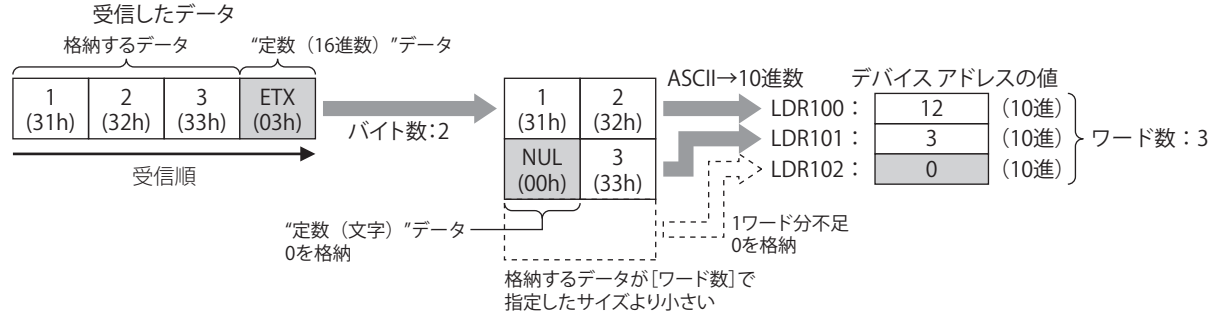

#### 設定例 9

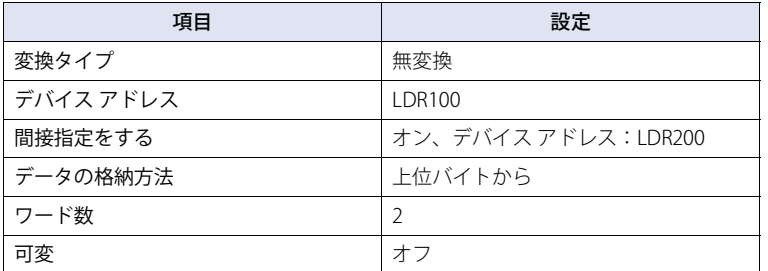

動作条件が成立すると、受信したデータを次の順でデバイス アドレスに格納します。 LDR200 の値が 2 のとき

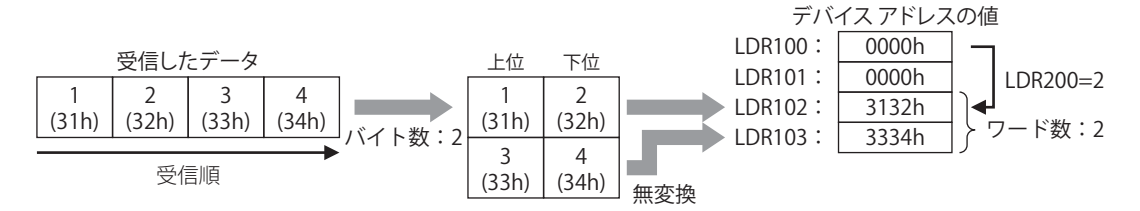

3

[接](#page-124-0) 続 [機](#page-124-0) 器 と  $\mathcal{Q}$ 通 [信](#page-124-0)

# 登録定数(文字)

登録した文字データと受信したデータを比較して、一致した文字データの番号をデバイス アドレスに格納します。 「コマンド設定]ダイアログボックスの「種類」で " 受信 " を選択し、「データ設定]ダイアログボックスの「種類]で " 登録定数 (文字)" を選択した場合のみ設定できます。

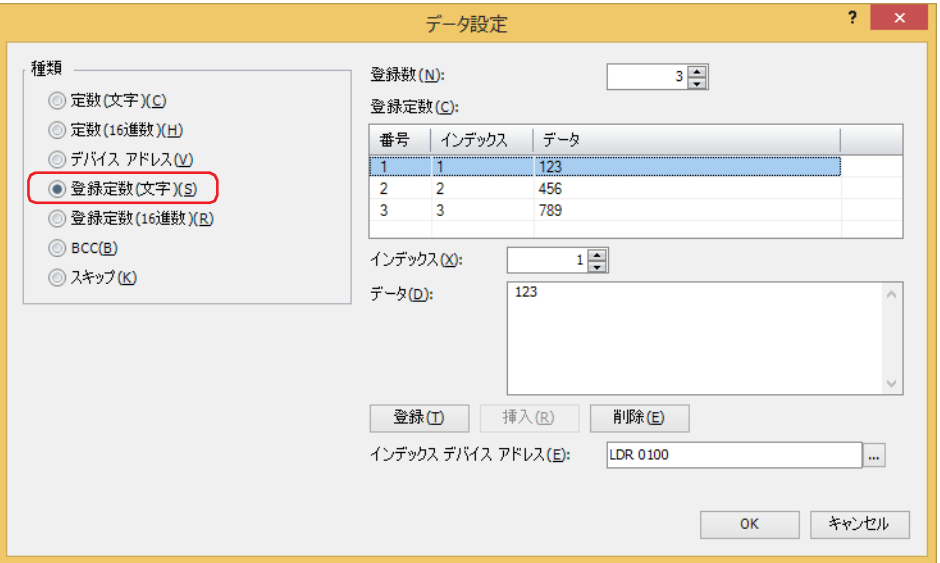

登録する文字データのデータ数 (1~100) を指定します。

### **■** 登録定数

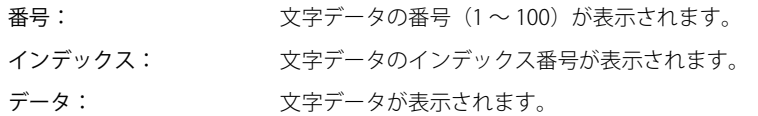

#### **■** インデックス

文字データのインデックス番号(0 ~ 65535)を指定します。

#### **■** データ

登録する文字データ (1~1500 バイト)を入力します。半角文字は 1 バイト、全角文字は 2 バイトとしてカウントします。 異なるサイズの文字データや異なる番号に同じデータを登録することはできません。

#### **■**[登録]ボタン

リストに [インデックス]と[データ]の設定を登録します。既に登録されている番号を選択している場合には、新しい設定で上 書きします。

#### ■ [挿入] ボタン

リスト上の選択した番号に文字データの設定を挿入します。 このボタンをクリックすると、[インデックス]と [データ]の設定を挿入します。挿入位置にある設定は 1 つ下にシフトします。 すべての番号が設定されている場合は、設定を挿入できません。

#### **■**[削除]ボタン

選択した設定をリストから削除します。

### **■** インデックス デバイス アドレス

受信したデータと一致した文字データのインデックス番号を格納するワードデバイスを指定します。内部デバイスのみ設定できま す。

をクリックすると、タグ エディタが表示されます。デバイス アドレスの設定手順は[、2-72 ページ「第 2 章 5.1 デバイス ア](#page-103-0) [ドレスを設定する」を](#page-103-0)参照してください。

# **受信コマンドのデータ " 登録定数(文字)" の設定例**

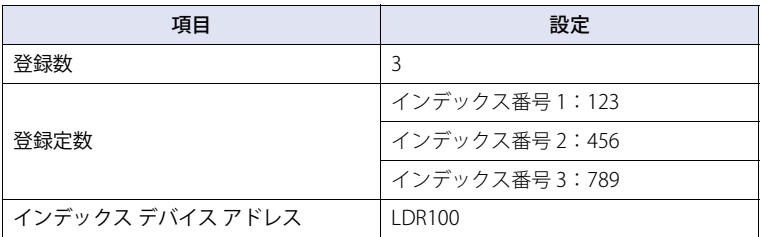

動作条件が成立すると、受信したデータと登録したデータを比較し、一致したデータのインデックス番号の値 2 をインデックス デ バイス アドレス LDR100 に格納します。

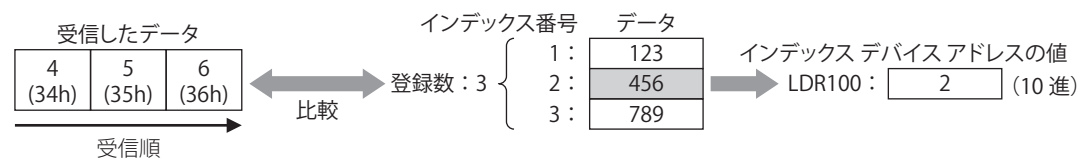

3

[接](#page-124-0) 続 [機](#page-124-0) 器 と  $\mathcal{Q}$ 通 [信](#page-124-0)

## 登録定数 (16 進数)

登録した 16 進データと受信したデータを比較して、一致した 16 進データの番号をデバイス アドレスに格納します。 [コマンド設定] ダイアログボックスの [種類]で " 受信 " を選択し、[データ設定] ダイアログボックスの [種類]で "登録定数 (16 進数)" を選択した場合のみ設定できます。

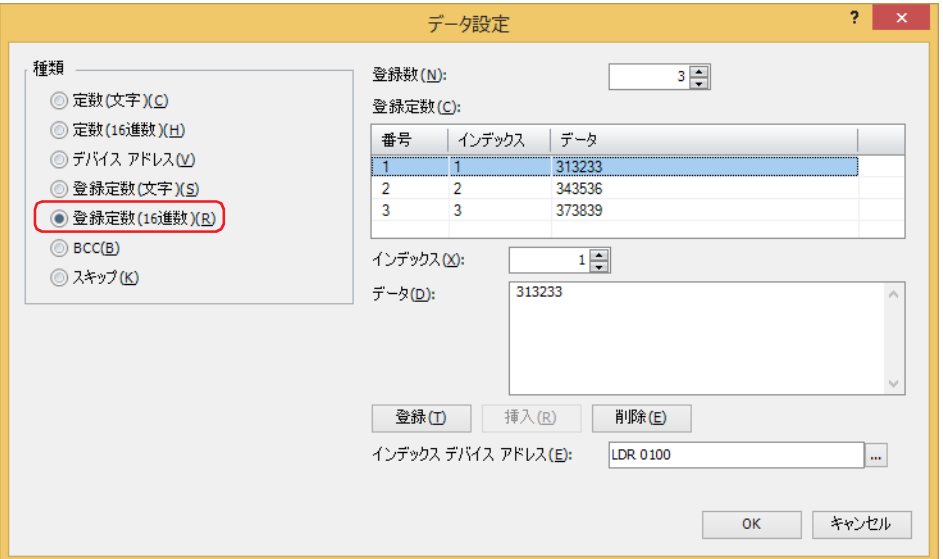

#### **■** 登録数

登録する 16 進データのデータ数 (1~100) を指定します。

#### **■** 登録定数

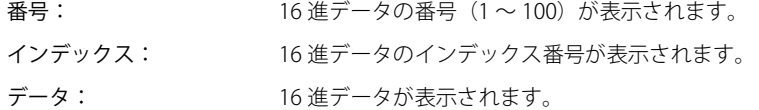

#### **■** インデックス

16 進データのインデックス番号(0 ~ 65535)を指定します。

#### **■** データ

登録する 16 進データ (1~1500 バイト)を入力します。 異なるサイズの 16 進データや異なる番号に同じデータを登録することはできません。

#### ■[登録]ボタン

リストに[インデックス]と[データ]の設定を登録します。既に登録されている番号を選択している場合には、新しい設定で上 書きします。

#### ■ [挿入] ボタン

リスト上の選択した番号に 16 進データの設定を挿入します。 このボタンをクリックすると、[インデックス]と [データ]の設定を挿入します。挿入位置にある設定は 1 つ下にシフトします。 すべての番号が設定されている場合は、設定を挿入できません。

### **■**[削除]ボタン

選択した設定をリストから削除します。

## **■** インデックス デバイス アドレス

受信したデータと一致した 16 進データのインデックス番号を格納するワードデバイスを指定します。内部デバイスのみ設定できま す。

をクリックすると、タグ エディタが表示されます。デバイス アドレスの設定手順は[、2-72 ページ「第 2 章 5.1 デバイス ア](#page-103-0) [ドレスを設定する」を](#page-103-0)参照してください。

# **受信コマンドのデータ " 登録定数(16 進数)" の設定例**

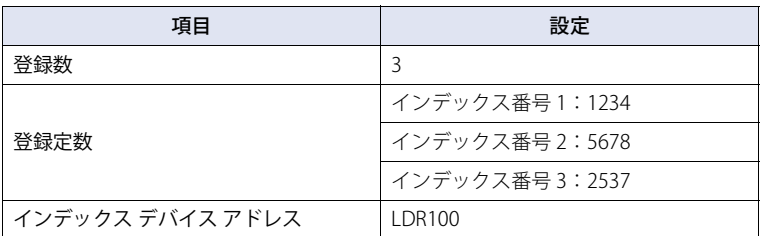

動作条件が成立すると、受信したデータと登録した 16 進データを比較し、一致したデータのインデックス番号の値 2 をインデッ クス デバイス アドレス LDR100 に格納します。

#### LDR100 の値が 3 のとき

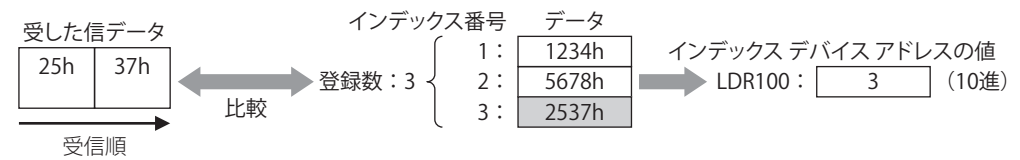

#### **登録定数の応用例**

" 登録定数(文字)" データまたは " 登録定数(16 進数)" データのインデックス デバイス アドレスと " デバイス アドレス " データ の[間接指定をする]に同じデバイス アドレスを指定すると、受信したデータごとにデータの格納先を変えることができます。

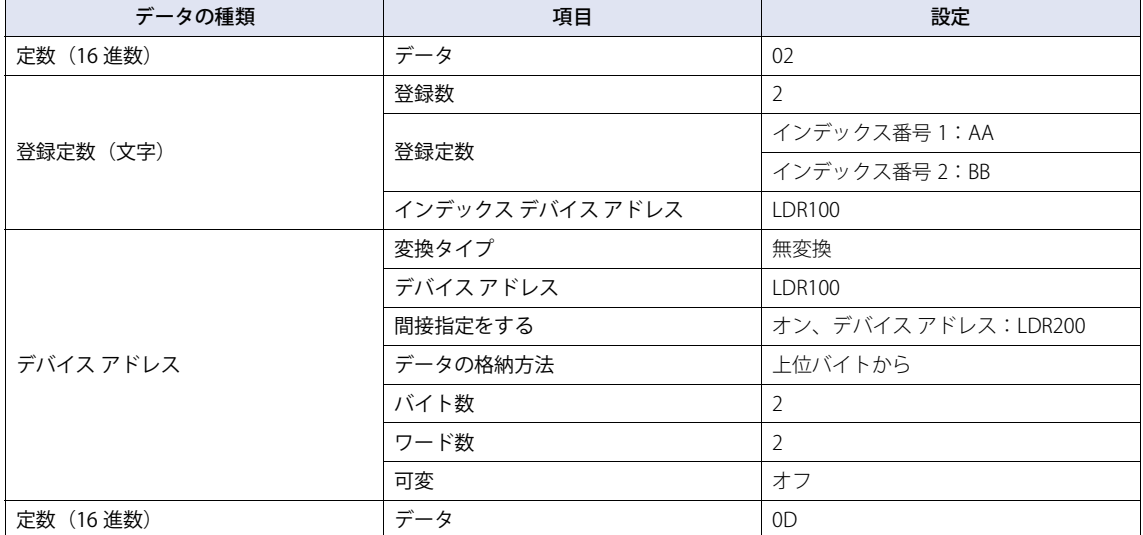

次のコマンドを受信した場合

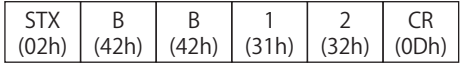

• 先頭 1 バイトを開始コードとします。" 定数(16 進数)" データは格納しません。

### STX  $(02h)$

• 受信したデータと登録したデータを比較し、一致したデータのインデックス番号の値 2 (10 進) をインデックス デバイス アドレ ス LDR100 に格納します。

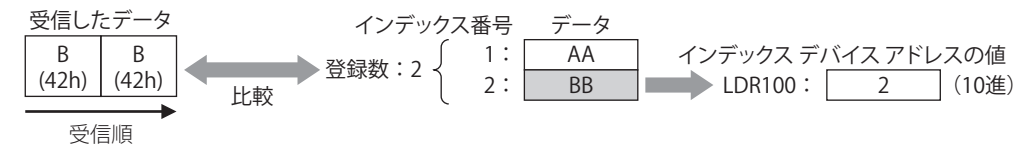

• 受信コマンドのデータ " デバイス アドレス " の間接 デバイス アドレス LDR100 が 2 (10 進) となるため、+2 オフセットしたデ バイス アドレス LDR202 にデータが格納されます。

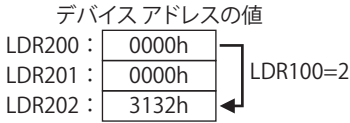

• 末尾 1 バイトを終了コードとします。" 定数(16 進数)" データは格納しません。

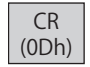

# BCC (Block Check Code)

受信データの BCC 比較データを自動的に算出し、受信データの BCC 部分と比較します。

[コマンド設定] ダイアログボックスの [種類] で " 受信 " を選択し、[データ設定] ダイアログボックスの [種類] で "BCC" を選 択した場合のみ設定できます。

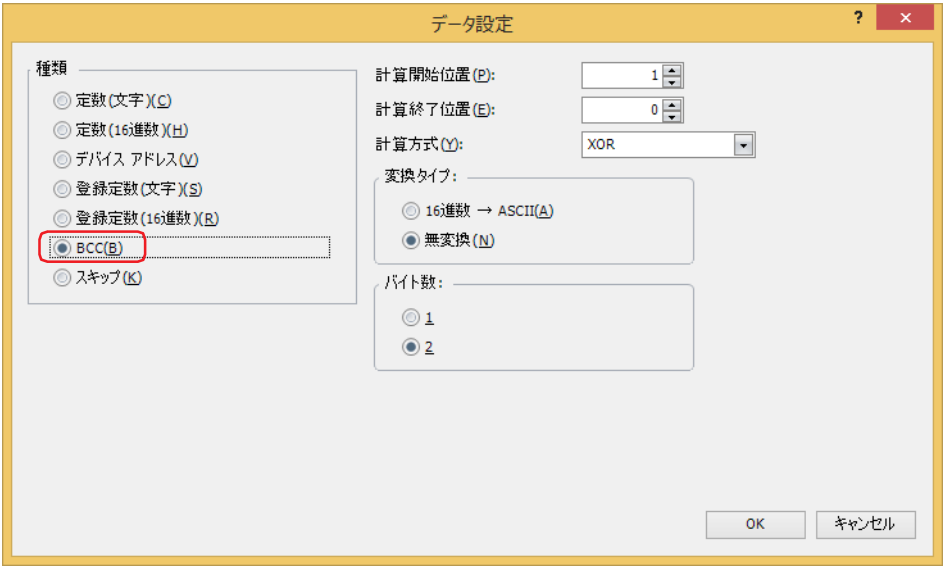

### **■** 計算開始位置

BCC の計算を開始する受信データ位置 (1 ~ 15) を指定します。受信データの先頭位置を 1 として後ろにカウントします。

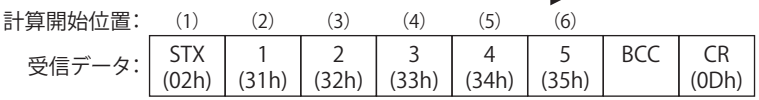

### **■** 計算終了位置

BCC の計算を終了する受信データ位置 (0 ~ 15) を指定します。BCC の前のデータ位置を 0 として前にカウントしていきます。

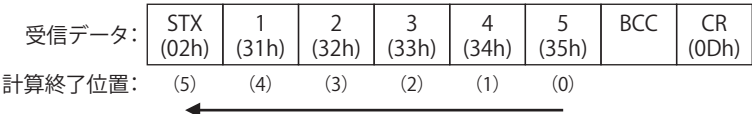

### **■** 計算方式

計算開始位置から計算終了位置までのデータを計算する方法を選択します。

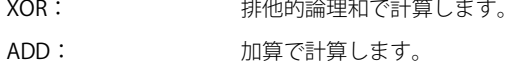

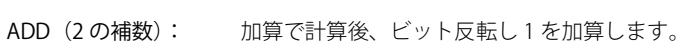

Modbus ASCII (LCR): 次の手順で計算します。変換タイプ:16 進数→ ASCII、バイト数:2 となります。

1. 計算開始位置から計算終了位置までの ASCII 文字を 2 文字単位で 1 バイト 16 進データに変換します。  $M()$  37h, 35h → 75h

- 2. 1. の結果得られたデータの和を計算します。
- 3. 2. の結果をビット反転し 1 を加算します。(2 の補数)
- 4. 3. の結果の下位 1 バイトのデータを ASCII 文字に変換します。 例) 75h → 37h、35h

Modbus RTU (CRC): 次の手順でCRC-16(牛成多項式:x<sup>16</sup>+x<sup>15</sup>+x<sup>2</sup>+1)を計算します。変換タイプ:無変換、バイト数:2となります。

- 1. 計算開始位置の1バイトのデータと FFFFh の排他的論理和 (XOR) を取ります。
- 2. 1. の結果の最下位ビットが 0 なら右に 1 ビットシフトし、最下位ビットが 1 なら右に 1 ビットシフト し、固定値(A001h)と XOR を取ります。
- 3. 8 回シフトするまで 2. を繰り返します。
- 4. 次の 1 バイトデータを 3. の結果の排他的論理和(XOR)を取ります。
- 5. 計算終了位置のデータまで 2. から 4. を繰り返します。
- 6. 5. の結果を下位から上位バイトの順で比較します。 例)1234h → 34h、12h

#### ■ 変換タイプ

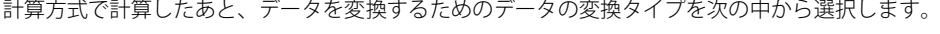

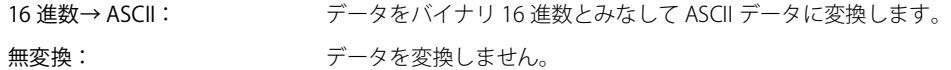

#### ■ バイト数

データを変換タイプで変換したあと、比較データとして使用するバイト数を "1" または "2" から選択します。

#### 受信コマンドのデータ "BCC" の設定例

次の受信データの BCC 計算結果を受信データの BCC 部分と比較する場合を例として説明します。

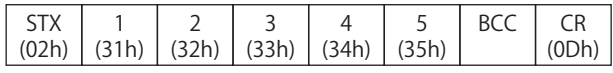

• 計算開始位置と計算終了位置 計算開始位置 2、計算終了位置 1 の場合、"1234" の範囲を計算します。

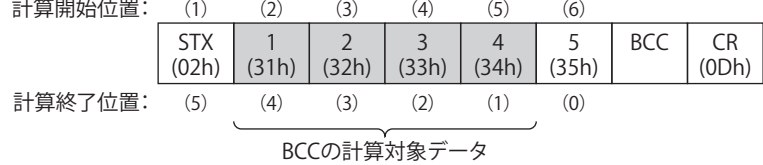

• 計算方式

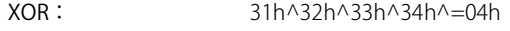

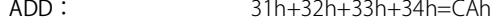

ADD (2 の補数): CAh のビット反転 +1=36h

Modobus ASCII(LCR): "BA" → 42h、41h

Modobus RTU (CRC): BA30h → BAh、30h

• 変換タイプ

BCC 計算結果が "0004h" の場合、変換後のデータは次のとおりです。

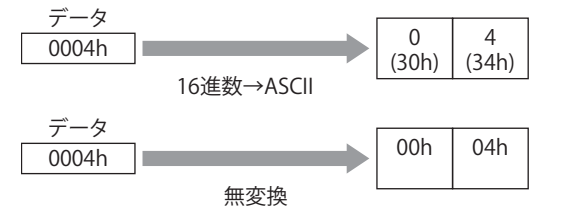

• バイト数と比較データ

変換後のデータが "3034h" の場合、受信データの BCC 部分と比較するデータは次のとおりです。

変換後のデータ

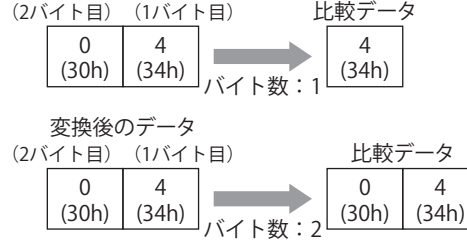

• BCC データの比較

受信データの BCC 部分と比較データを比較します。

次の受信データで、比較データが 1 バイトの 34h のとき、BCC 部分のデータは 34h のため、比較データと一致します。 一致しない場合は、ステータスデバイスの BCC エラー (アドレス番号 +0 のビット 0)が 1 になります。

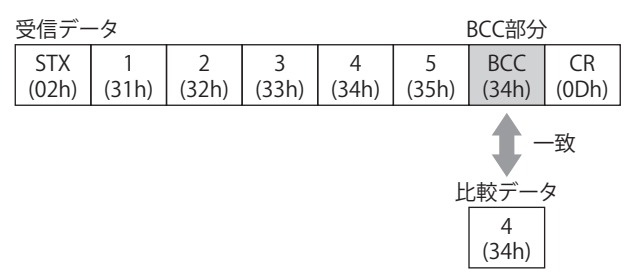

•計算方式が "Modobus ASCII (LCR) "の場合"

BCC計算結果が"4241h"の場合、"16進数→ASCII"で変換後2バイトのデータが受信データのBCC部分と比較するデータになります。

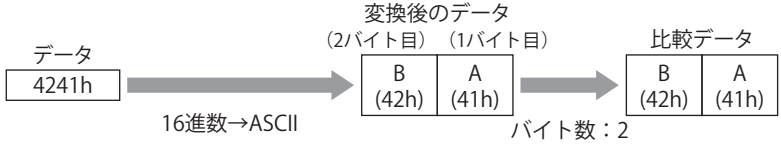

• 計算方式が "Modobus RTU (CRC) "の場合

BCC 計算結果が "BA30h" の場合、無変換で 2 バイトのデータが受信データの BCC 部分と比較するデータになります。

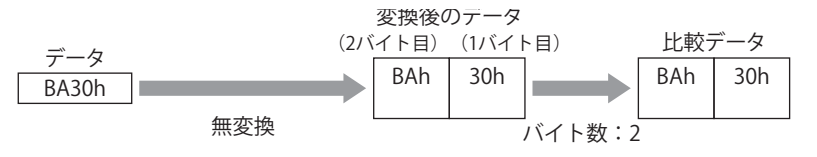

# スキップ

受信データの指定したバイト数分のデータを読み捨てます。

[コマンド設定] ダイアログボックスの [種類]で " 受信 " を選択し、[データ設定] ダイアログボックスの [種類]で " スキップ " を選択した場合のみ設定できます。

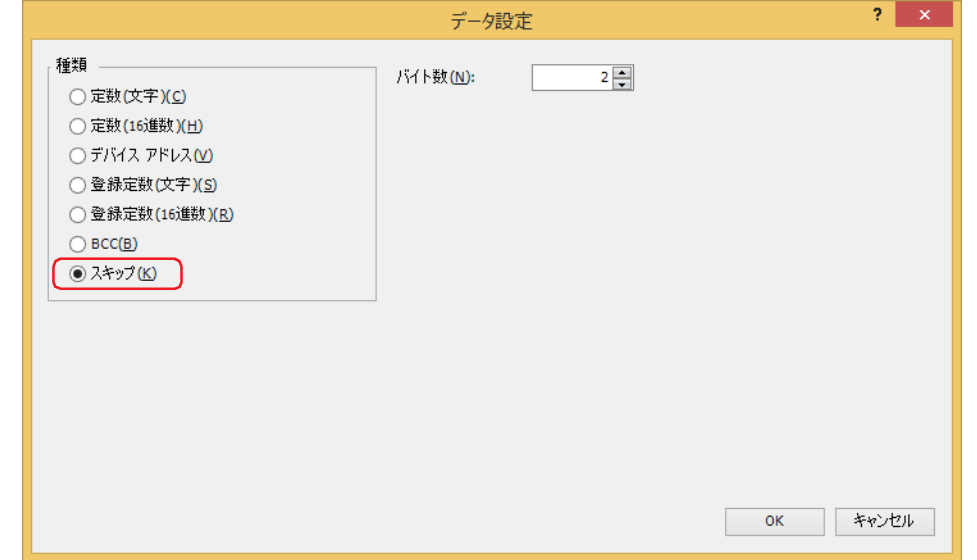

### **■** バイト数

受信データの読み捨てるバイト数 (1~249) を指定します。

### **受信コマンドのデータ " スキップ " の設定例**

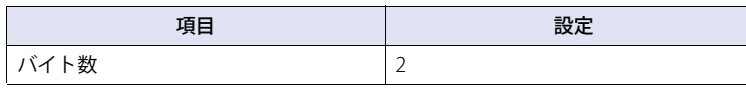

受信する 4 バイトのデータ 1 (31h)、2 (32h)、3 (33h)、4 (34h) のうち、2 バイトの 1 (31h)、2 (32h)を読み捨て、3 (33h)、 4 (34h) のデータのみを受信します。

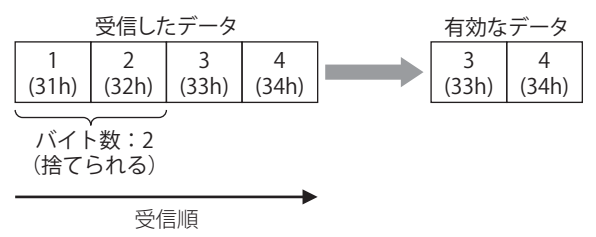

# <span id="page-201-0"></span>●開始コードと終了コード

開始コードとはデータの受信を開始するコード、終了コードとはデータの受信の終了を判定するコードです。受信コマンドの " 定 数(文字)" または " 定数(16 進数)" のいずれかで、開始コードおよび終了コードを設定します。定数の先頭 1 バイトを開始コー ド、末尾 1 バイトを終了コードとして認識します。

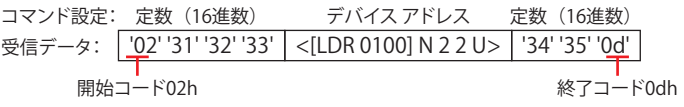

設定できるコードは、[インターフェイス設定]の [データ長]が 7 ビットの場合は 00h ~ 7Fh、8 ビットの場合は 00h ~ FFh で す。「データ長]は「プロジェクト設定]ダイアログボックスの「通信インターフェイス]タブで設定します。

受信データに開始コードおよび終了コードがありかなしか、受信コマンドのデータ"デバイス アドレス"で「可変]チェックボッ クスがオンかオフかによって、受信を終了する動作が異なります。

以降の説明では、受信コマンドのデータ " デバイス アドレス " で [可変] チェックボックスがオンの場合を「可変あり」、オフの場 合を「可変なし」と記載しています。また、受信コマンドのデータ " デバイス アドレス " が複数設定されている場合、1 つでも「可 変あり」のコマンドがあれば、「可変あり」となります。

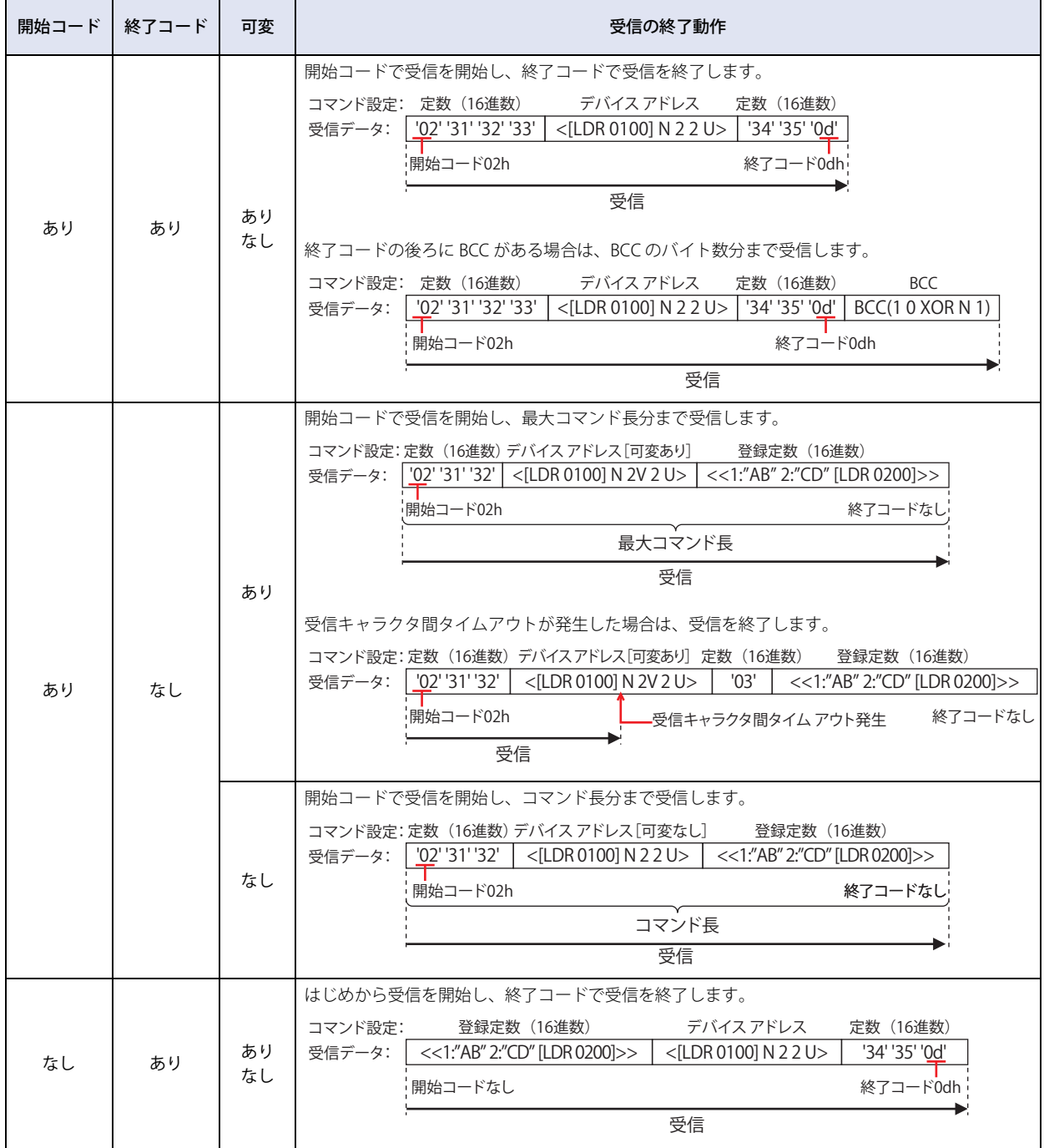

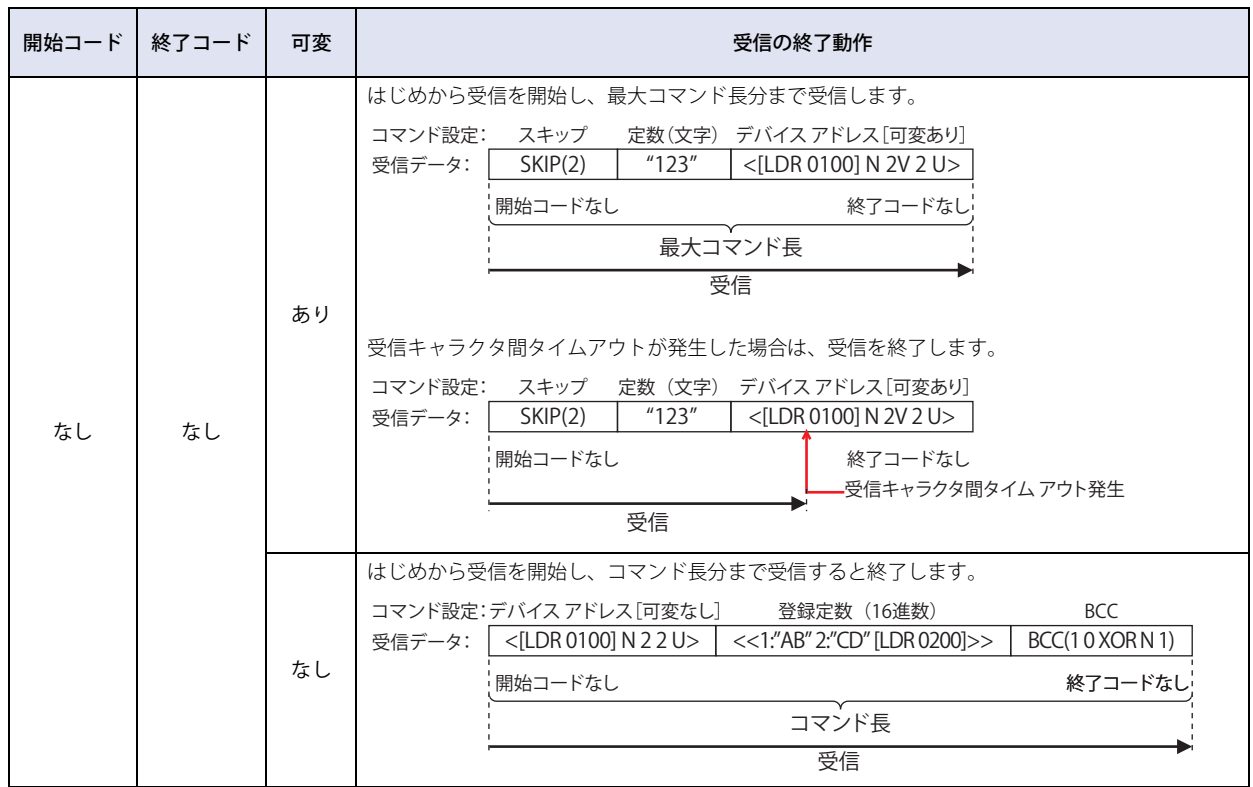

• 開始コードと終了コードの両方を設定した受信コマンドの動作条件が複数同時に成立した場合、それらのコマンドの 受信処理を実行します。受信処理の結果によって、エラーなしのコマンドとエラーありのコマンドが混在することが ありますので、注意してください。

• 開始コードまたは終了コードのどちらかを設定していない受信コマンドの動作条件が成立中で、他のコマンドの動作 条件が成立中のとき、このコマンドのみが受信処理されます。開始コードまたは終了コードのどちらかを設定してい ないコマンドが複数ある場合は、プロトコルを管理する番号の最も大きいコマンドが処理されます。

• 開始コードを設定している受信コマンドの開始コードが受信できない場合は、受信データはすべて読み捨てられ、破 棄されます。エラーにもなりません。

• 開始コードと終了コードを設定した受信コマンドの場合、開始コードを受信したあとで、動作条件が成立しているす べての受信コマンドの終了コードと一致しないデータを受信し続ければ、受信最大バイト数分を受信した時点で、受 信を終了します。

# **5.4 ユーザー通信設定例**

ユーザー通信の設定例とコマンドの動作について説明します。

# ● 例 1

次のコマンドを作成するユーザー通信プロトコルの設定例と、コマンドの動作について説明します。

•動作条件のデバイス アドレスが 1 になると、定数(16 進数)、定数(文字)、デバイス アドレス、定数(16 進数)のコマンド設 定を使用してデータを送信する送信コマンド

• 動作条件のデバイス アドレスが 1 のとき、外部機器から送信されたデータに対して、定数(16 進数)、定数(文字)、デバイス ア ドレス、定数 (16 進数)のコマンド設定を使用して受信処理をし、データをデバイス アドレスに格納する受信コマンド

### ■ [プロジェクト設定] ダイアログボックスの [ユーザー通信] タブの設定

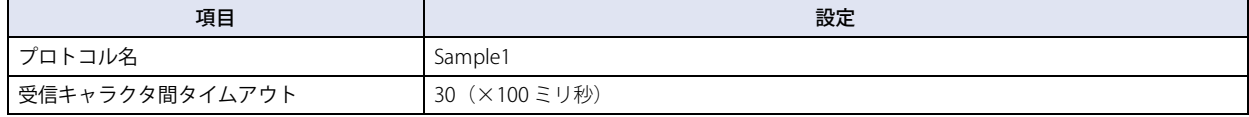

#### **送信コマンド:[コマンド設定]ダイアログボックスの設定**

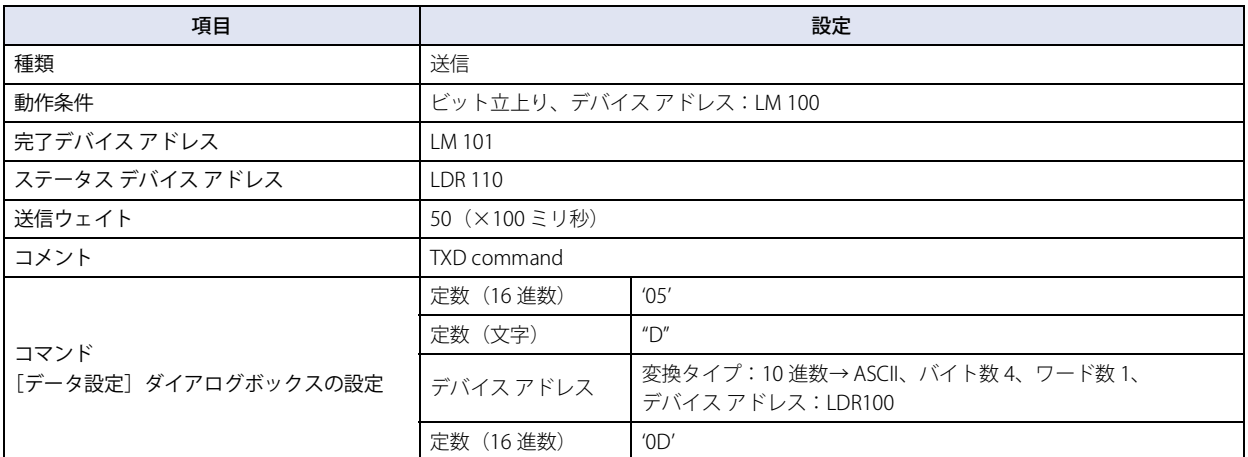

送信コマンドの動作

### *1* 送信コマンドのデータ"デバイス アドレス"のLDR100が1234(10進)のとき、動作条件のLM100の値を0から1にして コマンドの送信を開始します。

送信データは送信ウェイト時間(5秒)後、送信されます。送信データは次のとおりです。

コマンド設定: 定数 (16進数) 定数 (文字) デバイス アドレス 定数 (16進数)

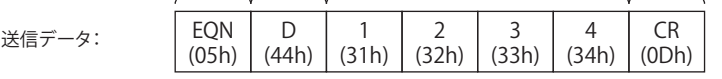

• 送信が正常に終了すると、完了デバイス アドレス LM 101 の値が 1 になります。

• ステータス デバイス アドレス LDR 110 のアドレス番号 +0 の各ビットの値が 0 であれば、エラーなしで送信を完了しています。

# **受信コマンド:[コマンド設定]ダイアログボックスの設定**

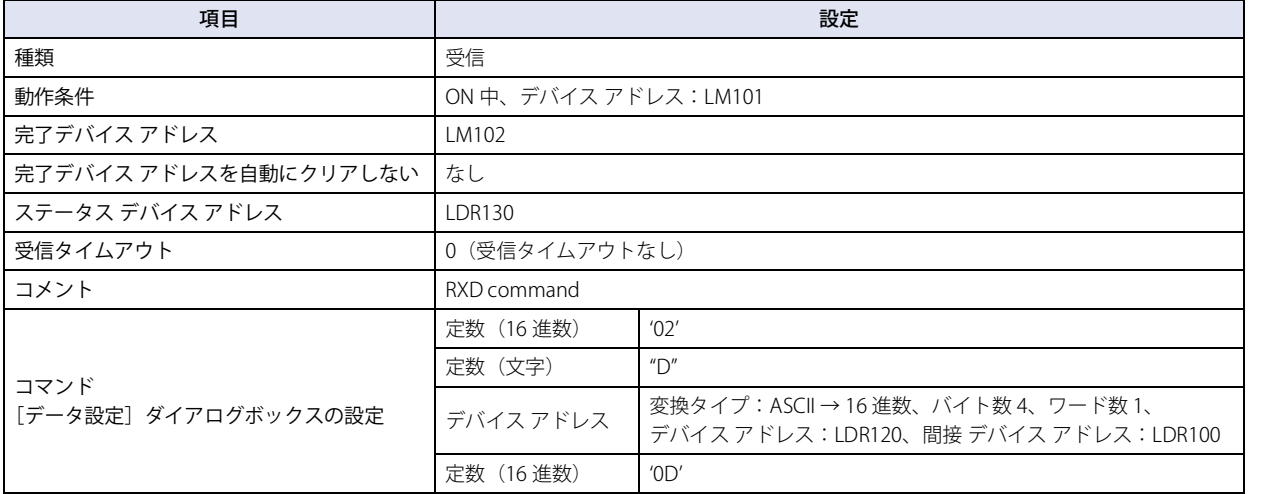

受信コマンドの動作

*1* 送信コマンドのデータ送信が完了するとLM101の値が1になり、動作条件も同じデバイス アドレスを指定しているた めユーザー通信が受信待ちになります。

*2* 外部機器よりデータを送信し、送信されたデータを受信処理します。

受信データは次のとおりです。

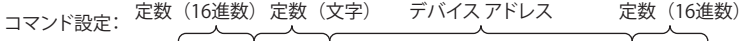

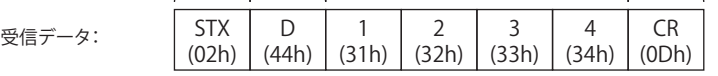

送信時に LDR100 の値に 100 を書き込んだため、LDR120 から +100 オフセットしたデバイス アドレス LDR220 に格納されます。

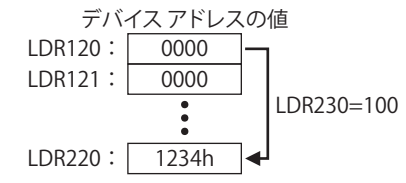

• 受信が正常に終了すると、完了デバイス アドレス LM102 の値が 1 になります。

• ステータス デバイス アドレス LDR 130 のアドレス番号 +0 の各ビットの値が 0 であれば、エラーなしで受信を完了しています。

# ● 例 2

次のコマンドを作成するユーザー通信プロトコルの設定例と、コマンドの動作について説明します。

- ·動作条件のデバイス アドレスが 1 になると、定数 (16 進数)、登録定数 (文字)、デバイス アドレス、BCC、定数 (16 進数)の コマンド設定を使用してデータを送信する送信コマンド
- 動作条件のデバイス アドレスが 1 のとき、外部機器から送信されたデータに対して、定数(16 進数)、登録定数(文字)、スキッ プ、デバイス アドレス、BCC、定数 (16 進数)のコマンド設定を使用して受信処理をし、データをデバイス アドレスに格納する 受信コマンド

## ■「プロジェクト設定]ダイアログボックスの「ユーザー通信]タブの設定

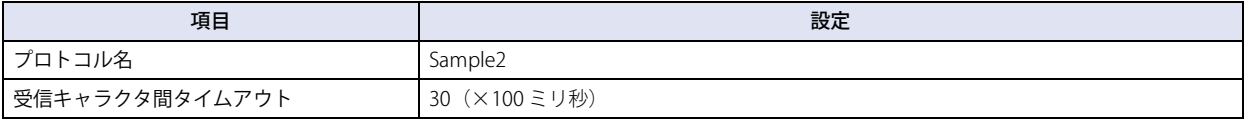

# **送信コマンド:[コマンド設定]ダイアログボックスの設定**

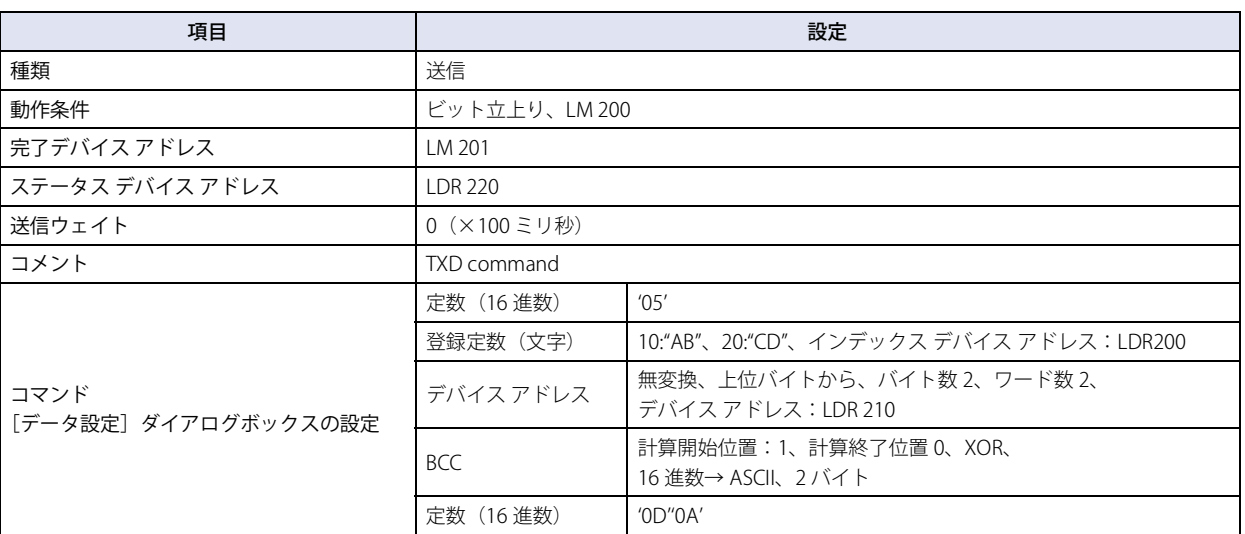

送信コマンドの動作

*1* 送信コマンドのデータ " 登録定数(文字)" の LDR200 に 10(10 進)を書き込みます。 "AB" が選択されます。

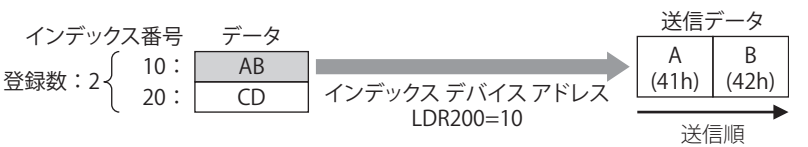

*2* 送信コマンドのデータ " デバイス アドレス " の LDR210 に 3132h、LDR211 に 3334h を書き込みます。

*3* 動作条件の LM200 の値を 0 から 1 にしてコマンドを送信します。

送信データは次のとおりです。

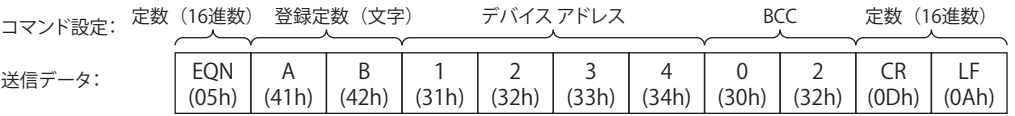

• 送信が正常に終了すると、完了デバイス アドレス LM201 の値が 1 になります。

• ステータス デバイス アドレス LDR 220 のアドレス番号 +0 の各ビットの値が 0 であれば、エラーなしで送信を完了しています。

# **受信コマンド:[コマンド設定]ダイアログボックスの設定**

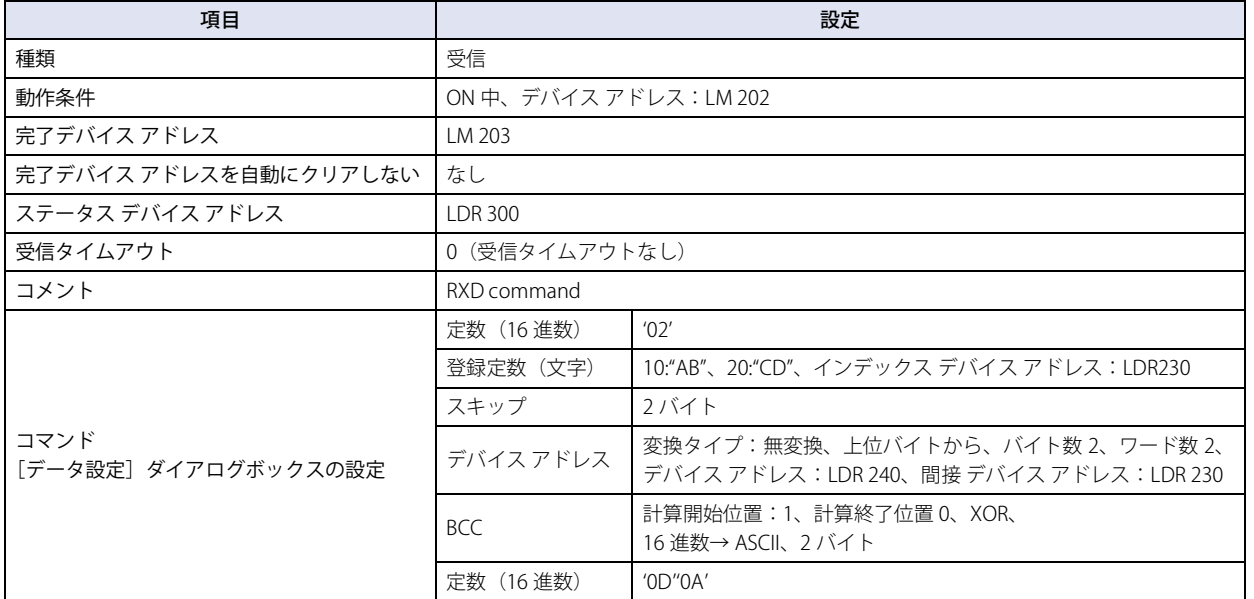

受信コマンドの動作

*1* 動作条件の LM202 の値を 0 から 1 にしてユーザー通信を受信待ちにします。

# *2* 外部機器よりデータを送信し、送信されたデータを受信処理します。

受信データは次のとおりです。

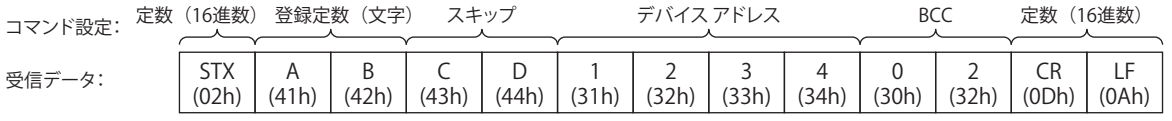

·受信データと文字データを比較し、一致したインデックス番号の値 10 (10 進) をインデックス デバイス アドレス LDR230 に格 納します。

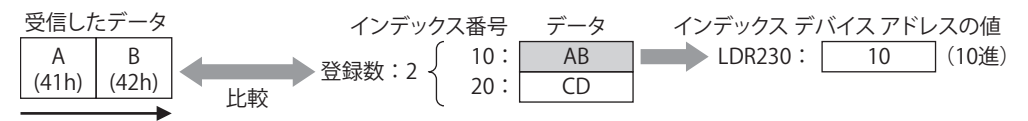

受信順

• 受信コマンドのデータ " スキップ " で 43h,44h の 2 バイト分を読み捨てます。

• 受信コマンドのデータ " デバイス アドレス " の間接 デバイス アドレス LDR 230 が 10 (10 進) となるため、+10 オフセットした デバイス アドレス LDR250、LDR251 にデータが格納されます。

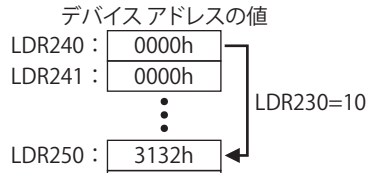

• 受信コマンドのデータ "BCC" で " [STX] ABCD1234" を BCC 計算し、3032h と比較します。

- 計算開始位置 1、計算終了位置 0 の場合、"[STX] ABCD1234" の範囲を計算します。

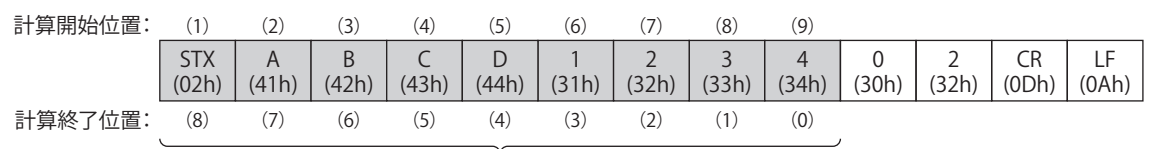

BCCの計算対象データ

- 計算方式 "XOR" で BCC 計算します。 02h^41h^42h^43h^44h^31h^32h^33h^34h^=02h
- BCC 計算結果が "0002h" の場合、変換後のデータは "3032h" になります。

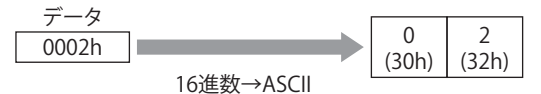

- 変換後のデータが "3032h" の場合、受信データの BCC 部分と比較するデータは "3032h" になります。

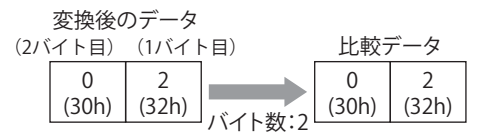

- 受信データの BCC 部分と比較データを比較します。 次の受信データで、比較データが 2 バイトの 3032h のとき、BCC 部分のデータは 3032h のため、比較データと一致します。 一致しない場合は、ステータス デバイス アドレスの BCC エラー (アドレス番号 +0 のビット 0) が 1 になります。

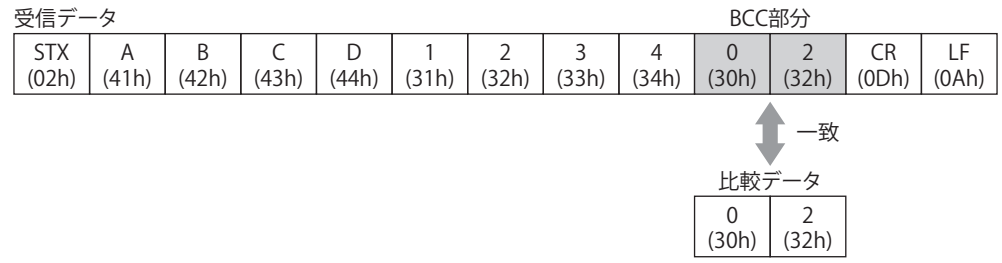

• 受信が正常に終了すると、完了デバイス アドレス LM203 の値が 1 になります。

• ステータス デバイス アドレス LDR300 のアドレス番号 +0 の各ビットの値が 0 であれば、エラーなしで受信を完了しています。

# ● 例 3

次のコマンドを作成するユーザー通信プロトコルの設定例と、コマンドの動作について説明します。 動作条件のデバイス アドレスが 1 のとき、定数 (16 進数)、定数(文字)、定数 (16 進数)、BCC、定数 (16 進数) のコマンド設 定を使用してデータを送信する送信コマンド

# ■ [プロジェクト設定] ダイアログボックスの [ユーザー通信] タブの設定

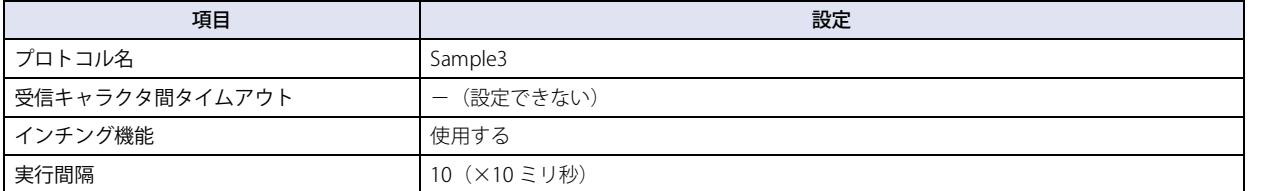

### **送信コマンド:[コマンド設定]ダイアログボックスの設定**

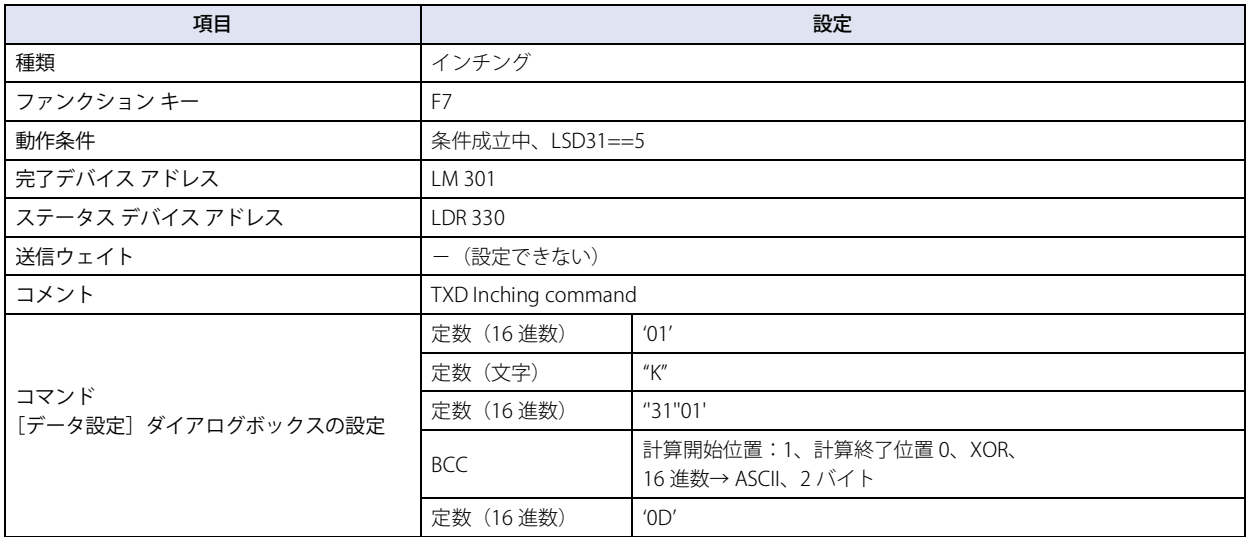

送信コマンドの動作

*1* 動作条件の LSD31 の値が 5 のとき、ファンクション キー F7 を押して、100 ミリ秒間隔でコマンドを送信します。 送信データは次のとおりです。

定数(16進数) コマンド設定: 定数(16進数) 定数(16進数) 定数(文字)BCC 定数 (16進数)

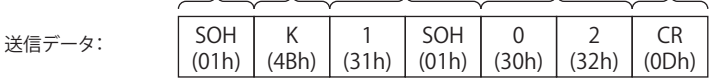

• 送信が正常に終了すると、完了デバイス アドレス LM301 の値が 1 になります。

• ステータス デバイス アドレス LDR 330 のアドレス番号 +0 の各ビットの値が 0 であれば、エラーなしで送信を完了しています。

# <span id="page-209-2"></span>**5.5 ユーザー通信用結線図**

ユーザー通信を使用して本体ユニットと外部機器を接続する場合、次の結線図を参考にしてください。

# <span id="page-209-0"></span>■ シリアル インターフェイス 1 (RS232C)

 $M$  立

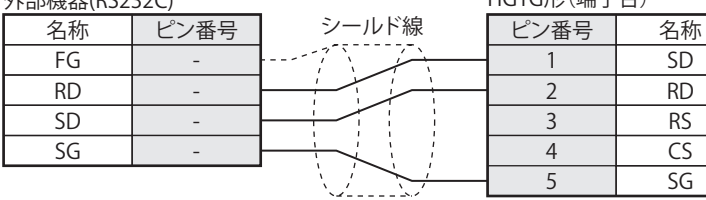

HG5G/4G/3G/2G-V形、

HG4G/3G形、HG2G-5F/-5T形、

FT2J-7U形、HG2J-7U形、HG5G/4G/3G/2G-V形、

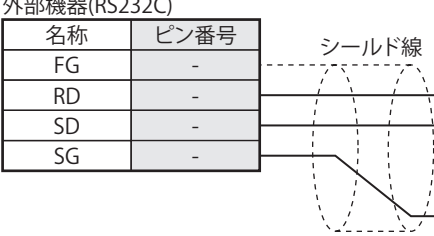

カバー FG ピン番号 | 名称 3 SD 2 RD 7 RS 8 CS 5 SG 外部機器(RS232C) HG4G/3G形、HG2G-5F形(コネクタ)

# <span id="page-209-1"></span>■ シリアル インターフェイス 1 (RS422/485)

外部機器(RS422/485)

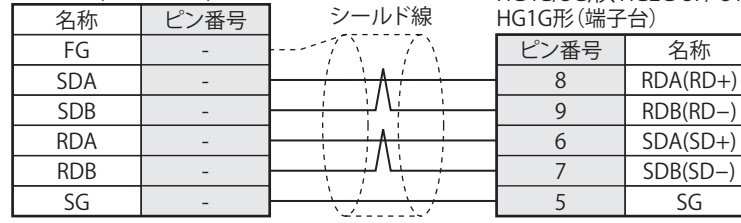

FT2J-7U形、HG2J-7U形、HG5G/4G/3G/2G-V形、 HG4G/3G形、HG2G-5F/-5T形、

名称

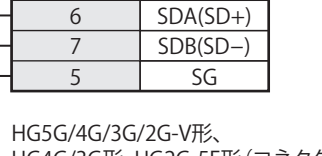

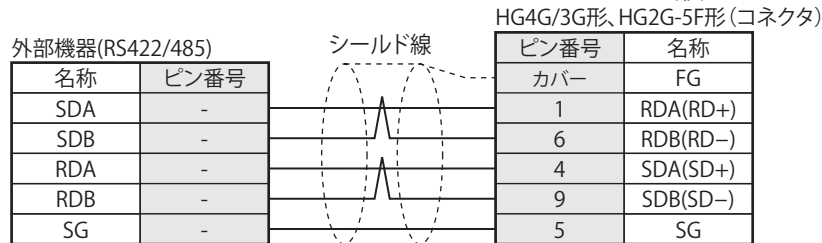

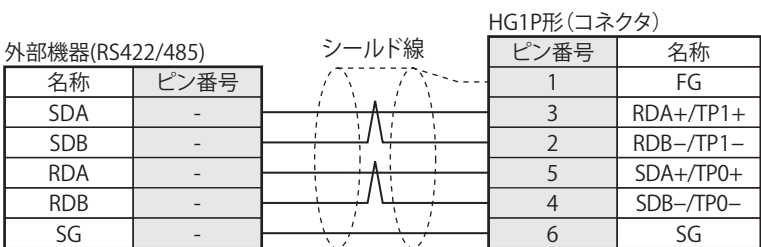

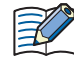

TERM に対応するピン番号は存在しません。必要に応じて終端抵抗を挿入してください。設定方法は、WindO/I-NV4 接続 機器設定マニュアルの「第 1 章 3 配線する際の注意点」を参照してください。

# **■** シリアル インターフェイス 2

#### HG5G/4G/3G/2G-V 形、HG4G/3G 形、HG2G-5F 形(端子台)

HG5G/4G/3G/2G-V 形、HG4G/3G 形、HG2G-5F 形のシリアル インターフェイス 2 の結線図については[、3-86 ページ「シリアル イ](#page-209-0) [ンターフェイス 1\(RS232C\)」お](#page-209-0)よび [3-86 ページ「シリアル インターフェイス 1\(RS422/485\)」](#page-209-1) の端子台を参照ください。

# **6 サブホスト通信**

# **FT2J-7U HG2J-7U HG5G-V HG4G-V HG3G-V HG2G-V HG2G-5T HG4G HG3G HG2G-5F HG1G HG1P**

# **6.1 概要**

サブホスト通信とは、本体ユニットの HMI リンクレジスタ(LLR)を使用して接続機器と通信するための機能です。 HMI リンクレジスタ (LLR) に対して接続機器のデバイス アドレスを割り付けます。本体ユニットは HMI リンクレジスタ (LLR)へ の読み書きを要求されると、割り付けられた接続機器のデバイス アドレスに対して読み書きを実行し、実行結果を HMI リンクレジ スタ (LLR) に格納します。

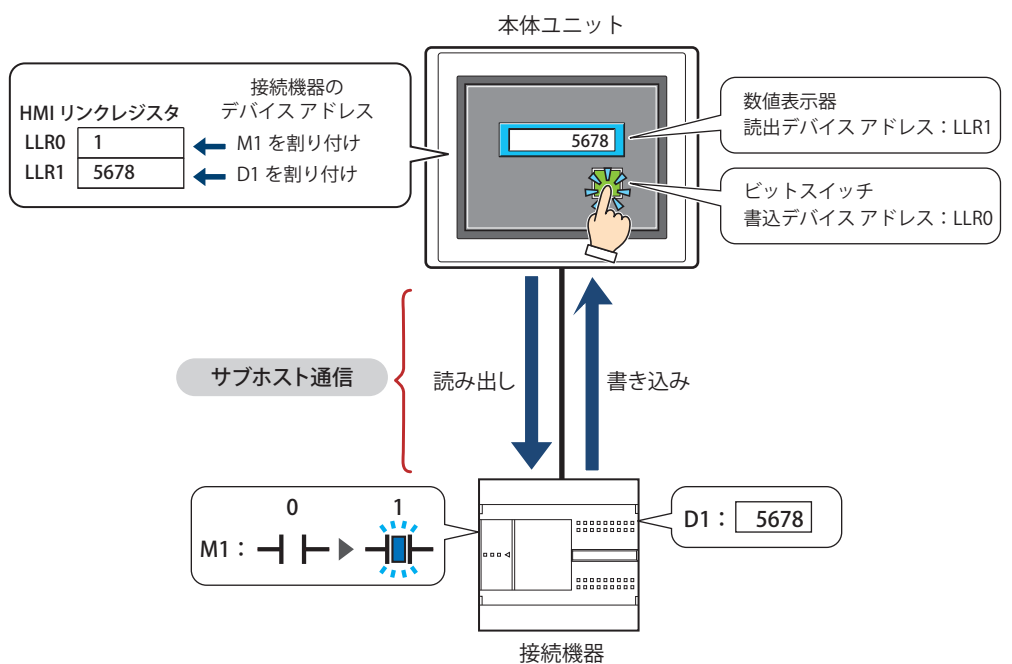

# **6.2 対応プロトコルと通信ドライバ**

サブホスト通信で使用できるプロトコルと通信ドライバは、次のとおりです。

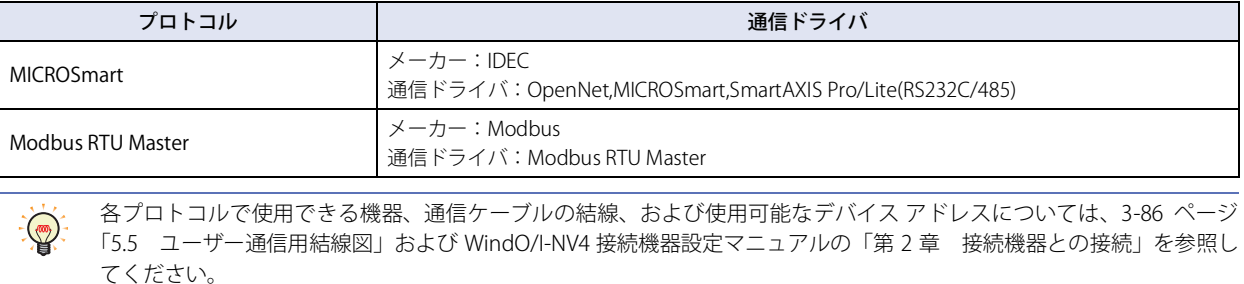

# **6.3 HMI リンクレジスタ(LLR)の割り付け**

サブホスト通信での HMI リンクレジスタ(LLR)の割り付けの設定と動作について説明します。

## ● HMI リンクレジスタ (LLR) の設定例

シリアル インターフェイス (COM1) と接続機器をデバイス リンク通信で接続し、シリアル インターフェイス (COM2) と接続機器を サブホスト通信で接続します。

サブホスト通信で使用する HMI リンクレジスタ (LLR)に、次の接続機器のデバイス アドレスを割り付けます。

### ■「プロジェクト設定]ダイアログボックスの「通信インターフェイス設定]タブの設定

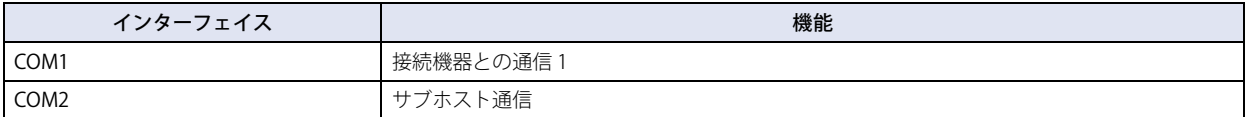

### ■[プロジェクト設定]ダイアログボックスの [サブホスト通信] タブの設定

| 項目                                   | 設定               |            |
|--------------------------------------|------------------|------------|
| プロトコル                                | MICROSmart       |            |
| HMI リンクレジスタ (LLR) の<br>デバイス アドレス割り付け | LLR <sub>0</sub> | 0:D0100    |
|                                      | LLR1             | 0:M0002    |
|                                      | LLR <sub>2</sub> | $1:DI00-1$ |
|                                      | LLR3             | 2:D101     |

例) 各部品に次の HMI リンクレジスタ(LLR)を設定した場合

数値表示器の読出デバイス アドレス: LLR0 数値入力器の読出デバイス アドレス: LLR3 ビットスイッチの書込デバイス アドレス: LLR1 ランプの起動デバイス アドレス: LLR2

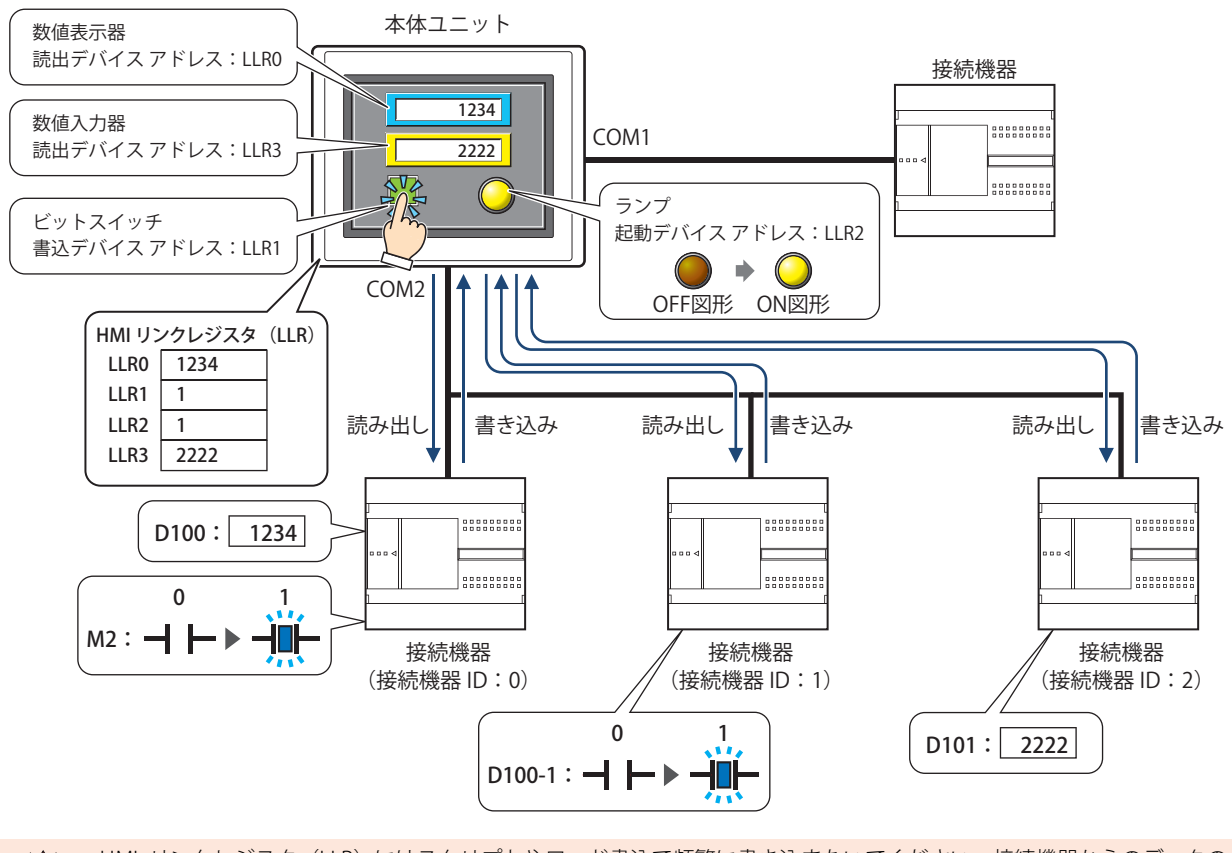

HMI リンクレジスタ (LLR) にはスクリプトやワード書込で頻繁に書き込まないでください。接続機器からのデータの 読み出しが遅くなる場合があります。

3

[接](#page-124-0) 続 [機](#page-124-0) 器 と  $\mathcal{Q}$ 通 [信](#page-124-0)

# **6.4 サブホスト通信の設定手順**

サブホスト通信の設定手順について説明します。

# ●通信インターフェイスにサブホスト通信を設定する

*1* [システム]タブの[システム]で[プロジェクト]をクリックします。 [プロジェクト設定] ダイアログボックスが表示されます。

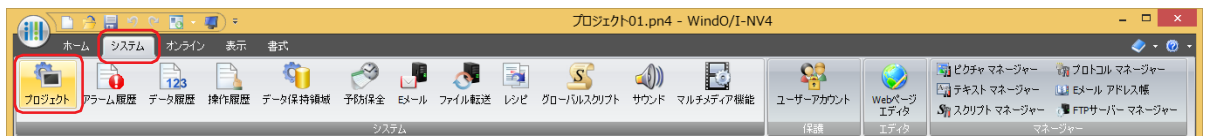

# **2** 「通信インターフェイス]タブをクリックします。

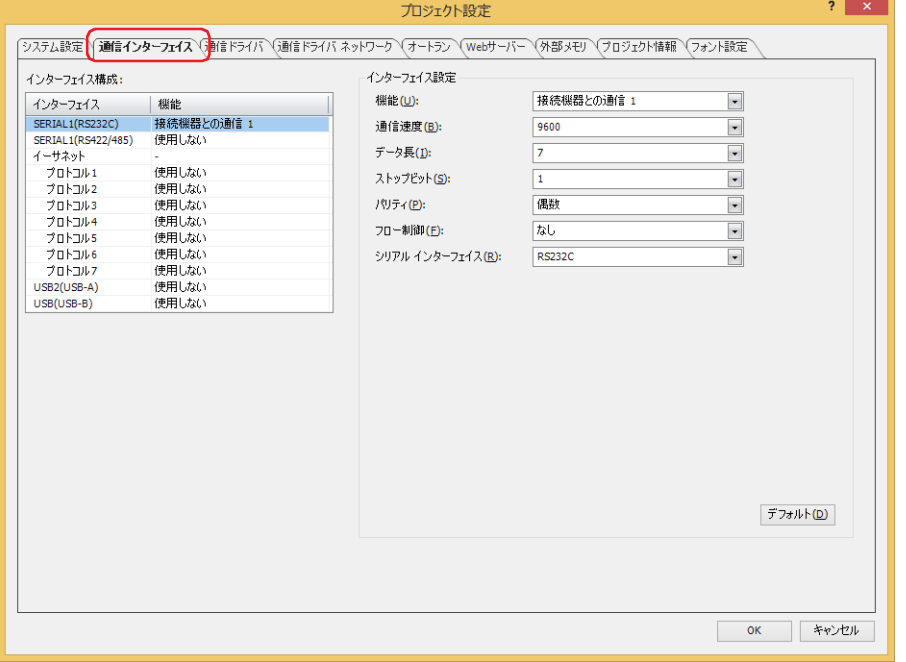

*3* [インターフェイス構成]でサブホスト通信で使用するインターフェイスを選択し、[インターフェイス設定]の[機 能]で " サブホスト通信 " を選択します。 [サブホスト通信] タブが表示されます。

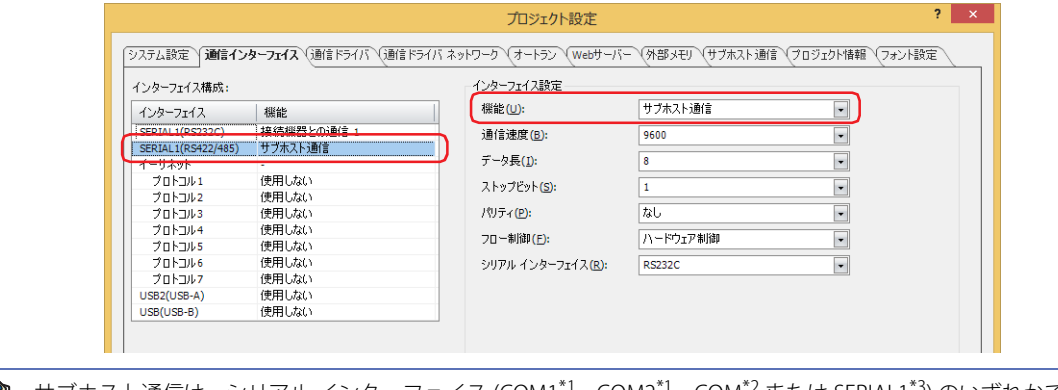

乇

サブホスト通信は、シリアル インターフェイス (COM1[\\*1](#page-212-0)、COM[2\\*1、](#page-212-0)COM[\\*2](#page-212-2) または SERIAL[1\\*3](#page-212-1)) のいずれかで使用できま す。複数の通信インターフェイスで同時に使用することはできません。

- <span id="page-212-0"></span>\*1 HG5G/4G/3G/2G-V 形、 HG4G/3G 形、HG2G-5F 形のみ \*2 HG1G/1P 形のみ
- 
- <span id="page-212-2"></span><span id="page-212-1"></span>\*3 HG2G-5T 形のみ
- *4* [インターフェイス設定]の設定項目を設定します。
- HG5G/4G/3G/2G-V 形、HG4G/3G 形、HG2G-5F 形

詳細は、4-41 ページ「第4章 [インターフェイス構成]で "COM1"、 "COM2"、 "COM2(RS232C)"、 "COM2(RS422/485)" を選択した [場合」を](#page-312-0)参照してください。

■ HG2G-5T 形、HG1G/1P 形<sup>[\\*1](#page-213-0)</sup>

詳細は[、4-42 ページ「第 4 章 \[インターフェイス構成\]で "SERIAL1\(RS232C\)"、"SERIAL1\(RS422/485\)"、 "COM\(RS232C\)"、"COM\(RS422/](#page-313-0) [485\)" を選択した場合」を](#page-313-0)参照してください。

*5* [サブホスト通信]タブをクリックします。

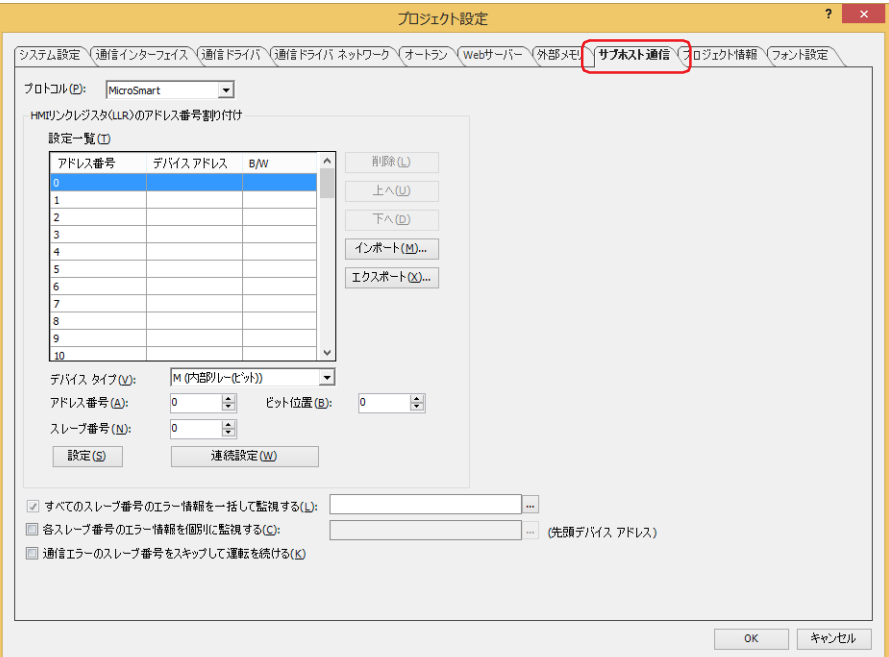

*6* [プロトコル]で使用するプロトコルを "MICROSmart" または "Modbus RTU Master" から選択します。

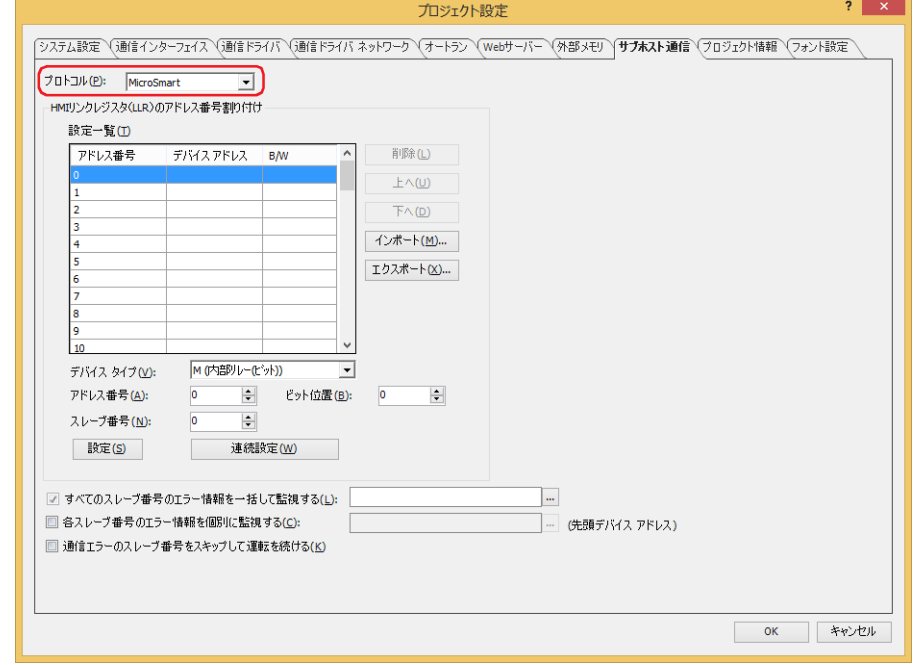

<span id="page-213-0"></span>\*1 HG1P 形のシリアル インターフェイス (RS232C) 搭載機種は特殊品のみ

*7* [設定一覧]の[アドレス番号]で使用する HMI リンクレジスタ(LLR)に接続機器のデバイス アドレスを割り付けます。 詳細は[、4-62 ページ「第 4 章 3.7 \[サブホスト通信\]タブ」](#page-333-0)を参照してください。

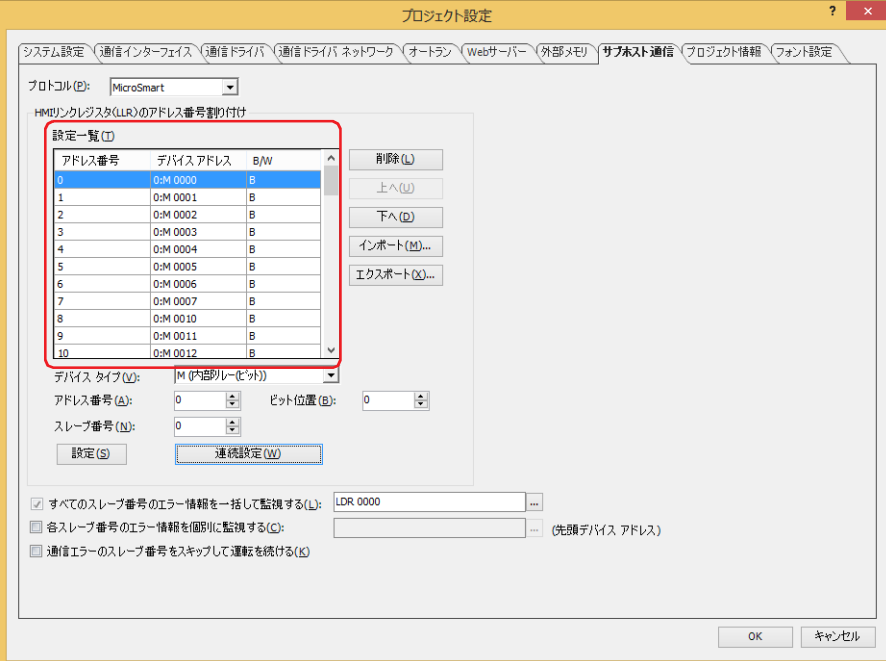

- 8 [OK] ボタンをクリックします。
	- これで通信インターフェイスへのサブホスト通信の設定は完了です。

# **6.5 エラー情報**

サブホスト通信のエラー情報を監視および通信を制御することができます。

# ●すべてのスレーブ番号のエラー情報を監視する

サブホスト通信で通信しているすべての接続機器とのエラー情報を監視できます。

[プロジェクト設定]ダイアログボックスの[サブホスト通信]タブで設定します。[すべてのスレーブ番号のエラー情報を一括し て監視する]チェックボックスをオンにし、エラー情報の書き込み先のワードデバイスを指定します。

をクリックすると、タグ エディタが表示されます。デバイス アドレスの設定手順は[、2-72 ページ「第 2 章 5.1 デバイス ア](#page-103-0) [ドレスを設定する」を](#page-103-0)参照してください。

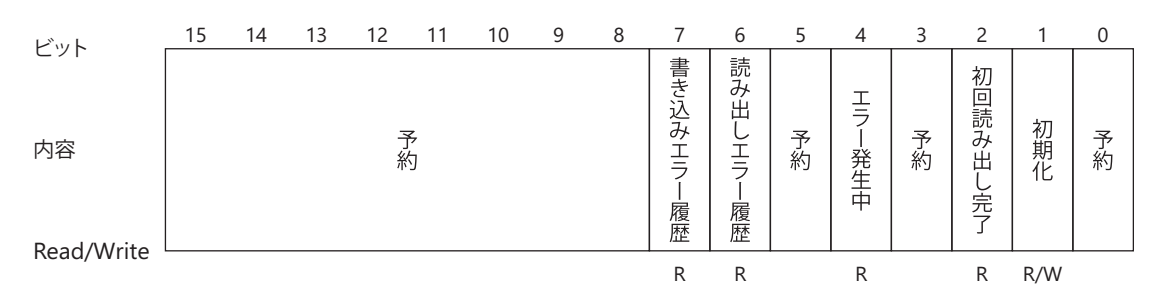

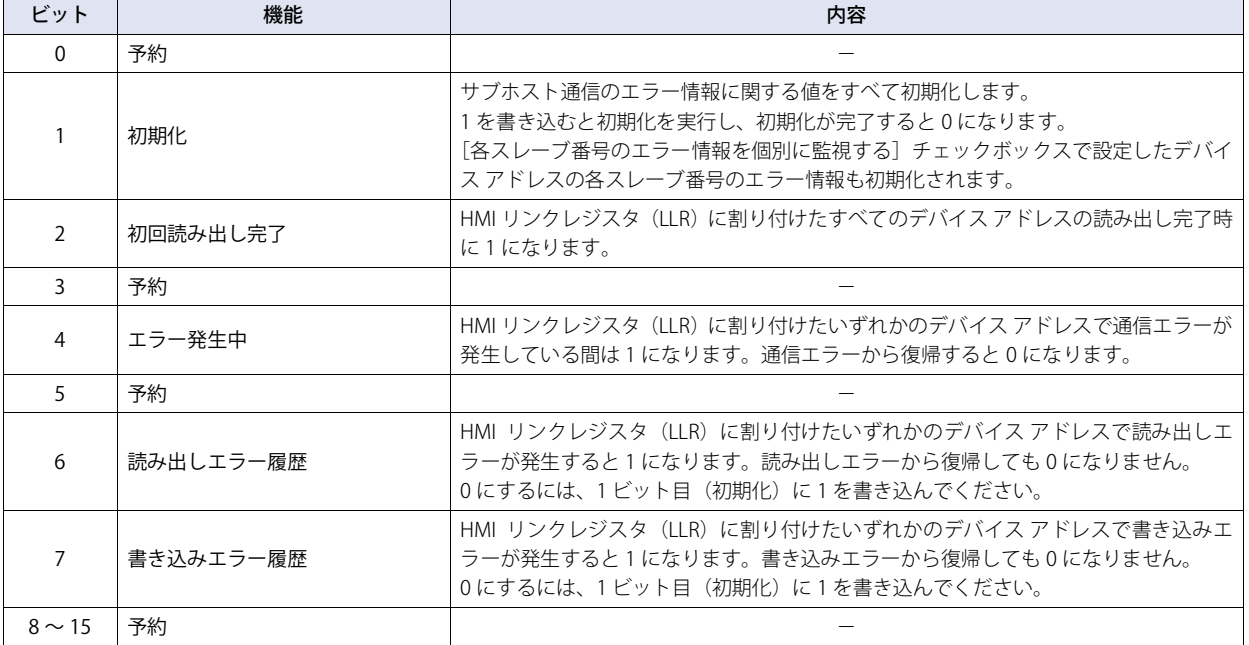

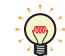

通信エラーが発生した場合は

• 接続機器との通信エラーが発生していませんか?

→ケーブル、通信設定を確認してください

• 範囲外のデバイス アドレスに対して読み書きしようとしていませんか?

→使用可能なデバイス アドレスを確認し、設定を変更してください。

サブホスト通信機能を使用する際は、エラー情報を確認しながらシステムの運用をお勧めします。
### ●各スレーブ番号のエラー情報を監視する

サブホスト通信で通信している接続機器ごとにエラー情報を監視できます。

[プロジェクト設定]ダイアログボックスの[サブホスト通信]タブで設定します。[各スレーブ番号のエラー情報を個別に監視す る]チェックボックスをオンにし、エラー情報の書き込み先のワードデバイスを指定します。割り付けた内部デバイスを先頭に、 256 ワードのアドレス番号を占有して各スレーブ番号の情報を格納します。スレーブ番号は先頭を 0 番として 255 番まで割り当て られます。

をクリックすると、タグ エディタが表示されます。デバイス アドレスの設定手順は[、2-72 ページ「第 2 章 5.1 デバイス ア](#page-103-0) [ドレスを設定する」を](#page-103-0)参照してください。

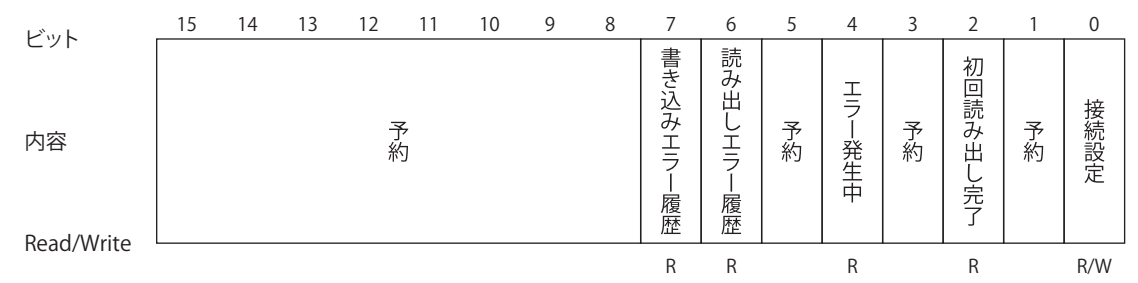

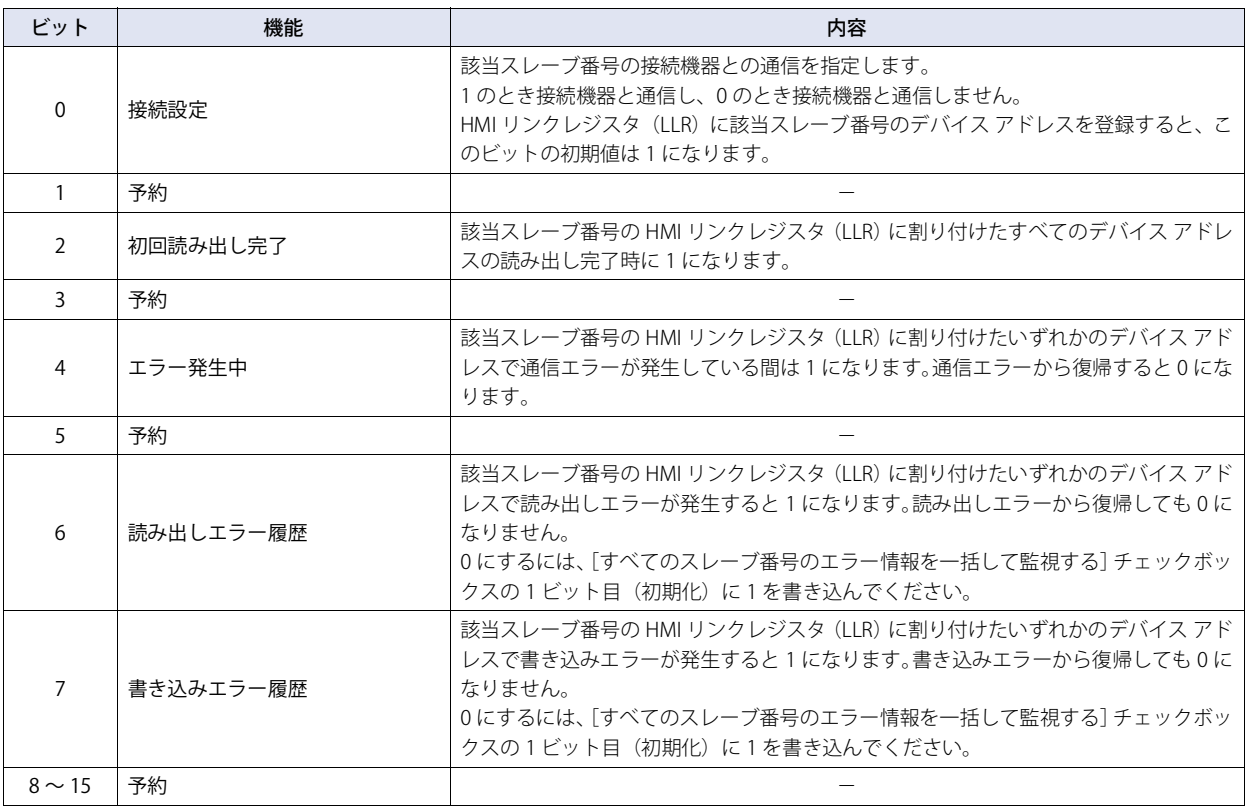

### ●通信エラーのスレーブ番号をスキップして、運転を続ける

通信エラーが発生した場合に、通信エラーが発生しているスレーブ番号への接続を一時的に停止し、次のスレーブ番号へ接続する ことができます。[プロジェクト設定] ダイアログボックスの [サブホスト通信] タブで設定します。[通信エラーのスレーブ番号 をスキップして運転を続ける]チェックボックスをオンにします。

[通信エラーのスレーブ番号をスキップして運転を続ける]チェックボックスをオフにしている場合は、通信エラーが解消されるま でエラーが発生しているスレーブ番号へ接続したままになります。

# **7 BACnet 通信**

**FT2J-7U HG2J-7U HG5G-V HG4G-V HG3G-V HG2G-V HG2G-5T HG4G HG3G HG2G-5F HG1G HG1P**

## **7.1 概要**

BACnet 通信とは、「Building Automation and Control Networking Protocol」の略で、ビル設備において異なるメーカーで構築され たシステムを相互接続するための標準化されたオープン プロトコルで、ビルディング ネットワークのための通信規格です。 従来、空調、照明、防犯および防災システムなどはビル設備やシステムメーカー独自の方式で接続していましたが、BACnet に準拠 することで、共通の方式で接続し、監視などを行うことができるようになります。 BACnet で接続される機器で、BACnet/IP に対応した機器を BACnet デバイスと呼びます。

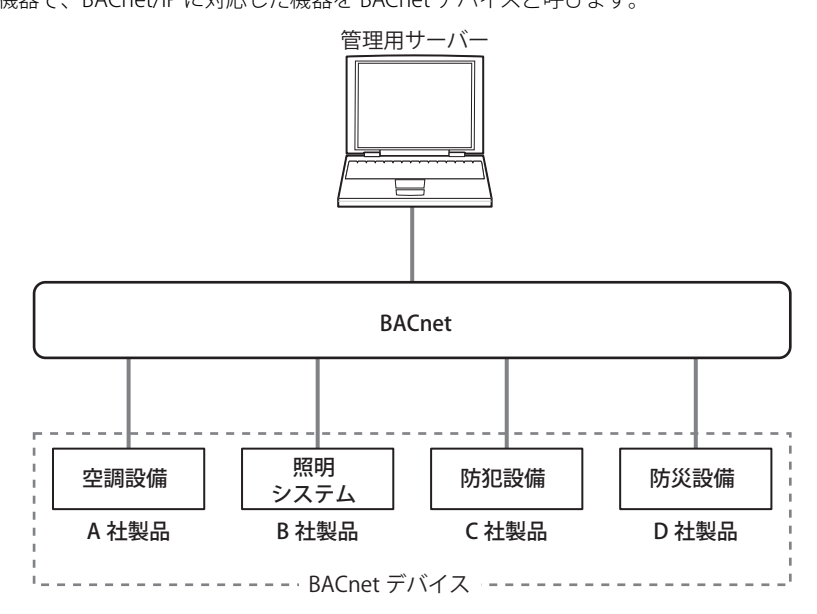

## **7.2 BACnet 仕様**

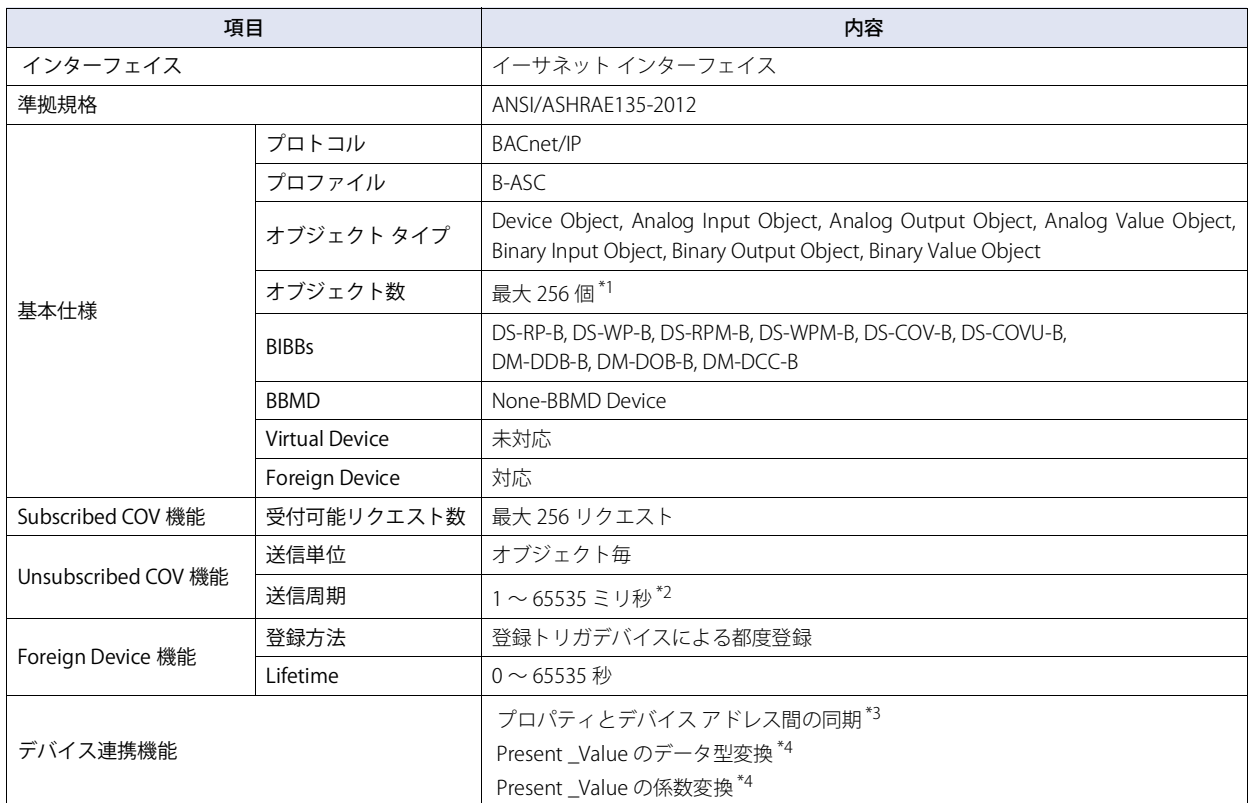

3 [接](#page-124-0) 続 [機](#page-124-0) 器 と  $\mathcal{Q}$ 通

[信](#page-124-0)

<span id="page-218-1"></span>

\*1 Device Object は含まれません。<br>\*2 送信周期はすべてのオブジェクトで一括して設定します。<br>\*3 内部メモリに生成するオブジェクトは、Analog Input Object、Analog Output Object、Analog Value Object です。

<span id="page-218-0"></span>

<span id="page-218-3"></span><span id="page-218-2"></span>

## **7.3 BACnet/IP について**

### **■** 準拠規格

• ANSI/ASHRAE135-2012

### **■** プロファイル

本体ユニットの BACnet/IP は、次のプロファイルに対応しています。 • B-ASC

### **■** オブジェクト

BACnet デバイスが扱う入出力値などの情報は、オブジェクトという単位で管理されます。オブジェクトは、その内容によっていく つかの種類に分けられ、これをオブジェクト タイプと呼びます。本体ユニットの BACnet/IP が対応しているオブジェクト タイプ は、次のとおりです。

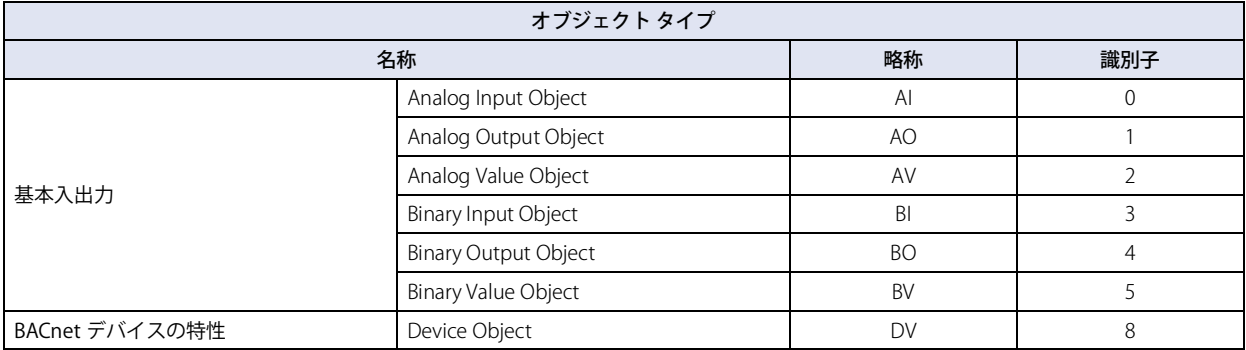

本体ユニットはオブジェクト タイプごとにオブジェクトを設定でき、その情報は同じ BACnet/IP ネットワークの BACnet デバイス から読み書きできます。オブジェクト タイプに関わらず、設定できるオブジェクトは合計で最大 256 個です。 各オブジェクトの詳細については[、3-124 ページ「7.8 オブジェクト」](#page-247-0)を参照してください。

### **■** プロパティ

プロパティとは、各オブジェクトの詳細な情報および属性です。 オブジェクト タイプごとのプロパティの一覧は [3-124 ページ「7.8 オブジェクト」](#page-247-0)を参照してください。

### **■** サービス

サービスとは、BACnet デバイス間で情報を交換するためのインタフェースです。サービスを発行するクライアント側と、サービス を実行するサーバー側とに分類されます。

本体ユニットの BACnet/IP で対応しているサービスは、次のとおりです。

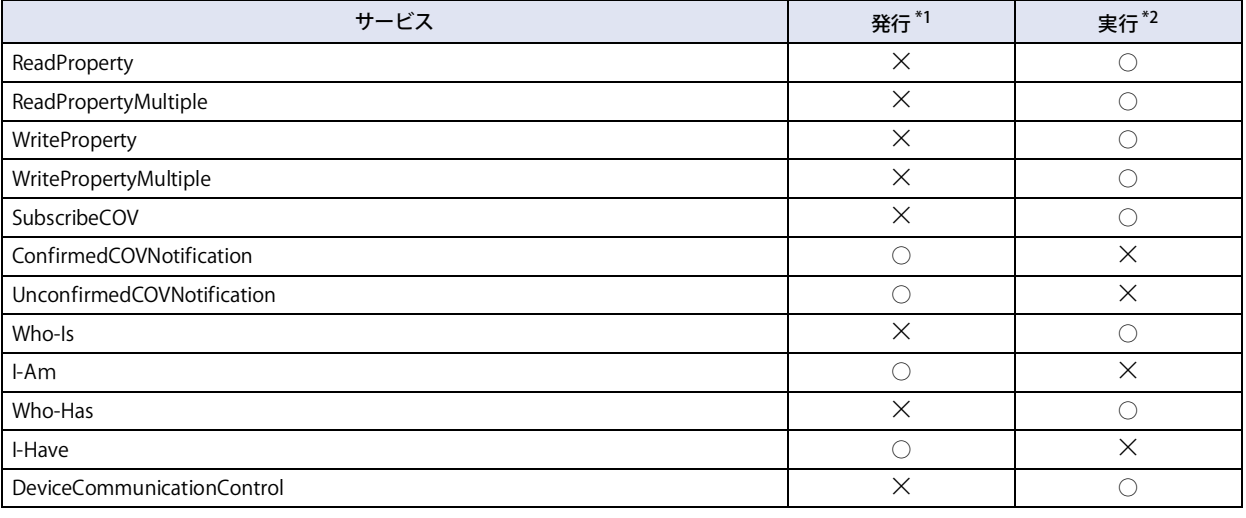

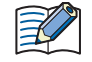

サービスの詳細については、規格書 ANSI/ASHRAE 135-2012(ISSN 1041-2336)、または一般社団法人 電気設備学会よ り発行の書籍 "BACnet ビルディングオートメーション用データ通信プロトコル " をご確認ください。

<span id="page-219-0"></span>\*1 本体ユニットが他の BACnet デバイスへサービスを発行します。

<span id="page-219-1"></span>\*2 本体ユニットが他の BACnet デバイスから発行されたサービスを実行します。

## **■** BIBB

BACnet 相互運用性ビルディング ブロック (BIBB) は、複数のサービスを実現する機能ごとにグループ化したものです。BIBB は、 機能を利用するクライアント側と、機能を提供するサーバー側とに分類されます。クライアント側の BIBB には末尾に '-A' が、サー バー側の BIBB には末尾に '-B' が付加されます。BACnet デバイスは、BIBB を用いて、自身が対応する機能を定義します。

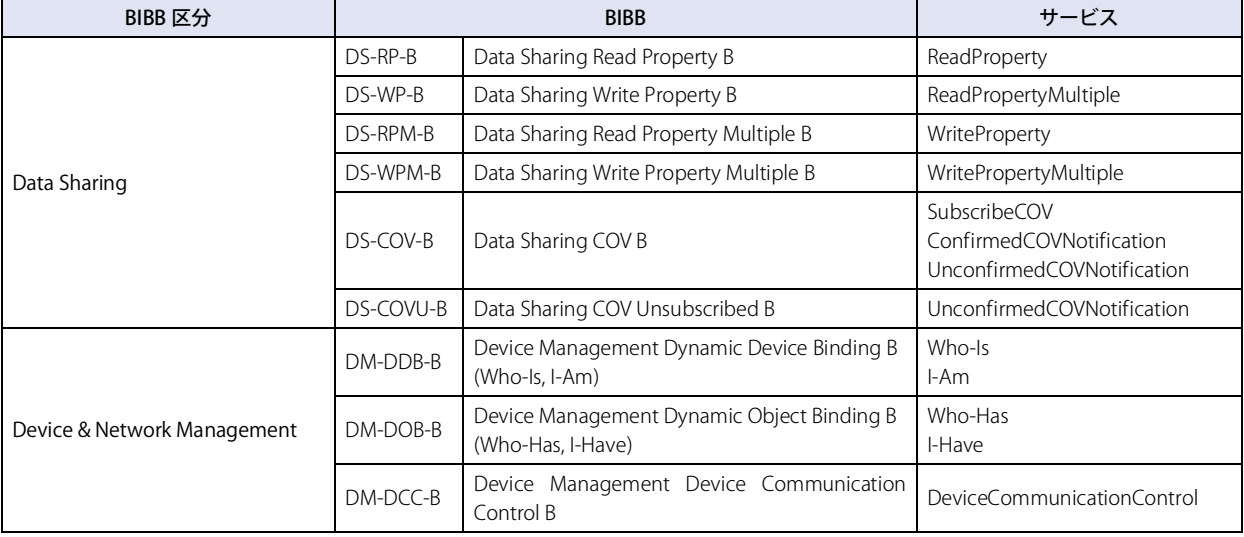

本体ユニットの BACnet/IP が対応している BIBB は、次のとおりです。

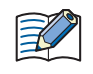

BIBB の詳細については、一般社団法人 電気設備学会より発行の書籍 "BACnet ビルディングオートメーション用データ 通信プロトコル"をご確認ください。

3

## **7.4 機能**

本体ユニットは、BACnet デバイスとして、次の機能に対応しています。

- オブジェクトとデバイス アドレスの連動機能
- プロパティの読み出し機能
- プロパティの書き込み機能
- Subscribed COV 機能
- Unsubscribed COV 機能
- Foreign Device 機能

### ● オブジェクトとデバイス アドレスの連動機能

本体ユニット内部に生成したオブジェクトが持つプロパティの一部は、デバイス アドレスを割り付けて、デバイス アドレスの値を 書き込んだり読み出したりできます。

例えば、本体ユニットのアナログ入力値を、Analog Input オブジェクトのPresent\_Valueとして割り付けたデータ レジスタ(#D0000) に格納することで、BACnet デバイスがそのアナログ入力値を読み出すことができます。また、本体ユニットのアナログ出力値を格 納しているデータレジスタ (#D0004) を、Analog Output オブジェクトの Present Value として割り付けることで、BACnet デバ イスからそのアナログ出力値を変更することができます。

オブジェクトの種類および個数は任意に設定できます。またプロパティの初期値は WindO/I-NV4 で設定します。

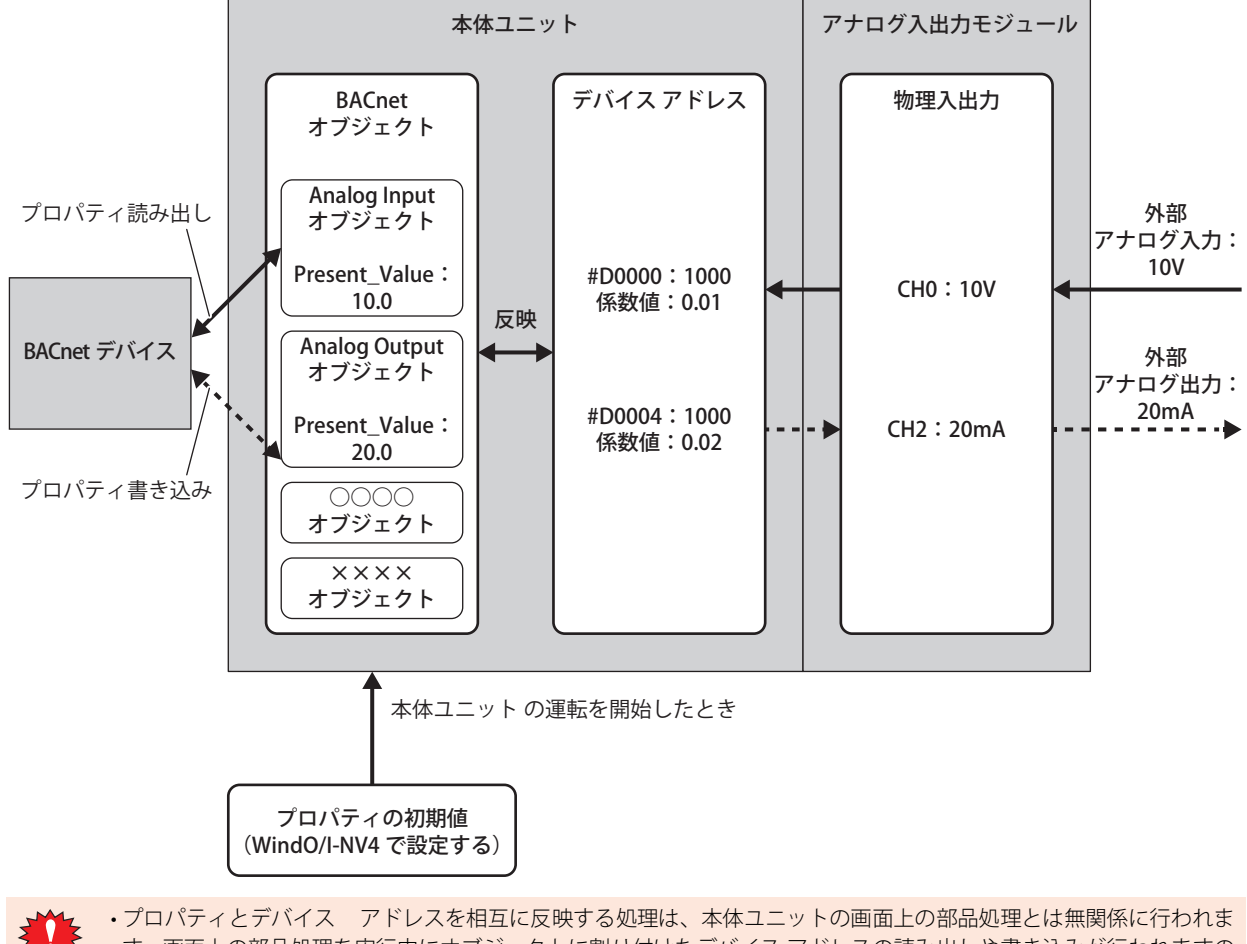

す。画面上の部品処理を実行中にオブジェクトに割り付けたデバイス アドレスの読み出しや書き込みが行われますの で、デバイス アドレスの参照や更新を行うときに問題にならないように作成してください。

• デバイス アドレスがオブジェクトのプロパティに反映される周期よりも短い間隔で変化した場合、その変化がプロパ ティに反映されないことがあります。この変化をプロパティに反映したい場合は、デバイス アドレスの値を 1 秒間保 持してください。

例えば、Binary input オブジェクトの Present\_Value に割り付けた #M0000 を 10 ミリ秒だけ 1 にしたとき、プロバティ に反映されないことがあります。この変化をプロパティに反映したい場合は、#M0000 が 1 秒間、1 になるようにし てください。

## ●プロパティの読み出し機能

プロパティの読出し機能とは、BACnet デバイスからプロパティの読み出し要求があった際に、本体ユニットがプロパティの値を返 す機能です。本機能は、DS-RP-B(Data Sharing Read Property B)、DS-RPM-B(Data Sharing Read Property Multiple B)を使用する ことで実現します。

下記に、Analog Input オブジェクトに対応付けた本体ユニットのアナログ入力値を、BACnet デバイスが読み出すイメージを示し ます。

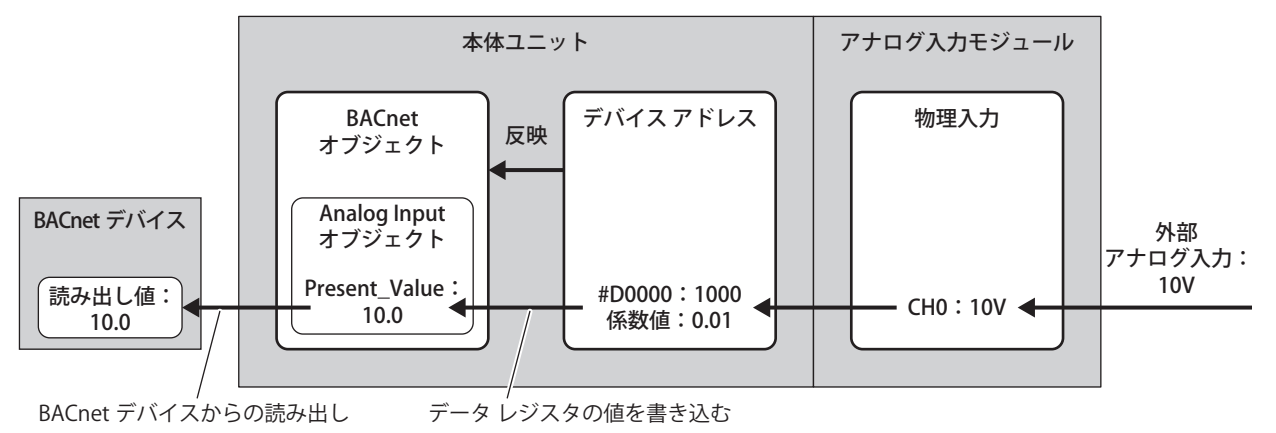

## ● プロパティの書き込み機能

プロパティの書き込み機能とは、BACnet デバイスからプロパティの書き込み要求があった際に、本体ユニットがオブジェクトのプ ロパティへ値を書き込む機能です。本機能は、DS-WP-B(Data Shring Write Property B)、DS-WPM-B(Data Sharing Write Property Multiple B)を使用することで実現します。

下記に、Analog Output オブジェクトに対応付けた本体ユニットのアナログ出力値を、BACnet デバイスが変更するイメージを示し ます。

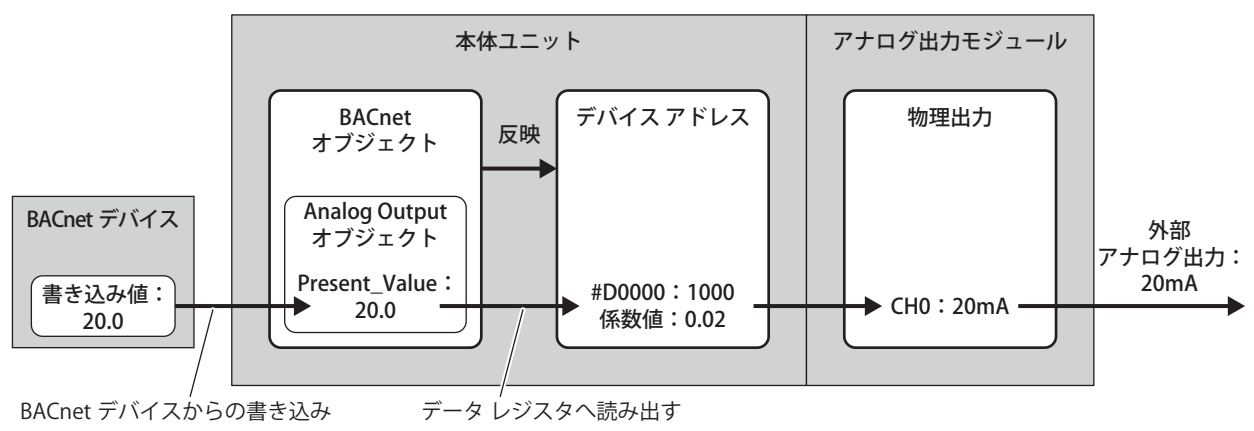

## ● Subscribed COV (COV) 機能

COV(Change Of Value)機能とは、本体ユニットが BACnet デバイスから報告要求を受けたオブジェクトを監視し、Present\_Value または Status\_Flags の値が変化したタイミングで、BACnet デバイスへ変化を通知する機能です。

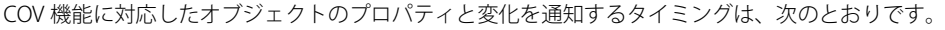

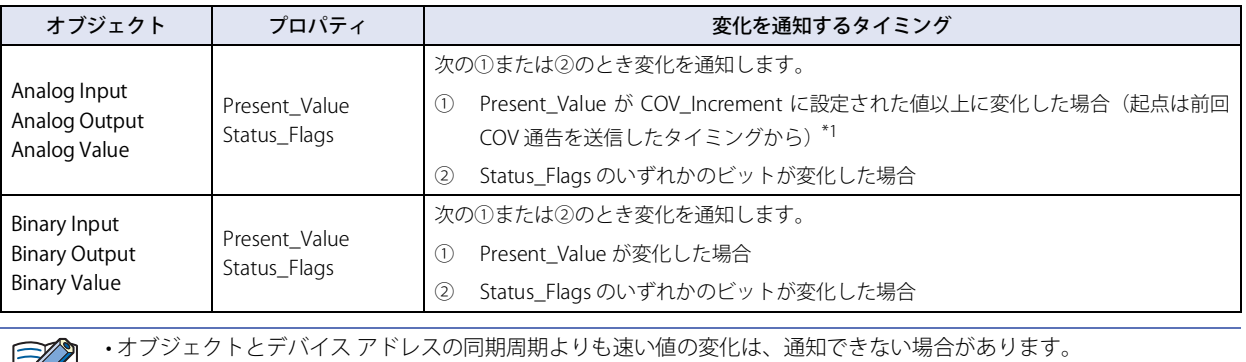

• 送信キューの上限を超える送信要求が同時に発生すると、COV 通告が送信されない場合があります。

<span id="page-223-0"></span>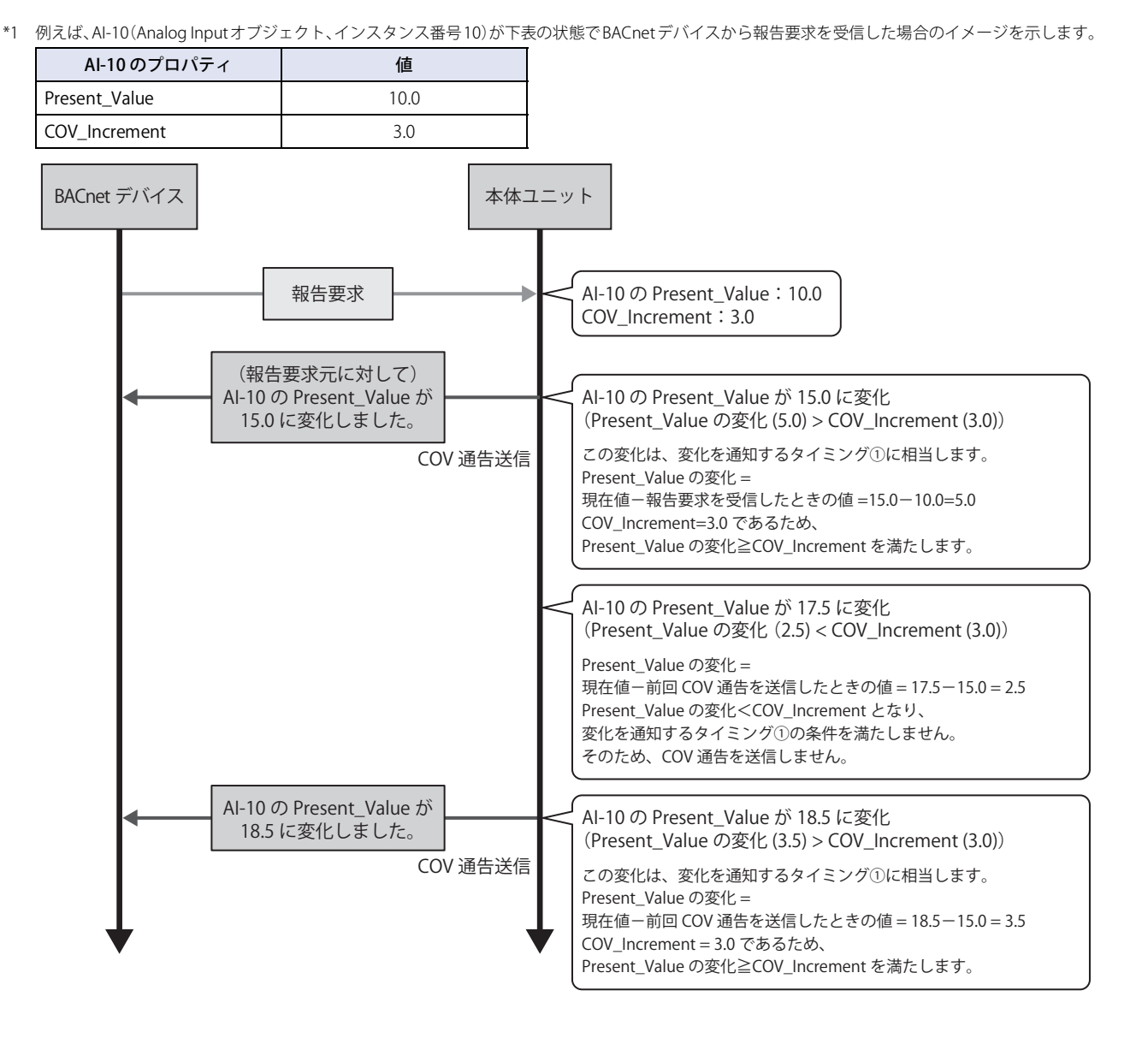

本体ユニットは、BACnet デバイスが送信した報告要求(Subscribe COV サービス)を受信すると、報告要求に含まれるパラメータ にしたがって、報告要求元の BACnet デバイスに Confirmed COV Nortification サービスまたは Unconfirmed COV Nortification サー ビスを送信することで COV 機能を実現します。

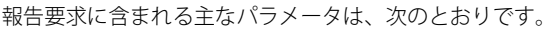

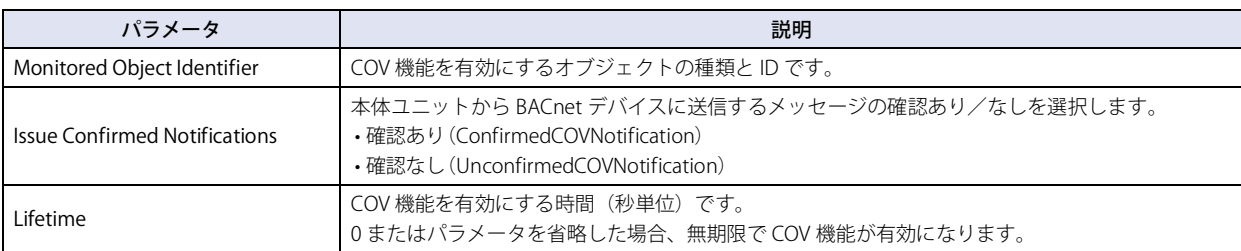

BACnet デバイスが送信した次のような報告要求を、本体ユニットが受信した場合のイメージを示します。

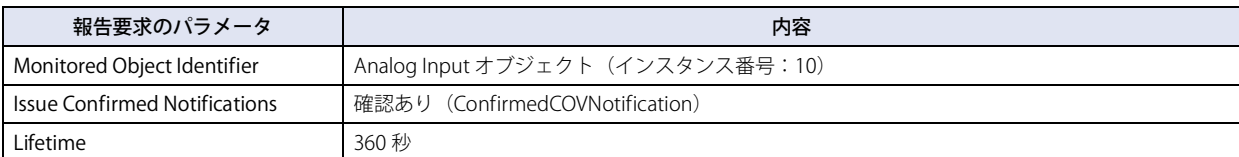

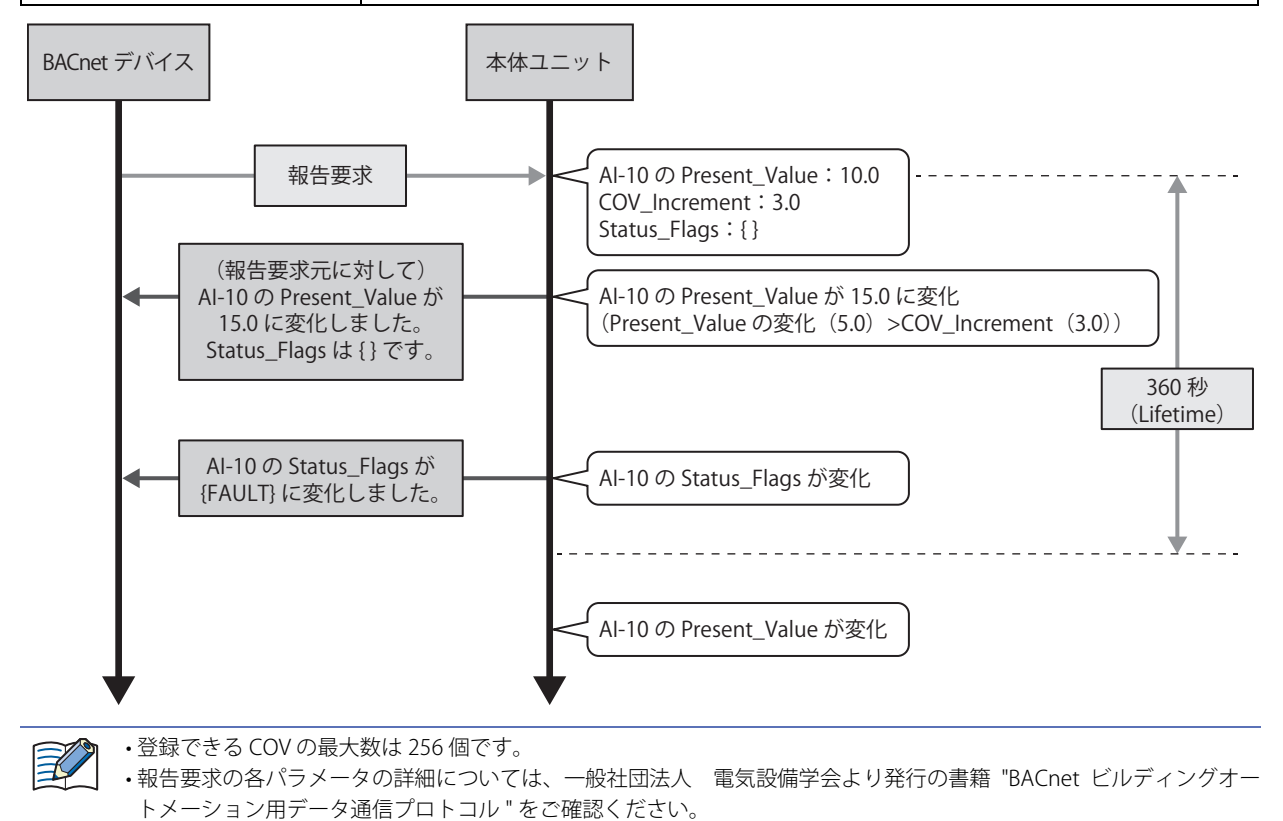

## ● Unsubscribed COV (COVU) 機能

COVU(Change Of Value Unsubscribed)機能とは、本体ユニットが、自発的に、特定のオブジェクトの Present\_Value や Status\_Flags が変化したことを同じネットワークに接続されているすべての BACnet デバイスに通知する機能です。

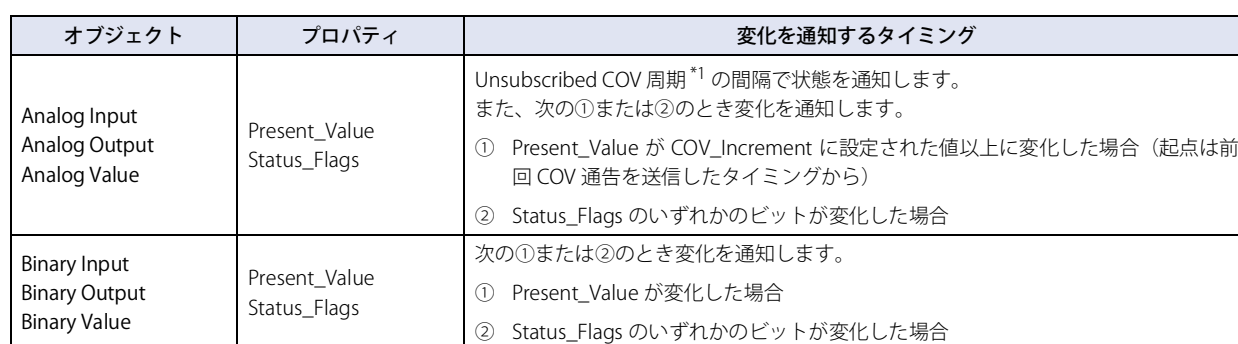

COVU 機能に対応したオブジェクトのプロパティと変化を通知するタイミングは、次のとおりです。

本体ユニットが、BACnet デバイスに Unconfirmed COV Nortification サービスを送信することで COVU 機能を実現します。

例えば、AI-10 (Analog Input オブジェクト、インスタンス番号 10)が下表の状態で BACnet/IP を開始した場合、設定した周期 (Unsubscribed COV 周期)でプロパティの状態を通知します。

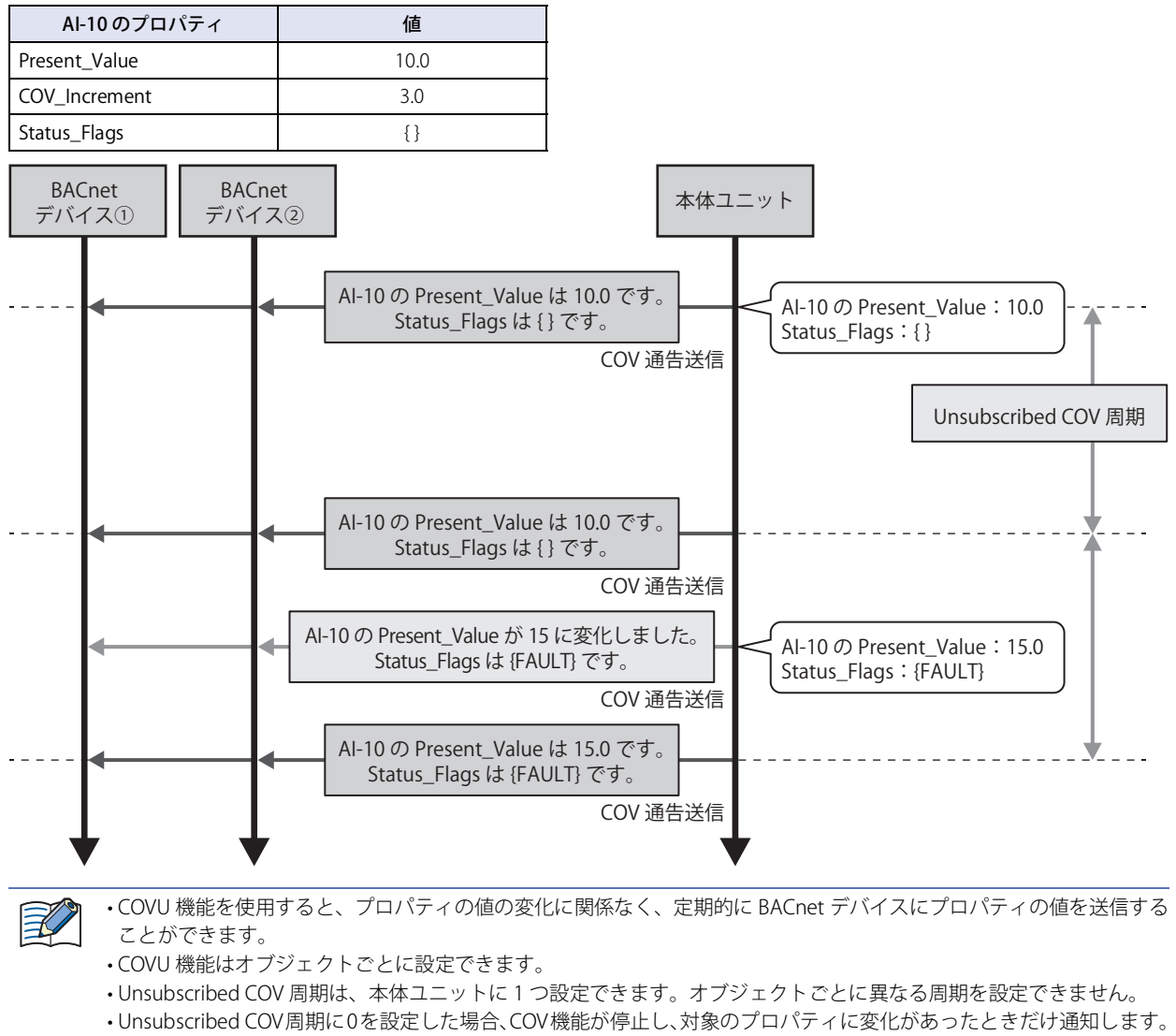

- Unsubscribed COV 周期をデバイス アドレスで変更した場合、次回発行後に適応されます。
- オブジェクトとデバイス アドレスの同期周期よりも速い値の変化は、通知できない場合があります。
- 送信キューの上限を超える送信要求が同時に発生すると、COV 通告が送信されない場合があります。
- <span id="page-225-0"></span>\*1 [3-108 ページ「BACnet/IP 設定」](#page-231-0)を参照してください。

### ● Foreign Device 機能

BACnet/IP ネットワークを複数の IP サブネットで構成する時、各 IP サブネットには 1 台の BBMD(BACnet Broadcast Management Device)を設置します。BBMD とは、BACnet デバイスのブロードキャスト通信を異なる IP サブネットへ転送するための装置です。 BACnet デバイスは、BBMD を介して、異なる IP サブネットの BACnet デバイスとブロードキャスト通信を行います。Foreign Device 機能とは、本体ユニットの IP サブネットに BBMD がない場合でも、異なる IP サブネットの BACnet デバイスとブロードキャスト 通信するための機能です。本体ユニットを、指定した BBMD へ Foreign Device として登録することで、BACnet/IP ネットワーク内 の BACnet デバイスとブロードキャスト通信ができます。

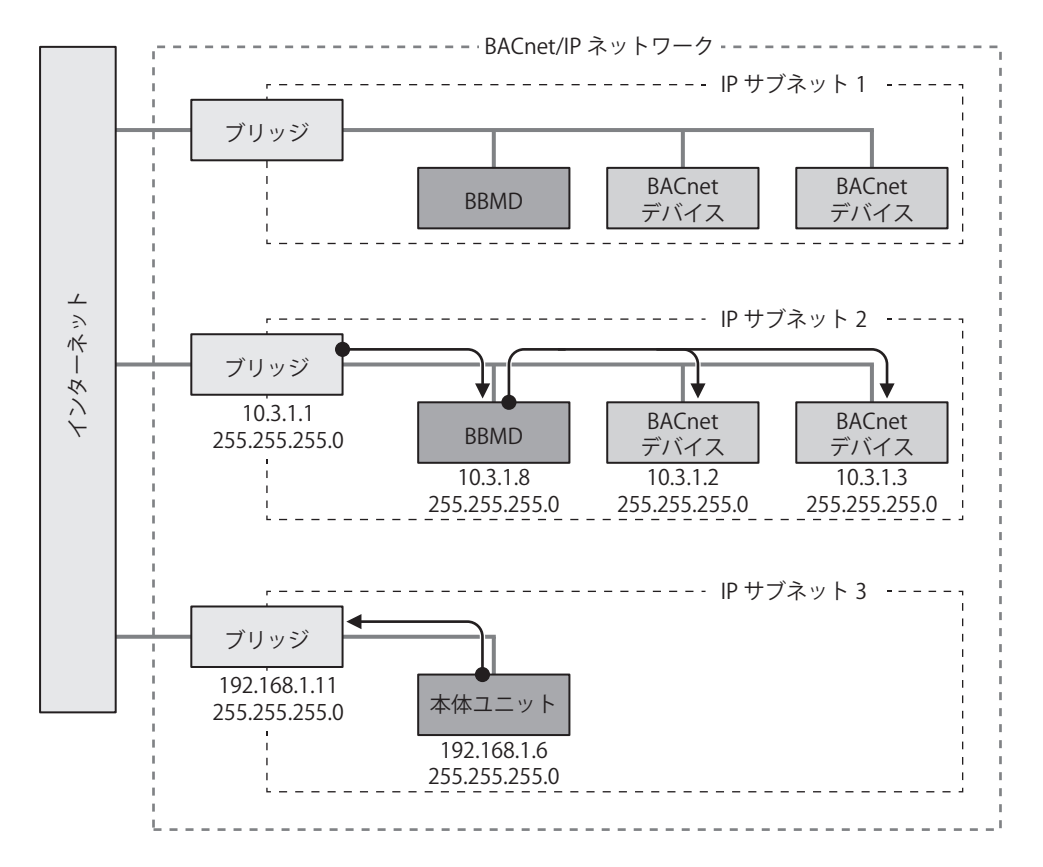

## **7.5 BACnet/IP の動作**

HMI 特殊内部リレー LSM70 (BACnet 通信許可) の値にしたがって、BACnet/IP の有効と無効が切り替わります。

デバイス アドレスを割り付けたプロパティは、そのデバイス アドレスの値を参照して動作します。 BACnet/IP が有効である場合、プロパティまたはプロパティと関連付けたデバイス アドレスの値が変更されると、変更後の値で動 作します。

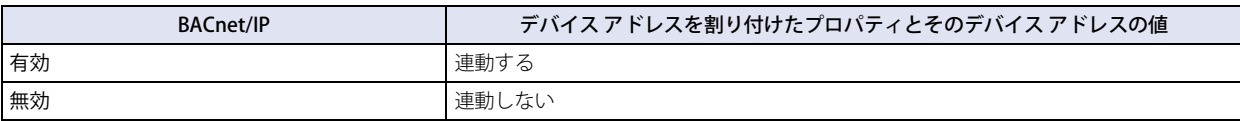

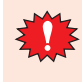

BACnet 通信の状態がエラー停止中 (HMI 特殊データレジスタ LSD260 のビット 3 が 1)のときに BACnet 通信を再開す る場合、一旦 HMI 特殊内部リレー LSM70 の値を 0 にしたあと、BACnet 通信の状態が停止中(HMI 特殊データレジス タ LSD260 のビット 0 が 1) になるのを待ってから、HMI 特殊内部リレー LSM70 の値を 1 に してください。

## <span id="page-228-0"></span>**7.6 BACnet/IP の設定手順**

BACnet/IP の設定手順について説明します。

*1* [システム]タブの[システム]で[プロジェクト]をクリックします。 [プロジェクト設定] ダイアログボックスが表示されます。

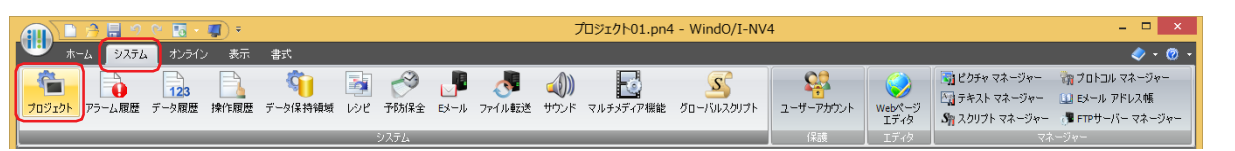

*2* [BACnet/IP 設定]タブをクリックし、[BACnet/IP を使用する]チェックボックスをオンにして、[設定]をクリック します。

[BACnet 設定]ダイアログボックスが表示されます。

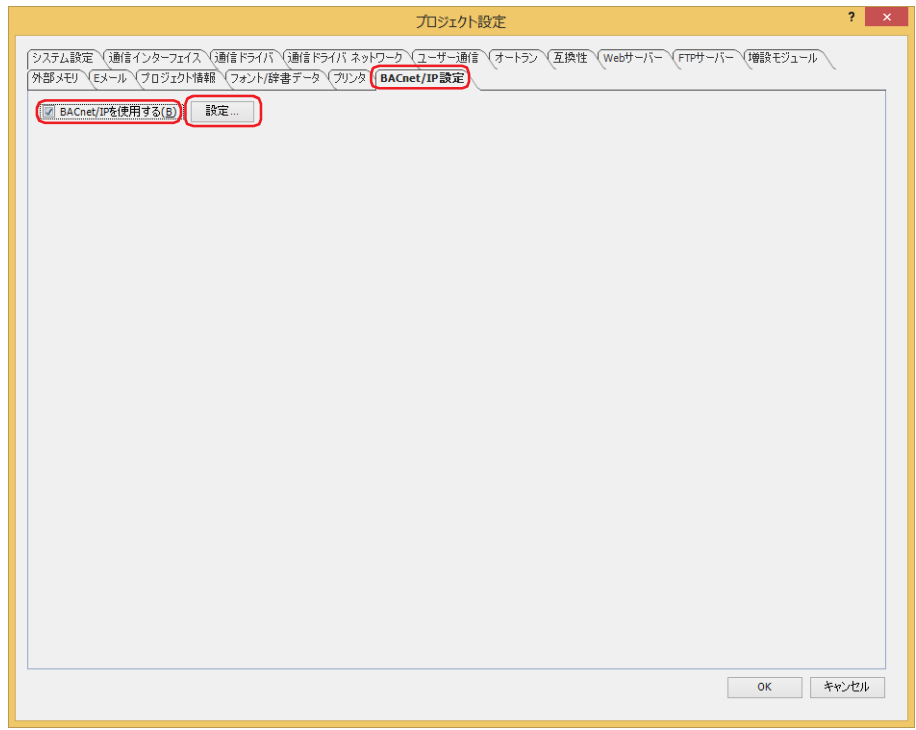

*3* BACnet/IP の基本的な設定を行います。 詳細は[、3-108 ページ「BACnet/IP 設定」](#page-231-0)を参照してください。

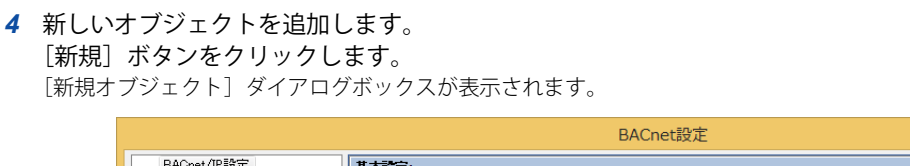

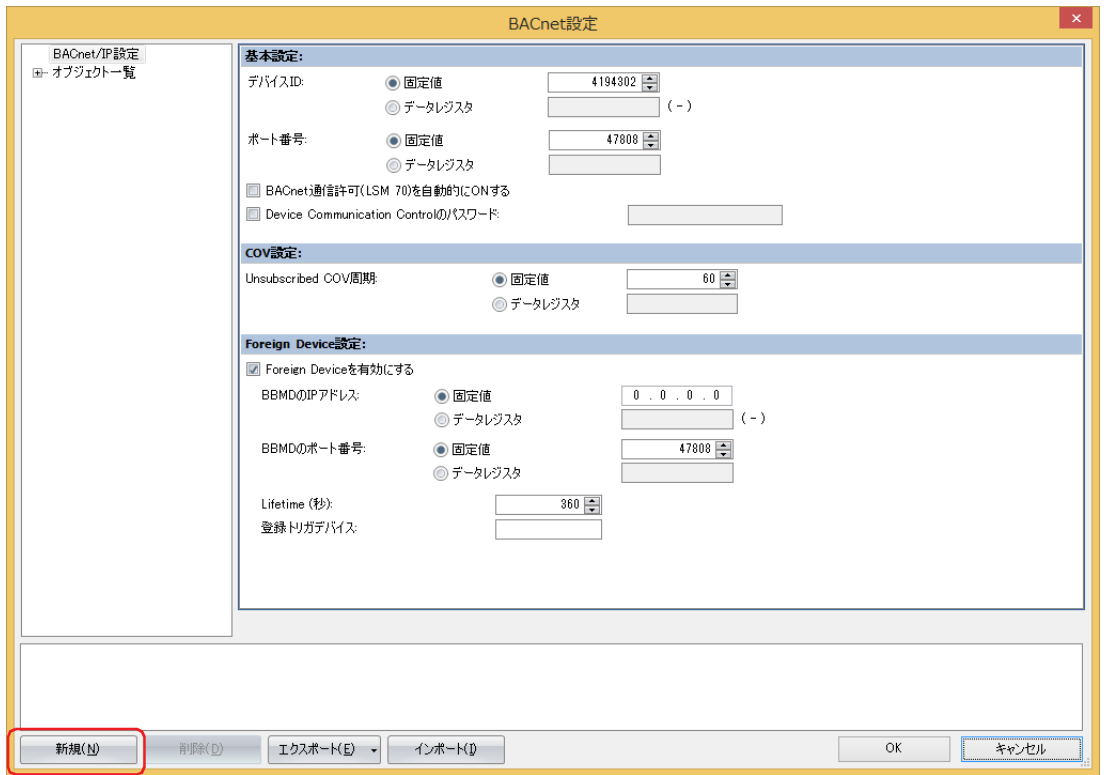

*5* 登録するオブジェクトのオブジェクト タイプを選択し、インスタンス番号を割り付けます。

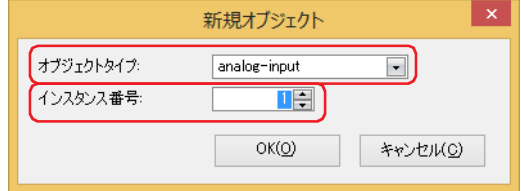

*6* [OK]ボタンをクリックします。

新しいオブジェクトがオブジェクト一覧に追加されます。

*7* オブジェクト一覧で登録したオブジェクト ID をクリックします。 プロパティが表示されます。

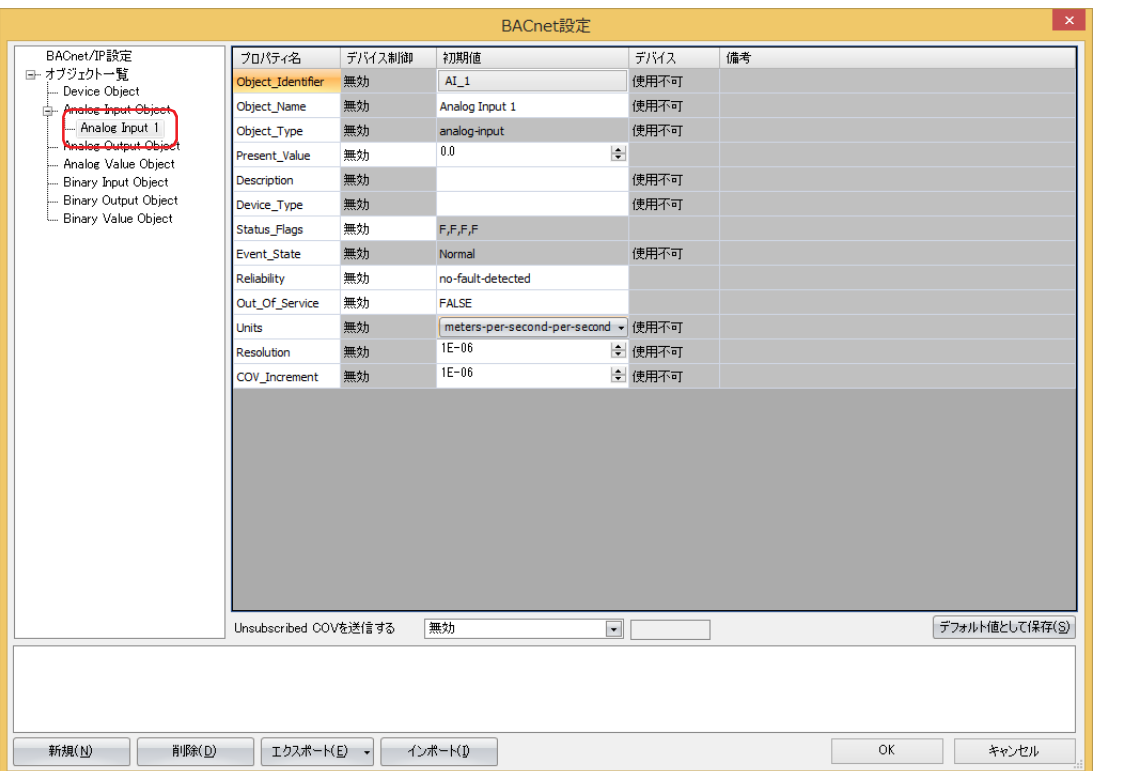

*8* 各プロパティを設定します。

詳細[は 3-110 ページ「オブジェクト一覧」](#page-233-0)を参照してください。

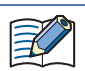

登録できるオブジェクトは最大 256 個です。

- *9* 手順 *4* ~ *8* を繰り返し、すべてのオブジェクトを設定します。
- *10*[OK]ボタンをクリックします。 これで BACnet/IP の設定は完了です。

## **7.7 [BACnet 設定] ダイアログボックス**

[BACnet 設定] ダイアログボックスの各項目について説明します。

### <span id="page-231-0"></span>● BACnet/IP 設定

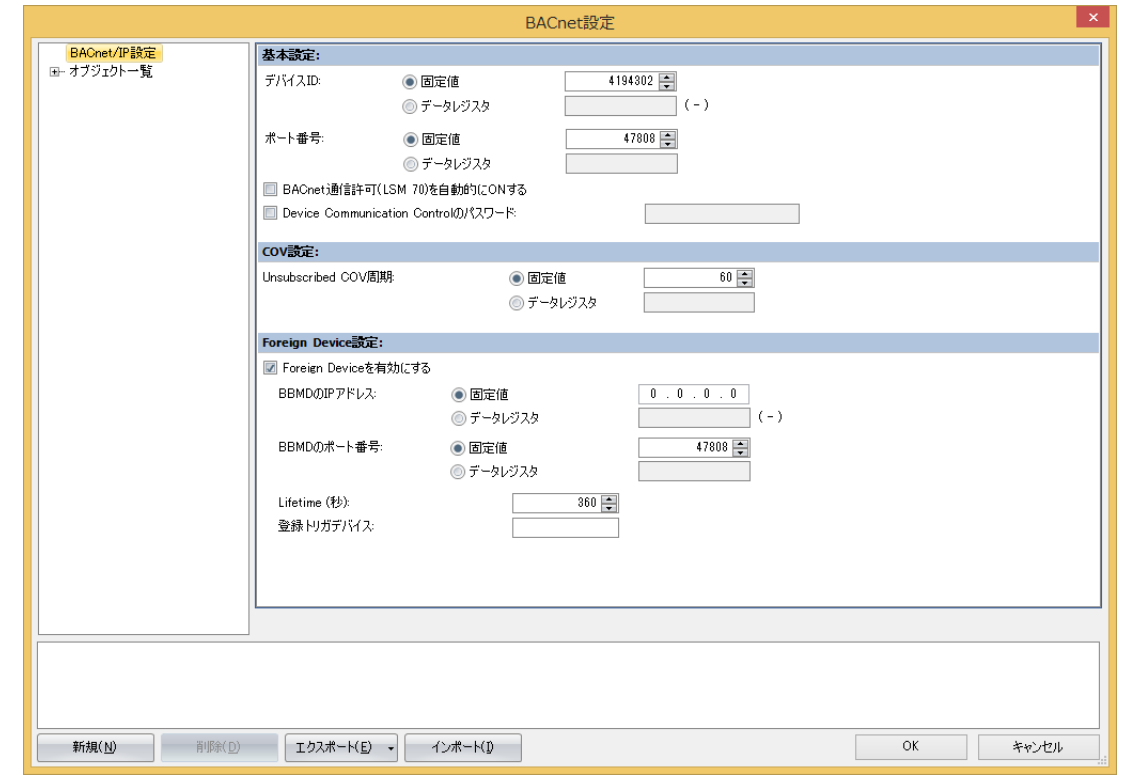

### ■ 基本設定

デバイス ID: BACnet/IP ネットワークで各 BACnet デバイスを識別するために割り付けられた ID です。デバイス ID は 1 ~ 4194302 の範囲で設定します。

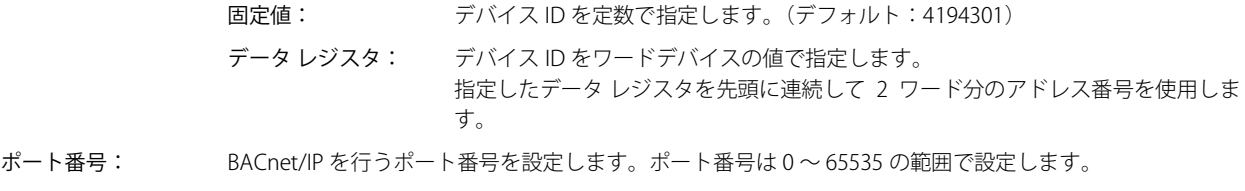

固定値: ポート番号を定数で指定します。(デフォルト : 47808)

データ レジスタ: ポート番号をワードデバイスの値で指定します。

BACnet 通信許可(LSM70)を自動的に ON する:

運転開始時、1スキャン目の END 処理で、HMI 特殊内部リレー LSM70 (BACnet 通信許可)を1にするか どうかを設定します。

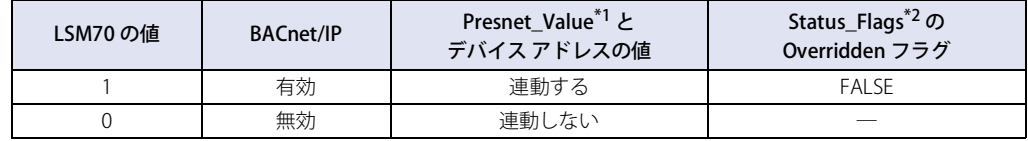

- 次の操作を行うと、HMI 特殊内部リレー LSM70 (BACnet 通信許可)の値が 0 になります。
- プロジェクト データをダウンロードした
- 本体ユニットの電源を切った
- システム モードに切り替えた
- 
- <span id="page-231-2"></span><span id="page-231-1"></span>\*1 Present\_Value については[、3-124 ページ「7.8 オブジェクト」](#page-247-0)[、3-132 ページ「Present\\_Value」](#page-255-0)を参照してください。<br>\*2 Status\_Flags については、3-124 ページ「7.8 オブジェクト」[、3-145 ページ「Status Flags」](#page-268-0)を参照してください。

Device Communication Control のパスワード:

BACnet デバイスから Device Communication Control サービスを受信したときに要求するパスワードを設 定します。最大文字数は半角英数 20 文字です。本体ユニットは、Device Communication Control サービス を受け付けると、指定された期間はサービスの発行と応答を行いません。

### **■** COV 設定

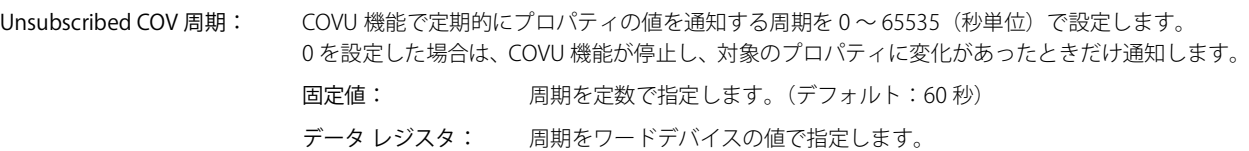

• Unsubscribed COV 周期は本体ユニットに 1 つ設定できますが、オブジェクトごとに異なる周期は設定できません。 t • COVU 機能の有効と無効をオブジェクトごとに選択できます。また、データ レジスタを指定し、その値を変更すること で、有効と無効を切り替えることができます。

• データ レジスタの値を変更して Unsubscribed COV 周期を変更する場合、変更後の Unsubscribed COV 周期は次回通知 後に適応されます。

#### **■** Foreign Device 設定

Foreign Device を有効にする: Foreign Device 機能を使用するかどうかを設定します。Foreign Device 機能を使用して、本体ユ ニットは自身を Foreign Device として設定した BBMD へ登録します。 BBMD の IP アドレス: 本体ユニットの IP サブネットに BBMD がない状態で BACnet/IP ネットワークへ参加する場合、他 の IP サブネットにある BBMD の IP アドレスを設定します。 固定値: IP アドレスを定数で指定します。 データ レジスタ: IP アドレスをワードデバイスの値で指定します。 指定したデータ レジスタを先頭に連続して4ワード分のアドレス番号を使 用します。 例) BBMD の IP アドレスに 192.168.2.5 を設定する場合 先頭デバイス アドレスのアドレス番号 +0 = 192 先頭デバイス アドレスのアドレス番号 +1 = 168 先頭デバイス アドレスのアドレス番号 +2 = 2 先頭デバイス アドレスのアドレス番号 +3 = 5 BBMD のポート番号: 本体ユニットの IP サブネットに BBMD がない状態で BACnet/IP ネットワークへ参加する場合、他 の IP サブネットにある BBMD のポート番号を 0 ~ 65535 の範囲で設定します。 固定値: ポート番号を定数で指定します。(デフォルト : 47808) データレジスタ: ポート番号をワードデバイスの値で指定します。 Lifetime(秒): 本体ユニットを BBMD に Foreign Device として登録する期間を 0 ~ 65535(秒単位)の範囲で設 定します。(デフォルト:360 秒) 登録してから (Lifetime + 30) 秒を超えると、登録した内容が BBMD から削除されます。 登録トリガデバイス: 本体ユニットを、[BBMD の IP アドレス]で設定した BBMD へ Foreign Device として登録するた めのデバイス アドレスです。[登録トリガデバイス]の値を 0 から 1 にすると、本体ユニットを BBMD へ登録します。継続的に BBMD へ登録する場合は、(Lifetime + 30) 秒が経過する前に「登 録トリガデバイス]を用いて再登録してください。

## <span id="page-233-0"></span>●オブジェクト一覧

各オブジェクトのノードを選択すると、登録済みのオブジェクトの一覧を表示します。

例えば、Analog Input を選択すると、Analog Input オブジェクトの一覧を表示、オブジェクト一覧ノードを選択すると、すべての オブジェクトの一覧を表示します。なお、一覧表示時も各プロパティを変更することができます。

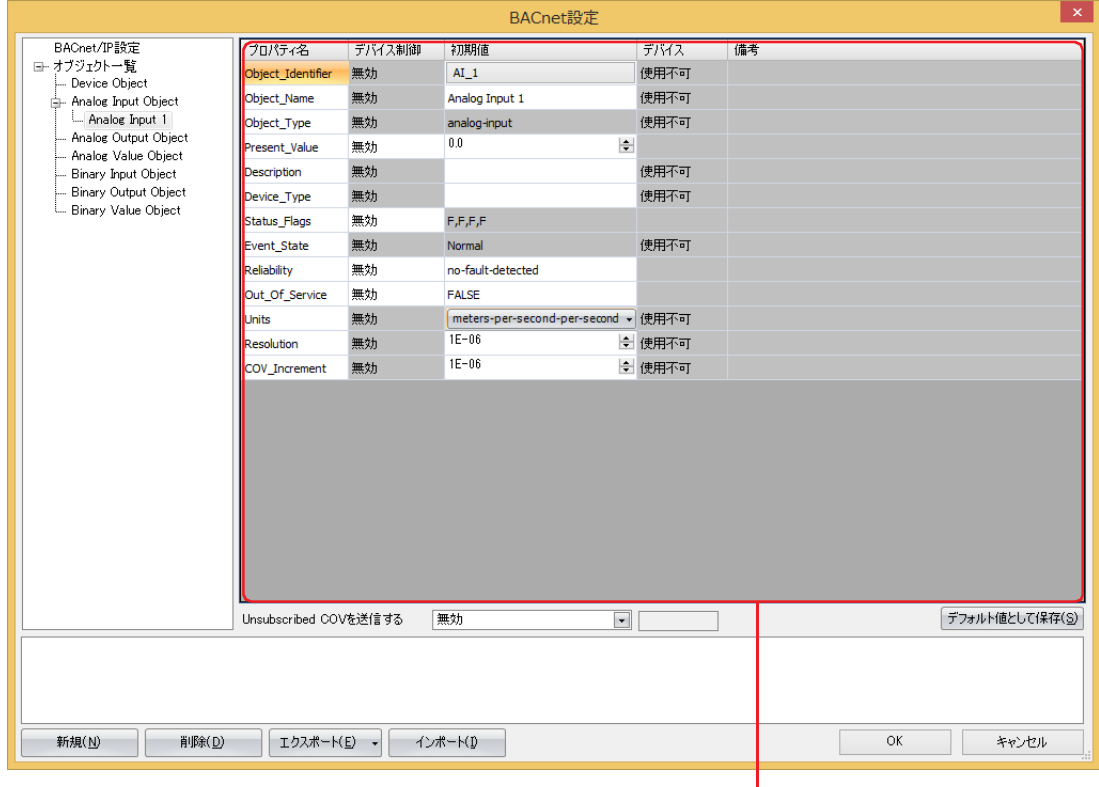

(プロパティ設定)

## ■ (プロパティ設定)

[オブジェクト一覧]で選択しているオブジェクト ID のプロパティを表示します。 一部のプロパティは編集できます。

### **■** Unsubscribed COV を送信する

Unsubscribed COV を送信するかどうかを設定します。

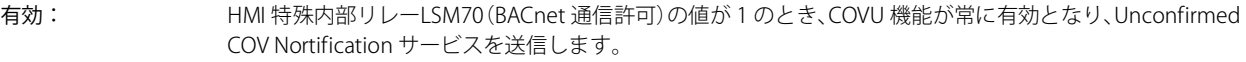

無効: COVU 機能が常に無効となり、Unconfirmed COV Nortification サービスを送信しません。

デバイスで制御する: デバイス アドレスの値で有効と無効を切り替えます。有効と無効を切り替える条件となるビットデバイス またはワードデバイスのビット位置を指定します。 デバイス アドレスの値が 0 から 1 になると有効、1 から 0 になると無効になります。

### ■ 「デフォルト値として保存**】ボタン**

各プロパティの設定値をオブジェクトのデフォルトとして保存します。

### **■**[新規]ボタン

新しいオブジェクトを追加します。

新規ボタンをクリックすると、「新規オブジェクト]ダイアログボックスが表示されます。オブジェクト タイプとインスタンス番 号 (0 ~ 4194302) を設定します。インスタンス番号は、同じオブジェクト タイプの他のオブジェクトと重複しない番号に設定し てください。

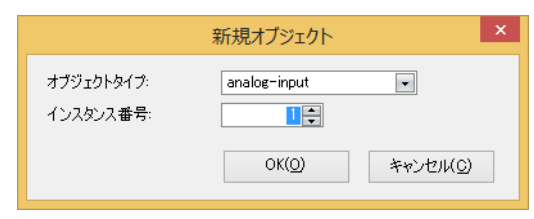

### ■ [削除]ボタン

オブジェクト一覧で選択しているノード以外のオブジェクトを削除します。

#### ■<sup>[エクスポート]ボタン</sup>

次のオブジェクトの設定内容を CSV 形式でエクスポートします。 Analog Input、Analog Output、Analog Value、Binary Input、Binary Output、Binary Value

### ■ 「インポート<sup>」</sup>ボタン

エクスポートした CSV ファイルをインポートし、オブジェクトを自動生成します。 CSV ファイルのフォーマットが不正である場合、およびオブジェクトが最大数に達している場合は、インポートできません。

## ● Present\_Value

Present\_Value の設定方法について説明します。Present\_Value は Float32(F) の数値です。

## Analog Input オブジェクト

Analog Input オブジェクトの Present\_Value へ固定値やデバイス アドレスを設定します。

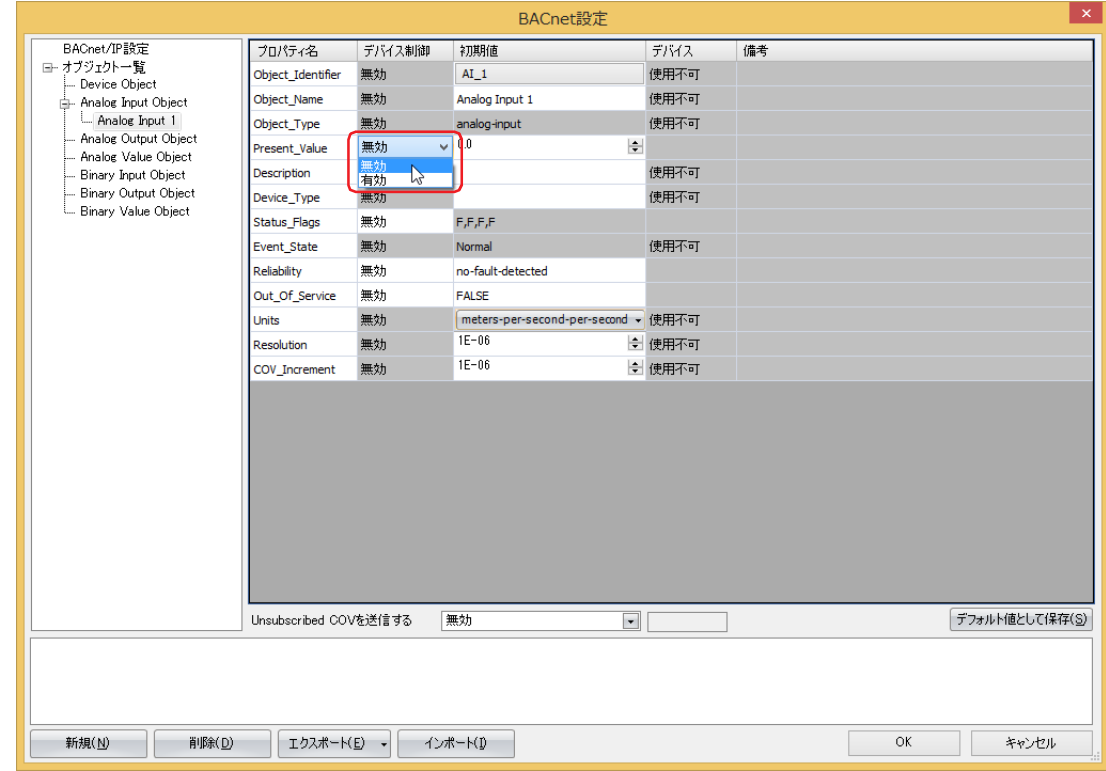

## **■** デバイス制御

Present\_Value に固定値を設定するか、またはデバイス アドレスを割り付けるかを選択します。

無効: Present\_Value に定数を使用します。

有効: Present\_Value にワードデバイスの値を使用します。

### **Present\_Value に固定値を設定する**

[Present\_Value] の [デバイス制御] で " 無効 " を選択し、[初期値] に定数を入力します。

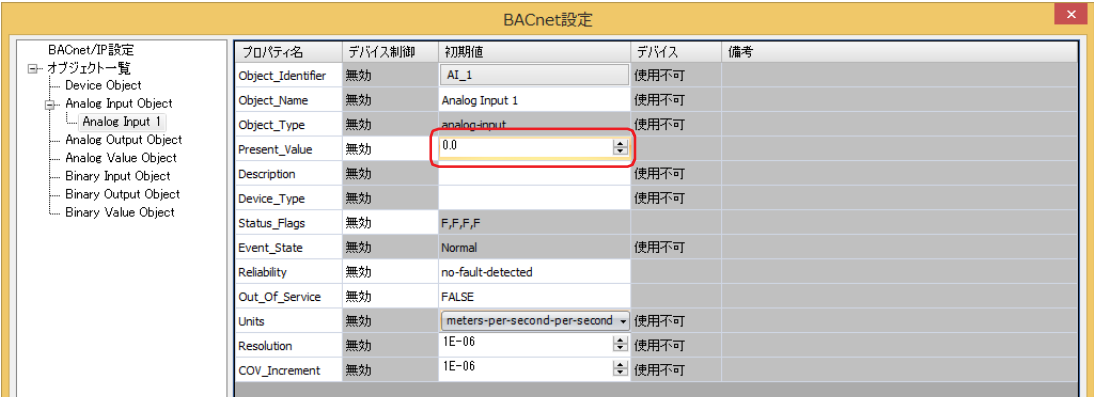

### **Present\_Value にデバイス アドレスを割り付ける**

[Present\_Value]の[デバイス制御]で " 有効 " を選択し、[デバイス]に表示されたボタンをクリックすると、[Preset\_Value 設 定]ダイアログボックスが表示されます。[Present\_Value 設定]ダイアログボックスで各パラメータを設定します。

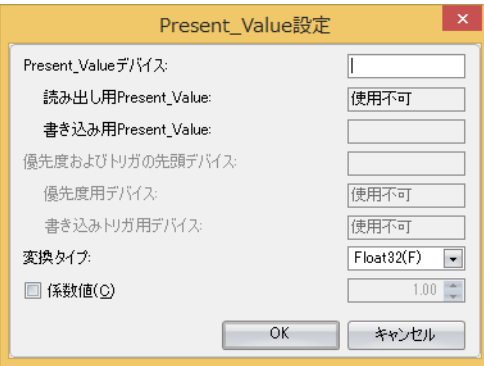

### **■** Present\_Value デバイス

Present\_Value を格納するデバイス アドレスを設定します。

[変換タイプ]にしたがって、指定したデバイス アドレスのアドレス番号を先頭に連続して1ワードまたは2ワード分のアドレス 番号を使用します。

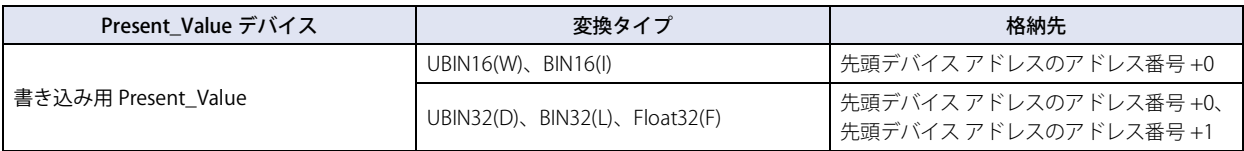

$$
\mathbb{E}\!\!\!\!\!/
$$

デバイス アドレスのアドレス番号の範囲を超えないように先頭のデバイス アドレスを指定してください。

### ■ 変換タイプ

Present\_Value を割り付けるデバイス アドレスのデータ タイプを設定します。詳細については[、3-136 ページ「Analog Input オブ](#page-259-0) [ジェクト」の](#page-259-0) Present Value を参照してください。

### **■** 係数値

デバイス アドレスに格納された値に係数値を乗算した値が Present\_Value になります。 Present\_Value = デバイス アドレスに格納された値 × 係数値

例)

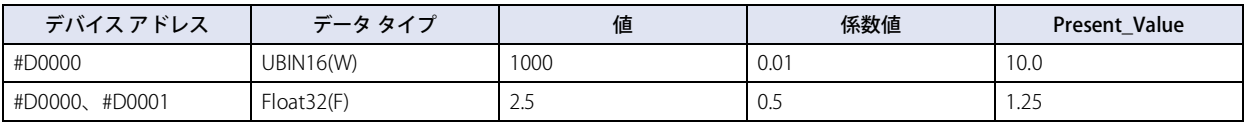

係数値の乗算は Float32(F) で行います。変換順は、次のとおりです。

デバイス アドレス→ Present\_Value

① デバイス アドレスの値を Float32(F) に変換する。

② ①の変換結果に係数値を乗算する。

3

[接](#page-124-0)

## Analog Output オブジェクト

Analog Output オブジェクトの Present\_Value へデバイス アドレスを設定します。

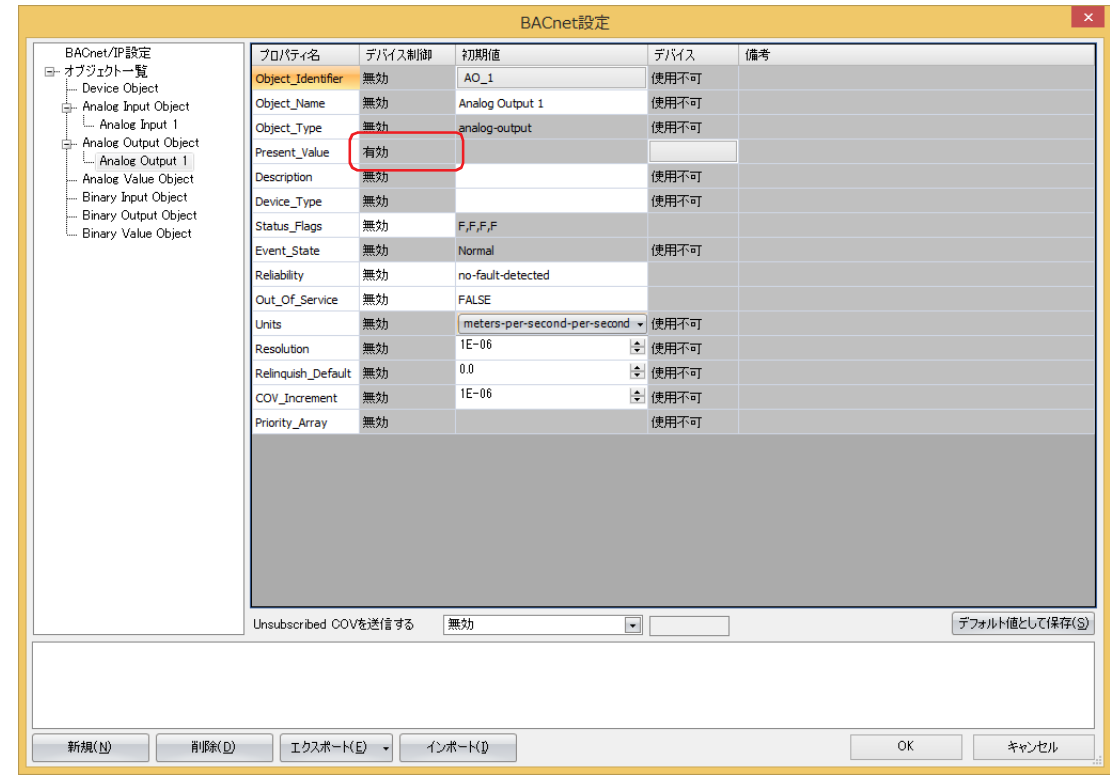

## **■** デバイス制御

[Present\_Value]の[デバイス制御]は " 有効 " になります。Analog Output オブジェクトの[Present\_Value]に定数は設定でき ません。

## **Present\_Value にデバイス アドレスを割り付ける**

[Present\_Value 設定]ダイアログボックスで各パラメータを設定します。

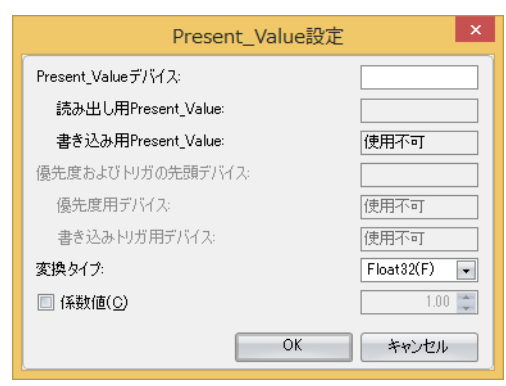

### **■** Present\_Value デバイス

Present\_Value を格納するデバイス アドレスを設定します。

[変換タイプ]にしたがって、指定したデバイス アドレスのアドレス番号を先頭に連続して1ワードまたは2ワード分のアドレス 番号を使用します。

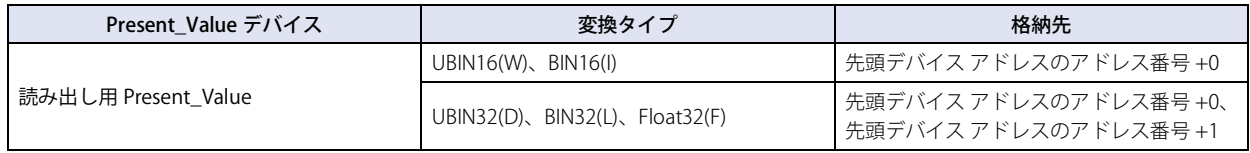

デバイス アドレスのアドレス番号の範囲を超えないように先頭のデバイス アドレスを指定してください。

### ■ 変換タイプ

₹

Present\_Value を割り付けるデバイス アドレスのデータ タイプを設定します。詳細については[、3-137 ページ「Analog Output オ](#page-260-0) [ブジェクト」の](#page-260-0) Present\_Value を参照してください。

### **■** 係数値

Present\_Value に 1/ 係数値を乗算した値がデバイス アドレスに格納されます。 デバイス アドレスの値 = Present\_Value × (1/ 係数値)

例)

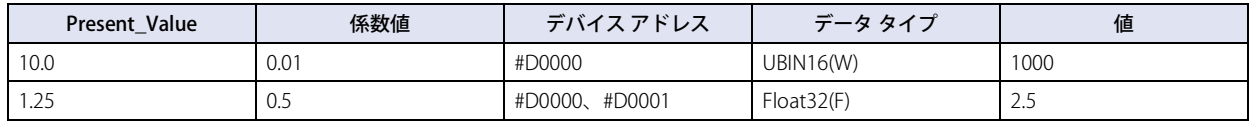

係数値の乗算は Float32(F) で行います。変換順は、次のとおりです。

Present\_Value →デバイス アドレス

① Present\_Value に(1/ 係数値)を乗算する。 ② ①の結果(Float32(F))をデータ タイプ変換する。

## Analog Value オブジェクト

Analog Value オブジェクトの Present\_Value へデバイス アドレスを設定します。

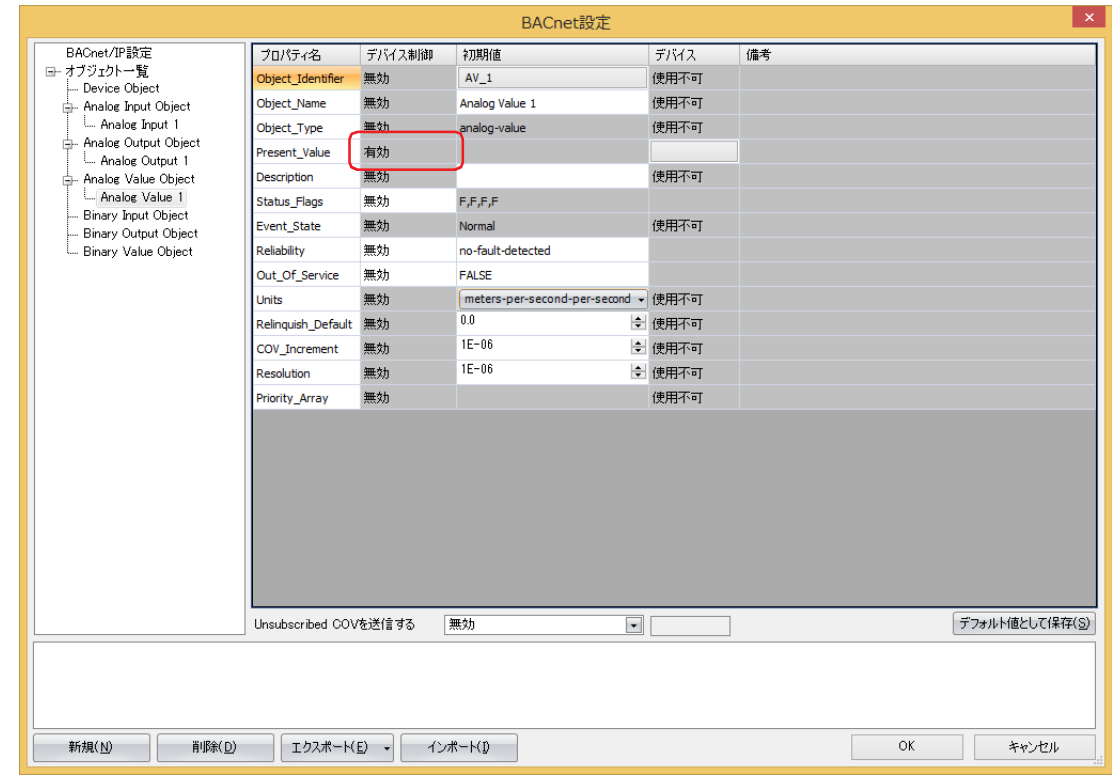

## **■** デバイス制御

[Present\_Value]の[デバイス制御]は " 有効 " になります。Analog Value オブジェクトの[Present\_Value]に定数は設定できま せん。

## **Present\_Value にデバイス アドレスを割り付ける**

[Present\_Value 設定]ダイアログボックスで各パラメータを設定します。

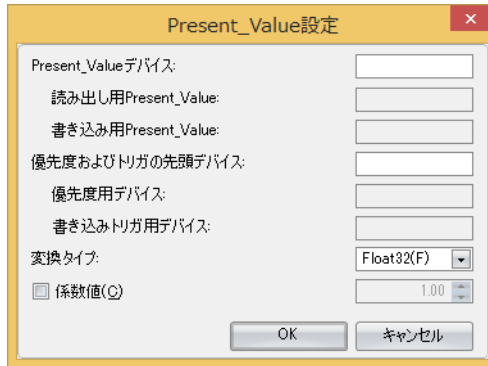

#### **■** Present\_Value デバイス

Present\_Value の読み出し用デバイス アドレスと、Present\_Value への書き込み用デバイス アドレスを設定します。

設定したデバイス アドレスと [変換タイプ]にしたがって、読み出し用 Present\_Value と書き込み用 Present\_Value のデバイス ア ドレスが自動的に割り付きます。指定したデバイス アドレスのアドレス番号を先頭に連続して 2 ワードまたは 4 ワード分のアドレ ス番号を使用します。

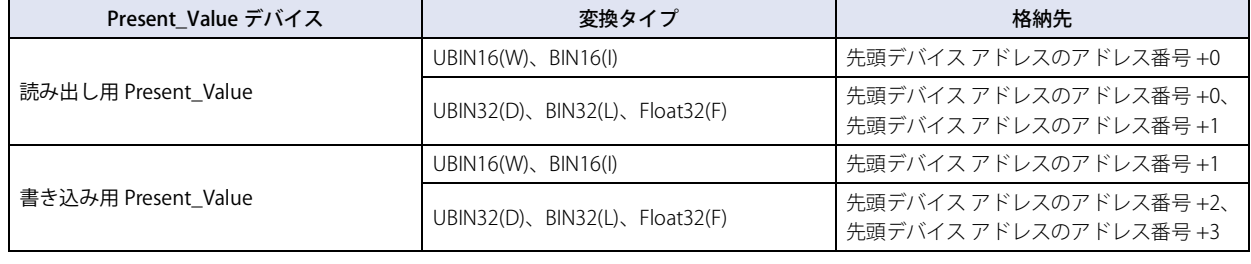

K

B

デバイス アドレスのアドレス番号の範囲を超えないように先頭のデバイス アドレスを指定してください。

### **■** 優先度およびトリガの先頭デバイス

Present\_Value へデバイス アドレスの値を書き込む場合に使用します。詳細については[、3-138 ページ「Analog Value オブジェク](#page-261-0) [ト」の](#page-261-0) Present\_Value を参照してください。

デバイス アドレスを設定すると、優先度用デバイスおよび書き込みトリガ用デバイスが自動的に割り付きます。指定したデバイス アドレスのアドレス番号を先頭に連続して 2 ワード分のアドレス番号を使用します。

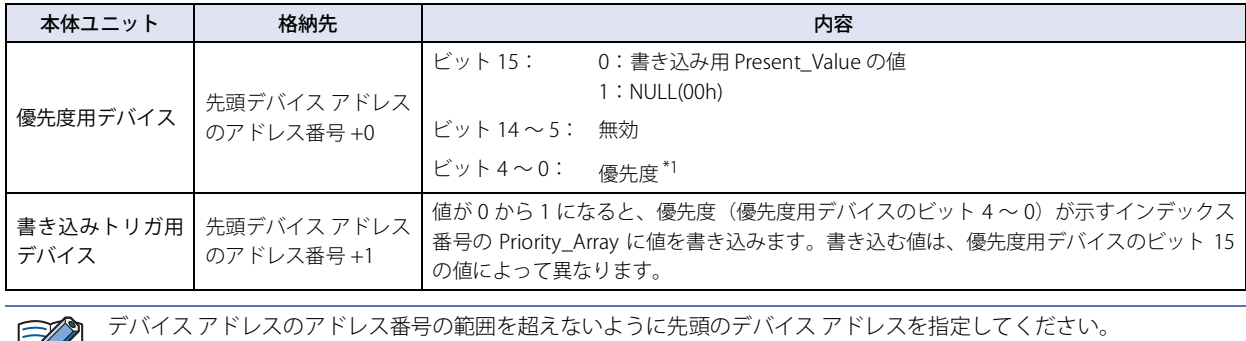

<span id="page-240-0"></span>\*1 優先度は 1 ~ 16 の範囲で指定してください。範囲外の値を指定した場合は、書き込みトリガ用デバイスの値が 0 から 1 になっても何も実行しません。

### ■ 変換タイプ

Present\_Value を割り付けるデバイス アドレスのデータ タイプを設定します。詳細については[、3-138 ページ「Analog Value オブ](#page-261-0) [ジェクト」の](#page-261-0) Present Value を参照してください。

### ■ 係数値

Present\_Value に 1/ 係数値を乗算した値が読み出し用 Present\_Value として割り付けたデバイス アドレスに格納されます。 読み出し用 Present\_Value = Present\_Value × (1/ 係数値)

また、書き込みトリガ用デバイスを 0 から 1 にすると、書き込み用 Present\_Value として割り付けたデバイス アドレスの値に係数 値を乗算した値が Present\_Value として設定されます。

Present\_Value = 書き込み用 Present\_Value × 係数値

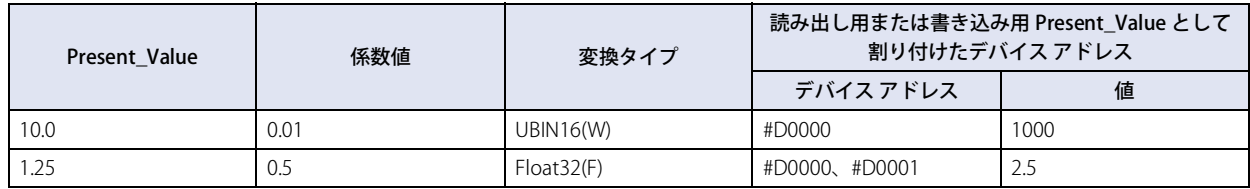

係数値の乗算は Float32(F) で行います。変換順は、次のとおりです。

Present\_Value →デバイス アドレス ① Present\_Value に(1/ 係数値)を乗算する。 ② ①の結果(Float32(F))をデータ タイプ変換する。

デバイス アドレス→ Present\_Value ① デバイス アドレスの値を Float32(F) に変換する。 ② ①の変換結果に係数値を乗算する。

## Binary Input オブジェクト

Binary Input オブジェクトの Present\_Value へ固定値やデバイス アドレスを設定します。

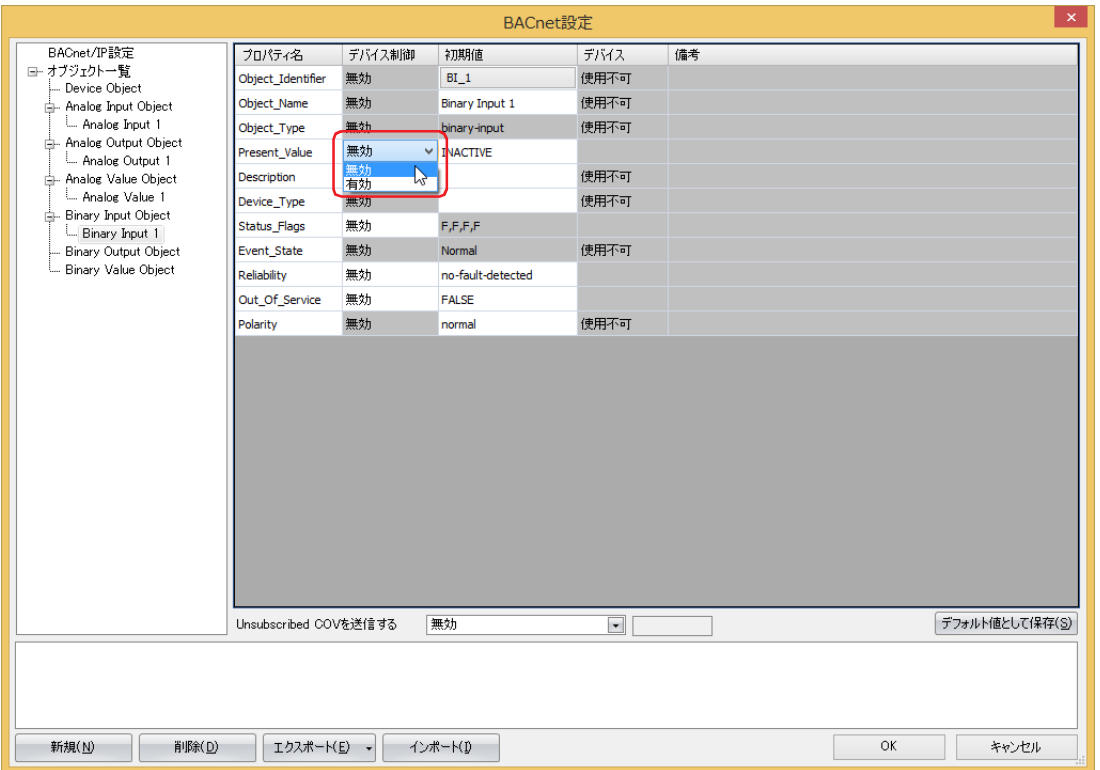

## **■** デバイス制御

[Present\_Value]に固定値を設定するか、またはデバイス アドレスを割り付けるかを選択します。

無効: Present\_Value に定数を使用します。

有効: Present\_Value にワードデバイスの値を使用します。

## **Present\_Value に固定値を設定する**

[Present\_Value]の[デバイス制御]で " 無効 " を選択し、[初期値]に "INACTIVE" または "ACTIVE" を選択します。

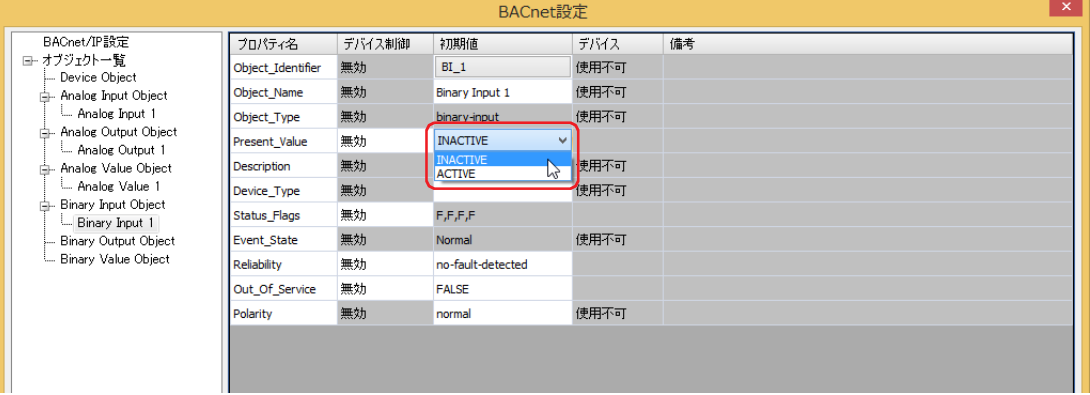

## **Present\_Value にデバイス アドレスを割り付ける**

[Present\_Value]の[デバイス制御]で " 有効 " を選択し、[デバイス]に表示されたボタンをクリックすると、Preset\_Value 設定 ダイアログボックスが表示されます。[Present\_Value 設定]ダイアログボックスで各パラメータを設定します。

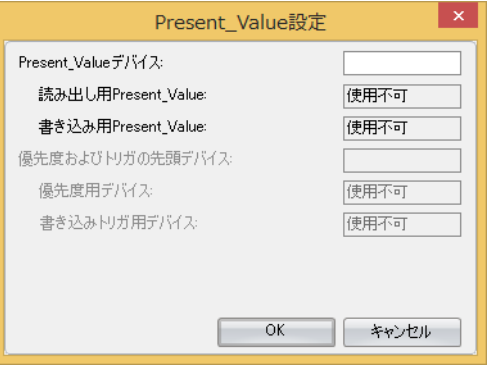

### **■** Present\_Value デバイス

Present\_Value を格納するデバイス アドレスを設定します。

### Binary Output オブジェクト

Binary Output オブジェクトの Present\_Value へデバイス アドレスを設定します。

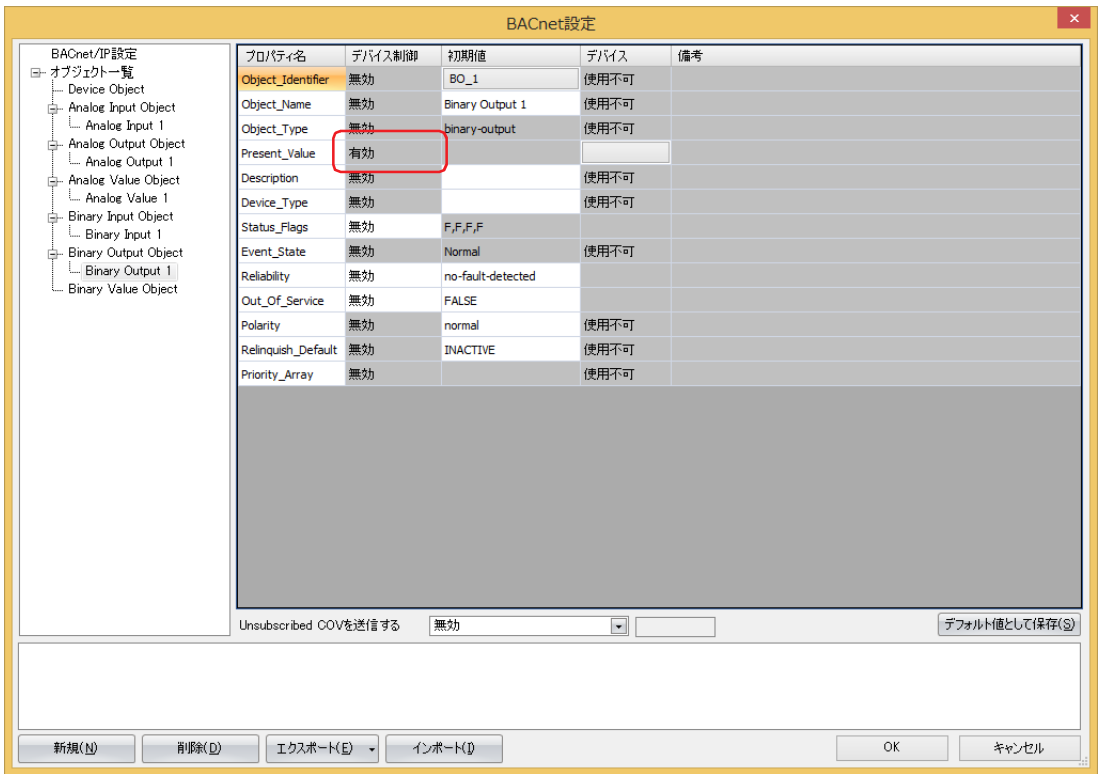

### ■ デバイス制御

[Present\_Value]の[デバイス制御]は " 有効 " になります。Binary Output オブジェクトの[Present\_Value]に定数は設定でき ません。

### **Present\_Value にデバイス アドレスを割り付ける**

[Present\_Value 設定]ダイアログボックスで各パラメータを設定します。

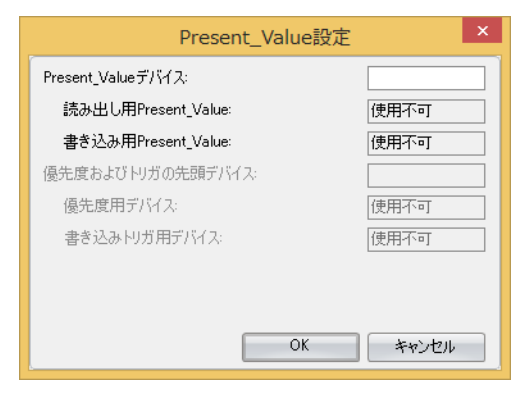

#### **■** Present\_Value デバイス

Present\_Value を格納するデバイス アドレスを設定します。

3

[接](#page-124-0)

## Binary Value オブジェクト

Binary Value オブジェクトの Present\_Value へデバイス アドレスを設定します。

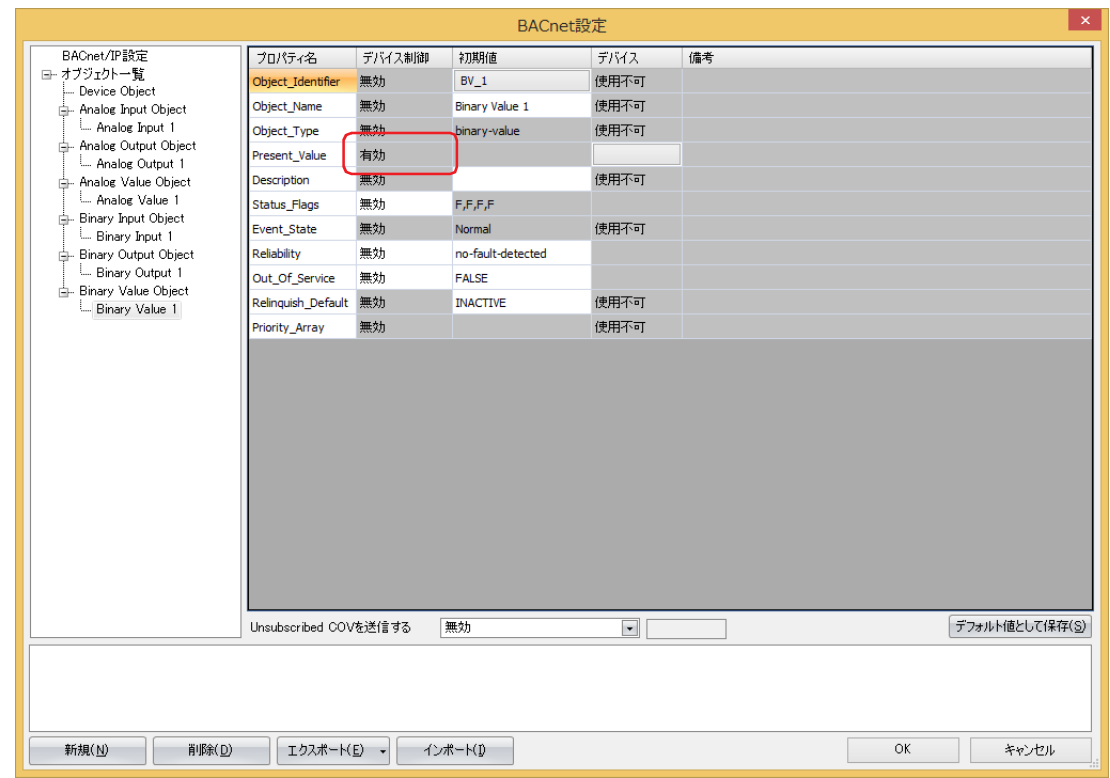

## **■** デバイス制御

[Present\_Value]の[デバイス制御]は " 有効 " になります。Binary Value オブジェクトの[Present\_Value]に定数は設定できま せん。

## **Present\_Value にデバイス アドレスを割り付ける**

[Present\_Value 設定]ダイアログボックスで各パラメータを設定します。

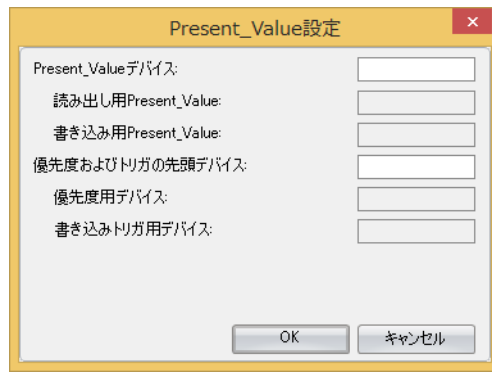

### **■** Present\_Value デバイス

Present\_Value の読み出し用デバイス アドレスと、Present\_Value への書き込み用デバイス アドレスを設定します。

設定したデバイス アドレスにしたがって、読み出し用 Present\_Value と書き込み用 Present\_Value のデバイス アドレスが自動的に 割り付きます。指定したデバイス アドレスのアドレス番号を先頭に連続して 2 ビット分のアドレス番号を使用します。

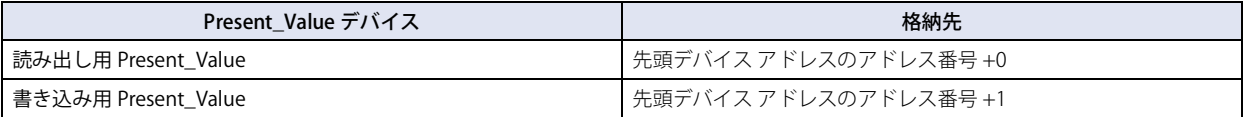

デバイス アドレスのアドレス番号の範囲を超えないように先頭のデバイス アドレスを指定してください。

### **■** 優先度およびトリガの先頭デバイス

Present\_Value へデバイス アドレスの値を書き込む場合に使用します。詳細については[、3-143 ページ「Binary Value オブジェクト」](#page-266-0) の Present\_Value を参照してください。

デバイス アドレスを設定すると、優先度用デバイスおよび書き込みトリガ用デバイスが自動的に割り付きます。指定したデバイス アドレスのアドレス番号を先頭に連続して 2 ワード分のアドレス番号を使用します。

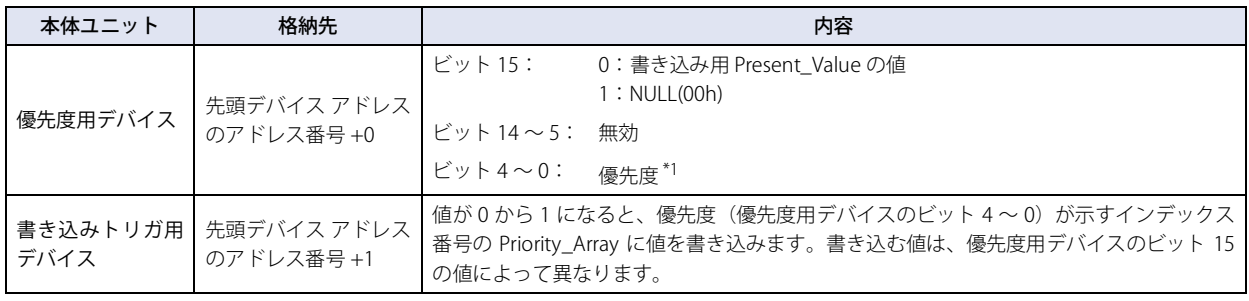

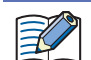

デバイス アドレスのアドレス番号の範囲を超えないように先頭のデバイス アドレスを指定してください。

<span id="page-246-0"></span>\*1 優先度は 1 ~ 16 の範囲でを指定してください。範囲外の値を指定した場合は、書き込みトリガ用デバイスの値が 0 から 1 になっても何も実行しません。

# <span id="page-247-0"></span>**7.8 オブジェクト**

本体ユニットは、WindO/I-NV4 で登録したオブジェクトを、内部メモリ上に持ちます。オブジェクトの持つプロパティの一部は、 デバイス アドレスに割り付けて、デバイス アドレスの値を書き込んだり読み出したりできます。BACnet デバイスは、サービスを 使用して本体ユニットのオブジェクトの各プロパティを読み出し、書き込みできます。

本体ユニットのオブジェクトのプロパティと、プロパティへ割り付けたデバイス アドレスの値は随時同期します。

WindO/I-NV4 を使ったオブジェクトの登録方法は[、3-105 ページ「7.6 BACnet/IP の設定手順」を](#page-228-0)参照してください。なお、登録 できるオブジェクトは最大 256 個です。

下記に 2 つのイメージを示します。

① BACnet デバイスが Analog Input オブジェクトのアナログ入力値を読み出す

② BACnet デバイスが Analog Output オブジェクトのアナログ出力値を書き込む

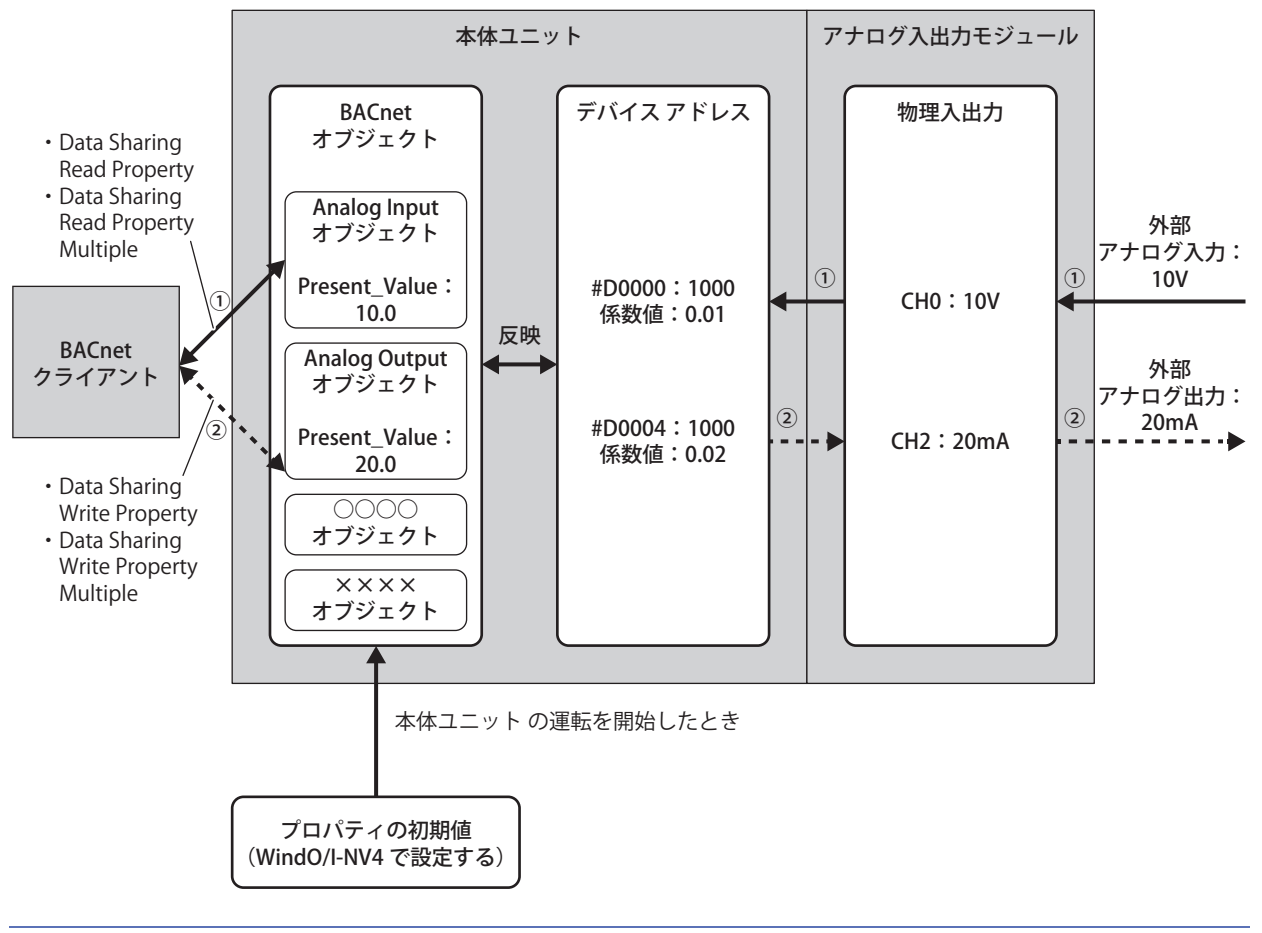

オブジェクトが持つ各プロパティの詳細については、一般社団法人 電気設備学会より発行の書籍 "BACnet ビルディン グオートメーション用データ通信プロトコル " をご確認ください。

 $\mathbb{Z}$ 

## ● Analog Input オブジェクト

Float32(F) の数値を管理するオブジェクトです。本体ユニットが任意の数値を BACnet デバイスへ公開できます。例えば、アナログ 入力モジュールで取り込んだアナログ値や、計測した室内温度などを扱う際に使用します。

### プロパティ一覧

- ①:BACnet デバイスからの読み出しおよび書き込み
- ②:プロパティをデバイス アドレスに割り付けた際のデバイス アドレスからの読み出しおよび書き込み

R:読み出しのみ可能、W:書き込みのみ可能、R/W:読み出しおよび書き込み可能、-:読み出しおよび書き込み不可

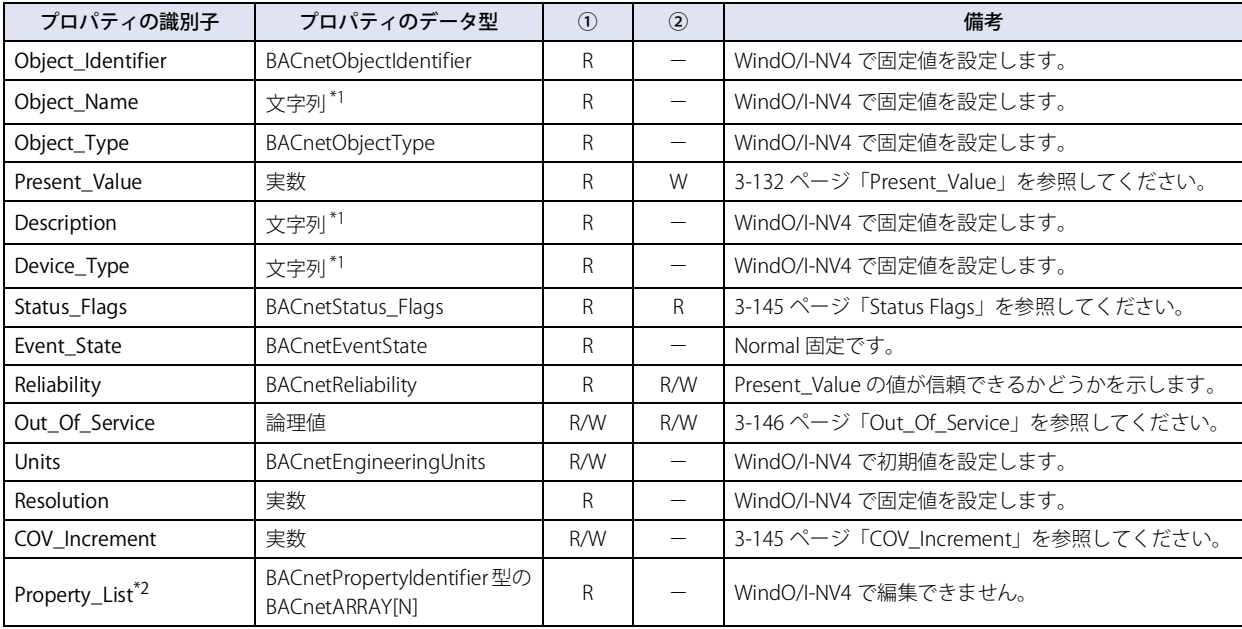

3 [接](#page-124-0) 続 [機](#page-124-0) 器 と  $\mathcal{Q}$ 

通 [信](#page-124-0)

<span id="page-248-1"></span>\*1 エンコードは ISO 10646 (UTF-8) で、サイズは最大 64 バイトです。

<span id="page-248-0"></span><sup>\*2</sup> WindO/I-NV4 では表示されません。

## ● Analog Output オブジェクト

Float32(F) の数値を管理するオブジェクトです。本体ユニットが BACnet デバイスから任意の数値を受け取ることができます。例え ば、アナログ出力モジュールで出力するアナログ値や、動作パラメータとしての設定温度などを、BACnet デバイスから受け取る際 に使用します。

## プロパティ一覧

①:BACnet デバイスからの読み出しおよび書き込み

②:プロパティをデバイス アドレスに割り付けた際のデバイス アドレスからの読み出しおよび書き込み

R:読み出しのみ可能、W:書き込みのみ可能、R/W:読み出しおよび書き込み可能、-:読み出しおよび書き込み不可

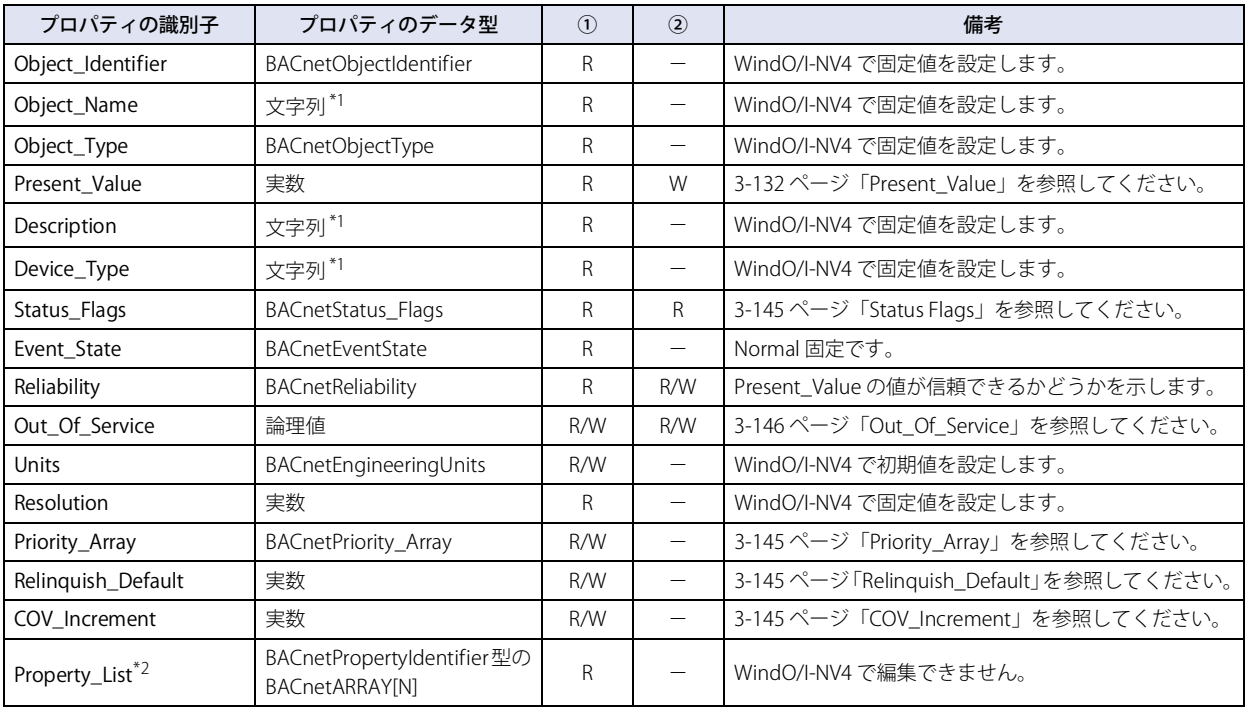

<span id="page-249-1"></span>\*1 エンコードは ISO 10646 (UTF-8) で、サイズは最大 64 バイトです。

<span id="page-249-0"></span>\*2 WindO/I-NV4 では表示されません。

## ● Analog Value オブジェクト

Analog Input オブジェクトまたは Analog Output オブジェクトと同じように使用できます。

### プロパティ一覧

- ①:BACnet デバイスからの読み出しおよび書き込み
- ②:プロパティをデバイス アドレスに割り付けた際のデバイス アドレスからの読み出しおよび書き込み

R:読み出しのみ可能、W:書き込みのみ可能、R/W:読み出しおよび書き込み可能、-:読み出しおよび書き込み不可

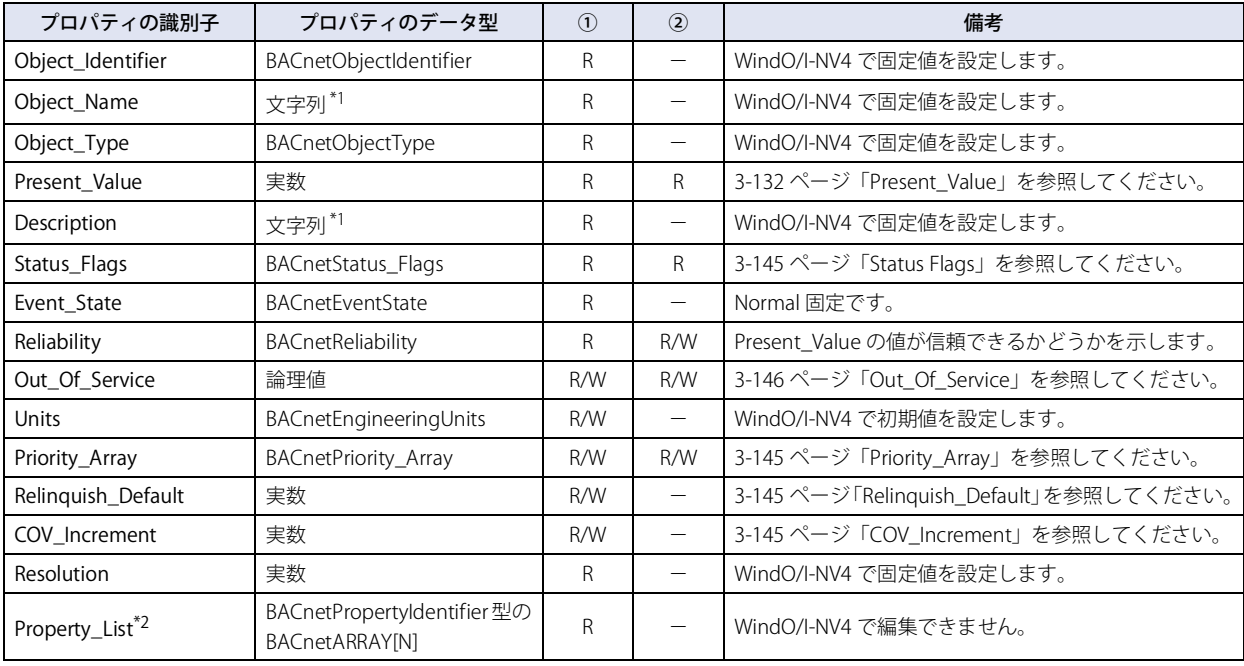

<span id="page-250-1"></span>\*1 エンコードは ISO 10646 (UTF-8) で、サイズは最大 64 バイトです。 \*2 WindO/I-NV4 では表示されません。

<span id="page-250-0"></span>

## ● Binary Input オブジェクト

バイナリ値(ON/OFF)を管理するオブジェクトです。本体ユニットがバイナリ値を BACnet デバイスへ公開する際に使用します。

## プロパティ一覧

①:BACnet デバイスからの読み出しおよび書き込み

②:プロパティをデバイス アドレスに割り付けた際のデバイス アドレスからの読み出しおよび書き込み

R:読み出しのみ可能、W:書き込みのみ可能、R/W:読み出しおよび書き込み可能、-:読み出しおよび書き込み不可

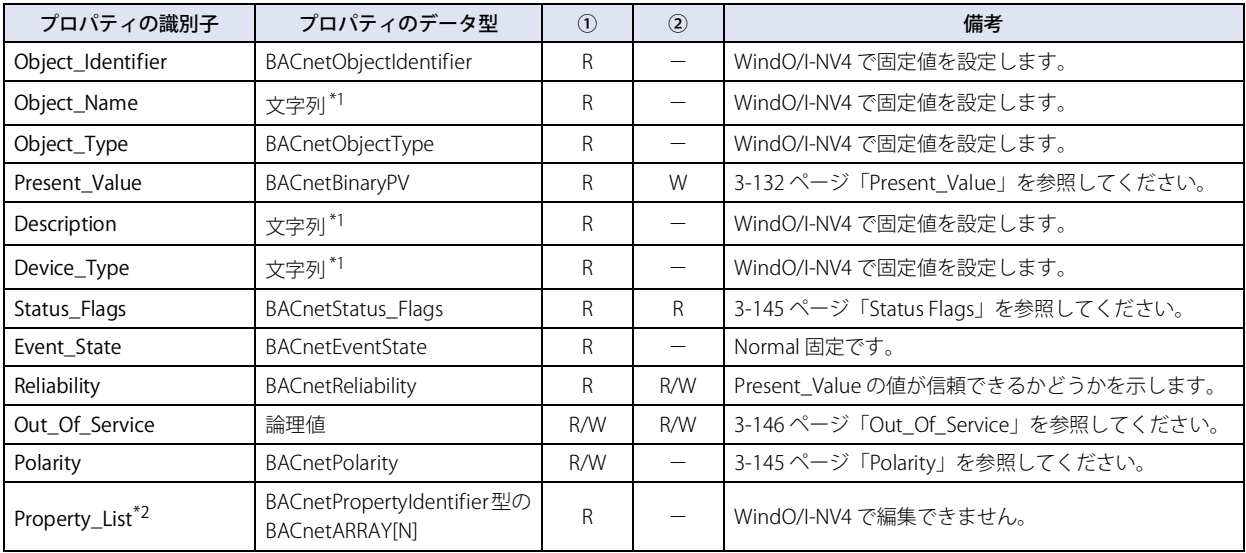

<span id="page-251-1"></span>\*1 エンコードは ISO 10646 (UTF-8) で、サイズは最大 64 バイトです。 \*2 WindO/I-NV4 では表示されません。

<span id="page-251-0"></span>
# ● Binary Output オブジェクト

バイナリ値(ON/OFF)を管理するオブジェクトです。本体ユニットが BACnet デバイスからバイナリ値を受け取る際に使用します。

# プロパティ一覧

①:BACnet デバイスからの読み出しおよび書き込み

②:プロパティをデバイス アドレスに割り付けた際のデバイス アドレスからの読み出しおよび書き込み

R:読み出しのみ可能、W:書き込みのみ可能、R/W:読み出しおよび書き込み可能、-:読み出しおよび書き込み不可

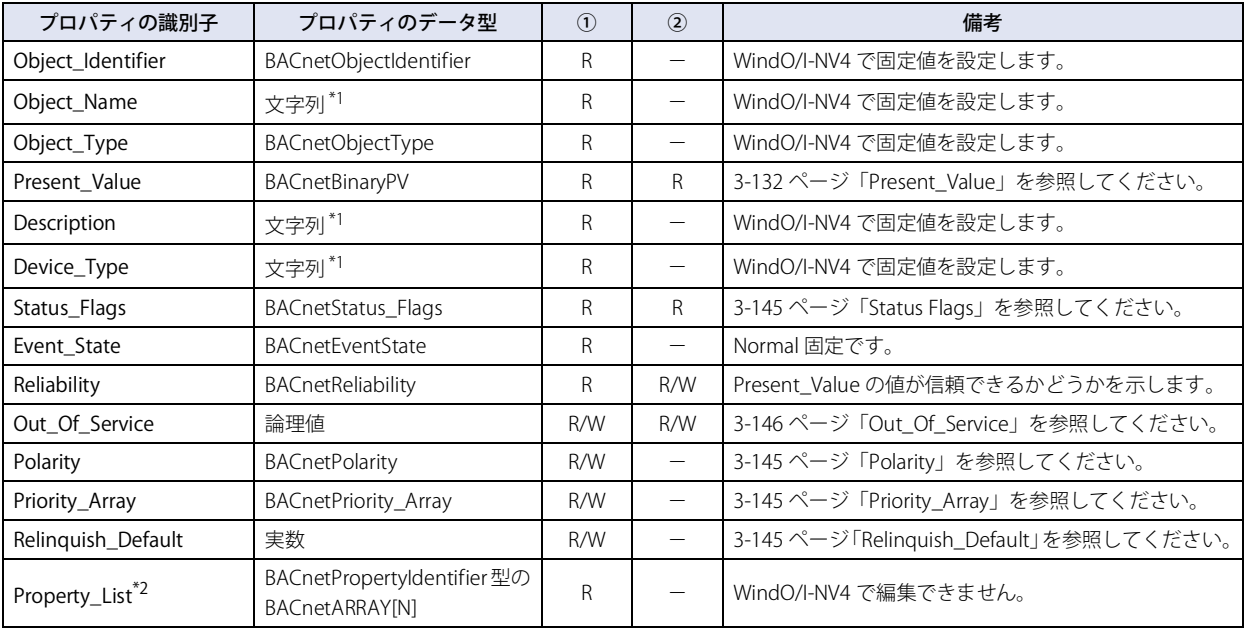

<span id="page-252-1"></span><span id="page-252-0"></span>\*1 エンコードは ISO 10646 (UTF-8) で、サイズは最大 64 バイトです。 \*2 WindO/I-NV4 では表示されません。

# ● Binary Value オブジェクト

Binary Input オブジェクトまたは Binary Output オブジェクトと同じように使用できます。

# プロパティ一覧

①:BACnet デバイスからの読み出しおよび書き込み

②:プロパティをデバイス アドレスに割り付けた際のデバイス アドレスからの読み出しおよび書き込み

R:読み出しのみ可能、W:書き込みのみ可能、R/W:読み出しおよび書き込み可能、-:読み出しおよび書き込み不可

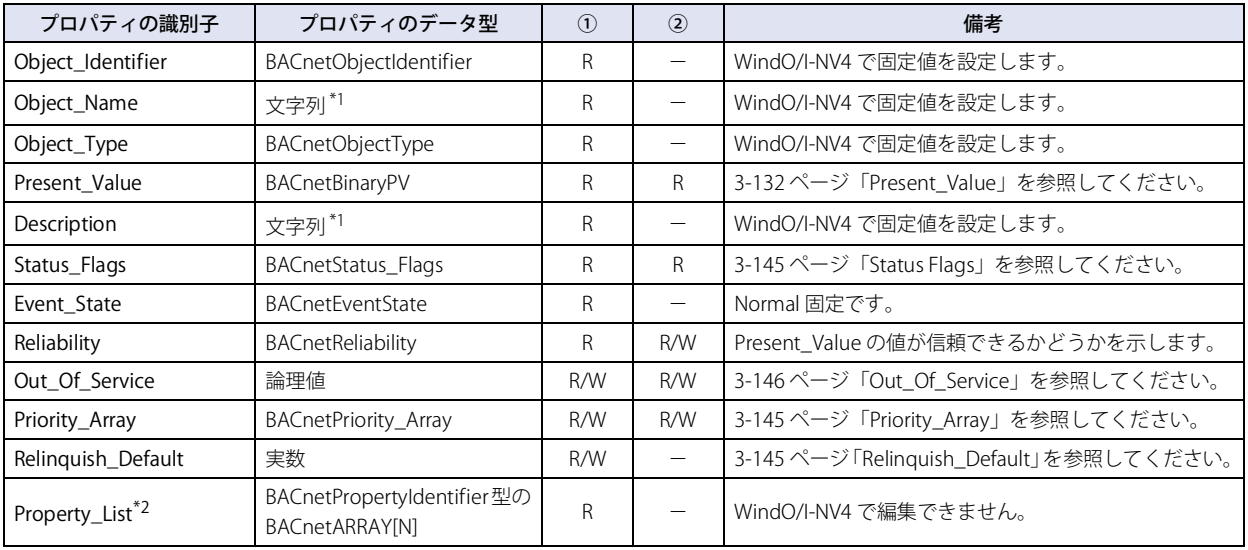

<span id="page-253-1"></span>\*1 エンコードは ISO 10646 (UTF-8) で、サイズは最大 64 バイトです。 \*2 WindO/I-NV4 では表示されません。

<span id="page-253-0"></span>

# ● Device オブジェクト

本体ユニットの基本的な情報を BACnet デバイスへ公開する際に使用します。

# プロパティ一覧

①:BACnet デバイスからの読み出しおよび書き込み

②:プロパティをデバイス アドレスに割り付けた際のデバイス アドレスからの読み出しおよび書き込み

R:読み出しのみ可能、W:書き込みのみ可能、R/W:読み出しおよび書き込み可能、-:読み出しおよび書き込み不可

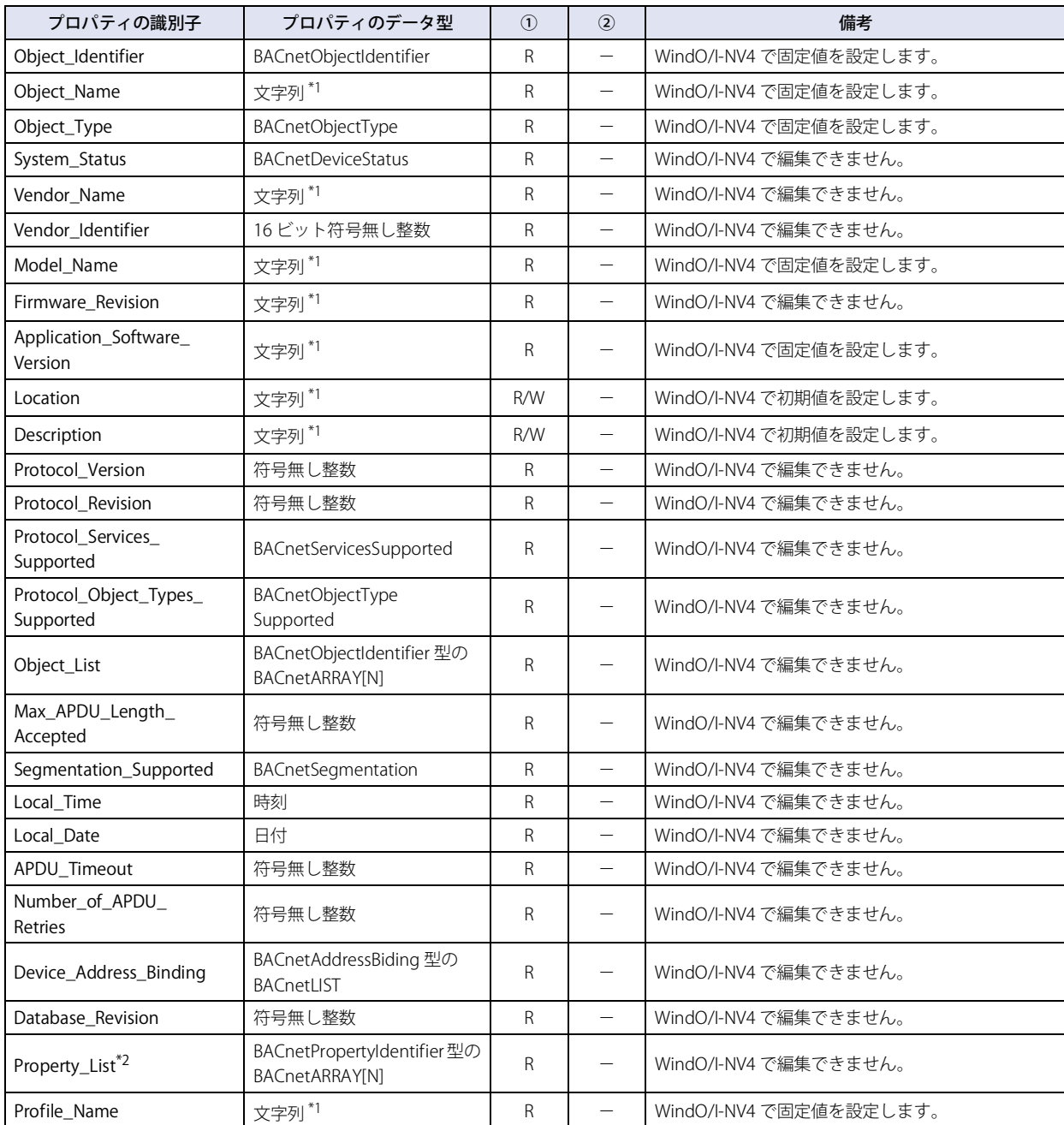

<span id="page-254-0"></span>\*1 エンコードは ISO 10646 (UTF-8) で、サイズは最大 64 バイトです。

<span id="page-254-1"></span>\*2 WindO/I-NV4 では表示されません。

# **7.9 主なプロパティ**

### <span id="page-255-0"></span>● Present\_Value

現在値を表すプロパティです。オブジェクトに関連付けられた入出力値などを取り扱うプロパティです。

### 優先順位機構

BACnet デバイスから書き込み可能な Present\_Value を持つオブジェクト [\\*1](#page-255-1) は、Priority\_Array を利用した優先順位機構を用いて、 書き込み指示に優劣を付け、Present\_Value の値を決定します。この場合、Present\_Value には直接、値を書き込むことができませ ん。Present\_Value に値を書き込む場合、値は一旦 " 優先度 "[\(3-112 ページ「Present\\_Value」\)](#page-235-0)の示すインデックス番号の Priority\_Array ([3-145 ページ「Priority\\_Array」](#page-268-2))に格納されます。そして NULL(00h) 以外の値が格納されている最もインデックス番号の小さい Priority\_Array に格納された値が Present\_Value の値として採用されます。

<span id="page-255-1"></span><sup>\*1</sup> Analog Output、Analog Value、Binary Output、Binary Value

# **デバイス アドレスの値を Present\_Value として書き込む、または BACnet デバイスから Present\_Value を書 き込む**

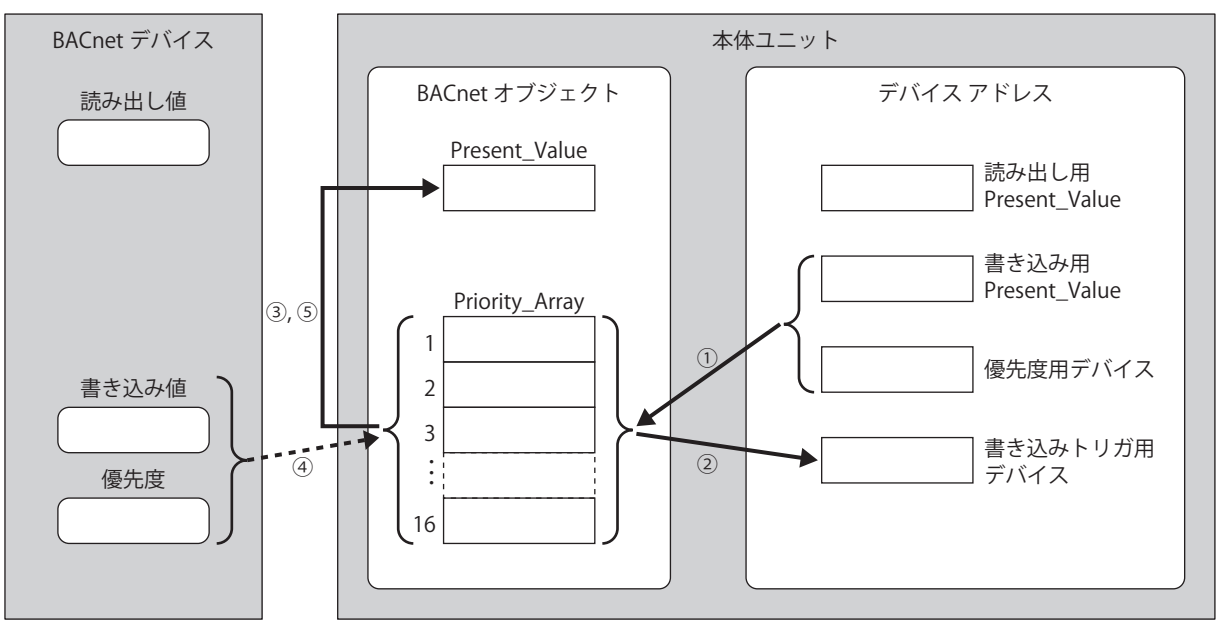

上図に使用されている各項目の説明は下表を参照してください。

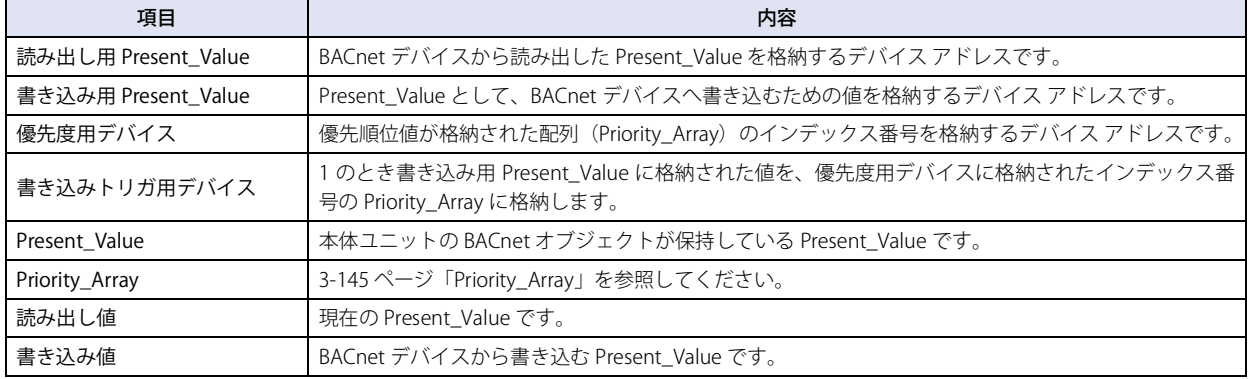

デバイス アドレスからの書き込み

- ① [優先度用デバイス]のビット 15 の値が 0 のとき、[書き込みトリガ用デバイス]の値が 0 から 1 になると、[優先度用デバイ ス]のビット 4 ~ 0 に格納されたインデックス番号の Priority\_Array に、[書き込み用 Present\_Value]の値を書き込みます。
- ② [書き込みトリガ用デバイス]の値を自動的に 0 に戻します。
- ③ NULL(00h) 以外の値が格納されている最もインデックス番号の小さい Priority\_Array に格納された値が Present\_Value の値とし て採用されます。(Present\_Value として採用されているインデックス番号の Priority\_Array の値を NULL(00h) に戻すまで、その インデックス番号の Priority\_Array の値が Present\_Value の値として採用されます。)

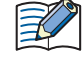

[優先度用デバイス]のビット 15 の値が 1 のとき、[書き込みトリガ用デバイス]の値が 0 から 1 になると、[優先度用 デバイス]に格納されたインデックス番号の Priority\_Array へ NULL(00h) を書き込みます。 優先度用デバイスのビットの割り付けについては、「Analog Value オブジェクト」[の 3-117 ページ「優先度およびトリガ](#page-240-0) [の先頭デバイス」](#page-240-0)を参照してください。

BACnet デバイスからの書き込み

- ④ BACnet デバイスが指定した優先度が示すインデックス番号の Priority\_Array に、Present\_Value の値を書き込みます。
- ⑤ NULL(00h)以外の値が格納されている最もインデックス番号の小さいPriority\_Arrayプロパティに格納された値がPresent\_Value の値として採用されます。(Present\_Value として採用されているインデックス番号の Priority\_Array の値を NULL(00h) に戻すま で、そのインデックス番号の Priority Array の値が Present Value の値として採用されます。)

乥

Priority Array に格納された値がすべて NULL(00h) である場合は、3-145 ページ「Relinquish Default」が Present Value として採用されます。

### **デバイス アドレスの値を Present\_Value に書き込む**

例) Present Value デバイスに #D0000、優先度およびトリガの先頭デバイスに #D0010、変換タイプに Float32(F) を割り付けた場 合、読み出し用 Present\_Value:#D0000、書き込み用 Present\_Value:#D0002、優先度用デバイス:#D0010、書き込みトリ ガ用デバイス:#D0011 が割り付きます。

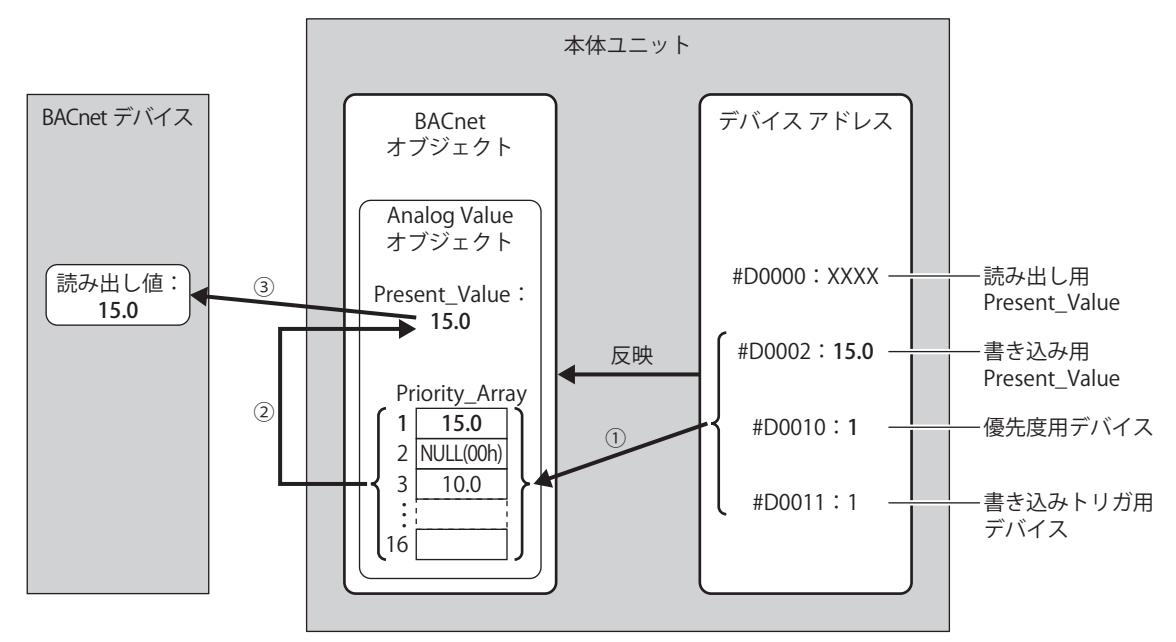

- ① 書き込みトリガ用デバイス(#D0011)の値が 1 のとき、優先度用デバイス(#D0010)の値が 1 であれば、Priority\_Array の第 1 要素に書き込み用 Present\_Value (#D0002) の値 (15.0) を書き込みます。書き込み完了後、書き込みトリガ用デバイス (#D0011)の値を 0 に戻します。
- ② NULL(00h) 以外の値が格納されている最もインデックス番号の小さい Priority\_Array は、第 1 要素(15.0)であるため、15.0 が Present\_Value の値として採用されます。
- ③ BACnet デバイスからは Present\_Value (15.0) が読み出されます。

# **BACnet デバイスから Present\_Value に値を書き込む**

例) Present Value デバイスに #D0000、優先度およびトリガの先頭デバイスに #D0010、変換タイプに Float32(F) を割り付けた場 合、読み出し用 Present\_Value:#D0000、書き込み用 Present\_Value:#D0002、優先度用デバイス:#D0010、書き込みトリ ガ用デバイス:#D0011 が割り付きます。

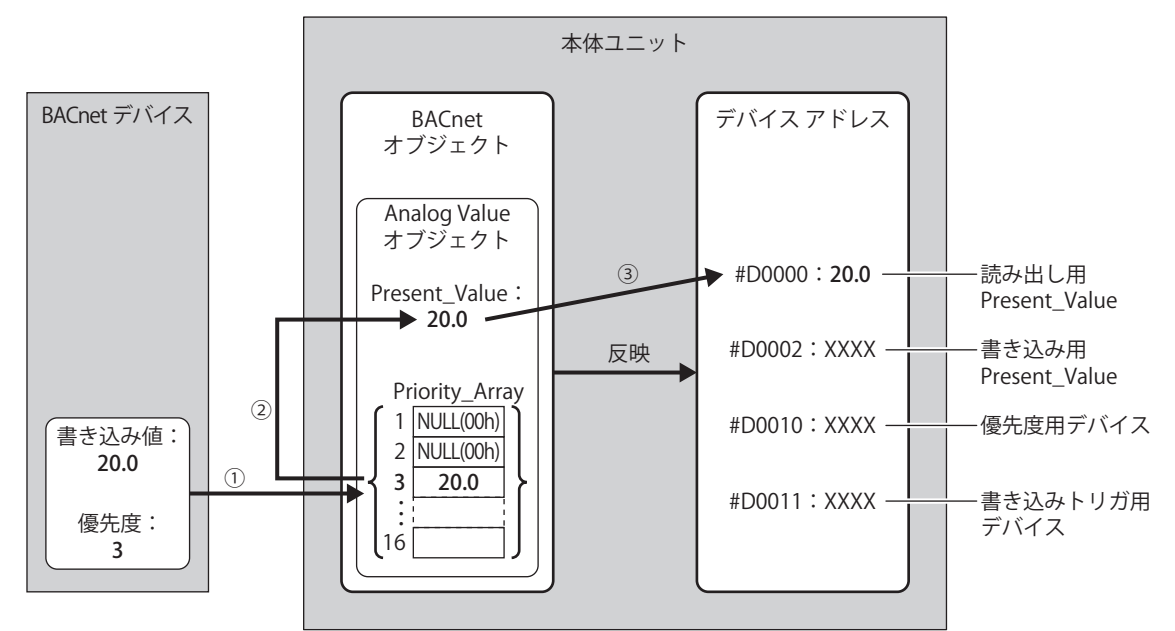

- ① BACnet デバイスが指定した優先度 (3) が示すインデックス番号の Priority\_Array に、書き込み値 (20.0) を書き込みます。
- ② NULL(00h) 以外の値が格納されている最もインデックス番号の小さい Priority\_Array は、第 3 要素(20.0)であるため、20.0 が Present\_Value の値として採用されます。
- ③ Present\_Value(20.0)を読み出し用 Present\_Value(#D0000)に書き込みます。

# Analog Input オブジェクト

Analog Input オブジェクトの Present\_Value には、固定値を設定するか、デバイス アドレスを割り付けて、そのデバイス アドレス の値を設定できます。Present\_Value は Float32(F) の数値です。Present\_Value にデバイス アドレスを割り付けた場合、そのデバイ スアドレスの値に係数値を乗算して Present Value に設定します。

下図に、Analog Input オブジェクトの Present\_Value にデバイス アドレスを割り付けて、BACnet デバイスがアナログ入力値を読 み出す場合のイメージを示します。

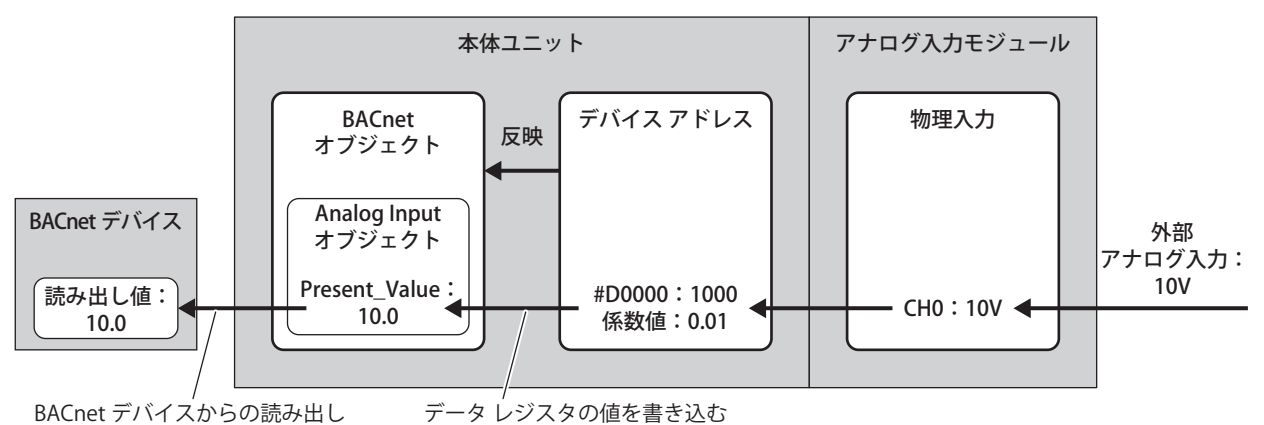

デバイス アドレスの値を Present\_Value として書き込む場合は、次のように Present\_Value が変化します。

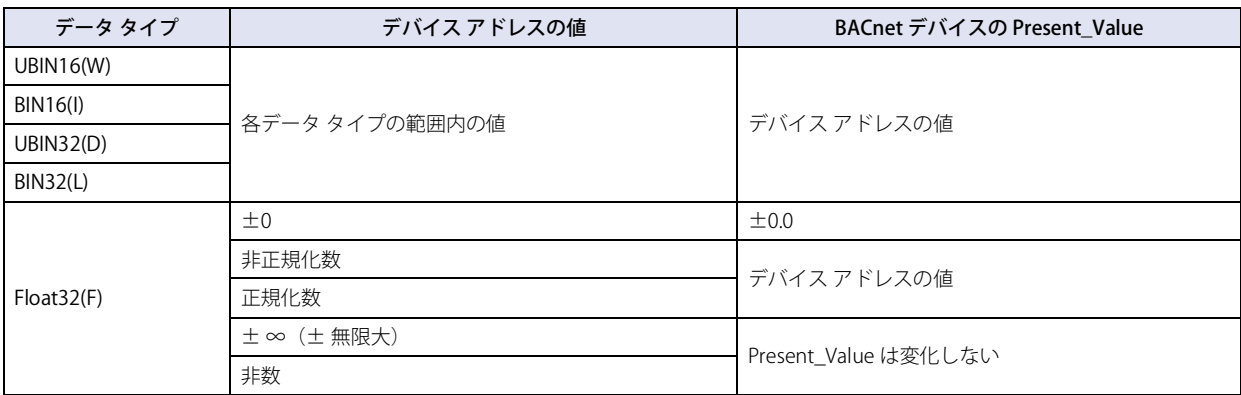

# Analog Output オブジェクト

 $\mathbb{Z}$ 

Analog Output オブジェクトの Present\_Value には、デバイス アドレスを割り付けて、そのデバイス アドレスの値を設定できます。 Present\_Value は Float32(F) の数値です。Present\_Value にデバイス アドレスを割り付けた場合、Present\_Value に 1/ 係数値を乗算 した値をデバイス アドレスに格納します。

下図に、Analog Output オブジェクトの Present Value にデバイス アドレスを割り付けて、BACnet デバイスがアナログ出力値を書 き込む場合のイメージを示します。

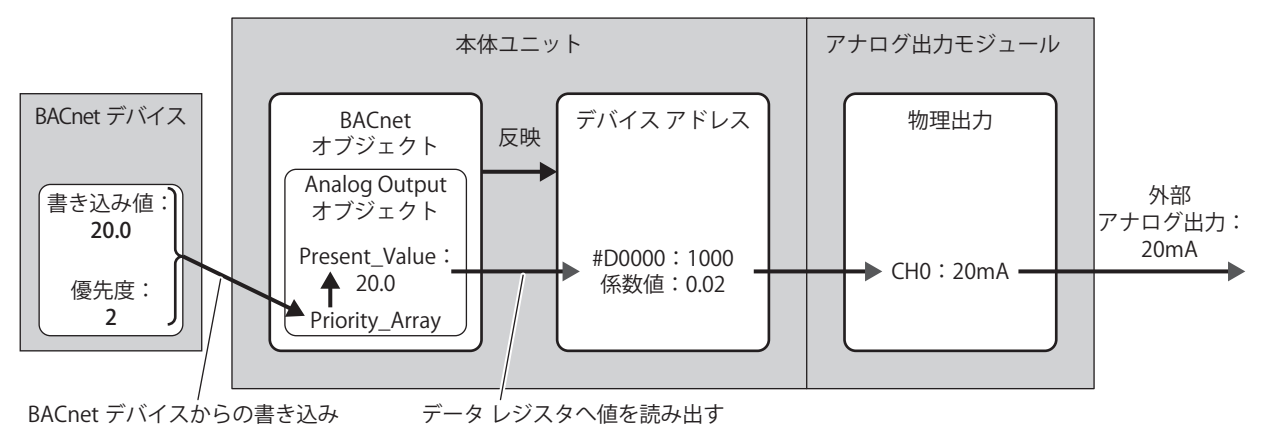

3 [接](#page-124-0) 続 [機](#page-124-0) 器 と  $\mathcal{Q}$ 通 [信](#page-124-0)

Analog Output オブジェクトの Present Value は本体ユニットから変更できません。

Present\_Value の値をデバイス アドレスに読み出す場合は、データ タイプを意識する必要があります。デバイス アドレスのデータ タイプにしたがって、次のようにデバイス アドレスに格納されます。Present\_Value の値に応じてデータ タイプを設定してくださ い。Present\_Value のデータ タイプは、「Analog Output オブジェクト」の [3-115 ページ「変換タイプ」で](#page-238-0)設定します。

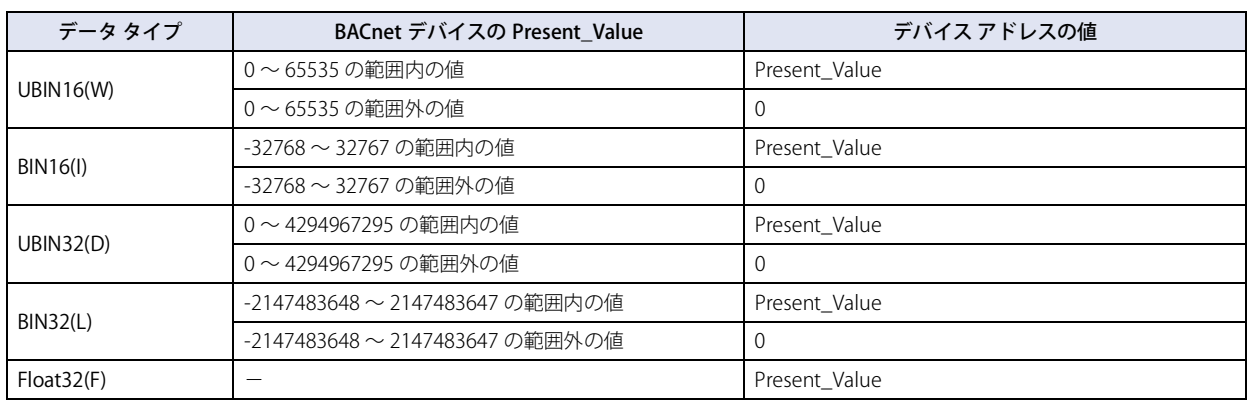

# Analog Value オブジェクト

Analog Value オブジェクトの Present\_Value は、Analog Input オブジェクトと Analog Output オブジェクトの Present\_Value の両 方の使い方でできます。Present\_Value は Float32(F) の数値です。

下図に、Analog Value オブジェクトの Present Value にデバイス アドレスを割り付けて、オフィスのエアコンの温度を基準温度 (27.0 ℃) から一時的に 26.5 ℃に下げる場合のイメージを示します。

例) Present Value デバイスに #D0000、優先度およびトリガの先頭デバイスに #D0010、変換タイプに Float32(F) を割り付けた場 合、読み出し用 Present\_Value:#D0000、書き込み用 Present\_Value:#D0002、優先度用デバイス:#D0010、書き込みトリ ガ用デバイス:#D0011 が割り付きます。

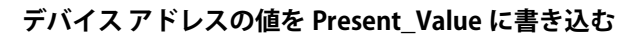

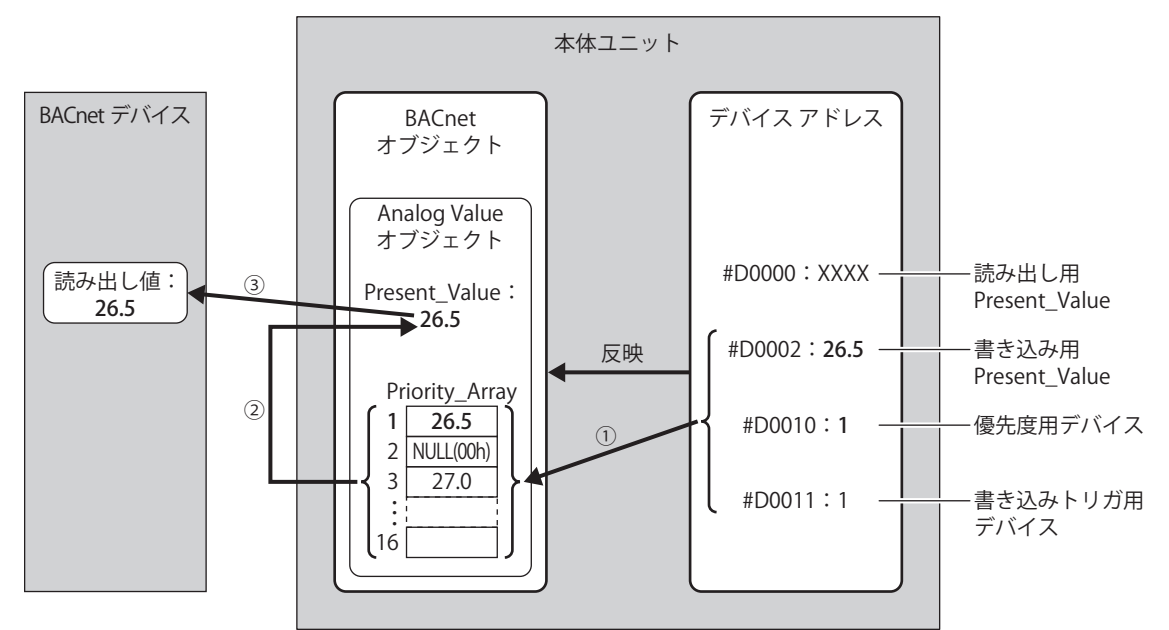

- ① 書き込みトリガ用デバイス(#D0011)の値が 1 のとき、優先度用デバイス(#D0010)に格納されたインデックス番号の Priority\_Array に、書き込み用 Present\_Value(#D0002)の値を書き込みます。
- ② 書き込みトリガ用デバイス(#D0011)の値を自動的に 0 に戻します。
- ③ NULL(00h) 以外の値が格納されている最もインデックス番号の小さい Priority\_Array は、第 1 要素(26.5)であるため、26.5 が Present\_Value の値として採用されます。

# **BACnet デバイスから Present\_Value に値を書き込む**

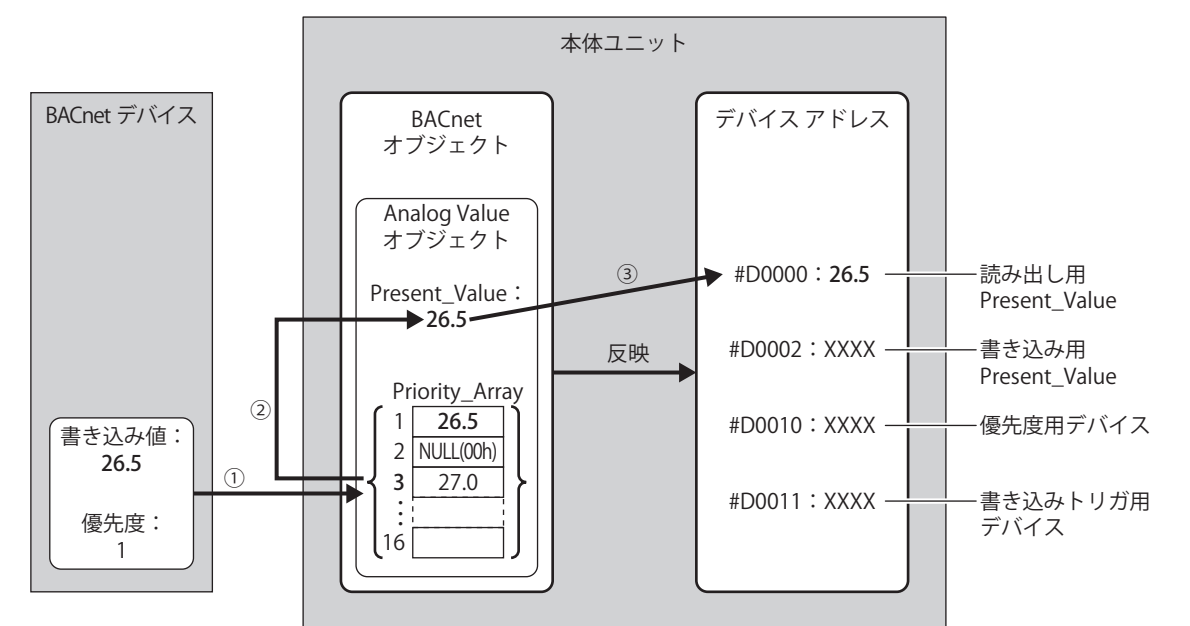

- ① BACnet デバイスが指定した優先度(1)が示すインデックス番号の Priority\_Array に、書き込み値(26.5)を書き込みます。
- ② NULL(00h) 以外の値が格納されている最もインデックス番号の小さい Priority\_Array は、第 1 要素(26.5)であるため、26.5 が Present\_Value の値として採用されます。
- ③ Present\_Value(26.5)を読み出し用 Present\_Value(#D0000)に書き込みます。

Present\_Value として採用されている Priority\_Array の第 1 要素(26.5)を NULL(00h) に戻すまで、第 1 要素が Present\_Value の値として採用されます。第1要素を NULL(00h) に戻すと、第3要素(27.0)が Present Value の値として採用されます。 NULL(00h) を書き込む方法については、「Analog Value オブジェクト」[の 3-117 ページ「優先度およびトリガの先頭デバ](#page-240-0) [イス」を](#page-240-0)参照してください。

Present\_Value は、割り付けたデバイス アドレスのデータ タイプにしたがって、次のようにデバイス アドレスに格納されます。 Present\_Value の値に応じてデータ タイプを設定してください。Present\_Value のデータ タイプは、「Analog Value オブジェクト」 の [3-118 ページ「変換タイプ」で](#page-241-0)設定します。

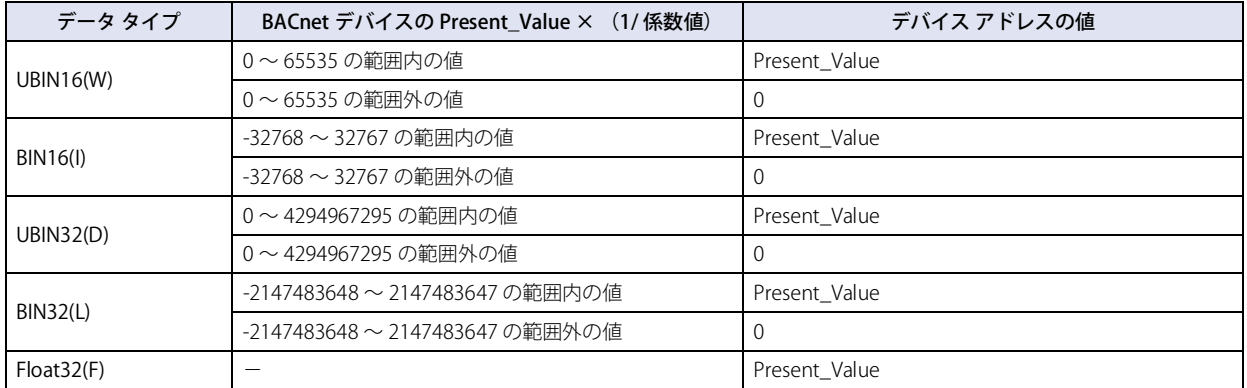

また、デバイス アドレスの値を Present\_Value に書き込む場合は、次のように Present\_Value が変化します。

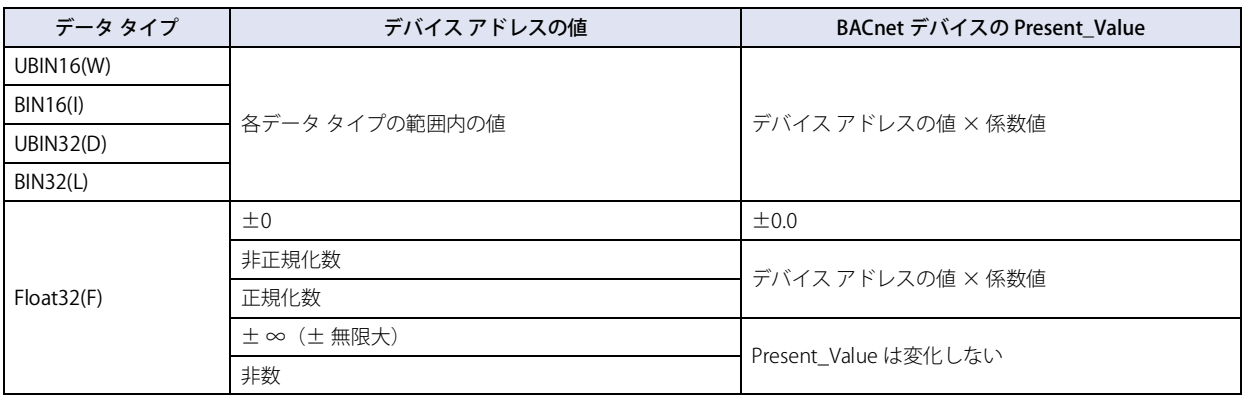

### Binary Input オブジェクト

Binary Input オブジェクトの Present\_Value には、固定値を設定するか、ビットデバイスを割り付けて、そのビットデバイスの値を 設定できます。

下図に、Binary Input オブジェクトの Present\_Value に外部入力を割り付けて、BACnet デバイスが外部入力の状態を読み出す場合 のイメージを示します。

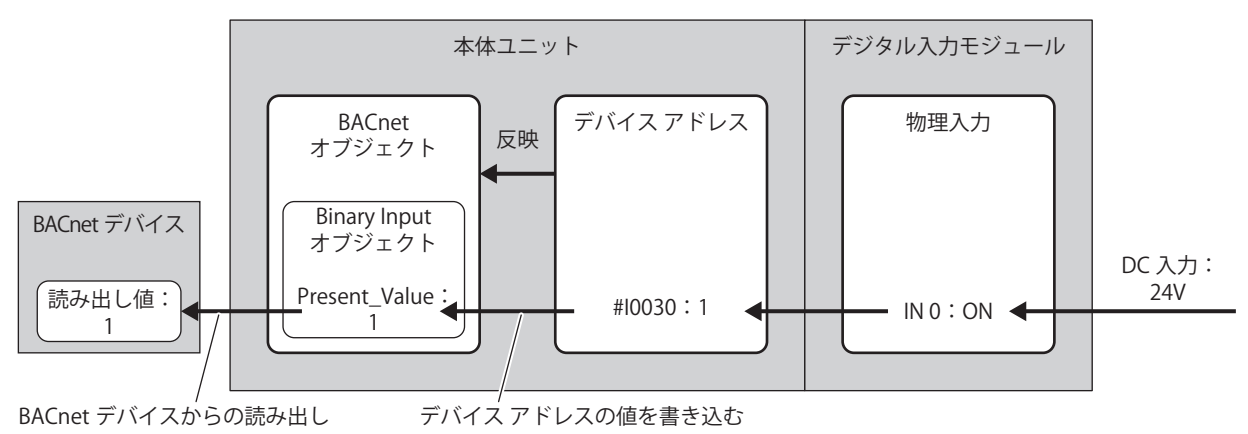

下表は Present\_Value、Polarity および入力の物理状態について示します。

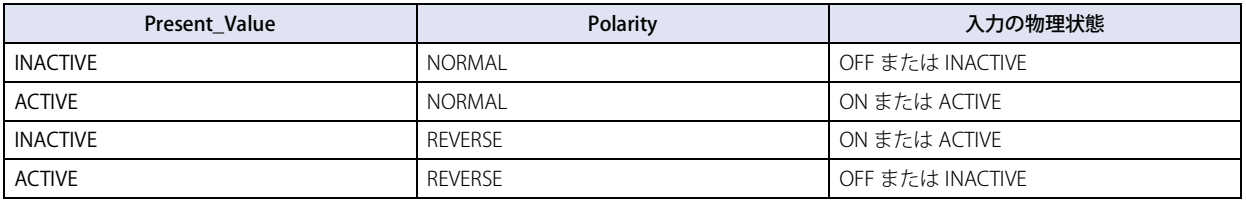

[信](#page-124-0)

# Binary Output オブジェクト

Binary Output オブジェクトの Present\_Value には、ビットデバイスを割り付けて、そのビットデバイスの値を設定できます。

下図に、Binary Output オブジェクトの Present\_Value にデバイス アドレスを割り付けて、BACnet デバイスが外部出力の状態を書 き込む場合のイメージを示します。

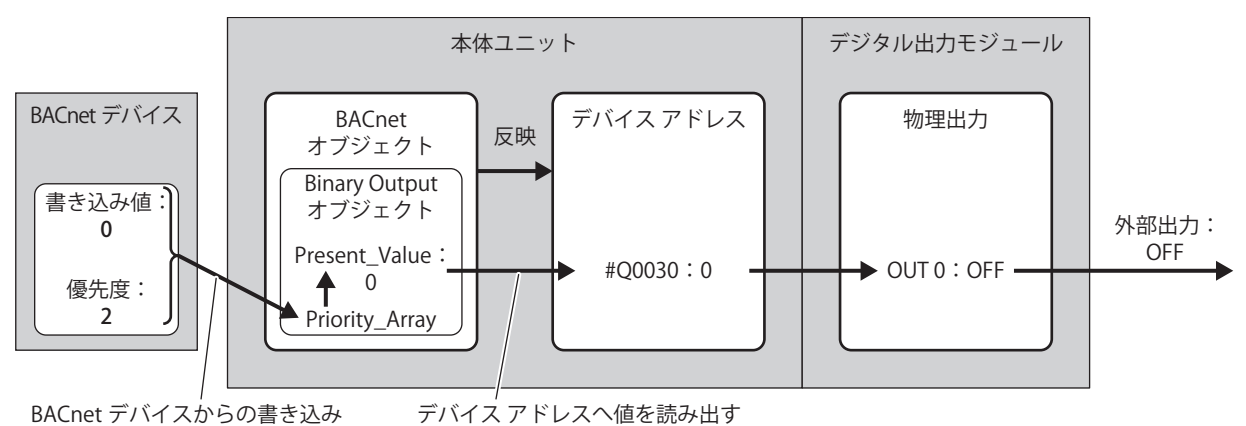

下表は Present\_Value、Polarity および入力の物理状態について示します。

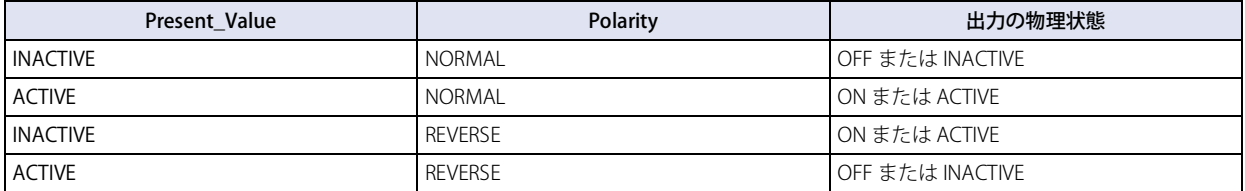

# Binary Value オブジェクト

Binary Value オブジェクトの Present\_Value は、Binary Input オブジェクトと Binary Output オブジェクトの Present\_Value の両方 の使い方ができます。

下図に、Binary Value オブジェクトの Present Value に内部リレーを割り付けて、オフィスの照明を OFF から一時的に ON する場 合のイメージを示します。

例) Present\_Value デバイスに #M0000、優先度およびトリガの先頭デバイスに #D0010 を割り付けた場合、読み出し用 Present\_Value:#M0000、書き込み用 Present\_Value:#M0001、優先度用デバイス:#D0010、書き込みトリガ用デバイス: #D0011 が割り付きます。

# **デバイス アドレスの値を Present\_Value に書き込む**

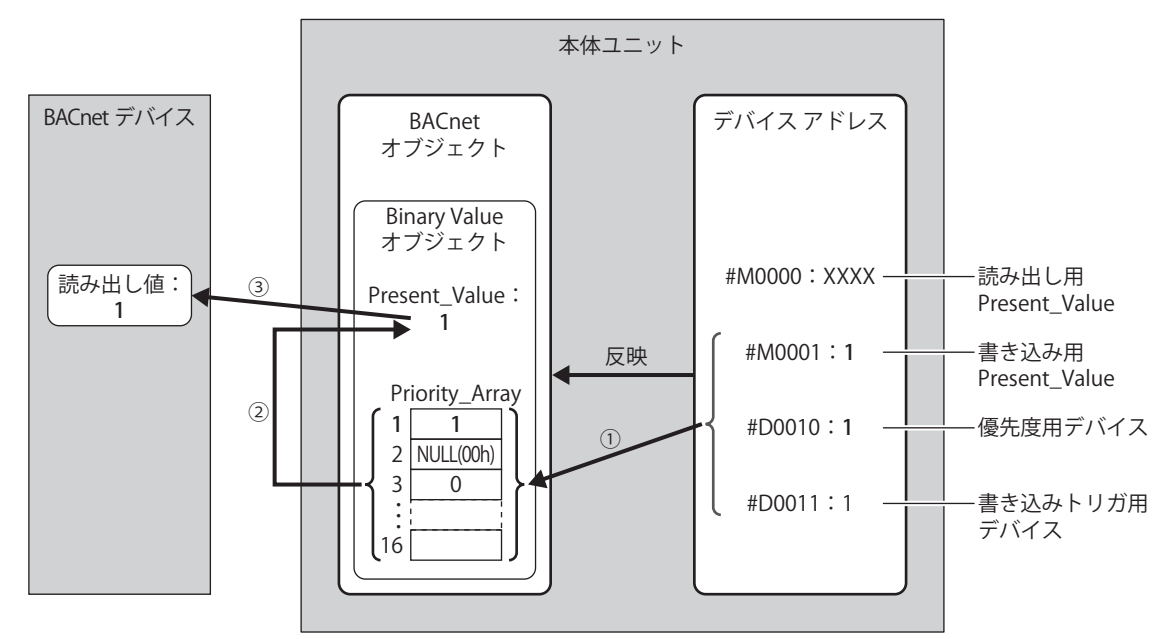

- ① 書き込みトリガ用デバイス(#D0011)の値が 1 のとき、優先度用デバイス(#D0010)に格納されたインデックス番号の Priority\_Array に、書き込み用 Present\_Value(#M0001)の値を書き込みます。
- ② 書き込みトリガ用デバイス(#D0011)の値を自動的に 0 に戻します。
- ③ NULL(00h) 以外の値が格納されている最もインデックス番号の小さい Priority\_Array は、第 1 要素(1)であるため、1 が Present\_Value の値として採用されます。

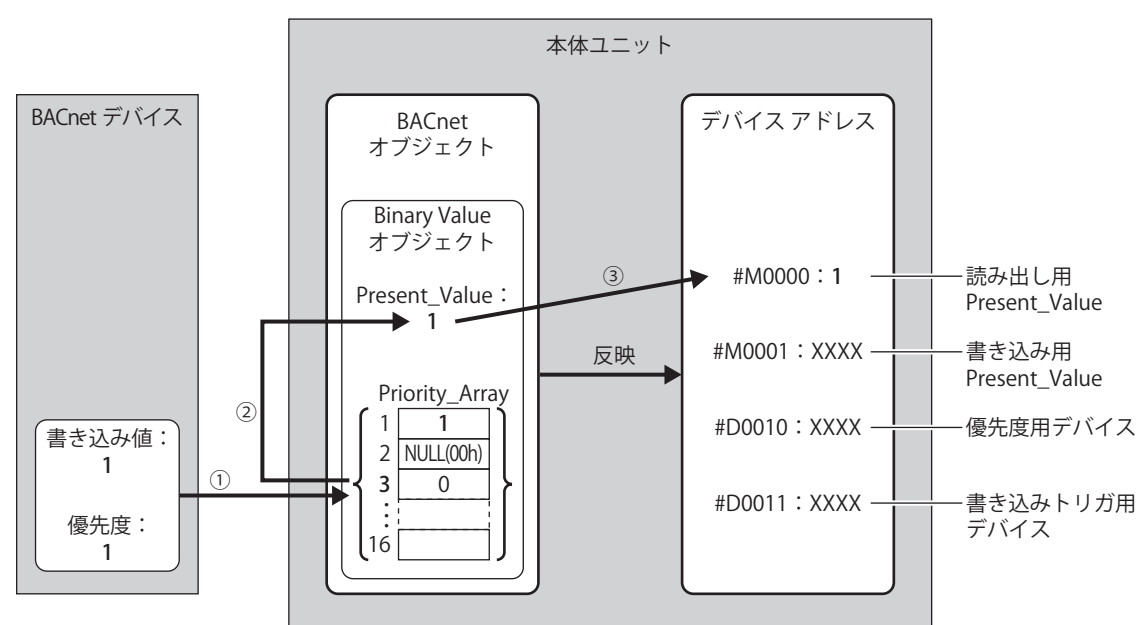

# **BACnet デバイスから Present\_Value に値を書き込む**

- ① BACnet デバイスが指定した優先度(1)が示すインデックス番号の Priority\_Array に、書き込み値(1)を書き込みます。
- ② NULL(00h) 以外の値が格納されている最もインデックス番号の小さい Priority\_Array は、第 1 要素(1)であるため、1 が Present\_Value の値として採用されます。
- ③ Present\_Value(1)を読み出し用 Present\_Value(#M0000)に書き込みます。

Present\_Value として採用されている Priority\_Array の第 1 要素(1)を NULL(00h) に戻すまで、第 1 要素が Present\_Value の値として採用されます。第1 要素を NULL(00h) に戻すと、第3 要素 (0) が Present\_Value の値として採用されます。 NULL(00h) を書き込む方法については、「Binary Value オブジェクト」の [3-123 ページ「優先度およびトリガの先頭デバ](#page-246-0) [イス」を](#page-246-0)参照してください。

3

[接](#page-124-0) 続 [機](#page-124-0) 器 と  $\mathcal{Q}$ 通 [信](#page-124-0)

### <span id="page-268-0"></span>Status Flags

オブジェクトの現在の状態(警報中、故障中、メンテナンス中など)を表すプロパティです。

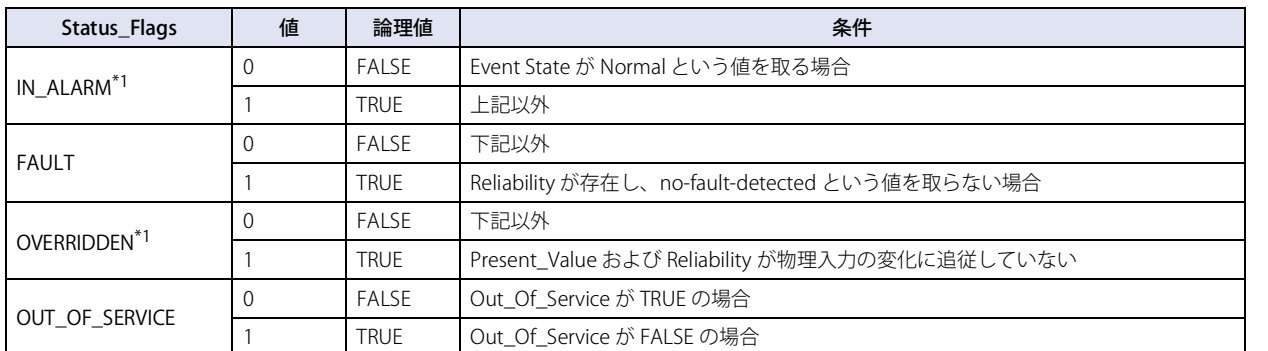

デバイス アドレスの各フラグの割り当ては、次のとおりです。

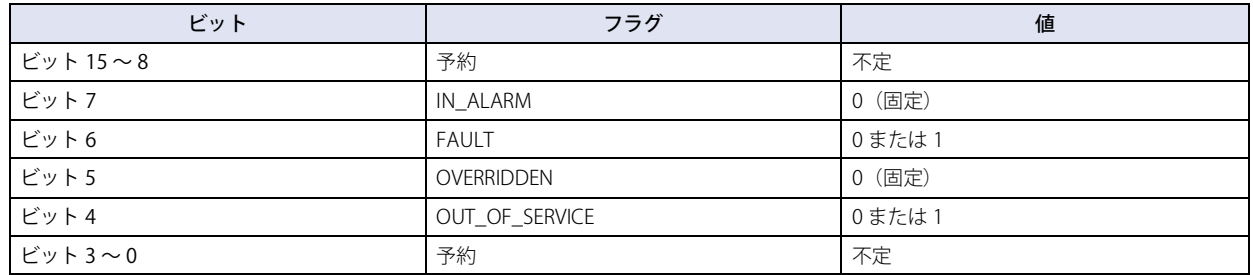

### COV\_Increment

Present\_Value における最小変化分を表すプロパティです。

最後に送信した COV 通知の Present\_Value の値が、COV\_Increment で設定した値以上に変化すると、COV 通知が送信されます。 COV\_Increment はデバイス アドレスに読み出すことができません。WindO/I-NV4 で初期値を設定します。

### <span id="page-268-2"></span>Priority\_Array

Priority\_Array は、読み出し専用で、優先順位値が格納された配列を表すプロパティです。

16 個の要素(第1要素~第16要素)のうち、NULL(00h) 以外の値が格納されている最もインデックス番号の小さい Priority\_Array に格納された値が Present\_Value の値として採用されます。Priority\_Array に格納された値がすべて NULL(00h) である場合は、 Relinquish\_Default が Present\_Value として採用されます。

### <span id="page-268-3"></span>Relinquish\_Default

Relinquish\_Default は、Priority\_Array に格納された値がすべて NULL(00h) である場合に、Present\_Value として採用される値のデ フォルトです。

### <span id="page-268-1"></span>Polarity

Binary Input および Binary Output オブジェクトにおいて、入出力の物理状態と Present\_Value が示す論理状態との関係を表すプロ パティです。

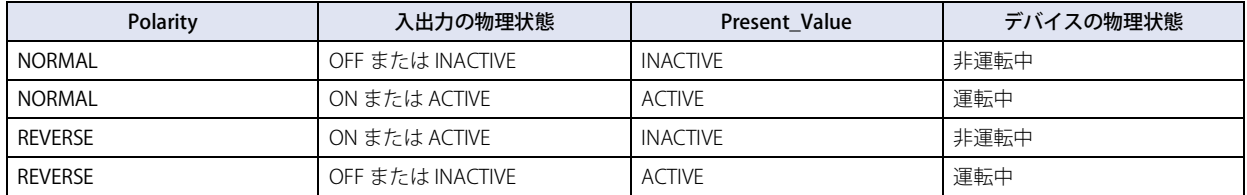

<span id="page-268-4"></span><sup>\*1</sup> 本体ユニットでは常に FALSE です。

# <span id="page-269-0"></span>Out\_Of\_Service

Out\_Of\_Service は、Present\_Value と物理入出力が切り離されているかどうかを表すプロパティです。

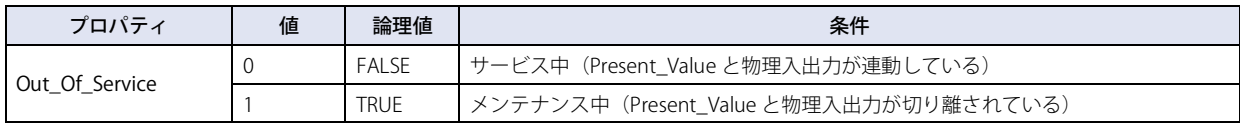

Out\_Of\_Service を内部リレーに読み出す、または内部リレーの状態を Out\_Of\_Service として書き込むことができます。

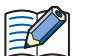

Out\_Of\_Service = TRUE はシミュレーションのために使用されます。

# **Reliability**

オブジェクトのプロパティの信頼性を表すプロパティです。

下表は各オブジェクト タイプの Reliability の定義について示します。  $\bigcirc$ :有効、 $\bigtimes$ :無効

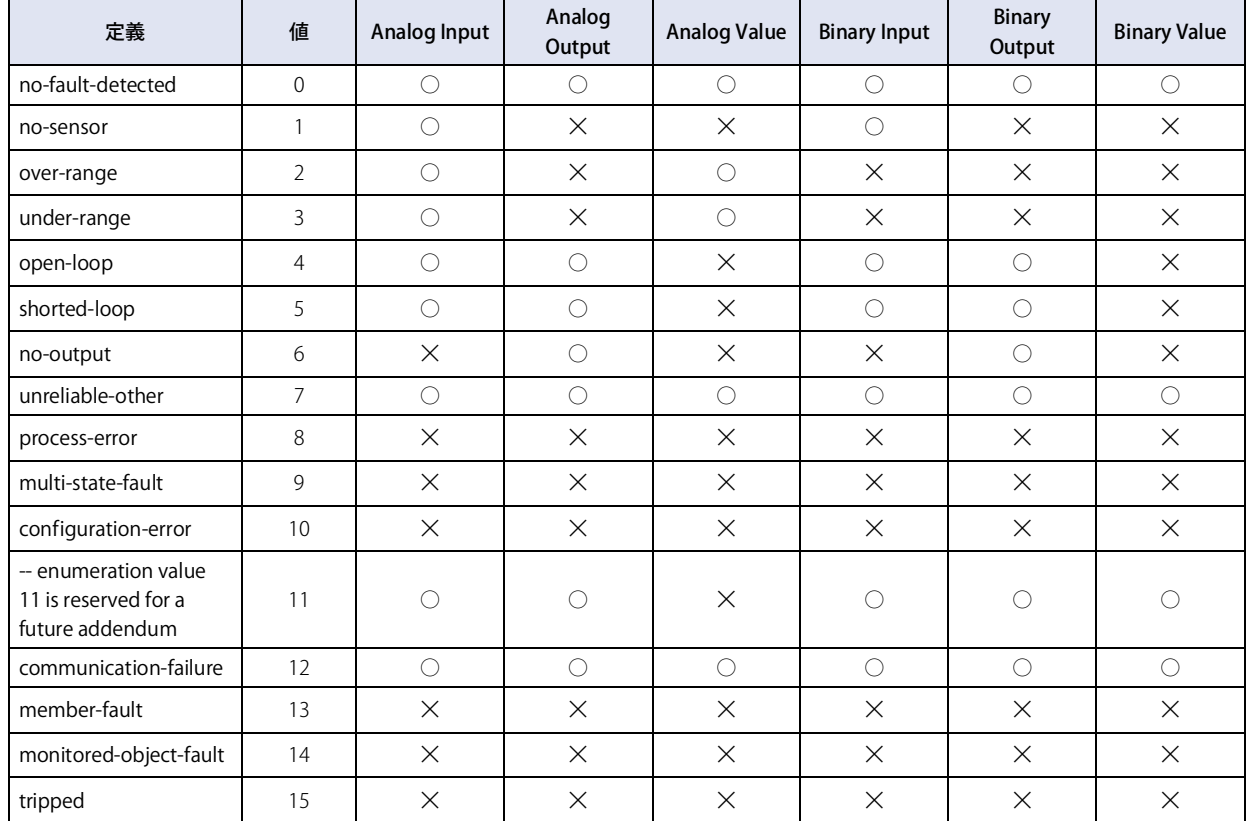

Reliability をデバイス アドレスに読み出す、またはデバイス アドレスの値を Reliability として書き込むことができます。

# System\_Status

本体ユニットの物理状態および論理状態を示します。

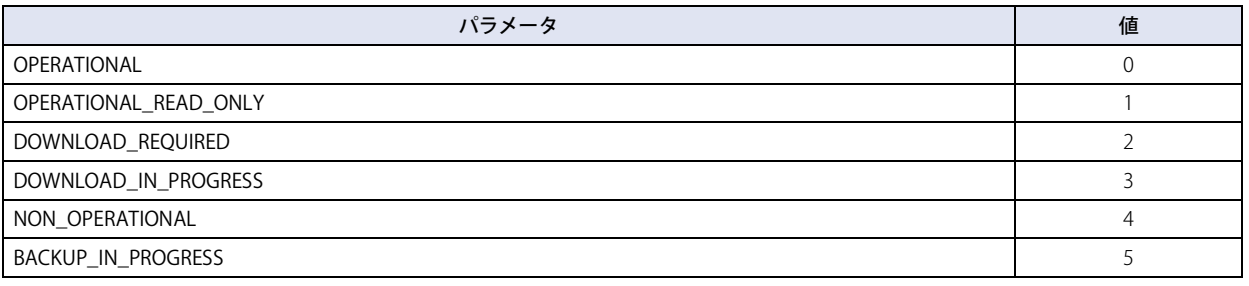

本体ユニットの System\_Status は OPERATIONAL 固定です。

### Firmware\_Revision

本体ユニットのシステム ソフトウェア バージョンがセットされます。

### Application\_Software\_Version

作成したプロジェクト データの更新日付など、アプリケーションに応じた情報を、WindO/I-NV4 で固定の文字列として設定します。

### Protocol\_Services\_Supported

本体ユニットがサポートしているサービスの種類を示します。

### Protocol\_Object\_Types\_Supported

本体ユニットがサポートしているオブジェクトの種類を示します。

# Object\_List

作成済みのオブジェクトのリストを示します。

# <span id="page-272-0"></span>第4章 プロジェクト

プロジェクトとは本体ユニットを運転するための各種設定や画面などのデータ群のことを指します。本体ユニットの画面や動作の 設定を行う前に、まず、WindO/I-NV4 を用いてプロジェクトを作成する必要があります。この章ではプロジェクト作成時の各種設 定を説明します。

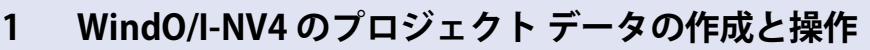

**FT2J-7U HG2J-7U HG5G-V HG4G-V HG3G-V HG2G-V HG2G-5T HG4G HG3G HG2G-5F HG1G HG1P**

# **1.1 プロジェクト データを新規作成する**

●表示されるダイアログボックスに従ってプロジェクト データを新規作成する 表示されるダイアログボックスに従って順に設定し、プロジェクト データを作成します。

*1* (iii)をクリックし、[新規作成]をクリックします。 [機種の選択]ダイアログボックスが表示されます。

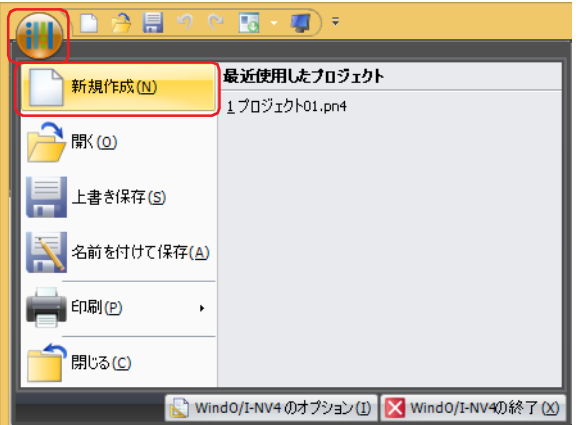

2 [機種]、[形番]、および [設置方向] を選択し、[次へ] ボタンをクリックします。 [通信ドライバの選択]ダイアログボックスが表示されます。

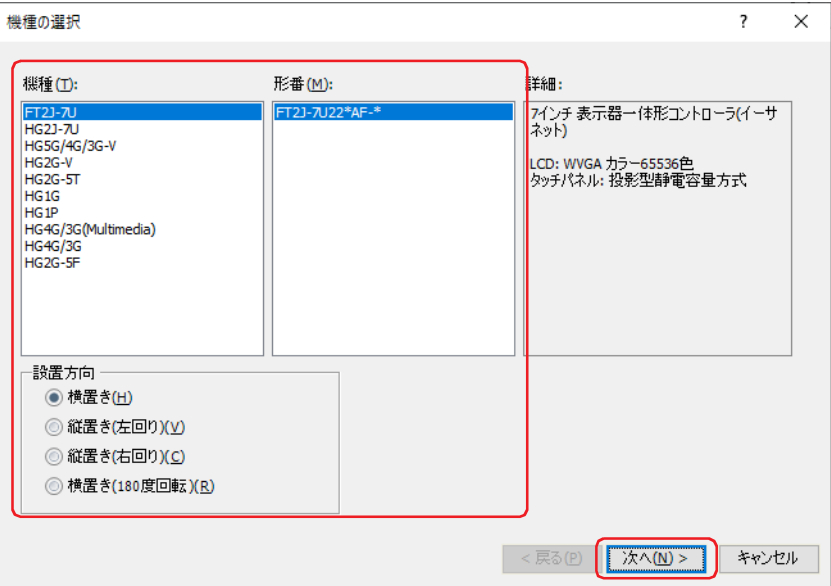

### **■** 機種

本体ユニットの機種を選択します。

### **■** 形番

選択した本体ユニットに属する形番のリストが表示されます。使用する形番を選択します。

### **■** 設置方向

本体ユニット の設置方向を選択します。対応している表示の向きは機種によって異なります。

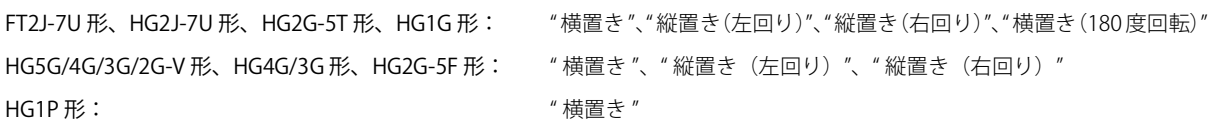

*3* [メーカー]、[通信ドライバ]を選択し、[OK]ボタンをクリックします。

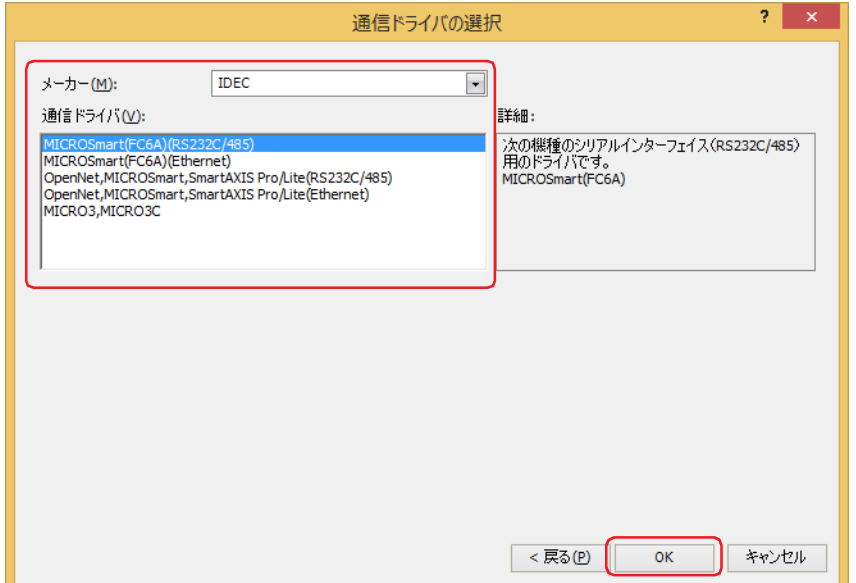

#### **■** メーカー

使用する接続機器のメーカー名を選択します。

**■** 通信ドライバ

選択したメーカーの通信ドライバ一覧が表示されます。使用する通信ドライバを選択します。

**■** デバイス アドレスの表記法

デバイス アドレスの記述形式を選択します。

Allen-Bradley: Allen-Bradley の形式で入力します。 例) B 10:123/5 WindO/I-NV4: WindO/I-NV4 の形式で入力します。

例) B 1012305

[メーカー]で "Allen-Bradley" を選択した場合のみ設定できます。

[戻る]ボタンをクリックすると、[機種の選択]ダイアログボックスに戻り、設定を変更できます。 $\odot$ 

これでプロジェクト データの作成は完了です。

続いて、画面を作成します。詳細は[、5-15 ページ「第 5 章 3.1 ベース画面のプロパティ ダイアログボックス」を](#page-376-0)参照してください。

# **1.2 プロジェクト データを開く**

### ● プロジェクト データを開く

作成済みのプロジェクト データを開きます。

1 (iii)をクリックし、[開く]をクリックします。 [開く] ダイアログボックスが表示されます。

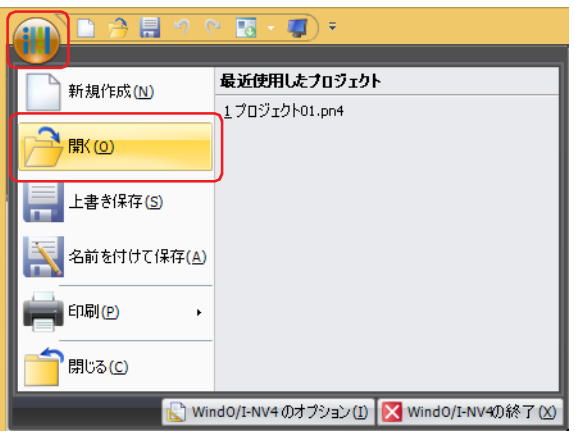

2 ファイルを選択し、[開く]ボタンをクリックします。

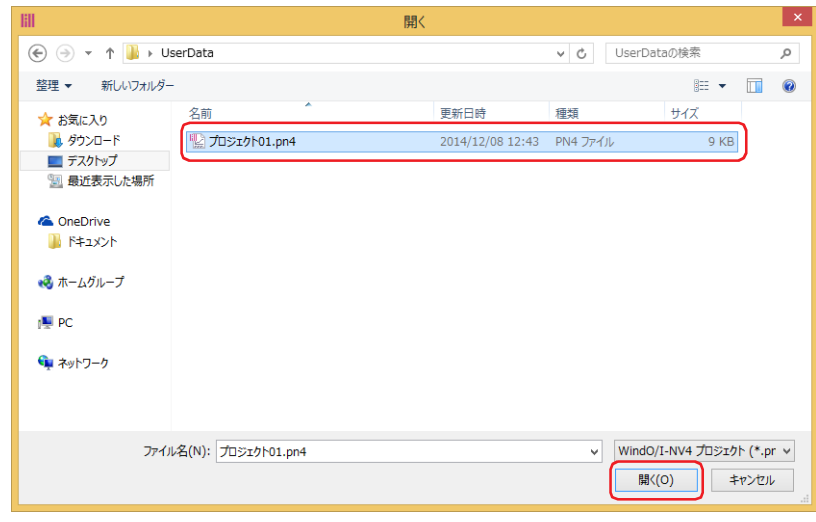

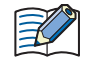

プロジェクト データにパスワードを設定している場合は、パスワード入力画面が表示されます。WindO/I-NV4 Ver. 1.11.4 以前で作成されたプロジェクトのパスワードは、4 ~ 15 文字の大文字の英字と数字のみで入力してください。 [セキュリティ]ダイアログボックスの[オプション]タブにある[プロジェクトを開く時に専用のパスワードを使用す る]チェックボックスの設定によって、入力するパスワードが異なります。 オンの場合は、[プロジェクトを開く時に専用のパスワードを使用する]で設定したパスワードを入力してください。 オフの場合は、Administrator のセキュリティグループが割り付けられているユーザー アカウントのパスワードを入力し

てください。

詳細は[、24-1 ページ「第 24 章 ユーザー アカウントとセキュリティ機能」](#page-1266-0)を参照してください。

続いて、画面を開きます。詳細は[、5-4 ページ「第 5 章 2.2 画面を開く」を](#page-365-0)参照してください。

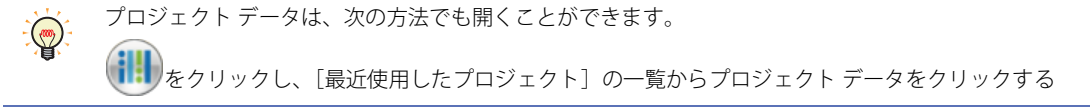

# **1.3 プロジェクト データを保存する**

### ● プロジェクト データを保存する

編集中のプロジェクト データを上書き保存します。

(10) をクリックし、[上書き保存] をクリックします。

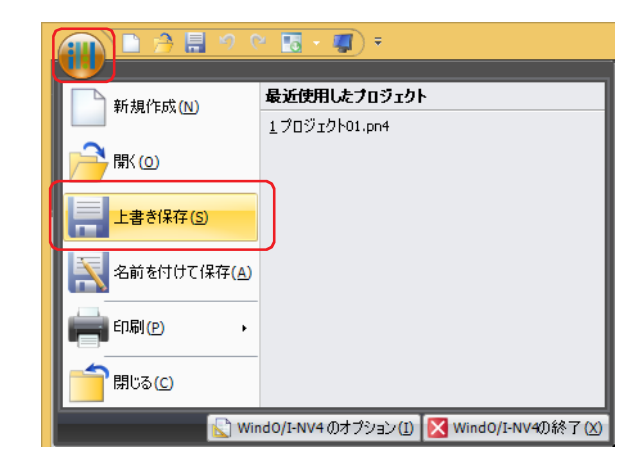

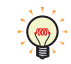

プロジェクト データを新規作成した場合は、[名前を付けて保存]ダイアログボックスが表示されます。 プロジェクト名を入力し、[保存]ボタンをクリックしてください。

# ●別のプロジェクト名で保存する

編集中のプロジェクト データに別の名前を付けて保存します。

*1* (iii) をクリックし、[名前を付けて保存]をクリックします。 [名前を付けて保存] ダイアログボックスが表示されます。

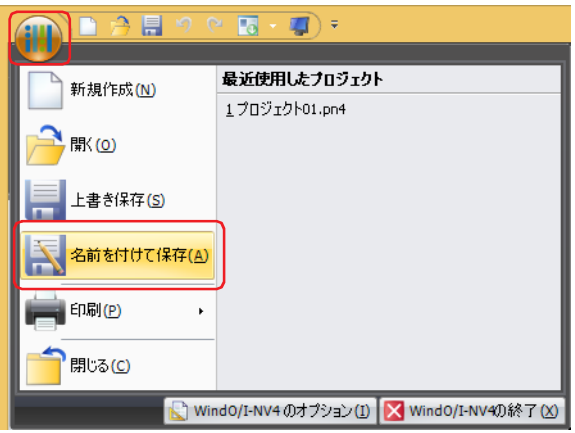

2 プロジェクト名を入力し、[保存]ボタンをクリックします。

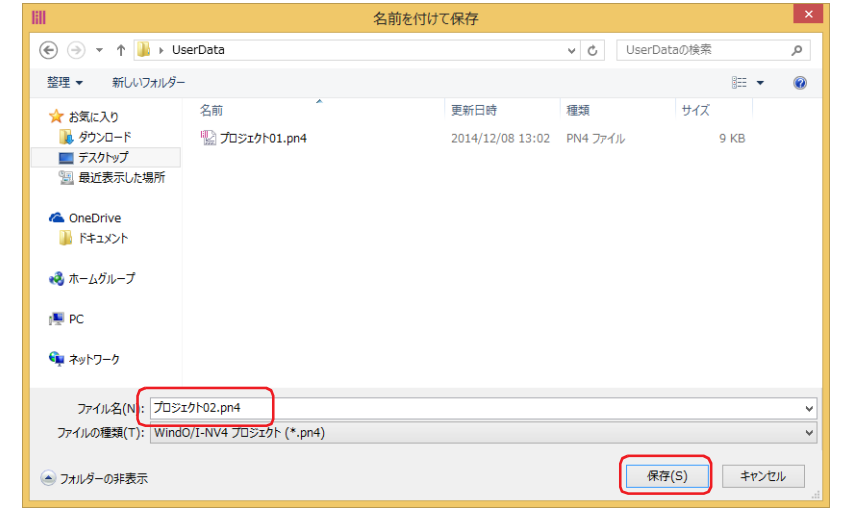

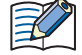

- プロジェクト名に、次の半角文字は使用できません。  $" * / : \lt> ?$   $*$
- 読み取り専用のフォルダーや WindO/I-NV4 の作業用フォルダー("~" で始まるテンポラリフォルダー)には、プロジェ クト データを作成できません。

# **1.4 プロジェクト データを印刷する**

編集中のプロジェクト データの設定内容や画面イメージなどを印刷します。

*1* (iii)をクリックし、[印刷]、[印刷設定]をクリックします。 [印刷設定]ダイアログボックスが表示されます。

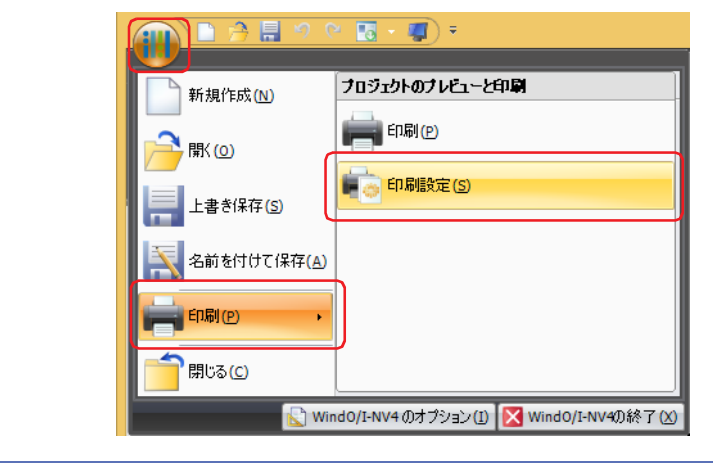

- 印刷設定を完了している場合は、 <mark>・・</mark>)をクリックし、[印刷]、[印刷] をクリックすると、すぐに印刷を開始できます。  $\circled{r}$
- *2* (印刷項目)で印刷する項目のチェックボックスをオンに、各項目を必要に応じて設定します。 項目を選択すると、右側の(詳細設定)に設定内容が表示されます。

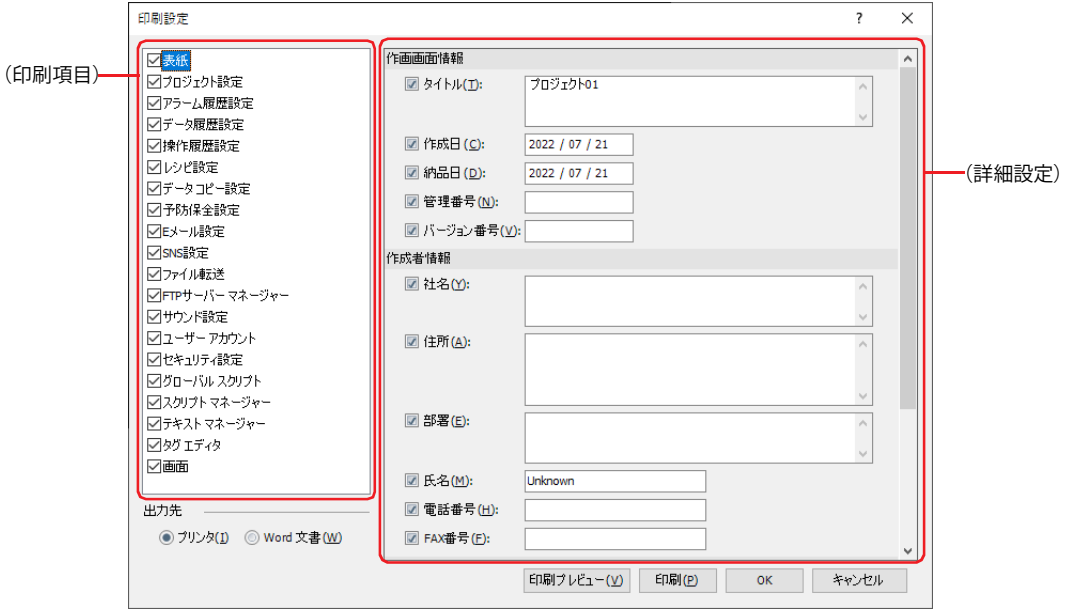

*3* [出力先]を選択し、[印刷]ボタンをクリックします。

### **■** プリンタ

パソコンに接続しているプリンタに印刷します。 Windows の [印刷] ダイアログボックスが表示されます。詳細は Windows のヘルプを参照してください。

### **■** Word 文書

ワードファイルを出力します。 [名前を付けて保存]ダイアログボックスが表示されます。保存する場所とファイル名を指定し、[保存]ボタンをクリックします。

パソコンに Microsoft Office がインストールされていない場合、ワードファイルを出力できません。

# ● [印刷設定] ダイアログボックス

印刷する項目とその詳細は、[印刷設定]ダイアログボックスで設定します。

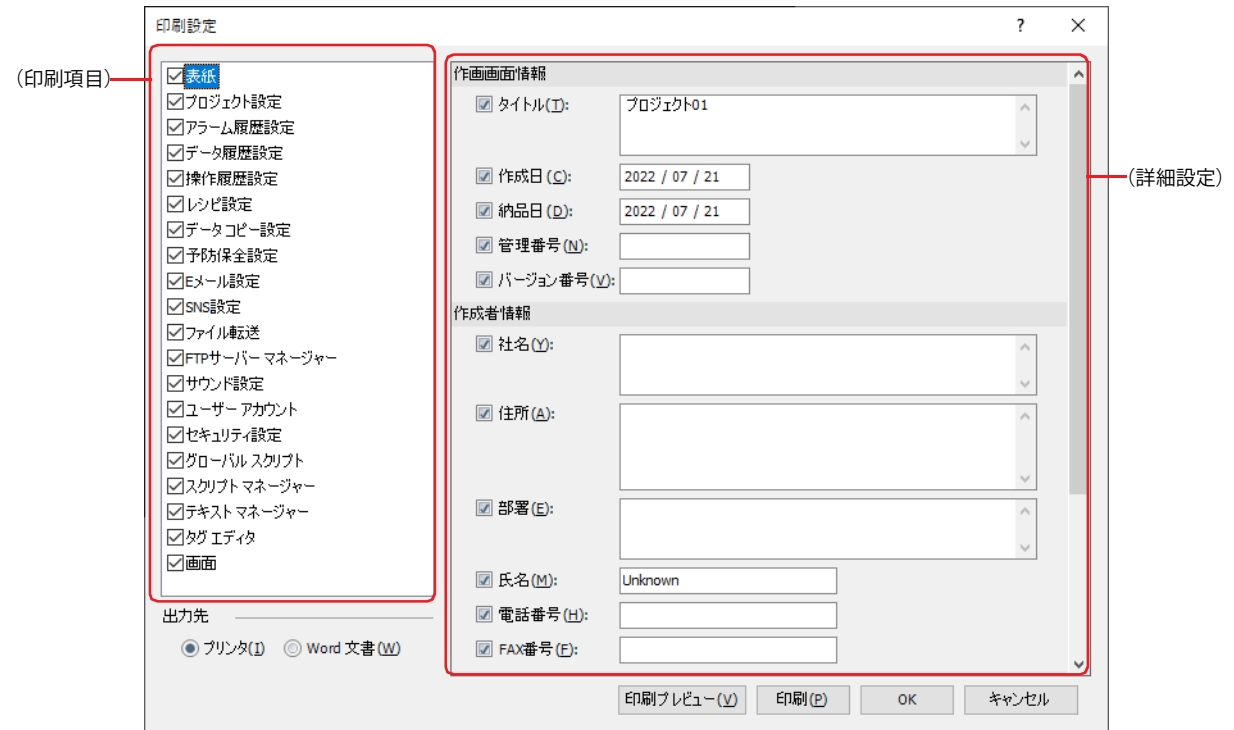

### **■**(印刷項目)

印刷する項目のチェックボックスをオンにします。

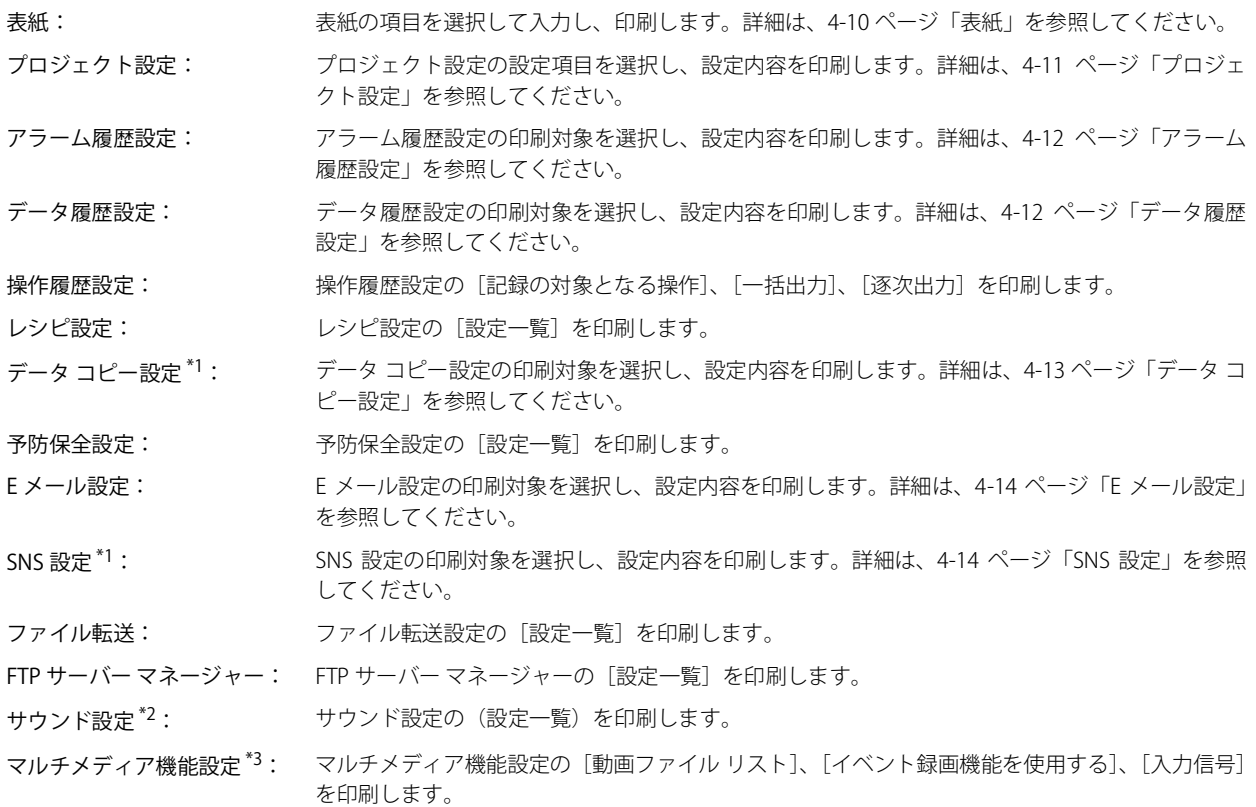

<span id="page-279-2"></span><span id="page-279-0"></span>

<span id="page-279-1"></span>

<sup>\*1</sup> FT2J-7U 形、HG2J-7U 形のみ \*2 FT2J-7U 形、HG2J-7U 形およびオーディオ インターフェイス搭載機種のみ \*3 ビデオインターフェイス搭載機種のみ

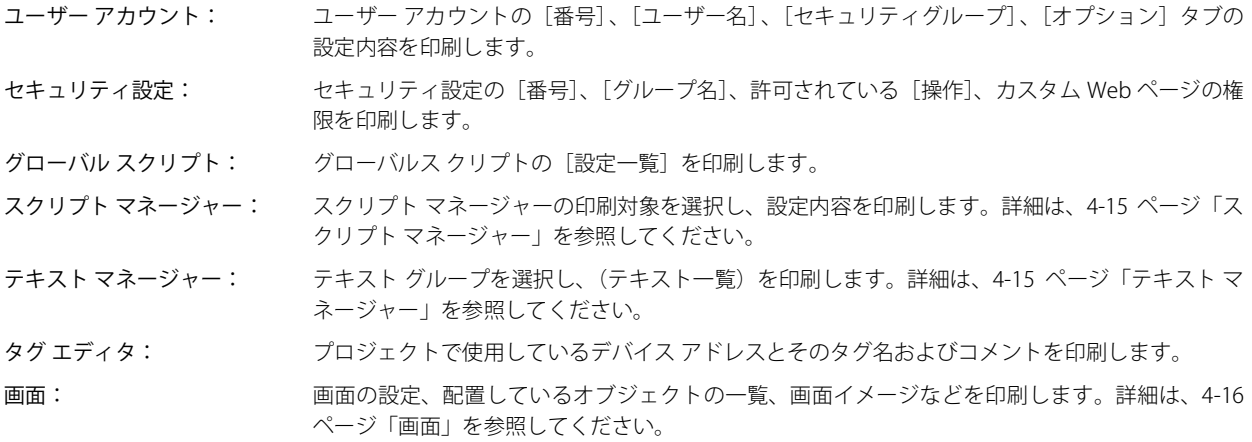

### **■**(詳細設定)

(印刷項目)でチェックボックスをオンにした項目の詳細をそれぞれ設定します。設定した内容が印刷フォーマットに従って印刷さ れます。

(印刷項目)で項目を選択すると、(詳細設定)に設定内容が表示されます。

#### **■** 出力先

印刷時の出力先を選択します。

プリンタ: パソコンに接続しているプリンタに印刷します。

Word 文書: ワードファイルを出力します。

パソコンに Microsoft Office がインストールされていない場合、ワードファイルを出力できません。 ١

### ■<sup>[印刷プレビュー]ボタン</sup>

[印刷プレビュー]ダイアログボックスが表示されます。用紙に印刷するレイアウトのイメージがプレビュー表示されます。プレ ビューを確認しながらレイアウトを設定できます。詳細は[、4-17 ページ「\[印刷プレビュー\]ダイアログボックス」を](#page-288-0)参照してく ださい。

パソコンに Internet Explorer 8 以降がインストールされていない場合、印刷プレビューが正しく動作しません。

### ■ [印刷] ボタン

[出力先]で " プリンタ " を選択した場合は、Windows の[印刷]ダイアログボックスが表示されます。詳細は Windows のヘルプ を参照してください。

「出力先」で "Word 文書 " を選択した場合は、「名前を付けて保存」ダイアログボックスが表示されます。保存する場所とファイル 名を指定し、[保存]ボタンをクリックします。

# <span id="page-281-0"></span>表紙

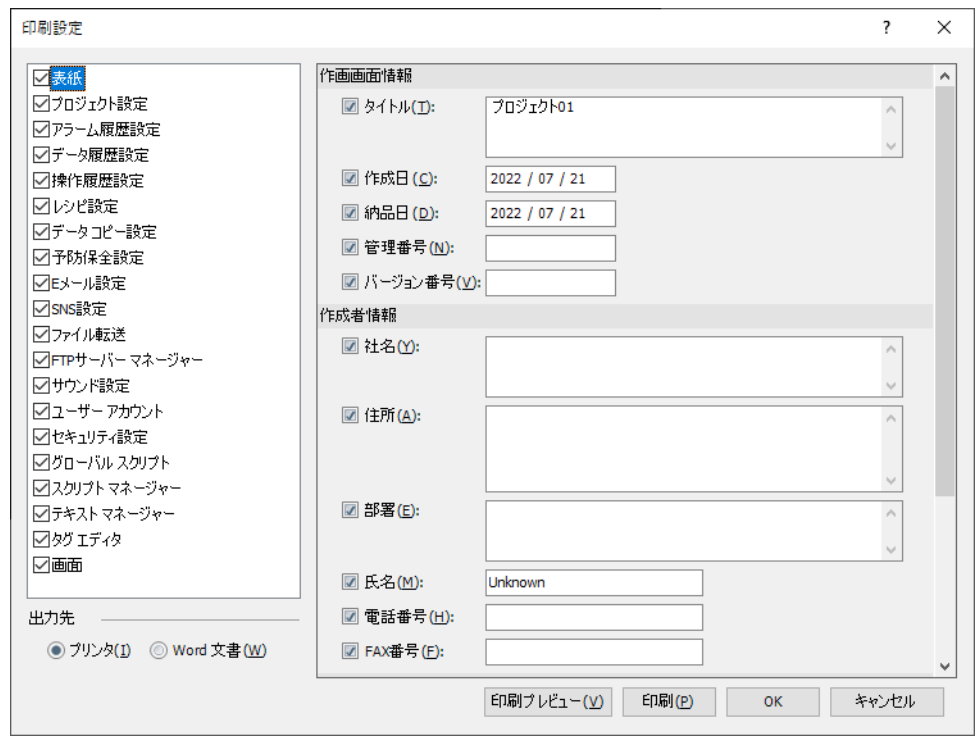

### **■** 作画画面情報

プロジェクト データの情報について、印刷する項目のチェックボックスをオンにします。

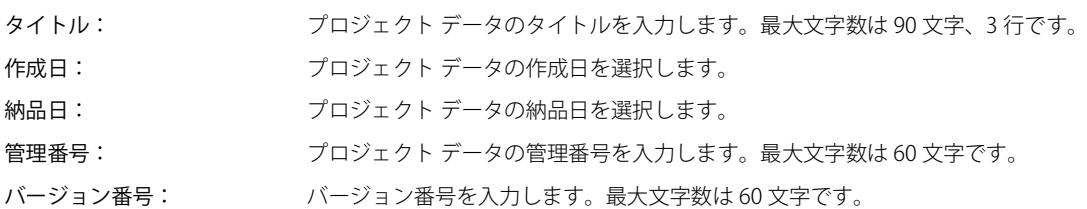

### **■** 作成者情報

プロジェクト データの作成者について、印刷する項目のチェックボックスをオンにします。

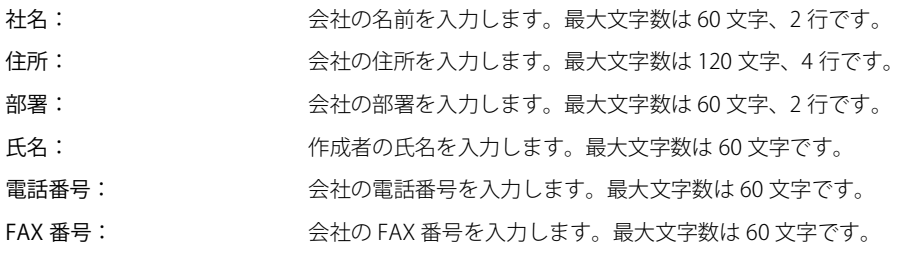

#### **■** 補足情報

 $\sum_{i=1}^{n}$ 

プロジェクト データの作成者について、印刷する項目のチェックボックスをオンにします。

コメント: プロジェクト データのコメントを入力します。

改行は2文字としてカウントします。

# <span id="page-282-0"></span>プロジェクト設定

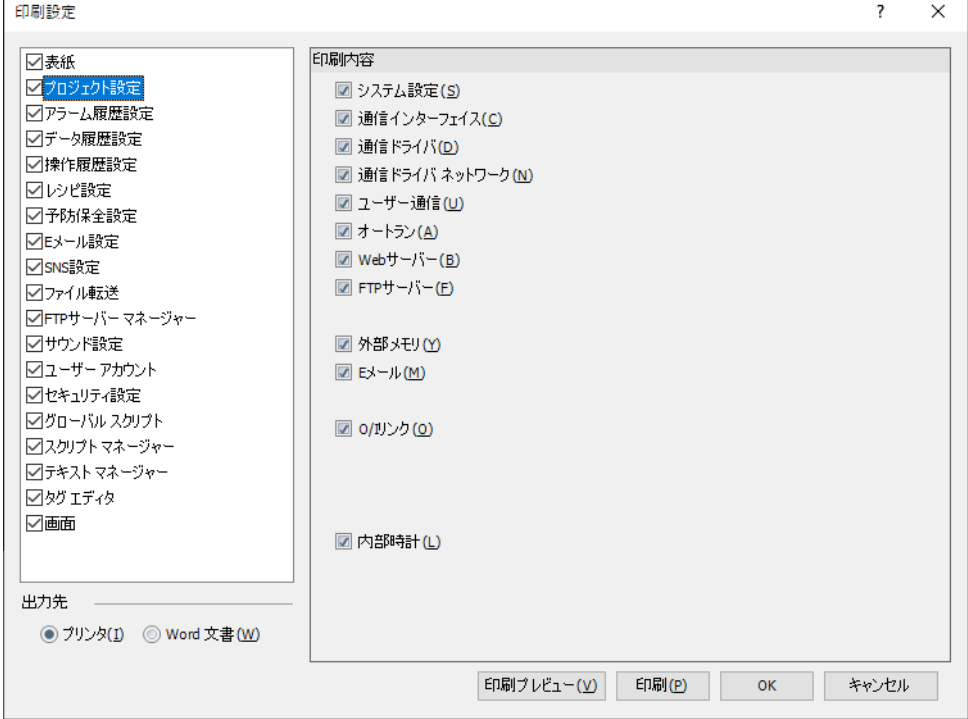

#### ■ 印刷内容

印刷するプロジェクト設定のチェックボックスをオンにします。

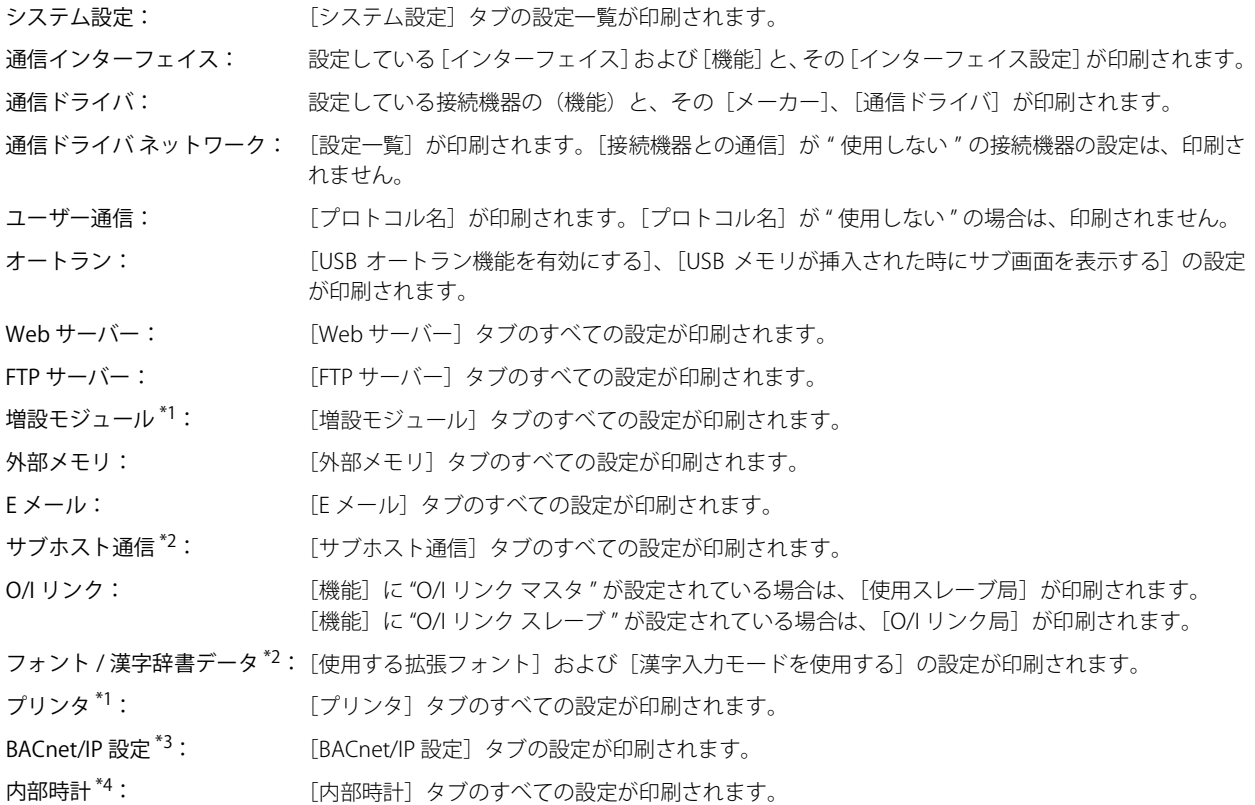

<span id="page-282-3"></span><span id="page-282-2"></span>

<sup>\*1</sup> HG5G/4G/3G/2G-V 形、HG4G/3G 形、HG2G-5F 形のみ<br>\*2 HG5G/4G/3G/2G-V 形、HG4G/3G 形、HG2G-5F/-5T 形、HG1G/1P 形のみ<br>\*3 HG5G/4G/3G/2G-V 形のみ<br>\*4 FT2J-7U 形、HG2J-7U 形のみ

<span id="page-282-4"></span>

<span id="page-282-1"></span>

# <span id="page-283-0"></span>アラーム履歴設定

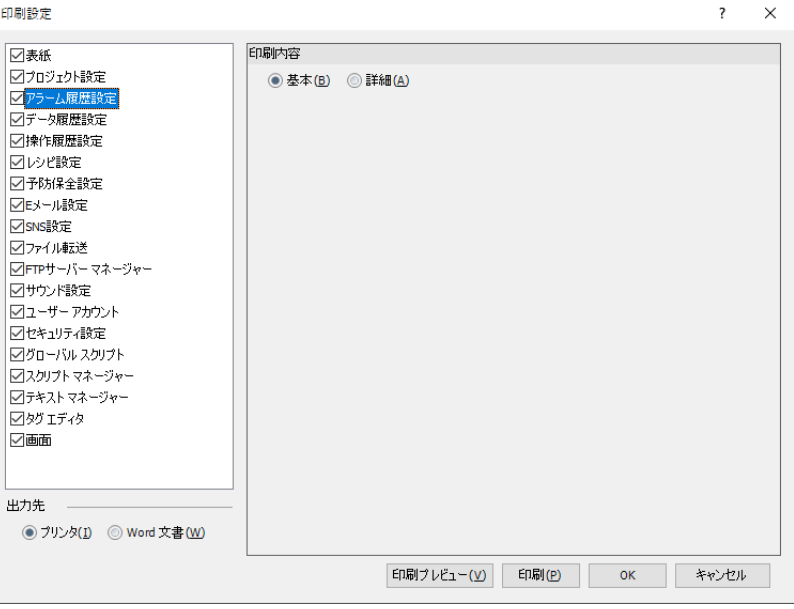

#### **■** 印刷内容

印刷対象を " 基本 " または " 詳細 " から選択します。

- 基本: [チャンネル]タブの [設定一覧] が印刷されます。 アラーム機能を使用しない番号の設定は印刷されません。
- 詳細: " "基本"の印刷内容、[基本]タブの [データ格納方式]、[監視周期] および [外部メモリ] タブ、[印刷] タブ、[オ プション]タブの内容が印刷されます。

#### <span id="page-283-1"></span>データ履歴設定

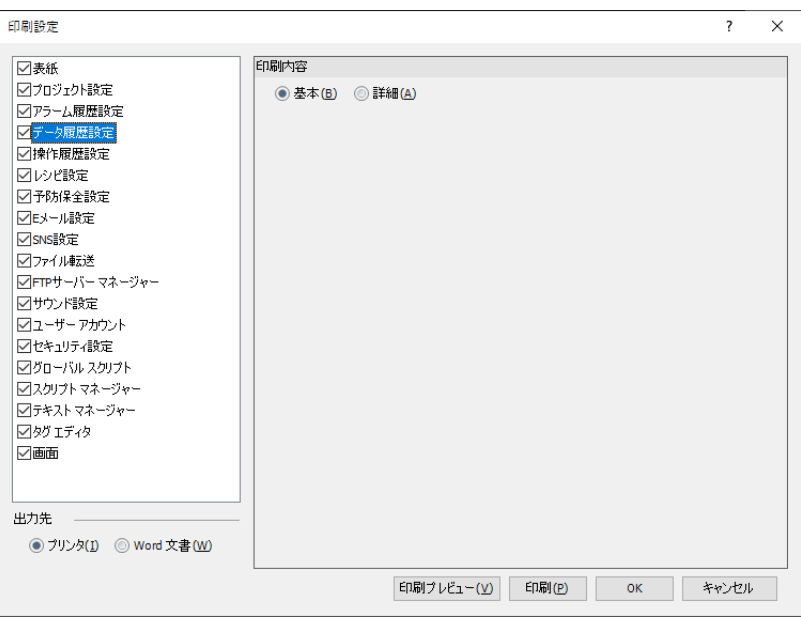

# **■** 印刷内容

印刷対象を " 基本 " または " 詳細 " から選択します。

基本: [設定一覧]が印刷されます。

[履歴機能]が " 使用しない " のチャンネル番号は、印刷されません。

詳細: "基本"の印刷内容および [基本] タブの [チャンネル名]、[データ保持領域への書き込み条件]、[外部メモリ] タ ブ、各チャンネルごとで収集されるデータの出力データが印刷されます。

```
データ コピー設定
```
**FT2J-7U HG2J-7U HG5G-V HG4G-V HG3G-V HG2G-V HG2G-5T HG4G HG3G HG2G-5F HG1G HG1P**

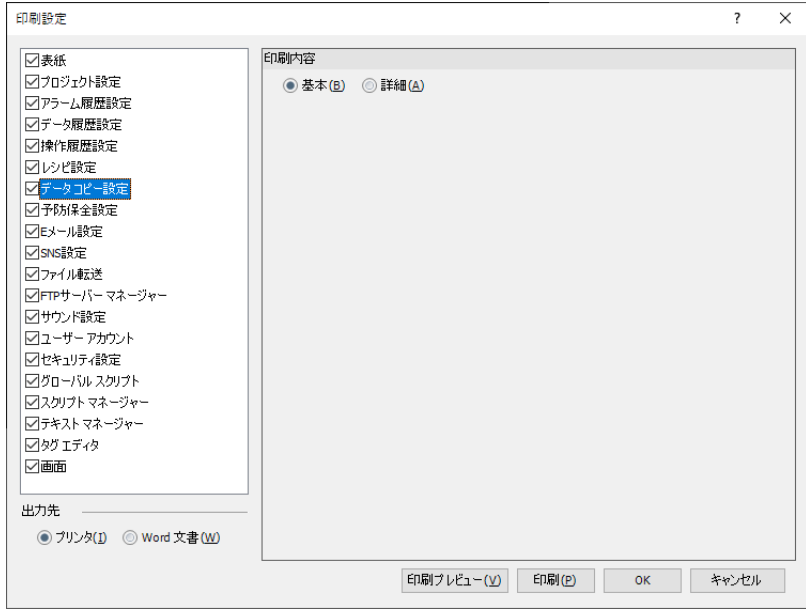

#### ■ 印刷内容

印刷対象を"基本"または"詳細"から選択します。[データコピー設定]が"使用しない"の番号の設定は、印刷されません。

基本: [設定一覧]が印刷されます。

詳細: " "基本"の印刷内容および各番号の [コピー内容]について、デフォルトと異なる内容のみ印刷されます。

### <span id="page-285-0"></span>E メール設定

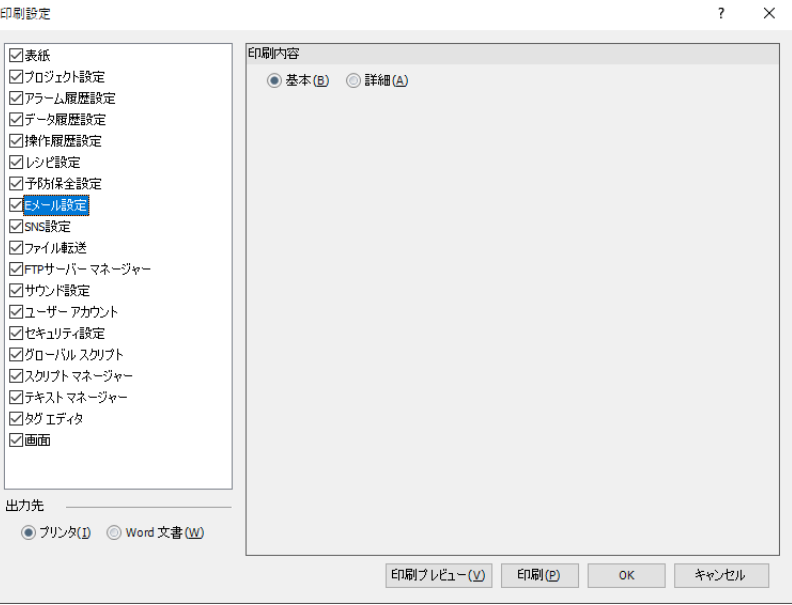

# ■ 印刷内容

印刷対象を"基本"または"詳細"から選択します。[E メール機能]が"使用しない"の番号の設定は、印刷されません。

- 基本: [設定一覧]が印刷されます。
- 詳細: " 基本 " の印刷内容および各番号の[E メール機能]、[動作条件]、[E メール内容]、E メールに添付するファイルに ついて、デフォルトと異なる内容のみ印刷されます。

### <span id="page-285-1"></span>SNS 設定

**FT2J-7U HG2J-7U HG5G-V HG4G-V HG3G-V HG2G-V HG2G-5T HG4G HG3G HG2G-5F HG1G HG1P**

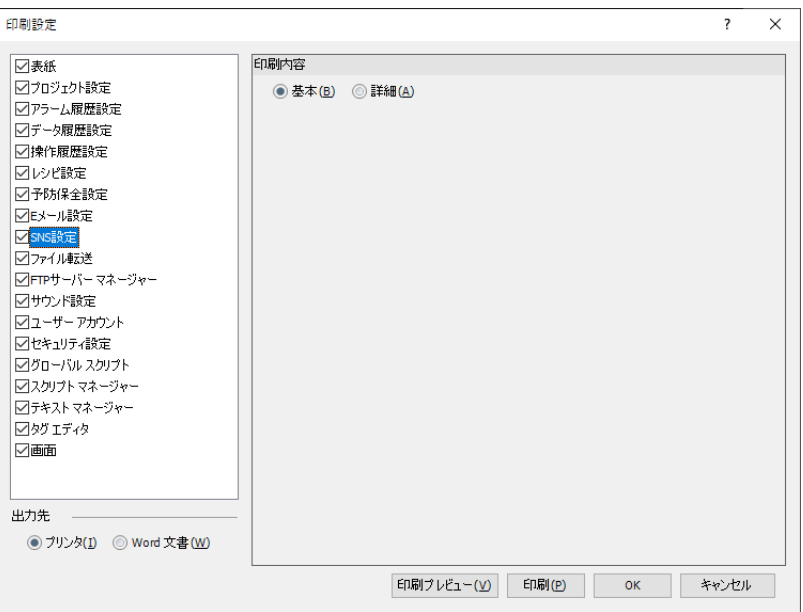

### **■** 印刷内容

印刷対象を "基本"または "詳細"から選択します。[SNS 機能]が"使用しない"の番号の設定は、印刷されません。

基本: [設定一覧]が印刷されます。

詳細: " 基本 " の印刷内容および各番号の[SNS 機能]、[動作条件]、[SNS 内容]、SNS に添付するスクリーンショットに ついて、デフォルトと異なる内容のみ印刷されます。

# <span id="page-286-0"></span>スクリプト マネージャー

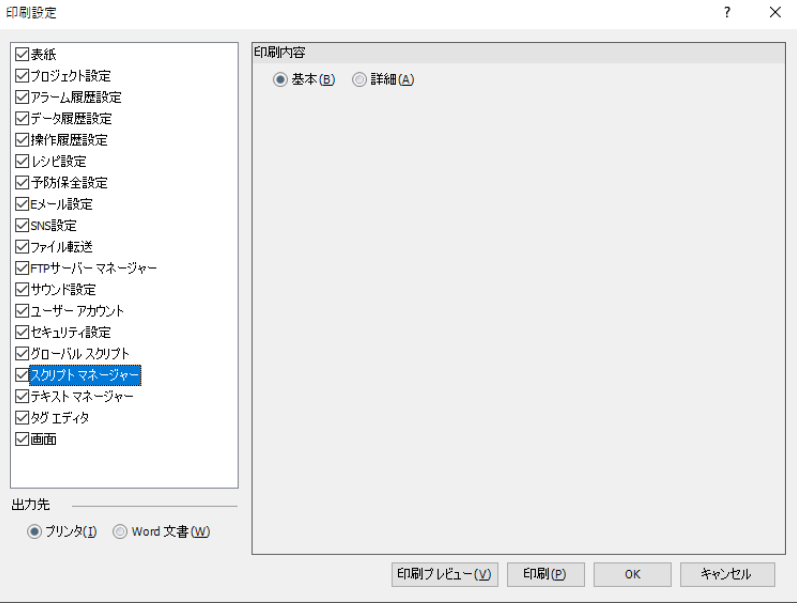

### ■ 印刷内容

印刷対象を " 基本 " または " 詳細 " から選択します。

- 基本: [スクリプト一覧]が印刷されます。
- 詳細: " 基本 " の印刷内容および登録したスクリプトの[スクリプト ID]、[スクリプト名]、[データ タイプ]、スクリプト の内容が印刷されます。

### <span id="page-286-1"></span>テキスト マネージャー

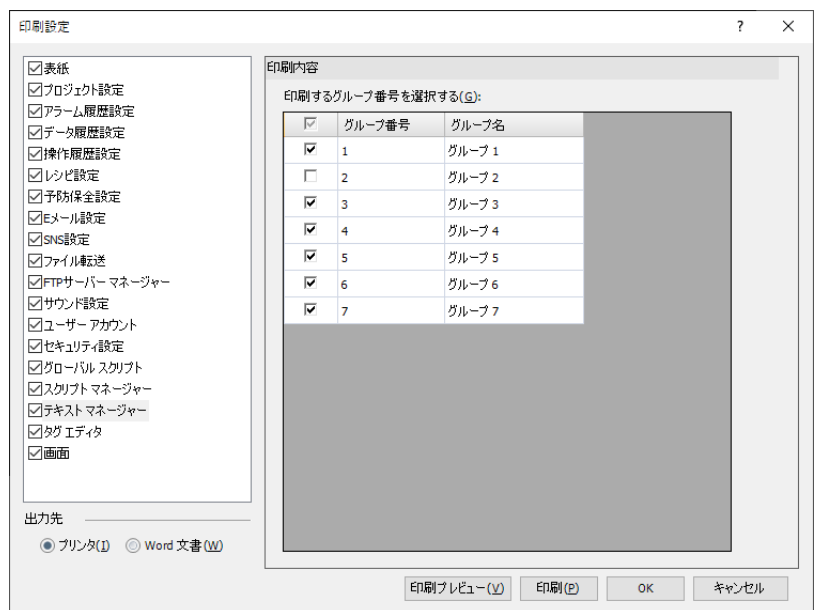

### ■ 印刷内容

印刷するグループを選択する: テキスト一覧を印刷するテキスト グループのチェックボックスをオンにします。 最大 6 グループまで一度に印刷できます。

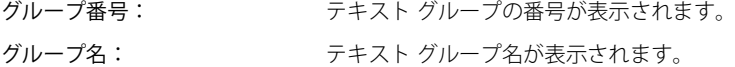

### <span id="page-287-0"></span>画面

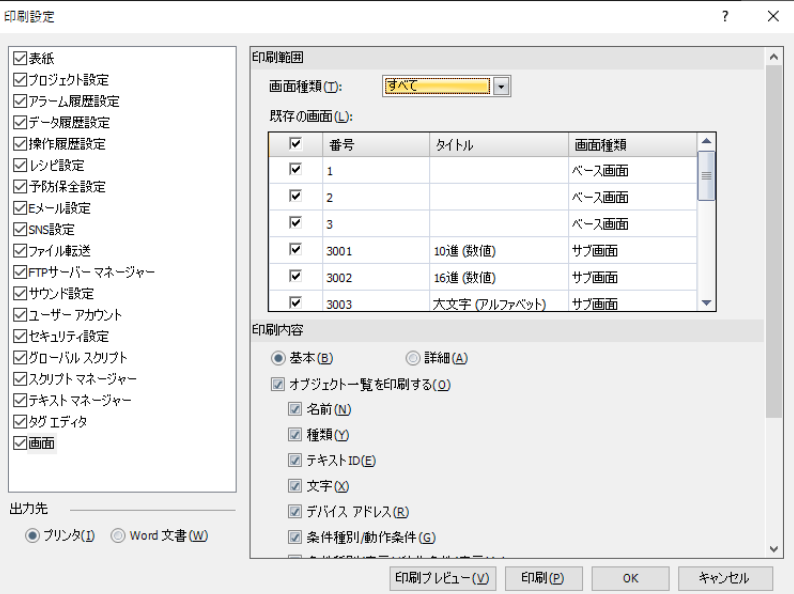

#### **■** 印刷範囲

画面種類: 印刷する画面の種類を次の中から選択します。 " すべて "、" ベース画面 "、" サブ画面 "

既存の画面: 作成済みの画面が一覧表示されます。印刷する画面のチェックボックスをオンにします。

### **■** 印刷内容

印刷対象を " 基本 " または " 詳細 " から選択します。

オブジェクト一覧を印刷する: オブジェクト一覧を印刷する場合は、このチェックボックスをオンにします。 オブジェクト一覧を印刷する際、出力する項目を選択します。出力する項目のチェックボックス をオンにします。 " 名前 "、" 種類 "、" テキスト ID"、" 文字 "、" デバイス アドレス "、"" 条件種別 / 動作条件 "、" 条 件種別 ( 表示 )/ 動作条件 ( 表示 )"

### ■ 画面イメージ

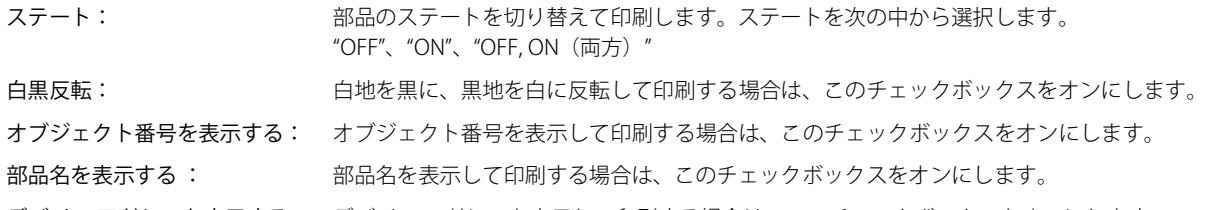

デバイス アドレスを表示する: デバイス アドレスを表示して印刷する場合は、このチェックボックスをオンにします。
# ● [印刷プレビュー] ダイアログボックス

[印刷プレビュー]ダイアログボックスが表示されます。用紙に印刷したレイアウトのイメージがプレビュー表示されます。プレ ビューを確認しながらレイアウトを設定できます。Windows のダイアログとなります。

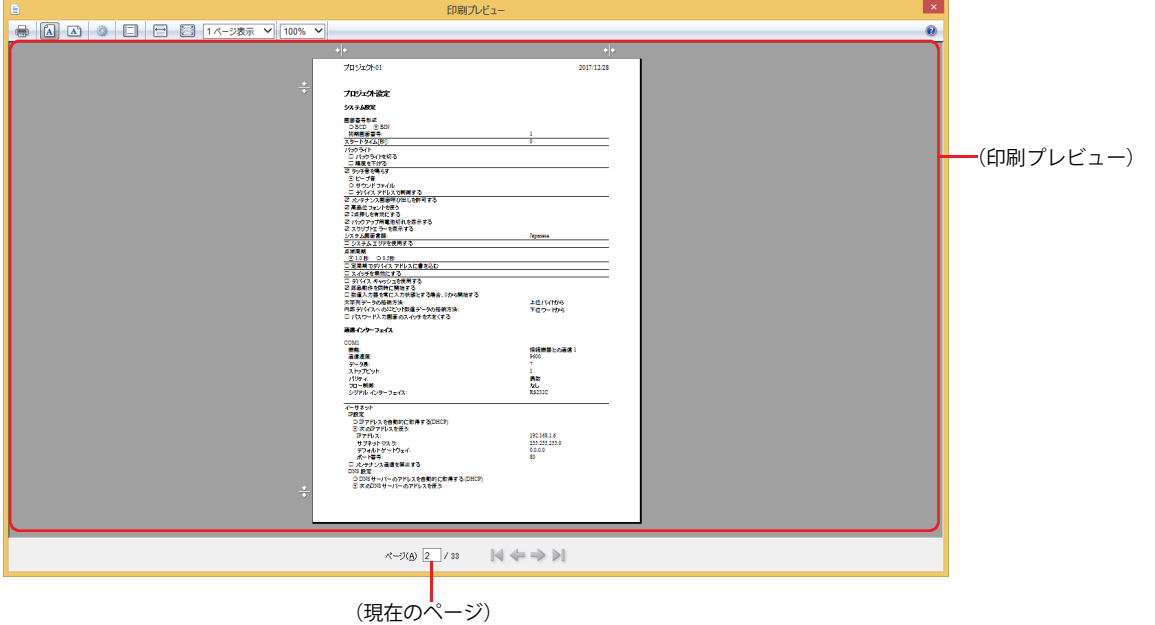

#### ■ ● (ドキュメントの印刷) ボタン

Windows の「印刷]ダイアログボックスが表示されます。開いているプロジェクト データを印刷します。詳細は Windows のヘル プを参照してください。

■ **A** (縦) ボタン

用紙の方向を縦に設定します。

- △ (横) ボタン 用紙の方向を横に設定します。
- ◎ (ページ設定) ボタン

[ページ設定] ダイアログボックスが表示されます。用紙サイズや向き、余白、ヘッダーおよびフッターなど、ページレイアウトに ついて設定します。

- ■ (ヘッダーとフッターの表示または非表示) ボタン 印刷時にヘッダーとフッタを印刷するかどうかを設定します。クリックするたびに、表示と非表示が切り替わります。
- 图 (横幅の全体表示) ボタン (プレビュー)の幅いっぱいに用紙の横幅を合わせて、1 ページ単位で表示します。
- ■ (ページの全体表示) ボタン ページ全体を(プレビュー)に表示できる大きさで、1 ページ単位で表示します。

#### ■ 1ページ表示 > (複数のページを表示) (プレビュー)に表示するページ数を次の中から選択します。 "1 ページ表示 "、"2 ページ表示 "、"3 ページ表示 "、"6 ページ表示 "、"12 ページ表示 "

■ <sup>100%</sup> × (印刷サイズの変更) 用紙に対する印刷サイズを次の中から選択します。 "30%"、"50%"、"60%"、"70%"、"80%"、"85%"、"90%"、"95%"、"100%"、"125%"、"150%"、"200%"、" カスタム "

- **■**(印刷プレビュー) 印刷される内容がプレビュー表示されます。
- (現在のページ)

(現在のページ) / (総ページ)の形式で、現在何ページ目を表示しているかを示します。ページ番号を入力して表示することもで きます。

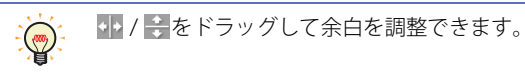

- | (最初のページ) ボタン 先頭ページを表示します。
- ← (前のページ) ボタン 前ページを表示します。
- → (次のページ) ボタン 次ページを表示します。
- ▶ (最後のページ) ボタン 最終ページを表示します。

# **1.5 プロジェクト データを比較する**

編集中のプロジェクト データと保存しているプロジェクト データの画面およびスクリプトを比較します。

*1* [ホーム]タブの[プロジェクト]で[比較]をクリックします。 [開く]ダイアログボックスが表示されます。

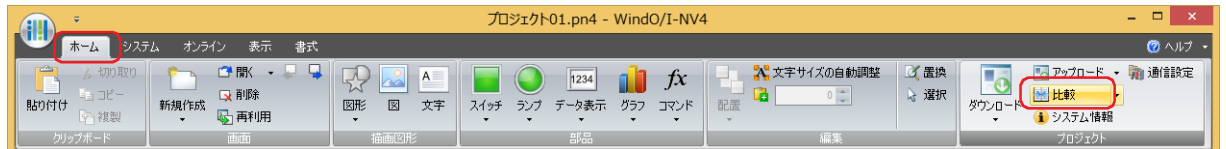

*2* 比較対象のファイルを選択し、[開く]ボタンをクリックします。

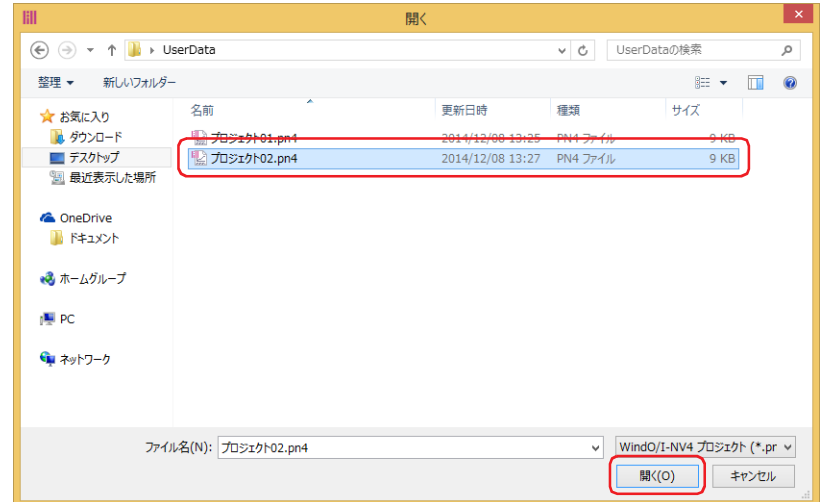

[比較結果]ウィンドウが表示されます。

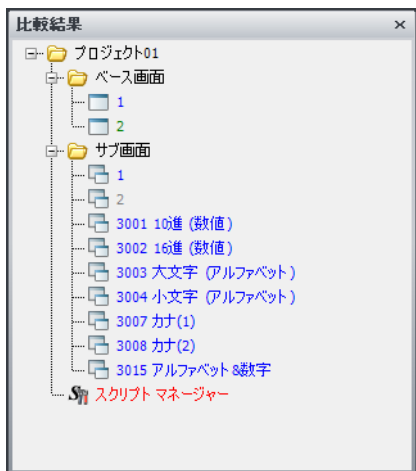

比較結果を文字の色で示します。

青色: 完全に一致しています。

赤色: 内容が異なっています。

緑色: 開いているプロジェクト データのみに存在しています。

灰色: 比較対象のプロジェクト データのみに存在しています。

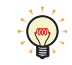

比較対象のプロジェクト データと再度比較する場合は、[ホーム] タブの [プロジェクト]で[比較]の右の▼をクリッ クし、[再比較]をクリックします。

# **1.6 プロジェクトの設定を変更する**

#### ● 機種を変更する

編集中のプロジェクト データに設定されている機種を変更します。

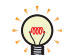

FT2J-7U 形、HG2J-7U 形が搭載しているフォントは、すべてアウトラインフォントのため、拡大や縮小しても一定の品 質を維持します。

*1* ステータスバーの[機種の変更]をクリックします。 [機種の変更] ダイアログボックスが表示されます。

「編集 <mark>(</mark>HG5G/4G/3G-V\*XT22MF-\* )1: MICROSmar | 2: Modbus TC | 3: 使用しない | 4: 使用しない | データサイズ: <mark>272960 bytes </mark> x 322 , Y: 776 | <mark>日本語 マ</mark> | すべてのユーザ マ

*2* [機種]、[形番]、[設置方向]、および[変換規則の設定]を選択し、[OK]ボタンをクリックします。 「名前を付けて保存」ダイアログボックスが表示されます。

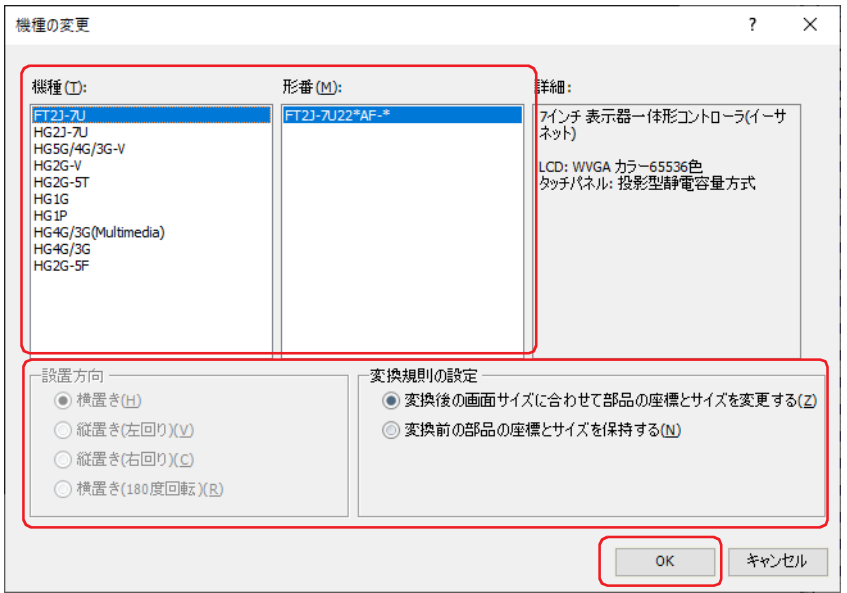

- FT2J-7U 形、HG2J-7U 形および HG5G/4G/3G/2G-V 形のプロジェクト データは、HG4G/3G 形または HG2G-5F 形に変 換できません。
	- 色の設定(カラーデータ)は変換されません。
	- サブ画面のサイズが機種を変更後のベース画面より大きい場合は、サブ画面はベース画面と同じサイズに変更されま す。
	- •[変換規則の設定]で " 変換後の画面サイズに合わせて部品の座標とサイズを変更する " を選択した場合、次の点に注 意してください。
		- オブジェクトの座標とサイズは画面の表示領域内に収まるように調整されますが、画面のアスペクト比が異なる機 種に変換すると、座標やサイズの比率を維持できない場合があります。
		- 文字やメッセージはオブジェクトの表示領域内に収まるように調整されますが、フォント サイズの設定がピクセル 単位ではないため、比率を維持できない場合があります。

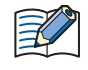

本体ユニットが搭載しているフォントは、機種によって異なります。プロジェクト データの[機種]を変更後、同じフォ ント名でも字形が異なる場合があります。本体搭載フォントについては[、2-7 ページ「第 2 章 本体搭載フォント」](#page-38-0)を参 照してください。

3 保存する場所とファイル名を指定し、[保存]ボタンをクリックします。

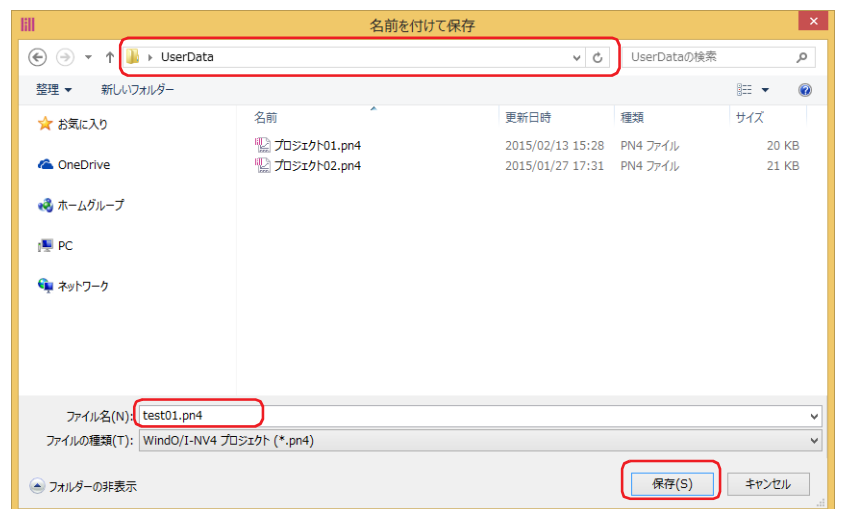

*4* データの変換が完了したら、[閉じる]ボタンをクリックします。

# ●通信ドライバを変更する

編集中のプロジェクト データに設定されている通信ドライバを変更します。

*1* ステータスバーの[通信ドライバ]のいずれかをクリックします。 [プロジェクト設定] ダイアログボックスの「通信ドライバ] タブが表示されます。

|編集 | HG2G-5TT22TF-\* | 1: OpenNet,Micr | 2: 使用しない | 3: 使用しない | 4: 使用しない | データサイズ: | 163356 bytes || X: 342 , Y: 35 | | | | 日本語 → || すべてのユーザ → |

通信ドライバ

*2* 各設定項目を必要に応じて変更します。

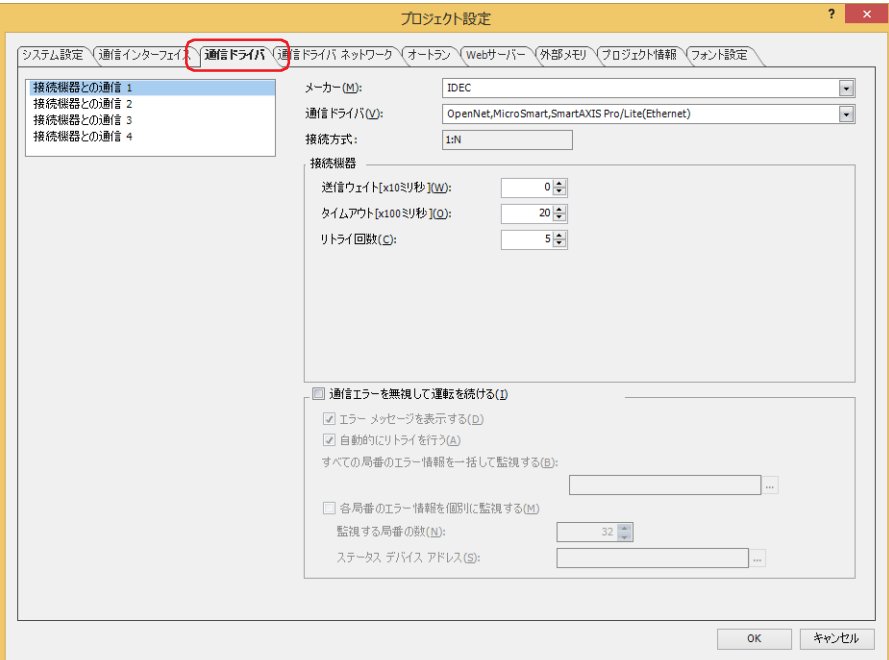

*3* [通信ドライバ ネットワーク]タブをクリックし、各設定項目を必要に応じて変更したあと、[OK]ボタンをクリッ クします。

確認メッセージが表示されます。

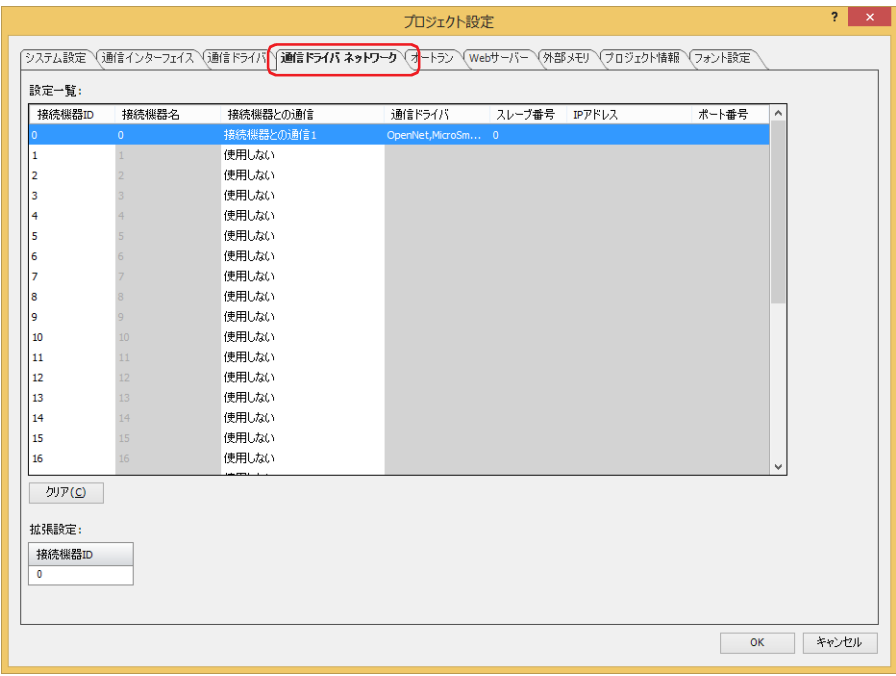

*4* 内容を確認し、[はい]ボタンをクリックします。

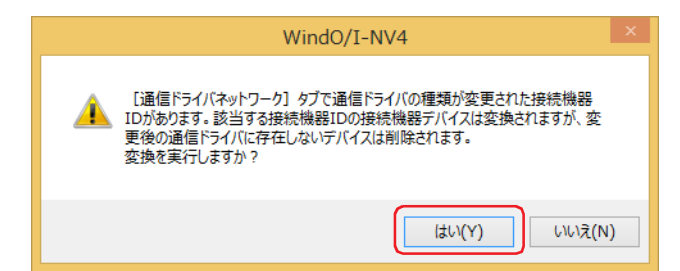

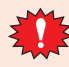

変更後の通信ドライバに、現在のプロジェクト データで使用している接続機器のデバイス アドレスに対応するデバイ ス アドレスが存在しない場合、そのデバイス アドレスを設定していた項目は空白になります。

# **1.7 プロジェクト データを閉じる**

編集中のプロジェクト データを閉じます。

( ) ) をクリックし、[閉じる] をクリックします。

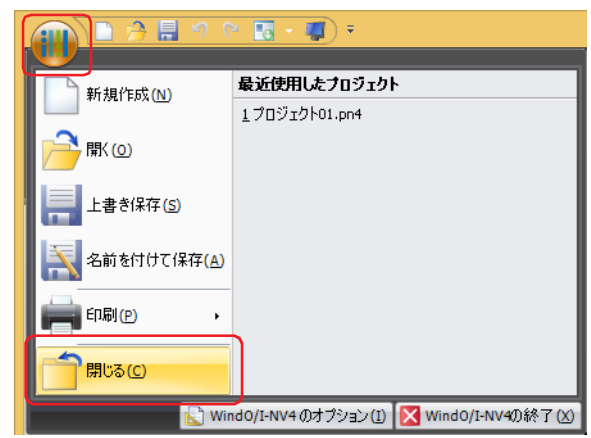

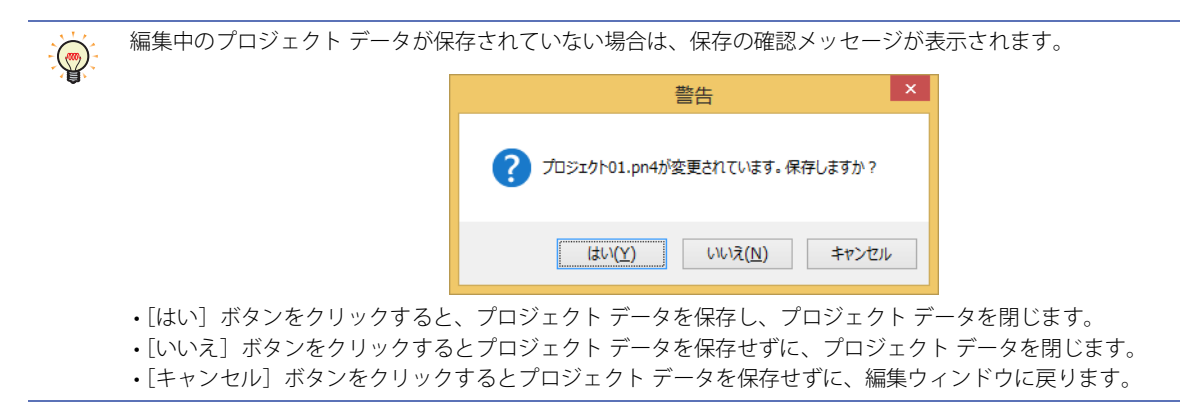

# **2 プロジェクト設定の設定手順 FT2J-7U HG2J-7U HG5G-V HG4G-V HG3G-V HG2G-V HG2G-5T HG4G HG3G HG2G-5F HG1G HG1P**

[プロジェクト設定]ダイアログボックスでは、プロジェクト全体に関わる本体ユニット の動作や機能を設定します。 プロジェクト設定の設定手順について説明します。

*1* [システム]タブの[システム]で[プロジェクト]をクリックします。 [プロジェクト設定] ダイアログボックスが表示されます。

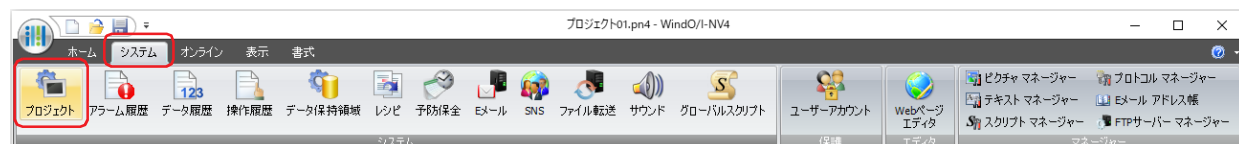

*2* 各タブの設定項目を必要に応じて設定します。

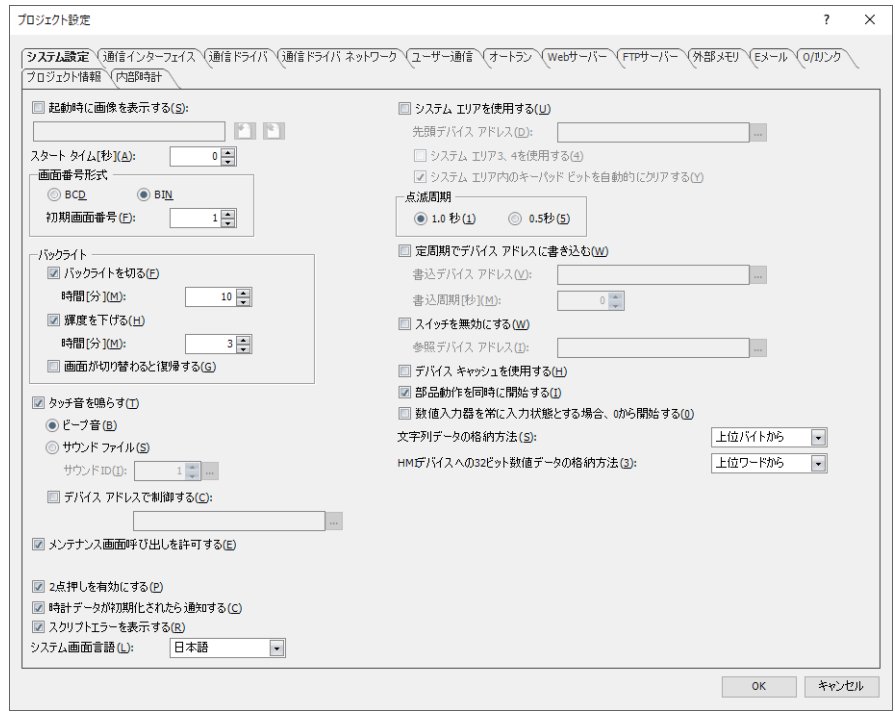

# **3 [プロジェクト設定]ダイアログボックス**

## **FT2J-7U HG2J-7U HG5G-V HG4G-V HG3G-V HG2G-V HG2G-5T HG4G HG3G HG2G-5F HG1G HG1P**

[プロジェクト設定]ダイアログボックスの各項目とボタンについて説明します。

# **3.1 [システム設定]タブ**

## **FT2J-7U HG2J-7U HG5G-V HG4G-V HG3G-V HG2G-V HG2G-5T HG4G HG3G HG2G-5F HG1G HG1P**

プロジェクト データ全体の本体ユニットの動作を設定します。

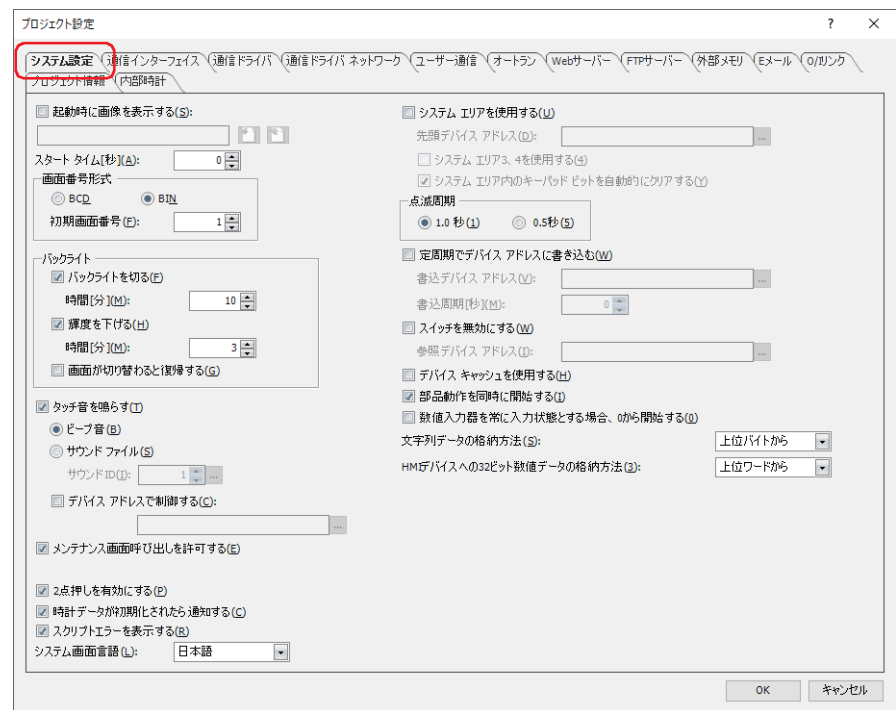

#### ■ 起動時に画像を表示する<sup>[\\*1](#page-297-0)</sup>

本体ユニットを起動時に画面に画像を表示する場合は、このチェックボックスをオンにします。

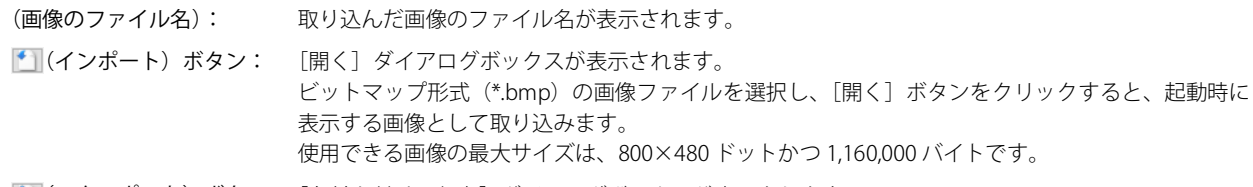

● (エクスポート) ボタン: [名前を付けて保存] ダイアログボックスが表示されます。 保存する場所を選択し、ファイル名を入力して[保存]ボタンをクリックするとビットマップ形式 (\*.bmp)の画像ファイルで保存します。

## ■ スタート タイム[秒]

本体ユニットの機種によって異なります。

FT2J-7U 形、HG2J-7U 形:本体ユニットの電源を入れてから、POWER LED (緑色) が点滅から点灯に変わったあと、接続機器 との通信を開始および初期画面を表示するまでの時間(0~9999秒)を指定します。

HG5G/4G/3G/2G-V 形、HG4G/3G 形、HG2G-5F/-5T 形、HG1G/1P 形:

本体ユニットの電源を入れてから、接続機器との通信を開始および初期画面を表示するまでの時間 (0~9999秒)を指定します。

<span id="page-297-0"></span>\*1 FT2J-7U 形、HG2J-7U 形のみ

4

[プ](#page-272-0) ロ [ジ](#page-272-0) ェ ク [ト](#page-272-0)

#### **■** 画面番号形式

システム エリア 1 の表示画面番号 (アドレス番号 +0) に使用するデータの型を "BCD" または "BIN" から選択します。

初期画面番号 : 本体ユニットの電源を入れたときに最初に表示するベース画面の画面番号(0 ~ 3000)を指定します。0 を指定 した場合は、画面待ち状態になります。システム エリア1の表示画面番号(アドレス番号+0)に画面番号書き 込むか、または初期画面番号を 1 から 3000 に指定してください。

"BCD" を選択した場合、初期画面番号に範囲外の値を設定すると、その値を不定値として扱います。

# **■** バックライト

L

バックライト制御機能を設定します。

- バックライトを切る: 本体ユニットを操作していない状態が続いたときにバックライトを消灯する場合は、このチェッ クボックスをオンにします。画面またはファンクション キー[\\*2](#page-298-2) を操作するか、システム エリア 1 のバックライトオートオフ解除(アドレス番号 +1 のビット 5)またはシステム エリア 1 のバッ クライト(アドレス番号+1のビット0)に1を書き込むとバックライトが点灯します。
	- 時間「分]: 本体ユニットを最後に操作してからバックライトを消灯するまでの時間(1~9999) を指定します。

輝度を下げる: アンチンのホームなよいといない状態が続いたときにバックライトの輝度を下げる場合は、この チェックボックスをオンにします。画面に触れるとバックライトの輝度を下げる前の状態に戻り ます。

> 時間 [分]: 本体ユニットを最後に操作してからバックライトの輝度を下げるまでの時間 (1~ 9999)を指定します。

輝度を下げてもバックライトは消灯しないため、システム エリア 1 のバックライト (アドレス番号 +1 のビット 0)の値 は 1 のままとなります。

画面が切り替わると復帰する: バックライト制御機能でバックライトを消灯したときやバックライトの輝度を下げたときに、画 面を切り替えるとバックライトが点灯した状態およびバックライトの輝度を下げる前の状態に戻 す場合は、このチェックボックスをオンにします。 [バックライトを切る] チェックボックスまたは「輝度を下げる] チェックボックスをオンにした 場合のみ設定できます。

#### **■** タッチ音を鳴らす

₹

画面を押したときにタッチ音を鳴らす場合は、このチェックボックスをオンにします。

(タッチ音) \*3: タッチ音を選択します。

[タッチ音を鳴らす] チェックボックスをオンにした場合のみ設定できます。

- ビーブ音: ビープ音(電子音)を鳴らします。
- サウンド ファイル: サウンド ファイルを再生します。
	- サウンド ID: タッチ音として再生するサウンド ファイルを指定します。 |…|をクリックすると、[サウンド設定] ダイアログボックスが表 示されます。サウンド ファイルの設定手順は[、22-3 ページ「第](#page-1236-0) [22 章 タッチ音としてサウンド ファイルを再生する」を](#page-1236-0)参照し てください。

デバイス アドレスで制御する: アタッチ音をデバイス アドレスの値で制御する場合は、このチェックボックスをオンにしま す。

> (デバイス アドレス): タッチ音を制御するワードデバイスを指定します。 |… をクリックすると、タグ エディタが表示されます。デバイス アドレスの設定手順は[、2-72 ページ「第 2 章 5.1 デバイス ア](#page-103-0) [ドレスを設定する」を](#page-103-0)参照してください。 デバイス アドレスの値によるタッチ音の制御は次のとおりです。 0:タッチ音が鳴りません。 1:タッチ音が鳴ります。 2:短く[\\*4](#page-298-1) タッチ音が鳴ります。

<span id="page-298-2"></span>\*2 HG1P 形のみ

<span id="page-298-1"></span><span id="page-298-0"></span><sup>\*3</sup> FT2J-7U 形、HG2J-7U 形およびオーディオ インターフェイス搭載機種のみ \*4 " サウンド ファイル " 選択した場合は、デバイス アドレスの値が 1 のときも 2 のときも同じ音になります。

# **■** メンテナンス画面呼び出しを許可する

運転中にメンテナンス画面を表示する場合は、このチェックボックスをオンにします。メンテナンス画面の表示方法は、次のとお りです。

本体ユニットの画面の左上隅を 3 秒以上押します。

3 秒経過する前にベース画面が切り替わると、メンテナンス画面の呼び出し操作がキャンセルされます。再度押し直してください。

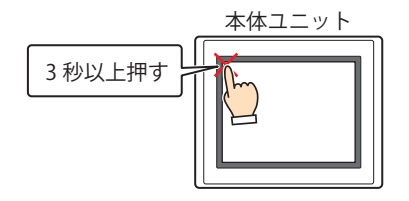

#### ■ 高品位フォントを使う<sup>[\\*5](#page-299-0)</sup>

本体ユニット上の文字を高品位フォントで表示する場合は、このチェックボックスをオンにします。拡大率によって " 日本語 " ま たは " 欧文 " のフォントが高品位フォントに置き換わります。

高品位フォントを使うには、プロジェクトと同時にフォントを本体ユニットにダウンロードする必要があります。フォントをダウ ンロードする場合は、 [フォント設定]タブの[使用する拡張フォント]で使用する高品位フォントを指定します。 高品位フォントの詳細は[、2-10 ページ「第 2 章 高品位フォント」を](#page-41-0)参照してください。

#### **■** 2 点押しを有効にする

タッチスイッチの 2 点押しを有効にする場合は、このチェックボックスをオンにします。2 点押しを有効にすると、最背面のスイッ チ、その 1 つ上のスイッチの順に動作します。

FT2J-7U 形、HG2J-7U 形:重なった 2 つのタッチスイッチを押したときに、両方のスイッチが動作します。

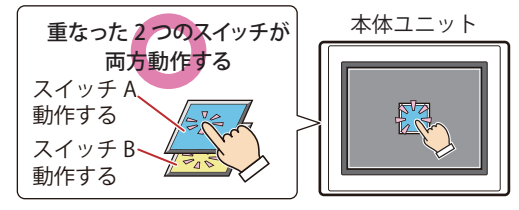

スイッチ A と B を重ねて配置

重なっていない 2 つのタッチスイッチを同時に押したときでも、両方のスイッチが動作します。

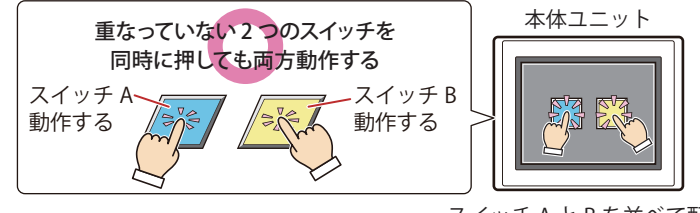

スイッチ A と B を並べて配置

重なったタッチスイッチを押した状態で重なっていないタッチスイッチを押すと、重なっていない タッチスイッチは動作しません。

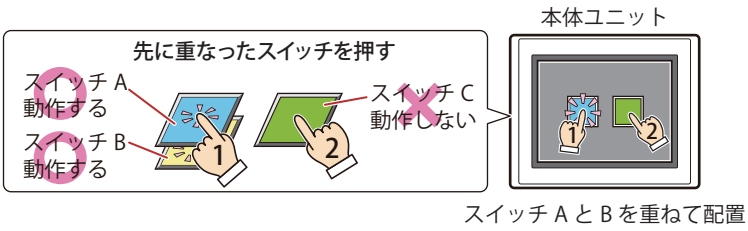

重なったスイッチ A、B と C を並べて配置

<span id="page-299-0"></span>\*5 HG5G/4G/3G/2G-V 形、HG4G/3G 形、HG2G-5F/-5T 形、HG1G/1P 形のみ

4

[プ](#page-272-0) ロ [ジ](#page-272-0) ェ ク [ト](#page-272-0)

重なっていないタッチスイッチを押した状態で、重なったタッチスイッチを押すと、重なったタッチ スイッチのうち最背面のスイッチのみ動作します。

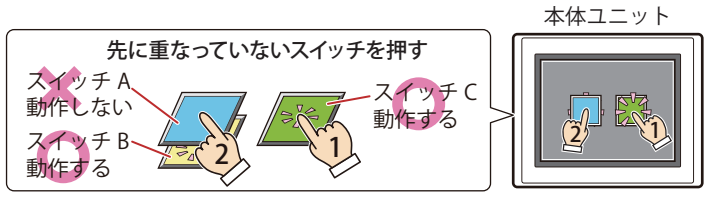

スイッチ A と B を重ねて配置 重なったスイッチ A、B と C を並べて配置

HG5G/4G/3G/2G-V 形、HG4G/3G 形、HG2G-5F/-5T 形、HG1G/1P 形:

重なった 2 つのタッチスイッチを押したときに、両方のスイッチが動作します。

重なった2つのスイッチが | 本体ユニット 両方動作する スイッチ B 動作する スイッチ A 動作する

スイッチ A と B を重ねて配置

重なっていない 2 つのタッチスイッチを同時に押したときは、両方のスイッチが動作しません。

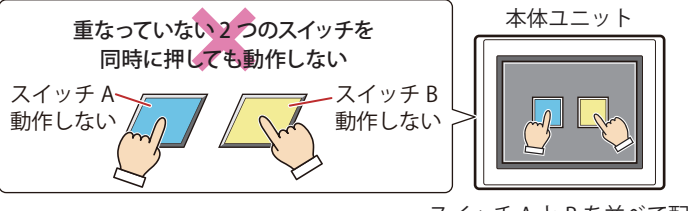

スイッチ A と B を並べて配置

#### ■ 時計データ初期化を通知する<sup>[\\*1](#page-300-1)</sup>

本体ユニットの電源を切った状態が 20 日以上経過すると、時計データは初期化されます。電源を入れたときに、時計データの初期 化のメッセージを表示する場合は、このチェックボックスをオンにします。

# ■ バックアップ用電池切れを表示する<sup>[\\*6](#page-300-0)</sup>

バックアップ用の電池が切れたときに警告メッセージを表示する場合は、このチェックボックスをオンにします。 電池交換時期が近づいた場合も警告メッセージを表示します。

<span id="page-300-1"></span><span id="page-300-0"></span>

<sup>\*1</sup> FT2J-7U 形、HG2J-7U 形のみ \*6 HG5G/4G/3G/2G-V 形、HG4G/3G 形、HG2G-5F/-5T 形、HG1G 形のみ

# ■ スクリプトエラーを表示する

スクリプトエラーが発生したときに画面にエラー メッセージを表示する場合は、このチェックボックスをオンにします。

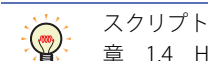

スクリプトエラーの情報は、HMI 特殊データレジスタ (LSD 52 と LSD53)に保存されます。詳細は、25-4 ページ「第25 [章 1.4 HMI 機能のスクリプト エラー」](#page-1329-0)を参照してください。

#### **■** システム画面言語

メンテナンス画面、システム モード時の画面、デバイス モニタ、輝度調整画面の表示言語を " 英語 " または " 日本語 " から選択します。 詳細は[、36-1 ページ「第 36 章 1 メンテナンス画面」](#page-1664-0)を参照してください。

#### **■** システム エリアを使用する

システム エリアとは、本体ユニットおよび接続機器の間で画面制御やエラー情報、時計情報をやり取りするためにあらかじめ決め られたデバイス アドレスの領域です。システム エリアを使用する場合は、このチェックボックスをオンにします。詳細は[、4-32](#page-303-0) [ページ「システム エリア」を](#page-303-0)参照してください。

先頭デバイス アドレス: システム エリアとして使用するワードデバイスを指定します。設定したデバイス アドレスを先頭に、シ ステム エリアを割り当てます。

> をクリックすると、タグ エディタが表示されます。デバイス アドレスの設定手順は[、2-72 ページ「第](#page-103-0) [2 章 5.1 デバイス アドレスを設定する」を](#page-103-0)参照してください。

システム エリア 3、4 を使用する: システム エリア 3 および 4 を使用する場合は、このチェッ クボックスをオンにします。

システム エリア内のキーパッドビットを自動的にクリアする: システム エリア 2 の数値入力設定や文字入力設定のビッ

トを 1 にしたあと、自動で 0 にする場合は、このチェック ボックスをオンにします。

この機能でクリアされるシステム エリア 2 のビットは次 のとおりです。

数値入力設定完了(アドレス番号 +3 のビット 0) 数値入力設定中止(アドレス番号 +3 のビット 1) 文字入力設定完了(アドレス番号 +3 のビット 5) 文字入力設定中止(アドレス番号 +3 のビット 6)

#### **■** 点滅周期

描画図形や部品が点滅(一定の間隔で ON と OFF の図形を切り替え表示)するときの間隔を "1 秒 " または "0.5 秒 " から選択します。

#### **■** 定周期でデバイス アドレスに書き込む

一定の間隔でデバイス アドレスに決まった値(00FF(16 進))を書き込んで、本体ユニットと接続機器が通信しているかを接続機 器側で監視する場合は、このチェックボックスをオンにします。

書込デバイス アドレス: 値の書き込み先のワードデバイスを指定します。 をクリックすると、タグ エディタが表示されます。デバイス アドレスの設定手順は[、2-72 ページ](#page-103-0) 「第2章 5.1 デバイス アドレスを設定する」を参照してください。 書込周期[秒]: 値を書き込む周期(1 ~ 65535)を指定します。

#### **■** スイッチを無効にする

デバイス アドレスの値によって、タッチスイッチの有効と無効を切り替える場合は、このチェックボックスをオンにします。 デバイス アドレスの値が 1 のときタッチスイッチが有効になり、0 のとき無効になります。

参照デバイス アドレス: タッチスイッチの有効と無効を切り替える読み出し元のビットデバイスまたはワードデバイスのビット 位置を指定します。 をクリックすると、タグ エディタが表示されます。デバイス アドレスの設定手順は[、2-72 ページ](#page-103-0) [「第 2 章 5.1 デバイス アドレスを設定する」を](#page-103-0)参照してください。

#### **■** デバイス キャッシュを使用する

ベース画面の切り替え時やサブ画面の表示時に、その画面に設定している接続機器のデバイス アドレスの値をすべて読み出してか ら処理を実行する場合は、このチェックボックスをオンにします。

# **■** 部品動作を同時に開始する

画面に設定している接続機器のデバイス アドレスの値をすべて読み出してからコマンドや HMI 特殊内部リレーLSM1、LSM2、LSM3 および LSM5 を動作させる場合は、このチェックボックスをオンにします。 チェックボックスがオフの場合は、画面を表示するとすぐにすべての処理を実行します。

#### **■** 数値入力器を常に入力状態とする場合、0 から開始する

プロパティ ダイアログボックスの[基本]タブで[常に入力状態とする]チェックボックスをオンにした数値入力器が画面に表示 されたときに 0 を表示する場合は、このチェックボックスをオンにします。このチェックボックスがオフの場合は、デバイス アド レスの値を表示します。

この設定はプロジェクトに設定したすべての数値入力器に反映されます。

#### **■** 文字列データの格納方法

文字入力器で入力した文字やメッセージ表示器で読み出したデバイス アドレスの値の扱い方を選択します。

上位バイトから: デバイス アドレスの値を上位バイトから書き込んだり読み出したりします。 例) 文字入力器で文字 ABCDE を入力し、書込デバイス アドレス LDR100 に書き込む場合

| デバイスアドレス      | 格納値              |                 |
|---------------|------------------|-----------------|
|               | 上位バイト            | 下位バイト           |
| LDR 100       | $'A' = 41(16)$ 谁 | $B' = 42(16)$ 雀 |
| <b>IDR101</b> | $'C' = 43(16)$   | 'D' = 44 (16谁)  |
| I DR 102      | $F' = 45(16)$ 谁  |                 |
|               |                  |                 |

終端文字NULL

下位バイトから: デバイス アドレスの値を下位バイトから書き込んだり読み出したりします。 例) 文字入力器で文字 ABCDE を入力し、書込デバイス アドレス LDR100 に書き込む場合

| デバイスアドレス | 格納値             |                  |
|----------|-----------------|------------------|
|          | 上位バイト           | 下位バイト            |
| LDR 100  | $B' = 42(16)$ 進 | $'A' = 41(16)$ 進 |
| LDR 101  | $D' = 44(16)$ 進 | $'C' = 43(16)$   |
| LDR 102  |                 | $'E' = 45(16)$ 進 |
| 終端文字NULL |                 |                  |

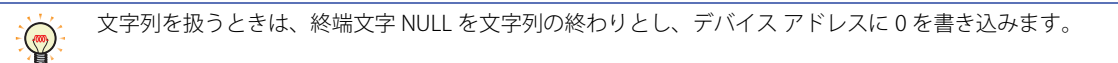

#### ■ HMI デバイスへの 32 ビット数値データの格納方法

[データ タイプ]で "UBIN32(D)"、"BIN32(L)"、"BCD8(EB)"、"Float32(F)" を選択したときの HMI デバイスの値の扱い方を次の中から 選択します。初期値は、プロジェクトの新規作成時に選択した通信ドライバに従って設定されます。

- 上位ワードから: HMI デバイスの値の上位ワードから書き込んだり読み出したりします。
	- 例) 数値入力器で [データ タイプ] が "UBIN32(D)" のとき、数値 12345678 (16 進) を入力し、書込デバイス アドレス LDR100 に書き込む場合

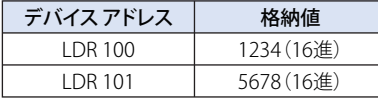

下位ワードから: HMI デバイスの値の下位ワードから書き込んだり読み出したりします。

例) 数値入力器で [データ タイプ]が "UBIN32(D)" のとき、数値 12345678 (16 進) を入力し、書込デバイス アドレス LDR100 に書き込む場合

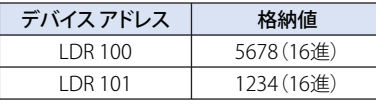

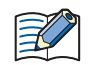

コントロール デバイスのビット デバイスをワード単位で扱う場合は、常に " 下位ワードから " になります。

# <span id="page-303-0"></span>● システム エリア

# 概要

本体ユニット および接続機器の間で画面制御やエラー情報、時計情報をやり取りするためにあらかじめ決められたデバイス アドレ スの領域をシステム エリアと呼びます。

本体ユニットのシステム エリアは次のとおりです。

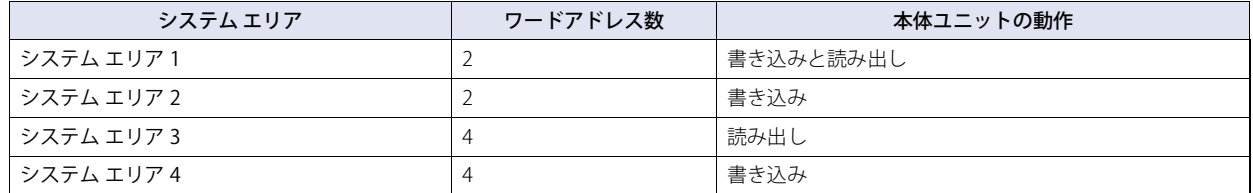

システム エリア 1 および 2 を使用する場合は、[プロジェクト設定] ダイアログボックスの[システム エリアを使用する]チェッ クボックスをオンにし、システム エリア 3 および 4 を使用する場合は、[システム エリア 3、4 を使用する]チェックボックスを オンにします。

[先頭デバイス アドレス]でシステム エリアとして使用するワードデバイスを指定すると、設定したデバイス アドレスを先頭に、 システム エリアを割り当てます。

■ をクリックすると、タグ エディタが表示されます。デバイス アドレスの設定手順は[、2-72 ページ「第 2 章 5.1 デバイス ア](#page-103-0) [ドレスを設定する」を](#page-103-0)参照してください。

例) [先頭デバイス アドレス]に LDR100 を設定した場合

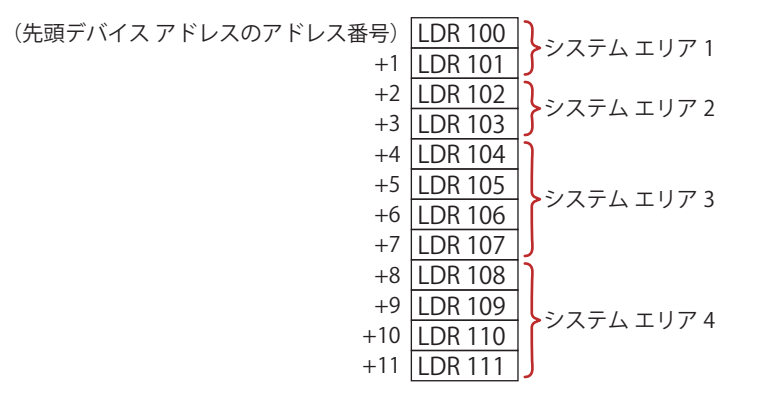

#### システム エリア 1

本体ユニット の表示やビープ音およびビットクリアなどを設定する領域です。

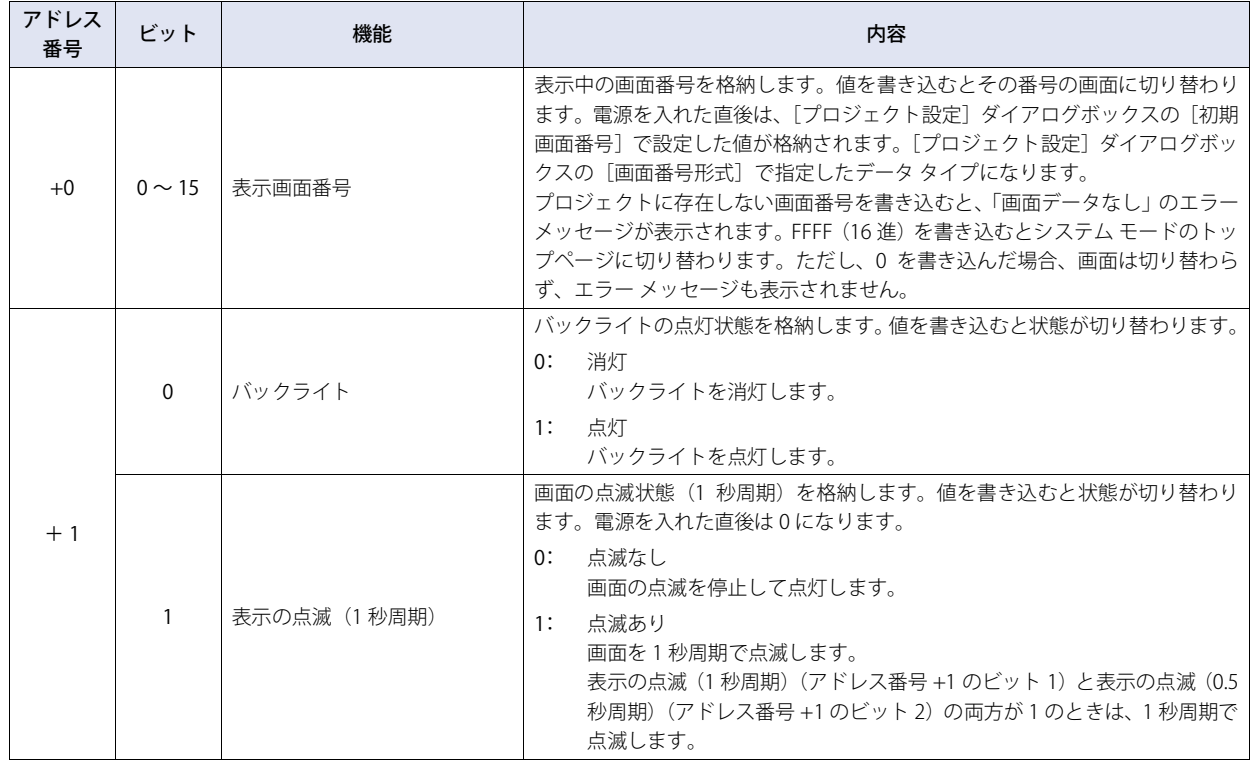

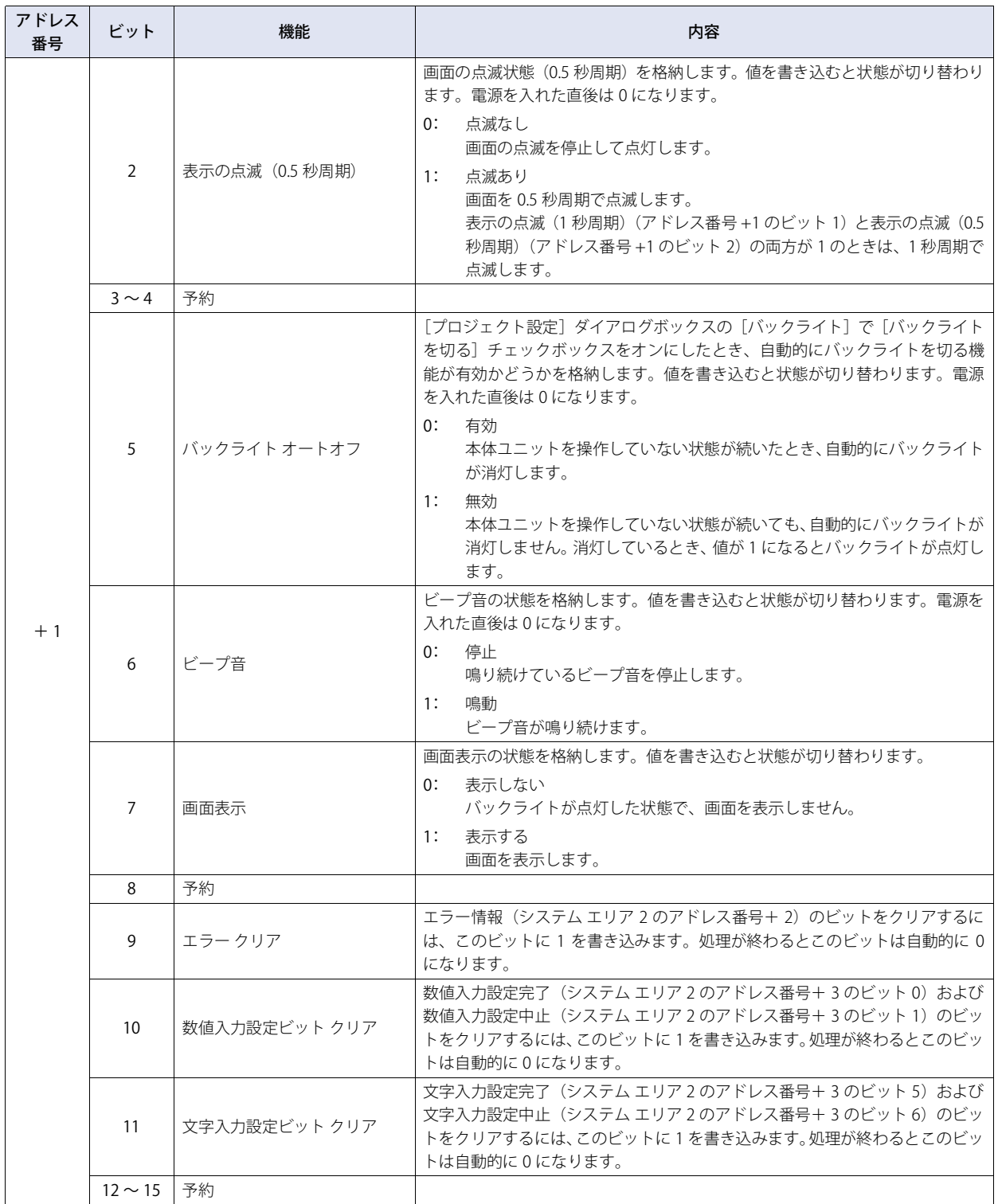

# システム エリア 2

本体ユニットの状態やエラー情報を格納する領域です。電源を入れた直後は 0 になります。

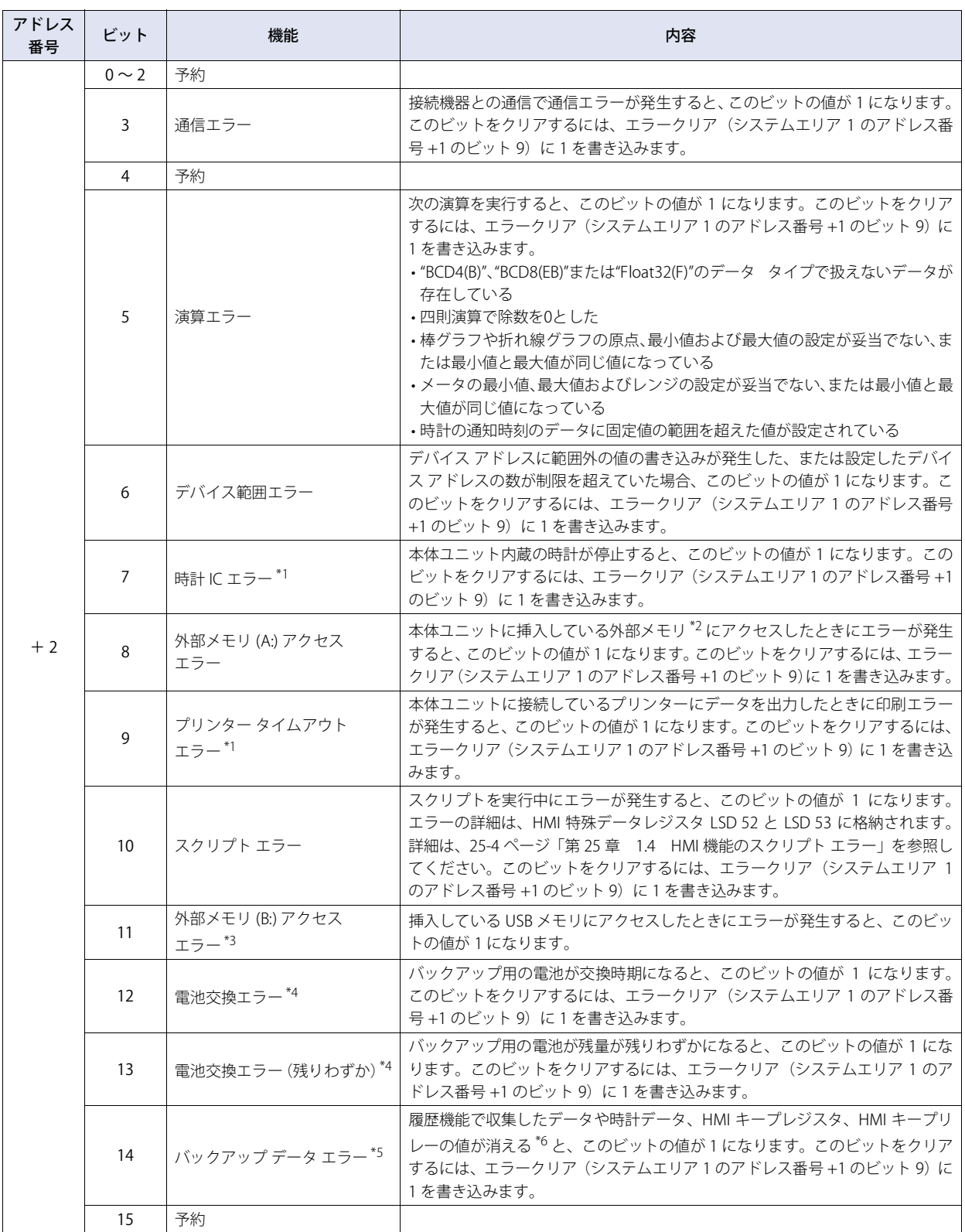

<span id="page-305-1"></span><span id="page-305-0"></span>

\*1 HG5G/4G/3G/2G-V 形、HG4G/3G 形、HG2G-5F 形のみ<br>\*2 FT2J-7U 形、HG2J-7U 形は USB1 に挿入した USB メモリ、HG5G/4G/3G/2G-V 形、HG4G/3G 形、HG2G-5F 形は SD メモリカード<br>\*3 HG2G-5T 形、HG1G/1P 形のみ<br>\*4 HG5G/4G/3G/2G-V 形、HG4G/3G 形、HG2G-5F/-5T 形、HG1G 形のみ<br>\*6 FT2

<span id="page-305-2"></span>

- <span id="page-305-3"></span>
- <span id="page-305-4"></span>

<span id="page-305-5"></span>

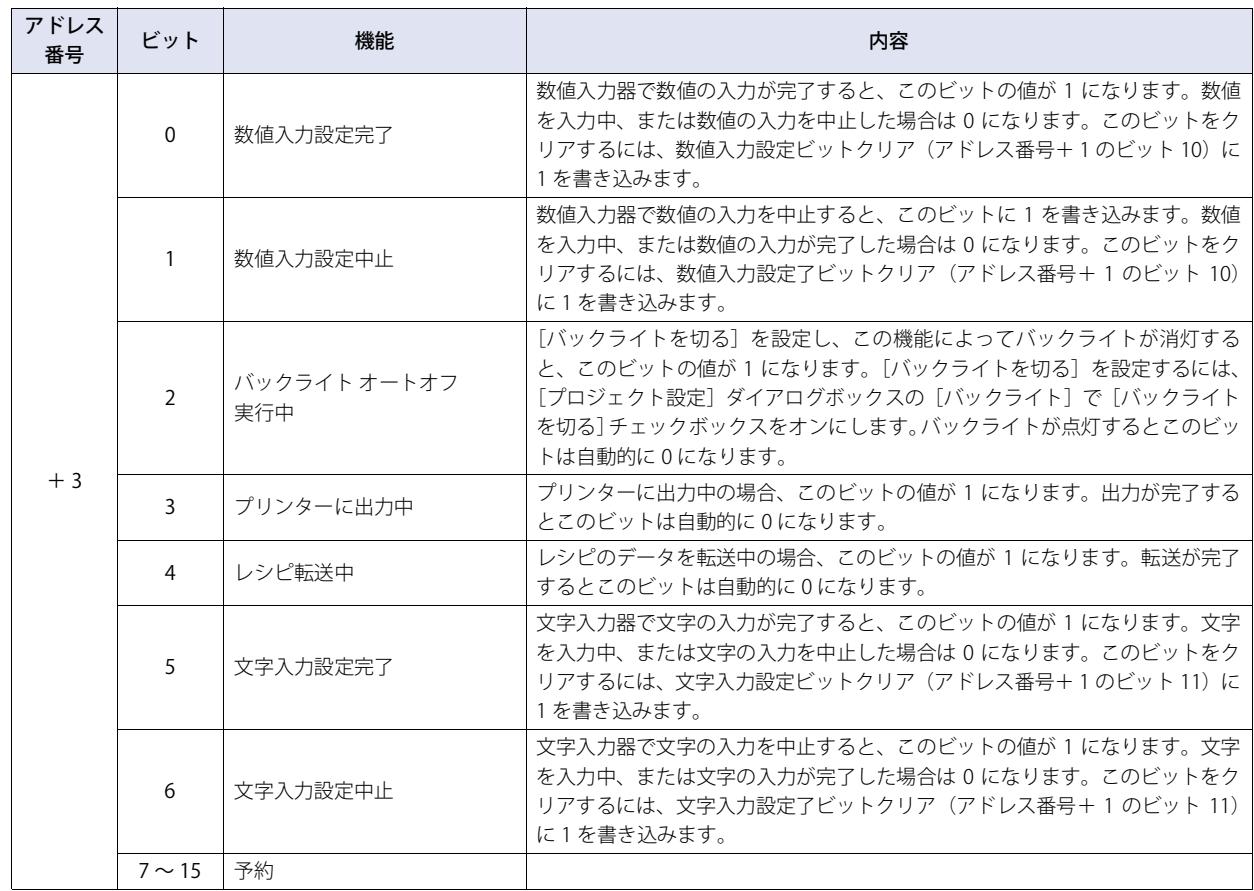

# システム エリア 3

本体ユニット内蔵の時計データを変更するための領域です。

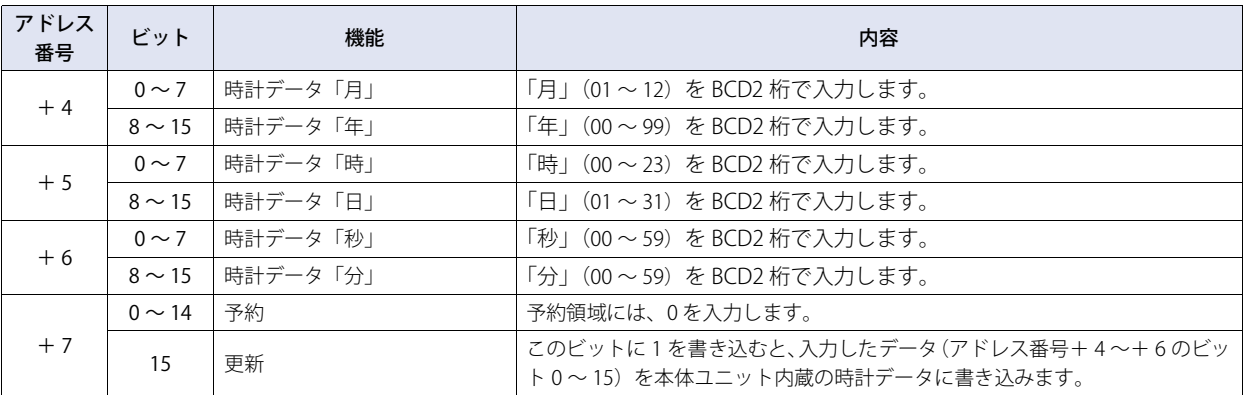

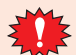

更新ビット(アドレス番号+ 7 のビット 15)の値が 1 になると、時計データを一括して更新します。 年、月、日、時、分、秒を個別に設定できません。

# システム エリア 4

本体ユニット内蔵の時計データを 1 分間隔で読み出している領域です。

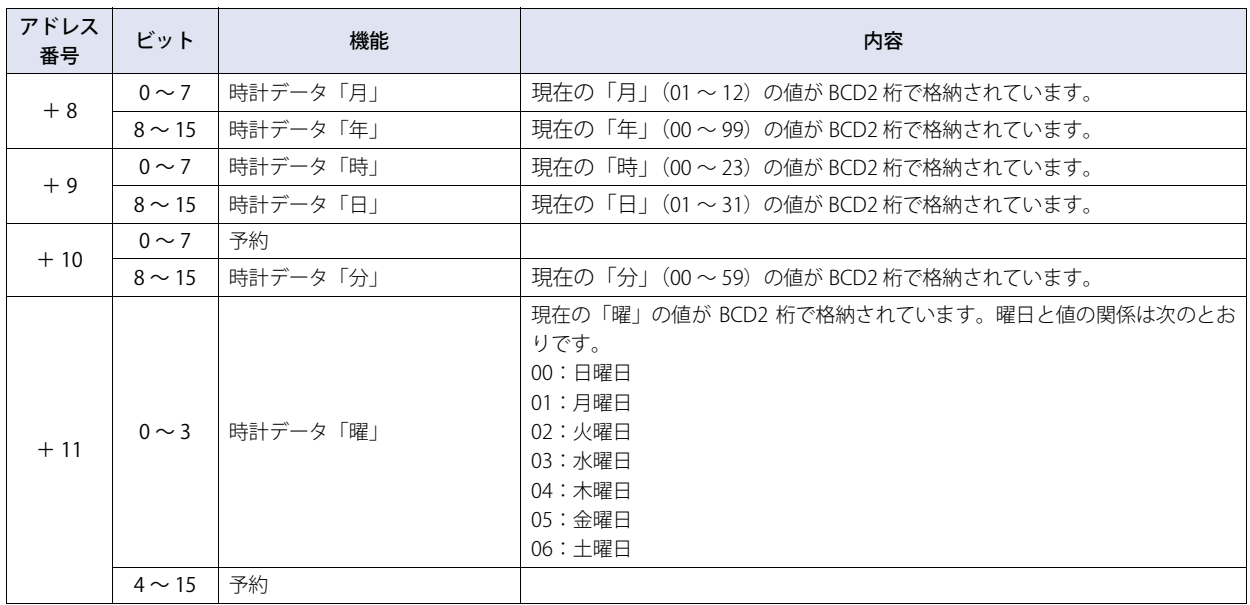

4

[プ](#page-272-0) ロ [ジ](#page-272-0) ェ ク [ト](#page-272-0)

# **3.2 [通信インターフェイス]タブ**

**FT2J-7U HG2J-7U HG5G-V HG4G-V HG3G-V HG2G-V HG2G-5T HG4G HG3G HG2G-5F HG1G HG1P**

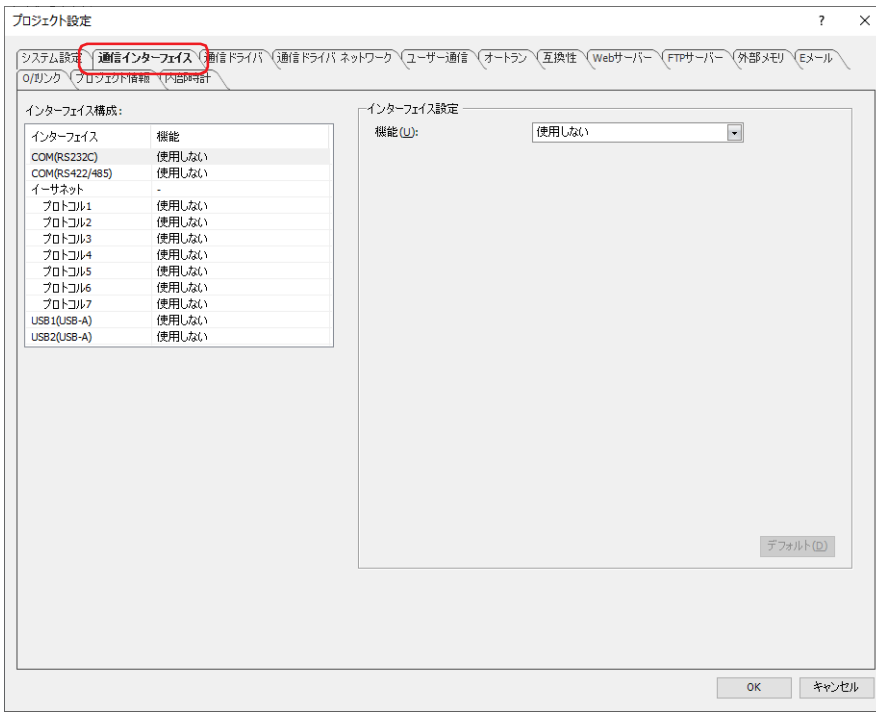

#### ■ インターフェイス構成

使用する通信インターフェイスと機能が一覧表示されます。[インターフェイス]を選択すると、[インターフェイス設定]が通信 インターフェイスで設定する項目に切り替わります。

[インターフェイス]に表示される項目は、本体ユニットの機種によって異なります。各通信インターフェイスの対応機能は、次の とおりです。

## FT2J-7U 形、HG2J-7U 形

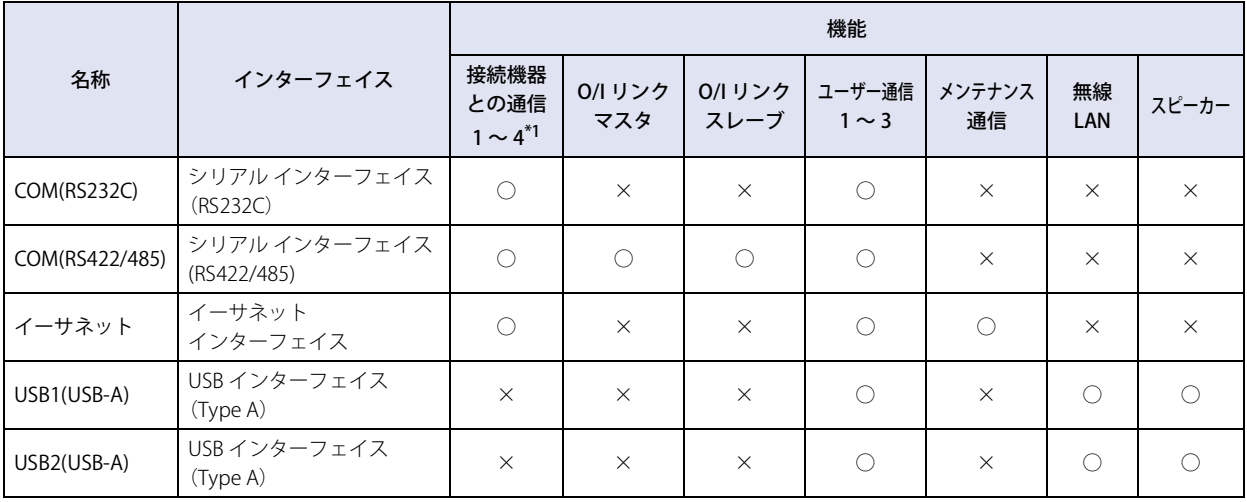

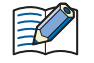

[サウンド設定]でサウンドファイルの [保存先] に " 外部メモリ " を指定した場合は、[USB2(USB-A)] に " スピーカー " を設定してください。

<span id="page-308-0"></span>\*1 " 接続機器との通信 4" は、HG2J-7U 形のみ

本体ユニットの各通信インターフェイスで使用する機能を設定します。

# HG5G/4G/3G/2G-V 形

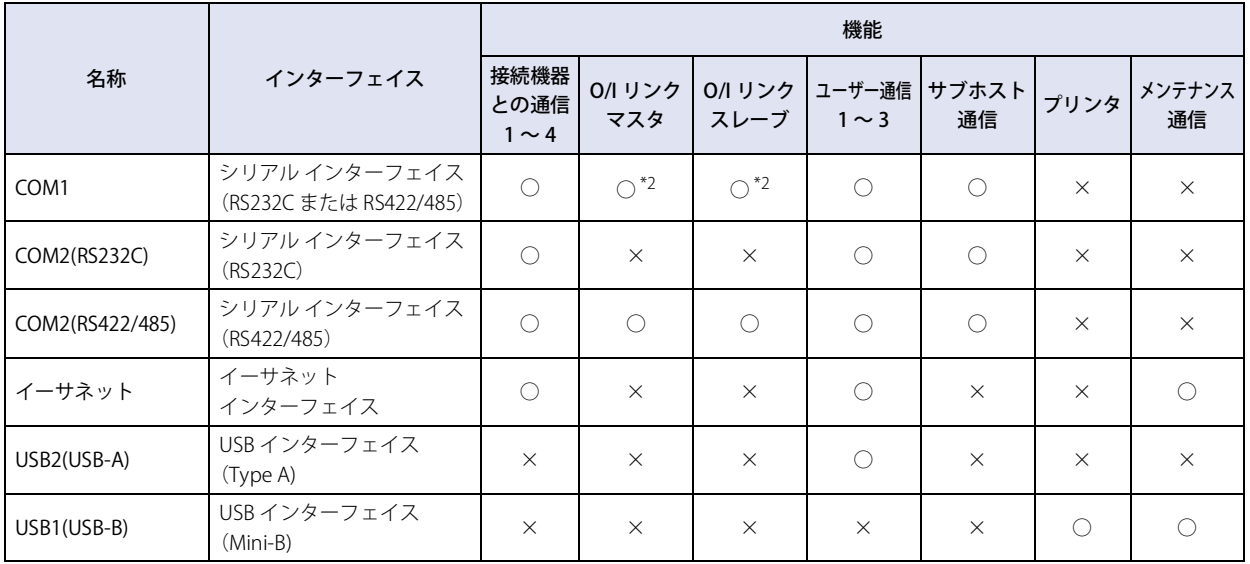

# HG4G/3G 形、HG2G-5F 形

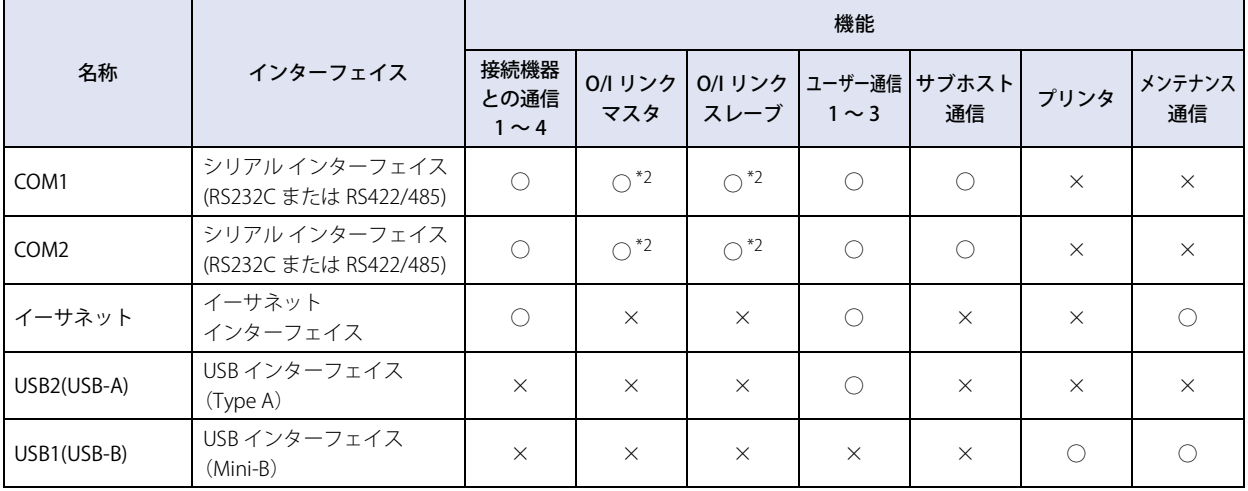

#### HG2G-5T 形

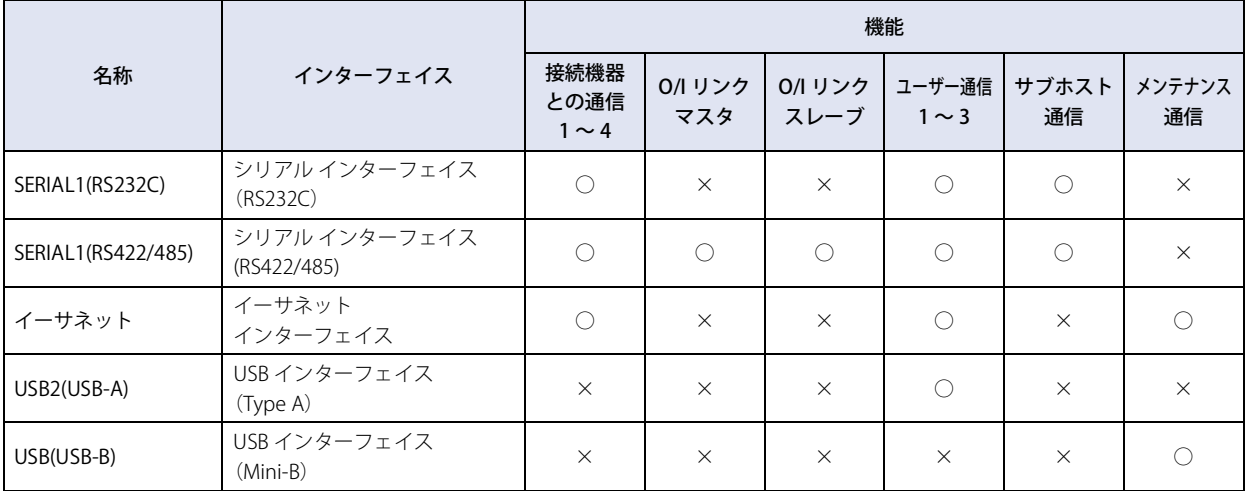

<span id="page-309-0"></span>\*2 RS422/485 のみ

4

[プ](#page-272-0) ロ [ジ](#page-272-0) ェ ク [ト](#page-272-0)

## HG1G/1P 形

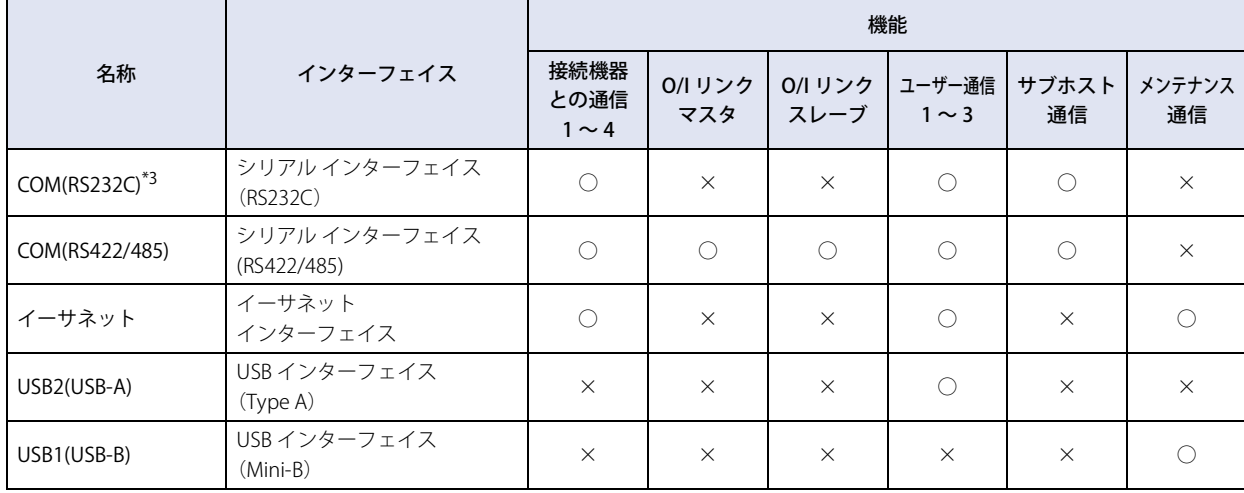

#### **シリアル インターフェイスを利用してできること**

• バーコードリーダの接続

[3-8 ページ「第 3 章 5 ユーザー通信」を](#page-131-0)参照してください。

## **イーサネット インターフェイスを利用してできること**

- オンライン ○○ [29-1 ページ「第 29 章 本体ユニットとの通信」を](#page-1470-0)参照してください。
- デバッグ ○ [30-1 ページ「第 30 章 モニタ機能」を](#page-1504-0)参照してください。
- $\cdot$  Web  $+ -$ バ $-$ **○ [27-1 ページ「第 27 章 Web サーバー機能」](#page-1404-0)を参照してください。**
- BACnet 通信 [\\*4](#page-310-1) [3-94 ページ「第 3 章 7 BACnet 通信」を](#page-217-0)参照してください。

<span id="page-310-1"></span><span id="page-310-0"></span>\*3 HG1P 形のシリアル インターフェイス(RS232C)搭載機種は特殊品のみ \*4 HG5G/4G/3G/2G-V 形のみ

### **USB インターフェイスを利用してできること**

使用できる機能は、本体ユニットの機種によって異なります。

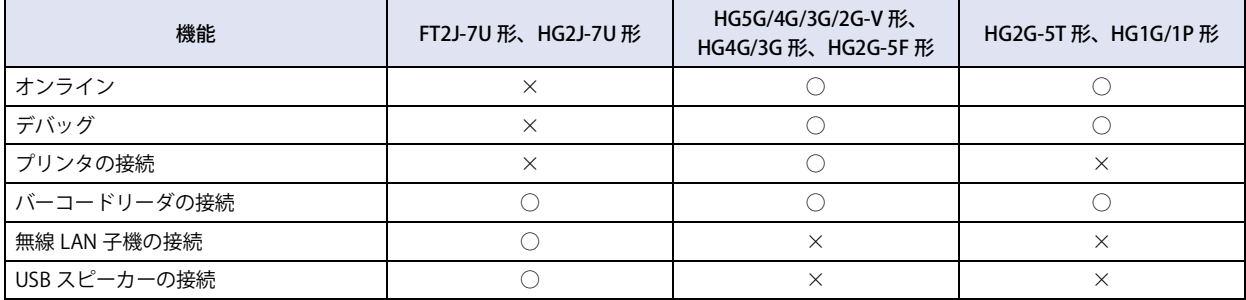

• オンライン

○○ [29-1 ページ「第 29 章 本体ユニットとの通信」を](#page-1470-0)参照してください。

• デバッグ

○ [30-1 ページ「第 30 章 モニタ機能」を](#page-1504-0)参照してください。

• プリンタの接続

[34-1 ページ「第 34 章 1 プリンタ」](#page-1634-0)を参照してください。

• バーコードリーダの接続

○ 3-8 ページ「第3章 5 ユーザー通信」を参照してください。

• 無線 LAN 子機の接続

[4-47 ページ「\[インターフェイス構成\]で "USB1\(USB-A\)" または "USB2\(USB-A\)" を選択した場合」を](#page-318-0)参照してください。

• USB スピーカーの接続 [22-1 ページ「第 22 章 サウンド機能」を](#page-1234-0)参照してください。

# ■ インターフェイス設定

[インターフェイス構成]で選択した通信インターフェイスによって、設定できる項目が異なります。

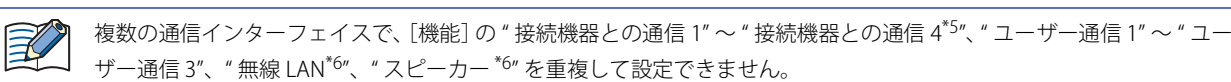

#### [インターフェイス構成]で "COM1"、"COM2"、"COM2(RS232C)"、"COM2(RS422/485)" を選択した場合

[インターフェイス]に表示される項目は、本体ユニットの機種によって異なります。

HG5G/4G/3G/2G-V 形: "COM1"、"COM2(RS232C)"、"COM2(RS422/485)"

HG4G/3G 形、HG2G-5F 形: "COM1"、"COM2"

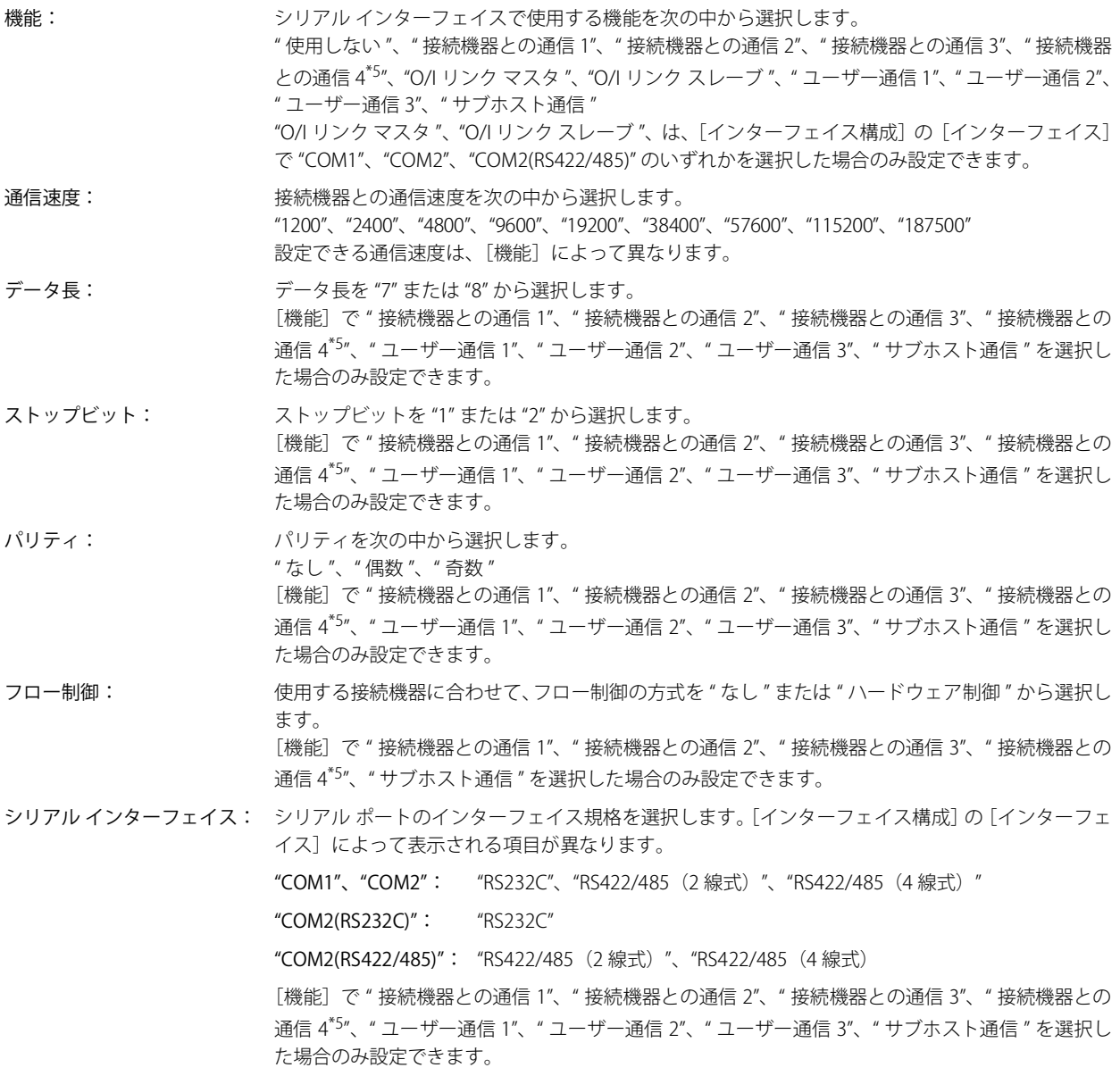

<span id="page-312-1"></span>\*5 HG2J-7U 形、HG5G/4G/3G/2G-V 形、HG4G/3G 形、HG2G-5F/-5T 形、HG1G/1P 形のみ

<span id="page-312-0"></span>\*6 FT2J-7U 形、HG2J-7U 形のみ

[インターフェイス構成]で "SERIAL1(RS232C)"、"SERIAL1(RS422/485)"、 "COM(RS232C)"、"COM(RS422/485)" を選択した場合 [インターフェイス]に表示される項目は、本体ユニットの機種によって異なります。

FT2J-7U 形、HG2J-7U 形、HG1G/1P 形:"COM(RS232C)[\\*3](#page-313-0)"、"COM(RS422/485)" HG2G-5T 形: "SERIAL1(RS232C)"、"SERIAL1(RS422/485)"

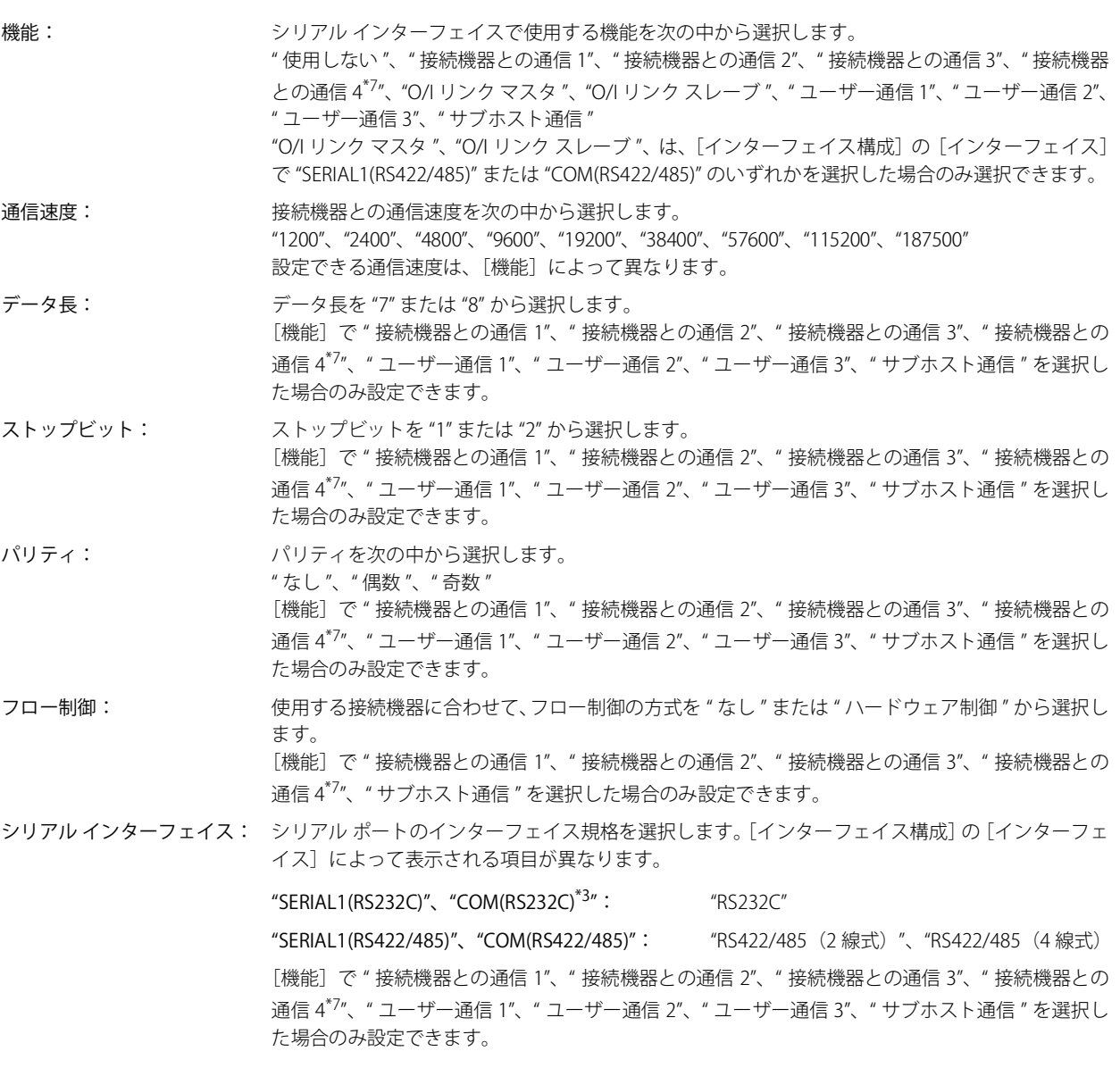

<span id="page-313-0"></span>\*3 HG1P 形のシリアル インターフェイス(RS232C)搭載機種は特殊品のみ<br>\*7 HG2J-7U 形、HG2G-5T 形、HG1G/1P 形のみ

<span id="page-313-1"></span>

#### [インターフェイス構成]で"イーサネット"を選択した場合

IP 設定: ネットワーク設定の設定方法を選択します。

IP アドレスを自動的に取得する(DHCP): ネットワークに接続時、ネットワーク設定を自動で行います。

次の IP アドレスを使う: IP アドレス、サブネット マスクおよびデフォルト ゲートウェイを手動で指 定します。

- - IP アドレス: IP アドレスを指定します。 (デフォルト:192.168.1.150[\\*6](#page-314-1) または 192.168.1.[6\\*8\)](#page-314-2) 入力形式は "xxx.xxx.xxx.xxx" となります。 "xxx" には 0 から 255 までの値を入力します。 同一ネットワーク内に複数の機器を接続する 場合は、IP アドレスが重複しないようにしてく ださい。
- サブネット マスク: サブネット マスクを指定します。 (デフォルト:255.255.255.0) 入力形式は "xxx.xxx.xxx.xxx" となります。 "xxx" には 0 から 255 までの値を入力します。 すべての機器で同じ値にしてください。
- デフォルト ゲートウェイ: デフォルト ゲートウェイを指定します。 (デフォルト:0.0.0.0) 入力形式は "xxx.xxx.xxx.xxx" となります。 "xxx" には 0 から 255 までの値を入力します。 ルーターを使用する場合に設定してください。 設定する必要がない場合は、空白にします。

<span id="page-314-0"></span>ポート番号:

メンテナンス通信用の TCP ポート番号 (1~65535) を指定します。 (デフォルト:2537)

メンテナンス通信を禁止する: イーサネット通信でメンテナンス通信させない場合は、このチェックボッ クスをオンにします。この設定を有効にすると、ダウンロードができなく なるなど、外部からのアクセスが制限されることを十分理解した上でご使 用ください。

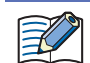

• IP アドレス、サブネット マスク、デフォルト ゲートウェイは、ご使用のローカル ネットワークの環境に応じて設定し てください。"IP アドレスを自動的に取得する " を選択している場合は、ご使用のローカル ネットワークの DHCP サー バーから自動的に割り付けられます。DHCP サーバーから割り付けられた設定は、システム モードのトップページで確 認できます。

- "IP アドレスを自動的に取得する " を選択した場合、次の点に注意してください。
- ネットワークの設定を取得するまで時間がかかります。ダウンロードに失敗する場合は、[ホーム] タブの [プロジェ クト]の[通信設定]で、タイムアウト時間を増やしてください。詳細は[、29-5 ページ「第 29 章 1.3 通信設定](#page-1474-0) [を変更する」](#page-1474-0)を参照してください。
- DHCP サーバーの仕様により、イーサネットケーブルを抜き差しすると IP アドレスが変わることがあります。
- 別のネットワークに差し替えたあとは、本体ユニットの電源を入れ直してください。
- 本体ユニットの TCP ポート番号については、次の点に注意してください。

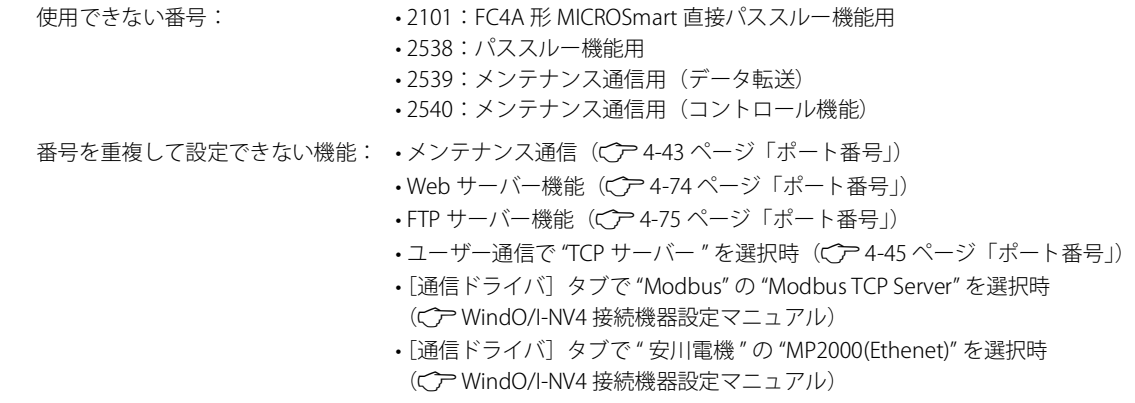

<span id="page-314-1"></span>\*6 FT2J-7U 形、HG2J-7U 形のみ

4

[プ](#page-272-0)

<span id="page-314-2"></span><sup>\*8</sup> HG5G/4G/3G/2G-V 形、HG4G/3G 形、HG2G-5F/-5T 形、HG1G/1P 形のみ

DNS 設定: 本体ユニットから DNS サーバーにアクセスするために、DNS サーバーの IP アドレスを指定する必要があります。 DNSサーバーの IP アドレスの設定方法は、[IP 設定]で選択したネットワーク設定の設定方法によって決定されます。

DNS サーバーのアドレスを自動的に取得する (DHCP):

DNS サーバーの IP アドレスの設定を自動で行います。 [IP 設定]が "IP アドレスを自動的に取得する(DHCP)" の場合に選択で きます。 次の DNS サーバーのアドレスを使う: DNS サーバーの IP アドレスを手動で指定します。 優先 DNS サーバー: 優先 DNS サーバーの IP アドレスを指定します。 (デフォルト:0.0.0.0) 入力形式は "xxx.xxx.xxx.xxx" となります。 "xxx" には 0 から 255 までの値を入力します。 代替 DNS サーバー: 代替 DNS サーバーの IP アドレスを指定します。

(デフォルト:0.0.0.0) 入力形式は "xxx.xxx.xxx.xxx" となります。 "xxx" には 0 から 255 までの値を入力します。

- 接続速度<sup>\*9</sup>: 接続機器とのイーサネットの接続速度を "10Mbps" または "10/100Mbps" から選択します。 "10/100Mbps" を選択した場合は、通信ケーブルにフェライト コアを装着してください。通信ケーブルについては、 MICRO/I ハードウェア マニュアルの「第 1 章 5.5 仕様」を参照してください。
- 例) 2 台の本体ユニットとパソコンをイーサネット通信する場合

本体ユニット A、本体ユニット B およびパソコンのサブネット マスクを "255.255.255.0"、デフォルト ゲートウェイを "192.168.1.254" とすべて同じ値に設定します。

本体ユニット A の IP アドレスを "192.168.1.6"、本体ユニット B の IP アドレスを "192.168.1.7"、パソコンの IP アドレスを "192.168.1.8" と、それぞれ重複しない値に設定します。

- ローカルネットワーク -

<span id="page-315-0"></span>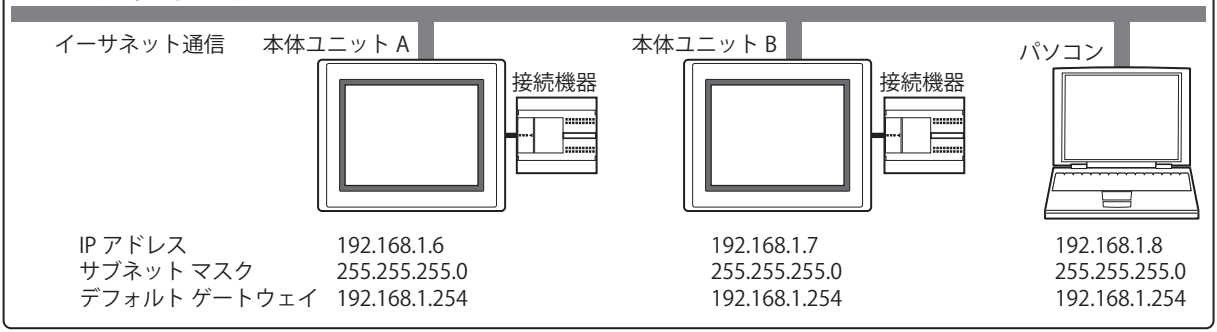

「インターフェイス構成]で " イーサネット "の " プロトコル 1" ~ " プロトコル 7" を選択した場合

- 機能: 選択した機能に設定するユーザー通信を次の中から選択します。 " 接続機器との通信 1"、" 接続機器との通信 2"、" 接続機器との通信 3"、" 接続機器との通信 [4\\*5"](#page-316-2)、 " ユーザー通信 1"、" ユーザー通信 2"、" ユーザー通信 3"
- 動作モード: イーサネット インターフェイスでユーザー通信をするときの動作モードを選択します。 [機能]で " ユーザー通信 1"、" ユーザー通信 2"、" ユーザー通信 3" を選択した場合のみ設定できます。
	- TCP クライアント: 本体ユニットは TCP クライアントとして動作し、接続機器は TCP サーバーとして動作します。 本体ユニットは TCP サーバーに接続し、データを送受信します。
	- TCP サーバー: 本体ユニットは TCP サーバーとして動作し、接続機器は TCP クライアントとして動作します。 本体ユニットは TCP サーバーとして待受ポートを作成し、TCP クライアントからの接続を待ち ます。接続後、TCP クライアントとデータを送受信します。
	- UDP[\\*10:](#page-316-1) 本体ユニットは UDP サーバーおよびクライアントとして動作します。 本体ユニットは接続機器の待受ポートに対して、データを送信します。また、接続機器は本体 ユニットの待受ポートに対してデータを送信し、本体ユニットでデータを受信します。
	- 通信先: 接続機器の IP アドレスとポート番号を設定します。 [動作モード]で "TCP クライアント" または "UDP" を選択した場合のみ設定できます。
		- IP アドレス: 接続先の IP アドレスを指定します。 入力形式は "xxx.xxx.xxx.xxx" となります。"xxx" には 0 から 255 までの値を入 力します。 同一ネットワーク内に複数の機器を接続する場合は、IP アドレスが重複しな いようにしてください。
		- 接続先のポート番号 (0~65535) を指定します。 ポート番号:
		- IP アドレスとポート番号をデバイス アドレスの値で指定する:

<span id="page-316-0"></span>接続先の IP アドレスとポート番号を運転中に変更する場合は、このチェック ボックスをオンにし、ワードデバイスを指定します。内部デバイスのみ設定 できます。運転開始時、本体ユニットは「IP アドレス]および「ポート番号] で設定した値をこのデバイス アドレスに書き込みます。運転開始後はデバイ ス アドレスの値を読み出して接続先を変更します。

をクリックすると、タグ エディタが表示されます。デバイス アドレスの 設定手順は[、2-72 ページ「第 2 章 5.1 デバイス アドレスを設定する」を](#page-103-0) 参照してください。

例) [IP アドレス]に 192.168.1.1、[ポート番号]に 2105、デバイス アド レスに LDR100 を設定した場合

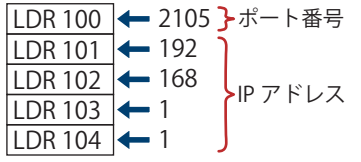

- MICRO/I: 本体ユニットの待ち受けポート番号を設定します。 [動作モード]で "TCP サーバー " または "UDP" を選択した場合のみ設定できます。
	- ポート番号: 本体ユニットの待ち受けポート番号(0 ~ 65535)を指定します。

<span id="page-316-2"></span><sup>\*5</sup> HG2J-7U 形、HG5G/4G/3G/2G-V 形、HG4G/3G 形、HG2G-5F/-5T 形、HG1G/1P 形のみ

<span id="page-316-1"></span><sup>\*10</sup> FT2J-7U 形、HG2J-7U 形、HG5G/4G/3G/2G-V 形、HG4G/3G 形、HG2G-5F 形のみ

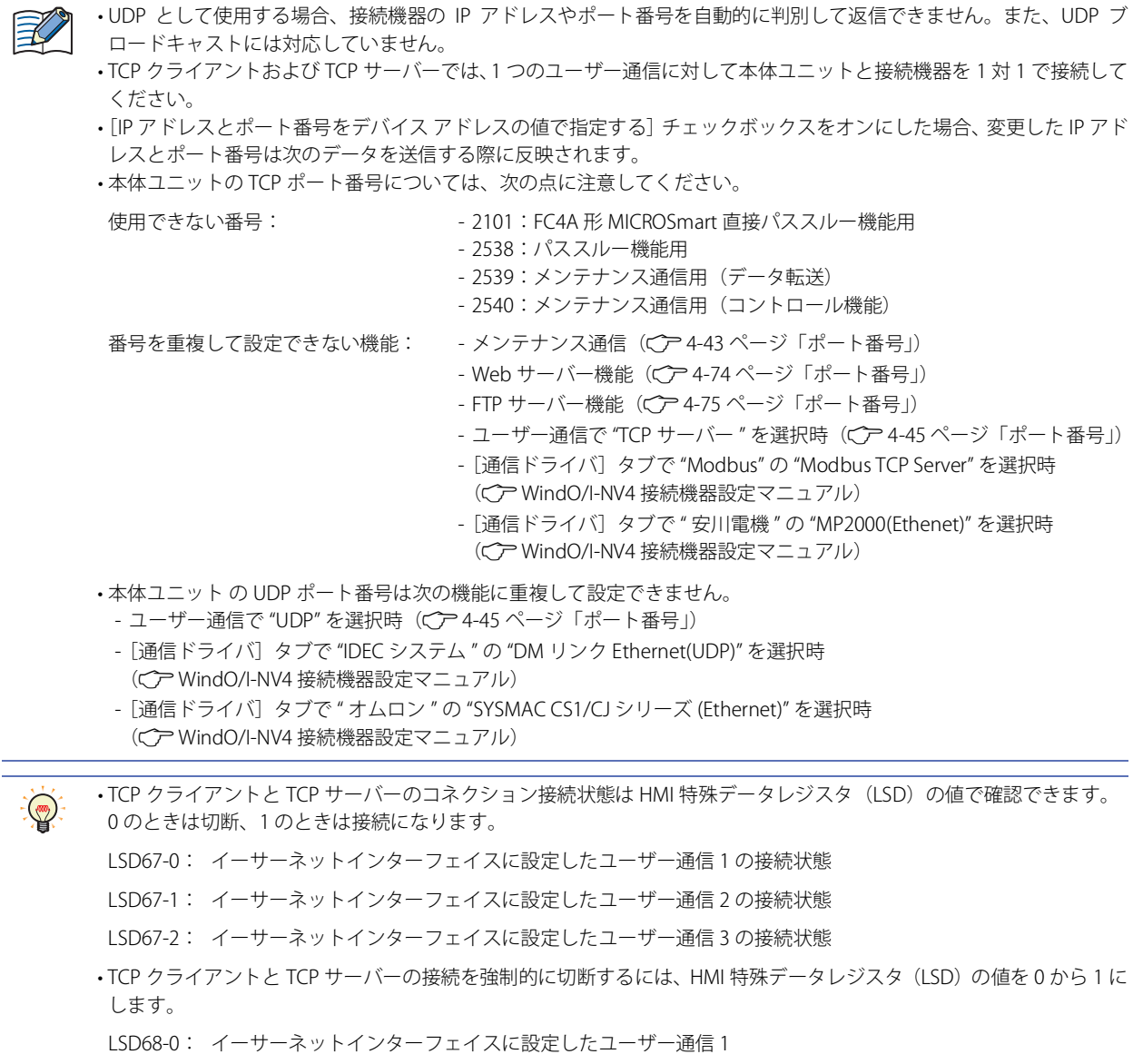

- LSD68-1: イーサーネットインターフェイスに設定したユーザー通信 2
- LSD68-2: イーサーネットインターフェイスに設定したユーザー通信 3

<span id="page-318-0"></span>[インターフェイス構成]で "USB1(USB-A)" または "USB2(USB-A)" を選択した場合

機能: USB インターフェイス(Type A)で使用する機能を次の中から選択します。 " 使用しない "、" ユーザー通信 1"、" ユーザー通信 2"、" ユーザー通信 3"、" 無線 LAN[\\*6"](#page-318-1)、" スピーカ[ー\\*6](#page-318-1)"

無線 LAN の設定: 接続先の無線 LAN を設定します。

[機能]で " 無線 LAN" を選択した場合のみ設定できます。

ネットワーク名 (SSID): 接続先の無線 LAN の名前 (SSID) を入力します。ネットワーク名 (SSID) は半角で 1 ~ 32 文字です。

- セキュリティの種類: WPA2-PSK です。
	- パスワード: パスワードを入力します。パスワードは 8 ~ 64 文字です。半角英数字 および記号のみ使用できます。
		- パスワードを表示する:[パスワード]で入力した文字を表示する場合 は、このチェックボックスをオンにします。こ のチェックボックスがオフの場合は、パスワー ドを \*(アスタリスク)で表示します。
- IP 設定: 接続先の無線 LAN の IP アドレスおよびサブネット マスクを設定します。[機能]で " 無線 LAN" を選択 した場合のみ設定できます。
	- IP アドレス: IP アドレスを指定します。(デフォルト:192.168.0.150) 入力形式は "xxx.xxx.xxx.xxx" となります。"xxx" には 0 から 255 までの 値を入力します。 同一ネットワーク内に複数の機器を接続する場合は、IP アドレスが重 複しないようにしてください。
	- サブネット マスク: サブネット マスクを指定します。(デフォルト:255.255.255.0) 入力形式は "xxx.xxx.xxx.xxx" となります。"xxx" には 0 から 255 までの 値を入力します。 すべての機器で同じ値にしてください。
	- デフォルト ゲートウェイ: デフォルト ゲートウェイを指定します。(デフォルト:0.0.0.0) 入力形式は "xxx.xxx.xxx.xxx" となります。"xxx" には 0 から 255 までの 値を入力します。 ルーターを使用する場合に設定してください。設定する必要がない場合 は、空白にします。
	- メンテナンス通信用の TCP ポート番号 (1~65535) を指定します。 (デフォルト:2537) ポート番号:
	- メンテナンス通信を禁止する:無線 LAN 通信でメンテナンス通信させない場合は、このチェックボッ クスをオンにします。
- 本体ユニットの TCP ポート番号については、次の点に注意してください。 使用できない番号: • 2101:FC4A 形 MICROSmart 直接パススルー機能用 • 2538:パススルー機能用 • 2539:メンテナンス通信用(データ転送) • 2540:メンテナンス通信用(コントロール機能) 番号を重複して設定できない機能: · メンテナンス通信(Cア4-43ページ「ポート番号」) • Web サーバー機能 (CP [4-74 ページ「ポート番号」](#page-345-0)) • FTP サーバー機能 (Cア [4-75 ページ「ポート番号」\)](#page-346-0) • ユーザー通信で "TCP サーバー " を選択時 (Cア [4-45 ページ「ポート番号」](#page-316-0)) •[通信ドライバ]タブで "Modbus" の "Modbus TCP Server" を選択時 (Cア WindO/I-NV4 接続機器設定マニュアル)

4 [プ](#page-272-0) ロ [ジ](#page-272-0) ェ ク [ト](#page-272-0)

<span id="page-318-1"></span>\*6 FT2J-7U 形、HG2J-7U 形のみ

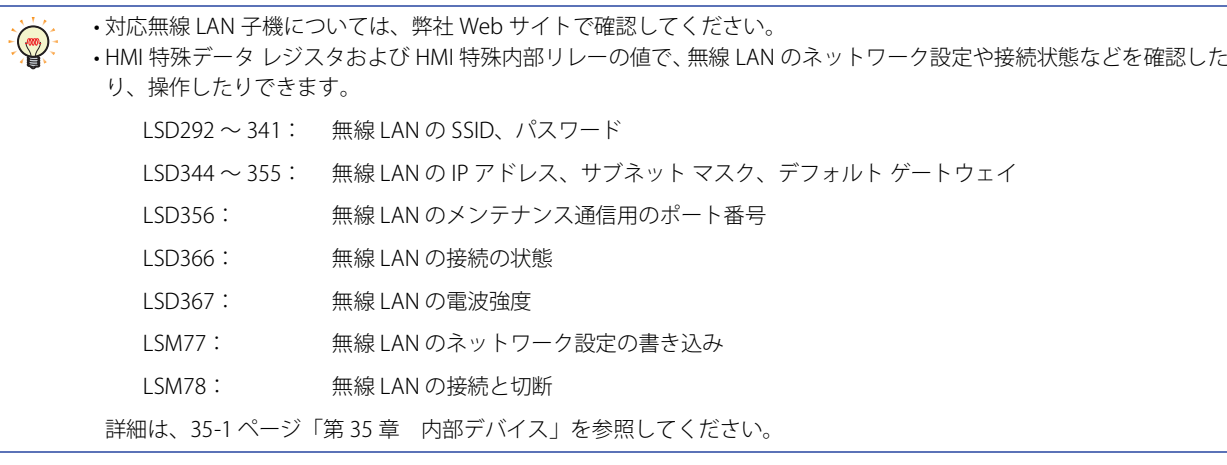

## [インターフェイス構成]で "USB1(USB-B)" または "USB(USB-B)" を選択した場合

[インターフェイス]に表示される項目は、本体ユニットの機種によって異なります。 HG5G/4G/3G/2G-V 形、HG4G/3G 形、HG2G-5F 形、HG1G/1P 形: "USB1(USB-B)" HG2G-5T 形: "USB(USB-B)"

機能: USB インターフェイス(Mini-B)で使用する機能を " 使用しない " または " プリンタ[\\*11](#page-319-0)" から選択します。

# ■ [デフォルト] ボタン

設定した値がデフォルトに戻ります。

<span id="page-319-0"></span>\*11 HG5G/4G/3G/2G-V 形、HG4G/3G 形、HG2G-5F 形のみ

# **3.3 [通信ドライバ]タブ**

## **FT2J-7U HG2J-7U HG5G-V HG4G-V HG3G-V HG2G-V HG2G-5T HG4G HG3G HG2G-5F HG1G HG1P**

現在のプロジェクト データに設定している接続機器の通信ドライバを設定します。

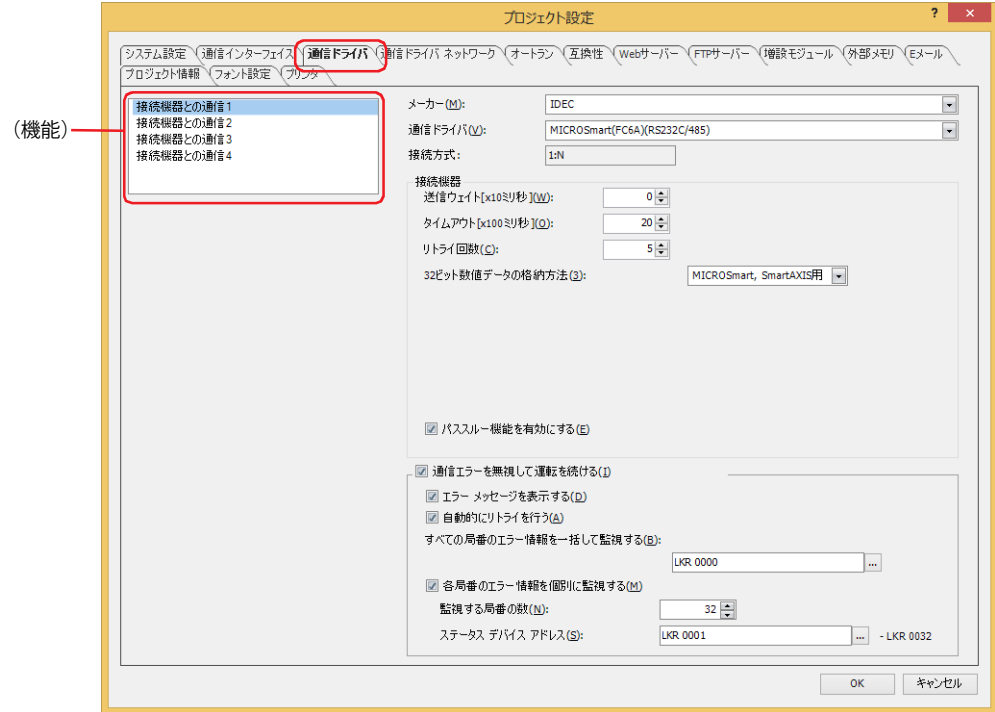

# **■**(機能)

設定する接続機器との通信を選択します。

#### **■** メーカー

(機能)で選択した通信で使用する接続機器のメーカー名を選択します。

#### **■** 通信ドライバ

選択したメーカーの通信ドライバ一覧が表示されます。使用する通信ドライバを選択します。

#### **■** 接続方式

選択した通信ドライバの接続形式が表示されます。

1:1: 1 台の接続機器を接続します。

1:N: 1 台または複数台の接続機器を接続します。

## **■** 接続機器

使用する通信ドライバを設定します。詳細は、WindO/I-NV4 接続機器設定マニュアルを参照してください。

送信ウェイト [x10 ミリ秒]: 通信コマンドの送信間隔 (0 ~ 255) を指定します。

タイムアウト[x100 ミリ秒]: 接続機器からの応答待ち時間(1 ~ 255)を指定します。

リトライ回数: 接続機器と通信できないとき、再接続を実行する回数を指定します。再接続を実行した回数が 設定した回数に達すると、通信エラーが表示されます。

**IDEC** 

32 ビット数値データの格納方法: [データ タイプ]で "UBIN32(D)"、"BIN32(L)"、"BCD8(EB)"、"Float32(F)" を選択したときの接続 機器のデバイス アドレスの値の扱い方を次の中から選択します。

- 上位ワードから: 接続機器のデバイス アドレスの値の上位ワードから書き込んだ り読み出したりします。
	- 例) 数値入力器で [データ タイプ] が "UBIN32(D)" のとき、数 値 12345678(16 進)を入力し、書込デバイス アドレス D100 に書き込む場合

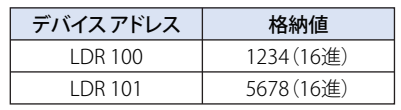

- 下位ワードから: 接続機器のデバイス アドレスの値の下位ワードから書き込んだ り読み出したりします。
	- 例) 数値入力器で [データ タイプ] が "UBIN32(D)" のとき、数 値 12345678(16 進)を入力し、書込デバイス アドレス D100 に書き込む場合

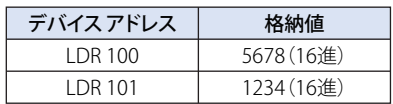

MICROSmart, SmartAXIS 用: 次の通信ドライバを選択した場合、デバイス タイプによって データの格納方法が異なります。

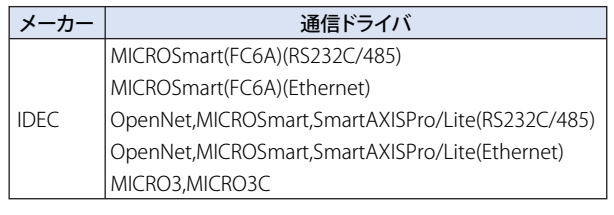

- 上位ワードからとして扱われるデバイス タイプ データレジスタ、タイマ(現在値)、カウンタ(現在値)、
- タイマ(設定値)、カウンタ(設定値)、特殊データレジスタ • 下位ワードからとして扱われるデバイス タイプ
- 入力リレー (ワード)、出力リレー (ワード)、 内部リレー(ワード)、リンクレジスタ、
- 特殊内部リレー(ワード)、シフトレジスタ(ワード)

上記の通信ドライバ以外を使用し、"MICROSmart, SmartAXIS 用 " を選択した場合、すべてのデバイス アドレスの値を " 上位ワー ドから " として扱います。

パススルー機能を有効にする: パススルー機能を使用する場合は、このチェックボックスをオンにします。 この項目は、パススルー機能が使用できる機種 の場合のみ表示されます。詳細は[、32-2 ページ](#page-1551-0) [「第 32 章 1.2 対応接続機器」](#page-1551-0)を参照してください。

パススルー機能は、"接続機器との通信 1" ~ " 接続機器との通信 4<sup>\*1</sup>" のうち、いずれか 1 つのみで使用できます。

WindLDR Ver.6.01 以前のバージョン、他社の PLC プログラミング ソフトウェア、弊社以外の接続機器を使用している とき、パススルー機能を使用する場合は、Pass-Through Tool を使用する必要があります。

[通信ドライバ拡張設定]ボタン: このボタンは、通信ドライバの拡張設定が必要な場合に表示されます。 クリックすると、[通信ドライバ拡張設定]ダイアログボックスが表示されます。詳細は[、4-53](#page-324-0) [ページ「\[通信ドライバ拡張設定\]ダイアログボックス」](#page-324-0)を参照してください。

<span id="page-321-0"></span>\*1 HG2J-7U 形、HG5G/4G/3G/2G-V 形、HG4G/3G 形、HG2G-5F/-5T 形、HG1G/1P 形のみ

# **■** 通信エラーを無視して運転を続ける

 $\mathcal{F}(\mathcal{F})$ 

通信エラーが発生しても本体ユニットの運転を続ける場合は、このチェックボックスをオンにします。

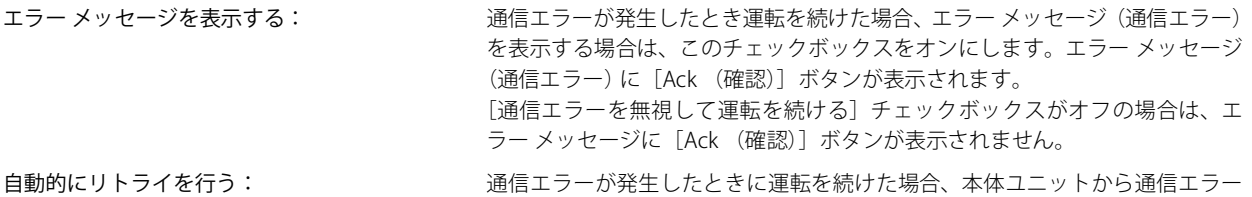

が起きた局番へ自動的にリトライする場合は、このチェックボックスをオンに します。

リトライ中は、他の通信がすべて停止します。

手動でリトライするには、[自動的にリトライを行う]チェックボックスをオフにします。

すべてリトライする場合、[すべての局番のエラー情報を一括して監視する]で設定したデバイス アドレスの 1 ビット目 (初期化)に1を書き込みます。

個別にリトライする場合は、該当局番に割り当てられた[各局番のエラー情報を個別に監視する]で設定したデバイス アドレス番号の0ビット目(接続設定)に1を書き込みます。

すべての局番のエラー情報を一括して監視する: すべての局番の通信エラー情報を格納するワードデバイスを指定します。内部 デバイスのみ設定できます。

> ||...| をクリックすると、タグ エディタが表示されます。 デバイス アドレスの設定 手順は[、2-72 ページ「第 2 章 5.1 デバイス アドレスを設定する」を](#page-103-0)参照して ください。

> エラー情報として格納される内容は次のとおりです。詳細は、WindO/I-NV4 接 続機器設定マニュアルを参照してください。

- 初期化
- エラー発生状況
- 読み出しエラー履歴
- 書き込みエラー履歴

各局番のエラー情報を個別に監視する: インス名局番のエラー情報を個別にデバイス アドレスに格納する場合は、このチェッ

クボックスをオンにします。

監視する局番の数: 接続機器の局番の数を指定します。

ステータス デバイス アドレス:各局番の通信エラー情報を格納するワードデ バイスを指定します。内部デバイスのみ設定で きます。

|... をクリックすると、タグ エディタが表示さ れます。デバイス アドレスの設定手順は[、2-72](#page-103-0) [ページ「第 2 章 5.1 デバイス アドレスを設](#page-103-0) [定する」を](#page-103-0)参照してください。

このエラー情報では、最大 256 個のデバイス ア ドレスを占有します。使用しているアドレス番 号が重複しないように注意してください。 エラー情報として格納される内容は、次のとお

りです。詳細は、WindO/I-NV4 接続機器設定マ ニュアルを参照してください。

- 接続設定
- エラー発生状況
- 読み出しエラー履歴
- 書き込みエラー履歴

局番は、通信インターフェイスがシリアル インターフェイスの場合はスレーブ番号、イーサネット インターフェイスの 場合は接続機器 ID となります。

# 同時に使用できない通信ドライバ

次の通信ドライバの組み合わせは、いずれかの(機能)1 つのみで使用できます。重複して設定できません。

#### **■** 同時に使用できない通信ドライバ 1

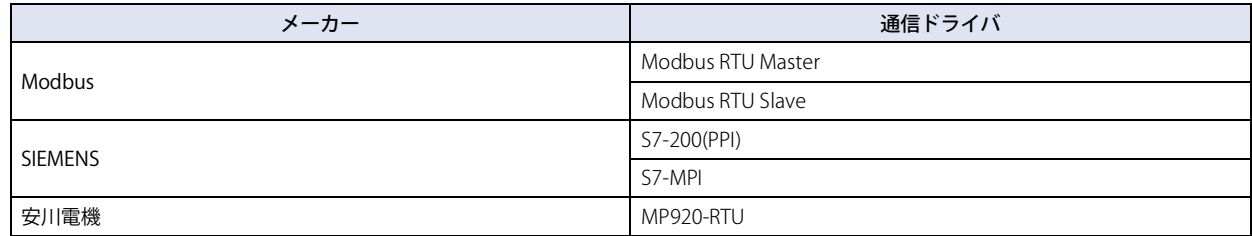

#### **■** 同時に使用できない通信ドライバ [2\\*1](#page-323-0)

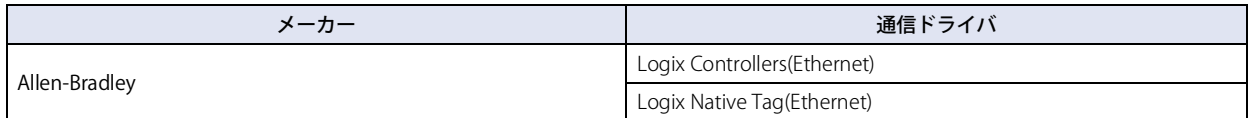

## **■** 同時に使用できない通信ドライバ 3

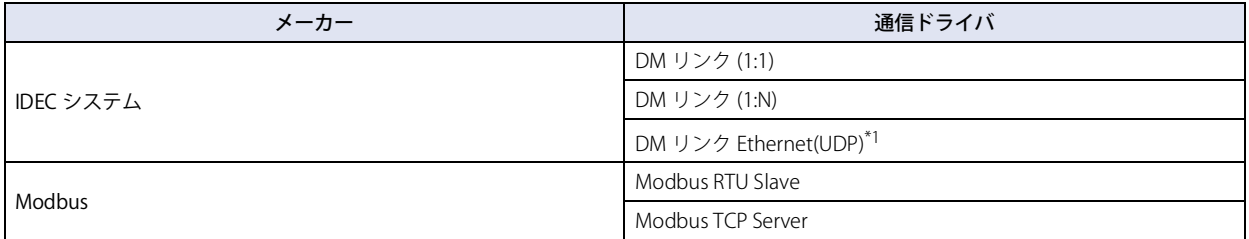

例) " 接続機器との通信 1" の[通信ドライバ]に "Modbus RTU Slave" を設定した場合

同時に使用できない通信ドライバ 1 により、" 接続機器との通信 2"、" 接続機器との通信 3"、" 接続機器との通信 4[\\*2](#page-323-1)" に "Modbus RTU Master"、"S7-200(PPI)"、"S7-MPI"、"MP920-RTU" を設定できません。

また、同時に使用できない通信ドライバ 3 により " 接続機器との通信 2"、" 接続機器との通信 3"、" 接続機器との通信 [4\\*2"](#page-323-1) に "DM リンク (1:1)"、"DM リンク (1:N)"、"DM リンク Ethernet(UDP)[\\*1"](#page-323-0)、"Modbus TCP Server" を設定できません。

<span id="page-323-1"></span><span id="page-323-0"></span><sup>\*1</sup> HG5G/4G/3G/2G-V 形、HG4G/3G 形、HG2G-5F 形のみ \*2 HG2J-7U 形、HG5G/4G/3G/2G-V 形、HG4G/3G 形、HG2G-5F/-5T 形、HG1G/1P 形のみ
# ●[通信ドライバ拡張設定] ダイアログボックス

通信ドライバの拡張設定を設定します。接続機器によって設定項目が異なります。詳細は、WindO/I-NV4 接続機器設定マニュアル を参照してください。

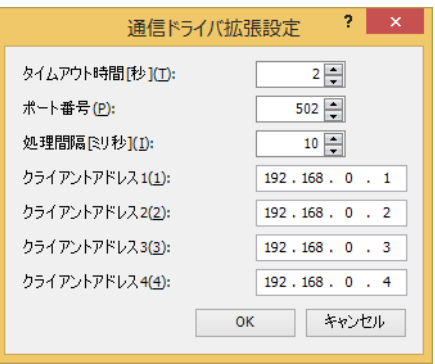

# **3.4 [通信ドライバ ネットワーク]タブ**

## **FT2J-7U HG2J-7U HG5G-V HG4G-V HG3G-V HG2G-V HG2G-5T HG4G HG3G HG2G-5F HG1G HG1P**

接続機器の情報を設定します。

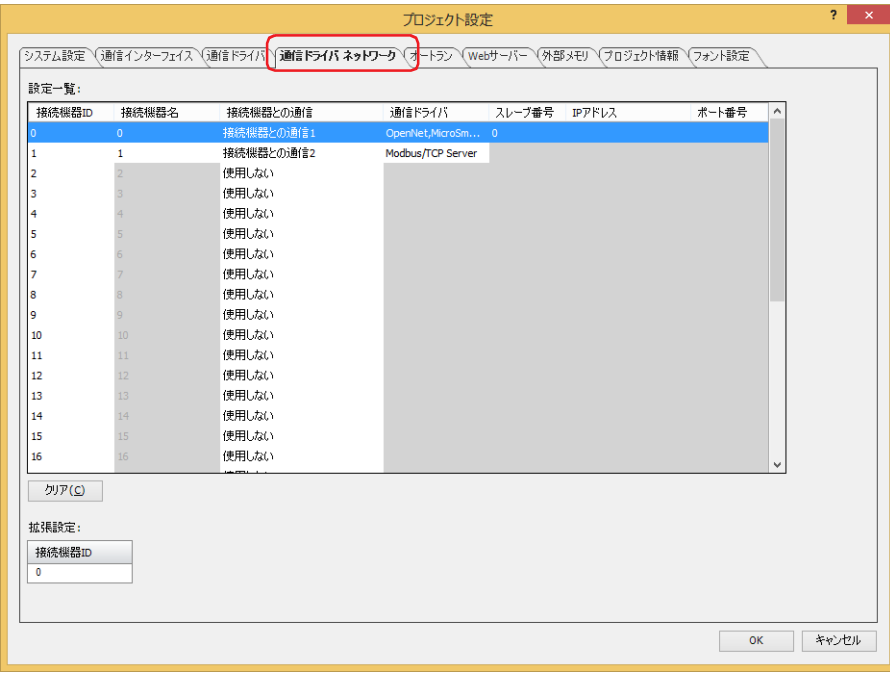

## **■** 設定一覧

接続機器の設定を編集します。

接続機器 ID: 本体ユニットが接続機器を管理するための番号が表示されます。番号の範囲は、機種によって異なります。 FT2J-7U形:  $1 \sim 31$ HG2J-7U 形、HG5G/4G/3G/2G-V 形、HG4G/3G 形、HG2G-5F/-5T 形、HG1G/1P 形: 0 ~ 31

接続機器名: 接続機器の名前が表示されます。デフォルトは、接続機器 ID の番号です。 セルをクリックすると、名前を編集できます。最大文字数は 20 文字です。半角英数字および記号のみ使用 できます。

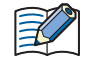

[接続機器名]に、次の文字や名前は使用できません。 • 次の半角文字およびスペース

- $" * /$  : ; < > ?  $*$  | •空白(未入力)
- 他の接続機器 ID と同じ名前

接続機器との通信: シリアル インターフェイスまたはイーサネット インターフェイスに設定した機能が表示されます。(デフォ ルト:使用しない) セルをクリックすると、機能を次の中から選択できます。 " 使用しない "、" 接続機器との通信 1"、" 接続機器との通信 2"、" 接続機器との通信 3"、" 接続機器との通信 4[\\*1"](#page-325-0)

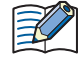

[接続機器との通信]で接続方式が 1:1 の通信ドライバを設定している機能を複数の[接続機器 ID]に重複して設定でき ません。

<span id="page-325-0"></span>\*1 HG2J-7U 形、HG5G/4G/3G/2G-V 形、HG4G/3G 形、HG2G-5F/-5T 形、HG1G/1P 形のみ

通信ドライバ: 接続機器との通信で使用される通信ドライバが表示されます。

- スレーブ番号: 接続機器のスレーブ番号が表示されます。 セルをクリックすると、接続機器のスレーブ番号を変更できます。 [通信インターフェイス]タブの[インターフェイス構成]でシリアル インターフェイスを選択した場合の み設定できます。詳細は[、4-37 ページ「インターフェイス構成」を](#page-308-0)参照してください。
- [スレーブ番号]に、空白や他の接続機器 ID と同じ番号は使用できません。 赵
- IP アドレス: 接続機器の IP アドレスが表示されます。 セルをクリックすると、接続機器の IP アドレスを指定できます。 入力形式は "xxx.xxx.xxx.xxx" となります。"xxx" には 0 から 255 までの値を入力します。 同一ネットワーク内に複数の機器を接続する場合は、IP アドレスが重複しないようにしてください。 [通信インターフェイス]タブの「インターフェイス構成]で "イーサネット"を選択した場合のみ設定でき ます。

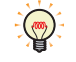

システム モードで接続機器の IP アドレスを変更できます。メインメニュー画面から次の操作をします。 FT2J-7U 形、HG2J-7U 形、HG5G/4G/3G/2G-V 形、HG4G/3G 形、HG2G-5F 形:[初期設定]、[通信 I/F]、[接続機器 I/P アドレス]の順に押します。

HG2G-5T 形、HG1G/1P 形: [Initial Setting]、[Comm. I/F]、[Ext. IP Address]の順に押します。 ポート番号: 接続機器のポート番号が表示されます。(デフォルト:2101)

セルをクリックすると、接続機器のポート番号(0 ~ 65535)を指定できます。 [通信インターフェイス]タブの [インターフェイス構成]で "イーサネット"を選択した場合のみ設定でき ます。

#### ■ 「クリア】ボタン

選択した接続機器 ID の設定をデフォルトに戻します。

#### **■** Modbus RTU Master のスレーブ番号をデバイス アドレスの値で指定する

スレーブ番号をデバイス アドレスの値で指定する場合は、このチェックボックスをオンにします。 接続機器の[メーカー]が "Modbus" で [通信ドライバ]が "Modbus RTU Master" の場合のみ表示されます。詳細は、WindO/I-NV4 接続機器設定マニュアルを参照してください。

(先頭デバイス アドレス): スレーブ番号の書き込み先のワードデバイスを指定します。

をクリックすると、タグ エディタが表示されます。デバイス アドレスの設定手順は[、2-72 ページ](#page-103-0) [「第 2 章 5.1 デバイス アドレスを設定する」を](#page-103-0)参照してください。

#### **■** 拡張設定

選択したスレーブ番号で設定されている通信ドライバの拡張設定が必要な場合に、設定項目が表示されます。詳細は、WindO/I-NV4 接続機器設定マニュアルを参照してください。

### **■** タグ ファイル

RSLogix5000 L5K ファイル (\*.L5K) に定義されている Allen-Bradley タグをインポートします。 … をクリックすると、[開く] ダイ アログボックスが表示されます。

接続機器の [メーカー] が "Allen-Bradley" で [通信ドライバ] が "Loqix Native Tag(Ethernet)" の場合のみ表示されます。 詳細は、WindO/I-NV4 接続機器設定マニュアルを参照してください。

#### ■ [Application の名前を設定する] ボタン

Application に名前を設定します。このボタンをクリックすると、[Application の名前を設定する]ダイアログボックスが表示され ます。

接続機器の「メーカー]が "ABB" の場合のみ表示されます。詳細は、WindO/I-NV4 接続機器設定マニュアルを参照してください。

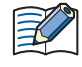

「通信ドライバ]を変更した場合、「プロジェクト設定]ダイアログボックスの「OK]ボタンをクリックすると、確認メッ セージが表示されます。メッセージの[はい]ボタンをクリックすると、接続機器のデバイス アドレスの変換を実行します。 変更後の通信ドライバに、現在のプロジェクト データで使用している接続機器のデバイス アドレスに対応するデバイス ア ドレスが存在しない場合、そのデバイス アドレスを設定していた項目は空白になります。

4

## 接続機器の台数制限

- " 接続機器との通信 1" ~ " 接続機器との通信 [4\\*1"](#page-327-0) に接続できる接続機器は合計 32 台です。
- 設定できる接続機器の台数は、通信インターフェイスによって異なります。

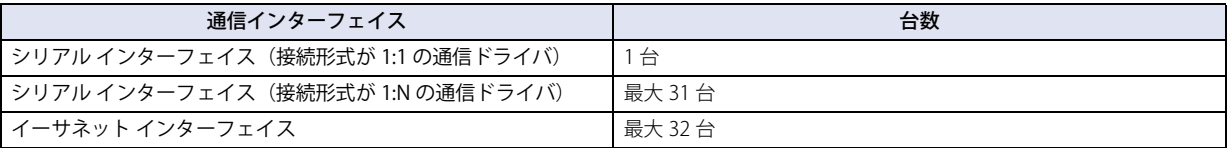

<span id="page-327-0"></span><sup>\*1</sup> HG2J-7U 形、HG5G/4G/3G/2G-V 形、HG4G/3G 形、HG2G-5F/-5T 形、HG1G/1P 形のみ

# **3.5 [O/I リンク]タブ**

## **FT2J-7U HG2J-7U HG5G-V HG4G-V HG3G-V HG2G-V HG2G-5T HG4G HG3G HG2G-5F HG1G HG1P**

O/I リンク通信のマスタとして使用する場合は接続するスレーブ局、スレーブとして使用する場合は O/I リンク局を設定します。詳 細は、3-3 ページ「第3章 2 O/I リンク通信」を参照してください。「通信インターフェイス]タブの「インターフェイス設定] で[機能]を "O/I リンク マスタ " または "O/I マスタスレーブ " に設定した場合のみ設定できます。

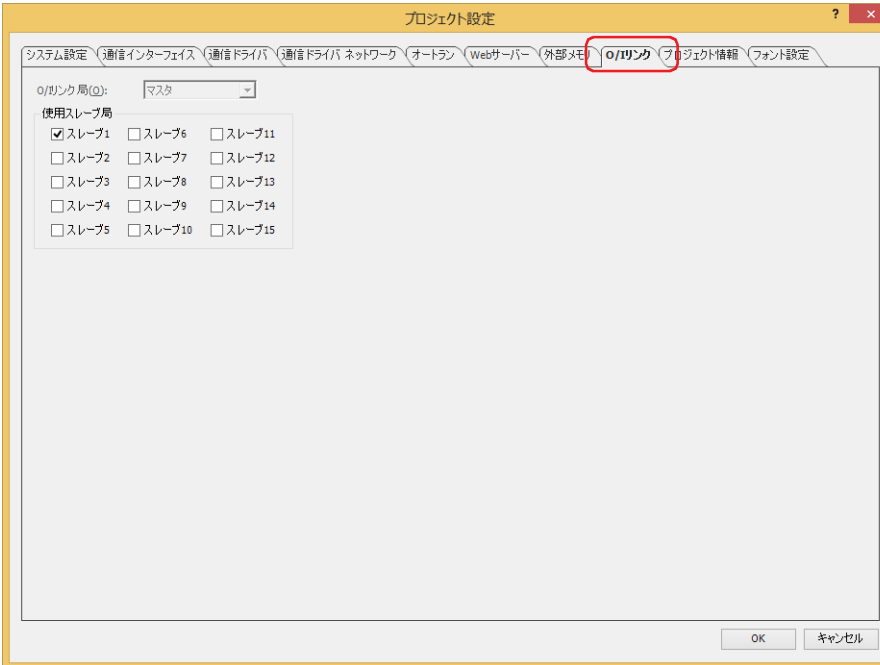

## ■ 0/l リンク局

スレーブ局番(スレーブ 1 ~スレーブ 15)を選択します。 [通信インターフェイス]タブの「インターフェイス設定]で「機能]を "O/I リンク スレーブ"に設定した場合のみ設定できます。

## ■ 使用スレーブ局

接続するスレーブ局のチェックボックスをオンにします。 [通信インターフェイス] タブの [インターフェイス設定] で [機能] を "O/I リンク マスタ " に設定した場合のみ設定できます。

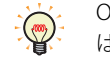

O/I リンク通信のマスタとして使用する場合の接続するスレーブ局、またはスレーブとして使用する場合のスレーブ局番 は、プロジェクトをダウンロード後に有効になります。

# **3.6 [ユーザー通信]タブ**

### **FT2J-7U HG2J-7U HG5G-V HG4G-V HG3G-V HG2G-V HG2G-5T HG4G HG3G HG2G-5F HG1G HG1P**

バーコードなどの外部機器と通信について設定します。詳細は[、3-8 ページ「第 3 章 5 ユーザー通信」を](#page-131-0)参照してください。[通 信インターフェイス]タブの [インターフェイス設定]で[機能]を " ユーザー通信 1"、 " ユーザー通信 2" または " ユーザー通信 3" に設定した場合のみ設定できます。

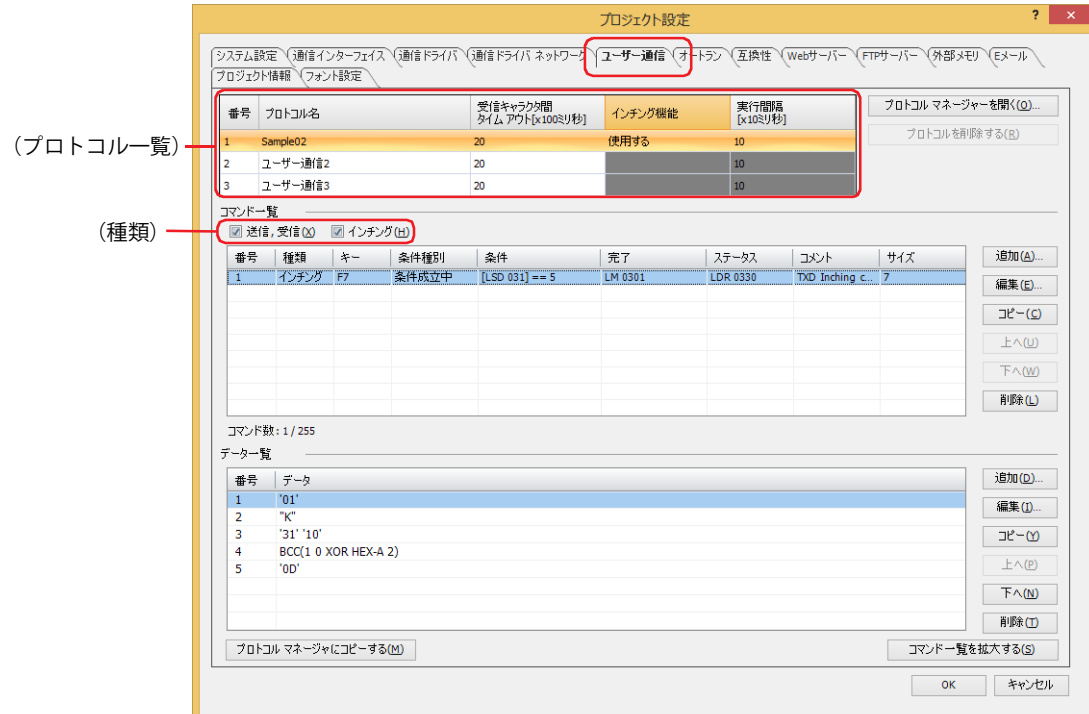

## **■**(プロトコル一覧)

登録したユーザー通信プロトコルが表示されます。

番号: ユーザー通信プロトコルを管理する番号が表示されます。

プロトコル名: ユーザー通信プロトコルの名前を入力します。プロトコル名の最大文字数は半角で 40 文字です。

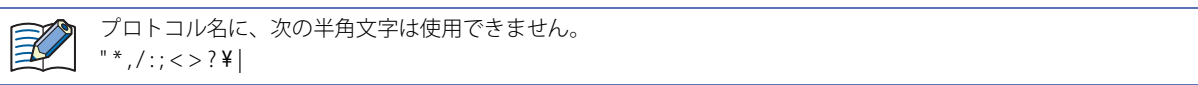

受信キャラクタ間タイムアウト [x100 ミリ秒]:

1 フレームのデータを受信中にデータを受信してから次のデータを正常に受信できなかった場合にタイムアウトする時間(0~ 255)を指定します。フレームとは、コマンドの先頭から末尾までのデータ列のことです。受信キャラクタ間タイムアウトの時 間が 0 の場合は、受信キャラクタ間タイムアウトは監視されません。 受信コマンドでのみ使用する設定項目です。

例) 受信するデータ (1 フレーム) が 2 バイト、[動作条件]の[条件種別]が "ON 中 " で [デバイス アドレス]が "LM100"、 [ステータスデバイスアドレス]が "LDR110"、[完了デバイスアドレス]が "LM101" の場合 1 バイト目のデータを受信してから受信キャラクタ間タイムアウト時間を経過する前に、2 バイト目のデータを正常に受 信完了したときの完了デバイス アドレスおよびステータス デバイス アドレスの値は次のとおりです。

• 完了デバイス アドレス LM101 の値が 1 になります。 [完了デバイス アドレスを自動にクリアしない]チェックボックスがオフの場合、動作条件のデバイス アドレス LM100 の値が 0 から 1 になると完了デバイス アドレス LM101 の値が 0 になります。 [完了デバイス アドレスを自動にクリアしない]チェックボックスがオンの場合、完了デバイス アドレス LM101 の値が 1 のままとなりますので、必要に応じて 0 を書き込みます。

4

[プ](#page-272-0) ロ [ジ](#page-272-0) ェ ク [ト](#page-272-0)

• ステータス デバイス アドレス LDR110 の受信キャラクタ間タイムアウト (アドレス番号 +0 のビット 15)の値は 0 のま まです。

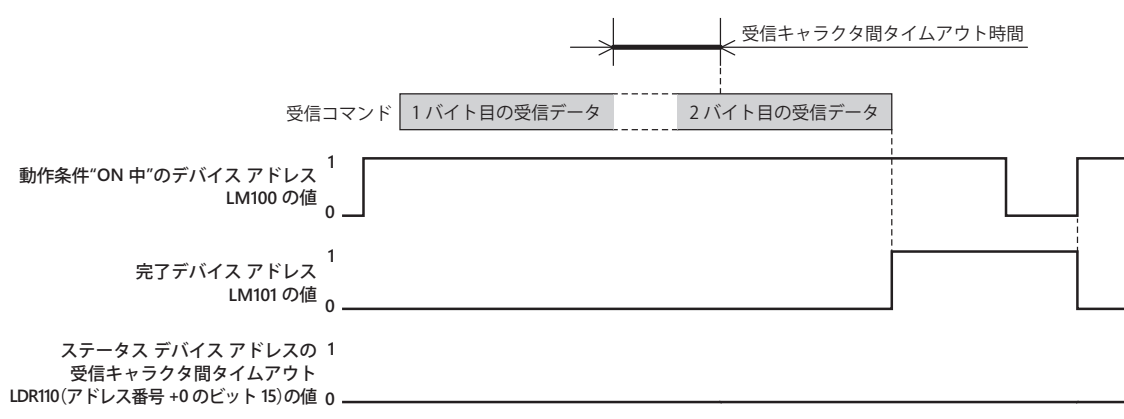

1 バイト目のデータを受信してから次のデータの受信を開始するまでに受信キャラクタ間タイムアウト時間を経過する と、ステータス デバイス アドレス LDR110 の受信キャラクタ間タイムアウト (アドレス番号 +0 のビット 15)の値が 1 になり、完了デバイス アドレス LM101 の値は 0 のままになります。また、動作条件のデバイス アドレス LM100 の値が 0から1になると、LDR110(アドレス番号+0のビット 15)の値が 0 になります。

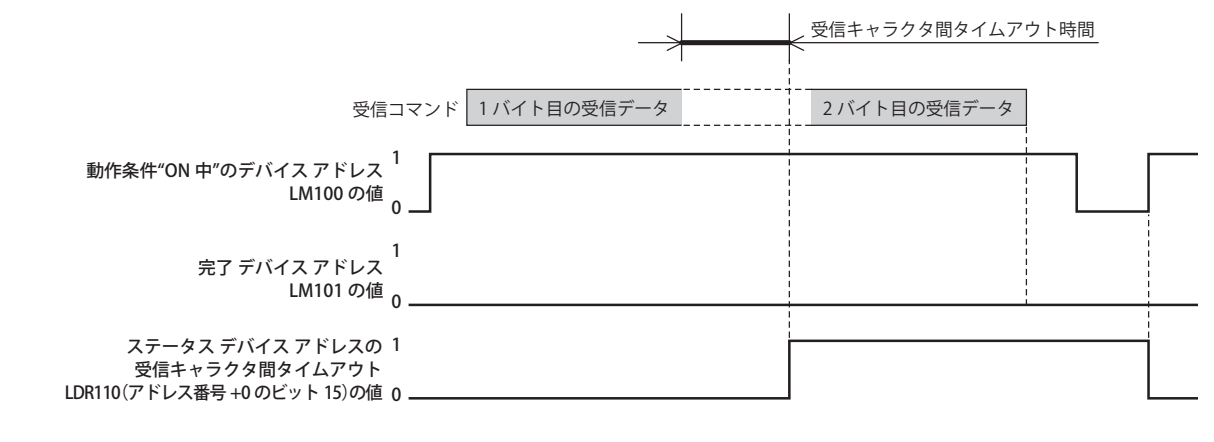

インチング機能[\\*1](#page-330-0): インチング機能を使用するかどうかが表示されます。セルをダブルクリックすると、"使用する"と"使 用しない " が切り替わります。ユーザー通信 1 でのみ設定できます。 インチング機能を使用すると、設定した実行間隔でデータを送信します。

インチングとは、駆動部の寸送り操作のことです。押しボタンやスイッチを押したとき発進し、離すと停止するなど、1  $\mathbb{C}$ 操作ごとに小刻みに発進と停止を繰り返し、駆動する操作の総称です。

実行間隔 [x10 ミリ秒] \*1:インチング機能のコマンドを送信する間隔を 40 ~ 1000 (20 ミリ秒単位) で指定します。 [インチング機能]で " 使用する " を選択した場合のみ設定できます。

次の場合は、設定した実行間隔でコマンドを送信できません。 •[実行間隔]で設定した時間内にコマンドの送信処理が完了できない ⇒[実行間隔]はコマンドの送信にかかる時間より長く設定してください。 • ユーザー通信の送受信処理と同時にインチング機能を使用した ⇒送信および受信コマンドとインチング機能のコマンドを同時に使用しないでください。 1 フレームは文字の間隔なく送信されます。 $\mathbb{Q}$ 

<span id="page-330-0"></span>\*1 HG1P 形のみ

[プロトコル マネージャーを開く]ボタン: (プロトコル一覧)で選択したユーザー通信プロトコルに、プロトコル マネージャー に登録しているユーザー通信プロトコルを設定します。 このボタンをクリックすると、プロトコル マネージャーが表示されます。詳細は、 3-28 ページ「第3章 登録したユーザー通信プロトコルを他のユーザー通信に設定 [する」を](#page-151-0)参照してください。 「プロトコルを削除する]ボタン: (プロトコル一覧)で選択したユーザー通信プロトコルを削除します。

#### ■ コマンド一覧

(プロトコル一覧)で選択したユーザー通信プロトコルのコマンドの設定が表示されます。

- (種類[\)\\*1](#page-331-0): コマンドの種類によって、リスト上の表示を切り替えます。
	- 送信 . 受信: お送信および受信コマンドを表示する場合は、このチェックボックスをオンにします。 インチング: インチング機能のコマンドを表示する場合は、このチェックボックスをオンにします。

ユーザー通信プロトコルのコマンドは作成した順に表示されますが、インチング機能のコマンドは常に送信および受信  $\binom{m}{k}$ コマンドのリストの上部に表示されます。

- 番号: コマンドの設定を管理する番号が表示されます。セルをダブルクリックすると、[コマンド設定]ダイアログ ボックスが表示されます。
- 種類: コマンドの種類が表示されます。セルをダブルクリックすると、[コマンド設定]ダイアログボックスが表示さ れます。
- キー: コマンドを割り付けるファンクション キー(F1 ~ F12)が表示されます。セルをダブルクリックすると、[コ マンド設定]ダイアログボックスが表示されます。 [インチング] チェックボックスをオンにした場合のみ表示されます。
- 条件種別: データを送信するまたはデータの受信待ちにする条件種別が表示されます。セルをダブルクリックすると、[コ マンド設定]ダイアログボックスが表示されます。
- 条件: データを送信するまたはデータの受信待ちにする条件種別の条件を表示します。セルをダブルクリックすると、 [コマンド設定] ダイアログボックスが表示されます。[条件種別]によって、表示される内容が異なります。
	- "常に有効": まんない アンスタンスタイプ不要のため、何も表示されません。
	- " ビット立上り "、" ビット立下り "、"ON 中 " または "OFF 中 ":

条件となるビットデバイスまたはワードデバイスのビット位置が表示 されます。

- " 条件成立中 " または " 条件成立時 ": 条件式が表示されます。
- " 定周期": またままにはない 周期が表示されます。
- 完了: データの送信または受信が正常に終了したときに通知するデバイス アドレスが表示されます。セルをダブルク リックすると、[コマンド設定]ダイアログボックスが表示されます。
- ステータス: 送信または受信するデータのサイズやエラー情報の書き込み先のデバイス アドレスが表示されます。セルをダ ブルクリックすると、[コマンド設定]ダイアログボックスが表示されます。
- コメント: コマンドのコメントが表示されます。セルをダブルクリックすると、「コマンド設定]ダイアログボックスが表 示されます。
- サイズ: コマンドのデータサイズがバイト単位で表示されます。[データ設定]ダイアログボックスの[可変]チェック ボックスがオンのデータがある場合、最大値が表示されます。セルをダブルクリックすると、[コマンド設定] ダイアログボックスが表示されます。

<span id="page-331-0"></span>\*1 HG1P 形のみ

- [追加]ボタン: [コマンド一覧]にコマンドを追加します。最大コマンド数は255です。 このボタンをクリックすると、[コマンド設定]ダイアログボックスが表示されます。詳細は[、3-36 ページ「第](#page-159-0) 3章 [コマンド設定] ダイアログボックス」を参照してください。
- [編集]ボタン: [コマンド一覧]で選択したコマンドを変更します。 このボタンをクリックすると、[コマンド設定]ダイアログボックスが表示されます。詳細は[、3-36 ページ「第](#page-159-0) 3章 [コマンド設定] ダイアログボックス」を参照してください。
- [コピー]ボタン: [コマンド一覧]で選択したコマンドをコピーします。 このボタンをクリックすると、選択したコマンドをコピーして[コマンド一覧]の最終行に追加します。イン チング機能のコマンドの場合は、送信および受信コマンドの上部に追加します。
- [上へ] ボタン: 選択しているコマンドがリストの上方向へシフトします。
- [下へ] ボタン: 選択しているコマンドがリストの下方向へシフトします。
- 「削除]ボタン: 「コマンド一覧]から選択したコマンドを削除します。

追加やコピー、上下方向のシフトは、同じ(種類)の範囲で実行されます。(種類)は、"送信、受信"と"インチング"の2つです。  $\mathbb{Q}$ 

## ■ データ一覧

[コマンド一覧]で選択したコマンドのデータが一覧表示されます。

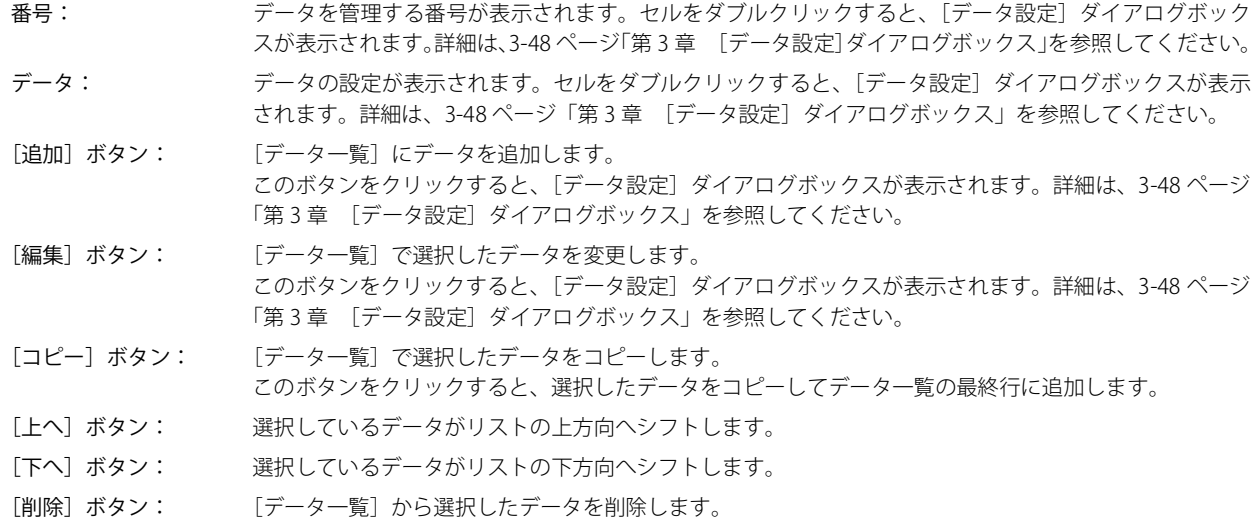

#### ■<sup>[プロトコル</sup>マネージャーへコピーする]ボタン

このボタンをクリックすると、(プロトコル一覧)で選択したユーザー通信プロトコルをプロトコル マネージャーに登録します。詳 細は[、3-32 ページ「第 3 章 5.3 プロトコル マネージャー」](#page-155-0)を参照してください。

#### ■ 「コマンド一覧を拡大する / 縮小する] ボタン

[データ一覧]の表示と非表示を切り替えます。[データ一覧]を非表示にすると、[コマンド一覧]に表示するコマンド数が増えます。

4

# **3.7 [サブホスト通信]タブ**

## **FT2J-7U HG2J-7U HG5G-V HG4G-V HG3G-V HG2G-V HG2G-5T HG4G HG3G HG2G-5F HG1G HG1P**

サブホスト通信のプロトコルや使用する HMI リンクレジスタ (LLR)のアドレス番号を設定します。詳細は、3-87 ページ「第3章 6 サブホスト通信」を参照してください。「通信インターフェイス]タブの「インターフェイス設定]で「機能」を"サブホス ト通信 " に設定した場合のみ表示されます。

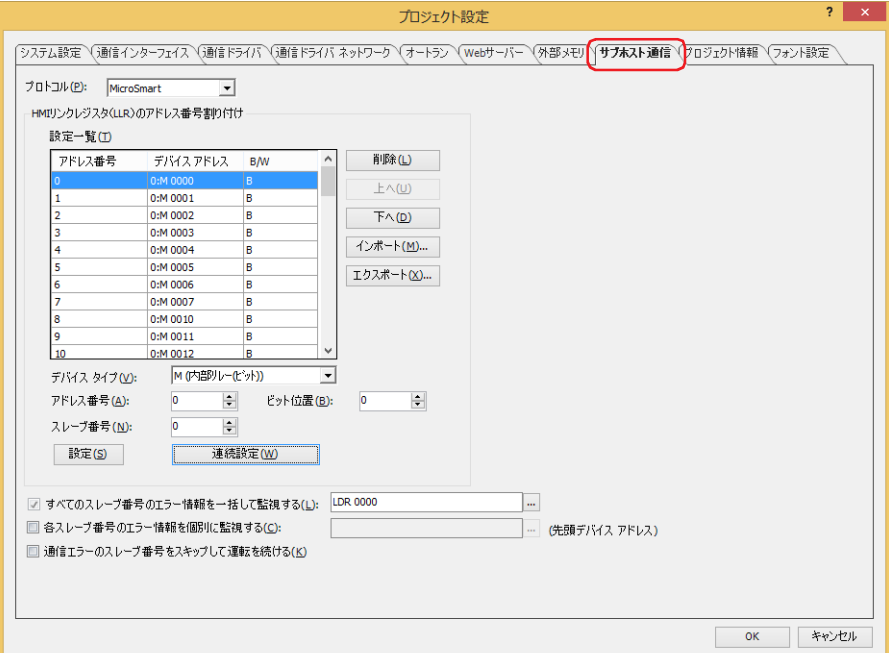

#### **■** プロトコル

サブホスト通信で使用するプロトコルを "MICROSmart" または "Modbus RTU Master" から選択します。

## ■ HMI リンクレジスタ(LLR)のデバイス アドレス割り付け

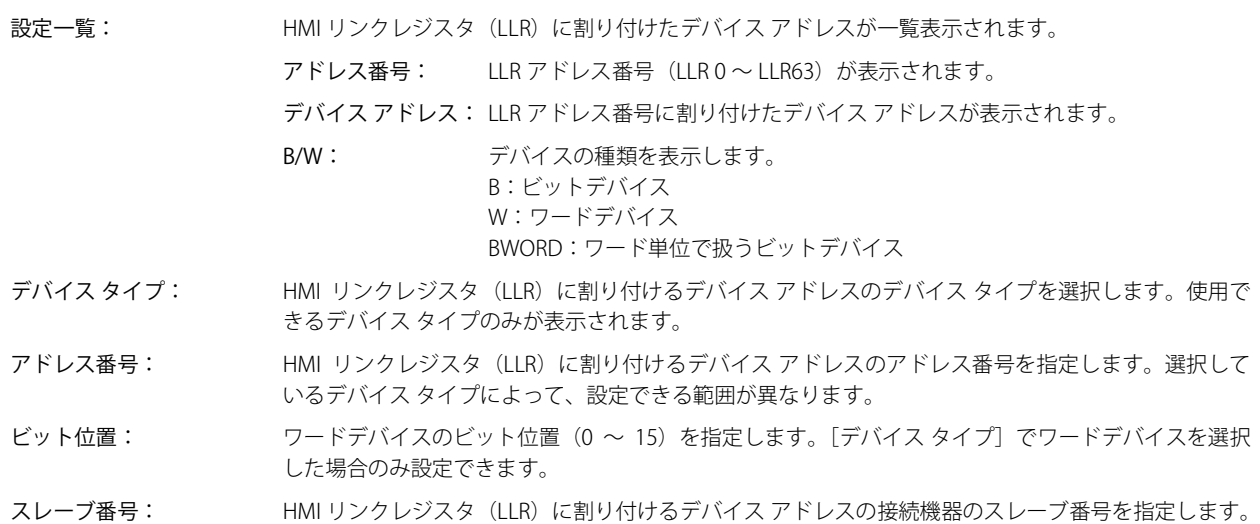

選択した通信ドライバによって、指定できる範囲が異なります。

- [設定]ボタン: HMI リンクレジスタ(LLR)にデバイス アドレスを割り付けます。すでにデバイス アドレスを割り付 けた LLR アドレス番号を選択した場合には、割り付けたデバイス アドレスを変更できます。LLR アド レス番号を選択し、[設定]ボタンをクリックすると、[デバイス タイプ]、[アドレス番号]、[ビット 位置]、「スレーブ番号]で設定した内容を HMI リンクレジスタ (LLR) に割り付けます。
- [連続設定]ボタン: 選択した LLR アドレス番号以降の HMI リンクレジスタ (LLR)に[デバイス タイプ]、[アドレス番号]、 [ビット位置]、[スレーブ番号]で設定したデバイス アドレスの連続したアドレスを割り付けします。
- 「削除]ボタン: リストから HMI リンクレジスタ (LLR) に割り付けたデバイス アドレスを削除します。 リストで LLR アドレス番号を選択し、[削除] ボタンをクリックします。
- [上へ] ボタン: <br>コトロン: 選択している HMI リンクレジスタ (LLR) に割り付けたデバイス アドレスがリストの上方向へシフト します。
- [下へ]ボタン: 選択している HMI リンクレジスタ(LLR)に割り付けたデバイス アドレスがリストの下方向へシフト します。
- 「インポート]ボタン: 「開く]ダイアログボックスが表示されます。 エクスポートしたデバイス アドレスのファイル (CSV 形式)を選択し、[開く] ボタンをクリックする と、選択したファイルのデバイス アドレスを[設定一覧]の LLR アドレス番号に一括して上書きします。

「エクスポート]ボタン: 「名前を付けて保存]ダイアログボックスが表示されます。 保存する場所を選択し、ファイル名を入力して「保存]ボタンをクリックすると、[設定一覧]のデバ イス アドレスの内容を CSV 形式のファイルで保存します。

#### **■** すべてのスレーブ番号のエラー情報を一括して監視する

サブホスト通信で通信しているすべての外部機器とのエラー情報を監視する場合は、このチェックボックスをオンにします。 詳細は[、3-92 ページ「第 3 章 すべてのスレーブ番号のエラー情報を監視する」](#page-215-0)を参照してください。

(書込デバイス アドレス): エラー情報の書き込み先のワードデバイスを指定します。 をクリックすると、タグ エディタが表示されます。デバイス アドレスの設定手順は[、2-72 ページ](#page-103-0) [「第 2 章 5.1 デバイス アドレスを設定する」を](#page-103-0)参照してください。

#### ■ 各スレーブ番号のエラー情報を個別に監視する

サブホスト通信で通信している外部機器ごとにエラー情報を監視する場合は、このチェックボックスをオンにします。 割り付けた内部デバイスを先頭に、256 ワードのアドレス番号を占有して各スレーブ番号の情報を格納します。 スレーブ番号は先頭を 0 番として 255 番まで割り当てられます。 詳細は、3-93 ページ「第3章 各スレーブ番号のエラー情報を監視する」を参照してください。

(先頭デバイス アドレス): エラー情報の書き込み先のワードデバイスを指定します。設定したデバイス アドレスを先頭に、64 ワー ドのアドレス番号を使用します。

> をクリックすると、タグ エディタが表示されます。デバイス アドレスの設定手順は[、2-72 ページ](#page-103-0) [「第 2 章 5.1 デバイス アドレスを設定する」を](#page-103-0)参照してください。

#### **■** 通信エラーのスレーブ番号をスキップして運転を続ける

通信エラーが発生しているスレーブ番号への接続を一時的に停止して、次のスレーブ番号へ接続する場合は、このチェックボック スをオンにします。

詳細は[、3-93 ページ「第 3 章 通信エラーのスレーブ番号をスキップして、運転を続ける」](#page-216-1)を参照してください。

# **3.8 [プリンタ]タブ**

**FT2J-7U HG2J-7U HG5G-V HG4G-V HG3G-V HG2G-V HG2G-5T HG4G HG3G HG2G-5F HG1G HG1P**

本体ユニットに接続して使用するプリンタを設定します。

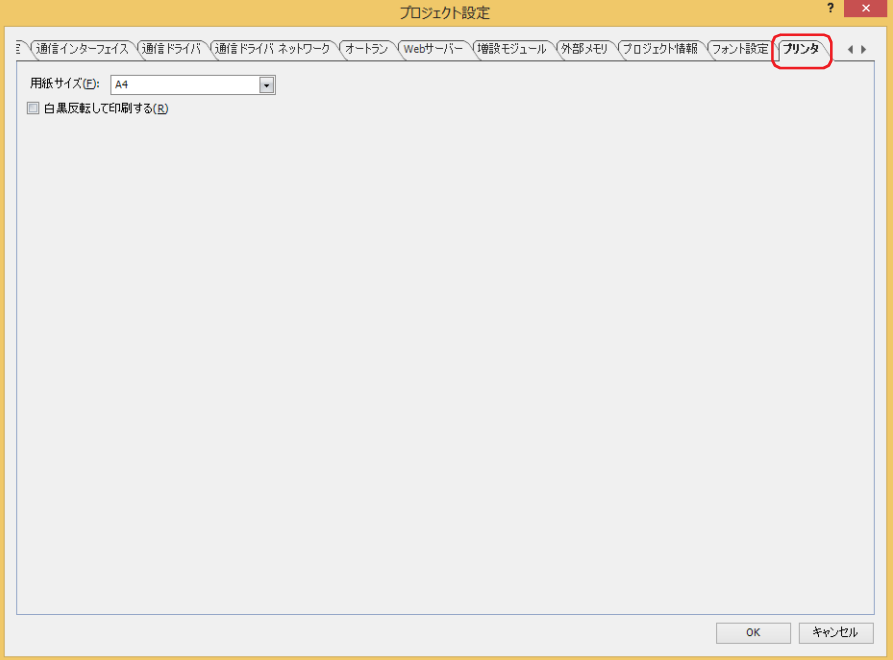

## **■** 用紙サイズ

出力する用紙サイズを "A4" または " レター " から選択します。 選択した用紙サイズにプリンタが対応していない場合は、プリンタの設定で指定した用紙サイズで印刷します。

## **■** 白黒反転して印刷する

印刷時に白または黒のみを反転する場合は、このチェックボックスをオンにします。

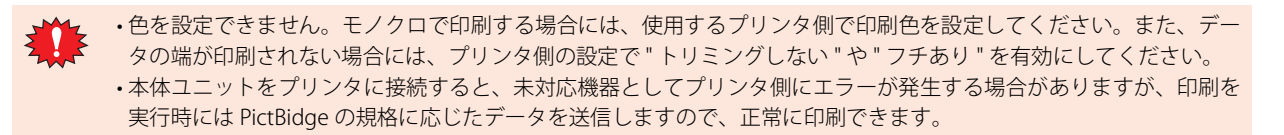

# **3.9 [外部メモリ]タブ**

## **FT2J-7U HG2J-7U HG5G-V HG4G-V HG3G-V HG2G-V HG2G-5T HG4G HG3G HG2G-5F HG1G HG1P**

本体ユニットに挿入した外部メモリ [\\*1](#page-336-0) の書き込み先フォルダーを設定します。

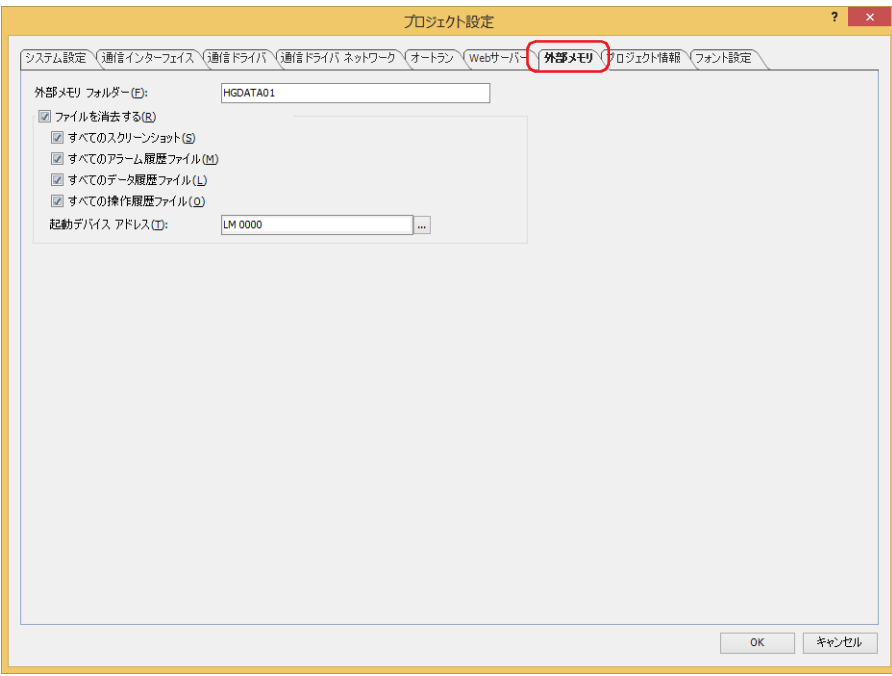

## **■** 外部メモリ フォルダー

本体ユニットで使用するフォルダーのフォルダー名を、英数字 8 文字以内で英大文字 (A から Z)、数字 (0 から 9) で入力します。 (デフォルト:HGDATA01)

履歴機能で収集したデータなどはすべてこの外部メモリ フォルダーに保存します。外部メモリの詳細は[、33-1 ページ「第 33 章](#page-1558-0)  [1 外部メモリ」](#page-1558-0)を参照してください。

• フォルダー名に、次の半角文字は使用できません。

FT2J-7U 形、HG2J-7U 形: "#\$&'() \*./:; < > ?\' | ~

HG5G/4G/3G/2G-V 形、HG4G/3G 形、HG2G-5F/-5T 形、HG1G/1P 形: "\*./:<>?\ |

• 運転開始後、外部メモリ フォルダー内に作成されるフォルダーやファイルの名前は変更できません。

## **■** ファイルを消去する

外部メモリ フォルダーに保存したファイルを消去する場合は、このチェックボックスをオンにします。

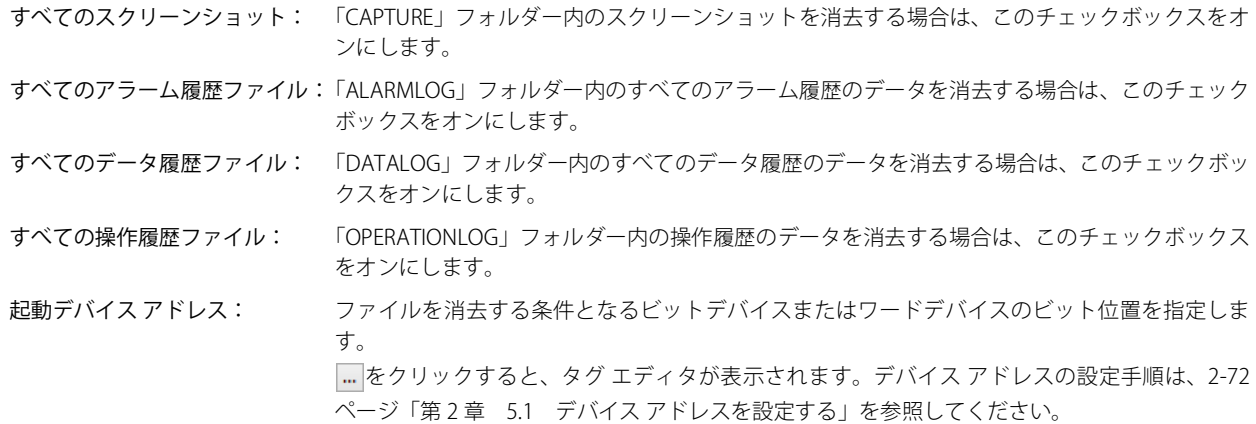

<span id="page-336-0"></span>\*1 FT2J-7U 形、HG2J-7U 形は USB1 に挿入した USB メモリ、HG5G/4G/3G/2G-V 形、HG4G/3G 形、HG2G-5F 形は SD メモリカード、 HG2G-5T 形、HG1G/1P 形は USB メモリ

# **3.10[オートラン]タブ**

## **FT2J-7U HG2J-7U HG5G-V HG4G-V HG3G-V HG2G-V HG2G-5T HG4G HG3G HG2G-5F HG1G HG1P**

本体ユニットに挿入した USB メモリの機能を設定します。詳細は[、33-57 ページ「第 33 章 5 USB オートラン機能」](#page-1614-0)を参照して ください。

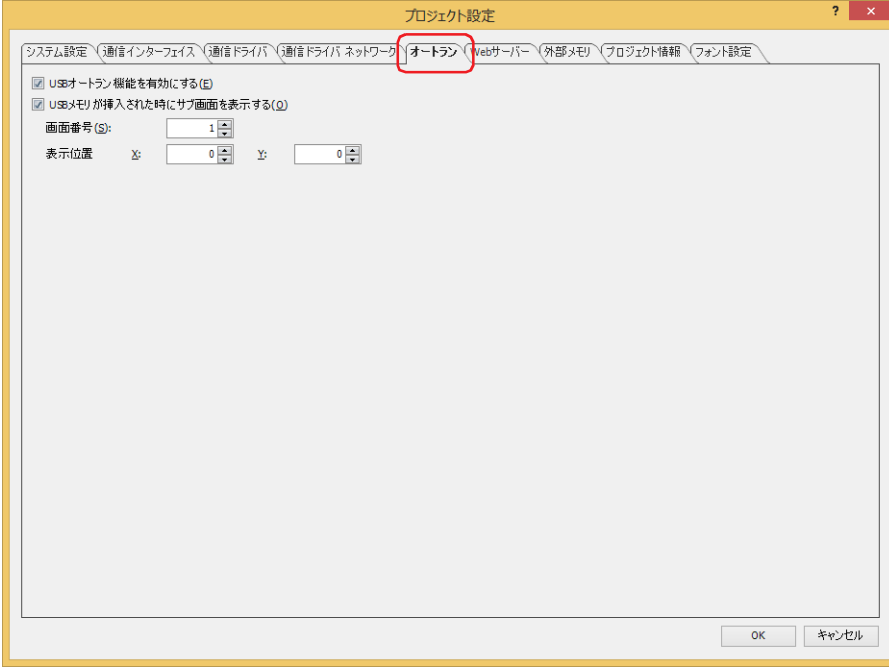

#### **■** USB オートラン機能を有効にする

USB オートラン機能を有効にする場合は、このチェックボックスをオンにします。 USB オートラン機能とは、本体ユニット に USB メモリを挿入するだけで自動的にメニュー画面を表示し、メニュー画面のボタンを 押すとあらかじめ設定しておいたコマンドを実行する機能です。

## **■** USB メモリが挿入された時にサブ画面を表示する

本体ユニットに USB メモリを挿入するとサブ画面を表示する場合は、このチェックボックスをオンにします。

画面番号: USB メモリを挿入したときに表示するサブ画面の番号(1 ~ 3015)を指定します。

表示位置 X、Y: サブ画面の表示位置を座標で指定します。 画面の左上隅を原点として、サブ画面の左上が X および Y 座標になります。 表示位置の指定単位および指定範囲は、次のとおりです。 1 ドット単位で指定します。 X:0 ~(ベース画面横サイズ -1) Y:0~ (ベース画面縦サイズ-1)

4

[プ](#page-272-0) ロ [ジ](#page-272-0) ェ ク [ト](#page-272-0)

# **3.11[増設モジュール]タブ**

**FT2J-7U HG2J-7U HG5G-V HG4G-V HG3G-V HG2G-V HG2G-5T HG4G HG3G HG2G-5F HG1G HG1P**

本体ユニットに取り付けた増設モジュールの入出力について設定します。増設モジュールについては、MICRO/I ハードウェア マ ニュアルの「第2章 増設モジュール」を参照してください。

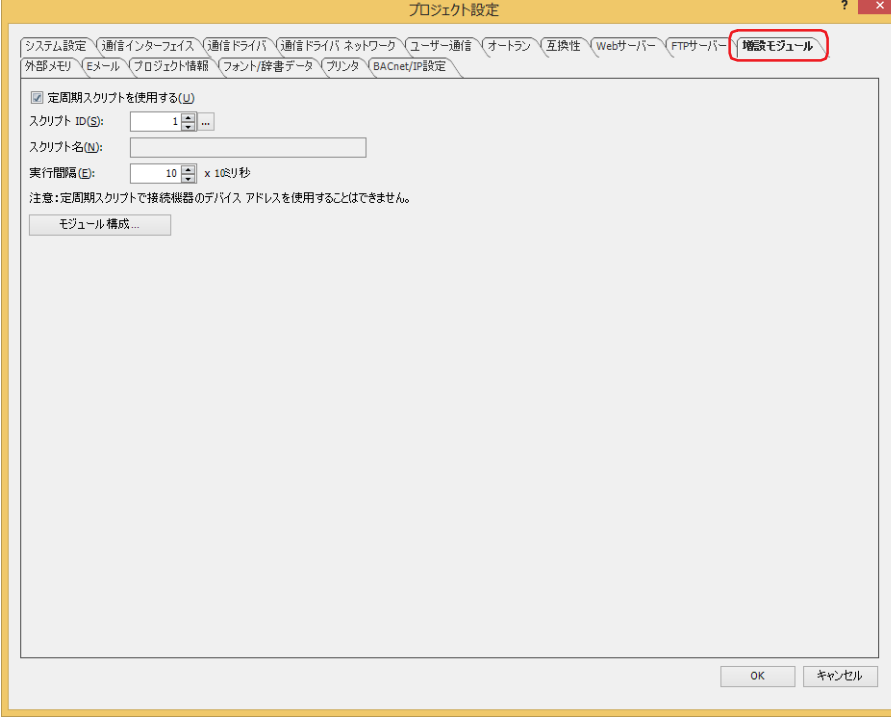

#### **■** 定周期スクリプトを使用する

定周期スクリプトは、プロジェクトに 1 点だけ設定できる動作条件が定周期 (10 ミリ秒単位) のスクリプトです。定周期スクリプ トとして指定したスクリプトは、画面のスキャン時間(画面上の部品処理)に影響を受けることなく、一定周期で実行されます。 定周期スクリプトを使用する場合は、このチェックボックスをオンにします。

#### **■** スクリプト ID

定周期スクリプトとして使用するスクリプト ID (1~32000) を指定します。

|... を クリックすると、スクリプト マネージャーが表示されます。スクリプト一覧からスクリプトを選択します。詳細は[、25-7](#page-1332-0) [ページ「第 25 章 2.2 スクリプト マネージャー」を](#page-1332-0)参照してください。

## ■ スクリプト名

[スクリプトID]で指定したスクリプトの名前が表示されます。

**■** 実行間隔

実行間隔を 10 ~ 1000 (10 ミリ秒単位) で指定します。設定した一定の間隔で、指定したスクリプトを実行します。

## ■[モジュール構成]ボタン<sup>[\\*1](#page-338-0)</sup>

[モジュール構成]ダイアログボックスが表示されます。本体ユニットに接続する増設モジュールを設定します。詳細は[、4-69 ペー](#page-340-0) [ジ「増設モジュールを挿入する」を](#page-340-0)参照してください。

<span id="page-338-0"></span>\*1 HG5G/4G/3G/2G-V 形のみ

## ●[モジュール構成] ダイアログボックス

#### **FT2J-7U HG2J-7U HG5G-V HG4G-V HG3G-V HG2G-V HG2G-5T HG4G HG3G HG2G-5F HG1G HG1P**

[モジュール構成] ダイアログボックスの各項目とボタンについて説明します。 増設モジュールを使用するには、[モジュール構成]ダイアログボックスで本体ユニットに接続する増設モジュールを挿入します。

増設モジュールについては、MICRO/I ハードウェア マニュアルの「第 2 章 増設モジュール」を参照してください。

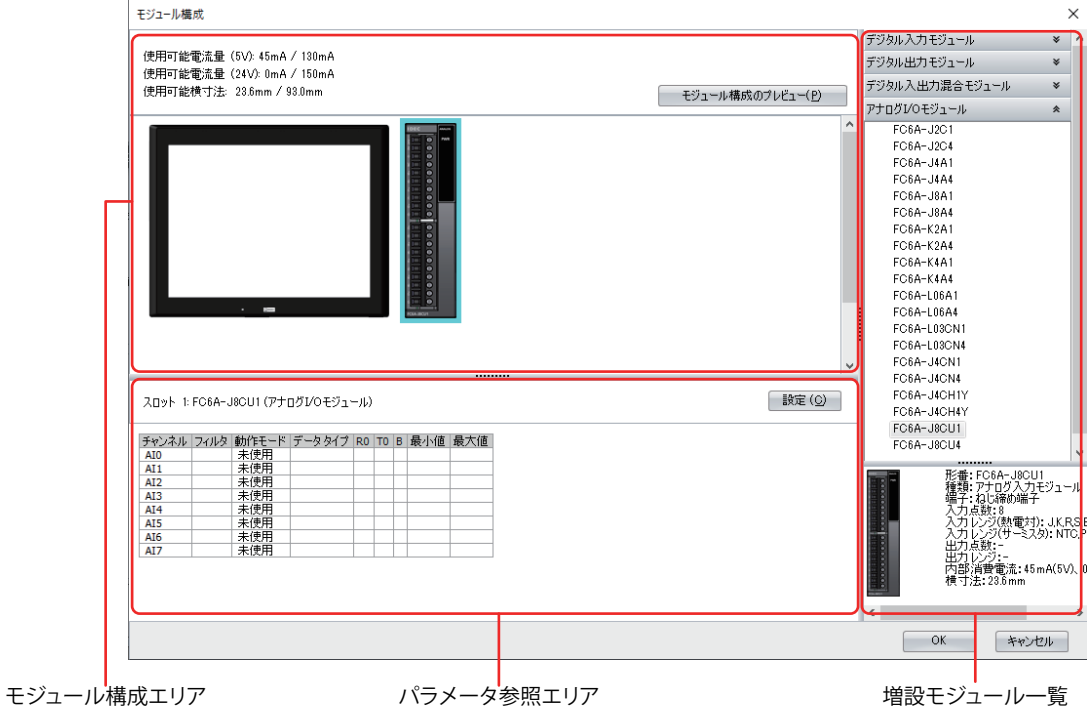

モジュール構成エリア: 増設モジュールの接続構成を表示します。

[モジュール構成のプレビュー]ボタン:モジュール構成エリアに設定した CPU モジュールおよび増設モ ジュールのイメージをプレビューします。このボタンをクリッ クすると、[モジュール構成のプレビュー]ダイアログボックス が表示されます。

[モジュール構成のプレビュー]ダイアログボックスの[クリップボードにコピー]ボタンをクリックすると、プレビュー 表示されたイメージがクリップボードにコピーされます。

増設モジュール一覧: 本体ユニットに接続できる増設モジュールの一覧を表示します。

パラメータ参照エリア: 増設モジュールに設定したパラメータを表示します。

「設定]ボタン: 増設モジュールの各パラメータを設定します。このボタンをクリックすると、増設モ ジュールに対応した設定ダイアログボックスが表示されます。

## <span id="page-340-0"></span>●増設モジュールを挿入する

*1* 増設モジュール一覧から挿入する増設モジュールを選択し、モジュール構成エリアにドラッグ & ドロップします。

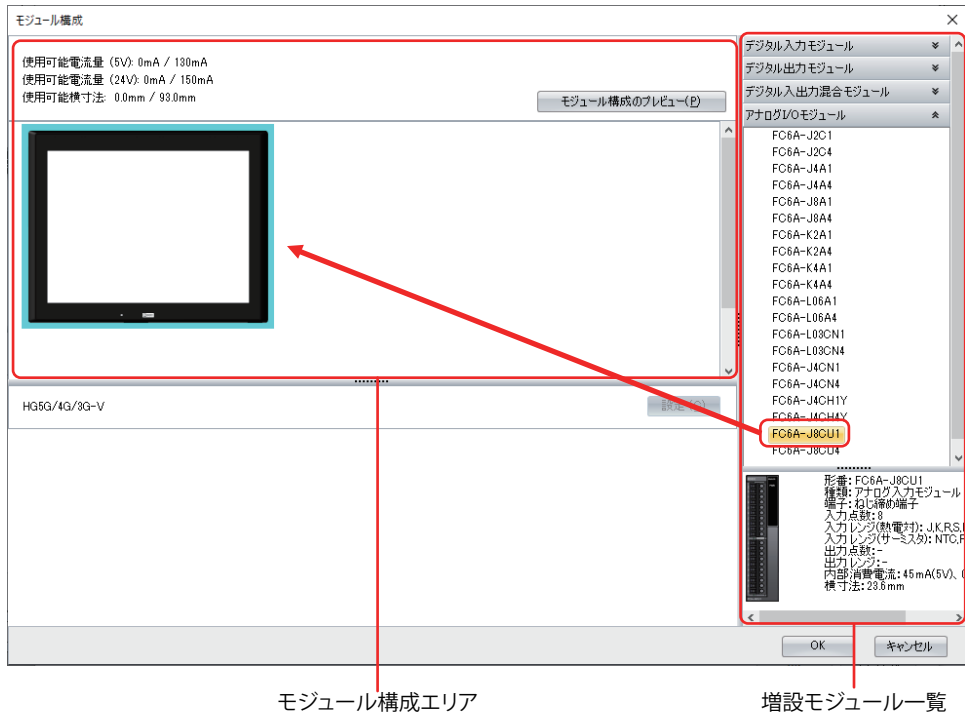

- 
- *2* モジュール構成エリアに挿入した増設モジュールをクリックし、[設定]ボタンをクリックします。 増設モジュールに対応した設定ダイアログボックスが表示されます。

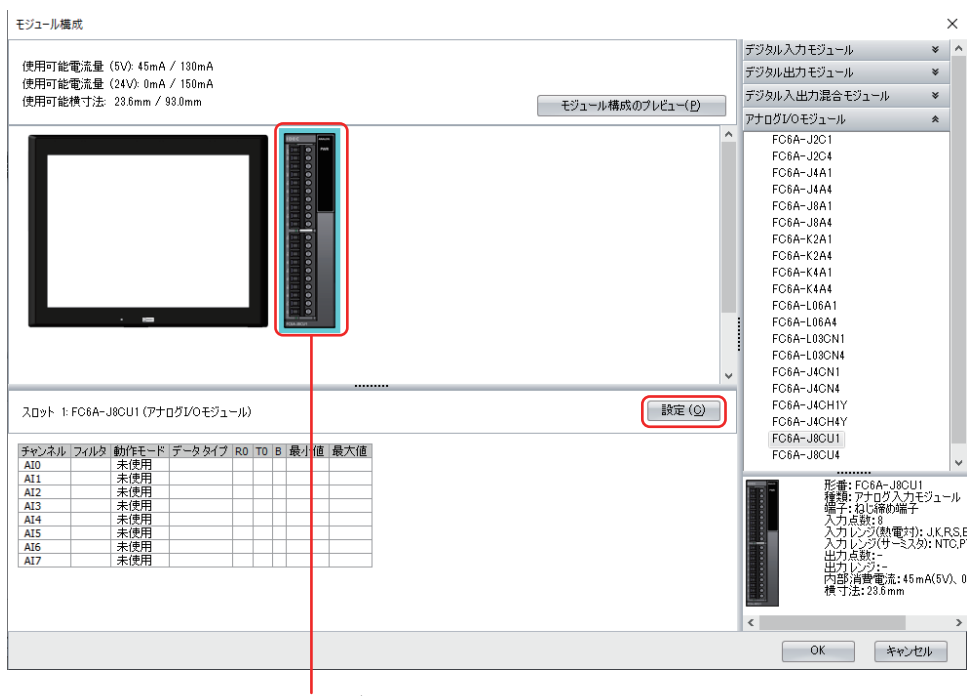

挿入した増設モジュール

## *3* 設定ダイアログボックスで増設モジュールの各パラメータを設定します。

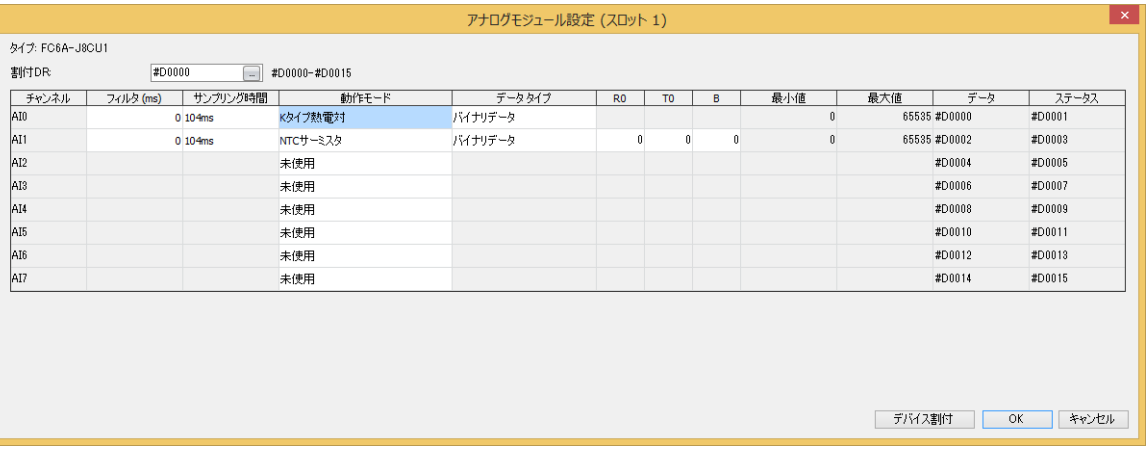

●増設モジュールを削除する

*1* モジュール構成エリアで削除する増設モジュールをクリックします。

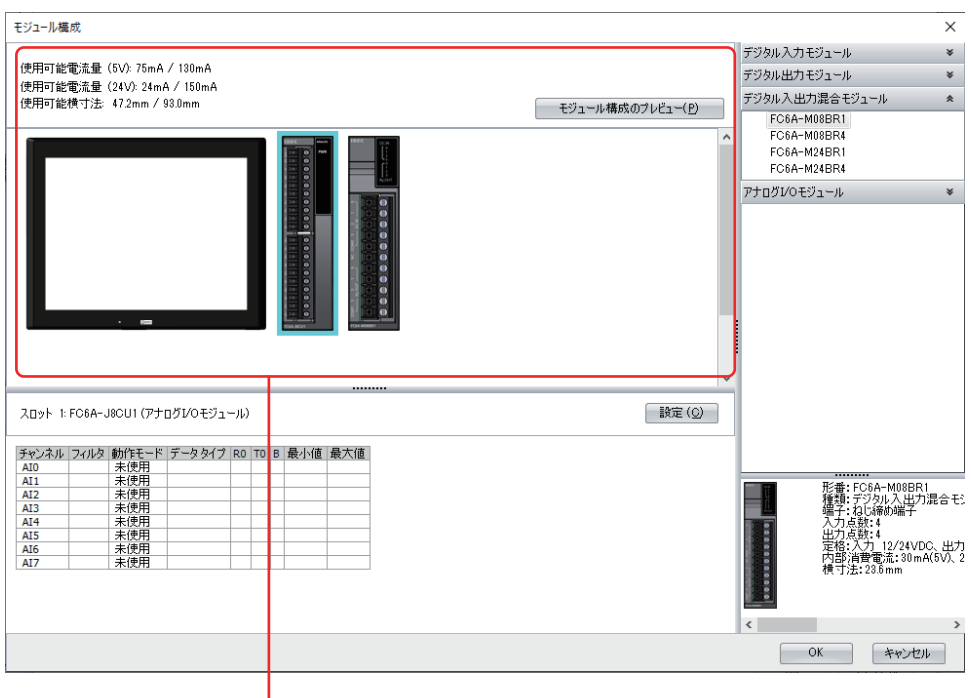

モジュール構成エリア

*2* 削除する増設モジュール上で右クリックし、[削除]をクリックします。

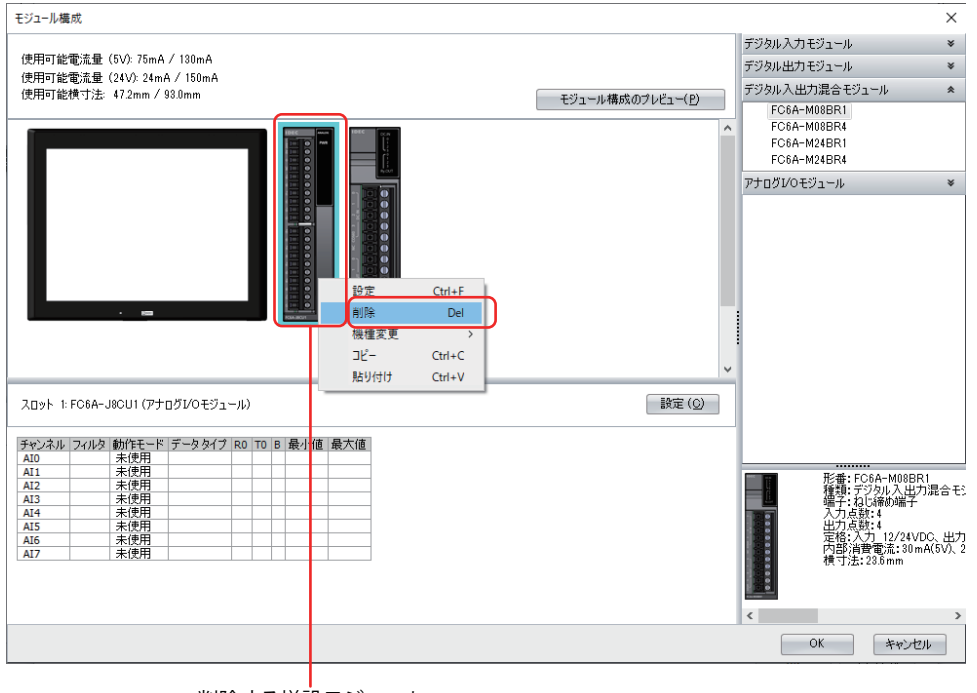

削除する増設モジュール

選択した増設モジュールが削除され、削除した増設モジュールの右側に配置されていたすべての増設モジュールが自動的に左に詰 まります。

# ●増設モジュールを入れ替える

*1* 移動する増設モジュールを選択し、ドラッグして移動先でドロップします。

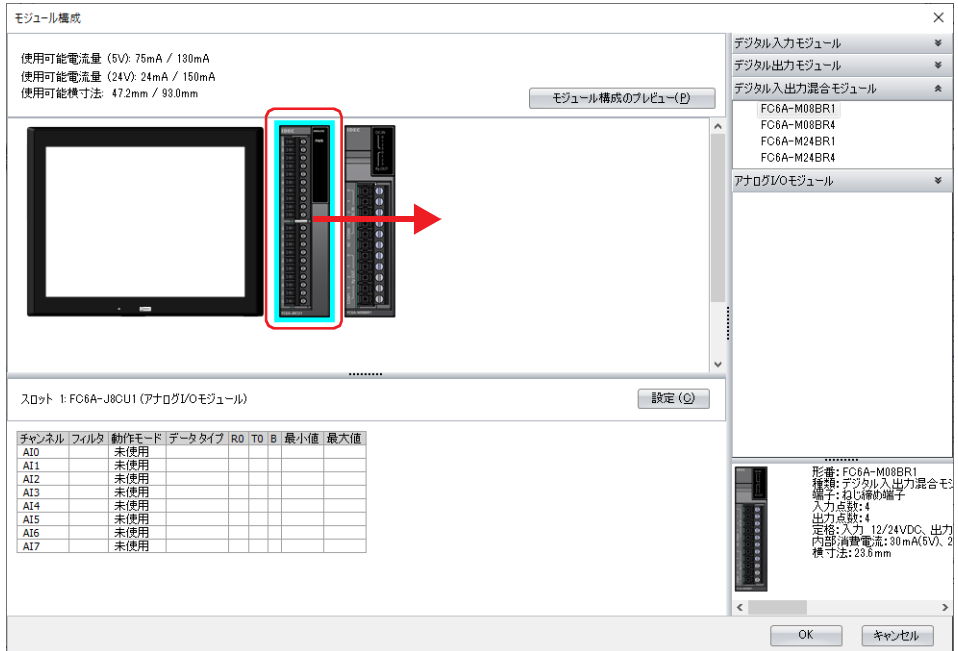

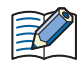

デジタル I/O モジュールの位置を入れ替えた場合、デバイス アドレスを自動的に割り当て直します。ただし、編集中の プロジェクトで設定しているデバイス アドレスは変更されません。

例) デジタル入力モジュールを入れ替えると、デバイス アドレスを次のように割り当て直します。 ただし、プロジェクトで設定している部品(ランプ)のデバイス アドレスは変更されません。

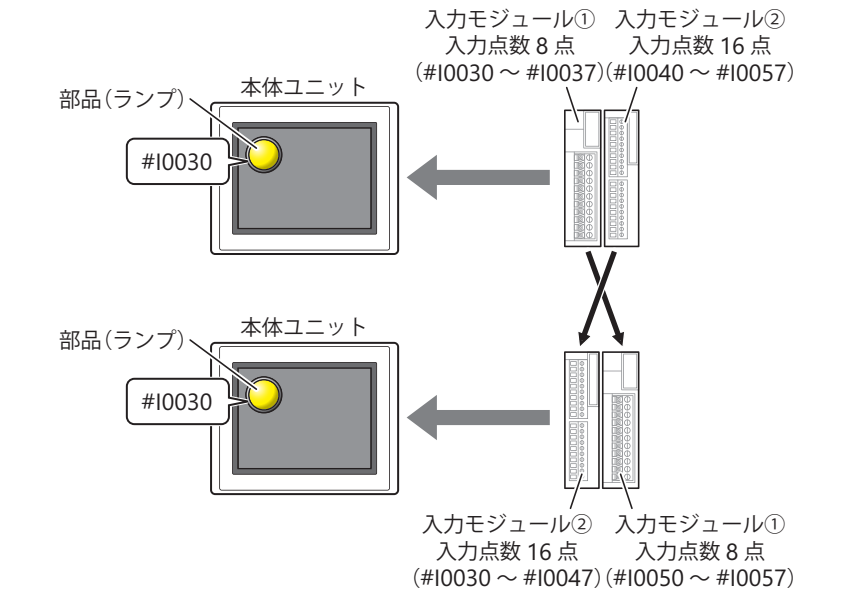

# **3.12[Web サーバー]タブ**

### **FT2J-7U HG2J-7U HG5G-V HG4G-V HG3G-V HG2G-V HG2G-5T HG4G HG3G HG2G-5F HG1G HG1P**

本体ユニットの Web サーバー機能を設定します。詳細は[、27-1 ページ「第 27 章 Web サーバー機能」を](#page-1404-0)参照してください。

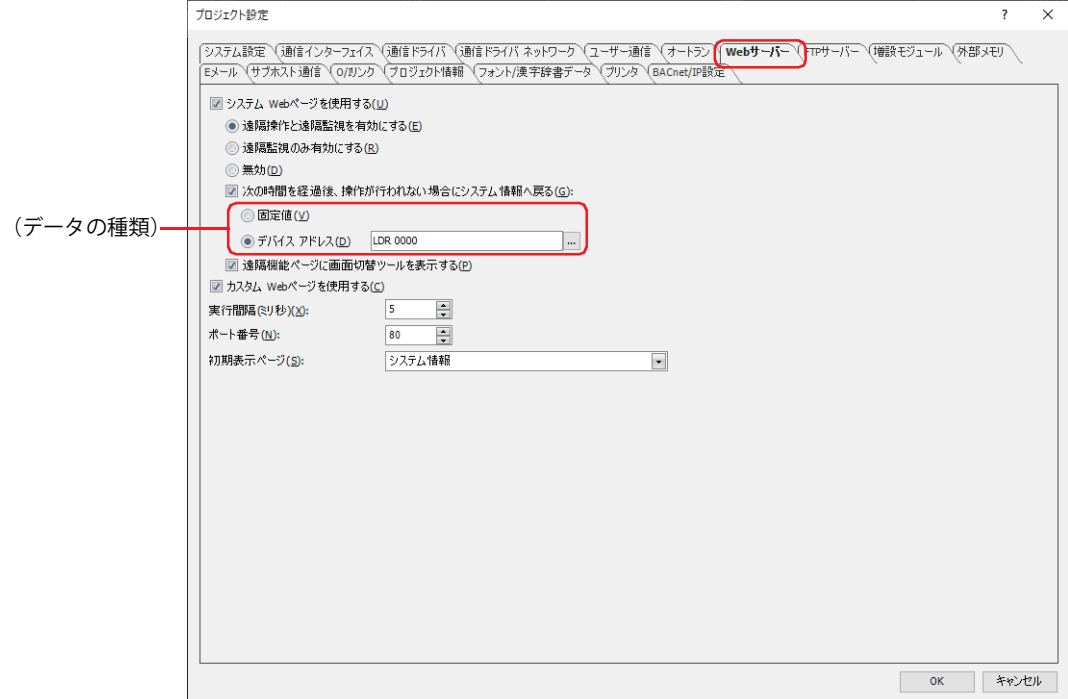

#### **■** システム Web ページを使用する

Webブラウザー端末から本体ユニットの遠隔操作ページや遠隔監視ページ、およびシステム詳細情報ページにアクセスする場合は、 このチェックボックスをオンにします。

Web ブラウザー端末から本体ユニットにアクセス時、許可する機能を次の中から選択します。[システム Web ページを使用する] チェックボックスをオンにした場合のみ設定できます。

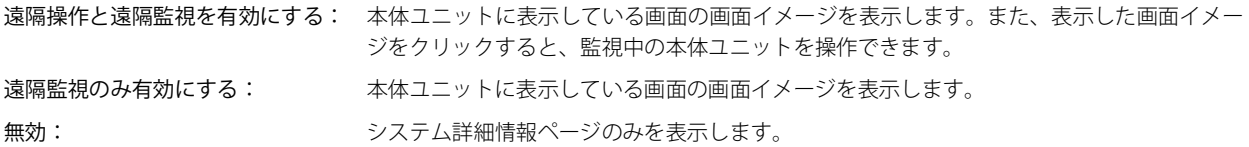

#### 次の時間を経過後、操作が行われない場合にシステム情報へ戻る:

遠隔操作ページや遠隔監視ページで操作していない状態が続いたときに自動的にホーム ページに切り替える場合は、この チェックボックスをオンにします。遠隔操作ページや遠隔監視ページを最後に操作してからシステム情報ページに切り替える までの時間を指定します。

" 遠隔操作と遠隔監視を有効にする " または " 遠隔監視のみ有効にする " を選択した場合のみ設定できます。

(データの種類): システム情報ページに切り替えるまで待機する時間を指定するデータの種類を選択します。単位は 分です。

固定値: 定数(1 ~ 60)を使用します。

デバイス アドレス: デバイス アドレスの値を使用します。

をクリックすると、タグ エディタが表示されます。デバイス アドレスの設定手順は[、2-72 ペー](#page-103-0) [ジ「第 2 章 5.1 デバイス アドレスを設定する」](#page-103-0)を参照してください。

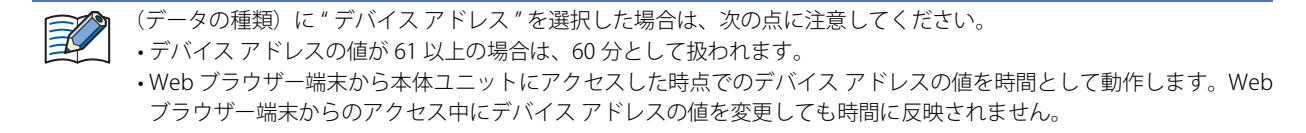

遠隔機能ページに画面切替ツールを表示する:

遠隔操作ページと遠隔監視ページに画面を切り替えるボタンを配置する場合は、このチェックボックスをオンにします。 " 遠隔操作と遠隔監視を有効にする " または " 遠隔監視のみ有効にする " を選択した場合のみ設定できます。

### **■** カスタム Web ページを使用する

Web ブラウザー端末から本体ユニットの外部メモリに保存されたカスタム Web ページにアクセスする場合は、このチェックボッ クスをオンにします。詳細は[、27-16 ページ「第 27 章 6 カスタム Web ページ」](#page-1419-0)を参照してください。

#### **■** 実行間隔(ミリ秒)

本体ユニットがデータを返す間隔(0 ~ 5000 ミリ秒)を指定します。この値を大きくすると遠隔操作機能や遠隔監視機能が本体ユ ニットの動作に与える負荷を軽減できます。ただし、Web ブラウザーの表示更新速度が遅くなります。

## <span id="page-345-0"></span>**■** ポート番号

Web サーバー機能に使用する TCP ポート番号 (0 ~ 65535) を指定します。

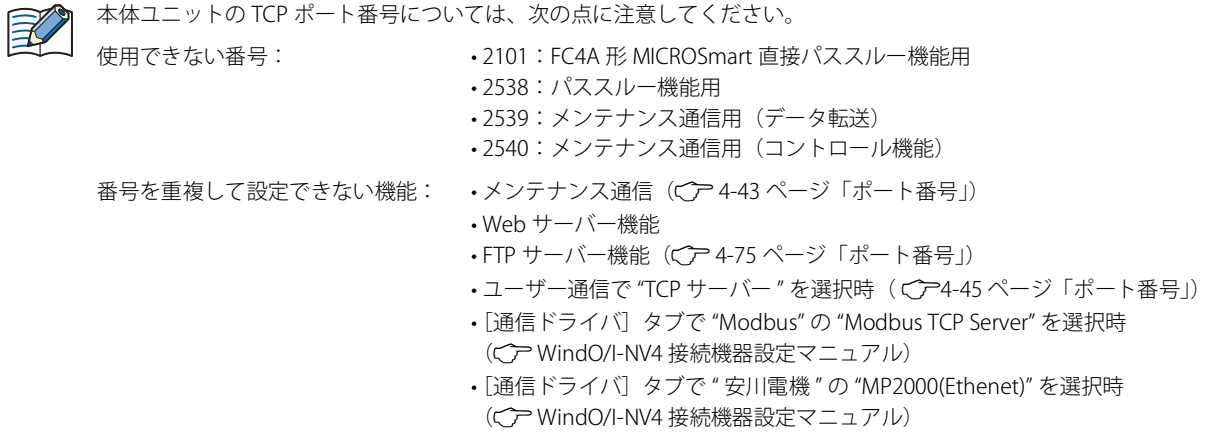

### **■** 初期表示ページ

Web ブラウザー端末から本体ユニットにアクセス時、最初に表示する Web ページを次の中から選択します。 " システム情報 "、" 遠隔監視 "、" 遠隔操作 "、"(カスタム Web ページ)"

(カスタム Web ページ)には、[プロジェクト]ウィンドウの [Web ページ エディタ]に表示されているカスタム Web ページの ファイル名が表示されます。

[システム Web ページを使用する]チェックボックス、または[カスタム Web ページを使用する]チェックボックスをオンにし た場合のみ設定できます。

# **3.13[FTP サーバー]タブ**

# **FT2J-7U HG2J-7U HG5G-V HG4G-V HG3G-V HG2G-V HG2G-5T HG4G HG3G HG2G-5F HG1G HG1P**

本体ユニットの FTP サーバー機能を設定します。詳細は[、21-1 ページ「第 21 章 1 FTP サーバー機能」](#page-1212-0)を参照してください。

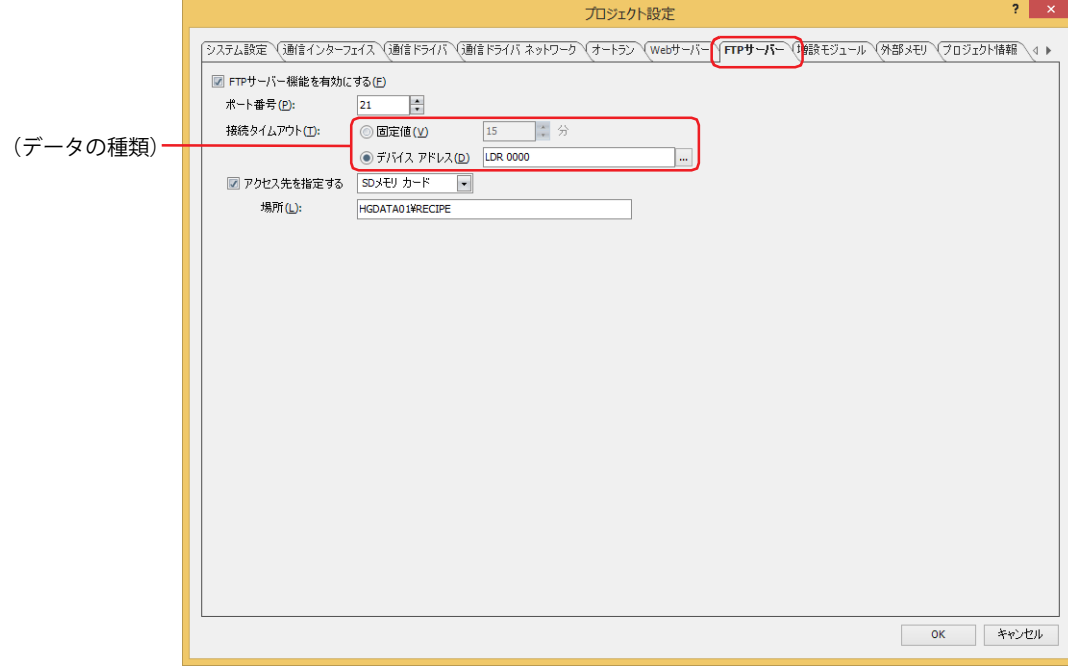

## **■** FTP サーバー機能を有効にする

FTP サーバー機能を有効にする場合は、このチェックボックスをオンにします。FTP クライアントから本体ユニットに挿入した外 部メモリにあるファイルの読み出しまたは書き込みができます。

#### <span id="page-346-0"></span>■ ポート番号

FTP サーバー機能に使用する TCP ポート番号 (0~65535) を指定します。

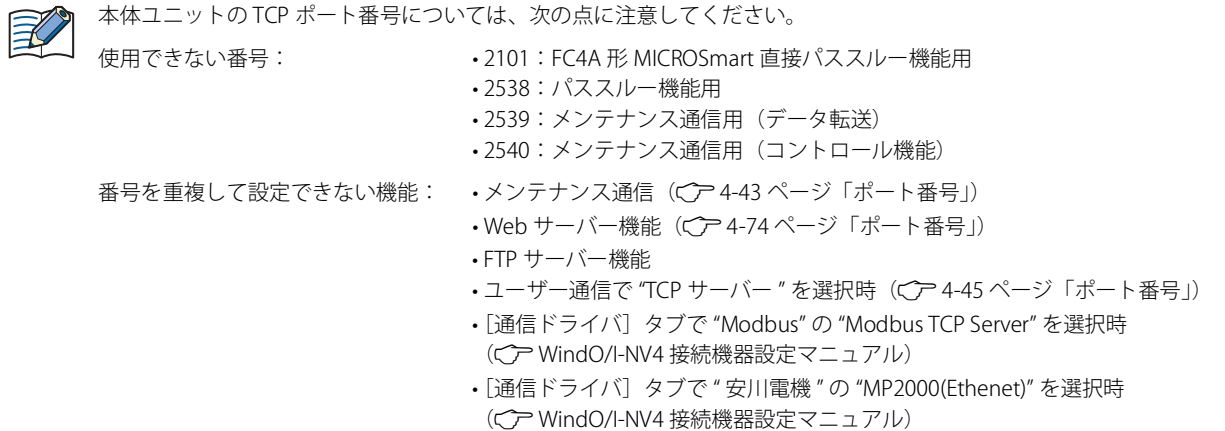

### ■ 接続タイムアウト

本体ユニットにログインしたあと、本体ユニットと FTP クライアントの間で何も通信がない場合に自動で接続を切断するまでの時 間を設定します。

(データの種類): 本体ユニットと FTP クライアントの間で何も通信がない場合に自動で接続を切断するまでの時間を指定する データの種類を選択します。単位は分です。

固定値: 定数(1 ~ 60)を使用します。

デバイス アドレス: デバイス アドレスの値を使用します。 をクリックすると、タグ エディタが表示されます。デバイス アドレスの設定手順は、 [2-72 ページ「第 2 章 5.1 デバイス アドレスを設定する」](#page-103-0)を参照してください。

• 本体ユニットにログインするまでのタイムアウト時間は 1 分です。  $\boxtimes$ 

- •(データの種類)に " デバイス アドレス " を選択した場合は、次の点に注意してください。
	- デバイス アドレスの値が 0 の場合は 1 分、61 以上の場合は 60 分として扱われます。
	- FTP クライアントから本体ユニットにログインした時点でのデバイス アドレスの値を時間として動作します。FTP ク ライアントからのログイン中にデバイス アドレスの値を変更しても時間に反映されません。

## **■** アクセス先を指定する

 $\widehat{\mathbb{R}}$ 

FTP クライアントからアクセスする本体ユニットに挿入した外部メモリを "SD メモリカード <sup>[\\*1](#page-347-0)</sup>"、"USB メモリ <sup>[\\*2](#page-347-2)</sup>"、"USB1<sup>\*3</sup>" または "USB2[\\*3](#page-347-1)" から選択します。

アクセス先を指定した場合、指定したフォルダーより上の階層にはアクセスできません。階層構造については[、21-3 ページ「第 21](#page-1214-0) [章 1.3 FTP サーバーの階層構造」を](#page-1214-0)参照してください。

## 場所: アクセスするフォルダーのフォルダー パスを指定します。最大文字数は 247 文字です。半角英数字および記号のみ使用 できます。パスの区切り文字および使用できない文字は、機種によって異なります。

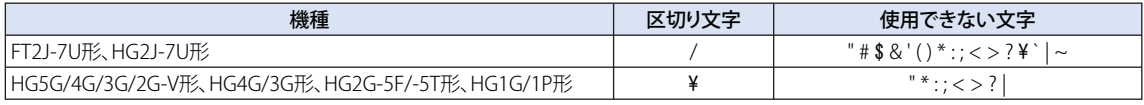

例) 外部メモリの「HGDATA01」フォルダー内の「RECIPE」フォルダーにアクセスする場合 FT2J-7U 形、HG2J-7U 形: HGDATA01/RECIPE HG5G/4G/3G/2G-V 形、HG4G/3G 形、HG2G-5F/-5T 形、HG1G/1P 形: HGDATA01¥RECIPE

チェックボックスがオフの場合は、アクセス先は FTP サーバーのルート フォルダーになります。

外部メモリが本体ユニットに挿入されていない場合やアクセス先に指定したフォルダーが存在しない場合、アクセス先 は FTP サーバーのルート フォルダーになります。

<span id="page-347-2"></span><span id="page-347-0"></span>

<span id="page-347-1"></span>

<sup>\*1</sup> HG5G/4G/3G/2G-V 形、HG4G/3G 形、HG2G-5F 形のみ \*2 HG5G/4G/3G/2G-V 形、HG4G/3G 形、HG2G-5F/-5T 形、HG1G/1P 形のみ \*3 FT2J-7U 形、HG2J-7U 形のみ

# **3.14[E メール]タブ**

### **FT2J-7U HG2J-7U HG5G-V HG4G-V HG3G-V HG2G-V HG2G-5T HG4G HG3G HG2G-5F HG1G HG1P**

本体ユニットから E メールを送信するために使用する送信メール サーバー (SMTP) を設定します。詳細は、28-38 ページ「第 28 章 4 E メール機能」を参照してください。

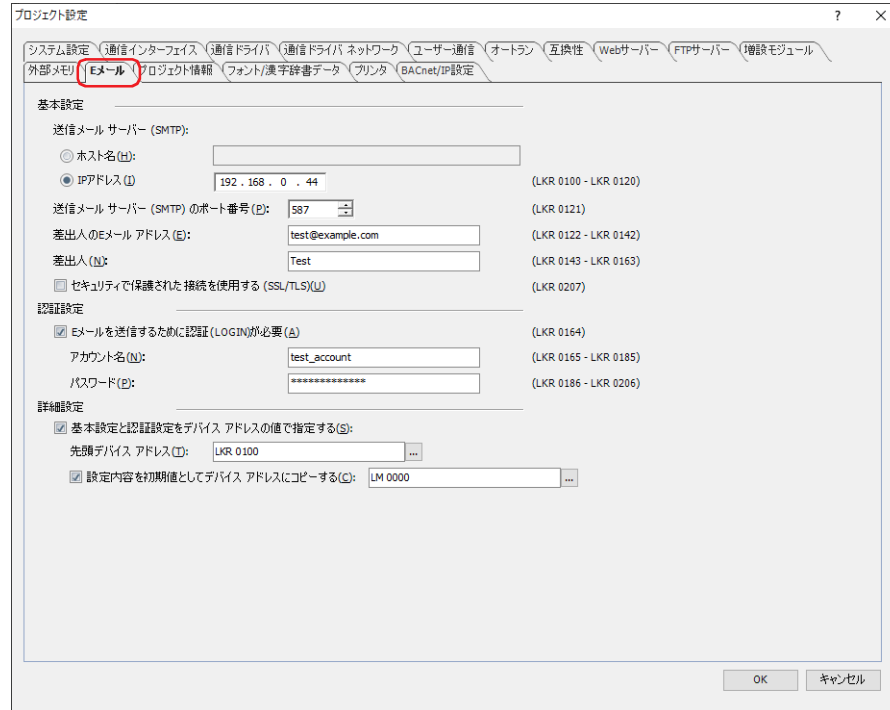

### **■** 基本設定

送信メール サーバー (SMTP) : 送信メール サーバー (SMTP) の指定方法を選択します。

- ホスト名: 送信メール サーバー (SMTP) のホスト名を入力します。 最大文字数は 40 文字です。半角英数字および、 - (ハイフン) および. (ピリオド) のみ使用できます。
- IP アドレス: 送信メール サーバー (SMTP)の IP アドレスを指定します。 入力形式は "xxx.xxx.xxx.xxx" となります。"xxx" には 0 から 255 までの値を入力し ます。

"ホスト名"を選択した場合は、DNS サーバーを使用して、ホスト名から送信メール サーバー (SMTP)のIP アドレスを 検索および取得します。本体ユニットから DNS サーバーにアクセスするために、DNS サーバーの IP アドレスを指定す る必要があります。詳細は、4-43 ページ「 [インターフェイス構成]で"イーサネット"を選択した場合」を参照して ください。

送信メール サーバー (SMTP) のポート番号: 送信メール サーバー (SMTP) のポート番号 (0 ~ 65535) を指定します。

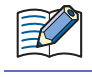

使用する送信メール サーバー (SMTP) のポート番号は、サーバーによって異なります。詳細は、本体ユニット を接続 したネットワークの管理者へお問い合わせください。

ポート番号は、通常 SMTP では 25 番、SMTP-AUTH では 587 番が使用されます。 $\mathbb{Q}$ 

差出人の E メール アドレス: 差出人の E メール アドレスを入力します。 最大文字数は 40 文字です。半角英数字および記号のみ使用できます。

メール アドレスの形式として有効かどうかの判定については[、2-62 ページ「第 2 章 エラー チェック」を](#page-93-0)参照してくだ  $\sum_{i=1}^{n}$ さい。

#### 差出人: 差出人の名前を入力します。

最大文字数は 40 文字です。半角英数字および記号のみ使用できます。

#### セキュリティで保護された接続を使用する (SSL/TLS):

使用する送信メール サーバーで SSL/TLS 通信を使用する場合、このチェックボックスをオンにします。 使用するプロトコルは、機種およびポート番号によって異なります。

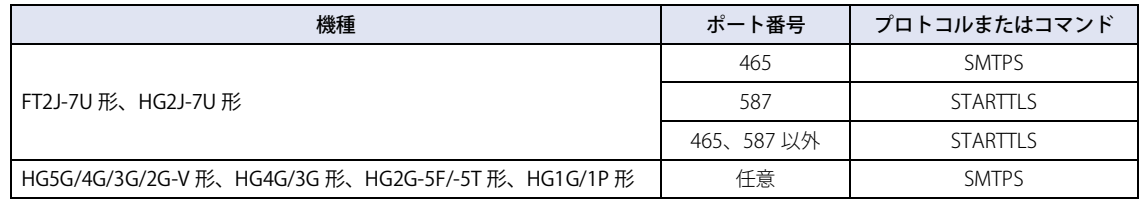

#### **■** 認証設定

Eメールを送信するために認証 (LOGIN)が必要: 送信メール サーバー (SMTP)へのアクセスがアカウント名とパスワードに よって保護されている場合は、このチェックボックスをオンにします。

アカウント名:アカウントの名前を入力します。

最大文字数は 40 文字です。半角英数字および記号のみ使用 できます。

パスワード: パスワードを入力します。 最大文字数は 40 文字です。半角英数字および記号のみ使用 できます。

#### **■** 詳細設定

基本設定と認証設定をデバイス アドレスの値で指定する: [基本設定]と [認証設定]をデバイス アドレスの値で指定する 場合は、このチェックボックスをオンにします。

先頭デバイス アドレス: 使用するワードデバイスを指定します。指定したデバイス アドレスのアドレス番号を先頭に、[基 本設定]と[認証設定]の設定項目を割り当てます。内部デバイスのみ設定できます。 をクリックすると、タグ エディタが表示されます。デバイス アドレスの設定手順は[、2-72 ペー](#page-103-0) [ジ「第 2 章 5.1 デバイス アドレスを設定する」](#page-103-0)を参照してください。

設定内容を初期値としてデバイス アドレスにコピーする: [基本設定]と[認証設定]の設定内容を初期値としてデバイス アドレスにコピーする場合は、このチェックボックスをオンにし ます。

(デバイス アドレス): 設定内容をコピーする条件となるビットデバイスまたはワードデバイスのビット位置を指定しま す。 このデバイス アドレスに 1 を書き込むと、[先頭デバイス アドレス]で設定したデバイス アドレ スを先頭に、割り当てられたデバイス アドレスに [基本設定] と [認証設定] で設定した値が書 き込まれます。 をクリックすると、タグ エディタが表示されます。デバイス アドレスの設定手順は[、2-72 ペー](#page-103-0) ジ「第2章 5.1 デバイス アドレスを設定する」を参照してください。

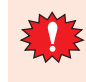

[基本設定と認証設定をデバイス アドレスの値で指定する]チェックボックスをオンにした場合、[差出人の E メール アドレス]または [差出人]に割り当てられたデバイス アドレスの値が 0 のとき E メールは送信されず、LSD222 の値 が 1 になります。

## 基本設定と認証設定を設定するデバイス アドレス

[基本設定と認証設定をデバイス アドレスの値で指定する]チェックボックスをオンにした場合、[先頭デバイス アドレス]で設定 したデバイス アドレスのアドレス番号を先頭に、[基本設定]と[認証設定]の設定項目を割り当てます。割り当ての詳細は、次 のとおりです。

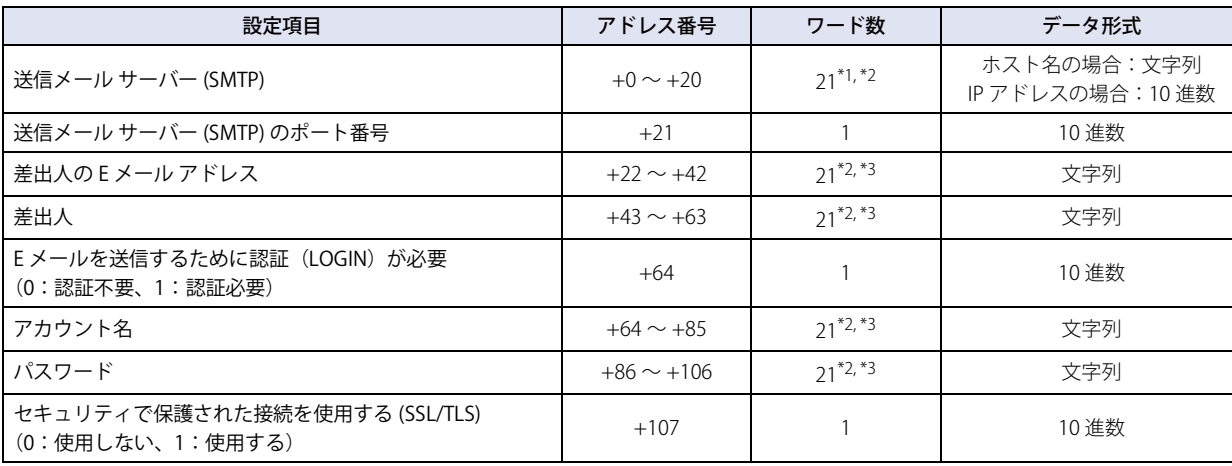

文字列データは、[文字列データの格納方法]の設定にしたがって、デバイス アドレスの値を上位バイトと下位バイトに 格納します。詳細は[、4-31 ページ「文字列データの格納方法」を](#page-302-0)参照してください。

[ト](#page-272-0)

<span id="page-350-0"></span>

- \*1 IP アドレスを選択時、先頭から 4 ワードのみ使用し、残り 17 ワードは予約領域となります。 \*2 21 ワード目はデバイス アドレスの値に関わらず、終端文字 NULL(0x00) として扱われます。 \*3 設定する文字列が 20 ワードより短い場合は、文字列の終わりとして終端文字 NULL(0x00) を追加してください。
- <span id="page-350-2"></span><span id="page-350-1"></span>

 $\mathbb{R}$ 

例) [基本設定] と [認証設定] の設定項目が次の設定値の場合

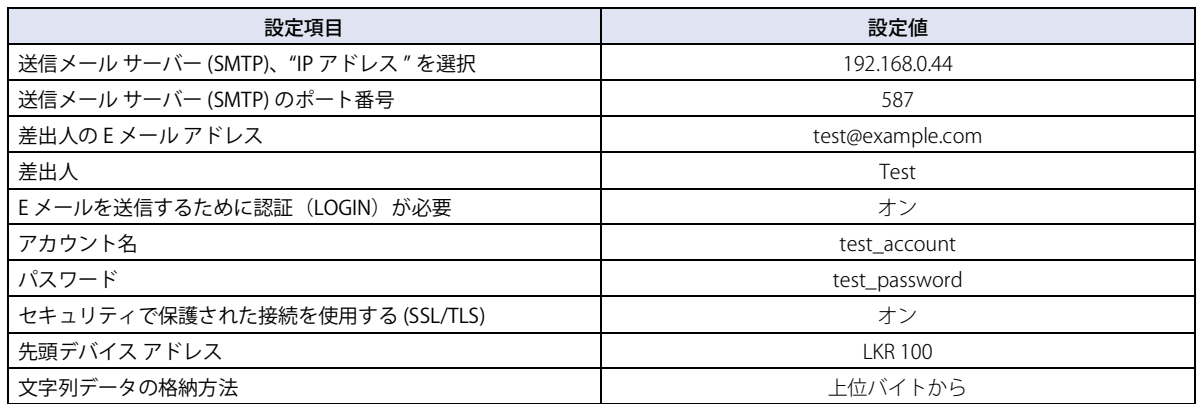

(先頭デバイス アドレスのアドレス番号)+0 [LKR 100

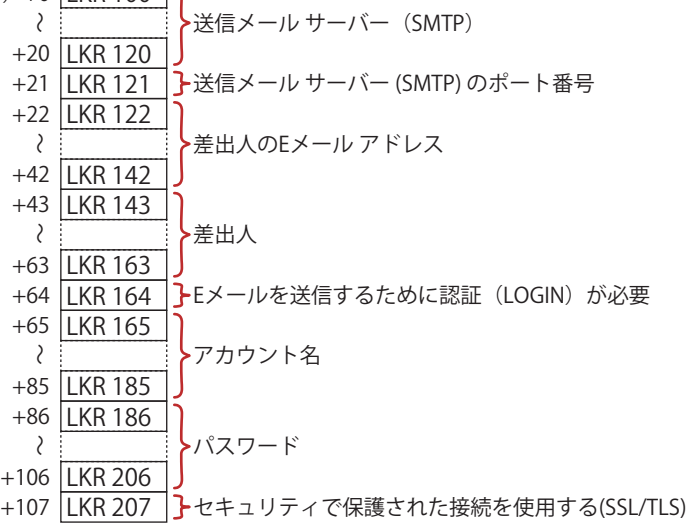

各デバイス アドレスに格納される値は、次のとおりです。

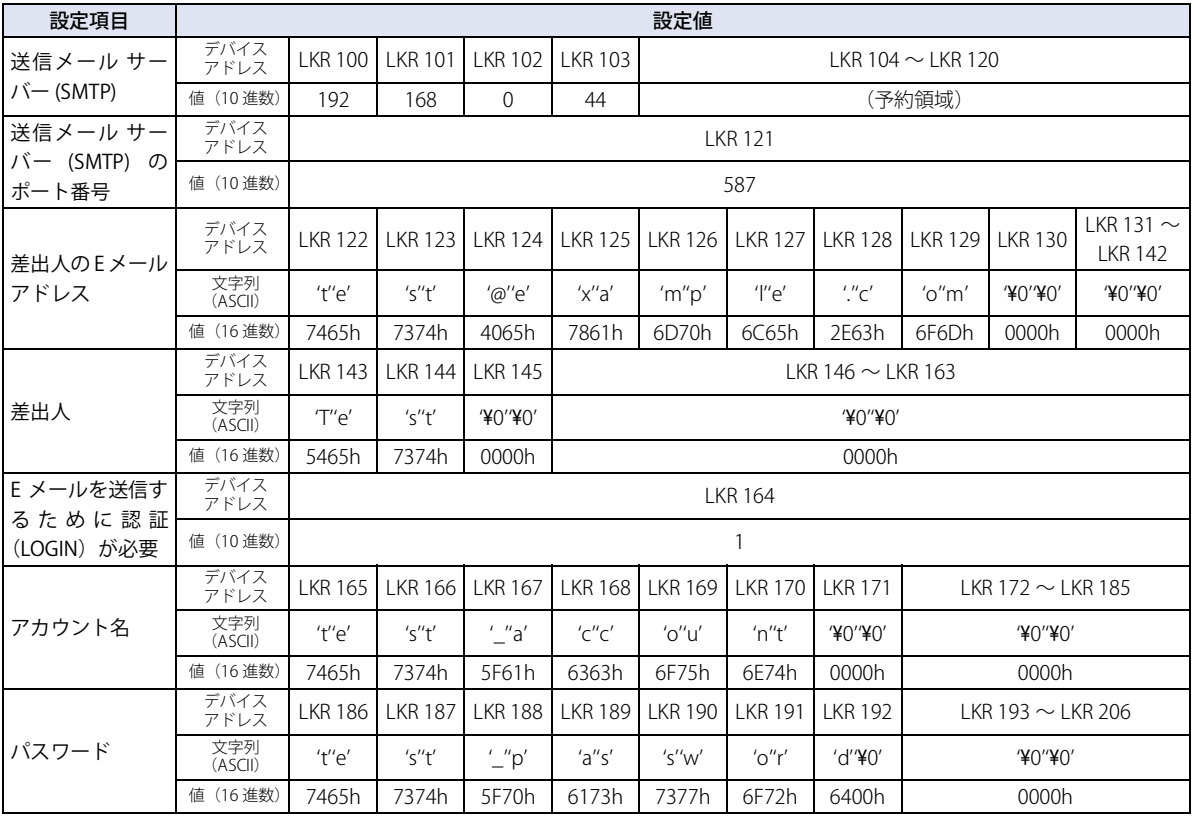

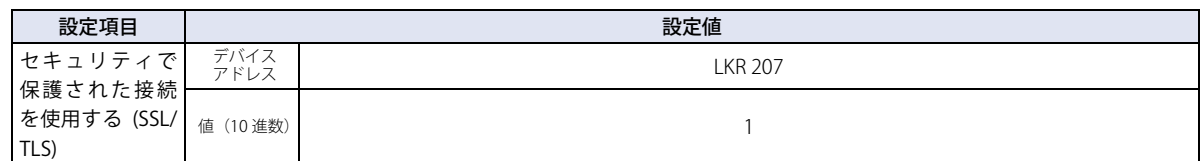

# **3.15[プロジェクト情報]タブ**

## **FT2J-7U HG2J-7U HG5G-V HG4G-V HG3G-V HG2G-V HG2G-5T HG4G HG3G HG2G-5F HG1G HG1P**

プロジェクト データの情報を表示および設定します。

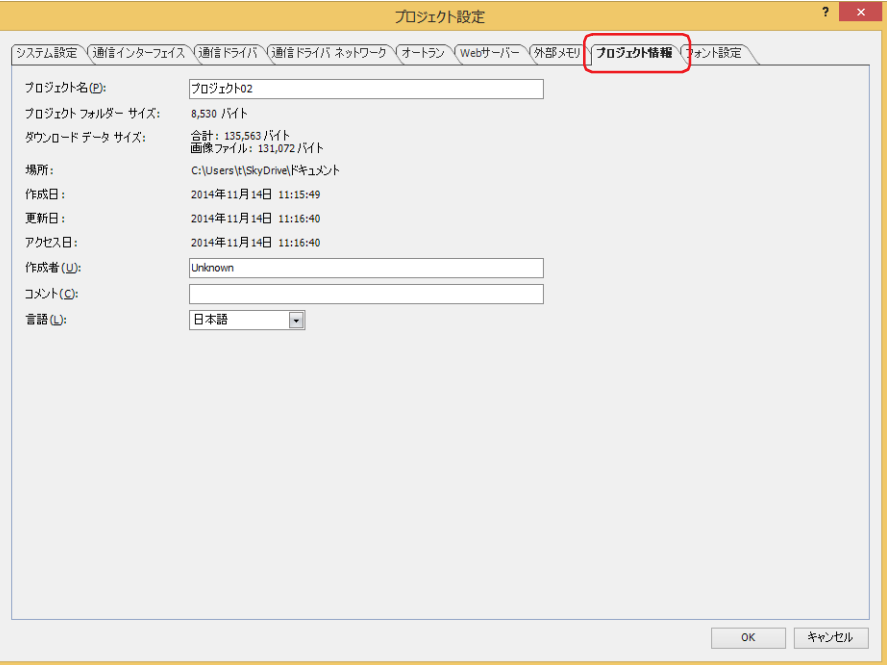

## **■** プロジェクト名

編集中のプロジェクト名が表示されます。

**■** プロジェクト フォルダー サイズ

現在のプロジェクト データの総容量が表示されます。

**■** ダウンロード データ サイズ

現在のプロジェクト データをダウンロードするときの データの総容量と画像ファイルのみの総容量が表示されます。

#### ■ 場所

現在のプロジェクト データの保存場所が表示されます。

**■** 作成日

現在のプロジェクト データを作成した日時が表示されます。

**■** 更新日

現在のプロジェクト データを最後に保存した日時が表示されます。

**■** アクセス日

現在のプロジェクト データを開いた日時が表示されます。

**■** 作成者

作成者の名前を入力します。最大文字数は半角で 40 文字です。

## **■** コメント

プロジェクト データのコメントを入力します。最大文字数は半角で 40 文字です。

## **■** 言語

アラーム履歴のデータをプリンタに出力する [\\*1](#page-353-0) とき、およびアラーム履歴、データ履歴、操作履歴のデータを CSV 形式のファイル として保存するときの言語を次の中から選択します。 " 欧文 "、" 日本語 "、" 簡体字中国語 "、" 繁体字中国語 "、" ハングル "、" 中央ヨーロッパ言語 "、" バルト諸国言語 "、" キリル言語 " 選択した言語によって、日付や時刻の表示形式が異なります。 日本語:YYYY/MM/DD hh:mm:ss

欧文、簡体字中国語、繁体字中国語、ハングル、中央ヨーロッパ言語、バルト諸国言語、キリル言語:MM/DD/ YYYY hh:mm:ss

<span id="page-353-0"></span><sup>\*1</sup> HG5G/4G/3G/2G-V 形、HG4G/3G 形、HG2G-5F 形のみ

4

[プ](#page-272-0) ロ [ジ](#page-272-0) ェ ク [ト](#page-272-0)

# **3.16[フォント / 漢字辞書データ]タブ**

**FT2J-7U HG2J-7U HG5G-V HG4G-V HG3G-V HG2G-V HG2G-5T HG4G HG3G HG2G-5F HG1G HG1P**

ダウンロードする拡張フォントと漢字辞書データを設定します。

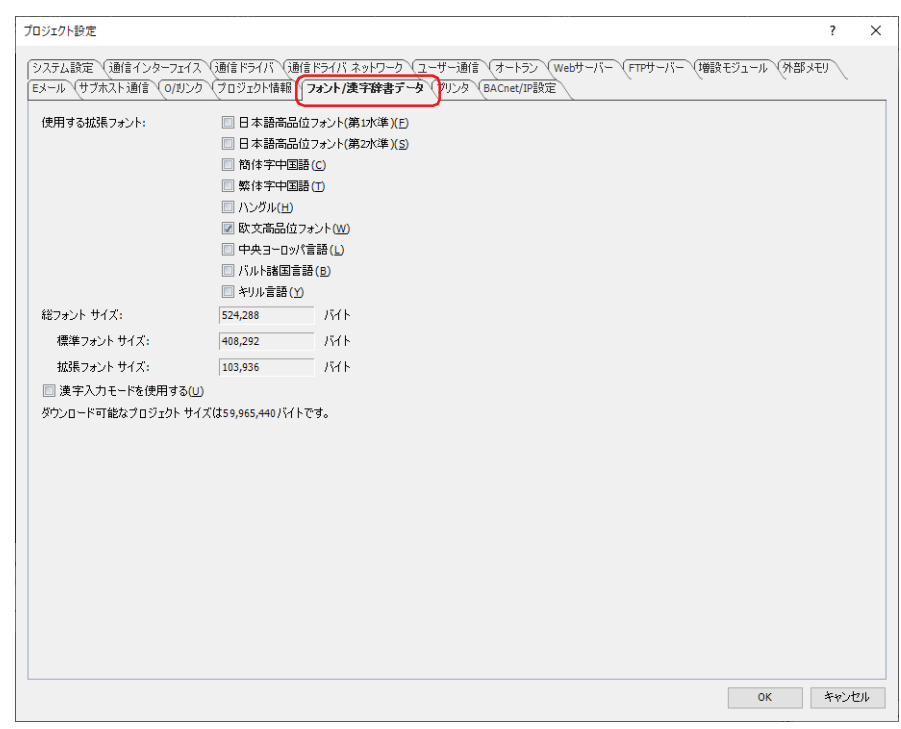

#### **■** 使用する拡張フォント

本体ユニットにダウンロードする拡張フォントを選択します。次の中からダウンロードする拡張フォントのチェックボックスをオ ンにします。

- "日本語高品位フォント(第1水準)"、"日本語高品位フォント(第2水準)"、"簡体字中国語 "、"繁体字中国語"、"ハングル"、
- " 欧文高品位フォント "、" 中央ヨーロッパ言語 "、" バルト諸国言語 "、" キリル言語 "

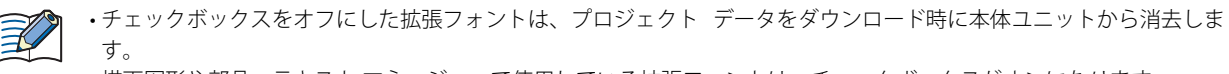

• 描画図形や部品、テキスト マネージャーで使用している拡張フォントは、チェックボックスがオンになります。 • 拡張フォントについての詳細は[、2-7 ページ「第 2 章 本体搭載フォント」](#page-38-0)を参照してください。

### **■** 総フォント サイズ

標準フォントと選択した拡張フォントの総容量が表示されます。

本体ユニットにダウンロードする拡張フォントを 1 つも選択していない場合は、標準フォントの総容量が表示されます。

標準フォント サイズ: 標準フォントの総容量が表示されます。

拡張フォント サイズ: 拡張フォントの総容量が表示されます。

## ■ 漢字入力モードを使用する<sup>[\\*1](#page-354-0)</sup>

本体ユニットに漢字辞書データをダウンロードする場合は、このチェックボックスをオンにします。

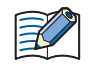

[漢字入力モードを使用する]チェックボックスがオフのとき、[ダウンロード]ダイアログボックスの[フォントおよ び漢字辞書データをダウンロードする]チェックボックスをオンにしてプロジェクトをダウンロードすると、ダウンロー ド先の漢字辞書データを削除します。

<span id="page-354-0"></span>\*1 HG5G/4G/3G/2G-V 形のみ

# **3.17[互換性]タブ**

## **FT2J-7U HG2J-7U HG5G-V HG4G-V HG3G-V HG2G-V HG2G-5T HG4G HG3G HG2G-5F HG1G HG1P**

以前のバージョンの WindO/I-NV4 や旧シリーズ (HG1B 形)の機能を有効にします。 - ^....<br>[WindO/I-NV4 のオプション] ダイアログボックスの「基本]タブで、[互換性] の[古いバージョンの機能を使用する]チェック ボックスまたは[HG1B 形の機能を使用する]チェックボックスをオンにした場合のみ表示されます。

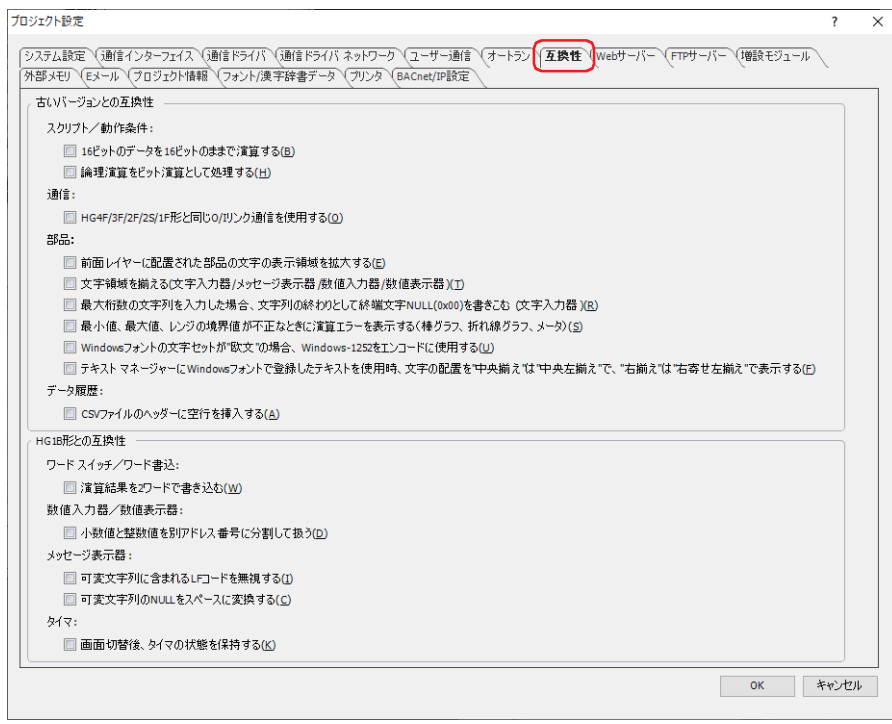

## **■** 古いバージョンとの互換性

[WindO/I-NV4 のオプション]ダイアログボックスの [基本] タブで、[互換性]の[古いバージョンの機能を使用する]チェック ボックスをオンにした場合のみ表示されます。

### スクリプト/動作条件:

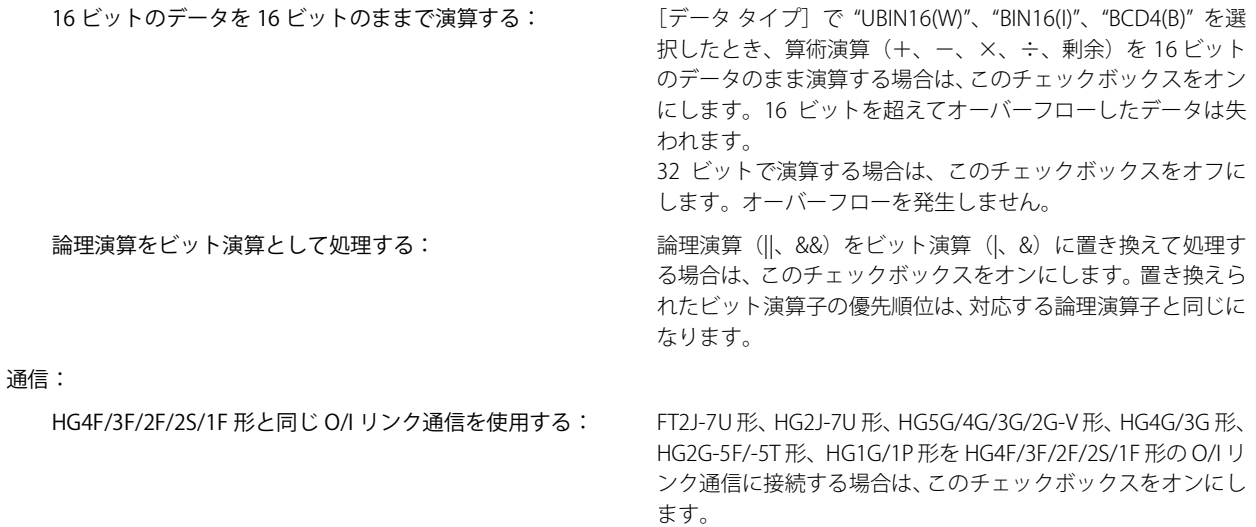

部品:

前面レイヤーに配置された部品の文字の表示領域を拡大する: 部品に設定した文字が部品の外形をはみ出していても描画す る場合は、このチェックボックスをオンにします。 ただし、部品の外形を大きくはみ出している場合は、描画され ない場合があります。

文字領域を揃える(文字入力器 / メッセージ表示器 / 数値入力器 / 数値表示器):

数値入力器、文字入力器、メッセージ表示器、数値表示器で表 示する文字について、表示可能な最大文字数の領域を基準に文 字を揃える場合は、このチェックボックスをオンにします。

最大桁数の文字列を入力した場合、文字列の終わりとして終端文字 NULL(0x00) を書きこむ(文字入力器):

最大桁数の文字列を入力した状態で、文字の終わりに終端文字 NULL(0x00) を書き込む場合は、このチェックボックスをオン にします。チェックボックスをオンにした場合、WindO/I-NV4 Ver. 1.7.1 以前と同様の動作になります。

#### 最小値、最大値、レンジの値が不正なときに演算エラーを表示する(棒グラフ、折れ線グラフ、メータ):

次の値が不正なときに演算エラーを表示する場合は、この チェックボックスをオンにします。

棒グラフ、折れ線グラフ: 最小値、最大値

メータ: アンジの値を最小値、最大値、レンジの値

Windows フォントの文字セットが " 欧文 " の場合、Windows-1252 をエンコードに使用する:

Windows フォントの文字セットが"欧文"の場合、Windows-1252 でエンコードするには、このチェックボックスをオンに します。

テキスト マネージャーに Windows フォントで登録したテキストを使用時、文字の配置を " 中央揃え " は " 中央左揃え " で、

" 右揃え " は " 右寄せ左揃え " で表示する: Windows フォントで登録した複数行のテキストを表示すると きに、" 中央揃え " を選択すると中央左揃えで、" 右揃え " を選 択すると右寄せ左揃えで表示する場合は、このチェックボック スをオンにします。チェックボックスをオンにした場合、 WindO/I-NV4 Ver. 1.11.4 以前と同じ動作になります。" 中央左 揃え " と " 右寄せ左揃え " の表示は次のとおりです。

> 中央左揃え: 最大文字数の行の文字を左右中央に揃え、そ の行の左端にすべての行を揃えます。

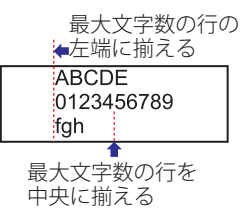

右寄せ左揃え: 最大文字数の行の文字を右端に揃え、その行 の左端にすべての行を揃えます。

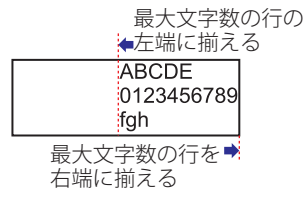

データ履歴:

CSV ファイルのヘッダーに空行を挿入する: ヘッダーの 3 行目に空行を追加する場合は、このチェックボッ クスをオンにします。データの構造については[、13-45 ページ](#page-1096-0) [「第 13 章 データの構造と出力例」](#page-1096-0)を参照してください。

## ■ HG1B 形との互換性

[WindO/I-NV4 のオプション] ダイアログボックスの [全般] タブで、[互換機能のプロパティ] の [HG1B 形の機能を使用する] チェックボックスをオンにした場合のみ表示されます。

ワードスイッチ / ワード書込:

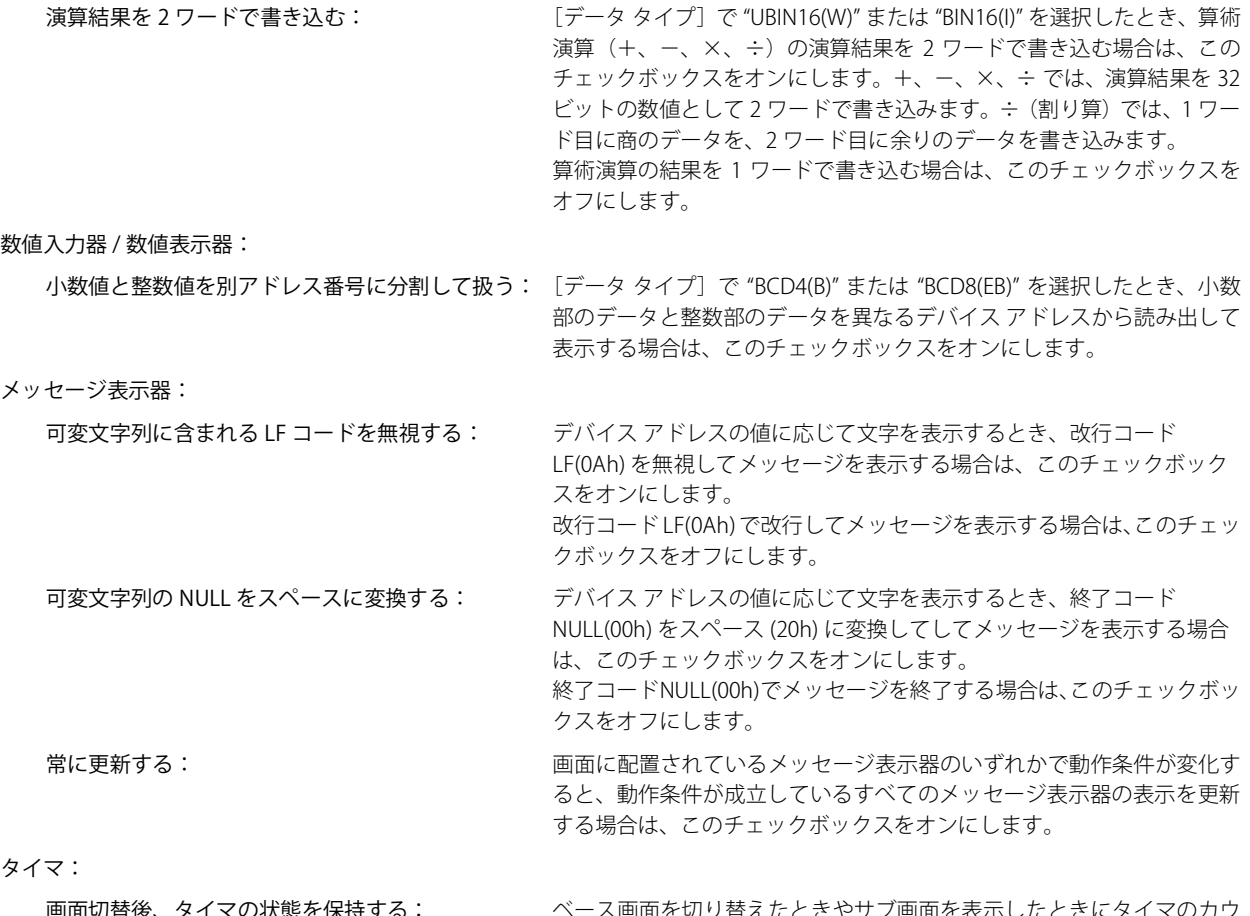

画面切替後、タイマの状態を保持する: ベース画面を切り替えたときやサブ画面を表示したときにタイマのカウ ントを続ける場合は、このチェックボックスをオンにします。

## **3.18[BACnet/IP 設定]タブ**

**FT2J-7U HG2J-7U HG5G-V HG4G-V HG3G-V HG2G-V HG2G-5T HG4G HG3G HG2G-5F HG1G HG1P**

BACnet 通信機能を有効にします。BACnet 通信機能の詳細は[、3-94 ページ「第 3 章 7 BACnet 通信」](#page-217-0)を参照してください。

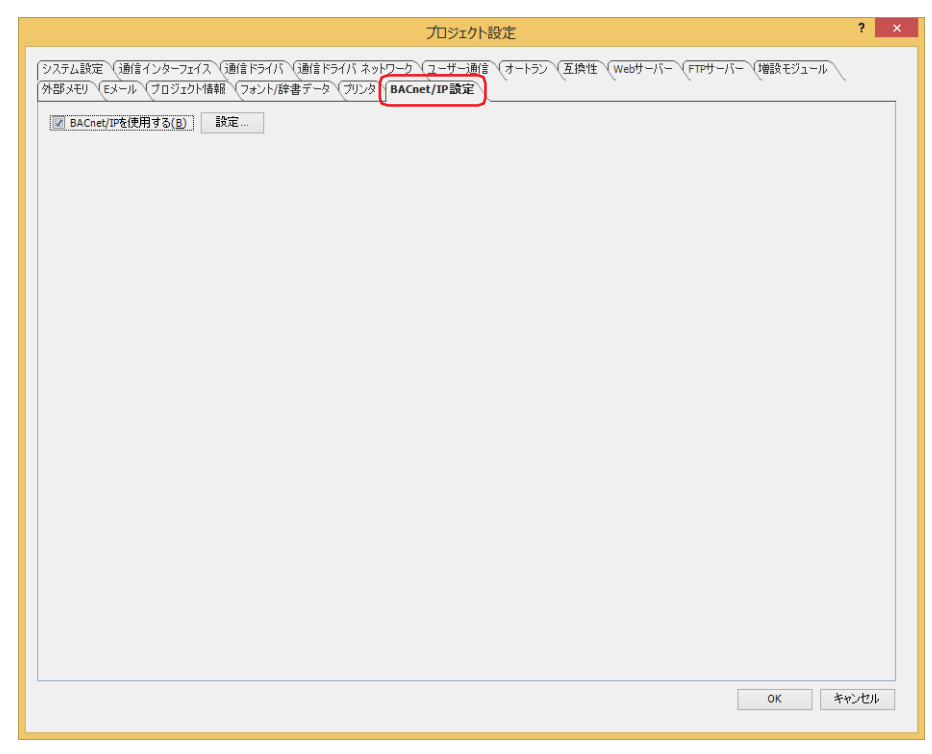

#### **■** BACnet/IP を使用する

BACnet 通信機能を使用する場合は、このチェックボックスをオンにします。 [設定]ボタンをクリックすると、[BACnet 設定]ダイアログボックスが表示されます。

# **3.19[内部時計]タブ**

**FT2J-7U HG2J-7U HG5G-V HG4G-V HG3G-V HG2G-V HG2G-5T HG4G HG3G HG2G-5F HG1G HG1P**

日時データを取得する SNTP サーバー、タイム ゾーンおよびサマー タイムを設定します。取得した日時データは、本体ユニットの 内部時計に書き込まれます。

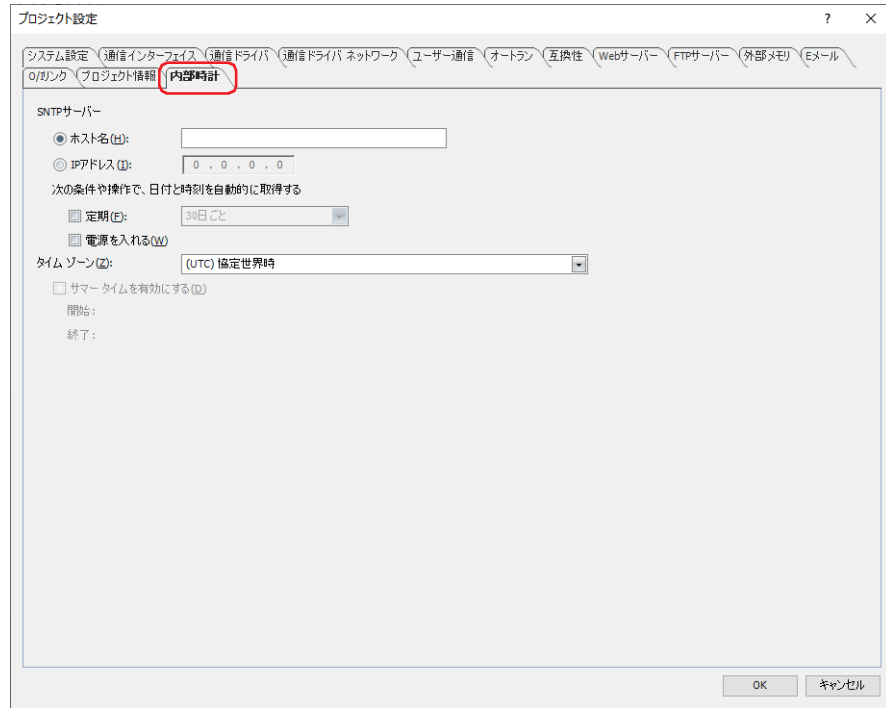

## **■** SNTP サーバー

SNTP サーバーの指定方法を選択します。

- ホスト名: SNTP サーバーのホスト名を入力します。 最大文字数は 40 文字です。半角英数字および、-(ハイフン)および.(ピリオド)のみ使用できます。
- IP アドレス: SNTP サーバーの IP アドレスを指定します。 入力形式は "xxx.xxx.xxx.xxx" となります。"xxx" には 0 から 255 までの値を入力します。

• " ホスト名 " を選択した場合は、DNS サーバーを使用して、ホスト名から SNTP サーバーの IP アドレスを検索および取 ₹ 得します。本体ユニットから DNS サーバーにアクセスするために、DNS サーバーの IP アドレスを指定する必要があり ます。詳細は、4-43 ページ「 [インターフェイス構成]で"イーサネット"を選択した場合」を参照してください。 • ポート番号は 123 です。

#### 次の条件や操作で、日付と時刻を自動的に取得する:

SNTP サーバーから日時データを取得する条件を設定します。

定期: SNTP サーバーから定期的に日時データを取得する場合は、このチェックボックスをオンにし、取得する周期を 次の中から選択します。

"10 分ごと "、" 毎時 "、" 毎日 "、" 毎週 "、"30 日ごと "

電源を入れる:本体ユニットの電源を入れたときに、SNTP サーバーから日時データを取得する場合は、このチェックボックス をオンにします。
#### **■** タイム ゾーン

設定するタイム ゾーンを選択します。(デフォルト:(UTC) 協定世界時)

サマー タイムを有効にする: 選択したタイム ゾーンにサマー タイムが存在するとき、時刻をサマー タイムに補正する場合は、 このチェックボックスをオンにします。

開始: サマー タイムの開始日時が表示されます。

終了: サマー タイムの終了日時が表示されます。

「サマー タイムを有効にする]チェックボックスをオンにした場合、アラーム履歴機能、データ履歴機能および操作履 歴機能の次の日時で、同じ時間のデータが 2 回記録されている、あるいは時間が進んでデータが記録されていないよう に見えることがあります。これは、サマー タイムの補正によるものです。

- CSV 形式のファイルとして出力したときの日時
- CSV 形式のファイル名に付加した出力日時
- 部品に表示する日時

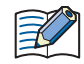

•サマー タイムの制度は変更される場合がありますので、表示される [開始]および [終了]日時を確認してください。 • IANA タイム ゾーン データ バージョン 2019a を採用しています。

#### **● SNTP サーバーとの通信内容を確認する**

HMI 特殊内部リレーおよび HMI 特殊データ レジスタの値によって、SNTP サーバーの通信内容を確認できます。

#### **■** LSM57

0 から 1 にすると、SNTP サーバーから現在時刻を取得します。取得した現在時刻は、本体ユニット内部の現在時刻データ (LSD13  $\sim$  19) に格納されます。

#### **■** LSD29

SNTP サーバーとの通信の実行結果が格納されます。

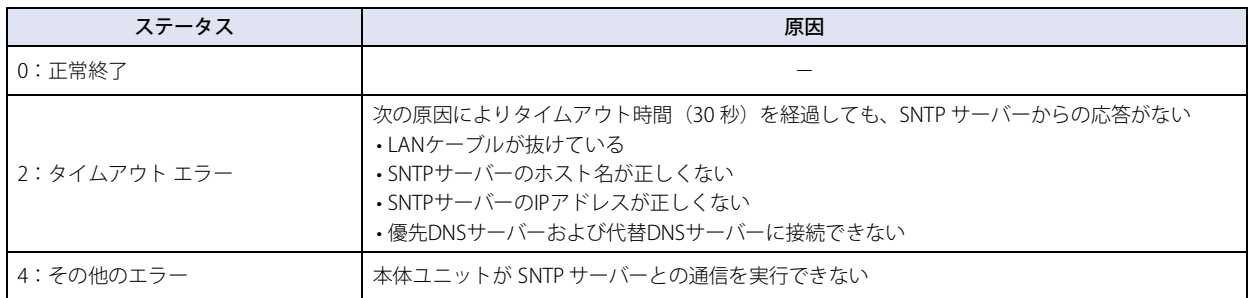

#### **■** LSD30

最後に SNTP サーバーから現在時刻を取得してから現在までの経過時間 (0 ~ 65535 分) が格納されます。

現在時刻取得成功時にリセットされ、経過時間のカウントが開始されます。取得失敗しても経過時間のカウントを中断することな く、取得成功するまでカウントを続行します。

# **4 プロジェクトの制限**

#### **FT2J-7U HG2J-7U HG5G-V HG4G-V HG3G-V HG2G-V HG2G-5T HG4G HG3G HG2G-5F HG1G HG1P**

### **4.1 ダウンロードの制限事項**

#### **■** プロジェクト データのサイズ

本体ユニットにダウンロードできるプロジェクト データのサイズは、次のとおりです。

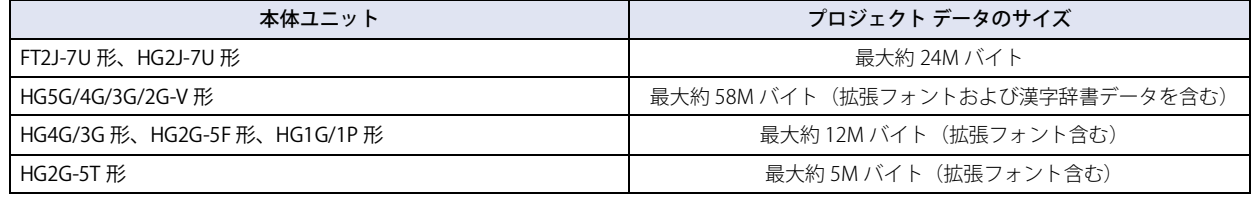

• プロジェクト データのサイズを確認する場合は、[ホーム] タブの [プロジェクト]で[システム情報]をクリックし ます。[システム情報] ダイアログボックスが表示されます。[システムプログラム情報]の[ダウンロードサイズ]で 確認できます。

• プロジェクト データのサイズは、本体ユニットにダウンロードされているフォントによって異なります。詳細は[、2-8](#page-39-0) [ページ「第 2 章 拡張フォント」を](#page-39-0)参照してください。

#### **■ 部品の数**

 $\mathbb{Q}$ 

本体ユニットにダウンロードできる部品数は次のとおりです。

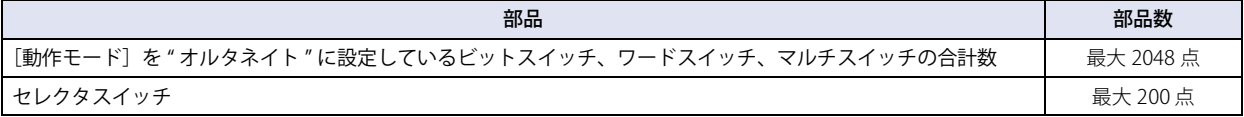

## **4.2 コントロール デバイスと接続機器のデバイス アドレスの最大点数**

複数のデバイス アドレス設定で同じデバイス アドレスを使用している場合は、使用点数を 1 点としてカウントします。 デバイス アドレス設定ごとに 1 点としてカウントしません。

#### **■** データ履歴設定

壬

データ履歴設定で使用できるコントロール デバイス [\\*1](#page-361-0) と接続機器のデバイス アドレスの最大点数は、合計 128 点です。

#### **■** グローバル スクリプト

グローバル スクリプトで実行するスクリプトおよびグローバル スクリプトの動作条件で使用できる読み出し元のコントロール デ バイス [\\*1](#page-361-0) と接続機器のデバイス アドレスの最大点数は、合計 256 点です。

#### **■** スクリプト

スクリプト内で使用できるコントロール デバイス [\\*1](#page-361-0) と接続機器のデバイス アドレスの点数は、次のとおりです。

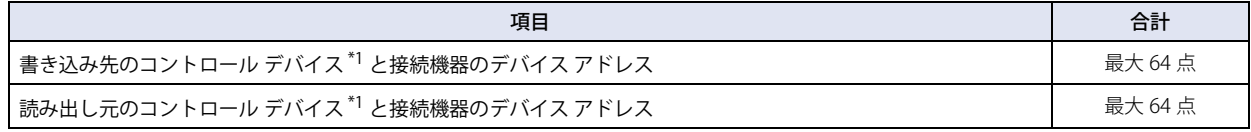

#### **■** E メール設定、SNS 設定

Eメール設定および SNS 設定で使用できるコントロール デバイス<sup>[\\*1](#page-361-0)</sup> と接続機器のデバイス アドレスの最大点数は、合計 255 点です。

#### ■ ファイル転送設定(FTP クライアント機能)

ファイル転送設定で使用できるコントロール デバイス [\\*1](#page-361-0) と接続機器のデバイス アドレスの最大点数は、合計 240 点です。

<span id="page-361-0"></span>\*1 FT2J-7U 形のみ

<span id="page-362-1"></span>この章では、本体ユニットの画面の概要、および画面の作成と設定、操作方法について説明します。

## **1 画面の概要**

#### **FT2J-7U HG2J-7U HG5G-V HG4G-V HG3G-V HG2G-V HG2G-5T HG4G HG3G HG2G-5F HG1G HG1P**

### **1.1 画面の種類**

本体ユニットが提供する画面および WindO/I-NV4 で作成できる画面の種類は、次のとおりです。

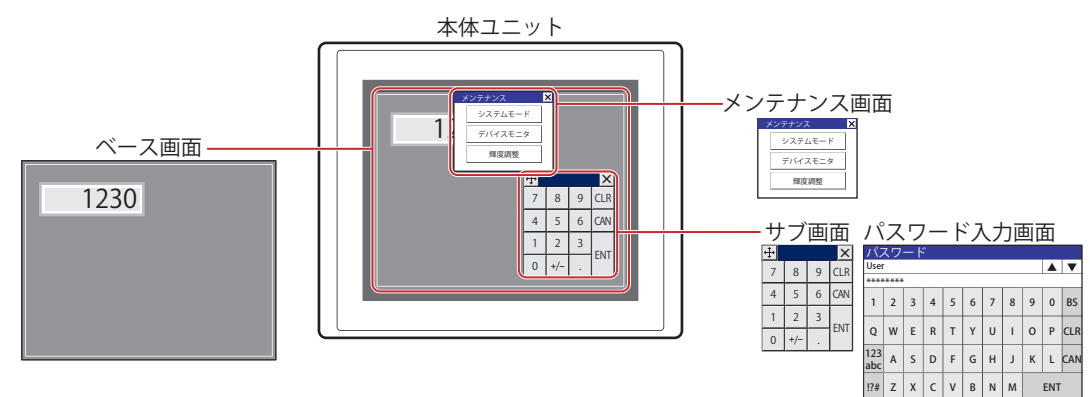

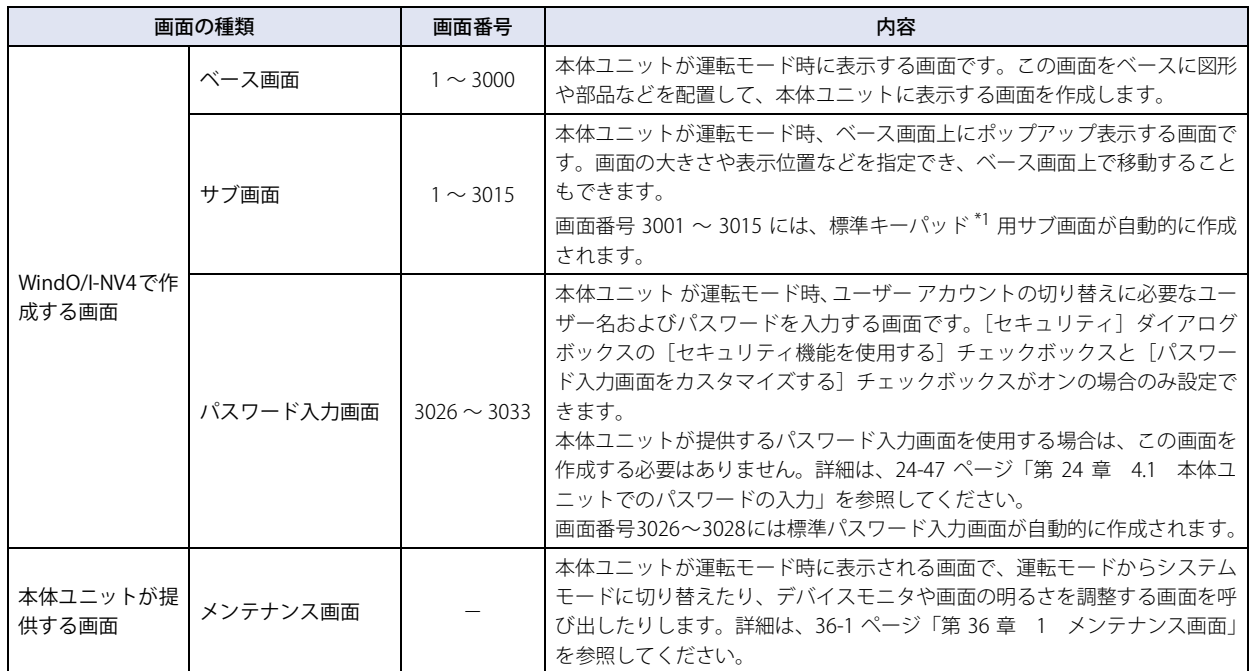

<span id="page-362-0"></span>\*1 標準キーバッドとは、数値入力器や文字入力器の [キーバッド] の [種類] で "標準 "を選択すると、これらの部品を操作時に表示されるキーバッド<br>- ^ のことです。

## **1.2 画面サイズ**

本体ユニットの機種によって、画面サイズが異なります。本体ユニットの画面サイズがベース画面のサイズになります。

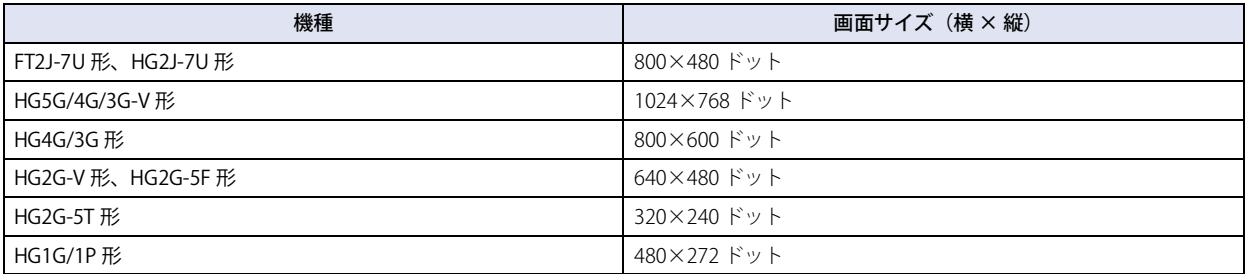

# **2 WindO/I-NV4 の画面の作成と操作**

## **FT2J-7U HG2J-7U HG5G-V HG4G-V HG3G-V HG2G-V HG2G-5T HG4G HG3G HG2G-5F HG1G HG1P**

## **2.1 画面を作成する**

 $\exists \mathcal{G}$ 

パスワード入力画面を作成する場合は、[セキュリティ]ダイアログボックスの[セキュリティ機能を使用する]チェッ クボックスと[パスワード入力画面をカスタマイズする]チェックボックスをオンにする必要があります。詳細は[、24-](#page-1302-0) 37 ページ「第24章 3 [セキュリティ]ダイアログボックス」を参照してください。

## ●画面を新規作成する

- 1 [ホーム] タブの [画面] で [新規作成] の下の▼をクリックします。
- 2 「ベース画面]、「サブ画面]または「パスワード入力画面]をクリックします。 画面のプロパティ ダイアログボックスが表示されます。

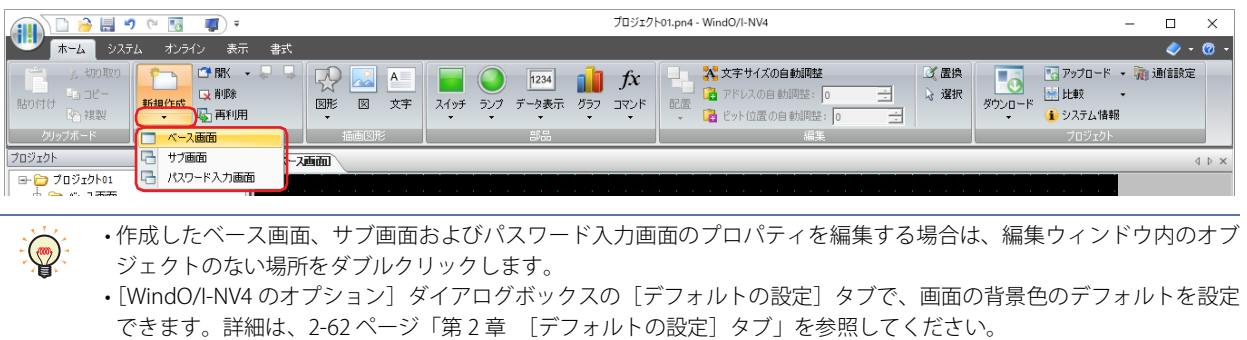

*3* 各タブの設定項目を必要に応じて設定し、[OK]ボタンをクリックします。

5

[画](#page-362-1) [面](#page-362-1)

## **2.2 画面を開く**

## ●画面を開く

作成済みの 1 画面のみを表示します。

[プロジェクト]ウィンドウで開く画面をダブルクリックします。

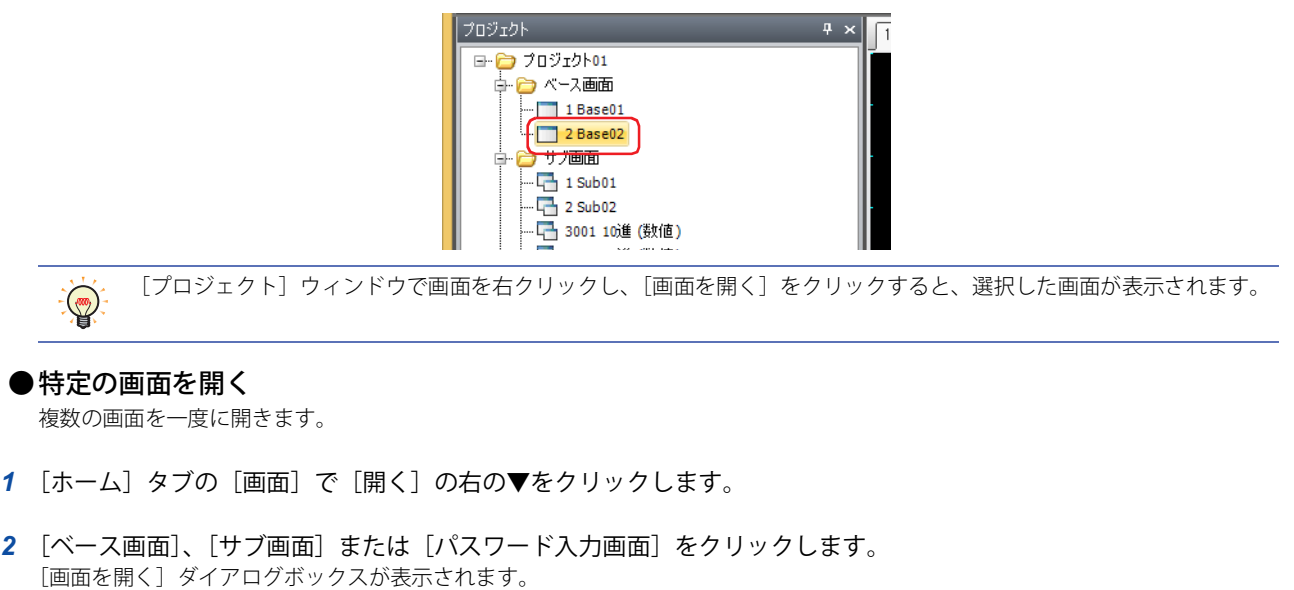

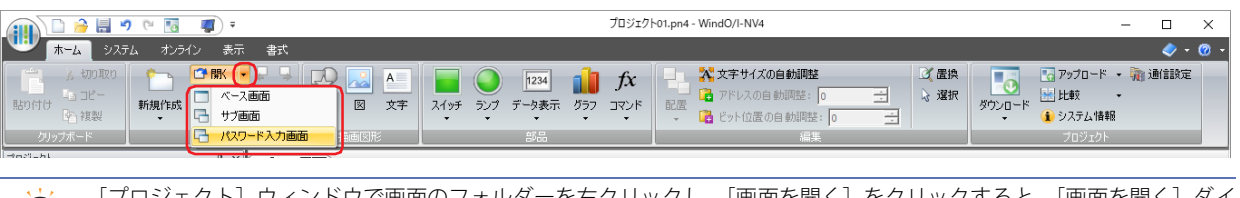

[プロジェクト]ウィンドウで画面のフォルダーを右クリックし、[画面を開く]をクリックすると、[画面を開く]ダイ アログボックスが表示されます。

*3* [既存の画面]で開く画面をクリックし、[OK]ボタンをクリックします。

複数の画面を選択するには、Shift キー+クリック、または
Ctrl キー+クリック

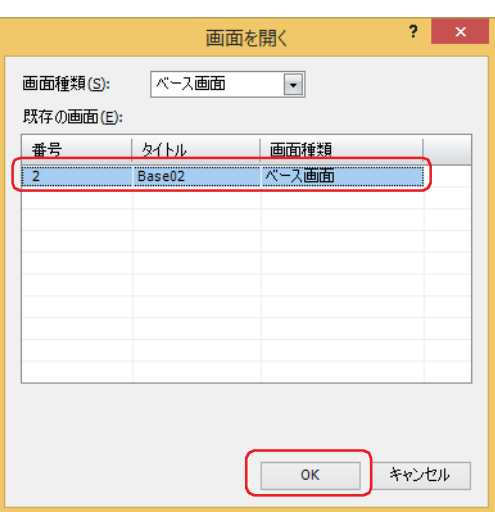

#### **■** 画面種類

 $\left(\frac{1}{2}\right)$ 

 $\mathbb{Q}$ 

開く画面の種類を次の中から選択します。[既存の画面]に選択した種類の画面が表示されます。 " すべて "、" ベース画面 "、" サブ画面 "、" パスワード入力画面 "

#### ■ 既存の画面

作成済みの画面を一覧表示します。

## ●前後の画面を開く

アクティブな編集ウィンドウに表示されている画面の 1 つ前の番号、または 1 つ後の番号の画面を表示します。

[ホーム] タブの [画面] で1つ前の画面番号の画面を開く場合は ● (前の画面を開く) ボタン、1 つ後の画面番号の画面を開く

場合は、 い (次の画面を開く)ボタンをクリックします。

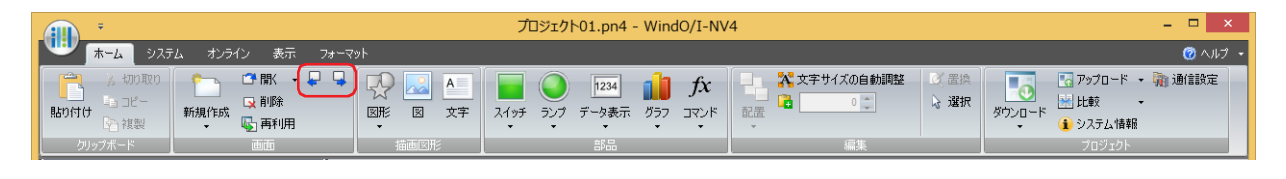

## **2.3 画面を閉じる**

#### ● 表示中の画面を閉じる

アクティブな編集ウィンドウを閉じます。

編集ウィンドウの右上の × をクリックします。

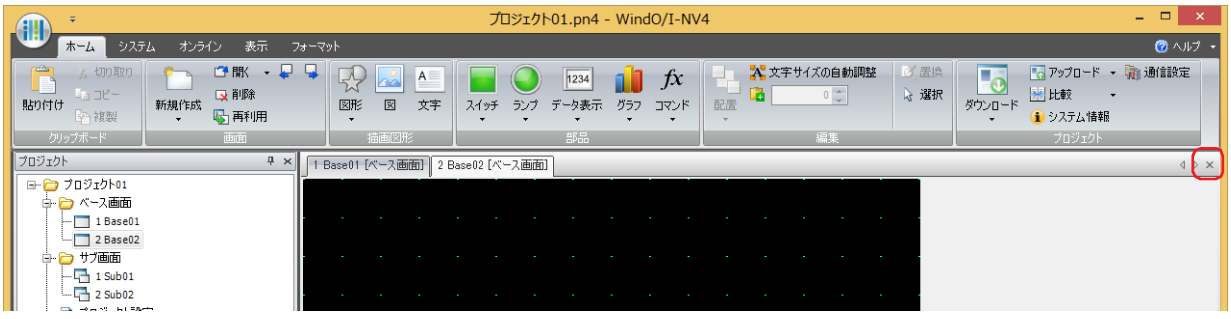

### ●すべての画面を閉じる

すべての編集ウィンドウを閉じます。

[表示] タブの [ウィンドウ] で [すべて閉じる] をクリックします。

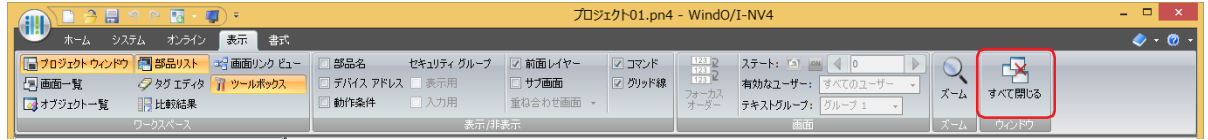

### ●特定の画面を閉じる

複数の編集ウィンドウを一度に閉じます。

*1* [プロジェクト]ウィンドウで画面のフォルダーを右クリックし、[画面を閉じる]をクリックします。 [画面を閉じる] ダイアログボックスが表示されます。

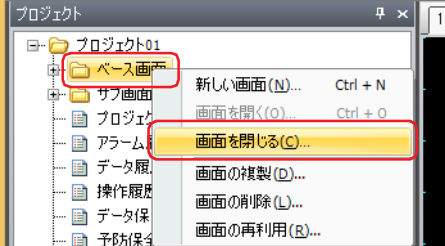

*2* [編集中の画面]で閉じる画面をクリックし、[OK]ボタンをクリックします。

複数の画面を選択するには、「Shift」キー+クリック、または Ctrl キー+クリックします。

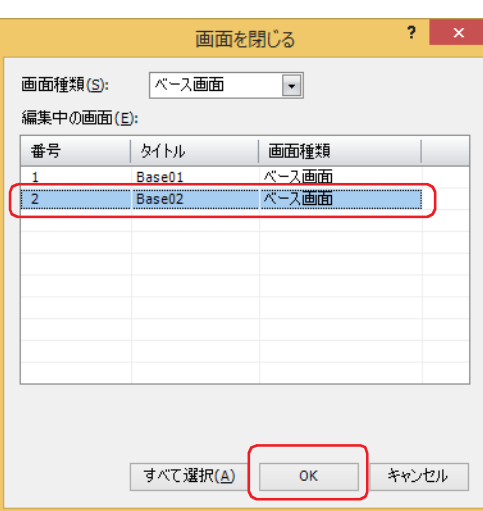

#### **■** 画面種類

 $\ddot{\mathbb{Q}}$ 

閉じる画面の種類を次の中から選択します。[編集中の画面]に選択した種類の画面が表示されます。 " すべて "、" ベース画面 "、" サブ画面 "、" パスワード入力画面 "

#### **■** 編集中の画面

編集中の画面を一覧表示します。

■ [すべて選択] ボタン

[編集中の画面]に表示しているすべての画面を選択します。

[画](#page-362-1) [面](#page-362-1)

5

## **2.4 画面を複製する**

作成済みの画面をコピーして、新しい画面を作成します。

*1* [プロジェクト]ウィンドウで画面のフォルダーまたは画面を右クリックし、[画面の複製]をクリックします。 [画面の複製]ダイアログボックスが表示されます。

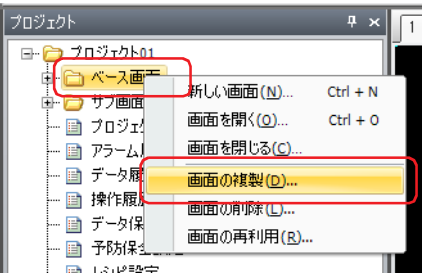

2 [既存の画面]でコピー元の画面を選択します。

複数の画面を選択するには、「Shift キー+クリック、または Ctrl キー+クリックします。

*3* 新しい画面の[画面番号]と複製する[部数]を指定し、[OK]ボタンをクリックします。

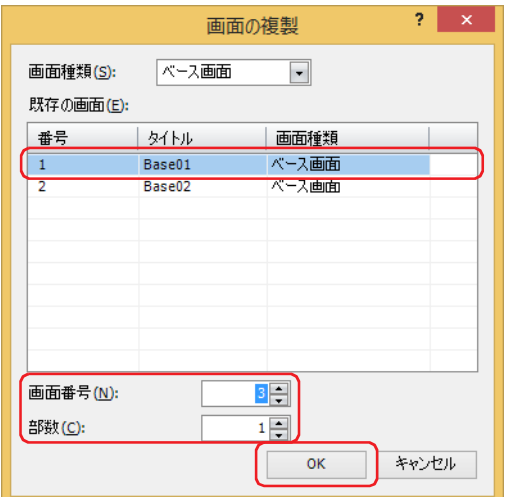

#### **■** 画面種類

 $\mathbb{Q}$ 

複製する画面の種類を次の中から選択します。[既存の画面]に選択した種類の画面が表示されます。 " ベース画面 "、" サブ画面 "、" パスワード入力画面 "

#### **■** 既存の画面

作成済みの画面を一覧表示します。

#### ■ 画面番号

新しい画面の画面番号(ベース画面:1 ~ 3000、サブ画面:1 ~ 3015、パスワード入力画面:3026 ~ 3033)を指定します。

#### **■** 部数

コピーする画面数 (ベース画面:1~2999、サブ画面:1~3014、パスワード入力画面:1~7)を指定します。

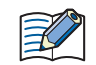

•[既存の画面]で複数の画面を選択した場合、または[部数]で 2 以上を指定した場合は、[画面番号]で指定した番号 を先頭に連続した番号を付けます。

例)[既存の画面]で画面番号が「1」の画面を選択し、「部数]を「3」、[画面番号]を「100」と指定した場合、複製 後の画面番号は、「100」、「101」、「102」となります。

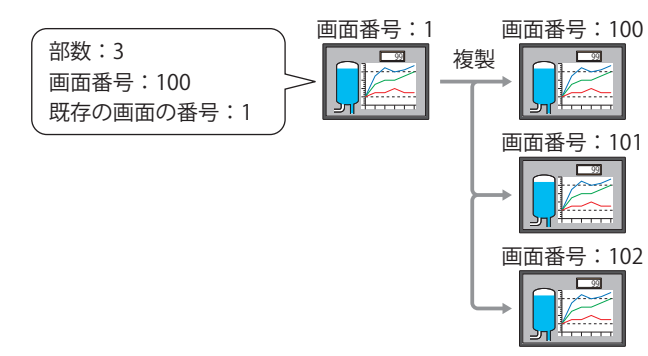

例)[既存の画面]で画面番号が「3」と「5」の画面を選択し、[部数]を「2」、[画面番号]を「100」と指定した場 合、複製後の画面番号は、画面番号の「3」を複製した画面が「100」、「102」、画面番号の「5」を複製した画面が 「101」、「103」となります。

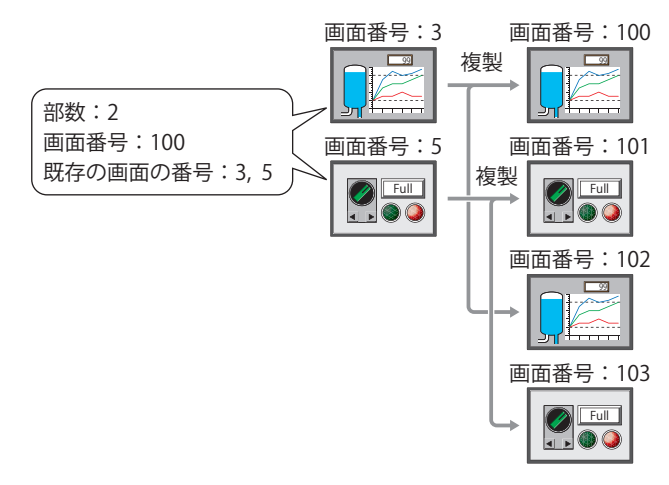

- コピー後の画面番号がすでに存在する場合、[画面の複製]ダイアログボックスで[OK]ボタンをクリックすると、上 書き保存の確認メッセージが表示されます。
	- -[はい]ボタンをクリックすると、確認メッセージに表示されている番号の画面を上書き保存します。
	- -[すべてはい]ボタンをクリックすると、すべての画面を上書き保存します。
	- -[いいえ]ボタンをクリックすると確認メッセージに表示されている番号の画面を複製せずに、次の確認メッセージ が表示されます。
	- -[キャンセル]ボタンをクリックすると画面の複製を中止し、編集ウィンドウに戻ります。

## **2.5 画面を削除する**

#### ●画面を削除する

1 画面のみを削除します。

*1* [プロジェクト]ウィンドウで削除する画面を右クリックし、[画面の削除]をクリックします。 削除の確認メッセージが表示されます。

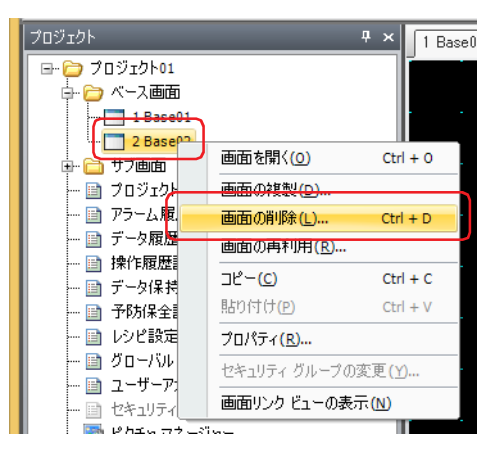

2 [はい]ボタンをクリックします。 画面を削除します。 「いいえ]ボタンをクリックすると画面を削除せずに編集ウィンドウに戻ります。

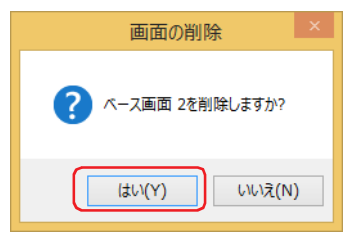

## ●特定の画面を削除する

複数の画面を一度に削除します。

*1* [ホーム]タブの[画面]で[削除]をクリックします。 [画面の削除] ダイアログボックスが表示されます。

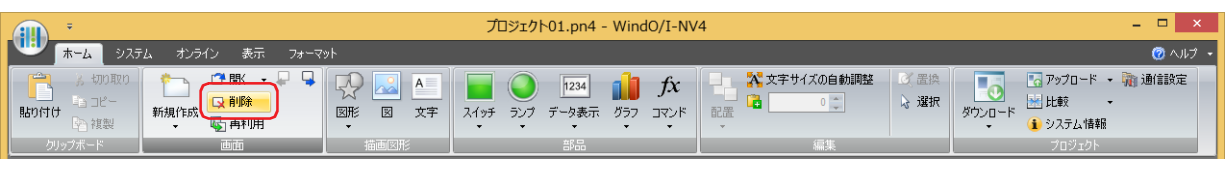

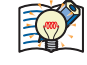

[プロジェクト]ウィンドウで画面のフォルダーを右クリックし、[画面の削除]をクリックすると、[画面の削除]ダイ アログボックスが表示されます。

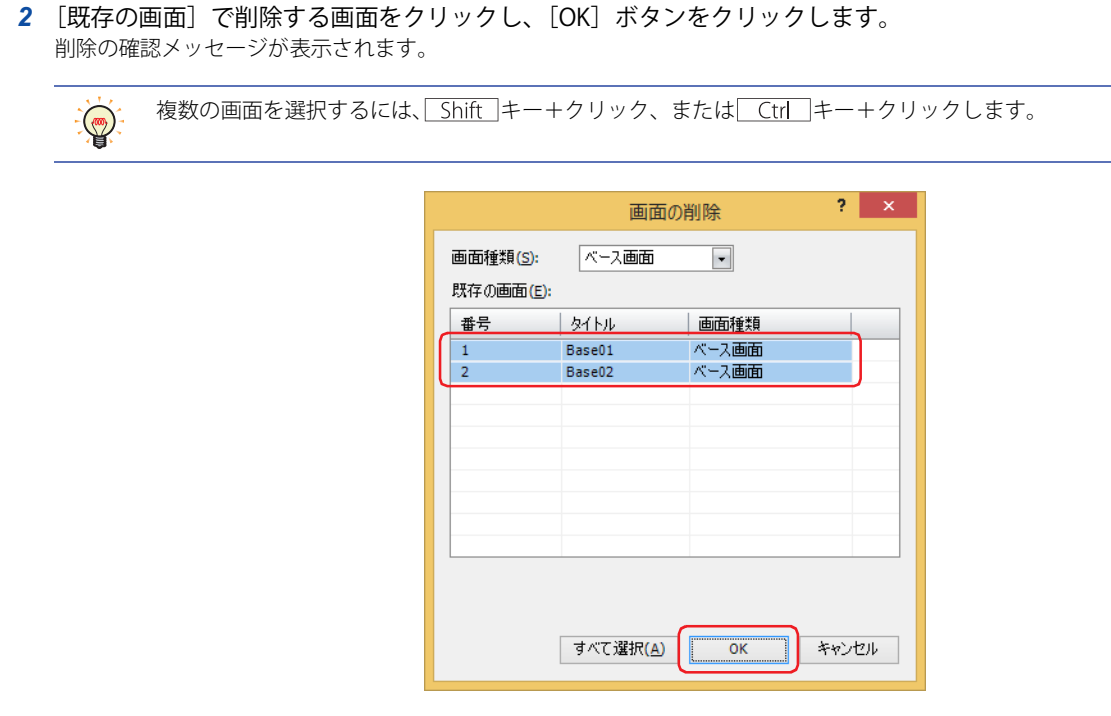

#### **■** 画面種類

削除する画面の種類を次の中から選択します。[既存の画面]に選択した種類の画面が表示されます。 " すべて "、" ベース画面 "、" サブ画面 "、" パスワード入力画面 "

#### ■ 既存の画面

作成済みの画面を一覧表示します。

#### ■ 「すべて選択」ボタン

[既存の画面]に表示しているすべての画面を選択します。

#### *3* [はい]または[すべてはい]ボタンをクリックします。

- •[はい]ボタンをクリックすると、確認メッセージに表示されている番号の画面を削除します。複数の画面を削除する場合は、続 いて削除する画面の確認メッセージが表示されます。
- •[すべてはい]ボタンをクリックすると、確認メッセージが表示されずにすべての画面を削除します。
- •[いいえ]ボタンをクリックすると確認メッセージに表示されている番号の画面を削除せずに、続いて削除する画面の確認メッ セージが表示されます。すべての画面の確認が終了すると、編集ウィンドウに戻ります
- •[キャンセル]ボタンをクリックすると、画面の削除を中止し、編集ウィンドウに戻ります。

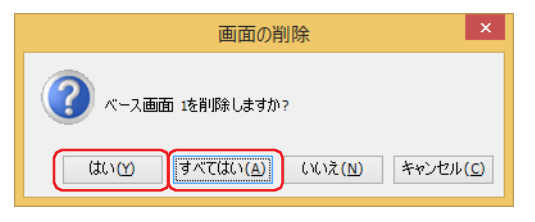

5

[画](#page-362-1)

## **2.6 画面を再利用する**

他のプロジェクト データから画面をコピーします。

パスワード入力画面は、[セキュリティ]ダイアログボックスの[セキュリティ機能を使用する]チェックボックスと [パスワード入力画面をカスタマイズする]チェックボックスがオンの場合のみ再利用できます。詳細は[、24-37 ページ](#page-1302-0) 「第24章 3 [セキュリティ]ダイアログボックス」を参照してください。

*1* [ホーム]タブの[画面]で[再利用]をクリックします。

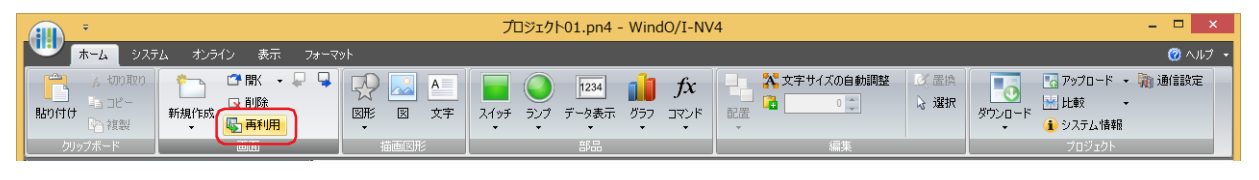

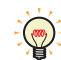

[プロジェクト]ウィンドウで画面フォルダーまたは画面を右クリックし、[画面の再利用]をクリックすると、[開く] ダイアログボックスが表示されます。

2 コピーする画面が含まれるプロジェクト データを選択し、[開く]をクリックします。 [開く] ダイアログボックスが表示されます。

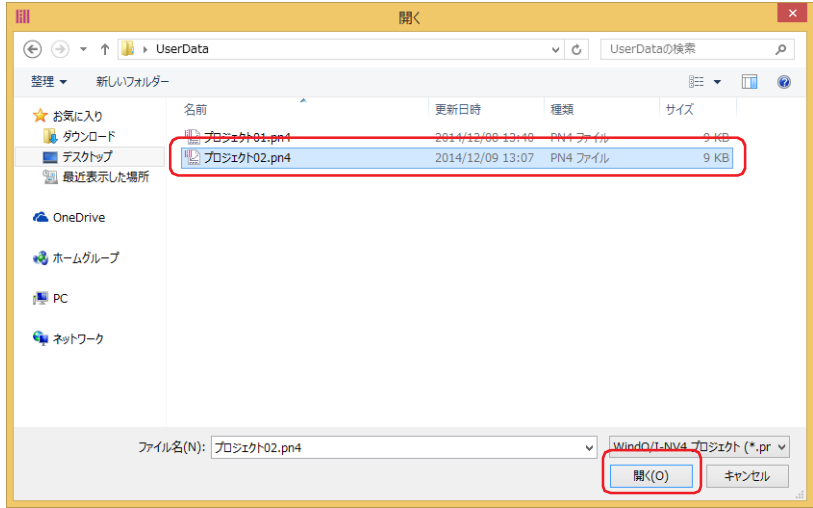

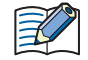

プロジェクト データにパスワードを設定している場合は、パスワード入力画面が表示されます。WindO/I-NV4 Ver. 1.11.4 以前で作成されたプロジェクトのパスワードは、4 ~ 15 文字の大文字の英字と数字のみで入力してください。 [セキュリティ] ダイアログボックスの [オプション] タブにある [プロジェクトを開く時に専用のパスワードを使用す る]チェックボックスの設定によって、入力するパスワードが異なります。 オンの場合は、[プロジェクトを開く時に専用のパスワードを使用する]で設定したパスワードを入力してください。 オフの場合は、Administrator のセキュリティ グループが割り付けられているユーザー アカウントのパスワードを入力し てください。

詳細は[、24-1 ページ「第 24 章 ユーザー アカウントとセキュリティ機能」](#page-1266-0)を参照してください。

*3* [既存の画面]でコピーする画面をクリックし、[OK]ボタンをクリックします。

複数の画面を選択するには、「Shift キー+クリック、または Ctrl キー+クリックします。

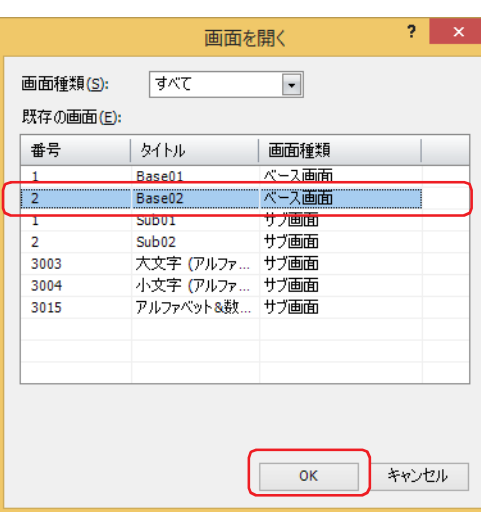

#### **■** 画面種類

 $\mathbb{Q}$ 

コピーする画面の種類を次の中から選択します。[既存の画面]に選択した種類の画面が表示されます。 " すべて "、" ベース画面 "、" サブ画面 "、" パスワード入力画面 "

#### ■ 既存の画面

コピー元のプロジェクト データに含まれる画面を一覧表示します。

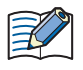

コピーする画面の画面番号、画面に含まれる登録図形、テキスト ID、スクリプト ID が編集中のプロジェクト データに 存在する場合は、上書き確認のメッセージが表示されます。

- •[はい]ボタンをクリックすると、確認メッセージに表示されている項目を上書きします。重複する項目が複数ある場 合は、それぞれの項目に対して確認メッセージが表示されます。
- •[すべてはい]ボタンをクリックすると、画面番号、登録図形、テキスト ID、スクリプト ID をすべて上書きします。
- •[いいえ]をクリックすると、各設定ごとにダイアログボックスが表示されます。重複しない画面番号や ID に変更し、 [OK]ボタンをクリックします。
- •[キャンセル]ボタンをクリックすると確認メッセージに表示されている項目を上書きしません。重複する項目が複数 ある場合は、それぞれの項目に対して確認メッセージが表示されます。

5

## **2.7 複数の画面の設定を一括変更する**

複数のベース画面、サブ画面またはパスワード入力画面の設定を一括して変更できます。

*1* [プロジェクト]ウィンドウまたは[画面一覧]ウィンドウで同じ画面種類の画面を複数選択して右クリックし、[プ ロパティ]をクリックします。 画面のダイアログボックスが表示されます。

 $\mathbb{Q}$ 

複数の画面を選択するには、Shift キー+クリック、または Ctrl キー+クリックします。

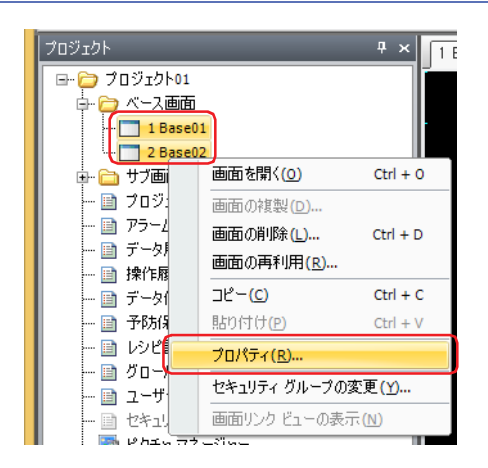

*2* 一括して変更する項目のみを設定します。

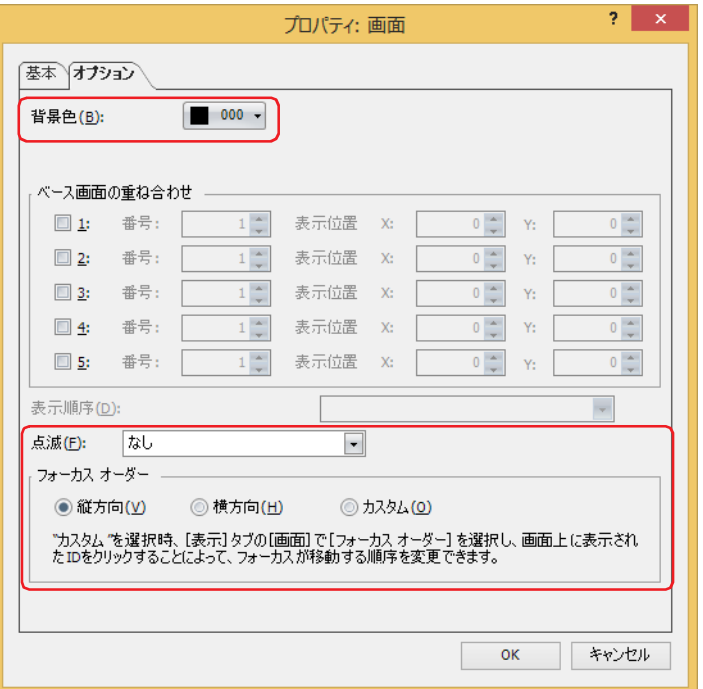

3 [OK] ボタンをクリックします。

## **3 ベース画面**

#### **FT2J-7U HG2J-7U HG5G-V HG4G-V HG3G-V HG2G-V HG2G-5T HG4G HG3G HG2G-5F HG1G HG1P**

本体ユニットが運転モード時に表示する画面です。この画面をベースに図形や部品などを配置して、本体ユニットに表示する画面 を作成します。

## <span id="page-376-0"></span>**3.1 ベース画面のプロパティ ダイアログボックス**

## ●[基本] タブ

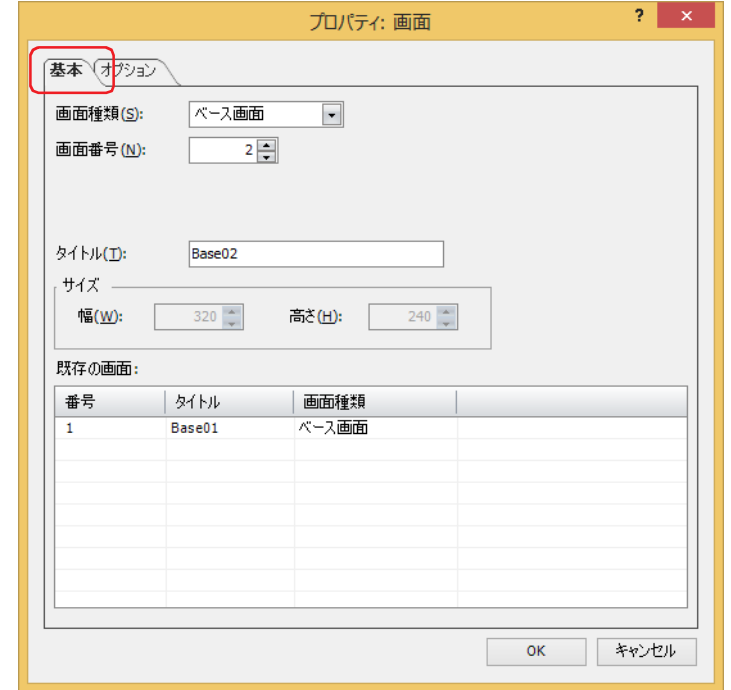

#### **■** 画面種類

画面の種類から " ベース画面 " を選択します。 新規作成時のみ選択できます。

#### **■** 画面番号

ベース画面の画面番号(1 ~ 3000)を入力します。

#### **■** タイトル

ベース画面の名称を入力します。最大文字数は半角で 40 文字です。

#### **■** サイズ

画面のサイズが表示されます。ベース画面はサイズを変更できません。

#### ■ 既存の画面

作成済みの画面を一覧表示します。新規作成時のみ表示されます。

●[オプション] タブ

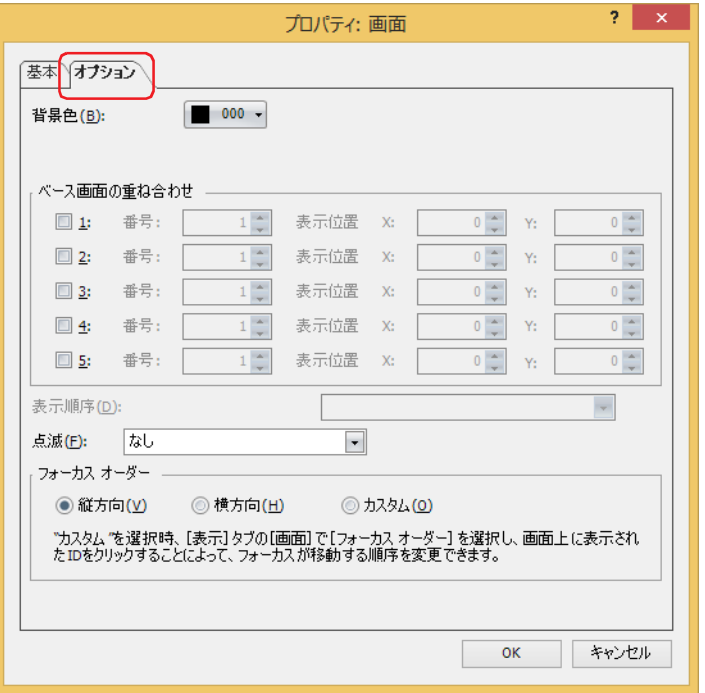

#### ■ 背景色

画面の背景色(カラー256色、モノクロ16色)を選択します。このボタンをクリックすると、カラーパレットが表示されます。カ ラーパレットから色を選択します。

[ベース画面の重ね合わせ]を設定した場合は、最背面に指定したベース画面の背景色が表示されます。  $\mathbb{Q}$ 

#### **■** ベース画面の重ね合わせ

ベース画面を重ね合わせて表示する場合に設定します。

[1] ~ [5]: ベース画面を重ね合わせる場合は、このチェックボックスをオンにします。

番号: 重ね合わせ画面の画面番号(1 ~ 3000)を入力します。

表示位置 X、Y: 重ね合わせ画面の表示位置を座標で指定します。画面サイズ -1 ドットの範囲で設定できます。 画面の左上隅を原点として、重ね合わせ画面の左上が X および Y 座標になります。

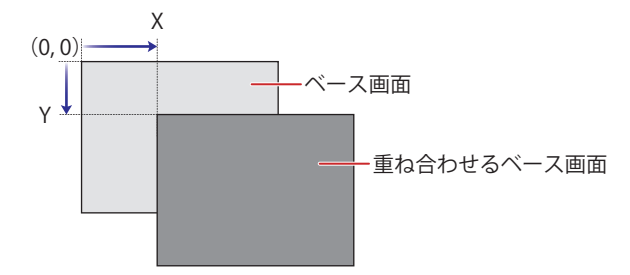

#### **■** 表示順序

ベースとなる画面と重ね合わせ画面の表示の順序を選択できます。

例) 編集中のベース画面を最背面に表示する場合

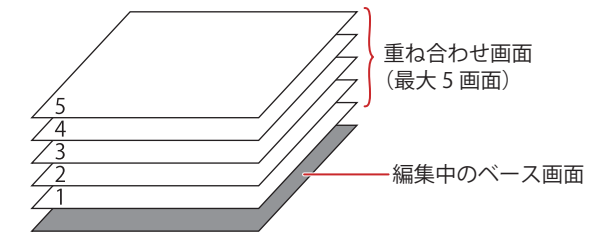

例) 編集中のベース画面を重ね合わせ画面:3 の 上に表示する場合

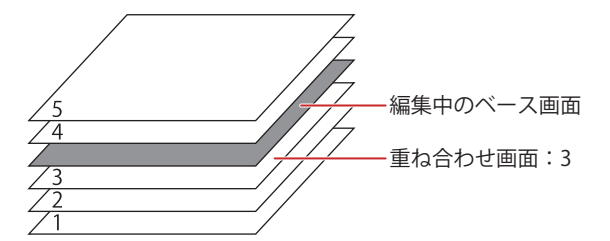

#### **■** 点滅

画面を点滅させるときの設定を次の中から選択します。

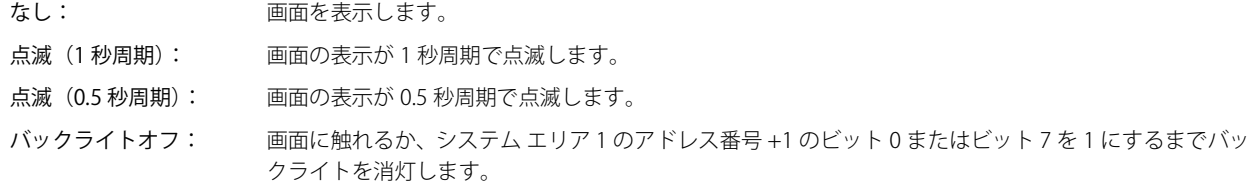

### **■** フォーカス オーダー

フォーカス オーダーを数値入力器、文字入力器それぞれで設定します。フォーカス オーダーとは、ユーザーが [ENT] キーを押し て、数値入力器または文字入力器間でフォーカスを移動する順序です。フォーカスのある数値入力器や文字入力器に文字を入力で きます。フォーカス オーダーの番号は 0 から始まります。

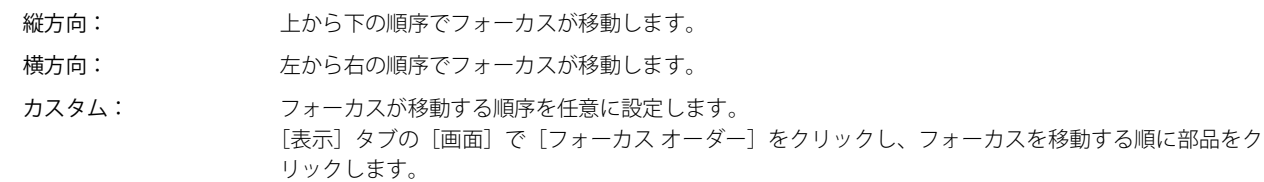

画面上の数値入力器および文字入力器が左や上に揃っていない場合、次のような順序でフォーカスが移動します。  $\mathbb{Q}$ [横方向] $\vert$ 1  $\boxed{1}$ 67 [縦方向] 1234 **1234**  $\frac{1}{(45)}$   $\frac{1}{(45)}$  1234 1234  $\frac{4}{\sqrt{2}}$ 5  $\boxed{3}$ 890 4 5 2 67 Y 軸上から下 3 890 → X軸左から右

## ●[セキュリティ] タブ

セキュリティ グループで画面の表示を制限します。

[セキュリティ機能を使用する]チェックボックスがオンの場合のみ設定できます。[セキュリティ機能を使用する]チェックボッ クスは、[セキュリティ]ダイアログボックスの[基本]タブで設定します。

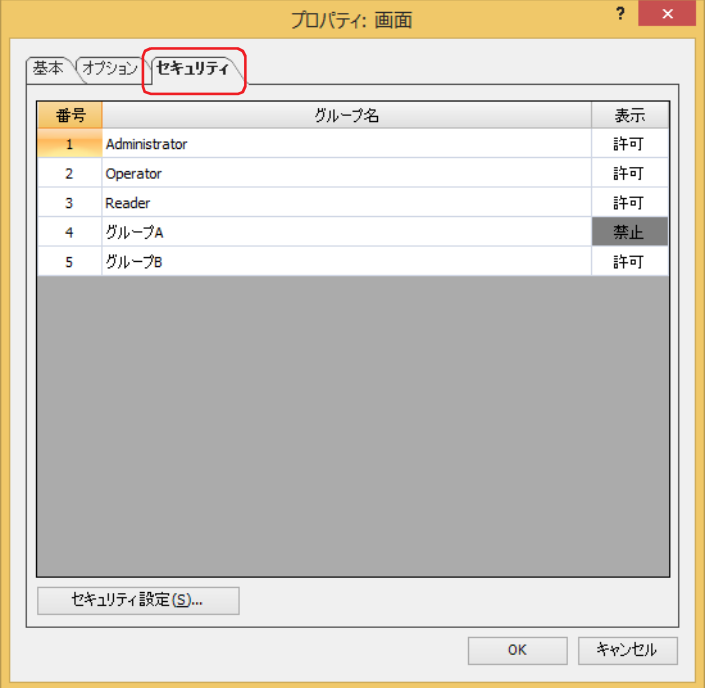

#### ■ (設定一覧)

本体ユニットで使用するセキュリティ グループが一覧表示されます。

番号: セキュリティ グループの番号(1 ~ 15)が表示されます。

グループ名: セキュリティ グループ名が表示されます。

表示: 画面の表示を許可するかどうかが表示されます。" 許可 " のセキュリティ グループのみ、この画面を開けます。セ ルをダブルクリックすると、" 許可 " と " 禁止 " が切り替わります。

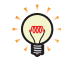

[表示]セルの右クリックメニューで " 許可 " と " 禁止 " を切り替えることもできます。

#### ■「セキュリティ設定]ボタン

[セキュリティ設定]ダイアログボックスが表示されます。[セキュリティ設定]ダイアログボックスでセキュリティ グループを作 成すると、作成したセキュリティ グループを選択できます。詳細は[、24-19 ページ「第 24 章 2.2 セキュリティ グループの追加](#page-1284-0) [と編集」を](#page-1284-0)参照してください。

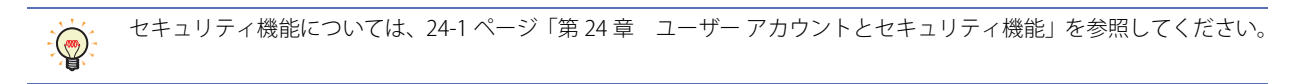

## **3.2 ベース画面を重ね合わせて表示する**

複数のベース画面を重ね合わせて表示できます。ベースとなる画面には、重ね合わせ画面の表示位置および表示順序を設定できま す。重ね合わせる画面は最大 5 枚です。

#### **■** 表示位置

画面の左上隅を原点として、重ね合わせ画面の左上が X および Y 座標になります。

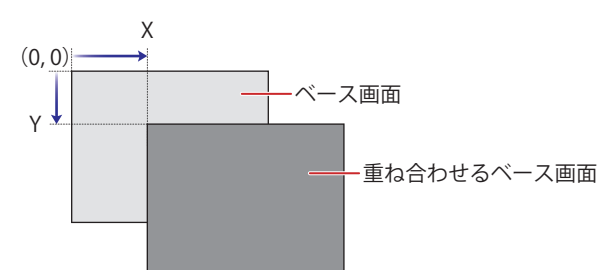

#### **■** 表示順序

ベースとなる画面と重ね合わせ画面の表示の順序を選択できます。

例) 編集中のベース画面を最背面に表示する場合

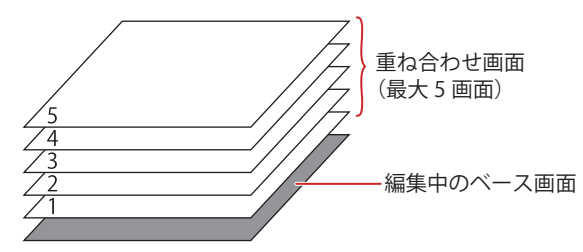

例) 編集中のベース画面を重ね合わせ画面:3 上に表示する場合

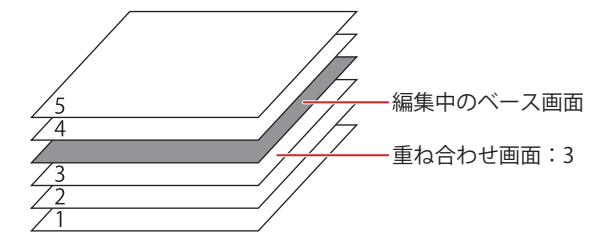

- 設定方法の詳細は[、5-15 ページ「3.1 ベース画面のプロパティ ダイアログボックス」を](#page-376-0)参照してください。
- 例) 時計を配置したベース画面:100 を重ね合わせ画面とした場合、ベースとして表示するベース画面:1 およびベース画面:2 は、次のように表示されます。

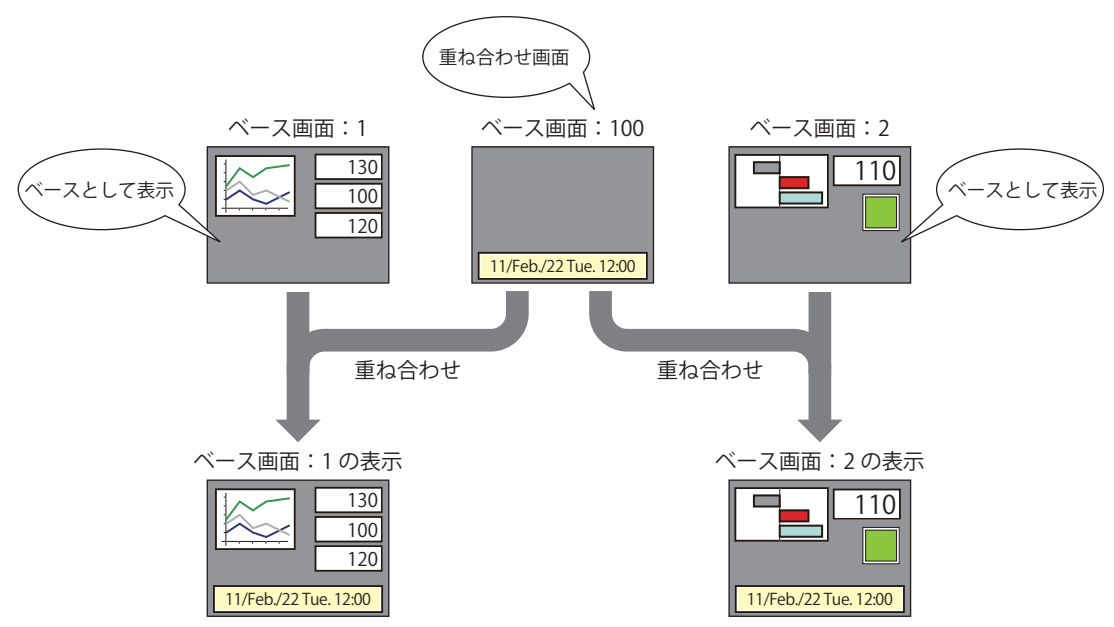

5 [画](#page-362-1) [面](#page-362-1)

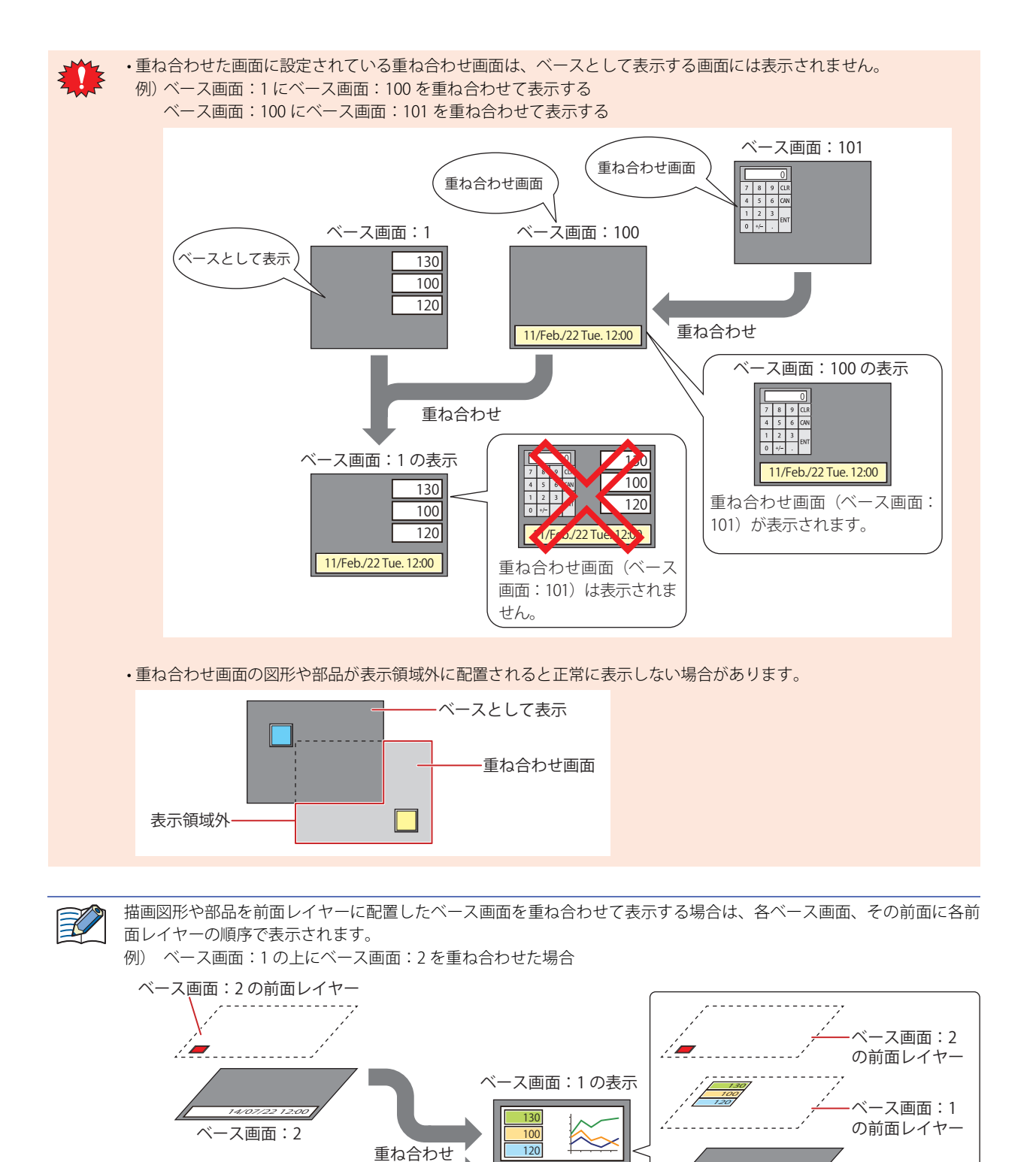

**5-20** WindO/I-NV4 ユーザーズ マニュアル

前面レイヤーに配置した描画図形や部品の表示については[、5-33 ページ「7 描画図形や部品の重ね合わせについて」を](#page-394-0)

14/07/22 12:00

14/07/22 12:00

ベース画面:2

ベース画面:1

参照してください。

ベース画面:1

130 100 120

ベース画面:1 の前面レイヤー

<u> 1000 - 1000 - 1000 - 1000 - 1000 - 1000 - 1000 - 1000 - 1000 - 1000 - 1000 - 1000 - 1000 - 1000 - 1000 - 100</u>

## **4 サブ画面**

#### **FT2J-7U HG2J-7U HG5G-V HG4G-V HG3G-V HG2G-V HG2G-5T HG4G HG3G HG2G-5F HG1G HG1P**

本体ユニットが運転モード時、ベース画面上にポップアップ表示する画面です。画面の大きさや表示位置などを指定でき、ベース 画面上で移動することもできます。

## **4.1 サブ画面のプロパティ ダイアログボックス**

## ● [基本] タブ

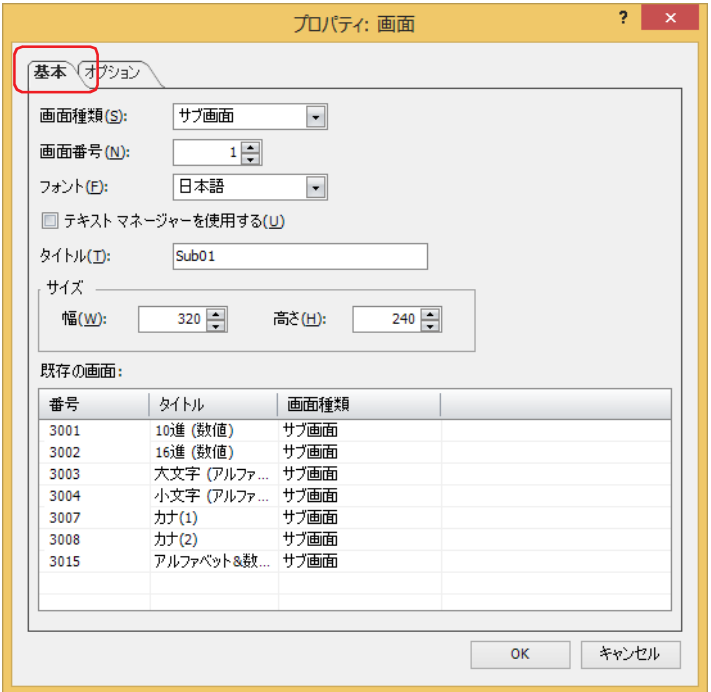

#### **■** 画面種類

画面の種類から " サブ画面 " を選択します。 新規作成時のみ選択できます。

#### ■ 画面番号

サブ画面の画面番号(1 ~ 3015)を入力します。 ただし、3001 ~ 3015 は、数値入力器、文字入力器用の標準キーパッド用サブ画面です。

#### **■** フォント

タイトルに使用するフォントを次の中から選択します。 " 欧文 "、" 日本語 "、" 簡体字中国語 "、" 繁体字中国語 "、" ハングル "、" 中央ヨーロッパ言語 "、" バルト諸国言語 "、" キリル言語 " [テキスト マネージャーを使用する]のチェックボックスをオフにした場合のみ選択できます。

#### **■** テキスト マネージャーを使用する

テキスト マネージャーに登録したテキストを画面のタイトルに使用する場合は、このチェックボックスをオンにします。 ただし、文字色はテキスト マネージャーで設定した色ではなく、白色になります。

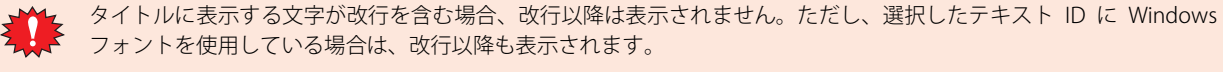

#### **■** テキスト ID

テキスト マネージャーに登録したテキストをタイトルに使用する場合、テキスト マネージャーのID番号(1~32000)を指定します。 をクリックすると、テキスト マネージャーが表示されます。

「テキスト マネージャーを使用する]チェックボックスをオンにした場合のみ設定できます。

### **■** タイトル

サブ画面の名称を入力します。最大文字数は半角で 40 文字です。このタイトルがサブ画面のタイトルバーに表示されます。 [テキスト マネージャーを使用する]のチェックボックスをオフにした場合のみ入力できます。

**■** サイズ

幅、高さ: サブ画面の幅(40 ドット~ベース画面の幅)および高さ(40 ドット~ベース画面の高さ)を指定します。

#### **■** 既存の画面

作成済みの画面を一覧表示します。新規作成時のみ表示されます。

●「オプション]タブ

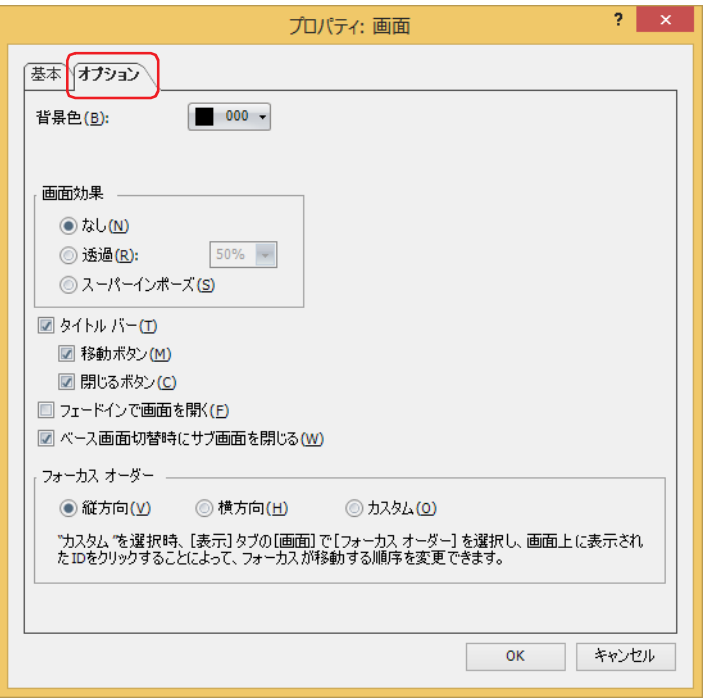

### ■ 背景色

画面の背景色(カラー256色、モノクロ16色)を選択します。このボタンをクリックすると、カラーパレットが表示されます。カ ラーパレットから色を選択します。

#### **■** 画面効果

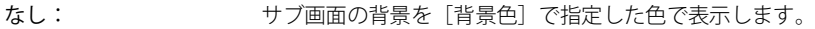

透過: サブ画面の背景を透過表示します。透過率は "10%" ~ "90%" から 10% 単位で選択できます。

スーパーインポーズ: サブ画面の背景を透明にします。サブ画面の下にある画面が透けて見えます。

[画面効果]で[スーパーインポーズ]を設定したサブ画面では、次の点に注意してください。

• マゼンタ(赤:255、緑:4、青:255)を透明として扱います。この色を使用した登録図形を配置すると、その部分 が透明になります。

• 画面の下にあるスイッチが有効になります。

5

[画](#page-362-1) [面](#page-362-1)

### **■** タイトル バー

サブ画面にタイトルバーを表示する場合は、このチェックボックスをオンにします。[基本]タブの[タイトル]で設定した文字 がタイトルバーに表示されます。

スーパーインポーズを設定すると、タイトルバーは表示されません。

移動ボタン: タイトルバーに + (特) (移動) ボタンを表示する場合は、このチェックボックスをオンにします。

閉じるボタン: タイトルバーに <mark>▽</mark> (閉じる)ボタンを表示する場合は、このチェックボックスをオンにします。

#### ■ フェードインで画面を開**く**

サブ画面を開くときに、何もない状態から[透過]で指定した透過率の状態まで、徐々に画面が見える状態に移り変わるには、こ のチェックボックスをオンにします。

#### **■** ベース画面切替時にサブ画面を閉じる

ベース画面を切り替えたときに表示中のサブ画面を閉じる場合は、このチェックボックスをオンにします。

#### **■** フォーカス オーダー

フォーカス オーダーを数値入力器、文字入力器それぞれで設定します。フォーカス オーダーとは、ユーザーが [ENT] キーを押し て、数値入力器または文字入力器間でフォーカスを移動する順序です。フォーカスのある数値入力器や文字入力器に文字を入力で きます。フォーカス オーダーの番号は 0 から始まります。

- 縦方向: 上から下の順序でフォーカスが移動します。
- 横方向: 左から右の順序でフォーカスが移動します。
- カスタム: フォーカスが移動する順序を任意に設定します。 [表示]タブの[画面]で[フォーカス オーダー]をクリックし、フォーカスを移動する順に部品をクリックします。

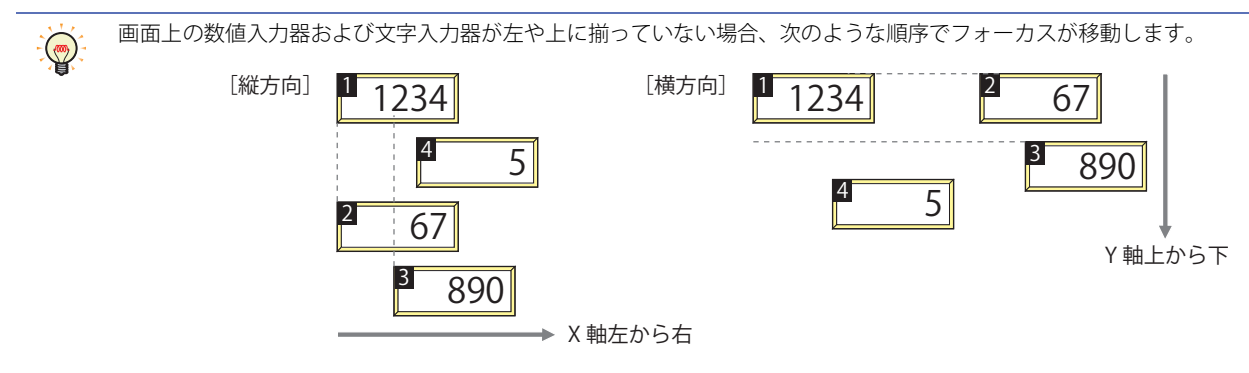

## ●[セキュリティ] タブ

セキュリティ グループで画面の表示を制限します。

[セキュリティ機能を使用する]チェックボックスがオンの場合のみ設定できます。[セキュリティ機能を使用する]チェックボッ クスは、[セキュリティ]ダイアログボックスの[基本]タブで設定します。

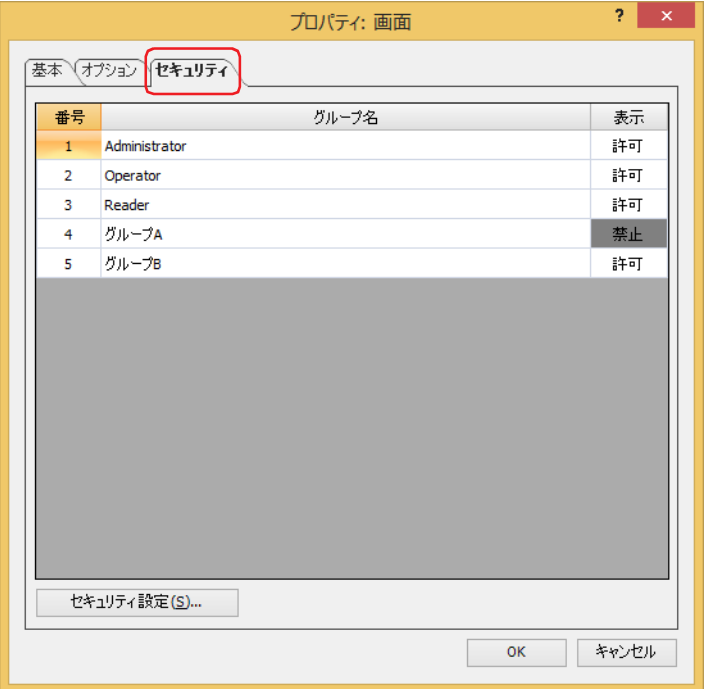

#### ■ (設定一覧)

本体ユニットで使用するセキュリティ グループが一覧表示されます。

番号: セキュリティ グループの番号(1 ~ 15)が表示されます。

グループ名: セキュリティ グループ名が表示されます。

表示: 画面の表示を許可するかどうかが表示されます。" 許可 " のセキュリティ グループのみ、この画面を開けます。セ ルをダブルクリックすると、" 許可 " と " 禁止 " が切り替わります。

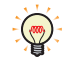

[表示]セルの右クリックメニューで " 許可 " と " 禁止 " を切り替えることもできます。

#### ■「セキュリティ設定]ボタン

[セキュリティ設定]ダイアログボックスが表示されます。[セキュリティ設定]ダイアログボックスでセキュリティ グループを作 成すると、作成したセキュリティ グループを選択できます。詳細は[、24-19 ページ「第 24 章 2.2 セキュリティ グループの追加](#page-1284-0) [と編集」を](#page-1284-0)参照してください。

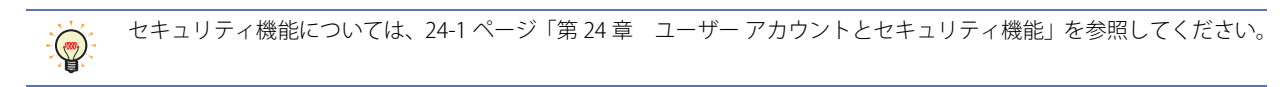

## **4.2 サブ画面の構成**

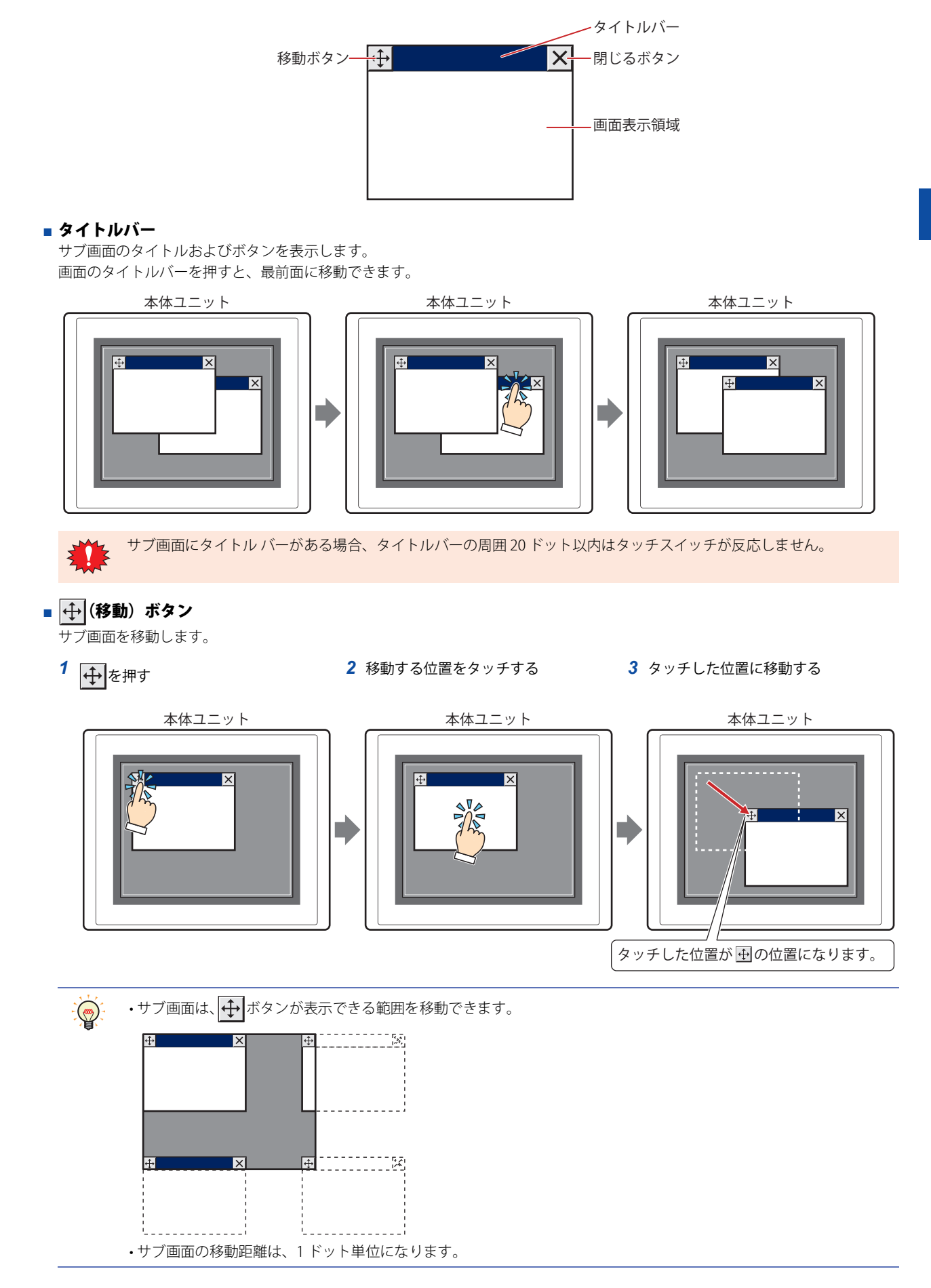

■ × (閉じる) ボタン

サブ画面を閉じます。

**■** 画面表示領域

図形や部品を配置する領域です。

## **4.3 標準キーパッド用サブ画面**

WindO/I-NV4 では、画面番号 3001 ~ 3015 に数値入力器、文字入力器、E メール入力および時計設定で使用する標準のキーパッド を配置したサブ画面を用意しています。

例) HG5G/4G/3G/2G-V 形

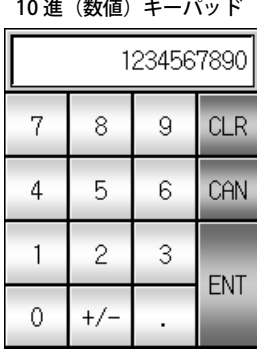

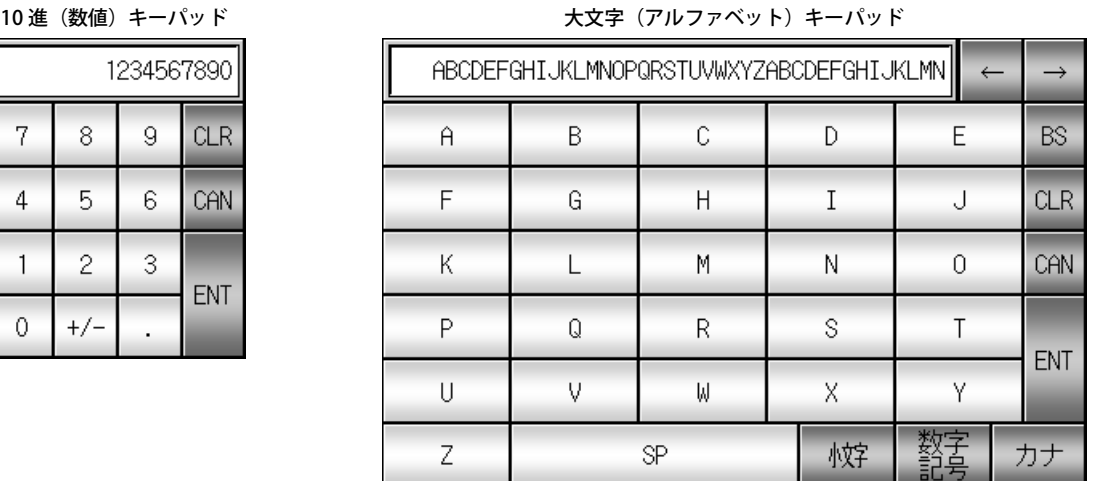

• キーパッド用サブ画面は、機種によって異なります。

• キーパッド用サブ画面も、画面番号 1 ~ 3000 までのサブ画面と同じように部品や図形を配置できます。

• 画面番号 3001 ~ 3015 のうち、プロジェクトを新規作成したときに空いている画面番号は、通常のサブ画面として扱 います。

• キーパッド用サブ画面を削除し、再度同じ画面番号のサブ画面を新規作成すると、同じキーパッドが配置されます。

# **5 パスワード入力画面**

#### **FT2J-7U HG2J-7U HG5G-V HG4G-V HG3G-V HG2G-V HG2G-5T HG4G HG3G HG2G-5F HG1G HG1P**

本体ユニット が運転モード時、ユーザー アカウントの切り替えに必要なユーザー名およびパスワードを入力する画面です。画面の 大きさや表示位置などを指定でき、ベース画面上で移動することもできます。[セキュリティ]ダイアログボックスの[セキュリ ティ機能を使用する]チェックボックスと[パスワード入力画面をカスタマイズする]チェックボックスがオンの場合のみ設定で きます。本体ユニットが提供するパスワード入力画面を使用する場合は、この画面を作成する必要はありません。詳細は[、24-47](#page-1312-0) [ページ「第 24 章 4.1 本体ユニットでのパスワードの入力」を](#page-1312-0)参照してください。

## **5.1 パスワード入力画面のプロパティ ダイアログボックス**

### ● [基本] タブ

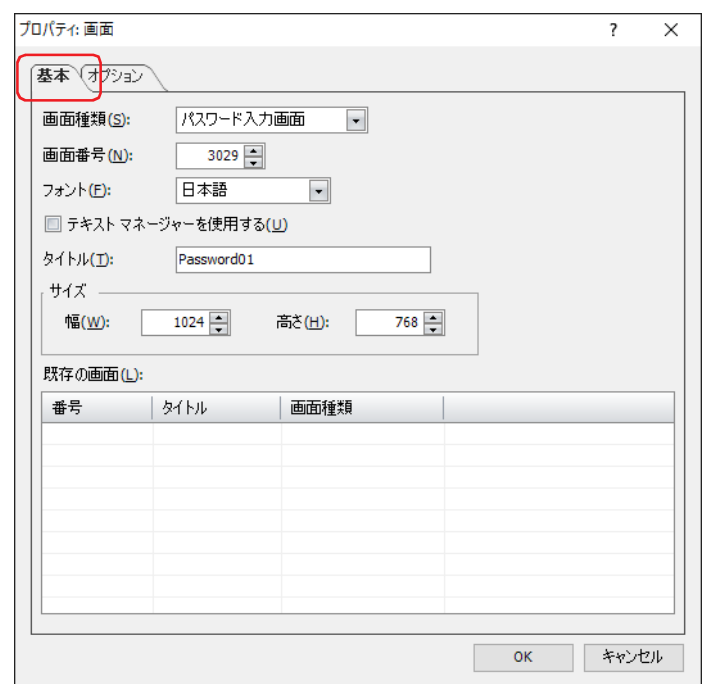

#### **■** 画面種類

画面の種類から " パスワード入力画面 " を選択します。 新規作成時のみ選択できます。

#### **■** 画面番号

パスワード入力画面の画面番号(3026 ~ 3033)を入力します。

#### **■** フォント

タイトルに使用するフォントを次の中から選択します。 " 欧文 "、" 日本語 "、" 簡体字中国語 "、" 繁体字中国語 "、" ハングル "、" 中央ヨーロッパ言語 "、" バルト諸国言語 "、" キリル言語 " [テキスト マネージャーを使用する]のチェックボックスをオフにした場合のみ選択できます。

#### ■ テキスト マネージャーを使用する

テキスト マネージャーに登録したテキストを画面のタイトルに使用する場合は、このチェックボックスをオンにします。 ただし、文字色はテキスト マネージャーで設定した色ではなく、白色になります。

#### **■** テキスト ID

テキスト マネージャーに登録したテキストをタイトルに使用する場合、テキスト マネージャーのID番号(1~32000)を指定します。 をクリックすると、テキスト マネージャーが表示されます。 「テキスト マネージャーを使用する]チェックボックスをオンにした場合のみ設定できます。

#### **■** タイトル

パスワード入力画面の名称を入力します。最大文字数は半角で 40 文字です。このタイトルがパスワード入力画面のタイトルバーに 表示されます。

[テキスト マネージャーを使用する]のチェックボックスをオフにした場合のみ入力できます。

### **■** サイズ

幅、高さ: パスワード入力画面の幅(40 ドット~ベース画面の幅)および高さ(40 ドット~ベース画面の高さ)を指定します。

#### ■ 既存の画面

作成済みの画面を一覧表示します。新規作成時のみ表示されます。

## ●「オプション】タブ

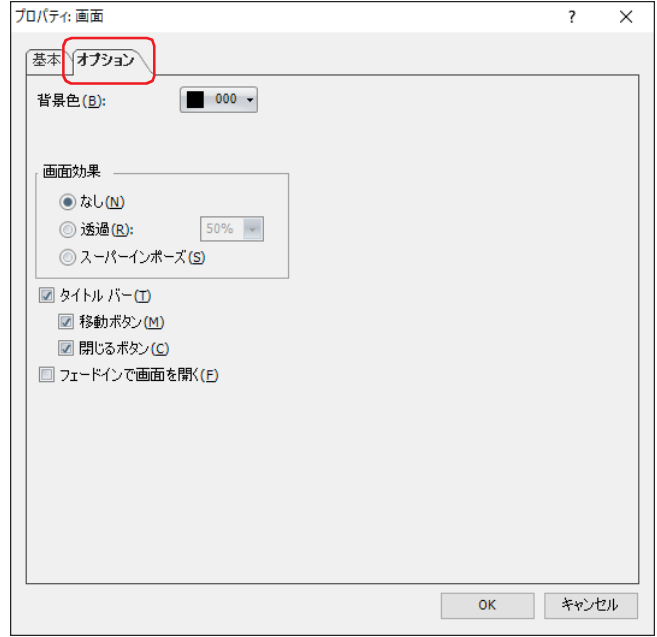

#### **■** 背景色

画面の背景色(カラー256色、モノクロ16色)を選択します。このボタンをクリックすると、カラーパレットが表示されます。カ ラーパレットから色を選択します。

#### **■** 画面効果

なし: パスワード入力画面の背景を[背景色]で指定した色で表示します。

透過: パスワード入力画面の背景を透過表示します。透過率は "10%" ~ "90%" から 10% 単位で選択できます。

スーパーインポーズ: パスワード入力画面の背景を透明にします。パスワード入力画面の下にある画面が透けて見えます。

[画面効果]で[スーパーインポーズ]を設定したパスワード入力画面では、次の点に注意してください。 • マゼンタ(赤:255、緑:4、青:255) を透明として扱います。この色を使用した登録図形を配置すると、その部分 が透明になります。

• 画面の下にあるスイッチが有効になります。

#### **■** タイトル バー

パスワード入力画面にタイトル バーを表示する場合は、このチェックボックスをオンにします。[基本]タブの[タイトル]で設 定した文字がタイトルバーに表示されます。

スーパーインポーズを設定すると、タイトルバーは表示されません。

移動ボタン: タイトルバーに ++ (移動) ボタンを表示する場合は、このチェックボックスをオンにします。

**閉じるボタン:** タイトルバーに ■ (閉じる)ボタンを表示する場合は、このチェックボックスをオンにします。

#### ■ フェードインで画面を開く

パスワード入力画面を開くときに、何もない状態から[透過]で指定した透過率の状態まで、徐々に画面が見える状態に移り変わ るには、このチェックボックスをオンにします。

## **5.2 パスワード入力画面の構成**

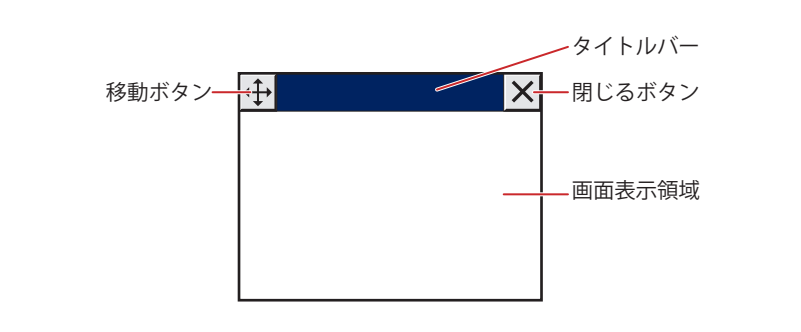

#### **■** タイトルバー

パスワード入力画面のタイトルおよびボタンを表示します。

lx

パスワード入力画面にタイトル バーがある場合、タイトルバーの周囲 20 ドット以内はタッチスイッチが反応しません。

## ■ + (移動) ボタン

パスワード入力画面を移動します。

- 
- 本体ユニット 本体ユニット あたま あたま あたな あたまかん あんしょう

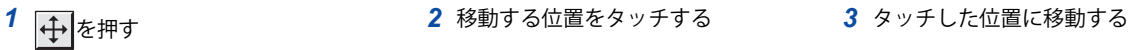

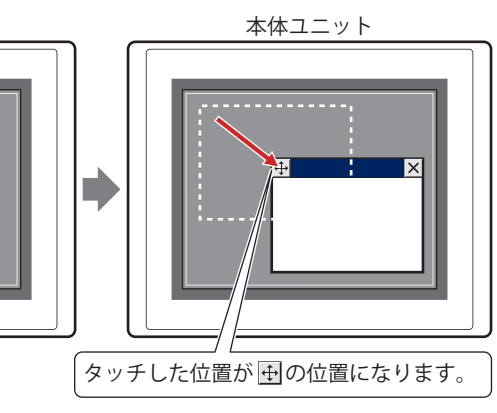

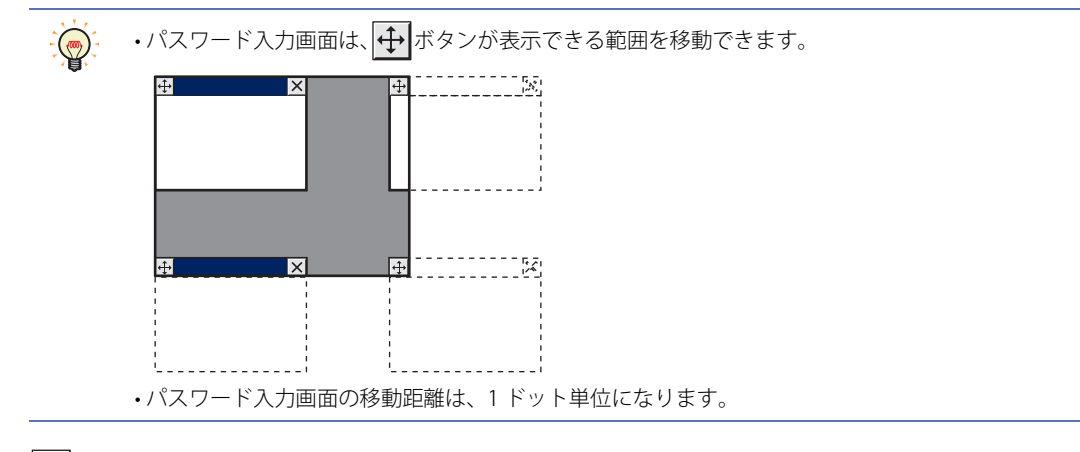

## ■ × (閉じる) ボタン

パスワード入力画面を閉じます。

#### **■** 画面表示領域

図形や部品を配置する領域です。

5

[画](#page-362-1) [面](#page-362-1)

## **5.3 標準パスワード入力画面**

WindO/I-NV4 では、画面番号 3026 ~ 3028 に標準パスワード入力画面を用意しています。 例) HG5G/4G/3G/2G-V 形

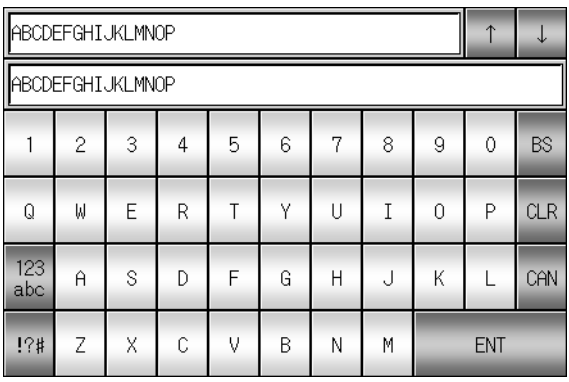

大文字(英数字) 小文字(英数字)

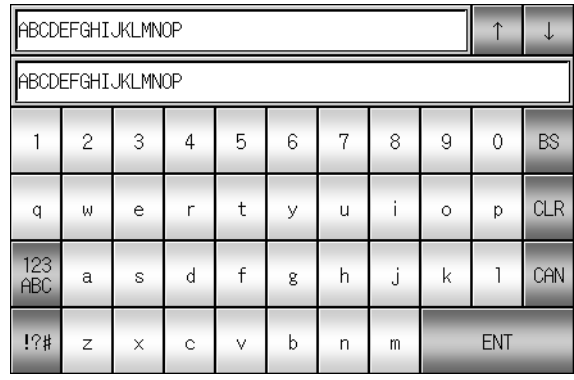

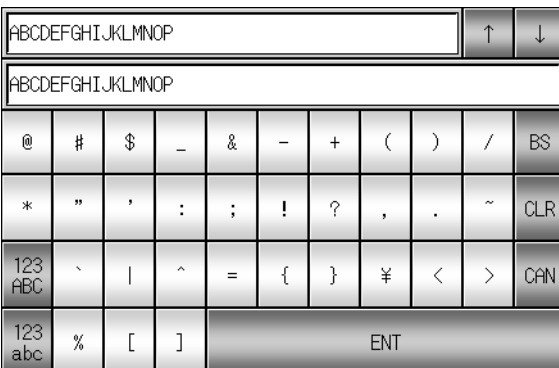

記号

• 標準パスワード入力画面は、機種によって異なります。

• 標準パスワード入力画面を削除し、再度同じ画面番号のパスワード入力画面を新規作成すると、同じキーパッドが配置 されます。

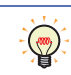

## **6 画面の制限事項**

#### **FT2J-7U HG2J-7U HG5G-V HG4G-V HG3G-V HG2G-V HG2G-5T HG4G HG3G HG2G-5F HG1G HG1P**

#### **6.1 画面数**

1 プロジェクト データに作成できる画面数と重ね合わせの画面数、およびベース画面上に表示できるサブ画面とパスワード入力画 面の画面数は、次のとおりです。

#### ■ ベース画面

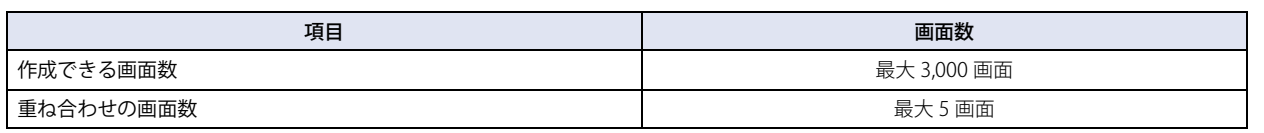

#### ■ サブ画面

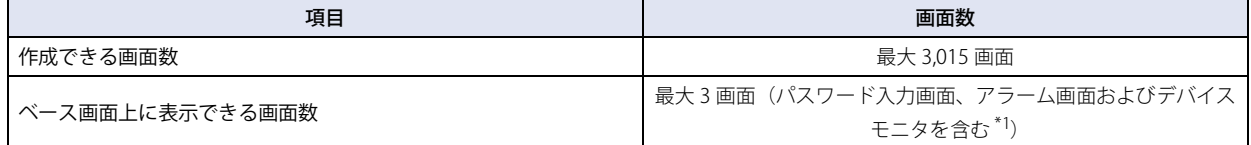

#### **■** パスワード入力画面

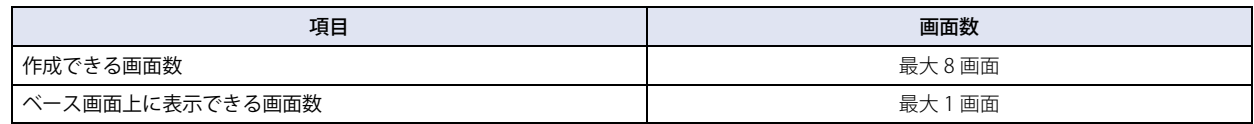

### **6.2 部品の最大点数**

#### **■** 1 画面に配置できる部品の点数

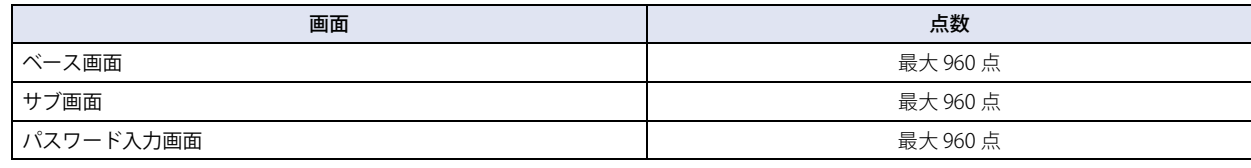

マルチスイッチやマルチコマンドに追加した複数のコマンドは、それぞれ 1 点としてカウントされます。

#### **■** 1 画面に表示できる部品の点数

表示しているベース画面のほかに、重ね合わせ画面および表示されているサブ画面、パスワード入力画面を含みます。

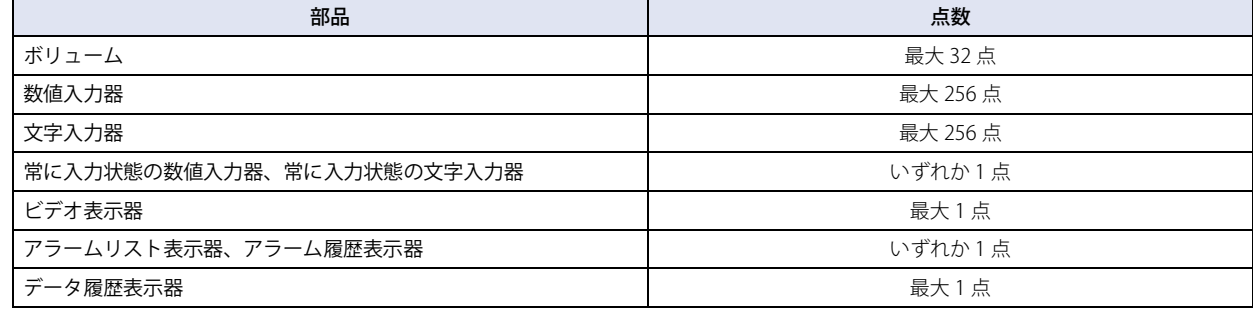

<span id="page-392-0"></span>\*1 メンテナンス画面は含みません。

## **6.3 コントロール デバイスと接続機器のデバイス アドレスの最大点数**

1 画面で使用できる書き込み先のコントロール デバイス [\\*1](#page-393-0) と接続機器のデバイス アドレスおよび読み出し元のコントロール デバ イス [\\*1](#page-393-0) と接続機器のデバイス アドレスの最大点数は、ベース画面(重ね合わせる画面を含む)およびサブ画面とも合計 512 点です。

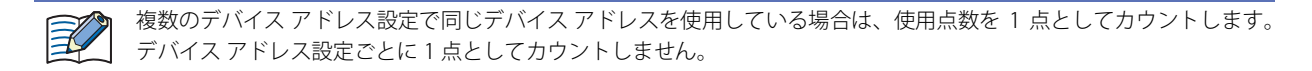

## **6.4 文字やメッセージ**

文字やメッセージが本体ユニットで表示されなかったり、欠けたりする場合がありますので、次の規則に従ってください。 サブ画面、パスワード入力画面のタイトル: タイトルバーより短くする 描画図形の文字: 文字領域より小さくする 部品で使用する文字やメッセージ: 部品のサイズより小さくする

#### **6.5 縦置き**

システム モードでは、縦置き表示にしても横置き表示と同じになります。

<span id="page-393-0"></span><sup>\*1</sup> FT2J-7U 形のみ

5

[画](#page-362-1) [面](#page-362-1)

# <span id="page-394-0"></span>**7 描画図形や部品の重ね合わせについて**

## **FT2J-7U HG2J-7U HG5G-V HG4G-V HG3G-V HG2G-V HG2G-5T HG4G HG3G HG2G-5F HG1G HG1P**

描画図形や部品を重ねて配置した際の表示について説明します。

## **7.1 概要**

ベース画面やサブ画面で描画図形や部品を重ねた場合に優先して表示する描画図形や部品は、前面レイヤーに配置します。 前面レイヤーへの配置は、描画図形や部品の[プロパティ]ダイアログボックスで設定します。詳細は、描画図形および部品の設 定を参照してください。

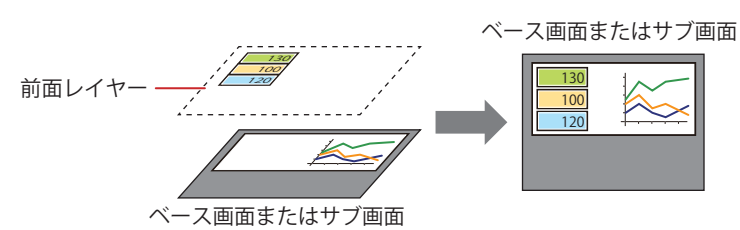

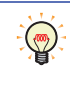

背面のオブジェクトを選択する

重なったオブジェクトの上で Ctrl キー+クリックすると、オブジェクトの下にある他のオブジェクトを選択できま す。最背面のオブジェクトを選択した状態で キー+クリックすると、最前面のオブジェクトが選択できます。

**IDEC** 

## **7.2 重ねた描画図形や部品の表示**

ベース画面やサブ画面で描画図形や部品を重ねた場合、描画図形や部品を配置した場所によって表示が異なります。

#### ●部品どうしを重ねた場合

• ベース画面やサブ画面で部品どうしを重ねた場合は、最後に変化した部品が前面に表示されます。 例)ベース画面に数値表示器を配置し、その前面にビットスイッチを配置した場合

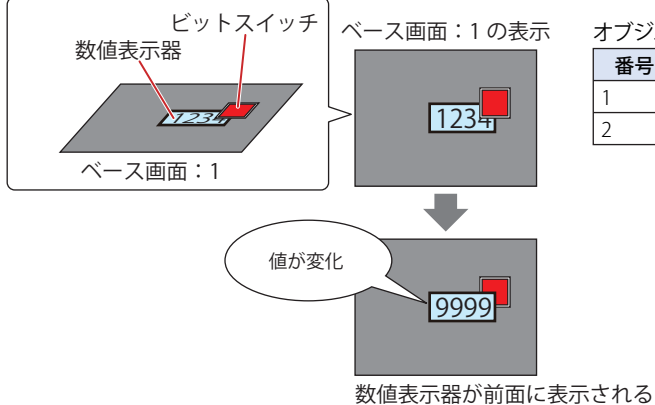

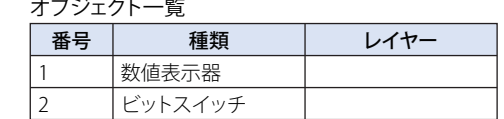

に表示されます。 例)ベース画面に数値表示器、前面レイヤーにビットスイッチを配置した場合

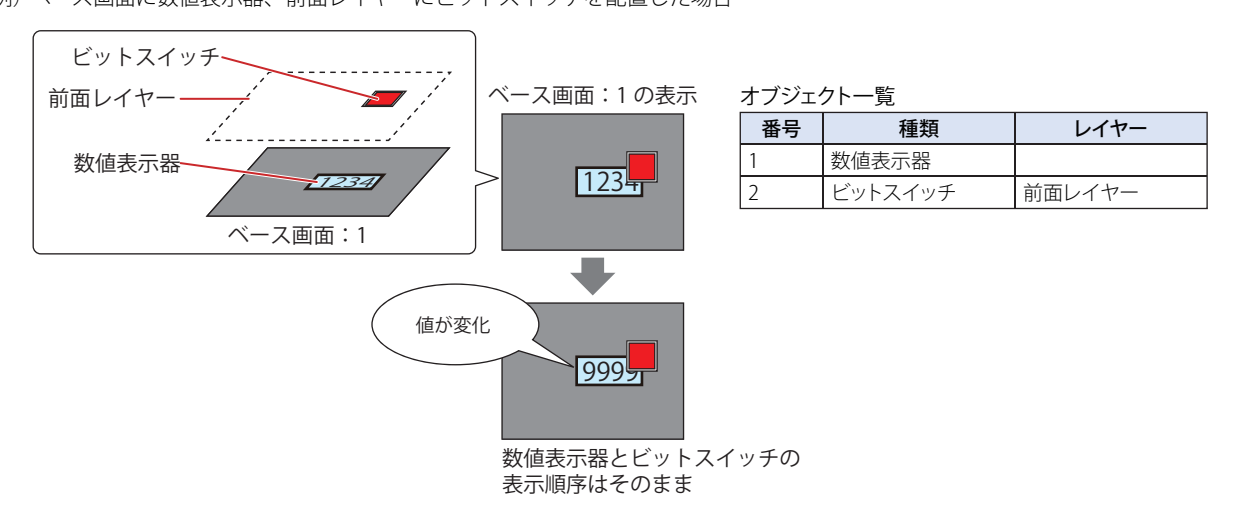

• ベース画面やサブ画面に配置した部品と前面レイヤーに配置した部品を重ねた場合は、前面レイヤーに配置した部品が常に前面

• 前面レイヤーに配置した部品を重ねた場合は、部品の表示順序は変わりません。 例)前面レイヤーに数値表示器を配置し、その前面にビットスイッチを配置した場合

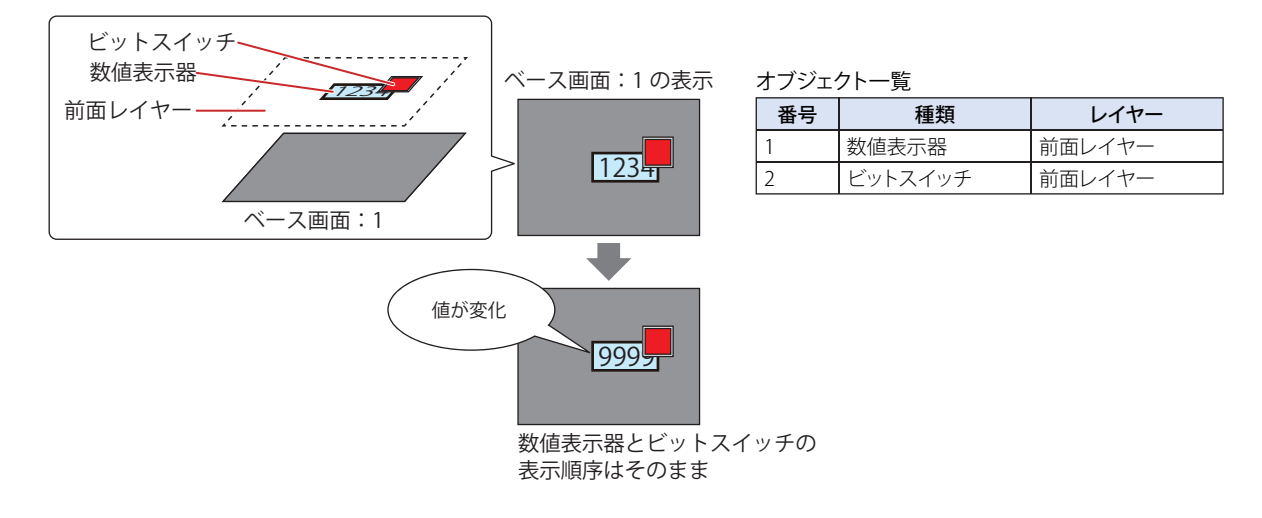
### ●描画図形と部品を重ねた場合

- ベース画面やサブ画面で描画図形と部品を重ねた場合、および前面レイヤーで描画図形と部品を重ねた場合は、必ず部品が前面 に表示されます。
- 例)ベース画面に正六角形を配置し、その前面に数値表示器を配置した場合

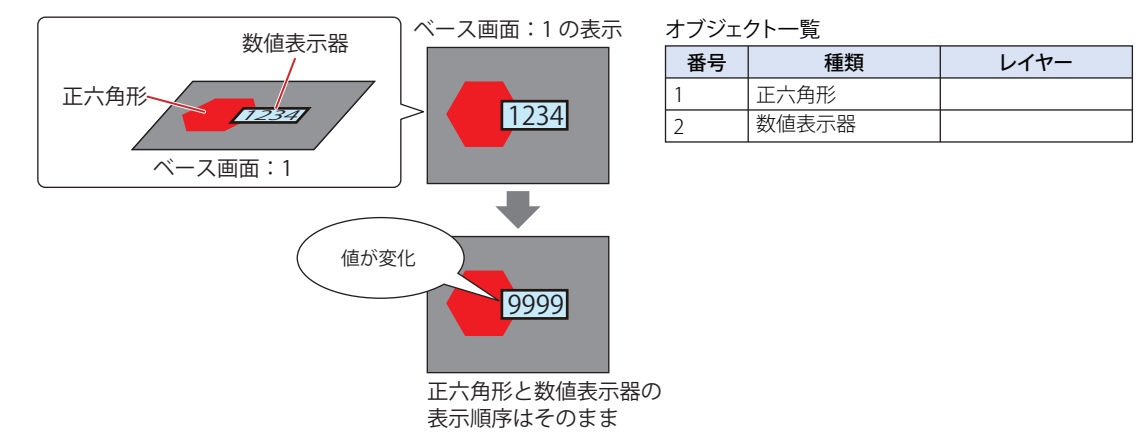

- 5 [画](#page-362-0) [面](#page-362-0)
- ベース画面やサブ画面に配置した部品と前面レイヤーに配置した描画図形を重ねた場合は、前面レイヤーに配置した描画図形が 常に前面に表示されます。
- 例)ベース画面に数値表示器、前面レイヤーに正六角形を配置した場合

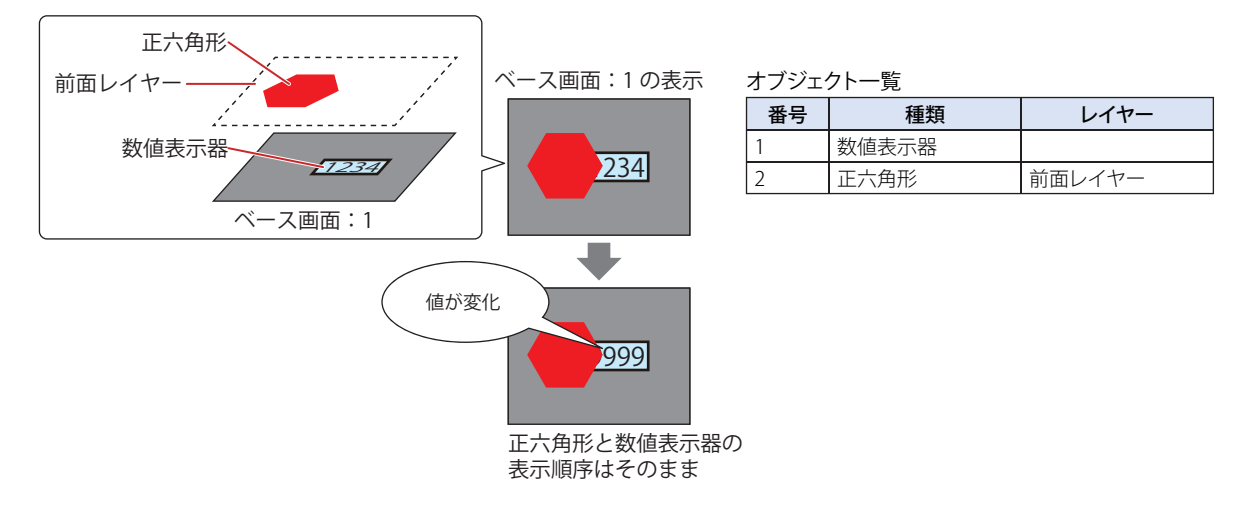

৻

### ● 描画図形の図や部品の表示図形が非表示になった場合

次の場合に、描画図形の図や部品の表示図形が非表示になります。

- 描画図形の図や部品が点滅するとき
- 表示条件を設定した部品で非表示の条件が成立したとき
- •[形状]タブで[イメージを表示しない]チェックボックスをオンにしたランプが OFF のとき
- マルチステートランプや図形表示器で表示図形を未登録のステートや番号が選択されたとき
- 図形表示器の移動時

• ベース画面やサブ画面に配置した描画図形と描画図形の図や部品を重ねた場合は、前面の描画図形の図や部品が非表示になると、 背面の描画図形の重なっていた部分が欠けたままになります。

例)ベース画面に長方形を配置し、その前面に図形表示器を配置した場合

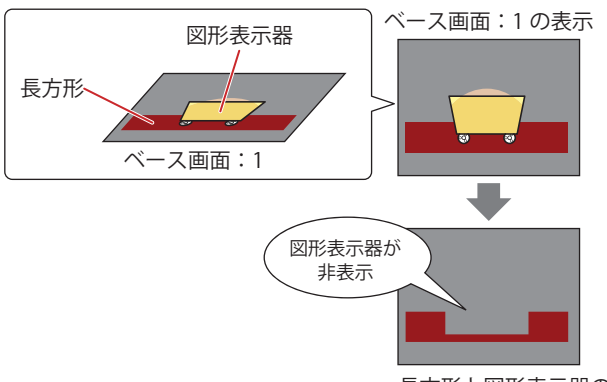

#### オブジェクト一覧

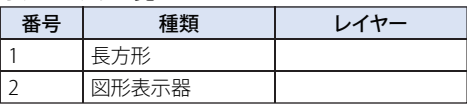

長方形と図形表示器の重なっていた部分が 画面の背景色になり長方形が欠けたままになる

- ベース画面やサブ画面に配置した描画図形と前面レイヤーに配置した描画図形の図や部品を重ねた場合は、前面レイヤーに配置 した描画図形の図や部品が非表示になると、ベース画面やサブ画面に配置した描画図形のみが表示されます。
- 例)ベース画面に長方形、前面レイヤーに図形表示器を配置した場合

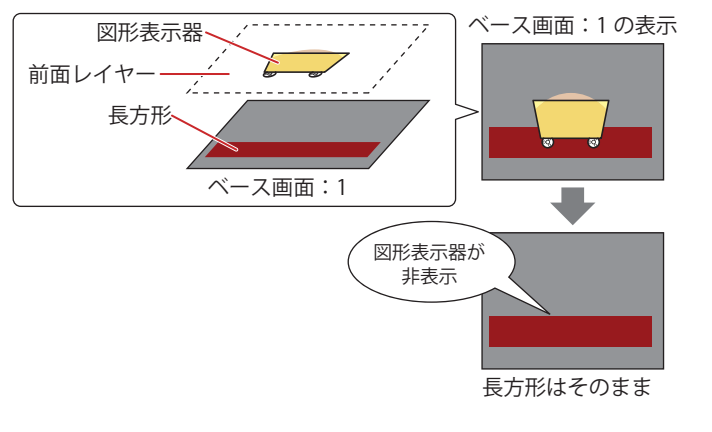

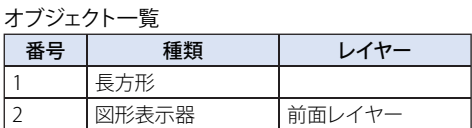

- 前面レイヤーに配置した描画図形と描画図形の図や部品を重ねた場合は、前面の描画図形の図や部品が非表示になると、背面の 描画図形のみが表示されます。
- 例)前面レイヤーに長方形を配置し、その前面に図形表示器を配置した場合

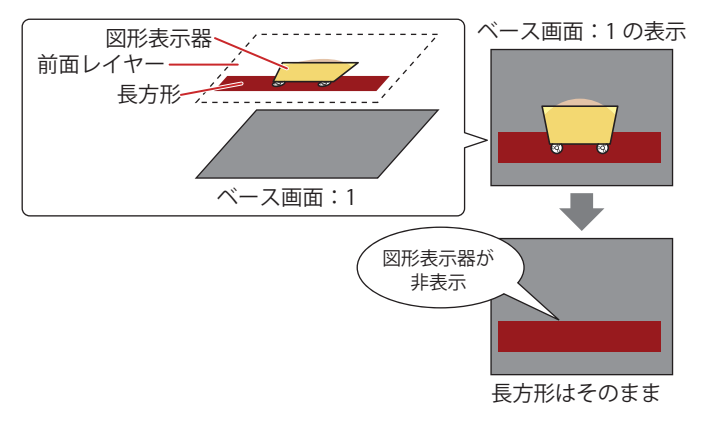

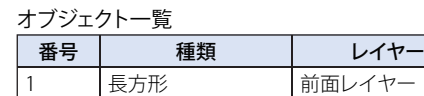

前面レイヤー

図形表示器

 $\vert$  2

5

[画](#page-362-0) [面](#page-362-0)

### ● [表示図形]で"なし"を選択した部品を重ねた場合

• ベース画面やサブ画面に配置した描画図形と[表示図形]で " なし " を選択した部品を重ねた場合は、部品の値が変化したり、部 品の図形が切り替わったりすると、背面の描画図形の重なっていた部分が欠けたままになります。 例)ベース画面に正六角形を配置し、その前面に数値表示器を配置した場合

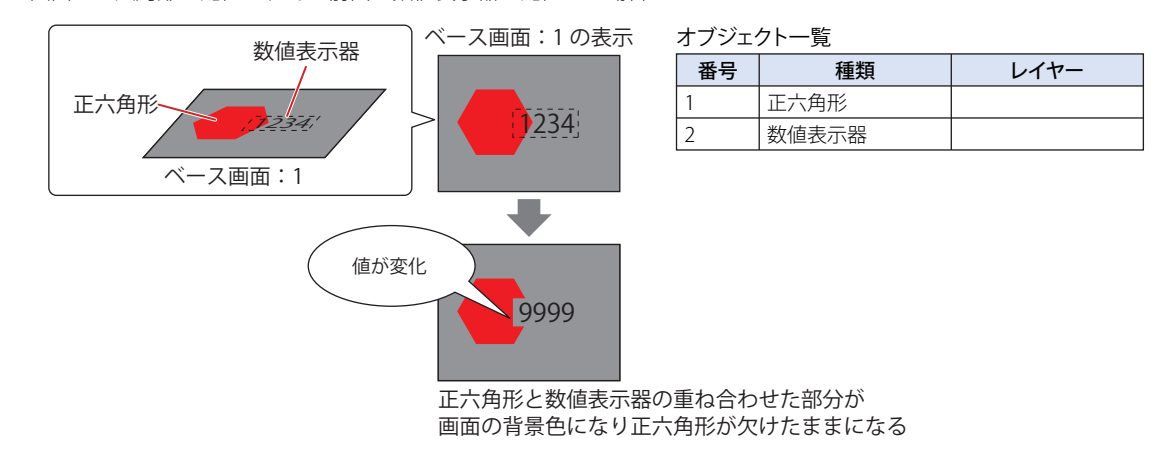

• ベース画面やサブ画面に配置した描画図形と前面レイヤーに配置した「表示図形」で " なし " を選択した部品を重ねた場合は、部 品の値が変化したり、部品の図形が切り替わったりしても、ベース画面の描画図形は欠けません。 例)ベース画面に正六角形、前面レイヤーに数値表示器を配置した場合

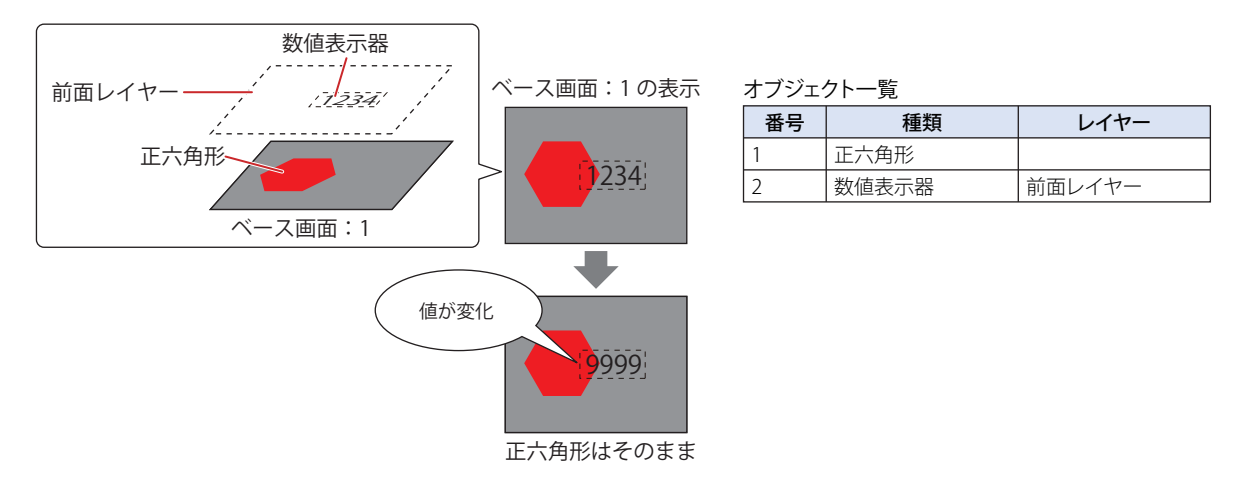

- 前面レイヤーに配置した描画図形と[表示図形]で " なし " を選択した部品を重ねた場合は、前面レイヤーの部品の値が変化した り、部品の図形が切り替わったりしても、背面の描画図形は欠けません。
- 例)前面レイヤーに正六角形を配置し、その前面に数値表示器を配置した場合

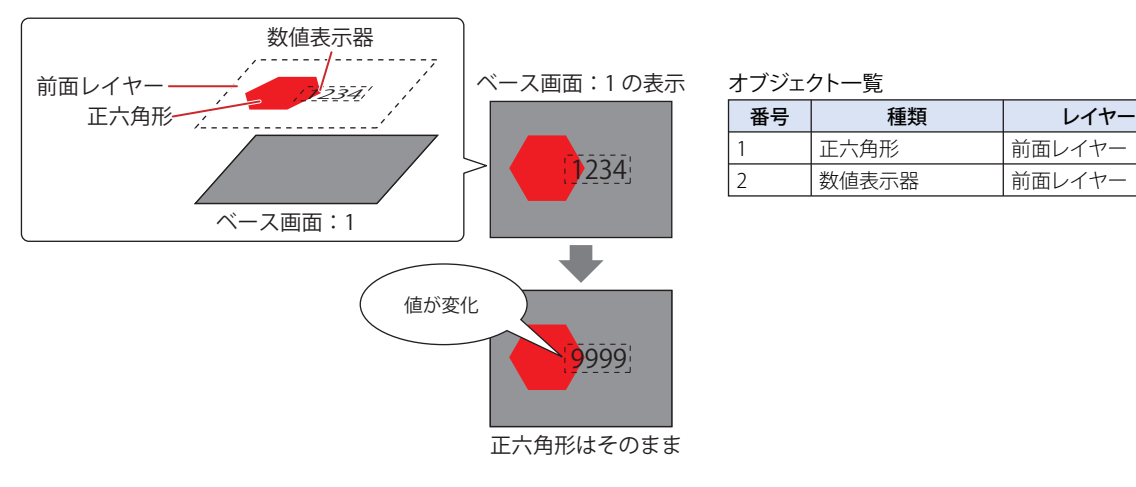

前面レイヤー

### **7.3 制限事項**

- 描画図形や部品を重ねて配置する場合には前面レイヤーに描画図形や部品を配置することを推奨します。前面レイヤーに配置し たオブジェクトの数が上限を超えた場合、超えたもののみベース画面やサブ画面に配置されます。またこのとき、HMI 特殊内部 リレー LSM33 の値が 1 になります。詳細は[、35-2 ページ「第 35 章 HMI 特殊内部リレー\(LSM\)」を](#page-1637-0)参照してください。
- プロパティ ダイアログボックスの[表示]タブで[スクロール表示]チェックボックスをオンにしたメッセージ表示器、メッセー ジ切替表示器、アラームリスト表示器を前面レイヤーに配置すると、文字列のスクロール速度が遅くなります。
- 前面レイヤーでは、マゼンタ(赤:255、緑:4、青:255)を透明として扱います。前面レイヤーにマゼンタ(赤:255、緑:4、 青:255)を使用した描画図形や部品を配置していると、この色の部分が透明になります。

# <span id="page-400-0"></span>第6章 描画図形

この章では描画図形の描画手順、図や文字の設定手順について説明します。

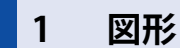

### **1.1 直線**

**FT2J-7U HG2J-7U HG5G-V HG4G-V HG3G-V HG2G-V HG2G-5T HG4G HG3G HG2G-5F HG1G HG1P**

### ●直線の描画手順

直線の描画手順について説明します。

*1* [ホーム]タブの[描画図形]で[図形]をクリックし、[基本図形]から (直線)をクリックします。 マウスカーソルがク(鉛筆)に切り替わります。

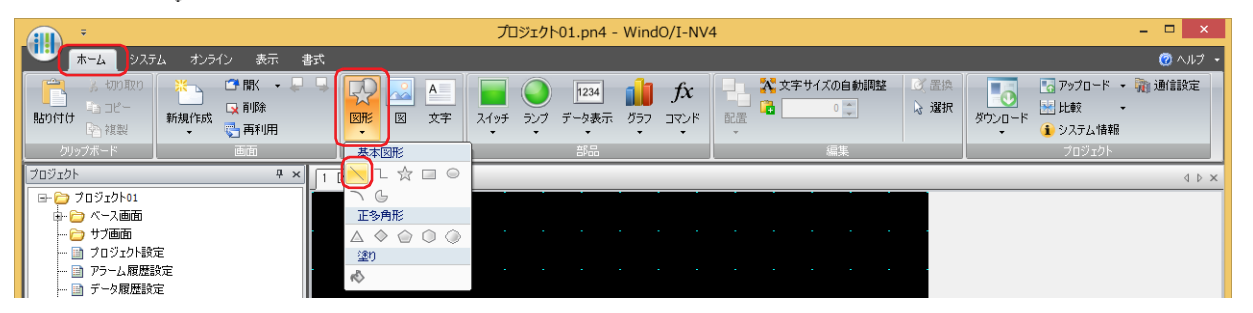

- *2* 編集画面上で、直線の描画を開始する位置(始点)をポイントします。
- *3* 終点の位置までドラッグします。 始点と終点を結ぶ直線が描画されます。

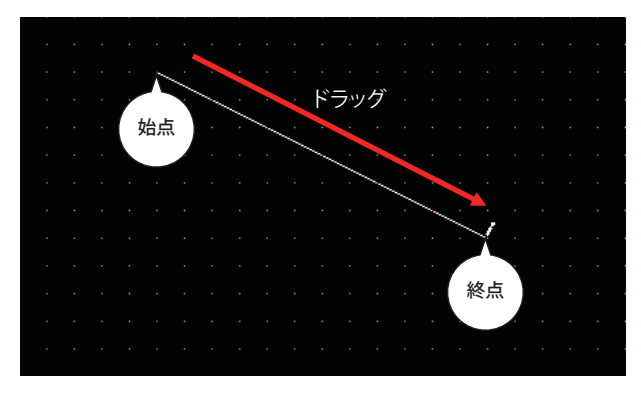

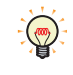

描画した直線のスタイルを変更するには、次の操作を行います。 • 直線をダブルクリックしてプロパティ ダイアログボックスを開く • 直線を選択し、[書式]タブの[図形のスタイル]で選択する • 直線を選択し、右クリックメニューを表示する

### ● 直線のプロパティ ダイアログボックス

プロパティ ダイアログボックスの各項目とボタンについて説明します。

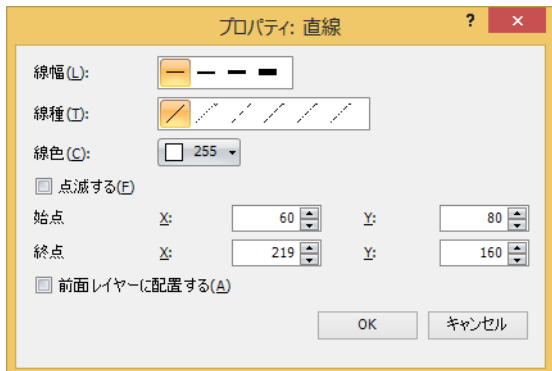

### **■** 線幅

直線の線幅を次の中から選択します。 "1 ドット "、"2 ドット "、"3 ドット "、"5 ドット " "3 ドット"および "5 ドット"は「線種]で "実線"を選択した場合のみ設定できます。

### **■** 線種

直線の線種を次の中から選択します。 " 実線 "、" 点線 "、" 破線 "、" 長破線 "、"1 点鎖線 "、"2 点鎖線 " ......<br>" 点線 "、" 破線 "、" 長破線 "、"1 点鎖線 "、"2 点鎖線 " は [線幅] で "1 ドット " または "2 ドット " を選択した場合のみ設定できます。

### **■** 線色

直線の線色(カラー 256 色、モノクロ 16 色)を選択します。 このボタンをクリックすると、カラーパレットが表示されます。カラーパレットから色を選択します。

### **■** 点滅する

直線を点滅する場合は、このチェックボックスをオンにします。 点滅の間隔は、「プロジェクト設定]ダイアログボックスの「システム設定]タブで「点滅周期]を指定します。

### ■ 始点、終点

X、Y: 直線の始点と終点の位置を座標で指定します。 画面の左上隅を原点とします。

- X: 0~ (ベース画面横サイズ -1)
- Y: 0~ (ベース画面縦サイズ-1)

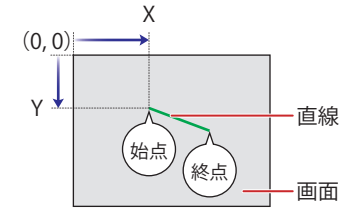

#### **■** 前面レイヤーに配置する

直線を前面レイヤーに配置する場合は、このチェックボックスをオンにします。描画図形や部品が重なった場合、前面レイヤーに 配置した描画図形や部品が優先して表示されます。詳細は[、5-33 ページ「第 5 章 7 描画図形や部品の重ね合わせについて」を](#page-394-0) 参照してください。

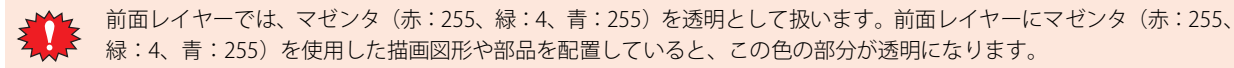

### **1.2 連続直線**

#### **FT2J-7U HG2J-7U HG5G-V HG4G-V HG3G-V HG2G-V HG2G-5T HG4G HG3G HG2G-5F HG1G HG1P**

#### ●連続直線の描画手順

連続直線の描画手順について説明します。

<u>1</u> [ホーム]タブの[描画図形]で[図形]をクリックし、[基本図形]から ጊ(連続直線)をクリックします。 マウスカーソルが / (鉛筆)に切り替わります。

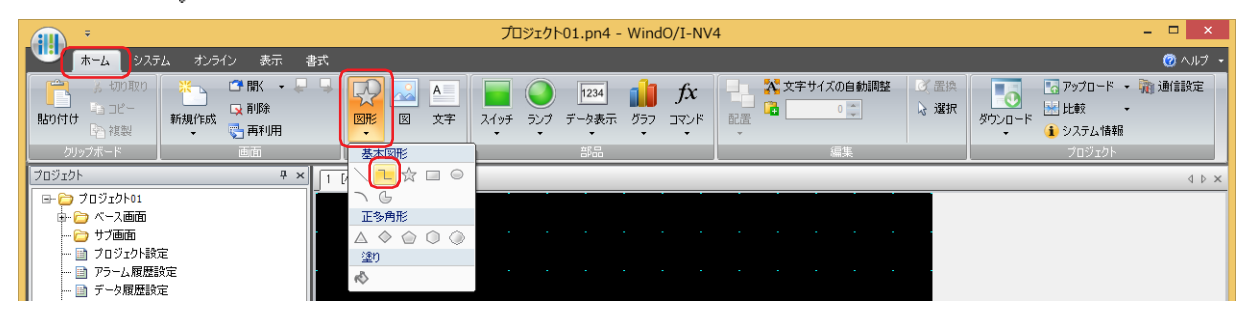

- *2* 編集画面上で、連続直線の描画を開始する位置(始点)をポイントします。
- *3* 端点の位置を順にポイントします。 始点と端点、端点と端点を結ぶ直線が描画されます。
- *4* 終点の位置でダブルクリックします。 端点と終点を結ぶ直線が描画されます。

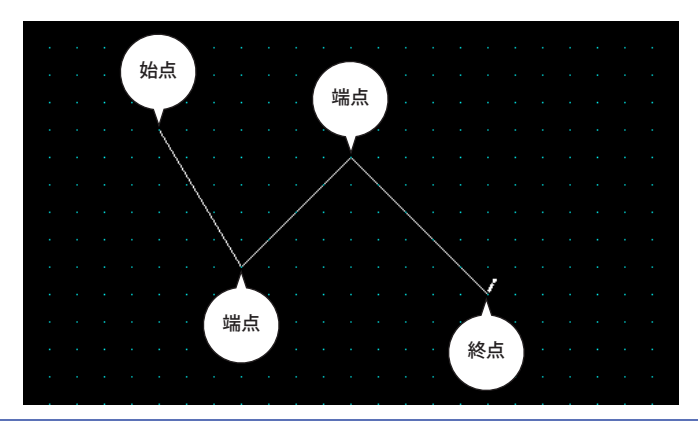

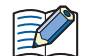

連続直線の端点の数は、始点と終点を含め最大 300 点です。

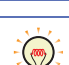

• 描画した連続直線のスタイルを変更するには、次の操作を行います。

- 連続直線をダブルクリックしてプロパティ ダイアログボックスを開く
- 連続直線を選択し、[書式]タブの[図形のスタイル]で選択する
- 連続直線を選択し、右クリックメニューを表示する

• 描画した連続直線の始点、端点や終点を変更する場合は、連続直線を選択して右クリックし、[変形]をクリックしま す。連続直線に■が表示されます。■を目的の位置までドラッグします。編集画面をダブルクリックするか、 **Esc キーを押すと、変形が完了します。** 

6

### ● 連続直線のプロパティ ダイアログボックス

プロパティ ダイアログボックスの各項目とボタンについて説明します。

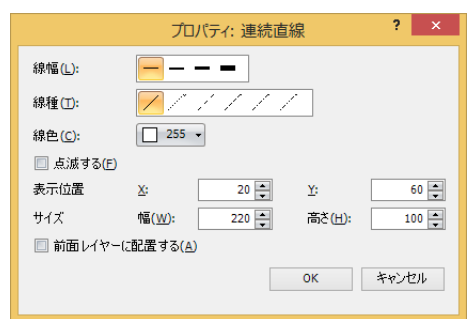

### **■** 線幅

連続直線の線幅を次の中から選択します。 "1 ドット "、"2 ドット "、"3 ドット "、"5 ドット " "3 ドット " および "5 ドット " は「線種]で " 実線 " を選択した場合のみ設定できます。

### **■** 線種

連続直線の線種を次の中から選択します。 " 実線 "、" 点線 "、" 破線 "、" 長破線 "、"1 点鎖線 "、"2 点鎖線 " " 点線 "、" 破線 "、" 長破線 "、"1 点鎖線 "、"2 点鎖線 " は[線幅]で "1 ドット " または "2 ドット " を選択した場合のみ設定できます。

### **■** 線色

連続直線の線色(カラー 256 色、モノクロ 16 色)を選択します。 このボタンをクリックすると、カラーパレットが表示されます。カラーパレットから色を選択します。

### **■** 点滅する

連続直線を点滅する場合は、このチェックボックスをオンにします。 点滅の間隔は、[プロジェクト設定] ダイアログボックスの[システム設定] タブで [点滅周期] を指定します。

### **■** 表示位置

X、Y: 連続直線の表示位置を座標で指定します。

画面の左上隅を原点として、連続直線に外接する長方形の左上が X および Y 座標になります。

- X: 0~ (ベース画面横サイズ -1)
- Y: 0~ (ベース画面縦サイズ-1)

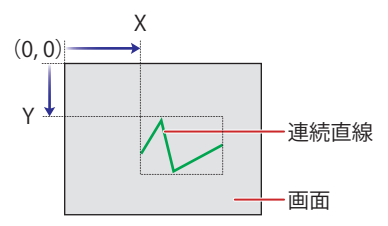

### **■** サイズ

幅、高さ: 連続直線の大きさを幅および高さで指定します。

幅: 1~(ベース画面横サイズ) 高さ: 1~ (ベース画面縦サイズ)

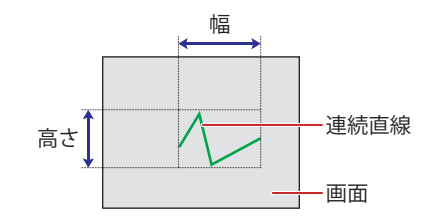

### **■** 前面レイヤーに配置する

連続直線を前面レイヤーに配置する場合は、このチェックボックスをオンにします。描画図形や部品が重なった場合、前面レイヤー に配置した描画図形や部品が優先して表示されます。詳細は[、5-33 ページ「第 5 章 7 描画図形や部品の重ね合わせについて」を](#page-394-0) 参照してください。

前面レイヤーでは、マゼンタ(赤:255、緑:4、青:255)を透明として扱います。前面レイヤーにマゼンタ(赤:255、 緑:4、青:255)を使用した描画図形や部品を配置していると、この色の部分が透明になります。

## **1.3 多角形**

1 図形

### **FT2J-7U HG2J-7U HG5G-V HG4G-V HG3G-V HG2G-V HG2G-5T HG4G HG3G HG2G-5F HG1G HG1P**

### ●多角形の描画手順

多角形の描画手順について説明します。

**1** [ホーム] タブの [描画図形] で [図形] をクリックし、[基本図形] から☆(多角形) をクリックします。 マウスカーソルが グ(鉛筆)に切り替わります。

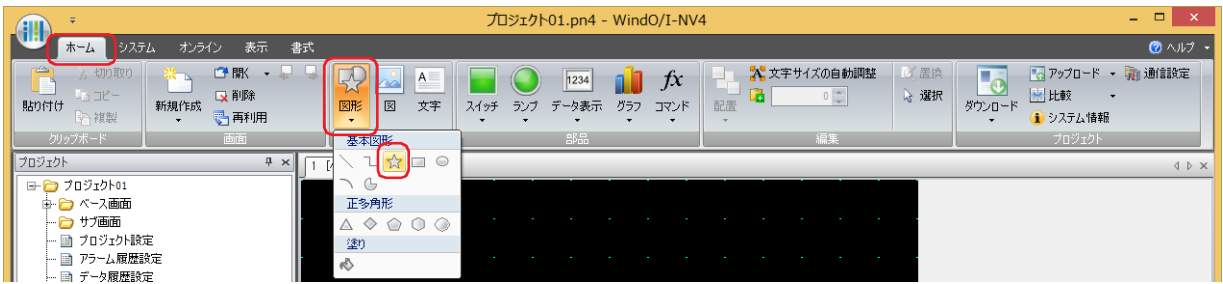

- *2* 編集画面上で、多角形の描画を開始する位置(始点)をポイントします。
- *3* 端点の位置を順にポイントします。 始点と端点、端点と端点を結ぶ直線が描画されます。
- *4* 終点の位置でダブルクリックします。 始点と終点を結んだ多角形が描画されます。

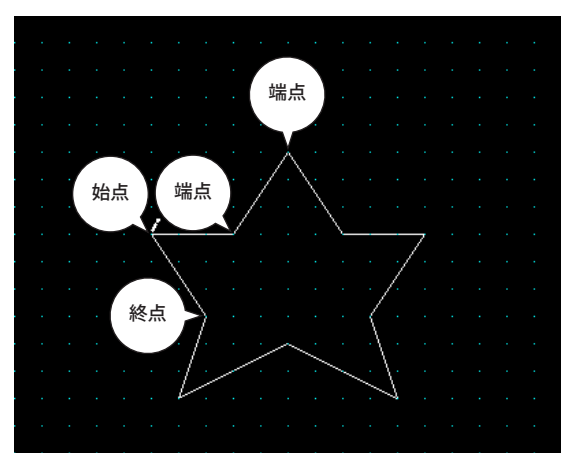

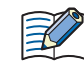

多角形の端点の数は、始点と終点を含め最大 300 点です。

- 描画した多角形のスタイルを変更するには、次の操作を行います。
	- 多角形をダブルクリックしてプロパティ ダイアログボックスを開く
	- 多角形を選択し、[書式]タブの[図形のスタイル]で選択する
	- 多角形を選択し、右クリックメニューを表示する
	- 描画した多角形の始点、端点や終点を変更する場合は、多角形を選択して右クリックし、[変形]をクリックします。 多角形に口が表示されます。「を目的の位置までドラッグします。編集画面をダブルクリックするか、Esc キーを押 すと、変形が完了します。

### ●多角形のプロパティ ダイアログボックス

プロパティ ダイアログボックスの各項目とボタンについて説明します。

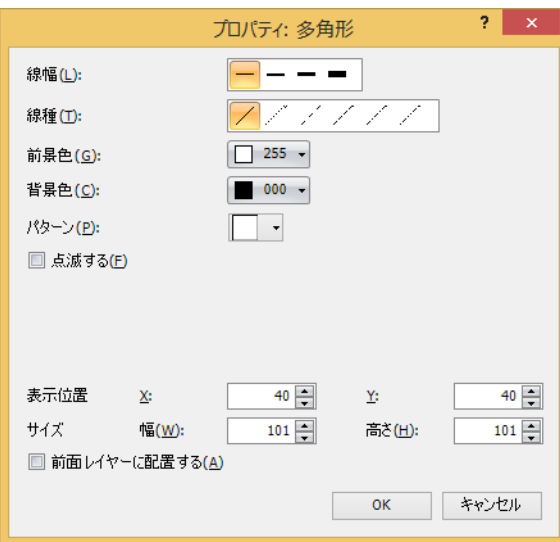

#### **■** 線幅

多角形の線幅を次の中から選択します。 "1 ドット "、"2 ドット "、"3 ドット "、"5 ドット " "3 ドット " および "5 ドット " は「線種]で " 実線 " を選択した場合のみ設定できます。

### **■** 線種

多角形の線種を次の中から選択します。

" 実線 "、" 点線 "、" 破線 "、" 長破線 "、"1 点鎖線 "、"2 点鎖線 "

" 点線 "、" 破線 "、" 長破線 "、"1 点鎖線 "、"2 点鎖線 " は[線幅]で "1 ドット " または "2 ドット " を選択した場合のみ設定できます。

### **■** 前景色、背景色

多角形の前景色および背景色(カラー 256 色、モノクロ 16 色)を選択します。 このボタンをクリックすると、カラーパレットが表示されます。カラーパレットから色を選択します。

#### **■** パターン

多角形の模様またはグラデーションを選択します。 このボタンをクリックすると、パターンパレットが表示されます。パターンパレットから模様またはグラデーションを選択します。

### **■** 点滅する

多角形を点滅する場合は、このチェックボックスをオンにします。 点滅の間隔は、[プロジェクト設定]ダイアログボックスの[システム設定]タブで[点滅周期]を指定します。

### **■** 表示位置

X、Y: 多角形の表示位置を座標で指定します。 画面の左上隅を原点として、多角形に外接する長方形の左上が X および Y 座標になります。

- X: 0~(ベース画面横サイズ-1)
- Y: 0~ (ベース画面縦サイズ-1)

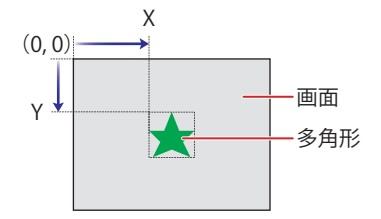

### **■** サイズ

幅、高さ: 多角形の大きさを幅および高さで指定します。

幅: 1~(ベース画面横サイズ) 高さ: 1~ (ベース画面縦サイズ) 幅

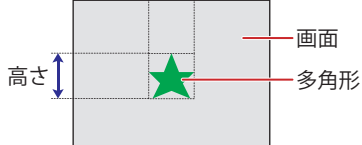

### **■** 前面レイヤーに配置する

多角形を前面レイヤーに配置する場合は、このチェックボックスをオンにします。描画図形や部品が重なった場合、前面レイヤー に配置した描画図形や部品が優先して表示されます。詳細は[、5-33 ページ「第 5 章 7 描画図形や部品の重ね合わせについて」を](#page-394-0) 参照してください。

前面レイヤーでは、マゼンタ(赤:255、緑:4、青:255)を透明として扱います。前面レイヤーにマゼンタ(赤:255、 緑:4、青:255)を使用した描画図形や部品を配置していると、この色の部分が透明になります。

### **1.4 長方形**

### **FT2J-7U HG2J-7U HG5G-V HG4G-V HG3G-V HG2G-V HG2G-5T HG4G HG3G HG2G-5F HG1G HG1P**

### ●長方形の描画手順

長方形の描画手順について説明します。

<u>1</u> [ホーム]タブの[描画図形]で[図形]をクリックし、[基本図形]から ■〔長方形〕をクリックします。 マウスカーソルが / (鉛筆)に切り替わります。

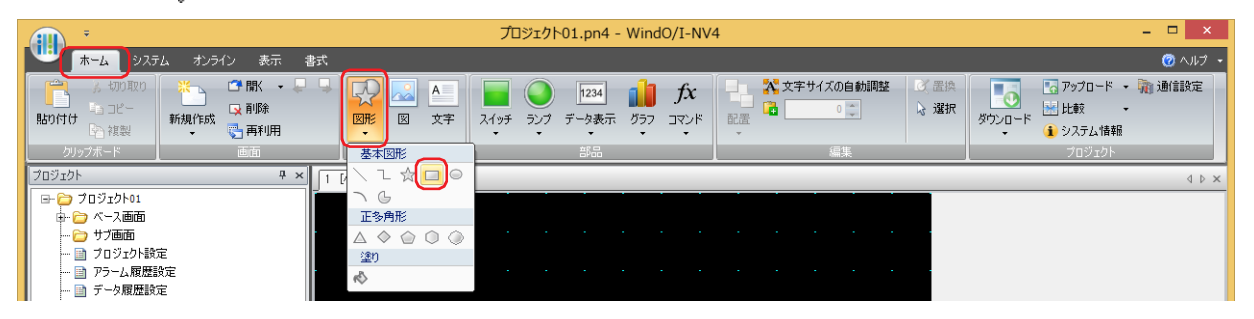

- *2* 編集画面上で、長方形の描画を開始する位置(始点)をポイントします。
- *3* 長方形の対角になるように終点の位置までドラッグします。 始点と終点を対角とする長方形が描画されます。

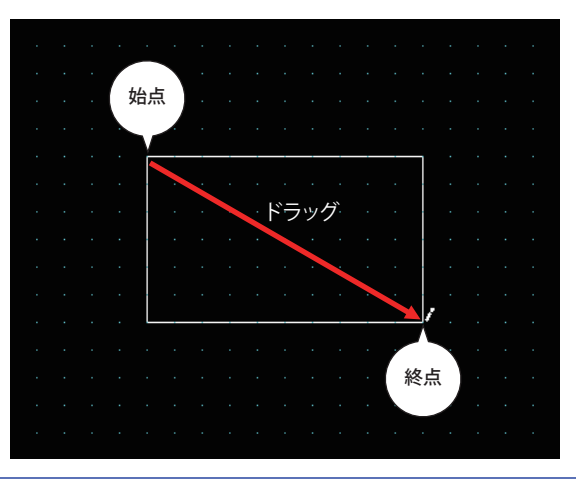

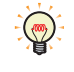

描画した長方形のスタイルを変更するには、次の操作を行います。 • 長方形をダブルクリックしてプロパティ ダイアログボックスを開く • 長方形を選択し、[書式]タブの[図形のスタイル]で選択する

• 長方形を選択し、右クリックメニューを表示する

### ● 長方形のプロパティ ダイアログボックス

プロパティ ダイアログボックスの各項目とボタンについて説明します。

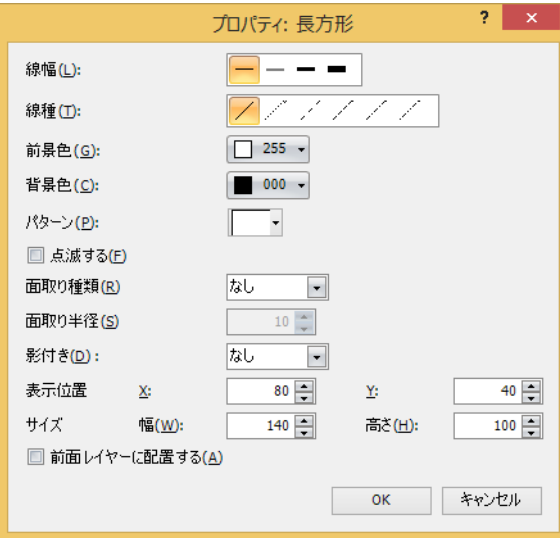

### **■** 線幅

長方形の線幅を次の中から選択します。 "1 ドット "、"3 ドット "、"5 ドット " "3 ドット " および "5 ドット " は 「線種]で " 実線 " を選択した場合のみ設定できます。

### **■** 線種

長方形の線種を次の中から選択します。 " 実線 "、" 点線 "、" 破線 "、" 長破線 "、"1 点鎖線 "、"2 点鎖線 " " 点線 "、" 破線 "、" 長破線 "、"1 点鎖線 "、"2 点鎖線 " は[線幅]で "1 ドット " を選択した場合のみ設定できます。

### **■** 前景色、背景色

長方形の前景色および背景色(カラー256色、モノクロ16色)を選択します。 このボタンをクリックすると、カラーパレットが表示されます。カラーパレットから色を選択します。

#### **■** パターン

長方形の模様またはグラデーションを選択します。 このボタンをクリックすると、パターンパレットが表示されます。パターンパレットから模様またはグラデーションを選択します。

### **■** 点滅する

長方形を点滅する場合は、このチェックボックスをオンにします。 点滅の間隔は、[プロジェクト設定]ダイアログボックスの[システム設定]タブで[点滅周期]を指定します。

### **■** 面取り種類

長方形の角部のスタイルを次の中から選択します。 " なし "、" 曲線 "、" 直線 "

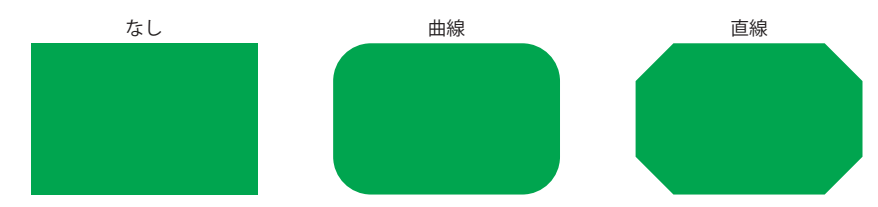

### **■** 面取り半径

面取りの半径(1~200)を指定します。ただし、設定できる範囲は、面取り半径×2が [サイズ 幅]および [サイズ 高さ]よ り小さい値です。

[面取り種類]で " 曲線 " または " 直線 " を選択した場合のみ指定できます。

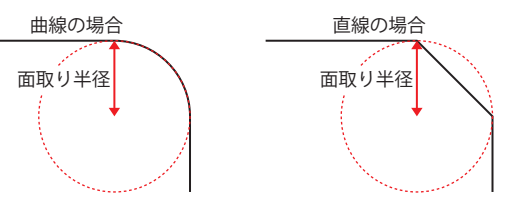

### **■** 影付き

長方形に付ける影のスタイルを次の中から選択します。長方形を立体的に描きます。

" なし "、" 凸形 "、" 凹形 "

[線幅]で "1ドット"、[線種]で "実線 "を選択した場合のみ設定できます。

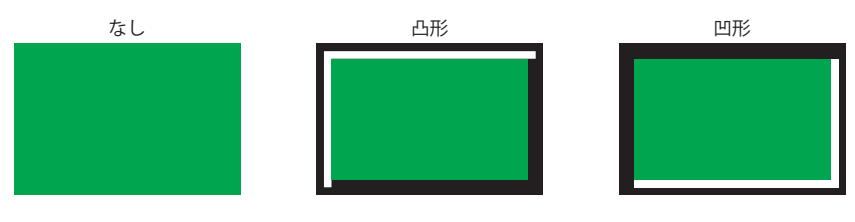

### ■ 表示位置

X、Y: 長方形の表示位置を座標で指定します。 画面の左上隅を原点として、長方形の左上が X および Y 座標になります。

- X: 0~ (ベース画面横サイズ -1)
- Y: 0~ (ベース画面縦サイズ -1)

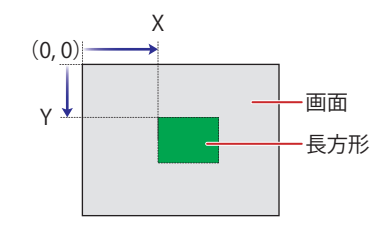

### **■** サイズ

幅、高さ: 長方形の大きさを幅および高さで指定します。

幅: 1~(ベース画面横サイズ) 高さ: 1~ (ベース画面縦サイズ)

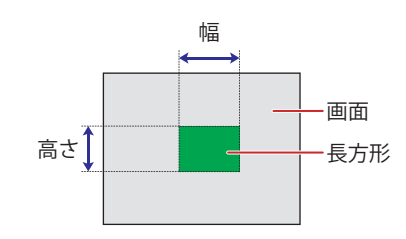

#### **■** 前面レイヤーに配置する

長方形を前面レイヤーに配置する場合は、このチェックボックスをオンにします。描画図形や部品が重なった場合、前面レイヤー に配置した描画図形や部品が優先して表示されます。詳細は[、5-33 ページ「第 5 章 7 描画図形や部品の重ね合わせについて」を](#page-394-0) 参照してください。

前面レイヤーでは、マゼンタ(赤:255、緑:4、青:255)を透明として扱います。前面レイヤーにマゼンタ(赤:255、 緑:4、青:255)を使用した描画図形や部品を配置していると、この色の部分が透明になります。

6

[描](#page-400-0) 画 [図](#page-400-0) [形](#page-400-0)

### **1.5 円または楕円**

### **FT2J-7U HG2J-7U HG5G-V HG4G-V HG3G-V HG2G-V HG2G-5T HG4G HG3G HG2G-5F HG1G HG1P**

### ●円または楕円の描画手順

円または楕円の描画手順について説明します。

**1** [ホーム] タブの [描画図形] で [図形] をクリックし、[基本図形] から ◎ (円/楕円) をクリックします。 マウスカーソルが $\boldsymbol{\mathit{f}}$ (鉛筆)に切り替わります。

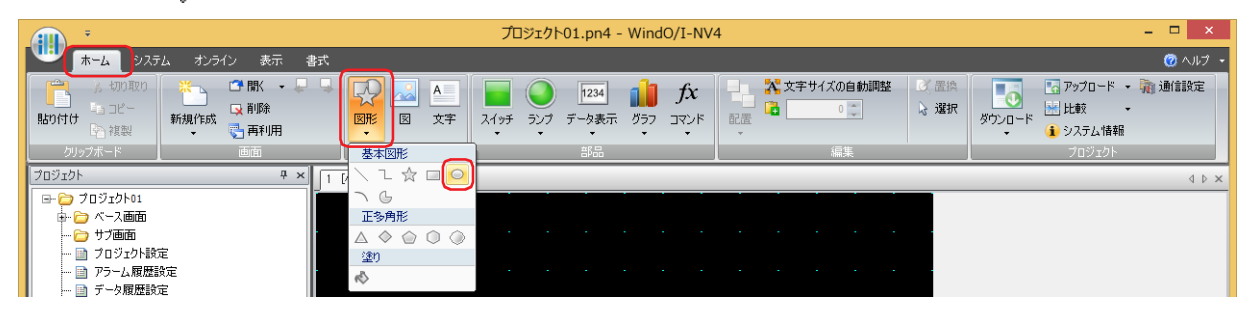

- *2* 編集画面上で、円または楕円が外接する長方形の描画を開始する位置(始点)をポイントします。
- *3* 長方形の対角になるように終点の位置までドラッグします。 始点と終点を対角とする長方形に内接する円または楕円が描画されます。

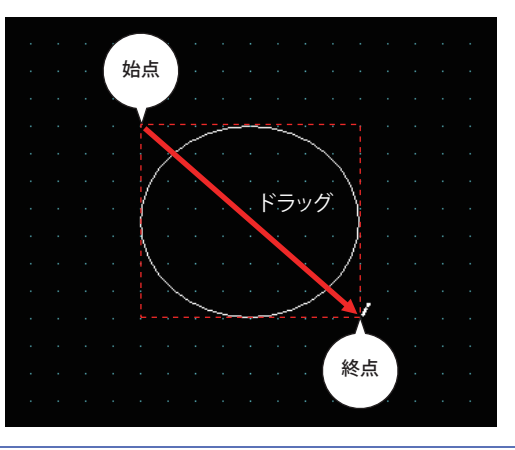

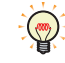

描画した円または楕円のスタイルを変更するには、次の操作を行います。

- 円または楕円をダブルクリックしてプロパティ ダイアログボックスを開く
- 円または楕円を選択し、[書式]タブの[図形のスタイル]で選択する
- 円または楕円を選択し、右クリックメニューを表示する

### ● 円または楕円のプロパティ ダイアログボックス

プロパティ ダイアログボックスの各項目とボタンについて説明します。

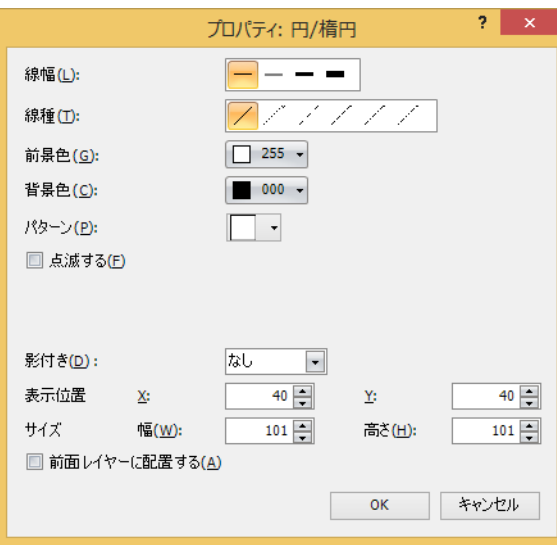

### **■** 線幅

円または楕円の線幅を次の中から選択します。 "1 ドット "、"3 ドット "、"5 ドット " "3 ドット " および "5 ドット " は「線種]で " 実線 " を選択した場合のみ設定できます。

### **■** 線種

円または楕円の線種を次の中から選択します。 " 実線 "、" 点線 "、" 破線 "、" 長破線 "、"1 点鎖線 "、"2 点鎖線 " " 点線 "、" 破線 "、" 長破線 "、"1 点鎖線 "、"2 点鎖線 " は[線幅]で "1 ドット " を選択した場合のみ設定できます。

### **■** 前景色、背景色

円または楕円の前景色および背景色(カラー256色、モノクロ16色)を選択します。 このボタンをクリックすると、カラーパレットが表示されます。カラーパレットから色を選択します。

### **■** パターン

円または楕円の模様またはグラデーションを選択します。 このボタンをクリックすると、パターンパレットが表示されます。パターンパレットから模様またはグラデーションを選択します。

### **■** 点滅する

円または楕円を点滅する場合は、このチェックボックスをオンにします。 点滅の間隔は、[プロジェクト設定]ダイアログボックスの[システム設定]タブで[点滅周期]を指定します。

### **■** 影付き

円または楕円に付ける影のスタイルを次の中から選択します。円または楕円を立体的に描きます。 " なし "、" 凸形 "、" 凹形 " [線幅]で"1ドット"、[線種]で"実線"を選択した場合のみ設定できます。

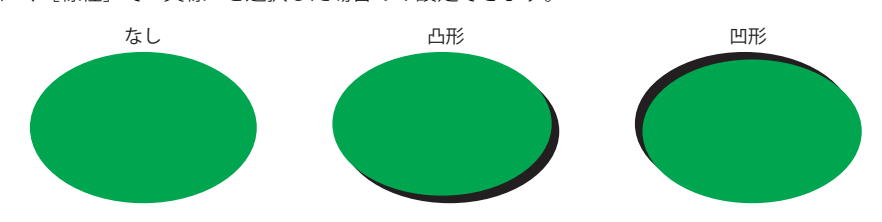

6

[描](#page-400-0) 画

### **■** 表示位置

X、Y: 円または楕円の表示位置を座標で指定します。 画面の左上隅を原点として、円または楕円に外接する長方形の左上が X および Y 座標になります。

$$
X: 0 \sim (\text{K}-\text{X} + \text{B})
$$

Y: 
$$
0 \sim (\text{K}-\text{X}_{\text{m}}\text{m})
$$

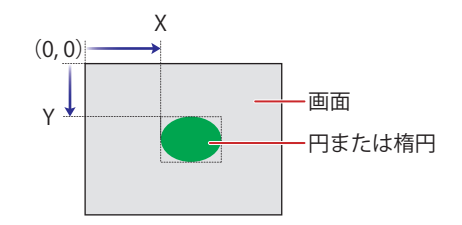

### **■** サイズ

幅、高さ: 円または楕円の大きさを幅および高さで指定します。

幅: 1 ~(ベース画面横サイズ)

高さ: 1 ~(ベース画面縦サイズ)

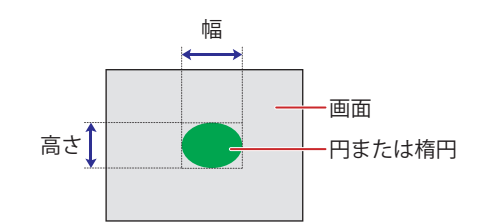

### **■** 前面レイヤーに配置する

円または楕円を前面レイヤーに配置する場合は、このチェックボックスをオンにします。描画図形や部品が重なった場合、前面レ イヤーに配置した描画図形や部品が優先して表示されます。詳細は[、5-33 ページ「第 5 章 7 描画図形や部品の重ね合わせにつ](#page-394-0) [いて」を](#page-394-0)参照してください。

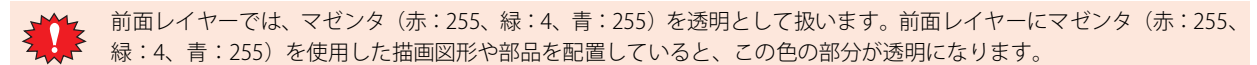

### **1.6 円弧**

#### **FT2J-7U HG2J-7U HG5G-V HG4G-V HG3G-V HG2G-V HG2G-5T HG4G HG3G HG2G-5F HG1G HG1P**

#### ● 円弧の描画手順

円弧の描画手順について説明します。

*1* [ホーム]タブの[描画図形]で[図形]をクリックし、[基本図形]から (円弧)をクリックします。 マウスカーソルが / (鉛筆)に切り替わります。

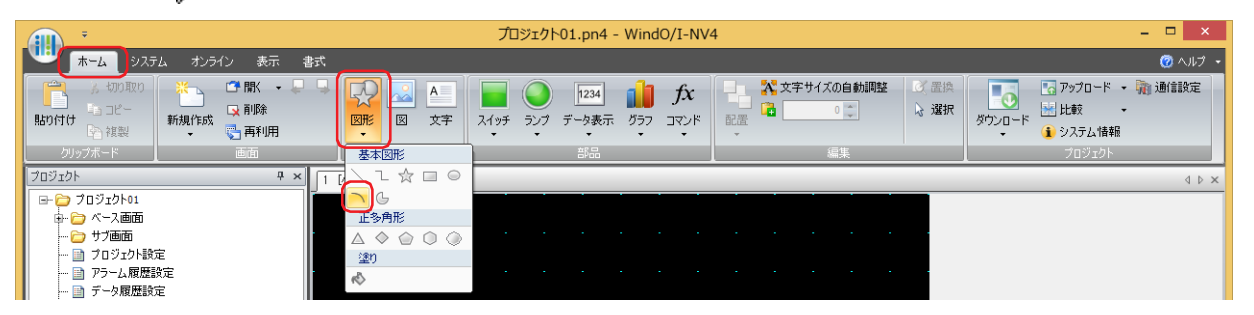

- *2* 編集画面上で、円弧の円が外接する長方形の描画を開始する位置(始点)をポイントします。
- *3* 長方形の対角になるように終点の位置までドラッグします。 始点と終点を対角とする長方形に内接する円の円弧が描画されます。

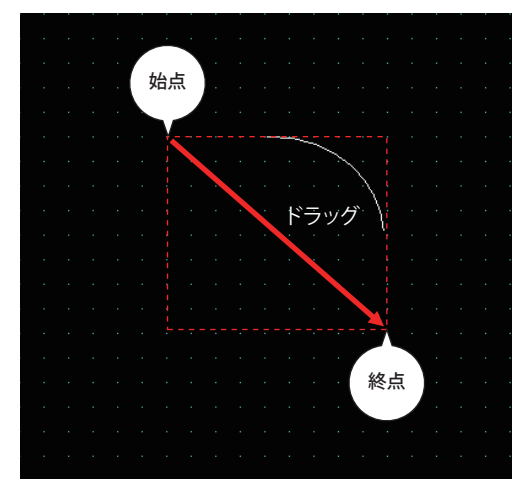

- 描画した円弧のスタイルを変更するには、次の操作を行います。
	- 円弧をダブルクリックしてプロパティ ダイアログボックスを開く
	- 円弧を選択し、[書式]タブの[図形のスタイル]で選択する
	- 円弧を選択し、右クリックメニューを表示する
	- 描画した円弧の始点や終点を変更する場合は、円弧を選択して右クリックし、[変形]をクリックします。円弧に 表示されます。■を目的の位置までドラッグします。編集画面をダブルクリックするか、 Esc |キーを押すと、変形が 完了します。

6

[描](#page-400-0)

 $\odot$ 

### ● 円弧のプロパティ ダイアログボックス

プロパティ ダイアログボックスの各項目とボタンについて説明します。

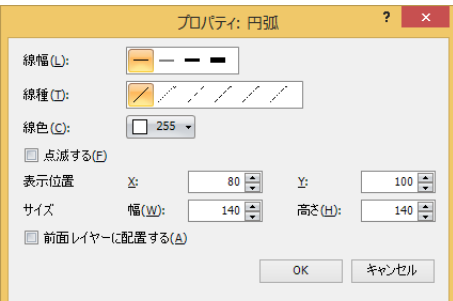

### **■** 線幅

円弧の線幅を次の中から選択します。

"1 ドット "、"3 ドット "、"5 ドット "

"3 ドット"および"5 ドット"は [線種]で"実線"を選択した場合のみ設定できます。

### **■** 線種

円弧の線種を次の中から選択します。 " 実線 "、" 点線 "、" 破線 "、" 長破線 "、"1 点鎖線 "、"2 点鎖線 " "点線"、"破線"、"長破線"、"1 点鎖線"、"2 点鎖線 "は[線幅]で"1 ドット "を選択した場合のみ設定できます。

### **■** 線色

円弧の線色(カラー 256 色、モノクロ 16 色)を選択します。 このボタンをクリックすると、カラーパレットが表示されます。カラーパレットから色を選択します。

### **■** 点滅する

円弧を点滅する場合は、このチェックボックスをオンにします。 点滅の間隔は、[プロジェクト設定]ダイアログボックスの[システム設定]タブで[点滅周期]を指定します。

### **■** 表示位置

X、Y: 円弧の表示位置を座標で指定します。 画面の左上隅を原点として、円弧の円に外接する長方形の左上が X および Y 座標になります。

- X: 0~ (ベース画面横サイズ-1)
- Y: 0~ (ベース画面縦サイズ-1)

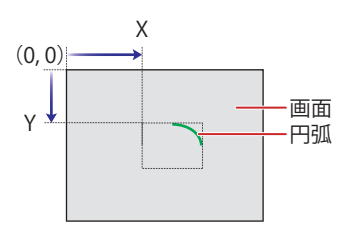

**■** サイズ

幅、高さ: 円弧の大きさを幅および高さで指定します。

幅: 1~ (ベース画面横サイズ)

高さ: 1~ (ベース画面縦サイズ)

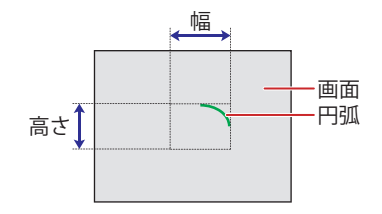

### **■** 前面レイヤーに配置する

円弧を前面レイヤーに配置する場合は、このチェックボックスをオンにします。描画図形や部品が重なった場合、前面レイヤーに 配置した描画図形や部品が優先して表示されます。詳細は[、5-33 ページ「第 5 章 7 描画図形や部品の重ね合わせについて」を](#page-394-0) 参照してください。

前面レイヤーでは、マゼンタ(赤:255、緑:4、青:255)を透明として扱います。前面レイヤーにマゼンタ(赤:255、 緑:4、青:255)を使用した描画図形や部品を配置していると、この色の部分が透明になります。

### **1.7 扇形**

1 図形

### **FT2J-7U HG2J-7U HG5G-V HG4G-V HG3G-V HG2G-V HG2G-5T HG4G HG3G HG2G-5F HG1G HG1P**

### ● 扇形の描画手順

扇形の描画手順について説明します。

<u>1 [ホーム]タブの[描画図形]で[図形]をクリックし、[基本図形]から (5</u> 原形)をクリックします。 マウスカーソルが グ(鉛筆)に切り替わります。

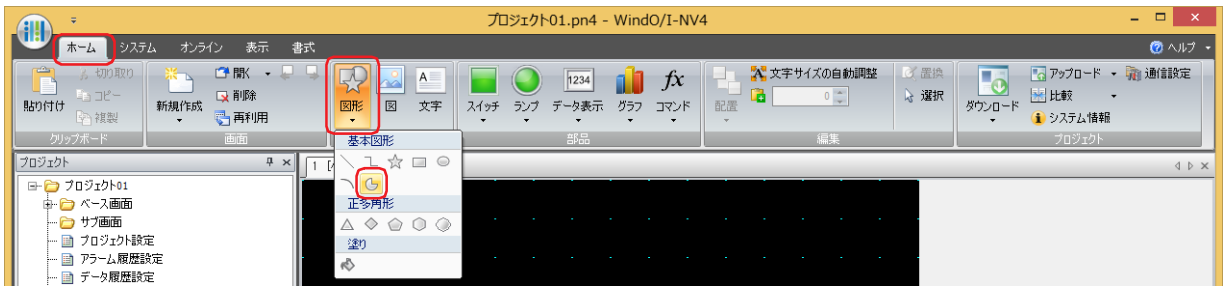

- *2* 編集画面上で、扇形の円が外接する長方形の描画を開始する位置(始点)をポイントします。
- *3* 長方形の対角になるように終点の位置までドラッグします。 始点と終点を対角とする長方形に内接する円の中心から扇形が描画されます。

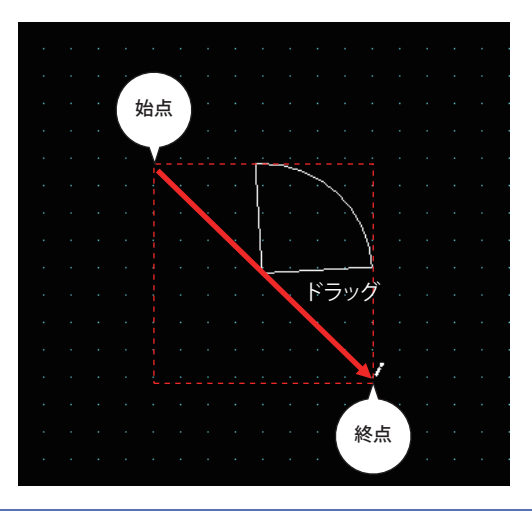

- 描画した扇形のスタイルを変更するには、次の操作を行います。
	- 扇形をダブルクリックしてプロパティ ダイアログボックスを開く
	- 扇形を選択し、[書式]タブの[図形のスタイル]で選択する
	- 扇形を選択し、右クリックメニューを表示する
	- 描画した扇形の中心角を変更する場合は、扇形を選択して右クリックし、[変形]をクリックします。扇形に□が表示 されます。■を目的の位置までドラッグします。編集画面をダブルクリックするか、Esc キーを押すと、変形が完了 します。

 $\binom{m}{k}$ 

6

[描](#page-400-0) 画 [図](#page-400-0) [形](#page-400-0)

### ● 扇形のプロパティ ダイアログボックス

プロパティ ダイアログボックスの各項目とボタンについて説明します。

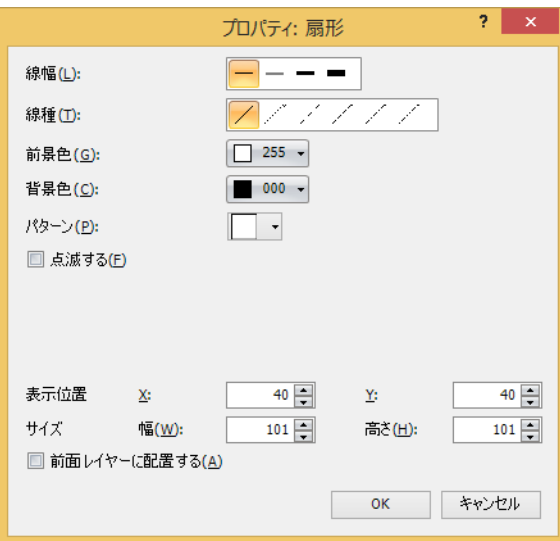

#### **■** 線幅

扇形の線幅を次の中から選択します。 "1 ドット "、"3 ドット "、"5 ドット " "3 ドット " および "5 ドット " は「線種]で " 実線 " を選択した場合のみ設定できます。

### **■** 線種

扇形の線種を次の中から選択します。 " 実線 "、" 点線 "、" 破線 "、" 長破線 "、"1 点鎖線 "、"2 点鎖線 " " 点線 "、" 破線 "、" 長破線 "、"1 点鎖線 "、"2 点鎖線 " は[線幅]で "1 ドット " を選択した場合のみ設定できます。

### **■** 前景色、背景色

扇形の前景色および背景色(カラー 256 色、モノクロ 16 色)を選択します。 このボタンをクリックすると、カラーパレットが表示されます。カラーパレットから色を選択します。

### **■** パターン

扇形の模様またはグラデーションを選択します。 このボタンをクリックすると、パターンパレットが表示されます。パターンパレットから模様またはグラデーションを選択します。

### **■** 点滅する

扇形を点滅する場合は、このチェックボックスをオンにします。 点滅の間隔は、[プロジェクト設定]ダイアログボックスの[システム設定]タブで[点滅周期]を指定します。

### **■** 表示位置

X、Y: 扇形の表示位置を座標で指定します。

画面の左上隅を原点として、扇形と同じ中心を持つ円に外接する長方形の左上が X および Y 座標になります。

- X: 0~(ベース画面構サイズ-1)
- Y: 0~ (ベース画面縦サイズ-1)

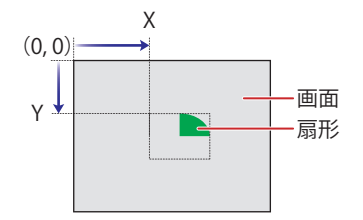

### **■** サイズ

1 図形

幅、高さ: 扇形の大きさを幅および高さで指定します。

幅: 1 ~(ベース画面横サイズ) 高さ: 1~ (ベース画面縦サイズ) 幅 高さ↑ 扇形

### **■** 前面レイヤーに配置する

扇形を前面レイヤーに配置する場合は、このチェックボックスをオンにします。描画図形や部品が重なった場合、前面レイヤーに 配置した描画図形や部品が優先して表示されます。詳細は[、5-33 ページ「第 5 章 7 描画図形や部品の重ね合わせについて」を](#page-394-0) 参照してください。

画面

前面レイヤーでは、マゼンタ(赤:255、緑:4、青:255)を透明として扱います。前面レイヤーにマゼンタ(赤:255、 緑:4、青:255)を使用した描画図形や部品を配置していると、この色の部分が透明になります。

6

[描](#page-400-0) 画 [図](#page-400-0) [形](#page-400-0)

### **1.8 正多角形**

### **FT2J-7U HG2J-7U HG5G-V HG4G-V HG3G-V HG2G-V HG2G-5T HG4G HG3G HG2G-5F HG1G HG1P**

### ●正多角形の描画手順

正多角形(正三角形、正四角形、正五角形、正六角形、正八角形)の描画手順について説明します。

<mark>1</mark> [ホーム]タブの[描画図形]で[図形]をクリックし、[正多角形]から △(正三角形)、◇ (正四角形)、◇ (正五角  $E$ )、〇(正六角形)または (正八角形)をクリックします。 マウスカーソルが パ(鉛筆)に切り替わります。

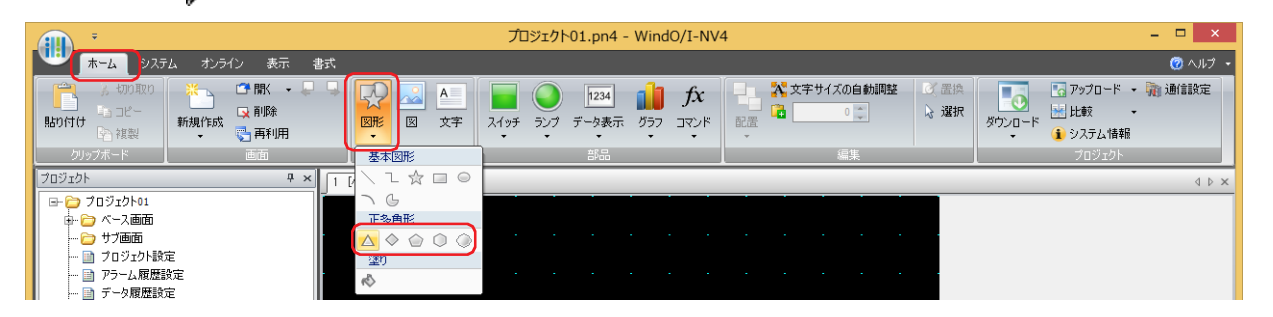

- *2* 編集画面上で、正多角形が外接する正方形の描画を開始する位置(始点)をポイントします。
- *3* 正方形の対角になるように終点の位置までドラッグします。 始点と終点を対角とする正方形に内接する正多角形が描画されます。

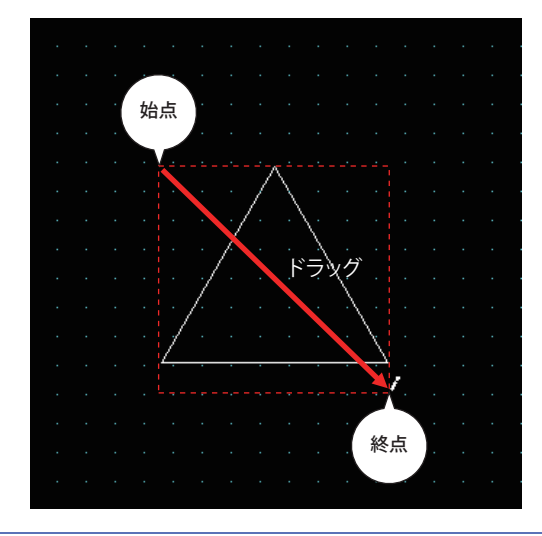

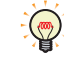

描画した正方形のスタイルを変更するには、次の操作を行います。

- 正方形をダブルクリックしてプロパティ ダイアログボックスを開く
- 正方形を選択し、[書式]タブの[図形のスタイル]で選択する
- 正方形を選択し、右クリックメニューを表示する

### ● 正多角形のプロパティ ダイアログボックス

プロパティ ダイアログボックスの各項目とボタンについて説明します。

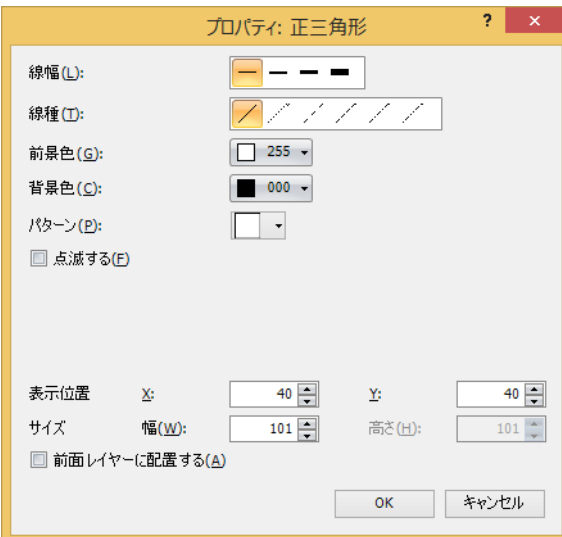

### **■** 線幅

正多角形の線幅を次の中から選択します。 "1 ドット "、"2 ドット "、"3 ドット "、"5 ドット " "3 ドット " および "5 ドット " は 「線種]で " 実線 " を選択した場合のみ設定できます。

### **■** 線種

正多角形の線種を次の中から選択します。 " 実線 "、" 点線 "、" 破線 "、" 長破線 "、"1 点鎖線 "、"2 点鎖線 " " 点線 "、" 破線 "、" 長破線 "、"1 点鎖線 "、"2 点鎖線 " は[線幅]で "1 ドット " または "2 ドット " を選択した場合のみ設定できます。

### **■** 前景色、背景色

正多角形の前景色および背景色(カラー256色、モノクロ16色)を選択します。 このボタンをクリックすると、カラーパレットが表示されます。カラーパレットから色を選択します。

### **■** パターン

正多角形の模様またはグラデーションを選択します。 このボタンをクリックすると、パターンパレットが表示されます。パターンパレットから模様またはグラデーションを選択します。

### **■** 点滅する

正多角形を点滅する場合は、このチェックボックスをオンにします。 点滅の間隔は、[プロジェクト設定]ダイアログボックスの[システム設定]タブで[点滅周期]を指定します。

### **■** 表示位置

X、Y: 正多角形の表示位置を座標で指定します。

画面の左上隅を原点として、正多角形に外接する正方形の左上が X および Y 座標になります。

- X: 0~(ベース画面構サイズ-1)
- Y: 0~ (ベース画面縦サイズ-1)

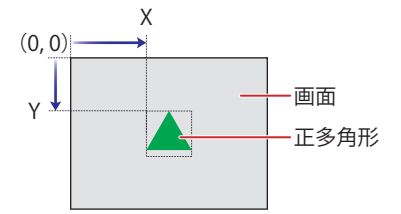

### **■** サイズ

幅: 正多角形の大きさを幅で指定します。最大サイズは、選択した [設置方向]によって異なります。

横置き: 1 ~(ベース画面縦サイズ)

- 縦置き: 1~ (ベース画面横サイズ)
- 高さ: 幅と同じ値が表示されます。

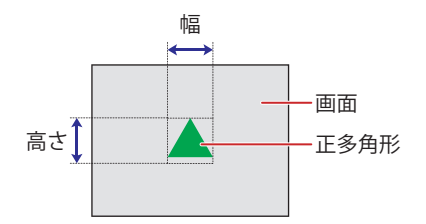

### **■** 前面レイヤーに配置する

正多角形を前面レイヤーに配置する場合は、このチェックボックスをオンにします。描画図形や部品が重なった場合、前面レイヤー に配置した描画図形や部品が優先して表示されます。詳細は[、5-33 ページ「第 5 章 7 描画図形や部品の重ね合わせについて」を](#page-394-0) 参照してください。

前面レイヤーでは、マゼンタ(赤:255、緑:4、青:255)を透明として扱います。前面レイヤーにマゼンタ(赤:255、 緑:4、青:255)を使用した描画図形や部品を配置していると、この色の部分が透明になります。

### **1.9 塗り**

**FT2J-7U HG2J-7U HG5G-V HG4G-V HG3G-V HG2G-V HG2G-5T HG4G HG3G HG2G-5F HG1G HG1P**

### ●塗りの設定手順

塗りの設定手順について説明します。

<u>1</u> [ホーム]タブの[描画図形]で[図形]をクリックし、[塗り]から 心 (塗り)をクリックします。 マウスカーソルが パ(鉛筆)に切り替わります。

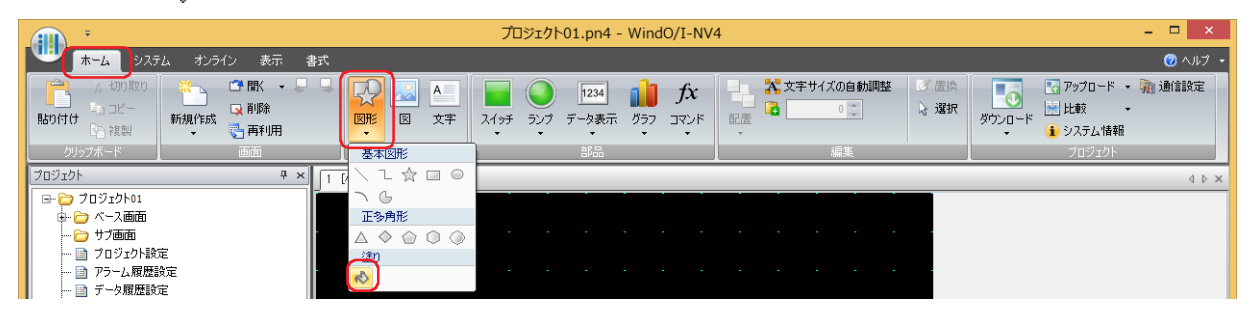

### *2* 編集画面上で、複数の図形の重なり合った部分をクリックします。

最後に描画した、またはスタイルを変更した図形の [前景色]、[背景色]、[パターン]で、複数の図形の重なり合った部分が塗り 込まれます。クリックした位置が塗り込み開始点になります。

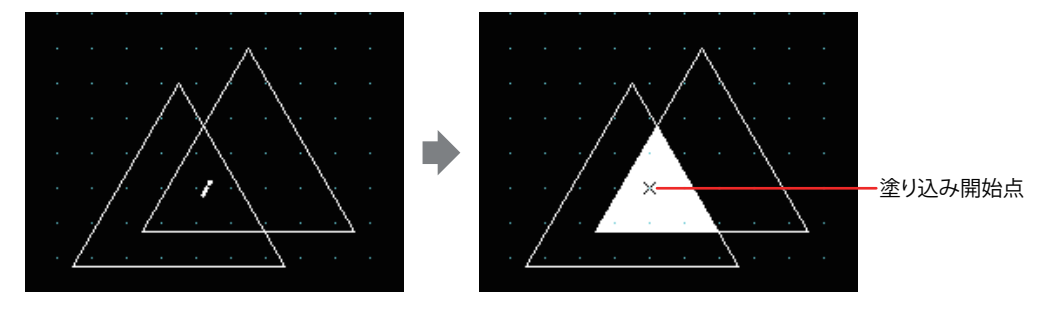

• 塗りのスタイルを変更するには、次の操作を行います。  $\mathbb{Q}$ 

- 塗り込み開始点をダブルクリックしてプロパティ ダイアログボックスを開く
- 塗り込み開始点を選択し、[書式]タブの[図形のスタイル]で選択する
- 塗り込み開始点を選択し、右クリックメニューを表示する
- 塗り込み開始点を移動すると、移動した位置の閉じた領域を塗り込みます。

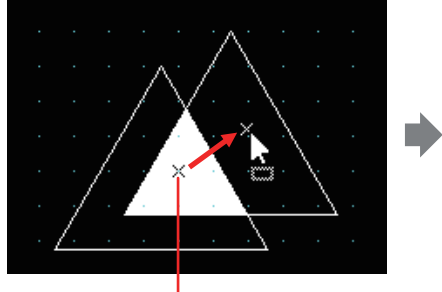

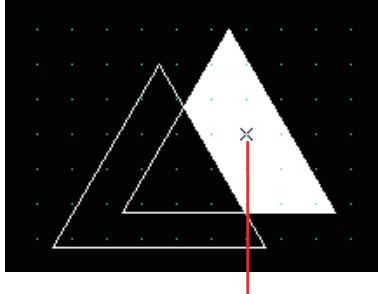

塗り込み開始点 きょうしょう かいしゃ ついつ 塗り込み開始点

·塗り込開始点を選択するには、編集画面上でX をクリックするか、[オブジェク一覧]ウィンドウから塗りを選択しま す。

### ●塗りのプロパティ ダイアログボックス

プロパティ ダイアログボックスの各項目とボタンについて説明します。

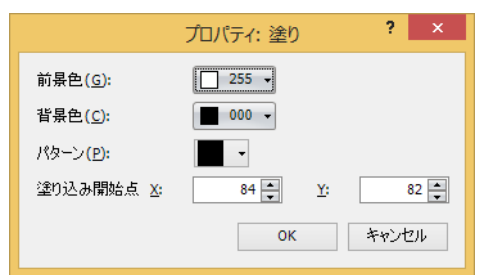

### **■** 前景色、背景色

塗りの前景色および背景色(カラー 256 色、モノクロ 16 色)を選択します。 このボタンをクリックすると、カラーパレットが表示されます。カラーパレットから色を選択します。

#### **■** パターン

塗りの模様を選択します。 このボタンをクリックすると、パターンパレットが表示されます。パターンパレットから模様を選択します。

### **■** 塗り込み開始点

X、Y: 塗り込み開始点の表示位置を座標で指定します。 画面の左上隅を原点とします。

- X: 0~ (ベース画面横サイズ-1)
- Y: 0~ (ベース画面縦サイズ-1)

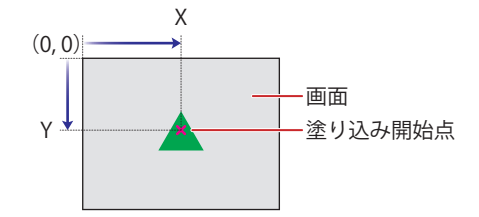

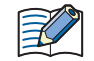

塗りの範囲は前面レイヤーに配置された図形には影響されません。

6

### **2 図**

### **FT2J-7U HG2J-7U HG5G-V HG4G-V HG3G-V HG2G-V HG2G-5T HG4G HG3G HG2G-5F HG1G HG1P**

ピクチャ マネージャーに登録した図形を読み出して、編集画面に拡大または縮小して貼り込みます。

### **2.1 図の設定手順**

図の設定手順について説明します。

*1* [ホーム]タブの[描画図形]で[図]をクリックします。

マウスカーソルが + mg (図) に切り替わります。

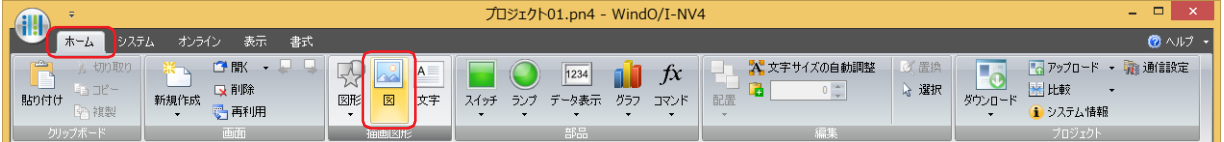

- *2* 編集画面上で、図を配置する位置をクリックします。 ピクチャ マネージャーが表示されます。
- *3* 配置する図を選択し、[選択]ボタンをクリックします。 選択した図が配置されます。

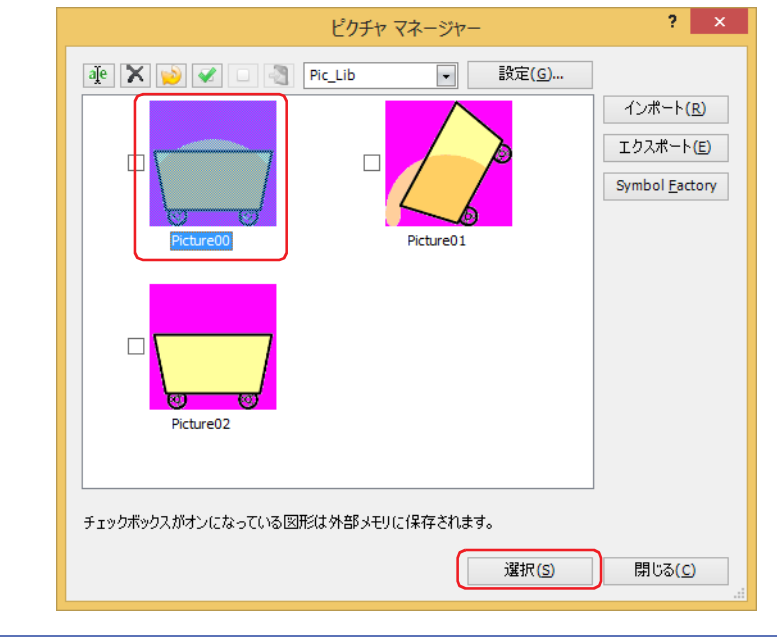

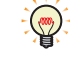

配置した図を変更するには、次の操作を行います。 • 図をダブルクリックしてプロパティ ダイアログボックスを開き、[ 参照 ] ボタンをクリックする • ピクチャ マネージャーで図を置き変える

### **2.2 図のプロパティ ダイアログボックス**

プロパティ ダイアログボックスの各項目とボタンについて説明します。

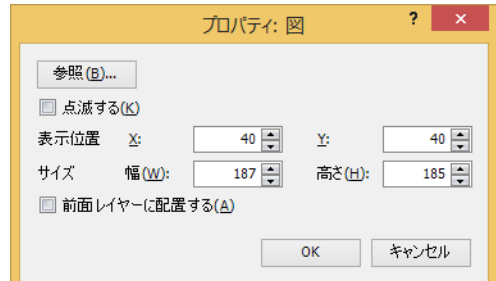

#### ■ [参照] ボタン

配置した図を変更します。このボタンをクリックすると、ピクチャ マネージャーが表示されます。

#### **■** 点滅する

図を点滅する場合は、このチェックボックスをオンにします。 点滅の間隔は、[プロジェクト設定]ダイアログボックスの[システム設定]タブで[点滅周期]を指定します。

#### ■ 表示位置

X、Y: 図の表示位置を座標で指定します。 画面の左上隅を原点として、図に外接する長方形の左上が X および Y 座標になります。

- X: 0~ (ベース画面横サイズ-1)
- Y: 0~ (ベース画面縦サイズ-1)

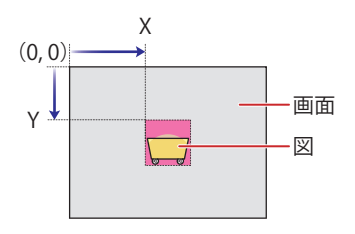

### **■** サイズ

幅、高さ: 図の大きさを幅および高さで指定します。

幅: 1 ~(ベース画面横サイズ)

高さ: 1~ (ベース画面縦サイズ)

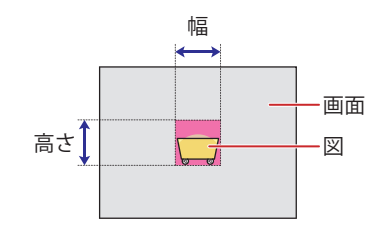

#### **■** 前面レイヤーに配置する

図形を前面レイヤーに配置する場合は、このチェックボックスをオンにします。描画図形や部品が重なった場合、前面レイヤーに 配置した描画図形や部品が優先して表示されます。詳細は[、5-33 ページ「第 5 章 7 描画図形や部品の重ね合わせについて」を](#page-394-0) 参照してください。

前面レイヤーでは、マゼンタ(赤:255、緑:4、青:255)を透明として扱います。前面レイヤーにマゼンタ(赤:255、 緑:4、青:255)を使用した描画図形や部品を配置していると、この色の部分が透明になります。

### **3 文字**

### **FT2J-7U HG2J-7U HG5G-V HG4G-V HG3G-V HG2G-V HG2G-5T HG4G HG3G HG2G-5F HG1G HG1P**

文字を描画します。最大文字数は半角で 3750 文字です。 テキスト マネージャーに登録したテキストを読み出して、描画する文字に使用できます。

### **3.1 文字の設定手順**

文字の設定手順について説明します。

*1* [ホーム]タブの[描画図形]で[文字]をクリックします。 マウスカーソルが<sup>+</sup>A(文字)に切り替わります。

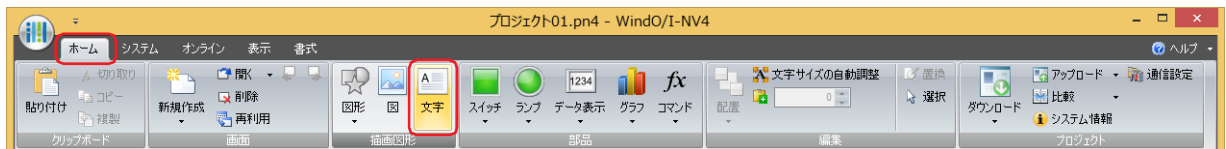

- *2* 編集画面上で、文字を配置する位置をクリックします。 文字のプロパティ ダイアログボックスが表示されます。
- *3* [文字]で表示する文字を入力し、設定項目を必要に応じて設定します。 最大文字数は半角で 3750 文字です。

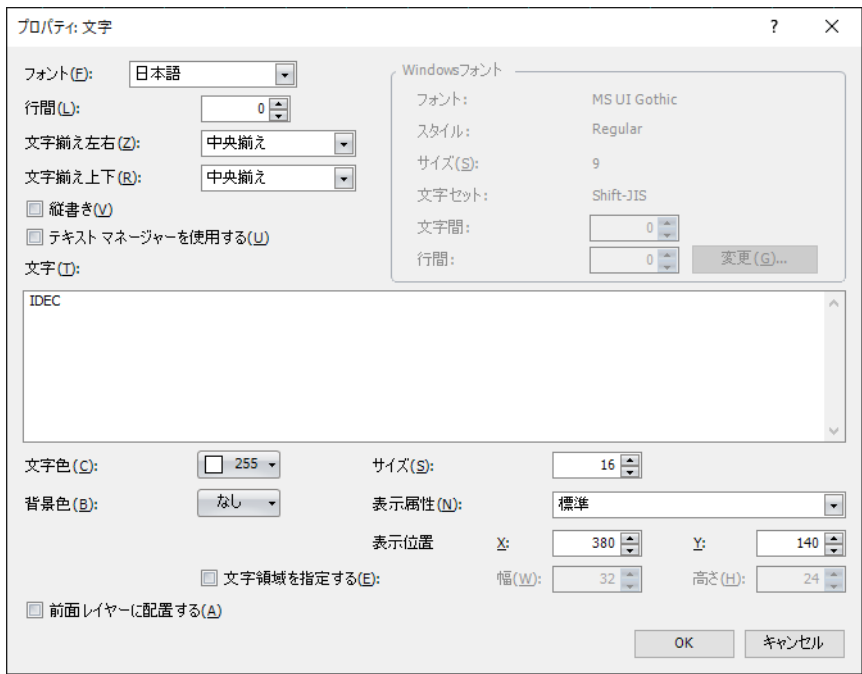

*4* [OK]ボタンをクリックします。 文字が配置されます。

> 配置した文字のスタイルを変更するには、次の操作を行います。プロパティ ダイアログボックスでは入力した文字を変 更できます。 • 文字をダブルクリックしてプロパティ ダイアログボックスを開く • 文字を選択し、「書式]タブの「文字のスタイル]で選択する

6

[描](#page-400-0) 画 [図](#page-400-0) [形](#page-400-0)

### **3.2 文字のプロパティ ダイアログボックス**

プロパティ ダイアログボックスの各項目とボタンについて説明します。

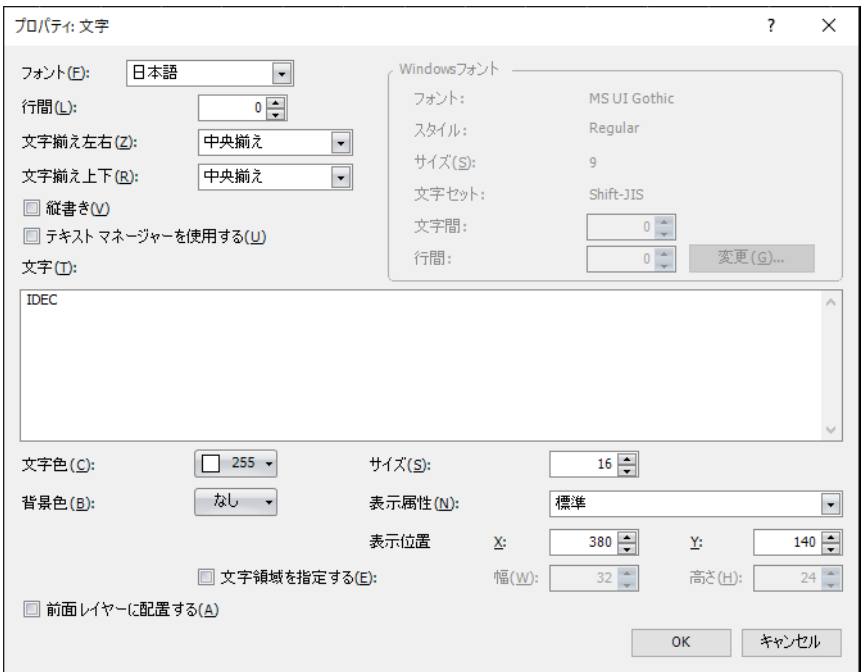

### **■** フォント

表示する文字に使用するフォントを次の中から選択します。

" 欧文"、" 日本語"、" 簡体字中国語"、" 繁体字中国語 "、" ハングル"、" 中央ヨーロッパ言語"、" バルト諸国言語"、" キリル言語"、 "Windows"、" 欧文ストローク [\\*1](#page-428-1)"

「テキスト マネージャーを使用する]チェックボックスをオフにした場合のみ設定できます。

### ■ 行間<sup>[\\*2](#page-428-0)</sup>

表示する文字の行間(-127 ~ 127)を指定します。 [フォント]で"欧文"、"日本語"、"簡体字中国語"、"繁体字中国語"、"ハングル"、"中央ヨーロッパ言語"、"バルト諸国言語"、 " キリル言語 " を選択し、[縦書き]チェックボックスがオフの場合のみ設定できます。

### ■ 文字間<sup>[\\*2](#page-428-0)</sup>

表示する文字の文字間(-127 ~ 127)を指定します。 [フォント]で"欧文"、"日本語"、"簡体字中国語"、"繁体字中国語"、"ハングル"、"中央ヨーロッパ言語"、"バルト諸国言語"、 " キリル言語 " を選択し、[縦書き]チェックボックスがオンの場合のみ設定できます。

### **■** スタイル [\\*1](#page-428-1)

表示する文字のスタイルを次の中から選択します。 " 標準 "、" 太字 "、" 影付き " 「フォント]で " 欧文 "、 " 日本語 "、 " 簡体字中国語 "、 " 繁体字中国語 "、 " ハングル "、 " 中央ヨーロッパ言語 "、 " バルト諸国言語 "、 " キリル言語 " を選択した場合のみ設定できます。

### ■ 文字揃え左右

左右方向の文字揃えを選択します。 " 左揃え "、" 中央揃え "、" 右揃え "、" 中央左揃え " 詳細は[、付 -7 ページ「付録 5 文字揃え」](#page-1698-0)を参照してください。

### ■ 文字揃え上下

上下方向の文字揃えを選択します。 " 上揃え "、" 中央揃え "、" 下揃え " [縦書き]チェックボックスをオンにした場合、"上揃え"になります。 詳細は[、付 -7 ページ「付録 5 文字揃え」](#page-1698-0)を参照してください。

\*1 HG5G/4G/3G/2G-V 形、HG4G/3G 形、HG2G-5F/-5T 形、HG1G/1P 形のみ

<span id="page-428-1"></span><span id="page-428-0"></span><sup>\*2</sup> FT2J-7U 形、HG2J-7U 形のみ

### ■ 縦書き

文字を縦書きで表示する場合は、このチェックボックスをオンにします。 [フォント]で "欧文"、 "日本語"、 "簡体字中国語 "、 "繁体字中国語 "、 "ハングル "、 "中央ヨーロッパ言語 "、 "バルト諸国言語 "、 " キリル言語 "、"Windows" を選択した場合のみ設定できます。

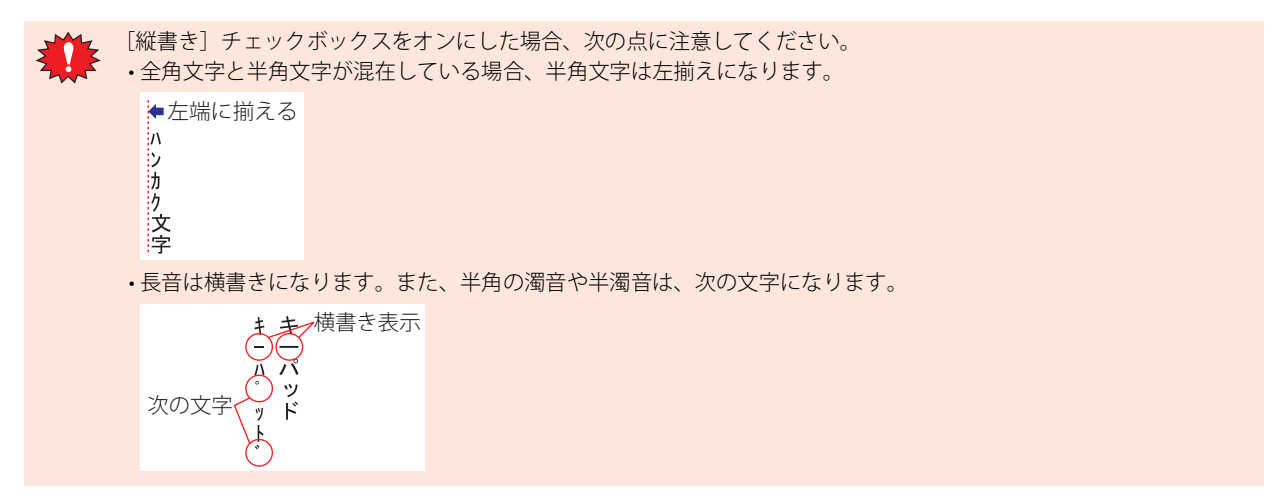

### **■** Windows フォント

Windows フォントとして使用するフォントを設定します。 [フォント]で "Windows" を選択すると、現在の設定内容が表示されます。文字間 (0~100) と行間 (0~100) を指定できます。 文字間と行間以外の設定内容を変更するには、[変更]ボタンをクリックしてフォントダイアログボックスを表示します。 [テキスト マネージャーを使用する] チェックボックスをオフにした場合のみ設定できます。 詳細は[、2-13 ページ「第 2 章 Windows フォント」](#page-44-0)を参照してください。

### **■** テキスト マネージャーを使用する

テキスト マネージャーに登録したテキストを使用する場合は、このチェックボックスをオンにします。

### **■** テキスト ID

テキスト マネージャーに登録したテキストを使用する場合、テキスト マネージャーの ID 番号 (1 ~ 32000) を指定します。 |... をクリックすると、テキスト マネージャーが表示されます。 [テキストマネージャーを使用する]チェックボックスをオンにした場合のみ設定できます。

#### **■** 文字

表示する文字を入力します。最大文字数は半角で 3750 文字です。 入力できる文字は、[フォント]で選択したフォントによって異なります。詳細は[、2-6 ページ「第 2 章 1.2 扱える文字」を](#page-37-0)参照 してください。

「テキスト マネージャーを使用する」チェックボックスをオフにした場合のみ設定できます。

 $\binom{m}{k}$ 

改行は半角 2 文字としてカウントします。

#### **■** 文字色

表示する文字の色(カラー256色、モノクロ16色)を選択します。 このボタンをクリックすると、カラーパレットが表示されます。カラーパレットから色を選択します。

#### **■** サイズ

表示する文字の大きさを指定します。設定できるフォントとサイズは、機種によって異なります。

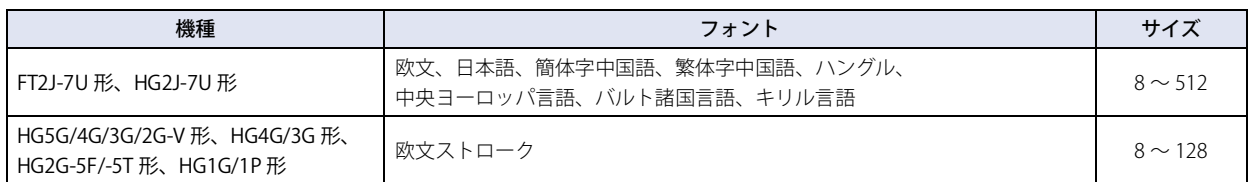

### **■** 拡大率 [\\*1](#page-430-0)

[フォント]で "欧文"、 "日本語"、 "簡体字中国語"、 "繁体字中国語"、 "ハングル"、 "中央ヨーロッパ言語"、 "バルト諸国言語"、 " キリル言語 " を選択した場合のみ設定できます。 横、縦: 表示する文字の拡大率(0.5、1 ~ 8)を選択します。

### **■** 背景色

表示する文字の背景色(カラー256色、モノクロ16色)を選択します。 このボタンをクリックすると、カラーパレットが表示されます。カラーパレットから色を選択します。

### **■** 表示属性

表示する文字を点滅するかどうかを選択します。

標準: 文字を点滅しません。

点滅: 文字を点滅します。

### ■ 影色 <sup>[\\*1](#page-430-0)</sup>

表示する文字の影色(カラー256色、モノクロ16色)を選択します。 このボタンをクリックすると、カラーパレットが表示されます。カラーパレットから色を選択します。 [スタイル]で " 影付き " を選択した場合のみ設定できます。

#### **■** 表示位置

X、Y: 文字または文字領域の表示位置を座標で指定します。 画面の左上隅を原点として、文字に外接する長方形または文字領域の左上が X および Y 座標になります。 [文字領域を指定する]チェックボックスがオフの場合は文字、オンの場合は文字領域の表示位置になります。

- X: 0 ~(ベース画面横サイズ -1)
- Y: 0~ (ベース画面縦サイズ-1)

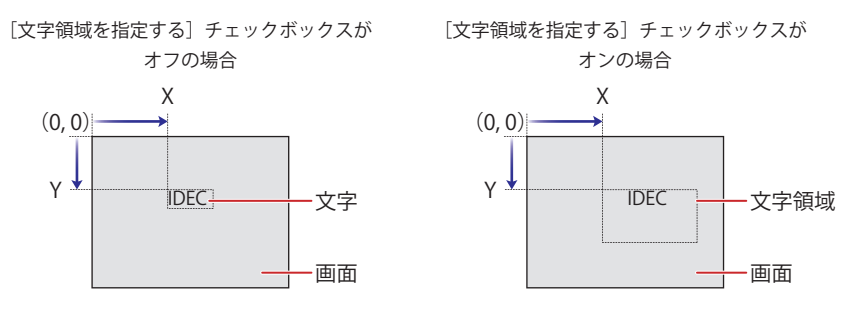

### **■** 文字領域を指定する

文字領域を指定し、指定した文字領域に対して文字の表示位置を調整する場合は、このチェックボックスをオンにします。

幅、高さ: 文字領域の大きさを幅および高さで指定します。

幅: 5 ~(ベース画面横サイズ)

高さ: 5 ~(ベース画面縦サイズ)

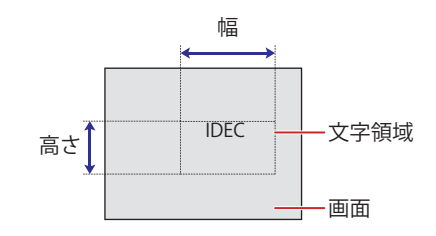

#### **■** 前面レイヤーに配置する

文字を前面レイヤーに配置する場合は、このチェックボックスをオンにします。描画図形や部品が重なった場合、前面レイヤーに 配置した描画図形や部品が優先して表示されます。詳細は[、5-33 ページ「第 5 章 7 描画図形や部品の重ね合わせについて」を](#page-394-0) 参照してください。

前面レイヤーでは、マゼンタ(赤:255、緑:4、青:255)を透明として扱います。前面レイヤーにマゼンタ(赤:255、 緑:4、青:255)を使用した描画図形や部品を配置していると、この色の部分が透明になります。

<span id="page-430-0"></span>\*1 HG5G/4G/3G/2G-V 形、HG4G/3G 形、HG2G-5F/-5T 形、HG1G/1P 形のみ
# <span id="page-432-0"></span>第7章 スイッチ

この章ではスイッチ部品の設定方法および本体ユニットでの動作について説明します。

# **1 ビットスイッチ**

# **FT2J-7U HG2J-7U HG5G-V HG4G-V HG3G-V HG2G-V HG2G-5T HG4G HG3G HG2G-5F HG1G HG1P**

# **1.1 ビットスイッチでできること**

スイッチを押すと、ビットデバイスに 0 または 1 を書き込みます。

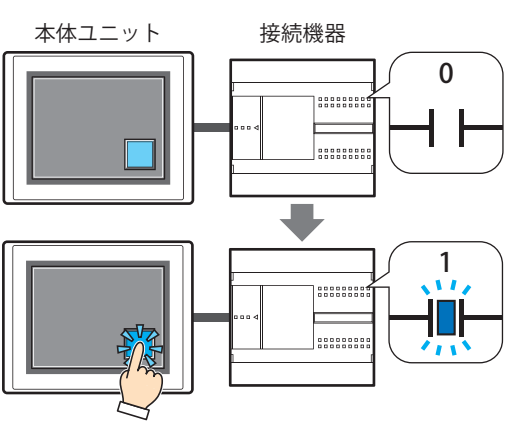

**■** セット

スイッチを押すと、ビットデバイスに 1 を

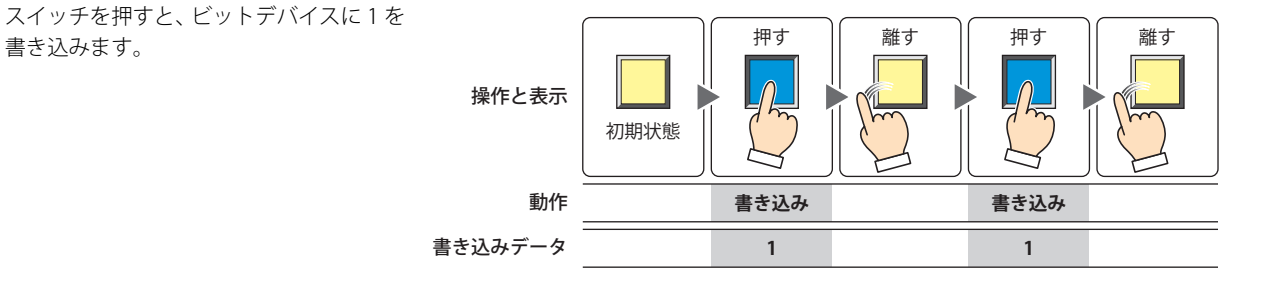

# **■** リセット

スイッチを押すと、ビットデバイスに 0 を

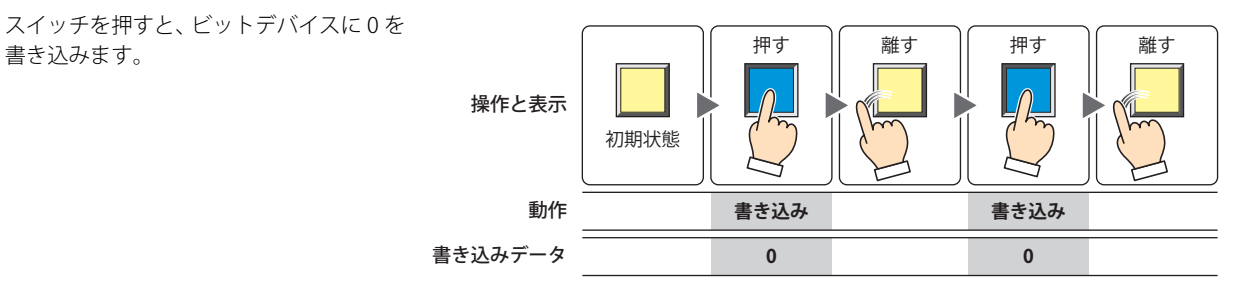

# **■** モメンタリ

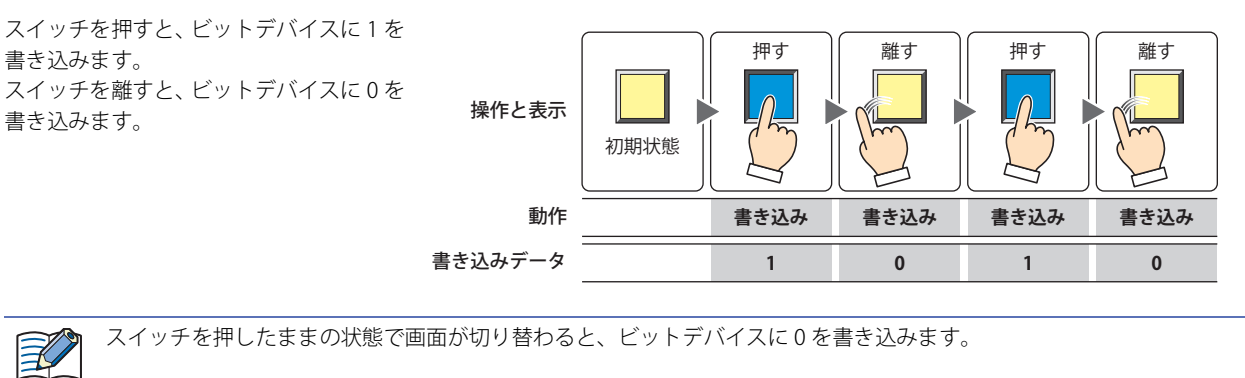

# **■** オルタネイト

スイッチを押すたびに、ビットデバイスに

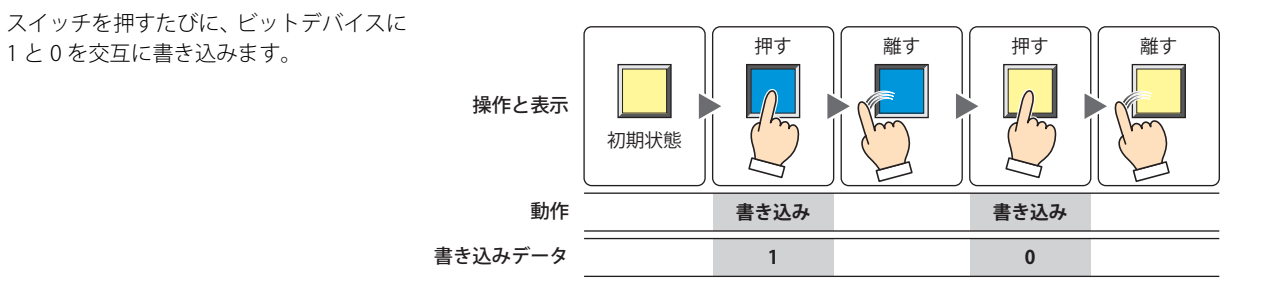

# **■** 反転

スイッチを押すと、ビットデバイスの値を 反転します。 ビットデバイスの値が 0 であれば 1 を、1 であれば 0 を書き込みます。

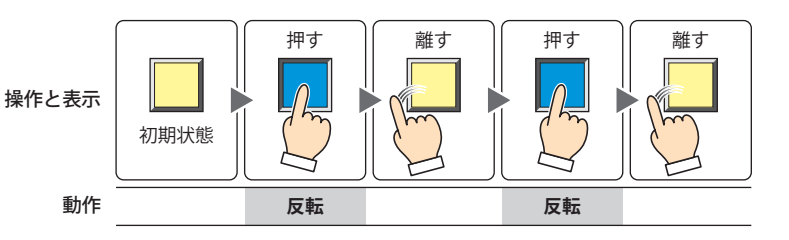

# **■** 転送

スイッチを押すと、転送元のビットデバイ スの値を転送先のビットデバイスに書き 込みます。

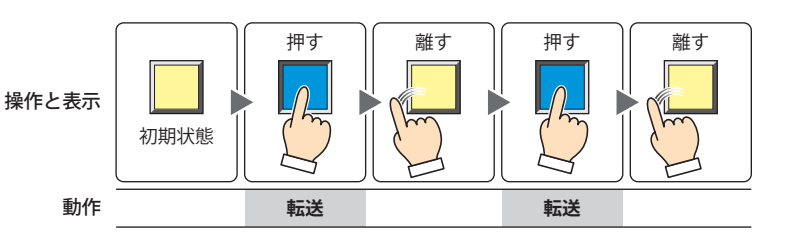

# **1.2 ビットスイッチの設定手順**

ビットスイッチの設定手順について説明します。

*1* [ホーム]タブの[部品]で[スイッチ]をクリックし、[ビットスイッチ]をクリックします。

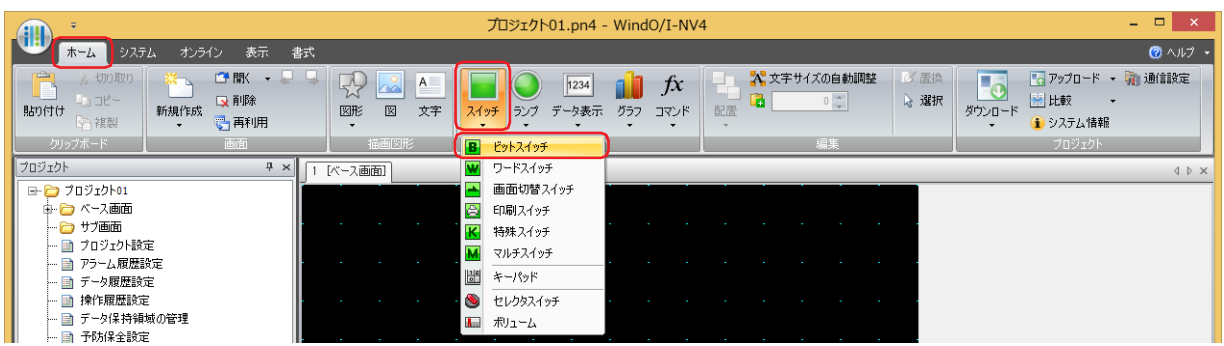

- *2* 編集画面上で、ビットスイッチを配置する位置をクリックします。
- *3* 配置したビットスイッチをダブルクリックすると、プロパティ ダイアログボックスが表示されます。
- *4* 各タブの設定項目を必要に応じて設定します。

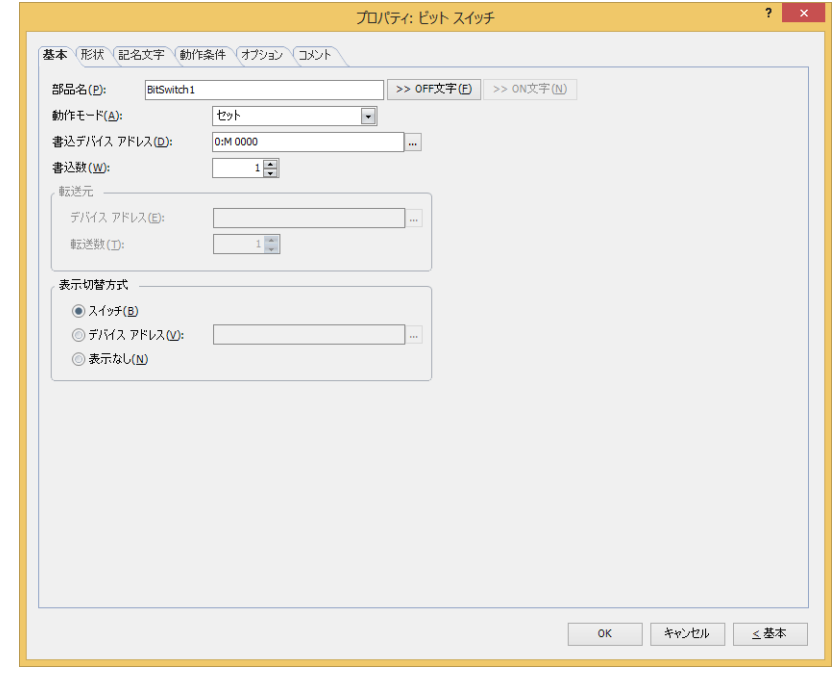

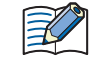

[動作条件]タブおよび[オプション]タブは、詳細モード時のみ表示されます。

[WindO/I-NV4 のオプション] ダイアログボックスの [デフォルトの設定] タブで、ビットスイッチのデフォルトを設定 できます。詳細は[、2-62 ページ「第 2 章 \[デフォルトの設定\]タブ」](#page-93-0)を参照してください。

# **1.3 ビットスイッチのプロパティ ダイアログボックス**

プロパティ ダイアログボックスの各項目とボタンについて説明します。

# ●[基本] タブ

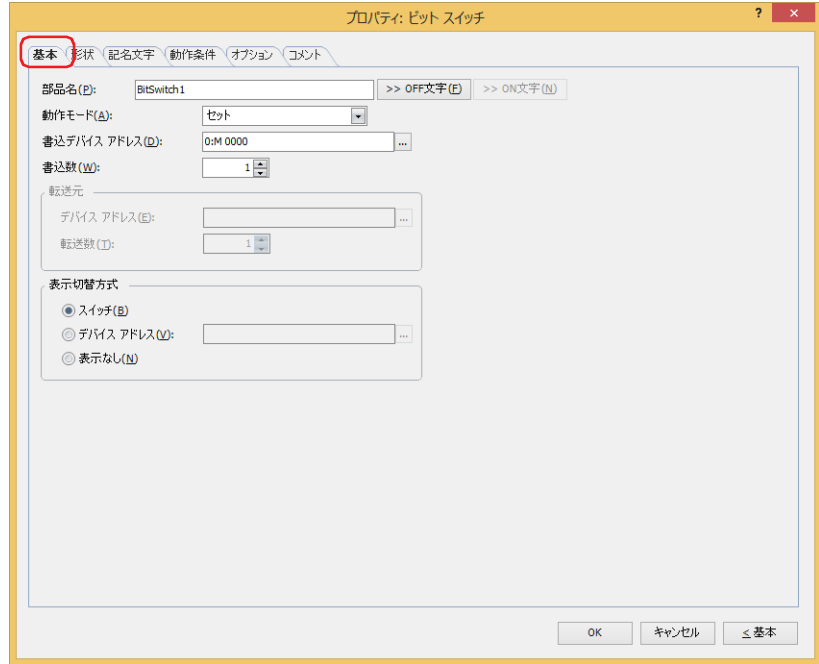

# **■** 部品名

部品の名前を入力します。最大文字数は半角で 20 文字です。

#### ■ [>>OFF 文字] ボタン、[>>ON 文字] ボタン

[部品名]で入力した文字列を[記名文字]タブの[OFF]または[ON]の[文字]へ入力します。スイッチの OFF 時または ON 時の記名文字になります。

ON 時の記名文字を設定する場合は、[記名文字] タブで [ON/OFF 時に記名文字を切り替える] チェックボックスをオ ンにします。オフの場合は、OFF 時と同じ記名文字が ON 時にも表示されます。

## **■** 動作モード

 $\binom{m}{2}$ 

スイッチを押したときの動作を次の中から選択します。

セット: スイッチを押すと、ビットデバイスに 1 を書き込みます。

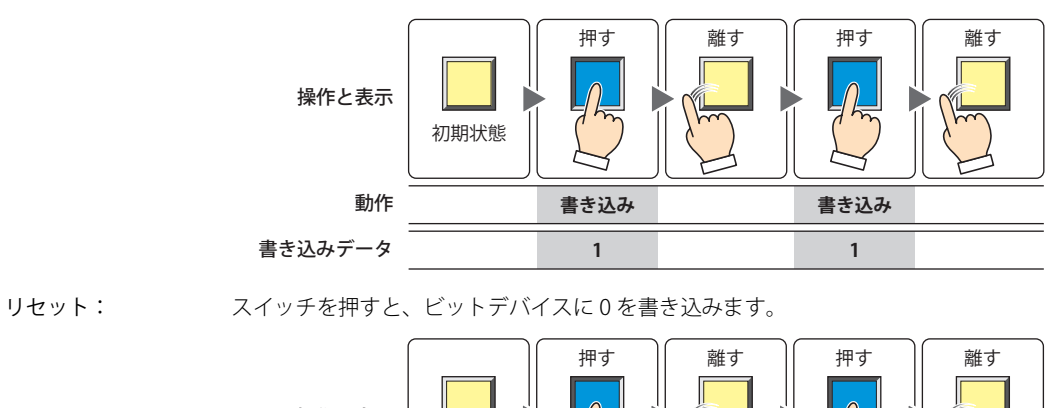

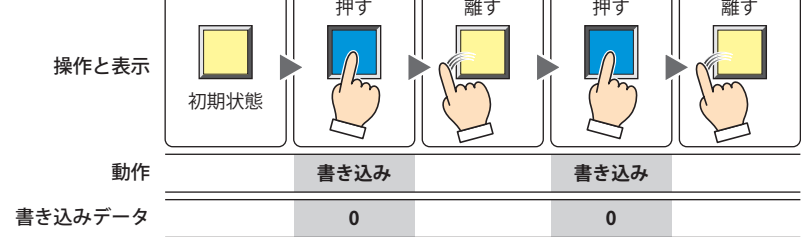

モメンタリ: スイッチを押すと、ビットデバイスに 1 を書き込みます。 スイッチを離すと、ビットデバイスに 0 を書き込みます。

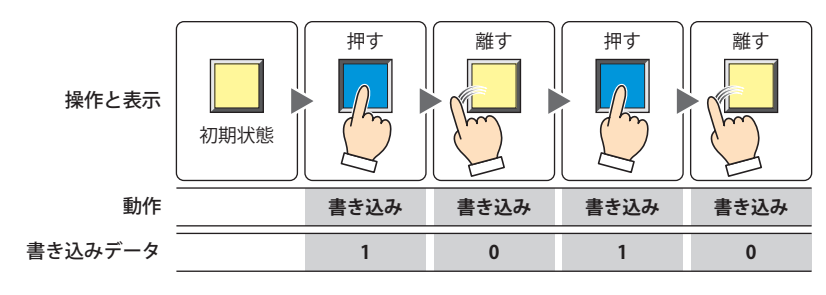

スイッチを押したままの状態で画面が切り替わると、ビットデバイスに 0 を書き込みます。 ₹

オルタネイト: スイッチを押すたびに、ビットデバイスに 1 と 0 を交互に書き込みます。

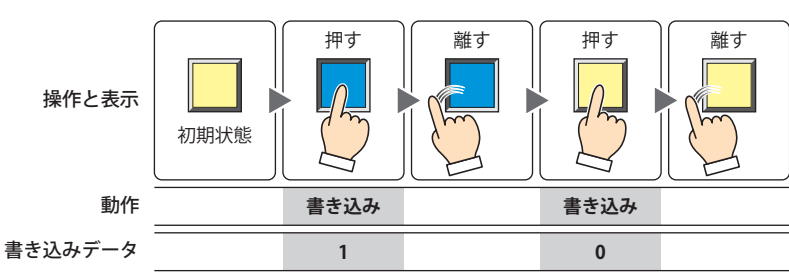

反転: スイッチを押すと、ビットデバイスの値を反転します。 ビットデバイスの値が 0 であれば 1 を、1 であれば 0 を書き込みます。

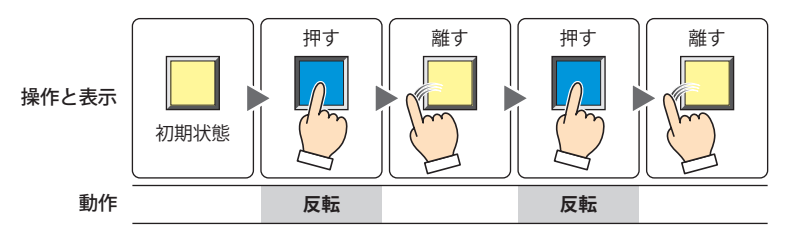

転送: スイッチを押すと、転送元のビットデバイスの値を転送先のビットデバイスに書き込みます。

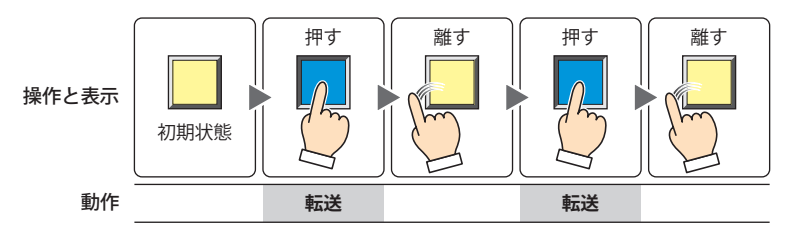

# **■** 書込デバイス アドレス

書き込み先のビットデバイスを指定します。

をクリックすると、タグ エディタが表示されます。デバイス アドレスの設定手順は[、2-72 ページ「第 2 章 5.1 デバイス ア](#page-103-0) [ドレスを設定する」を](#page-103-0)参照してください。

# ■ 書込数[\\*1](#page-437-0)

書き込み先のビットデバイスの点数 (1~64) を指定します。 [動作モード]で " セット " または " リセット " を選択した場合のみ設定できます。

例) 連続したビットデバイスへ同じ値を書き込みます。

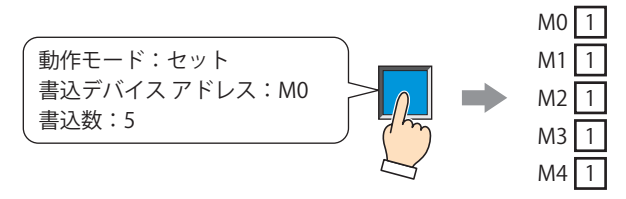

ワードデバイスのビット位置を指定した場合は、連続したワードデバイスの同じビット位置へ同じ値を書き込みます。

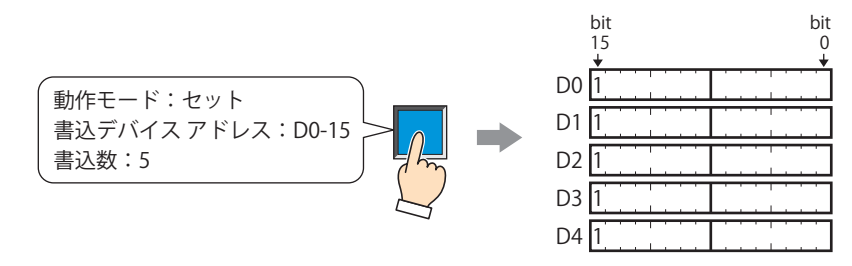

## **■** 転送元

転送するデータを格納したデバイス アドレスを設定します。 「動作モード]で"転送"を選択した場合のみ設定できます。

デバイス アドレス: 転送元のビットデバイスを指定します。

をクリックすると、タグ エディタが表示されます。デバイス アドレスの設定手順は[、2-72 ページ「第](#page-103-0) [2 章 5.1 デバイス アドレスを設定する」](#page-103-0)を参照してください。

転送数: 転送するビットデバイスの点数 (1~64)を指定します。

例) 書き込み先に指定したデバイス アドレスを先頭として、連続したビットデバイスの値を転送数分書き込みます。

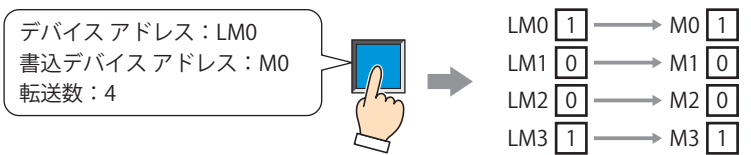

ワードデバイスのビット位置を指定した場合は、書き込み先に指定したデバイスアドレスを先頭として、連続したワードデバ イスの同じビット位置の値を、転送数分書き込みます。 書き込み先のデバイス アドレスがビットデバイスの場合

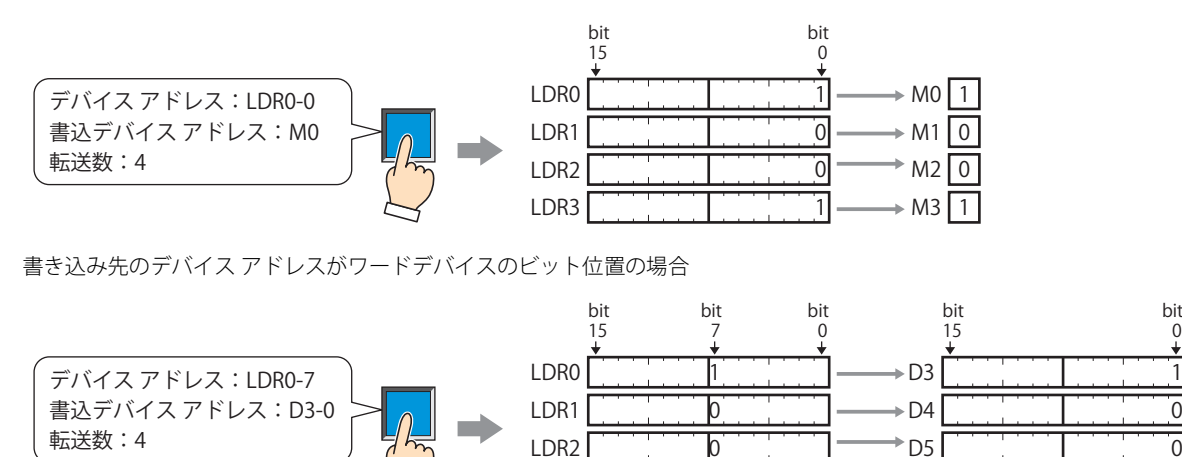

<span id="page-437-0"></span>\*1 詳細モード時のみ

LDR3

1

D6

 $\overline{0}$  $\overline{0}$ 1

# ■ 表示切替方式 <sup>[\\*1](#page-438-0)</sup>

スイッチの OFF および ON の表示を切り替える方式を選択します。

スイッチ: スイッチを押すことで、表示する図形を切り替えます。

デバイス アドレス: デバイス アドレスの値が 0 のとき OFF、1 のとき ON の図形を表示します。表示する図形を切り替えるデ バイス アドレスを指定します。 をクリックすると、タグ エディタが表示されます。デバイス アドレスの設定手順は[、2-72 ページ「第](#page-103-0)

表示なし: スイッチを画面上に表示しません。編集画面上には点線枠が表示され、本体ユニット上で点線枠の位置を 押すとスイッチに設定した機能が動作します。[表示なし]を選択した場合は、形状および記名文字を設定 できません。

 $\odot$ 

[表示切替方式]で[デバイス アドレス]を選択すると、照光式スイッチを作成できます。

[2 章 5.1 デバイス アドレスを設定する」を](#page-103-0)参照してください。

- 照光式スイッチは、デバイス アドレスの値に応じた図形 (ON または OFF 時の図形)を表示することで、操作されてい る機器の状態を表示することができます。
	- 例) [表示切替方式]の [デバイス アドレス]として、接続機器のデバイス アドレス M0 を設定している場合、M0 の 値が変化すると、スイッチを押していなくてもスイッチの図形が切り替わります。

<span id="page-438-0"></span>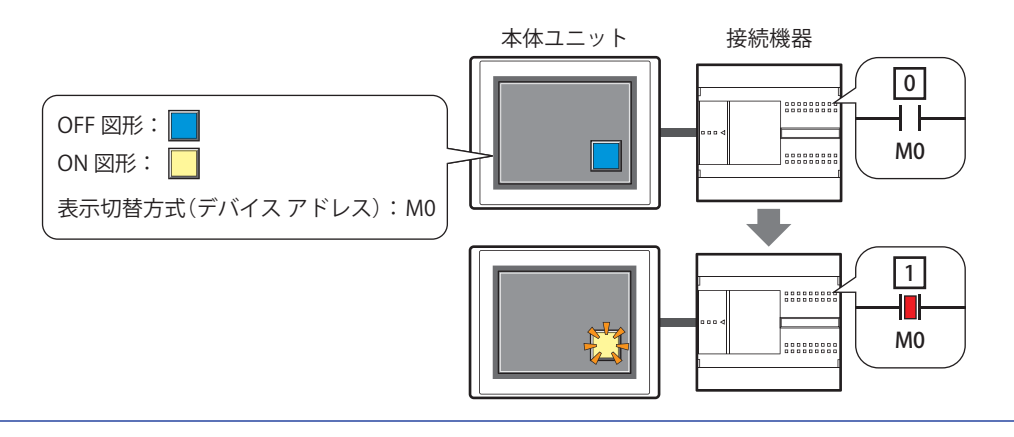

7 [ス](#page-432-0) イ [ッ](#page-432-0) [チ](#page-432-0)

# ● [形状] タブ

[基本]タブの[表示切替方式]で[表示なし]を選択した場合、[表示位置]と[サイズ]のみ設定できます。

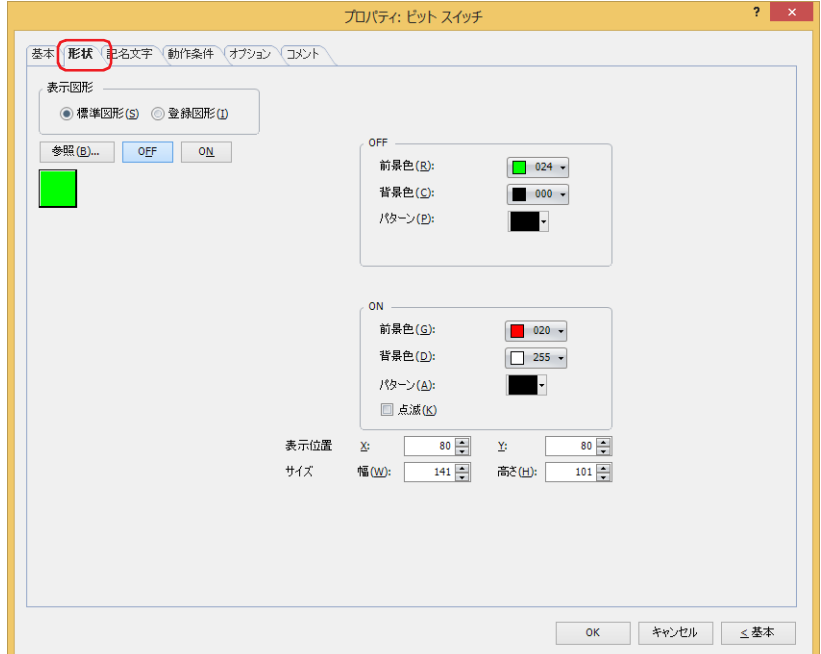

## **■** 表示図形

部品の外形として使用する図形の種類を選択します。

標準図形: WindO/I-NV4 にあらかじめ用意されている図形を使用します。

登録図形: ピクチャ マネージャーで登録した画像ファイルを使用します。 画像ファイルの制限については[、2-20 ページ「第 2 章 1.4 扱える画像ファイル」](#page-51-0)を参照してください。

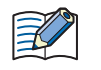

透過色を含む登録図形を設定した部品の OFF 時と ON 時の図形を切り替えると図形が重なって表示される場合は、部品 を前面レイヤーに配置してください。

### ■ [参照] ボタン

図形の一覧から、部品の外形に使用する図形を選択します。このボタンをクリックすると、[表示図形]の設定に応じて、標準図形 ブラウザまたはピクチャ マネージャーが表示されます。

#### ■ [ON] ボタン、[OFF] ボタン

ON または OFF 時の図形を表示します。[ON]ボタンまたは [OFF]ボタンをクリックすると、[形状]タブに表示されるイメージ が切り替わります。

#### **■** OFF、ON

OFF 時、ON 時の標準図形の色や模様を設定します。

- 前景色、背景色:標準図形の前景色および背景色(カラー256色、モノクロ16色)を指定します。 このボタンをクリックすると、カラーパレットが表示されます。カラーパレットから色を選択します。
- パターン: 標準図形の模様またはグラデーションを選択します。 このボタンをクリックすると、パターンパレットが表示されます。パターンパレットから模様またはグラデー ションを選択します。

# **■** 点滅

部品が ON のときに、点滅(ON と OFF の図形を交互に表示)する場合は、このチェックボックスをオンにします。 点滅の間隔は、「プロジェクト設定]ダイアログボックスの「システム設定]タブで「点滅周期」を指定します。

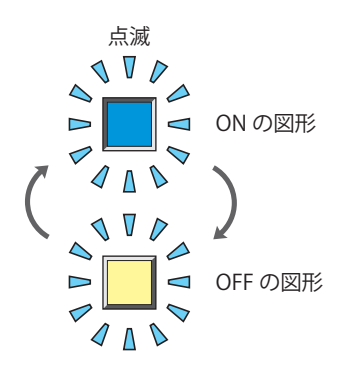

# **■** 表示位置

- X、Y: 部品の表示位置を座標で指定します。 画面の左上隅を原点として、部品の左上が X および Y 座標になります。
	- X: 0~(ベース画面横サイズ-1)
	- Y: 0~ (ベース画面縦サイズ -1)

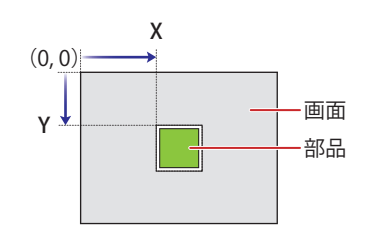

# **■** サイズ

幅、高さ: 部品の大きさを幅および高さで指定します。

幅: 20 ~(ベース画面横サイズ)

高さ: 20 ~(ベース画面縦サイズ)

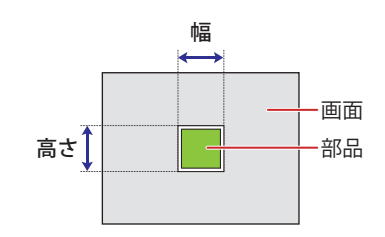

 $\overline{I}$ [ス](#page-432-0) イ [ッ](#page-432-0) [チ](#page-432-0)

# ● [記名文字] タブ

[基本] タブの「表示切替方式]で[スイッチ]または「デバイス アドレス]を選択した場合のみ設定できます。

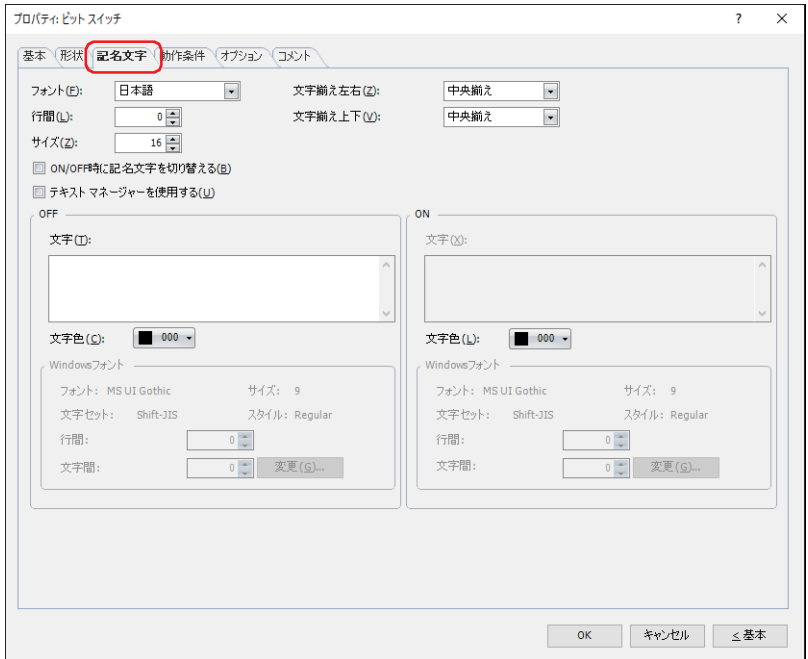

#### **■** フォント

表示する文字に使用するフォントを次の中から選択します。

"欧文"、 "日本語"、 "簡体字中国語"、 "繁体字中国語"、 "ハングル"、 "中央ヨーロッパ言語"、 "バルト諸国言語"、 "キリル言語"、 "Windows"、" 欧文ストローク [\\*1](#page-441-1)"

「テキスト マネージャーを使用する」チェックボックスをオフにした場合のみ設定できます。

表示できる文字はフォントによって異なります。詳細は[、2-6 ページ「第 2 章 1.2 扱える文字」を](#page-37-0)参照してください。

### ■ 行間<sup>[\\*2](#page-441-0)</sup>

表示する文字の行間(-127 ~ 127)を指定します。 [フォント]で "欧文"、 "日本語"、 "簡体字中国語"、 "繁体字中国語"、 "ハングル"、 "中央ヨーロッパ言語"、 "バルト諸国言語"、 " キリル言語 " を選択した場合のみ設定できます。

# **■** スタイル [\\*1](#page-441-1)

表示する文字のスタイルを " 標準 " または " 太字 " から選択します。 [フォント]で " 欧文 "、" 日本語 "、" 簡体字中国語 "、" 繁体字中国語 "、" ハングル "、" 中央ヨーロッパ言語 "、" バルト諸国言語 "、 " キリル言語 " を選択した場合のみ設定できます。

#### **■** サイズ

表示する文字の大きさを指定します。設定できるフォントとサイズは、機種によって異なります。

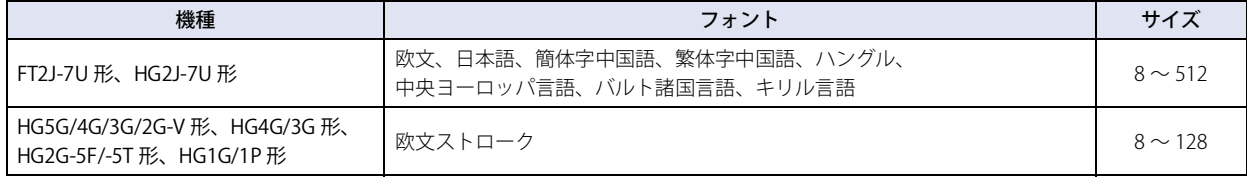

## **■** 拡大率 [\\*1](#page-441-1)

横、縦: 表示する文字の拡大率(0.5、1 ~ 8)を選択します。

[フォント]で"欧文"、"日本語"、"簡体字中国語"、"繁体字中国語"、"ハングル"、"中央ヨーロッパ言語"、"バルト諸国言語"、 " キリル言語 " を選択した場合のみ設定できます。

<span id="page-441-1"></span>\*1 HG5G/4G/3G/2G-V 形、HG4G/3G 形、HG2G-5F/-5T 形、HG1G/1P 形のみ

<span id="page-441-0"></span>\*2 FT2J-7U 形、HG2J-7U 形のみ

# ■ 文字揃え左右

左右方向の文字揃えを次の中から選択します。 " 左揃え "、" 中央揃え "、" 右揃え "、" 中央左揃え " 詳細は[、付 -7 ページ「付録 5 文字揃え」](#page-1698-0)を参照してください。

#### **■** 文字揃え上下

上下方向の文字揃えを次の中から選択します。 " 上揃え "、" 中央揃え "、" 下揃え " [文字揃え左右]で"左揃え"、"中央揃え"、"右揃え"を選択した場合のみ設定できます。[文字揃え左右]で"中央左揃え"を選 択した場合は、" 中央上揃え " になります。 詳細は[、付 -7 ページ「付録 5 文字揃え」](#page-1698-0)を参照してください。

#### **■** ON/OFF 時に記名文字を切り替える

ON と OFF で異なる文字を表示する場合は、このチェックボックスをオンにします。

#### ■ テキスト マネージャーを使用する

テキスト マネージャーに登録したテキストを表示する文字に使用する場合は、このチェックボックスをオンにします。

#### **■** OFF、ON

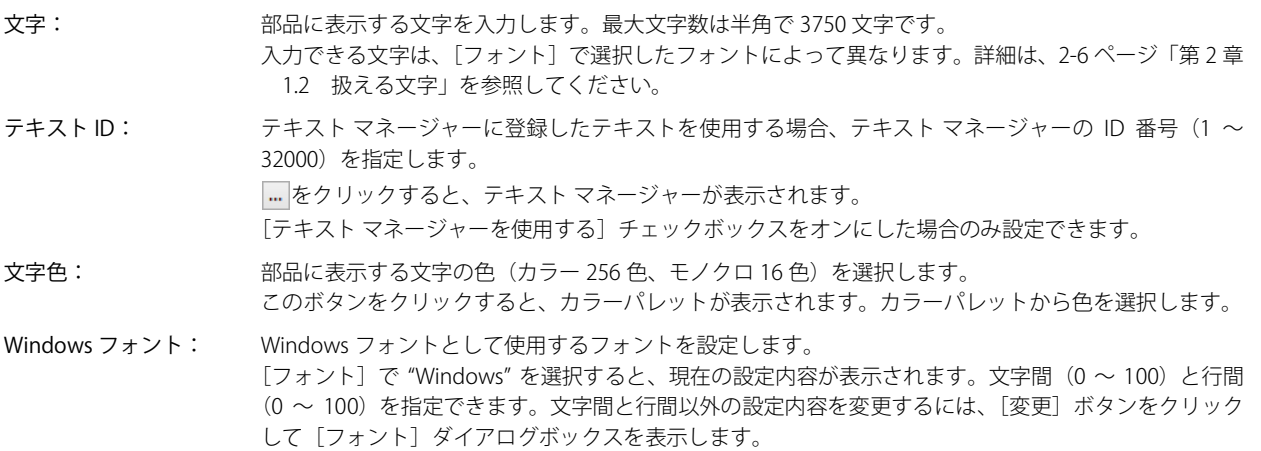

[テキスト マネージャーを使用する]チェックボックスをオフにした場合のみ設定できます。 詳細は[、2-13 ページ「第 2 章 Windows フォント」を](#page-44-0)参照してください。

# ●[動作条件] タブ

[動作条件]タブは、詳細モードで表示されます。

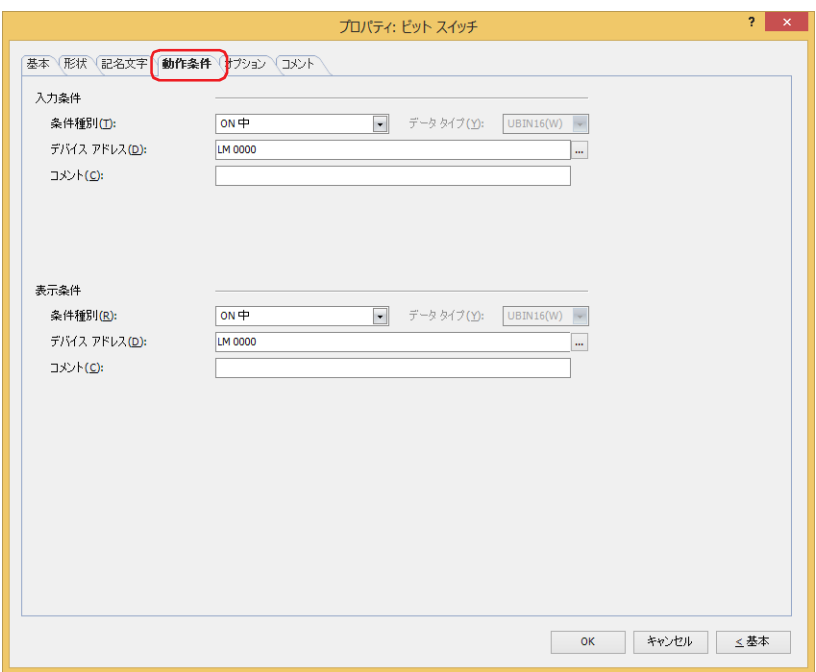

## ■ 入力条件

- 条件が成立している間はスイッチが有効になり、動作します。不成立の間はスイッチが無効になり、動作しません。 例) [条件種別]が "ON 中 "、[デバイス アドレス]が "LM0" の場合
	- LM0 が 0 の間、条件が成立していないのでスイッチは動作しません。 LM0 が 1の間、条件が成立しスイッチは動作します。

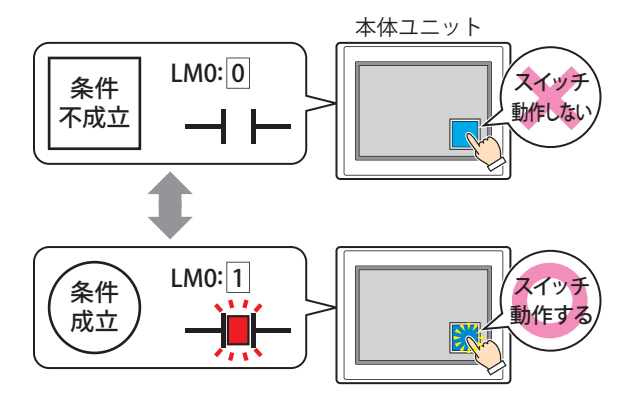

- 条件種別: スイッチを有効にする条件を次の中から選択します。
	- 常に有効: 常にスイッチを有効にします。

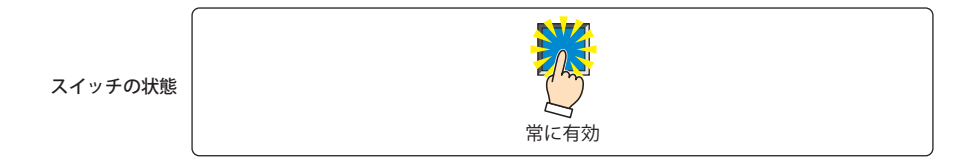

ON 中: デバイス アドレスの値が 1 のとき、スイッチを有効にします。

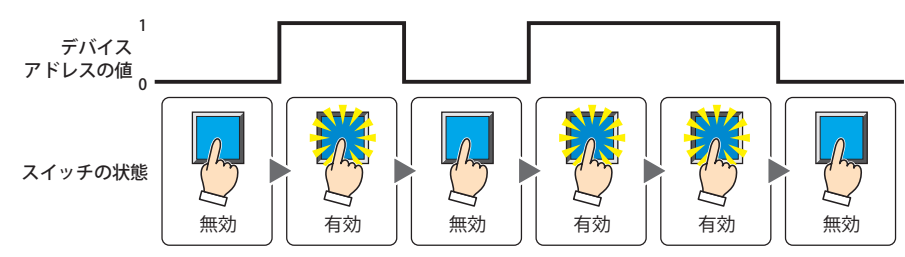

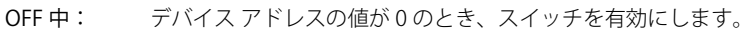

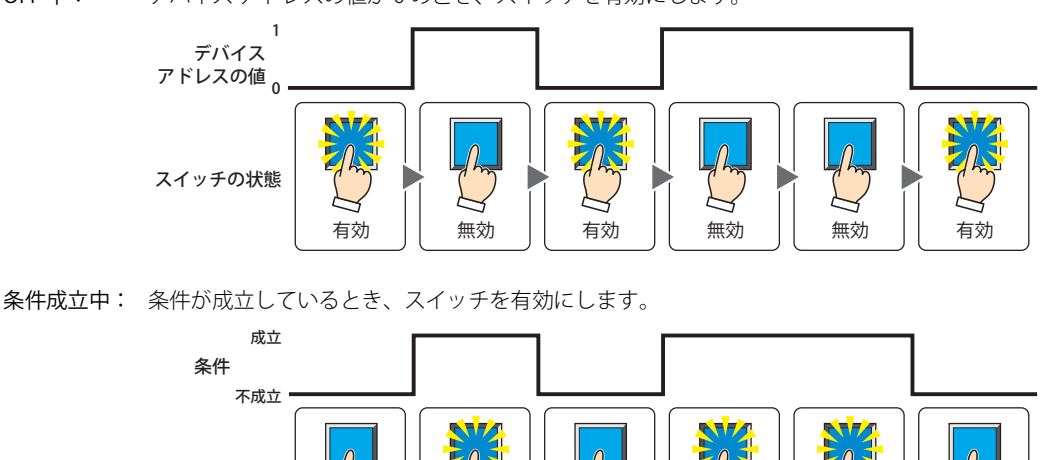

有効 | 無効

無効 | 有効 | 無効 | 有効 | 有効 | 無効

データ タイプ: 入力条件の条件式で扱うデータの型を選択します。 [条件種別]で " 条件成立中 " を選択した場合のみ設定できます。 詳細は[、2-1 ページ「第 2 章 1.1 扱えるデータ」を](#page-32-0)参照してください。

スイッチの状態

- デバイス アドレス:入力条件となるビットデバイスまたはワードデバイスのビット位置を指定します。 [条件種別]で "ON 中 " または "OFF 中 " を選択した場合のみ設定できます。 をクリックすると、タグ エディタが表示されます。デバイス アドレスの設定手順は[、2-72 ページ「第 2 章](#page-103-0)  [5.1 デバイス アドレスを設定する」を](#page-103-0)参照してください。
- 条件: 入力条件の条件式を指定します。 [条件種別]で " 条件成立中 " を選択した場合のみ、条件式を設定できます。 --- をクリックすると、[条件設定]ダイアログボックスが表示されます。条件式の設定手順は[、2-75 ページ](#page-106-0) [「第 2 章 5.2 条件式を設定する」](#page-106-0)を参照してください。
- コメント: 入力条件のコメントを入力します。最大文字数は半角で 80 文字です。

### **■** 表示条件

条件が成立している間はスイッチを表示します。不成立の間はスイッチを表示しません。

例) [条件種別]が "ON 中 "、[デバイス アドレス]が "LM0" の場合 LM0 が 0 の間、条件が成立していないのでスイッチを表示しません。 LM0 が 1 の間、条件が成立しスイッチを表示します。

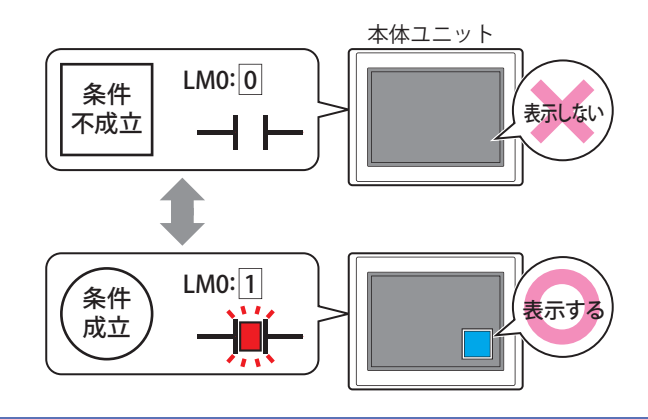

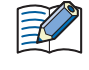

•[基本]タブの[動作モード]で " オルタネイト " を選択している場合、スイッチが ON の状態で非表示になるとスイッ チは ON のままです。

•「オプション]タブの「オンディレイ]チェックボックスをオンにしている場合、スイッチを押し始めてから設定した 時間が経過する前に非表示になると、オンディレイはリセットされ、スイッチは動作しません。

条件種別: スイッチを表示する条件を次の中から選択します。 常に表示: 常にスイッチを表示します。 ON 中: デバイス アドレスの値が 1 のとき、スイッチを表示します。 OFF 中: デバイス アドレスの値が 0 のとき、スイッチを表示します。 条件成立中: 条件が成立しているとき、スイッチを表示します。 データ タイプ: 表示条件の条件式で扱うデータの型を選択します。 [条件種別]で " 条件成立中 " を選択した場合のみ設定できます。 詳細は[、2-1 ページ「第 2 章 1.1 扱えるデータ」](#page-32-0)を参照してください。 デバイス アドレス:表示条件となるビットデバイスまたはワードデバイスのビット位置を指定します。 常に表示する スイッチの状態 1 0 表示しない││ 表示する ││表示しない││ 表示する ││ 表示する ││表示しない スイッチの状態 デバイス アドレスの値 1 アドレスの値 <sub>0</sub> 表示する | | 表示しない | | 表示する | | 表示しない | | 表示する スイッチの状態 デバイス 条件 成立 不成立 表示しない $\Big|\Big|$  表示する  $\Big|\Big|$  表示しない $\Big|\Big|$  表示する  $\Big|\Big|$  表示しない スイッチの状態

- [条件種別]で "ON 中 " または "OFF 中 " を選択した場合のみ設定できます。 をクリックすると、タグ エディタが表示されます。デバイス アドレスの設定手順は[、2-72 ページ「第 2 章](#page-103-0)  [5.1 デバイス アドレスを設定する」を](#page-103-0)参照してください。
- 条件: 表示条件の条件式を指定します。 [条件種別]で " 条件成立中 " を選択した場合のみ、条件式を設定できます。 |…をクリックすると、[条件設定]ダイアログボックスが表示されます。条件式の設定手順は[、2-75 ページ](#page-106-0) [「第 2 章 5.2 条件式を設定する」](#page-106-0)を参照してください。
- コメント: 表示条件のコメントを入力します。最大文字数は半角で 80 文字です。

# ●[オプション] タブ

[オプション] タブは、詳細モードで表示されます。

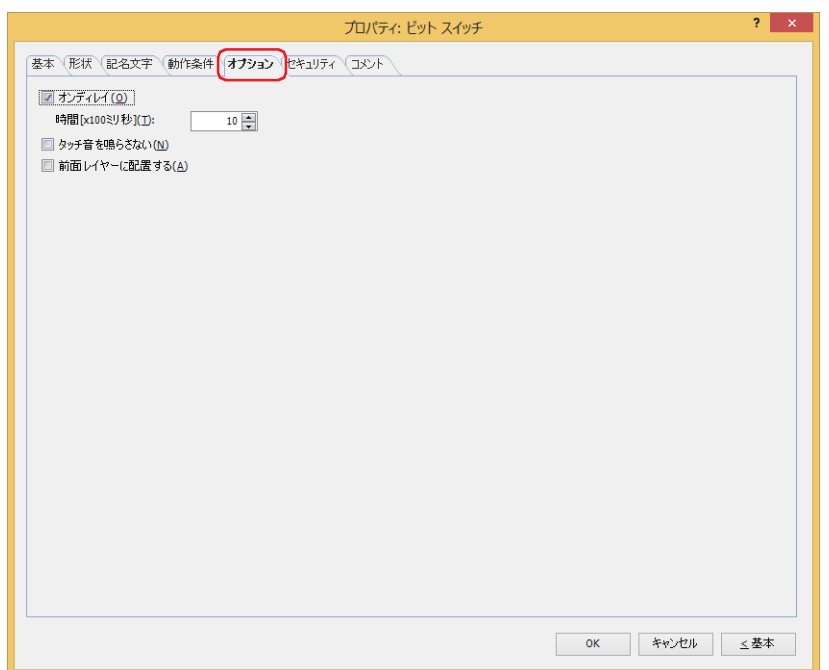

### **■** オンディレイ

オンディレイ機能を使用する場合は、このチェックボックスをオンにします。

時間 [x100 ミリ秒]: スイッチが動作するまで押し続ける時間を 0 ~ 600 (100 ミリ秒単位) で指定します。 設定した時間スイッチを押し続けると、スイッチが動作します。

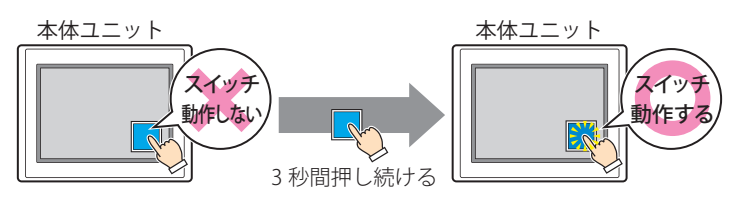

誤ってスイッチに触れただけで動作しないように、誤動作を防止する場合に使用します。  $\circledcirc$ 

### **■** タッチ音を鳴らさない

本体ユニットのタッチ音を鳴らす場合に、特定の部品のみタッチ音を鳴らさないようにします。 この部品のタッチ音を鳴らさない場合は、このチェックボックスをオンにします。

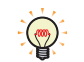

本体ユニットのタッチ音を鳴らす場合は、[プロジェクト設定] ダイアログボックスの[システム設定] タブで、[タッ チ音を鳴らす]チェックボックスをオンにします。

#### **■** 前面レイヤーに配置する

部品を前面レイヤーに配置する場合は、このチェックボックスをオンにします。描画図形や部品が重なった場合、前面レイヤーに 配置した描画図形や部品が優先して表示されます。詳細は[、5-33 ページ「第 5 章 7 描画図形や部品の重ね合わせについて」を](#page-394-0) 参照してください。

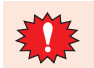

前面レイヤーでは、マゼンタ(赤:255、緑:4、青:255)を透明として扱います。前面レイヤーにマゼンタ(赤:255、 緑:4、青:255)を使用した描画図形や部品を配置していると、この色の部分が透明になります。

# ●[セキュリティ] タブ

セキュリティ グループで部品の表示と操作を制限します。 [セキュリティ機能を使用する]チェックボックスがオンの場合のみ設定できます。[セキュリティ機能を使用する]チェックボッ クスは、[セキュリティ] ダイアログボックスの [基本] タブで設定します。

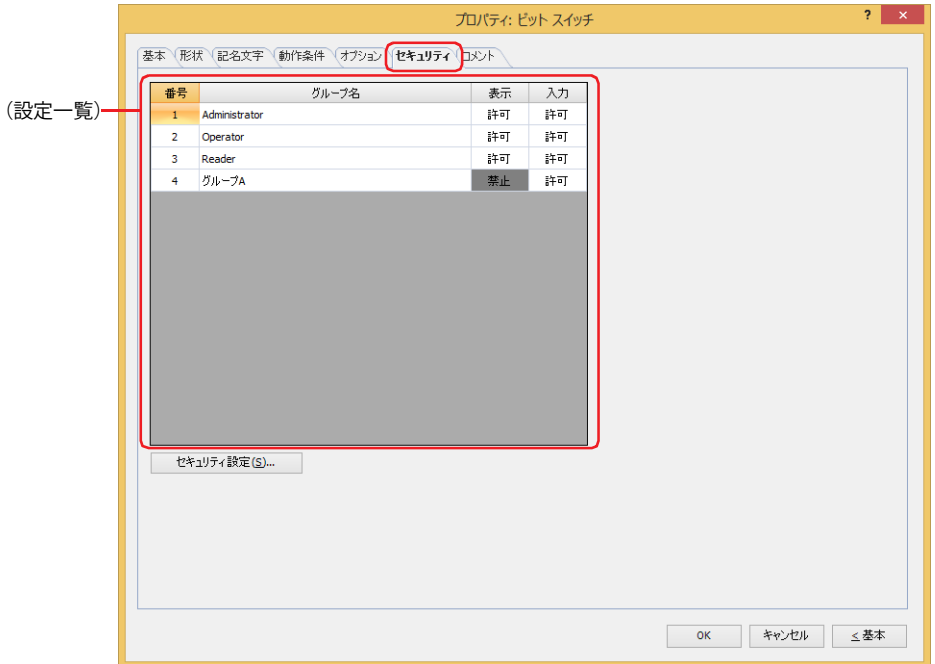

## **■**(設定一覧)

本体ユニットで使用するセキュリティ グループが一覧表示されます。

- 番号: セキュリティ グループの番号 (1~15) が表示されます。
- グループ名: セキュリティ グループ名が表示されます。
- 表示: 部品の表示を許可するかどうかが表示されます。" 許可 " のセキュリティ グループのみ、この部品を表示できま す。すべてのセキュリティ グループを " 許可 " にすると、ユーザーアカウントが選択されていない状態でもこの 部品が表示されます。セルをダブルクリックすると、" 許可 " と " 禁止 " が切り替わります。
- 入力: 部品の操作を許可するかどうかが表示されます。" 許可 " のセキュリティ グループのみ、この部品を操作できま す。すべてのセキュリティ グループを " 許可 " にすると、ユーザーアカウントが選択されていない状態でもこの 部品を操作できます。セルをダブルクリックすると、"許可"と"禁止"が切り替わります。

•[表示]セルおよび [入力] セルの右クリックメニューで "許可 " と " 禁止 " を切り替えることもできます。 •[表示] セルおよび [入力] セルの " 許可 " と " 禁止 " を切り替えることで表示や操作を制限でき、[動作条件] タブと

同じ機能が実現できます。

### ■[セキュリティ設定]ボタン

[セキュリティ設定]ダイアログボックスが表示されます。[セキュリティ設定]ダイアログボックスでセキュリティ グループを作 成すると、作成したセキュリティ グループを選択できます。詳細は[、24-19 ページ「第 24 章 2.2 セキュリティ グループの追加](#page-1284-0) [と編集」を](#page-1284-0)参照してください。

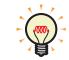

 $\mathbb{Q}$ 

セキュリティ機能については[、24-1 ページ「第 24 章 ユーザー アカウントとセキュリティ機能」](#page-1266-0)を参照してください。

例) ユーザーと部品のセキュリティ グループを次のように設定している場合

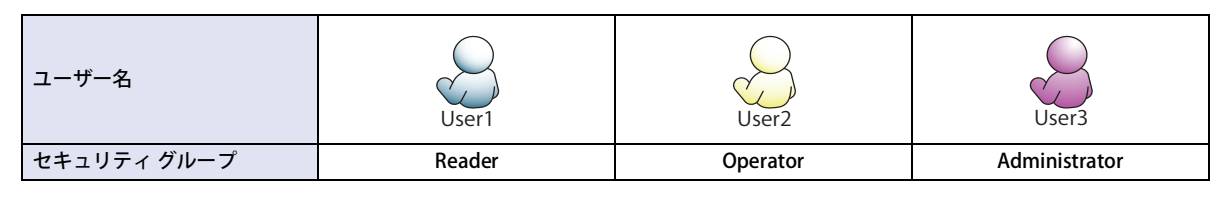

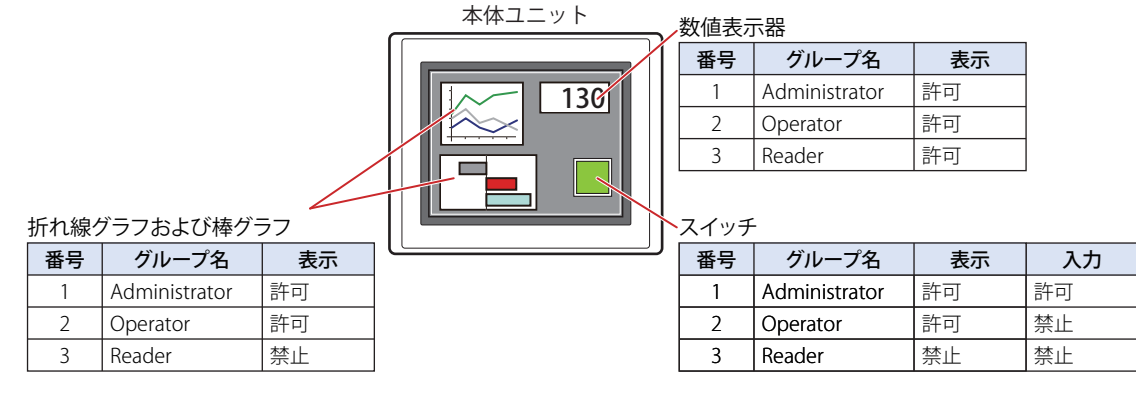

セキュリティグループが "Reader" の User1 では、"Reader" の [表示] が " 禁止 " に設定されている部品が表示されません。 パスワード入力画面を開いて、セキュリティ グループが "Operator" の User2 に切り替えると、"Operator" の「表示]が " 許可 " に 設定されている部品が表示されます。

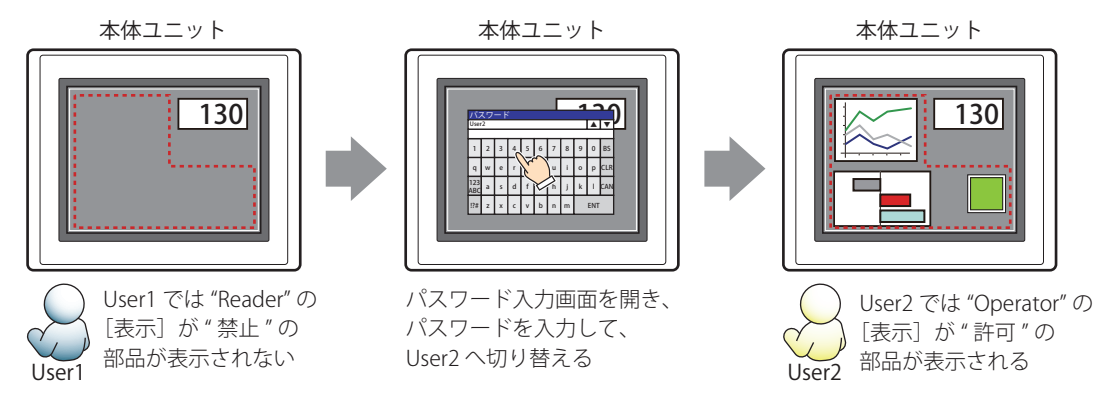

"Operator" の User2 では、"Operator" の[表示]が " 許可 " なのでスイッチは表示されますが、[入力]が " 禁止 " なので、操作できません。 パスワード入力画面を開いて、セキュリティ グループが "Administrator" の User3 に切り替えると、"Administrator" の「表示]が " 許可 " の部品が表示され、"Administrator" の[入力]が " 許可 " の部品を操作できます。

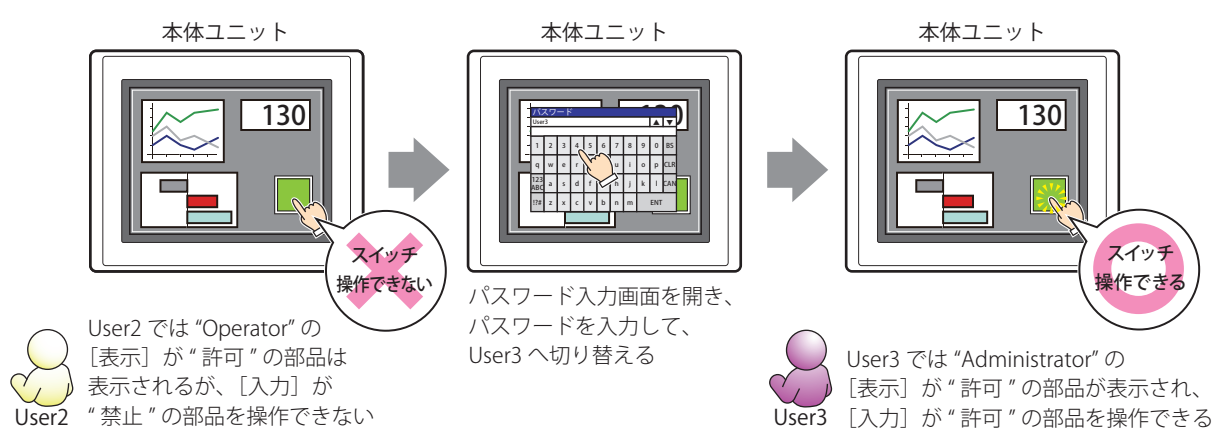

# ●[コメント] タブ

編集画面上に配置している部品、およびオブジェクト一覧の[番号]、[名前]、[種類]にマウスカーソルを近づけると表示される ポップアップテキストを設定します。

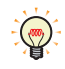

同じ形状の部品を複数配置している場合に、部品のプロパティ ダイアログボックスを開かなくても、マウスカーソルを 部品に重ねるだけで、部品の区別ができます。

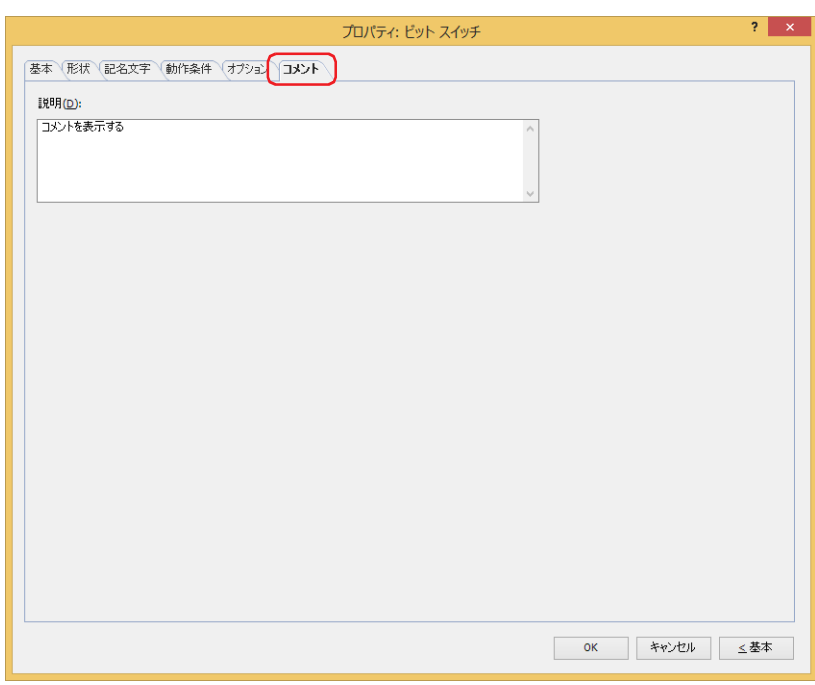

#### **■** 説明

部品のコメントを入力します。最大文字数は半角で 80 文字です。 例) 編集画面上にスイッチを配置している場合

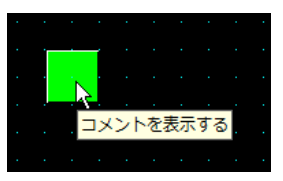

# **2 ワードスイッチ**

## **FT2J-7U HG2J-7U HG5G-V HG4G-V HG3G-V HG2G-V HG2G-5T HG4G HG3G HG2G-5F HG1G HG1P**

# **2.1 ワードスイッチでできること**

スイッチを押すと、ワードデバイスに値を書き込みます。書き込み先のアドレス番号を間接指定したり、書き込む値に演算処理を 加えたりできます。

• スイッチを押すと、固定値をワードデバイスに書き込む

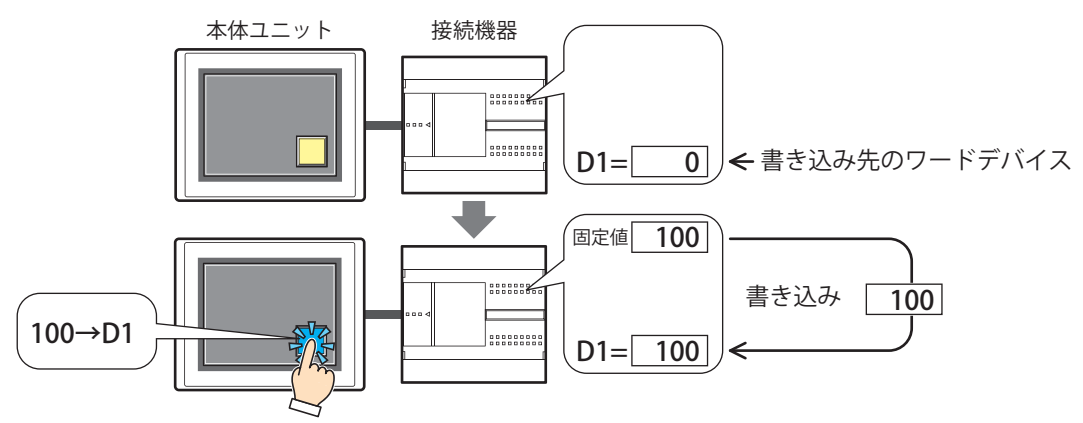

• スイッチを押すと、デバイス アドレスの値をワードデバイスに書き込む

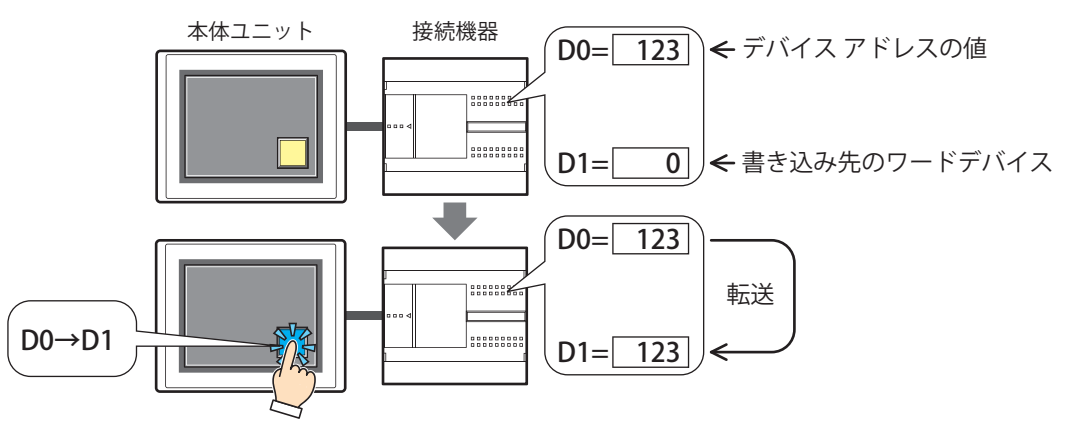

• スイッチを押すと、書き込む値に演算処理を加えてワードデバイスに書き込む

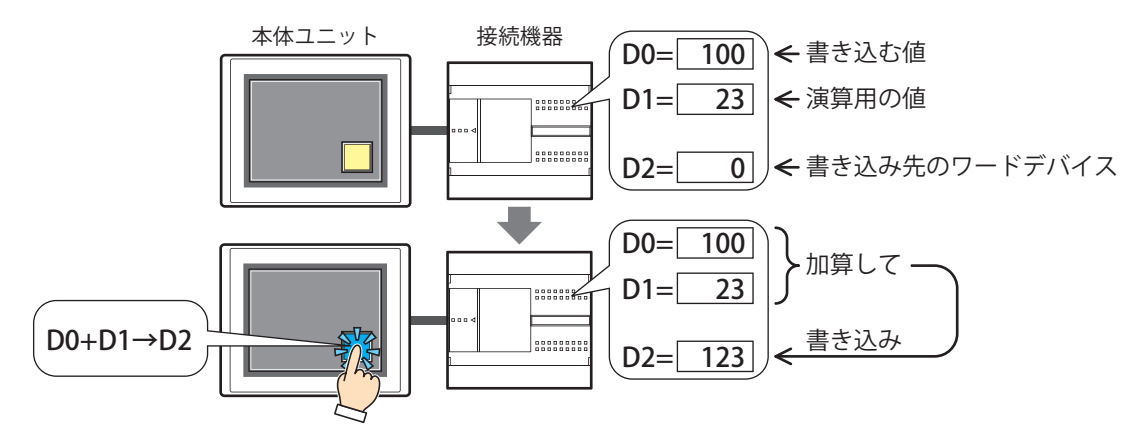

# **■** セット

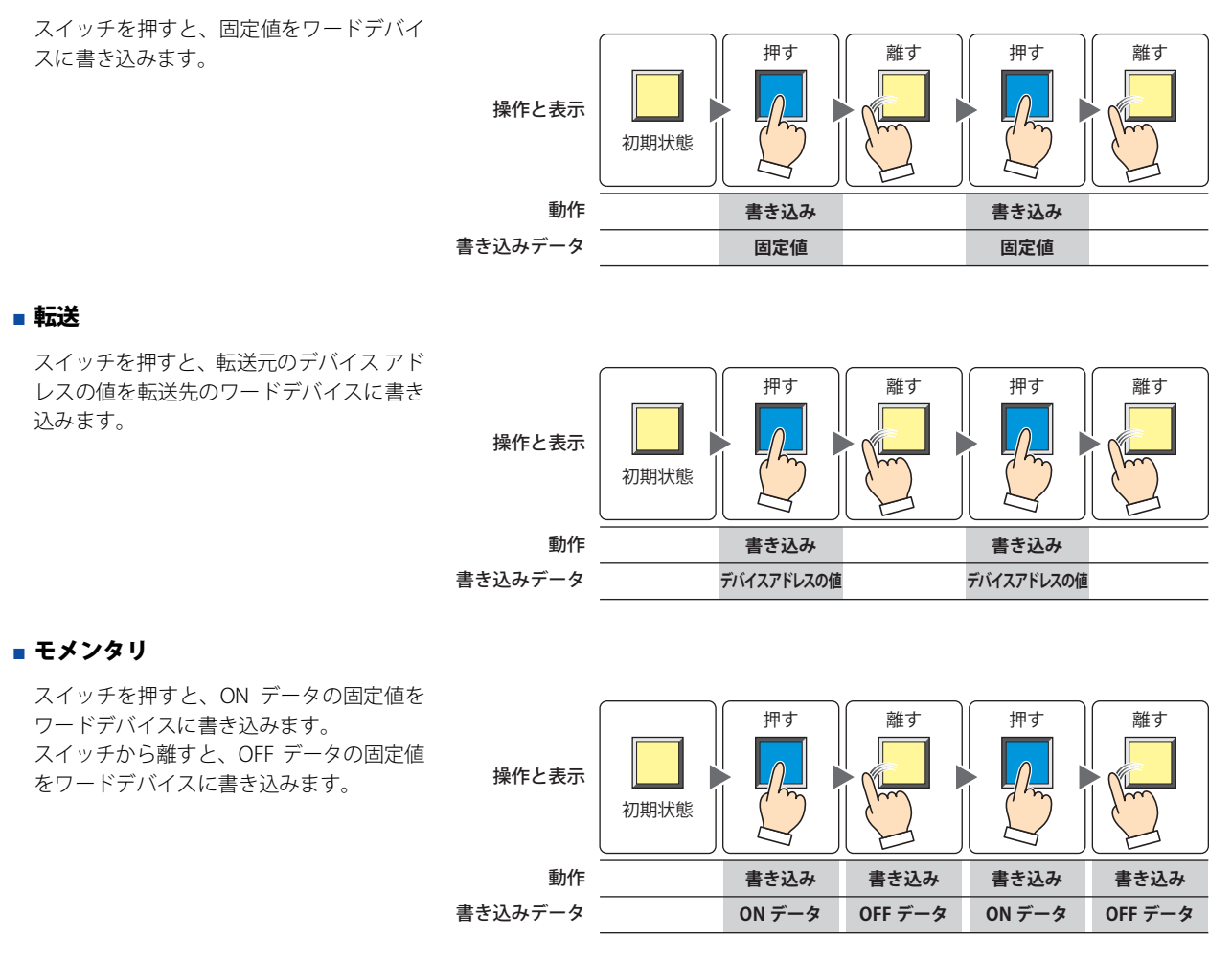

スイッチを押したままの状態で画面が切り替わると、OFF データをワードデバイスに書き込みます。

# **■** オルタネイト

ぱ

スイッチを押すたびに、ON データの固定 値と OFF データの固定値を交互にワードデ バイスに書き込みます。 初期状態 操作と表示

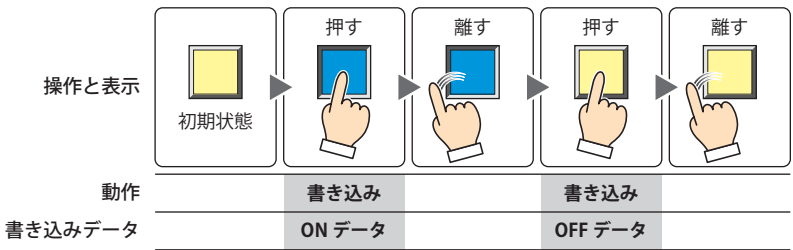

# ■ +、−、×、÷、剰余、OR、AND、XOR

スイッチを押すと、読出デバイス アドレス の値と固定値またはデバイス アドレスの 値の演算結果をワードデバイスに書き込み ます。

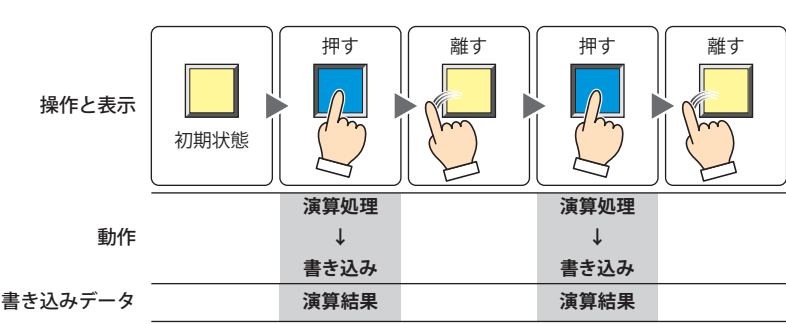

例) +(加算) スイッチを押すと、[読出デバイス ア ドレス]の値と[データ]の値を加算 し、その演算結果(和)をワードデバ イスに書き込みます。

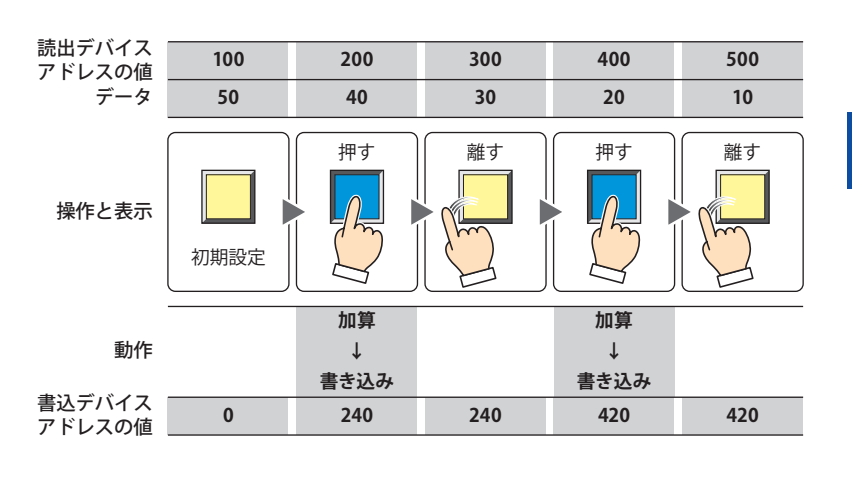

# **2.2 ワードスイッチの設定手順**

ワードスイッチの設定手順について説明します。

*1* [ホーム]タブの[部品]で[スイッチ]をクリックし、[ワードスイッチ]をクリックします。

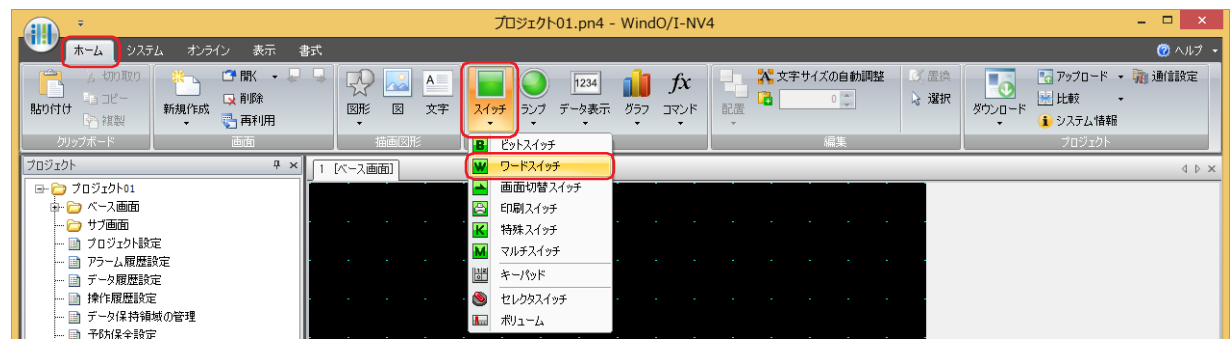

- *2* 編集画面上で、ワードスイッチを配置する位置をクリックします。
- *3* 配置したワードスイッチをダブルクリックすると、プロパティ ダイアログボックスが表示されます。
- *4* 各タブの設定項目を必要に応じて設定します。

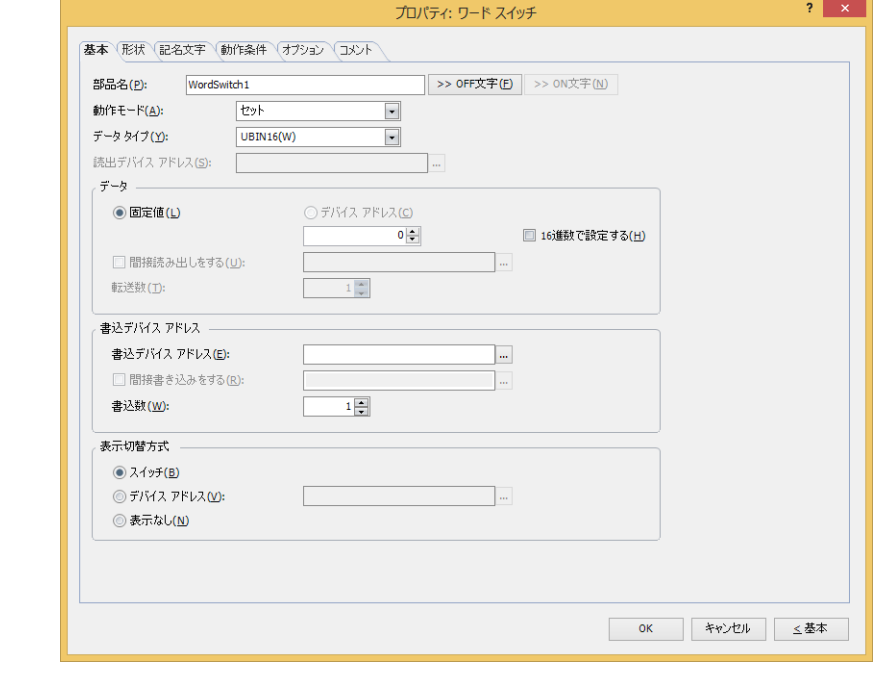

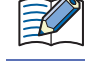

[動作条件]タブおよび[オプション]タブは、詳細モード時のみ表示されます。

[WindO/I-NV4 のオプション]ダイアログボックスの[デフォルトの設定]タブで、ワードスイッチのデフォルトを設定 できます。詳細は[、2-62 ページ「第 2 章 \[デフォルトの設定\]タブ」を](#page-93-0)参照してください。

# **2.3 ワードスイッチのプロパティ ダイアログボックス**

プロパティ ダイアログボックスの各項目とボタンについて説明します。

●[基本] タブ

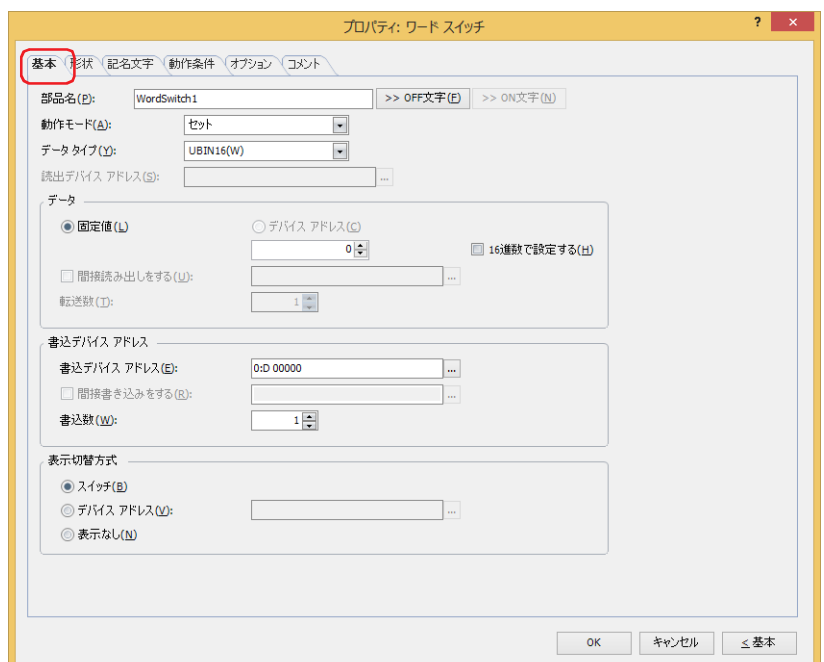

# **■** 部品名

部品の名前を入力します。最大文字数は半角で 20 文字です。

#### ■ [>>OFF 文字] ボタン、[>>ON 文字] ボタン

[部品名]で入力した文字列を[記名文字]タブの[OFF]または[ON]の[文字]へ入力します。スイッチの OFF 時または ON 時の記名文字になります。

ON 時の記名文字を設定する場合は、[記名文字] タブで [ON/OFF 時に記名文字を切り替える] チェックボックスをオ ৩ ンにします。オフの場合は、OFF 時と同じ記名文字が ON 時にも表示されます。

**■** 動作モード

スイッチを押したときの動作を次の中から選択します。

セット: スイッチを押すと、固定値をワードデバイスに書き込みます。

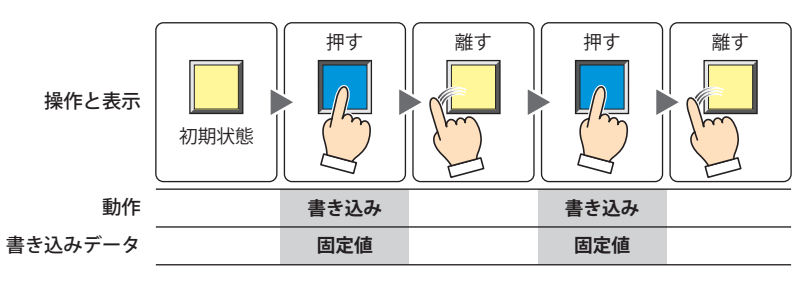

転送: スイッチを押すと、転送元のデバイス アドレスの値を転送先のワードデバイスに書き込みます。

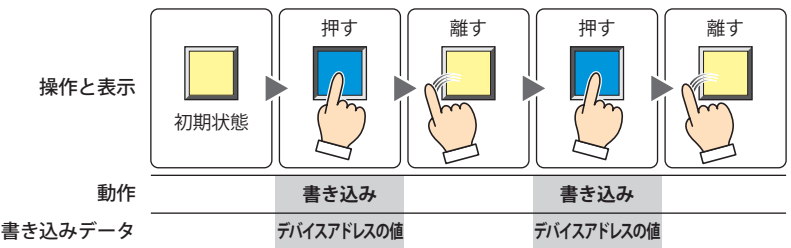

 $\overline{I}$ 

[ス](#page-432-0) イ [ッ](#page-432-0) [チ](#page-432-0)  $\widetilde{\mathbb{E}}$ 

モメンタリ: スイッチを押すと、ON データの固定値をワードデバイスに書き込みます。 スイッチを離すと、OFF データの固定値をワードデバイスに書き込みます。

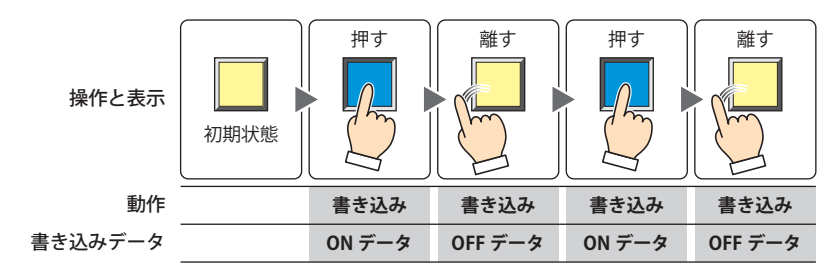

スイッチを押したままの状態で画面が切り替わると、OFF データをワードデバイスに書き込みます。

```
オルタネイト: スイッチを押すたびに、ONデータの固定値とOFFデータの固定値を交互にワードデバイスに書き込みます。
```
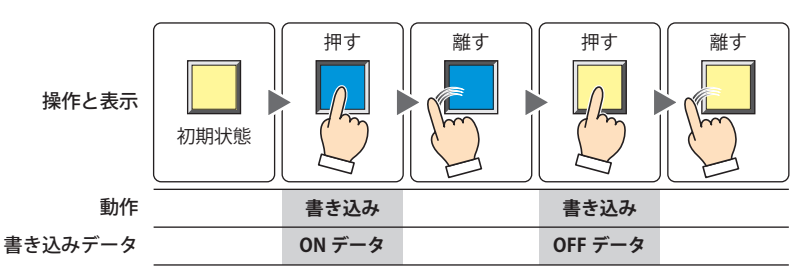

+、-、×、÷、剰余、OR、AND、XOR:

スイッチを押すと、読出デバイス アドレスの値と固定値またはデバイス アドレスの値の演算結果をワード デバイスに書き込みます。

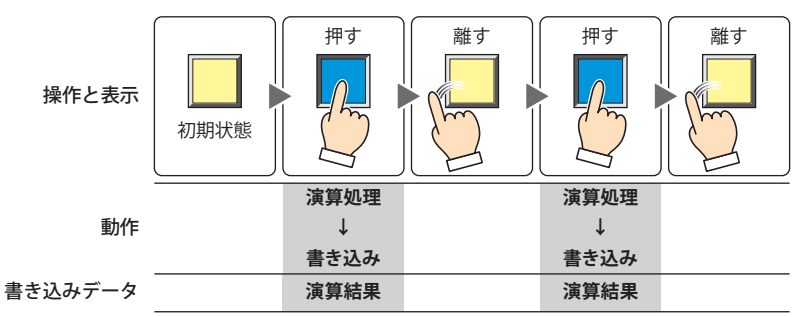

例) +(加算)

スイッチを押すと、[読出デバイス アドレス]の値と [データ]の値を加算し、その演算結果(和)を ワードデバイスに書き込みます。

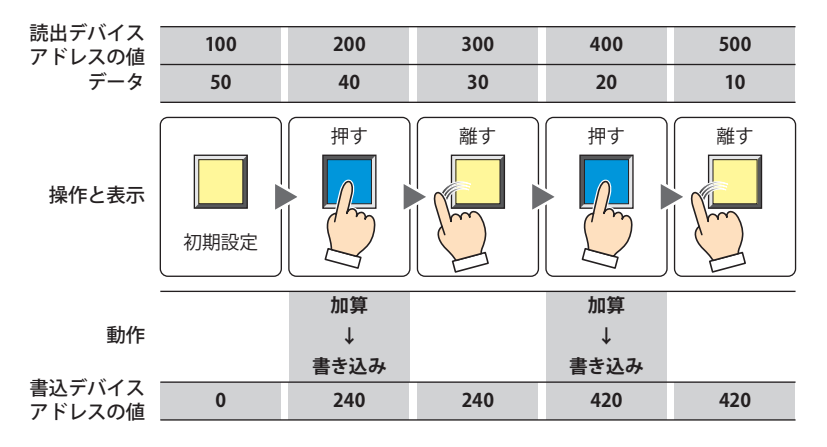

7

[ス](#page-432-0) イ [ッ](#page-432-0) [チ](#page-432-0)

## **■** データ タイプ

[動作モード]で選択した動作で扱うデータの型を選択します。詳細は[、2-1ページ「第2章 1.1 扱えるデータ」を](#page-32-0)参照してください。 [動作モード]で " セット "、" モメンタリ "、" オルタネイト "、" + "、" - "、"×"、"÷"、" 剰余 "、"OR"、"AND"、"XOR" を選択し た場合のみ設定できます。[動作モード]が "OR"、"AND"、"XOR" の場合は、"UBIN16(W)"、"UBIN32(D)" のみ選択できます。

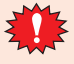

"BCD4(B)"、"BCD8(EB)"、または "Float32(F)" を選択した場合、演算データに BCD で表現できない値が含まれると、シス テム エリア 2 の演算エラー(アドレス番号 +2 のビット 5)に 1を書き込み、エラー メッセージが表示されます。 詳細は[、4-34 ページ「第 4 章 演算エラー」](#page-305-0)およ[び 37-3 ページ「第 37 章 演算エラー」を](#page-1680-0)参照してください。

#### **■** 読出デバイス アドレス

読み出し元のワードデバイスを指定します。

をクリックすると、タグ エディタが表示されます。デバイス アドレスの設定手順は[、2-72 ページ「第 2 章 5.1 デバイス ア](#page-103-0) [ドレスを設定する」を](#page-103-0)参照してください。

[動作モード]で " + "、" - "、"×"、"÷"、"剰余 "、"OR"、"AND"、"XOR" を選択した場合のみ設定できます。

#### **■** データ

[動作モード]で使用するデータの種類を選択し、値を入力します。

固定値: 定数を使用します。

[動作モード]で"セット"、"モメンタリ"、"オルタネイト"を選択した場合、扱えるデータは「固定値]の みになります。

「動作モード]で"モメンタリ"、"オルタネイト"を選択した場合は、スイッチが ON のときに書き込む「ON データ]と OFF のときに書き込む [OFF データ]のそれぞれの値を入力します。

16 進数で設定する: [ON データ]および [OFF データ]に 16 進で値を入力する場合は、このチェック ボックスをオンにします。

デバイス アドレス:ワードデバイスを使用します。

デバイス アドレスを指定します。

をクリックすると、タグ エディタが表示されます。デバイス アドレスの設定手順は[、2-72 ページ「第 2 章](#page-103-0)  [5.1 デバイス アドレスを設定する」を](#page-103-0)参照してください。

間接読み出しをする [\\*1:](#page-456-0) デバイス アドレスの値によって、転送元のワードデバイスを変更する場合は、この チェックボックスをオンにし、デバイス アドレスを指定します。 [動作モード]で"転送"を選択した場合のみ設定できます。 詳細は[、2-5 ページ「第 2 章 間接読み出しと間接書き込みの設定」を](#page-36-0)参照してく ださい。

転送数 \*1:

転送するワードデバイスの点数 (1~64) を指定します。 [動作モード]で"転送"を選択した場合のみ設定できます。

例)[転送数]に "2"、[書込数]に "3" を設定すると、連続した 2 ワードのデバイ ス アドレスと同じデータを 3 回繰り返して書込デバイス アドレスに書き込み ます。

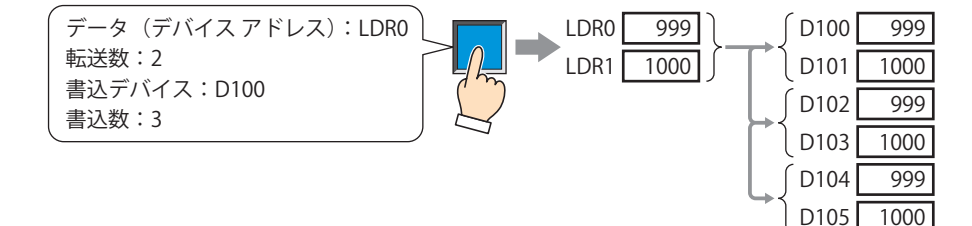

<span id="page-456-0"></span>\*1 詳細モード時のみ

# **■** 書込デバイス アドレス

書込デバイス アドレス: 書き込み先のワードデバイスを指定します。 をクリックすると、タグ エディタが表示されます。デバイス アドレスの設定手順は[、2-72 ページ](#page-103-0) [「第 2 章 5.1 デバイス アドレスを設定する」を](#page-103-0)参照してください。

間接書き込みをする [\\*1:](#page-457-0) デバイス アドレスの値によって、転送先のワードデバイスを変更する場合は、このチェックボックスを オンにし、デバイス アドレスを指定します。 [動作モード]で " 転送 " を選択した場合のみ設定できます。 詳細は[、2-5 ページ「第 2 章 間接読み出しと間接書き込みの設定」を](#page-36-0)参照してください。

書き込み先のワードデバイスの点数(1~64)を指定します。 " 転送 " の場合は、書き込みを繰り返す回数を指定します。 書込数\*1:

[動作モード]で " セット "、" モメンタリ "、" オルタネイト "、" 転送 " を選択した場合のみ設定できます。 例) 「データ タイプ」が "UBIN16(W)" の場合は、5 を指定すると連続した 5 ワードに同じデータを書き 込みます。

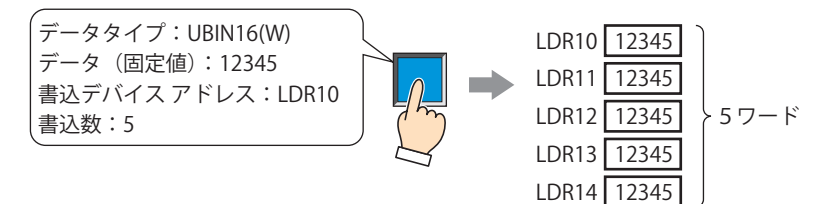

「データ タイプ]が "UBIN32(D)"の場合は、5 を指定すると合計 10 ワード (2 ワードずつ 5 回)に データを書き込みます。

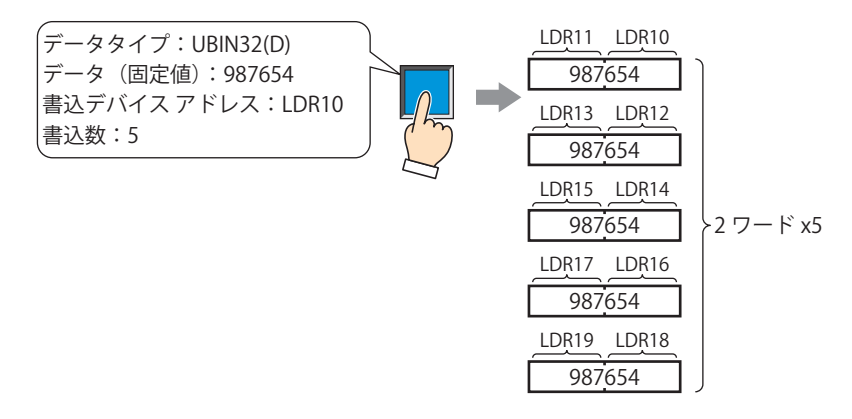

<span id="page-457-0"></span>\*1 詳細モード時のみ

# ■ 表示切替方式 <sup>[\\*1](#page-458-0)</sup>

スイッチの OFF および ON の表示を切り替える方式を選択します。

- スイッチ: スイッチを押すことで、表示する図形を切り替えます。
- デバイス アドレス:デバイス アドレスの値が 0 のとき OFF、1 のとき ON の図形を表示します。表示する図形を切り替えるデバイ ス アドレスを指定します。

をクリックすると、タグ エディタが表示されます。デバイス アドレスの設定手順は[、2-72 ページ「第 2 章](#page-103-0)  [5.1 デバイス アドレスを設定する」を](#page-103-0)参照してください。

表示なし: スイッチを画面上に表示しません。編集画面上には点線枠が表示され、本体ユニット上で点線枠の位置を押す とスイッチに設定した機能が動作します。[表示なし]を選択した場合は、形状および記名文字を設定できま せん。

 $\odot$ 

[表示切替方式]で[デバイス アドレス]を選択すると、照光式スイッチを作成できます。

- 照光式スイッチは、デバイス アドレスの値に応じた図形 (ON または OFF 時の図形)を表示することで、操作されてい る機器の状態を表示することができます。
	- 例) [表示切替方式]の [デバイス アドレス]として、接続機器のデバイス アドレス M0 を設定している場合、M0 の 値が変化すると、スイッチを押していなくてもスイッチの図形が切り替わります。

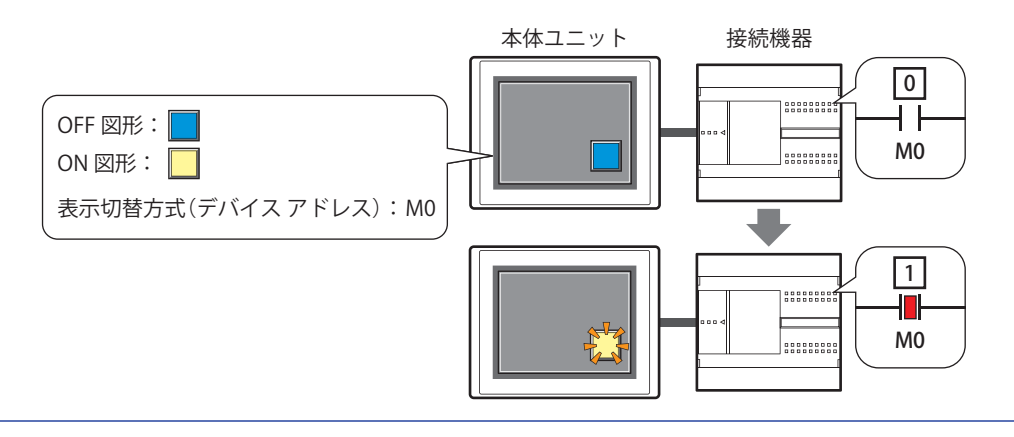

[ス](#page-432-0) イ [ッ](#page-432-0) [チ](#page-432-0)

 $\overline{I}$ 

<span id="page-458-0"></span>\*1 詳細モード時のみ

# ● [形状] タブ

[基本]タブの[表示切替方式]で[表示なし]を選択した場合、[表示位置]と[サイズ]のみ設定できます。

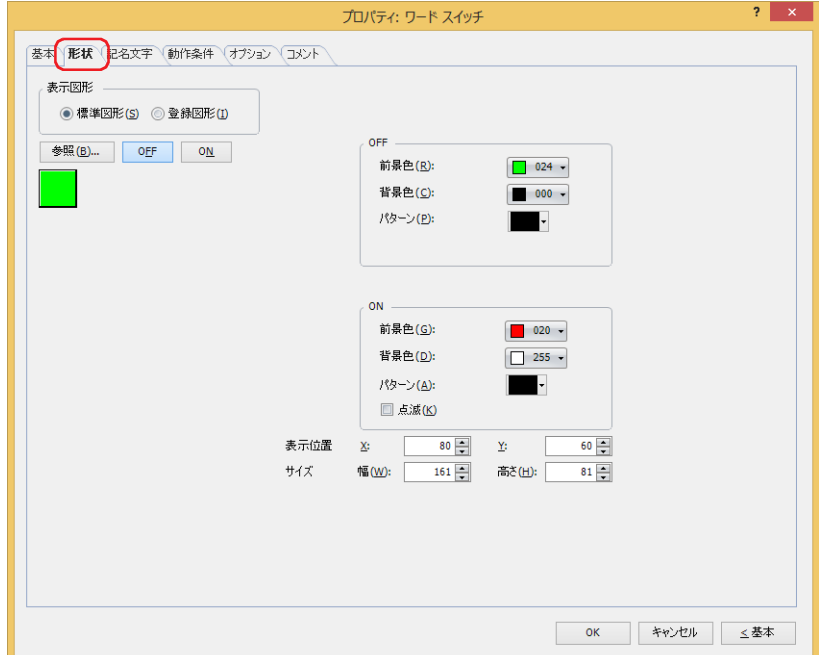

### **■** 表示図形

部品の外形として使用する図形の種類を選択します。

標準図形: WindO/I-NV4 にあらかじめ用意されている図形を使用します。

登録図形: ピクチャ マネージャーで登録した画像ファイルを使用します。 画像ファイルの制限については[、2-20 ページ「第 2 章 1.4 扱える画像ファイル」](#page-51-0)を参照してください。

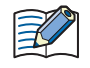

透過色を含む登録図形を設定した部品の OFF 時と ON 時の図形を切り替えると図形が重なって表示される場合は、部品 を前面レイヤーに配置してください。

### ■ [参照] ボタン

図形の一覧から、部品の外形に使用する図形を選択します。このボタンをクリックすると、[表示図形]の設定に応じて、標準図形 ブラウザまたはピクチャ マネージャーが表示されます。

#### ■ [ON] ボタン、[OFF] ボタン

ON または OFF 時の図形を表示します。[ON]ボタンまたは [OFF]ボタンをクリックすると、[形状]タブに表示されるイメージ が切り替わります。

#### **■** OFF、ON

OFF 時、ON 時の標準図形の色や模様を設定します。

- 前景色、背景色:標準図形の前景色および背景色(カラー256色、モノクロ16色)を指定します。 このボタンをクリックすると、カラーパレットが表示されます。カラーパレットから色を選択します。
- パターン: 標準図形の模様またはグラデーションを選択します。 このボタンをクリックすると、パターンパレットが表示されます。パターンパレットから模様またはグラデー ションを選択します。

# **■** 点滅

部品が ON のときに、点滅(ON と OFF の図形を交互に表示)する場合は、このチェックボックスをオンにします。 点滅の間隔は、「プロジェクト設定]ダイアログボックスの「システム設定]タブで「点滅周期]を指定します。

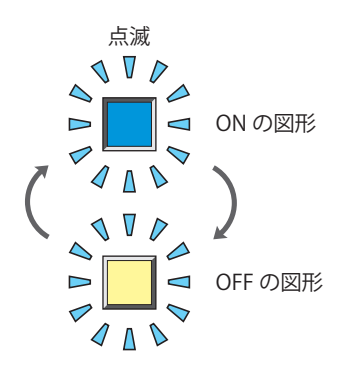

# **■** 表示位置

- X、Y: 部品の表示位置を座標で指定します。 画面の左上隅を原点として、部品の左上が X および Y 座標になります。
	- X: 0~(ベース画面横サイズ-1)
	- Y: 0~ (ベース画面縦サイズ -1)

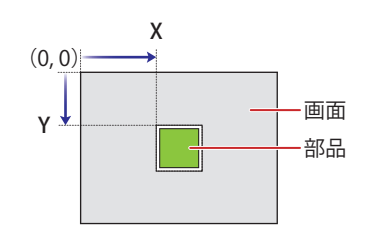

# **■** サイズ

幅、高さ: 部品の大きさを幅および高さで指定します。

幅: 20 ~(ベース画面横サイズ)

高さ: 20 ~(ベース画面縦サイズ)

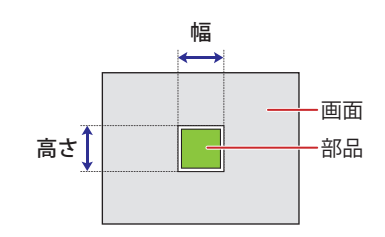

 $\overline{I}$ [ス](#page-432-0) イ [ッ](#page-432-0) [チ](#page-432-0)

# ● [記名文字] タブ

[基本] タブの「表示切替方式]で[スイッチ]または「デバイス アドレス]を選択した場合のみ設定できます。

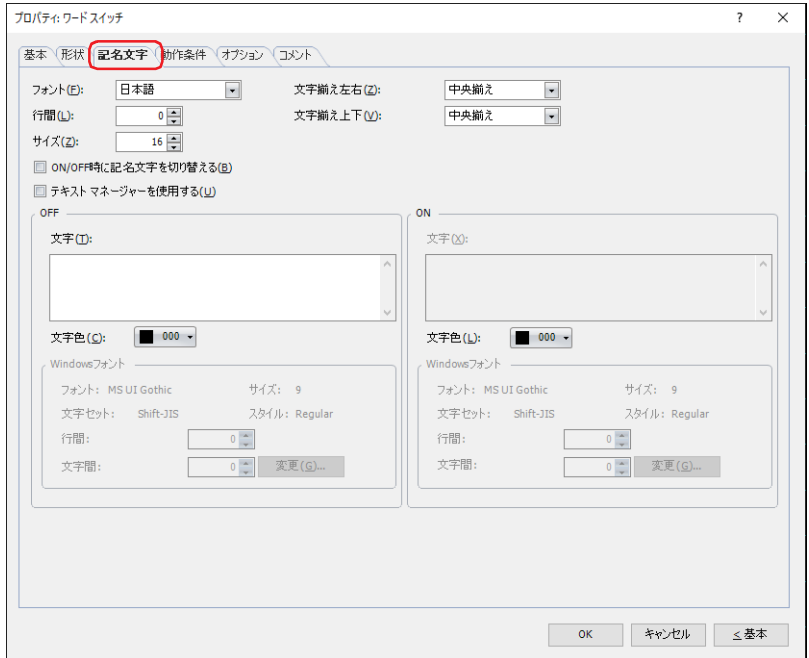

### **■** フォント

表示する文字に使用するフォントを次の中から選択します。

"欧文"、 "日本語"、 "簡体字中国語"、 "繁体字中国語"、 "ハングル"、 "中央ヨーロッパ言語"、 "バルト諸国言語"、 "キリル言語"、 "Windows"、" 欧文ストローク [\\*1](#page-461-1)"

「テキスト マネージャーを使用する」チェックボックスをオフにした場合のみ設定できます。

表示できる文字はフォントによって異なります。詳細は[、2-6 ページ「第 2 章 1.2 扱える文字」を](#page-37-0)参照してください。

### ■ 行間<sup>[\\*2](#page-461-0)</sup>

表示する文字の行間(-127 ~ 127)を指定します。 [フォント]で "欧文"、 "日本語"、 "簡体字中国語"、 "繁体字中国語"、 "ハングル"、 "中央ヨーロッパ言語"、 "バルト諸国言語"、 " キリル言語 " を選択した場合のみ設定できます。

# **■** スタイル [\\*1](#page-461-1)

表示する文字のスタイルを " 標準 " または " 太字 " から選択します。 [フォント]で " 欧文 "、" 日本語 "、" 簡体字中国語 "、" 繁体字中国語 "、" ハングル "、" 中央ヨーロッパ言語 "、" バルト諸国言語 "、 " キリル言語 " を選択した場合のみ設定できます。

#### **■** サイズ

表示する文字の大きさを指定します。設定できるフォントとサイズは、機種によって異なります。

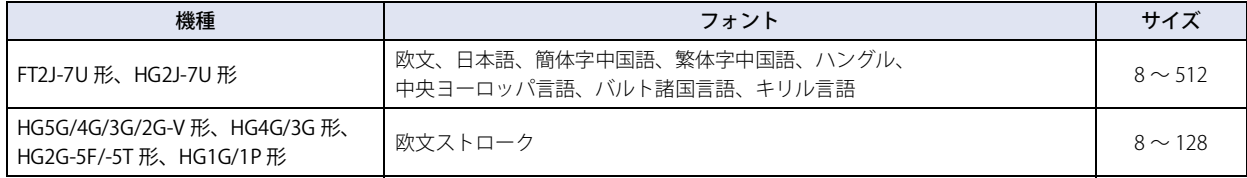

#### **■** 拡大率 [\\*1](#page-461-1)

横、縦: 表示する文字の拡大率(0.5、1 ~ 8)を選択します。

[フォント]で"欧文"、"日本語"、"簡体字中国語"、"繁体字中国語"、"ハングル"、"中央ヨーロッパ言語"、"バルト諸国言語"、 " キリル言語 " を選択した場合のみ設定できます。

<span id="page-461-1"></span>\*1 HG5G/4G/3G/2G-V 形、HG4G/3G 形、HG2G-5F/-5T 形、HG1G/1P 形のみ

<span id="page-461-0"></span>\*2 FT2J-7U 形、HG2J-7U 形のみ

# ■ 文字揃え左右

左右方向の文字揃えを次の中から選択します。 " 左揃え "、" 中央揃え "、" 右揃え "、" 中央左揃え " 詳細は[、付 -7 ページ「付録 5 文字揃え」](#page-1698-0)を参照してください。

### **■** 文字揃え上下

上下方向の文字揃えを次の中から選択します。 " 上揃え "、" 中央揃え "、" 下揃え " [文字揃え左右]で"左揃え"、"中央揃え"、"右揃え"を選択した場合のみ設定できます。[文字揃え左右]で"中央左揃え"を選 択した場合は、" 中央上揃え " になります。 詳細は[、付 -7 ページ「付録 5 文字揃え」](#page-1698-0)を参照してください。

#### **■** ON/OFF 時に記名文字を切り替える

ON と OFF で異なる文字を表示する場合は、このチェックボックスをオンにします。

#### ■ テキスト マネージャーを使用する

テキスト マネージャーに登録したテキストを表示する文字に使用する場合は、このチェックボックスをオンにします。

#### **■** OFF、ON

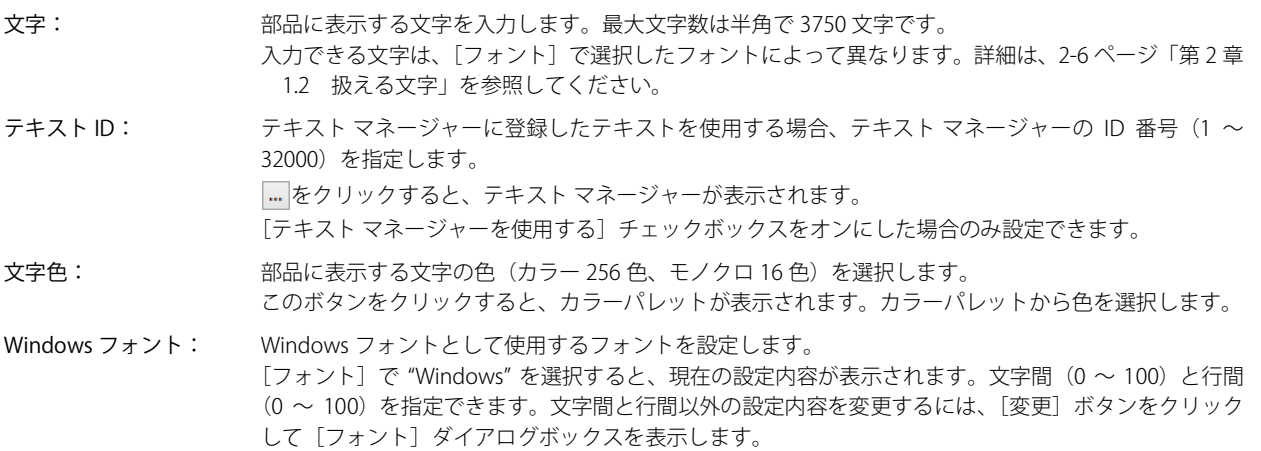

[テキスト マネージャーを使用する]チェックボックスをオフにした場合のみ設定できます。 詳細は[、2-13 ページ「第 2 章 Windows フォント」を](#page-44-0)参照してください。

# ●[動作条件] タブ

[動作条件]タブは、詳細モードで表示されます。

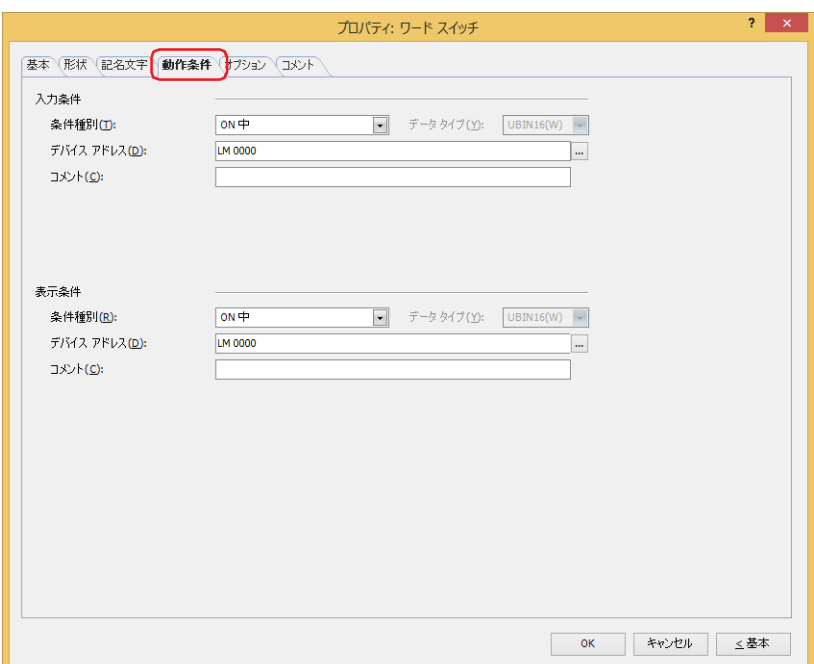

## ■ 入力条件

条件が成立している間はスイッチが有効になり、動作します。不成立の間はスイッチが無効になり、動作しません。 例) [条件種別]が "ON 中 "、[デバイス アドレス]が "LM0" の場合

LM0 が 0 の間、条件が成立していないのでスイッチは動作しません。 LM0 が 1 の間、条件が成立しスイッチは動作します。

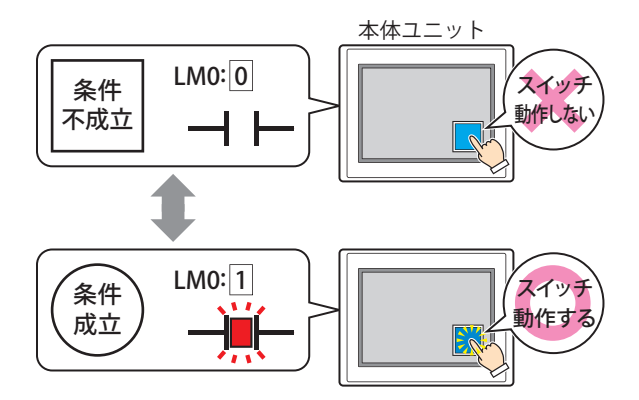

条件種別: スイッチを有効にする条件を次の中から選択します。

常に有効: 常にスイッチを有効にします。

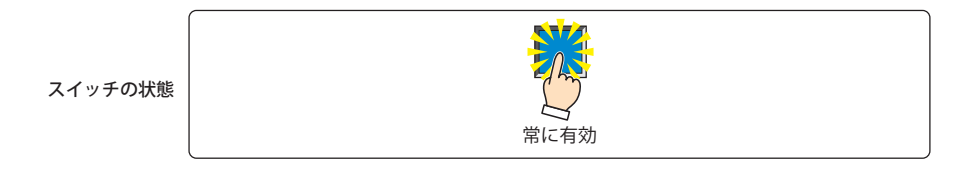

ON 中: デバイス アドレスの値が 1 のとき、スイッチを有効にします。

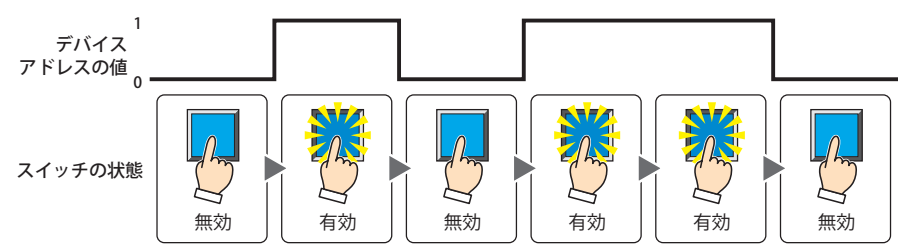

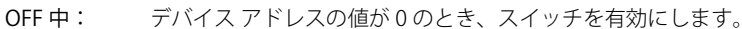

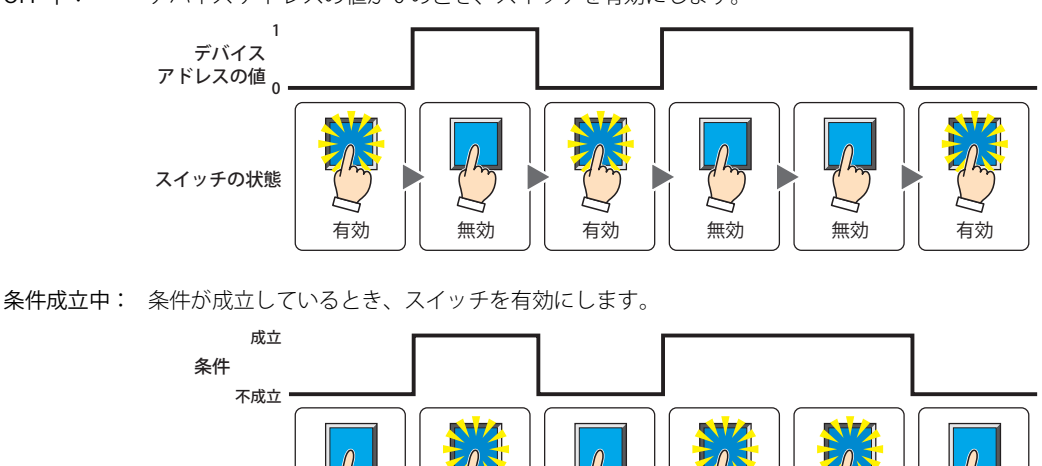

有効 | 無効

無効 | 有効 | 無効 | 有効 | 有効 | 無効

データ タイプ: 入力条件の条件式で扱うデータの型を選択します。 [条件種別]で " 条件成立中 " を選択した場合のみ設定できます。 詳細は[、2-1 ページ「第 2 章 1.1 扱えるデータ」を](#page-32-0)参照してください。

スイッチの状態

- デバイス アドレス:入力条件となるビットデバイスまたはワードデバイスのビット位置を指定します。 [条件種別]で "ON 中 " または "OFF 中 " を選択した場合のみ設定できます。 をクリックすると、タグ エディタが表示されます。デバイス アドレスの設定手順は[、2-72 ページ「第 2 章](#page-103-0)  [5.1 デバイス アドレスを設定する」を](#page-103-0)参照してください。
- 条件: 入力条件の条件式を指定します。 [条件種別]で " 条件成立中 " を選択した場合のみ、条件式を設定できます。 --- をクリックすると、[条件設定]ダイアログボックスが表示されます。条件式の設定手順は[、2-75 ページ](#page-106-0) [「第 2 章 5.2 条件式を設定する」](#page-106-0)を参照してください。
- コメント: 入力条件のコメントを入力します。最大文字数は半角で 80 文字です。

### **■** 表示条件

条件が成立している間はスイッチを表示します。不成立の間はスイッチを表示しません。

例) [条件種別]が "ON 中 "、[デバイス アドレス]が "LM0" の場合 LM0 が 0 の間、条件が成立していないのでスイッチを表示しません。 LM0 が 1 の間、条件が成立しスイッチを表示します。

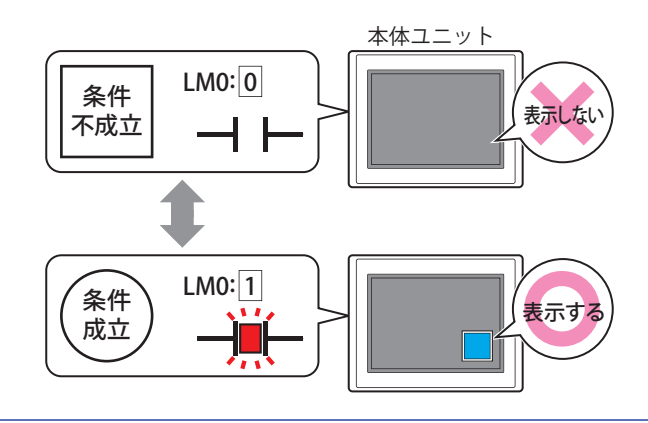

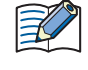

•[基本]タブの[動作モード]で " オルタネイト " を選択している場合、スイッチが ON の状態で非表示になるとスイッ チは ON のままです。

•「オプション]タブの「オンディレイ]チェックボックスをオンにしている場合、スイッチを押し始めてから設定した 時間が経過する前に非表示になると、オンディレイはリセットされ、スイッチは動作しません。

条件種別: スイッチを表示する条件を次の中から選択します。 常に表示: 常にスイッチを表示します。 ON 中: デバイス アドレスの値が 1 のとき、スイッチを表示します。 OFF 中: デバイス アドレスの値が 0 のとき、スイッチを表示します。 条件成立中: 条件が成立しているとき、スイッチを表示します。 データ タイプ: 表示条件の条件式で扱うデータの型を選択します。 [条件種別]で " 条件成立中 " を選択した場合のみ設定できます。 詳細は[、2-1 ページ「第 2 章 1.1 扱えるデータ」](#page-32-0)を参照してください。 デバイス アドレス:表示条件となるビットデバイスまたはワードデバイスのビット位置を指定します。 常に表示する スイッチの状態 1 0 表示しない││ 表示する ││表示しない││ 表示する ││ 表示する ││表示しない スイッチの状態 デバイス アドレスの値 1 アドレスの値 <sub>0</sub> 表示する | | 表示しない | | 表示する | | 表示しない | | 表示する スイッチの状態 デバイス 条件 成立 不成立 表示しない $\Big|\Big|$  表示する  $\Big|\Big|$  表示しない $\Big|\Big|$  表示する  $\Big|\Big|$  表示しない スイッチの状態

- [条件種別]で "ON 中 " または "OFF 中 " を選択した場合のみ設定できます。 をクリックすると、タグ エディタが表示されます。デバイス アドレスの設定手順は[、2-72 ページ「第 2 章](#page-103-0)  [5.1 デバイス アドレスを設定する」を](#page-103-0)参照してください。
- 条件: 表示条件の条件式を指定します。 [条件種別]で " 条件成立中 " を選択した場合のみ、条件式を設定できます。 をクリックすると、[条件設定]ダイアログボックスが表示されます。条件式の設定手順は[、2-75 ページ](#page-106-0) [「第 2 章 5.2 条件式を設定する」](#page-106-0)を参照してください。
- コメント: 表示条件のコメントを入力します。最大文字数は半角で 80 文字です。

# ●[オプション] タブ

[オプション] タブは、詳細モードで表示されます。

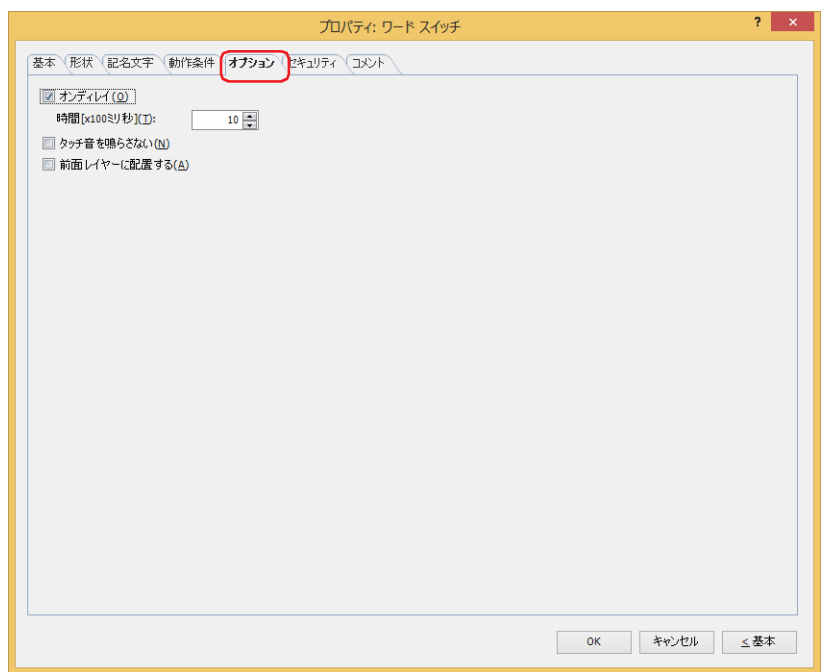

## **■** オンディレイ

オンディレイ機能を使用する場合は、このチェックボックスをオンにします。

時間 [x100 ミリ秒]: スイッチが動作するまで押し続ける時間を 0 ~ 600 (100 ミリ秒単位) で指定します。 設定した時間スイッチを押し続けると、スイッチが動作します。

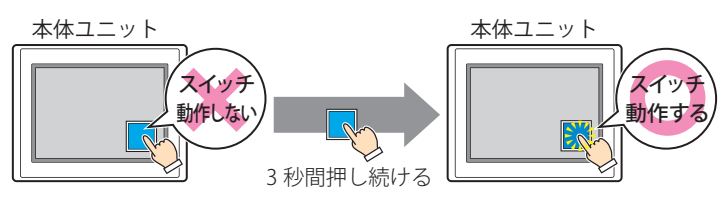

誤ってスイッチに触れただけで動作しないように、誤動作を防止する場合に使用します。  $\circledcirc$ 

## ■ タッチ音を鳴らさない

本体ユニットのタッチ音を鳴らす場合に、特定の部品のみタッチ音を鳴らさないようにします。 この部品のタッチ音を鳴らさない場合は、このチェックボックスをオンにします。

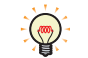

本体ユニットのタッチ音を鳴らす場合は、[プロジェクト設定]ダイアログボックスの[システム設定]タブで、[タッ チ音を鳴らす] チェックボックスをオンにします。

### **■** 前面レイヤーに配置する

部品を前面レイヤーに配置する場合は、このチェックボックスをオンにします。描画図形や部品が重なった場合、前面レイヤーに 配置した描画図形や部品が優先して表示されます。詳細は[、5-33 ページ「第 5 章 7 描画図形や部品の重ね合わせについて」を](#page-394-0) 参照してください。

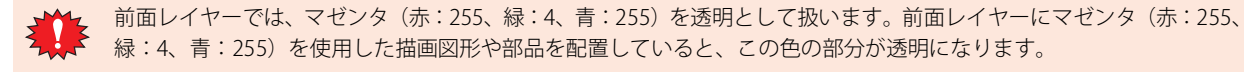

# ●[セキュリティ] タブ

セキュリティ グループで部品の表示と操作を制限します。 [セキュリティ機能を使用する]チェックボックスがオンの場合のみ設定できます。[セキュリティ機能を使用する]チェックボッ クスは、[セキュリティ] ダイアログボックスの [基本] タブで設定します。

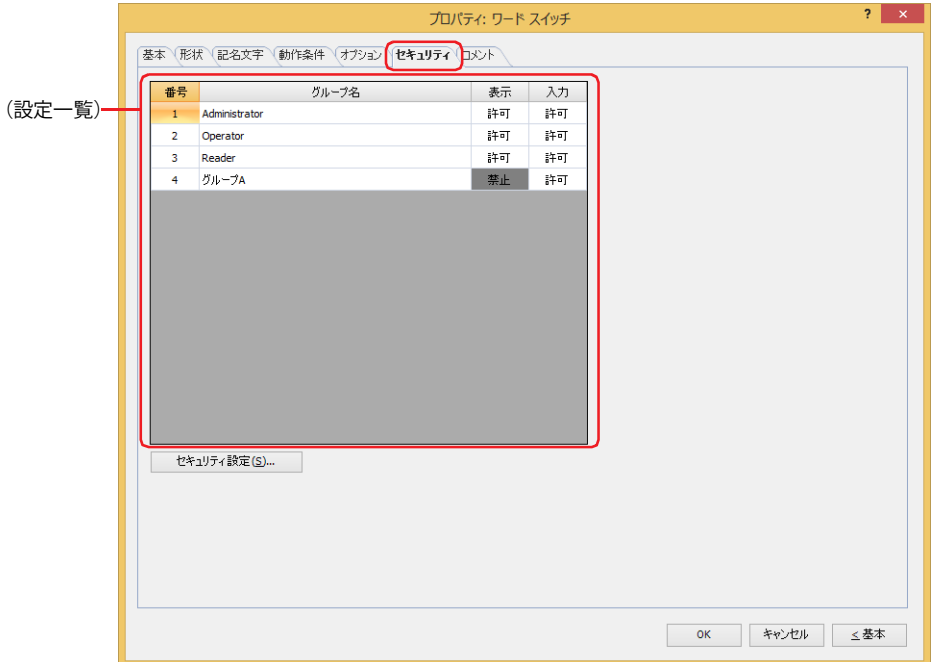

### **■**(設定一覧)

本体ユニットで使用するセキュリティ グループが一覧表示されます。

- 番号: セキュリティ グループの番号 (1~15) が表示されます。
- グループ名: セキュリティ グループ名が表示されます。
- 表示: 部品の表示を許可するかどうかが表示されます。" 許可 " のセキュリティ グループのみ、この部品を表示できま す。すべてのセキュリティ グループを " 許可 " にすると、ユーザーアカウントが選択されていない状態でもこの 部品が表示されます。セルをダブルクリックすると、" 許可 " と " 禁止 " が切り替わります。
- 入力: 部品の操作を許可するかどうかが表示されます。" 許可 " のセキュリティ グループのみ、この部品を操作できま す。すべてのセキュリティ グループを " 許可 " にすると、ユーザーアカウントが選択されていない状態でもこの 部品を操作できます。セルをダブルクリックすると、"許可"と"禁止"が切り替わります。

•[表示]セルおよび [入力] セルの右クリックメニューで "許可 " と " 禁止 " を切り替えることもできます。 •[表示] セルおよび [入力] セルの " 許可 " と " 禁止 " を切り替えることで表示や操作を制限でき、[動作条件] タブと

同じ機能が実現できます。

### ■[セキュリティ設定]ボタン

[セキュリティ設定]ダイアログボックスが表示されます。[セキュリティ設定]ダイアログボックスでセキュリティ グループを作 成すると、作成したセキュリティ グループを選択できます。詳細は[、24-19 ページ「第 24 章 2.2 セキュリティ グループの追加](#page-1284-0) [と編集」を](#page-1284-0)参照してください。

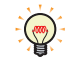

 $\mathbb{Q}$ 

セキュリティ機能については[、24-1 ページ「第 24 章 ユーザー アカウントとセキュリティ機能」](#page-1266-0)を参照してください。
例) ユーザーと部品のセキュリティ グループを次のように設定している場合

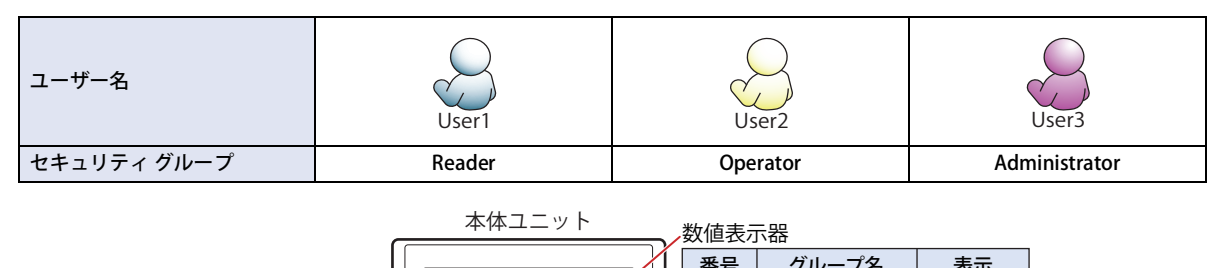

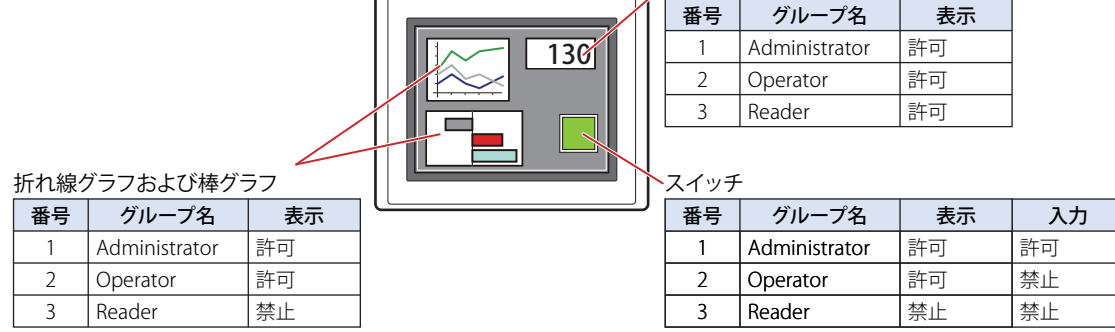

セキュリティ グループが "Reader" の User1 では、"Reader" の[表示]が " 禁止 " に設定されている部品が表示されません。 パスワード入力画面を開いて、セキュリティ グループが "Operator" の User2 に切り替えると、"Operator" の [表示]が "許可 " に 設定されている部品が表示されます。

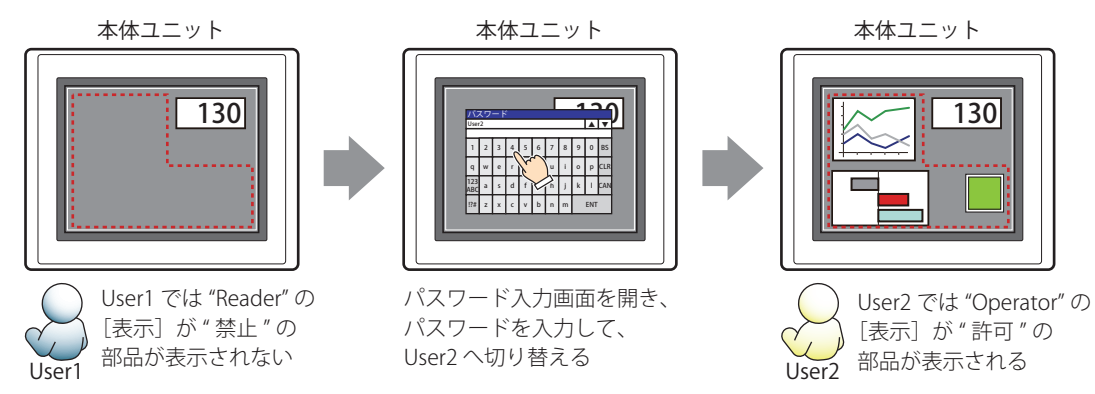

"Operator" の User2 では、"Operator" の[表示]が " 許可 " なのでスイッチは表示されますが、[入力]が " 禁止 " なので、操作できません。 パスワード入力画面を開いて、セキュリティ グループが "Administrator" の User3 に切り替えると、"Administrator" の「表示]が " 許可 " の部品が表示され、"Administrator" の[入力]が " 許可 " の部品を操作できます。

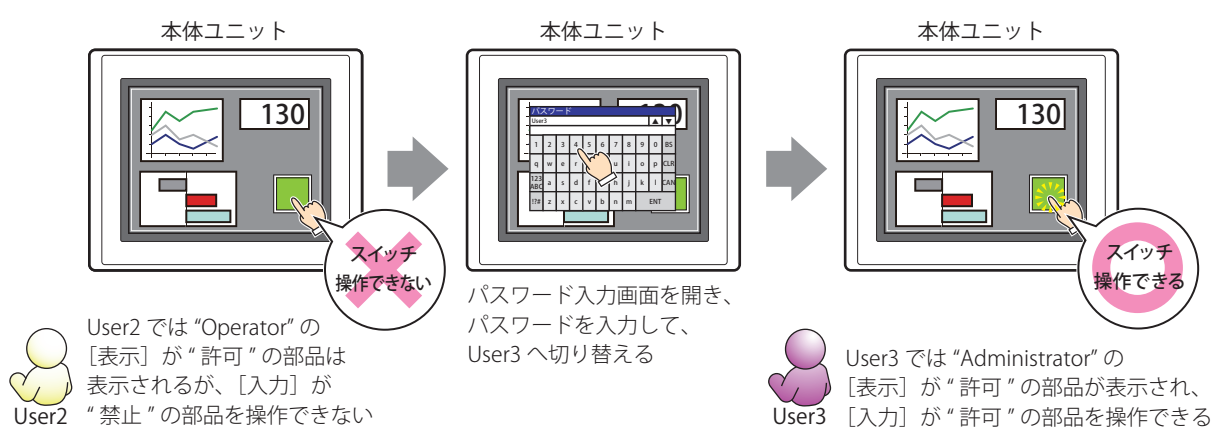

# ●[コメント] タブ

編集画面上に配置している部品、およびオブジェクト一覧の[番号]、[名前]、[種類]にマウスカーソルを近づけると表示される ポップアップテキストを設定します。

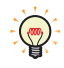

同じ形状の部品を複数配置している場合に、部品のプロパティ ダイアログボックスを開かなくても、マウスカーソルを 部品に重ねるだけで、部品の区別ができます。

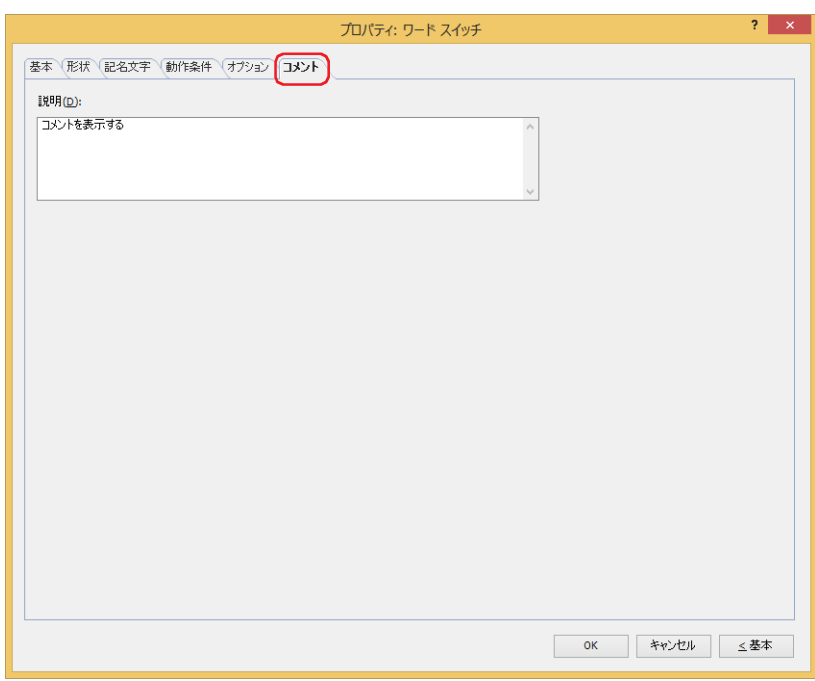

### **■** 説明

部品のコメントを入力します。最大文字数は半角で 80 文字です。 例) 編集画面上にスイッチを配置している場合

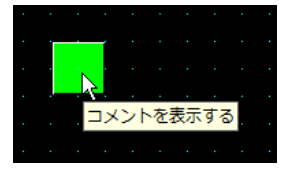

# **3 画面切替スイッチ**

## **FT2J-7U HG2J-7U HG5G-V HG4G-V HG3G-V HG2G-V HG2G-5T HG4G HG3G HG2G-5F HG1G HG1P**

# **3.1 画面切替スイッチでできること**

スイッチを押すと、画面を切り替えたり、ウィンドウを開いたりします。

• スイッチを押すと、ベース画面を切り替える

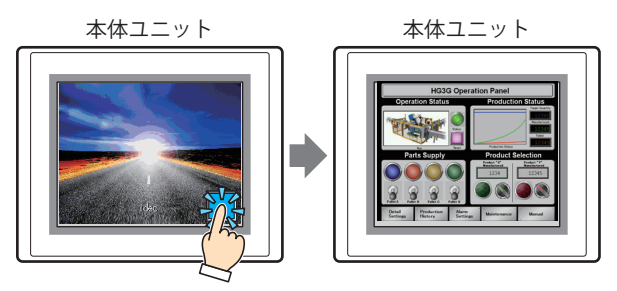

• スイッチを押すと、ウィンドウ(サブ画面、デバイスモニタ、パスワード入力画面、輝度調整画面、ファイル選択画面、ユーザー アカウント設定画面)を開く、またはウィンドウを閉じる

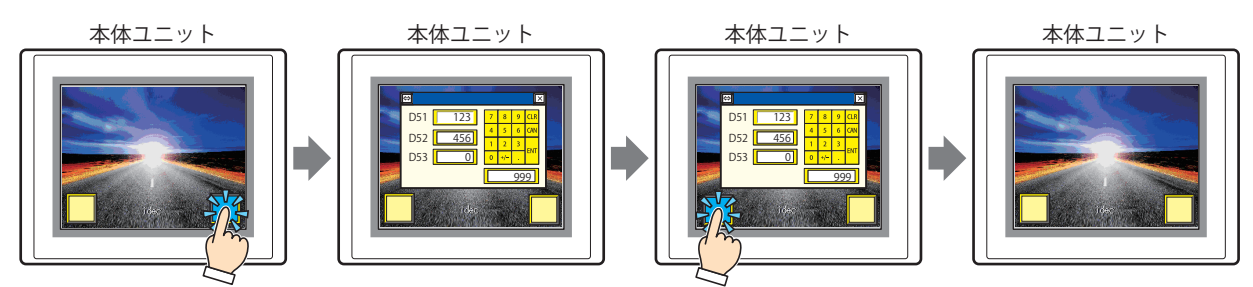

• スイッチを押すと、システム モードに切り替える

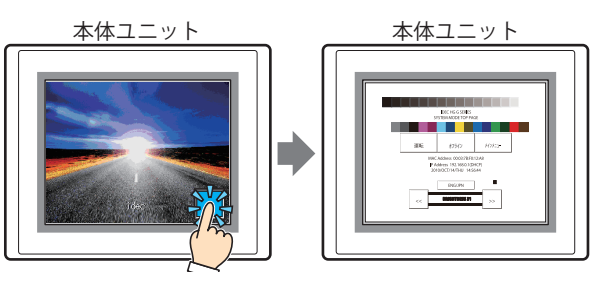

• スイッチを押すと、表示画面をリセットする

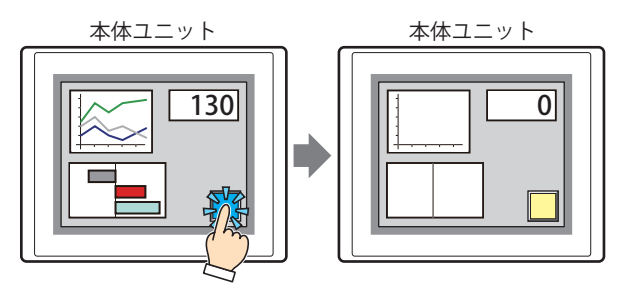

# **3.2 画面切替スイッチの設定手順**

画面切替スイッチの設定手順について説明します。

*1* [ホーム]タブの[部品]で[スイッチ]をクリックし、[画面切替スイッチ]をクリックします。

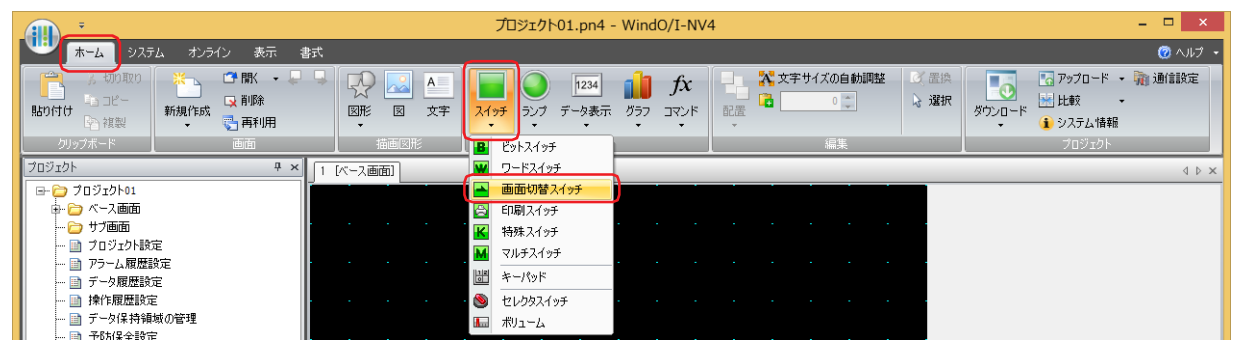

- *2* 編集画面上で、画面切替スイッチを配置する位置をクリックします。
- *3* 配置した画面切替スイッチをダブルクリックすると、プロパティ ダイアログボックスが表示されます。
- *4* 各タブの設定項目を必要に応じて設定します。

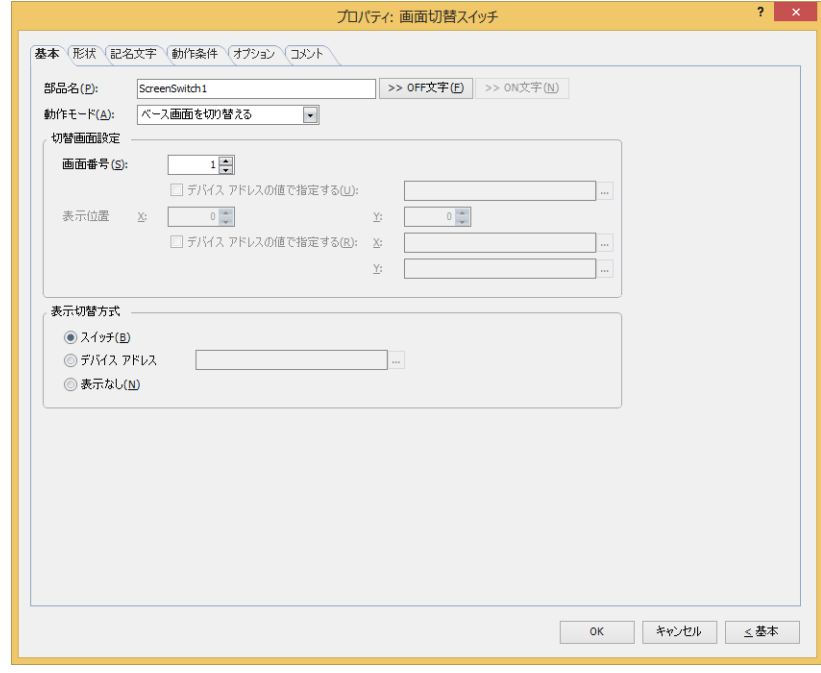

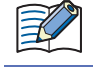

[動作条件]タブおよび[オプション]タブは、詳細モード時のみ表示されます。

[WindO/I-NV4 のオプション]ダイアログボックスの[デフォルトの設定]タブで、画面切替スイッチのデフォルトを設 定できます。詳細は[、2-62 ページ「第 2 章 \[デフォルトの設定\]タブ」を](#page-93-0)参照してください。

# **3.3 画面切替スイッチのプロパティ ダイアログボックス**

プロパティ ダイアログボックスの各項目とボタンについて説明します。

●[基本] タブ

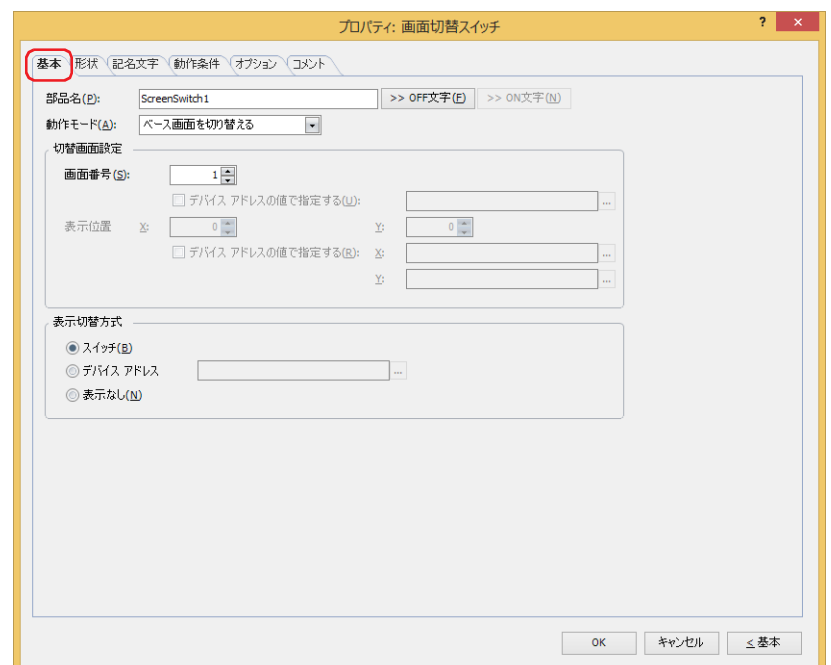

## **■** 部品名

部品の名前を入力します。最大文字数は半角で 20 文字です。

### ■ [>>OFF 文字]ボタン、[>>ON 文字]ボタン

[部品名]で入力した文字列を[記名文字]タブの[OFF]または[ON]の[文字]へ入力します。スイッチの OFF 時または ON 時の記名文字になります。

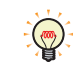

ON 時の記名文字を設定する場合は、[記名文字] タブで [ON/OFF 時に記名文字を切り替える] チェックボックスをオ ンにします。オフの場合は、OFF 時と同じ記名文字が ON 時にも表示されます。

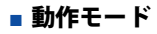

スイッチを押したときの動作を次の中から選択します。

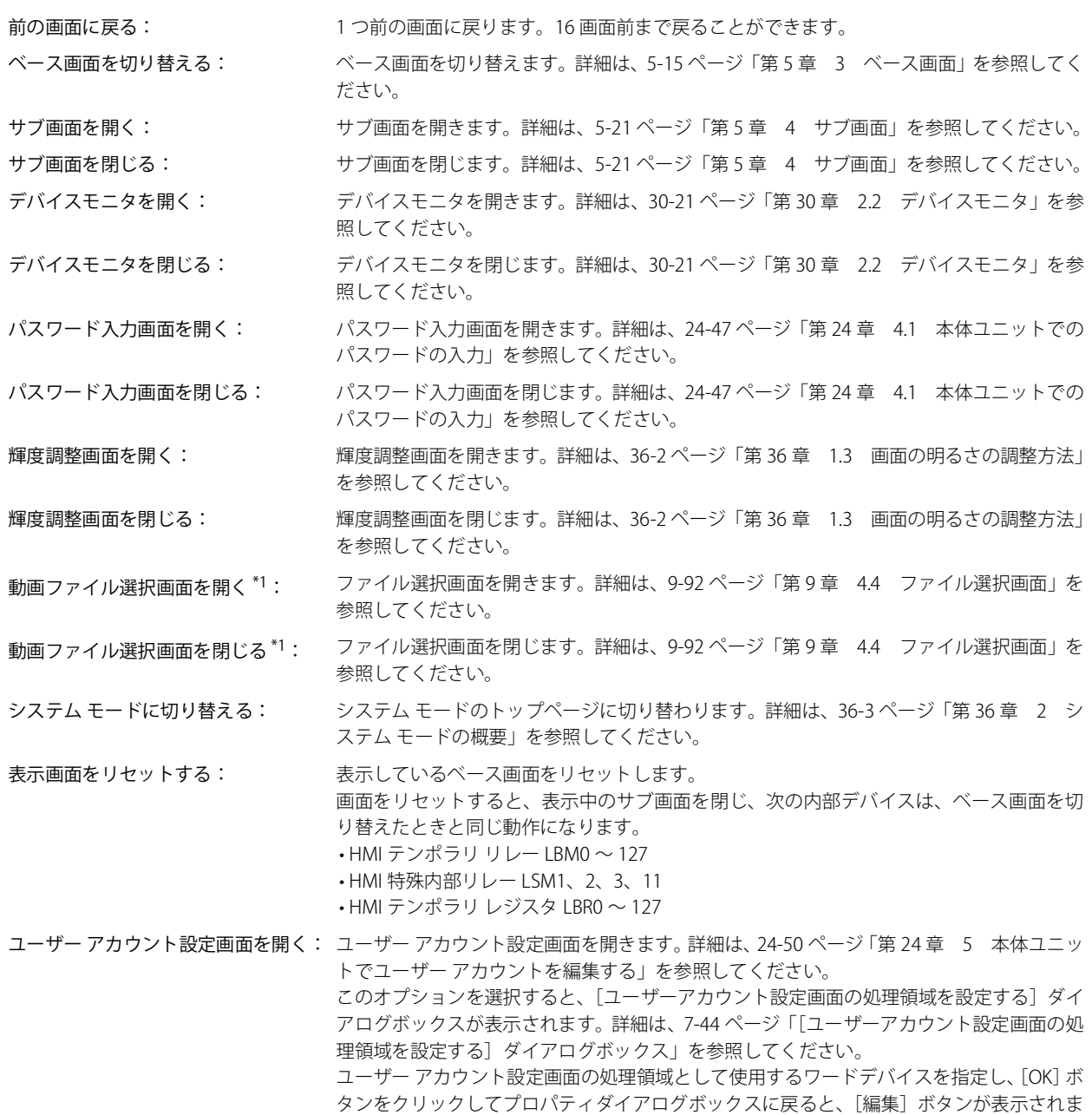

[編集]ボタン: このボタンをクリックすると、[ユーザーアカウント設定画面の処理領 域を設定する]ダイアログボックスが表示されます。

<span id="page-473-0"></span>\*1 ビデオインターフェイス搭載機種のみ

す。

# **■** 切替画面設定

- 画面番号: " ベース画面を切り替える " を選択した場合、切り替え先のベース画面番号(1 ~ 3000)を指定します。" サブ画 面を開く " または" サブ画面を閉じる " を選択した場合、操作の対象となるサブ画面番号(1 ~ 3015)を指定します。 「動作モード]で"ベース画面を切り替える"、"サブ画面を開く"、"サブ画面を閉じる"を選択した場合のみ設 定できます。
	- デバイス アドレスの値で指定する<sup>[\\*2](#page-474-0)</sup>: デバイス アドレスの値で画面番号を指定する場合は、このチェック
		- ボックスをオンにし、デバイス アドレスを指定します。 をクリックすると、タグ エディタが表示されます。デバイス アドレ スの設定手順は[、2-72 ページ「第 2 章 5.1 デバイス アドレスを設定](#page-103-0) [する」を](#page-103-0)参照してください。 [動作モード]で"サブ画面を開く"、"サブ画面を閉じる"を選択した 場合のみ設定できます。

表示位置 X、Y:ベース画面上に開くウィンドウの表示位置を座標で指定します。 画面の左上隅を原点として、ウィンドウの左上が、X および Y 座標になります。 [動作モード]で"サブ画面を開く"、"デバイスモニタを開く"、"パスワード入力画面を開く"、"輝度調整画面 を開く "、" 動画ファイル選択画面を開く [\\*1"](#page-474-1) を選択した場合のみ設定できます。

> デバイス アドレスの値で指定する<sup>[\\*2](#page-474-0)</sup>: デバイス アドレスの値で表示位置を指定する場合は、このチェック ボックスをオンにし、デバイス アドレスを指定します。 をクリックすると、タグ エディタが表示されます。デバイス アドレ スの設定手順は[、2-72 ページ「第 2 章 5.1 デバイス アドレスを設定](#page-103-0) [する」を](#page-103-0)参照してください。 [動作モード]で " サブ画面を開く " を選択した場合のみ設定できます。

### ■ 表示切替方式<sup>[\\*2](#page-474-0)</sup>

スイッチの OFF および ON の表示を切り替える方式を選択します。

- スイッチ: スイッチを押すことで、表示する図形を切り替えます。
- デバイス アドレス: デバイス アドレスの値が 0 のとき OFF、1 のとき ON の図形を表示します。表示する図形を切り替えるデバ イス アドレスを指定します。

をクリックすると、タグ エディタが表示されます。デバイス アドレスの設定手順は[、2-72 ページ「第 2](#page-103-0) [章 5.1 デバイス アドレスを設定する」](#page-103-0)を参照してください。

表示なし: スイッチを画面上に表示しません。編集画面上には点線枠が表示され、本体ユニット上で点線枠の位置を押 すとスイッチに設定した機能が動作します。[表示なし]を選択した場合は、形状および記名文字を設定で きません。

[表示切替方式]で[デバイス アドレス]を選択すると、照光式スイッチを作成できます。

- $\binom{1}{2}$ 照光式スイッチは、デバイス アドレスの値に応じた図形 (ON または OFF 時の図形) を表示することで、操作されてい る機器の状態を表示することができます。
	- 例) [表示切替方式] の [デバイス アドレス]として、接続機器のデバイス アドレス M0 を設定している場合、M0 の 値が変化すると、スイッチを押していなくてもスイッチの図形が切り替わります。

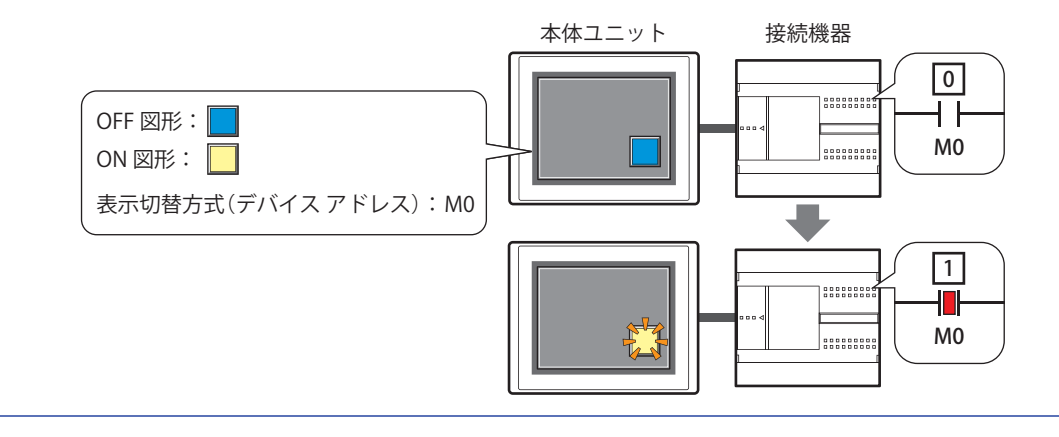

<span id="page-474-1"></span>\*1 ビデオインターフェイス搭載機種のみ

<span id="page-474-0"></span>\*2 詳細モード時のみ

<span id="page-475-0"></span>[ユーザーアカウント設定画面の処理領域を設定する]ダイアログボックス

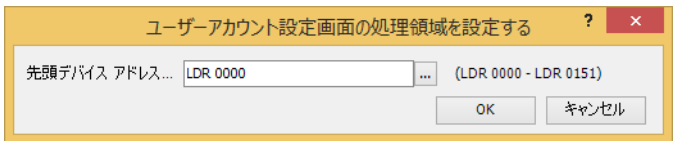

## **■** 先頭デバイス アドレス

ユーザー アカウント設定画面の処理領域として使用するワードデバイスを指定します。指定したデバイス アドレスのアドレス番号 を先頭に、152 ワードのアドレス番号を使用します。内部デバイスのみ設定できます。

をクリックすると、タグ エディタが表示されます。デバイス アドレスの設定手順は[、2-72 ページ「第 2 章 5.1 デバイス ア](#page-103-0) [ドレスを設定する」を](#page-103-0)参照してください。

# ● [形状] タブ

[基本]タブの[表示切替方式]で[表示なし]を選択した場合、[表示位置]と[サイズ]のみ設定できます。

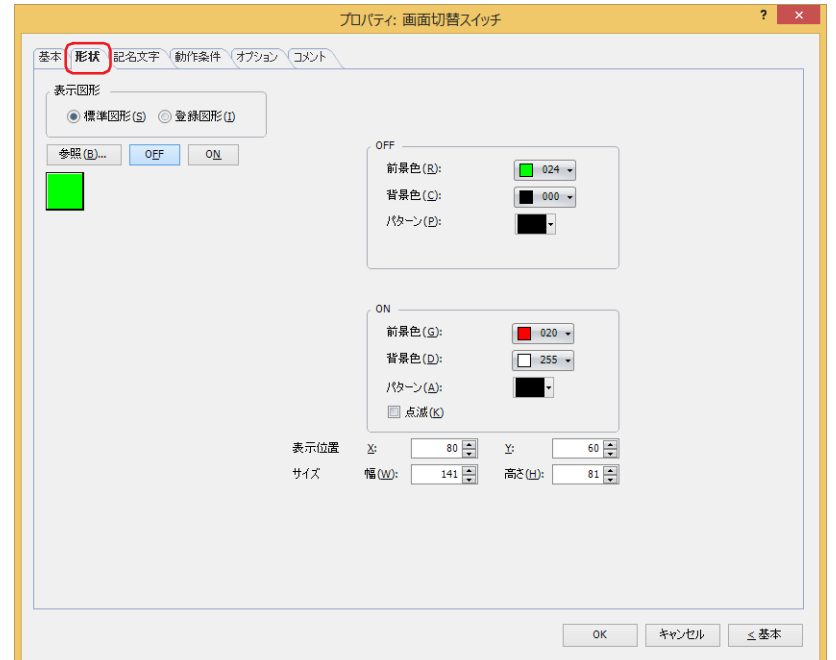

#### **■** 表示図形

部品の外形として使用する図形の種類を選択します。

標準図形: WindO/I-NV4 にあらかじめ用意されている図形を使用します。

登録図形: ピクチャ マネージャーで登録した画像ファイルを使用します。 画像ファイルの制限については[、2-20 ページ「第 2 章 1.4 扱える画像ファイル」を](#page-51-0)参照してください。

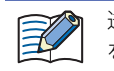

透過色を含む登録図形を設定した部品の OFF 時と ON 時の図形を切り替えると図形が重なって表示される場合は、部品 を前面レイヤーに配置してください。

#### ■ [参照] ボタン

図形の一覧から、部品の外形に使用する図形を選択します。このボタンをクリックすると、[表示図形]の設定に応じて、標準図形 ブラウザまたはピクチャ マネージャーが表示されます。

### ■ [ON] ボタン、[OFF] ボタン

ON または OFF 時の図形を表示します。[ON]ボタンまたは [OFF]ボタンをクリックすると、[形状]タブに表示されるイメージ が切り替わります。

#### **■** OFF、ON

OFF 時、ON 時の標準図形の色や模様を設定します。

- 前景色、背景色:標準図形の前景色および背景色(カラー256色、モノクロ16色)を指定します。 このボタンをクリックすると、カラーパレットが表示されます。カラーパレットから色を選択します。
- パターン: 標準図形の模様またはグラデーションを選択します。 このボタンをクリックすると、パターンパレットが表示されます。パターンパレットから模様またはグラデー ションを選択します。

## **■** 点滅

部品が ON のときに、点滅(ON と OFF の図形を交互に表示)する場合は、このチェックボックスをオンにします。 点滅の間隔は、「プロジェクト設定]ダイアログボックスの「システム設定]タブで「点滅周期]を指定します。

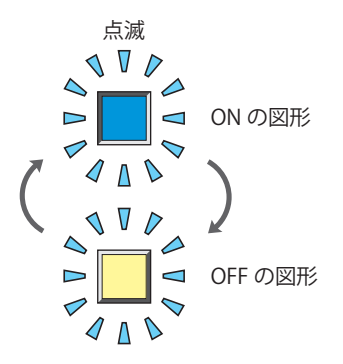

# **■** 表示位置

X、Y: 部品の表示位置を座標で指定します。 画面の左上隅を原点として、部品の左上が X および Y 座標になります。

- X: 0~(ベース画面横サイズ -1)
- Y: 0~ (ベース画面縦サイズ-1)

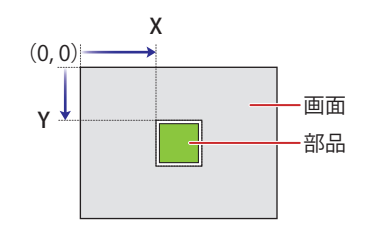

# **■** サイズ

幅、高さ: 部品の大きさを幅および高さで指定します。

幅: 20 ~(ベース画面横サイズ)

高さ: 20 ~(ベース画面縦サイズ)

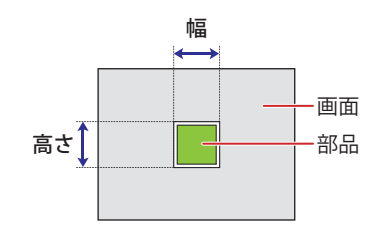

# ● [記名文字] タブ

[基本] タブの「表示切替方式]で[スイッチ]または「デバイス アドレス]を選択した場合のみ設定できます。

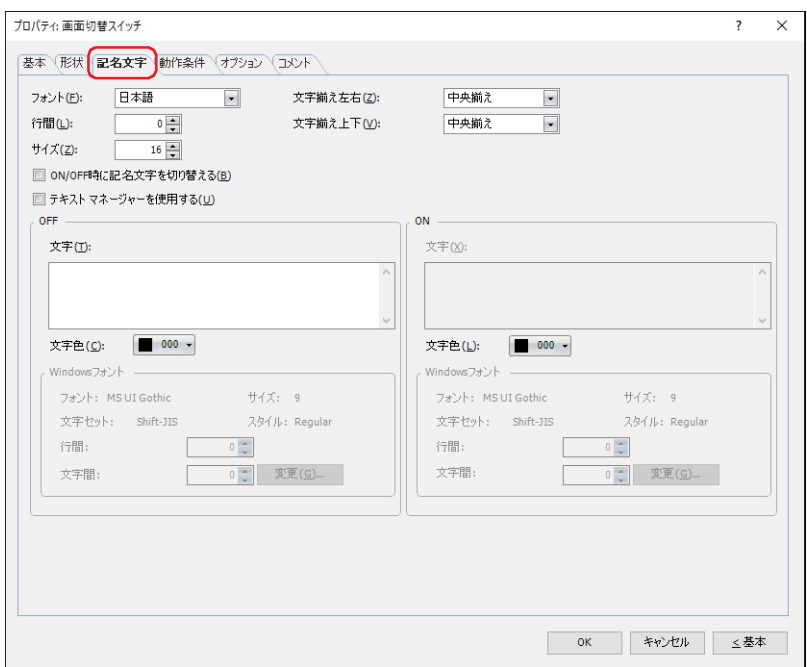

#### **■** フォント

表示する文字に使用するフォントを次の中から選択します。

" 欧文"、 " 日本語 "、 " 簡体字中国語 "、 " 繁体字中国語 "、 " ハングル "、 " 中央ヨーロッパ言語 "、 " バルト諸国言語 "、 " キリル言語 "、 "Windows"、" 欧文ストローク [\\*1](#page-478-0)"

「テキスト マネージャーを使用する」チェックボックスをオフにした場合のみ設定できます。

表示できる文字はフォントによって異なります。詳細は[、2-6 ページ「第 2 章 1.2 扱える文字」](#page-37-0)を参照してください。

#### ■ 行間<sup>[\\*2](#page-478-1)</sup>

表示する文字の行間(-127 ~ 127)を指定します。 [フォント]で "欧文"、 "日本語"、 "簡体字中国語"、 "繁体字中国語"、 "ハングル"、 "中央ヨーロッパ言語"、 "バルト諸国言語"、 " キリル言語 " を選択した場合のみ設定できます。

### ■ スタイル<sup>[\\*1](#page-478-0)</sup>

表示する文字のスタイルを " 標準 " または " 太字 " から選択します。 [フォント]で " 欧文 "、" 日本語 "、" 簡体字中国語 "、" 繁体字中国語 "、" ハングル "、" 中央ヨーロッパ言語 "、" バルト諸国言語 "、 " キリル言語 " を選択した場合のみ設定できます。

#### **■** サイズ

表示する文字の大きさを指定します。設定できるフォントとサイズは、機種によって異なります。

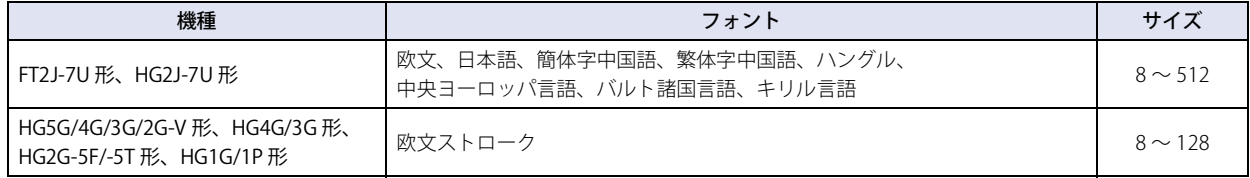

### **■** 拡大率 [\\*1](#page-478-0)

横、縦: 表示する文字の拡大率(0.5、1 ~ 8)を選択します。

[フォント]で"欧文"、"日本語"、"簡体字中国語"、"繁体字中国語"、"ハングル"、"中央ヨーロッパ言語"、"バルト諸国言語"、 " キリル言語 " を選択した場合のみ設定できます。

<span id="page-478-0"></span>\*1 HG5G/4G/3G/2G-V 形、HG4G/3G 形、HG2G-5F/-5T 形、HG1G/1P 形のみ

<span id="page-478-1"></span>\*2 FT2J-7U 形、HG2J-7U 形のみ

## ■ 文字揃え左右

左右方向の文字揃えを次の中から選択します。 " 左揃え "、" 中央揃え "、" 右揃え "、" 中央左揃え " 詳細は[、付 -7 ページ「付録 5 文字揃え」](#page-1698-0)を参照してください。

### **■** 文字揃え上下

上下方向の文字揃えを次の中から選択します。 " 上揃え "、" 中央揃え "、" 下揃え " [文字揃え左右]で"左揃え"、"中央揃え"、"右揃え"を選択した場合のみ設定できます。[文字揃え左右]で"中央左揃え"を選 択した場合は、" 中央上揃え " になります。 詳細は[、付 -7 ページ「付録 5 文字揃え」](#page-1698-0)を参照してください。

### **■** ON/OFF 時に記名文字を切り替える

ON と OFF で異なる文字を表示する場合は、このチェックボックスをオンにします。

### ■ テキスト マネージャーを使用する

テキスト マネージャーに登録したテキストを表示する文字に使用する場合は、このチェックボックスをオンにします。

### **■** OFF、ON

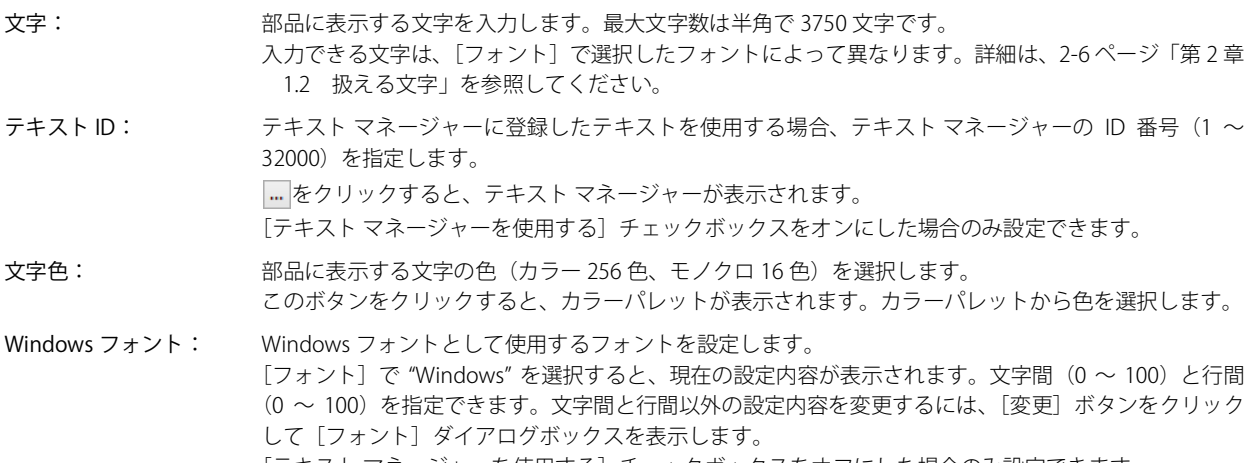

[テキストマネージャーを使用する]チェックボックスをオフにした場合のみ設定できます。 詳細は[、2-13 ページ「第 2 章 Windows フォント」を](#page-44-0)参照してください。

# ● [動作条件] タブ

[動作条件]タブは、詳細モードで表示されます。

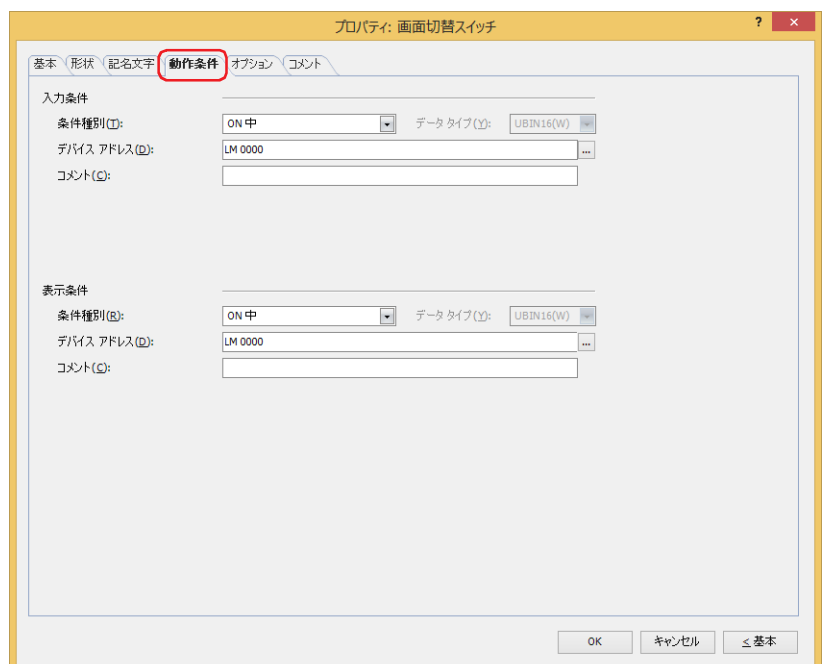

#### ■ 入力条件

- 条件が成立している間はスイッチが有効になり、動作します。不成立の間はスイッチが無効になり、動作しません。 例) [条件種別]が "ON 中 "、[デバイス アドレス]が "LM0" の場合
	- LM0 が 0 の間、条件が成立していないのでスイッチは動作しません。 LM0 が 1 の間、条件が成立しスイッチは動作します。

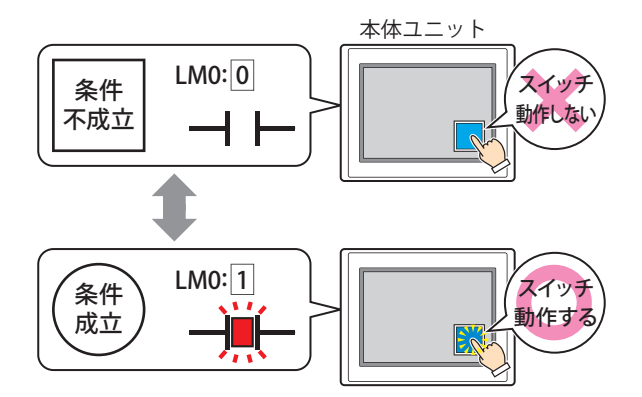

条件種別: スイッチを有効にする条件を次の中から選択します。

常に有効: 常にスイッチを有効にします。

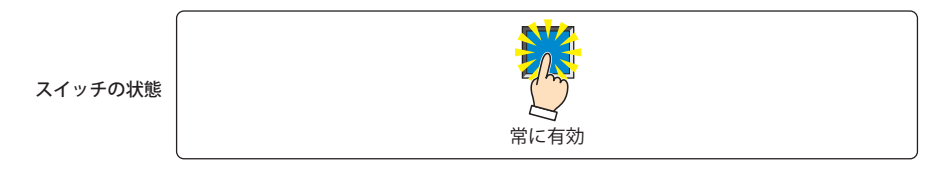

ON 中: デバイス アドレスの値が 1 のとき、スイッチを有効にします。

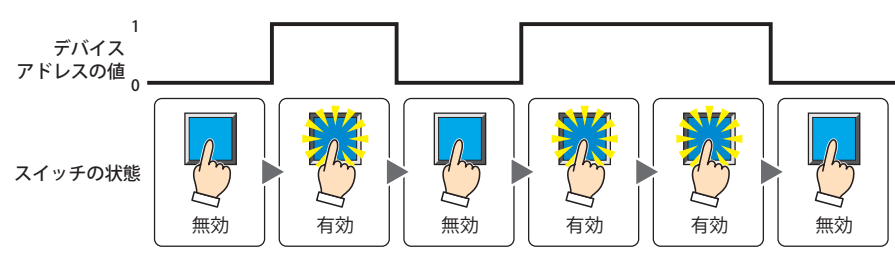

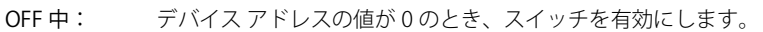

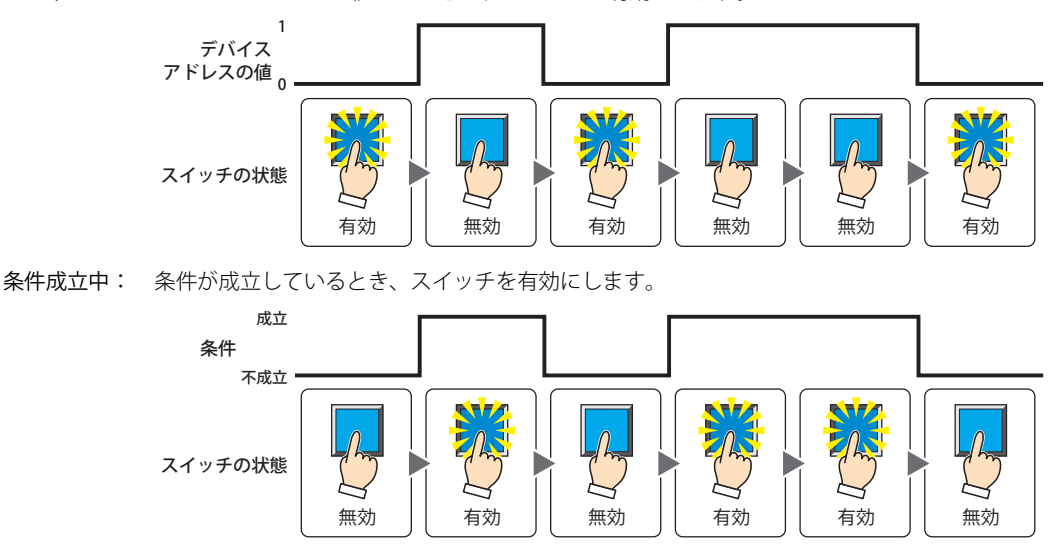

データ タイプ: 入力条件の条件式で扱うデータの型を選択します。 [条件種別]で " 条件成立中 " を選択した場合のみ設定できます。 詳細は[、2-1 ページ「第 2 章 1.1 扱えるデータ」](#page-32-0)を参照してください。

デバイス アドレス:入力条件となるビットデバイスまたはワードデバイスのビット位置を指定します。 [条件種別]で "ON 中 " または "OFF 中 " を選択した場合のみ設定できます。 をクリックすると、タグ エディタが表示されます。デバイス アドレスの設定手順は[、2-72 ページ「第 2 章](#page-103-0)  [5.1 デバイス アドレスを設定する」を](#page-103-0)参照してください。

条件: 入力条件の条件式を指定します。 [条件種別]で " 条件成立中 " を選択した場合のみ、条件式を設定できます。 |… をクリックすると、「条件設定]ダイアログボックスが表示されます。条件式の設定手順は[、2-75 ページ](#page-106-0) [「第 2 章 5.2 条件式を設定する」](#page-106-0)を参照してください。

コメント: 入力条件のコメントを入力します。最大文字数は半角で 80 文字です。

### ■ 表示条件

条件が成立している間はスイッチを表示します。不成立の間はスイッチを表示しません。

例) [条件種別]が "ON 中 "、[デバイス アドレス]が "LM0" の場合 LM0 が 0 の間、条件が成立していないのでスイッチを表示しません。 LM0 が 1 の間、条件が成立しスイッチを表示します。

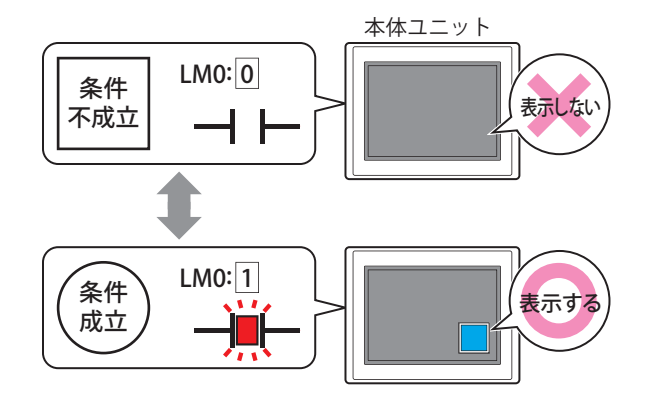

[オプション] タブの [オンディレイ] チェックボックスをオンにしている場合、スイッチを押し始めてから設定した時 間が経過する前に非表示になると、オンディレイはリセットされ、スイッチは動作しません。

条件種別: スイッチを表示する条件を次の中から選択します。

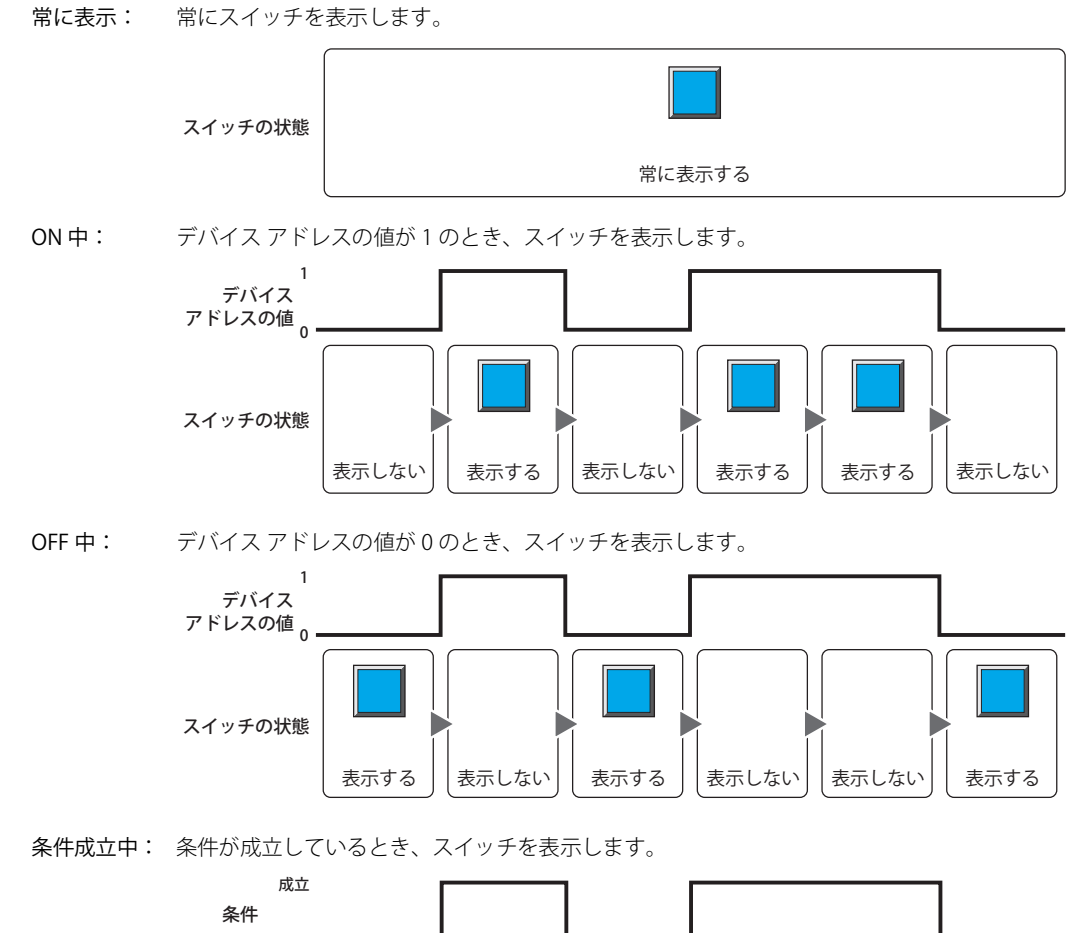

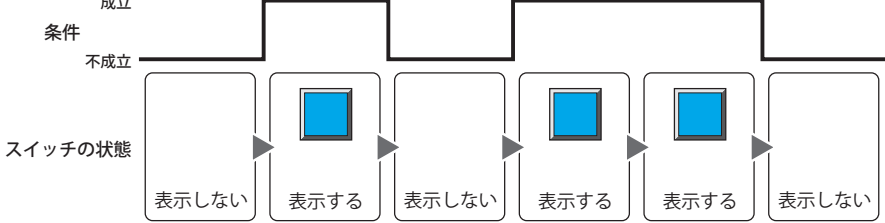

- データ タイプ: 表示条件の条件式で扱うデータの型を選択します。 [条件種別]で " 条件成立中 " を選択した場合のみ設定できます。 詳細は[、2-1 ページ「第 2 章 1.1 扱えるデータ」を](#page-32-0)参照してください。
- デバイス アドレス:表示条件となるビットデバイスまたはワードデバイスのビット位置を指定します。 [条件種別]で "ON 中 " または "OFF 中 " を選択した場合のみ設定できます。 をクリックすると、タグ エディタが表示されます。デバイス アドレスの設定手順は[、2-72 ページ「第 2 章](#page-103-0)  [5.1 デバイス アドレスを設定する」を](#page-103-0)参照してください。
- 条件: 表示条件の条件式を指定します。 [条件種別]で " 条件成立中 " を選択した場合のみ、条件式を設定できます。 ■ をクリックすると、[条件設定]ダイアログボックスが表示されます。条件式の設定手順は[、2-75 ページ](#page-106-0) 「第2章 5.2 条件式を設定する」を参照してください。
- コメント: 表示条件のコメントを入力します。最大文字数は半角で 80 文字です。

7

[ス](#page-432-0) イ [ッ](#page-432-0) [チ](#page-432-0)

# ● [オプション] タブ

[オプション] タブは、詳細モードで表示されます。

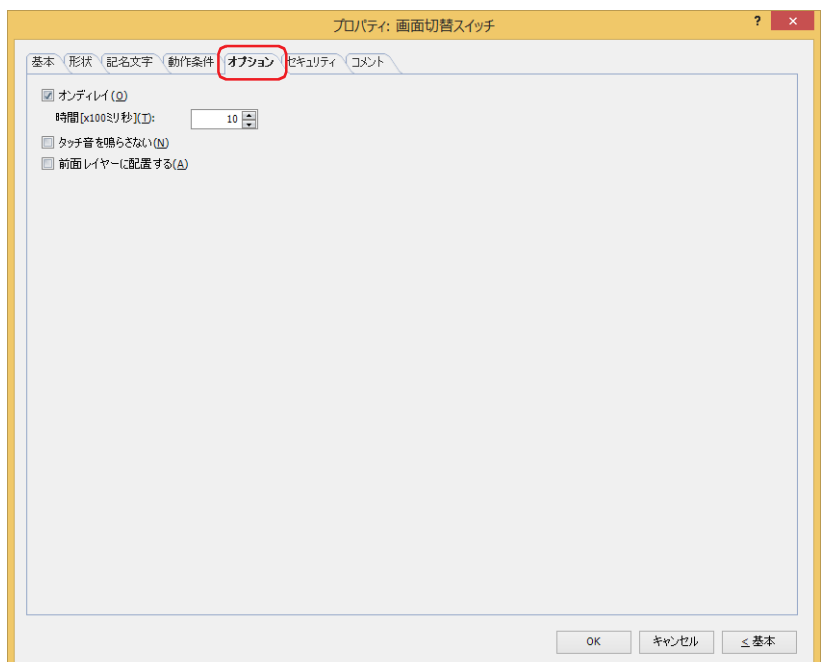

## **■** オンディレイ

オンディレイ機能を使用する場合は、このチェックボックスをオンにします。

時間 [x100 ミリ秒]: スイッチが動作するまで押し続ける時間を 0 ~ 600 (100 ミリ秒単位) で指定します。 設定した時間スイッチを押し続けると、スイッチが動作します。

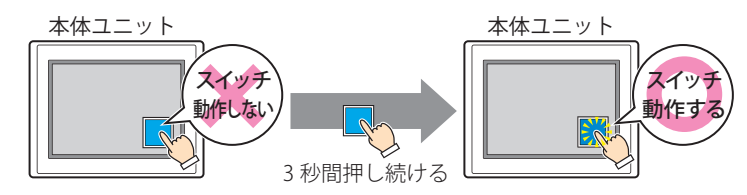

誤ってスイッチに触れただけで動作しないように、誤動作を防止する場合に使用します。

### ■ タッチ音を鳴らさない

本体ユニットのタッチ音を鳴らす場合に、特定の部品のみタッチ音を鳴らさないようにします。 この部品のタッチ音を鳴らさない場合は、このチェックボックスをオンにします。

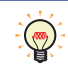

 $\binom{m}{2}$ 

本体ユニットのタッチ音を鳴らす場合は、「プロジェクト設定]ダイアログボックスの「システム設定]タブで、「タッ チ音を鳴らす]チェックボックスをオンにします。

#### **■** 前面レイヤーに配置する

部品を前面レイヤーに配置する場合は、このチェックボックスをオンにします。描画図形や部品が重なった場合、前面レイヤーに 配置した描画図形や部品が優先して表示されます。詳細は[、5-33 ページ「第 5 章 7 描画図形や部品の重ね合わせについて」を](#page-394-0) 参照してください。

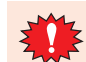

前面レイヤーでは、マゼンタ(赤:255、緑:4、青:255)を透明として扱います。前面レイヤーにマゼンタ(赤:255、 緑:4、青:255)を使用した描画図形や部品を配置していると、この色の部分が透明になります。

# ●[セキュリティ] タブ

セキュリティ グループで部品の表示と操作を制限します。

[セキュリティ機能を使用する]チェックボックスがオンの場合のみ設定できます。[セキュリティ機能を使用する]チェックボッ クスは、[セキュリティ] ダイアログボックスの [基本] タブで設定します。

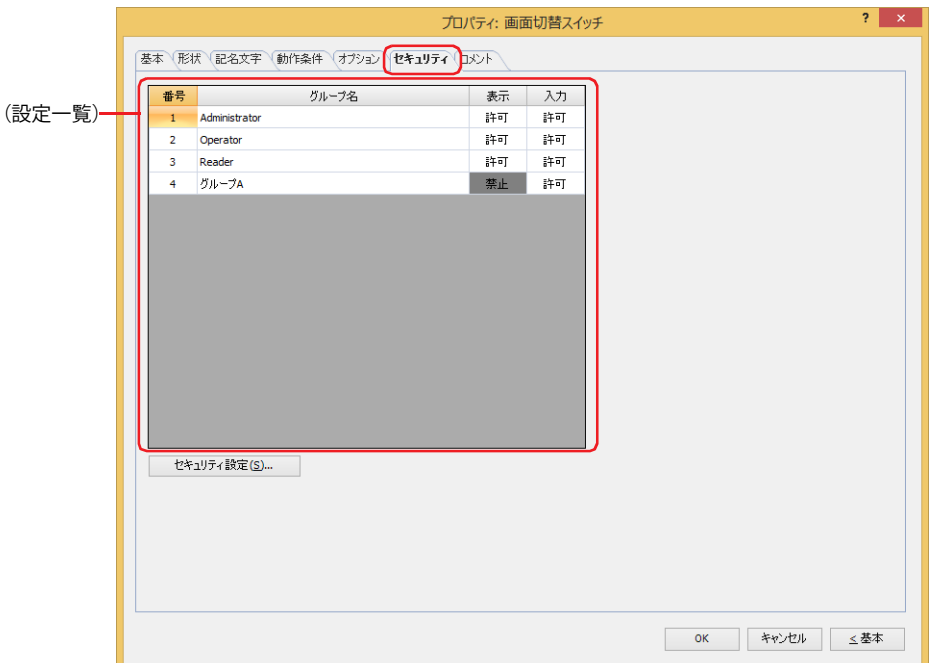

#### **■**(設定一覧)

本体ユニットで使用するセキュリティ グループが一覧表示されます。

番号: セキュリティ グループの番号 (1~15) が表示されます。

グループ名: セキュリティ グループ名が表示されます。

- 表示: 部品の表示を許可するかどうかが表示されます。" 許可 " のセキュリティ グループのみ、この部品を表示できま す。すべてのセキュリティ グループを " 許可 " にすると、ユーザーアカウントが選択されていない状態でもこの 部品が表示されます。セルをダブルクリックすると、" 許可 " と " 禁止 " が切り替わります。
- 入力: 部品の操作を許可するかどうかが表示されます。" 許可 " のセキュリティ グループのみ、この部品を操作できま す。すべてのセキュリティ グループを " 許可 " にすると、ユーザーアカウントが選択されていない状態でもこの 部品を操作できます。セルをダブルクリックすると、"許可"と"禁止"が切り替わります。

•[表示]セルおよび [入力] セルの右クリックメニューで"許可"と"禁止"を切り替えることもできます。  $\mathbb{Q}$ •[表示] セルおよび [入力] セルの "許可 " と " 禁止 " を切り替えることで表示や操作を制限でき、[動作条件] タブと 同じ機能が実現できます。

#### ■[セキュリティ設定]ボタン

[セキュリティ設定]ダイアログボックスが表示されます。[セキュリティ設定]ダイアログボックスでセキュリティ グループを作 成すると、作成したセキュリティ グループを選択できます。詳細は[、24-19 ページ「第 24 章 2.2 セキュリティ グループの追加](#page-1284-0) [と編集」](#page-1284-0)を参照してください。

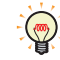

セキュリティ機能については[、24-1 ページ「第 24 章 ユーザー アカウントとセキュリティ機能」を](#page-1266-0)参照してください。

例) ユーザーと部品のセキュリティ グループを次のように設定している場合

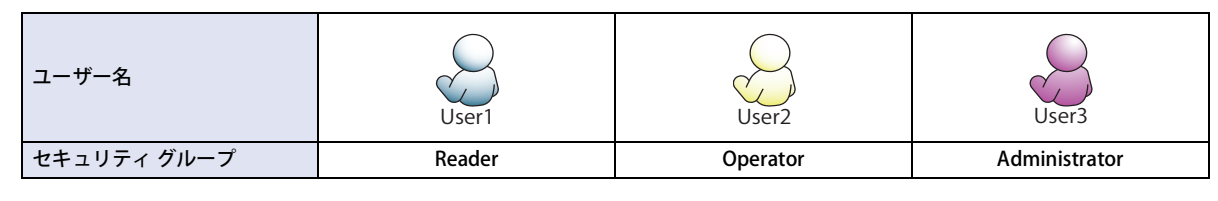

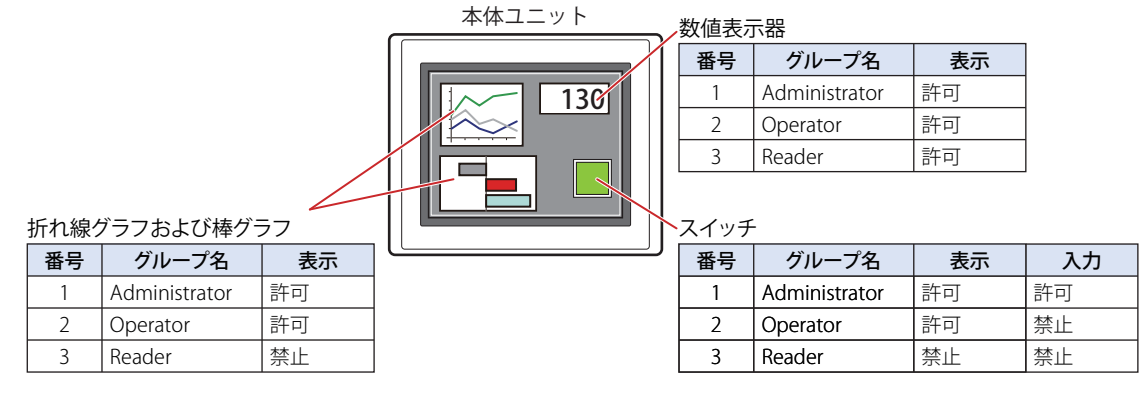

セキュリティ グループが "Reader" の User1 では、"Reader" の[表示]が " 禁止 " に設定されている部品が表示されません。 パスワード入力画面を開いて、セキュリティ グループが "Operator" の User2 に切り替えると、"Operator" の「表示]が " 許可 " に 設定されている部品が表示されます。

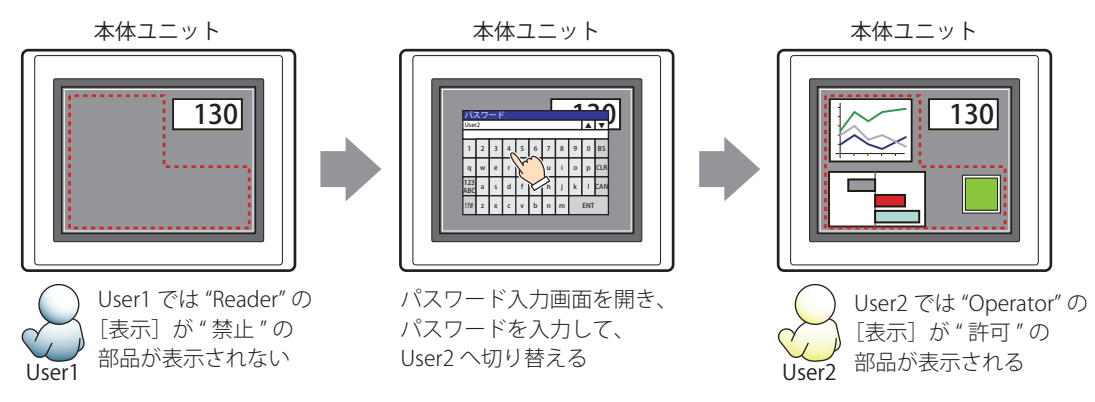

"Operator" の User2 では、"Operator" の[表示]が " 許可 " なのでスイッチは表示されますが、[入力]が " 禁止 " なので、操作できません。 パスワード入力画面を開いて、セキュリティ グループが "Administrator" の User3 に切り替えると、"Administrator" の [表示]が " 許可 " の部品が表示され、"Administrator" の[入力]が " 許可 " の部品を操作できます。

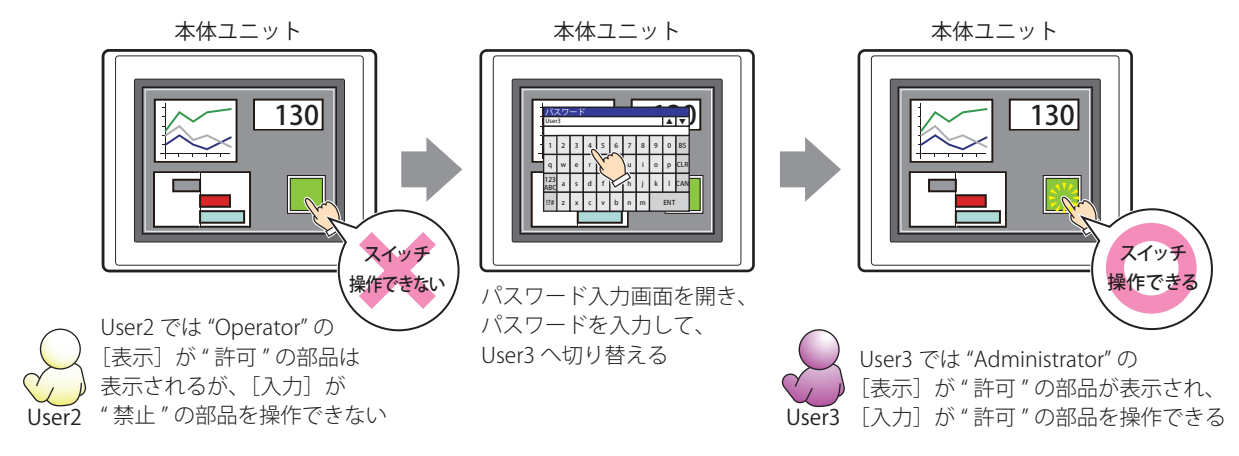

# ●[コメント] タブ

編集画面上に配置している部品、およびオブジェクト一覧の [番号]、[名前]、[種類] にマウスカーソルを近づけると表示される ポップアップテキストを設定します。

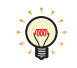

同じ形状の部品を複数配置している場合に、部品のプロパティ ダイアログボックスを開かなくても、マウスカーソルを 部品に重ねるだけで、部品の区別ができます。

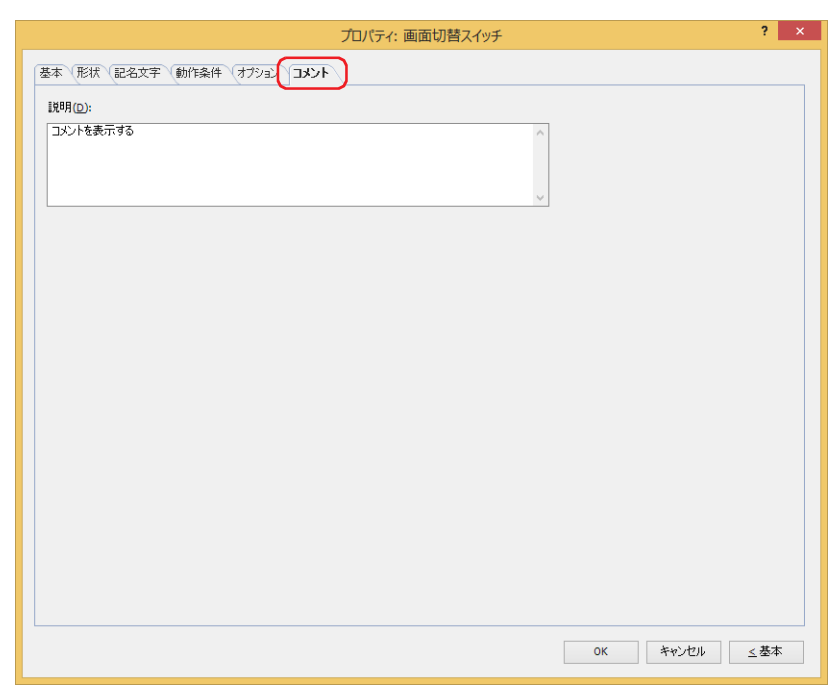

### **■** 説明

部品のコメントを入力します。最大文字数は半角で 80 文字です。 例) 編集画面上にスイッチを配置している場合

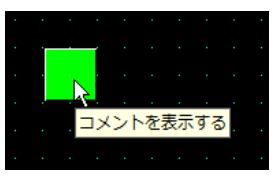

# **4 印刷スイッチ**

## **FT2J-7U HG2J-7U HG5G-V HG4G-V HG3G-V HG2G-V HG2G-5T HG4G HG3G HG2G-5F HG1G HG1P**

# **4.1 印刷スイッチでできること**

スイッチを押すと、スクリーンショットをプリンタ<sup>[\\*1](#page-487-1)</sup> または外部メモリ<sup>[\\*2](#page-487-0)</sup>へ出力します。

• スイッチを押すと、表示中の画面のスクリーンショットをプリンタ [\\*1](#page-487-1) へ出力する

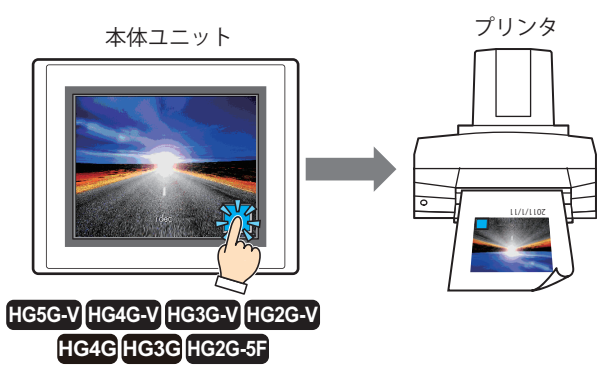

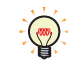

本体ユニット とプリンタの接続方法、および対応プリンタについては[、34-1 ページ「第 34 章 1.3 本体ユニットとプ](#page-1634-0) [リンタの接続方法」を](#page-1634-0)参照してください。

•スイッチを押すと、表示中の画面のスクリーンショットを外部メモリ<sup>[\\*2](#page-487-0)</sup>へ出力する

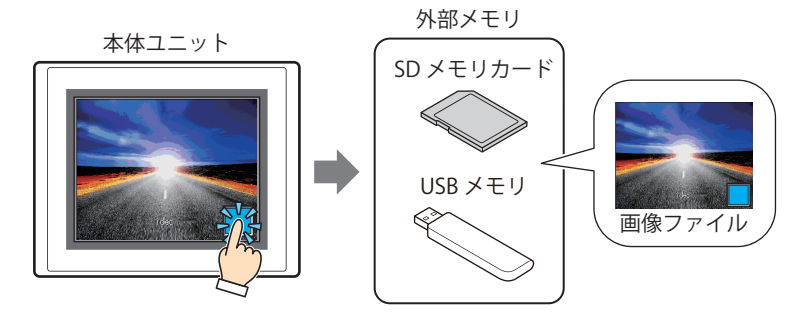

<span id="page-487-1"></span><span id="page-487-0"></span>

\*1 HG5G/4G/3G/2G-V 形、HG4G/3G 形、HG2G-5F 形のみ<br>\*2 FT2J-7U 形、HG2J-7U 形は USB 1 に挿入した USB メモリ、HG5G/4G/3G/2G-V 形、HG4G/3G 形、HG2G-5F 形は SD メモリカード、<br>HG2G-5T 形、HG1G/1P 形は USB メモリ

# **4.2 印刷スイッチの設定手順**

印刷スイッチの設定手順について説明します。

*1* [ホーム]タブの[部品]で[スイッチ]をクリックし、[印刷スイッチ]をクリックします。

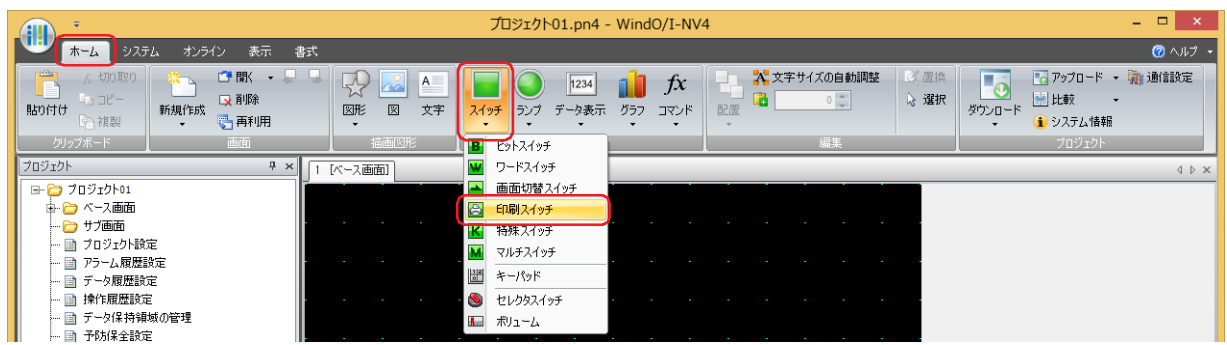

- *2* 編集画面上で、印刷スイッチを配置する位置をクリックします。
- *3* 配置した印刷スイッチをダブルクリックすると、プロパティ ダイアログボックスが表示されます。
- *4* 各タブの設定項目を必要に応じて設定します。

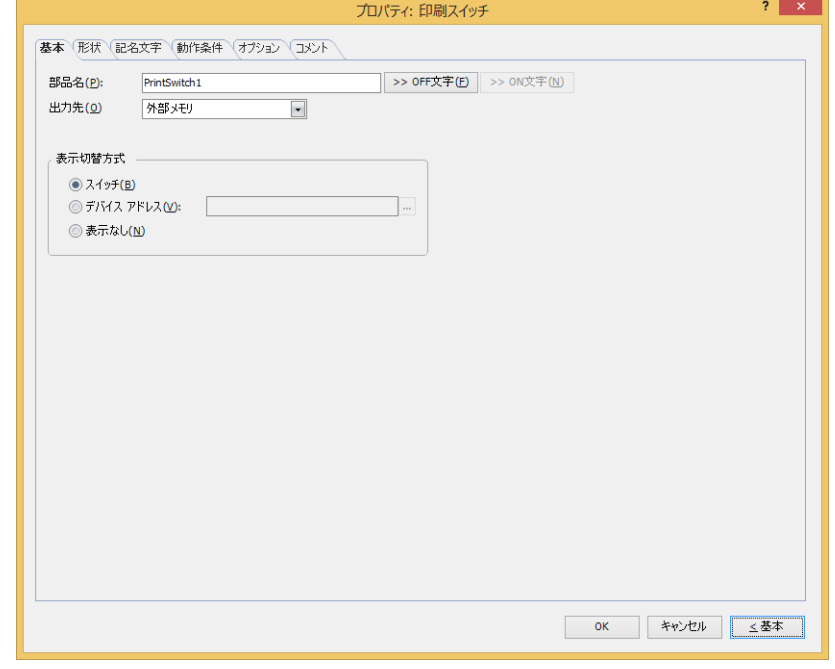

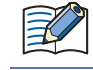

[動作条件]タブおよび[オプション]タブは、詳細モード時のみ表示されます。

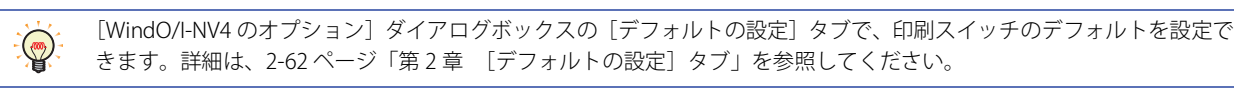

# **4.3 印刷スイッチのプロパティ ダイアログボックス**

プロパティ ダイアログボックスの各項目とボタンについて説明します。

# ●[基本] タブ

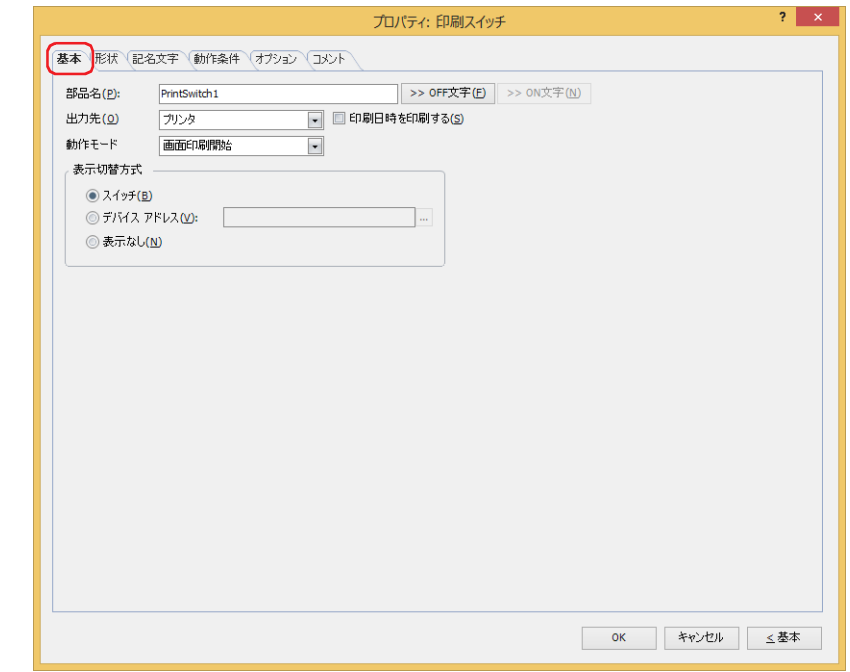

## **■** 部品名

部品の名前を入力します。最大文字数は半角で 20 文字です。

#### ■[>>OFF 文字]ボタン、[>>ON 文字]ボタン

[部品名]で入力した文字列を[記名文字]タブの[OFF]または[ON]の[文字]へ入力します。スイッチの OFF 時または ON 時の記名文字になります。

ON 時の記名文字を設定する場合は、「記名文字]タブで「ON/OFF 時に記名文字を切り替える]チェックボックスをオ  $\frac{1}{\sqrt{2}}$ ンにします。オフの場合は、OFF 時と同じ記名文字が ON 時にも表示されます。

### ■ 出力先

スクリーンショットの出力先を選択します。

プリンタ<sup>\*1</sup>: 本体ユニットに接続しているプリンタにスクリーンショットを出力します。

印刷日時を印刷する: スクリーンショットに出力したときの日時情報を加えて、プリンタへ出力します。 日時の表示形式は、[言語]の設定に従います。[言語]は、[プロジェクト設定]ダイ アログボックスの[プロジェクト情報]タブで設定できます。 表示形式は、次のとおりです。 • 日本語:YYYY/MM/DD hh:mm • 英語:MM/DD/YYYY hh:mm YYYY: 年、MM:月、DD:日、hh:時、mm:分

外部メモリ<sup>\*2</sup>: 本体ユニットに挿入している外部メモリにスクリーンショットをファイルとして出力します。 出力するファイルは、次のとおりです。

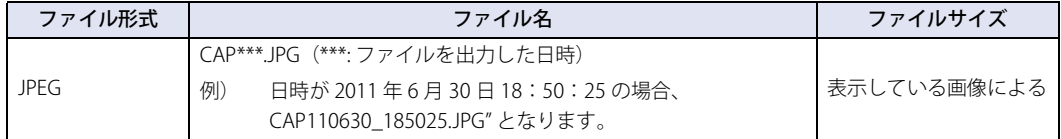

• 本体ユニットに表示中の画面とスクリーンショットの色合いは異なる場合があります。 (100)

- プリンタについての詳細は[、34-1 ページ「第 34 章 1 プリンタ」](#page-1634-1)を参照してください。
	- 外部メモリについての詳細は[、33-1 ページ「第 33 章 外部メモリ」を](#page-1558-0)参照してください。

<span id="page-489-1"></span>\*2 FT2J-7U 形、HG2J-7U 形は USB1 に挿入した USB メモリ、HG5G/4G/3G/2G-V 形、HG4G/3G 形、HG2G-5F 形は SD メモリカード、 HG2G-5T 形、HG1G/1P 形は USB メモリ

<span id="page-489-0"></span><sup>\*1</sup> HG5G/4G/3G/2G-V 形、HG4G/3G 形、HG2G-5F 形のみ

## **■** 動作モード

スイッチを押したときの動作を次の中から選択します。[出力先]で " プリンタ " を選択した場合のみ表示されます。

画面印刷開始: 表示中の画面のスクリーンショットをプリンタおよび外部メモリへ出力します。

印刷中止 [\\*1](#page-490-0): スクリーンショットのプリンタへの出力を中止します。

### ■ 表示切替方式 <sup>[\\*3](#page-490-1)</sup>

スイッチの OFF および ON の表示を切り替える方式を選択します。

スイッチ: スイッチを押すことで、表示する図形を切り替えます。

デバイス アドレス: デバイス アドレスの値が 0 のとき OFF、1 のとき ON の図形を表示します。表示する図形を切り替えるデバ イス アドレスを指定します。 をクリックすると、タグ エディタが表示されます。デバイス アドレスの設定手順は[、2-72 ページ「第 2](#page-103-0) [章 5.1 デバイス アドレスを設定する」](#page-103-0)を参照してください。

表示なし: スイッチを画面上に表示しません。編集画面上には点線枠が表示され、本体ユニット上で点線枠の位置を押 すとスイッチに設定した機能が動作します。[表示なし]を選択した場合は、形状および記名文字を設定で きません。

 $\mathcal{S}$ 

[表示切替方式]で[デバイス アドレス]を選択すると、照光式スイッチを作成できます。

- 照光式スイッチは、デバイス アドレスの値に応じた図形 (ON または OFF 時の図形)を表示することで、操作されてい る機器の状態を表示することができます。
	- 例) [表示切替方式]の [デバイス アドレス]として、接続機器のデバイス アドレス M0 を設定している場合、M0 の 値が変化すると、スイッチを押していなくてもスイッチの図形が切り替わります。

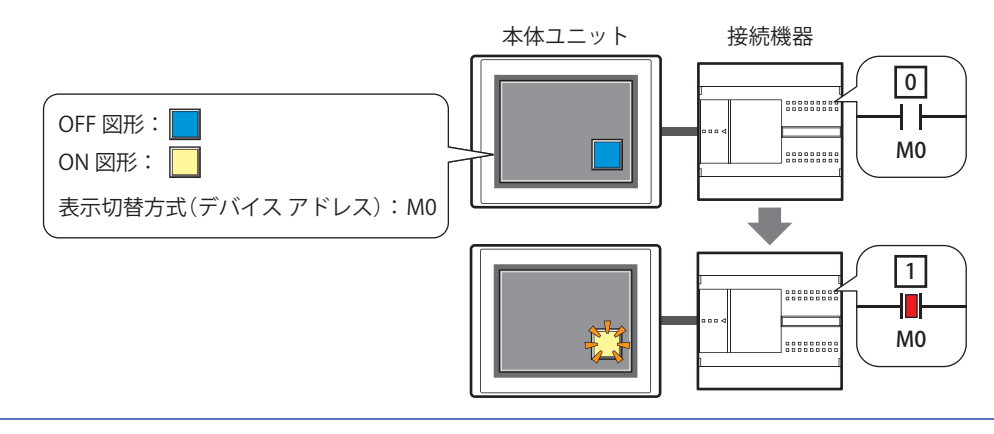

• 次の処理は同時に実行できません。

- 印刷スイッチを使用した外部メモリへの出力
- 印刷スイッチを使用したプリンタへの出力<sup>[\\*1](#page-490-0)</sup>
- アラーム履歴の印刷 [\\*1](#page-490-0)
- スクリーンショットを外部メモリへ出力中は、印刷スイッチや印刷で外部メモリへの出力を実行できません。またこのと き、HMI 特殊内部リレー LSM24 や LSM25 の値が 1 になります。詳細は[、35-2 ページ「第 35 章 HMI 特殊内部リレー](#page-1637-0) [\(LSM\)」を](#page-1637-0)参照してください。
- USB オートラン機能や特殊スイッチなどを使用したファイル コピーを実行中は、スクリーンショットを出力するまでに時 間がかかることがあります。
- 印刷中止を実行しても、ページの途中で印刷を中止できません。印刷中のページを印刷したあとで、以降のページの印 刷ジョブをキャンセルします。

スクリーンショットの最大数 (1 ~ 999) は、HMI 特殊データレジスタ LSD65 の値によって設定できます。(デフォルト: 99)  $\mathbb{E}$ 

<span id="page-490-0"></span>\*1 HG5G/4G/3G/2G-V 形、HG4G/3G 形、HG2G-5F 形のみ

<span id="page-490-1"></span><sup>\*3</sup> 詳細モード時のみ

- 外部メモリに保存したスクリーンショットのファイルを消去する方法は、次のとおりです。  $\mathbb{Q}$ 
	- •部品を使用して運転中にファイルを消去する場合は、[プロジェクト設定] ダイアログボックスの[外部メモリ]タブで、 [ファイルを消去する] チェックボックスおよび [すべての画像ファイル] チェックボックスをオンにし、起動デバイス ア ドレスを設定します。その起動デバイス アドレスを部品に割り付けます。
	- WindO/I-NV4 でファイルを消去する場合は、[オンライン] タブで [クリア] をクリックし、[外部メモリのデータ] をク リックすると、[外部メモリのデータをクリア]ダイアログボックスが表示されます。[画面のスクリーンショットのデー タ]チェックボックスをオンにし、[OK]ボタンをクリックします。
	- HG5G/4G/3G/2G-V 形、HG4G/3G 形、HG2G-5F 形でファイルを消去する場合は、システム モードでファイルマネージャー を使用します。ファイルマネージャーで消去するファイルを選択し、[DEL]を押します。

# ● [形状] タブ

[基本]タブの[表示切替方式]で[表示なし]を選択した場合、[表示位置]と[サイズ]のみ設定できます。

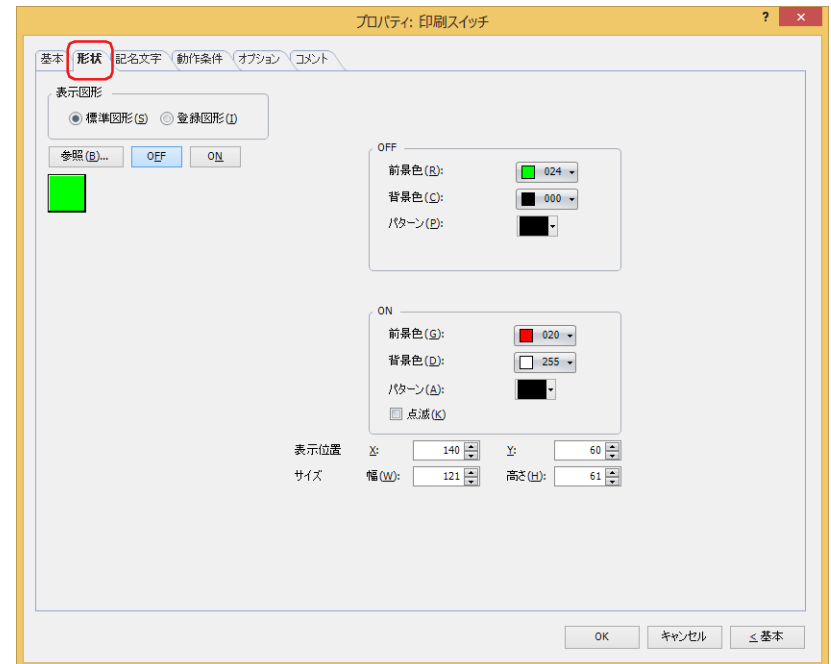

#### **■** 表示図形

部品の外形として使用する図形の種類を選択します。

標準図形: WindO/I-NV4 にあらかじめ用意されている図形を使用します。

登録図形: ピクチャ マネージャーで登録した画像ファイルを使用します。 画像ファイルの制限については[、2-20 ページ「第 2 章 1.4 扱える画像ファイル」を](#page-51-0)参照してください。

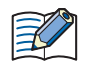

透過色を含む登録図形を設定した部品の OFF 時と ON 時の図形を切り替えると図形が重なって表示される場合は、部品 を前面レイヤーに配置してください。

#### ■ [参照] ボタン

図形の一覧から、部品の外形に使用する図形を選択します。このボタンをクリックすると、[表示図形]の設定に応じて、標準図形 ブラウザまたはピクチャ マネージャーが表示されます。

#### ■ [ON] ボタン、[OFF] ボタン

ON または OFF 時の図形を表示します。[ON]ボタンまたは [OFF]ボタンをクリックすると、[形状]タブに表示されるイメージ が切り替わります。

#### **■** OFF、ON

OFF 時、ON 時の標準図形の色や模様を設定します。

前景色、背景色:標準図形の前景色および背景色(カラー256色、モノクロ16色)を指定します。 このボタンをクリックすると、カラーパレットが表示されます。カラーパレットから色を選択します。

パターン: 標準図形の模様またはグラデーションを選択します。 このボタンをクリックすると、パターンパレットが表示されます。パターンパレットから模様またはグラデー ションを選択します。

# **■** 点滅

部品が ON のときに、点滅(ON と OFF の図形を交互に表示)する場合は、このチェックボックスをオンにします。 点滅の間隔は、「プロジェクト設定]ダイアログボックスの「システム設定]タブで「点滅周期]を指定します。

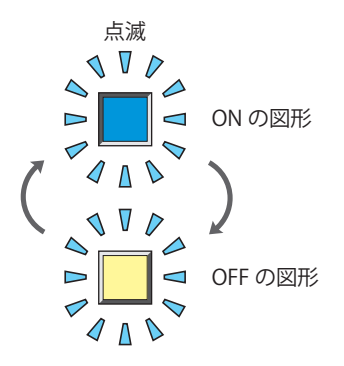

## **■** 表示位置

X、Y: 部品の表示位置を座標で指定します。 画面の左上隅を原点として、部品の左上が X および Y 座標になります。

- X: 0~(ベース画面横サイズ -1)
- Y: 0~ (ベース画面縦サイズ-1)

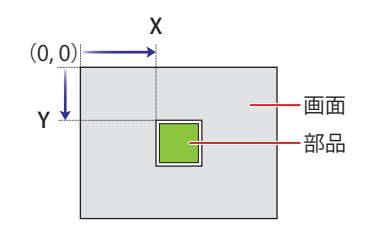

## **■** サイズ

幅、高さ: 部品の大きさを幅および高さで指定します。

幅: 20 ~(ベース画面横サイズ)

高さ: 20 ~(ベース画面縦サイズ)

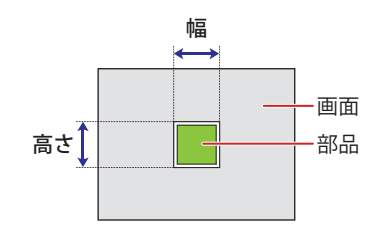

# ● [記名文字] タブ

[基本] タブの「表示切替方式]で[スイッチ]または「デバイス アドレス]を選択した場合のみ設定できます。

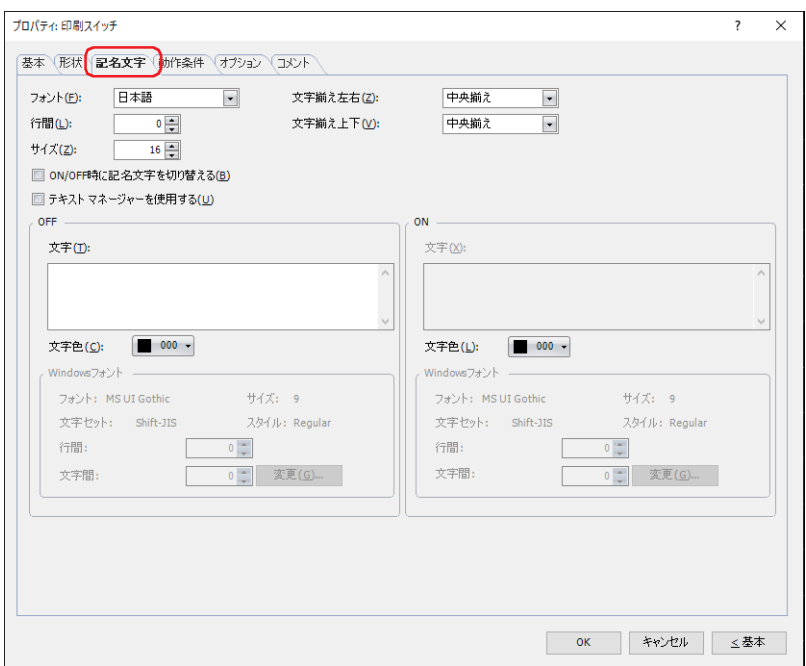

#### **■** フォント

表示する文字に使用するフォントを次の中から選択します。

" 欧文 "、 " 日本語 "、 " 簡体字中国語 "、 " 繁体字中国語 "、 " ハングル "、 " 中央ヨーロッパ言語 "、 " バルト諸国言語 "、 " キリル言語 "、 "Windows"、" 欧文ストローク [\\*1](#page-494-1)"

[テキストマネージャーを使用する]チェックボックスをオフにした場合のみ設定できます。

表示できる文字はフォントによって異なります。詳細は[、2-6 ページ「第 2 章 1.2 扱える文字」](#page-37-0)を参照してください。

### ■ 行間<sup>[\\*2](#page-494-0)</sup>

表示する文字の行間(-127 ~ 127)を指定します。 「フォント]で"欧文"、"日本語"、"簡体字中国語"、"繁体字中国語"、"ハングル"、"中央ヨーロッパ言語"、"バルト諸国言語"、 " キリル言語 " を選択した場合のみ設定できます。

#### ■ スタイル<sup>[\\*1](#page-494-1)</sup>

表示する文字のスタイルを " 標準 " または " 太字 " から選択します。 [フォント]で"欧文"、"日本語"、"簡体字中国語"、"繁体字中国語"、"ハングル"、"中央ヨーロッパ言語"、"バルト諸国言語"、 " キリル言語 " を選択した場合のみ設定できます。

#### **■** サイズ

表示する文字の大きさを指定します。設定できるフォントとサイズは、機種によって異なります。

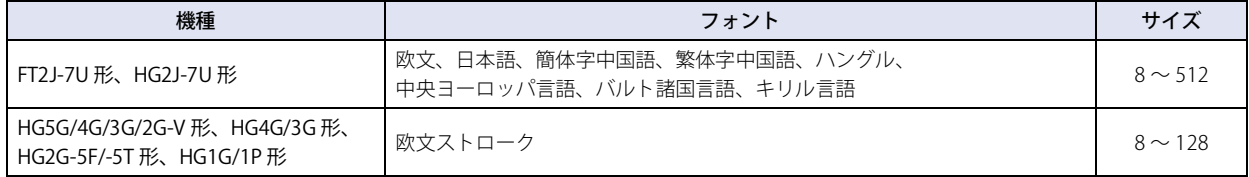

### ■ 拡大率 <sup>[\\*1](#page-494-1)</sup>

横、縦: 表示する文字の拡大率(0.5、1 ~ 8)を選択します。

[フォント]で"欧文"、"日本語"、"簡体字中国語"、"繁体字中国語"、"ハングル"、"中央ヨーロッパ言語"、"バルト諸国言語"、 " キリル言語 " を選択した場合のみ設定できます。

<span id="page-494-1"></span>\*1 HG5G/4G/3G/2G-V 形、HG4G/3G 形、HG2G-5F/-5T 形、HG1G/1P 形のみ

<span id="page-494-0"></span>\*2 FT2J-7U 形、HG2J-7U 形のみ

## ■ 文字揃え左右

左右方向の文字揃えを次の中から選択します。 " 左揃え "、" 中央揃え "、" 右揃え "、" 中央左揃え " 詳細は[、付 -7 ページ「付録 5 文字揃え」](#page-1698-0)を参照してください。

### **■** 文字揃え上下

上下方向の文字揃えを次の中から選択します。 " 上揃え "、" 中央揃え "、" 下揃え " [文字揃え左右]で"左揃え"、"中央揃え"、"右揃え"を選択した場合のみ設定できます。[文字揃え左右]で"中央左揃え"を選 択した場合は、" 中央上揃え " になります。 詳細は[、付 -7 ページ「付録 5 文字揃え」](#page-1698-0)を参照してください。

### **■** ON/OFF 時に記名文字を切り替える

ON と OFF で異なる文字を表示する場合は、このチェックボックスをオンにします。

### ■ テキスト マネージャーを使用する

テキスト マネージャーに登録したテキストを表示する文字に使用する場合は、このチェックボックスをオンにします。

### **■** OFF、ON

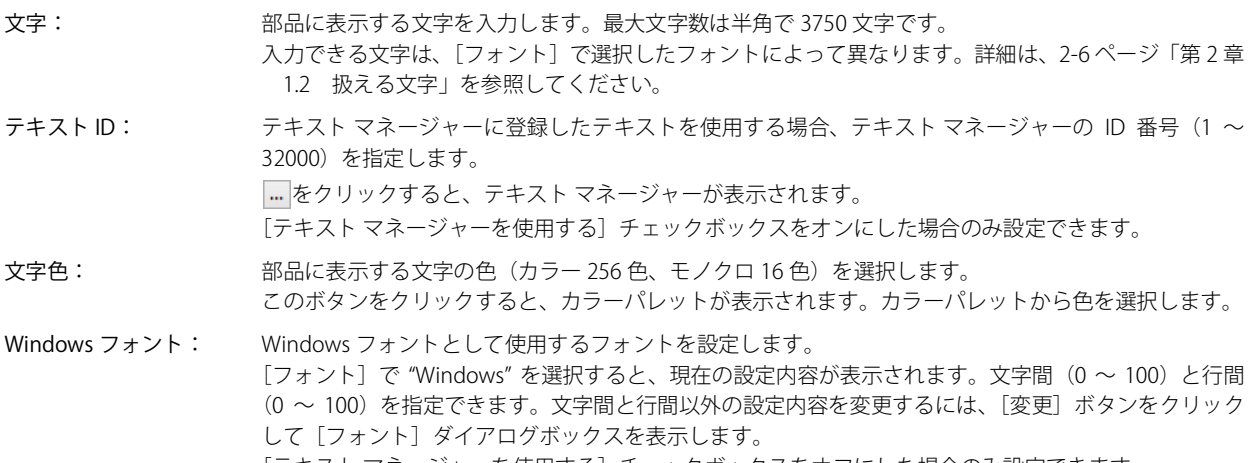

[テキストマネージャーを使用する]チェックボックスをオフにした場合のみ設定できます。 詳細は[、2-13 ページ「第 2 章 Windows フォント」を](#page-44-0)参照してください。

# ● [動作条件] タブ

[動作条件]タブは、詳細モードで表示されます。

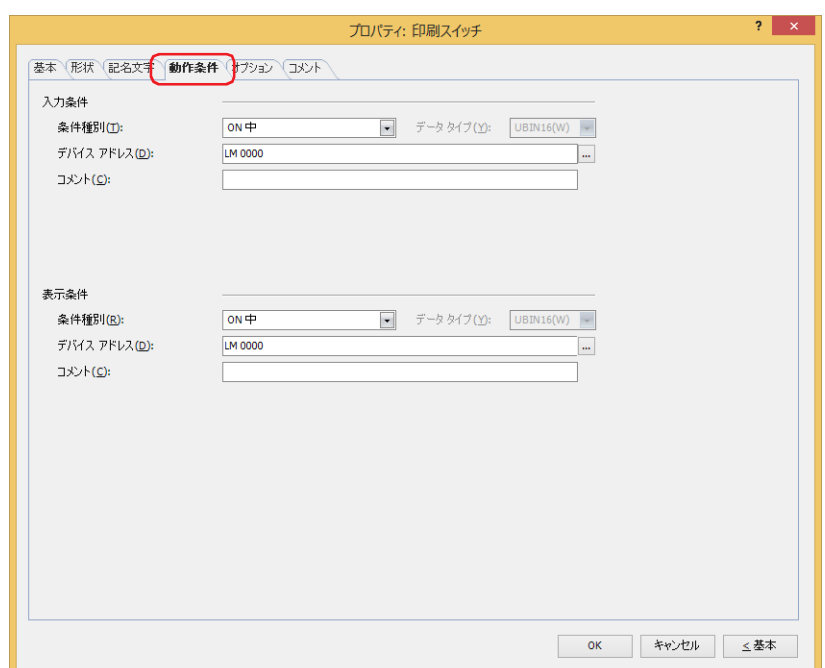

#### ■ 入力条件

- 条件が成立している間はスイッチが有効になり、動作します。不成立の間はスイッチが無効になり、動作しません。 例) [条件種別]が "ON 中 "、[デバイス アドレス]が "LM0" の場合
	- LM0 が 0 の間、条件が成立していないのでスイッチは動作しません。 LM0 が 1 の間、条件が成立しスイッチは動作します。

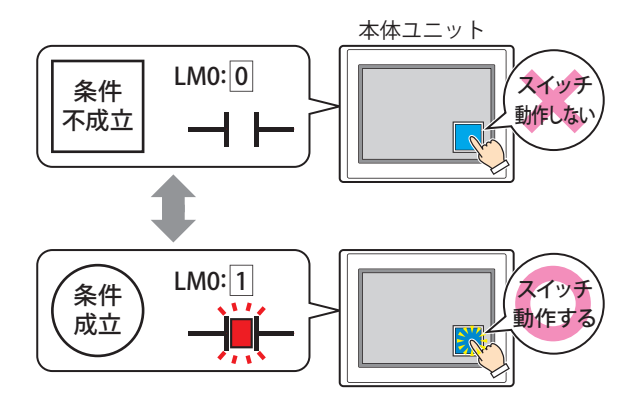

条件種別: スイッチを有効にする条件を次の中から選択します。

常に有効: 常にスイッチを有効にします。

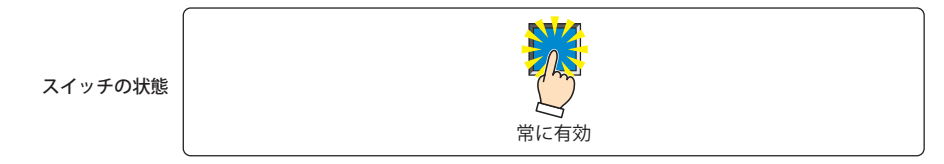

ON 中: デバイス アドレスの値が 1 のとき、スイッチを有効にします。

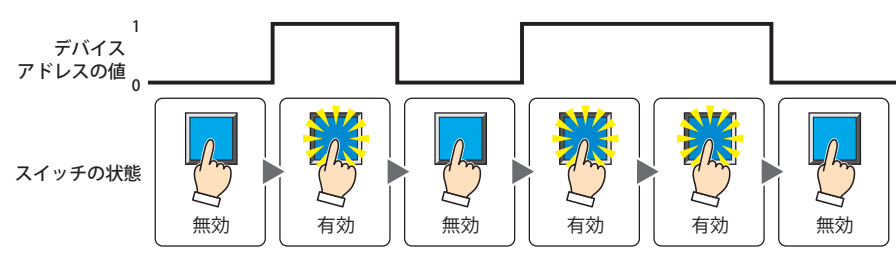

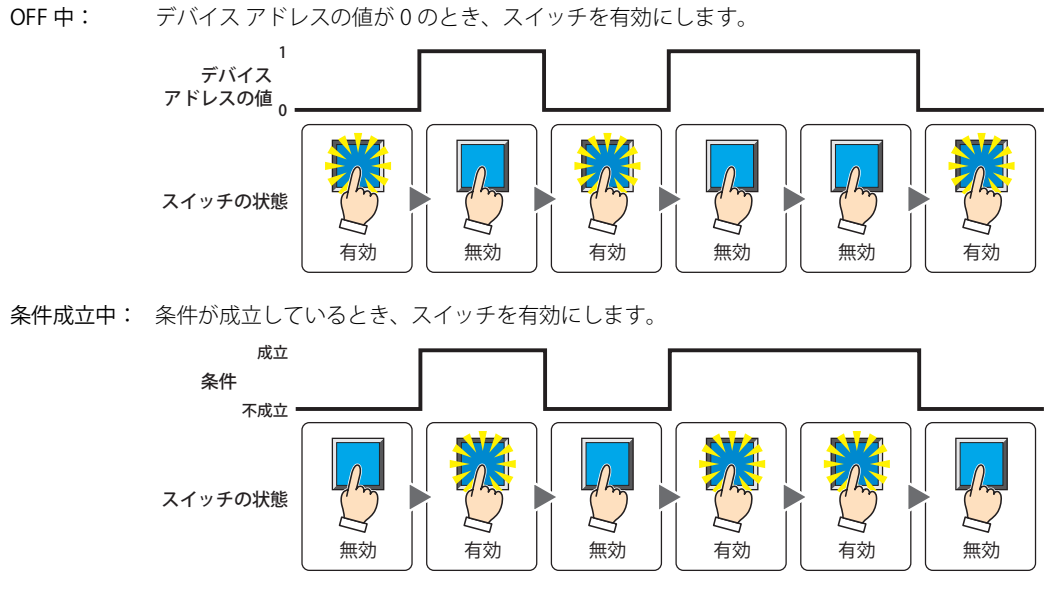

- データ タイプ: 入力条件の条件式で扱うデータの型を選択します。 [条件種別]で " 条件成立中 " を選択した場合のみ設定できます。 詳細は[、2-1 ページ「第 2 章 1.1 扱えるデータ」](#page-32-0)を参照してください。
- デバイス アドレス:入力条件となるビットデバイスまたはワードデバイスのビット位置を指定します。 [条件種別]で "ON 中 " または "OFF 中 " を選択した場合のみ設定できます。 をクリックすると、タグ エディタが表示されます。デバイス アドレスの設定手順は[、2-72 ページ「第 2 章](#page-103-0)  [5.1 デバイス アドレスを設定する」を](#page-103-0)参照してください。
- 条件: 入力条件の条件式を指定します。 「条件種別」で"条件成立中"を選択した場合のみ、条件式を設定できます。 |…をクリックすると、「条件設定]ダイアログボックスが表示されます。条件式の設定手順は[、2-75 ページ](#page-106-0) [「第 2 章 5.2 条件式を設定する」](#page-106-0)を参照してください。
- コメント: 入力条件のコメントを入力します。最大文字数は半角で 80 文字です。

### **■** 表示条件

Ҡ

- 条件が成立している間はスイッチを表示します。不成立の間はスイッチを表示しません。
- 例) [条件種別]が "ON 中 "、[デバイス アドレス]が "LM0" の場合 LM0 が 0 の間、条件が成立していないのでスイッチを表示しません。 LM0 が 1 の間、条件が成立しスイッチを表示します。

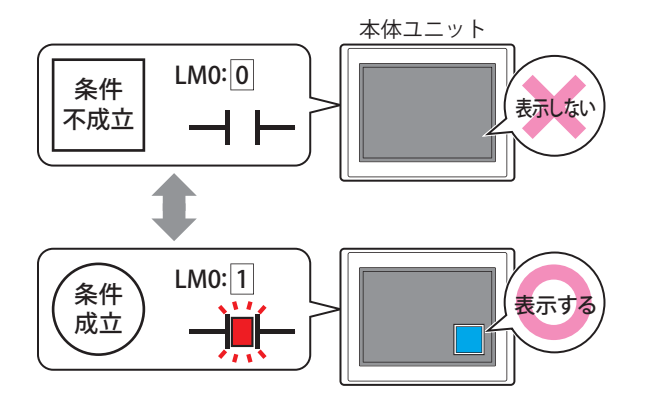

[オプション] タブの [オンディレイ] チェックボックスをオンにしている場合、スイッチを押し始めてから設定した時 間が経過する前に非表示になると、オンディレイはリセットされ、スイッチは動作しません。

条件種別: スイッチを表示する条件を次の中から選択します。

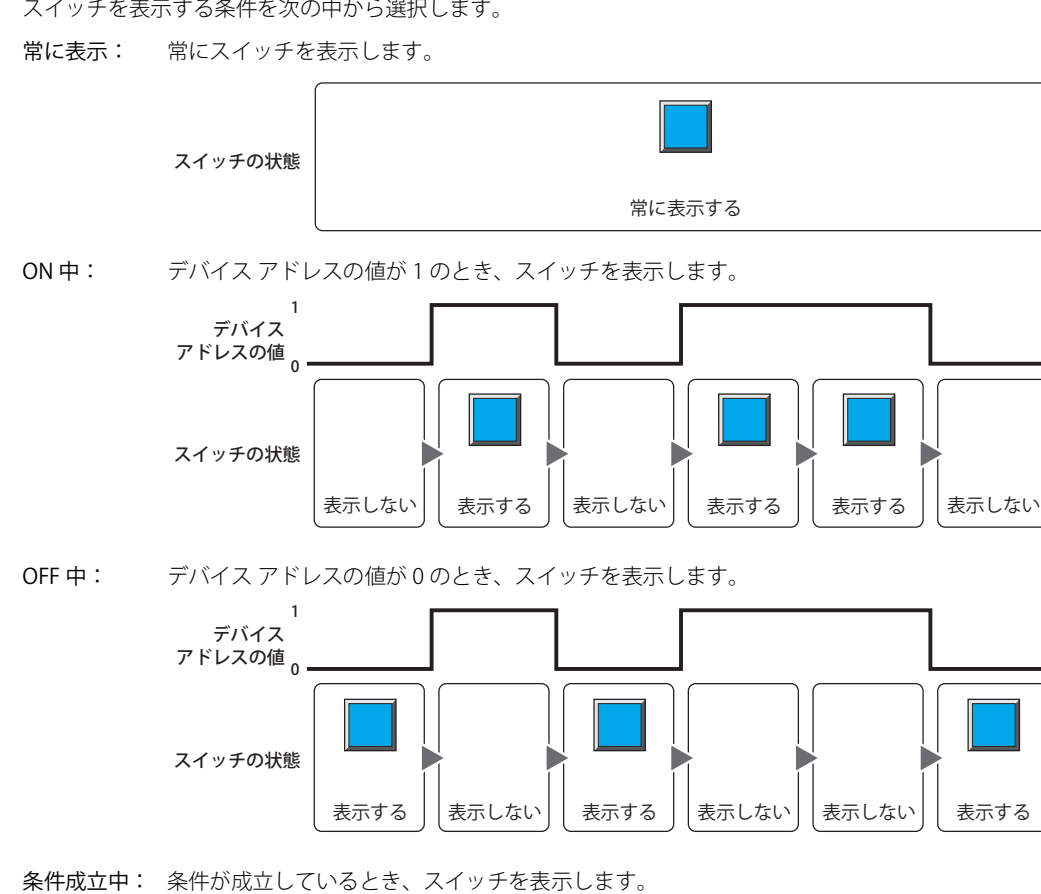

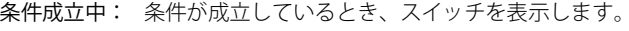

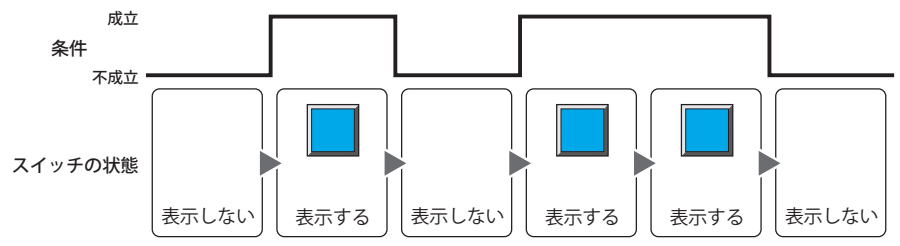

- データ タイプ: 表示条件の条件式で扱うデータの型を選択します。 [条件種別]で " 条件成立中 " を選択した場合のみ設定できます。 詳細は[、2-1 ページ「第 2 章 1.1 扱えるデータ」を](#page-32-0)参照してください。
- デバイス アドレス:表示条件となるビットデバイスまたはワードデバイスのビット位置を指定します。 [条件種別]で "ON 中 " または "OFF 中 " を選択した場合のみ設定できます。 をクリックすると、タグ エディタが表示されます。デバイス アドレスの設定手順は[、2-72 ページ「第 2 章](#page-103-0)  [5.1 デバイス アドレスを設定する」を](#page-103-0)参照してください。
- 条件: 表示条件の条件式を指定します。 [条件種別]で " 条件成立中 " を選択した場合のみ、条件式を設定できます。 ■ をクリックすると、[条件設定]ダイアログボックスが表示されます。条件式の設定手順は[、2-75 ページ](#page-106-0) 「第2章 5.2 条件式を設定する」を参照してください。
- コメント: 表示条件のコメントを入力します。最大文字数は半角で 80 文字です。

# ● [オプション] タブ

[オプション] タブは、詳細モードで表示されます。

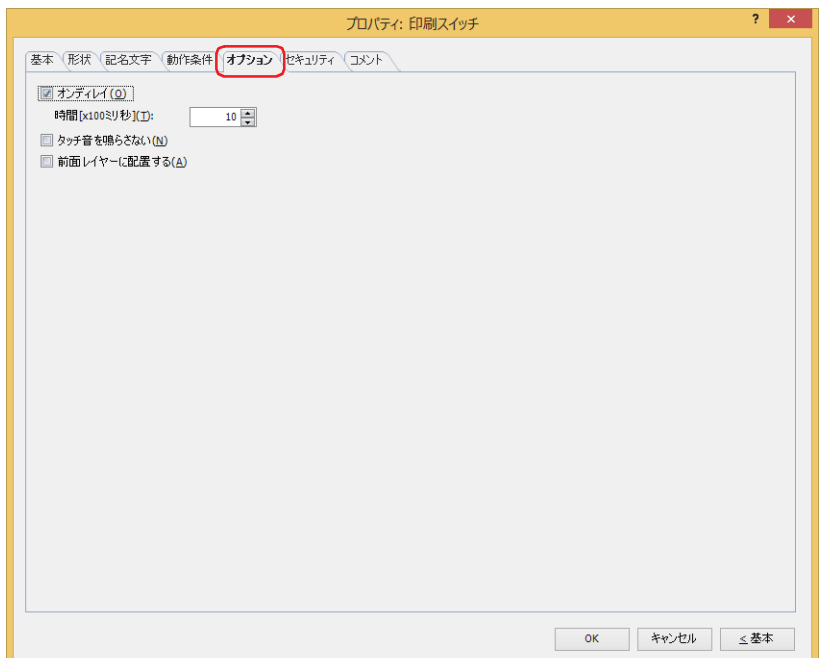

### **■** オンディレイ

オンディレイ機能を使用する場合は、このチェックボックスをオンにします。

時間 [x100 ミリ秒]: スイッチが動作するまで押し続ける時間を 0 ~ 600 (100 ミリ秒単位) で指定します。 設定した時間スイッチを押し続けると、スイッチが動作します。

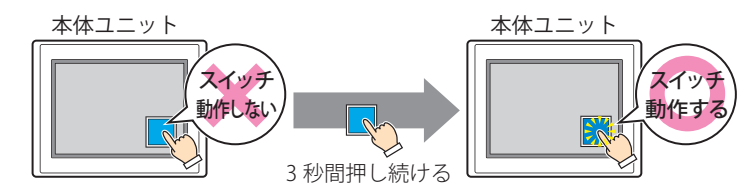

誤ってスイッチに触れただけで動作しないように、誤動作を防止する場合に使用します。  $\mathbb{Q}$ 

# ■ タッチ音を鳴らさない

本体ユニットのタッチ音を鳴らす場合に、特定の部品のみタッチ音を鳴らさないようにします。 この部品のタッチ音を鳴らさない場合は、このチェックボックスをオンにします。

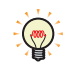

本体ユニットのタッチ音を鳴らす場合は、「プロジェクト設定]ダイアログボックスの「システム設定]タブで、「タッ チ音を鳴らす]チェックボックスをオンにします。

#### **■** 前面レイヤーに配置する

部品を前面レイヤーに配置する場合は、このチェックボックスをオンにします。描画図形や部品が重なった場合、前面レイヤーに 配置した描画図形や部品が優先して表示されます。詳細は[、5-33 ページ「第 5 章 7 描画図形や部品の重ね合わせについて」を](#page-394-0) 参照してください。

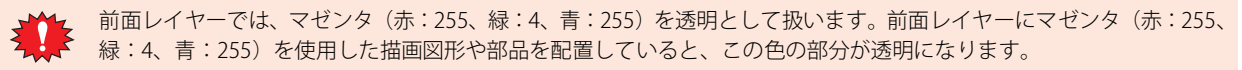

# ●[セキュリティ] タブ

セキュリティ グループで部品の表示と操作を制限します。

[セキュリティ機能を使用する]チェックボックスがオンの場合のみ設定できます。[セキュリティ機能を使用する]チェックボッ クスは、[セキュリティ] ダイアログボックスの [基本] タブで設定します。

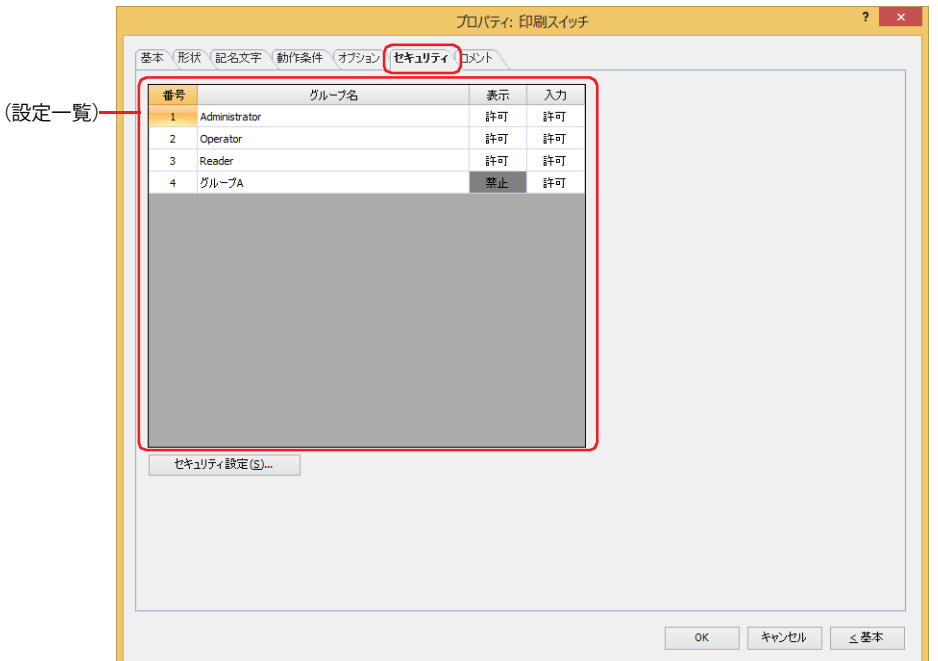

### **■**(設定一覧)

本体ユニットで使用するセキュリティ グループが一覧表示されます。

番号: セキュリティ グループの番号 (1~15) が表示されます。

- グループ名: セキュリティ グループ名が表示されます。
- 表示: 部品の表示を許可するかどうかが表示されます。" 許可 " のセキュリティ グループのみ、この部品を表示できま す。すべてのセキュリティ グループを " 許可 " にすると、ユーザーアカウントが選択されていない状態でもこの 部品が表示されます。セルをダブルクリックすると、" 許可 " と " 禁止 " が切り替わります。
- 入力: 部品の操作を許可するかどうかが表示されます。" 許可 " のセキュリティ グループのみ、この部品を操作できま す。すべてのセキュリティ グループを " 許可 " にすると、ユーザーアカウントが選択されていない状態でもこの 部品を操作できます。セルをダブルクリックすると、"許可"と"禁止"が切り替わります。

•[表示]セルおよび [入力] セルの右クリックメニューで"許可"と"禁止"を切り替えることもできます。  $\mathbb{Q}$ •[表示] セルおよび [入力] セルの "許可 " と " 禁止 " を切り替えることで表示や操作を制限でき、[動作条件] タブと 同じ機能が実現できます。

#### ■[セキュリティ設定]ボタン

[セキュリティ設定]ダイアログボックスが表示されます。[セキュリティ設定]ダイアログボックスでセキュリティ グループを作 成すると、作成したセキュリティ グループを選択できます。詳細は[、24-19 ページ「第 24 章 2.2 セキュリティ グループの追加](#page-1284-0) [と編集」](#page-1284-0)を参照してください。

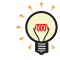

セキュリティ機能については[、24-1 ページ「第 24 章 ユーザー アカウントとセキュリティ機能」を](#page-1266-0)参照してください。

例) ユーザーと部品のセキュリティ グループを次のように設定している場合

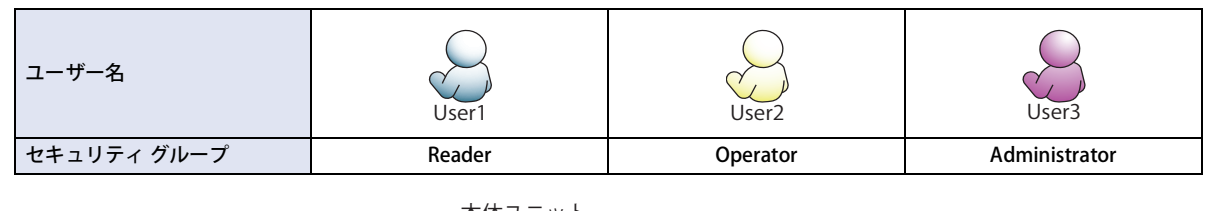

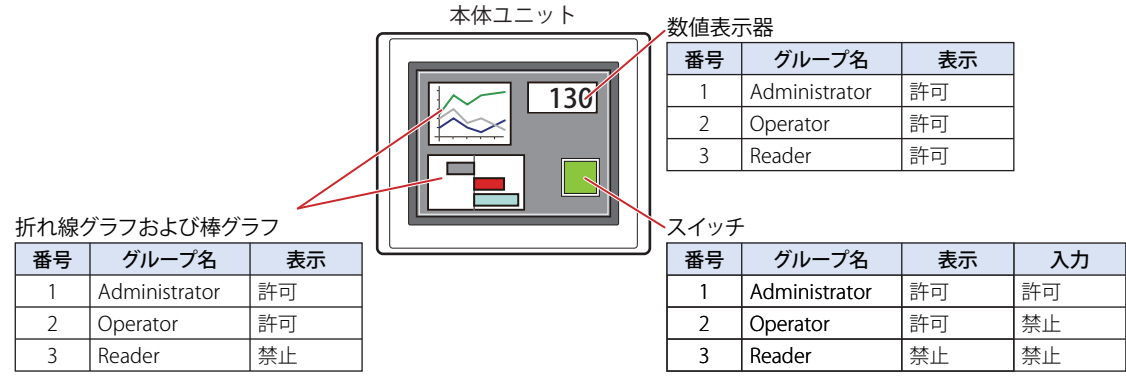

セキュリティ グループが "Reader" の User1 では、"Reader" の「表示]が " 禁止 " に設定されている部品が表示されません。 パスワード入力画面を開いて、セキュリティ グループが "Operator" の User2 に切り替えると、"Operator" の「表示]が " 許可 " に 設定されている部品が表示されます。

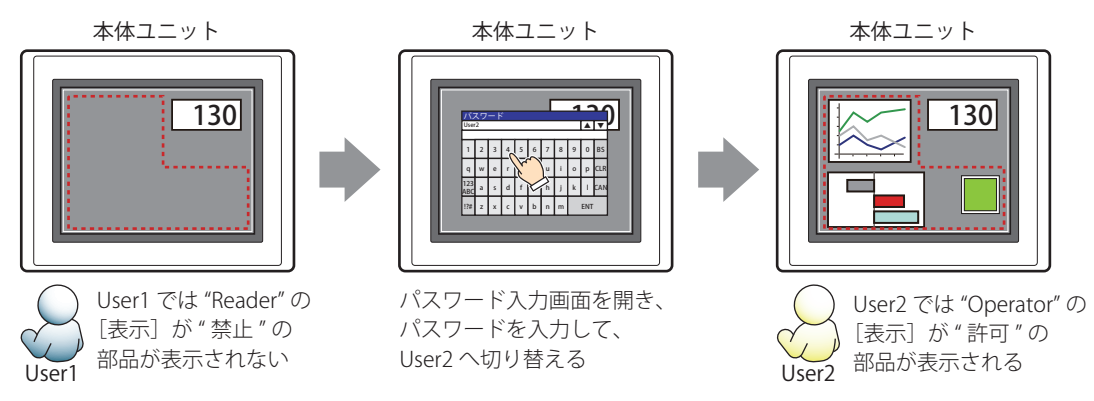

"Operator" の User2 では、"Operator" の[表示]が " 許可 " なのでスイッチは表示されますが、[入力]が " 禁止 " なので、操作できません。 パスワード入力画面を開いて、セキュリティ グループが "Administrator" の User3 に切り替えると、"Administrator" の [表示]が "許可"の部品が表示され、"Administrator"の [入力] が "許可"の部品を操作できます。

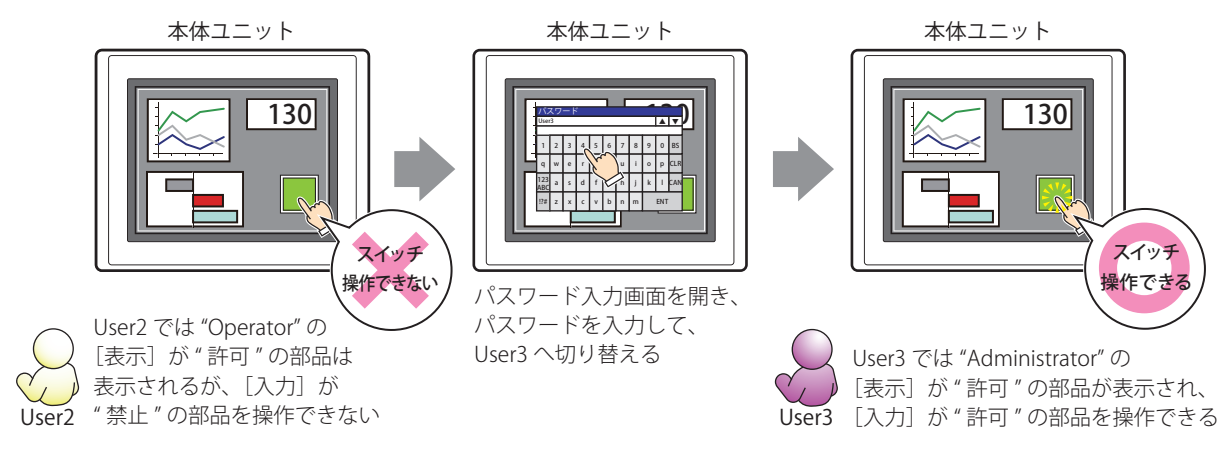

# ●[コメント] タブ

編集画面上に配置している部品、およびオブジェクト一覧の [番号]、[名前]、[種類] にマウスカーソルを近づけると表示される ポップアップテキストを設定します。

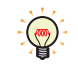

同じ形状の部品を複数配置している場合に、部品のプロパティ ダイアログボックスを開かなくても、マウスカーソルを 部品に重ねるだけで、部品の区別ができます。

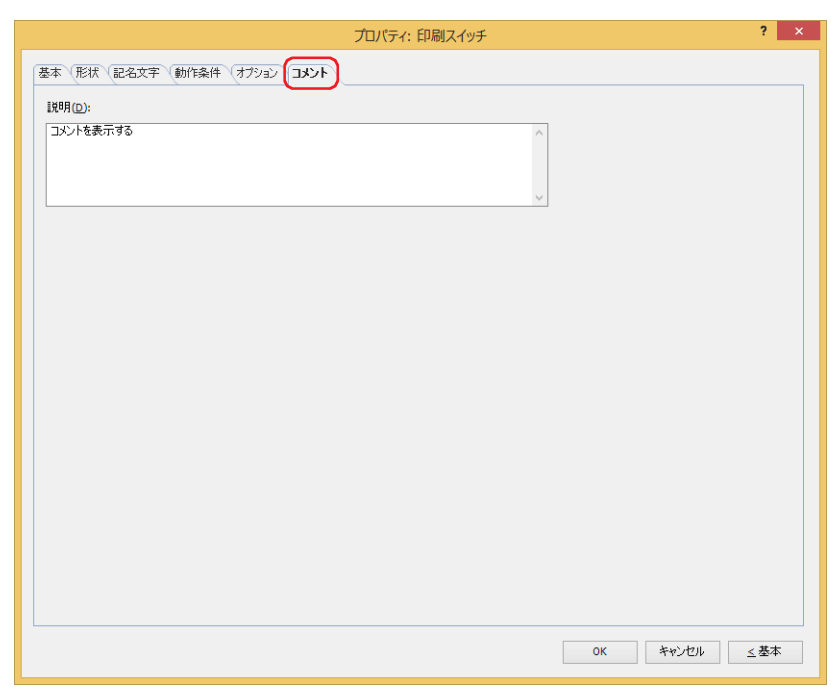

### **■** 説明

部品のコメントを入力します。最大文字数は半角で 80 文字です。 例) 編集画面上にスイッチを配置している場合

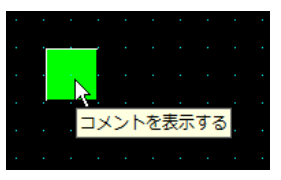

# **5 特殊スイッチ**

# **FT2J-7U HG2J-7U HG5G-V HG4G-V HG3G-V HG2G-V HG2G-5T HG4G HG3G HG2G-5F HG1G HG1P**

# **5.1 特殊スイッチでできること**

スイッチを押すと、ダウンロード、アップロードやファイルのコピーを実行したり、他の部品を操作したりする部品です。

• 数値入力器に数値を入力する

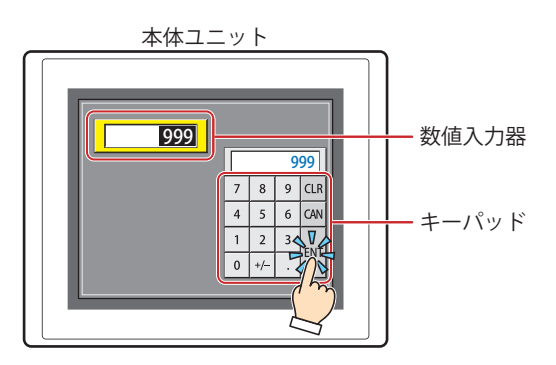

• 文字入力器に文字を入力する

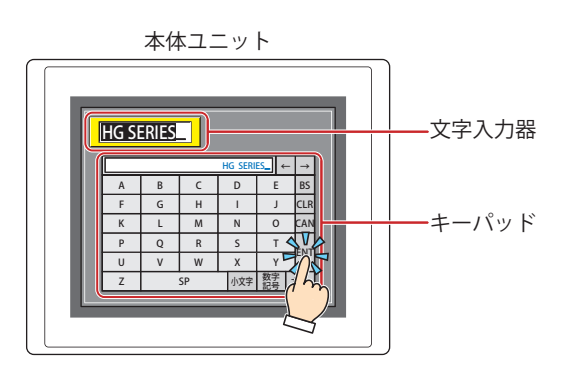

• アラームリスト表示器やアラーム履歴表示器、データ履歴表示器を操作する

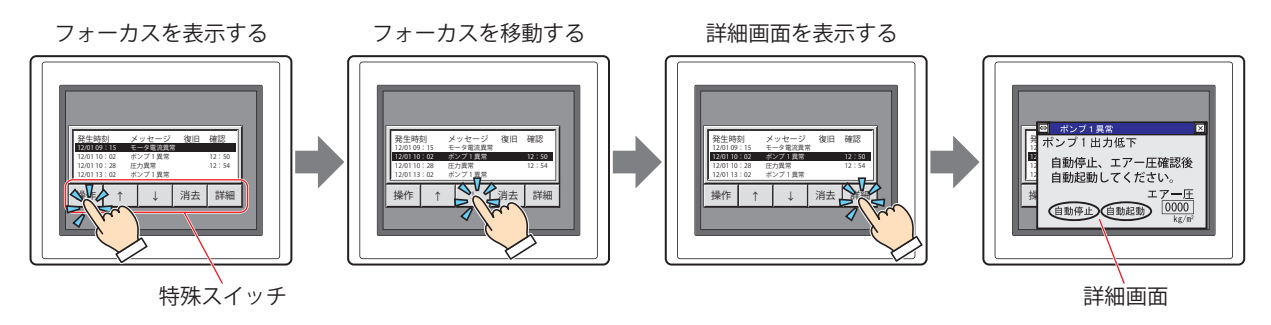
$\overline{I}$ 

[ス](#page-432-0) イ [ッ](#page-432-0) [チ](#page-432-0)

• 本体ユニットに挿入している外部メモリ [\\*1](#page-504-2) に蓄積されたデータを USB メモリにコピーして回収する [\\*2](#page-504-3)

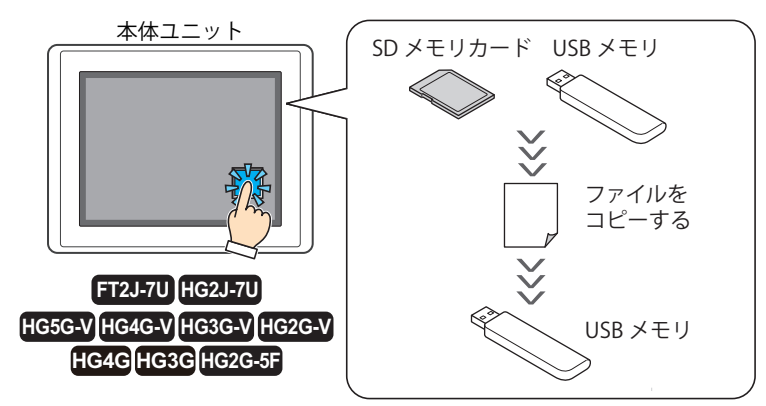

 $\cdot$  ビデオ表示器を操作する $^{*3}$  $^{*3}$  $^{*3}$ 

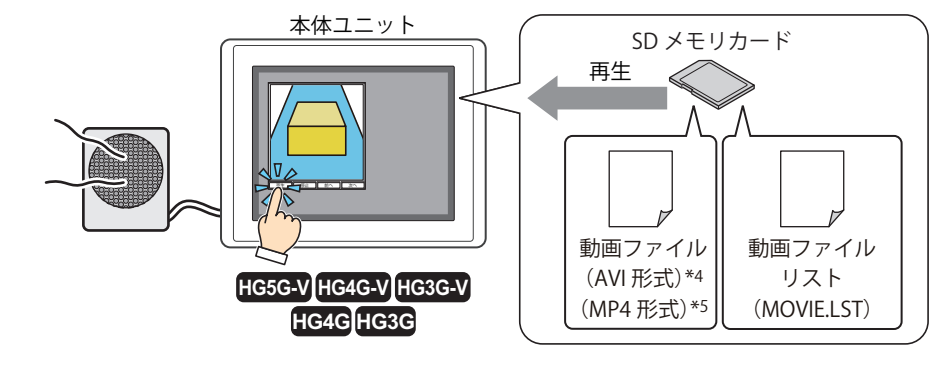

• ビデオカメラの映像やマイクロフォンの音声 [\\*6](#page-504-1) を外部メモリに記録する [\\*3](#page-504-0)

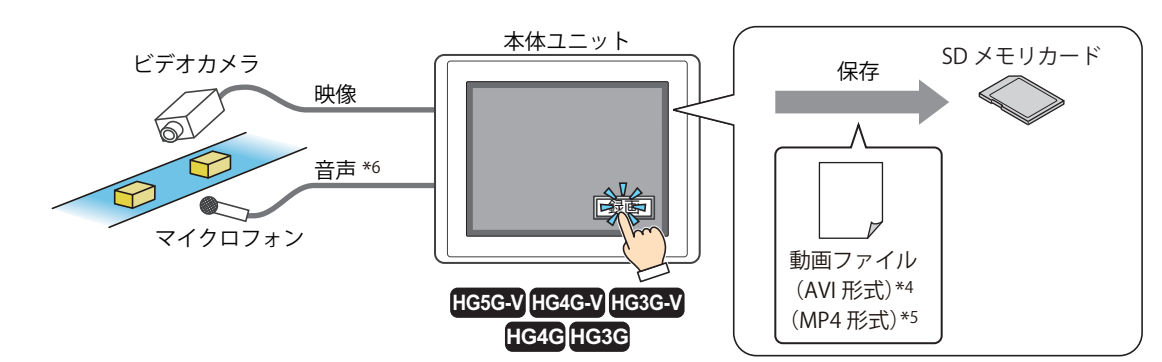

<span id="page-504-2"></span>\*1 FT2J-7U 形、HG2J-7U 形は USB1 に挿入した USB メモリ、HG5G/4G/3G/2G-V 形、HG4G/3G 形、HG2G-5F 形は SD メモリカード<br>\*3 FT2J-7U 形、HG2J-7U 形、HG5G/4G/3G/2G-V 形、HG4G/3G 形、HG2G-5F 形のみ<br>\*3 ビデオインターフェイス搭載機種のみ

- <span id="page-504-3"></span><span id="page-504-0"></span>
- 

- 
- <span id="page-504-1"></span>\*5 HG4G/3G 形のみ \*6 録音機能は HG4G/3G 形のみ

# **5.2 特殊スイッチの設定手順**

特殊スイッチの設定手順について説明します。

*1* [ホーム]タブの[部品]で[スイッチ]をクリックし、[特殊スイッチ]をクリックします。

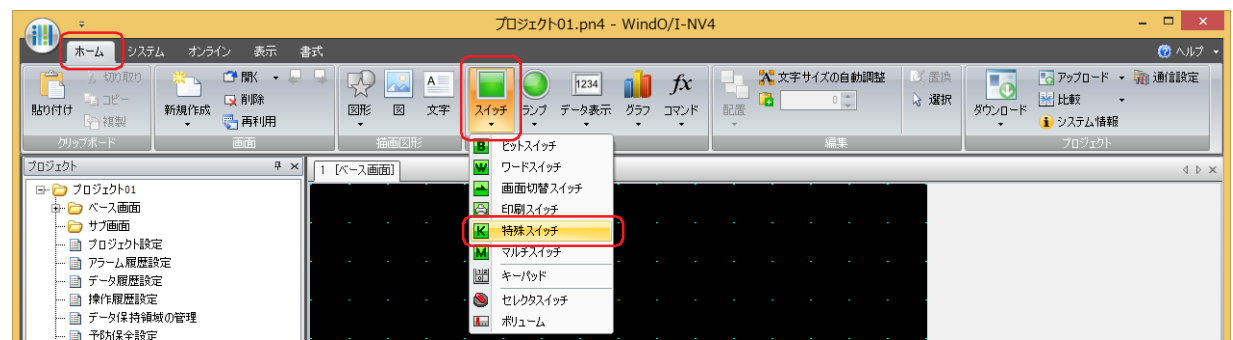

- *2* 編集画面上で、特殊スイッチを配置する位置をクリックします。
- *3* 配置した特殊スイッチをダブルクリックすると、プロパティ ダイアログボックスが表示されます。
- *4* 各タブの設定項目を必要に応じて設定します。

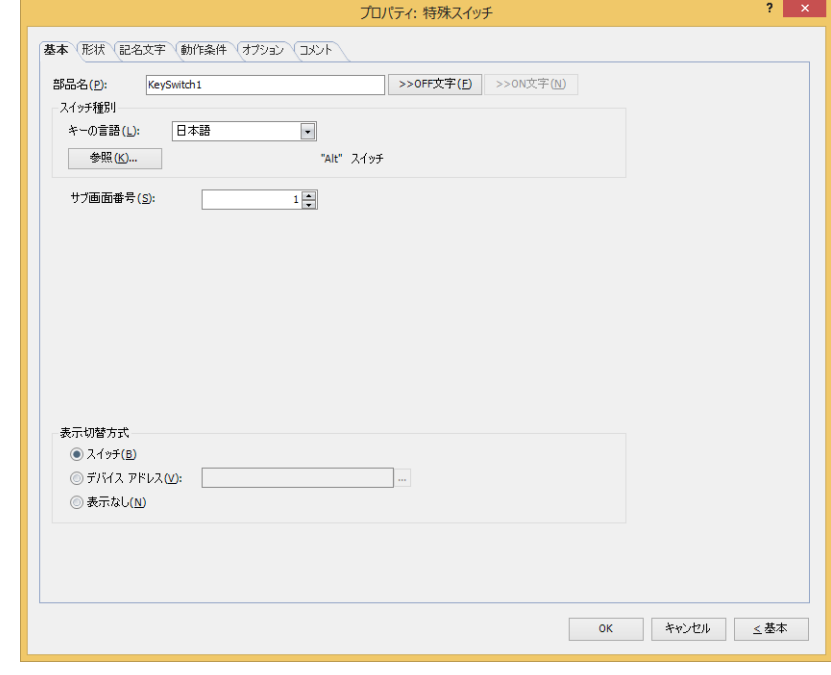

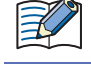

৩

[動作条件]タブおよび[オプション]タブは、詳細モード時のみ表示されます。

[WindO/I-NV4 のオプション]ダイアログボックスの[デフォルトの設定]タブで、特殊スイッチのデフォルトを設定で きます。詳細は[、2-62 ページ「第 2 章 \[デフォルトの設定\]タブ」を](#page-93-0)参照してください。

# **5.3 特殊スイッチのプロパティ ダイアログボックス**

プロパティ ダイアログボックスの各項目とボタンについて説明します。

# ●[基本] タブ

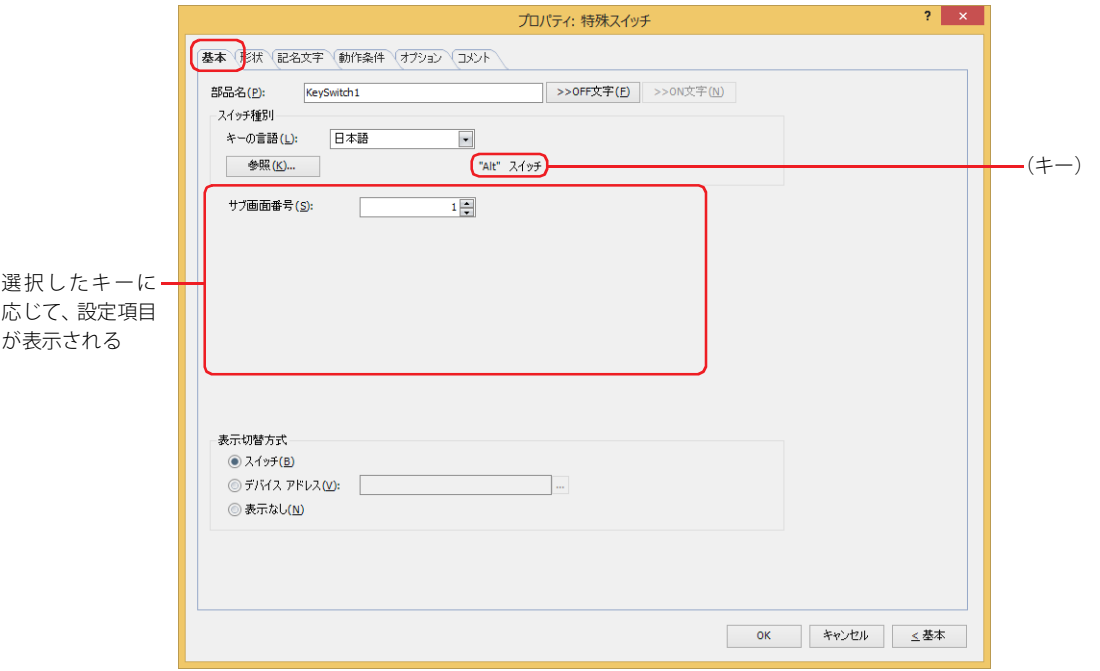

#### **■** 部品名

部品の名前を入力します。最大文字数は半角で 20 文字です。

#### ■[>>OFF 文字]ボタン、[>>ON 文字]ボタン

[部品名]で入力した文字列を[記名文字]タブの[OFF]または[ON]の[文字]へ入力します。スイッチの OFF 時または ON 時の記名文字になります。

ON 時の記名文字を設定する場合は、[記名文字] タブで [ON/OFF 時に記名文字を切り替える] チェックボックスをオ  $\circledcirc$ ンにします。オフの場合は、OFF 時と同じ記名文字が ON 時にも表示されます。

#### **■ スイッチ種別**

特殊スイッチの機能を選択します。

- キーの言語: スイッチ ブラウザの[キーパッド]を選択時に表示されるキーの表示を切り替えます。このときにキーに表示す る言語を次の中から選択します。 " 欧文 "、" 日本語 "、" 中央ヨーロッパ言語 "、" バルト諸国言語 "、" キリル言語 "
- [参照]ボタン: スイッチ ブラウザが表示されます。キーを選択します。 詳細は[、7-100 ページ「5.5 スイッチ ブラウザ」を](#page-531-0)参照してください。
- (キー): スイッチ ブラウザで選択したキーの名称が表示されます。

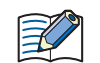

• キーを選択すると、キーのラベルが記名文字に設定されます。 • 特殊スイッチは、スイッチが押されたスキャンの次のスキャンで実行します。 以降の設定項目は、選択したキーに応じて表示されます。

#### **■** サブ画面番号

[Alt]キーは、このキー(スイッチ)を押すとキーパッドとして開いているサブ画面を切り替えます。 切り替え先のキーパッドとして開くサブ画面の画面番号を指定します。 スイッチ ブラウザで "Alt" を選択した場合のみ設定できます。

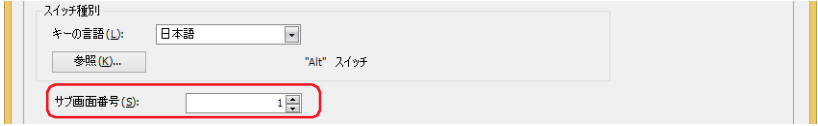

## ■ スクロール数

スイッチを押したときに、リストをスクロールする行数またはフォーカスを移動する行数(1~1023)を指定します。 スイッチ ブラウザで選択したキーによって、動作が異なります。キーについては[、7-97 ページ「アラーム表示用」お](#page-528-0)よび [7-98 ペー](#page-529-0) [ジ「データ履歴表示用」を](#page-529-0)参照してください。

スイッチ ブラウザで " 前項 "、" 次項 "、" ↑ "、" ↓ " を選択した場合のみ設定できます。

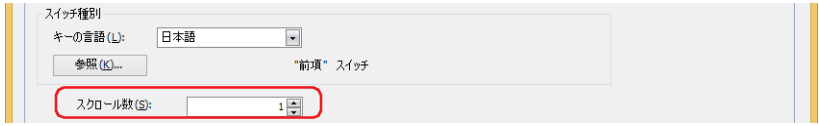

#### **■** 転送設定

特殊スイッチの[プロジェクトをダウンロードする]、[プロジェクトをアップロードする]、[ファイル コピー]、[PLC プログラム をダウンロードする]、[PLC プログラムをアップロードする]は、スイッチを押すとそれぞれのデータ転送機能を実行します。 データの転送元と転送するデータ、および転送先を指定します。スイッチ ブラウザの「データ転送]をクリックし、いずれかの キーを選択した場合のみ設定できます。

" プロジェクトをダウンロードする " を選択した場合

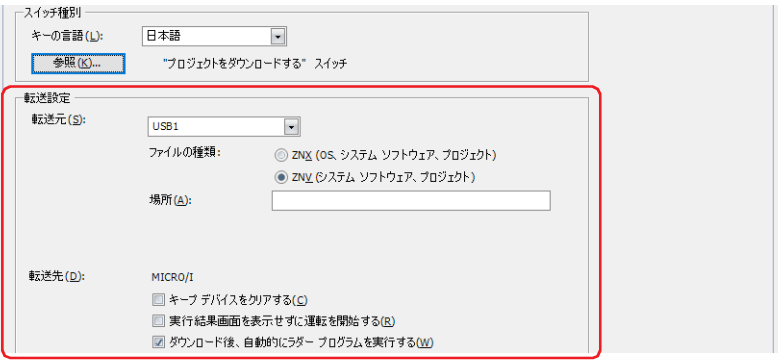

転送元: すっていた用のプロジェクト(ZNX プロジェクト ファイル<sup>[\\*1](#page-507-0)</sup> または ZNV プロジェクト ファイル)を保存した外部メモ リを "USB[1\\*1"](#page-507-0)、"USB[2\\*1"](#page-507-0)、"SD メモリカード [\\*2](#page-507-1)" または "USB メモリ [\\*3"](#page-507-2) から選択します。 ファイルの種類 [\\*1:](#page-507-0) 転送用のプロジェクト データのファイル形式を選択します。

ZNX (OS、システム ソフトウェア、プロジェクト ):

ファイルには OS、システム ソフトウェアおよびプロジェクトが含まれます。[場所]で 指定する転送元のファイルは ZNX プロジェクト ファイル (.znx) になります。 ZNV ( システム ソフトウェア、プロジェクト ):

ファイルにはシステム ソフトウェアおよびプロジェクトが含まれます。[場所]で指定 する転送元のファイルは ZNV プロジェクト ファイル (.znv) になります。

<span id="page-507-0"></span>\*1 FT2J-7U 形、HG2J-7U 形のみ

- 
- <span id="page-507-2"></span><span id="page-507-1"></span>\*2 HG5G/4G/3G/2G-V 形、HG4G/3G 形、HG2G-5F 形のみ \*3 HG5G/4G/3G/2G-V 形、HG4G/3G 形、HG2G-5F/-5T 形、HG1G/1P 形のみ

場所: ZNX プロジェクト ファイル (.znx[\)\\*1](#page-508-2) または ZNV プロジェクト ファイル (.znv) のファイル パスを指定し ます。最大文字数は 247 文字です。半角英数字および記号のみ使用できます。パスの区切り文字およ び使用できない文字は、機種によって異なります。

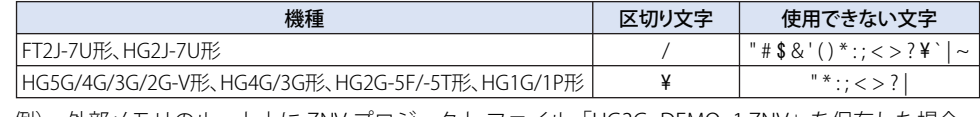

例) 外部メモリのルート上に ZNV プロジェクト ファイル「HG3G\_DEMO\_1.ZNV」を保存した場合 HG3G\_DEMO\_1.ZNV

転送先: 転送用のプロジェクト(ZNX プロジェクト ファイル <sup>[\\*1](#page-508-2)</sup> または ZNV プロジェクト ファイル)のダウンロード先が 表示されます。

キープ デバイスをクリアする [\\*3](#page-508-1):

プロジェクト データをダウンロードしたあとにキープ デバイスをクリアする場合は、このチェック ボックスをオンにします。ただし、転送元と転送先のシステムソフトウェアのバージョンやデータ保 持領域の設定が異なる場合、キープ デバイスをクリアします。

#### 実行結果画面を表示せずに運転を開始する:

プロジェクト データをダウンロードしたあとに実行結果画面を表示せずに本体ユニットの運転を開始 する場合は、このチェックボックスをオンにします。

#### ダウンロード後、自動的にラダープログラムを実行する [\\*4](#page-508-3):

プロジェクト データをダウンロードしたあとにラダー プログラムの実行を開始する場合は、この チェックボックスをオンにします。

[ファイルの種類]で "ZNV ( システム ソフトウェア、プロジェクト )" を選択した場合のみ設定できます。

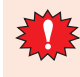

ZNX プロジェクト ファイル [\\*1](#page-508-2) または ZNV プロジェクト ファイルをダウンロードすると、アラーム履歴のデータ、操作 履歴のデータ、データ履歴のデータをクリアします。

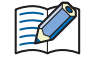

転送元と転送先のシステムソフトウェアのバージョンが一致している場合は、システムソフトウェアはダウンロードさ れません。

#### " プロジェクトをアップロードする " を選択した場合

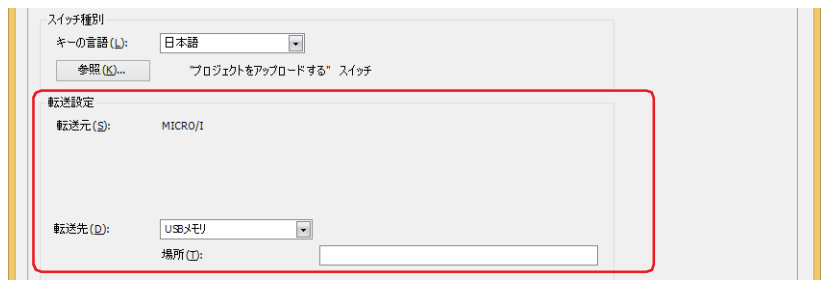

- 転送先: すなはコニットからアップロードしたプロジェクトの保存先を指定します。保存先を"USB1<sup>\*1</sup>"、"USB2<sup>\*1</sup>"、"SD メ モリカード<sup>[\\*2](#page-508-0)</sup>" または "USB メモリ<sup>\*3</sup>" から選択します。
	- 場所: アップロードしたプロジェクトの保存先のフォルダー パスを指定します。最大文字数は 247 文字です。 半角英数字および記号のみ使用できます。パスの区切り文字および使用できない文字は、機種によっ て異なります。

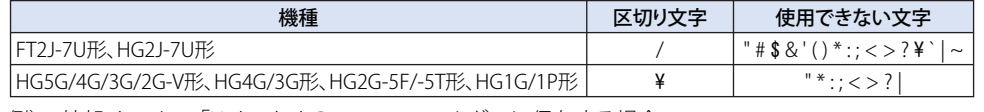

例) 外部メモリの「Uploaded Project」フォルダーに保存する場合 Uploaded\_Project

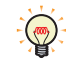

データ転送機能でアップロードしたプロジェクトは、ZNV プロジェクト ファイル (.znv) として保存されます。

- <span id="page-508-2"></span>\*1 FT2J-7U 形、HG2J-7U 形のみ<br>\*2 HG5G/4G/3G/2G-V 形、HG4G
- <span id="page-508-0"></span>
- <span id="page-508-1"></span>\*2 HG5G/4G/3G/2G-V 形、HG4G/3G 形、HG2G-5F 形のみ \*3 HG5G/4G/3G/2G-V 形、HG4G/3G 形、HG2G-5F/-5T 形、HG1G/1P 形のみ
- <span id="page-508-3"></span>\*4 FT2J-7U 形のみ

" ファイル コピー [\\*5](#page-509-2)" を選択した場合

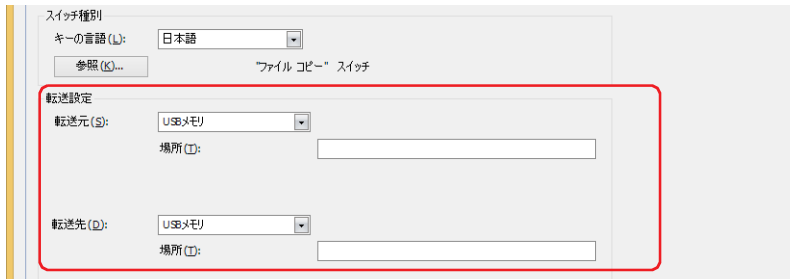

転送元: コピー元の外部メモリを "USB[1\\*1"](#page-509-1)、"USB[2\\*1"](#page-509-1)、"SD メモリカード [\\*2](#page-509-0)" または "USB メモリ [\\*2"](#page-509-0) から選択します。

場所: コピー元のファイルのファイル パスを指定します。最大文字数は 247 文字です。半角英数字および記 号のみ使用できます。パスの区切り文字および使用できない文字は、機種によって異なります。

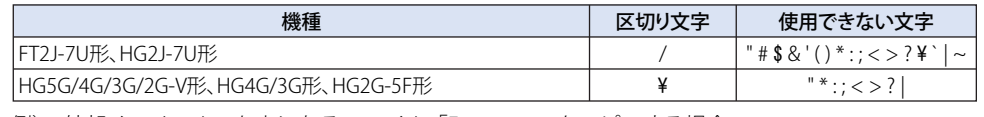

例) 外部メモリのルート上にあるファイル「Error.wav」をコピーする場合 Error.wav

- 転送先: コピー先の外部メモリを "USB[1\\*1"](#page-509-1)、"USB[2\\*1"](#page-509-1)、"SD メモリカード [\\*2](#page-509-0)" または "USB メモリ [\\*2"](#page-509-0) から選択します。
	- 場所: コピー先フォルダーのフォルダー パスを指定します。最大文字数は 247 文字です。半角英数字および 記号のみ使用できます。パスの区切り文字および使用できない文字は、機種によって異なります。

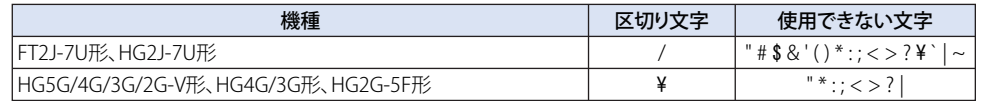

例) 外部メモリの「HGDATA01」フォルダー内の「SOUND」フォルダーに保存する場合 FT2J-7U 形、HG2J-7U 形: HGDATA01/SOUND HG5G/4G/3G/2G-V 形、HG4G/3G 形、HG2G-5F 形: HGDATA01¥SOUND

• コピー元のパス名にファイル名を指定した場合は、指定したファイルをコピーします。  $\mathbb R$ 

- フォルダー名を指定した場合は、そのフォルダーに含まれるすべてのファイル、サブフォルダーおよびサブフォルダー に含まれるファイルをコピーします。
	- サブフォルダーは 5 階層までコピーできます。
	- サブフォルダーおよびサブフォルダーに含まれるファイルをコピーしない場合は、コピーを実行する前に HMI 特殊内 部リレー LSM30 を 1 にしておく必要があります。
	- ファイル コピーを途中で中止する場合は、HMI 特殊内部リレー LSM31 に 1 を書き込みます。現在コピー中のファイル をコピーしたあと、ファイル コピーを中止します。

<span id="page-509-1"></span>\*1 FT2J-7U 形、HG2J-7U 形のみ

<span id="page-509-0"></span>\*2 HG5G/4G/3G/2G-V 形、HG4G/3G 形、HG2G-5F 形のみ

<span id="page-509-2"></span><sup>\*5</sup> FT2J-7U 形、HG2J-7U 形、HG5G/4G/3G/2G-V 形、HG4G/3G 形、HG2G-5F 形のみ

"PLC プログラムをダウンロードする " を選択した場合

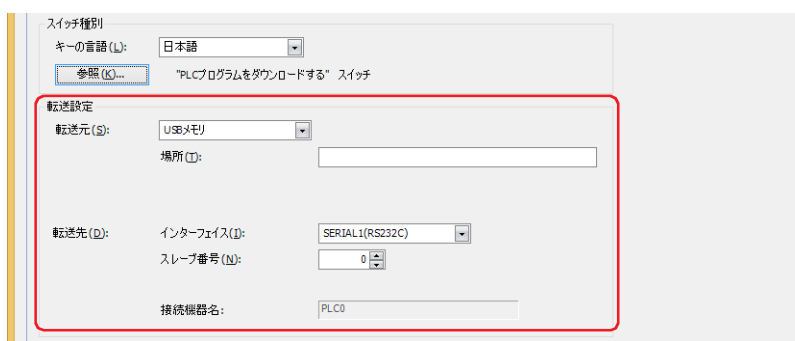

- 転送元: 転送用の PLC プログラム(ZLD プロジェクト ファイル)を保存した外部メモリを "USB1[\\*1"](#page-510-2)、"USB2[\\*1](#page-510-2)"、"SD メモリ カード [\\*2"](#page-510-0) または "USB メモリ [\\*3](#page-510-1)" から選択します。
	- 場所: ZLD プロジェクト ファイル (zld) のファイル パスを指定します。最大文字数は 247 文字です。半角英数字 および記号のみ使用できます。パスの区切り文字および使用できない文字は、機種によって異なります。

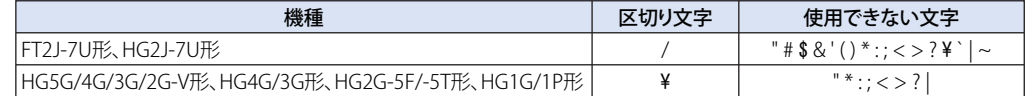

例) 外部メモリの「LDRDATA」フォルダーに ZLD プロジェクト ファイル「LDR\_PROGRAM.ZLD」を保存 した場合

FT2J-7U 形、HG2J-7U 形: LDRDATA/LDR\_PROGRAM.ZLD HG5G/4G/3G/2G-V 形、HG4G/3G 形、HG2G-5F/-5T 形、HG1G/1P 形: LDRDATA¥LDR\_PROGRAM.ZLD

- 転送先: 本体ユニットに接続しているダウンロード先の PLC を指定します。PLC は、「プロジェクト設定]ダイアログボック スの[通信ドライバ ネットワーク]タブで設定します。詳細は[、4-54 ページ「第 4 章 3.4 \[通信ドライバ ネット](#page-325-0) ワーク] タブ」を参照してください。
	- インターフェイス: ダウンロード先の PLC を接続している通信インターフェイスをシリアル インターフェ イスまたはイーサネットから選択します。詳細は[、4-37 ページ「第 4 章 インターフェ](#page-308-0) [イス構成」を](#page-308-0)参照してください。
	- [インターフェイス]でシリアル インターフェイスを選択した場合
		- スレーブ番号: ダウンロード先の PLC のスレーブ番号 (0~31) を指定します。
		- 接続機器名: 指定した PLC の機器名が表示されます。
	- 「インターフェイス]で"イーサネット"を選択した場合
	- 指定方法を次の中から選択します。

接続機器 ID を指定する: ダウンロード先の PLC の接続機器 ID を 0 から 31 で指定します。[プロジェクト設定] ダイアログボックスの[通信ドライバネットワーク]タブで設定した番号になります。

- 接続機器名: 指定した PLC の機器名が表示されます。
- IP アドレスを指定する: ダウンロード先の PLC の IP アドレスとポート番号を指定します。

<span id="page-510-2"></span>\*1 FT2J-7U 形、HG2J-7U 形のみ

- 
- <span id="page-510-1"></span><span id="page-510-0"></span>\*2 HG5G/4G/3G/2G-V 形、HG4G/3G 形、HG2G-5F 形のみ \*3 HG5G/4G/3G/2G-V 形、HG4G/3G 形、HG2G-5F/-5T 形、HG1G/1P 形のみ

"PLC プログラムをアップロードする " を選択した場合

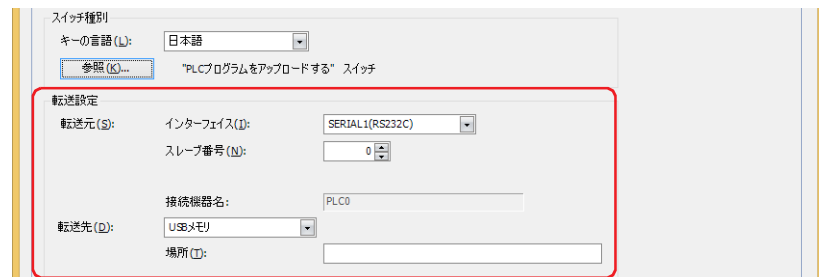

転送元: 本体ユニットに接続しているアップロード元の PLC を指定します。PLC は、[プロジェクト設定]ダイアログボック スの[通信ドライバ ネットワーク]タブで設定します。詳細は[、4-54 ページ「第 4 章 3.4 \[通信ドライバ ネット](#page-325-0) [ワーク\]タブ」を](#page-325-0)参照してください。

> インターフェイス: アップロード元の PLC を接続している通信インターフェイスをシリアル インターフェイ スまたはイーサネットから選択します。詳細は[、4-37 ページ「第 4 章 インターフェイ](#page-308-0) [ス構成」を](#page-308-0)参照してください。

[インターフェイス]でシリアル インターフェイスを選択した場合

スレーブ番号: アップロード元の PLC のスレーブ番号(0 ~ 31)を指定します。

接続機器名: 指定した PLC の機器名が表示されます。

[インターフェイス]で "イーサネット"を選択した場合

指定方法を次の中から選択します。

- 接続機器 ID を指定する: アップロード元の PLC の接続機器 ID を 0 から 31 で指定します。[プロジェクト設定] ダ イアログボックスの[通信ドライバ ネットワーク]タブで設定した番号になります。
- 接続機器名: 指定した PLC の機器名が表示されます。

IP アドレスを指定する: アップロード元の PLC の IP アドレスとポート番号を指定します。

- 転送先: 本体ユニットに接続している PLC からアップロードした PLC プログラムの保存先を指定します。外部メモリを "USB1<sup>\*1</sup>"、"USB2<sup>\*1</sup>"、"SD メモリカード<sup>[\\*2](#page-511-0)</sup>" または "USB メモリ<sup>\*3</sup>" から選択します。
	- 場所: アップロードした PLC プログラムの保存先のフォルダー パスを指定します。最大文字数は 247 文字です。半 角英数字および記号のみ使用できます。パスの区切り文字および使用できない文字は、機種によって異なり ます。

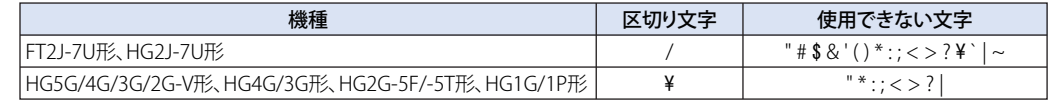

例) 外部メモリの「Uploaded\_Program」フォルダーに保存する場合 Uploaded\_Program

データ転送機能でアップロードした PLC プログラムは、ZLD プロジェクト ファイル (.zld) として保存されます。

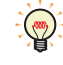

- 
- <span id="page-511-2"></span>\*1 FT2J-7U 形、HG2J-7U 形のみ
- <span id="page-511-1"></span><span id="page-511-0"></span>\*2 HG5G/4G/3G/2G-V 形、HG4G/3G 形、HG2G-5F 形のみ \*3 HG5G/4G/3G/2G-V 形、HG4G/3G 形、HG2G-5F/-5T 形、HG1G/1P 形のみ

### ■ 録画チャンネル<sup>[\\*6](#page-512-0)</sup>

映像の記録を開始します。

機器から入力される映像のみ(音声なし)の信号のうち、記録するチャンネルを " チャンネル 1" または " チャンネル 2" から選択し ます。スイッチ ブラウザで " 録画 " を選択した場合のみ設定できます。

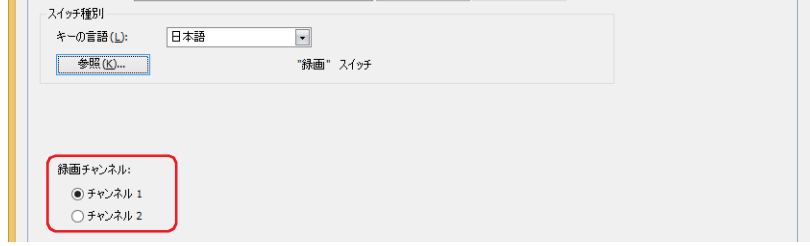

• 動画ファイルを再生中は録画できません。

• イベント録画機能でイベント発生後の記録中および記録したデータを外部メモリへ保存中は、特殊スイッチ、マルチ スイッチ、マルチコマンドでの録画を実行できません。またこのとき、HMI 特殊データレジスタ LSD155-0 の値は 1 になります。詳細は[、35-12 ページ「第 35 章 HMI 特殊データレジスタ\(LSD\)」を](#page-1647-0)参照してください。

### ■ 記録対象 <sup>[\\*7](#page-512-1)</sup>

映像や音声の記録を開始します。 機器から入力される信号のうち、記録する対象を選択します。スイッチ ブラウザで " 録画 " を選択した場合のみ設定できます。

映像と音声: 映像と音声を記録します。

映像のみ(音声なし): 映像のみを記録します。

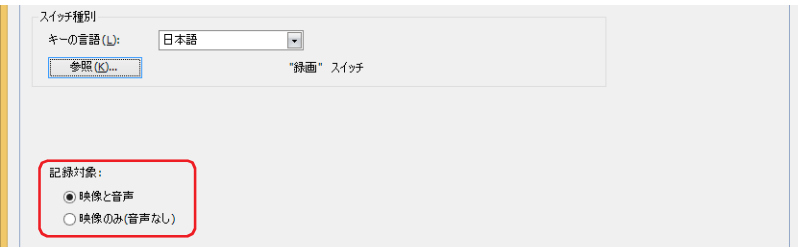

• 動画ファイルを再生中は録画できません。

<span id="page-512-1"></span><span id="page-512-0"></span>• イベント録画機能でイベント発生後の記録中および記録したデータを外部メモリへ保存中は、特殊スイッチ、マルチ スイッチ、マルチコマンドでの録画を実行できません。またこのとき、HMI 特殊データレジスタ LSD155-0 の値は 1 になります。詳細は、35-12 ページ「第35章 HMI 特殊データレジスタ (LSD)」を参照してください。

## ■ 表示切替方式 [\\*8](#page-513-0)

スイッチの OFF および ON の表示を切り替える方式を選択します。

スイッチ: スイッチを押すことで、表示する図形を切り替えます。

デバイス アドレス: デバイス アドレスの値が 0 のとき OFF、1 のとき ON の図形を表示します。表示する図形を切り替えるデバ イス アドレスを指定します。

をクリックすると、タグ エディタが表示されます。デバイス アドレスの設定手順は[、2-72 ページ「第 2](#page-103-0) [章 5.1 デバイス アドレスを設定する」](#page-103-0)を参照してください。

表示なし: スイッチを画面上に表示しません。編集画面上には点線枠が表示され、本体ユニット上で点線枠の位置を押 すとスイッチに設定した機能が動作します。[表示なし]を選択した場合は、形状および記名文字を設定で きません。

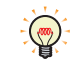

[表示切替方式]で[デバイス アドレス]を選択すると、照光式スイッチを作成できます。 照光式スイッチは、デバイス アドレスの値に応じた図形 (ON または OFF 時の図形)を表示することで、操作されてい る機器の状態を表示することができます。

例) [表示切替方式]の [デバイス アドレス]として、接続機器のデバイス アドレス M0 を設定している場合、M0 の 値が変化すると、スイッチを押していなくてもスイッチの図形が切り替わります。

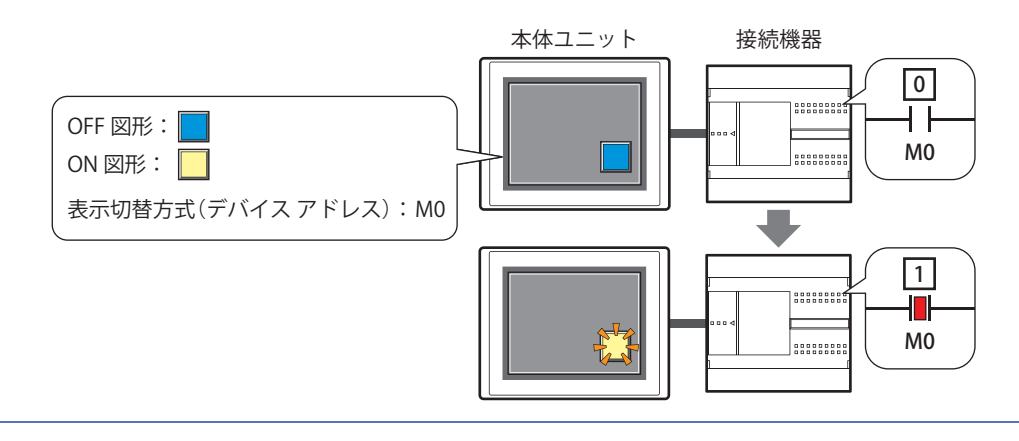

<span id="page-513-0"></span>\*8 詳細モード時のみ

# ● [形状] タブ

[基本]タブの[表示切替方式]で[表示なし]を選択した場合、[表示位置]と[サイズ]のみ設定できます。

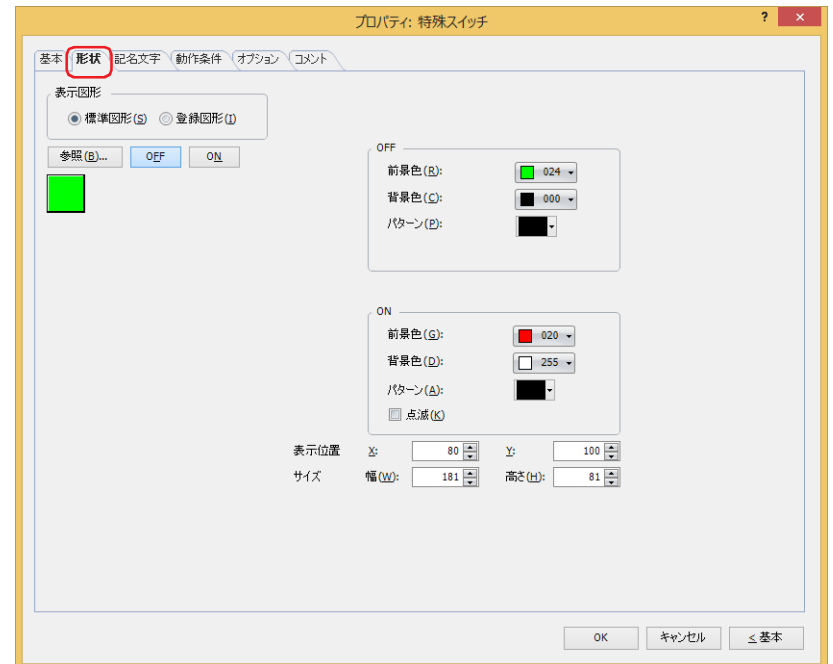

#### **■** 表示図形

部品の外形として使用する図形の種類を選択します。

標準図形: WindO/I-NV4 にあらかじめ用意されている図形を使用します。

登録図形: ピクチャ マネージャーで登録した画像ファイルを使用します。 画像ファイルの制限については[、2-20 ページ「第 2 章 1.4 扱える画像ファイル」を](#page-51-0)参照してください。

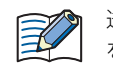

透過色を含む登録図形を設定した部品の OFF 時と ON 時の図形を切り替えると図形が重なって表示される場合は、部品 を前面レイヤーに配置してください。

#### ■ [参照] ボタン

図形の一覧から、部品の外形に使用する図形を選択します。このボタンをクリックすると、[表示図形]の設定に応じて、標準図形 ブラウザまたはピクチャ マネージャーが表示されます。

#### ■ [ON] ボタン、[OFF] ボタン

ON または OFF 時の図形を表示します。[ON]ボタンまたは [OFF]ボタンをクリックすると、[形状]タブに表示されるイメージ が切り替わります。

#### **■** OFF、ON

OFF 時、ON 時の標準図形の色や模様を設定します。

- 前景色、背景色:標準図形の前景色および背景色(カラー 256 色、モノクロ 16 色)を指定します。 このボタンをクリックすると、カラーパレットが表示されます。カラーパレットから色を選択します。
- パターン: 標準図形の模様またはグラデーションを選択します。 このボタンをクリックすると、パターンパレットが表示されます。パターンパレットから模様またはグラデー ションを選択します。

## **■** 点滅

部品が ON のときに、点滅(ON と OFF の図形を交互に表示)する場合は、このチェックボックスをオンにします。 点滅の間隔は、「プロジェクト設定]ダイアログボックスの「システム設定]タブで「点滅周期]を指定します。

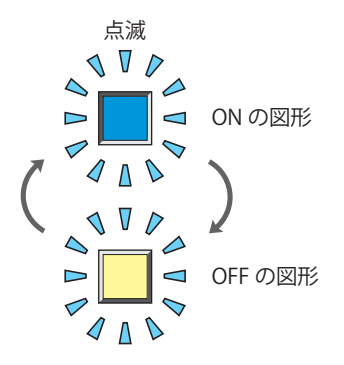

## **■** 表示位置

X、Y: 部品の表示位置を座標で指定します。 画面の左上隅を原点として、部品の左上が X および Y 座標になります。

- X: 0~(ベース画面横サイズ -1)
- Y: 0~ (ベース画面縦サイズ-1)

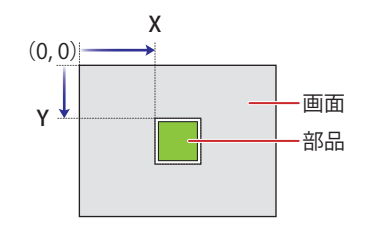

## **■** サイズ

幅、高さ: 部品の大きさを幅および高さで指定します。

幅: 20 ~(ベース画面横サイズ)

高さ: 20 ~(ベース画面縦サイズ)

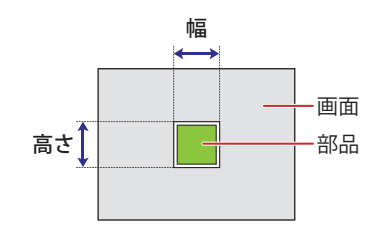

# ● [記名文字] タブ

[基本] タブの「表示切替方式]で[スイッチ]または「デバイス アドレス]を選択した場合のみ設定できます。

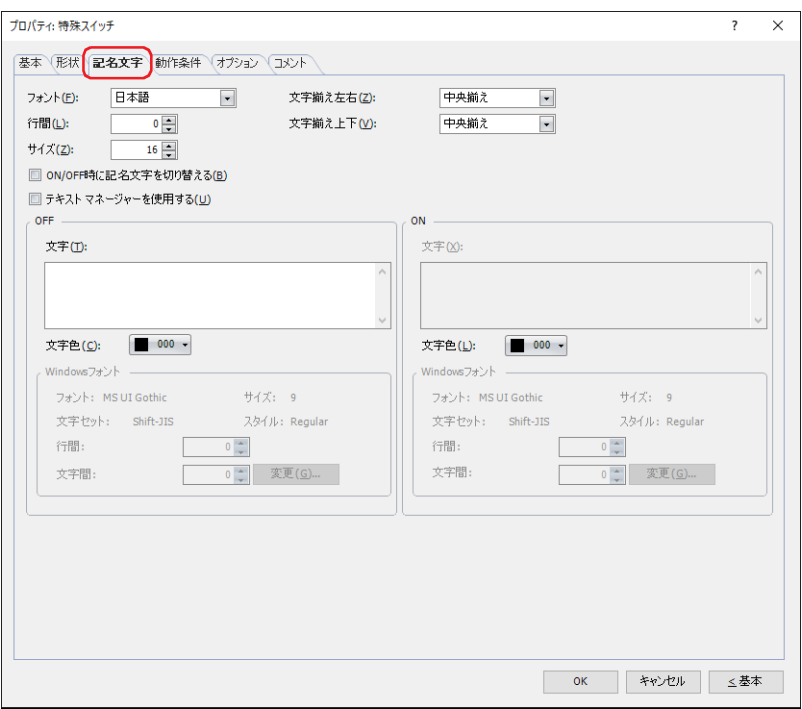

#### **■** フォント

表示する文字に使用するフォントを次の中から選択します。

" 欧文"、 " 日本語 "、 " 簡体字中国語 "、 " 繁体字中国語 "、 " ハングル "、 " 中央ヨーロッパ言語 "、 " バルト諸国言語 "、 " キリル言語 "、 "Windows"、" 欧文ストローク [\\*1](#page-516-1)"

[テキスト マネージャーを使用する]チェックボックスをオフにした場合のみ設定できます。

表示できる文字はフォントによって異なります。詳細は[、2-6 ページ「第 2 章 1.2 扱える文字」](#page-37-0)を参照してください。

#### ■ 行間<sup>[\\*2](#page-516-0)</sup>

表示する文字の行間(-127 ~ 127)を指定します。 [フォント]で " 欧文 "、" 日本語 "、" 簡体字中国語 "、" 繁体字中国語 "、" ハングル "、" 中央ヨーロッパ言語 "、" バルト諸国言語 "、 " キリル言語 " を選択した場合のみ設定できます。

#### **■** スタイル [\\*1](#page-516-1)

表示する文字のスタイルを " 標準 " または " 太字 " から選択します。 「フォント〕で"欧文"、"日本語"、"簡体字中国語"、"繁体字中国語"、"ハングル"、"中央ヨーロッパ言語"、"バルト諸国言語"、 " キリル言語 " を選択した場合のみ設定できます。

#### **■** サイズ

表示する文字の大きさを指定します。設定できるフォントとサイズは、機種によって異なります。

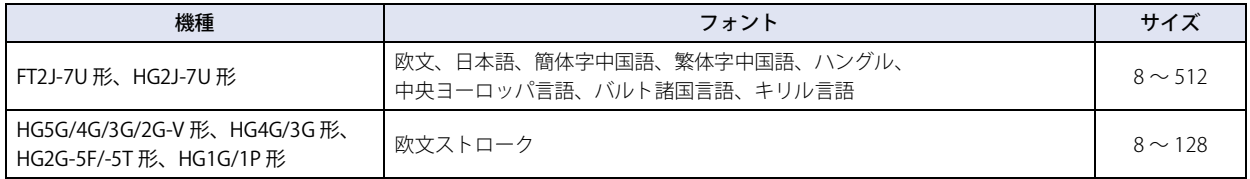

### **■** 拡大率 [\\*1](#page-516-1)

横、縦: 表示する文字の拡大率(0.5、1 ~ 8)を選択します。

[フォント]で " 欧文 "、" 日本語 "、" 簡体字中国語 "、" 繁体字中国語 "、" ハングル "、" 中央ヨーロッパ言語 "、" バルト諸国言語 "、 " キリル言語 " を選択した場合のみ設定できます。

<span id="page-516-1"></span>\*1 HG5G/4G/3G/2G-V 形、HG4G/3G 形、HG2G-5F/-5T 形、HG1G/1P 形のみ

<span id="page-516-0"></span>\*2 FT2J-7U 形、HG2J-7U 形のみ

 $\overline{I}$ 

[ス](#page-432-0) イ [ッ](#page-432-0) [チ](#page-432-0)

## ■ 文字揃え左右

左右方向の文字揃えを次の中から選択します。 " 左揃え "、" 中央揃え "、" 右揃え "、" 中央左揃え " 詳細は[、付 -7 ページ「付録 5 文字揃え」](#page-1698-0)を参照してください。

### **■** 文字揃え上下

上下方向の文字揃えを次の中から選択します。 " 上揃え "、" 中央揃え "、" 下揃え " [文字揃え左右]で"左揃え"、"中央揃え"、"右揃え"を選択した場合のみ設定できます。[文字揃え左右]で"中央左揃え"を選 択した場合は、" 中央上揃え " になります。 詳細は[、付 -7 ページ「付録 5 文字揃え」](#page-1698-0)を参照してください。

#### **■** ON/OFF 時に記名文字を切り替える

ON と OFF で異なる文字を表示する場合は、このチェックボックスをオンにします。

#### ■ テキスト マネージャーを使用する

テキスト マネージャーに登録したテキストを表示する文字に使用する場合は、このチェックボックスをオンにします。

#### **■** OFF、ON

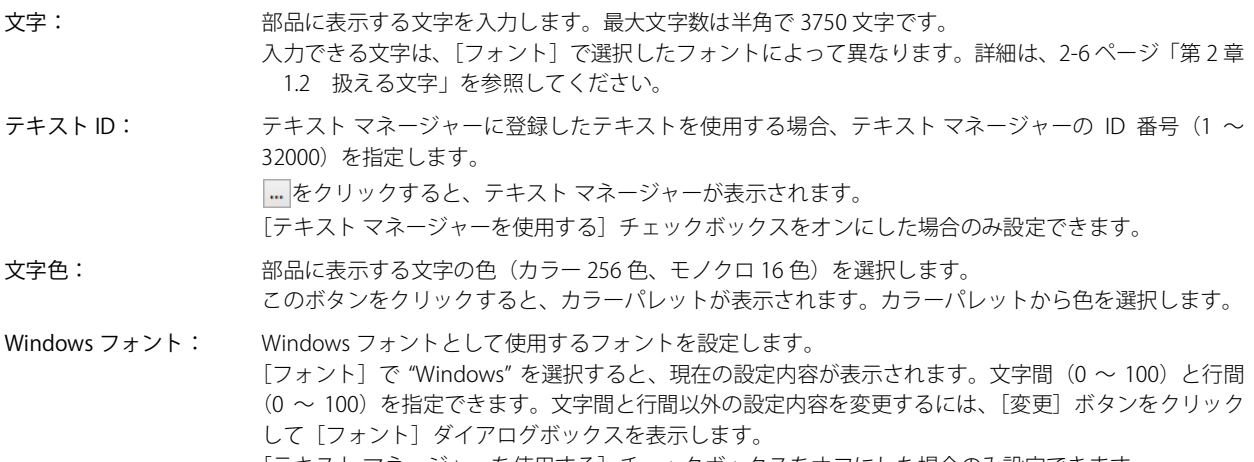

[テキストマネージャーを使用する]チェックボックスをオフにした場合のみ設定できます。 詳細は[、2-13 ページ「第 2 章 Windows フォント」を](#page-44-0)参照してください。

# ● [動作条件] タブ

[動作条件]タブは、詳細モードで表示されます。

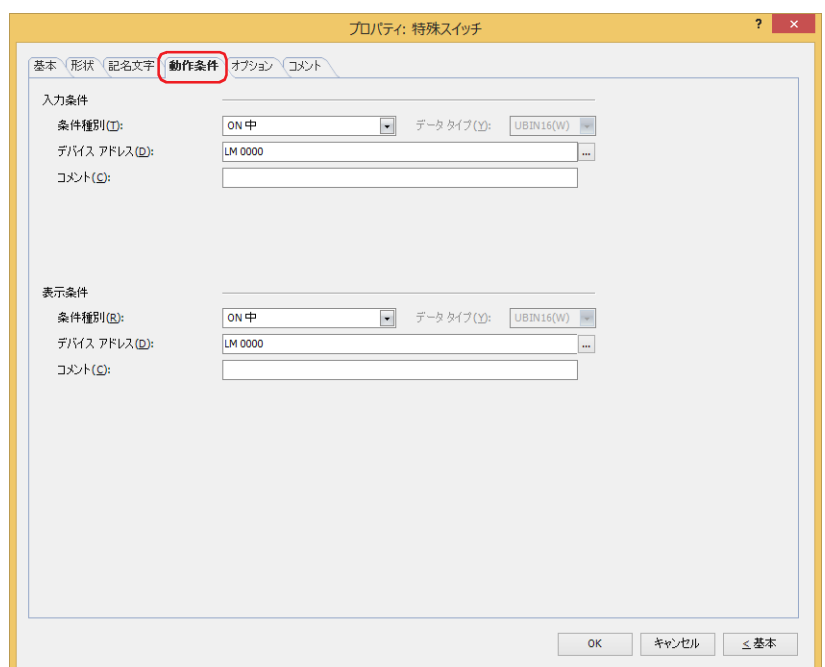

#### ■ 入力条件

- 条件が成立している間はスイッチが有効になり、動作します。不成立の間はスイッチが無効になり、動作しません。 例) [条件種別]が "ON 中 "、[デバイス アドレス]が "LM0" の場合
	- LM0 が 0 の間、条件が成立していないのでスイッチは動作しません。 LM0 が 1 の間、条件が成立しスイッチは動作します。

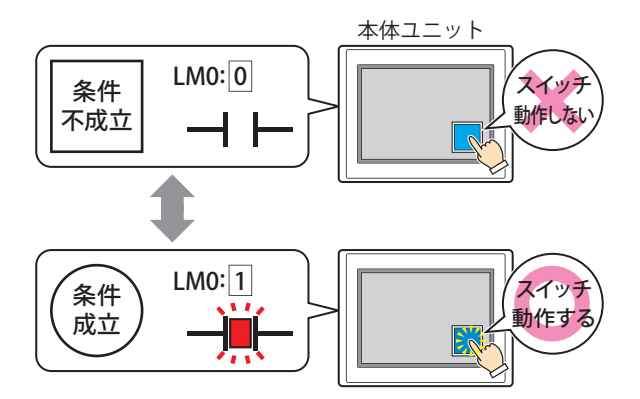

条件種別: スイッチを有効にする条件を次の中から選択します。

常に有効: 常にスイッチを有効にします。

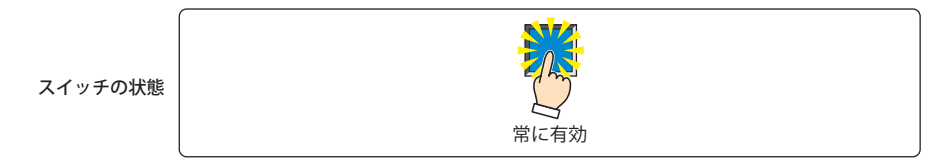

ON 中: デバイス アドレスの値が 1 のとき、スイッチを有効にします。

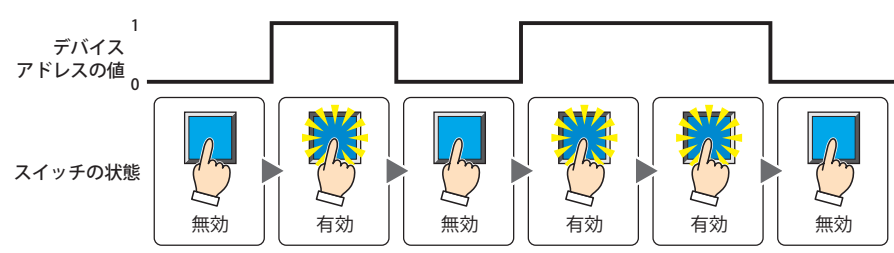

OFF 中: デバイス アドレスの値が 0 のとき、スイッチを有効にします。

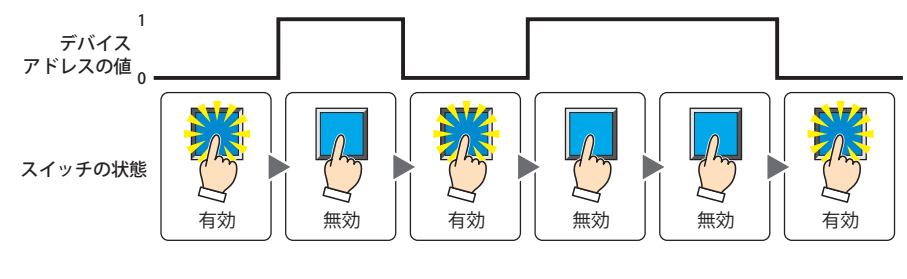

条件成立中: 条件が成立しているとき、スイッチを有効にします。

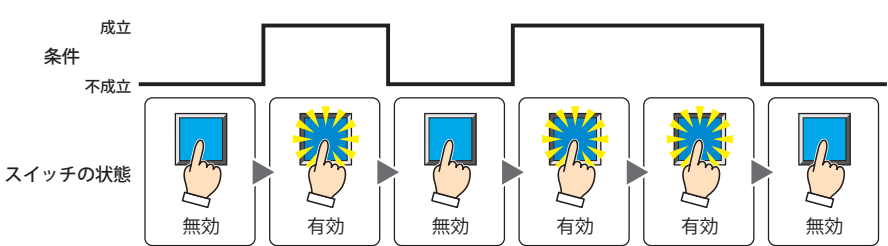

データ タイプ: 入力条件の条件式で扱うデータの型を選択します。 [条件種別]で " 条件成立中 " を選択した場合のみ設定できます。 詳細は[、2-1 ページ「第 2 章 1.1 扱えるデータ」](#page-32-0)を参照してください。

デバイス アドレス:入力条件となるビットデバイスまたはワードデバイスのビット位置を指定します。 [条件種別]で "ON 中 " または "OFF 中 " を選択した場合のみ設定できます。 をクリックすると、タグ エディタが表示されます。デバイス アドレスの設定手順は[、2-72 ページ「第 2 章](#page-103-0)  [5.1 デバイス アドレスを設定する」を](#page-103-0)参照してください。

条件: 入力条件の条件式を指定します。 [条件種別]で " 条件成立中 " を選択した場合のみ、条件式を設定できます。 - あクリックすると、[条件設定] ダイアログボックスが表示されます。条件式の設定手順は[、2-75 ページ](#page-106-0) [「第 2 章 5.2 条件式を設定する」](#page-106-0)を参照してください。

コメント: 入力条件のコメントを入力します。最大文字数は半角で 80 文字です。

## **■** 表示条件

 $\widetilde{\mathbb{R}}$ 

条件が成立している間はスイッチを表示します。不成立の間はスイッチを表示しません。

例) [条件種別]が "ON 中 "、[デバイス アドレス]が "LM0" の場合 LM0 が 0 の間、条件が成立していないのでスイッチを表示しません。 LM0 が 1 の間、条件が成立しスイッチを表示します。

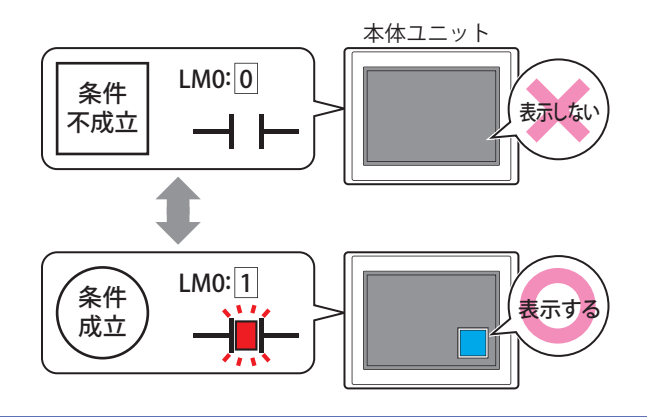

•[基本]タブの[動作モード]で " オルタネイト " を選択している場合、スイッチが ON の状態で非表示になるとスイッ チは ON のままです。

•「オプション]タブの「オンディレイ]チェックボックスをオンにしている場合、スイッチを押し始めてから設定した 時間が経過する前に非表示になると、オンディレイはリセットされ、スイッチは動作しません。

条件種別: スイッチを表示する条件を次の中から選択します。

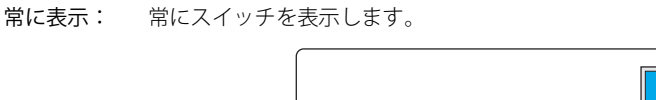

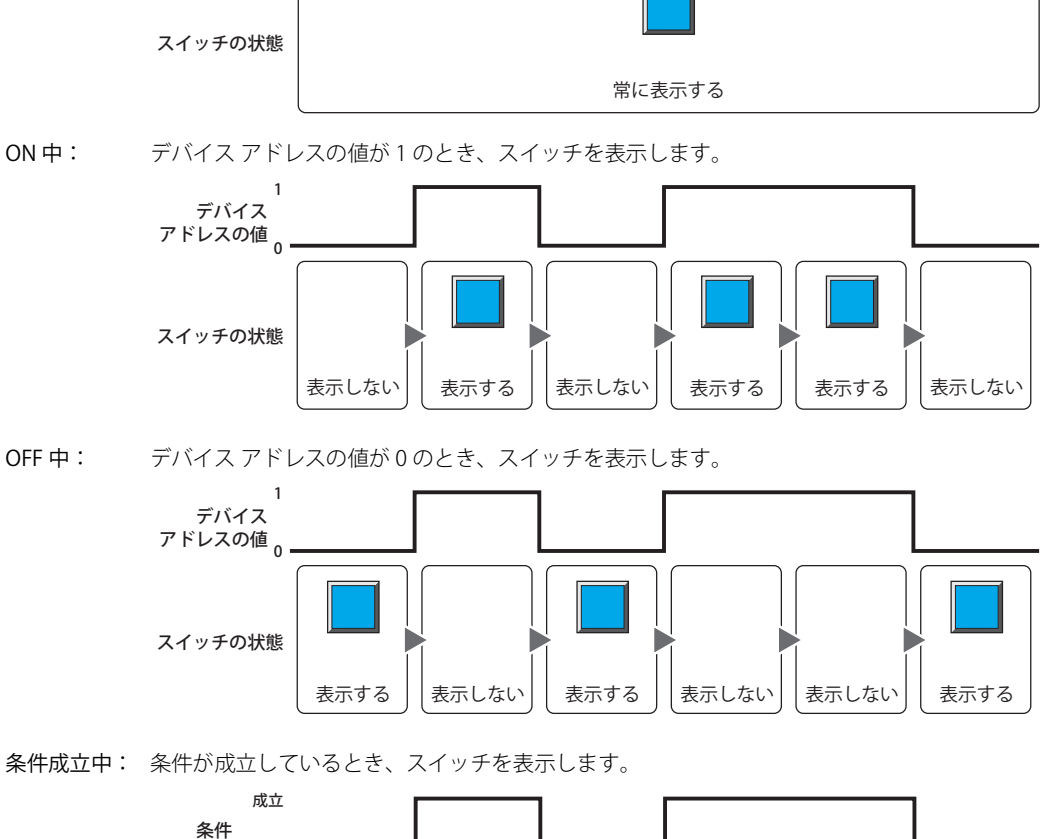

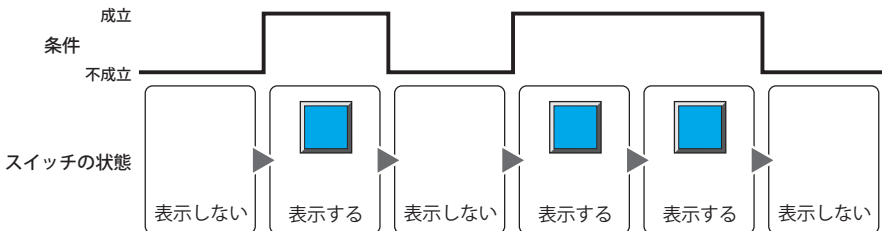

- データ タイプ: 表示条件の条件式で扱うデータの型を選択します。 [条件種別]で " 条件成立中 " を選択した場合のみ設定できます。 詳細は[、2-1 ページ「第 2 章 1.1 扱えるデータ」を](#page-32-0)参照してください。
- デバイス アドレス:表示条件となるビットデバイスまたはワードデバイスのビット位置を指定します。 [条件種別]で "ON 中 " または "OFF 中 " を選択した場合のみ設定できます。 をクリックすると、タグ エディタが表示されます。デバイス アドレスの設定手順は[、2-72 ページ「第 2 章](#page-103-0)  [5.1 デバイス アドレスを設定する」を](#page-103-0)参照してください。
- 条件: 表示条件の条件式を指定します。 [条件種別]で " 条件成立中 " を選択した場合のみ、条件式を設定できます。 ■ をクリックすると、[条件設定]ダイアログボックスが表示されます。条件式の設定手順は[、2-75 ページ](#page-106-0) 「第2章 5.2 条件式を設定する」を参照してください。
- コメント: 表示条件のコメントを入力します。最大文字数は半角で 80 文字です。

# ● [オプション] タブ

[オプション] タブは、詳細モードで表示されます。

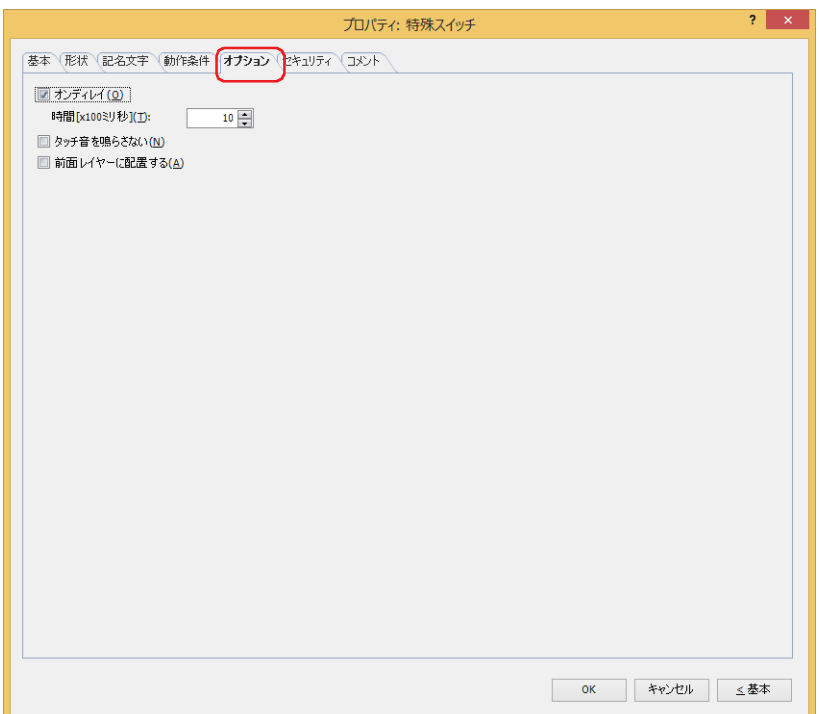

# **■** オンディレイ

オンディレイ機能を使用する場合は、このチェックボックスをオンにします。

時間 [x100 ミリ秒]: スイッチが動作するまで押し続ける時間を 0~600 (100 ミリ秒単位) で指定します。 設定した時間スイッチを押し続けると、スイッチが動作します。

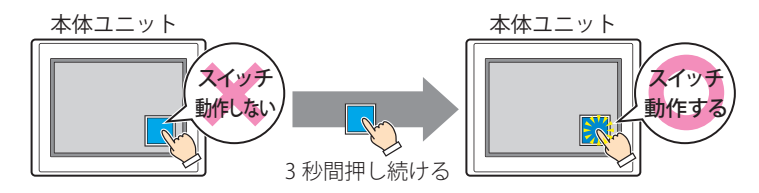

誤ってスイッチに触れただけで動作しないように、誤動作を防止する場合に使用します。

### ■ タッチ音を鳴らさない

企

本体ユニットのタッチ音を鳴らす場合に、特定の部品のみタッチ音を鳴らさないようにします。 この部品のタッチ音を鳴らさない場合は、このチェックボックスをオンにします。

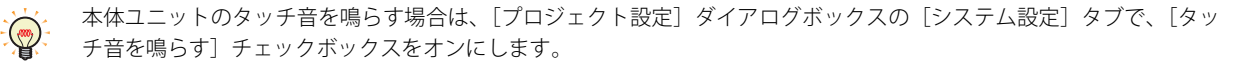

#### **■** 前面レイヤーに配置する

部品を前面レイヤーに配置する場合は、このチェックボックスをオンにします。描画図形や部品が重なった場合、前面レイヤーに 配置した描画図形や部品が優先して表示されます。詳細は[、5-33 ページ「第 5 章 7 描画図形や部品の重ね合わせについて」を](#page-394-0) 参照してください。

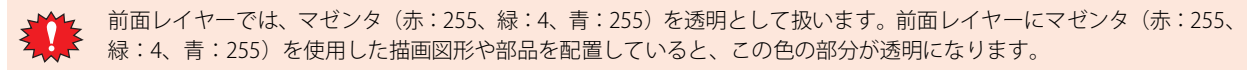

# ●[セキュリティ] タブ

セキュリティ グループで部品の表示と操作を制限します。 [セキュリティ機能を使用する]チェックボックスがオンの場合のみ設定できます。[セキュリティ機能を使用する]チェックボッ クスは、[セキュリティ] ダイアログボックスの [基本] タブで設定します。

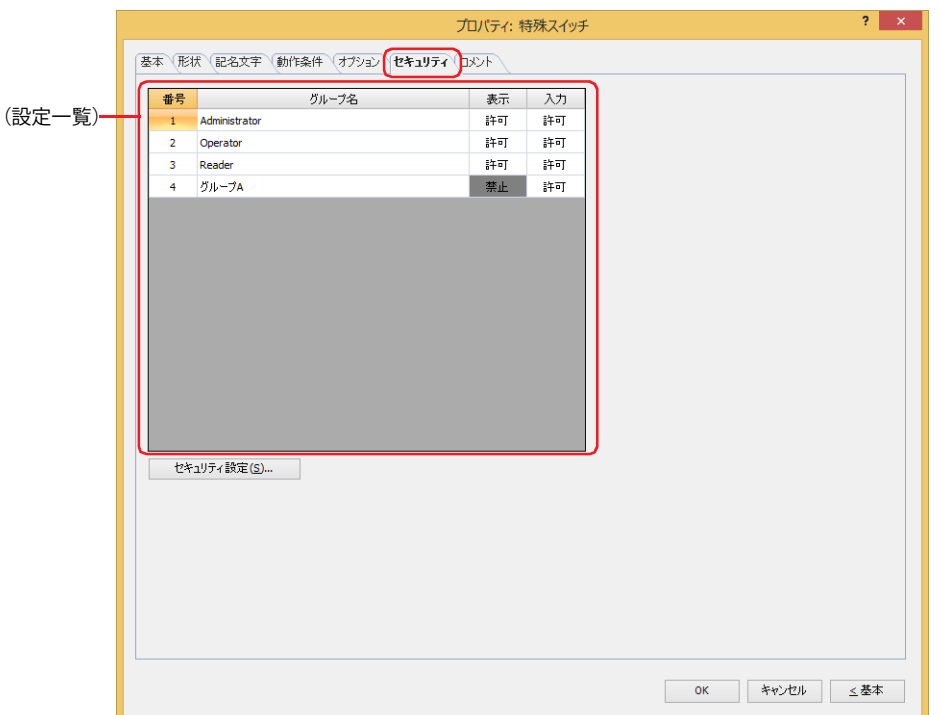

### **■**(設定一覧)

本体ユニットで使用するセキュリティ グループが一覧表示されます。

- 番号: セキュリティ グループの番号 (1~15) が表示されます。
- グループ名: セキュリティ グループ名が表示されます。
- 表示: 部品の表示を許可するかどうかが表示されます。" 許可 " のセキュリティ グループのみ、この部品を表示できま す。すべてのセキュリティ グループを " 許可 " にすると、ユーザーアカウントが選択されていない状態でもこの 部品が表示されます。セルをダブルクリックすると、" 許可 " と " 禁止 " が切り替わります。
- 入力: 部品の操作を許可するかどうかが表示されます。" 許可 " のセキュリティ グループのみ、この部品を操作できま す。すべてのセキュリティ グループを " 許可 " にすると、ユーザーアカウントが選択されていない状態でもこの 部品を操作できます。セルをダブルクリックすると、" 許可 " と " 禁止 " が切り替わります。

•[表示]セルおよび [入力] セルの右クリックメニューで"許可"と"禁止"を切り替えることもできます。

 $\binom{1}{2}$ •[表示] セルおよび [入力] セルの " 許可 " と " 禁止 " を切り替えることで表示や操作を制限でき、[動作条件] タブと 同じ機能が実現できます。

#### ■ [セキュリティ設定] ボタン

[セキュリティ設定]ダイアログボックスが表示されます。[セキュリティ設定]ダイアログボックスでセキュリティ グループを作 成すると、作成したセキュリティ グループを選択できます。詳細は[、24-19 ページ「第 24 章 2.2 セキュリティ グループの追加](#page-1284-0) [と編集」](#page-1284-0)を参照してください。

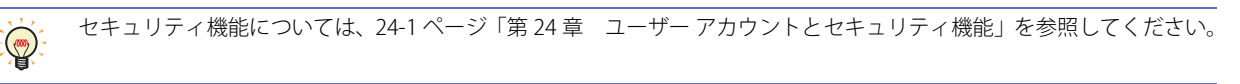

例) ユーザーと部品のセキュリティ グループを次のように設定している場合

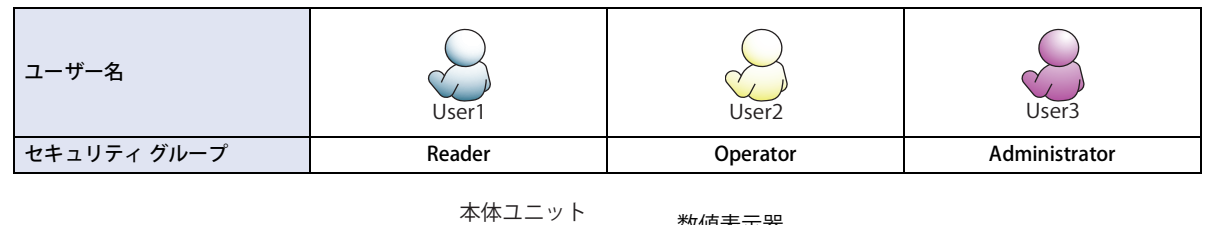

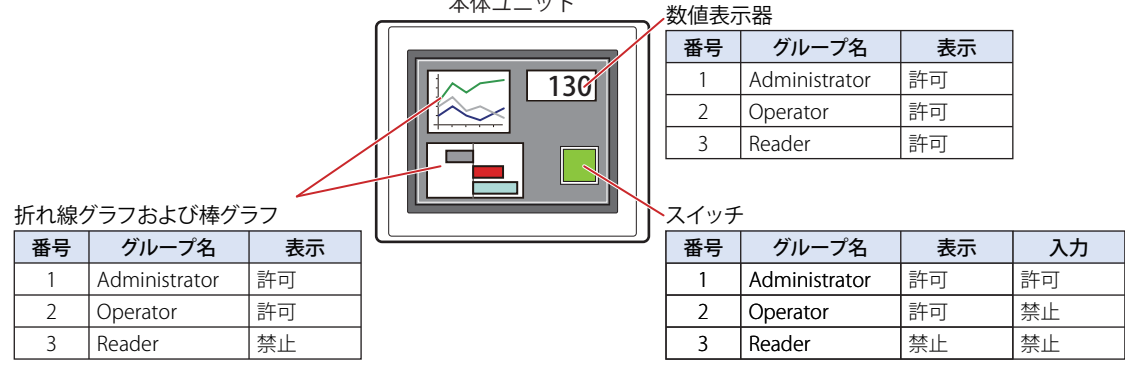

セキュリティ グループが "Reader" の User1 では、"Reader" の[表示]が " 禁止 " に設定されている部品が表示されません。 パスワード入力画面を開いて、セキュリティ グループが "Operator" の User2 に切り替えると、"Operator" の [表示]が " 許可 " に 設定されている部品が表示されます。

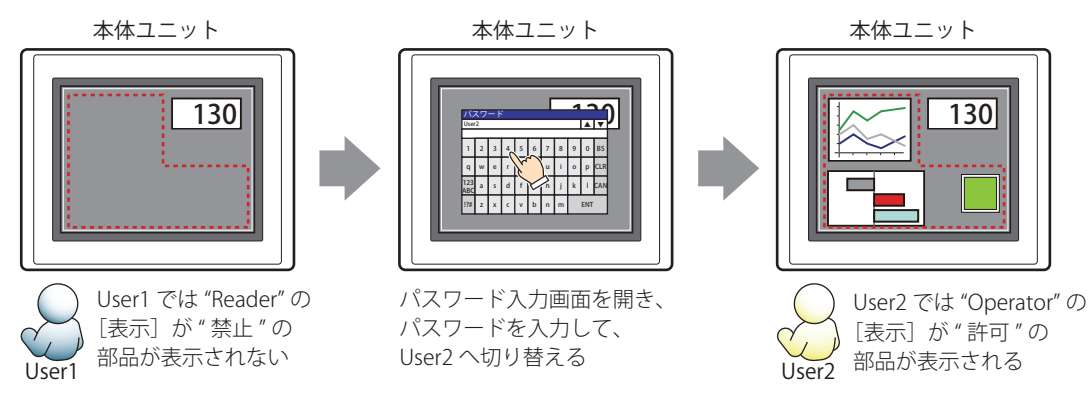

"Operator" の User2 では、"Operator" の[表示]が " 許可 " なのでスイッチは表示されますが、[入力]が " 禁止 " なので、操作できません。 パスワード入力画面を開いて、セキュリティ グループが "Administrator" の User3 に切り替えると、"Administrator" の「表示]が " 許可 " の部品が表示され、"Administrator" の[入力]が " 許可 " の部品を操作できます。

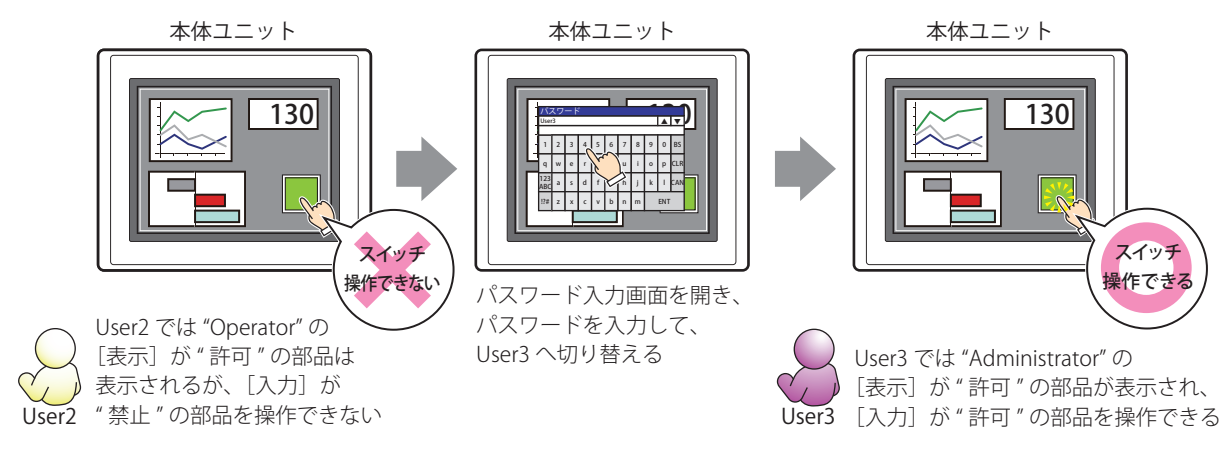

# ●[コメント] タブ

編集画面上に配置している部品、およびオブジェクト一覧の[番号]、[名前]、[種類]にマウスカーソルを近づけると表示される ポップアップテキストを設定します。

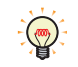

同じ形状の部品を複数配置している場合に、部品のプロパティ ダイアログボックスを開かなくても、マウスカーソルを 部品に重ねるだけで、部品の区別ができます。

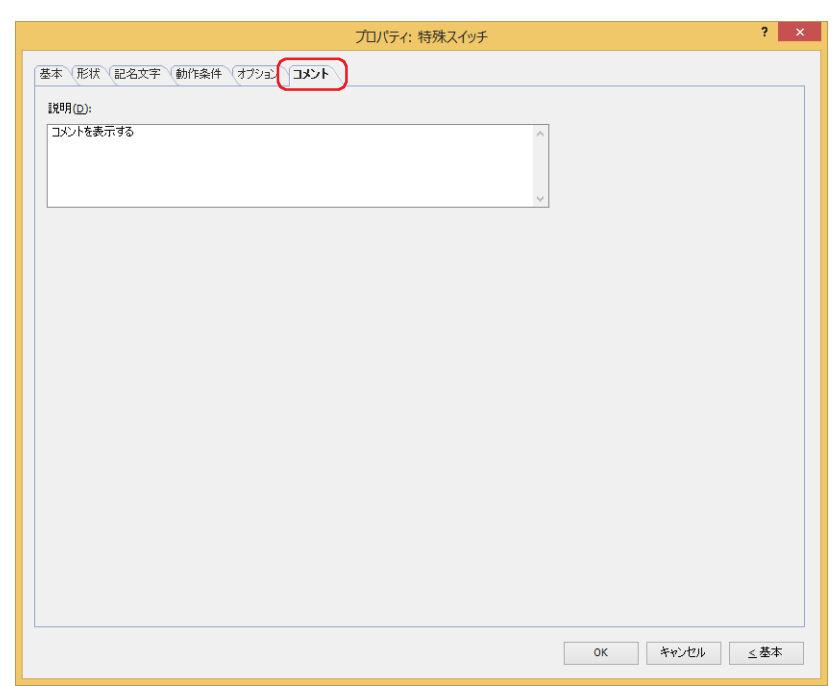

#### **■** 説明

部品のコメントを入力します。最大文字数は半角で 80 文字です。 例) 編集画面上にスイッチを配置している場合

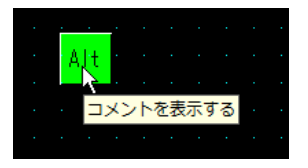

# **5.4 特殊スイッチのキー**

# ●キーパッド(半角文字)

数値入力器および文字入力器で使用できる半角文字用のキーは、次のとおりです。

## **■** 数値入力器

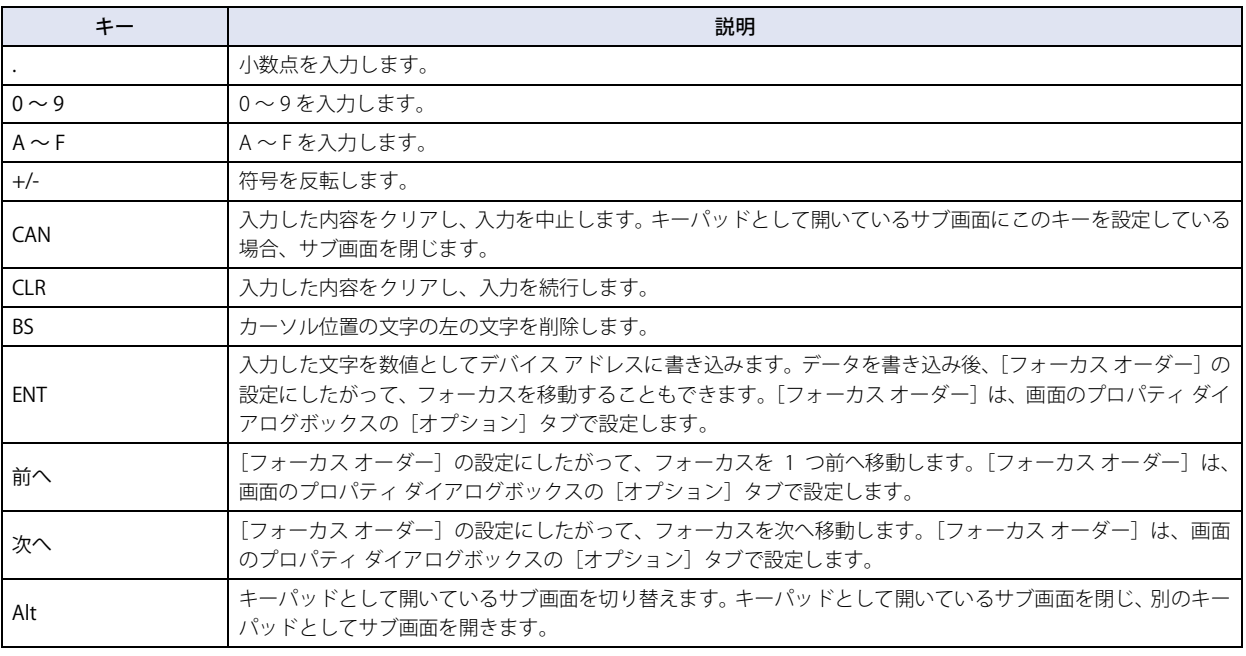

 $\odot$ 

[Alt]は、10 進のキーパッドと 16 進のキーパッドを切り替える場合などに使用します。

## **■** 文字入力器

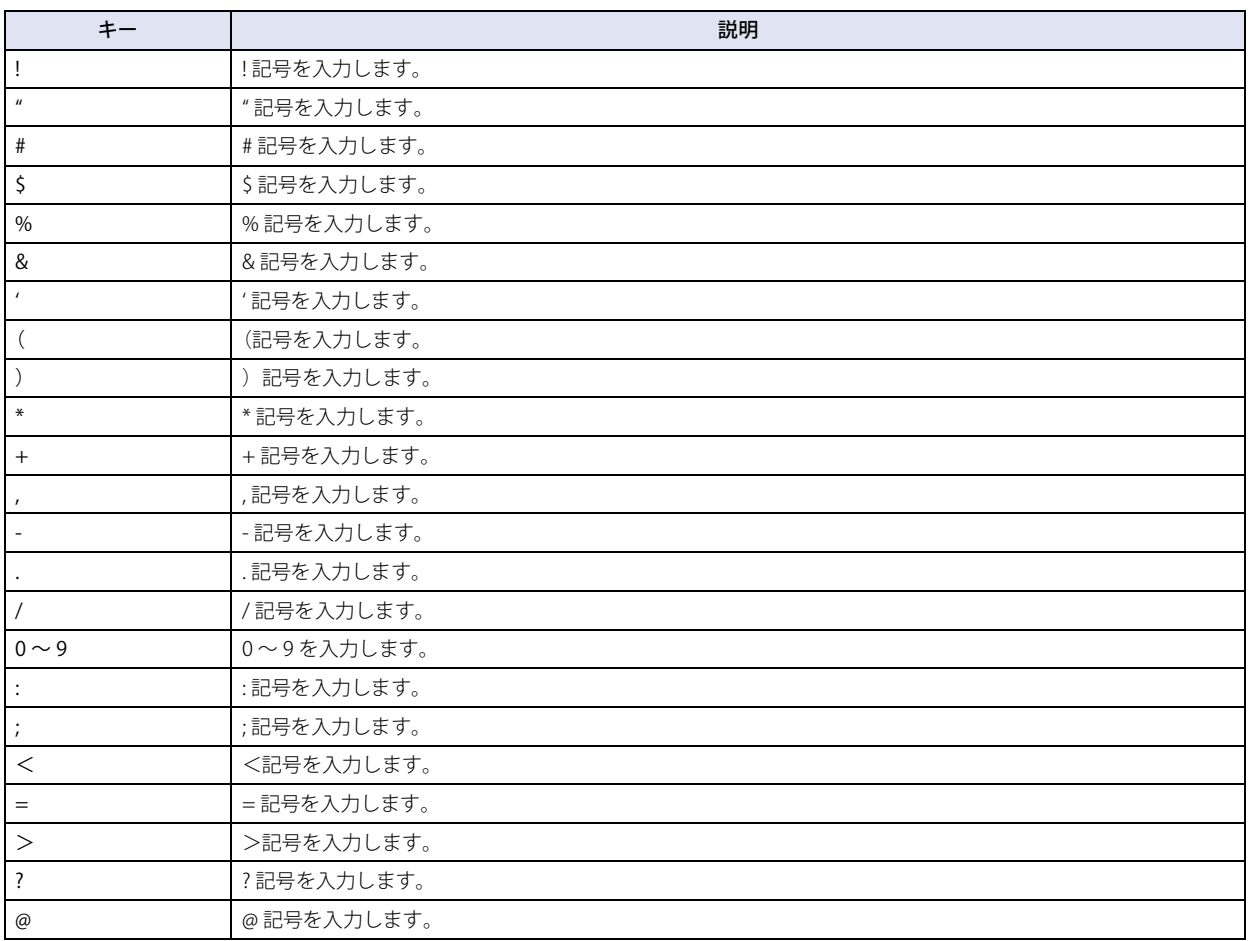

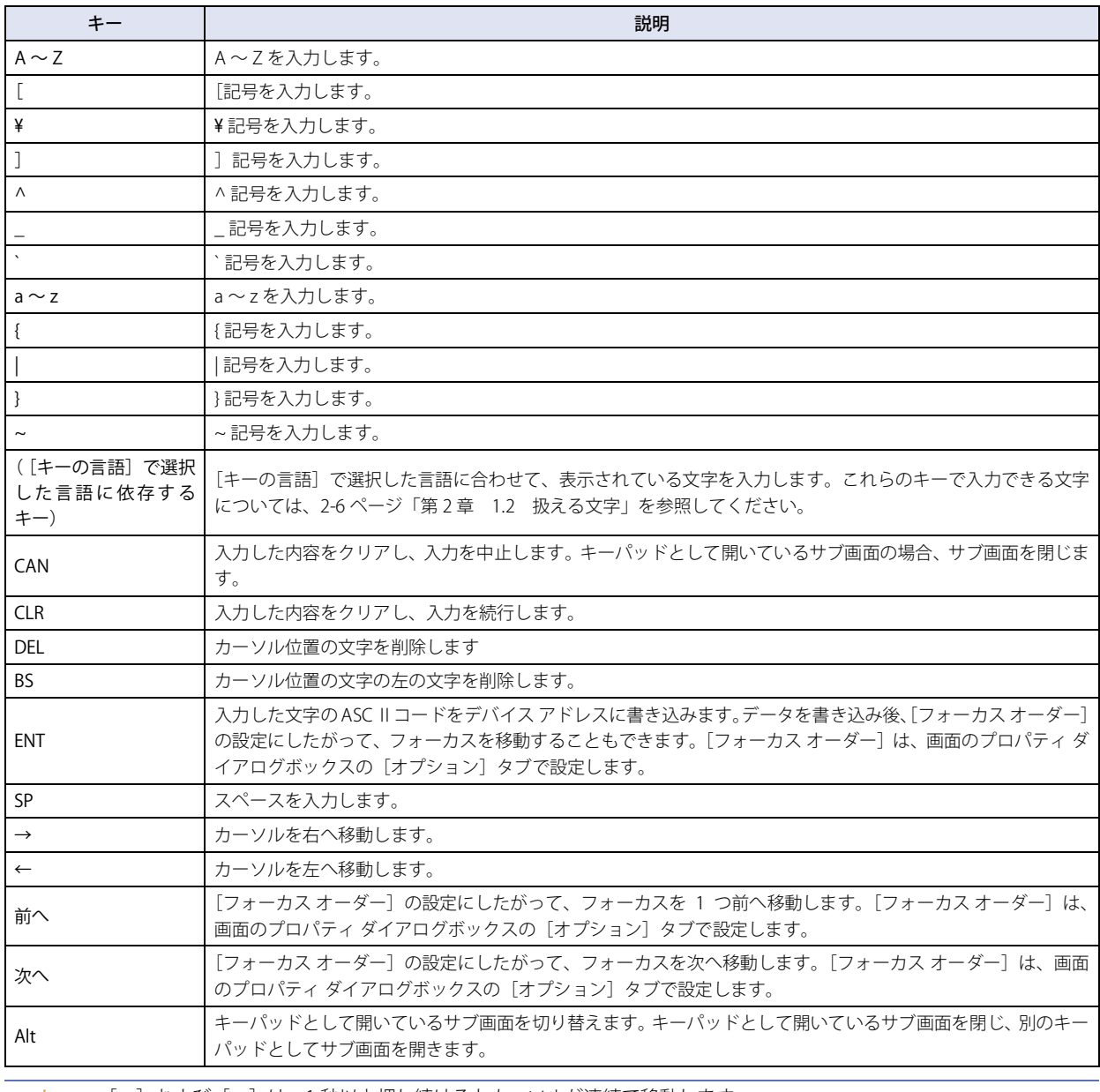

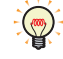

•[←]および[→]は、1秒以上押し続けるとカーソルが連続で移動します。 •[Alt]は、大文字のキーパッドと小文字のキーパッドを切り替える場合などに使用します。

 $\overline{I}$ [ス](#page-432-0) イ [ッ](#page-432-0) [チ](#page-432-0)

# $\bullet$ キーパッド (ひらがな[\)\\*1](#page-527-0)

文字入力器で使用できる平仮名、漢字入力用のキーは、次のとおりです。

## **■** 文字入力器

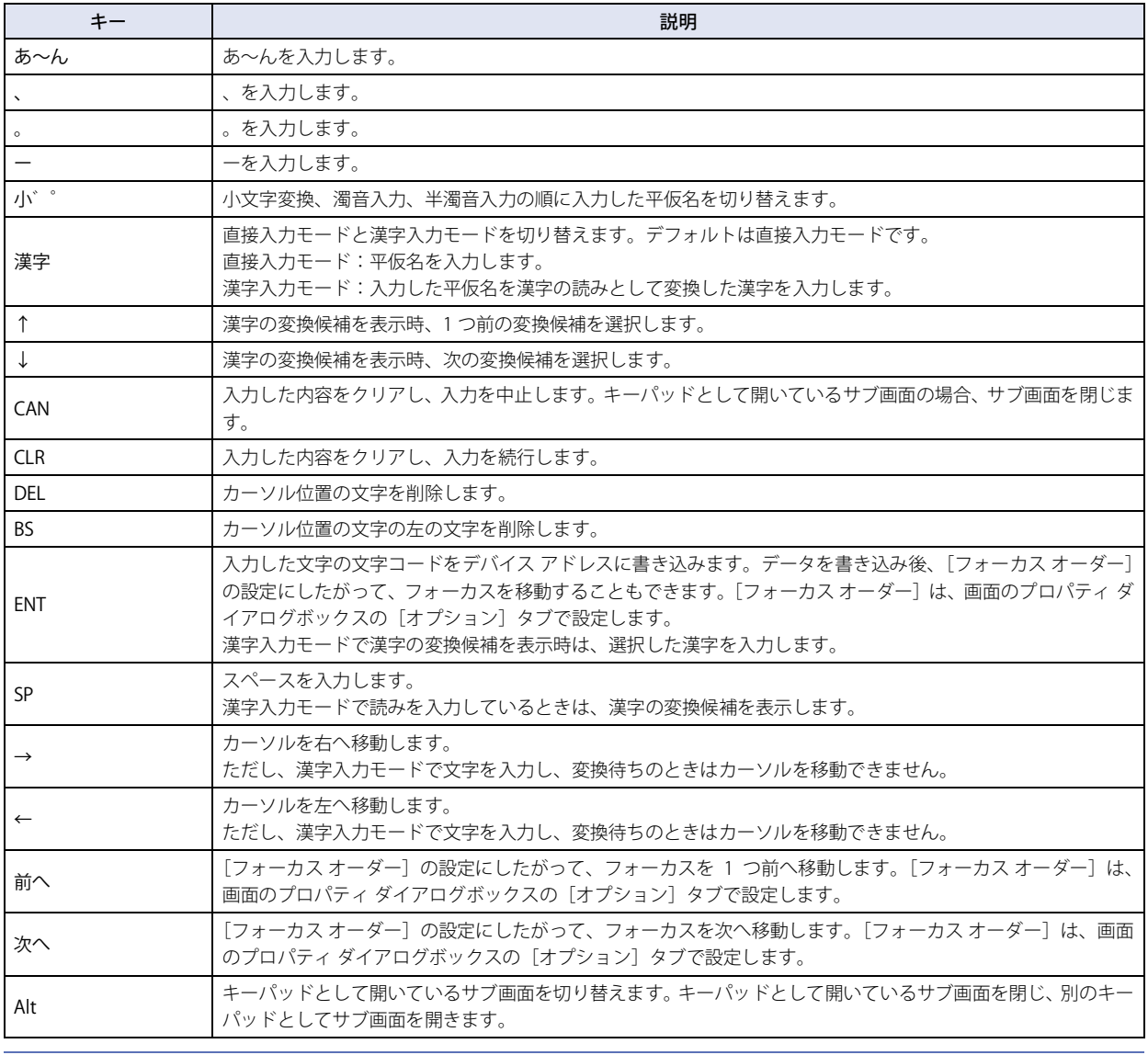

[←] および [→] は、1 秒以上押し続けるとカーソルが連続で移動します。

<span id="page-527-0"></span>\*1 HG5G/4G/3G/2G-V 形のみ

 $\mathbb{Q}$ 

# ●データ転送用

データ転送機能を実行するキーは、次のとおりです。データ転送機能の詳細は[、33-19 ページ「第 33 章 2 プロジェクト転送機](#page-1576-0) [能」](#page-1576-0)[、33-34 ページ「第 33 章 3 PLC プログラム転送機能」](#page-1591-0)およ[び 33-48 ページ「第 33 章 4 ファイル コピー機能」を](#page-1605-0)参照し てください。

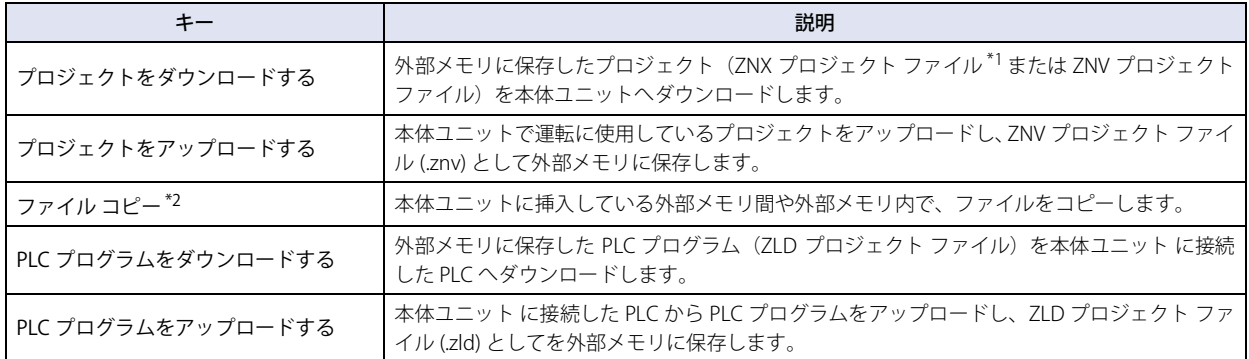

## <span id="page-528-0"></span>●アラーム表示用

アラームリスト表示器およびアラーム履歴表示器で使用できるキーは、次のとおりです。

#### ■ アラームリスト表示器

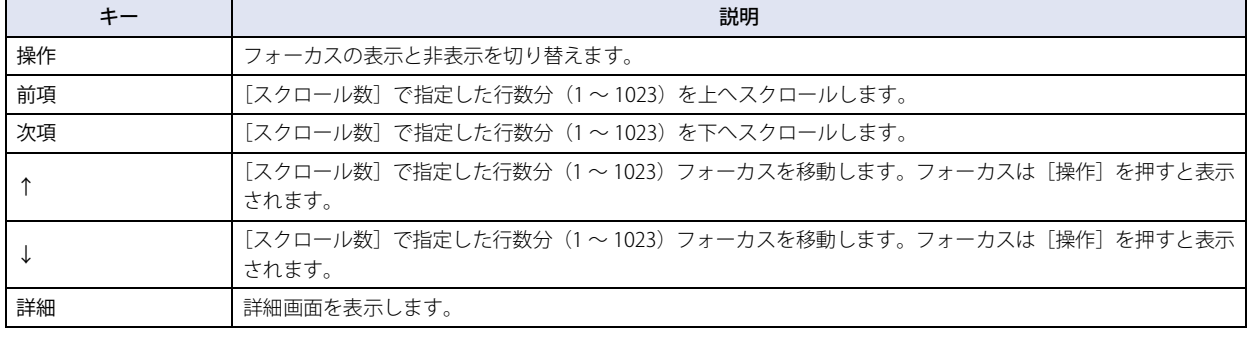

[前項]、[次項]、[↑]、[↓]は、1秒以上押し続けるとフォーカスが連続で移動します。

### **■** アラーム履歴表示器

 $\mathbb{Q}$ 

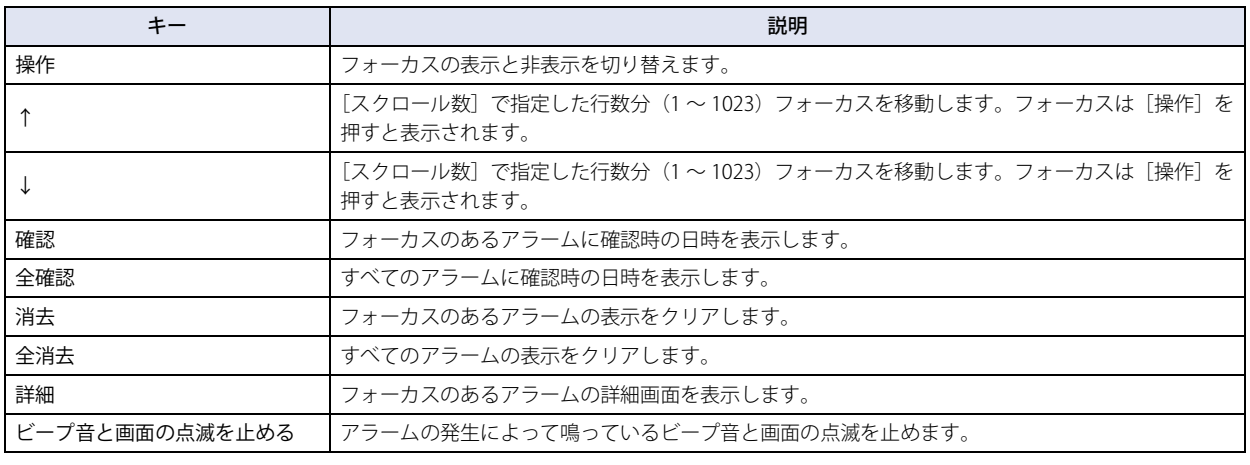

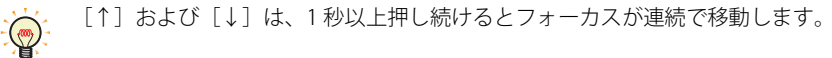

<span id="page-528-2"></span><span id="page-528-1"></span>

\*1 FT2J-7U 形、HG2J-7U 形のみ \*2 FT2J-7U 形、HG2J-7U 形、HG5G/4G/3G/2G-V 形、HG4G/3G 形、HG2G-5F 形のみ

# <span id="page-529-0"></span>●データ履歴表示用

データ履歴表示器で使用できるキーは、次のとおりです。

# **■** データ履歴表示器

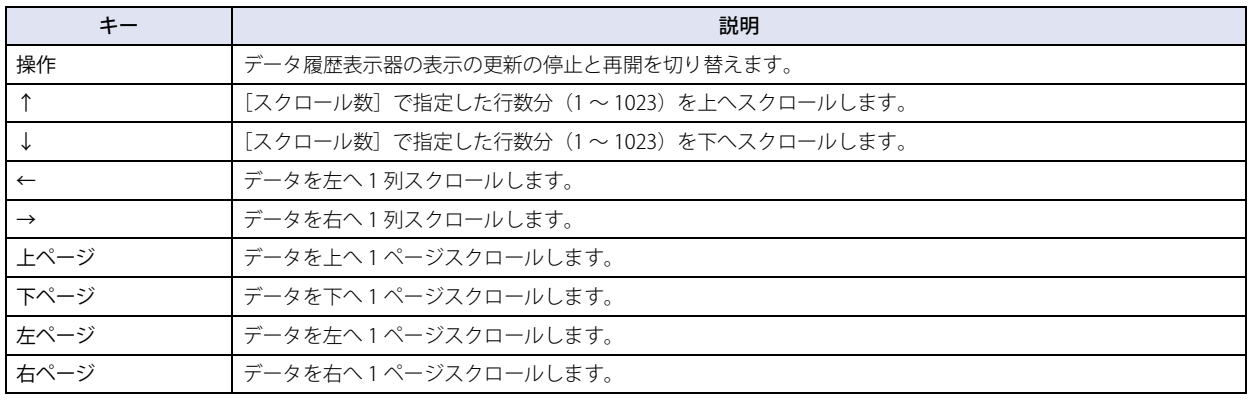

[↑]、[↓]、[←]、[→]は、1 秒以上押し続けると連続してスクロールします。

## $\bullet$ マルチメディア機能用 $*1$

## **■** 録画

 $\sum_{i=1}^{n}$ 

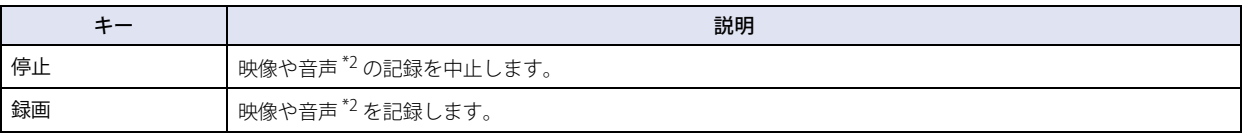

## **■** ビデオ表示器

ビデオ表示器で使用できるキーは、次のとおりです。

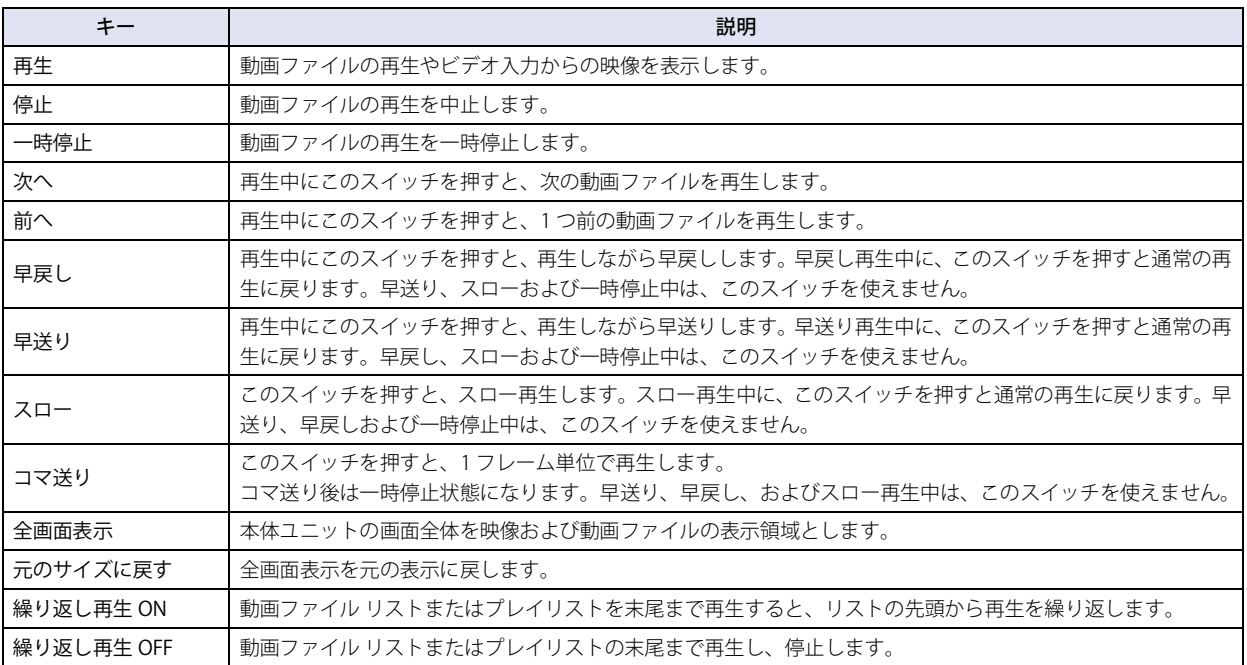

<span id="page-529-1"></span>\*1 ビデオインターフェイス搭載機種のみ \*2 録音機能は HG4G/3G 形のみ

<span id="page-529-2"></span>

# ●折れ線グラフ用

折れ線グラフ [\\*1](#page-530-0) で使用できるキーは、次のとおりです。

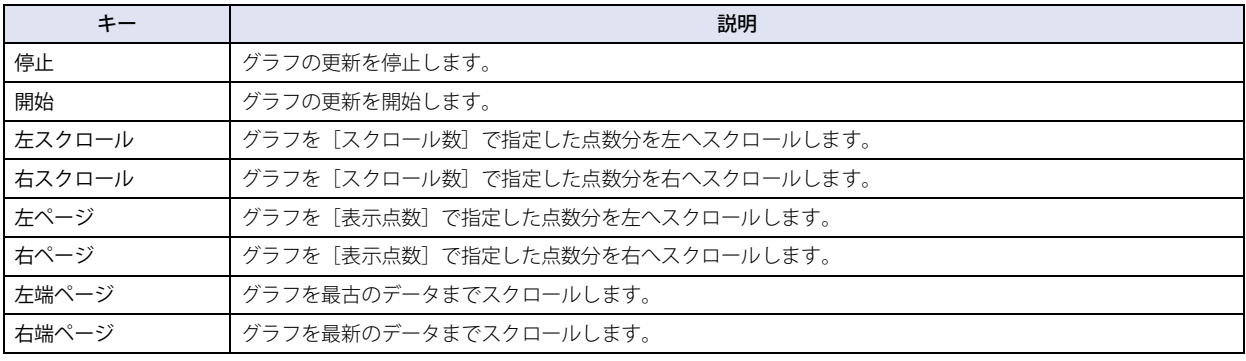

 $\circled{r}$ 

• 折れ線グラフ用のキーを折れ線グラフとグループ化すると、同じグループの折れ線グラフを操作できます。グループ化 しない場合は、グループ化されていない折れ線グラフを操作できます。

•[左スクロール]、[右スクロール]、[左ページ]、[右ページ]は、1 秒以上押し続けると連続してスクロールします。

# ●パスワード入力用

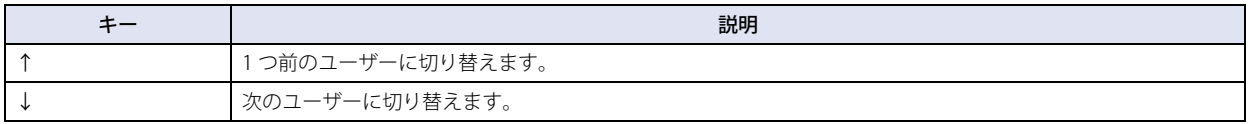

<span id="page-530-0"></span>\*1 [グラフ種別]で"トレンドグラフ(通常)"または"トレンドグラフ(ペンレコーダ)"を選択時のみ

 $\overline{I}$ 

[ス](#page-432-0) イ

# <span id="page-531-0"></span>**5.5 スイッチ ブラウザ**

スイッチ ブラウザで、キーを選択します。キーを選択すると、スイッチ ブラウザを閉じ、[スイッチ種別]にキーの名称が表示さ れます。選択したキーに応じて、設定項目が表示されます。

$$
+-\delta\mathbb{E}[F]\delta\mathcal{L},\; \pm-\mathcal{O}\bar{P}\delta\mathcal{L}
$$

用途に応じて、キーの種類を次の中から選択します。

"キーパッド(半角文字)"、"キーパッド(ひらがな)<sup>\*1</sup>"、"データ転送"、"アラーム表示"、"データ履歴表示"、"マルチメディア機能<sup>\*2</sup>"、 " 折れ線グラフ "、" パスワード入力 "

#### **■ キーパッド(半角文字)**

数値入力器および文字入力器で使用するスイッチです。

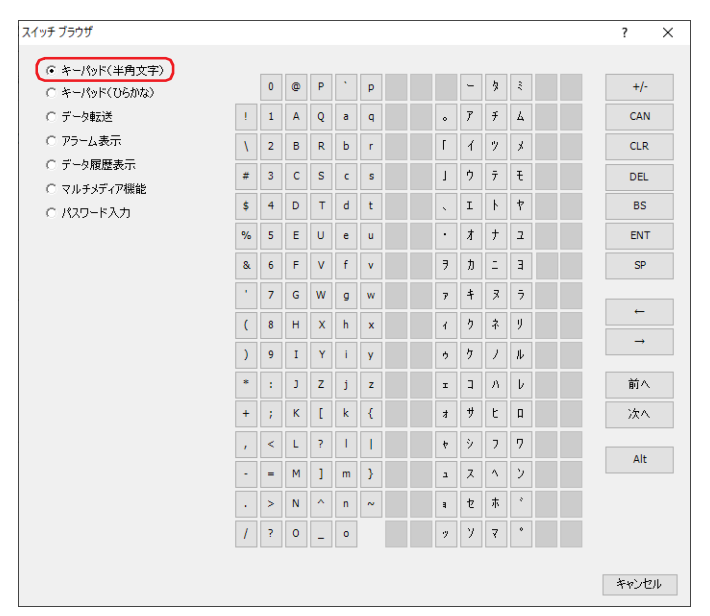

## **■** キーパッド(ひらがな[\)\\*1](#page-531-1)

文字入力器で平仮名および漢字を入力するときに使用するスイッチです。

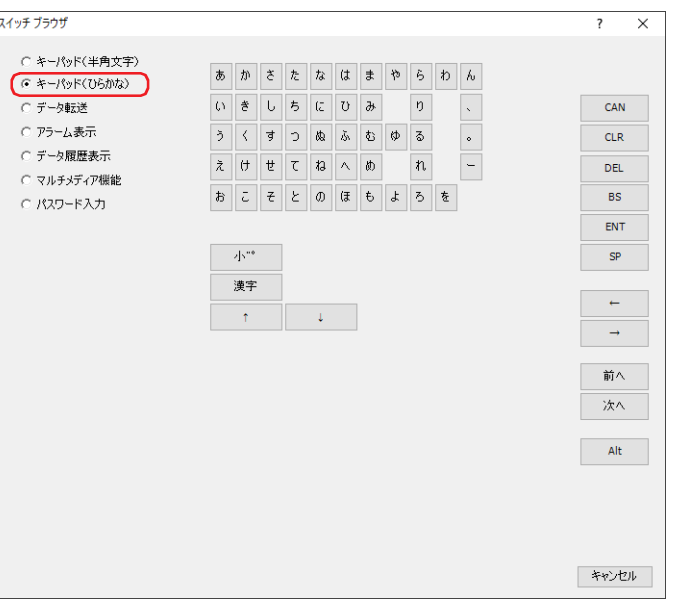

<span id="page-531-1"></span>\*1 HG5G/4G/3G/2G-V 形のみ

<span id="page-531-2"></span>\*2 ビデオインターフェイス搭載機種のみ

# **■** データ転送

データ転送機能を実行するスイッチです。

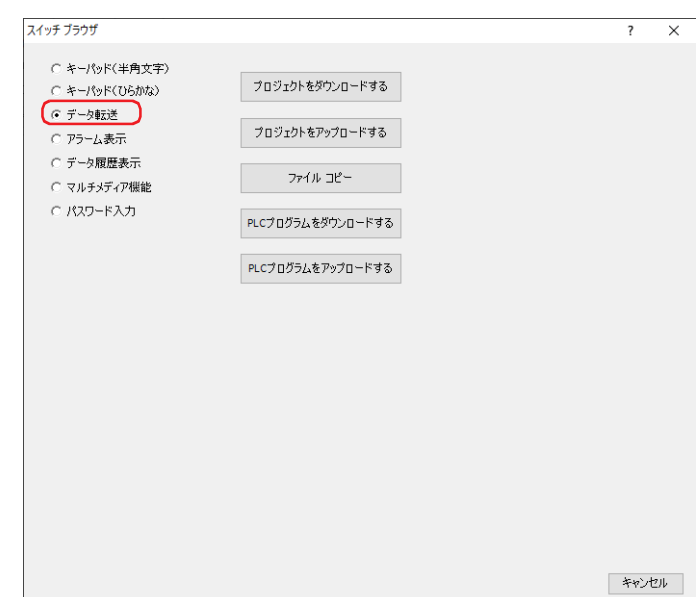

# **■** アラーム表示

アラームリスト表示器およびアラーム履歴表示器を操作するスイッチです。

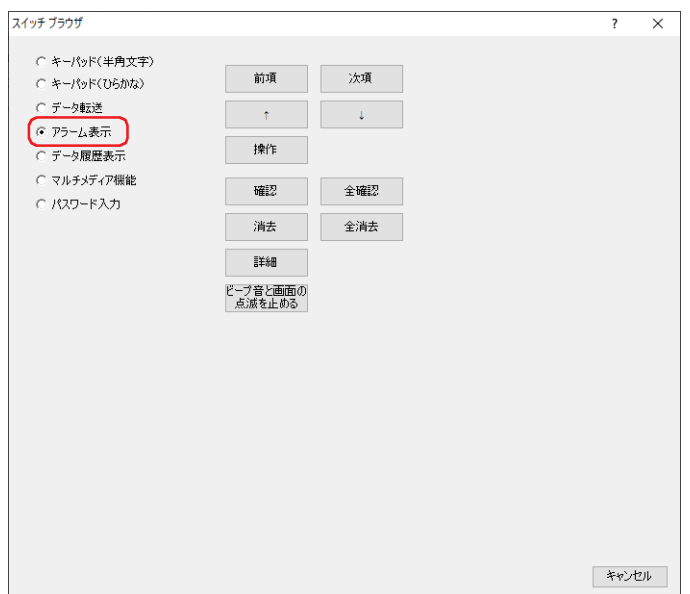

# **■** データ履歴表示

データ履歴表示器を操作するスイッチです。

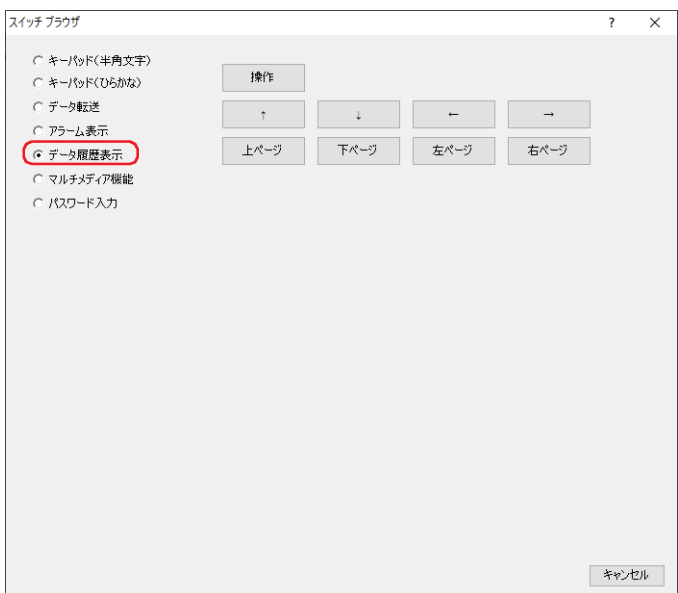

### ■ マルチメディア機能<sup>[\\*2](#page-533-0)</sup>

録画の開始や停止、およびビデオ表示器を操作するスイッチです。

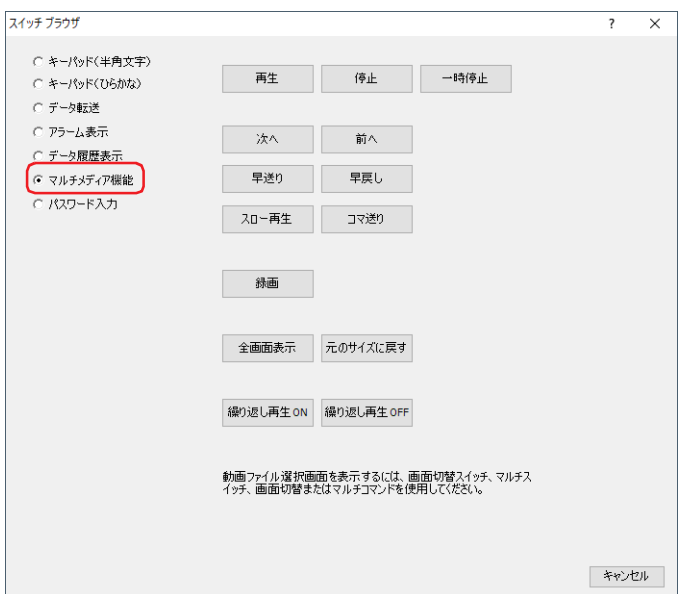

<span id="page-533-0"></span>\*2 ビデオインターフェイス搭載機種のみ

# ■ 折れ線グラフ

折れ線グラフを操作するスイッチです。

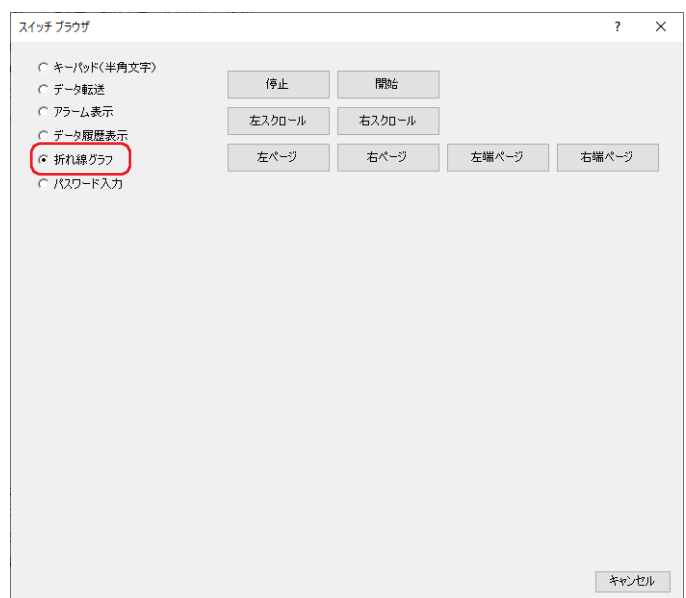

#### ■ パスワード入力

パスワード入力画面でユーザーを切り替えるスイッチです。

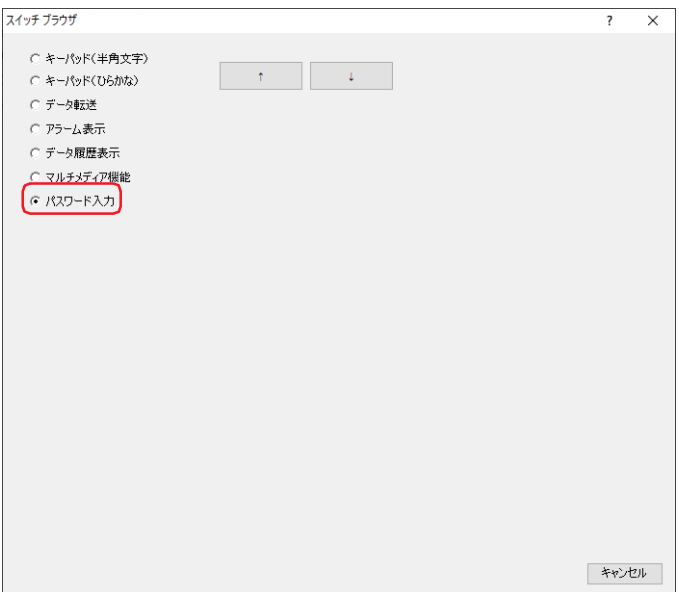

# **5.6 特殊スイッチの使用例**

## ●映像や音声<sup>[\\*1](#page-535-0)</sup> を記録する

#### **FT2J-7U HG2J-7U HG5G-V HG4G-V HG3G-V HG2G-V HG2G-5T HG4G HG3G HG2G-5F HG1G HG1P**

特殊スイッチの[録画]と[停止]を使用して録画します。

設定手順

1 [ホーム] タブの [部品] で [スイッチ] をクリックし、[特殊スイッチ] をクリックします。

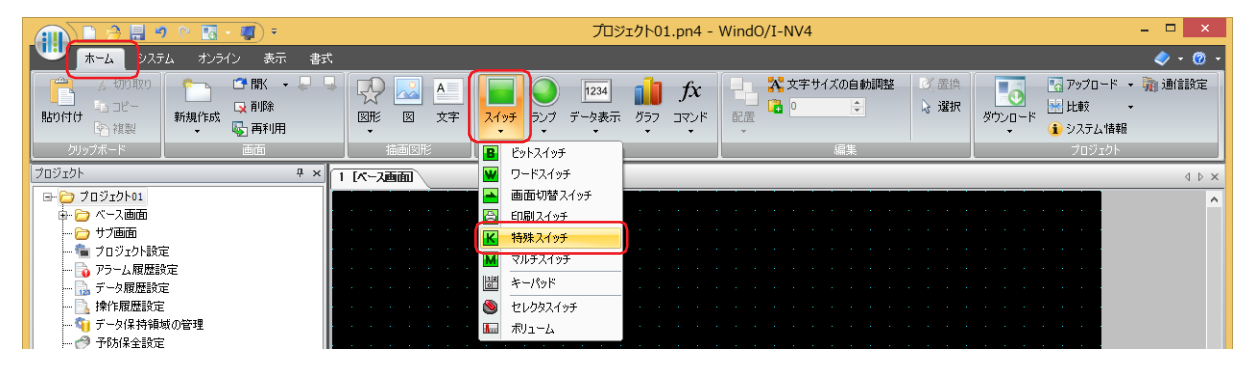

- *2* 編集画面上で、特殊スイッチを配置する位置をクリックします。
- *3* 配置した特殊スイッチをダブルクリックすると、プロパティ ダイアログボックスが表示されます。

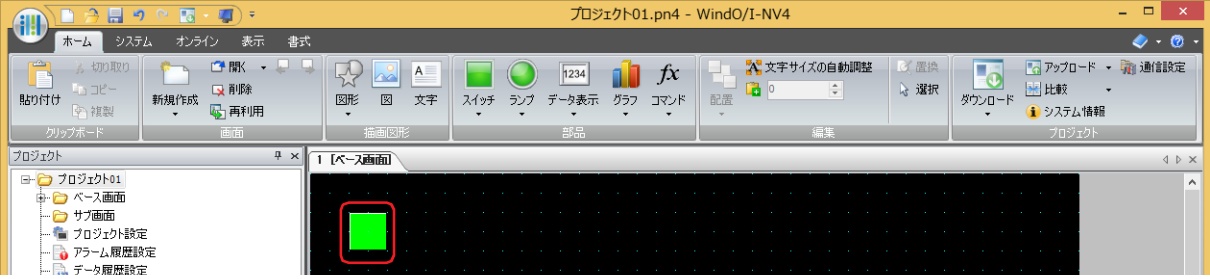

*4* [基本]タブの[スイッチ種別]で[参照]をクリックします。 スイッチ ブラウザが表示されます。

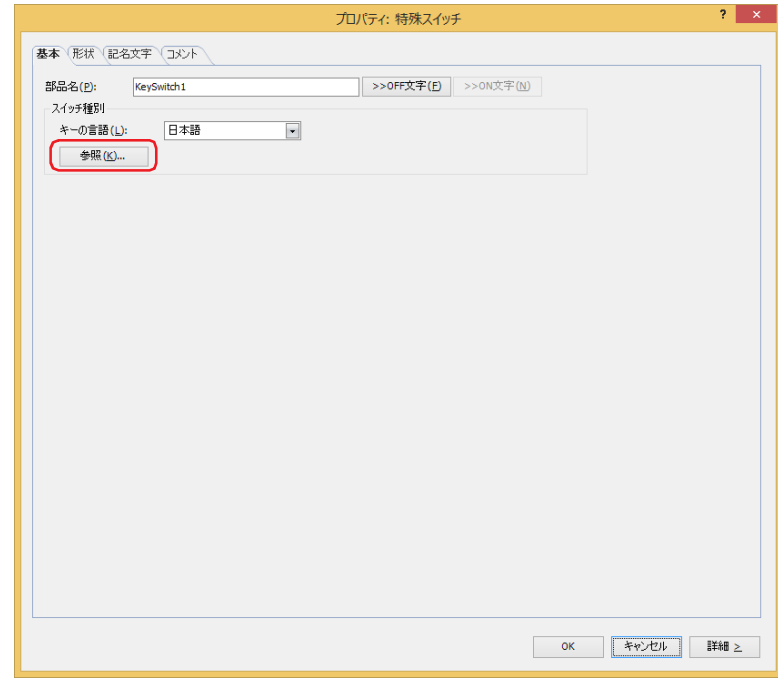

<span id="page-535-0"></span>\*1 録音機能は HG4G/3G 形のみ

5 "マルチメディア機能"を選択し、[録画]をクリックします。 特殊スイッチのプロパティ ダイアログボックスに戻ります。

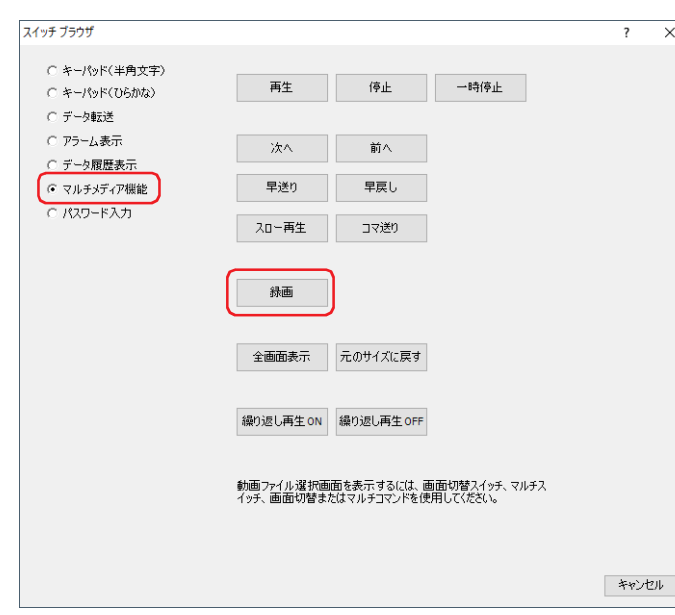

*6* 録画チャンネル [\\*2](#page-536-0) または記録対象 [\\*3](#page-536-1) を選択します。

#### ■ 録画チャンネル<sup>[\\*2](#page-536-0)</sup>

機器から入力される映像のみ(音声なし)の信号のうち、記録するチャンネルを"チャンネル1"または"チャンネル2"から選択します。

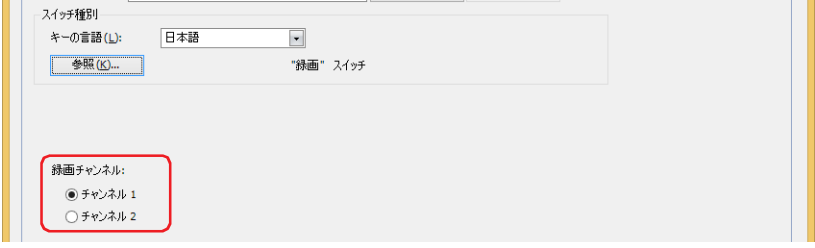

### **■** 記録対象 [\\*3](#page-536-1)

機器から入力される信号のうち、記録する対象を " 映像と音声 " または " 映像のみ(音声なし)" から選択します。

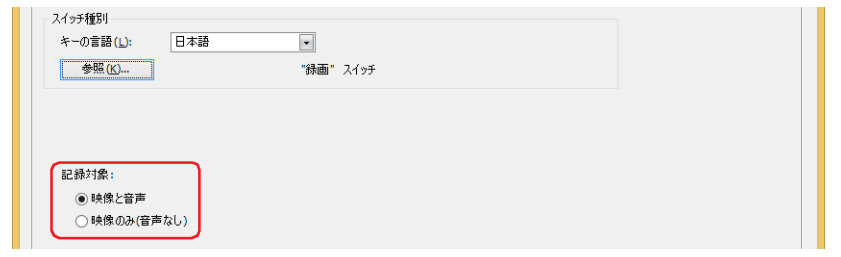

- *7* [OK]ボタンをクリックします。 特殊スイッチのプロパティ ダイアログボックスを閉じます。
- *8* 手順 *1* ~ *4* を繰り返して、スイッチ ブラウザを開きます。

<span id="page-536-1"></span><span id="page-536-0"></span>\*2 HG5G/4G/3G-V 形のみ \*3 HG4G/3G 形のビデオインターフェイス搭載機種のみ

9 "マルチメディア機能"を選択し、[停止]をクリックします。 特殊スイッチのプロパティ ダイアログボックスに戻ります。

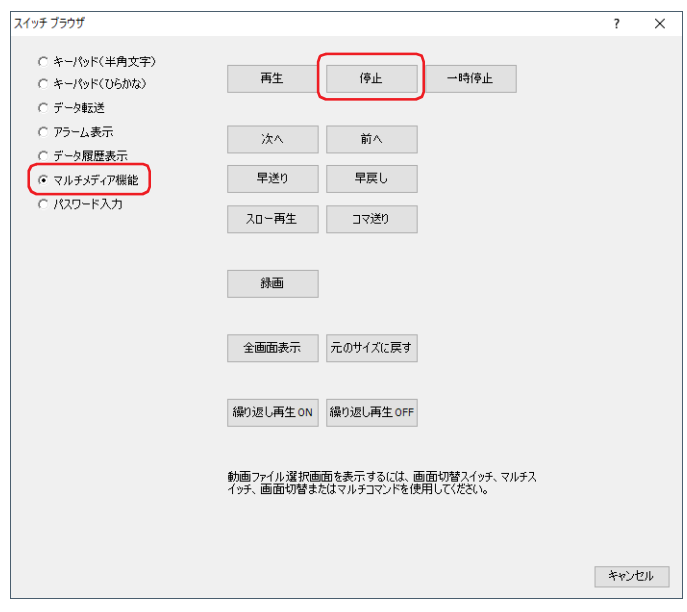

*10*[OK]ボタンをクリックします。 特殊スイッチのプロパティ ダイアログボックスを閉じます。 これで、録画機能および特殊スイッチの設定は完了です。

#### 操作手順

ビデオカメラとマイクロフォン [\\*1](#page-537-0) を接続した本体ユニットが必要です。

- *1* [録画]スイッチを押します。 映像や音声 [\\*1](#page-537-0) の記録を開始します。
- *2* [停止]スイッチを押します。 映像や音声 [\\*1](#page-537-0) の記録を中止します。

 $|\exists \downarrow$ 

[停止]スイッチを押さなくても最大録画時間(30 秒)を経過すると記録を中止します。

記録した映像と音声 [\\*1](#page-537-0) は、外部メモリの次のフォルダーにファイル [\\*2](#page-537-1) として保存されます。 ¥外部メモリ フォルダー ¥RECORD¥ 年月日(年月日形式: YYYYMMDD)

外部メモリ フォルダー名は「プロジェクト設定]ダイアログボックスで設定します。詳細は、33-12 ページ「第33章 1.6 外部 [メモリ フォルダーの設定」を](#page-1569-0)参照してください。 年月日フォルダー名は記録した日付になります。 記録したファイル名は保存した時間になります。

• 動画ファイルを再生中は録画できません。 • イベント録画機能でイベント発生後の記録中および記録したデータを外部メモリへ保存中は、特殊スイッチ、マルチ スイッチ、マルチコマンドでの録画を実行できません。またこのとき、HMI 特殊データレジスタ LSD155-0 の値は 1 になります。詳細は、35-12 ページ「第 35 章 HMI 特殊データレジスタ (LSD)」を参照してください。

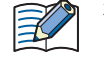

本体ユニットと接続するビデオカメラの信号規格は、[マルチメディア機能設定]ダイアログボックスの[ビデオ入力] タブで設定します。詳細は[、23-11 ページ「第 23 章 2.3 ビデオ入力を設定する」を](#page-1258-0)参照してください。

<span id="page-537-1"></span><span id="page-537-0"></span>\*1 録音機能は HG4G/3G 形のみ \*2 HG5G/4G/3G-V 形は AVI 形式、HG4G/3G 形は MP4 形式

# ●記録した映像や音声を再生する

**FT2J-7U HG2J-7U HG5G-V HG4G-V HG3G-V HG2G-V HG2G-5T HG4G HG3G HG2G-5F HG1G HG1P**

動画ファイル選択画面で再生する動画ファイルを選択し、ビデオ表示器で再生します。

#### 設定手順

*1* [ホーム]タブの[部品]で[データ表示]をクリックし、[ビデオ表示器]をクリックします。

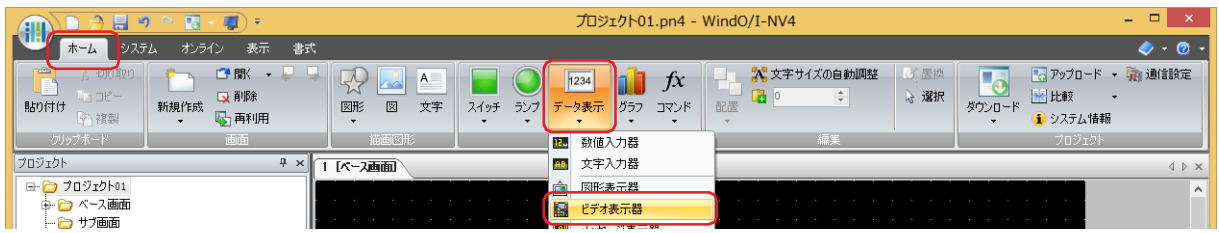

- *2* 編集画面上で、ビデオ表示器を配置する位置をクリックします。
- *3* 配置したビデオ表示器をダブルクリックすると、プロパティ ダイアログボックスが表示されます。

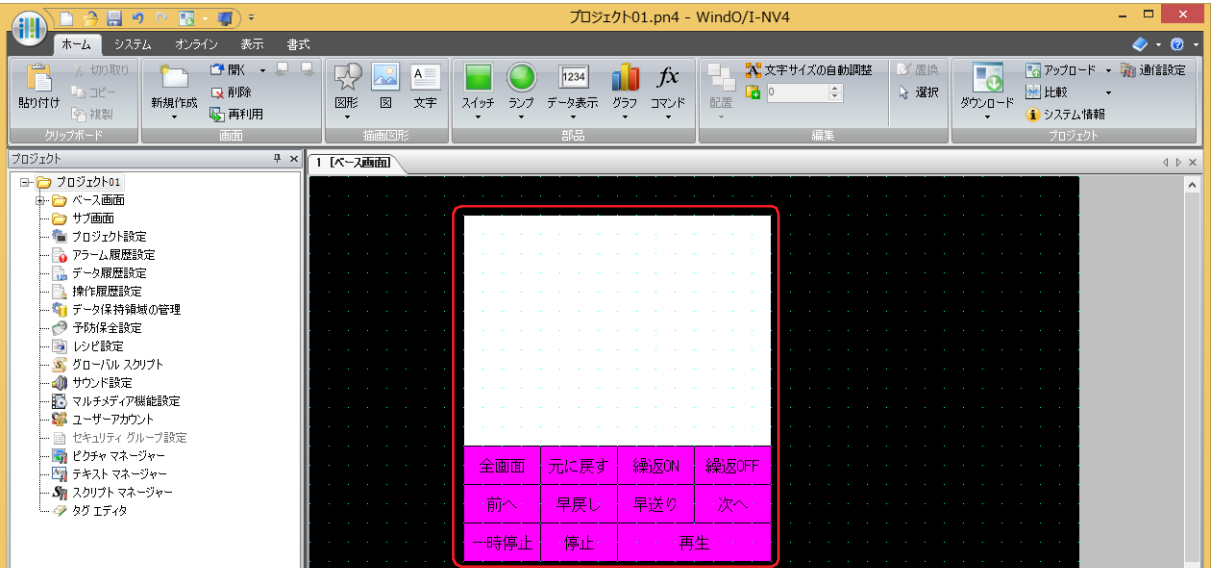

*4* [基本]タブの[動作]で " 動画ファイルまたは録画したファイルをファイル選択画面から選択して再生する " を選択 します。

ファイル選択画面で動画ファイルを選択して再生します。

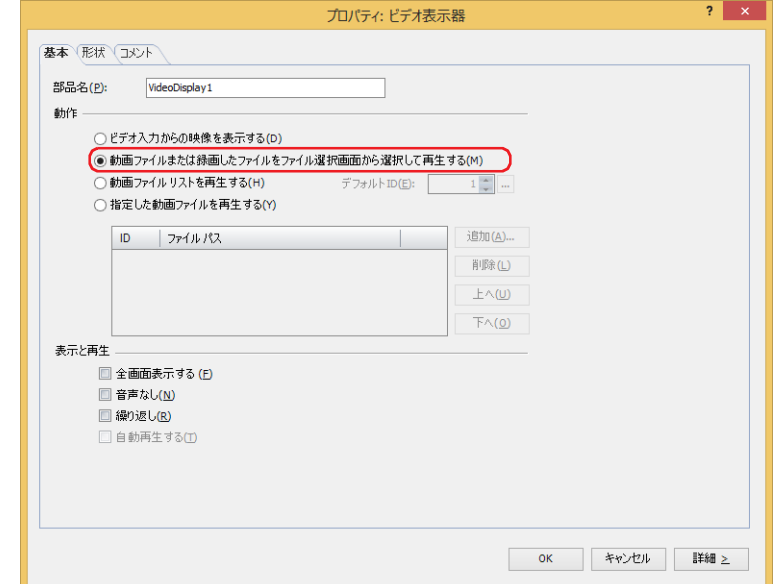

[チ](#page-432-0)

- 5 [OK] ボタンをクリックします。 ビデオ表示器のプロパティ ダイアログボックスを閉じます。
- *6* 記録した映像を選択する画面を開くスイッチを作成します。 [ホーム] タブの [部品]で [スイッチ]をクリックし、[画面切替スイッチ]をクリックします。

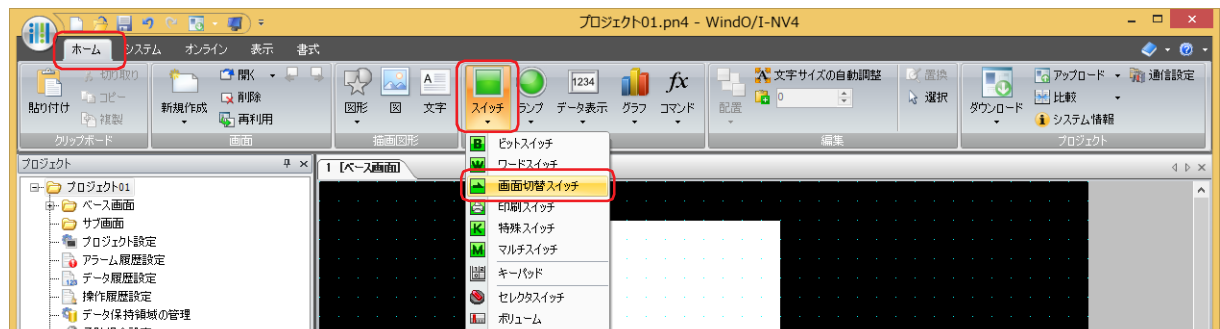

- *7* 編集画面上で、画面切替スイッチを配置する位置をクリックします。
- *8* 配置した画面切替スイッチをダブルクリックすると、プロパティ ダイアログボックスが表示されます。

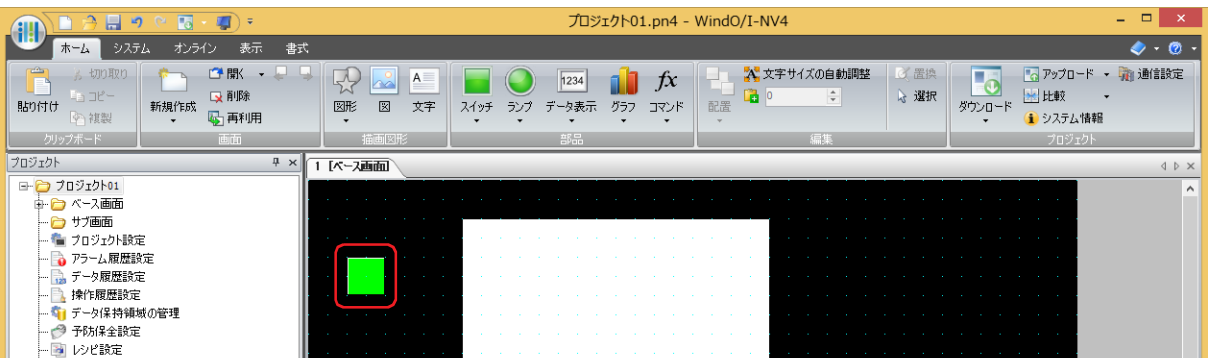

9 [動作モード]で "動画ファイル選択画面を開く"を選択します。

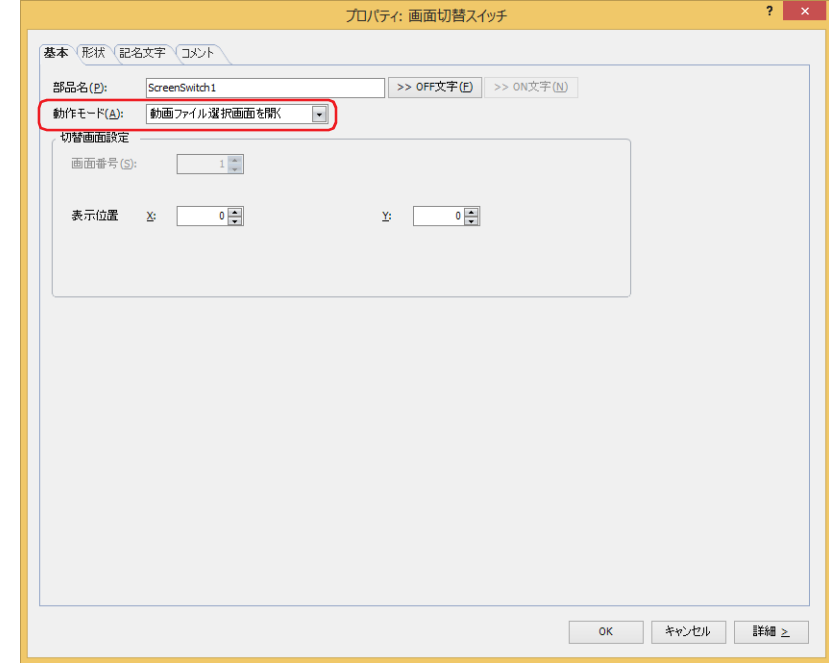
- *10*[表示位置 X、Y]でベース画面上に開く動画ファイル選択画面の表示位置を座標で指定します。 画面の左上隅を原点として、ウィンドウの左上が、X および Y 座標になります。
	- X: 0~(ベース画面横サイズ -1)
	- Y: 0~ (ベース画面縦サイズ -1)
- *11*[OK]ボタンをクリックします。 画面切替スイッチのプロパティ ダイアログボックスを閉じます。 これで、録画した映像を再生する設定は完了です。

#### 操作手順

音声を再生する場合はスピーカーなどを接続した本体ユニットが必要です。 外部メモリ フォルダーが「HGDATA01」で、「RECORD」フォルダーの「20110313」フォルダーにある動画ファイル「123000.avi」 を再生する場合を例として説明します。

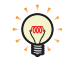

本体ユニット で再生できる動画ファイルのフォーマットは、次のとおりです。 HG5G/4G/3G-V形: AVI ファイル (.avi) HG4G/3G 形: MP4 ファイル (.mp4) 詳細は[、2-37 ページ「第 2 章 1.6 扱える動画ファイル」を](#page-68-0)参照してください。

*1* " 動画ファイル選択画面を開く " を設定した画面切替スイッチを押します。 ファイル選択画面が表示されます。

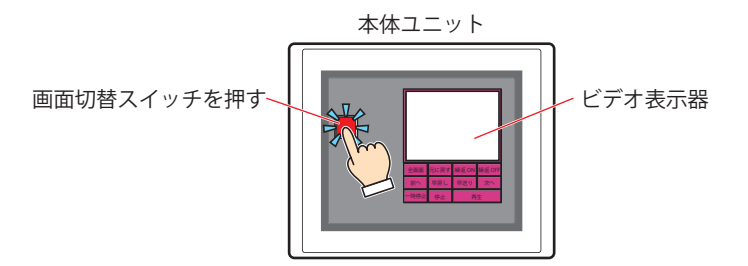

*2* 映像を記録した日付のフォルダーを選択します。 [▼]を押して「20110313」を選択し、[選択]を押します。 「20110313」フォルダーの内容が表示されます。

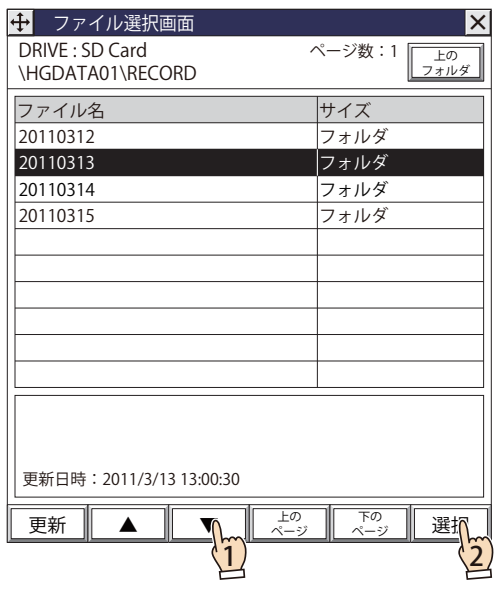

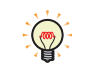

ファイル選択画面を開くと、外部メモリ フォルダーの「RECORD」フォルダーが表示されます。 「RECORD」フォルダーが存在しない場合は、外部メモリ フォルダーが表示されます。

*3* 動画ファイルを選択します。

[▼]を押して「123000.avi」を選択し、[選択]を押します。 動画ファイルが選択され、ファイル選択画面を閉じます。

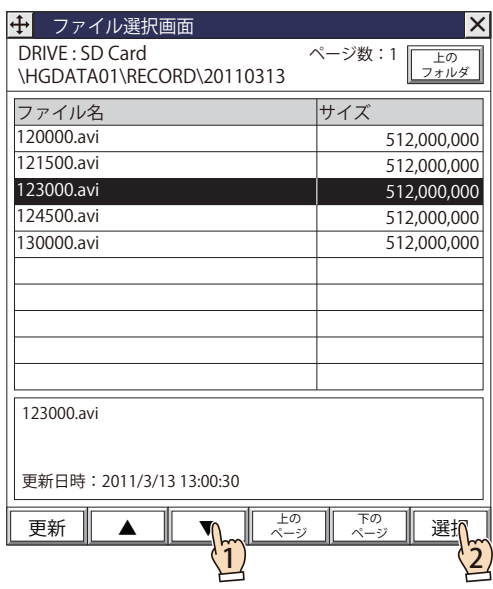

*4* ビデオ表示器の[再生]を押します。 動画ファイルが再生されます。

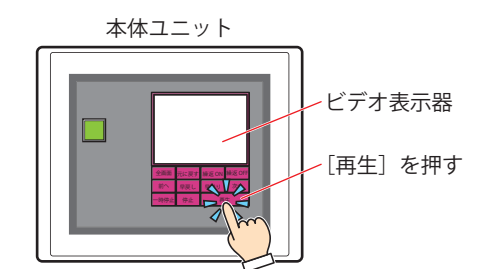

イベント録画機能でイベント発生後の記録中や特殊スイッチ、マルチスイッチ、マルチコマンドで録画中および記録し たデータを外部メモリへ保存中は、動画ファイルの再生を実行できません。イベント発生後の記録中および記録した データを外部メモリへ保存中は、HMI 特殊データレジスタ LSD155-0 の値が 1 になります。詳細は[、35-12 ページ「第](#page-1647-0) 35 章 HMI 特殊データレジスタ (LSD)」を参照してください。

# **6 マルチスイッチ**

### **FT2J-7U HG2J-7U HG5G-V HG4G-V HG3G-V HG2G-V HG2G-5T HG4G HG3G HG2G-5F HG1G HG1P**

## **6.1 マルチスイッチでできること**

スイッチを押すと、複数のコマンドを一度に実行します。 マルチスイッチに設定できるコマンドは、次のとおりです。

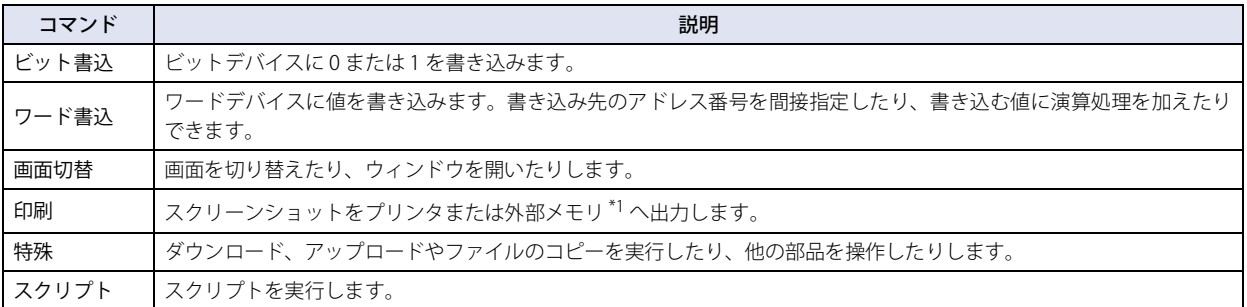

• スイッチを押すと、ビットデバイスに 1 を書き込み、ワードデバイスにデバイス アドレスの値を書き込む

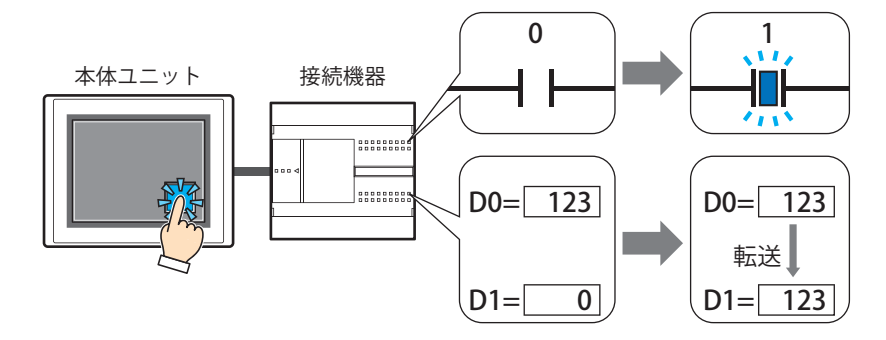

• スイッチを押すと、表示中の画面のスクリーンショットを外部メモリ [\\*1](#page-542-0) へ出力し、ベース画面を切り替える

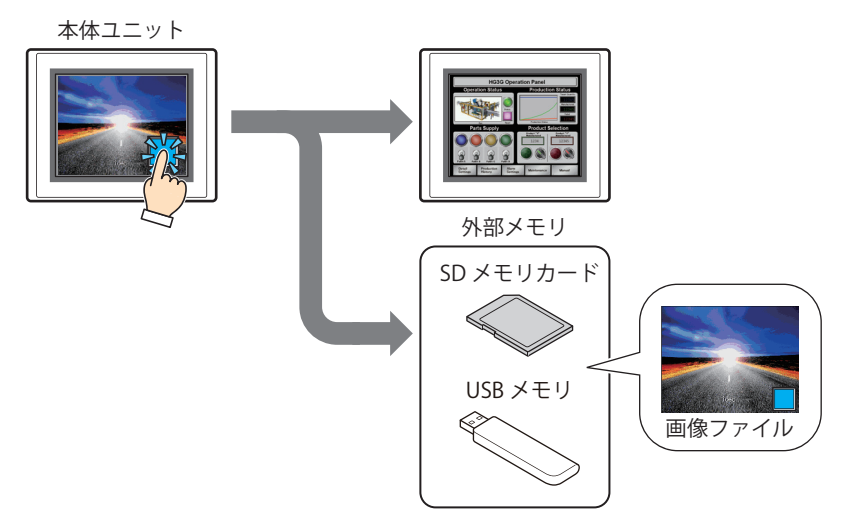

<span id="page-542-0"></span><sup>\*1</sup> FT2J-7U 形、HG2J-7U 形は USB1 に挿入した USB メモリ、HG5G/4G/3G/2G-V 形、HG4G/3G 形、HG2G-5F 形は SD メモリカード、 HG2G-5T 形、HG1G/1P 形は USB メモリ

## **■** モメンタリ

**■** オルタネイト

スイッチを押すとスイッチが ON になり、 スイッチを押した指をスイッチから離すと スイッチが OFF になります。

スイッチを押すたびに、スイッチの ON と

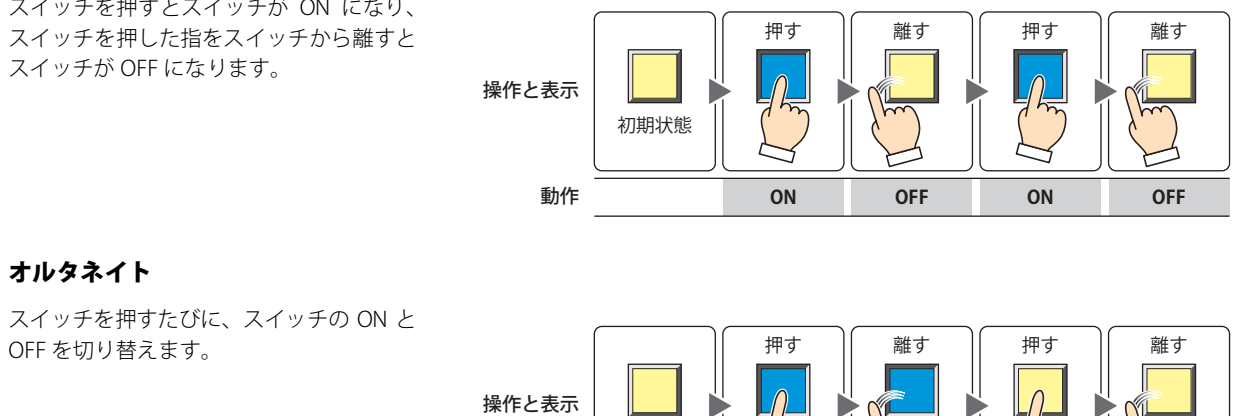

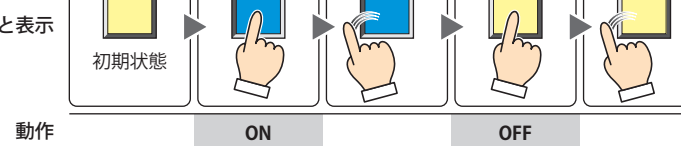

## **6.2 マルチスイッチの設定手順**

マルチスイッチの設定手順について説明します。

*1* [ホーム]タブの[部品]で[スイッチ]をクリックし、[マルチスイッチ]をクリックします。

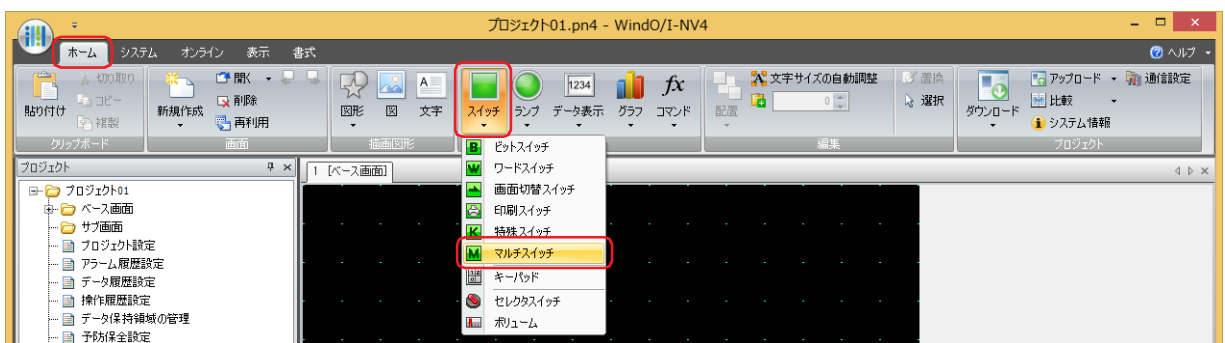

- *2* 編集画面上で、マルチスイッチを配置する位置をクリックします。
- *3* 配置したマルチスイッチをダブルクリックすると、プロパティ ダイアログボックスが表示されます。
- *4* 各タブの設定項目を必要に応じて設定します。

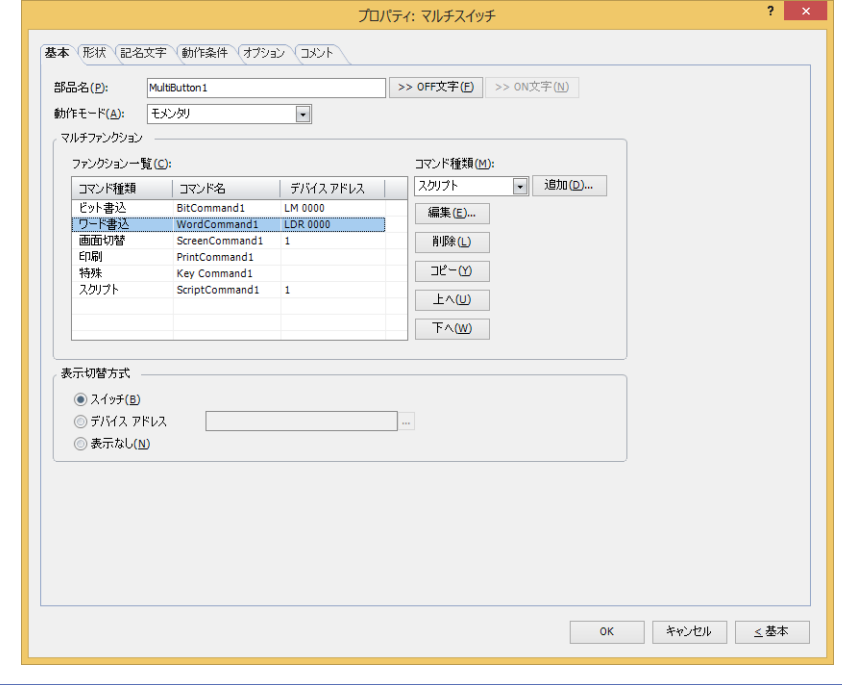

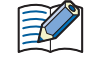

## [動作条件]タブおよび[オプション]タブは、詳細モード時のみ表示されます。

[WindO/I-NV4 のオプション]ダイアログボックスの[デフォルトの設定]タブで、マルチスイッチのデフォルトを設定  $\binom{1}{k}$ できます。詳細は[、2-62 ページ「第 2 章 \[デフォルトの設定\]タブ」](#page-93-0)を参照してください。

## **6.3 マルチスイッチのプロパティ ダイアログボックス**

プロパティ ダイアログボックスの各項目とボタンについて説明します。

## ●[基本] タブ

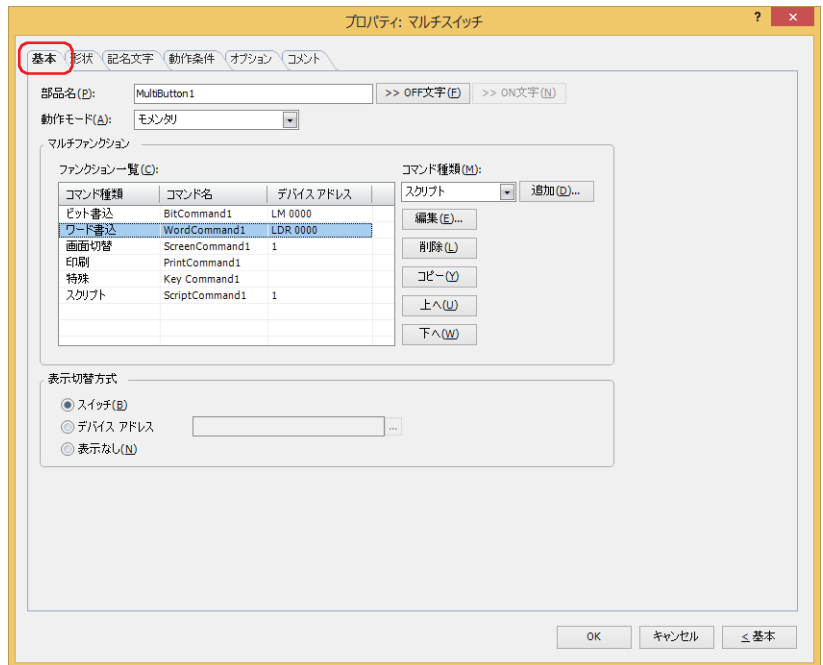

### **■** 部品名

部品の名前を入力します。最大文字数は半角で 20 文字です。

#### ■ [>>OFF 文字] ボタン、[>>ON 文字] ボタン

[部品名]で入力した文字列を[記名文字]タブの[OFF]または[ON]の[文字]へ入力します。スイッチの OFF 時または ON 時の記名文字になります。

ON 時の記名文字を設定する場合は、[記名文字] タブで [ON/OFF 時に記名文字を切り替える] チェックボックスをオ ンにします。オフの場合は、OFF 時と同じ記名文字が ON 時にも表示されます。

#### ■ 動作モード

৻

マルチスイッチの動作モードを " モメンタリ " または " オルタネイト " から選択します。

モメンタリ: スイッチを押すとスイッチが ON になり、スイッチを押した指をスイッチから離すとスイッチが OFF にな ります。

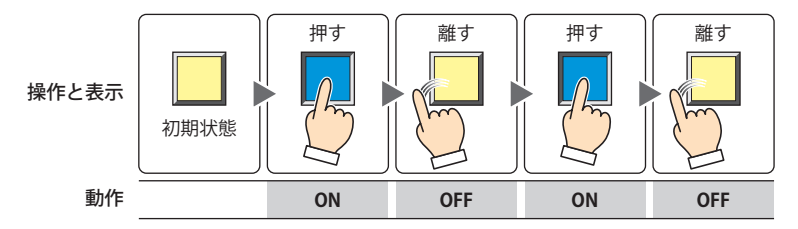

オルタネイト: スイッチを押すたびに、スイッチの ON と OFF を切り替えます。

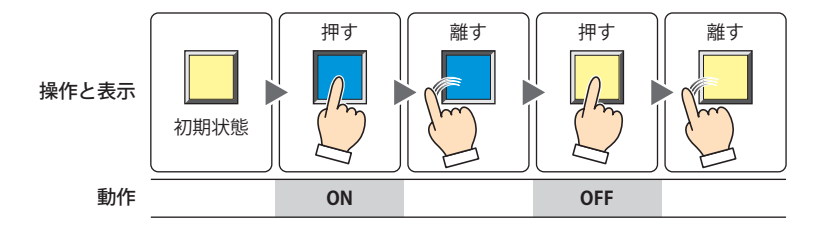

### **■** マルチファンクション

 $\preccurlyeq$ 

マルチスイッチを押したときに実行するコマンドを追加および編集します。

- ファンクション一覧: 実行するコマンドを一覧表示します。
	- コマンド種類: コマンドの種類が表示されます。
	- コマンド&: コマンドの名称が表示されます。

デバイス アドレス:次のコマンド種類を選択した場合は、設定内容が表示されます。

" ビット書込 " および " ワード書込 " の場合は、書込デバイス アドレスが表示されます。 " 画面切替 " で " ベース画面を切り替える "、" サブ画面を開く "、" サブ画面を閉じる " を選択した場合は、画面番号が表示されます。

- " スクリプト " の場合は、スクリプト ID が表示されます。
- •[動作モード]が"ベース画面を切り替える"の画面切替コマンドを複数設定した場合は、「ファンクション一覧]の最 も下にある画面切替コマンドのみを実行します。
	- •画面切替コマンドは、[ファンクション一覧]の上から順ではなく、マルチスイッチが押されたスキャンの最後に実行 します。
	- 特殊コマンドは、マルチスイッチが押されたスキャンの次のスキャンで実行します。
	- 特殊コマンドを複数設定した場合は、[ファンクション一覧]の上から 1 つ目と 2 つ目の特殊コマンドを実行し、3 つ 目以降の特殊コマンドは実行しません。また、データ転送機能を指定した特殊コマンドを複数設定した場合は、[ファ ンクション一覧]の上から1つ目のみを実行します。
- コマンド種類: 追加するコマンドを選択します。
	- ビット書込: マルチスイッチを押すと、ビットデバイスまたはワードデバイスのビットに 0 または 1 を 書き込みます。詳細は[、7-117 ページ「マルチファンクション用ビット書込のプロパティ](#page-548-0) [ダイアログボックス」](#page-548-0)を参照してください。
	- ワード書込: マルチスイッチを押すと、ワードデバイスに値を書き込みます。書き込み先のアドレス番 号を間接指定したり、書き込む値に演算処理を加えたりできます。詳細は[、7-118 ページ](#page-549-0) [「マルチファンクション用ワード書込のプロパティ ダイアログボックス」を](#page-549-0)参照してくだ さい。
	- 画面切替: マルチスイッチを押すと、画面を切り替えたり、ウィンドウを開いたりします。詳細は、 [7-120 ページ「マルチファンクション用画面切替のプロパティ ダイアログボックス」を](#page-551-0)参 照してください。
	- 印刷: マルチスイッチを押すと、スクリーンショットをプリンタまたは外部メモリへ出力しま す。詳細は[、7-122 ページ「マルチファンクション用印刷のプロパティ ダイアログボック](#page-553-0) [ス」](#page-553-0)を参照してください。
	- 特殊: マルチスイッチを押すと、ダウンロードやアップロードを実行したり、他の部品を操作したり します。詳細は[、7-124 ページ「マルチファンクション用特殊のプロパティ ダイアログボッ](#page-555-0) [クス」](#page-555-0)を参照してください。
	- スクリプト: マルチスイッチを押すと、スクリプトを実行します。詳細は[、7-131 ページ「マルチファ](#page-562-0) [ンクション用スクリプトのプロパティ ダイアログボックス」](#page-562-0)を参照してください。
- [追加]ボタン: リストにコマンドを追加します。最大コマンド数は 32 です。 このボタンをクリックすると、[コマンド種類]で選択したコマンドのプロパティ ダイアログボックスが 表示されます。
- [編集]ボタン: リストのコマンドの設定内容を変更します。コマンドの種類は変更できません。 このボタンをクリックすると、[ファンクション一覧]で選択したコマンドのプロパティ ダイアログボッ クスが表示されます。
- [削除]ボタン: リストからコマンドを削除します。
- リストのコマンドを選択し、このボタンをクリックします。
- [コピー]ボタン: リストのコマンドをコピーします。 リストのコマンドを選択し、このボタンをクリックすると、選択したコマンドをコピーして最終行に追加 します。
- [上へ]ボタン: 選択しているコマンドがリストの上方向へシフトします。
- [下へ] ボタン: 選択しているコマンドがリストの下方向へシフトします。

### ■ 表示切替方式<sup>[\\*1](#page-547-0)</sup>

スイッチの OFF および ON の表示を切り替える方式を選択します。

スイッチ: スイッチを押すことで、表示する図形を切り替えます。

デバイス アドレス: デバイス アドレスの値が 0 のとき OFF、1 のとき ON の図形を表示します。表示する図形を切り替えるデバ イス アドレスを指定します。

をクリックすると、タグ エディタが表示されます。デバイス アドレスの設定手順は[、2-72 ページ「第 2](#page-103-0) [章 5.1 デバイス アドレスを設定する」](#page-103-0)を参照してください。

表示なし: スイッチを画面上に表示しません。編集画面上には点線枠が表示され、本体ユニット上で点線枠の位置を押 すとスイッチに設定した機能が動作します。[表示なし]を選択した場合は、形状および記名文字を設定で きません。

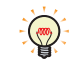

[表示切替方式]で[デバイス アドレス]を選択すると、照光式スイッチを作成できます。 照光式スイッチは、デバイス アドレスの値に応じた図形 (ON または OFF 時の図形)を表示することで、操作されてい る機器の状態を表示することができます。

例) [表示切替方式]の [デバイス アドレス]として、接続機器のデバイス アドレス M0 を設定している場合、M0 の 値が変化すると、スイッチを押していなくてもスイッチの図形が切り替わります。

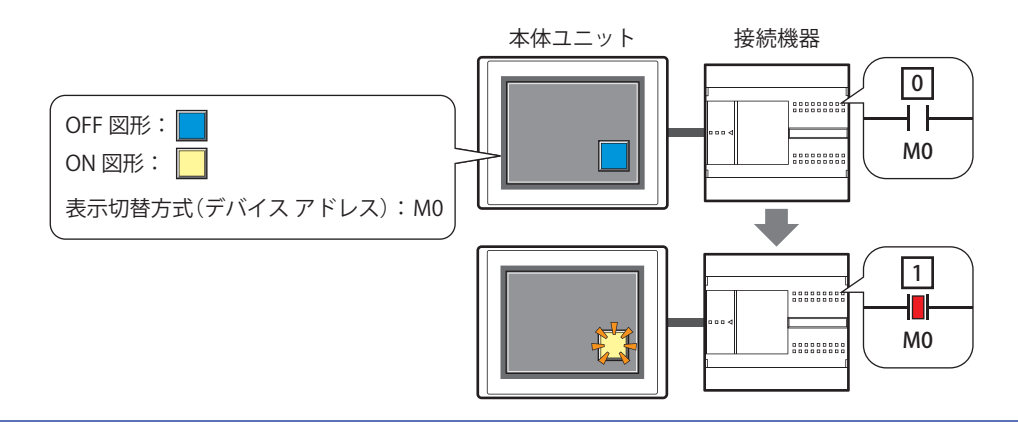

<span id="page-547-0"></span>\*1 詳細モード時のみ

 $\overline{I}$ 

[ス](#page-432-0) イ [ッ](#page-432-0) [チ](#page-432-0)

## <span id="page-548-0"></span>マルチファンクション用ビット書込のプロパティ ダイアログボックス

マルチスイッチで使用するビット書込コマンドを設定します。

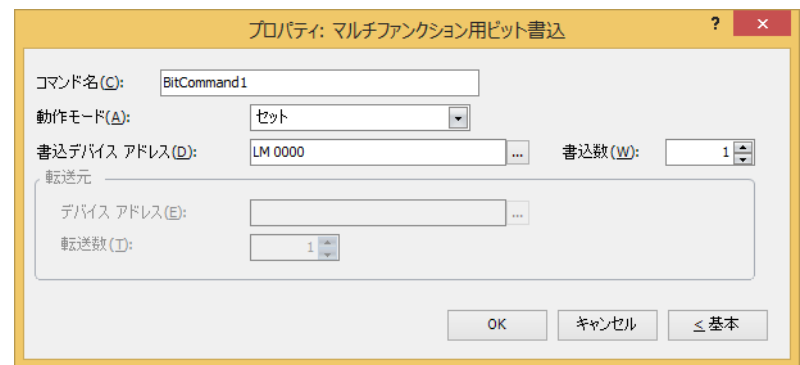

#### **■** コマンド名

コマンドの名前を入力します。最大文字数は半角で 20 文字です。

#### **■** 動作モード

マルチスイッチを押したときの動作を次の中から選択します。

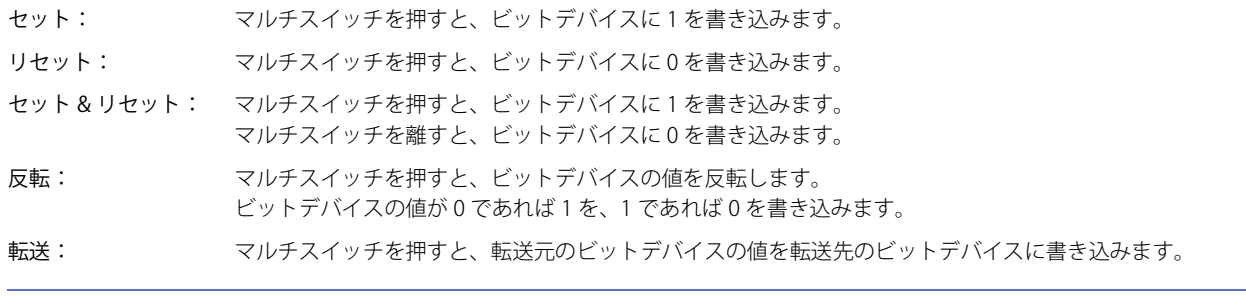

動作モードの詳細は[、7-4 ページ「動作モード」を](#page-435-0)参照してください。ただし、マルチスイッチの " セット & リセット "  $\circledcirc$ は、ビットスイッチの " モメンタリ " と同様の機能になります。

### **■** 書込デバイス アドレス

書き込み先のビットデバイスを指定します。

をクリックすると、タグ エディタが表示されます。デバイス アドレスの設定手順は[、2-72 ページ「第 2 章 5.1 デバイス ア](#page-103-0) [ドレスを設定する」を](#page-103-0)参照してください。

### ■ 書込数 <sup>[\\*1](#page-548-1)</sup>

書き込み先のビットデバイスの点数(1~64)を指定します。 [動作モード]で " セット " または " リセット " を選択した場合のみ設定できます。詳細は[、7-6 ページ「書込数](#page-437-0)\*1」を参照してください。

#### **■** 転送元

転送するデータを格納したデバイス アドレスを設定します。 [動作モード]で " 転送 " を選択した場合のみ設定できます。詳細は[、7-6 ページ「転送元」を](#page-437-1)参照してください。

デバイス アドレス: 転送元のビットデバイスを指定します。

をクリックすると、タグ エディタが表示されます。デバイス アドレスの設定手順は[、2-72 ページ「第 2](#page-103-0) [章 5.1 デバイス アドレスを設定する」](#page-103-0)を参照してください。

<span id="page-548-1"></span>転送数: または、転送するビットデバイスの点数 (1~64) を指定します。

## <span id="page-549-0"></span>マルチファンクション用ワード書込のプロパティ ダイアログボックス

マルチスイッチで使用するワード書込コマンドを設定します。

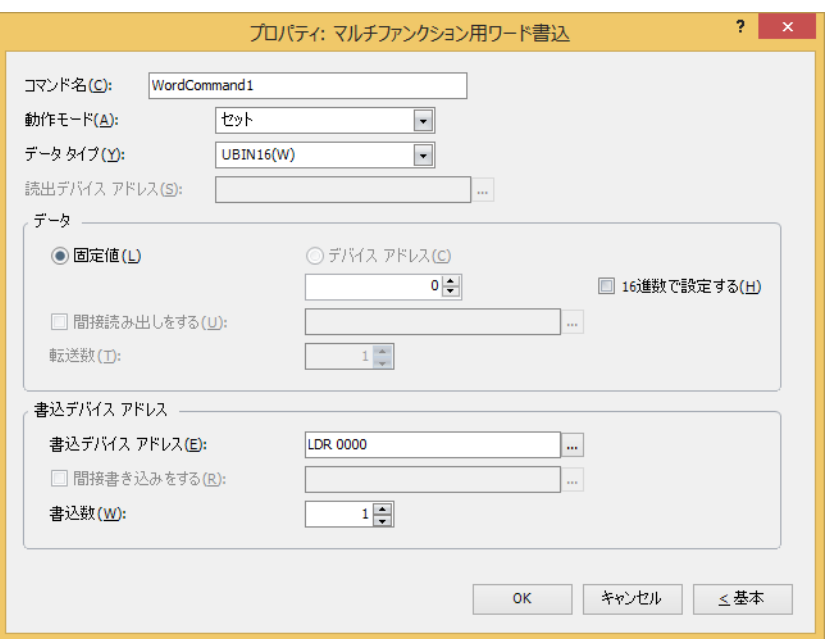

#### **■** コマンド名

コマンドの名前を入力します。最大文字数は半角で 20 文字です。

#### **■** 動作モード

マルチスイッチを押したときの動作を次の中から選択します。

セット: マルチスイッチを押すと、固定値をワードデバイスに書き込みます。

転送: マルチスイッチを押すと、転送元のデバイス アドレスの値を転送先のワードデバイスに書き込みます。

ON & OFF データ セット: マルチスイッチを押すと、ON データの固定値をワードデバイスに書き込みます。 マルチスイッチを離すと、OFF データの固定値をワードデバイスに書き込みます。

+、-、×、÷、剰余、OR、AND、XOR:

マルチスイッチを押すと、読出デバイス アドレスの値と固定値またはデバイス アドレスの値の演算結 果をワードデバイスに書き込みます。

動作モードの詳細は[、7-23 ページ「動作モード」](#page-454-0)を参照してください。ただし、マルチスイッチの "ON & OFF データ ৩ セット " は、ワードスイッチの " モメンタリ " と同様の機能になります。

#### **■** データ タイプ

[動作モード]で選択した動作で扱うデータの型を選択します。詳細は[、2-1ページ「第2章 1.1 扱えるデータ」](#page-32-0)を参照してください。 [動作モード]で "セット"、"ON & OFF データ セット"、" + "、" ー "、"×"、"÷"、" 剰余 "、"OR"、"AND"、"XOR" を選択した場合 のみ設定できます。[動作モード]が "OR"、"AND"、"XOR" の場合は、"UBIN16(W)"、"UBIN32(D)" のみ選択できます。

"BCD4(B)"、"BCD8(EB)"、または "Float32(F)" を選択した場合、演算データに BCD で表現できない値が含まれると、シス テム エリア 2 の演算エラー(アドレス番号 +2 のビット 5)に 1 を書き込み、エラー メッセージが表示されます。 詳細は[、4-34 ページ「第 4 章 演算エラー」お](#page-305-0)よび [37-3 ページ「第 37 章 演算エラー」](#page-1680-0)を参照してください。

#### **■** 読出デバイス アドレス

読み出し元のワードデバイスを指定します。

をクリックすると、タグ エディタが表示されます。デバイス アドレスの設定手順は[、2-72 ページ「第 2 章 5.1 デバイス ア](#page-103-0) [ドレスを設定する」を](#page-103-0)参照してください。

[動作モード]で "+"、"-"、"×"、"÷"、"剰余"、"OR"、"AND"、"XOR" を選択した場合のみ設定できます。

## **■** データ

[動作モード]で使用するデータの種類を選択し、値を入力します。

固定値: 定数を使用します。 [動作モード]で"セット"、"ON & OFFデータ セット"を選択した場合、扱えるデータは[固定値]のみになります。 「動作モード]で "ON & OFF データ セット"を選択した場合は、条件が成立したときに書き込む「ON データ] と不成立になったときに書き込む [OFF データ]のそれぞれの値を入力します。

> 16 進数で設定する: [ON データ]および [OFF データ] に 16 進で値を入力する場合は、このチェックボッ クスをオンにします。

デバイス アドレス:ワードデバイスを使用します。

デバイス アドレスを指定します。

をクリックすると、タグ エディタが表示されます。デバイス アドレスの設定手順は[、2-72 ページ「第 2 章](#page-103-0)  [5.1 デバイス アドレスを設定する」を](#page-103-0)参照してください。

間接読み出しをする [\\*1:](#page-550-0)デバイス アドレスの値によって、転送元のワードデバイスを変更する場合は、この チェックボックスをオンにし、デバイス アドレスを指定します。 [動作モード]で " 転送 " を選択した場合のみ設定できます。 詳細は[、2-5 ページ「第 2 章 間接読み出しと間接書き込みの設定」を](#page-36-0)参照してくだ さい。 転送数[\\*1:](#page-550-0) 転送するワードデバイスの点数 (1~64) を指定します。 [動作モード]で"転送"を選択した場合のみ設定できます。

詳細は[、7-25 ページ「転送数](#page-456-0) \*1」を参照してください。

#### **■** 書込デバイス アドレス

書込デバイス アドレス: 書き込み先のワードデバイスを指定します。 をクリックすると、タグ エディタが表示されます。デバイス アドレスの設定手順は[、2-72 ページ](#page-103-0) [「第 2 章 5.1 デバイス アドレスを設定する」を](#page-103-0)参照してください。

間接書き込みをする[\\*1](#page-550-0): デバイス アドレスの値によって、転送先のワードデバイスを変更する場合は、このチェックボックス をオンにし、デバイス アドレスを指定します。 [動作モード]で " 転送 " を選択した場合のみ設定できます。 詳細は[、2-5 ページ「第 2 章 間接読み出しと間接書き込みの設定」を](#page-36-0)参照してください。

<span id="page-550-0"></span>書込数[\\*1](#page-550-0): 書き込み先のワードデバイスの点数 (1~64)を指定します。 " 転送 " の場合は、書き込みを繰り返す回数を指定します。 [動作モード]で"セット"、"転送"、"ON & OFF データセット"を選択した場合のみ設定できます。 詳細は[、7-26 ページ「書込数](#page-457-0) \*1」を参照してください。

7

[ス](#page-432-0) イ [ッ](#page-432-0) [チ](#page-432-0)

## <span id="page-551-0"></span>マルチファンクション用画面切替のプロパティ ダイアログボックス

マルチスイッチで使用する画面切替コマンドを設定します。

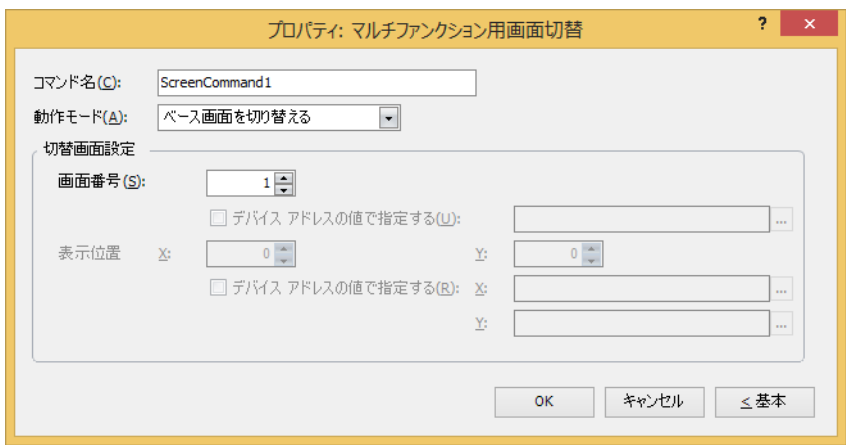

#### ■ コマンド名

コマンドの名前を入力します。最大文字数は半角で 20 文字です。

#### ■ 動作モード

マルチスイッチを押したときの動作を次の中から選択します。

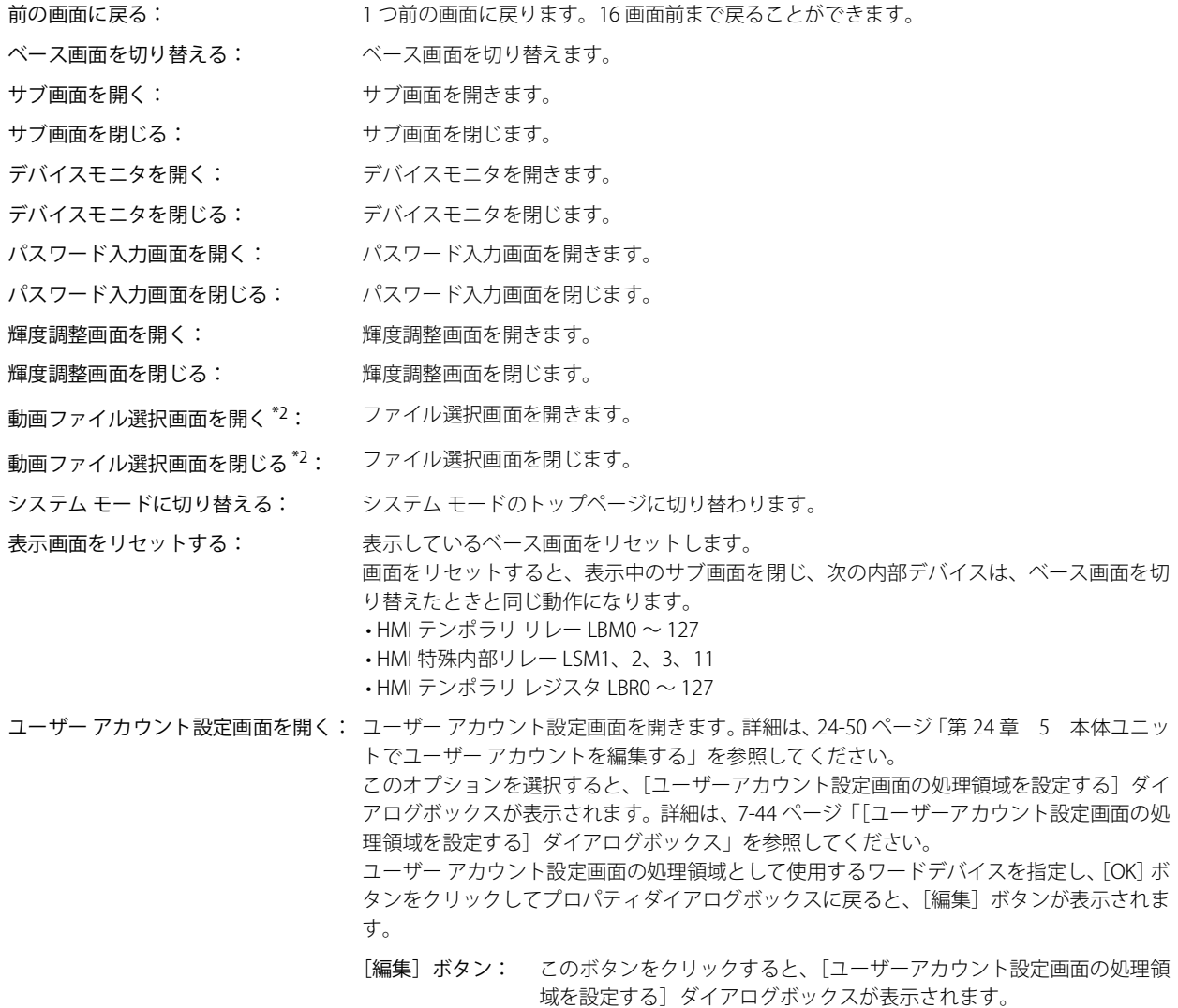

<span id="page-551-1"></span>\*2 ビデオインターフェイス搭載機種のみ

### **■** 切替画面設定

画面番号: " ベース画面を切り替える " を選択した場合、切り替え先のベース画面番号(1 ~ 3000)を指定します。" サブ画 面を開く " または" サブ画面を閉じる " を選択した場合、操作の対象となるサブ画面番号(1 ~ 3015)を指定します。 [動作モード]で"ベース画面を切り替える"、"サブ画面を開く"、"サブ画面を閉じる"を選択した場合のみ設 定できます。

> デバイス アドレスの値で指定する [\\*1](#page-552-0): デバイス アドレスの値で画面番号を指定する場合は、このチェックボッ クスをオンにし、デバイス アドレスを指定します。

> > |... をクリックすると、タグ エディタが表示されます。デバイス アドレス の設定手順は[、2-72 ページ「第 2 章 5.1 デバイス アドレスを設定する」](#page-103-0) を参照してください。

> > [動作モード]で " サブ画面を開く "、" サブ画面を閉じる " を選択した場 合のみ設定できます。

表示位置 X、Y:ベース画面上に開くウィンドウの表示位置を座標で指定します。

画面の左上隅を原点として、ウィンドウの左上が、X および Y 座標になります。

[動作モード]で"サブ画面を開く"、"デバイスモニタを開く"、"パスワード入力画面を開く"、"輝度調整画面 を開く "、" 動画ファイル選択画面を開く [\\*2"](#page-552-1) を選択した場合のみ設定できます。

デバイス アドレスの値で指定する<sup>[\\*1](#page-552-0)</sup>:デバイス アドレスの値で表示位置を指定する場合は、このチェックボッ クスをオンにし、デバイス アドレスを指定します。

> をクリックすると、タグ エディタが表示されます。デバイス アドレス の設定手順は[、2-72 ページ「第 2 章 5.1 デバイス アドレスを設定する」](#page-103-0) を参照してください。

[動作モード]で " サブ画面を開く " を選択した場合のみ設定できます。

<span id="page-552-1"></span><span id="page-552-0"></span>\*1 詳細モード時のみ

### <span id="page-553-0"></span>マルチファンクション用印刷のプロパティ ダイアログボックス

マルチスイッチで使用する印刷コマンドを設定します。

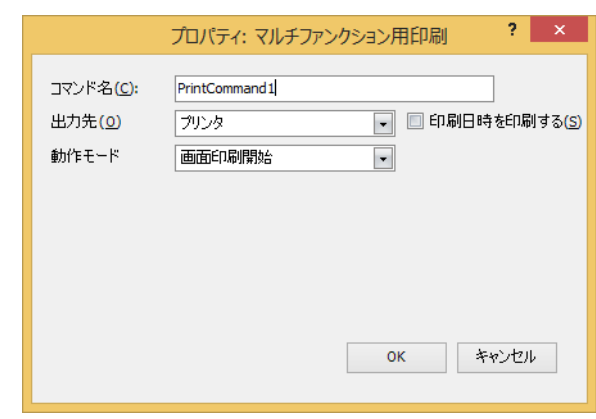

#### **■** コマンド名

コマンドの名前を入力します。最大文字数は半角で 20 文字です。

#### **■** 出力先

スクリーンショットの出力先を選択します。

プリンタ [\\*1:](#page-553-1) 本体ユニットに接続しているプリンタにスクリーンショットを出力します。

印刷日時を印刷する: スクリーンショットに出力したときの日時情報を加えて、プリンタへ出力します。 日時の表示形式は、[言語]の設定に従います。[言語]は、[プロジェクト設定]ダイ アログボックスの[プロジェクト情報]タブで設定できます。 表示形式は、次のとおりです。 • 日本語:YYYY/MM/DD hh:mm • 英語:MM/DD/YYYY hh:mm YYYY: 年、MM:月、DD:日、hh:時、mm:分

外部メモリ<sup>\*2</sup>: 本体ユニットに挿入している外部メモリにスクリーンショットをファイルとして出力します。 出力するファイルは、次のとおりです。

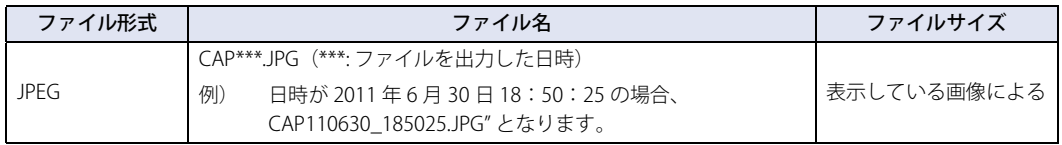

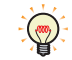

• 本体ユニットに表示中の画面とスクリーンショットの色合いは異なる場合があります。

• プリンタについての詳細は[、34-1 ページ「第 34 章 1 プリンタ」](#page-1634-0)を参照してください。

• 外部メモリについての詳細は[、33-1 ページ「第 33 章 外部メモリ」を](#page-1558-0)参照してください。

#### **■** 動作モード

スイッチを押したときの動作を次の中から選択します。[出力先]で " プリンタ " を選択した場合のみ表示されます。

画面印刷開始: 表示中の画面のスクリーンショットをプリンタおよび外部メモリへ出力します。

印刷中止 [\\*1:](#page-553-1) スクリーンショットのプリンタへの出力を中止します。

<span id="page-553-1"></span><sup>\*1</sup> HG5G/4G/3G/2G-V 形、HG4G/3G 形、HG2G-5F 形のみ<br>\*2 FT2 L7U 形、HG2 L7U 形は USB1 に挿入した USB メモリ

<span id="page-553-2"></span><sup>\*2</sup> FT2J-7U 形、HG2J-7U 形は USB1 に挿入した USB メモリ、HG5G/4G/3G/2G-V 形、HG4G/3G 形、HG2G-5F 形は SD メモリカード、 HG2G-5T 形、HG1G/1P 形は USB メモリ

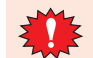

• 次の処理は同時に実行できません。

- マルチスイッチの印刷を使用した外部メモリへの出力
- マルチスイッチの印刷を使用したプリンタへの出力 [\\*1](#page-554-0)
- アラーム履歴の印刷<sup>[\\*1](#page-554-0)</sup>
- スクリーンショットを外部メモリへ出力中は、印刷スイッチや印刷で外部メモリへの出力を実行できません。またこのと き、HMI 特殊内部リレー LSM24 や LSM25 の値が 1 になります。詳細は[、35-2 ページ「第 35 章 HMI 特殊内部リレー](#page-1637-0) [\(LSM\)」を](#page-1637-0)参照してください。
- USB オートラン機能や特殊スイッチなどを使用したファイル コピーを実行中は、スクリーンショットを出力するまでに時 間がかかることがあります。
- 印刷中止を実行しても、ページの途中で印刷を中止できません。印刷中のページを印刷したあとで、以降のページの印 刷ジョブをキャンセルします。

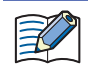

スクリーンショットの最大数 (1 ~ 999) は、HMI 特殊データレジスタ LSD65 の値によって設定できます。(デフォルト: 99)

 $\mathbb{Q}$ 

- 外部メモリに保存したスクリーンショットのファイルを消去する方法は、次のとおりです。
- •部品を使用して運転中にファイルを消去する場合は、[プロジェクト設定] ダイアログボックスの[外部メモリ]タブで、 [ファイルを消去する]チェックボックスおよび [すべての画像ファイル] チェックボックスをオンにし、起動デバイス ア ドレスを設定します。その起動デバイス アドレスを部品に割り付けます。
- WindO/I-NV4 でファイルを消去する場合は、[オンライン] タブで [クリア] をクリックし、[外部メモリのデータ]をク リックすると、[外部メモリのデータをクリア]ダイアログボックスが表示されます。[画面のスクリーンショットのデー タ]チェックボックスをオンにし、[OK]ボタンをクリックします。
- HG5G/4G/3G/2G-V 形、HG4G/3G 形、HG2G-5F 形でファイルを消去する場合は、システム モードでファイルマネージャー を使用します。ファイルマネージャーで消去するファイルを選択し、[DEL]を押します。

<span id="page-554-0"></span><sup>\*1</sup> HG5G/4G/3G/2G-V 形、HG4G/3G 形、HG2G-5F 形のみ

## <span id="page-555-0"></span>マルチファンクション用特殊のプロパティ ダイアログボックス

マルチスイッチで使用する特殊コマンドを設定します。

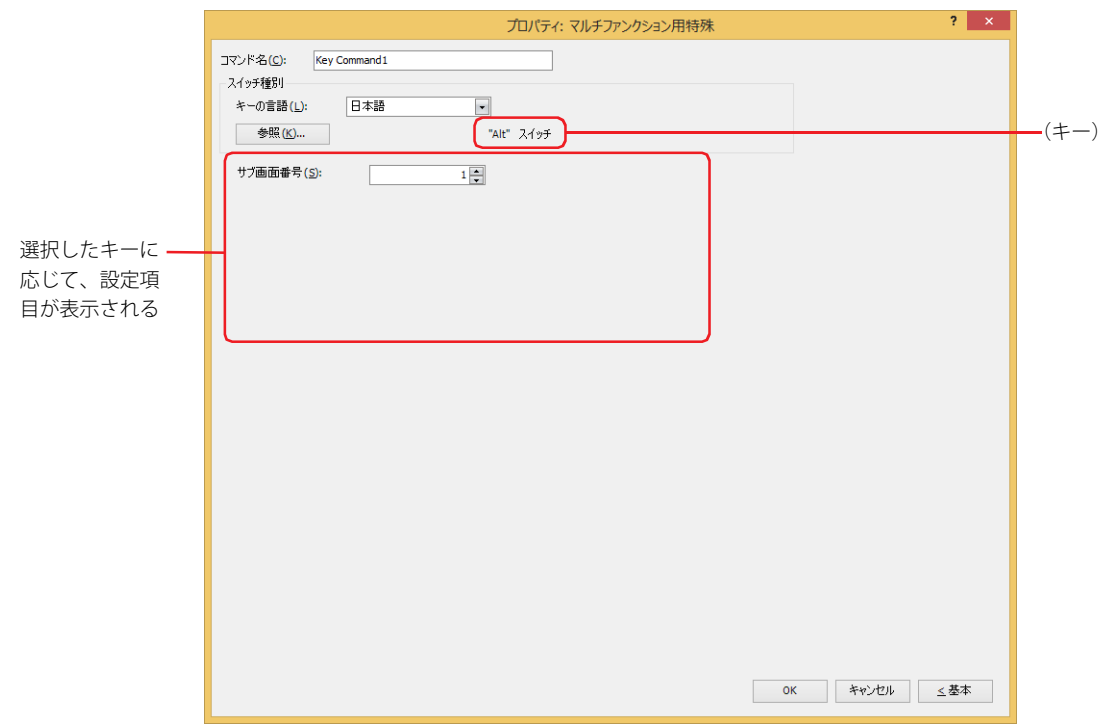

### ■ コマンド名

コマンドの名前を入力します。最大文字数は半角で 20 文字です。

#### **■ スイッチ種別**

特殊コマンドの機能を選択します。

- キーの言語: スイッチ ブラウザの[キーパッド]を選択時に表示されるキーの表示を切り替えます。このときにキーに表示す る言語を次の中から選択します。 " 欧文 "、" 日本語 "、" 中央ヨーロッパ言語 "、" バルト諸国言語 "、" キリル言語 "
- [参照]ボタン: スイッチ ブラウザが表示されます。キーを選択します。 詳細は[、7-100 ページ「5.5 スイッチ ブラウザ」](#page-531-0)を参照してください。

(キー): スイッチ ブラウザで選択したキーの名称が表示されます。

• マルチスイッチではキーを選択時に、キーのラベルが記名文字に設定されません。  $\mathbb R$ • 特殊コマンドは、スイッチが押されたスキャンの次のスキャンで実行します。

以降の設定項目は、選択したキーに応じて表示されます。

#### **■** サブ画面番号

[Alt]キーは、このキー(スイッチ)を押すとキーパッドとして開いているサブ画面を切り替えます。 切り替え先のキーパッドとして開くサブ画面の画面番号を指定します。 スイッチ ブラウザで "Alt" を選択した場合のみ設定できます。

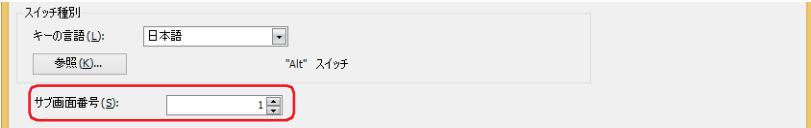

#### ■ スクロール数

スイッチを押したときに、リストをスクロールする行数またはフォーカスを移動する行数(1~1023)を指定します。 スイッチ ブラウザで選択したキーによって、動作が異なります。キーについては[、7-97 ページ「アラーム表示用」](#page-528-0)およ[び 7-98 ペー](#page-529-0) [ジ「データ履歴表示用」](#page-529-0)を参照してください。

スイッチ ブラウザで " 前項 "、" 次項 "、" ↑ "、" ↓ " を選択した場合のみ設定できます。

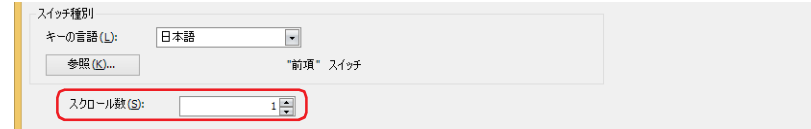

#### **■** 転送設定

特殊コマンドの[プロジェクトをダウンロードする]、[プロジェクトをアップロードする]、[ファイル コピー]、[PLC プログラム をダウンロードする]、[PLC プログラムをアップロードする]は、スイッチを押すとそれぞれのデータ転送機能を実行します。 データの転送元と転送するデータ、および転送先を指定します。スイッチ ブラウザの「データ転送]をクリックし、いずれかの キーを選択した場合のみ設定できます。

" プロジェクトをダウンロードする " を選択した場合

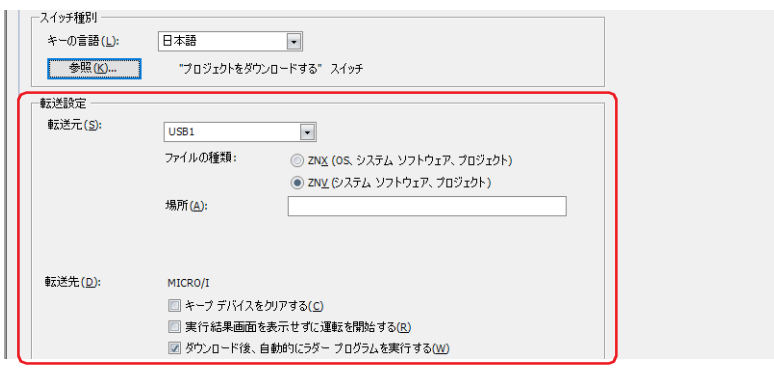

転送元: まってのプロジェクト (ZNX プロジェクト ファイル<sup>[\\*1](#page-556-0)</sup> または ZNV プロジェクト ファイル) を保存した外部メモ リを "USB1[\\*1"](#page-556-0)、"USB2[\\*1](#page-556-0)"、"SD メモリカード [\\*2"](#page-556-1) または "USB メモリ [\\*3](#page-556-2)" から選択します。

ファイルの種類 [\\*1](#page-556-0): 転送用のプロジェクト データのファイル形式を選択します。

ZNX (OS、システム ソフトウェア、プロジェクト ):

ファイルには OS、システム ソフトウェアおよびプロジェクトが含まれます。[場所]で 指定する転送元のファイルは ZNX プロジェクト ファイル (.znx) になります。

ZNV ( システム ソフトウェア、プロジェクト ):

ファイルにはシステム ソフトウェアおよびプロジェクトが含まれます。[場所]で指定 する転送元のファイルは ZNV プロジェクト ファイル (.znv) になります。

場所: ZNX プロジェクト ファイル (.znx[\)\\*1](#page-556-0) または ZNV プロジェクト ファイル (.znv) のファイル パスを指定し ます。最大文字数は 247 文字です。半角英数字および記号のみ使用できます。パスの区切り文字およ び使用できない文字は、機種によって異なります。

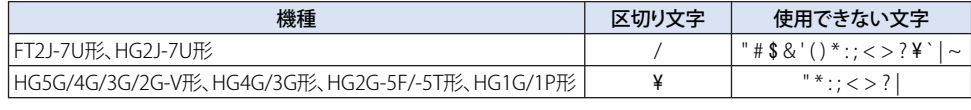

例) 外部メモリのルート上に ZNV プロジェクト ファイル「HG3G\_DEMO\_1.ZNV」を保存した場合 HG3G\_DEMO\_1.ZNV

<span id="page-556-2"></span>

<span id="page-556-1"></span><span id="page-556-0"></span>\*1 FT2J-7U 形、HG2J-7U 形のみ \*2 HG5G/4G/3G/2G-V 形、HG4G/3G 形、HG2G-5F 形のみ \*3 HG5G/4G/3G/2G-V 形、HG4G/3G 形、HG2G-5F/-5T 形、HG1G/1P 形のみ

転送先: すった送用のプロジェクト(ZNX プロジェクト ファイル[\\*1](#page-557-0) または ZNV プロジェクト ファイル)のダウンロード先が 表示されます。

キープ デバイスをクリアする [\\*3:](#page-557-2)

プロジェクト データをダウンロードしたあとにキープ デバイスをクリアする場合は、このチェック ボックスをオンにします。ただし、転送元と転送先のシステムソフトウェアのバージョンやデータ保 持領域の設定が異なる場合、キープ デバイスをクリアします。

#### 実行結果画面を表示せずに運転を開始する:

プロジェクト データをダウンロードしたあとに実行結果画面を表示せずに本体ユニットの運転を開始 する場合は、このチェックボックスをオンにします。

#### ダウンロード後、自動的にラダープログラムを実行する [\\*4:](#page-557-3)

プロジェクト データをダウンロードしたあとにラダー プログラムの実行を開始する場合は、この チェックボックスをオンにします。

[ファイルの種類]で "ZNV ( システム ソフトウェア、プロジェクト )" を選択した場合のみ設定できます。

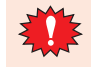

ZNX プロジェクト ファイル [\\*1](#page-557-0) または ZNV プロジェクト ファイルをダウンロードすると、アラーム履歴のデータ、操作 履歴のデータ、データ履歴のデータをクリアします。

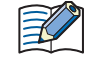

転送元と転送先のシステムソフトウェアのバージョンが一致している場合は、システムソフトウェアはダウンロードさ れません。

" プロジェクトをアップロードする " を選択した場合

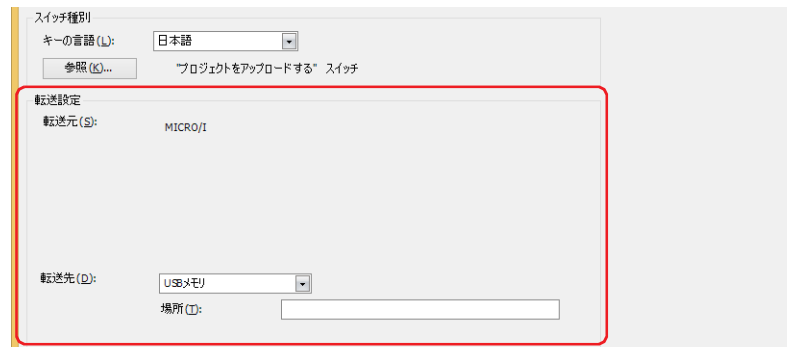

企

転送先: 本体ユニットからアップロードしたプロジェクトの保存先を指定します。保存先を "USB1<sup>[\\*1](#page-557-0)</sup>"、"USB2<sup>\*1</sup>"、"SD メ モリカード [\\*2"](#page-557-1) または "USB メモリ [\\*3](#page-557-2)" から選択します。

> 場所: アップロードしたプロジェクトの保存先のフォルダー パスを指定します。最大文字数は 247 文字です。 半角英数字および記号のみ使用できます。パスの区切り文字および使用できない文字は、機種によっ て異なります。

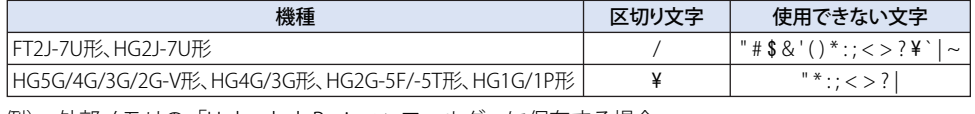

例) 外部メモリの「Uploaded\_Project」フォルダーに保存する場合 Uploaded\_Project

データ転送機能でアップロードしたプロジェクトは、ZNV プロジェクト ファイル (.znv) として保存されます。

<span id="page-557-0"></span>\*1 FT2J-7U 形、HG2J-7U 形のみ

- 
- <span id="page-557-1"></span>\*2 HG5G/4G/3G/2G-V 形、HG4G/3G 形、HG2G-5F 形のみ \*3 HG5G/4G/3G/2G-V 形、HG4G/3G 形、HG2G-5F/-5T 形、HG1G/1P 形のみ
- <span id="page-557-3"></span><span id="page-557-2"></span>\*4 FT2J-7U 形のみ

" ファイル コピー [\\*5"](#page-558-0) を選択した場合

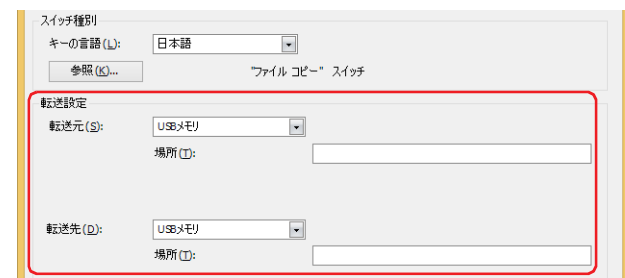

転送元: コピー元の外部メモリを "USB1[\\*1"](#page-558-2)、"USB2[\\*1](#page-558-2)"、"SD メモリカード [\\*2"](#page-558-1) または "USB メモリ [\\*2](#page-558-1)" から選択します。

場所: コピー元のファイルのファイル パスを指定します。最大文字数は 247 文字です。半角英数字および記 号のみ使用できます。パスの区切り文字および使用できない文字は、機種によって異なります。

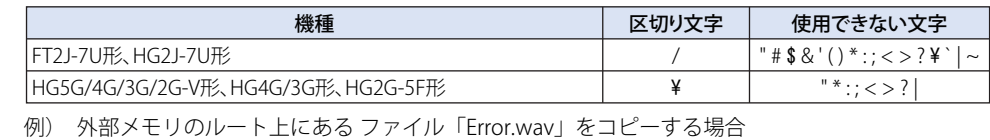

Error.wav

転送先: コピー先の外部メモリを "USB1[\\*1"](#page-558-2)、"USB2[\\*1](#page-558-2)"、"SD メモリカード [\\*2"](#page-558-1) または "USB メモリ [\\*2](#page-558-1)" から選択します。

場所: コピー先フォルダーのフォルダー パスを指定します。最大文字数は 247 文字です。半角英数字および 記号のみ使用できます。パスの区切り文字および使用できない文字は、機種によって異なります。

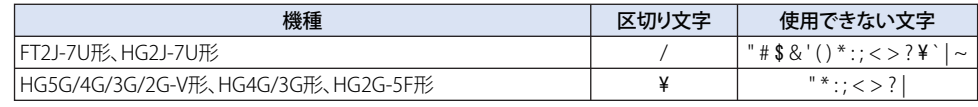

例) 外部メモリの「HGDATA01」フォルダー内の「SOUND」フォルダーに保存する場合 FT2J-7U 形、HG2J-7U 形: HGDATA01/SOUND HG5G/4G/3G/2G-V 形、HG4G/3G 形、HG2G-5F 形: HGDATA01¥SOUND

• コピー元のパス名にファイル名を指定した場合は、指定したファイルをコピーします。

- フォルダー名を指定した場合は、そのフォルダーに含まれるすべてのファイル、サブフォルダーおよびサブフォルダー に含まれるファイルをコピーします。
	- サブフォルダーは 5 階層までコピーできます。
- サブフォルダーおよびサブフォルダーに含まれるファイルをコピーしない場合は、コピーを実行する前に HMI 特殊内 部リレー LSM30 を 1 にしておく必要があります。
- ファイル コピーを途中で中止する場合は、HMI 特殊内部リレー LSM31 に 1 を書き込みます。現在コピー中のファイル をコピーしたあと、ファイル コピーを中止します。

[チ](#page-432-0)

<span id="page-558-2"></span>\*1 FT2J-7U 形、HG2J-7U 形のみ

 $\exists \mathscr{G}$ 

<span id="page-558-1"></span><span id="page-558-0"></span><sup>\*2</sup> HG5G/4G/3G/2G-V 形、HG4G/3G 形、HG2G-5F 形のみ \*5 FT2J-7U 形、HG2J-7U 形、HG5G/4G/3G/2G-V 形、HG4G/3G 形、HG2G-5F 形のみ

"PLC プログラムをダウンロードする " を選択した場合

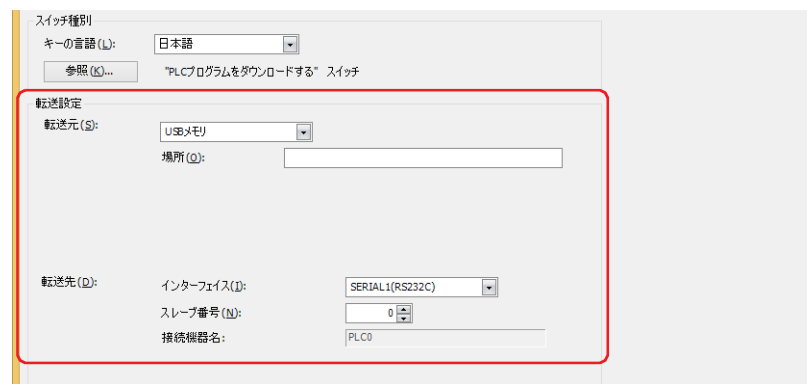

- 転送元: 転送用の PLC プログラム(ZLD プロジェクト ファイル)を保存した外部メモリを "USB[1\\*1"](#page-559-2)、"USB[2\\*1"](#page-559-2)、"SD メモリ カード [\\*2](#page-559-0)" または "USB メモリ [\\*3"](#page-559-1) から選択します。
	- 場所: ZLD プロジェクト ファイル (zld) のファイル パスを指定します。最大文字数は 247 文字です。半角英数字 および記号のみ使用できます。パスの区切り文字および使用できない文字は、機種によって異なります。

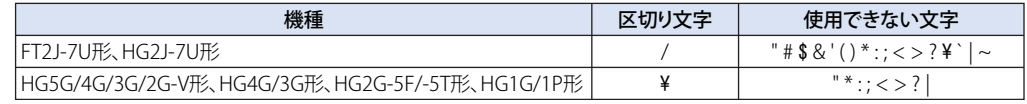

例) 外部メモリの「LDRDATA」フォルダーに ZLD プロジェクト ファイル「LDR\_PROGRAM.ZLD」を保存 した場合

FT2J-7U 形、HG2J-7U 形: LDRDATA/LDR\_PROGRAM.ZLD HG5G/4G/3G/2G-V 形、HG4G/3G 形、HG2G-5F/-5T 形、HG1G/1P 形: LDRDATA¥LDR\_PROGRAM.ZLD

- 転送先: 本体ユニットに接続しているダウンロード先の PLC を指定します。PLC は、[プロジェクト設定]ダイアログボック スの[通信ドライバ ネットワーク]タブで設定します。詳細は[、4-54 ページ「第 4 章 3.4 \[通信ドライバ ネット](#page-325-0) [ワーク\]タブ」を](#page-325-0)参照してください。
	- インターフェイス: ダウンロード先の PLC を接続している通信インターフェイスをシリアル インターフェ イスまたはイーサネットから選択します。詳細は[、4-37 ページ「第 4 章 インターフェ](#page-308-0) [イス構成」](#page-308-0)を参照してください。
	- [インターフェイス]でシリアル インターフェイスを選択した場合
		- スレーブ番号: ダウンロード先の PLC のスレーブ番号 (0~31) を指定します。
		- 接続機器名: 指定した PLC の機器名が表示されます。

「インターフェイス]で"イーサネット"を選択した場合 指定方法を次の中から選択します。

接続機器 ID を指定する:ダウンロード先の PLC の接続機器 ID を 0 から 31 で指定します。[プロジェクト設定] ダイアログボックスの「通信ドライバネットワーク]タブで設定した番号になります。

接続機器名: 指定した PLC の機器名が表示されます。

IP アドレスを指定する: ダウンロード先の PLC の IP アドレスとポート番号を指定します。

<span id="page-559-2"></span><sup>\*1</sup> FT2J-7U 形、HG2J-7U 形のみ

<span id="page-559-1"></span><span id="page-559-0"></span><sup>\*2</sup> HG5G/4G/3G/2G-V 形、HG4G/3G 形、HG2G-5F 形のみ \*3 HG5G/4G/3G/2G-V 形、HG4G/3G 形、HG2G-5F/-5T 形、HG1G/1P 形のみ

"PLC プログラムをアップロードする " を選択した場合

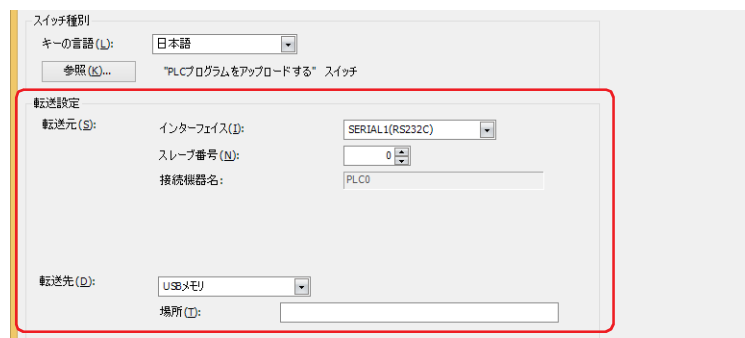

- 転送元: 本体ユニットに接続しているアップロード元の PLC を指定します。PLC は、「プロジェクト設定]ダイアログボック スの[通信ドライバ ネットワーク]タブで設定します。詳細は[、4-54 ページ「第 4 章 3.4 \[通信ドライバ ネット](#page-325-0) [ワーク\]タブ」](#page-325-0)を参照してください。
	- インターフェイス: アップロード元の PLC を接続している通信インターフェイスをシリアル インターフェイ スまたはイーサネットから選択します。詳細は[、4-37 ページ「第 4 章 インターフェイ](#page-308-0) [ス構成」を](#page-308-0)参照してください。
	- [インターフェイス]でシリアル インターフェイスを選択した場合

スレーブ番号: アップロード元の PLC のスレーブ番号 (0~31) を指定します。

接続機器名: 指定した PLC の機器名が表示されます。

[インターフェイス]で"イーサネット"を選択した場合

指定方法を次の中から選択します。

接続機器 ID を指定する:アップロード元の PLC の接続機器 ID を 0 から 31 で指定します。[プロジェクト設定] ダ イアログボックスの「通信ドライバ ネットワーク]タブで設定した番号になります。

接続機器名: 指定した PLC の機器名が表示されます。

IP アドレスを指定する: アップロード元の PLC の IP アドレスとポート番号を指定します。

- 転送先: 本体ユニットに接続している PLC からアップロードした PLC プログラムの保存先を指定します。外部メモリを "USB1<sup>[\\*1](#page-560-2)</sup>"、"USB2<sup>\*1</sup>"、"SD メモリカード<sup>\*2</sup>" または "USB メモリ<sup>[\\*3](#page-560-1)</sup>" から選択します。
	- 場所: アップロードした PLC プログラムの保存先のフォルダー パスを指定します。最大文字数は 247 文字です。半 角英数字および記号のみ使用できます。パスの区切り文字および使用できない文字は、機種によって異なり ます。

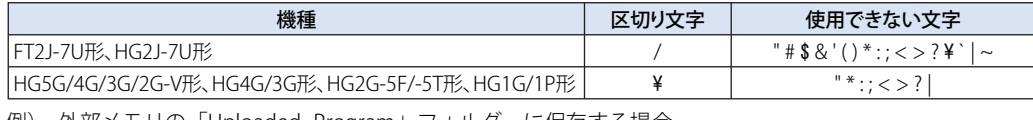

例) 外部メモリの「Uploaded\_Program」フォルダーに保存する場合 Uploaded\_Program

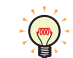

データ転送機能でアップロードした PLC プログラムは、ZLD プロジェクト ファイル (.zld) として保存されます。

- <span id="page-560-2"></span>
- <span id="page-560-1"></span><span id="page-560-0"></span>\*2 HG5G/4G/3G/2G-V 形、HG4G/3G 形、HG2G-5F 形のみ \*3 HG5G/4G/3G/2G-V 形、HG4G/3G 形、HG2G-5F/-5T 形、HG1G/1P 形のみ

#### ■ 録画チャンネル<sup>[\\*6](#page-561-1)</sup>

映像の記録を開始します。

機器から入力される映像のみ(音声なし)の信号のうち、記録するチャンネルを " チャンネル 1" または " チャンネル 2" から選択し ます。スイッチ ブラウザで " 録画 " を選択した場合のみ設定できます。

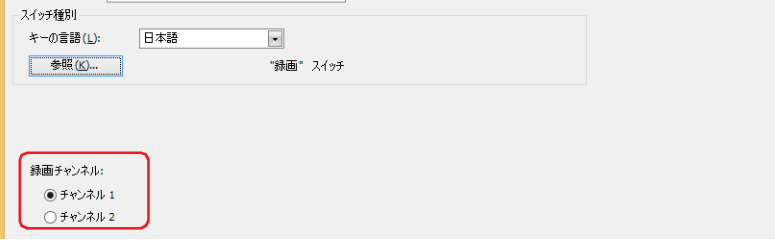

• 動画ファイルを再生中は録画できません。

• イベント録画機能でイベント発生後の記録中および記録したデータを外部メモリへ保存中は、特殊スイッチ、マルチ スイッチ、マルチコマンドでの録画を実行できません。またこのとき、HMI 特殊データレジスタ LSD155-0 の値は 1 になります。詳細は、35-12 ページ「第 35 章 HMI 特殊データレジスタ (LSD)」を参照してください。

#### ■ 記録対象<sup>[\\*7](#page-561-0)</sup>

映像や音声の記録を開始します。 機器から入力される信号のうち、記録する対象を選択します。スイッチ ブラウザで " 録画 " を選択した場合のみ設定できます。

映像と音声: 映像と音声を記録します。

映像のみ(音声なし): 映像のみを記録します。

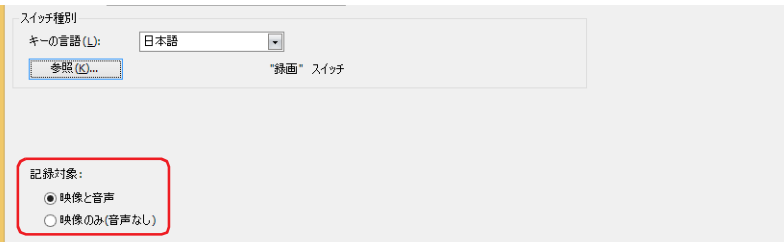

• 動画ファイルを再生中は録画できません。

• イベント録画機能でイベント発生後の記録中および記録したデータを外部メモリへ保存中は、特殊スイッチ、マルチ スイッチ、マルチコマンドでの録画を実行できません。またこのとき、HMI 特殊データレジスタ LSD155-0 の値は 1 になります。詳細は[、35-12 ページ「第 35 章 HMI 特殊データレジスタ\(LSD\)」](#page-1647-0)を参照してください。

<span id="page-561-1"></span>\*6 HG5G/4G/3G-V 形のみ

<span id="page-561-0"></span>\*7 HG4G/3G 形のビデオインターフェイス搭載機種のみ

## <span id="page-562-0"></span>マルチファンクション用スクリプトのプロパティ ダイアログボックス

マルチスイッチで使用するスクリプトを設定します。

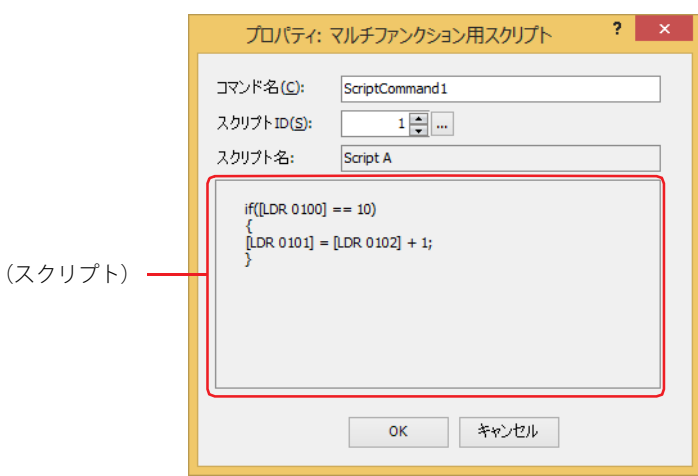

#### **■** コマンド名

コマンドの名前を入力します。最大文字数は半角で 20 文字です。

#### **■** スクリプト ID

動作させるスクリプトのスクリプト ID (1~32,000) を指定します。 を クリックすると、スクリプト マネージャーが表示されます。スクリプト一覧からスクリプトを選択します。 詳細は[、25-7 ページ「第 25 章 2.2 スクリプト マネージャー」を](#page-1332-0)参照してください。

#### ■ スクリプト名

スクリプト マネージャーで選択したスクリプトの名前が表示されます。

#### **■**(スクリプト)

スクリプト マネージャーで選択したスクリプトの内容が表示されます。 この領域をダブルクリックすると、スクリプト エディタが表示され、編集できます。 詳細は[、25-12 ページ「第 25 章 2.3 スクリプト エディタ」](#page-1337-0)を参照してください。

## ● [形状] タブ

[基本]タブの[表示切替方式]で[表示なし]を選択した場合、[表示位置]と[サイズ]のみ設定できます。

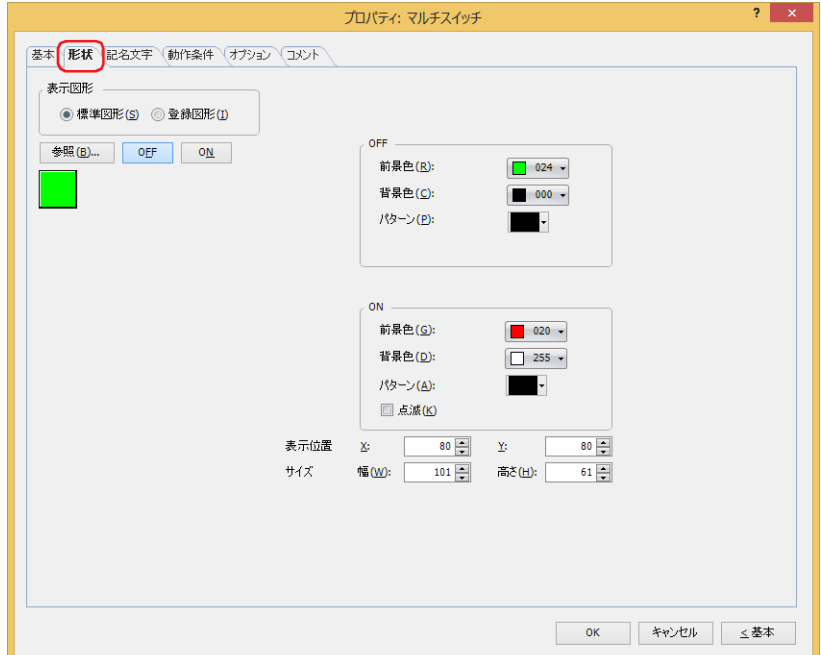

#### **■** 表示図形

部品の外形として使用する図形の種類を選択します。

標準図形: WindO/I-NV4 にあらかじめ用意されている図形を使用します。

登録図形: ピクチャ マネージャーで登録した画像ファイルを使用します。 画像ファイルの制限については[、2-20 ページ「第 2 章 1.4 扱える画像ファイル」](#page-51-0)を参照してください。

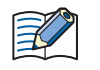

透過色を含む登録図形を設定した部品の OFF 時と ON 時の図形を切り替えると図形が重なって表示される場合は、部品 を前面レイヤーに配置してください。

#### ■ [参照] ボタン

図形の一覧から、部品の外形に使用する図形を選択します。このボタンをクリックすると、[表示図形]の設定に応じて、標準図形 ブラウザまたはピクチャ マネージャーが表示されます。

#### ■ [ON] ボタン、[OFF] ボタン

ON または OFF 時の図形を表示します。[ON]ボタンまたは [OFF]ボタンをクリックすると、[形状]タブに表示されるイメージ が切り替わります。

#### **■** OFF、ON

OFF 時、ON 時の標準図形の色や模様を設定します。

- 前景色、背景色:標準図形の前景色および背景色(カラー256色、モノクロ16色)を指定します。 このボタンをクリックすると、カラーパレットが表示されます。カラーパレットから色を選択します。
- パターン: 標準図形の模様またはグラデーションを選択します。 このボタンをクリックすると、パターンパレットが表示されます。パターンパレットから模様またはグラデー ションを選択します。

### **■** 点滅

部品が ON のときに、点滅(ON と OFF の図形を交互に表示)する場合は、このチェックボックスをオンにします。 点滅の間隔は、「プロジェクト設定]ダイアログボックスの「システム設定]タブで「点滅周期]を指定します。

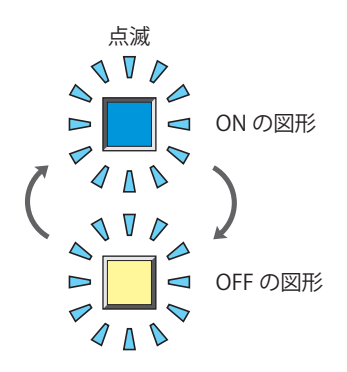

### **■** 表示位置

- X、Y: 部品の表示位置を座標で指定します。 画面の左上隅を原点として、部品の左上が X および Y 座標になります。
	- X: 0~(ベース画面横サイズ-1)
	- Y: 0~ (ベース画面縦サイズ -1)

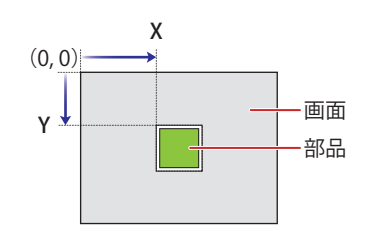

### **■** サイズ

幅、高さ: 部品の大きさを幅および高さで指定します。

幅: 20 ~(ベース画面横サイズ)

高さ: 20 ~(ベース画面縦サイズ)

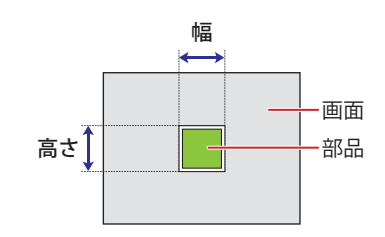

## ● [記名文字] タブ

[基本] タブの「表示切替方式]で[スイッチ]または「デバイス アドレス]を選択した場合のみ設定できます。

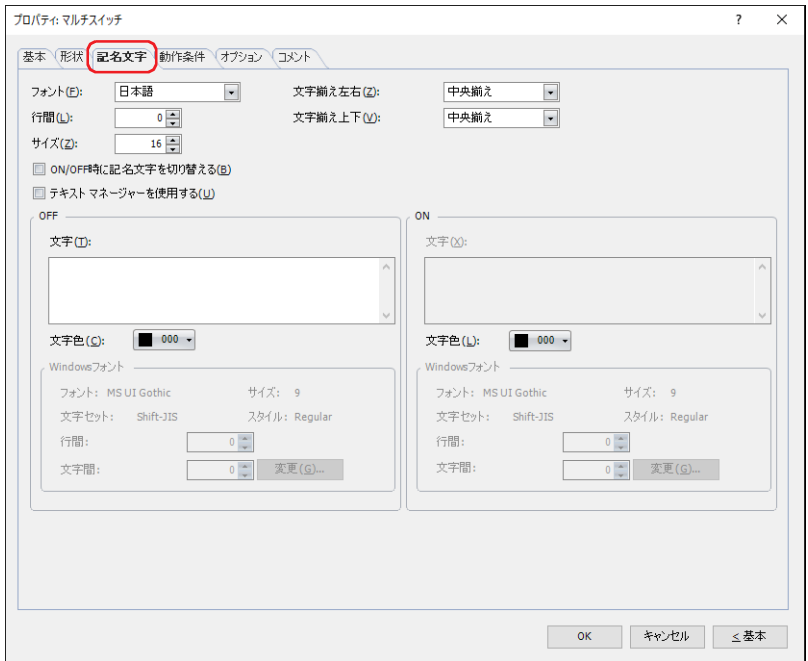

#### **■** フォント

表示する文字に使用するフォントを次の中から選択します。

" 欧文 "、 " 日本語 "、 " 簡体字中国語 "、 " 繁体字中国語 "、 " ハングル "、 " 中央ヨーロッパ言語 "、 " バルト諸国言語 "、 " キリル言語 "、 "Windows"、" 欧文ストローク [\\*1](#page-565-1)"

[テキストマネージャーを使用する]チェックボックスをオフにした場合のみ設定できます。

表示できる文字はフォントによって異なります。詳細は[、2-6 ページ「第 2 章 1.2 扱える文字」を](#page-37-0)参照してください。

### ■ 行間<sup>[\\*2](#page-565-0)</sup>

表示する文字の行間(-127 ~ 127)を指定します。 「フォント〕で"欧文"、"日本語"、"簡体字中国語"、"繁体字中国語"、"ハングル"、"中央ヨーロッパ言語"、"バルト諸国言語"、 " キリル言語 " を選択した場合のみ設定できます。

#### **■** スタイル [\\*1](#page-565-1)

表示する文字のスタイルを " 標準 " または " 太字 " から選択します。 [フォント]で"欧文"、"日本語"、"簡体字中国語"、"繁体字中国語"、"ハングル"、"中央ヨーロッパ言語"、"バルト諸国言語"、 " キリル言語 " を選択した場合のみ設定できます。

#### **■** サイズ

表示する文字の大きさを指定します。設定できるフォントとサイズは、機種によって異なります。

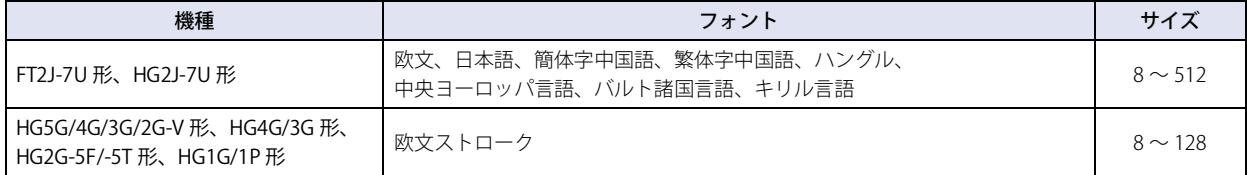

#### ■ 拡大率<sup>[\\*1](#page-565-1)</sup>

横、縦: 表示する文字の拡大率(0.5、1 ~ 8)を選択します。

[フォント]で "欧文"、 "日本語"、 "簡体字中国語"、 "繁体字中国語"、 "ハングル"、 "中央ヨーロッパ言語"、 "バルト諸国言語"、 " キリル言語 " を選択した場合のみ設定できます。

<span id="page-565-1"></span>\*1 HG5G/4G/3G/2G-V 形、HG4G/3G 形、HG2G-5F/-5T 形、HG1G/1P 形のみ

<span id="page-565-0"></span>\*2 FT2J-7U 形、HG2J-7U 形のみ

## ■ 文字揃え左右

左右方向の文字揃えを次の中から選択します。 " 左揃え "、" 中央揃え "、" 右揃え "、" 中央左揃え " 詳細は[、付 -7 ページ「付録 5 文字揃え」](#page-1698-0)を参照してください。

#### **■** 文字揃え上下

上下方向の文字揃えを次の中から選択します。 " 上揃え "、" 中央揃え "、" 下揃え " [文字揃え左右]で"左揃え"、"中央揃え"、"右揃え"を選択した場合のみ設定できます。[文字揃え左右]で"中央左揃え"を選 択した場合は、" 中央上揃え " になります。 詳細は[、付 -7 ページ「付録 5 文字揃え」](#page-1698-0)を参照してください。

#### **■** ON/OFF 時に記名文字を切り替える

ON と OFF で異なる文字を表示する場合は、このチェックボックスをオンにします。

#### ■ テキスト マネージャーを使用する

テキスト マネージャーに登録したテキストを表示する文字に使用する場合は、このチェックボックスをオンにします。

#### **■** OFF、ON

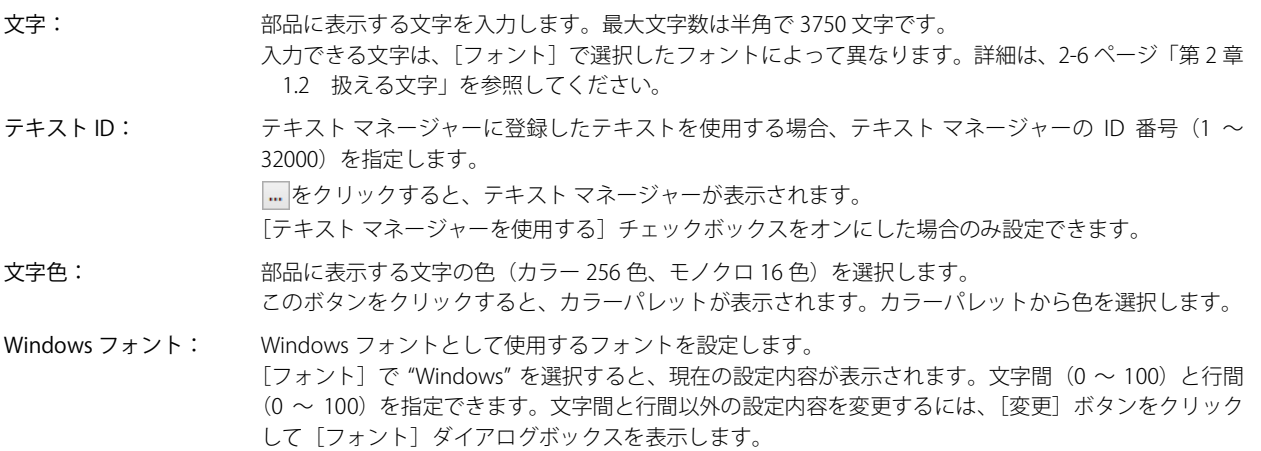

[テキスト マネージャーを使用する]チェックボックスをオフにした場合のみ設定できます。 詳細は[、2-13 ページ「第 2 章 Windows フォント」を](#page-44-0)参照してください。

## ● [動作条件] タブ

[動作条件]タブは、詳細モードで表示されます。

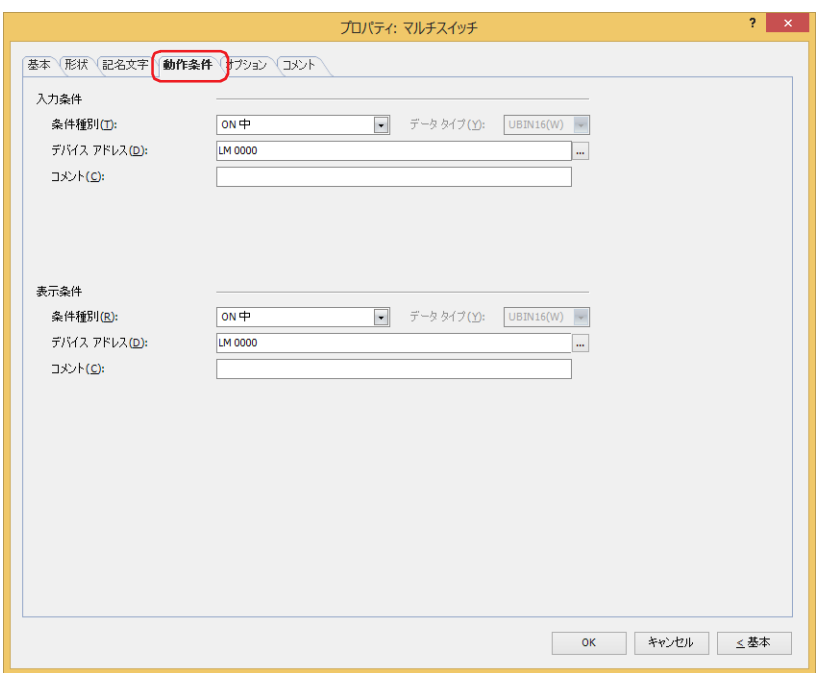

#### ■ 入力条件

- 条件が成立している間はスイッチが有効になり、動作します。不成立の間はスイッチが無効になり、動作しません。 例) [条件種別]が "ON 中 "、[デバイス アドレス]が "LM0" の場合
	- LM0 が 0 の間、条件が成立していないのでスイッチは動作しません。 LM0 が 1 の間、条件が成立しスイッチは動作します。

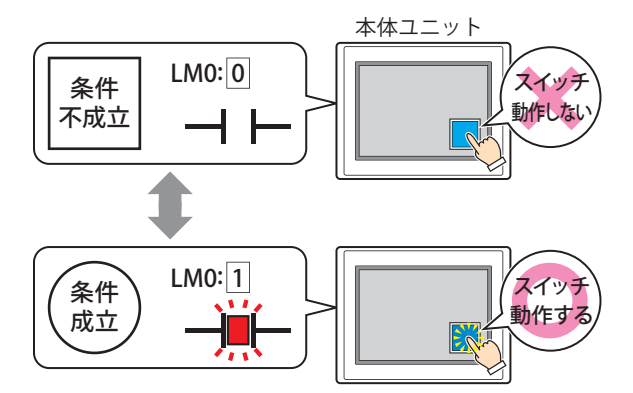

- 条件種別: スイッチを有効にする条件を次の中から選択します。
	- 常に有効: 常にスイッチを有効にします。

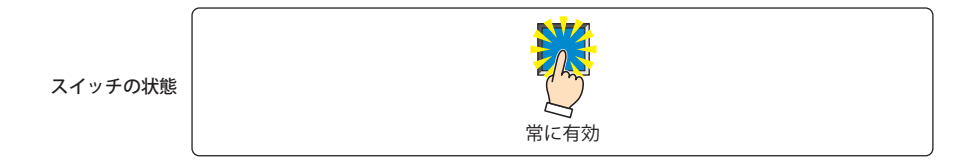

ON 中: デバイス アドレスの値が 1 のとき、スイッチを有効にします。

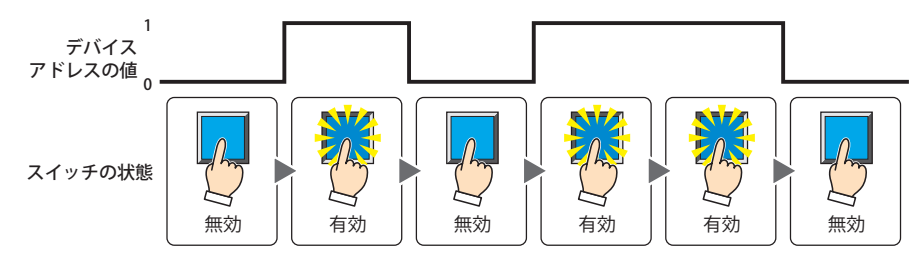

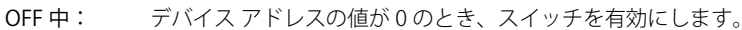

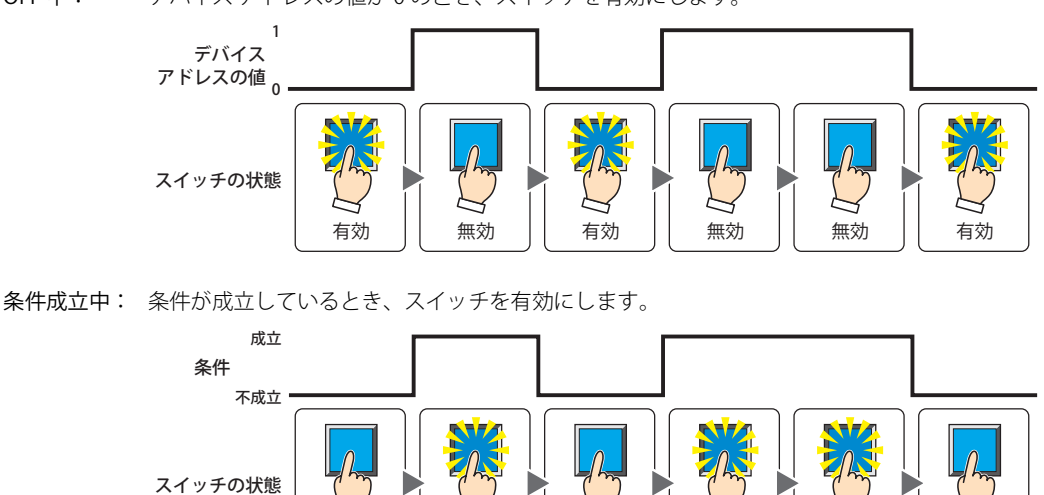

有効 無効

無効 | 有効 | 無効 | 有効 | 有効 | 無効

- データ タイプ: 入力条件の条件式で扱うデータの型を選択します。 [条件種別]で " 条件成立中 " を選択した場合のみ設定できます。 詳細は[、2-1 ページ「第 2 章 1.1 扱えるデータ」を](#page-32-0)参照してください。
- デバイス アドレス:入力条件となるビットデバイスまたはワードデバイスのビット位置を指定します。 [条件種別]で "ON 中 " または "OFF 中 " を選択した場合のみ設定できます。 をクリックすると、タグ エディタが表示されます。デバイス アドレスの設定手順は[、2-72 ページ「第 2 章](#page-103-0)  [5.1 デバイス アドレスを設定する」を](#page-103-0)参照してください。
- 条件: 入力条件の条件式を指定します。 [条件種別]で " 条件成立中 " を選択した場合のみ、条件式を設定できます。 --- をクリックすると、[条件設定]ダイアログボックスが表示されます。条件式の設定手順は[、2-75 ページ](#page-106-0) [「第 2 章 5.2 条件式を設定する」](#page-106-0)を参照してください。
- コメント: 入力条件のコメントを入力します。最大文字数は半角で 80 文字です。

#### **■** 表示条件

条件が成立している間はスイッチを表示します。不成立の間はスイッチを表示しません。

例) [条件種別]が "ON 中 "、[デバイス アドレス]が "LM0" の場合 LM0 が 0 の間、条件が成立していないのでスイッチを表示しません。 LM0 が 1 の間、条件が成立しスイッチを表示します。

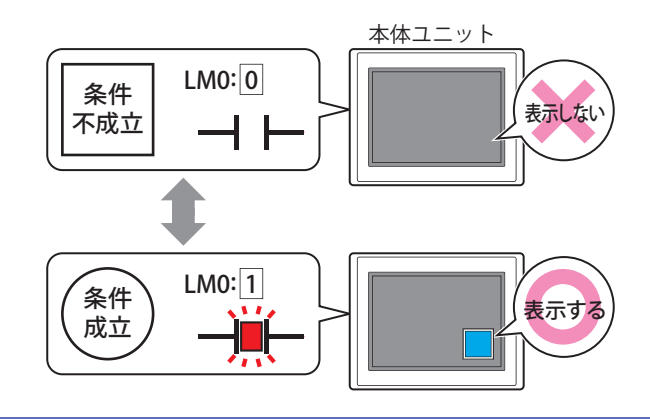

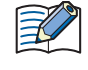

•[基本]タブの[動作モード]で " オルタネイト " を選択している場合、スイッチが ON の状態で非表示になるとスイッ チは ON のままです。

•「オプション]タブの「オンディレイ]チェックボックスをオンにしている場合、スイッチを押し始めてから設定した 時間が経過する前に非表示になると、オンディレイはリセットされ、スイッチは動作しません。

[チ](#page-432-0)

条件種別: スイッチを表示する条件を次の中から選択します。

常に表示: 常にスイッチを表示します。 ON 中: デバイス アドレスの値が 1 のとき、スイッチを表示します。 OFF 中: デバイス アドレスの値が 0 のとき、スイッチを表示します。 条件成立中: 条件が成立しているとき、スイッチを表示します。 常に表示する スイッチの状態 1 0 表示しない││ 表示する ││表示しない││ 表示する ││ 表示する ││表示しない スイッチの状態 デバイス アドレスの値 1 アドレスの値 <sub>0</sub> 表示する | | 表示しない | | 表示する | | 表示しない | | 表示する スイッチの状態 デバイス 条件 成立 不成立 表示しない $\Big|\Big|$  表示する  $\Big|\Big|$  表示しない $\Big|\Big|$  表示する  $\Big|\Big|$  表示しない スイッチの状態

- データ タイプ: 表示条件の条件式で扱うデータの型を選択します。 [条件種別]で " 条件成立中 " を選択した場合のみ設定できます。 詳細は[、2-1 ページ「第 2 章 1.1 扱えるデータ」](#page-32-0)を参照してください。
- デバイス アドレス:表示条件となるビットデバイスまたはワードデバイスのビット位置を指定します。 [条件種別]で "ON 中 " または "OFF 中 " を選択した場合のみ設定できます。 をクリックすると、タグ エディタが表示されます。デバイス アドレスの設定手順は[、2-72 ページ「第 2 章](#page-103-0)  [5.1 デバイス アドレスを設定する」を](#page-103-0)参照してください。
- 条件: 表示条件の条件式を指定します。 [条件種別]で " 条件成立中 " を選択した場合のみ、条件式を設定できます。 |…をクリックすると、[条件設定]ダイアログボックスが表示されます。条件式の設定手順は[、2-75 ページ](#page-106-0) [「第 2 章 5.2 条件式を設定する」](#page-106-0)を参照してください。
- コメント: 表示条件のコメントを入力します。最大文字数は半角で 80 文字です。

## ● [オプション] タブ

[オプション] タブは、詳細モードで表示されます。

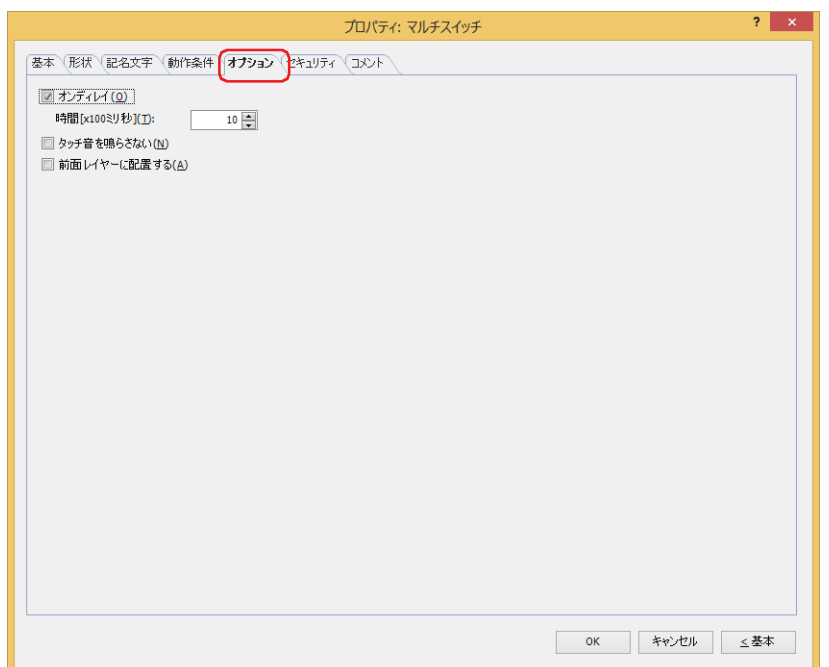

#### **■** オンディレイ

オンディレイ機能を使用する場合は、このチェックボックスをオンにします。

時間 [x100 ミリ秒]: スイッチが動作するまで押し続ける時間を 0 ~ 600 (100 ミリ秒単位) で指定します。 設定した時間スイッチを押し続けると、スイッチが動作します。

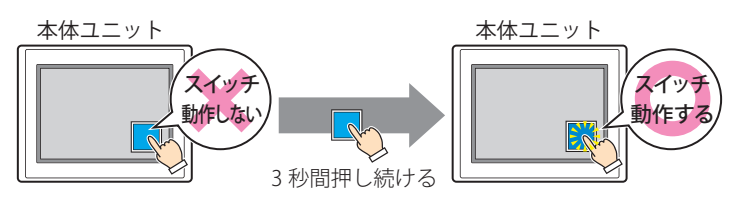

誤ってスイッチに触れただけで動作しないように、誤動作を防止する場合に使用します。  $\mathbb{Q}$ 

#### **■** タッチ音を鳴らさない

本体ユニットのタッチ音を鳴らす場合に、特定の部品のみタッチ音を鳴らさないようにします。 この部品のタッチ音を鳴らさない場合は、このチェックボックスをオンにします。

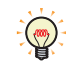

本体ユニットのタッチ音を鳴らす場合は、「プロジェクト設定]ダイアログボックスの「システム設定]タブで、「タッ チ音を鳴らす] チェックボックスをオンにします。

#### ■ 前面レイヤーに配置する

部品を前面レイヤーに配置する場合は、このチェックボックスをオンにします。描画図形や部品が重なった場合、前面レイヤーに 配置した描画図形や部品が優先して表示されます。詳細は[、5-33 ページ「第 5 章 7 描画図形や部品の重ね合わせについて」を](#page-394-0) 参照してください。

前面レイヤーでは、マゼンタ(赤:255、緑:4、青:255)を透明として扱います。前面レイヤーにマゼンタ(赤:255、 緑:4、青:255)を使用した描画図形や部品を配置していると、この色の部分が透明になります。

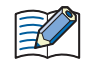

マルチスイッチを前面レイヤーに配置しても、スクリプトで描画する図形は、前面レイヤーには描画されません。詳細 は[、5-33 ページ「第 5 章 7 描画図形や部品の重ね合わせについて」を](#page-394-0)参照してください。

## ●[セキュリティ] タブ

セキュリティ グループで部品の表示と操作を制限します。 [セキュリティ機能を使用する]チェックボックスがオンの場合のみ設定できます。[セキュリティ機能を使用する]チェックボッ クスは、[セキュリティ] ダイアログボックスの [基本] タブで設定します。

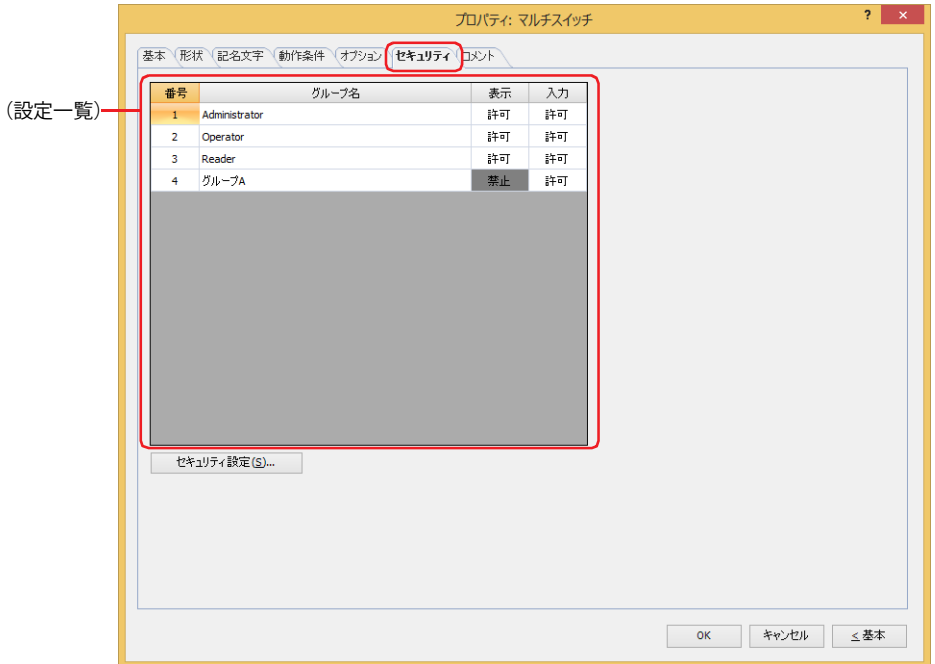

#### **■**(設定一覧)

本体ユニットで使用するセキュリティ グループが一覧表示されます。

- 番号: セキュリティ グループの番号 (1~15) が表示されます。
- グループ名: セキュリティ グループ名が表示されます。
- 表示: 部品の表示を許可するかどうかが表示されます。" 許可 " のセキュリティ グループのみ、この部品を表示できま す。すべてのセキュリティ グループを " 許可 " にすると、ユーザーアカウントが選択されていない状態でもこの 部品が表示されます。セルをダブルクリックすると、" 許可 " と " 禁止 " が切り替わります。
- 入力: 部品の操作を許可するかどうかが表示されます。" 許可 " のセキュリティ グループのみ、この部品を操作できま す。すべてのセキュリティ グループを " 許可 " にすると、ユーザーアカウントが選択されていない状態でもこの 部品を操作できます。セルをダブルクリックすると、"許可"と"禁止"が切り替わります。

•[表示]セルおよび [入力] セルの右クリックメニューで "許可 " と " 禁止 " を切り替えることもできます。 •[表示] セルおよび [入力] セルの " 許可 " と " 禁止 " を切り替えることで表示や操作を制限でき、[動作条件] タブと

同じ機能が実現できます。

#### ■[セキュリティ設定]ボタン

[セキュリティ設定]ダイアログボックスが表示されます。[セキュリティ設定]ダイアログボックスでセキュリティ グループを作 成すると、作成したセキュリティ グループを選択できます。詳細は[、24-19 ページ「第 24 章 2.2 セキュリティ グループの追加](#page-1284-0) [と編集」を](#page-1284-0)参照してください。

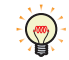

 $\mathbb{Q}$ 

セキュリティ機能については[、24-1 ページ「第 24 章 ユーザー アカウントとセキュリティ機能」](#page-1266-0)を参照してください。

例) ユーザーと部品のセキュリティ グループを次のように設定している場合

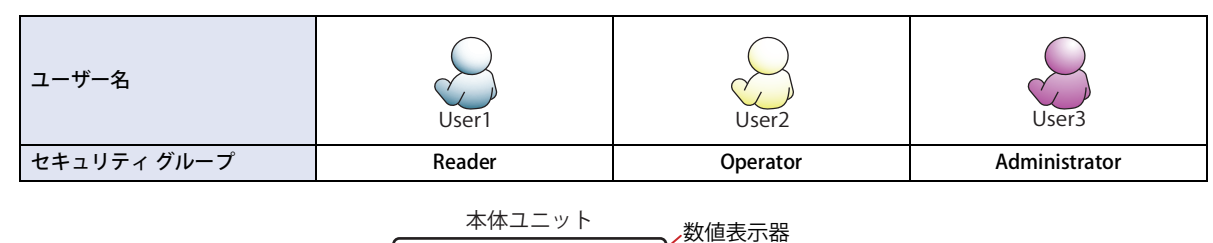

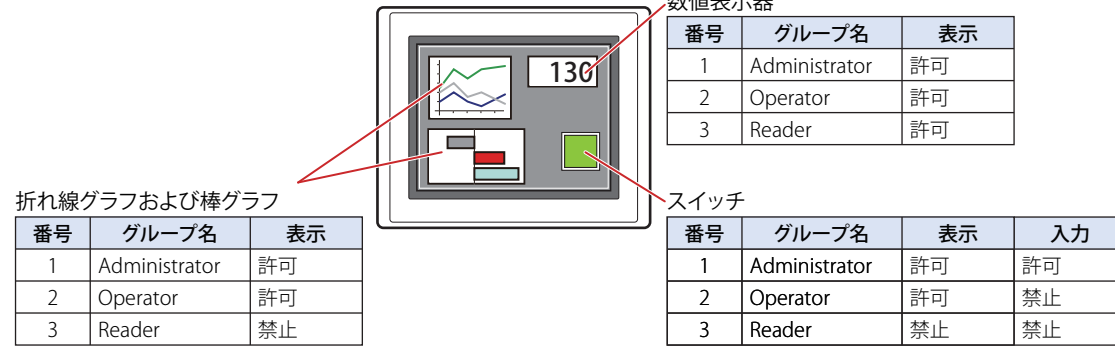

セキュリティ グループが "Reader" の User1 では、"Reader" の[表示]が " 禁止 " に設定されている部品が表示されません。 パスワード入力画面を開いて、セキュリティ グループが "Operator" の User2 に切り替えると、"Operator" の [表示]が "許可 " に 設定されている部品が表示されます。

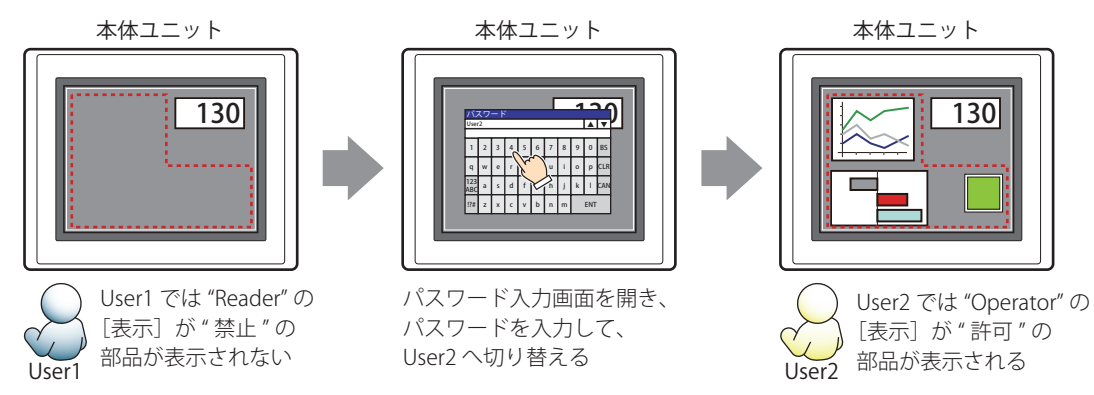

"Operator" の User2 では、"Operator" の[表示]が " 許可 " なのでスイッチは表示されますが、[入力]が " 禁止 " なので、操作できません。 パスワード入力画面を開いて、セキュリティ グループが "Administrator" の User3 に切り替えると、"Administrator" の [表示]が " 許可 " の部品が表示され、"Administrator" の[入力]が " 許可 " の部品を操作できます。

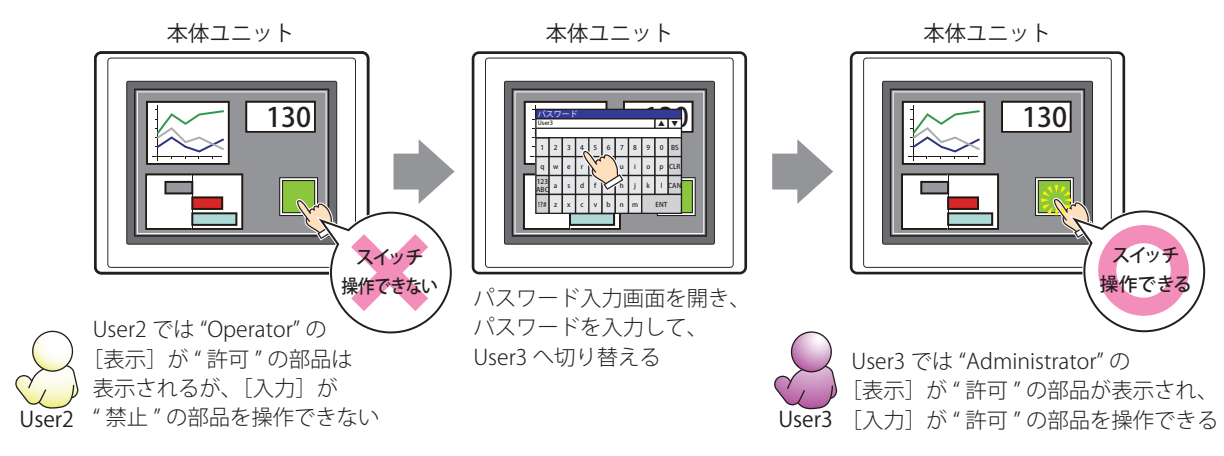

## ●[コメント] タブ

編集画面上に配置している部品、およびオブジェクト一覧の[番号]、[名前]、[種類]にマウスカーソルを近づけると表示される ポップアップテキストを設定します。

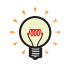

同じ形状の部品を複数配置している場合に、部品のプロパティ ダイアログボックスを開かなくても、マウスカーソルを 部品に重ねるだけで、部品の区別ができます。

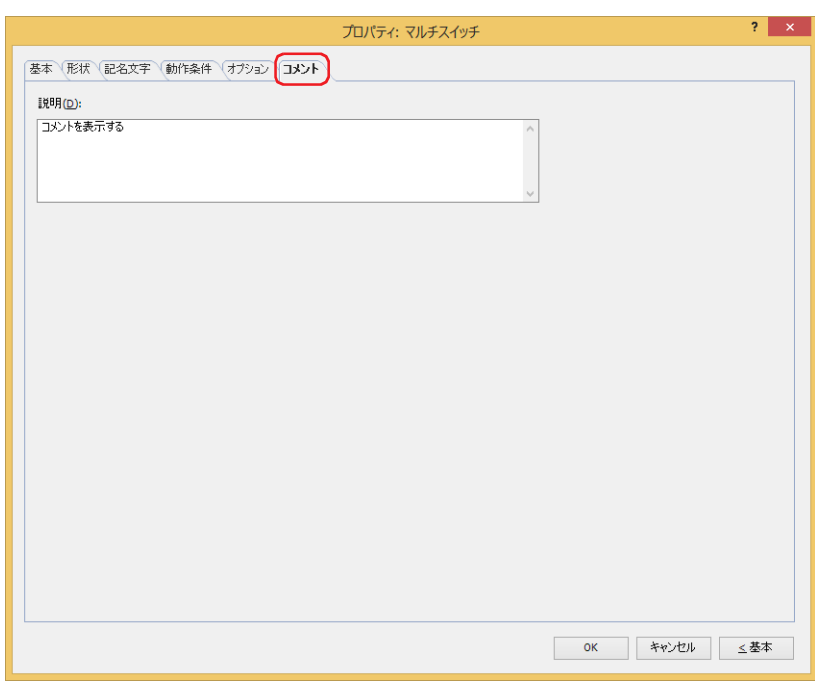

#### **■** 説明

部品のコメントを入力します。最大文字数は半角で 80 文字です。 例) 編集画面上にスイッチを配置している場合

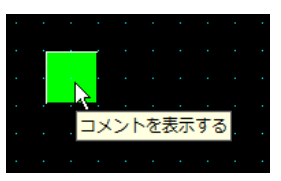

# **7 キーパッド**

## **FT2J-7U HG2J-7U HG5G-V HG4G-V HG3G-V HG2G-V HG2G-5T HG4G HG3G HG2G-5F HG1G HG1P**

## **7.1 キーパッドでできること**

特殊スイッチで構成される部品です。スイッチを押すと、数値や文字を数値入力器および文字入力器に入力します。

• 数値入力器に数値を入力する

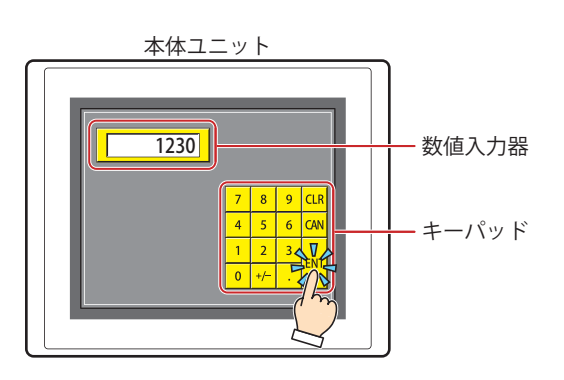

• 文字入力器に文字を入力する

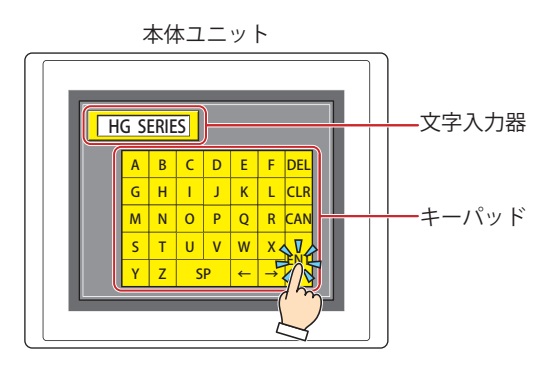

キーパッドとと画面切替スイッチまたは画面切替コマンドを組み合わせて使用しないでください。詳細は[、7-72 ページ](#page-503-0) キーハットとと買買 ショベインス<br>- [「5 特殊スイッチ」](#page-503-0)を参照してください。

## **7.2 キーパッドの設定手順**

キーパッドの設定手順について説明します。

*1* [ホーム]タブの[部品]で[スイッチ]をクリック、[キーパッド]をクリックします。

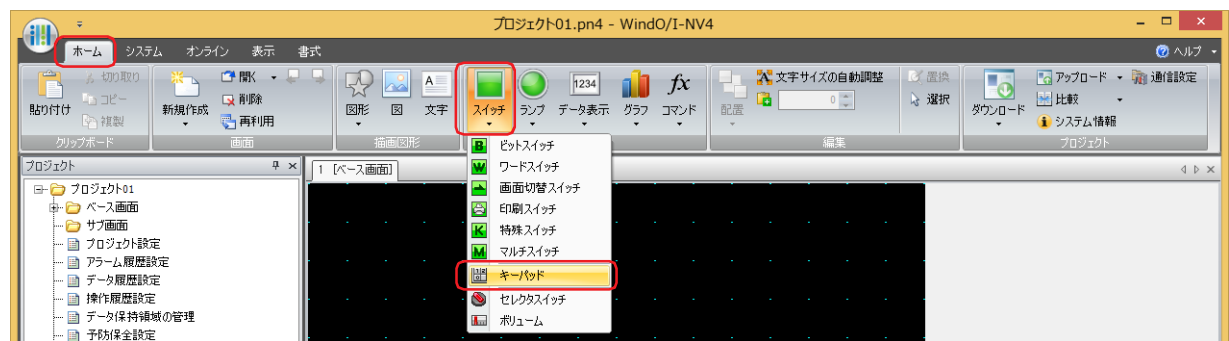

- *2* 編集画面上で、キーパッドを配置する位置をクリックします。
- *3* 配置したキーパッドをダブルクリックすると、プロパティ ダイアログボックスが表示されます。
- *4* 各タブの設定項目を必要に応じて設定します。

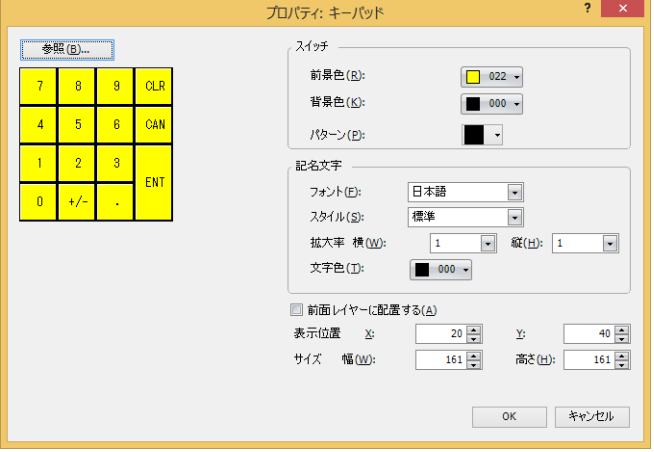

キーパッドのプロパティ ダイアログボックスは、[OK] ボタンをクリックするまで表示されます。 ○ 7-145 ページ「7.3 キーパッドのプロパティダイアログボックス」を参照してください。

·キーパッドのプロパティ ダイアログボックスで [OK] ボタンをクリックした場合、以降配置したキーパッドをダブル  $\mathbb{Q}$ クリックすると、グループ化した特殊スイッチとしてプロパティ ダイアログボックスが表示されます。 各スイッチで共通する項目を変更できます。

- 形状: [7-83 ページ「\[形状\]タブ」](#page-514-0)
- 記名文字: [7-85 ページ「\[記名文字\]タブ」](#page-516-0)

オプション: [7-90 ページ「\[オプション\]タブ」](#page-521-0)

•[WindO/I-NV4 のオプション]ダイアログボックスの[デフォルトの設定]タブで、キーパッドのデフォルトを設定で きます。詳細は[、2-62 ページ「第 2 章 \[デフォルトの設定\]タブ」](#page-93-0)を参照してください。
### **7.3 キーパッドのプロパティ ダイアログボックス**

プロパティ ダイアログボックスの各項目とボタンについて説明します。

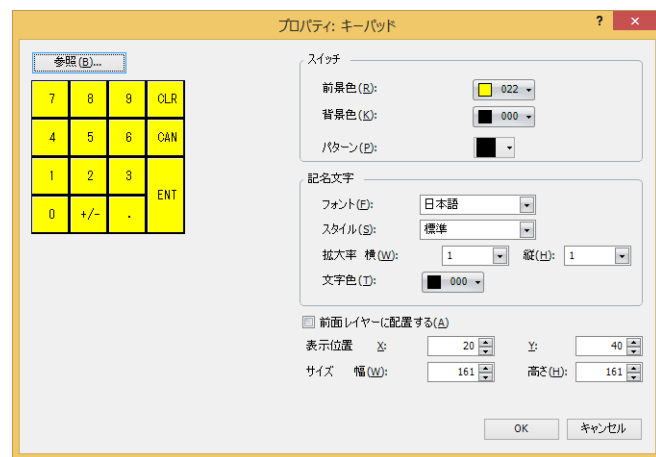

### ■ [参照] ボタン

WindO/I-NV4 にあらかじめ用意されているキーパッドを選択します。 このボタンをクリックすると、標準図形ブラウザが表示されます。標準図形ブラウザに登録されているテンキーまたは文字キーを 選択します。

### **■** スイッチ

前景色、背景色:キーパッドを構成するスイッチの前景色および背景色(カラー 256 色、モノクロ 16 色)を選択します。 このボタンをクリックすると、カラーパレットが表示されます。カラーパレットから色を選択します。

パターン: キーパッドを構成するスイッチの模様またはグラデーションを選択します。 このボタンをクリックすると、パターンパレットが表示されます。パターンパレットから模様またはグラデー ションを選択します。

### **■** 記名文字

フォント: 表示する文字に使用するフォントを次の中から選択します。 " 欧文 "、" 日本語 "、" 簡体字中国語 "、" 繁体字中国語 "、" ハングル "、" 中央ヨーロッパ言語 "、" バルト諸国言語 "、 " キリル言語 "、" 欧文ストローク [\\*1](#page-576-0)" 表示できる文字はフォントによって異なります。詳細は[、2-6 ページ「第 2 章 1.2 扱える文字」を](#page-37-0)参照してく ださい。

スタイル<sup>[\\*1](#page-576-0)</sup>: 表示する文字のスタイルを " 標準 " または " 太字 " から選択します。 [フォント]で "欧文"、 "日本語"、 "簡体字中国語"、 "繁体字中国語"、 "ハングル"、 "中央ヨーロッパ言語"、 " バルト諸国言語 "、" キリル言語 " を選択した場合のみ設定できます。

サイズ: 表示する文字の大きさを指定します。設定できるフォントとサイズは、機種によって異なります。

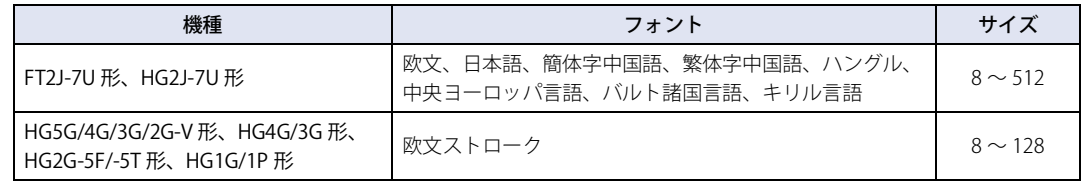

拡大率 $^{*1}$  $^{*1}$  $^{*1}$ : 横、縦: 表示する文字の拡大率 (0.5、1 ~ 8) を選択します。 [フォント]で"欧文"、"日本語"、"簡体字中国語"、"繁体字中国語"、"ハングル"、"中央ヨーロッパ言語"、 " バルト諸国言語 "、" キリル言語 " を選択した場合のみ設定できます。

文字色: 表示する文字の色(カラー256色、モノクロ16色)を選択します。 このボタンをクリックすると、カラーパレットが表示されます。カラーパレットから色を選択します。

<span id="page-576-0"></span>\*1 HG5G/4G/3G/2G-V 形、HG4G/3G 形、HG2G-5F/-5T 形、HG1G/1P 形のみ

7

### **■** 前面レイヤーに配置する

部品を前面レイヤーに配置する場合は、このチェックボックスをオンにします。描画図形や部品が重なった場合、前面レイヤーに 配置した描画図形や部品が優先して表示されます。詳細は[、5-33 ページ「第 5 章 7 描画図形や部品の重ね合わせについて」を](#page-394-0) 参照してください。

前面レイヤーでは、マゼンタ(赤:255、緑:4、青:255)を透明として扱います。前面レイヤーにマゼンタ(赤:255、 ξ 1 緑:4、青:255)を使用した描画図形や部品を配置していると、この色の部分が透明になります。

### **■** 表示位置

X、Y: キーパッドの表示位置を座標で指定します。 画面の左上隅を原点として、キーパッドの左上が X および Y 座標になります。

X: 0~(ベース画面横サイズ-1)

Y: 0~ (ベース画面縦サイズ-1)

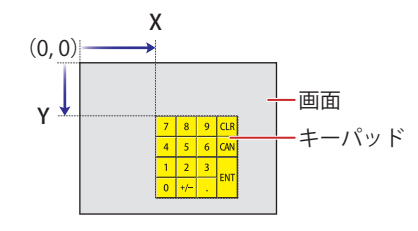

### **■** サイズ

幅、高さ: キーパッドの大きさを幅および高さで指定します。

幅: 20 ~(ベース画面横サイズ)

高さ: 20 ~(ベース画面縦サイズ)

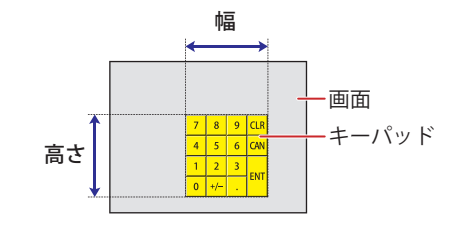

## **8 セレクタスイッチ**

**FT2J-7U HG2J-7U HG5G-V HG4G-V HG3G-V HG2G-V HG2G-5T HG4G HG3G HG2G-5F HG1G HG1P**

 $\circledcirc$ 

部品ライブラリにて、セレクタスイッチに類似のライブラリ部品を提供しています。詳細は、2-92 ページ「第2章 (サ [ンプル ライブラリ\)」を](#page-123-0)参照してください。

### **8.1 セレクタスイッチでできること**

スイッチを押すと、複数のビットデバイスに 0 または 1 を書き込みます。1 を書き込むのは 1 点だけで、他には 0 を書き込む排他 制御になります。

• 2 種類(自動ー手動)の運転モードを切り替える

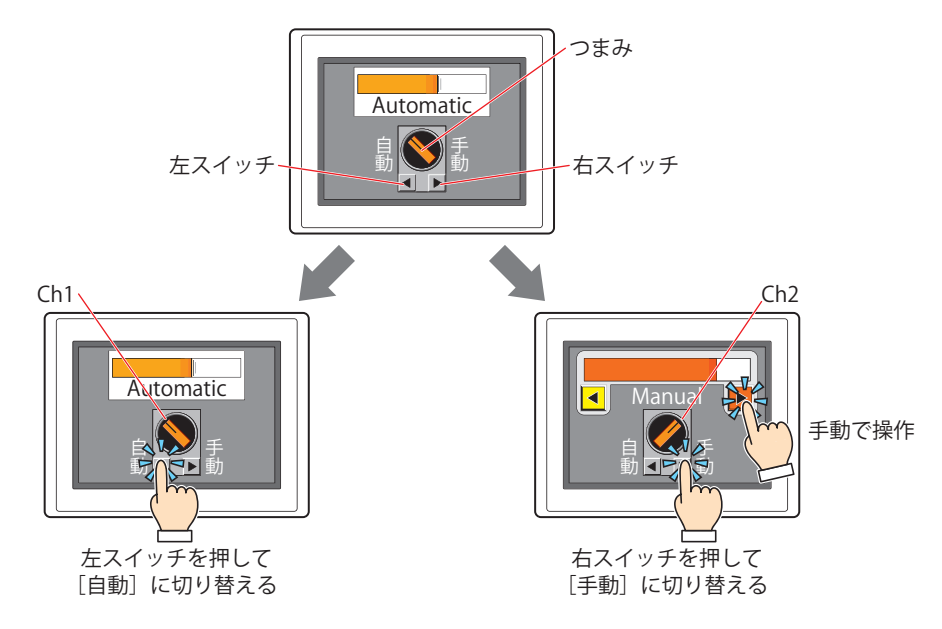

• 3 種類(注入-停止-排出)の運転モードを切り替える

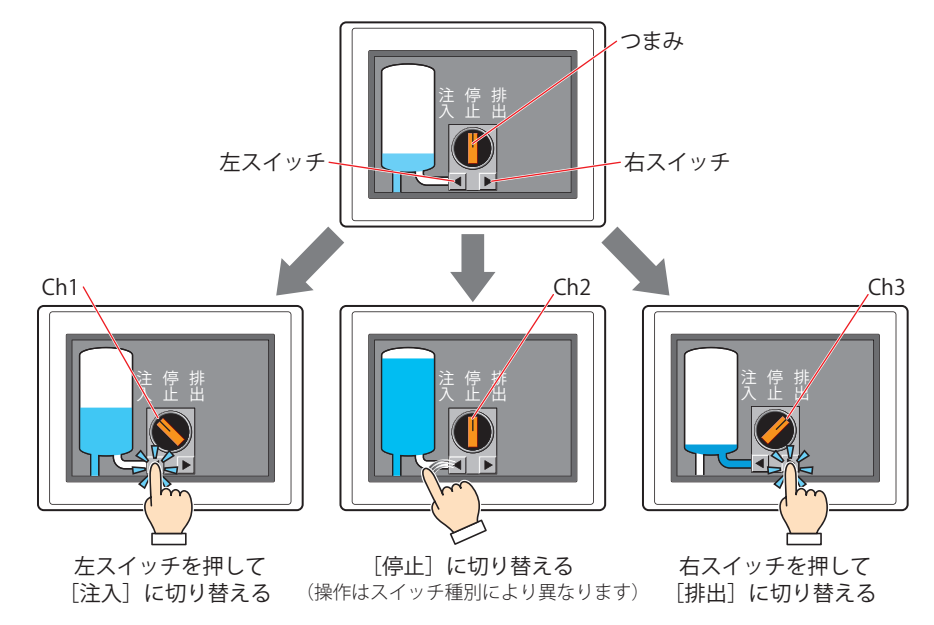

### **8.2 セレクタスイッチの設定手順**

セレクタスイッチの設定手順について説明します。

*1* [ホーム]タブの[部品]で[スイッチ]をクリックし、[セレクタスイッチ]をクリックします。

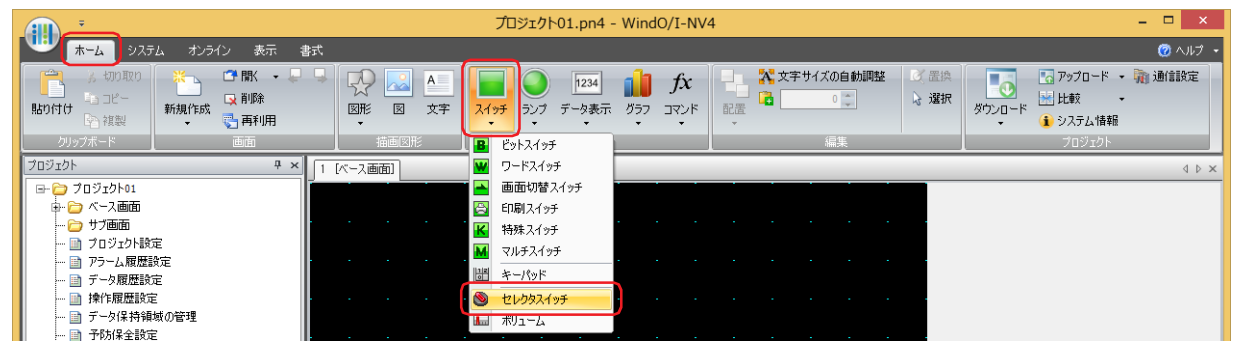

- *2* 編集画面上で、セレクタスイッチを配置する位置をクリックします。
- *3* 配置したセレクタスイッチをダブルクリックすると、プロパティ ダイアログボックスが表示されます。
- *4* 各タブの設定項目を必要に応じて設定します。

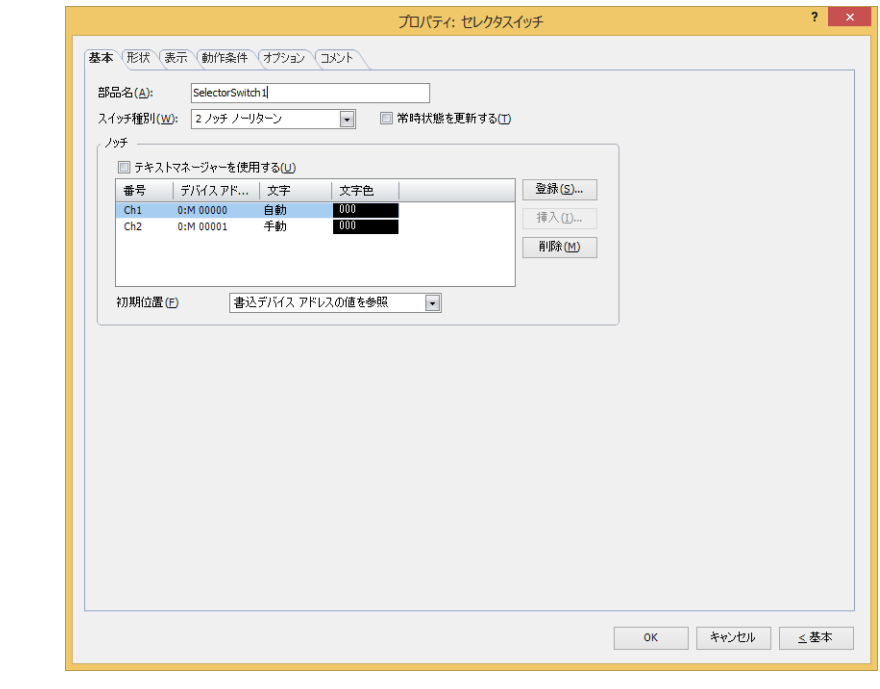

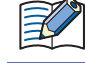

[動作条件]タブおよび[オプション]タブは、詳細モード時のみ表示されます。

• [WindO/I-NV4 のオプション]ダイアログボックスの [デフォルトの設定] タブで、セレクタスイッチのデフォルトを 設定できます。詳細は[、2-62 ページ「第 2 章 \[デフォルトの設定\]タブ」](#page-93-0)を参照してください。 • スイッチの位置やサイズを変更する場合は、セレクタスイッチを選択して右クリックし、[変形]をクリックします。 編集画面をダブルクリックするか、「Esc キーを押すと、変形が完了します。

### **8.3 セレクタスイッチのプロパティ ダイアログボックス**

プロパティ ダイアログボックスの各項目とボタンについて説明します。

●[基本] タブ

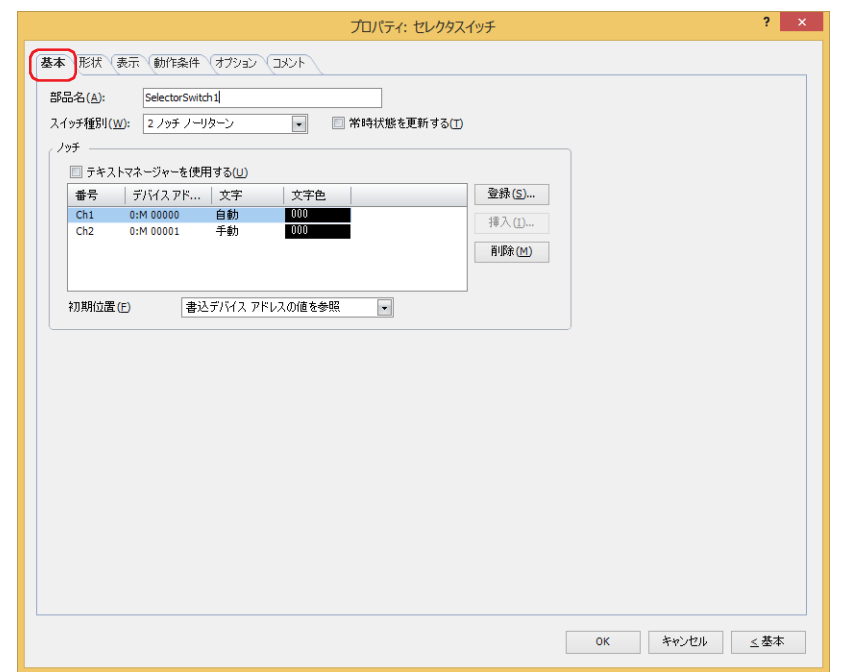

### **■** 部品名

部品の名前を入力します。最大文字数は半角で 20 文字です。

### **■** スイッチ種別

- 2 ノッチの動きは次のとおりです。
- つまみの現在位置が Ch1 (左) の場合、右スイッチを押すと、つまみを Ch2 (右) へ切り替えます。 このとき、Ch1 のデバイス アドレスに 0 を、Ch2 のデバイス アドレスに 1 を書き込みます。
- つまみの現在位置が Ch2 (右) の場合、左スイッチを押すと、つまみを Ch1 (左) へ切り替えます。 このとき、Ch1 のデバイス アドレスに 1 を、Ch2 のデバイス アドレスに 0 を書き込みます。

3 ノッチの動きは次のとおりです。

- "3 ノッチ ノーリターン "、"3 ノッチ 右リターン "、"3 ノッチ 左リターン " の場合、つまみの動作は次のとおりです。 - 右スイッチを押す: つまみは Ch1 (左) → Ch2 (中央) → Ch3 (右) の順に切り替えます。
- 左スイッチを押す: つまみは Ch3 (右)→ Ch2 (中央)→ Ch1 (左)の順に切り替えます。
- つまみを切り替えると、つまみの切り替え先のデバイス アドレスに 1 を書き込み、それ以外のチャンネルのデバイス アドレスに 0 を書き込みます。

スイッチ種別によってリターンの動きが異なります。 セレクタスイッチのスイッチ種別を次の中から選択します。

2 ノッチ ノーリターン:スイッチから指を離してもつまみは切り替わったまま元へ戻りません。

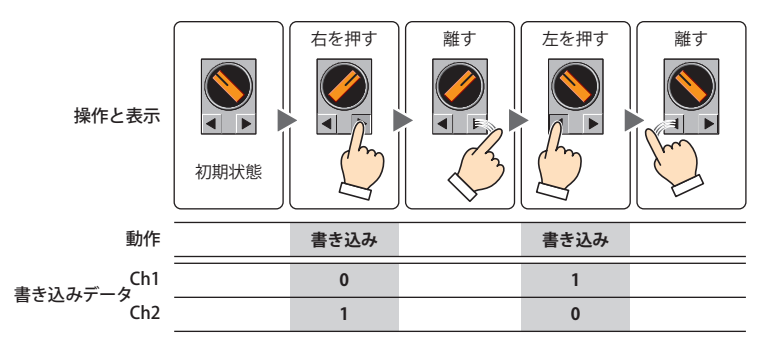

2 ノッチ 右リターン: Ch1 から Ch2 へ切り替えたあと、右スイッチから指を離すと、つまみは Ch1 へ戻ります。

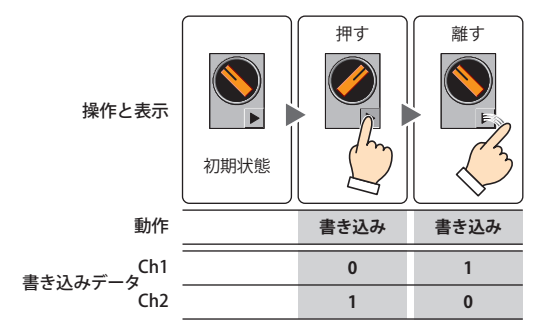

2 ノッチ 左リターン: Ch2 から Ch1 へ切り替えたあと、左スイッチから指を離すと、つまみは Ch2 へ戻ります。

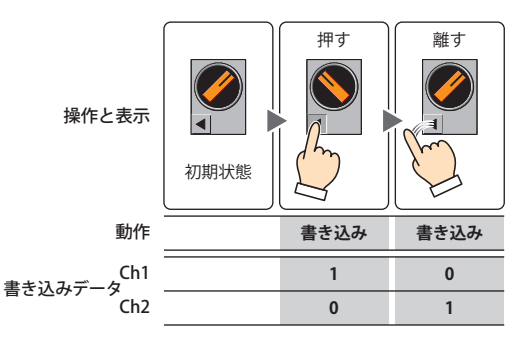

3 ノッチ ノーリターン:スイッチから指を離してもつまみは切り替わったまま元へ戻りません。

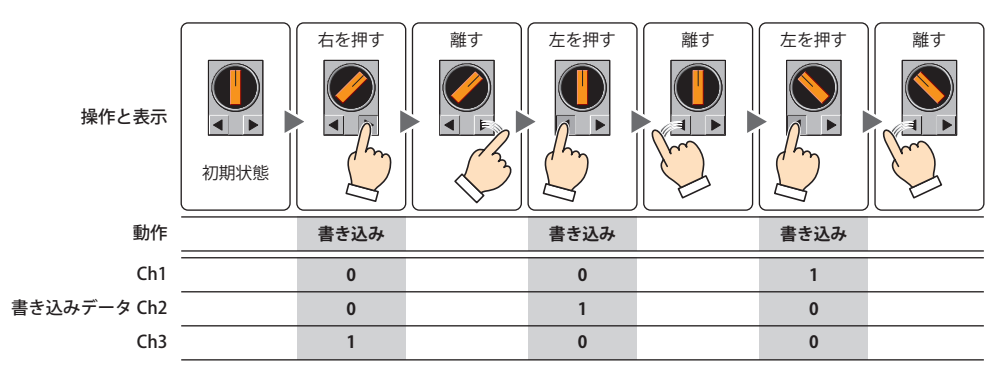

- 3 ノッチ 右リターン: つまみを Ch3 へ切り替えた場合、スイッチから指を離すと、Ch2 へ戻ります。
	- つまみを Ch1、または Ch1 から Ch2 へ切り替えた場合、スイッチから指を離してもつまみは切り替わっ たまま元へ戻りません。

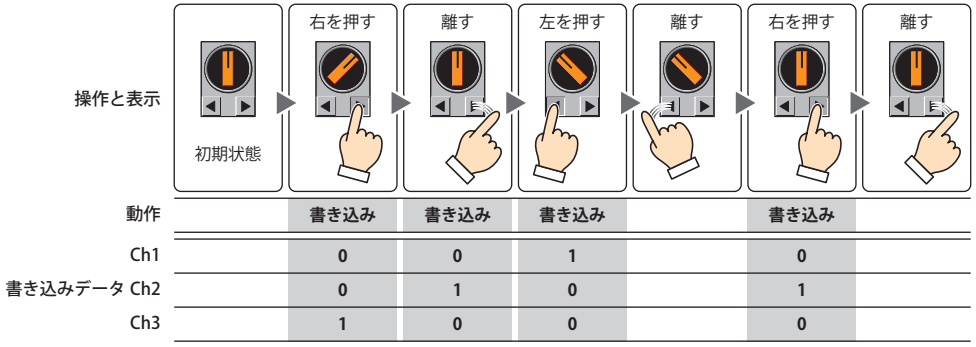

3 ノッチ 左リターン: • つまみを Ch1 へ切り替えた場合、スイッチから指を離すと、Ch2 へ戻ります。

• つまみを Ch2、または Ch3 から Ch2 へ切り替えた場合、スイッチから指を離してもつまみは切り替わっ たまま元へ戻りません。

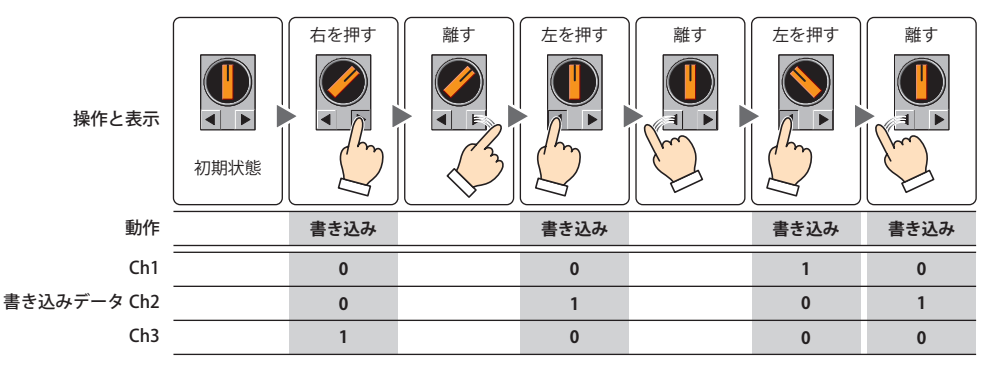

3 ノッチ 両リターン: つまみを Ch1 または Ch3 へ切り替えた場合、スイッチから指を離すと、Ch2 へ戻ります。

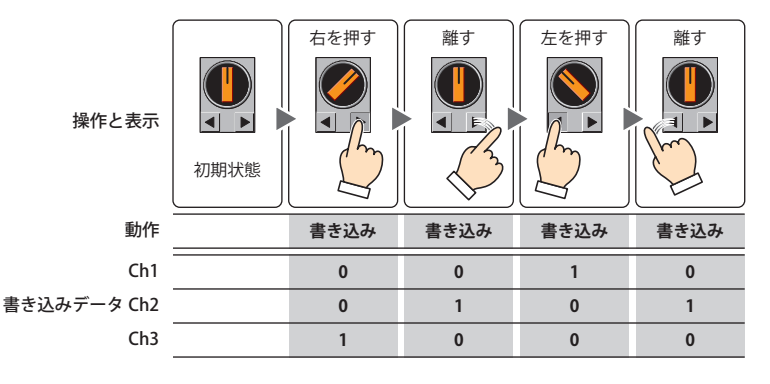

#### **■** 常時状態を更新する

デバイス アドレスの値によってつまみの位置を切り替える場合は、このチェックボックスをオンにします。

セレクタスイッチに設定したデバイス アドレスの値が次の状態になった場合、つまみ位置は更新されません。 • 複数のデバイス アドレスの値が 1 の場合 • すべてのデバイス アドレスの値が 0 の場合 • リターンとなるチャンネルのデバイス アドレスの値が 1 の場合

### **■** ノッチ

各チャンネルにノッチの設定を登録および編集します。

テキスト マネージャーを使用する: アキチャンネルの記名文字に、テキスト マネージャーに登録したテキストを使用する場 合は、このチェックボックスをオンにします。

(ノッチ設定一覧): 各チャンネルのノッチの設定を一覧表示します。

番号: 出力するチャンネルが表示されます。チャンネル数は、[スイッチ種別]で選択した ノッチの数になります。 セルをダブルクリックすると、[ノッチ設定]ダイアログボックスが表示され、ノッチ の設定を編集できます。詳細は、7-153 ページ「[ノッチ設定] ダイアログボックス」 を参照してください。

デバイス アドレス:書き込み先のビットデバイスまたはワードデバイスのビット位置が表示されます。 セルをダブルクリックすると、タグ エディタが表示されます。デバイス アドレスの設 定手順は[、2-72 ページ「第 2 章 5.1 デバイス アドレスを設定する」を](#page-103-0)参照してく ださい。

### 文字: チャンネルの記名文字が表示されます。 セルをダブルクリックすると、記名文字を編集できます。 [テキスト マネージャーを使用する]チェックボックスをオフにした場合のみ設定でき ます。

テキスト ID: テキスト ID が表示されます。 セルをダブルクリックすると、テキスト マネージャーが表示され、テキスト ID を変更 できます。 [テキスト マネージャーを使用する]チェックボックスをオンにした場合のみ設定でき ます。

7

[ス](#page-432-0) イ [ッ](#page-432-0) 文字色: チャンネルの記名文字の色が表示されます。

- セルをダブルクリックすると、カラーパレットが表示され、文字色を変更できます。
- [登録]ボタン: ノッチの設定を登録または変更します。既に登録されている番号を選択した場合には、登録されているノッ チの設定を変更できます。 [登録]ボタンをクリックすると、[ノッチ設定]ダイアログボックスが表示され、ノッチを設定できます。 詳細は[、7-153 ページ「\[ノッチ設定\]ダイアログボックス」を](#page-584-0)参照してください。
- [挿入] ボタン: リスト上の選択した位置にノッチの設定を挿入します。 リストから挿入したい位置の番号を選択し、[挿入]ボタンをクリックすると、[ノッチ設定]ダイアログ ボックスが表示され、ノッチを設定できます。挿入位置にあるノッチの設定は 1 つ下にシフトします。す べての番号にノッチが設定されている場合は、ノッチの設定を挿入できません。
- [削除]ボタン: リストから登録したノッチの設定を削除します。 リストで番号を選択し、[削除]ボタンをクリックします。

#### 初期位置: 運転を開始してセレクタスイッチがはじめて画面に表示されたときのつまみの位置を選択します。 [常時状態を更新する]チェックボックスがオフの場合のみ設定できます。

- Ch1: つまみの初期位置を Ch1 にします。Ch1 に設定したデバイス アドレスに 1 を書き込 み、他のチャンネルに設定したデバイス アドレスに 0 を書き込みます。
- Ch2: つまみの初期位置を Ch2 にします。Ch2 に設定したデバイス アドレスに 1 を書き込 み、他のチャンネルに設定したデバイス アドレスに 0 を書き込みます。
- Ch3: つまみの初期位置を Ch3 にします。Ch3 に設定したデバイス アドレスに 1 を書き込 み、他のチャンネルに設定したデバイス アドレスに 0 を書き込みます。

書込デバイス アドレスの値を参照:デバイス アドレスの値によって、つまみの位置が決まります。

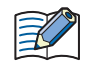

リターンの機能により、次のスイッチ種別ではつまみの位置が固定されます。

2 ノッチ 右リターン:Ch1 2 ノッチ 左リターン、3 ノッチ 両リターン:Ch2

•[初期位置]が "Ch1"、"Ch2"、"Ch3" の場合、セレクタスイッチのスイッチ以外でチャンネルに設定したデバイス アド レスの値を変更しても、つまみの位置は変わりません。[初期位置]が "書込デバイス アドレスの値を参照"の場合、 チャンネルに設定したデバイス アドレスの値に応じてつまみの位置が変わります。

- 画面を切り替えた直後や非表示になったセレクタスイッチを再度表示した場合は、各チャンネルの書込デバイス アド レスに値を書き込みません。
- つまみの初期位置を決定するデバイス アドレスの値が不正な場合は、つまみの初期位置は次の位置になります。
	- 2 ノッチ ノーリターン:Ch1
	- 3 ノッチ:Ch2

### <span id="page-584-0"></span>[ノッチ設定] ダイアログボックス

チャンネルにノッチを設定します。既に登録されているチャンネルの場合は、ノッチの設定を変更できます。

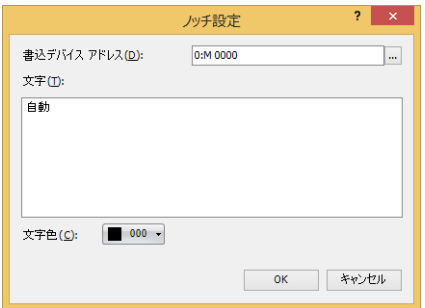

### **■** 書込デバイス アドレス

書き込み先のビットデバイスまたはワードデバイスのビット位置を指定します。 ■ をクリックすると、タグ エディタが表示されます。デバイス アドレスの設定手順は[、2-72 ページ「第 2 章 5.1 デバイス ア](#page-103-0) [ドレスを設定する」を](#page-103-0)参照してください。

### **■** 文字

チャンネルの記名文字を入力します。 入力できる文字は、[表示] タブの [フォント] で選択したフォントによって異なります。詳細は、2-6 ページ「第2章 1.2 扱え [る文字」を](#page-37-0)参照してください。

### **■** テキスト ID

テキスト マネージャーに登録したテキストをチャンネルの記名文字として使用する場合、テキスト マネージャーの ID 番号(1~ 32000)を指定します。 |...| をクリックすると、テキスト マネージャーが表示されます。

[テキスト マネージャーを使用する]チェックボックスをオンにした場合のみ設定できます。

#### **■** 文字色

チャンネルの記名文字の色(カラー 256 色、モノクロ 16 色)を選択します。 このボタンをクリックすると、カラーパレットが表示されます。カラーパレットから色を選択します。 ● [形状] タブ

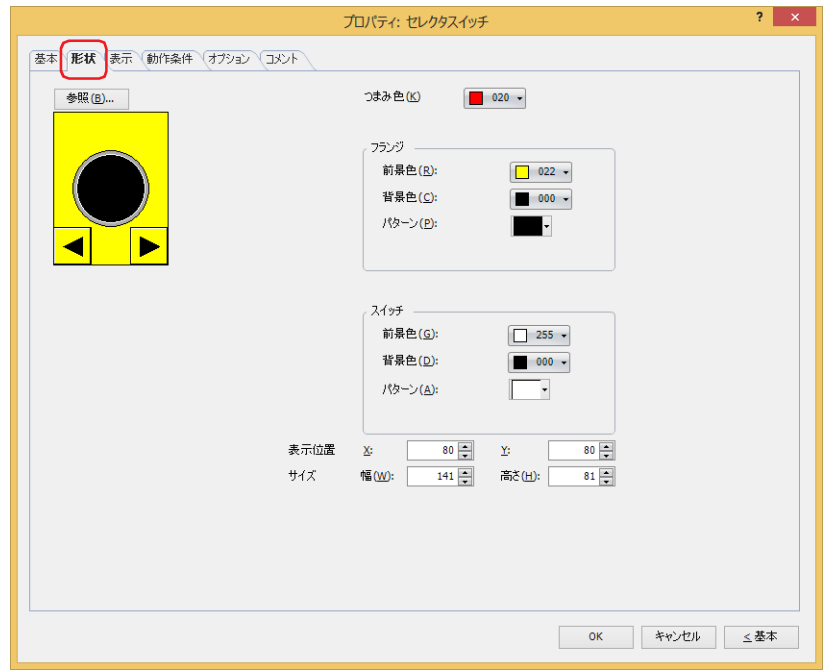

### **■**[参照]ボタン

図形の一覧から、部品の外形に使用する図形を選択します。このボタンをクリックすると、標準図形ブラウザが表示されます。

#### ■ つまみ色

セレクタスイッチのつまみの色(カラー256色、モノクロ16色)を選択します。 このボタンをクリックすると、カラーパレットが表示されます。カラーパレットから色を選択します。

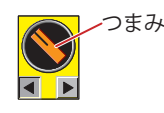

### **■** フランジ

前景色、背景色:フランジの前景色および背景色(カラー256色、モノクロ16色)を選択します。 このボタンをクリックすると、カラーパレットが表示されます。カラーパレットから色を選択します。

パターン: フランジの模様を選択します。 このボタンをクリックすると、パターンパレットが表示されます。パターンパレットから模様を選択します。

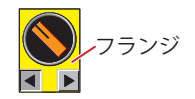

### **■** スイッチ

前景色、背景色:スイッチの前景色および背景色(カラー256色、モノクロ16色)を選択します。 このボタンをクリックすると、カラーパレットが表示されます。カラーパレットから色を選択します。

パターン: スイッチの模様またはグラデーションを選択します。 このボタンをクリックすると、パターンパレットが表示されます。パターンパレットから模様またはグラデー ションを選択します。

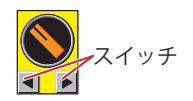

### ■ 表示位置

X、Y: 部品の表示位置を座標で指定します。 画面の左上隅を原点として、部品の左上が X および Y 座標になります。

- X: 0~ (ベース画面横サイズ -1)
- Y: 0~ (ベース画面縦サイズ -1)

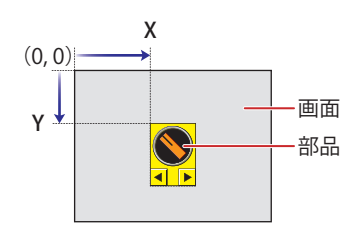

### **■** サイズ

幅、高さ: 部品の大きさを幅および高さで指定します。

幅: 20 ~(ベース画面横サイズ)

高さ: 20 ~(ベース画面縦サイズ)

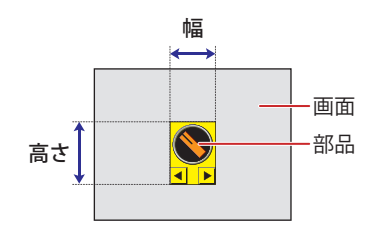

### ● [表示] タブ

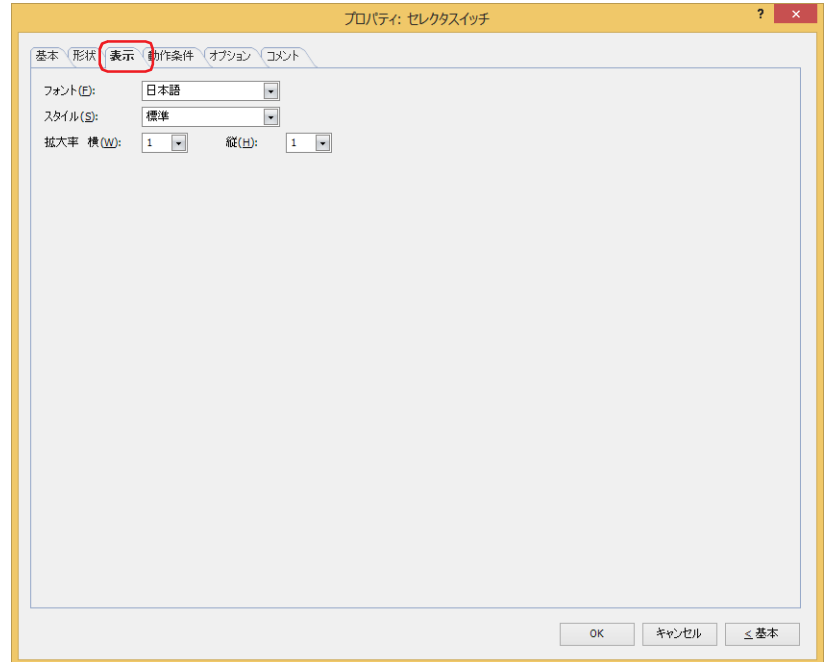

### **■** フォント

表示する文字に使用するフォントを次の中から選択します。

" 欧文 "、" 日本語 "、" 簡体字中国語 "、" 繁体字中国語 "、" ハングル "、" 中央ヨーロッパ言語 "、" バルト諸国言語 "、" キリル言語 "、 " 欧文ストローク "

[テキスト マネージャーを使用する]チェックボックスをオフにした場合のみ設定できます。

表示できる文字はフォントによって異なります。詳細は[、2-6 ページ「第 2 章 1.2 扱える文字」を](#page-37-0)参照してください。

### **■** スタイル

表示する文字のスタイルを " 標準 " または " 太字 " から選択します。 [フォント]で"欧文"、"日本語"、"簡体字中国語"、"繁体字中国語"、"ハングル"、"中央ヨーロッパ言語"、"バルト諸国言語"、 " キリル言語 " を選択した場合のみ設定できます。

### **■** サイズ

表示する文字の大きさ(8 ~ 128)を指定します。 [フォント]で"欧文ストローク"を選択した場合のみ設定できます。

### **■** 拡大率

[フォント]で"欧文"、"日本語"、"簡体字中国語"、"繁体字中国語"、"ハングル"、"中央ヨーロッパ言語"、"バルト諸国言語"、 " キリル言語 " を選択した場合のみ設定できます。 横、縦: 表示する文字の拡大率(0.5、1 ~ 8)を選択します。

### ●[動作条件] タブ

[動作条件]タブは、詳細モードで表示されます。

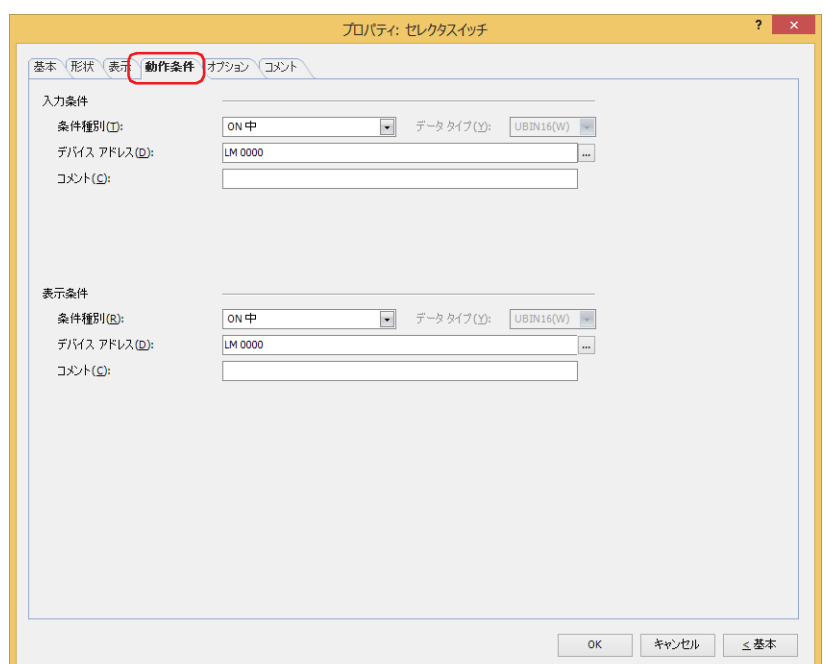

#### ■ 入力条件

- 条件が成立している間はセレクタスイッチが有効になり、動作します。不成立の間はセレクタスイッチが無効になり、動作しません。 例) [条件種別]が "ON 中 "、[デバイス アドレス]が "LM0" の場合
	- LM0 が 0 の間、条件が成立していないのでセレクタスイッチは動作しません。 LM0 が 1 の間、条件が成立しセレクタスイッチは動作します。

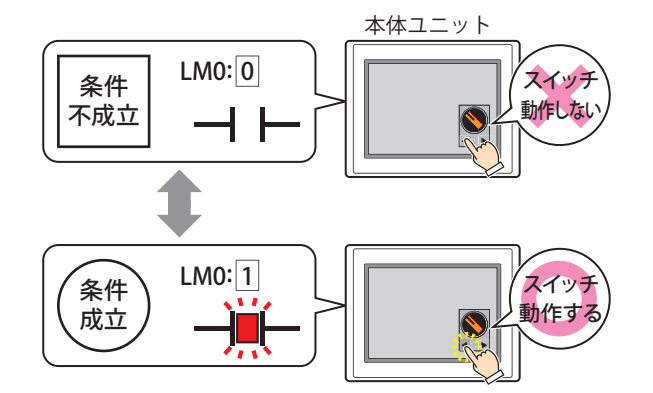

- 条件種別: セレクタスイッチを有効にする条件を次の中から選択します。
	- 常に有効: 常にセレクタスイッチを有効にします。

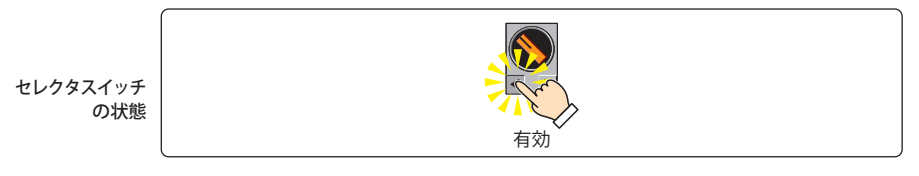

ON 中: デバイス アドレスの値が 1 のとき、セレクタスイッチを有効にします。

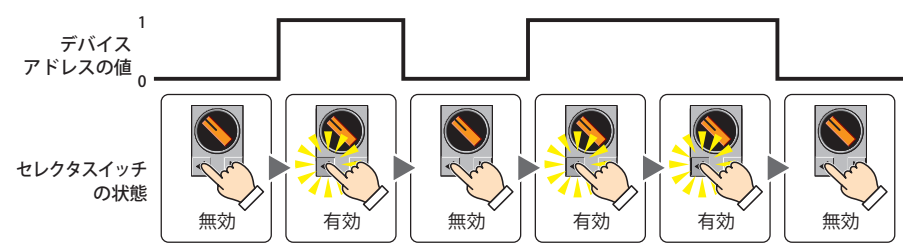

OFF 中: デバイス アドレスの値が 0 のとき、セレクタスイッチを有効にします。

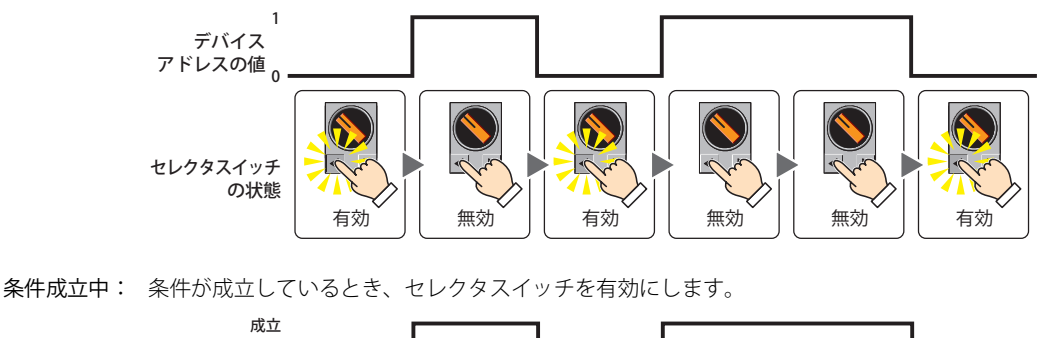

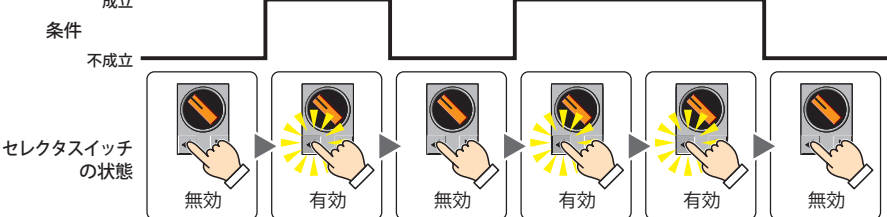

データ タイプ: 入力条件の条件式で扱うデータの型を選択します。 [条件種別]で " 条件成立中 " を選択した場合のみ設定できます。 詳細は[、2-1 ページ「第 2 章 1.1 扱えるデータ」](#page-32-0)を参照してください。

デバイス アドレス:入力条件となるビットデバイスまたはワードデバイスのビット位置を指定します。 [条件種別]で "ON 中 " または "OFF 中 " を選択した場合のみ設定できます。 をクリックすると、タグ エディタが表示されます。デバイス アドレスの設定手順は[、2-72 ページ「第 2 章](#page-103-0)  [5.1 デバイス アドレスを設定する」を](#page-103-0)参照してください。

- 条件: 入力条件の条件式を指定します。 [条件種別]で " 条件成立中 " を選択した場合のみ、条件式を設定できます。 ■ をクリックすると、[条件設定] ダイアログボックスが表示されます。条件式の設定手順は[、2-75 ページ](#page-106-0) [「第 2 章 5.2 条件式を設定する」](#page-106-0)を参照してください。
- コメント: 入力条件のコメントを入力します。最大文字数は半角で 80 文字です。

### **■** 表示条件

条件が成立している間はセレクタスイッチを表示します。不成立の間はセレクタスイッチを表示しません。

例) [条件種別]が "ON 中 "、[デバイス アドレス]が "LM0" の場合 LM0 が 0 の間、条件が成立していないのでセレクタスイッチを表示しません。 LM0 が 1 の間、条件が成立しセレクタスイッチを表示します。

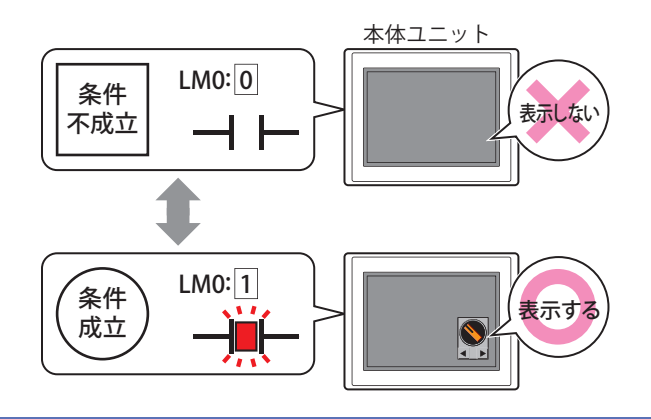

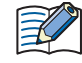

非表示になったセレクタスイッチを画面に再度表示すると、[基本]タブの[初期位置]で"書込デバイスアドレスの値 を参照 " を選択している場合、チャンネルに設定したデバイス アドレスの値に応じてつまみの表示位置が変わりま す。"Ch1"、"Ch2" または "Ch3" を選択している場合、チャンネルに設定したデバイス アドレスの値に関わらず非表示に なる前と同じ位置につまみが表示されます。

条件種別: セレクタスイッチを表示する条件を次の中から選択します。

常に表示: 常にセレクタスイッチを表示します。

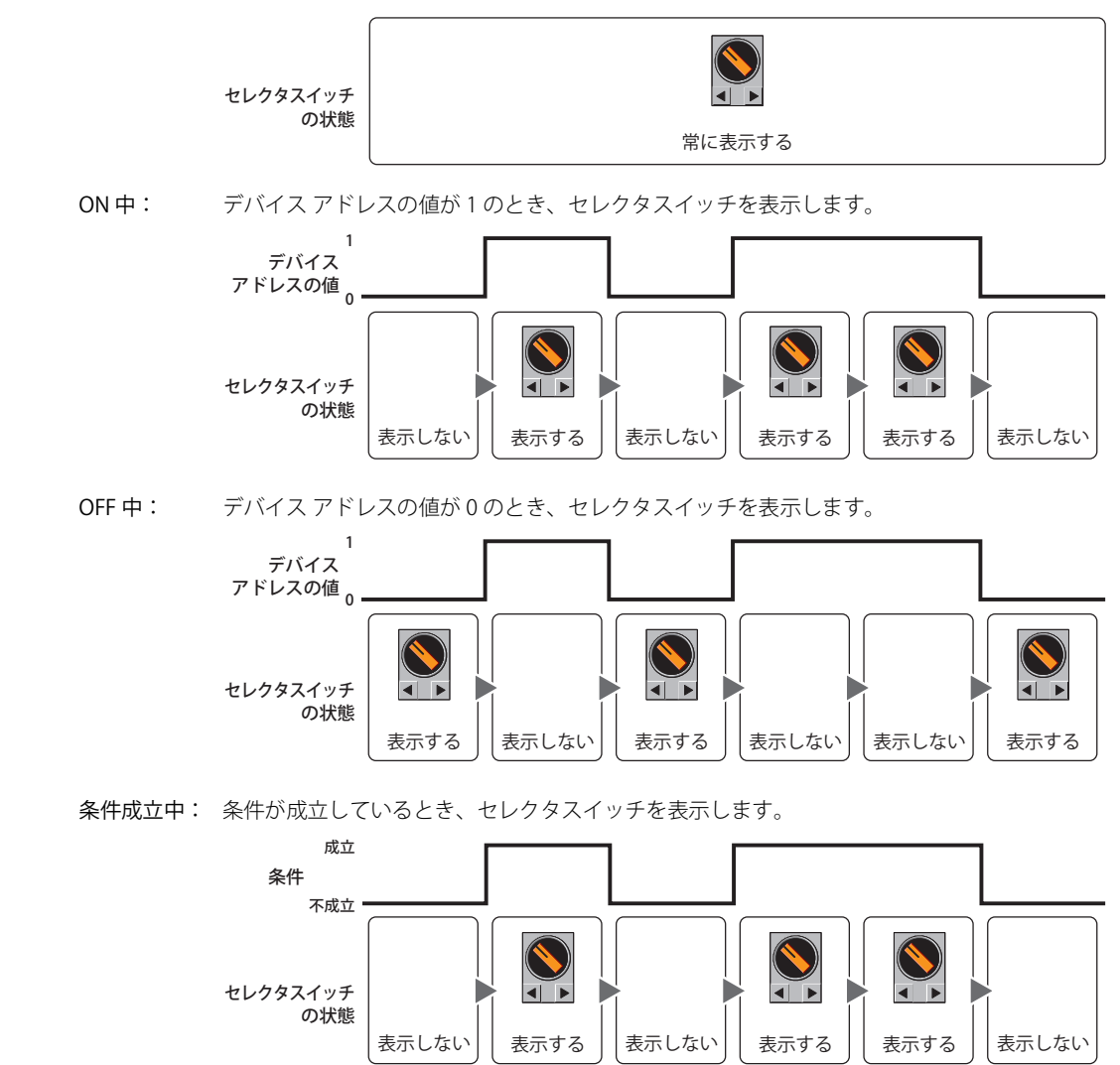

- データ タイプ: 表示条件の条件式で扱うデータの型を選択します。 [条件種別]で " 条件成立中 " を選択した場合のみ設定できます。 詳細は[、2-1 ページ「第 2 章 1.1 扱えるデータ」を](#page-32-0)参照してください。
- デバイス アドレス:表示条件となるビットデバイスまたはワードデバイスのビット位置を指定します。 [条件種別]で "ON 中 " または "OFF 中 " を選択した場合のみ設定できます。 をクリックすると、タグ エディタが表示されます。デバイス アドレスの設定手順は[、2-72 ページ「第 2 章](#page-103-0)  [5.1 デバイス アドレスを設定する」を](#page-103-0)参照してください。
- 条件: 表示条件の条件式を指定します。 [条件種別]で " 条件成立中 " を選択した場合のみ、条件式を設定できます。 ■ をクリックすると、[条件設定]ダイアログボックスが表示されます。条件式の設定手順は[、2-75 ページ](#page-106-0) [「第 2 章 5.2 条件式を設定する」](#page-106-0)を参照してください。
- コメント: 表示条件のコメントを入力します。最大文字数は半角で 80 文字です。

### ●[オプション] タブ

[オプション] タブは、詳細モードで表示されます。

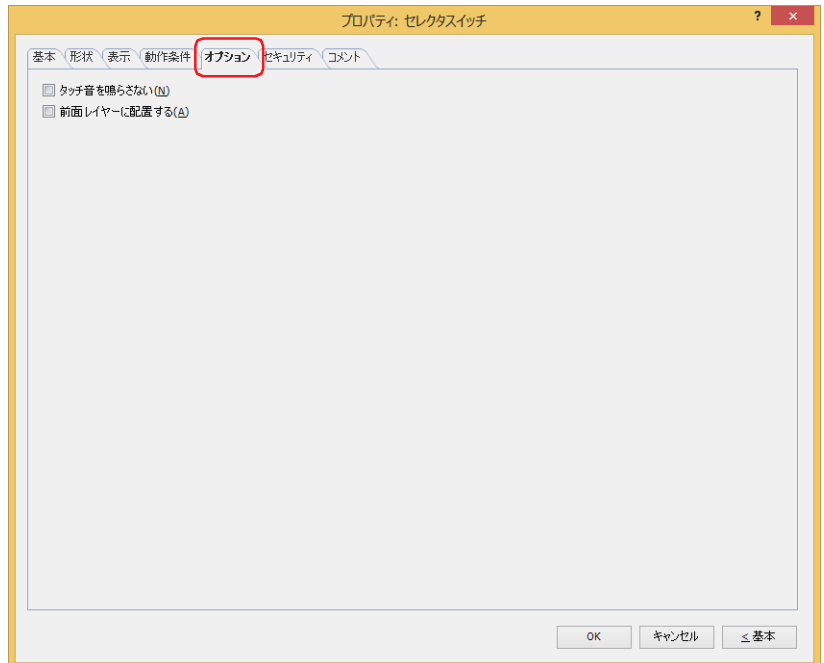

#### ■ タッチ音を鳴らさない

本体ユニットのタッチ音を鳴らす場合に、特定の部品のみタッチ音を鳴らさないようにします。 この部品のタッチ音を鳴らさない場合は、このチェックボックスをオンにします。

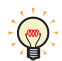

本体ユニットのタッチ音を鳴らす場合は、「プロジェクト設定]ダイアログボックスの「システム設定]タブで、「タッ チ音を鳴らす] チェックボックスをオンにします。

### ■ 前面レイヤーに配置する

部品を前面レイヤーに配置する場合は、このチェックボックスをオンにします。描画図形や部品が重なった場合、前面レイヤーに 配置した描画図形や部品が優先して表示されます。詳細は[、5-33 ページ「第 5 章 7 描画図形や部品の重ね合わせについて」を](#page-394-0) 参照してください。

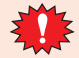

前面レイヤーでは、マゼンタ(赤:255、緑:4、青:255)を透明として扱います。前面レイヤーにマゼンタ(赤:255、 緑:4、青:255)を使用した描画図形や部品を配置していると、この色の部分が透明になります。

### ●[セキュリティ] タブ

セキュリティ グループで部品の表示と操作を制限します。

[セキュリティ機能を使用する]チェックボックスがオンの場合のみ設定できます。[セキュリティ機能を使用する]チェックボッ クスは、[セキュリティ]ダイアログボックスの[基本]タブで設定します。

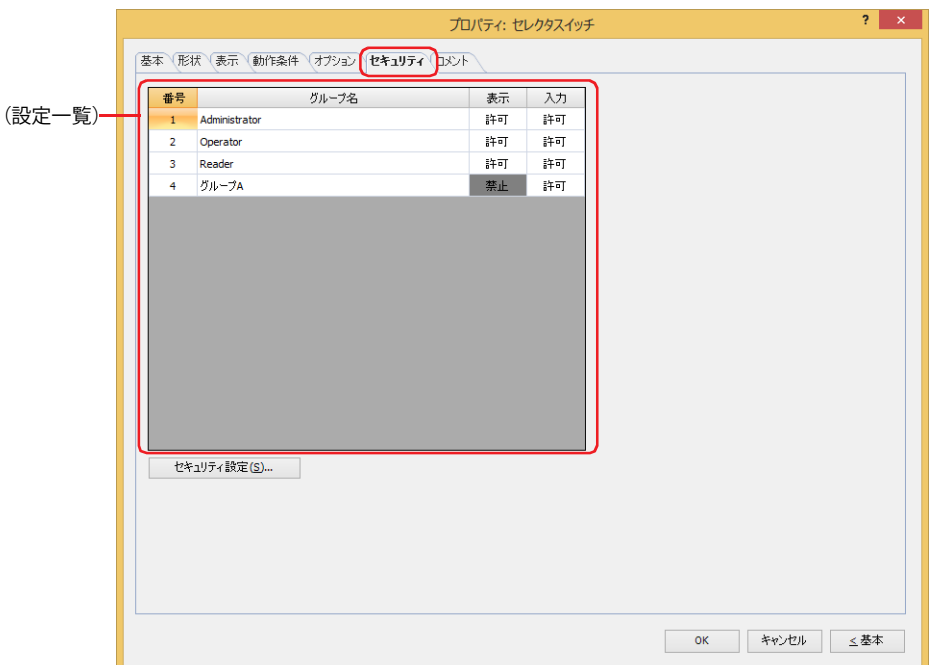

#### **■**(設定一覧)

本体ユニットで使用するセキュリティ グループが一覧表示されます。

番号: セキュリティ グループの番号 (1 ~ 15) が表示されます。

- グループ名: セキュリティ グループ名が表示されます。
- 表示: 部品の表示を許可するかどうかが表示されます。" 許可 " のセキュリティ グループのみ、この部品を表示できま す。すべてのセキュリティ グループを " 許可 " にすると、ユーザーアカウントが選択されていない状態でもこの 部品が表示されます。セルをダブルクリックすると、" 許可 " と " 禁止 " が切り替わります。
- 入力: 部品の操作を許可するかどうかが表示されます。" 許可 " のセキュリティ グループのみ、この部品を操作できま す。すべてのセキュリティ グループを " 許可 " にすると、ユーザーアカウントが選択されていない状態でもこの 部品を操作できます。セルをダブルクリックすると、"許可"と"禁止"が切り替わります。

•[表示]セルおよび [入力] セルの右クリックメニューで"許可"と"禁止"を切り替えることもできます。  $\mathbb{Q}$ •[表示] セルおよび [入力] セルの "許可 " と " 禁止 " を切り替えることで表示や操作を制限でき、[動作条件] タブと 同じ機能が実現できます。

#### ■[セキュリティ設定]ボタン

[セキュリティ設定]ダイアログボックスが表示されます。[セキュリティ設定]ダイアログボックスでセキュリティ グループを作 成すると、作成したセキュリティ グループを選択できます。詳細は[、24-19 ページ「第 24 章 2.2 セキュリティ グループの追加](#page-1284-0) [と編集」](#page-1284-0)を参照してください。

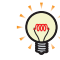

セキュリティ機能については[、24-1 ページ「第 24 章 ユーザー アカウントとセキュリティ機能」を](#page-1266-0)参照してください。

例) ユーザーと部品のセキュリティ グループを次のように設定している場合

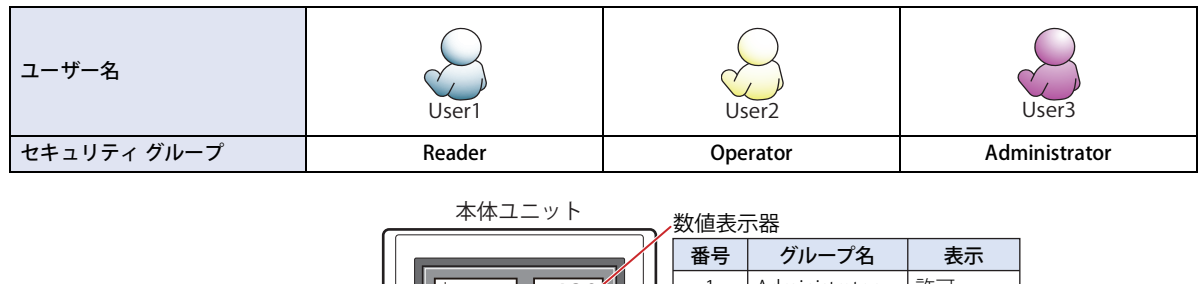

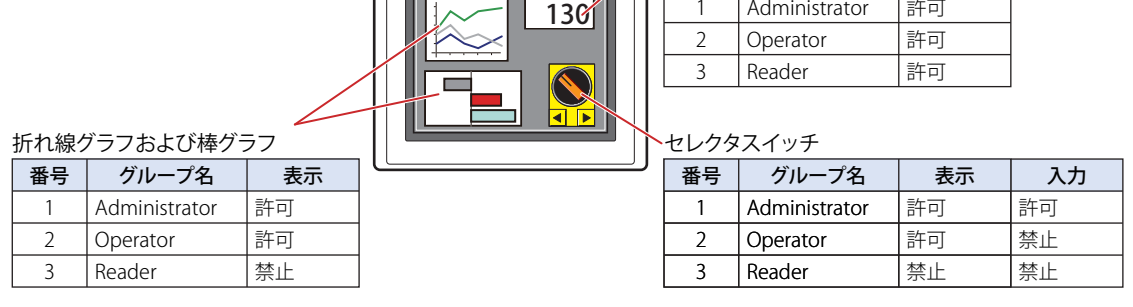

セキュリティ グループが "Reader" の User1 では、"Reader" の[表示]が " 禁止 " に設定されている部品が表示されません。 パスワード入力画面を開いて、セキュリティ グループが "Operator" の User2 に切り替えると、"Operator" の「表示]が " 許可 " に 設定されている部品が表示されます。

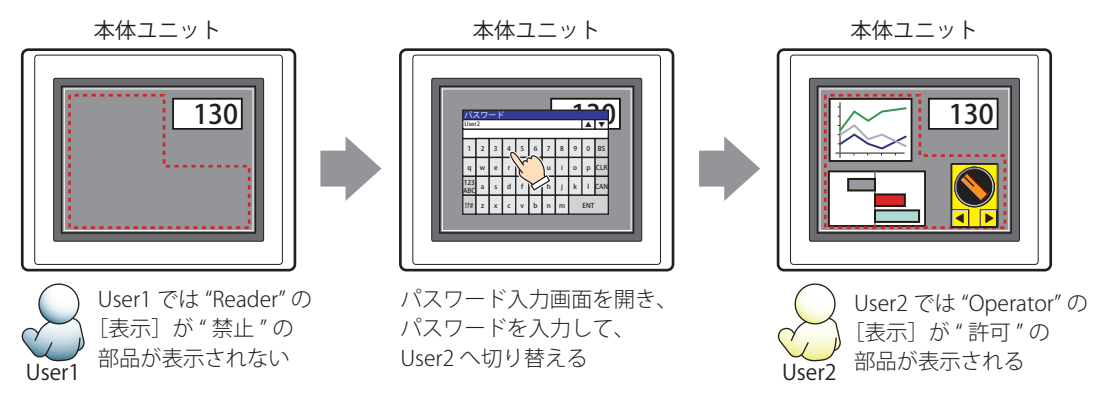

"Operator" の User2 では、"Operator" の [表示] が " 許可 " なのでセレクタスイッチは表示されますが、[入力] が " 禁止 " なので、 操作できません。

パスワード入力画面を開いて、セキュリティ グループが "Administrator" の User3 に切り替えると、"Administrator" の「表示]が "許可"の部品が表示され、"Administrator"の [入力] が"許可"の部品を操作できます。

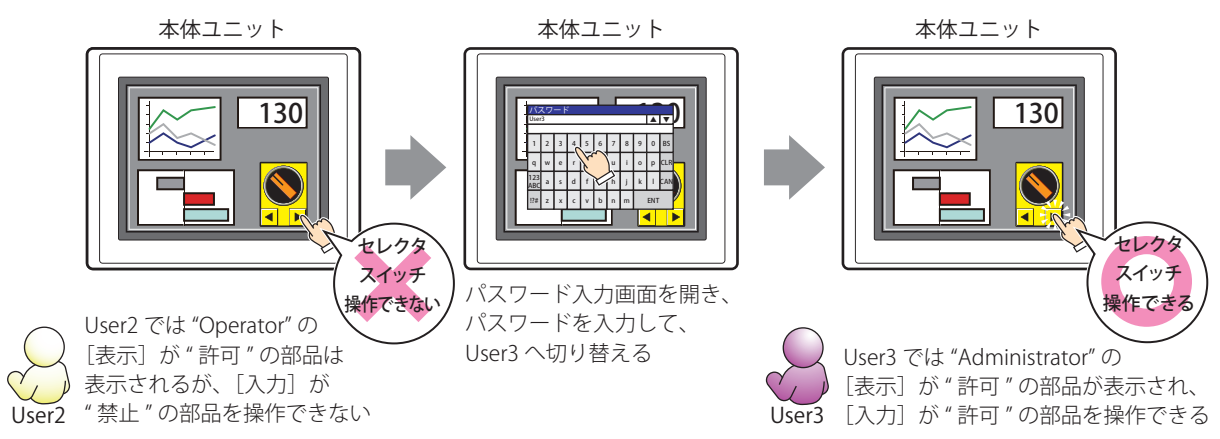

### ●[コメント] タブ

編集画面上に配置している部品、およびオブジェクト一覧の [番号]、[名前]、[種類] にマウスカーソルを近づけると表示される ポップアップテキストを設定します。

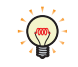

同じ形状の部品を複数配置している場合に、部品のプロパティ ダイアログボックスを開かなくても、マウスカーソルを 部品に重ねるだけで、部品の区別ができます。

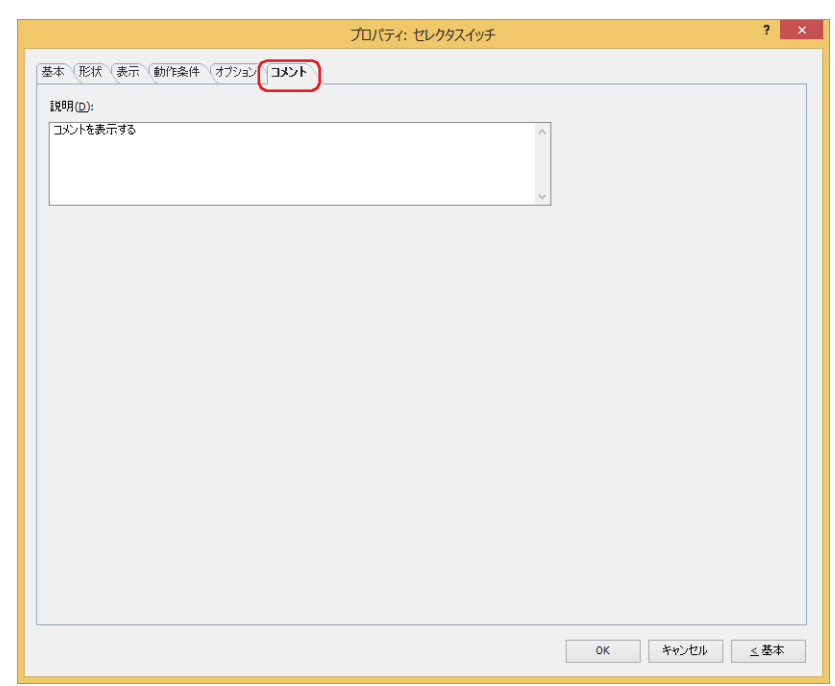

### **■** 説明

部品のコメントを入力します。最大文字数は半角で 80 文字です。 例) 編集画面上にセレクタスイッチを配置している場合

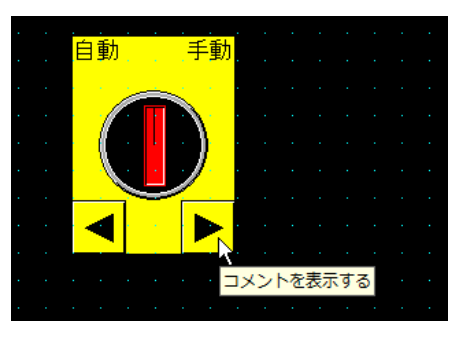

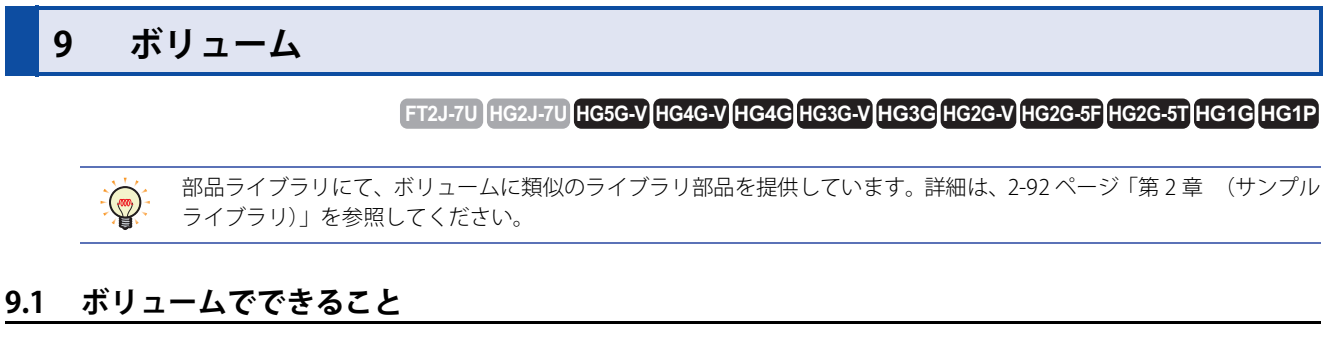

スイッチを押してスライダを操作し、ワードデバイスに値を書き込みます。

• スイッチを押し続けている間、スライダの表示位置を増減し、スイッチから指を離すとスライダの表示位置の値をデバイス アド レスに書き込む

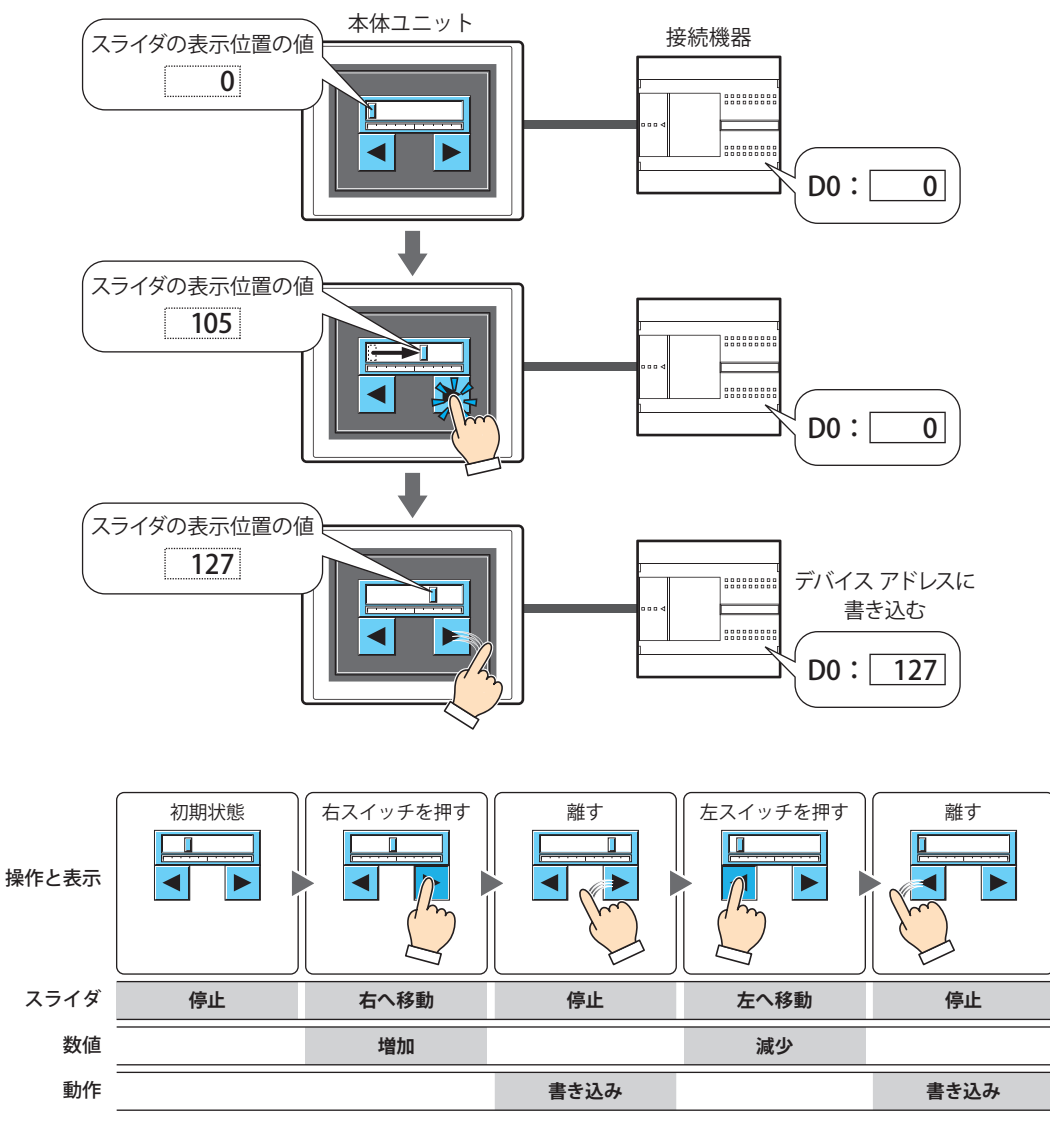

デバイス アドレスに書き込む値をスライダで表示します。数値が増減すると、スライダの表示も変わります。

入力する最小値と最大値を指定し、その範囲内をスライダが移動します。

スイッチを押し続けている間、数値が増減し、スイッチから指を離すとスライダの表示位置の値をデバイス アドレスに書き込みま す。

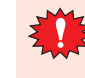

ボリュームのスイッチ以外で書込デバイス アドレスの値を変更した場合、スライダの表示位置は変わりません。ただ し、画面を切り替えた直後または部品が画面に表示された直後は、書込デバイス アドレスの値に応じた位置にスライダ が表示されます。

### **9.2 ボリュームの設定手順**

ボリュームの設定手順について説明します。

*1* [ホーム]タブの[部品]で[スイッチ]をクリックし、[ボリューム]をクリックします。

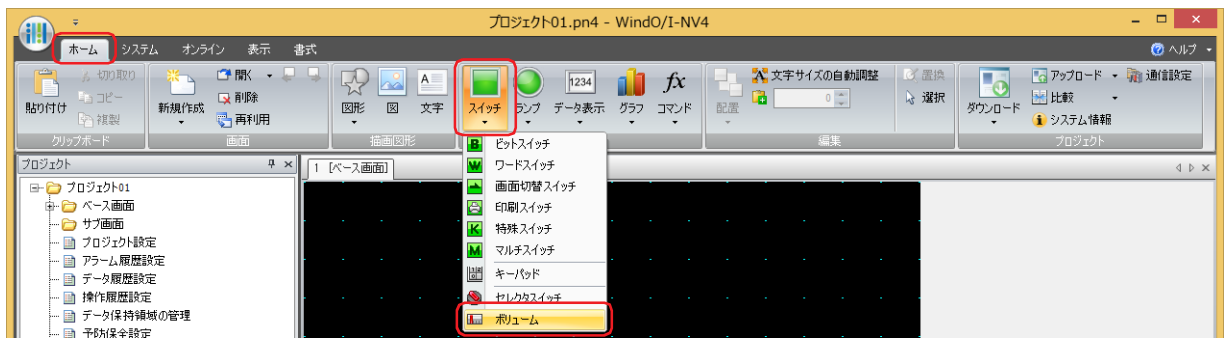

- *2* 編集画面上で、ボリュームを配置する位置をクリックします。
- *3* 配置したボリュームをダブルクリックすると、プロパティ ダイアログボックスが表示されます。
- *4* 各タブの設定項目を必要に応じて設定します。

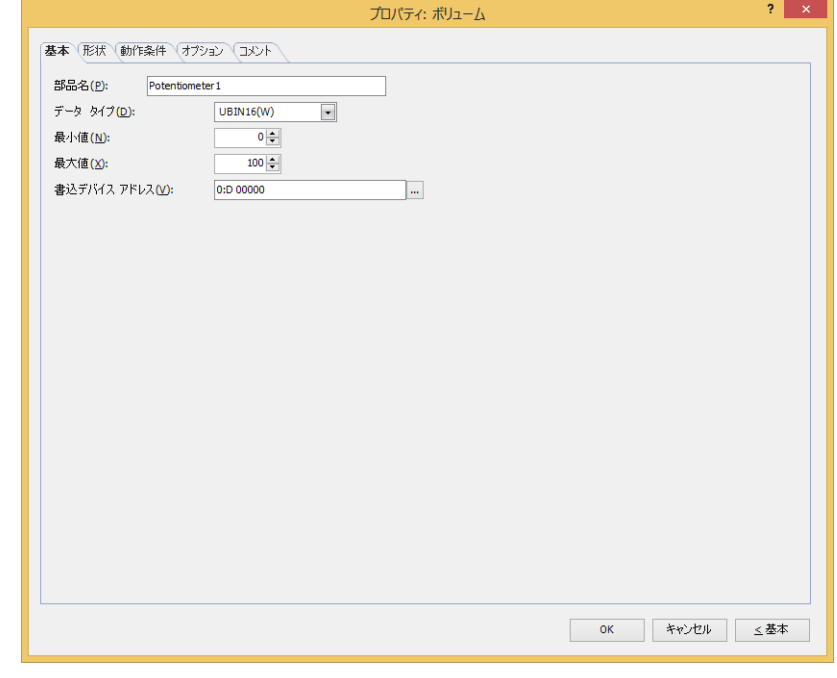

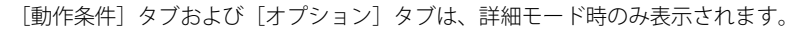

•[WindO/I-NV4 のオプション]ダイアログボックスの[デフォルトの設定]タブで、ボリュームのデフォルトを設定で きます。詳細は[、2-62 ページ「第 2 章 \[デフォルトの設定\]タブ」を](#page-93-0)参照してください。 • スイッチの位置やサイズを変更する場合は、ボリュームを選択して右クリックし、[変形]をクリックします。編集画 面をダブルクリックするか、Esc キーを押すと、変形が完了します。

### **9.3 ボリュームのプロパティ ダイアログボックス**

プロパティ ダイアログボックスの各項目とボタンについて説明します。

### ●[基本] タブ

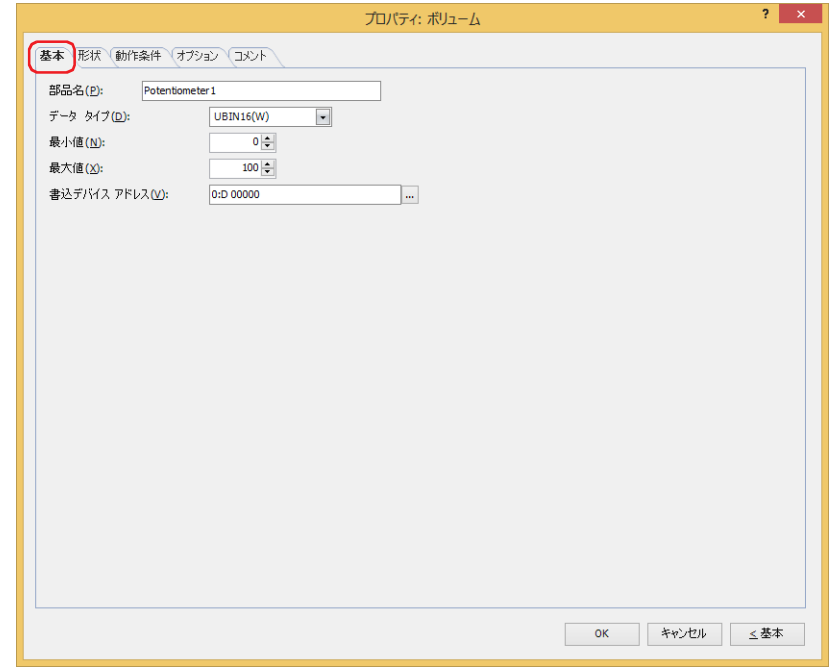

### **■** 部品名

部品の名前を入力します。最大文字数は半角で 20 文字です。

#### **■** データ タイプ

ボリュームで扱うデータの型を選択します。 詳細は[、2-1 ページ「第 2 章 1.1 扱えるデータ」を](#page-32-0)参照してください。

### **■** 最小値

入力する数値の最小値を指定します。最小値はデータ タイプにより異なります。

### **■** 最大値

入力する数値の最大値を指定します。最大値はデータ タイプにより異なります。

### **■** 書込デバイス アドレス

書き込み先のワードデバイスを指定します。

■ をクリックすると、タグ エディタが表示されます。デバイス アドレスの設定手順は[、2-72 ページ「第 2 章 5.1 デバイス ア](#page-103-0) [ドレスを設定する」を](#page-103-0)参照してください。

### ● [形状] タブ

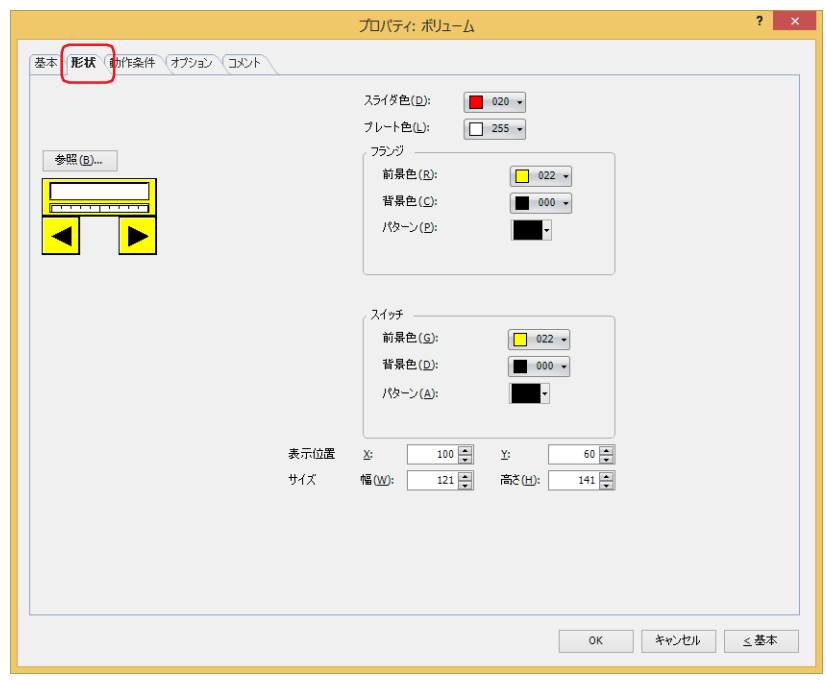

### ■ [参照] ボタン

図形の一覧から、部品の外形に使用する図形を選択します。このボタンをクリックすると、標準図形ブラウザが表示されます。

#### ■ スライダ色

ボリュームのスライダの色(カラー256色、モノクロ16色)を選択します。 このボタンをクリックすると、カラーパレットが表示されます。カラーパレットから色を選択します。

$$
\begin{array}{c}\n\begin{array}{|c|c|}\n\hline\n\end{array}\n\end{array}
$$

### **■** プレート色

プレートの色(カラー 256 色、モノクロ 16 色)を選択します。 このボタンをクリックすると、カラーパレットが表示されます。カラーパレットから色を選択します。

$$
\begin{array}{c}\n\begin{array}{|c|c|}\n\hline\n\end{array}\n\end{array}
$$

### **■** フランジ

前景色、背景色: フランジの前景色および背景色(カラー256色、モノクロ16色)を選択します。 このボタンをクリックすると、カラーパレットが表示されます。カラーパレットから色を選択します。

パターン: フランジの模様を選択します。 このボタンをクリックすると、パターンパレットが表示されます。パターンパレットから模様を選択します。

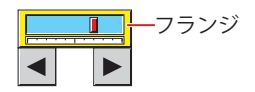

### **■** スイッチ

前景色、背景色:スイッチの前景色および背景色(カラー 256 色、モノクロ 16 色)を選択します。 このボタンをクリックすると、カラーパレットが表示されます。カラーパレットから色を選択します。

パターン: スイッチの模様またはグラデーションを選択します。 このボタンをクリックすると、パターンパレットが表示されます。パターンパレットから模様またはグラデー ションを選択します。

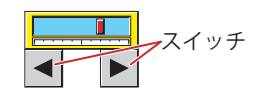

### **■** 表示位置

X、Y: 部品の表示位置を座標で指定します。 画面の左上隅を原点として、部品の左上が X および Y 座標になります。

X: 0 ~(ベース画面横サイズ -1)

Y: 0~ (ベース画面縦サイズ-1)

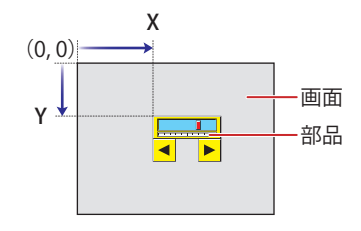

### **■** サイズ

幅、高さ: 部品の大きさを幅および高さで指定します。

幅: 20 ~(ベース画面横サイズ)

高さ: 20 ~(ベース画面縦サイズ)

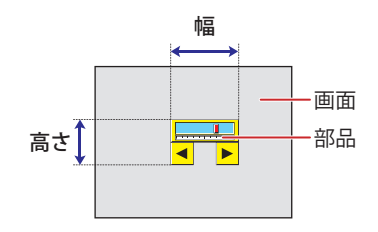

### ● [動作条件] タブ

[動作条件]タブは、詳細モードで表示されます。

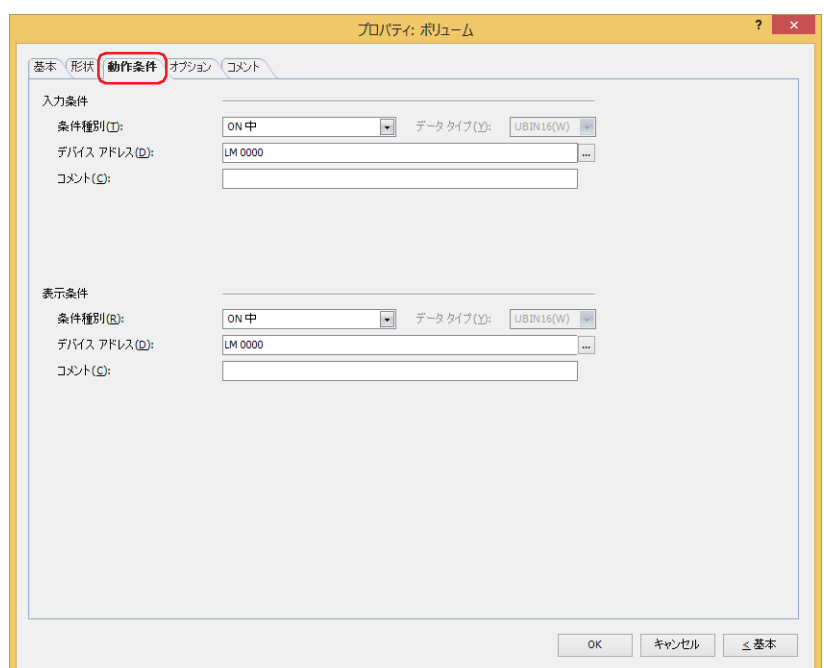

#### ■ 入力条件

- 条件が成立している間はボリュームが有効になり、動作します。不成立の間はボリュームが無効になり、動作しません。 例) [条件種別]が "ON 中 "、[デバイス アドレス]が "LM0" の場合
	- LM0 が 0 の間、条件が成立していないのでボリュームは動作しません。 LM0 が 1の間、条件が成立しボリュームは動作します。

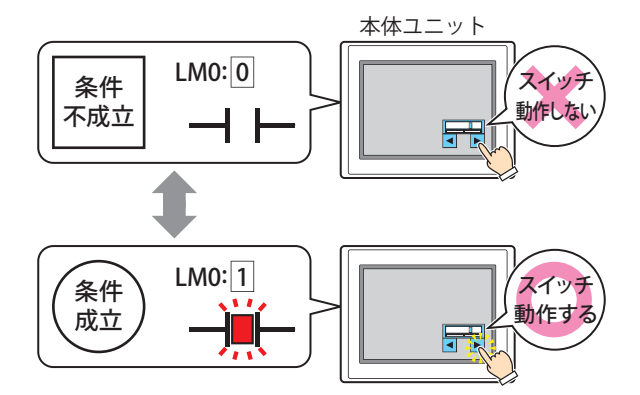

条件種別: ボリュームを有効にする条件を次の中から選択します。

常に有効: 常にボリュームを有効にします。

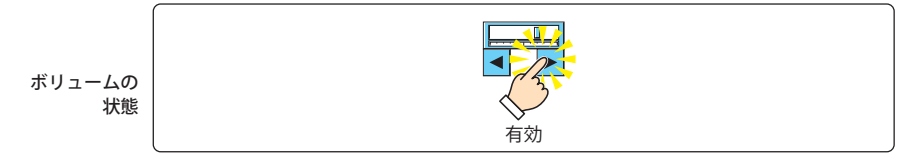

ON 中: デバイス アドレスの値が 1 のとき、ボリュームを有効にします。

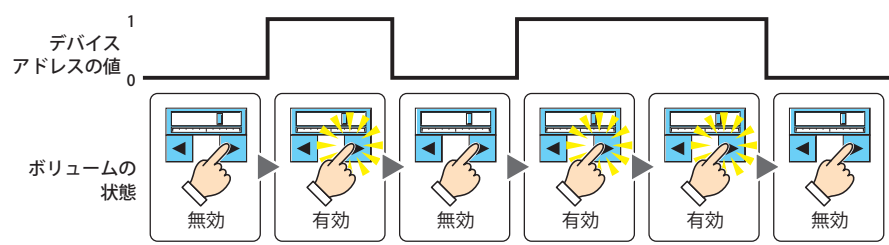

 $\overline{I}$ 

[ス](#page-432-0) イ [ッ](#page-432-0) [チ](#page-432-0)

OFF 中: デバイス アドレスの値が 0 のとき、ボリュームを有効にします。

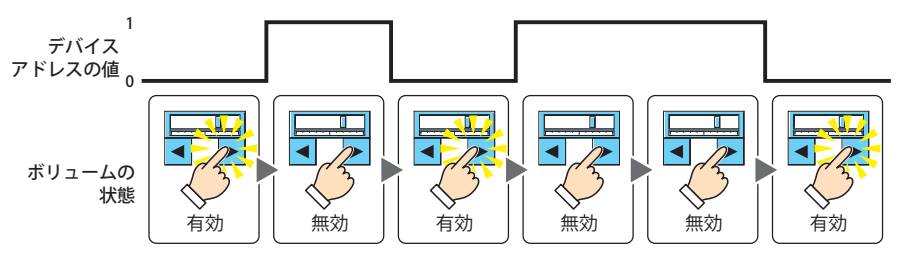

条件成立中: 条件が成立しているとき、ボリュームを有効にします。

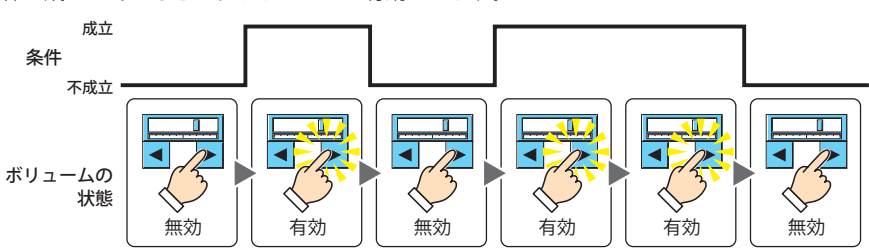

データ タイプ: 入力条件の条件式で扱うデータの型を選択します。 [条件種別]で " 条件成立中 " を選択した場合のみ設定できます。 詳細は[、2-1 ページ「第 2 章 1.1 扱えるデータ」](#page-32-0)を参照してください。

デバイス アドレス:入力条件となるビットデバイスまたはワードデバイスのビット位置を指定します。 [条件種別]で "ON 中 " または "OFF 中 " を選択した場合のみ設定できます。 をクリックすると、タグ エディタが表示されます。デバイス アドレスの設定手順は[、2-72 ページ「第 2 章](#page-103-0)  [5.1 デバイス アドレスを設定する」を](#page-103-0)参照してください。

- 条件: 入力条件の条件式を指定します。 [条件種別]で " 条件成立中 " を選択した場合のみ、条件式を設定できます。 - あクリックすると、[条件設定] ダイアログボックスが表示されます。条件式の設定手順は[、2-75 ページ](#page-106-0) [「第 2 章 5.2 条件式を設定する」](#page-106-0)を参照してください。
- コメント: 入力条件のコメントを入力します。最大文字数は半角で 80 文字です。

### **■** 表示条件

 $\mathbb{R}$ 

条件が成立している間はボリュームを表示します。不成立の間はボリュームを表示しません。

例) [条件種別]が "ON 中 "、[デバイス アドレス]が "LM0" の場合 LM0 が 0 の間、条件が成立していないのでボリュームを表示しません。 LM0 が 1 の間、条件が成立しボリュームを表示します。

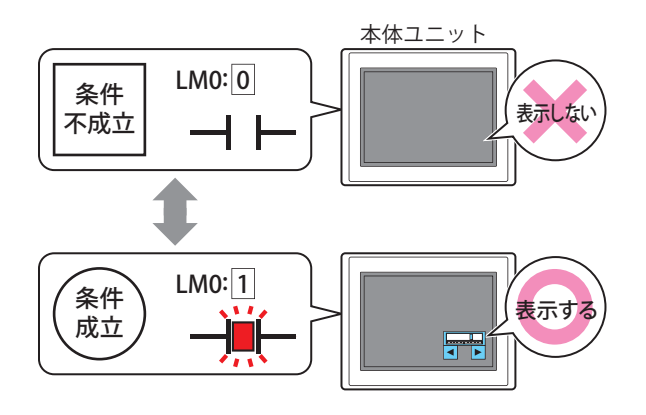

非表示になったボリュームを再度表示すると、デバイス アドレスの値に応じた位置にスライダが表示されます。

条件種別: ボリュームを表示する条件を次の中から選択します。

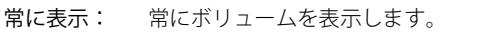

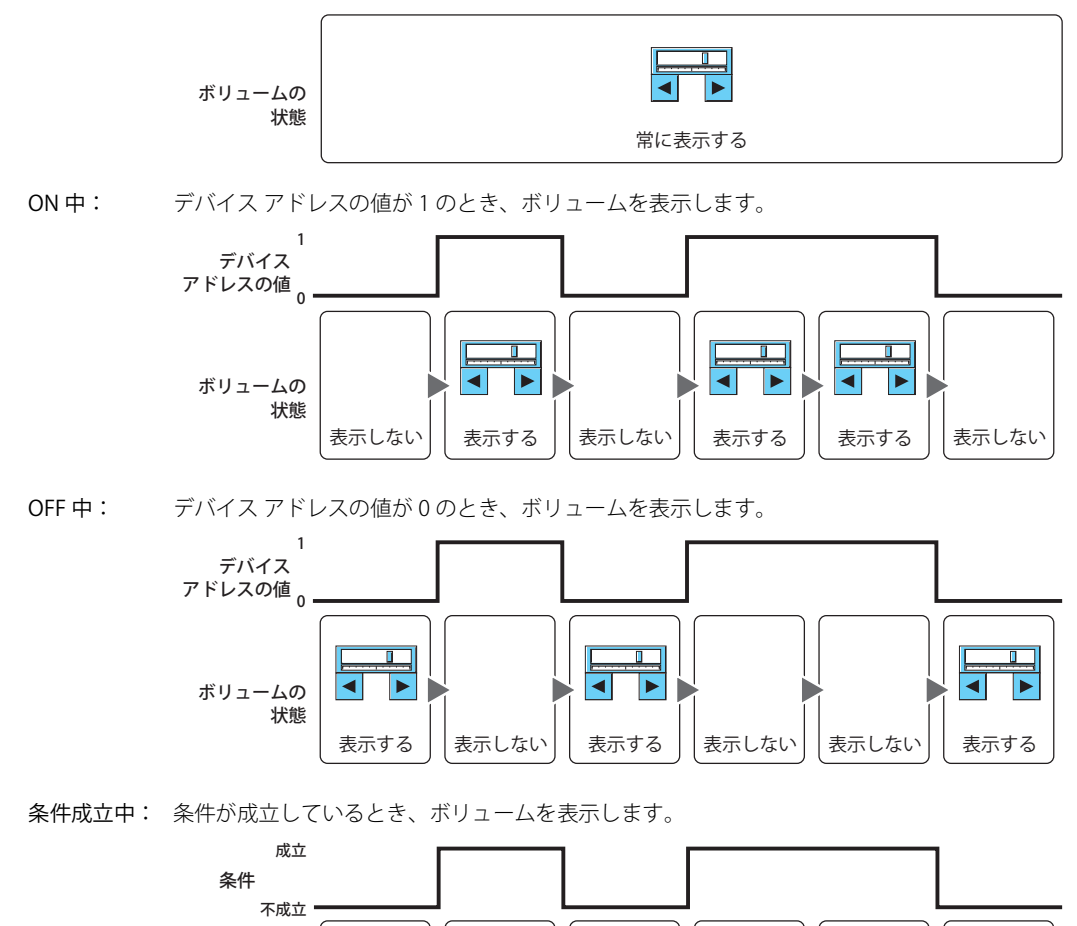

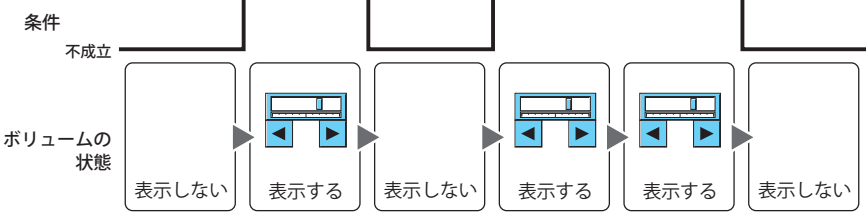

- データ タイプ: 表示条件の条件式で扱うデータの型を選択します。 [条件種別]で " 条件成立中 " を選択した場合のみ設定できます。 詳細は[、2-1 ページ「第 2 章 1.1 扱えるデータ」を](#page-32-0)参照してください。
- デバイス アドレス:表示条件となるビットデバイスまたはワードデバイスのビット位置を指定します。 [条件種別]で "ON 中 " または "OFF 中 " を選択した場合のみ設定できます。 をクリックすると、タグ エディタが表示されます。デバイス アドレスの設定手順は[、2-72 ページ「第 2 章](#page-103-0)  [5.1 デバイス アドレスを設定する」を](#page-103-0)参照してください。
- 条件: 表示条件の条件式を指定します。 [条件種別]で " 条件成立中 " を選択した場合のみ、条件式を設定できます。 ■ をクリックすると、[条件設定]ダイアログボックスが表示されます。条件式の設定手順は[、2-75 ページ](#page-106-0) [「第 2 章 5.2 条件式を設定する」](#page-106-0)を参照してください。
- コメント: 表示条件のコメントを入力します。最大文字数は半角で 80 文字です。

### ●[オプション] タブ

[オプション] タブは、詳細モードで表示されます。

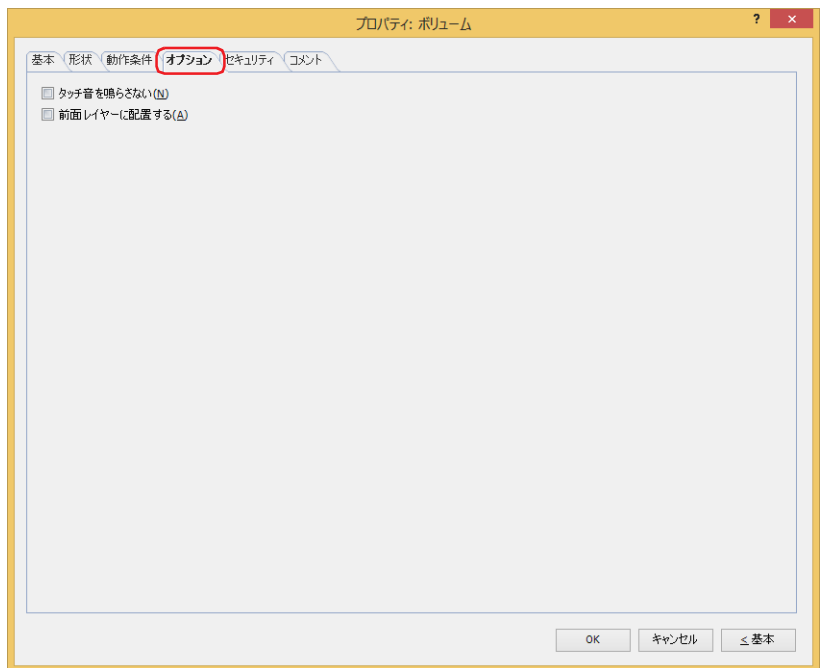

#### ■ タッチ音を鳴らさない

本体ユニットのタッチ音を鳴らす場合に、特定の部品のみタッチ音を鳴らさないようにします。 この部品のタッチ音を鳴らさない場合は、このチェックボックスをオンにします。

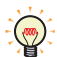

本体ユニットのタッチ音を鳴らす場合は、[プロジェクト設定]ダイアログボックスの[システム設定]タブで、[タッ チ音を鳴らす]チェックボックスをオンにします。

### **■** 前面レイヤーに配置する

部品を前面レイヤーに配置する場合は、このチェックボックスをオンにします。描画図形や部品が重なった場合、前面レイヤーに 配置した描画図形や部品が優先して表示されます。詳細は[、5-33 ページ「第 5 章 7 描画図形や部品の重ね合わせについて」を](#page-394-0) 参照してください。

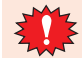

前面レイヤーでは、マゼンタ(赤:255、緑:4、青:255)を透明として扱います。前面レイヤーにマゼンタ(赤:255、 緑:4、青:255)を使用した描画図形や部品を配置していると、この色の部分が透明になります。

### ●[セキュリティ] タブ

セキュリティ グループで部品の表示と操作を制限します。 [セキュリティ機能を使用する]チェックボックスがオンの場合のみ設定できます。[セキュリティ機能を使用する]チェックボッ クスは、[セキュリティ]ダイアログボックスの[基本]タブで設定します。

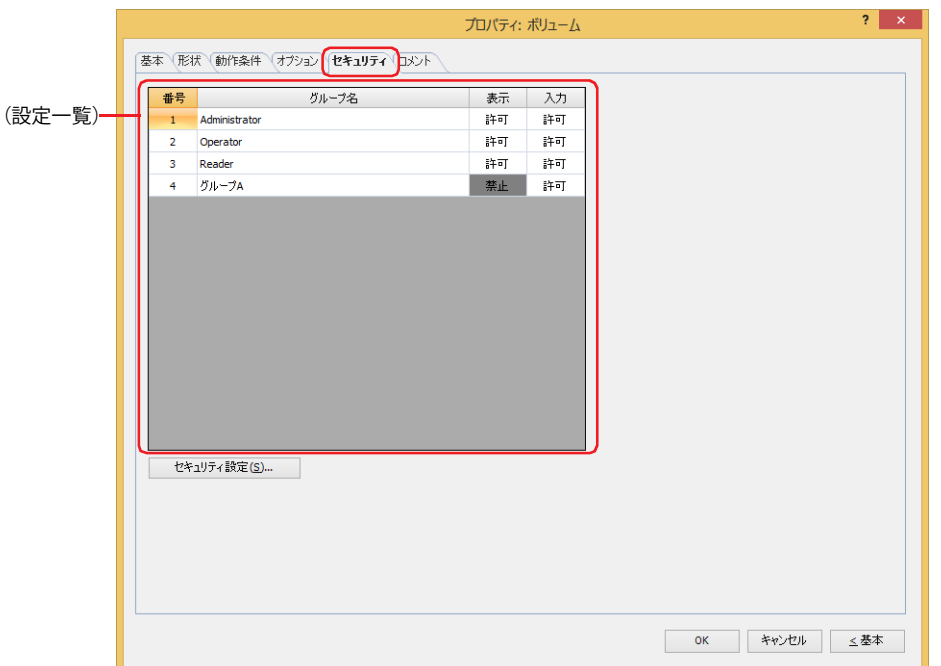

#### **■**(設定一覧)

本体ユニットで使用するセキュリティ グループが一覧表示されます。

番号: セキュリティ グループの番号 (1 ~ 15) が表示されます。

- グループ名: セキュリティ グループ名が表示されます。
- 表示: 部品の表示を許可するかどうかが表示されます。" 許可 " のセキュリティ グループのみ、この部品を表示できま す。すべてのセキュリティ グループを " 許可 " にすると、ユーザーアカウントが選択されていない状態でもこの 部品が表示されます。セルをダブルクリックすると、" 許可 " と " 禁止 " が切り替わります。
- 入力: 部品の操作を許可するかどうかが表示されます。" 許可 " のセキュリティ グループのみ、この部品を操作できま す。すべてのセキュリティ グループを " 許可 " にすると、ユーザーアカウントが選択されていない状態でもこの 部品を操作できます。セルをダブルクリックすると、"許可"と"禁止"が切り替わります。

•[表示]セルおよび [入力] セルの右クリックメニューで"許可"と"禁止"を切り替えることもできます。  $\mathbb{Q}$ •[表示] セルおよび [入力] セルの "許可 " と " 禁止 " を切り替えることで表示や操作を制限でき、[動作条件] タブと 同じ機能が実現できます。

#### ■[セキュリティ設定]ボタン

[セキュリティ設定]ダイアログボックスが表示されます。[セキュリティ設定]ダイアログボックスでセキュリティ グループを作 成すると、作成したセキュリティ グループを選択できます。詳細は[、24-19 ページ「第 24 章 2.2 セキュリティ グループの追加](#page-1284-0) [と編集」](#page-1284-0)を参照してください。

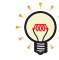

セキュリティ機能については[、24-1 ページ「第 24 章 ユーザー アカウントとセキュリティ機能」を](#page-1266-0)参照してください。

例) ユーザーと部品のセキュリティ グループを次のように設定している場合

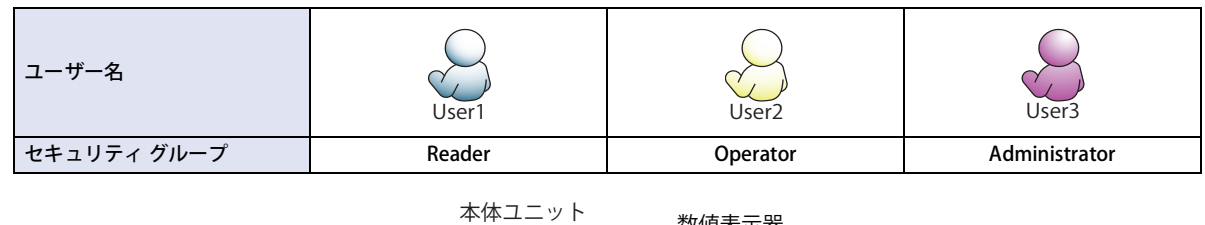

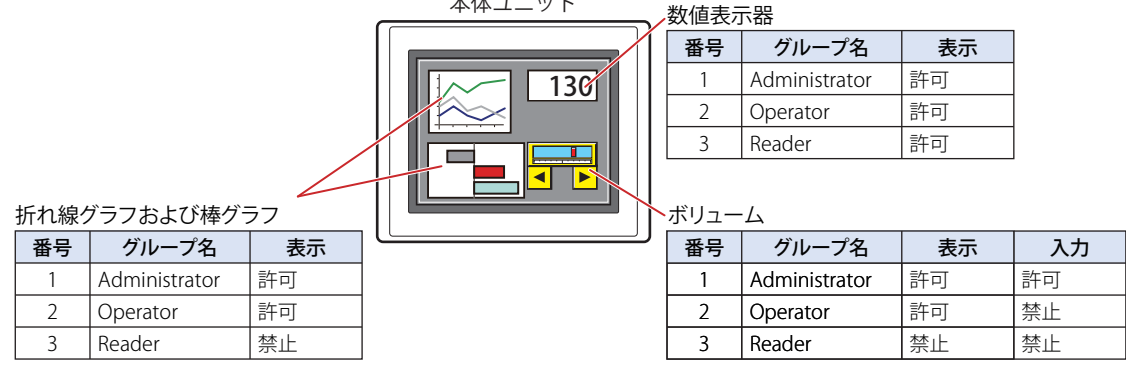

セキュリティ グループが "Reader" の User1 では、"Reader" の[表示]が " 禁止 " に設定されている部品が表示されません。 パスワード入力画面を開いて、セキュリティ グループが "Operator" の User2 に切り替えると、"Operator" の [表示]が " 許可 " に 設定されている部品が表示されます。

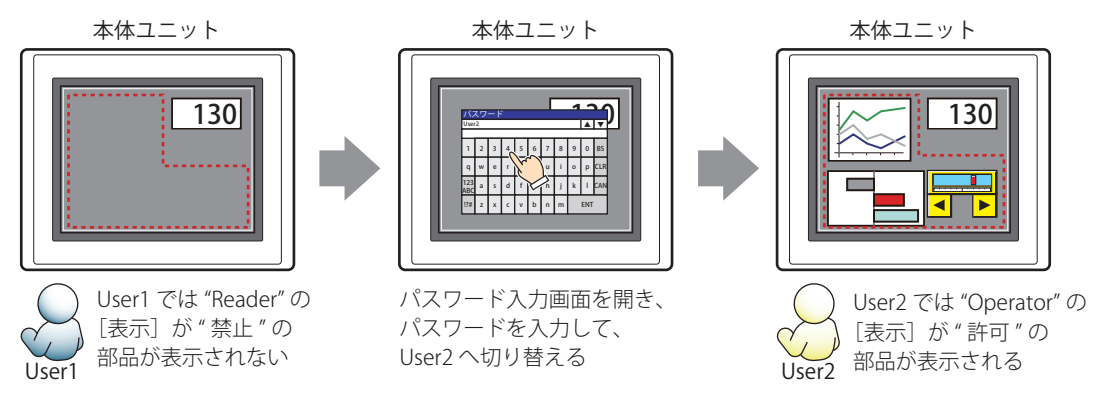

"Operator"のUser2では、"Operator"の[表示]が"許可"なのでボリュームは表示されますが、[入力]が"禁止"なので、操作できません。 パスワード入力画面を開いて、セキュリティ グループが "Administrator" の User3 に切り替えると、"Administrator" の「表示]が " 許可 " の部品が表示され、"Administrator" の[入力]が " 許可 " の部品を操作できます。

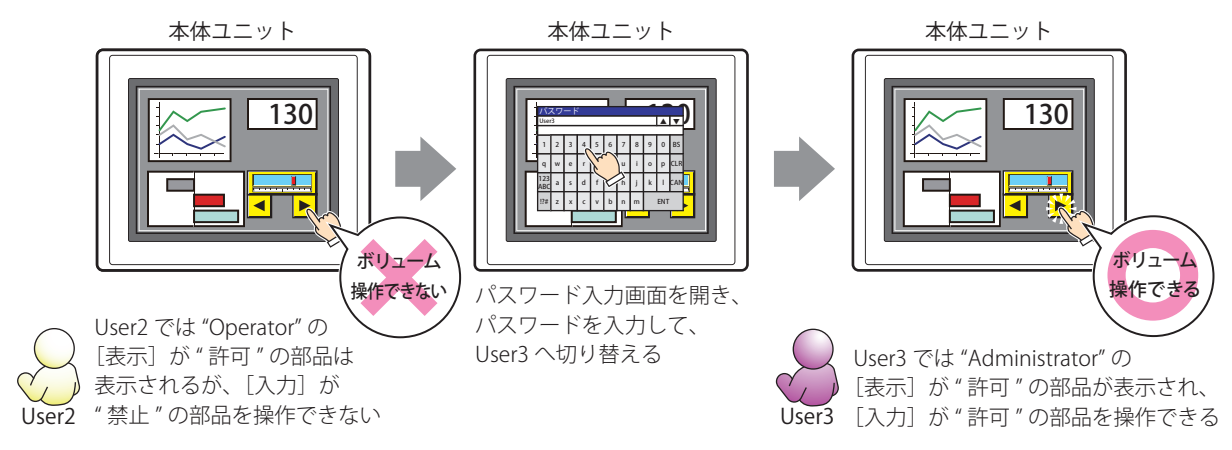

### ●[コメント] タブ

編集画面上に配置している部品、およびオブジェクト一覧の[番号]、[名前]、[種類]にマウスカーソルを近づけると表示される ポップアップテキストを設定します。

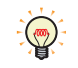

同じ形状の部品を複数配置している場合に、部品のプロパティ ダイアログボックスを開かなくても、マウスカーソルを 部品に重ねるだけで、部品の区別ができます。

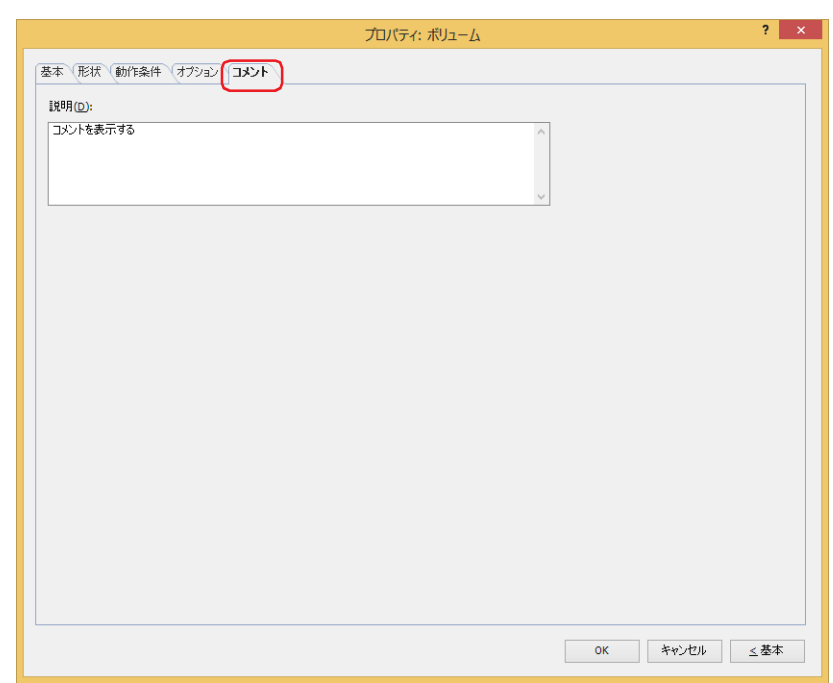

### **■** 説明

部品のコメントを入力します。最大文字数は半角で 80 文字です。 例) 編集画面上にボリュームを配置している場合

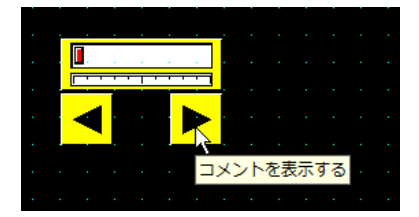

# <span id="page-608-0"></span>第8章 ランプ

この章では、ランプ部品の設定方法および本体ユニットでの動作について説明します。

$$
\begin{vmatrix} 1 & \bar{\mathbf{z}} & \mathbf{z} \\ 1 & \bar{\mathbf{z}} & \mathbf{z} \end{vmatrix}
$$

**FT2J-7U HG2J-7U HG5G-V HG4G-V HG3G-V HG2G-V HG2G-5T HG4G HG3G HG2G-5F HG1G HG1P**

### **1.1 ランプでできること**

図形を表示します。ビットデバイスの値によって、表示する図形を切り替えます。

• デバイス アドレスの値で図形を切り替えて表示する

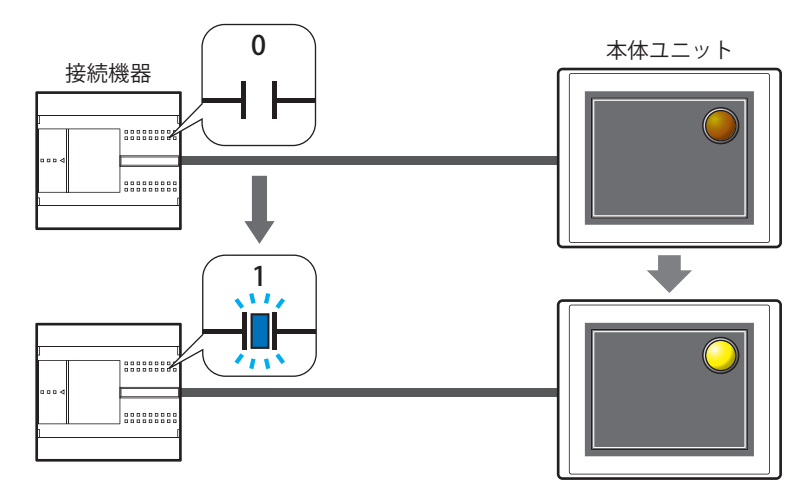

### **1.2 ランプの設定手順**

ランプの設定手順について説明します。

*1* [ホーム]タブの[部品]で[ランプ]をクリックし、[ランプ]をクリックします。

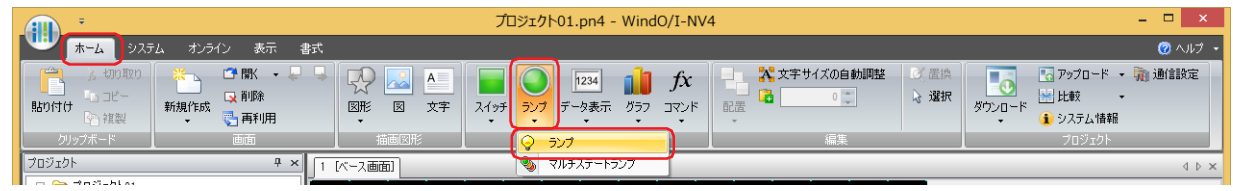

*2* 編集画面上で、ランプを配置する位置をクリックします。

- *3* 配置したランプをダブルクリックすると、プロパティ ダイアログボックスが表示されます。
- *4* 各タブの設定項目を必要に応じて設定します。

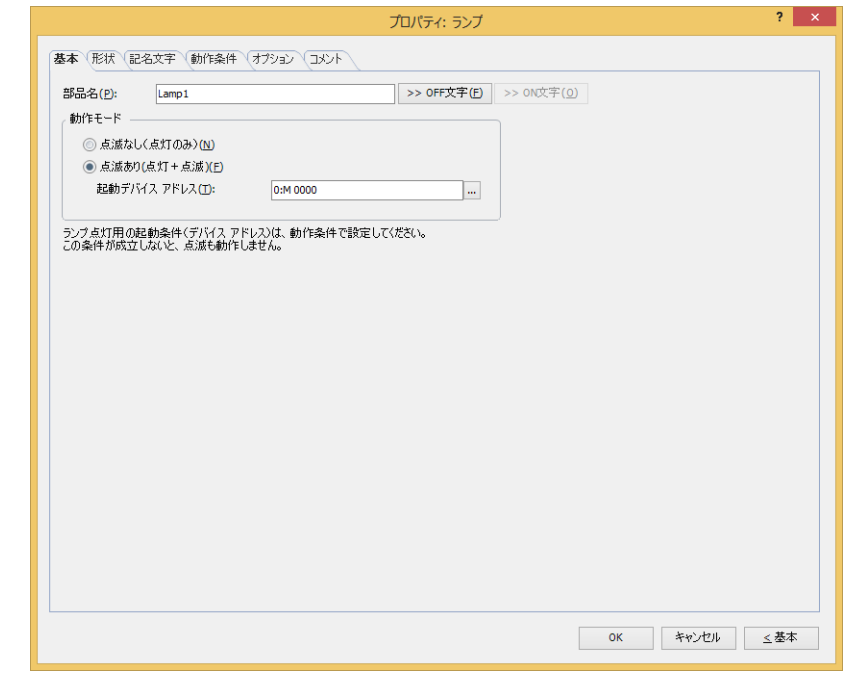

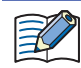

 $\mathbb{Q}$ 

[オプション] タブは、詳細モード時のみ表示されます。

[WindO/I-NV4 のオプション]ダイアログボックスの[デフォルトの設定]タブで、ランプのデフォルトを設定できま す。詳細は[、2-62 ページ「第 2 章 \[デフォルトの設定\]タブ」を](#page-93-0)参照してください。

### **1.3 ランプのプロパティ ダイアログボックス**

プロパティ ダイアログボックスの各項目とボタンについて説明します。

### ●[基本] タブ

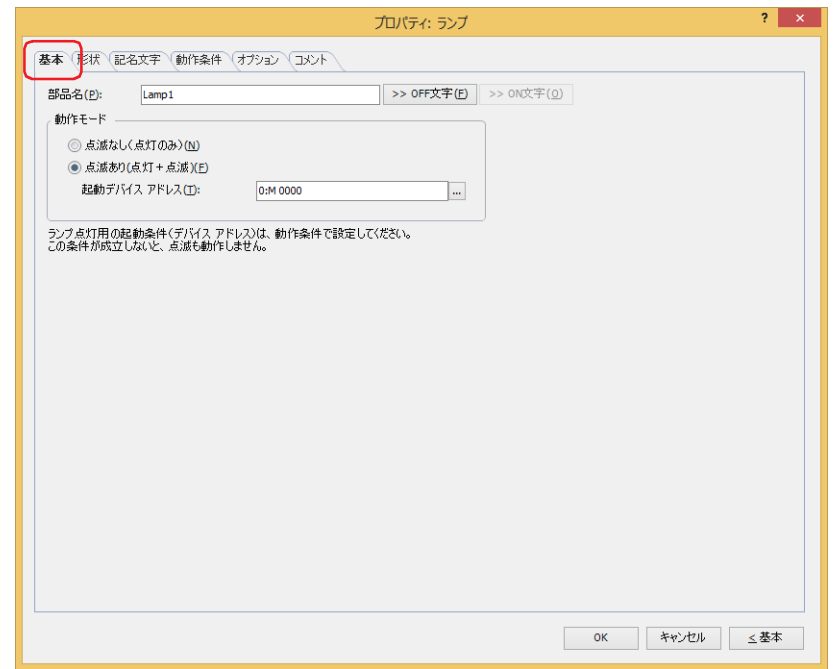

### **■** 部品名

部品の名前を入力します。最大文字数は半角で 20 文字です。

#### ■ [>>OFF 文字] ボタン、[>>ON 文字] ボタン

「部品名」で入力した文字列を [記名文字] タブの [OFF] または [ON] の「文字」へ入力します。ランプの OFF 時または ON 時 の記名文字になります。

ON 時の記名文字を設定する場合は、[記名文字] タブで [ON/OFF 時に記名文字を切り替える]のチェックボックスを  $\circled{r}$ オンにします。オフの場合は、OFF 時と同じ記名文字が ON 時にも表示されます。

### ■ 動作モード

ON 時の動作を選択します。

点滅なし(点灯のみ): 動作条件が成立しているとき、ON の図形を表示します。

点滅あり(点灯+点滅): 条件が成立し、かつ起動デバイス アドレスの値が 1 のときに、一定の間隔で ON と OFF の図形を交互 に表示します。点滅の間隔は、「プロジェクト設定]ダイアログボックスの「システム設定]タブの [点滅周期]で設定します。

起動デバイス アドレス:点滅するかどうかの条件となるビットデバイスを指定します。

デバイス アドレスの値が 1 のときに、点滅します。0 のときは、" 点滅なし " と同じ動作になります。

をクリックすると、タグ エディタが表示されます。デバイス アドレスの 設定手順は[、2-72 ページ「第 2 章 5.1 デバイス アドレスを設定する」を](#page-103-0) 参照してください。

例) [動作モード]が"点滅あり(点灯+点滅)"、[起動デバイス アドレス]がM0、[オプション]タブの[条件種別]が"ON中"、 [デバイス]がLM0の場合

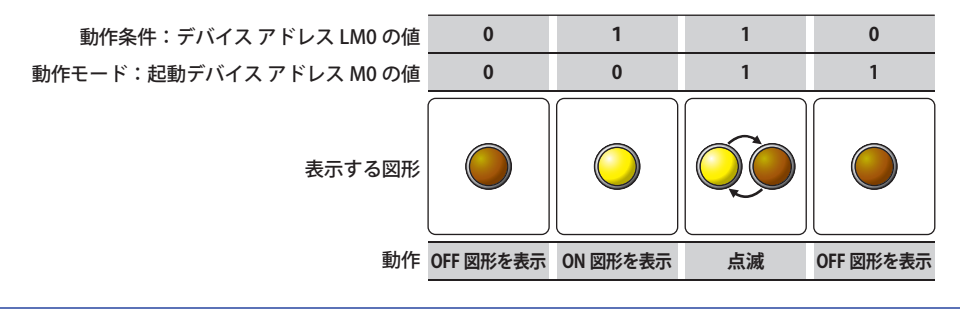

ランプの動作条件が成立していない場合は、点灯も点滅もしません。ランプの動作条件は、[動作条件]タブで指定します。
## ● [形状] タブ

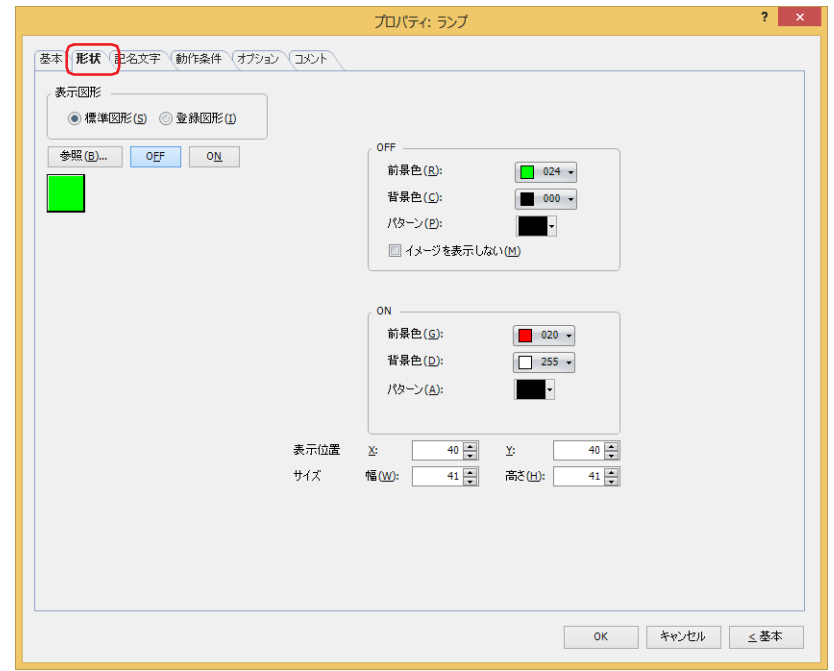

#### **■** 表示図形

部品の外形として使用する図形の種類を選択します。

標準図形: WindO/I-NV4 にあらかじめ用意されている図形を使用します。

登録図形: ピクチャ マネージャーで登録した画像ファイルを使用します。 画像ファイルの制限については[、2-20 ページ「第 2 章 1.4 扱える画像ファイル」を](#page-51-0)参照してください。

透過色を含む登録図形を設定した部品の OFF 時と ON 時の図形を切り替えると図形が重なって表示される場合は、部品 ₹ を前面レイヤーに配置してください。

## ■ [参照] ボタン

図形の一覧から、部品の外形に使用する図形を選択します。このボタンをクリックすると、[表示図形]の設定に応じて、標準図形 ブラウザまたはピクチャ マネージャーが表示されます。

#### ■ [ON] ボタン、[OFF] ボタン

ON または OFF 時の図形を表示します。[ON]ボタンまたは [OFF]ボタンをクリックすると、[形状]タブに表示されるイメージ が切り替わります。

#### **■** OFF、ON

OFF 時、ON 時の標準図形の色や模様を設定します。

前景色、背景色:標準図形の前景色および背景色(カラー 256 色、モノクロ 16 色)を指定します。 このボタンをクリックすると、カラーパレットが表示されます。カラーパレットから色を選択します。

パターン: 標準図形の模様またはグラデーションを選択します。 このボタンをクリックすると、パターンパレットが表示されます。パターンパレットから模様またはグラデー ションを選択します。

## ■ イメージを表示しない<sup>[\\*1](#page-612-0)</sup>

OFF のときに図形を表示しない場合は、このチェックボックスをオンにします。

[イメージを表示しない]チェックボックスをオンにした場合、OFF の記名文字を設定していると、文字だけが表示され ます。

<span id="page-612-0"></span>\*1 詳細モードのみ

# **■** 表示位置

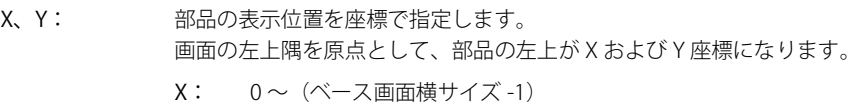

Y: 0~ (ベース画面縦サイズ-1)

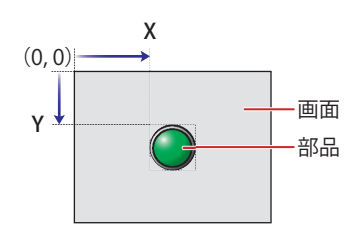

## **■** サイズ

部品の大きさを幅および高さで指定します。最小サイズは[表示図形]で選択した図形によって異なります。

標準図形: 最小サイズは選択した図形によって異なります。最大サイズはベース画面サイズです。

登録図形: 幅:  $2 \sim ( \tilde{\wedge} - \lambda \ln \theta + \lambda \tilde{\wedge} )$ 

高さ: 2 ~(ベース画面縦サイズ)

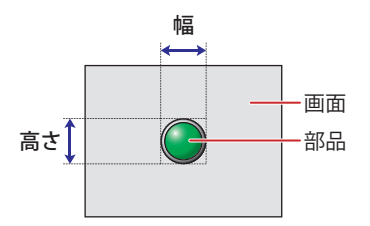

● [記名文字] タブ

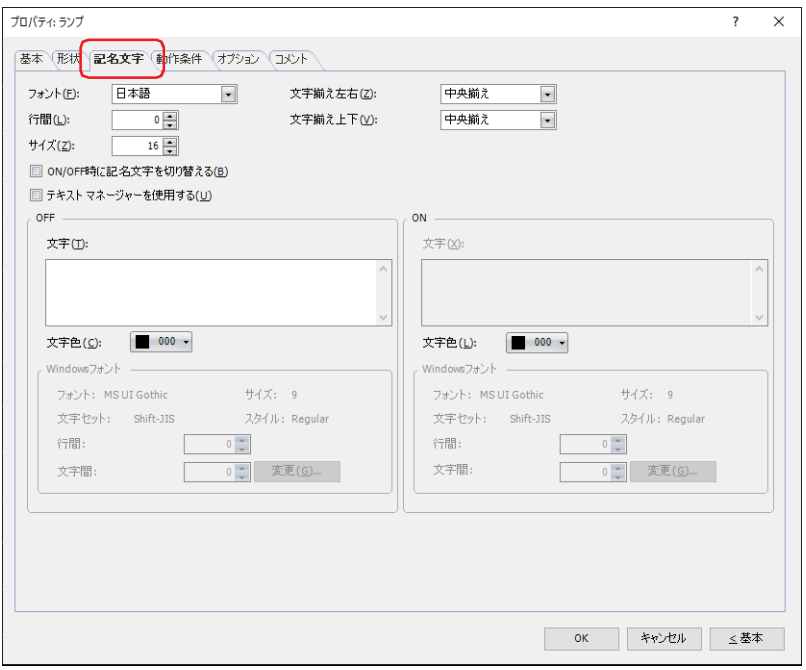

#### **■** フォント

表示する文字に使用するフォントを次の中から選択します。

" 欧文 "、" 日本語 "、" 簡体字中国語 "、" 繁体字中国語 "、" ハングル "、" 中央ヨーロッパ言語 "、" バルト諸国言語 "、" キリル言語 "、 "Windows"、" 欧文ストローク [\\*1](#page-614-1)"

[テキストマネージャーを使用する]チェックボックスをオフにした場合のみ設定できます。

表示できる文字はフォントによって異なります。詳細は[、2-6 ページ「第 2 章 1.2 扱える文字」](#page-37-0)を参照してください。

#### ■ 行間<sup>[\\*2](#page-614-0)</sup>

表示する文字の行間(-127 ~ 127)を指定します。 [フォント]で " 欧文 "、" 日本語 "、" 簡体字中国語 "、" 繁体字中国語 "、" ハングル "、" 中央ヨーロッパ言語 "、" バルト諸国言語 "、 " キリル言語 " を選択した場合のみ設定できます。

#### **■** スタイル [\\*1](#page-614-1)

表示する文字のスタイルを " 標準 " または " 太字 " から選択します。 [フォント]で " 欧文 "、" 日本語 "、" 簡体字中国語 "、" 繁体字中国語 "、" ハングル "、" 中央ヨーロッパ言語 "、" バルト諸国言語 "、 " キリル言語 " を選択した場合のみ設定できます。

#### **■** サイズ

表示する文字の大きさを指定します。設定できるフォントとサイズは、機種によって異なります。

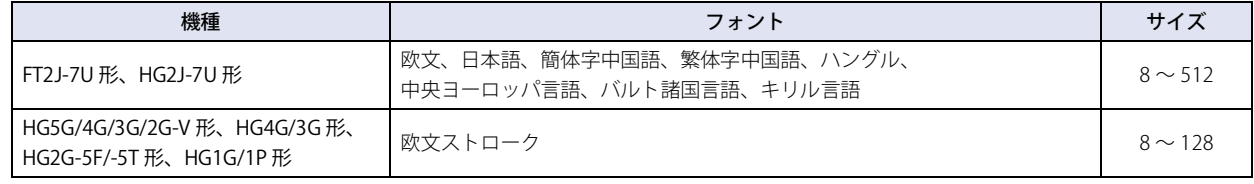

## ■ 拡大率 <sup>[\\*1](#page-614-1)</sup>

横、縦: 表示する文字の拡大率(0.5、1 ~ 8)を選択します。

「フォント]で " 欧文 "、 " 日本語 "、 " 簡体字中国語 "、 " 繁体字中国語 "、 " ハングル "、 " 中央ヨーロッパ言語 "、 " バルト諸国言語 "、 " キリル言語 " を選択した場合のみ設定できます。

<span id="page-614-1"></span>\*1 HG5G/4G/3G/2G-V 形、HG4G/3G 形、HG2G-5F/-5T 形、HG1G/1P 形のみ

<span id="page-614-0"></span>\*2 FT2J-7U 形、HG2J-7U 形のみ

## ■ 文字揃え左右

左右方向の文字揃えを次の中から選択します。 " 左揃え "、" 中央揃え "、" 右揃え "、" 中央左揃え " 詳細は[、付 -7 ページ「付録 5 文字揃え」](#page-1698-0)を参照してください。

## **■** 文字揃え上下

上下方向の文字揃えを次の中から選択します。 " 上揃え "、" 中央揃え "、" 下揃え " [文字揃え左右]で"左揃え"、"中央揃え"、"右揃え"を選択した場合のみ設定できます。[文字揃え左右]で"中央左揃え"を選 択した場合は、" 中央上揃え " になります。 詳細は[、付 -7 ページ「付録 5 文字揃え」](#page-1698-0)を参照してください。

## **■** ON/OFF 時に記名文字を切り替える

ON と OFF で異なる文字を表示する場合は、このチェックボックスをオンにします。

## ■ テキスト マネージャーを使用する

テキスト マネージャーに登録したテキストを表示する文字に使用する場合は、このチェックボックスをオンにします。

## **■** OFF、ON

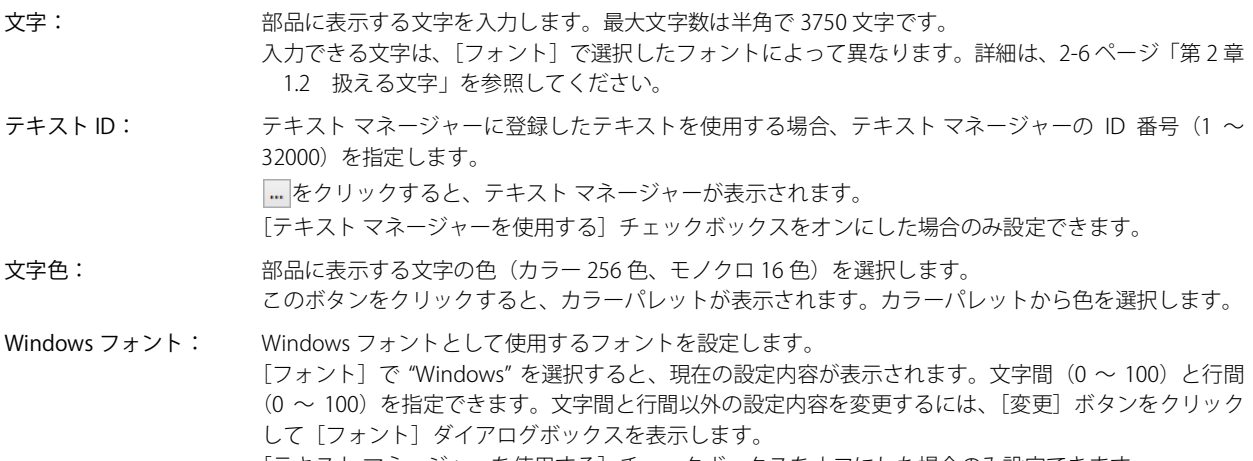

[テキストマネージャーを使用する]チェックボックスをオフにした場合のみ設定できます。 詳細は[、2-13 ページ「第 2 章 Windows フォント」を](#page-44-0)参照してください。

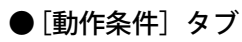

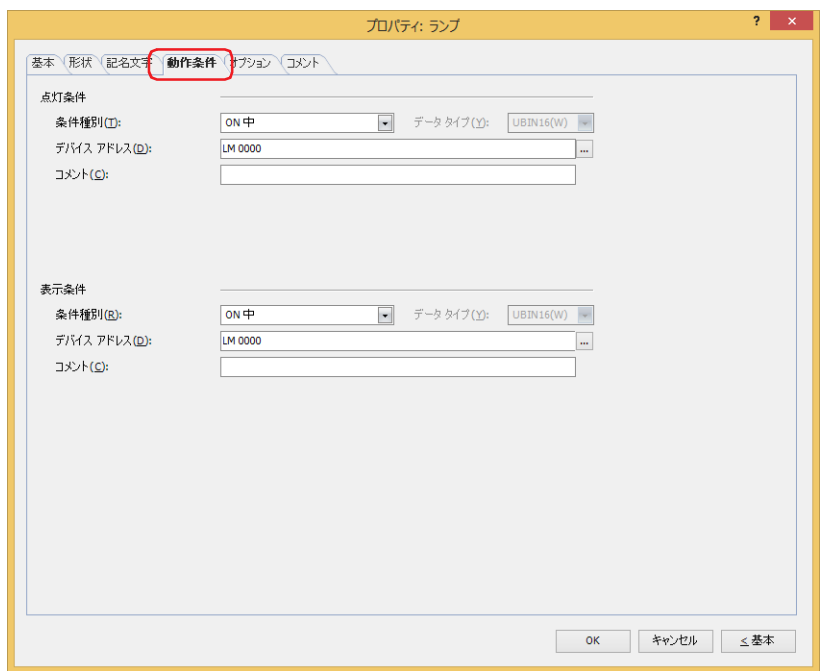

## **■** 点灯条件

条件が成立している間はランプが点灯し、不成立の間はランプが消灯します。ランプが点灯のとき ON の図形を表示し、消灯のと き OFF の図形を表示します。

例) [条件種別]が "ON 中 "、[デバイス アドレス]が "LM0" の場合 LM0 が 0 の間、条件が成立していないのでランプは OFF の図形を表示します。 LM0 が 1 の間、条件が成立しランプは ON の図形を表示します。

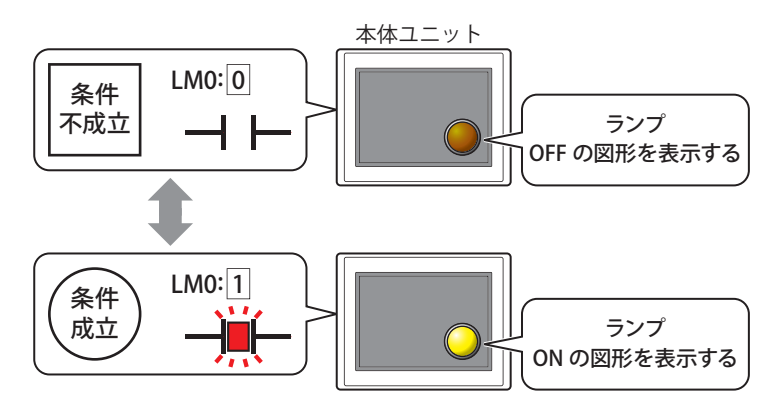

条件種別: ランプが点灯する条件を次の中から選択します。

ON 中: デバイス アドレスの値が 1 のとき、ランプが点灯します。

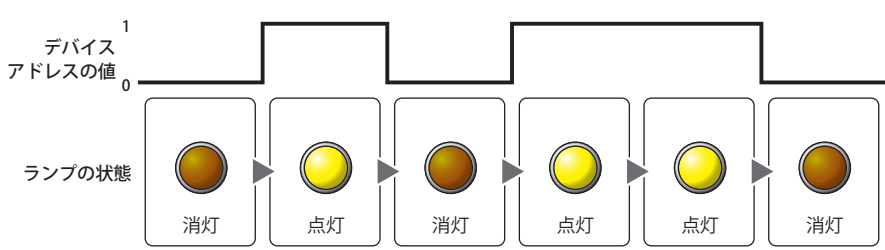

OFF 中: デバイス アドレスの値が 0 のとき、ランプが点灯します。

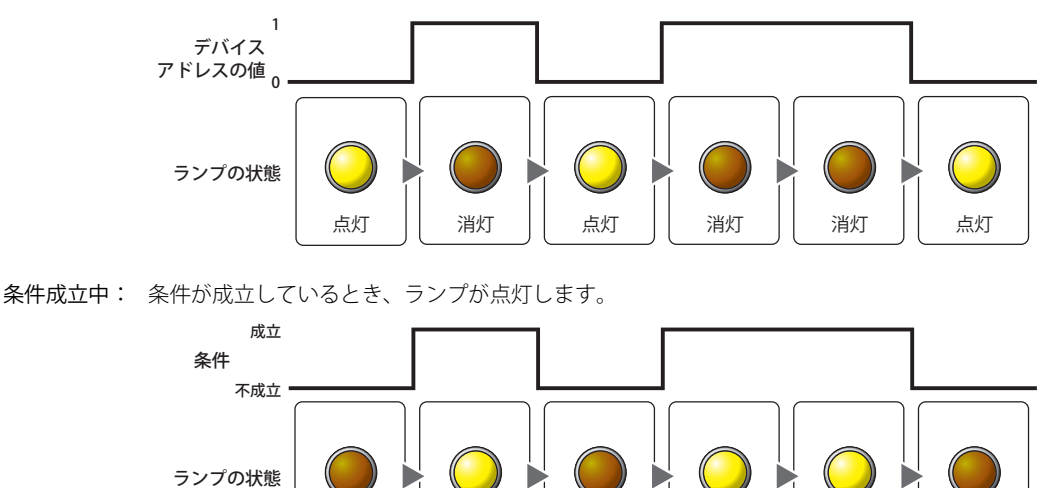

消灯 | 点灯 | 消灯 | 点灯 | 点灯 | 消灯

- データ タイプ: 点灯条件の条件式で扱うデータの型を選択します。 [条件種別]で " 条件成立中 " を選択した場合のみ設定できます。 詳細は[、2-1 ページ「第 2 章 1.1 扱えるデータ」](#page-32-0)を参照してください。
- デバイス アドレス:点灯条件となるビットデバイスまたはワードデバイスのビット位置を指定します。 [条件種別]で "ON 中 " または "OFF 中 " を選択した場合のみ設定できます。 をクリックすると、タグ エディタが表示されます。デバイス アドレスの設定手順は[、2-72 ページ「第 2 章](#page-103-0)  [5.1 デバイス アドレスを設定する」を](#page-103-0)参照してください。
- 条件: 点灯条件の条件式を指定します。 [条件種別]で " 条件成立中 " を選択した場合のみ、条件式を設定できます。 をクリックすると、[条件設定]ダイアログボックスが表示されます。条件式の設定手順は[、2-75 ページ](#page-106-0) [「第 2 章 5.2 条件式を設定する」](#page-106-0)を参照してください。
- コメント: 点灯条件のコメントを入力します。最大文字数は半角で 80 文字です。

## **■** 表示条件

条件が成立している間はランプを表示します。不成立の間はランプを表示しません。

例) [条件種別]が "ON 中 "、[デバイス アドレス]が "LM0" の場合 LM0 が 0 の間、条件が成立していないのでランプを表示しません。 LM0 が 1 の間、条件が成立しランプを表示します。

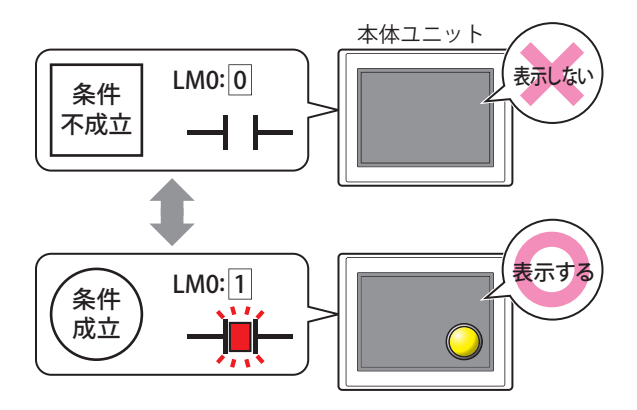

条件種別: ランプを表示する条件を次の中から選択します。 常に表示: 常にランプを表示します。 ON 中: デバイス アドレスの値が 1 のとき、ランプを表示します。 OFF 中: デバイス アドレスの値が 0 のとき、ランプを表示します。 条件成立中: 条件が成立しているとき、ランプを表示します。 データ タイプ: 表示条件の条件式で扱うデータの型を選択します。 常に表示する ランプの状態 1 0 表示しない││ 表示する ││表示しない││ 表示する ││ 表示する ││表示しない ランプの状態 デバイス アドレスの値 1 アドレスの値 <sub>0</sub> |表示する ||表示しない|| 表示する ||表示しない||表示しない|| 表示する ランプの状態 デバイス ランプの状態 条件 成立 不成立 表示しない| ま示する | 表示しない | 表示する | ま示する | 表示しない

- [条件種別]で " 条件成立中 " を選択した場合のみ設定できます。 詳細は[、2-1 ページ「第 2 章 1.1 扱えるデータ」を](#page-32-0)参照してください。
- デバイス アドレス:表示条件となるビットデバイスまたはワードデバイスのビット位置を指定します。 [条件種別]で "ON 中 " または "OFF 中 " を選択した場合のみ設定できます。 をクリックすると、タグ エディタが表示されます。デバイス アドレスの設定手順は[、2-72 ページ「第 2 章](#page-103-0)  [5.1 デバイス アドレスを設定する」を](#page-103-0)参照してください。
- 条件: 表示条件の条件式を指定します。 [条件種別]で " 条件成立中 " を選択した場合のみ、条件式を設定できます。 --- をクリックすると、[条件設定] ダイアログボックスが表示されます。条件式の設定手順は[、2-75 ページ](#page-106-0) 「第2章 5.2 条件式を設定する」を参照してください。
- コメント: 表示条件のコメントを入力します。最大文字数は半角で 80 文字です。

8

[ラ](#page-608-0) [ン](#page-608-0) [プ](#page-608-0)

# ●[オプション] タブ

[オプション] タブは、詳細モードで表示されます。

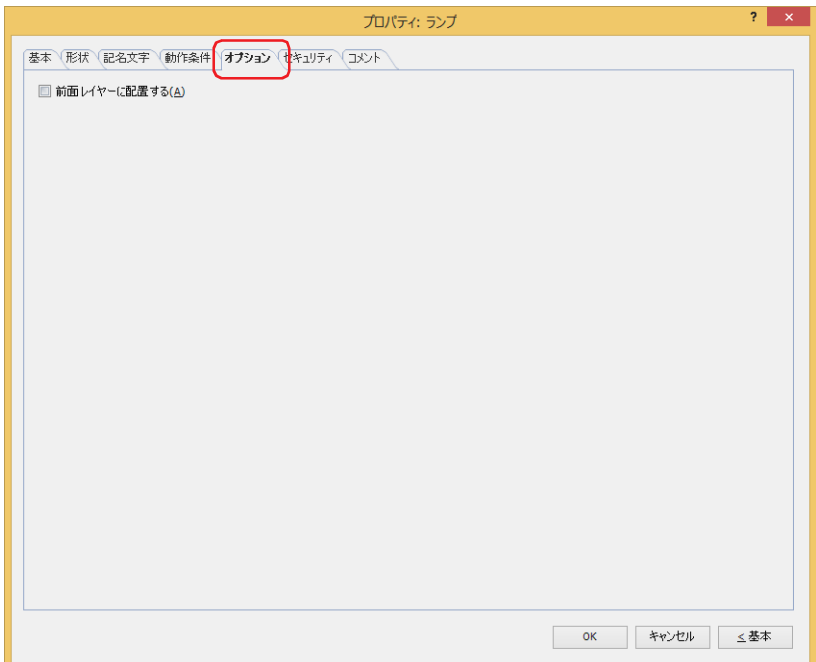

## **■** 前面レイヤーに配置する

部品を前面レイヤーに配置する場合は、このチェックボックスをオンにします。描画図形や部品が重なった場合、前面レイヤーに 配置した描画図形や部品が優先して表示されます。詳細は[、5-33 ページ「第 5 章 7 描画図形や部品の重ね合わせについて」を](#page-394-0) 参照してください。

前面レイヤーでは、マゼンタ(赤:255、緑:4、青:255)を透明として扱います。前面レイヤーにマゼンタ(赤:255、 緑:4、青:255)を使用した描画図形や部品を配置していると、この色の部分が透明になります。

# ●[セキュリティ] タブ

セキュリティ グループで部品の表示と操作を制限します。 [セキュリティ機能を使用する]チェックボックスがオンの場合のみ設定できます。[セキュリティ機能を使用する]チェックボッ クスは、[セキュリティ]ダイアログボックスの[基本]タブで設定します。

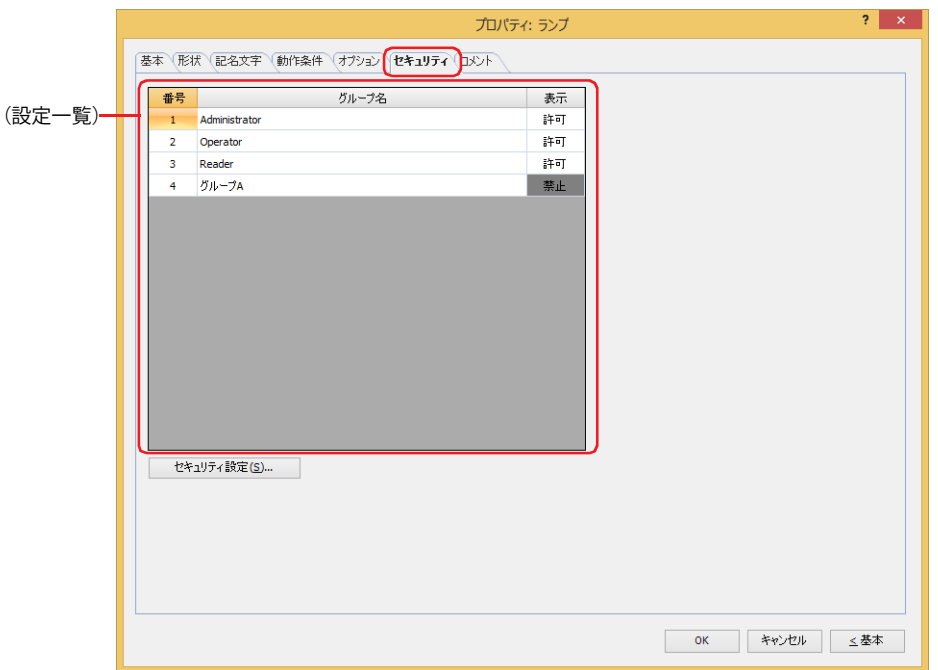

## **■**(設定一覧)

本体ユニットで使用するセキュリティ グループが一覧表示されます。

番号: セキュリティ グループの番号 (1~15) が表示されます。

グループ名: セキュリティ グループ名が表示されます。

表示: 部品の表示を許可するかどうかが表示されます。" 許可 " のセキュリティ グループのみ、この部品を表示できま す。すべてのセキュリティ グループを " 許可 " にすると、ユーザーアカウントが選択されていない状態でもこの 部品が表示されます。セルをダブルクリックすると、"許可"と"禁止"が切り替わります。

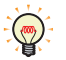

[表示]セルの右クリックメニューで " 許可 " と " 禁止 " を切り替えることもできます。

## ■ [セキュリティ設定] ボタン

[セキュリティ設定]ダイアログボックスが表示されます。[セキュリティ設定]ダイアログボックスでセキュリティ グループを作 成すると、作成したセキュリティ グループを選択できます。詳細は[、24-19 ページ「第 24 章 2.2 セキュリティ グループの追加](#page-1284-0) [と編集」](#page-1284-0)を参照してください。

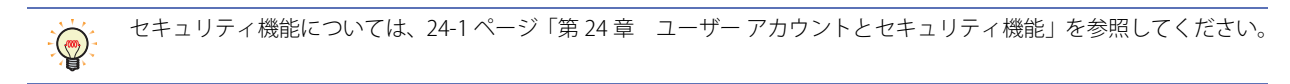

8

[ラ](#page-608-0) [ン](#page-608-0) [プ](#page-608-0)

例) ユーザーと部品のセキュリティ グループを次のように設定している場合

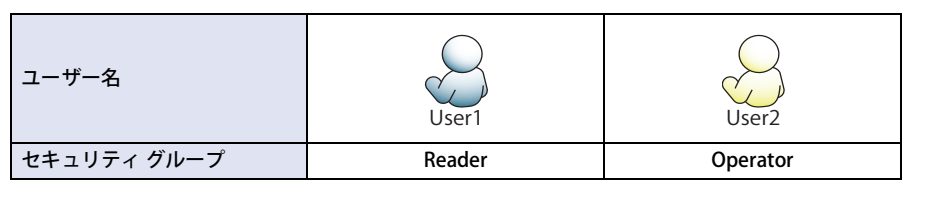

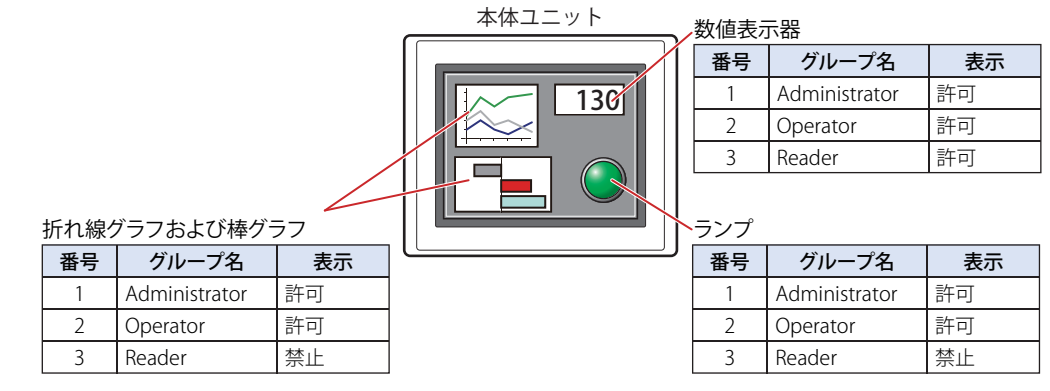

セキュリティ グループが "Reader" の User1 では、"Reader" の[表示]が " 禁止 " に設定されている部品が表示されません。 パスワード入力画面を開いて、セキュリティ グループが "Operator" の User2 に切り替えると、"Operator" の [表示]が " 許可 " に 設定されている部品が表示されます。

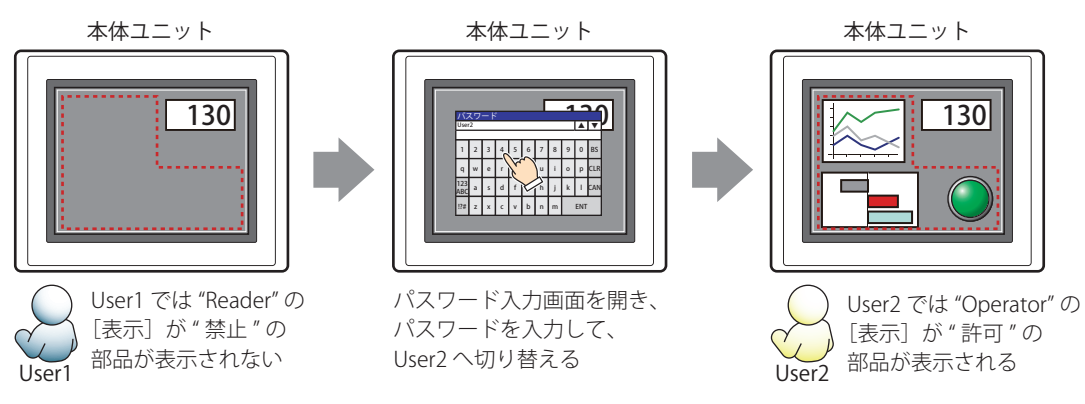

# ●[コメント] タブ

編集画面上に配置している部品、およびオブジェクト一覧の[番号]、[名前]、[種類]にマウスカーソルを近づけると表示される ポップアップテキストを設定します。

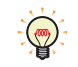

同じ形状の部品を複数配置している場合に、部品のプロパティ ダイアログボックスを開かなくても、マウスカーソルを 部品に重ねるだけで、部品の区別ができます。

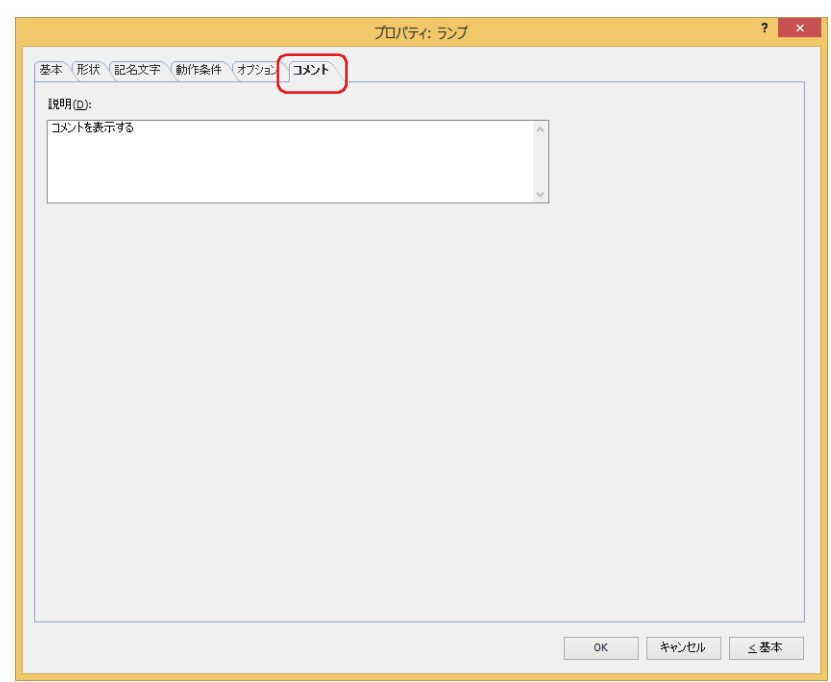

## **■** 説明

部品のコメントを入力します。最大文字数は半角で 80 文字です。 例) 編集画面上にランプを配置している場合

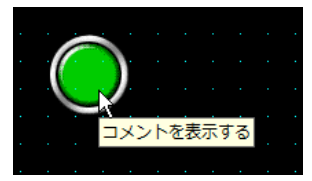

# **2 マルチステートランプ**

## **FT2J-7U HG2J-7U HG5G-V HG4G-V HG3G-V HG2G-V HG2G-5T HG4G HG3G HG2G-5F HG1G HG1P**

# **2.1 マルチステートランプでできること**

図形を表示します。ワードデバイスの値によって、表示する図形を切り替えます。

• デバイス アドレスの値で図形を切り替えて表示する

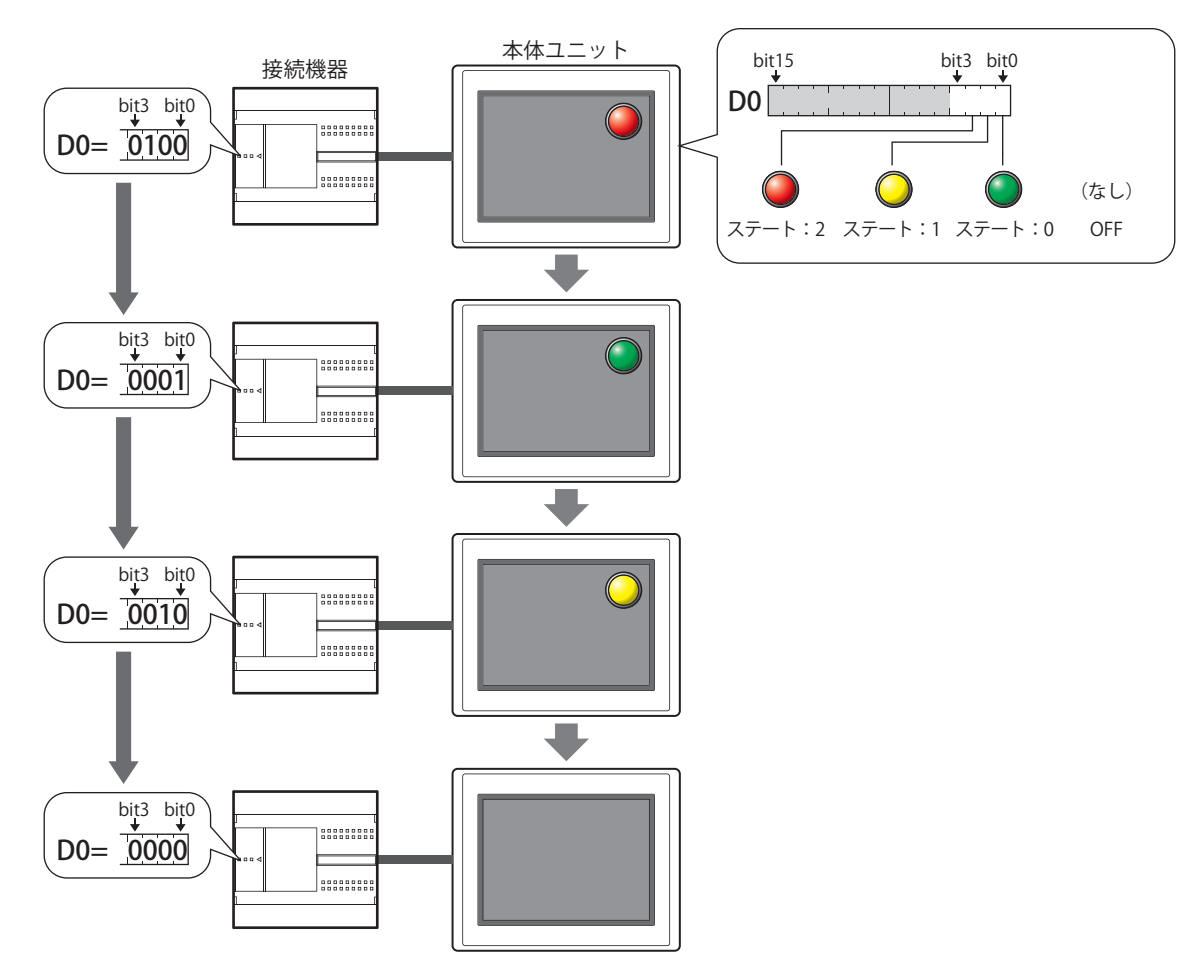

• 消灯時の図形を表示する

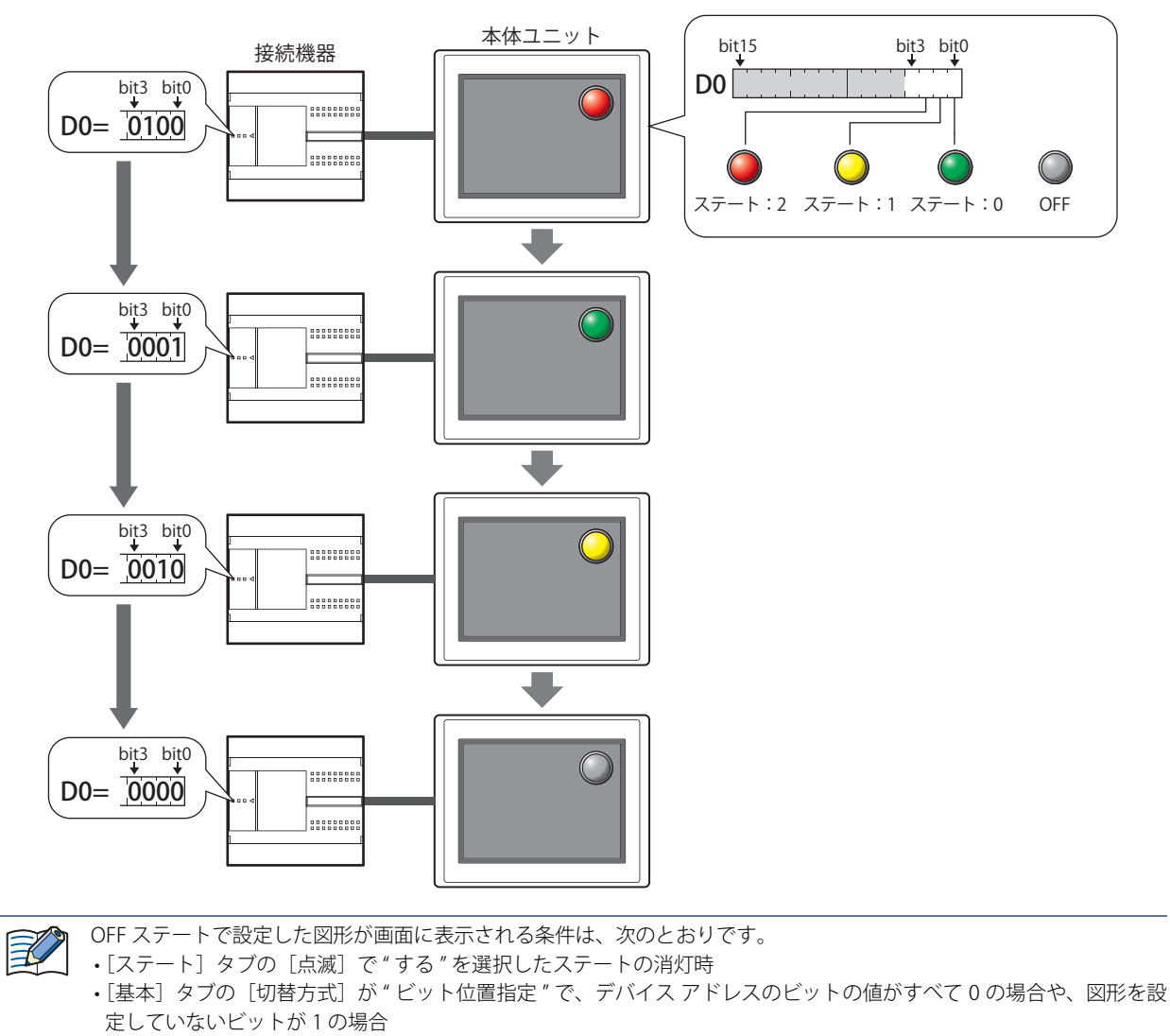

•[基本] タブの [切替方式] が"番号指定"で、デバイス アドレスの値が図形を設定していない番号の場合

## **2.2 マルチステートランプの設定手順**

マルチステートランプの設定手順について説明します。

*1* [ホーム]タブの[部品]で[ランプ]をクリックし、[マルチステートランプ]をクリックします。

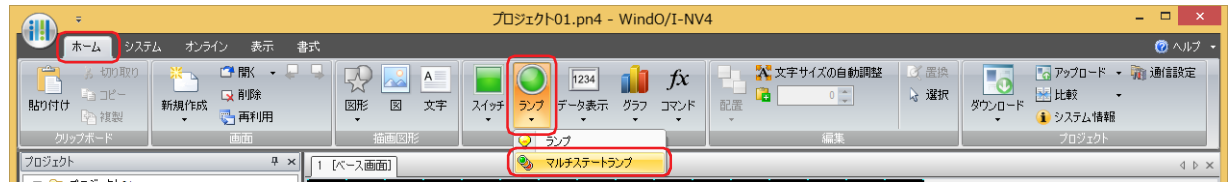

- *2* 編集画面上で、マルチステートランプを配置する位置をクリックします。
- *3* 配置したマルチステートランプをダブルクリックすると、プロパティ ダイアログボックスが表示されます。
- *4* 各タブの設定項目を必要に応じて設定します。

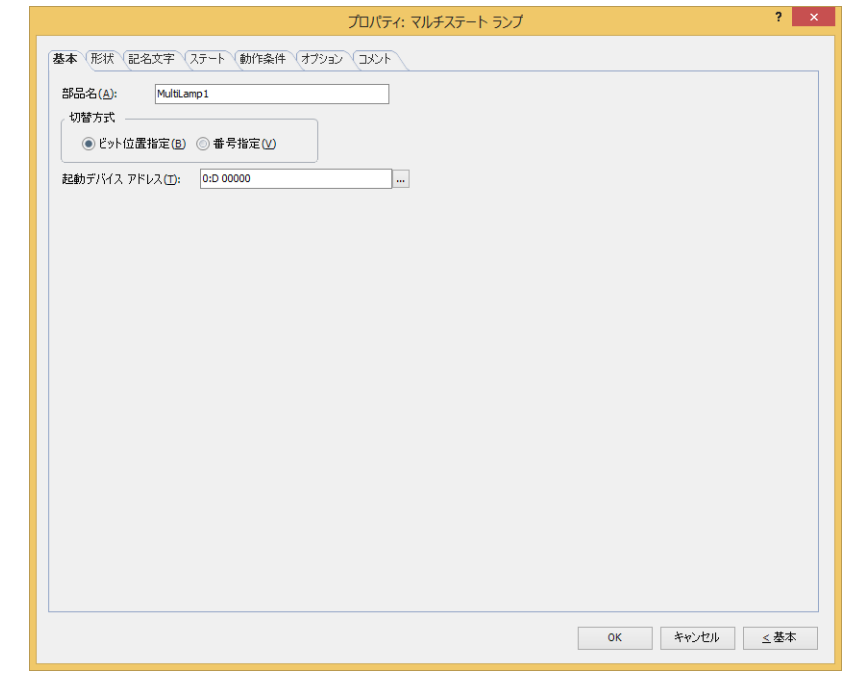

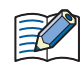

 $\binom{m}{2}$ 

[オプション] タブは、詳細モード時のみ表示されます。

[WindO/I-NV4 のオプション]ダイアログボックスの [デフォルトの設定] タブで、マルチステートランプのデフォルト を設定できます。詳細は[、2-62 ページ「第 2 章 \[デフォルトの設定\]タブ」を](#page-93-0)参照してください。

# **2.3 マルチステートランプのプロパティ ダイアログボックス**

プロパティ ダイアログボックスの各項目とボタンについて説明します。

## ●[基本] タブ

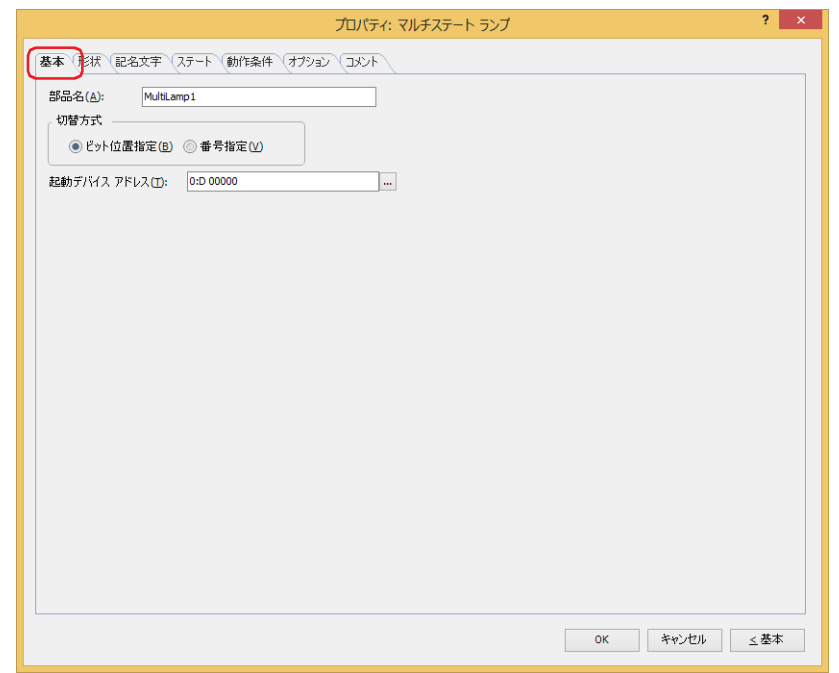

## **■** 部品名

部品の名前を入力します。最大文字数は半角で 20 文字です。

#### ■ 切替方式

表示する図形を切り替える方式を次の中から選択します。図形は、[ステート]タブの[設定一覧]で登録します。

ビット位置指定:デバイス アドレスの各ビットの状態に応じて表示する図形を切り替えます。

例 1)" ビット位置指定 " を選択し、起動デバイス アドレスが D0 の各ビットに次の図形を割り当て、OFF ステー トが " なし " の場合

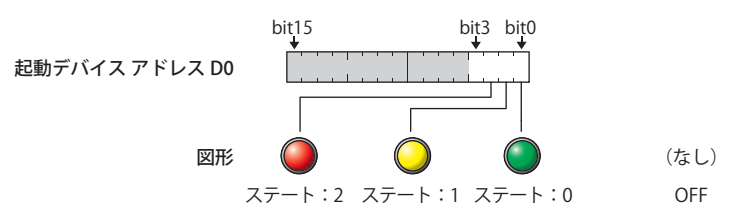

ビットの状態に応じて、表示する図形を切り替えます。

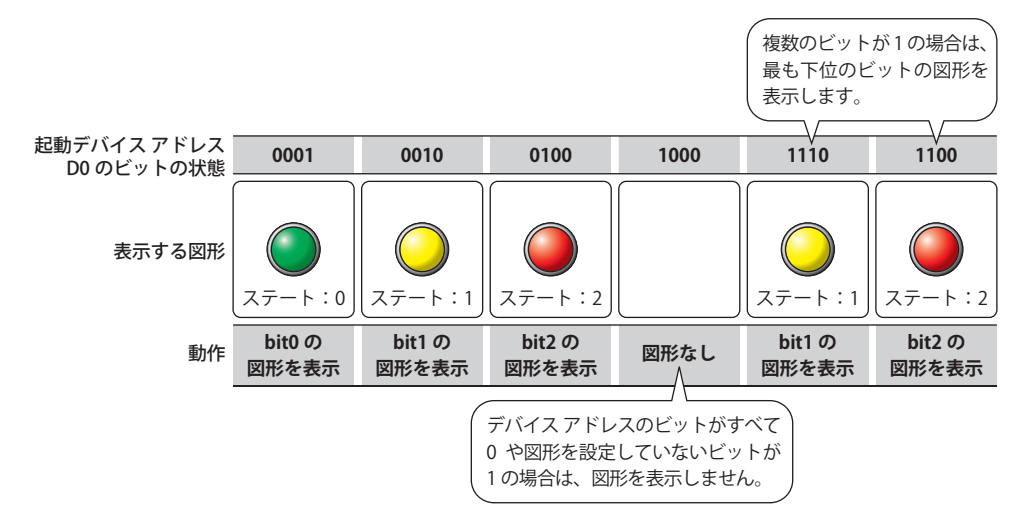

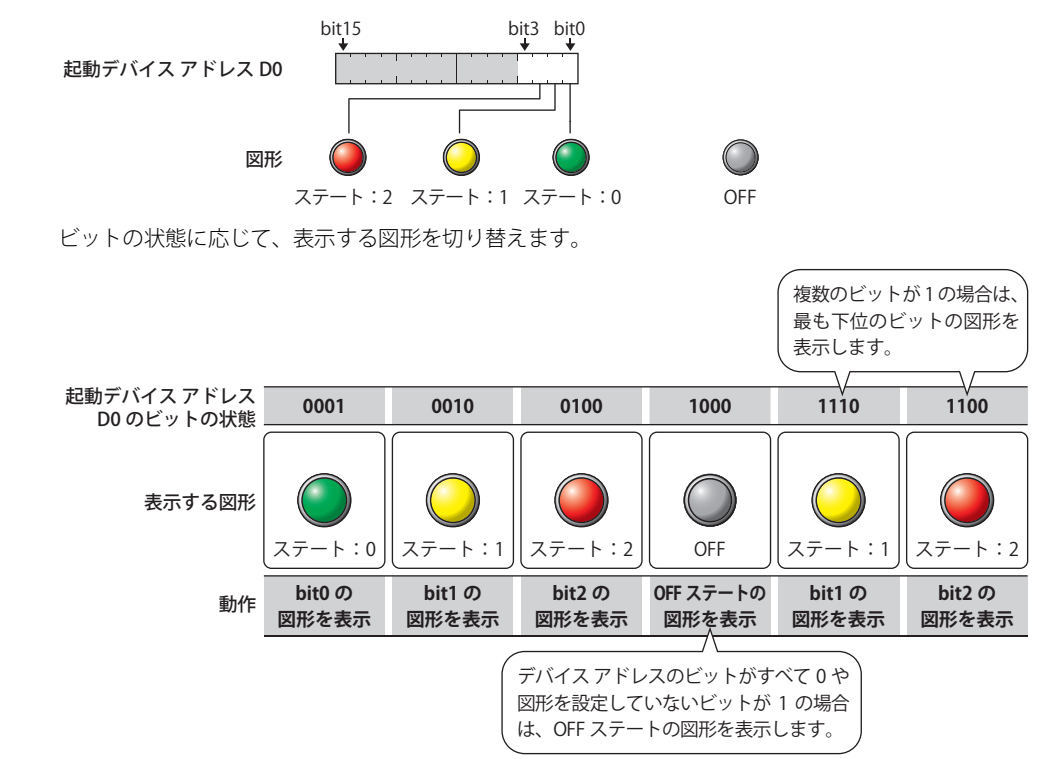

例 2)" ビット位置指定 " を選択し、起動デバイス アドレスが D0 の各ビットおよび OFF ステートに次の図形を割 り当てた場合

- 番号指定: デバイス アドレスの値に応じて表示する図形を切り替えます。
	- 例 3)" 番号指定 " を選択し、起動デバイス アドレスが D0 の各値に次の図形を割り当て、OFF ステートが " なし " の場合

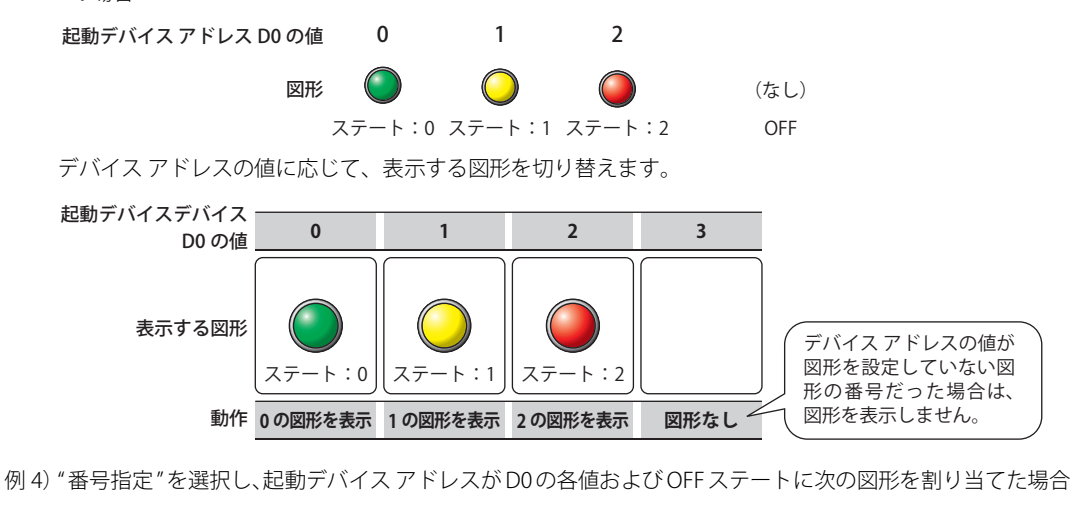

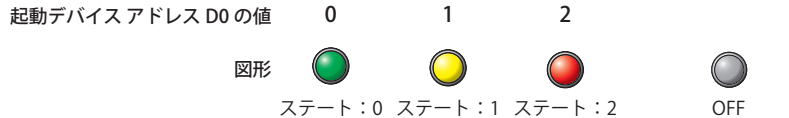

デバイス アドレスの値に応じて、表示する図形を切り替えます。

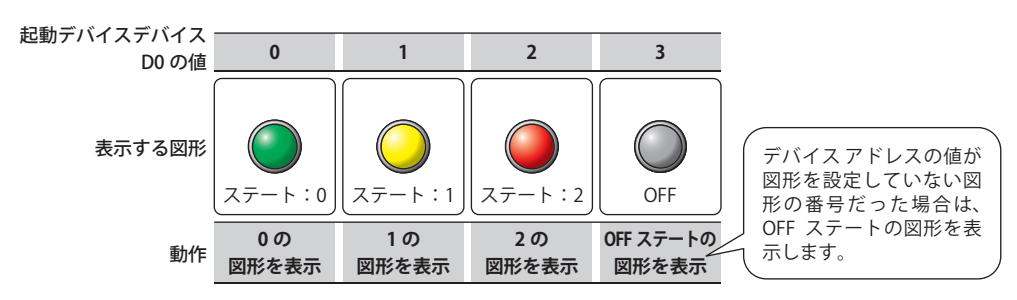

# **■** 起動デバイス アドレス

図形を切り替える条件となるワードデバイスを指定します。 をクリックすると、タグ エディタが表示されます。デバイス アドレスの設定手順は[、2-72 ページ「第 2 章 5.1 デバイス ア](#page-103-0) [ドレスを設定する」を](#page-103-0)参照してください。

# ● [形状] タブ

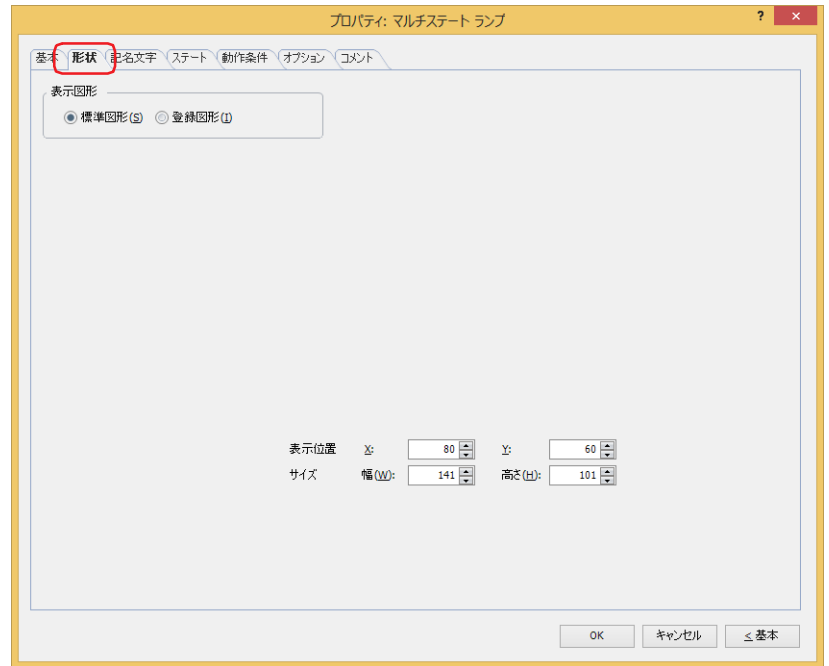

## **■** 表示図形

部品の外形として使用する図形の種類を選択します。

標準図形: WindO/I-NV4 にあらかじめ用意されている図形を使用します。

登録図形: ピクチャ マネージャーで登録した画像ファイルを使用します。 画像ファイルの制限については[、2-20 ページ「第 2 章 1.4 扱える画像ファイル」](#page-51-0)を参照してください。

透過色を含む登録図形を設定した部品の表示図形を切り替えると図形が重なって表示される場合は、部品を前面レイ ヤーに配置してください。

## ■ 表示位置

₹

X、Y: 部品の表示位置を座標で指定します。

画面の左上隅を原点として、部品の左上が X および Y 座標になります。

- X: 0~(ベース画面横サイズ -1)
- Y: 0~ (ベース画面縦サイズ-1)

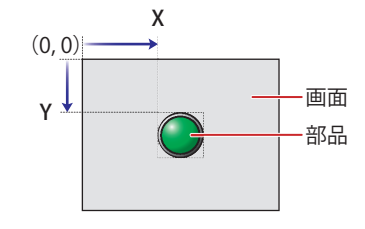

## **■** サイズ

部品の大きさを幅および高さで指定します。最小サイズは [表示図形]で選択した図形によって異なります。

標準図形: 最小サイズは選択した図形によって異なります。最大サイズはベース画面サイズです。

登録図形: 幅:  $2 \sim ( \times - \times - \times + \times + \times)$ 高さ: 2 ~(ベース画面縦サイズ)

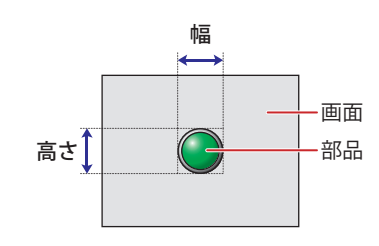

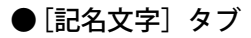

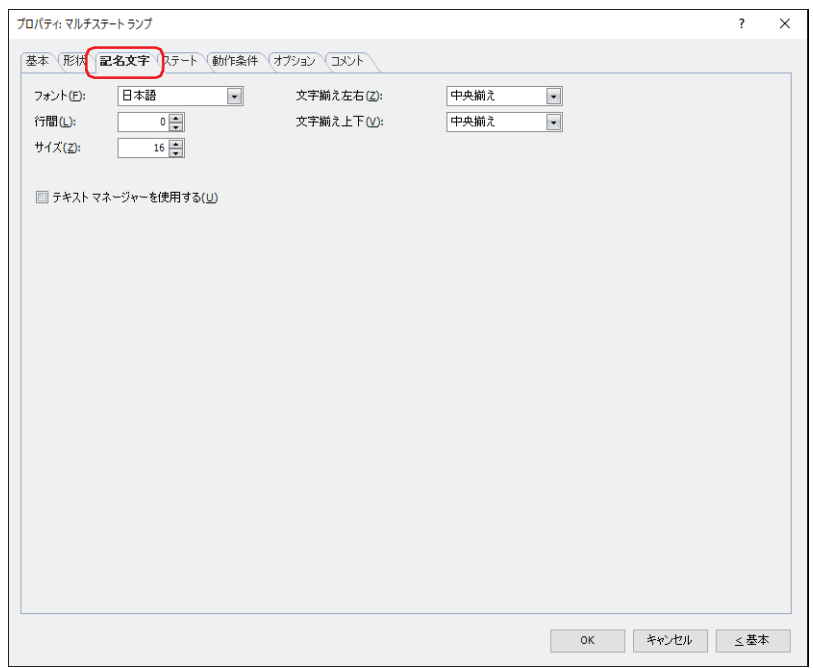

#### **■** フォント

表示する文字に使用するフォントを次の中から選択します。

" 欧文 "、" 日本語 "、" 簡体字中国語 "、" 繁体字中国語 "、" ハングル "、" 中央ヨーロッパ言語 "、" バルト諸国言語 "、" キリル言語 "、 "Windows"、" 欧文ストローク [\\*1](#page-630-1)"

[テキスト マネージャーを使用する]チェックボックスをオフにした場合のみ設定できます。

表示できる文字はフォントによって異なります。詳細は[、2-6 ページ「第 2 章 1.2 扱える文字」](#page-37-0)を参照してください。

## ■ 行間<sup>[\\*2](#page-630-0)</sup>

表示する文字の行間(-127 ~ 127)を指定します。 [フォント]で " 欧文 "、" 日本語 "、" 簡体字中国語 "、" 繁体字中国語 "、" ハングル "、" 中央ヨーロッパ言語 "、" バルト諸国言語 "、 " キリル言語 " を選択した場合のみ設定できます。

#### **■** スタイル [\\*1](#page-630-1)

表示する文字のスタイルを " 標準 " または " 太字 " から選択します。 [フォント]で " 欧文 "、" 日本語 "、" 簡体字中国語 "、" 繁体字中国語 "、" ハングル "、" 中央ヨーロッパ言語 "、" バルト諸国言語 "、 " キリル言語 " を選択した場合のみ設定できます。

#### **■** サイズ

表示する文字の大きさを指定します。設定できるフォントとサイズは、機種によって異なります。

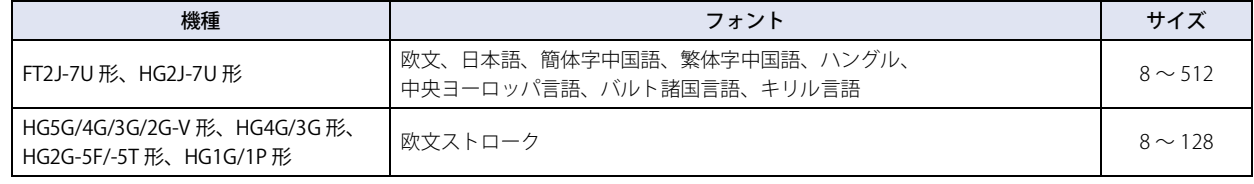

## **■** 拡大率 [\\*1](#page-630-1)

横、縦: 表示する文字の拡大率(0.5、1 ~ 8)を選択します。

「フォント〕で"欧文"、"日本語"、"簡体字中国語"、"繁体字中国語"、"ハングル"、"中央ヨーロッパ言語"、"バルト諸国言語"、 " キリル言語 " を選択した場合のみ設定できます。

<span id="page-630-1"></span>\*1 HG5G/4G/3G/2G-V 形、HG4G/3G 形、HG2G-5F/-5T 形、HG1G/1P 形のみ

<span id="page-630-0"></span>\*2 FT2J-7U 形、HG2J-7U 形のみ

## ■ 文字揃え左右

左右方向の文字揃えを次の中から選択します。 " 左揃え "、" 中央揃え "、" 右揃え "、" 中央左揃え " 詳細は[、付 -7 ページ「付録 5 文字揃え」](#page-1698-0)を参照してください。

## **■** 文字揃え上下

上下方向の文字揃えを次の中から選択します。 " 上揃え "、" 中央揃え "、" 下揃え " [文字揃え左右]で"左揃え"、"中央揃え"、"右揃え"を選択した場合のみ設定できます。[文字揃え左右]で"中央左揃え"を選 択した場合は、" 中央上揃え " になります。 詳細は[、付 -7 ページ「付録 5 文字揃え」](#page-1698-0)を参照してください。

## **■** テキスト マネージャーを使用する

テキスト マネージャーに登録したテキストを表示する文字に使用する場合は、このチェックボックスをオンにします。

# ●[ステート] タブ

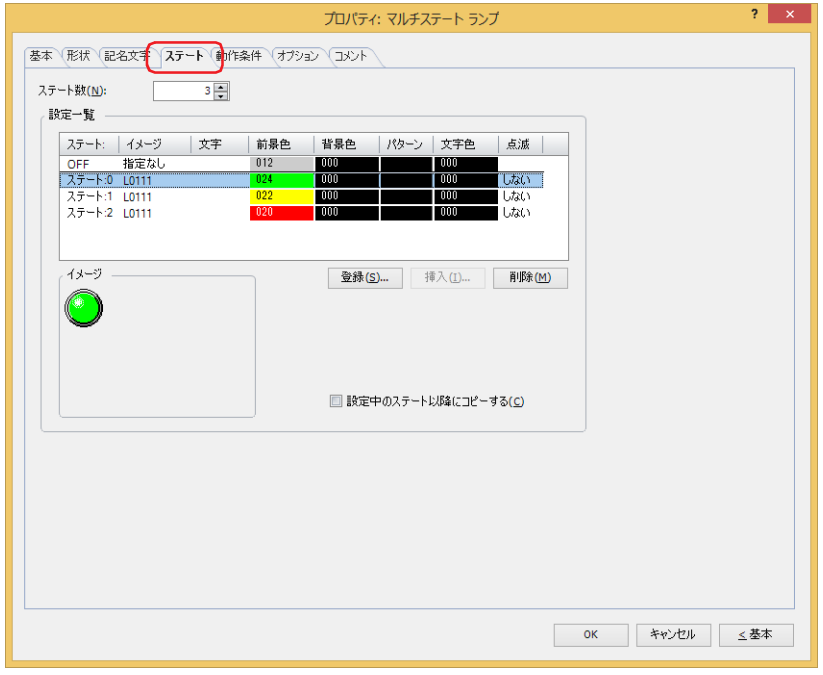

■ ステート数

切り替えて表示する図形の数 (1~16)を指定します。

**■** 設定一覧

ステートの設定を一覧表示します。ステート番号、図形のファイル名などがリストに表示されます。

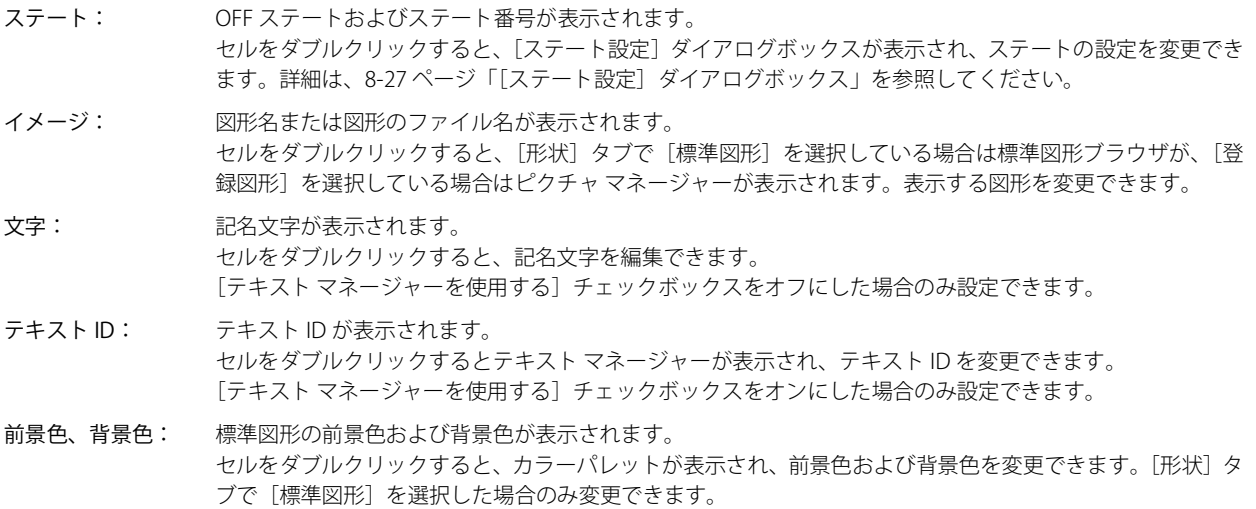

- パターン: 標準図形の模様またはグラデーションが表示されます。セルをダブルクリックすると、パターンパレットが 表示され、模様またはグラデーションを変更できます。[形状]タブで[標準図形]を選択した場合のみ変更 できます。
- 文字色: 記名文字の文字の色が表示されます。セルをダブルクリックすると、カラーパレットが表示され、文字の色 を変更できます。
- 点滅: 図形を点滅するかしないかが表示されます。セルをダブルクリックすると、" する " と " しない " が切り替わ ります。" する " を選択すると、一定の間隔でビットの状態またはデバイス アドレスの値に応じた図形の表示 と非表示を繰り返します。

ただし、OFF ステートを設定している場合は、一定の間隔でビットの状態またはデバイス アドレスの値に応 じた図形の表示と OFF ステートに設定した図形の表示を繰り返します。

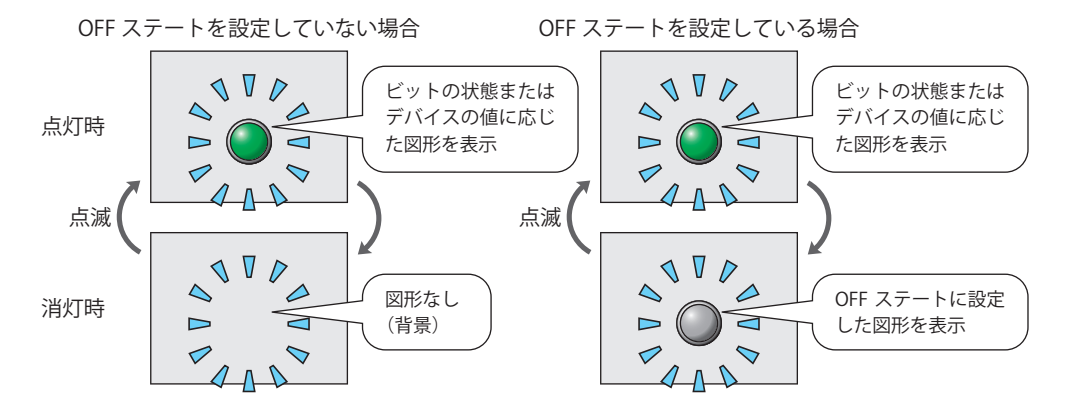

- Windows フォント: Windows フォントの現在の設定が表示されます。セルをダブルクリックすると、「フォント]ダイアログボッ クスが表示され、Windows フォントを変更できます。[記名文字]タブの[フォント]で "Windows" を選択 している場合のみ変更できます。
- 行間: Windows フォントの行間が表示されます。セルをダブルクリックすると、行間(0~100)を変更できます。 [記名文字]タブの[フォント]で "Windows" を選択している場合のみ変更できます。
- 文字間: Windows フォントの文字間が表示されます。セルをダブルクリックすると、文字間 (0~100)を変更でき ます。[記名文字] タブの [フォント] で "Windows" を選択している場合のみ変更できます。
- [登録]ボタン: リストにステートの設定を登録します。既に登録されている OFF ステートまたはステート番号を選択した場 合には、新しい設定で上書きされます。 このボタンをクリックすると、[ステート設定]ダイアログボックスが表示されます。詳細は[、8-27 ページ](#page-634-0) [「\[ステート設定\]ダイアログボックス」](#page-634-0)を参照してください。
- [挿入] ボタン: リスト上の選択した位置に設定を挿入します。 リストでステート番号を選択し、このボタンをクリックすると、[ステート設定]ダイアログボックスが表示 されます。挿入位置にある設定は 1 つ下にシフトします。すべてのステート番号が設定されている場合は、 設定を挿入できません。
- [削除]ボタン: 登録した設定をリストから削除します。 リストで OFF ステートまたはステート番号を選択し、このボタンをクリックすると、選択している設定をリ ストから削除します。

## **■** イメージ

[設定一覧]で選択した OFF ステートまたはステート番号の図形が表示されます。

## **■** 設定中のステート以降にコピーする

ステートの設定を一括して登録または変更する場合は、チェックボックスをオンにします。 ステート番号を選択してステートの設定を登録または変更すると、選択したステート番号以降がすべて同じ設定になります。ステー ト番号を選択している場合のみ設定できます。

## <span id="page-634-0"></span>[ステート設定] ダイアログボックス

表示する図形や記名文字を設定します。

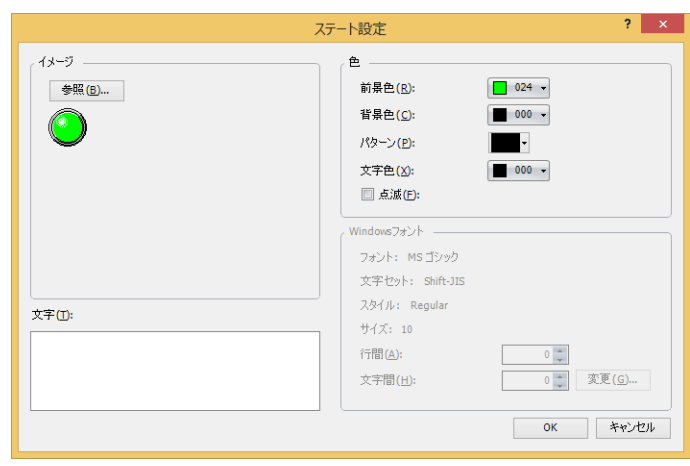

## **■** イメージ

[参照]ボタン: ランプの外形に使用する図形を選択します。このボタンをクリックすると、「形状]タブで「標準図形]を 選択している場合は標準図形ブラウザが、[登録図形]を選択している場合はピクチャ マネージャーが表 示されます。

イメージ: 選択した図形が表示されます。

## **■** 文字

表示する文字を入力します。最大文字数は半角で 3750 文字です。 入力できる文字は [記名文字] タブの [フォント] で選択したフォントによって異なります。詳細は、2-6 ページ「第2章 1.2 [扱える文字」を](#page-37-0)参照してください。 [記名文字]タブで[テキスト マネージャーを使用する]チェックボックスをオフにした場合のみ設定できます。

#### **■** テキスト ID

テキスト マネージャーに登録したテキストを使用する場合、テキスト マネージャーの ID 番号 (1 ~ 32000) を指定します。 [記名文字]タブで[テキスト マネージャーを使用する]チェックボックスをオンにした場合のみ設定できます。

#### **■** 色

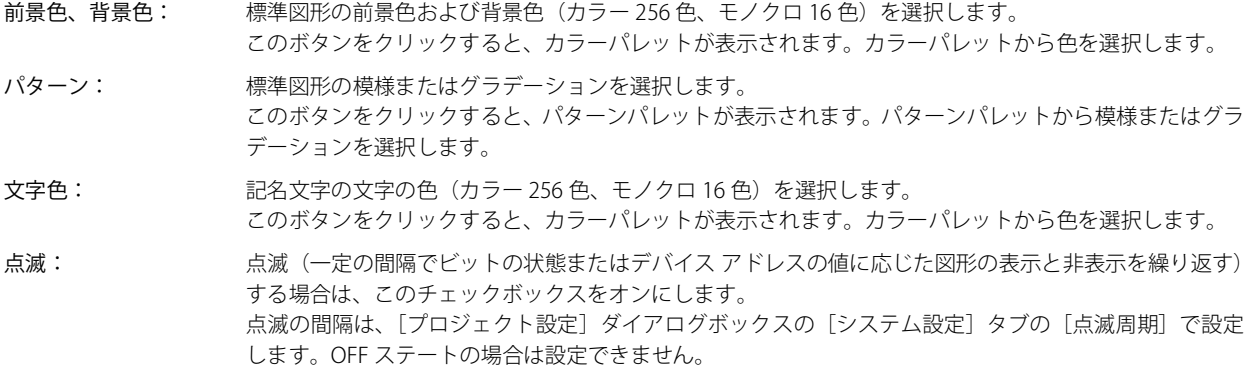

#### **■** Windows フォント

Windows フォントとして使用するフォントを設定します。

[記名文字] タブの [フォント]で "Windows" を選択すると、現在の設定内容が表示されます。文字間 (0 ~ 100) と行間 (0 ~ 100) を指定できます。文字間と行間以外の設定内容を変更するには、「変更〕ボタンをクリックして「フォント]ダイアログボッ クスを表示します。

[テキストマネージャーを使用する]チェックボックスをオフにした場合のみ設定できます。 詳細は[、2-13 ページ「第 2 章 Windows フォント」](#page-44-0)を参照してください。

## ● [動作条件] タブ

[動作条件]タブは、詳細モードで表示されます。

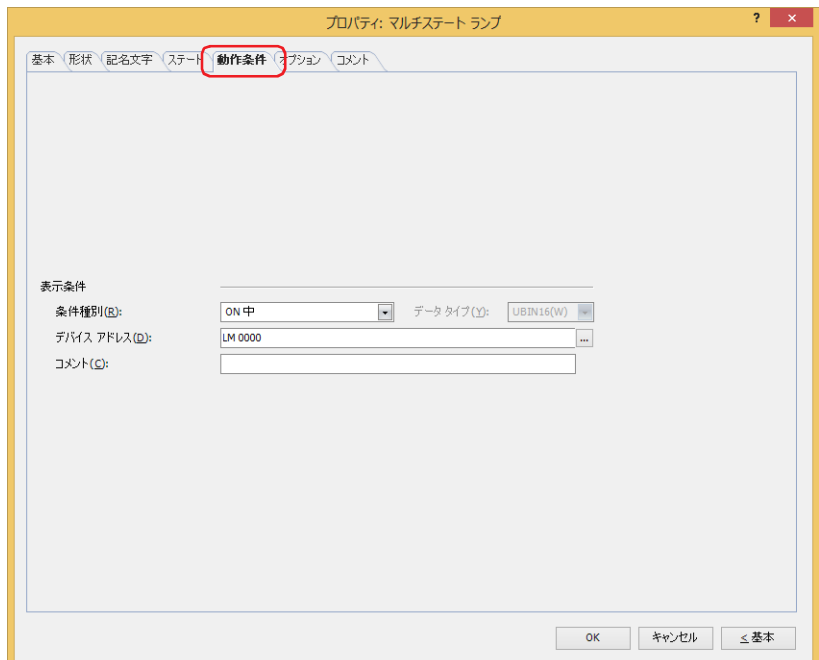

#### ■ 表示条件

条件が成立している間はマルチステートランプを表示します。不成立の間はマルチステートランプを表示しません。 例) [条件種別]が "ON 中 "、[デバイス アドレス]が "LM0" の場合 LM0 が 0 の間、条件が成立していないのでマルチステートランプを表示しません。

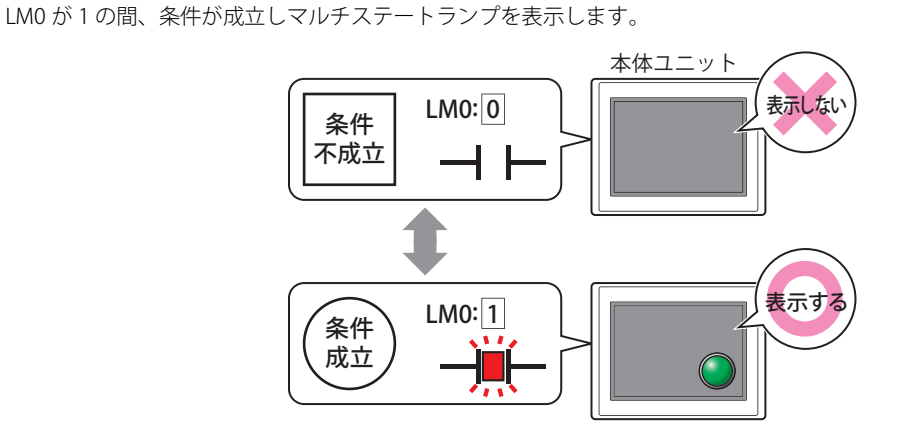

条件種別: マルチステートランプを表示する条件を次の中から選択します。 常に表示: 常にマルチステートランプを表示します。

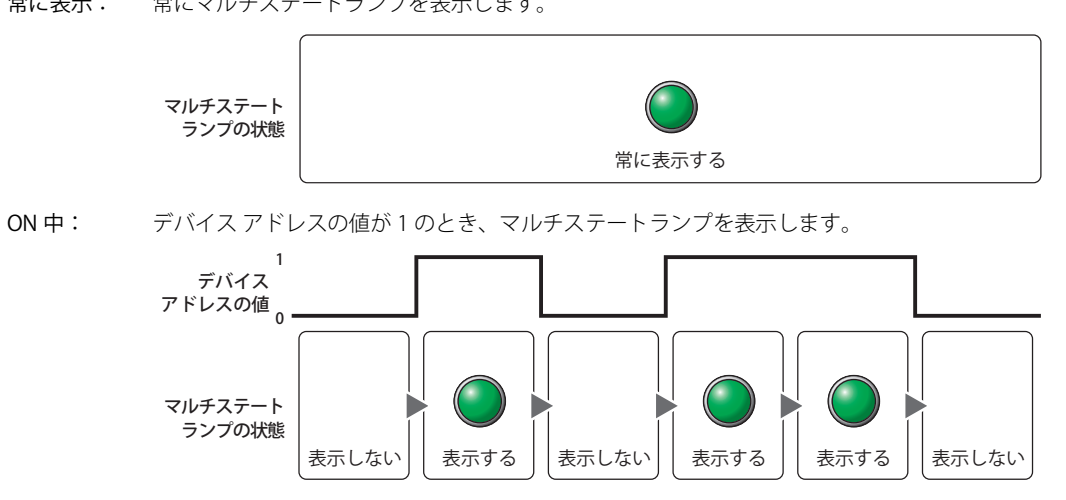

OFF 中: デバイス アドレスの値が 0 のとき、マルチステートランプを表示します。

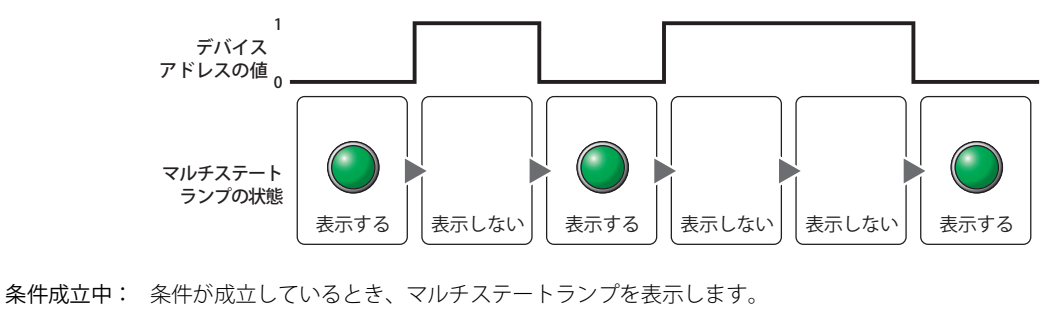

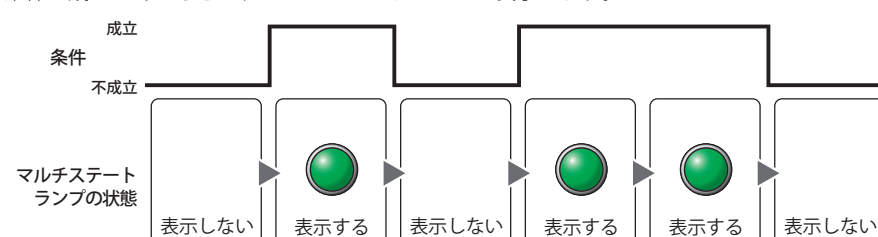

- データ タイプ: 表示条件の条件式で扱うデータの型を選択します。 [条件種別]で " 条件成立中 " を選択した場合のみ設定できます。 詳細は[、2-1 ページ「第 2 章 1.1 扱えるデータ」を](#page-32-0)参照してください。
- デバイス アドレス:表示条件となるビットデバイスまたはワードデバイスのビット位置を指定します。 [条件種別]で "ON 中 " または "OFF 中 " を選択した場合のみ設定できます。 をクリックすると、タグ エディタが表示されます。デバイス アドレスの設定手順は[、2-72 ページ「第 2 章](#page-103-0)  [5.1 デバイス アドレスを設定する」を](#page-103-0)参照してください。
- 条件: 表示条件の条件式を指定します。 [条件種別]で " 条件成立中 " を選択した場合のみ、条件式を設定できます。 --- をクリックすると、[条件設定]ダイアログボックスが表示されます。条件式の設定手順は[、2-75 ページ](#page-106-0) [「第 2 章 5.2 条件式を設定する」](#page-106-0)を参照してください。
- コメント: 表示条件のコメントを入力します。最大文字数は半角で 80 文字です。

# ● [オプション] タブ

[オプション] タブは、詳細モードで表示されます。

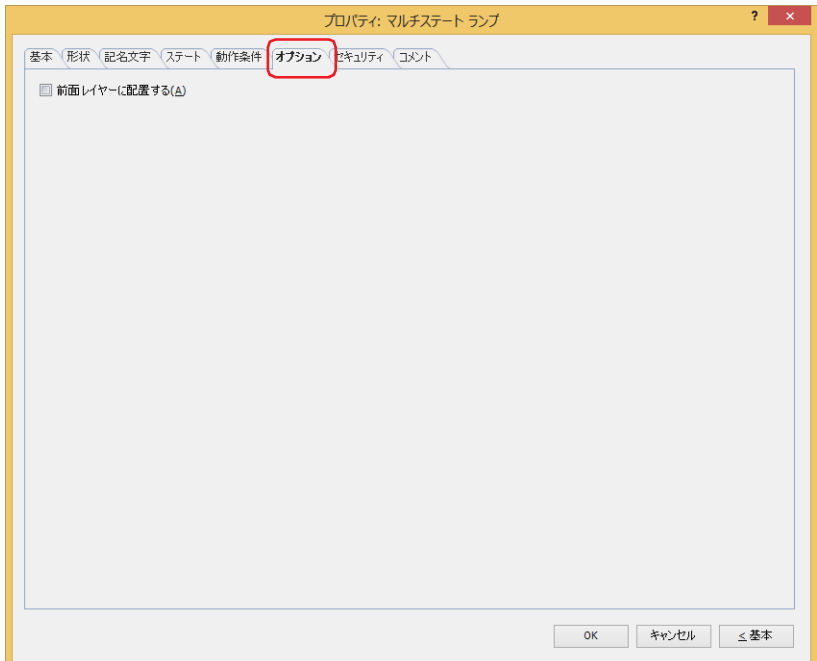

#### **■** 前面レイヤーに配置する

部品を前面レイヤーに配置する場合は、このチェックボックスをオンにします。描画図形や部品が重なった場合、前面レイヤーに 配置した描画図形や部品が優先して表示されます。詳細は[、5-33 ページ「第 5 章 7 描画図形や部品の重ね合わせについて」を](#page-394-0) 参照してください。

前面レイヤーでは、マゼンタ(赤:255、緑:4、青:255)を透明として扱います。前面レイヤーにマゼンタ(赤:255、 緑:4、青:255)を使用した描画図形や部品を配置していると、この色の部分が透明になります。

# ●[セキュリティ] タブ

セキュリティ グループで部品の表示と操作を制限します。 [セキュリティ機能を使用する]チェックボックスがオンの場合のみ設定できます。[セキュリティ機能を使用する]チェックボッ クスは、[セキュリティ]ダイアログボックスの[基本]タブで設定します。

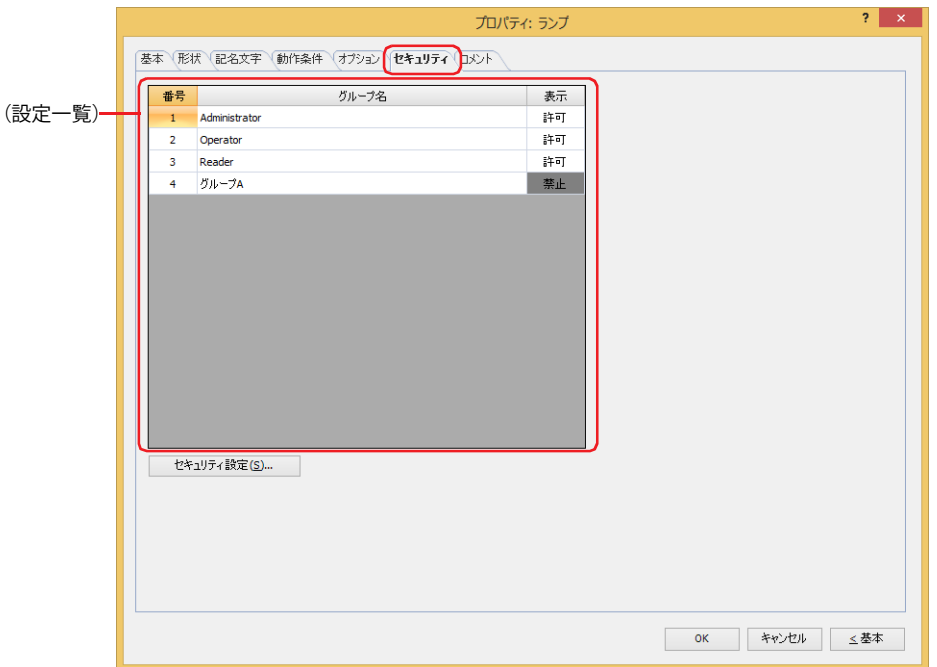

## **■**(設定一覧)

本体ユニットで使用するセキュリティ グループが一覧表示されます。

番号: セキュリティ グループの番号 (1~15) が表示されます。

グループ名: セキュリティ グループ名が表示されます。

表示: 部品の表示を許可するかどうかが表示されます。" 許可 " のセキュリティ グループのみ、この部品を表示できま す。すべてのセキュリティ グループを " 許可 " にすると、ユーザーアカウントが選択されていない状態でもこの 部品が表示されます。セルをダブルクリックすると、"許可"と"禁止"が切り替わります。

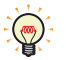

[表示]セルの右クリックメニューで " 許可 " と " 禁止 " を切り替えることもできます。

## ■ [セキュリティ設定] ボタン

[セキュリティ設定]ダイアログボックスが表示されます。[セキュリティ設定]ダイアログボックスでセキュリティ グループを作 成すると、作成したセキュリティ グループを選択できます。詳細は[、24-19 ページ「第 24 章 2.2 セキュリティ グループの追加](#page-1284-0) [と編集」](#page-1284-0)を参照してください。

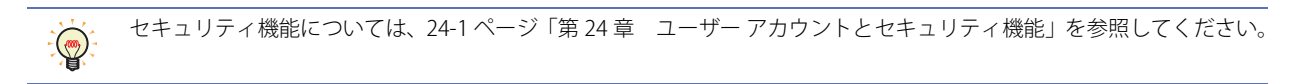

例) ユーザーと部品のセキュリティ グループを次のように設定している場合

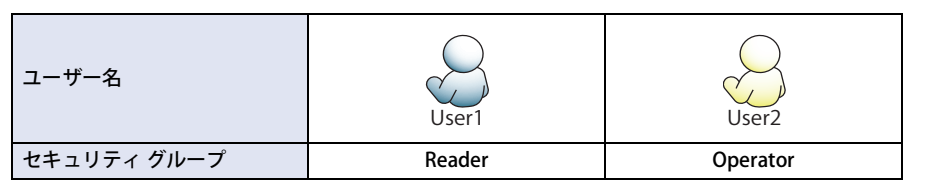

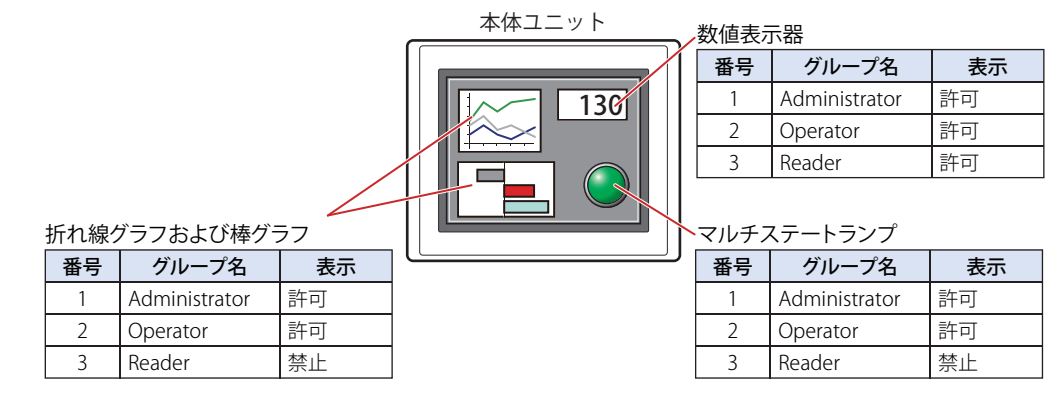

セキュリティ グループが "Reader" の User1 では、"Reader" の[表示]が " 禁止 " に設定されている部品が表示されません。 パスワード入力画面を開いて、セキュリティ グループが "Operator" の User2 に切り替えると、"Operator" の [表示]が " 許可 " に 設定されている部品が表示されます。

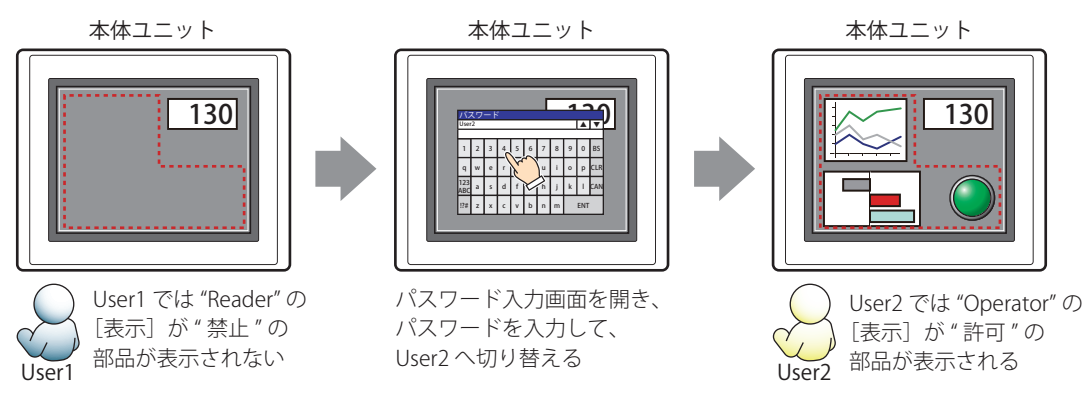

# ●[コメント] タブ

編集画面上に配置している部品、およびオブジェクト一覧の[番号]、[名前]、[種類]にマウスカーソルを近づけると表示される ポップアップテキストを設定します。

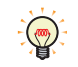

同じ形状の部品を複数配置している場合に、部品のプロパティ ダイアログボックスを開かなくても、マウスカーソルを 部品に重ねるだけで、部品の区別ができます。

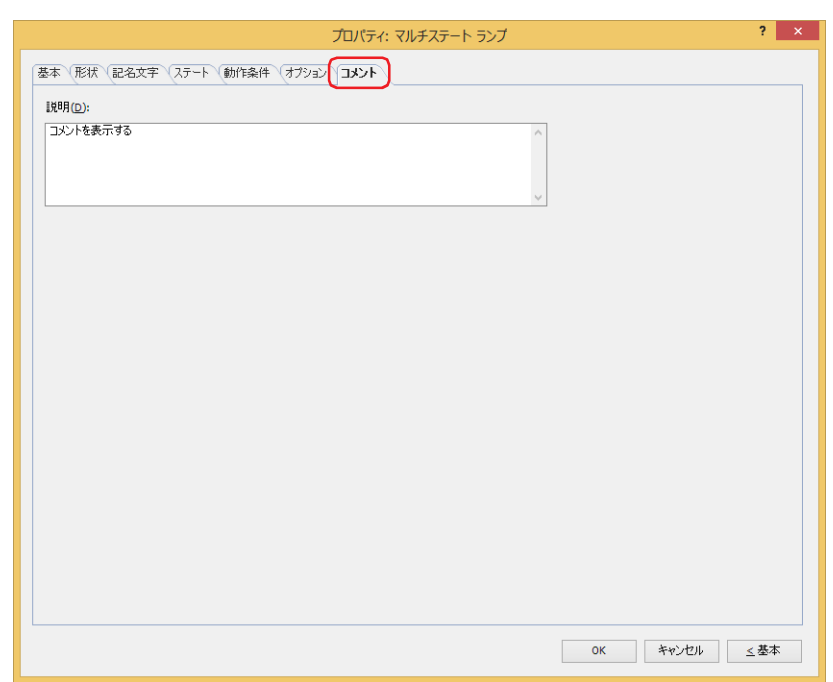

## **■** 説明

部品のコメントを入力します。最大文字数は半角で 80 文字です。 例) 編集画面上にマルチステートランプを配置している場合

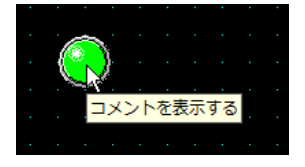

# 第9章 データ表

この章ではデータ表示部品の設定方法および本体ユニット での動作について説明します。

# **1 数値入力器**

**FT2J-7U HG2J-7U HG5G-V HG4G-V HG3G-V HG2G-V HG2G-5T HG4G HG3G HG2G-5F HG1G HG1P**

## **1.1 数値入力器でできること**

数値入力器には、現在のデバイス アドレスの値を表示する表示モードとキーパッドや特殊スイッチを使用して値を入力し、デバイ ス アドレスに書き込む入力モードがあります。部品が画面に表示されたとき、数値入力器は表示モードになっています。キーパッ ドや特殊スイッチを押して値を入力するには、数値入力器に触れて、入力モードに切り替えます。入力モードでは、値を入力する までデバイス アドレスの値が表示されます。 数値入力器では、次のようなことができます。

• キーパッドや特殊スイッチで入力した値をデバイス アドレスに書き込む

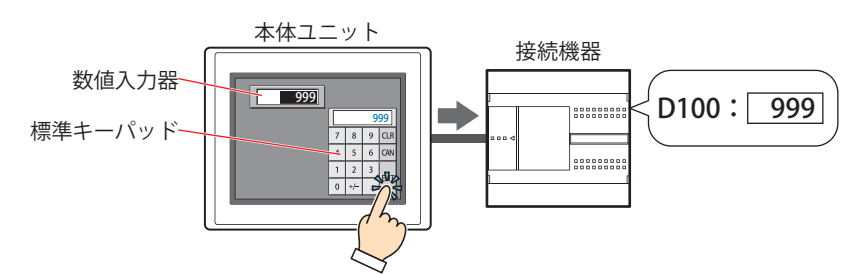

• 現在のデバイス アドレスの値を表示する

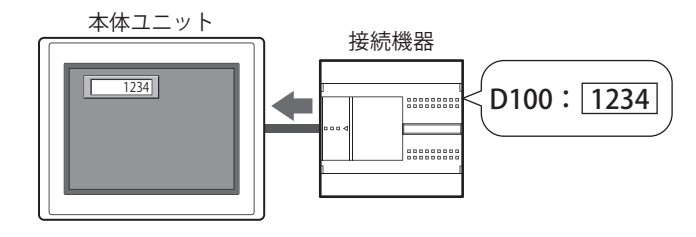

• 小数を入力および表示する

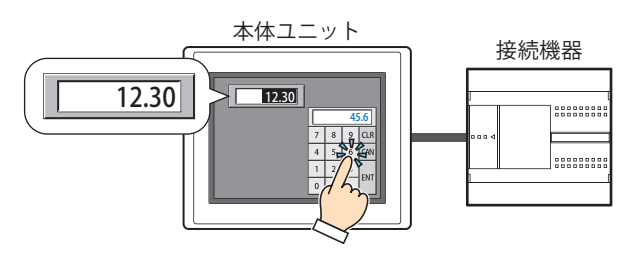

• 入力した値を \*(アスタリスク)で表示する

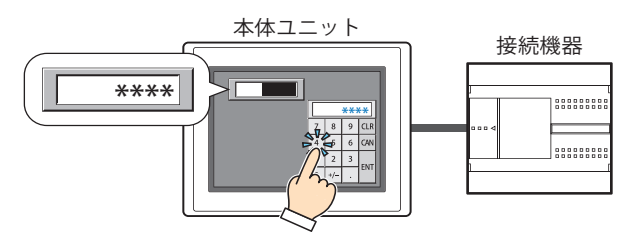

## **1.2 数値入力器の設定手順**

数値入力器の設定手順について説明します。

*1* [ホーム]タブの[部品]で[データ表示]をクリックし、[数値入力器]をクリックします。

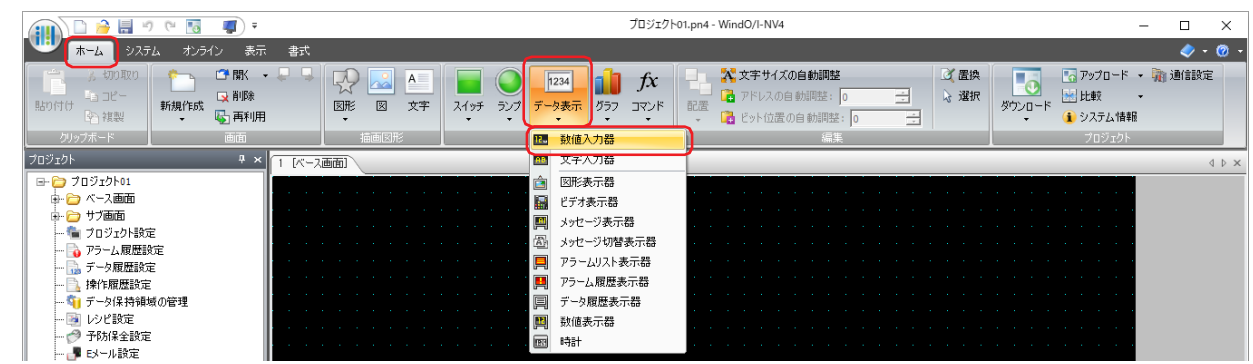

- *2* 編集画面上で、数値入力器を配置する位置をクリックします。
- *3* 配置した数値入力器をダブルクリックすると、プロパティ ダイアログボックスが表示されます。
- *4* 各タブの設定項目を必要に応じて設定します。

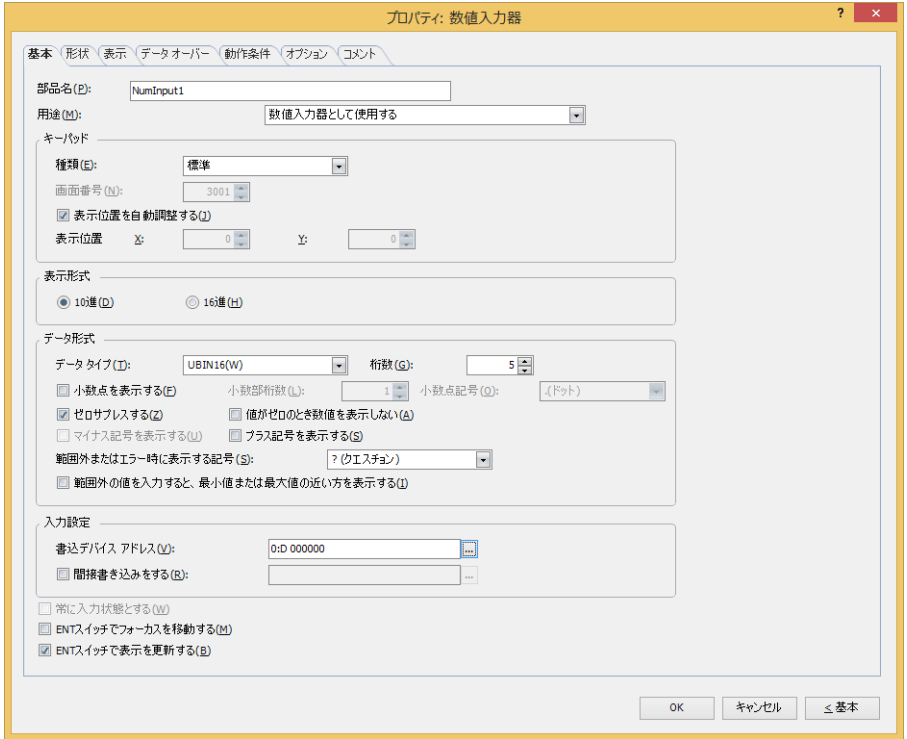

[データオーバー]、[動作条件]、[オプション]タブは、詳細モード時のみ表示されます。

[WindO/I-NV4 のオプション]ダイアログボックスの[デフォルトの設定]タブで、数値入力器のデフォルトを設定でき ます。詳細は[、2-62 ページ「第 2 章 \[デフォルトの設定\]タブ」を](#page-93-0)参照してください。

# **1.3 数値入力器のプロパティ ダイアログボックス**

プロパティ ダイアログボックスの各項目とボタンについて説明します。

●[基本] タブ

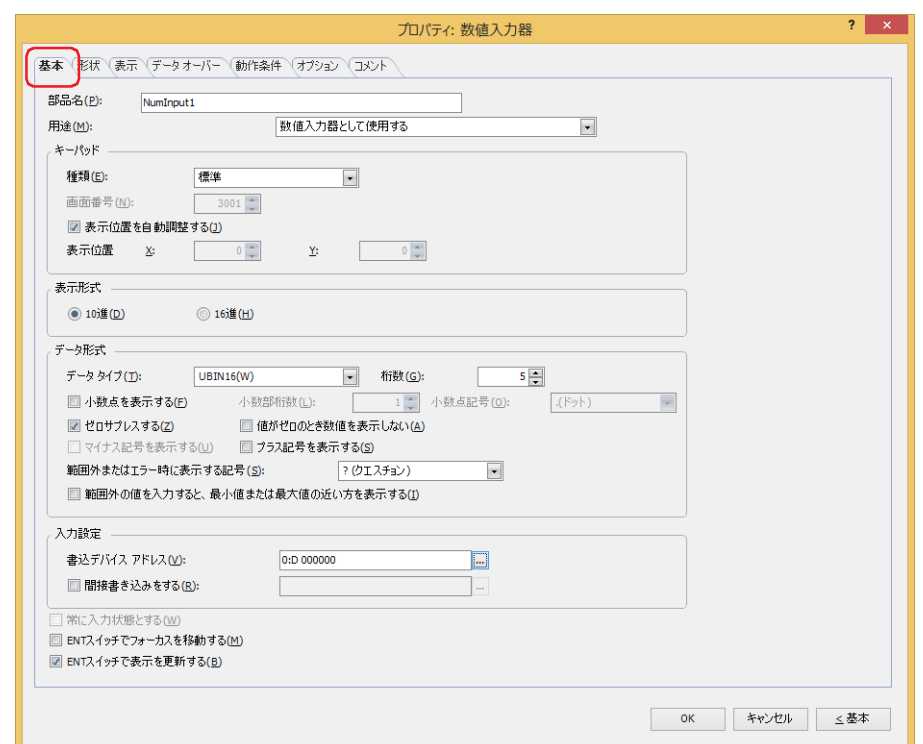

## **■** 部品名

部品の名前を入力します。最大文字数は半角で 20 文字です。

## **■** 用途

数値入力器の用途を次の中から選択します。

数値入力器として使用する: 数値入力器として使用します。 キーパッドの表示部として使用する: 数値入力器と同じ画面に配置されたキーパッドで入力した値を表示する部品とし て使用します。 データオーバーで指定した下限値を表示する: 入力モードに切り替わった数値入力器の下限値を表示する部品として使用します。

データオーバーで指定した上限値を表示する: 入力モードに切り替わった数値入力器の上限値を表示する部品として使用します。

## **■** キーパッド

数値入力器に値を入力するためのキーパッドを設定します。

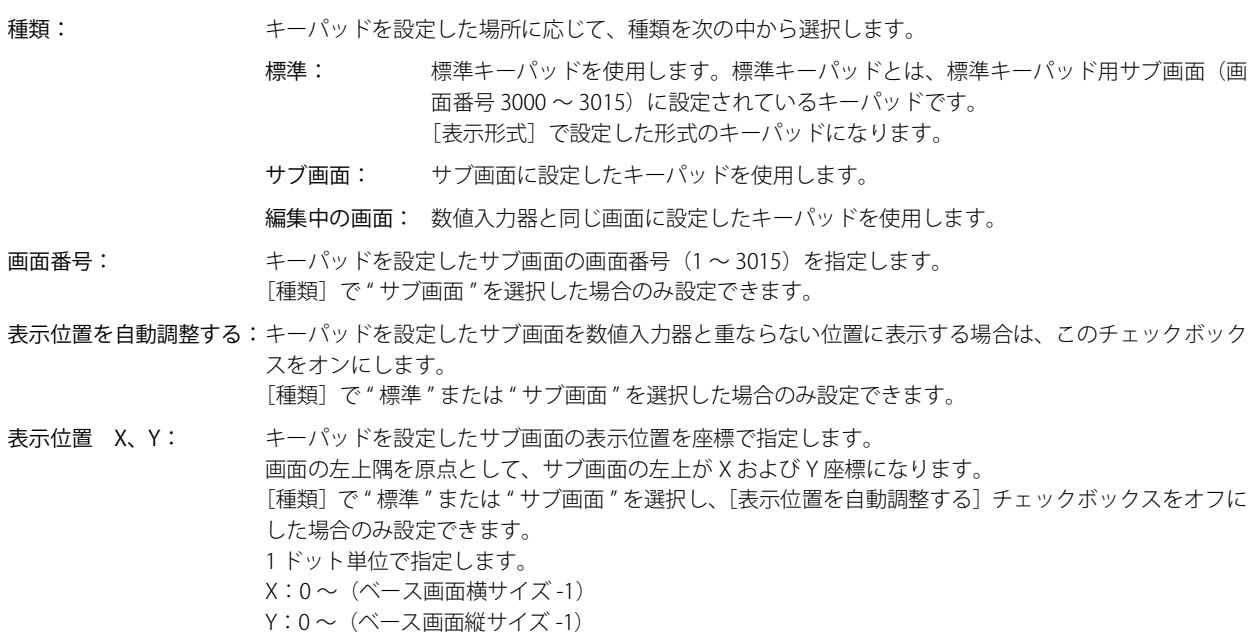

#### ■ 表示形式

値の表示形式を "10 進 " または "16 進 " から選択します。

■ データ形式

データ タイプ: 値のデータの型を選択します。 詳細は[、2-1 ページ「第 2 章 1.1 扱えるデータ」](#page-32-0)を参照してください。

桁数: 表示する桁数を指定します。設定できる桁数の範囲は、表示形式とデータ タイプによって異なります。 設定できる桁数は、次のとおりです。

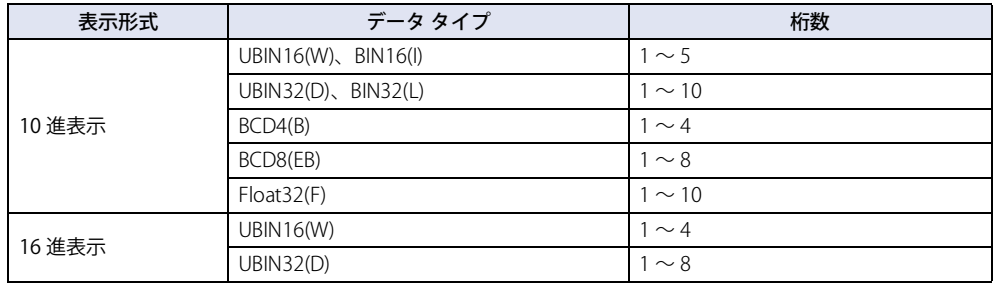

小数点を表示する: 小数点を表示する場合は、このチェックボックスをオンにします。

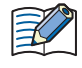

[データ タイプ]が "UBIN16(W)"、"BIN16(I)"、"UBIN32(D)"、"BIN32(L)"、"BCD4(B)"、"BCD8(EB)" で、[小数点を表示する] チェックボックスをオンにした場合、入力モードでキーパッドから小数値を入力すると、数値入力器は小数値を表示し ますが、デバイス アドレスへは整数値を書き込みます。また、表示モードでは、読み出し元のデータは整数値ですが、 数値入力器では設定した小数桁に小数点を付けて表示します。

ただし、[データ タイプ]で "Float32(F)" を選択した場合は、書き込むデータも読み出し元のデータも小数値です。 例) [表示形式]を[10進]、[データ タイプ]を "UBIN16(W)"、[小数点を表示する]チェックボックスをオン、 [桁数]を5、[小数部桁数]を3、[書込デバイス アドレス]を D100 に設定した場合

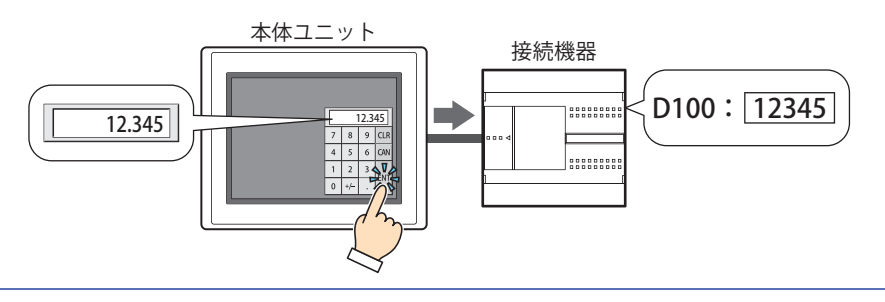

小数部桁数: [桁数]で指定した桁数のうち、小数部の桁数を指定します。

[小数点を表示する]チェックボックスがオンの場合のみ設定できます。設定できる小数部桁数の範囲 は、表示形式とデータ タイプによって異なります。表示部に設定できる小数部桁数の範囲は、次のとお りです。

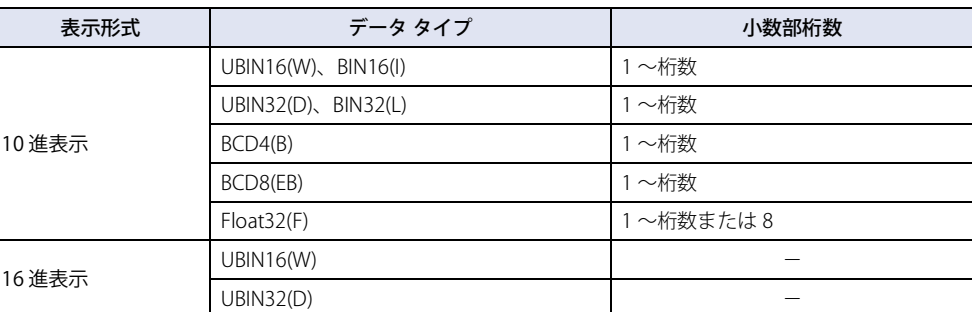

小数点記号 [\\*1](#page-646-0): 小数点の記号を次の中から選択します。

".(ドット)"、":(コロン)"、";(セミコロン)"、",(カンマ)"、"/(スラッシュ)" [小数点を表示する]チェックボックスがオンの場合のみ設定できます。

例) [桁数] が 4、[小数部桁数] が 2 の場合

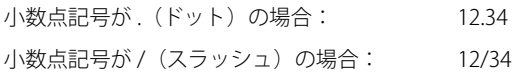

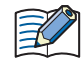

[小数点記号]は標準キーパッドには反映されません。標準キーパッドの小数点記号を変更する場合は、キーパッドの キーを変更してください。

ゼロサプレスする: 整数部の上位桁の "0" を表示しない場合は、このチェックボックスをオンにします。

- 例) ゼロサプレスする場合: 1234
	- ゼロサプレスしない場合: 00001234

値がゼロのとき数値を表示しない: 値が 0 のときに "0" を表示せずに空白にする場合は、このチェックボックスをオンにします。

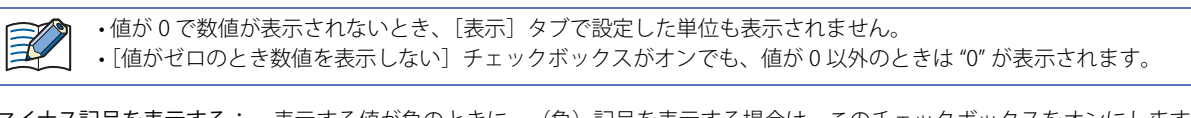

マイナス記号を表示する: 表示する値が負のときに-(負)記号を表示する場合は、このチェックボックスをオンにします。 [表示形式]で "10 進 " を選択した場合のみ設定できます。

プラス記号を表示する: 表示する値が正のときに+(正)記号を表示する場合は、このチェックボックスをオンにします。 [表示形式]で "10 進 " を選択した場合のみ設定できます。

範囲外またはエラー時に表示する記号:

[基本] タブの「データ タイプ]および「データ オーバー]タブの「許容範囲]を超える値が入力さ れた場合、またはエラーが発生した場合に表示する記号を次の中から選択します。 "?(クエスチョンマーク)"、" (スペース)"、"#(シャープ)"、"%(パーセント)"、 "\$(ドル)"、"-(マイナス)"、"@(アットマーク)"、"\*(アスタリスク)"、 "!(エクスクラメーションマーク)"、"+(プラス)"

<span id="page-646-0"></span>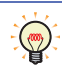

次の場合はエラーとなり、[範囲外またはエラー時に表示する記号]で選択した記号が表示されます。 •[データ タイプ]が "BCD4(B)"、"BCD8(EB)"、"Float32(F)" で、表示できない値がデバイス アドレスに書き込まれた • データオーバーの上限値、下限値を超えた値を数値入力器の入力モードで入力した •[データ形式]で選択したデータ タイプの処理できる数値の上限を超える値を数値入力器の入力モードで入力した •[オプション]タブの[演算結果を表示する]でゼロ除算の演算を実行した

9

デ

ー

タ 表 示 範囲外の値を入力すると、最小値または最大値の近い方を表示する $^{\ast1}$ :

範囲外の値が入力されると、最小値または最大値の近い方の値に修正して表示する場合は、この チェックボックスをオンにします。

- 例) [範囲外の値を入力すると、最小値または最大値の近い方を表示する]チェックボックスをオン、[データオーバー]タブの [許容範囲]が"固定値"で、[下限値]が"0"、[上限値]が"10000"の場合
	- 上限値よりも大きい値 "99999" を入力

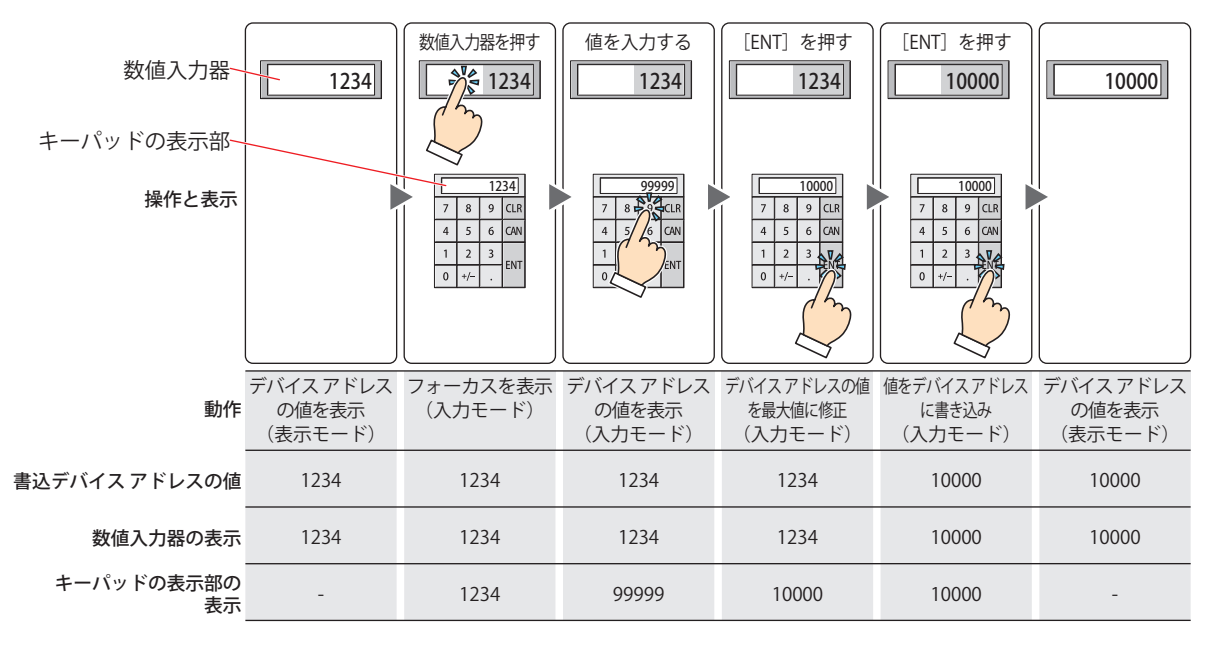

• 下限値より小さい値 "-1" を入力

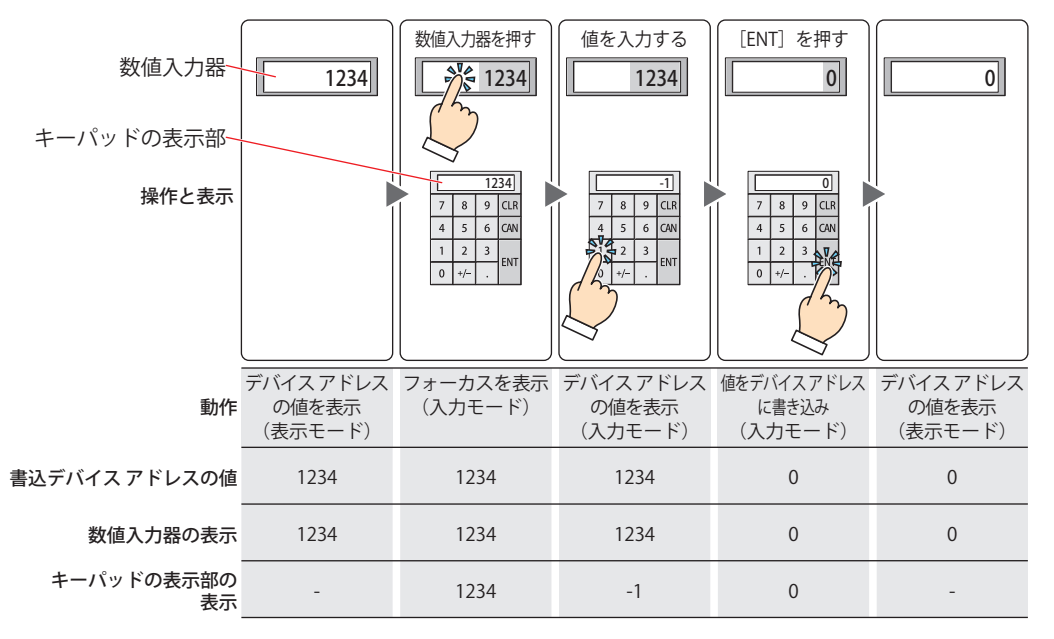

<span id="page-647-0"></span>\*1 詳細モード時のみ
9

デ

ー

タ 表 示

# ■ 入力設定

入力した値の書き込み先を指定します。

書込デバイス アドレス: 入力した値の書き込み先のワードデバイスを指定します。

をクリックすると、タグ エディタが表示されます。デバイス アドレスの設定手順は[、2-72 ページ](#page-103-0) 「第2章 5.1 デバイス アドレスを設定する」を参照してください。

間接書き込みをする [\\*1](#page-648-0): デバイス アドレスの値によって、書き込み先のワードデバイスを変更する場合は、このチェックボック スをオンにし、デバイス アドレスを指定します。

> をクリックすると、タグ エディタが表示されます。デバイス アドレスの設定手順は[、2-72 ページ](#page-103-0) [「第 2 章 5.1 デバイス アドレスを設定する」を](#page-103-0)参照してください。

> 間接書き込みの詳細は[、2-5 ページ「第 2 章 間接読み出しと間接書き込みの設定」を](#page-36-0)参照してください。

#### **■** 常に入力状態とする [\\*1](#page-648-0)

画面に表示された数値入力器に触れずに、キーパッドや特殊スイッチを押して値を入力する場合は、このチェックボックスをオン にします。

値を入力するまで数値入力器に 0 を表示するには、「プロジェクト設定]ダイアログボックスの「システム]タブで「数値入力器を 常に入力状態とする場合、0 から開始する]チェックボックスをオンにします。デバイス アドレスの値を表示するには、[数値入力 器を常に入力状態とする場合、0 から開始する]チェックボックスをオフにします。

[種類]で " 編集中の画面 " を選択した場合のみ設定できます。

例) [常に入力状態とする]チェックボックスおよび [プロジェクト設定] ダイアログボックスの [システム] タブで [数値入力 器を常に入力状態とする場合、0 から開始する]チェックボックスをオンにした場合

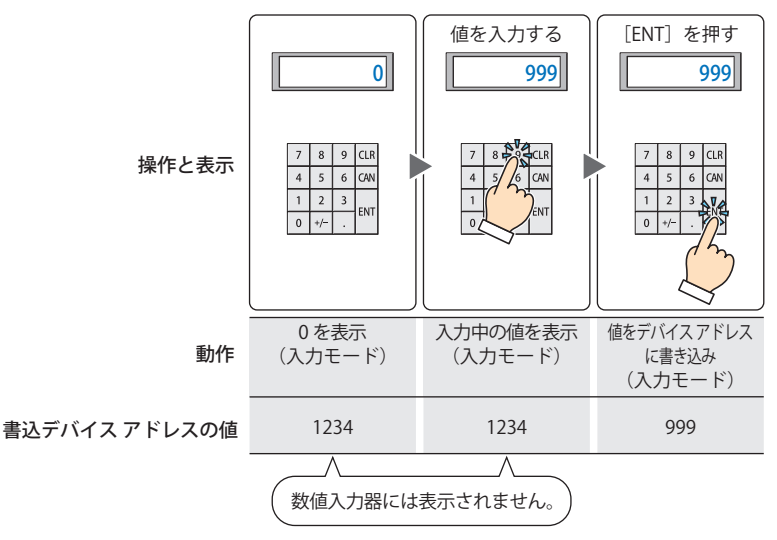

[常に入力状態とする]を設定した数値入力器や文字入力器を使用すると、同じ画面に設定した他の数値入力器や文字入 力器は動作しません。

例) [常に入力状態とする]チェックボックスおよび [ENT スイッチで表示を更新する]チェックボックスをオフにした場合

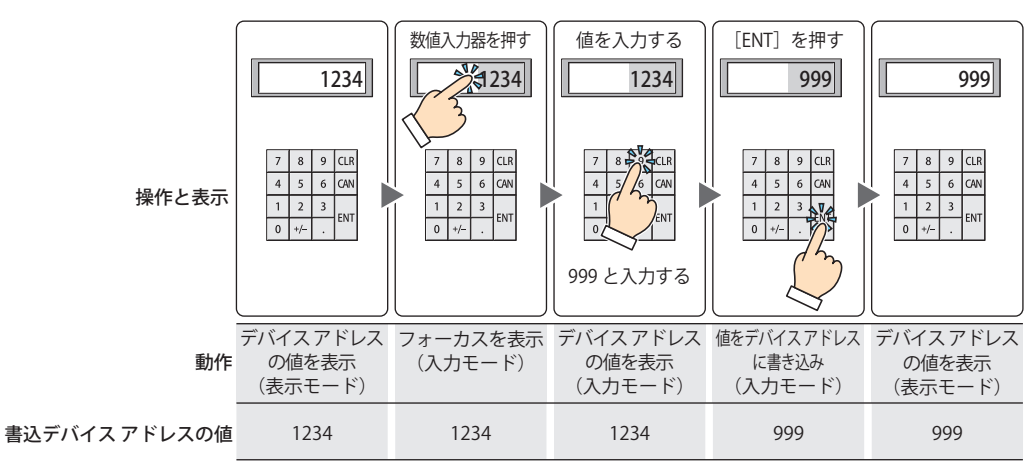

<span id="page-648-0"></span>\*1 詳細モード時のみ

## **■** ENT スイッチでフォーカスを移動する [\\*1](#page-649-0)

画面上に複数の数値入力器を設定しているときに、それぞれの数値入力器に値を続けて入力する場合は、このチェックボックスを オンにします。

[ENT]を押すたびに、[フォーカス オーダー]にしたがってフォーカスが数値入力器間を移動します。[表示]タブで「画面]の [フォーカス オーダー]をクリックし、フォーカスを移動する順番に数値入力器をクリックします。

例) 数値入力器 A および B を設定し、数値入力器 A の [ENT スイッチでフォーカスを移動する]チェックボックスをオン、数値 入力器 B の [ENT スイッチでフォーカスを移動する]チェックボックスをオフにした場合

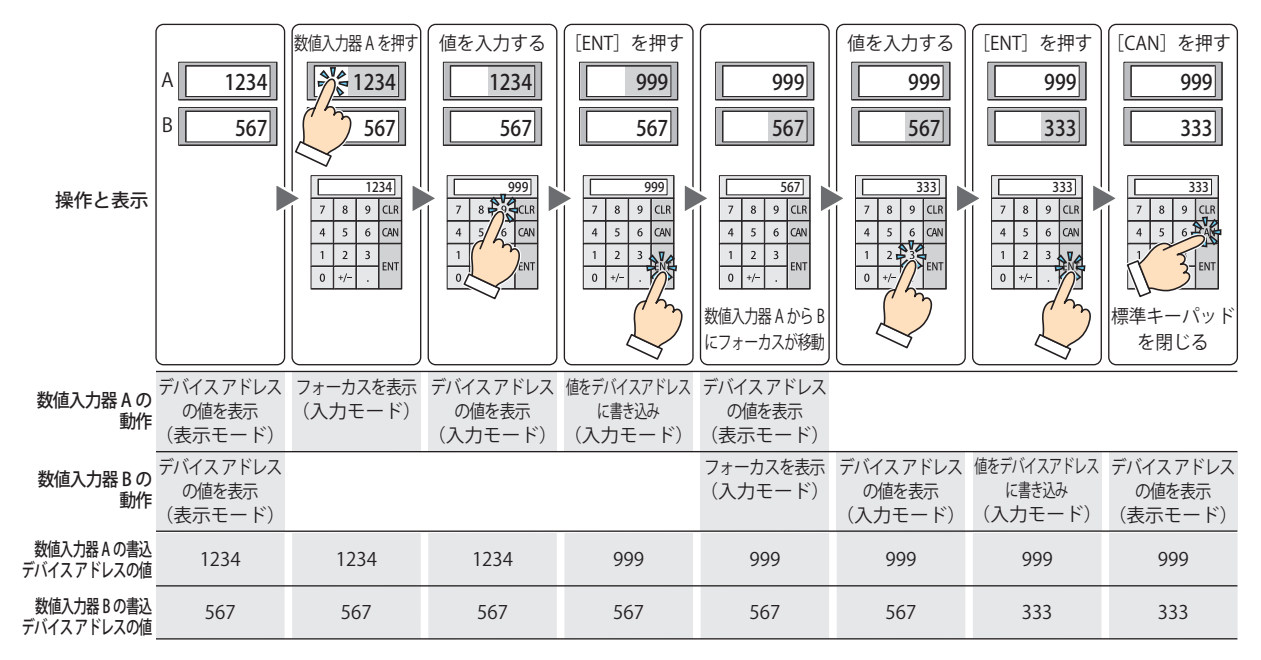

#### ■ ENT スイッチで表示を更新する<sup>[\\*1](#page-649-0)</sup>

現在の値を表示したままで値を入力し、[ENT]を押したときに表示を更新する場合は、このチェックボックスをオンにします。 このチェックボックスがオフの場合は、数値キーを押すごとに表示を更新し、入力中の値を表示します。

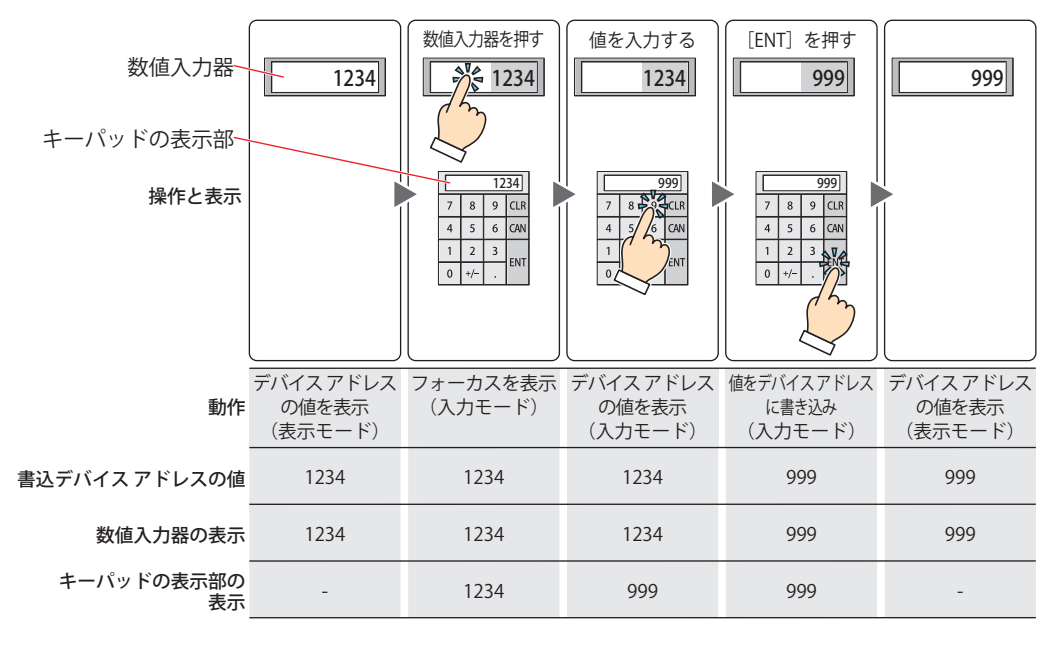

 $\exists \mathscr{C}$ 

入力範囲外の数値を入力して [ENT] を押した場合は、表示部に [範囲外またはエラー時に表示する記号] で選択した記号 が表示されます。値は、デバイス アドレスに書き込まれません。

<span id="page-649-0"></span>\*1 詳細モード時のみ

● [形状] タブ

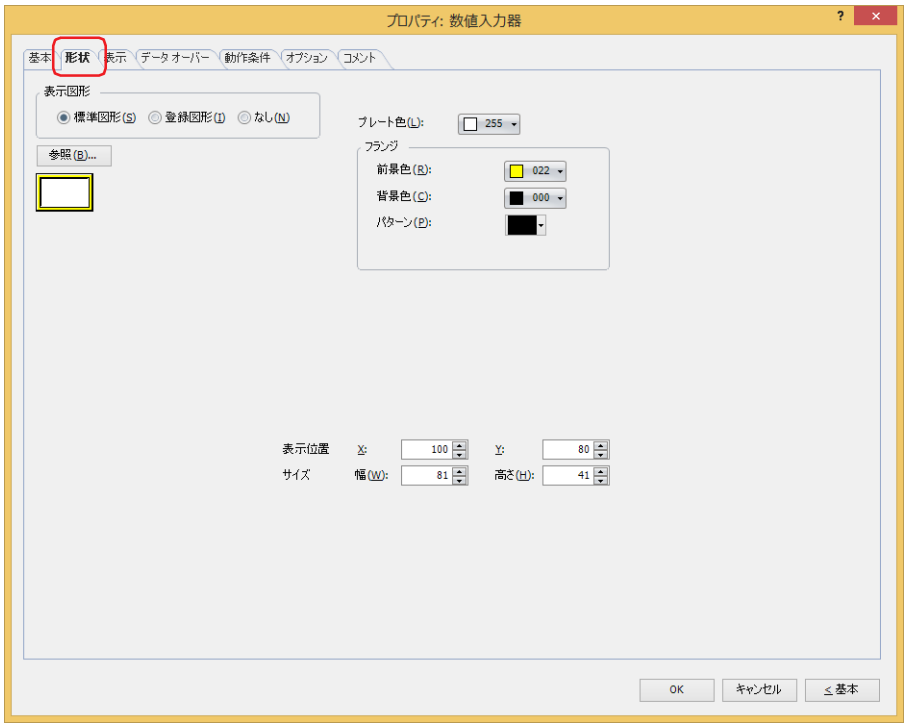

#### **■** 表示図形

部品の外形として使用する図形の種類を選択します。

標準図形: WindO/I-NV4 にあらかじめ用意されている図形を使用します。

登録図形: ピクチャ マネージャーで登録した画像ファイルを使用します。 画像ファイルの制限については[、2-20 ページ「第 2 章 1.4 扱える画像ファイル」を](#page-51-0)参照してください。

なし: 部品の外形を表示しません。

#### ■ [参照] ボタン

図形の一覧から、部品の外形に使用する図形を選択します。このボタンをクリックすると、[表示図形]の設定に応じて、標準図形 ブラウザまたはピクチャ マネージャーが表示されます。

## ■ プレート色

標準図形のプレートの色(カラー 256 色、モノクロ 16 色)を選択します。 このボタンをクリックすると、カラーパレットが表示されます。カラーパレットから色を選択します。

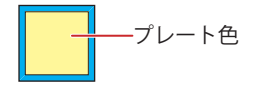

#### **■** フランジ

前景色、背景色:標準図形のフランジの前景色および背景色(カラー256色、モノクロ16色)を選択します。 このボタンをクリックすると、カラーパレットが表示されます。カラーパレットから色を選択します。

パターン: 標準図形のフランジの模様を選択します。 このボタンをクリックすると、パターンパレットが表示されます。パターンパレットから模様を選択します。

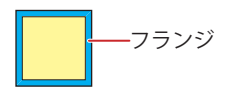

# **■** 表示位置

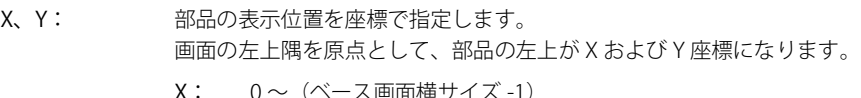

$$
\mathbf{A} \cdot \mathbf{U} \sim (\mathbf{A} - \mathbf{A}) \mathbf{H} \mathbf{H} \mathbf{H} \mathbf{H} \mathbf{V} \mathbf{A} \mathbf{A} \cdot \mathbf{I}
$$

Y: 
$$
0 \sim (\text{K}-\text{X) + \text{F}(\text{K}) + \text{F}(\text{K}) + \text{F}(\text{K}) + \text{F}(\text{K}) + \text{F}(\text{K}) + \text{F}(\text{K}) + \text{F}(\text{K}) + \text{F}(\text{K})
$$

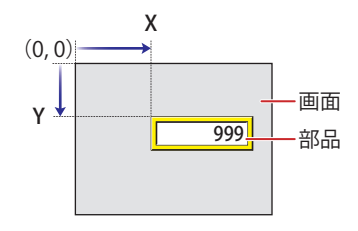

# **■** サイズ

幅、高さ: 部品の大きさを幅および高さで指定します。

幅: 20 ~(ベース画面横サイズ)

高さ: 20 ~(ベース画面縦サイズ)

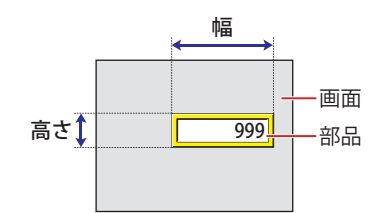

# ● [表示] タブ

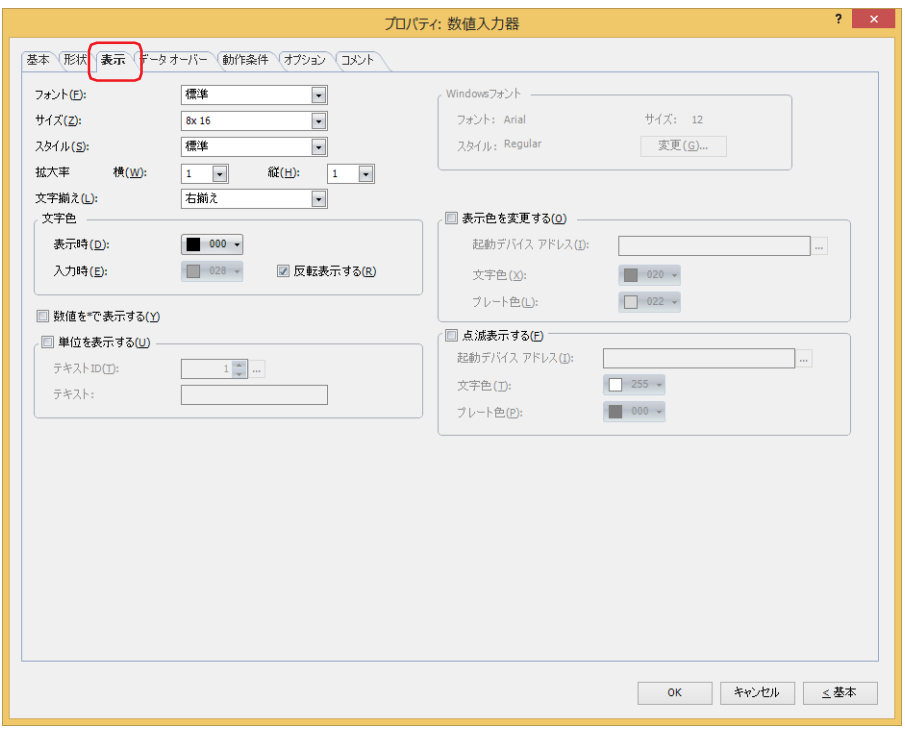

#### **■** フォント

表示する文字に使用するフォントを次の中から選択します。

" 欧文 [\\*1"](#page-652-1)、" 標準 [\\*2](#page-652-0)"、" 欧文ストローク [\\*2](#page-652-0)"、"7 セグ "、"Windows" 表示できる文字はフォントによって異なります。詳細は[、2-6 ページ「第 2 章 1.2 扱える文字」](#page-37-0)を参照してください。

#### **■** サイズ

表示する文字の大きさを指定します。設定できるフォントとサイズは、機種によって異なります。

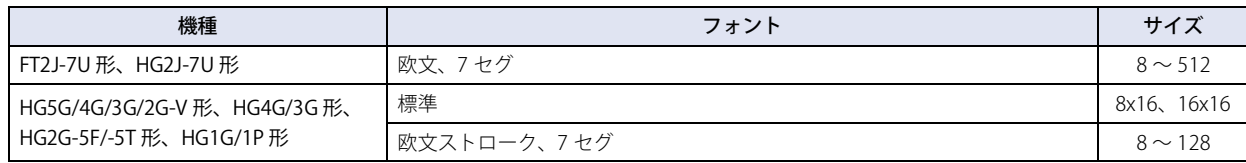

## ■ スタイル<sup>[\\*2](#page-652-0)</sup>

表示する文字のスタイルを " 標準 " または " 太字 " から選択します。 [フォント]で"標準"を選択した場合のみ設定できます。

## ■ 拡大率 <sup>[\\*2](#page-652-0)</sup>

「フォント〕で"標準"を選択した場合のみ設定できます。 横、縦: 表示する文字の拡大率(0.5、1 ~ 8)を選択します。

# **■** 文字揃え

左右方向の文字揃えを次の中から選択します。 " 左揃え "、" 中央揃え "、" 右揃え " 詳細は[、付 -7 ページ「付録 5 文字揃え」](#page-1698-0)を参照してください。

#### **■** 文字色

表示する文字の色(カラー 256 色、モノクロ 16 色)を選択します。 このボタンをクリックすると、カラーパレットが表示されます。カラーパレットから色を選択します。 表示モード時と入力モード時の文字色をそれぞれ設定できます。ただし、「入力時」は、「反転表示する」チェックボックスをオフ にした場合のみ設定できます。

<span id="page-652-1"></span>\*1 FT2J-7U 形、HG2J-7U 形のみ

<span id="page-652-0"></span><sup>\*2</sup> HG5G/4G/3G/2G-V 形、HG4G/3G 形、HG2G-5F/-5T 形、HG1G/1P 形のみ

#### **■** 反転表示する

入力モード時に、表示モード時の文字色とプレート色を反転表示する場合は、このチェックボックスをオンにします。 [形状]タブの[表示図形]で[標準図形]を選択した場合のみ設定できます。

#### **■** 数値を \* で表示する [\\*3](#page-653-0)

入力した値を\*(アスタリスク)で表示する場合は、このチェックボックスをオンにします。 このチェックボックスと「基本]タブの「ゼロサプレスする]チェックボックスがオンで、デバイス アドレスの値が 0 のとき、何 も表示されません。また、このチェックボックスがオンで入力モードのとき、特殊スイッチまたはキーパッドから値を入力するま で何も表示されません。何も表示されていない状態で[ENT]を押すと、書込デバイス アドレスに 0 を書き込みます。

#### ■単位を表示する<sup>[\\*3](#page-653-0)</sup>

数値の末尾に単位などの文字を表示する場合は、このチェックボックスをオンにします。表示する文字は、テキスト マネージャー で登録したテキストになります。文字色は、[表示]タブの[文字色]で選択した色になります。

テキスト ID: テキスト マネージャーの ID 番号 (1~32000) を指定します。

をクリックすると、テキスト マネージャーが表示されます。

テキスト: 指定したテキスト ID のテキストが表示されます。

• この機能で表示できる最大文字数は半角で 4 文字です。5 文字目以降の文字は表示されません。ただし、選択したテ キスト ID に Windows フォントを使用している場合は、5 文字目以降も表示されます。 • 改行を含む場合、改行以降は表示されません。

#### **■** Windows フォント

Windows フォントとして使用するフォントを設定します。

[フォント]で "Windows" を選択すると、現在の設定内容が表示されます。設定内容を変更するには、「変更]ボタンをクリックし て[フォント]ダイアログボックスを表示します。詳細は[、2-13 ページ「第 2 章 Windows フォント」](#page-44-0)を参照してください。

#### ■ 表示色を変更する<sup>[\\*3](#page-653-0)</sup>

文字やプレートの色を切り替える場合は、このチェックボックスをオンにします。

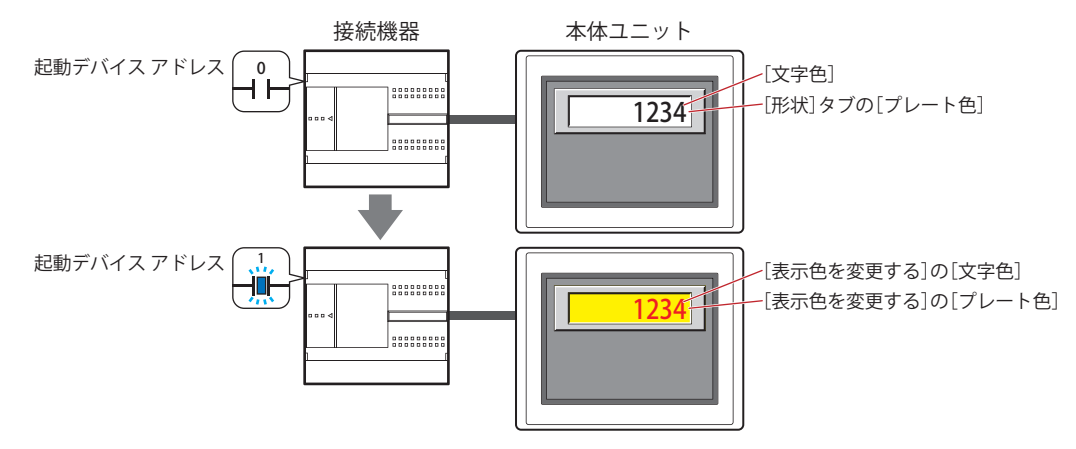

起動デバイス アドレス:文字やプレートの色を切り替える条件となるビットデバイスまたはワードデバイスのビット位置を指定 します。

> をクリックすると、タグ エディタが表示されます。デバイス アドレスの設定手順は[、2-72 ページ「第](#page-103-0) [2 章 5.1 デバイス アドレスを設定する」を](#page-103-0)参照してください。 デバイス アドレスの値が0の場合、[文字色]および[形状]タブの[プレート色]で指定した色で表示します。

> デバイス アドレスの値が1の場合、「表示色を変更する]の「文字色]および「プレート色]で指定した 色で表示します。

文字色: 切り替え時の文字の色(カラー 256 色、モノクロ 16 色)を選択します。 このボタンをクリックすると、カラーパレットが表示されます。カラーパレットから色を選択します。

プレート色: 切り替え時のプレート色(カラー 256 色、モノクロ 16 色)を選択します。 このボタンをクリックすると、カラーパレットが表示されます。カラーパレットから色を選択します。 [形状]タブの[表示図形]で[標準図形]を選択した場合のみ設定できます。

<span id="page-653-0"></span><sup>\*3</sup> 詳細モード時のみ

# ■ 点滅表示する<sup>[\\*3](#page-654-0)</sup>

文字やプレートの色を点滅させる場合は、このチェックボックスをオンにします。 点滅時の表示は、次のとおりです。

- •[表示色を変更する]チェックボックスがオフの場合
- [文字色]および[形状]タブの[プレート色]で指定した色と、[点滅表示する]の[文字色]および[プレート色]で指定し た色を交互に表示します。

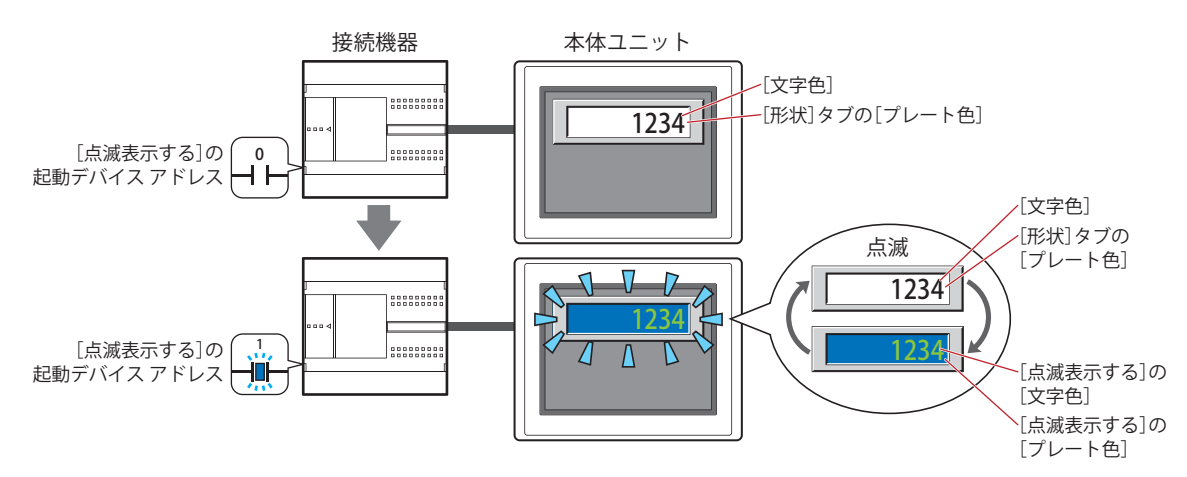

•[表示色を変更する]チェックボックスがオンの場合

- [表示色を変更する]の起動デバイス アドレスの値が 0 の場合、[文字色]および [形状] タブの [プレート色]で指定した色 と、「点滅表示する]の「文字色」および「プレート色」で指定した色を交互に表示します。

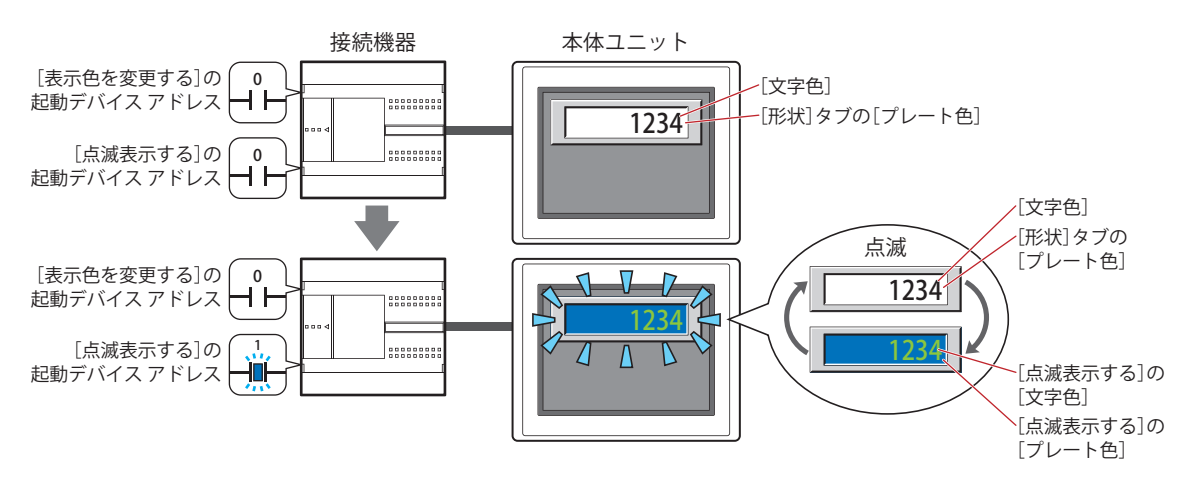

- [表示色を変更する]の起動デバイス アドレスの値が 1 の場合、[表示色を変更する]の[文字色]および [プレート色]で指 定した色と、「点滅表示する]の「文字色」および「プレート色]で指定した色を交互に表示します。

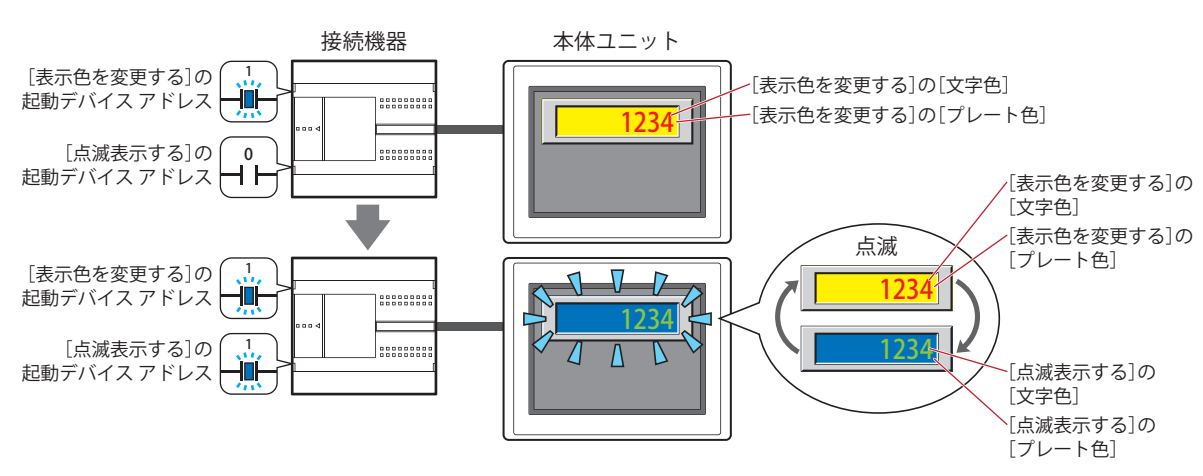

<span id="page-654-0"></span>\*3 詳細モード時のみ

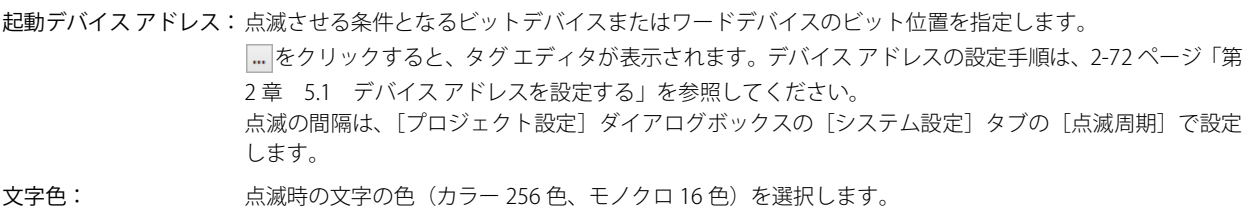

- このボタンをクリックすると、カラーパレットが表示されます。カラーパレットから色を選択します。
- プレート色: 点滅時のプレート色(カラー 256 色、モノクロ 16 色)を選択します。 このボタンをクリックすると、カラーパレットが表示されます。カラーパレットから色を選択します。 [形状]タブの[表示図形]で[標準図形]を選択した場合のみ設定できます。

# ● [データ オーバー] タブ [データ オーバー] タブは、詳細モードで表示されます。

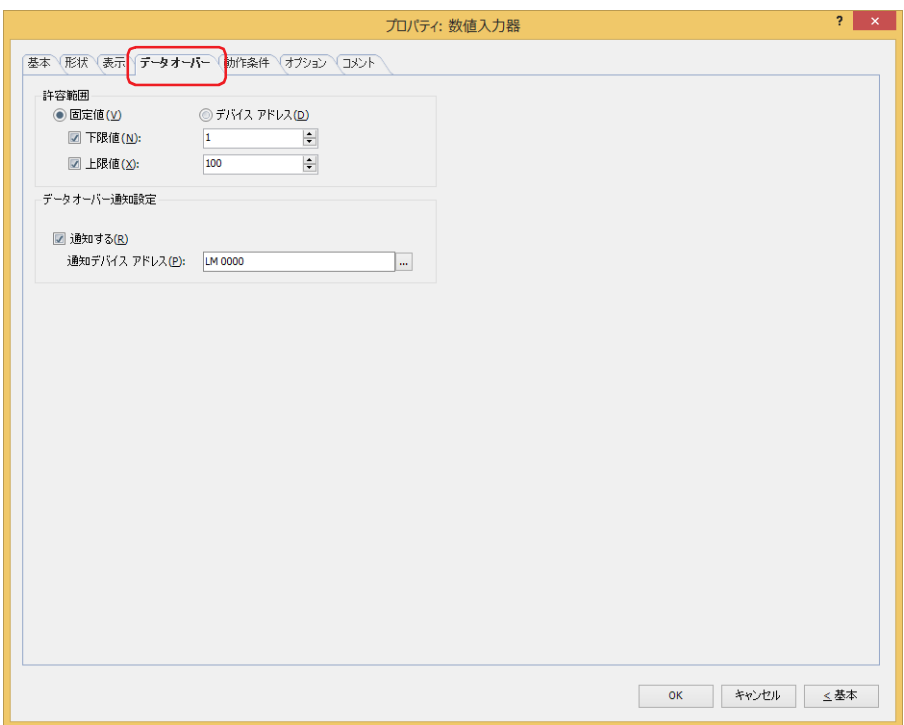

#### **■** 許容範囲

データの種類を選択します。

固定値: 下限値と上限値を定数で指定します。

デバイス アドレス: 下限値と上限値をワード デバイスの値で指定します。

入力および表示する数値の許容範囲を指定します。

下限値、上限値:下限値や上限値を指定する場合、このチェックボックスをオンにします。

" 固定値 " を選択した場合に指定できる下限値および上限値は、[基本]タブの[データ形式]で選択したデータ タイプによって異なります。データ タイプの詳細は[、2-1 ページ「第 2 章 1.1 扱えるデータ」を](#page-32-0)参照してくだ さい。

" デバイス アドレス " を選択した場合は、読み出し元のワードデバイスを指定します。

をクリックすると、タグ エディタが表示されます。デバイス アドレスの設定手順は[、2-72 ページ「第 2 章](#page-103-0)  [5.1 デバイス アドレスを設定する」](#page-103-0)を参照してください。

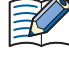

•[基本] タブの [データ タイプ] に "UBIN16(W)"、"BIN16(I)"、"UBIN32(D)"、"BIN32(L)"、"BCD4(B)"、"BCD8(EB)" を選択 し、小数値を表示する場合、[下限値]および[上限値]の固定値には整数を指定してください。 例) 上限値 に「1.25」を指定する場合は、「125」と入力します。

- 表示するデバイス アドレスの値が [基本] タブの [データ形式] で選択したデータ タイプの処理できるデータの範囲 を超えている場合は、[基本]タブの[範囲外またはエラー時に表示する記号]で選択した記号が表示されます。
- 入力した値が許容範囲を超えている場合や[基本]タブの[データ形式]で選択したデータ タイプの処理できるデー タの範囲を超えている場合は、[基本]タブの[範囲外またはエラー時に表示する記号]で選択した記号が表示され、 値を書き込みません。 ただし、[基本]タブの[範囲外の値を入力すると、最小値または最大値の近い方を表示する] チェックボックスがオンの場合は、範囲外の値が入力されると、最小値または最大値の近い方の値に修正して表示され ます。

## ■ データ オーバー通知設定

キーパッドで入力した値が許容範囲を超えた場合の部品の動作を設定します。

[許容範囲]で[下限値]または[上限値]チェックボックスをオンにした場合のみ設定できます。

通知する: 入力した数値または表示するデバイス アドレスの値が許容範囲を超えると、通知先のデバイス アドレスへ 1 を 書き込む場合は、このチェックボックスをオンにします。

通知デバイス アドレス:通知先のデバイス アドレスを指定します。

をクリックすると、タグ エディタが表示されます。デバイス アドレスの設定手順 は[、2-72 ページ「第 2 章 5.1 デバイス アドレスを設定する」を](#page-103-0)参照してください。

例) 上限値「100」を超える「140」や下限値「0」を超える「-10」を入力しようとすると、これらの値は書き込まれず、[基本] タブの[範囲外またはエラー時に表示する記号]で選択した記号が表示され、[データオーバー通知設定]の通知デバイス ア ドレス LM0 に 1 を書き込みます。

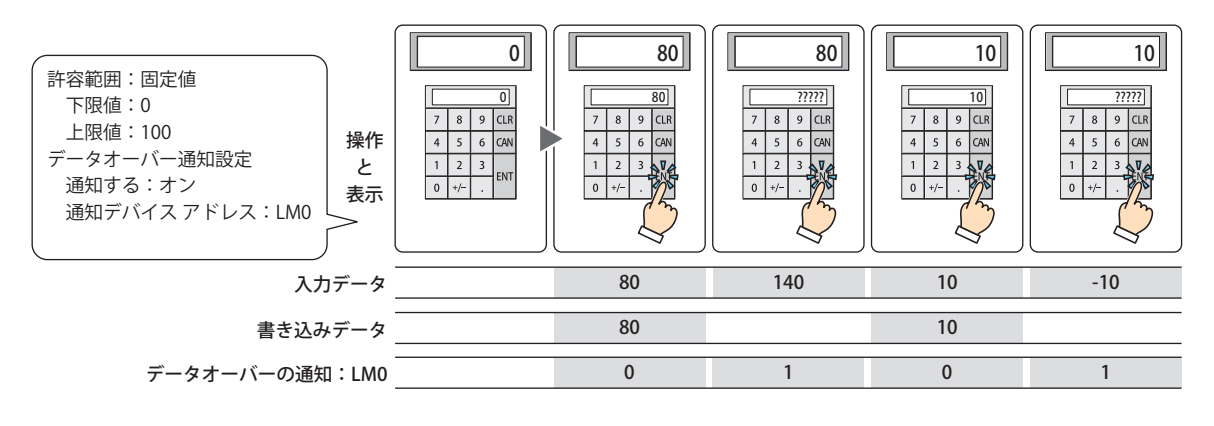

[基本] タブの「範囲外の値を入力すると、最小値または最大値の近い方を表示する]チェックボックスがオンの場合も、 範囲外の値が入力されると、[データオーバー通知設定]の通知デバイス アドレスに 1 を書き込みます。

# ●[動作条件] タブ

[動作条件]タブは、詳細モードで表示されます。

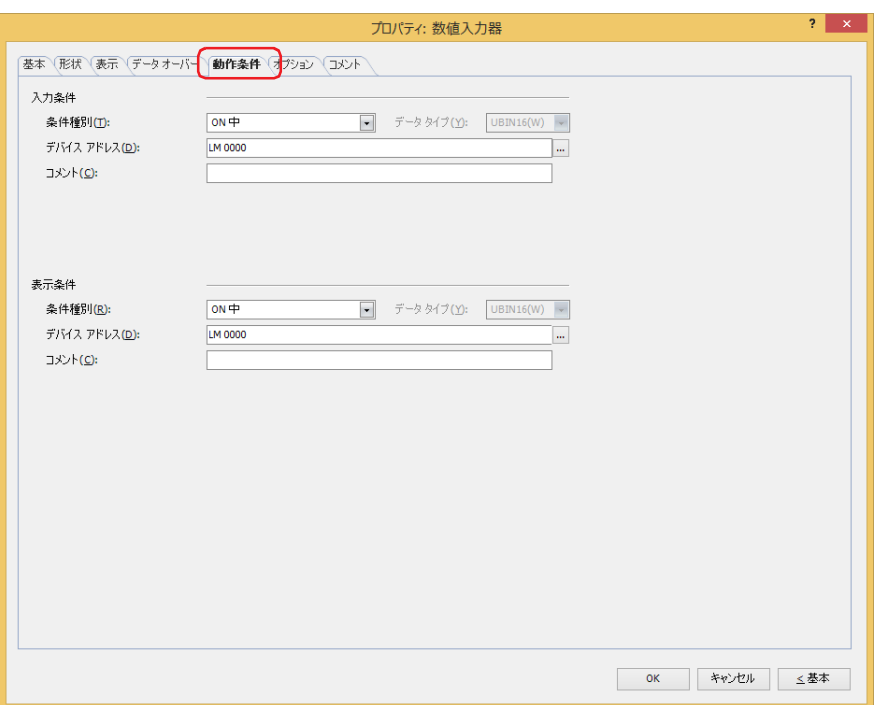

## ■ 入力条件

条件が成立している間は数値入力器が有効になり、動作します。不成立の間は数値入力器が無効になり、動作しません。

例) [条件種別]が "ON 中 "、[デバイス アドレス]が "LM0" の場合 LM0 が 0 の間、条件が成立していないので数値入力器は動作しません。 LM0 が 1 の間、条件が成立し数値入力器は動作します。

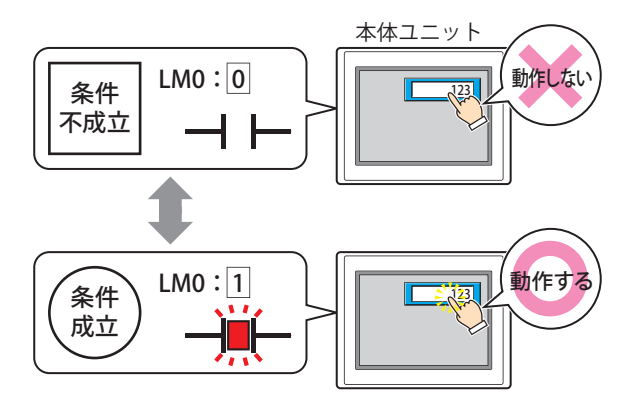

- 条件種別: 数値入力器を有効にする条件を次の中から選択します。
	- 常に有効: 常に数値入力器を有効にします。

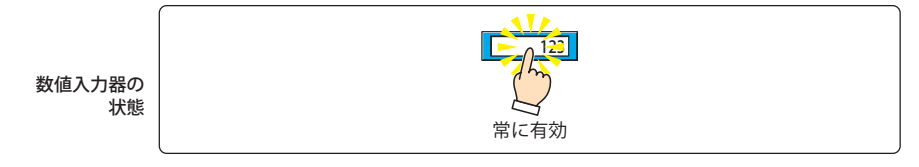

ON 中: デバイス アドレスの値が 1 のとき、数値入力器を有効にします。

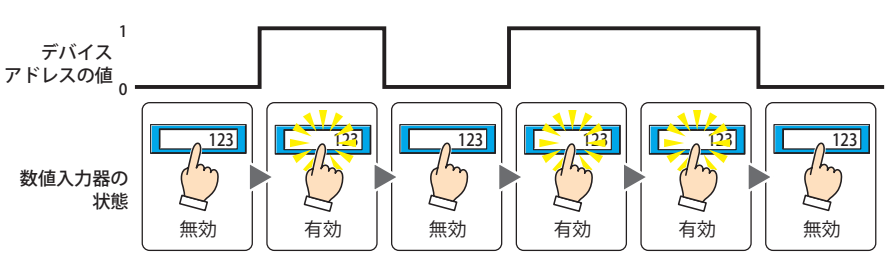

OFF 中: デバイス アドレスの値が 0 のとき、数値入力器を有効にします。

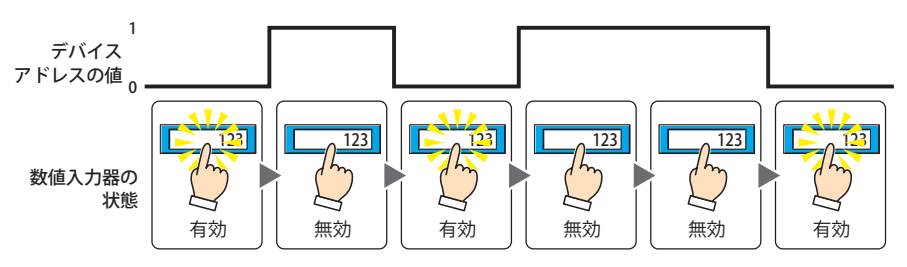

条件成立中: 条件が成立しているとき、数値入力器を有効にします。

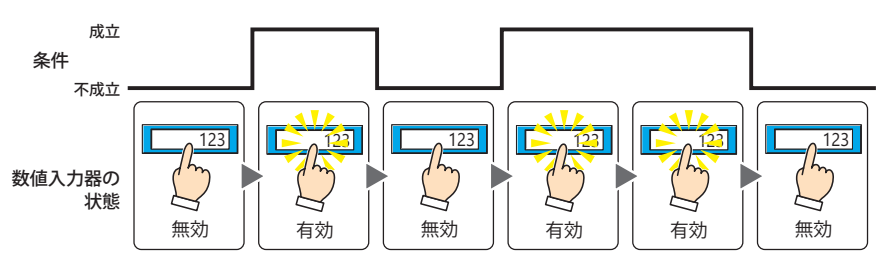

- データ タイプ: 入力条件の条件式で扱うデータの型を選択します。 [条件種別]で " 条件成立中 " を選択した場合のみ設定できます。 詳細は[、2-1 ページ「第 2 章 1.1 扱えるデータ」](#page-32-0)を参照してください。
- デバイス アドレス:入力条件となるビットデバイスまたはワードデバイスのビット位置を指定します。 [条件種別]で "ON 中 " または "OFF 中 " を選択した場合のみ設定できます。 をクリックすると、タグ エディタが表示されます。デバイス アドレスの設定手順は[、2-72 ページ「第 2 章](#page-103-0)  [5.1 デバイス アドレスを設定する」を](#page-103-0)参照してください。
- 条件: 入力条件の条件式を指定します。 [条件種別]で " 条件成立中 " を選択した場合のみ、条件式を設定できます。 をクリックすると、[条件設定]ダイアログボックスが表示されます。条件式の設定手順は[、2-75 ページ](#page-106-0) [「第 2 章 5.2 条件式を設定する」](#page-106-0)を参照してください。
- コメント: 入力条件のコメントを入力します。最大文字数は半角で 80 文字です。

#### **■** 表示条件

₹

- 条件が成立している間は数値入力器を表示します。不成立の間は数値入力器を表示しません。
- 例) [条件種別]が "ON 中 "、[デバイス アドレス]が "LM0" の場合 LM0 が 0 の間、条件が成立していないので数値入力器を表示しません。 LM0 が 1 の間、条件が成立し数値入力器を表示します。

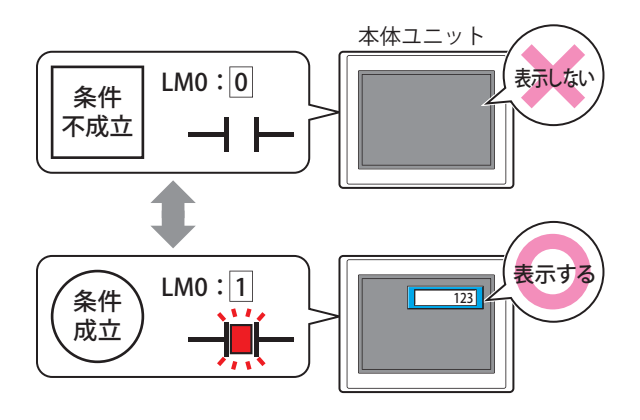

• 値の入力中に数値入力器が非表示になると、入力はキャンセルされます。また、標準キーパッドやキーパッドを設定し たサブ画面を表示していた場合は、これらの画面を閉じます。

• 複数の数値入力器を配置し、[ENT スイッチでフォーカスを移動する]チェックボックスをオンにしている場合は、入 力中の数値入力器が非表示になると入力モードが解除されます。

9

デ

ー

タ 表 示

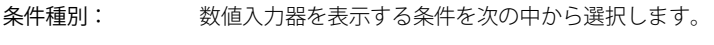

常に表示: 常に数値入力器を表示します。

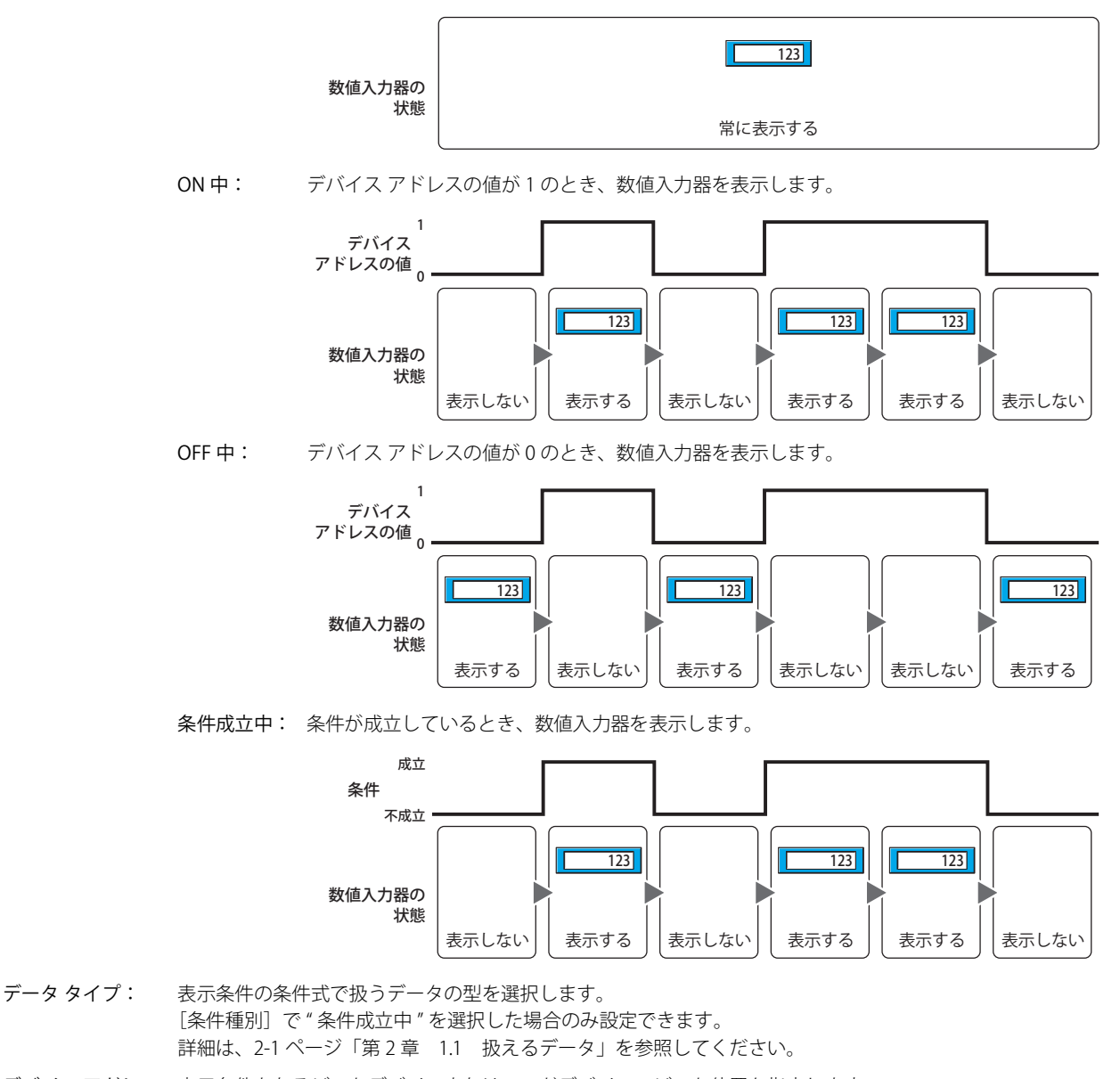

- デバイス アドレス:表示条件となるビットデバイスまたはワードデバイスのビット位置を指定します。 [条件種別]で "ON 中 " または "OFF 中 " を選択した場合のみ設定できます。 をクリックすると、タグ エディタが表示されます。デバイス アドレスの設定手順は[、2-72 ページ「第 2 章](#page-103-0)  [5.1 デバイス アドレスを設定する」を](#page-103-0)参照してください。
- 条件: 表示条件の条件式を指定します。 [条件種別]で " 条件成立中 " を選択した場合のみ、条件式を設定できます。 |… をクリックすると、[条件設定]ダイアログボックスが表示されます。条件式の設定手順は[、2-75 ページ](#page-106-0) [「第 2 章 5.2 条件式を設定する」](#page-106-0)を参照してください。
- コメント: 表示条件のコメントを入力します。最大文字数は半角で 80 文字です。

# ● [オプション] タブ

[オプション] タブは、詳細モードで表示されます。

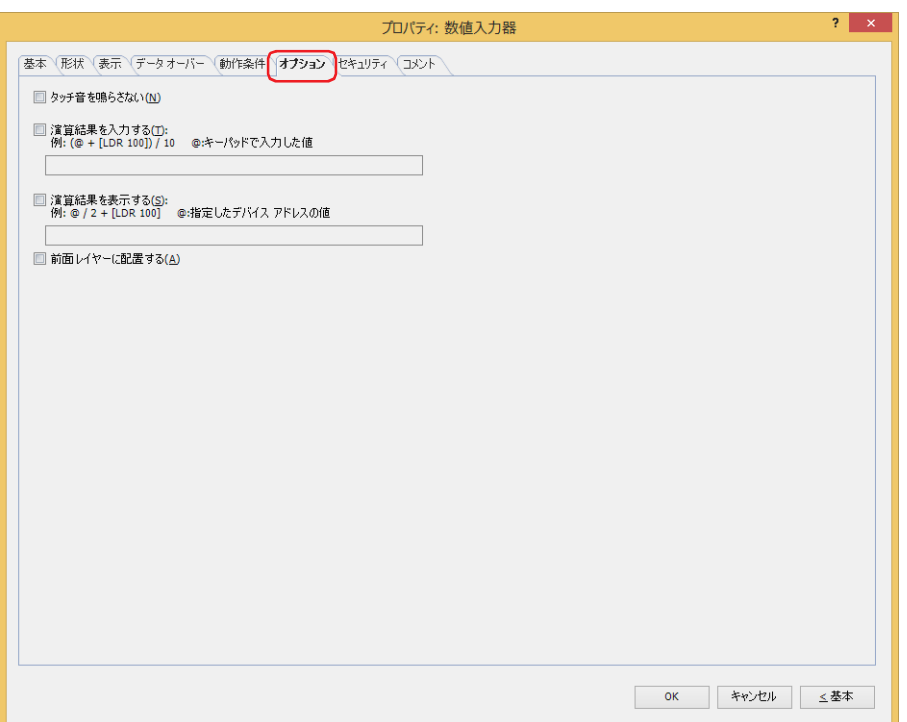

#### **■** 演算結果を入力する

キーパッドで入力した値に演算を加え、結果を書き込む場合は、このチェックボックスをオンにし、演算式を入力します。 例) デバイス アドレスの値の入力時に 60 で割る場合

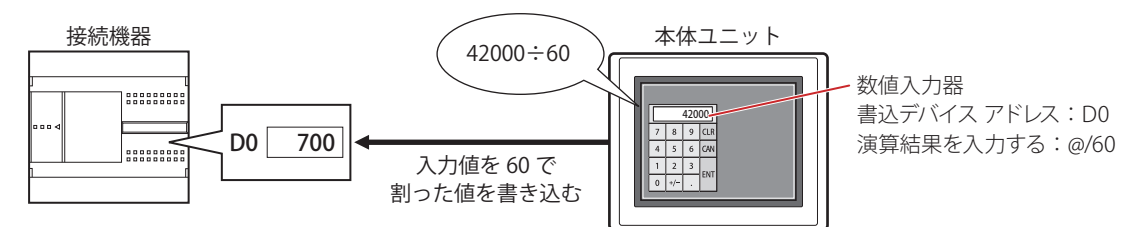

#### **■** 演算結果を表示する

デバイス アドレスの値に演算を加え、結果を表示する場合は、このチェックボックスをオンにし、演算式を入力します。 例) デバイス アドレスの値の表示時に 60 を掛ける場合

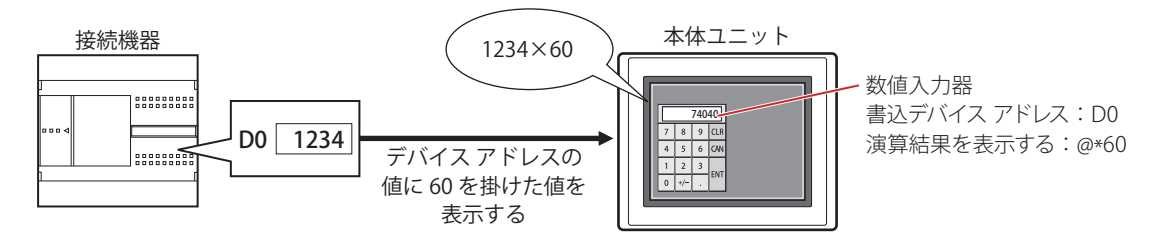

## **演算式**

演算式は、次のフォーマットで複数のデータと演算子を自由に組み合わせて設定できます。

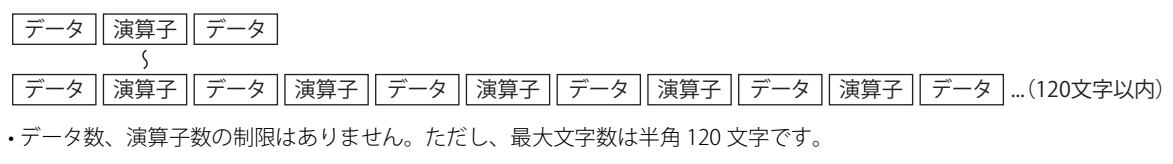

• 括弧を使用できます。

#### データ

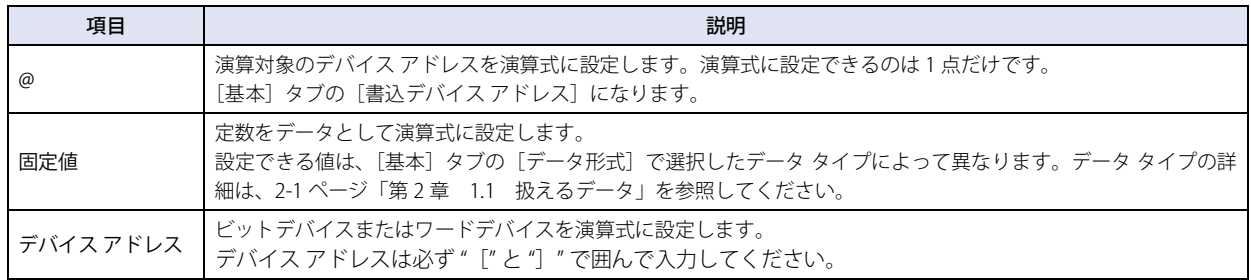

#### 演算子

データに対して実行する演算処理の種類を指定します。演算子の優先順位はスクリプトと同じです。詳細は[、25-61 ページ「第 25](#page-1386-0) [章 6.5 演算子の優先順位について」](#page-1386-0)を参照してください。

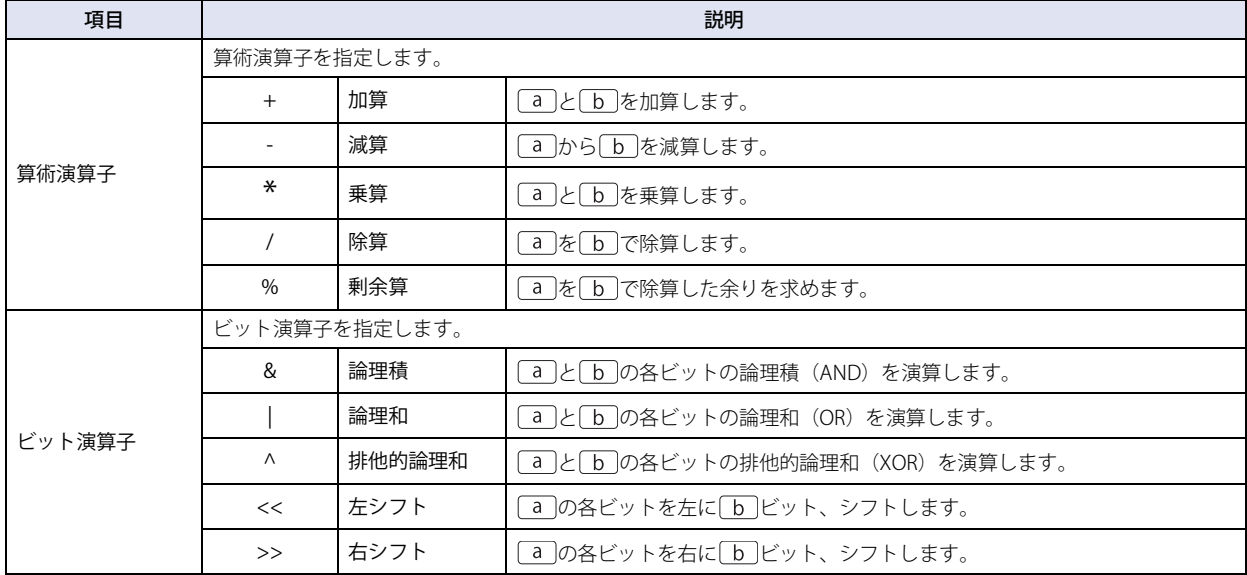

#### **演算式の入力例**

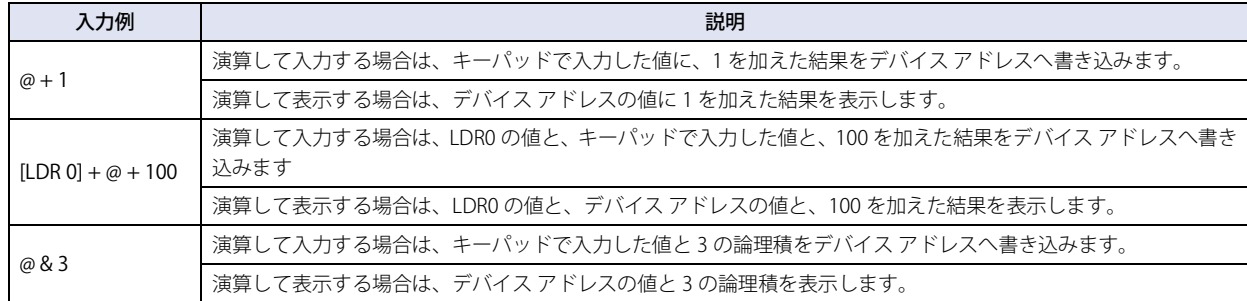

#### ■ タッチ音を鳴らさない

本体ユニットのタッチ音を鳴らす場合に、特定の部品のみタッチ音を鳴らさないようにします。 この部品のタッチ音を鳴らさない場合は、このチェックボックスをオンにします。

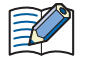

本体ユニットのタッチ音を鳴らす場合は、[プロジェクト設定] ダイアログボックスの[システム設定] タブで、[タッ チ音を鳴らす] チェックボックスをオンにします。

#### **■** 前面レイヤーに配置する

部品を前面レイヤーに配置する場合は、このチェックボックスをオンにします。描画図形や部品が重なった場合、前面レイヤーに 配置した描画図形や部品が優先して表示されます。詳細は[、5-33 ページ「第 5 章 7 描画図形や部品の重ね合わせについて」を](#page-394-0) 参照してください。

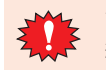

前面レイヤーでは、マゼンタ(赤:255、緑:4、青:255)を透明として扱います。前面レイヤーにマゼンタ(赤:255、 緑:4、青:255)を使用した描画図形や部品を配置していると、この色の部分が透明になります。

# ●[セキュリティ] タブ

セキュリティ グループで部品の表示と操作を制限します。

[セキュリティ機能を使用する]チェックボックスがオンの場合のみ設定できます。[セキュリティ機能を使用する]チェックボッ クスは、[セキュリティ] ダイアログボックスの [基本] タブで設定します。

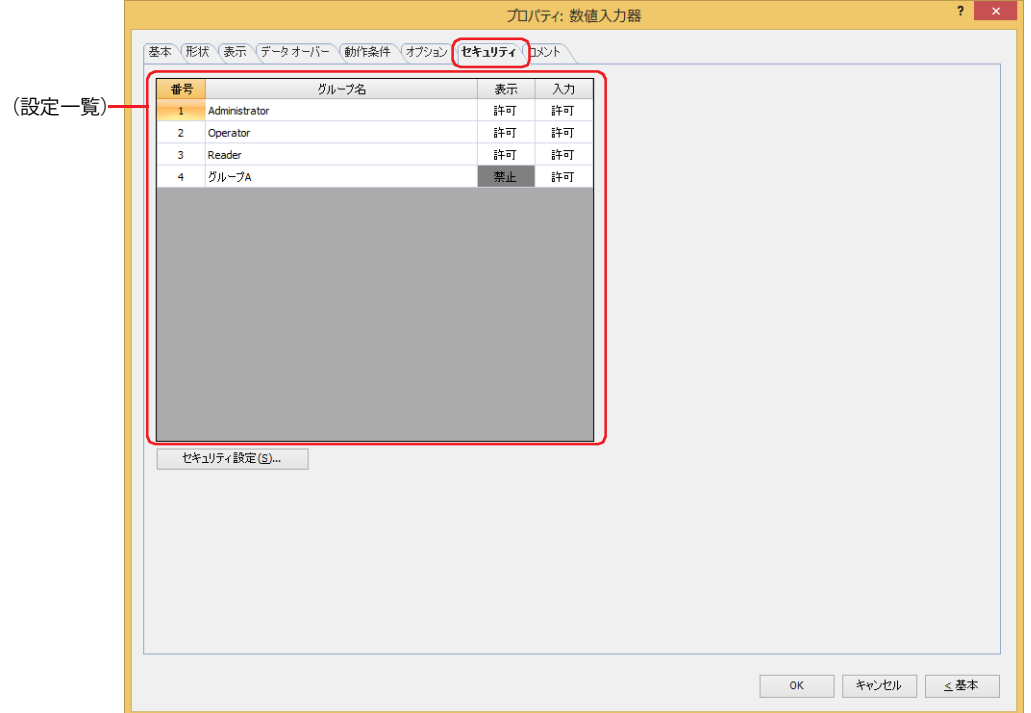

#### **■**(設定一覧)

١

本体ユニットで使用するセキュリティ グループが一覧表示されます。

- 番号: セキュリティ グループの番号 (1~15) が表示されます。
- グループ名: セキュリティ グループ名が表示されます。
- 表示: 部品の表示を許可するかどうかが表示されます。" 許可 " のセキュリティ グループのみ、この部品を表示できま す。すべてのセキュリティ グループを " 許可 " にすると、ユーザーアカウントが選択されていない状態でもこの 部品が表示されます。セルをダブルクリックすると、"許可"と"禁止"が切り替わります。
- 入力: 部品の操作を許可するかどうかが表示されます。" 許可 " のセキュリティ グループのみ、この部品を操作できま す。すべてのセキュリティ グループを " 許可 " にすると、ユーザーアカウントが選択されていない状態でもこの 部品を操作できます。セルをダブルクリックすると、"許可"と"禁止"が切り替わります。

•[表示]セルおよび[入力]セルの右クリックメニューで " 許可 " と " 禁止 " を切り替えることもできます。

•[表示] セルおよび [入力] セルの " 許可 " と " 禁止 " を切り替えることで表示や操作を制限でき、[動作条件] タブと 同じ機能が実現できます。

#### ■ [セキュリティ設定] ボタン

[セキュリティ設定]ダイアログボックスが表示されます。[セキュリティ設定]ダイアログボックスでセキュリティ グループを作 成すると、作成したセキュリティ グループを選択できます。詳細は[、24-19 ページ「第 24 章 2.2 セキュリティ グループの追加](#page-1284-0) [と編集」を](#page-1284-0)参照してください。

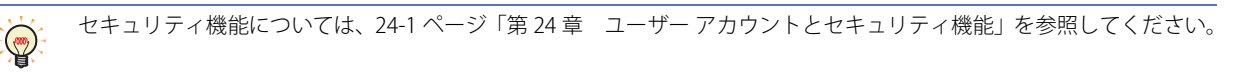

例) ユーザーと部品のセキュリティ グループを次のように設定している場合

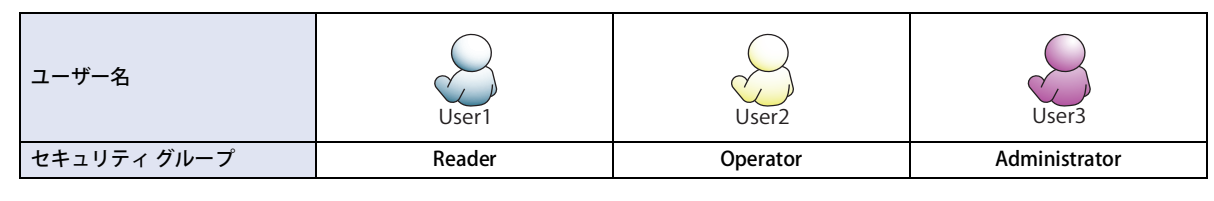

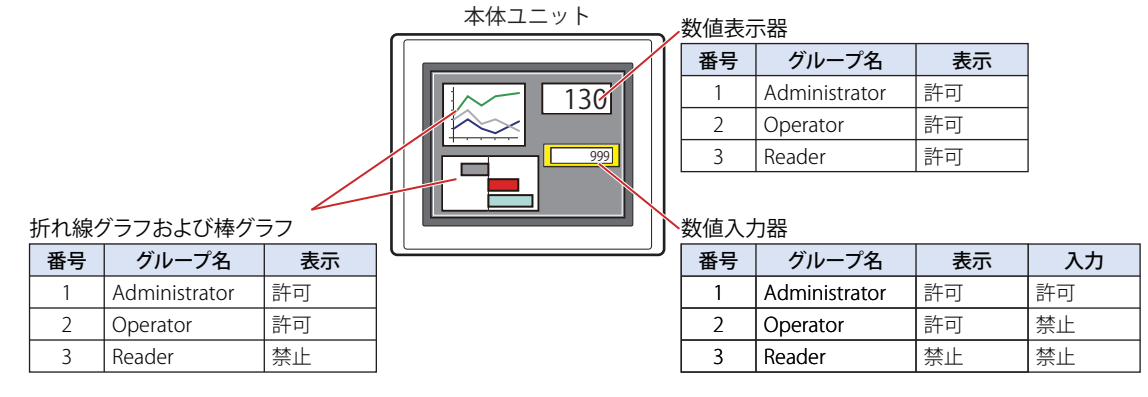

セキュリティグループが "Reader" の User1 では、 "Reader" の [表示] が " 禁止 " に設定されている部品が表示されません。 パスワード入力画面を開いて、セキュリティ グループが "Operator" の User2 に切り替えると、"Operator" の [表示] が " 許可 " に 設定されている部品が表示されます。

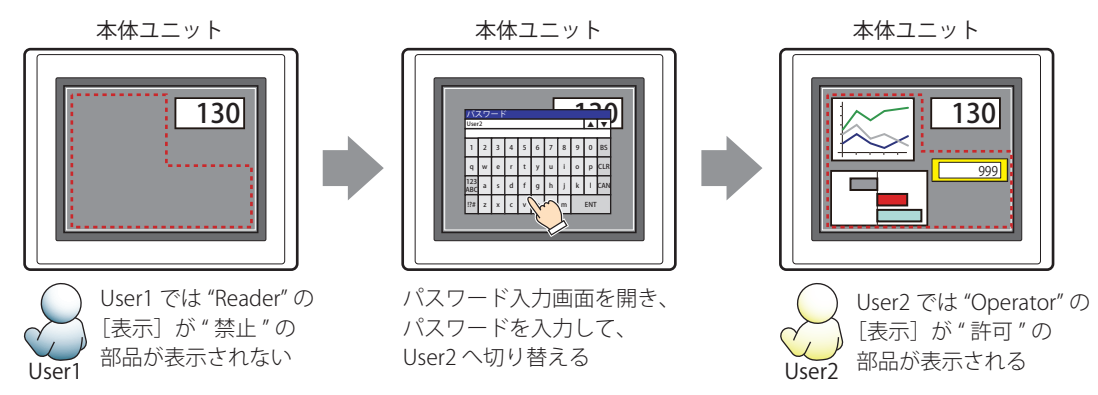

"Operator"のUser2では、"Operator"の[表示]が"許可"なので数値入力器は表示されますが、[入力]が"禁止"なので、操作できません。 パスワード入力画面を開いて、セキュリティ グループが "Administrator" の User3 に切り替えると、"Administrator" の「表示]が " 許可 " の部品が表示され、"Administrator" の[入力]が " 許可 " の部品を操作できます。

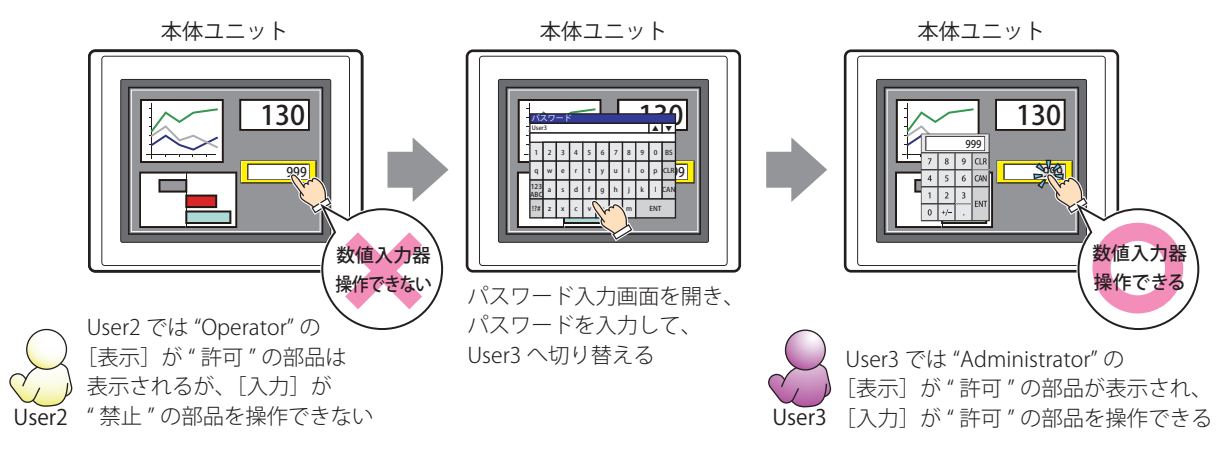

# ●[コメント] タブ

編集画面上に配置している部品、およびオブジェクト一覧の[番号]、[名前]、[種類]にマウスカーソルを近づけると表示される ポップアップテキストを設定します。

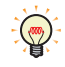

同じ形状の部品を複数配置している場合に、部品のプロパティ ダイアログボックスを開かなくても、マウスカーソルを 部品に重ねるだけで、部品の区別ができます。

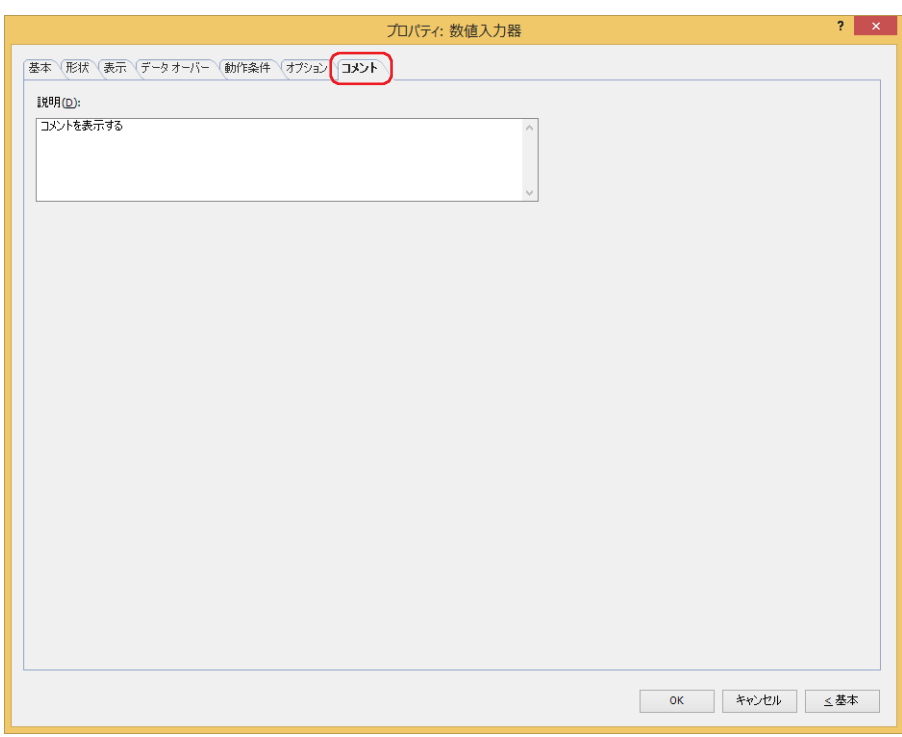

# **■** 説明

部品のコメントを入力します。最大文字数は半角で 80 文字です。

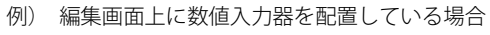

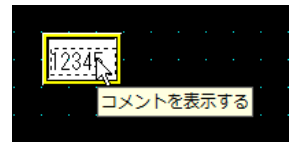

# **1.4 値の入力方法**

数値入力器でデバイス アドレスに値を書き込むには、キーパッドまたは特殊スイッチを使用します。入力方法は、次のとおりです。

## **■** 数値入力器を押し、標準キーパッドから値を入力する

プロパティ ダイアログボックスの[基本]タブの[キーパッド]で[種類]から " 標準 " を選択した数値入力器を画面に配置します。

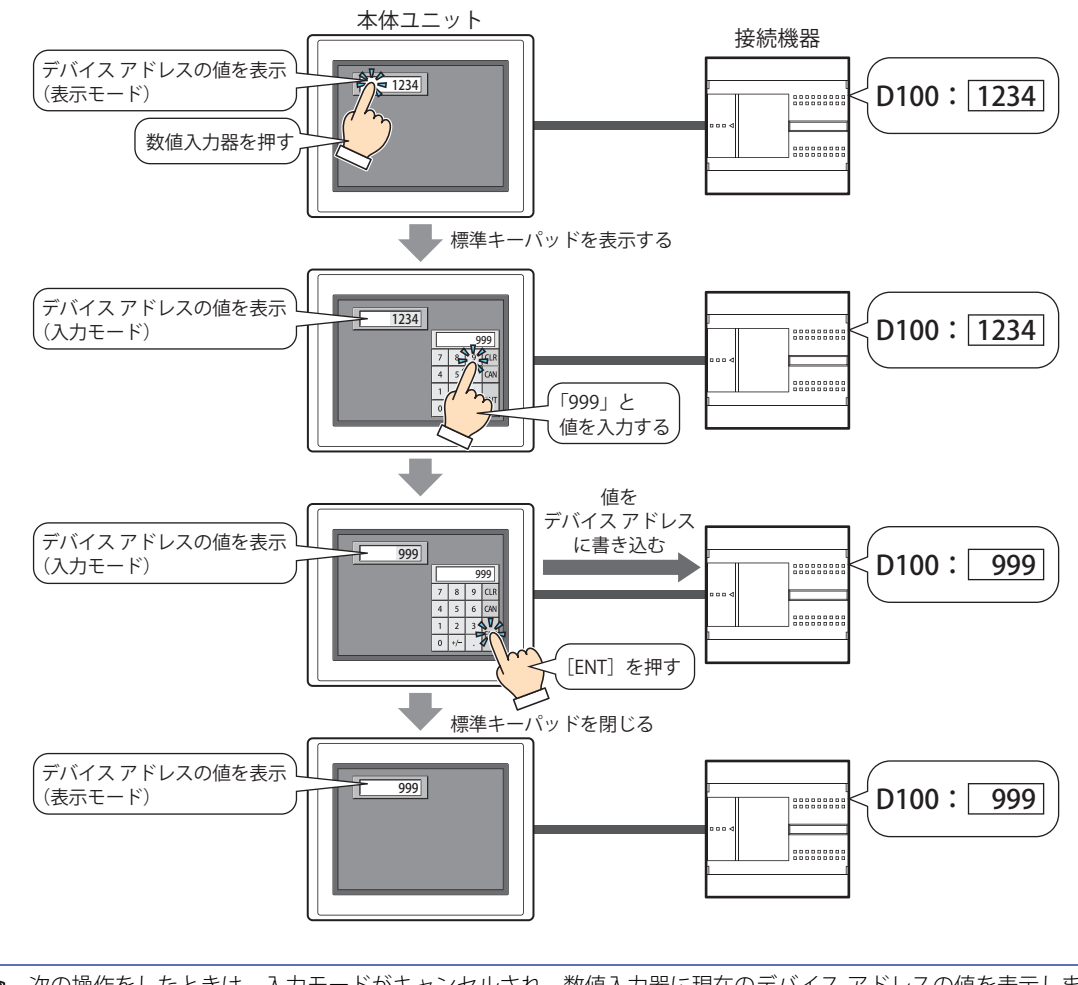

次の操作をしたときは、入力モードがキャンセルされ、数値入力器に現在のデバイス アドレスの値を表示します。値を 入力する場合は、再度数値入力器を押して、入力モードにしてください。

•[基本]タブの[ENT スイッチでフォーカスを移動する]チェックボックスがオフの場合、[ENT]を押してデバイス ア ドレスに値を書き込んだ

<sup>•[</sup>CAN]を押した

## **■** 数値入力器を押さずに、同じ画面上に設定しているキーパッドから直接値を入力する

プロパティ ダイアログボックスの [基本] タブの [キーパッド] で [種類] を " 編集中の画面 " を選択して [常に入力状態とする] チェックボックスをオンにした数値入力器とキーパッドを同じ画面に配置します。

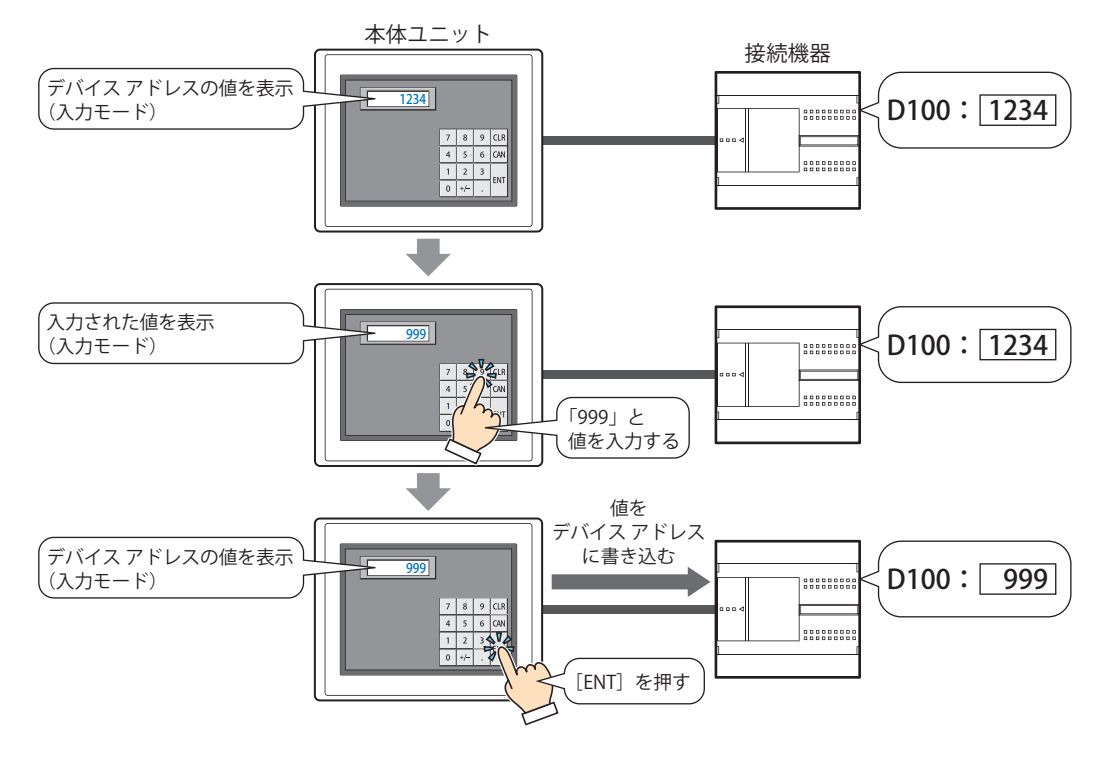

## **1.5 高度な使い方**

#### ● システム エリアを使用する

· [ENT] を押して値の入力を完了すると、システム エリア 2 の数値入力設定完了ビット (アドレス番号 +3 のビット 0)に 1 を書 き込みます。

他の機能の実行条件にシステム エリア 2 の数値入力設定完了ビット(アドレス番号 +3 のビット 0)を設定すると、[ENT]  $\mathbb{G}$ を押すと同時に他の機能を実行できます。

例) [ENT] を押すと同時にサブ画面を閉じる場合 画面切替コマンドのプロパティ ダイアログボックスで [基本] タブの [動作モード]から"サブ画面を閉じる"を 選択します。「動作条件]タブで「条件種別」を" ビット立上り"を選択し、「デバイス アドレス]でシステム エリ ア 2 の数値入力設定完了ビット (アドレス番号 +3 のビット 0) を設定します。

•[CAN]を押すと入力モードがキャンセルされ、システム エリア 2 の数値入力設定中止ビット(アドレス番号 +3 のビット 1)に

1 を書き込みます。ただし、[ENT] を押して値の入力を完了する前に、サブ画面のタイトルバーの X (閉じる) ボタンを押して キーパッドを閉じたり、他の数値入力器を押したりすると、入力モードはキャンセルされますが、システム エリア 2 の数値入力 設定中止ビット(アドレス番号+3のビット 1)に1を書き込みません。

• システム エリア 2 の数値入力設定完了ビットおよび数値入力設定中止ビットをクリアするには、システム エリア 1 の数値入力設 定ビットクリア(アドレス番号 +1 のビット 10)に 1を書き込みます。入力モードで数値入力器のキーパッドを押したときにこ れらのビットを自動的にクリアするには、[プロジェクト設定] ダイアログボックスの[システム設定] タブで[システム エリア 内のキーパッドビットを自動的にクリアする]チェックボックスをオンにします。

# **2 文字入力器**

# **FT2J-7U HG2J-7U HG5G-V HG4G-V HG3G-V HG2G-V HG2G-5T HG4G HG3G HG2G-5F HG1G HG1P**

# **2.1 文字入力器でできること**

文字入力器には、現在のデバイス アドレスの値を文字コードとして文字を表示する表示モードと、キーパッドや特殊スイッチを使 用して文字を入力し、入力した文字の文字コードをデバイス アドレスに書き込む入力モードがあります。部品が画面に表示された とき、文字入力器は表示モードになっています。キーパッドや特殊スイッチを押して文字を入力するには、文字入力器に触れて、 入力モードに切り替えます。

文字入力器では、次のようなことができます。

• キーパッドや特殊スイッチで入力した文字の文字コードをデバイス アドレスに書き込む

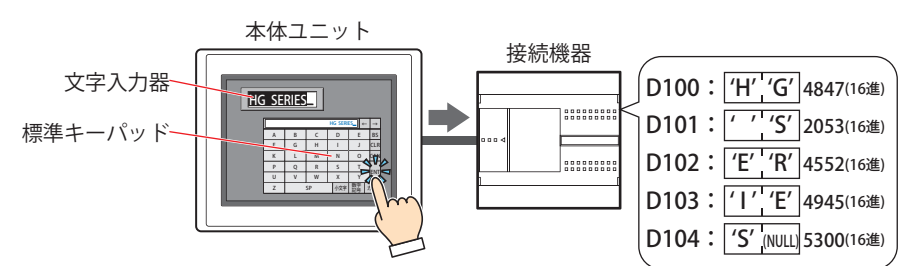

• 現在のデバイス アドレスの値を文字コードとして文字を表示する

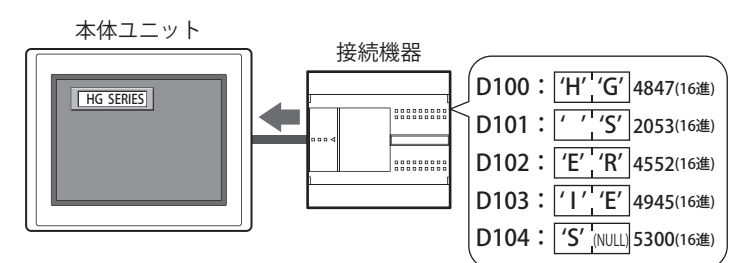

• 入力した文字を \*(アスタリスク)で表示する

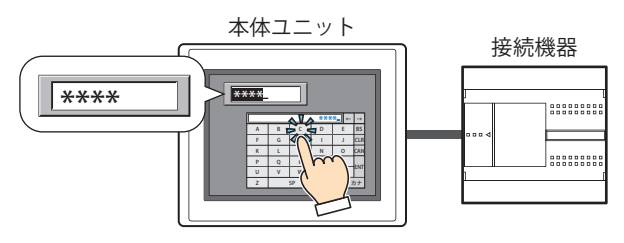

• 漢字を入力する

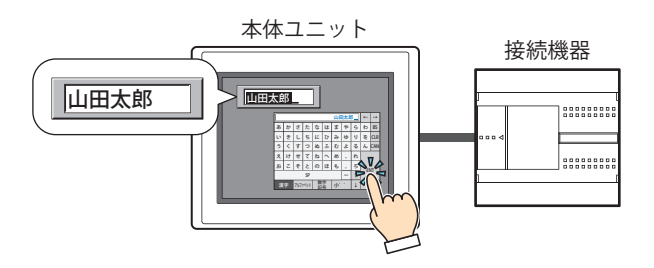

# **2.2 文字入力器の設定手順**

文字入力器の設定手順について説明します。

*1* [ホーム]タブの[部品]で[データ表示]をクリックし、[文字入力器]をクリックします。

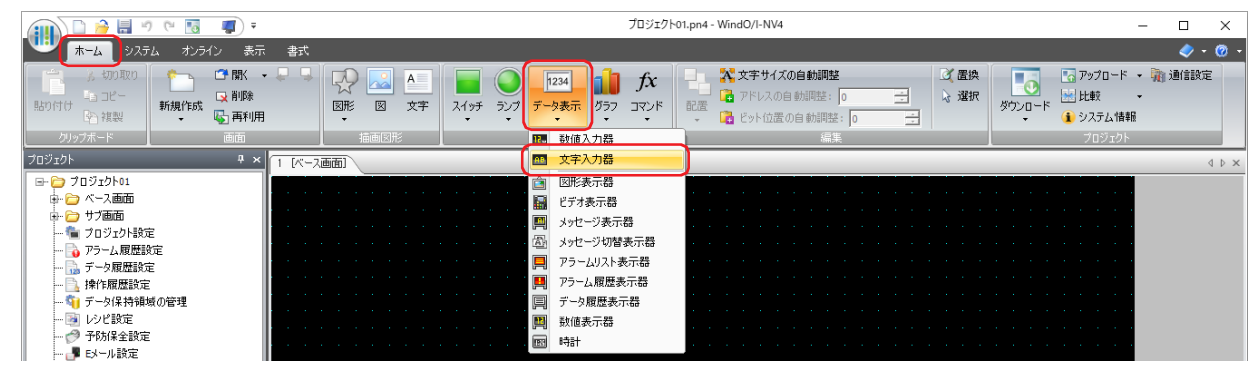

- *2* 編集画面上で、文字入力器を配置する位置をクリックします。
- *3* 配置した文字入力器をダブルクリックすると、プロパティ ダイアログボックスが表示されます。
- *4* 各タブの設定項目を必要に応じて設定します。

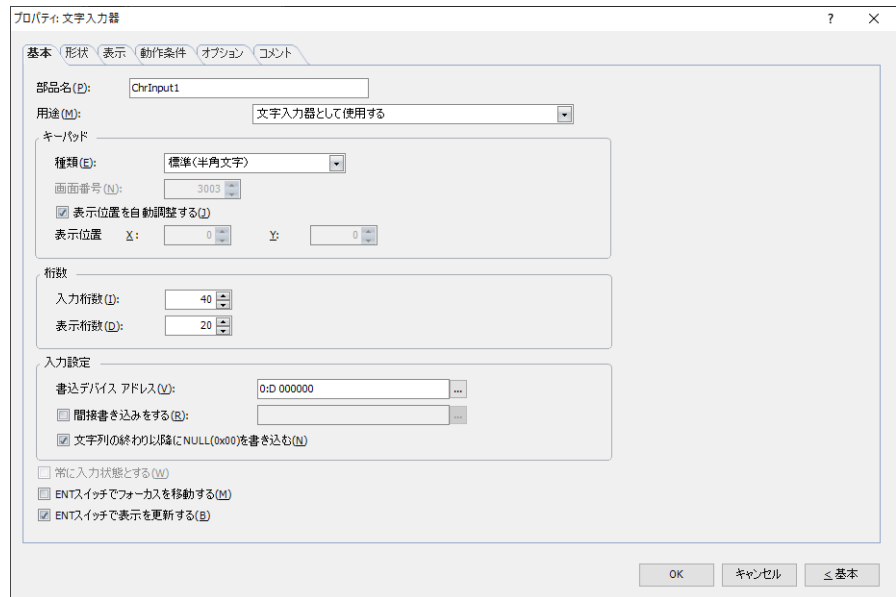

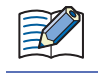

3

[動作条件]、[オプション]タブは、詳細モード時のみ表示されます。

[WindO/I-NV4 のオプション]ダイアログボックスの[デフォルトの設定]タブで、文字入力器のデフォルトを設定でき ます。詳細は[、2-62 ページ「第 2 章 \[デフォルトの設定\]タブ」を](#page-93-0)参照してください。

# **2.3 文字入力器のプロパティ ダイアログボックス**

プロパティ ダイアログボックスの各項目とボタンについて説明します。

# ●[基本] タブ

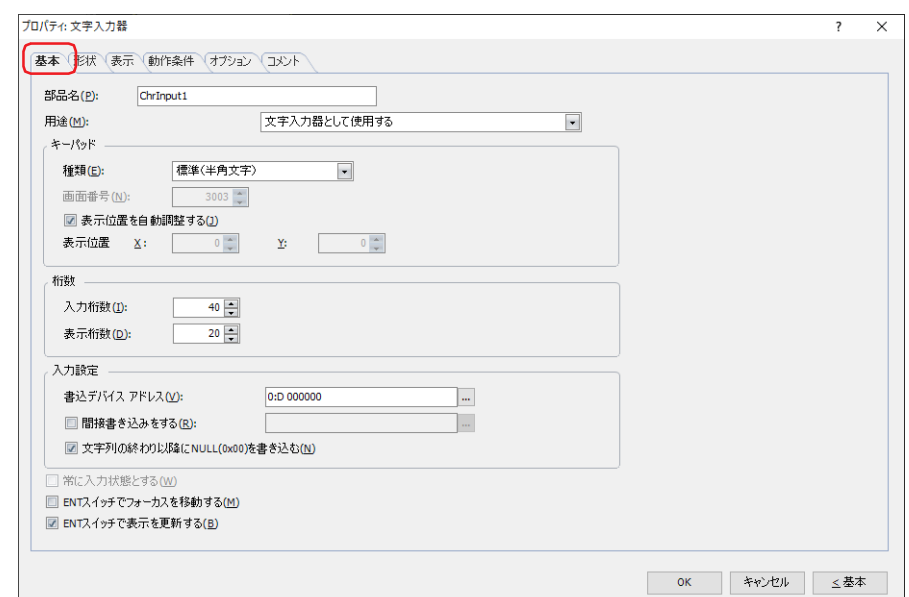

## **■** 部品名

部品の名前を入力します。最大文字数は半角で 20 文字です。

#### **■** 用途

文字入力器の用途を次の中から選択します。

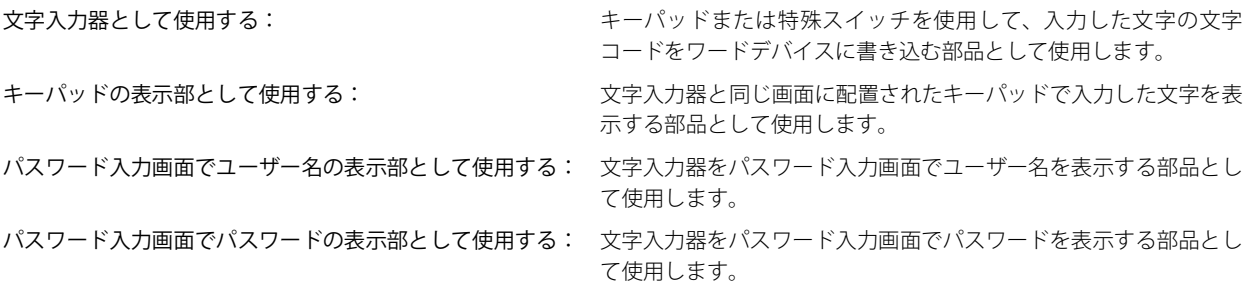

## **■** キーパッド

文字入力器に文字を入力するためのキーパッドを設定します。

種類: キーパッドを設定した場所に応じて、種類を次の中から選択します。

- 標準(半角文字): 半角文字入力用の標準キーパッドを使用します。標準キーパッドとは、標準キー パッド用サブ画面に設定されているキーパッドです。詳細は[、5-26 ページ「第 5](#page-387-0) [章 4.3 標準キーパッド用サブ画面」を](#page-387-0)参照してください。
- 標準(ひらがな): 全角文字入力用の標準キーパッドを使用します。標準キーパッドとは、標準キー パッド用サブ画面に設定されているキーパッドです。詳細は[、5-26 ページ「第 5](#page-387-0) [章 4.3 標準キーパッド用サブ画面」を](#page-387-0)参照してください。
- サブ画面: サブ画面に設定したキーパッドを使用します。
- 編集中の画面: 文字入力器と同じ画面に設定したキーパッドを使用します。

9

画面番号: カランス キーパッドを設定したサブ画面の画面番号 (1~3015)を指定します。

[種類]で " サブ画面 " を選択した場合のみ設定できます。

表示位置を自動調整する: キーパッドを設定したサブ画面を文字入力器と重ならない位置にサブ画面を表示する場合は、この チェックボックスをオンにします。 [種類]で " 標準(半角文字)"、" 標準(ひらがな)" または " サブ画面 " を選択した場合のみ設定できます。

表示位置 X、Y: キーパッドを設定したサブ画面の表示位置を座標で指定します。 画面の左上隅を原点として、サブ画面の左上が X および Y 座標になります。 [種類]で " 標準(半角文字)"、" 標準(ひらがな)" または " サブ画面 " を選択し、[表示位置を自動調 整する]チェックボックスをオフにした場合のみ設定できます。 1 ドット単位で指定します。 X:0 ~(ベース画面横サイズ -1) Y:0~ (ベース画面縦サイズ -1)

#### **■** 桁数

表示する桁数を指定します。

- 入力桁数: 文字入力器で入力できる桁数 (1~127) を指定します。入力する 1 文字あたり、半角文字は 1 桁、全角文字は 2 桁 が必要です。
- 表示桁数: 文字入力器の表示部で表示できる桁数(1 ~ 100)を指定します。半角、全角にかかわらず、表示する 1 文字あたり 1 桁が必要です。

#### **■** 入力設定

入力した文字の文字コードの書き込み先を指定します。

書込デバイス アドレス: 入力した文字の文字コードの書き込み先のワードデバイスを指定します。 をクリックすると、タグ エディタが表示されます。デバイス アドレスの設定手順は[、2-72 ページ「第](#page-103-0) [2 章 5.1 デバイス アドレスを設定する」を](#page-103-0)参照してください。

間接書<mark>き込みをする<sup>\*1</sup>:</mark> デバイス アドレスの値によって、書き込み先のワードデバイスを変更する場合は、このチェックボック スをオンにし、デバイス アドレスを指定します。 をクリックすると、タグ エディタが表示されます。デバイス アドレスの設定手順は[、2-72 ページ「第](#page-103-0) [2 章 5.1 デバイス アドレスを設定する」を](#page-103-0)参照してください。 間接書き込みの詳細は[、2-5 ページ「第 2 章 間接読み出しと間接書き込みの設定」](#page-36-0)を参照してください。

<span id="page-671-0"></span>\*1 詳細モード時のみ

文字列の終わり以降に NULL (0x00) を書き込む[\\*1:](#page-672-0)

入力した文字列の桁数が「入力桁数]より小さい場合、文字列の終わり以降から「入力桁数」で指定さ れるアドレス番号のデバイス アドレスすべてに NULL(0x00)を書き込む場合は、このチェックボック スをオンにします。

例) [入力桁数]が 10、入力した文字列の桁数が 5 の場合

<span id="page-672-0"></span>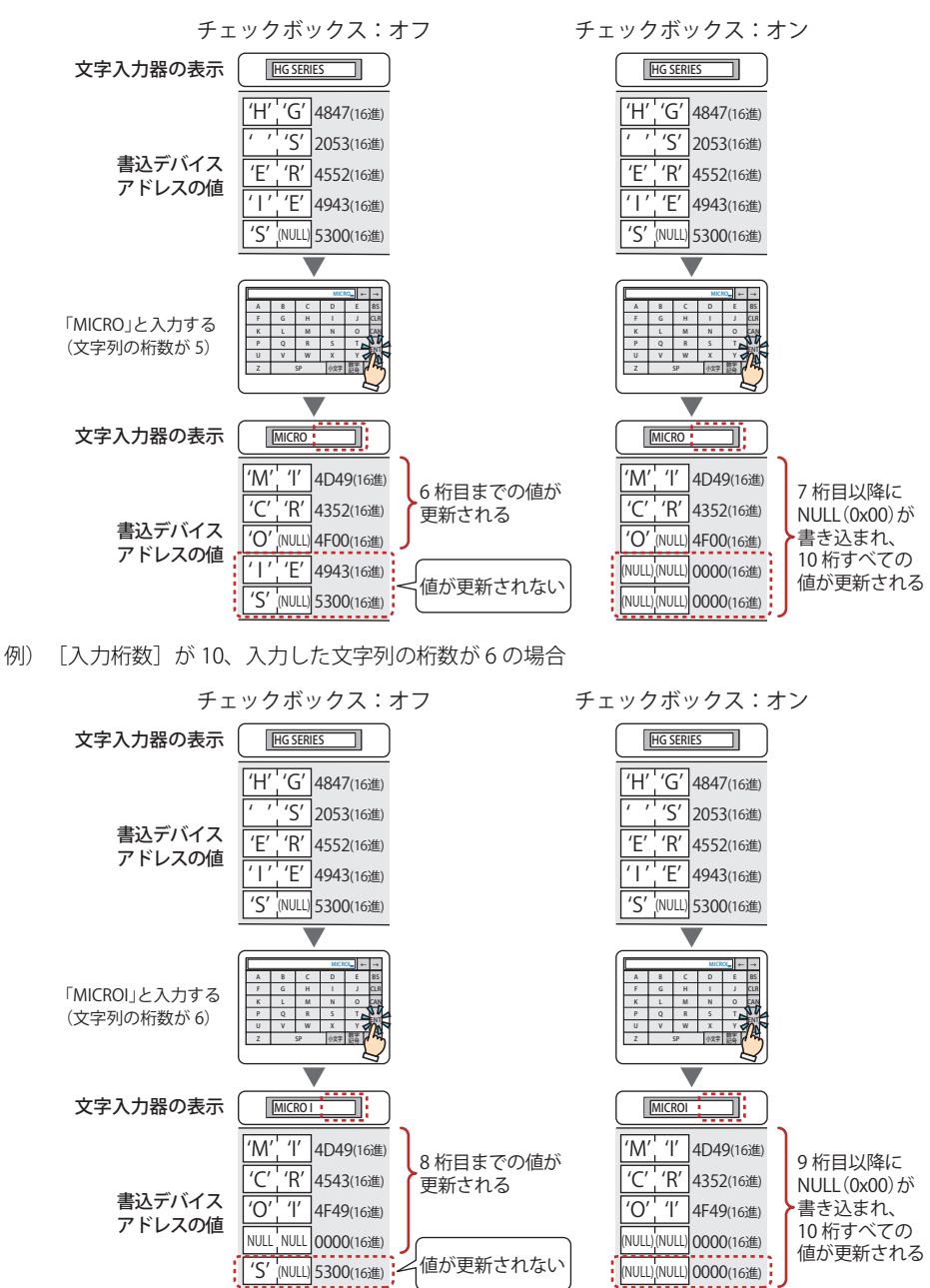

9 デ タ 表 示 ー

#### **■** 常に入力状態とする [\\*1](#page-673-0)

画面に表示された文字入力器に触れずに、キーパッドや特殊スイッチを押して文字を入力する場合は、このチェックボックスをオ ンにします。

- [種類]で " 編集中の画面 " を選択した場合のみ設定できます。
- 例)「常に入力状態とする]チェックボックスをオンにした場合

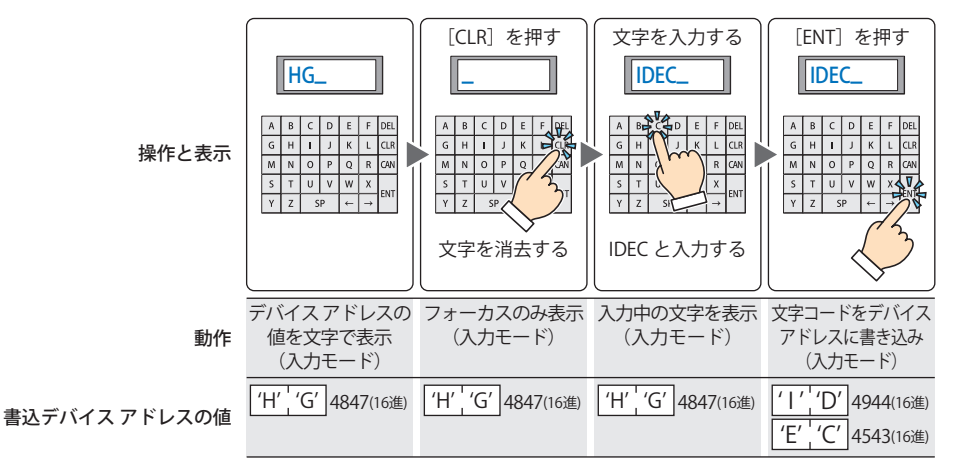

[常に入力状態とする]を設定した数値入力器や文字入力器を使用すると、同じ画面に設定した他の数値入力器や文字入 力器は動作しません。

例)[常に入力状態とする]チェックボックスおよび[ENT スイッチで表示を更新する]チェックボックスをオフにした場合

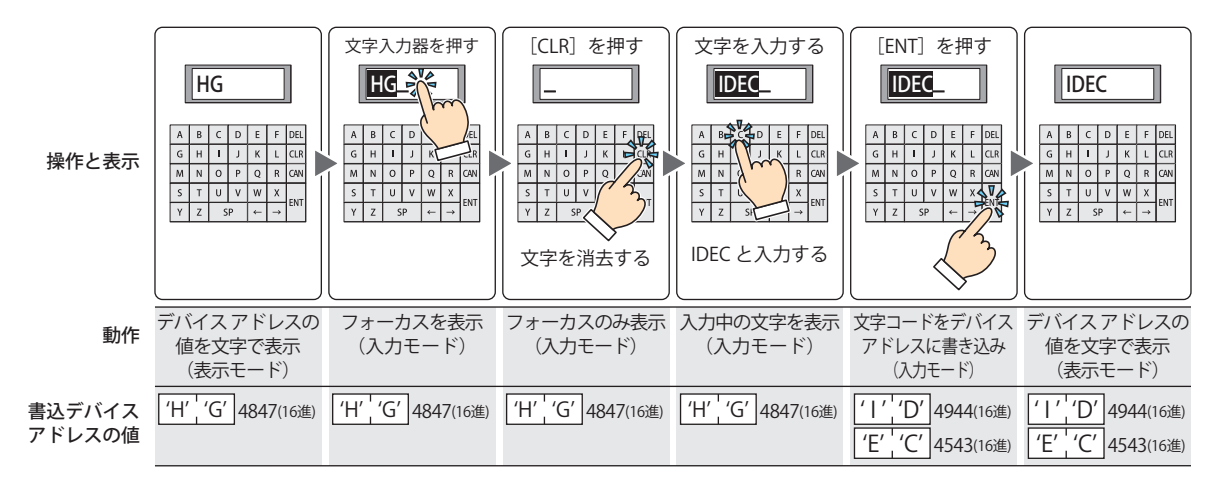

<span id="page-673-0"></span>\*1 詳細モード時のみ

## **■** ENT スイッチでフォーカスを移動する [\\*1](#page-674-0)

画面上に複数の文字入力器を設定しているときに、それぞれの文字入力器に文字を続けて入力する場合は、このチェックボックス をオンにします。

[ENT]を押すたびに、[フォーカス オーダー]にしたがってフォーカスが文字入力器間を移動します。[表示] タブで [画面]の 「フォーカス オーダー】をクリックし、フォーカスを移動する順番に文字入力器をクリックします。

例) 文字入力器 A および B を設定し、文字入力器 A の [ENT スイッチでフォーカスを移動する]チェックボックスをオン、文字 入力器 B の [ENT スイッチでフォーカスを移動する]チェックボックスをオフにした場合

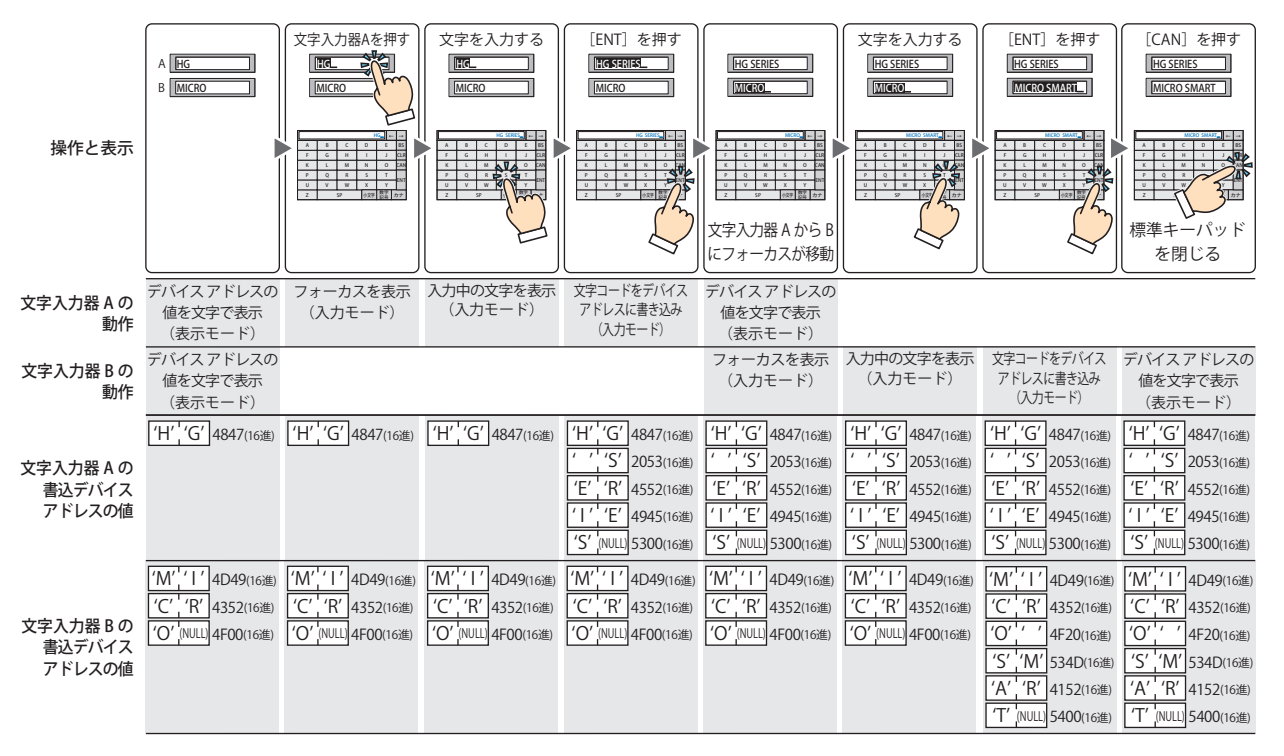

#### **■** ENT スイッチで表示を更新する [\\*1](#page-674-0)

現在の文字を表示したままで文字を入力し、[ENT]を押したときに表示を更新する場合は、このチェックボックスをオンにします。 このチェックボックスがオフの場合は、文字キーを押すごとに表示を更新し、入力中の文字を表示します。

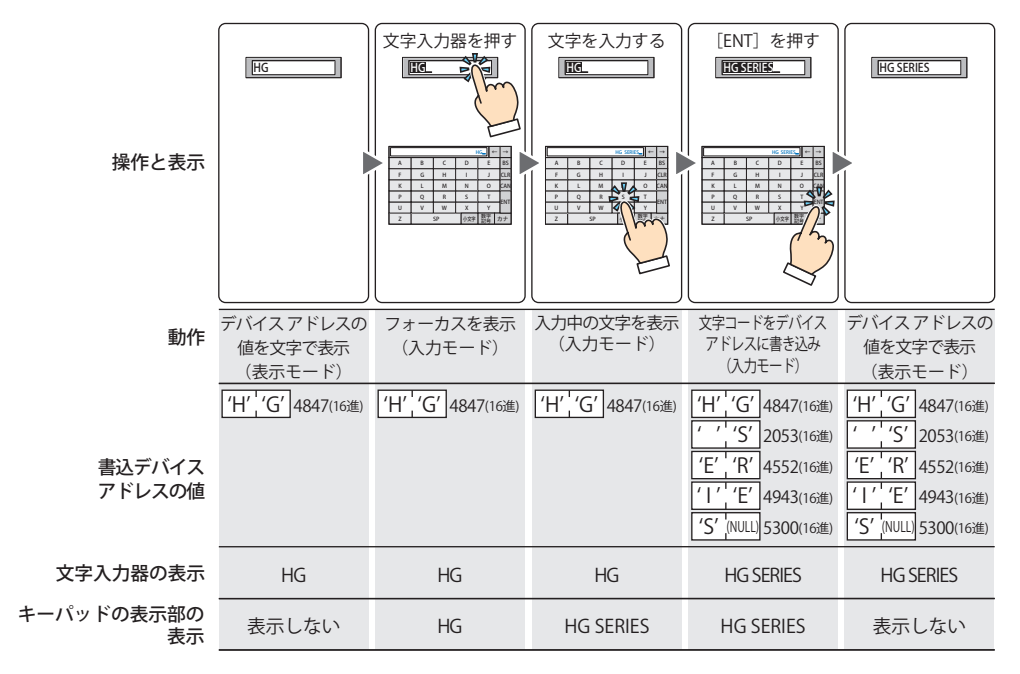

<span id="page-674-0"></span>\*1 詳細モード時のみ

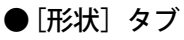

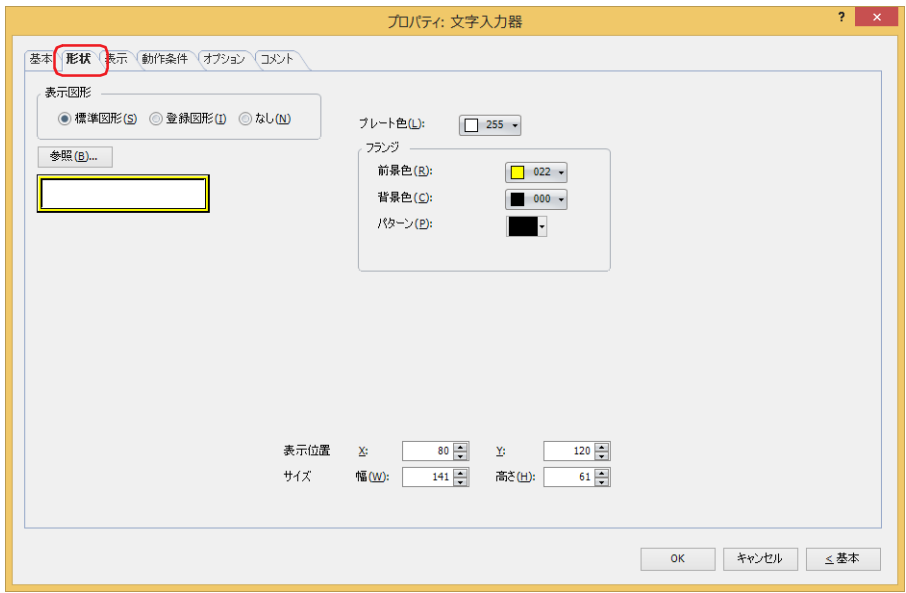

#### **■** 表示図形

部品の外形として使用する図形の種類を選択します。

標準図形: WindO/I-NV4 にあらかじめ用意されている図形を使用します。

登録図形: ピクチャ マネージャーで登録した画像ファイルを使用します。 画像ファイルの制限については[、2-20 ページ「第 2 章 1.4 扱える画像ファイル」](#page-51-0)を参照してください。

なし: 部品の外形を表示しません。

#### ■ [参照] ボタン

図形の一覧から、部品の外形に使用する図形を選択します。このボタンをクリックすると、[表示図形]の設定に応じて、標準図形 ブラウザまたはピクチャ マネージャーが表示されます。

#### ■ プレート色

標準図形のプレートの色(カラー256色、モノクロ16色)を選択します。 このボタンをクリックすると、カラーパレットが表示されます。カラーパレットから色を選択します。

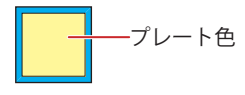

# **■** フランジ

前景色、背景色:標準図形のフランジの前景色および背景色(カラー 256 色、モノクロ 16 色)を選択します。 このボタンをクリックすると、カラーパレットが表示されます。カラーパレットから色を選択します。

パターン: 標準図形のフランジの模様を選択します。 このボタンをクリックすると、パターンパレットが表示されます。パターンパレットから模様を選択します。

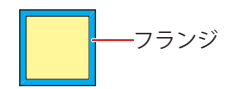

# ■ 表示位置

X、Y: 部品の表示位置を座標で指定します。 画面の左上隅を原点として、部品の左上が X および Y 座標になります。

- X: 0~ (ベース画面横サイズ -1)
- Y: 0~ (ベース画面縦サイズ -1)

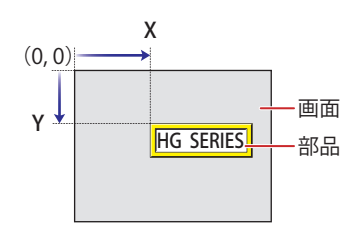

# **■** サイズ

- 幅、高さ: 部品の大きさを幅および高さで指定します。
	- 幅: 20 ~(ベース画面横サイズ)
	- 高さ: 20 ~(ベース画面縦サイズ)

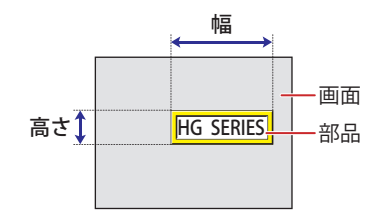

# ● [表示] タブ

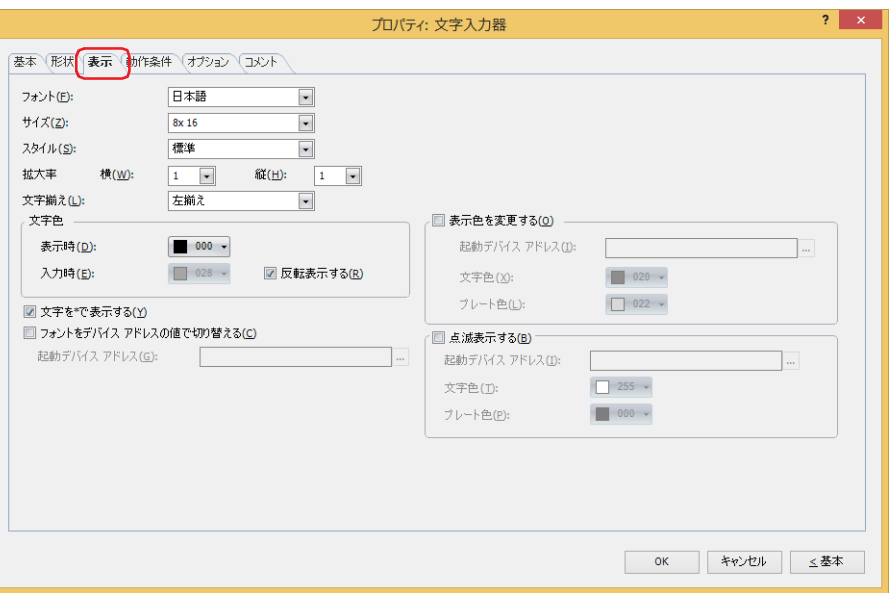

#### **■** フォント

表示する文字に使用するフォントを次の中から選択します。 " 欧文 "、" 日本語 "、" 中央ヨーロッパ言語 "、" バルト諸国言語 "、" キリル言語 "、" 欧文ストローク [\\*1"](#page-677-0) 表示できる文字はフォントによって異なります。詳細は[、2-6 ページ「第 2 章 1.2 扱える文字」を](#page-37-0)参照してください。

#### **■** サイズ

表示する文字の大きさを指定します。設定できるフォントとサイズは、機種によって異なります。

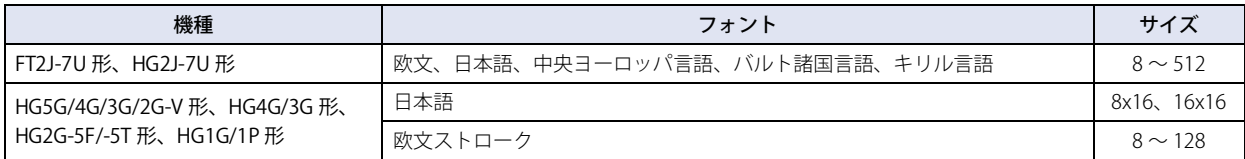

## **■** スタイル [\\*1](#page-677-0)

表示する文字のスタイルを " 標準 " または " 太字 " から選択します。 [フォント]で " 欧文 "、" 日本語 "、" 中央ヨーロッパ言語 "、" バルト諸国言語 "、" キリル言語 " を選択した場合のみ設定できます。

## **■** 拡大率 [\\*1](#page-677-0)

[フォント]で " 欧文 "、" 日本語 "、" 中央ヨーロッパ言語 "、" バルト諸国言語 "、" キリル言語 " を選択した場合のみ設定できます。 横、縦: 表示する文字の拡大率(0.5、1 ~ 8)を選択します。

#### **■** 文字揃え

左右方向の文字揃えを次の中から選択します。 " 左揃え "、" 中央揃え "、" 右揃え " 詳細は[、付 -7 ページ「付録 5 文字揃え」](#page-1698-0)を参照してください。

#### **■** 文字色

表示する文字の色(カラー 256 色、モノクロ 16 色)を選択します。 このボタンをクリックすると、カラーパレットが表示されます。カラーパレットから色を選択します。 表示モード時と入力モード時の文字色をそれぞれ設定できます。ただし、[入力時]は、[反転表示する]チェックボックスをオフ にした場合のみ設定できます。

#### **■** 反転表示する

入力モード時に、表示モード時の文字色とプレート色を反転表示する場合は、このチェックボックスをオンにします。 [形状]タブの[表示図形]で[標準図形]を選択した場合のみ設定できます。

<span id="page-677-0"></span>\*1 HG5G/4G/3G/2G-V 形、HG4G/3G 形、HG2G-5F/-5T 形、HG1G/1P 形のみ

## ■ 文字を \* で表示する <sup>[\\*2](#page-678-0)</sup>

入力した文字を \*(アスタリスク)で表示する場合は、このチェックボックスをオンにします。 このチェックボックスをオンにすると、文字入力器が入力モードのとき、特殊スイッチまたはキーパッドから文字を入力するまで 何も表示されません。何も表示されていない状態で[ENT]を押すと、書込デバイス アドレスに 0 を書き込みます。

#### **■** フォントをデバイス アドレスの値で切り替える [\\*2](#page-678-0)

表示する文字に使用するフォントをデバイス アドレスの値によって切り替える場合は、このチェックボックスをオンにします。 [基本]タブの[キーパッド]の[種類]で " 標準(半角文字)"、" 標準(ひらがな)" または " サブ画面 " を選択している場合に は、キーパッド(サブ画面)を切替えることもできます。

起動デバイス アドレス: フォントを切り替える条件となるワードデバイス (2 ワード) を指定します。

をクリックすると、タグ エディタが表示されます。デバイス アドレスの設定手順は[、2-72 ページ](#page-103-0) [「第 2 章 5.1 デバイス アドレスを設定する」を](#page-103-0)参照してください。

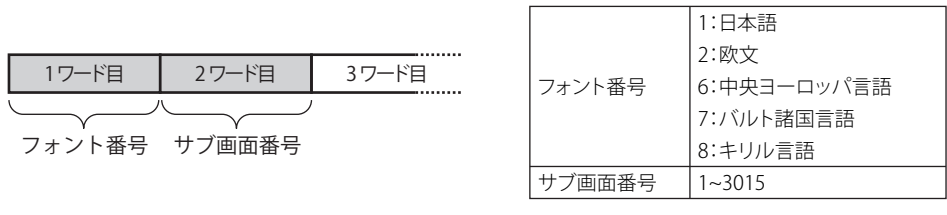

例) [起動デバイス アドレス]に D100 を設定し、標準キーパッド (サブ画面 3003)から欧文の文字を 入力する文字入力器を使って、サブ画面 100 から中央ヨーロッパ言語の文字を入力する場合 D100 に 6、D101 に 100 を書き込みます。

#### ■ 表示色を変更する<sup>[\\*2](#page-678-0)</sup>

文字やプレートの色を切り替える場合は、このチェックボックスをオンにします。

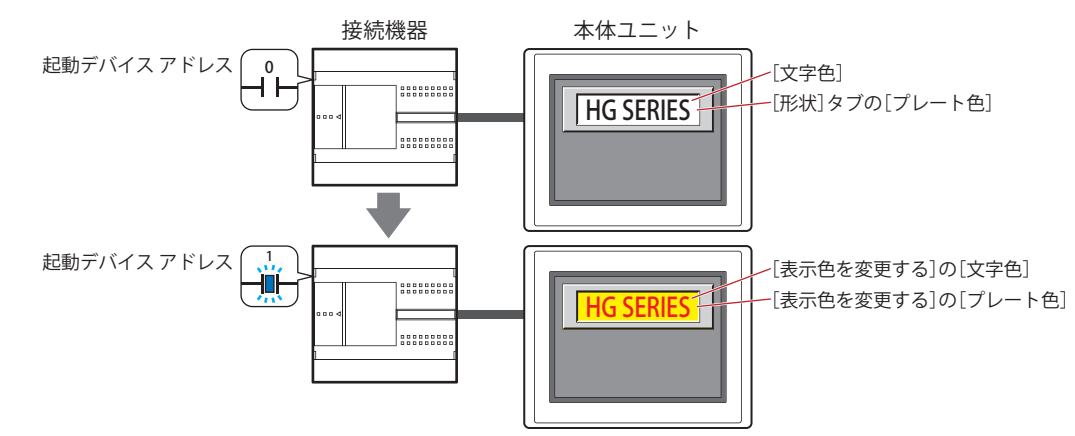

起動デバイス アドレス:文字やプレートの色を切り替える条件となるビットデバイスまたはワードデバイスのビット位置を指定 します。

をクリックすると、タグ エディタが表示されます。デバイス アドレスの設定手順は[、2-72 ページ「第](#page-103-0) [2 章 5.1 デバイス アドレスを設定する」](#page-103-0)を参照してください。 デバイス アドレスの値が0の場合、[文字色]および[形状]タブの[プレート色]で指定した色で表示します。 デバイス アドレスの値が1の場合、「表示色を変更する]の「文字色」および「プレート色]で指定した 色で表示します。

文字色: カリ替え時の文字の色(カラー256色、モノクロ16色)を選択します。 このボタンをクリックすると、カラーパレットが表示されます。カラーパレットから色を選択します。

#### プレート色: リリ替え時のプレート色(カラー256色、モノクロ16色)を選択します。 このボタンをクリックすると、カラーパレットが表示されます。カラーパレットから色を選択します。 [形状] タブの [表示図形] で [標準図形] を選択した場合のみ設定できます。

<span id="page-678-0"></span>\*2 詳細モード時のみ

## ■ 点滅表示する<sup>[\\*2](#page-679-0)</sup>

文字やプレートの色を点滅させる場合は、このチェックボックスをオンにします。 点滅時の表示は、次のとおりです。

•[表示色を変更する]チェックボックスがオフの場合

[文字色]および[形状]タブの[プレート色]で指定した色と、[点滅表示する]の[文字色]および[プレート色]で指定し た色を交互に表示します。

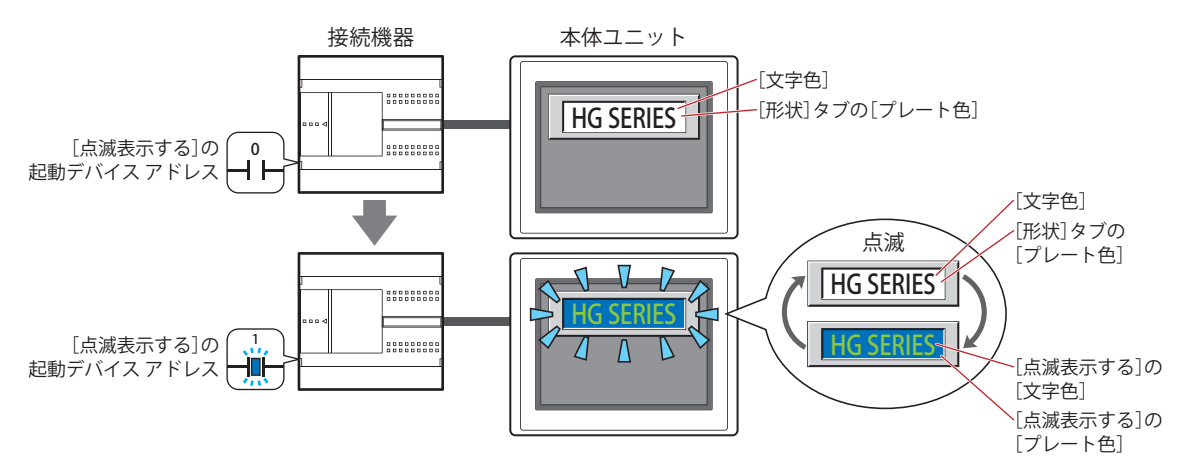

•[表示色を変更する]チェックボックスがオン

- [表示色を変更する]の起動デバイス アドレスの値が 0 の場合、[文字色]および [形状] タブの [プレート色]で指定した色 と、「点滅表示する]の「文字色」および「プレート色」で指定した色を交互に表示します。

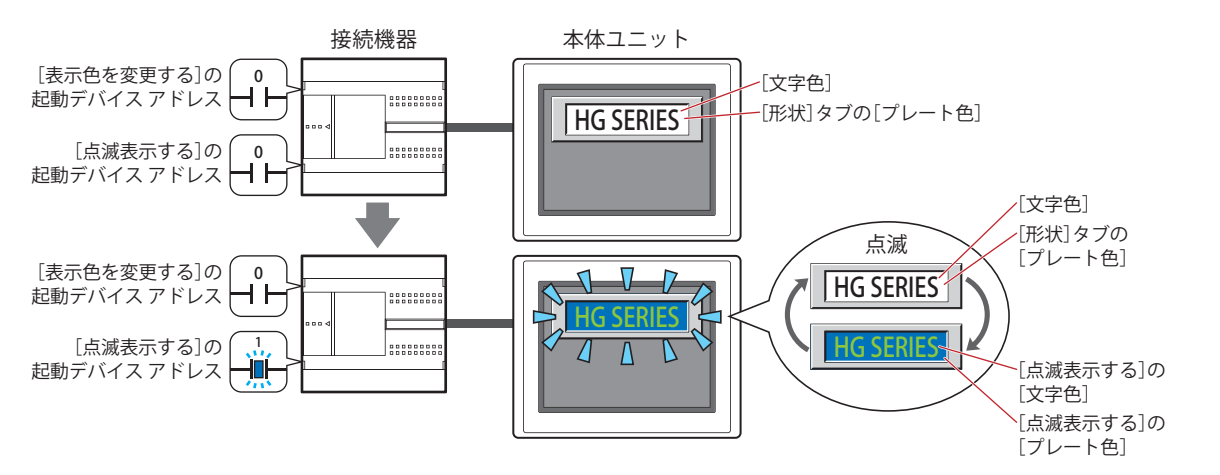

- [表示色を変更する]の起動デバイス アドレスの値が 1 の場合、[表示色を変更する]の[文字色]および [プレート色]で指 定した色と、[点滅表示する]の[文字色]および[プレート色]で指定した色を交互に表示します。

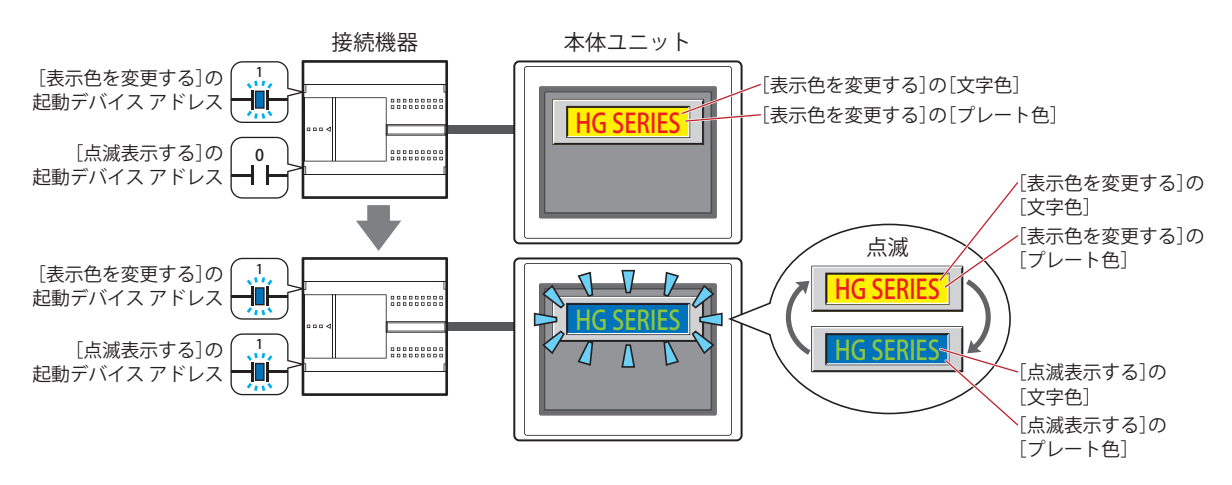

<span id="page-679-0"></span>\*2 詳細モード時のみ

起動デバイス アドレス:点滅させる条件となるビットデバイスまたはワードデバイスのビット位置を指定します。 をクリックすると、タグ エディタが表示されます。デバイス アドレスの設定手順は[、2-72 ページ「第](#page-103-0) [2 章 5.1 デバイス アドレスを設定する」](#page-103-0)を参照してください。 点滅の間隔は、[プロジェクト設定]ダイアログボックスの[システム設定]タブの[点滅周期]で設定 します。

- 文字色: アンスの大成時の文字の色(カラー256色、モノクロ16色)を選択します。 このボタンをクリックすると、カラーパレットが表示されます。カラーパレットから色を選択します。
- プレート色: 点滅時のプレート色(カラー 256 色、モノクロ 16 色)を選択します。 このボタンをクリックすると、カラーパレットが表示されます。カラーパレットから色を選択します。 [形状]タブの[表示図形]で[標準図形]を選択した場合のみ設定できます。

# ●[動作条件] タブ

[動作条件]タブは、詳細モードで表示されます。

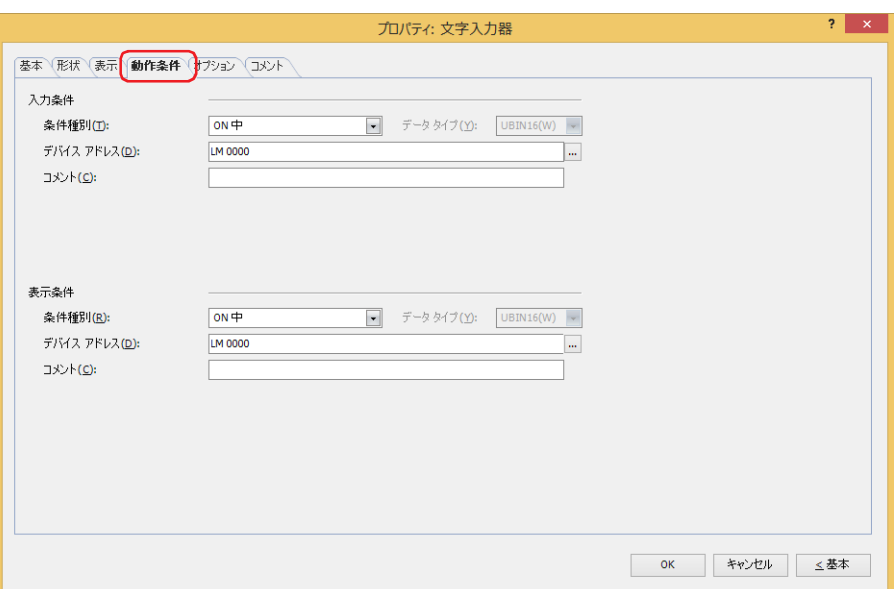

## ■ 入力条件

条件が成立している間は文字入力器が有効になり、動作します。不成立の間は文字入力器が無効になり、動作しません。 例) [条件種別]が "ON 中 "、[デバイス アドレス]が "LM0" の場合

LM0 が 0 の間、条件が成立していないので文字入力器は動作しません。 LM0 が 1 の間、条件が成立し文字入力器は動作します。

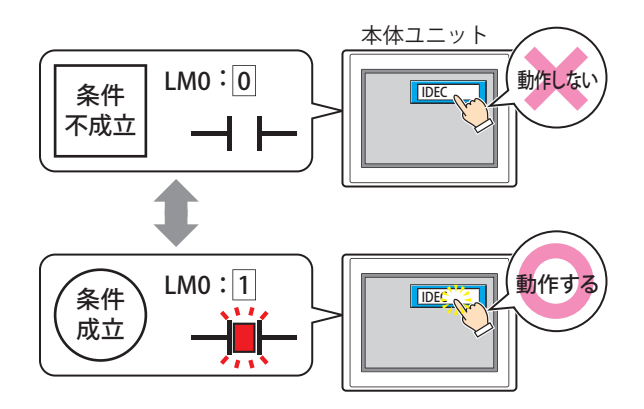

- 条件種別: 文字入力器を有効にする条件を次の中から選択します。
	- 常に有効: 常に文字入力器を有効にします。

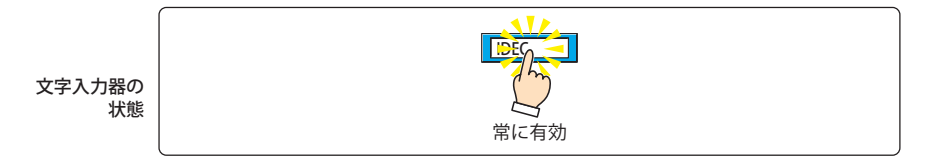

ON 中: デバイス アドレスの値が 1 のとき、文字入力器を有効にします。

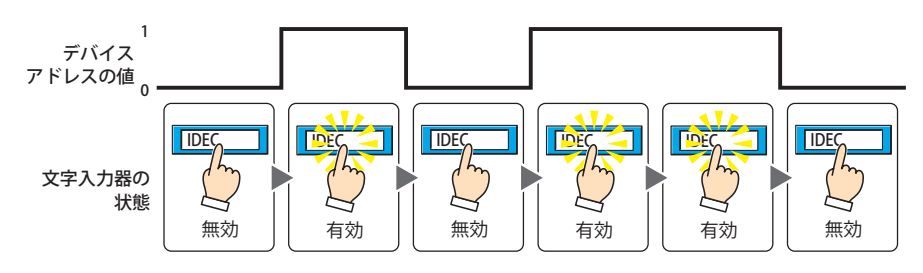

OFF 中: デバイス アドレスの値が 0 のとき、文字入力器を有効にします。

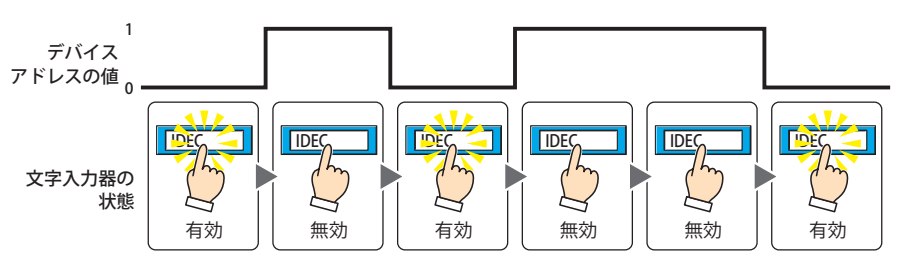

条件成立中: 条件が成立しているとき、文字入力器を有効にします。

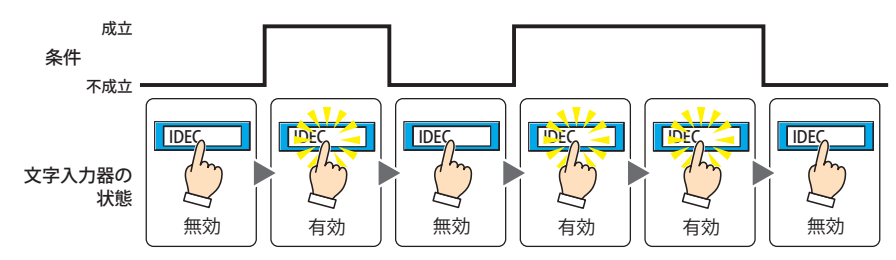

- データ タイプ: 入力条件の条件式で扱うデータの型を選択します。 [条件種別]で " 条件成立中 " を選択した場合のみ設定できます。 詳細は[、2-1 ページ「第 2 章 1.1 扱えるデータ」を](#page-32-0)参照してください。
- デバイス アドレス:入力条件となるビットデバイスまたはワードデバイスのビット位置を指定します。 [条件種別]で "ON 中 " または "OFF 中 " を選択した場合のみ設定できます。 をクリックすると、タグ エディタが表示されます。デバイス アドレスの設定手順は[、2-72 ページ「第 2 章](#page-103-0)  [5.1 デバイス アドレスを設定する」を](#page-103-0)参照してください。
- 条件: 入力条件の条件式を指定します。 [条件種別]で " 条件成立中 " を選択した場合のみ、条件式を設定できます。 --- をクリックすると、[条件設定]ダイアログボックスが表示されます。条件式の設定手順は[、2-75 ページ](#page-106-0) 「第2章 5.2 条件式を設定する」を参照してください。
- コメント: 入力条件のコメントを入力します。最大文字数は半角で 80 文字です。

#### **■** 表示条件

条件が成立している間は文字入力器を表示します。不成立の間は文字入力器を表示しません。

例) [条件種別]が "ON 中 "、[デバイス アドレス]が "LM0" の場合 LM0 が 0 の間、条件が成立していないので文字入力器を表示しません。 LM0 が 1 の間、条件が成立し文字入力器を表示します。

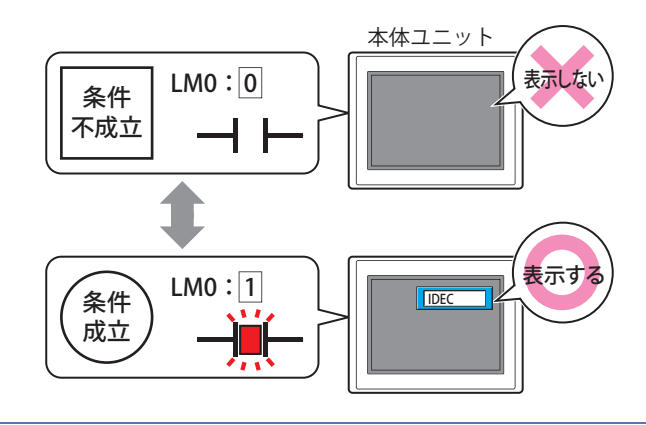

 $\exists\heartsuit$ 

• 文字の入力中に文字入力器が非表示になると、入力はキャンセルされます。また、標準キーパッドやキーパッドを設定 したサブ画面を表示していた場合は、これらの画面を閉じます。

・複数の文字入力器を配置し、[ENT スイッチでフォーカスを移動する] チェックボックスをオンにしている場合は、入 力中の文字入力器が非表示になると入力モードが解除されます。

条件種別: 文字入力器を表示する条件を次の中から選択します。

常に表示: 常に文字入力器を表示します。

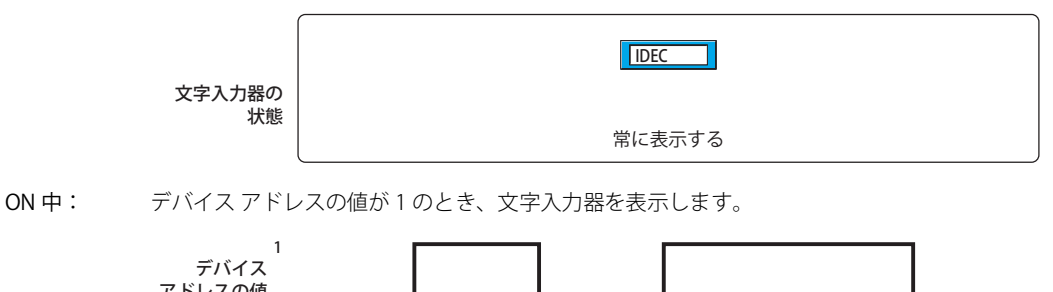

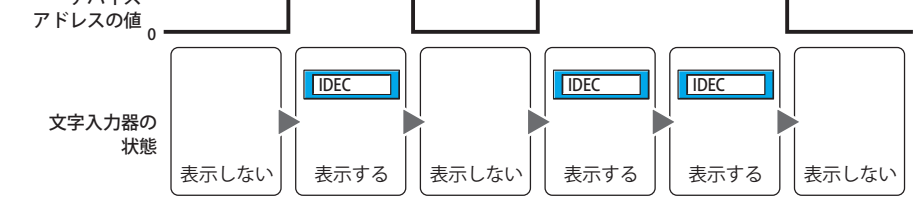

OFF 中: デバイス アドレスの値が 0 のとき、文字入力器を表示します。

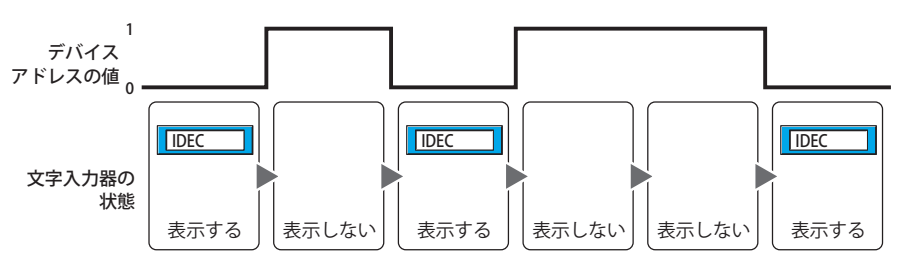

条件成立中: 条件が成立しているとき、文字入力器を表示します。

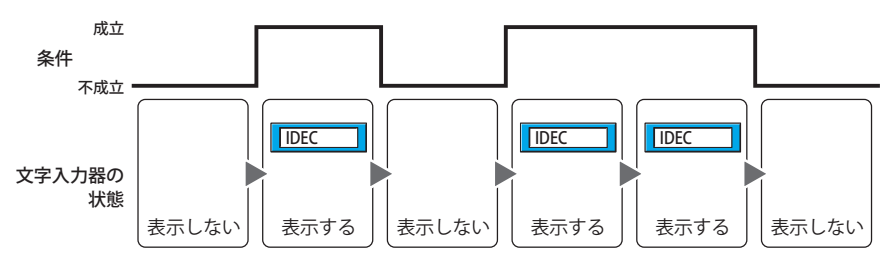

- データ タイプ: 表示条件の条件式で扱うデータの型を選択します。 [条件種別]で " 条件成立中 " を選択した場合のみ設定できます。 詳細は[、2-1 ページ「第 2 章 1.1 扱えるデータ」](#page-32-0)を参照してください。
- デバイス アドレス:表示条件となるビットデバイスまたはワードデバイスのビット位置を指定します。 [条件種別]で "ON 中 " または "OFF 中 " を選択した場合のみ設定できます。 をクリックすると、タグ エディタが表示されます。デバイス アドレスの設定手順は[、2-72 ページ「第 2 章](#page-103-0)  [5.1 デバイス アドレスを設定する」を](#page-103-0)参照してください。
- 条件: 表示条件の条件式を指定します。 [条件種別]で " 条件成立中 " を選択した場合のみ、条件式を設定できます。 をクリックすると、[条件設定]ダイアログボックスが表示されます。条件式の設定手順は[、2-75 ページ](#page-106-0) 「第2章 5.2 条件式を設定する」を参照してください。
- コメント: 表示条件のコメントを入力します。最大文字数は半角で 80 文字です。
# ●[オプション] タブ

[オプション] タブは、詳細モードで表示されます。

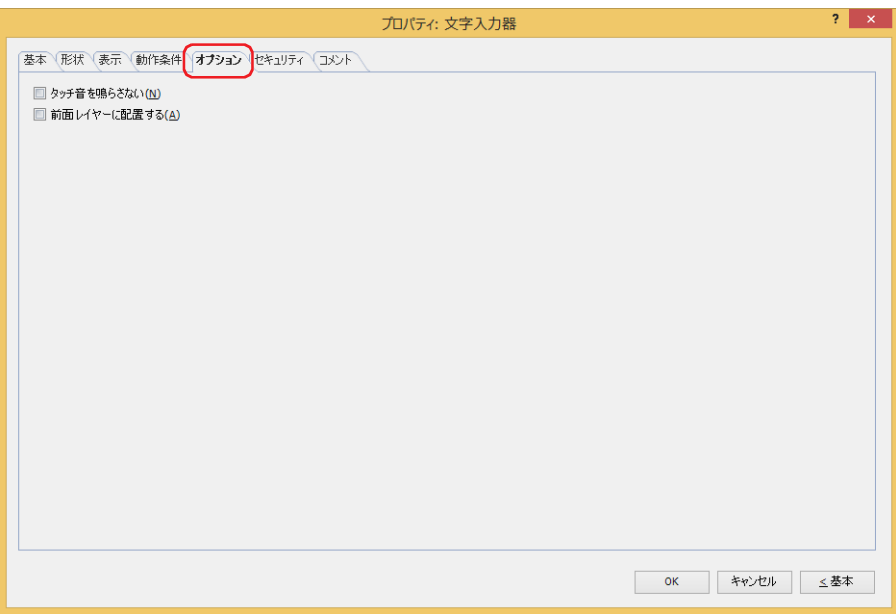

#### ■ タッチ音を鳴らさない

本体ユニットのタッチ音を鳴らす場合に、特定の部品のみタッチ音を鳴らさないようにします。 この部品のタッチ音を鳴らさない場合は、このチェックボックスをオンにします。

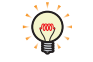

本体ユニットのタッチ音を鳴らす場合は、[プロジェクト設定]ダイアログボックスの[システム設定]タブで、[タッ チ音を鳴らす]チェックボックスをオンにします。

#### **■** 前面レイヤーに配置する

部品を前面レイヤーに配置する場合は、このチェックボックスをオンにします。描画図形や部品が重なった場合、前面レイヤーに 配置した描画図形や部品が優先して表示されます。詳細は[、5-33 ページ「第 5 章 7 描画図形や部品の重ね合わせについて」を](#page-394-0) 参照してください。

前面レイヤーでは、マゼンタ (赤:255、緑:4、青:255) を透明として扱います。前面レイヤーにマゼンタ (赤:255、 緑:4、青:255)を使用した描画図形や部品を配置していると、この色の部分が透明になります。

## ●[セキュリティ] タブ

セキュリティ グループで部品の表示と操作を制限します。

[セキュリティ機能を使用する]チェックボックスがオンの場合のみ設定できます。[セキュリティ機能を使用する]チェックボッ クスは、[セキュリティ] ダイアログボックスの [基本] タブで設定します。

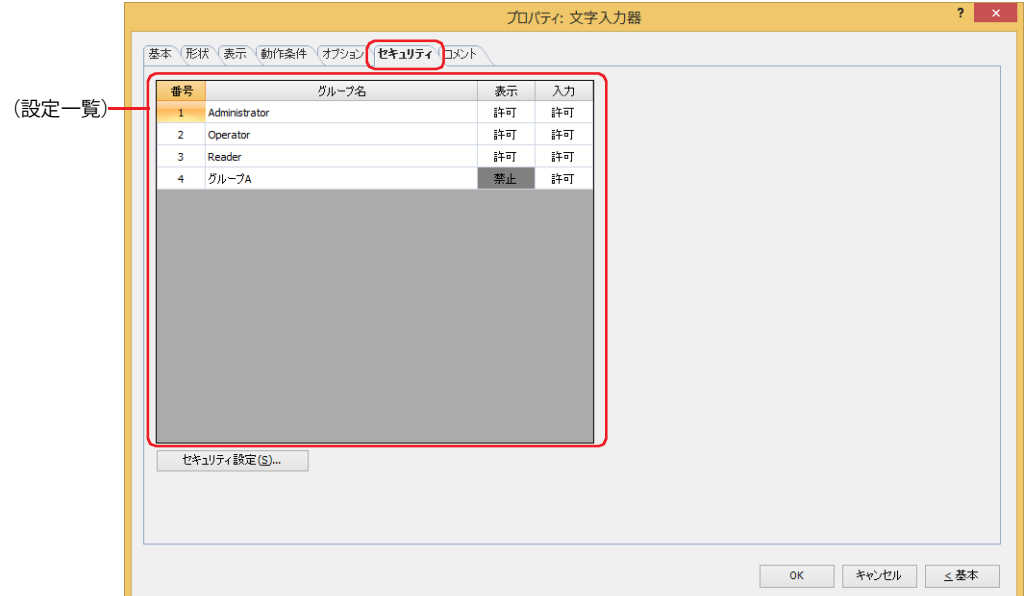

### ■ (設定一覧)

本体ユニットで使用するセキュリティ グループが一覧表示されます。

- 番号: セキュリティ グループの番号 (1~15) が表示されます。
- グループ名: セキュリティ グループ名が表示されます。
- 表示: 部品の表示を許可するかどうかが表示されます。" 許可 " のセキュリティ グループのみ、この部品を表示できま す。すべてのセキュリティ グループを " 許可 " にすると、ユーザーアカウントが選択されていない状態でもこの 部品が表示されます。セルをダブルクリックすると、" 許可 " と " 禁止 " が切り替わります。
- 入力: 部品の操作を許可するかどうかが表示されます。" 許可 " のセキュリティ グループのみ、この部品を操作できま す。すべてのセキュリティ グループを " 許可 " にすると、ユーザーアカウントが選択されていない状態でもこの 部品を操作できます。セルをダブルクリックすると、"許可"と"禁止"が切り替わります。

 $\binom{m}{k}$ 

• [表示] セルおよび [入力] セルの右クリックメニューで "許可 " と " 禁止 " を切り替えることもできます。

• [表示] セルおよび [入力] セルの " 許可 " と " 禁止 " を切り替えることで表示や操作を制限でき、[動作条件] タブと 同じ機能が実現できます。

#### ■ [セキュリティ設定] ボタン

[セキュリティ設定]ダイアログボックスが表示されます。[セキュリティ設定]ダイアログボックスでセキュリティ グループを作 成すると、作成したセキュリティ グループを選択できます。詳細は[、24-19 ページ「第 24 章 2.2 セキュリティ グループの追加](#page-1284-0) [と編集」を](#page-1284-0)参照してください。

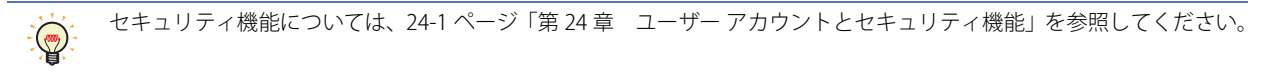

例) ユーザーと部品のセキュリティ グループを次のように設定している場合

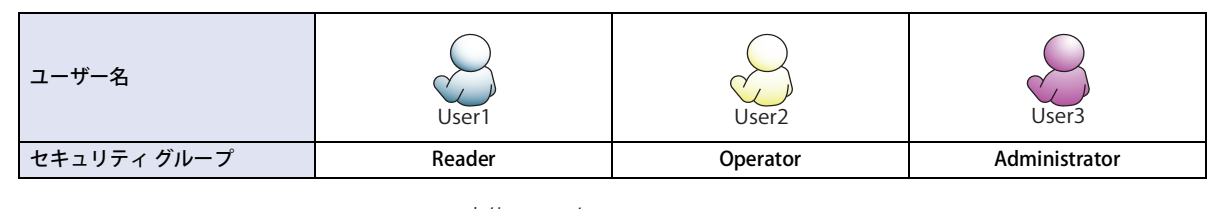

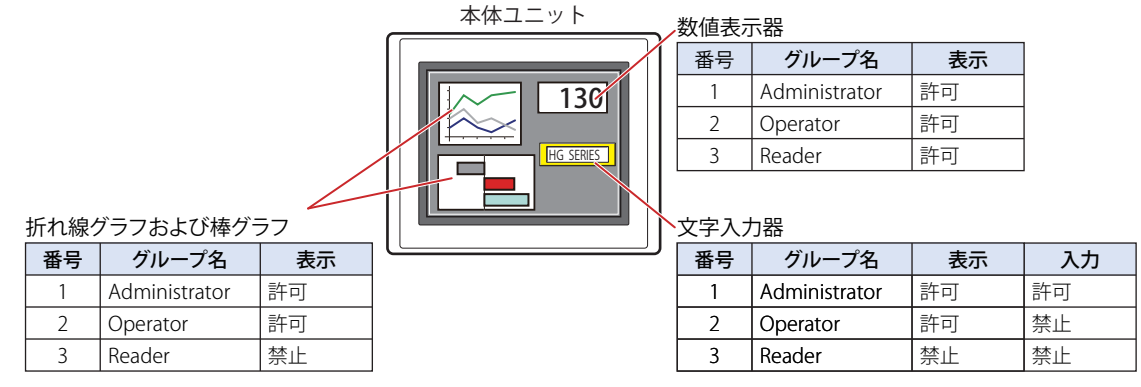

セキュリティ グループが "Reader" の User1 では、 "Reader" の [表示]が " 禁止 " に設定されている部品が表示されません。 パスワード入力画面を開いて、セキュリティ グループが "Operator" の User2 に切り替えると、"Operator" の [表示]が " 許可 " に 設定されている部品が表示されます。

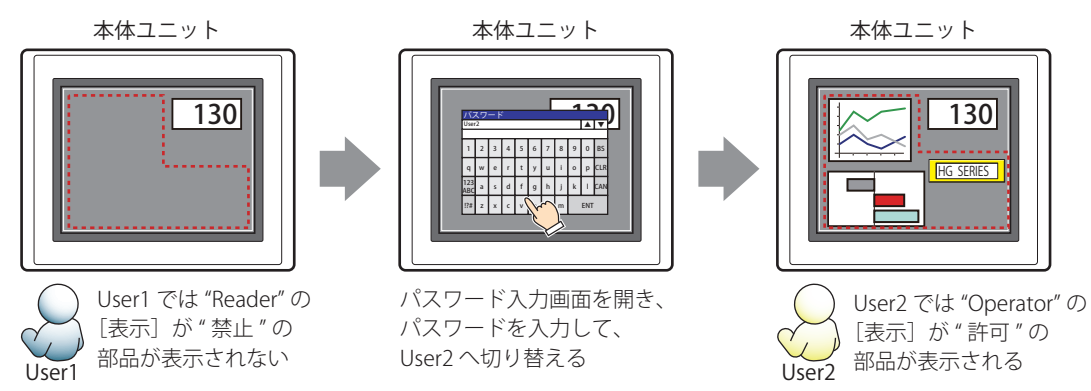

"Operator"のUser2では、"Operator"の[表示]が"許可"なので文字入力器は表示されますが、[入力]が"禁止"なので、操作できません。 パスワード入力画面を開いて、セキュリティ グループが "Administrator" の User3 に切り替えると、"Administrator" の [表示] が "許可"の部品が表示され、"Administrator"の「入力]が"許可"の部品を操作できます。

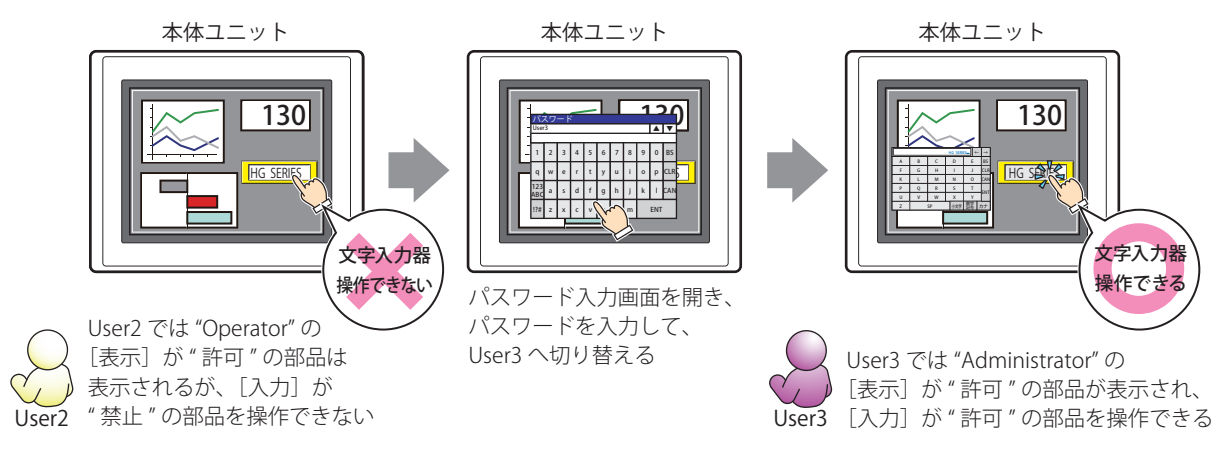

## ●[コメント] タブ

編集画面上に配置している部品、およびオブジェクト一覧の[番号]、[名前]、[種類]にマウスカーソルを近づけると表示される ポップアップテキストを設定します。

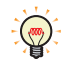

同じ形状の部品を複数配置している場合に、部品のプロパティ ダイアログボックスを開かなくても、マウスカーソルを 部品に重ねるだけで、部品の区別ができます。

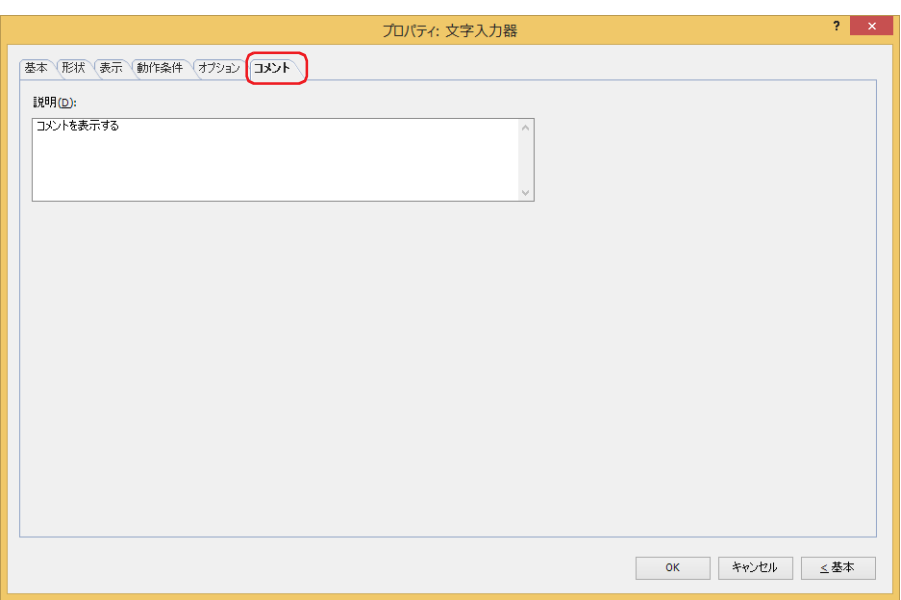

#### **■** 説明

部品のコメントを入力します。最大文字数は半角で 80 文字です。 例) 編集画面上に文字入力器を配置している場合

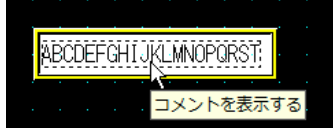

## **2.4 文字の入力方法**

文字入力器でデバイス アドレスに文字コードを書き込むには、キーパッドまたは特殊スイッチを使用します。入力方法は、次のと おりです。

### **■** 文字入力器を押し、標準キーパッドから文字を入力する

プロパティ ダイアログボックスの[基本]タブの[キーパッド]で[種類]から " 標準 " を選択した文字入力器を画面に配置します。

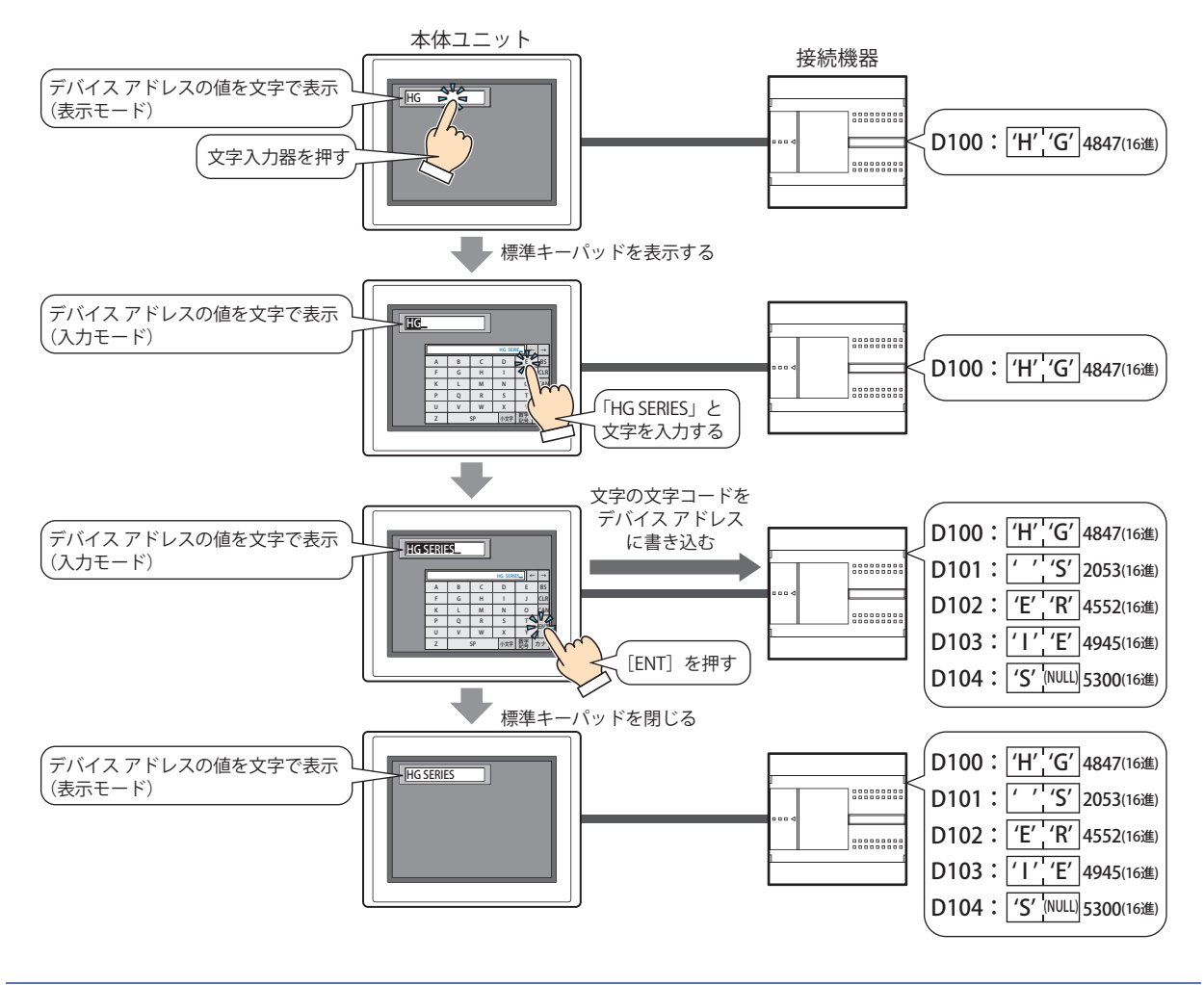

 $\mathbb Z$ 

次の操作をしたときは、入力モードがキャンセルされ、文字入力器に現在のデバイス アドレスの値を文字コードとして 表示します。文字を入力する場合は、再度文字入力器を押して選択し、入力モードにしてください。

•[CAN]を押した

•[基本]タブの[ENT スイッチでフォーカスを移動する]チェックボックスがオフの場合、[ENT]を押してデバイス ア ドレスに値を書き込んだ

## ■ 文字入力器を押さずに、同じ画面上に設定しているキーパッドから直接文字を入力する

プロパティ ダイアログボックスの [基本] タブの [キーパッド] で [種類] を " 編集中の画面 " を選択して [常に入力状態とする] チェックボックスをオンにした文字入力器とキーパッドを同じ画面に配置します。

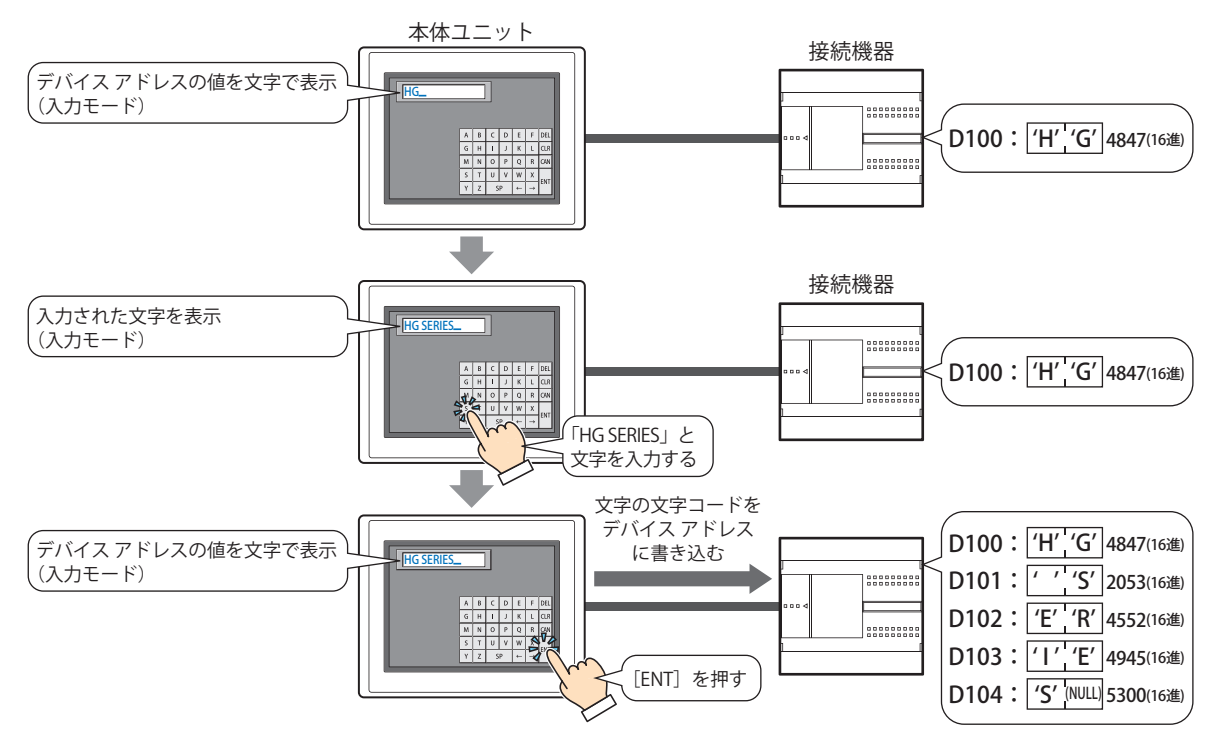

## **■** 言語を切り替えて入力する

プロパティ ダイアログボックスの[表示]タブで[フォントをデバイス アドレスの値で切り替える]チェックボックスをオンにし ます。この設定は、テキスト グループ設定と組み合わせて使用すると便利です。

テキスト グループを切り替えると同時に、この設定でフォントとサブ画面を切り替え、テキスト グループと同じフォントで文字を 入力できます。

テキスト マネージャーの [テキスト グループをデバイス アドレスの値で切り替える]にこの設定の [起動デバイス アドレス]と 同じデバイス アドレスを指定します。

## **2.5 文字入力器の使用例**

#### ●漢字を入力する

### **FT2J-7U HG2J-7U HG5G-V HG4G-V HG3G-V HG2G-V HG2G-5T HG4G HG3G HG2G-5F HG1G HG1P**

漢字入力用の標準キーパッド用サブ画面(画面番号:3008)を使用して、文字入力器に漢字を入力します。

#### 設定手順

*1* [ホーム]タブの[部品]で[データ表示]をクリックし、[文字入力器]をクリックします。

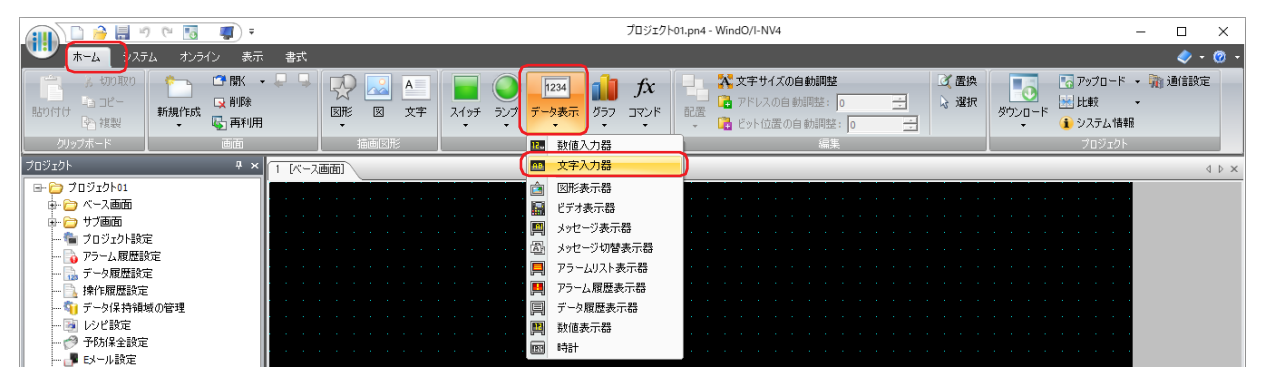

- *2* 編集画面上で、文字入力器を配置する位置をクリックします。
- *3* 配置した文字入力器をダブルクリックすると、プロパティ ダイアログボックスが表示されます。

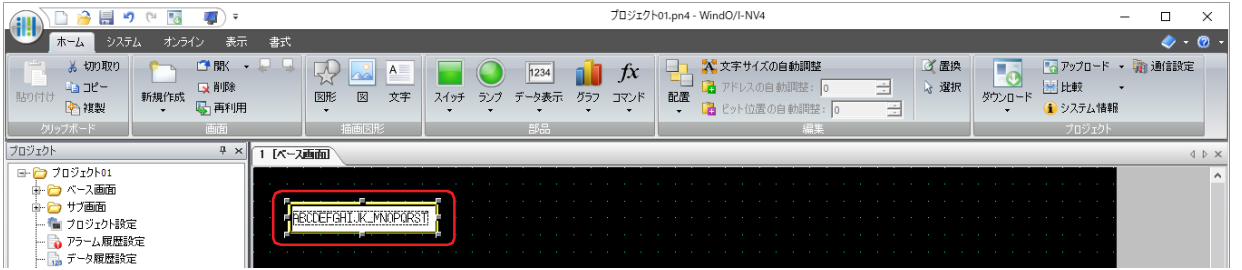

*4* [基本]タブの[種類]で " 標準(ひらがな)" を選択します。

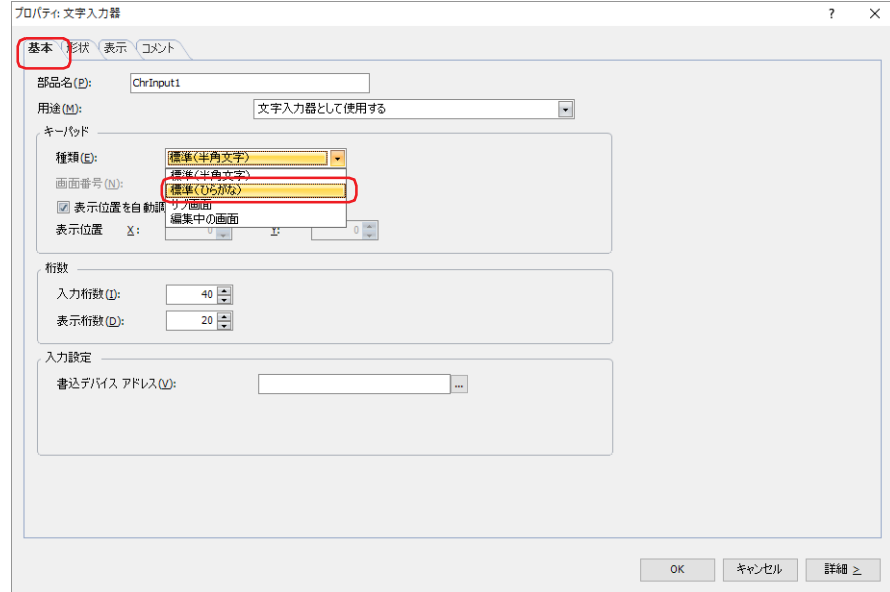

9

デ

5 [表示] タブをクリックし、[フォント]で " 日本語 " を選択し、[サイズ]で "16x16" を選択します。

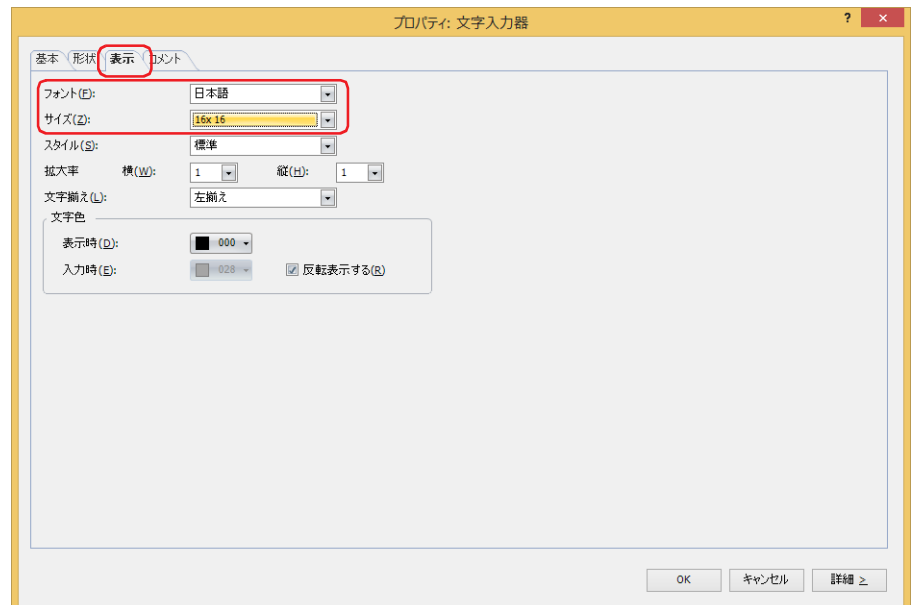

- *6* [OK]ボタンをクリックします。 文字入力器のプロパティ ダイアログボックスを閉じます。
- *7* [システム]タブの[システム]で[プロジェクト]をクリックします。 [プロジェクト設定] ダイアログボックスが表示されます。

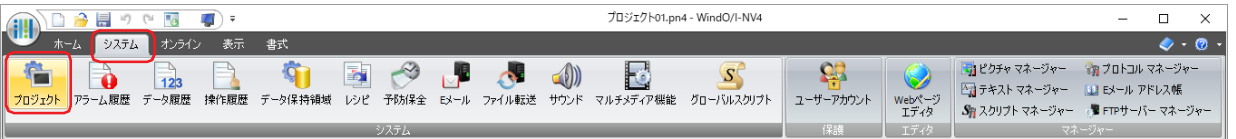

*8* [フォント / 漢字辞書データ]タブをクリックし、[漢字入力モードを使用する]チェックボックスをオンにします。

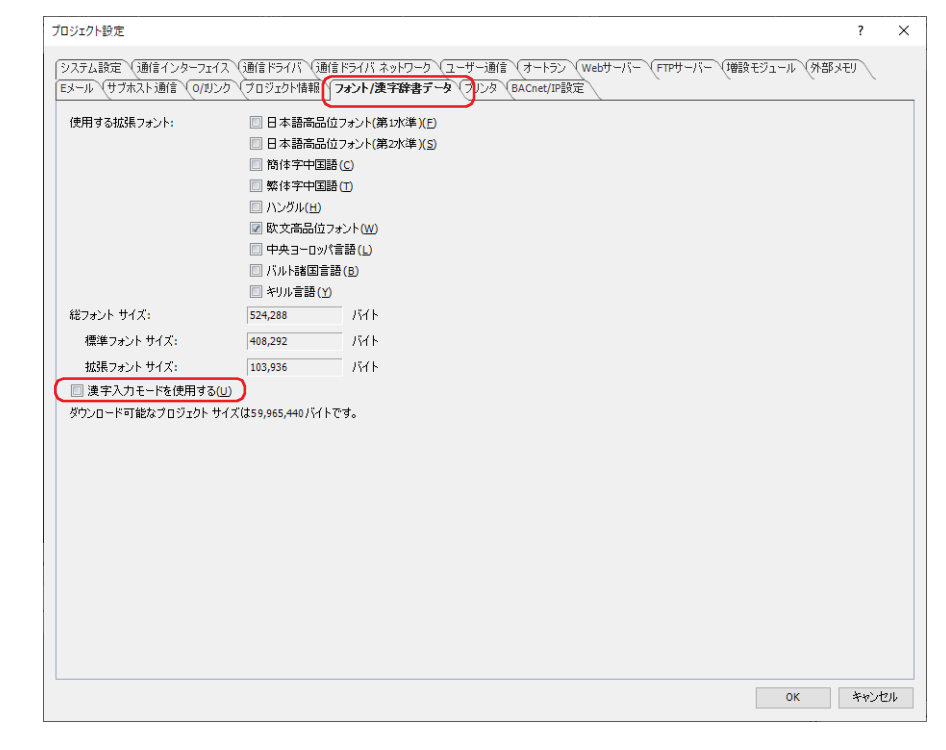

9 [OK] ボタンをクリックします。

*10*[ホーム]タブの[プロジェクト]で[ダウンロード]のアイコンをクリックします。 [ダウンロード] ダイアログボックスが表示されます。

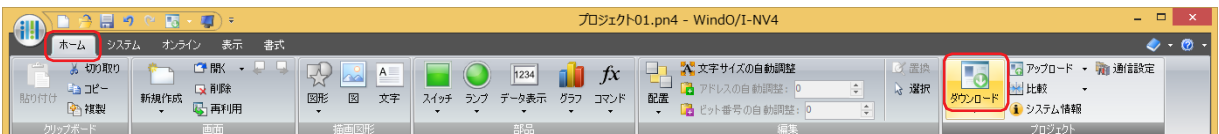

プロジェクト データを変更した場合は、保存の確認メッセージが表示されます。 [OK] ボタンをクリックすると、プロジェクト データを保存し、[ダウンロード] ダイアログボックスが表示されます。 [キャンセル]ボタンをクリックすると、プロジェクト データを保存せずに、編集画面に戻ります。

#### *11*[フォントおよび漢字辞書データをダウンロードする]チェックボックスをオンにします。

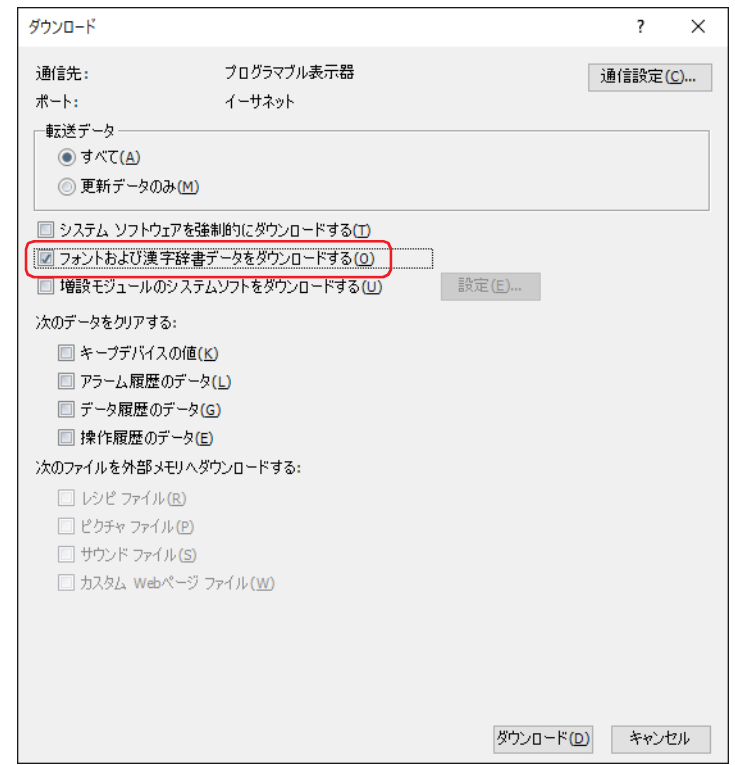

12 [通信設定] を確認し、[ダウンロード] ボタンをクリックします。 ここでは、本体ユニットに挿入した外部メモリへダウンロードするため、本体ユニットと通信するときと同じ設定を使用します。 [通信設定]を変更する場合は、[通信設定]ボタンをクリックし、[通信設定]ダイアログボックスを表示します。[通信先]、[ポー ト]、[通信速度]を変更してください。詳細は[、29-1 ページ「第 29 章 1 概要」を](#page-1470-0)参照してください。

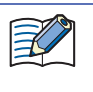

本体ユニットのプロジェクトにセキュリティを設定している場合は、パスワード入力画面が表示されますので、ユーザー 名を選択し、パスワードを入力してください。詳細は[、24-1 ページ「第 24 章 ユーザー アカウントとセキュリティ機](#page-1266-0) [能」](#page-1266-0)を参照してください。

- *13* 確認メッセージで[はい]ボタンをクリックします。 「ダウンロード]ダイアログボックスが表示され、プロジェクトのダウンロードを開始します。 ダウンロードが完了すると、情報メッセージが表示されます。
- 14 情報メッセージで「OKT ボタンをクリックします。 [ダウンロード] ダイアログボックスに戻ります。
- **15** [ダウンロード] ダイアログボックスで [閉じる] ボタンをクリックします。

これで、文字入力器に漢字を入力する設定は完了です。

## 操作手順

文字入力器に「山田太郎」と漢字を入力する場合を例として説明します。

*1* 漢字入力用に設定した文字入力器を押します。

漢字入力用の標準キーパッド用サブ画面(画面番号:3008)が表示されます。

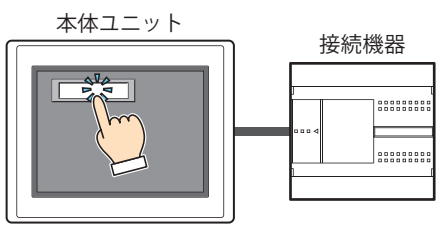

*2* [漢字]を押し、漢字入力モードに切り替えます。

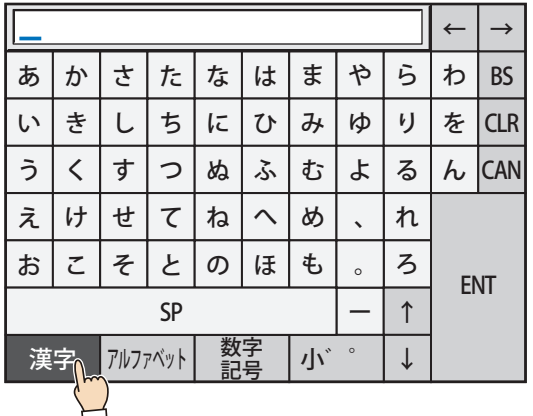

*3* 漢字の読みをひらがなで入力します。 最大文字数は 32 文字です。 例) 「やまだ」を入力する場合は [や]、[ま]、[た]、[小゛゜] の順に押します。

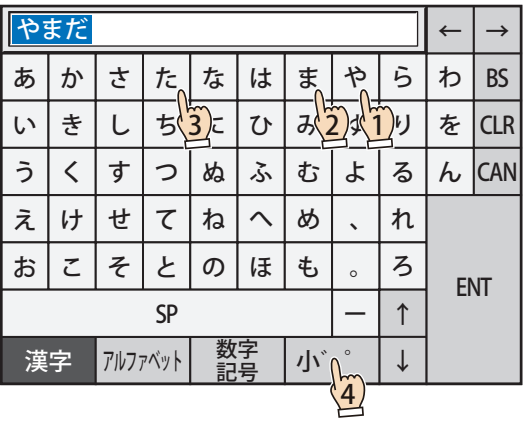

9

デ

ー

タ 表 示

*4* [SP]を押し、変換候補を表示します。 必要に応じて、[SP]、[↑]または[↓]を押し、変換候補を変更します。

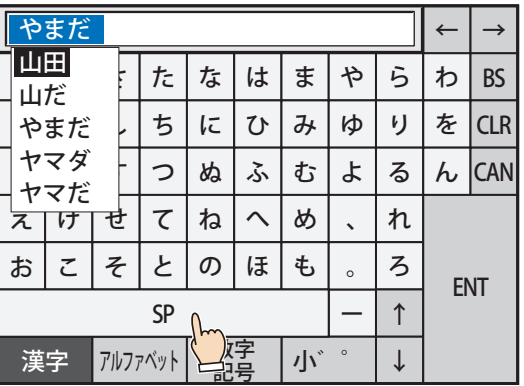

## *5* [ENT]を押し、入力した文字を確定します。

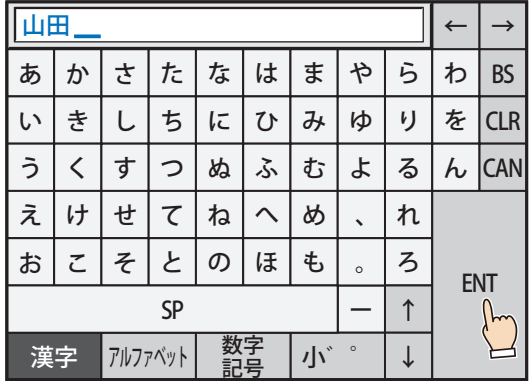

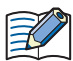

入力桁数あるいは表示桁数を超える文字は削除されます。

*6* 手順 *2* ~ *5* を繰り返し、すべての文字を入力します。

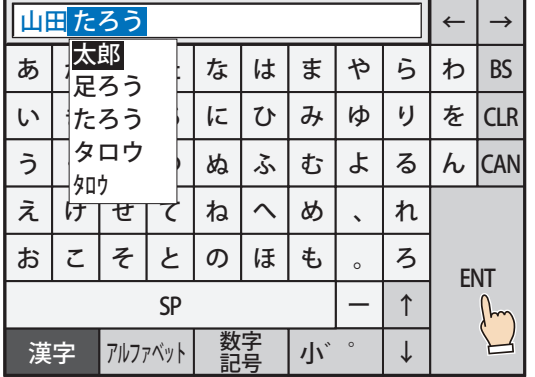

*7* [ENT]を押し、文字入力器に入力します。 入力した文字の Shift\_JIS コードがデバイス アドレスに書き込まれます。

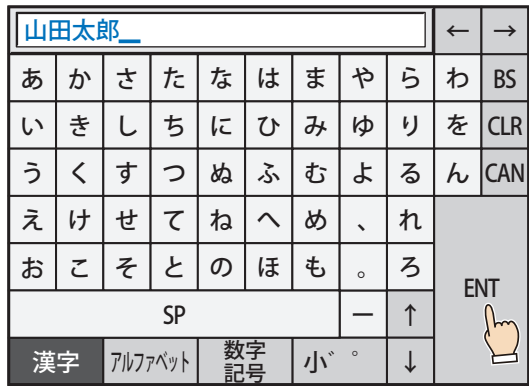

これで、文字入力器に漢字を入力する操作は完了です。

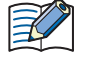

シミュレーターでは、文字入力器での漢字入力はできません。

## **2.6 文字列データの格納方法について**

入力した文字は、[文字列データの格納方法]の設定にしたがって、上位バイトと下位バイトを格納します。[文字列データの格納 方法]は「プロジェクト設定]ダイアログボックスの「システム設定」タブで設定します。 詳細は[、4-26 ページ「第 4 章 3.1 \[システム設定\]タブ」](#page-297-0)を参照してください。

例 1)書込デバイス アドレスが "LDR100"、入力した文字が "ABCDE" の場合

•[文字列データの格納方法]で " 上位バイトから " を選択した場合

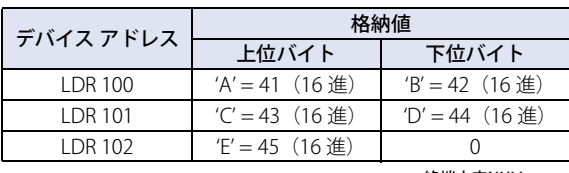

終端文字NULL

•[文字列データの格納方法]で " 下位バイトから " を選択した場合

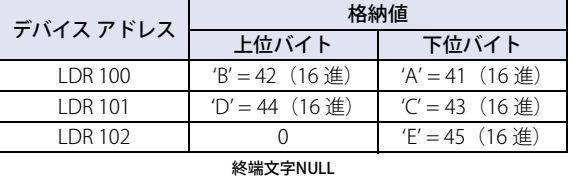

例 2)書込デバイス アドレスが "LDR100"、入力した文字が " 完了 " の場合

•[文字列データの格納方法]で " 上位バイトから " を選択した場合

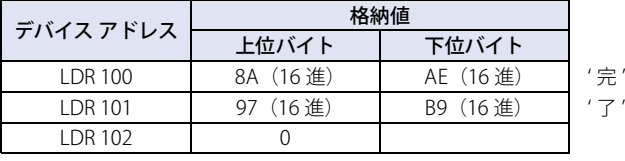

終端文字 NULL

•[文字列データの格納方法]で " 下位バイトから " を選択した場合

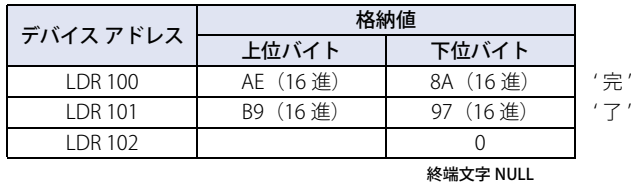

 $\circledast$ 

文字列を扱うときは、終端文字 NULL を文字列の終わりとし、デバイスに 0 を書き込みます。

## **2.7 高度な使い方**

#### ● システム エリアを使用する

- ·[ENT]を押して文字の入力を完了すると、システム エリア 2 の文字入力設定完了ビット (アドレス番号 +3 のビット 5)に 1 を 書き込みます。
- [CAN] を押すと入力モードがキャンセルされ、システム エリア 2 の文字入力設定中止ビット(アドレス番号 +3 のビット 6)に 1 を書き込みます。ただし、[ENT] を押して文字の入力を完了する前に、サブ画面のタイトルバーの <mark>X</mark> (閉じる) ボタンを押し
- てキーパッドを閉じたり、他の文字入力器を押して選択したりすると、入力モードはキャンセルされますが、システム エリア 2 の文字入力設定中止ビット(アドレス番号+3のビット 5)に 1を書き込みません。
- システム エリア 2 の文字入力設定完了ビットおよび文字入力設定中止ビットをクリアするには、システム エリア 1 の文字入力設 定ビットクリア(アドレス番号 +1 のビット 11)に 1を書き込みます。入力モードで文字入力器のキーパッドを押したときにこ れらのビットを自動的にクリアするには、「プロジェクト設定]ダイアログボックスの「システム設定]タブで「システム エリア 内のキーパッドビットを自動的にクリアする]チェックボックスをオンにします。

9

# **3 図形表示器**

## **FT2J-7U HG2J-7U HG5G-V HG4G-V HG3G-V HG2G-V HG2G-5T HG4G HG3G HG2G-5F HG1G HG1P**

## **3.1 図形表示器でできること**

図形を表示します。デバイス アドレスの値によって表示する図形を切り替えたり、移動したり、拡大縮小したりできます。

• デバイス アドレスの値で図形を切り替えて表示する

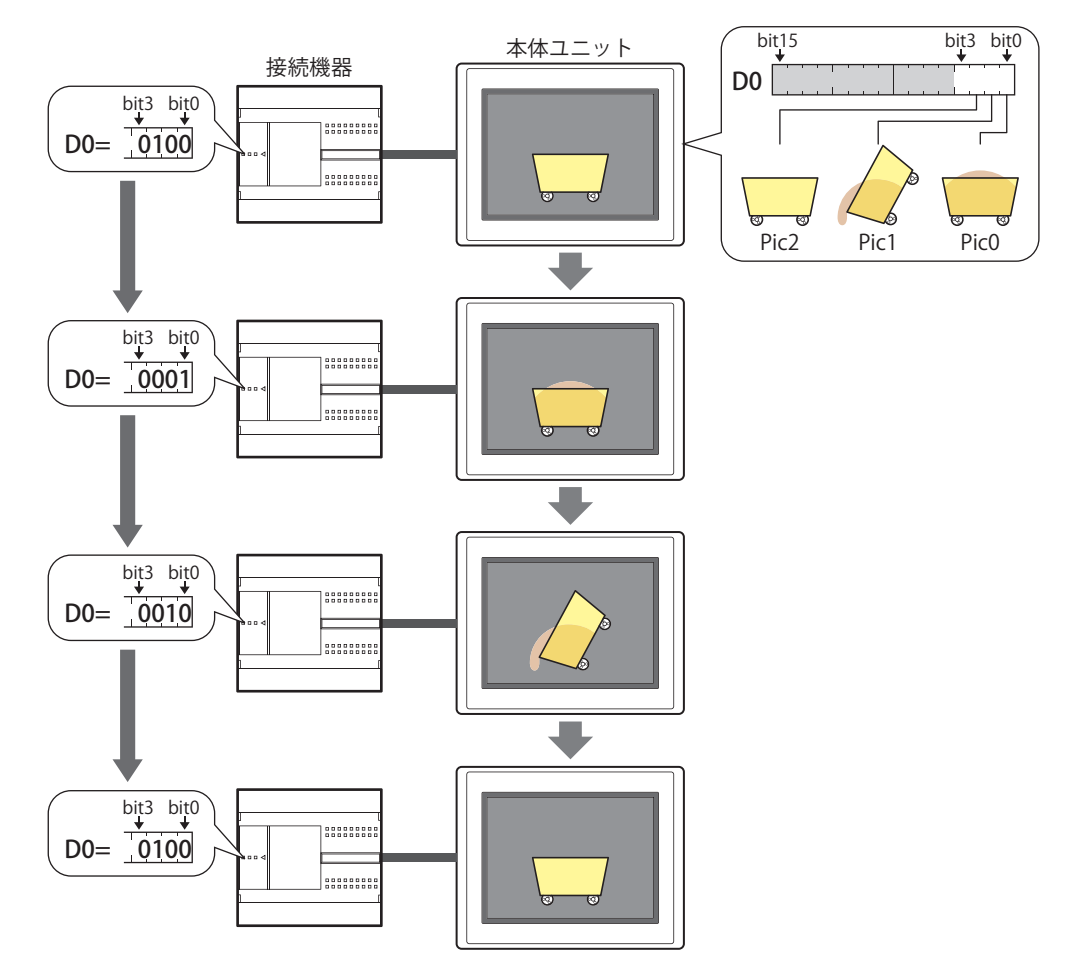

• 一定の間隔で図形を切り替えて表示する

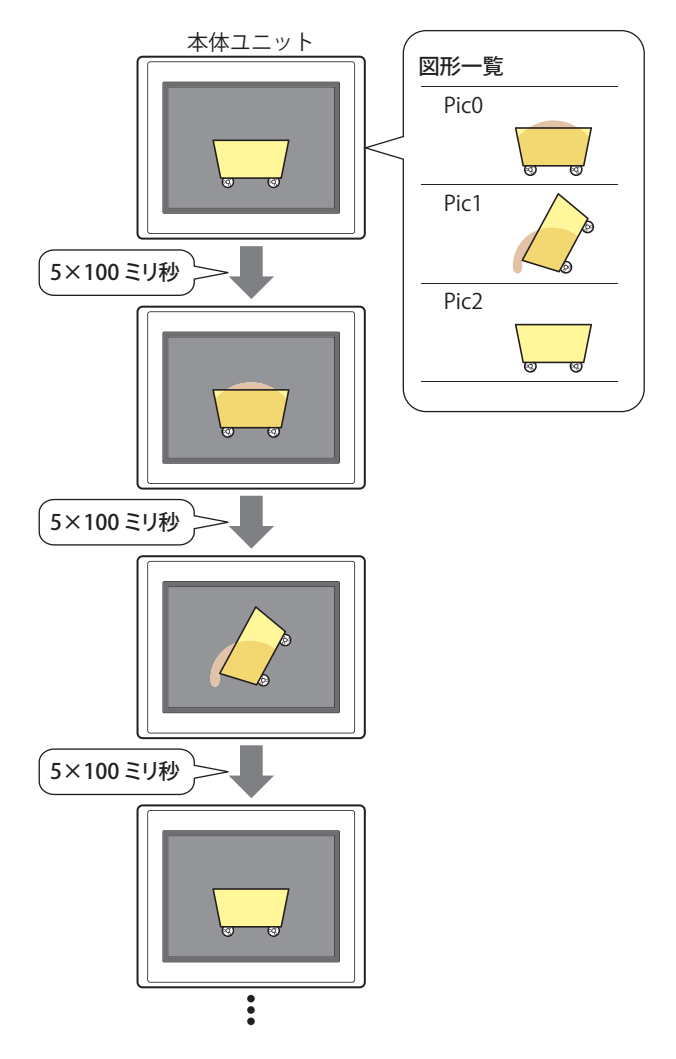

• デバイス アドレスの値で図形の位置を移動する

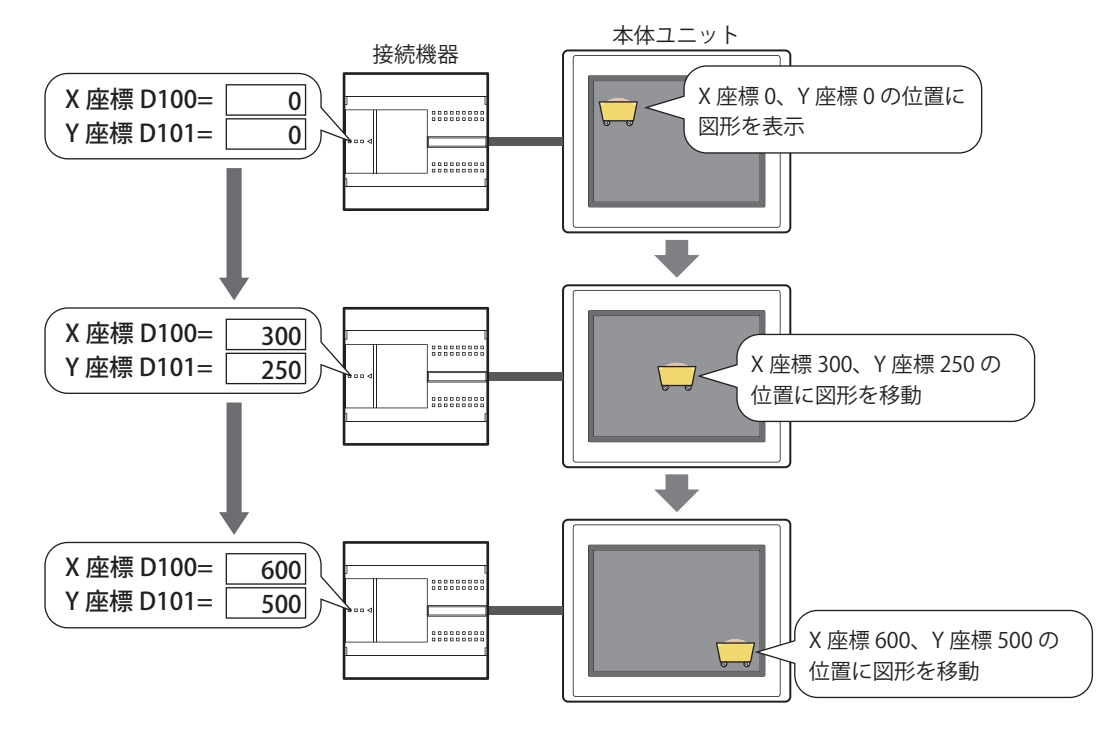

 $\mathbb{R}$ 

• デバイス アドレスの値で図形のサイズを拡大または縮小して表示する

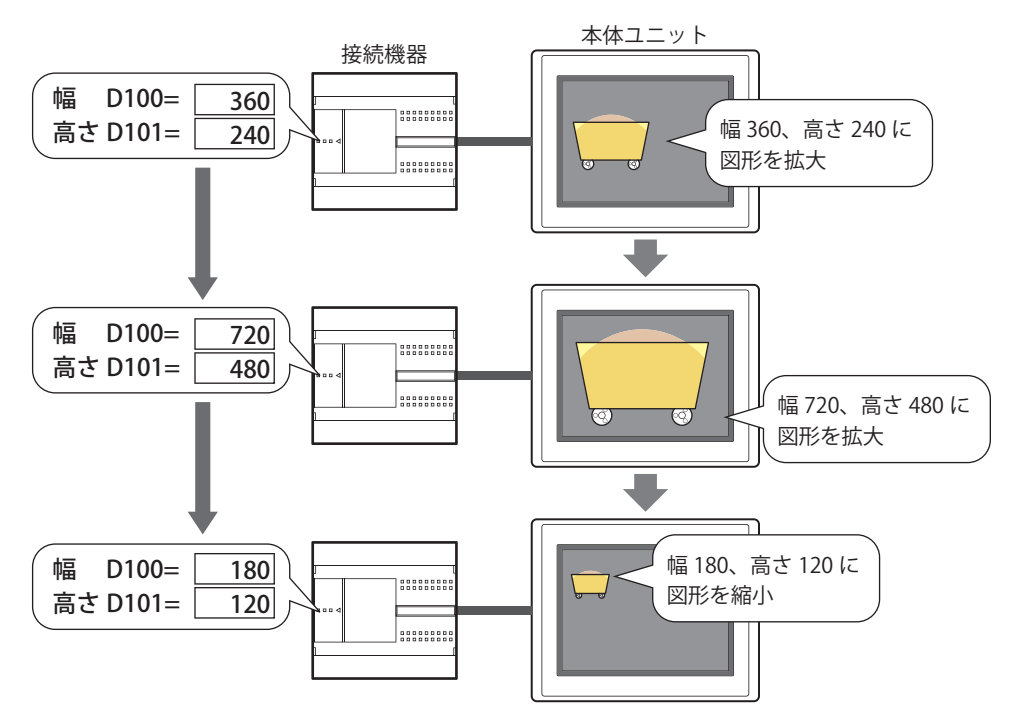

切り替える図形のサイズが異なる場合、および[図形伸縮する]チェックボックスをオフにした場合は、すべての図形が Pic0 と同じサイズで表示されます。

• デバイス アドレスの値で図形を回転して表示する 最小値 0 のとき回転の開始角度が 0°、最大値 100 のとき回転の終了角度が 90° 図形の中心から X 座標 0、Y 座標 500 の位置を回転の支点とした場合

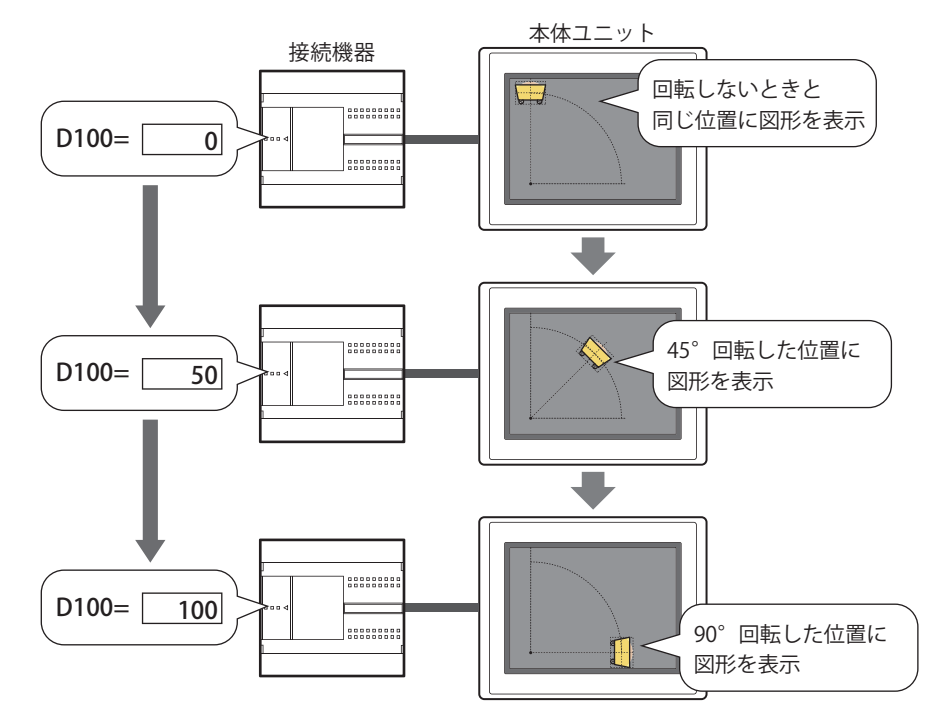

### **3.2 図形表示器の設定手順**

図形表示器の設定手順について説明します。

*1* [ホーム]タブの[部品]で[データ表示]をクリックし、[図形表示器]をクリックします。

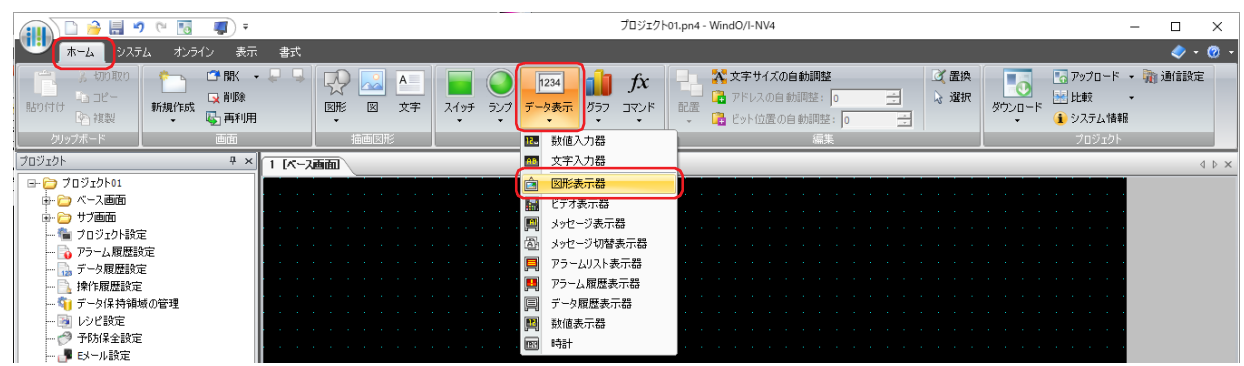

- *2* 編集画面上で、図形表示器を配置する位置をクリックします。
- *3* 配置した図形表示器をダブルクリックすると、プロパティ ダイアログボックスが表示されます。
- *4* 各タブの設定項目を必要に応じて設定します。

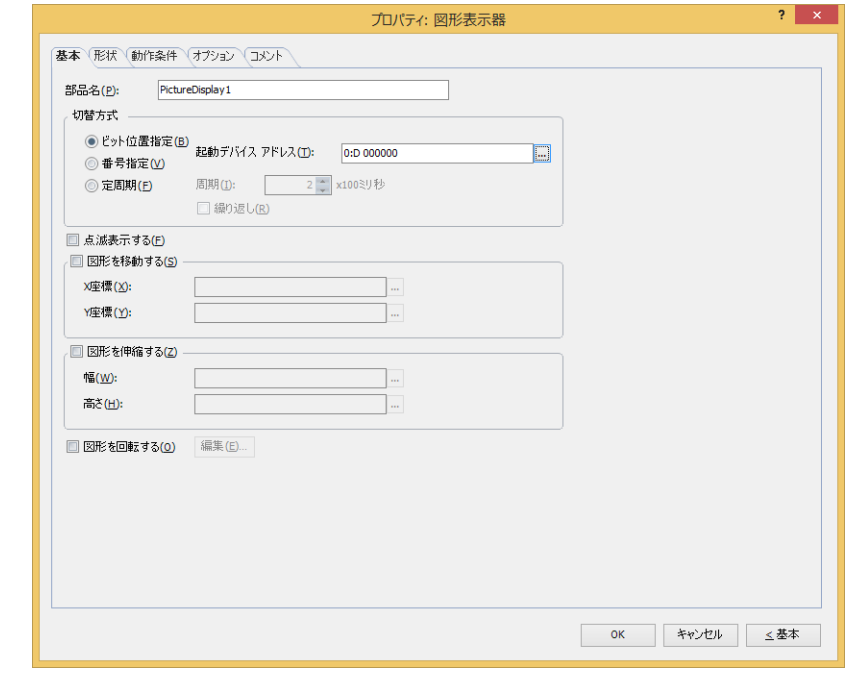

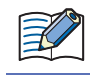

[動作条件]タブ、[オプション]タブは、詳細モード時のみ表示されます。

[WindO/I-NV4 のオプション]ダイアログボックスの [デフォルトの設定] タブで、図形表示器のデフォルトを設定でき  $\mathbb{Q}$ ます。詳細は[、2-62 ページ「第 2 章 \[デフォルトの設定\]タブ」](#page-93-0)を参照してください。

## **3.3 図形表示器のプロパティ ダイアログボックス**

プロパティ ダイアログボックスの各項目とボタンについて説明します。

## ●[基本] タブ

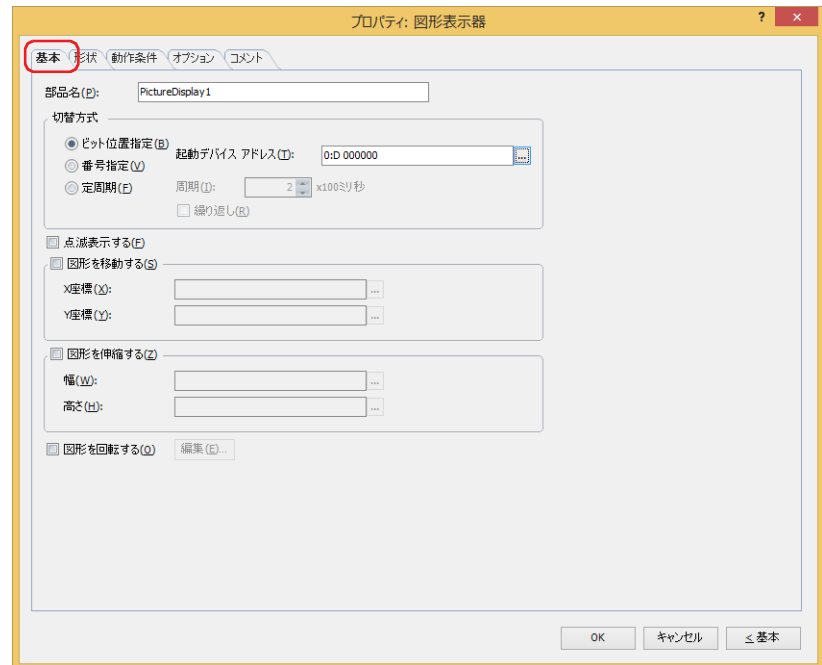

## **■** 部品名

部品の名前を入力します。最大文字数は半角で 20 文字です。

**■** 切替方式

表示する図形を切り替える方式を次の中から選択します。図形は、[形状]タブの[設定一覧]で登録します。

ビット位置指定:デバイス アドレスの各ビットの状態に応じて表示する図形を切り替えます。

例) " ビット位置指定 " を選択し、起動デバイス アドレスが D0 の各ビットに次の図形を割り当てた場合

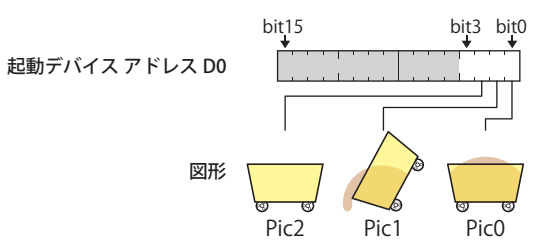

ビットの状態に応じて、表示する図形を切り替えます。

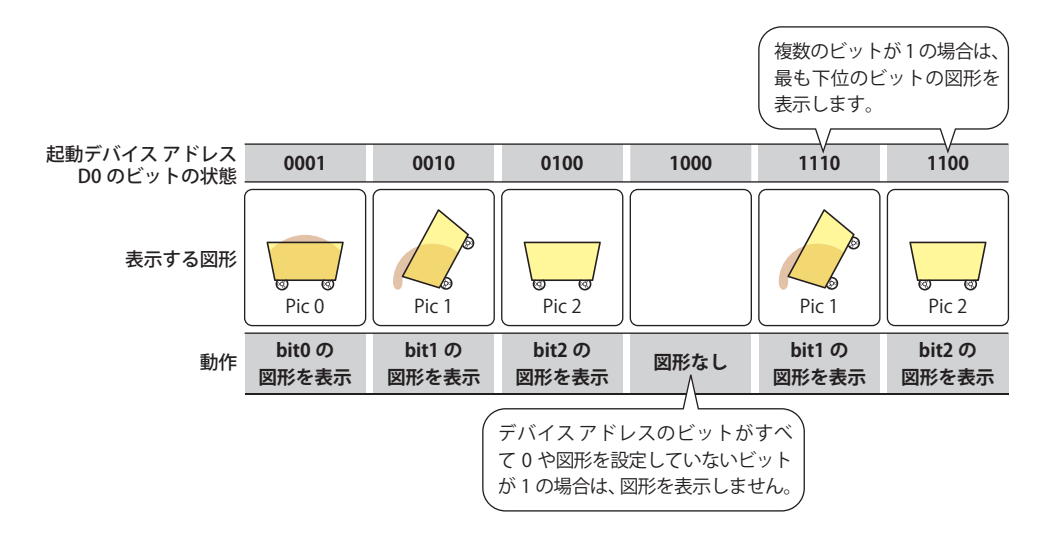

番号指定: デバイス アドレスの値に応じて表示する図形を切り替えます。

例) " 番号指定 " を選択し、起動デバイス アドレスが D0 の各値に次の図形を割り当てた場合

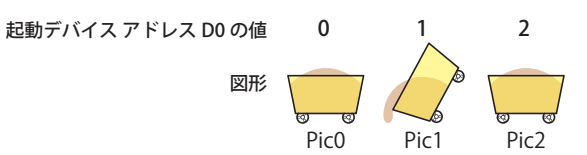

デバイス アドレスの値に応じて、表示する図形を切り替えます。

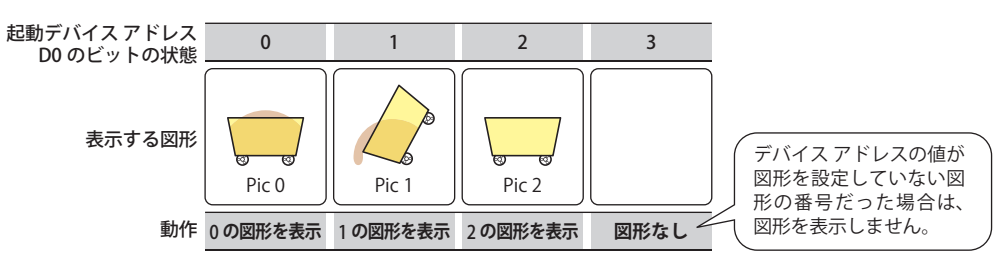

起動デバイス アドレス: 図形を切り替える条件となるワードデバイスを指定します。

をクリックすると、タグ エディタが表示されます。デバイス アドレスの設定手順 は[、2-72 ページ「第 2 章 5.1 デバイス アドレスを設定する」を](#page-103-0)参照してください。 [ビット位置指定]または[番号指定]を選択した場合のみ設定できます。

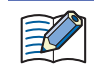

切り替える図形のサイズが異なる場合、および「図形伸縮する]チェックボックスをオフにした場合は、すべての図形 が Pic0 と同じサイズで表示されます。

定周期: 一定の間隔で設定一覧の図形番号順に表示する図形を切り替えます。 例) " 定周期 " を選択し、設定一覧に次の図形を割り当てた場合

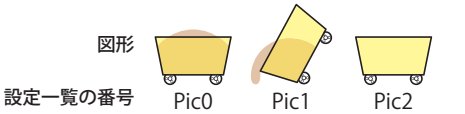

一定の間隔で設定一覧の図形番号順に表示する図形を切り替えます。

周期: 図形を切り替える周期を 2 ~ 600(100 ミリ秒単位)で指定します。 [定周期]を選択した場合のみ設定できます。 繰り返し: 設定一覧の末尾まで図形を表示すると、リストの先頭から図形の表示を繰り返す場合は、 このチェックボックスをオンにします。 [定周期]を選択した場合のみ設定できます。 表示する図形 動作 周期 **5×100 ミリ秒 5×100 ミリ秒 5×100 ミリ秒** 一定の間隔 一定の間隔 一定の間隔 **bit0 の 図形を表示 bit1 の 図形を表示 bit2 の 図形を表示** Pic 0 || Pic 1 || Pic 2 [繰り返し]チェックボックスがオフの場合は、 設定一覧の切り替えを停止します。

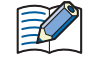

[定周期]を選択した場合、周期が本体ユニットの画面のスキャン時間より短いと、図形が表示されない場合があります。 本体ユニットのスキャン時間の最大値は、HMI 特殊データレジスタ LSD4 の値で確認できます[。35-12 ページ「第 35 章](#page-1647-0) HMI 特殊データレジスタ (LSD)」を参照してください。

## **■** 点滅表示する

表示した図形を点滅させる場合は、このチェックボックスをオンにします。図形は表示と非表示を繰り返します。

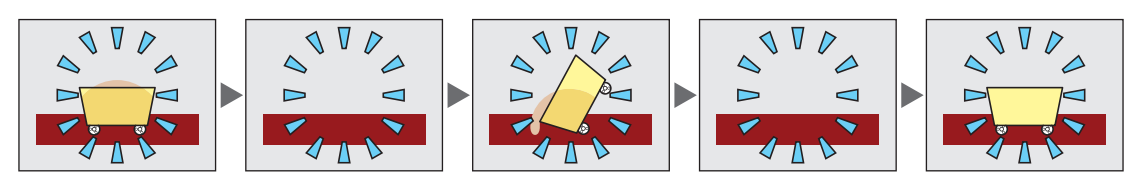

### ■ 図形を移動する<sup>[\\*1](#page-703-0)</sup>

デバイス アドレスの値で図形の座標を指定し、図形を移動して表示する場合は、このチェックボックスをオンにします。

- X 座標: 図形の X 座標となるワードデバイスを指定します。 をクリックすると、タグ エディタが表示されます。デバイス アドレスの設定手順は[、2-72 ページ「第 2 章 5.1 デ](#page-103-0) [バイス アドレスを設定する」](#page-103-0)を参照してください。
- Y 座標: 図形の Y 座標となるワードデバイスを指定します。 をクリックすると、タグ エディタが表示されます。デバイス アドレスの設定手順は[、2-72 ページ「第 2 章 5.1 デ](#page-103-0) [バイス アドレスを設定する」](#page-103-0)を参照してください。
- 例) X 座標のデバイス アドレスが D100、Y 座標のデバイス アドレスが D101 の場合 D100 および D101 の値に合わせて図形が移動します。

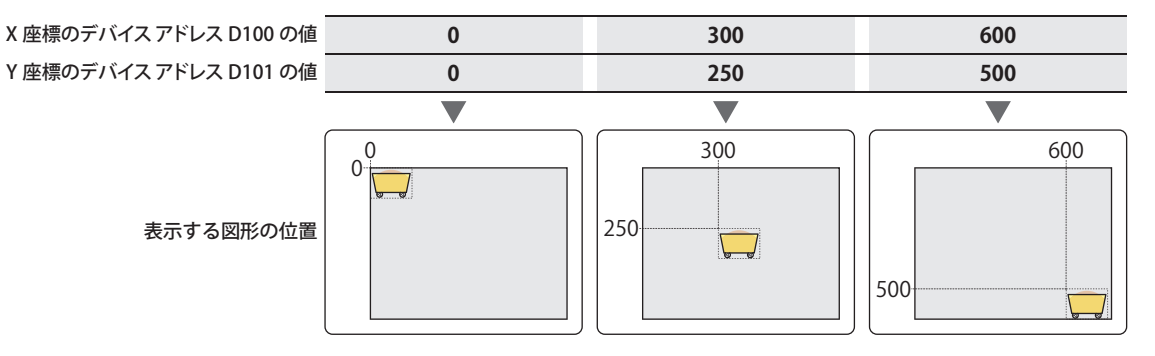

#### ■ 図形を伸縮する <sup>[\\*1](#page-703-0)</sup>

デバイス アドレスの値で図形のサイズを指定し、図形を拡大または縮小して表示する場合は、このチェックボックスをオンにしま す。

- 幅: 図形の幅となるワードデバイスを指定します。 をクリックすると、タグ エディタが表示されます。デバイス アドレスの設定手順は[、2-72 ページ「第 2 章 5.1 デ](#page-103-0) [バイス アドレスを設定する」](#page-103-0)を参照してください。
- 高さ: 図形の高さとなるワードデバイスを指定します。 をクリックすると、タグ エディタが表示されます。デバイス アドレスの設定手順は[、2-72 ページ「第 2 章 5.1 デ](#page-103-0) [バイス アドレスを設定する」](#page-103-0)を参照してください。
- 例) 幅のデバイス アドレスが D100、高さのデバイス アドレスが D101 の場合 D100 および D101 の値に合わせて図形のサイズを拡大または縮小して表示します。

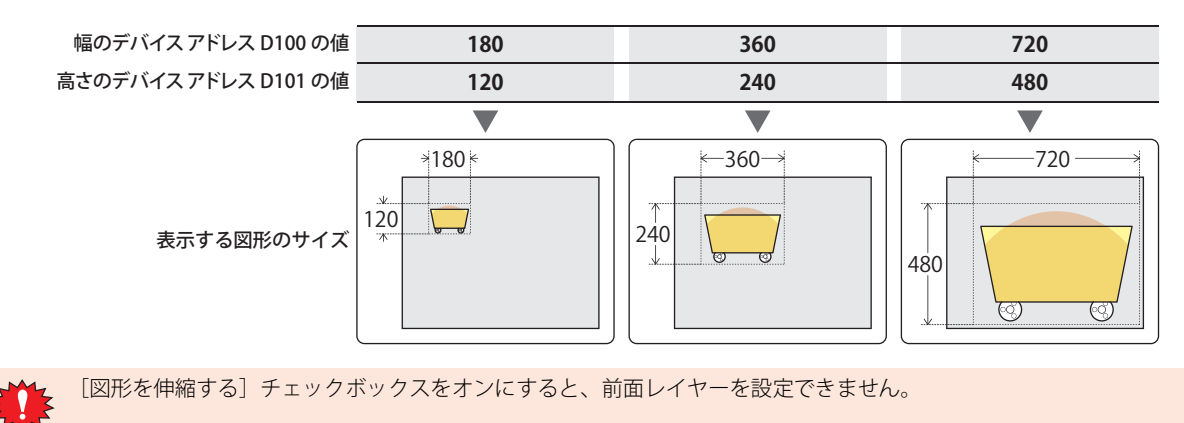

<span id="page-703-0"></span>\*1 詳細モード時のみ

### **■** 図形を回転する

図形を回転して表示する場合は、このチェックボックスをオンにします。

[編集]ボタン: 図形を回転して表示するための詳細を設定します。 このボタンをクリックすると、[図形を回転する] ダイアログボックスが表示されます。詳細は[、9-64 ページ](#page-705-0) 「[図形を回転する] ダイアログボックス」を参照してください。

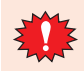

図形が NMF(NV メタファイル)の場合は、前面レイヤーでのみ有効です。

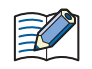

切り替える図形のサイズが異なる場合、および [図形伸縮する] チェックボックスをオフにした場合は、すべての図形が Pic0 と同じサイズで表示されます。

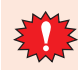

図形を移動や伸縮する場合は、図形が画面の表示領域外に移動または拡大しないように、デバイス アドレスの値を設定し てください。

<span id="page-705-0"></span>[図形を回転する] ダイアログボックス

図形を回転して表示するための詳細を設定します。

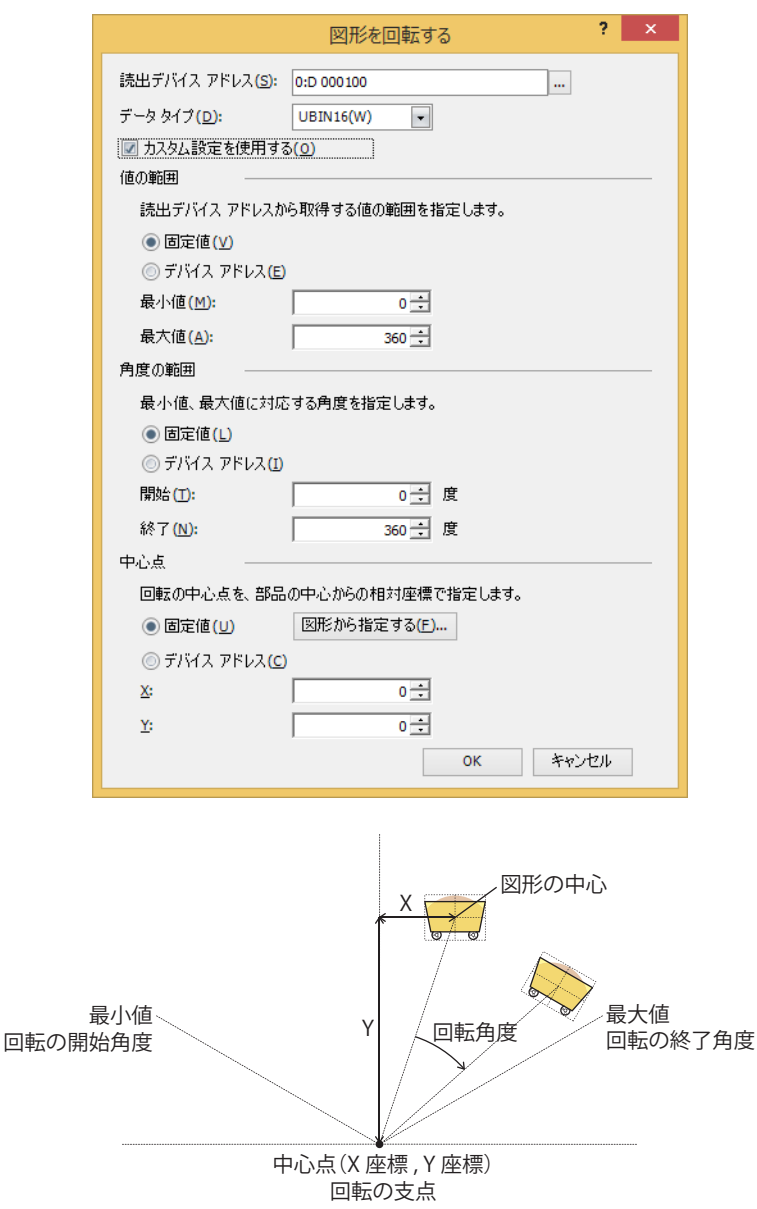

#### **■** 読出デバイス アドレス

図形の回転角度となる値の読み出し元のワードデバイスを指定します。 をクリックすると、タグ エディタが表示されます。デバイス アドレスの設定手順は[、2-72 ページ「第 2 章 5.1 デバイス ア](#page-103-0) [ドレスを設定する」を](#page-103-0)参照してください。

#### **■** データ タイプ

図形の回転で使用するデータの型を選択します。 詳細は[、2-1 ページ「第 2 章 1.1 扱えるデータ」を](#page-32-0)参照してください。

#### **■** カスタム設定を使用する

読出デバイス アドレスから読み出す値の範囲、回転角度の範囲、回転の支点となる中心点の座標を設定する場合は、このチェック ボックスをオンにします。

このチェックボックスがオフの場合は、最小値は 0、最大値は「値の範囲〕の「最大値」で指定した固定値、回転する角度の範囲 は 0 ~ 360° として図形を回転します。

#### **■** 値の範囲

読出デバイス アドレスから読み出す値の範囲を固定値またはデバイス アドレスの値で設定します。読み出した値を指定した角度の 範囲に換算して、図形を回転します。[カスタム設定を使用する]チェックボックスがオンの場合のみ設定できます。[カスタム設 定を使用する]チェックボックスがオフの場合は、[最大値]のみ固定値で指定できます。

データの種類を選択します。

固定値: 読出デバイス アドレスから読み出す値の範囲を定数で指定します。

デバイス アドレス: 読出デバイス アドレスから読み出す値の範囲をワード デバイスの値で指定します。

角度の範囲に対応する値の範囲を指定します。

最小値、最大値: 最小値と最大値を指定します。 " 固定値 " を選択した場合に指定できる最小値および最大値は、[データ タイプ]で選択したデータ タイプ によって異なります。データ タイプの詳細は[、2-1 ページ「第 2 章 1.1 扱えるデータ」を](#page-32-0)参照してください。 "デバイス アドレス " を選択した場合は、読み出し元のワードデバイスを指定します。 ... をクリックすると、 タグ エディタが表示されます。デバイス アドレスの設定手順は[、2-72 ページ「第 2 章 5.1 デバイス ア](#page-103-0) [ドレスを設定する」](#page-103-0)を参照してください。

 $\widehat{\mathbb{R}}$ 

最小値が最大値よりも大きい場合は、図形を回転しません。

#### **■** 角度の範囲

回転する角度の範囲を固定値またはデバイス アドレスの値で設定します。[カスタム設定を使用する]チェックボックスがオンの 場合のみ設定できます。

データの種類を選択します。

固定値: 回転する角度の範囲を定数で指定します。

デバイス アドレス: 回転する角度の範囲をワード デバイスの値で指定します。

回転する角度の範囲を指定します。

開始、終了: 回転の開始角度(-360° ~ 360°)と終了角度(-360° ~ 360°)を指定します。 " 固定値 " を選択した場合に指定できる開始角度および終了角度は、[データ タイプ]で選択したデータ タ イプによって異なります。データ タイプの詳細は[、2-1 ページ「第 2 章 1.1 扱えるデータ」を](#page-32-0)参照して ください。 "デバイスアドレス"を選択した場合は、読み出し元のワードデバイスを指定します。... をクリックすると、 タグ エディタが表示されます。デバイス アドレスの設定手順は[、2-72 ページ「第 2 章 5.1 デバイス ア](#page-103-0) [ドレスを設定する」](#page-103-0)を参照してください。

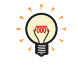

回転する方向は、次のとおりです。 開始角度 < 終了角度:時計回り 開始角度 > 終了角度:反時計回り

#### **■** 中心点

回転の支点となる中心点の座標を固定値またはデバイス アドレスの値で設定します。[カスタム設定を使用する]チェックボック スがオンの場合のみ設定できます。

データの種類を選択します。

固定値: 回転の支点となる中心点の座標を定数で指定します。

[図形から指定する]ボタン: このボタンをクリックすると、[図形から指定する]ダイアログボックスが 表示されます。実際に回転させる図形のプレビューを使用して、中心点の 座標を指定できます。詳細は[、9-67 ページ「\[図形から指定する\]ダイアロ](#page-708-0) [グボックス」を](#page-708-0)参照してください。" 固定値 " を選択した場合のみ有効にな ります。

デバイス アドレス: 回転の支点となる中心点の座標をワード デバイスの値で指定します。

回転の支点となる中心点の座標を指定します。図形の中心を原点として、相対座標になります。

X、Y: X 座標(-32768 ~ 32767)、Y 座標(-32768 ~ 32767)を指定します。 " 固定値 " を選択した場合に指定できる座標は、[データ タイプ]で選択したデータ タイプによって異なり ます。データ タイプの詳細は[、2-1 ページ「第 2 章 1.1 扱えるデータ」を](#page-32-0)参照してください。 "デバイスアドレス"を選択した場合は、読み出し元のワードデバイスを指定します。... をクリックすると、 タグ エディタが表示されます。デバイス アドレスの設定手順は[、2-72 ページ「第 2 章 5.1 デバイス ア](#page-103-0) [ドレスを設定する」を](#page-103-0)参照してください。

 $\boxtimes$ 

• 画面の表示領域外の座標も回転の支点として指定できます。

• 図形のサイズが幅、高さとも奇数の場合は、図形の中心が原点になります。 幅が偶数の場合は図形の中心の左側、高さが偶数の場合は図形の中心の上側が原点になります。

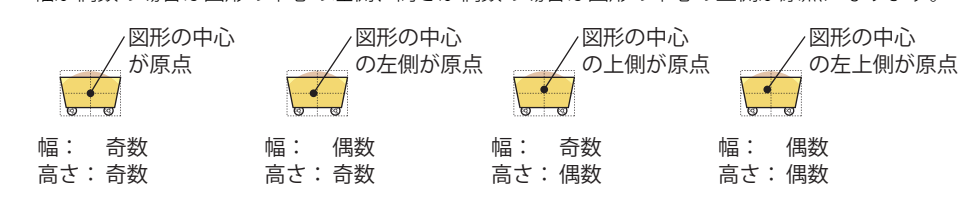

例) 読出デバイス アドレスが D100、最小値が 0、最大値が 100、回転の開始角度が 0°、終了角度が 90°、中心点の X 座標が 0、 Y 座標が 500 の場合

D100 の値に合わせて図形が次のように回転します。

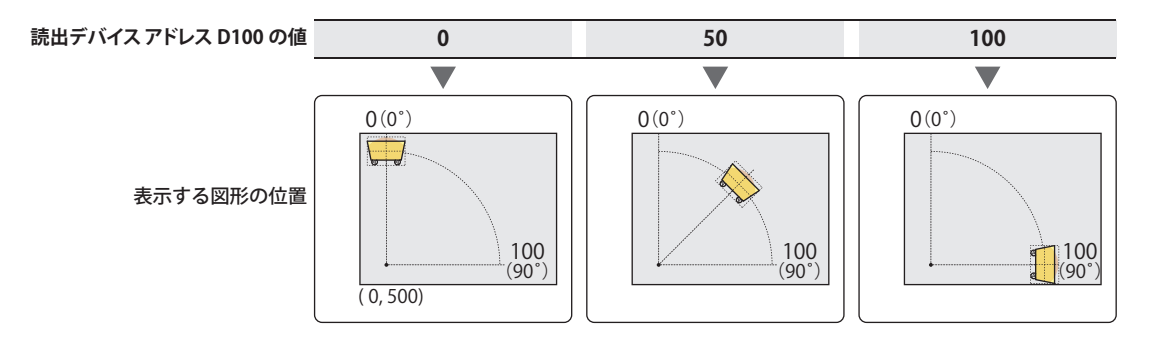

₹

• 回転したあとに図形を切り替えた場合は、同じ設定で回転した状態で切り替え後の図形も表示されます。

• サブ画面で回転表示させる場合、サブ画面をはみ出す部分は表示されません。

• 角度や支点を変更することで描画位置が変わる場合、ベース画面やサブ画面では下に重ねて配置されていた部品は欠けて 表示されます。前面レイヤーでは部品は欠けずに表示されます。

<span id="page-708-0"></span>**[図形から指定する]ダイアログボックス**

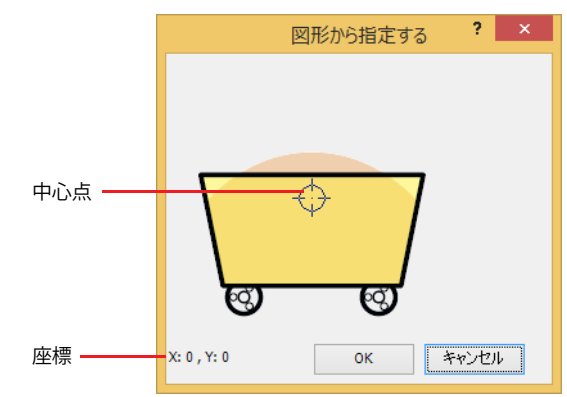

回転の支点となる中心点を指定するには、次の操作を行います。座標には、図形の中心を原点として、中心点の X 座標、Y 座標が 表示されます。

• 表示された図形上でダブルクリックする

• 中心点を示すマークを選択してドラッグ、またはカーソル キーで移動する

### ● [形状] タブ  $\begin{array}{|c|c|c|}\n\hline\n? & x \\
\hline\n\end{array}$ プロパティ: 図形表示器 **基本 形状 動作条件 オプション コメント**  $\begin{array}{|c|} \hline \text{R} \widehat{\mathbf{x}} - \text{R}(\mathbf{E}) \\ \hline \text{pic0-Picture00} \end{array}$ 削除(M) | pic0-Picture00<br>| pic1-Picture01<br>| pic3-未登録<br>| pic4-未登録<br>| pic5-未登録<br>| pic5-未登録<br>| pic7-未登録 (Pic 番号 - ファイル名)  $\pm \wedge (\cup)$  $T\wedge(0)$  $7x - 5$  $\sqrt{2}$  $\overline{\mathbb{R}}$  $Y$ : 80 →<br>高さ(土): 185 → 表示位置  $20 80 -3t$  $\pm 4\pi$ 幅 $(w)$ :  $187 -$

### **■** 設定一覧

図形表示器で表示する図形を登録します。

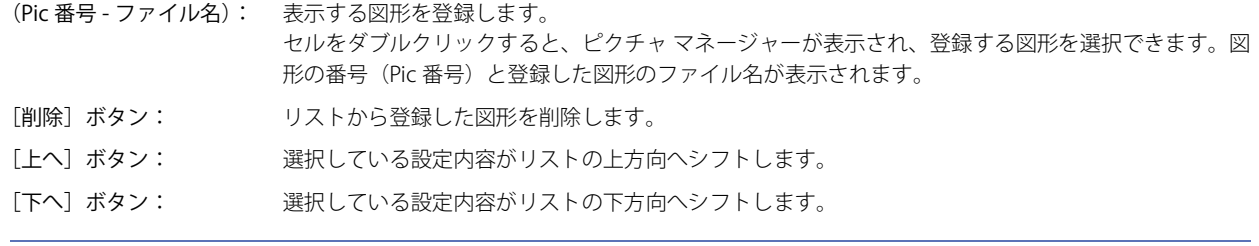

図形を切り替えると図形が重なって表示される場合は、部品を前面レイヤーに配置してください。

### **■** イメージ

 $\mathbb{Q}$ 

[設定一覧]で選択した Pic 番号の図形を表示します。

## **■** 表示位置

X、Y: 部品の表示位置を座標で指定します。 画面の左上隅を原点として、部品の左上が X および Y 座標になります。

- X: 0~ (ベース画面横サイズ -1)
- Y: 0~ (ベース画面縦サイズ-1)

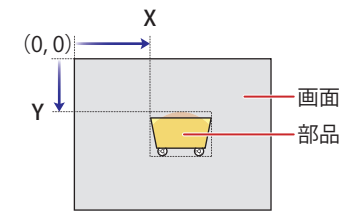

## **■** サイズ

幅、高さ: 部品の大きさを幅および高さで指定します。

幅: 2 ~(ベース画面横サイズ)

高さ: 2 ~(ベース画面縦サイズ)

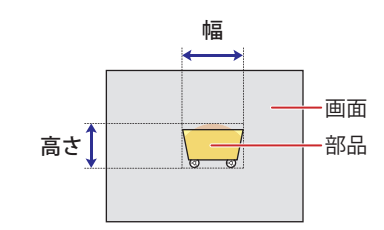

# ● [動作条件] タブ

[動作条件]タブは、詳細モードで表示されます。

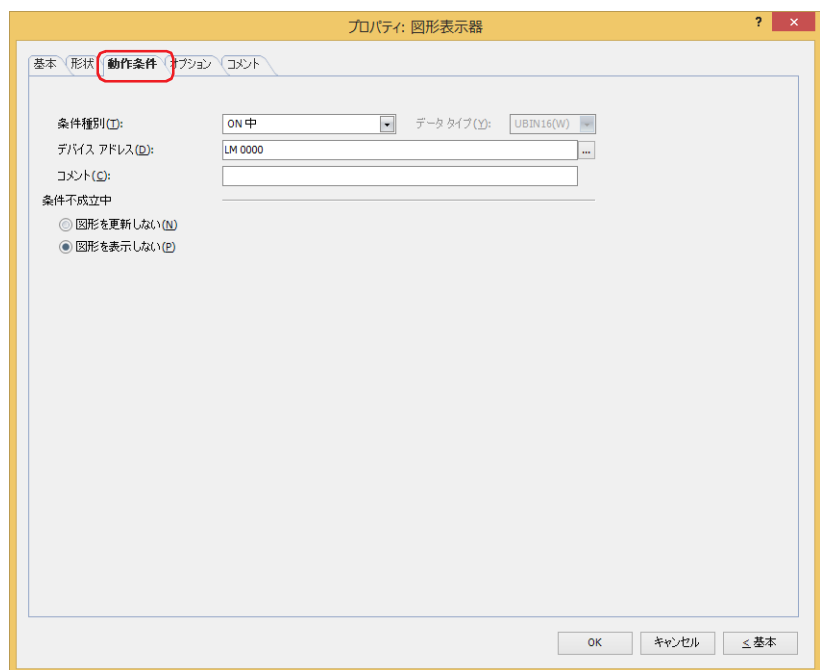

条件が成立している間は図形表示器が有効になり、不成立の間は無効になります。無効時の動作を[条件不成立中]で"図形を更新し ない " または " 図形を表示しない " から選択します。

例) [条件種別]が "ON 中 "、[デバイス アドレス]が "LM0"、[条件不成立中]が " 図形を表示しない " の場合 LM0 が 0 の間、条件が成立していないので図形表示器は図形を表示しません。 LM0 が 1 の間、条件が成立し図形表示器は図形を表示します。

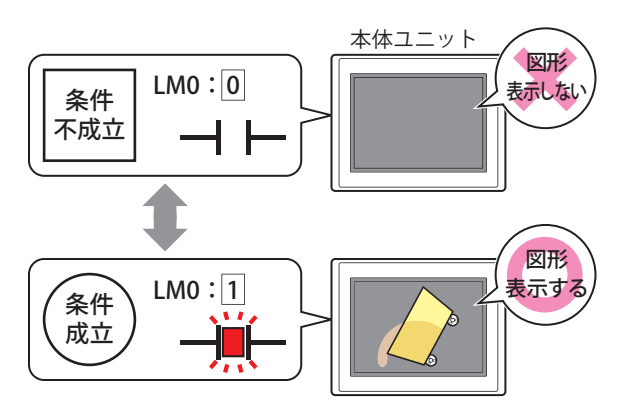

## **■** 条件種別

図形表示器を有効にする条件を次の中から選択します。

常に表示: 常に図形表示器を有効にします。

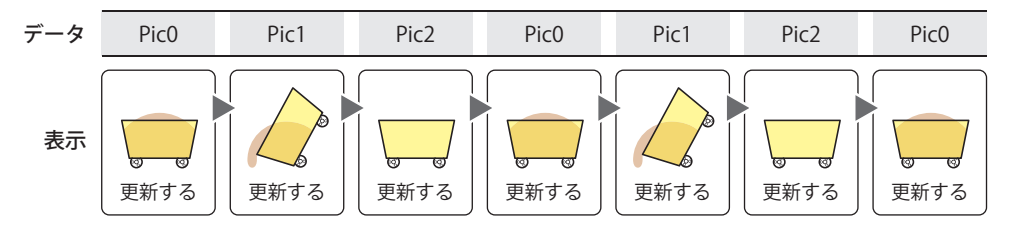

ON 中: デバイス アドレスの値が 1 のとき、図形表示器を有効にします。 例) [条件不成立中]で " 図形を更新しない " を選択した場合

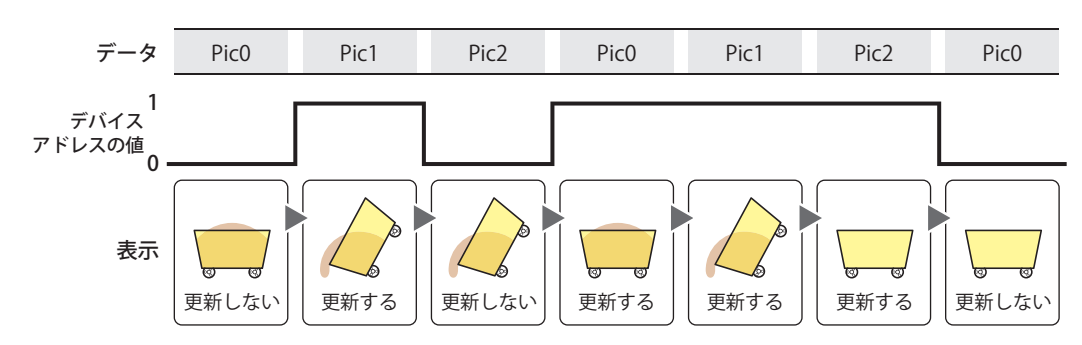

OFF 中: デバイス アドレスの値が 0 のとき、図形表示器を有効にします。 例) [条件不成立中]で " 図形を更新しない " を選択した場合

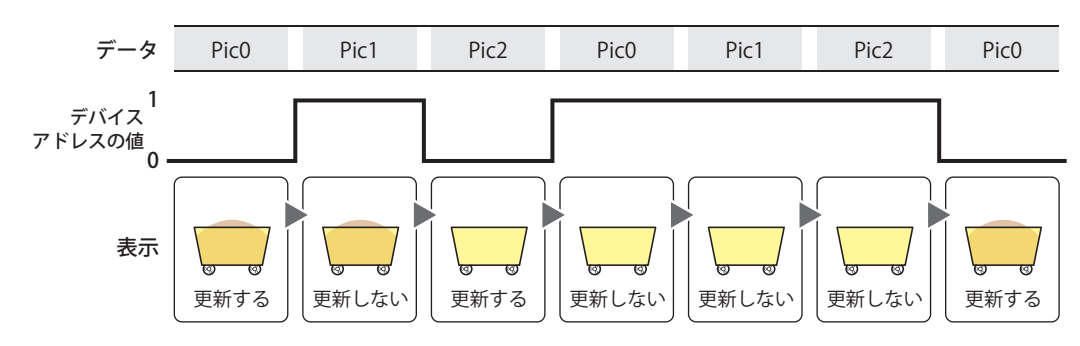

条件成立中: 条件が成立しているとき、図形表示器を有効にします。 例) [条件不成立中]で " 図形を更新しない " を選択した場合

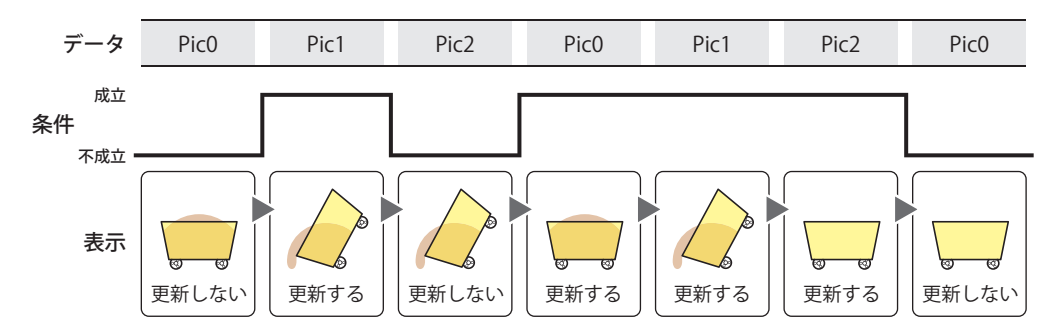

### **■** データ タイプ

条件式で扱うデータの型を選択します。 [条件種別]で " 条件成立中 " を選択した場合のみ設定できます。 詳細は[、2-1 ページ「第 2 章 1.1 扱えるデータ」](#page-32-0)を参照してください。

### **■** デバイス アドレス

条件となるビットデバイスまたはワードデバイスのビット位置を指定します。 [条件種別]で "ON 中 " または "OFF 中 " を選択した場合のみ設定できます。 をクリックすると、タグ エディタが表示されます。デバイス アドレスの設定手順は[、2-72 ページ「第 2 章 5.1 デバイス ア](#page-103-0) [ドレスを設定する」を](#page-103-0)参照してください。

### ■ 条件

条件式を指定します。 [条件種別]で " 条件成立中 " を選択した場合のみ設定できます。 |… をクリックすると、[条件設定]ダイアログボックスが表示されます。条件式の設定手順は、2-75 ページ「第2章 5.2 条件式 [を設定する」を](#page-106-0)参照してください。

### **■** コメント

動作条件のコメントを入力します。最大文字数は半角で 80 文字です。

#### **■** 条件不成立中

条件が不成立のときの部品の動作を選択します。

図形を更新しない: 最後に更新した図形をそのまま表示します。図形は変化しません。 図形を表示しない: 図形を表示しません。

9

デ

ー

タ 表 示

# ●[オプション] タブ

[オプション] タブは、詳細モードで表示されます。

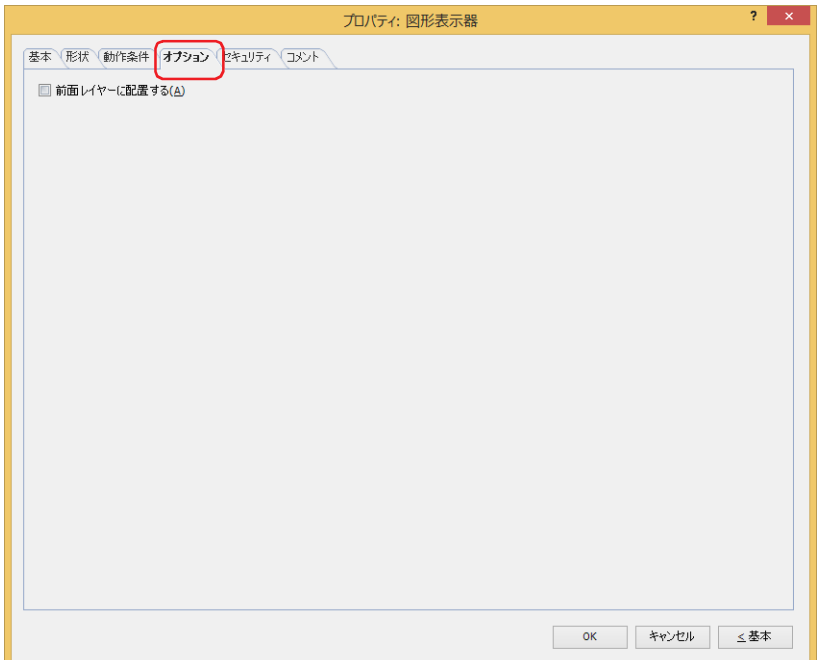

#### **■** 前面レイヤーに配置する

部品を前面レイヤーに配置する場合は、このチェックボックスをオンにします。描画図形や部品が重なった場合、前面レイヤーに 配置した描画図形や部品が優先して表示されます。詳細は[、5-33 ページ「第 5 章 7 描画図形や部品の重ね合わせについて」を](#page-394-0) 参照してください。

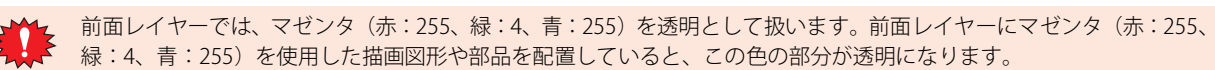

## ●[セキュリティ] タブ

セキュリティ グループで部品の表示と操作を制限します。 [セキュリティ機能を使用する]チェックボックスがオンの場合のみ設定できます。[セキュリティ機能を使用する]チェックボッ クスは、[セキュリティ]ダイアログボックスの[基本]タブで設定します。

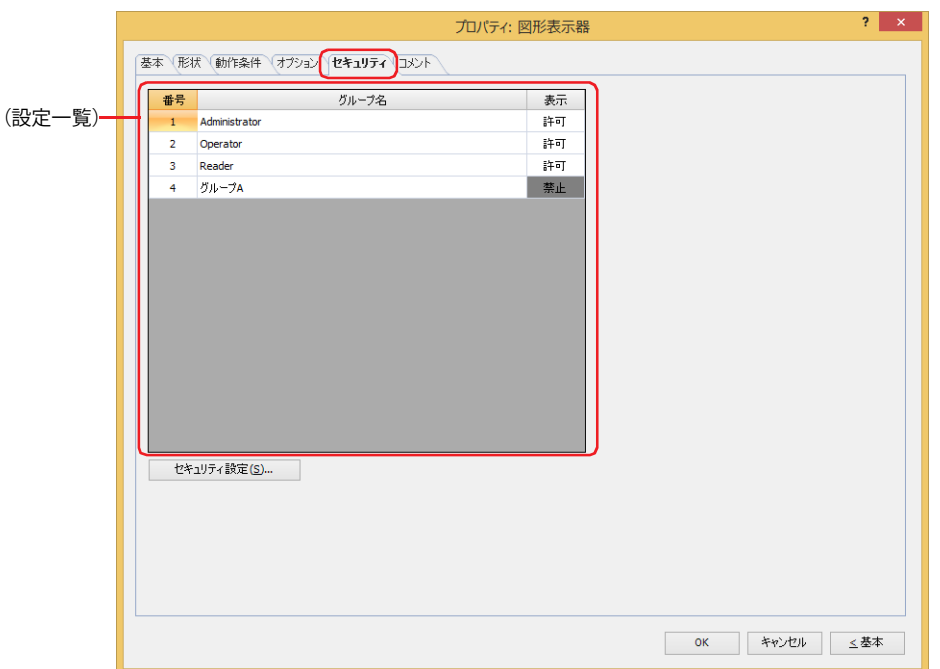

#### **■**(設定一覧)

本体ユニットで使用するセキュリティ グループが一覧表示されます。

番号: セキュリティ グループの番号 (1~15) が表示されます。

グループ名: セキュリティ グループ名が表示されます。

表示: 部品の表示を許可するかどうかが表示されます。" 許可 " のセキュリティ グループのみ、この部品を表示できま す。すべてのセキュリティ グループを " 許可 " にすると、ユーザーアカウントが選択されていない状態でもこの 部品が表示されます。セルをダブルクリックすると、"許可"と"禁止"が切り替わります。

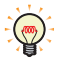

[表示]セルの右クリックメニューで " 許可 " と " 禁止 " を切り替えることもできます。

#### ■ [セキュリティ設定] ボタン

[セキュリティ設定]ダイアログボックスが表示されます。[セキュリティ設定]ダイアログボックスでセキュリティ グループを作 成すると、作成したセキュリティ グループを選択できます。詳細は[、24-19 ページ「第 24 章 2.2 セキュリティ グループの追加](#page-1284-0) [と編集」](#page-1284-0)を参照してください。

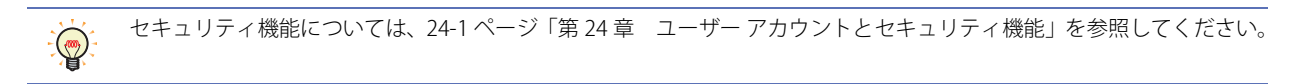

例) ユーザーと部品のセキュリティ グループを次のように設定している場合

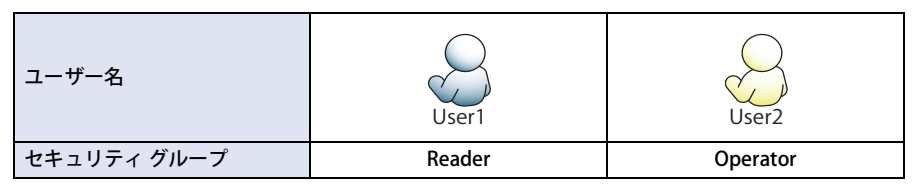

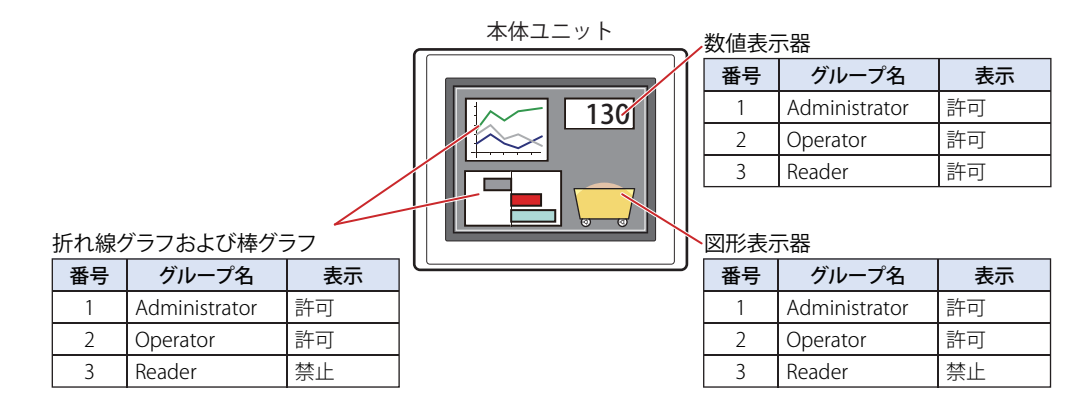

セキュリティグループが "Reader" の User1 では、"Reader" の [表示]が "禁止 " に設定されている部品が表示されません。 パスワード入力画面を開いて、セキュリティ グループが "Operator" の User2 に切り替えると、"Operator" の [表示] が " 許可 " に 設定されている部品が表示されます。

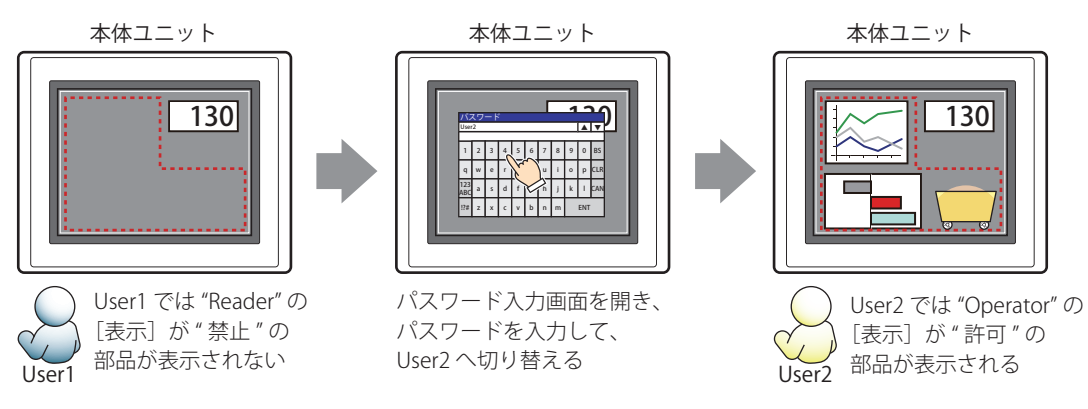

## ●[コメント] タブ

編集画面上に配置している部品、およびオブジェクト一覧の[番号]、[名前]、[種類]にマウスカーソルを近づけると表示される ポップアップテキストを設定します。

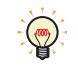

同じ形状の部品を複数配置している場合に、部品のプロパティ ダイアログボックスを開かなくても、マウスカーソルを 部品に重ねるだけで、部品の区別ができます。

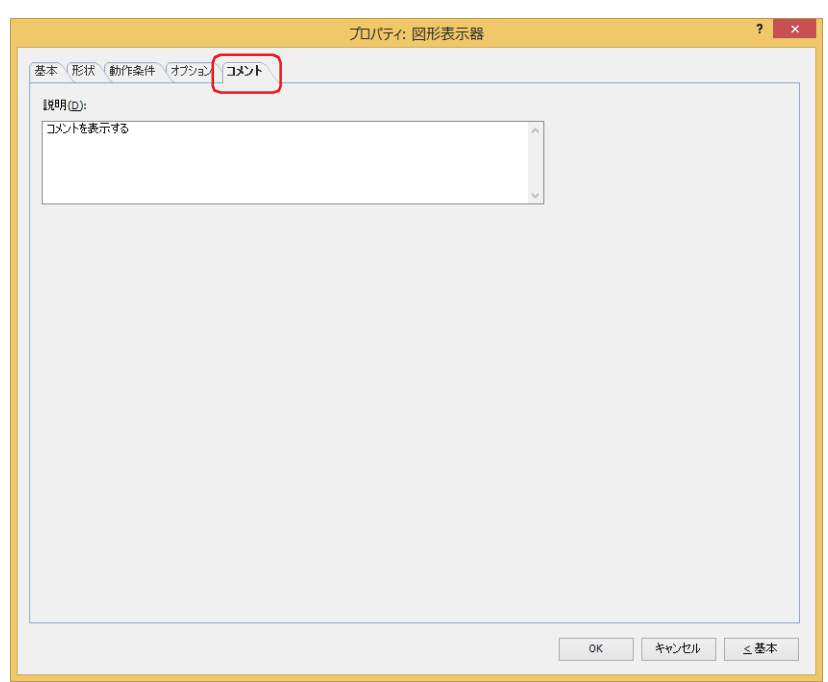

#### **■** 説明

部品のコメントを入力します。最大文字数は半角で 80 文字です。 例) 編集画面上に図形表示器を配置している場合

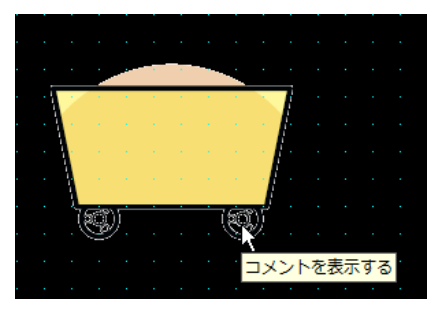

## **3.4 図形表示器の使用例**

#### ●図形を回転して表示する

デバイス アドレスの値で図形を回転して表示します。

*1* [ホーム]タブの[部品]で[データ表示]をクリックし、[図形表示器]をクリックします。

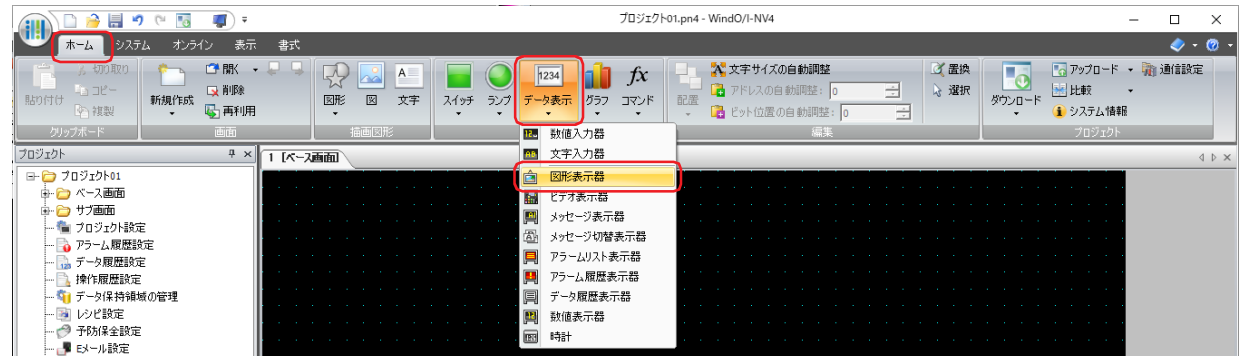

- *2* 編集画面上で、図形表示器を配置する位置をクリックします。
- *3* 配置した図形表示器をダブルクリックすると、プロパティ ダイアログボックスが表示されます。

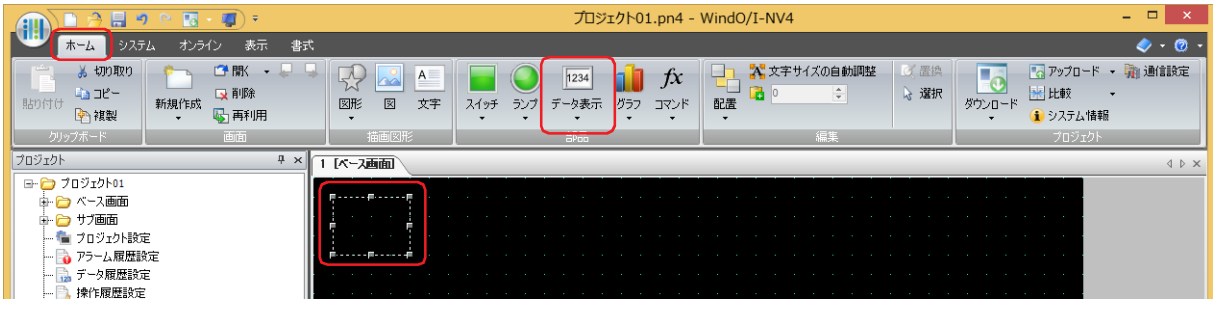

*4* [形状]タブをクリックします。

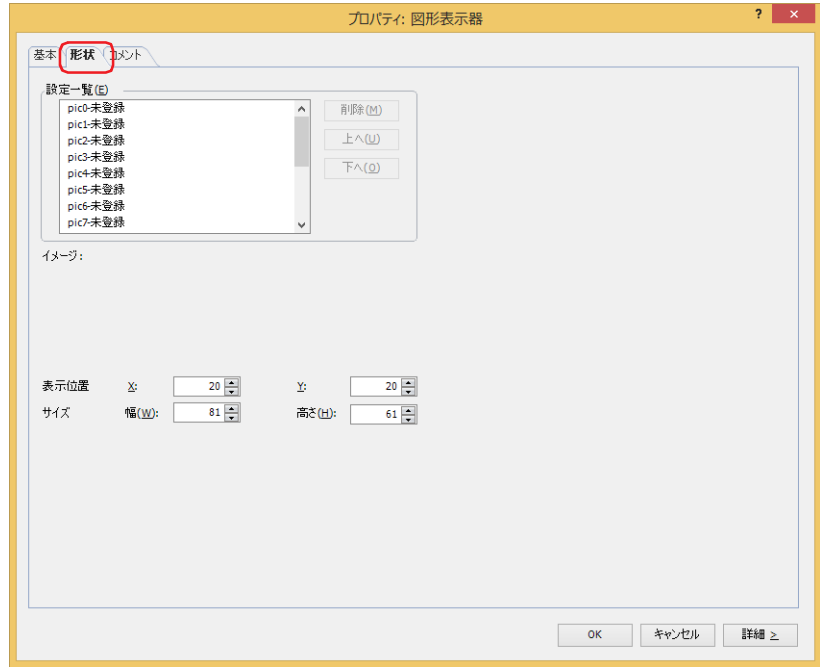

*5* [設定一覧]で表示する図形を登録します。 "pic0- 未登録 " をダブルクリックします。 -<br>ピクチャ マネージャーが表示されます。

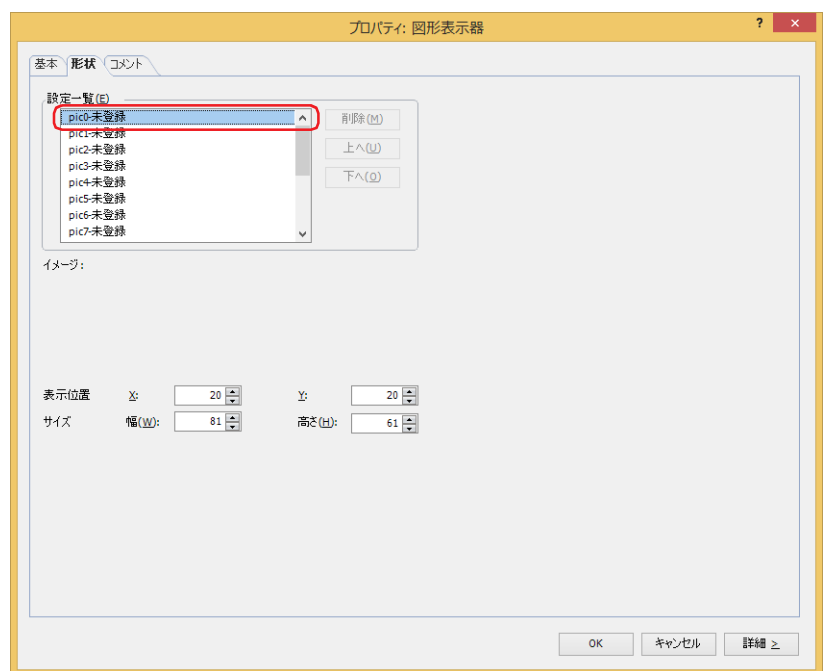

6 [インポート]ボタンをクリックします。 [開く] ダイアログボックスが表示されます。

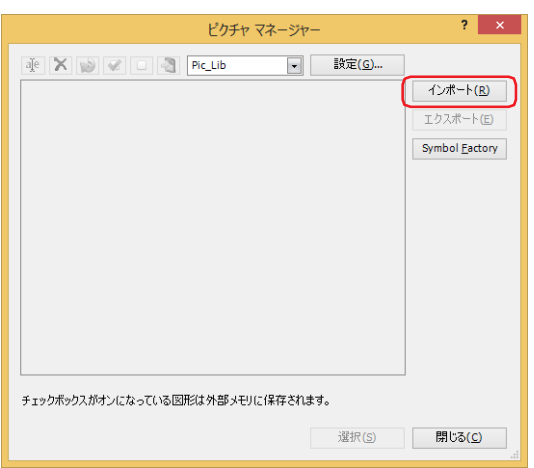

*7* 画像ファイルを指定し、[開く]ボタンをクリックします。 ピクチャ マネージャーに図形が登録されます。

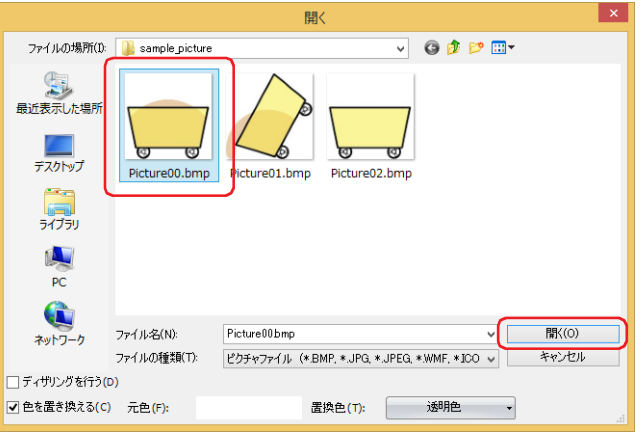

*8* 図形を選択し、[選択]ボタンをクリックします。 設定一覧の図形が登録されます。

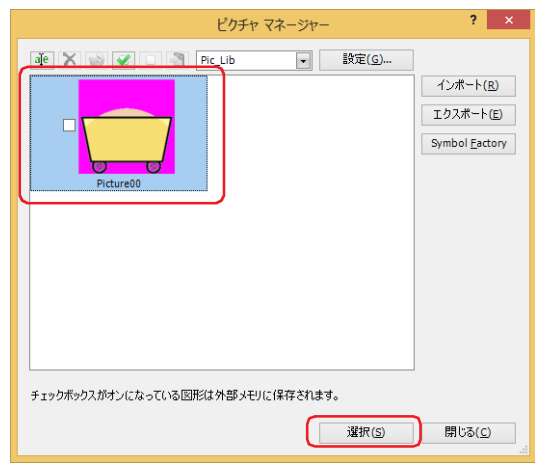

*9* 手順 *5* ~ *8* を繰り返し、切り替える図形をすべて登録します。

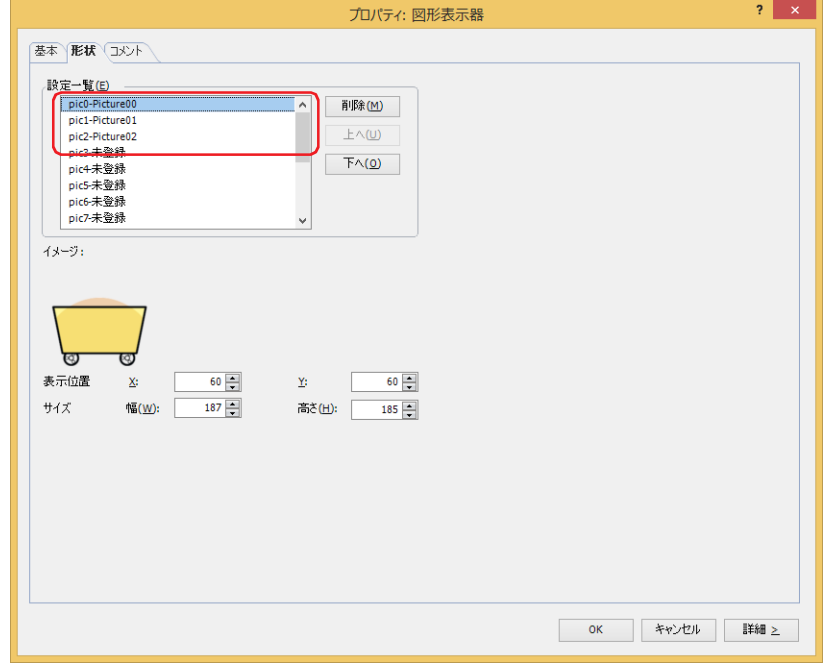
*10*[基本]タブをクリックします。

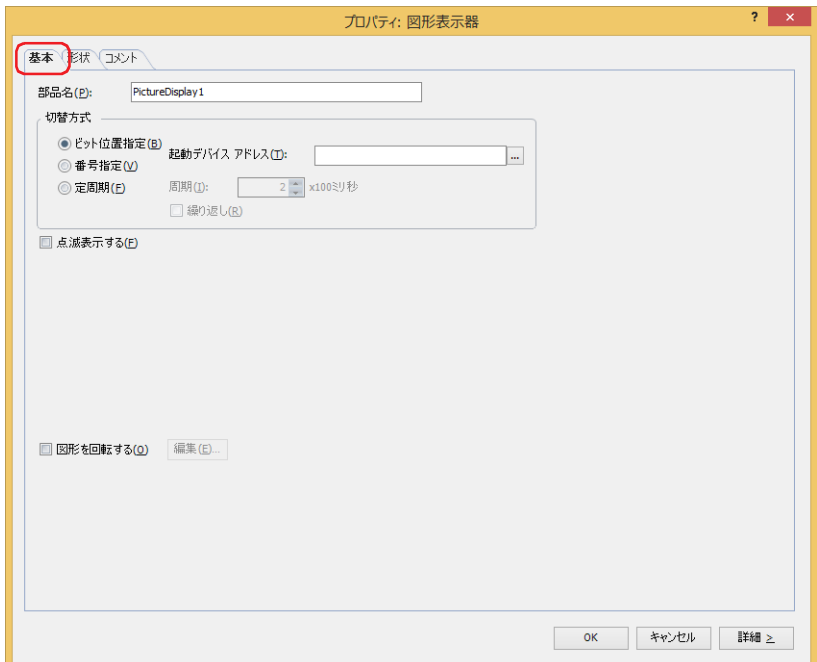

*11*[図形を回転する]チェックボックスをオンにし、[編集]ボタンをクリックします。

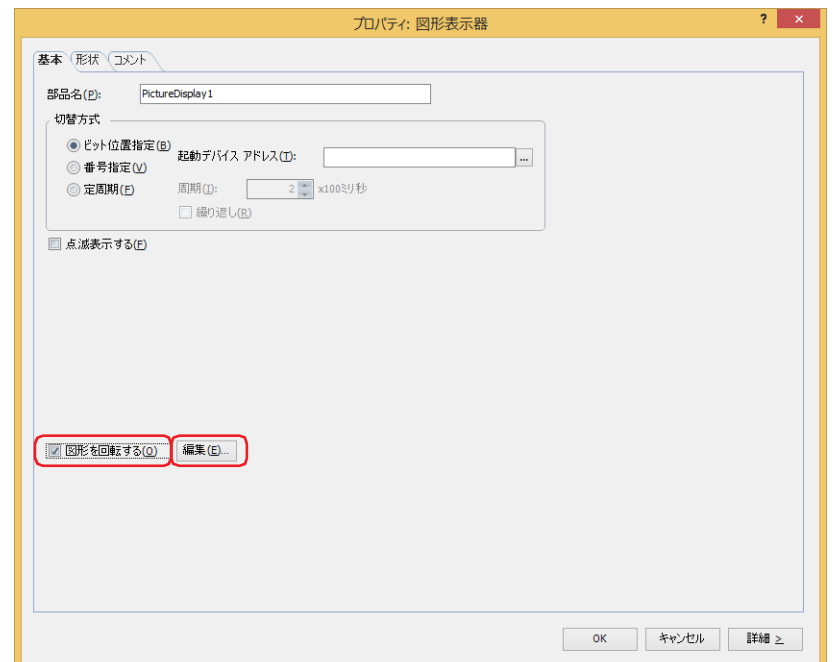

*12*[読出デバイス アドレス]で図形を回転して表示するための値の読み出し元のワードデバイスを指定します。 ■ をクリックすると、タグ エディタが表示されます。デバイス アドレスの設定手順は[、2-72 ページ「第 2 章 5.1 デバイス ア](#page-103-0) [ドレスを設定する」を](#page-103-0)参照してください。

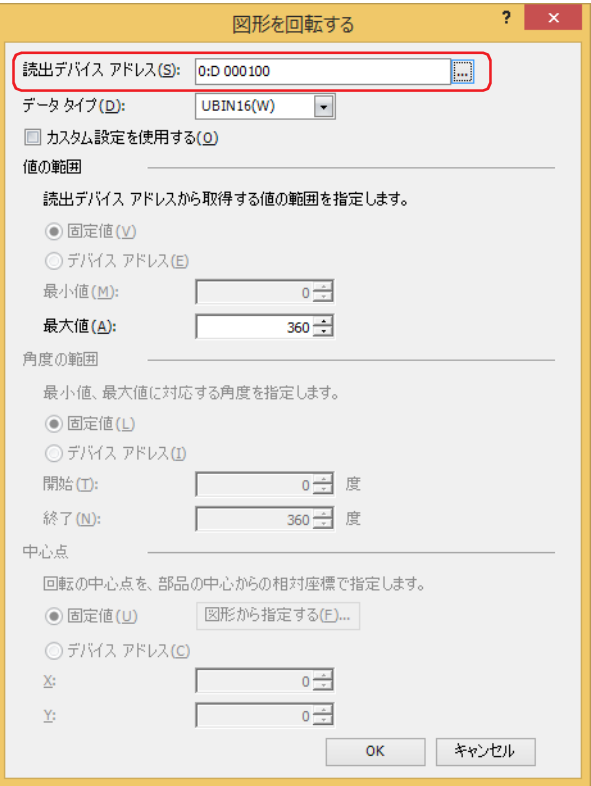

- *13*[データ タイプ]で値のデータの型を選択します。 図形の回転表示で使用するデータの型を選択します。 詳細は[、2-1 ページ「第 2 章 1.1 扱えるデータ」を](#page-32-0)参照してください。
- *14*[値の範囲]の[最大値]で読出デバイス アドレスから読み出す値の最大値を指定します。 最小値を 0、回転する角度の範囲を 0 ~ 360° として図形を回転します。
- *15*[OK]ボタンをクリックします。 [図形を回転する]ダイアログボックスを閉じます。
- *16* 各タブの設定項目を必要に応じて設定し、[OK]ボタンをクリックます。 図形表示器のプロパティ ダイアログボックスを閉じます。 これで図形表示器を回転して表示する設定は完了です。

9

デ

ー

タ 表 示

# **4 ビデオ表示器**

この機能は、ビデオインターフェイスを搭載している機種のみ対応しています。

**FT2J-7U HG2J-7U HG5G-V HG4G-V HG3G-V HG2G-V HG2G-5T HG4G HG3G HG2G-5F HG1G HG1P**

# **4.1 ビデオ表示器でできること**

• 動画ファイルを再生する

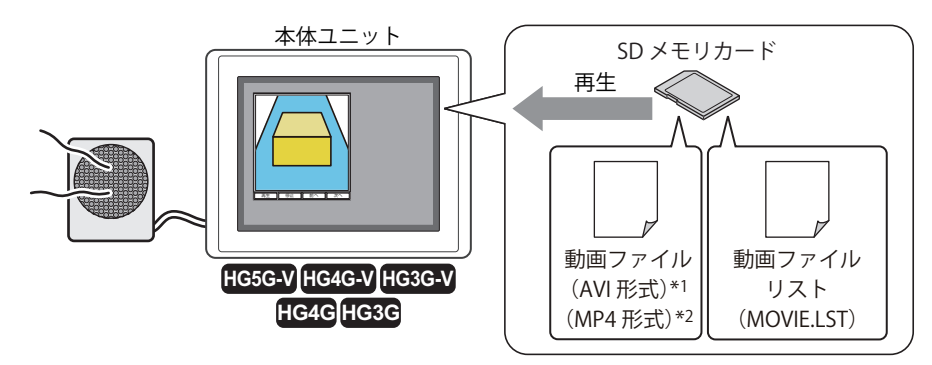

• ビデオカメラの映像を本体ユニットに表示し、マイクロフォンの音声 [\\*3](#page-722-0) を接続したスピーカーから出力する

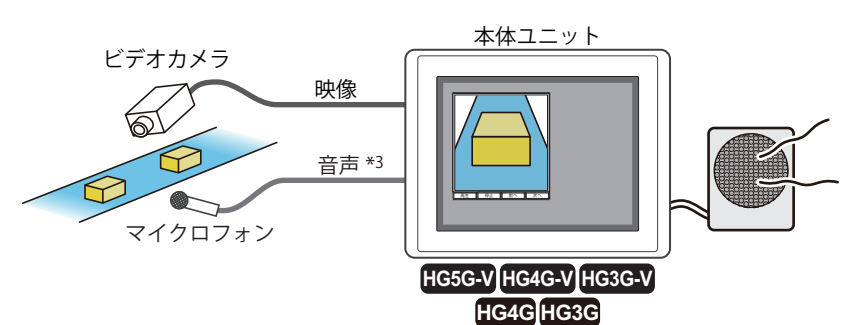

• 2 系統のビデオカメラの映像を本体ユニットに表示する [\\*1](#page-722-1)

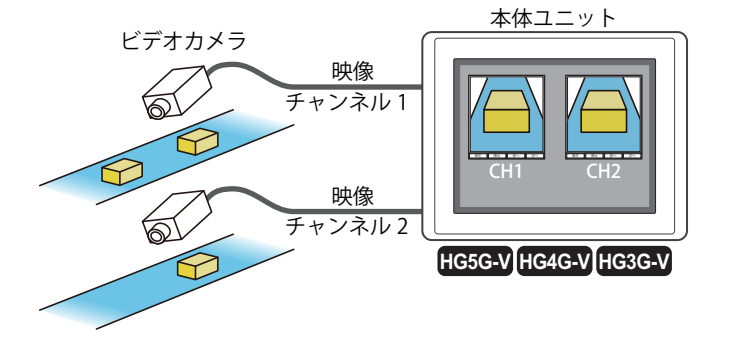

<span id="page-722-1"></span>\*1 HG5G/4G/3G-V 形のみ

\*2 HG4G/3G 形のビデオインターフェイス搭載機種のみ \*3 録音機能は HG4G/3G 形のみ

<span id="page-722-0"></span>

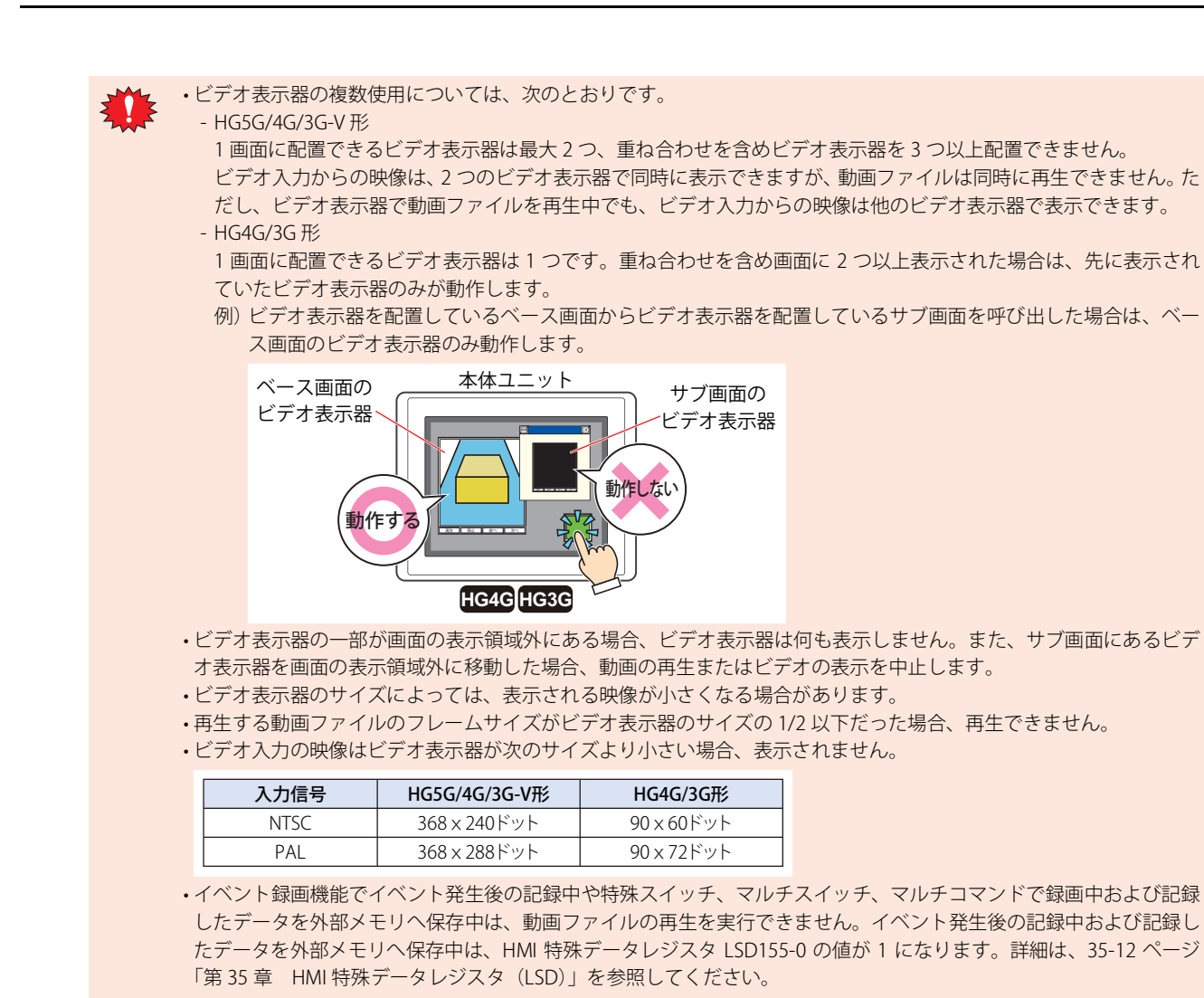

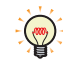

• ビデオ表示器は、特殊スイッチ、マルチスイッチ、マルチコマンドで操作できます。

•音量の調整とミュート (消音) は、[サウンド設定] ダイアログボックスで設定します。詳細は[、22-8 ページ「第 22](#page-1241-0) [章 音量を調整する」](#page-1241-0)[と 22-8 ページ「第 22 章 ミュート」を](#page-1241-1)参照してください。

## **4.2 ビデオ表示器の設定手順**

ビデオ表示器の設定手順について説明します。

*1* [ホーム]タブの[部品]で[データ表示]をクリックし、[ビデオ表示器]をクリックします。

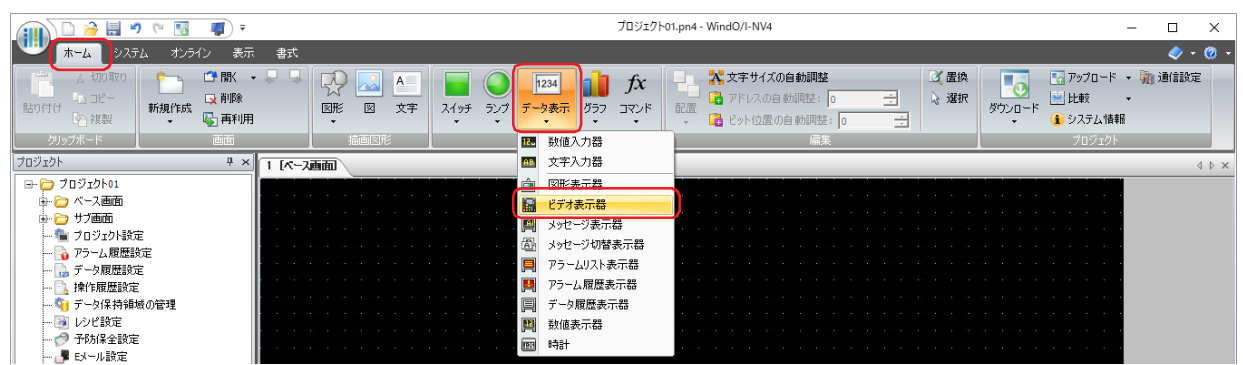

- *2* 編集画面上で、ビデオ表示器を配置する位置をクリックします。
- *3* 配置したビデオ表示器をダブルクリックすると、プロパティ ダイアログボックスが表示されます。
- *4* 各タブの設定項目を必要に応じて設定します。

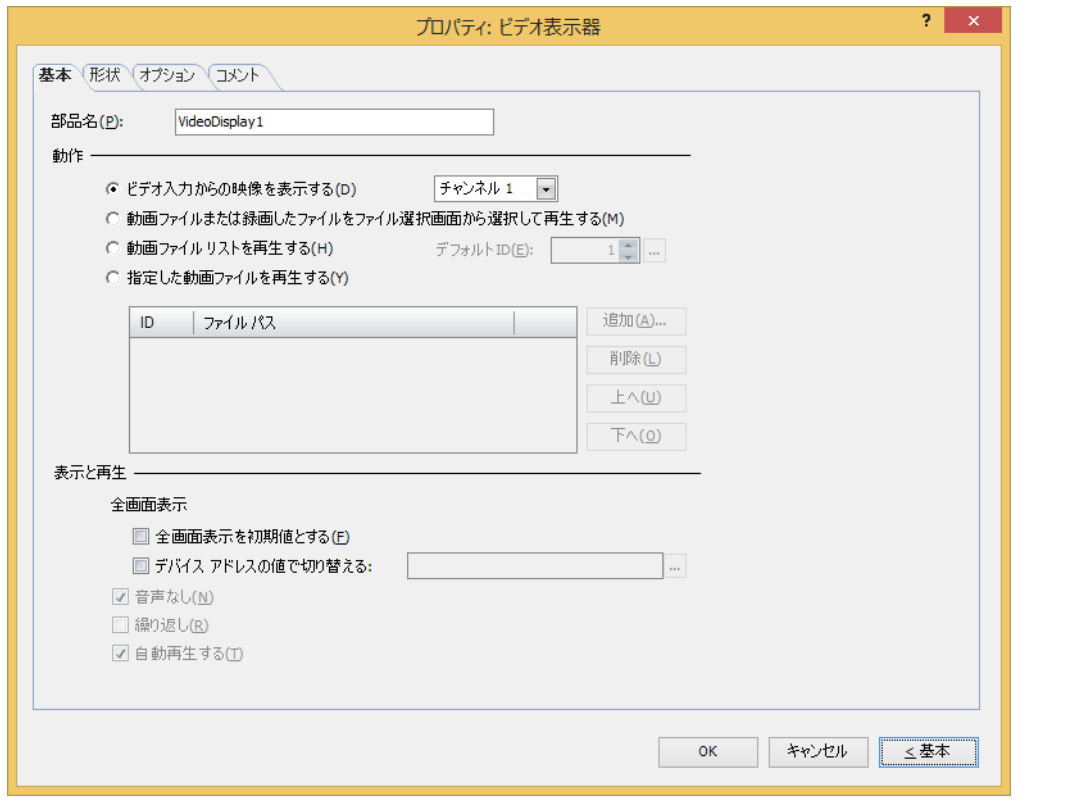

 $\odot$ 

[オプション] タブは、詳細モード時のみ表示されます。

[WindO/I-NV4 のオプション]ダイアログボックスの[デフォルトの設定]タブで、ビデオ表示器のデフォルトを設定で きます。詳細は[、2-62 ページ「第 2 章 \[デフォルトの設定\]タブ」](#page-93-0)を参照してください。

# **4.3 ビデオ表示器のプロパティ ダイアログボックス**

プロパティ ダイアログボックスの各項目とボタンについて説明します。

●[基本] タブ

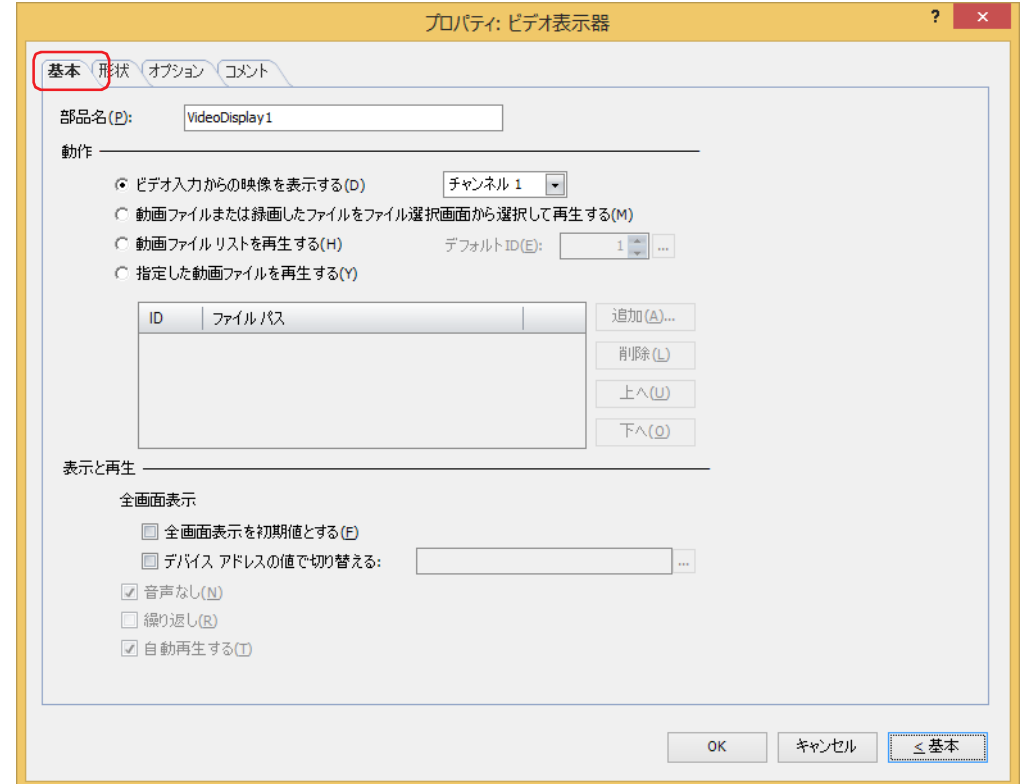

#### **■** 部品名

部品の名前を入力します。最大文字数は半角で 20 文字です。

**■** 動作

ビデオ表示器で実行する内容を次の中から選択します。

ビデオ入力からの映像を表示する: ビデオインターフェイスから入力される映像を表示、およびオーディオインターフェイスか ら入力される音声 [\\*1](#page-725-0) を出力します。

> (チャンネル[\)\\*2:](#page-725-1)ビデオインターフェイスから入力される映像のうち、表示するチャンネルを " チャンネル 1" または " チャンネル 2" から選択します。

動画ファイルまたは録画したファイルをファイル選択画面から選択して再生する:

ファイル選択画面で動画ファイルを選択して再生します。詳細は[、9-92 ページ「4.4 ファイ](#page-733-0) [ル選択画面」を](#page-733-0)参照してください。

動画ファイル リストを再生する: 動画ファイル リストの ID 番号順に動画ファイルを再生します。 動画ファイル リストとは、マルチメディア機能設定で登録した動画ファイルのリストです。 詳細は[、23-1 ページ「第 23 章 マルチメディア機能」](#page-1248-0)を参照してください。

> デフォルト ID: 再生ボタンを押すと再生する動画ファイルの ID 番号(1 ~ 64)を指定します。 |...| を クリックすると、[マルチメディア機能設定] ダイアログボックスが 表示されます。動画ファイル リストから ID 番号を選択します。

<span id="page-725-0"></span>\*1 録音機能は HG4G/3G 形のみ

<span id="page-725-1"></span>\*2 HG5G/4G/3G-V 形のみ

指定した動画ファイルを再生する: リストの ID 番号順に動画ファイルを再生します。

動画ファイル リストからこのビデオ表示器で再生するファイルと順番を指定し、再生する ファイルのリストを作成します。

- " 指定した動画ファイルを再生する " を選択した場合のみ設定できます。
- ID: 動画ファイル リストのID  $(1 ~ 64)$  が表示されます。
- ファイル パス: 動画ファイルのファイル パスが表示されます。
- [追加] ボタン: リストに動画ファイル (1~8個) を追加します。 このボタンをクリックすると、動画ファイル リストが表示されます。動画 ファイル リストでファイルを指定します。
- [削除] ボタン: リストからファイルを削除します。 リストのファイルを選択し、このボタンをクリックします。動画ファイルを プレイリストから削除しても、動画ファイル リストからは削除されません。
- [上へ] ボタン: 選択しているファイルがリストの上方向へシフトします。
- [下へ]ボタン: 選択しているファイルがリストの下方向へシフトします。

### **■** 表示と再生

 $\circled{r}$ 

ビデオ表示器の表示や再生方法を設定します。

- 全画面表示: 本体ユニットの画面全体を映像および動画ファイルの表示領域とします。
	- デフォルトを全画面表示にする: ビデオ表示器が表示される際、はじめに全画面表示で表示や再生を開 始する場合は、このチェックボックスをオンにします。 デバイス アドレスの値で切り替える: デバイス アドレスの値によって全画面表示するかしないを切り替え る場合は、このチェックボックスをオンにし、ビットデバイスまたは ワードデバイスのビット位置を指定します。 デバイス アドレスの値を 0 から 1 にすると全画面表示になり、1 から 0 にすると全画面表示を終了します。

全画面表示は、特殊スイッチ([元のサイズに戻す])で終了できます。特殊スイッチで全画面表示を終了した場合、[デ バイス アドレスの値で切り替える]チェックボックスで設定したデバイス アドレスの値は 1 のままです。

- 音声なし: 音声を出力しない場合や動画ファイルを音声なしで再生する場合は、このチェックボックスをオンにします。
- 繰り返し: 動画ファイルを繰り返し再生する場合は、このチェックボックスをオンにします。 [動作]で[動画ファイルまたは録画したファイルをファイル選択画面から選択して再生する]、[動画ファイ ル リストを再生する]、[指定した動画ファイルを再生する]を選択した場合のみ設定できます。
- 自動再生する: ビデオ表示器が画面に表示されたときに、自動的に動画ファイルを再生する場合は、このチェックボックスを オンにします。ただし、イベント録画機能でイベント発生後の記録中や特殊スイッチ、マルチスイッチ、マル チコマンドで録画中および記録したデータを外部メモリへ保存中にビデオ表示器が画面に表示された場合は 自動再生しません。 [動作]で " ビデオ入力からの映像を表示する " を選択した場合は、常に自動再生になります。

# ● [形状] タブ

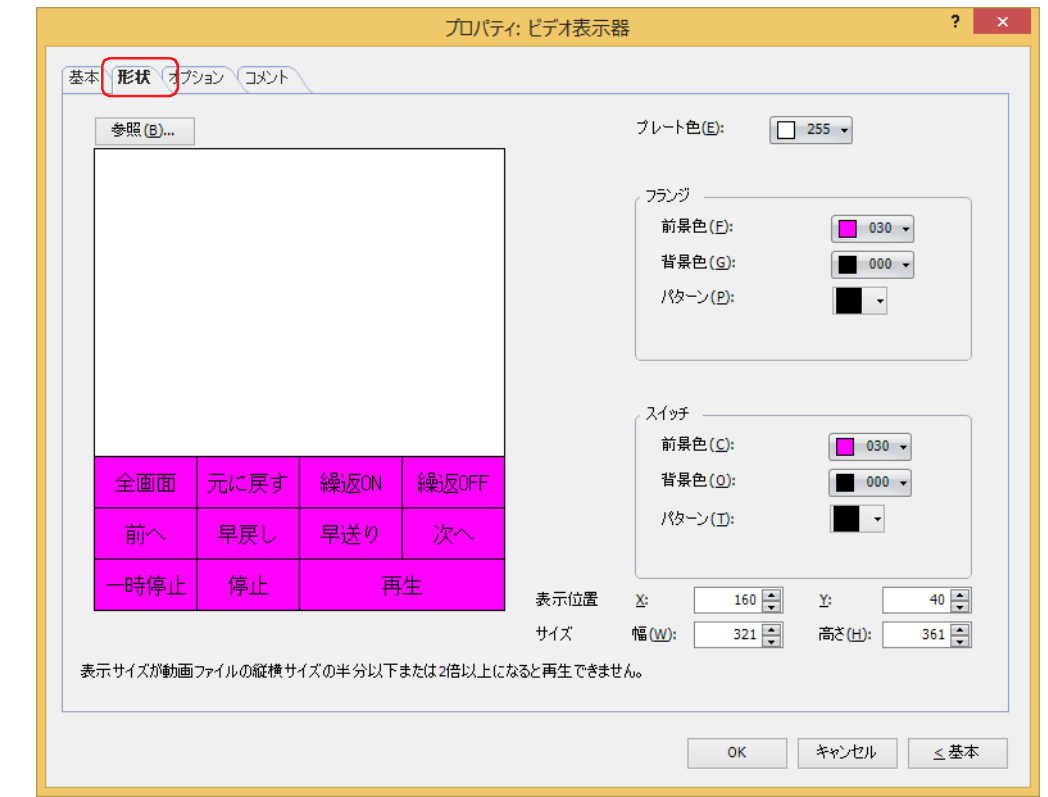

### ■ [参照] ボタン

図形の一覧から、部品の外形に使用する図形を選択します。このボタンをクリックすると、標準図形ブラウザが表示されます。

#### ■ プレート色

プレートの色(カラー 256 色、モノクロ 16 色)を選択します。 このボタンをクリックすると、カラーパレットが表示されます。カラーパレットから色を選択します。

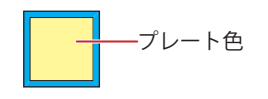

## **■** フランジ

前景色、背景色:フランジの前景色および背景色(カラー256色、モノクロ16色)を選択します。 このボタンをクリックすると、カラーパレットが表示されます。カラーパレットから色を選択します。

パターン: フランジの模様を選択します。 このボタンをクリックすると、パターンパレットが表示されます。パターンパレットから模様を選択します。

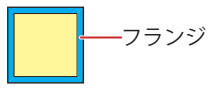

## **■** スイッチ

前景色、背景色:スイッチの前景色および背景色(カラー256色、モノクロ16色)を選択します。 このボタンをクリックすると、カラーパレットが表示されます。カラーパレットから色を選択します。

パターン: スイッチの模様またはグラデーションを選択します。 このボタンをクリックすると、パターンパレットが表示されます。パターンパレットから模様またはグラデー ションを選択します。

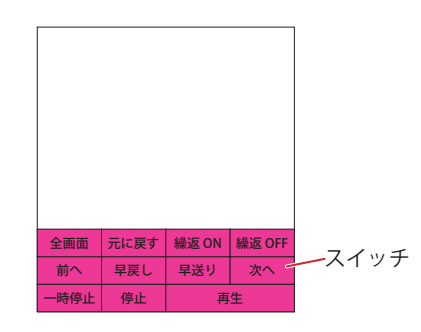

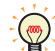

グループ化されている特殊スイッチがある場合のみ、[スイッチ]を設定できます。

## ■ 表示位置

X、Y: 部品の表示位置を座標で指定します。 画面の左上隅を原点として、部品の左上が X および Y 座標になります。

- X: 0~ (ベース画面横サイズ-1)
- Y: 0~ (ベース画面縦サイズ-1)

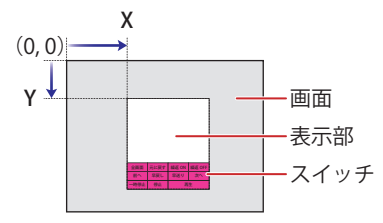

スイッチとグループ化されている場合は、表示部の左上の座標が表示位置になります。

## **■** サイズ

 $\odot$ 

 $\circledcirc$ 

幅、高さ: 部品の大きさを幅および高さで指定します。 幅: 20 ~(ベース画面横サイズ) 高さ: 20 ~(ベース画面縦サイズ)

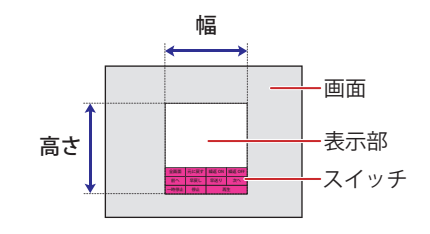

グループ化されている部品を 1 つの部品とした場合のサイズになります。

# ●「オプション]タブ

[オプション] タブは、詳細モードで表示されます。

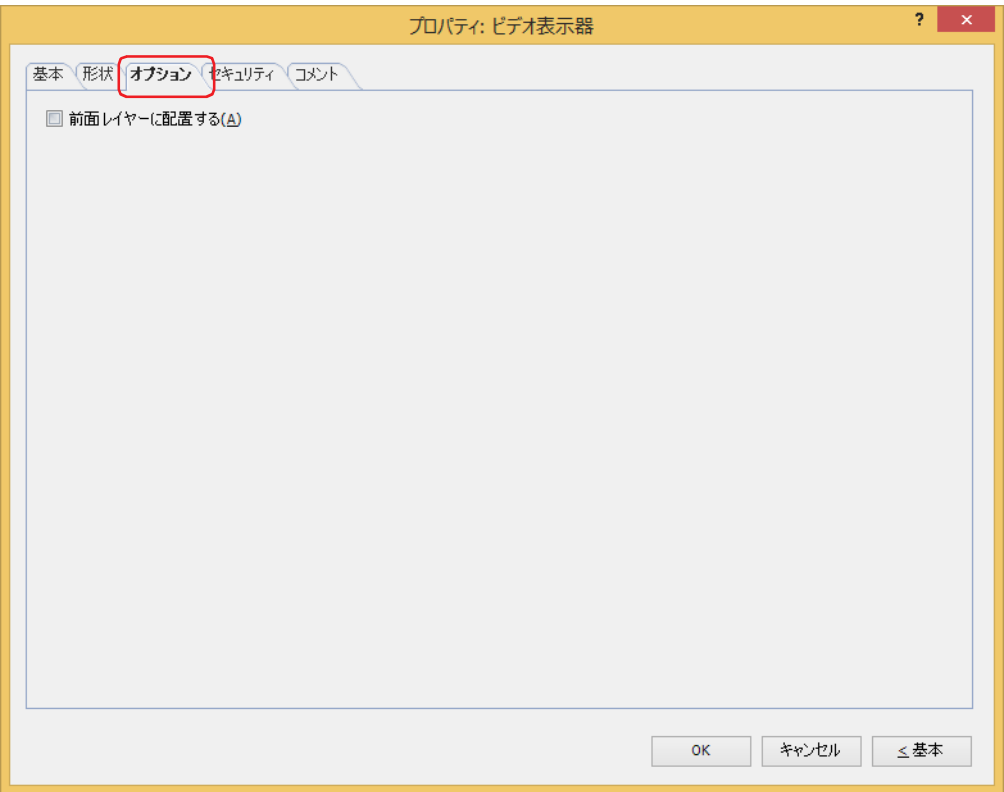

### **■** 前面レイヤーに配置する

部品を前面レイヤーに配置する場合は、このチェックボックスをオンにします。描画図形や部品が重なった場合、前面レイヤーに 配置した描画図形や部品が優先して表示されます。詳細は[、5-33 ページ「第 5 章 7 描画図形や部品の重ね合わせについて」を](#page-394-0) 参照してください。

前面レイヤーでは、マゼンタ(赤:255、緑:4、青:255)を透明として扱います。前面レイヤーにマゼンタ(赤:255、 ß 緑:4、青:255)を使用した描画図形や部品を配置していると、この色の部分が透明になります。

# ●[セキュリティ] タブ

セキュリティ グループで部品の表示と操作を制限します。 [セキュリティ機能を使用する]チェックボックスがオンの場合のみ設定できます。[セキュリティ機能を使用する]チェックボッ クスは、[セキュリティ] ダイアログボックスの [基本] タブで設定します。

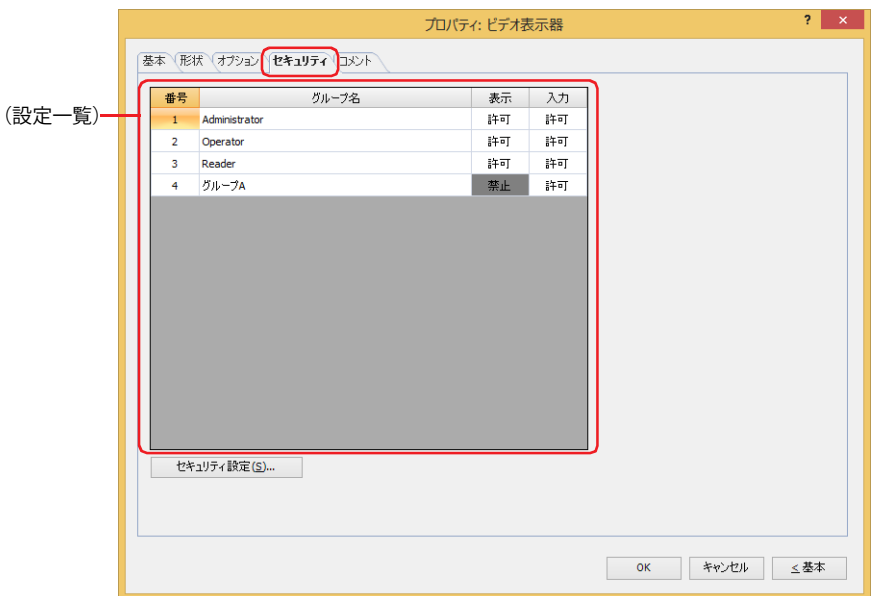

## **■**(設定一覧)

本体ユニットで使用するセキュリティ グループが一覧表示されます。

- 番号: セキュリティ グループの番号 (1~15) が表示されます。
- グループ名: セキュリティ グループ名が表示されます。

表示: 部品の表示を許可するかどうかが表示されます。" 許可 " のセキュリティ グループのみ、この部品を表示できま す。すべてのセキュリティ グループを " 許可 " にすると、ユーザーアカウントが選択されていない状態でもこの 部品が表示されます。セルをダブルクリックすると、" 許可 " と " 禁止 " が切り替わります。

入力: 部品の操作を許可するかどうかが表示されます。" 許可 " のセキュリティ グループのみ、この部品を操作できま す。すべてのセキュリティ グループを " 許可 " にすると、ユーザーアカウントが選択されていない状態でもこの 部品を操作できます。セルをダブルクリックすると、"許可"と "禁止 "が切り替わります。

•[表示]セルおよび[入力]セルの右クリックメニューで " 許可 " と " 禁止 " を切り替えることもできます。

 $\circledR$ •[表示]セルおよび「入力]セルの "許可 " と " 禁止 " を切り替えることで表示や操作を制限でき、[動作条件]タブと 同じ機能が実現できます。

## ■「セキュリティ設定]ボタン

[セキュリティ設定]ダイアログボックスが表示されます。[セキュリティ設定]ダイアログボックスでセキュリティ グループを作 成すると、作成したセキュリティ グループを選択できます。詳細は[、24-19 ページ「第 24 章 2.2 セキュリティ グループの追加](#page-1284-0) [と編集」](#page-1284-0)を参照してください。

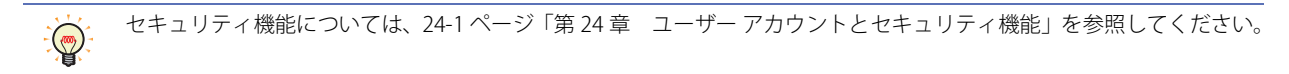

例) ユーザーと部品のセキュリティ グループを次のように設定している場合

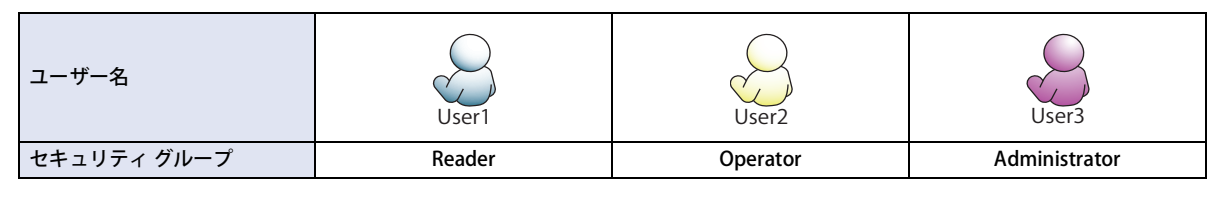

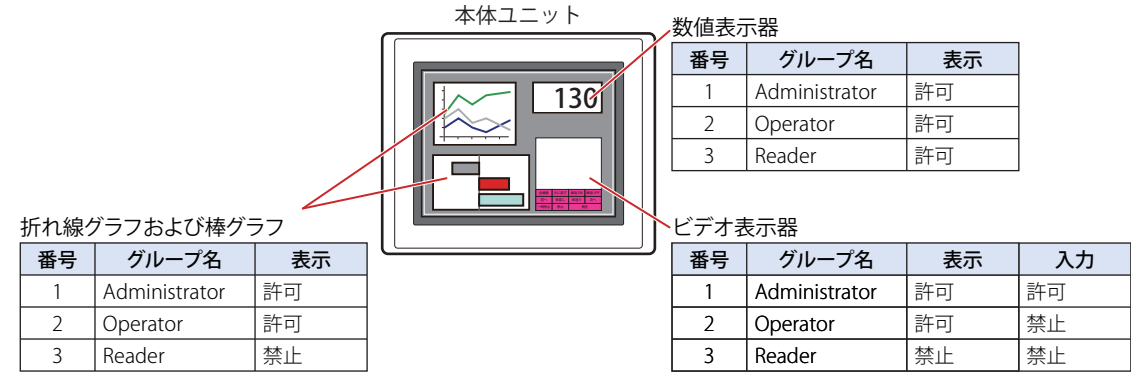

セキュリティ グループが "Reader" の User1 では、"Reader" の[表示]が " 禁止 " に設定されている部品が表示されません。 パスワード入力画面を開いて、セキュリティ グループが "Operator" の User2 に切り替えると、"Operator" の「表示]が " 許可 " に 設定されている部品が表示されます。

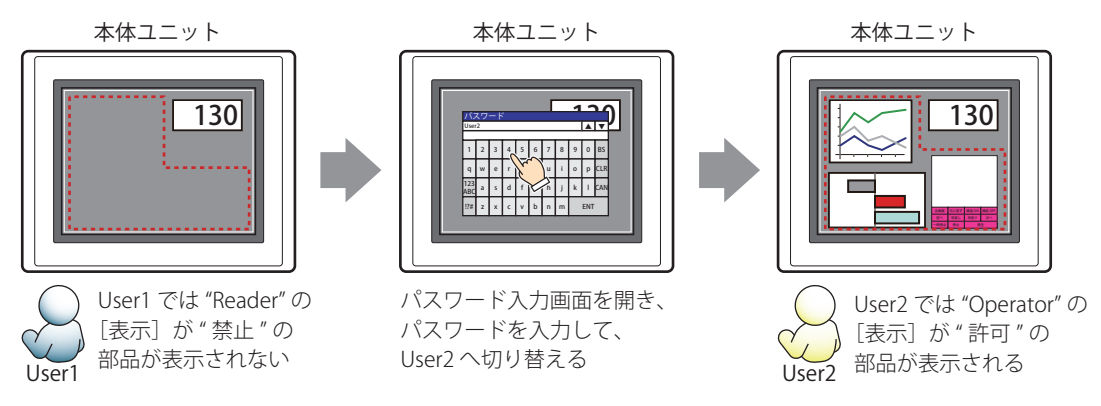

"Operator" の User2 では、"Operator" の [表示] が " 許可 " なのでビデオ表示器は表示されますが、[入力] が " 禁止 " なので、操 作できません。

パスワード入力画面を開いて、セキュリティ グループが "Administrator" の User3 に切り替えると、"Administrator" の「表示]が "許可"の部品が表示され、"Administrator"の [入力] が " 許可 " の部品を操作できます。

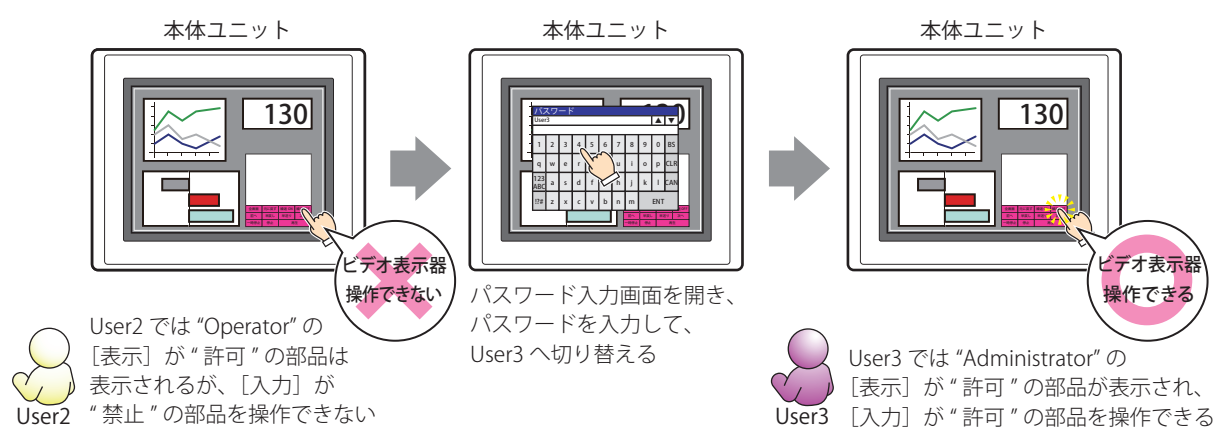

# ●[コメント] タブ

編集画面上に配置している部品、およびオブジェクト一覧の[番号]、[名前]、[種類]にマウスカーソルを近づけると表示される ポップアップテキストを設定します。

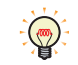

同じ形状の部品を複数配置している場合に、部品のプロパティ ダイアログボックスを開かなくても、マウスカーソルを 部品に重ねるだけで、部品の区別ができます。

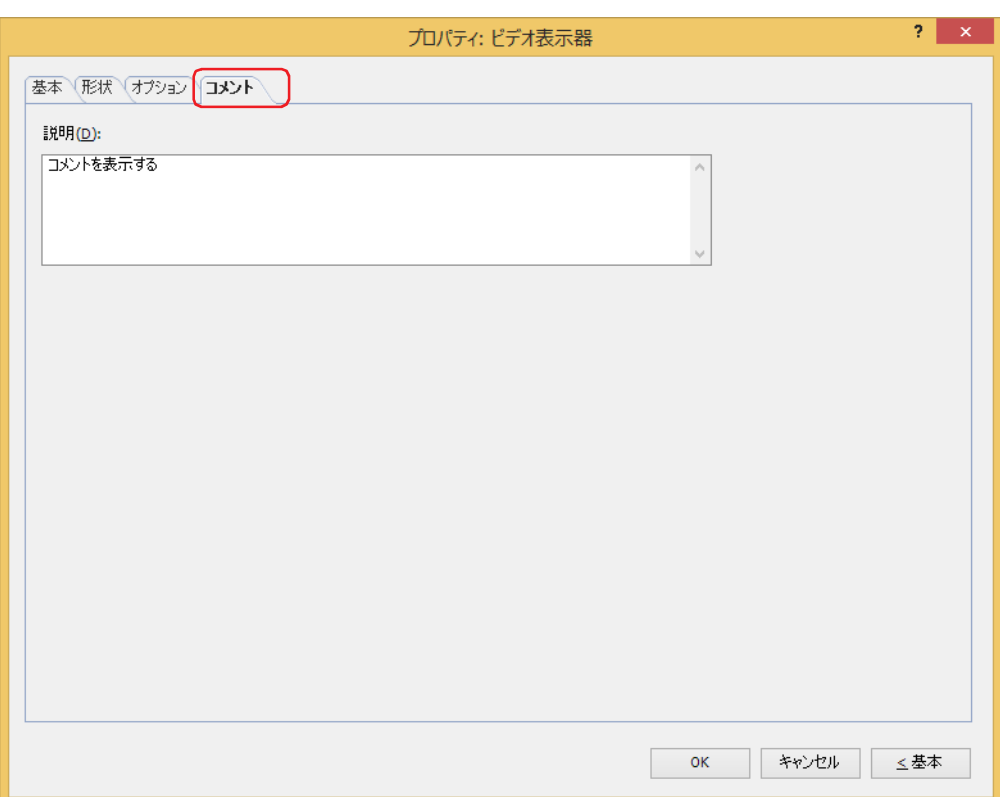

#### **■** 説明

部品のコメントを入力します。最大文字数は半角で 80 文字です。 例) 編集画面上にビデオ表示器を配置している場合

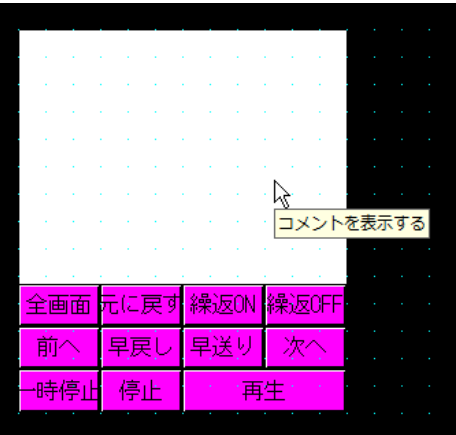

## <span id="page-733-0"></span>**4.4 ファイル選択画面**

ファイル選択画面とは、ビデオ表示器で再生する動画ファイルや録画したファイルを選択する画面です。 ビデオ表示器の「動作]で「動画ファイルまたは録画したファイルをファイル選択画面から選択して再生する]を選択した場合、 ファイル選択画面で動画ファイルを選択して再生できます。[動作]はビデオ表示器のプロパティ ダイアログボックスの[基本]タ ブで設定します。

## ●ファイル選択画面の構成

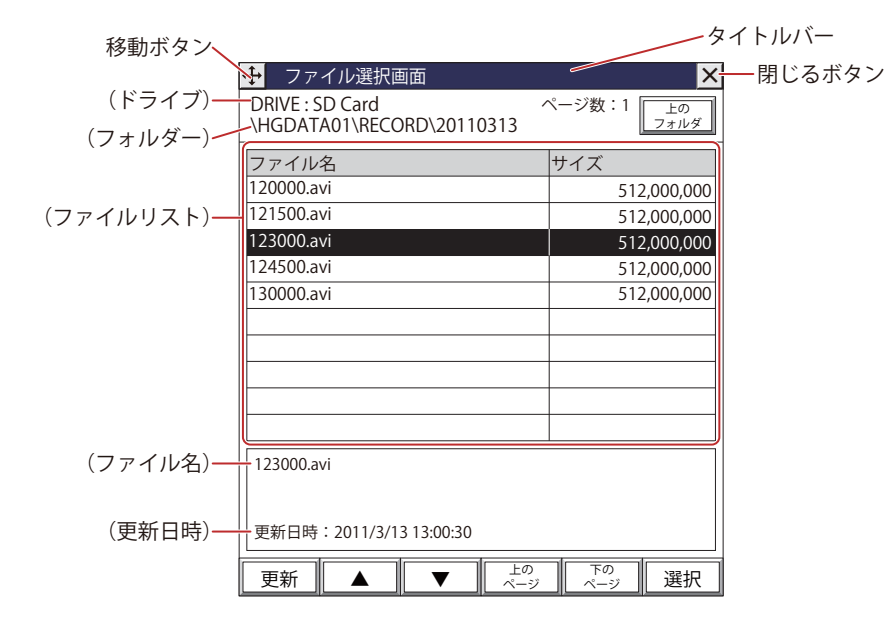

## **■** タイトルバー

タイトル、サ (移動) ボタンおよび X (閉じる) ボタンが表示されます。

→ (移動) ボタン: ファイル選択画面を移動します。

(閉じる)ボタン: ファイル選択画面を閉じます。

**■**(ドライブ)

選択したドライブが表示されます。SD Card と表示されます。

**■**(フォルダー)

現在選択しているフォルダーのフォルダー パスが表示されます。

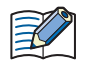

• フォルダー パスが 36 文字を超えている場合は、35 文字まで表示されます。 • ファイル選択画面を開くと、外部メモリ フォルダーの「RECORD」フォルダーが表示されます。「RECORD」フォルダー が存在しない場合は、外部メモリ フォルダーが表示されます。

## **■** ページ数

ファイルリストの現在のページ数が表示されます。

- [上のフォルダー]ボタン
	- 1 つ上の階層のフォルダーに移動します。

## **■**(ファイルリスト)

ファイル名: 現在選択しているフォルダーのファイルおよびフォルダーが一覧表示されます。

サイズ: ファイルの場合は、ファイルサイズ(バイト)が表示されます。 フォルダーの場合は、[フォルダー]と表示されます。

 $\mathbb Z$ 

ファイル名は英数字のみとしてください。

本体ユニット で再生できる動画ファイルのフォーマットは、次のとおりです。 HG5G/4G/3G-V 形: AVI ファイル (.avi) HG4G/3G 形: MP4 ファイル (.mp4) 詳細は[、2-37 ページ「第 2 章 1.6 扱える動画ファイル」を](#page-68-0)参照してください。

## ■ (ファイル名)

選択したファイルのファイル名が表示されます。ファイル名の最大文字数は半角で 128 文字です。

**■**(更新日時)

選択したファイルの更新日時が表示されます。

■ [更新] ボタン

ファイルリストが最新の状態に更新されます。

- **■**[▲]ボタン フォーカスを 1 つ上に移動します。
- **■**[▼]ボタン

フォーカスを 1 つ下に移動します。

- [上のページ] ボタン 1つ上のページに移動します。
- **「下のページ**】ボタン 1 つ下のページに移動します。
- [選択] ボタン

フォーカスのあるファイルまたはフォルダーを選択します。 フォルダーを選択した場合は、フォルダーが表示され、内容が表示されます。

## ●動画ファイルを選択する

ベース画面上にファイル選択画面が表示され、メモリカードの動画ファイルを選択します。

*1* "動画ファイル選択画面を開く" を設定した画面切替スイッチまたはマルチスイッチを押すか、画面切替コマンドまた はマルチコマンドを実行します。

ファイル選択画面が表示されます。

- *2* 再生する動画ファイルを選択します。
	- 例) 外部メモリ フォルダーが「HGDATA01」で、「RECORD」フォルダーの「20110313」フォルダーにある動画ファイル「123000.avi」 を選択する場合
	- ①[▼]を押して「HGDATA01」を選択し、[選択]を押します。 -<br>「HGDATA01」フォルダーの内容が表示されます。

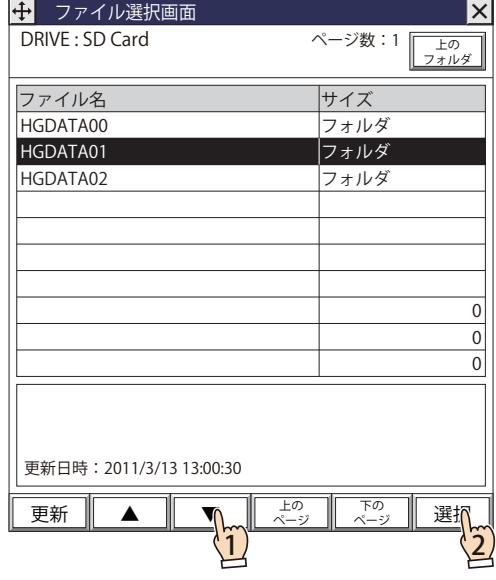

②[▼]を押して「RECORD」を選択し、[選択]を押します。 「RECORD」フォルダーの内容が表示されます。

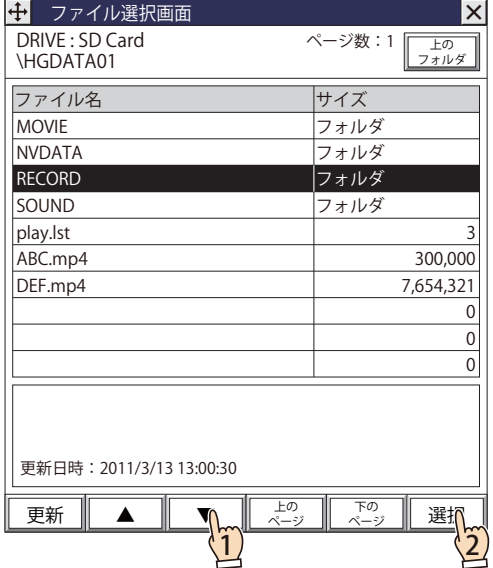

③[▼]を押して「20110313」を選択し、[選択]を押します。 「20110313」フォルダーの内容が表示されます。

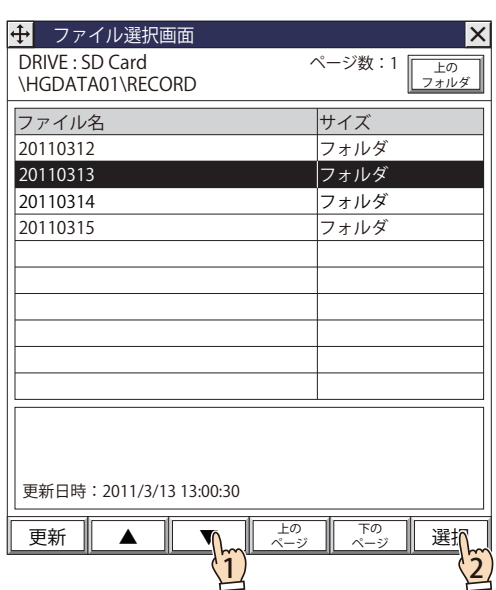

④[▼]を押して「123000.avi」を選択し、[選択]を押します。 動画ファイルが選択され、ファイル選択画面を閉じます。 再生キーを設定した特殊スイッチまたはマルチスイッチを押すか、マルチコマンドを実行すると、動画ファイルを再生します。

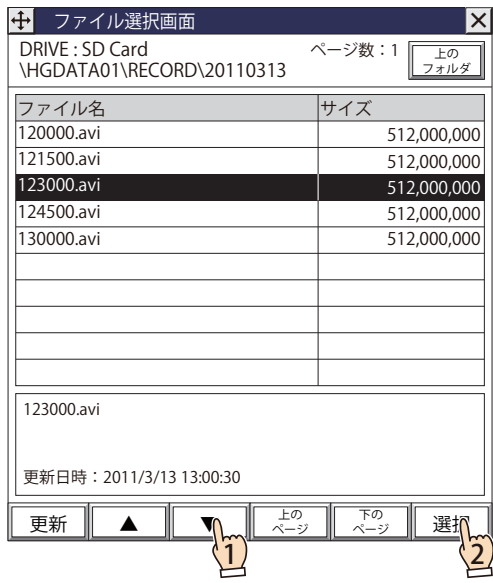

# **5 メッセージ表示器**

## **FT2J-7U HG2J-7U HG5G-V HG4G-V HG3G-V HG2G-V HG2G-5T HG4G HG3G HG2G-5F HG1G HG1P**

## **5.1 メッセージ表示器でできること**

あらかじめ登録したメッセージを常に表示したり、ワードデバイスの値を文字コードとして読み出して文字を表示したりします。 メッセージ表示器では、次のようなことができます。

• メッセージを表示する

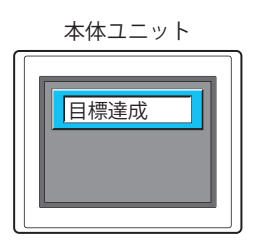

• デバイス アドレスの値に応じた文字を表示する

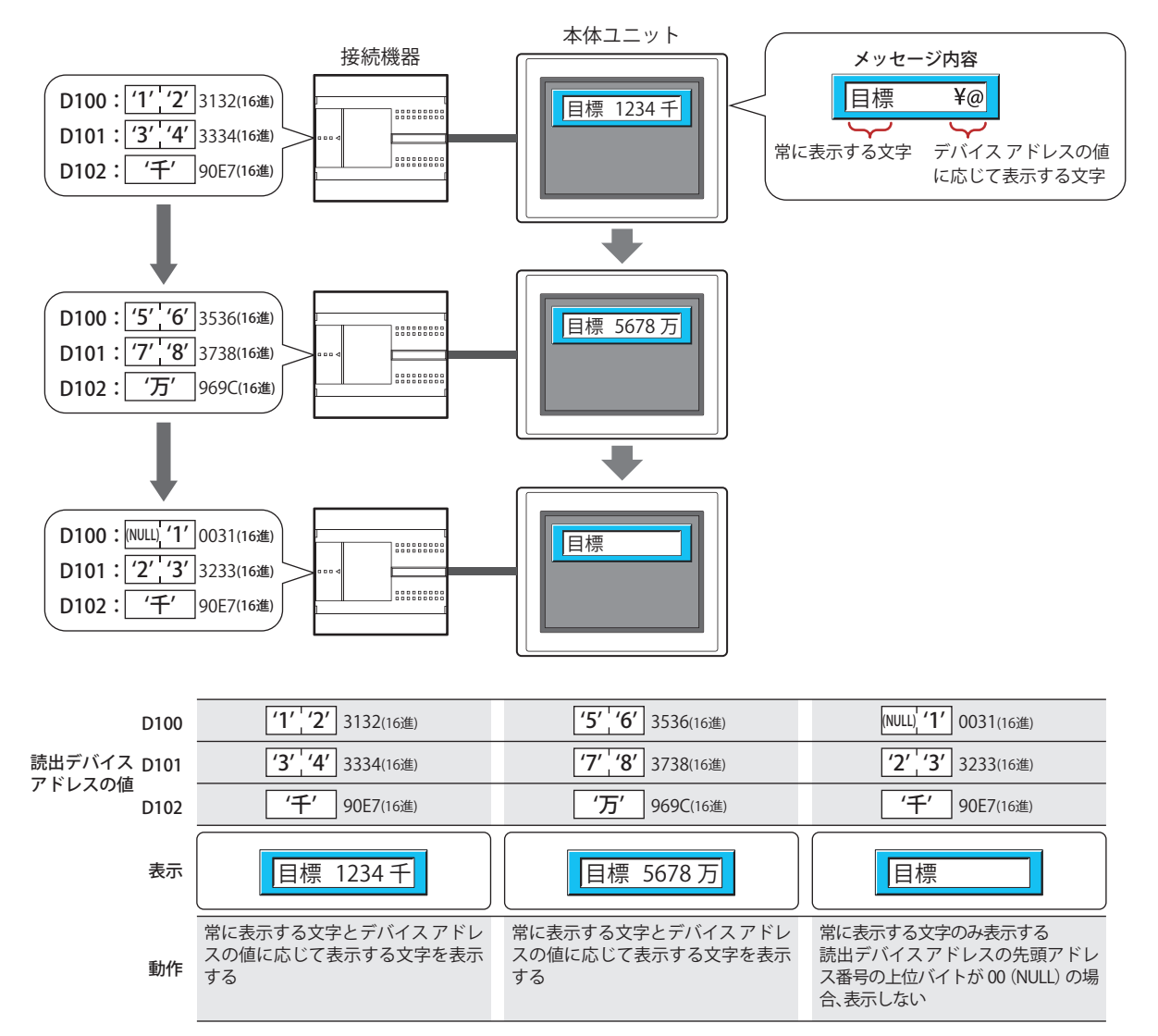

• メッセージをスクロール表示する

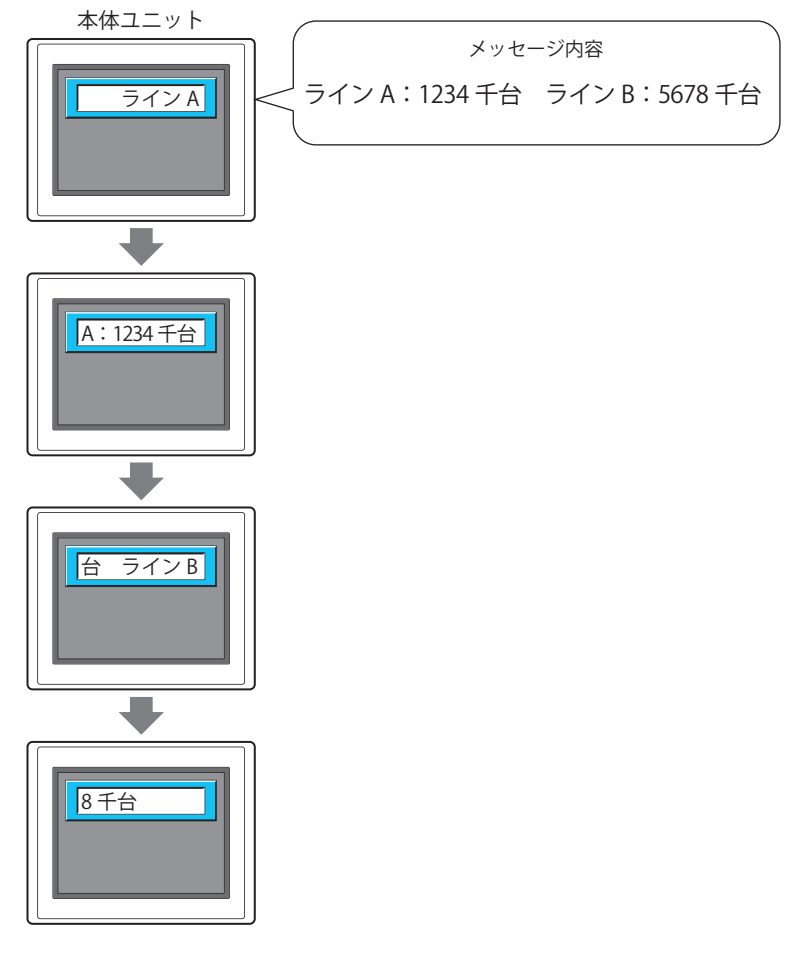

• デバイス アドレスの値に応じてメッセージやプレートの色を切り替えて表示する

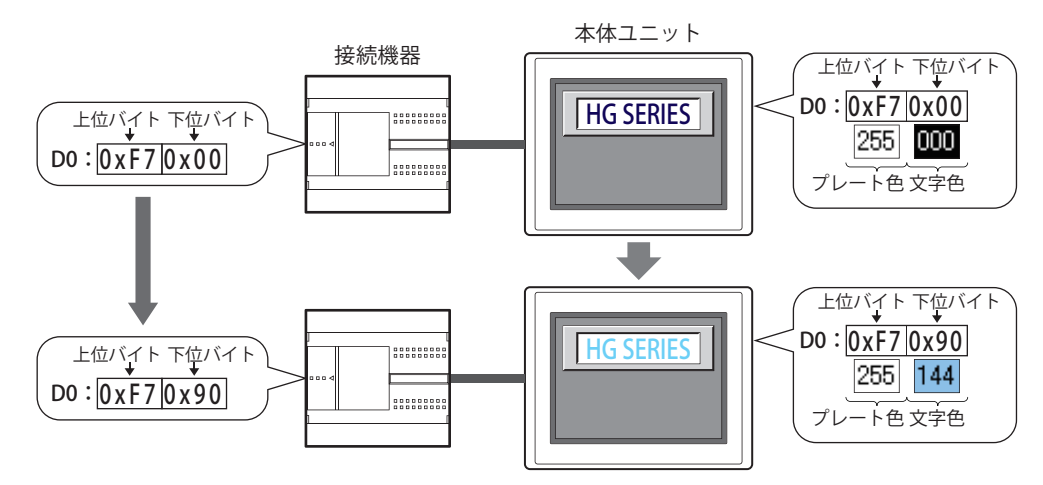

# **5.2 メッセージ表示器の設定手順**

メッセージ表示器の設定手順について説明します。

*1* [ホーム]タブの[部品]で[データ表示]をクリックし、[メッセージ表示器]をクリックします。

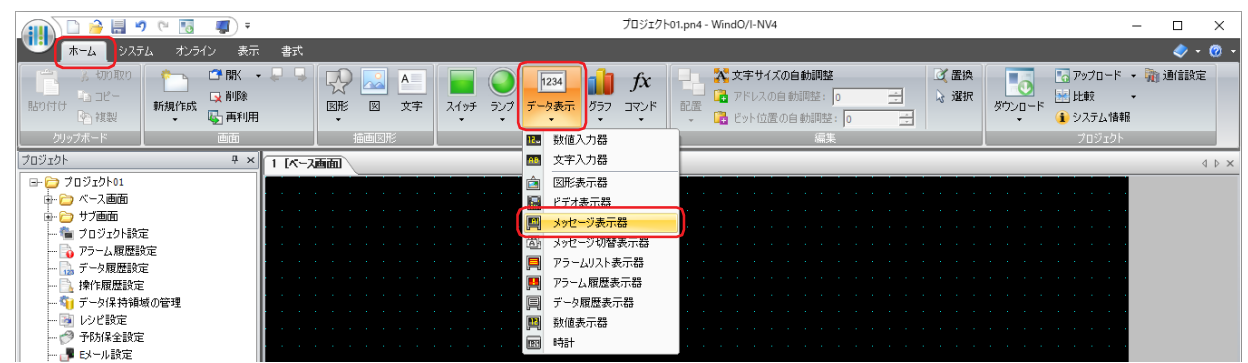

- *2* 編集画面上で、メッセージ表示器を配置する位置をクリックします。
- *3* 配置したメッセージ表示器をダブルクリックすると、プロパティ ダイアログボックスが表示されます。
- *4* 各タブの設定項目を必要に応じて設定します。

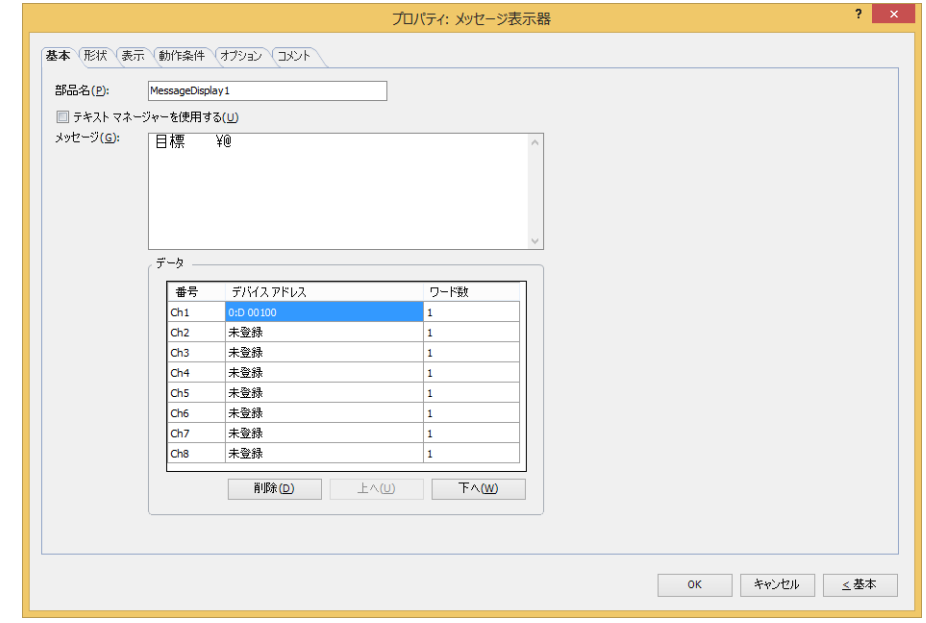

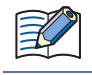

[動作条件]、[オプション]タブは、詳細モード時のみ表示されます。

[WindO/I-NV4 のオプション]ダイアログボックスの[デフォルトの設定]タブで、メッセージ表示器のデフォルトを設 定できます。詳細は[、2-62 ページ「第 2 章 \[デフォルトの設定\]タブ」を](#page-93-0)参照してください。

# **5.3 メッセージ表示器のプロパティ ダイアログボックス**

プロパティ ダイアログボックスの各項目とボタンについて説明します。

## ●[基本] タブ

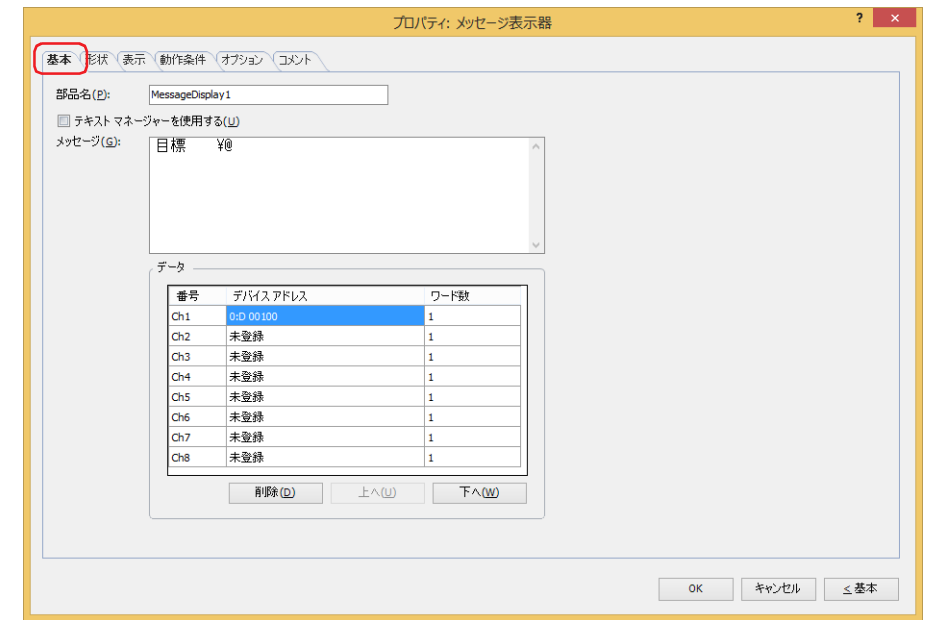

## **■** 部品名

部品の名前を入力します。最大文字数は半角で 20 文字です。

### **■** テキスト マネージャーを使用する

テキスト マネージャーに登録したテキストを使用する場合は、このチェックボックスをオンにします。

### **■** テキスト ID

テキスト マネージャーに登録したテキストを使用する場合、テキスト マネージャーの ID 番号 (1 ~ 32000) を指定します。 をクリックすると、テキスト マネージャーが表示されます。

[テキストマネージャーを使用する]チェックボックスをオンにした場合のみ設定できます。

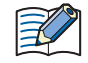

テキスト マネージャーに登録したテキストでワードデバイスの値を文字コードとして読み出し、文字として表示する場 合、[テキスト ID]の [テキスト]でデバイス アドレスの値を文字として表示する位置に「¥@」(1~8個)を入力しま す。[データ]で設定したチャンネルが「¥@」の先頭から順に割り当てられます。読出デバイス アドレスの先頭から順 にデバイス アドレスの値に応じて文字を表示します。 ただし、次の場合は「¥@」がデバイス アドレスの値に応じて表示する文字として扱われず、そのまま表示されます。

•テキスト マネージャーで設定した [テキスト ID]の[フォント]が "Windows" の場合 · [テキストID]の [テキスト]に設定された「¥@」の数がデバイス アドレスを設定したチャンネル数より多い場合 (チャンネルの数だけは、先頭から順にデバイス アドレスの値に応じた文字コードの文字を表示します。)

### **■** メッセージ

表示する文字を入力します。最大文字数は半角で 610 文字です。改行して複数行のメッセージを入力できます。デバイス アドレス の値に応じて表示する文字を設定する場合は、ワードデバイスの値を文字コードとして読み出し、文字として表示する位置に「¥@」 (1~8個)を入力します。[データ]で設定したチャンネルが「¥@」の先頭から順に割り当てられます。読出デバイス アドレスの 先頭から順にデバイス アドレスの値に応じて文字を表示します。

例) 1つ目の「¥@」に Ch1、2 つ目の「¥@」に Ch2 で設定したデバイス アドレスが割り当てられます。

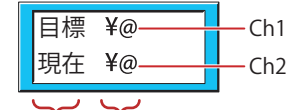

常に表示する文字 デバイス アドレスの値に応じて表示する文字

入力できる文字は [表示] タブの [フォント]で選択したフォントによって異なります。詳細は、2-6 ページ「第2章 1.2 扱え [る文字」を](#page-37-0)参照してください。

[テキスト マネージャーを使用する]チェックボックスをオフにした場合のみ設定できます。

円マーク(¥) を表示する場合は、円マーク(¥)の文字の前に円マーク(¥)を入力してください。 € 例)\\

## **■** データ

⊛

文字コードとして値を読み出すデバイス アドレスを登録または編集します。

(設定一覧): デバイス アドレスの値に応じて表示する文字の設定を一覧表示します。

番号: そのサンネル番号(Ch1 ~ Ch8)が表示されます。

デバイス アドレス: 文字コードとして読み出す値を格納するワードデバイスを指定します。 セルをダブルクリックすると、タグ エディタが表示されます。デバイス アドレスの 設定手順は[、2-72 ページ「第 2 章 5.1 デバイス アドレスを設定する」を](#page-103-0)参照し てください。 デバイス アドレスの値は、使用する言語の文字コードを設定してください。詳細は、 [2-16 ページ「第 2 章 文字コード表」](#page-47-0)を参照してください。

ワード数: 表示する文字の長さに合わせてワード数(1 ~ 64)を指定します。 セルをダブルクリックすると、ワード数を変更できます。[デバイス アドレス]で 設定したデバイス アドレスから設定したワード数分のデバイス アドレスの値を文 字コードとして読み出します。1 ワードで半角 2 文字を表示できます。

- 「削除]ボタン: 登録した設定をリストから削除します。
- [上へ] ボタン: 選択している設定内容がリストの上方向へシフトします。
- [下へ] ボタン: 選択している設定内容がリストの下方向へシフトします。

登録は任意の番号から設定できますが、「OKI ボタンを押すと先頭詰めで整列されます。 したがって、プロパティ ダイアログボックスを閉じ、再度開いた場合は、リストが先頭詰めで表示されます。

## ● [形状] タブ

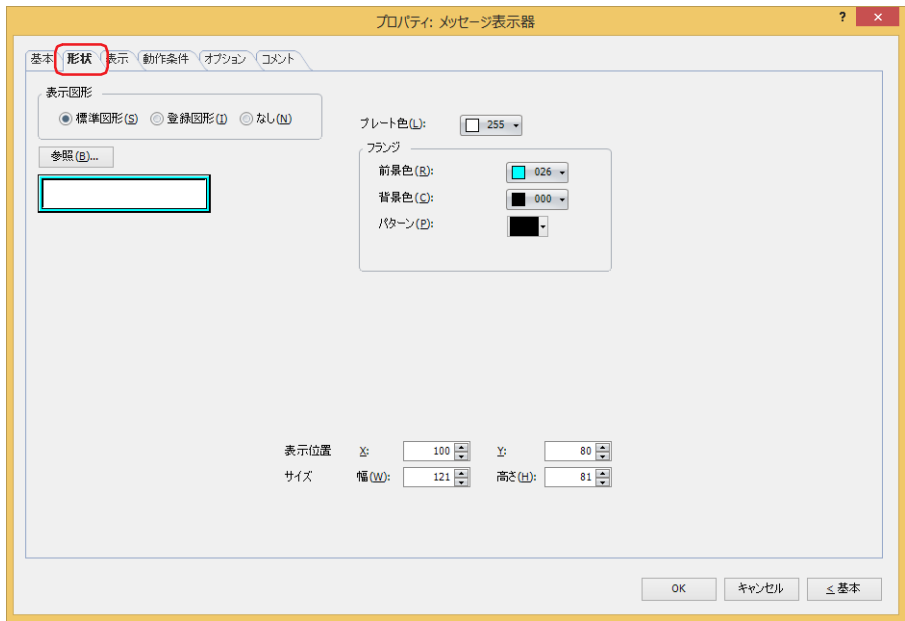

#### ■ 表示図形

部品の外形として使用する図形の種類を選択します。

標準図形: WindO/I-NV4 にあらかじめ用意されている図形を使用します。

登録図形: ピクチャ マネージャーで登録した画像ファイルを使用します。 画像ファイルの制限については、2-20 ページ「第 2 章 14 扱える画像ファイル」を参照してください。

なし: 部品の外形を表示しません。

#### ■ [参照] ボタン

図形の一覧から、部品の外形に使用する図形を選択します。このボタンをクリックすると、[表示図形]の設定に応じて、標準図形 ブラウザまたはピクチャ マネージャーが表示されます。

#### ■ プレート色

標準図形のプレートの色(カラー256色、モノクロ16色)を選択します。 このボタンをクリックすると、カラーパレットが表示されます。カラーパレットから色を選択します。

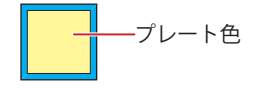

## **■** フランジ

前景色、背景色:標準図形のフランジの前景色および背景色(カラー 256 色、モノクロ 16 色)を選択します。 このボタンをクリックすると、カラーパレットが表示されます。カラーパレットから色を選択します。

パターン: 標準図形のフランジの模様を選択します。 このボタンをクリックすると、パターンパレットが表示されます。パターンパレットから模様を選択します。

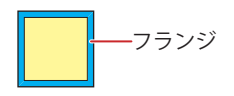

## **■** 表示位置

- X、Y: 部品の表示位置を座標で指定します。 画面の左上隅を原点として、部品の左上が X および Y 座標になります。
	- X: 0~ (ベース画面横サイズ -1)
	- Y: 0~ (ベース画面縦サイズ -1)

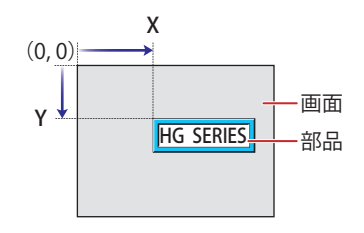

## **■** サイズ

幅、高さ: 部品の大きさを幅および高さで指定します。

幅: 5 ~(ベース画面横サイズ)

高さ: 5 ~(ベース画面縦サイズ)

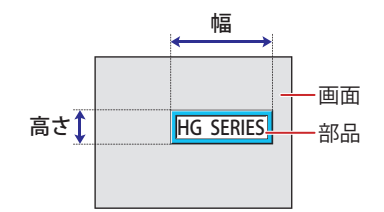

# ● [表示] タブ

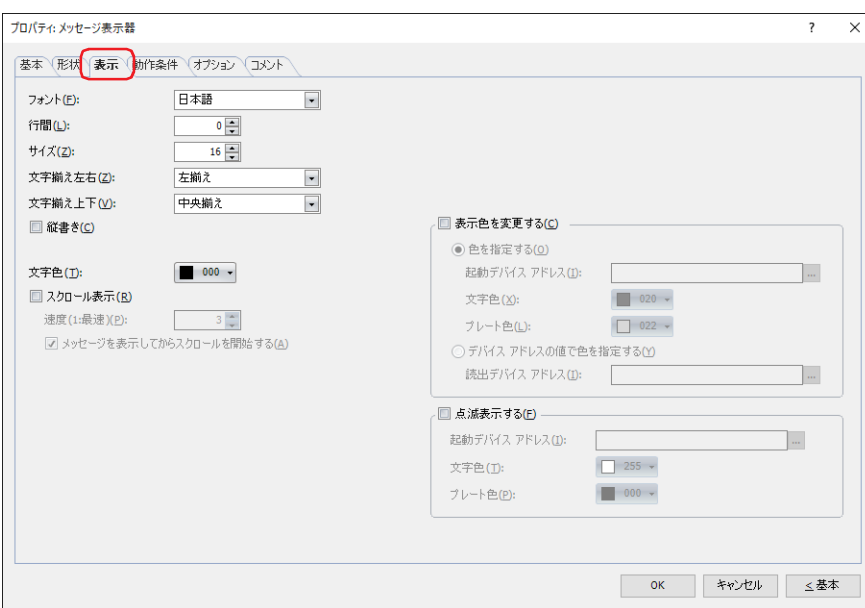

#### **■** フォント

表示する文字に使用するフォントを次の中から選択します。 " 欧文 "、 " 日本語 "、 " 簡体字中国語 "、 " 繁体字中国語 "、 " ハングル "、 " 中央ヨーロッパ言語 "、 " バルト諸国言語 "、 " キリル言語 "、 " 欧文ストローク [\\*1"](#page-744-1)

表示できる文字はフォントによって異なります。詳細は[、2-6 ページ「第 2 章 1.2 扱える文字」](#page-37-0)を参照してください。

## ■ 行間<sup>[\\*2](#page-744-0)</sup>

表示する文字の行間(-127 ~ 127)を指定します。 [縦書き]チェックボックスおよび[スクロール表示]チェックボックスがオフの場合のみ設定できます。

## ■ 文字間<sup>[\\*2](#page-744-0)</sup>

表示する文字の文字間(-127 ~ 127)を指定します。 [縦書き]チェックボックスがオンで[スクロール表示]チェックボックスがオフの場合のみ設定できます。

#### **■** サイズ

表示する文字の大きさを指定します。設定できるフォントとサイズは、機種によって異なります。

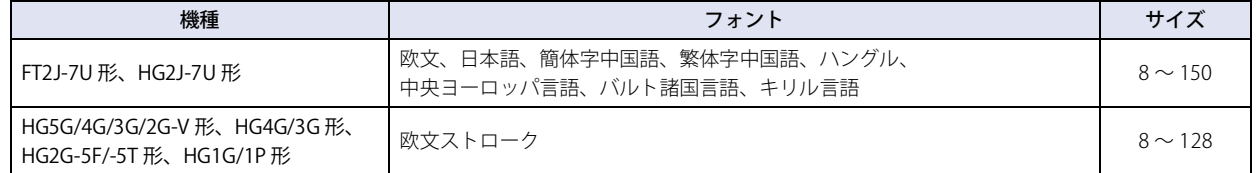

#### **■** スタイル [\\*1](#page-744-1)

表示する文字のスタイルを " 標準 " または " 太字 " から選択します。

[フォント]で " 欧文 "、" 日本語 "、" 簡体字中国語 "、" 繁体字中国語 "、" ハングル "、" 中央ヨーロッパ言語 "、" バルト諸国言語 "、" キリ ル言語 " を選択した場合のみ設定できます。

## **■** 拡大率 [\\*1](#page-744-1)

[フォント]で " 欧文 "、" 日本語 "、" 簡体字中国語 "、" 繁体字中国語 "、" ハングル "、" 中央ヨーロッパ言語 "、" バルト諸国言語 "、" キリ ル言語 " を選択した場合のみ設定できます。 横、縦: 表示する文字の拡大率(0.5、1 ~ 8)を選択します。

<span id="page-744-1"></span>\*1 HG5G/4G/3G/2G-V 形、HG4G/3G 形、HG2G-5F/-5T 形、HG1G/1P 形のみ

<span id="page-744-0"></span>\*2 FT2J-7U 形、HG2J-7U 形のみ

### ■ 文字揃え左右

左右方向の文字揃えを次の中から選択します。 " 左揃え "、" 中央揃え "、" 右揃え "、" 中央左揃え "、" 右寄せ左揃え " "中央揃え"、"右揃え"は、[文字揃え上下]で"上揃え"、"中央揃え"、"下揃え"を選択した場合のみ設定できます。 " 中央左揃え "、" 右寄せ左揃え " は、[文字揃え上下]で " 中央上揃え " を選択した場合のみ設定できます。 詳細は[、付 -7 ページ「付録 5 文字揃え」](#page-1698-0)を参照してください。

#### **■** 文字揃え上下

上下方向の文字揃えを次の中から選択します。 " 上揃え "、" 中央揃え "、" 下揃え "、" 中央上揃え " [縦書き]チェックボックスをオンにした場合、" 上揃え " になります。 詳細は[、付 -7 ページ「付録 5 文字揃え」](#page-1698-0)を参照してください。

#### **■** 縦書き

文字を縦書きで表示する場合は、このチェックボックスをオンにします。 [フォント]で"欧文"、"日本語"、"簡体字中国語"、"繁体字中国語"、"ハングル"、"中央ヨーロッパ言語"、"バルト諸国言語"、 " キリル言語 " を選択した場合のみ設定できます。

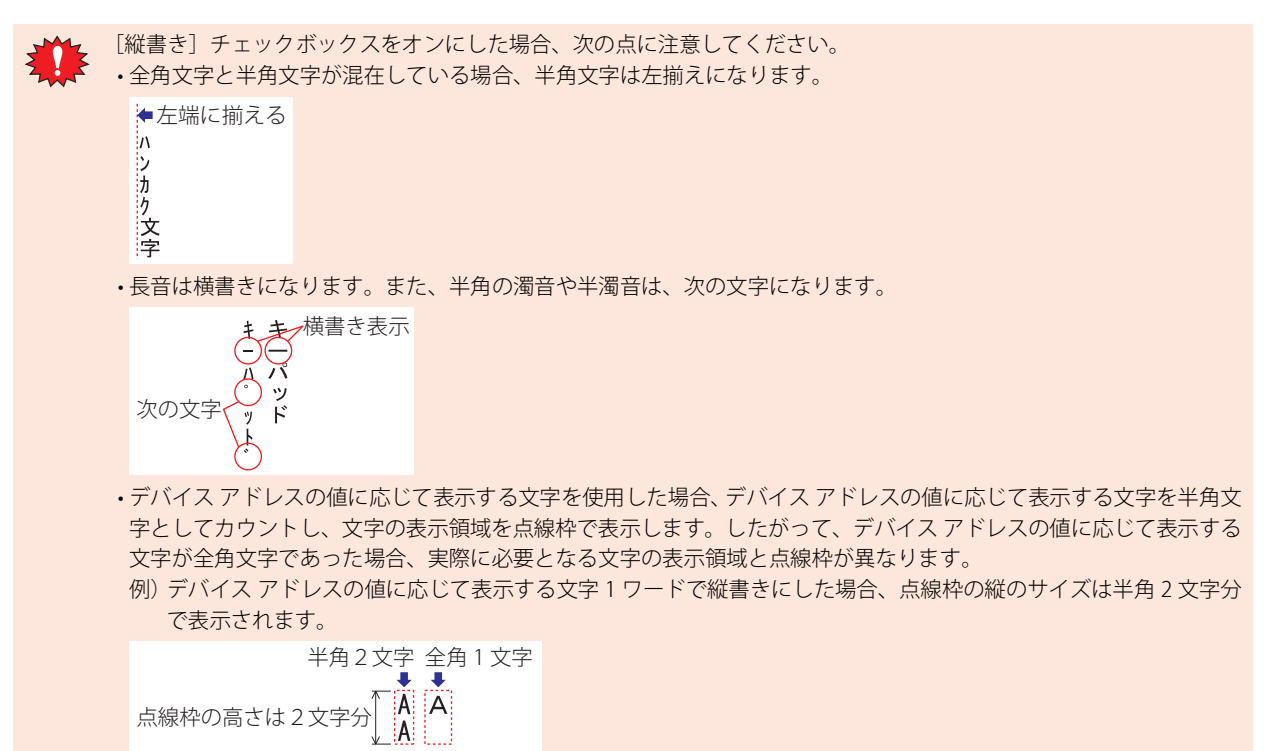

## ■ 表示するメッセージの長さに合わせて文字を揃える<sup>[\\*3](#page-746-0)</sup>

表示する文字数を基準に文字を揃える場合は、このチェックボックスをオンにします。 [プロジェクト設定]ダイアログボックスの[互換性]タブで、[文字領域を揃える(文字入力器 / メッセージ表示器 / 数値入力器 / 数値表示器)]チェックボックスをオンにした場合のみ表示されます。

オフの場合は、常に最長の文字数(設定したワード数)を基準に文字を揃えます。

例) 1 行目に常に表示する文字 2 文字、2 行目に常に表示する文字 6 文字とデバイス アドレスの値に応じて表示する文字 6 文字 (3 ワード)、[文字揃え左右]を"中央揃え"に設定し、デバイス アドレスの値に応じて表示する文字が空白(2 行目には常に 表示する 6 文字しか表示されていない状態)の場合

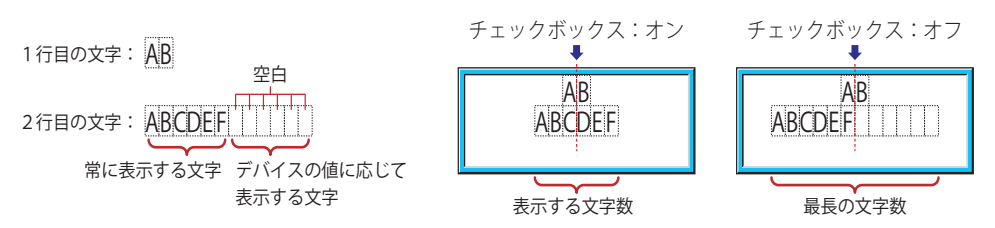

### **■** 文字色

表示する文字の色(カラー256色、モノクロ16色)を選択します。 このボタンをクリックすると、カラーパレットが表示されます。カラーパレットから色を選択します。

#### ■ スクロール表示<sup>[\\*3](#page-746-0)</sup>

メッセージをスクロール表示する場合は、このチェックボックスをオンにします。 [点滅表示する]チェックボックスがオフで、[形状]タブの[表示図形]で[標準図形]を選択した場合のみ設定できます。

速度(1:最速): オンランス スクロールの速度(1 ~ 10)を指定します。1 が最も速く、10 が最も遅くな ります。

メッセージを表示してからスクロールを開始する: メッセージを 2 秒間表示してからスクロールを開始する場合は、このチェック ボックスをオンにします。

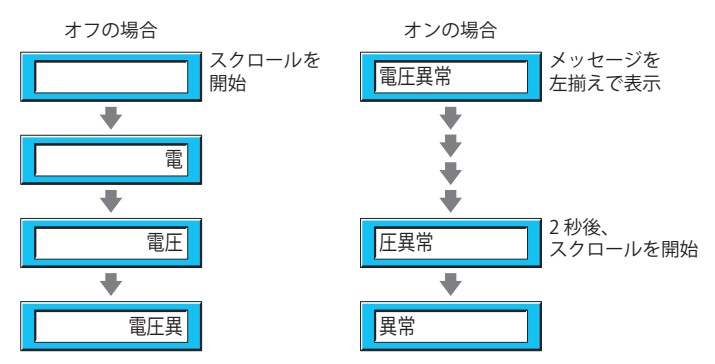

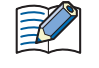

•[スクロール表示]チェックボックスをオンにした場合、1 画面に配置できる部品点数が少なくなります。本体ユニッ トで画面を表示したときにエラー メッセージが表示された場合は、[スクロール表示]チェックボックスをオフにする か、部品の数を減らしてください。

•画面のスキャン時間が長くなったときや、[スクロール表示]チェックボックスをオンにした部品を前面レイヤーに配 置したときは、スクロールの速度が遅くなることがあります。

[スクロール表示] チェックボックスをオンにした場合の動作は、次のとおりです。

• 改行を含むメッセージは、改行なしでスクロール表示します。

• メッセージのスクロール方向は、横書きの場合は右から左、縦書きの場合は下から上になります。

<span id="page-746-0"></span>• デバイス アドレスの値に応じて表示する文字や文字の色、表示されている文字が変化した場合は、メッセージを最初 からスクロール表示します。

## ■ 表示色を変更する<sup>[\\*3](#page-747-0)</sup>

文字やプレートの色を切り替える場合は、このチェックボックスをオンにし、表示色の指定方法を次の中から選択します。

色を指定する: 文字やプレートを指定した色に切り替えます。

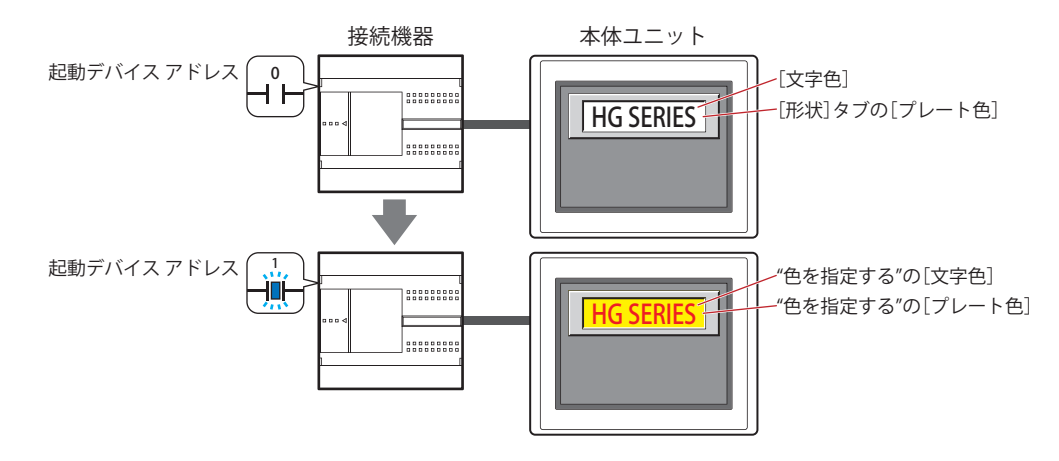

起動デバイス アドレス: 文字やプレートの色を切り替える条件となるビットデバイスまたはワードデバイスのビット位置を 指定します。 をクリックすると、タグ エディタが表示されます。デバイス アドレスの設定手順は[、2-72 ページ](#page-103-0) 「第2章 5.1 デバイス アドレスを設定する」を参照してください。

デバイス アドレスの値が 0 の場合、[文字色]および [形状] タブの [プレート色]で指定した色で 表示します。 デバイス アドレスの値が1の場合、"色を指定する"の[文字色]および[プレート色]で指定した

色で表示します。

文字色: カリ替え時の文字の色(カラー256色、モノクロ16色)を選択します。 このボタンをクリックすると、カラーパレットが表示されます。カラーパレットから色を選択します。

プレート色: 切り替え時のプレート色(カラー 256 色、モノクロ 16 色)を選択します。 このボタンをクリックすると、カラーパレットが表示されます。カラーパレットから色を選択します。 [形状]タブの[表示図形]で[標準図形]を選択した場合のみ設定できます。

<span id="page-747-0"></span>\*3 詳細モード時のみ

デバイス アドレスの値で色を指定する: 文字やプレートの色をデバイス アドレスの値で指定します。

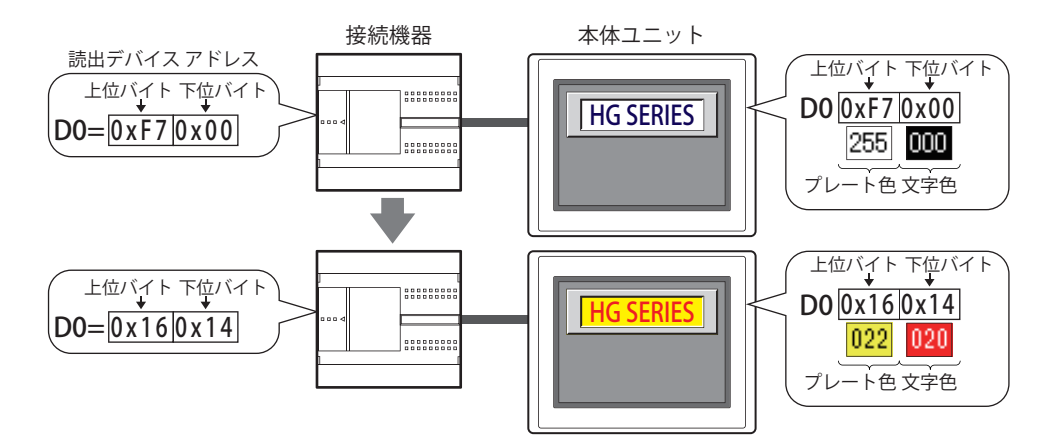

読出デバイス アドレス: 文字やプレートの色データを格納するワードデバイスを指定します。 |...|をクリックすると、タグ エディタが表示されます。デバイス アドレスの設定手順 は[、2-72 ページ「第 2 章 5.1 デバイス アドレスを設定する」を](#page-103-0)参照してください。 [点滅表示する]チェックボックスをオンにした場合、点滅時の色データを格納する ワードデバイスは、読出デバイス アドレスのアドレス番号 +1 になります。 デバイス アドレスに格納する色データの割り付けは、次のとおりです。

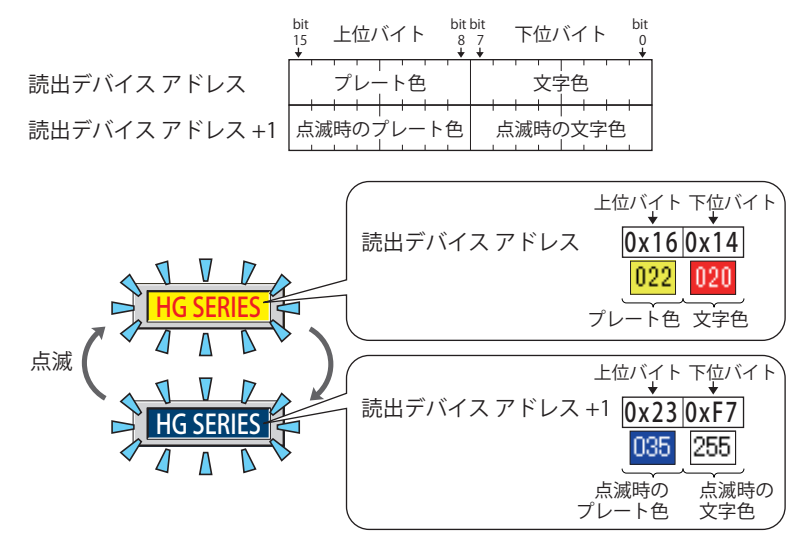

色データについては[、付 -1 ページ「付録 1 色番号」を](#page-1692-0)参照してください。

## ■ 点滅表示する<sup>[\\*3](#page-749-0)</sup>

文字やプレートの色を点滅させる場合は、このチェックボックスをオンにします。 点滅時の表示は、次のとおりです。

•[表示色を変更する]チェックボックスがオフの場合

[文字色]および[形状]タブの[プレート色]で指定した色と、[点滅表示する]の[文字色]および[プレート色]で指定し た色を交互に表示します。

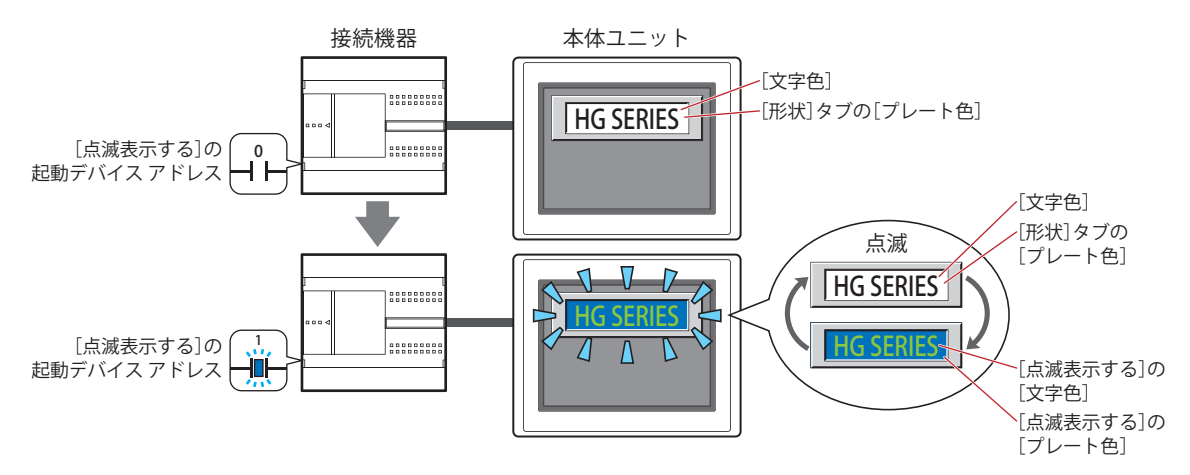

•[表示色を変更する]チェックボックスがオンで " 色を指定する " を選択した場合

- " 色を指定する " の起動デバイス アドレスの値が 0 の場合、[文字色] および [形状] タブの [プレート色]で指定した色と、 [点滅表示する]の[文字色]および[プレート色]で指定した色を交互に表示します。

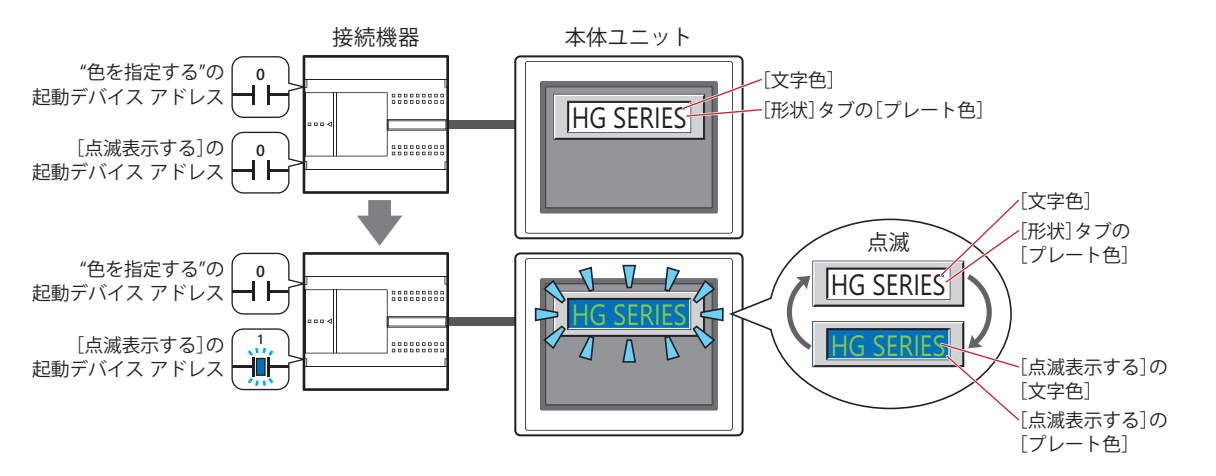

- " 色を指定する " の起動デバイス アドレスの値が 1 の場合、 " 色を指定する " の [文字色] および [プレート色]で指定した色 と、「点滅表示する]の「文字色」および「プレート色」で指定した色を交互に表示します。

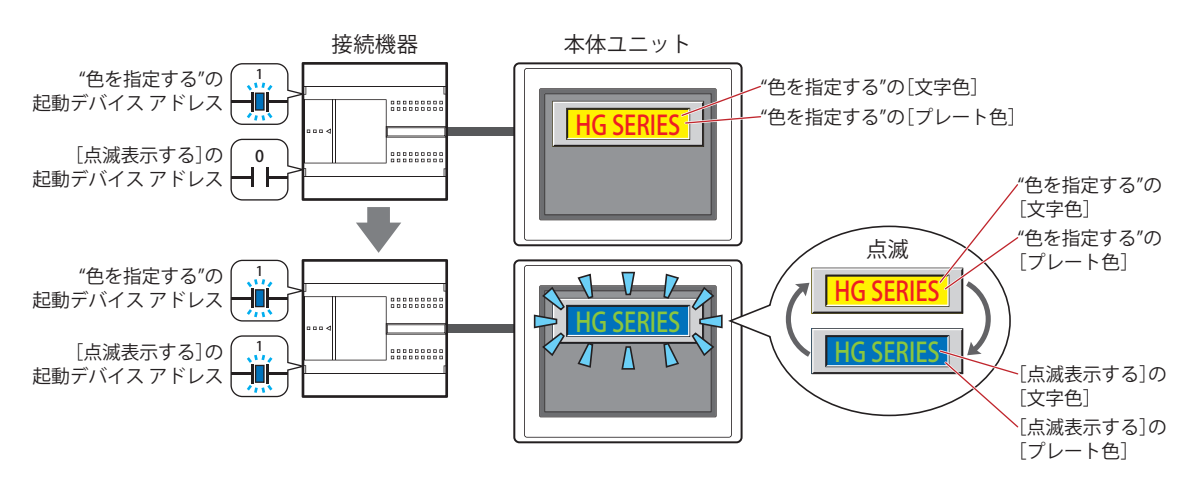

<span id="page-749-0"></span>\*3 詳細モード時のみ

•[表示色を変更する]チェックボックスがオンで " デバイス アドレスの値で色を指定する " を選択した場合 " デバイス アドレスの値で色を指定する " の読出デバイス アドレスとアドレス番号 +1 に格納している値に応じた色を交互に表示 します。

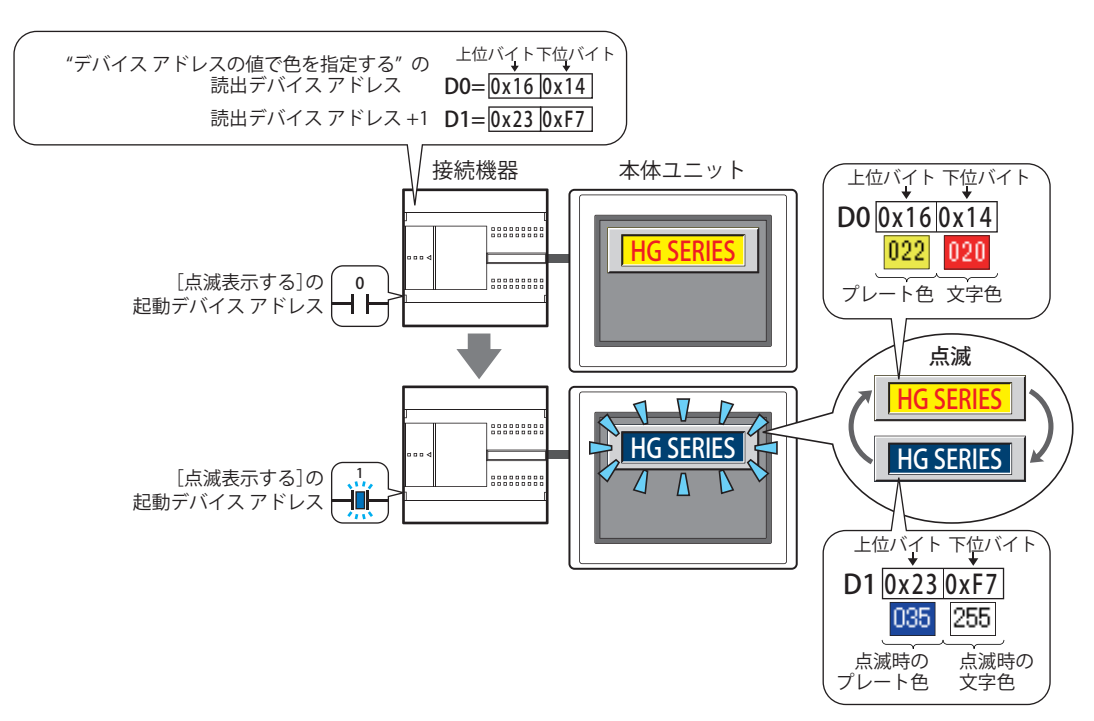

起動デバイス アドレス:点滅させる条件となるビットデバイスまたはワードデバイスのビット位置を指定します。 をクリックすると、タグ エディタが表示されます。デバイス アドレスの設定手順は[、2-72 ページ「第](#page-103-0) [2 章 5.1 デバイス アドレスを設定する」](#page-103-0)を参照してください。 点滅の間隔は、[プロジェクト設定] ダイアログボックスの[システム設定] タブの[点滅周期]で設定 します。

- 文字色: カラックの文字の色(カラー256色、モノクロ16色)を選択します。 このボタンをクリックすると、カラーパレットが表示されます。カラーパレットから色を選択します。 [表示色を変更する]チェックボックスがオフ、またはオンにして " 色を指定する " を選択した場合のみ設 定できます。
- プレート色: 点滅時のプレート色(カラー 256 色、モノクロ 16 色)を選択します。 このボタンをクリックすると、カラーパレットが表示されます。カラーパレットから色を選択します。 [表示色を変更する]チェックボックスがオフ、またはオンにして"色を指定する"を選択し、[形状]タ ブの[表示図形]で[標準図形]を選択した場合のみ設定できます。

# ● [動作条件] タブ

[動作条件]タブは、詳細モードで表示されます。

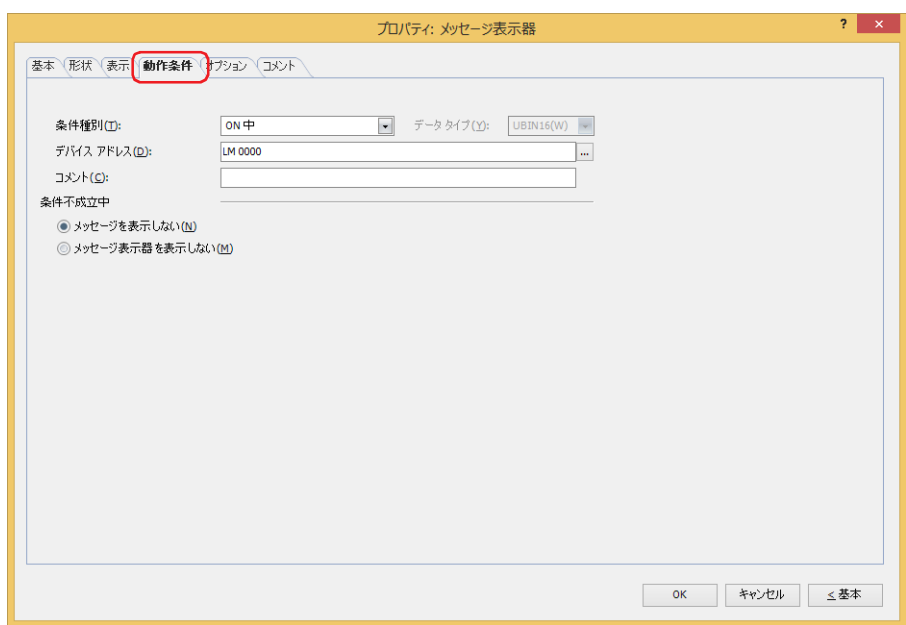

条件が成立している間はメッセージ表示器が有効になり、不成立の間は無効になります。無効時の動作を[条件不成立中]で"メッ セージを表示しない " または " メッセージ表示器を表示しない " から選択します。

例) [条件種別]が "ON 中"、[デバイス アドレス]が "LM0"、[条件不成立中]が " メッセージを表示しない " の場合 LM0 が 0 の間、条件が成立していないのでメッセージ表示器はメッセージを表示しません。 LM0 が 1 の間、条件が成立しメッセージ表示器はメッセージを表示します。

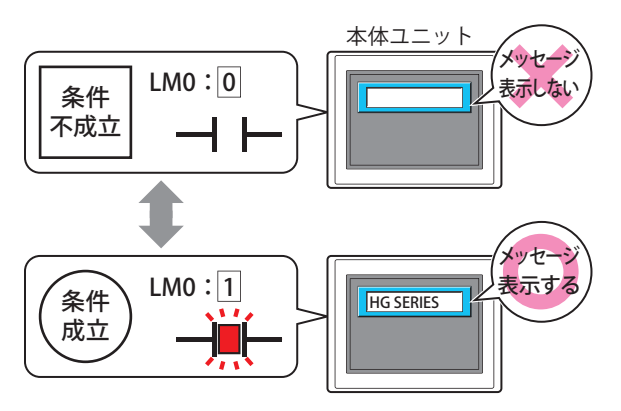

### **■** 条件種別

メッセージ表示器を有効にする条件を次の中から選択します。

常に表示: 常にメッセージ表示器を有効にします。

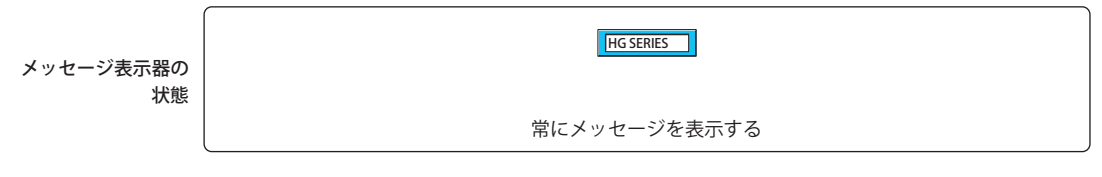

ON 中: デバイス アドレスの値が 1 のとき、メッセージ表示器を有効にします。 例) [条件不成立中]で " メッセージを表示しない " を選択した場合

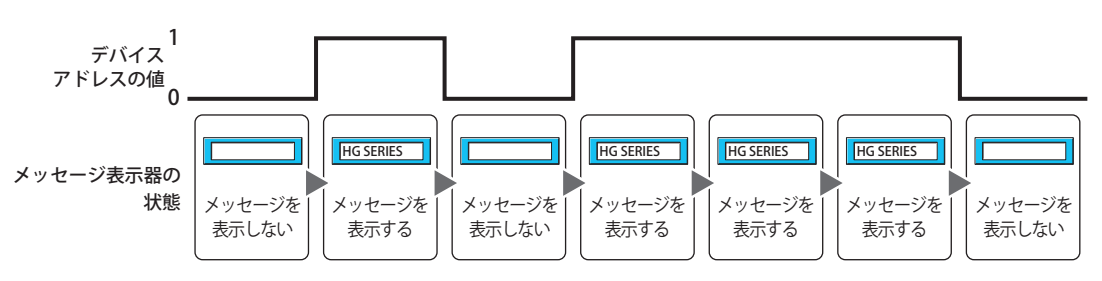

OFF 中: デバイス アドレスの値が 0 のとき、メッセージ表示器を有効にします。 例) [条件不成立中]で " メッセージを表示しない " を選択した場合

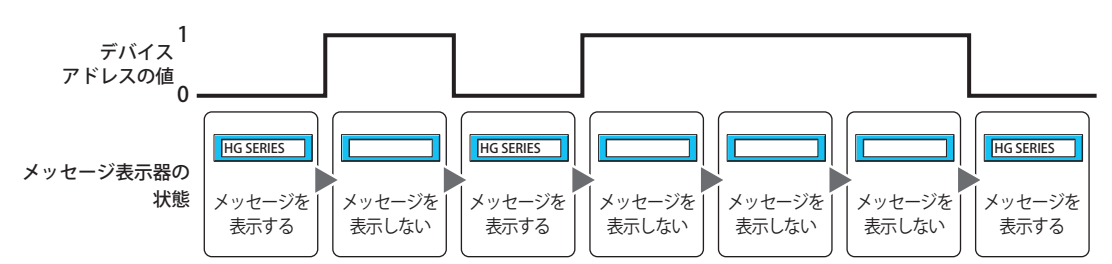

条件成立中: 条件が成立しているとき、メッセージ表示器を有効にします。 例) [条件不成立中]で " メッセージを表示しない " を選択した場合

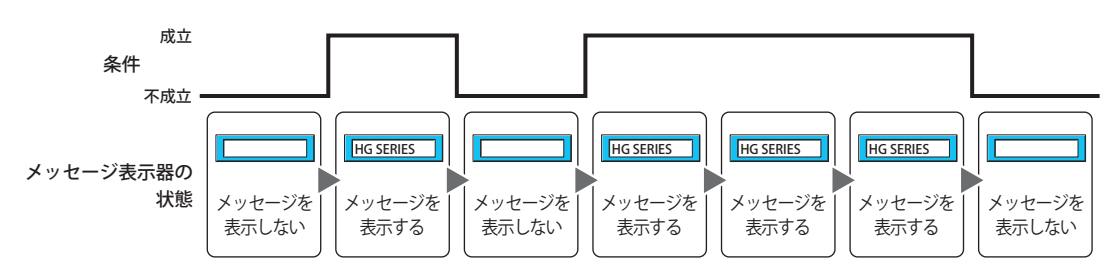

## **■** データ タイプ

条件式で扱うデータの型を選択します。 [条件種別]で " 条件成立中 " を選択した場合のみ設定できます。 詳細は[、2-1 ページ「第 2 章 1.1 扱えるデータ」](#page-32-0)を参照してください。

## **■** デバイス アドレス

条件となるビットデバイスまたはワードデバイスのビット位置を指定します。 [条件種別]で "ON 中 " または "OFF 中 " を選択した場合のみ設定できます。 をクリックすると、タグ エディタが表示されます。デバイス アドレスの設定手順は[、2-72 ページ「第 2 章 5.1 デバイス ア](#page-103-0) [ドレスを設定する」を](#page-103-0)参照してください。

### **■** 条件

条件式を指定します。 [条件種別]で " 条件成立中 " を選択した場合のみ設定できます。 |… をクリックすると、[条件設定]ダイアログボックスが表示されます。条件式の設定手順は、2-75 ページ「第2章 5.2 条件式 [を設定する」を](#page-106-0)参照してください。

### **■** コメント

動作条件のコメントを入力します。最大文字数は半角で 80 文字です。

### **■** 条件不成立中

条件が不成立のときの部品の動作を選択します。

メッセージを表示しない: プレートとフランジは表示しますが、メッセージを表示しません。 メッセージ表示器を表示しない: メッセージ表示器を表示しません。

# ●[オプション] タブ

[オプション] タブは、詳細モードで表示されます。

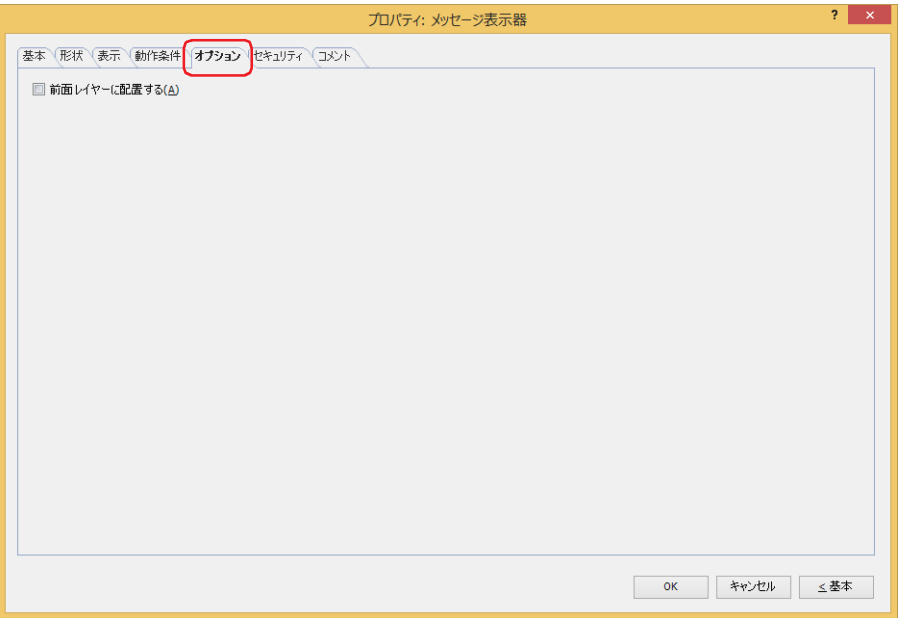

#### **■** 前面レイヤーに配置する

部品を前面レイヤーに配置する場合は、このチェックボックスをオンにします。描画図形や部品が重なった場合、前面レイヤーに 配置した描画図形や部品が優先して表示されます。詳細は[、5-33 ページ「第 5 章 7 描画図形や部品の重ね合わせについて」を](#page-394-0) 参照してください。

前面レイヤーでは、マゼンタ(赤:255、緑:4、青:255)を透明として扱います。前面レイヤーにマゼンタ(赤:255、 緑:4、青:255)を使用した描画図形や部品を配置していると、この色の部分が透明になります。

# ●[セキュリティ] タブ

セキュリティ グループで部品の表示と操作を制限します。 [セキュリティ機能を使用する]チェックボックスがオンの場合のみ設定できます。[セキュリティ機能を使用する]チェックボッ クスは、[セキュリティ]ダイアログボックスの[基本]タブで設定します。

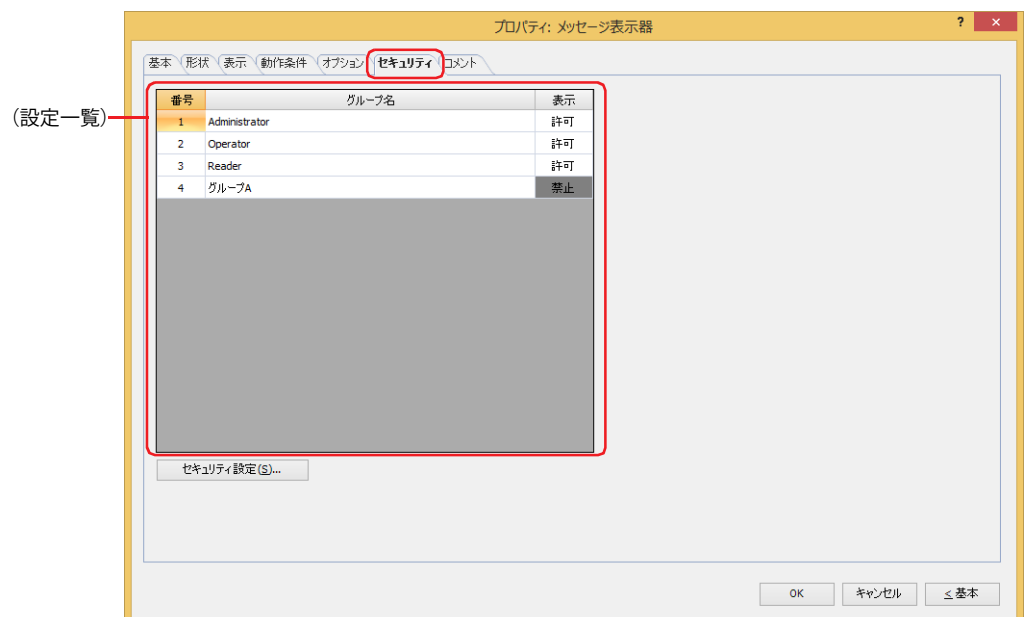

## **■**(設定一覧)

本体ユニットで使用するセキュリティ グループが一覧表示されます。

番号: セキュリティ グループの番号 (1~15) が表示されます。

グループ名: セキュリティ グループ名が表示されます。

表示: 部品の表示を許可するかどうかが表示されます。" 許可 " のセキュリティ グループのみ、この部品を表示できま す。すべてのセキュリティ グループを " 許可 " にすると、ユーザーアカウントが選択されていない状態でもこの 部品が表示されます。セルをダブルクリックすると、" 許可 " と " 禁止 " が切り替わります。

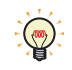

[表示]セルの右クリックメニューで " 許可 " と " 禁止 " を切り替えることもできます。

### ■ [セキュリティ設定] ボタン

[セキュリティ設定]ダイアログボックスが表示されます。[セキュリティ設定]ダイアログボックスでセキュリティ グループを作 成すると、作成したセキュリティ グループを選択できます。詳細は[、24-19 ページ「第 24 章 2.2 セキュリティ グループの追加](#page-1284-0) [と編集」](#page-1284-0)を参照してください。

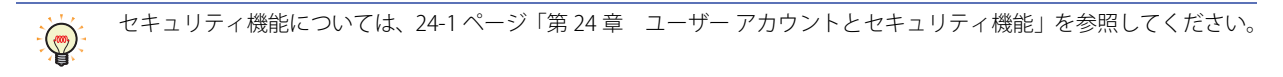

例) ユーザーと部品のセキュリティ グループを次のように設定している場合

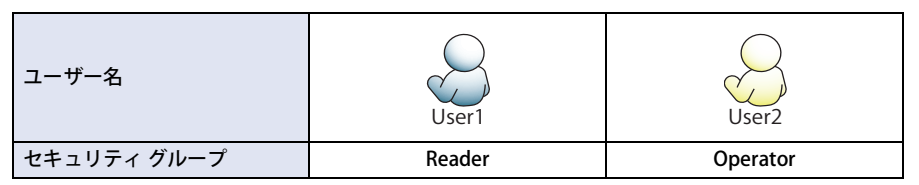

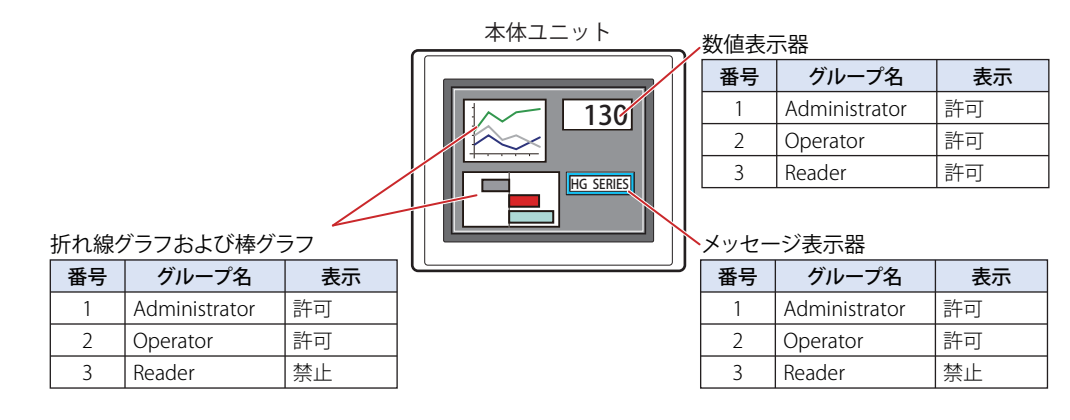

セキュリティグループが "Reader" の User1 では、"Reader" の [表示]が "禁止 " に設定されている部品が表示されません。 パスワード入力画面を開いて、セキュリティ グループが "Operator" の User2 に切り替えると、"Operator" の [表示] が " 許可 " に 設定されている部品が表示されます。

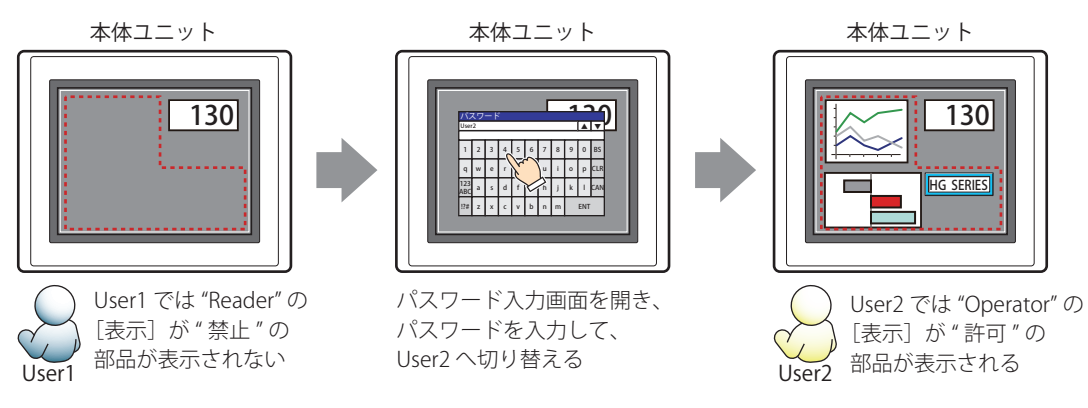
# ●[コメント] タブ

編集画面上に配置している部品、およびオブジェクト一覧の[番号]、[名前]、[種類]にマウスカーソルを近づけると表示される ポップアップテキストを設定します。

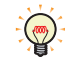

同じ形状の部品を複数配置している場合に、部品のプロパティ ダイアログボックスを開かなくても、マウスカーソルを 部品に重ねるだけで、部品の区別ができます。

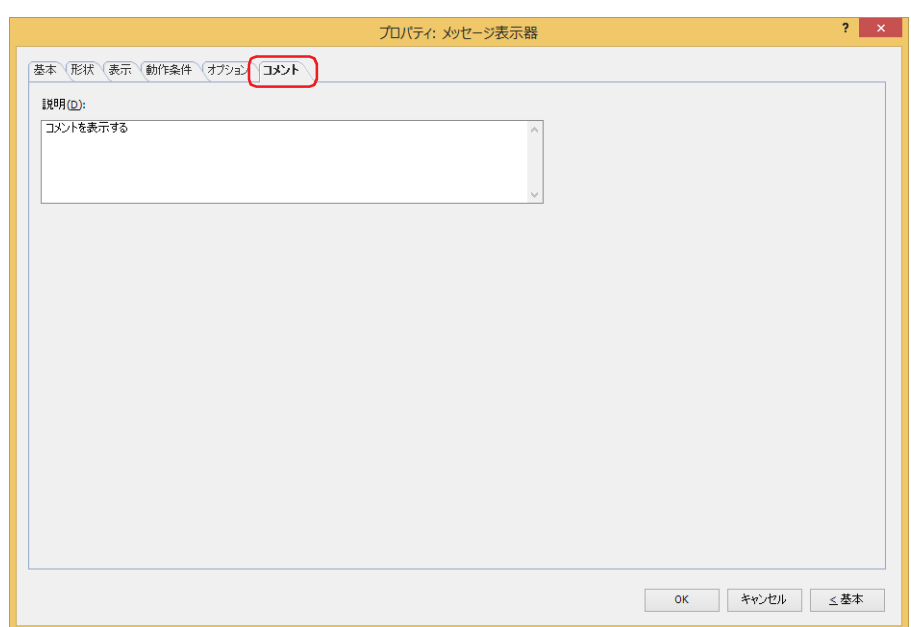

### **■** 説明

部品のコメントを入力します。最大文字数は半角で 80 文字です。 例) 編集画面上にメッセージ表示器を配置している場合

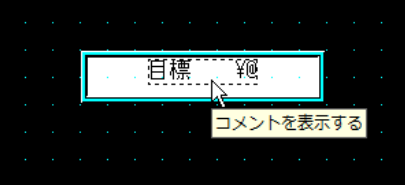

# **5.4 文字列データの格納方法について**

文字コードとして読み込んだデバイス アドレスの値を、[文字列データの格納方法]の設定にしたがって、上位バイトと下位バイ トに格納します。「文字列データの格納方法]は「プロジェクト設定]ダイアログボックスの「システム設定]タブで設定します。 詳細は[、4-26 ページ「第 4 章 3.1 \[システム設定\]タブ」](#page-297-0)を参照してください。

例) 読込デバイス アドレスが D100=3132 (16 進)、D101=3334 (16 進)、D102=3500 (16 進) の場合

•[文字列データの格納方法]で " 上位バイトから " を選択

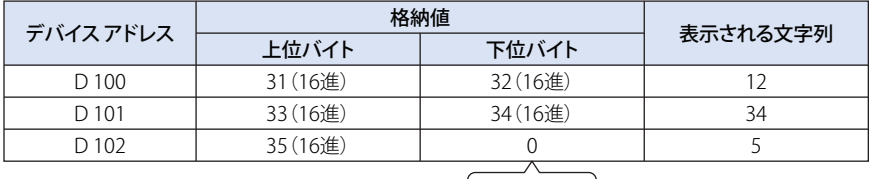

終端文字NULL

•[文字列データの格納方法]で " 下位バイトから " を選択

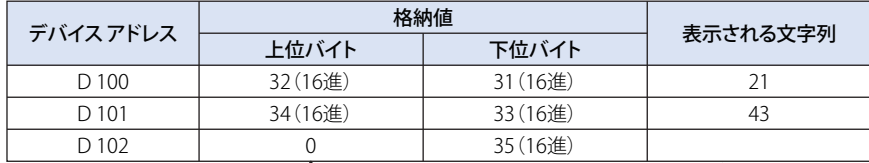

終端文字NULL

デバイス アドレスの値を文字コードとして扱 うときは、0 を終端文字 NULL として文字列 の終わりとします。したがって、上位バイト が 0 のときは、何も表示されません。

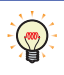

• デバイス アドレスの値を文字コードとして扱うときは、0 を終端文字 NULL として文字列の終わりとします。したがっ て、上位バイトが 0 のときは、何も表示されません。

• 半角 1 文字のみを表示する場合は、下位バイトを 0 にします。 例)半角の 7 を表示する場合

ʻ7' 3700(16 進)

# **6 メッセージ切替表示器**

## **FT2J-7U HG2J-7U HG5G-V HG4G-V HG3G-V HG2G-V HG2G-5T HG4G HG3G HG2G-5F HG1G HG1P**

# **6.1 メッセージ切替表示器でできること**

ワードデバイスの値によって表示するメッセージを切り替えます。

• メッセージの番号をデバイス アドレスの値で指定する

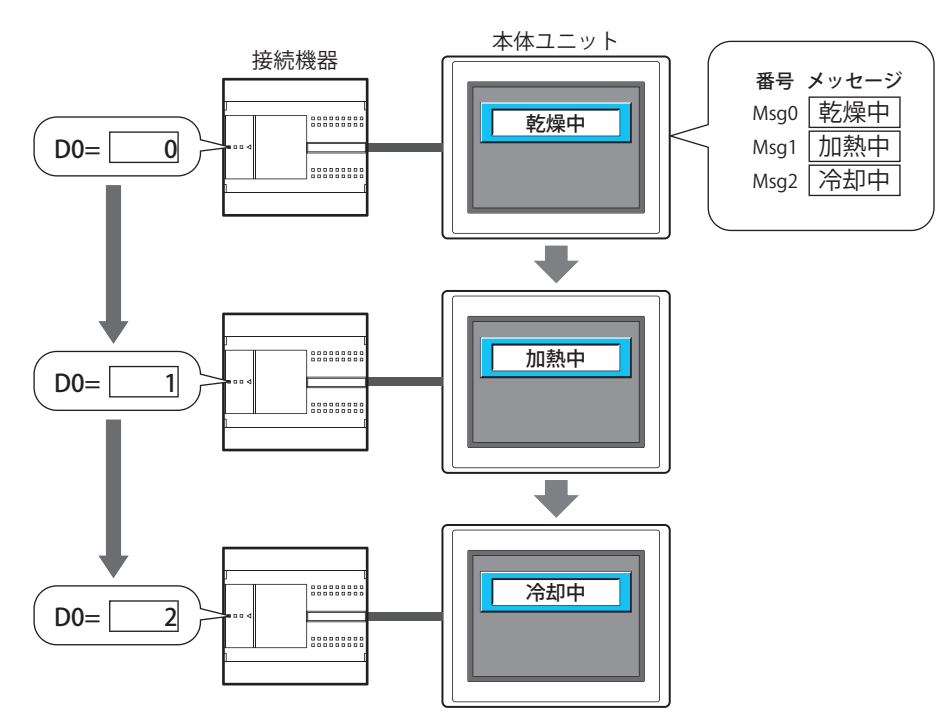

• メッセージの番号をデバイス アドレスのビット位置で指定する

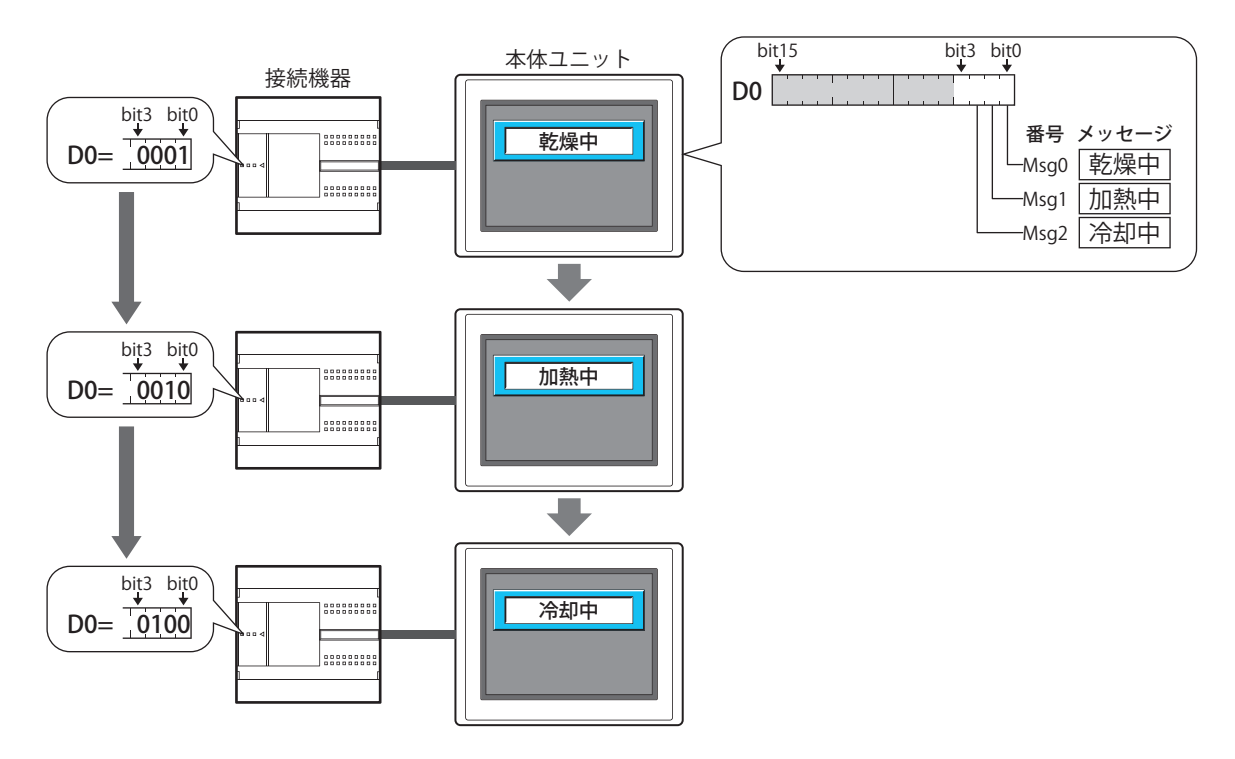

• テキスト ID をデバイス アドレスの値で指定する

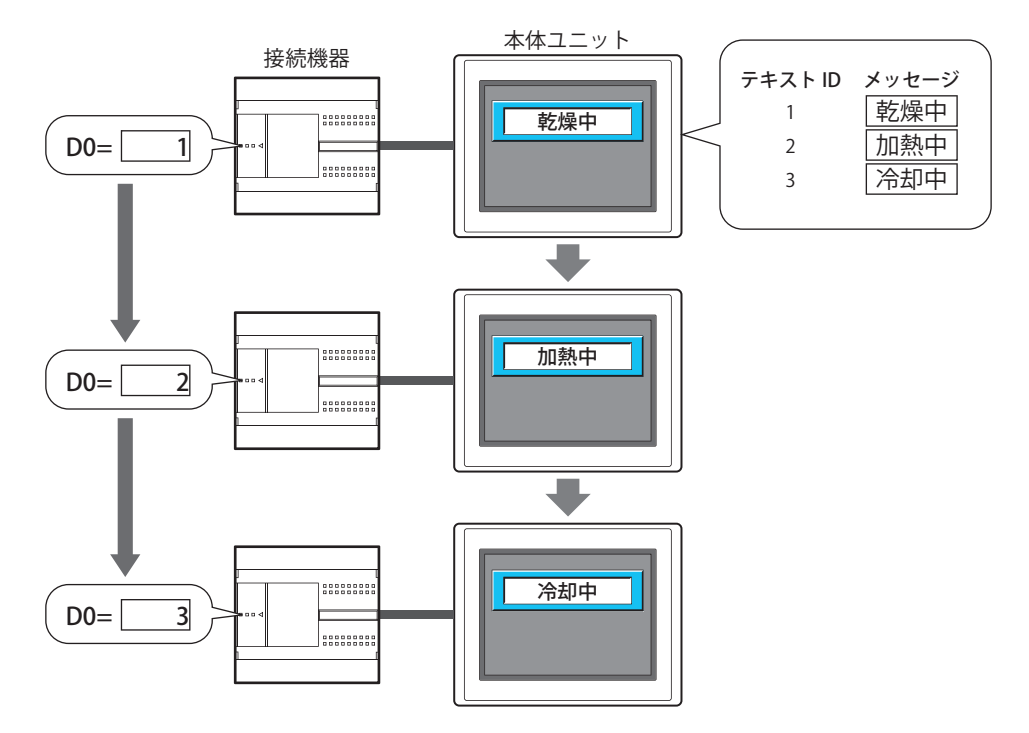

### **6.2 メッセージ切替表示器の設定手順**

メッセージ切替表示器の設定手順について説明します。

*1* [ホーム]タブの[部品]で[データ表示]をクリックし、[メッセージ切替表示器]をクリックします。

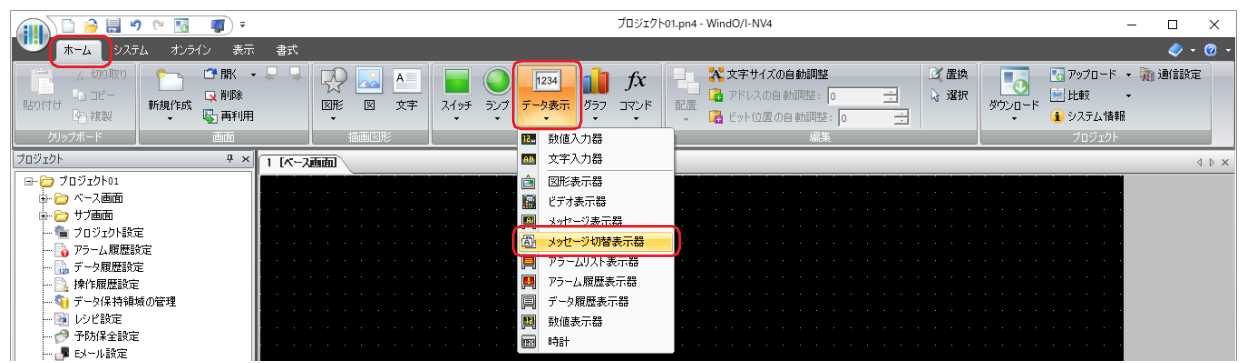

- *2* 編集画面上で、メッセージ切替表示器を配置する位置をクリックします。
- *3* 配置したメッセージ切替表示器をダブルクリックすると、プロパティ ダイアログボックスが表示されます。
- *4* 各タブの設定項目を必要に応じて設定します。

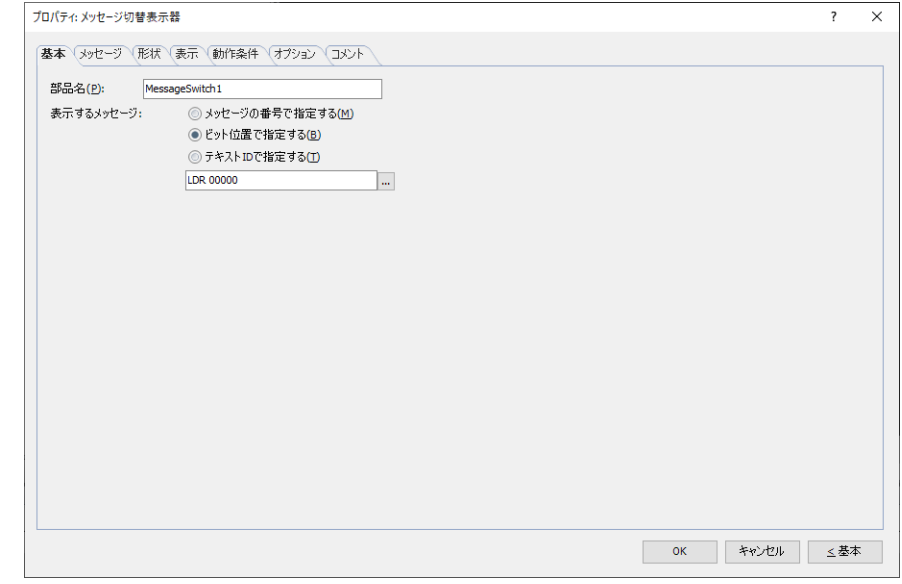

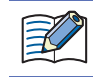

 $\binom{1}{2}$ 

[動作条件]タブおよび[オプション]タブは、詳細モード時のみ表示されます。

[WindO/I-NV4 のオプション]ダイアログボックスの [デフォルトの設定] タブで、メッセージ切替表示器のデフォルト を設定できます。詳細は[、2-62 ページ「第 2 章 \[デフォルトの設定\]タブ」](#page-93-0)を参照してください。

# **6.3 メッセージ切替表示器のプロパティ ダイアログボックス**

プロパティ ダイアログボックスの各項目とボタンについて説明します。

## ●[基本] タブ

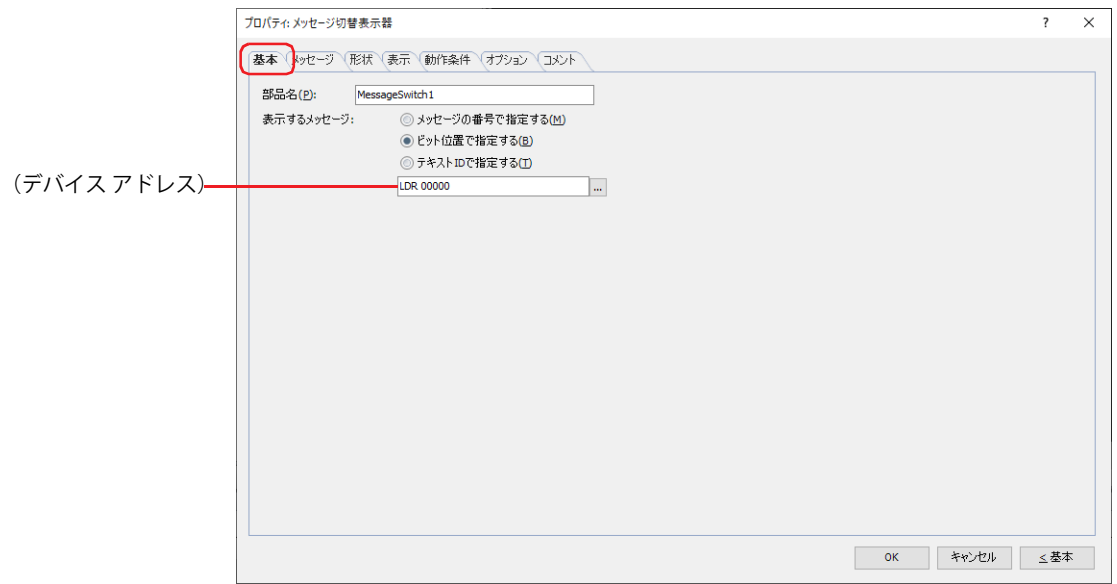

### **■** 部品名

部品の名前を入力します。最大文字数は半角で 20 文字です。

#### **■** 表示するメッセージ

表示するメッセージを切り替える方式を次の中から選択します。

メッセージの番号で指定する:

デバイス アドレスの値に応じて表示するメッセージを切り替えます。メッセージは、[メッセージ] タブの [設定一覧]で登録 します。

例) "メッセージの番号で指定する"を選択し、デバイス アドレスが D0、「メッセージ]タブの設定が次の場合

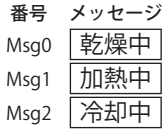

デバイス アドレスの値に応じて、表示するメッセージを切り替えます。

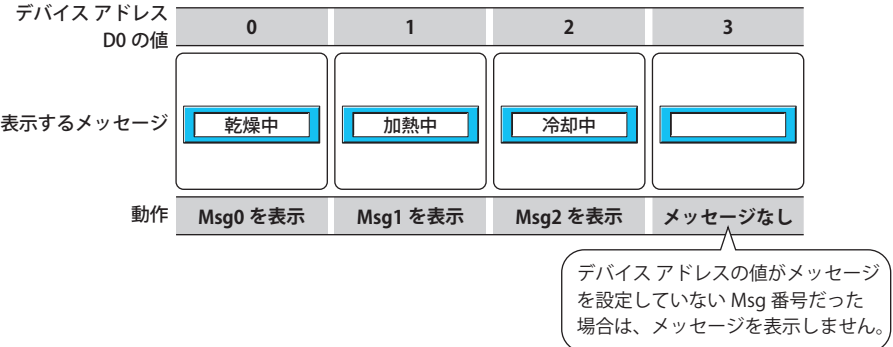

ビット位置で指定する:

デバイス アドレスの各ビットの状態に応じて表示するメッセージを切り替えます。メッセージは、[メッセージ] タブの [設定 一覧]で登録します。

例) " ビット位置で指定する " を選択し、デバイス アドレスが D0 の各ビットに次のメッセージを割り当てた場合

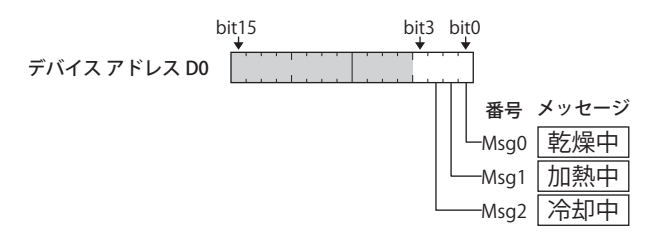

ビットの状態に応じて、表示するメッセージを切り替えます。

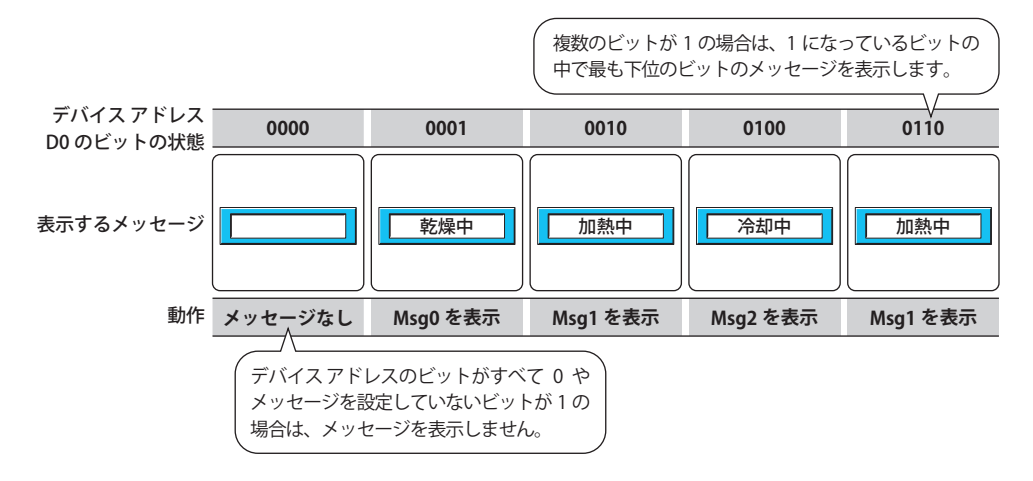

### テキスト ID で指定する:

デバイス アドレスの値をテキスト マネージャーの ID 番号 (1~32000)として、値に応じたメッセージを表示します。メッ セージは、テキスト マネージャーで登録します。

例) " テキスト ID で指定する " を選択し、デバイス アドレスが D0、テキスト マネージャーの設定が次の場合

テキスト ID メッセージ

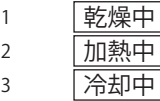

デバイス アドレスの値に応じて、表示するメッセージを切り替えます。

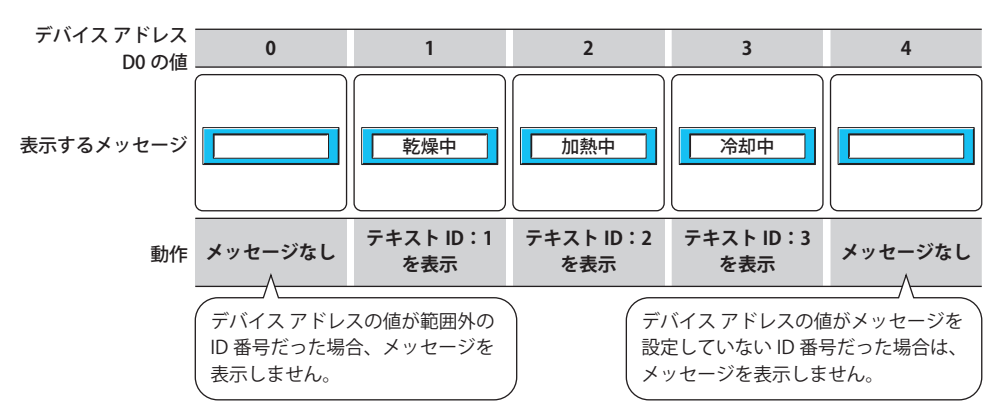

(デバイス アドレス):

メッセージを切り替える条件となるワードデバイスを指定します。

をクリックすると、タグ エディタが表示されます。デバイス アドレスの設定手順は[、2-72 ページ「第 2 章 5.1 デバイス](#page-103-0) [アドレスを設定する」](#page-103-0)を参照してください。

# ●[メッセージ] タブ

[メッセージ] タブは、[基本] タブの [表示するメッセージ] で " メッセージの番号で指定する " または " ビット位置で指定する " を選択した場合のみ表示されます。

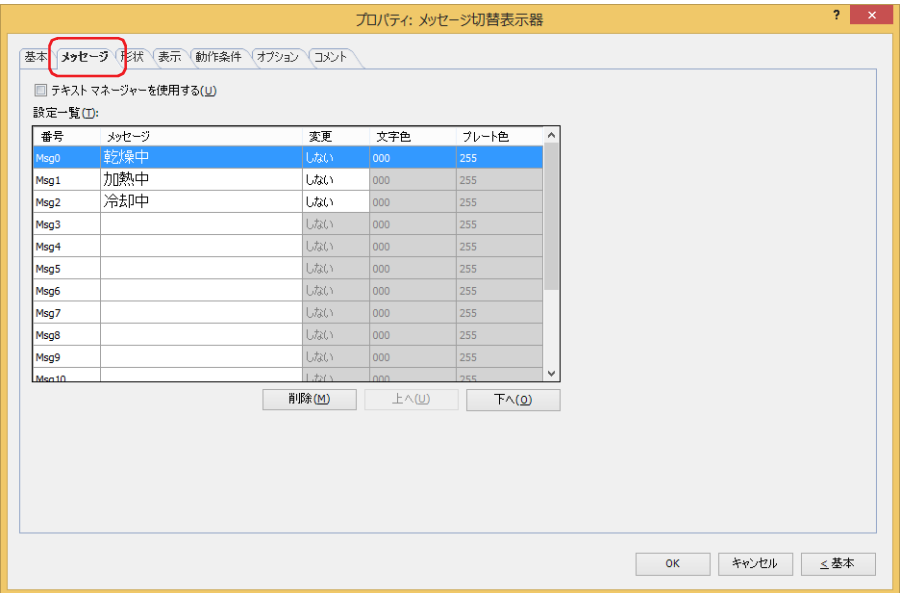

### **■** テキスト マネージャーを使用する

テキスト マネージャーに登録したテキストを使用する場合は、このチェックボックスをオンにします。

### **■** 設定一覧

メッセージの設定を編集します。

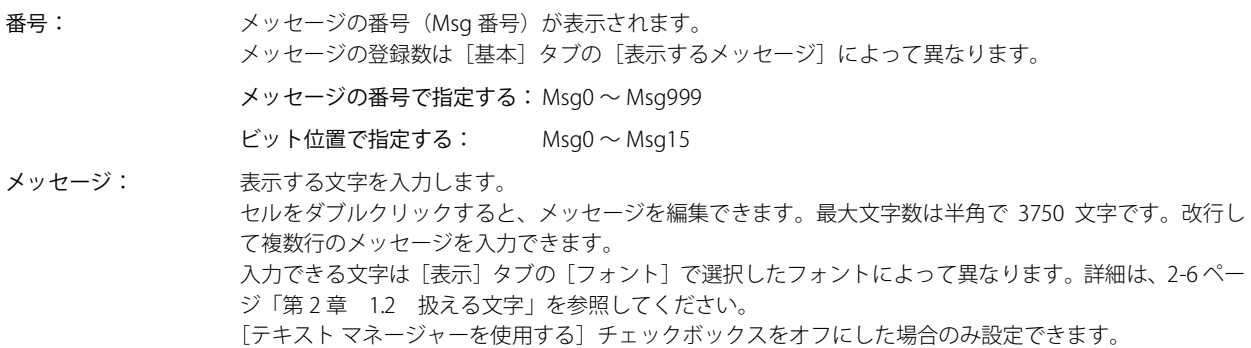

| Alt |キー+ Enter |キーで改行できます。  $\mathbb{Q}$ 

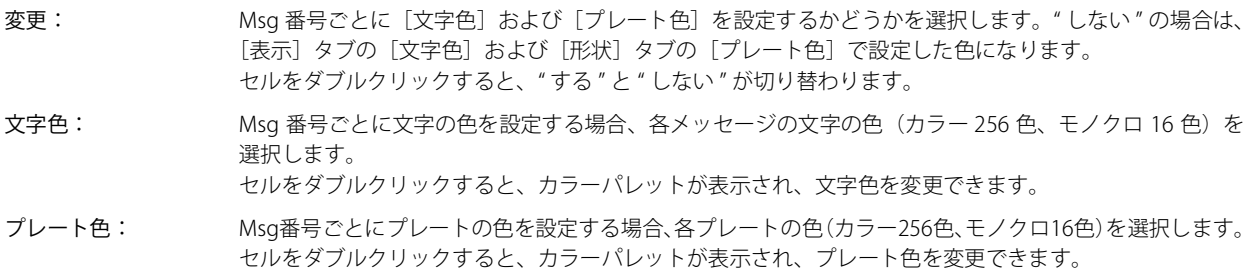

■ [削除] ボタン

登録した設定をリストから削除します。

- [上へ] ボタン 選択している設定内容がリストの上方向へシフトします。
- [下へ] ボタン 選択している設定内容がリストの下方向へシフトします。

● [形状] タブ

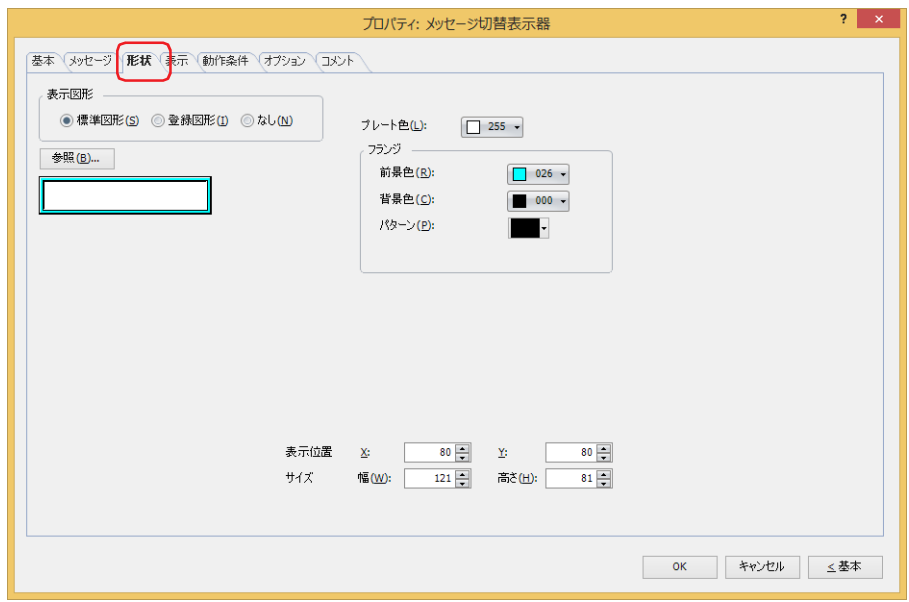

### **■** 表示図形

部品の外形として使用する図形の種類を選択します。

標準図形: WindO/I-NV4 にあらかじめ用意されている図形を使用します。

登録図形: ピクチャ マネージャーで登録した画像ファイルを使用します。 画像ファイルの制限については[、2-20 ページ「第 2 章 1.4 扱える画像ファイル」](#page-51-0)を参照してください。

なし: 部品の外形を表示しません。

#### ■ [参照] ボタン

図形の一覧から、部品の外形に使用する図形を選択します。このボタンをクリックすると、[表示図形]の設定に応じて、標準図形 ブラウザまたはピクチャ マネージャーが表示されます。

#### ■ プレート色

標準図形のプレートの色(カラー256色、モノクロ16色)を選択します。 このボタンをクリックすると、カラーパレットが表示されます。カラーパレットから色を選択します。

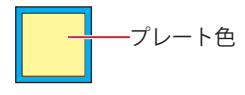

# **■** フランジ

前景色、背景色:標準図形のフランジの前景色および背景色(カラー 256 色、モノクロ 16 色)を選択します。 このボタンをクリックすると、カラーパレットが表示されます。カラーパレットから色を選択します。

パターン: 標準図形のフランジの模様を選択します。 このボタンをクリックすると、パターンパレットが表示されます。パターンパレットから模様を選択します。

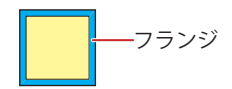

# ■ 表示位置

X、Y: 部品の表示位置を座標で指定します。 画面の左上隅を原点として、部品の左上が X および Y 座標になります。

- X: 0~ (ベース画面横サイズ -1)
- Y: 0~ (ベース画面縦サイズ -1)

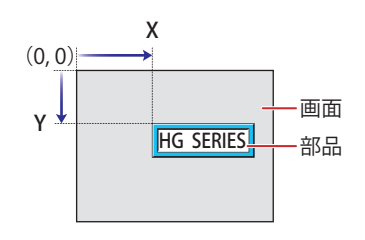

# **■** サイズ

- 幅、高さ: 部品の大きさを幅および高さで指定します。
	- 幅: 5 ~(ベース画面横サイズ)
	- 高さ: 5 ~(ベース画面縦サイズ)

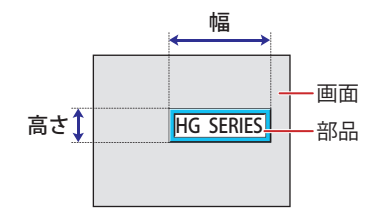

# ● [表示] タブ

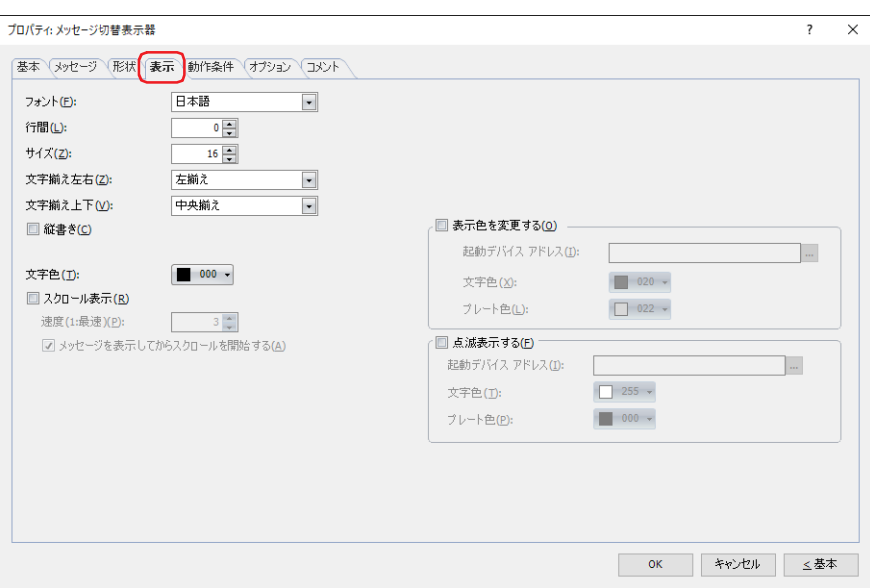

### **■** フォント

表示する文字に使用するフォントを次の中から選択します。

" 欧文 "、" 日本語 "、" 簡体字中国語 "、" 繁体字中国語 "、" ハングル "、" 中央ヨーロッパ言語 "、" バルト諸国言語 "、" キリル言語 "、 " 欧文ストローク [\\*1](#page-767-1)"

[基本]タブの[表示するメッセージ]で " メッセージの番号で指定する " または " ビット位置で指定する " を選択した場合のみ設 定できます。

表示できる文字はフォントによって異なります。詳細は[、2-6 ページ「第 2 章 1.2 扱える文字」を](#page-37-0)参照してください。

### ■ 行間<sup>[\\*2](#page-767-0)</sup>

表示する文字の行間(-127 ~ 127)を指定します。 [縦書き]チェックボックスおよび[スクロール表示]チェックボックスがオフの場合のみ設定できます。

### ■ 文字間<sup>[\\*2](#page-767-0)</sup>

表示する文字の文字間(-127 ~ 127)を指定します。

[縦書き]チェックボックスがオンで[スクロール表示]チェックボックスがオフの場合のみ設定できます。

### **■** サイズ

表示する文字の大きさを指定します。設定できるフォントとサイズは、機種によって異なります。

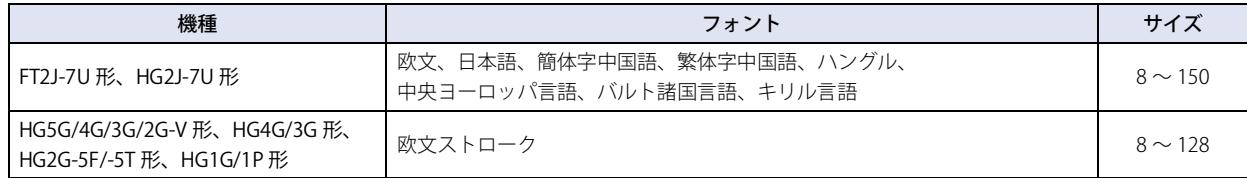

### **■** スタイル [\\*1](#page-767-1)

表示する文字のスタイルを " 標準 " または " 太字 " から選択します。 [フォント]で " 欧文 "、" 日本語 "、" 簡体字中国語 "、" 繁体字中国語 "、" ハングル "、" 中央ヨーロッパ言語 "、" バルト諸国言語 "、" キリ ル言語 " を選択した場合のみ設定できます。

### **■** 拡大率 [\\*1](#page-767-1)

[フォント]で " 欧文 "、" 日本語 "、" 簡体字中国語 "、" 繁体字中国語 "、" ハングル "、" 中央ヨーロッパ言語 "、" バルト諸国言語 "、" キリ ル言語 " を選択した場合のみ設定できます。 横、縦: 表示する文字の拡大率(0.5、1 ~ 8)を選択します。

<span id="page-767-1"></span>\*1 HG5G/4G/3G/2G-V 形、HG4G/3G 形、HG2G-5F/-5T 形、HG1G/1P 形のみ

<span id="page-767-0"></span>\*2 FT2J-7U 形、HG2J-7U 形のみ

9

デ

ー

タ 表 示

## ■ 文字揃え左右

左右方向の文字揃えを次の中から選択します。 " 左揃え "、" 中央揃え "、" 右揃え "、" 中央左揃え "、" 右寄せ左揃え " "中央揃え"、"右揃え"は、[文字揃え上下]で"上揃え"、"中央揃え"、"下揃え"を選択した場合のみ設定できます。 " 中央左揃え "、" 右寄せ左揃え " は、[文字揃え上下]で " 中央上揃え " を選択した場合のみ設定できます。 詳細は[、付 -7 ページ「付録 5 文字揃え」](#page-1698-0)を参照してください。

### **■** 文字揃え上下

上下方向の文字揃えを次の中から選択します。 " 上揃え "、" 中央揃え "、" 下揃え "、" 中央上揃え " [縦書き]チェックボックスをオンにした場合、" 上揃え " になります。 詳細は[、付 -7 ページ「付録 5 文字揃え」](#page-1698-0)を参照してください。

### **■** 縦書き

文字を縦書きで表示する場合は、このチェックボックスをオンにします。 [フォント]で "欧文"、 "日本語"、 "簡体字中国語"、 "繁体字中国語"、 "ハングル"、 "中央ヨーロッパ言語"、 "バルト諸国言語"、 " キリル言語 " を選択した場合のみ設定できます。

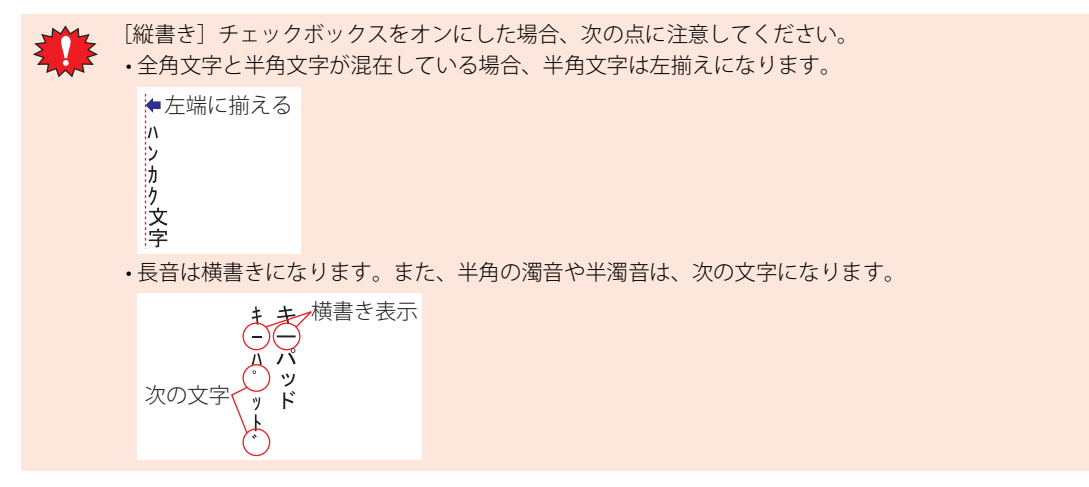

### **■** 文字色

表示する文字の色(カラー 256 色、モノクロ 16 色)を選択します。 このボタンをクリックすると、カラーパレットが表示されます。カラーパレットから色を選択します。

メッセージをスクロール表示する場合は、このチェックボックスをオンにします。 [点滅表示する]チェックボックスがオフで、[形状]タブの[表示図形]で[標準図形]を選択した場合のみ設定できます。

速度 (1:最速): アンチング イングロールの速度 (1~10) を指定します。1 が最も速く、10 が最も遅くな ります。

メッセージを表示してからスクロールを開始する: メッセージを 2 秒間表示してからスクロールを開始する場合は、このチェック ボックスをオンにします。

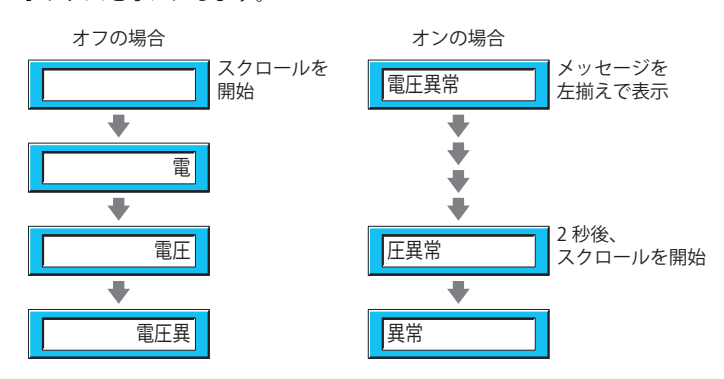

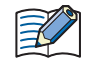

- •[スクロール表示]チェックボックスをオンにした場合、1 画面に配置できる部品点数が少なくなります。本体ユニッ トで画面を表示したときにエラー メッセージが表示された場合は、[スクロール表示] チェックボックスをオフにする か、部品の数を減らしてください。
- 画面のスキャン時間が長くなったときや、[スクロール表示]チェックボックスをオンにした部品を前面レイヤーに配 置したときは、スクロールの速度が遅くなることがあります。
- [スクロール表示] チェックボックスをオンにした場合の動作は、次のとおりです。
- 改行を含むメッセージは、改行なしでスクロール表示します。
- メッセージのスクロール方向は、横書きの場合は右から左、縦書きの場合は下から上になります。
- メッセージが切り替わった場合は、メッセージを最初からスクロール表示します。

<span id="page-769-0"></span><sup>\*3</sup> 詳細モード時のみ

文字やプレートの色を切り替える場合は、このチェックボックスをオンにします。

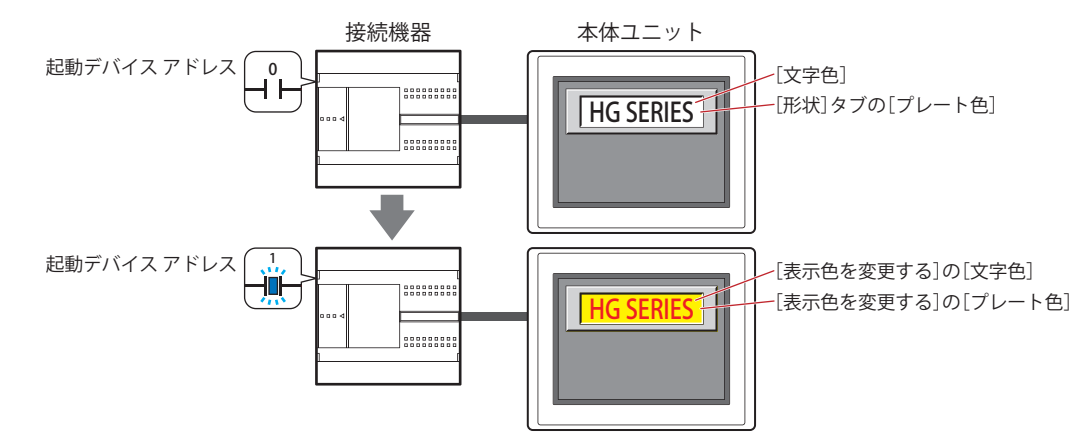

起動デバイス アドレス: 文字やプレートの色を切り替える条件となるビットデバイスまたはワードデバイスのビット位置を指定 します。 をクリックすると、タグ エディタが表示されます。デバイス アドレスの設定手順は[、2-72 ページ](#page-103-0)

[「第 2 章 5.1 デバイス アドレスを設定する」を](#page-103-0)参照してください。 デバイス アドレスの値が 0 の場合、[文字色] および [形状] タブの [プレート色]で指定した色で表 示します。 デバイス アドレスの値が 1 の場合、[表示色を変更する]の[文字色]および[プレート色]で指定し た色で表示します。

- 文字色: カリ替え時の文字の色(カラー256色、モノクロ16色)を選択します。
- このボタンをクリックすると、カラーパレットが表示されます。カラーパレットから色を選択します。
- プレート色: 切り替え時のプレート色(カラー 256 色、モノクロ 16 色)を選択します。 このボタンをクリックすると、カラーパレットが表示されます。カラーパレットから色を選択します。 [形状]タブの[表示図形]で[標準図形]を選択した場合のみ設定できます。

<span id="page-770-0"></span>\*3 詳細モード時のみ

文字やプレートの色を点滅させる場合は、このチェックボックスをオンにします。 点滅時の表示は、次のとおりです。

•[表示色を変更する]チェックボックスがオフの場合

[文字色]および[形状]タブの[プレート色]で指定した色と、[点滅表示する]の[文字色]および[プレート色]で指定し た色を交互に表示します。

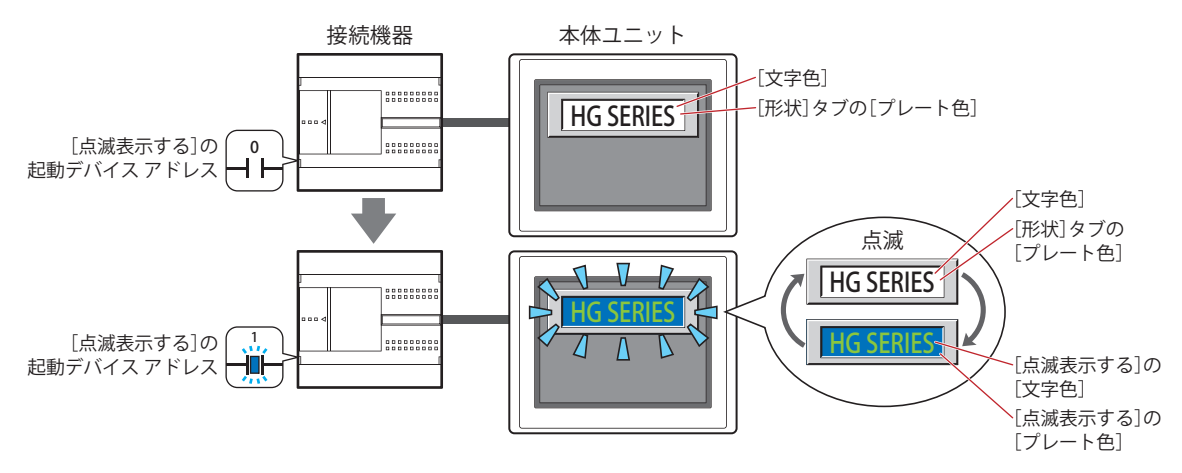

•[表示色を変更する]チェックボックスがオンの場合

- [表示色を変更する]の起動デバイス アドレスの値が 0 の場合、[文字色]および [形状] タブの [プレート色]で指定した色 と、「点滅表示する]の「文字色」および「プレート色」で指定した色を交互に表示します。

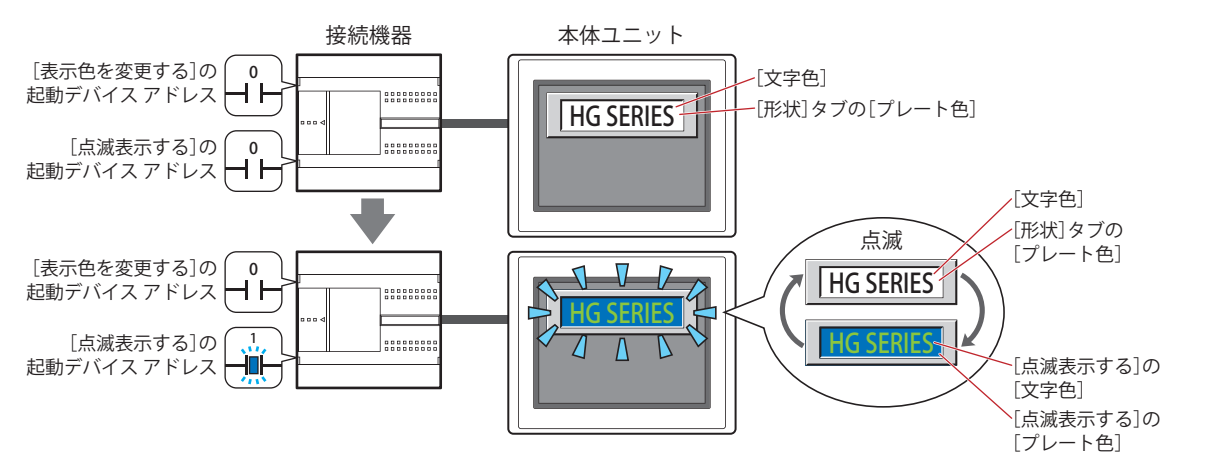

- [表示色を変更する]の起動デバイス アドレスの値が 1 の場合、[表示色を変更する]の[文字色]および [プレート色]で指 定した色と、「点滅表示する]の「文字色]および「プレート色]で指定した色を交互に表示します。

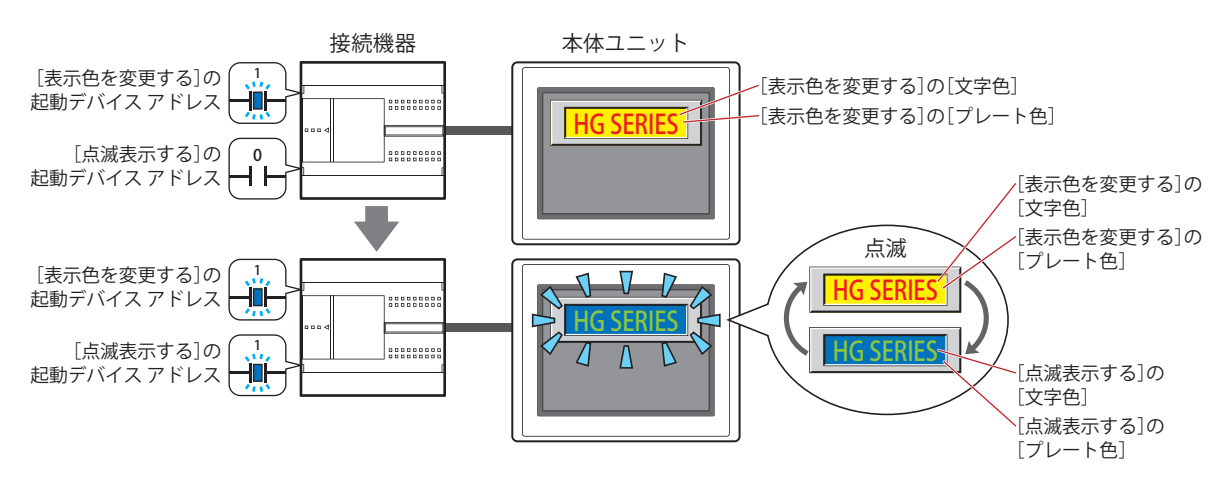

<span id="page-771-0"></span>\*3 詳細モード時のみ

起動デバイス アドレス:点滅させる条件となるビットデバイスまたはワードデバイスのビット位置を指定します。 をクリックすると、タグ エディタが表示されます。デバイス アドレスの設定手順は[、2-72 ページ「第](#page-103-0) [2 章 5.1 デバイス アドレスを設定する」](#page-103-0)を参照してください。 点滅の間隔は、[プロジェクト設定] ダイアログボックスの[システム設定] タブの[点滅周期]で設定 します。

- 文字色: カラの文字の色(カラー256色、モノクロ16色)を選択します。 このボタンをクリックすると、カラーパレットが表示されます。カラーパレットから色を選択します。
- プレート色: 点滅時のプレート色(カラー 256 色、モノクロ 16 色)を選択します。 このボタンをクリックすると、カラーパレットが表示されます。カラーパレットから色を選択します。 [形状]タブの[表示図形]で[標準図形]を選択した場合のみ設定できます。

# ● [動作条件] タブ

[動作条件]タブは、詳細モードで表示されます。

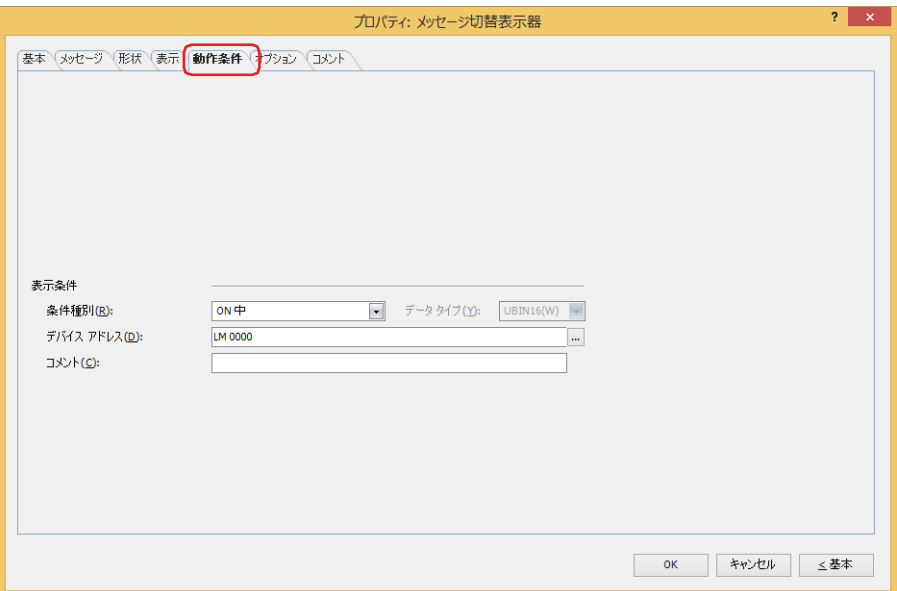

### ■ 表示条件

条件が成立している間はメッセージ切替表示器を表示します。不成立の間はメッセージ切替表示器を表示しません。 例) [条件種別]が "ON 中 "、[デバイス アドレス]が "LM0" の場合

LM0 が 0 の間、条件が成立していないのでメッセージ切替表示器を表示しません。 LM0 が 1 の間、条件が成立しメッセージ切替表示器を表示します。

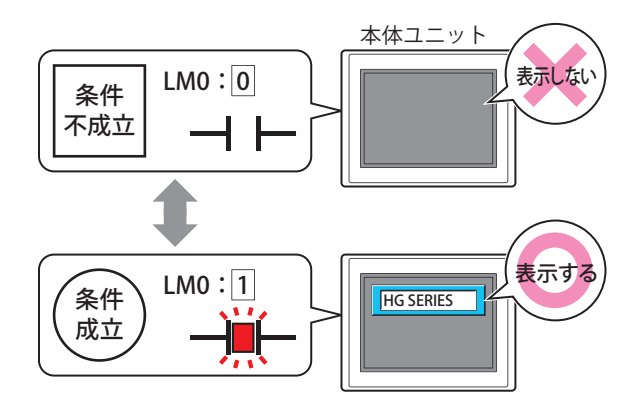

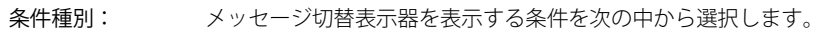

常に表示: 常にメッセージ切替表示器を表示します。

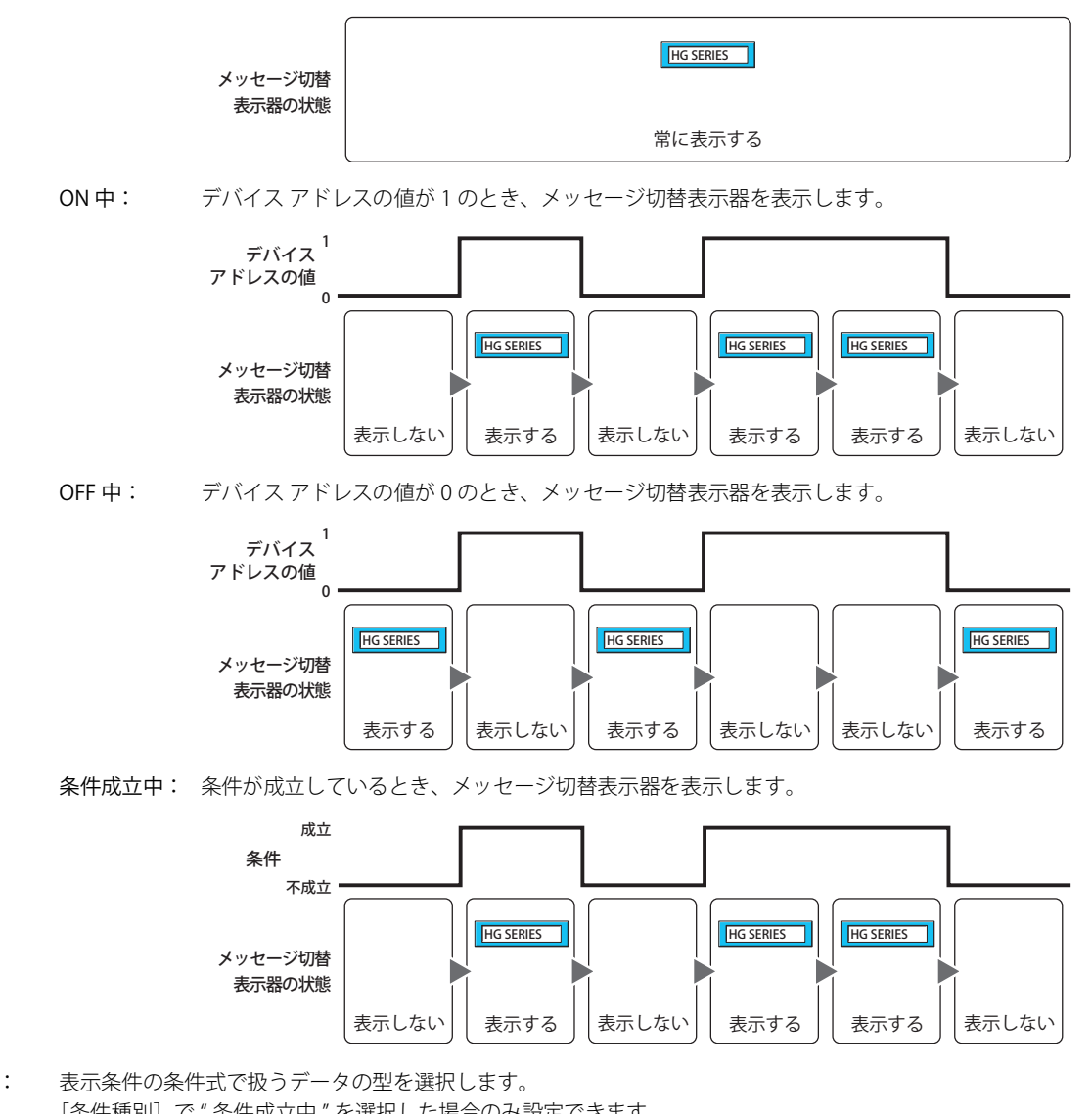

- データ タイプ: 表示条件の条件式で扱うデータの型を選択します。 [条件種別]で " 条件成立中 " を選択した場合のみ設定できます。 詳細は[、2-1 ページ「第 2 章 1.1 扱えるデータ」を](#page-32-0)参照してください。
- デバイス アドレス:表示条件となるビットデバイスまたはワードデバイスのビット位置を指定します。 [条件種別]で "ON 中 " または "OFF 中 " を選択した場合のみ設定できます。 をクリックすると、タグ エディタが表示されます。デバイス アドレスの設定手順は[、2-72 ページ「第 2 章](#page-103-0)  [5.1 デバイス アドレスを設定する」を](#page-103-0)参照してください。
- 条件: 表示条件の条件式を指定します。 [条件種別]で " 条件成立中 " を選択した場合のみ、条件式を設定できます。 --- をクリックすると、[条件設定] ダイアログボックスが表示されます。条件式の設定手順は[、2-75 ページ](#page-106-0) 「第2章 5.2 条件式を設定する」を参照してください。
- コメント: 表示条件のコメントを入力します。最大文字数は半角で 80 文字です。

# ●[オプション] タブ

[オプション] タブは、詳細モードで表示されます。

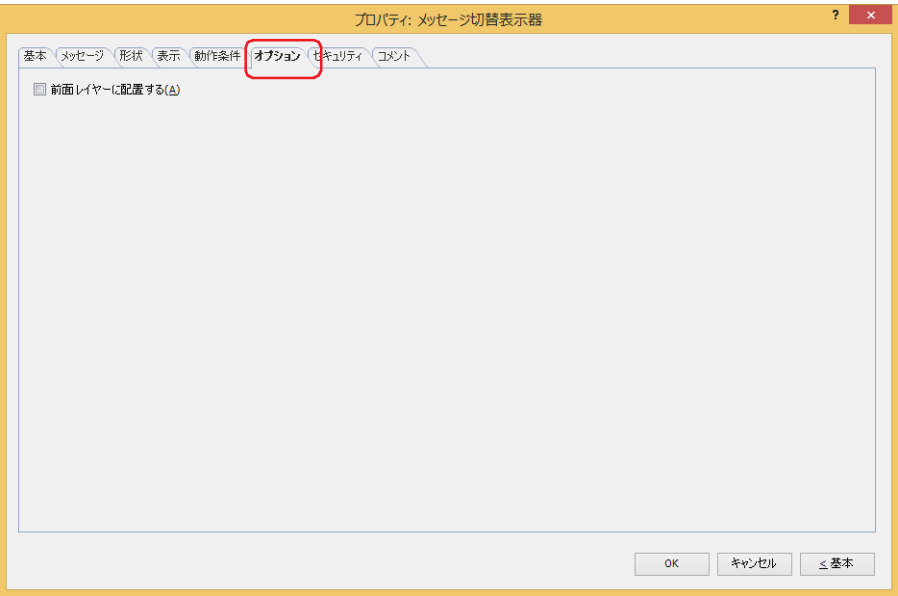

### **■** 前面レイヤーに配置する

部品を前面レイヤーに配置する場合は、このチェックボックスをオンにします。描画図形や部品が重なった場合、前面レイヤーに 配置した描画図形や部品が優先して表示されます。詳細は[、5-33 ページ「第 5 章 7 描画図形や部品の重ね合わせについて」を](#page-394-0) 参照してください。

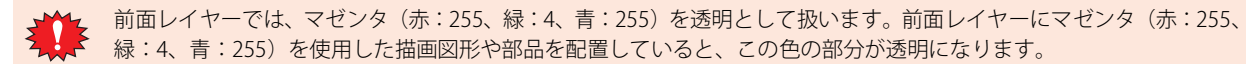

# ●[セキュリティ] タブ

セキュリティ グループで部品の表示と操作を制限します。

[セキュリティ機能を使用する]チェックボックスがオンの場合のみ設定できます。[セキュリティ機能を使用する]チェックボッ クスは、[セキュリティ]ダイアログボックスの[基本]タブで設定します。

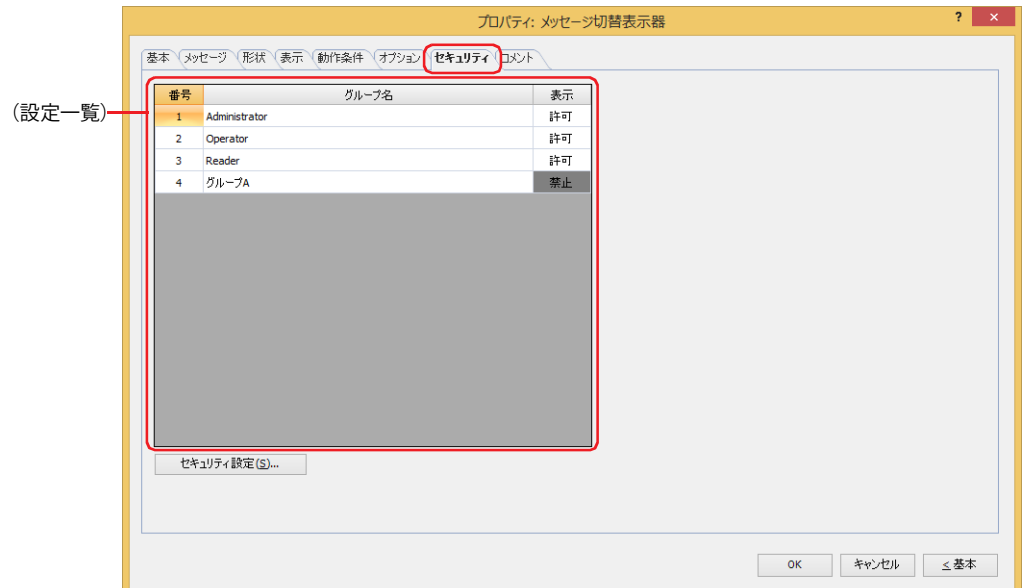

### **■**(設定一覧)

本体ユニットで使用するセキュリティ グループが一覧表示されます。

- 番号: セキュリティ グループの番号 (1~15) が表示されます。
- グループ名: セキュリティ グループ名が表示されます。

表示: 部品の表示を許可するかどうかが表示されます。" 許可 " のセキュリティ グループのみ、この部品を表示できま す。すべてのセキュリティ グループを " 許可 " にすると、ユーザーアカウントが選択されていない状態でもこの 部品が表示されます。セルをダブルクリックすると、" 許可 " と " 禁止 " が切り替わります。

[表示]セルの右クリックメニューで " 許可 " と " 禁止 " を切り替えることもできます。  $\odot$ 

### ■ [セキュリティ設定] ボタン

[セキュリティ設定]ダイアログボックスが表示されます。[セキュリティ設定]ダイアログボックスでセキュリティ グループを作 成すると、作成したセキュリティ グループを選択できます。詳細は[、24-19 ページ「第 24 章 2.2 セキュリティ グループの追加](#page-1284-0) [と編集」](#page-1284-0)を参照してください。

セキュリティ機能については[、24-1 ページ「第 24 章 ユーザー アカウントとセキュリティ機能」を](#page-1266-0)参照してください。 $\ddot{P}$ 

例) ユーザーと部品のセキュリティ グループを次のように設定している場合

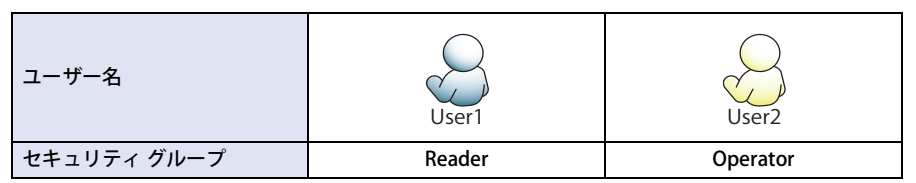

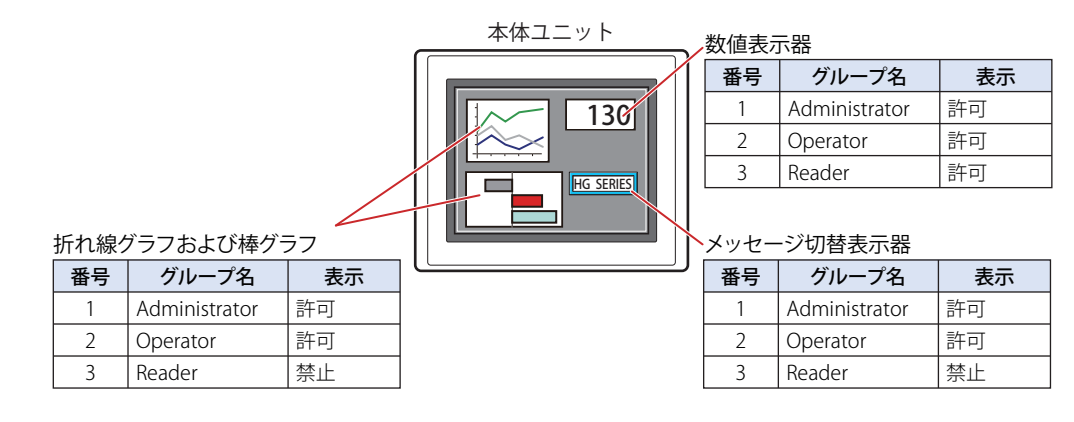

セキュリティグループが "Reader" の User1 では、"Reader" の [表示] が " 禁止 " に設定されている部品が表示されません。 パスワード入力画面を開いて、セキュリティ グループが "Operator" の User2 に切り替えると、"Operator" の [表示] が " 許可 " に 設定されている部品が表示されます。

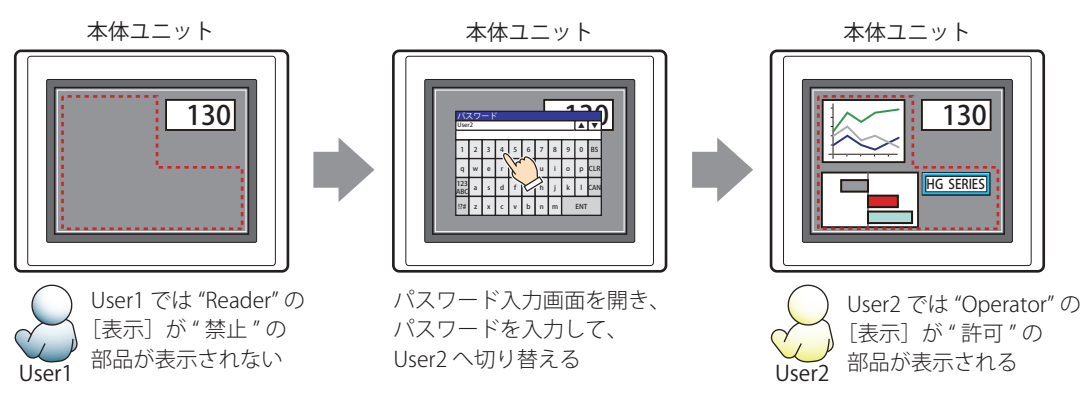

# ●[コメント] タブ

編集画面上に配置している部品、およびオブジェクト一覧の[番号]、[名前]、[種類]にマウスカーソルを近づけると表示される ポップアップテキストを設定します。

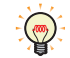

同じ形状の部品を複数配置している場合に、部品のプロパティ ダイアログボックスを開かなくても、マウスカーソルを 部品に重ねるだけで、部品の区別ができます。

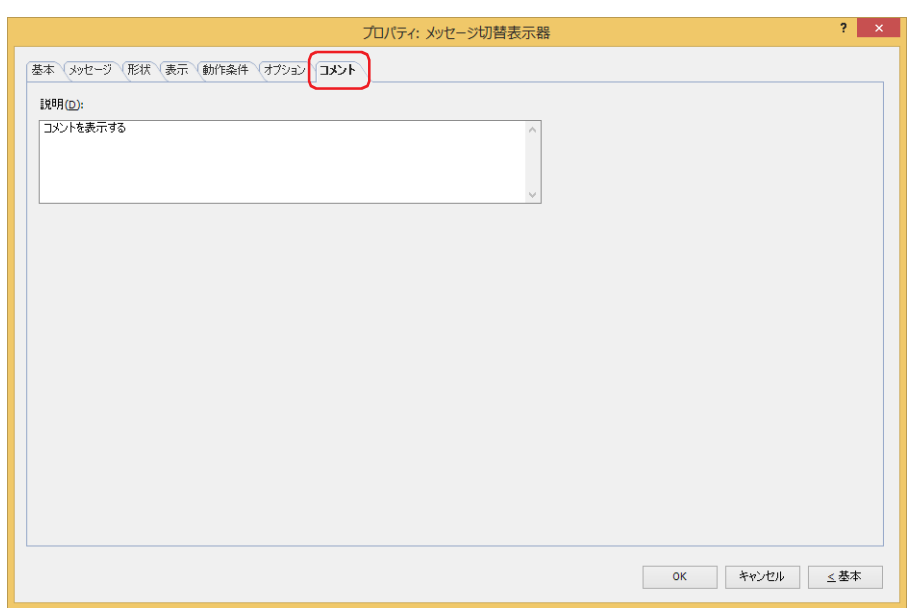

#### **■** 説明

部品のコメントを入力します。最大文字数は半角で 80 文字です。 例) 編集画面上にメッセージ切替表示器を配置している場合

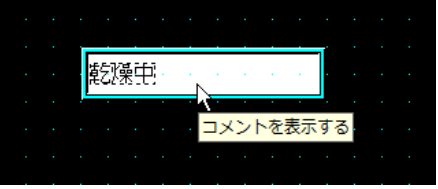

# **7 アラームリスト表示器**

### **FT2J-7U HG2J-7U HG5G-V HG4G-V HG3G-V HG2G-V HG2G-5T HG4G HG3G HG2G-5F HG1G HG1P**

# **7.1 アラームリスト表示器でできること**

アラーム履歴機能と連携して現在発生しているアラームのメッセージを表示したり、デバイス アドレスの値に応じて複数のメッ セージを一覧表示したりします。

• アラーム履歴設定で設定したアラームのうち、現在発生しているアラームを一覧表示する

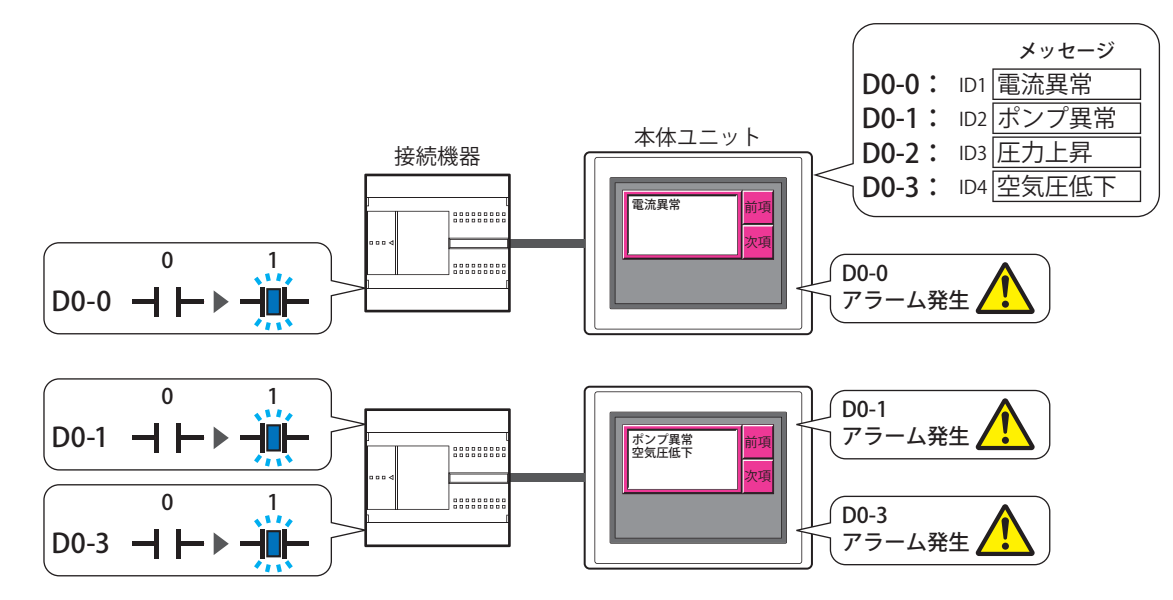

• デバイス アドレスの値によって複数のメッセージを表示する

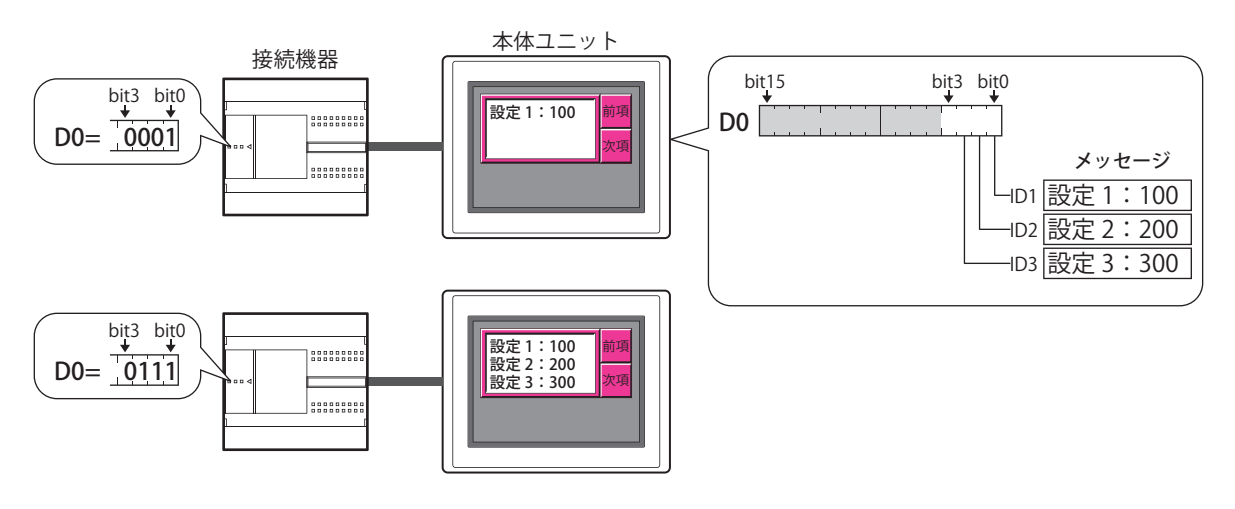

 $\widetilde{\mathbb{F}}$ 

 $\mathbb{Q}$ 

• アラームリスト表示器やアラーム履歴表示器は、1 画面にいずれか 1 つのみ設定できます。

• 発生しているアラームをアラームリスト表示器で表示する場合は、[ロックイン]の設定に関わらず、アラームが復旧する と、メッセージをリストから消します。確認するまでアラームのメッセージを表示する場合は、アラーム履歴表示器をご 使用ください。[ロックイン]は、[アラーム履歴設定]ダイアログボックスの[チャンネル]タブで設定します。

• アラームリスト表示器で使用する特殊スイッチについては[、7-97 ページ「第 7 章 アラームリスト表示器」を](#page-528-0)参照してく ださい。

·アラームリスト表示器でフォーカスのあるメッセージ(アラーム機能を使用している場合はチャネル)の番号が、HMI 特 殊データレジスタ LSD 50 に格納されます。

• アラームリスト表示器に表示されているメッセージの中で、フォーカスのあるメッセージがリストの何番目に表示されて いるかの情報が、HMI 特殊データレジスタ LSD 56 に格納されます。

# **7.2 アラームリスト表示器の設定手順**

アラームリスト表示器の設定手順について説明します。

*1* [ホーム]タブの[部品]で[データ表示]をクリックし、[アラームリスト表示器]をクリックします。

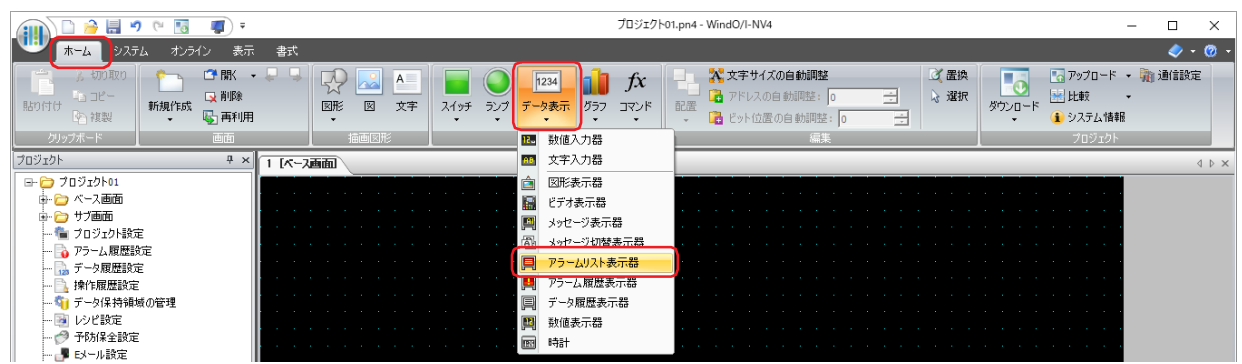

- *2* 編集画面上で、アラームリスト表示器を配置する位置をクリックします。
- *3* 配置したアラームリスト表示器をダブルクリックすると、プロパティ ダイアログボックスが表示されます。
- *4* 各タブの設定項目を必要に応じて設定します。

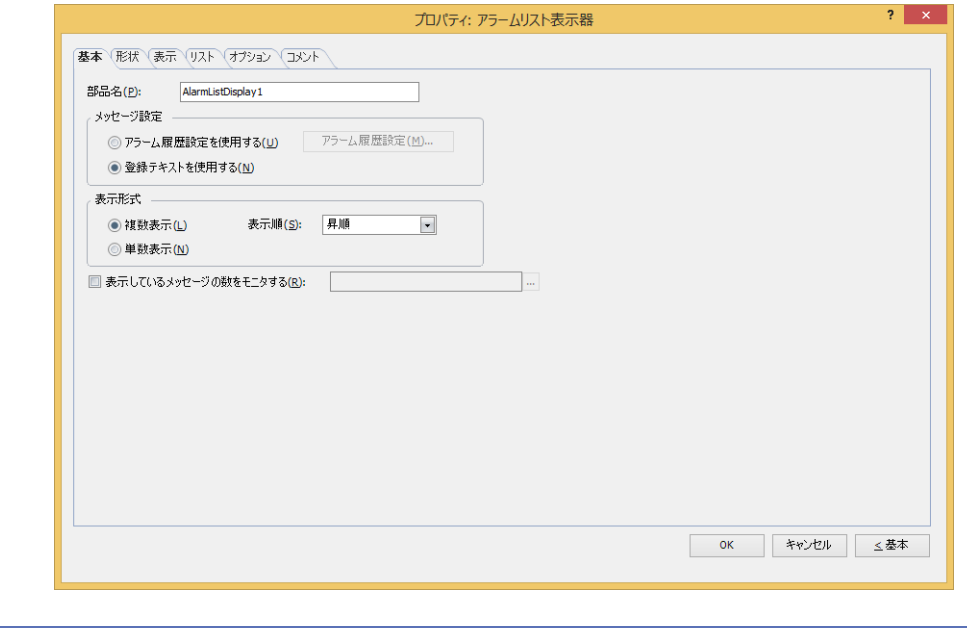

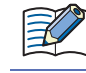

[オプション] タブは、詳細モード時のみ表示されます。

[WindO/I-NV4 のオプション]ダイアログボックスの[デフォルトの設定]タブで、アラームリスト表示器のデフォルト を設定できます。詳細は[、2-62 ページ「第 2 章 \[デフォルトの設定\]タブ」](#page-93-0)を参照してください。

# **7.3 アラームリスト表示器のプロパティ ダイアログボックス**

プロパティ ダイアログボックスの各項目とボタンについて説明します。

### ●[基本] タブ

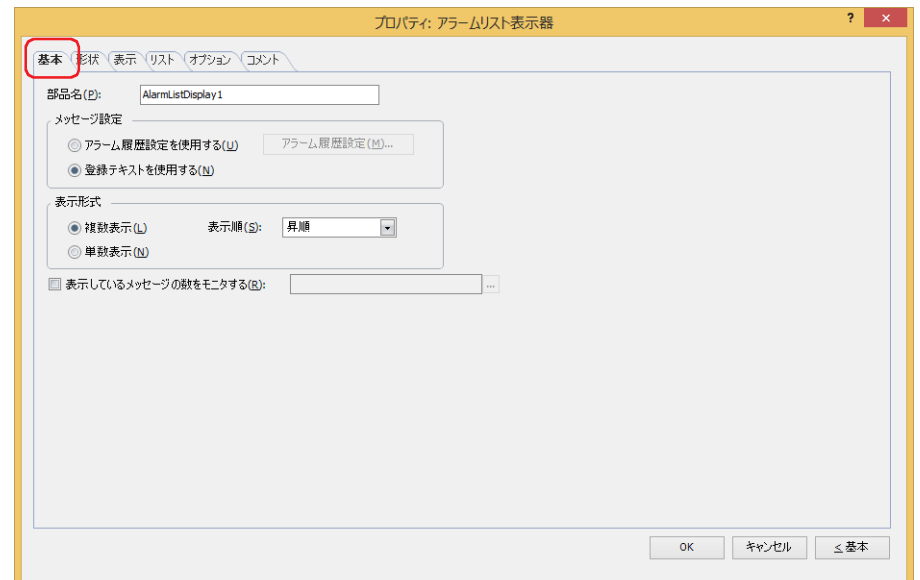

### **■** 部品名

部品の名前を入力します。最大文字数は半角で 20 文字です。

### ■ メッセージ設定

表示するメッセージを切り替える方式を選択します。

アラーム履歴設定を使用する:現在発生しているアラームのメッセージを表示します。アラームはアラーム履歴設定で設定します。 [アラーム履歴設定]ボタン: [アラーム履歴設定] ダイアログボックスが表示されます。

- 登録テキストを使用する: [リスト]タブで設定した起動デバイス アドレスのビットの状態に応じて、テキスト マネージャー で登録したメッセージが表示されます。
- 例) " アラーム履歴設定を使用する " を選択し、アラーム履歴機能で設定した読出デバイス アドレス(監視するデバイス アドレ ス)が D0 の各チャンネルに次のメッセージを割り当てた場合

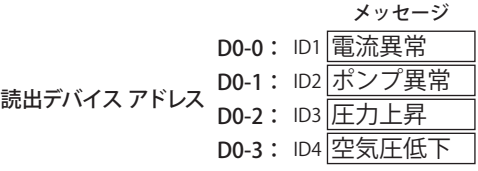

発生したアラームのメッセージが表示されます。

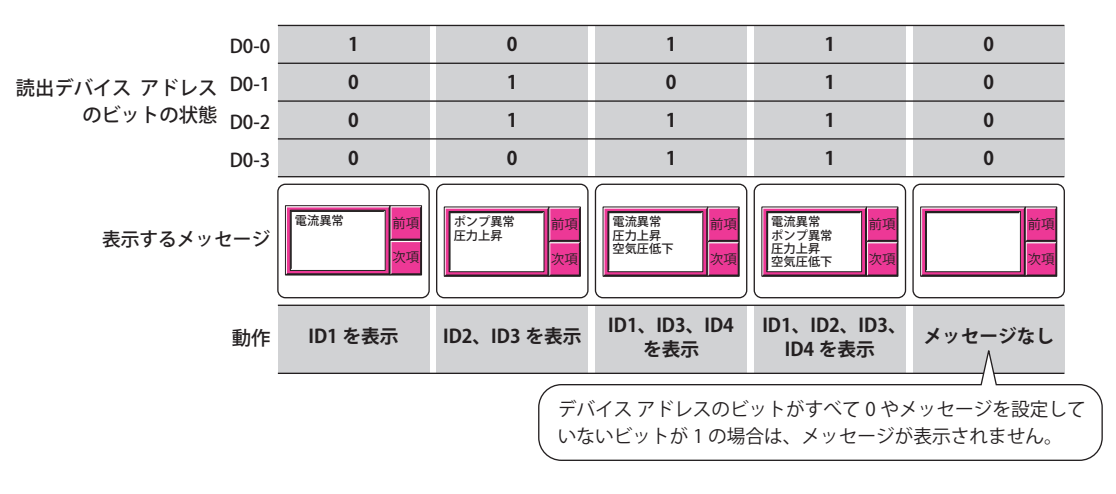

例) " 登録テキストを使用する " を選択し、起動デバイス アドレスが D0 の各ビットに次のメッセージを割り当てた場合

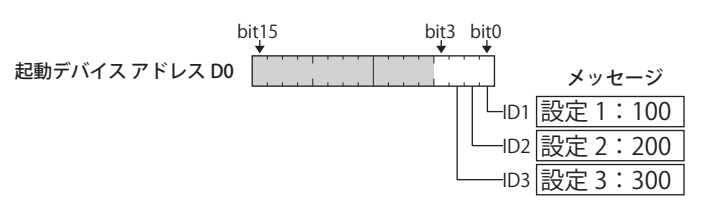

ビットの状態に応じて、メッセージが表示されます。

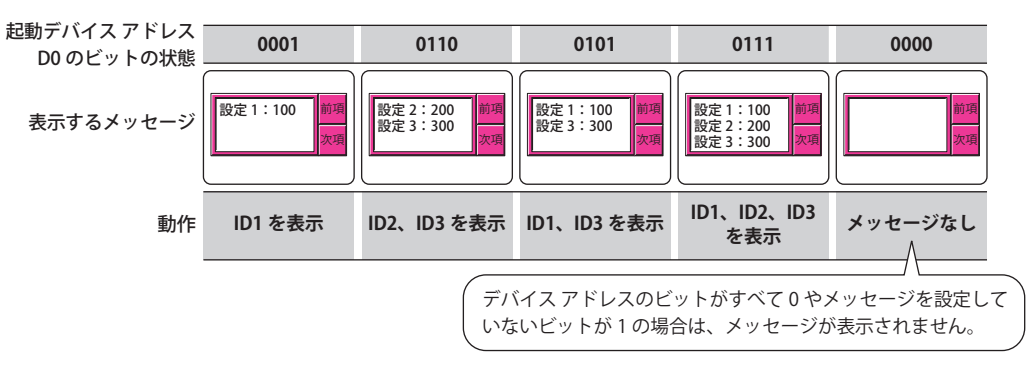

### ■ 表示形式

複数のメッセージを同時に表示するかどうかを選択します。

複数表示: 複数のメッセージを同時に表示します。

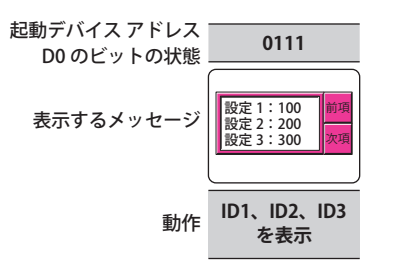

表示順: 複数表示したときの表示順序を選択します。

" 古い順 " と " 新しい順 " は、[アラーム履歴設定を使用する]チェックボックスがオンの場合のみ設 定できます。

- 昇順: ブロック番号の小さい番号から大きい番号の順に、チャンネル番号またはメッセージ 番号の小さい番号から大きい番号の順に並び替えます。
- 降順: ブロック番号の小さい番号から大きい番号の順に、チャンネル番号またはメッセージ 番号を大きい番号から小さい番号の順に並び替えます。
- 古い順: 日時の古い順から新しい順に並び替えます。

新しい順: 日時の新しい順から古い順に並び替えます。

単数表示: メッセージを1つだけ表示します。

複数のビットが 1 になった場合は、最も下位のビットのメッセージを表示します。値が 1 になっている他のビット のメッセージを確認するには、特殊スイッチやマルチスイッチおよびマルチコマンドの特殊コマンドの"前項"や" 次項 " キーで表示するメッセージを切り替えます。

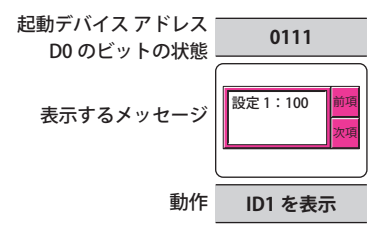

### ■ 表示しているメッセージの数をモニタする

表示しているメッセージの数をカウントする場合は、このチェックボックスをオンにします。 [登録テキストを使用する]を選択している場合のみ設定できます。

(書込デバイス アドレス): 表示しているメッセージの数を書き込むワードデバイスを指定します。 をクリックすると、タグ エディタが表示されます。デバイス アドレスの設定手順は[、2-72 ページ](#page-103-0) [「第 2 章 5.1 デバイス アドレスを設定する」](#page-103-0)を参照してください。

# ●[リスト] タブ

[リスト] タブは、[基本] タブの [メッセージ設定] で [登録テキストを使用する] を選択した場合のみ表示されます。

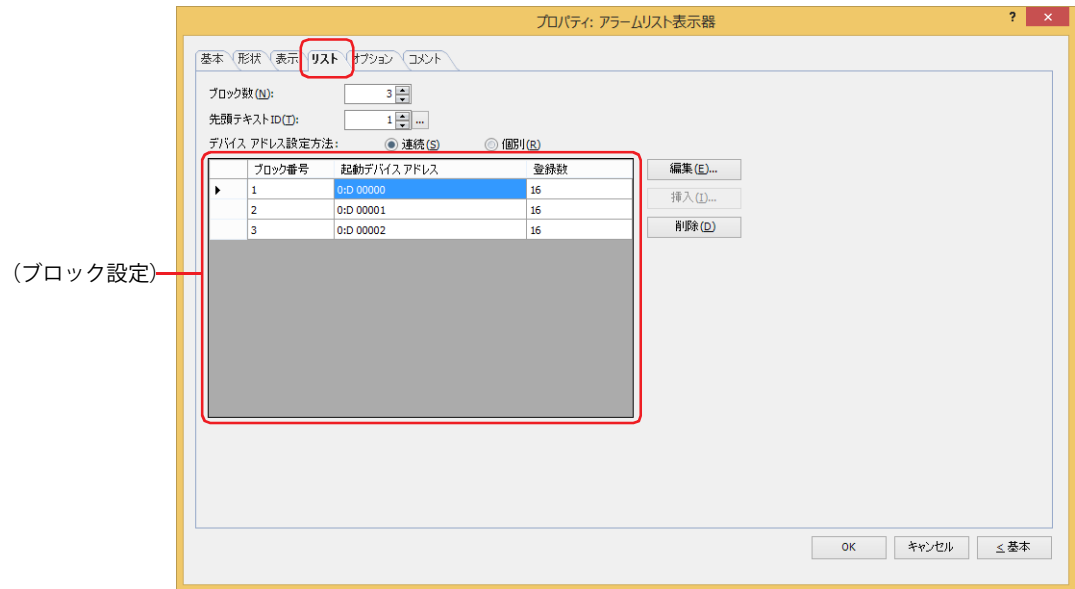

### **■** ブロック数

৻

表示するメッセージやメッセージの切り替え条件となるデバイス アドレスをブロック単位(1~64)で設定します。

1 ブロックは 16 チャンネルで構成され、1 チャンネルにつき 1 点のデバイス アドレスのビットを監視できます。監視で きるデバイス アドレスのビットは 1 ブロックにつき最大 16 点になります。

### ■ 先頭テキスト ID

表示するメッセージのテキスト マネージャーの ID 番号(1 ~ 32000)を指定します。ここで設定した ID 番号を先頭に、1 ブロッ ク目からすべてのチャンネルに連番で設定されます。.... をクリックすると、テキスト マネージャーが表示されます。

#### **■** デバイス アドレス設定方法

起動デバイス アドレスの設定方法を選択します。

連続: ブロック設定で選択したブロック番号以降の起動デバイス アドレスを連続したアドレス番号で設定しま す。

個別: ブロック番号ごとに起動デバイス アドレスを設定します。

#### ■<sup>(ブロック設定)</sup>

各ブロックのチャンネルに表示するメッセージを登録および編集します。

ブロック番号: [ブロック数]で設定した数の番号が表示されます。 セルをダブルクリックすると、「ブロック設定」ダイアログボックスが表示されます。詳細は[、9-144 ペー](#page-785-0) ジ「「ブロック設定」ダイアログボックス」を参照してください。

起動デバイス アドレス:メッセージを表示する条件となるワードデバイスが表示されます。 セルをダブルクリックすると、タグ エディタが表示されます。デバイス アドレスの設定手順は[、2-72 ペー](#page-103-0) [ジ「第 2 章 5.1 デバイス アドレスを設定する」](#page-103-0)を参照してください。 [デバイス アドレス設定方法]で[連続]を選択している場合は、設定した起動デバイス アドレスを先頭 として、選択しているブロック番号以降の起動デバイス アドレスが連続で自動的に設定されます。

登録数: ブロックに登録したメッセージの数が表示されます。 セルをダブルクリックすると、[ブロック設定]ダイアログボックスが表示されます。詳細は[、9-144 ペー](#page-785-0) [ジ「\[ブロック設定\]ダイアログボックス」を](#page-785-0)参照してください。

[編集]ボタン: リストのブロック設定を変更します。 リストでブロック番号を選択し、このボタンをクリックすると、[ブロック設定]ダイアログボックスが 表示されます。詳細は、9-144 ページ「[ブロック設定] ダイアログボックス」を参照してください。

[挿入]ボタン: リスト上の選択した位置にブロック設定を挿入します。 リストで設定を挿入する位置のブロック番号を選択し、このボタンをクリックすると、[ブロック設定]ダ イアログボックスが表示されます。詳細は[、\[ブロック設定\]ダイアログボックスを](#page-785-0)参照してください。 挿入位置にある設定は 1 つ下にシフトします。すべてのブロック番号が設定されている場合は、設定を挿 入できません。

「削除]ボタン: 登録した設定をリストから削除します。 リストでブロック番号を選択し、このボタンをクリックすると、リストから選択している設定を削除しま す。

<span id="page-785-0"></span>[ブロック設定] ダイアログボックス

各メッセージを表示する条件を設定します。

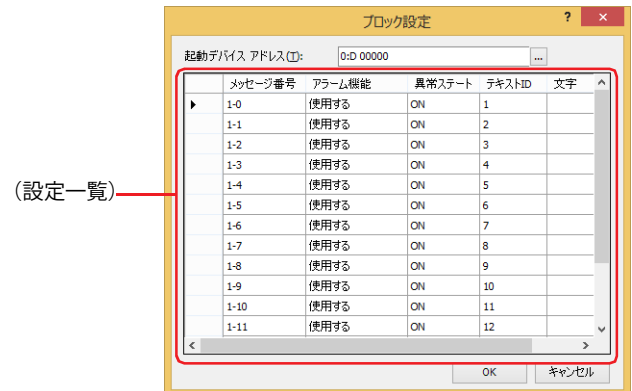

### **■** 起動デバイス アドレス

メッセージを表示する条件となるワードデバイスを指定します。ワードデバイスのビットがメッセージ番号に対応しています。

例) ブロック数が 1 で、起動デバイス アドレスに D0 を指定した場合 番号 (ブロック番号 – メッセージ番号) が 1-0 のデバイス アドレスは D0-0、番号が 1-1 のデバイス アドレスは D0-1、・・・ 番号が 1-15 のデバイス アドレスは D0-15 となります。

番号(ブロック番号‐メッセージ番号) デバイス アドレス

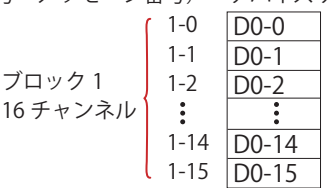

をクリックすると、タグ エディタが表示されます。デバイス アドレスの設定手順は[、2-72 ページ「第 2 章 5.1 デバイス ア](#page-103-0) [ドレスを設定する」を](#page-103-0)参照してください。

[リスト] タブの [デバイス アドレス設定方法] で [連続] を選択している場合は、変更した起動デバイス アドレスを先頭として、 登録および編集中のブロック番号以降の起動デバイス アドレスが連続で自動的に変更されます。

### **■**(設定一覧)

メッセージ番号: (ブロック番号)-(メッセージ番号)が表示されます。

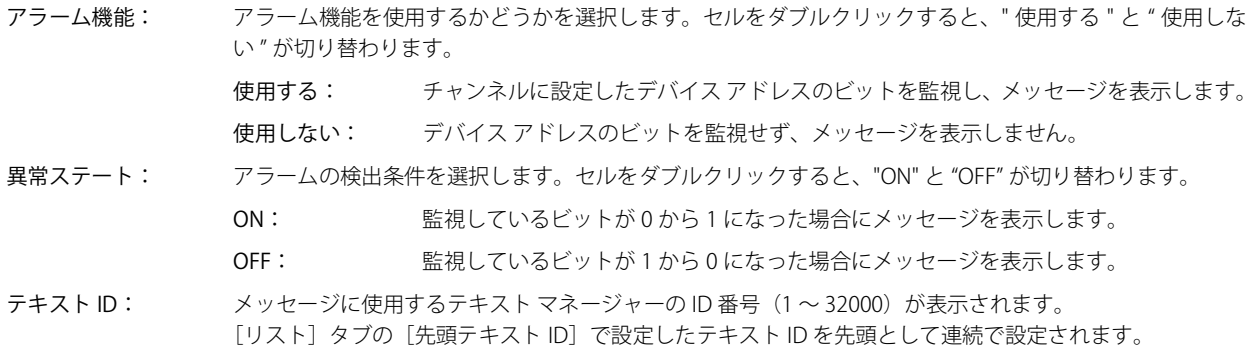

文字: 指定したテキスト ID のテキストが表示されます。 テキスト ID に登録したテキストが複数行の場合、1 行目のみ表示します。

# ● [形状] タブ

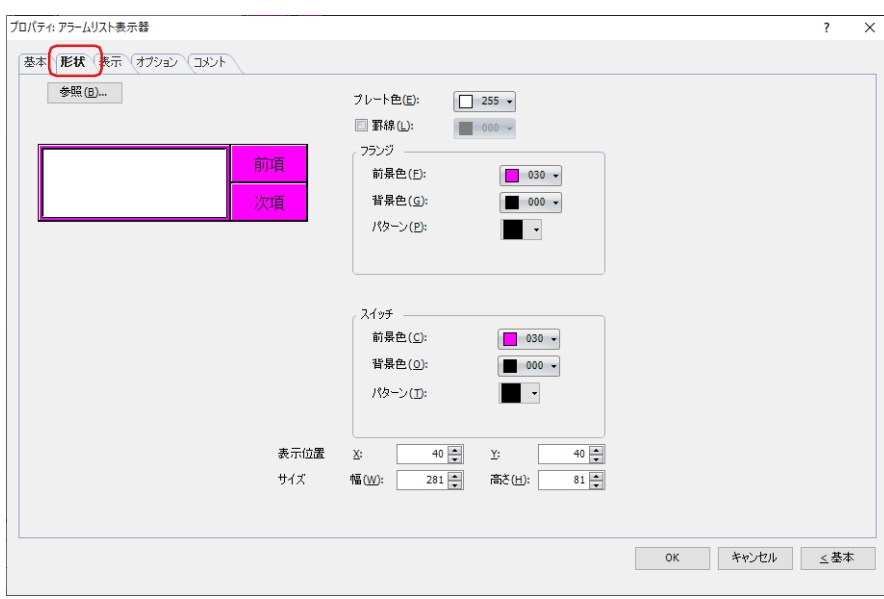

### ■ [参照] ボタン

図形の一覧から、部品の外形に使用する図形を選択します。このボタンをクリックすると、標準図形ブラウザが表示されます。

#### ■ プレート色

プレートの色(カラー 256 色、モノクロ 16 色)を選択します。 このボタンをクリックすると、カラーパレットが表示されます。カラーパレットから色を選択します。

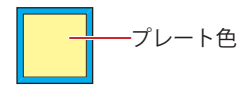

### **■** 罫線

罫線を表示する場合は、このチェックボックスをオンにし、罫線の色(カラー 256 色、モノクロ 16 色)を選択します。 このボタンをクリックすると、カラーパレットが表示されます。カラーパレットから色を選択します。

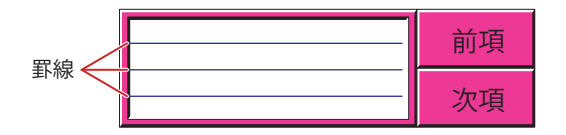

# **■** フランジ

前景色、背景色:フランジの前景色および背景色(カラー 256 色、モノクロ 16 色)を選択します。 このボタンをクリックすると、カラーパレットが表示されます。カラーパレットから色を選択します。

パターン: フランジの模様を選択します。 このボタンをクリックすると、パターンパレットが表示されます。パターンパレットから模様を選択します。

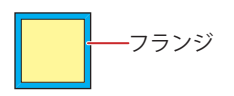

# **■** スイッチ

前景色、背景色: スイッチの前景色および背景色(カラー 256 色、モノクロ 16 色)を選択します。 このボタンをクリックすると、カラーパレットが表示されます。カラーパレットから色を選択します。

パターン: スイッチの模様またはグラデーションを選択します。 このボタンをクリックすると、パターンパレットが表示されます。パターンパレットから模様またはグラデー ションを選択します。

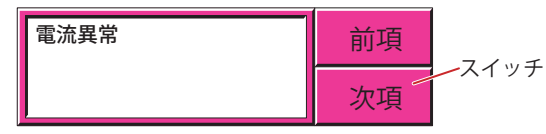

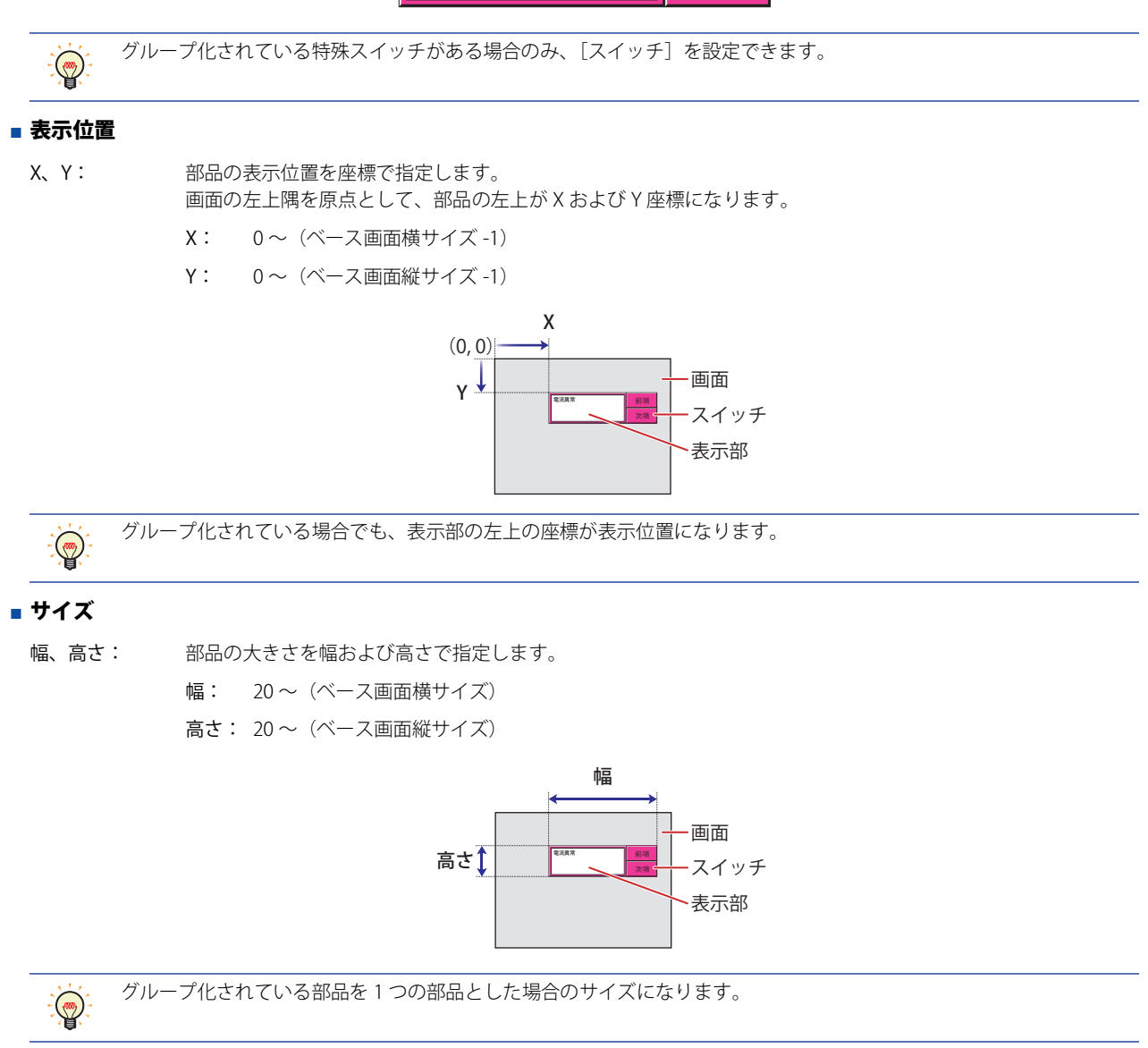

# ● [表示] タブ

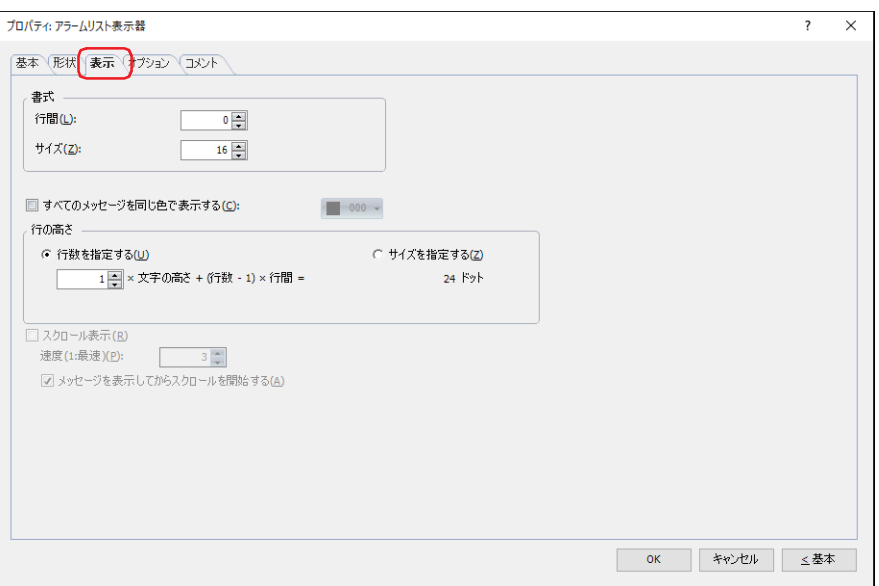

### **■** 書式

表示するメッセージの書式を設定します。

スタイル [\\*1](#page-788-1): 文字のスタイルを " 標準 " または " 太字 " から選択します。

行間 [\\*2](#page-788-0): 表示する文字の行間(-127 ~ 127)を指定します。 [スクロール表示]チェックボックスがオフの場合のみ設定できます。 サイズ [\\*2](#page-788-0): 表示する文字の大きさ(8 ~ 150)を指定します。

拡大率 [\\*1](#page-788-1): 横、縦: 文字の拡大率(0.5、1 ~ 8)を選択します。

# **■** すべてのメッセージを同じ色で表示する [\\*3](#page-788-2)

すべてのメッセージの文字の色を同じにする場合は、このチェックボックスをオンにし、表示する文字の色(カラー 256 色、モノ クロ 16 色)を選択します。 このボタンをクリックすると、カラーパレットが表示されます。カラーパレットから色を選択します。

このチェックボックスがオフの場合は、各メッセージの色がテキスト マネージャーで設定している文字の色になります。

9

- <span id="page-788-1"></span>\*1 HG5G/4G/3G/2G-V 形、HG4G/3G 形、HG2G-5F/-5T 形、HG1G/1P 形のみ
- <span id="page-788-0"></span>\*2 FT2J-7U 形、HG2J-7U 形のみ \*3 詳細モード時のみ

<span id="page-788-2"></span>

### **■** 行の高さ [\\*3](#page-789-0)

リストの行の高さの指定方法を選択し、行の高さを設定します。

行数を指定する:アラームの 1 行に表示するメッセージの行数を指定します。

行数を入力します。指定できる範囲は、ベース画面縦サイズおよび文字の高さによって異なります。 行数を入力すると、表示領域に応じて自動的に行の高さを算出します。

FT2J-7U 形、HG2J-7U 形: 行数 × 文字の高さ+ (行数- 1) × 行間=行の高さ (ドット)

HG5G/4G/3G/2G-V 形、HG4G/3G 形、HG2G-5F/-5T 形、HG1G/1P 形:

行数 × 文字の高さ=行の高さ(ドット)

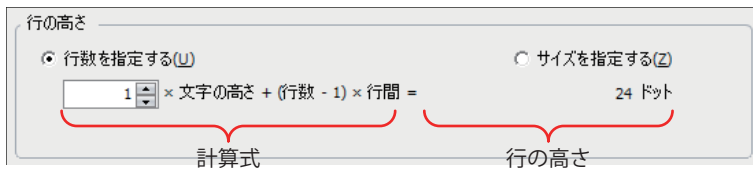

文字の高さの設定は、機種によって異なります。

FT2J-7U 形、HG2J-7U 形: [サイズ] が 16、[行間] が 4 の場合

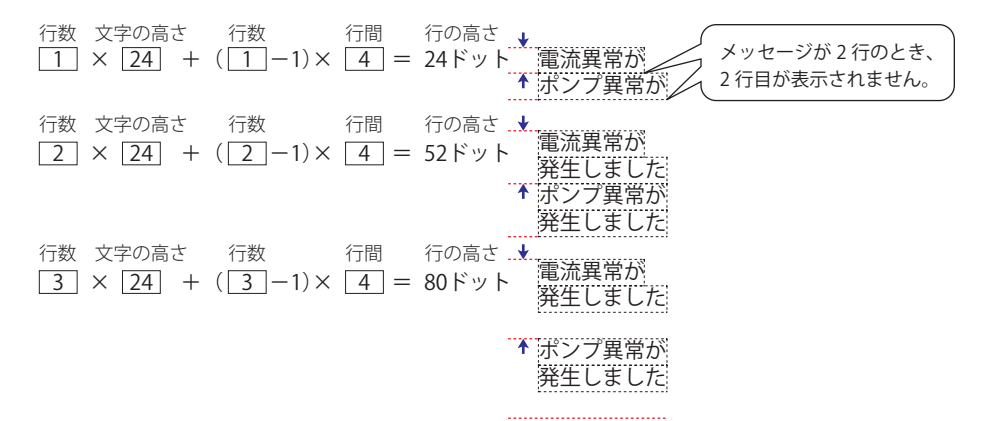

HG5G/4G/3G/2G-V 形、HG4G/3G 形、HG2G-5F/-5T 形、HG1G/1P 形:[拡大率縦]が16の場合

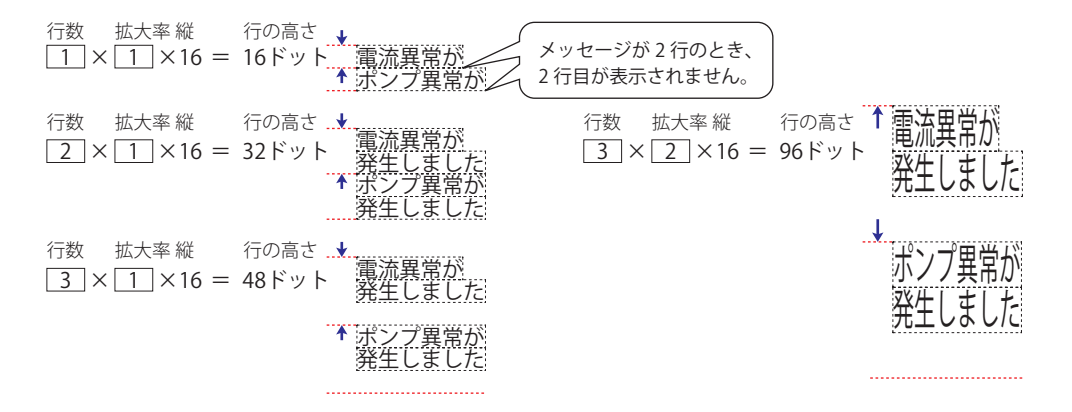

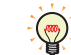

メッセージの行数を固定したままアラームの行の高さを調整するため、複数行のメッセージを表示する場合などに使用 すると便利です。

<span id="page-789-0"></span>\*3 詳細モード時のみ

サイズを指定する: アラームの 1 行に表示するメッセージの行の高さをドット単位で指定します。 行の高さ(8~(ベース画面縦サイズ-3))を入力します。指定できる範囲は、ベース画面縦サイズおよび文 字の高さによって異なります。文字の高さの設定は、機種によって異なります。

FT2J-7U 形、HG2J-7U 形: 「サイズ]が 16、「行間]が 4 の場合

1 行のメッセージを表示するには、1×24 = 24 ドットとなり、行の高さが 24 ドット以上必要です。

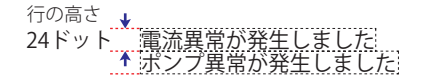

2 行のメッセージを表示するには、2×24 + 4 = 52 ドットとなり、行の高さが 52 ドット以上必要です。

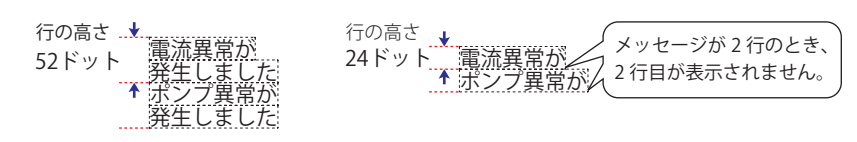

HG5G/4G/3G/2G-V 形、HG4G/3G 形、HG2G-5F/-5T 形、HG1G/1P 形:[拡大率 縦] が 1 の場合 1 行のメッセージを表示するには、1×16×1 = 16 ドットとなり、行の高さが 16 ドット以上必要です。

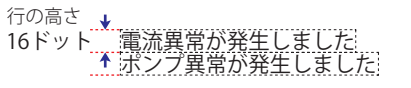

2 行のメッセージを表示するには、1×16×2 = 32 ドットとなり、行の高さが 32 ドット以上必要です。

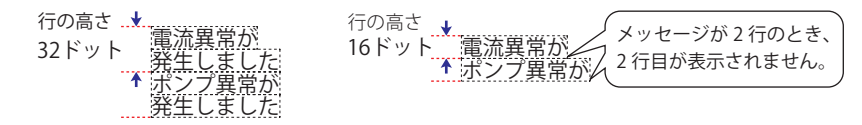

HG5G/4G/3G/2G-V 形、HG4G/3G 形、HG2G-5F/-5T 形、HG1G/1P 形: [拡大率縦] が 2 の場合

1 行のメッセージを表示するには、2×16×1 = 32 ドットとなり、行の高さが 32 ドット以上必要です。

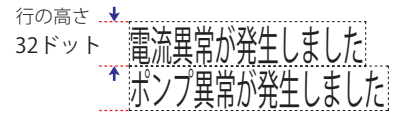

2 行のメッセージを表示するには、2×16×2 = 64 ドットとなり、行の高さが 64 ドット以上必要です。

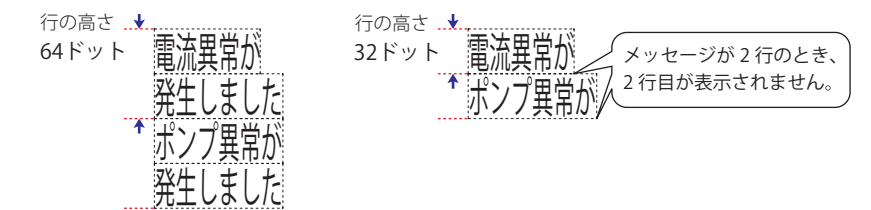

9

デ

ー

メッセージをスクロール表示する場合は、このチェックボックスをオンにします。 [基本] タブの [表示形式] で [単数表示] を選択した場合のみ設定できます。

速度(1:最速): ファンスタロールの速度(1~10)を指定します。1が最も速く、10が最も遅くな ります。

メッセージを表示してからスクロールを開始する: メッセージを 2 秒間表示してからスクロールを開始する場合は、このチェック ボックスをオンにします。

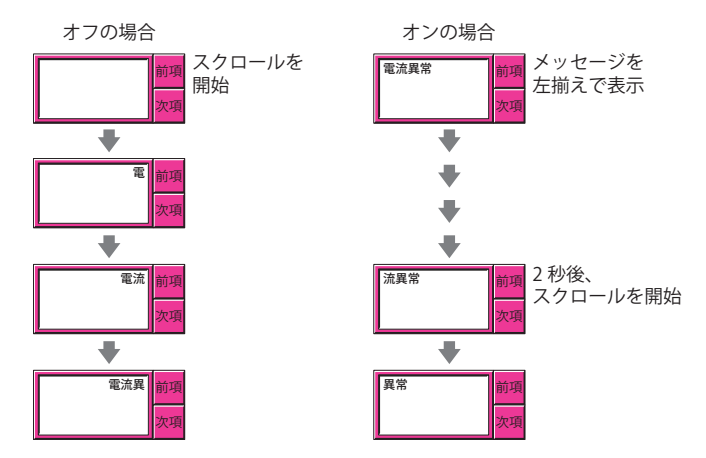

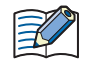

 $\binom{m}{k}$ 

•[スクロール表示]チェックボックスをオンにした場合、1 画面に配置できる部品点数が少なくなります。本体ユニッ トで画面を表示したときにエラー メッセージが表示された場合は、[スクロール表示]チェックボックスをオフにする か、部品の数を減らしてください。

• 画面のスキャン時間が長くなったときや、[スクロール表示]チェックボックスをオンにした部品を前面レイヤーに配 置したときは、スクロールの速度が遅くなることがあります。

[スクロール表示] チェックボックスをオンにした場合の動作は、次のとおりです。

• 改行を含むメッセージは、改行なしでスクロール表示します。

- メッセージのスクロール方向は、右から左になります。
- デバイス アドレスの値に応じて表示する文字や文字の色、表示されている文字、アラームの状態が変化した場合は、 メッセージを最初からスクロール表示します。

<span id="page-791-0"></span>\*3 詳細モード時のみ
# ●[オプション] タブ

[オプション] タブは、詳細モードで表示されます。

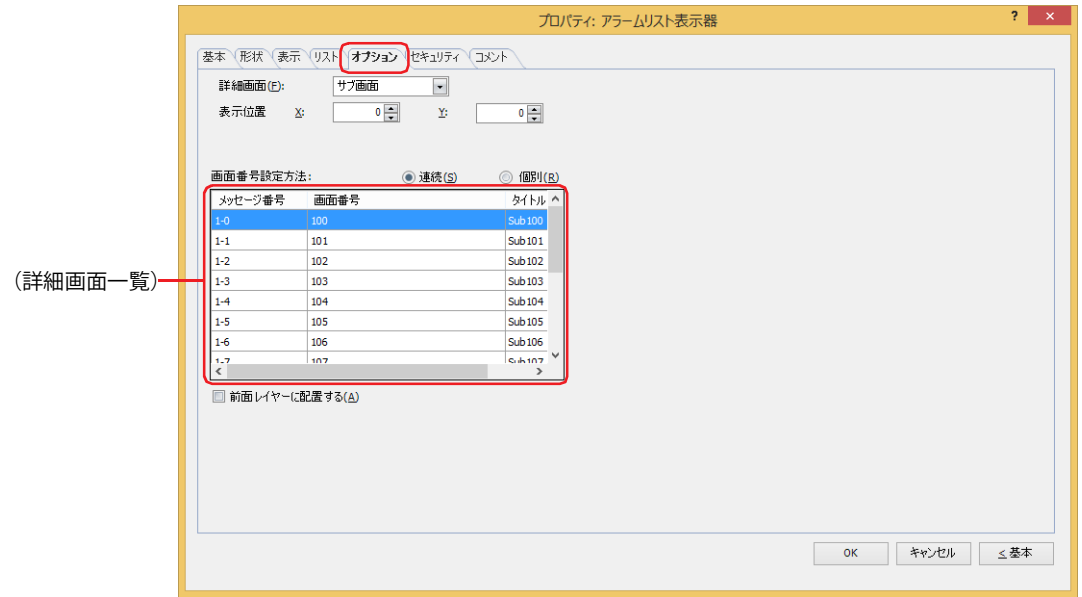

#### **■** 詳細画面

詳細画面を設定します。詳細画面とは、個々のメッセージに関連付けられたベース画面やサブ画面で、特殊スイッチの[詳細]を 押すと表示されます。

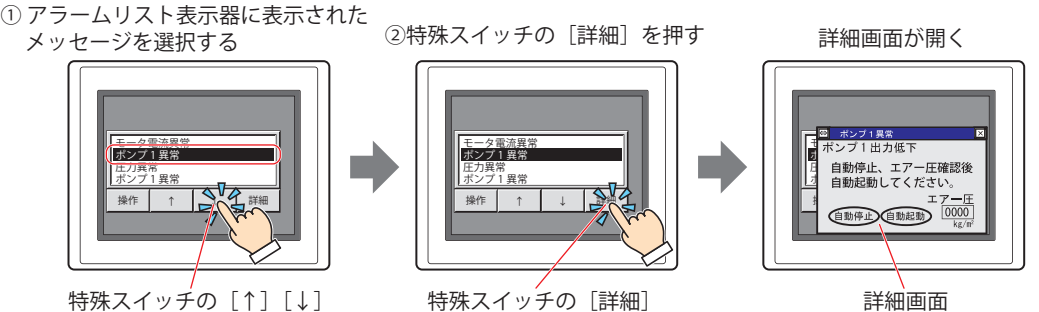

詳細画面

詳細画面を表示する場合は、詳細画面の画面の種類を " ベース画面 " または " サブ画面 " から選択します。 詳細画面を表示しない場合は " 使用しない " を選択します。

[基本] タブの [メッセージ設定] で [登録テキストを使用する] を選択した場合のみ設定できます。[アラーム履歴設定を使用す る]を選択した場合は、[アラーム履歴設定]ダイアログボックスの[チャンネル]タブの[詳細画面]で選択している画面の種類 になります。

### **■** 表示位置

X、Y: 詳細画面の表示位置を座標で指定します。 画面の左上隅を原点として、詳細画面の左上が X および Y 座標になります。 「詳細画面]の「画面種類]で " サブ画面 " を選択した場合のみ設定できます。

1 ドット単位で指定します。 X:0 ~(ベース画面横サイズ -1)

Y:0~ (ベース画面縦サイズ-1)

# **■** 画面番号設定方法

詳細画面一覧の画面番号の設定方法を選択します。

連続: 選択したメッセージ番号以降の画面番号(1~3000)が連続した番号で設定されます。

例 1)メッセージ番号「1-0」に画面番号 "100" を入力した場合

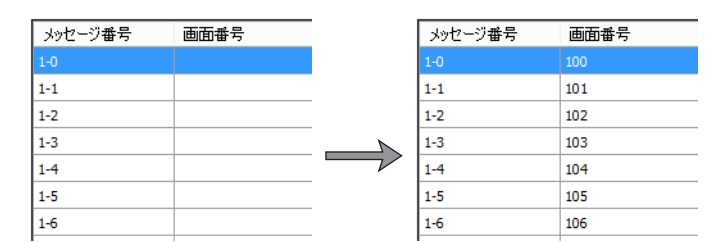

メッセージ番号「1-0」から順に画面番号が "100"、"101"、"102"・・・となります。

例 2)メッセージ番号「1-5」に画面番号 "200" を入力した場合

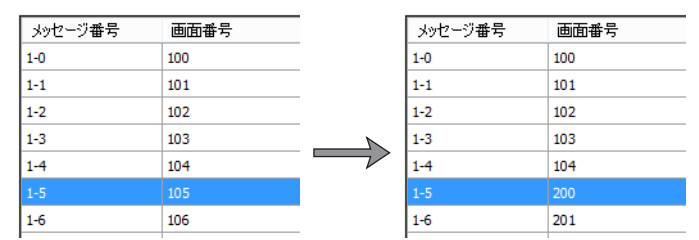

メッセージ番号「1-0」~「1-4」まではそのままで、「1-5」以降順に画面番号が"200"、"201"、"202"・・・となります。

個別: メッセージ番号ごとに詳細画面の画面番号(1 ~ 3000)を指定します。

### **■**(詳細画面一覧)

メッセージに設定した詳細画面の画面番号と画面タイトルを一覧表示します。

メッセージ番号: メッセージの番号が表示されます。

画面番号: 詳細画面の画面番号が表示されます。 セルをダブルクリックすると、画面番号(1 ~ 3000)を変更できます。

指定した画面番号の画面がない場合は、画面の新規作成の確認メッセージが表示されます。 [はい]ボタンをクリックすると、画面を作成しますが、[いいえ]ボタンをクリックすると、画面を作成せずに、[オプ ション] タブに戻ります。

₹

タイトル: 詳細画面のタイトルが表示されます。 セルをダブルクリックすると、タイトルを編集できます。最大文字数は半角で 40 文字です。

### **■** 前面レイヤーに配置する

部品を前面レイヤーに配置する場合は、このチェックボックスをオンにします。描画図形や部品が重なった場合、前面レイヤーに 配置した描画図形や部品が優先して表示されます。詳細は[、5-33 ページ「第 5 章 7 描画図形や部品の重ね合わせについて」を](#page-394-0) 参照してください。

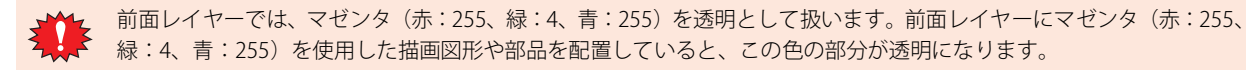

# ●[セキュリティ] タブ

セキュリティ グループで部品の表示と操作を制限します。

[セキュリティ機能を使用する]チェックボックスがオンの場合のみ設定できます。[セキュリティ機能を使用する]チェックボッ クスは、[セキュリティ]ダイアログボックスの[基本]タブで設定します。

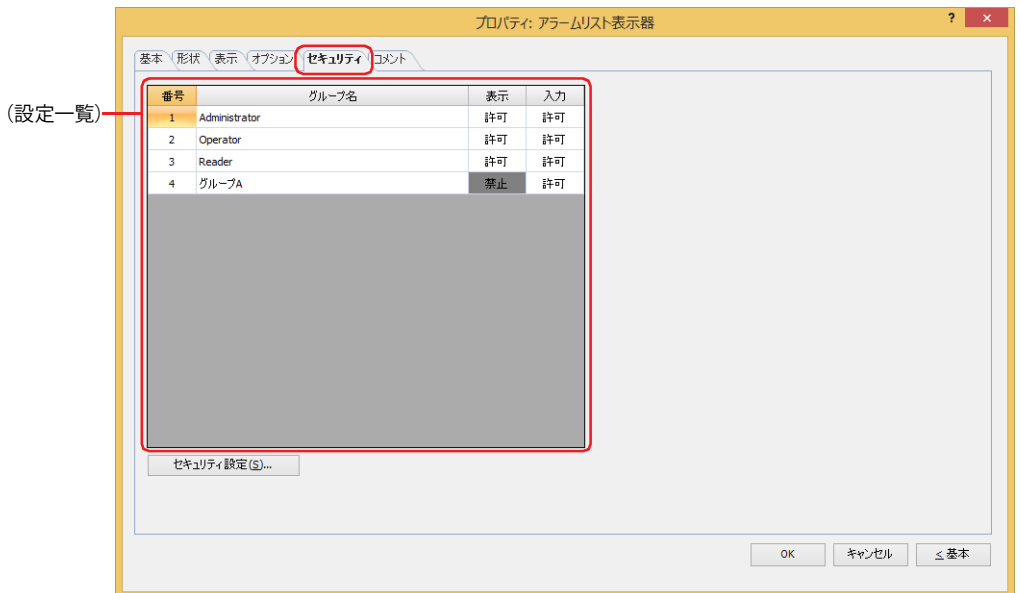

#### **■**(設定一覧)

本体ユニットで使用するセキュリティ グループが一覧表示されます。

- 番号: セキュリティ グループの番号 (1~15) が表示されます。
- グループ名: セキュリティ グループ名が表示されます。

表示: 部品の表示を許可するかどうかが表示されます。" 許可 " のセキュリティ グループのみ、この部品を表示できま す。すべてのセキュリティ グループを " 許可 " にすると、ユーザーアカウントが選択されていない状態でもこの 部品が表示されます。セルをダブルクリックすると、" 許可 " と " 禁止 " が切り替わります。

入力: 部品の操作を許可するかどうかが表示されます。" 許可 " のセキュリティ グループのみ、この部品を操作できま す。すべてのセキュリティ グループを " 許可 " にすると、ユーザーアカウントが選択されていない状態でもこの 部品を操作できます。セルをダブルクリックすると、" 許可 " と " 禁止 " が切り替わります。

• [表示] ヤルおよび [入力] ヤルの右クリックメニューで " 許可 " と " 禁止 " を切り替えることもできます。

• [表示] セルおよび「入力] セルの " 許可 " と " 禁止 " を切り替えることで表示や操作を制限でき、[動作条件] タブと 同じ機能が実現できます。

## ■ [セキュリティ設定] ボタン

[セキュリティ設定]ダイアログボックスが表示されます。[セキュリティ設定]ダイアログボックスでセキュリティ グループを作 成すると、作成したセキュリティ グループを選択できます。詳細は[、24-19 ページ「第 24 章 2.2 セキュリティ グループの追加](#page-1284-0) [と編集」](#page-1284-0)を参照してください。

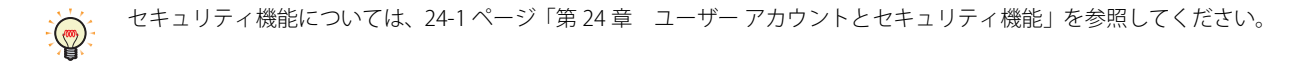

例) ユーザーと部品のセキュリティ グループを次のように設定している場合

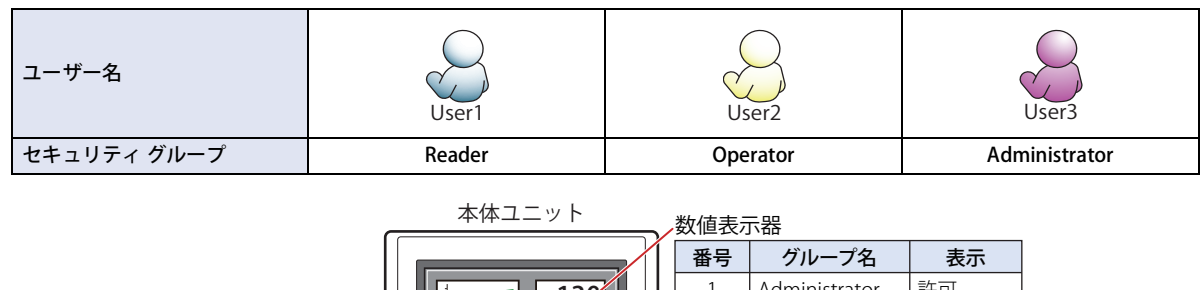

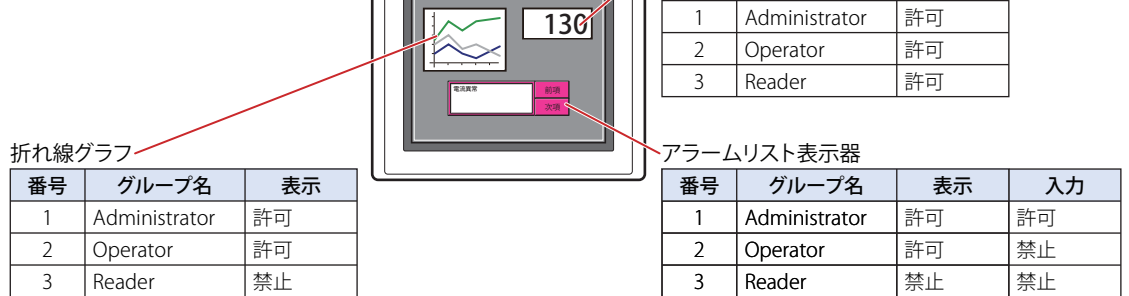

セキュリティグループが "Reader" の User1 では、 "Reader" の [表示]が " 禁止 " に設定されている部品が表示されません。 パスワード入力画面を開いて、セキュリティ グループが "Operator" の User2 に切り替えると、"Operator" の [表示]が " 許可 " に 設定されている部品が表示されます。

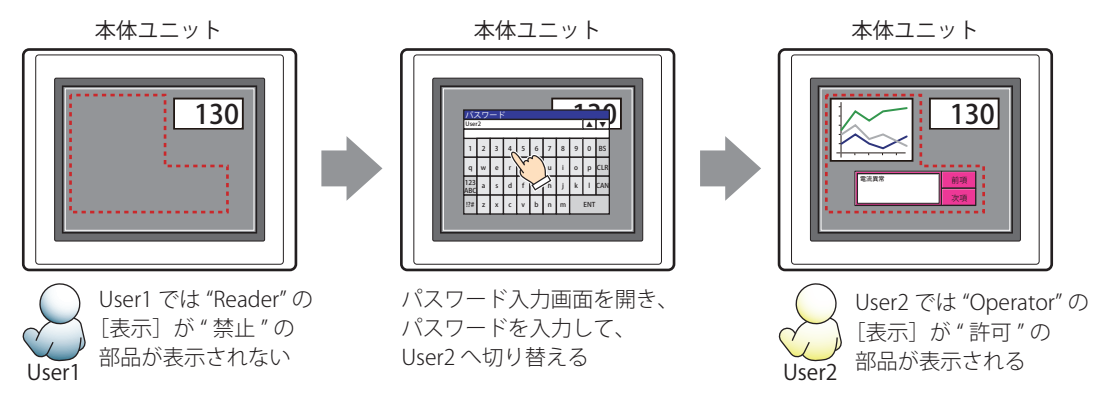

"Operator" の User2 では、"Operator" の [表示] が " 許可 " なのでアラームリスト表示器は表示されますが、 [入力] が " 禁止 " な ので、操作できません。

パスワード入力画面を開いて、セキュリティ グループが "Administrator" の User3 に切り替えると、"Administrator" の「表示]が "許可"の部品が表示され、"Administrator"の [入力] が " 許可 " の部品を操作できます。

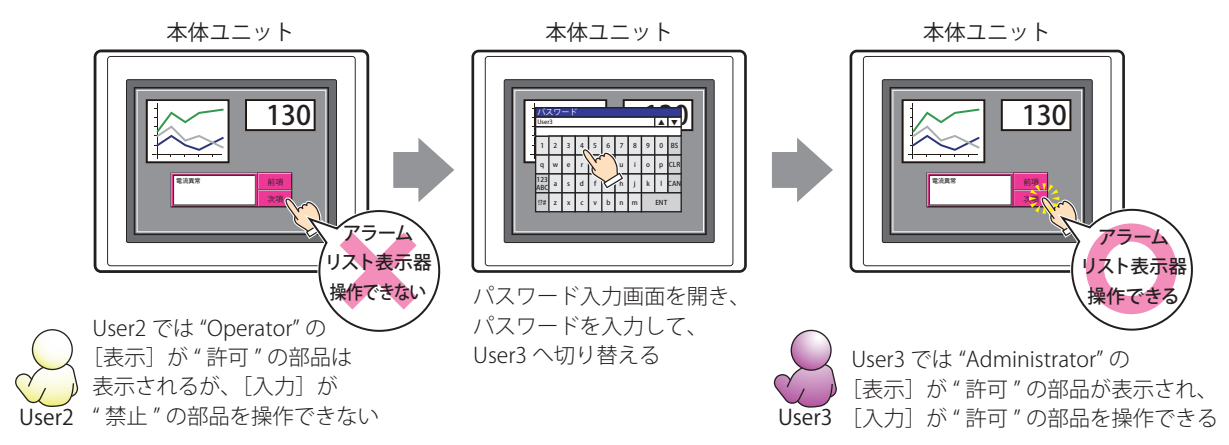

# ●[コメント] タブ

編集画面上に配置している部品、およびオブジェクト一覧の[番号]、[名前]、[種類]にマウスカーソルを近づけると表示される ポップアップテキストを設定します。

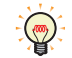

同じ形状の部品を複数配置している場合に、部品のプロパティ ダイアログボックスを開かなくても、マウスカーソルを 部品に重ねるだけで、部品の区別ができます。

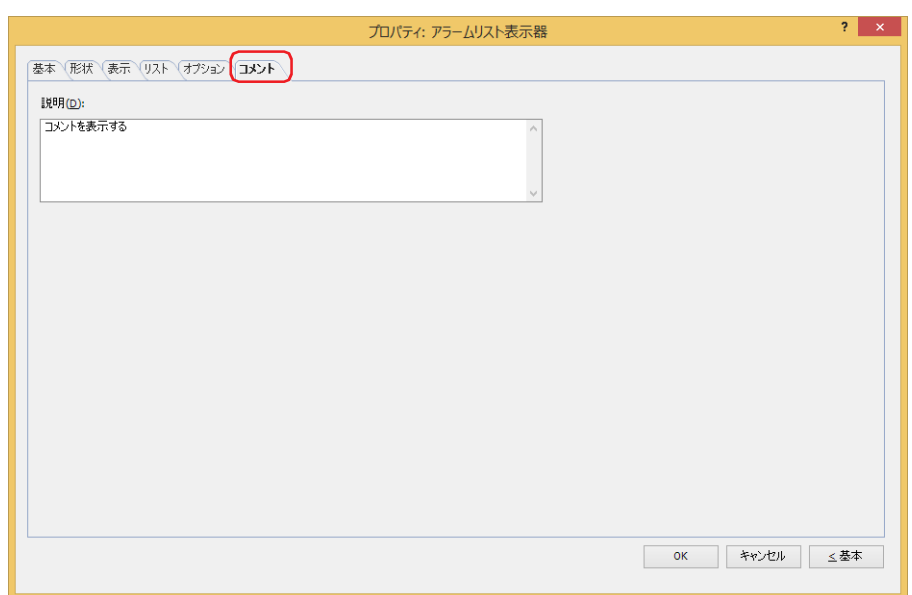

## **■** 説明

部品のコメントを入力します。最大文字数は半角で 80 文字です。 例) 編集画面上にアラームリスト表示器を配置している場合

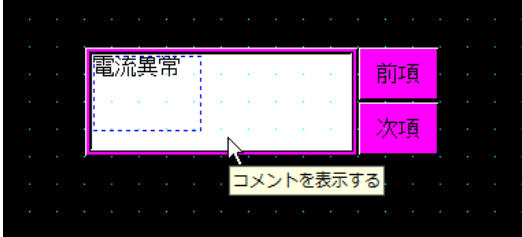

# **8 アラーム履歴表示器**

# **FT2J-7U HG2J-7U HG5G-V HG4G-V HG3G-V HG2G-V HG2G-5T HG4G HG3G HG2G-5F HG1G HG1P**

# **8.1 アラーム履歴表示器でできること**

データ保持領域に保存したアラーム履歴のデータを表示します。

• 発生したアラームに対するメッセージ、発生時刻、復旧時刻、確認時刻を一覧表示する

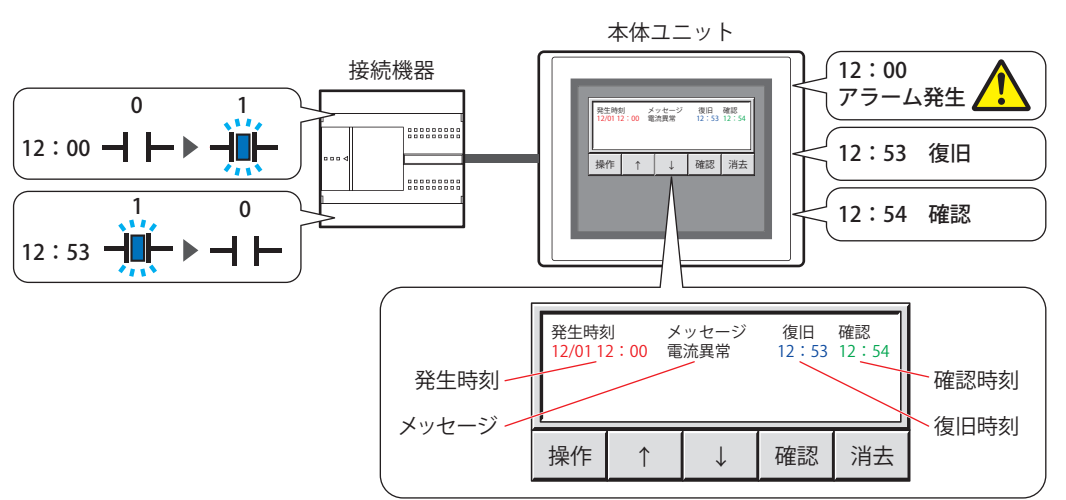

• 発生したアラームに対する詳細画面を表示する

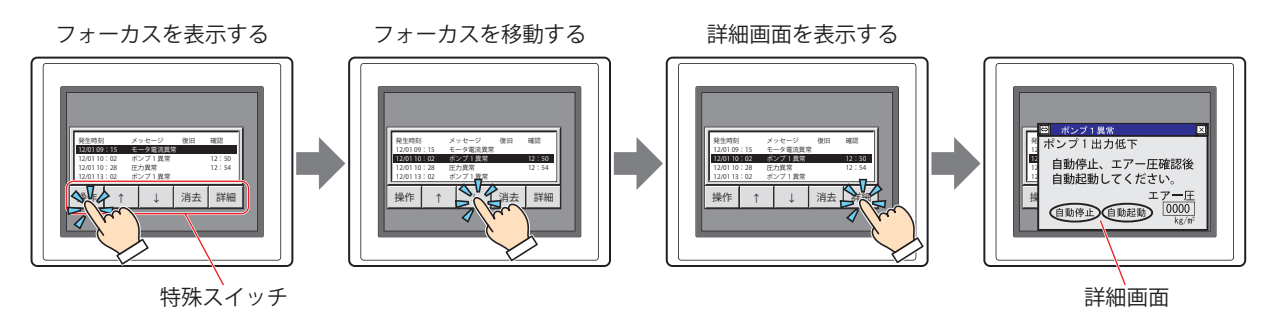

アラームリスト表示器やアラーム履歴表示器は、1 画面にいずれか 1 つのみ設定できます。

- アラーム履歴表示器で使用する特殊スイッチについては[、7-97 ページ「第 7 章 アラーム履歴表示器」を](#page-528-0)参照してく ださい。
- •アラーム履歴表示器のプロパティ ダイアログボックスで [基本] タブの [リスト上のアラームを直接操作する] チェッ クボックスをオンにすると、リストに表示されたアラームを押してフォーカスを表示できます。
- アラーム履歴表示器で表示されるメッセージの先頭行から選択されている行までの行数は、HMI 特殊データレジスタ LSD 56 に格納されます。

# **8.2 アラーム履歴表示器の設定手順**

アラーム履歴表示器の設定手順について説明します。

*1* [ホーム]タブの[部品]で[データ表示]をクリックし、[アラーム履歴表示器]をクリックします。

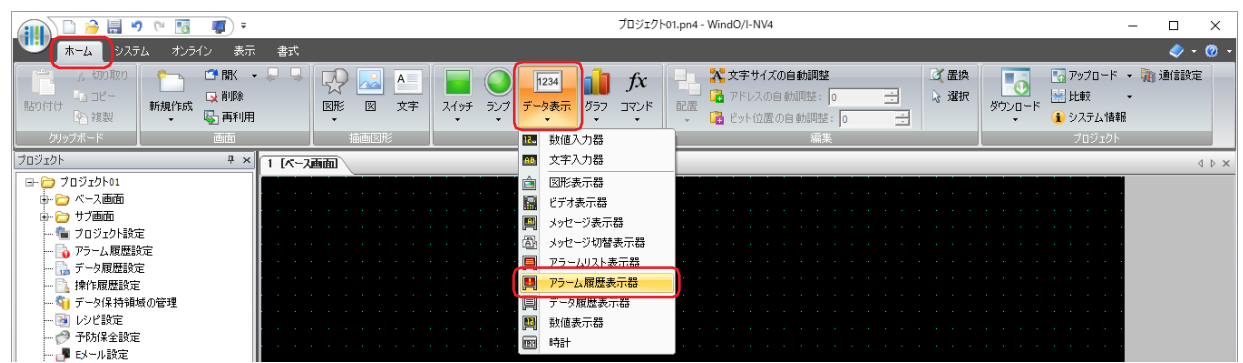

- *2* 編集画面上で、アラーム履歴表示器を配置する位置をクリックします。
- *3* 配置したアラーム履歴表示器をダブルクリックすると、プロパティ ダイアログボックスが表示されます。
- *4* 各タブの設定項目を必要に応じて設定します。

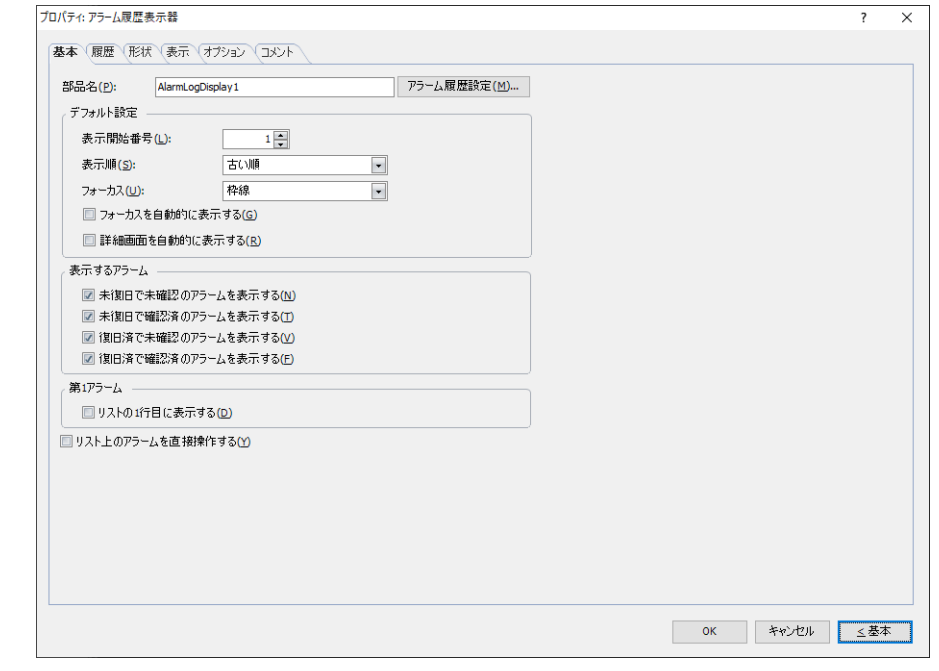

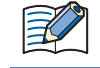

[オプション] タブは、詳細モード時のみ表示されます。

[WindO/I-NV4 のオプション]ダイアログボックスの[デフォルトの設定]タブで、アラーム履歴表示器のデフォルトを  $\circledcirc$ 設定できます。詳細は[、2-62 ページ「第 2 章 \[デフォルトの設定\]タブ」](#page-93-0)を参照してください。

# **8.3 アラーム履歴表示器のプロパティ ダイアログボックス**

プロパティ ダイアログボックスの各項目とボタンについて説明します。

# ●[基本] タブ

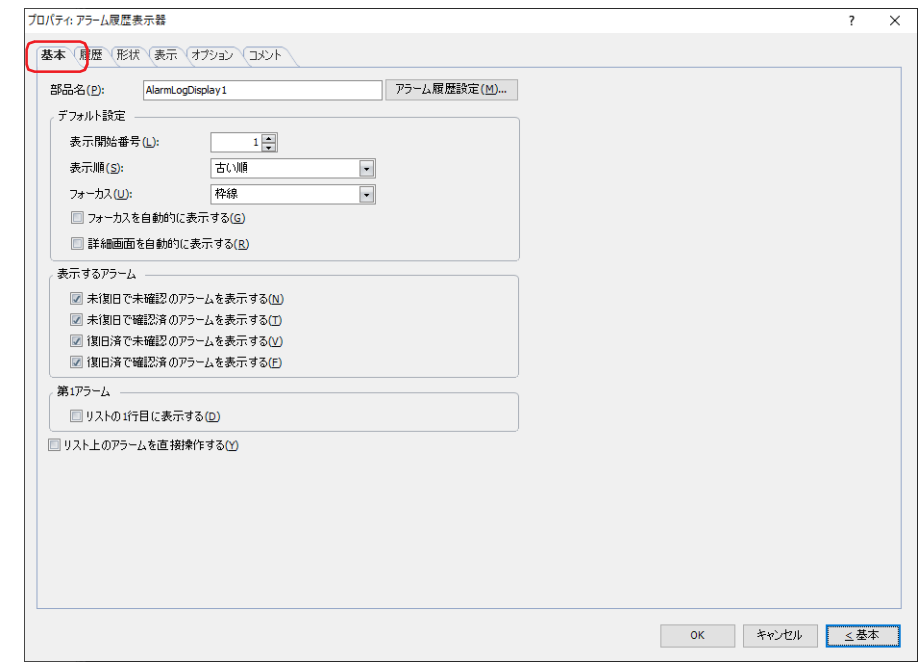

# **■** 部品名

部品の名前を入力します。最大文字数は半角で 20 文字です。

#### ■ [アラーム履歴設定] ボタン

[アラーム履歴設定] ダイアログボックスが表示されます。

#### **■** デフォルト設定

アラーム履歴表示器が表示されたときのデフォルトを設定します。

表示開始番号: 複数のアラームが発生した場合、何番目に発生したアラームから表示するかを指定します。 指定できる範囲は、機種によって異なります。

FT2J-7U 形、HG2J-7U 形、HG2G-5T 形、HG1G/1P 形:  $1 \sim 5520$ 

HG5G/4G/3G/2G-V 形、HG4G/3G 形、HG2G-5F 形: 1~11660

- 表示順: 発生したアラームの表示順序を次の中から選択します。 " 古い順 "、" 新しい順 "、" 新しい & 高レベル順 "
- フォーカス: フォーカスのスタイルを次の中から選択します。

反転: フォーカスのある行全体をネガポジ反転します。

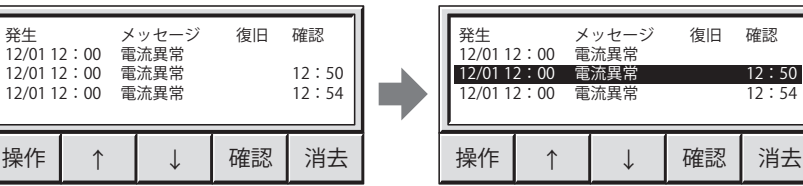

枠線: フォーカスのある行に枠(内側 2 ドットのみをネガポジ反転)を表示します。

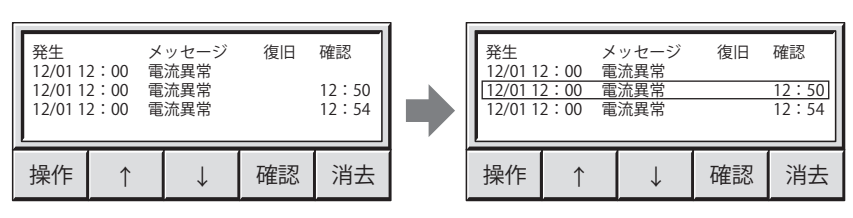

ネガポジ反転とは、色データ (RGB値)を反転して表示します。 例) 白色の色データ 0xFFFFFF を反転すると、0x000000 となり黒色で表示されます。 色データの詳細は[、付 -2 ページ「付録 Windows RGB 値対応表」を](#page-1693-0)参照してください。

例)[背景色]に色が設定されている場合、文字色と背景色が反転します。 背景色:青色 (0x0000FF)、文字色:赤色 (0xFF0000) のとき 背景色:黄色(0xFFFF00)、文字色:水色(0x00FFFF)に反転します。

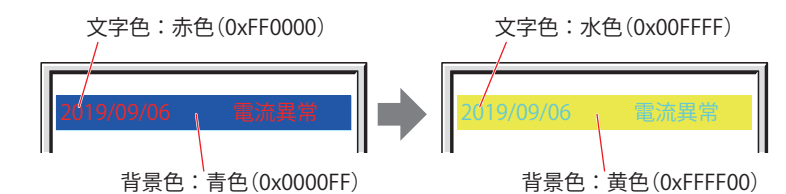

[背景色]が"なし"の場合は、文字色とプレート色が反転します。

フォーカスを自動的に表示する[\\*1](#page-800-0): 画面が切り替わったあとやアラームが発生したときに、フォーカスをリストの1行目に自動 的に表示する場合は、このチェックボックスをオンにします。

詳細画面を自動的に表示する[\\*1](#page-800-0): 次のいずれかのイベントで、フォーカスのあるアラームの詳細画面を自動的に表示する場合

- は、このチェックボックスをオンにします。
- フォーカスが表示された • フォーカスが移動した
- 新しいアラームが発生した

# ■ 表示するアラーム<sup>[\\*1](#page-800-0)</sup>

 $(\mathbf{w})$ 

アラーム履歴表示器に表示するアラームのチェックボックスをオンにします。

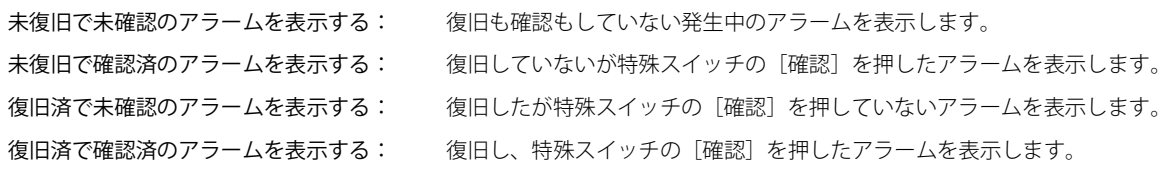

# ■ 第1アラーム<sup>[\\*1](#page-800-0)</sup>

アラームが 1 つも発生していない状態で、最初に発生したアラームを第 1 アラームと呼びます。この第 1 アラームが発生したとき に実行する動作のチェックボックスをオンにします。

リストの 1 行目に表示する: 第 1 アラームを常にリストの 1 行目に表示します。

### ■ リスト上のアラームを直接操作する<sup>[\\*1](#page-800-0)</sup>

リストに表示されたアラームを押してフォーカスを表示させる場合は、このチェックボックスをオンにします。 フォーカスが表示されていない状態でアラームを押すと、そのアラームにフォーカスが表示されます。 フォーカスが表示されている状態でフォーカスのないアラームを押すと、そのアラームにフォーカスが移動します。フォーカスの あるアラームを押すとフォーカスが非表示になります。

<span id="page-800-0"></span>\*1 詳細モード時のみ

● [履歴] タブ

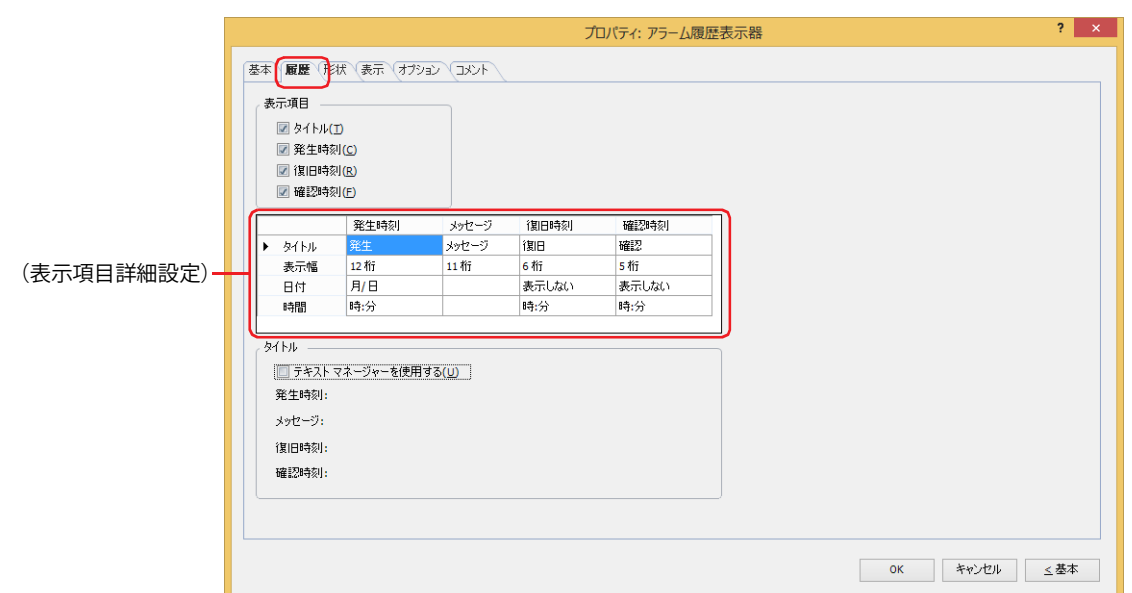

### **■** 表示項目

 $\mathbb{Q}$ 

アラーム履歴表示器で表示する項目のチェックボックスをオンにします。

- タイトル: リストの 1 行目にタイトルを表示します。
- 発生時刻: アラームが発生した時刻を表示します。
- 復旧時刻: アラームが復旧した時刻を表示します。

確認時刻: 特殊スイッチの[確認]を押して、アラームを確認した時刻を表示します。

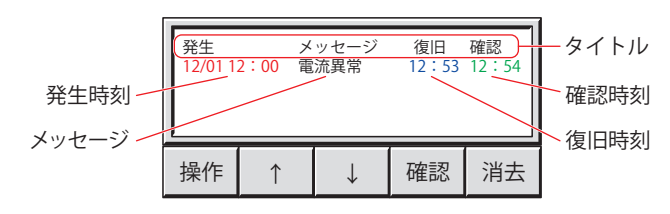

表示項目をドラッグ & ドロップして、アラーム履歴表示器で表示する項目の順番を変更できます。一括出力および逐次 出力で出力されるアラーム履歴のデータの項目には反映されません。

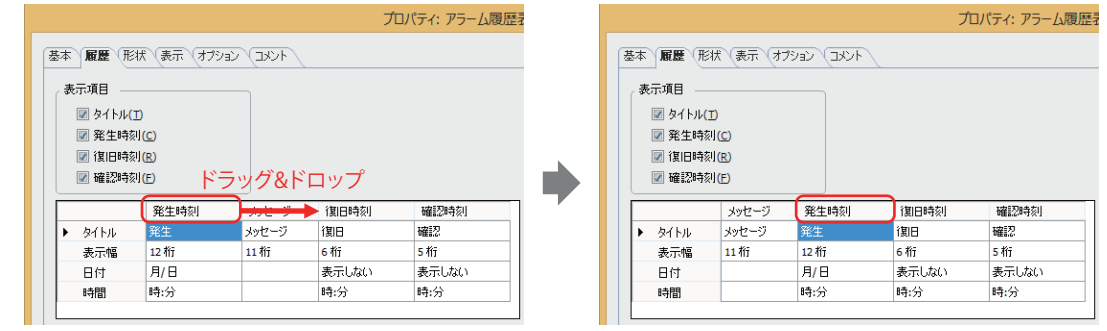

# **■**(表示項目詳細設定)

[表示項目]でチェックボックスをオンにした表示項目の詳細をそれぞれ設定します。

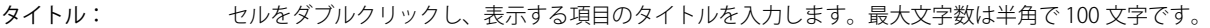

表示幅: ま示する文字の桁数 (0~40) を指定します。半角文字を 1 桁、全角文字を 2 桁とします。

日付: 日付の表示形式を次の中から選択します。

" 年 / 月 / 日 "、" 月 / 日 / 年 "、" 日 / 月 / 年 "、" 月 / 日 "、" 日 / 月 "、" 表示しない "

時間: 時間の表示形式を次の中から選択します。 " 時:分 "、" 時:分:秒 "、" 表示しない "

• タイトルに表示する文字が改行を含む場合、改行以降は表示されません。ただし、選択したテキスト ID に Windows フォントを使用している場合は、改行以降も表示されます。

• タイトルにパソコンの OS で標準サポートしていない言語が含まれている場合、この[(表示項目詳細設定)]の表示 では文字化けする場合があります。ただし、ダウンロードしたデータは正しく表示されます。

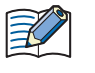

•[日付]または[時刻]の表示形式を変更すると、[表示幅]の桁数を自動的に調整します。 •[メッセージ]の文字の色は、アラームの状態にしたがって切り替わります。[メッセージ]の文字の色は、[表示] タ ブの[発生色]、[復旧色]、[確認色]で設定します。

#### **■** タイトル

[(表示項目詳細設定)]の[タイトル]で、テキスト マネージャーに登録したテキストを使用する場合は、このチェックボックス をオンにします。[(表示項目詳細設定)]に[発生時刻]、[メッセージ]、[復旧時刻]、[確認時刻] で設定した [テキスト ID] の メッセージが表示されます。

テキスト ID: テキスト マネージャーに登録したテキストを使用する場合、テキスト マネージャーの ID 番号(1 ~ 32000) を指定します。 |.... をクリックすると、テキスト マネージャーが表示されます。

[テキスト マネージャーを使用する]チェックボックスをオンにした場合のみ設定できます。

● [形状] タブ

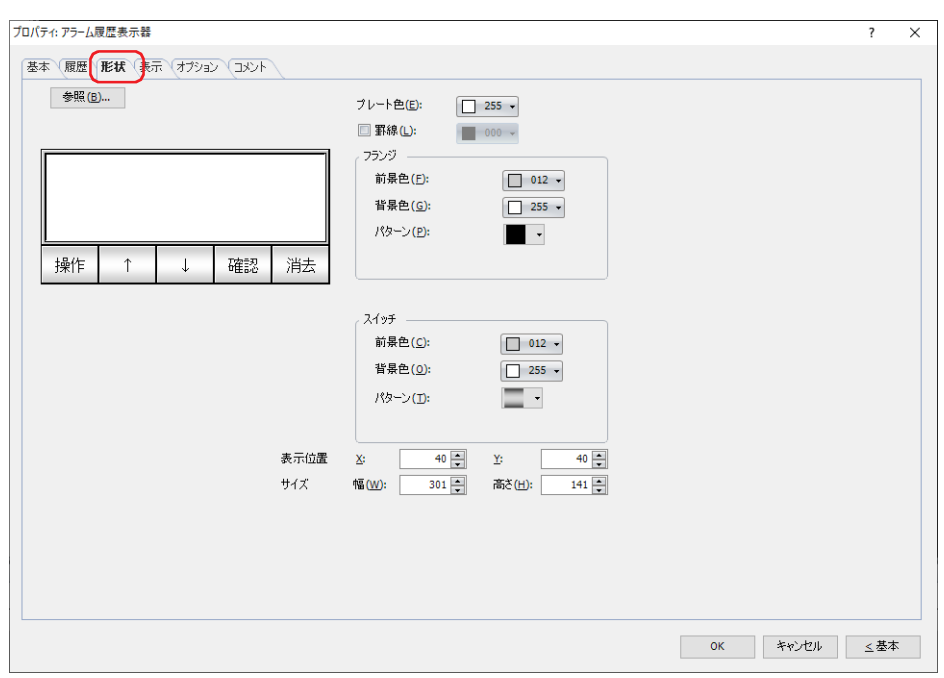

#### **■**[参照]ボタン

図形の一覧から、部品の外形に使用する図形を選択します。このボタンをクリックすると、標準図形ブラウザが表示されます。

## **■** プレート色

プレートの色(カラー 256 色、モノクロ 16 色)を選択します。 このボタンをクリックすると、カラーパレットが表示されます。カラーパレットから色を選択します。

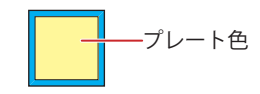

### **■** 罫線

罫線を表示する場合は、このチェックボックスをオンにし、罫線の色(カラー 256 色、モノクロ 16 色)を選択します。 このボタンをクリックすると、カラーパレットが表示されます。カラーパレットから色を選択します。

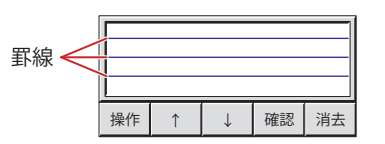

# **■** フランジ

前景色、背景色:フランジの前景色および背景色(カラー 256 色、モノクロ 16 色)を選択します。 このボタンをクリックすると、カラーパレットが表示されます。カラーパレットから色を選択します。

パターン: フランジの模様を選択します。 このボタンをクリックすると、パターンパレットが表示されます。パターンパレットから模様を選択します。

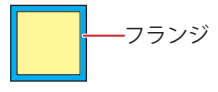

9

デ

ー

タ 表 示

# **■** スイッチ

前景色、背景色:スイッチの前景色および背景色(カラー256色、モノクロ16色)を選択します。 このボタンをクリックすると、カラーパレットが表示されます。カラーパレットから色を選択します。

パターン: スイッチの模様またはグラデーションを選択します。 このボタンをクリックすると、パターンパレットが表示されます。パターンパレットから模様またはグラデー ションを選択します。

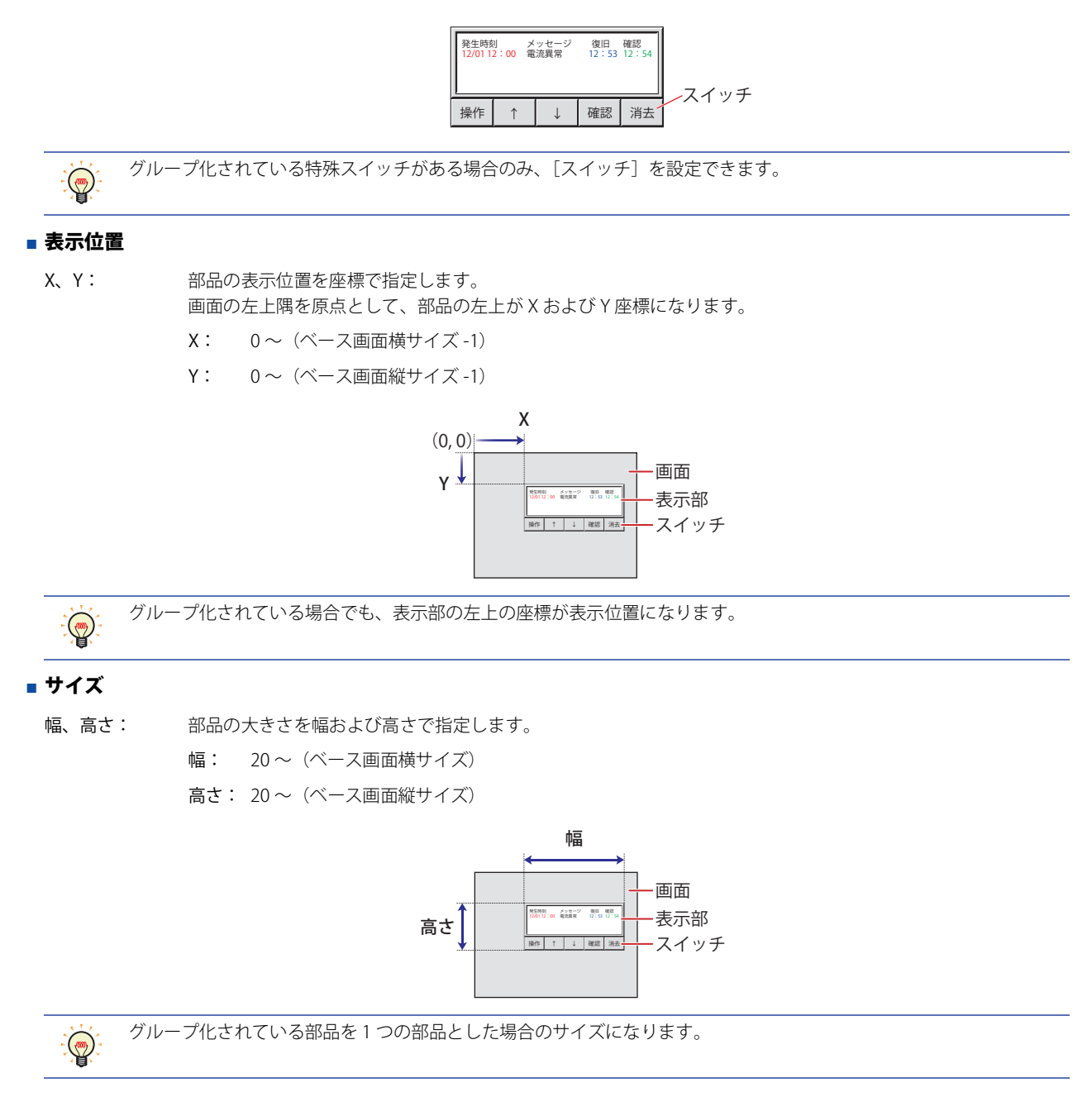

● [表示] タブ

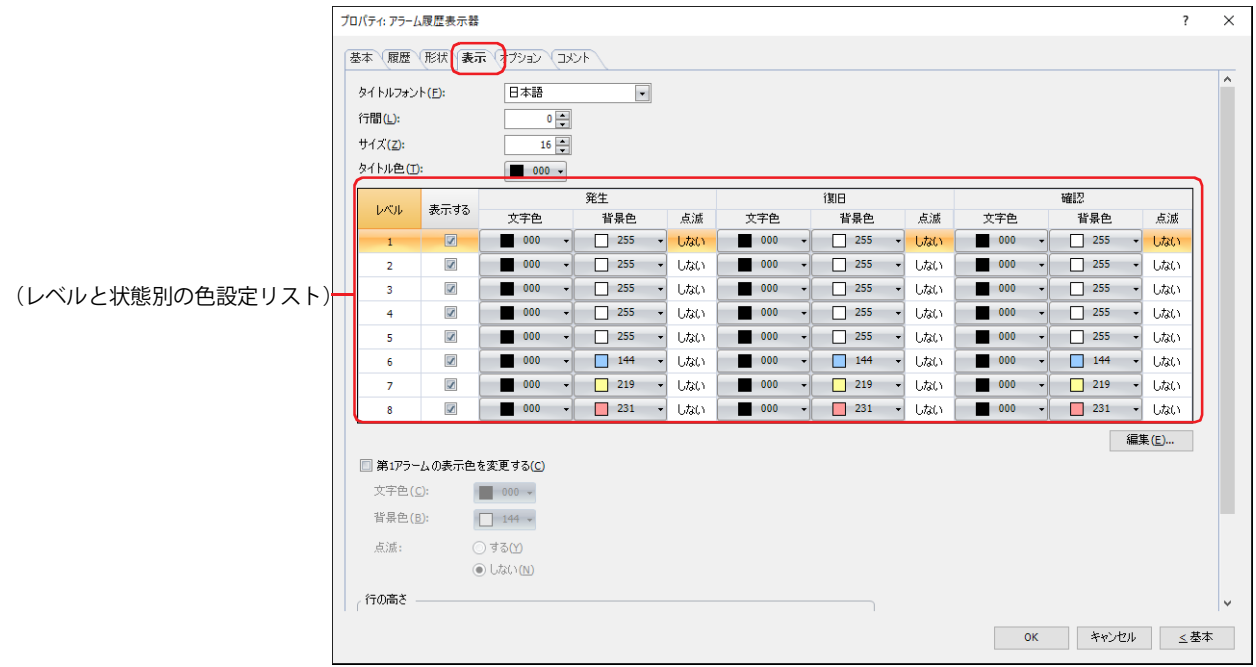

# **■** タイトルフォント

タイトルに使用するフォントを次の中から選択します。 " 欧文 "、" 日本語 "、" 簡体字中国語 "、" 繁体字中国語 "、" ハングル "、" 中央ヨーロッパ言語 "、" バルト諸国言語 "、" キリル言語 " 表示できる文字はフォントによって異なります。詳細は[、2-6 ページ「第 2 章 1.2 扱える文字」を](#page-37-0)参照してください。

# **■** 行間 [\\*2](#page-805-1)

表示する文字の行間(-127 ~ 127)を指定します。

### **■** スタイル [\\*1](#page-805-0)

文字のスタイルを " 標準 " または " 太字 " から選択します。

#### **■** サイズ [\\*2](#page-805-1)

表示する文字の大きさ (8~512) を指定します。

#### ■ 拡大率 <sup>[\\*1](#page-805-0)</sup>

横、縦: 文字の拡大率(0.5、1 ~ 8)を選択します。

### **■** タイトル色

タイトルの色(カラー 256 色、モノクロ 16 色)を選択します。 このボタンをクリックすると、カラーパレットが表示されます。カラーパレットから色を選択します。

<span id="page-805-0"></span><sup>\*1</sup> HG5G/4G/3G/2G-V 形、HG4G/3G 形、HG2G-5F/-5T 形、HG1G/1P 形のみ \*2 FT2J-7U 形、HG2J-7U 形のみ

<span id="page-805-1"></span>

## **■**(レベルと状態別の色設定リスト)

アラームのレベルと状態別に文字色と背景色、点滅するかどうかを設定します。

択します。

- レベル: アラームのレベルが表示されます。 表示する: アラーム履歴表示器で表示するレベルのチェックボックスをオンにします。 発生、復旧、確認: アラーム発生時、復旧時、確認時、それぞれの状態別に、文字色、背景色、点滅の設定を編集します。 文字色: アラームの文字色(カラー 256 色、モノクロ 16 色)を選択します。 このボタンをクリックすると、カラーパレットが表示されます。カラーパレットから色を選 択します。 背景色: アラームの背景色(カラー 256 色、モノクロ 16 色)を選択します。 このボタンをクリックすると、カラーパレットが表示されます。カラーパレットから色を選
	- 点滅: アラームを点滅するかしないかを選択します。セルをダブルクリックすると、" する " と " し ない " が切り替わります。 点滅の間隔は、「プロジェクト設定]ダイアログボックスの「システム設定]タブで「点滅周 期]を指定します。

発生したアラームを復旧する前に特殊スイッチの「確認」を押すと、アラームの表示が発生色から確認色に変わります。 この後、確認色になったアラームが復旧しても復旧色には変わらず、確認色のままになります。

## **■**[編集]ボタン

選択したレベルの設定を変更します。 行を選択して、このボタンをクリックすると、「編集]ダイアログボックスが表示されます。 詳細は、9-168ページ「 [編集] ダイアログボックス」を参照してください。

### ■ 第1アラームの表示色を変更する

第 1 アラームの表示色を変更する場合は、このチェックボックスをオンにします。

- 文字色: 第 1 アラームの文字色(カラー 256 色、モノクロ 16 色)を選択します。 このボタンをクリックすると、カラーパレットが表示されます。カラーパレットから色を選択します。
- 背景色: 第 1 アラームの背景色(カラー 256 色、モノクロ 16 色)を選択します。 このボタンをクリックすると、カラーパレットが表示されます。カラーパレットから色を選択します。
- 点滅: 第 1 アラームを点滅するかしないかを選択します。 点滅の間隔は、「プロジェクト設定]ダイアログボックスの「システム設定」タブで「点滅周期」を指定します。

# **■** 行の高さ [\\*3](#page-807-0)

リストの行の高さの指定方法を選択し、行の高さを設定します。

行数を指定する:アラームの 1 行に表示するメッセージの行数を指定します。

行数を入力します。指定できる範囲は、ベース画面縦サイズおよび文字の高さによって異なります。 行数を入力すると、表示領域に応じて自動的に行の高さを算出します。

FT2J-7U 形、HG2J-7U 形: 行数 × 文字の高さ+ (行数- 1) × 行間=行の高さ (ドット)

HG5G/4G/3G/2G-V 形、HG4G/3G 形、HG2G-5F/-5T 形、HG1G/1P 形:

行数 × 文字の高さ=行の高さ(ドット)

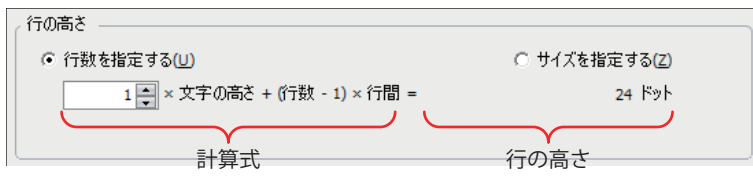

文字の高さの設定は、機種によって異なります。

FT2J-7U 形、HG2J-7U 形: [サイズ] が 16、[行間] が 4 の場合

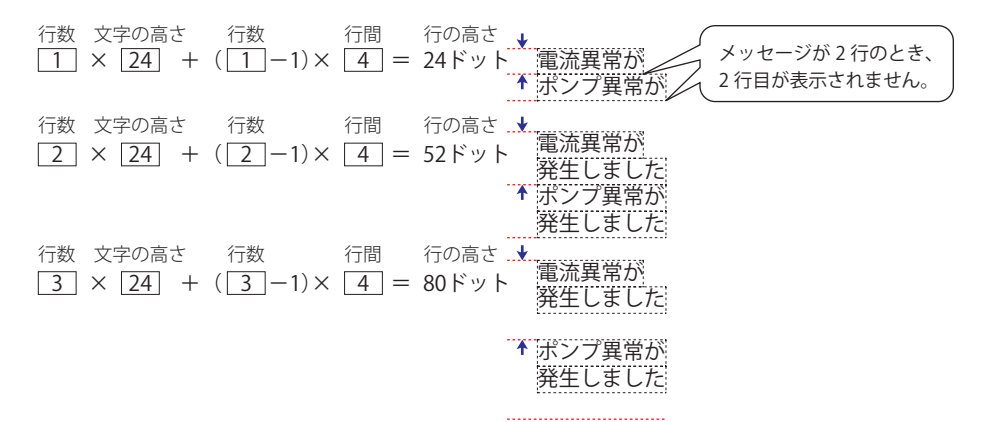

HG5G/4G/3G/2G-V 形、HG4G/3G 形、HG2G-5F/-5T 形、HG1G/1P 形: [拡大率縦] が 16 の場合

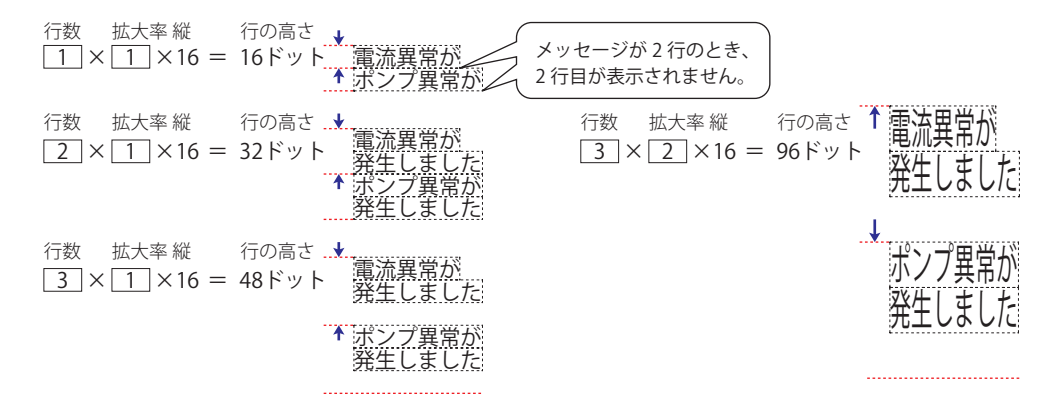

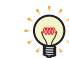

メッセージの行数を固定したままアラームの行の高さを調整するため、複数行のメッセージを表示する場合などに使用 すると便利です。

<span id="page-807-0"></span>\*3 詳細モード時のみ

サイズを指定する: アラームの 1 行に表示するメッセージの行の高さをドット単位で指定します。 行の高さ(8~(ベース画面縦サイズ-3))を入力します。指定できる範囲は、ベース画面縦サイズおよび文 字の高さによって異なります。文字の高さの設定は、機種によって異なります。

FT2J-7U 形、HG2J-7U 形: 「サイズ]が 16、「行間]が 4 の場合

1 行のメッセージを表示するには、1×24 = 24 ドットとなり、行の高さが 24 ドット以上必要です。

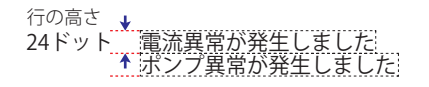

2 行のメッセージを表示するには、2×24 + 4 = 52 ドットとなり、行の高さが 52 ドット以上必要です。

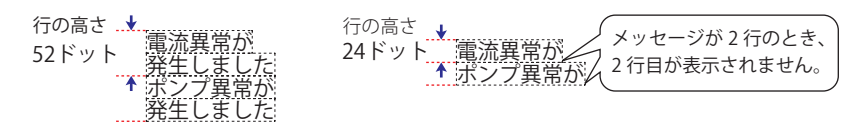

HG5G/4G/3G/2G-V 形、HG4G/3G 形、HG2G-5F/-5T 形、HG1G/1P 形:[拡大率 縦] が 1 の場合 1 行のメッセージを表示するには、1×16×1 = 16 ドットとなり、行の高さが 16 ドット以上必要です。

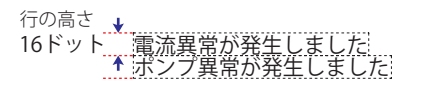

2 行のメッセージを表示するには、1×16×2 = 32 ドットとなり、行の高さが 32 ドット以上必要です。

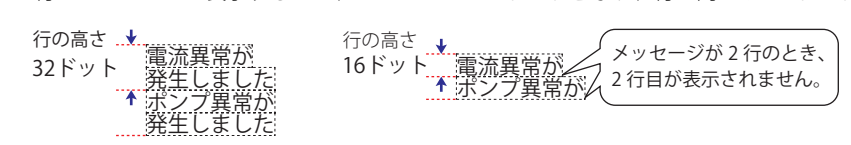

HG5G/4G/3G/2G-V 形、HG4G/3G 形、HG2G-5F/-5T 形、HG1G/1P 形: [拡大率 縦] が 2 の場合 1 行のメッセージを表示するには、2×16×1 = 32 ドットとなり、行の高さが 32 ドット以上必要です。

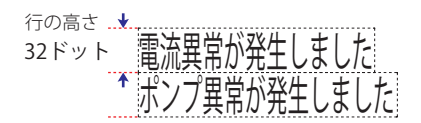

2 行のメッセージを表示するには、2×16×2 = 64 ドットとなり、行の高さが 64 ドット以上必要です。

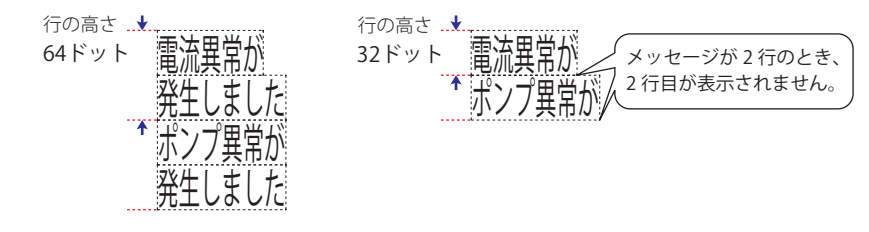

タイトルは 1 行しか表示されないため、[行の高さ]の設定に関わらずタイトルの行の高さ= 1(行数) × 文字の高さに なります。

例) [サイズ]<sup>\*2</sup> が 24 のとき、タイトルの行の高さ= 1×24 = 24 ドット [拡大率 縦[\]\\*1](#page-808-1) が 2 のとき、タイトルの行の高さ= 1×2×16 = 32 ドット

<span id="page-808-1"></span>\*1 HG5G/4G/3G/2G-V 形、HG4G/3G 形、HG2G-5F/-5T 形、HG1G/1P 形のみ

<span id="page-808-0"></span>\*2 FT2J-7U 形、HG2J-7U 形のみ

<span id="page-809-0"></span>[編集] ダイアログボックス

選択したレベルのアラーム発生時、復旧時、確認時、それぞれの状態別に、文字色、背景色、点滅の設定を変更します。

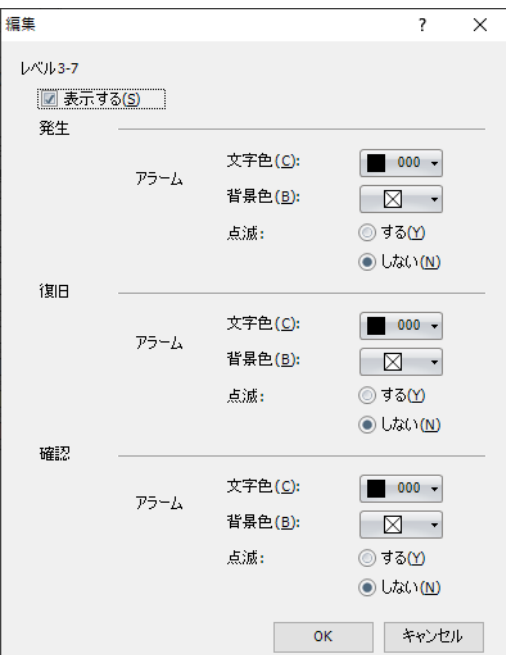

### **■** レベル

[表示]タブの(レベルと状態別の色設定リスト)で選択したレベルが表示されます。

#### **■** 表示する

[レベル]に表示されているレベルのアラームをアラーム履歴表示器で表示する場合は、このチェックボックスをオンにします。

### **■** 発生、復旧、確認

アラーム発生時、復旧時、確認時、それぞれの状態別に、文字色、背景色、点滅の設定を変更します。

- 文字色: アラームの文字色(カラー 256 色、モノクロ 16 色)を選択します。 このボタンをクリックすると、カラーパレットが表示されます。カラーパレットから色を選択します。
- 背景色: アラームの背景色(カラー 256 色、モノクロ 16 色)を選択します。 このボタンをクリックすると、カラーパレットが表示されます。カラーパレットから色を選択します。
- 点滅: アラームを点滅するかしないかを選択します。 点滅の間隔は、[プロジェクト設定]ダイアログボックスの[システム設定]タブで[点滅周期]を指定します。

# ●[オプション] タブ

[オプション] タブは、詳細モードで表示されます。

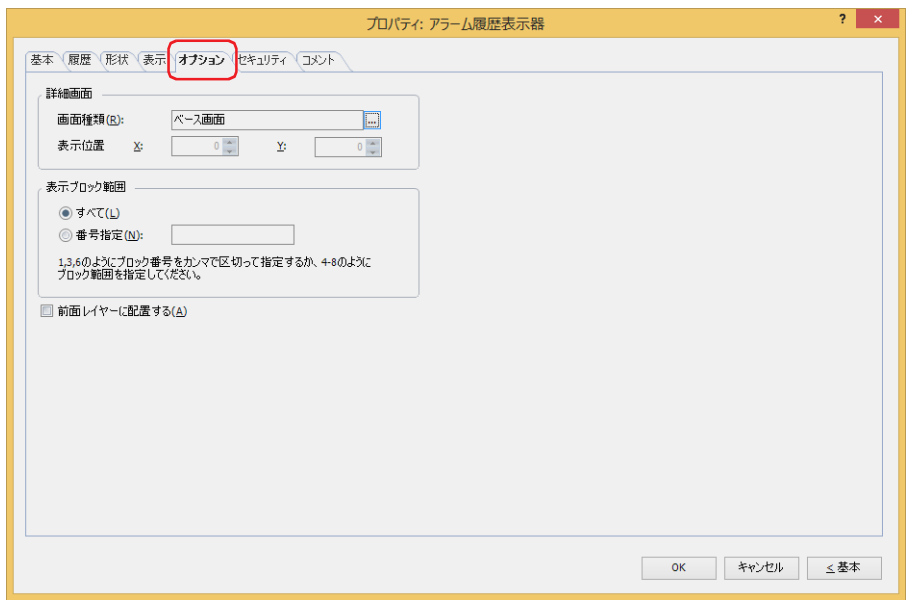

#### **■** 詳細画面

詳細画面を設定します。詳細画面とは、個々のメッセージに関連付けられたベース画面やサブ画面で、特殊スイッチの「詳細]を 押すと表示されます。

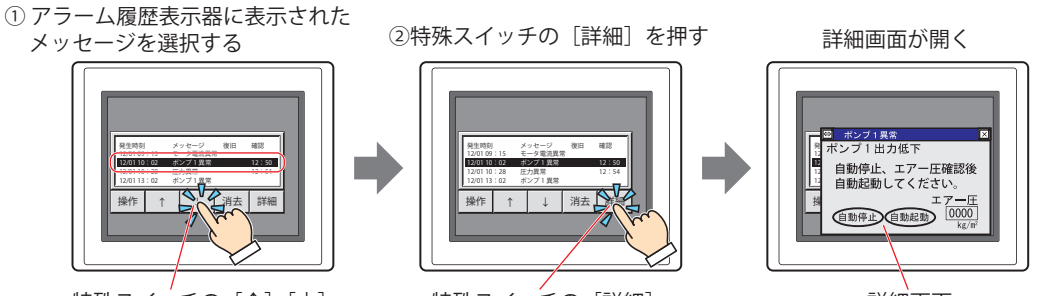

特殊スイッチの[↑][↓] 特殊スイッチの[詳細]

Y:0~ (ベース画面縦サイズ -1)

詳細画面

画面種類: [アラーム履歴設定]ダイアログボックスの[チャンネル]タブの[詳細画面]で選択している画面の種類が 表示されます。

> |…なクリックすると、[アラーム履歴設定]ダイアログボックスが表示されます。 詳細画面を表示する場合は、詳細画面の画面の種類を " ベース画面 " または " サブ画面 " から選択します。 詳細画面を表示しない場合は " 使用しない " を選択します。

表示位置 X、Y: 詳細画面の表示位置を座標で指定します。 画面の左上隅を原点として、詳細画面の左上が X および Y 座標になります。 [詳細画面]の[画面種類]で " サブ画面 " を選択した場合のみ設定できます。 1 ドット単位で指定します。 X:0 ~(ベース画面横サイズ -1)

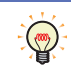

詳細画面の特殊スイッチと、フォーカス移動の特殊スイッチを重ねて配置しておくと、フォーカスを移動しながら詳細 画面を切り替えて確認できます。

## **■** 表示ブロック範囲

収集したアラーム履歴のデータから表示するブロックの範囲を指定します。

すべて: すべてのブロックのデータを表示します。

番号指定: 指定したブロックのデータのみアラーム履歴表示器で表示します。指定していないブロックのアラームは、発生して も表示されません。

ブロック番号は、"," で区切って指定し、連続する範囲の場合は "-" で指定します。

例) ブロック数が 6 つのとき、次のように入力します。

ブロック 1 ~ 3 を指定する場合: 1-3

ブロック 1、3、6 を指定する場合: 1, 3, 6

ブロック 1、4 ~ 6 を指定する場合:1, 4-6

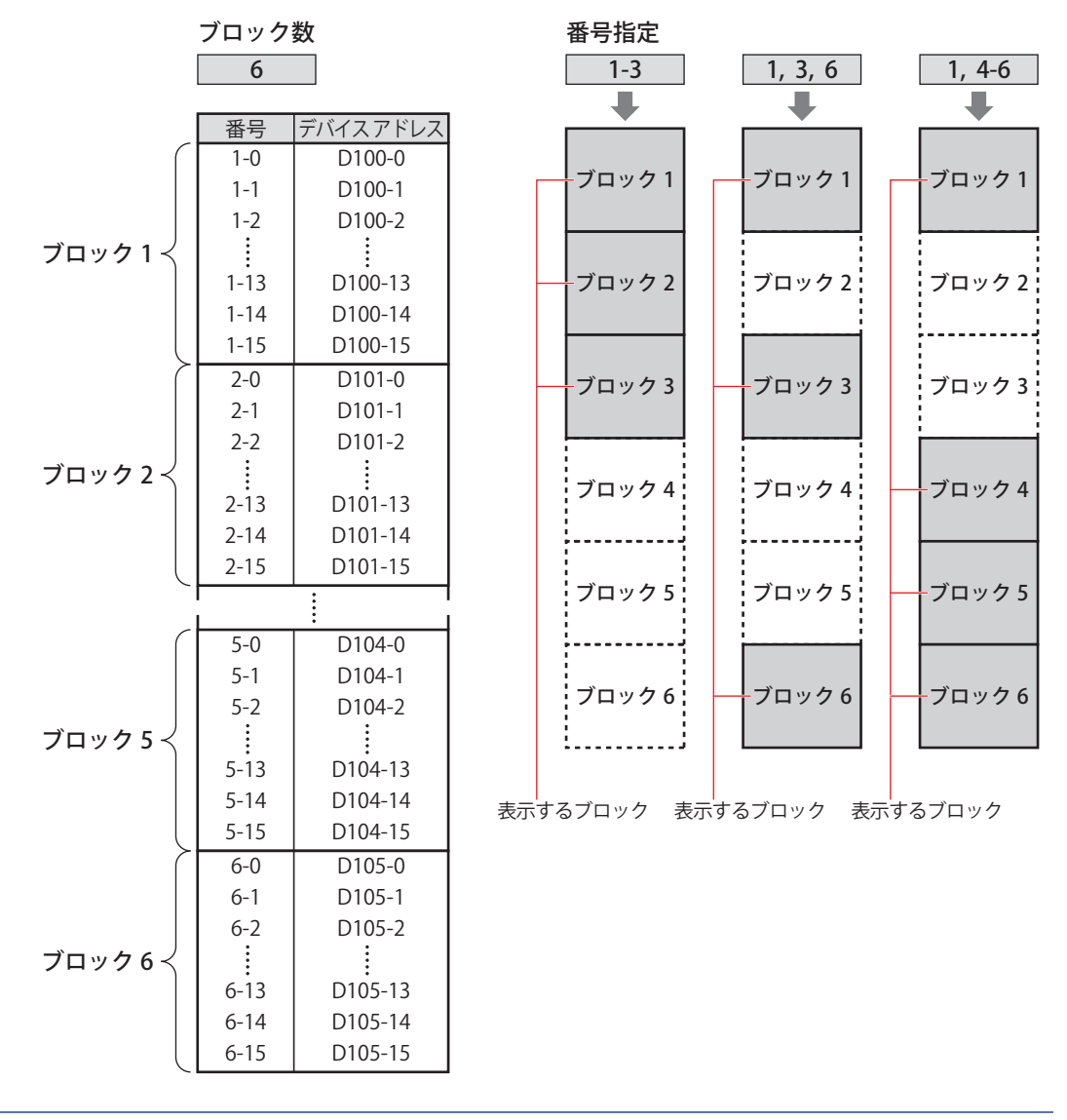

 $\mathbb{Q}$ 

• アラーム履歴設定の 65 ~ 128 ブロックに設定したアラームを表示する場合は、[表示ブロック範囲]で[すべて]を 選択してください。[番号指定]を選択した場合は、1 ~ 64 ブロックのみ指定できます。 • ブロック数については[、12-16 ページ「第 12 章 ブロック数」](#page-1027-0)を参照してください。

### **■** 前面レイヤーに配置する

部品を前面レイヤーに配置する場合は、このチェックボックスをオンにします。描画図形や部品が重なった場合、前面レイヤーに 配置した描画図形や部品が優先して表示されます。詳細は[、5-33 ページ「第 5 章 7 描画図形や部品の重ね合わせについて」を](#page-394-0) 参照してください。

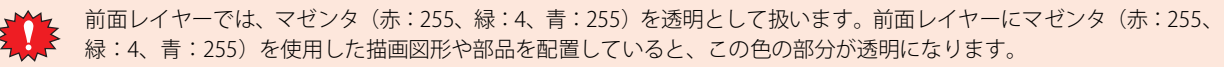

# ●[セキュリティ] タブ

セキュリティ グループで部品の表示と操作を制限します。

[セキュリティ機能を使用する]チェックボックスがオンの場合のみ設定できます。[セキュリティ機能を使用する]チェックボッ クスは、[セキュリティ]ダイアログボックスの[基本]タブで設定します。

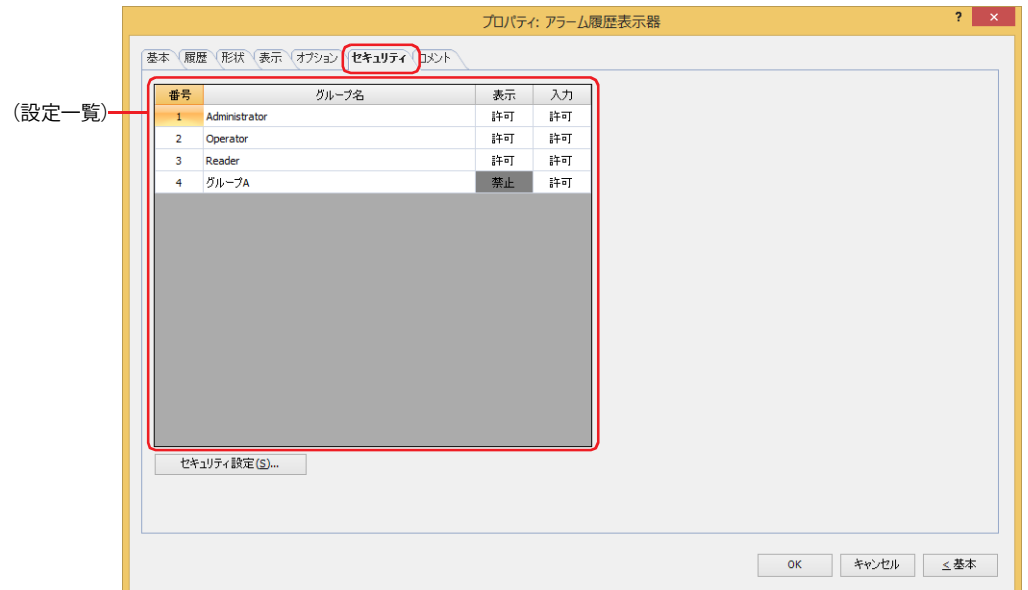

#### **■**(設定一覧)

本体ユニットで使用するセキュリティ グループが一覧表示されます。

- 番号: セキュリティ グループの番号 (1~15) が表示されます。
- グループ名: セキュリティ グループ名が表示されます。

表示: 部品の表示を許可するかどうかが表示されます。" 許可 " のセキュリティ グループのみ、この部品を表示できま す。すべてのセキュリティ グループを " 許可 " にすると、ユーザーアカウントが選択されていない状態でもこの 部品が表示されます。セルをダブルクリックすると、" 許可 " と " 禁止 " が切り替わります。

入力: 部品の操作を許可するかどうかが表示されます。" 許可 " のセキュリティ グループのみ、この部品を操作できま す。すべてのセキュリティ グループを " 許可 " にすると、ユーザーアカウントが選択されていない状態でもこの 部品を操作できます。セルをダブルクリックすると、"許可"と "禁止 "が切り替わります。

•[表示]セルおよび[入力]セルの右クリックメニューで " 許可 " と " 禁止 " を切り替えることもできます。

 $\binom{1}{2}$ •[表示]セルおよび「入力]セルの "許可 " と " 禁止 " を切り替えることで表示や操作を制限でき、[動作条件]タブと 同じ機能が実現できます。

## ■「セキュリティ設定]ボタン

[セキュリティ設定]ダイアログボックスが表示されます。[セキュリティ設定]ダイアログボックスでセキュリティ グループを作 成すると、作成したセキュリティ グループを選択できます。詳細は[、24-19 ページ「第 24 章 2.2 セキュリティ グループの追加](#page-1284-0) [と編集」](#page-1284-0)を参照してください。

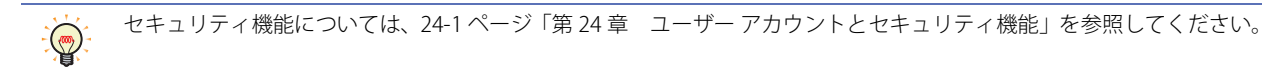

9

例) ユーザーと部品のセキュリティ グループを次のように設定している場合

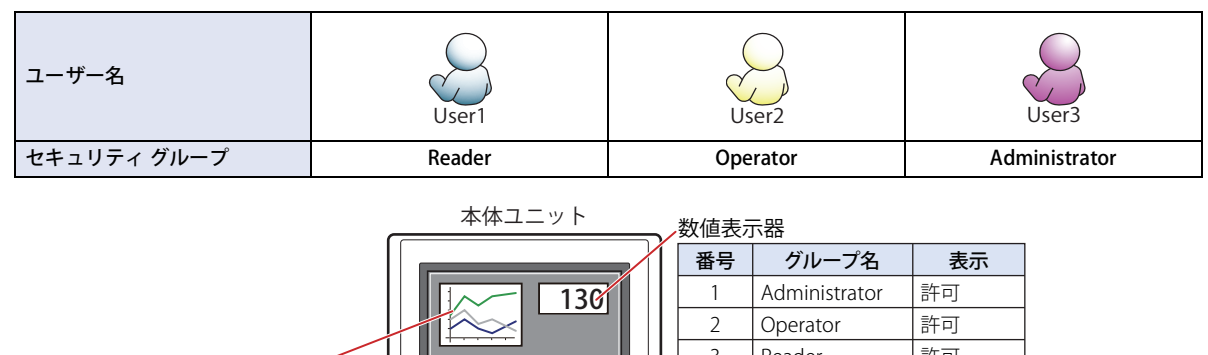

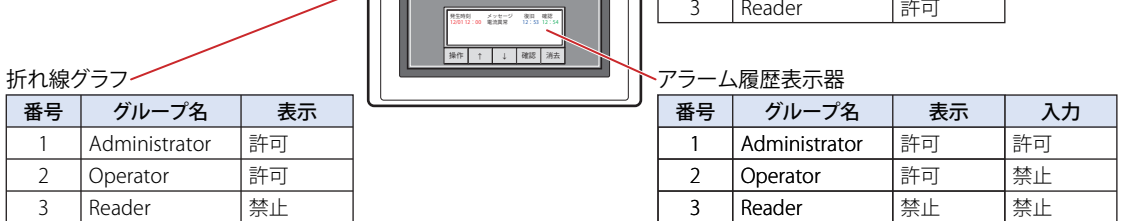

セキュリティ グループが "Reader" の User1 では、"Reader" の[表示]が " 禁止 " に設定されている部品が表示されません。 パスワード入力画面を開いて、セキュリティ グループが "Operator" の User2 に切り替えると、"Operator" の [表示]が " 許可 " に 設定されている部品が表示されます。

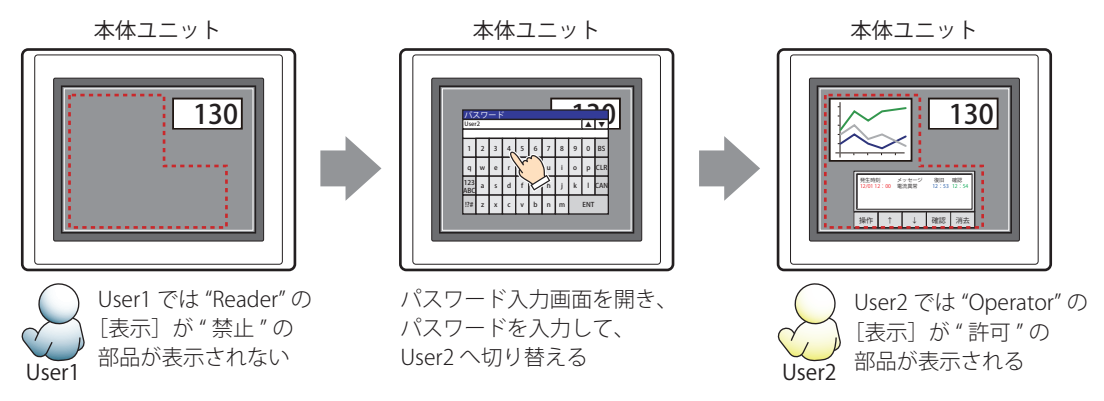

"Operator" の User2 では、"Operator" の [表示] が " 許可 " なのでアラーム履歴表示器は表示されますが、[入力] が " 禁止 " なの で、操作できません。

パスワード入力画面を開いて、セキュリティ グループが "Administrator" の User3 に切り替えると、"Administrator" の [表示]が "許可"の部品が表示され、"Administrator"の [入力] が "許可"の部品を操作できます。

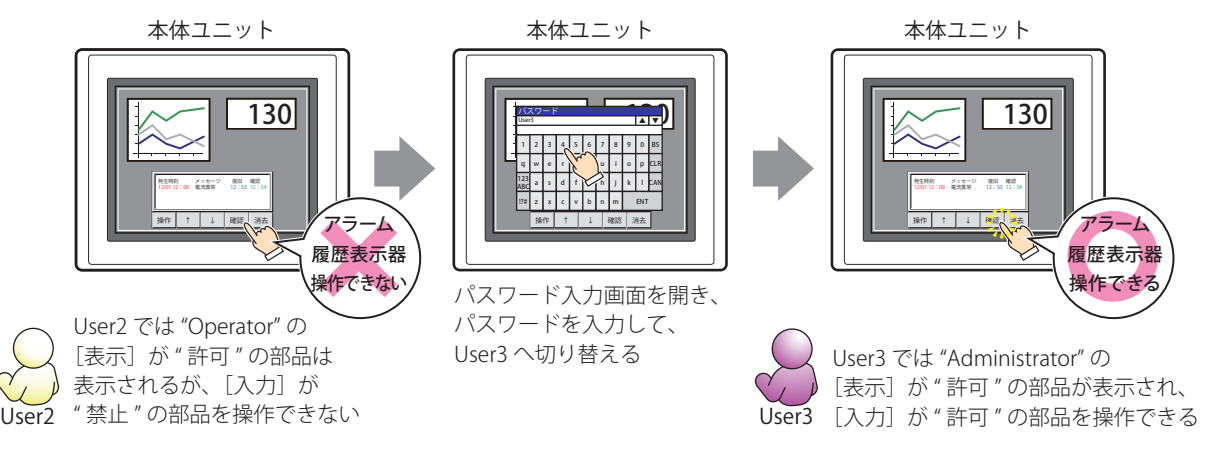

# ●[コメント] タブ

編集画面上に配置している部品、およびオブジェクト一覧の[番号]、[名前]、[種類]にマウスカーソルを近づけると表示される ポップアップテキストを設定します。

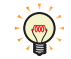

同じ形状の部品を複数配置している場合に、部品のプロパティ ダイアログボックスを開かなくても、マウスカーソルを 部品に重ねるだけで、部品の区別ができます。

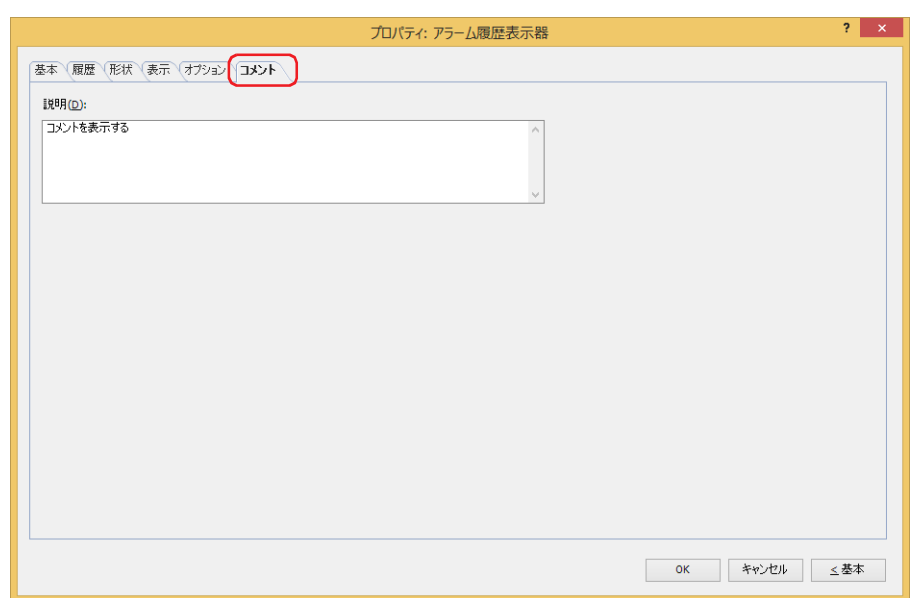

#### **■** 説明

部品のコメントを入力します。最大文字数は半角で 80 文字です。 例) 編集画面上にアラーム履歴表示器を配置している場合

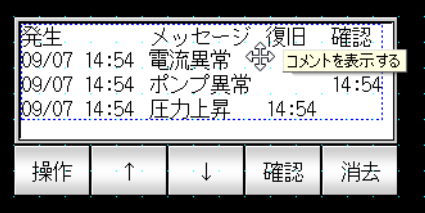

# **9 データ履歴表示器**

# **FT2J-7U HG2J-7U HG5G-V HG4G-V HG3G-V HG2G-V HG2G-5T HG4G HG3G HG2G-5F HG1G HG1P**

# **9.1 データ履歴表示器でできること**

データ保持領域および外部メモリ<sup>[\\*1](#page-815-0)</sup>に保存したデータ履歴のデータを一覧表示します。

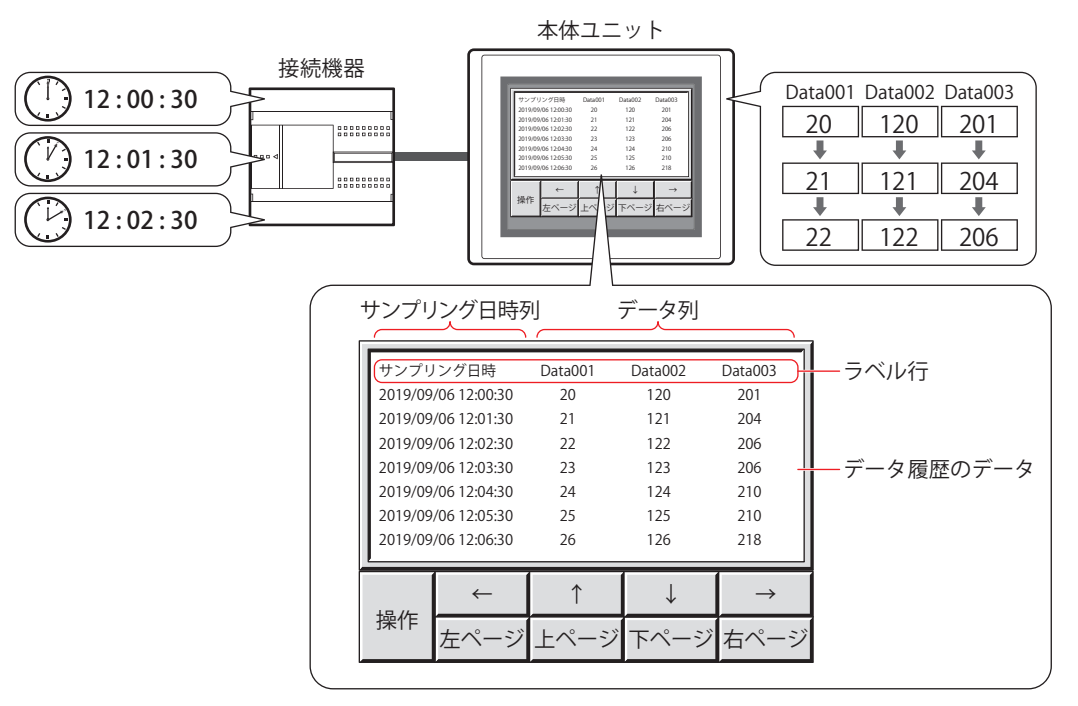

- データ履歴表示器は、1 画面に 1 つのみ設定できます。  $\mathbb R$ 
	- 1 つのデータ履歴表示器に 1 つのチャンネルのデータを表示します。チャンネルを切り替えて他のチャンネルのデータ を表示することはできません。

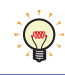

データ履歴表示器で使用する特殊スイッチについては[、7-98 ページ「第 7 章 データ履歴表示器」](#page-529-0)を参照してください。

<span id="page-815-0"></span>\*1 BIN ファイルのみ

# **9.2 データ履歴表示器の設定手順**

データ履歴表示器の設定手順について説明します。

*1* [ホーム]タブの[部品]で[データ表示]をクリックし、[データ履歴表示器]をクリックします。

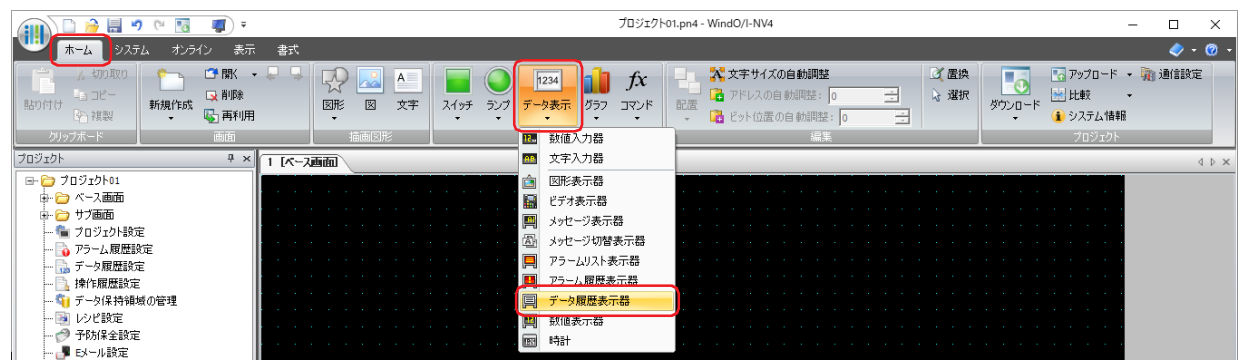

- *2* 編集画面上で、データ履歴表示器を配置する位置をクリックします。
- *3* 配置したデータ履歴表示器をダブルクリックすると、プロパティ ダイアログボックスが表示されます。
- *4* 各タブの設定項目を必要に応じて設定します。

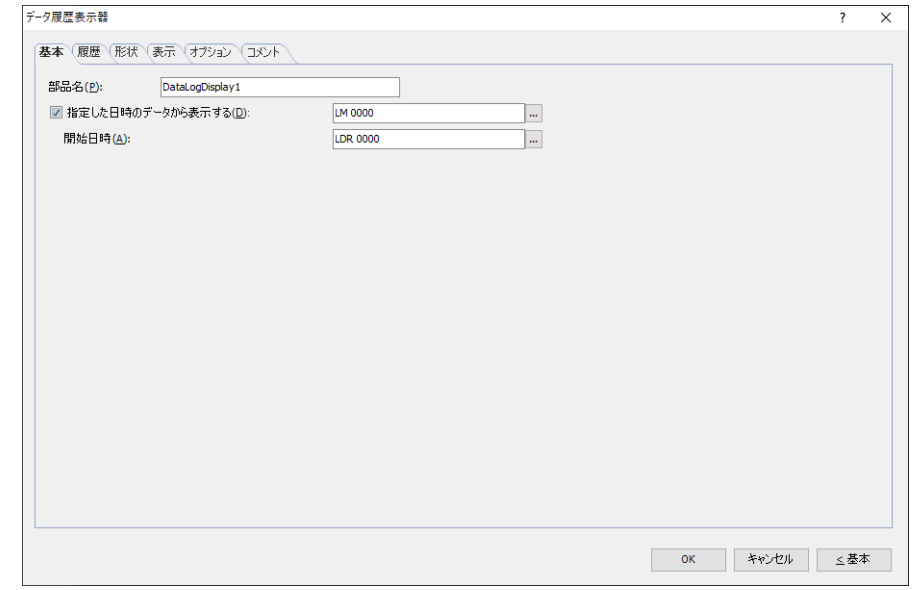

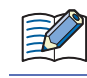

[オプション]タブは、詳細モード時のみ表示されます。

[WindO/I-NV4 のオプション]ダイアログボックスの[デフォルトの設定]タブで、データ履歴表示器のデフォルトを設 定できます。詳細は[、2-62 ページ「第 2 章 \[デフォルトの設定\]タブ」](#page-93-0)を参照してください。

# **9.3 データ履歴表示器のプロパティ ダイアログボックス**

プロパティ ダイアログボックスの各項目とボタンについて説明します。

# ●[基本] タブ

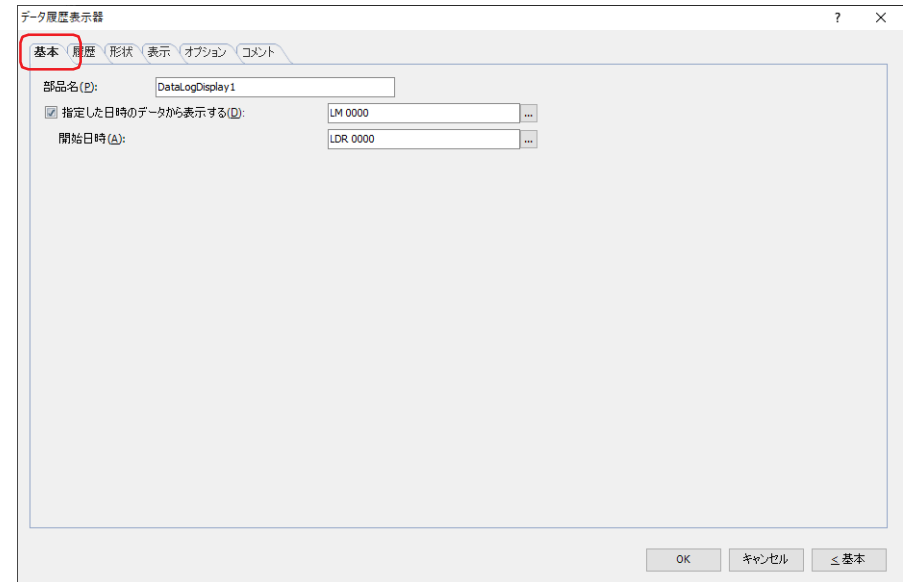

#### **■** 部品名

部品の名前を入力します。最大文字数は半角で 20 文字です。

## **■** 指定した日時のデータから表示する

表示データの更新を停止し、指定した[開始日時]からデータを表示する場合は、このチェックボックスをオンにし、表示を制御 するビットデバイスまたはワードデバイスのビット位置を指定します。

■ をクリックすると、タグ エディタが表示されます。デバイス アドレスの設定手順は[、2-72 ページ「第 2 章 5.1 デバイス ア](#page-103-0) [ドレスを設定する」を](#page-103-0)参照してください。

デバイス アドレスの値が 0 から1になると、[開始日時]のデータから表示します。

#### 開始日時: 表示するデータの開始日時をワードデバイスの値で指定します。

をクリックすると、タグ エディタが表示されます。デバイス アドレスの設定手順は[、2-72 ページ「第](#page-103-0) [2 章 5.1 デバイス アドレスを設定する」](#page-103-0)を参照してください。 アドレス番号の割り当ては[、10-32 ページ「日時をデバイス アドレスの値で指定する」](#page-897-0)を参照してください。 [指定した日時のデータから表示する]チェックボックスがオンの場合のみ設定できます。

# ● [履歴] タブ

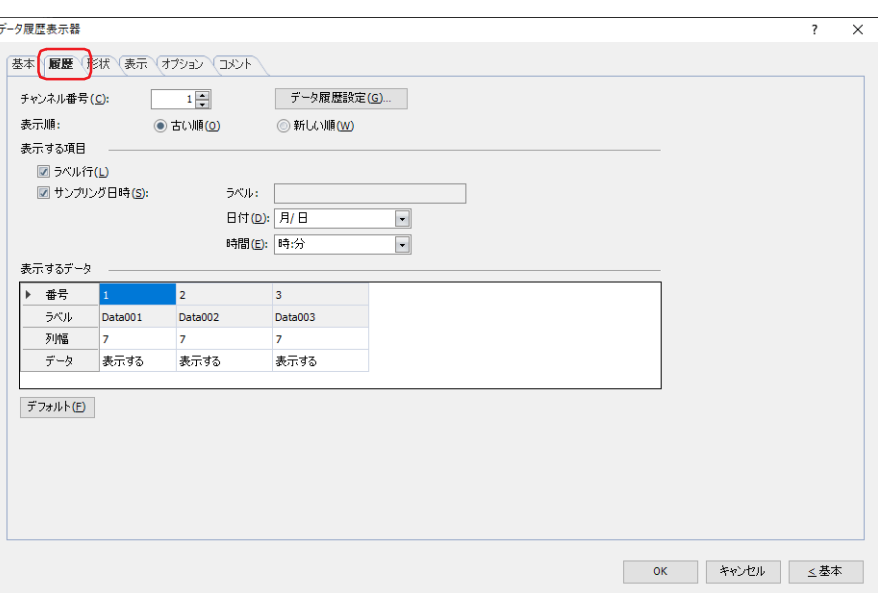

### ■ チャンネル番号

表示するデータ履歴のデータのチャンネル番号 (1~20) を指定します。

[データ履歴設定]ボタン: [データ履歴設定]ダイアログボックスが表示されます。

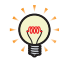

データ履歴のデータは、データ保持領域または外部メモリに保存されます。外部メモリのデータを表示するには、[デー タ履歴設定] ダイアログボックスから表示した [個別設定] ダイアログボックスの [外部メモリ] タブの [データ履歴 のデータを保存して、折れ線グラフやデータ履歴表示器に表示する]チェックボックスをオンにしたチャンネルを選択 します。

#### **■** 表示順

表示するデータ履歴のデータの表示順序を " 古い順 " または " 新しい順 " から選択します。

### ■ 表示する項目

データ履歴表示器で表示する項目のチェックボックスをオンにします。

ラベル行: ラベル行を表示します。

- サンプリング日時: サンプリング日時列を表示します。
	- ラベル: データ履歴設定の[個別設定]ダイアログボックスで設定した[出力項目]のサンプリング日時 のラベルを表示します。
	- 日付: サンプリング日時の日付の表示形式を次の中から選択します。 " 年 / 月 / 日 "、" 月 / 日 / 年 "、" 日 / 月 / 年 "、" 月 / 日 "、" 日 / 月 "、" 表示しない "
	- 時間: サンプリング日時の時間の表示形式を次の中から選択します。 " 時 / 分 "、" 時 / 分 / 秒 "、" 表示しない "

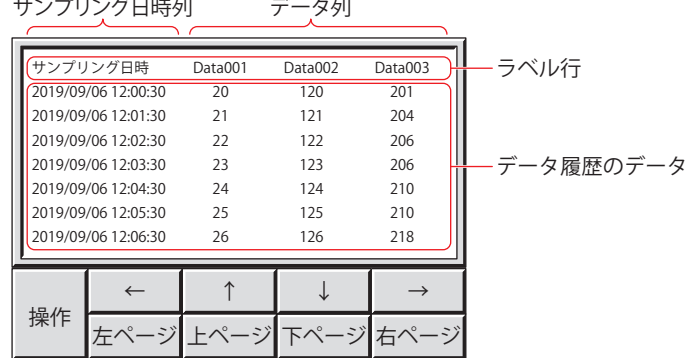

# ■ 表示するデータ

データ履歴表示器に表示するデータを設定します。

- 番号: データ履歴のデータ番号が表示されます。データ番号は編集できません。
- ラベル: データ履歴設定の[個別設定] ダイアログボックスで設定した [出力データ] の [ラベル] が表示されます。ラベル は編集できません。
- 列幅: データ列の列幅(1 ~ 40)を設定します。
- データ: データ番号のデータをデータ履歴表示器に表示するかどうかを選択します。セルをダブルクリックすると、" 表示 する " と " 表示しない " が切り替わります。" 表示しない " に切り替えるとその番号のすべてのデータが表示されま せん。

## ■ [デフォルト] ボタン

設定した列幅がデフォルトに戻ります。

# ● [形状] タブ

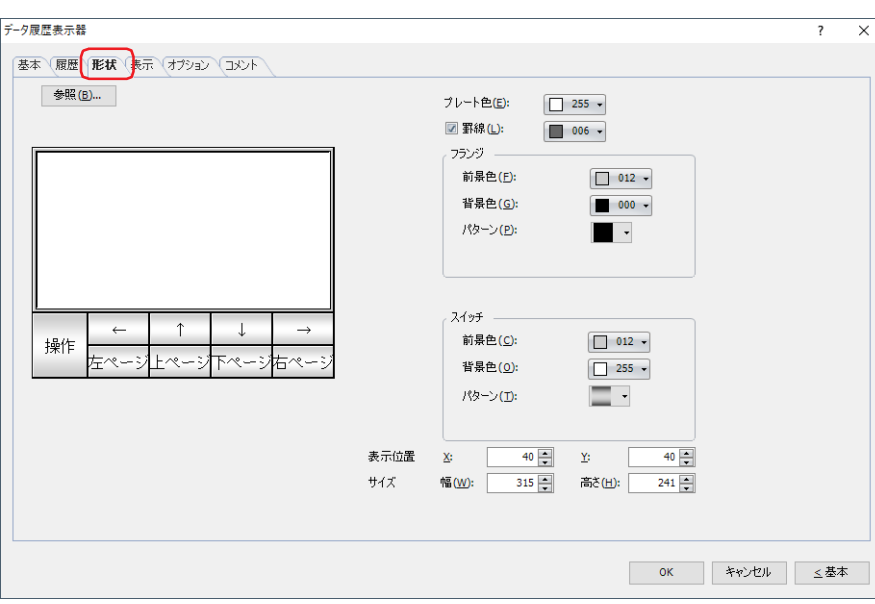

# ■ [参照] ボタン

図形の一覧から、部品の外形に使用する図形を選択します。このボタンをクリックすると、標準図形ブラウザが表示されます。

### ■ プレート色

プレートの色(カラー 256 色、モノクロ 16 色)を選択します。 このボタンをクリックすると、カラーパレットが表示されます。カラーパレットから色を選択します。

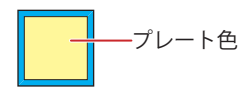

#### **■** 罫線

罫線を表示する場合は、このチェックボックスをオンにし、罫線の色(カラー 256 色、モノクロ 16 色)を選択します。 このボタンをクリックすると、カラーパレットが表示されます。カラーパレットから色を選択します。

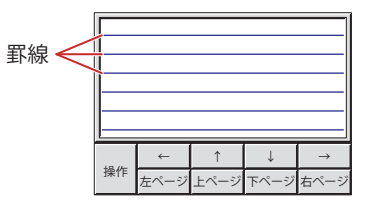

# **■** フランジ

前景色、背景色: フランジの前景色および背景色(カラー 256 色、モノクロ 16 色)を選択します。 このボタンをクリックすると、カラーパレットが表示されます。カラーパレットから色を選択します。

パターン: フランジの模様を選択します。 このボタンをクリックすると、パターンパレットが表示されます。パターンパレットから模様を選択します。

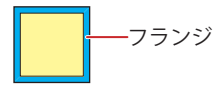

# **■** スイッチ

前景色、背景色:スイッチの前景色および背景色(カラー256色、モノクロ16色)を選択します。 このボタンをクリックすると、カラーパレットが表示されます。カラーパレットから色を選択します。

パターン: スイッチの模様またはグラデーションを選択します。 このボタンをクリックすると、パターンパレットが表示されます。パターンパレットから模様またはグラデー ションを選択します。

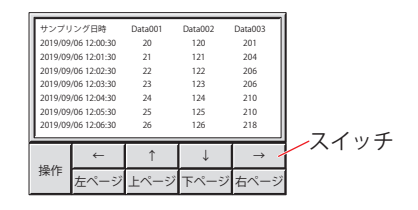

グループ化されている特殊スイッチがある場合のみ、[スイッチ]を設定できます。

### **■** 表示位置

 $\binom{m}{k}$ 

X、Y: 部品の表示位置を座標で指定します。 画面の左上隅を原点として、部品の左上が X および Y 座標になります。

- X: 0~(ベース画面横サイズ -1)
- Y: 0~(ベース画面縦サイズ-1)

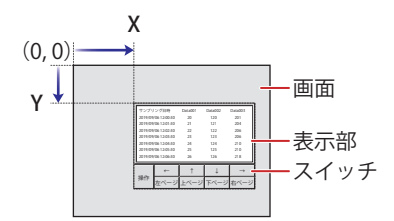

グループ化されている場合でも、表示部の左上の座標が表示位置になります。

**■** サイズ

 $\binom{m}{k}$ 

 $\mathbb{Q}$ 

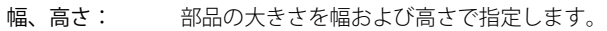

幅: 20 ~(ベース画面横サイズ) 高さ: 20 ~(ベース画面縦サイズ)

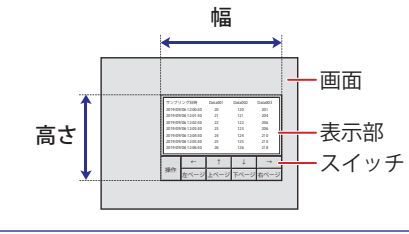

グループ化されている部品を 1 つの部品とした場合のサイズになります。

# ● [表示] タブ

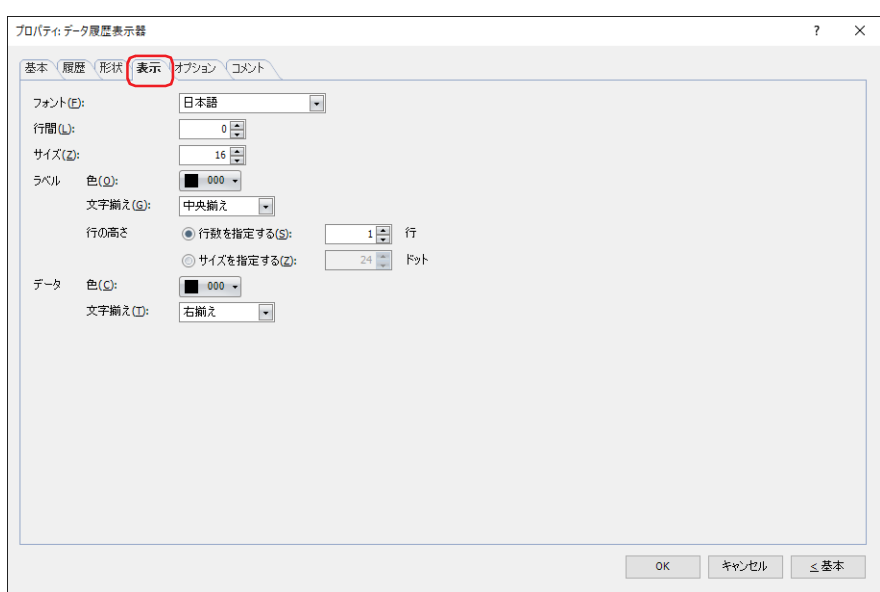

#### **■** フォント

ラベル行とデータ履歴のデータの表示に使用するフォントを次の中から選択します。 " 欧文 "、" 日本語 "、" 簡体字中国語 "、" 繁体字中国語 "、" ハングル "、" 中央ヨーロッパ言語 "、" バルト諸国言語 "、" キリル言語 " 表示できる文字はフォントによって異なります。詳細は[、2-6 ページ「第 2 章 1.2 扱える文字」](#page-37-0)を参照してください。

■ 行間<sup>[\\*2](#page-822-0)</sup>

表示する文字の行間(-127 ~ 127)を指定します。

**■** スタイル [\\*1](#page-822-1)

文字のスタイルを " 標準 " または " 太字 " から選択します。

- サイズ<sup>[\\*2](#page-822-0)</sup> 表示する文字の大きさ (8~512) を指定します。
- 拡大率<sup>[\\*1](#page-822-1)</sup>

横、縦: 文字の拡大率(0.5、1 ~ 8)を選択します。

<span id="page-822-1"></span>\*1 HG5G/4G/3G/2G-V 形、HG4G/3G 形、HG2G-5F/-5T 形、HG1G/1P 形のみ

<span id="page-822-0"></span>\*2 FT2J-7U 形、HG2J-7U 形のみ

### **■** ラベル

ラベル行の詳細を設定します。

- 色: 表示する文字の色(カラー 256 色、モノクロ 16 色)を選択します。 このボタンをクリックすると、カラーパレットが表示されます。カラーパレットから色を選択します。
- 文字揃え: 左右方向の文字揃えを次の中から選択します。 " 左揃え "、" 中央揃え "、" 右揃え " 詳細は[、付 -7 ページ「付録 5 文字揃え」](#page-1698-0)を参照してください。
- 行の高さ: ラベル行の高さの指定方法を選択し、行の高さを設定します。
	- 行数を指定する: ラベルの行数を入力します。指定できる範囲は、ベース画面縦サイズおよび文字の高さによって 異なります。行数を入力すると、表示領域に応じて自動的に行の高さを算出します。

FT2J-7U 形、HG2J-7U 形: 行数 × 文字の高さ+ (行数- 1) × 行間=行の高さ (ドット)

HG5G/4G/3G/2G-V 形、HG4G/3G 形、HG2G-5F/-5T 形、HG1G/1P 形:

行数 × 文字の高さ=行の高さ(ドット)

文字の高さの設定は、機種によって異なります。

FT2J-7U 形、HG2J-7U 形: [サイズ]が 16、[行間]が 4 の場合

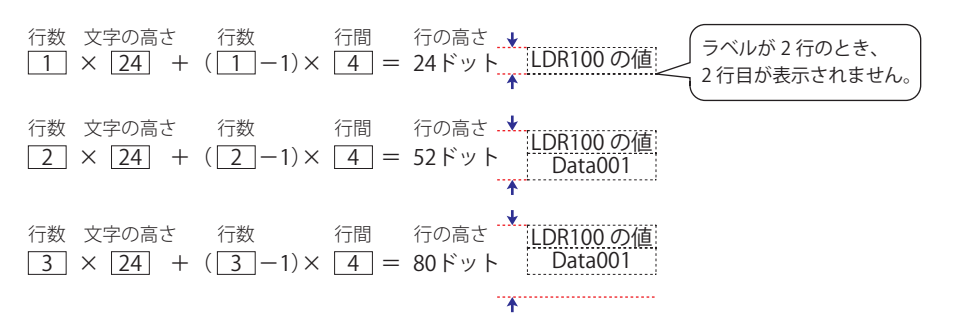

HG5G/4G/3G/2G-V 形、HG4G/3G 形、HG2G-5F/-5T 形、HG1G/1P 形:「拡大率 縦] ×16 の場合

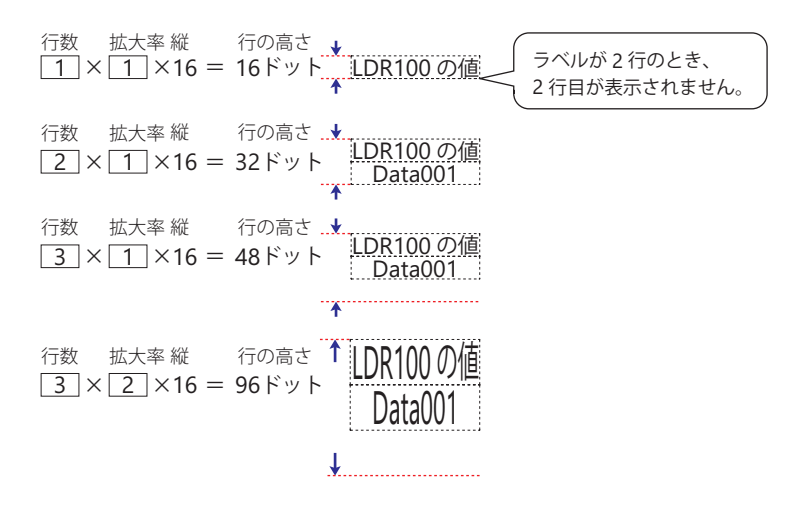

ラベルの行数を固定したまま行の高さを調整するため、複数行のラベルを表示する場合などに使用すると便利です。

 $\mathbb{Q}$ 

データ履歴のデータの詳細を設定します。 サイズを指定する:ラベル行の高さをドット単位で指定します。 行の高さ(8~(ベース画面縦サイズ -3))を入力します。指定できる範囲は、ベース画面縦サ イズおよび文字の高さによって異なります。文字の高さの設定は、機種によって異なります。 FT2J-7U 形、HG2J-7U 形: 「サイズ〕が 16、「行間〕が 4 の場合 1 行のラベルを表示するには、1×24 = 24 ドットとなり、行の高さが 24 ドット以上必要です。 2 行のラベルを表示するには、2×24 + 4 = 52 ドットとなり、行の高さが 52 ドット以上必要です。 HG5G/4G/3G/2G-V 形、HG4G/3G 形、HG2G-5F/-5T 形、HG1G/1P 形:[拡大率縦] が1の場合 1 行のラベルを表示するには、1×16 = 16 ドットとなり、行の高さが 16 ドット以上必要です。 2 行のラベルを表示するには、2×16 = 32 ドットとなり、行の高さが 32 ドット以上必要です。 HG5G/4G/3G/2G-V 形、HG4G/3G 形、HG2G-5F/-5T 形、HG1G/1P 形:[拡大率縦] が 2 の場合 1 行のラベルを表示するには、1×32 = 32 ドットとなり、行の高さが 32 ドット以上必要です。 2 行のラベルを表示するには、2×32 = 64 ドットとなり、行の高さが 64 ドット以上必要です。 行の高さ<br>24ドット LDR100 の値<br>- ↑ Data001 行の高さ ..<mark>↓</mark><br>-- ・・・・ <u>iLDR100 の値</u> 24ドッ | 52ドット 24ドット LDR100 の値 Data001 LDR100 の値 ラベルが 2 行のとき、 2 行目が表示されません 行の高さ<br>16ドット LDR100 の値<br>- ↑ Data001 行の高さ ...\*...<u>...DR100 の値</u> 行の高さ ...<u>...</u><br>32ドット <u>| Data001 |</u> 16ドット <sub>---</sub>...LDR100 の値 LDR100 の値 ラベルが <sup>2</sup> 行のとき、 2 行目が表示されません 行の高さ ↓ 32ドット LDR100の値 Data001 行の高さ LDR100 の値 <sup>32</sup>ドット LDR100 の値 行の高さ ..\*... 64ドット LDR100の値 Data001 ラベルが 2 行のとき、 2 行目が表示されません。 色: 表示する文字の色(カラー 256 色、モノクロ 16 色)を選択します。 このボタンをクリックすると、カラーパレットが表示されます。カラーパレットから色を選択します。 文字揃え: 左右方向の文字揃えを次の中から選択します。 " 左揃え "、" 中央揃え "、" 右揃え " 詳細は[、付 -7 ページ「付録 5 文字揃え」を](#page-1698-0)参照してください。

**■** データ

# ●[オプション] タブ

[オプション] タブは、詳細モードで表示されます。

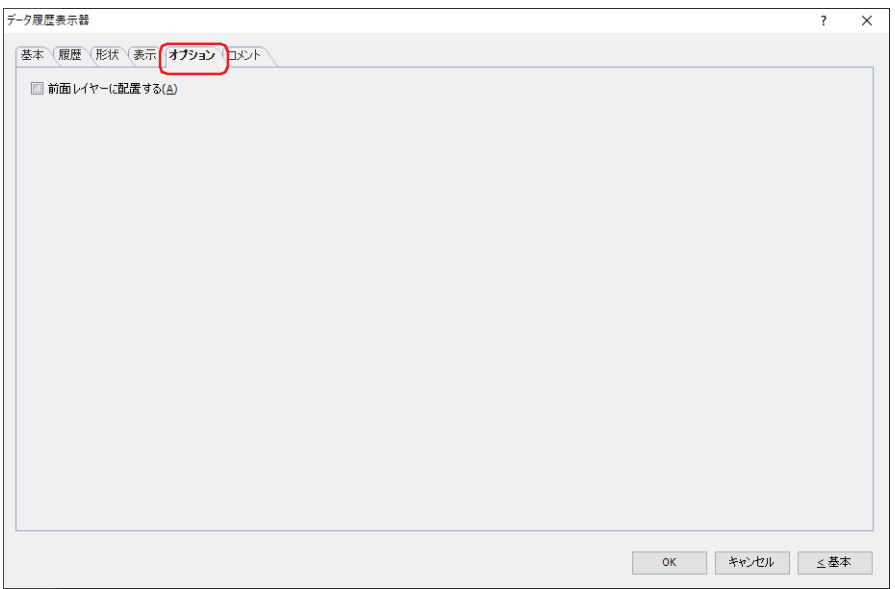

### **■** 前面レイヤーに配置する

部品を前面レイヤーに配置する場合は、このチェックボックスをオンにします。描画図形や部品が重なった場合、前面レイヤーに 配置した描画図形や部品が優先して表示されます。詳細は[、5-33 ページ「第 5 章 7 描画図形や部品の重ね合わせについて」を](#page-394-0) 参照してください。

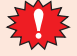

前面レイヤーでは、マゼンタ(赤:255、緑:4、青:255)を透明として扱います。前面レイヤーにマゼンタ(赤:255、 緑:4、青:255)を使用した描画図形や部品を配置していると、この色の部分が透明になります。

# ●[セキュリティ] タブ

セキュリティ グループで部品の表示と操作を制限します。 [セキュリティ機能を使用する]チェックボックスがオンの場合のみ設定できます。[セキュリティ機能を使用する]チェックボッ

クスは、[セキュリティ]ダイアログボックスの[基本]タブで設定します。

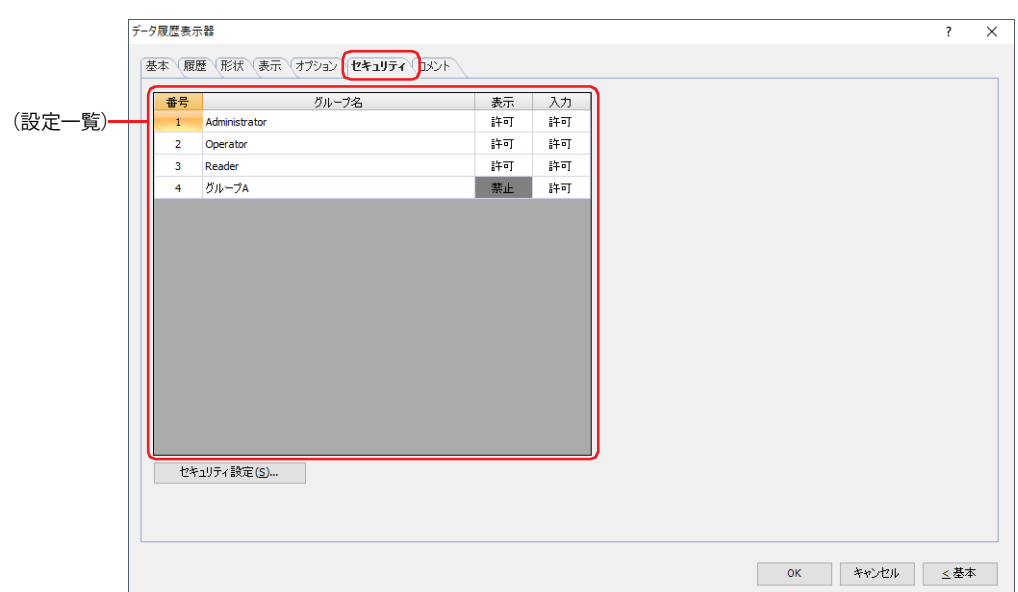

#### **■**(設定一覧)

本体ユニットで使用するセキュリティ グループが一覧表示されます。

- 番号: セキュリティ グループの番号 (1~15) が表示されます。
- グループ名: セキュリティ グループ名が表示されます。

表示: 部品の表示を許可するかどうかが表示されます。" 許可 " のセキュリティ グループのみ、この部品を表示できま す。すべてのセキュリティ グループを " 許可 " にすると、ユーザーアカウントが選択されていない状態でもこの 部品が表示されます。セルをダブルクリックすると、" 許可 " と " 禁止 " が切り替わります。

入力: 部品の操作を許可するかどうかが表示されます。" 許可 " のセキュリティ グループのみ、この部品を操作できま す。すべてのセキュリティ グループを " 許可 " にすると、ユーザーアカウントが選択されていない状態でもこの 部品を操作できます。セルをダブルクリックすると、"許可"と "禁止 "が切り替わります。

•[表示]セルおよび[入力]セルの右クリックメニューで " 許可 " と " 禁止 " を切り替えることもできます。

 $\circledR$ •[表示]セルおよび「入力]セルの "許可 " と " 禁止 " を切り替えることで表示や操作を制限でき、[動作条件]タブと 同じ機能が実現できます。

## ■「セキュリティ設定]ボタン

[セキュリティ設定]ダイアログボックスが表示されます。[セキュリティ設定]ダイアログボックスでセキュリティ グループを作 成すると、作成したセキュリティ グループを選択できます。詳細は[、24-19 ページ「第 24 章 2.2 セキュリティ グループの追加](#page-1284-0) [と編集」](#page-1284-0)を参照してください。

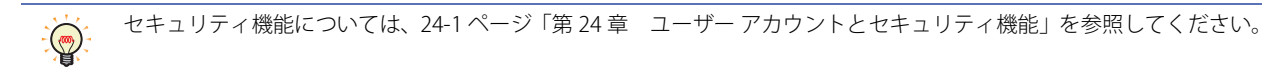

9

デ

ー

1 2 3

例) ユーザーと部品のセキュリティ グループを次のように設定している場合

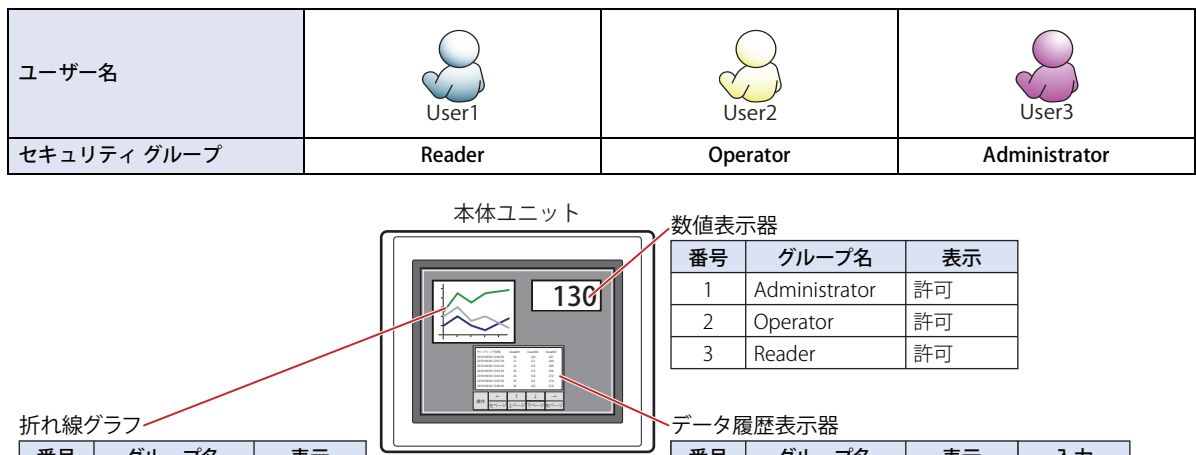

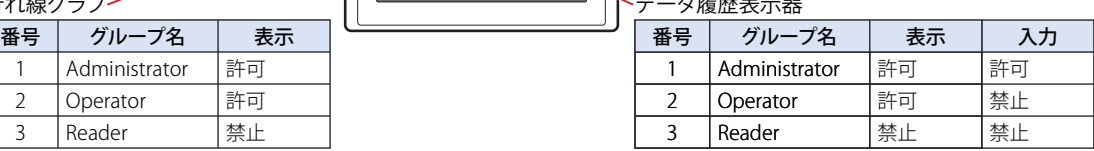

セキュリティ グループが "Reader" の User1 では、"Reader" の[表示]が " 禁止 " に設定されている部品が表示されません。 パスワード入力画面を開いて、セキュリティ グループが "Operator" の User2 に切り替えると、"Operator" の [表示]が " 許可 " に 設定されている部品が表示されます。

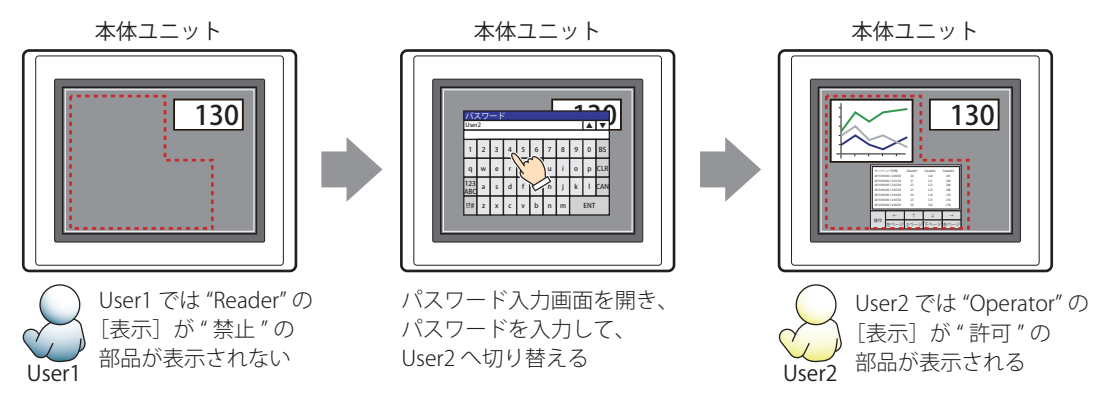

"Operator" の User2 では、"Operator" の [表示] が " 許可 " なのでデータ履歴表示器は表示されますが、[入力] が " 禁止 " なので、 操作できません。

パスワード入力画面を開いて、セキュリティ グループが "Administrator" の User3 に切り替えると、"Administrator" の「表示]が "許可"の部品が表示され、"Administrator"の [入力] が " 許可 " の部品を操作できます。

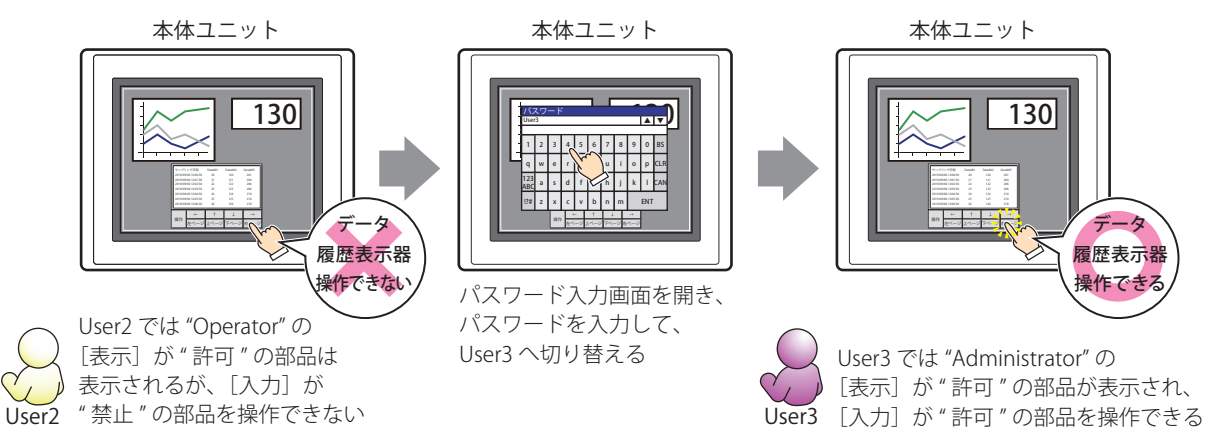
# ●[コメント] タブ

編集画面上に配置している部品、およびオブジェクト一覧の[番号]、[名前]、[種類]にマウスカーソルを近づけると表示される ポップアップテキストを設定します。

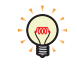

同じ形状の部品を複数配置している場合に、部品のプロパティ ダイアログボックスを開かなくても、マウスカーソルを 部品に重ねるだけで、部品の区別ができます。

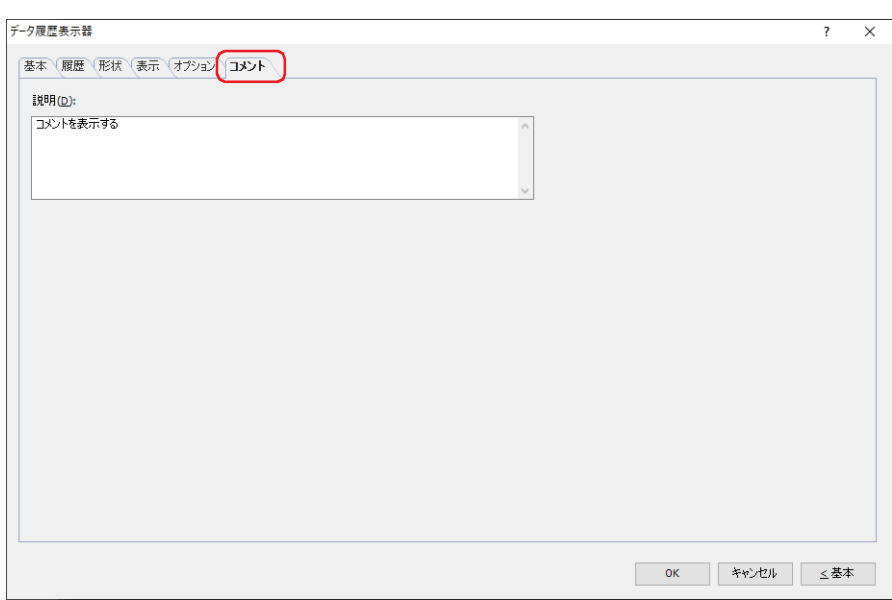

**■** 説明

部品のコメントを入力します。最大文字数は半角で 80 文字です。 例) 編集画面上にデータ履歴表示器を配置している場合

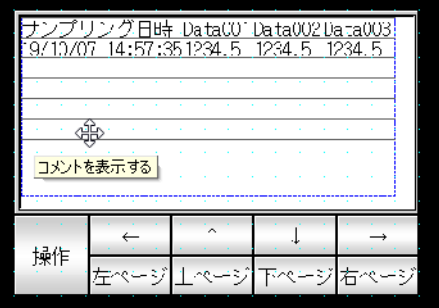

# **10 数値表示器**

# **FT2J-7U HG2J-7U HG5G-V HG4G-V HG3G-V HG2G-V HG2G-5T HG4G HG3G HG2G-5F HG1G HG1P**

# **10.1 数値表示器でできること**

ワードデバイスの値を指定した形式で表示します。

• 現在のデバイス アドレスの値を表示する

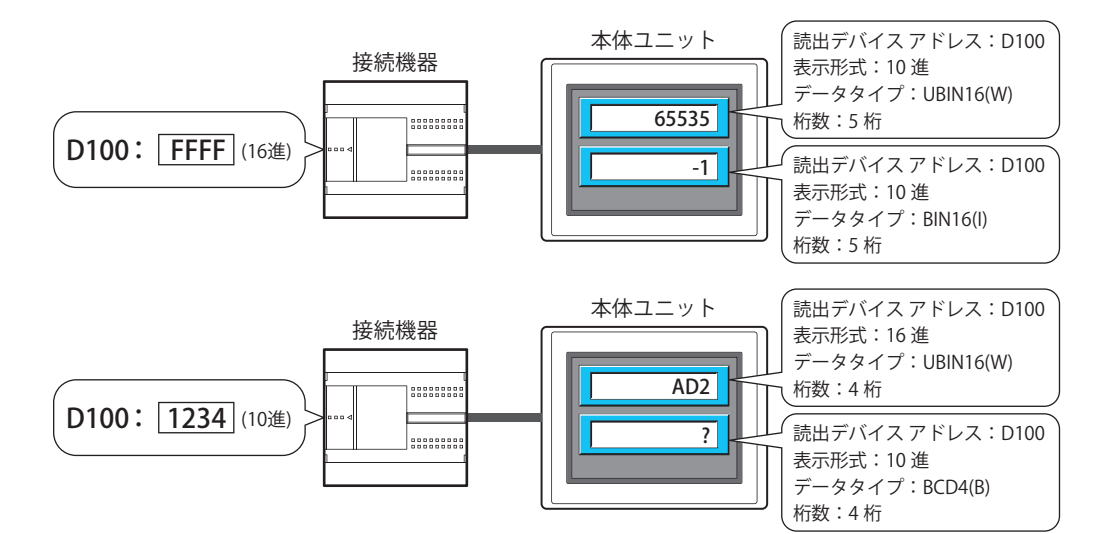

• 小数を表示する

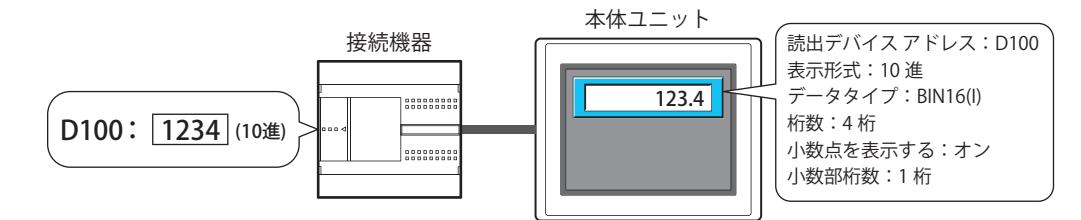

• 単位を表示する

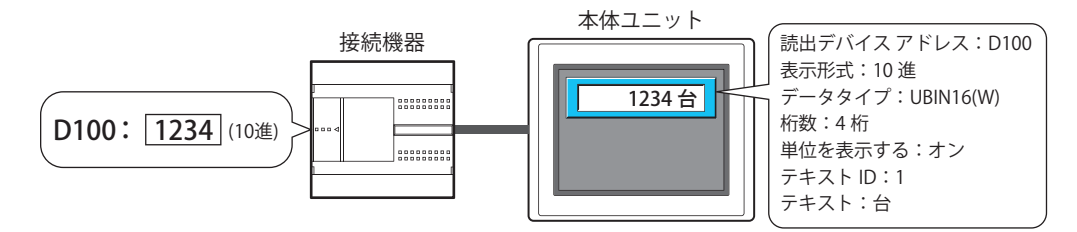

• 下限値または上限値を超えると数値を点滅させる

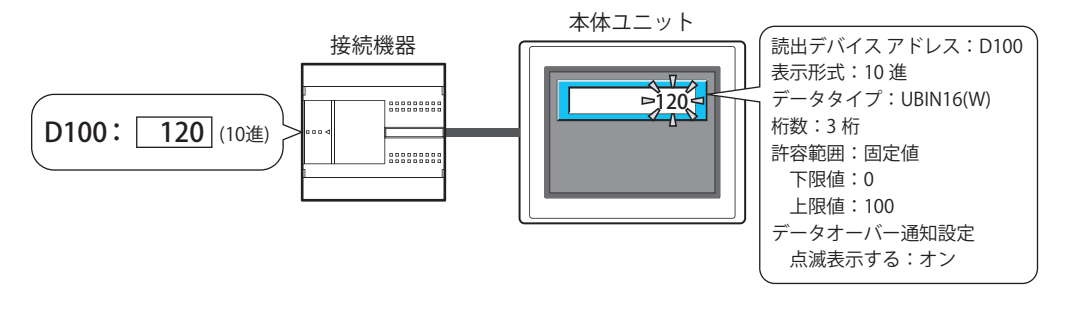

### **10.2 数値表示器の設定手順**

数値表示器の設定手順について説明します。

*1* [ホーム]タブの[部品]で[データ表示]をクリックし、[数値表示器]をクリックします。

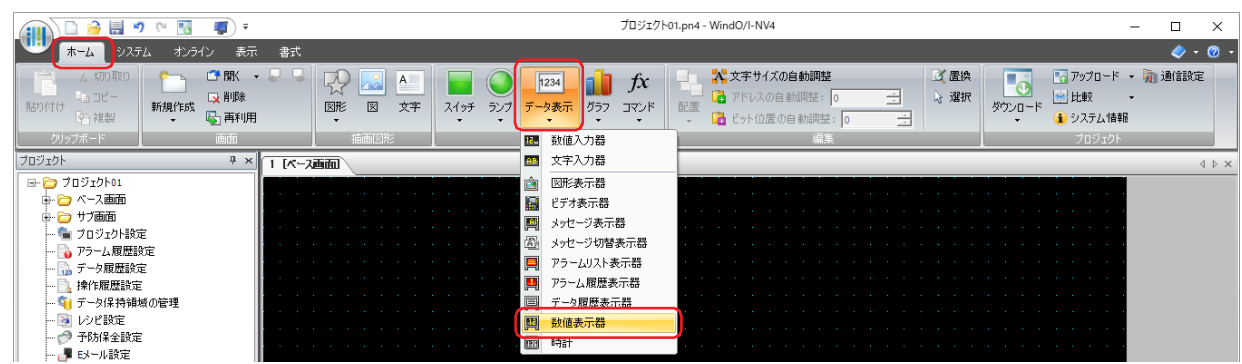

- *2* 編集画面上で、数値表示器を配置する位置をクリックします。
- *3* 配置した数値表示器をダブルクリックすると、プロパティ ダイアログボックスが表示されます。
- *4* 各タブの設定項目を必要に応じて設定します。

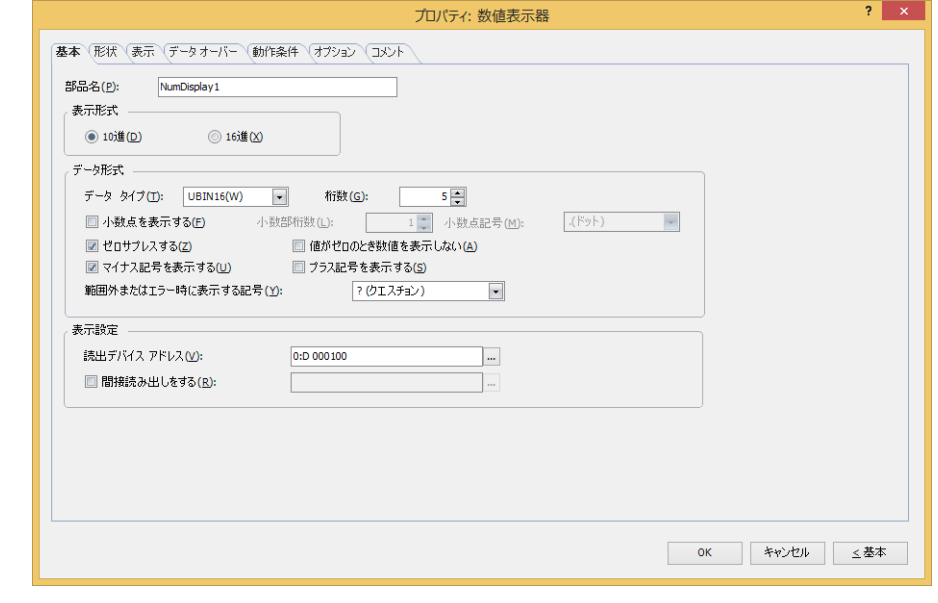

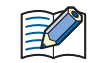

[データオーバー]タブ、[動作条件]タブ、[オプション]タブは、詳細モード時のみ表示されます。

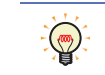

[WindO/I-NV4 のオプション]ダイアログボックスの[デフォルトの設定]タブで、数値表示器のデフォルトを設定でき ます。詳細は[、2-62 ページ「第 2 章 \[デフォルトの設定\]タブ」](#page-93-0)を参照してください。

# **10.3 数値表示器のプロパティ ダイアログボックス**

プロパティ ダイアログボックスの各項目とボタンについて説明します。

## ●[基本] タブ

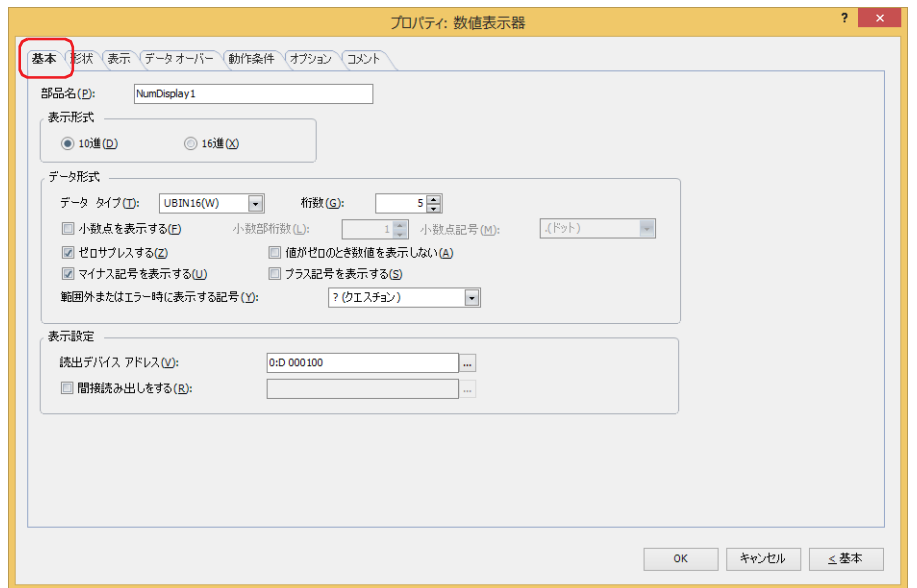

### **■** 部品名

部品の名前を入力します。最大文字数は半角で 20 文字です。

#### ■ 表示形式

値の表示形式を "10 進 " または "16 進 " から選択します。

### ■ データ形式

データ タイプ: 値のデータの型を選択します。

詳細は[、2-1 ページ「第 2 章 1.1 扱えるデータ」](#page-32-0)を参照してください。

桁数: 表示する桁数を指定します。設定できる桁数の範囲は、表示形式とデータ タイプによって異なります。 設定できる桁数は、次のとおりです。

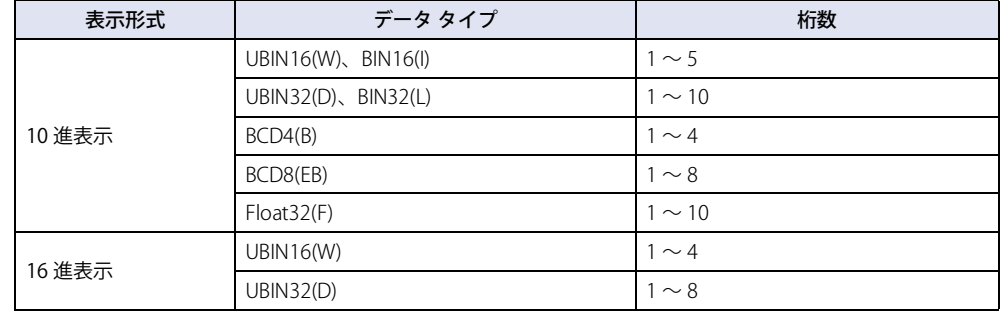

小数点を表示する: 小数点を表示する場合は、このチェックボックスをオンにします。

[小数点を表示をする]チェックボックスをオンにし、[データ タイプ]で "UBIN16(W)"、 "BIN16(I)"、 "UBIN32(D)"、 Z "BIN32(L)"、"BCD4(B)"、"BCD8(EB)" を選択した場合、読み出し元のデータは整数値ですが、設定した小数桁に小数点を付 けて表示します。

ただし、[データタイプ]で "Float32(F)" を選択した場合は、読み出し元のデータは小数値です。

小数部桁数: [桁数]で指定した桁数のうち、小数部の桁数を指定します。

[小数点を表示する]チェックボックスがオンの場合のみ設定できます。設定できる小数部桁数の範囲 は、表示形式とデータ タイプによって異なります。表示部に設定できる小数部桁数の範囲は、次のとお りです。

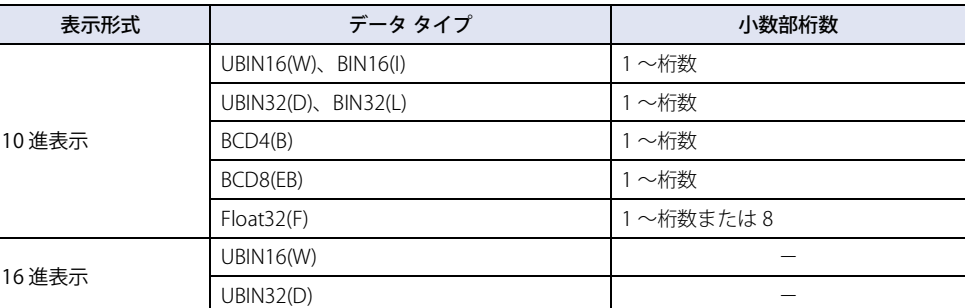

小数点記号 [\\*1](#page-832-0): 小数点の記号を次の中から選択します。

".(ドット)"、":(コロン)"、";(セミコロン)"、",(カンマ)"、"/(スラッシュ)" [小数点を表示する]チェックボックスがオンの場合のみ設定できます。

例) [桁数] が 4、[小数部桁数] が 2 の場合 小数点記号が .(ドット)の場合: 12.34 小数点記号が /(スラッシュ)の場合: 12/34

ゼロサプレスする: 整数部の上位桁の "0" を表示しない場合は、このチェックボックスをオンにします。

- 例) ゼロサプレスする場合: 1234
	- ゼロサプレスしない場合: 00001234

値がゼロのとき数値を表示しない: 値が 0 のときに "0" を表示せずに空白にする場合は、このチェックボックスをオンにします。

• 値が 0 で数値が表示されないとき、[表示]タブで設定した単位も表示されません。  $\mathbb{R}$ •[値がゼロのとき数値を表示しない]チェックボックスがオンでも、値が 0 以外のときは "0" が表示されます。

マイナス記号を表示する: 表示する値が負のときにー(負)記号を表示する場合は、このチェックボックスをオンにします。 [表示形式]で "10 進 " を選択した場合のみ設定できます。

プラス記号を表示する: 表示する値が正のときに+(正)記号を表示する場合は、このチェックボックスをオンにします。 [表示形式]で "10 進 " を選択した場合のみ設定できます。

範囲外またはエラー時に表示する記号:

[基本]タブの[データ タイプ]を超える値を表示する場合、またはエラーが発生した場合に表示 する記号を次の中から選択します。 "?(クエスチョンマーク)"、" (スペース)"、"#(シャープ)"、"%(パーセント)"、 "\$(ドル)"、"-(マイナス)"、"@(アットマーク)"、"\*(アスタリスク)"、 "!(エクスクラメーションマーク)"、"+(プラス)"

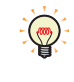

次の場合はエラーとなり、[範囲外またはエラー時に表示する記号]で選択した記号が表示されます。 •[データ タイプ]が "BCD4(B)"、"BCD8(EB)"、"Float32(F)" で、表示できない値がデバイス アドレスに書き込まれた •[オプション]タブの[演算結果を表示する]でゼロ除算の演算を実行した

<span id="page-832-0"></span>\*1 詳細モード時のみ

### ■ 表示設定

表示する値の読み出し元を指定します。

読出デバイス アドレス: 表示する値を格納しているワードデバイスを指定します。

をクリックすると、タグ エディタが表示されます。デバイス アドレスの設定手順は[、2-72 ページ](#page-103-0) [「第 2 章 5.1 デバイス アドレスを設定する」を](#page-103-0)参照してください。

間接読み出しをする [\\*1:](#page-833-0) デバイス アドレスの値によって、読出デバイス アドレスを変更する場合は、このチェックボックスをオ ンにし、デバイス アドレスを指定します。

をクリックすると、タグ エディタが表示されます。デバイス アドレスの設定手順は[、2-72 ページ](#page-103-0) [「第 2 章 5.1 デバイス アドレスを設定する」を](#page-103-0)参照してください。

間接読み出しの詳細は[、2-5 ページ「第 2 章 間接読み出しと間接書き込みの設定」](#page-36-0)を参照してください。

<span id="page-833-0"></span><sup>\*1</sup> 詳細モード時のみ

# ● [形状] タブ

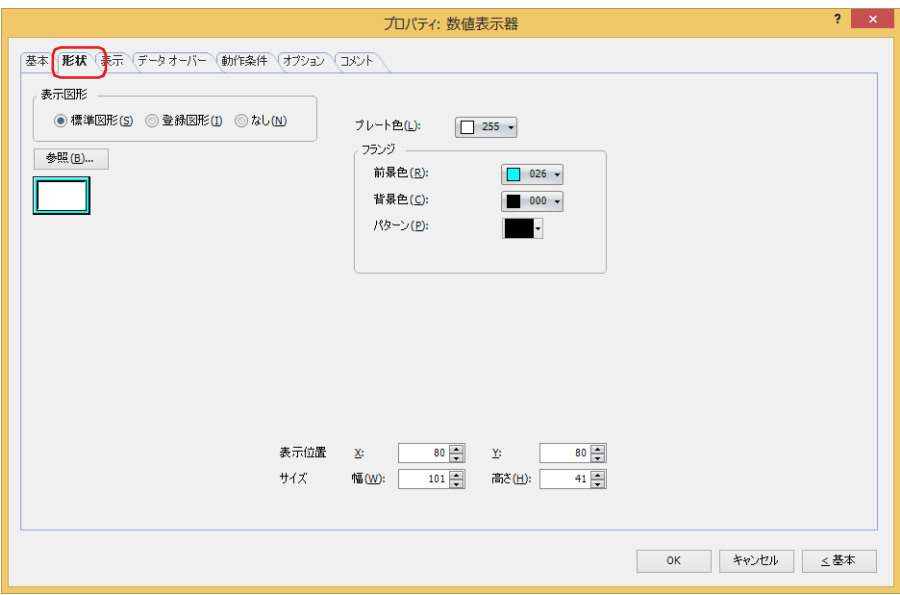

#### **■** 表示図形

部品の外形として使用する図形の種類を選択します。

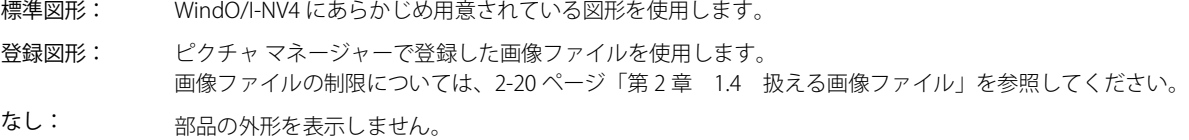

#### ■ [参照] ボタン

図形の一覧から、部品の外形に使用する図形を選択します。このボタンをクリックすると、[表示図形]の設定に応じて、標準図形 ブラウザまたはピクチャ マネージャーが表示されます。

#### ■ プレート色

標準図形のプレートの色(カラー256色、モノクロ16色)を選択します。 このボタンをクリックすると、カラーパレットが表示されます。カラーパレットから色を選択します。

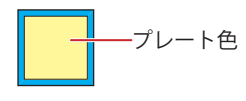

## **■** フランジ

前景色、背景色:標準図形のフランジの前景色および背景色(カラー 256 色、モノクロ 16 色)を選択します。 このボタンをクリックすると、カラーパレットが表示されます。カラーパレットから色を選択します。

パターン: 標準図形のフランジの模様を選択します。 このボタンをクリックすると、パターンパレットが表示されます。パターンパレットから模様を選択します。

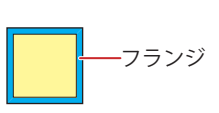

# **■** 表示位置

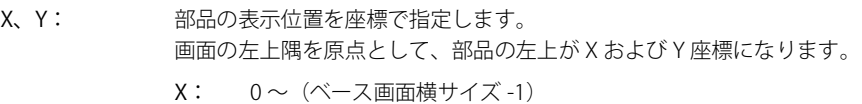

Y: 0 ~(ベース画面縦サイズ -1)

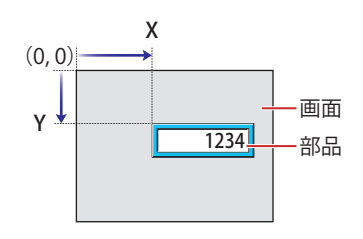

## **■** サイズ

幅、高さ: 部品の大きさを幅および高さで指定します。

幅: 5 ~(ベース画面横サイズ)

高さ: 5 ~(ベース画面縦サイズ)

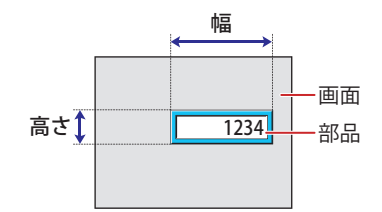

# ● [表示] タブ

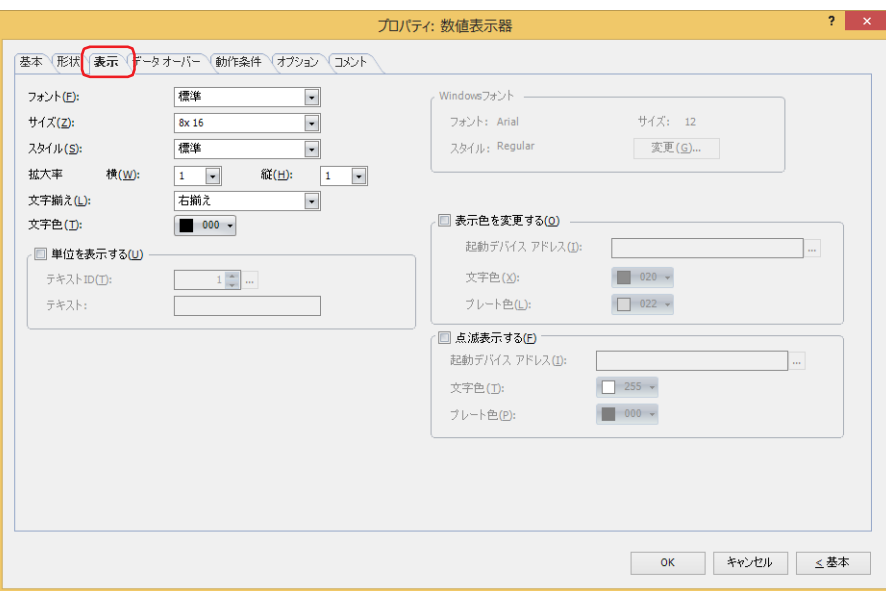

### **■** フォント

表示する文字に使用するフォントを次の中から選択します。 " 欧文 [\\*1"](#page-836-0)、" 標準 [\\*2](#page-836-1)"、" 欧文ストローク [\\*2](#page-836-1)"、"7 セグ "、"Windows" 表示できる文字はフォントによって異なります。詳細は[、2-6 ページ「第 2 章 1.2 扱える文字」](#page-37-0)を参照してください。

### **■** サイズ

表示する文字の大きさを指定します。設定できるフォントとサイズは、機種によって異なります。

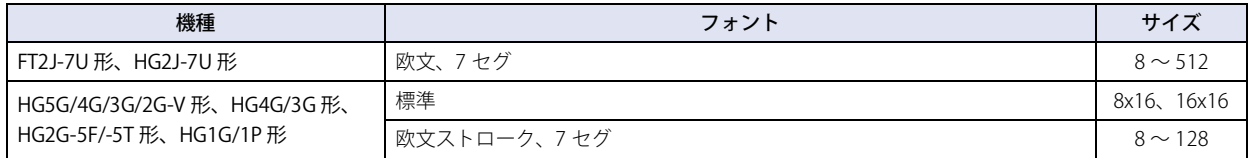

## ■ スタイル<sup>[\\*2](#page-836-1)</sup>

表示する文字のスタイルを " 標準 " または " 太字 " から選択します。 [フォント]で " 標準 " を選択した場合のみ設定できます。

## ■ 拡大率 <sup>[\\*2](#page-836-1)</sup>

[フォント]で " 標準 " を選択した場合のみ設定できます。 横、縦: 表示する文字の拡大率(0.5、1 ~ 8)を選択します。

#### **■** 文字揃え

左右方向の文字揃えを次の中から選択します。 " 左揃え "、" 中央揃え "、" 右揃え " 詳細は[、付 -7 ページ「付録 5 文字揃え」](#page-1698-0)を参照してください。

### **■** 文字色

表示する文字の色(カラー 256 色、モノクロ 16 色)を選択します。 このボタンをクリックすると、カラーパレットが表示されます。カラーパレットから色を選択します。

<span id="page-836-0"></span>\*1 FT2J-7U 形、HG2J-7U 形のみ

<span id="page-836-1"></span>\*2 HG5G/4G/3G/2G-V 形、HG4G/3G 形、HG2G-5F/-5T 形、HG1G/1P 形のみ

### ■ 単位を表示する<sup>[\\*3](#page-837-0)</sup>

数値の末尾に単位などの文字を表示する場合は、このチェックボックスをオンにします。表示する文字は、テキスト マネージャー で登録したテキストになります。文字色は、[表示]タブの[文字色]で選択した色になります。

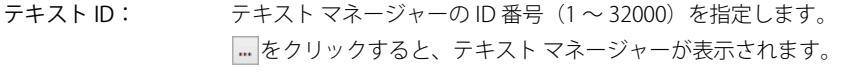

テキスト: 指定したテキスト ID のテキストが表示されます。

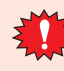

• この機能で表示できる最大文字数は半角で 4 文字です。5 文字目以降の文字は表示されません。ただし、選択したテ キスト ID に Windows フォントを使用している場合は、5 文字目以降も表示されます。 • 改行を含む場合、改行以降は表示されません。

#### **■** Windows フォント

Windows フォントとして使用するフォントを設定します。 [フォント]で "Windows" を選択すると、現在の設定内容が表示されます。設定内容を変更するには、[変更]ボタンをクリックし て [フォント] ダイアログボックスを表示します。詳細は、2-13 ページ「第2章 Windows フォント」を参照してください。

### ■ 表示色を変更する<sup>[\\*3](#page-837-0)</sup>

文字やプレートの色を切り替える場合は、このチェックボックスをオンにします。

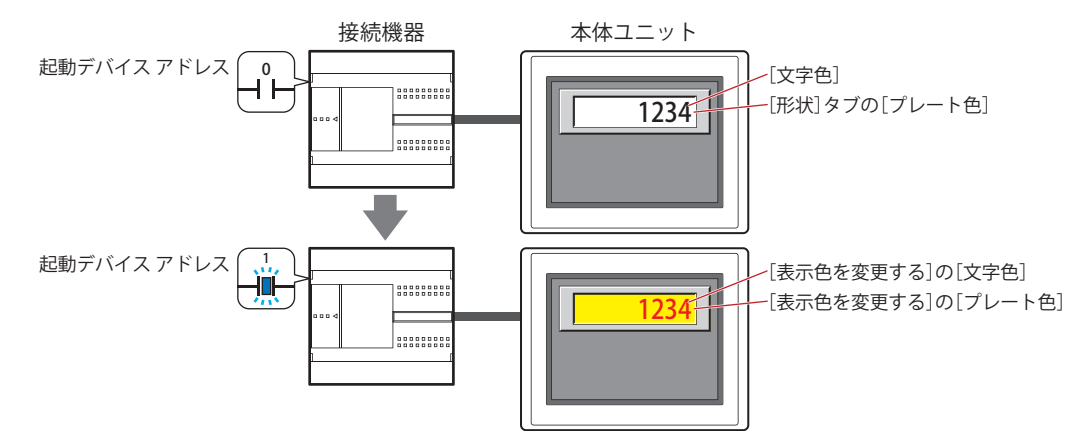

起動デバイス アドレス:文字やプレートの色を切り替える条件となるビットデバイスまたはワードデバイスのビット位置を指定 します。

> をクリックすると、タグ エディタが表示されます。デバイス アドレスの設定手順は[、2-72 ページ「第](#page-103-0) [2 章 5.1 デバイス アドレスを設定する」を](#page-103-0)参照してください。

> デバイス アドレスの値が0の場合、[文字色]および[形状]タブの[プレート色]で指定した色で表示します。 デバイス アドレスの値が1の場合、[表示色を変更する]の「文字色]および「プレート色]で指定した 色で表示します。

文字色: リン替え時の文字の色(カラー256色、モノクロ16色)を選択します。 このボタンをクリックすると、カラーパレットが表示されます。カラーパレットから色を選択します。

プレート色: リリ替え時のプレート色(カラー256色、モノクロ16色)を選択します。 このボタンをクリックすると、カラーパレットが表示されます。カラーパレットから色を選択します。 [形状]タブの[表示図形]で[標準図形]を選択した場合のみ設定できます。

<span id="page-837-0"></span>\*3 詳細モード時のみ

## ■ 点滅表示する<sup>[\\*3](#page-838-0)</sup>

文字やプレートの色を点滅させる場合は、このチェックボックスをオンにします。 点滅時の表示は、次のとおりです。

- •[表示色を変更する]チェックボックスがオフの場合
- [文字色]および[形状]タブの[プレート色]で指定した色と、[点滅表示する]の[文字色]および[プレート色]で指定し た色を交互に表示します。

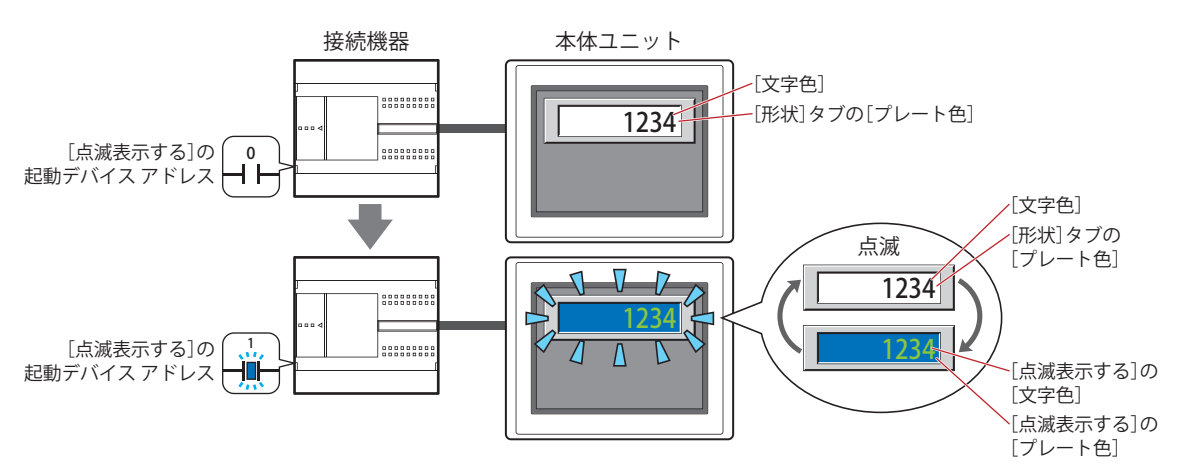

- •[表示色を変更する]チェックボックスがオンの場合
	- -[表示色を変更する]の起動デバイス アドレスの値が 0 の場合、[文字色]および [形状] タブの[プレート色]で指定した色 と、[点滅表示する]の[文字色]および[プレート色]で指定した色を交互に表示します。

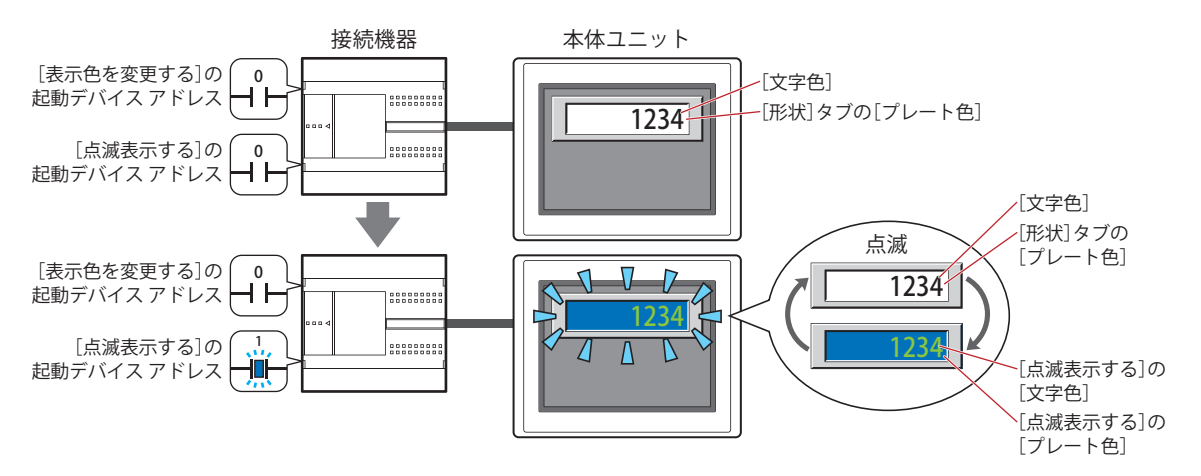

- [表示色を変更する]の起動デバイス アドレスの値が 1 の場合、[表示色を変更する]の [文字色] および [プレート色]で指 定した色と、[点滅表示する]の[文字色]および[プレート色]で指定した色を交互に表示します。

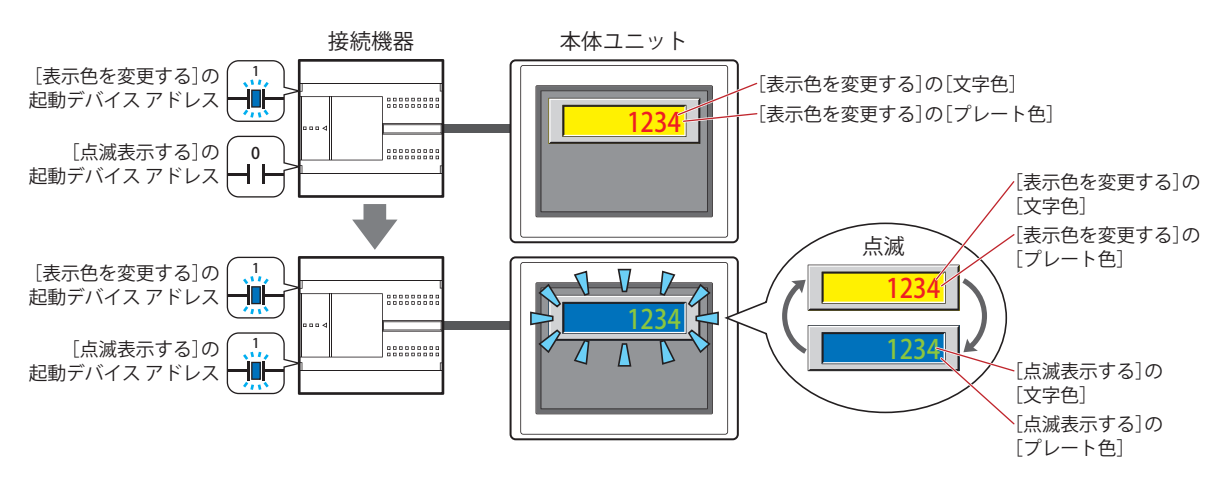

<span id="page-838-0"></span>\*3 詳細モード時のみ

起動デバイス アドレス:点滅させる条件となるビットデバイスまたはワードデバイスのビット位置を指定します。 をクリックすると、タグ エディタが表示されます。デバイス アドレスの設定手順は[、2-72 ページ「第](#page-103-0) [2 章 5.1 デバイス アドレスを設定する」を](#page-103-0)参照してください。 点滅の間隔は、「プロジェクト設定]ダイアログボックスの「システム設定」タブの「点滅周期]で設定 します。 文字色: アンスの大成時の文字の色(カラー256色、モノクロ16色)を選択します。 このボタンをクリックすると、カラーパレットが表示されます。カラーパレットから色を選択します。

プレート色: 点滅時のプレート色(カラー 256 色、モノクロ 16 色)を選択します。 このボタンをクリックすると、カラーパレットが表示されます。カラーパレットから色を選択します。 [形状] タブの「表示図形]で「標準図形] を選択した場合のみ設定できます。

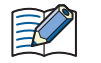

[点滅表示する]チェックボックスをオンにし、[データオーバー]タブの[データオーバー通知設定]で、[点滅表示す る]チェックボックスをオンにした場合に、両方の条件が成立すると、データオーバーの点滅表示が優先されます。

# ● [データ オーバー] タブ

[データ オーバー] タブは、詳細モードで表示されます。

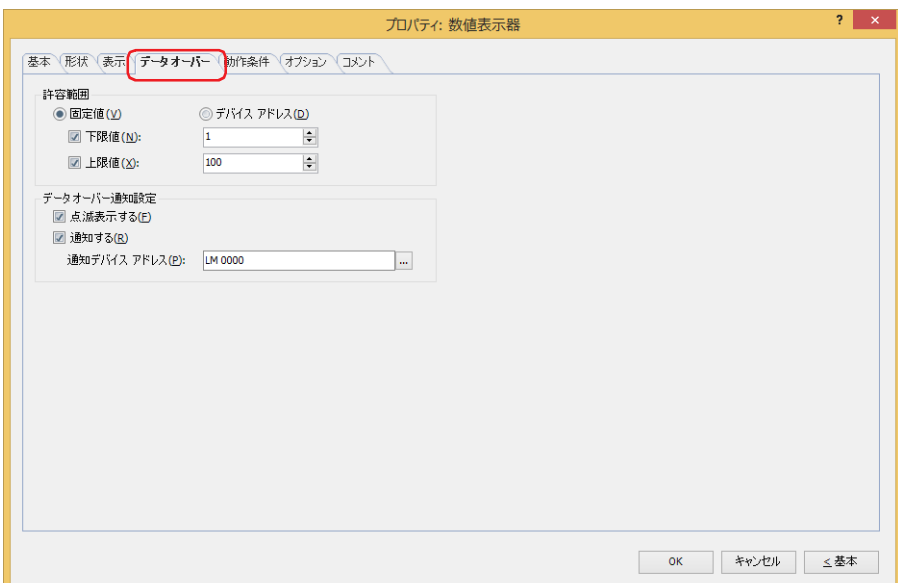

#### **■** 許容範囲

データの種類を選択します。

固定値: 下限値と上限値に定数を使用します。

デバイス アドレス:下限値と上限値にワード デバイスを使用します。

表示する数値の許容範囲を指定します。

下限値、上限値:下限値や上限値を指定する場合、このチェックボックスをオンにします。

" 固定値 " を選択した場合に指定できる下限値および上限値は、[基本]タブの[データ形式]で選択したデータ タイプによって異なります。データ タイプの詳細は[、2-1 ページ「第 2 章 1.1 扱えるデータ」を](#page-32-0)参照してくだ さい。

" デバイス アドレス " を選択した場合は、読み出し元のワードデバイスを指定します。

をクリックすると、タグ エディタが表示されます。デバイス アドレスの設定手順は[、2-72 ページ「第 2 章](#page-103-0)  [5.1 デバイス アドレスを設定する」](#page-103-0)を参照してください。

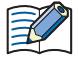

•[基本]タブの[データ タイプ]に "UBIN16(W)"、"BIN16(I)"、"UBIN32(D)"、 "BIN32(L)"、"BCD4(B)"、"BCD8(EB)" を選択 し、小数値を表示する場合、[下限値]および[上限値]の固定値には整数を指定してください。

例)上限値 に「1.25」を指定する場合は、「125」と入力します。 • 表示するデバイス アドレスの値が [基本] タブの [データ形式] で選択したデータ タイプの処理できるデータの範囲 を超えている場合は、[基本]タブの[範囲外またはエラー時に表示する記号]で選択した記号が表示されます。

### ■ データ オーバー通知設定

許容範囲を超えた場合の部品の動作を設定します。

[許容範囲]で [下限値] または [上限値] チェックボックスをオンにした場合のみ設定できます。

- 点滅表示する: 表示するデータが許容範囲を超えると数値を点滅させる場合は、このチェックボックスをオンにします。
- 通知する: 表示するデータが許容範囲を超えると、通知先のデバイス アドレスへ 1 を書き込む場合は、このチェックボック スをオンにします。

通知デバイス アドレス:通知先のデバイス アドレスを指定します。

をクリックすると、タグ エディタが表示されます。デバイス アドレスの設定手順 は[、2-72 ページ「第 2 章 5.1 デバイス アドレスを設定する」を](#page-103-0)参照してください。

例) 読み出し元のワードデバイスの値が上限値「100」を超える「120」や下限値「0」を超える「-10」になると、LM0 に 1 を書 き込み、数値が点滅します。

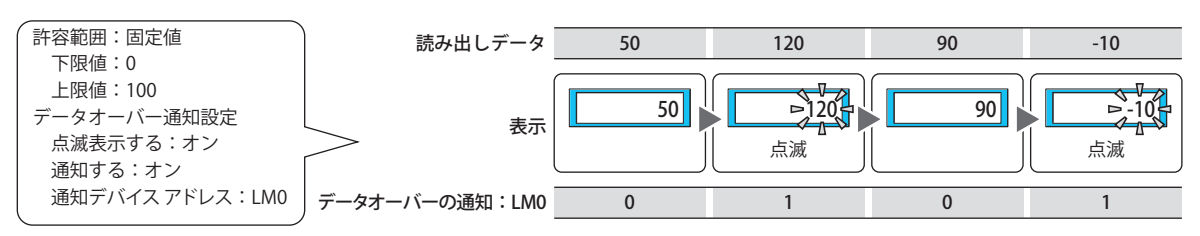

# ●[動作条件] タブ

[動作条件]タブは、詳細モードで表示されます。

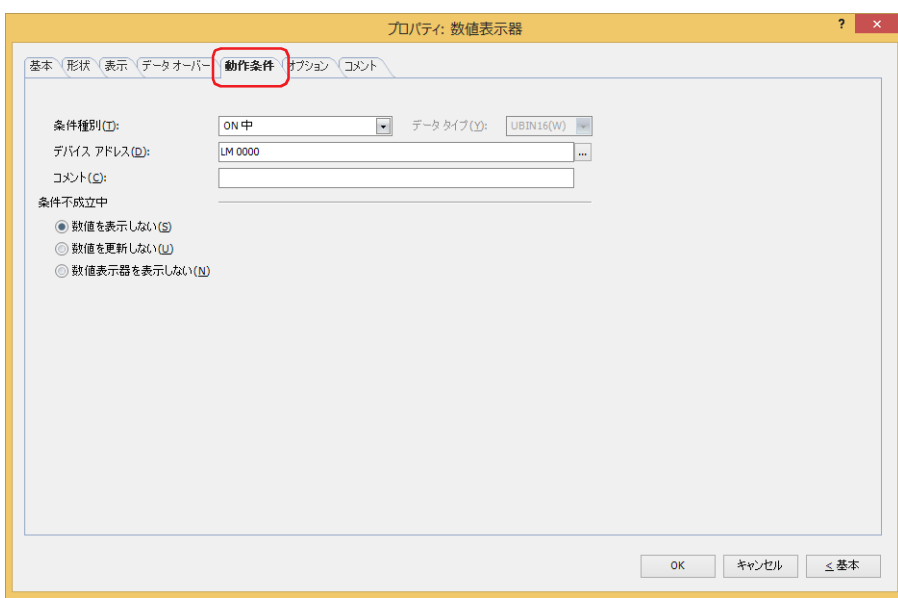

条件が成立している間は数値表示器が有効になり、不成立の間は無効になります。無効時の動作を[条件不成立中]で "数値を表 示しない "、" 数値を更新しない "、" 数値表示器を表示しない " から選択します。

例) [条件種別]が "ON 中 "、[デバイス アドレス]が "LM0"、[条件不成立中]が " 数値を表示しない " の場合 LM0 が 0 の間、条件が成立していないので数値表示器は数値を表示しません。 LM0 が 1 の間、条件が成立し数値表示器は数値を表示します。

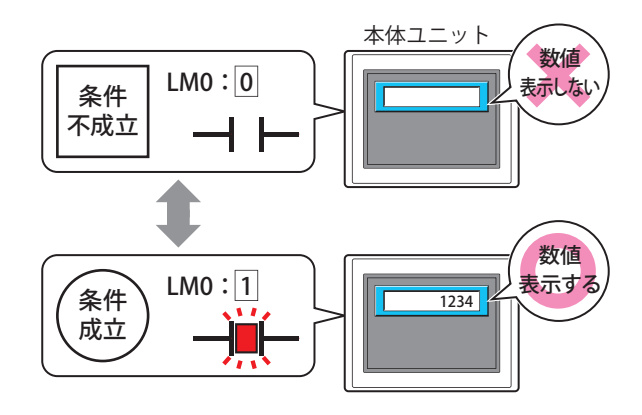

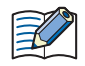

非表示中の数値表示器のデータオーバーは動作しません。数値表示器が非表示から表示になったときに上限値および下 限値を超えていれば通知します。

### **■** 条件種別

数値表示器を有効にする条件を次の中から選択します。

常に表示: 常に数値表示器を有効にします。

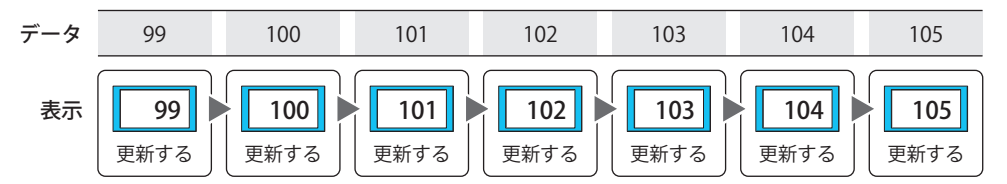

ON 中: デバイス アドレスの値が 1 のとき、数値表示器を有効にします。 例)[条件不成立中]で " 数値を更新しない " を選択した場合

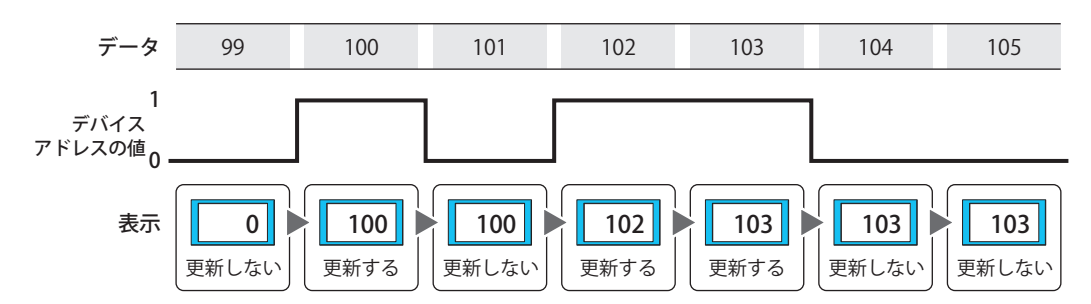

OFF 中: デバイス アドレスの値が 0 のとき、数値表示器を有効にします。 例)「条件不成立中]で " 数値を更新しない " を選択した場合

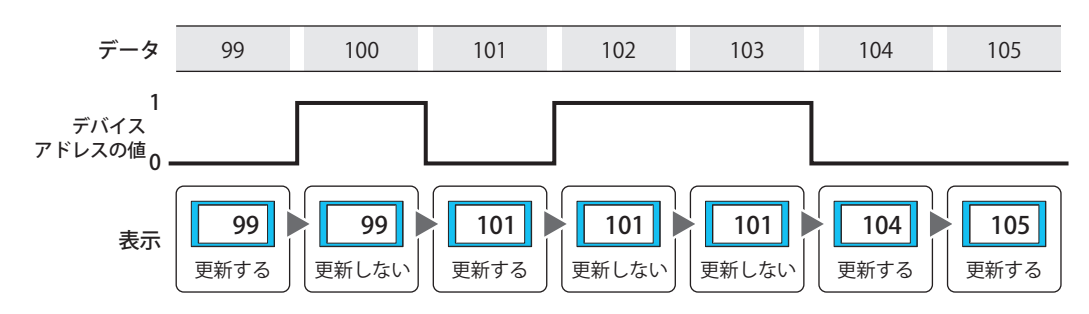

条件成立中: 条件が成立しているとき、数値表示器を有効にします。 例)「条件不成立中〕で " 数値を更新しない " を選択した場合

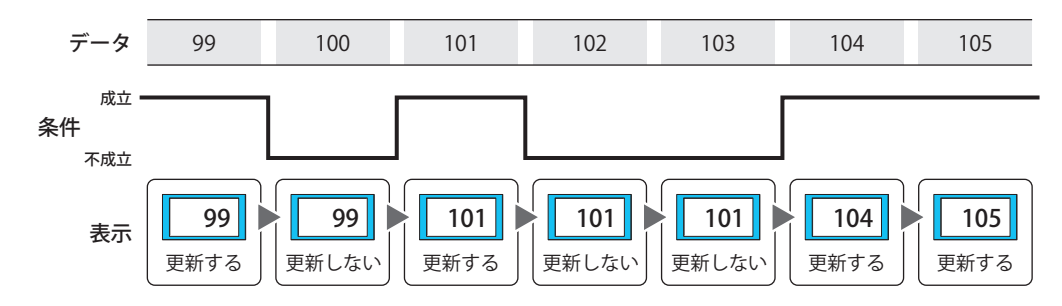

### **■** データ タイプ

条件式で扱うデータの型を選択します。 [条件種別]で " 条件成立中 " を選択した場合のみ設定できます。 詳細は[、2-1 ページ「第 2 章 1.1 扱えるデータ」を](#page-32-0)参照してください。

### **■** デバイス アドレス

条件となるビットデバイスまたはワードデバイスのビット位置を指定します。 [条件種別]で "ON 中 " または "OFF 中 " を選択した場合のみ設定できます。 をクリックすると、タグ エディタが表示されます。デバイス アドレスの設定手順は[、2-72 ページ「第 2 章 5.1 デバイス ア](#page-103-0) [ドレスを設定する」を](#page-103-0)参照してください。

### ■ 条件

条件式を指定します。 [条件種別]で " 条件成立中 " を選択した場合のみ設定できます。 |… をクリックすると、[条件設定]ダイアログボックスが表示されます。条件式の設定手順は、2-75 ページ「第2章 5.2 条件式 [を設定する」を](#page-106-0)参照してください。

### **■** コメント

動作条件のコメントを入力します。最大文字数は半角で 80 文字です。

### **■** 条件不成立中

条件が不成立のときの数値表示器の動作を選択します。

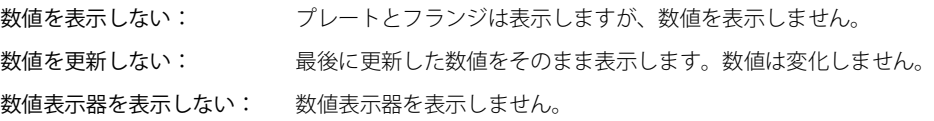

# ●[オプション] タブ

[オプション] タブは、詳細モードで表示されます。

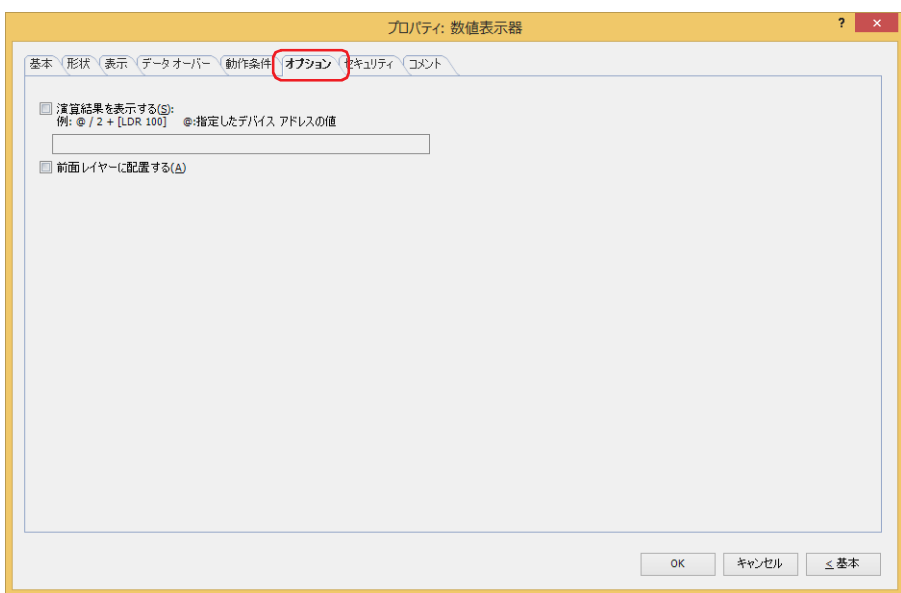

### **■** 演算結果を表示する

デバイス アドレスの値に演算を加え、結果を表示する場合は、このチェックボックスをオンにし、演算式を入力します。 例) デバイス アドレスの値の表示時に 60 を掛ける場合

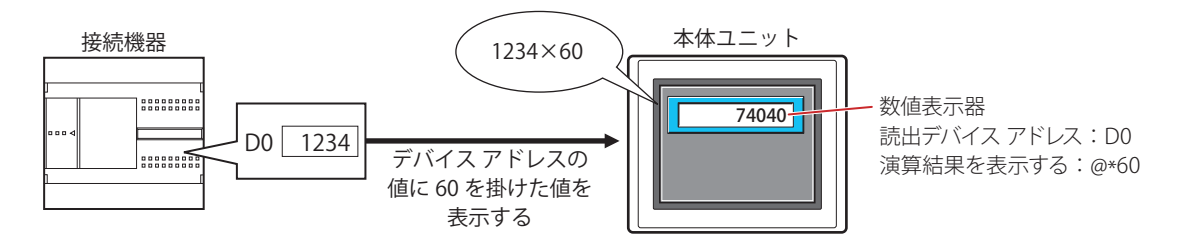

## **演算式**

演算式は、次のフォーマットで複数のデータと演算子を自由に組み合わせて設定できます。

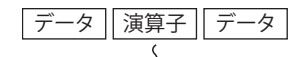

| データ || 演算子 || データ || 演算子 || データ || 演算子 || データ || 演算子 || データ || データ || … (120文字以内)

• データ数、演算子数の制限はありません。ただし、最大文字数は半角 120 文字です。

• 括弧を使用できます。

## データ

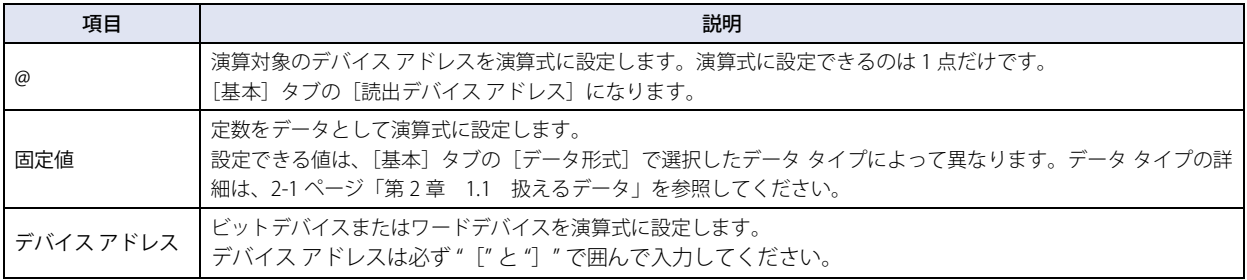

## 演算子

データに対して実行する演算処理の種類を指定します。演算子の優先順位はスクリプトと同じです。詳細は[、25-61 ページ「第 25](#page-1386-0) [章 6.5 演算子の優先順位について」を](#page-1386-0)参照してください。

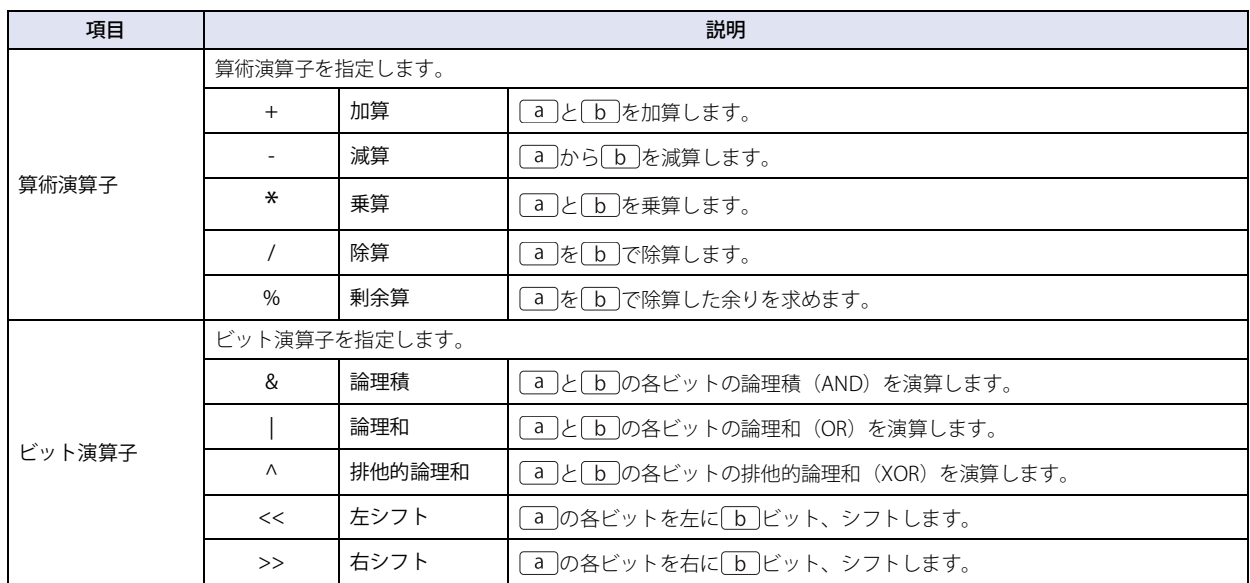

### **演算式の入力例**

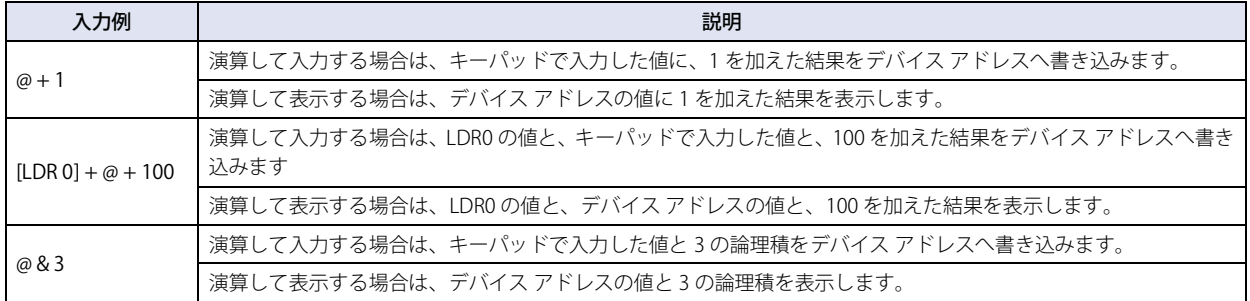

### **■** 前面レイヤーに配置する

部品を前面レイヤーに配置する場合は、このチェックボックスをオンにします。描画図形や部品が重なった場合、前面レイヤーに 配置した描画図形や部品が優先して表示されます。詳細は[、5-33 ページ「第 5 章 7 描画図形や部品の重ね合わせについて」を](#page-394-0) 参照してください。

前面レイヤーでは、マゼンタ(赤:255、緑:4、青:255)を透明として扱います。前面レイヤーにマゼンタ(赤:255、 緑:4、青:255)を使用した描画図形や部品を配置していると、この色の部分が透明になります。

# ●[セキュリティ] タブ

セキュリティ グループで部品の表示と操作を制限します。 [セキュリティ機能を使用する]チェックボックスがオンの場合のみ設定できます。[セキュリティ機能を使用する]チェックボッ クスは、[セキュリティ]ダイアログボックスの[基本]タブで設定します。

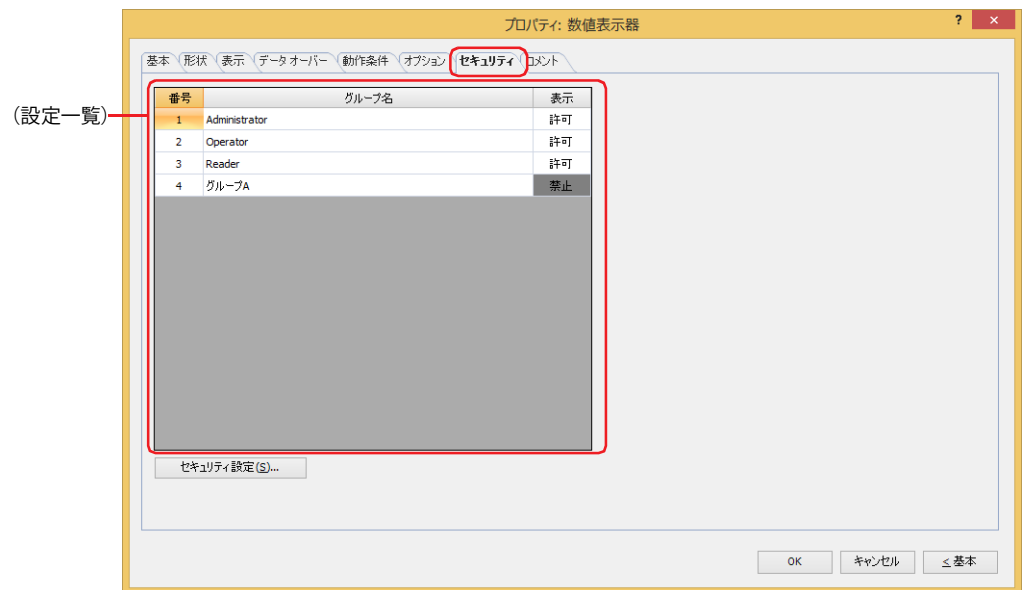

### **■**(設定一覧)

本体ユニットで使用するセキュリティ グループが一覧表示されます。

- 番号: セキュリティ グループの番号 (1~15) が表示されます。
- グループ名: セキュリティ グループ名が表示されます。

表示: 部品の表示を許可するかどうかが表示されます。" 許可 " のセキュリティ グループのみ、この部品を表示できま す。すべてのセキュリティ グループを " 許可 " にすると、ユーザーアカウントが選択されていない状態でもこの 部品が表示されます。セルをダブルクリックすると、" 許可 " と " 禁止 " が切り替わります。

[表示]セルの右クリックメニューで " 許可 " と " 禁止 " を切り替えることもできます。  $\circled{r}$ 

### ■ [セキュリティ設定] ボタン

[セキュリティ設定]ダイアログボックスが表示されます。[セキュリティ設定]ダイアログボックスでセキュリティ グループを作 成すると、作成したセキュリティ グループを選択できます。詳細は[、24-19 ページ「第 24 章 2.2 セキュリティ グループの追加](#page-1284-0) [と編集」](#page-1284-0)を参照してください。

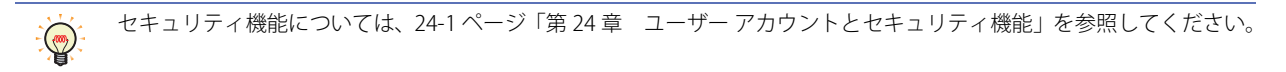

例) ユーザーと部品のセキュリティ グループを次のように設定している場合

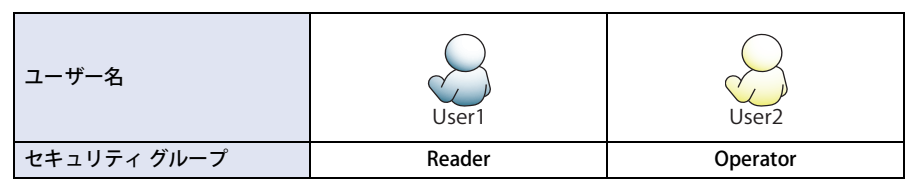

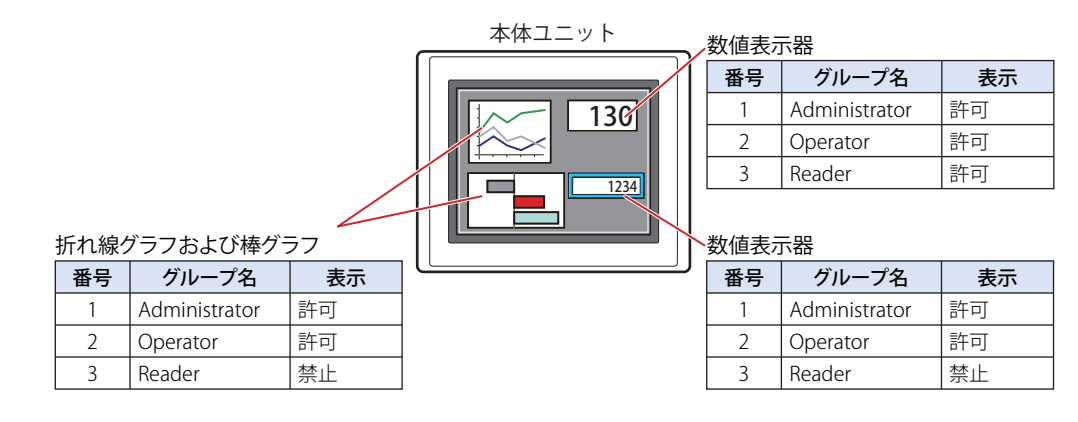

セキュリティグループが "Reader" の User1 では、"Reader" の [表示] が " 禁止 " に設定されている部品が表示されません。 パスワード入力画面を開いて、セキュリティ グループが "Operator" の User2 に切り替えると、"Operator" の [表示] が " 許可 " に 設定されている部品が表示されます。

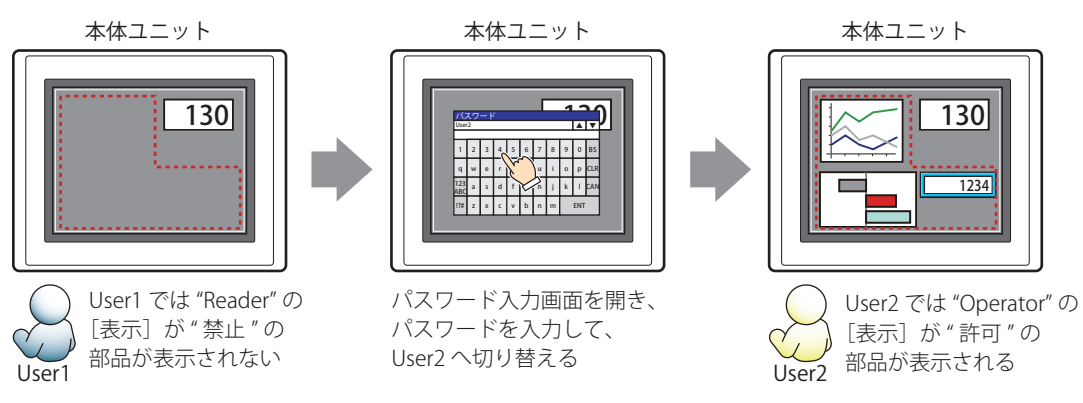

# ●[コメント] タブ

編集画面上に配置している部品、およびオブジェクト一覧の[番号]、[名前]、[種類]にマウスカーソルを近づけると表示される ポップアップテキストを設定します。

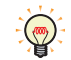

同じ形状の部品を複数配置している場合に、部品のプロパティ ダイアログボックスを開かなくても、マウスカーソルを 部品に重ねるだけで、部品の区別ができます。

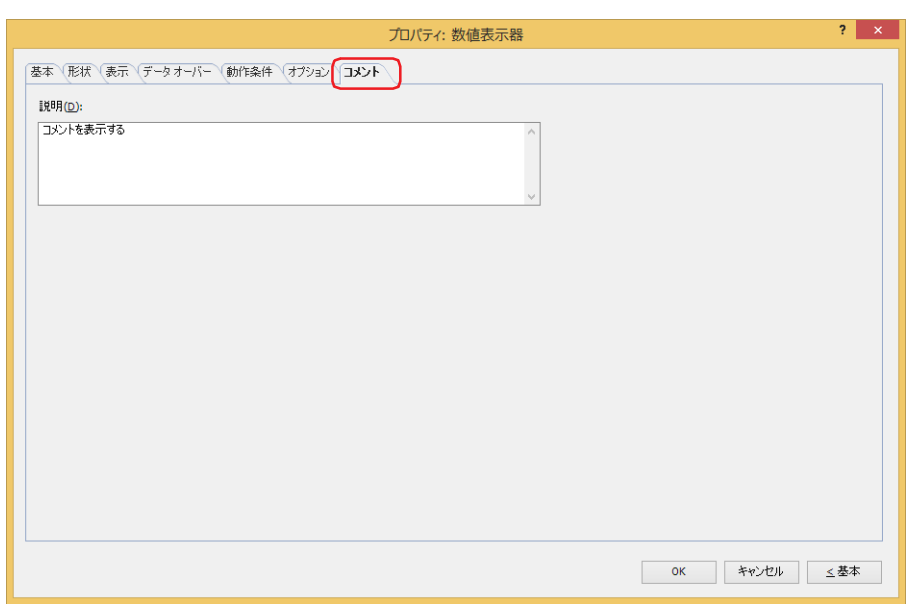

**■** 説明

部品のコメントを入力します。最大文字数は半角で 80 文字です。 例) 編集画面上に数値表示器を配置している場合

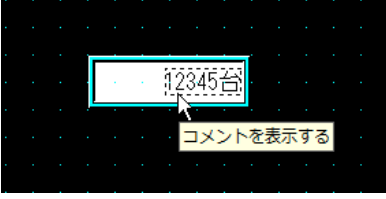

# **11 時計**

# **FT2J-7U HG2J-7U HG5G-V HG4G-V HG3G-V HG2G-V HG2G-5T HG4G HG3G HG2G-5F HG1G HG1P**

# **11.1 時計でできること**

本体ユニットの時計データを使用して、日付や時刻を表示します。

• 日時を表示する

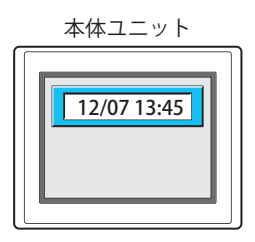

• 設定した時間になるとデバイス アドレスに 0 または 1 を書き込む

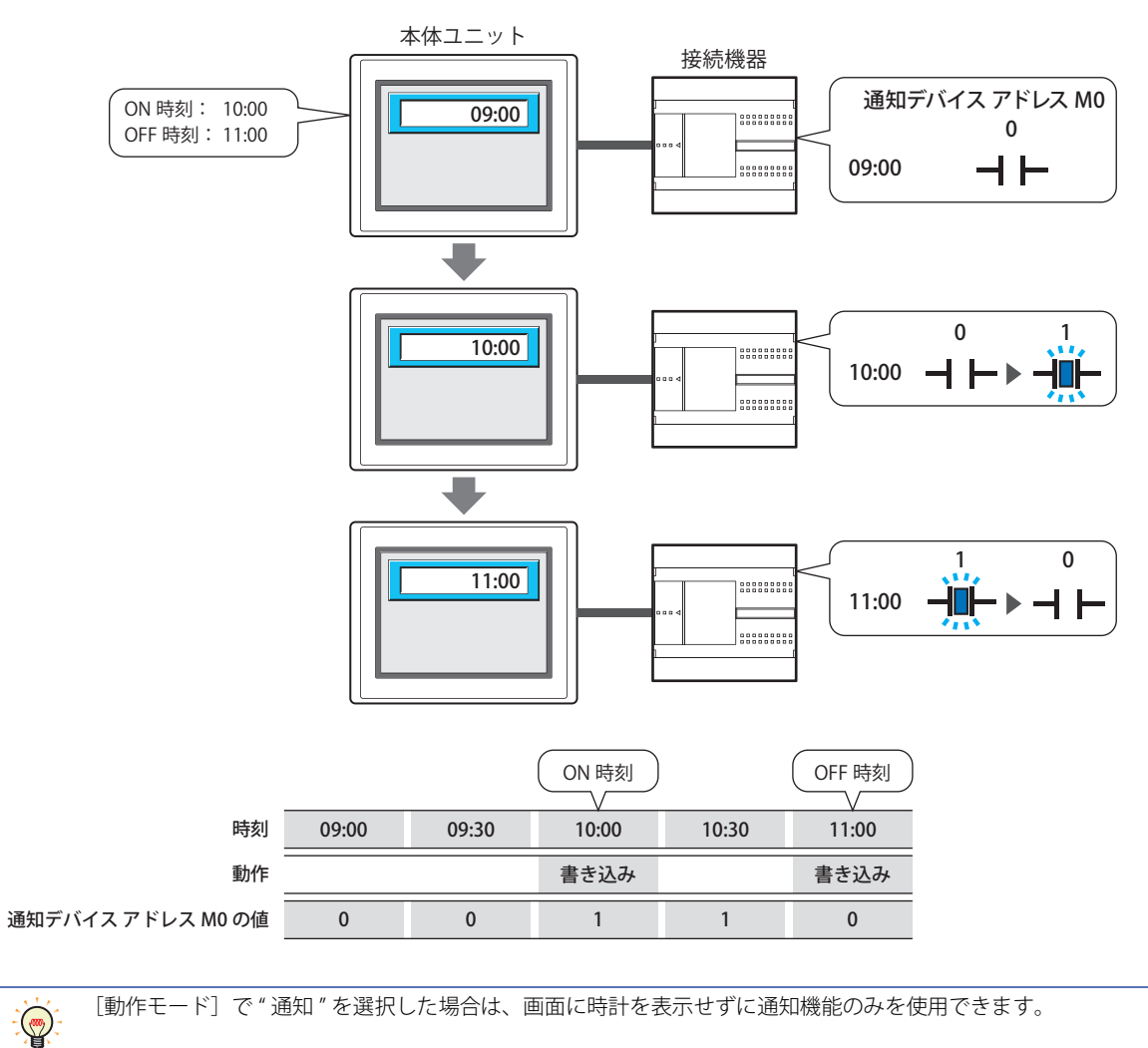

## **11.2 時計の設定手順**

時計の設定手順について説明します。

*1* [ホーム]タブの[部品]で[データ表示]をクリックし、[時計]をクリックします。

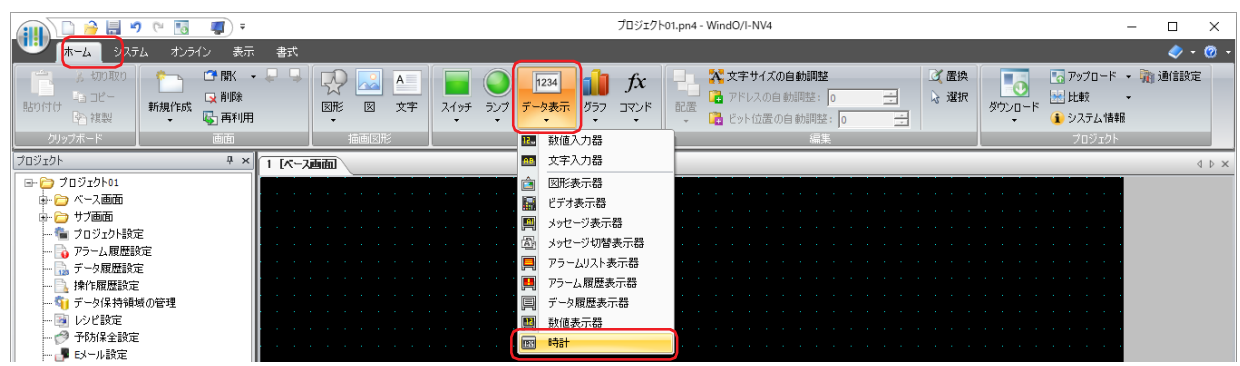

- *2* 編集画面上で、時計を配置する位置をクリックします。
- *3* 配置した時計をダブルクリックすると、プロパティ ダイアログボックスが表示されます。
- *4* 各タブの設定項目を必要に応じて設定します。

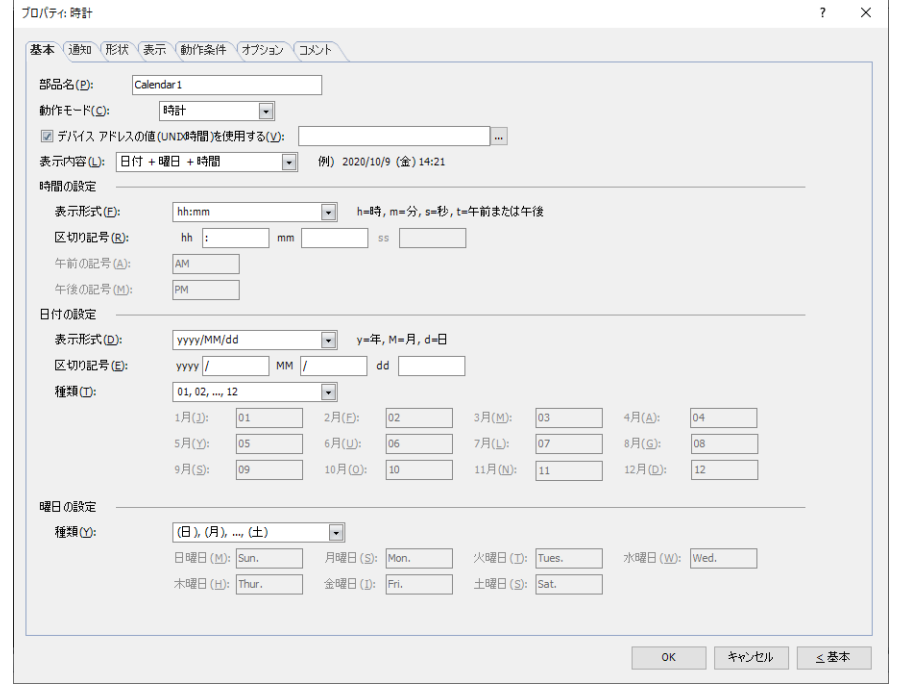

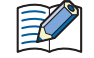

 $\binom{1}{2}$ 

[動作条件]タブ、[オプション]タブは、詳細モード時のみ表示されます。

[WindO/I-NV4 のオプション] ダイアログボックスの [デフォルトの設定] タブで、時計のデフォルトを設定できます。 詳細は[、2-62 ページ「第 2 章 \[デフォルトの設定\]タブ」](#page-93-0)を参照してください。

# **11.3 時計のプロパティ ダイアログボックス**

プロパティ ダイアログボックスの各項目とボタンについて説明します。

### ●[基本] タブ

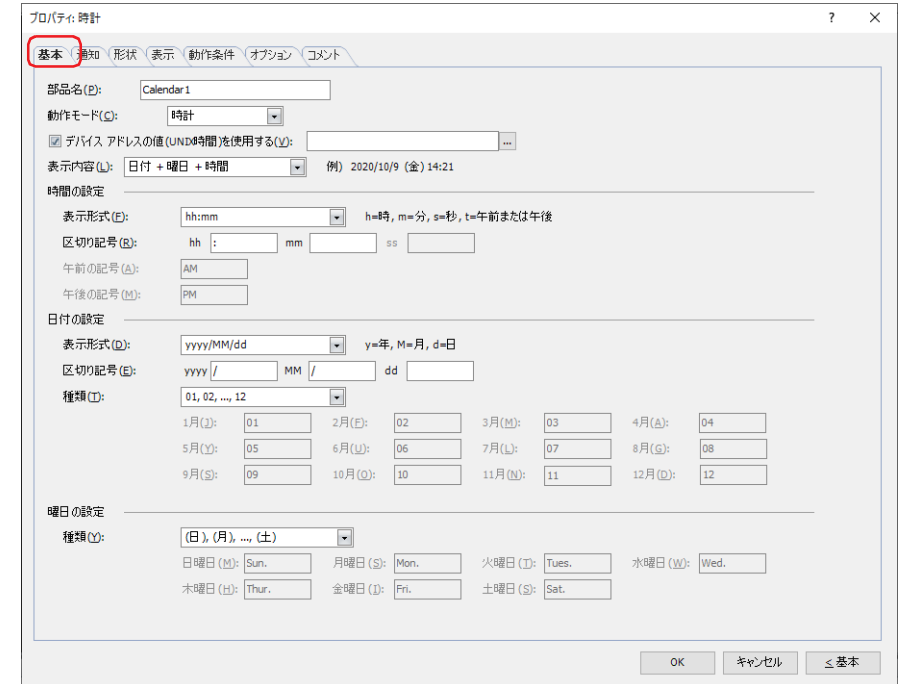

### **■** 部品名

部品の名前を入力します。最大文字数は半角で 20 文字です。

#### ■ 動作モード

時計の動作を次の中から選択します。

- 時計: 日時を表示します。
- 通知: 日時を表示せずに、設定した時刻になるとデバイス アドレスに 1 (ON 時刻) または 0 (OFF 時刻) を書き込ん で知らせます。
- 時計+通知: 日時を表示し、設定した時刻になるとデバイス アドレスに 1 (ON 時刻)または 0 (OFF 時刻)を書き込んで知 らせます。

経過時間: デバイス アドレスの値を経過秒数として表示します。

#### **■** デバイス アドレスの値 (UNIX 時間 ) を使用する

デバイス アドレスの値を UNIX 時間 [\\*1](#page-851-0) で計算し、日時として表示する場合は、このチェックボックスをオンにし、表示する日時 データの読み出し元を指定します。データ タイプが UBIN32(D) の値として扱います。[動作モード]で "時計"を選択した場合のみ 設定できます。

をクリックすると、タグ エディタが表示されます。デバイス アドレスの設定手順は[、2-72 ページ「第 2 章 5.1 デバイス ア](#page-103-0) [ドレスを設定する」を](#page-103-0)参照してください。

#### **■** デバイス アドレスの値を使用する

表示する経過時間データの読み出し元を指定します。データ タイプが UBIN32(D) の値として扱います。[動作モード]で "経過時 間 " を選択した場合のみ設定できます。 をクリックすると、タグ エディタが表示されます。デバイス アドレスの設定手順は[、2-72 ページ「第 2 章 5.1 デバイス ア](#page-103-0)

[ドレスを設定する」を](#page-103-0)参照してください。

<span id="page-851-0"></span><sup>\*1</sup> UTC(協定世界時)での 1970 年 1 月 1 日午前 0 時 0 分 0 秒からの経過秒数。閏秒およびタイムゾーンは考慮されていません。

### ■ 表示内容

時計の表示内容を設定します。[動作モード]で "時計 "、 "時計 + 通知 "、 " 経過時間 " を選択した場合のみ設定できます。 選択した「表示内容]の例が右に表示されます。 [動作モード]で " 時計 " または " 時計 + 通知 " を選択した場合、時計で表示する内容を次の中から選択します。 "日付+曜日+時間"、"日付+曜日"、"日付+時間"、"日付"、"時間+日付+曜日"、"時間+日付"、"時間+曜日"、"時間"、"曜日+時間"、"曜日" [動作モード]で " 経過時間 " を選択した場合は、" 時間 " になります。

#### **■** 時間の設定

時間として表示する内容を設定します。[動作モード]で "時計 "、 "時計 + 通知 "、 "経過時間 " を選択した場合のみ設定できます。

- 表示形式: 時間の表示形式を設定します。 [動作モード]で " 時計 " または " 時計 + 通知 " を選択した場合は、時間の表示形式を次の中から選択します。 "hh:mm"、"hh:mm tt"、"tt hh:mm"、"hh:mm:ss"、"hh:mm:ss tt"、"tt hh:mm:ss"(h:時、m:分、s:秒、t:午前または午後) [動作モード]で " 経過時間 " を選択した場合は、時間の表示形式を次の中から選択します。 "dd:hh:mm:ss"、"h:mm:ss"、"hh:mm:ss"、"hhh:mm:ss"、"hhhh:mm:ss"、"dd:hh:mm"、"h:mm"、"hh:mm"、 "hhh:mm"、"hhhh:mm" (d:日、h:時、m:分、s:秒) 区切り記号: 時、分、秒のデータを区切る記号を設定します。最大文字数は半角で 10 文字です。
- [表示] タブの [フォント] が "7 セグ " の場合は、0~9 (数字)、 (スペース)、\*(アスタリスク)、+(プラス)、 -(ハイフン)、.(ピリオド)、/(スラッシュ)、:(コロン)のみ使用できます。
- 午前の記号: 午前を示す記号を設定します。最大文字数は半角で 10 文字です。[表示形式]で t が含まれているものを選択し た場合のみ設定できます。 [表示] タブの [フォント] が "7 セグ" の場合は、0 ~ 9 (数字)、 (スペース)、\*(アスタリスク)、+ (プラス)、

-(ハイフン)、.(ピリオド)、/(スラッシュ)、:(コロン)のみ使用できます。

午後の記号: 午後を示す記号を設定します。最大文字数は半角で 10 文字です。[表示形式]で t が含まれているものを選択し た場合のみ設定できます。 [表示] タブの [フォント] が "7 セグ " の場合は、0~9 (数字)、 (スペース)、\* (アスタリスク)、+ (プラス)、 -(ハイフン)、.(ピリオド)、/(スラッシュ)、:(コロン)のみ使用できます。

#### **■** 日付の設定

日付として表示する内容を設定します。[動作モード]で " 時計 " または " 時計 + 通知 " を選択し、[表示内容]で " 日付 + 曜日 + 時間 "、 " 日付 + 曜日 "、" 日付 + 時間 "、" 日付 "、" 時間 + 日付 + 曜日 "、" 時間 + 日付 " を選択した場合のみ設定できます。

- 表示形式: 日付の表示形式を設定します。 "yyyy/MM/dd"、"MM/dd/yyyy"、"dd/MM/yyyy"、"yy/MM/dd"、"MM/dd/yy"、"dd/MM/yy"、"MM/dd"、"dd/MM" (y:年、M:月、d:日)
- 区切り記号: 年、月、日のデータを区切る記号を設定します。最大文字数は半角で 10 文字です。 [表示] タブの [フォント] が "7 セグ " の場合は、0 ~ 9 (数字)、 (スペース)、\* (アスタリスク)、+ (プラス)、 -(ハイフン)、.(ピリオド)、/(スラッシュ)、:(コロン)のみ使用できます。
- 種類: 月を示す文字列を次の中から選択します。 "01, 02, ..., 12"、"Jan., Feb., ..., Dec."、"January, February, ..., December"、" カスタマイズ " " カスタマイズ " を選択した場合は、月を示す文字を設定します。最大文字数は半角で 10 文字です。

9

## **■** 曜日の設定

曜日として表示する内容を設定します。[動作モード]で"時計"または"時計+通知"を選択し、[表示内容]で"日付+曜日+時間"、 " 日付 + 曜日 "、" 時間 + 日付 + 曜日 "、" 時間 + 曜日 "、" 曜日 + 時間 "、" 曜日 " を選択した場合のみ設定できます。

種類: 曜日を示す文字列を次の中から選択します。 "(日), (月), ..., (土)"、"Sun., Mon., ..., Sat."、"Sunday, Monday, ..., Saturday"、"星期日, 星期一, ..., 星期六"、"カスタマイズ" " カスタマイズ " を選択した場合は、曜日を示す文字を設定します。最大文字数は半角で 10 文字です。

## ● [通知] タブ

[基本]タブの[動作モード]で " 通知 " または " 時計 + 通知 " を選択した場合のみ表示されます。

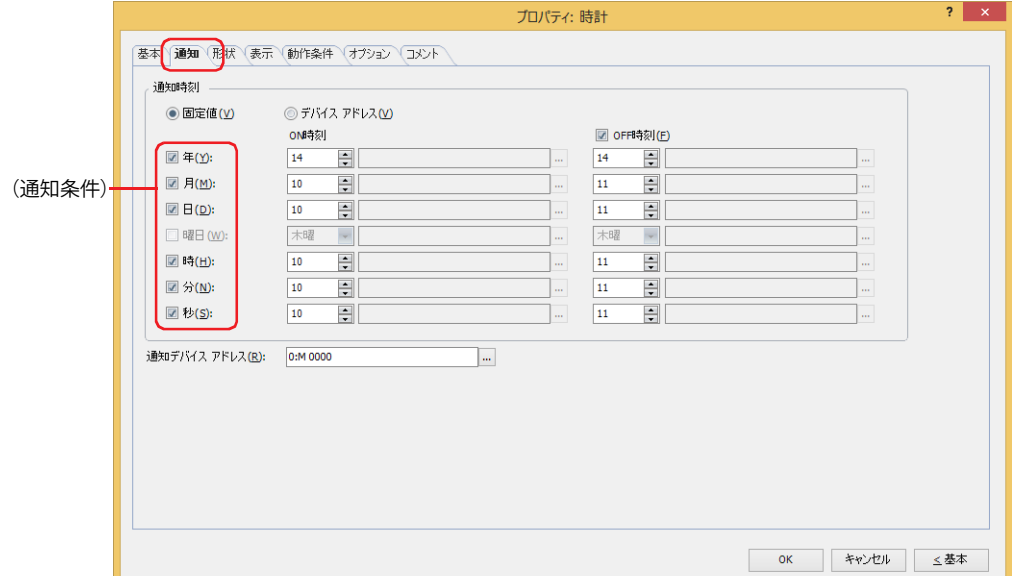

### **■** 通知時刻

通知時刻のデータの種類を選択します。

固定値: 通知時刻を数値や曜日で設定します。

- 年: 年(0 ~ 99)を入力します。
- 月: 月(1 ~ 12)を入力します。
- 日: 日(1 ~ 31)を入力します。
- 曜日: 曜日を選択します。
- 時: 時 (0~23) を入力します。
- 分: 分(0 ~ 59)を入力します。
- 秒: 秒(0 ~ 59)を入力します。

デバイス アドレス: 通知時刻をワードデバイスの値で設定します。

データ タイプが BCD4(B) の値として扱います。年月日および時分秒の値は、固定値と同じ範囲で設定しま す。曜日は、次の値で指定します。

0:日曜日、1:月曜日、2:火曜日、3:水曜日、4:木曜日、5:金曜日、6:土曜日

をクリックすると、タグ エディタが表示されます。デバイス アドレスの設定手順は[、2-72 ページ「第 2](#page-103-0) [章 5.1 デバイス アドレスを設定する」](#page-103-0)を参照してください。

通知時刻のデータが不正な場合は、システム エリア 2 の演算エラー(アドレス番号 +2 のビット 5)に 1 を書き込み、 エラー メッセージが表示されます。詳細は[、4-34 ページ「第 4 章 演算エラー」お](#page-305-0)よび [37-3 ページ「第 37 章 演算](#page-1680-0) [エラー」を](#page-1680-0)参照してください。 次の状態のときにエラーとなります。 • 年、月、日、時、分および秒に固定値の範囲を超えた値が設定されている • "BCD4(B)" の範囲を超えた値が入力された

9

デ

ー

タ 表 示

### **■**(通知条件)

通知時刻に使用する条件のチェックボックスをオンにします。 [曜日]チェックボックスは、[年]チェックボックスがオフの場合のみ設定できます。

#### ■ ON 時刻

データの種類に従って、通知デバイス アドレスに 1 を書き込む時刻を設定します。

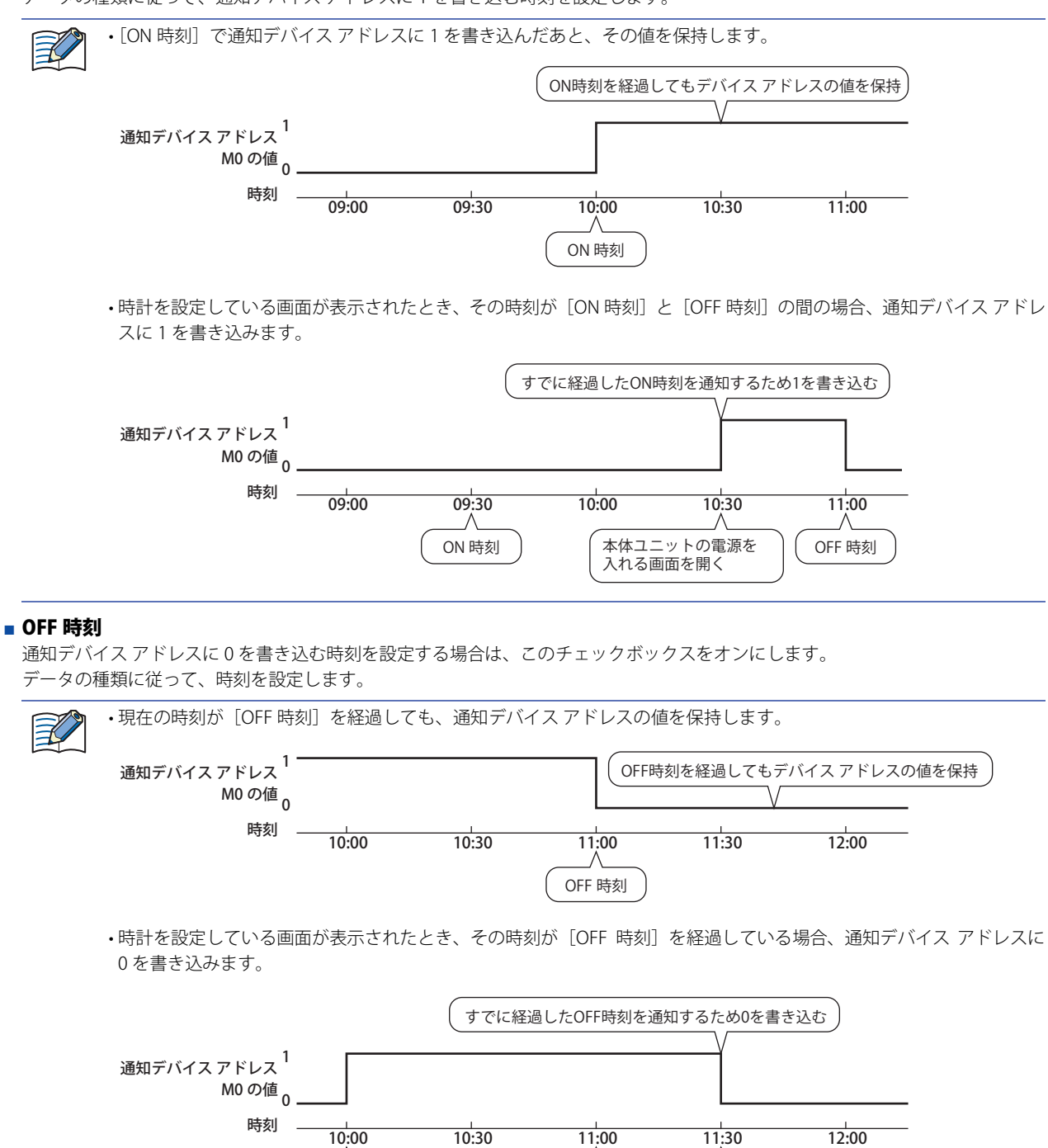

#### **■** 通知デバイス アドレス

「ON 時刻]または「OFF 時刻」になると値を書き込むビットデバイスを指定します。 をクリックすると、タグ エディタが表示されます。デバイス アドレスの設定手順は[、2-72 ページ「第 2 章 5.1 デバイス ア](#page-103-0) [ドレスを設定する」を](#page-103-0)参照してください。

ON 時刻

OFF 時刻

本体ユニットの電源を 入れる画面を開く

**IDEC** 

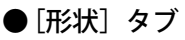

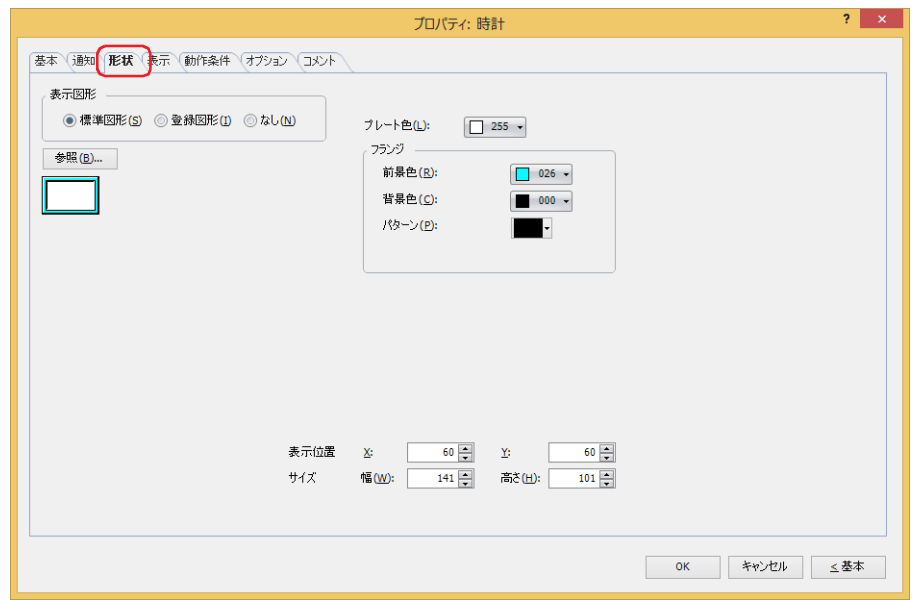

### **■** 表示図形

部品の外形として使用する図形の種類を選択します。

標準図形: WindO/I-NV4 にあらかじめ用意されている図形を使用します。

登録図形: ピクチャ マネージャーで登録した画像ファイルを使用します。 画像ファイルの制限については[、2-20 ページ「第 2 章 1.4 扱える画像ファイル」](#page-51-0)を参照してください。

なし: 部品の外形を表示しません。

#### ■ [参照] ボタン

図形の一覧から、部品の外形に使用する図形を選択します。このボタンをクリックすると、[表示図形]の設定に応じて、標準図形 ブラウザまたはピクチャ マネージャーが表示されます。

### ■ プレート色

標準図形のプレートの色(カラー256色、モノクロ16色)を選択します。 このボタンをクリックすると、カラーパレットが表示されます。カラーパレットから色を選択します。

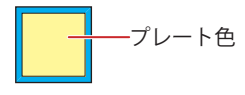

## **■** フランジ

前景色、背景色:標準図形のフランジの前景色および背景色(カラー 256 色、モノクロ 16 色)を選択します。 このボタンをクリックすると、カラーパレットが表示されます。カラーパレットから色を選択します。

パターン: 標準図形のフランジの模様を選択します。 このボタンをクリックすると、パターンパレットが表示されます。パターンパレットから模様を選択します。

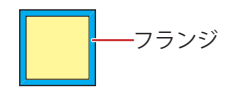

# ■ 表示位置

## X、Y: 部品の表示位置を座標で指定します。 画面の左上隅を原点として、部品の左上が X および Y 座標になります。

- X: 0~ (ベース画面横サイズ -1)
- Y: 0~ (ベース画面縦サイズ-1)

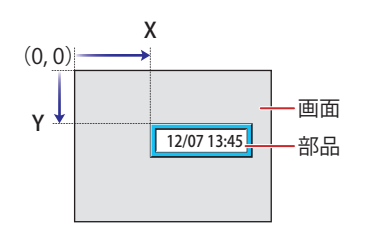

## **■** サイズ

幅、高さ: 部品の大きさを幅および高さで指定します。

幅: 5 ~(ベース画面横サイズ)

高さ: 5 ~(ベース画面縦サイズ)

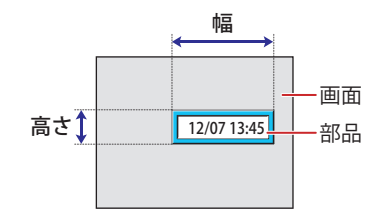

# ● [表示] タブ

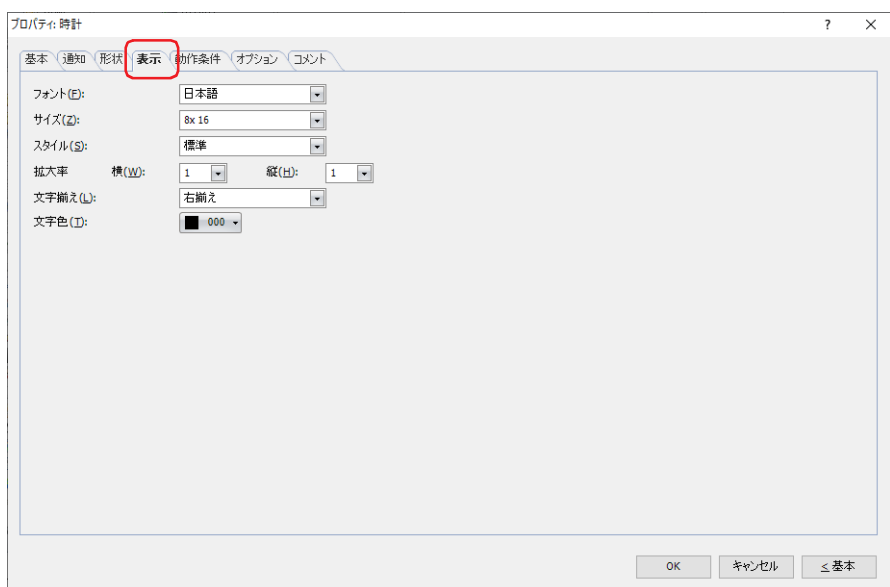

### **■** フォント

表示する文字に使用するフォントを次の中から選択します。

" 欧文 "、" 日本語 "、" 簡体字中国語 "、" 繁体字中国語 "、" ハングル "、" 中央ヨーロッパ言語 "、" バルト諸国言語 "、" キリル言語 "、 " 欧文ストローク [\\*1](#page-857-0)"、"7 セグ "

[基本]タブの[表示内容]で " 日付 + 時間 "、" 日付 "、" 時間 + 日付 " または " 時間 " を選択した場合のみ "7 セグ " を設定できます。 表示できる文字はフォントによって異なります。詳細は[、2-6 ページ「第 2 章 1.2 扱える文字」を](#page-37-0)参照してください。

### **■** サイズ

表示する文字の大きさを指定します。設定できるフォントとサイズは、機種によって異なります。

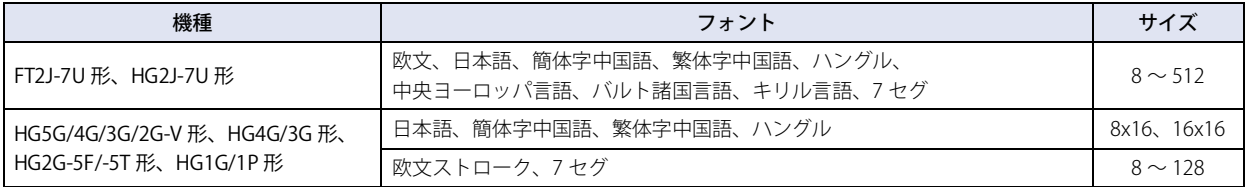

HG5G/4G/3G/2G-V 形、HG4G/3G 形、HG2G-5F/-5T 形、HG1G/1P 形で [フォント]に "日本語"、"簡体字中国語"、 "繁 体字中国語"、"ハングル"を選択時、[サイズ]の設定に関わらず、次のテキストボックスで設定した半角文字は "8x16" で、全角文字は "16x16" で表示されます。

- •[時間の設定]の[区切り記号]、[午前の記号]、[午後の記号]
- •[日付の設定]の[区切り記号]、[種類]
- •[曜日の設定]の[種類]

### ■ スタイル<sup>[\\*1](#page-857-0)</sup>

 $\Xi'$ 

表示する文字のスタイルを " 標準 " または " 太字 " から選択します。 [フォント]で"欧文"、"日本語"、"簡体字中国語"、"繁体字中国語"、"ハングル"、"中央ヨーロッパ言語"、"バルト諸国言語"、 " キリル言語 " を選択した場合のみ設定できます。

### ■ 拡大率 <sup>[\\*1](#page-857-0)</sup>

[フォント]で "欧文"、 "日本語"、 "簡体字中国語"、 "繁体字中国語"、 "ハングル"、 "中央ヨーロッパ言語"、 "バルト諸国言語"、 " キリル言語 " を選択した場合のみ設定できます。 横、縦: 表示する文字の拡大率(0.5、1 ~ 8)を選択します。

<span id="page-857-0"></span>\*1 HG5G/4G/3G/2G-V 形、HG4G/3G 形、HG2G-5F/-5T 形、HG1G/1P 形のみ

# **■** 文字揃え

左右方向の文字揃えを次の中から選択します。 " 左揃え "、" 中央揃え "、" 右揃え " 詳細は[、付 -7 ページ「付録 5 文字揃え」](#page-1698-0)を参照してください。

## **■** 文字色

表示する文字の色(カラー 256 色、モノクロ 16 色)を選択します。 このボタンをクリックすると、カラーパレットが表示されます。カラーパレットから色を選択します。

# ● [動作条件] タブ

[動作条件]タブは、詳細モードで表示されます。

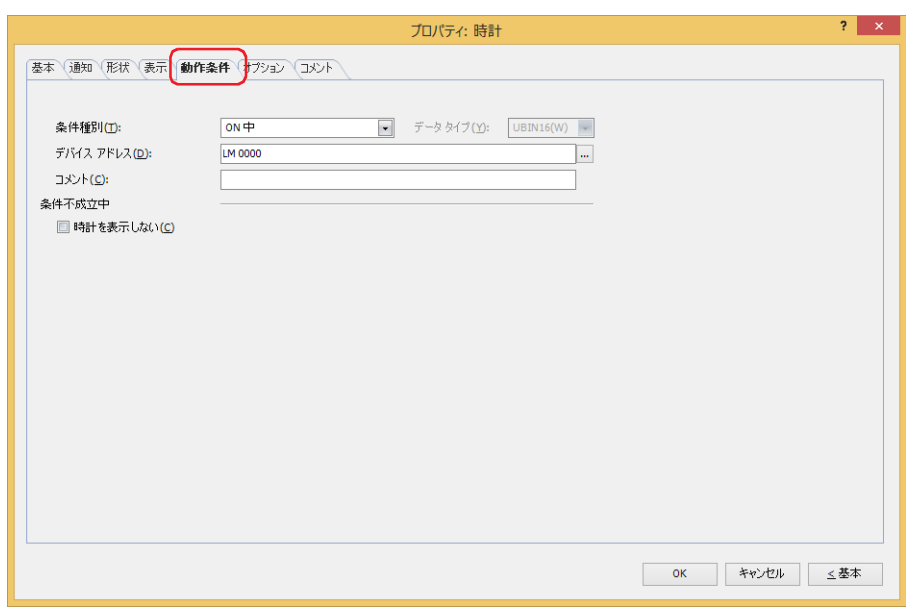

条件が成立している間は時計が有効になり、不成立の間は無効になります。無効になると、プレートとフランジを表示しますが、 時刻を表示しません。ただし、[条件不成立中]の[時計を表示しない]チェックボックスをオンにすると、プレートとフランジも 表示せず、部品イメージを表示しません。

例) [条件種別]が "ON 中"、[デバイス アドレス] が "LM0"、[条件不成立] の [時計を表示しない] チェックボックスがオフの場合 LM0 が 0 の間、条件が成立していないので時計は時刻を表示しません。 LM0 が 1 の間、条件が成立し時計は時刻を表示します。

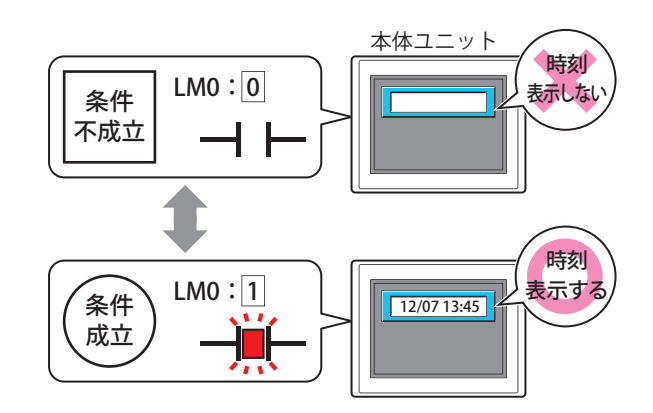

### **■** 条件種別

時計を有効にする条件を次の中から選択します。

常に表示: 常に時計を有効にします。

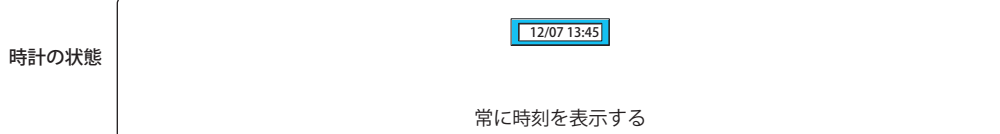

ON 中: デバイス アドレスの値が 1 のとき、時計を有効にします。 例) [条件不成立中]で[時計を表示しない]チェックボックスをオフにした場合

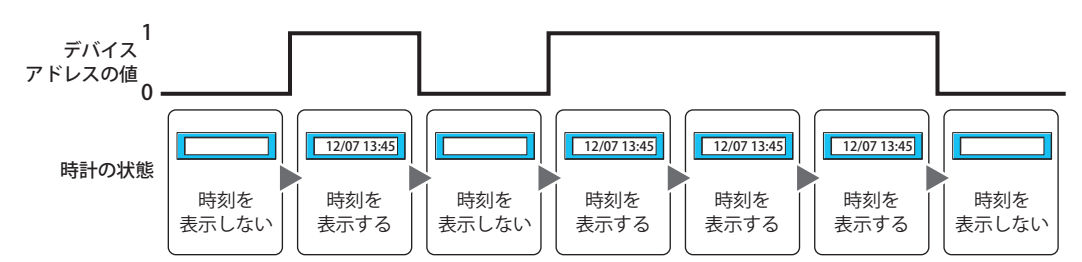

OFF 中: デバイス アドレスの値が 0 のとき、時計を有効にします。 例) [条件不成立中]で[時計を表示しない]チェックボックスをオフにした場合

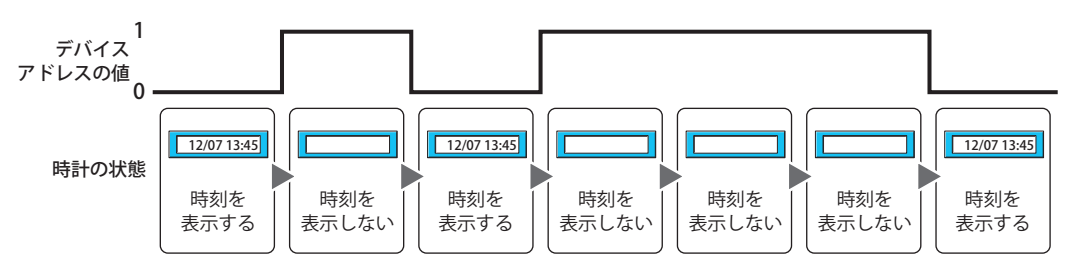

条件成立中: 条件が成立しているとき、時計を有効にします。 例) [条件不成立中]で[時計を表示しない]チェックボックスをオフにした場合

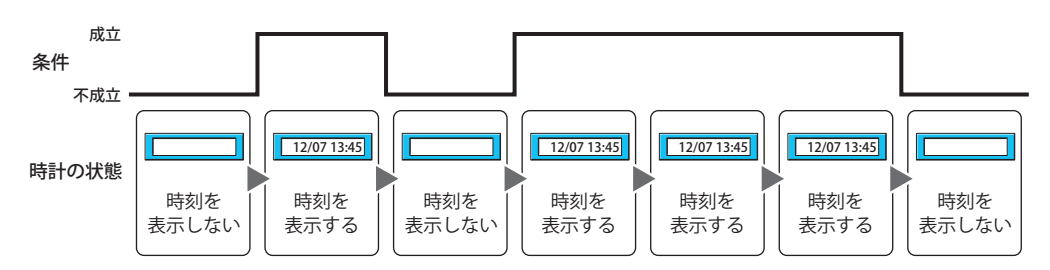

## **■** データ タイプ

条件式で扱うデータの型を選択します。 [条件種別]で " 条件成立中 " を選択した場合のみ設定できます。 詳細は、2-1 ページ「第 2 章 11 扱えるデータ」を参照してください。

### **■** デバイス アドレス

条件となるビットデバイスまたはワードデバイスのビット位置を指定します。 [条件種別]で "ON 中 " または "OFF 中 " を選択した場合のみ設定できます。 ■ をクリックすると、タグ エディタが表示されます。デバイス アドレスの設定手順は[、2-72 ページ「第 2 章 5.1 デバイス ア](#page-103-0) [ドレスを設定する」を](#page-103-0)参照してください。

### **■** 条件

条件式を指定します。 [条件種別]で " 条件成立中 " を選択した場合のみ設定できます。 |… をクリックすると、[条件設定]ダイアログボックスが表示されます。条件式の設定手順は、2-75 ページ「第2章 5.2 条件式 [を設定する」を](#page-106-0)参照してください。

### **■** コメント

動作条件のコメントを入力します。最大文字数は半角で 80 文字です。

### **■** 時計を表示しない

このチェックボックスをオンにすると、条件不成立時に部品イメージを表示しません。

# ●[オプション] タブ

[オプション] タブは、詳細モードで表示されます。

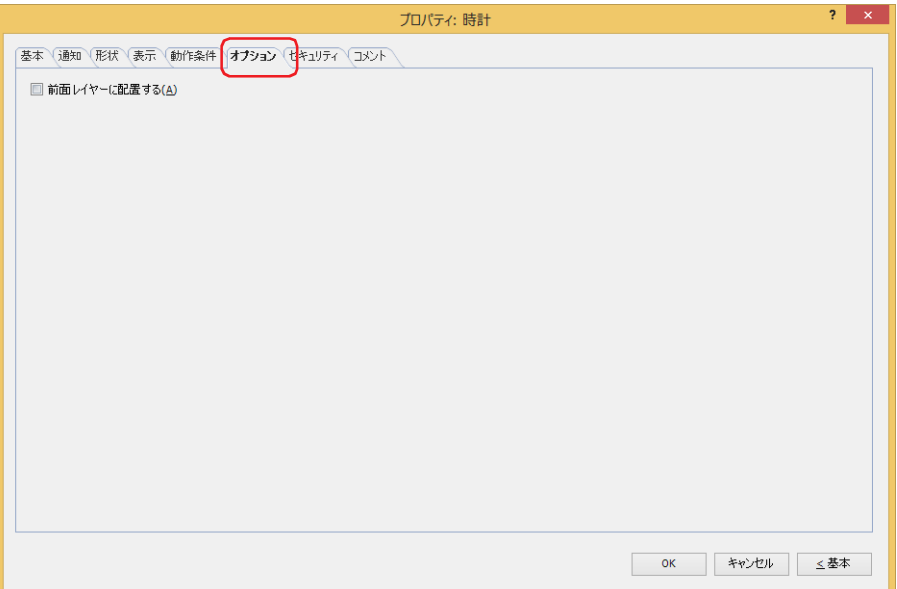

### **■** 前面レイヤーに配置する

部品を前面レイヤーに配置する場合は、このチェックボックスをオンにします。描画図形や部品が重なった場合、前面レイヤーに 配置した描画図形や部品が優先して表示されます。詳細は[、5-33 ページ「第 5 章 7 描画図形や部品の重ね合わせについて」を](#page-394-0) 参照してください。

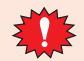

前面レイヤーでは、マゼンタ(赤:255、緑:4、青:255)を透明として扱います。前面レイヤーにマゼンタ(赤:255、 緑:4、青:255)を使用した描画図形や部品を配置していると、この色の部分が透明になります。

# ●[セキュリティ] タブ

セキュリティ グループで部品の表示と操作を制限します。 [セキュリティ機能を使用する]チェックボックスがオンの場合のみ設定できます。[セキュリティ機能を使用する]チェックボッ クスは、[セキュリティ]ダイアログボックスの[基本]タブで設定します。

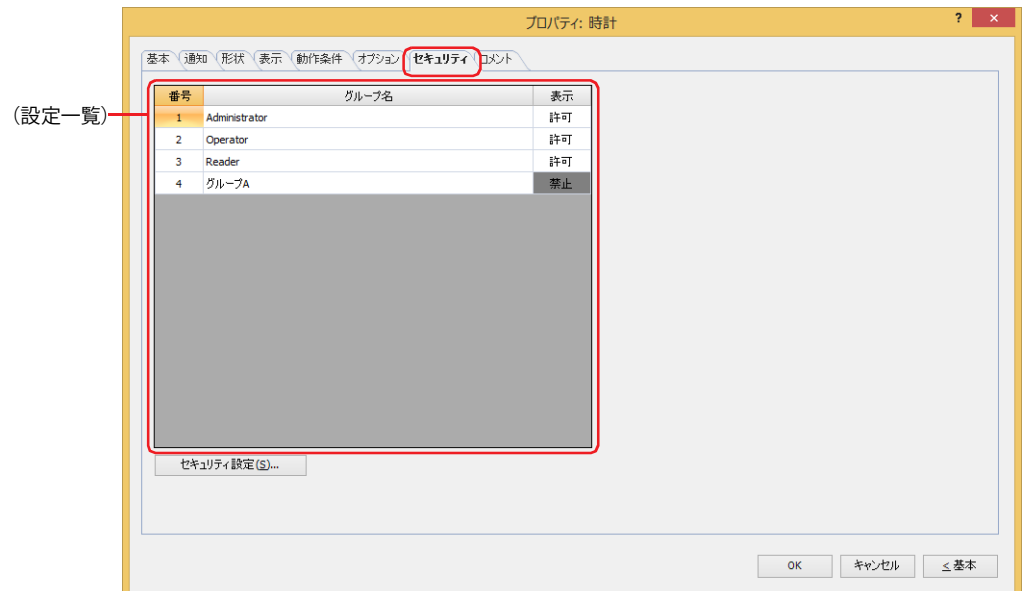

### **■**(設定一覧)

 $\odot$ 

本体ユニットで使用するセキュリティ グループが一覧表示されます。

- 番号: セキュリティ グループの番号 (1~15) が表示されます。
- グループ名: セキュリティ グループ名が表示されます。

表示: 部品の表示を許可するかどうかが表示されます。" 許可 " のセキュリティ グループのみ、この部品を表示できま す。すべてのセキュリティ グループを " 許可 " にすると、ユーザーアカウントが選択されていない状態でもこの 部品が表示されます。セルをダブルクリックすると、"許可"と"禁止"が切り替わります。

[表示]セルの右クリックメニューで " 許可 " と " 禁止 " を切り替えることもできます。

### ■ [セキュリティ設定] ボタン

[セキュリティ設定]ダイアログボックスが表示されます。[セキュリティ設定]ダイアログボックスでセキュリティ グループを作 成すると、作成したセキュリティ グループを選択できます。詳細は[、24-19 ページ「第 24 章 2.2 セキュリティ グループの追加](#page-1284-0) [と編集」](#page-1284-0)を参照してください。

セキュリティ機能については[、24-1 ページ「第 24 章 ユーザー アカウントとセキュリティ機能」を](#page-1266-0)参照してください。 $\mathbb{Q}$ 

例) ユーザーと部品のセキュリティ グループを次のように設定している場合

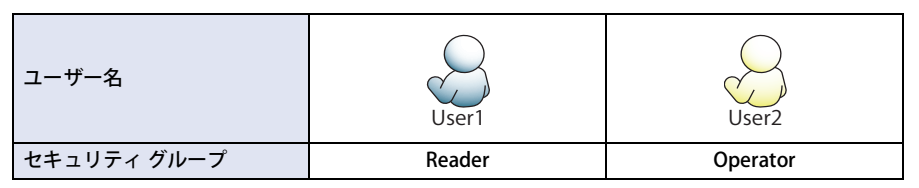

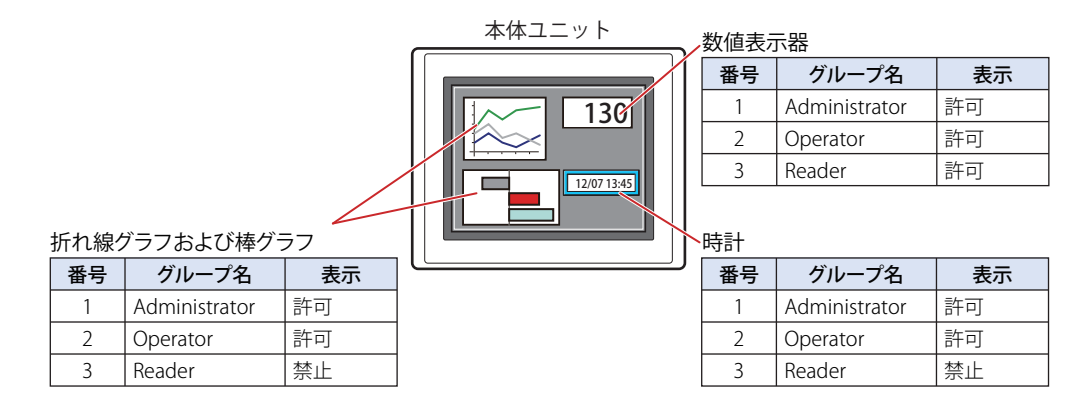

セキュリティグループが "Reader" の User1 では、"Reader" の [表示]が "禁止 " に設定されている部品が表示されません。 パスワード入力画面を開いて、セキュリティ グループが "Operator" の User2 に切り替えると、"Operator" の [表示] が " 許可 " に 設定されている部品が表示されます。

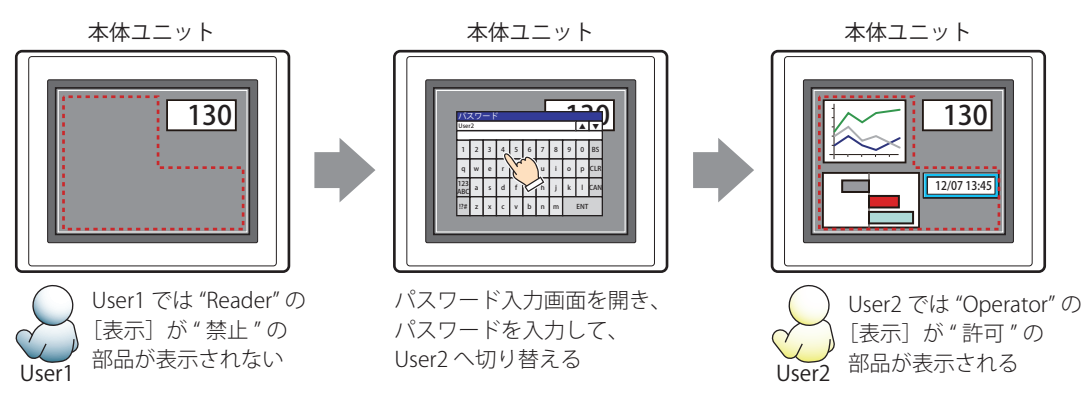
### ●[コメント] タブ

編集画面上に配置している部品、およびオブジェクト一覧の [番号]、[名前]、[種類] にマウスカーソルを近づけると表示される ポップアップテキストを設定します。

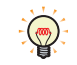

同じ形状の部品を複数配置している場合に、部品のプロパティ ダイアログボックスを開かなくても、マウスカーソルを 部品に重ねるだけで、部品の区別ができます。

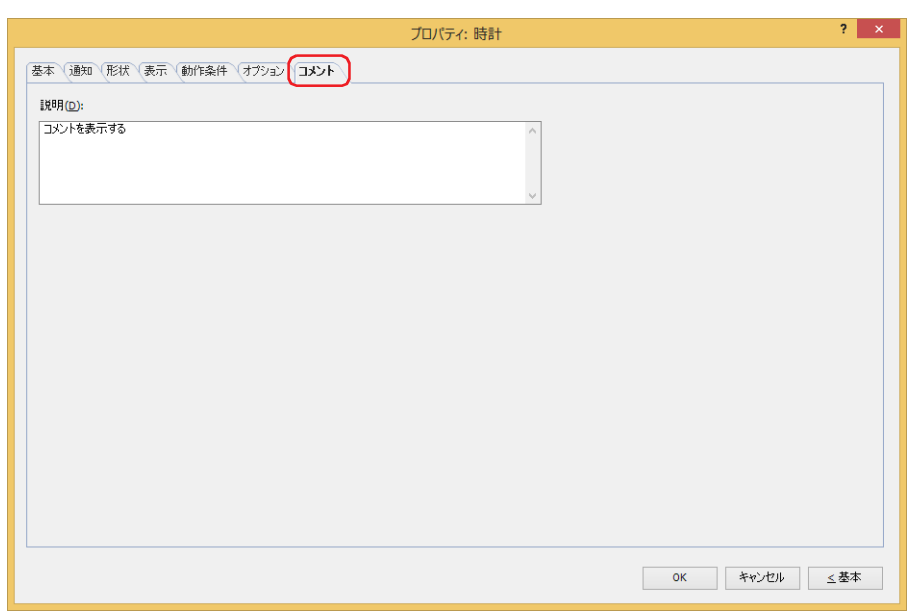

**■** 説明

部品のコメントを入力します。最大文字数は半角で 80 文字です。 例) 編集画面上に時計を配置している場合

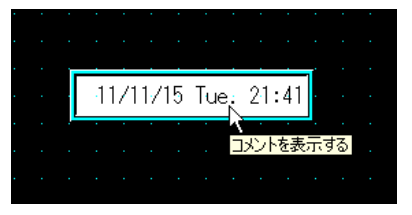

# <span id="page-866-0"></span>第10章 グラフ

この章では、グラフおよびメータの設定方法および本体ユニットでの動作について説明します。

### **1 棒グラフ**

**FT2J-7U HG2J-7U HG5G-V HG4G-V HG3G-V HG2G-V HG2G-5T HG4G HG3G HG2G-5F HG1G HG1P**

### **1.1 棒グラフでできること**

ワードデバイスの値を棒グラフやピーク グラフで表示します。

• ワードデバイスの値を棒グラフで表示する

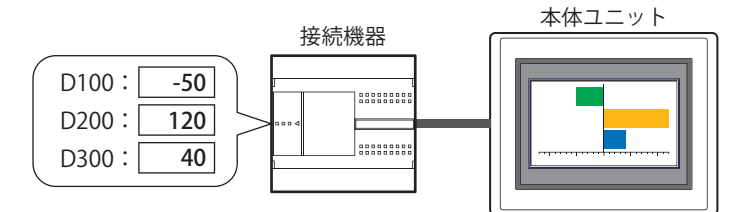

• ワードデバイスの値をピーク グラフで表示する

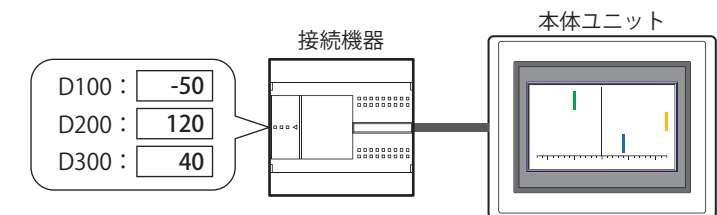

• 表示するデータが上限値や下限値を超えるとグラフを点滅させる

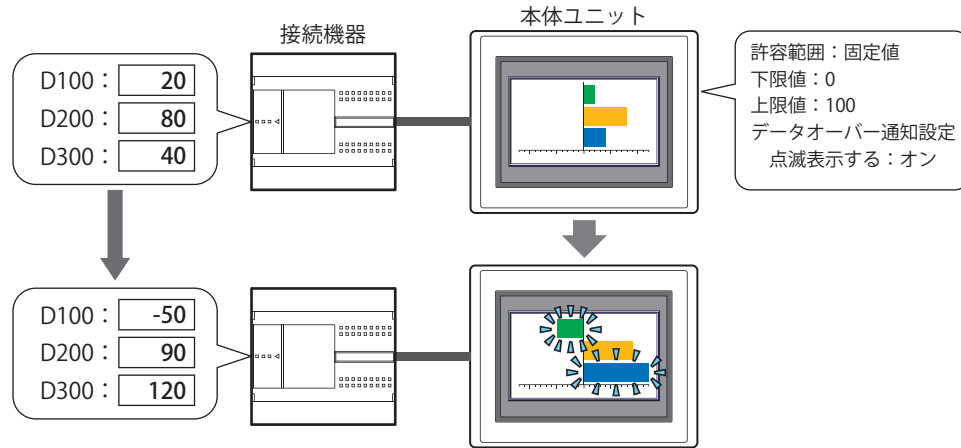

#### **1.2 棒グラフの設定手順**

棒グラフの設定手順について説明します。

*1* [ホーム]タブの[部品]で[グラフ]をクリックし、[棒グラフ]をクリックします。

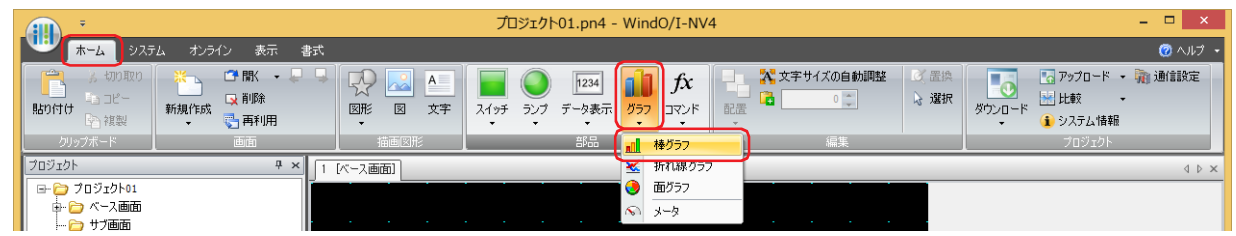

- *2* 編集画面上で、棒グラフを配置する位置をクリックします。
- *3* 配置した棒グラフをダブルクリックすると、プロパティ ダイアログボックスが表示されます。
- *4* 各タブの設定項目を必要に応じて設定します。

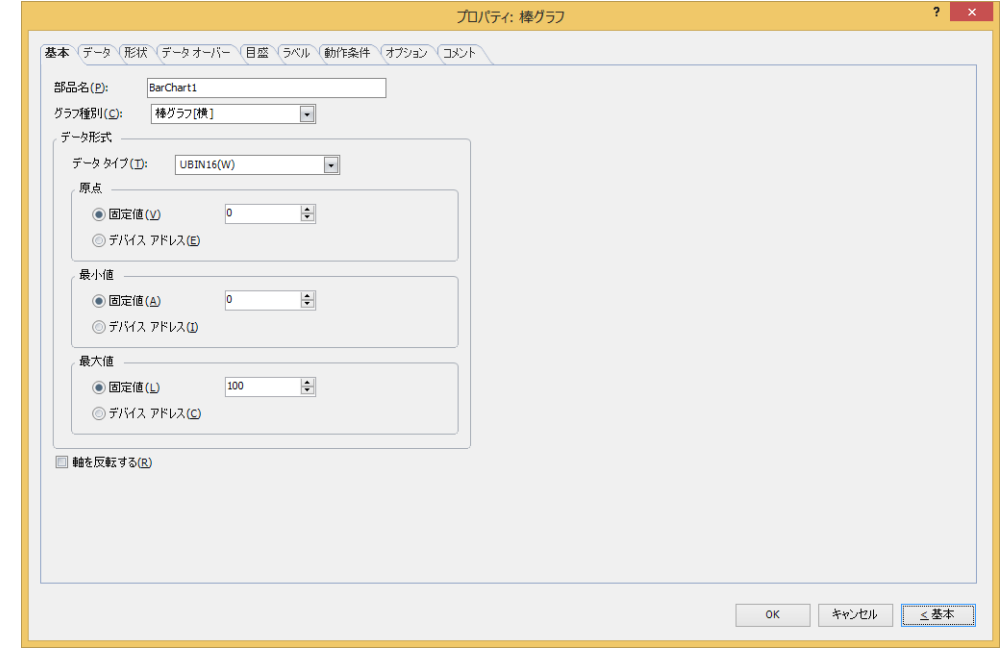

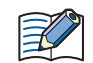

[データオーバー] タブ、[目盛] タブ、[ラベル] タブ、[動作条件] タブ、[オプション] タブは、詳細モード時のみ表 示されます。

[WindO/I-NV4 のオプション]ダイアログボックスの[デフォルトの設定]タブで、棒グラフのデフォルトを設定できま す。詳細は[、2-62 ページ「第 2 章 \[デフォルトの設定\]タブ」を](#page-93-0)参照してください。

### **1.3 棒グラフのプロパティ ダイアログボックス**

プロパティ ダイアログボックスの各項目とボタンについて説明します。

●[基本] タブ

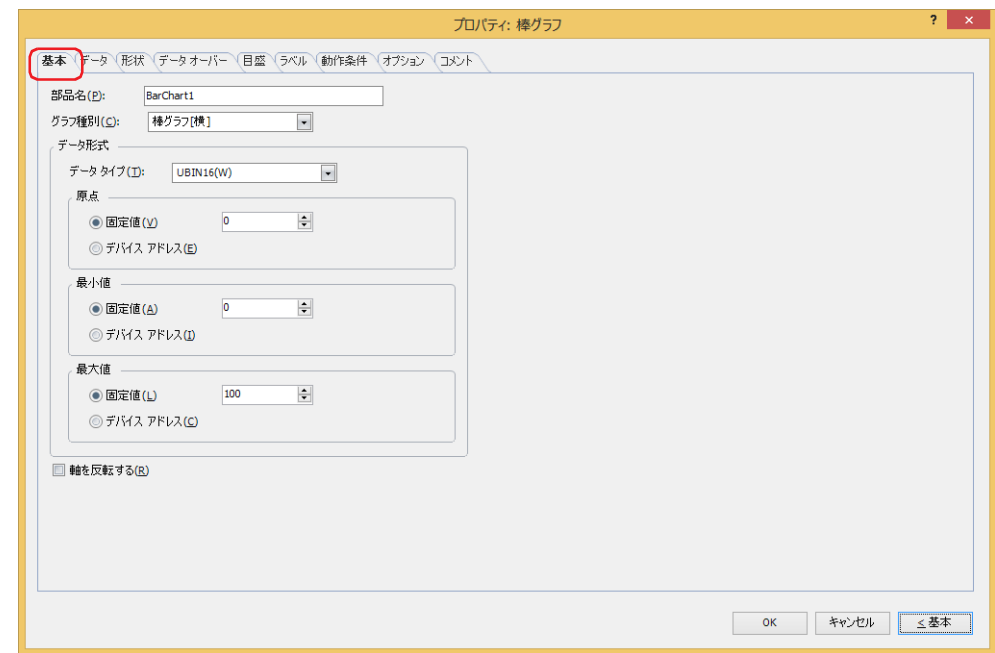

#### **■** 部品名

部品の名前を入力します。最大文字数は半角で 20 文字です。

#### ■ グラフ種別

グラフの種類を次の中から選択します。 " 棒グラフ[横]"、" 棒グラフ[縦]"、" ピーク グラフ[横]"、" ピーク グラフ[縦]" ピーク グラフは、棒グラフの先端部分のみを表示したグラフです。

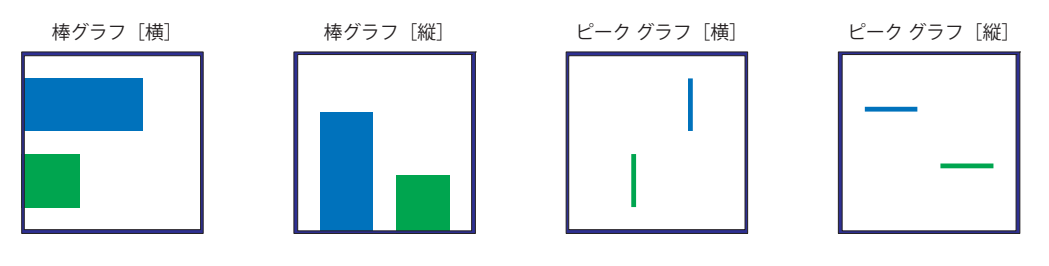

#### ■ データ形式

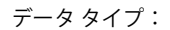

グラフで扱うデータの型を次の中から選択します。 "UBIN16(W)"、"BIN16(I)"、"UBIN32(D)"、"BIN32(L)"、"BCD4(B)"、"BCD8(EB)"、"Float32(F)" 詳細は[、2-1 ページ「第 2 章 1.1 扱えるデータ」](#page-32-0)を参照してください。

原点、最小値、最大値: グラフの原点、最小値、最大値を指定します。

(データの種類[\)\\*1:](#page-869-0) 原点、最小値、最大値で使用するデータの種類を選択します。

固定値: 定数を使用します。

デバイス アドレス: ワードデバイスを使用します。

基本モード時、および " 固定値 " を選択した場合に指定できる原点、最小値、最大値は、選択した データ タイプによって異なります。詳細は[、2-1 ページ「第 2 章 1.1 扱えるデータ」](#page-32-0)を参照して ください。

" デバイス アドレス " を選択した場合は、読み出し元のワードデバイスを指定します。

をクリックすると、タグ エディタが表示されます。デバイス アドレスの設定手順は[、2-72 ペー](#page-103-0) [ジ「第 2 章 5.1 デバイス アドレスを設定する」を](#page-103-0)参照してください。

グラフに表示するデータが不正な場合は、システム エリア 2 の演算エラー(アドレス番号 +2 のビット 5)に 1 を書き 込み、エラー メッセージが表示されます。詳細は[、4-34 ページ「第 4 章 演算エラー」お](#page-305-0)よび [37-3 ページ「第 37 章](#page-1680-0)  [演算エラー」を](#page-1680-0)参照してください。

- 次の状態のときにエラーとなります。
- 原点、最小値および最大値の設定が妥当でない、または最小値と最大値が同じ値のとき
- •[データ タイプ]が "BCD4(B)"、"BCD8(EB)"、または "Float32(F)" の場合で、読み出したデータが選択したデータ タイ プで表現できない値のとき
- なお、エラーが発生している状態では、グラフが表示されません。

動作条件が不成立の間にデバイス アドレスの値を変更しても、最小値、最大値は更新されません。

#### **■** 軸を反転する

₹

グラフの軸を反転する場合は、このチェックボックスをオンにします。

横方向のグラフ(" 棒グラフ[横]"、" ピーク グラフ[横]")の場合

チェックボックス: オフ チェックボックス: オン グラフの伸び方向: 左から右 グラフの伸び方向: 右から左

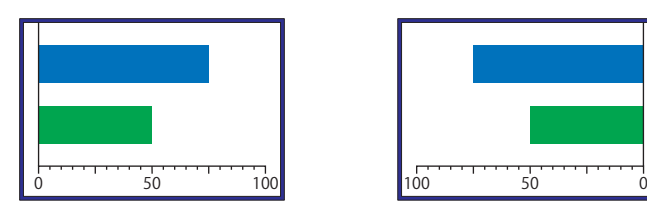

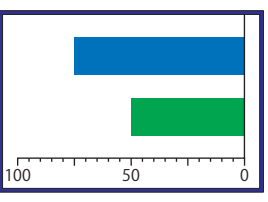

縦方向のグラフ("棒グラフ [縦]"、" ピーク グラフ [縦]") の場合 チェックボックス: オフ チェックボックス: オン

グラフの伸び方向: 下から上 グラフの伸び方向: 上から下

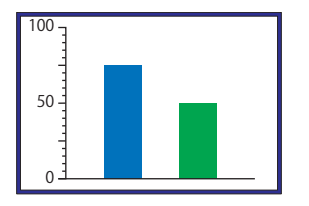

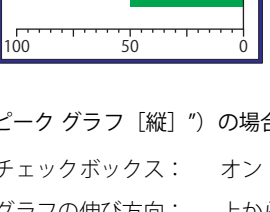

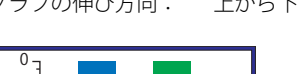

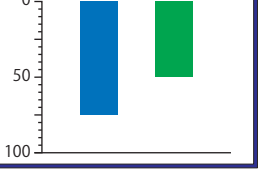

<span id="page-869-0"></span>\*1 詳細モード時のみ

### ●[データ] タブ

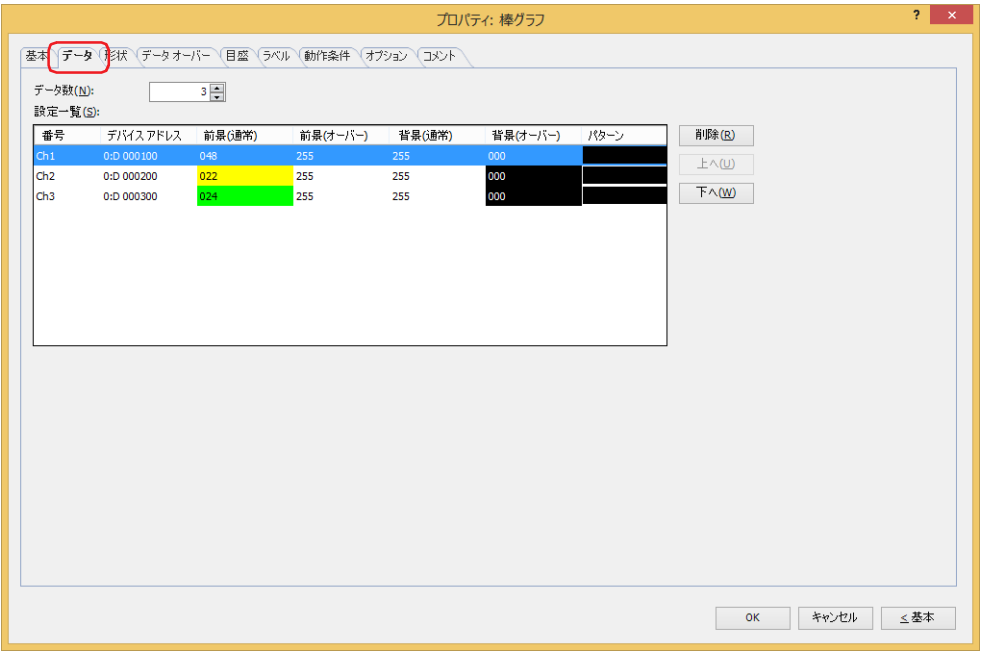

#### **■** データ数

グラフのデータの点数 $(1 ~ 10)$ を指定します。

#### **■** 設定一覧

グラフの設定を一覧表示します。グラフの番号、読出デバイス アドレス、色などがリストに表示されます。

番号: アンティングラフの番号 (Ch1 ~ Ch10) が表示されます。 "棒グラフ [横] " または " ピーク グラフ [横] " のときは上から、 "棒グラフ [縦] " または " ピーク グラフ[縦]" のときは左から順に Ch1、Ch2・・・となります。

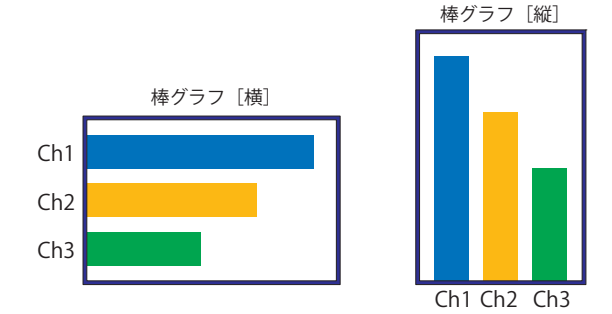

デバイス アドレス: グラフに表示するデータの読み出し元のワードデバイスを指定します。 セルをダブルクリックすると、タグ エディタが表示されます。デバイス アドレスの設定手順は[、2-72](#page-103-0) [ページ「第 2 章 5.1 デバイス アドレスを設定する」を](#page-103-0)参照してください。

前景(通常): アラフの通常時の前景色(カラー 256 色、モノクロ 16 色)を選択します。 セルをダブルクリックすると、カラーパレットが表示され、グラフの通常時の前景色を変更できます。

前景(オーバー[\)\\*1:](#page-870-0) グラフのデータオーバー時の前景色(カラー256色、モノクロ16色)を選択します。 セルをダブルクリックすると、カラーパレットが表示され、グラフのデータオーバー時の前景色を変 更できます。

<span id="page-870-0"></span>\*1 詳細モード時のみ

- 背景(通常): グラフの通常時の背景色(カラー 256 色、モノクロ 16 色)を選択します。 セルをダブルクリックすると、カラーパレットが表示され、グラフの通常時の背景色を変更できます。
- 背景(オーバー[\)\\*1](#page-871-0): グラフのデータオーバー時の背景色(カラー 256 色、モノクロ 16 色)を選択します。 セルをダブルクリックすると、カラーパレットが表示され、グラフのデータオーバー時の背景色を変 更できます。
- パターン: ブラフの模様またはグラデーションを選択します。 セルをダブルクリックすると、パターンパレットが表示され、グラフの模様またはグラデーションを 変更できます。
- **■**[削除]ボタン

登録した設定をリストから削除します。

■ [上へ] ボタン

選択している設定内容がリストの上方向へシフトします。

■ **「下へ**】ボタン

選択している設定内容がリストの下方向へシフトします。

<span id="page-871-0"></span><sup>\*1</sup> 詳細モード時のみ

### ● [形状] タブ

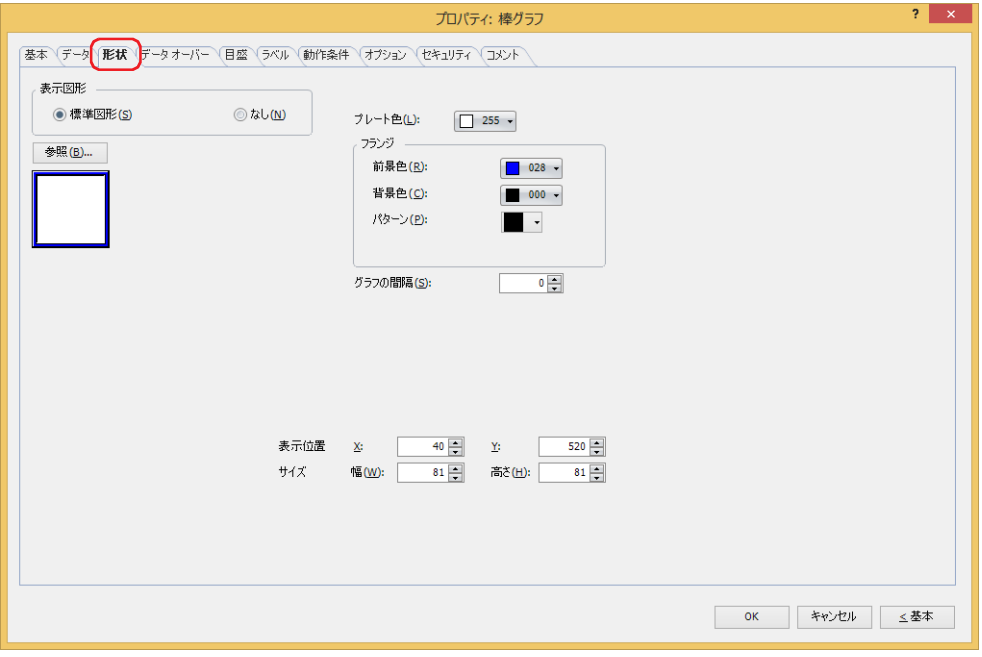

#### **■** 表示図形

部品の外形として使用する図形の種類を選択します。

標準図形: WindO/I-NV4 にあらかじめ用意されている図形を使用します。

なし: 部品の外形を表示しません。

#### **■**[参照]ボタン

図形の一覧から、部品の外形に使用する図形を選択します。このボタンをクリックすると、標準図形ブラウザが表示されます。

#### ■ プレート色

標準図形のプレートの色(カラー 256 色、モノクロ 16 色)を選択します。 このボタンをクリックすると、カラーパレットが表示されます。カラーパレットから色を選択します。

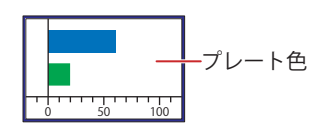

#### **■** フランジ

前景色、背景色:標準図形のフランジの前景色および背景色(カラー 256 色、モノクロ 16 色)を選択します。 このボタンをクリックすると、カラーパレットが表示されます。カラーパレットから色を選択します。

パターン: 標準図形のフランジの模様を選択します。

このボタンをクリックすると、パターンパレットが表示されます。パターンパレットから模様を選択します。

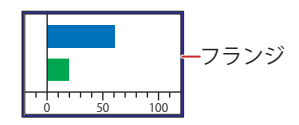

#### ■ グラフの間隔<sup>[\\*1](#page-873-0)</sup>

棒グラフの間隔(0 ~ 100 ドット)を指定します。

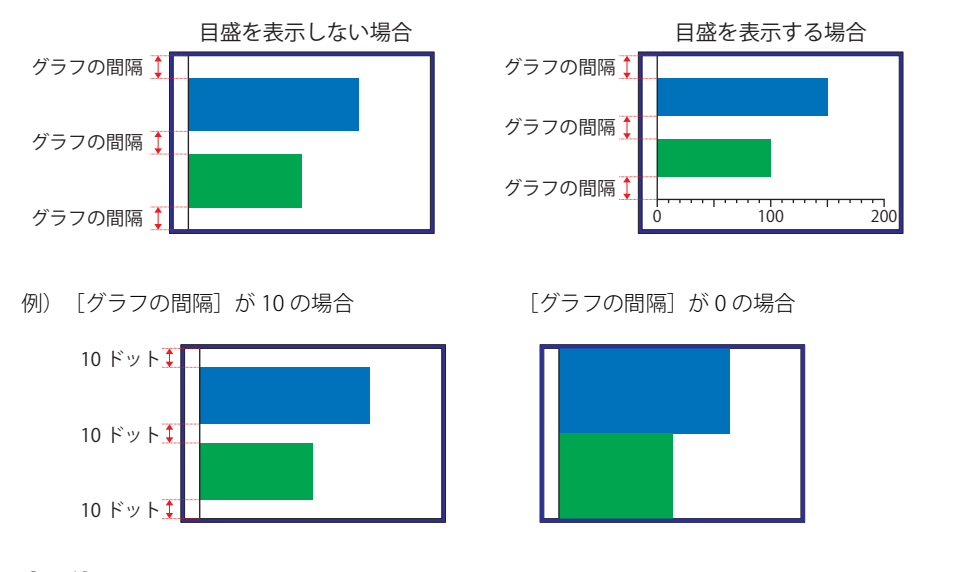

#### **■** 表示位置

X、Y: 部品の表示位置を座標で指定します。

画面の左上隅を原点として、部品の左上が X および Y 座標になります。

- X: 0~ (ベース画面横サイズ -1)
- Y: 0~ (ベース画面縦サイズ-1)

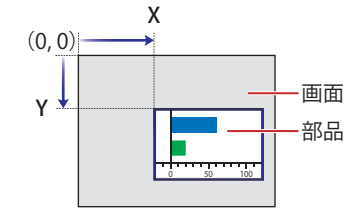

#### **■** サイズ

幅、高さ: 部品の大きさを幅および高さで指定します。

幅: 5~ (ベース画面横サイズ)

高さ: 5 ~(ベース画面縦サイズ)

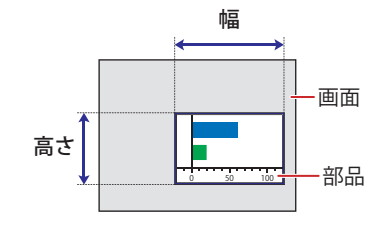

<span id="page-873-0"></span>\*1 詳細モード時のみ

### ● [データ オーバー] タブ

[データオーバー]タブは、詳細モードで表示されます。

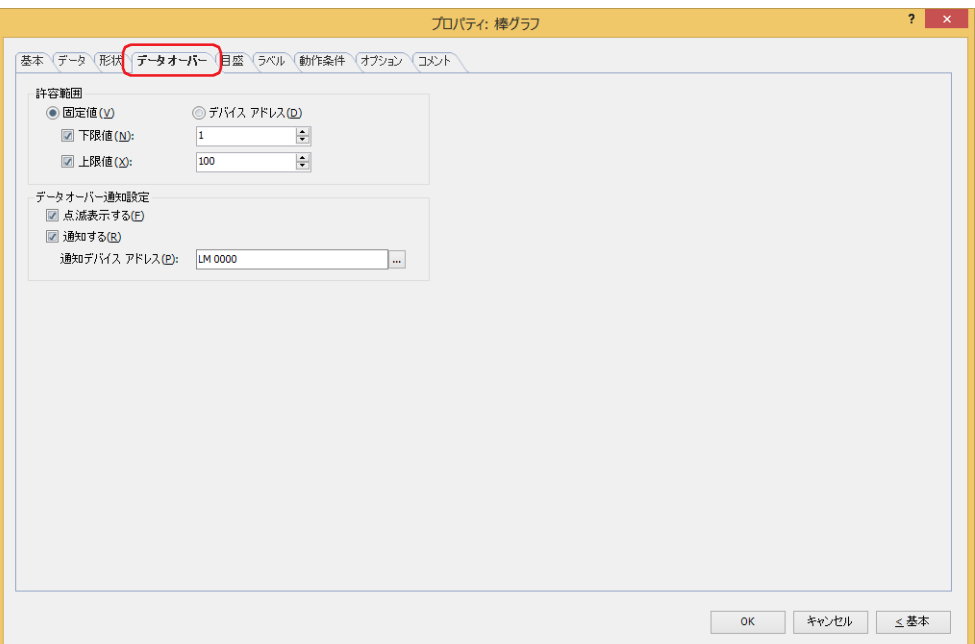

#### **■** 許容範囲

データの種類を選択します。

固定値: 下限値と上限値を定数で指定します。

デバイス アドレス:下限値と上限値をワード デバイスの値で指定します。

表示する数値の許容範囲を指定します。

下限値、上限値:下限値や上限値を指定する場合、このチェックボックスをオンにします。

" 固定値 " を選択した場合に指定できる下限値および上限値は、[基本]タブの[データ形式]で選択したデータ タイプによって異なります。データ タイプの詳細は[、2-1 ページ「第 2 章 1.1 扱えるデータ」を](#page-32-0)参照してくだ さい。

" デバイス アドレス " を選択した場合は、読み出し元のワードデバイスを指定します。

をクリックすると、タグ エディタが表示されます。デバイス アドレスの設定手順は[、2-72 ページ「第 2 章](#page-103-0)  [5.1 デバイス アドレスを設定する」](#page-103-0)を参照してください。

10

#### ■ データ オーバー通知設定

許容範囲を超えた場合の部品の動作を設定します。

[許容範囲]で [下限値] または [上限値] チェックボックスをオンにした場合のみ設定できます。

点滅表示する: 表示するデータが許容範囲を超えるとグラフを点滅させる場合は、このチェックボックスをオンにします。

通知する: 表示するデータが許容範囲を超えると、通知先のデバイス アドレスへ 1 を書き込む場合は、このチェックボック スをオンにします。

通知デバイス アドレス: 通知先のデバイス アドレスを指定します。

をクリックすると、タグ エディタが表示されます。デバイス アドレスの設定手順 は[、2-72 ページ「第 2 章 5.1 デバイス アドレスを設定する」](#page-103-0)を参照してください。

例) 読み出し元のワードデバイスの値が上限値「100」を超える「110」や下限値「0」を超える「-10」になると、LM0 に 1 を書 き込み、バーが点滅します。

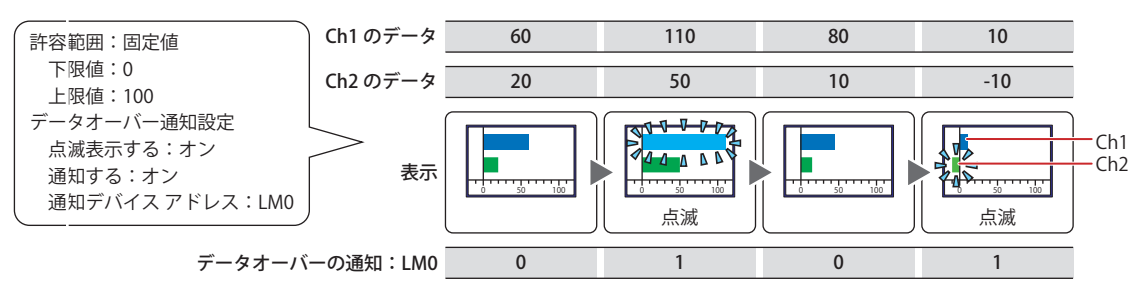

### ● [目盛] タブ

[目盛]タブは、詳細モードで表示されます。

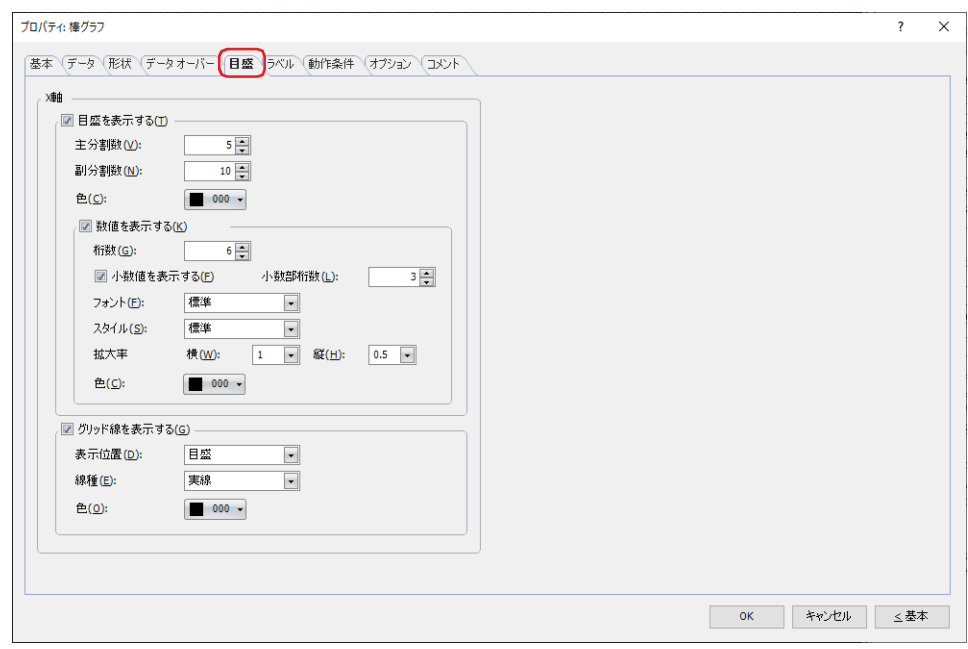

[目盛]タブの設定項目は、[基本]タブの[グラフ種別]で選択した種別によって異なります。 " 棒グラフ[横]"、" ピーク グラフ[横]":[X 軸] " 棒グラフ[縦]"、" ピーク グラフ[縦]":[Y 軸]

#### **■** 目盛を表示する

グラフに目盛を表示する場合は、このチェックボックスをオンにします。

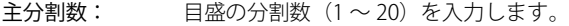

- 副分割数: 補助目盛の分割数(1 ~ 20)を入力します。
- 色: 目盛の色(カラー 256 色、モノクロ 16 色)を選択します。

このボタンをクリックすると、カラーパレットが表示されます。カラーパレットから色を選択します。

数値を表示する: 目盛の位置に数値を表示する場合は、このチェックボックスをオンにします。

- 桁数: 表示する桁数(1 ~ 10)を指定します。 [基本] タブの [データ タイプ]で "Float32(F)" を選択した場合のみ設定できます。 小数値を表示する: 小数値を表示する場合は、このチェックボックスをオンにします。
	- [基本]タブの[データ タイプ]で "Float32(F)" を選択した場合のみ設定できます。
- 小数部桁数: [桁数]で指定した桁数のうち、小数部の桁数 (1~8)を指定します。 [小数値を表示する]チェックボックスがオンの場合のみ設定できます。
- フォント: 表示する文字に使用するフォントを次の中から選択します。 " 欧文 [\\*1](#page-876-0)"、" 標準 [\\*2](#page-876-1)"、" 欧文ストローク [\\*2"](#page-876-1)、"7 セグ " 表示できる文字はフォントによって異なります。詳細は[、2-6 ページ「第 2 章 1.2 扱え](#page-37-0) [る文字」](#page-37-0)を参照してください。
- スタイル<sup>[\\*2](#page-876-1)</sup>: ま示する文字のスタイルを " 標準 " または " 太字 " から選択します。 [フォント]で"標準"を選択した場合のみ設定できます。
- サイズ: 表示する文字の大きさを指定します。設定できるフォントとサイズは、機種によって異な ります。

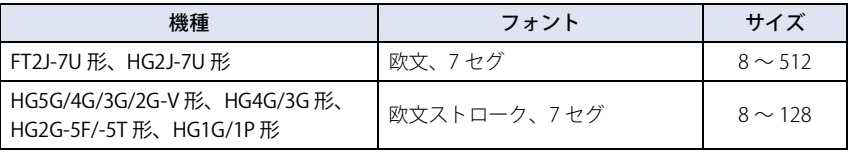

<span id="page-876-0"></span>\*1 FT2J-7U 形、HG2J-7U 形のみ

<span id="page-876-1"></span>\*2 HG5G/4G/3G/2G-V 形、HG4G/3G 形、HG2G-5F/-5T 形、HG1G/1P 形のみ

拡大率 $*^2$ : 横、縦: 表示する文字の拡大率 (0.5、1 ~ 8) を選択します。 [フォント]で " 標準 " を選択した場合のみ設定できます。

色: 表示する文字の色(カラー 256 色、モノクロ 16 色)を選択します。 このボタンをクリックすると、カラーパレットが表示されます。カラーパレットから色 を選択します。

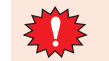

目盛を表示する領域が小さい場合、正常に表示されません。

#### ■ グリッド線を表示する

グラフにグリッド線を表示する場合は、このチェックボックスをオンにします。グリッド線はグラフの上に表示されます。[目盛を 表示する]チェックボックスがオンの場合のみ設定できます。

表示位置: グリッド線の表示位置を " 目盛 " または " データ オーバー " から選択します。

目盛: 目盛数にあわせてグリッド線を表示します。

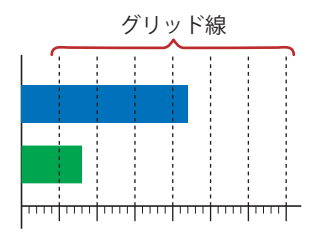

データ オーバー: [データ オーバー]タブの [下限値]および [上限値]で設定した値の位置にグリッド線 を表示します。

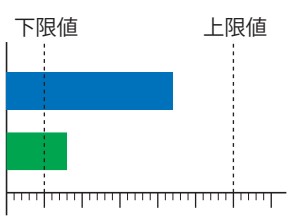

- 線種: グリッド線の線種を次の中から選択します。 " 実線 "、" 点線 "、" 破線 "、" 長破線 "、"1 点鎖線 "、"2 点鎖線 "
- 色: グリッド線の色(カラー 256 色、モノクロ 16 色)を選択します。 このボタンをクリックすると、カラーパレットが表示されます。カラーパレットから色を選択します。

<span id="page-877-0"></span>\*2 HG5G/4G/3G/2G-V 形、HG4G/3G 形、HG2G-5F/-5T 形、HG1G/1P 形のみ

### ●[ラベル] タブ

[ラベル] タブは、詳細モードでのみ表示されます。

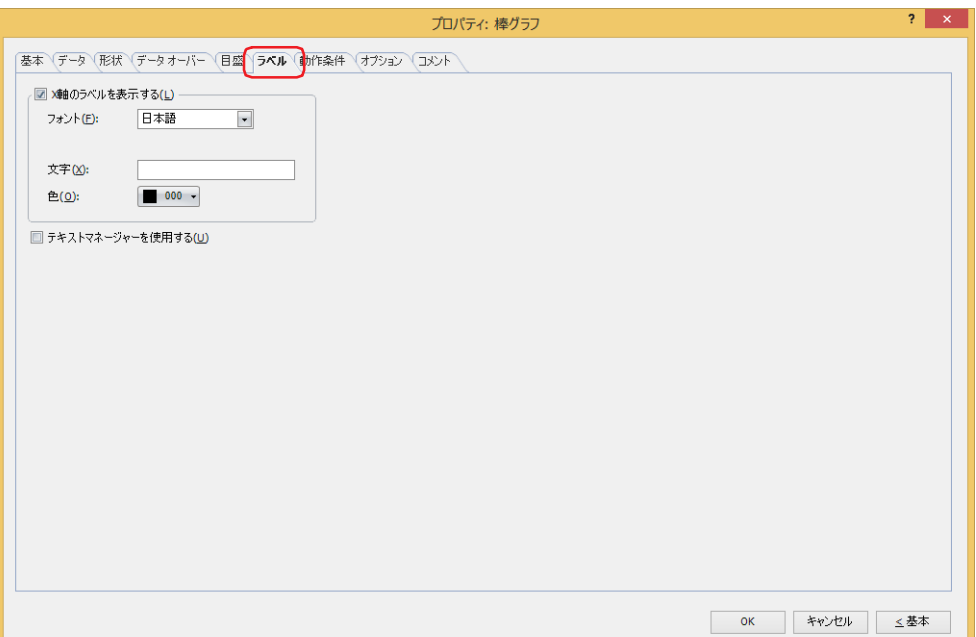

#### **■** X 軸のラベルを表示する、Y 軸のラベルを表示する

X 軸または Y 軸の目盛にラベルを表示する場合は、このチェックボックスをオンにします。 [ラベル] タブの設定項目は、[基本] タブの [グラフ種別] で選択した種別によって異なります。 "棒グラフ [横]"、 " ピーク グラフ [横]": [X 軸のラベルを表示する] " 棒グラフ[縦]"、" ピーク グラフ[縦]":[Y 軸のラベルを表示する]

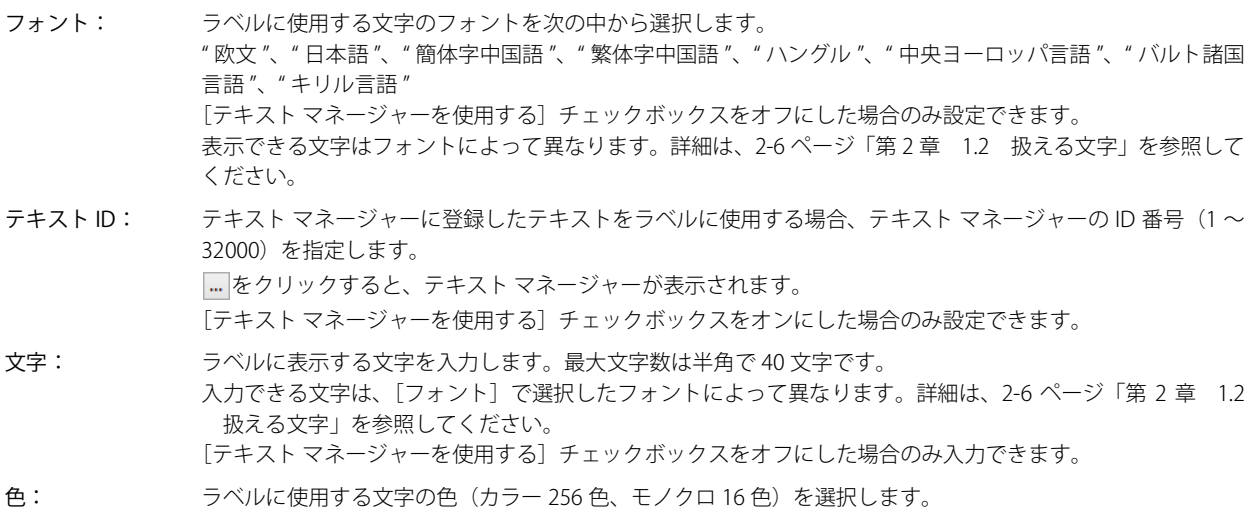

このボタンをクリックすると、カラーパレットが表示されます。カラーパレットから色を選択します。

ラベルを表示する領域が小さい場合、正常に表示されません。

#### **■** テキスト マネージャーを使用する

テキスト マネージャーに登録したテキストをラベルに使用する場合は、このチェックボックスをオンにします。[X 軸のラベルを表 示する]または「Y軸のラベルを表示する]チェックボックスをオンにした場合のみ設定できます。

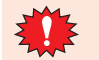

改行を含む場合、改行以降は表示されません。ただし、選択したテキスト ID に Windows フォントを使用している場合 は、すべて表示されます。

### ● [動作条件] タブ

[動作条件]タブは、詳細モードで表示されます。

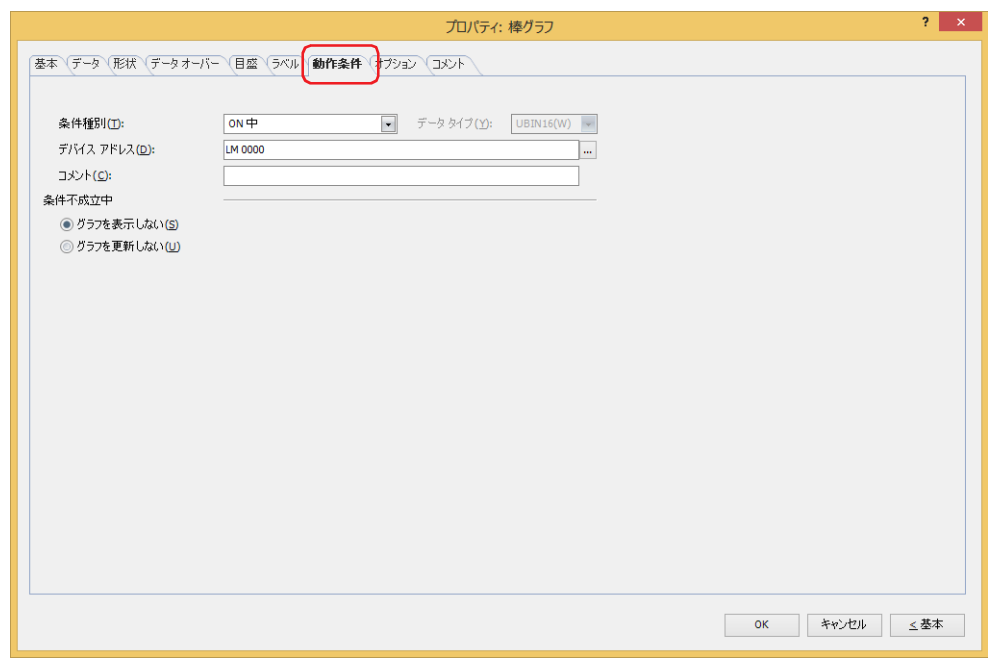

条件が成立している間は棒グラフが有効になり、不成立の間は無効になります。無効時の動作を「条件不成立中〕で"グラフを表 示しない " または " グラフを更新しない " から選択します。

例) [条件種別]が "ON 中 "、[デバイス アドレス]が "LM0"、[条件不成立中]が " グラフを表示しない " の場合 LM0 が 0 の間、条件が成立していないので棒グラフはグラフを表示しません。 LM0 が 1 の間、条件が成立し棒グラフはグラフを表示します。

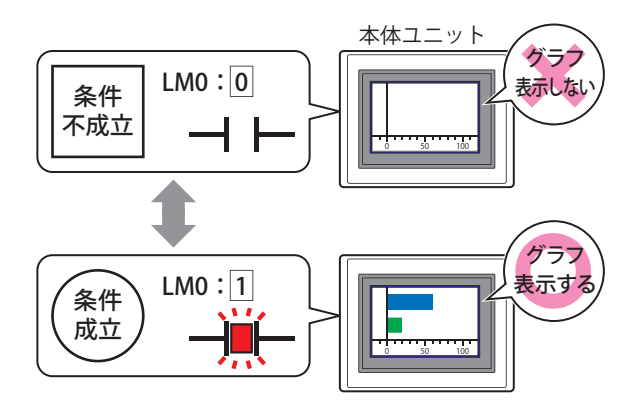

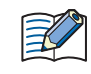

非表示中の棒グラフのデータオーバーは動作しません。棒グラフが非表示から表示になったときに下限値および上限値 を超えていれば通知します。

#### **■** 条件種別

棒グラフを有効にする条件を次の中から選択します。

常に表示: 常に棒グラフを有効にします。

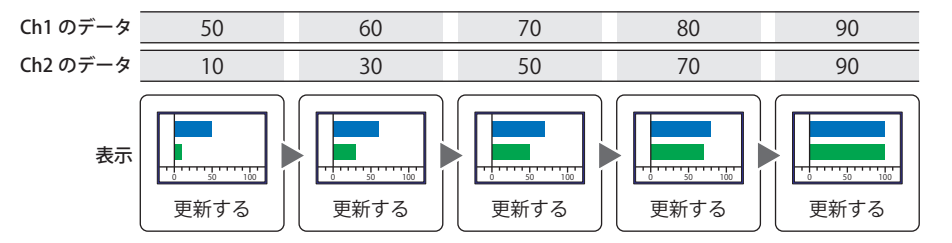

ON 中: デバイス アドレスの値が 1 のとき、棒グラフを有効にします。

例) [条件不成立中]で " グラフを更新しない " を選択した場合

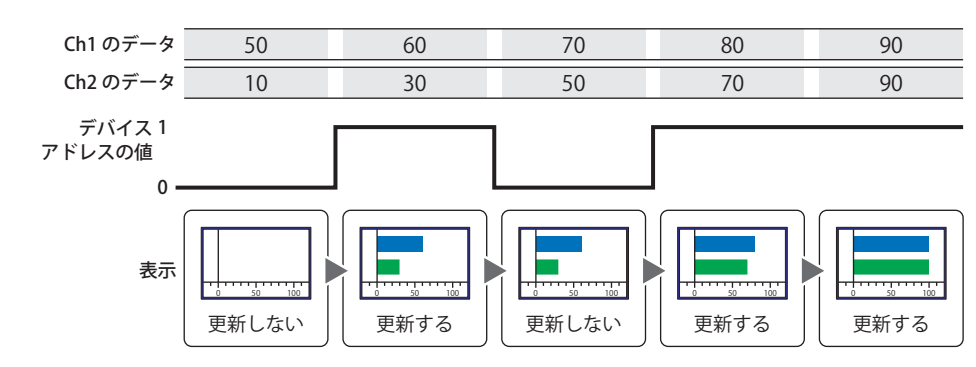

OFF 中: デバイス アドレスの値が 0 のとき、棒グラフを有効にします。 例) [条件不成立中]で "グラフを更新しない"を選択した場合

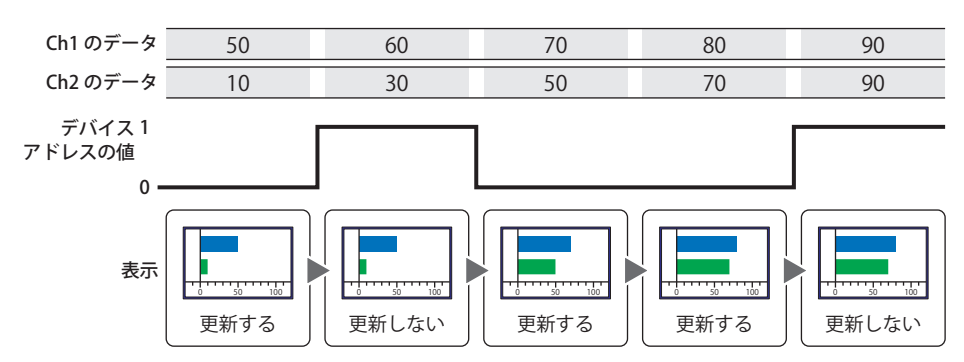

条件成立中: 条件が成立しているとき、棒グラフを有効にします。 例) [条件不成立中]で "グラフを更新しない"を選択した場合

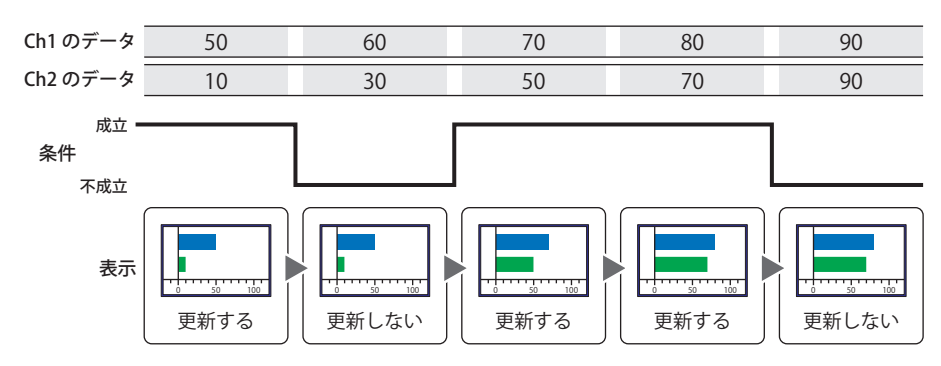

#### **■** データ タイプ

条件式で扱うデータの型を選択します。 [条件種別]で " 条件成立中 " を選択した場合のみ設定できます。 詳細は[、2-1 ページ「第 2 章 1.1 扱えるデータ」](#page-32-0)を参照してください。

#### **■** デバイス アドレス

条件となるビットデバイスまたはワードデバイスのビット位置を指定します。 [条件種別]で "ON 中 " または "OFF 中 " を選択した場合のみ設定できます。 をクリックすると、タグ エディタが表示されます。デバイス アドレスの設定手順は[、2-72 ページ「第 2 章 5.1 デバイス ア](#page-103-0) [ドレスを設定する」を](#page-103-0)参照してください。

#### **■** 条件

条件式を指定します。 [条件種別]で " 条件成立中 " を選択した場合のみ設定できます。 |… をクリックすると、[条件設定]ダイアログボックスが表示されます。条件式の設定手順は、2-75 ページ「第2章 5.2 条件式 [を設定する」を](#page-106-0)参照してください。

#### **■** コメント

動作条件のコメントを入力します。最大文字数は半角で 80 文字です。

#### **■** 条件不成立中

棒グラフが無効のときの動作を選択します。

- グラフを表示しない: プレートとフランジは表示しますが、グラフを表示しません。
- グラフを更新しない: 最後に更新したグラフをそのまま表示します。グラフは変化しません。

### ●[オプション] タブ

[オプション] タブは、詳細モードで表示されます。

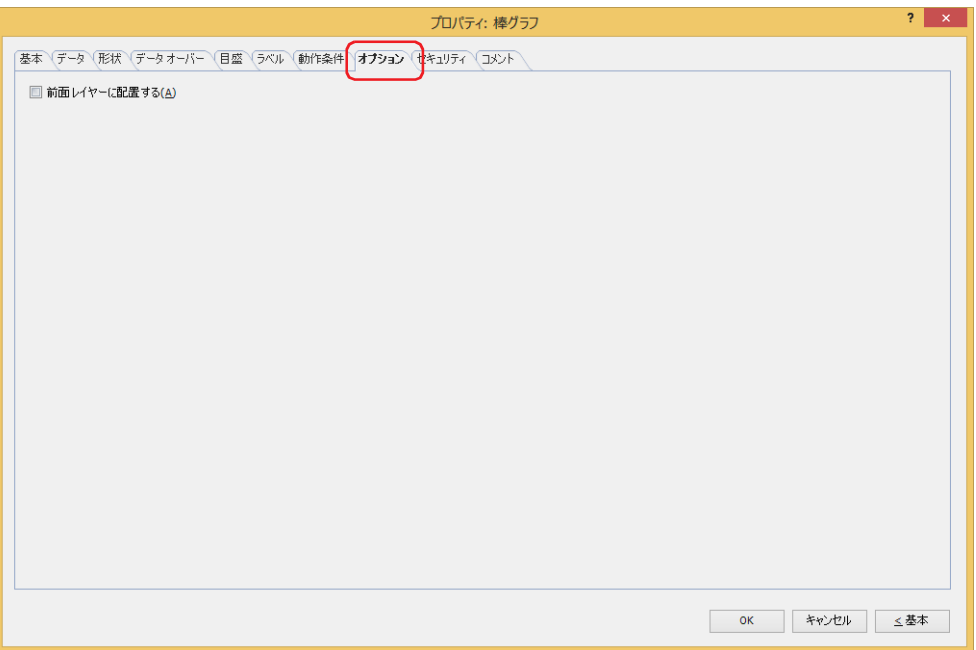

#### **■** 前面レイヤーに配置する

部品を前面レイヤーに配置する場合は、このチェックボックスをオンにします。描画図形や部品が重なった場合、前面レイヤーに 配置した描画図形や部品が優先して表示されます。詳細は[、5-33 ページ「第 5 章 7 描画図形や部品の重ね合わせについて」を](#page-394-0) 参照してください。

前面レイヤーでは、マゼンタ(赤:255、緑:4、青:255)を透明として扱います。前面レイヤーにマゼンタ(赤:255、 緑:4、青:255)を使用した描画図形や部品を配置していると、この色の部分が透明になります。

### ●[セキュリティ] タブ

セキュリティ グループで部品の表示と操作を制限します。

[セキュリティ機能を使用する]チェックボックスがオンの場合のみ設定できます。[セキュリティ機能を使用する]チェックボッ クスは、[セキュリティ]ダイアログボックスの[基本]タブで設定します。

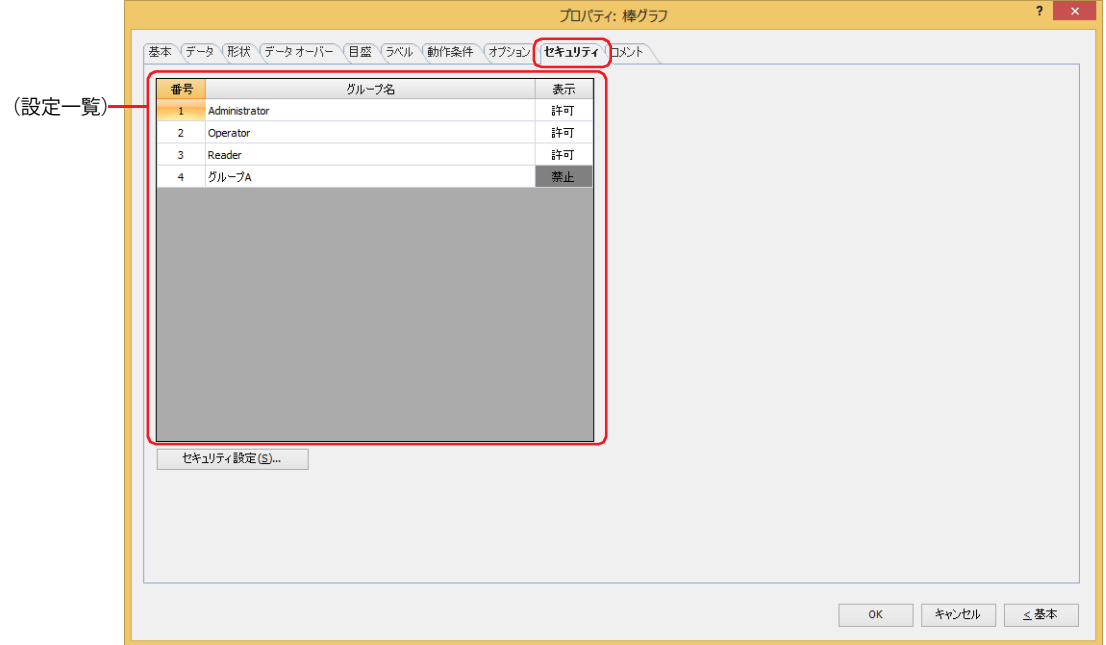

#### **■**(設定一覧)

 $\odot$ 

本体ユニットで使用するセキュリティ グループが一覧表示されます。

番号: セキュリティ グループの番号 (1~15) が表示されます。

グループ名: セキュリティ グループ名が表示されます。

表示: 部品の表示を許可するかどうかが表示されます。" 許可 " のセキュリティ グループのみ、この部品を表示できま す。すべてのセキュリティ グループを " 許可 " にすると、ユーザーアカウントが選択されていない状態でもこの 部品が表示されます。セルをダブルクリックすると、"許可"と"禁止"が切り替わります。

[表示]セルの右クリックメニューで " 許可 " と " 禁止 " を切り替えることもできます。

#### ■ [セキュリティ設定] ボタン

[セキュリティ設定]ダイアログボックスが表示されます。[セキュリティ設定]ダイアログボックスでセキュリティ グループを作 成すると、作成したセキュリティ グループを選択できます。詳細は[、24-19 ページ「第 24 章 2.2 セキュリティ グループの追加](#page-1284-0) [と編集」を](#page-1284-0)参照してください。

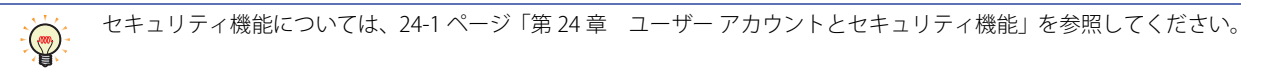

例) ユーザーと部品のセキュリティ グループを次のように設定している場合

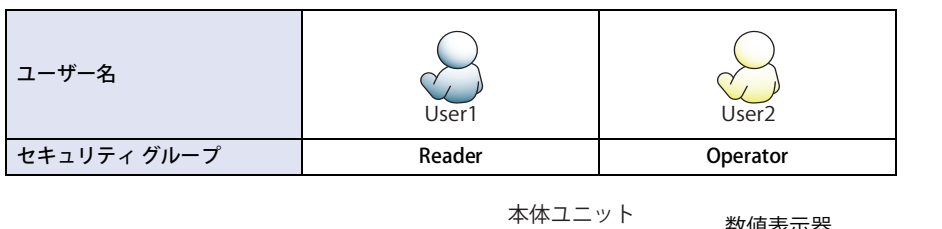

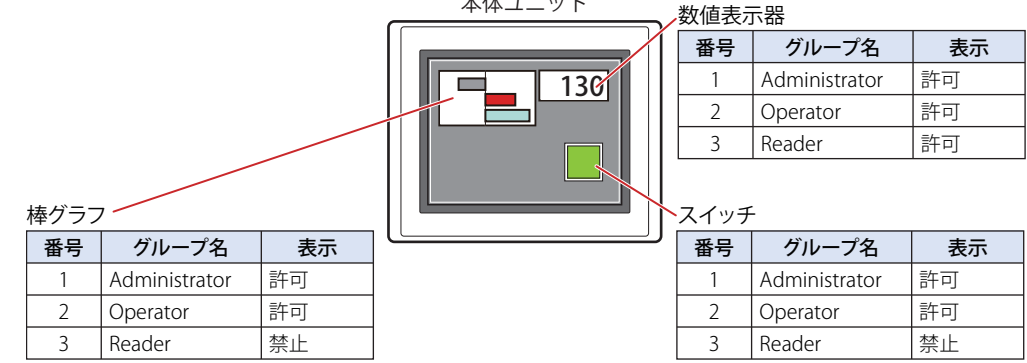

セキュリティ グループが "Reader" の User1 では、"Reader" の[表示]が " 禁止 " に設定されている部品が表示されません。 パスワード入力画面を開いて、セキュリティ グループが "Operator" の User2 に切り替えると、"Operator" の [表示]が "許可"に 設定されている部品が表示されます。

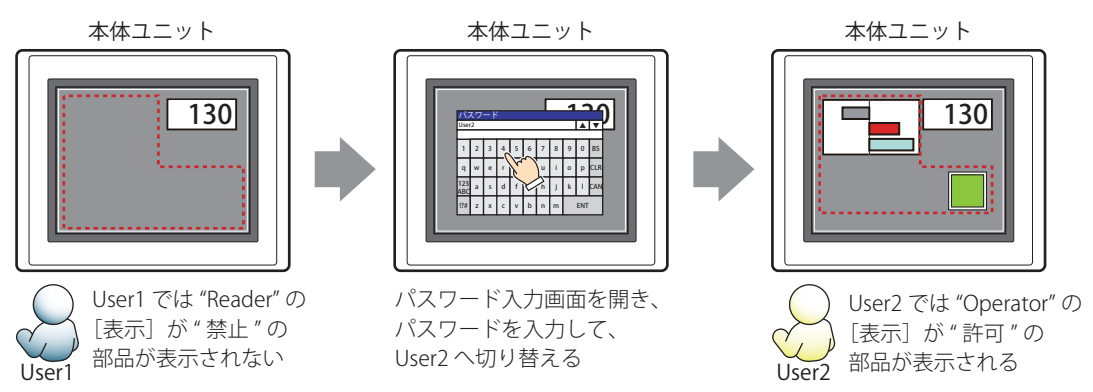

### ●[コメント] タブ

編集画面上に配置している部品、およびオブジェクト一覧の[番号]、[名前]、[種類]にマウスカーソルを近づけると表示される ポップアップテキストを設定します。

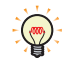

同じ形状の部品を複数配置している場合に、部品のプロパティ ダイアログボックスを開かなくても、マウスカーソルを 部品に重ねるだけで、部品の区別ができます。

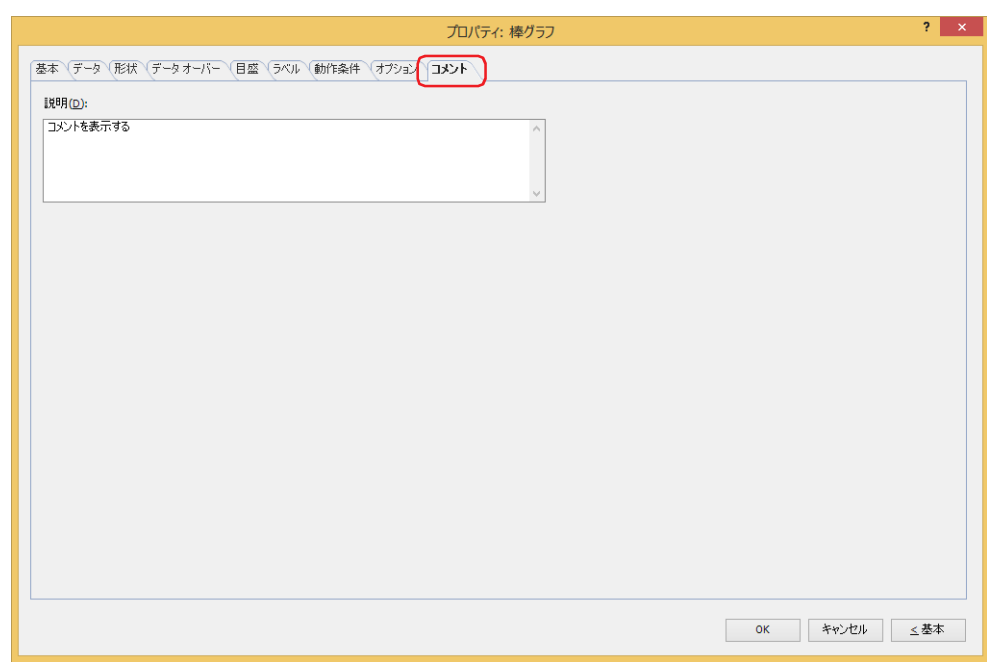

#### **■** 説明

- 部品のコメントを入力します。最大文字数は半角で 80 文字です。
- 例) 編集画面上に棒グラフを配置している場合

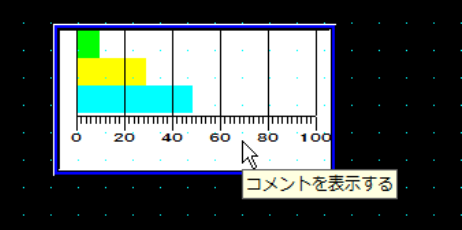

### **2 折れ線グラフ**

 $\mathbb{F}$ 

#### **FT2J-7U HG2J-7U HG5G-V HG4G-V HG3G-V HG2G-V HG2G-5T HG4G HG3G HG2G-5F HG1G HG1P**

### **2.1 折れ線グラフでできること**

データ履歴機能で収集したデバイス アドレスの値や複数のワードデバイスの値を折れ線グラフで表示します。

• データ履歴機能で収集したデバイス アドレスの値をトレンドグラフで表示する

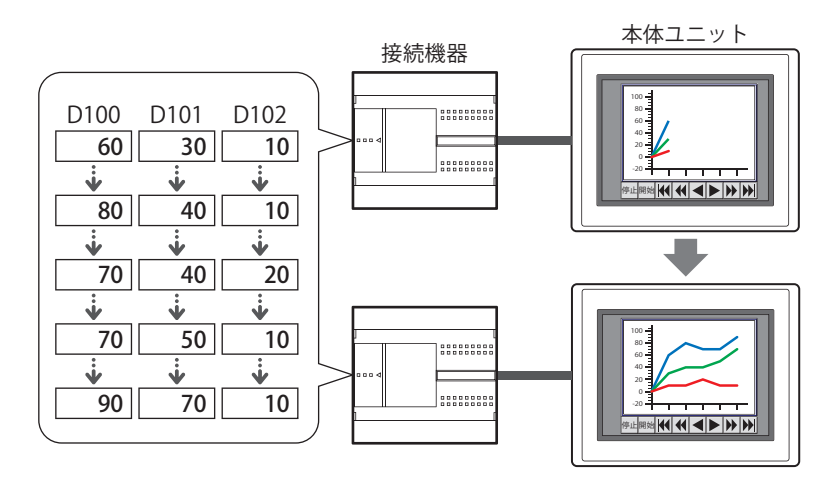

•トレンドグラフには、トレンドグラフ (通常) とトレンドグラフ (ペンレコーダ) の2種類があります。 • グラフに表示しているデータ履歴のデータを消去すると、グラフの表示が消去されます。

• トレンドグラフでカーソルを表示し、タッチで操作する

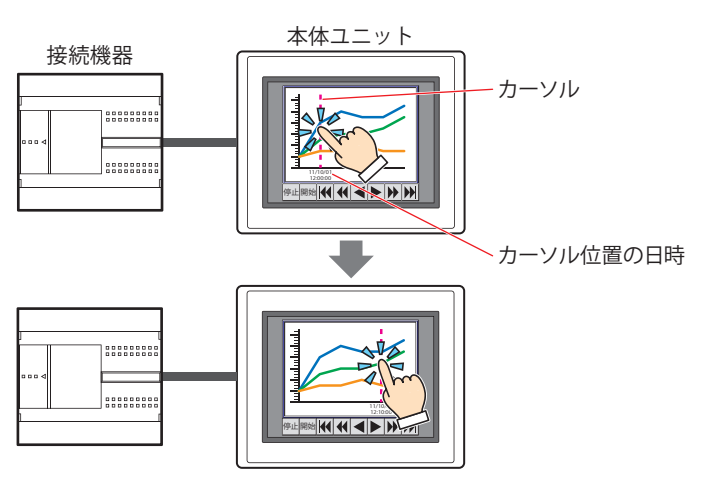

• 複数の連続したデバイス アドレスの値を 1 つの折れ線グラフで表示する

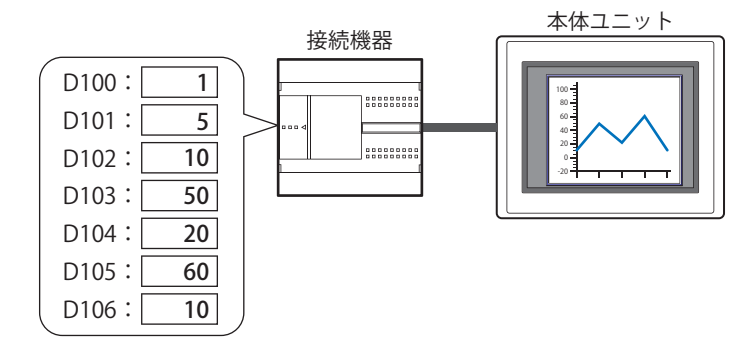

10 [グ](#page-866-0) [ラ](#page-866-0) [フ](#page-866-0)

### **2.2 折れ線グラフの設定手順**

折れ線グラフの設定手順について説明します。

*1* [ホーム]タブの[部品]で[グラフ]をクリックし、[折れ線グラフ]をクリックします。

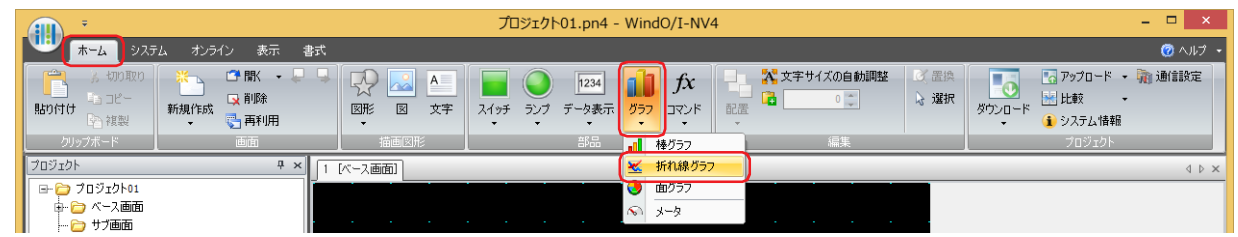

- *2* 編集画面上で、折れ線グラフを配置する位置をクリックします。
- *3* 配置した折れ線グラフをダブルクリックすると、プロパティ ダイアログボックスが表示されます。
- *4* 各タブの設定項目を必要に応じて設定します。

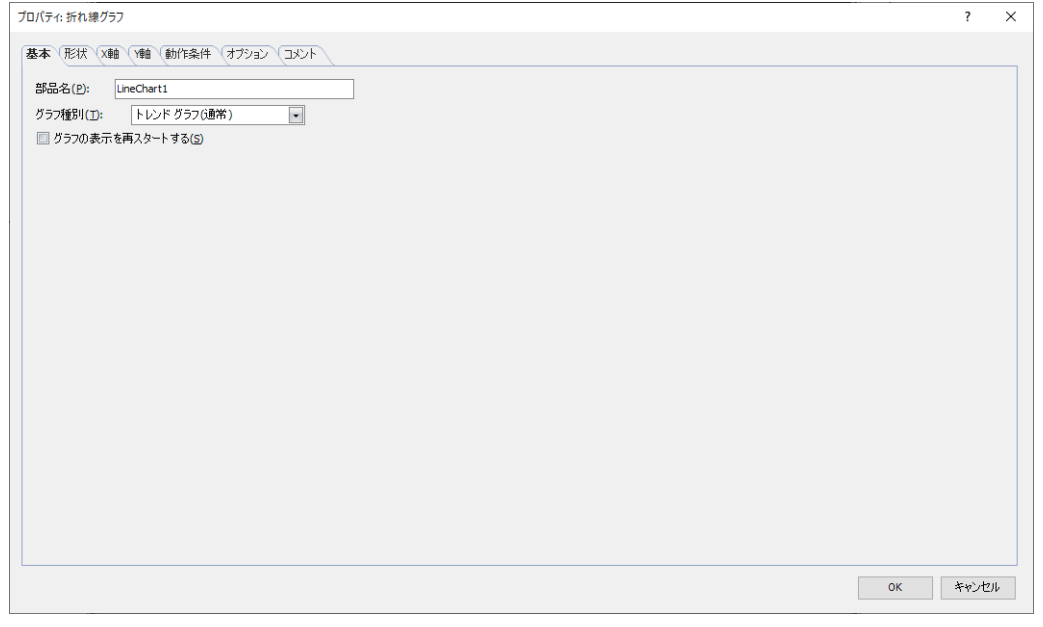

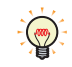

[WindO/I-NV4 のオプション]ダイアログボックスの [デフォルトの設定] タブで、折れ線グラフのデフォルトを設定で きます。詳細は[、2-62 ページ「第 2 章 \[デフォルトの設定\]タブ」を](#page-93-0)参照してください。

### **2.3 折れ線グラフのプロパティ ダイアログボックス**

プロパティ ダイアログボックスの各項目とボタンについて説明します。

#### ●[基本] タブ

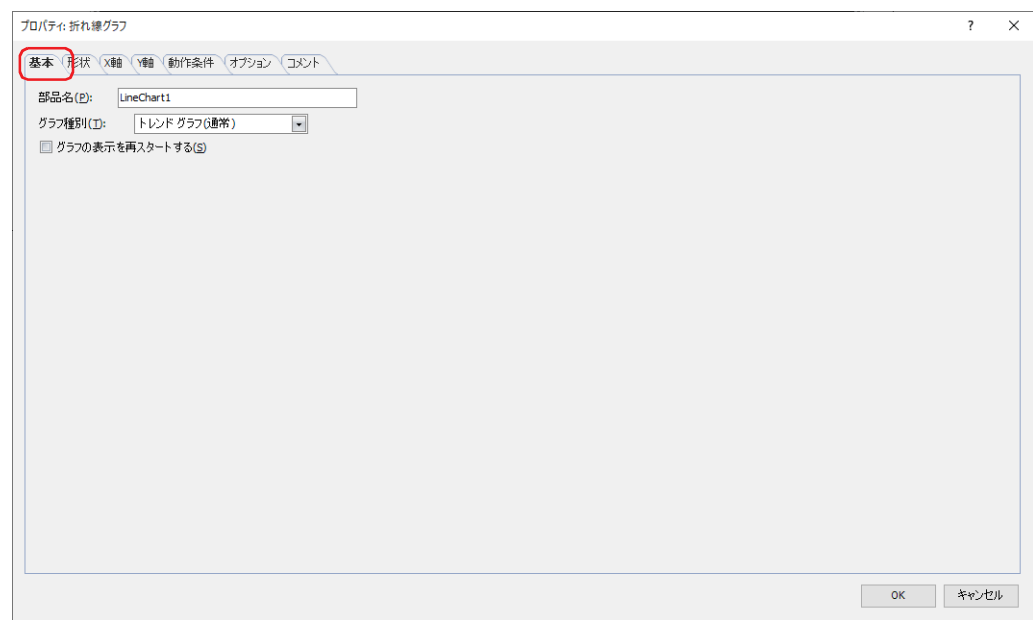

#### **■** 部品名

部品の名前を入力します。最大文字数は半角で 20 文字です。

#### ■ グラフ種別

グラフの種類を次の中から選択します。

トレンドグラフ(通常): データ履歴機能で収集したデバイス アドレスの値をトレンドグラフで表示します。最新のデー タを収集するごとにグラフの表示を更新し、最新のデータをグラフの左端から表示します。収集 したデータが表示点数を超えると、設定したスクロール数だけグラフ全体を左にシフトし、表示 を更新します。

例) [X軸] タブの [表示点数] が 5、[表示の更新時の自動スクロール数] が 1 の場合

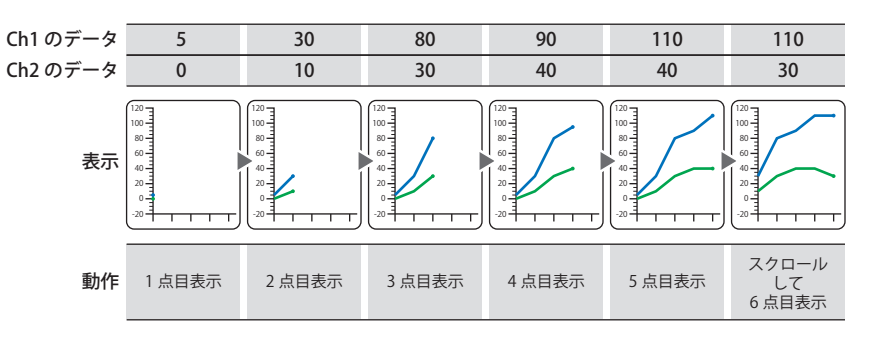

トレンドグラフ(ペンレコーダ):データ履歴機能で収集したデバイス アドレスの値をトレンドグラフで表示します。最新のデー タを収集するごとにグラフの表示を更新し、最新のデータを常に右端に表示します。1 点ずつグ ラフ全体を左にシフトし、表示を更新します。 例) [X軸] タブの「表示点数]が5の場合

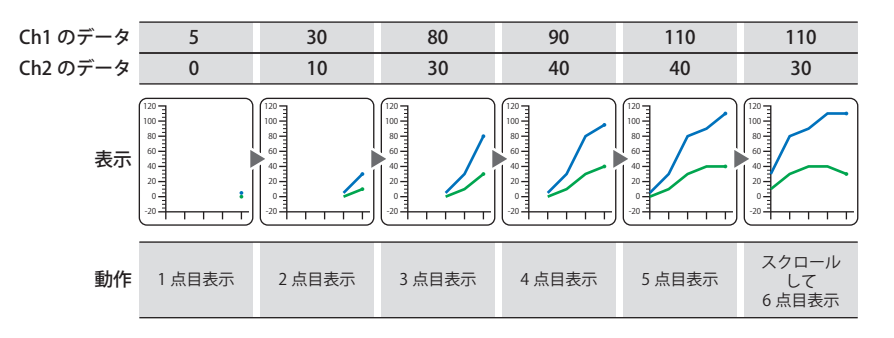

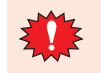

複数のデータを表示する場合は、表示するデータの収集条件およびデータサイズを同じにしてください。表示するデー タの収集条件およびデータサイズが異なると、表示できません。

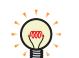

最大 20 本のグラフを表示できます。

- 折れ線グラフ(一括表示): 複数の連続したデバイス アドレスの値を 1 つの折れ線グラフとして表示します。 先頭アドレス番号の値(コントロールステータス)の下位 2 ビットで、表示の更新と消去を制 御します。表示の更新や消去を実行後、先頭アドレス番号の値は自動的に 0 になります。 先頭アドレス番号 +1 の値で、値を表示するデバイス アドレスの点数を指定します。 先頭アドレス番号 +2 以降のデバイス アドレスの値がグラフに表示されます。 先頭アドレス番号および先頭アドレス番号 +1 のデータ サイズは 16 ビット、先頭アドレス番号 +2 以降は「Y軸] タブの「データ形式]で選択したデータ タイプによって異なります。データ タイプの詳細は[、2-1 ページ「第 2 章 1.1 扱えるデータ」](#page-32-0)を参照してください。
- 例) 「Y 軸] タブの「データ形式]の「データ タイプ」が "UBIN32(D)"、「データ]の「読出デバイス アドレス]が "D100" の場合 D100 の値が 0 から 1 になると表示を更新し、2 になると表示を消去します。値が 3 になると表示を消去してから表示を更新 します。表示の更新や消去を実行後、D100 の値は自動的に 0 になります。

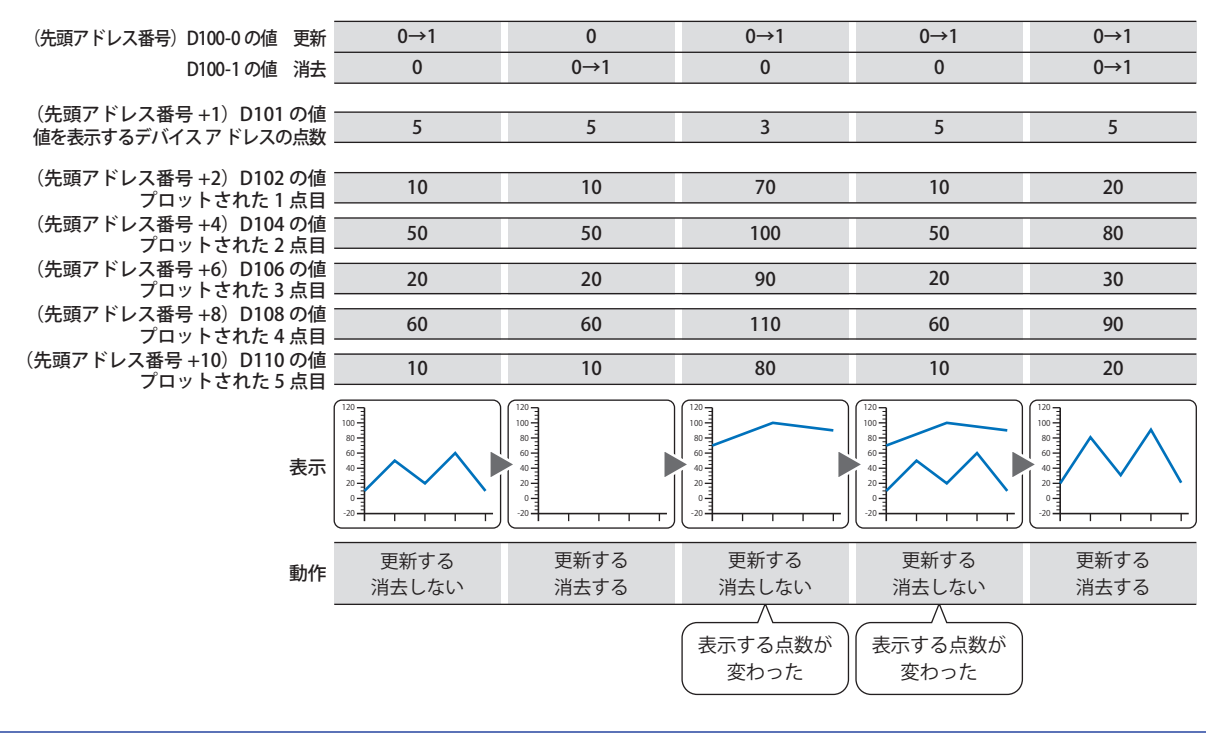

表示するデータ数が多い場合は、表示の更新に時間がかかることがあります。

 $\mathbb Z$ 

### ■ グラフの表示を再スタートする

画面切替時にグラフを最初から表示する場合は、このチェックボックスをオンにします。 [グラフ種別]で"トレンドグラフ(通常)"または"トレンドグラフ(ペンレコーダ)"を選択した場合のみ設定できます。

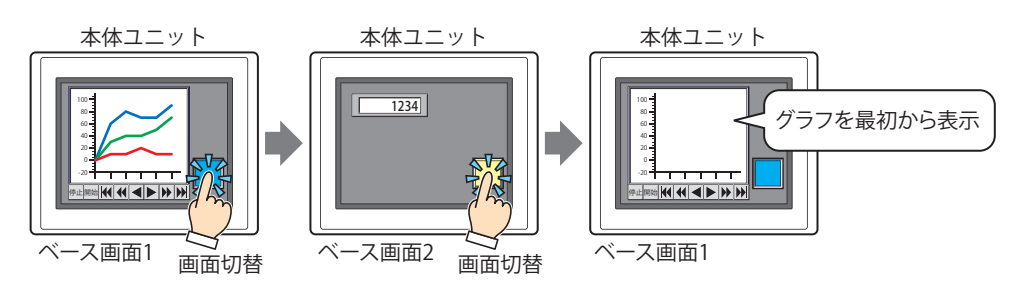

### ● [形状] タブ

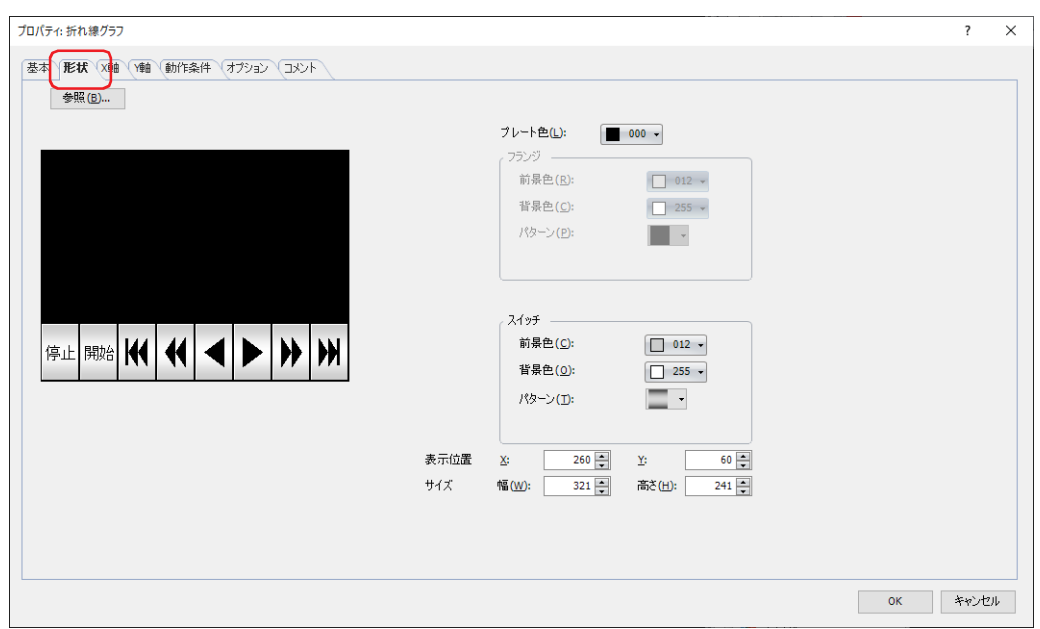

#### ■ [参照] ボタン

図形の一覧から、部品の外形に使用する図形を選択します。このボタンをクリックすると、標準図形ブラウザが表示されます。

#### ■ プレート色

標準図形のプレートの色(カラー 256 色、モノクロ 16 色)を選択します。 このボタンをクリックすると、カラーパレットが表示されます。カラーパレットから色を選択します。

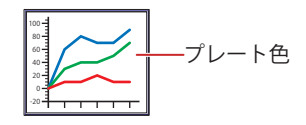

#### **■** フランジ

前景色、背景色:標準図形のフランジの前景色および背景色(カラー 256 色、モノクロ 16 色)を選択します。 このボタンをクリックすると、カラーパレットが表示されます。カラーパレットから色を選択します。

パターン: 標準図形のフランジの模様を選択します。 このボタンをクリックすると、パターンパレットが表示されます。パターンパレットから模様を選択します。

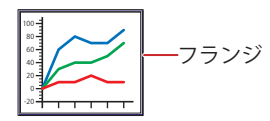

#### **■** スイッチ

前景色、背景色:スイッチの前景色および背景色(カラー256色、モノクロ16色)を選択します。 このボタンをクリックすると、カラーパレットが表示されます。カラーパレットから色を選択します。

パターン: スイッチの模様またはグラデーションを選択します。 このボタンをクリックすると、パターンパレットが表示されます。パターンパレットから模様またはグラデー ションを選択します。

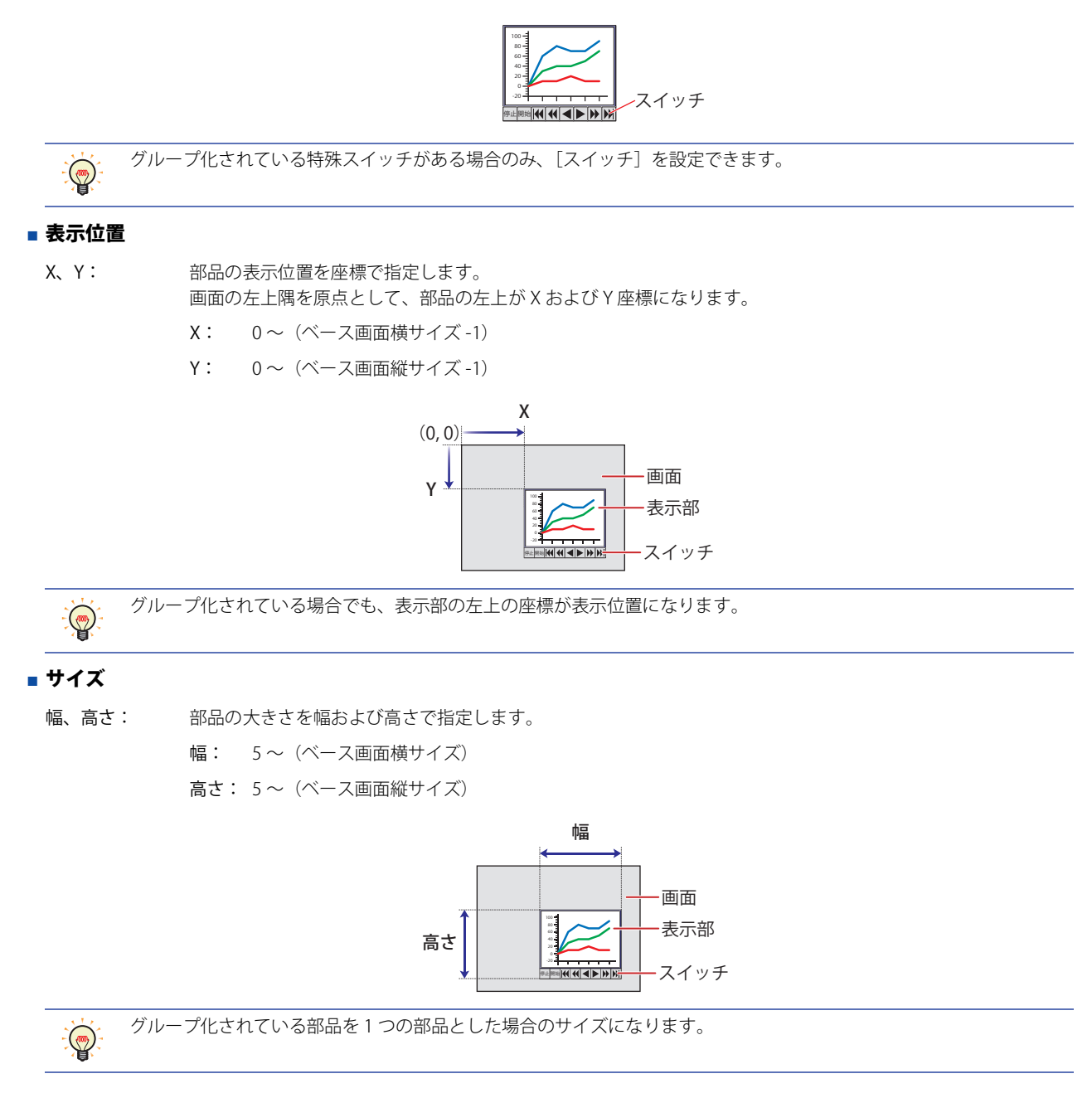

### **●[X軸] タブ**

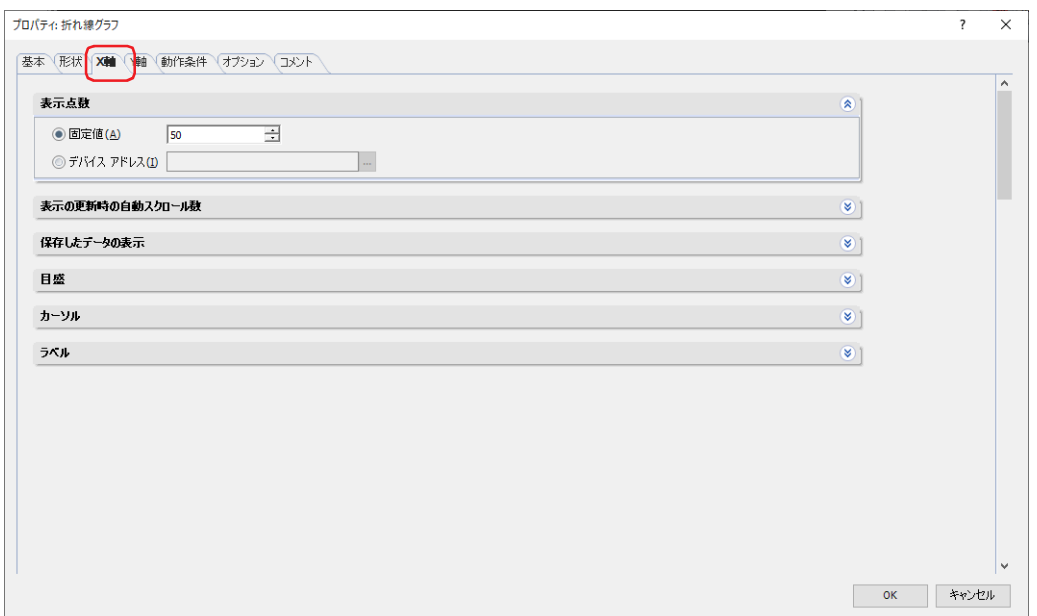

#### **■** 表示点数

₹

グラフに表示するデータの最大点数(2 ~ 65535)を指定します。 [基本]タブの[グラフ種別]で " トレンドグラフ(通常)" または " トレンドグラフ(ペンレコーダ)" を選択した場合のみ設定できます。

(データの種類): 表示点数で使用するデータの種類を選択します。 固定値: 定数を使用します。 デバイス アドレス:ワードデバイスを使用します。

(表示点数): グラフに表示するデータの最大点数 (2~65535)を指定します。扱うデータの型はUBIN16(W)になります。 (データの種類)で " デバイス アドレス " を選択した場合は、読み出し元のワードデバイスを指定します。 をクリックすると、タグ エディタが表示されます。デバイス アドレスの設定手順は[、2-72 ページ「第](#page-103-0) [2 章 5.1 デバイス アドレスを設定する」](#page-103-0)を参照してください。

·表示できるデータの最大数は、グラフの X 軸ドット数(グラフが表示されるエリアの横サイズ)です。表示点数に X 軸 ドット数を超えた値を設定した場合、間引いたデータを表示します。

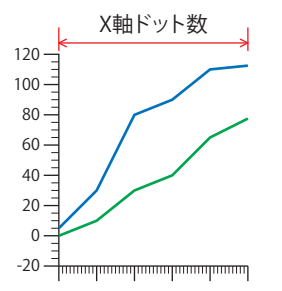

- X軸ドット数(グラフが表示されるエリアの横サイズ)より大きい値がデバイス アドレスに書き込まれた場合、デバイ ス アドレスの値は X 軸ドット数になります。また 2 (最小値) より小さい値の場合は、デバイス アドレスの値は 2 に なります。
- デバイス アドレスの値を変更すると、グラフの表示が更新されます。このとき、データ保持領域に保存されていない グラフのデータは表示されません。
- 動作条件が不成立の間にデバイス アドレスの値を変更しても、グラフの表示は更新されません。

#### **■** 表示の更新時の自動スクロール数

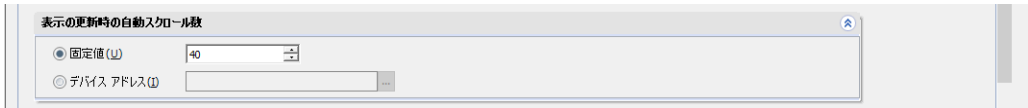

グラフの表示を更新時、スクロールするデータの点数(1~画面サイズ(横))を指定します。 [基本] タブの [グラフ種別]で"トレンドグラフ (通常) "を選択した場合のみ設定できます。

(データの種類): スクロール数で使用するデータの種類を選択します。

固定値: 定数を使用します。

デバイス アドレス:ワードデバイスを使用します。

(スクロール数): スクロールするデータの点数(1~画面サイズ(横))を指定します。扱うデータの型はUBIN16(W)になります。 (データの種類)で " デバイス アドレス " を選択した場合は、読み出し元のワードデバイスを指定します。 をクリックすると、タグ エディタが表示されます。デバイス アドレスの設定手順は[、2-72 ページ「第](#page-103-0) [2 章 5.1 デバイス アドレスを設定する」を](#page-103-0)参照してください。

• デバイス アドレスの値が 1 (最小値) より小さい値の場合、自動スクロール数は 1 となります。[表示点数]の値より  $\mathbb{R}$ 大きい値の場合は、[表示点数]の値となります。

•[表示点数]の値が X 軸ドット数(グラフが表示されるエリアの横サイズ)より大きい場合は、[表示の更新時の自動ス クロール数]で指定したドット数だけスクロールします。

例) [表示点数]が 5、[表示の更新時の自動スクロール数]が 3 の場合

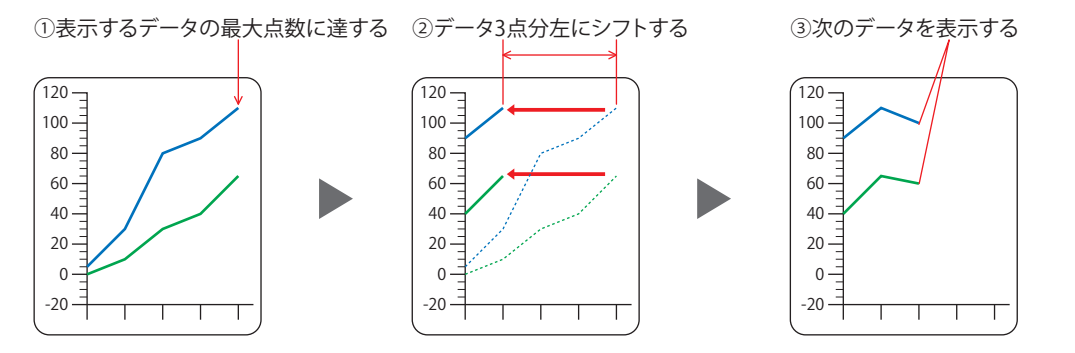

#### **■** 保存したデータの表示

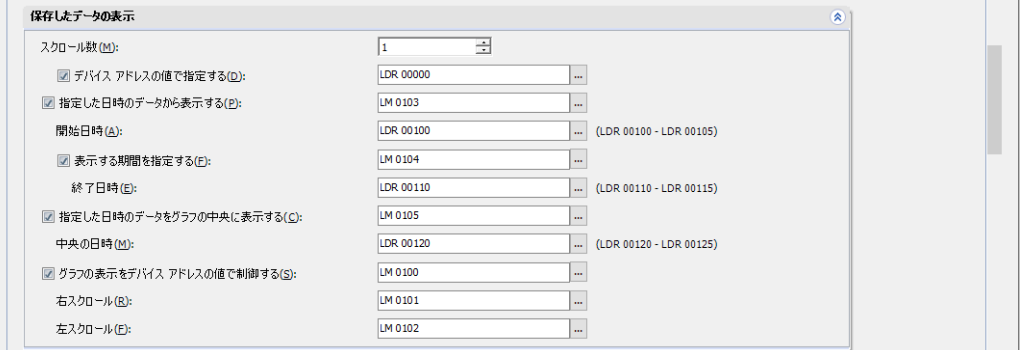

[基本]タブの[グラフ種別]で " トレンドグラフ(通常)" または " トレンドグラフ(ペンレコーダ)" を選択した場合のみ設定できます。

スクロール数: グラフの表示を停止時、グラフを右または左にスクロールするデータの点数(1 ~画面サイズ(横))を指定し ます。

デバイス アドレスの値で指定する: スクロール数をデバイス アドレスの値で指定する場合は、このチェックボックスをオン にし、読み出し元のワードデバイスを指定します。 |.... をクリックすると、タグ エディタが表示されます。デバイス アドレスの設定手順は、 [2-72 ページ「第 2 章 5.1 デバイス アドレスを設定する」](#page-103-0)を参照してください。 本体ユニットが運転開始時に初期値として[スクロール数]の値をデバイス アドレスに コピーします。 指定した日時のデータから表示する: グラフの表示を停止時、指定した[開始日時]を左端としてグラフを表示する場合は、 このチェックボックスをオンにし、表示を制御するビットデバイスまたはワードデバイ

スのビット位置を指定します。 |.... をクリックすると、タグ エディタが表示されます。デバイス アドレスの設定手順は、 [2-72 ページ「第 2 章 5.1 デバイス アドレスを設定する」](#page-103-0)を参照してください。 デバイス アドレスの値が 0 から 1 になると、[開始日時]を左端として「表示点数]分 のグラフを表示します。

開始日時: グラフに表示するデータの開始日時をワードデバイスの値で指定します。データ タイプが BCD4(B) の値として 扱います。

> をクリックすると、タグ エディタが表示されます。デバイス アドレスの設定手順は[、2-72 ページ「第 2 章](#page-103-0)  [5.1 デバイス アドレスを設定する」を](#page-103-0)参照してください。

アドレス番号の割り当ては[、10-32 ページ「日時をデバイス アドレスの値で指定する」](#page-897-0)を参照してください。 [指定した日時のデータから表示する]チェックボックスがオンの場合のみ設定できます。

表示する期間を指定する: グラフに表示するデータの範囲を指定する場合は、このチェックボックスをオンにし、 表示を制御するビットデバイスまたはワードデバイスのビット位置を指定します。 |.... をクリックすると、タグ エディタが表示されます。デバイス アドレスの設定手順は、 [2-72 ページ「第 2 章 5.1 デバイス アドレスを設定する」](#page-103-0)を参照してください。 デバイス アドレスの値が 0 から 1 になると、「開始日時]を左端として「終了日時]ま でのグラフを表示します。 [指定した日時のデータから表示する]チェックボックスがオンの場合のみ設定できま す。

終了日時: グラフに表示するデータの終了日時をワードデバイスの値で指定します。データ タイプが BCD4(B) の値として 扱います。

をクリックすると、タグ エディタが表示されます。デバイス アドレスの設定手順は[、2-72 ページ「第 2 章](#page-103-0)  [5.1 デバイス アドレスを設定する」を](#page-103-0)参照してください。

アドレス番号の割り当ては[、10-32 ページ「日時をデバイス アドレスの値で指定する」](#page-897-0)を参照してください。

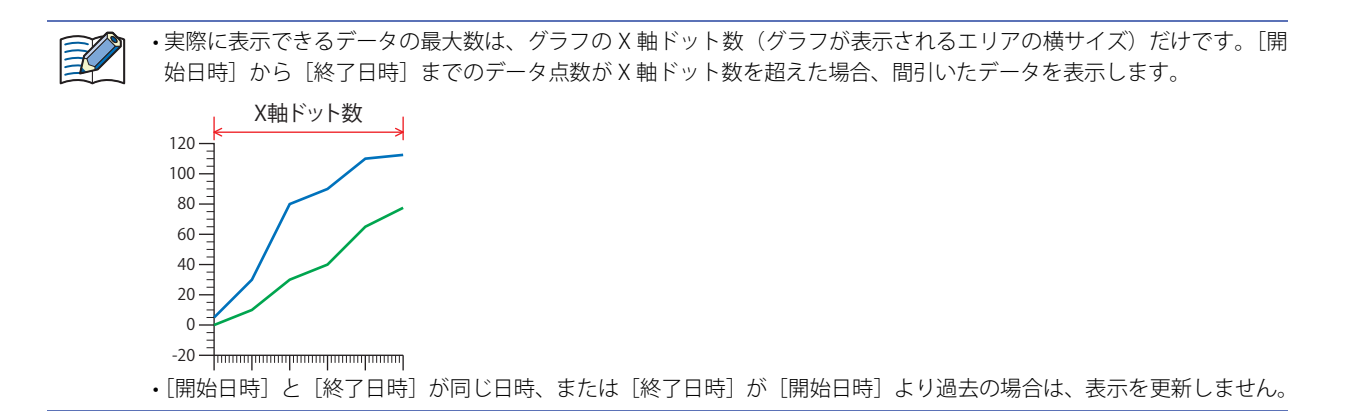

#### 指定した日時のデータをグラフの中央に表示する:

指定した日時のデータをグラフの中央に表示する場合は、このチェックボックスをオンにし、表示を制御するビットデバイス またはワードデバイスのビット位置を指定します。

をクリックすると、タグ エディタが表示されます。デバイス アドレスの設定手順は[、2-72 ページ「第 2 章 5.1 デバイス](#page-103-0) [アドレスを設定する」](#page-103-0)を参照してください。

デバイス アドレスの値が 0 から 1 になると、指定した日時のデータを中央としてグラフを表示します。

中央の日時: グラフの中央に表示するデータの日時を指定します。データ タイプが BCD4(B) の値として扱います。

をクリックすると、タグ エディタが表示されます。デバイス アドレスの設定手順は[、2-72 ページ「第 2 章](#page-103-0)  [5.1 デバイス アドレスを設定する」](#page-103-0)を参照してください。

アドレス番号の割り当ては[、10-32 ページ「日時をデバイス アドレスの値で指定する」を](#page-897-0)参照してください。

₹

•[指定した日時のデータをグラフの中央に表示する]でグラフに表示するデータを移動しても、カーソルは移動しませ  $h_{\circ}$ 

- 指定した日時のデータを中央に表示するために必要なデータ点数が不足している場合は、最古のデータからまたは最新 のデータまでを表示します。
- 指定した日時が最古のデータより古い場合、最古のデータをグラフの左端に表示します。
- 指定した日時が最新のデータより新しい場合、最新のデータをグラフの右端に表示します。
- 次の場合、[指定した日時のデータをグラフの中央に表示する]のデバイス アドレスの値が 1 になっても、カーソルは 指定した日時に移動しません。
	- 動作条件が成立していない
- 指定した日時が不正

#### グラフの表示をデバイス アドレスの値で制御する:

グラフをスクロールして過去のデータを表示したり、カーソルを表示するには、グラフの表示の更新を止める必要があります。 表示の更新を制御する場合は、このチェックボックスをオンにし、表示を制御するビットデバイスまたはワードデバイスのビッ ト位置を指定します。

をクリックすると、タグ エディタが表示されます。デバイス アドレスの設定手順は[、2-72 ページ「第 2 章 5.1 デバイス](#page-103-0) [アドレスを設定する」を](#page-103-0)参照してください。

デバイス アドレスの値が 0 から 1 になると、表示の更新を停止し、1 から 0 になると、表示の更新を再開します。

外部メモリに保存されたファイル (.BIN) を使用して折れ線グラフを表示する場合、BIN ファイルが存在しないチャンネ ルのデータは表示されません。BIN ファイルについては[、13-23 ページ「第 13 章 データ履歴のデータを保存して、折](#page-1074-0) [れ線グラフやデータ履歴表示器に表示する」を](#page-1074-0)参照してください。

右スクロール、左スクロール: 表示の更新を停止すると、グラフを右または左にスクロールできます。グラフを右または 左にスクロールするビットデバイスまたはワードデバイスのビット位置を指定します。 をクリックすると、タグ エディタが表示されます。デバイス アドレスの設定手順は[、2-](#page-103-0) [72 ページ「第 2 章 5.1 デバイス アドレスを設定する」を](#page-103-0)参照してください。 デバイス アドレスの値が 0 から 1 になるごとに、右または左へデータ 1 点分スクロールし ます.

> [グラフの表示をデバイス アドレスの値で制御する]チェックボックスがオンの場合のみ設 定できます。

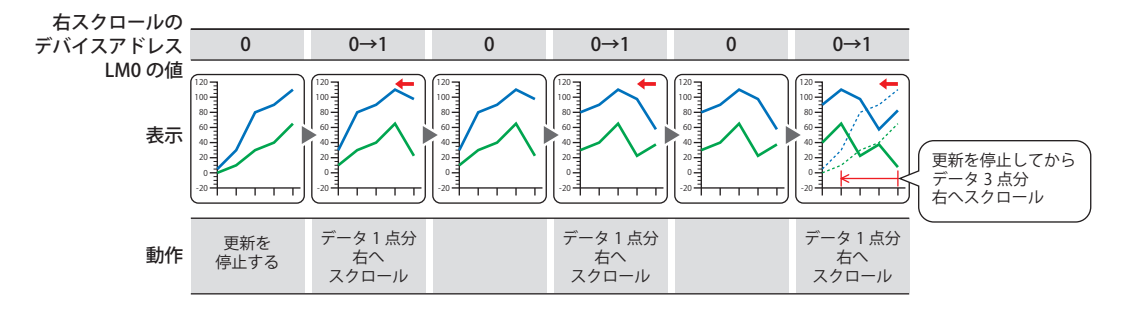

[表示点数]の値が X 軸ドット数(グラフが表示されるエリアの横サイズ)より大きい場合は、[スクロール数]で指定 したドット数だけスクロールします。

## $\binom{m}{k}$

 $\not\exists\,$ 

#### <span id="page-897-0"></span>日時をデバイス アドレスの値で指定する

このオプションを使用する場合、指定したデバイス アドレスを先頭に連続して 6 ワード分のアドレス番号を使用します。 データを年、月、日、時、分、秒の順に BCD4(B) の値として扱います。

例)[先頭デバイス アドレス]が LDR100、日時が 2018 年 10 月 1 日 12 時 1 分 30 秒の場合

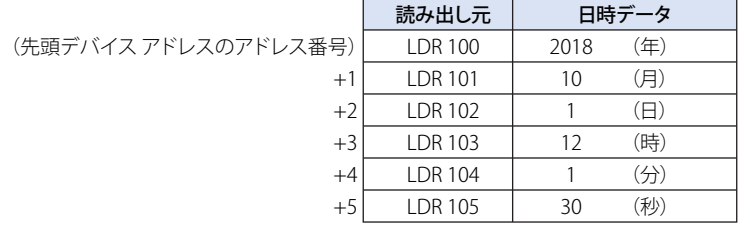

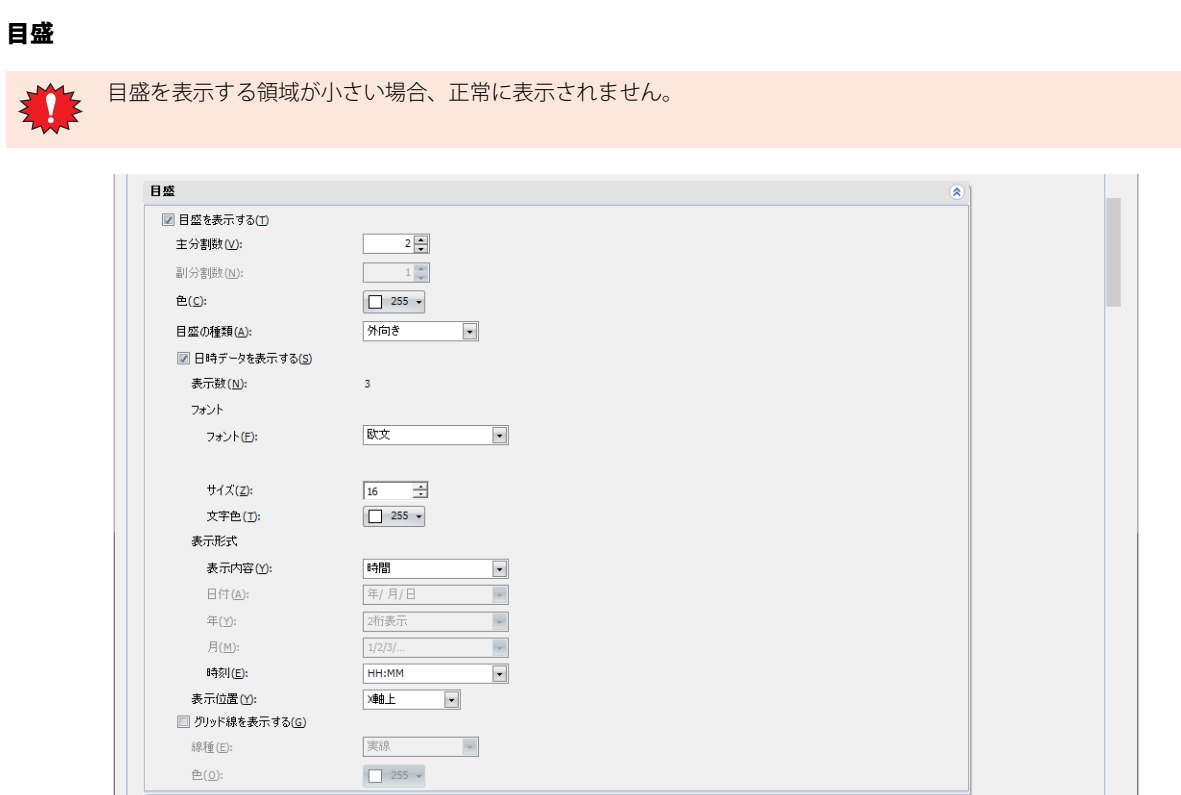

目盛を表示する: X 軸に目盛を表示する場合は、このチェックボックスをオンにします。

- 主分割数: 目盛の分割数 (1~20) を入力します。
- $B$ 分割数: 補助目盛の分割数(1~20)を入力します。[日時データを表示する]チェックボックスがオフの場合のみ設定 できます。
- 色: 目盛の色(カラー 256 色、モノクロ 16 色)を選択します。 このボタンをクリックすると、カラーパレットが表示されます。カラーパレットから色を選択します。
- 目盛の種類: 目盛りの種類を " 外向き " または " 内向き " から選択します。

外向き: X 軸の目盛りを外向きに表示します。

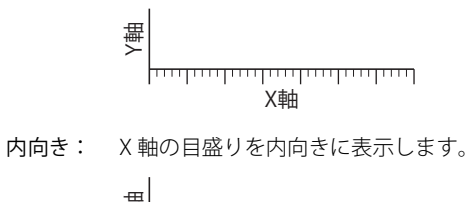

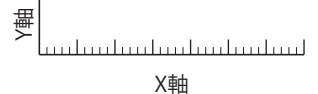

**■** 目盛

日時データを表示する: X 軸に日時データを表示する場合は、このチェックボックスをオンにし、フォント、表示形式およ び表示位置を設定します。「基本]タブの「グラフ種別」で"トレンドグラフ(通常)"または"ト レンドグラフ(ペンレコーダ)" を選択した場合のみ設定できます。

- 表示数: X 軸の目盛に合わせて表示される日時データの数です。表示する数は [主分割数] +1 になります。
- フォント: 日時データを表示する書式を設定します。
	- フォント: 表示する文字のフォントを次の中から選択します。 " 欧文 [\\*1"](#page-899-1)、" 標準 [\\*2"](#page-899-0)、" 欧文ストローク [\\*2](#page-899-0)"、"7 セグ " 表示できる文字はフォントによって異なります。詳細は[、2-6 ページ](#page-37-0) 「第2章 1.2 扱える文字」を参照してください。
	- スタイル<sup>\*2</sup>: 文字のスタイルを " 標準 " または " 太字 " から選択します。 [フォント]で"標準"を選択した場合のみ設定できます。
	- サイズ: 表示する文字の大きさを指定します。設定できるフォントとサイズ は、機種によって異なります。

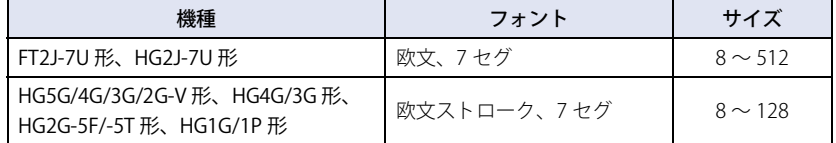

拡大率 [\\*2:](#page-899-0) 横、縦: 表示する文字の拡大率(0.5、1 ~ 8)を選択します。 [フォント]で"標準"を選択した場合のみ設定できます。

文字色: 文字の色(カラー 256 色、モノクロ 16 色)を選択します。 このボタンをクリックすると、カラーパレットが表示されます。カ ラーパレットから色を選択します。

表示形式: 日時データの表示形式を設定します。

- 表示内容: 日時データで表示する内容を次の中から選択します。 " 時間 "、" 日付 "、" 日付+時間 " " 日付+時間 " を選択した場合は、1 行目に日付、2 行目に時間を中央 揃えで表示します。
- 日付: 日付の表示形式を次の中から選択します。 " 年 / 月 / 日 "、" 月 / 日 / 年 "、" 日 / 月 / 年 "、" 月 / 日 "、" 日 / 月 " [表示内容]で " 日付 " または " 日付+時間 " を選択した場合のみ設定 できます。
- 年: 西暦年の表示形式を "2 桁表示 " または "4 桁表示 " から選択します。 [日付]で " 年 / 月 / 日 "、" 月 / 日 / 年 " または " 日 / 月 / 年 " を選択 した場合のみ設定できます。
- 月: 月の表示形式を "1/2/3/..." または "Jan/Feb/Mar/..." から選択します。 [表示内容]で " 日付 " または " 日付+時間 " を選択した場合のみ設定 できます。
- 時刻: 時刻の表示形式を次の中から選択します。 "HH:MM"、"HH:MM:SS"、"MM:SS" HH:時、MM:分、SS:秒 [表示内容]で " 時間 " または " 日付+時間 " を選択した場合のみ設定 できます。
- 例) [表示内容] を " 日付+時間 "、 [日付] を " 年 / 月 / 日 "、 [月] を "1/2/3/..."、 [年] を "2 桁表示 "、[時刻]を "HH:MM:SS" に設定した場合 23/03/01 12:01:30

<span id="page-899-1"></span>\*1 FT2J-7U 形、HG2J-7U 形のみ

<span id="page-899-0"></span>\*2 HG5G/4G/3G/2G-V 形、HG4G/3G 形、HG2G-5F/-5T 形、HG1G/1P 形のみ
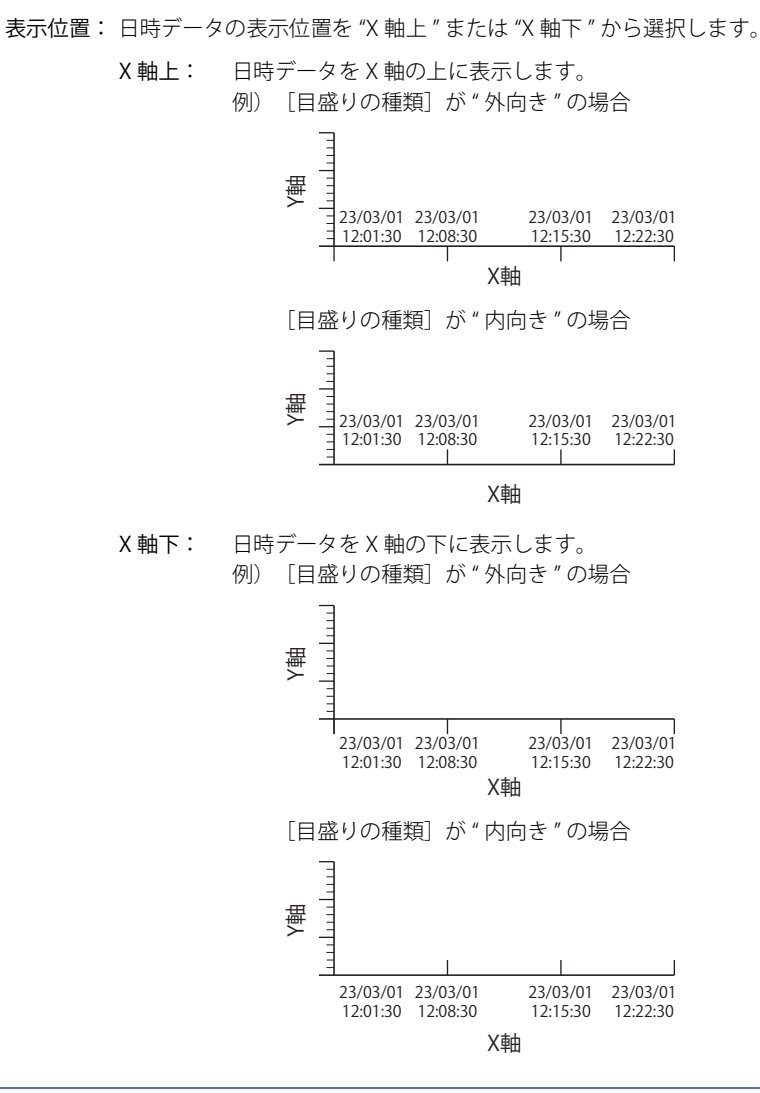

10 [グ](#page-866-0) [ラ](#page-866-0) [フ](#page-866-0)

[表示位置]が "X 軸上"で、Y 軸の [目盛りの種類]が " 内向き " の場合、目盛りが表示される位置の日時データは表示 されません。

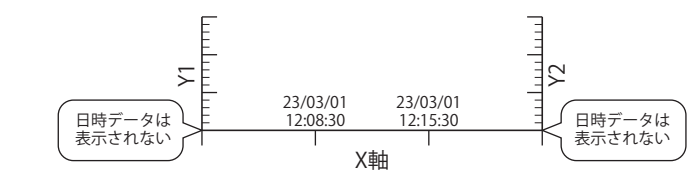

グリッド線を表示する: グラフにグリッド線を表示する場合は、このチェックボックスをオンにします。グリッド線はグラ フの上に表示されます。[目盛を表示する]チェックボックスをオンにした場合のみ設定できます。

- 線種: グリッド線の線種を次の中から選択します。 " 実線 "、" 点線 "、" 破線 "、" 長破線 "、"1 点鎖線 "、"2 点鎖線 "
- 色: グリッド線の色(カラー 256 色、モノクロ 16 色)を選択します。 このボタンをクリックすると、カラーパレットが表示されます。カラーパレットから色 を選択します。

### **■** カーソル

[基本] タブの [グラフ種別] で " トレンドグラフ (通常) " または " トレンドグラフ (ペンレコーダ通常) " を選択した場合のみ表 示されます。

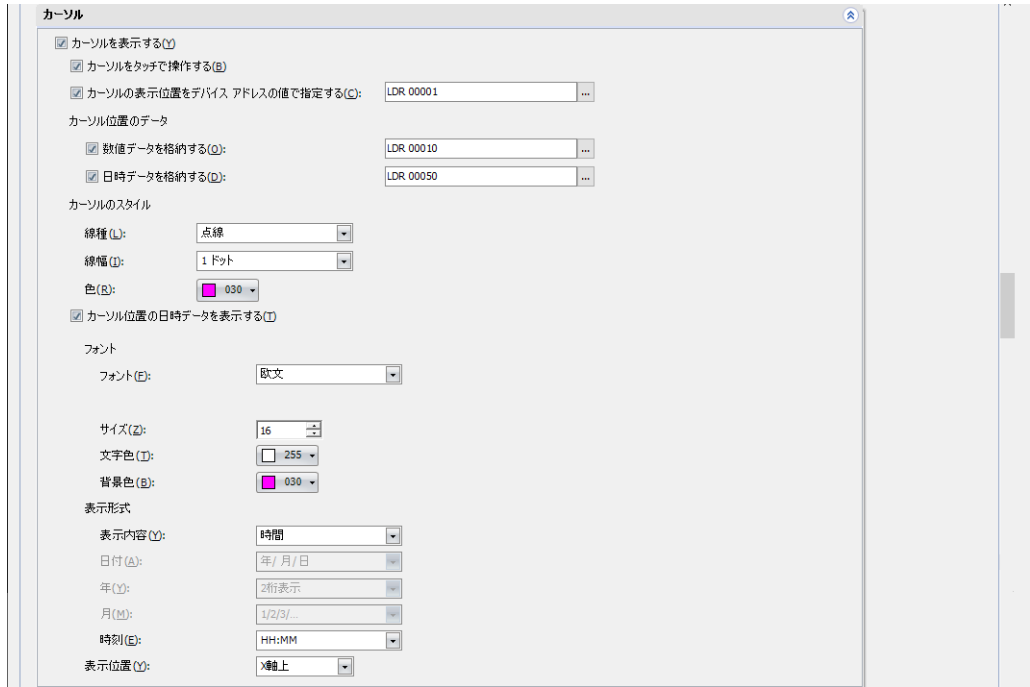

カーソルを表示する: カーソルを表示する場合は、このチェックボックスをオンにし、表示を制御するビットデバイ スまたはワードデバイスのビット位置を指定します。

> をクリックすると、タグ エディタが表示されます。デバイス アドレスの設定手順は[、2-72](#page-103-0) [ページ「第 2 章 5.1 デバイス アドレスを設定する」を](#page-103-0)参照してください。 表示の更新を停止後、デバイス アドレスの値が 0 から 1 になると、カーソルを表示します。カー ソルはグラフの左から数えた位置に表示されます。カーソルの初期位置は「表示点数]が1の 位置になります。

カーソルをタッチで操作する: カーソルをタッチで操作する場合は、このチェックボックスをオンにします。 カーソルをタッチして、選択した状態になると、カーソルが点滅します。このとき、折れ線を 表示する領域内をタッチすると、カーソルはタッチした位置に表示され、選択を解除して点滅 を停止します。

> カーソルを 1 点ずつ移動するには、カーソルを選択していない状態で、折れ線を表示する領域 の両端から 33% の範囲を 1 秒以上押し続けます。

例) X 軸ドット数が 100 ドットの場合

1 秒以上押し続けて操作が有効な範囲は、両端から 33 ドットになります。

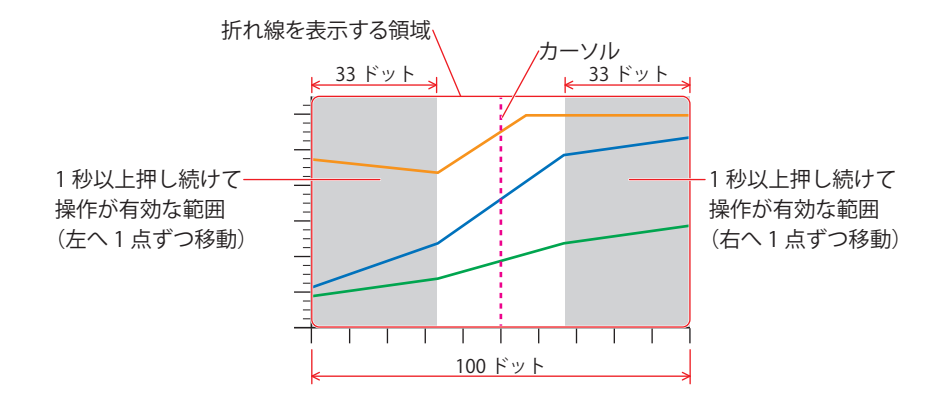

点滅の間隔は、[プロジェクト設定]ダイアログボックスの[システム設定]タブの[点滅周期]で設定します。

 $\odot$ 

カーソルの表示位置をデバイス アドレスの値で指定する:

デバイス アドレスの値がカーソルの表示位置になります。カーソルの表示位置となるワードデ バイスを指定します。

をクリックすると、タグ エディタが表示されます。デバイス アドレスの設定手順は[、2-72](#page-103-0) [ページ「第 2 章 5.1 デバイス アドレスを設定する」](#page-103-0)を参照してください。

ここで設定したデバイス アドレスの値が、[表示点数]で設定した点数の範囲外の場合は、カー ソルは表示点数の最小値または最大値の位置に表示されます。

例) 「表示点数]が 50、「カーソルの表示位置をデバイス アドレスの値で指定する]に設定し たデバイス アドレスの値が 100 の場合、カーソルは 50(最大値)の位置に表示されます。

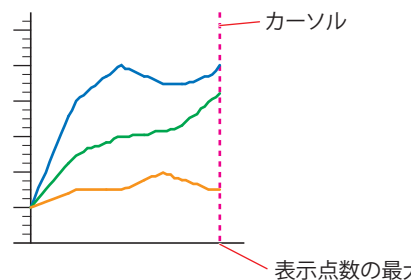

表示点数の最大値 50

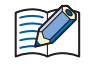

• タッチ操作より、[カーソルの表示位置をデバイス アドレスの値で指定する]で指定したカーソルの表示位置が優先さ れます。

• タッチ操作によって、カーソルの表示位置が変更されると、[カーソルの表示位置をデバイス アドレスの値で指定する] で設定したデバイス アドレスの値も変更されます。

カーソル位置のデータ:

数値データを格納する: カーソルが表示されている位置の数値データを内部デバイスに格納する場合は、このチェック ボックスをオンにし、書き込み先のワードデバイスを指定します。

> をクリックすると、タグ エディタが表示されます。デバイス アドレスの設定手順は[、2-72](#page-103-0) [ページ「第 2 章 5.1 デバイス アドレスを設定する」](#page-103-0)を参照してください。

> 指定したデバイス アドレスを先頭に表示するグラフ数分だけ、Ch1 から順番に連続したデバイ ス アドレスに格納します。占有するデバイス アドレスの点数は、データサイズによって異なり ます。カーソル位置にデータがない場合は、デバイス アドレスに 0 を格納します。

例) [数値データを格納する]に LDR10 を指定した場合 Y軸 (番号: 1) の Ch1 ~ Ch3 (データ タイプ: UBIN16(W)) Y軸 (番号: 2) の Ch1、 Ch2 (データ タイプ: UBIN32(D))

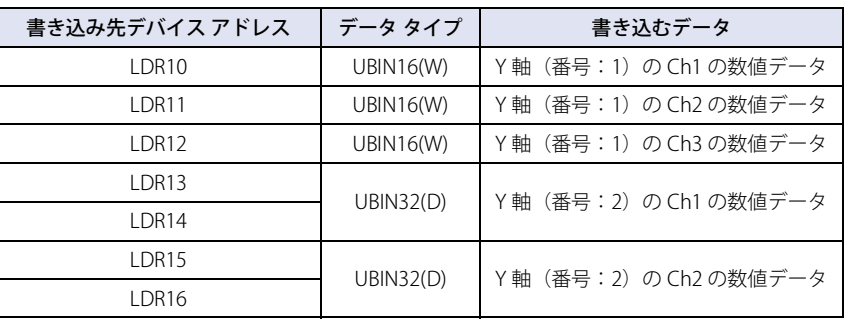

日時データを格納する: カーソルが表示されている位置の日時データを内部デバイスに格納する場合、このチェック ボックスをオンにし、書き込み先のワードデバイスを指定します。

> をクリックすると、タグ エディタが表示されます。デバイス アドレスの設定手順は[、2-72](#page-103-0) [ページ「第 2 章 5.1 デバイス アドレスを設定する」を](#page-103-0)参照してください。

> 指定したデバイス アドレスを先頭として連続したアドレス番号に年、月、日、時、分、秒の順 でデータ タイプ BCD4(B) の値を格納します。カーソル位置にデータがない場合は、デバイス ア ドレスに 0 を格納します。

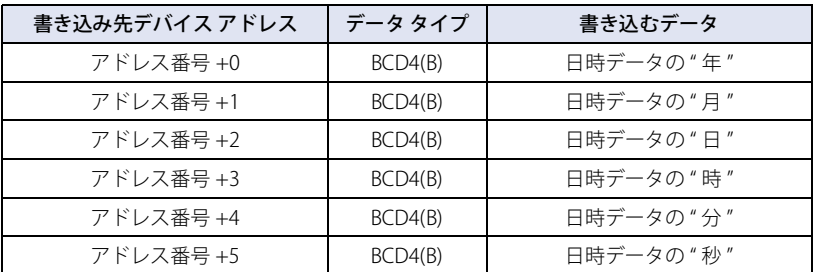

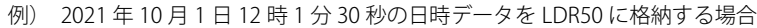

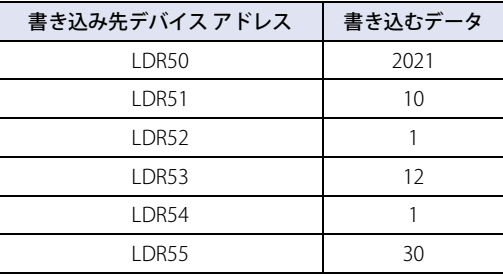

カーソルのスタイル: カーソルのスタイルを設定します。

- 線種: カーソルの線種を次の中から選択します。 " 実線 "、" 点線 "、" 破線 "、" 長破線 "、"1 点鎖線 "、"2 点鎖線 "
- 線幅: カーソルの線幅を次の中から選択します。 "1 ドット "、"2 ドット "、"3 ドット "、"5 ドット "
- 色: カーソルの線色(カラー 256 色、モノクロ 16 色)を選択します。 このボタンをクリックすると、カラーパレットが表示されます。カラーパレットか ら色を選択します。

#### カーソル位置の日時データを表示する:

カーソルが表示されている位置の日時データを表示する場合は、このチェックボックスをオン にし、フォントと表示形式を設定します。

フォント: カーソル位置の日時データを表示する書式を設定します。

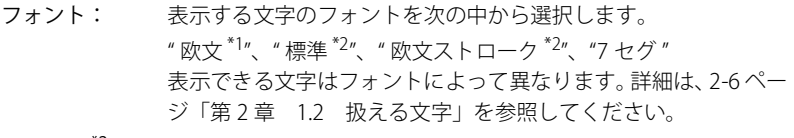

- スタイル<sup>\*2</sup>: 文字のスタイルを " 標準 " または " 太字 " から選択します。 [フォント]で "標準"を選択した場合のみ設定できます。
- サイズ: 表示する文字の大きさを指定します。設定できるフォントとサイ ズは、機種によって異なります。

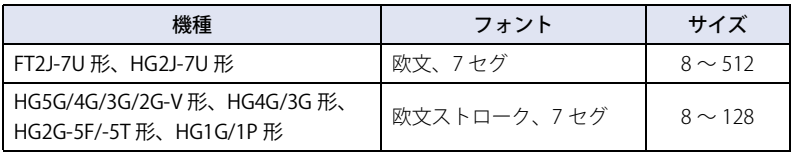

<span id="page-903-0"></span>\*1 FT2J-7U 形、HG2J-7U 形のみ

<span id="page-903-1"></span>\*2 HG5G/4G/3G/2G-V 形、HG4G/3G 形、HG2G-5F/-5T 形、HG1G/1P 形のみ

- 拡大率 [\\*2](#page-904-0): 横、縦: 表示する文字の拡大率(0.5、1 ~ 8)を選択します。 [フォント]で"標準"を選択した場合のみ設定で きます。
- 文字色: 文字の色(カラー 256 色、モノクロ 16 色)を選択します。 このボタンをクリックすると、カラーパレットが表示されます。 カラーパレットから色を選択します。
- 背景色: 背景の色(カラー 256 色、モノクロ 16 色)を選択します。 このボタンをクリックすると、カラーパレットが表示されます。 カラーパレットから色を選択します。
- 表示形式: カーソルが表示されている位置の日時データの表示形式を設定します。
	- 表示内容: 日時データで表示する内容を次の中から選択します。 " 時間 "、" 日付 "、" 日付+時間 " " 日付+時間 " を選択した場合は、1 行目に日付、2 行目に時間を 中央揃えで表示します。
	- 日付: 日付の表示形式を次の中から選択します。 " 年 / 月 / 日 "、" 月 / 日 / 年 "、" 日 / 月 / 年 "、" 月 / 日 "、" 日 / 月 " [表示内容]で " 日付 " または " 日付+時間 " を選択した場合のみ 設定できます。
	- 年: 西暦年の表示形式を "2桁表示 " または"4桁表示 " から選択します。 [日付]で " 年 / 月 / 日 "、" 月 / 日 / 年 " または " 日 / 月 / 年 " を選 択した場合のみ設定できます。
	- 月: 月の表示形式を"1/2/3/..."または"Jan/Feb/Mar/..."から選択します。 [表示内容]で " 日付 " または " 日付+時間 " を選択した場合のみ 設定できます。

時刻: 時刻の表示形式を次の中から選択します。 "HH:MM"、"HH:MM:SS"、"MM:SS" HH:時、MM:分、SS:秒 [表示内容]で " 時間 " または " 日付+時間 " を選択した場合のみ 設定できます。

例 ) [表示内容]を " 日付+時間 "、[日付]を " 年 / 月 / 日 "、[月]を "1/2/3/..."、 [年]を "2 桁表示 "、[時刻]を "HH:MM:SS" に設定した場合

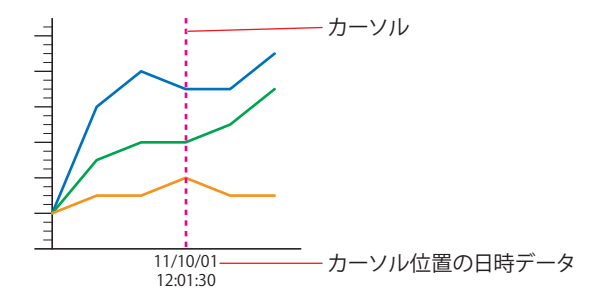

<span id="page-904-0"></span>\*2 HG5G/4G/3G/2G-V 形、HG4G/3G 形、HG2G-5F/-5T 形、HG1G/1P 形のみ

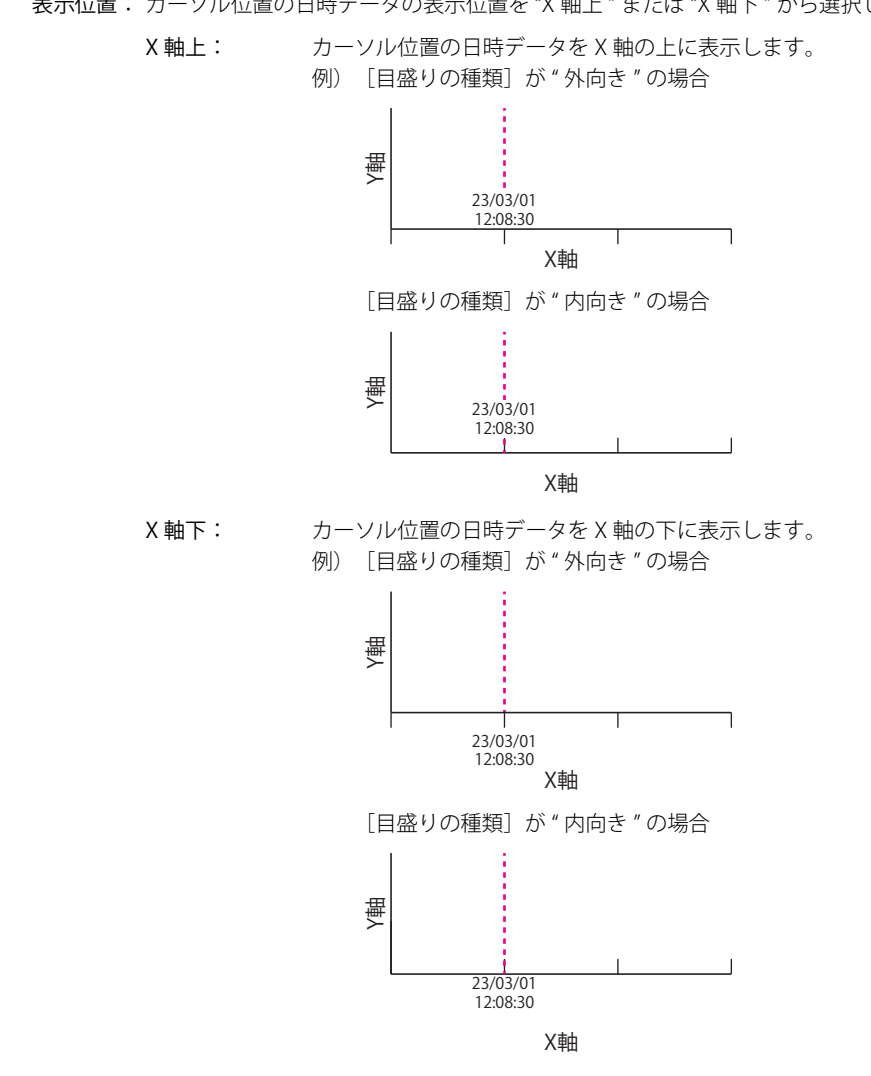

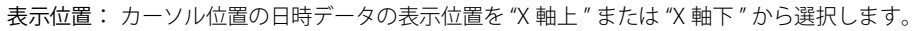

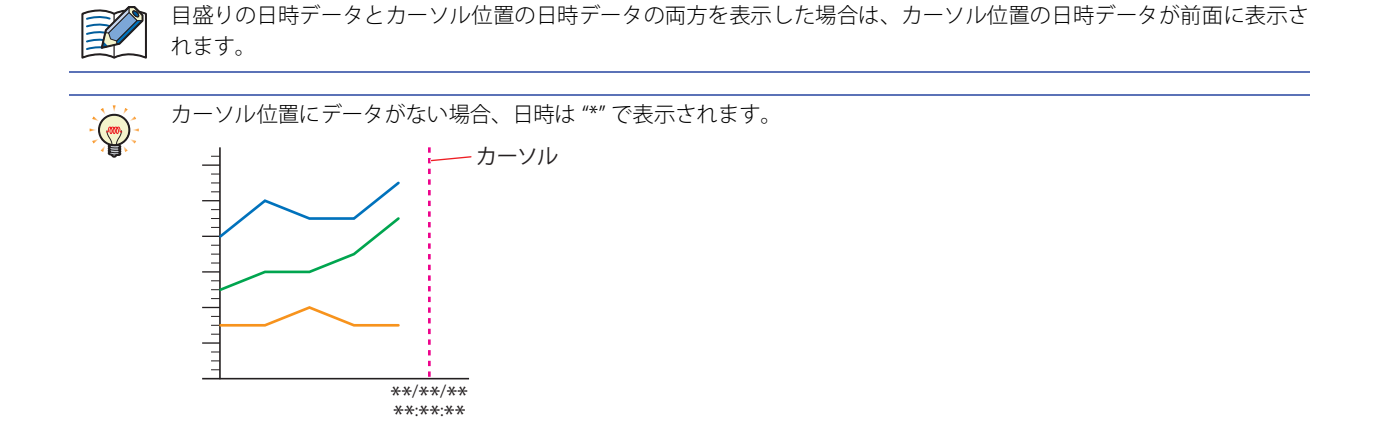

**■** ラベル

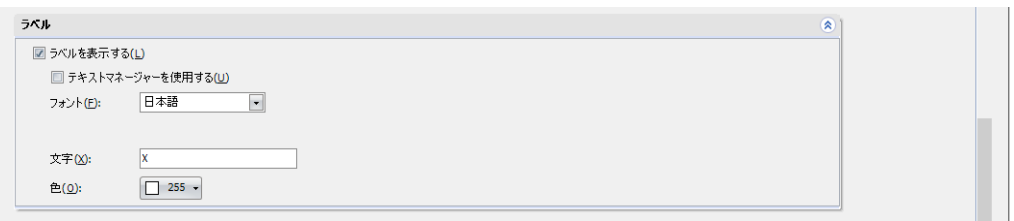

ラベルを表示する: X 軸の目盛にラベルを表示する場合は、このチェックボックスをオンにします。

テキスト マネージャーを使用する: テキスト マネージャーに登録したテキストをラベルに使用する場 合は、このチェックボックスをオンにします。[ラベルを表示する] チェックボックスをオンにした場合のみ設定できます。

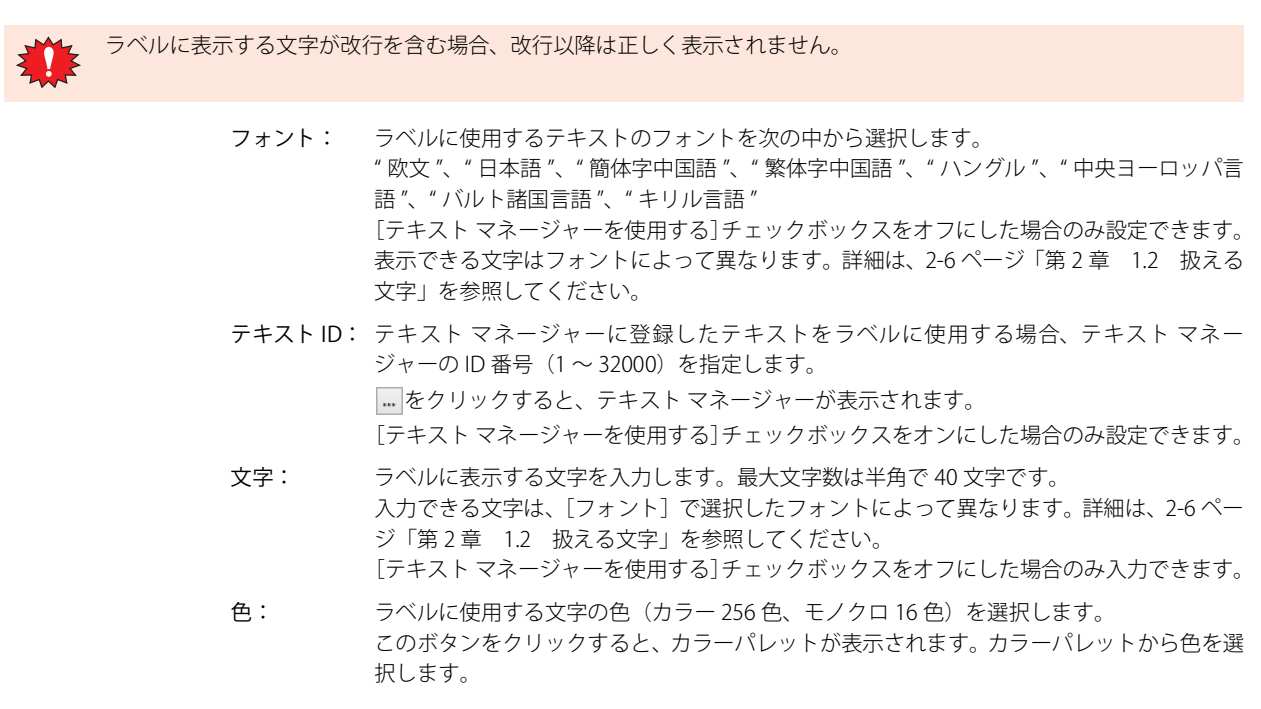

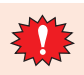

ラベルを表示する領域が小さい場合、正常に表示されません。

## **●**[Y軸] タブ

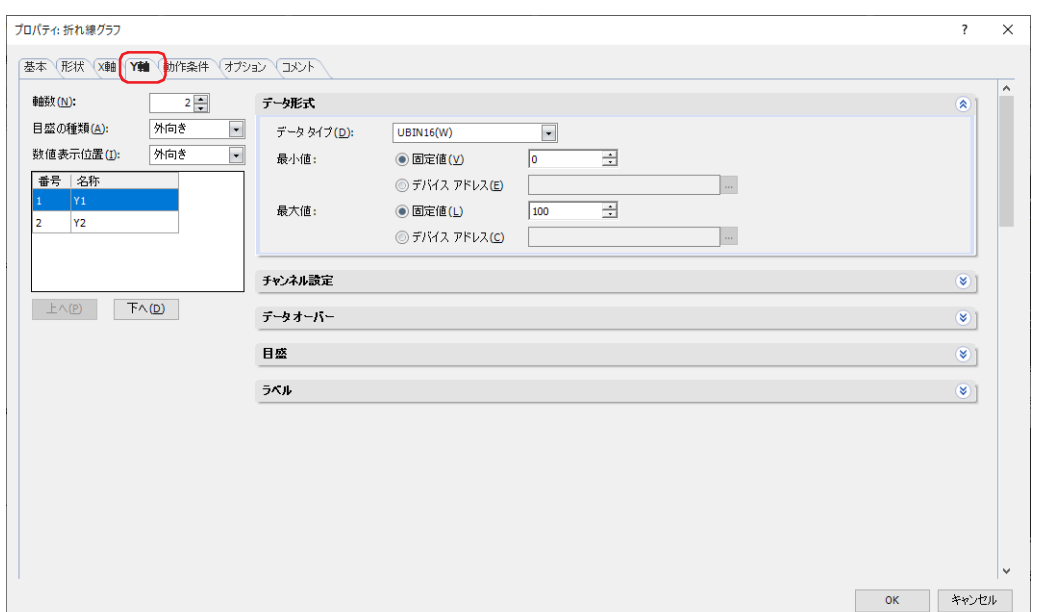

#### **■** 軸数

Y軸の数 $(1 - 4^{*1})$  $(1 - 4^{*1})$  $(1 - 4^{*1})$ を指定します。 例)[軸数]を 4 に設定し、目盛とラベルを有効にした場合の表示例

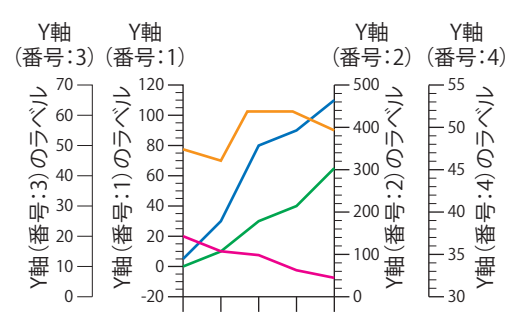

### **■** 目盛の種類

目盛りの種類を " 外向き " または " 内向き " から選択します。

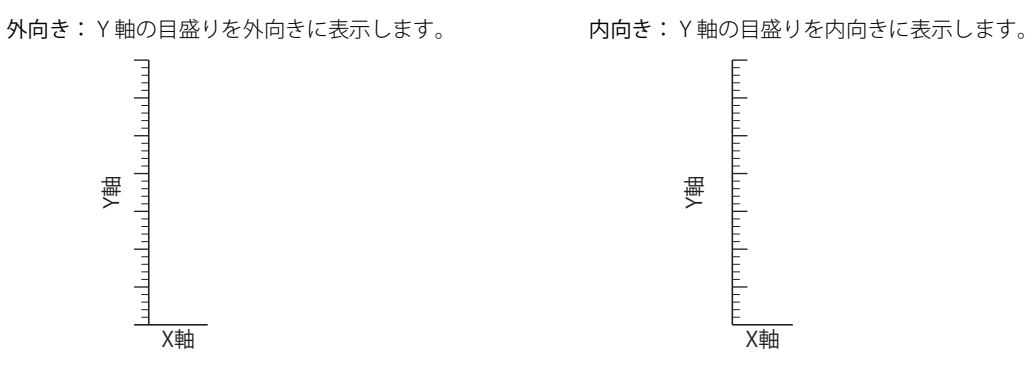

<span id="page-907-0"></span>\*1 [基本]タブの[グラフ種別]で " 折れ線グラフ(一括表示)" を選択した場合は、1 になります。

### **■** 数値表示位置

数値の表示位置を " 外向き " または " 内向き " から選択します。

- 外向き: 数値を Y 軸の外向きに表示します。
	- 例) 「目盛りの種類]が " 外向き " の場合 アンチン アンチン [目盛りの種類]が " 内向き " の場合

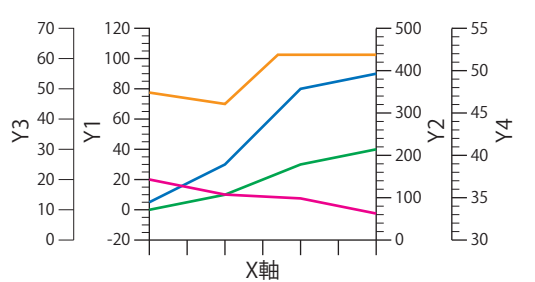

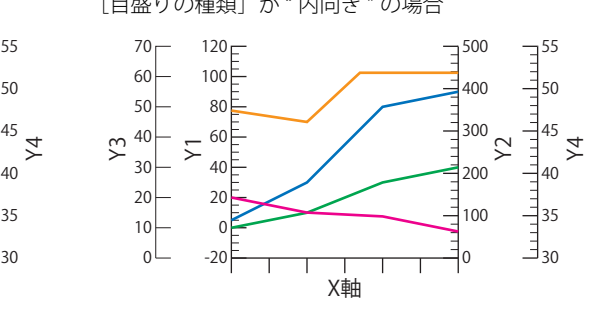

内向き: 数値を Y 軸の内向きに表示します。

例)[目盛りの種類]が " 外向き " の場合 [目盛りの種類]が " 内向き " の場合

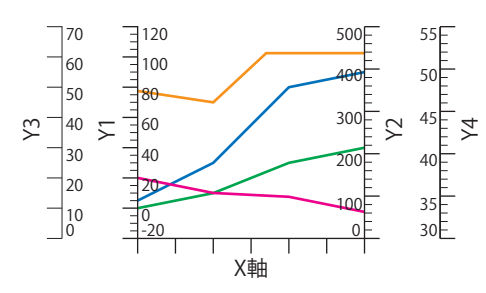

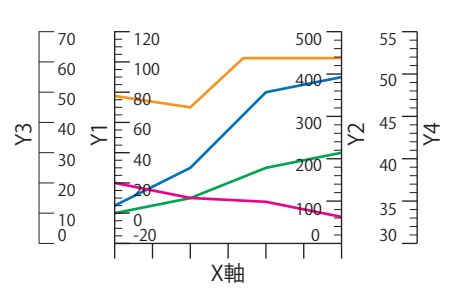

### **■**(Y 軸)

[軸数]で指定した数の Y 軸が表示されます。選択した Y 軸で表示するグラフを [データ形式]、[チャンネル設定<sup>\*2</sup>]、 [データ [\\*3](#page-908-2)]、[データ オーバー]、[目盛]、[ラベル]で設定します。

番号: Y 軸の番号  $(1 \sim 4^{*1})$ が表示されます。

名称: Y 軸の名称を入力します。最大文字数は半角で 40 文字です。

[上へ]ボタン[\\*2](#page-908-1): 選択している Y軸の設定がリストの上方向へシフトします。

[下へ] ボタン[\\*2](#page-908-1): 選択している Y 軸の設定がリストの下方向へシフトします。

<span id="page-908-1"></span><span id="page-908-0"></span>\*1 [基本]タブの[グラフ種別]で " 折れ線グラフ(一括表示) " を選択した場合は、1 になります。<br>\*2 [基本]タブの[グラフ種別]で " トレンドグラフ(通常)" または " トレンドグラフ(ペンレコーダ)" を選択した場合のみ<br>\*3 [基本]タブの[グラフ種別]で " 折れ線グラフ(一括表示)" を選択した場合のみ

<span id="page-908-2"></span>

### ■ データ形式

データ タイプ: グラフで扱うデータの型を次の中から選択します。 "UBIN16(W)"、"BIN16(I)"、"UBIN32(D)"、"BIN32(L)"、"BCD4(B)"、"BCD8(EB)"、"Float32(F)" 詳細は[、2-1 ページ「第 2 章 1.1 扱えるデータ」を](#page-32-0)参照してください。

最小値、最大値: グラフの最小値、最大値を指定します。

(データの種類): 最小値、最大値で使用するデータの種類をそれぞれ選択します。

固定値: 定数を使用します。

デバイス アドレス:ワードデバイスを使用します。

最小値と最大値は、選択したデータ タイプによって異なります。詳細は、2-1 ページ「第2章 1.1 扱え [るデータ」を](#page-32-0)参照してください。

(データの種類)で " デバイス アドレス " を選択した場合は、読み出し元のワードデバイスを指定します。 をクリックすると、タグ エディタが表示されます。デバイス アドレスの設定手順は[、2-72 ページ「第](#page-103-0) [2 章 5.1 デバイス アドレスを設定する」](#page-103-0)を参照してください。

グラフに表示するデータが不正な場合は、システム エリア 2 の演算エラー(アドレス番号 +2 のビット 5)に 1 を書き 込み、エラーメッセージが表示されます。[グラフ種別]が"折れ線グラフ(一括表示)"の場合は、グラフの初回表 示、表示の更新、および消去時に演算エラーとなります。詳細は[、4-34 ページ「第 4 章 演算エラー」お](#page-305-0)よび [37-3 ペー](#page-1680-0) [ジ「第 37 章 演算エラー」](#page-1680-0)を参照してください。 次の状態のときにエラーとなります。

- 原点、最小値および最大値の設定が妥当でない、または最小値と最大値が同じ値のとき
- •[データ タイプ]が "BCD4(B)"、"BCD8(EB)"、または "Float32(F)" の場合で、読み出したデータが選択したデータ タイ プで表現できない値のとき

なお、エラーが発生している状態では、グラフが表示されません。

- •[グラフ種別]が " トレンドグラフ(通常)" または " トレンドグラフ(ペンレコーダ)"の場合は、デバイス アドレス の値が変更されると、グラフの表示を更新します。このとき、データ保持領域に保存されていないグラフのデータは表 示されません。
	- •「グラフ種別]が"折れ線グラフ(一括表示)"の場合は、表示の更新および消去時に最小値、最大値を更新します。
	- 動作条件が不成立の間にデバイス アドレスの値を変更しても、最小値、最大値は更新されません。

### ■ チャンネル設定<sup>[\\*2](#page-909-0)</sup>

 $\exists\!\!\!\!\!\!/$ 

グラフの設定を一覧表示します。

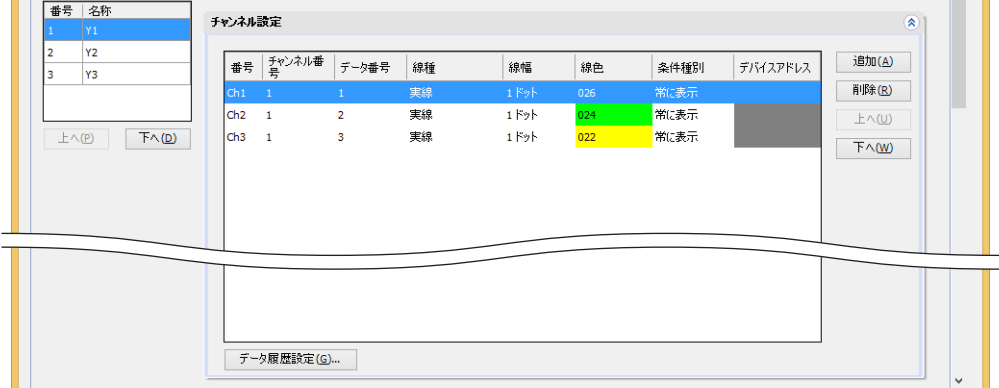

 $\not\preceq$ 

番号: カラフの番号 (Ch1 ~ Ch20) が表示されます。

チャンネル番号: ブラフに表示するデータ履歴のチャンネル番号 (1~20) を指定します。 セルをダブルクリックすると、チャンネル番号を編集できます。

• チャンネルのデータ保持領域への書き込み条件や、データ保持領域に保存された履歴データ数が異なると、グラフを正 しく表示できません。データ保持領域への書き込み条件やチャンネル番号が同じデータを設定してください。 • サンプリング条件が異なると期待した折れ線グラフにならないことがあります。

<span id="page-909-0"></span>\*2 [基本] タブの [グラフ種別]で " トレンドグラフ (通常) " または " トレンドグラフ (ペンレコーダ) " を選択した場合のみ

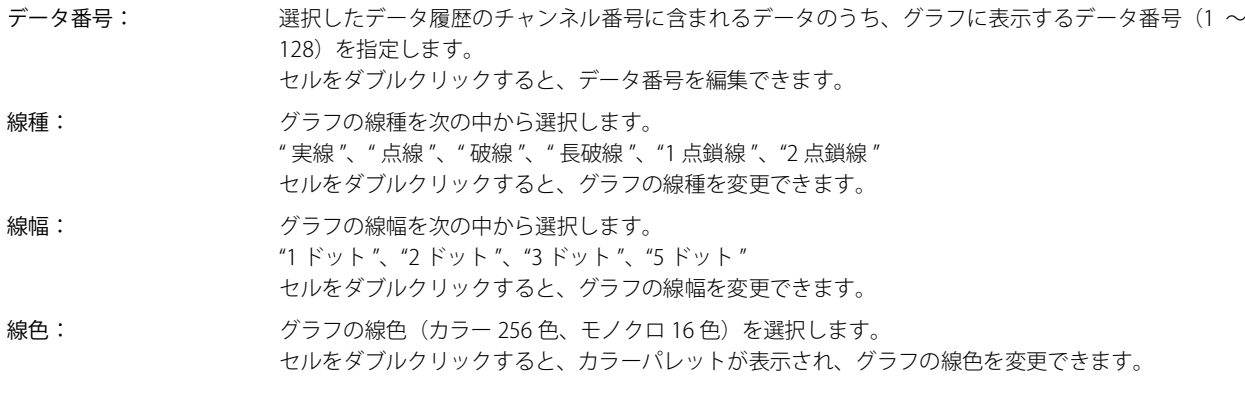

登録は任意の番号から設定できますが、[OK]ボタンを押すと先頭詰めで整列されます。  $\circledcirc$ したがって、プロパティ ダイアログボックスを閉じ、再度開いた場合は、リストが先頭詰めで表示されます。

条件種別: 常に表示: 常にグラフを表示します。

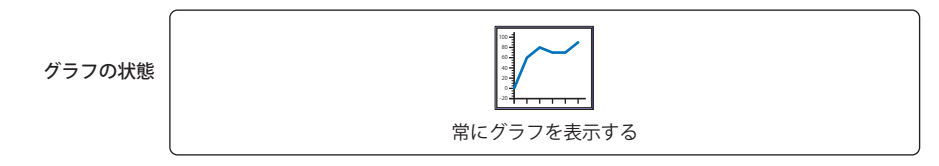

ON 中: デバイス アドレスの値が 1 のとき、グラフを表示します。

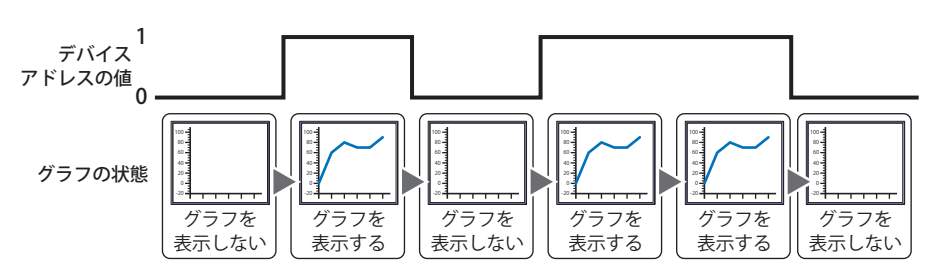

デバイス アドレス: 条件となるビットデバイスまたはワードデバイスのビット位置を指定します。 [条件種別]で "ON 中 " を選択した場合のみ設定できます。 をクリックすると、タグ エディタが表示されます。デバイス アドレスの設定手順は[、2-72 ページ](#page-103-0) [「第 2 章 5.1 デバイス アドレスを設定する」を](#page-103-0)参照してください。

- [追加]ボタン: リストにチャンネルを追加します。すべての Y 軸の合計で最大 20 チャンネルです。
- [上へ] ボタン: 選択している設定内容がリストの上方向へシフトします。
- [下へ]ボタン: 選択している設定内容がリストの下方向へシフトします。
- [削除]ボタン: リストから選択した設定内容を削除します。
- [データ履歴設定]ボタン: [データ履歴設定] ダイアログボックスが表示され、表示するデータを確認しながらチャンネルを設定 できます。

■ データ<sup>[\\*3](#page-911-0)</sup> 番号 名称  $\vec{\tau}$ -9 読出デバイス アドレス(R):  $0:0 000100$  $\Box$ 線種: 実線  $\boxed{\blacksquare}$ ◎固定凹 ◎ デバイス アドレス(E) 線幅:  $\odot$  固定(A)  $1$  Kyk  $\overline{\phantom{0}}$  $\pm \wedge (\underline{p})$   $\qquad \top \wedge (\underline{D})$ ⋒ デバイス アドレスの 線色: ◎固定(U)  $\overline{1}$  000  $\overline{ }$ ◎ デバイス アドレス(C)

読出デバイス アドレス: グラフに表示するデータの先頭アドレス番号を指定します。

をクリックすると、タグ エディタが表示されます。デバイス アドレスの設定手順は[、2-72 ペー](#page-103-0) ジ「第2章 5.1 デバイス アドレスを設定する」を参照してください。 デバイス アドレスのデータサイズは 16 ビットになります。 先頭アドレス番号の値(コントロールステータス)の下位 2 ビットで、表示の更新と消去を制御し ます。

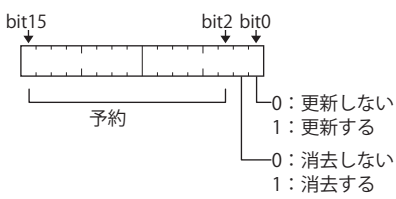

先頭アドレス番号 +1 の値で、値を表示するデバイス アドレスの点数を指定します。 先頭アドレス番号 +2 以降のデバイス アドレスの値がグラフに表示されます。

例) [読出デバイス アドレス]に D100 を設定すると、D100 を先頭に連続したデバイス アドレス を使用します。使用するデバイス アドレスは次のとおりです。

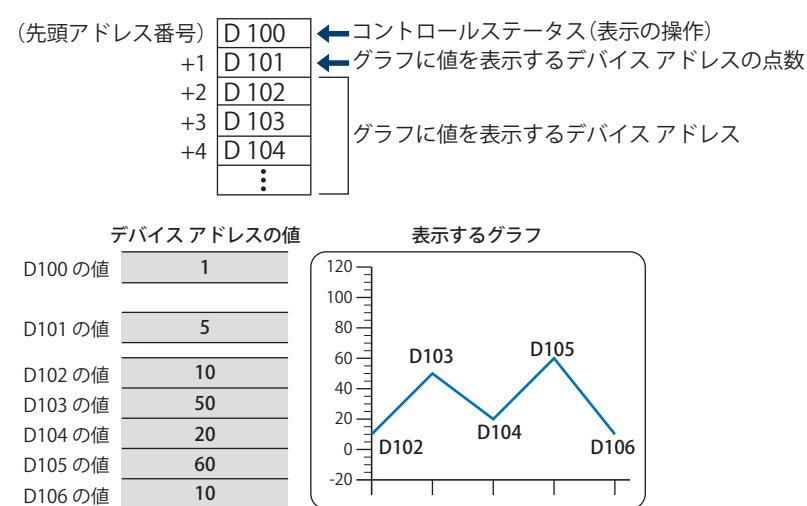

<span id="page-911-0"></span>\*3 [基本]タブの[グラフ種別]で " 折れ線グラフ(一括表示)" を選択した場合のみ

線種: グラフの線種を指定します。デバイス アドレスの値で指定することもできます。

固定: グラフの線種を次の中から選択します。

" 実線 "、" 点線 "、" 破線 "、" 長破線 "、"1 点鎖線 "、"2 点鎖線 "

デバイス アドレス: デバイス アドレスの値で線種を指定します。

をクリックすると、タグ エディタが表示されます。デバイス アドレスの設定手順は[、2-72 ペー](#page-103-0) ジ「第2章 5.1 デバイス アドレスを設定する」を参照してください。 線種の指定は次のとおりです。

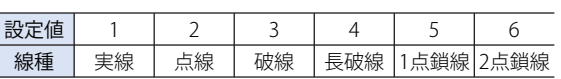

デバイス アドレスの値が1~6以外の場合や、線幅が1(1ドット)以外の場合は、グラフの表 示は " 実線 " になります。

"点線"、"破線"、"長破線"、"1点鎖線"、"2点鎖線"は、[線幅]で"1ドット"または"2 ドット"を指定した場合のみ表示されます。

線幅: グラフの線幅を指定します。デバイス アドレスの値で指定することもできます。

固定: グラフの線幅を次の中から選択します。 "1 ドット "、"2 ドット "、"3 ドット "、"5 ドット "

デバイス アドレス: デバイス アドレスの値で線幅を指定します。

をクリックすると、タグ エディタが表示されます。デバイス アドレスの設定手順は[、2-72 ペー](#page-103-0) [ジ「第 2 章 5.1 デバイス アドレスを設定する」を](#page-103-0)参照してください。 線幅の指定は次のとおりです。

設定値 線幅 |1ドット|2ドット|3ドット|5ドット 1  $\mathcal{D}$ 3 5

デバイス アドレスの値が1~3,5以外の場合は、グラフの表示は "1ドット"になります。

"3ドット"および "5ドット"は、[線種]で"実線"を指定した場合のみ表示されます。 夭

線色: グラフの線色を指定します。デバイス アドレスの値で指定することもできます。

固定: グラフの線色(カラー 256 色、モノクロ 16 色)を選択します。 このボタンをクリックすると、カラーパレットが表示されます。カラーパレットから色を選択し ます。

デバイス アドレス: デバイス アドレスの値で線色を指定します。 をクリックすると、タグ エディタが表示されます。デバイス アドレスの設定手順は[、2-72 ペー](#page-103-0) ジ「第2章 5.1 デバイス アドレスを設定する」を参照してください。 線色は、色データで指定します。デバイス アドレスの値が色番号以外の場合は、グラフの表示は 255(白色)になります。 色データについては[、付 -1 ページ「付録 色データ対応表」](#page-1692-0)を参照してください。

**■** データ オーバー

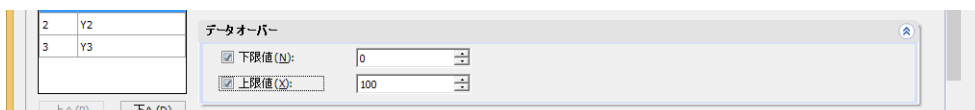

表示する数値の許容範囲を指定します。

下限値、上限値:下限値や上限値を指定する場合、このチェックボックスをオンにします。 指定できる下限値および上限値は、[データ形式]で選択したデータ タイプによって異なります。データ タイプ の詳細は[、2-1 ページ「第 2 章 1.1 扱えるデータ」を](#page-32-0)参照してください。

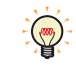

下限値および上限値にグリッド線を表示する場合は、[目盛]の[グリッド線を表示する]チェックボックスをオンに し、" データオーバー " を選択します。

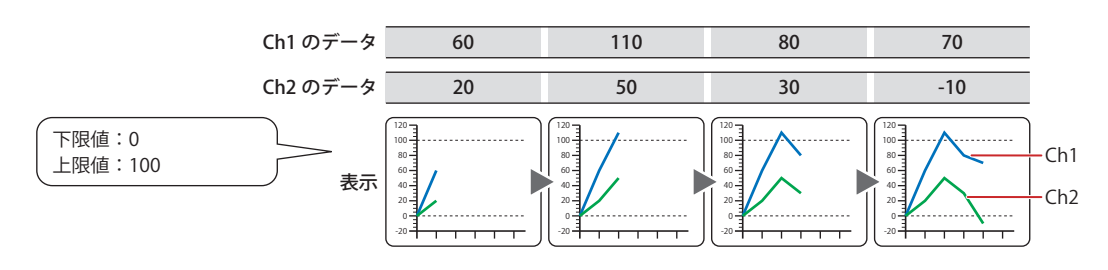

### **■** 目盛

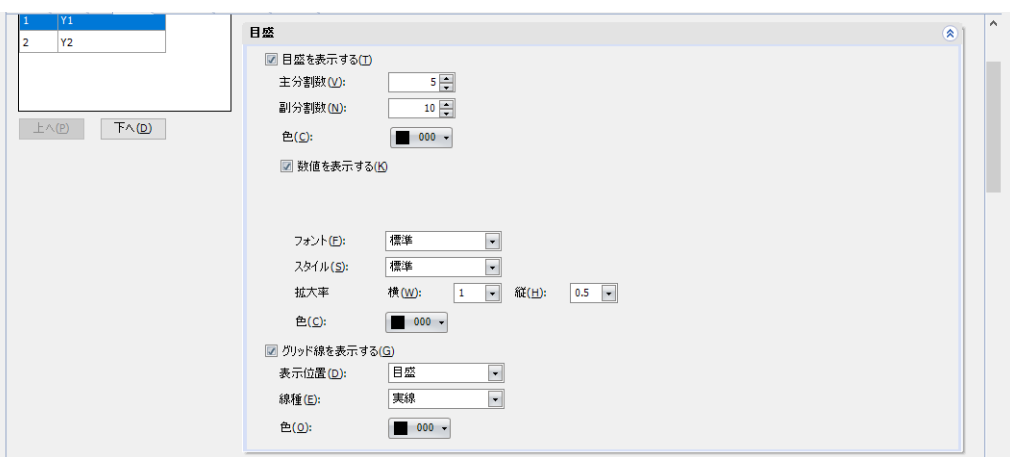

目盛を表示する: グラフに目盛を表示する場合は、このチェックボックスをオンにします。

- 主分割数: 目盛の分割数 (1~20) を入力します。
- 副分割数: 補助目盛の分割数(1 ~ 20)を入力します。

色: 目盛の色(カラー 256 色、モノクロ 16 色)を選択します。 このボタンをクリックすると、カラーパレットが表示されます。カラーパレットから色を 選択します。

数値を表示する: 目盛の位置に数値を表示する場合は、このチェックボックスをオンにします。

桁数: 表示する桁数(1 ~ 10)を指定します。 [基本]タブの[データ タイプ]で "Float32(F)" を選択した場合のみ設 定できます。

- 小数値を表示する: 小数値を表示する場合は、このチェックボックスをオンにします。 [基本] タブの [データ タイプ] で "Float32(F)" を選択した場合のみ設 定できます。
- 小数部桁数: [桁数]で指定した桁数のうち、小数部の桁数(1~8)を指定します。 [小数値を表示する] チェックボックスがオンの場合のみ設定できま す。
- フォント: 表示する文字に使用するフォントを次の中から選択します。 " 欧文 [\\*1"](#page-914-0)、" 標準 [\\*2](#page-914-1)"、" 欧文ストローク [\\*2"](#page-914-1)、"7 セグ " 表示できる文字はフォントによって異なります。詳細は[、2-6 ページ](#page-37-0) [「第 2 章 1.2 扱える文字」を](#page-37-0)参照してください。
- スタイル<sup>\*2</sup>: 表示する文字のスタイルを " 標準 " または " 太字 " から選択します。 [フォント]で"標準"を選択した場合のみ設定できます。
- サイズ: 表示する文字の大きさを指定します。設定できるフォントとサイズ は、機種によって異なります。

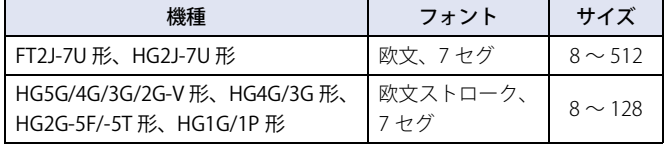

拡大率 $*^2$ : 横、縦: 表示する文字の拡大率 (0.5、1 ~ 8) を選択します。 [フォント]で"標準"を選択した場合のみ設定できます。

色: 表示する文字の色(カラー 256 色、モノクロ 16 色)を選択します。 このボタンをクリックすると、カラーパレットが表示されます。カ ラーパレットから色を選択します。

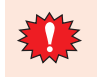

目盛を表示する領域が小さい場合、正常に表示されません。

<span id="page-914-0"></span>\*1 FT2J-7U 形、HG2J-7U 形のみ

<span id="page-914-1"></span>\*2 HG5G/4G/3G/2G-V 形、HG4G/3G 形、HG2G-5F/-5T 形、HG1G/1P 形のみ

グリッド線を表示する: グラフにグリッド線を表示する場合は、このチェックボックスをオンにします。グリッド線はグラフ の上に表示されます。[目盛を表示する] チェックボックスをオンにした場合のみ設定できます。

表示位置: グリッド線の表示位置を " 目盛 " または " データ オーバー " から選択します。

- 
- 目盛: 目盛数にあわせてグリッド線を表示します。

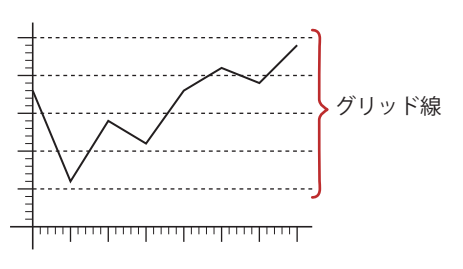

データ オーバー: [データ オーバー]の [下限値] および [上限値] で設定した値 の位置にグリッド線を表示します。

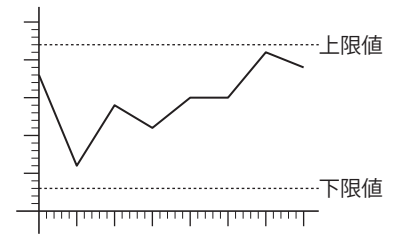

- 線種: グリッド線の線種を次の中から選択します。 " 実線 "、" 点線 "、" 破線 "、" 長破線 "、"1 点鎖線 "、"2 点鎖線 "
- 色: グリッド線の色(カラー 256 色、モノクロ 16 色)を選択します。 このボタンをクリックすると、カラーパレットが表示されます。カラーパレットから 色を選択します。

**■** ラベル

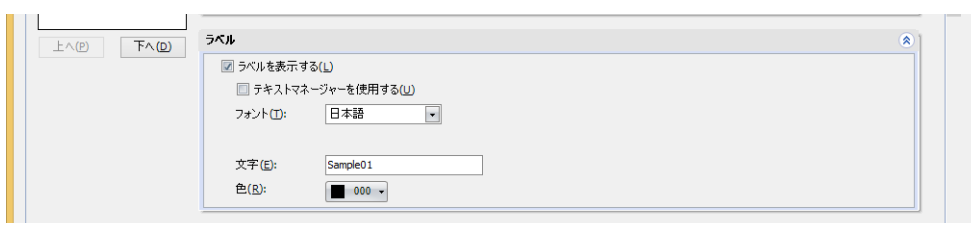

ラベルを表示する: Y 軸の目盛にラベルを表示する場合は、このチェックボックスをオンにします。

テキスト マネージャーを使用する: テキスト マネージャーに登録したテキストをラベルに使用する場 合は、このチェックボックスをオンにします。[ラベルを表示する] チェックボックスをオンにした場合のみ設定できます。

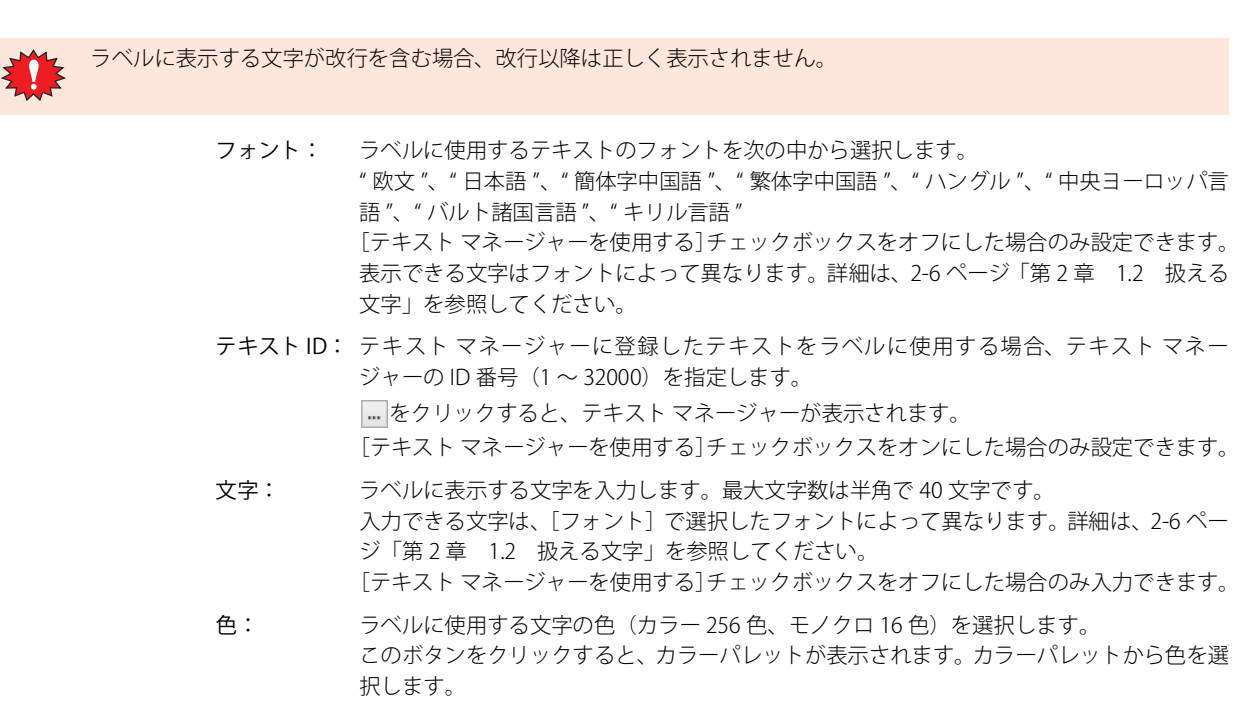

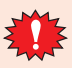

ラベルを表示する領域が小さい場合、正常に表示されません。

### ● [動作条件] タブ

[動作条件]タブは、詳細モードで表示されます。

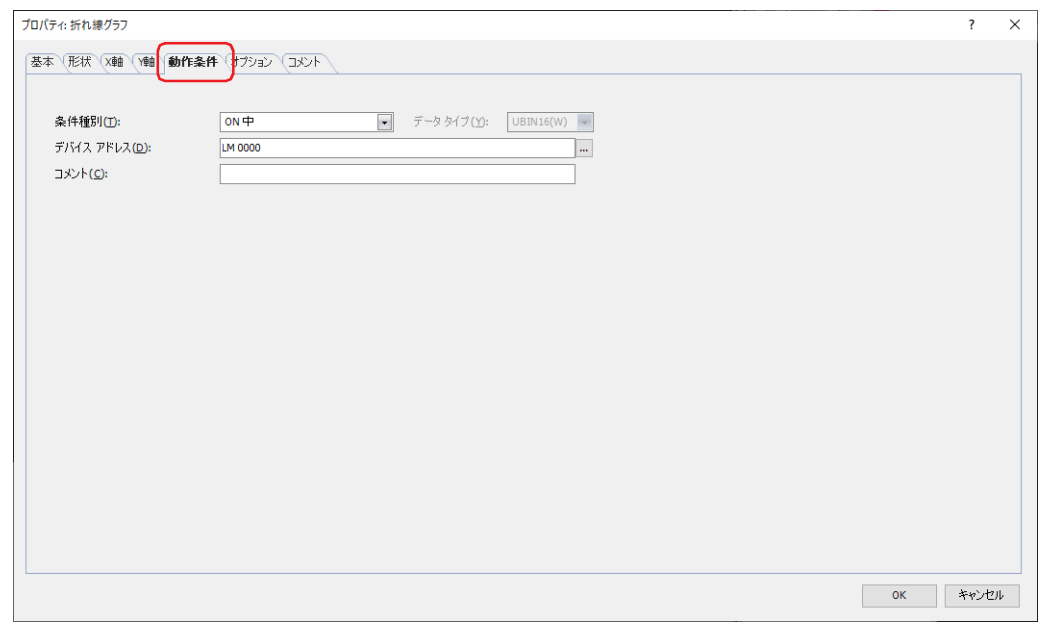

条件が成立している間は折れ線グラフが有効になり、不成立の間は無効になります。無効になると、プレートとフランジを表示し ますが、グラフを表示しません。

例) [条件種別]が "ON 中 "、[デバイス アドレス]が "LM0" の場合 LM0 が 0 の間、条件が成立していないので折れ線グラフはグラフを表示しません。 LM0 が 1 の間、条件が成立し折れ線グラフはグラフを表示します。

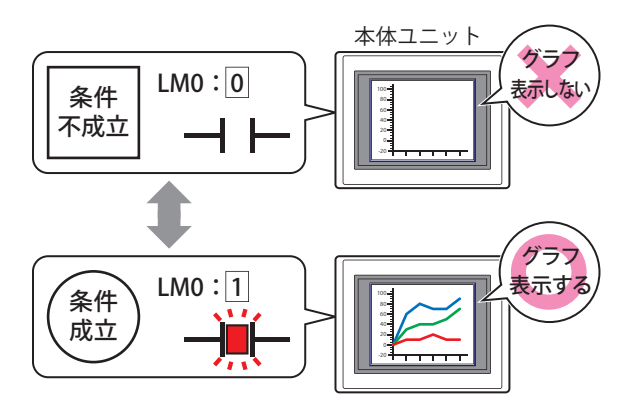

### **■** 条件種別

折れ線グラフを有効にする条件を次の中から選択します。

常に表示: 常に折れ線グラフを有効にします。

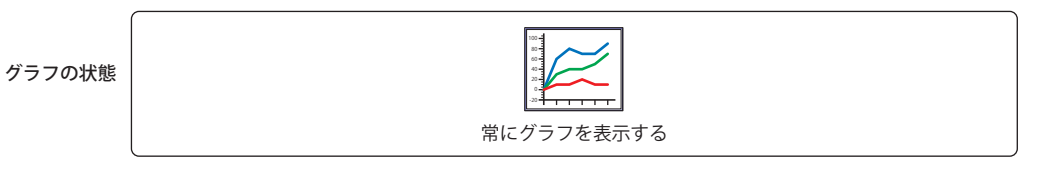

ON 中: デバイス アドレスの値が 1 のとき、折れ線グラフを有効にします。

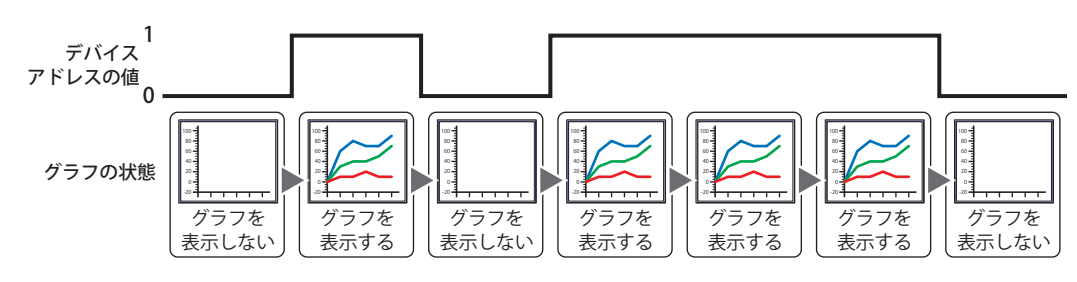

OFF 中: デバイス アドレスの値が 0 のとき、折れ線グラフを有効にします。

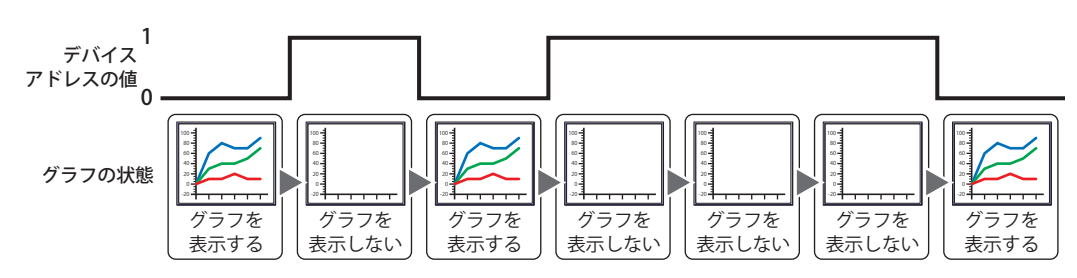

条件成立中: 条件が成立しているとき、折れ線グラフを有効にします。

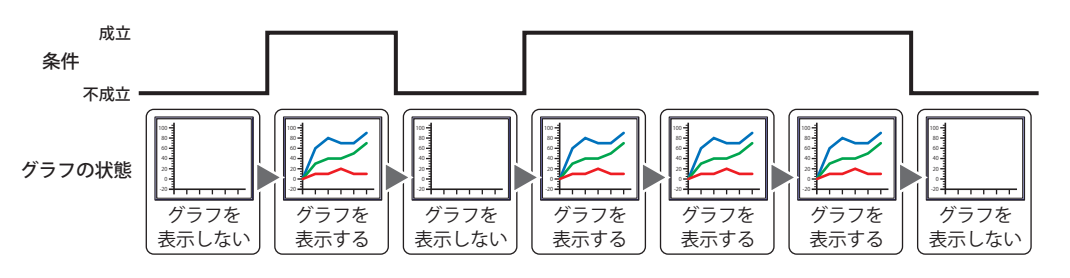

## **■** データ タイプ [フ](#page-866-0)

条件式で扱うデータの型を選択します。 [条件種別]で " 条件成立中 " を選択した場合のみ設定できます。 詳細は[、2-1 ページ「第 2 章 1.1 扱えるデータ」](#page-32-0)を参照してください。

### **■** デバイス アドレス

条件となるビットデバイスまたはワードデバイスのビット位置を指定します。 [条件種別]で "ON 中 " または "OFF 中 " を選択した場合のみ設定できます。 をクリックすると、タグ エディタが表示されます。デバイス アドレスの設定手順は[、2-72 ページ「第 2 章 5.1 デバイス ア](#page-103-0) [ドレスを設定する」を](#page-103-0)参照してください。

### **■** 条件

条件式を指定します。 [条件種別]で " 条件成立中 " を選択した場合のみ設定できます。 --- をクリックすると、[条件設定]ダイアログボックスが表示されます。条件式の設定手順は、2-75 ページ「第2章 5.2 条件式 [を設定する」を](#page-106-0)参照してください。

#### **■** コメント

動作条件のコメントを入力します。最大文字数は半角で 80 文字です。

## ●[オプション] タブ

[オプション] タブは、詳細モードで表示されます。

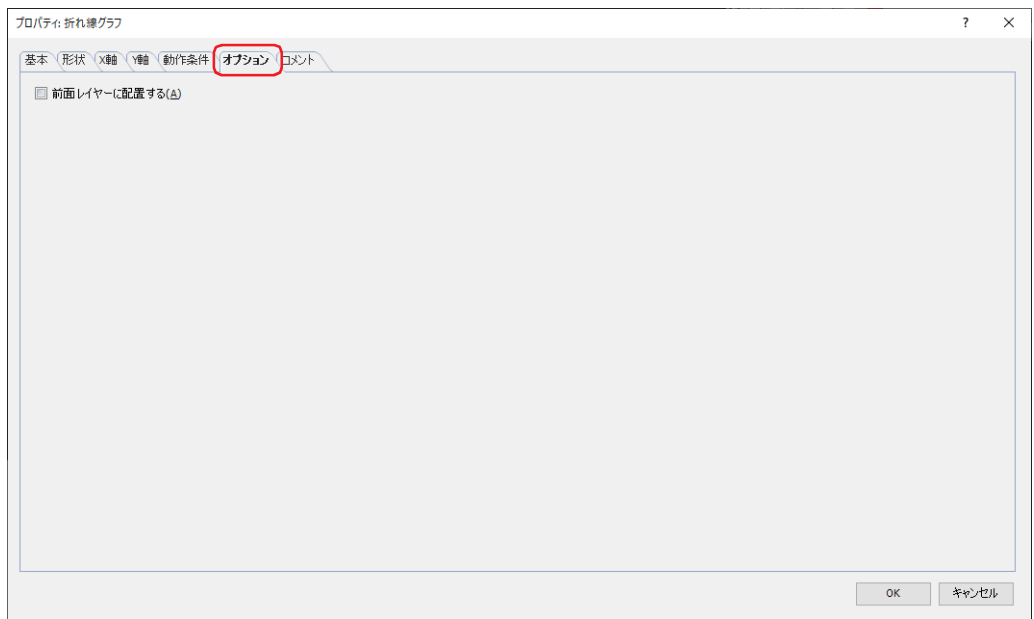

### **■** 前面レイヤーに配置する

部品を前面レイヤーに配置する場合は、このチェックボックスをオンにします。描画図形や部品が重なった場合、前面レイヤーに 配置した描画図形や部品が優先して表示されます。詳細は[、5-33 ページ「第 5 章 7 描画図形や部品の重ね合わせについて」を](#page-394-0) 参照してください。

前面レイヤーでは、マゼンタ(赤:255、緑:4、青:255)を透明として扱います。前面レイヤーにマゼンタ(赤:255、 E ! 緑:4、青:255)を使用した描画図形や部品を配置していると、この色の部分が透明になります。

## ●[セキュリティ] タブ

セキュリティ グループで部品の表示と操作を制限します。 [セキュリティ機能を使用する]チェックボックスがオンの場合のみ設定できます。[セキュリティ機能を使用する]チェックボッ クスは、[セキュリティ]ダイアログボックスの [基本] タブで設定します。

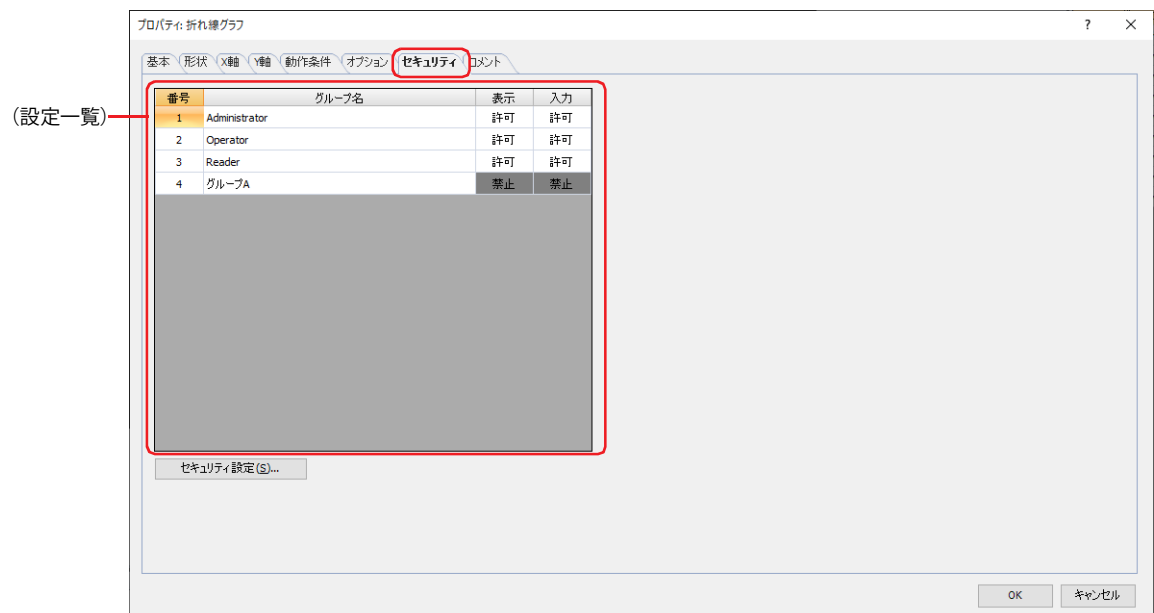

### **■**(設定一覧)

本体ユニットで使用するセキュリティ グループが一覧表示されます。

- 番号: セキュリティ グループの番号 (1~15) が表示されます。
- グループ名: セキュリティ グループ名が表示されます。

表示: 部品の表示を許可するかどうかが表示されます。" 許可 " のセキュリティ グループのみ、この部品を表示できま す。すべてのセキュリティ グループを " 許可 " にすると、ユーザーアカウントが選択されていない状態でもこの 部品が表示されます。セルをダブルクリックすると、" 許可 " と " 禁止 " が切り替わります。

入力: 部品の操作を許可するかどうかが表示されます。" 許可 " のセキュリティ グループのみ、この部品を操作できま す。すべてのセキュリティ グループを " 許可 " にすると、ユーザーアカウントが選択されていない状態でもこの 部品を操作できます。セルをダブルクリックすると、" 許可 " と " 禁止 " が切り替わります。

•[表示]セルおよび[入力]セルの右クリックメニューで " 許可 " と " 禁止 " を切り替えることもできます。

 $\circled{r}$ • [表示] セルおよび「入力] セルの " 許可 " と " 禁止 " を切り替えることで表示や操作を制限でき、「動作条件] タブと 同じ機能が実現できます。

### ■ [セキュリティ設定] ボタン

[セキュリティ設定]ダイアログボックスが表示されます。[セキュリティ設定]ダイアログボックスでセキュリティ グループを作 成すると、作成したセキュリティ グループを選択できます。詳細は[、24-19 ページ「第 24 章 2.2 セキュリティ グループの追加](#page-1284-0) [と編集」](#page-1284-0)を参照してください。

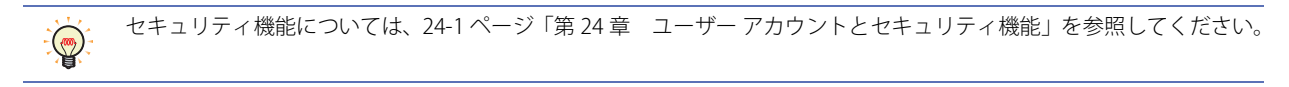

例) ユーザーと部品のセキュリティ グループを次のように設定している場合

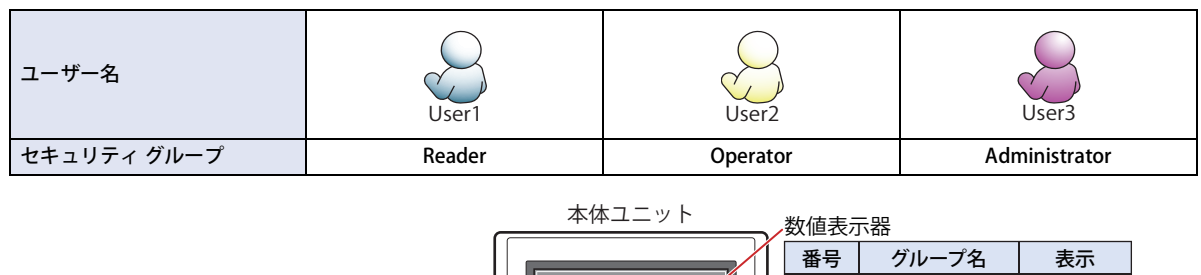

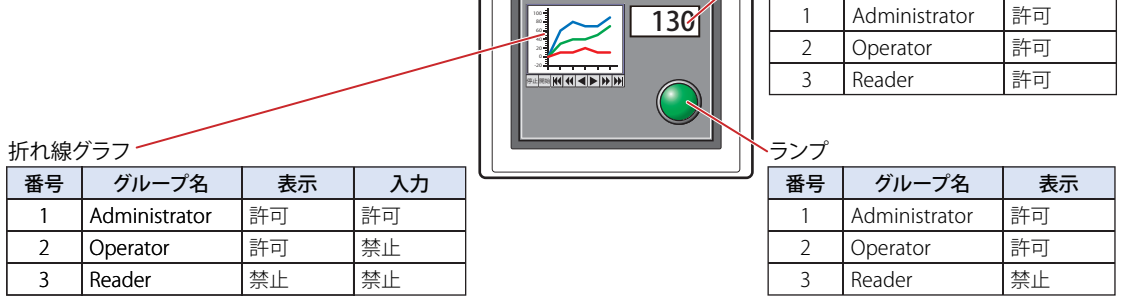

セキュリティ グループが "Reader" の User1 では、"Reader" の[表示]が " 禁止 " に設定されている部品が表示されません。 パスワード入力画面を開いて、セキュリティ グループが "Operator" の User2 に切り替えると、"Operator" の [表示] が " 許可 " に 設定されている部品が表示されます。

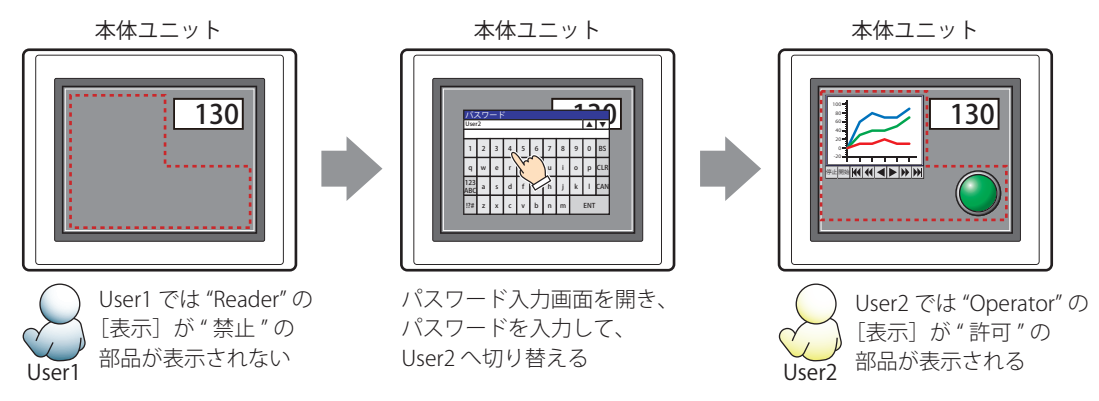

"Operator" の User2 では、"Operator" の [表示] が " 許可 " なので折れ線グラフは表示されますが、[入力] が " 禁止 " なので、操 作できません。

パスワード入力画面を開いて、セキュリティ グループが "Administrator" の User3 に切り替えると、"Administrator" の [表示] が " 許可 " の部品が表示され、"Administrator" の[入力]が " 許可 " の部品を操作できます。

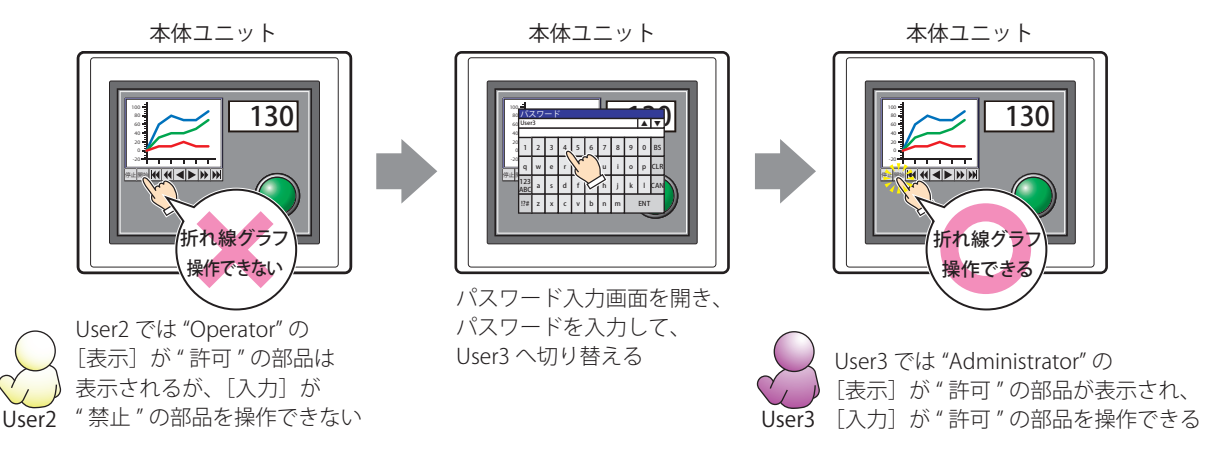

## ●[コメント] タブ

編集画面上に配置している部品、およびオブジェクト一覧の[番号]、[名前]、[種類]にマウスカーソルを近づけると表示される ポップアップテキストを設定します。

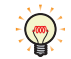

同じ形状の部品を複数配置している場合に、部品のプロパティ ダイアログボックスを開かなくても、マウスカーソルを 部品に重ねるだけで、部品の区別ができます。

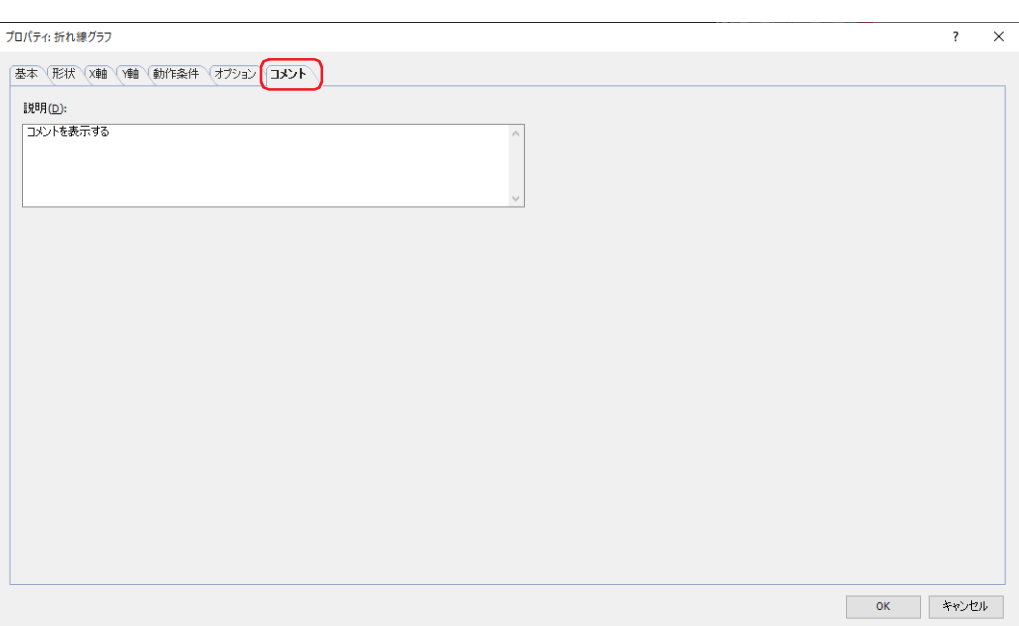

### **■** 説明

部品のコメントを入力します。最大文字数は半角で 80 文字です。 例) 編集画面上に折れ線グラフを配置している場合

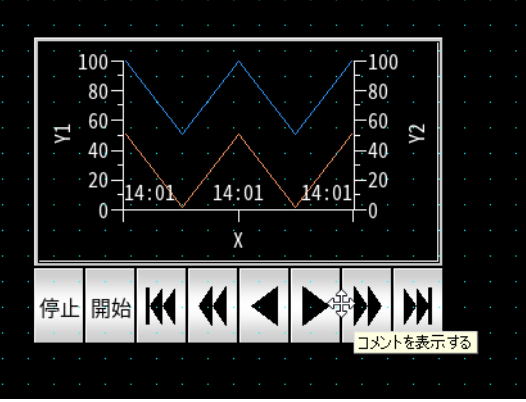

# **3 面グラフ**

### **FT2J-7U HG2J-7U HG5G-V HG4G-V HG3G-V HG2G-V HG2G-5T HG4G HG3G HG2G-5F HG1G HG1P**

### **3.1 面グラフでできること**

データの総和に対する個々のデータの比率を、矩形グラフまたは円グラフで表示します。 複数のデバイス アドレスの値を相対的な変化をリアルタイムで確認できます。

• 複数のデバイス アドレスの値の総和に対する比率を矩形グラフまたは円グラフで表示する

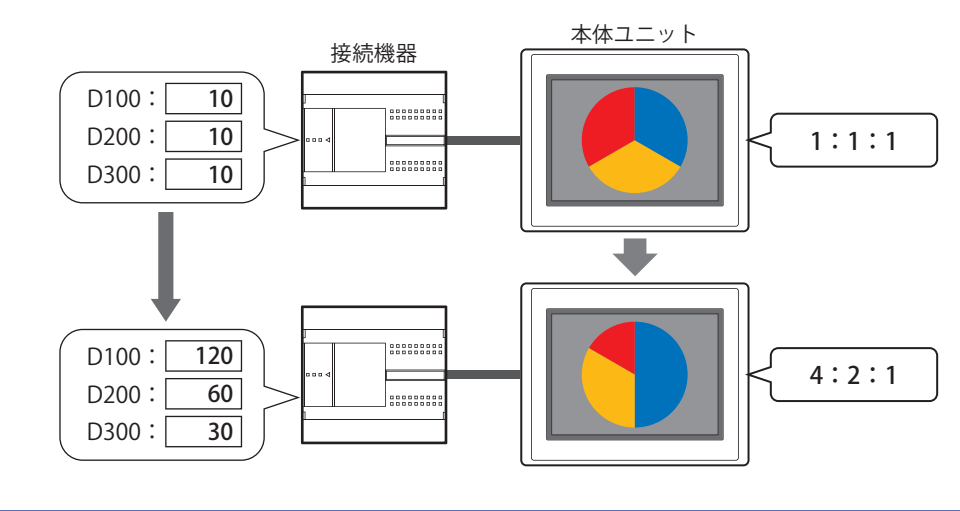

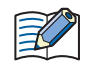

読み出したデータがすべて 0 の場合は、すべてのデータが同じ比率のグラフになります。

### **3.2 面グラフの設定手順**

面グラフの設定手順について説明します。

*1* [ホーム]タブの[部品]で[グラフ]をクリックし、[面グラフ]をクリックします。

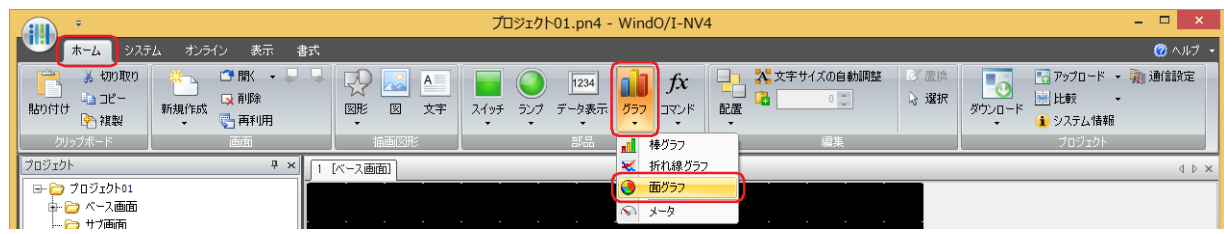

- *2* 編集画面上で、面グラフを配置する位置をクリックします。
- *3* 配置した面グラフをダブルクリックすると、プロパティ ダイアログボックスが表示されます。
- *4* 各タブの設定項目を必要に応じて設定します。

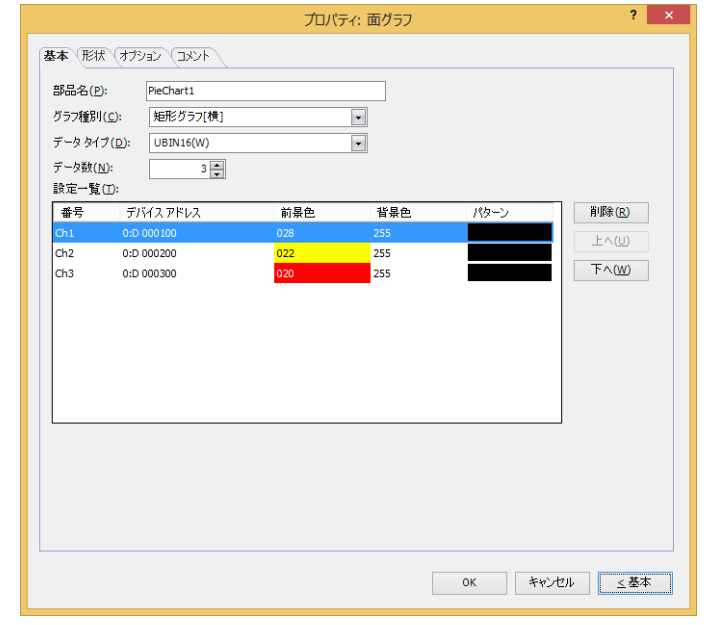

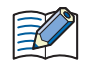

[オプション] タブは、詳細モード時のみ表示されます。

[WindO/I-NV4 のオプション]ダイアログボックスの[デフォルトの設定]タブで、面グラフのデフォルトを設定できま す。詳細は[、2-62 ページ「第 2 章 \[デフォルトの設定\]タブ」](#page-93-0)を参照してください。

## **3.3 面グラフのプロパティ ダイアログボックス**

プロパティ ダイアログボックスの各項目とボタンについて説明します。

### ●[基本] タブ

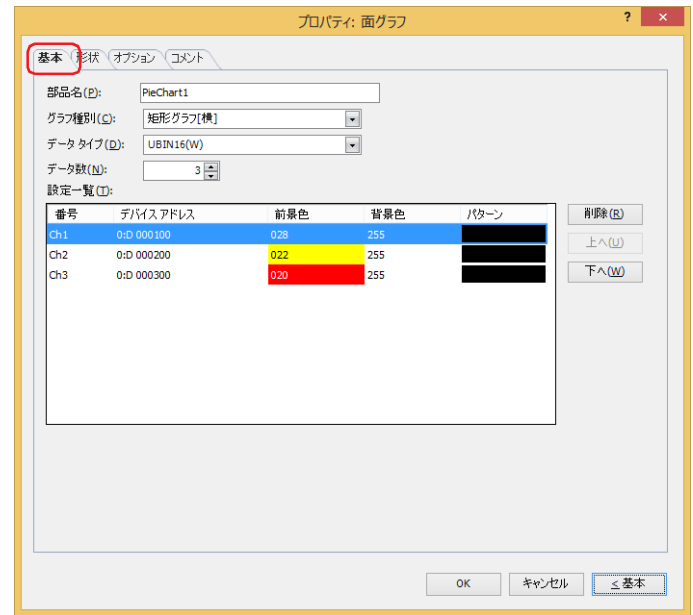

### **■** 部品名

部品の名前を入力します。最大文字数は半角で 20 文字です。

### ■ グラフ種別

グラフの種類を次の中から選択します。

矩形グラフ[横]: データの総和に対する比率を横表示の矩形グラフで表示します。 例) 3 点のデバイス アドレスの値を表示する場合

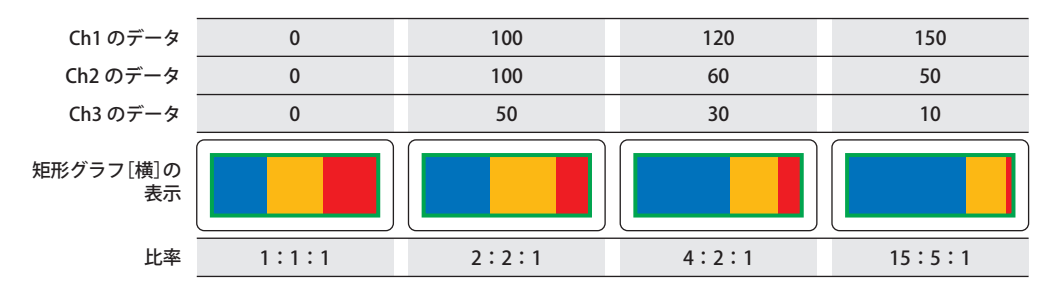

矩形グラフ[縦]: データの総和に対する比率を縦表示の矩形グラフで表示します。 例) 3 点のデバイス アドレスの値を表示する場合

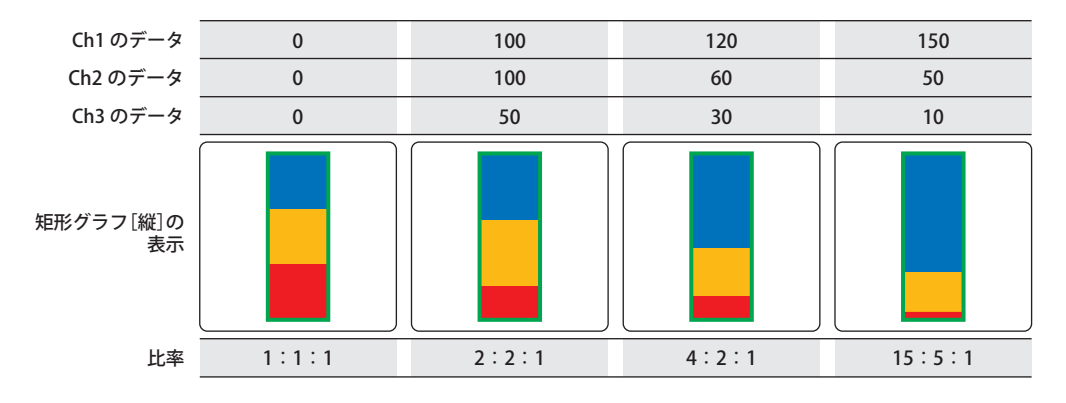

円グラフ: データの総和に対する比率を円グラフで表示します。 例) 3 点のデバイス アドレスの値を表示する場合

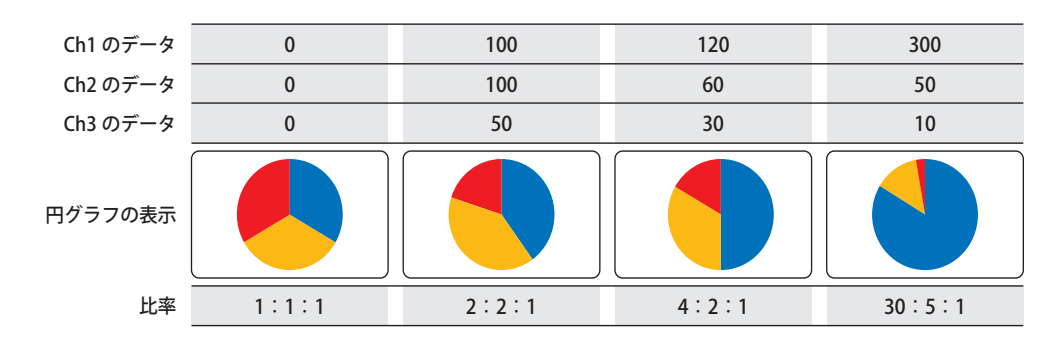

### **■** データ タイプ

グラフで扱うデータの型を次の中から選択します。 "UBIN16(W)"、"UBIN32(D)"、"BCD4(B)"、"BCD8(EB)"、"Float32(F)" 詳細は[、2-1 ページ「第 2 章 1.1 扱えるデータ」](#page-32-0)を参照してください。

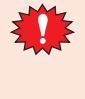

[データ タイプ]が "BCD4(B)"、"BCD8(EB)"、または "Float32(F)" の場合で、読み出したデータが選択したデータ タイプ で表現できない値のとき、システム エリア 2 の演算エラー(アドレス番号 +2 のビット 5)に 1 を書き込み、エラー メッセージが表示されます。詳細は[、4-34 ページ「第 4 章 演算エラー」](#page-305-0)およ[び 37-3 ページ「第 37 章 演算エラー」](#page-1680-0) を参照してください。

#### **■** データ数

グラフのデータの点数 (1~10)を指定します。

#### **■** 設定一覧

グラフの設定を一覧表示します。グラフの番号、読出デバイス アドレス、色などがリストに表示されます。

番号: グラフの番号(Ch1 ~ Ch10)が表示されます。 " 矩形グラフ[横]" のときは左から、" 矩形グラフ[縦]" のときは上から Ch1、Ch2・・・となります。

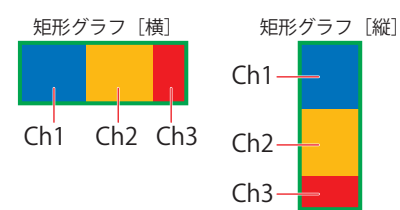

" 円グラフ " のときは時計回りに Ch1、Ch2・・・となります。

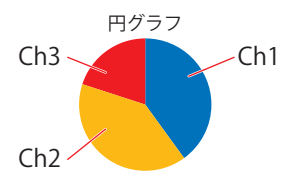

デバイス アドレス:グラフに表示するデータの読み出し元のワードデバイスを指定します。

セルをダブルクリックすると、タグ エディタが表示されます。デバイス アドレスの設定手順は[、2-72 ページ](#page-103-0) [「第 2 章 5.1 デバイス アドレスを設定する」](#page-103-0)を参照してください。

前景色: グラフの前景色(カラー 256 色、モノクロ 16 色)を選択します。 セルをダブルクリックすると、カラーパレットが表示され、グラフの前景色を変更できます。

背景色: グラフの背景色(カラー 256 色、モノクロ 16 色)を選択します。 セルをダブルクリックすると、カラーパレットが表示され、グラフの背景色を変更できます。

パターン: グラフの模様を選択します。 セルをダブルクリックすると、パターンパレットが表示され、グラフの模様を変更できます。 10

[グ](#page-866-0) [ラ](#page-866-0) [フ](#page-866-0) ■ [削除] ボタン 登録した設定をリストから削除します。

■ [上へ] ボタン

選択している設定内容がリストの上方向へシフトします。

■ [下へ] ボタン 選択している設定内容がリストの下方向へシフトします。

### ● [形状] タブ

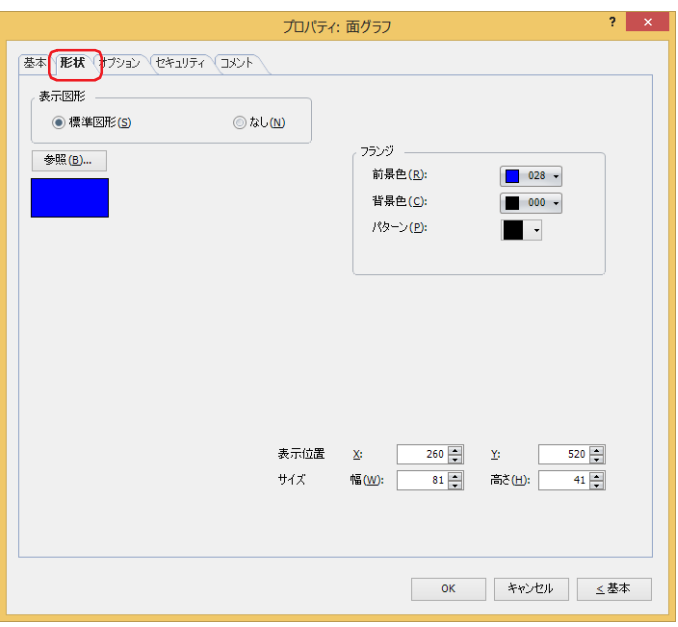

### **■** 表示図形

部品の外形として使用する図形の種類を選択します。

標準図形: WindO/I-NV4 にあらかじめ用意されている図形を使用します。

なし: 部品の外形を表示しません。

### ■ [参照] ボタン

図形の一覧から、部品の外形に使用する図形を選択します。このボタンをクリックすると、標準図形ブラウザが表示されます。

### **■** フランジ

前景色、背景色:標準図形のフランジの前景色および背景色(カラー 256 色、モノクロ 16 色)を選択します。 このボタンをクリックすると、カラーパレットが表示されます。カラーパレットから色を選択します。

パターン: 標準図形のフランジの模様を選択します。 このボタンをクリックすると、パターンパレットが表示されます。パターンパレットから模様を選択します。

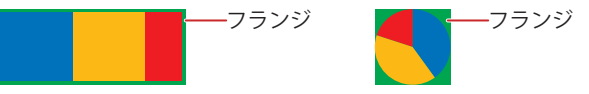

### ■ 表示位置

X、Y: 部品の表示位置を座標で指定します。 画面の左上隅を原点として、部品の左上が X および Y 座標になります。

- X: 0~ (ベース画面横サイズ-1)
- Y: 0~ (ベース画面縦サイズ-1)

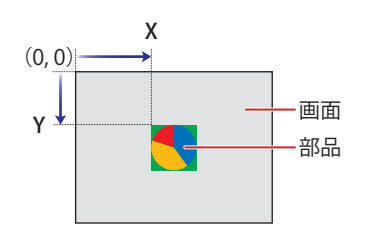

## **■** サイズ

幅、高さ: 部品の大きさを幅および高さで指定します。

幅: 5 ~(ベース画面横サイズ) 高さ: 5~ (ベース画面縦サイズ) 幅 高さ 画面 部品

## ●[オプション] タブ

[オプション] タブは、詳細モードで表示されます。

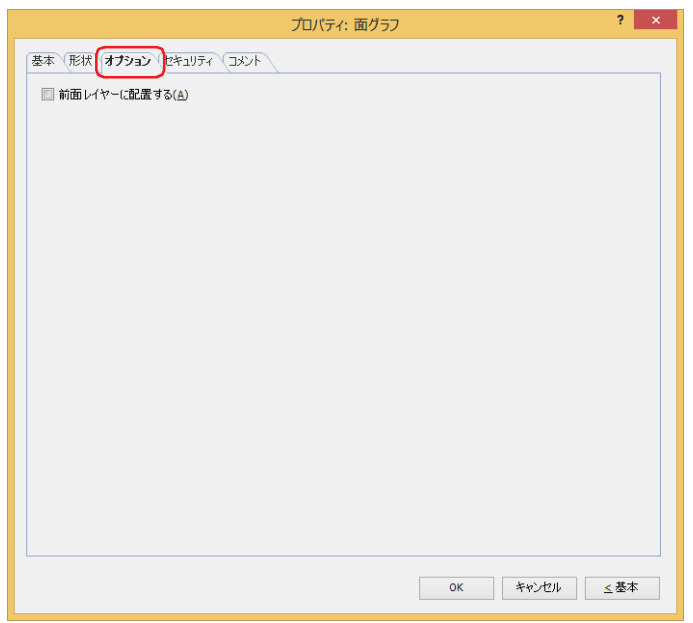

#### **■** 前面レイヤーに配置する

部品を前面レイヤーに配置する場合は、このチェックボックスをオンにします。描画図形や部品が重なった場合、前面レイヤーに 配置した描画図形や部品が優先して表示されます。詳細は[、5-33 ページ「第 5 章 7 描画図形や部品の重ね合わせについて」を](#page-394-0) 参照してください。

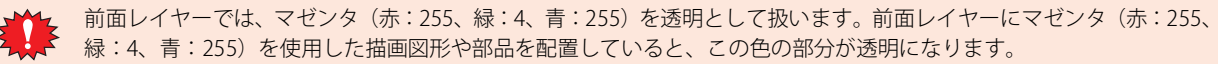

### ●[セキュリティ] タブ

セキュリティ グループで部品の表示と操作を制限します。 [セキュリティ機能を使用する]チェックボックスがオンの場合のみ設定できます。[セキュリティ機能を使用する]チェックボッ クスは、[セキュリティ]ダイアログボックスの[基本]タブで設定します。

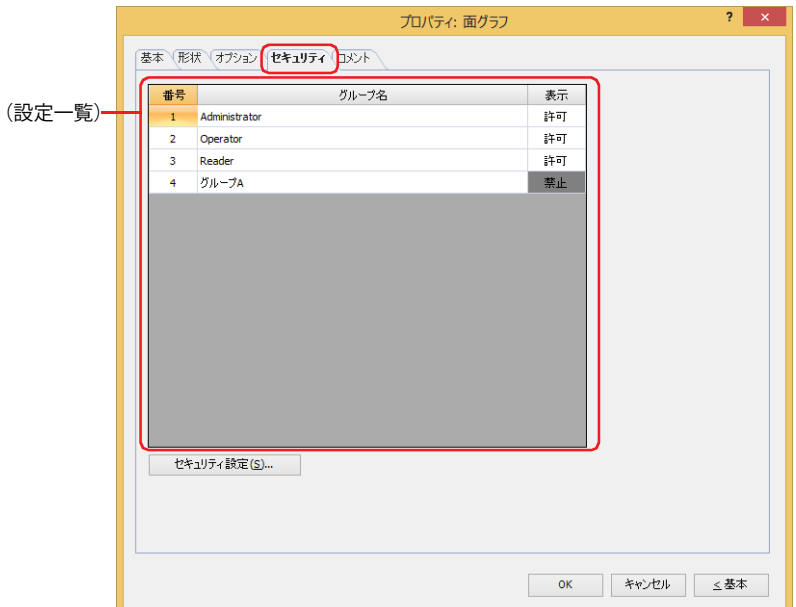

### ■ (設定一覧)

 $\mathbb{C}$ 

本体ユニットで使用するセキュリティ グループが一覧表示されます。

- 番号: セキュリティ グループの番号 (1~15) が表示されます。
- グループ名: セキュリティ グループ名が表示されます。
- 表示: 部品の表示を許可するかどうかが表示されます。" 許可 " のセキュリティ グループのみ、この部品を表示できま す。すべてのセキュリティ グループを " 許可 " にすると、ユーザーアカウントが選択されていない状態でもこの 部品が表示されます。セルをダブルクリックすると、" 許可 " と " 禁止 " が切り替わります。

[表示]セルの右クリックメニューで " 許可 " と " 禁止 " を切り替えることもできます。

### ■ [セキュリティ設定] ボタン

[セキュリティ設定]ダイアログボックスが表示されます。[セキュリティ設定]ダイアログボックスでセキュリティ グループを作 成すると、作成したセキュリティ グループを選択できます。詳細は[、24-19 ページ「第 24 章 2.2 セキュリティ グループの追加](#page-1284-0) [と編集」を](#page-1284-0)参照してください。

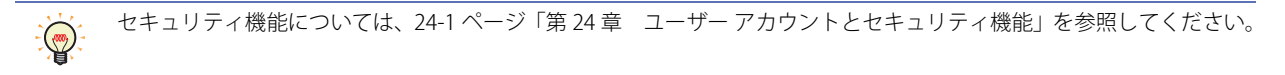

例) ユーザーと部品のセキュリティ グループを次のように設定している場合

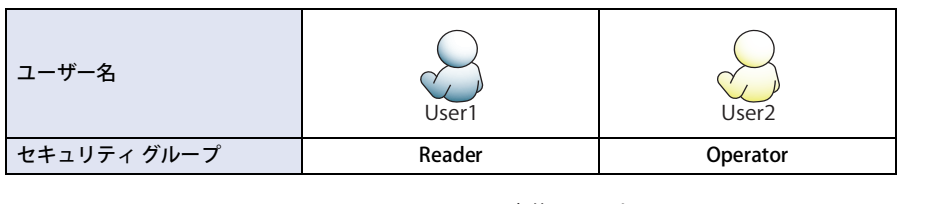

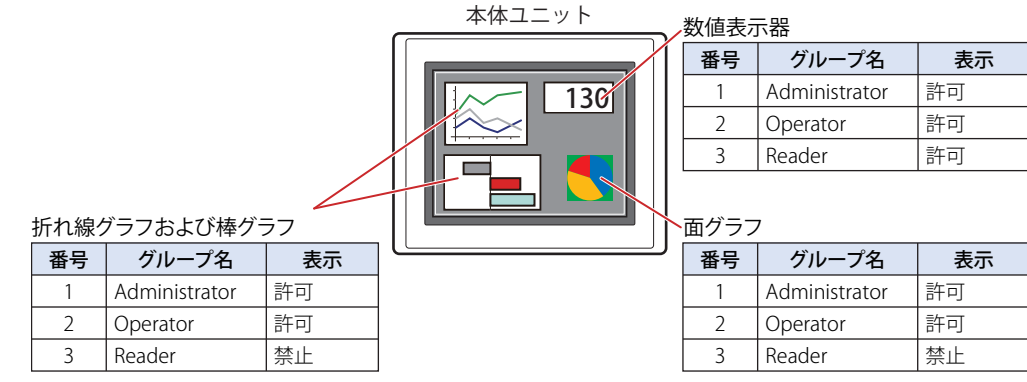

セキュリティ グループが "Reader" の User1 では、"Reader" の[表示]が " 禁止 " に設定されている部品が表示されません。 パスワード入力画面を開いて、セキュリティ グループが "Operator" の User2 に切り替えると、"Operator" の [表示]が "許可"に 設定されている部品が表示されます。

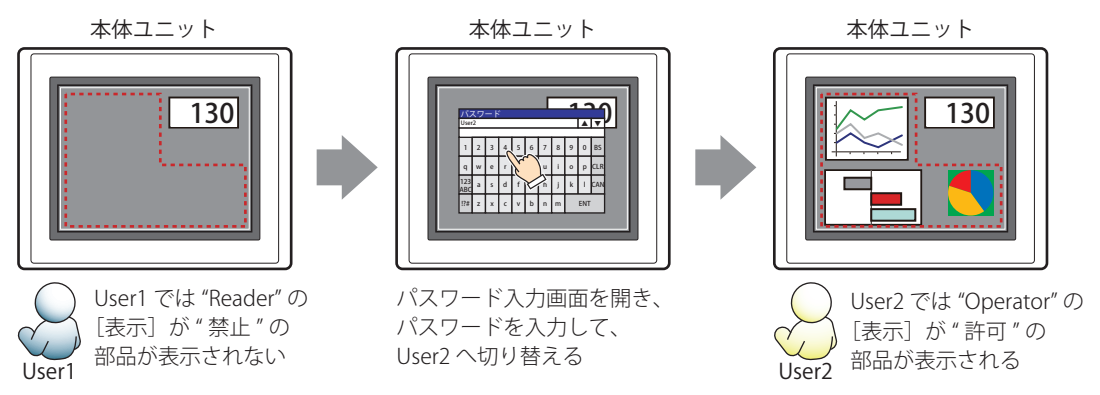

10 [グ](#page-866-0) [ラ](#page-866-0) [フ](#page-866-0)

### ●[コメント] タブ

編集画面上に配置している部品、およびオブジェクト一覧の[番号]、[名前]、[種類]にマウスカーソルを近づけると表示される ポップアップテキストを設定します。

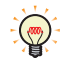

同じ形状の部品を複数配置している場合に、部品のプロパティ ダイアログボックスを開かなくても、マウスカーソルを 部品に重ねるだけで、部品の区別ができます。

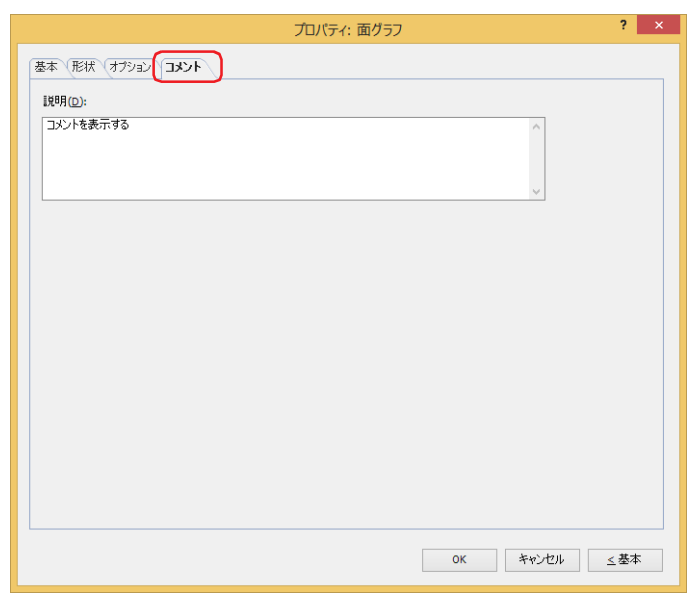

### **■** 説明

部品のコメントを入力します。最大文字数は半角で 80 文字です。 例) 編集画面上に面グラフを配置している場合

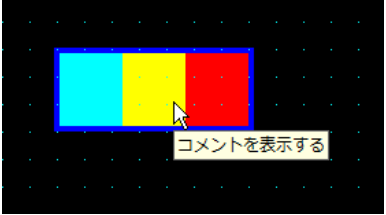

# **4 メータ**

### **FT2J-7U HG2J-7U HG5G-V HG4G-V HG3G-V HG2G-V HG2G-5T HG4G HG3G HG2G-5F HG1G HG1P**

## **4.1 メータでできること**

ワードデバイスの値を針の動きで表示します。

• ワードデバイスの値をメータで表示する

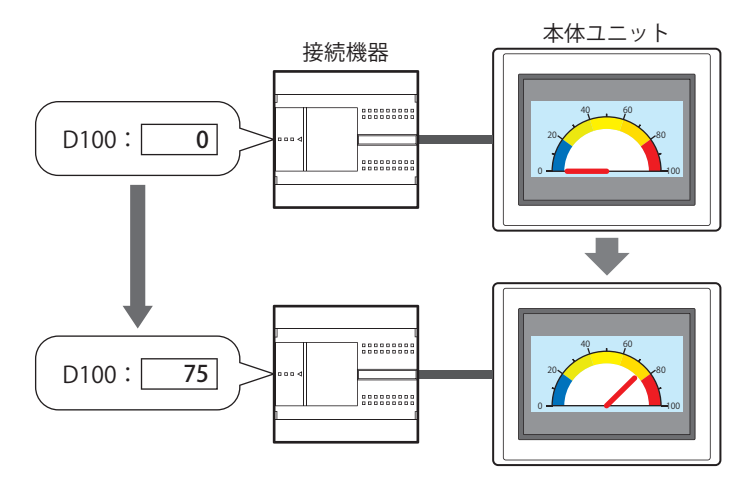

### **4.2 メータの設定手順**

メータの設定手順について説明します。

*1* [ホーム]タブの[部品]で[グラフ]をクリックし、[メータ]をクリックします。

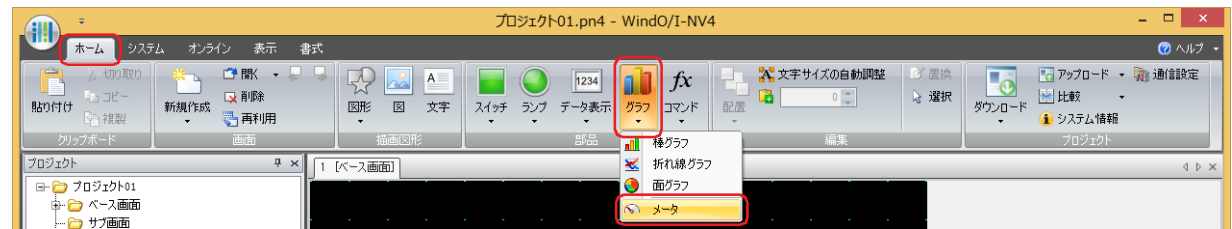

- *2* 編集画面上で、メータを配置する位置をクリックします。
- *3* 配置したメータをダブルクリックすると、プロパティ ダイアログボックスが表示されます。
- *4* 各タブの設定項目を必要に応じて設定します。

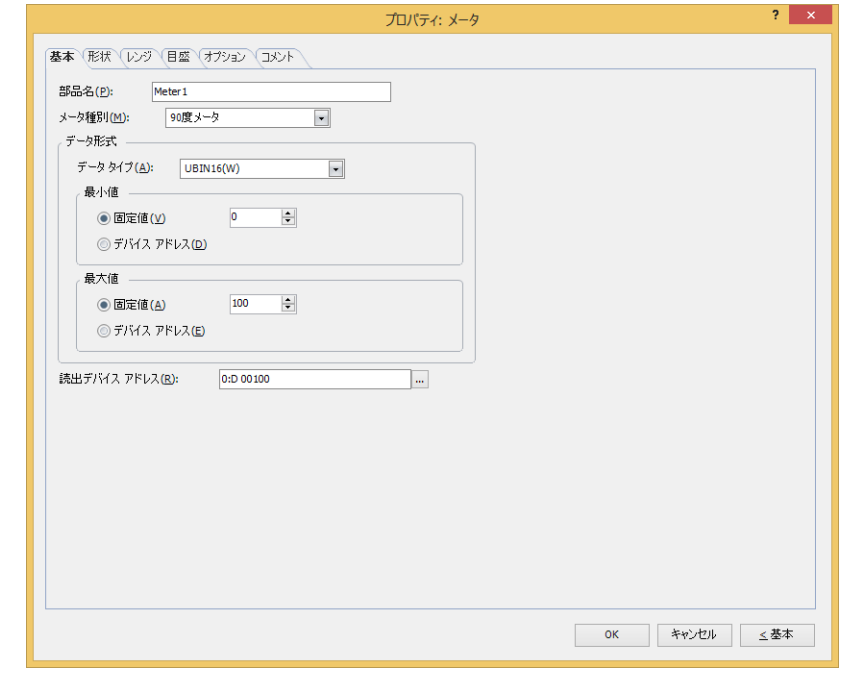

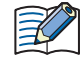

[レンジ]タブ、[目盛]タブ、[オプション]タブは、詳細モード時のみ表示されます。

[WindO/I-NV4 のオプション]ダイアログボックスの[デフォルトの設定]タブで、メータのデフォルトを設定できま す。詳細は[、2-62 ページ「第 2 章 \[デフォルトの設定\]タブ」を](#page-93-0)参照してください。
# **4.3 メータのプロパティ ダイアログボックス**

プロパティ ダイアログボックスの各項目とボタンについて説明します。

●[基本] タブ

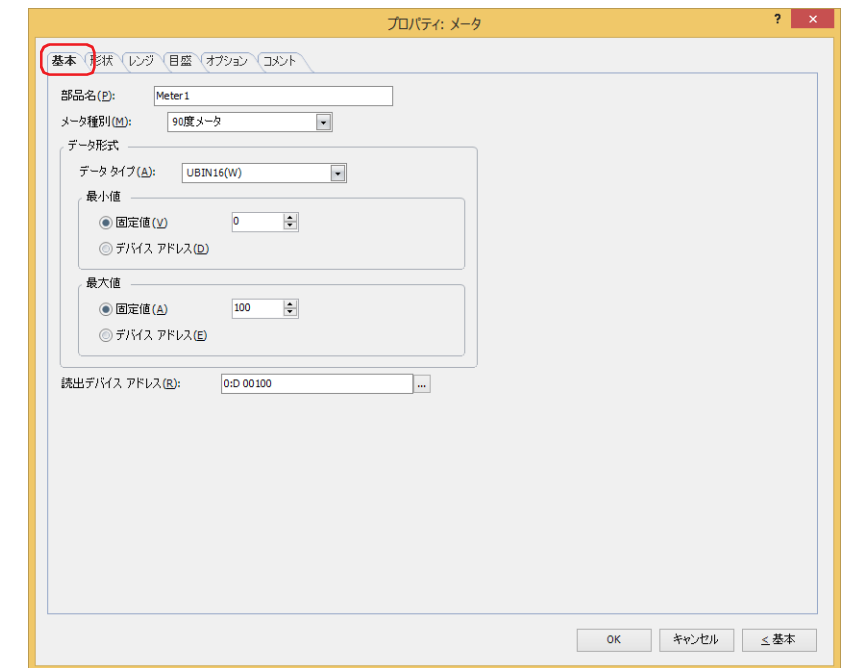

### **■** 部品名

部品の名前を入力します。最大文字数は半角で 20 文字です。

### ■ **メータ種別**

メータの種類を次の中から選択します。 "90 度メータ "、"180 度メータ "、"270 度メータ "

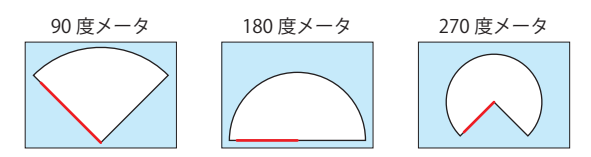

例)"180 度メータ " の場合

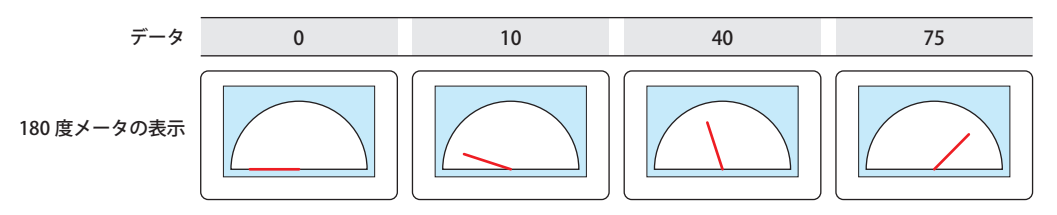

### ■ データ形式

データ タイプ: メータで扱うデータの型を次の中から選択します。 "UBIN16(W)"、"BIN16(I)"、"UBIN32(D)"、"BIN32(L)"、"BCD4(B)"、"BCD8(EB)"、"Float32(F)" 詳細は[、2-1 ページ「第 2 章 1.1 扱えるデータ」を](#page-32-0)参照してください。

最小値、最大値: データの最小値、最大値を指定します。

(データの種類): 最小値、最大値で使用するデータの種類をそれぞれ選択します。

固定値: 定数を使用します。

デバイス アドレス:ワードデバイスを使用します。

最小値と最大値は、選択したデータ タイプによって異なります。詳細は[、2-1 ページ「第 2 章 1.1 扱え](#page-32-0) [るデータ」を](#page-32-0)参照してください。

データの値が最小値以下のとき、針は左端のまま動きません。

データの値が最大値以上のとき、針は右端の位置で止まります。

(データの種類)で "デバイス アドレス"を選択した場合は、読み出し元のワードデバイスを指定します。 をクリックすると、タグ エディタが表示されます。デバイス アドレスの設定手順は[、2-72 ページ「第](#page-103-0) [2 章 5.1 デバイス アドレスを設定する」](#page-103-0)を参照してください。

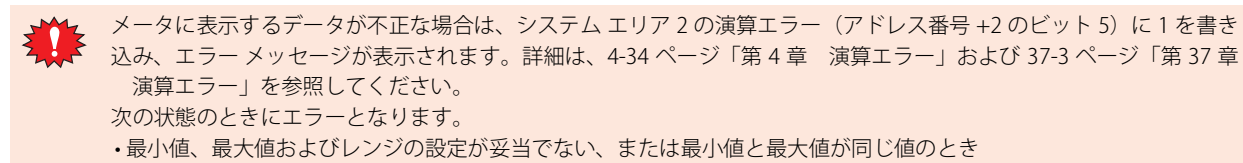

• [データ タイプ] が "BCD4(B)"、"BCD8(EB)"、または "Float32(F)" の場合で、読み出したデータが選択したデータ タイ プで表現できない値のとき

なお、エラーが発生している状態では、初回表示時はフランジのみ表示されます。メータの表示後はメータが更新され ません。

### **■** 読出デバイス アドレス

メータに表示するデータの読み出し元のワードデバイスを指定します。

をクリックすると、タグ エディタが表示されます。デバイス アドレスの設定手順は[、2-72 ページ「第 2 章 5.1 デバイス ア](#page-103-0) [ドレスを設定する」を](#page-103-0)参照してください。

# ● [形状] タブ

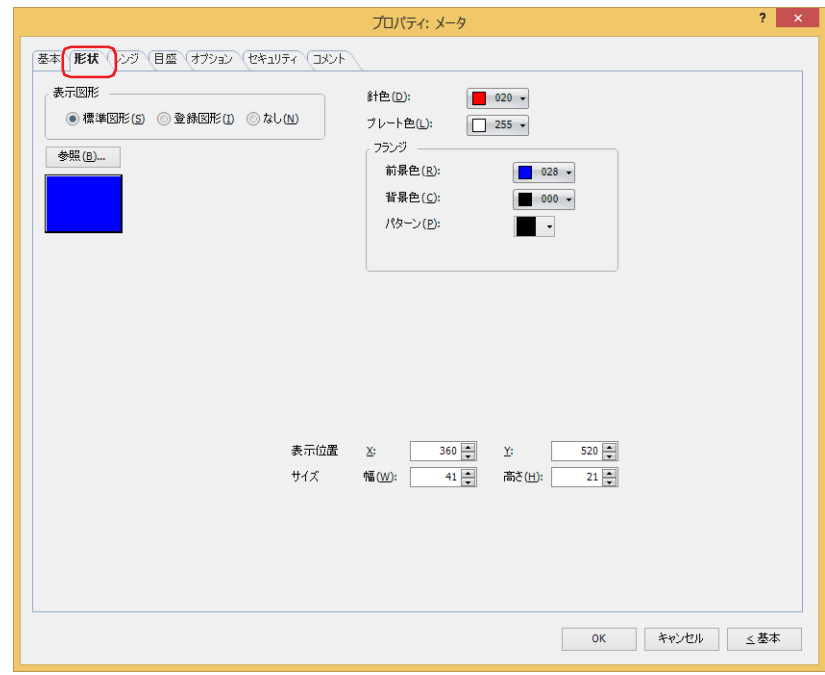

### **■** 表示図形

部品の外形として使用する図形の種類を選択します。

標準図形: WindO/I-NV4 にあらかじめ用意されている図形を使用します。

登録図形: ピクチャ マネージャーで登録した画像ファイルを使用します。 画像ファイルの制限については[、2-20 ページ「第 2 章 1.4 扱える画像ファイル」を](#page-51-0)参照してください。 なし: 部品の外形を表示しません。

### **■**[参照]ボタン

図形の一覧から、部品の外形に使用する図形を選択します。このボタンをクリックすると、[表示図形]の設定に応じて、標準図形 ブラウザまたはピクチャ マネージャーが表示されます。

### ■**針色**

メータの針の色(カラー 256 色、モノクロ 16 色)を選択します。 このボタンをクリックすると、カラーパレットが表示されます。カラーパレットから色を選択します。

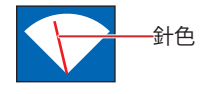

### ■ プレート色

標準図形のプレートの色(カラー 256 色、モノクロ 16 色)を選択します。 このボタンをクリックすると、カラーパレットが表示されます。カラーパレットから色を選択します。

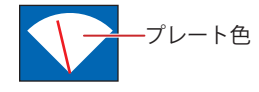

### **■** フランジ

前景色、背景色:標準図形のフランジの前景色および背景色(カラー256色、モノクロ16色)を選択します。 このボタンをクリックすると、カラーパレットが表示されます。カラーパレットから色を選択します。

パターン: 標準図形のフランジの模様を選択します。 このボタンをクリックすると、パターンパレットが表示されます。パターンパレットから模様を選択します。

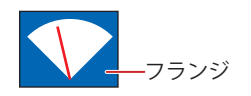

# **■** 表示位置

X、Y: 部品の表示位置を座標で指定します。 画面の左上隅を原点として、部品の左上が X および Y 座標になります。

- X: 0~ (ベース画面横サイズ -1)
- Y: 0~ (ベース画面縦サイズ-1)

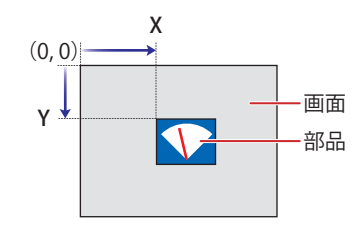

### **■** サイズ

幅、高さ: 部品の大きさを幅および高さで指定します。

幅: 5 ~(ベース画面横サイズ)

高さ: 5 ~(ベース画面縦サイズ)

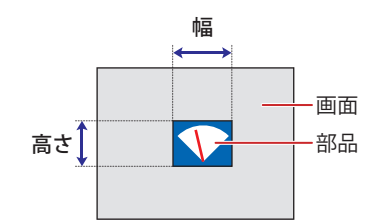

# ●[レンジ] タブ

「レンジ」タブは、詳細モードでのみ表示されます。

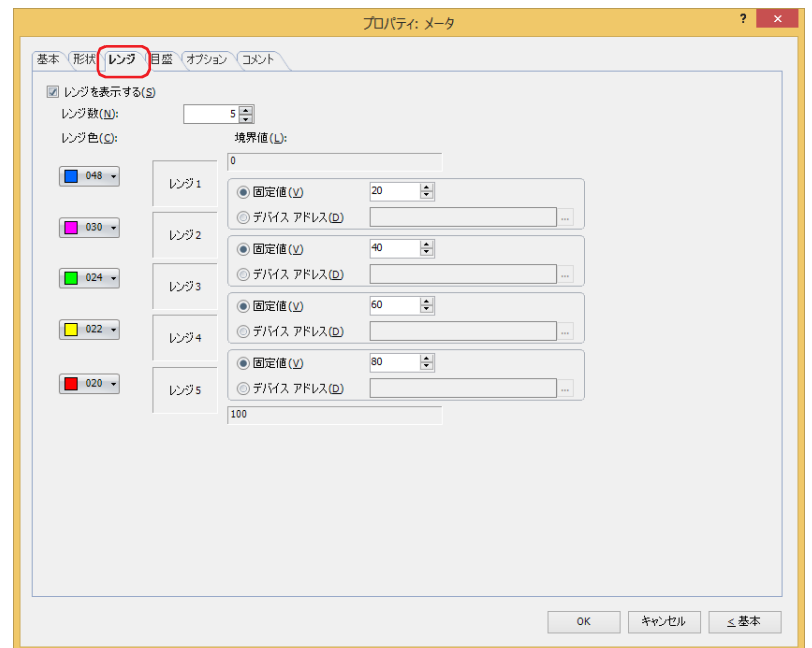

### ■ レンジを表示する

メータにレンジを表示する場合は、このチェックボックスをオンにし、レンジ数、レンジ色、境界値を設定します。 レンジは、[形状]タブの[表示図形]で " 標準図形 " または " なし " を選択した場合のみ設定できます。

レンジ数: レンジの数(1 ~ 5)を指定します。

レンジ色: レンジの色(カラー 256 色、モノクロ 16 色)を選択します。 このボタンをクリックすると、カラーパレットが表示されます。カラーパレットから色を選択します。

境界値: レンジの境界値を指定します。

(データの種類): 境界値で使用するデータの種類を選択します。

固定値: 定数を使用します。

デバイス アドレス:ワードデバイスを使用します。

境界値は、[基本]タブの[データ形式]で選択したデータ タイプによって異なります。詳細は[、2-1 ペー](#page-32-0) ジ「第2章 1.1 扱えるデータ」を参照してください。

(データの種類)で " デバイス アドレス " を選択した場合は、読み出し元のワードデバイスを指定します。 をクリックすると、タグ エディタが表示されます。デバイス アドレスの設定手順は[、2-72 ページ「第](#page-103-0) [2 章 5.1 デバイス アドレスを設定する」を](#page-103-0)参照してください。

メータに表示するデータが不正な場合は、システム エリア 2 の演算エラー(アドレス番号 +2 のビット 5)に 1 を書き 込み、エラー メッセージが表示されます。詳細は[、4-34 ページ「第 4 章 演算エラー」](#page-305-0)およ[び 37-3 ページ「第 37 章](#page-1680-0)  [演算エラー」](#page-1680-0)を参照してください。 次の状態のときにエラーとなります。

• 最小値、最大値およびレンジの設定が妥当でない、または最小値と最大値が同じ値のとき

• 「データ タイプ] が "BCD4(B)"、"BCD8(EB)"、または "Float32(F)" の場合で、読み出したデータが選択したデータ タイ プで表現できない値のとき

なお、エラーが発生している状態では、初回表示時はフランジのみ表示されます。メータの表示後はメータが更新され ません。

例 ) 180 度メータ、データの最小値が 0、最大値が 100 で、レンジ数を 5 に設定した場合

レンジ 1 と 2 の境界値:20 レンジ 2 と 3 の境界値:40 レンジ 3 と 4 の境界値:60 レンジ 4 と 5 の境界値:80

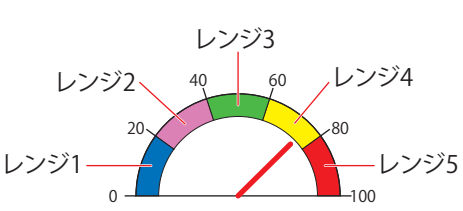

# ● [目盛] タブ

[目盛]タブは、詳細モードで表示されます。

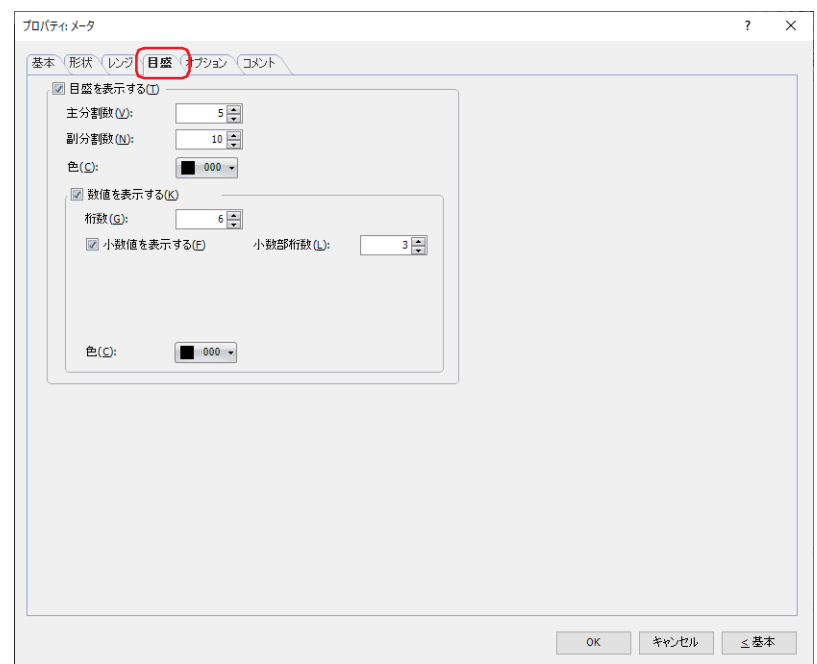

### **■** 目盛を表示する

メータに目盛を表示する場合は、このチェックボックスをオンにします。 目盛は、[形状]タブの[表示図形]で " 標準図形 " または " なし " を選択した場合のみ設定できます。

- 主分割数: 目盛の分割数 (1~20) を入力します。
- 副分割数: 補助目盛の分割数(1 ~ 20)を入力します。

色: 目盛の色(カラー 256 色、モノクロ 16 色)を選択します。 このボタンをクリックすると、カラーパレットが表示されます。カラーパレットから色を選択します。

数値を表示する: 目盛の位置に数値を表示する場合は、このチェックボックスをオンにします。

桁数: 表示する桁数(1 ~ 10)を指定します。 [基本] タブの [データ タイプ] で "Float32(F)" を選択した場合のみ設定できます。

- 小数値を表示する: 小数値を表示する場合は、このチェックボックスをオンにします。 [基本]タブの[データ タイプ]で "Float32(F)" を選択した場合のみ設定できます。
- 小数部桁数: [桁数]で指定した桁数のうち、小数部の桁数(1~8)を指定します。 [小数値を表示する]チェックボックスがオンの場合のみ設定できます。
- 色: 表示する文字の色(カラー 256 色、モノクロ 16 色)を選択します。 このボタンをクリックすると、カラーパレットが表示されます。カラーパレットから色を 選択します。

• 目盛を表示する領域が小さい場合、正常に表示されません。

• 標準図形の "F0001"、"F0101"、"F0201(フランジなし)" を選択した場合は、目盛を設定できません。

# ●[オプション] タブ

[オプション] タブは、詳細モードで表示されます。

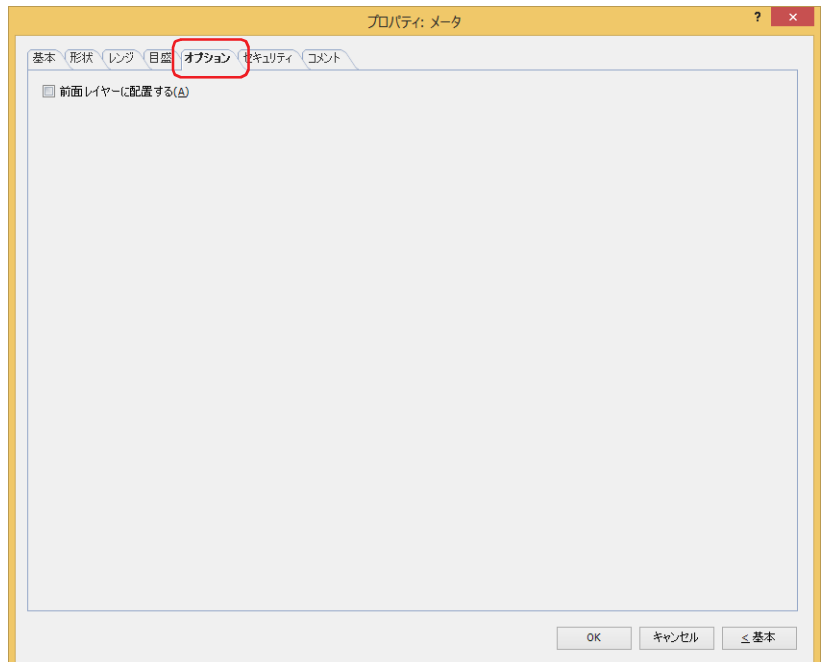

### **■** 前面レイヤーに配置する

部品を前面レイヤーに配置する場合は、このチェックボックスをオンにします。描画図形や部品が重なった場合、前面レイヤーに 配置した描画図形や部品が優先して表示されます。詳細は[、5-33 ページ「第 5 章 7 描画図形や部品の重ね合わせについて」を](#page-394-0) 参照してください。

前面レイヤーでは、マゼンタ(赤:255、緑:4、青:255)を透明として扱います。前面レイヤーにマゼンタ(赤:255、 緑:4、青:255)を使用した描画図形や部品を配置していると、この色の部分が透明になります。

# ●[セキュリティ] タブ

セキュリティ グループで部品の表示と操作を制限します。 [セキュリティ機能を使用する]チェックボックスがオンの場合のみ設定できます。[セキュリティ機能を使用する]チェックボッ クスは、[セキュリティ]ダイアログボックスの[基本]タブで設定します。

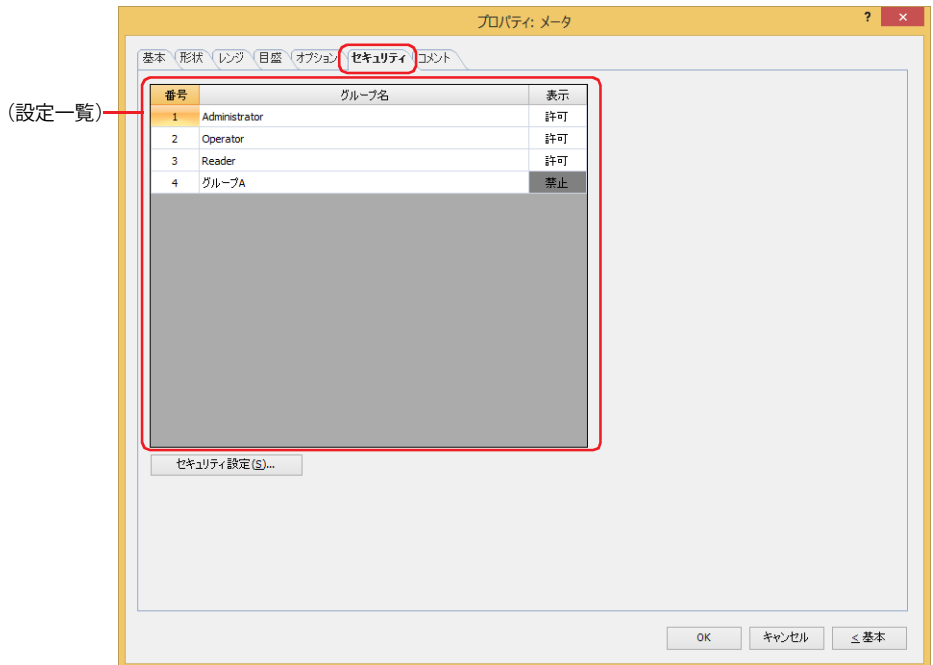

### ■ (設定一覧)

本体ユニットで使用するセキュリティ グループが一覧表示されます。

番号: セキュリティ グループの番号 (1~15) が表示されます。

グループ名: セキュリティ グループ名が表示されます。

表示: 部品の表示を許可するかどうかが表示されます。" 許可 " のセキュリティ グループのみ、この部品を表示できま す。すべてのセキュリティ グループを " 許可 " にすると、ユーザーアカウントが選択されていない状態でもこの 部品が表示されます。セルをダブルクリックすると、" 許可 " と " 禁止 " が切り替わります。

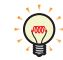

[表示]セルの右クリックメニューで " 許可 " と " 禁止 " を切り替えることもできます。

### ■ [セキュリティ設定] ボタン

[セキュリティ設定]ダイアログボックスが表示されます。[セキュリティ設定]ダイアログボックスでセキュリティ グループを作 成すると、作成したセキュリティ グループを選択できます。詳細は[、24-19 ページ「第 24 章 2.2 セキュリティ グループの追加](#page-1284-0) [と編集」を](#page-1284-0)参照してください。

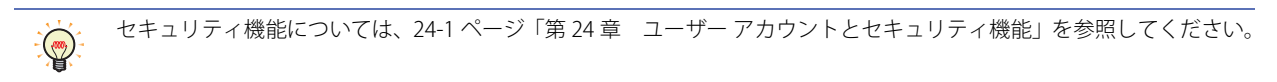

例) ユーザーと部品のセキュリティ グループを次のように設定している場合

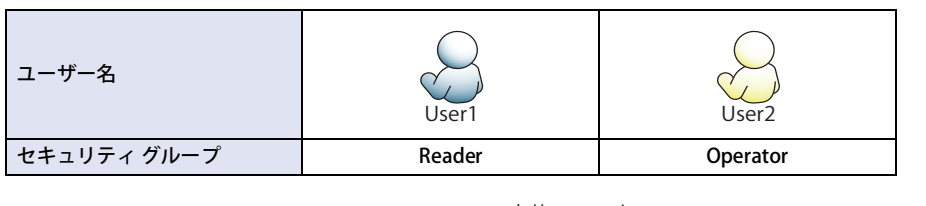

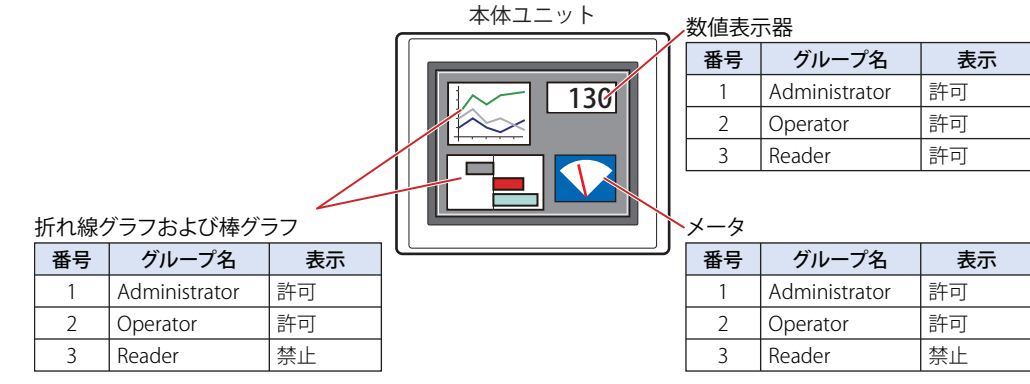

セキュリティ グループが "Reader" の User1 では、"Reader" の[表示]が " 禁止 " に設定されている部品が表示されません。 パスワード入力画面を開いて、セキュリティ グループが "Operator" の User2 に切り替えると、"Operator" の [表示]が "許可"に 設定されている部品が表示されます。

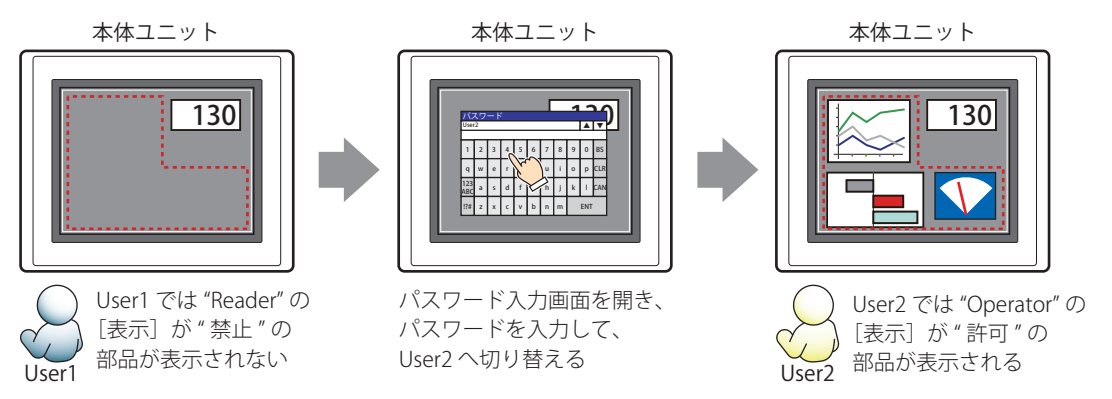

# ●[コメント] タブ

編集画面上に配置している部品、およびオブジェクト一覧の[番号]、[名前]、[種類]にマウスカーソルを近づけると表示される ポップアップテキストを設定します。

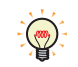

同じ形状の部品を複数配置している場合に、部品のプロパティ ダイアログボックスを開かなくても、マウスカーソルを 部品に重ねるだけで、部品の区別ができます。

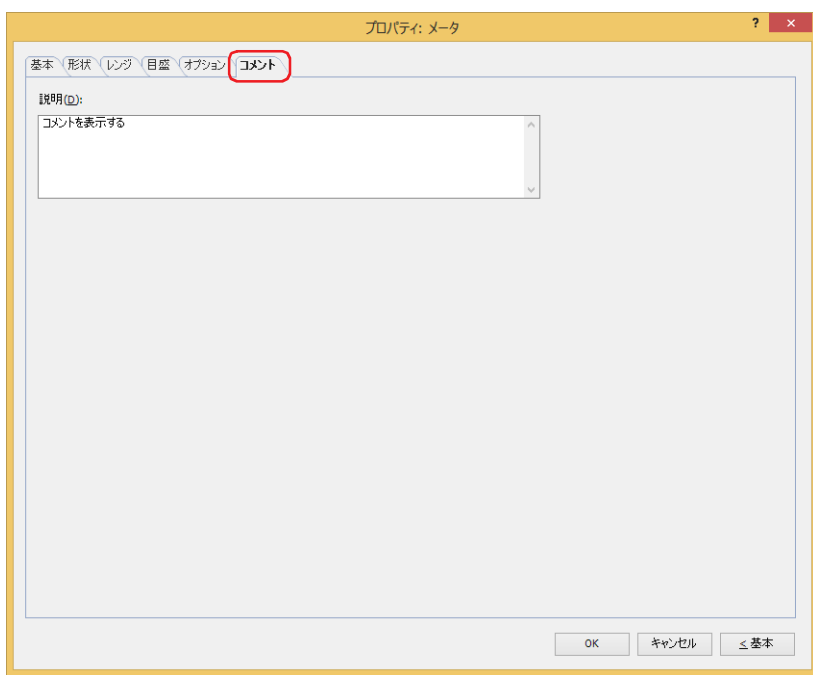

### **■** 説明

部品のコメントを入力します。最大文字数は半角で 80 文字です。 例) 編集画面上にメータを配置している場合

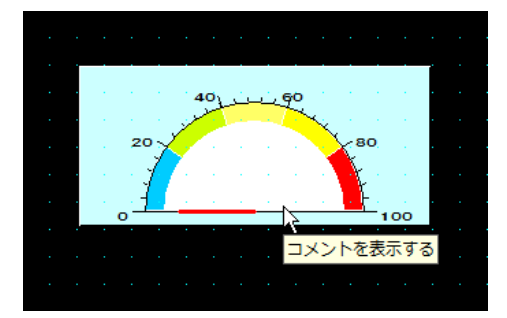

# <span id="page-946-0"></span>第11章 コマンド

この章ではコマンドの設定方法および本体ユニットでの動作について説明します。

# **1 ビット書込**

### **FT2J-7U HG2J-7U HG5G-V HG4G-V HG3G-V HG2G-V HG2G-5T HG4G HG3G HG2G-5F HG1G HG1P**

# **1.1 ビット書込でできること**

条件が成立すると、ビットデバイスに 0 または 1 を書き込みます。

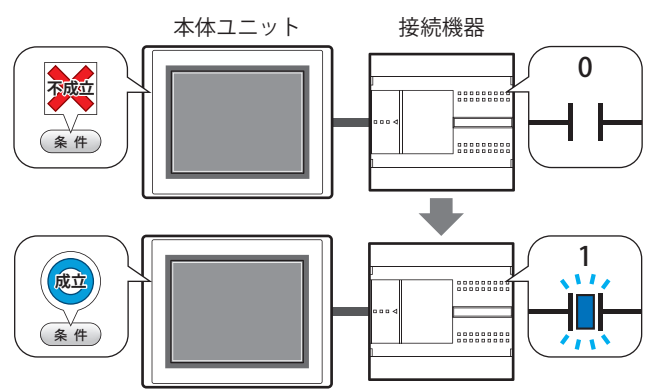

### **■** セット

条件が成立すると、ビットデバイスに1を書き込みます。

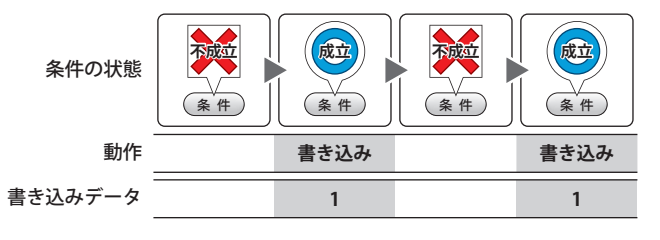

### **■** リセット

条件が成立すると、ビットデバイスに0を書き込みます。

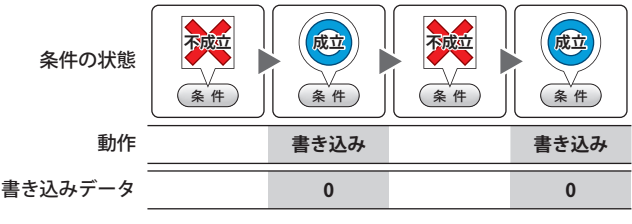

# **■** モメンタリ

条件が成立すると、ビットデバイスに1を書き込みます。 条件が不成立になると、ビットデバイスに 0 を書き込み ます。

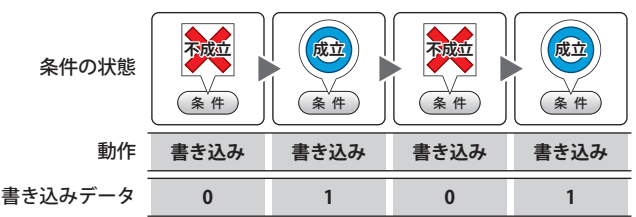

### **■** 反転

条件が成立すると、ビットデバイスの値を反転します。 ビットデバイスの値が 0 であれば 1 を、1 であれば 0 を 書き込みます。 いっちょう しゅうしゅう タイトン きょうしょく

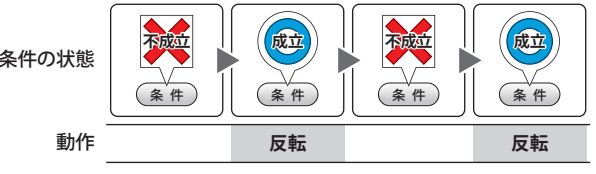

### **■** 転送

条件が成立すると、転送元のビットデバイスの値を転送 先のビットデバイスに書き込みます。

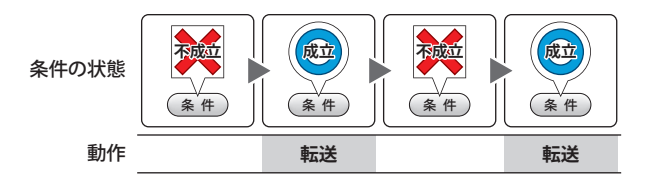

# **1.2 ビット書込の設定手順**

ビット書込の設定手順について説明します。

*1* [ホーム]タブの[部品]で[コマンド]をクリックし、[ビット書込]をクリックします。

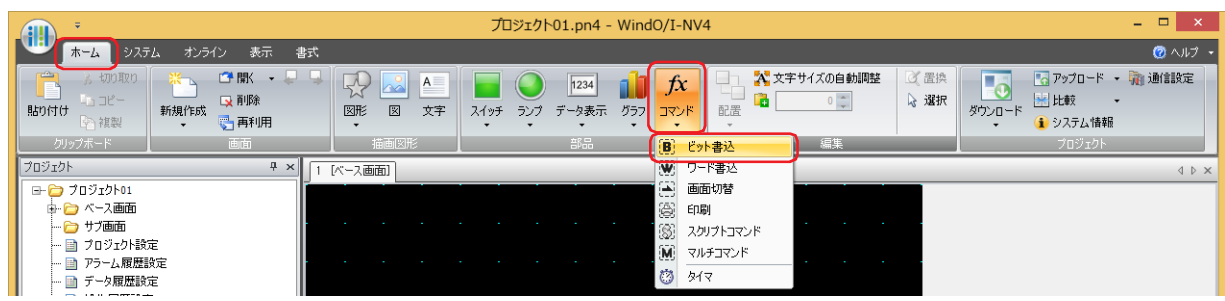

- *2* 編集画面上で、ビット書込を配置する位置をクリックします。
- *3* 配置したビット書込をダブルクリックすると、プロパティ ダイアログボックスが表示されます。
- *4* 各タブの設定項目を必要に応じて設定します。

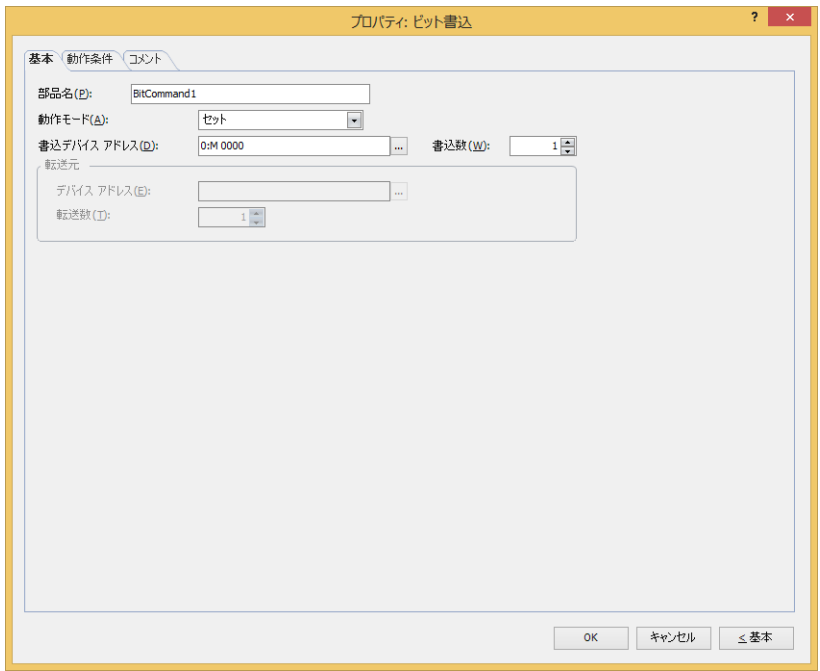

# **1.3 ビット書込のプロパティ ダイアログボックス**

プロパティ ダイアログボックスの各項目とボタンについて説明します。

### ●[基本] タブ

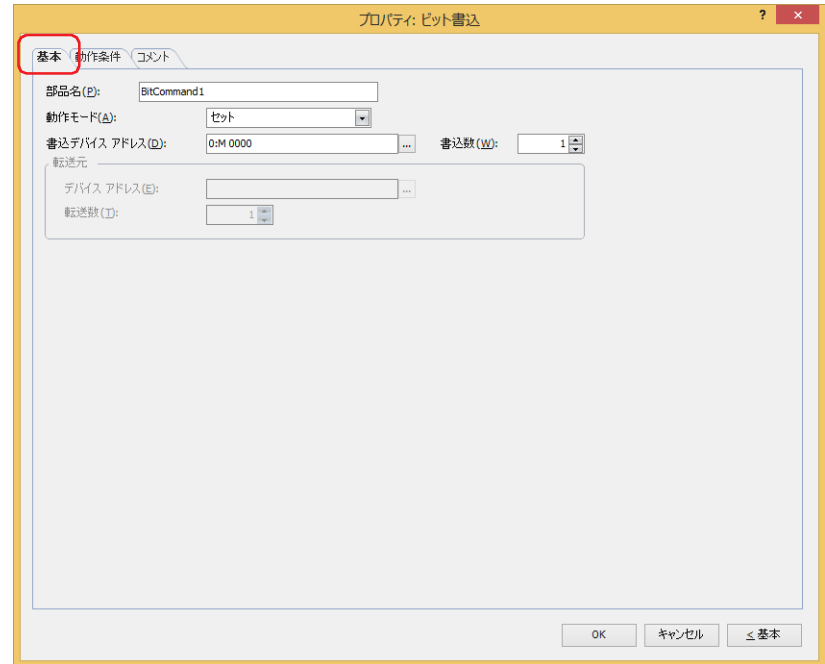

### **■** 部品名

部品の名前を入力します。最大文字数は半角で 20 文字です。

### ■ 動作モード

条件が成立したときの動作を次の中から選択します。

セット: 条件が成立すると、ビットデバイスに 1 を書き込みます。

| 条件の状態   | 条件 | 城立<br>条件 | 条<br>件 | 成立<br>条件 |
|---------|----|----------|--------|----------|
| 動作      |    | 書き込み     |        | 書き込み     |
| 書き込みデータ |    |          |        |          |

リセット: 条件が成立すると、ビットデバイスに 0 を書き込みます。

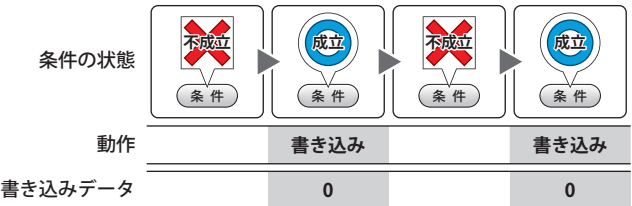

モメンタリ: 条件が成立すると、ビットデバイスに 1 を書き込みます。 条件が不成立になると、ビットデバイスに 0 を書き込みます。

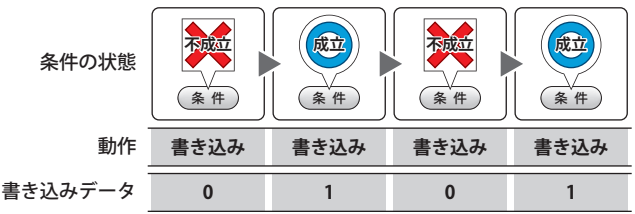

反転: 条件が成立すると、ビットデバイスの値を反転します。

ビットデバイスの値が 0 であれば 1 を、1 であれば 0 を書き込みます。

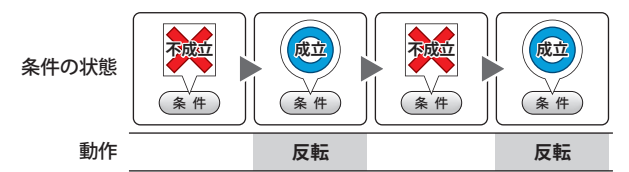

転送: 条件が成立すると、転送元のビットデバイスの値を転送先のビットデバイスに書き込みます。

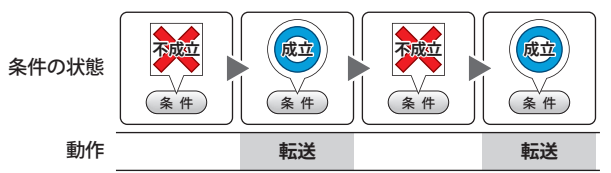

### **■** 書込デバイス アドレス

書き込み先のビットデバイスを指定します。 をクリックすると、タグ エディタが表示されます。デバイス アドレスの設定手順は[、2-72 ページ「第 2 章 5.1 デバイス ア](#page-103-0) [ドレスを設定する」を](#page-103-0)参照してください。

### **■** 書込数 [\\*1](#page-950-0)

書き込み先のビットデバイスの点数 (1~64) を指定します。 [動作モード]で " セット " または " リセット " を選択した場合のみ設定できます。

例) 連続したビットデバイスへ同じ値を書き込みます。

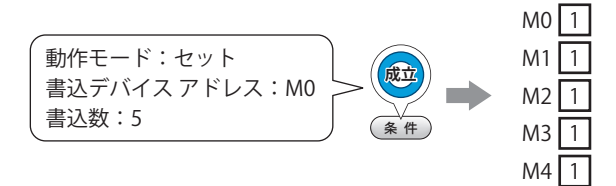

ワードデバイスのビット位置を指定した場合は、連続したワードデバイスの同じビットへ同じ値を書き込みます。

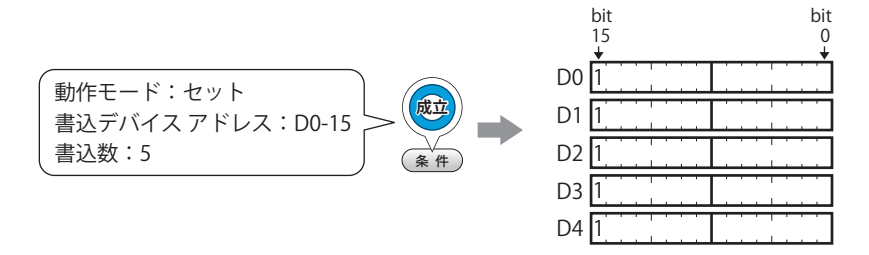

<span id="page-950-0"></span>\*1 詳細モード時のみ

### **■** 転送元

転送するデータを格納したデバイス アドレスを設定します。 [動作モード]で " 転送 " を選択した場合のみ設定できます。

デバイス アドレス:転送元のビットデバイスを指定します。

をクリックすると、タグ エディタが表示されます。デバイス アドレスの設定手順は[、2-72 ページ「第 2 章](#page-103-0)  [5.1 デバイス アドレスを設定する」を](#page-103-0)参照してください。

転送数: 転送するビットデバイスの点数 (1~64) を指定します。

例) 書き込み先に指定したデバイス アドレスを先頭として、連続したビットデバイスの値を転送数分書き込みます。

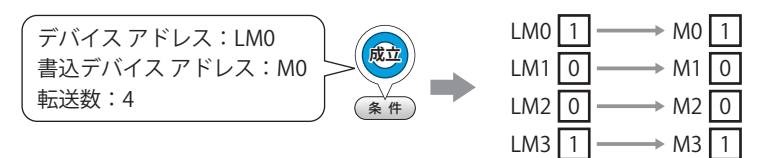

ワードデバイスのビット位置を指定した場合は、書き込み先に指定したデバイスアドレスを先頭として、連続したワードデバ イスの同じビット位置の値を、転送数分書き込みます。 書き込み先のデバイス アドレスがビットデバイスの場合

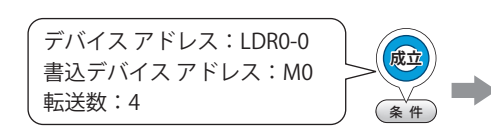

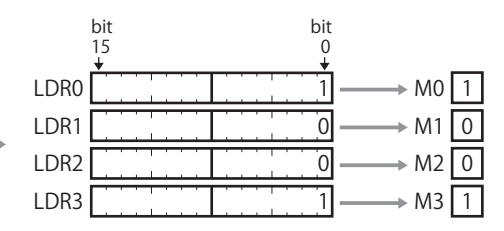

書き込み先のデバイス アドレスがワードデバイスのビット位置の場合

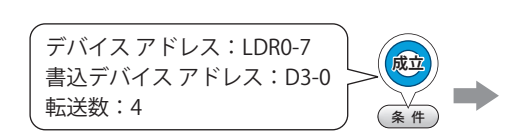

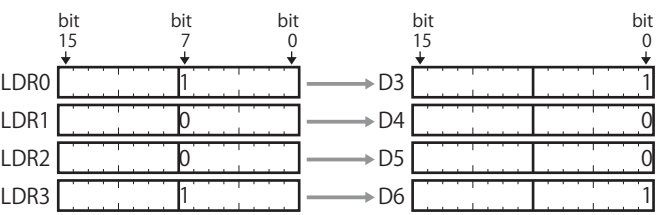

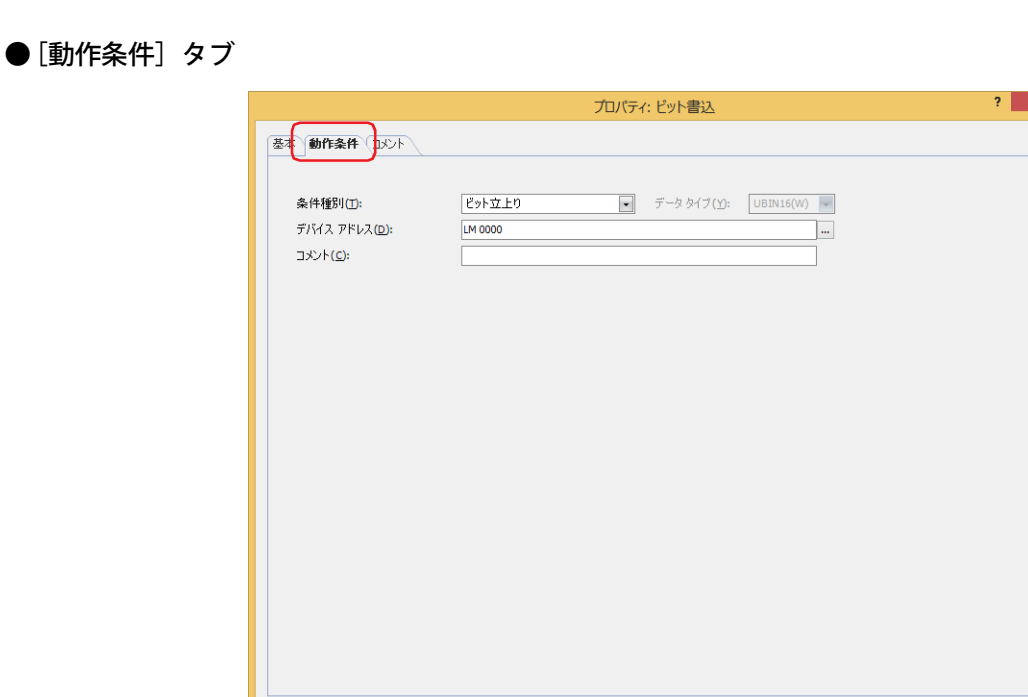

条件が成立したときや成立している間はコマンドを実行し、不成立の間はコマンドを実行しません。 例) [条件種別]が " ビット立上り"、[デバイス アドレス]が "LM0" の場合 LM0 が 0 から 1 になったとき、コマンドを実行します。

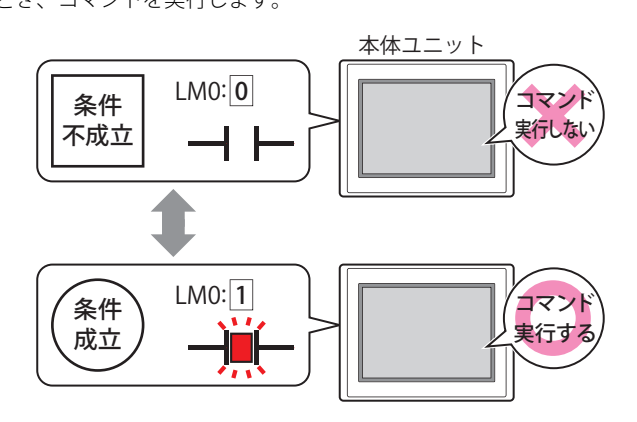

OK キャンセル <基本

### **■** 条件種別

コマンドを実行する条件を次の中から選択します。

ビット立上り: デバイス アドレスが 0 から 1 になったとき、コマンドを実行します。

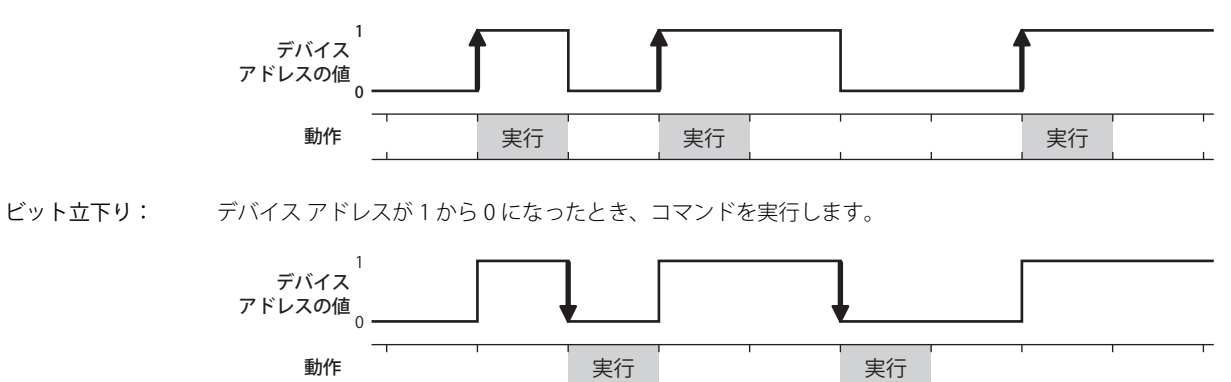

条件成立時: 条件が不成立から成立したとき、コマンドを実行します。

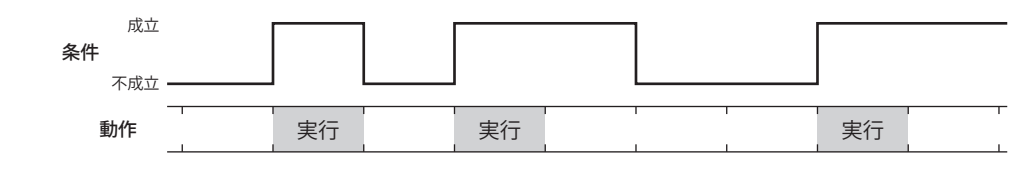

条件成立中: 条件が成立している間、コマンドを実行し続けます。

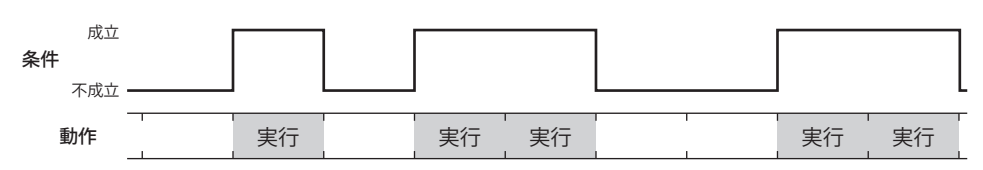

### **■** データ タイプ

条件式で扱うデータの型を選択します。 [条件種別]で " 条件成立時 " または " 条件成立中 " を選択した場合のみ設定できます。 詳細は[、2-1 ページ「第 2 章 1.1 扱えるデータ」を](#page-32-0)参照してください。

### **■** デバイス アドレス

条件となるビットデバイスまたはワードデバイスのビット位置を指定します。 [条件種別]で " ビット立上り " または " ビット立下り " を選択した場合のみ設定できます。 をクリックすると、タグ エディタが表示されます。デバイス アドレスの設定手順は[、2-72 ページ「第 2 章 5.1 デバイス ア](#page-103-0) [ドレスを設定する」を](#page-103-0)参照してください。

### ■ 条件

条件式を指定します。

[条件種別]で " 条件成立時 " または " 条件成立中 " を選択した場合のみ設定できます。 をクリックすると、[条件設定]ダイアログボックスが表示されます。条件式の設定手順は[、2-75 ページ「第 2 章 5.2 条件式](#page-106-0) [を設定する」を](#page-106-0)参照してください。

**■** コメント

動作条件のコメントを入力します。最大文字数は半角で 80 文字です。

# ●[コメント] タブ

編集画面上に配置している部品、およびオブジェクト一覧の [番号]、[名前]、[種類] にマウスカーソルを近づけると表示される ポップアップテキストを設定します。

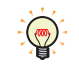

同じ形状の部品を複数配置している場合に、部品のプロパティ ダイアログボックスを開かなくても、マウスカーソルを 部品に重ねるだけで、部品の区別ができます。

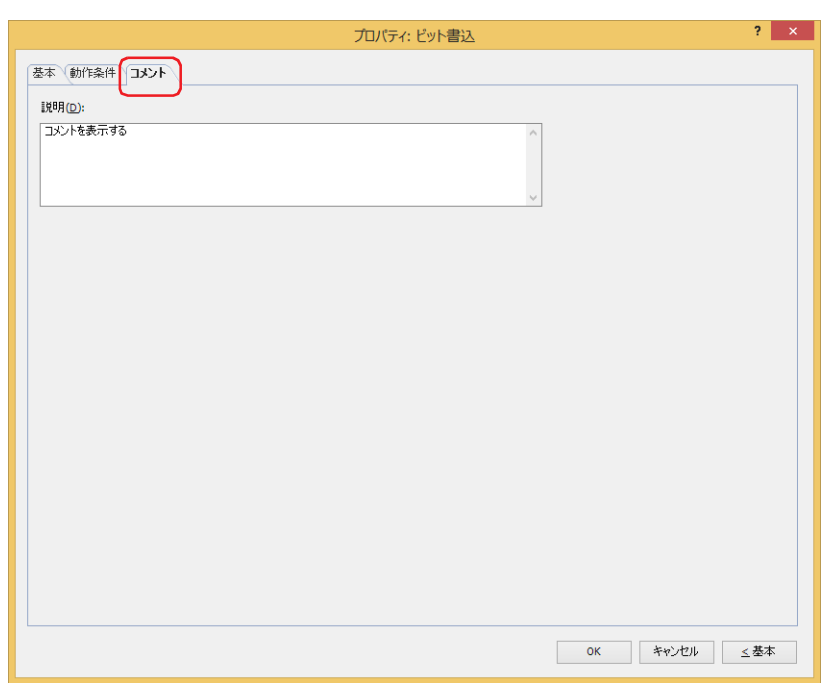

### **■** 説明

部品のコメントを入力します。最大文字数は半角で 80 文字です。 例) 編集画面上にビット書込を配置している場合

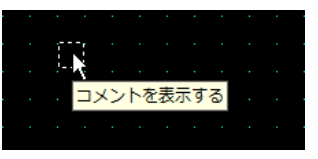

# **2 ワード書込**

### **FT2J-7U HG2J-7U HG5G-V HG4G-V HG3G-V HG2G-V HG2G-5T HG4G HG3G HG2G-5F HG1G HG1P**

# **2.1 ワード書込でできること**

条件が成立すると、ワードデバイスに値を書き込みます。書き込み先のアドレス番号を間接指定したり、書き込む値に演算処理を 加えたりできます。

• 条件が成立すると、固定値をワードデバイスに書き込む

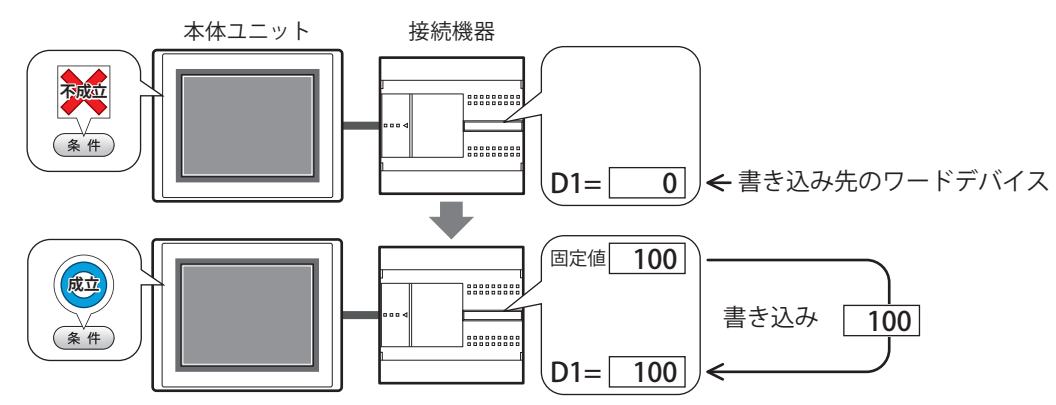

• 条件が成立すると、デバイス アドレスの値をワードデバイスに書き込む

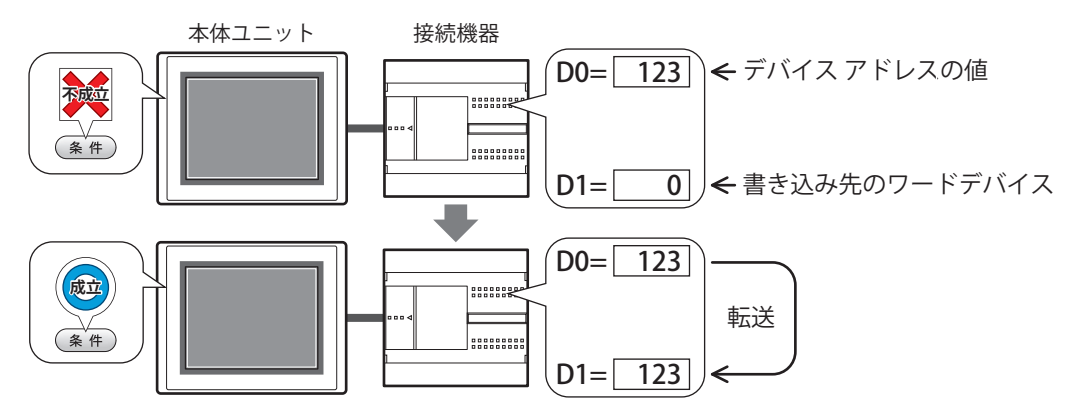

• 条件が成立すると、書き込む値に演算処理を加えてワードデバイスに書き込む

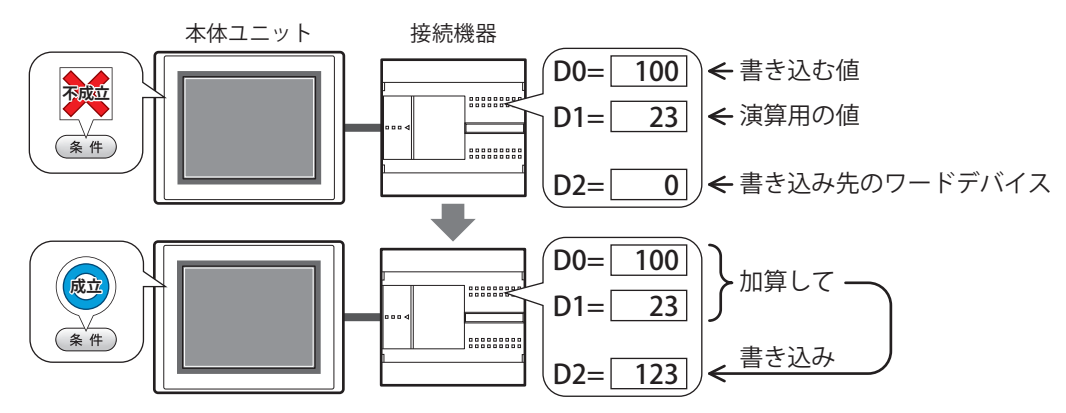

## **■** セット

条件が成立すると、固定値をワードデバイスに書き込み ます。

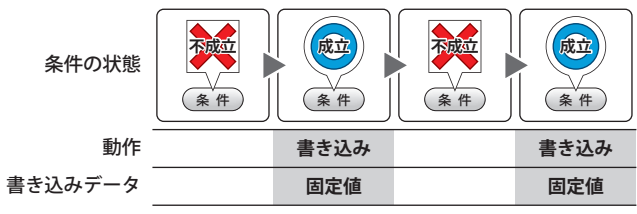

### **■** 転送

条件が成立すると、転送元のデバイス アドレスの値を転 送先のワードデバイスに書き込みます。

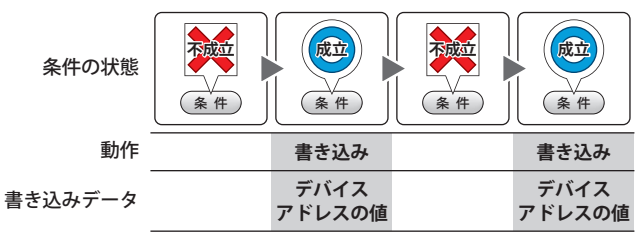

### ■ **モメンタリ**

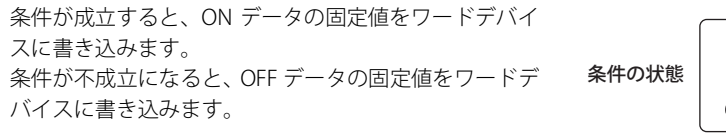

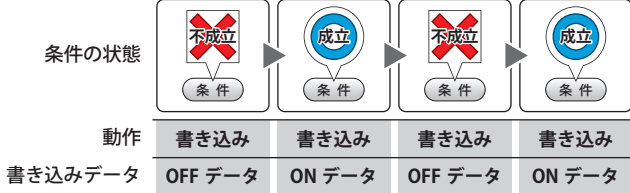

### ■ +、-、×、÷、剰余、OR、AND、XOR

条件が成立すると、読出デバイス アドレスの値と固定値 またはデバイス アドレスの値の演算結果をワードデバ イスに書き込みます。

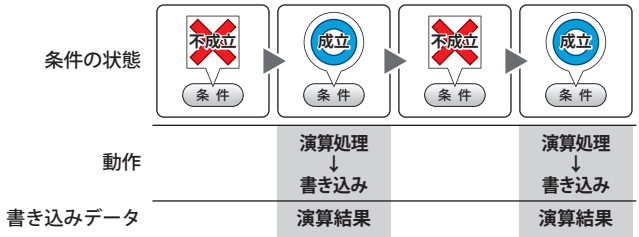

例) +(加算) 条件が成立すると、[読出デバイス アドレス]の値 と[データ]の値を加算し、その演算結果(和)を ワードデバイスに書き込みます。

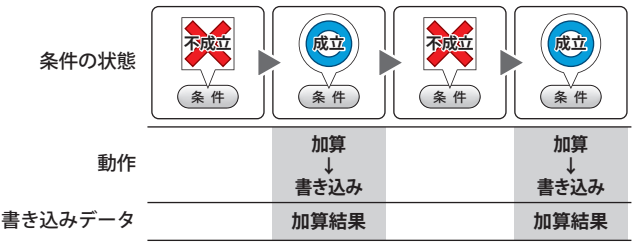

# **2.2 ワード書込の設定手順**

ワード書込の設定手順について説明します。

*1* [ホーム]タブの[部品]で[コマンド]をクリックし、[ワード書込]をクリックします。

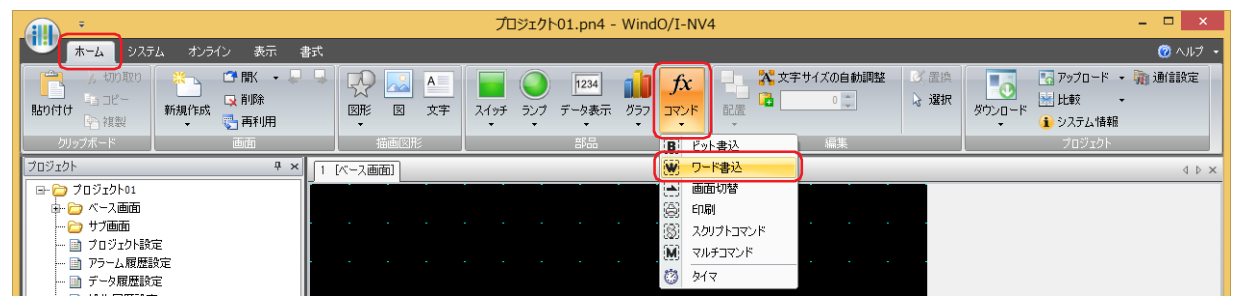

- *2* 編集画面上で、ワード書込を配置する位置をクリックします。
- *3* 配置したワード書込をダブルクリックすると、プロパティ ダイアログボックスが表示されます。
- *4* 各タブの設定項目を必要に応じて設定します。

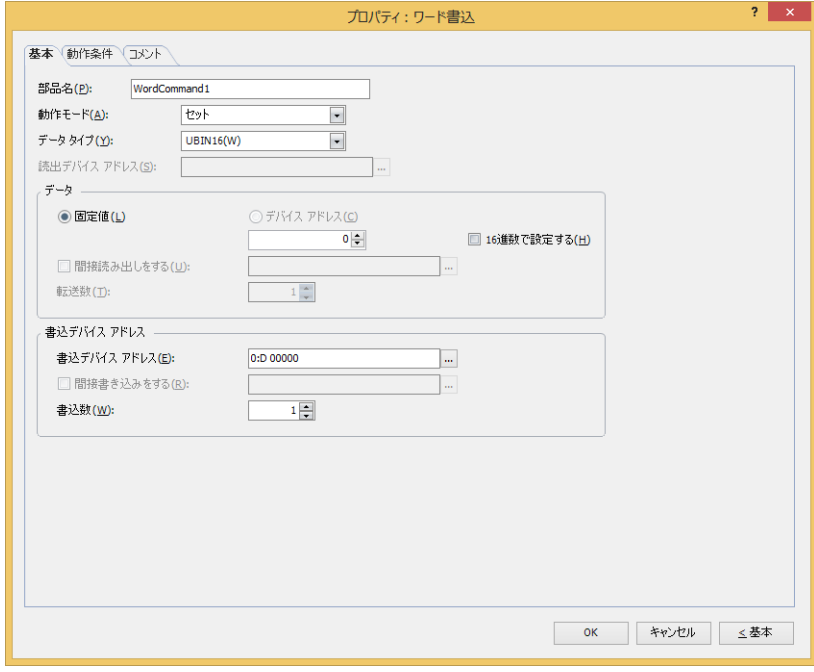

# **2.3 ワード書込のプロパティ ダイアログボックス**

プロパティ ダイアログボックスの各項目とボタンについて説明します。

●[基本] タブ

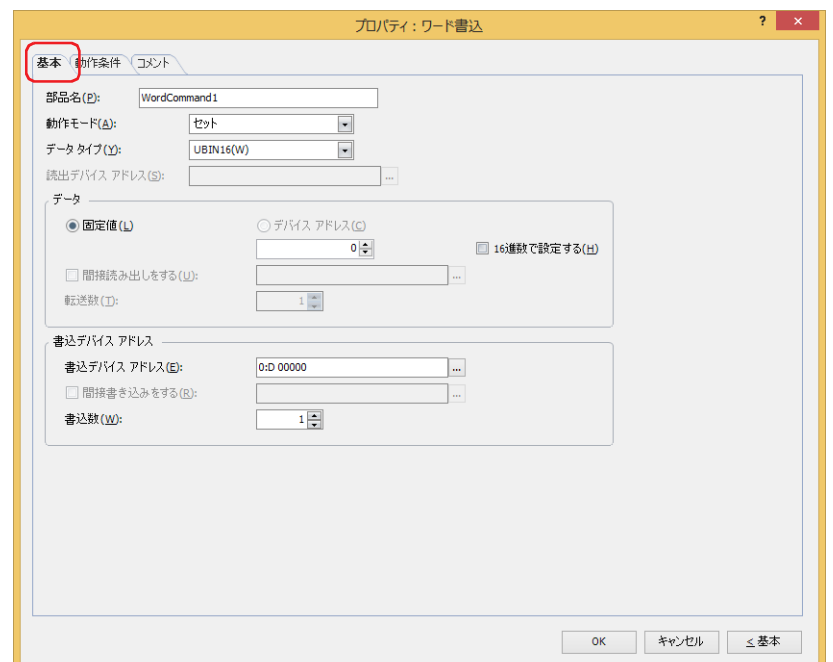

### **■** 部品名

部品の名前を入力します。最大文字数は半角で 20 文字です。

### **■** 動作モード

条件が成立したときの動作を次の中から選択します。

セット: 条件が成立すると、固定値をワードデバイスに書き込みます。

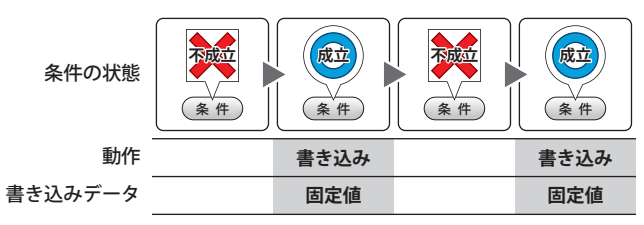

転送: 条件が成立すると、転送元のデバイス アドレスの値を転送先のワードデバイスに書き込みます。

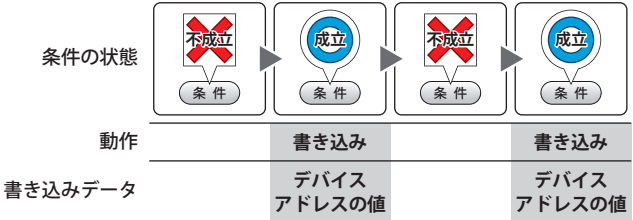

モメンタリ: 条件が成立すると、ON データの固定値をワードデバイスに書き込みます。 条件が不成立になると、OFF データの固定値をワードデバイスに書き込みます。

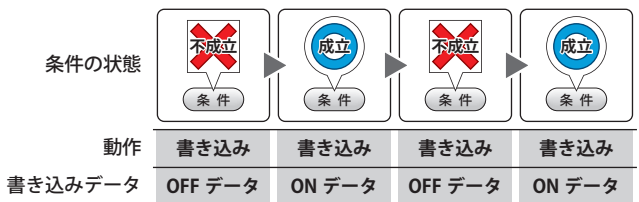

+、-、×、÷、剰余、OR、AND、XOR:

条件が成立すると、読出デバイス アドレスの値と固定値またはデバイス アドレスの値の演算結果をワード デバイスに書き込みます。

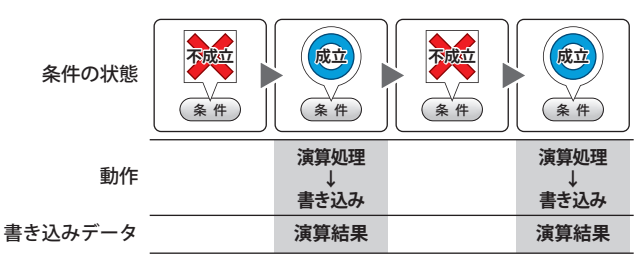

#### 例) +(加算)

条件が成立すると、[読出デバイス アドレス]の値と [データ]の値を加算し、その演算結果(和)を ワードデバイスに書き込みます。

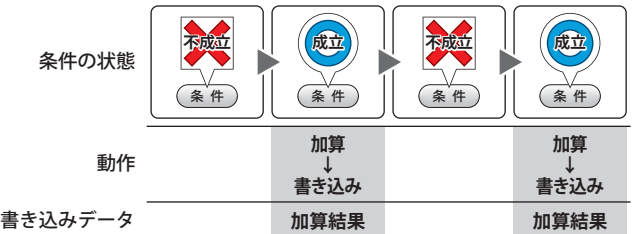

### **■** データ タイプ

[動作モード]で選択した動作で扱うデータの型を選択します。詳細は[、2-1ページ「第2章 1.1 扱えるデータ」](#page-32-0)を参照してください。 [動作モード]で"セット"、"モメンタリ"、"+"、"ー"、"×"、"÷"、"剰余"、"OR"、"AND"、"XOR"を選択した場合のみ設定で きます。[動作モード]が "OR"、"AND"、"XOR" の場合は、"UBIN16(W)"、"UBIN32(D)" のみ選択できます。

"BCD4(B)"、"BCD8(EB)"、または "Float32(F)" を選択した場合、演算データに BCD で表現できない値が含まれると、シス テムエリア 2の演算エラー(アドレス番号+2のビット 5)に 1を書き込み、エラー メッセージが表示されます。 詳細は[、4-34 ページ「第 4 章 演算エラー」お](#page-305-0)よび [37-3 ページ「第 37 章 演算エラー」](#page-1680-0)を参照してください。

### **■** 読出デバイス アドレス

読み出し元のワードデバイスを指定します。 をクリックすると、タグ エディタが表示されます。デバイス アドレスの設定手順は[、2-72 ページ「第 2 章 5.1 デバイス ア](#page-103-0) [ドレスを設定する」を](#page-103-0)参照してください。

[動作モード]で " + "、" - "、" ×"、"÷"、" 剰余 "、"OR"、"AND"、"XOR" を選択した場合のみ設定できます。

### **■** データ

[動作モード]で使用するデータの種類を選択し、値を入力します。

固定値: 定数を使用します。

[動作モード]で "セット"、 "モメンタリ " を選択した場合、扱えるデータは [固定値]のみになります。 [動作モード]で"モメンタリ"を選択した場合は、条件が成立したときに書き込む [ON データ]と不成立に なったときに書き込む[OFF データ]のそれぞれの値を入力します。

16 進数で設定する: [ON データ]および [OFF データ]に 16 進で値を入力する場合は、このチェックボッ クスをオンにします。

デバイス アドレス:ワードデバイスを使用します。

デバイス アドレスを指定します。

をクリックすると、タグ エディタが表示されます。デバイス アドレスの設定手順は[、2-72 ページ「第 2 章](#page-103-0)  [5.1 デバイス アドレスを設定する」を](#page-103-0)参照してください。

間接読み出しをする [\\*1:](#page-960-0)デバイス アドレスの値によって、転送元のワードデバイスを変更する場合は、この チェックボックスをオンにし、デバイス アドレスを指定します。

[動作モード]で " 転送 " を選択した場合のみ設定できます。 詳細は[、2-5 ページ「第 2 章 間接読み出しと間接書き込みの設定」を](#page-36-0)参照してくだ さい。

転送するワードデバイスの点数 (1~64) を指定します。 転送数\*1:

[動作モード]で " 転送 " を選択した場合のみ設定できます。

例)[転送数]に "2"、[書込数]に "3" を設定すると、連続した 2 ワードのデバイス アドレスと同じデータを3回繰り返して書込デバイス アドレスに書き込みます。

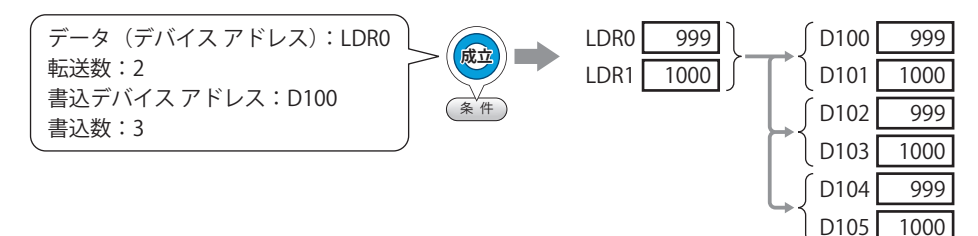

### **■** 書込デバイス アドレス

- 書込デバイス アドレス: 書き込み先のワードデバイスを指定します。 をクリックすると、タグ エディタが表示されます。デバイス アドレスの設定手順は[、2-72 ページ](#page-103-0) [「第 2 章 5.1 デバイス アドレスを設定する」を](#page-103-0)参照してください。
- 間接書き込みをする [\\*1](#page-960-0): デバイス アドレスの値によって、転送先のワードデバイスを変更する場合は、このチェックボックス をオンにし、デバイス アドレスを指定します。 [動作モード]で "転送"を選択した場合のみ設定できます。

詳細は[、2-5 ページ「第 2 章 間接読み出しと間接書き込みの設定」を](#page-36-0)参照してください。

書き込み先のワードデバイスの点数(1~64)を指定します。 " 転送 " の場合は、書き込みを繰り返す回数を指定します。 [動作モード]で " セット "、" 転送 "、" モメンタリ " を選択した場合のみ設定できます。 書込数\*1:

例) [データ タイプ]が "UBIN16(W)"の場合は、5 を指定すると連続した5ワードに同じデータを書き

込みます。

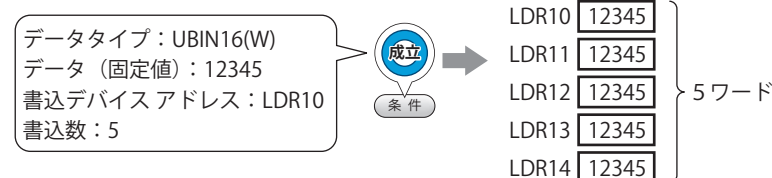

[データ タイプ]が "UBIN32(D)" の場合は、5 を指定すると合計 10 ワード(2 ワードずつ 5 回)に データを書き込みます。

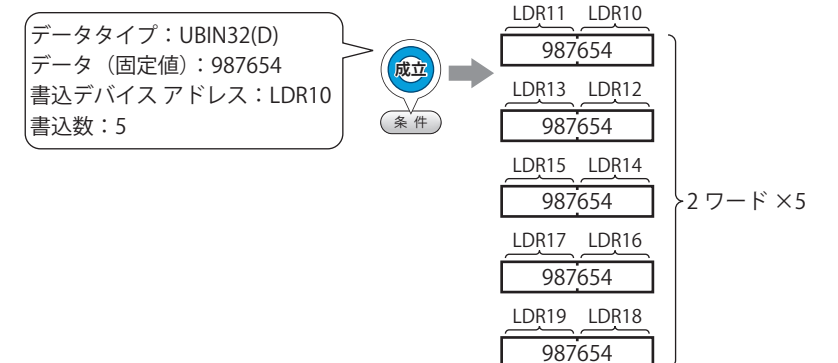

<span id="page-960-0"></span>\*1 詳細モード時のみ

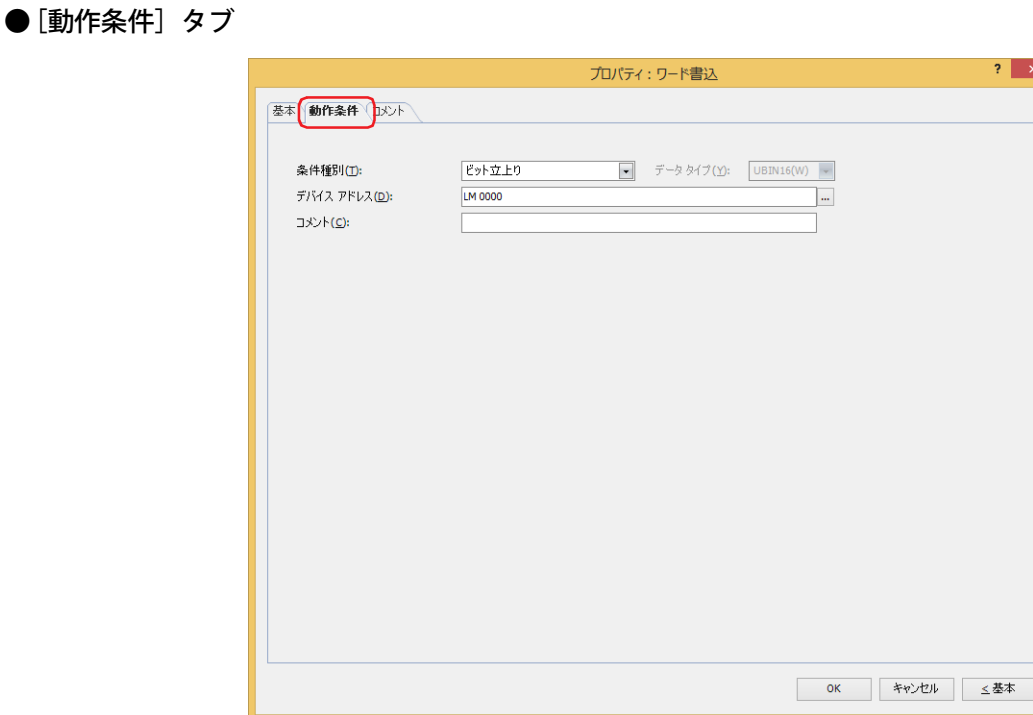

条件が成立したときや成立している間はコマンドを実行し、不成立の間はコマンドを実行しません。 例) [条件種別]が " ビット立上り"、[デバイス アドレス]が "LM0" の場合

LM0 が 0 から 1 になったとき、コマンドを実行します。

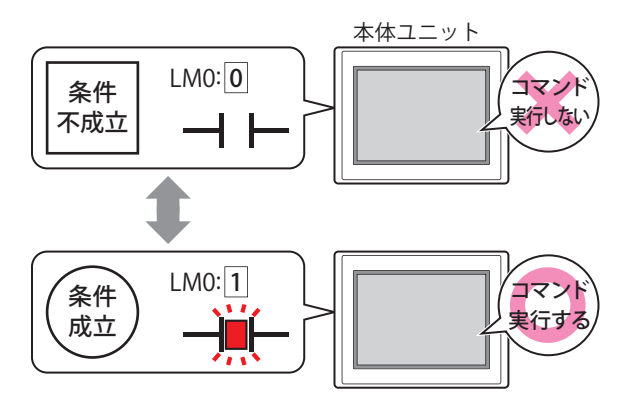

### **■** 条件種別

コマンドを実行する条件を次の中から選択します。

ビット立上り: デバイス アドレスが 0 から 1 になったとき、コマンドを実行します。

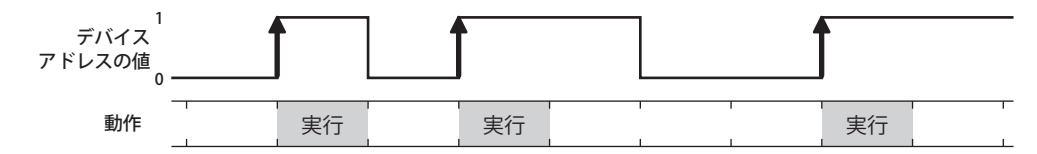

ビット立下り: デバイス アドレスが 1 から 0 になったとき、コマンドを実行します。

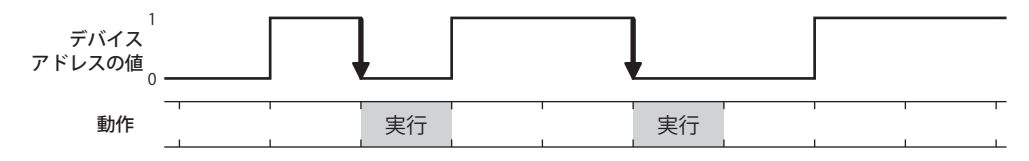

条件成立時: 条件が不成立から成立したとき、コマンドを実行します。

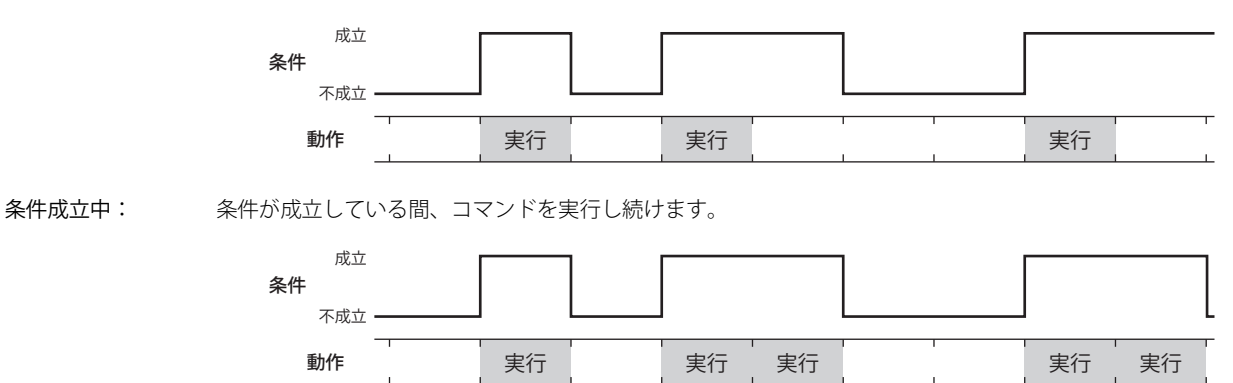

### **■** データ タイプ

条件式で扱うデータの型を選択します。 [条件種別]で " 条件成立時 " または " 条件成立中 " を選択した場合のみ設定できます。 詳細は[、2-1 ページ「第 2 章 1.1 扱えるデータ」](#page-32-0)を参照してください。

### **■** デバイス アドレス

条件となるビットデバイスまたはワードデバイスのビット位置を指定します。 [条件種別]で " ビット立上り " または " ビット立下り " を選択した場合のみ設定できます。 をクリックすると、タグ エディタが表示されます。デバイス アドレスの設定手順は[、2-72 ページ「第 2 章 5.1 デバイス ア](#page-103-0) [ドレスを設定する」を](#page-103-0)参照してください。

### ■ 条件

条件式を指定します。 [条件種別]で " 条件成立時 " または " 条件成立中 " を選択した場合のみ設定できます。 - | をクリックすると、[条件設定]ダイアログボックスが表示されます。条件式の設定手順は、2-75 ページ「第2章 5.2 条件式 [を設定する」を](#page-106-0)参照してください。

**■** コメント 動作条件のコメントを入力します。最大文字数は半角で 80 文字です。

# ●[コメント] タブ

編集画面上に配置している部品、およびオブジェクト一覧の[番号]、[名前]、[種類]にマウスカーソルを近づけると表示される ポップアップテキストを設定します。

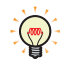

同じ形状の部品を複数配置している場合に、部品のプロパティ ダイアログボックスを開かなくても、マウスカーソルを 部品に重ねるだけで、部品の区別ができます。

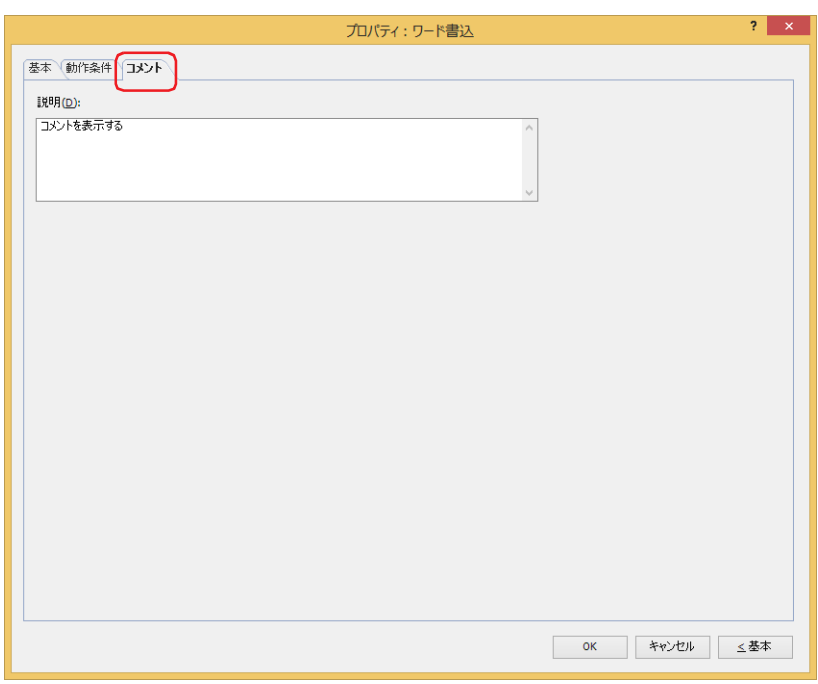

### **■** 説明

部品のコメントを入力します。最大文字数は半角で 80 文字です。 例) 編集画面上にワード書込を配置している場合

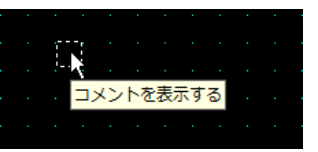

# **3 画面切替**

### **FT2J-7U HG2J-7U HG5G-V HG4G-V HG3G-V HG2G-V HG2G-5T HG4G HG3G HG2G-5F HG1G HG1P**

### **3.1 画面切替でできること**

条件が成立すると、画面を切り替えたり、ウィンドウを開いたりします。

• 条件が成立すると、ベース画面を切り替える

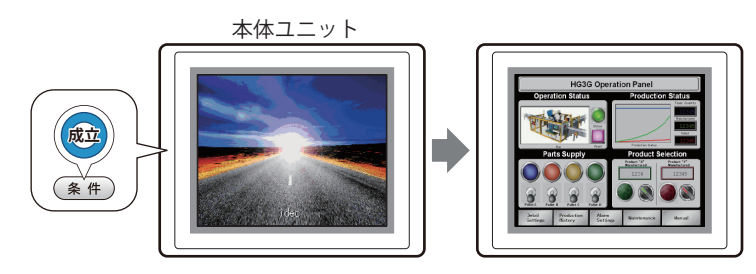

• 条件が成立すると、ウィンドウ(サブ画面、デバイスモニタ、パスワード入力画面、輝度調整画面、ファイル選択画面、ユーザー アカウント設定画面)を開く、またはウィンドウを閉じる

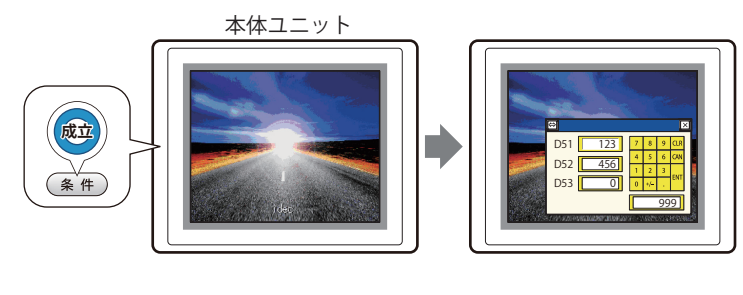

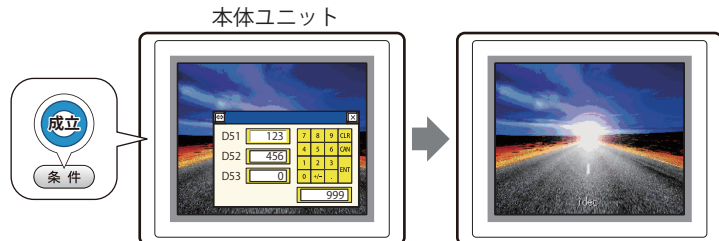

• 条件が成立すると、システム モードに切り替える

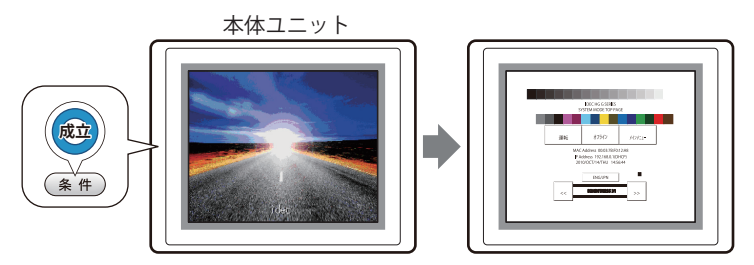

• 条件が成立すると、表示画面をリセットする

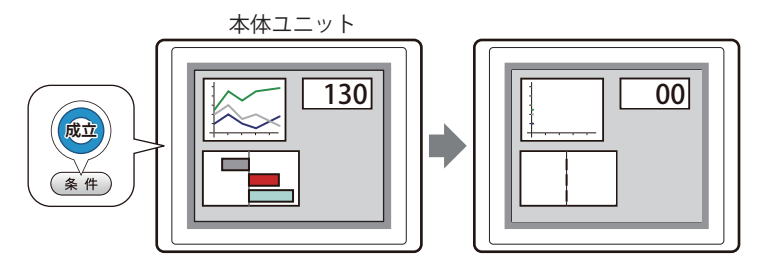

11

[コ](#page-946-0) マ [ン](#page-946-0) [ド](#page-946-0)

### **3.2 画面切替の設定手順**

画面切替の設定手順について説明します。

*1* [ホーム]タブの[部品]で[コマンド]をクリックし、[画面切替]をクリックします。

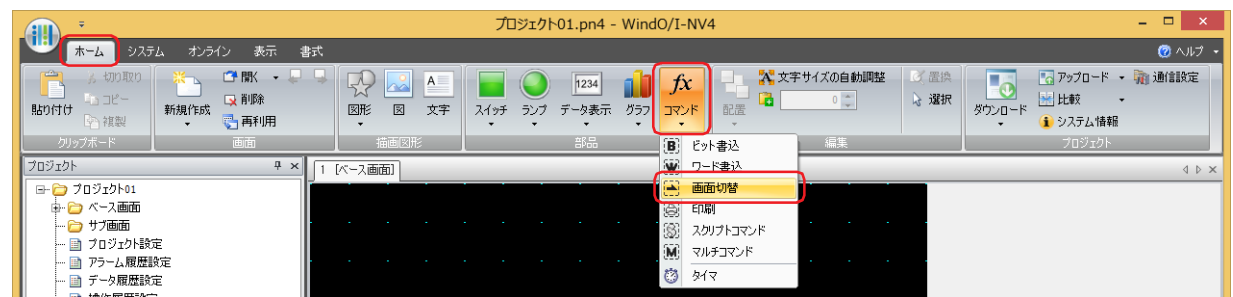

- *2* 編集画面上で、画面切替を配置する位置をクリックします。
- *3* 配置した画面切替をダブルクリックすると、プロパティ ダイアログボックスが表示されます。
- *4* 各タブの設定項目を必要に応じて設定します。

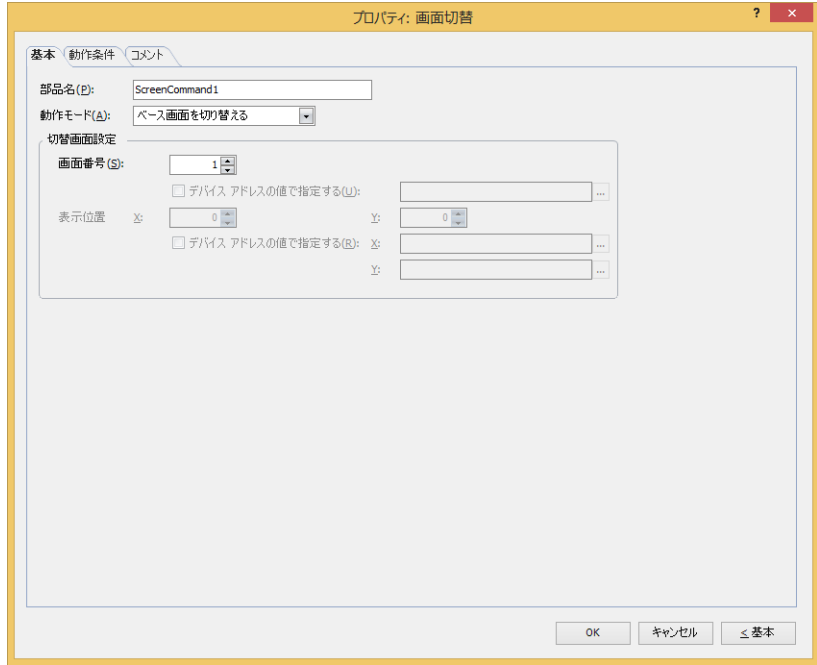

# **3.3 画面切替のプロパティ ダイアログボックス**

プロパティ ダイアログボックスの各項目とボタンについて説明します。

●[基本] タブ

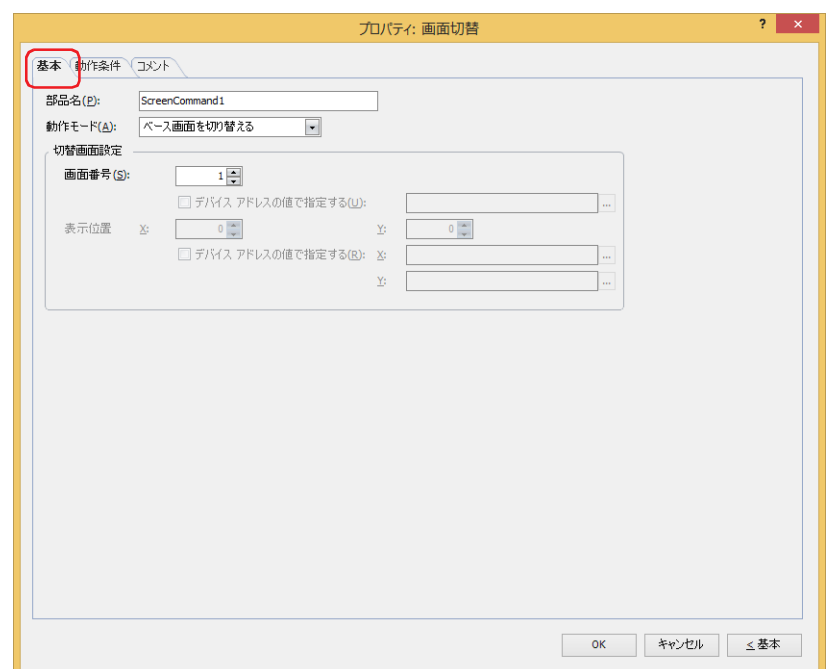

### **■** 部品名

部品の名前を入力します。最大文字数は半角で 20 文字です。

### **■** 動作モード

条件が成立したときの動作を次の中から選択します。

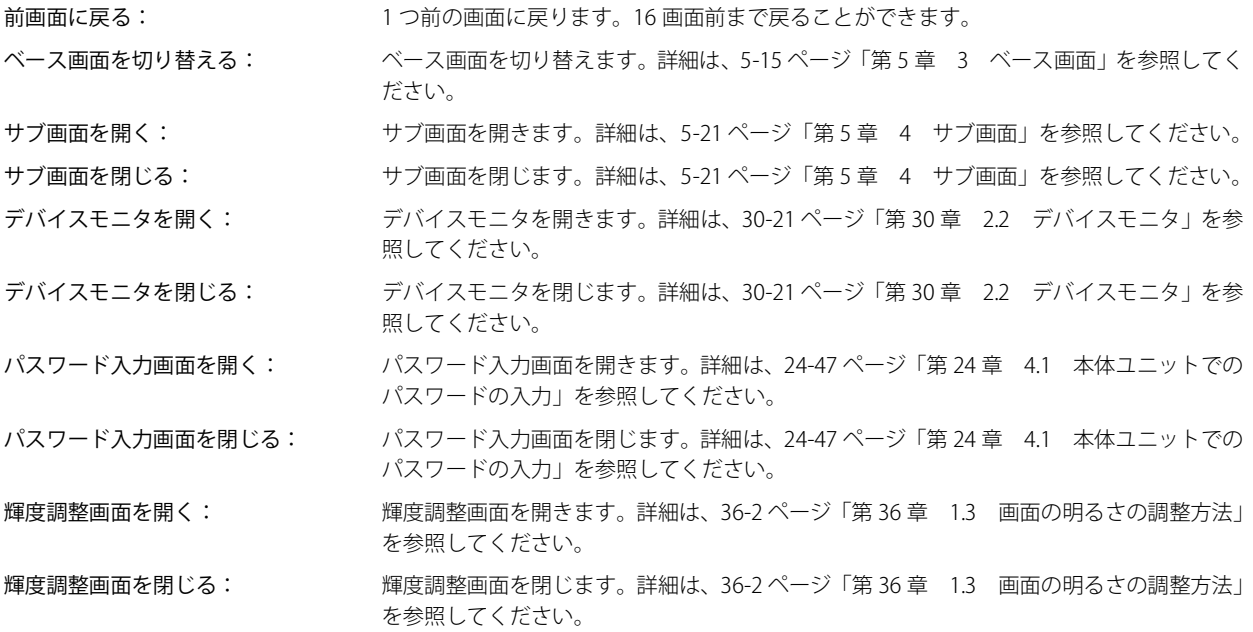

動画ファイル選択画面を開く[\\*1:](#page-967-0) ファイル選択画面を開きます。詳細は、9-92 ページ「第9章 4.4 ファイル選択画面」を 参照してください。

動画ファイル選択画面を閉じる[\\*1:](#page-967-0) ファイル選択画面を閉じます。詳細は、9-92 ページ「第9章 4.4 ファイル選択画面」を 参照してください。

システム モードに切り替える: システム モードのトップページに切り替わります。詳細は、36-3 ページ「第36章 2 [ステム モードの概要」](#page-1666-0)を参照してください。

表示画面をリセットする: ま示しているベース画面をリセットします。 画面をリセットすると、表示中のサブ画面を閉じ、次の内部デバイスは、ベース画面を切 り替えたときと同じ動作になります。 • HMI テンポラリ リレー LBM0 ~ 127 • HMI 特殊内部リレー LSM1、2、3、11 • HMI テンポラリ レジスタ LBR0 ~ 127

ユーザー アカウント設定画面を開く: ユーザー アカウント設定画面を開きます。詳細は[、24-50 ページ「第 24 章 5 本体ユニッ](#page-1315-0) [トでユーザー アカウントを編集する」](#page-1315-0)を参照してください。 このオプションを選択すると、[ユーザーアカウント設定画面の処理領域を設定する] ダイ アログボックスが表示されます。詳細は[、7-44 ページ「\[ユーザーアカウント設定画面の処](#page-475-0) [理領域を設定する\]ダイアログボックス」](#page-475-0)を参照してください。 ユーザー アカウント設定画面の処理領域として使用するワードデバイスを指定し、[OK]ボ タンをクリックしてプロパティダイアログボックスに戻ると、[編集]ボタンが表示されま す。 [編集]ボタン: このボタンをクリックすると、[ユーザーアカウント設定画面の処理領

域を設定する]ダイアログボックスが表示されます。

### **■** 切替画面設定

画面番号: " ベース画面を切り替える " を選択した場合、切り替え先のベース画面番号(1 ~ 3000)を指定します。" サブ画 面を開く " または" サブ画面を閉じる " を選択した場合、操作の対象となるサブ画面番号(1 ~ 3015)を指定します。 [動作モード]で"ベース画面を切り替える"、"サブ画面を開く"、"サブ画面を閉じる"を選択した場合のみ設 定できます。

デバイス アドレスの値で指定する [\\*2:](#page-967-1) デバイス アドレスの値で画面番号を指定する場合は、このチェックボッ

クスをオンにし、デバイス アドレスを指定します。

をクリックすると、タグ エディタが表示されます。デバイス アドレ スの設定手順は[、2-72 ページ「第 2 章 5.1 デバイス アドレスを設定](#page-103-0) [する」を](#page-103-0)参照してください。

[動作モード]で " サブ画面を開く "、" サブ画面を閉じる " を選択した場 合のみ設定できます。

表示位置 X、Y:ベース画面上に開くウィンドウの表示位置を座標で指定します。

画面の左上隅を原点として、ウィンドウの左上が、X および Y 座標になります。 「動作モード]で"サブ画面を開く"、"デバイスモニタを開く"、"パスワード入力画面を開く"、"輝度調整画面 を開く "、" 動画ファイル選択画面を開く [\\*1](#page-967-0)" を選択した場合のみ設定できます。

デバイス アドレスの値で指定する [\\*2:](#page-967-1) デバイス アドレスの値で表示位置を指定する場合は、このチェックボッ クスをオンにし、デバイス アドレスを指定します。

> をクリックすると、タグ エディタが表示されます。デバイス アドレ スの設定手順は[、2-72 ページ「第 2 章 5.1 デバイス アドレスを設定](#page-103-0) [する」を](#page-103-0)参照してください。

[動作モード]で " サブ画面を開く " を選択した場合のみ設定できます。

<span id="page-967-1"></span>\*2 詳細モード時のみ

<span id="page-967-0"></span><sup>\*1</sup> ビデオインターフェイス搭載機種のみ

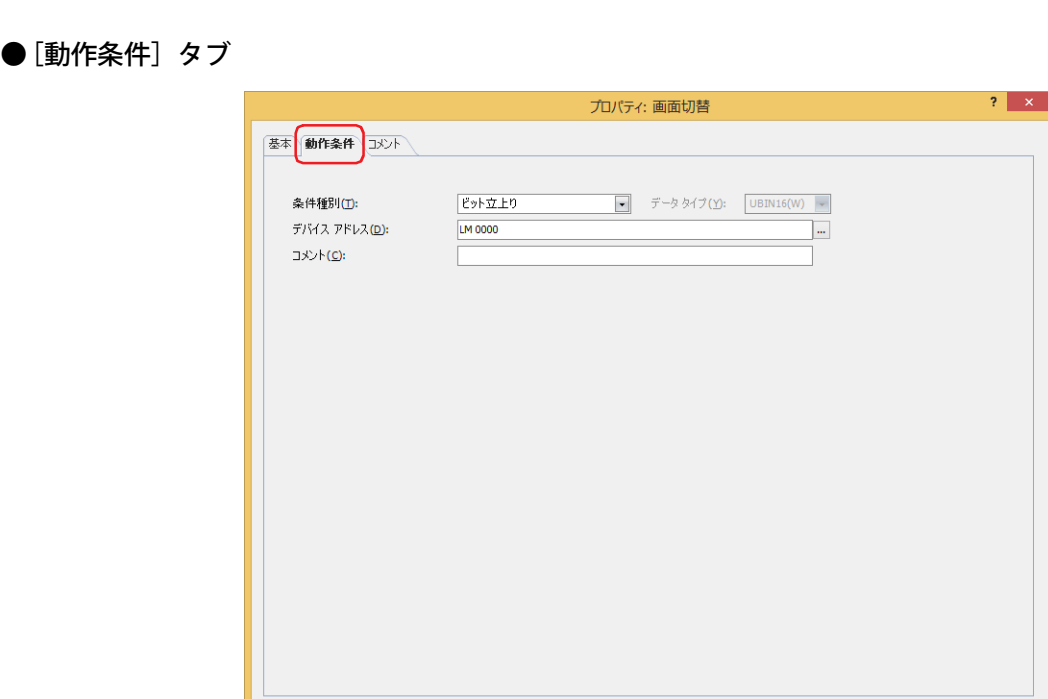

条件が成立したときや成立している間はコマンドを実行し、不成立の間はコマンドを実行しません。 例) [条件種別]が " ビット立上り"、[デバイス アドレス]が "LM0" の場合 LM0 が 0 から 1 になったとき、コマンドを実行します。

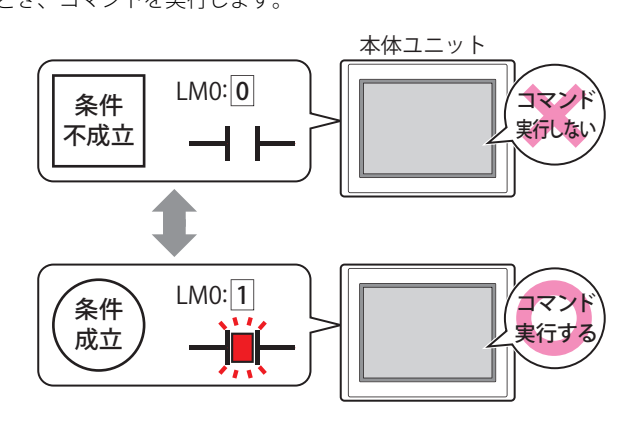

### **■** 条件種別

コマンドを実行する条件を次の中から選択します。

ビット立上り: デバイス アドレスが 0 から 1 になったとき、コマンドを実行します。

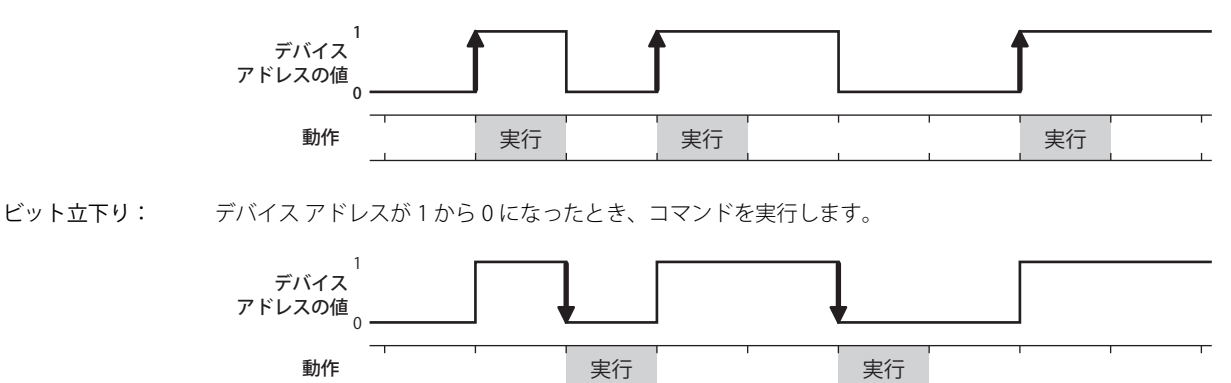

条件成立時: 条件が不成立から成立したとき、コマンドを実行します。

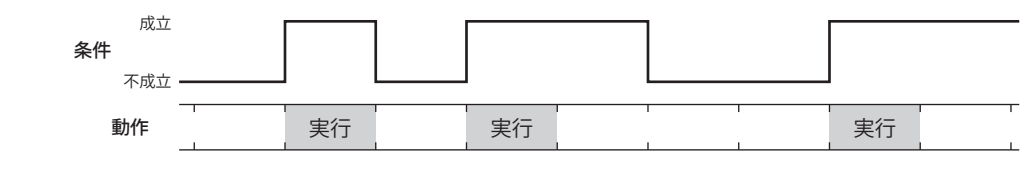

条件成立中: 条件が成立している間、コマンドを実行し続けます。

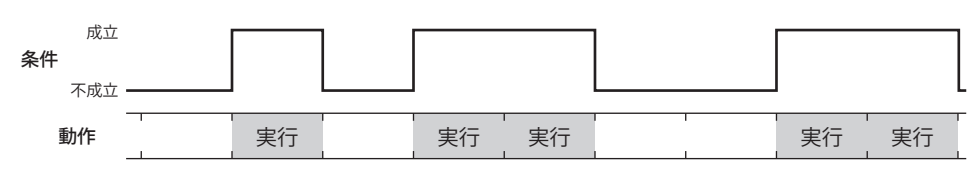

### **■** データ タイプ

条件式で扱うデータの型を選択します。 [条件種別]で " 条件成立時 " または " 条件成立中 " を選択した場合のみ設定できます。 詳細は[、2-1 ページ「第 2 章 1.1 扱えるデータ」を](#page-32-0)参照してください。

### **■** デバイス アドレス

条件となるビットデバイスまたはワードデバイスのビット位置を指定します。 [条件種別]で " ビット立上り " または " ビット立下り " を選択した場合のみ設定できます。 をクリックすると、タグ エディタが表示されます。デバイス アドレスの設定手順は[、2-72 ページ「第 2 章 5.1 デバイス ア](#page-103-0) [ドレスを設定する」を](#page-103-0)参照してください。

### ■ 条件

条件式を指定します。

[条件種別]で " 条件成立時 " または " 条件成立中 " を選択した場合のみ設定できます。 をクリックすると、[条件設定]ダイアログボックスが表示されます。条件式の設定手順は[、2-75 ページ「第 2 章 5.2 条件式](#page-106-0) [を設定する」を](#page-106-0)参照してください。

**■** コメント

動作条件のコメントを入力します。最大文字数は半角で 80 文字です。

# ●[コメント] タブ

編集画面上に配置している部品、およびオブジェクト一覧の [番号]、[名前]、[種類] にマウスカーソルを近づけると表示される ポップアップテキストを設定します。

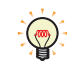

同じ形状の部品を複数配置している場合に、部品のプロパティ ダイアログボックスを開かなくても、マウスカーソルを 部品に重ねるだけで、部品の区別ができます。

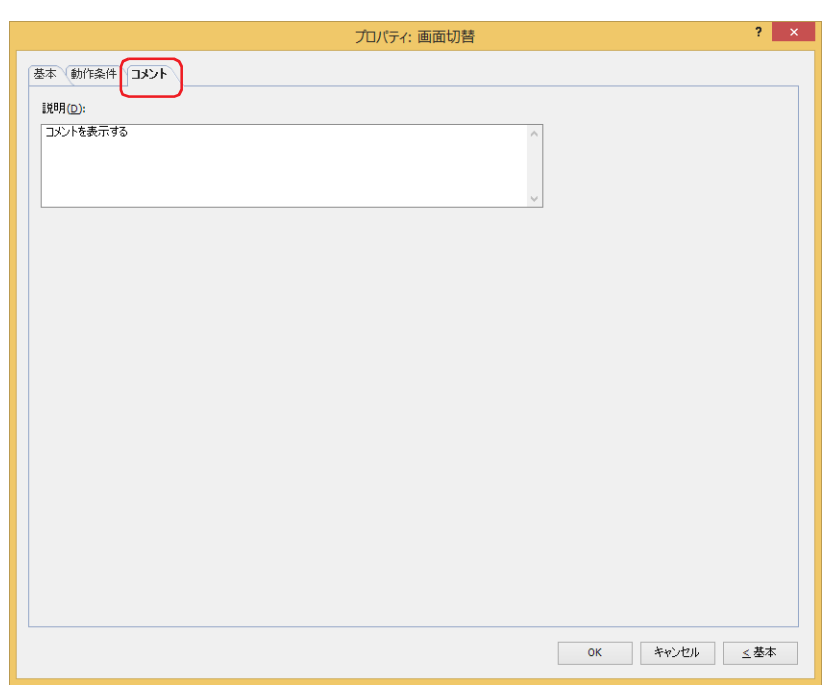

### **■** 説明

部品のコメントを入力します。最大文字数は半角で 80 文字です。 例) 編集画面上に画面切替を配置している場合

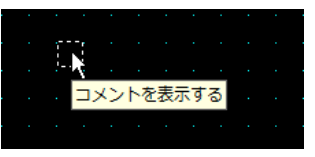

# **4 印刷**

# **FT2J-7U HG2J-7U HG5G-V HG4G-V HG3G-V HG2G-V HG2G-5T HG4G HG3G HG2G-5F HG1G HG1P**

### **4.1 印刷でできること**

条件が成立すると、スクリーンショットをプリンタ [\\*1](#page-971-0) または外部メモリ [\\*2](#page-971-1) へ出力します。

• 条件が成立すると、表示中の画面のスクリーンショットをプリンタ [\\*1](#page-971-0) へ出力する

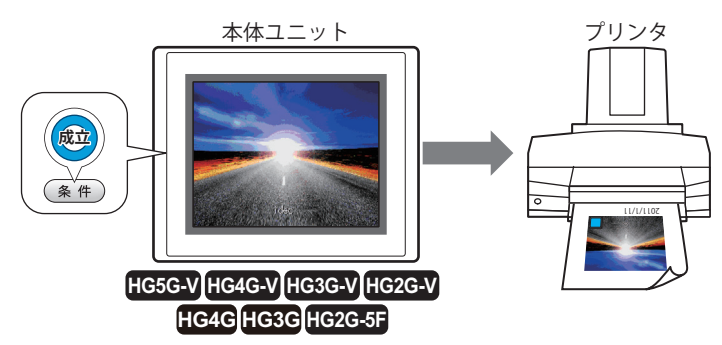

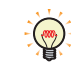

本体ユニット とプリンタの接続方法、および対応プリンタについては[、34-1 ページ「第 34 章 1.3 本体ユニットとプ](#page-1634-0) [リンタの接続方法」を](#page-1634-0)参照してください。

• 条件が成立すると、表示中の画面のスクリーンショットを外部メモリ [\\*2](#page-971-1) へ出力する

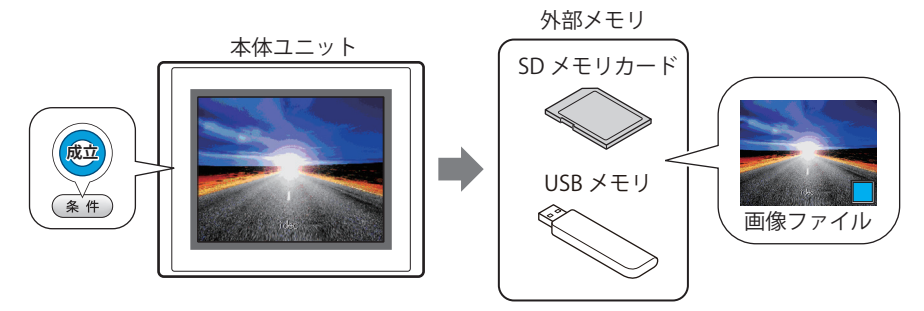

<span id="page-971-0"></span>\*1 HG5G/4G/3G/2G-V 形、HG4G/3G 形、HG2G-5F 形のみ

<span id="page-971-1"></span>\*2 FT2J-7U 形、HG2J-7U 形は USB1 に挿入した USB メモリ、HG5G/4G/3G/2G-V 形、HG4G/3G 形、HG2G-5F 形は SD メモリカード、 HG2G-5T 形、HG1G/1P 形は USB メモリ
## **4.2 印刷の設定手順**

印刷の設定手順について説明します。

*1* [ホーム]タブの[部品]で[コマンド]をクリックし、[印刷]をクリックします。

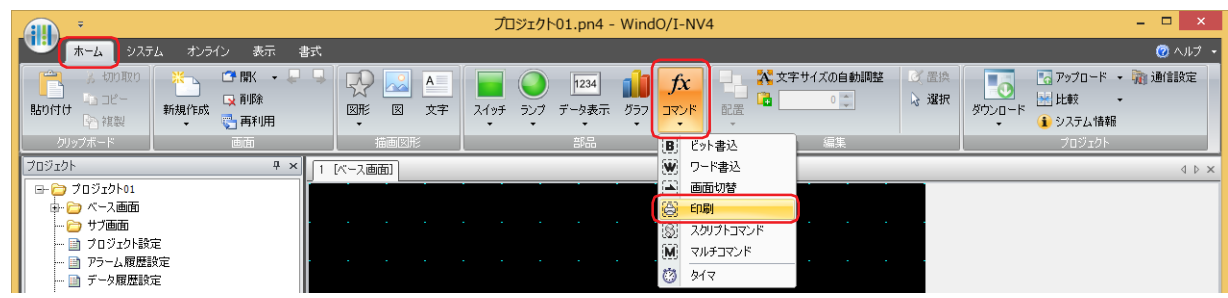

- *2* 編集画面上で、印刷を配置する位置をクリックします。
- *3* 配置した印刷をダブルクリックすると、プロパティ ダイアログボックスが表示されます。
- *4* 各タブの設定項目を必要に応じて設定します。

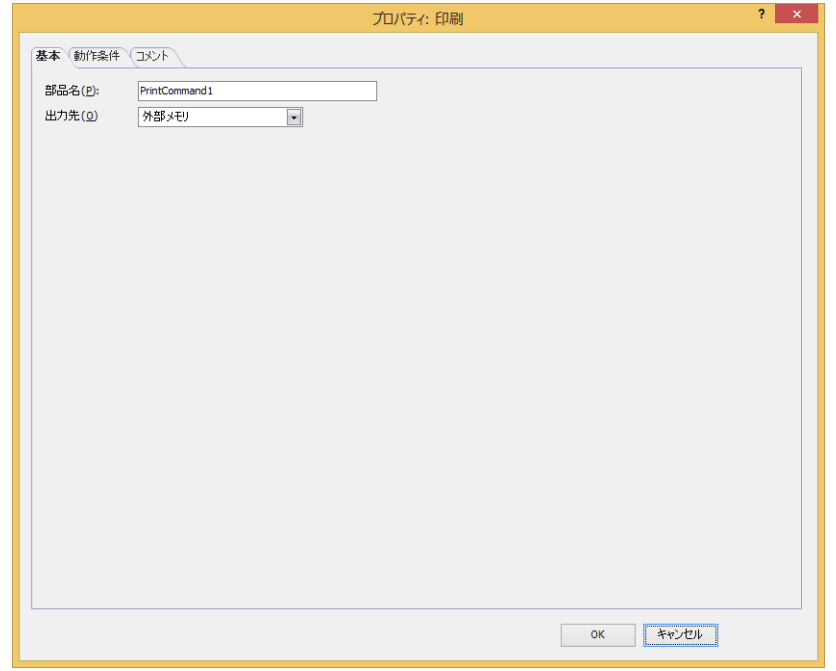

## **4.3 印刷のプロパティ ダイアログボックス**

プロパティ ダイアログボックスの各項目とボタンについて説明します。

## ●[基本] タブ

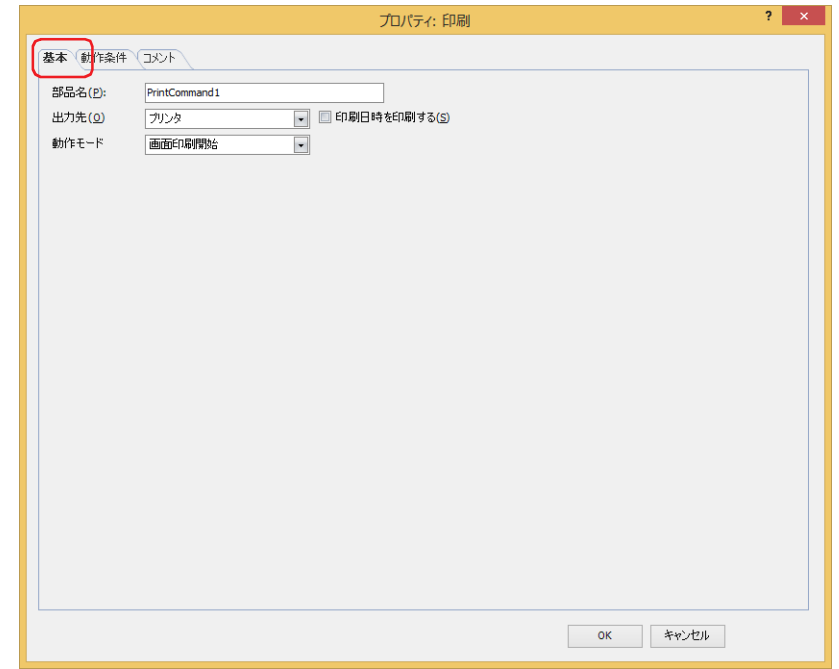

## **■** 部品名

部品の名前を入力します。最大文字数は半角で 20 文字です。

#### **■** 出力先

スクリーンショットの出力先を選択します。

プリンタ [\\*1:](#page-973-0) 本体ユニットに接続しているプリンタにスクリーンショットを出力します。

印刷日時を印刷する: スクリーンショットに出力したときの日時情報を加えて、プリンタへ出力します。 日時の表示形式は、[言語]の設定に従います。[言語]は、[プロジェクト設定]ダイ アログボックスの[プロジェクト情報]タブで設定できます。 表示形式は、次のとおりです。 • 日本語:YYYY/MM/DD hh:mm • 英語:MM/DD/YYYY hh:mm YYYY: 年、MM:月、DD:日、hh:時、mm:分

外部メモリ<sup>\*2</sup>: 本体ユニットに挿入している外部メモリにスクリーンショットをファイルとして出力します。 出力するファイルは、次のとおりです。

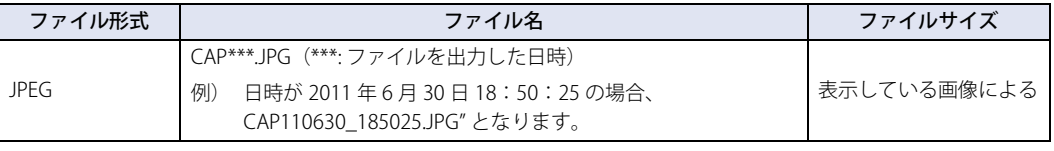

• 本体ユニットに表示中の画面とスクリーンショットの色合いは異なる場合があります。

• プリンタについての詳細は[、34-1 ページ「第 34 章 1 プリンタ」](#page-1634-0)を参照してください。

• 外部メモリについての詳細は[、33-1 ページ「第 33 章 外部メモリ」を](#page-1558-0)参照してください。

<span id="page-973-0"></span>

<sup>\*1</sup> HG5G/4G/3G/2G-V 形、HG4G/3G 形、HG2G-5F 形のみ<br>\*2 FT2J-7U 形、HG2J-7U 形は USB 1 に挿入した USB メモリ、HG5G/4G/3G/2G-V 形、HG4G/3G 形、HG2G-5F 形は SD メモリカード、<br>HG2G-5T 形、HG1G/1P 形は USB メモリ

## **■** 動作モード

条件が成立したときの動作を次の中から選択します。[出力先]で"プリンタ"を選択した場合のみ表示されます。

画面印刷開始: 表示中の画面のスクリーンショットをプリンタおよび外部メモリへ出力します。

印刷中止 [\\*1](#page-974-0): スクリーンショットのプリンタへの出力を中止します。

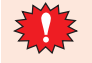

- 次の処理は同時に実行できません。
	- 印刷を使用した外部メモリへの出力
	- 印刷を使用したプリンタへの出力 [\\*1](#page-974-0)
	- アラーム履歴の印刷 [\\*1](#page-974-0)
- スクリーンショットを外部メモリへ出力中は、印刷スイッチや印刷で外部メモリへの出力を実行できません。またこのと き、HMI 特殊内部リレー LSM24 や LSM25 の値が 1 になります。詳細は[、35-2 ページ「第 35 章 HMI 特殊内部リレー](#page-1637-0) [\(LSM\)」を](#page-1637-0)参照してください。
- USB オートラン機能や特殊スイッチなどを使用したファイル コピーを実行中は、スクリーンショットを出力するまでに時 間がかかることがあります。
- 印刷中止を実行しても、ページの途中で印刷を中止できません。印刷中のページを印刷したあとで、以降のページの印 刷ジョブをキャンセルします。

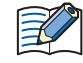

スクリーンショットの最大数 (1 ~ 999) は、HMI 特殊データレジスタ LSD65 の値によって設定できます。(デフォルト: 99)

- 外部メモリに保存したスクリーンショットのファイルを消去する方法は、次のとおりです。
	- •部品を使用して運転中にファイルを消去する場合は、[プロジェクト設定] ダイアログボックスの[外部メモリ] タブで、 [ファイルを消去する]チェックボックスおよび [すべての画像ファイル] チェックボックスをオンにし、起動デバイス ア ドレスを設定します。その起動デバイス アドレスを部品に割り付けます。
	- WindO/I-NV4 でファイルを消去する場合は、[オンライン] タブで [クリア] をクリックし、[外部メモリのデータ]をク リックすると、[外部メモリのデータをクリア]ダイアログボックスが表示されます。[画面のスクリーンショットのデー タ]チェックボックスをオンにし、[OK]ボタンをクリックします。
	- HG5G/4G/3G/2G-V 形、HG4G/3G 形、HG2G-5F 形でファイルを消去する場合は、システム モードでファイルマネージャー を使用します。ファイルマネージャーで消去するファイルを選択し、[DEL]を押します。

<span id="page-974-0"></span>\*1 HG5G/4G/3G/2G-V 形、HG4G/3G 形、HG2G-5F 形のみ

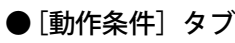

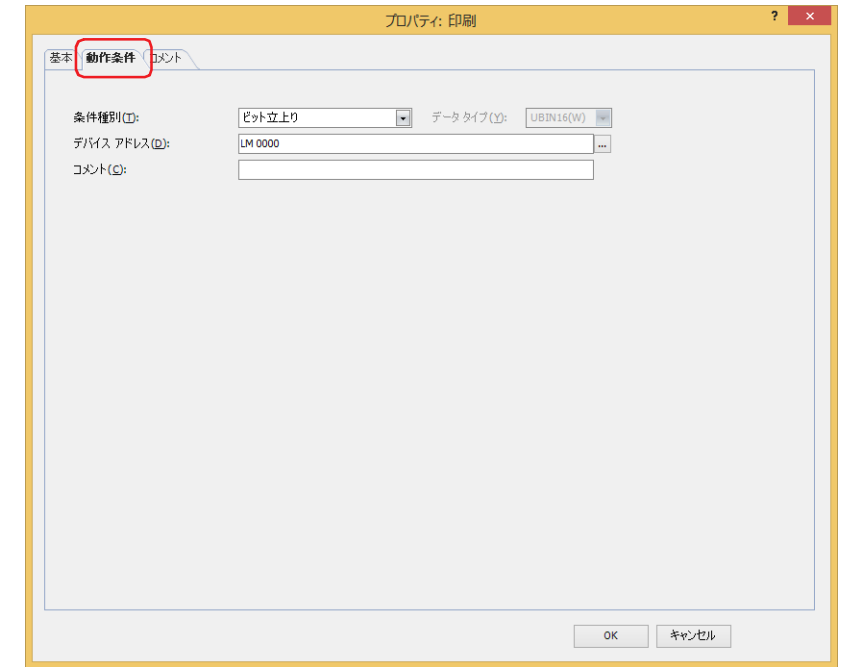

条件が成立したときや成立している間はコマンドを実行し、不成立の間はコマンドを実行しません。 例) [条件種別]が " ビット立上り"、[デバイス アドレス]が "LM0" の場合

LM0 が 0 から 1 になったとき、コマンドを実行します。

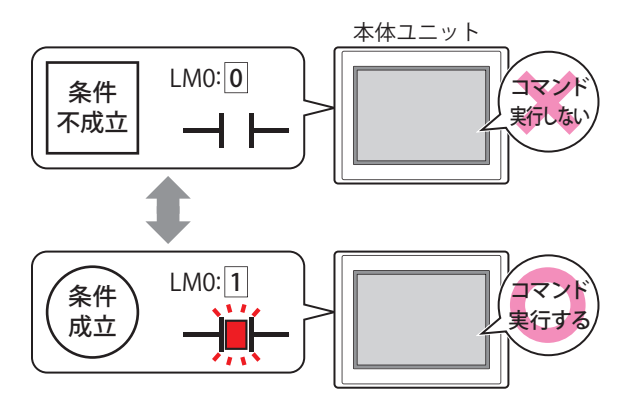

## **■** 条件種別

コマンドを実行する条件を次の中から選択します。

ビット立上り: デバイス アドレスが 0 から 1 になったとき、コマンドを実行します。

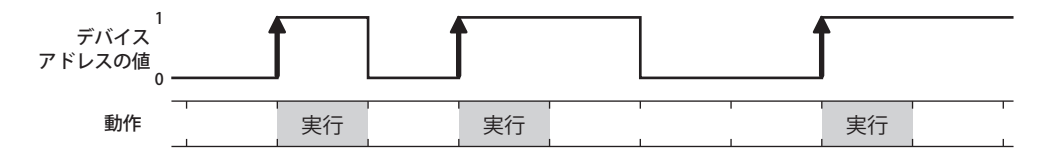

ビット立下り: デバイス アドレスが 1 から 0 になったとき、コマンドを実行します。

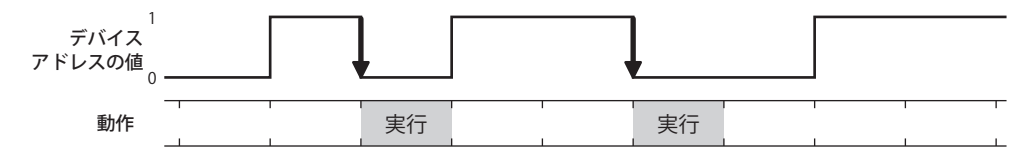

条件成立時: 条件が不成立から成立したとき、コマンドを実行します。

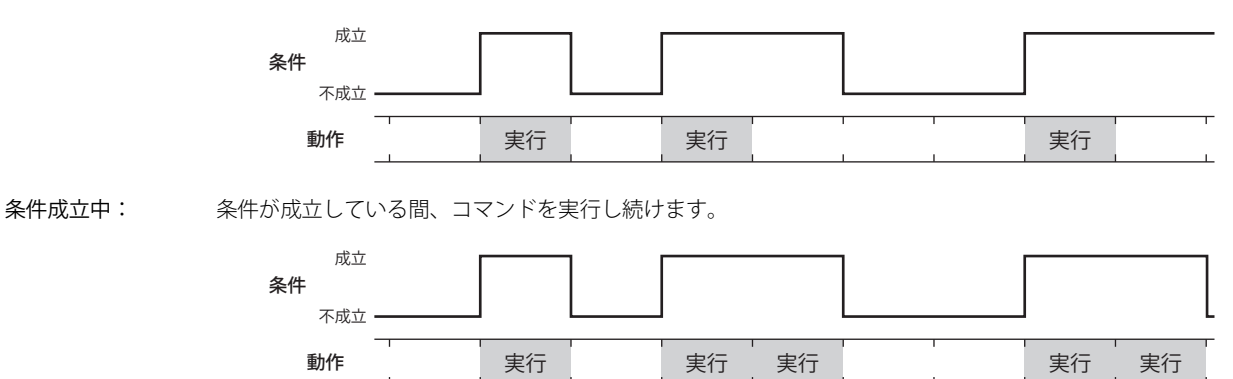

## **■** データ タイプ

条件式で扱うデータの型を選択します。 [条件種別]で " 条件成立時 " または " 条件成立中 " を選択した場合のみ設定できます。 詳細は[、2-1 ページ「第 2 章 1.1 扱えるデータ」](#page-32-0)を参照してください。

## **■** デバイス アドレス

条件となるビットデバイスまたはワードデバイスのビット位置を指定します。 [条件種別]で " ビット立上り " または " ビット立下り " を選択した場合のみ設定できます。 をクリックすると、タグ エディタが表示されます。デバイス アドレスの設定手順は[、2-72 ページ「第 2 章 5.1 デバイス ア](#page-103-0) [ドレスを設定する」を](#page-103-0)参照してください。

#### ■ 条件

条件式を指定します。 [条件種別]で " 条件成立時 " または " 条件成立中 " を選択した場合のみ設定できます。 |… をクリックすると、[条件設定] ダイアログボックスが表示されます。条件式の設定手順は、2-75 ページ「第2章 5.2 条件式 [を設定する」を](#page-106-0)参照してください。

**■** コメント 動作条件のコメントを入力します。最大文字数は半角で 80 文字です。

## ●[コメント] タブ

編集画面上に配置している部品、およびオブジェクト一覧の[番号]、[名前]、[種類]にマウスカーソルを近づけると表示される ポップアップテキストを設定します。

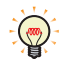

同じ形状の部品を複数配置している場合に、部品のプロパティ ダイアログボックスを開かなくても、マウスカーソルを 部品に重ねるだけで、部品の区別ができます。

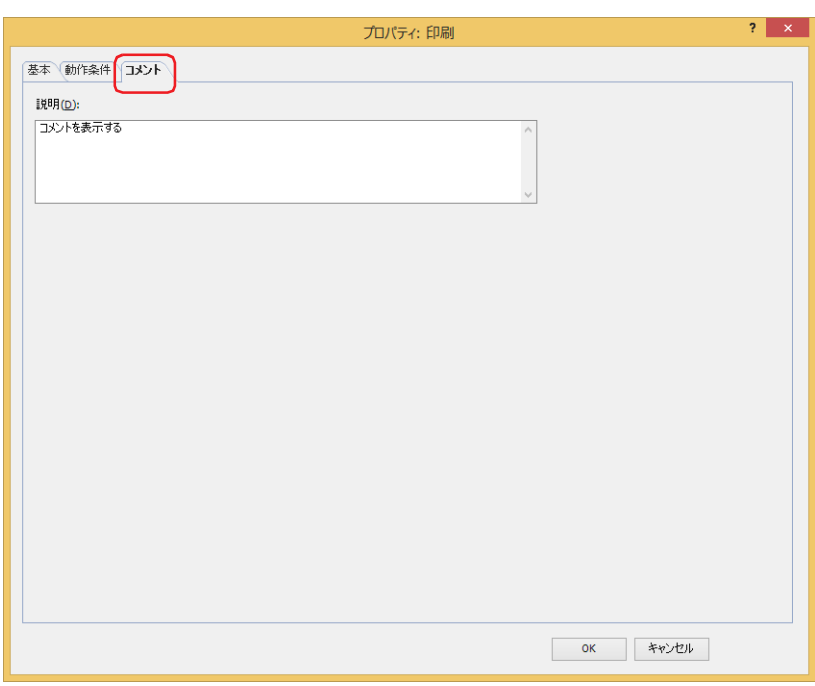

#### **■** 説明

部品のコメントを入力します。最大文字数は半角で 80 文字です。 例) 編集画面上に印刷を配置している場合

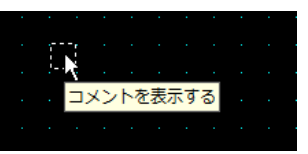

# **5 スクリプトコマンド**

**FT2J-7U HG2J-7U HG5G-V HG4G-V HG3G-V HG2G-V HG2G-5T HG4G HG3G HG2G-5F HG1G HG1P**

## **5.1 スクリプトコマンドでできること**

 $\sum_{i=1}^{n}$ 

条件が成立するとスクリプトを実行します。

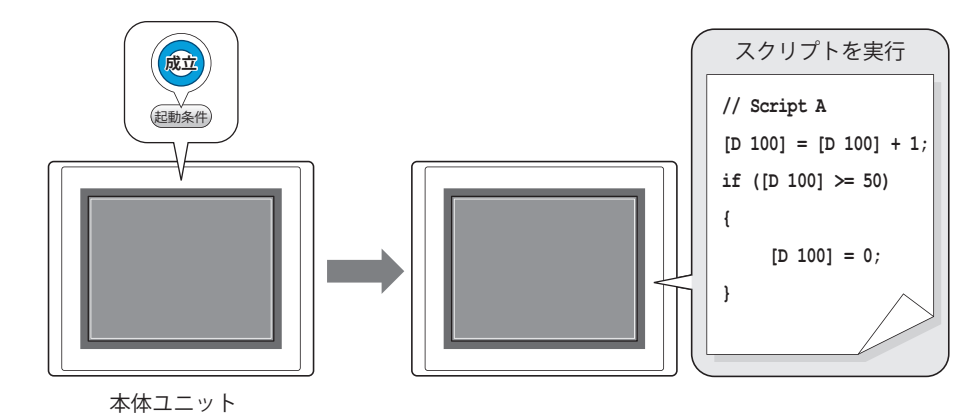

スクリプトは、条件分岐、論理演算、算術演算、関数などの複雑な処理をテキスト形式でプログラミングする機能です。 詳細は[、25-1 ページ「第 25 章 スクリプト」](#page-1326-0)を参照してください。

## **5.2 スクリプトコマンドの設定手順**

スクリプトコマンドの設定手順について説明します。

*1* [ホーム]タブの[部品]で[コマンド]をクリックし、[スクリプトコマンド]をクリックします。

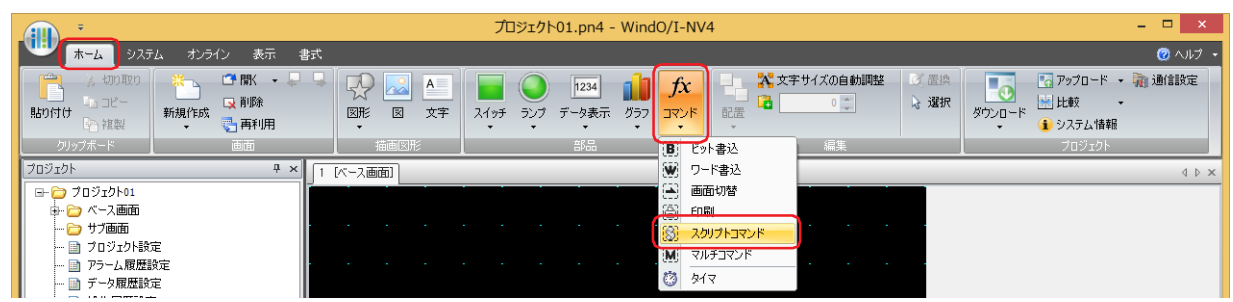

- *2* 編集画面上で、スクリプトコマンドを配置する位置をクリックします。
- *3* 配置したスクリプトコマンドをダブルクリックすると、プロパティ ダイアログボックスが表示されます。
- *4* 各タブの設定項目を必要に応じて設定します。

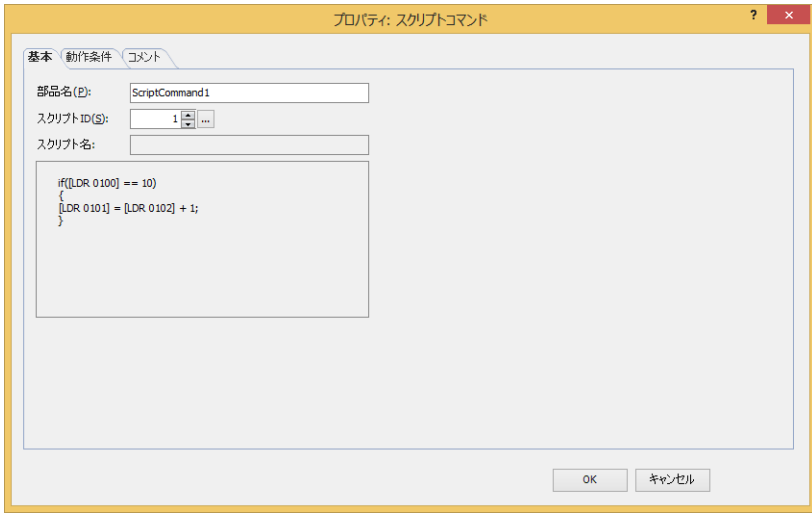

# **5.3 スクリプトコマンドのプロパティ ダイアログボックス**

プロパティ ダイアログボックスの各項目とボタンについて説明します。

## ●[基本] タブ

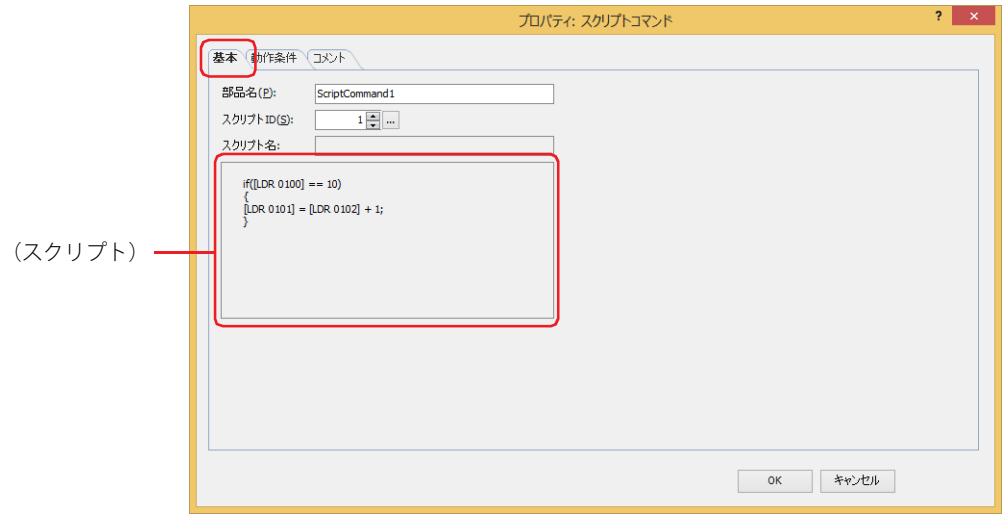

## **■** 部品名

部品の名前を入力します。最大文字数は半角で 20 文字です。

## **■** スクリプト ID

動作させるスクリプトのスクリプト ID (1~32,000) を指定します。 |… を クリックすると、スクリプト マネージャーが表示されます。スクリプトー覧からスクリプトを選択します。 詳細は[、25-7 ページ「第 25 章 2.2 スクリプト マネージャー」を](#page-1332-0)参照してください。

## ■ スクリプト名

スクリプト マネージャーで選択したスクリプトのスクリプト名が表示されます。

## **■**(スクリプト)

スクリプト マネージャーで選択したスクリプトの内容が表示されます。 この領域をダブルクリックすると、スクリプト エディタが表示され、編集できます。 詳細は[、25-12 ページ「第 25 章 2.3 スクリプト エディタ」](#page-1337-0)を参照してください。

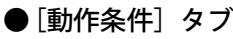

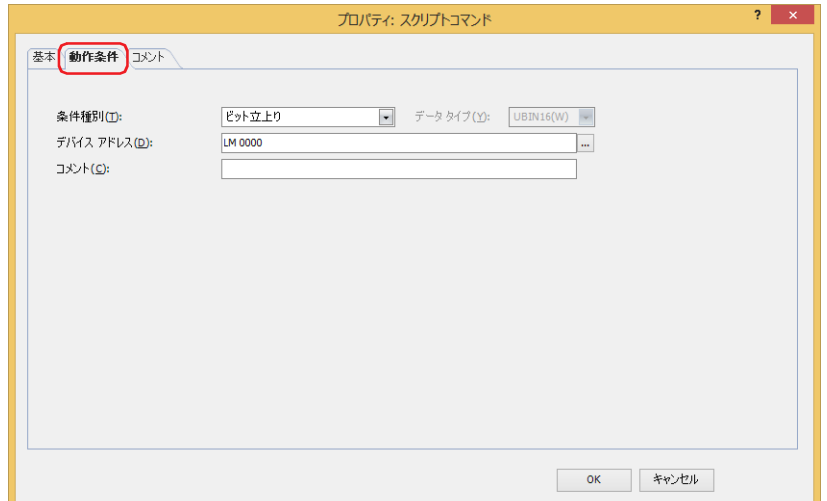

条件が成立したときや成立している間はコマンドを実行し、不成立の間はコマンドを実行しません。 例) [条件種別]が " ビット立上り"、[デバイス アドレス]が "LM0" の場合 LM0 が 0 から 1 になったとき、コマンドを実行します。

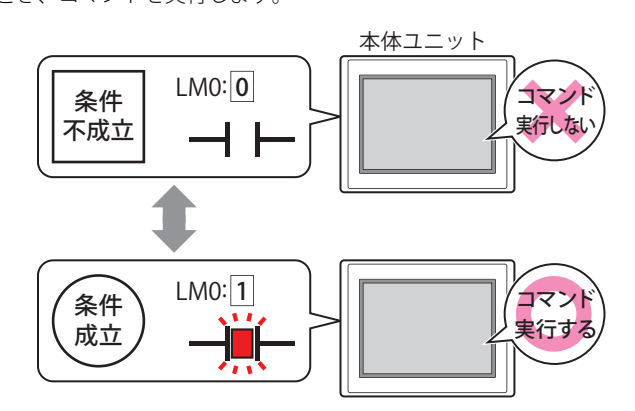

#### **■** 条件種別

コマンドを実行する条件を次の中から選択します。

ビット立上り: デバイス アドレスが 0 から 1 になったとき、コマンドを実行します。

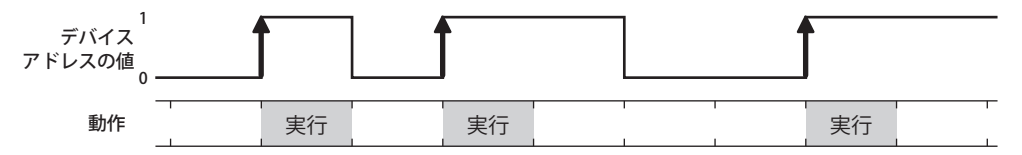

ビット立下り: デバイス アドレスが 1 から 0 になったとき、コマンドを実行します。

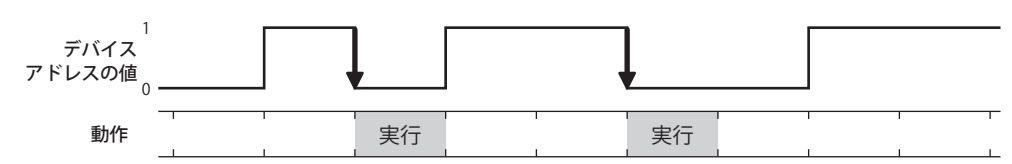

条件成立時: 条件が不成立から成立したとき、コマンドを実行します。

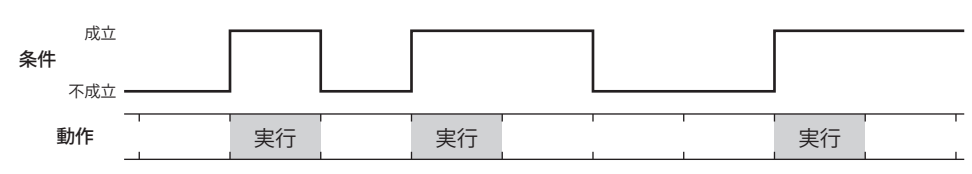

条件成立中: 条件が成立している間、コマンドを実行し続けます。

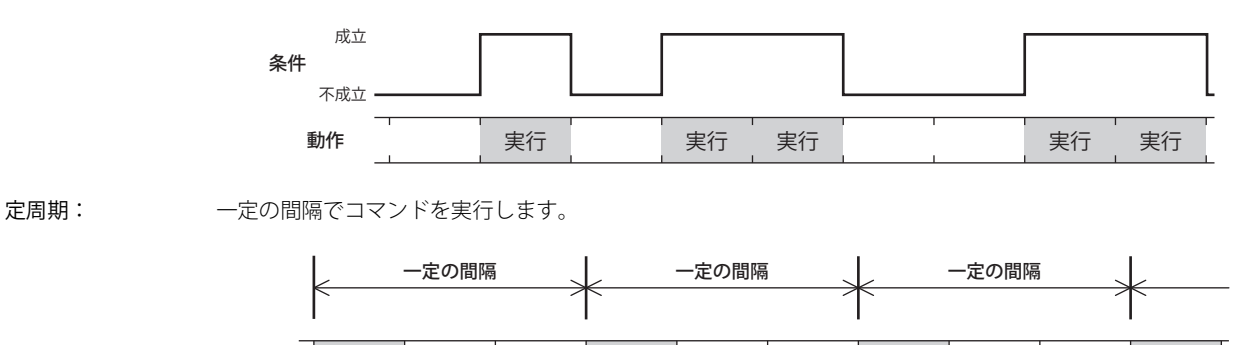

動作 実行 実行 実行 実行

## **■** データ タイプ

条件式で扱うデータの型を選択します。 [条件種別]で " 条件成立時 " または " 条件成立中 " を選択した場合のみ設定できます。 詳細は[、2-1 ページ「第 2 章 1.1 扱えるデータ」](#page-32-0)を参照してください。

#### **■** デバイス アドレス

条件となるビットデバイスまたはワードデバイスのビット位置を指定します。 [条件種別]で " ビット立上り " または " ビット立下り " を選択した場合のみ設定できます。 をクリックすると、タグ エディタが表示されます。デバイス アドレスの設定手順は[、2-72 ページ「第 2 章 5.1 デバイス ア](#page-103-0) [ドレスを設定する」を](#page-103-0)参照してください。

#### ■ 条件

条件式を指定します。 [条件種別]で " 条件成立時 " または " 条件成立中 " を選択した場合のみ設定できます。 --- をクリックすると、[条件設定]ダイアログボックスが表示されます。条件式の設定手順は、2-75 ページ「第2章 5.2 条件式 [を設定する」を](#page-106-0)参照してください。

#### **■** 周期

コマンドを実行する周期を 1 ~ 3600(秒単位)で指定します。 [条件種別]で " 定周期 " を選択した場合のみ設定できます。

#### **■** コメント

動作条件のコメントを入力します。最大文字数は半角で 80 文字です。

## ●[コメント] タブ

編集画面上に配置している部品、およびオブジェクト一覧の[番号]、[名前]、[種類]にマウスカーソルを近づけると表示される ポップアップテキストを設定します。

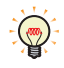

同じ形状の部品を複数配置している場合に、部品のプロパティ ダイアログボックスを開かなくても、マウスカーソルを 部品に重ねるだけで、部品の区別ができます。

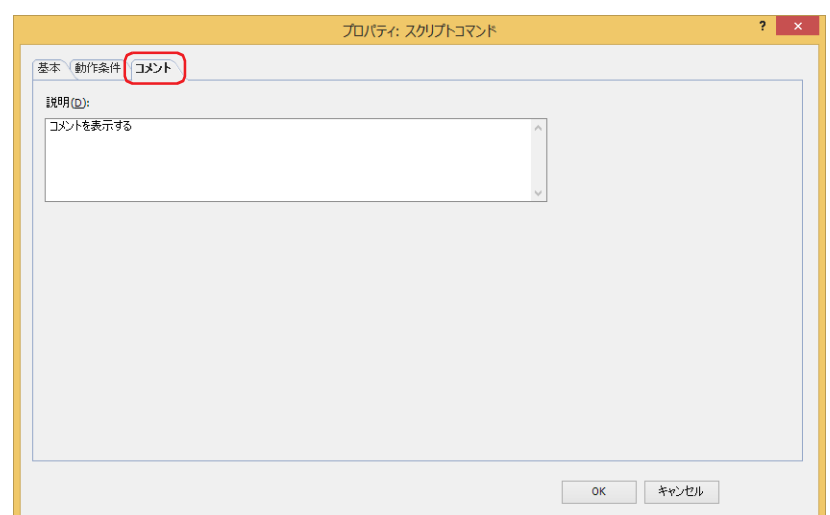

#### **■** 説明

- 部品のコメントを入力します。最大文字数は半角で 80 文字です。
- 例) 編集画面上にスクリプトコマンドを配置している場合

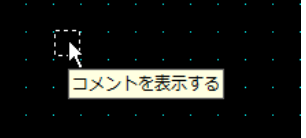

# **6 マルチコマンド**

## **FT2J-7U HG2J-7U HG5G-V HG4G-V HG3G-V HG2G-V HG2G-5T HG4G HG3G HG2G-5F HG1G HG1P**

## **6.1 マルチコマンドでできること**

条件が成立すると、複数のコマンドを一度に実行します。 マルチコマンドに設定できるコマンドは、次のとおりです。

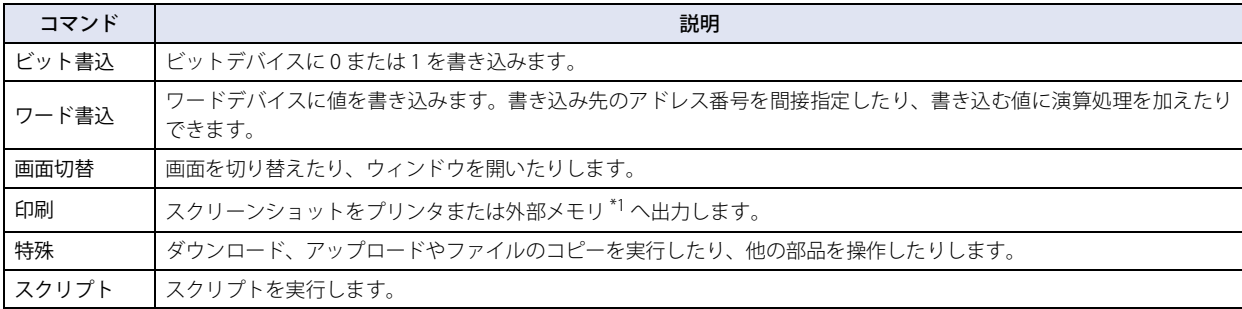

• 条件が成立すると、ビットデバイスに 1 を書き込み、ワードデバイスにデバイスの値を書き込む

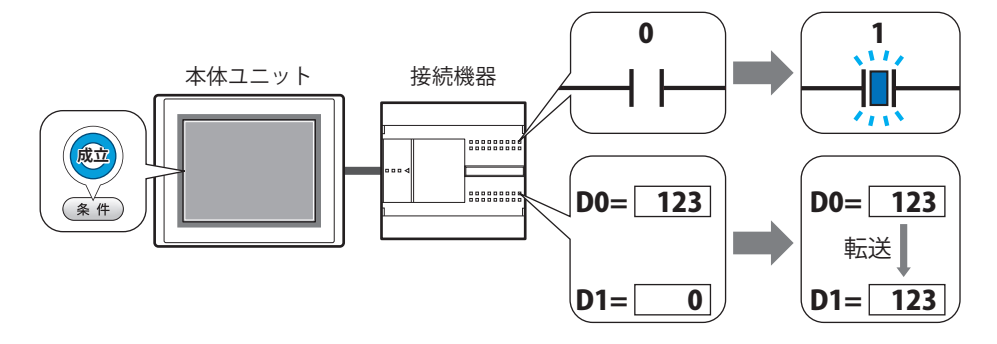

• 条件が成立すると、表示中の画面のスクリーンショットを外部メモリ [\\*1](#page-984-0) へ出力し、ベース画面を切り替える

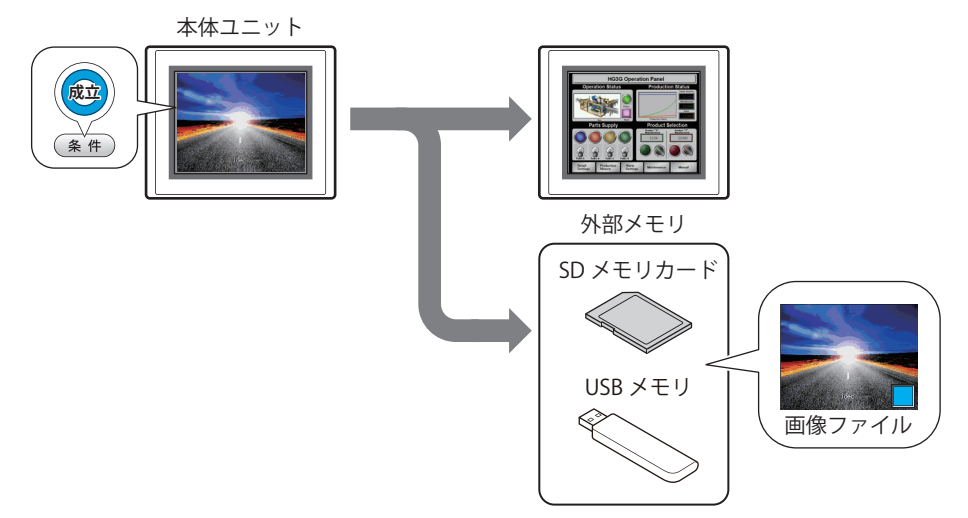

<span id="page-984-0"></span><sup>\*1</sup> FT2J-7U 形、HG2J-7U 形は USB1 に挿入した USB メモリ、HG5G/4G/3G/2G-V 形、HG4G/3G 形、HG2G-5F 形は SD メモリカード、 HG2G-5T 形、HG1G/1P 形は USB メモリ

## **6.2 マルチコマンドの設定手順**

マルチコマンドの設定手順について説明します。

*1* [ホーム]タブの[部品]で[コマンド]をクリックし、[マルチコマンド]をクリックします。

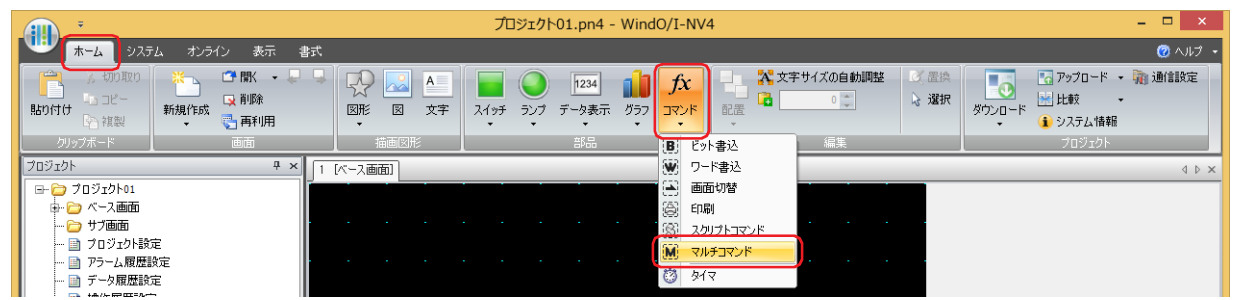

- *2* 編集画面上で、マルチコマンドを配置する位置をクリックします。
- *3* 配置したマルチコマンドをダブルクリックすると、プロパティ ダイアログボックスが表示されます。
- *4* 各タブの設定項目を必要に応じて設定します。

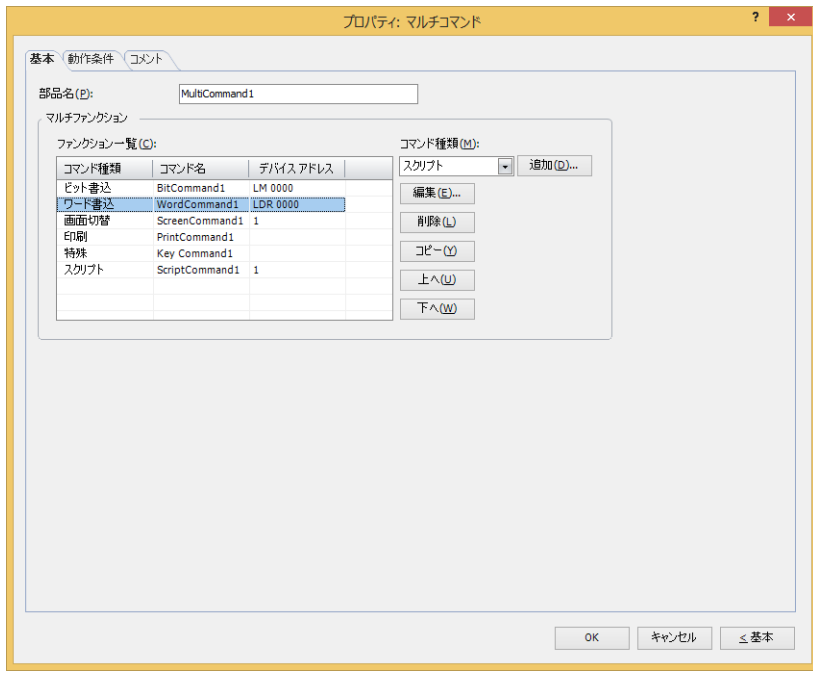

## **6.3 マルチコマンドのプロパティ ダイアログボックス**

プロパティ ダイアログボックスの各項目とボタンについて説明します。

●[基本] タブ

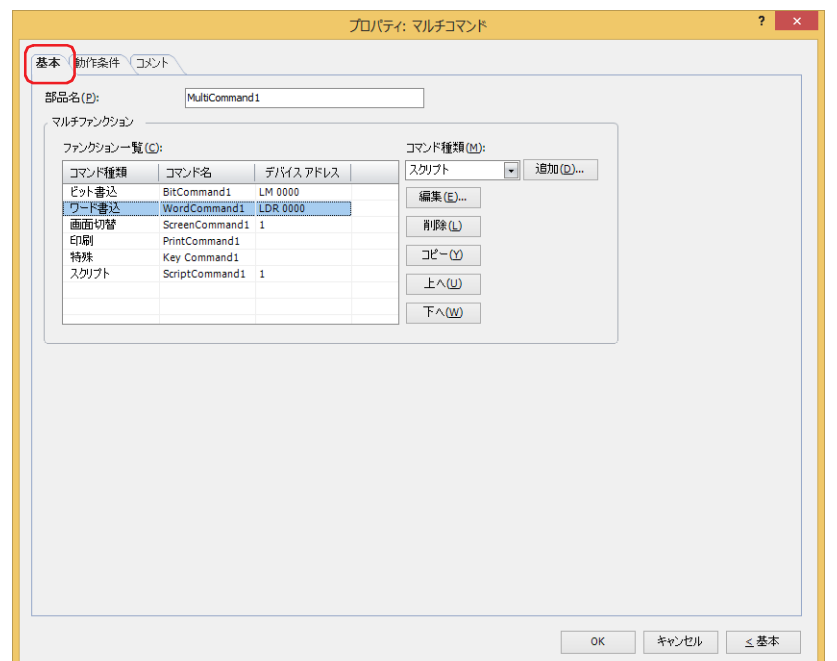

## **■** 部品名

部品の名前を入力します。最大文字数は半角で 20 文字です。

#### **■** マルチファンクション

条件が成立したときに実行するコマンドを追加および編集します。

ファンクション一覧: 実行するコマンドを一覧表示します。

コマンド種類: コマンドの種類が表示されます。

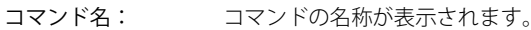

デバイス アドレス: 次のコマンド種類を選択した場合は、設定内容が表示されます。 "ビット書込"および"ワード書込"の場合は、書込デバイス アドレスが表示されます。 " 画面切替 " で " ベース画面を切り替える "、" サブ画面を開く "、" サブ画面を閉じ る " を選択した場合は、画面番号が表示されます。 " スクリプト " の場合は、スクリプト ID が表示されます。

•[動作モード]が "ベース画面を切り替える"の画面切替コマンドを複数設定した場合は、[ファンクション一覧]の最  $\mathbb{R}$ も下にある画面切替コマンドのみを実行します。

•画面切替コマンドは、[ファンクション一覧]の上から順ではなく、条件が成立したスキャンの最後に実行します。 • 特殊コマンドは、条件が成立したスキャンの次のスキャンで実行します。

• 特殊コマンドを複数設定した場合は、[ファンクション一覧]の上から 1 つ目と 2 つ目の特殊コマンドを実行し、3 つ 目以降の特殊コマンドは実行しません。また、データ転送機能を指定した特殊コマンドを複数設定した場合は、[ファ ンクション一覧]の上から1つ目のみを実行します。

#### コマンド種類: 追加するコマンドを選択します。

- ビット書込: 条件が成立すると、ビットデバイスまたはワードデバイスのビットに 0 または 1 を書き込 みます。詳細は[、11-43 ページ「マルチファンクション用ビット書込のプロパティ ダイア](#page-988-0) [ログボックス」](#page-988-0)を参照してください。
- ワード書込: 条件が成立すると、ワードデバイスに値を書き込みます。書き込み先のアドレス番号を間 接指定したり、書き込む値に演算処理を加えたりできます。詳細は[、11-44 ページ「マル](#page-989-0) [チファンクション用ワード書込のプロパティ ダイアログボックス」を](#page-989-0)参照してください。
- 画面切替: 条件が成立すると、画面を切り替えたり、ウィンドウを開いたりします。詳細は[、11-46](#page-991-0) [ページ「マルチファンクション用画面切替のプロパティ ダイアログボックス」](#page-991-0)を参照し てください。
- 印刷: 条件が成立すると、スクリーンショットをプリンタまたは外部メモリへ出力します。詳細 は[、11-48 ページ「マルチファンクション用印刷のプロパティ ダイアログボックス」](#page-993-1)を参 照してください。
- 特殊: 条件が成立すると、ダウンロードやアップロードを実行したり、他の部品を操作したりし ます。詳細は[、11-50 ページ「マルチファンクション用特殊のプロパティ ダイアログボッ](#page-995-0) [クス」](#page-995-0)を参照してください。
- スクリプト: 条件が成立すると、スクリプトを実行します。詳細は[、11-57 ページ「マルチファンク](#page-1002-0) [ション用スクリプトのプロパティ ダイアログボックス」を](#page-1002-0)参照してください。
- [追加]ボタン: リストにコマンドを追加します。最大コマンド数は 32 です。 このボタンをクリックすると、[コマンド種類]で選択したコマンドのプロパティ ダイアログボックスが 表示されます。
- [編集]ボタン: リストのコマンドを変更します。 このボタンをクリックすると、[ファンクション一覧]で選択したコマンドのプロパティ ダイアログボッ クスが表示されます。
- [削除]ボタン: リストからコマンドを削除します。 リストのコマンドを選択し、このボタンをクリックします。
- [コピー]ボタン: リストのコマンドをコピーします。 リストのコマンドを選択し、このボタンをクリックすると、選択したコマンドをコピーして最終行に追加 します。
- [上へ] ボタン: 選択しているコマンドがリストの上方向へシフトします。
- [下へ] ボタン: 選択しているコマンドがリストの下方向へシフトします。

## <span id="page-988-0"></span>マルチファンクション用ビット書込のプロパティ ダイアログボックス

マルチコマンドで使用するビット書込コマンドを設定します。

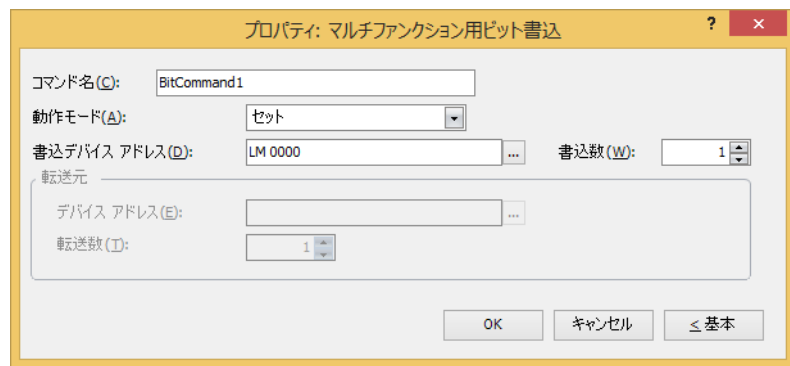

#### **■** コマンド名

コマンドの名前を入力します。最大文字数は半角で 20 文字です。

#### **■** 動作モード

条件が成立したときの動作を次の中から選択します。

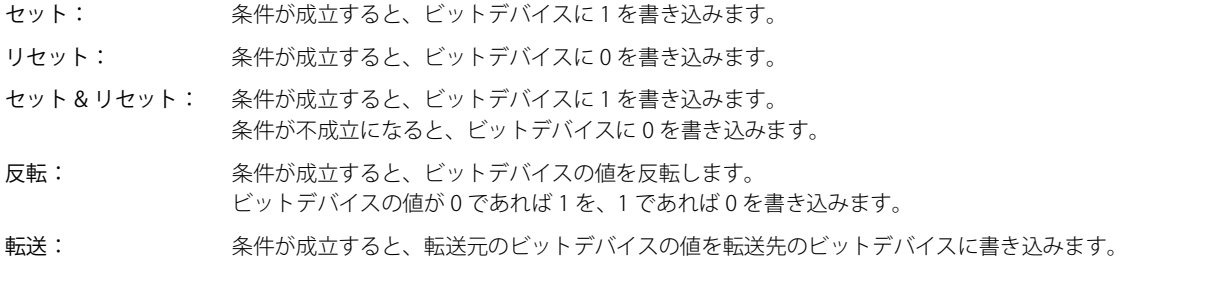

動作モードの詳細は[、11-4 ページ「動作モード」を](#page-949-0)参照してください。ただし、マルチコマンドの " セット & リセット " は、ビット書込の " モメンタリ " と同様の機能になります。

## **■** 書込デバイス アドレス

書き込み先のビットデバイスを指定します。 をクリックすると、タグ エディタが表示されます。デバイス アドレスの設定手順は[、2-72 ページ「第 2 章 5.1 デバイス ア](#page-103-0) [ドレスを設定する」を](#page-103-0)参照してください。

## ■ 書込数 <sup>[\\*1](#page-988-1)</sup>

書き込み先のビットデバイスの点数 (1~64)を指定します。 [動作モード]で " セット " または " リセット " を選択した場合のみ設定できます。詳細は[、11-5 ページ「書込数](#page-950-0)\*1」を参照してください。

#### **■** 転送元

転送するデータを格納したデバイス アドレスを設定します。 [動作モード]で " 転送 " を選択した場合のみ設定できます。詳細は[、11-6 ページ「転送元」](#page-951-0)を参照してください。

デバイス アドレス:転送元のビットデバイスを指定します。

をクリックすると、タグ エディタが表示されます。デバイス アドレスの設定手順は[、2-72 ページ「第 2 章](#page-103-0)  [5.1 デバイス アドレスを設定する」を](#page-103-0)参照してください。

転送数: 転送するビットデバイスの点数 (1~64) を指定します。

11

[コ](#page-946-0)

<span id="page-988-1"></span><sup>\*1</sup> 詳細モード時のみ

## <span id="page-989-0"></span>マルチファンクション用ワード書込のプロパティ ダイアログボックス

マルチコマンドで使用するワード書込コマンドを設定します。

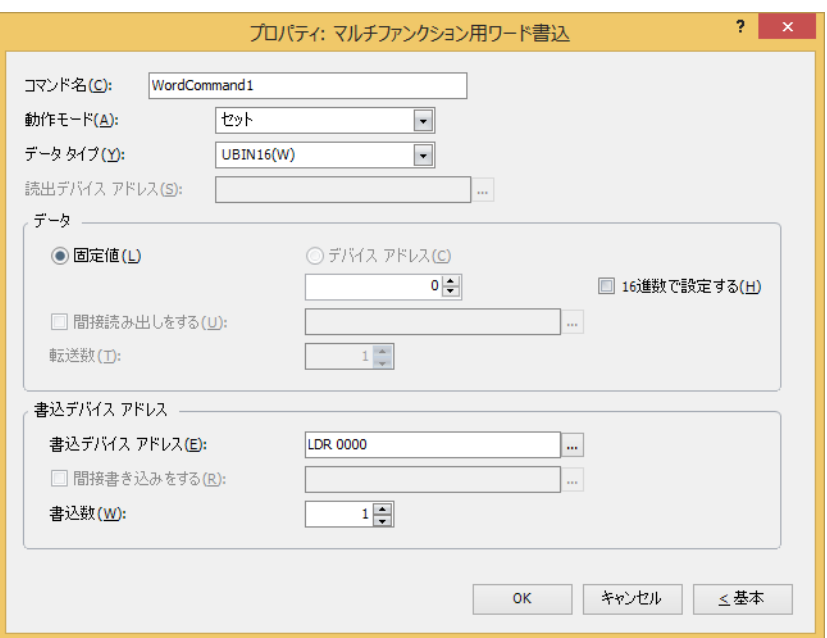

#### **■** コマンド名

コマンドの名前を入力します。最大文字数は半角で 20 文字です。

#### ■ 動作モード

条件が成立したときの動作を次の中から選択します。

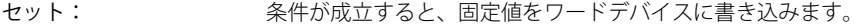

転送: 条件が成立すると、転送元のデバイス アドレスの値を転送先のワードデバイスに書き込みます。

ON & OFF データ セット: 条件が成立すると、ON データの固定値をワードデバイスに書き込みます。

条件が不成立になると、OFF データの固定値をワードデバイスに書き込みます。

+、-、×、÷、剰余、OR、AND、XOR:

条件が成立すると、読出デバイス アドレスの値と固定値またはデバイス アドレスの値の演算結果を ワードデバイスに書き込みます。

動作モードの詳細は[、11-13 ページ「動作モード」を](#page-958-0)参照してください。ただし、マルチコマンドの "ON & OFF データ ৩ セット " は、ワード書込の " モメンタリ " と同様の機能になります。

#### **■** データ タイプ

[動作モード]で選択した動作で扱うデータの型を選択します。詳細は[、2-1ページ「第2章 1.1 扱えるデータ」](#page-32-0)を参照してください。 [動作モード]で "セット"、"ON & OFF データ セット"、" + "、" ー "、"×"、"÷"、" 剰余 "、"OR"、"AND"、"XOR" を選択した場合 のみ設定できます。[動作モード]が "OR"、"AND"、"XOR" の場合は、"UBIN16(W)"、"UBIN32(D)" のみ選択できます。

"BCD4(B)"、"BCD8(EB)"、または "Float32(F)" を選択した場合、演算データに BCD で表現できない値が含まれると、シス テム エリア 2 の演算エラー(アドレス番号 +2 のビット 5)に 1 を書き込み、エラー メッセージが表示されます。 詳細は[、4-34 ページ「第 4 章 演算エラー」お](#page-305-0)よび [37-3 ページ「第 37 章 演算エラー」](#page-1680-0)を参照してください。

#### **■** 読出デバイス アドレス

読み出し元のワードデバイスを指定します。

をクリックすると、タグ エディタが表示されます。デバイス アドレスの設定手順は[、2-72 ページ「第 2 章 5.1 デバイス ア](#page-103-0) [ドレスを設定する」を](#page-103-0)参照してください。

[動作モード]で "+"、"-"、"×"、"÷"、"剰余"、"OR"、"AND"、"XOR" を選択した場合のみ設定できます。

## **■** データ

[動作モード]で使用するデータの種類を選択し、値を入力します。

固定値: 定数を使用します。 [動作モード]で"セット"、"ON & OFFデータ セット"を選択した場合、扱えるデータは[固定値]のみになります。 「動作モード]で "ON & OFF データ セット"を選択した場合は、条件が成立したときに書き込む「ON データ] と不成立になったときに書き込む [OFF データ]のそれぞれの値を入力します。

> 16 進数で設定する: [ON データ]および [OFF データ]に 16 進で値を入力する場合は、このチェック ボックスをオンにします。

デバイス アドレス:ワードデバイスを使用します。

デバイス アドレスを指定します。

をクリックすると、タグ エディタが表示されます。デバイス アドレスの設定手順は[、2-72 ページ「第 2 章](#page-103-0)  [5.1 デバイス アドレスを設定する」を](#page-103-0)参照してください。

間接読み出しをする [\\*1:](#page-990-0) デバイス アドレスの値によって、転送元のワードデバイスを変更する場合は、この チェックボックスをオンにし、デバイス アドレスを指定します。 [動作モード]で " 転送 " を選択した場合のみ設定できます。 詳細は[、2-5 ページ「第 2 章 間接読み出しと間接書き込みの設定」を](#page-36-0)参照してくだ さい。 転送数[\\*1:](#page-990-0) 転送するワードデバイスの点数 (1~64) を指定します。

[動作モード]で"転送"を選択した場合のみ設定できます。 詳細は[、11-15 ページ「転送数](#page-960-0) \*1」を参照してください。

## **■** 書込デバイス アドレス

書込デバイス アドレス: 書き込み先のワードデバイスを指定します。 をクリックすると、タグ エディタが表示されます。デバイス アドレスの設定手順は[、2-72 ページ](#page-103-0) [「第 2 章 5.1 デバイス アドレスを設定する」を](#page-103-0)参照してください。

間接書き込みをする[\\*1](#page-990-0): デバイス アドレスの値によって、転送先のワードデバイスを変更する場合は、このチェックボックス をオンにし、デバイス アドレスを指定します。 [動作モード]で " 転送 " を選択した場合のみ設定できます。 詳細は[、2-5 ページ「第 2 章 間接読み出しと間接書き込みの設定」を](#page-36-0)参照してください。

書込数[\\*1](#page-990-0): 書き込み先のワードデバイスの点数 (1~64)を指定します。 " 転送 " の場合は、書き込みを繰り返す回数を指定します。 [動作モード]で"セット"、"転送"、"ON & OFF データセット"を選択した場合のみ設定できます。 詳細は[、11-15 ページ「書込数](#page-960-1) \*1」を参照してください。

<span id="page-990-0"></span>\*1 詳細モード時のみ

## <span id="page-991-0"></span>マルチファンクション用画面切替のプロパティ ダイアログボックス

マルチコマンドで使用する画面切替コマンドを設定します。

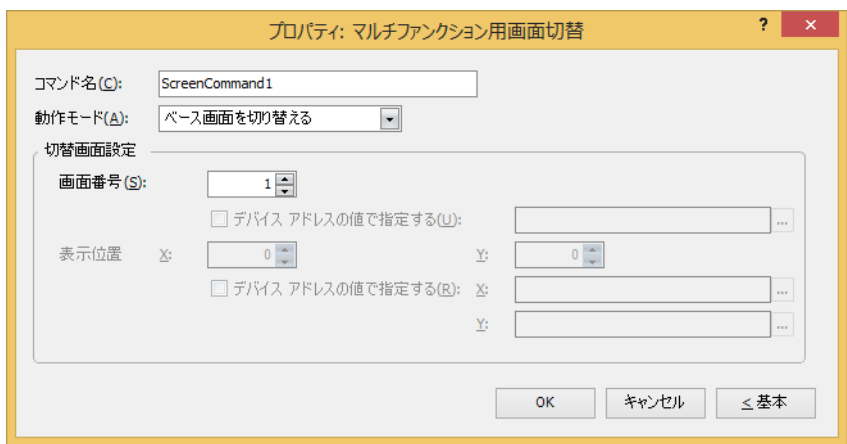

#### ■ コマンド名

コマンドの名前を入力します。最大文字数は半角で 20 文字です。

#### ■ 動作モード

条件が成立したときの動作を次の中から選択します。

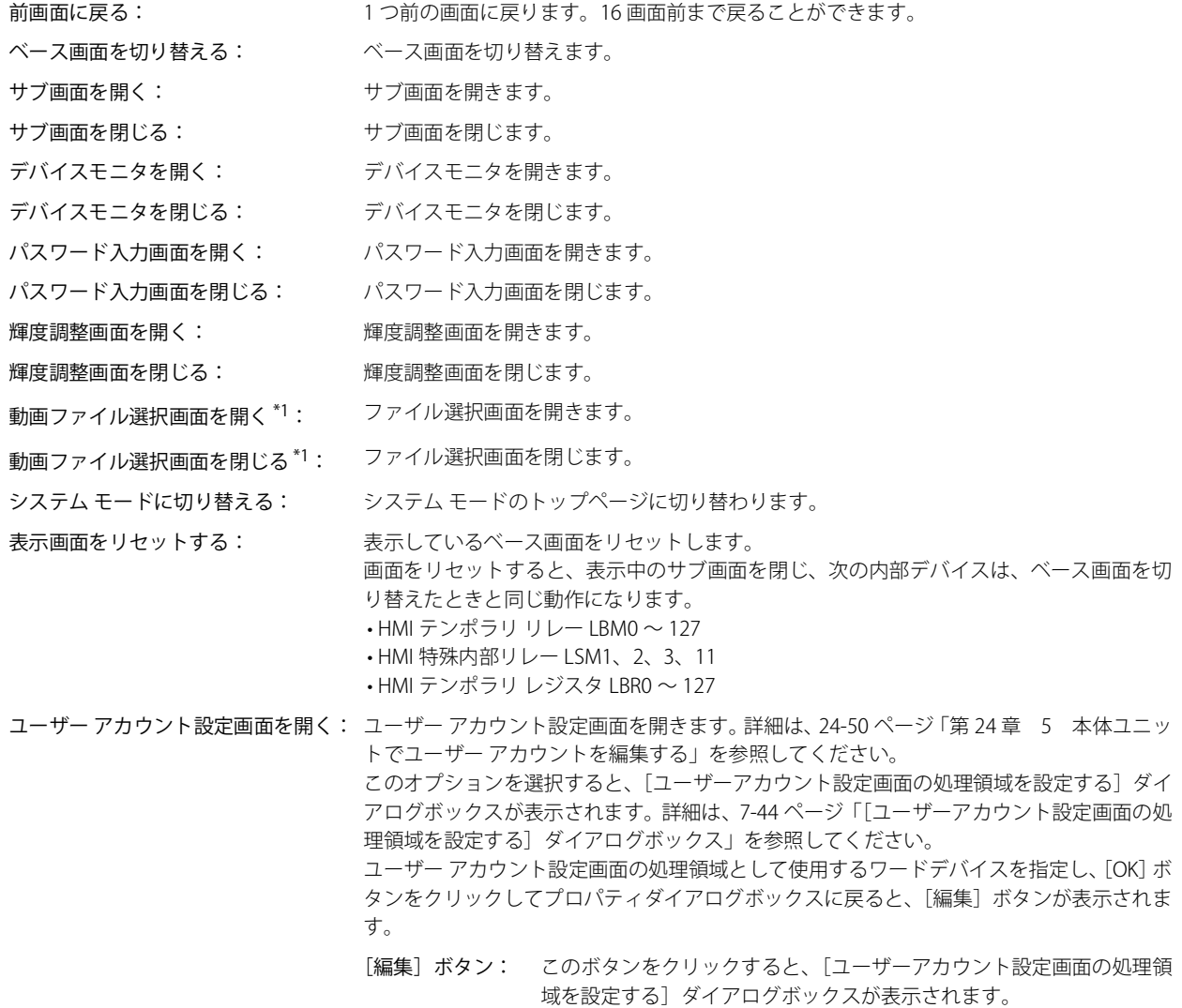

<span id="page-991-1"></span>\*1 ビデオインターフェイス搭載機種のみ

## **■** 切替画面設定

画面番号: " ベース画面を切り替える " を選択した場合、切り替え先のベース画面番号(1 ~ 3000)を指定します。" サブ画 面を開く " または" サブ画面を閉じる " を選択した場合、操作の対象となるサブ画面番号(1 ~ 3015)を指定します。 [動作モード]で"ベース画面を切り替える"、"サブ画面を開く"、"サブ画面を閉じる"を選択した場合のみ設 定できます。

> デバイス アドレスの値で指定する<sup>[\\*2](#page-992-0)</sup>: デバイス アドレスの値で画面番号を指定する場合は、このチェックボッ クスをオンにし、デバイス アドレスを指定します。

> > |... をクリックすると、タグ エディタが表示されます。デバイス アドレス の設定手順は[、2-72 ページ「第 2 章 5.1 デバイス アドレスを設定する」](#page-103-0) を参照してください。

[動作モード]で " サブ画面を開く "、" サブ画面を閉じる " を選択した場 合のみ設定できます。

表示位置 X、Y:ベース画面上に開くウィンドウの表示位置を座標で指定します。

画面の左上隅を原点として、ウィンドウの左上が、X および Y 座標になります。

[動作モード]で"サブ画面を開く"、"デバイスモニタを開く"、"パスワード入力画面を開く"、"輝度調整画面 を開く "、" 動画ファイル選択画面を開く [\\*1"](#page-992-1) を選択した場合のみ設定できます。

デバイス アドレスの値で指定する<sup>[\\*2](#page-992-0)</sup>:デバイス アドレスの値で表示位置を指定する場合は、このチェックボッ クスをオンにし、デバイス アドレスを指定します。

> をクリックすると、タグ エディタが表示されます。デバイス アドレス の設定手順は[、2-72 ページ「第 2 章 5.1 デバイス アドレスを設定する」](#page-103-0) を参照してください。

[動作モード]で " サブ画面を開く " を選択した場合のみ設定できます。

<span id="page-992-0"></span>\*2 詳細モード時のみ

<span id="page-992-1"></span><sup>\*1</sup> ビデオインターフェイス搭載機種のみ

## <span id="page-993-1"></span>マルチファンクション用印刷のプロパティ ダイアログボックス

マルチコマンドで使用する印刷コマンドを設定します。

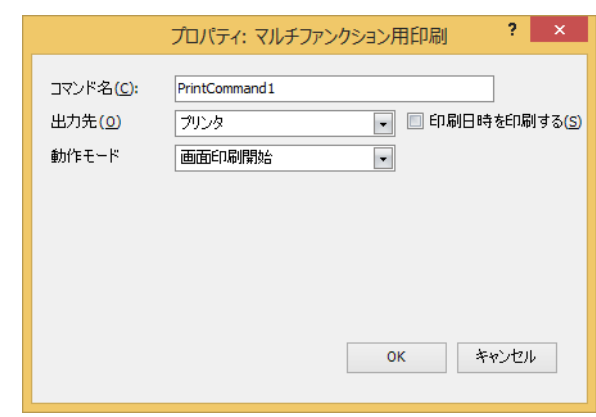

#### **■** コマンド名

コマンドの名前を入力します。最大文字数は半角で 20 文字です。

#### **■** 出力先

スクリーンショットの出力先を選択します。

プリンタ [\\*1:](#page-993-2) 本体ユニットに接続しているプリンタにスクリーンショットを出力します。

印刷日時を印刷する: スクリーンショットに出力したときの日時情報を加えて、プリンタへ出力します。 日時の表示形式は、「言語]の設定に従います。「言語]は、「プロジェクト設定]ダイ アログボックスの[プロジェクト情報]タブで設定できます。 表示形式は、次のとおりです。 • 日本語:YYYY/MM/DD hh:mm • 英語:MM/DD/YYYY hh:mm YYYY: 年、MM:月、DD:日、hh:時、mm:分

外部メモリ<sup>\*2</sup>: 本体ユニットに挿入している外部メモリにスクリーンショットをファイルとして出力します。 出力するファイルは、次のとおりです。

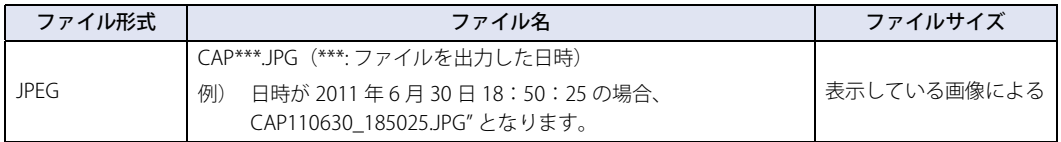

• 本体ユニットに表示中の画面とスクリーンショットの色合いは異なる場合があります。

• プリンタについての詳細は[、34-1 ページ「第 34 章 1 プリンタ」](#page-1634-0)を参照してください。

• 外部メモリについての詳細は[、33-1 ページ「第 33 章 外部メモリ」を](#page-1558-0)参照してください。

#### **■** 動作モード

スイッチを押したときの動作を次の中から選択します。[出力先]で " プリンタ " を選択した場合のみ表示されます。

画面印刷開始: 表示中の画面のスクリーンショットをプリンタおよび外部メモリへ出力します。

印刷中止 [\\*1:](#page-993-2) スクリーンショットのプリンタへの出力を中止します。

<span id="page-993-2"></span><span id="page-993-0"></span><sup>\*1</sup> HG5G/4G/3G/2G-V 形、HG4G/3G 形、HG2G-5F 形のみ<br>\*2 FT2J-7U 形、HG2J-7U 形は USB 1 に挿入した USB メモリ、HG5G/4G/3G/2G-V 形、HG4G/3G 形、HG2G-5F 形は SD メモリカード、<br>HG2G-5T 形、HG1G/1P 形は USB メモリ

#### • 次の処理は同時に実行できません。 - マルチコマンドの印刷を使用した外部メモリへの出力 - マルチコマンドの印刷を使用したプリンタへの出力 [\\*1](#page-994-0)

- アラーム履歴の印刷 [\\*1](#page-994-0)
- USB オートラン機能や特殊スイッチなどを使用したファイル コピーを実行中は、スクリーンショットを出力するまでに時 間がかかることがあります。
- 印刷中止を実行しても、ページの途中で印刷を中止できません。印刷中のページを印刷したあとで、以降のページの印 刷ジョブをキャンセルします。

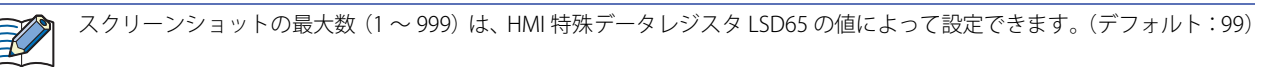

外部メモリに保存したスクリーンショットのファイルを消去する方法は、次のとおりです。

- •部品を使用して運転中にファイルを消去する場合は、[プロジェクト設定]ダイアログボックスの[外部メモリ]タブで、 [ファイルを消去する] チェックボックスおよび [すべての画像ファイル] チェックボックスをオンにし、起動デバイスア ドレスを設定します。その起動デバイス アドレスを部品に割り付けます。
- WindO/I-NV4 でファイルを消去する場合は、[オンライン] タブで [クリア] をクリックし、[外部メモリのデータ]をク リックすると、[外部メモリのデータをクリア]ダイアログボックスが表示されます。[画面のスクリーンショットのデー タ]チェックボックスをオンにし、[OK]ボタンをクリックします。
- HG5G/4G/3G/2G-V 形、HG4G/3G 形、HG2G-5F 形でファイルを消去する場合は、システム モードでファイルマネージャー を使用します。ファイルマネージャーで消去するファイルを選択し、[DEL]を押します。

<span id="page-994-0"></span>\*1 HG5G/4G/3G/2G-V 形、HG4G/3G 形、HG2G-5F 形のみ

## <span id="page-995-0"></span>マルチファンクション用特殊のプロパティ ダイアログボックス

マルチコマンドで使用する特殊コマンドを設定します。

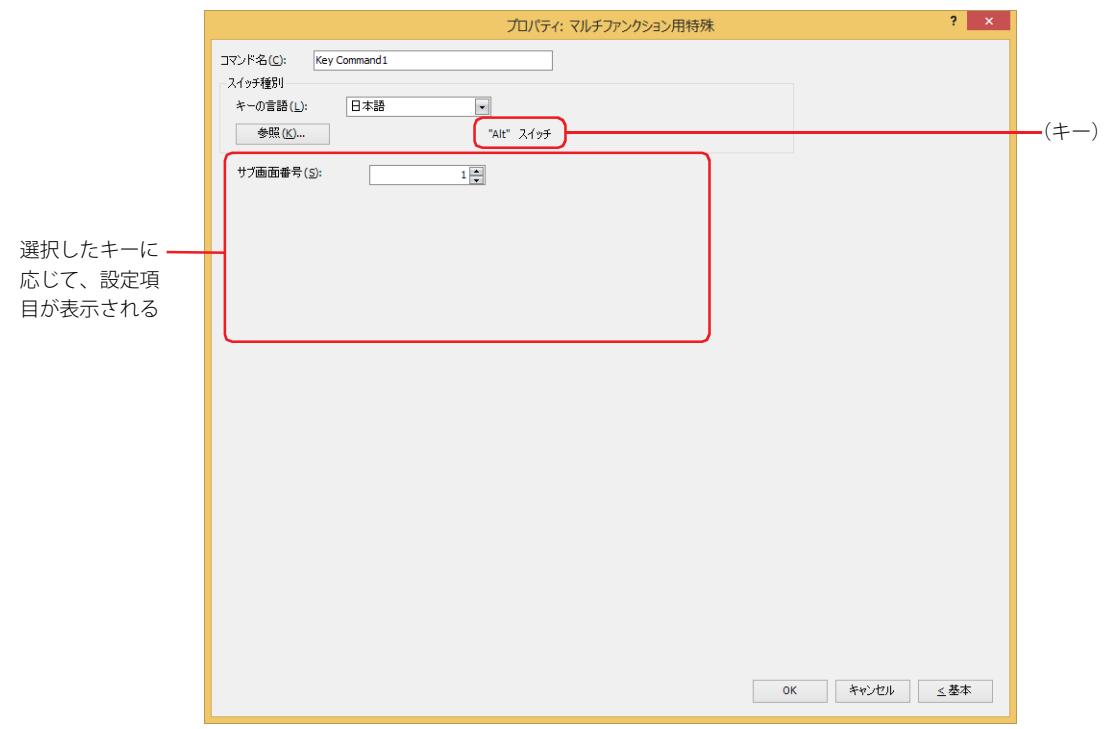

## ■ コマンド名

コマンドの名前を入力します。最大文字数は半角で 20 文字です。

#### **■ スイッチ種別**

特殊コマンドの機能を選択します。

- キーの言語: スイッチ ブラウザの[キーパッド]を選択時に表示されるキーの表示を切り替えます。このときにキーに表示す る言語を次の中から選択します。 " 欧文 "、" 日本語 "、" 中央ヨーロッパ言語 "、" バルト諸国言語 "、" キリル言語 "
- [参照]ボタン: スイッチ ブラウザが表示されます。キーを選択します。 詳細は[、7-100 ページ「第 7 章 5.5 スイッチ ブラウザ」を](#page-531-0)参照してください。

(キー): スイッチ ブラウザで選択したキーの名称が表示されます。

特殊コマンドは、条件が成立したスキャンの次のスキャンで実行します。

以降の設定項目は、選択したキーに応じて表示されます。

#### **■** サブ画面番号

 $\mathbb{R}$ 

[Alt]キーは、動作条件が成立するとキーパッドとして開いているサブ画面を切り替えます。 切り替え先のキーパッドとして開くサブ画面の画面番号を指定します。 スイッチ ブラウザで "Alt" を選択した場合のみ設定できます。

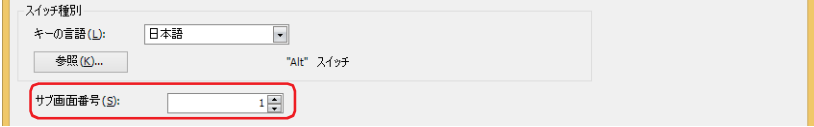

### ■ スクロール数

動作条件が成立したときに、リストをスクロールする行数またはフォーカスを移動する行数(1~1023)を指定します。 スイッチ ブラウザで選択したキーによって、動作が異なります。キーについては[、7-97 ページ「第 7 章 アラーム表示用」お](#page-528-0)よび [7-98 ページ「第 7 章 データ履歴表示用」](#page-529-0)を参照してください。 スイッチ ブラウザで " 前項 "、 " 次項 "、 " ↑ "、 " ↓ " を選択した場合のみ設定できます。

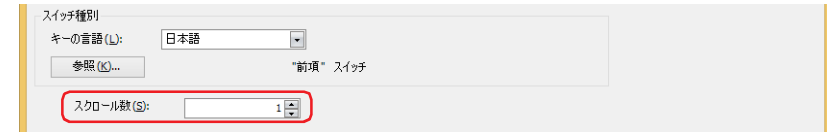

#### **■** 転送設定

特殊コマンドの[プロジェクトをダウンロードする]、[プロジェクトをアップロードする]、[ファイル コピー]、[PLC プログラム をダウンロードする]、[PLC プログラムをアップロードする]は、動作条件が成立するとそれぞれのデータ転送機能を実行します。 データの転送元と転送するデータ、および転送先を指定します。スイッチ ブラウザの「データ転送]をクリックし、いずれかの キーを選択した場合のみ設定できます。

" プロジェクトをダウンロードする " を選択した場合

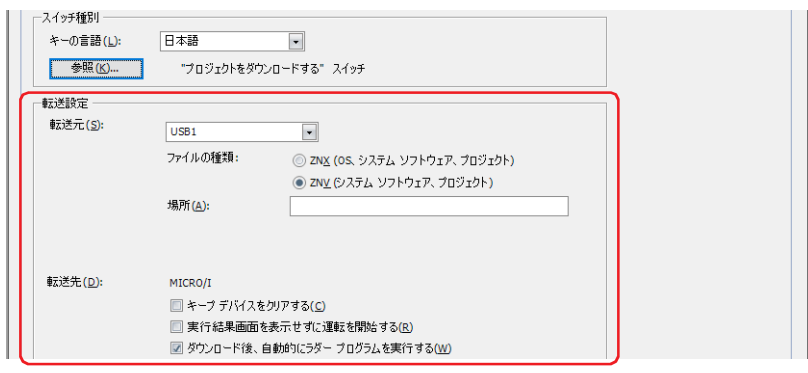

転送元: する<br>| 転送元: するをは用のプロジェクト(ZNX プロジェクト ファイル [\\*1](#page-996-0) または ZNV プロジェクト ファイル)を保存した外部メモ リを "USB1[\\*1"](#page-996-0)、"USB2[\\*1](#page-996-0)"、"SD メモリカード [\\*2"](#page-996-1) または "USB メモリ [\\*3](#page-996-2)" から選択します。

ファイルの種類 [\\*1](#page-996-0): 転送用のプロジェクト データのファイル形式を選択します。

ZNX (OS、システム ソフトウェア、プロジェクト ): ファイルには OS、システム ソフトウェアおよびプロジェクトが含まれます。[場所]で 指定する転送元のファイルは ZNX プロジェクト ファイル (.znx) になります。

ZNV ( システム ソフトウェア、プロジェクト ):

ファイルにはシステム ソフトウェアおよびプロジェクトが含まれます。[場所]で指定 する転送元のファイルは ZNV プロジェクト ファイル (.znv) になります。

場所: ZNX プロジェクト ファイル (.znx[\)\\*1](#page-996-0) または ZNV プロジェクト ファイル (.znv) のファイル パスを指定し ます。最大文字数は 247 文字です。半角英数字および記号のみ使用できます。パスの区切り文字およ び使用できない文字は、機種によって異なります。

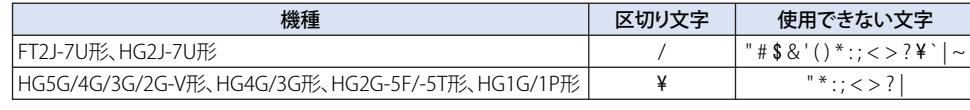

例) 外部メモリのルート上に ZNV プロジェクト ファイル「HG3G\_DEMO\_1.ZNV」を保存した場合 HG3G\_DEMO\_1.ZNV

<span id="page-996-0"></span>\*1 FT2J-7U 形、HG2J-7U 形のみ

<span id="page-996-2"></span><span id="page-996-1"></span>\*2 HG5G/4G/3G/2G-V 形、HG4G/3G 形、HG2G-5F 形のみ \*3 HG5G/4G/3G/2G-V 形、HG4G/3G 形、HG2G-5F/-5T 形、HG1G/1P 形のみ

転送先: すった送用のプロジェクト(ZNX プロジェクト ファイル [\\*1](#page-997-2) または ZNV プロジェクト ファイル)のダウンロード先が 表示されます。

キープ デバイスをクリアする [\\*3:](#page-997-0)

プロジェクト データをダウンロードしたあとにキープ デバイスをクリアする場合は、このチェック ボックスをオンにします。ただし、転送元と転送先のシステムソフトウェアのバージョンやデータ保 持領域の設定が異なる場合、キープ デバイスをクリアします。

#### 実行結果画面を表示せずに運転を開始する:

プロジェクト データをダウンロードしたあとに実行結果画面を表示せずに本体ユニットの運転を開始 する場合は、このチェックボックスをオンにします。

#### ダウンロード後、自動的にラダープログラムを実行する [\\*4:](#page-997-3)

プロジェクト データをダウンロードしたあとにラダー プログラムの実行を開始する場合は、この チェックボックスをオンにします。 [ファイルの種類]で "ZNV ( システム ソフトウェア、プロジェクト )" を選択した場合のみ設定できます。

ZNX プロジェクト ファイル [\\*1](#page-997-2) または ZNV プロジェクト ファイルをダウンロードすると、アラーム履歴のデータ、操作 履歴のデータ、データ履歴のデータをクリアします。

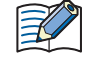

転送元と転送先のシステムソフトウェアのバージョンが一致している場合は、システムソフトウェアはダウンロードさ れません。

" プロジェクトをアップロードする " を選択した場合

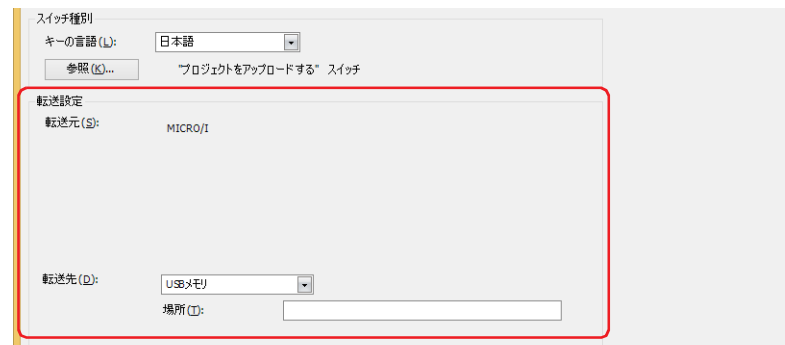

転送先: 本体ユニットからアップロードしたプロジェクトの保存先を指定します。保存先を "USB1<sup>[\\*1](#page-997-2)</sup>"、"USB2<sup>\*1</sup>"、"SD メ モリカード [\\*2"](#page-997-1) または "USB メモリ [\\*3](#page-997-0)" から選択します。

> 場所: アップロードしたプロジェクトの保存先のフォルダー パスを指定します。最大文字数は 247 文字です。 半角英数字および記号のみ使用できます。パスの区切り文字および使用できない文字は、機種によっ て異なります。

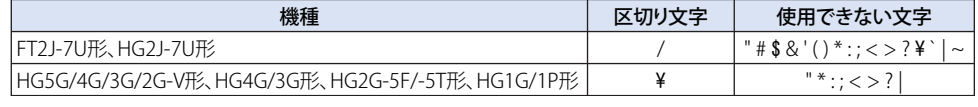

例) 外部メモリの「Uploaded\_Project」フォルダーに保存する場合 Uploaded\_Project

データ転送機能でアップロードしたプロジェクトは、ZNV プロジェクト ファイル (.znv) として保存されます。

<span id="page-997-2"></span>\*1 FT2J-7U 形、HG2J-7U 形のみ

- 
- <span id="page-997-1"></span><span id="page-997-0"></span>\*2 HG5G/4G/3G/2G-V 形、HG4G/3G 形、HG2G-5F 形のみ \*3 HG5G/4G/3G/2G-V 形、HG4G/3G 形、HG2G-5F/-5T 形、HG1G/1P 形のみ
- <span id="page-997-3"></span>\*4 FT2J-7U 形のみ

৩

" ファイル コピー [\\*5"](#page-998-1) を選択した場合

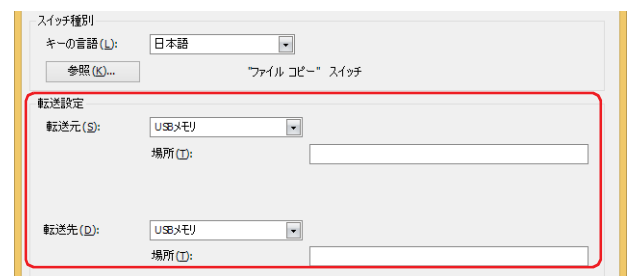

転送元: コピー元の外部メモリを "USB1[\\*1"](#page-998-2)、"USB2[\\*1](#page-998-2)"、"SD メモリカード [\\*2"](#page-998-0) または "USB メモリ [\\*2](#page-998-0)" から選択します。

場所: コピー元のファイルのファイル パスを指定します。最大文字数は 247 文字です。半角英数字および記 号のみ使用できます。パスの区切り文字および使用できない文字は、機種によって異なります。

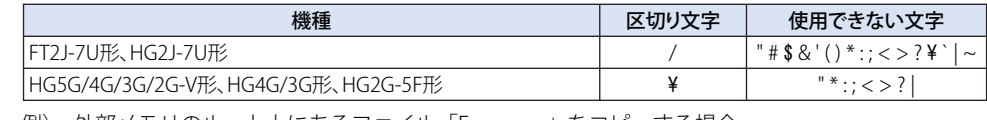

例) 外部メモリのルート上にあるファイル「Error.wav」をコピーする場合 Error.wav

転送先: コピー先の外部メモリを "USB1[\\*1"](#page-998-2)、"USB2[\\*1](#page-998-2)"、"SD メモリカード [\\*2"](#page-998-0) または "USB メモリ [\\*2](#page-998-0)" から選択します。

場所: コピー先フォルダーのフォルダー パスを指定します。最大文字数は 247 文字です。半角英数字および 記号のみ使用できます。パスの区切り文字および使用できない文字は、機種によって異なります。

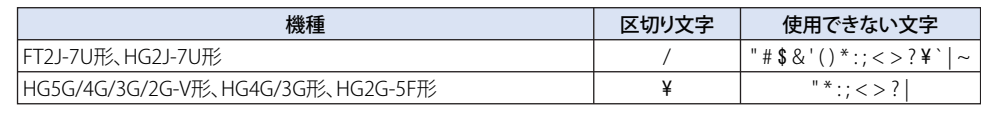

例) 外部メモリの「HGDATA01」フォルダー内の「SOUND」フォルダーに保存する場合 FT2J-7U 形、HG2J-7U 形: HGDATA01/SOUND HG5G/4G/3G/2G-V 形、HG4G/3G 形、HG2G-5F 形: HGDATA01¥SOUND

- コピー元のパス名にファイル名を指定した場合は、指定したファイルをコピーします。 ¥
	- フォルダー名を指定した場合は、そのフォルダーに含まれるすべてのファイル、サブフォルダーおよびサブフォルダー に含まれるファイルをコピーします。
		- サブフォルダーは 5 階層までコピーできます。
		- サブフォルダーおよびサブフォルダーに含まれるファイルをコピーしない場合は、コピーを実行する前に HMI 特殊内 部リレー LSM30 を 1 にしておく必要があります。
		- ファイル コピーを途中で中止する場合は、HMI 特殊内部リレー LSM31 に 1 を書き込みます。現在コピー中のファイル をコピーしたあと、ファイル コピーを中止します。

<span id="page-998-2"></span>\*1 FT2J-7U 形、HG2J-7U 形のみ

- <span id="page-998-0"></span>\*2 HG5G/4G/3G/2G-V 形、HG4G/3G 形、HG2G-5F 形のみ
- <span id="page-998-1"></span>\*5 FT2J-7U 形、HG2J-7U 形、HG5G/4G/3G/2G-V 形、HG4G/3G 形、HG2G-5F 形のみ

"PLC プログラムをダウンロードする " を選択した場合

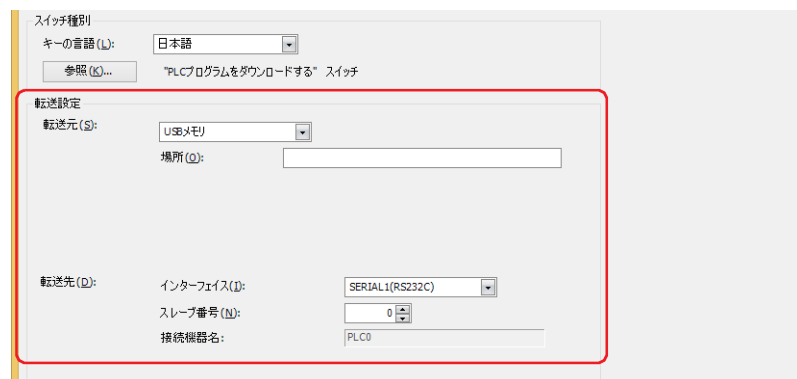

- 転送元: 転送用の PLC プログラム (ZLD プロジェクト ファイル) を保存した外部メモリを "USB1<sup>\*1</sup>"、 "USB2<sup>\*1</sup>"、 "SD メモリ カード [\\*2](#page-999-0)" または "USB メモリ [\\*3"](#page-999-1) から選択します。
	- 場所: ZLD プロジェクト ファイル (.zld) のファイル パスを指定します。最大文字数は 247 文字です。半角英数字お よび記号のみ使用できます。パスの区切り文字および使用できない文字は、機種によって異なります。

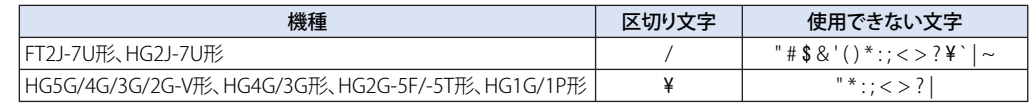

例) 外部メモリの「LDRDATA」フォルダーに ZLD プロジェクト ファイル「LDR\_PROGRAM.ZLD」を保存 した場合 FT2J-7U 形、HG2J-7U 形: LDRDATA/LDR\_PROGRAM.ZLD

HG5G/4G/3G/2G-V 形、HG4G/3G 形、HG2G-5F/-5T 形、HG1G/1P 形: LDRDATA¥LDR\_PROGRAM.ZLD

- 転送先: 本体ユニットに接続しているダウンロード先の PLC を指定します。PLC は、[プロジェクト設定]ダイアログボッ クスの[通信ドライバ ネットワーク]タブで設定します。詳細は[、4-54 ページ「第 4 章 3.4 \[通信ドライバ ネッ](#page-325-0) [トワーク\]タブ」](#page-325-0)を参照してください。
	- インターフェイス: ダウンロード先の PLC を接続している通信インターフェイスをシリアル インターフェ イスまたはイーサネットから選択します。詳細は[、4-37 ページ「第 4 章 インターフェ](#page-308-0) [イス構成」を](#page-308-0)参照してください。
	- [インターフェイス]でシリアル インターフェイスを選択した場合
		- スレーブ番号: ダウンロード先の PLC のスレーブ番号(0 ~ 31)を指定します。
		- 接続機器名: 指定した PLC の機器名が表示されます。
	- [インターフェイス]で " イーサネット " を選択した場合 指定方法を次の中から選択します。

接続機器 ID を指定する:ダウンロード先の PLC の接続機器 ID を 0 から 31 で指定します。[プロジェクト設定] ダイアログボックスの「通信ドライバネットワーク]タブで設定した番号になります。

- 接続機器名: 指定した PLC の機器名が表示されます。
- IP アドレスを指定する: ダウンロード先の PLC の IP アドレスとポート番号を指定します。

- <span id="page-999-0"></span>\*2 HG5G/4G/3G/2G-V 形、HG4G/3G 形、HG2G-5F 形のみ
- <span id="page-999-1"></span>\*3 HG5G/4G/3G/2G-V 形、HG4G/3G 形、HG2G-5F/-5T 形、HG1G/1P 形のみ

<span id="page-999-2"></span><sup>\*1</sup> FT2J-7U 形、HG2J-7U 形のみ

"PLC プログラムをアップロードする " を選択した場合

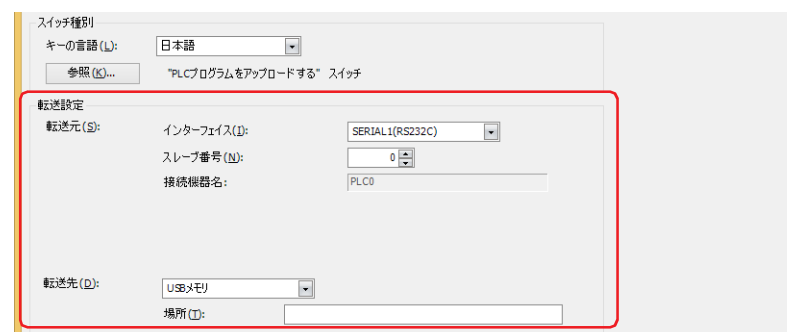

- 転送元: 本体ユニットに接続しているアップロード元の PLC を指定します。PLC は、「プロジェクト設定]ダイアログボック スの[通信ドライバ ネットワーク]タブで設定します。詳細は[、4-54 ページ「第 4 章 3.4 \[通信ドライバ ネット](#page-325-0) [ワーク\]タブ」](#page-325-0)を参照してください。
	- インターフェイス: アップロード元の PLC を接続している通信インターフェイスをシリアル インターフェイ スまたはイーサネットから選択します。詳細は[、4-37 ページ「第 4 章 インターフェイ](#page-308-0) [ス構成」](#page-308-0)を参照してください。
	- [インターフェイス]でシリアル インターフェイスを選択した場合

スレーブ番号: アップロード元の PLC のスレーブ番号(0 ~ 31)を指定します。

接続機器名: 指定した PLC の機器名が表示されます。

[インターフェイス]で "イーサネット"を選択した場合

指定方法を次の中から選択します。

接続機器 ID を指定する:アップロード元の PLC の接続機器 ID を 0 から 31 で指定します。[プロジェクト設定]ダ イアログボックスの[通信ドライバ ネットワーク]タブで設定した番号になります。

接続機器名: 指定した PLC の機器名が表示されます。

IP アドレスを指定する:アップロード元の PLC の IP アドレスとポート番号を指定します。

- 転送先: 本体ユニットに接続している PLC からアップロードした PLC プログラムの保存先を指定します。外部メモリを "USB1[\\*1"](#page-1000-2)、"USB2[\\*1](#page-1000-2)"、"SD メモリカード [\\*2"](#page-1000-0) または "USB メモリ [\\*3](#page-1000-1)" から選択します。
	- 場所: アップロードした PLC プログラムの保存先のフォルダー パスを指定します。最大文字数は 247 文字です。半 角英数字および記号のみ使用できます。パスの区切り文字および使用できない文字は、機種によって異なり ます。

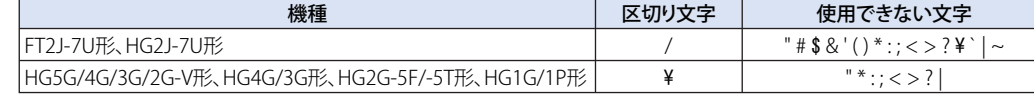

例) 外部メモリの「Uploaded\_Program」フォルダーに保存する場合 Uploaded\_Program

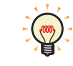

データ転送機能でアップロードした PLC プログラムは、ZLD プロジェクト ファイル (.zld) として保存されます。

- <span id="page-1000-2"></span>
- <span id="page-1000-1"></span><span id="page-1000-0"></span>\*2 HG5G/4G/3G/2G-V 形、HG4G/3G 形、HG2G-5F 形のみ \*3 HG5G/4G/3G/2G-V 形、HG4G/3G 形、HG2G-5F/-5T 形、HG1G/1P 形のみ

#### ■ 録画チャンネル<sup>[\\*6](#page-1001-0)</sup>

映像の記録を開始します。

機器から入力される映像のみ(音声なし)の信号のうち、記録するチャンネルを " チャンネル 1" または " チャンネル 2" から選択し ます。スイッチ ブラウザで " 録画 " を選択した場合のみ設定できます。

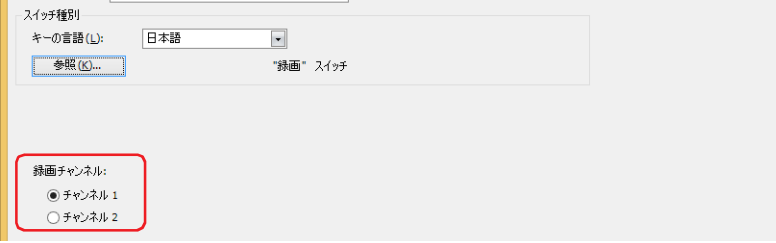

• 動画ファイルを再生中は録画できません。

• イベント録画機能でイベント発生後の記録中および記録したデータを外部メモリへ保存中は、特殊スイッチ、マルチ スイッチ、マルチコマンドでの録画を実行できません。またこのとき、HMI 特殊データレジスタ LSD155-0 の値は 1 になります。詳細は、35-12 ページ「第35章 HMI 特殊データレジスタ (LSD)」を参照してください。

## ■ 記録対象 <sup>[\\*7](#page-1001-1)</sup>

映像や音声の記録を開始します。 機器から入力される信号のうち、記録する対象を選択します。スイッチ ブラウザで " 録画 " を選択した場合のみ設定できます。

映像と音声: 映像と音声を記録します。

映像のみ(音声なし): 映像のみを記録します。

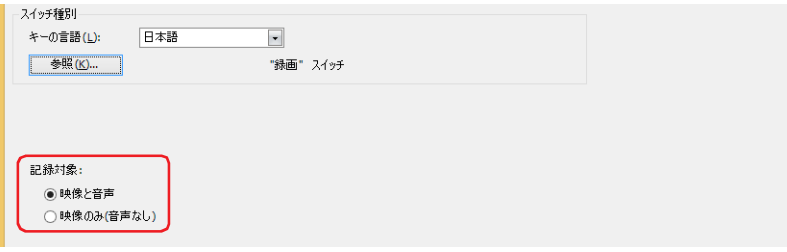

• 動画ファイルを再生中は録画できません。

• イベント録画機能でイベント発生後の記録中および記録したデータを外部メモリへ保存中は、特殊スイッチ、マルチ スイッチ、マルチコマンドでの録画を実行できません。またこのとき、HMI 特殊データレジスタ LSD155-0 の値は 1 になります。詳細は、35-12 ページ「第35 章 HMI 特殊データレジスタ (LSD)」を参照してください。

<span id="page-1001-1"></span><span id="page-1001-0"></span>

\*6 HG5G/4G/3G-V 形のみ \*7 HG4G/3G 形のビデオインターフェイス搭載機種のみ

## <span id="page-1002-0"></span>マルチファンクション用スクリプトのプロパティ ダイアログボックス

マルチコマンドで使用するスクリプトを設定します。

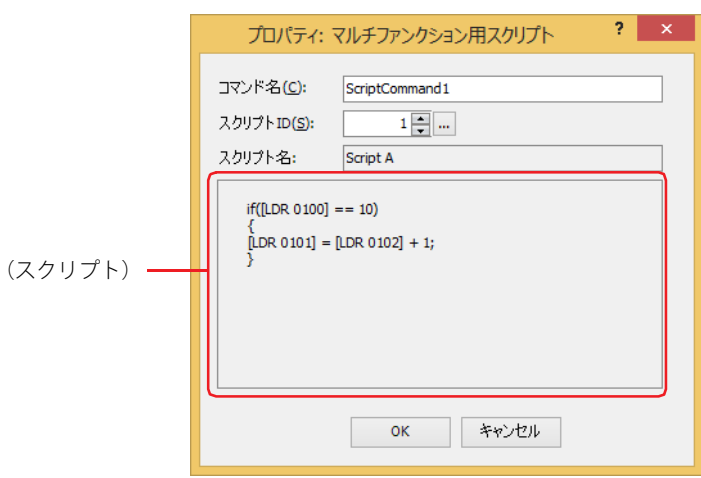

#### **■** コマンド名

コマンドの名前を入力します。最大文字数は半角で 20 文字です。

#### **■** スクリプト ID

動作させるスクリプトのスクリプト ID (1~32,000) を指定します。 を クリックすると、スクリプト マネージャーが表示されます。スクリプト一覧からスクリプトを選択します。 詳細は[、25-7 ページ「第 25 章 2.2 スクリプト マネージャー」を](#page-1332-0)参照してください。

## ■ スクリプト名

スクリプト マネージャーで選択したスクリプトの名前が表示されます。

#### **■**(スクリプト)

スクリプト マネージャーで選択したスクリプトの内容が表示されます。 この領域をダブルクリックすると、スクリプト エディタが表示され、編集できます。 詳細は[、25-12 ページ「第 25 章 2.3 スクリプト エディタ」](#page-1337-0)を参照してください。

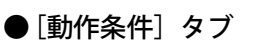

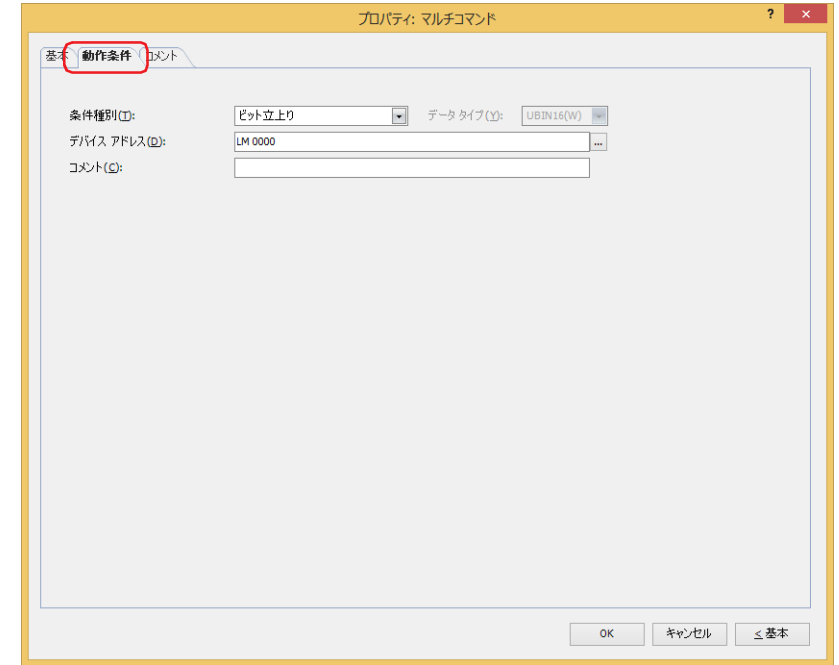

条件が成立したときや成立している間はコマンドを実行し、不成立の間はコマンドを実行しません。 例) [条件種別]が " ビット立上り"、[デバイス アドレス]が "LM0" の場合

LM0 が 0 から 1 になったとき、コマンドを実行します。

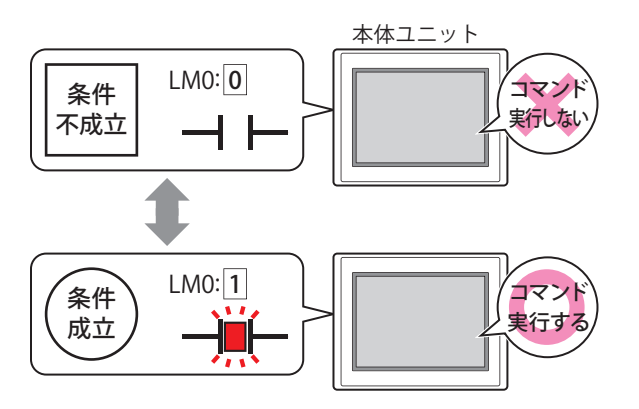

## **■** 条件種別

コマンドを実行する条件を次の中から選択します。

ビット立上り: デバイス アドレスが 0 から 1 になったとき、コマンドを実行します。

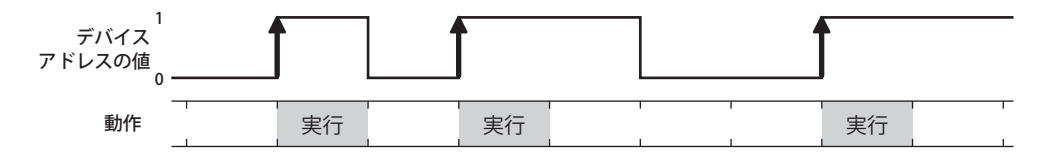

ビット立下り: デバイス アドレスが 1 から 0 になったとき、コマンドを実行します。

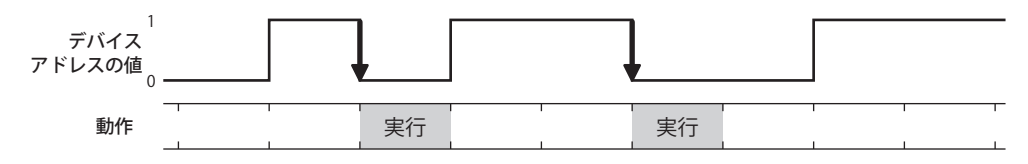

条件成立時: 条件が不成立から成立したとき、コマンドを実行します。

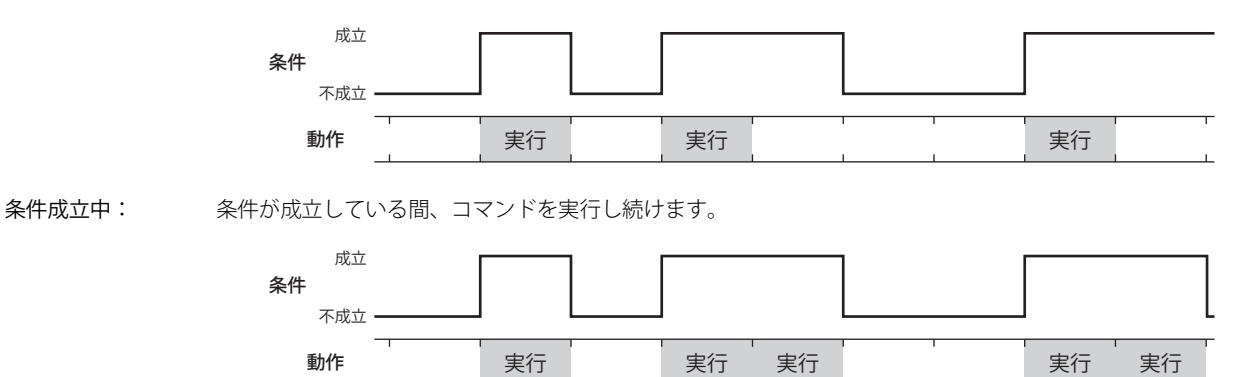

## **■** データ タイプ

条件式で扱うデータの型を選択します。 [条件種別]で " 条件成立時 " または " 条件成立中 " を選択した場合のみ設定できます。 詳細は[、2-1 ページ「第 2 章 1.1 扱えるデータ」](#page-32-0)を参照してください。

## **■** デバイス アドレス

条件となるビットデバイスまたはワードデバイスのビット位置を指定します。 [条件種別]で " ビット立上り " または " ビット立下り " を選択した場合のみ設定できます。 をクリックすると、タグ エディタが表示されます。デバイス アドレスの設定手順は[、2-72 ページ「第 2 章 5.1 デバイス ア](#page-103-0) [ドレスを設定する」を](#page-103-0)参照してください。

#### ■ 条件

条件式を指定します。 [条件種別]で " 条件成立時 " または " 条件成立中 " を選択した場合のみ設定できます。 - | をクリックすると、[条件設定]ダイアログボックスが表示されます。条件式の設定手順は、2-75 ページ「第2章 5.2 条件式 [を設定する」を](#page-106-0)参照してください。

**■** コメント 動作条件のコメントを入力します。最大文字数は半角で 80 文字です。

## ●[コメント] タブ

編集画面上に配置している部品、およびオブジェクト一覧の[番号]、[名前]、[種類]にマウスカーソルを近づけると表示される ポップアップテキストを設定します。

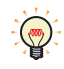

同じ形状の部品を複数配置している場合に、部品のプロパティ ダイアログボックスを開かなくても、マウスカーソルを 部品に重ねるだけで、部品の区別ができます。

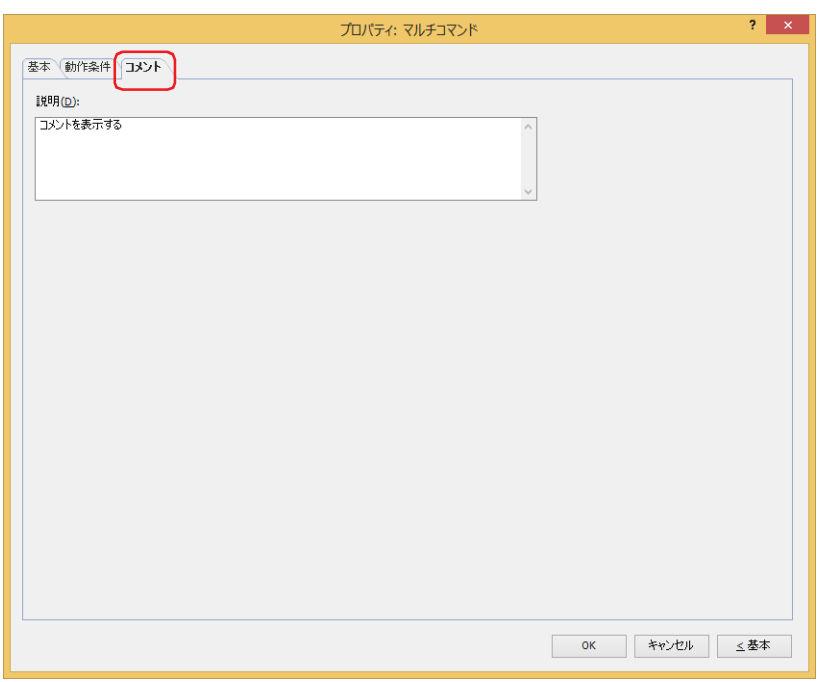

#### **■** 説明

部品のコメントを入力します。最大文字数は半角で 80 文字です。 例) 編集画面上にマルチコマンドを配置している場合

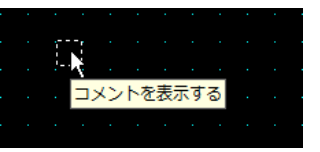

# **7 タイマ**

## **FT2J-7U HG2J-7U HG5G-V HG4G-V HG3G-V HG2G-V HG2G-5T HG4G HG3G HG2G-5F HG1G HG1P**

## **7.1 タイマでできること**

条件が成立するとカウントダウンを始め、設定した時間が経過すると、内部デバイス (HMI タイマ (接点) LTC) に 1 を書き込みます。

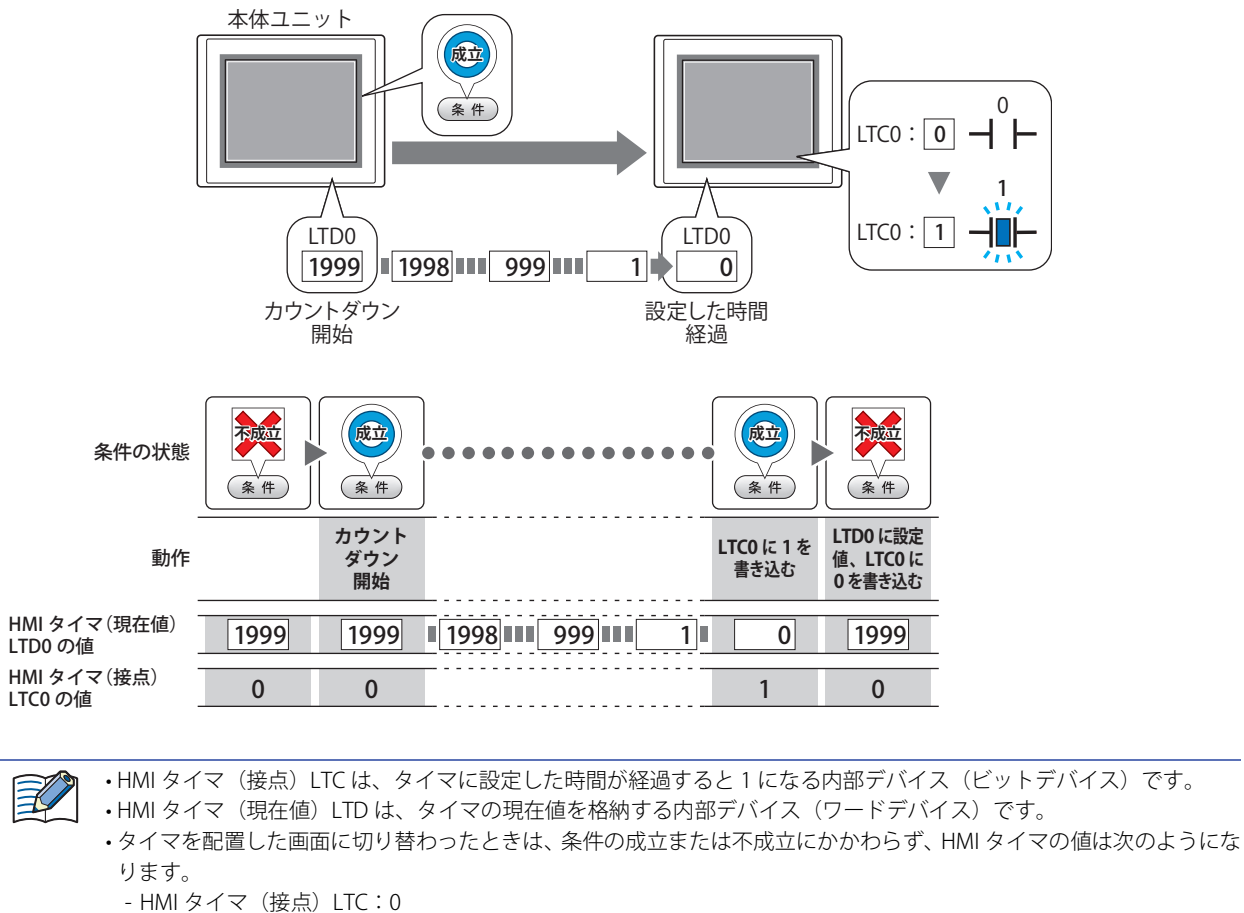

- HMI タイマ(現在値)LTD:設定値

## **7.2 タイマの設定手順**

タイマの設定手順について説明します。

*1* [ホーム]タブの[部品]で[コマンド]をクリックし、[タイマ]をクリックします。

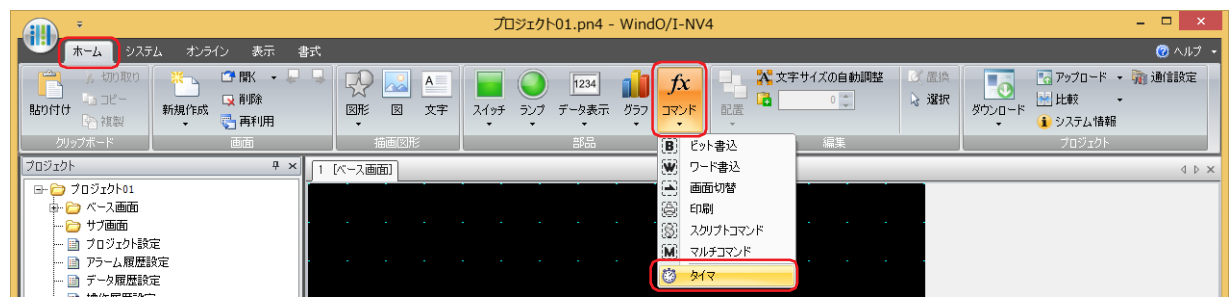

- *2* 編集画面上で、タイマを配置する位置をクリックします。
- *3* 配置したタイマをダブルクリックすると、プロパティ ダイアログボックスが表示されます。
- *4* 各タブの設定項目を必要に応じて設定します。

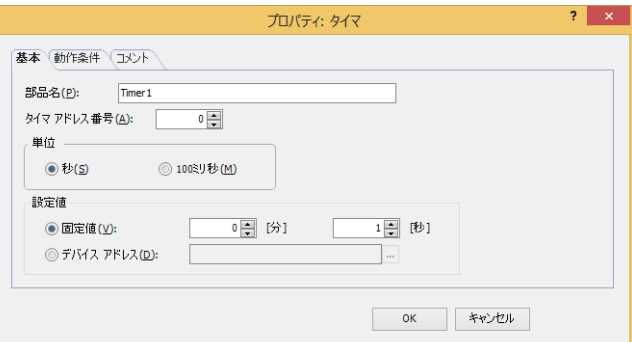
## **7.3 タイマのプロパティ ダイアログボックス**

プロパティ ダイアログボックスの各項目とボタンについて説明します。

## ●[基本] タブ

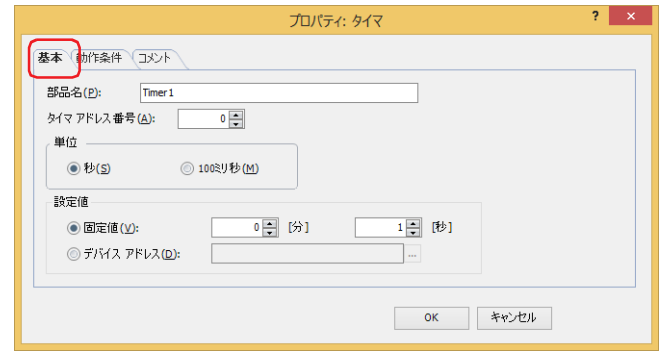

#### **■** 部品名

部品の名前を入力します。最大文字数は半角で 20 文字です。

#### **■** タイマアドレス番号

HMI タイマのアドレス番号 (0~31) を指定します。 HMI タイマの接点のデバイス タイプは LTC、現在値が格納されるデバイス タイプは LTD になります。

例) [タイマアドレス番号]に 0 を指定した場合

HMI タイマ(接点) : LTC0 HMI タイマ(現在値): LTD0

#### **■** 単位

計時の単位を " 秒 " または "100 ミリ秒 " から選択します。

#### **■** 設定値

使用するデータの種類を選択し、設定値を入力します。

設定値は、タイマがカウントダウンを開始してから、HMI タイマ(接点) LTC に 1 を書き込むまでの時間です。

- 固定値: [単位]で " 秒 " を選択した場合は、設定値を 1 ~ 65535(秒単位)または最大 1092 分 15 秒で指定します。 [単位]で "100 ミリ秒"を選択した場合は、設定値を 1~65535 (100 ミリ秒単位)で指定します。
- デバイス アドレス:ワードデバイスの値を使用します。

をクリックすると、タグ エディタが表示されます。デバイス アドレスの設定手順は[、2-72 ページ「第 2 章](#page-103-0)  [5.1 デバイス アドレスを設定する」を](#page-103-0)参照してください。

● [動作条件] タブ

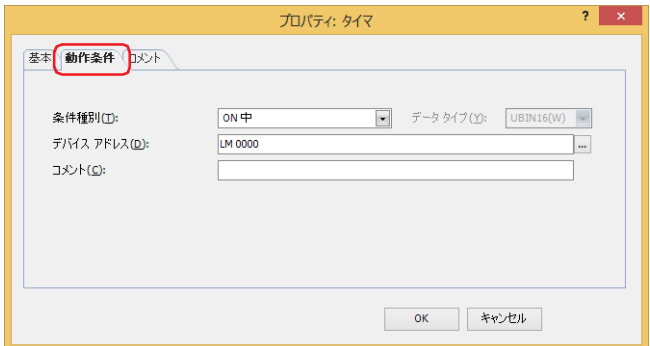

成立している間はコマンドを実行し、不成立の間はコマンドを実行しません。無効になると、計時をリセットします。 例) [条件種別]が " ビット立上り"、[デバイス アドレス]が "LM0" の場合 LM0 が 0 から 1 になったとき、コマンドを実行します。

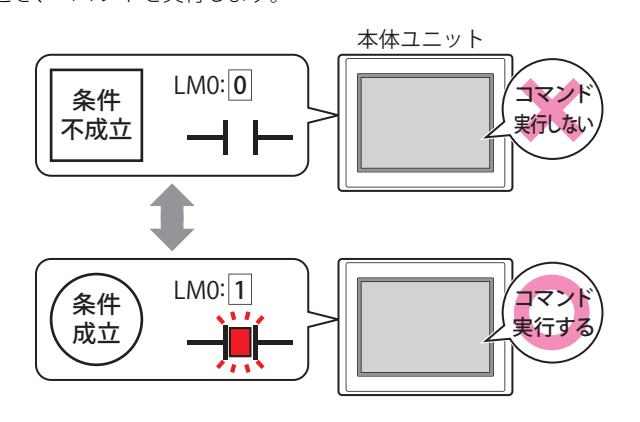

#### **■** 条件種別

コマンドを実行する条件を次の中から選択します。

ON 中: デバイス アドレスが 1 のとき、コマンドを実行します。

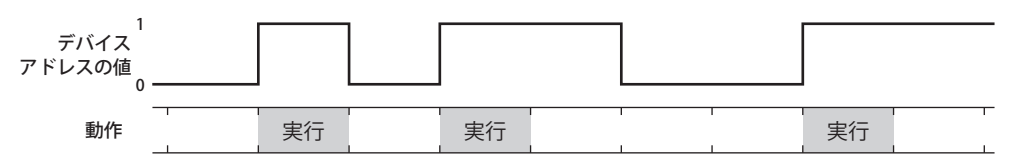

OFF 中: デバイス アドレスが 0 のとき、コマンドを実行します。

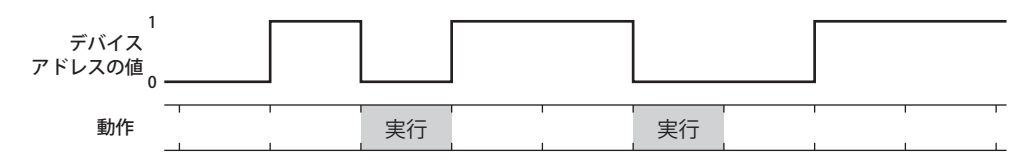

条件成立中: 条件が成立しているとき、コマンドを実行し続けます。

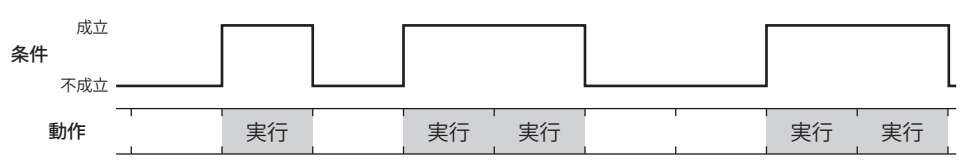

## **■** データ タイプ

条件式で扱うデータの型を選択します。 [条件種別]で " 条件成立中 " を選択した場合のみ設定できます。 詳細は[、2-1 ページ「第 2 章 1.1 扱えるデータ」](#page-32-0)を参照してください。

#### **■** デバイス アドレス

条件となるビットデバイスまたはワードデバイスのビット位置を指定します。 [条件種別]で "ON 中 " または "OFF 中 " を選択した場合のみ設定できます。 をクリックすると、タグ エディタが表示されます。デバイス アドレスの設定手順は[、2-72 ページ「第 2 章 5.1 デバイス ア](#page-103-0) [ドレスを設定する」を](#page-103-0)参照してください。

#### ■ 条件

条件式を指定します。 [条件種別]で " 条件成立中 " を選択した場合のみ設定できます。 |… をクリックすると、[条件設定]ダイアログボックスが表示されます。条件式の設定手順は、2-75 ページ「第2章 5.2 条件式 [を設定する」を](#page-106-0)参照してください。

**■** コメント

動作条件のコメントを入力します。最大文字数は半角で 80 文字です。

## ●[コメント] タブ

編集画面上に配置している部品、およびオブジェクト一覧の[番号]、[名前]、[種類]にマウスカーソルを近づけると表示される ポップアップテキストを設定します。

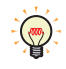

同じ形状の部品を複数配置している場合に、部品のプロパティ ダイアログボックスを開かなくても、マウスカーソルを 部品に重ねるだけで、部品の区別ができます。

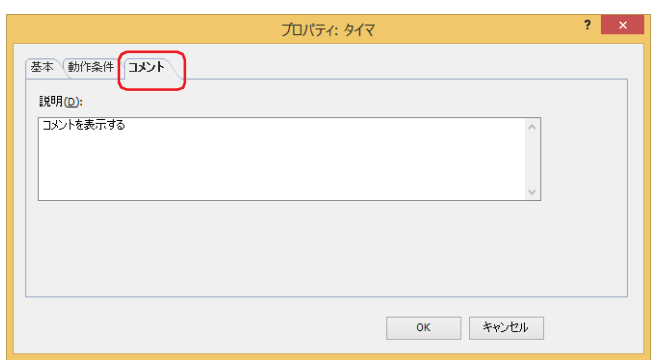

#### **■** 説明

部品のコメントを入力します。最大文字数は半角で 80 文字です。

例) 編集画面上にタイマを配置している場合

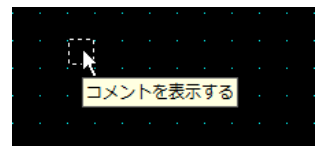

## **第 12 章** アラーム履歴機能

この章では、アラーム履歴機能の設定方法および本体ユニットでの動作について説明します。

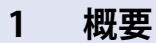

**FT2J-7U HG2J-7U HG5G-V HG4G-V HG3G-V HG2G-V HG2G-5T HG4G HG3G HG2G-5F HG1G HG1P**

## **1.1 アラーム履歴機能でできること**

アラーム履歴機能とは、デバイス アドレスの状態を監視し評価することによって、アラームの発生や復旧の情報を本体ユニットに 収集する機能です。

アラーム履歴機能では、次のようなことができます。

• デバイス アドレスの状態を監視し、アラーム履歴のデータを作成する

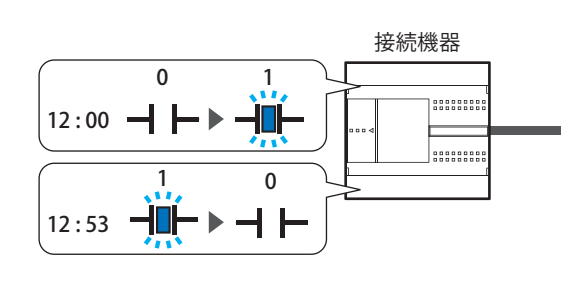

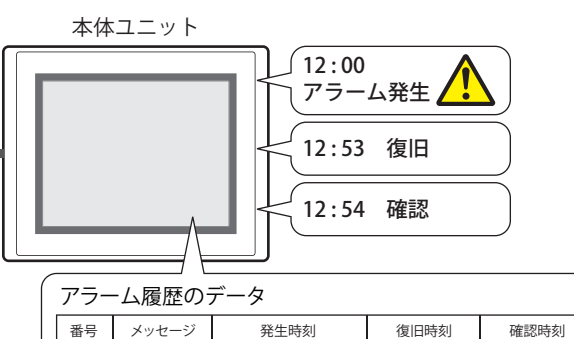

1-1 電圧低下 2011/12/01 12:00:00 12/01 12:53:10 12/01 12:54:30

• デバイス アドレスの状態を監視し、アラームを検出する

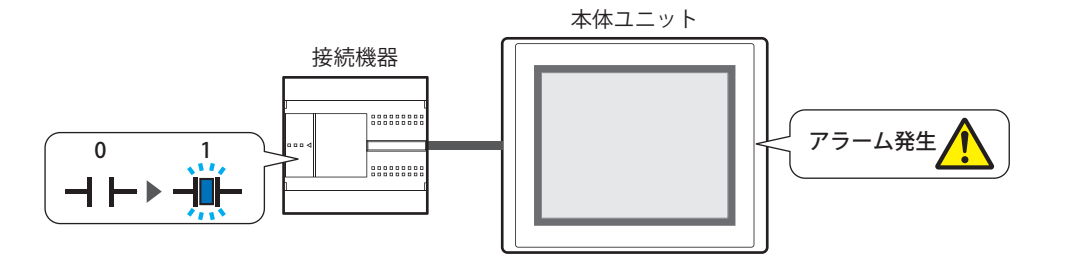

• アラームが発生したときにアラーム画面を表示する

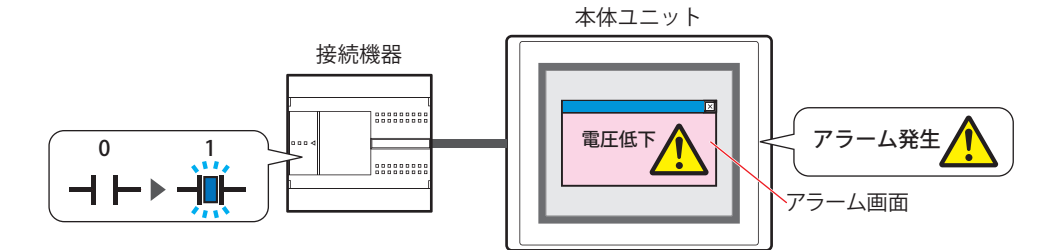

• アラームが発生したときにビープ音を鳴らし、画面を点滅する

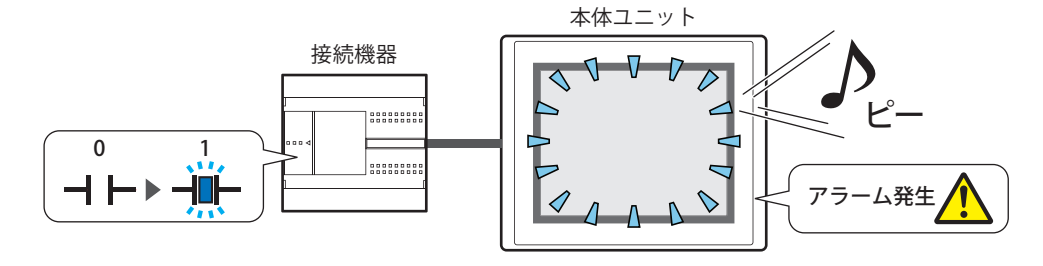

• アラーム履歴のデータを外部メモリ [\\*1](#page-1013-0) に出力する

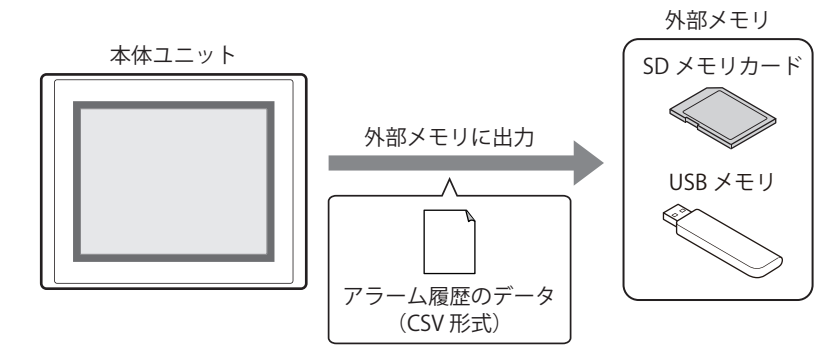

• アラーム履歴のデータをプリンタに出力する

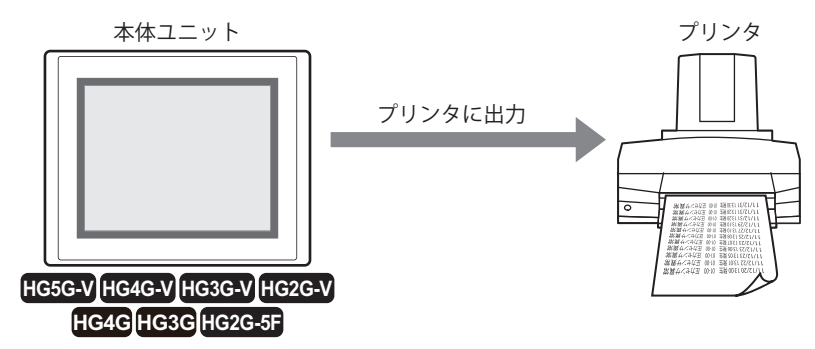

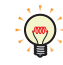

本体ユニット とプリンタの接続方法、および対応プリンタについては[、34-1 ページ「第 34 章 1.3 本体ユニットとプ](#page-1634-0) [リンタの接続方法」を](#page-1634-0)参照してください。

<span id="page-1013-0"></span>\*1 FT2J-7U 形、HG2J-7U 形は USB1 に挿入した USB メモリ、HG5G/4G/3G/2G-V 形、HG4G/3G 形、HG2G-5F 形は SD メモリカード、 HG2G-5T 形、HG1G/1P 形は USB メモリ

## **1.2 アラームの状態**

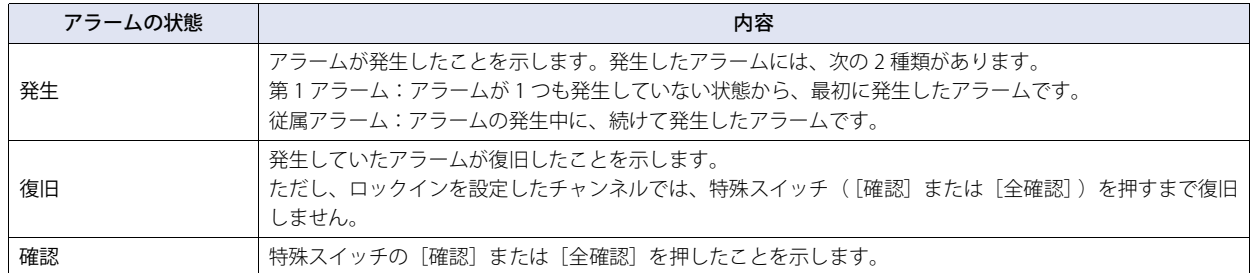

アラームには発生、復旧、確認の3つの状態があります。

例) 読出デバイス アドレス (監視するデバイス アドレス) が D100-0、異常ステート(アラームが発生した状態)が ON、ロック インがなし、使用する特殊スイッチが[確認]の場合

読出デバイス アドレスが ON するとアラームが「発生」の状態になり、OFF すると「復旧」の状態になります。[確認]を押 すとアラームは「確認」の状態になります。

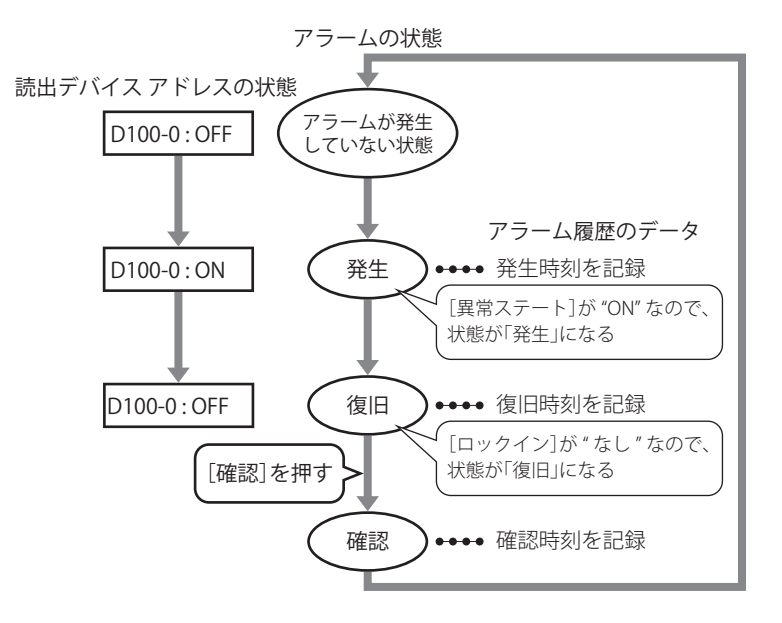

読出デバイス アドレスが OFF する前に[確認]を押すと、読出デバイス アドレスの状態に関わらず「確認」の状態になります。

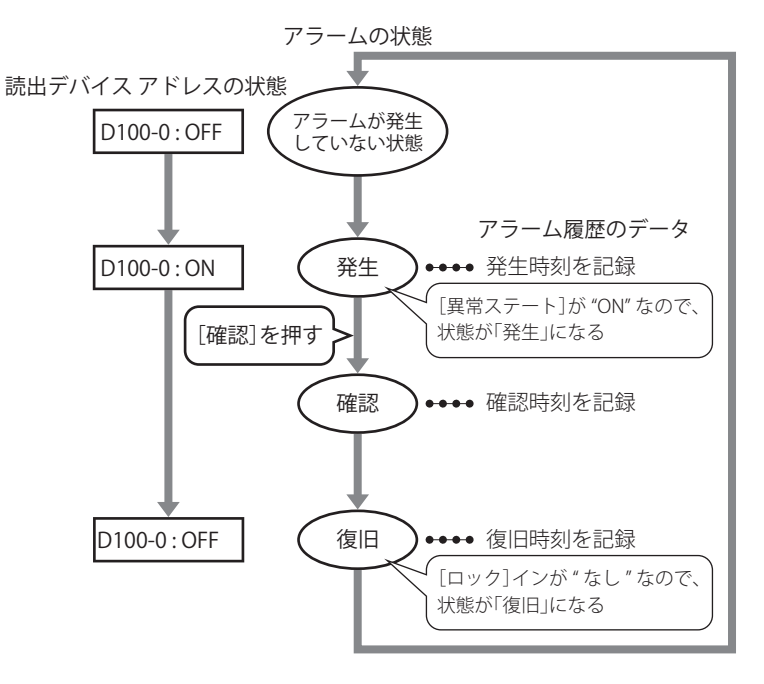

12 ア ラ ム 履 歴 機 能 ー

## **1.3 データを収集する**

アラームが発生、復旧、確認するごとにデータを収集します。 例) チャンネル番号 1-1 のメッセージが " 電圧低下 "、チャンネル番号 1-2 のメッセージが " 温度異常 " の場合

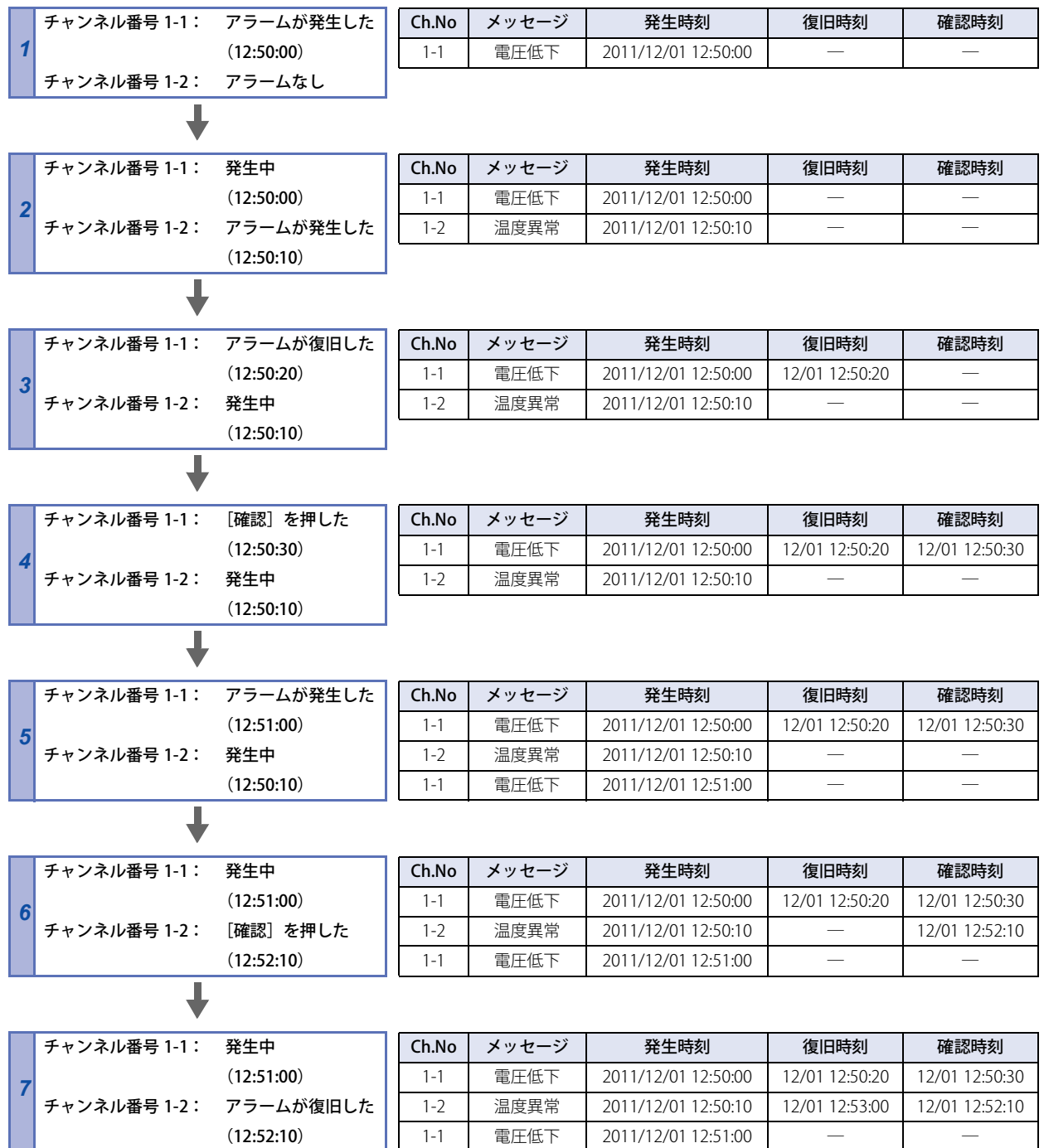

## **1.4 データの構成**

収集したデータは、チャンネル番号、レベル、メッセージ、アラームの状態と日時およびラベルで構成されます。 アラーム履歴機能の設定項目と収集したデータの関係は、次のとおりです。

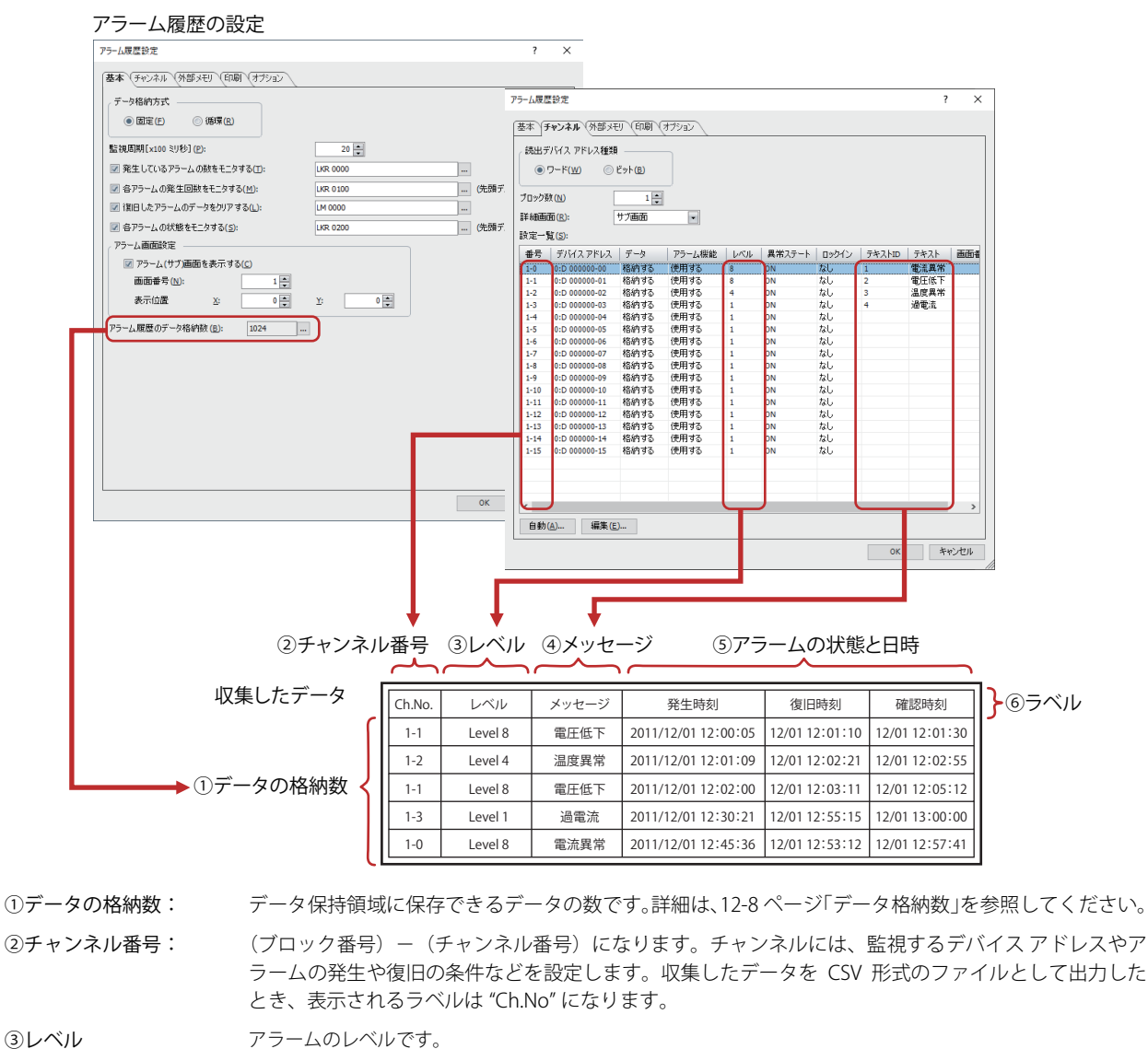

[アラーム履歴設定]ダイアログボックスの[外部メモリ]タブで[アラーム レベルを出力する]チェックボッ クスをオンにした場合のみ出力されます。

④メッセージ: アラームが発生したときに表示するメッセージです。

⑤アラームの状態と日時: アラームの状態(発生、復旧、確認)とアラームが発生、復旧、確認した日時です。収集したデータを CSV 形式のファイルとして出力したとき、表示されるラベルは出力方法によって異なります。

⑥ラベル: 収集したデータを CSV 形式のファイルとして出力したとき、ラベル行に表示されるテキストです。 変更できません。

収集したデータは、出力方法によって表示される項目の書式が異なります。

#### **■ 一括出力**

発生したアラームに対して、復旧と確認のそれぞれの日時を 1 行で表示します。

ラベル行に表示されるラベルは、"Ch.No"、" レベル "、" メッセージ "、" 発生時刻 "、" 復旧時刻 "、" 確認時刻 " になります。

" レベル " は、[アラーム履歴設定]ダイアログボックスの[外部メモリ]タブで[アラーム レベルを出力する]チェックボックス をオンにした場合のみ出力されます。

例) チャンネル番号 1-1 のメッセージが " 電圧低下 " で [レベル] が "8"、チャンネル番号 1-2 のメッセージが " 温度異常 " で [レ ベル]が "4" の場合

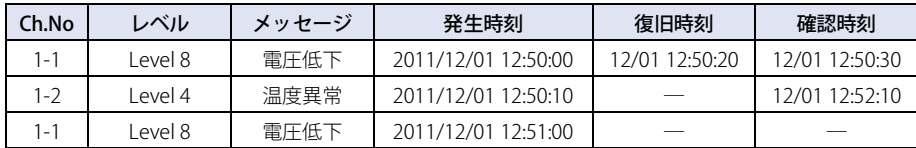

#### **■ 逐次出力**

アラームが発生、復旧、確認するごとに、状態とその状態になった日時を 1 行ずつ表示します。

ラベル行に表示されるラベルは、" 時間 "、" 状態 "、"Ch.No"、" レベル "、" メッセージ " になります。

"レベル"は、[アラーム履歴設定]ダイアログボックスの [外部メモリ] タブで [アラームレベルを出力する] チェックボックス をオンにした場合のみ出力されます。

例) チャンネル番号 1-1 のメッセージが " 電圧低下 " で [レベル]が "8"、チャンネル番号 1-2 のメッセージが " 温度異常 " で [レ ベル]が "4" の場合

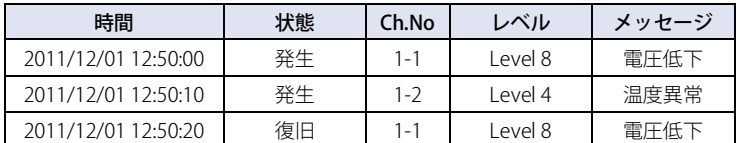

## **1.5 データの保存と消去**

#### ●データの保存

収集したデータは、データ保持領域に保存するかどうかを選択できます。データの保存方法は、[アラーム履歴設定]ダイアログ ボックスの[チャンネル]タブで設定します。

#### データ保持領域に保存する場合

[自動設定] ダイアログボックスまたは [個別設定] ダイアログボックスの [データ] で " 格納する " を選択します。

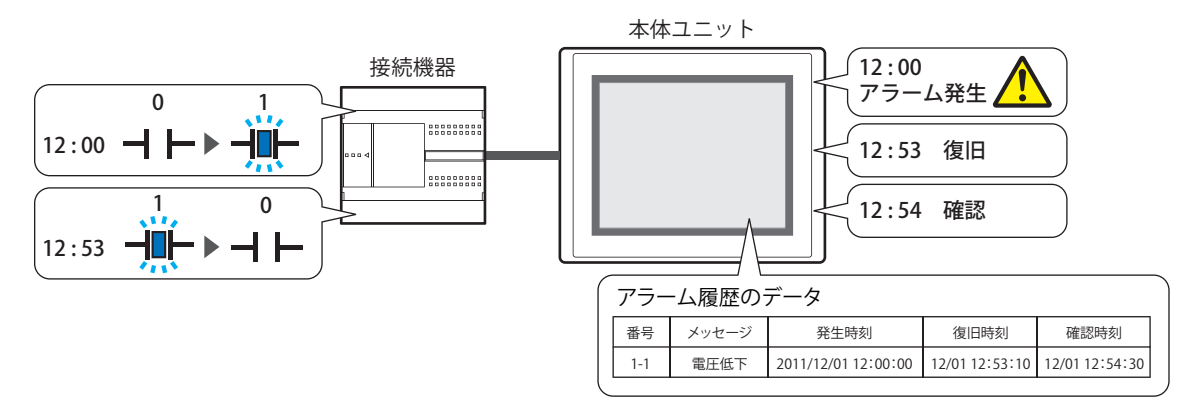

アラームの発生件数が、データ保持領域に設定したアラーム履歴のデータ格納数を超えた場合、次のいずれかの方法でデータを処 理します。

**■ 固定**

保存したデータが、アラーム履歴のデータ格納数を超えた場合、新しいデータを保存しません。

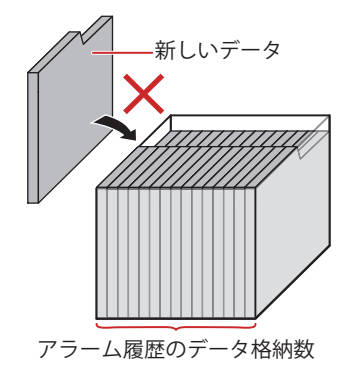

**■ 循環**

保存したデータが、アラーム履歴のデータ格納数を超えた場合、古いデータから消去して最新のデータを保存します。

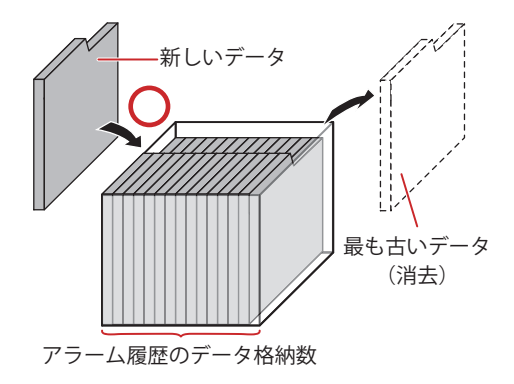

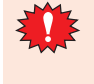

次の機種では、本体ユニットの電源を切るとアラーム履歴のデータが消去されます。 • HG5G/4G/3G/2G-V 形、HG4G/3G 形、HG2G-5F/-5T 形、HG1G 形 [\\*1](#page-1018-0) • HG1P 形

<span id="page-1018-0"></span>\*1 電池残量がない場合のみ

## <span id="page-1019-0"></span>**データ格納数**

データ保持領域に保存できるデータの最大数は次のとおりです。 FT2J-7U 形、HG2J-7U 形、HG2G-5T 形、HG1G/1P 形:5520 HG5G/4G/3G/2G-V 形、HG4G/3G 形、HG2G-5F 形: 11660

## データ保持領域に保存しない場合

[自動設定] ダイアログボックスまたは [個別設定] ダイアログボックスの [データ] で " 格納しない " を選択します。 デバイス アドレスの状態を監視し、検出した発生中のアラームのみアラームリスト表示器で表示します。

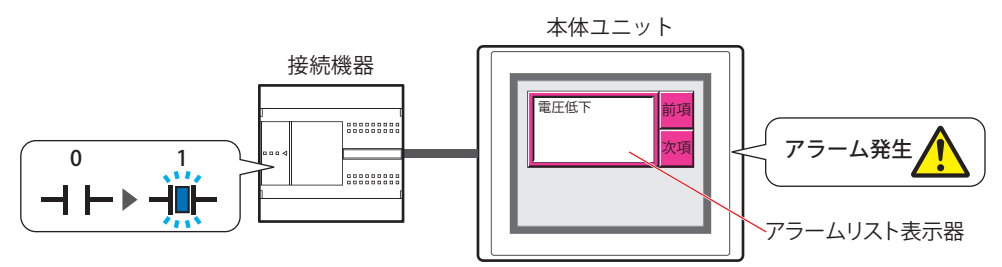

#### ●データの消去

収集したデータをデータ保持領域から消去する方法は、次のとおりです。

• WindO/I-NV4の「オンライン]タブで「クリア〕の下の▼をクリックし、「すべて〕または「アラーム履歴のデータ〕をクリック します。詳細は[、29-26 ページ「第 29 章 4 クリア」を](#page-1495-0)参照してください。

• システム モードでメインメニュー画面から次の操作をします。

FT2J-7U 形、HG2J-7U 形、HG5G/4G/3G/2G-V 形、HG4G/3G 形、HG2G-5F 形:[初期設定]、[初期化]、[アラーム履歴]の順 に押す

HG2G-5T 形、HG1G/1P 形: [Initial Setting]、[Initialize]、[Alarm Log]の順に押す

## **1.6 データや検出したアラームの利用**

保存したデータや検出したアラームは、次の方法で利用できます。

#### ●保存したデータの利用

保存したデータは、次の方法で利用できます。

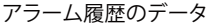

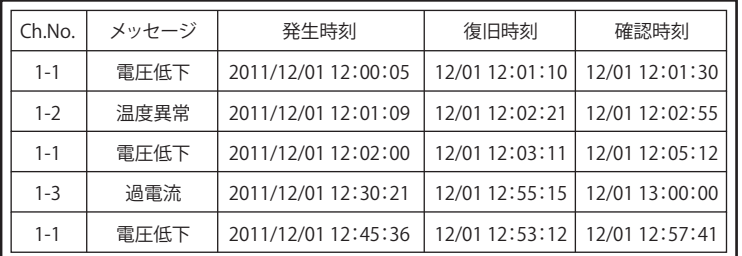

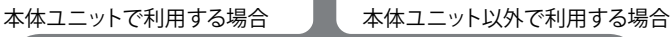

• アラーム履歴表示器で表示する

アラーム履歴のデータをアラーム履 歴表示器で表示します。 詳細は[、9-156 ページ「第 9 章 8](#page-797-0)  [アラーム履歴表示器」を](#page-797-0)参照してく ださい。

# 操作 ↑ ↓ 確認 消去 発生時刻 メッセージ 復旧 確認 12/01 12:00 電流異常 12:53 12:54

#### • 外部メモリ<sup>[\\*1](#page-1020-0)</sup> に保存して読み出す

• プリンタで印刷する [\\*2](#page-1020-1)

[タ」を](#page-1634-1)参照してください。

本体ユニットから外部メモリに CSV 形式 のファイルとして出力したデータをパソ コンで利用します。 詳細は[、12-38 ページ「4.4 CSV 形式の](#page-1049-0) [ファイルとして保存する」を](#page-1049-0)参照してく ださい。

アラーム履歴のデータを本体ユニットに 接続したプリンタで印刷します。 詳細は[、34-1 ページ「第 34 章 プリン](#page-1634-1)

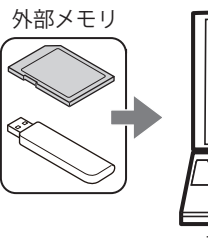

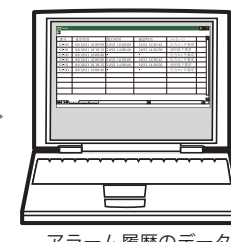

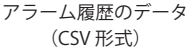

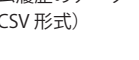

12

ア ラ

ム 履 歴 機 能

ー

#### ●検出したアラームの利用

#### • アラームリスト表示器で表示する

検出したアラームをアラームリスト表示器で表示します。 詳細は[、12-33 ページ「4.2 発生中のアラームに応じて、登録したメッセージをアラームリスト表示器で表示する」を](#page-1044-0)参照して ください。

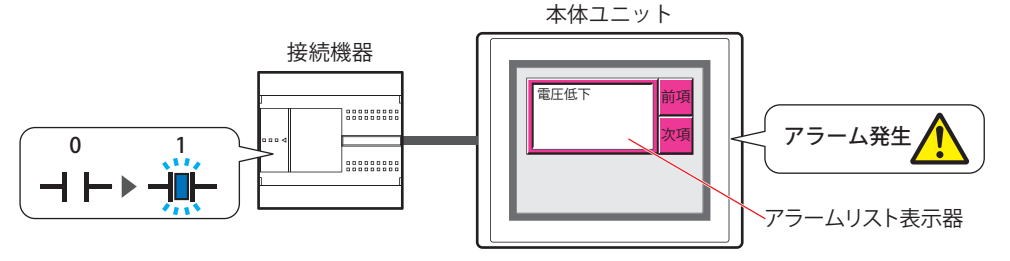

<span id="page-1020-0"></span>\*1 FT2J-7U 形、HG2J-7U 形は USB1 に挿入した USB メモリ、HG5G/4G/3G/2G-V 形、HG4G/3G 形、HG2G-5F 形は SD メモリカード、

<span id="page-1020-1"></span>HG2G-5T 形、HG1G/1P 形は USB メモリ \*2 HG5G/4G/3G/2G-V 形、HG4G/3G 形、HG2G-5F 形のみ

## **2 アラーム履歴機能の設定手順**

#### **FT2J-7U HG2J-7U HG5G-V HG4G-V HG3G-V HG2G-V HG2G-5T HG4G HG3G HG2G-5F HG1G HG1P**

アラーム履歴機能の設定手順について説明します。

## **2.1 監視するデバイス アドレスとアラームの検出条件を設定する**

*1* [システム]タブの[システム]で[アラーム履歴]をクリックします。 [アラーム履歴設定]ダイアログボックスが表示されます。

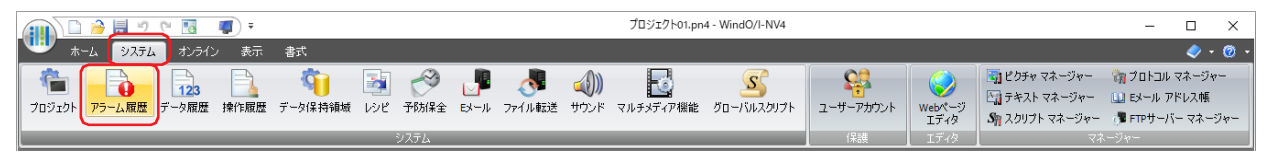

*2* [チャンネル]タブの[読出デバイス アドレス種類]で監視するデバイス アドレスの種類を選択します。 " ワード " を選択すると、ブロックごとにデバイス アドレスを設定します。 " ビット " を選択すると、チャンネルごとにデバイス アドレスを設定します。

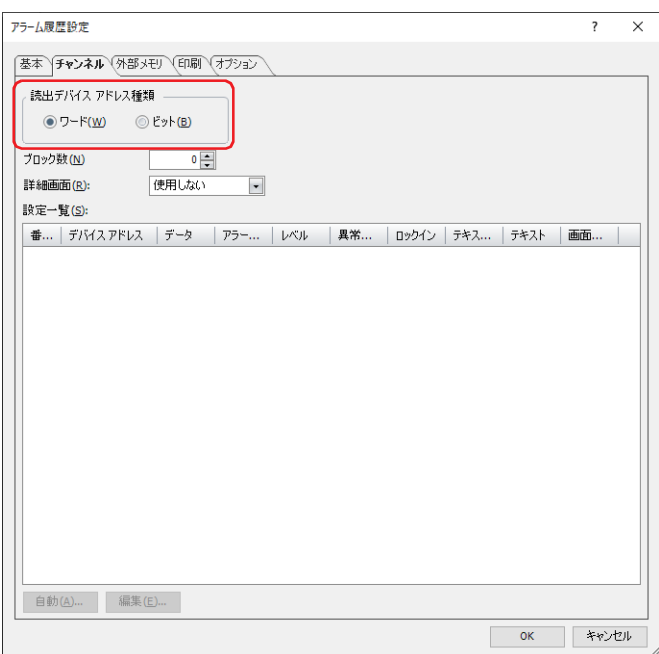

- *3* [ブロック数]で、管理するブロック数を指定します。 監視するデバイス アドレス 1 点に 1 チャンネルを使用し、16 チャンネルで 1 ブロックとなります。 設定できるブロック数は、[読出デバイス アドレス種類]の設定および機種によって異なります。
- *4* [詳細画面]で詳細画面の種類を選択します。 詳細画面とは、チャンネルに関連付けられた画面です。特殊スイッチの[詳細]を押すと表示されます。 詳細画面を表示しない場合は、" 使用しない " を選択します。
- *5* すべてのチャンネルを一括して登録する場合は[自動]ボタンを、それぞれのチャンネルを個別で登録する場合は [編集] ボタンをクリックします。 ここでは、[自動]ボタンをクリックした場合を例として説明します。 [自動設定] ダイアログボックスが表示されます。

*6* [読出デバイス アドレス]で監視するデバイス アドレスを指定します。

をクリックすると、タグ エディタが表示されます。デバイス アドレスの設定手順は[、2-72 ページ「第 2 章 5.1 デバイス ア](#page-103-0) [ドレスを設定する」を](#page-103-0)参照してください。

[自動設定]ダイアログボックスの場合は、指定したデバイス アドレスを先頭に[設定一覧]で選択したリスト上のフォーカスの 位置から連続で設定します。

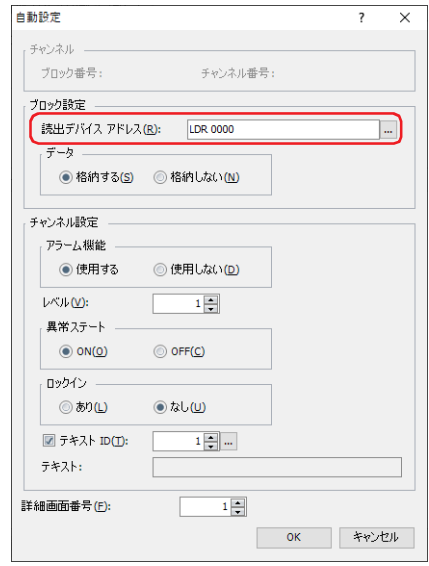

- *7* [データ]でアラーム履歴のデータをデータ保持領域に保存するどうかを選択します。 アラーム履歴のデータを本体ユニット で表示したり、ファイルに出力する場合は、" 格納する " を選択します。 " 格納しない " を選択すると、アラーム履歴のデータを作成しませんが、デバイス アドレスの状態は監視します。
- *8* [アラーム機能]でアラーム機能を使用するかどうかを選択します。 " 使用しない " を選択したチャンネルでは、デバイス アドレスの状態を監視せず、アラーム履歴のデータも作成しません。
- 9 「レベル]でアラームのレベル(1~8)を指定します。 アラームの重要度は、昇順(低いものから高い順)になります。デフォルトは重要度の最も低い "1" になります。
- *10*[異常ステート]でアラームの検出条件を選択します。 "ON" を選択すると、監視しているビットが 0 から 1 になった場合をアラームの発生とします。"OFF" を選択すると、1 から 0 になっ た場合をアラームの発生とします。
- *11*[ロックイン]でアラーム発生後、監視しているビットの状態に合わせて自動的に復旧するかどうかを選択します。 " なし " を選択すると、監視しているビットが正常な状態になると、ビットの状態に合わせて自動的に復旧します。 " あり " を選択すると、監視しているビットが正常な状態になっても、特殊スイッチの[確認]を押すまでアラームが発生のままに なります。
- *12*[テキスト ID]チェックボックスをオンにし、アラーム発生時に表示するメッセージをテキスト マネージャーの ID 番 号 (1~32000)で指定します。 設定した ID 番号を先頭に、ブロック数×16 (チャンネル数)のテキスト ID を使用します。
- *13*[詳細画面番号]で特殊スイッチの[詳細]を押したときに表示する画面番号(1 ~ 3000)を指定します。 設定した画面番号を先頭に、ブロック数×16(チャンネル数)の画面を使用します。 [詳細画面]で " ベース画面 " または " サブ画面 " を選択した場合のみ設定できます。

12 ア ラ ム 履 歴 機 能 ー

*14*[OK]ボタンをクリックします。 監視するデバイス アドレスやメッセージなどが一括で設定され、[設定一覧]に表示されます。

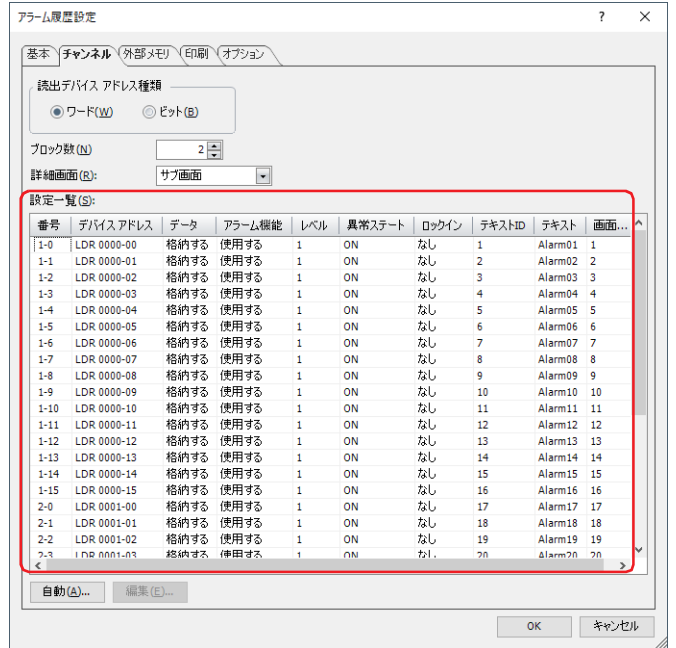

*15*[OK]ボタンをクリックします。

[アラーム履歴設定] ダイアログボックスを閉じます。

これで監視するデバイス アドレスとアラームの検出条件の設定は完了です。

- 続いて、保存したデータや検出したアラームを利用して実行する機能を設定します。
- [12-31 ページ「4.1 保存したデータをアラーム履歴表示器で表示する」](#page-1042-0)
- [12-33 ページ「4.2 発生中のアラームに応じて、登録したメッセージをアラームリスト表示器で表示する」](#page-1044-0)
- [12-36 ページ「4.3 アラームが発生したときにビープ音を鳴らし、画面を点滅させる」](#page-1047-0)
- [12-38 ページ「4.4 CSV 形式のファイルとして保存する」](#page-1049-0)

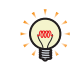

プロジェクトに設定しているアラーム履歴設定を他のプロジェクトで利用する場合は、アラーム履歴設定をファイルと して保存し、そのファイルを他のプロジェクトで取り込みます。[プロジェクト]ウィンドウで[アラーム履歴設定]を 右クリックし、ファイルをエクスポートおよびインポートします。

## **3 [アラーム履歴設定]ダイアログボックス**

#### **FT2J-7U HG2J-7U HG5G-V HG4G-V HG3G-V HG2G-V HG2G-5T HG4G HG3G HG2G-5F HG1G HG1P**

[アラーム履歴設定] ダイアログボックスの各項目とボタンについて説明します。

## **3.1 [アラーム履歴設定]ダイアログボックス**

#### ● [基本] タブ

アラーム発生時にどのようなデータを収集するか、収集したデータの保存および消去方法などを設定します。

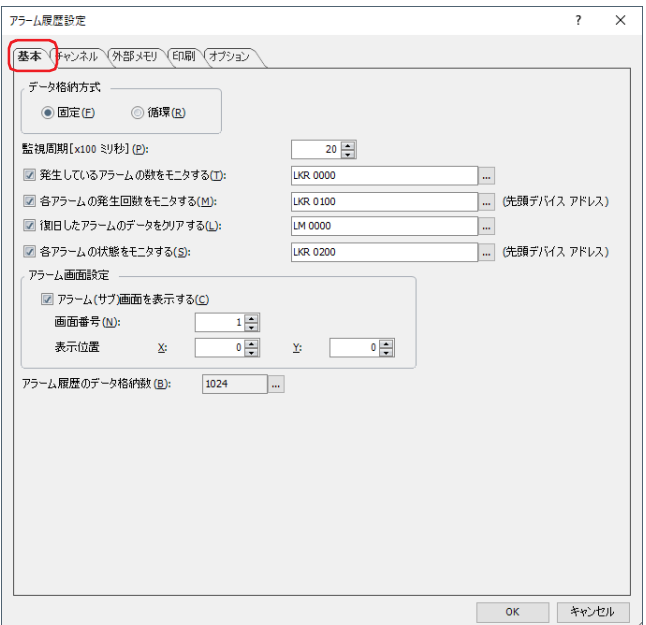

#### **■ データ格納方式**

アラームの発生件数が、データ保持領域に設定したアラーム履歴のデータ格納数を超えた場合のデータの処理方法を選択します。 固定: 保存したデータが、アラーム履歴のデータ格納数を超えた場合、新しいデータを保存しません。

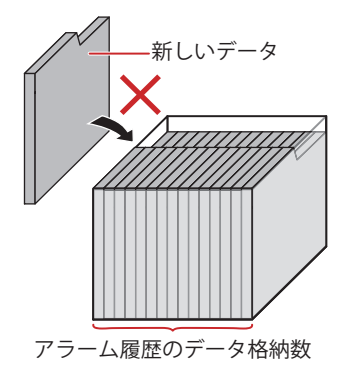

循環: 保存したデータが、アラーム履歴のデータ格納数を超えた場合、古いデータから消去して最新のデータを保存します。

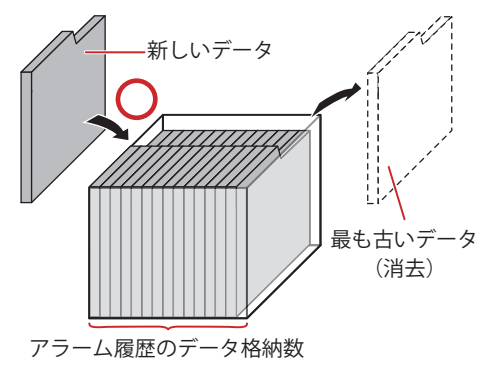

12

ア ラ

ー

#### **■ 監視周期[x100 ミリ秒]**

監視するデバイス アドレスの状態を本体ユニットに読み込む周期 (6~500 (100ミリ秒単位)) を指定します。

#### **■ 発生しているアラームの数をモニタする**

発生中のアラームの数をカウントする場合は、このチェックボックスをオンにします。

(書込デバイス アドレス): 発生しているアラームの数の書き込み先のワードデバイスを指定します。 デバイス アドレスの設定手順は[、2-72 ページ「第 2 章 5.1 デバイス アドレスを設定する」を](#page-103-0)参照 してください。

#### **■ 各アラームの発生回数をモニタする**

チャンネルごとにアラームが発生した回数をカウントする場合は、このチェックボックスをオンにします。

(先頭デバイス アドレス): アラームが発生した回数の書き込み先のワードデバイスを指定します。設定したデバイス アドレスを 先頭に、ブロック数×16(チャンネル数)のアドレス番号を使用します。 デバイス アドレスの設定手順は[、2-72 ページ「第 2 章 5.1 デバイス アドレスを設定する」を](#page-103-0)参照 してください。

> 例) ブロック数が 2 で、先頭デバイス アドレスに LKR100 を指定した場合 チャンネル番号 1-0 のアラームの発生回数を LKR100、チャンネル番号 1-1 のアラームの発生回数 を LKR101、・・・チャンネル番号 2-15 のアラームの発生回数を LKR131 に保存します。

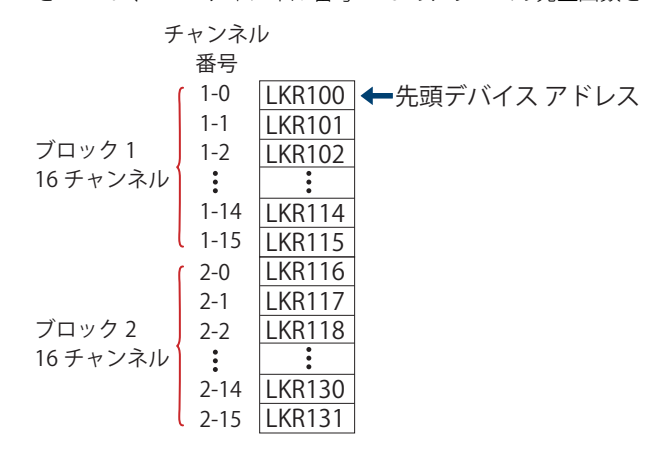

- 書き込み先のワードデバイスに HMI キープレジスタ(LKR)を指定すると、本体ユニットの電源が切れてもアラームが (pro) 発生した回数を保持します。
	- アラーム履歴機能でデータ保持領域に保存したアラーム履歴のデータの数は、HMI 特殊データレジスタ LSD 57 に格納 されます。

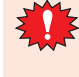

• 各アラームの発生回数をモニタするには、設定した先頭デバイス アドレスからブロック数 ×16(チャンネル数)のデ バイス アドレスが必要です。書き込み先のデバイス アドレスが存在しない場合、本体ユニットで「デバイス範囲エ ラー」が発生します。

• アラームの発生回数をカウントしているデバイス アドレスの値を他の処理で書き換えると、正しくカウントできなく なります。

#### **■ 復旧したアラームのデータをクリアする**

保存したアラーム履歴のデータのうち、復旧しているデータを消去する場合は、このチェックボックスをオンにします。

(起動デバイス アドレス): データを消去する条件となるビットデバイスまたはワードデバイスのビット位置を指定します。設定 したデバイス アドレスの値が 0 から 1 になったときに復旧しているデータを消去します。デバイス ア ドレスの設定手順は[、2-72 ページ「第 2 章 5.1 デバイス アドレスを設定する」](#page-103-0)を参照してください。

#### **■ 各アラームの状態をモニタする**

チャンネルごとにアラームの状態を確認する場合は、このチェックボックスをオンにします。

(先頭デバイス アドレス): アラームの状態の書き込み先のワードデバイスを指定します。設定したデバイス アドレスを先頭に、 ブロック数 ×16(チャンネル数)のアドレス番号を使用します。 デバイス アドレスの設定手順は[、2-72 ページ「第 2 章 5.1 デバイス アドレスを設定する」を](#page-103-0)参照

アラームの状態によって、次の値をビットに書き込みます。

してください。

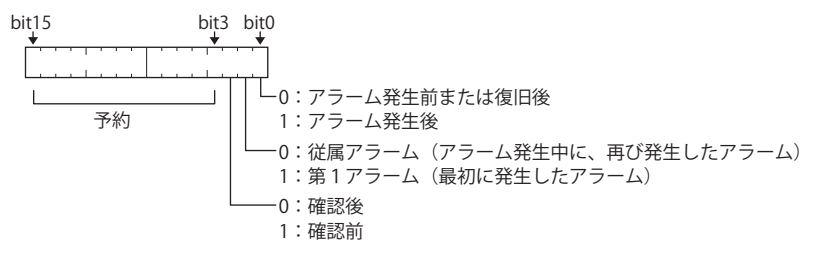

#### **■ アラーム画面設定**

アラームが発生したときに表示するサブ画面を設定します。アラームが発生したときに表示するサブ画面をアラーム画面と呼びま す。

アラーム(サブ)画面を表示する: アラームが発生したときにアラーム画面を表示する場合は、このチェックボックスをオン にします。

#### 画面番号: アラースが発生したときに表示するアラーム画面の番号 (1~3015)を指定します。

表示位置 X、Y: アラーム画面の表示位置を座標で指定します。

画面の左上隅を原点として、アラーム画面の左上が X および Y 座標になります。 表示位置の指定単位および指定範囲は、次のとおりです。

1 ドット単位で指定します。 X:0 ~(ベース画面横サイズ -1) Y:0 ~(ベース画面縦サイズ -1)

#### **■ アラーム履歴のデータ格納数**

データ保持領域に保存するアラーム履歴のデータの最大数を指定します。設定した数までデータを保存します。データ保持領域に 保存できるデータの最大数は次のとおりです。

FT2J-7U 形、HG2J-7U 形、HG2G-5T 形、HG1G/1P 形:5520 HG5G/4G/3G/2G-V 形、HG4G/3G 形、HG2G-5F 形: 11660

|... をクリックすると、「データ保持領域の管理]ダイアログボックスが表示されます。「データ保持領域の管理]ダイアログボッ クスでデータ保持領域のメモリの割り付けを変更できます。詳細は[、15-1 ページ「第 15 章 データ保持領域」を](#page-1120-0)参照してください。

## ●[チャンネル] タブ

監視するデバイス アドレスやアラームの検出条件などを設定します。

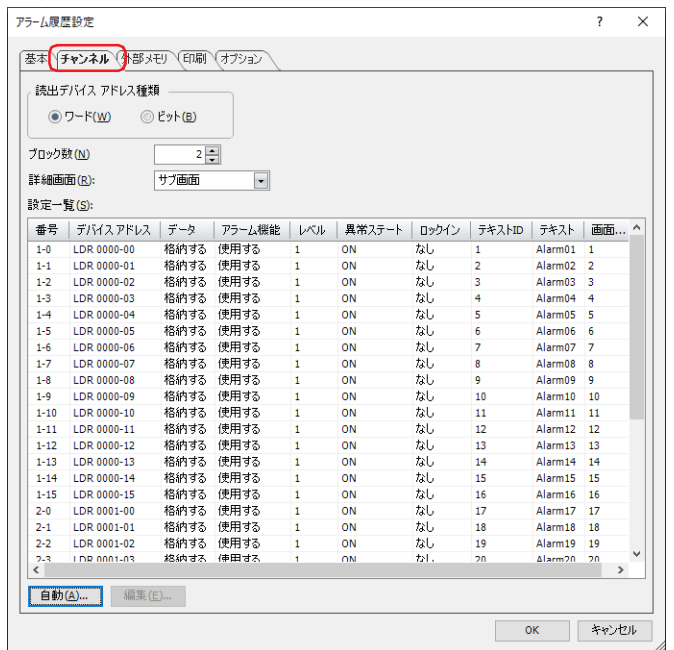

#### **■ 読出デバイス アドレス種類**

監視するデバイス アドレスの種類を選択します。

- ワード: ワードデバイスを使用します。ブロックごとにデバイス アドレスを設定します。
- ビット: ビットデバイスを使用します。チャンネルごとにデバイス アドレスを設定します。

#### **■ ブロック数**

アラーム履歴のデータはブロック単位で設定します。[読出デバイス アドレス種類]の設定によって、設定できるブロック数が異 なります。

- ワード: 0 ~ 128
- ビット:  $0 \sim 8$

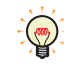

1 ブロックは 16 チャンネルで構成され、1 チャンネルにつき 1 点のデバイス アドレスを監視できます。監視できるデバ イス アドレスは 1 ブロックにつき最大 16 点になります。

#### **■ 詳細画面**

詳細画面の種類を次の中から選択します。

" ベース画面 "、" サブ画面 "、" 使用しない "

詳細画面とは、アラームリスト表示器やアラーム履歴表示器のメッセージを選択し、特殊スイッチの [詳細]を押すと表示される 画面で、個々のチャンネルに関連付けられたベース画面やサブ画面です。

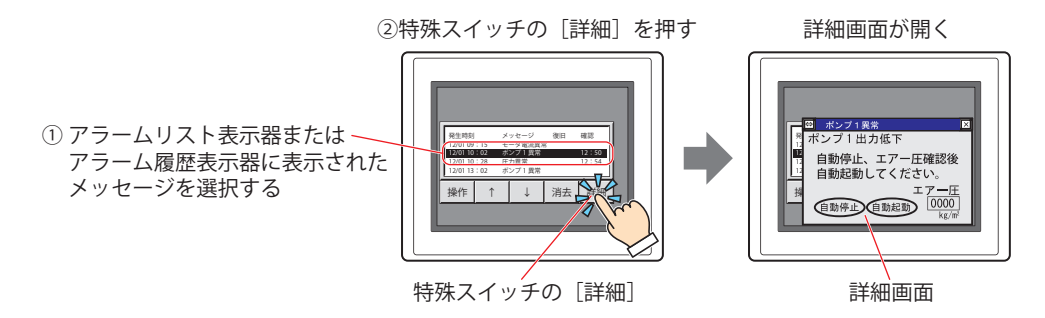

#### **■ 設定一覧**

各チャンネルのアラーム履歴の設定を編集をします。

- 番号: する (ブロック番号) (チャンネル番号) が表示されます。セルをダブルクリックすると、[個別設定]ダイ アログボックスが表示されます。
- デバイス アドレス: 監視するビットデバイスまたはワードデバイスのビット位置が表示されます。セルをダブルクリックする と、タグ エディタが表示されます。 デバイス アドレスの設定手順は[、2-72 ページ「第 2 章 5.1 デバイス アドレスを設定する」を](#page-103-0)参照して ください。
- データ: アラーム履歴のデータをデータ保持領域に保存するかどうかが表示されます。 セルをダブルクリックすると、" 格納する " と " 格納しない " が切り替わります。 " 格納する " の場合、チャンネルのビットの値が 1 になるとブザーが鳴ります。
- アラーム機能: アラーム機能を使用するかどうかが表示されます。セルをダブルクリックすると、" 使用する " と " 使用し ない " が切り替わります。" 使用しない " に切り替えるとそのチャンネルの設定が未使用になり、デバイス アドレスの状態を監視せず、アラーム履歴のデータも作成しません。
- レベル: アラームのレベルが表示されます。セルをダブルクリックすると、レベル (1~8) を変更できます。
- 異常ステート: アラームの検出条件が表示されます。セルをダブルクリックすると、"ON" と "OFF" が切り替わります。
- ロックイン: アラーム発生後、監視しているビットの状態に合わせて自動的に復旧するかどうかが表示されます。セル をダブルクリックすると、" なし " と " あり " が切り替わります。
- テキスト ID: アラーム発生時に表示するメッセージに使用するテキスト マネージャーの ID 番号が表示されます。セルを ダブルクリックすると、テキスト マネージャーの ID 番号 (1 ~ 32000) を変更できます。
- テキスト: 指定したテキスト ID のテキストが表示されます。セルをダブルクリックすると、テキスト マネージャーが 表示されます。
- 画面番号: 特殊スイッチの[詳細]を押したときに表示する画面番号が表示されます。セルをダブルクリックすると、 [個別設定] ダイアログボックスが表示されます。 [詳細画面]で " ベース画面 " または " サブ画面 " を選択した場合のみ設定できます。

#### **■[自動]ボタン**

すべてのチャンネルの設定を一括で登録または変更します。

このボタンをクリックすると、[自動設定]ダイアログボックスが表示されます。[自動設定]ダイアログボックスの設定をすべて のチャンネルに反映します。 詳細は、12-18 ページ「[自動設定]ダイアログボックスおよび [個別設定] ダイアログボックス」を参照してください。

#### **■[編集]ボタン**

選択したチャンネルの設定を登録または変更します。 チャンネルを選択して、このボタンをクリックすると、[個別設定]ダイアログボックスが表示されます。[個別設定]ダイアログ ボックスの設定を選択したチャンネルに反映します。 詳細は、12-18 ページ「[自動設定]ダイアログボックスおよび [個別設定]ダイアログボックス」を参照してください。

#### <span id="page-1029-0"></span>[自動設定] ダイアログボックスおよび [個別設定] ダイアログボックス

[自動設定]ダイアログボックスでは、すべてのチャンネルのアラーム履歴設定を一括で登録または変更します。 [個別設定]ダイアログボックスでは、選択したチャンネルのアラーム履歴設定を登録または変更します。

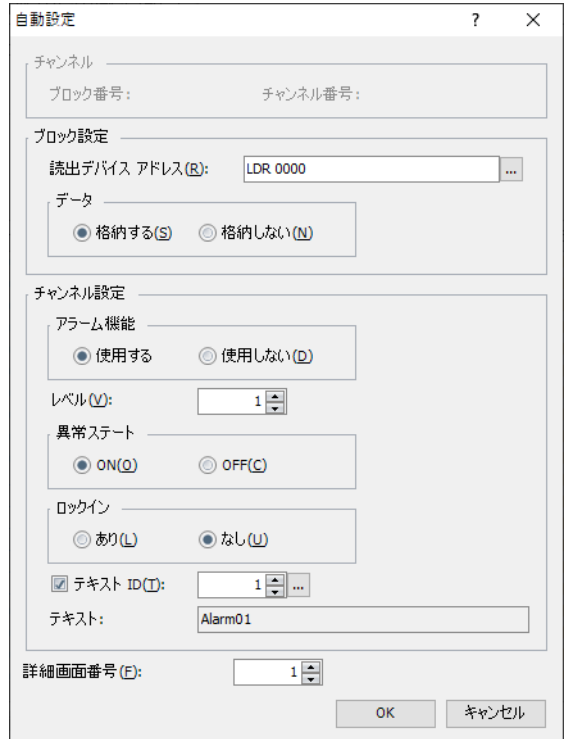

#### **■ チャンネル [\\*1](#page-1029-1)**

選択したチャンネルのブロック番号とチャンネル番号が表示されます。

ブロック番号: [設定一覧]で選択したチャンネルのブロック番号が表示されます。

チャンネル番号: [設定一覧]で選択したチャンネルのチャンネル番号が表示されます。

#### **■ ブロック設定**

[読出デバイス アドレス]と[データ]は、ブロック単位で設定します。

読出デバイス アドレス:[自動設定]ダイアログボックスの場合は、指定したデバイス アドレスを先頭にブロック番号 1 のチャン ネル番号 0 から連続で設定します。 [個別設定]ダイアログボックスで [チャンネル] タブの [読出デバイス アドレス種類]が " ワード "の 場合は、指定したデバイス アドレスを先頭に選択しているブロックの 16 チャンネルを一括で設定しま す。" ビット " の場合は、選択しているチャンネルを個別で設定します。 をクリックすると、タグ エディタが表示され、デバイス アドレスを編集できます。デバイス アドレス の設定手順は[、2-72 ページ「第 2 章 5.1 デバイス アドレスを設定する」を](#page-103-0)参照してください。 データ: アラーム履歴のデータをデータ保持領域に保存するどうかを選択します。 [自動設定]ダイアログボックスの場合は、すべてのチャンネルを一括で設定します。 [個別設定]ダイアログボックスの場合は、選択しているブロックの 16 チャンネルを一括で設定します。 格納する: アラーム履歴のデータを本体ユニットで表示したり、ファイルに出力できます。

格納しない: アラーム履歴のデータを作成しませんが、デバイス アドレスの状態は監視します。

<span id="page-1029-1"></span><sup>\*1 [</sup>個別設定]ダイアログボックスのみ

#### ■ チャンネル設定

このチャンネルの動作条件を設定します。

- アラーム機能: アラーム機能を使用するかどうかを選択します。
	- 使用する: チャンネルに設定したデバイス アドレスの状態を監視し、アラームの情報を収集しま す。
	- 使用しない: デバイス アドレスの状態を監視せず、アラーム履歴のデータも作成しません。
- レベル: アラームのレベル (1~8) を指定します。

アラームの重要度は、昇順(低いものから高い順)になります。デフォルトは重要度の最も低い "1" になり ます。

- 異常ステート: アラームの検出条件を選択します。
	- ON: 監視しているビットが 0 から 1 になった場合をアラームの発生とします。
	- OFF: 監視しているビットが1から0になった場合をアラームの発生とします。
- ロックイン: アラーム発生後、監視しているビットの状態に合わせて自動的に復旧するかどうかを選択します。
	- あり: 監視しているビットが正常な状態に戻っても、特殊スイッチの[確認]を押すまでア ラームが発生のままになります。
	- なし: 監視しているビットが正常な状態に戻ると、ビットの状態に合わせて自動的に復旧しま す。
	- 例) 異常ステートが "ON" の場合

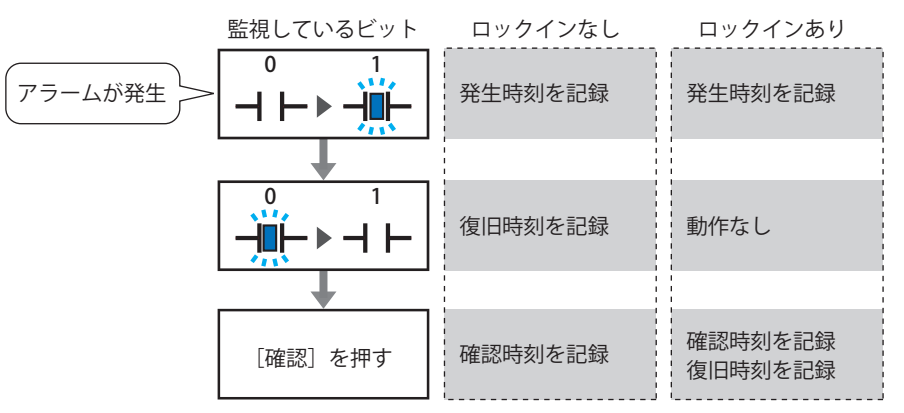

アラームリスト表示器では、[ロックイン]の設定に関わらず、アラームが復旧すると表示が消えます。[確認]を押す までアラームを表示しておくには、アラーム履歴表示器を使用してください。

- テキスト ID: テキスト マネージャーに登録したテキストをアラーム発生時に表示するメッセージに使用する場合は、こ のチェックボックスをオンにし、メッセージに使用するテキスト マネージャーの ID 番号 (1~32000)を 指定します。設定した ID 番号を先頭に、ブロック数 ×16(チャンネル数)のテキスト ID を使用します。
	- |… をクリックすると、テキスト マネージャーが表示され、編集できます。
- テキスト: 指定したテキスト ID のテキストが表示されます。
- 詳細画面番号: 特殊スイッチの[詳細]を押したときに表示する画面番号(1 ~ 3000)を指定します。設定した画面番号 を先頭に、ブロック数 ×16(チャンネル数)の画面を使用します。 [詳細画面]で " ベース画面 " または " サブ画面 " を選択した場合のみ設定できます。

## ●[外部メモリ] タブ

保存したデータを外部メモリ [\\*1](#page-1031-0) に出力するかどうかを設定します。

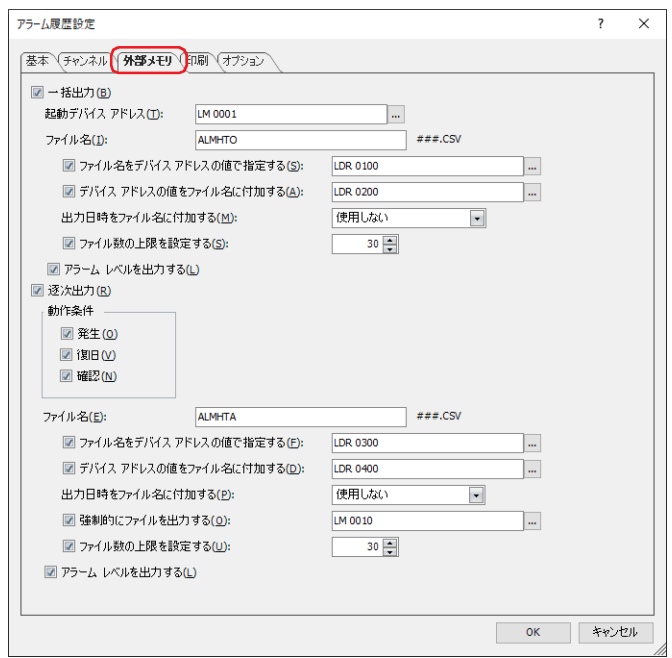

出力したデータは、外部メモリ フォルダーの "ALARMLOG" フォルダーに格納されます。 外部メモリ フォルダー名のデフォルトは「HGDATA01」になります。詳細は[、33-3 ページ「第 33 章 1.4 ファイル構成」お](#page-1560-0)よび [33-12 ページ「第 33 章 1.6 外部メモリ フォルダーの設定」を](#page-1569-0)参照してください。

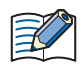

外部メモリへの出力開始後に収集したデータは、出力中のデータには含まれません。

<span id="page-1031-0"></span><sup>\*1</sup> FT2J-7U 形、HG2J-7U 形は USB1 に挿入した USB メモリ、HG5G/4G/3G/2G-V 形、HG4G/3G 形、HG2G-5F 形は SD メモリカード、 HG2G-5T 形、HG1G/1P 形は USB メモリ

■ 一括出力

収集したすべてのデータを外部メモリ [\\*1](#page-1032-0) に一括して出力する場合は、このチェックボックスをオンにします。

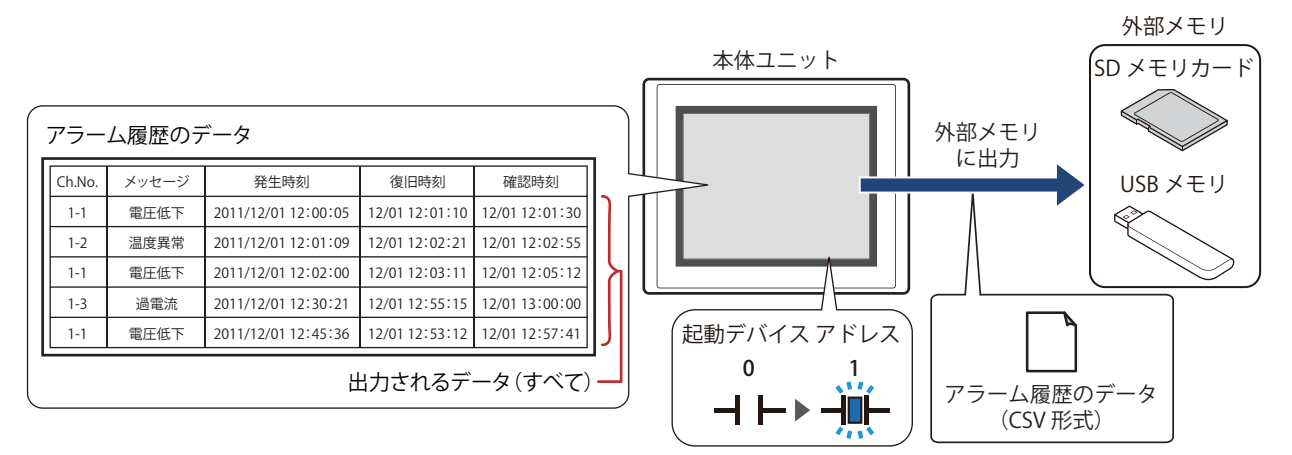

起動デバイス アドレスが 0 から 1 になるとすべてのデータを外部メモリ [\\*1](#page-1032-0) に保存します。すでに同じ名前のファイルが外部メモ リ [\\*1](#page-1032-0) に存在する場合はファイルを上書きします。出力するデータの最大数は、データ保持領域で設定した数になります。

外部メモリの空き容量が不足すると出力を停止します。エラー情報は、次の HMI 特殊データレジスタに保存されます。 エラー情報の詳細は[、35-12 ページ「第 35 章 HMI 特殊データレジスタ\(LSD\)」](#page-1647-0)を参照してください。 FT2J-7U 形、HG2J-7U 形、HG5G/4G/3G/2G-V 形、HG4G/3G 形、HG2G-5F 形: LSD42 HG2G-5T 形、HG1G/1P 形: LSD33

- 起動デバイス アドレス: 一括出力する条件となるビットデバイスまたはワードデバイスのビット位置を指定します。デバイ ス アドレスの設定手順は[、2-72 ページ「第 2 章 5.1 デバイス アドレスを設定する」を](#page-103-0)参照して ください。 起動デバイス アドレスが 0 から 1 になったとき、データをファイルに出力します。 ファイル名: 出力したデータのファイル名を入力または表示します。 デフォルトは「ALMHTO.CSV」です。変更する場合は、ファイル名を入力します。最大文字数は半 角で 120 文字(拡張子含む)です。 ファイル名をデバイス アドレスの値で指定する: 出力したデータのファイル名を(ファイル名デバイス アドレス)で設定したデバイス アドレ スの値で指定する場合は、このチェックボックスをオンにします。 (ファイル名デバイス アドレス):ファイル名として使用するデータの読み出し元のワードデ バイスを指定します。ファイル名デバイスで指定したデバイ ス アドレスを先頭として順に値を読み出し、NULL(00h) の 前までを文字データとして扱い、ファイル名とします。最大 デバイス アドレス点数は 40 点(半角 80 文字)です。内部 デバイスのみ設定できます。デバイス アドレスの設定手順
	- 例)(ファイル名デバイス アドレス)で指定したデバイス アドレスが LDR100、設定する文 字が「IDEC」のとき、

[る」](#page-103-0)を参照してください。

は[、2-72 ページ「第 2 章 5.1 デバイス アドレスを設定す](#page-103-0)

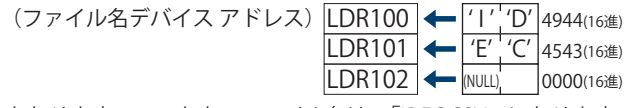

となります。このとき、ファイル名は、「IDEC.CSV」になります。

<span id="page-1032-0"></span>\*1 FT2J-7U 形、HG2J-7U 形は USB1 に挿入した USB メモリ、HG5G/4G/3G/2G-V 形、HG4G/3G 形、HG2G-5F 形は SD メモリカード、 HG2G-5T 形、HG1G/1P 形は USB メモリ

デバイス アドレスの値をファイル名に付加する:

出力したデータのファイル名に(ファイル名デバイス アドレス)で設定したデバイス アドレ スの値の下3 桁をファイル名の末尾に付加する場合は、このチェックボックスをオンにします。

(ファイル名デバイス アドレス): ファイル名に付加する値の読み出し元のワードデバイスを 指定します。デバイス アドレスの設定手順は[、2-72 ページ](#page-103-0) [「第 2 章 5.1 デバイス アドレスを設定する」](#page-103-0)を参照して ください。[デバイス アドレスの値をファイル名に付加す る]チェックボックスをオンにした場合のみ設定できます。

例)[ファイル名]が「ALMHTO01」、(ファイル名デバイス アドレス)で指定したデバイス アドレスの値が 123 のとき、ファイル名は、「ALMHTO01123.CSV」になります。

出力日時をファイル名に付加する:

出力したデータのファイル名に付加する出力日時の形式を次の中から選択します。 " 使用しない "、" 年 "、" 年 + 月 "、" 年 + 月 + 日 "、" 年 + 月 + 日 + 時 "、" 年 + 月 + 日 + 時 + 分 "、" 年 + 月 + 日 + 時 + 分 + 秒 "

形式は、YYMMDD\_ hhmmss(YY: 年、MM:月、DD:日、hh:時、mm:分、ss:秒)となります。 例)[ファイル名]が「ALMHTO01」、2013 年 9 月 15 日 23 時 30 分 50 秒のとき

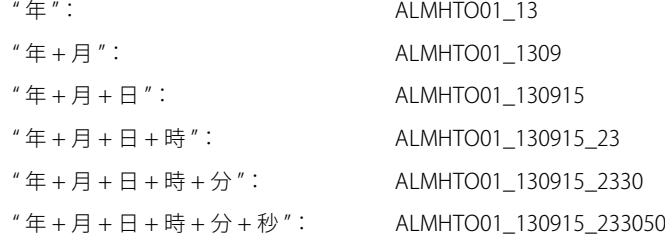

ファイル数の上限を設定する: 出力するファイルの数を制限する場合は、上限 (1~100) を指定します。

アラーム レベルを出力する: レベルの設定内容を出力する場合は、このチェックボックスをオンにします。

[ファイル数の上限を設定する]チェックボックスをオンにした場合は、次の点に注意してください。

- 外部メモリに保存したデータのファイル数が多くなると、データの出力処理に時間がかかり、次のデータの出力が正 常に処理できない場合があります。
- 外部メモリに保存した図形の表示とデータの出力の処理が同時に発生すると、図形が表示できない場合があります。
- 外部メモリに保存した図形と点滅表示する部品を重ね合わせているときに、データの出力の処理が発生すると、点滅 周期が遅くなる場合があります。

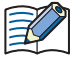

•[ファイル名]または[ファイル名をデバイス アドレスの値で指定する]で設定するファイル名に、次の半角文字は使 用できません。  $"*/$  : ; < > ?  $*$  |

- •[ファイル名をデバイス アドレスの値で指定する]で制限を超えた場合や使用できない文字を設定した場合のファイル 名は、次のとおりです。
	- ファイル名の文字列が最大デバイス アドレス点数を超える (NULL がない)場合は、先頭から最大デバイス アドレス 点数までのデバイス アドレスに格納された文字になります。
	- 使用できない文字が設定されている場合は、その前の文字までになります。
	- 先頭の文字が使用できない文字の場合は、[ファイル名]に設定した文字になります。
- •[ファイル数の上限を設定する]チェックボックスをオンにした場合の動作は、次のとおりです。
- 設定した上限まではファイルを出力しますが、それ以上は、古いファイルから順に削除して、新しいファイルを保存 します。
- 運転開始時に、外部メモリに保存されているファイル数がすでに設定した上限を超えている場合は、その時点のファ イル数が上限となります。以降は、ファイルを出力するごとに古いデータから順に削除して、新しいデータに置き換 えられます。

#### ■ 逐次出力

データを外部メモリ<sup>[\\*1](#page-1034-0)</sup>に逐次出力する場合は、このチェックボックスをオンにします。

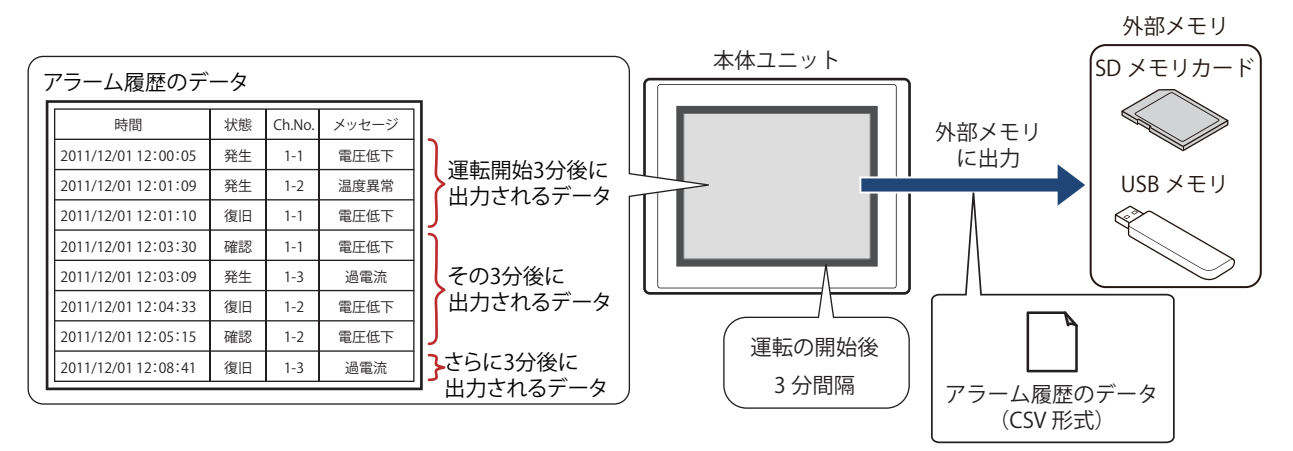

逐次出力では、運転の開始後 3 分間隔でデータを外部メモリ [\\*1](#page-1034-0) に保存します。蓄積データが 819 件になると、強制的にデータを外 部メモリ [\\*1](#page-1034-0) に保存します。すでに外部メモリ [\\*1](#page-1034-0) に同じファイル名のデータがあるときは、そのファイルに追記します。3 分間に データの更新が無い場合は、データを出力しません。

出力したファイルサイズが制限サイズ (256MB)になるまで追記するため、出力するデータの最大数は、データ数やデータサイズ、 ラベルなど、出力するチャンネルの設定によって異なります。

アラーム履歴を更新する間隔が逐次出力(外部メモリ<sup>[\\*1](#page-1034-0)</sup>に書き込む間隔)よりも短い場合は、そのアラーム履歴は 1023 件までは 記憶されますが、それ以上は、古いデータから順に破棄して、新しいデータに置き換えられます。

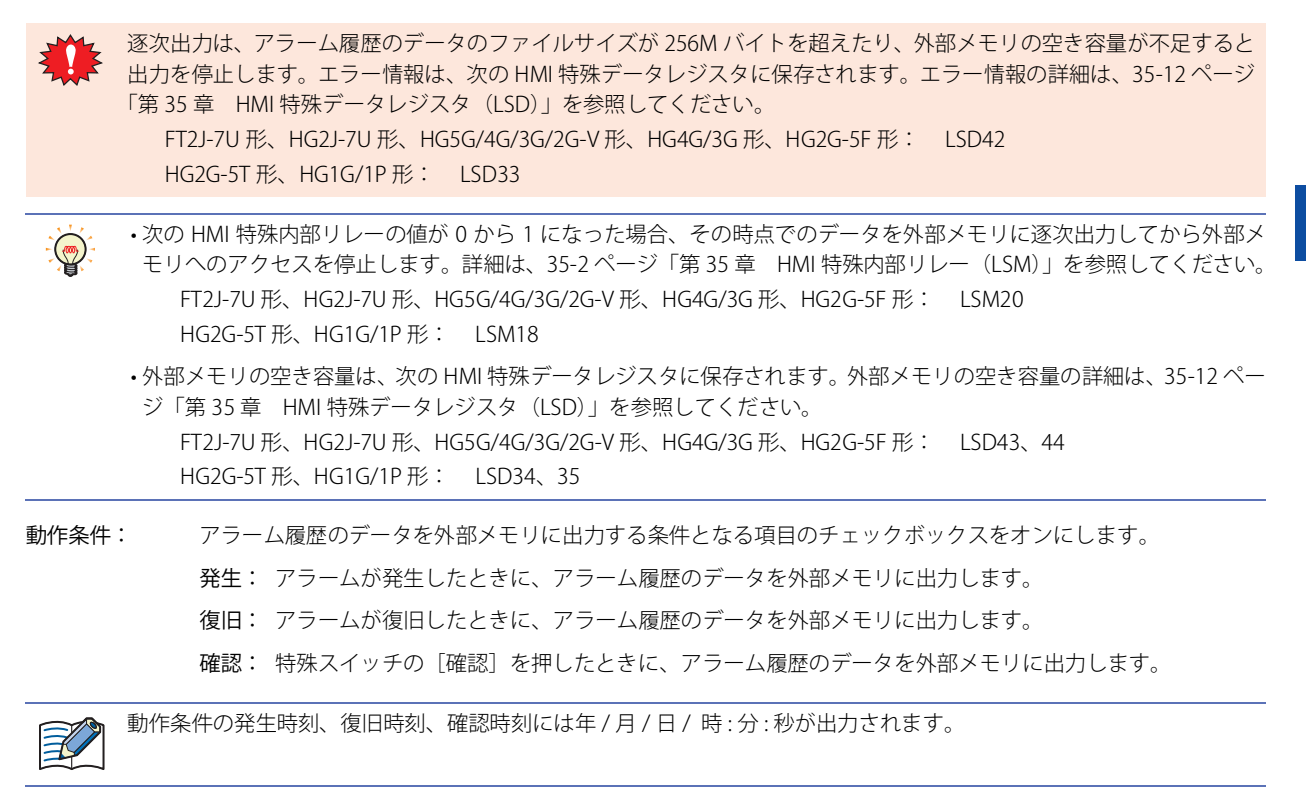

<span id="page-1034-0"></span><sup>\*1</sup> FT2J-7U 形、HG2J-7U 形は USB1 に挿入した USB メモリ、HG5G/4G/3G/2G-V 形、HG4G/3G 形、HG2G-5F 形は SD メモリカード、 HG2G-5T 形、HG1G/1P 形は USB メモリ

ファイル名: カリホデータのファイル名を入力または表示します。

デフォルトは「ALMHTA.CSV」です。変更する場合は、ファイル名を入力します。最大文字数は半 角で 120 文字(拡張子含む)です。

ファイル名をデバイス アドレスの値で指定する:

出力したデータのファイル名を(ファイル名デバイス アドレス)で設定したデバイス アドレ スの値で指定する場合は、このチェックボックスをオンにします。

(ファイル名デバイス アドレス): ファイル名として使用するデータの読み出し元のワードデ バイスを指定します。ファイル名デバイス アドレスで指定 したデバイス アドレスを先頭として順に値を読み出し、 NULL(00h) の前までを文字データとして扱い、ファイル名 とします。最大デバイス アドレス点数は 40 点(半角 80 文 字)です。内部デバイスのみ設定できます。デバイス アド レスの設定手順は[、2-72 ページ「第 2 章 5.1 デバイス ア](#page-103-0) [ドレスを設定する」を](#page-103-0)参照してください。

例)(ファイル名デバイス アドレス)で指定したデバイス アドレスが LDR100、設定する文 字が「IDEC」のとき、

(ファイル名デバイス アドレス)|LDR100 | ❤━ | ′ l ′ ¦ ′D′ |4944(16進)

LDR101 | ← | 'E' <sub>|</sub> 'C' |4543(16進)  $LDR102$   $\nightharpoonup$  MULL)  $\bigcirc$  0000(16進)

となります。このとき、ファイル名は、「IDEC.CSV」になります。

デバイス アドレスの値をファイル名に付加する:

出力したデータのファイル名に(ファイル名デバイス アドレス)で設定したデバイス アドレ スの値の下3 桁をファイル名の末尾に付加する場合は、このチェックボックスをオンにします。

- (ファイル名デバイス アドレス): ファイル名に付加する値の読み出し元のワードデバイスを 指定します。デバイス アドレスの設定手順は[、2-72 ページ](#page-103-0) [「第 2 章 5.1 デバイス アドレスを設定する」](#page-103-0)を参照して ください。[デバイス アドレスの値をファイル名に付加す る]チェックボックスをオンにした場合のみ設定できます。
- 例) [ファイル名]が「ALMHTA」、(ファイル名デバイス アドレス)で指定したデバイス ア ドレスの値が 123 のとき、ファイル名は、「ALMHTA123.CSV」になります。

出力日時をファイル名に付加する:

出力したデータのファイル名に付加する出力日時の形式を次の中から選択します。 " 使用しない "、" 年 "、" 年 + 月 "、" 年 + 月 + 日 " 形式は、YYMMDD(YY: 年、MM:月、DD:日)となります。 例)[ファイル名]が「ALMHTA」、2013 年 9 月 15 日のとき

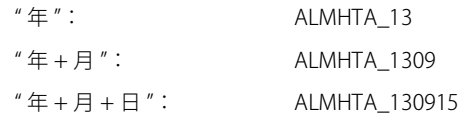

強制的にファイルを出力する:

任意のタイミングで強制的にデータを出力してファイルに保存する場合は、このチェックボッ クスをオンにします。

(起動デバイスアドレス): 強制的にデータを出力する条件となるビットデバイスまた はワードデバイスのビット位置を指定します。内部デバイ スのみ設定できます。デバイス アドレスの設定手順は[、2-](#page-103-0) [72 ページ「第 2 章 5.1 デバイス アドレスを設定する」を](#page-103-0) 参照してください。 起動デバイス アドレスが 0 から 1 になったとき、データを ファイルに出力します。

ファイル数の上限を設定する: 出力するファイルの数を制限する場合は、上限(1~100)を指定します。

アラーム レベルを出力する: レベルの設定内容を出力する場合は、このチェックボックスをオンにします。

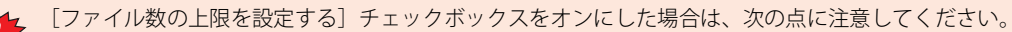

- 外部メモリに保存したデータのファイル数が多くなると、データの出力処理に時間がかかり、次のデータの出力が正 常に処理できない場合があります。
	- 外部メモリに保存した図形の表示とデータの出力の処理が同時に発生すると、図形が表示できない場合があります。
	- 外部メモリに保存した図形と点滅表示する部品を重ね合わせているときに、データの出力の処理が発生すると、点滅 周期が遅くなる場合があります。
- •[ファイル名]または[ファイル名をデバイス アドレスの値で指定する]で設定するファイル名に、次の半角文字は使  $\exists\mathcal{U}$ 用できません。  $"*/$  : ; < > ?  $*$  |
	- •[ファイル名をデバイス アドレスの値で指定する]で制限を超えた場合や使用できない文字を設定した場合のファイル 名は、次のとおりです。
		- ファイル名の文字列が最大デバイス アドレス点数を超える(NULL がない)場合は、先頭から最大デバイス アドレス 点数までのデバイス アドレスに格納された文字になります。
		- 使用できない文字が設定されている場合は、その前の文字までになります。
		- 先頭の文字が使用できない文字の場合は、[ファイル名]に設定した文字になります。
	- •[ファイル数の上限を設定する]チェックボックスをオンにした場合の動作は、次のとおりです。
	- 設定した上限まではファイルを出力しますが、それ以上は、古いファイルから順に削除して、新しいファイルを保存 します。
	- 運転開始時に、外部メモリに保存されているファイル数がすでに設定した上限を超えている場合は、その時点のファ イル数が上限となります。以降は、ファイルを出力するごとに古いデータから順に削除して、新しいデータに置き換 えられます。
	- •[強制的にファイルを出力する]チェックボックスをオンにした場合の動作は、次のとおりです。
		- 強制的にデータを出力しても逐次出力の周期(3 分間隔)はリセットされません。
		- 逐次出力機能でデータを出力中に、[強制的にファイルを出力する]のデバイス アドレスの値が 1 になってもファイ ルを出力しません。
	- 出力が完了してもデバイス アドレスの値は自動的に 0 になりません。

• アラーム履歴のデータを外部メモリに保存中も、データを収集する機能は動作します。

- HMI 特殊内部リレー LSM36 の値でアラーム履歴のデータの一括出力または逐次出力の状況を確認できます。外部メモリへ データの書き込みを開始するとデバイス アドレスの値が 1 になります。書き込みが完了すると 0 になります。 • 外部メモリに保存したアラーム履歴ファイルを消去する方法は、次のとおりです。
	- 部品を使用して運転中にファイルを消去する場合は、[プロジェクト設定] ダイアログボックスの[外部メモリ] タブで、 [ファイルを消去する]チェックボックスおよび [すべてのアラーム履歴ファイル]チェックボックスをオンにし、起動 デバイス アドレスを設定します。その起動デバイス アドレスを部品に割り付けます。
	- WindO/I-NV4 でファイルを消去する場合は、[オンライン] タブで [クリア]をクリックし、[外部メモリのデータ]を クリックすると、「外部メモリのデータをクリア]ダイアログボックスが表示されます。「アラーム履歴のデータ] チェックボックスをオンにし、[OK]ボタンをクリックします。
	- HG5G/4G/3G/2G-V 形、HG4G/3G 形、HG2G-5F 形でファイルを消去する場合は、システム モードでファイルマネー ジャーを使用します。ファイルマネージャーで消去するファイルを選択し、[DEL]を押します。

 $\circledcirc$ 

#### 出力したデータのファイル名について

ファイル名は、次のとおりです。

[ファイル名][デバイス アドレスの値]\_[YYMMDD]\_[ hhmmss].CSV

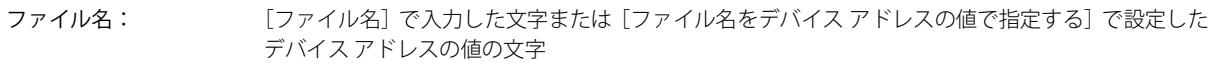

デバイス アドレスの値: [デバイス アドレスの値をファイル名に付加する]で設定したデバイス アドレスの値の下 3 桁

YYMMDD: [出力日時をファイル名に付加する]で設定した日時の 年、月、日

hhmmss: [出力日時をファイル名に付加する]で設定した日時の 時、分、秒

## **■ 設定例 1**

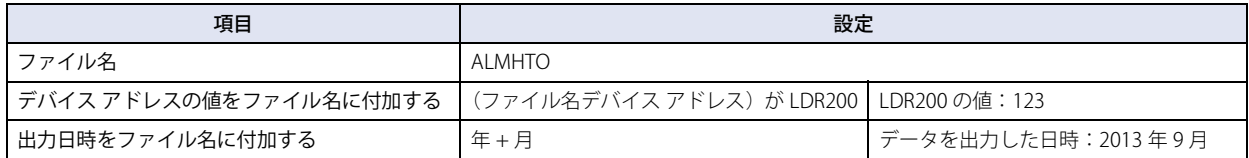

ファイル名は、「ALMHTO123\_1309.CSV」になります。

#### **■ 設定例 2**

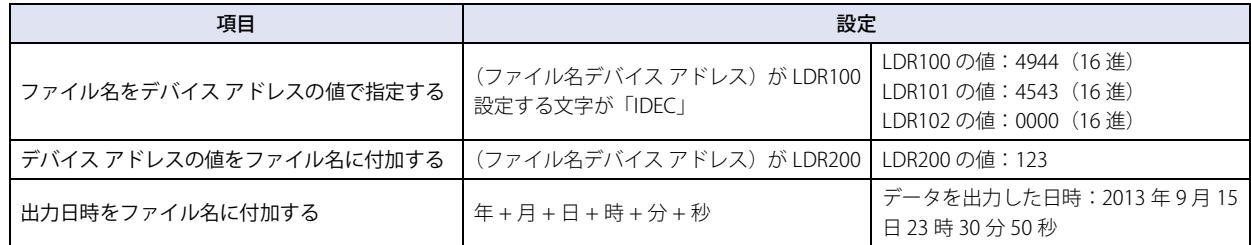

ファイル名は、「IDEC123\_130915\_233050.CSV」になります。

## ● [印刷] タブ

**FT2J-7U HG2J-7U HG5G-V HG4G-V HG3G-V HG2G-V HG2G-5T HG4G HG3G HG2G-5F HG1G HG1P**

保存したデータを本体ユニットに接続したプリンタに出力するかどうかを設定します。

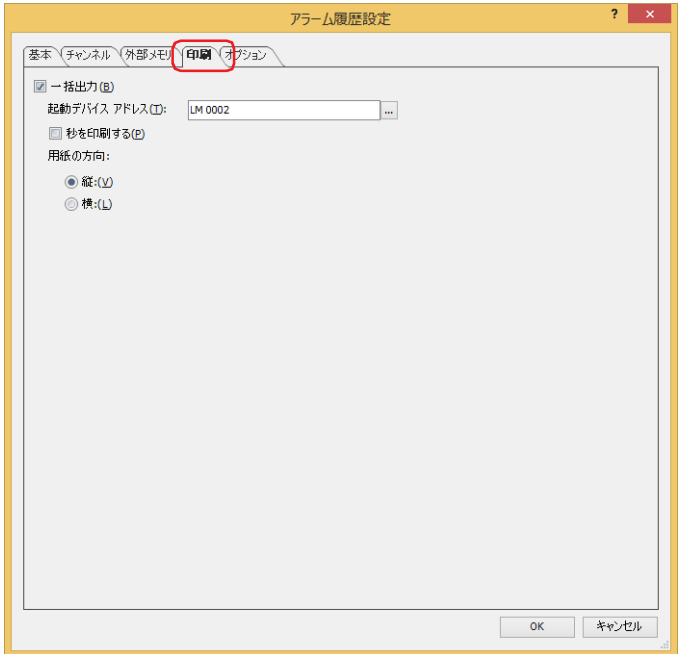

#### **■ 一括出力**

収集したすべてのデータをプリンタに一括して出力する場合は、このチェックボックスをオンにします。

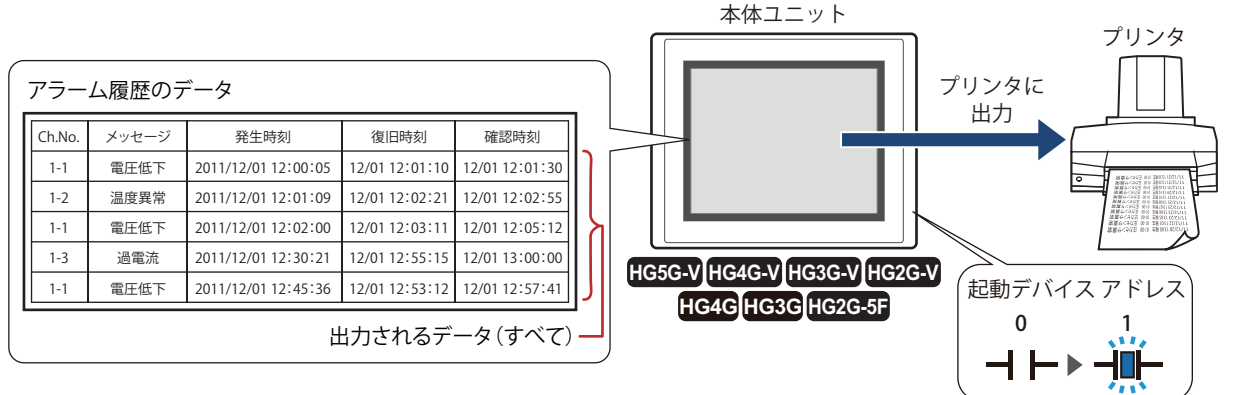

起動デバイス アドレスが 0 から 1 になるとすべてのデータの印刷を開始します。印刷を開始後に発生したアラーム履歴のデータは 印刷されません。

起動デバイス アドレス: 印刷する条件となるビットデバイスまたはワードデバイスのビット位置を指定します。

デバイス アドレスの設定手順は[、2-72 ページ「第 2 章 5.1 デバイス アドレスを設定する」を](#page-103-0)参照 してください。

起動デバイス アドレスが 0 から 1 になったとき、印刷します。

一括出力イメージ(印刷)

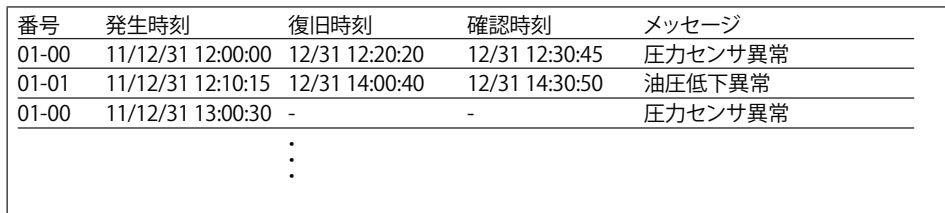

12

ア ラ

ム 履

ー

秒を印刷する: 秒単位で時刻を印刷する場合は、このチェックボックスをオンにします。

用紙の方向: 用紙の給紙方向を " 縦 " または " 横 " から選択します。

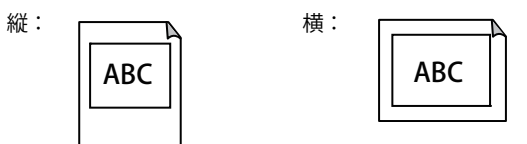

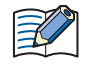

• A4 サイズ用紙の場合は、アラーム履歴のデータを 1 枚あたり 40 件まで印刷します。 • 復旧時刻および確認時刻に年は印刷されません。

アラーム履歴のデータをプリンタに印刷中も、データを収集する機能は動作します。 $\mathbb{Q}$ 

## ● [オプション] タブ

本体ユニットの内蔵ブザーを鳴らすかどうか、または画面を点滅させるかどうかを設定します。

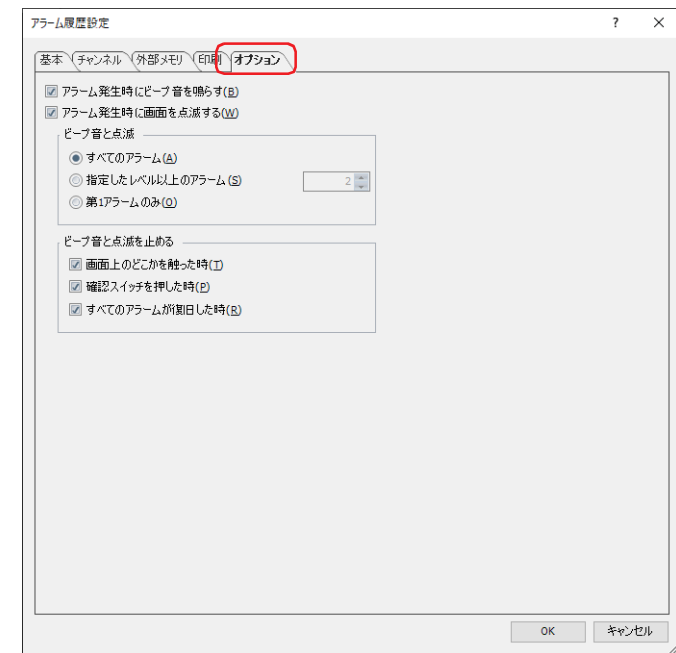

#### **■ アラーム発生時にビープ音を鳴らす**

アラームが発生したときにビープ音を鳴らす場合は、このチェックボックスをオンにします。

#### **■ アラーム発生時に画面を点滅する**

アラームが発生したときに画面を点滅させる場合は、このチェックボックスをオンにします。

#### **■ ビープ音と点滅**

ビープ音を鳴らす、または画面を点滅させるアラームの条件を選択します。[アラーム発生時にビープ音を鳴らす] チェックボック スまたは[アラーム発生時に画面を点滅する]チェックボックスがオンの場合のみ設定できます。

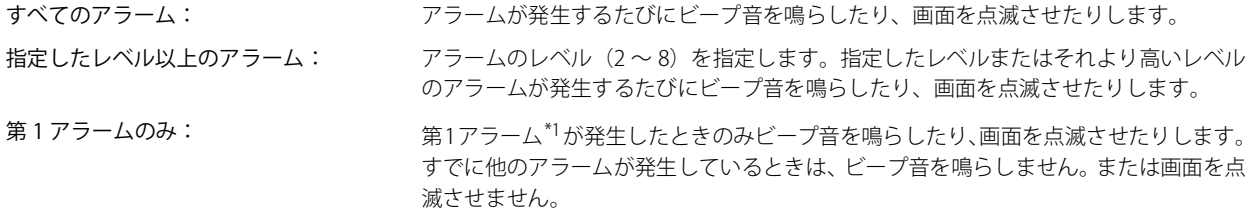

#### **■ ビープ音と点滅を止める**

ビープ音と画面の点滅を止める条件となる項目のチェックボックスをオンにします。

画面上のどこかを触った時: 画面上のどこかを触ると、ビープ音と画面の点滅が止まります。

確認スイッチを押した時: アラーム履歴表示器の特殊スイッチの[確認]または[全確認]を押すと、ビープ音と 画面の点滅が止まります。

すべてのアラームが復旧した時: アラームがすべて復旧すると、ビープ音と画面の点滅が止まります。

<span id="page-1040-0"></span>\*1 アラームが 1 つも発生していない状態から、最初に発生したアラーム

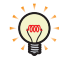

• ビープ音が鳴っている間は、システム エリア 1 のアドレス番号 +1 のビット 6 が 1 になります。 • 画面が点滅している間は、システム エリア 1 のアドレス番号 +1 のビット 2 が 1 になります。 • アラームが発生したときにビープ音および画面の点滅を止めるには、次の方法があります。 - 特殊スイッチの「ビープ音と画面の点滅を止める]を押す

-[ビープ音と画面の点滅を止める]チェックボックスでオンにした条件が成立したとき

- ビープ音のみを止める場合は、システム エリア 1 のアドレス番号 +1 のビット 6 を 0 にする

- 画面の点滅のみを止める場合は、システム エリア 1 のアドレス番号 +1 のビット 1 ~ 4 を 0 にする

ただし、アラームの発生以外の要因でシステム エリア 1 のアドレス番号 +1 のビット 6 が 1 になったときは、0 を書き込む までビープ音は止まりません。アラームの発生以外の要因でシステム エリア 1 のアドレス番号 +1 のビット 1 ~ 4 が 1 に なったときは、0 を書き込むまで画面の点滅は止まりません。

• 画面の点滅を止めると、システム エリア 1 のアドレス番号 +1 のビット 0 が 0 のときバックライトが消灯、1 のときバック ライトが点灯します。

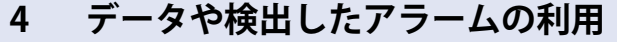

**FT2J-7U HG2J-7U HG5G-V HG4G-V HG3G-V HG2G-V HG2G-5T HG4G HG3G HG2G-5F HG1G HG1P**

## <span id="page-1042-0"></span>**4.1 保存したデータをアラーム履歴表示器で表示する**

1 [システム] タブの [システム] で [アラーム履歴] をクリックします。 [アラーム履歴設定]ダイアログボックスが表示されます。

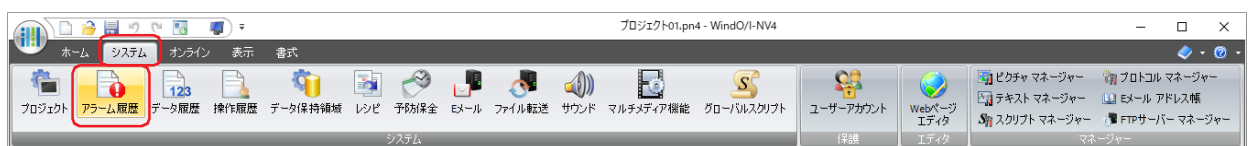

- 2 [チャンネル] タブの [読出デバイス アドレス種類]で監視するデバイス アドレスの種類を選択し、[ブロック数] を指定します。
- *3* 登録するチャンネル番号を選択して[編集]ボタンをクリックします。 「個別設定]ダイアログボックスが表示されます。

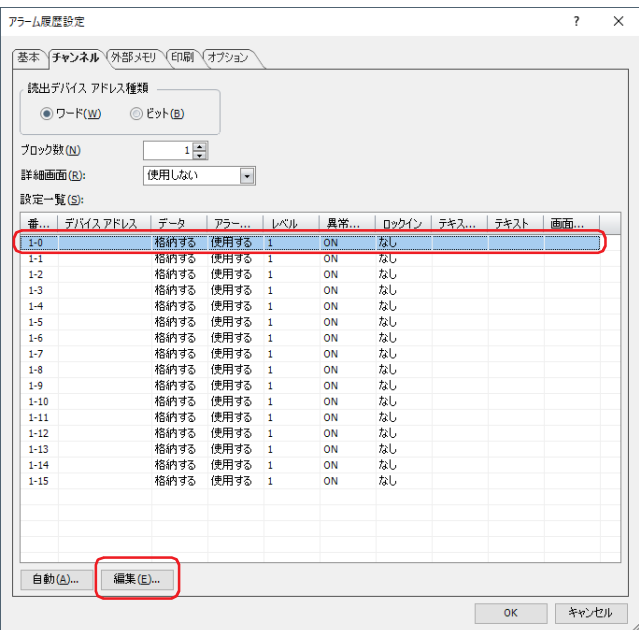

*4* [読出デバイス アドレス]で監視するデバイス アドレスを指定し、[データ]で " 格納する " を選択します。

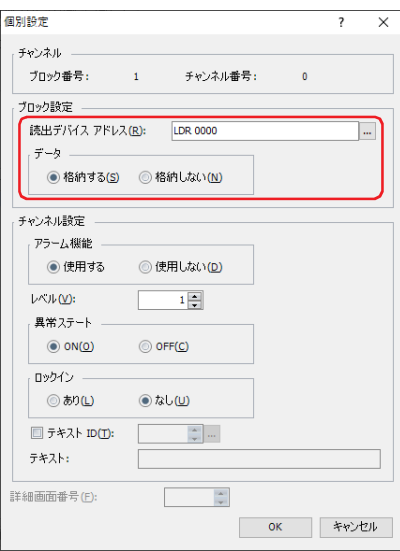

- 5 [アラーム機能]で"使用する"を選択し、[レベル]、[異常ステート]、[ロックイン]などを設定し、[OK]ボタンを クリックします。 [アラーム履歴設定] ダイアログボックスに戻ります。
- *6* 手順 *3* ~ *5* を繰り返し、すべてのチャンネルを登録します。
- *7* [OK]ボタンをクリックします。 [アラーム履歴設定] ダイアログボックスを閉じます。
- *8* [ホーム]タブの[部品]で[データ表示]をクリックし、[アラーム履歴表示器]をクリックします。

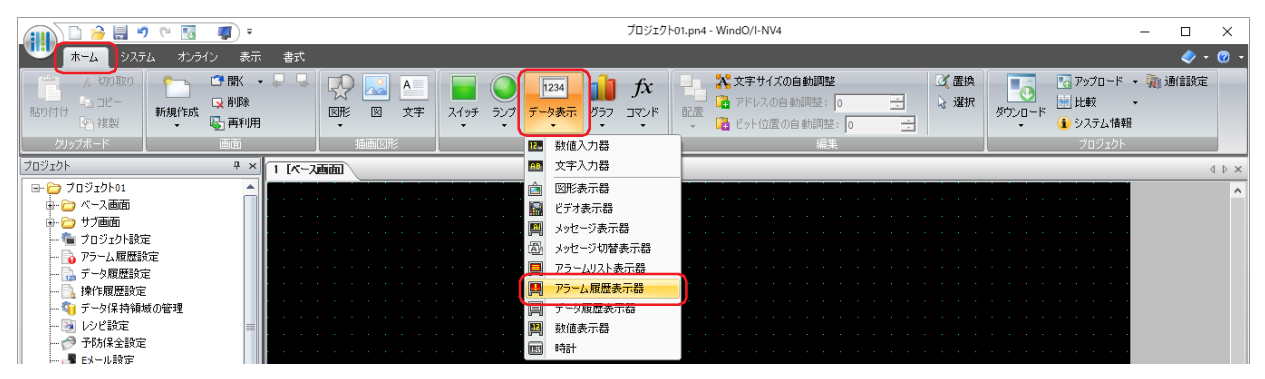

- *9* 編集画面上で、アラーム履歴表示器を配置する位置をクリックします。
- *10* 配置したアラーム履歴表示器をダブルクリックすると、プロパティ ダイアログボックスが表示されます。

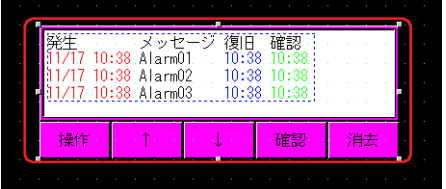

*11* 各タブの設定項目を必要に応じて設定します。 詳細は[、9-158 ページ「第 9 章 8.3 アラーム履歴表示器のプロパティ ダイアログボックス」](#page-799-0)を参照してください。

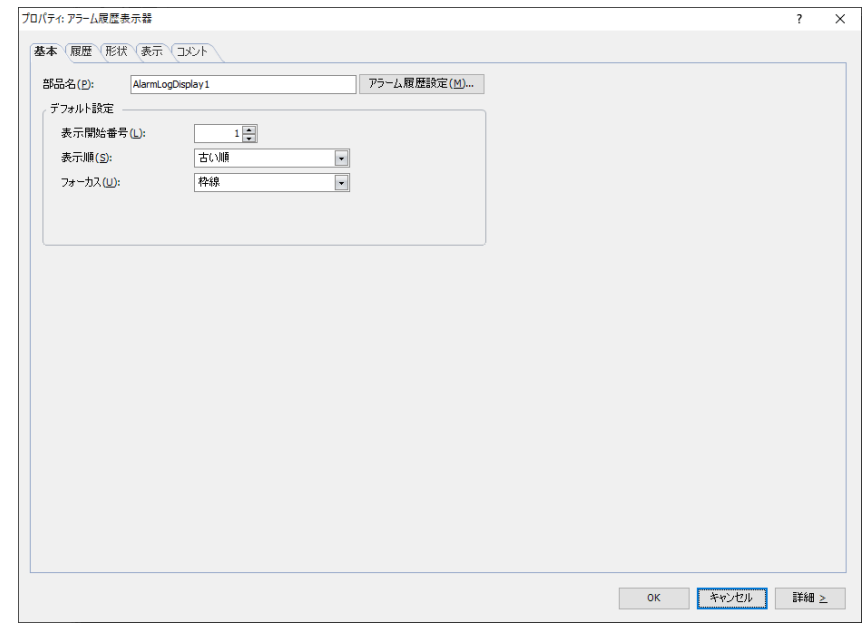

*12*[OK]をクリックします。

アラーム履歴表示器のプロパティ ダイアログボックスを閉じます。

これで保存したデータをアラーム履歴表示器で表示する設定は完了です。
# **4.2 発生中のアラームに応じて、登録したメッセージをアラームリスト表示器で表示する**

1 [システム] タブの [システム] で [アラーム履歴] をクリックします。 [アラーム履歴設定] ダイアログボックスが表示されます。

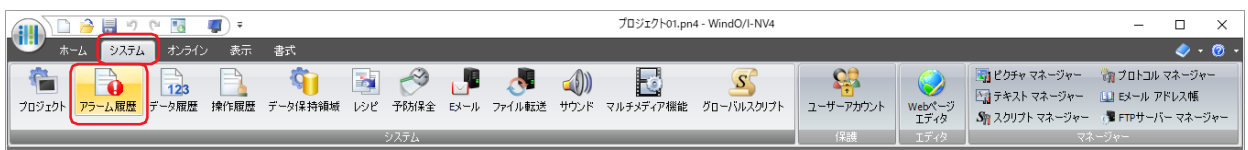

- *2* [チャンネル]タブの[読出デバイス アドレス種類]で監視するデバイス アドレスの種類を選択し、[ブロック数] を指定します。
- *3* メッセージを登録するチャンネル番号を選択して[編集]ボタンをクリックします。 [個別設定] ダイアログボックスが表示されます。

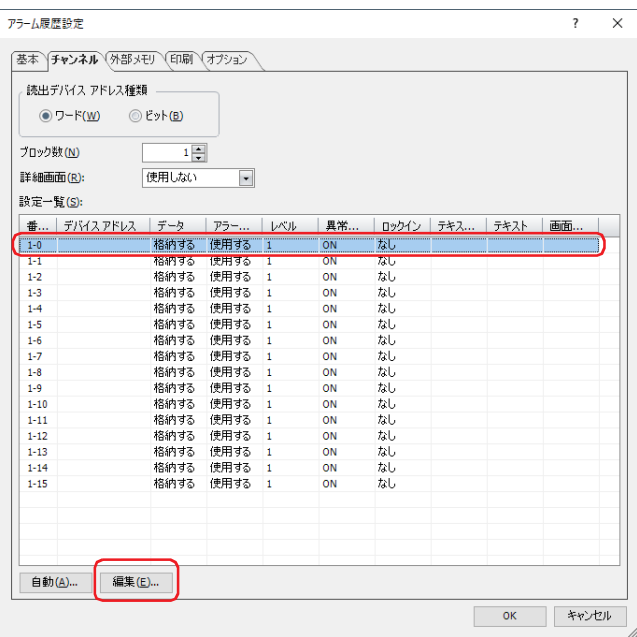

*4* [読出デバイス アドレス]で監視するデバイス アドレスを指定し、[データ]で " 格納しない " を選択します。

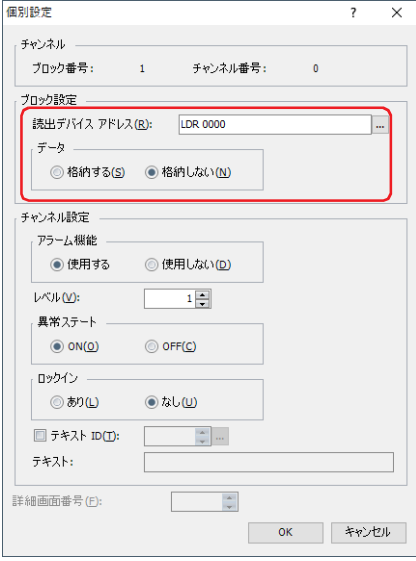

- 5 [アラーム機能]で"使用する"を選択し、[レベル]、[異常ステート]、[ロックイン]などを設定します。
- 6 [テキスト ID] チェックボックスをオンにし、… をクリックします。 テキスト マネージャーが表示されます。
- *7* (テキスト)をダブルクリックし、メッセージを入力します。

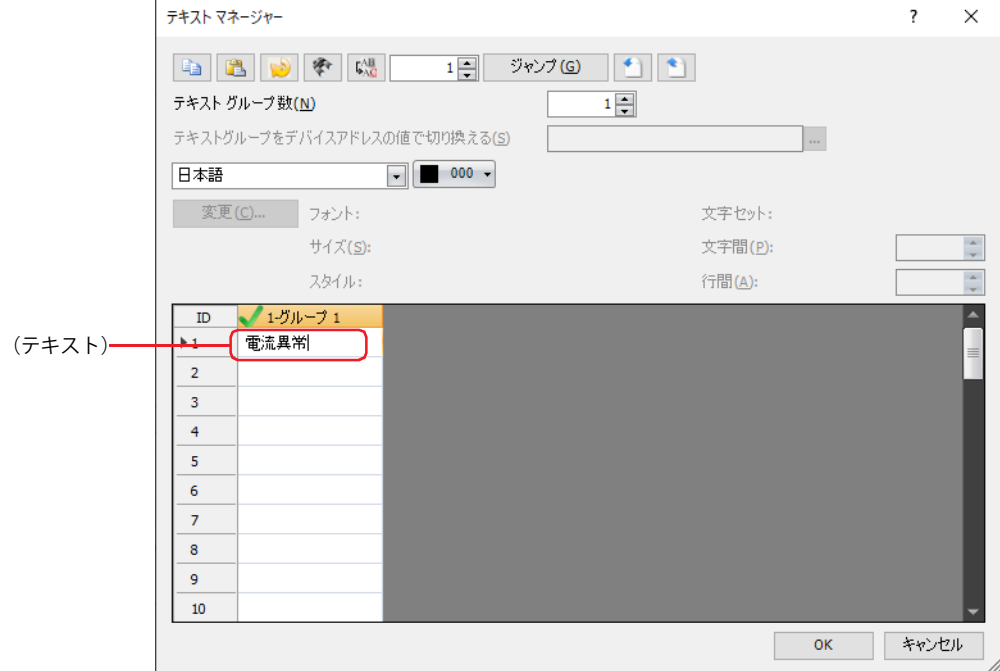

- 8 [OK] ボタンをクリックします。 [個別設定] ダイアログボックスに戻ります。
- 9 [OK] ボタンをクリックします。 [設定一覧]に登録したメッセージが表示されます。

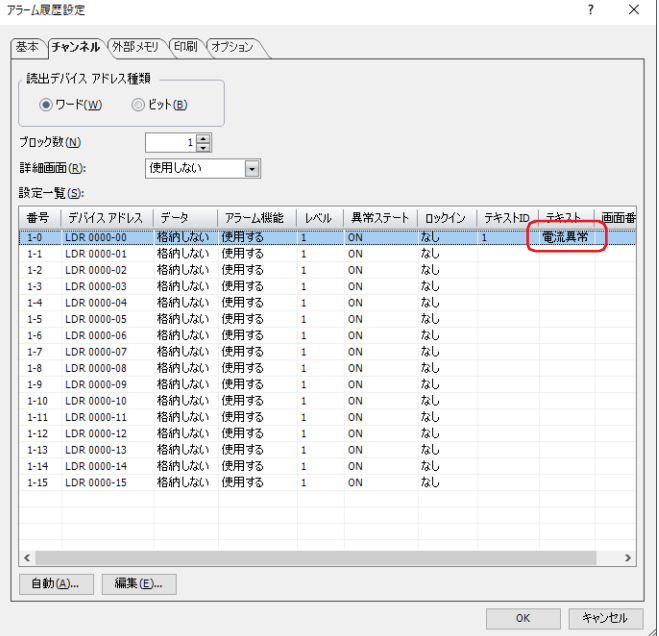

*10* 手順 *3* ~ *9* を繰り返し、すべてのチャンネルにメッセージを登録します。

 $\mathbb{Q}$ 

使用するメッセージは、あらかじめテキスト マネージャーで登録しておくことができます。

- *11*[OK]ボタンをクリックします。 [アラーム履歴設定] ダイアログボックスを閉じます。
- *12*[ホーム]タブの[部品]で[データ表示]をクリックし、[アラームリスト表示器]をクリックします。

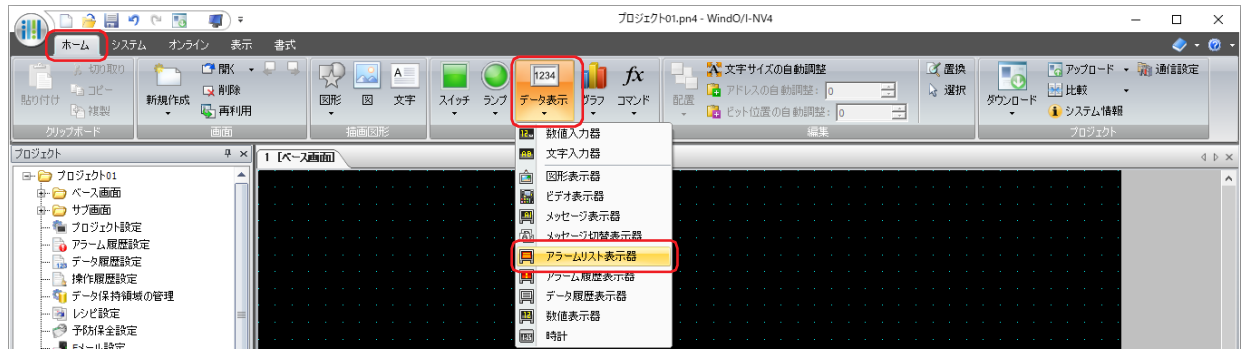

- *13* 編集画面上で、アラームリスト表示器を配置する位置をクリックします。
- *14* 配置したアラームリスト表示器をダブルクリックすると、プロパティ ダイアログボックスが表示されます。

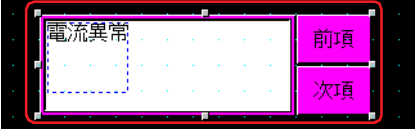

*15*[基本]タブの[メッセージ設定]で[アラーム履歴設定を使用する]を選択します。

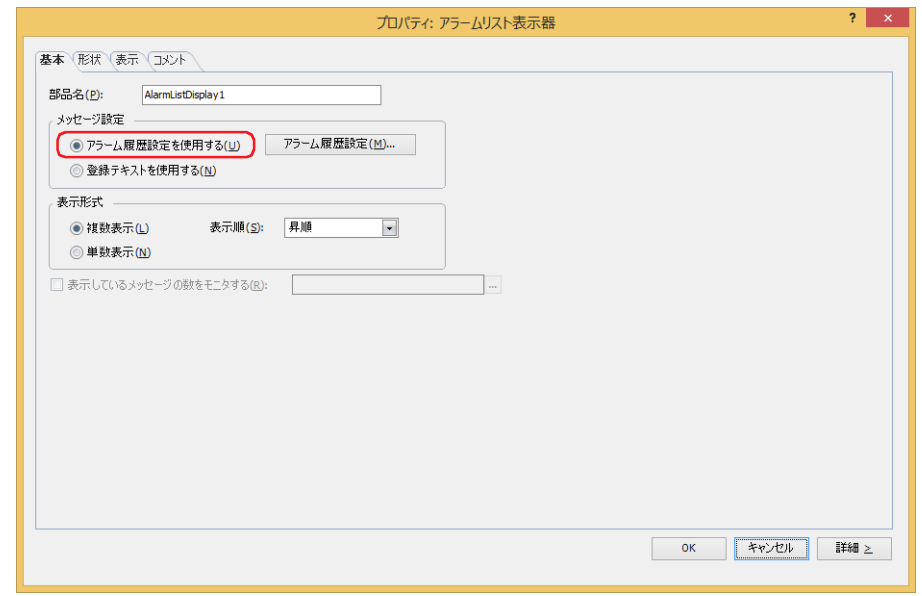

- *16* その他の設定および各タブの設定項目を必要に応じて設定します。 詳細は[、9-140 ページ「第 9 章 7.3 アラームリスト表示器のプロパティ ダイアログボックス」を](#page-781-0)参照してください。
- *17*[OK]をクリックします。

アラームリスト表示器のプロパティ ダイアログボックスを閉じます。

これで発生中のアラームに応じて、登録したメッセージをアラームリスト表示器で表示する設定は完了です。

# **4.3 アラームが発生したときにビープ音を鳴らし、画面を点滅させる**

1 [システム] タブの [システム] で [アラーム履歴] をクリックします。 [アラーム履歴設定] ダイアログボックスが表示されます。

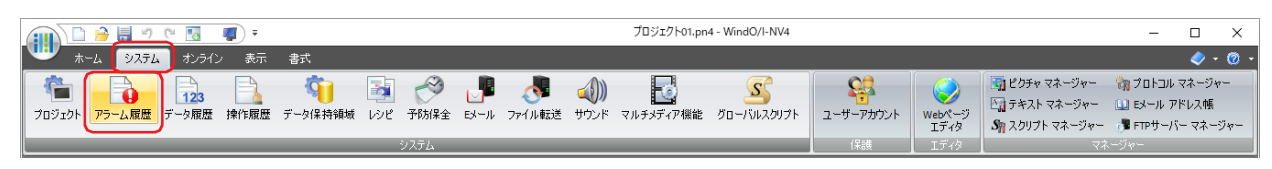

- *2* [チャンネル]タブの[読出デバイス アドレス種類]で監視するデバイス アドレスの種類を選択し、[ブロック数] を指定します。
- *3* メッセージを登録するチャンネル番号を選択して[編集]ボタンをクリックします。 [個別設定] ダイアログボックスが表示されます。

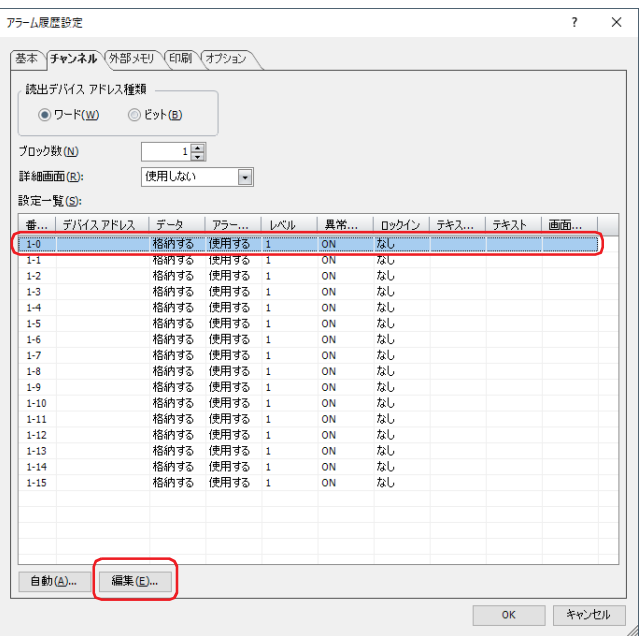

*4* [読出デバイス アドレス]で監視するデバイス アドレスを指定し、[データ]で " 格納する " を選択します。

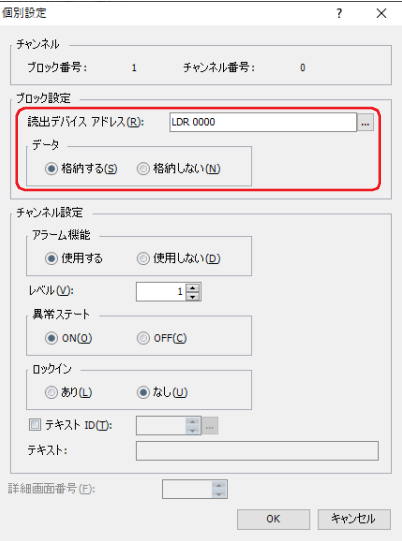

5 [アラーム機能]で "使用する " を選択し、[レベル]、[異常ステート]、[ロックイン]などを設定し、[OK]ボタンを クリックします。

[アラーム履歴設定]ダイアログボックスに戻ります。

*6* [アラーム履歴設定]ダイアログボックスで[オプション]タブをクリックします。

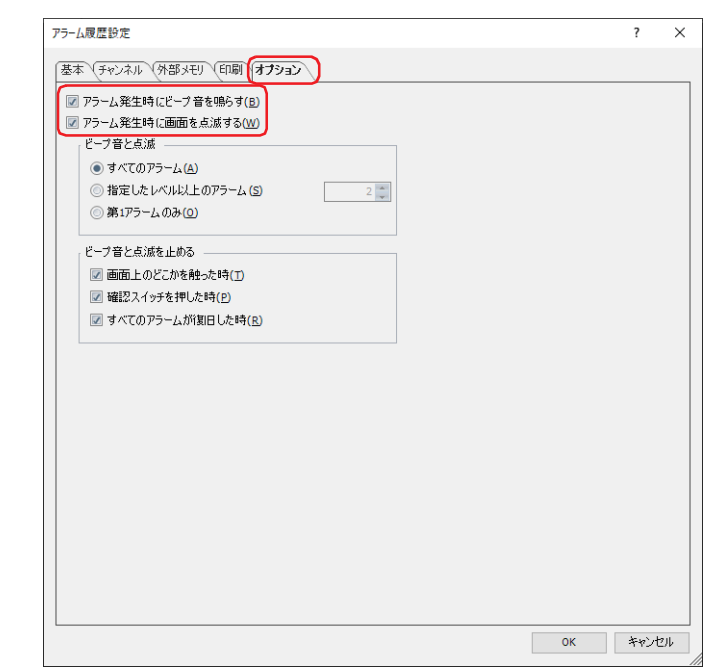

- *7* アラーム発生したときにビープ音を鳴らすため、[アラーム発生時にビープ音を鳴らす]チェックボックスをオンに します。
- *8* アラーム発生したときに画面を点滅させるため、[アラーム発生時に画面を点滅させる]チェックボックスをオンに します。
- 9 [OK] ボタンをクリックします。 [アラーム履歴設定] ダイアログボックスを閉じます。

これで、アラームが発生したときにビープ音を鳴らし、画面を点滅させる設定は完了です。

# **4.4 CSV 形式のファイルとして保存する**

### ● CSV 形式のファイルとして保存する

アラーム履歴のデータは CSV 形式のファイルとして外部メモリ [\\*1](#page-1049-0) に保存したり、パソコンにアップロードしたりできます。保存す る手順は次のとおりです。

- ·外部メモリに保存する場合は、WindO/I-NV4 の [システム] タブで [アラーム履歴] をクリックすると、[アラーム履歴設定]ダ イアログボックスが表示されます。[外部メモリ]タブで出力方法のチェックボックスをオンにし、各項目を設定します。外部メ モリの外部メモリフォルダーに保存できます。詳細は[、12-20 ページ「\[外部メモリ\]タブ」](#page-1031-0)を参照してください。
- •パソコンにアップロードする場合は、データファイル マネージャーのツール バーで、■▼(アップロード)ボタンの右の▼をク リックし、[すべての履歴データをアップロード]または[アラーム履歴のデータをアップロード]をクリックすると、[フォル ダーの選択]ダイアログボックスが表示されます。ファイルを保存する場所を指定し、[OK]ボタンをクリックすると、指定した フォルダーに保存できます。詳細は、「データ ファイル マネージャー ユーザーズ マニュアル」を参照してください。

# ● データの構造と出力例

一括出力と逐次出力で出力したファイルのデータ構造は異なります。

・ ・ ・

### **■ 一括出力**

発生したアラームに対して、復旧と確認のそれぞれの日時を 1 行で表示します。

一括出力で出力したファイルのデータ構造は、次のとおりです。太字の項目はアラーム履歴の設定、収集したデータ、運転中のプ ロジェクト名および WindO/I-NV4 のバージョン番号によって置き換わります。

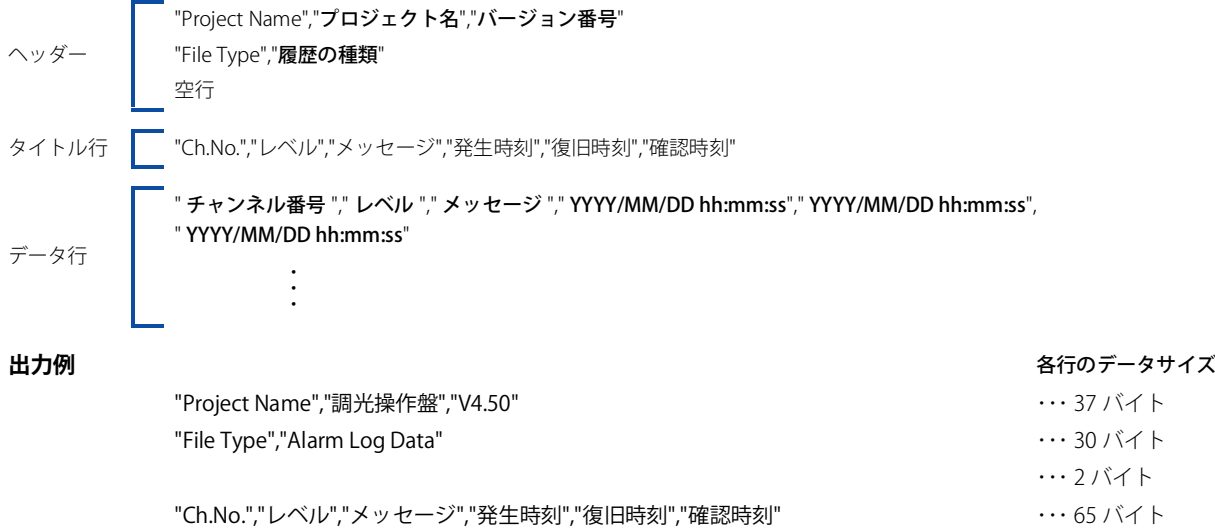

" 1-0","Level 8","電圧低下"," 2011/08/11 14:46:12"," 08/11 14:46:13"," 08/11 14:46:16" ・・・ 88 バイト " 1-1","Level 4","温度異常"," 2011/08/11 14:47:18"," 08/11 14:47:19"," 08/11 14:47:20" ・・・ 88 バイト

<span id="page-1049-0"></span>\*1 FT2J-7U 形、HG2J-7U 形は USB1 に挿入した USB メモリ、HG5G/4G/3G/2G-V 形、HG4G/3G 形、HG2G-5F 形は SD メモリカード、 HG2G-5T 形、HG1G/1P 形は USB メモリ

# ■ 逐次出力

アラームが発生、復旧、確認するごとに、状態とその状態になった日時を 1 行ずつ表示します。 逐次出力で出力したファイルのデータ構造は、次のとおりです。太字の項目はアラーム履歴の設定、収集したデータ、運転中のプ ロジェクト名および WindO/I-NV4 のバージョン番号によって置き換わります。

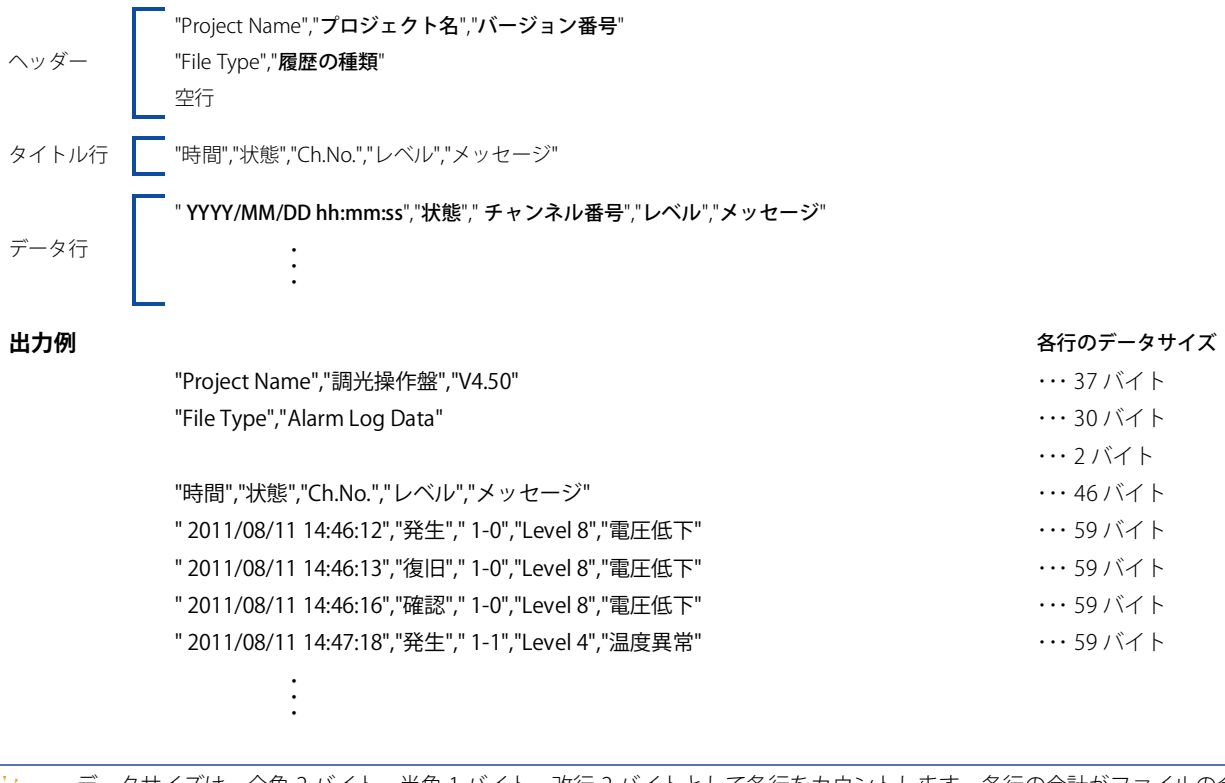

• データサイズは、全角 2 バイト、半角 1 バイト、改行 2 バイトとして各行をカウントします。各行の合計がファイルの合 計容量になります。

- "レベル"は、[アラーム履歴設定]ダイアログボックスの[外部メモリ]タブで[アラームレベルを出力する]チェック ボックスをオンにした場合のみ出力されます。
- データ行の年の前には、スペースが挿入されます。
- 日付や時刻の表示形式は、[プロジェクト設定]の[プロジェクト情報]タブの[言語]で設定した言語によって異なります。 日本語: YYYY/MM/DD hh:mm:ss
	- 欧文、簡体字中国語、繁体字中国語、ハングル、中央ヨーロッパ言語、バルト諸国言語、キリル言語: MM/DD/ YYYY hh:mm:ss

# 第13章 データ履歴機能

この章では、データ履歴機能の設定方法および本体ユニットでの動作について説明します。

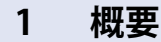

**FT2J-7U HG2J-7U HG5G-V HG4G-V HG3G-V HG2G-V HG2G-5T HG4G HG3G HG2G-5F HG1G HG1P**

# **1.1 データ履歴機能でできること**

データ履歴機能とは、設定したサンプリング条件およびデータ保持領域への書き込み条件でデバイス アドレスの値を本体ユニット に収集する機能です。収集したデバイス アドレスの値は、サンプリング日時と合わせて内蔵メモリや外部メモリに保存します。 データ履歴機能では、次のようなことができます。

• 一定の間隔でデバイス アドレスの値を収集する

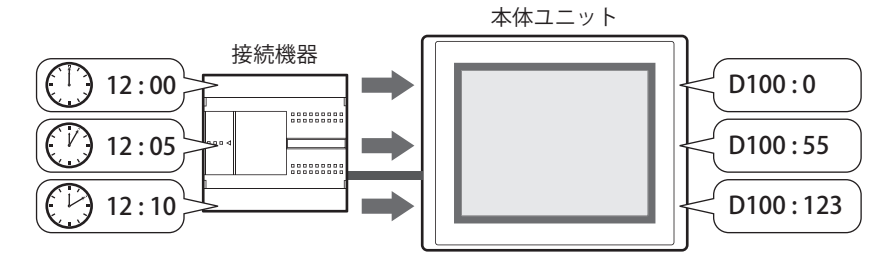

• デバイス アドレスの値が変化したときにデバイス アドレスの値を収集する

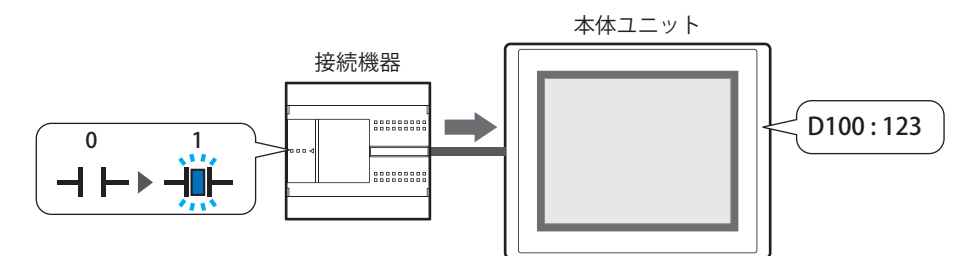

• データ履歴のデータを外部メモリ [\\*1](#page-1052-0) に出力する

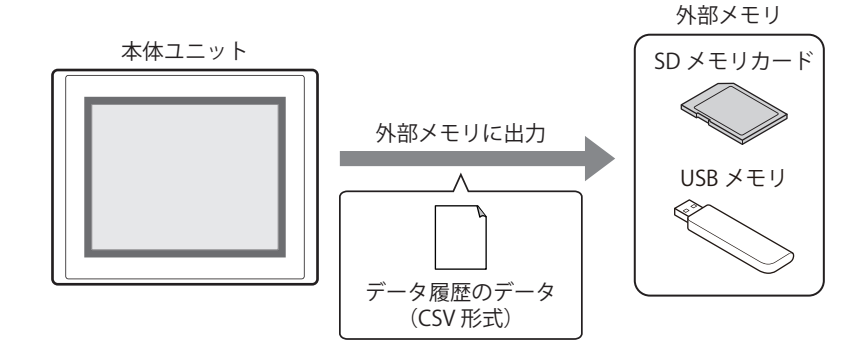

<span id="page-1052-0"></span>\*1 FT2J-7U 形、HG2J-7U 形は USB1 に挿入した USB メモリ、HG5G/4G/3G/2G-V 形、HG4G/3G 形、HG2G-5F 形は SD メモリカード、 HG2G-5T 形、HG1G/1P 形は USB メモリ

• データ履歴のデータを内部デバイスにコピーする

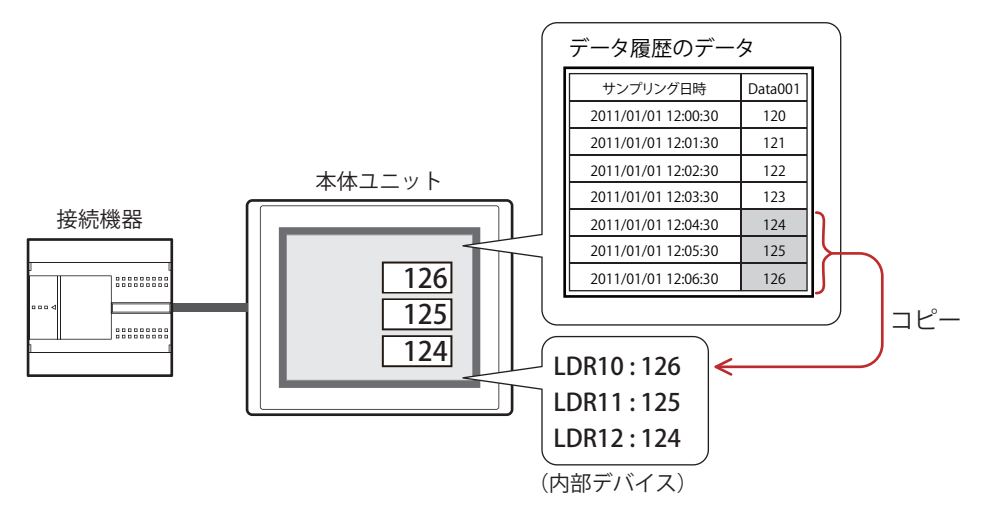

# **1.2 デバイス アドレスの値を収集する**

一定の間隔、またはデバイス アドレスの値が変化したときに対象のデバイス アドレスの値を本体ユニットに収集します。

# ● 一定の間隔でデバイス アドレスの値を収集する

5分間隔(周期:300秒)でデバイス アドレス (D100~D102)の値を収集し、データ保持領域のデータ格納数を 3 に設定した場 合、次のようにデータ履歴のデータを本体ユニットに格納します。

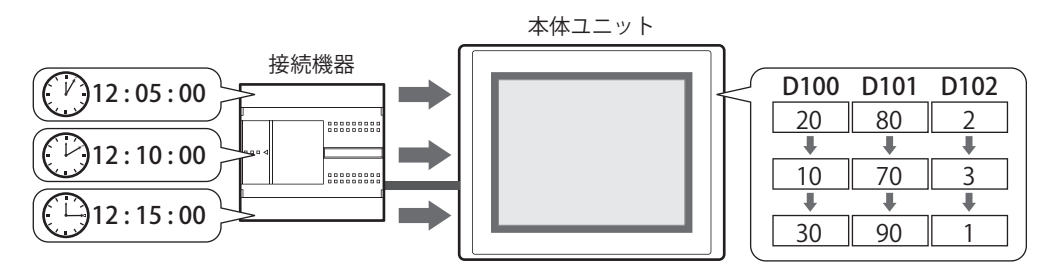

- *1* 収集を開始して 5 分後にデバイス アドレスの値 D100 ~ D102 を本体ユニットに格納します。
- *2* 収集を開始して 10 分後にデバイス アドレスの値 D100 ~ D102 を本体ユニットに格納します。
- *3* 収集を開始して 15 分後にデバイス アドレスの値 D100 ~ D102 を本体ユニットに格納します。

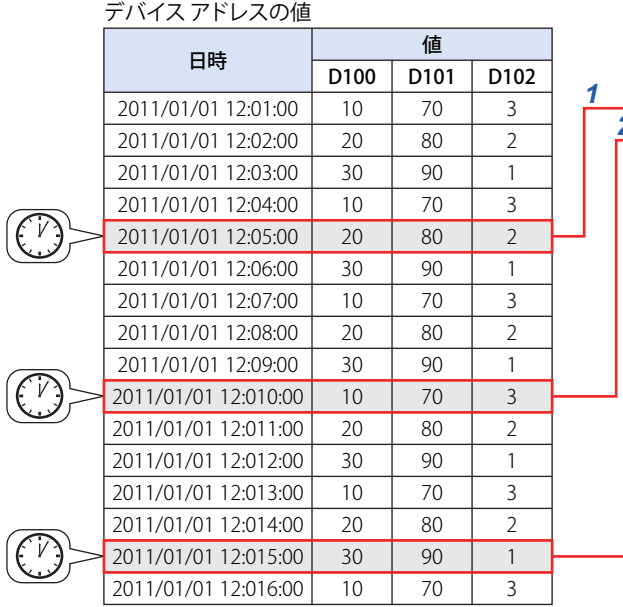

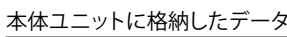

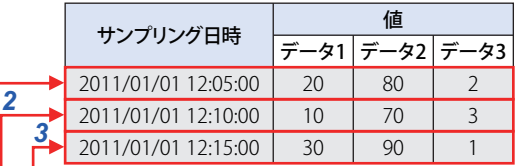

*4* 収集を開始して 20 分後にデバイス アドレスの値 D100 ~ D102 を本体ユニットに格納します。 データ保持領域のデータ格納数を 3 に設定しているため、4 点目以降は最も古いデータを消去して、最新データを本体ユニットに 保存します。

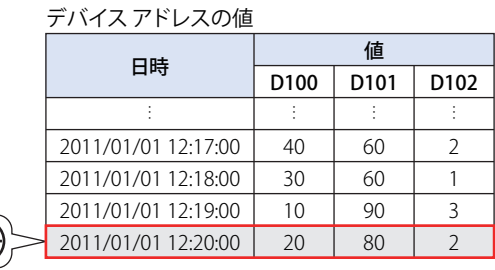

### 本体ユニットに格納したデータ

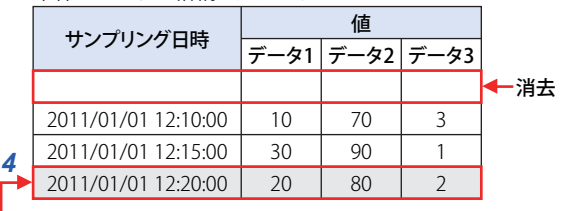

 $\widehat{(\mathbb{V})}$ 

# ●デバイス アドレスの値が変化したときに、デバイス アドレスの値を収集する

データ保持領域への書き込み条件として設定したビットデバイスまたはワードデバイスのビットが 0 から 1 になったときに、デバ イス アドレス (D100 ~ D102) の値を収集し、データ保持領域のデータ格納数を 3 に設定した場合、次のようにデータ履歴のデー タを本体ユニットに格納します(「サンプリング条件]が "書き込み条件成立時"のとき)。

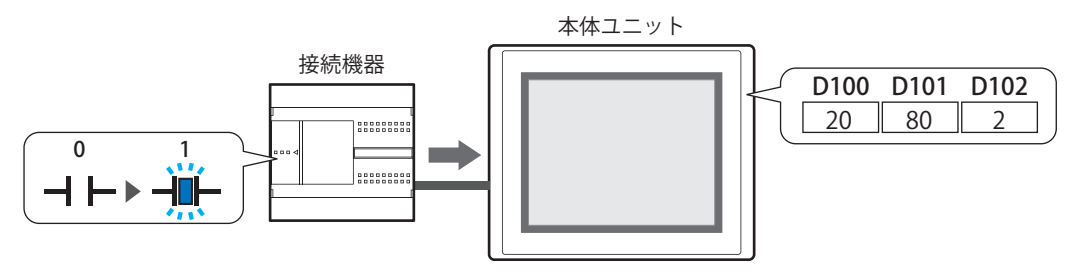

- *1* 収集を開始してデータ保持領域への書き込み条件のデバイス アドレスの値が 0 から 1 になったときに、デバイス アド レス D100 ~ D102 の値を本体ユニットに格納します。
- *2* 2 度目にデータ保持領域への書き込み条件のデバイス アドレスの値が 0 から 1 になったときに、デバイス アドレス D100 ~ D102 の値を本体ユニットに格納します。
- *3* 3 度目にデータ保持領域への書き込み条件のデバイス アドレスの値が 0 から 1 になったときに、デバイス アドレス D100 ~ D102 の値を本体ユニットに格納します。

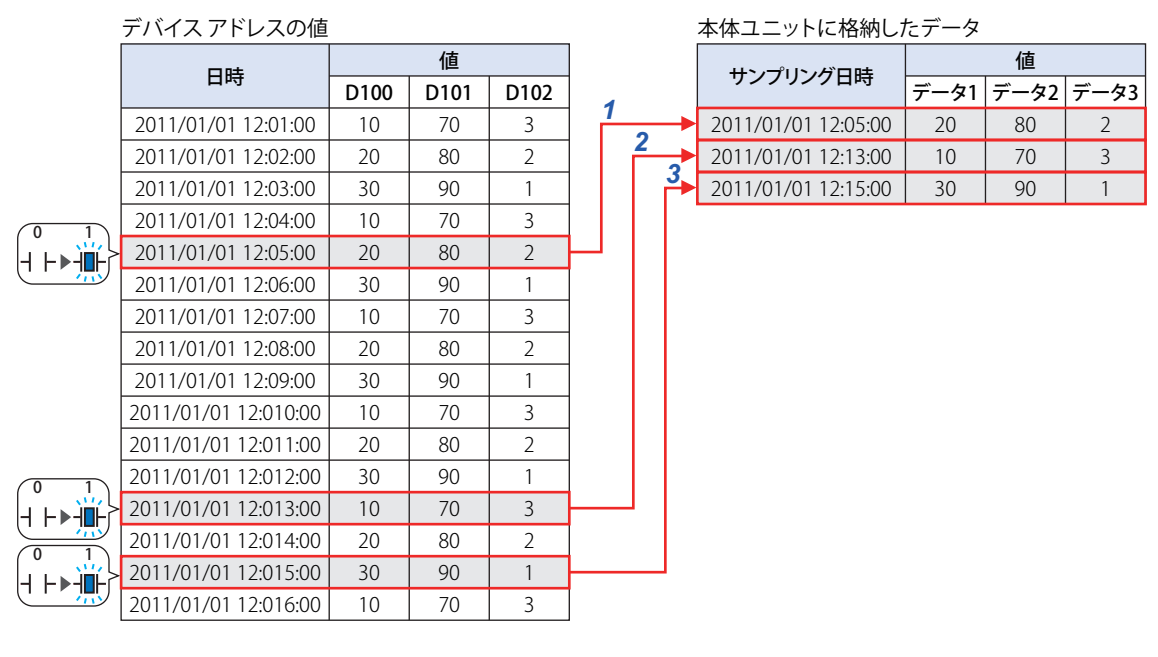

*4* 4 度目にデータ保持領域への書き込み条件のデバイス アドレスの値が 0 から 1 になったときに、デバイス アドレス D100 ~ D102 の値を本体ユニットに格納します。

データ保持領域のデータ格納数を 3 に設定しているため 4 点目以降は最も古いデータを消去して、最新データを本体ユニットに保 存します。

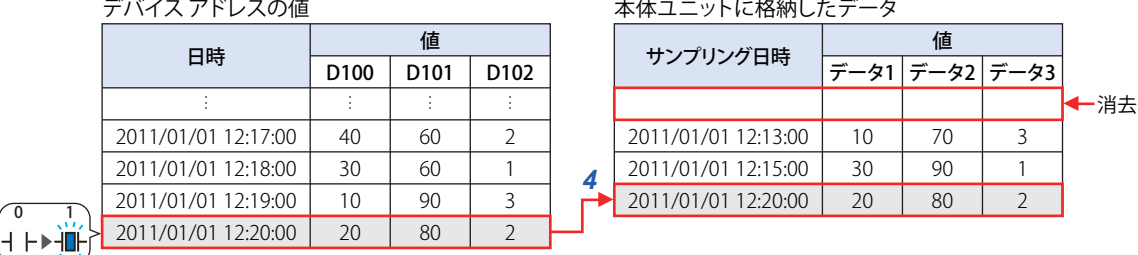

# **1.3 データの構成**

収集したデータは、サンプリング日時、デバイス アドレスの値およびラベルで構成されます。 データ履歴機能の設定項目と収集したデータの関係は、次のとおりです。

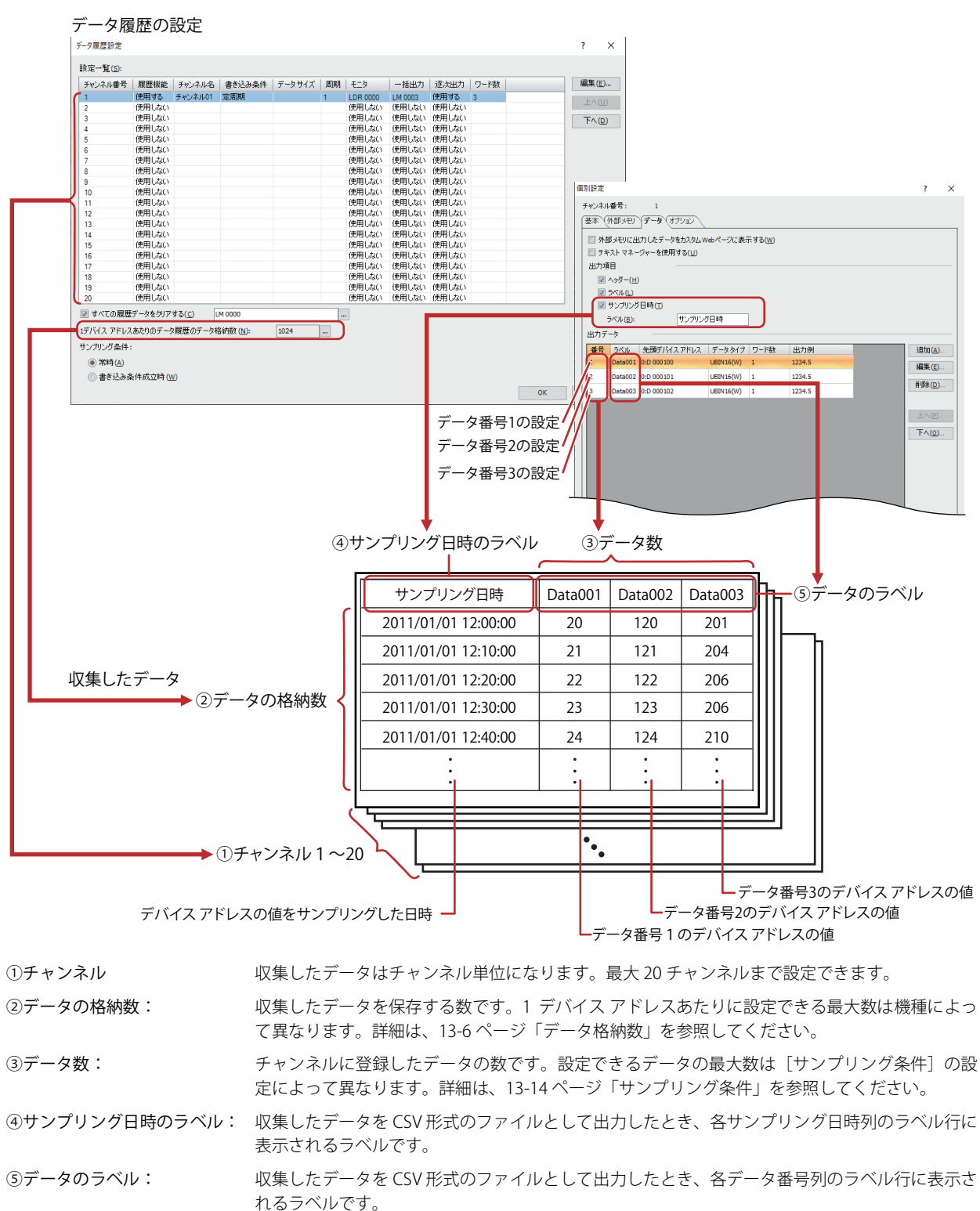

# **1.4 データの保存と消去**

### ●データの保存

収集したデバイス アドレスの値は、サンプリング日時と合わせてすべてデータ保持領域に保存します。

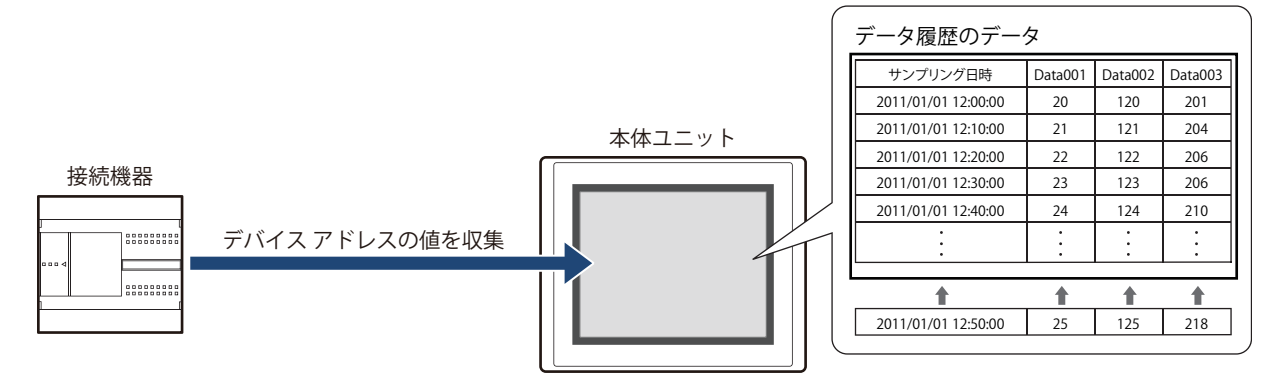

保存したデータが、1 デバイス アドレスあたりのデータ履歴のデータ格納数を超えた場合、古いデータから消去して最新のデータ を保存します。

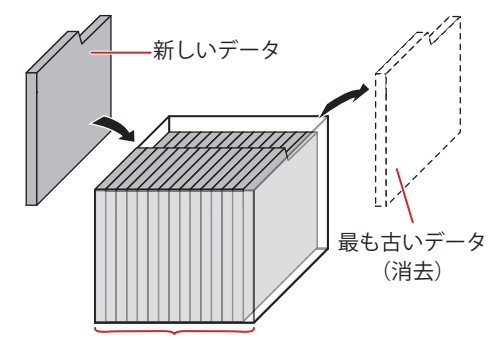

1 デバイス アドレスあたりのデータ履歴のデータ格納数

次の機種では、本体ユニットの電源を切るとデータ履歴のデータが消去されます。 • HG5G/4G/3G/2G-V 形、HG4G/3G 形、HG2G-5F/-5T 形、HG1G 形 [\\*1](#page-1057-1) • HG1P 形

### <span id="page-1057-0"></span>データ格納数

収集したデータをデータ保持領域に保存する場合は、1 デバイス アドレスあたりのデータ格納数を設定します。設定した 1 デバイ ス アドレスあたりのデータ格納数と各チャンネルのデータ数から、データ保持領域に保存できるデータの数が算出されます。 データ保持領域に保存できるデータの最大数は次のとおりです。

FT2J-7U 形、HG2J-7U 形、HG2G-5T 形、HG1G/1P 形:13808 HG5G/4G/3G/2G-V 形、HG4G/3G 形、HG2G-5F 形: 29165

### ●データの消去

収集したデータをデータ保持領域から消去する方法は、次のとおりです。

• WindO/I-NV4の [オンライン] タブで [クリア] の下の▼をクリックし、[すべて] または [データ履歴のデータ] をクリックし ます。詳細は[、29-26 ページ「第 29 章 4 クリア」](#page-1495-0)を参照してください。

• システム モードでメインメニュー画面から次の操作をします。

FT2J-7U 形、HG2J-7U 形、HG5G/4G/3G/2G-V 形、HG4G/3G 形、HG2G-5F 形:[初期設定]、[初期化]、[データ履歴]の順に 押す

HG2G-5T 形、HG1G/1P 形: [Initial Setting]、[Initialize]、[Data Log] の順に押す

<span id="page-1057-1"></span>\*1 電池残量がない場合のみ

# **1.5 データの利用**

保存したデータは、次の方法で利用できます。

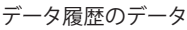

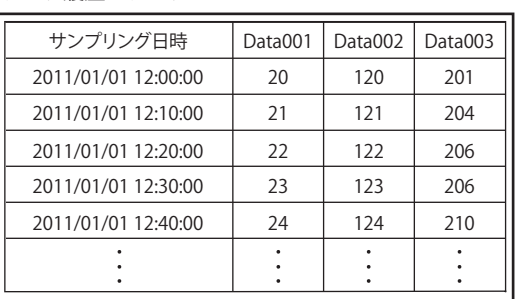

本体ユニットで利用する場合 | 本体ユニット以外で利用する場合

• 外部メモリ [\\*1](#page-1058-0) に保存して読み出す

### • 折れ線グラフで表示する

データのチャンネル番号やデータ番号を設定し、折れ線グ ラフで表示します。 詳細は[、13-33 ページ「4.1 折れ線グラフで表示する」](#page-1084-0)を

参照してください。

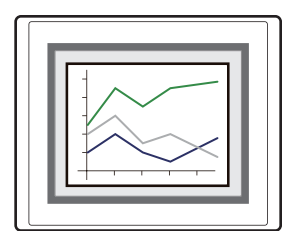

### • データ履歴表示器で表示する

データ保持領域および外部メモリに保存したデータ履歴 のデータをデータ履歴表示器で一覧表示します。 詳細は[、13-35 ページ「4.2 データ履歴表示器で表示す](#page-1086-0) [る」を](#page-1086-0)参照してください。

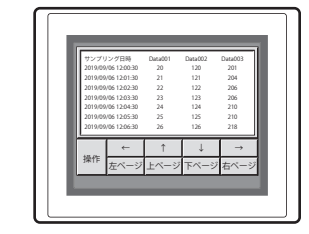

### • 数値入力器や数値表示器で表示する

データを内部デバイスにコピーし、数値入力器や数値表示 器で表示します。 詳細は[、13-36 ページ「4.3 数値で表示する」](#page-1087-0)を参照して

ください。

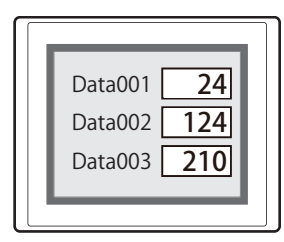

<span id="page-1058-0"></span>\*1 FT2J-7U 形、HG2J-7U 形は USB1 に挿入した USB メモリ、HG5G/4G/3G/2G-V 形、HG4G/3G 形、HG2G-5F 形は SD メモリカード、 HG2G-5T 形、HG1G/1P 形は USB メモリ

本体ユニットから外部メモリに CSV 形式のファイルとし て出力したデータをパソコンで利用します。 詳細は[、13-45 ページ「4.4 CSV 形式のファイルとして保](#page-1096-0)

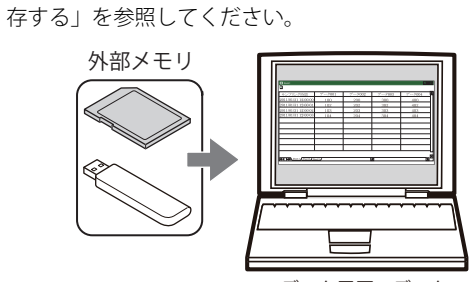

データ履歴のデータ (CSV 形式)

# **2 データ履歴機能の設定手順**

### **FT2J-7U HG2J-7U HG5G-V HG4G-V HG3G-V HG2G-V HG2G-5T HG4G HG3G HG2G-5F HG1G HG1P**

データ履歴機能の設定手順について説明します。

# **2.1 データを収集するデバイス アドレスとサンプリング条件を設定する**

*1* [システム]タブの[システム]で[データ履歴]をクリックします。 [データ履歴設定]ダイアログボックスが表示されます。

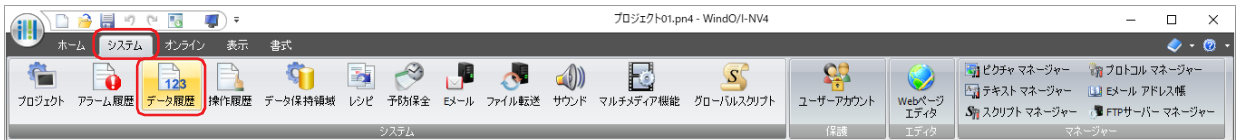

*2* [サンプリング条件]でデータを本体ユニットが読み出す条件を選択します。

### **■** 常時

各チャンネルのデータに設定したデバイス アドレスの値を常に読み出します。データ保持領域への書き込み条件成立時、その時点 で読み出していた値をデータ保持領域に書き込みます。

### **■** 書き込み条件成立時

各チャンネルのデータに設定したデバイス アドレスの値をデータ保持領域への書き込み条件成立時に読み出し、その値をデータ保 持領域に書き込みます。

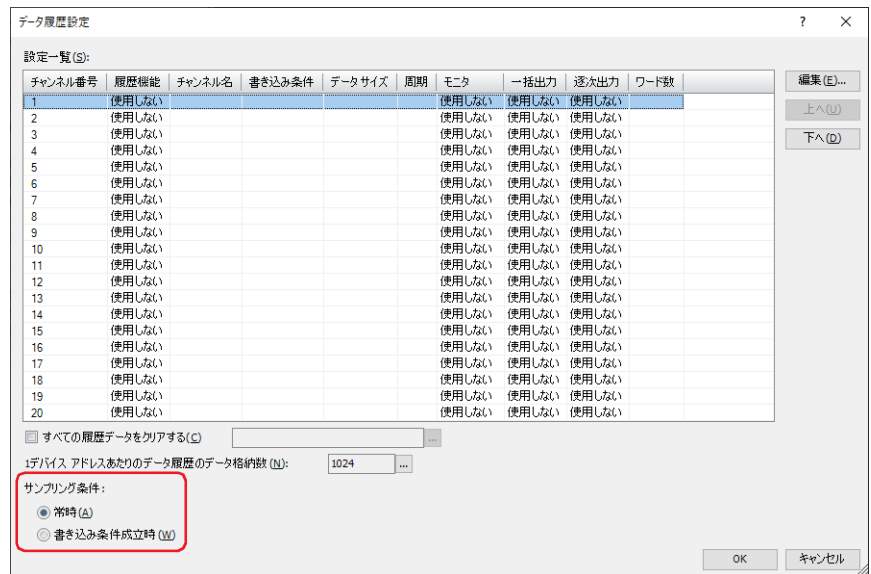

*3* [設定一覧]でデータ履歴の設定を登録するチャンネル番号を選択し、[編集]ボタンをクリックします。 [個別設定] ダイアログボックスが表示されます。

*4* [基本]タブの[履歴機能]で " 使用する " を選択します。

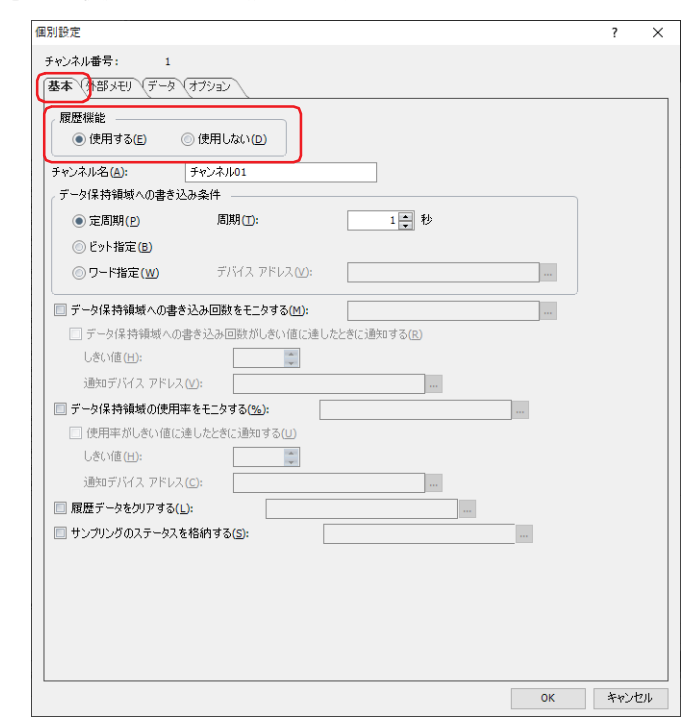

[チャンネル番号]には[データ履歴設定]ダイアログボックスで選択したチャンネル番号が表示されます。

- *5* [チャンネル名]でチャンネルの名前を入力します。
- *6* [データ保持領域への書き込み条件]でサンプリングしたデバイス アドレスの値をデータ保持領域に書き込む条件を 選択します。

### **■** 定周期

一定の間隔で読出デバイス アドレスの値を書き込みます。" 定周期 " を選択した場合は、[周期]を秒単位で指定します。

**■** ビット指定

監視するビットデバイスまたはワードデバイスのビットが 0 から 1 に変化するごとに、デバイス アドレスの値を書き込みます。 " ビット指定 " を選択した場合は、[デバイス アドレス]でデータを書き込む条件として監視するデバイス アドレスを指定します。 をクリックすると、タグ エディタが表示されます。デバイス アドレスの設定手順は[、2-72 ページ「第 2 章 5.1 デバイス ア](#page-103-0) [ドレスを設定する」を](#page-103-0)参照してください。

### **■** ワード指定

監視するワードデバイスの値が変化するごとに、デバイス アドレスの値を書き込みます。" ワード指定 " を選択した場合は、[デー タサイズ]で監視するワードデバイスのデータサイズを選択し、[デバイス アドレス]でデータを書き込む条件として監視するデ バイス アドレスを指定します。

をクリックすると、タグ エディタが表示されます。デバイス アドレスの設定手順は[、2-72 ページ「第 2 章 5.1 デバイス ア](#page-103-0) [ドレスを設定する」](#page-103-0)を参照してください。

*7* [データ]タブをクリックします。

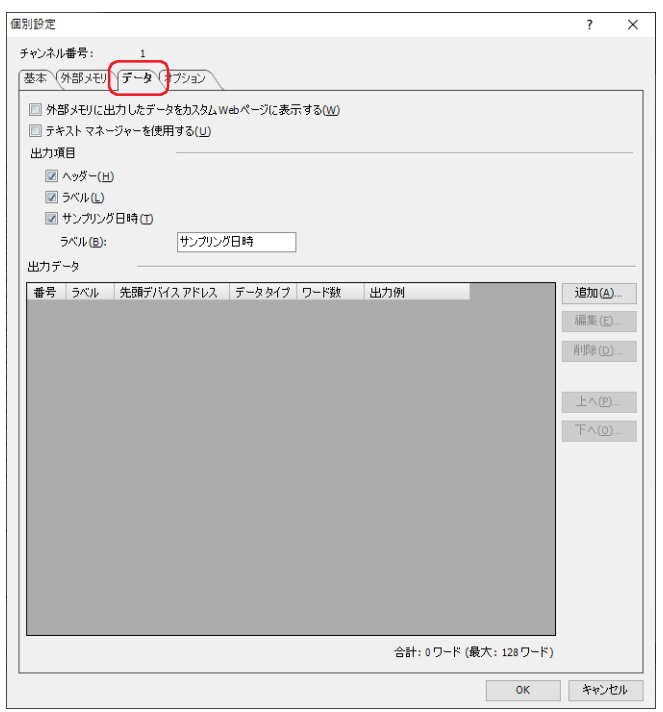

*8* [出力項目]でデータを CSV 形式で出力するときの出力項目を選択します。

出力する項目のチェックボックスをオンにします。

[ラベル]チェックボックスをオンにした場合は、データを CSV 形式で出力したときにサンプリング日時列に表示するラベルを入 力します。

テキスト マネージャーに登録したテキストを使用する場合は、[テキスト マネージャーを使用する]チェックボックスをオンにし、 ラベルに使用するテキストの ID 番号を指定します。

をクリックすると、テキスト マネージャーが表示され、編集できます。

9 [出力データ] で [追加] ボタンをクリックします。

[データを追加する] ダイアログボックスが表示されます。

### *10*[データ数]でチャンネルに追加するデータの点数を指定します。

設定した点数分、先頭デバイス アドレスから連続したデバイス アドレスが「出力データ」に表示されます。

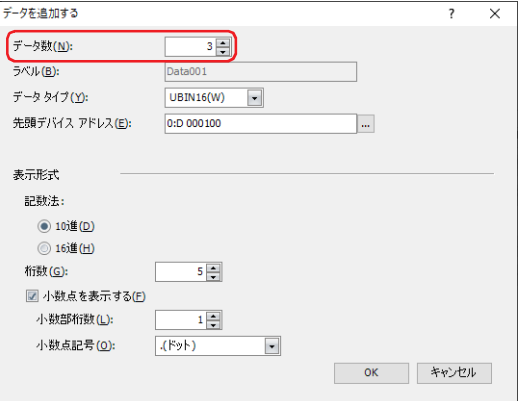

*11*[ラベル]でデータのラベルに表示する文字を入力します。

CSV 形式で出力したときの各データ番号列のラベル行になります。

•「データ数]が2以上の場合は、「Data+ 番号」が自動入力されます。

- 例)Data001、Data002、Data003
- •[データ] タブの [テキスト マネージャーを使用する] チェックボックスをオンにした場合は、[ラベル (先頭テキスト ID)] で ラベルに使用するテキストの ID 番号を指定します。
- *12*[先頭デバイス アドレス]でデータを収集する読み出し元のワードデバイスの先頭デバイス アドレスを指定します。 をクリックすると、タグ エディタが表示されます。デバイス アドレスの設定手順は[、2-72 ページ「第 2 章 5.1 デバイス ア](#page-103-0) [ドレスを設定する」を](#page-103-0)参照してください。
- *13*[データ タイプ]で収集したデバイス アドレスの値のデータの型を選択します。 ここで選択したデータ タイプが、CSV 形式で出力したときの数値のデータ タイプになります。 "String(S)" を選択した場合は、[ワード数]で設定したデバイス アドレスを先頭に読み出すデバイス アドレスのワード数を指定し、 手順 *15* へ進みます。設定したワード数分、先頭デバイス アドレスから連続したデバイス アドレスが文字列として CSV 形式で出力 します。
- *14*[表示形式]で CSV 形式で出力するときの数値の表示形式を設定します。

### **■** 記数法

数値の表示形式を "10 進 " または "16 進 " から選択します。

**■** 桁数

表示する桁数を指定します。設定できる桁数の範囲は、表示形式とデータ タイプによって異なります。

**■** 小数点を表示する

小数点を表示する場合は、このチェックボックスをオンにします。

### **■** 小数部桁数

[桁数]で指定した桁数のうち、小数部の桁数を指定します。 [小数点を表示する]チェックボックスがオンの場合のみ設定できます。

### **■** 小数点記号

小数点の記号を次の中から選択します。

".(ドット)"、":(コロン)"、";(セミコロン)"、",(カンマ)"、"/(スラッシュ)" [小数点を表示する]チェックボックスがオンの場合のみ設定できます。

*15*[OK]ボタンをクリックし、[データを追加する]ダイアログボックスを閉じます。 [個別設定] ダイアログボックスに戻ります。

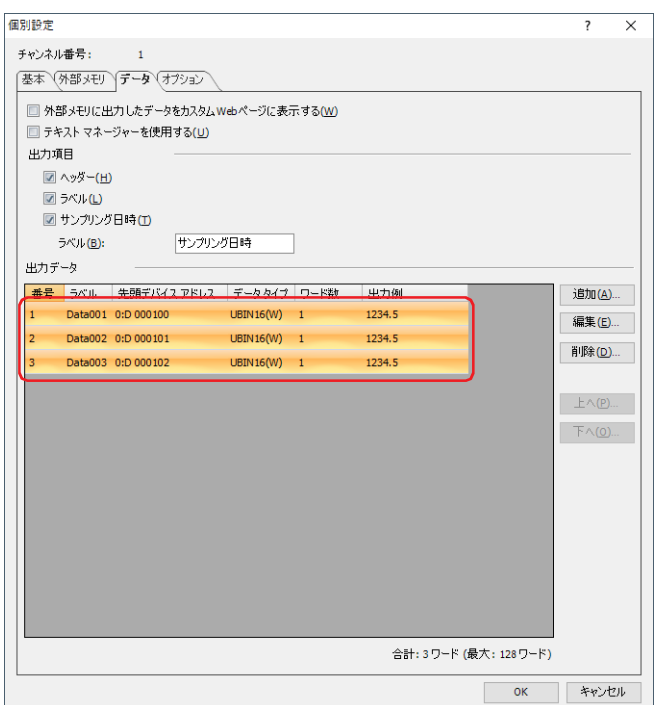

それぞれのデータ履歴の設定を個別で登録する場合は、手順 *9* ~ *14* を繰り返します。

- *16*[OK]ボタンをクリックし、[個別設定]ダイアログボックスを閉じます。 [データ履歴設定]ダイアログボックスに戻ります。
- *17* 手順 *3* ~ *16* を繰り返し、使用するすべてのチャンネル番号にデータ履歴の設定を登録します。
- *18*[OK]ボタンをクリックします。

[データ履歴設定]ダイアログボックスを閉じます。

これでデータを収集するサンプリング条件、データ保持領域への書き込み条件とデバイス アドレスの設定は完了です。

続いて、収集したデータを利用して実行する機能を設定します。

- [13-33 ページ「4.1 折れ線グラフで表示する」](#page-1084-0)
- [13-36 ページ「4.3 数値で表示する」](#page-1087-0)
- [13-45 ページ「4.4 CSV 形式のファイルとして保存する」](#page-1096-0)

# **3 [データ履歴設定]ダイアログボックス**

### **FT2J-7U HG2J-7U HG5G-V HG4G-V HG3G-V HG2G-V HG2G-5T HG4G HG3G HG2G-5F HG1G HG1P**

[データ履歴設定] ダイアログボックスおよび [個別設定] ダイアログボックスの各項目とボタンについて説明します。

# **3.1 [データ履歴設定]ダイアログボックス**

値を収集するすべてのデバイス アドレスとそのサンプリング条件およびデータ保持領域への書き込み条件は、[データ履歴設定]ダ イアログボックスで一括管理します。

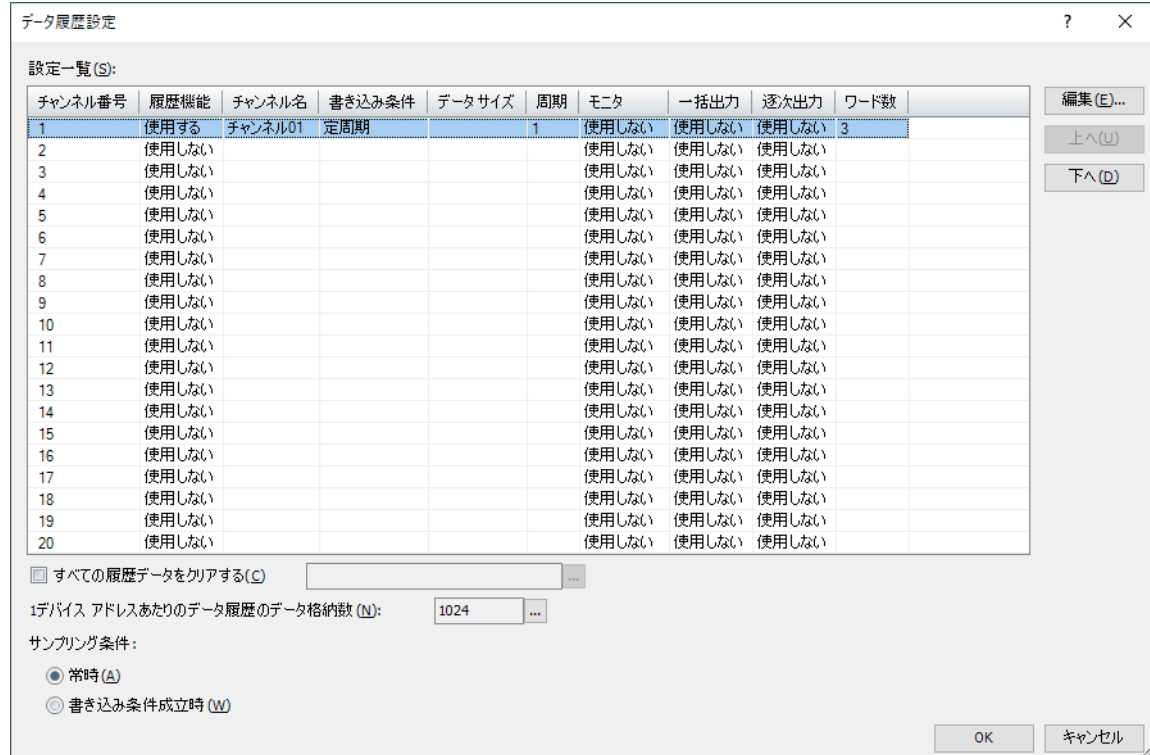

### **■** 設定一覧

各チャンネルのデータ履歴の設定を編集します。

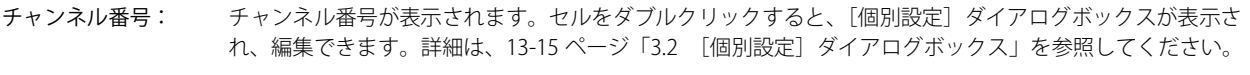

- 履歴機能: データ履歴機能を使用するかどうかが表示されます。セルをダブルクリックすると、"使用する"と"使用 しない " が切り替わります。" 使用しない " に切り替えるとそのチャンネルの設定がすべてデフォルトに戻 ります。
- チャンネル名: チャンネル名が表示されます。セルをダブルクリックすると、[個別設定]ダイアログボックスが表示され、 編集できます。詳細は[、13-15 ページ「3.2 \[個別設定\]ダイアログボックス」](#page-1066-0)を参照してください。[履 歴機能]で " 使用する " を 選択した場合のみ設定できます。
- 書き込み条件: データをデータ保持領域へ書き込む条件が表示されます。セルをダブルクリックすると、"定周期"、"ビッ ト指定"、"ワード指定"が切り替わります。[履歴機能]で"使用する"を選択した場合のみ設定できます。
- データ サイズ: アータ保持領域へ書き込む条件となるデバイス アドレスのデータ サイズが表示されます。セルをダブルク リックすると、"16 ビット" と "32 ビット " が切り替わります。[データ保持領域への書き込み条件]で "ワー ド指定 " を選択した場合のみ設定できます。
- 周期: [データ保持領域への書き込み条件]で " 定周期 " を選択すると、一定の間隔でデータを収集する時間を秒 単位(1~9999)で表示します。セルをダブルクリックすると、「個別設定]ダイアログボックスが表示さ れ、編集できます。詳細は[、13-15 ページ「3.2 \[個別設定\]ダイアログボックス」](#page-1066-0)を参照してください。 [データ保持領域への書き込み条件]で " ビット指定 " または " ワード指定 " を選択すると、データをデータ 保持領域へ書き込む条件となるデバイス アドレスが表示されます。セルをダブルクリックすると、タグ エ ディタが表示され、デバイス アドレスを編集できます。デバイス アドレスの設定手順は[、2-72 ページ「第](#page-103-0) [2 章 5.1 デバイス アドレスを設定する」を](#page-103-0)参照してください。
- モニタ: データ保持領域への書き込み回数をモニタする場合は、書き込み先のデバイス アドレスが表示されます。 モニタしない場合は、"使用しない"と表示します。セルをダブルクリックすると、「個別設定]ダイアログ ボックスが表示され、編集できます。詳細は[、13-15 ページ「3.2 \[個別設定\]ダイアログボックス」](#page-1066-0)を参 照してください。「履歴機能]で"使用する"を選択した場合のみ設定できます。
- 一括出力: データ保持領域に保存したすべてのデータを外部メモリに一括出力する場合は、一括出力する条件となる 起動デバイス アドレスが表示されます。一括出力しない場合は、" 使用しない " と表示します。セルをダブ ルクリックすると、[個別設定]ダイアログボックスが表示され、編集できます。詳細は[、13-15 ページ「3.2](#page-1066-0)  [\[個別設定\]ダイアログボックス」を](#page-1066-0)参照してください。
- 逐次出力: 逐次出力をするかどうかが表示されます。セルをダブルクリックすると、" 使用する " または " 使用しない " が切り替わります。" 使用する " のチャンネルでは、データを 3 分間隔で外部メモリに出力します。[履歴 機能]で " 使用する " を 選択した場合のみ設定できます。
- ワード数: チャンネルで収集するデバイス アドレスの合計ワード数が表示されます。セルをダブルクリックすると、 「個別設定]ダイアログボックスが表示され、編集できます。詳細は、13-15 ページ「3.2 「個別設定]ダ [イアログボックス」を](#page-1066-0)参照してください。「履歴機能」で " 使用する " を 選択した場合のみ設定できます。

### **■**[編集]ボタン

選択したチャンネル番号の設定を登録または変更します。

チャンネル番号を選択して、このボタンをクリックすると、[個別設定]ダイアログボックスが表示されます。[個別設定]ダイア ログボックスの設定を選択したチャンネルに反映します。 詳細は、13-15 ページ「3.2 「個別設定]ダイアログボックス」を参照してください。

### ■ [上へ] ボタン

選択している設定がリストの上方向へシフトします。

### ■ **「下へ**】ボタン

選択している設定がリストの下方向へシフトします。

### ■ すべての履歴データをクリアする

データ保持領域に保存したすべてのデータ履歴のデータを消去する場合は、このチェックボックスをオンにします。

(起動デバイス アドレス): データを消去する条件となるビットデバイスまたはワードデバイスのビット位置を指定します。設定 したデバイス アドレスの値が 0 から 1 になったときにすべてのチャンネルのデータを消去します。デ バイス アドレスの設定手順は[、2-72 ページ「第 2 章 5.1 デバイス アドレスを設定する」を](#page-103-0)参照し てください。

### ■1 デバイス アドレスあたりのデータ履歴のデータ格納数

データ保持領域に保存するデータ履歴のデータの 1 デバイス アドレスあたりのデータ格納数の最大数が表示されます。最大数まで データを保存し、最大数を超えると古いデータを消去して新しいデータを保存します。 デフォルトは 1024 です。

をクリックすると、[データ保持領域の管理]ダイアログボックスが表示され、データ保持領域のメモリの割り付けを変更でき ます。詳細は[、15-1 ページ「第 15 章 データ保持領域」](#page-1120-0)を参照してください。

### <span id="page-1065-0"></span>**■** サンプリング条件

デバイス アドレスの値を本体ユニットが読み出す条件を設定します。

常時: 各チャンネルのデータに設定したデバイス アドレスの値を常に読み出します。データ保持領域への書き込 み条件成立時、その時点で読み出していた値をデータ保持領域に書き込みます。

書き込み条件成立時: 各チャンネルのデータに設定したデバイス アドレスの値をデータ保持領域への書き込み条件成立時に読 み出し、その値をデータ保持領域に書き込みます。

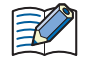

データ履歴設定に登録できるデータの合計ワード数は、「サンプリング条件]によって異なります。 •「サンプリング条件]が " 常時 " の場合: すべてのチャンネルの合計が 128 ワード以内 •[サンプリング条件]が " 書き込み条件成立時 " の場合: チャンネルごとに合計が 128 ワード以内

# <span id="page-1066-0"></span>**3.2 [個別設定]ダイアログボックス**

選択したチャンネルのデータ履歴設定を登録または編集します。

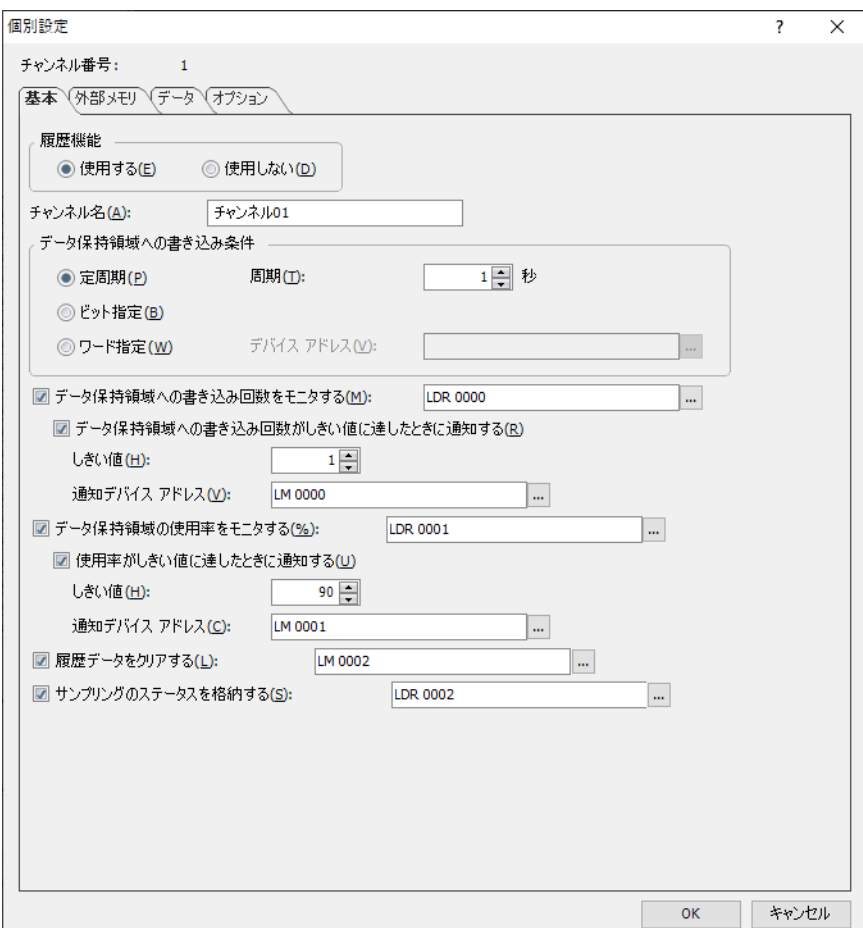

### ■ チャンネル番号

[データ履歴設定]ダイアログボックスの[設定一覧]で選択したチャンネル番号が表示されます。

### ●[基本] タブ

チャンネル名やデバイス アドレスの値をデータ保持領域へ書き込む条件などを設定します。

### **■** 履歴機能

データ履歴機能を使用するかどうかを選択します。

使用する: デバイス アドレスの値を収集し、サンプリング日時と合わせてデータを保存します。 使用しない: デバイス アドレスの値を収集しません。

### ■ チャンネル名

チャンネルの名前を入力します。最大文字数は 40 文字です。

里

### **■** データ保持領域への書き込み条件

サンプリングしたデバイス アドレスの値をデータ保持領域に書き込む条件を設定します。

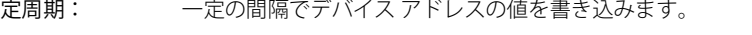

- 周期: 周期を秒単位(1 ~ 9999)で指定します。 " 定周期 " を選択した場合のみ設定できます。
- ビット指定: ビットデバイスまたはワードデバイスのビットが0から1になるごとに、デバイス アドレスの値を書き込みます。
- ワード指定: ワードデバイスの値が変化するごとに、デバイス アドレスの値を書き込みます。

データ サイズ: 監視するデバイス アドレスのデータ サイズを "16 ビット " または "32 ビット " から選択し ます。 " ワード指定 " を選択した場合のみ設定できます。

デバイス アドレス: データを書き込む条件として監視するデバイス アドレスを指定します。 デバイス アドレスの設定手順は[、2-72 ページ「第 2 章 5.1 デバイス アドレスを設定す](#page-103-0) [る」](#page-103-0)を参照してください。 " ビット指定 " または " ワード指定 " を選択した場合のみ設定できます。

データ保持領域への書き込み条件が異なるチャンネルのデータは、折れ線グラフに表示できません。

### ■ データ保持領域への書き込み回数をモニタする

データ保持領域への書き込み回数をモニタする場合は、このチェックボックスをオンにします。データ保持領域への書き込み回数 を指定したデバイス アドレスに書き込みます。

(書込デバイス アドレス): 書き込み先のワードデバイスを指定します。

デバイス アドレスの設定手順は[、2-72 ページ「第 2 章 5.1 デバイス アドレスを設定する」を](#page-103-0)参照 してください。

データ保持領域への書き込み回数がしきい値に達したときに通知する:

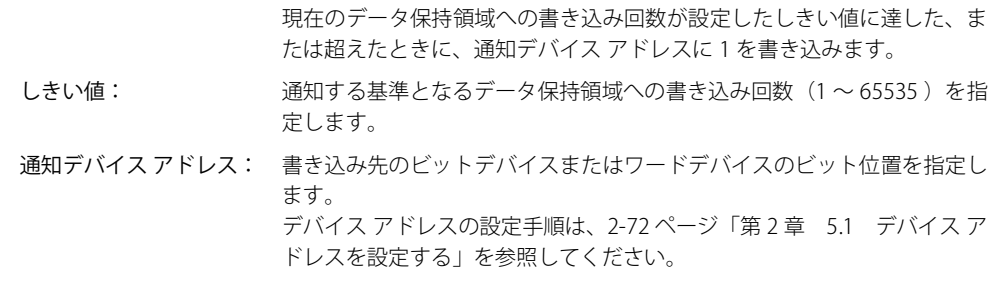

### **■** データ保持領域の使用率をモニタする

データ履歴のデータの保存先として割り当てたデータ保持領域の使用率をモニタする場合は、このチェックボックスをオンにしま す。データ保持領域に割り当てたデータ格納数と保存したデータ数から使用率を算出し、指定したデバイス アドレスに書き込みま す。

使用率 = 現在のデータ履歴のデータ数 ÷1 デバイス アドレスあたりのデータ履歴のデータ格納数(小数点以下切り捨て)

(書込デバイス アドレス): データ履歴のデータ格納数の現在の使用率の書き込み先のワードデバイスを指定します。 デバイス アドレスの設定手順は[、2-72 ページ「第 2 章 5.1 デバイス アドレスを設定する」を](#page-103-0)参照 してください。

> 使用率がしきい値に達したときに通知する: 現在の使用率が設定したしきい値に達した、ま たは超えたときに、通知デバイス アドレスに 1 を書き込みます。

しきい値: アンチンの通知する基準となる使用率 (1~100) を指定します。

通知デバイス アドレス: 書き込み先のビットデバイスまたはワードデバイスのビット位置を指定 します。 デバイス アドレスの設定手順は[、2-72 ページ「第 2 章 5.1 デバイス ア](#page-103-0)

[ドレスを設定する」を](#page-103-0)参照してください。

### **■** 履歴データをクリアする

選択したチャンネルのデータ履歴のデータをデータ保持領域から消去する場合は、このチェックボックスをオンにします。

(起動デバイス アドレス): データを消去する条件となるビットデバイスまたはワードデバイスのビット位置を指定します。設定 したデバイス アドレスの値が 0 から 1 になったときに選択したチャンネルのデータを消去します。デ バイス アドレスの設定手順は[、2-72 ページ「第 2 章 5.1 デバイス アドレスを設定する」を](#page-103-0)参照し てください。

 $\exists\%$ 

チャンネルの履歴データ数が異なると、折れ線グラフを表示できません。 異なるチャンネルのデータを同じグラフに表示した場合、チャンネル単位でデータ履歴のデータを消去するとグラフを 表示できなくなります。

### ■ サンプリングのステータスを格納する

データの読み出し状況を確認する場合は、このチェックボックスをオンにします。

(ステータス デバイス アドレス): 読み出し状況を格納するワードデバイスを指定します。デバイス アドレスの設定手順は[、2-72](#page-103-0) [ページ「第 2 章 5.1 デバイス アドレスを設定する」](#page-103-0)を参照してください。

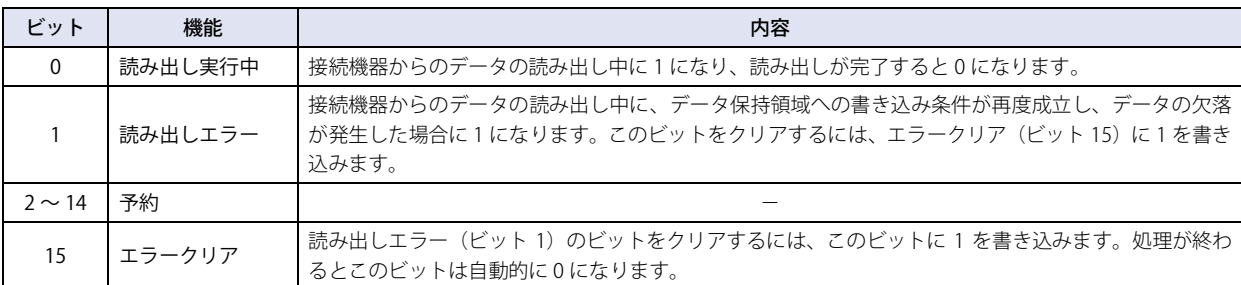

# ● [外部メモリ] タブ

保存したデータを外部メモリ [\\*1](#page-1069-0) に出力するかどうかを設定します。

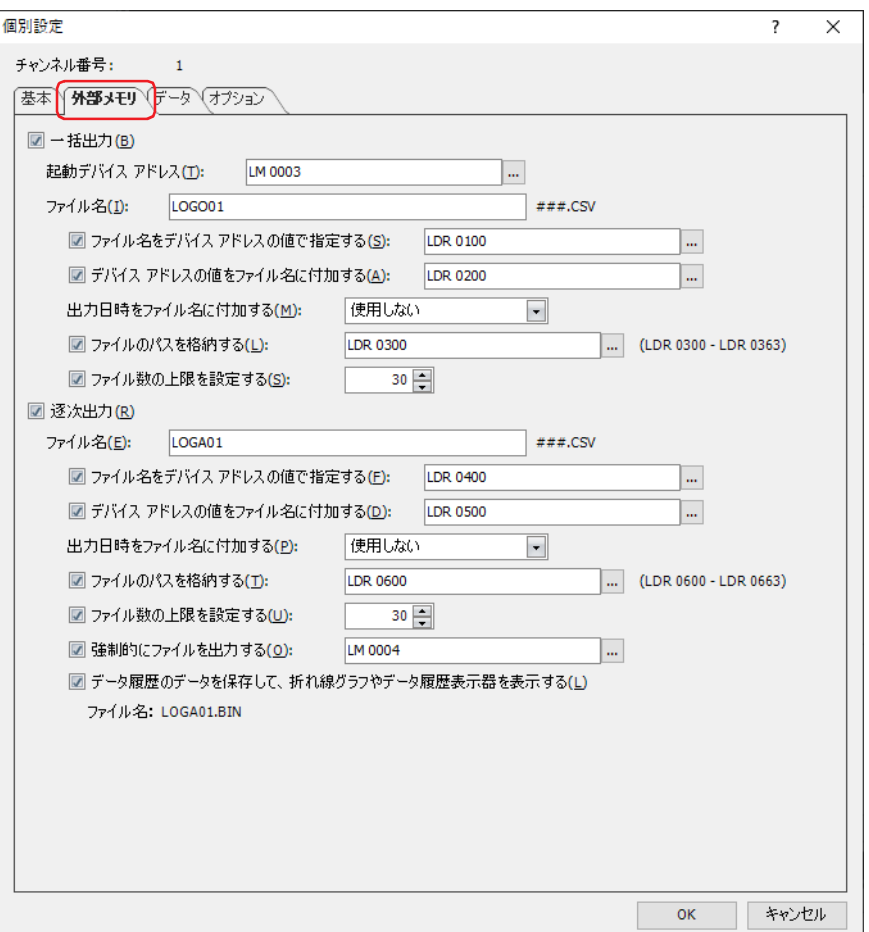

出力したデータは、外部メモリ フォルダーの "DATALOG" フォルダーに格納されます。 外部メモリ フォルダー名のデフォルトは「HGDATA01」になります。詳細は[、33-3 ページ「第 33 章 1.4 ファイル構成」お](#page-1560-0)よび [33-12 ページ「第 33 章 1.6 外部メモリ フォルダーの設定」を](#page-1569-0)参照してください。

外部メモリへの出力開始後に収集したデータは、出力中のデータには含まれません。

H

<span id="page-1069-0"></span><sup>\*1</sup> FT2J-7U 形、HG2J-7U 形は USB1 に挿入した USB メモリ、HG5G/4G/3G/2G-V 形、HG4G/3G 形、HG2G-5F 形は SD メモリカード、 HG2G-5T 形、HG1G/1P 形は USB メモリ

**■** 一括出力

収集したすべてのデータを外部メモリ [\\*1](#page-1070-0) に一括して出力する場合は、このチェックボックスをオンにします。

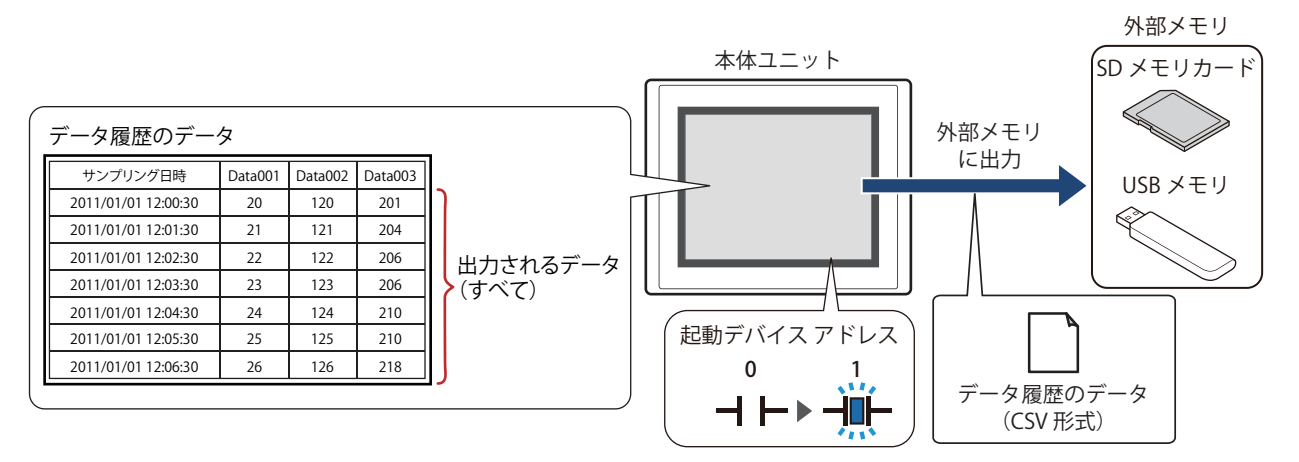

起動デバイス アドレスが 0 から 1 になるとすべてのデータを外部メモリ [\\*1](#page-1070-0) に保存します。すでに同じ名前のファイルが外部メモ リ [\\*1](#page-1070-0) に存在する場合はファイルを上書きします。出力するデータの最大数は、データ保持領域で設定した数になります。

外部メモリの空き容量が不足すると出力を停止します。エラー情報は、次の HMI 特殊データレジスタに保存されます。 エラー情報の詳細は[、35-12 ページ「第 35 章 HMI 特殊データレジスタ\(LSD\)」](#page-1647-0)を参照してください。 FT2J-7U 形、HG2J-7U 形、HG5G/4G/3G/2G-V 形、HG4G/3G 形、HG2G-5F 形: LSD42 HG2G-5T 形、HG1G/1P 形: LSD33

起動デバイス アドレス: 一括出力する条件となるビットデバイスまたはワードデバイスのビット位置を指定します。デバイス アドレスの設定手順は[、2-72ページ「第2章 5.1 デバイス アドレスを設定する」を](#page-103-0)参照してください。 起動デバイス アドレスが 0 から 1 になったとき、データをファイルに出力します。

ファイル名: 出力したデータのファイル名を入力または表示します。 デフォルトは「LOGO*n*.CSV」です。(*n*:データ履歴のチャンネル番号) 変更する場合は、ファイル名を入力します。最大文字数は半角で120文字(拡張子含む)です。

ファイル名をデバイス アドレスの値で指定する:

出力したデータのファイル名を(ファイル名デバイス アドレス)で設定したデバイス アドレスの 値で指定する場合は、このチェックボックスをオンにします。

(ファイル名デバイス アドレス):ファイル名として使用するデータの読み出し元のワードデバイ スを指定します。ファイル名デバイス アドレスで指定したデバ イス アドレスを先頭として順に値を読み出し、NULL(00h) の前 までを文字データとして扱い、ファイル名とします。最大デバ イス アドレス点数は 40 点(半角 80 文字)です。内部デバイス のみ設定できます。デバイス アドレスの設定手順は[、2-72 ペー](#page-103-0) [ジ「第 2 章 5.1 デバイス アドレスを設定する」を](#page-103-0)参照してく ださい。

例)[プロジェクト設定]ダイアログボックスの[システム設定]タブの[文字列データの格納方 法]が "上位バイトから"、(ファイル名デバイス アドレス)で指定したデバイス アドレス が LDR100、設定する文字が「IDEC」のとき、

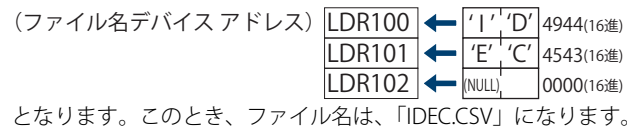

<span id="page-1070-0"></span>\*1 FT2J-7U 形、HG2J-7U 形は USB1 に挿入した USB メモリ、HG5G/4G/3G/2G-V 形、HG4G/3G 形、HG2G-5F 形は SD メモリカード、 HG2G-5T 形、HG1G/1P 形は USB メモリ

デバイス アドレスの値をファイル名に付加する:

出力したデータのファイル名に(ファイル名デバイス アドレス)で設定したデバイス アドレスの値の 下 3 桁をファイル名の末尾に付加する場合は、このチェックボックスをオンにします。

(ファイル名デバイス アドレス):ファイル名に付加する値の読み出し元のワードデバイスを指定しま す。デバイス アドレスの設定手順は[、2-72 ページ「第 2 章 5.1 デ](#page-103-0) [バイス アドレスを設定する」](#page-103-0)を参照してください。[デバイス アド レスの値をファイル名に付加する]チェックボックスをオンにした 場合のみ設定できます。

例) 「ファイル名]が「LOGO01」、(ファイル名デバイス アドレス)で指定したデバイス アドレスの 値が 123 のとき、ファイル名は、「LOGO01123.CSV」になります。

#### 出力日時をファイル名に付加する:

出力したデータのファイル名に付加する出力日時の形式を次の中から選択します。 "使用しない"、"年"、"年+月"、"年+月+日"、"年+月+日+時"、"年+月+日+時+分"、"年+月+日+時+分+秒" 形式は、YYMMDD\_ hhmmss(YY: 年、MM:月、DD:日、hh:時、mm:分、ss:秒)となります。 例)[ファイル名]が「LOGO01」、2013 年 9 月 15 日 23 時 30 分 50 秒のとき

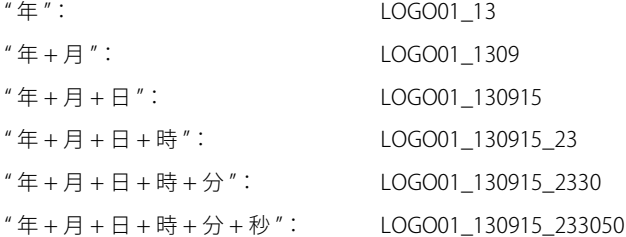

### ファイルのパスを格納する:

出力したデータのファイル パスの情報をデバイス アドレスに格納する場合は、このチェックボックス をオンにします。

(書込デバイス アドレス): ファイル パスの書き込み先のワードデバイスを指定します。デバイ ス アドレスの設定手順は[、2-72 ページ「第 2 章 5.1 デバイス ア](#page-103-0) [ドレスを設定する」を](#page-103-0)参照してください。

### ファイル数の上限を設定する:

出力するファイルの数を制限する場合は、上限(1~100)を指定します。

- [ファイル数の上限を設定する]チェックボックスをオンにした場合は、次の点に注意してください。
- 外部メモリに保存したデータのファイル数が多くなると、データの出力処理に時間がかかり、次のデータの出力が正 常に処理できない場合があります。
- 外部メモリに保存した図形の表示とデータの出力の処理が同時に発生すると、図形が表示できない場合があります。
- 外部メモリに保存した図形と点滅表示する部品を重ね合わせているときに、データの出力の処理が発生すると、点滅 周期が遅くなる場合があります。

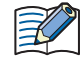

 $" * / : ; < > ?$   $*$ 

•[ファイル名]または[ファイル名をデバイス アドレスの値で指定する]で設定するファイル名に、次の半角文字は使 用できません。

- •[ファイル名をデバイス アドレスの値で指定する]で制限を超えた場合や使用できない文字を設定した場合のファイル 名は、次のとおりです。
- ファイル名の文字列が最大デバイス アドレス点数を超える(NULL(00h)がない)場合は、先頭から最大デバイス アド レス点数までのデバイス アドレスに格納された文字になります。
- 使用できない文字が設定されている場合は、その前の文字までになります。
- 先頭の文字が使用できない文字の場合は、[ファイル名]に設定した文字になります。
- •[ファイル数の上限を設定する]チェックボックスをオンにした場合の動作は、次のとおりです。
	- 設定した上限まではファイルを出力しますが、それ以上は、古いファイルから順に削除して、新しいファイルを保存 します。
	- 運転開始時に、外部メモリに保存されているファイル数がすでに設定した上限を超えている場合は、その時点のファ イル数が上限となります。以降は、ファイルを出力するごとに古いデータから順に削除して、新しいデータに置き換 えられます。

### ■ 逐次出力

 $\odot$ 

データを外部メモリ<sup>[\\*1](#page-1072-0)</sup>に逐次出力する場合は、このチェックボックスをオンにします。

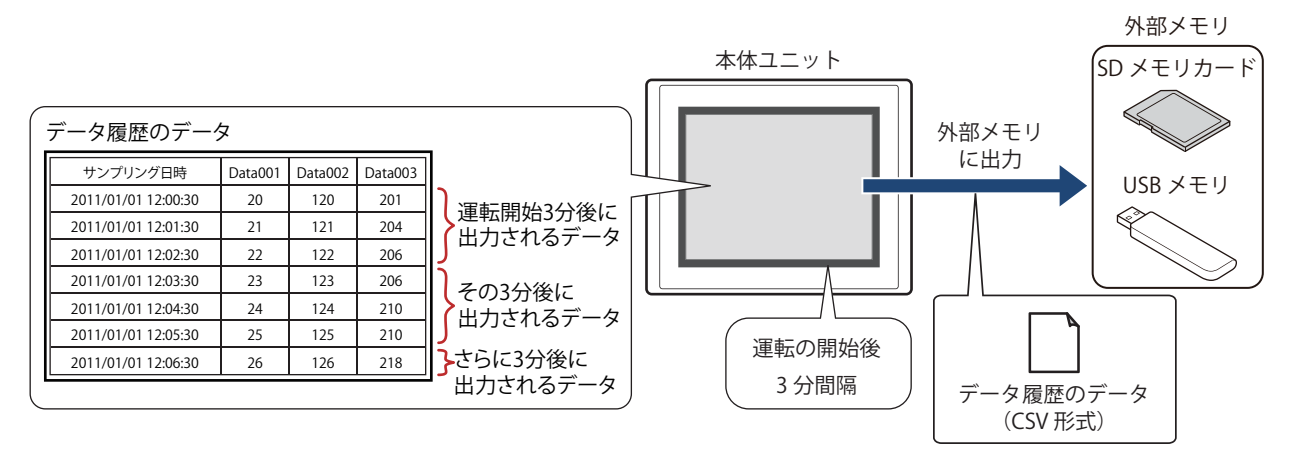

逐次出力では、運転の開始後 3 分間隔でデータを外部メモリ [\\*1](#page-1072-0) に保存します。蓄積データがデータ保持領域で設定した数の 80% になると、強制的にデータを外部メモリ<sup>[\\*1](#page-1072-0)</sup> に保存します。すでに外部メモリ<sup>\*1</sup> に同じファイル名のデータがあるときは、そのファ イルに追記します。3 分間にデータの更新が無い場合は、データを出力しません。

出力したファイルサイズが制限サイズ (256MB)になるまで追記するため、出力するデータの最大数は、データ数やデータ サイズ、 ラベルなど、出力するチャンネルの設定によって異なります。

サンプリングの間隔が逐次出力(外部メモリ [\\*1](#page-1072-0) に書き込む間隔)よりも短い場合は、そのデータ履歴はデータの格納数 -1 件まで は記憶されますが、それ以上は、古いデータから順に破棄して、新しいデータに置き換えられます。

逐次出力は、データ履歴のデータのファイルサイズが 256M バイトを超えたり、外部メモリの空き容量が不足すると出 力を停止します。エラー情報は、次の HMI 特殊データレジスタに保存されます。エラー情報の詳細は[、35-12 ページ](#page-1647-0) 「第35章 HMI 特殊データレジスタ (LSD)」を参照してください。 FT2J-7U 形、HG2J-7U 形、HG5G/4G/3G/2G-V 形、HG4G/3G 形、HG2G-5F 形: LSD42 HG2G-5T 形、HG1G/1P 形: LSD33

• 次の HMI 特殊内部リレーの値が 0 から 1 になった場合、その時点でのデータを外部メモリに逐次出力してから外部メ モリへのアクセスを停止します。詳細は[、35-2 ページ「第 35 章 HMI 特殊内部リレー\(LSM\)」を](#page-1637-0)参照してください。 FT2J-7U 形、HG2J-7U 形、HG5G/4G/3G/2G-V 形、HG4G/3G 形、HG2G-5F 形: LSM20 HG2G-5T 形、HG1G/1P 形: LSM18

• 先頭デバイス アドレスに設定されているテキストのフォントをラベルのフォントとして出力します。

HG2G-5T 形、HG1G/1P 形: LSD34、35

• 外部メモリの空き容量は、次の HMI 特殊データレジスタに保存されます。外部メモリの空き容量の詳細は[、35-12 ペー](#page-1647-0) ジ「第 35 章 HMI 特殊データレジスタ (LSD)」を参照してください。 FT2J-7U 形、HG2J-7U 形、HG5G/4G/3G/2G-V 形、HG4G/3G 形、HG2G-5F 形: LSD43、44

能

<span id="page-1072-0"></span>\*1 FT2J-7U 形、HG2J-7U 形は USB1 に挿入した USB メモリ、HG5G/4G/3G/2G-V 形、HG4G/3G 形、HG2G-5F 形は SD メモリカード、 HG2G-5T 形、HG1G/1P 形は USB メモリ

- ファイル名: 出力したデータのファイル名を入力または表示します。 デフォルトは「LOGA*n*.CSV」です。(*n*:データ履歴のチャンネル番号) 変更する場合は、ファイル名を入力します。最大文字数は半角で120文字(拡張子含む)です。
	- ファイル名をデバイス アドレスの値で指定する:

出力したデータのファイル名を(ファイル名デバイス アドレス)で設定したデバイス アドレスの値で 指定する場合は、このチェックボックスをオンにします。

- (ファイル名デバイス アドレス):ファイル名として使用するデータの読み出し元のワードデバイスを 指定します。ファイル名デバイス アドレスで指定したデバイス アド レスを先頭として順に値を読み出し、NULL(00h) の前までを文字デー タとして扱い、ファイル名とします。最大デバイス アドレス点数は 40 点(半角 80 文字)です。内部デバイスのみ設定できます。デバイ ス アドレスの設定手順は[、2-72 ページ「第 2 章 5.1 デバイス ア](#page-103-0) [ドレスを設定する」を](#page-103-0)参照してください。
- 例)(ファイル名デバイス アドレス)で指定したデバイス アドレスが LDR100、設定する文字が 「IDEC」のとき、

LDR100 LDR101  $LDR102$   $\nightharpoonup$  MULL) (ファイル名デバイス アドレス)|LDR100 | ✦ | ′ l ′ ¦ ′D′ |4944(16進) 'E' i 'C' |4543(16進)  $'$  l  $'$   $'$   $D'$ ʻE $^{\prime}$ ʻC $^{\prime}$ (NULL) 0000(16進)

となります。このとき、ファイル名は、「IDEC.CSV」になります。

デバイス アドレスの値をファイル名に付加する:

出力したデータのファイル名に(ファイル名デバイス アドレス)で設定したデバイス アドレスの値の 下 3 桁をファイル名の末尾に付加する場合は、このチェックボックスをオンにします。

- (ファイル名デバイス アドレス):ファイル名に付加する値の読み出し元のワードデバイスを指定しま す。デバイス アドレスの設定手順は[、2-72 ページ「第 2 章 5.1 デ](#page-103-0) [バイス アドレスを設定する」](#page-103-0)を参照してください。[デバイス アド レスの値をファイル名に付加する]チェックボックスをオンにした 場合のみ設定できます。
- 例) [ファイル名] が「LOGA01」、(ファイル名デバイス アドレス) で指定したデバイス アドレスの 値が 123 のとき、ファイル名は、「LOGA01123.CSV」になります。

#### 出力日時をファイル名に付加する:

出力したデータのファイル名に付加する出力日時の形式を次の中から選択します。 " 使用しない "、" 年 "、" 年 + 月 "、" 年 + 月 + 日 " 形式は、YYMMDD(YY: 年、MM:月、DD:日)となります。 例)[ファイル名]が「LOGA01」、2013 年 9 月 15 日のとき

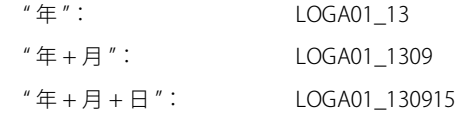

### ファイルのパスを格納する:

出力したデータのファイル パスの情報をデバイス アドレスに格納する場合は、このチェックボックス をオンにします。

(書込デバイス アドレス): ファイル パスの書き込み先のワードデバイスを指定します。デバイ ス アドレスの設定手順は[、2-72 ページ「第 2 章 5.1 デバイス ア](#page-103-0) [ドレスを設定する」を](#page-103-0)参照してください。

### ファイル数の上限を設定する:

出力するファイルの数を制限する場合は、上限(1~100)を指定します。

強制的にファイルを出力する: 任意のタイミングで強制的にデータを出力してファイルに保存する 場合は、このチェックボックスをオンにします。

(起動デバイス アドレス): 強制的にデータを出力する条件となるビットデバイスまたはワード デバイスのビット位置を指定します。内部デバイスのみ設定できま す。デバイス アドレスの設定手順は[、2-72 ページ「第 2 章 5.1 デ](#page-103-0) [バイス アドレスを設定する」を](#page-103-0)参照してください。 起動デバイス アドレスが 0 から 1 になったとき、データをファイル に出力します。

<span id="page-1074-0"></span>データ履歴のデータを保存して、折れ線グラフやデータ履歴表示器に表示する :

外部メモリに保存したデータを折れ線グラフやデータ履歴表示器で表示する場合は、このチェックボッ クスをオンにします。これらの部品で履歴データの表示に使用するファイル(.BIN)が外部メモリに作 成されます。

逐次出力と同じタイミングでファイル(.BIN)にデータを書き込みます。ファイルの最大サイズは 256MB で、書き込み時に 256MB を超える場合は古いデータから順に削除して、新しいデータに置き換えます。 外部メモリ フォルダーの「DATALOG」フォルダー内に「DATA」フォルダーを作成し、ファイルをチャ ンネルごとに保存します。

保存したファイルのデータを折れ線グラフで表示する場合は、折れ線グラフのプロパティ ダイアログ ボックスの[X 軸]タブで[保存したデータの表示]を設定します。詳細は[、10-30 ページ「第 10 章](#page-895-0)  [保存したデータの表示」](#page-895-0)を参照してください。

ファイル名: [ファイル名]で設定した名前(拡張子を除く)になります。 ただし、[ファイル名をデバイス アドレスの値で指定する]、[デバイス アドレスの値 をファイル名に付加する]、[出力日時をファイル名に付加する]の設定は反映されま せん。 デフォルトは「LOGA*n*.BIN」です。(*n*:データ履歴のチャンネル番号)

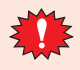

「ファイル数の上限を設定する]チェックボックスをオンにした場合は、次の点に注意してください。 • 外部メモリに保存したデータのファイル数が多くなると、データの出力処理に時間がかかり、次のデータの出力が正

- 常に処理できない場合があります。
- 外部メモリに保存した図形の表示とデータの出力の処理が同時に発生すると、図形が表示できない場合があります。
- 外部メモリに保存した図形と点滅表示する部品を重ね合わせているときに、データの出力の処理が発生すると、点滅 周期が遅くなる場合があります。

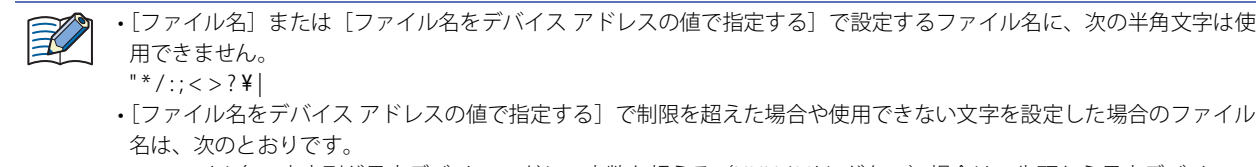

- ファイル名の文字列が最大デバイス アドレス点数を超える (NULL(00h) がない)場合は、先頭から最大デバイス ア ドレス点数までのデバイス アドレスに格納された文字になります。
- 使用できない文字が設定されている場合は、その前の文字までになります。
- 先頭の文字が使用できない文字の場合は、[ファイル名]に設定した文字になります。
- •[ファイル数の上限を設定する]チェックボックスをオンにした場合の動作は、次のとおりです。
- 設定した上限まではファイルを出力しますが、それ以上は、古いファイルから順に削除して、新しいファイルを保存 します。
- 運転開始時に、外部メモリに保存されているファイル数がすでに設定した上限を超えている場合は、その時点のファ イル数が上限となります。以降は、ファイルを出力するごとに古いデータから順に削除して、新しいデータに置き換 えられます。
- •[強制的にファイルを出力する]チェックボックスをオンにした場合の動作は、次のとおりです。
- 強制的にデータを出力しても逐次出力の周期(3 分間隔)はリセットされません。
- 逐次出力機能でデータを出力中に、[強制的にファイルを出力する]のデバイス アドレスの値が 1 になってもファイ ルを出力しません。
- 出力が完了してもデバイス アドレスの値は自動的に 0 になりません。
- ·データ保持領域のデータ履歴のデータを消去すると、外部メモリに保存したファイル (BIN) も消去します。BIN ファ イルについては[、\[データ履歴のデータを保存して、折れ線グラフやデータ履歴表示器に表示する\]](#page-1074-0)を参照してください。 - すべてのファイル (.BIN) を消去する操作
	- •[オンライン] タブで [クリア] をクリックし、[すべて] または [データ履歴のデータ] をクリック
	- データ履歴設定で設定した[すべての履歴データをクリアする]を実行
	- プロジェクトのダウンロード時にデータ履歴のデータのクリア
	- 対象のファイル (.BIN) を消去する操作
	- データ履歴設定の個別設定で設定した[履歴データをクリアする]を実行
- データ履歴のデータを外部メモリに保存中も、データを収集する機能は動作します。
- HMI 特殊内部リレー LSM35 の値でデータ履歴のデータの一括出力または逐次出力の状況を確認できます。外部メモリへ データの書き込みを開始するとデバイス アドレスの値が 1 になります。書き込みが完了すると 0 になります。
- 外部メモリに保存したデータ履歴ファイルを消去する方法は、次のとおりです。 - 部品を使用して運転中にファイルを消去する場合は、「プロジェクト設定]ダイアログボックスの「外部メモリ]タブで、 [ファイルを消去する]チェックボックスおよび「すべてのデータ履歴ファイル]チェックボックスをオンにし、起動デ バイス アドレスを設定します。その起動デバイス アドレスを部品に割り付けます。
	- WindO/I-NV4 でファイルを消去する場合は、「オンライン]タブで「クリア]をクリックし、「外部メモリのデータ〕を クリックすると、外部メモリのデータをクリアダイアログボックスが表示されます。[データ履歴のデータ]チェック ボックスをオンにし、[OK]ボタンをクリックします。
	- HG5G/4G/3G/2G-V 形、HG4G/3G 形、HG2G-5F 形でファイルを消去する場合は、システム モードでファイルマネー ジャーを使用します。ファイルマネージャーで消去するファイルを選択し、[DEL]を押します。

# 出力したデータのファイル名について

ファイル名は、次のとおりです。

[ファイル名][デバイス アドレスの値]\_[YYMMDD]\_[ hhmmss].CSV

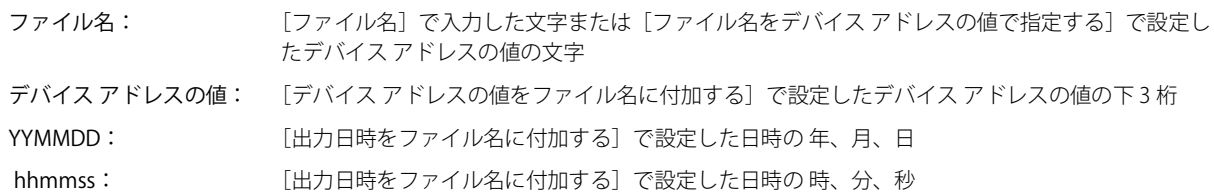

# **■** 設定例 1

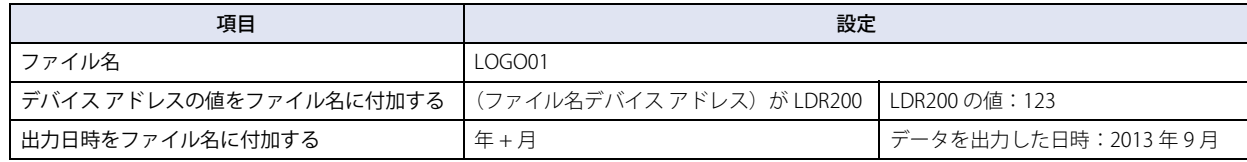

ファイル名は、「LOGO01123\_1309.CSV」になります。

# **■** 設定例 2

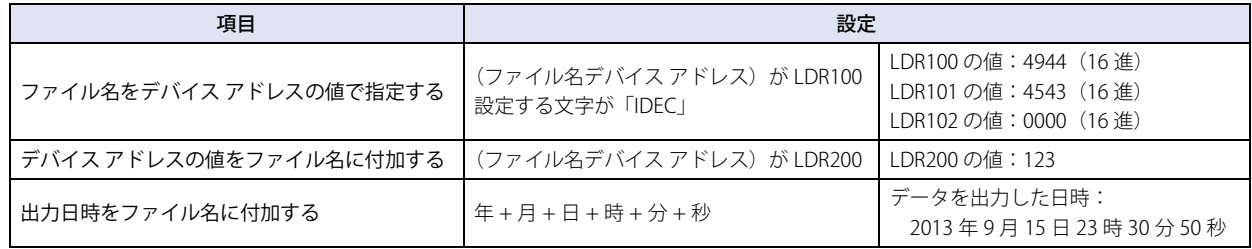

ファイル名は、「IDEC123\_130915\_233050.CSV」になります。

# ● [データ] タブ

収集するデータを設定します。

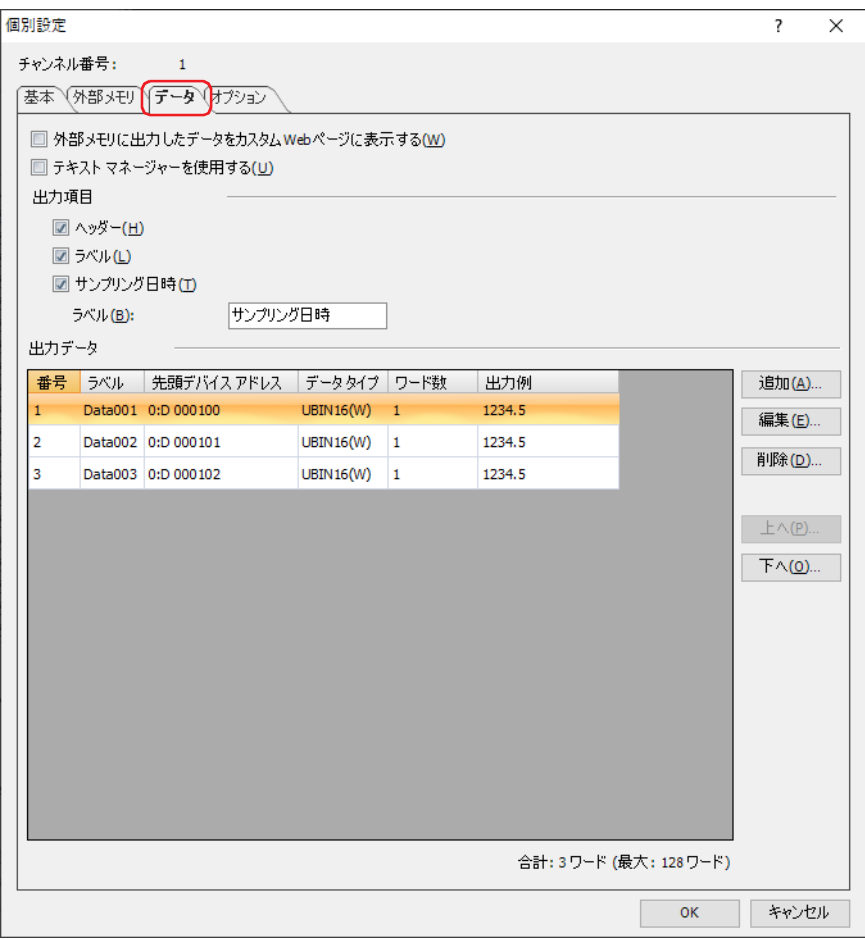

### **■** 外部メモリに出力したデータをカスタム Web ページに表示する

外部メモリに出力したデータをカスタム Web ページに表示する場合は、このチェックボックスをオンにします。

### **■** テキスト マネージャーを使用する

CSV 形式で出力するときのラベルでテキスト マネージャーに登録したテキストを使用する場合は、このチェックボックスをオンに します。

### **■** 出力項目

CSV 形式で出力するときの出力項目を選択します。出力する項目のチェックボックスをオンにします。[外部メモリに出力したデー タをカスタム Web ページに表示する]チェックボックスがオフの場合のみ設定できます。 " ヘッダー "、" ラベル "、" サンプリング日時 "

" ラベル " を選択した場合は、CSV 形式で出力するときのサンプリング日時列に表示するラベルを指定します。

を指定した場合は、登録したテキストが表示されます。

ラベル(テキスト ID): テキスト マネージャーに登録したテキストをラベルに使用する場合、テキスト マネージャーの ID 番号 (1 ~ 32000)を指定します。 をクリックすると、テキスト マネージャーが表示され、編集できます。 [テキストマネージャーを使用する]チェックボックスをオンにした場合のみ設定できます。 ラベル: ラベルに表示する文字を入力します。最大文字数は半角で 40 文字です。 [テキスト マネージャーを使用する]チェックボックスをオフにした場合のみ入力できます。テキスト ID

### ■ 出力データ

選択したチャンネルの各データ番号に収集するデータの詳細を設定します。

番号: アンタを編集すると、データのデータ番号が表示されます。セルをダブルクリックすると、「データを編集する]ダイ アログボックスが表示されます。データ番号は編集できません。詳細は[、13-28 ページ「\[データを追加](#page-1079-0) [する\]ダイアログボックスおよび\[データを編集する\]ダイアログボックス」](#page-1079-0)を参照してください。

テキスト ID: テキスト マネージャーに登録したテキストをラベルに使用する場合、テキスト マネージャーの ID 番号 が表示されます。セルをダブルクリックすると、テキスト ID を編集できます。 この項目は、[テキスト マネージャーを使用する]チェックボックスをオンにした場合のみ表示されま す。

ラベル: CSV 形式で出力するときのラベルに表示するテキストが表示されます。 [テキスト マネージャーを使用する]チェックボックスをオフにした場合は、セルをダブルクリックす ると、ラベルを編集できます。最大文字数は半角で 40 文字です。 デフォルトのラベルは、「Data」とデータ番号になります。 例) Data001 [テキスト マネージャーを使用する]チェックボックスをオンにした場合は、指定したテキスト ID のテ キストが表示されます。セルをダブルクリックすると、テキスト マネージャーが表示され、編集できま す。

- 先頭デバイス アドレス: データを収集する読み出し元のワードデバイスの先頭デバイス アドレスが表示されます。セルをダブル クリックすると、[データを編集する]ダイアログボックスが表示され、デバイス アドレスを編集でき ます。詳細は、13-28 ページ「[データを追加する]ダイアログボックスおよび「データを編集する]ダ [イアログボックス」](#page-1079-0)を参照してください。
- データ タイプ: CSV 形式で出力するときの数値のデータの型が表示されます。セルをダブルクリックすると、[データを 編集する]ダイアログボックスが表示され、データの設定を編集できます。詳細は[、13-28 ページ「\[デー](#page-1079-0) タを追加する]ダイアログボックスおよび「データを編集する]ダイアログボックス」を参照してくだ さい。
- ワード数: または、読み出し元のワードデバイスのワード数 (1 ~ 128) が表示されます。セルをダブルクリックすると、 [データを編集する]ダイアログボックスが表示されます。詳細は[、13-28 ページ「\[データを追加する\]](#page-1079-0) [ダイアログボックスおよび\[データを編集する\]ダイアログボックス」](#page-1079-0)を参照してください。
- 出力例: CSV 形式で出力するときのデータの出力例が表示されます。セルをダブルクリックすると、[データを編 集する]ダイアログボックスが表示されます。詳細は[、13-28 ページ「\[データを追加する\]ダイアログ](#page-1079-0) ボックスおよび「データを編集する]ダイアログボックス」を参照してください。

### **■**[追加]ボタン

選択したチャンネルにデータの設定を登録します。

このボタンをクリックすると、[データを追加する]ダイアログボックスが表示されます。[データを追加する]ダイアログボック スで設定した内容をデータとして登録します。 詳細は、13-28 ページ「[データを追加する]ダイアログボックスおよび [データを編集する]ダイアログボックス」を参照してく ださい。

### **■**[編集]ボタン

選択したデータの設定を変更します。 データを選択して、このボタンをクリックすると、[データを編集する]ダイアログボックスが表示されます。[データを編集する] ダイアログボックスで設定した内容でデータを変更します。 詳細は、13-28 ページ「[データを追加する]ダイアログボックスおよび「データを編集する]ダイアログボックス」を参照してく ださい。

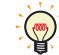

複数の番号を一度に編集する場合は、「Shift キー+クリック、または Ctrl キー+クリックで複数行を選択し、[編集] ボタンをクリックします。「データを編集する]ダイアログボックスで設定した内容が一括で設定されます。

### ■ [削除] ボタン

選択したデータを削除します。 データを選択して、このボタンをクリックします。

■ [上へ] ボタン

選択しているデータがリストの上方向へシフトします。

■ [下へ] ボタン

選択しているデータがリストの下方向へシフトします。

■ 合計 n ワード(最大:128 ワード) 収集するデータの合計ワード数が表示されます。(*n*:合計ワード数)

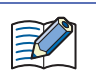

1 チャンネルに設定できるワード数は最大 128 ワードです。ただし、[サンプリング条件]が " 常時 " の場合は、すべて のチャンネルの合計が 128 ワード以内となります。詳細は[、13-14 ページ「サンプリング条件」](#page-1065-0)を参照してください。

### <span id="page-1079-0"></span>[データを追加する]ダイアログボックスおよび [データを編集する] ダイアログボックス

[データを追加する]ダイアログボックスでは、選択しているチャンネルにデータを登録します。 「データを編集する]ダイアログボックスでは、選択しているチャンネルの選択したデータを変更します。

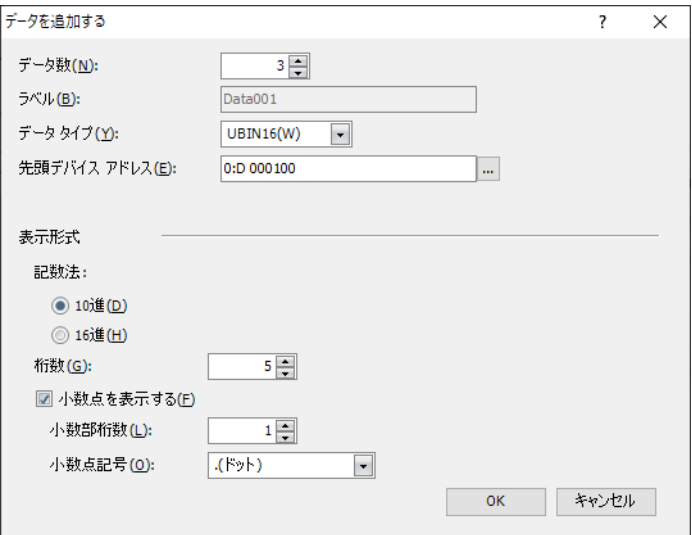

### ■ データ数 <sup>[\\*1](#page-1079-1)</sup>

チャンネルに追加するデータの点数 (1~128)を指定します。

# ■ データ番号<sup>[\\*2](#page-1079-2)</sup>

選択したデータのデータ番号が表示されます。

#### **■** ラベル(テキスト ID)

テキスト マネージャーに登録したテキストをラベルに使用する場合、テキスト マネージャーの ID 番号 (1 ~ 32000) を指定しま す。[データを追加する]ダイアログボックスの場合は、指定したテキスト ID を先頭に連続で自動的に設定されます。 をクリックすると、テキスト マネージャーが表示され、編集できます。 「テキスト マネージャーを使用する」チェックボックスがオンの場合のみ表示されます。

### **■** ラベル

CSV 形式で出力するときのラベルに表示する文字を入力します。最大文字数は半角で 40 文字です。 「テキスト マネージャーを使用する]チェックボックスがオフの場合のみ表示されます。 [データ数]が 2 以上の場合は、「Data+ 番号」が自動入力されます[。\\*1](#page-1079-1)

自動入力されたラベルは、ここでは編集できません。[個別設定]ダイアログボックスでセルをダブルクリックすると、 編集できます。

### **■** データ タイプ

CSV 形式で出力するときの数値のデータの型を選択します。詳細は [2-1 ページ「第 2 章 1.1 扱えるデータ」](#page-32-0)を参照してください。 "Float32(F)" を選択した場合は、整数部の最大桁数は 10、小数部の桁数は 5 になります。

### **■** 先頭デバイス アドレス

データを収集する読み出し元のワードデバイスの先頭デバイス アドレスを指定します。 デバイス アドレスの設定手順は[、2-72 ページ「第 2 章 5.1 デバイス アドレスを設定する」を](#page-103-0)参照してください。 [データ タイプ]で "Bit" を選択した場合は、ビット デバイスのみ指定できます。ビットデバイスの [ワード数]は1としてカウン トされます。

例) Data001、Data002、Data003

 $\mathbb{Q}$ 

<span id="page-1079-2"></span><span id="page-1079-1"></span>

<sup>\*1 [</sup>データを追加する]ダイアログボックスのみ<br>\*2 [データを編集する]ダイアログボックスのみ
### **■** ワード数

[先頭デバイス アドレス]で設定したデバイス アドレスを先頭にワード数分のデバイス アドレスの値を読み出し、文字列として CSV 形式で出力します。読み出すワード デバイスの点数 (1~128) を指定します。 この項目は、[データタイプ]で "String(S)" を選択した場合のみ表示されます。

例) 「データ数]が 2、データ番号 1 に登録するデータの「先頭デバイス アドレス]が LDR 0000、「ワード数]が 3 の場合 データ番号 1 で使用するデバイス アドレス:LDR 0000、LDR 0001、LDR 0002 データ番号 2 で使用するデバイス アドレス:LDR 0003、LDR 0004、LDR 0005 となり、データ番号 2 の先頭デバイス アドレスには LDR 0003 が登録されます。

#### **■** 表示形式

CSV 形式で出力するときの数値の表示形式を設定します。

この項目は、[データ タイプ]で "UBIN16(W)"、"BIN16(I)"、"UBIN32(D)"、"BIN32(L)"、"BCD4(B)"、"BCD8(EB)"、"Float32(F)" を選択 した場合のみ表示されます。

記数法: 数値の表示形式を "10 進 " または "16 進 " から選択します。

桁数: 表示する桁数を指定します。設定できる桁数の範囲は、表示形式とデータ タイプによって異なります。 設定できる桁数は、次のとおりです。

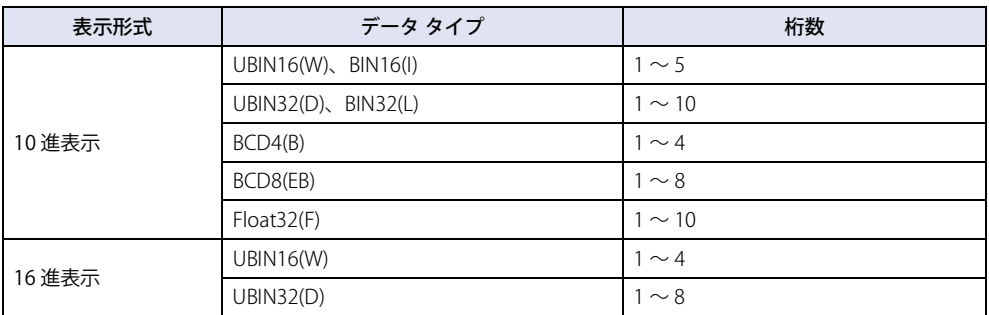

小数点を表示する: 小数点を表示する場合は、このチェックボックスをオンにします。

[小数点を表示をする]チェックボックスをオンにし、[データ タイプ]で "UBIN16(W)"、"BIN16(I)"、"UBIN32(D)"、 "BIN32(L)"、"BCD4(B)"、"BCD8(EB)" を選択した場合、読み出し元のデータは整数値ですが、設定した小数桁に小数点を付 けて出力します。

ただし、[データ タイプ]で "Float32(F)" を選択した場合は、読み出し元のデータは小数値です。

臣

小数部桁数: [桁数]で指定した桁数のうち、小数部の桁数を指定します。

[小数点を表示する]チェックボックスがオンの場合のみ設定できます。設定できる小数部桁数の範囲 は、表示形式とデータ タイプによって異なります。表示部に設定できる小数部桁数の範囲は、次のとお りです。

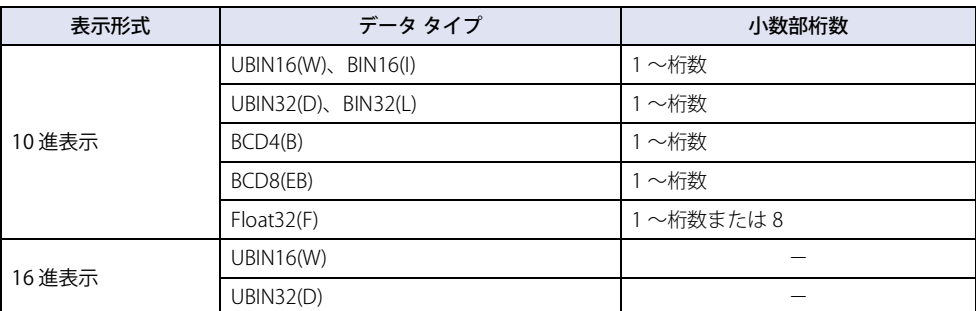

小数点記号: 小数点の記号を次の中から選択します。

".(ドット)"、":(コロン)"、";(セミコロン)"、",(カンマ)"、"/(スラッシュ)" [小数点を表示する]チェックボックスがオンの場合のみ設定できます。

- 例) 「桁数]が 4、「小数部桁数]が 2 の場合
	- 小数点記号が .(ドット)の場合: 12.34 小数点記号が /(スラッシュ)の場合: 12/34

# ● [オプション] タブ

データ保持領域に保存したデータを数値で本体ユニット上に表示するには、このデータを指定した内部デバイスにコピーします。

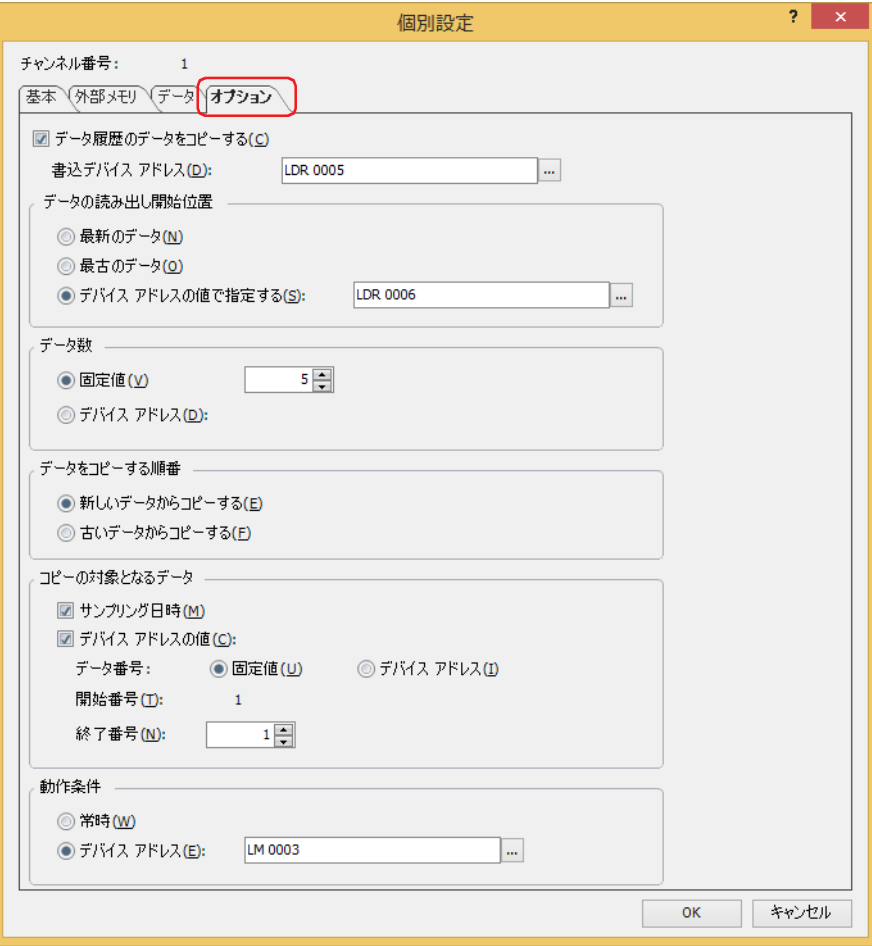

## ■ データ履歴のデータをコピーする

データをデバイス アドレスにコピーする場合は、このチェックボックスをオンにします。

書込デバイス アドレス: コピーしたデータの書き込み先のデバイス アドレスを指定します。内部デバイスのみ設定できます。 デバイス アドレスの設定手順は[、2-72 ページ「第 2 章 5.1 デバイス アドレスを設定する」を](#page-103-0)参照 してください。

## **■** データの読み出し開始位置

コピーを開始する起点のデータを選択します。

- 最新のデータ: まちまといデータを起点にします。
- 最古のデータ: 最も古いデータを起点にします。

デバイス アドレスの値で指定する:最も古いデータから何点目のデータを起点にして読み出すかをデバイス アドレスの値で指定 します。

> 読み出し元のデバイス アドレスを指定します。内部デバイスのみ設定できます。 デバイス アドレスの設定手順は[、2-72 ページ「第 2 章 5.1 デバイス アドレスを設定する」](#page-103-0) を参照してください。

例) ①[最新のデータ]の場合、サンプリング日時の最も新しいデータが起点になります。

②[最古のデータ]の場合、サンプリング日時の最も古いデータが起点になります。

③[デバイス アドレスの値で指定する]、読出デバイス アドレス:3 の場合、サンプリング日時の最も古いデータから 3 点目 のデータが起点になります。

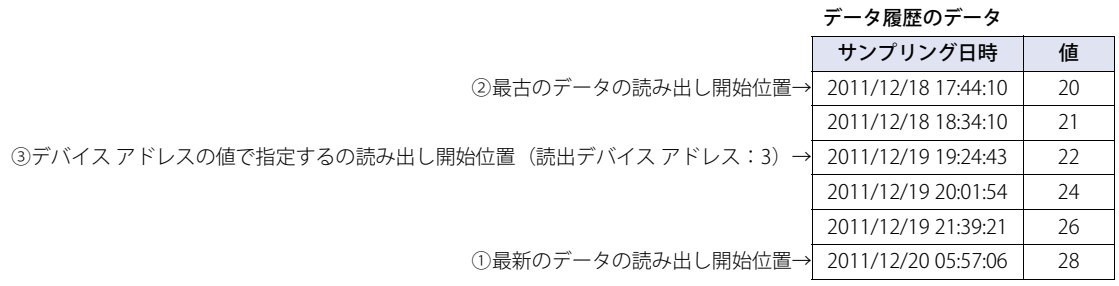

## ■ データ数

コピーするデータの数の指定方法を選択します。

固定値: 定数を使用します。 コピーする数 (1~64)を指定します。

デバイス アドレス: ワードデバイスを使用します。 読み出し元のデバイス アドレスを指定します。内部デバイスのみ設定できます。 デバイス アドレスの設定手順は[、2-72 ページ「第 2 章 5.1 デバイス アドレスを設定する」を](#page-103-0)参照して ください。

 $\overline{\mathbb{Z}}$ 内部デバイスにコピーできるデータの数は、最大 64 です。

## **■** データをコピーする順番

データをコピーする順番を選択します。

新しいデータからコピーする: コピーするデータの中で、起点から新しいデータの順にコピーします。

古いデータからコピーする: コピーするデータの中で、起点から古いデータの順にコピーします。

例) [データの読み出し開始位置]が[最新データ]、[データ数]が 3 の場合、[書込デバイス アドレス]に設定したデバイス ア ドレス LDR10 を先頭にして、次の順でコピーします。

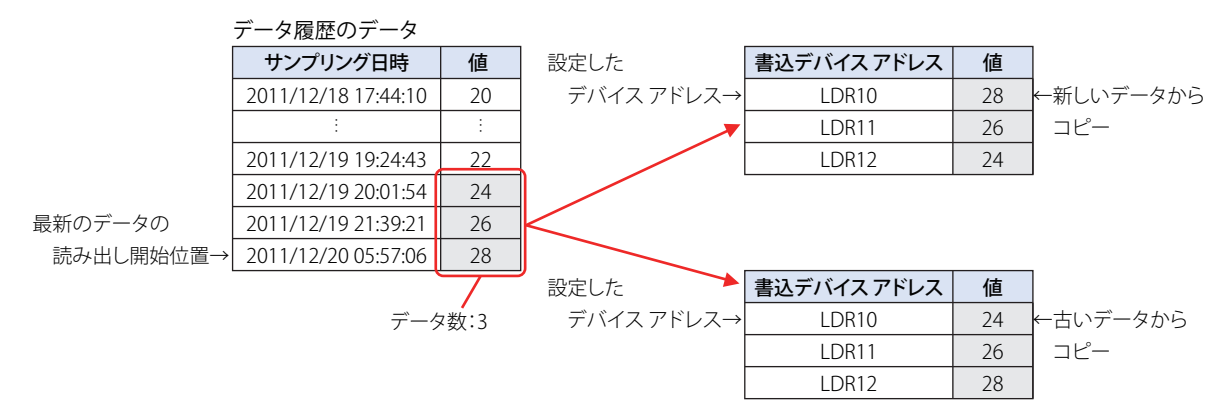

## ■ コピーの対象となるデータ

データ履歴のデータからコピーするデータを選択します。

- サンプリング日時: データ履歴のデータからサンプリング日時のデータをコピーする場合は、このチェックボックスをオ ンにします。このチェック ボックスがオンの場合、デバイス アドレスの値はデータ番号 1 のデータか ら順にコピーします。
- デバイス アドレスの値: データ履歴のデータからデバイス アドレスの値をコピーする場合は、このチェックボックスをオンにしま す。

データ番号: 値をコピーするデータ番号の指定方法を選択します。

固定値: 定数を使用します。

デバイス アドレス: ワードデバイスを使用します。

開始番号: コピーするデータの中で、コピーを開始するデータのデータ番 号を指定します。 [固定値]を選択した場合は、データ番号(1 ~ 128)を指定 します。 [デバイス アドレス]を選択した場合は、読み出し元のデバイ ス アドレスを指定します。内部デバイスのみ設定できます。デ バイス アドレスの設定手順は[、2-72 ページ「第 2 章 5.1 デ](#page-103-0) [バイス アドレスを設定する」](#page-103-0)を参照してください。 [サンプリング日時]チェックボックスがオンの場合は、デー タ番号が 1 になります。変更できません。

終了番号: コピーするデータの中で、コピーを終了するデータのデータ番 号を指定します。 [固定値]を選択した場合は、データ番号(1 ~ 128)を指定 します。 [デバイス アドレス]を選択した場合は、読み出し元のデバイ ス アドレスを指定します。内部デバイスのみ設定できます。デ バイス アドレスの設定手順は[、2-72 ページ「第 2 章 5.1 デ](#page-103-0) [バイス アドレスを設定する」](#page-103-0)を参照してください。

例) 「開始番号]が 2、「終了番号]が 4 の場合、データ 2 ~ 4 がコピーの対象となります。

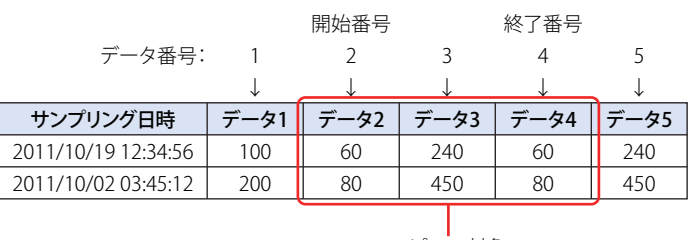

コピーの対象

## **■** 動作条件

コピーを開始する条件を選択します。

常時: データを更新するごとにコピーします。

デバイス アドレス: データのコピーを開始する条件となるデバイス アドレスを指定します。指定したデバイス アドレスの値が 0 から 1 になると、コピーします。

デバイス アドレスの設定手順は[、2-72 ページ「第 2 章 5.1 デバイス アドレスを設定する」](#page-103-0)を参照して ください。

# **4 データの利用**

## **FT2J-7U HG2J-7U HG5G-V HG4G-V HG3G-V HG2G-V HG2G-5T HG4G HG3G HG2G-5F HG1G HG1P**

# **4.1 折れ線グラフで表示する**

収集したデータを折れ線グラフで表示します。

*1* [ホーム]タブの[部品]で[グラフ]をクリックし、[折れ線グラフ]をクリックします。

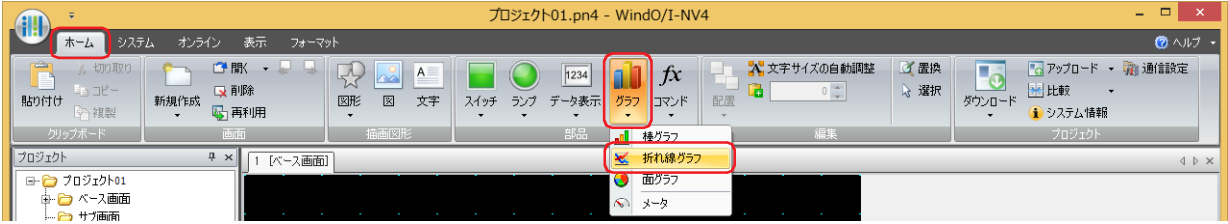

- *2* 編集画面上で、折れ線グラフを配置する位置をクリックします。
- *3* 配置した折れ線グラフをダブルクリックすると、プロパティ ダイアログボックスが表示されます。

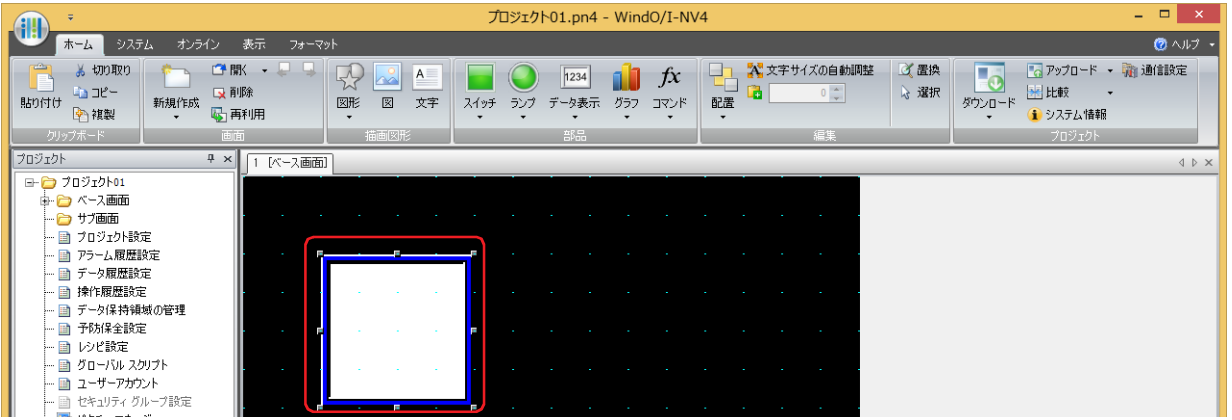

*4* [基本]タブの[グラフ種別]で " トレンドグラフ(通常)" または " トレンドグラフ(ペンレコーダ)" を選択します。

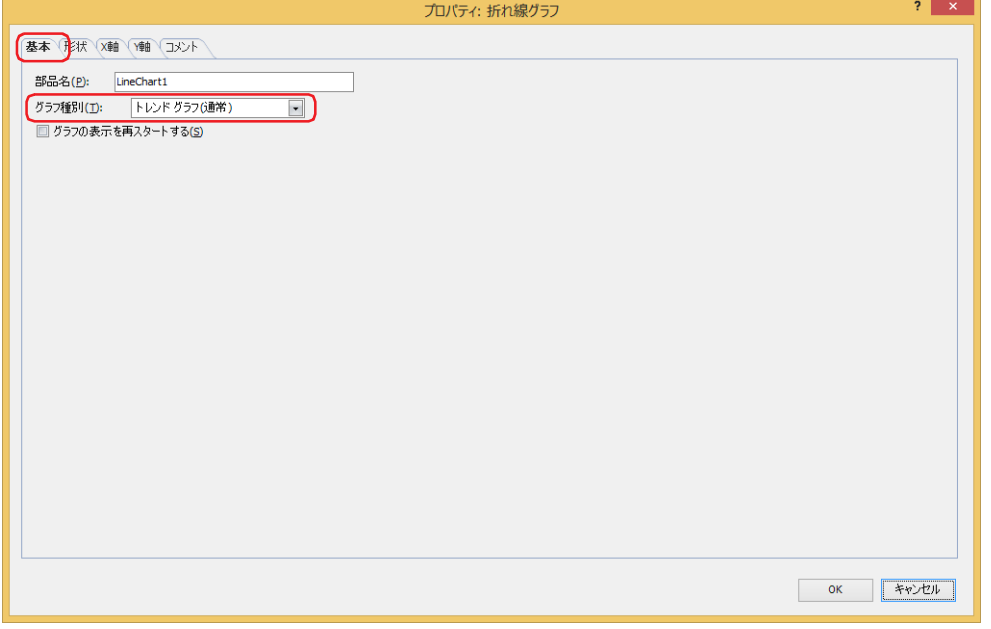

*5* [Y 軸]タブをクリックします。

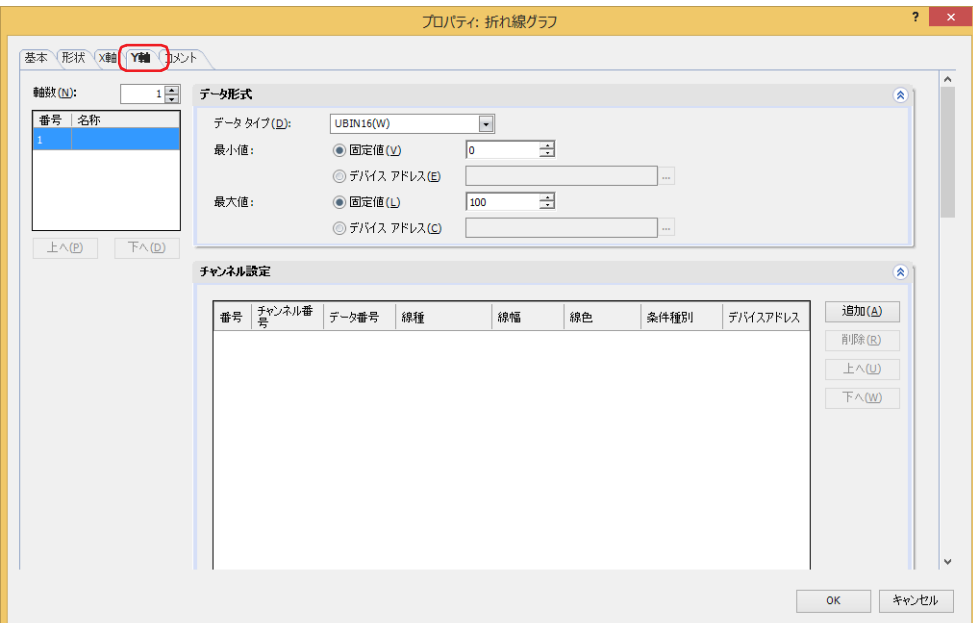

- *6* [軸数]で Y 軸の数(1 ~ 4)を指定します。
- *7* (Y 軸)で設定するグラフの Y 軸を選択し、Y 軸の名前を入力します。 最大文字数は半角で 40 文字です。
- *8* [追加]ボタンをクリックし、リストにチャンネルを追加します。 すべての Y 軸の合計で最大 20 チャンネルです。
- *9* グラフで表示するデータの[チャンネル番号]、[データ番号]、[線種]、[線幅]、[線色]、[条件種別]を設定します。 チャンネル番号とデータ番号は、[データ履歴設定]ダイアログボックスで確認できます。 [条件種別]で "ON 中 "を選択した場合は、デバイス アドレスの値が 1 のとき、グラフを表示します。[デバイス アドレス]で条 件となるビットデバイスまたはワードデバイスのビット位置を指定します。 をクリックすると、タグ エディタが表示されます。デバイス アドレスの設定手順は[、2-72 ページ「第 2 章 5.1 デバイス ア](#page-103-0) [ドレスを設定する」を](#page-103-0)参照してください。

[チャンネル設定]で選択しているグラフのチャンネル番号 (Ch1 ~ Ch20)にグラフ表示するデータが登録されます。

- *10* 手順 *7* ~ 9 を繰り返し、グラフに表示するデータを登録します。
- *11*[OK]をクリックします。 プロパティ ダイアログボックスを閉じます。

これで、折れ線グラフの設定は完了です。

# **4.2 データ履歴表示器で表示する**

データ保持領域および外部メモリに保存したデータ履歴のデータをデータ履歴表示器で一覧表示します。

*1* [ホーム]タブの[部品]で[データ表示]をクリックし、[データ履歴表示器]をクリックします。

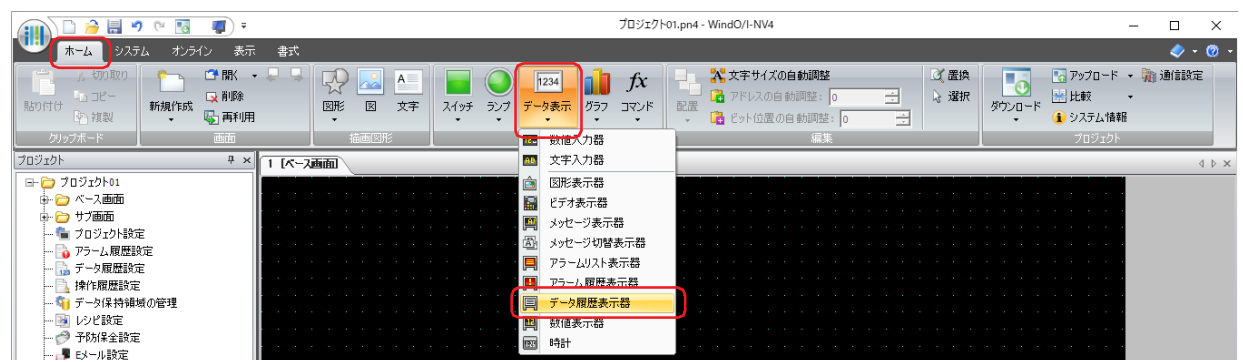

- *2* 編集画面上で、データ履歴表示器を配置する位置をクリックします。
- *3* 配置したデータ履歴表示器をダブルクリックすると、プロパティ ダイアログボックスが表示されます。

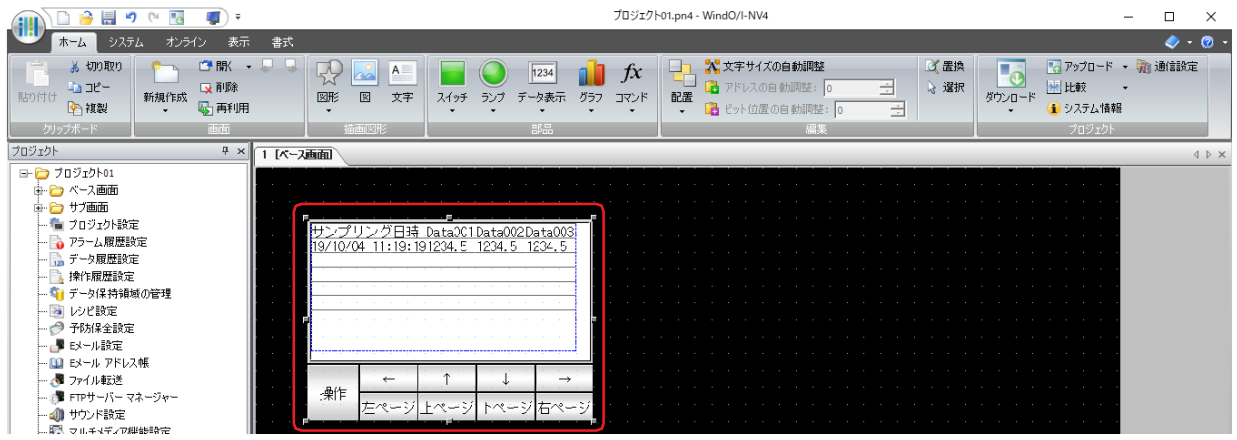

*4* [履歴]タブをクリックします。

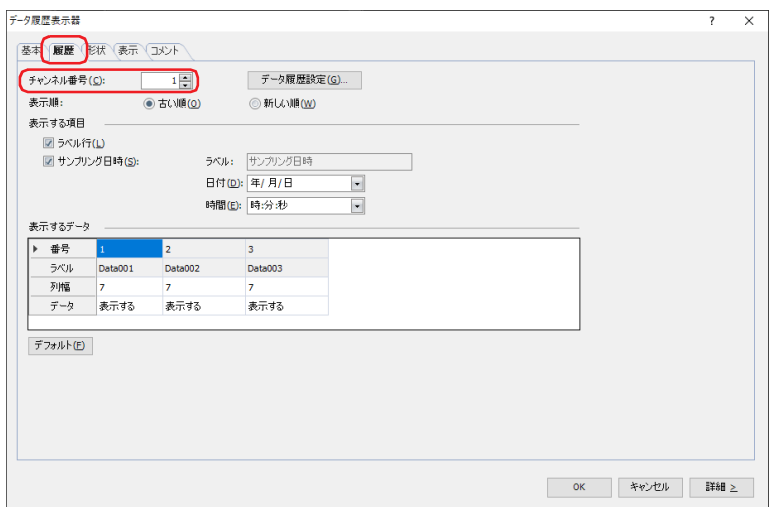

- *5* データ履歴表示器で表示するデータの[チャンネル番号]を設定します。 チャンネル番号は、[データ履歴設定]ダイアログボックスで確認できます。
- *6* [OK]をクリックします。 プロパティ ダイアログボックスを閉じます。

これで、データ履歴表示器の設定は完了です。

**13**

デ

ー

<u>タ</u> 履 歴 機 能

# **4.3 数値で表示する**

[個別設定]ダイアログボックスの[オプション]タブで設定した条件にしたがって、データ保持領域に保存したデータを内部デバ イスにコピーし、数値表示器で表示します。

# ●内部デバイスにコピーする

# サンプリング日時データのコピー方法

[書込デバイス アドレス]で設定したデバイス アドレスを先頭に、連続する 6 点のデバイス アドレスに BCD 値でコピーします。 [データをコピーする順番]の設定にかかわらず、年、月、日、時、分、秒の順にコピーします。

**■** 例

サンプリング日時 2011/10/01 12:01:30 を書込デバイス アドレスにコピーした場合

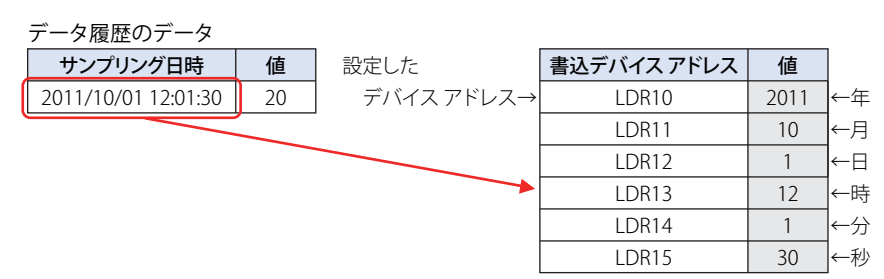

## データの読み出し開始位置と書込デバイス アドレスへのデータのコピー順

[データの読み出し開始位置]と[データをコピーする順番]の設定よって、コピーするデータと順番が異なります。

**■** 例 1

データ履歴の最新のデータから 3 点を書込デバイス アドレスにコピーします

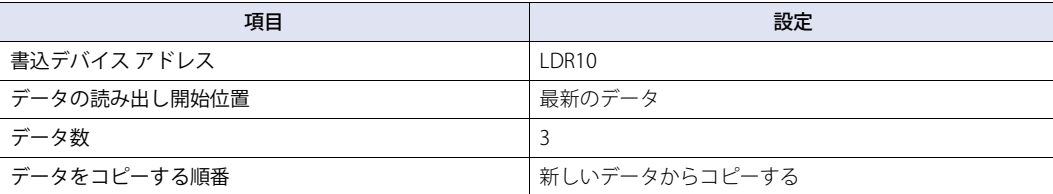

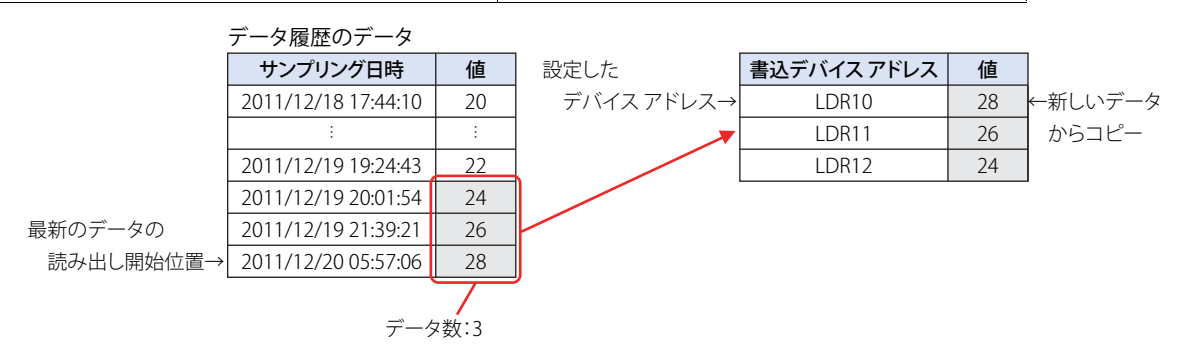

# ■ 例 2

データ履歴の最新のデータから 3 点を古い順に書込デバイス アドレスにコピーします

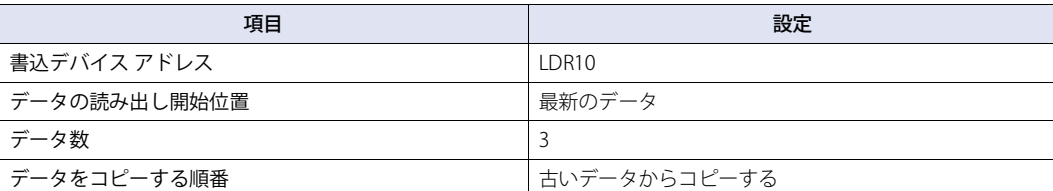

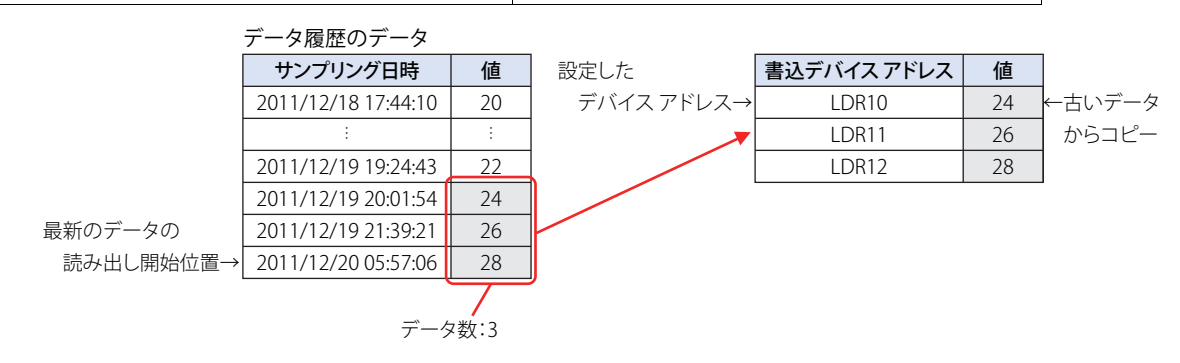

## ■ 例 3

データ履歴の最も古いデータから 4 点目を起点にして、新しい順に 3 点のデータを書込デバイス アドレスにコピーする

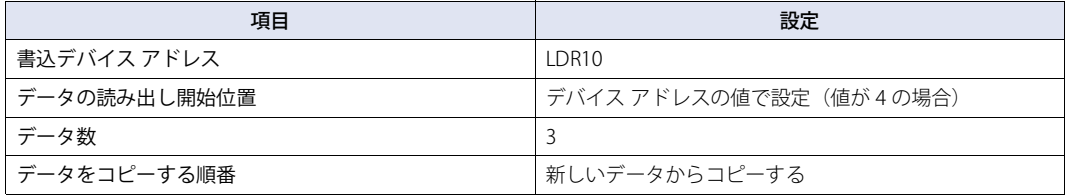

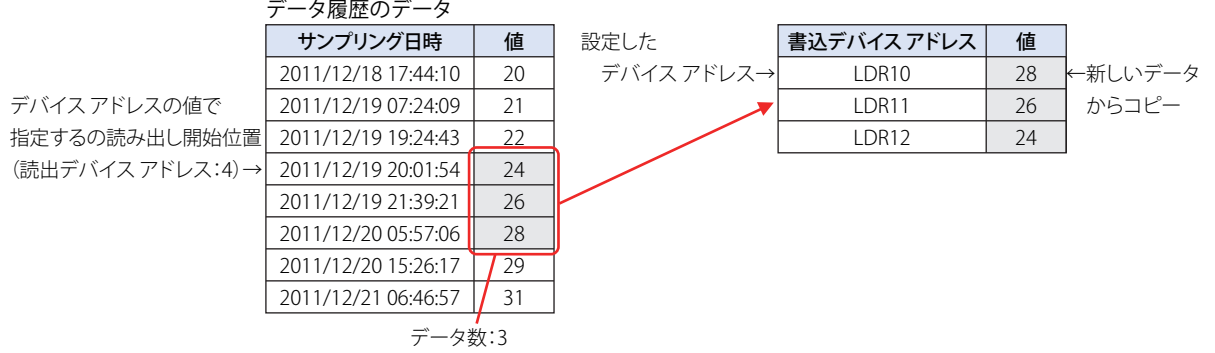

## データ タイプで UBIN32(D)、BIN32(L)、BCD8(EB)、Float32(F) を選択した場合のデータのコピー方法

[個別設定]ダイアログボックスの[データ]タブで[データ タイプ]から "UBIN32(D)"、"BIN32(L)"、"BCD8(EB)"、"Float32(F)" の いずれかを選択したデータの場合、1 つのデータに対して書込デバイス アドレスが 2 点必要になります。

**■** 例

L

[データ タイプ]で "UBIN32(D)" を選択したデータ履歴の最新のデータを書込デバイス アドレス LDR10 にコピーする。

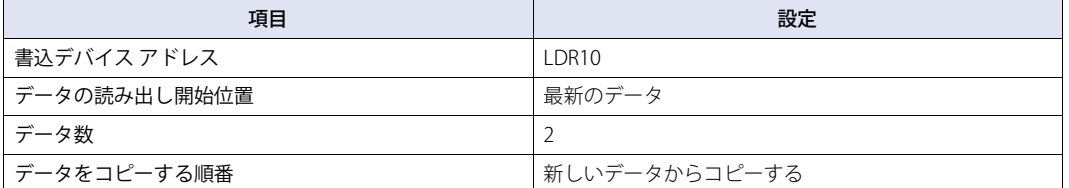

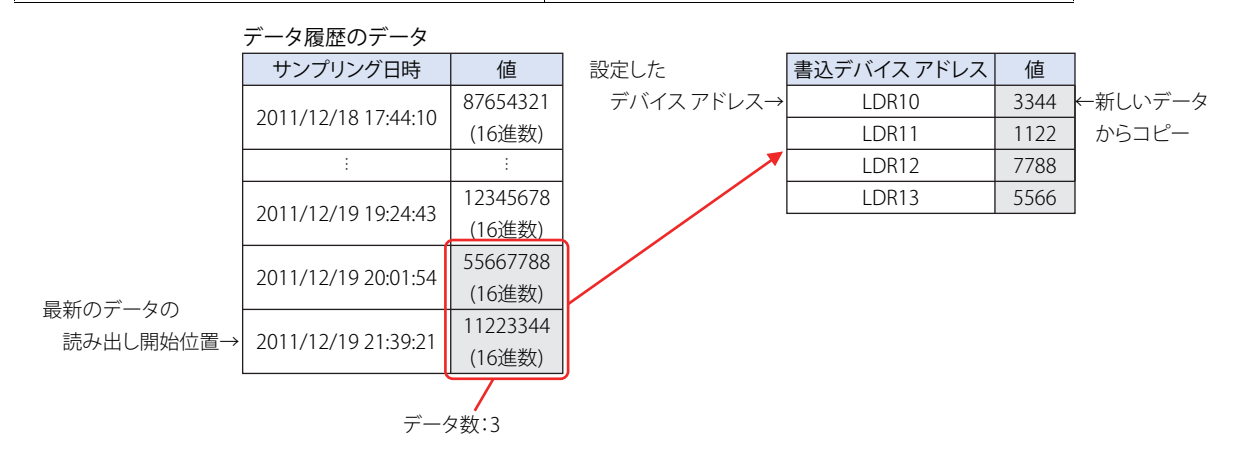

データ タイプで "UBIN32(D)"、"BIN32(L)"、"BCD8(EB)"、"Float32(F)" のいずれかを選択したデバイス アドレスのデータの コピー順は、[プロジェクト設定]ダイアログボックスの[システム設定]タブの[HMI デバイスへの 32 ビット数値デー タの格納方法]および [通信ドライバ] タブの [32 ビット数値データの格納方法]で設定します。詳細は [4-31 ページ](#page-302-0) [「第 4 章 HMI デバイスへの 32 ビット数値データの格納方法」](#page-302-0)[、4-50 ページ「第 4 章 32 ビット数値データの格納方法」](#page-321-0) を参照してください。

# 複数データのコピー方法

複数のデータをコピーする場合は、書込デバイス アドレスで設定したデバイス アドレスを先頭に、すべてのデータのサンプリング 日時を順にコピーしたあとで、すべてのデータのデバイス アドレスの値を順にコピーします。

例えば、1 点目のサンプリング日時→ 2 点目のサンプリング日時→・・・→ 1 点目のデータ 1 のデバイス アドレスの値→ 1 点目の データ 2 のデバイス アドレスの値→ 2 点目のデータ 1 のデバイス アドレスの値→ 2 点目のデータ 2 のデバイス アドレスの値・・・ の順にコピーします。

#### **■** 例

データの開始番号 1 から終了番号 3 までのサンプリング日時とデバイス アドレスの値を書込デバイス アドレスにデータ数 2 とし てコピーした場合

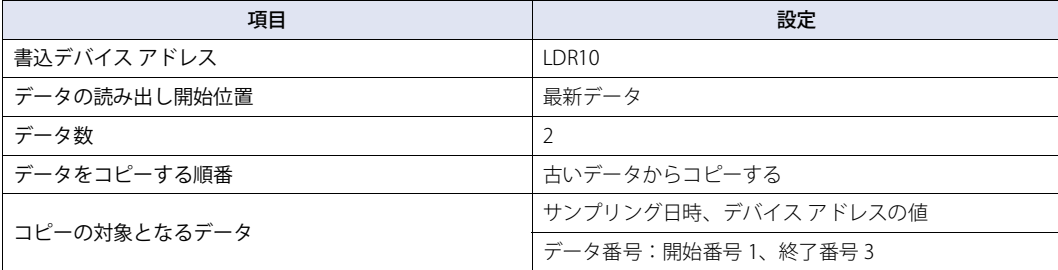

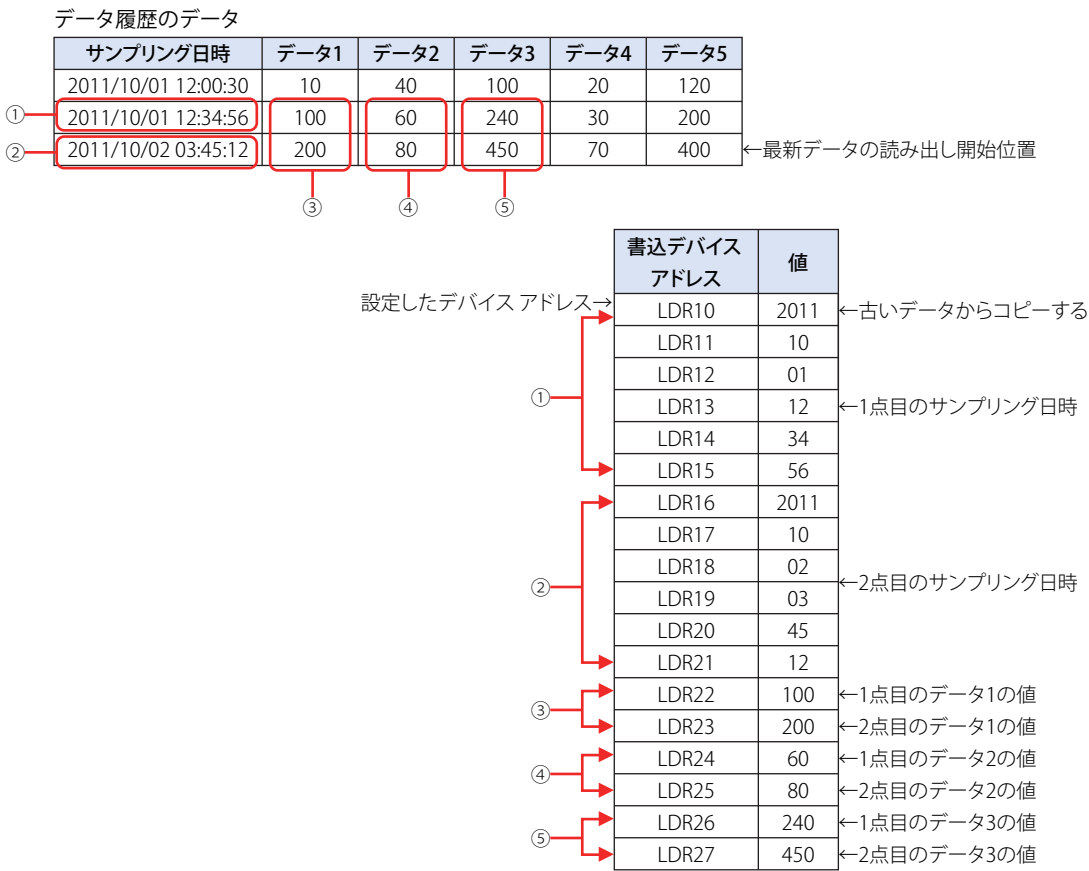

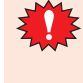

次の設定でコピーすると、「デバイス範囲エラー」が表示されます。

- [データの読み出し開始位置の値]が 0、または保存されているデータ数より大きい値
- •[開始番号]の値が 0、または [データ番号]よりも大きい値
- •[終了番号]の値が 0、または [データ番号]よりも大きい値
- •[開始番号]の値が[終了番号]の値よりも大きい値

## ●数値表示器で表示する

収集したデータを内部デバイスにコピーして数値表示器で表示します。

*1* [システム]タブの[システム]で[データ履歴]をクリックします。 [データ履歴設定] ダイアログボックスが表示されます。

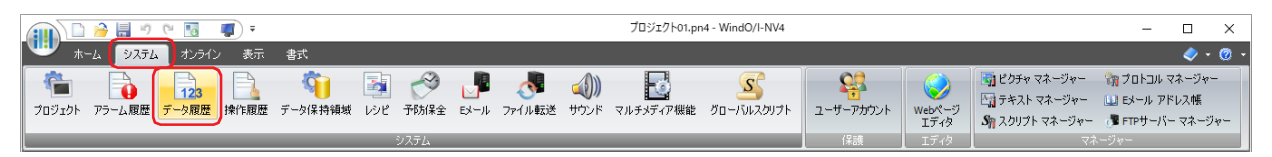

*2* [サンプリング条件]でデータを本体ユニットが読み出す条件を選択します。

#### **■** 常時

各チャンネルのデータに設定したデバイス アドレスの値を常に読み出します。データ保持領域への書き込み条件成立時、その時点 で読み出していた値をデータ保持領域に書き込みます。

#### **■** 書き込み条件成立時

各チャンネルのデータに設定したデバイス アドレスの値をデータ保持領域への書き込み条件成立時に読み出します。

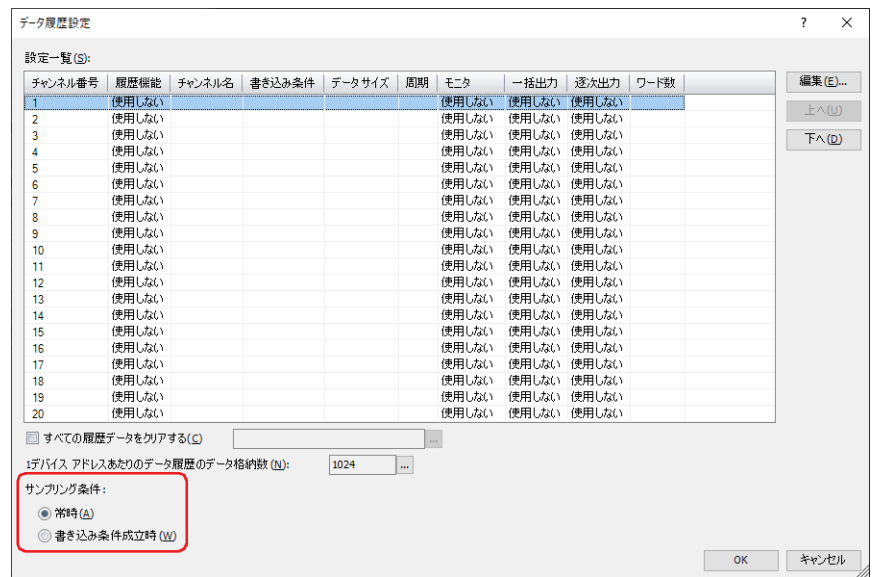

- *3* [設定一覧]で数値表示器で数値を表示するデータのチャンネル番号を選択し、[編集]ボタンをクリックします。 [個別設定] ダイアログボックスが表示されます。
- *4* [基本]タブの[履歴機能]で " 使用する " を選択し、[チャンネル名]、[データ保持領域への書き込み条件]などを設 定します。
- 5 「データ] タブの「出力データ]で各データの「先頭デバイス アドレス]や「データ タイプ]などを設定します。

*6* [オプション]タブをクリックします。

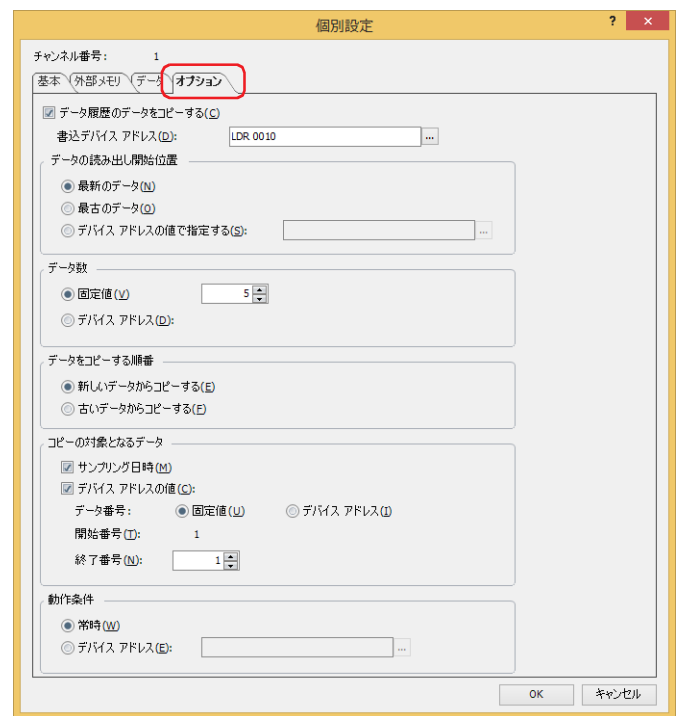

*7* [データ履歴のデータをコピーする]チェックボックスをオンにします。

#### *8* [書込デバイス アドレス]でコピーしたデータの書き込み先のデバイス アドレスを指定します。 内部デバイスのみ設定できます。

をクリックすると、タグ エディタが表示されます。デバイス アドレスの設定手順は[、2-72 ページ「第 2 章 5.1 デバイス ア](#page-103-0) [ドレスを設定する」を](#page-103-0)参照してください。

*9* [データの読み出し開始位置]でコピーを開始する起点のデータを選択します。

## **■** 最新のデータ

最も新しいデータを起点にして読み出します。

#### ■ 最古のデータ 最も古いデータを起点にして読み出します。

## **■** デバイス アドレスの値で指定する

最も古いデータから何点目のデータを起点にして読み出すかをデバイス アドレスの値で指定し、そのデータを起点にして読み出し ます。

読み出し元のデバイス アドレスを指定します。内部デバイスのみ設定できます。

をクリックすると、タグ エディタが表示されます。デバイス アドレスの設定手順は[、2-72 ページ「第 2 章 5.1 デバイス ア](#page-103-0) [ドレスを設定する」を](#page-103-0)参照してください。

- *10*[データ数]でコピーするデータの数の指定方法を選択します。
- **■** 固定値

定数を使用します。 コピーする数 (1~64) を指定します。

**■** デバイス アドレス

ワードデバイスを使用します。 読み出し元のデバイス アドレスを指定します。内部デバイスのみ設定できます。 をクリックすると、タグ エディタが表示されます。デバイス アドレスの設定手順は[、2-72 ページ「第 2 章 5.1 デバイス ア](#page-103-0) [ドレスを設定する」を](#page-103-0)参照してください。

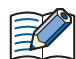

内部デバイスにコピーできるデータの数は、最大 64 です。

- *11*[データをコピーする順番]でデータをコピーする順番を選択します。
- **■** 新しいデータからコピーする コピーするデータの中で、起点から新しいデータの順にコピーします。
- **■** 古いデータからコピーする コピーするデータの中で、起点から古いデータの順にコピーします。
- *12*[コピーの対象となるデータ]でデータからコピーするデータを選択します。

データからサンプリング日時のデータをコピーする場合は、[サンプリング日時]チェックボックスをオンにします。 データからデバイス アドレスの値をコピーする場合は、[デバイス アドレスの値]チェックボックスをオンにします。デバイス ア ドレスの値をコピーしない場合は、手順 *16* に進みます。

*13*[データ番号]で値をコピーするデータ番号の指定方法を選択します。

**■** 固定値

定数を使用します。

**■** デバイス アドレス

ワードデバイスを使用します。

*14*[開始番号]でコピーするデータのうちコピーを開始するデータのデータ番号を指定します。

[固定値]を選択した場合は、データ番号(1 ~ 128)を指定します。

[デバイス アドレス]を選択した場合は、読み出し元のデバイス アドレスを指定します。内部デバイスのみ設定できます。... をク リックすると、タグ エディタが表示されます。デバイス アドレスの設定手順は[、2-72 ページ「第 2 章 5.1 デバイス アドレスを](#page-103-0) [設定する」を](#page-103-0)参照してください。

[サンプリング日時]チェックボックスがオンの場合は、データ番号が1になります。変更できません。

#### *15*[終了番号]でコピーするデータのうちコピーを終了するデータのデータ番号を指定します。 [固定値]を選択した場合は、データ番号(1 ~ 128)を指定します。

[デバイス アドレス]を選択した場合は、読み出し元のデバイス アドレスを指定します。内部デバイスのみ設定できます。|... をク リックすると、タグ エディタが表示されます。デバイス アドレスの設定手順は[、2-72 ページ「第 2 章 5.1 デバイス アドレスを](#page-103-0) [設定する」を](#page-103-0)参照してください。

- *16*[動作条件]でコピーを開始する条件を選択します。
- **■** 常時

データを更新するごとにコピーします。

**■** デバイス アドレス

データのコピーを開始する条件となるデバイス アドレスを指定します。指定したデバイス アドレスの値が 0 から 1 になると、コ ピーします。... をクリックすると、タグ エディタが表示されます。デバイス アドレスの設定手順は、2-72 ページ「第2章 5.1 [デバイス アドレスを設定する」を](#page-103-0)参照してください。

*17*[OK]ボタンをクリックし、[個別設定]ダイアログボックスを閉じます。 「データ履歴設定]ダイアログボックスに戻ります。

- *18*[OK]ボタンをクリックします。 [データ履歴設定] ダイアログボックスを閉じます。
- *19*[ホーム]タブの[部品]で[データ表示]をクリックし、[数値表示器]をクリックします。

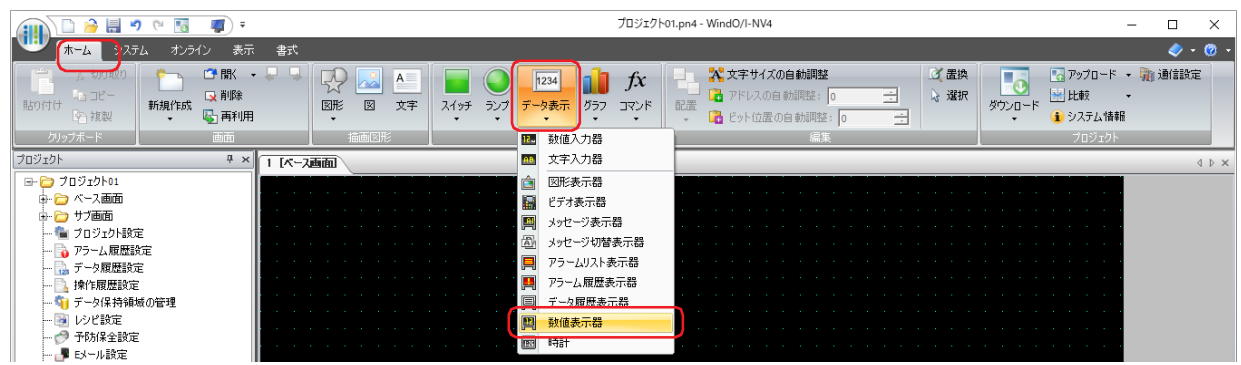

- *20* 編集画面上で、数値表示器を配置する位置をクリックします。
- *21* 配置した数値表示器をダブルクリックすると、プロパティ ダイアログボックスが表示されます。

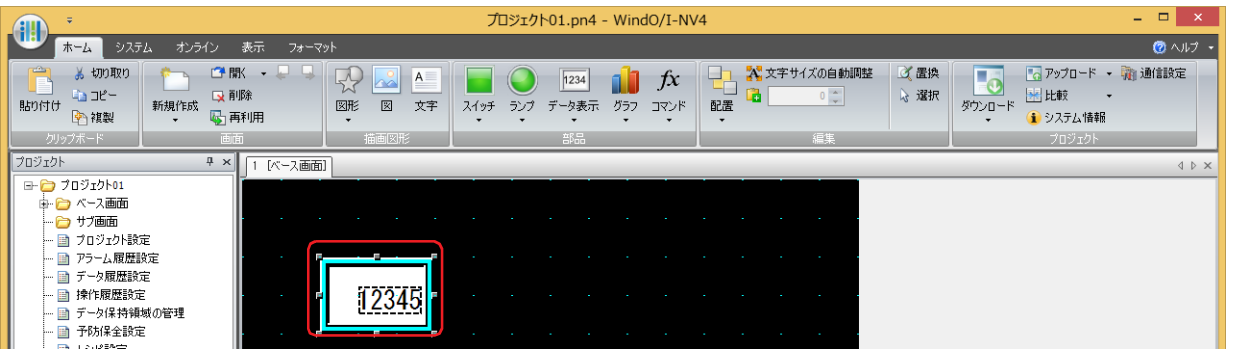

*22*[基本]タブの[表示形式]でコピーしたデータの表示形式を選択します。

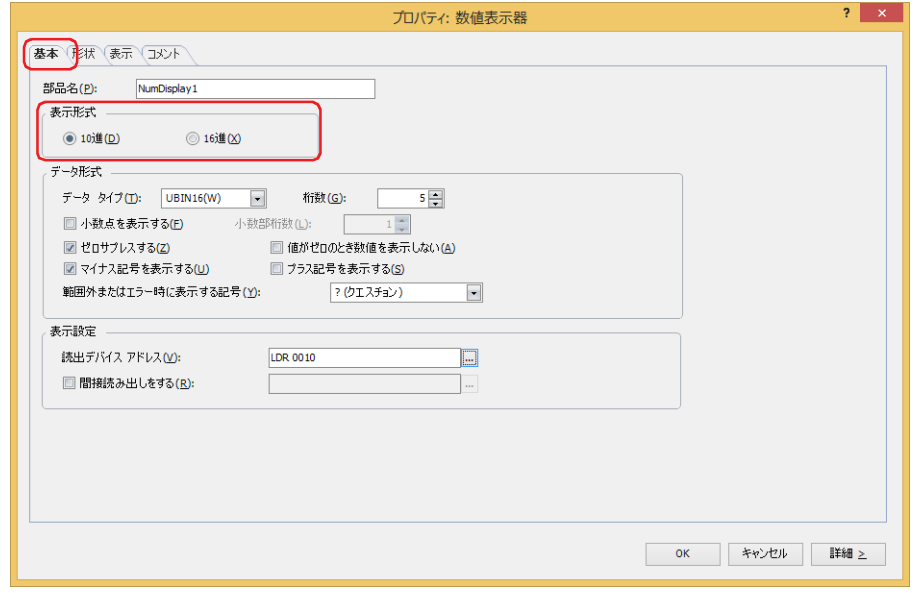

- 23 [データ形式]の [データ タイプ]でコピーしたデータのデータの型を選択します。
- *24*[データ形式]の[桁数]で表示する桁数を指定します。 設定できる桁数の範囲は、表示形式とデータ タイプによって異なります。

**13**

デ

ー

タ 履 歴 機 能

- *25*[表示設定]の[読出デバイス アドレス]でコピーしたデータの読み出し元のデバイス アドレスを指定します。 データ履歴設定の[個別設定]ダイアログボックスの[オプション]タブで設定した[書込デバイス アドレス]を先頭にコピーす る点数分の連続したデバイス アドレスをそれぞれの数値表示器の [読出デバイス アドレス]に設定します。 をクリックすると、タグ エディタが表示されます。デバイス アドレスの設定手順は[、2-72 ページ「第 2 章 5.1 デバイス ア](#page-103-0) [ドレスを設定する」を](#page-103-0)参照してください。
	- 例) [書込デバイス アドレス]が LDR10、[データ数]が 3 の場合 LDR10、LDR11、LDR12 を [読出デバイス アドレス]に指定した 3 つの数値表示器を設定します。

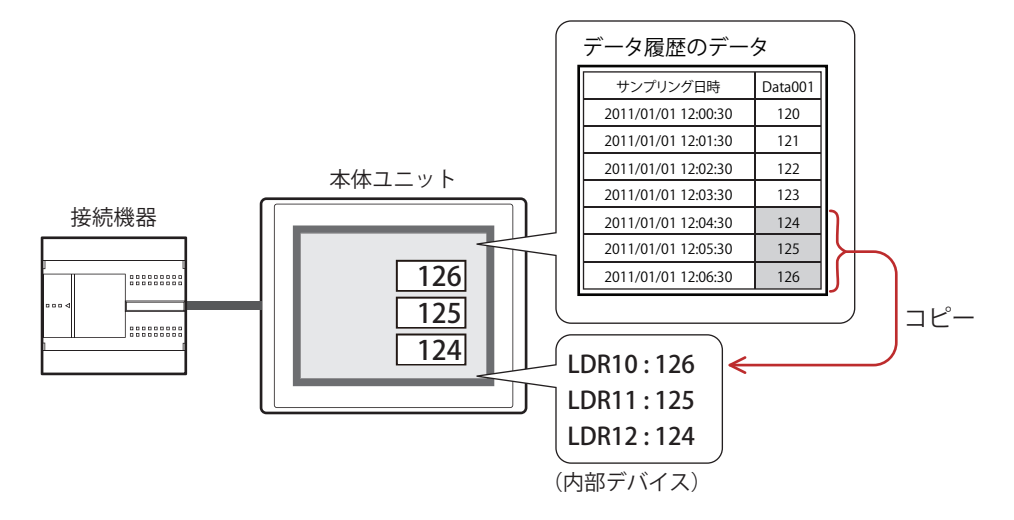

26 [OK] をクリックします。 プロパティ ダイアログボックスを閉じます。

*27* 手順 *19* ~ *26* を繰り返し、コピーする点数分の数値表示器を設定します。

これで、数値表示器の設定は完了です。

# **4.4 CSV 形式のファイルとして保存する**

## ● CSV 形式のファイルとして保存する

データ履歴のデータは CSV 形式のファイルとして外部メモリ [\\*1](#page-1096-0) に保存したり、パソコンにアップロードしたりできます。保存する 手順は次のとおりです。

- •外部メモリに保存する場合は、WindO/I-NV4 の [システム] タブで [データ履歴] をクリックすると、[データ履歴設定] ダイア ログボックスが表示されます。外部メモリに保存するチャンネル番号を選択し、[編集]ボタンをクリックすると、[個別設定]ダ イアログボックスが表示されます。[外部メモリ]タブで出力方法のチェックボックスをオンにし、各項目を設定します。[外部 メモリ]タブの設定に応じてデータ履歴のデータを外部メモリの外部メモリ フォルダーに保存します。詳細は[、13-18 ページ「\[外](#page-1069-0) [部メモリ\]タブ」を](#page-1069-0)参照してください。
- パソコンにアップロードする場合は、データ ファイル マネージャーのツール バーで、 ▼ (アップロード) ボタンの右の▼をク リックし、[すべての履歴データをアップロード]または [データ履歴のデータをアップロード]をクリックすると、[フォルダー の選択]ダイアログボックスが表示されます。ファイルを保存する場所を指定し、[OK]ボタンをクリックすると、指定したフォ ルダーに保存できます。詳細は、「データ ファイル マネージャー ユーザーズ マニュアル」を参照してください。

## ●データの構造と出力例

出力したファイルのデータ構造は、次のとおりです。一括出力と逐次出力で出力したファイルのデータ構造は同じです。 太字の項目はデータ履歴の設定、収集したデータ、運転中のプロジェクト名および WindO/I-NV4 のバージョン番号によって置き換 わります。

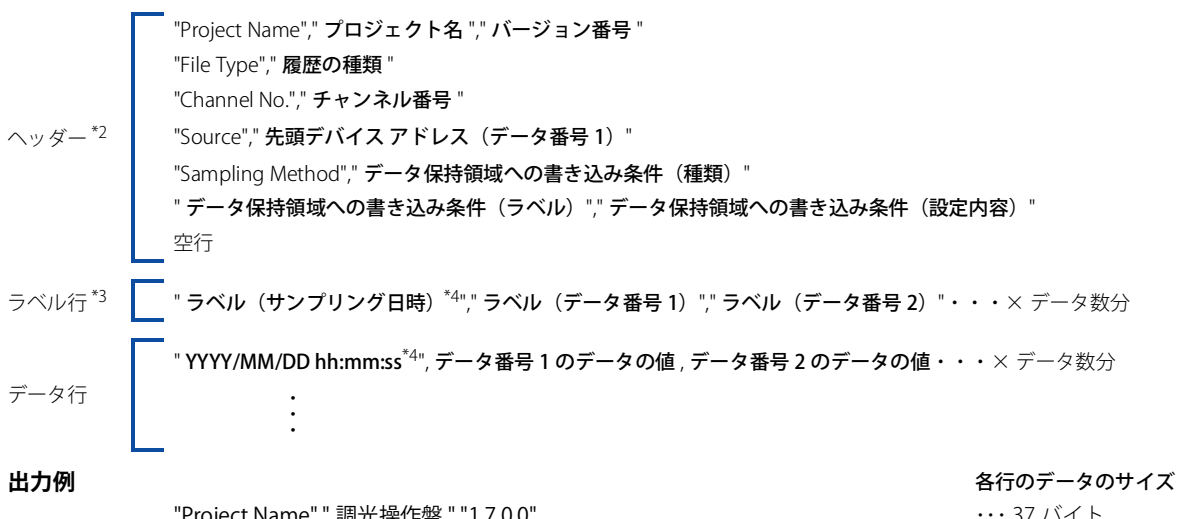

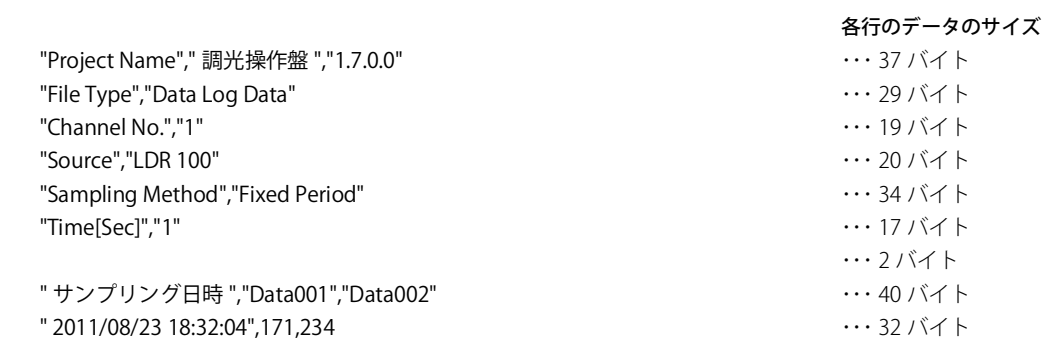

<span id="page-1096-0"></span>\*1 FT2J-7U 形、HG2J-7U 形は USB1 に挿入した USB メモリ、HG5G/4G/3G/2G-V 形、HG4G/3G 形、HG2G-5F 形は SD メモリカード、

HG2G-5T 形、HG1G/1P 形は USB メモリ

・ ・ ・

- <span id="page-1096-3"></span><span id="page-1096-2"></span>
- <span id="page-1096-1"></span>\*2 [個別設定]ダイアログボックスの[データ]タブで[ヘッダー]チェックボックスがオンの場合のみ<br>\*3 [個別設定]ダイアログボックスの[データ]タブで[ラベル]チェックボックスがカンの場合のみ<br>\*4 [個別設定]ダイアログボックスの[データ]タブで[サンプリング日時]チェックボックスがオンの場合のみ

 $\mathbb{Q}$ 

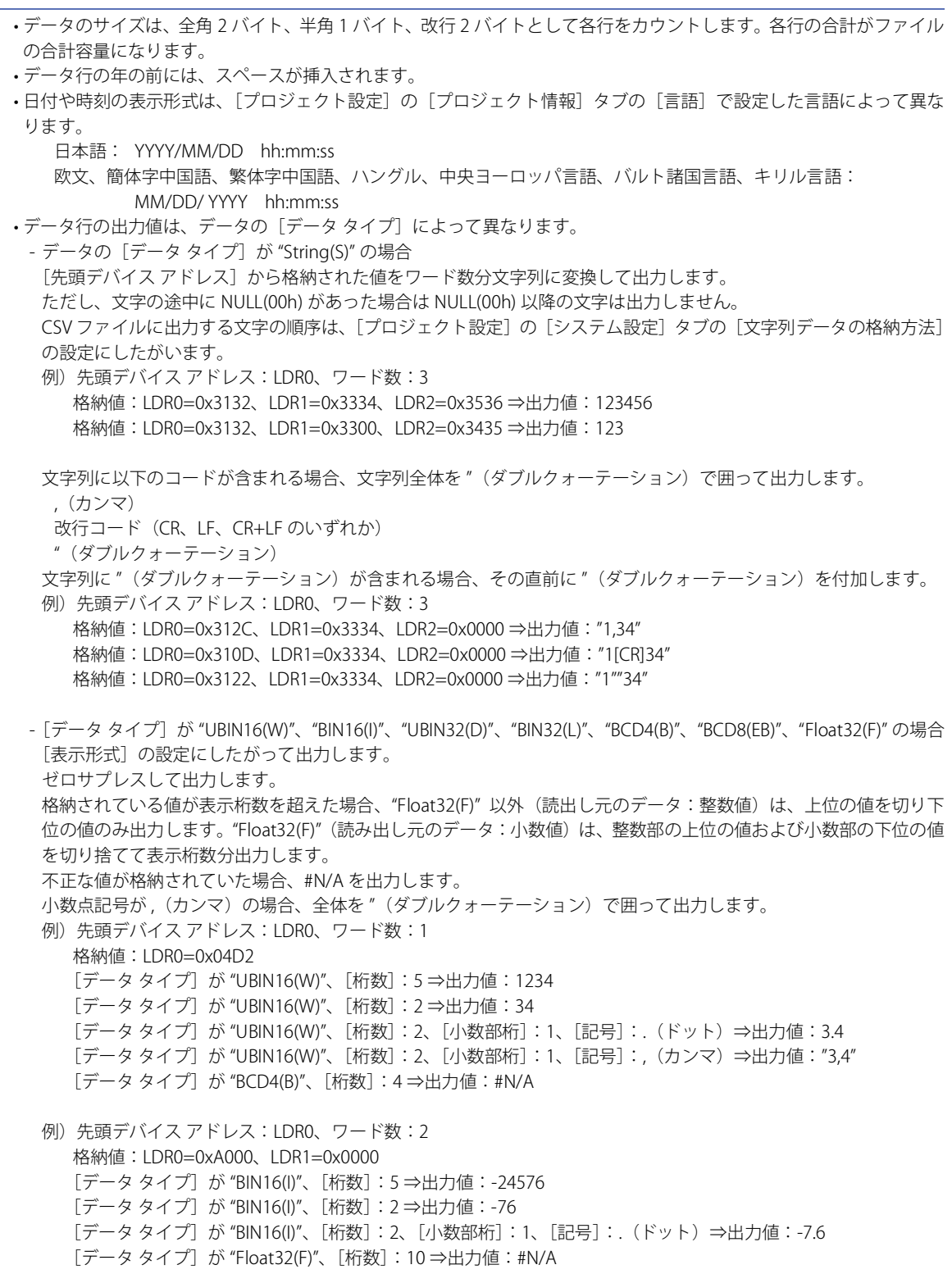

# <span id="page-1098-0"></span>第14章 操作履歴機能

この章では、操作履歴機能の設定方法および本体ユニットでの動作について説明します。

# **1 概要**

**FT2J-7U HG2J-7U HG5G-V HG4G-V HG3G-V HG2G-V HG2G-5T HG4G HG3G HG2G-5F HG1G HG1P**

# **1.1 操作履歴機能でできること**

操作履歴機能では、「スイッチを押す」や「動作モードを切り替える」など、ユーザーによる操作などによって本体ユニットで発生 したイベントを記録する機能です。 操作履歴機能を利用して、次のようなことができます。

• 本体ユニットの電源を入れたことを記録する

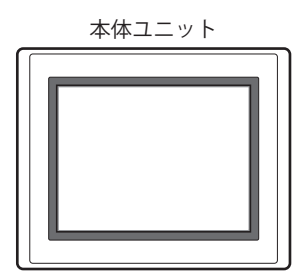

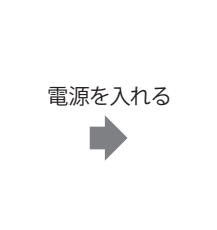

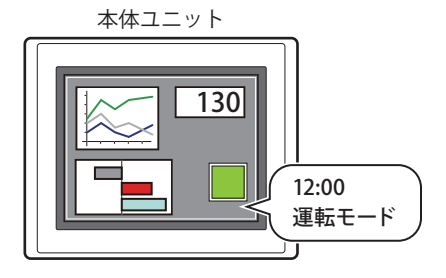

• ベース画面を切り替えたことを記録する

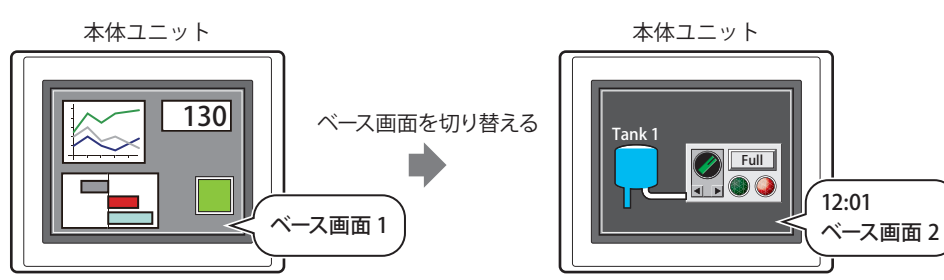

• ユーザーを切り替えたことを記録する

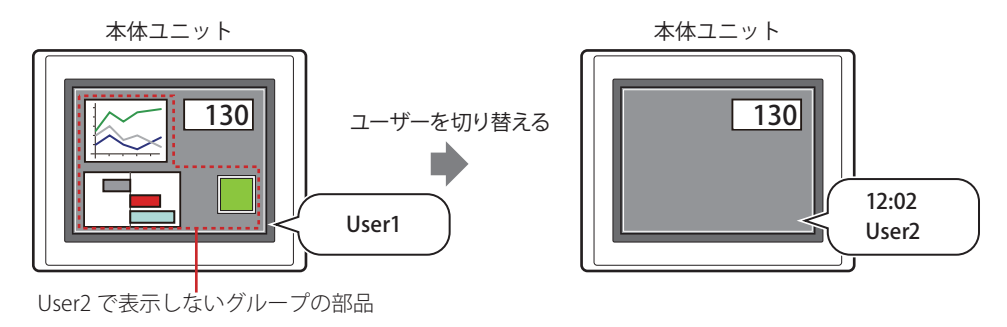

• 動作モードを切り替えたことを記録する

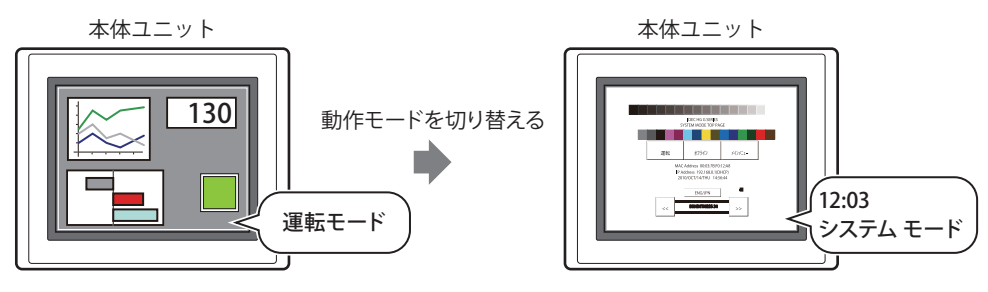

• タッチスイッチを押したことを記録する

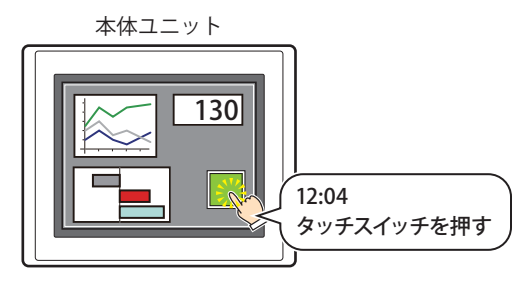

• タッチスイッチを押してデバイス アドレスの値を書き込んだことを記録する

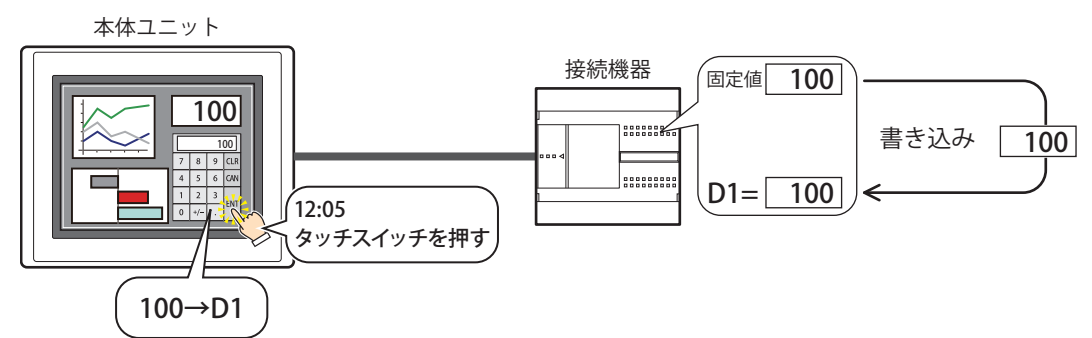

• 操作履歴のデータを外部メモリ [\\*1](#page-1099-0) に出力する

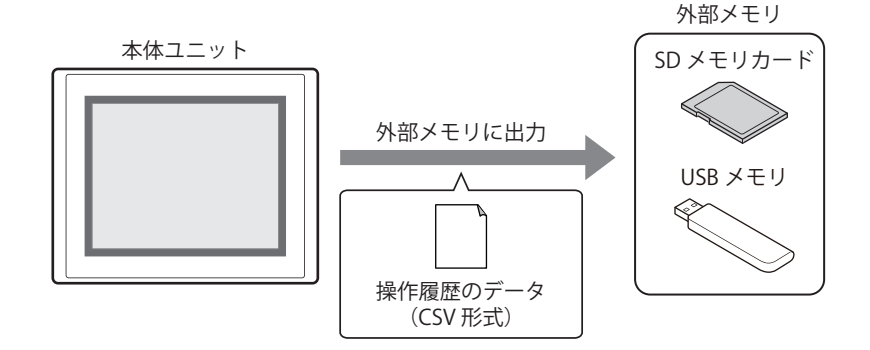

<span id="page-1099-0"></span><sup>\*1</sup> FT2J-7U 形、HG2J-7U 形は USB1 に挿入した USB メモリ、HG5G/4G/3G/2G-V 形、HG4G/3G 形、HG2G-5F 形は SD メモリカード、 HG2G-5T 形、HG1G/1P 形は USB メモリ

# **1.2 記録するイベント**

記録するイベントは次のとおりです。

- **■** 電源を入れる
	- 本体ユニットの電源を入れたときに、この操作を記録します。

#### **■** ベース画面を切り替える

- 次のいずれかのイベントで、この操作を記録します。
- 画面切替スイッチ、マルチスイッチを押して、ベース画面を切り替えた
- アラームリスト表示器およびアラーム履歴表示器の特殊スイッチの[詳細]を押して、ベース画面を切り替えた
- 画面切替、マルチコマンドを実行して、ベース画面を切り替えた
- システム エリア 1 のアドレス番号+ 0(表示画面番号)に画面番号を書き込んで、ベース画面を切り替えた

#### **■** ユーザーを切り替える

次のいずれかのイベントで、この操作を記録します。

- パスワード入力画面でパスワードを入力してユーザーを切り替えた
- デバイス アドレスの値を書き込んでユーザーを切り替えた
- デフォルトユーザーに切り替わった

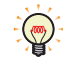

•[セキュリティ] ダイアログボックスの「デフォルトユーザー]でユーザーを選択している場合、電源を入れたときや 動作モードが切り替わったときに、「ユーザーを切り替える」のイベントが発生します。

•[ベース画面を切り替える]チェックボックスをオンにしている場合、「ユーザーを切り替える」のイベントが発生した ときに、「ベース画面を切り替える」のイベントも発生します。

#### **■** 動作モードを切り替える

- 次のいずれかのイベントで、この操作を記録します。
- 画面切替スイッチ、マルチスイッチを押してシステム モードに切り替えた
- 画面切替、マルチコマンドを実行してシステム モードに切り替えた
- メンテナンス画面で[システム モード]を押してシステム モードに切り替えた
- システム モードのトップページで[運転]を押してしてシステム モードから運転モードに切り替えた
- WindO/I-NV4 の[オンライン]タブで[モニタを開始]をクリックして運転モードからモニタ モードに切り替えた
- WindO/I-NV4 の [オンライン] タブで [モニタを終了] をクリックしてモニタ モードから運転モードに切り替えた
- WindO/I-NV4 の[オンライン]タブで[オフラインに切り替える]をクリックしてモニタ モードからオフライン モードに切り 替えた
- WindO/I-NV4 の[オンライン]タブで[オンラインに切り替える]をクリックしてオフライン モードからモニタ モードに切り 替えた

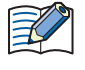

操作履歴は運転モード時のみ記録します。

運転モードからシステム モード、システム モードから運転モードに切り替わった場合は、記録します。システム モード からデータ転送モード、データ転送モードからシステム モードに切り替わった場合は、記録しません。

## **■** スイッチを押す

次のいずれかのイベントで、この操作を記録します。

- ビットスイッチ、ワードスイッチ、画面切替スイッチ、マルチスイッチ、セレクタスイッチ、ボリューム、数値入力器、文字入 力器を押した
- 特殊スイッチの[ENT]、[プロジェクトをダウンロードする]、[プロジェクトをアップロードする]、[ファイル コピー]、[PLC プ ログラムをダウンロードする]、[PLC プログラムをアップロードする]、[全確認]、[全消去]、[詳細]、[ビープ音と画面の点滅 を止める]、[録画]を押した

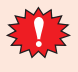

操作履歴は WindO/I-NV4 で作画した部品のタッチスイッチを押した場合のみ記録します。

システム モード、パスワード入力画面、システムエラー メッセージやサブ画面のタイトルバーに表示されるスイッチ やボタンの操作は記録されません。

## **■** デバイス アドレスに値を書き込む

次のイベントで、この操作を記録します。

ビットスイッチ、ワードスイッチ、マルチスイッチ、セレクタスイッチ、ボリューム、数値入力器、文字入力器を押してデバイス アドレスに値を書き込んだ

14

# **1.3 データの構成**

記録したデータは、ラベル、日時、ユーザー名、画面番号、イベント名、部品名、デバイス アドレスおよび変更後の内容で構成さ れます。

操作履歴の設定項目と記録したデータの関係は、次のとおりです。

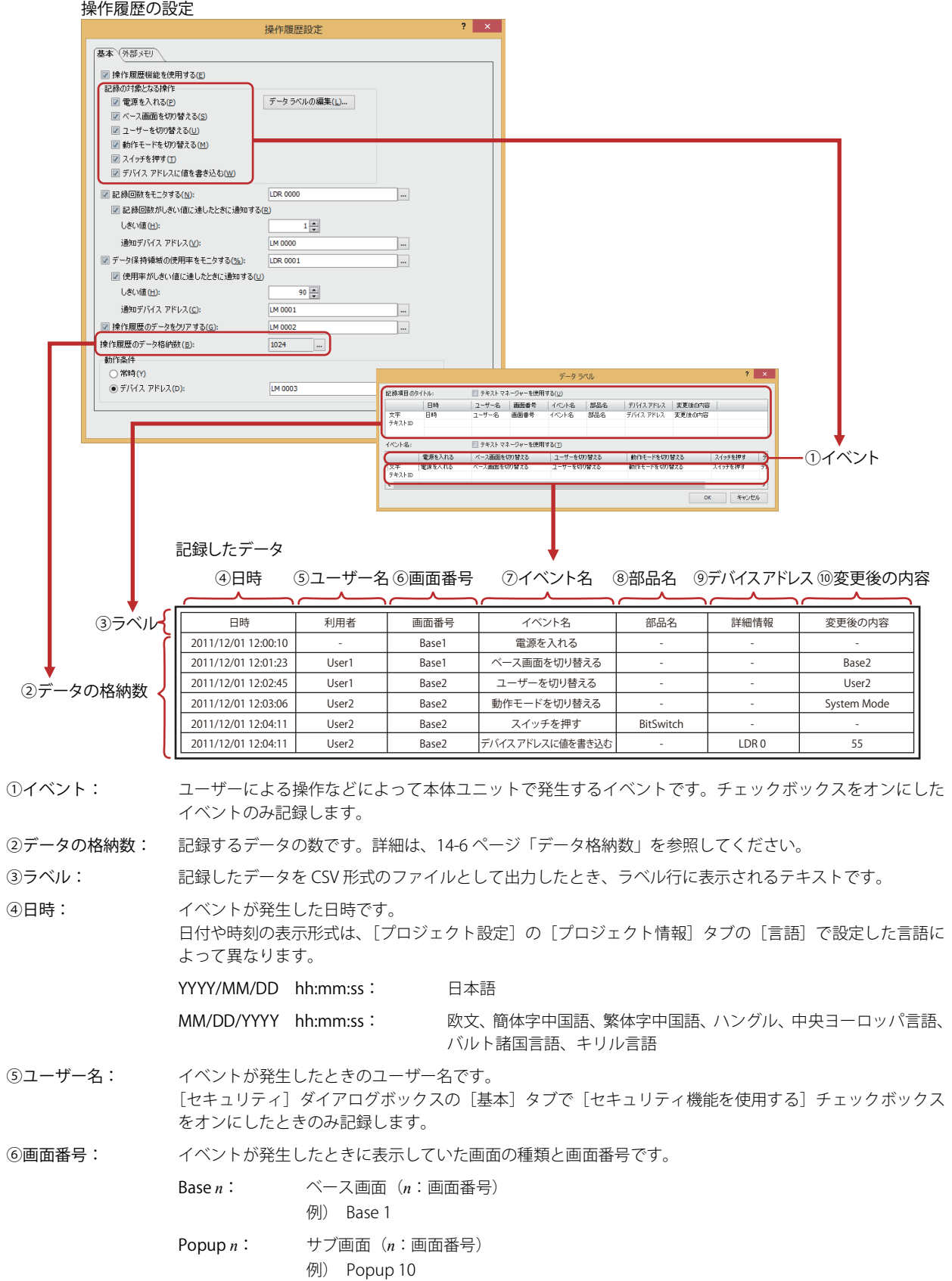

⑦イベント名: 記録したデータを CSV 形式のファイルとして出力したとき、発生したイベントを説明するラベルとして表 示するテキストです。「データ ラベル]ダイアログボックスで設定します。

⑧部品名: 発生したイベントが[スイッチを押す]のとき、押したタッチスイッチの部品名です。

⑨デバイス アドレス: 発生したイベントが[デバイス アドレスに値を書き込む]のとき、書き込み先のデバイス アドレスです。 間接書き込みを使用した場合は、間接値によって指定されたデバイス アドレスを記録します。 例) 数値 100 の書き込み先に設定したデバイス アドレスが LDR100 で間接値が 3 の場合

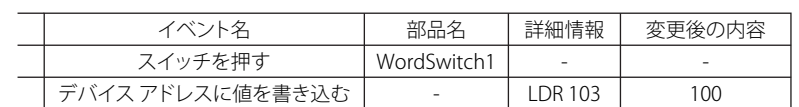

⑩変更後の内容: 発生したイベントによって生じた結果です。発生したイベントによって、記録する内容が異なります。

ベース画面を切り替える: 切り替え後の画面の種類と画面番号です。

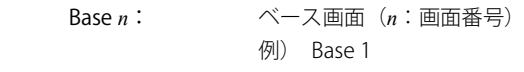

- ユーザーを切り替える: 切り替え後のユーザー名です。
- 動作モードを切り替える: 切り替え後の動作モードです。
	- Run Mode: 運転モード
	- System Mode: システム モード
	- Monitor Mode: モニタ モード
	- Offline Mode: オフライン モード
- デバイス アドレスに値を書き込む: タッチスイッチを押してデバイス アドレスに書き込んだ値です。この 値は UBIN16(W) として扱われます。詳細[は 2-1 ページ「第 2 章 1.1](#page-32-0)  [扱えるデータ」](#page-32-0)を参照してください。
	- デバイス アドレスに書き込む値はデータ タイプに関わらず、 UBIN16(W) で記録します。
	- 例) デバイス アドレス DO に -10 (0xFFF6) を書き込んだ場合

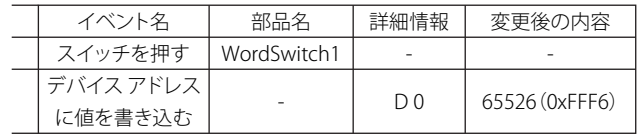

書き込む値が 2 ワード (32 ビット)の場合は、1 ワード (16 ビット) ごとに記録します。32 ビットのデバイス アドレスのデータの格納順 は、[HMI デバイスへの 32 ビット数値データの格納方法]および [32 ビット数値データの格納方法]の設定にしたがって上位ワードと下位 ワードを格納します。詳細[は 4-31 ページ「第 4 章 HMI デバイスへ](#page-302-0) [の 32 ビット数値データの格納方法」](#page-302-0)およ[び 4-50 ページ「第 4 章 32](#page-321-0) [ビット数値データの格納方法」](#page-321-0)を参照してください。

例) [プロジェクト設定] ダイアログボックスの [通信ドライバ] タ ブの [32 ビット数値データの格納方法]で " 下位ワードから " を選択し、データ タイプが UBIN32(D) のデバイス アドレス D 0 に 12345678(0xBC614E)を書き込んだ場合

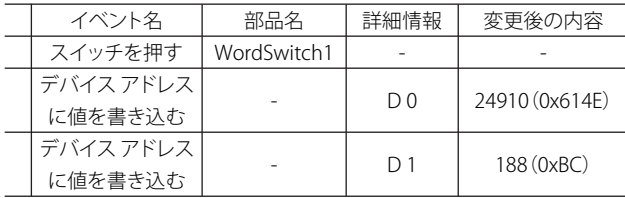

14 [操](#page-1098-0) 作 [履](#page-1098-0) 歴 機 [能](#page-1098-0)

# **1.4 データの保存と消去**

## ●データの保存

記録したデータは、データ保持領域に保存されます。

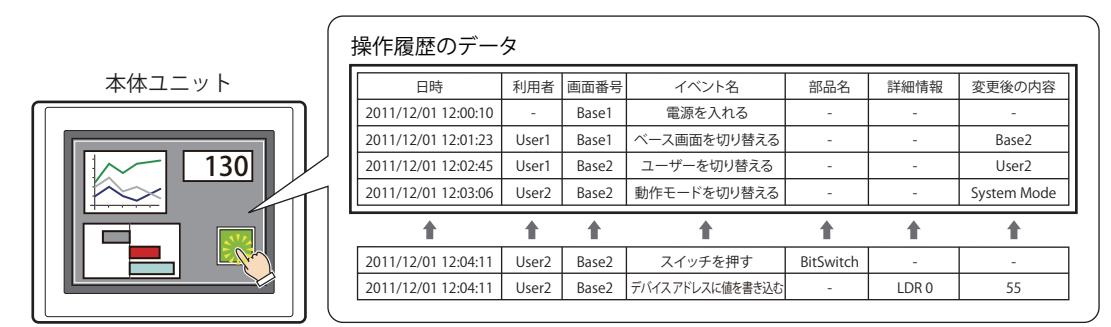

保存したデータが、操作履歴のデータ格納数を超えた場合、古いデータから消去して最新のデータを保存します。

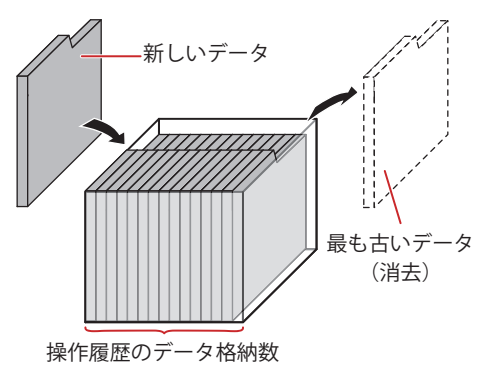

次の機種では、本体ユニットの電源を切ると操作履歴のデータが消去されます。 • HG5G/4G/3G/2G-V 形、HG4G/3G 形、HG2G-5F/-5T 形、HG1G 形<sup>[\\*1](#page-1103-1)</sup> • HG1P 形

## <span id="page-1103-0"></span>データ格納数

データ保持領域に保存できるデータの最大数は次のとおりです。 FT2J-7U 形、HG2J-7U 形、HG2G-5T 形、HG1G/1P 形:3945 HG5G/4G/3G/2G-V 形、HG4G/3G 形、HG2G-5F 形: 8330

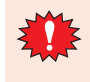

1 回の操作で記録できるデータの数は、最大 150 です。マルチスイッチなどを使った 1 回の操作で複数のデバイス アド レスに値を書き込む場合、150 以上は記録できません。1 回の操作で記録するデータが 150 を超えると、HMI 特殊内部 リレー LSM22 が 1 になります。詳細は[、35-2 ページ「第 35 章 HMI 特殊内部リレー\(LSM\)」を](#page-1637-0)参照してください。

## ● データの消去

記録したデータをデータ保持領域から消去する方法は、次のとおりです。

• WindO/I-NV4 の [オンライン] タブで [クリア] の下の▼をクリックし、[すべて]または [操作履歴のデータ]をクリックしま す。詳細は[、29-26 ページ「第 29 章 4 クリア」を](#page-1495-0)参照してください。

• システム モードでメインメニュー画面から次の操作をします。

FT2J-7U 形、HG2J-7U 形、HG5G/4G/3G/2G-V 形、HG4G/3G 形、HG2G-5F 形:[初期設定]、[初期化]、[操作履歴]の順に押す HG2G-5T 形、HG1G/1P 形: [Initial Setting]、[Initialize]、[Op. Log]の順に押す

<span id="page-1103-1"></span>\*1 電池残量がない場合のみ

# **1.5 データの利用**

保存したデータは、次の方法で利用できます。

操作履歴のデータ

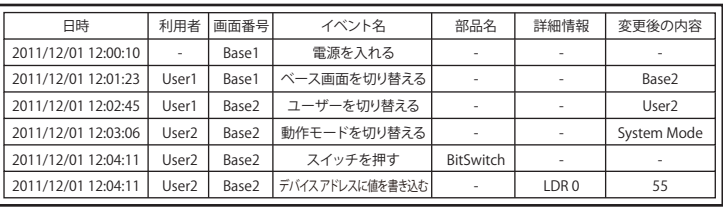

#### • 外部メモリ [\\*1](#page-1104-0) に保存して読み出す

本体ユニットから外部メモリに CSV 形式のファイルとして出力したデータをパソコ ンで利用します。 詳細は[、14-21ページ「4.1 CSV形式のファイルとして保存する」](#page-1118-0)を参照してください。

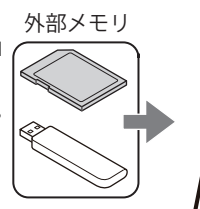

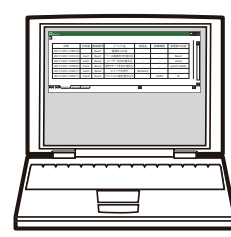

操作履歴のデータ (CSV 形式)

<span id="page-1104-0"></span>\*1 FT2J-7U 形、HG2J-7U 形は USB1 に挿入した USB メモリ、HG5G/4G/3G/2G-V 形、HG4G/3G 形、HG2G-5F 形は SD メモリカード、 HG2G-5T 形、HG1G/1P 形は USB メモリ

# **2 操作履歴機能の設定手順**

## **FT2J-7U HG2J-7U HG5G-V HG4G-V HG3G-V HG2G-V HG2G-5T HG4G HG3G HG2G-5F HG1G HG1P**

操作履歴機能の設定手順について説明します。

# **2.1 記録するイベントと条件を設定する**

*1* [システム]タブの[システム]で[操作履歴]をクリックします。 [操作履歴設定]ダイアログボックスが表示されます。

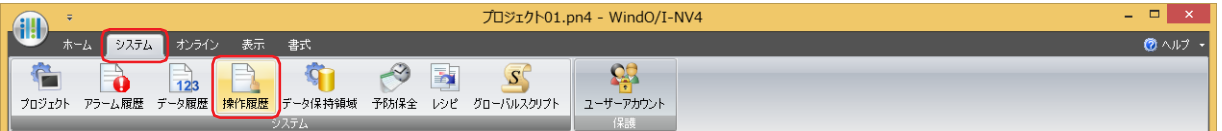

*2* [操作履歴機能を使用する]チェックボックスをオンにします。

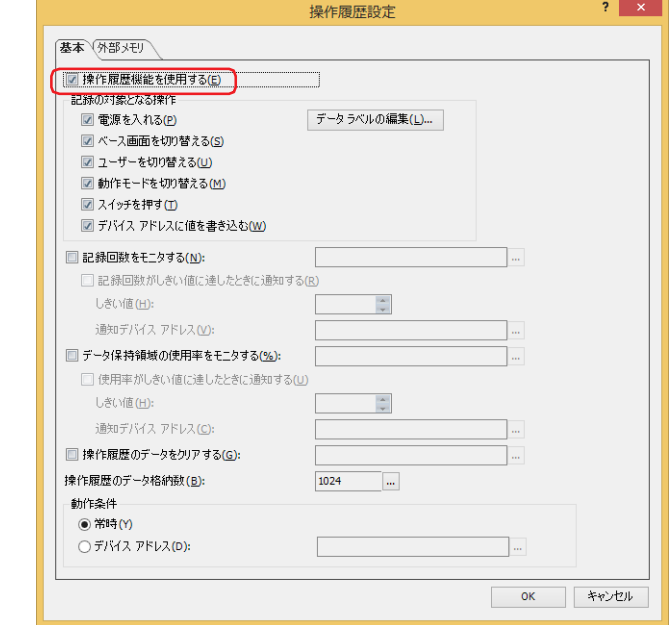

*3* [記録の対象となる操作]で記録するイベントのチェックボックスをオンにします。

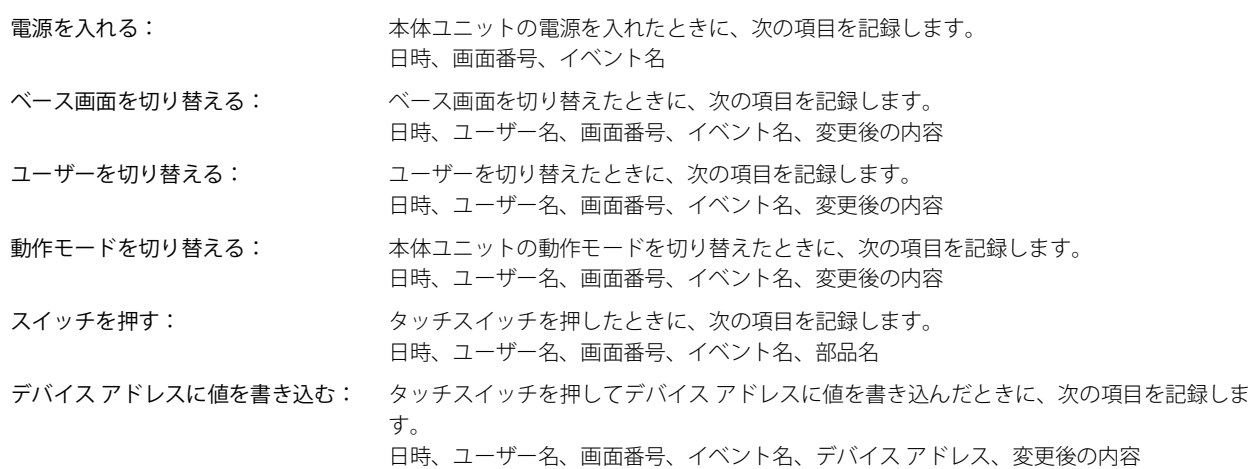

# *4* [操作履歴のデータ格納数]で操作履歴のデータ格納数を設定します。 |… をクリックすると、[データ保持領域の管理]ダイアログボックスが表示されます。 [操作履歴のデータ格納数]で操作履歴のデータ格納数を指定し、[OK]ボタンをクリックします。 「データ保持領域の管理」ダイアログボックスを閉じます。

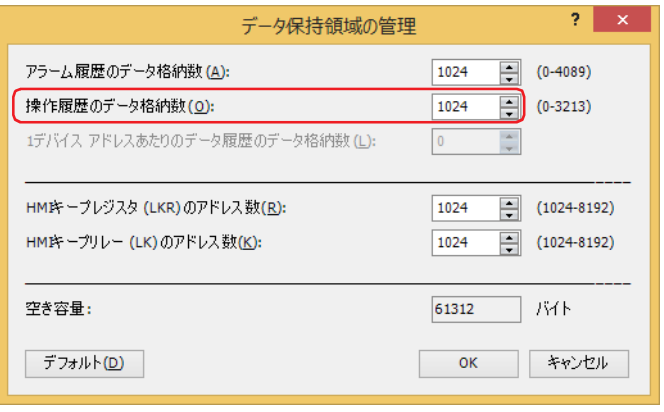

5 [動作条件]でイベントを記録する条件を選択します。

#### **■** 常時

イベントを常に記録します。

**■** デバイス アドレス

指定したデバイス アドレスが 1 のときに記録します。内部デバイスのみ指定できます。 デバイス アドレスの設定手順は[、2-72 ページ「第 2 章 5.1 デバイス アドレスを設定する」](#page-103-0)を参照してください。

*6* [OK]ボタンをクリックします。 [操作履歴設定]ダイアログボックスを閉じます。

これで、記録するイベントと条件の設定は完了です。

# **3 [操作履歴設定]ダイアログボックス**

## **FT2J-7U HG2J-7U HG5G-V HG4G-V HG3G-V HG2G-V HG2G-5T HG4G HG3G HG2G-5F HG1G HG1P**

[操作履歴設定]ダイアログボックスの各項目とボタンについて説明します。

# **3.1 [操作履歴設定]ダイアログボックス**

# ● [基本] タブ

記録するイベントや条件などを設定します。

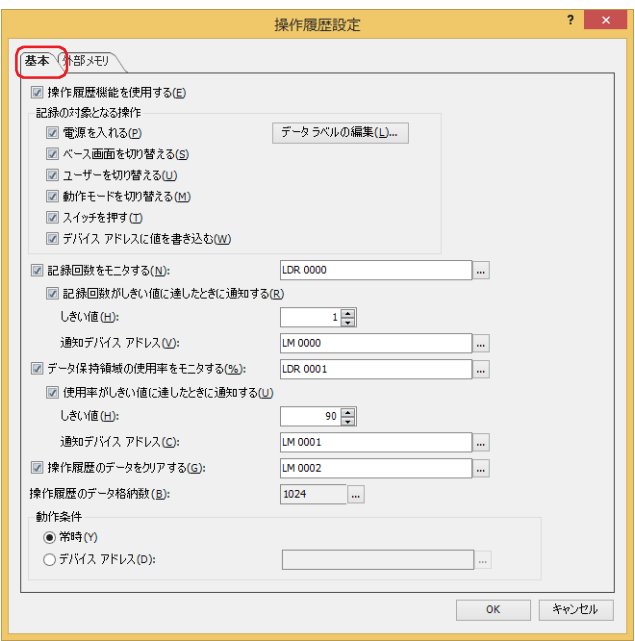

#### **■** 操作履歴機能を使用する

操作履歴機能を使用する場合は、このチェックボックスをオンにします。

## **■** 記録の対象となる操作

記録するイベントを選択します。記録するイベントのチェックボックスをオンにします。

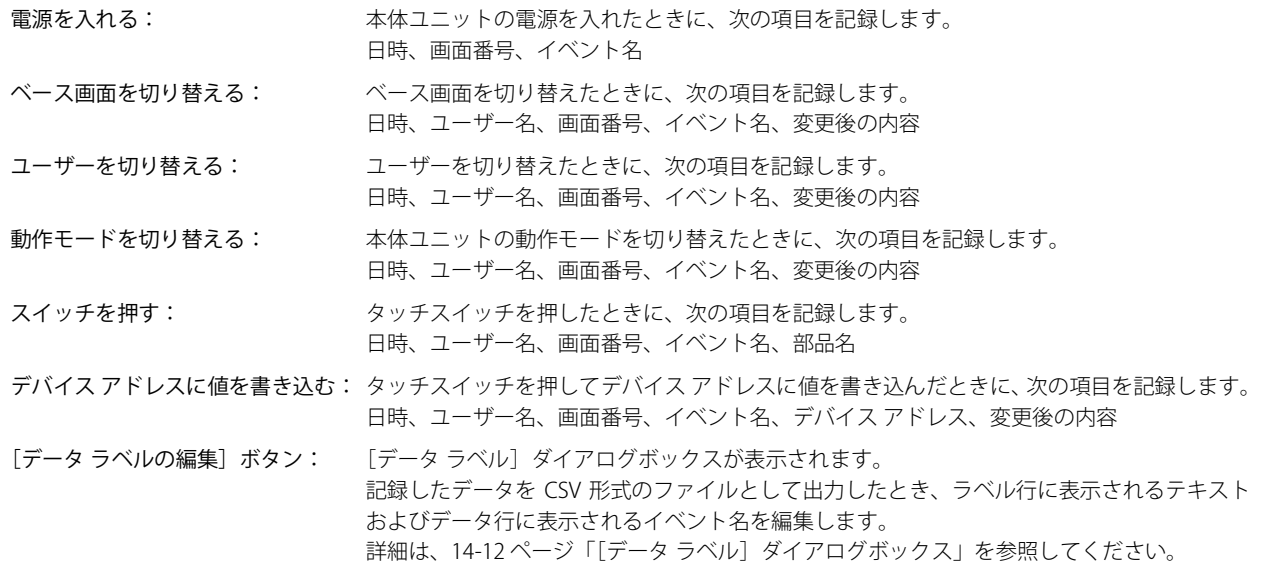

## **■** 記録回数をモニタする

記録した回数をカウントする場合は、このチェックボックスをオンにします。記録した回数を指定したデバイス アドレスに書き込 みます。

(書込デバイス アドレス): 書き込み先のワードデバイスを指定します。

デバイス アドレスの設定手順は[、2-72 ページ「第 2 章 5.1 デバイス アドレスを設定する」を](#page-103-0)参照 してください。

記録回数がしきい値に達したときに通知する:記録回数が設定したしきい値に達した、または超えた ときに、通知デバイス アドレスに 1 を書き込みます。

しきい値: 通知する基準となる記録回数(1 ~ 65535)を指定します。 通知デバイス アドレス: 書き込み先のビットデバイスまたはワードデバイスのビット位置を指定し

ます。 デバイス アドレスの設定手順は[、2-72 ページ「第 2 章 5.1 デバイス ア](#page-103-0)

[ドレスを設定する」](#page-103-0)を参照してください。

#### **■** データ保持領域の使用率をモニタする

操作履歴のデータの保存先として割り当てたデータ保持領域の使用率をモニタする場合は、このチェックボックスをオンにします。 データ保持領域に割り当てたデータ格納数と保存したデータ数から使用率を算出し、指定したデバイス アドレスに書き込みます。 使用率=現在の操作履歴のデータ数 ÷ 操作履歴のデータ格納数(小数点以下切り捨て)

(書込デバイス アドレス): 操作履歴のデータ格納数の現在の使用率の書き込み先のワードデバイスを指定します。 デバイス アドレスの設定手順は[、2-72 ページ「第 2 章 5.1 デバイス アドレスを設定する」を](#page-103-0)参照 してください。

> 使用率がしきい値に達したときに通知する: 現在の使用率が設定したしきい値に達した、または 超えたときに、通知デバイス アドレスに 1 を書き込 みます。

しきい値: 通知する基準となる使用率(1 ~ 100)を指定します。

通知デバイス アドレス:書き込み先のビットデバイスまたはワードデバイスのビット位置を指定しま す。

デバイス アドレスの設定手順は[、2-72 ページ「第 2 章 5.1 デバイス アド](#page-103-0) [レスを設定する」を](#page-103-0)参照してください。

#### ■ 操作履歴のデータをクリアする

データ保持領域に保存した操作履歴のデータを消去する場合は、このチェックボックスをオンにします。

(起動デバイス アドレス): データを消去する条件となるビットデバイスを指定します。設定したデバイス アドレスの値が 0 から 1 になったときに保存したデータを消去します。デバイス アドレスの設定手順は[、2-72 ページ「第 2](#page-103-0) [章 5.1 デバイス アドレスを設定する」](#page-103-0)を参照してください。

#### **■** 操作履歴のデータ格納数

データ保持領域に保存する操作履歴のデータ格納数の最大数が表示されます。設定した数までデータを保存します。データ保持領 域に保存できるデータの最大数は次のとおりです。

FT2J-7U 形、HG2J-7U 形、HG2G-5T 形、HG1G/1P 形:3945

HG5G/4G/3G/2G-V 形、HG4G/3G 形、HG2G-5F 形: 8330

をクリックすると、[データ保持領域の管理]ダイアログボックスが表示され、データ保持領域のメモリの割り付けを変更でき ます。詳細は[、15-1 ページ「第 15 章 データ保持領域」を](#page-1120-0)参照してください。

#### **■** 動作条件

操作履歴機能の動作条件を選択します。

常時: イベントを常に記録します。

デバイス アドレス: 指定したデバイス アドレスが 1 のときにイベントを記録します。内部デバイスのみ指定できます。 デバイス アドレスの設定手順は[、2-72 ページ「第 2 章 5.1 デバイス アドレスを設定する」を](#page-103-0)参照してくだ さい。

<span id="page-1109-0"></span>[データ ラベル]ダイアログボックス

CSV 形式のファイルとして保存するときの記録項目のラベル、およびイベント名を編集できます。

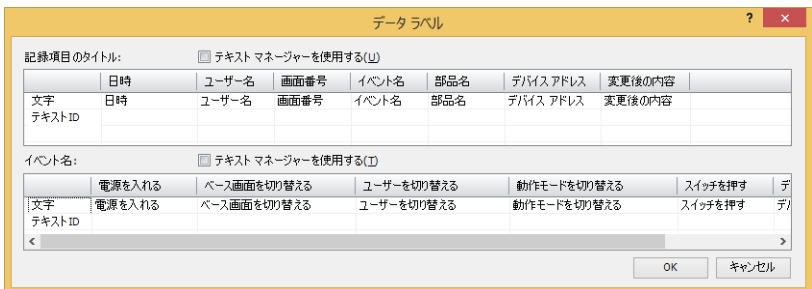

#### 記録項目のラベル

#### **■** テキスト マネージャーを使用する

CSV 形式のファイルとして保存するときの記録項目のラベルでテキストマネージャに登録したテキストを使用する場合は、この チェックボックスをオンにします。

#### **■** 記録項目のラベル

ラベル行に表示するテキストを[文字]または[テキスト ID]で指定します。

- 文字: セルをダブルクリックし、ラベルに表示する文字を入力します。最大文字数は半角で 40 文字です。 [テキスト マネージャーを使用する]チェックボックスをオフにした場合のみ入力できます。
- テキスト ID:セルをダブルクリックし、テキスト マネージャーに登録したテキストをラベルに使用する場合、テキスト マネー ジャーの ID 番号 (1~32000) を指定します。

[テキスト マネージャーを使用する]チェックボックスをオンにした場合のみ設定できます。

ラベル行の各ラベルの詳細は次のとおりです。

- 日時: イベントが発生した日時を表示する列のラベルです。
- ユーザー名: イベントが発生したときのユーザー名を表示する列のラベルです。
- 画面番号: イベントが発生したときに表示していた画面種類と画面番号を表示する列のラベルです。
- イベント名: ユーザーによる操作などによって本体ユニットで発生したイベントの名前を表示する列のラベルです。
- 部品名: アンチメントが[スイッチを押す]のとき、押したタッチスイッチの部品名を表示する列のラベルです。
- デバイス アドレス: 発生したイベントが「デバイス アドレスに値を書き込む]のとき、書き込み先のデバイス アドレスを表示 する列のラベルです。
- 変更後の内容: ア発生したイベントによって生じた結果を表示する列のラベルです。発生したイベントによって、記録する 内容が異なります。

# イベント名

#### **■** テキスト マネージャーを使用する

CSV 形式のファイルとして保存するときのイベント名にテキストマネージャで登録したテキストを使用する場合は、このチェック ボックスをオンにします。

## ■ イベント名

イベント名に表示するテキストを[テキスト]または[テキスト ID]で指定します。

文字: セルをダブルクリックし、イベント名に表示する文字を入力します。最大文字数は半角で 40 文字です。 [テキスト マネージャーを使用する]チェックボックスをオフにした場合のみ入力できます。

テキスト ID: セルをダブルクリックし、テキスト マネージャーに登録したテキストをイベント名に使用する場合、テキスト マネー ジャーの ID 番号 (1~32000) を指定します。 [テキストマネージャーを使用する]チェックボックスをオンにした場合のみ設定できます。

イベント名の詳細は次のとおりです。

電源を入れる: アンディー 本体ユニットの電源を入れたときのイベント名です。

- ベース画面を切り替える: ベース画面を切り替えたときのイベント名です。
- ユーザーを切り替える: ユーザーを切り替えたときのイベント名です。
- 動作モードを切り替える: 本体ユニットの動作モードを切り替えたときのイベント名です。

スイッチを押す: ソッチスイッチを押したときのイベント名です。

デバイス アドレスに値を書き込む:タッチスイッチを押してデバイス アドレスに値を書き込んだときのイベント名です。

# ● [外部メモリ] タブ

保存したデータを外部メモリ [\\*1](#page-1111-0) に出力するかどうかを設定します。

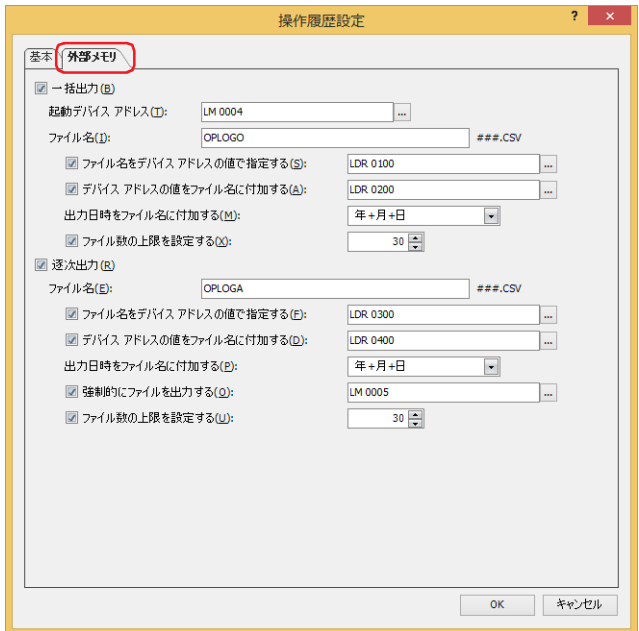

出力したデータは、外部メモリ フォルダーの "OPERATIONLOG" フォルダーに格納されます。 外部メモリ フォルダー名のデフォルトは「HGDATA01」になります。詳細は[、33-3 ページ「第 33 章 1.4 ファイル構成」お](#page-1560-0)よび [33-12 ページ「第 33 章 1.6 外部メモリ フォルダーの設定」を](#page-1569-0)参照してください。

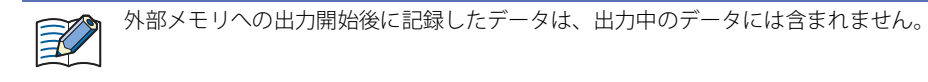

<span id="page-1111-0"></span>\*1 FT2J-7U 形、HG2J-7U 形は USB1 に挿入した USB メモリ、HG5G/4G/3G/2G-V 形、HG4G/3G 形、HG2G-5F 形は SD メモリカード、 HG2G-5T 形、HG1G/1P 形は USB メモリ

**■** 一括出力

収集したすべてのデータを外部メモリ [\\*1](#page-1112-0) に一括して出力する場合は、このチェックボックスをオンにします。

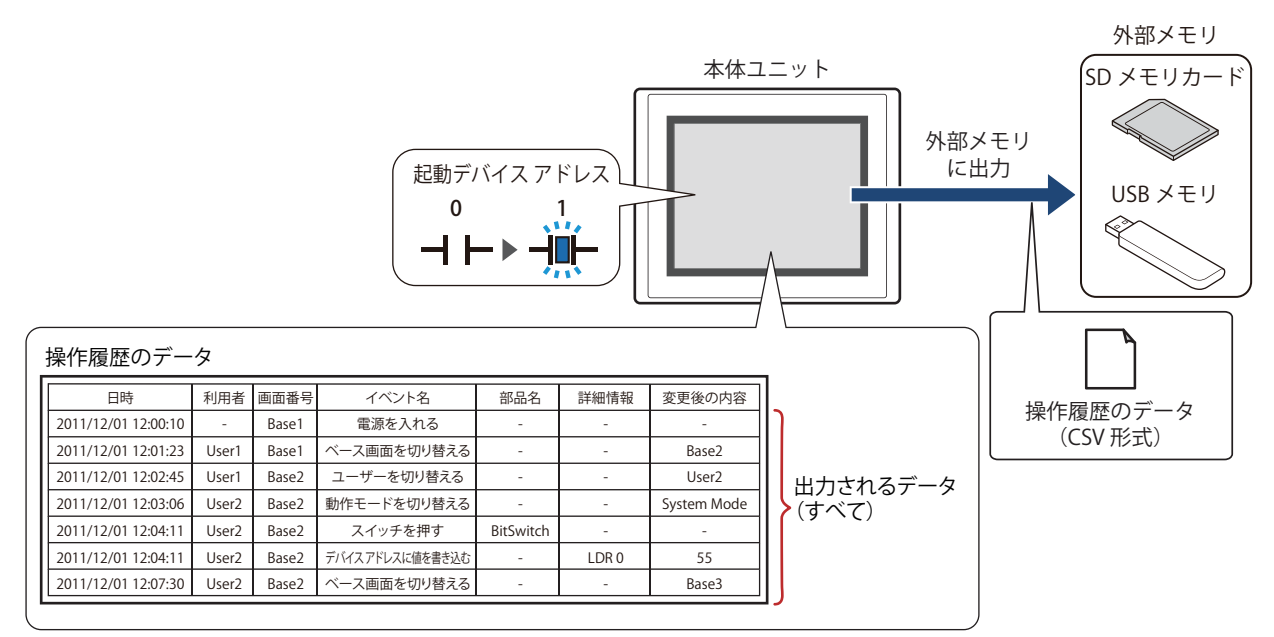

起動デバイス アドレスが 0 から 1 になるとすべてのデータを外部メモリ [\\*1](#page-1112-0) に保存します。すでに同じ名前のファイルが外部メモ リ [\\*1](#page-1112-0) に存在する場合はファイルを上書きします。出力するデータの最大数は、データ保持領域で設定した数になります。

外部メモリの空き容量が不足すると出力を停止します。エラー情報は、次の HMI 特殊データレジスタに保存されます。 エラー情報の詳細は[、35-12 ページ「第 35 章 HMI 特殊データレジスタ\(LSD\)」](#page-1647-0)を参照してください。 FT2J-7U 形、HG2J-7U 形、HG5G/4G/3G/2G-V 形、HG4G/3G 形、HG2G-5F 形: LSD42 HG2G-5T 形、HG1G/1P 形: LSD33

起動デバイス アドレス: 一括出力する条件となるビットデバイスまたはワードデバイスのビット位置を指定します。デバイス アドレスの設定手順は[、2-72ページ「第2章 5.1 デバイス アドレスを設定する」を](#page-103-0)参照してください。 起動デバイス アドレスが 0 から 1 になったとき、データをファイルに出力します。

ファイル名: 出力したデータのファイル名を入力または表示します。 デフォルトは「OPLOGO.CSV」です 変更する場合は、ファイル名を入力します。最大文字数は半角で120文字(拡張子含む)です。

ファイル名をデバイス アドレスの値で指定する:

出力したデータのファイル名を(ファイル名デバイス アドレス)で設定したデバイス アドレスの 値で指定する場合は、このチェックボックスをオンにします。

(ファイル名デバイス アドレス):ファイル名として使用するデータの読み出し元のワードデバイ スを指定します。ファイル名デバイス アドレスで指定したデバ イス アドレスを先頭として順に値を読み出し、NULL(00h) の前ま でを文字データとして扱い、ファイル名とします。最大デバイス アドレス点数は 40 点(半角 80 文字)です。内部デバイスのみ設 定できます。デバイス アドレスの設定手順は[、2-72 ページ「第](#page-103-0)

[2 章 5.1 デバイス アドレスを設定する」を](#page-103-0)参照してください。

例) (ファイル名デバイス アドレス)で指定したデバイス アドレスが LDR100、設定する文字が 「IDEC」のとき、

となります。このとき、ファイル名は、「IDEC.CSV」になります。 LDR100 LDR101 LDR102 (ファイル名デバイス アドレス) LDR100 ← ['I' D' 4944(16進) 'E' , 'C' |4543(16進)  $'$  l  $'$   $'$   $D'$ ʻE' ʻC' (NULL) 0000(16進)

<span id="page-1112-0"></span>\*1 FT2J-7U 形、HG2J-7U 形は USB1 に挿入した USB メモリ、HG5G/4G/3G/2G-V 形、HG4G/3G 形、HG2G-5F 形は SD メモリカード、 HG2G-5T 形、HG1G/1P 形は USB メモリ

14

デバイス アドレスの値をファイル名に付加する:

出力したデータのファイル名に(ファイル名デバイス アドレス)で設定したデバイス アドレスの値の 下 3 桁をファイル名の末尾に付加する場合は、このチェックボックスをオンにします。

(ファイル名デバイス アドレス): ファイル名に付加する値の読み出し元のワードデバイスを指定し ます。デバイス アドレスの設定手順は[、2-72 ページ「第 2 章 5.1](#page-103-0)  [デバイス アドレスを設定する」を](#page-103-0)参照してください。[デバイス アドレスの値をファイル名に付加する]チェックボックスをオン にした場合のみ設定できます。

例) 「ファイル名]が「OPLOGO」、(ファイル名デバイス アドレス)で指定したデバイス アドレスの 値が 123 のとき、ファイル名は、「OPLOGO123.CSV」になります。

#### 出力日時をファイル名に付加する:

出力したデータのファイル名に付加する出力日時の形式を次の中から選択します。 "使用しない"、"年"、"年+月"、"年+月+日"、"年+月+日+時"、"年+月+日+時+分"、"年+月+日+時+分+秒" 形式は、YYMMDD\_ hhmmss(YY: 年、MM:月、DD:日、hh:時、mm:分、ss:秒)となります。 例)[ファイル名]が「OPLOGO」、2013 年 9 月 15 日 23 時 30 分 50 秒のとき

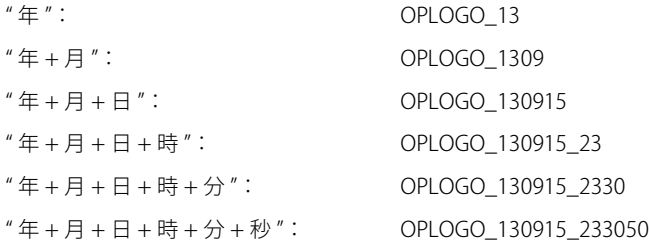

ファイル数の上限を設定する:

出力するファイルの数を制限する場合は、上限 (1~100) を指定します。

[ファイル数の上限を設定する]チェックボックスをオンにした場合は、次の点に注意してください。

- 外部メモリに保存したデータのファイル数が多くなると、データの出力処理に時間がかかり、次のデータの出力が正 常に処理できない場合があります。
- 外部メモリに保存した図形の表示とデータの出力の処理が同時に発生すると、図形が表示できない場合があります。
- 外部メモリに保存した図形と点滅表示する部品を重ね合わせているときに、データの出力の処理が発生すると、点滅 周期が遅くなる場合があります。

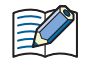

•[ファイル名]または[ファイル名をデバイス アドレスの値で指定する]で設定するファイル名に、次の半角文字は使 用できません。

- $"*/$  : ; < > ?  $*$  | •[ファイル名をデバイス アドレスの値で指定する]で制限を超えた場合や使用できない文字を設定した場合のファイル 名は、次のとおりです。
	- ファイル名の文字列が最大デバイス アドレス点数を超える(NULL がない)場合は、先頭から最大デバイス アドレス 点数までのデバイス アドレスに格納された文字になります。
	- 使用できない文字が設定されている場合は、その前の文字までになります。
- 先頭の文字が使用できない文字の場合は、[ファイル名]に設定した文字になります。
- •[ファイル数の上限を設定する]チェックボックスをオンにした場合の動作は、次のとおりです。
- 設定した上限まではファイルを出力しますが、それ以上は、古いファイルから順に削除して、新しいファイルを保存 します。
- 運転開始時に、外部メモリに保存されているファイル数がすでに設定した上限を超えている場合は、その時点のファ イル数が上限となります。以降は、ファイルを出力するごとに古いデータから順に削除して、新しいデータに置き換 えられます。

## ■ 逐次出力

データを外部メモリ<sup>[\\*1](#page-1114-0)</sup>に逐次出力する場合は、このチェックボックスをオンにします。

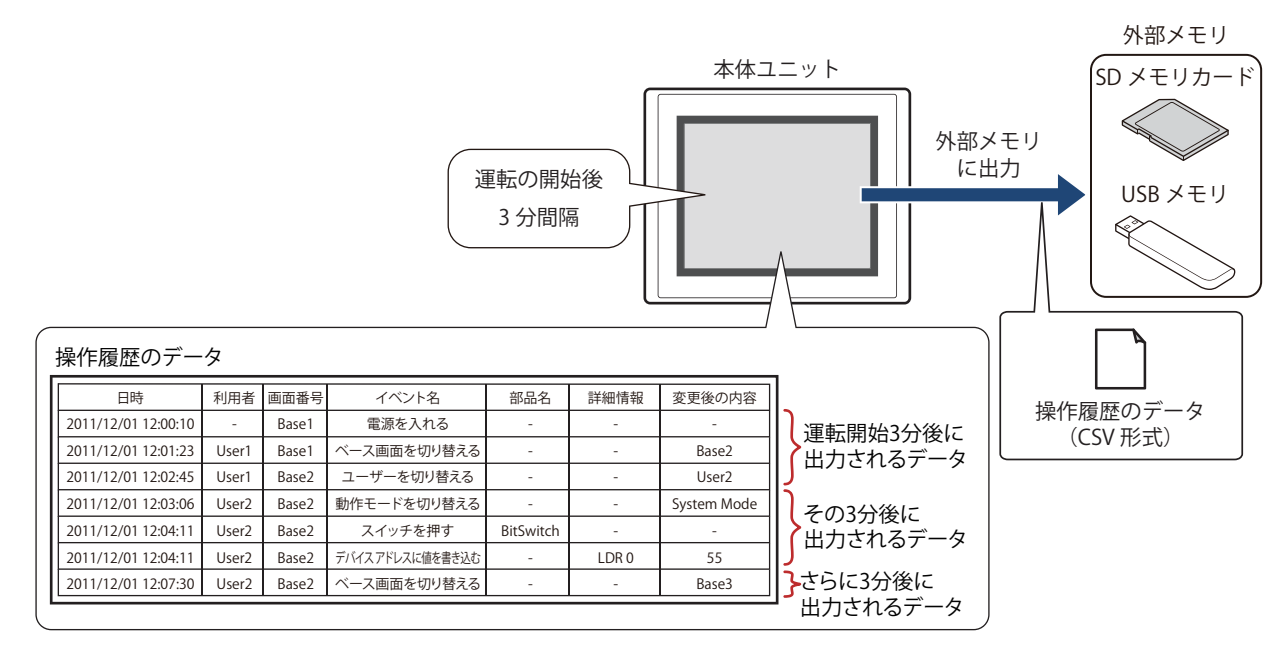

逐次出力では、運転の開始後 3 分間隔でデータを外部メモリ [\\*1](#page-1114-0) に保存します。蓄積データがデータ保持領域で設定した数の 80% になると、強制的にデータを外部メモリ<sup>[\\*1](#page-1114-0)</sup> に保存します。すでに外部メモリ<sup>\*1</sup> に同じファイル名のデータがあるときは、そのファ イルに追記します。3 分間にデータの更新が無い場合は、データを出力しません。 出力したファイルサイズが制限サイズ (256MB)になるまで追記するため、出力するデータの最大数は、データ数やデータサイズ、 ラベルなど、出力するチャンネルの設定によって異なります。

イベントが発生する間隔が逐次出力(外部メモリ<sup>[\\*1](#page-1114-0)</sup> に書き込む間隔)よりも短い場合は、その操作履歴はデータの格納数 -1 件ま では記憶されますが、それ以上は、古いデータから順に破棄して、新しいデータに置き換えられます。

逐次出力は、操作履歴のデータのファイルサイズが 256M バイトを超えたり、外部メモリの空き容量が不足すると出力 を停止します。エラー情報は、次の HMI 特殊データレジスタに保存されます。エラー情報の詳細は[、35-12 ページ「第](#page-1647-0) 35 章 HMI 特殊データレジスタ (LSD) | を参照してください。 FT2J-7U 形、HG2J-7U 形、HG5G/4G/3G/2G-V 形、HG4G/3G 形、HG2G-5F 形: LSD42 HG2G-5T 形、HG1G/1P 形: LSD33

 $\odot$ 

• 次の HMI 特殊内部リレーの値が 0 から 1 になった場合、その時点でのデータを外部メモリに逐次出力してから外部メ モリへのアクセスを停止します。詳細は[、35-2 ページ「第 35 章 HMI 特殊内部リレー\(LSM\)」を](#page-1637-0)参照してください。 FT2J-7U 形、HG2J-7U 形、HG5G/4G/3G/2G-V 形、HG4G/3G 形、HG2G-5F 形: LSM20 HG2G-5T 形、HG1G/1P 形: LSM18

• 外部メモリの空き容量は、次の HMI 特殊データレジスタに保存されます。外部メモリ [\\*1](#page-1114-0) の空き容量の詳細は[、35-12](#page-1647-0) [ページ「第 35 章 HMI 特殊データレジスタ\(LSD\)」を](#page-1647-0)参照してください。 FT2J-7U 形、HG2J-7U 形、HG5G/4G/3G/2G-V 形、HG4G/3G 形、HG2G-5F 形: LSD43、44 HG2G-5T 形、HG1G/1P 形: LSD34、35

<span id="page-1114-0"></span><sup>\*1</sup> FT2J-7U 形、HG2J-7U 形は USB1 に挿入した USB メモリ、HG5G/4G/3G/2G-V 形、HG4G/3G 形、HG2G-5F 形は SD メモリカード、 HG2G-5T 形、HG1G/1P 形は USB メモリ

- ファイル名: 出力したデータのファイル名を入力または表示します。 デフォルトは「OPLOGA.CSV」です。 変更する場合は、ファイル名を入力します。最大文字数は半角で120文字(拡張子含む)です。
	- ファイル名をデバイス アドレスの値で指定する:

出力したデータのファイル名を(ファイル名デバイス アドレス)で設定したデバイス アドレスの値で 指定する場合は、このチェックボックスをオンにします。

- (ファイル名デバイス アドレス): ファイル名として使用するデータの読み出し元のワードデバイス を指定します。ファイル名デバイス アドレスで指定したデバイス アドレスを先頭として順に値を読み出し、NULL(00h) の前までを 文字データとして扱い、ファイル名とします。最大デバイス アド レス点数は 40 点(半角 80 文字)です。内部デバイスのみ設定で きます。デバイス アドレスの設定手順は[、2-72 ページ「第 2 章](#page-103-0)  [5.1 デバイス アドレスを設定する」を](#page-103-0)参照してください。
- 例) (ファイル名デバイス アドレス)で指定したデバイス アドレスが LDR100、設定する文字が 「IDEC」のとき、

LDR100 LDR101 LDR102 | (NULL) 0000(16進) (ファイル名デバイス アドレス)|LDR100 | ✦ | ′ l ′ ¦ ′D′ |4944(16進) 'E' i 'C' |4543(16進)  $'$  l  $'$   $'$   $D'$ ʻE $^{\prime}$ ʻC $^{\prime}$ 

となります。このとき、ファイル名は、「IDEC.CSV」になります。

デバイス アドレスの値をファイル名に付加する:

出力したデータのファイル名に(ファイル名デバイス アドレス)で設定したデバイス アドレスの値の 下 3 桁をファイル名の末尾に付加する場合は、このチェックボックスをオンにします。

- (ファイル名デバイス アドレス): ファイル名に付加する値の読み出し元のワードデバイスを指定し ます。デバイス アドレスの設定手順は[、2-72 ページ「第 2 章 5.1](#page-103-0)  [デバイス アドレスを設定する」を](#page-103-0)参照してください。[デバイス アドレスの値をファイル名に付加する]チェックボックスをオン にした場合のみ設定できます。
- 例) [ファイル名]が「OPLOGA」、(ファイル名デバイス アドレス)で指定したデバイス アドレスの 値が 123 のとき、ファイル名は、「OPLOGA123.CSV」になります。

#### 出力日時をファイル名に付加する:

出力したデータのファイル名に付加する出力日時の形式を次の中から選択します。 " 使用しない "、" 年 "、" 年 + 月 "、" 年 + 月 + 日 " 形式は、YYMMDD(YY: 年、MM:月、DD:日)となります。 例)[ファイル名]が「OPLOGA」、2013 年 9 月 15 日のとき

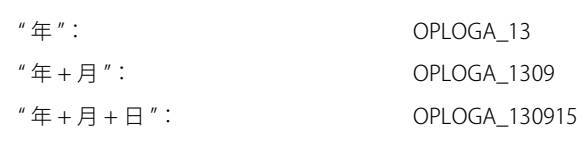

## 強制的にファイルを出力する:

任意のタイミングで強制的にデータを出力してファイルに保存する場合は、このチェックボックスをオ ンにします。

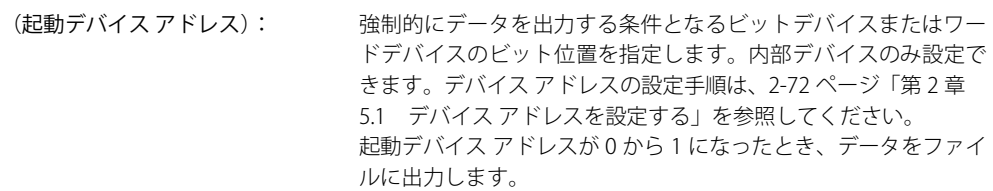

ファイル数の上限を設定する:

出力するファイルの数を制限する場合は、上限(1~100)を指定します。
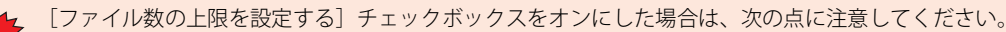

- 外部メモリに保存したデータのファイル数が多くなると、データの出力処理に時間がかかり、次のデータの出力が正 常に処理できない場合があります。
	- 外部メモリに保存した図形の表示とデータの出力の処理が同時に発生すると、図形が表示できない場合があります。
	- 外部メモリに保存した図形と点滅表示する部品を重ね合わせているときに、データの出力の処理が発生すると、点滅 周期が遅くなる場合があります。
- •「ファイル名]または「ファイル名をデバイス アドレスの値で指定する]で設定するファイル名に、次の半角文字は使  $\exists\mathcal{U}$ 用できません。  $" * / : : < > ?$   $*$ 
	- •[ファイル名をデバイス アドレスの値で指定する]で制限を超えた場合や使用できない文字を設定した場合のファイル 名は、次のとおりです。
		- ファイル名の文字列が最大デバイス アドレス点数を超える(NULL がない)場合は、先頭から最大デバイス アドレス 点数までのデバイス アドレスに格納された文字になります。
		- 使用できない文字が設定されている場合は、その前の文字までになります。
		- 先頭の文字が使用できない文字の場合は、[ファイル名]に設定した文字になります。
	- •[ファイル数の上限を設定する]チェックボックスをオンにした場合の動作は、次のとおりです。
	- 設定した上限まではファイルを出力しますが、それ以上は、古いファイルから順に削除して、新しいファイルを保存 します。
	- 運転開始時に、外部メモリに保存されているファイル数がすでに設定した上限を超えている場合は、その時点のファ イル数が上限となります。以降は、ファイルを出力するごとに古いデータから順に削除して、新しいデータに置き換 えられます。
	- •[強制的にファイルを出力する]チェックボックスをオンにした場合の動作は、次のとおりです。
	- 強制的にデータを出力しても逐次出力の周期(3 分間隔)はリセットされません。
	- 逐次出力機能でデータを出力中に、[強制的にファイルを出力する]のデバイス アドレスの値が 1 になってもファイ ルを出力しません。
	- 出力が完了してもデバイス アドレスの値は自動的に 0 になりません。

• 操作履歴のデータを外部メモリに保存中も、データを記録する機能は動作します。

- HMI 特殊内部リレー LSM37 の値で操作履歴のデータの一括出力または逐次出力の状況を確認できます。外部メモリへデー タの書き込みを開始するとデバイス アドレスの値が 1 になります。書き込みが完了すると 0 になります。
- 外部メモリに保存した操作履歴ファイルを消去する方法は、次のとおりです。
	- 部品を使用して運転中にファイルを消去する場合は、[プロジェクト設定] ダイアログボックスの[外部メモリ] タブで、 [ファイルを消去する]チェックボックスおよび [すべての操作履歴ファイル]チェックボックスをオンにし、起動デバ イス アドレスを設定します。その起動デバイス アドレスを部品に割り付けます。
	- WindO/I-NV4 でファイルを消去する場合は、[オンライン] タブで「クリア]をクリックし、[外部メモリのデータ]を クリックすると、「外部メモリのデータをクリア]ダイアログボックスが表示されます。「操作履歴のデータ]チェック ボックスをオンにし、[OK]ボタンをクリックします。
	- HG5G/4G/3G/2G-V 形、HG4G/3G 形、HG2G-5F 形でファイルを消去する場合は、システム モードでファイルマネージャー を使用します。ファイルマネージャーで消去するファイルを選択し、[DEL]を押します。

 $\circled{r}$ 

## 出力したデータのファイル名について

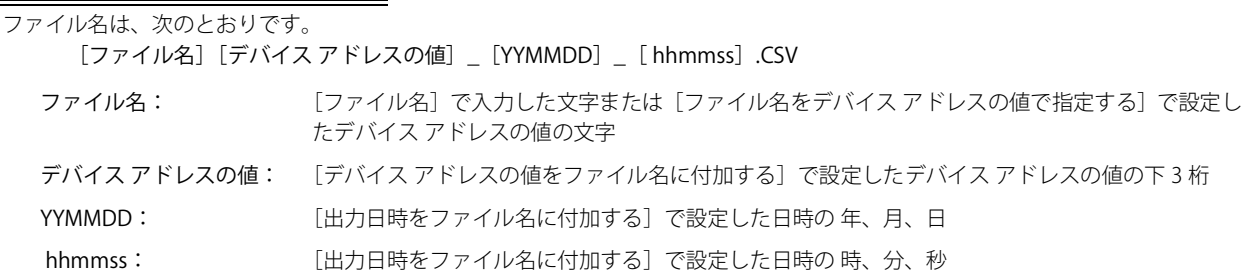

#### **■** 設定例 1

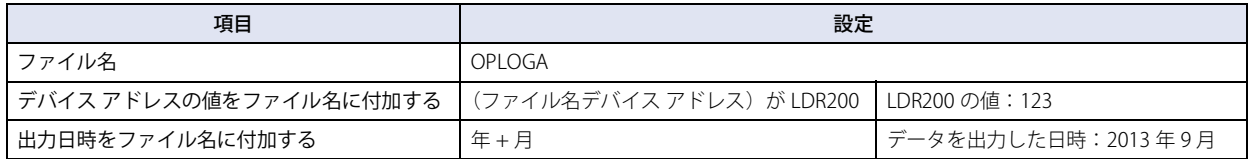

ファイル名は、「OPLOGA123\_1309.CSV」になります。

#### **■** 設定例 2

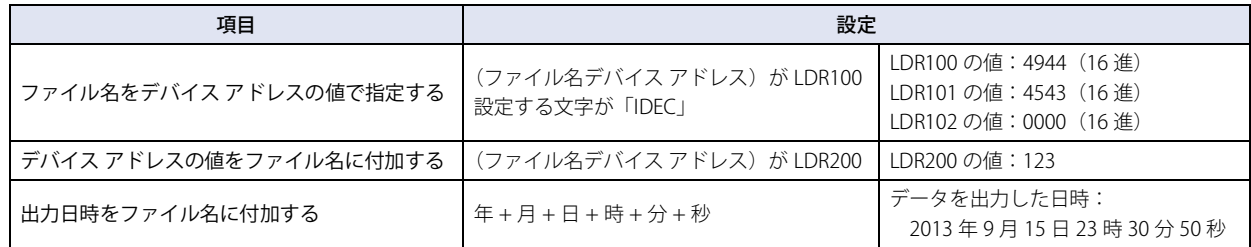

ファイル名は、「IDEC123\_130915\_233050.CSV」になります。

## **4 データの利用**

#### **FT2J-7U HG2J-7U HG5G-V HG4G-V HG3G-V HG2G-V HG2G-5T HG4G HG3G HG2G-5F HG1G HG1P**

#### **4.1 CSV 形式のファイルとして保存する**

#### ● CSV 形式のファイルとして保存する

操作履歴のデータは CSV 形式のファイルとして外部メモリ[\\*1](#page-1118-0) に保存したり、パソコンにアップロードしたりできます。保存する手 順は次のとおりです。

- •外部メモリに保存する場合は、WindO/I-NV4 の[システム]タブで[操作履歴] をクリックすると、[操作履歴設定]ダイアログ ボックスが表示されます。[外部メモリ]タブで出力方法のチェックボックスをオンにし、各項目を設定します。[外部メモリ]タ ブの設定に応じて操作履歴のデータを外部メモリの外部メモリ フォルダーに保存します。詳細は[、14-14 ページ「\[外部メモリ\]](#page-1111-0) [タブ」を](#page-1111-0)参照してください。
- パソコンにアップロードする場合は、データ ファイル マネージャーのツール バーで、 ▼ (アップロード) ボタンの右の▼をク リックし、[すべての履歴データをアップロード]または [操作履歴のデータをアップロード]をクリックすると、[フォルダー の選択]ダイアログボックスが表示されます。ファイルを保存する場所を指定し、[OK]ボタンをクリックすると、指定したフォ ルダーに保存できます。詳細は、「データ ファイル マネージャー ユーザーズ マニュアル」を参照してください。

#### ●データの構造と出力例

出力したファイルのデータ構造は、次のとおりです。一括出力と逐次出力で出力したファイルのデータ構造は同じです。 太字の項目は操作履歴の設定、記録したデータ、運転中のプロジェクト名および WindO/I-NV4 のバージョン番号によって置き換わ ります。

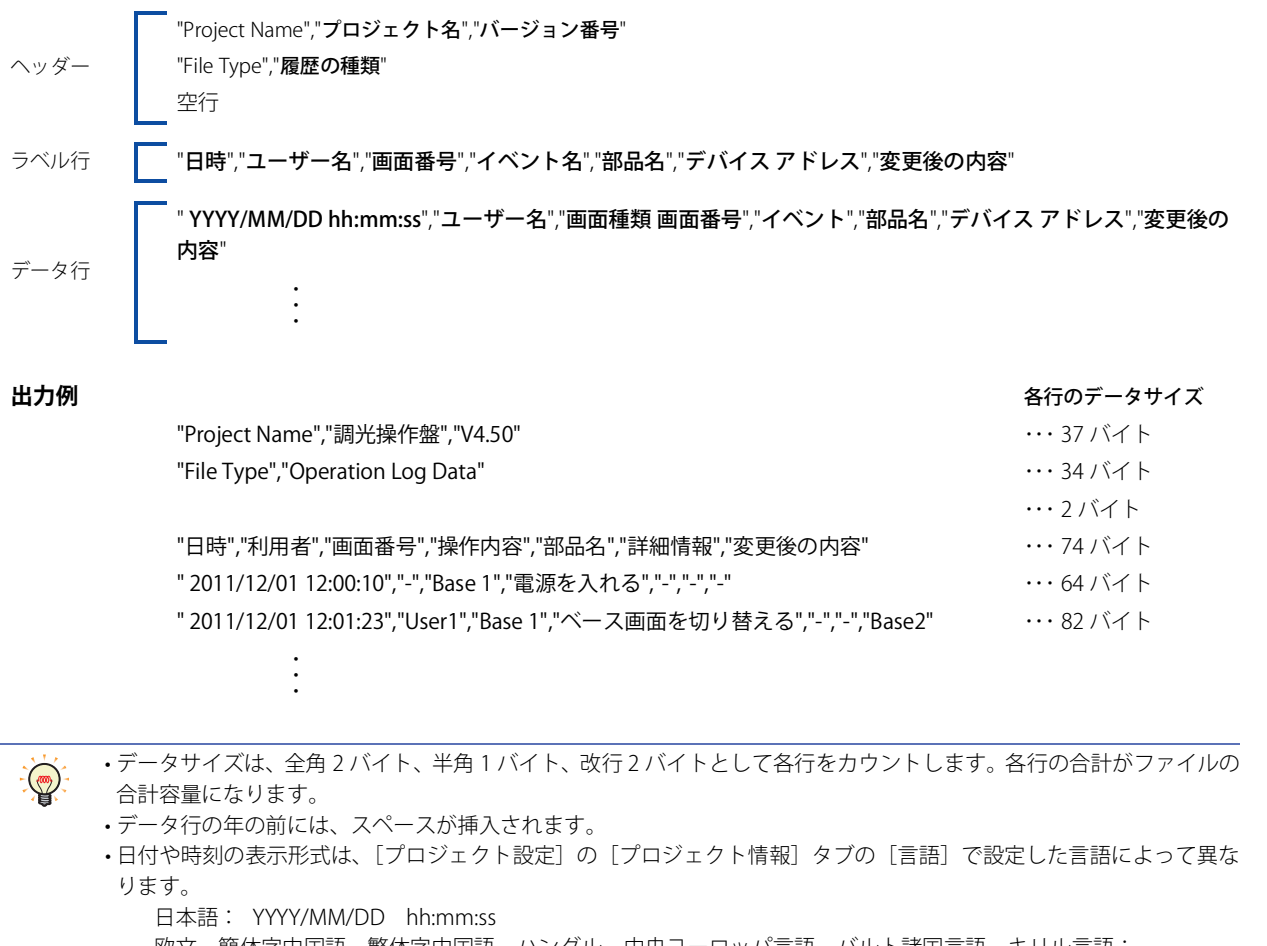

欧文、簡体字中国語、繁体字中国語、ハングル、中央ヨーロッパ言語、バルト諸国言語、キリル言語: MM/DD/ YYYY hh:mm:ss

<span id="page-1118-0"></span>\*1 FT2J-7U 形、HG2J-7U 形は USB1 に挿入した USB メモリ、HG5G/4G/3G/2G-V 形、HG4G/3G 形、HG2G-5F 形は SD メモリカード、 HG2G-5T 形、HG1G/1P 形は USB メモリ

14

[操](#page-1098-0) 作 [履](#page-1098-0) 歴 機 [能](#page-1098-0)

# 第 15 章 データ保持領域

この章では、データ保持領域の設定方法および本体ユニットでの動作について説明します。

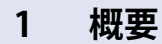

**FT2J-7U HG2J-7U HG5G-V HG4G-V HG3G-V HG2G-V HG2G-5T HG4G HG3G HG2G-5F HG1G HG1P**

#### **1.1 データ保持領域とは**

データ保持領域は、本体ユニットの内蔵メモリのうち、電源を切っても保存したデータが消去されない領域です。 データ保持領域には、次のデータを保存できます。

- アラーム履歴のデータ [12-1 ページ「第 12 章 アラーム履歴機能」](#page-1012-0)
- データ履歴のデータ [13-1 ページ「第 13 章 データ履歴機能」](#page-1052-0)
- 操作履歴のデータ

[14-1 ページ「第 14 章 操作履歴機能」](#page-1098-1)

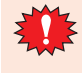

• 次の機種では、本体ユニットの電源を切るとデータ保持領域のデータが消去されます。

- HG5G/4G/3G/2G-V 形、HG4G/3G 形、HG2G-5F/-5T 形、HG1G 形 [\\*1](#page-1120-0)
- HG1P 形

• WindO/I-NV4 からプロジェクト データをダウンロードすると、アラーム履歴のデータ、操作履歴のデータ、データ履 歴のデータが消去されます。HMI キープレジスタ(LKR)と HMI キープリレー(LK)に保存されたデータは保持されます。

<span id="page-1120-0"></span>\*1 電池残量がない場合のみ

## **1.2 データ保持領域**

データ保持領域の容量および保存できるデータの種類やサイズは機種によって異なります。

#### ●データ保持領域の容量と保存できるデータの種類

アラーム履歴のデータ、操作履歴のデータやデータ履歴のデータを保存する領域、および HMI キープレジスタ (LKR)や HMI キー プリレー(LK)として使用する領域に割り当てできます。割り当てなかった残りの領域が空き領域になります。

#### FT2J-7U 形、HG2J-7U 形、HG2G-5T 形、HG1G/1P 形

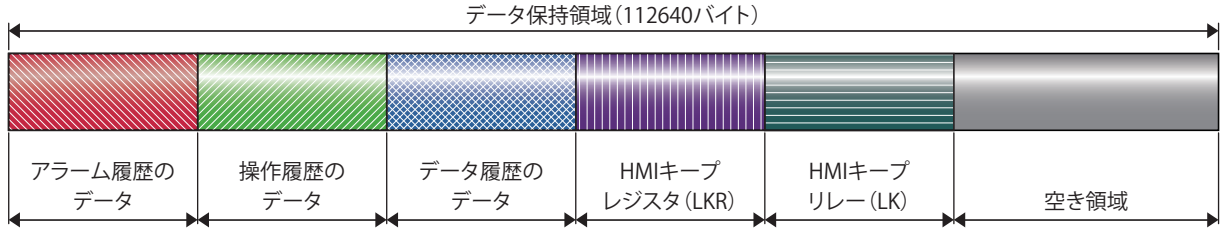

#### HG5G/4G/3G/2G-V 形、HG4G/3G 形、HG2G-5F 形

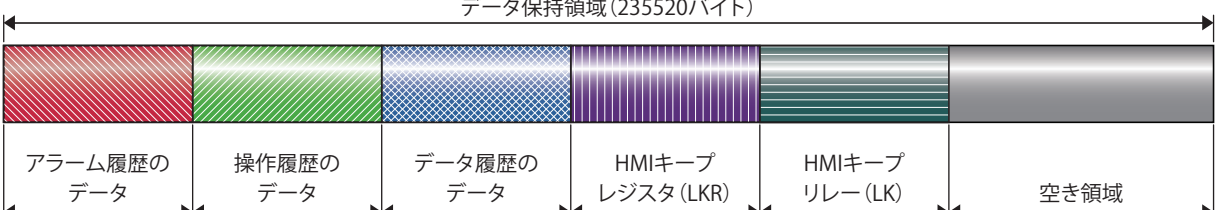

#### ●データの格納数とアドレス数の最小および最大数

データ保持領域に設定できるデータの格納数とアドレス数の最小および最大数は、次のとおりです。

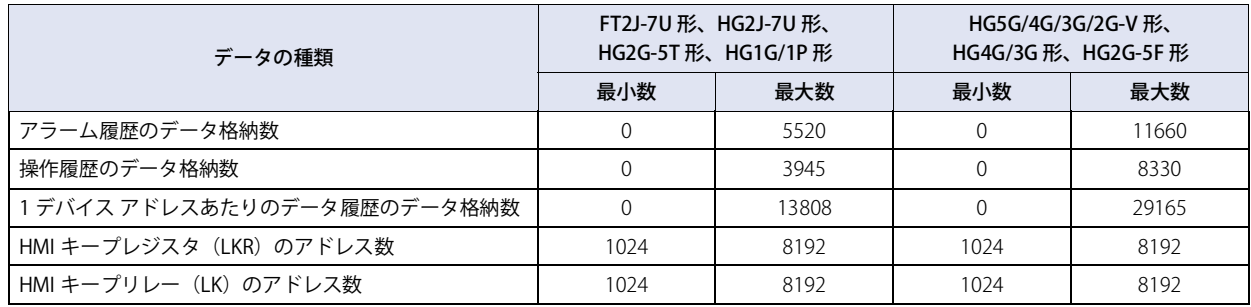

## **2 データ保持領域の設定手順 FT2J-7U HG2J-7U HG5G-V HG4G-V HG3G-V HG2G-V HG2G-5T HG4G HG3G HG2G-5F HG1G HG1P**

データ保持領域の設定手順について説明します。

1 [システム] タブの [システム] で [データ保持領域] をクリックします。 [データ保持領域の管理]ダイアログボックスが表示されます。

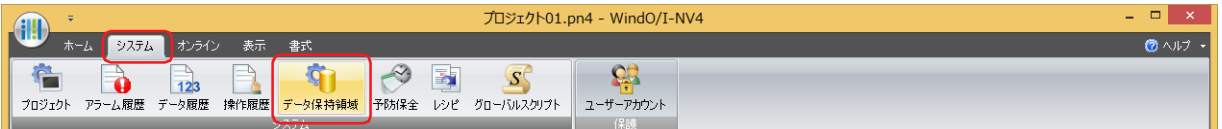

*2* [アラーム履歴のデータ格納数]でデータ保持領域に保存するアラーム履歴のデータの数(FT2J-7U 形、HG2J-7U 形、 HG2G-5T 形および HG1G/1P 形:0 ~ 5520、HG5G/4G/3G/2G-V 形、HG4G/3G 形および HG2G-5F 形:0 ~ 11660) を指定します。

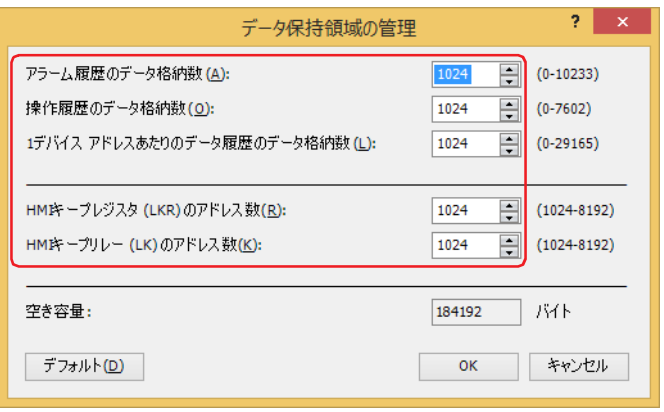

- *3* [操作履歴のデータ格納数]でデータ保持領域に保存する操作履歴のデータの数(FT2J-7U 形、HG2J-7U 形、HG2G-5T 形および HG1G/1P 形:0 ~ 3945、HG5G/4G/3G/2G-V 形、HG4G/3G 形および HG2G-5F 形:0 ~ 8330)を指定します。
- *4* [1デバイス アドレスあたりのデータ履歴のデータ格納数]でデータ保持領域に保存する1デバイス アドレスあたりの データ履歴のデータの数(FT2J-7U 形、HG2J-7U 形、HG2G-5T 形および HG1G/1P 形:0 ~ 13808、HG5G/4G/3G/2G-V 形、 HG4G/3G 形および HG2G-5F 形: 0~29165) を指定します。
- *5* [HMI キープレジスタ(LKR)のアドレス数]で HMI キープレジスタ(LKR)のアドレス数(1024 ~ 8192)を指定します。
- *6* [HMI キープリレー(LK)のアドレス数]で HMI キープリレー(LK)のアドレス数(1024 ~ 8192)を指定します。
- *7* [OK]ボタンをクリックします。 「データ保持領域の管理]ダイアログボックスを閉じます。

これで、データ保持領域の設定は完了です。

## **3 [データ保持領域の管理]ダイアログボックス**

#### **FT2J-7U HG2J-7U HG5G-V HG4G-V HG3G-V HG2G-V HG2G-5T HG4G HG3G HG2G-5F HG1G HG1P**

[データ保持領域の管理]ダイアログボックスの各項目とボタンについて説明します。

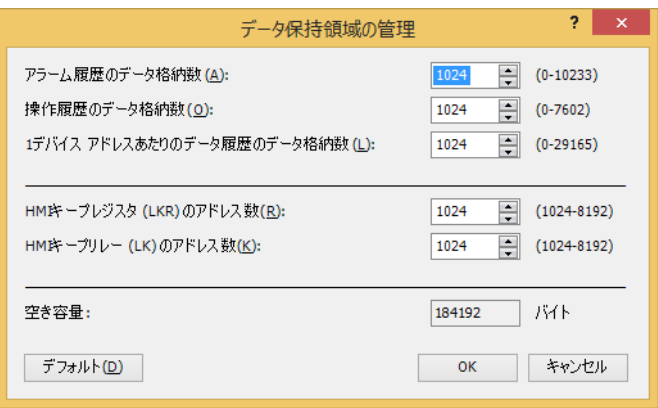

#### ■ アラーム履歴のデータ格納数

データ保持領域に保存するアラーム履歴のデータの数 (FT2J-7U 形、HG2J-7U 形、HG2G-5T 形および HG1G/1P 形:0~5520、 HG5G/4G/3G/2G-V 形、HG4G/3G 形および HG2G-5F 形: 0 ~ 11660) を指定します。 アラーム履歴設定の「自動設定]ダイアログボックスまたは「個別設定]ダイアログボックスで、「ブロック設定]の「データ]か ら " 格納する " を選択した場合のみアラーム履歴のデータをデータ保持領域に保存します。

#### **■** 操作履歴のデータ格納数

データ保持領域に保存する操作履歴のデータの数 (FT2J-7U 形、HG2J-7U 形、HG2G-5T 形および HG1G/1P 形:0 ~ 3945、 HG5G/4G/3G/2G-V 形、HG4G/3G 形および HG2G-5F 形: 0 ~ 8330) を指定します。

#### **■** 1 デバイス アドレスあたりのデータ履歴のデータ格納数

データ保持領域に保存する 1 デバイス アドレスあたりのデータ履歴のデータの数(FT2J-7U 形、HG2J-7U 形、HG2G-5T 形および HG1G/1P 形:0 ~ 13808、HG5G/4G/3G/2G-V 形、HG4G/3G 形および HG2G-5F 形:0 ~ 29165)を指定します。 データ履歴設定の [個別設定] ダイアログボックスで、[基本] タブの [履歴機能] から " 使用する " を選択した場合のみデータ履 歴のデータをデータ保持領域に保存します。

#### ■ HMI キープレジスタ(LKR)のアドレス数

HMI キープレジスタ (LKR) のアドレス数 (1024~8192) を指定します。

■ HMI キープリレー(LK)のアドレス数

HMI キープリレー (LK) のアドレス数 (1024~8192) を指定します。

**■** 空き容量

データ保持領域の空き容量(バイト)を表示します。

■ [デフォルト]ボタン

設定した値がデフォルトに戻ります。

## <span id="page-1124-0"></span>第16章 レシピ機能

この章では、レシピ機能の設定方法および本体ユニットでの動作について説明します。

### **1 概要**

**FT2J-7U HG2J-7U HG5G-V HG4G-V HG3G-V HG2G-V HG2G-5T HG4G HG3G HG2G-5F HG1G HG1P**

#### **1.1 レシピ機能でできること**

レシピ機能とは、デバイス アドレスの状態に応じて、指定したデバイス アドレスにあらかじめ用意しておいた値を一括して書き込 んだり、指定したデバイス アドレスの値を一括して読み出したりする機能です。運転開始時に接続機器の初期値を設定するときな どに使用します。レシピ機能で使用するデータは、内蔵メモリに保存したものをレシピ データ、外部メモリに保存したものをレシ ピ ファイルと呼び、レシピ データやレシピ ファイルに保存したデバイス アドレスに書き込む値をレシピの値と呼びます。 レシピ機能では、次のようなことができます。

• デバイス アドレスの値が 0 から 1 になると、内蔵メモリに保存したレシピの値をデバイス アドレスに一括して書き込む

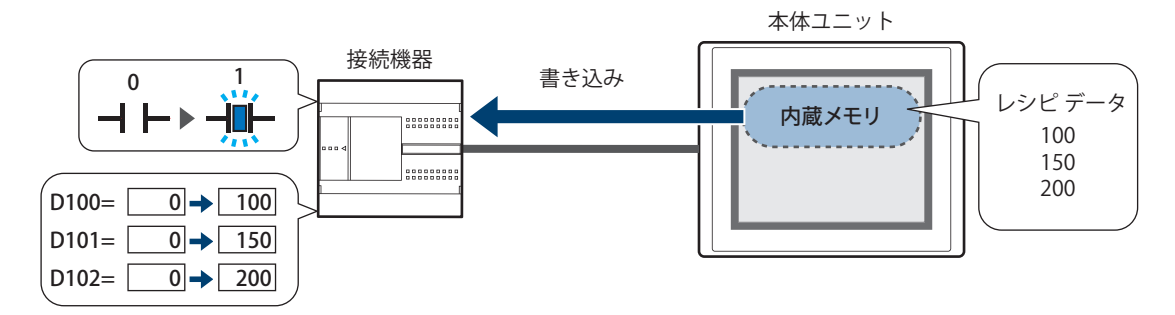

• デバイス アドレスの値が 0 から 1 になると、外部メモリ [\\*1](#page-1124-1) に保存したレシピの値をデバイス アドレスに一括して書き込む

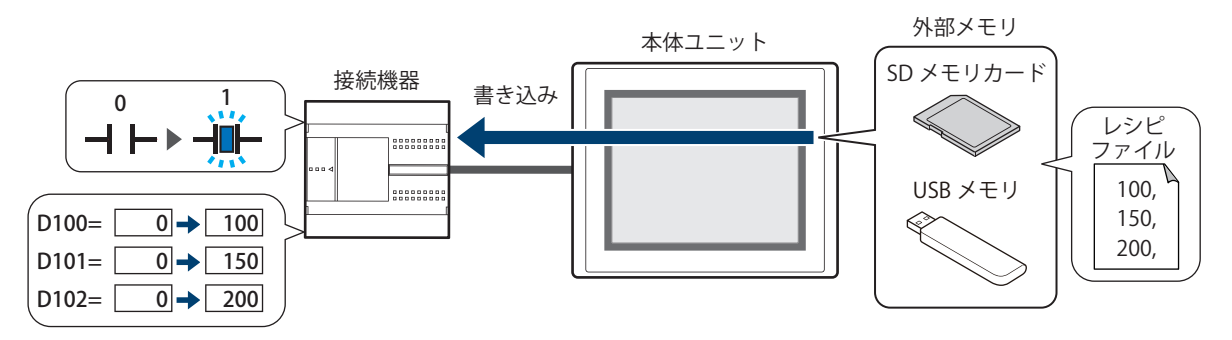

• デバイス アドレスの値が 0 から 1 になると、デバイス アドレスの値を一括して読み出し、レシピ ファイルとして外部メモリ [\\*1](#page-1124-1) に保存する

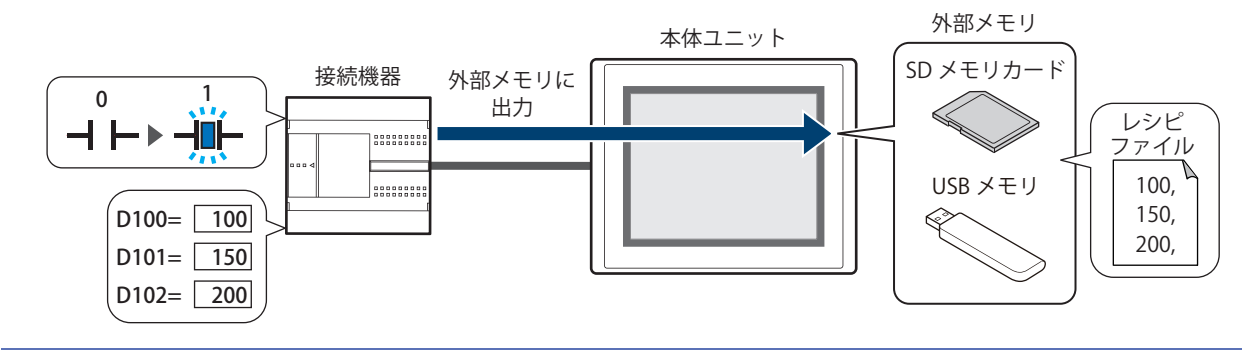

電源を切るときにデバイス アドレスの値を外部メモリに読み出してレシピ ファイルとして保存し、次回電源を入れたと きにその値を書き込むことで、デバイス アドレスの値を保持できます。

<span id="page-1124-1"></span>\*1 FT2J-7U 形、HG2J-7U 形は USB1 に挿入した USB メモリ、HG5G/4G/3G/2G-V 形、HG4G/3G 形、HG2G-5F 形は SD メモリカード、 HG2G-5T 形、HG1G/1P 形は USB メモリ

 $\odot$ 

## **1.2 レシピのデータ**

レシピ機能で扱うデータは、データ数で指定した数のデバイス アドレスの値になります。 例) 格納先デバイス アドレスが D100 でデータ数が 10 の場合

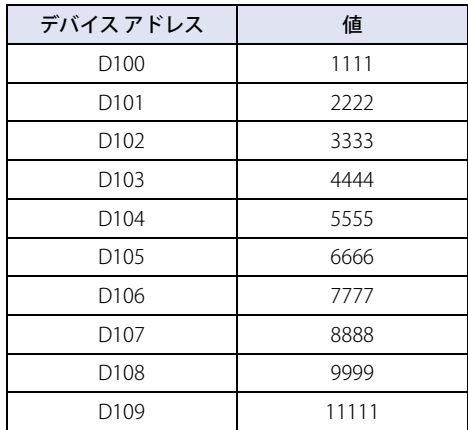

16

[レ](#page-1124-0) シ [ピ](#page-1124-0) 機 [能](#page-1124-0)

#### **1.3 データの構成**

レシピ機能の設定項目とレシピのデータの関係は、次のとおりです。

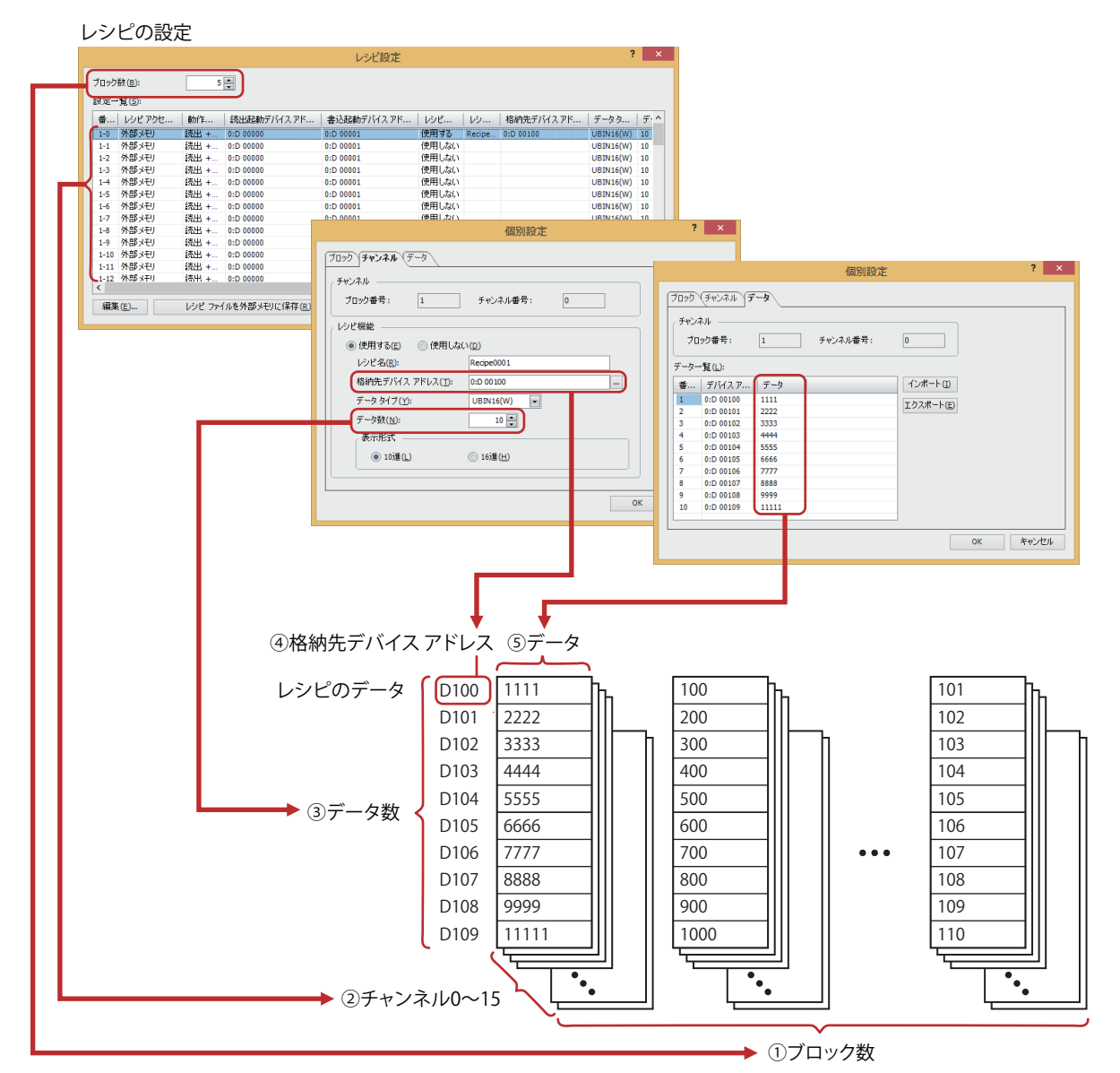

①ブロック数: レシピのデータを使用した動作はブロック単位(0 ~ 64)で設定します。16 チャンネルで 1 ブロッ クとなります。

②チャンネル: 書き込み先のデバイス アドレスやレシピの値などはチャンネル単位で設定し、レシピのデータ 1 個 に 1 チャンネルを使用します。

③データ数: 1 チャンネルに設定するデータの数です。設定できるデータの数は最大 8192 です。

④格納先デバイス アドレス: レシピの値の書き込み先のデバイス アドレス、およびデバイス アドレスの値の読み出し元のデバイ ス アドレスの先頭デバイス アドレスです。

⑤データ: デバイス アドレスに書き込む値です。

レシピのデータのワードデバイスの点数が多い場合、書き込みや読み出しに時間がかかります。例えば、初期値の設定 などにレシピ機能を使用した場合、すべての設定値の書き込みが完了する前に他の処理が実行されると、期待した結果 にならない場合があります。レシピ転送中(システム エリア 2 のアドレス番号+3 のビット 4)を監視し、レシピの データの書き込みおよび読み出しが完了してから他の処理を実行してください。詳細は、4-32 ページ「第4章 システ [ム エリア」を](#page-303-0)参照してください。

孓

「チャンネル]タブの「データタイプ」で "Float32(F)" を選択した場合、読み出したデバイス アドレスの値を小数点形式 でレシピ ファイルに保存します。ただし、読み出した値が 8 桁以上になる場合には、指数形式で保存します。

## **2 レシピ機能の設定手順**

#### **FT2J-7U HG2J-7U HG5G-V HG4G-V HG3G-V HG2G-V HG2G-5T HG4G HG3G HG2G-5F HG1G HG1P**

レシピ機能の設定手順について説明します。

## **2.1 レシピ機能の動作とデバイス アドレスを設定する**

*1* [システム]タブの[システム]で[レシピ]をクリックします。 [レシピ設定] ダイアログボックスが表示されます。

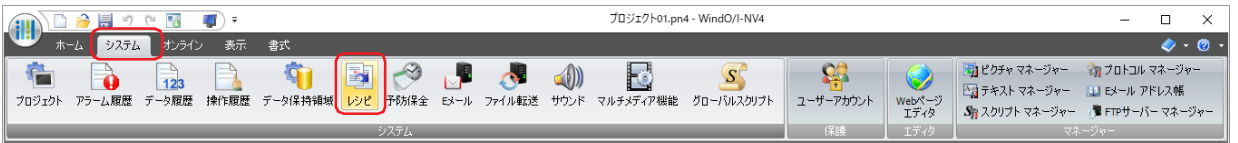

*2* [ブロック数]で、レシピのデータとして使用するブロック数を指定します。

レシピのデータを使用した動作は、ブロック単位(0~64)で設定します。レシピのデータ1個に1チャンネルを使用し、16チャ ンネルで 1 ブロックとなります。

設定できるブロック数は最大 64 ブロックで、1 チャンネルに最大 8192 点のデバイス アドレスを設定できます。

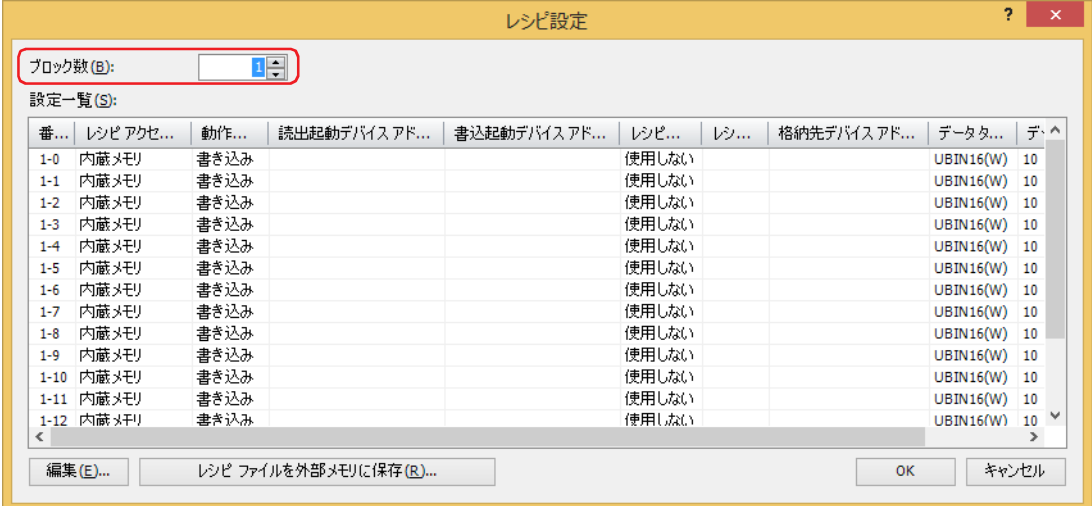

*3* [設定一覧]でレシピのデータを設定する番号を選択し、[編集]ボタンをクリックします。 [個別設定] ダイアログボックスが表示されます。

16

[レ](#page-1124-0) シ [ピ](#page-1124-0) 機 [能](#page-1124-0)

*4* [チャンネル]タブの[レシピ機能]で " 使用する " を選択します。 [チャンネル]に表示されているブロック番号のチャンネルを有効にします。

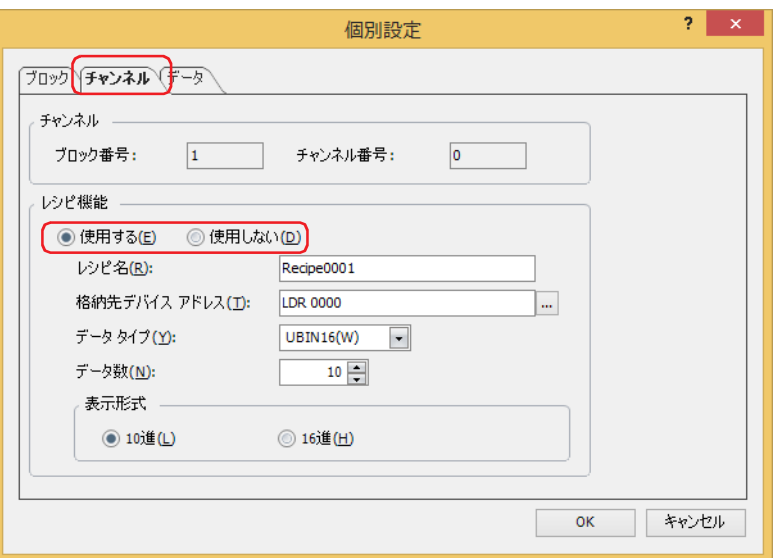

- 5 [レシピ名]でレシピ機能の名前を入力します。 最大文字数は半角で 40 文字です。
- *6* [格納先デバイス アドレス]でレシピの値の書き込み先のデバイス アドレスを指定します。 デバイス アドレスの値を読み出してレシピ ファイルとして保存する場合は、値の読み出し元のデバイス アドレスを指定します。 |... をクリックすると、タグエディタが表示されます。 デバイス アドレスの設定手順は[、2-72 ページ「第 2 章 5.1 デバイス アドレスを設定する」](#page-103-0)を参照してください。 指定したデバイス アドレスを先頭に[データ]タブの[データ一覧]の番号 1 から連続で設定します。
- *7* [データ タイプ]で書き込む値のデータの型を選択します。 デバイス アドレスの値を読み出してレシピ ファイルとして保存する場合は、読み出した値のデータの型を指定します。
- *8* [データ数]で[格納先デバイス アドレス]で設定したデバイス アドレスを先頭に書き込み先のデバイス アドレス の点数を指定します。

デバイス アドレスの値を読み出してレシピ ファイルとして保存する場合は、読み出し元のデバイス アドレスの点数を指定します。 設定した点数分、先頭デバイス アドレスから連続したデバイス アドレスが [データ] タブの [データー覧]に表示されます。 データ タイプによって設定できるデータ数が異なります。[データ タイプ]で "UBIN16(W)"、 "BIN16(I)"、 "BCD4(B)" を選択したとき は 8192 点、"UBIN32(D)"、"BIN32(L)"、"BCD8(EB)"、"Float32(F)" を選択したときは 4096 点まで設定できます。

9 「表示形式]で「データ]タブの「データー覧】で設定する「データ]の表示形式を選択します。 レシピ ファイルに保存した場合は、すべて 10 進数になります。

*10*[データ]タブをクリックします。

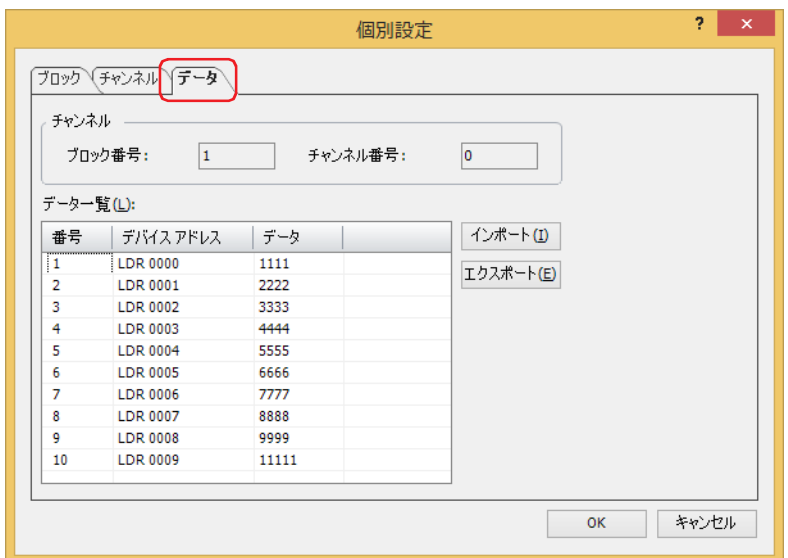

[チャンネル] タブの [データ数] で指定した数のレシピのデータを [データ一覧] で設定します。[デバイス アドレス]には [格 納先デバイス アドレス]で指定したデバイス アドレスを先頭に連続で設定されます。

- *11*[データ一覧]の各番号のデータのセルをダブルクリックし、デバイス アドレスに書き込む値をそれぞれ入力します。 設定できるデバイス アドレスの値は、[チャンネル] タブで設定した [データ タイプ] および [表示形式] によって異なります。 [ブロック]タブの [動作設定]で " 読み出し " を選択した場合は、デバイス アドレスの値を入力する必要はありません。
- *12*[ブロック]タブをクリックします。

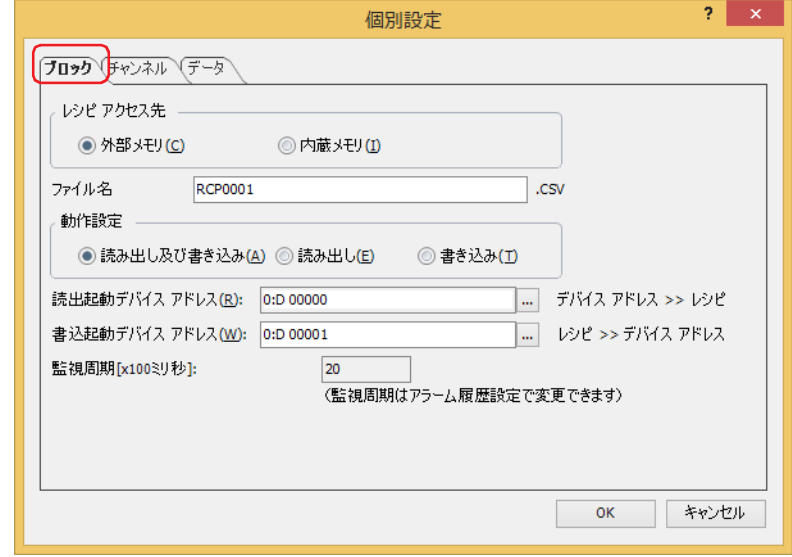

- *13*[レシピアクセス先]でレシピのデータの保存先を選択します。 ブロック単位の設定になります。
- 外部メモリ<sup>[\\*1](#page-1129-0)</sup>

外部メモリに保存したレシピ ファイルを使用します。

**■** 内蔵メモリ

内蔵メモリに保存したレシピ データを使用します。

" 内蔵メモリ " を選択した場合は、手順 *17* へ進みます。

<span id="page-1129-0"></span>\*1 FT2J-7U 形、HG2J-7U 形は USB1 に挿入した USB メモリ、HG5G/4G/3G/2G-V 形、HG4G/3G 形、HG2G-5F 形は SD メモリカード、 HG2G-5T 形、HG1G/1P 形は USB メモリ

*14*[ファイル名]でレシピ ファイルのファイル名を入力します。 ファイル名のデフォルトは「RCP*n*.CSV」です。(*n*:4 桁の通し番号) 変更する場合は、ファイル名を入力します。最大文字数は半角で 120 文字(拡張子含む)です。 外部メモリに同じファイル名のレシピ ファイルがある場合は、上書きされます。

- *15*[動作設定]でレシピのデータを使用した動作を選択します。 ブロック単位の設定になります。
- **■** 読み出し及び書き込み

一括して読み出したデバイス アドレスの値をレシピ ファイルとして外部メモリに保存したり、レシピの値をデバイス アドレスに 書き込んだりします。

[レシピアクセス先]で"外部メモリ"を選択した場合のみ設定できます。

**■** 読み出し

一括して読み出したデバイス アドレスの値をレシピ ファイルとして外部メモリに保存します。 [レシピアクセス先]で"外部メモリ"を選択した場合のみ設定できます。

■ 書き込み

レシピの値をデバイス アドレスに書き込みます。

" 書き込み " を選択した場合は、手順 *17* へ進みます。

*16*[読出起動デバイス アドレス]でデバイス アドレスの値を一括して読み出し、レシピ ファイルとして外部メモリに 保存する条件となるデバイス アドレスを指定します。

ブロック単位の設定になります。

|... をクリックすると、タグ エディタが表示されます。 デバイス アドレスの設定手順は[、2-72 ページ「第 2 章 5.1 デバイス アドレスを設定する」](#page-103-0)を参照してください。 [動作設定]で " 読み出し及び書き込み " または " 読み出し " を選択した場合のみ設定できます。 [動作設定]で " 読み出し " を選択した場合は手順 *18* へ進みます。

*17*[書込起動デバイス アドレス]でレシピの値をデバイス アドレスに一括して書き込む条件となるデバイス アドレス を指定します。

ブロック単位の設定になります。 |...| をクリックすると、タグ エディタが表示されます。 デバイス アドレスの設定手順は[、2-72 ページ「第 2 章 5.1 デバイス アドレスを設定する」](#page-103-0)を参照してください。 [動作設定]で " 読み出し及び書き込み " または " 書き込み " を選択した場合のみ設定できます。

- *18*[OK]ボタンをクリックし、[個別設定]ダイアログボックスを閉じます。 [レシピ設定] ダイアログボックスに戻ります。
- *19* 手順 *3* ~ *18* を繰り返し、使用するすべてのチャンネルにレシピのデータを設定します。
- 20 [OK] ボタンをクリックします。 「レシピ設定]ダイアログボックスを閉じます。

レシピのデータの作成や編集方法についての詳細は[、16-14 ページ「4 レシピのデータの作成と消去」を](#page-1137-0)参照してください。

## **3 [レシピ設定] ダイアログボックス**

#### **FT2J-7U HG2J-7U HG5G-V HG4G-V HG3G-V HG2G-V HG2G-5T HG4G HG3G HG2G-5F HG1G HG1P**

[レシピ設定] ダイアログボックスおよび [個別設定] ダイアログボックスの各項目とボタンについて説明します。

#### 3.1 [レシピ設定] ダイアログボックス

レシピのデータの保存先やレシピの値を書き込んだり、デバイス アドレスの値を読み出したりするデバイス アドレスとその実行条 件などを [レシピ設定] ダイアログボックスで一括管理します。

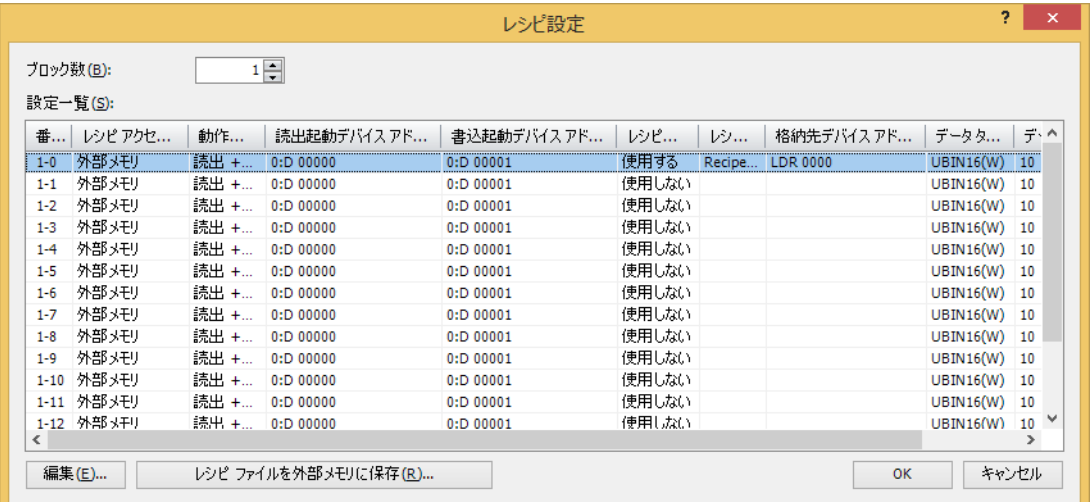

#### **■** ブロック数

レシピのデータを使用した動作は、ブロック単位(0 ~ 64)で設定します。レシピのデータ 1 個に 1 チャンネルを使用し、16 チャ ンネルで 1 ブロックとなります。

設定できるブロック数は最大 64 ブロックで、1 チャンネルに最大 8192 点のデバイス アドレスを設定できます。

#### **■** 設定一覧

各チャンネルのレシピの設定を編集します。

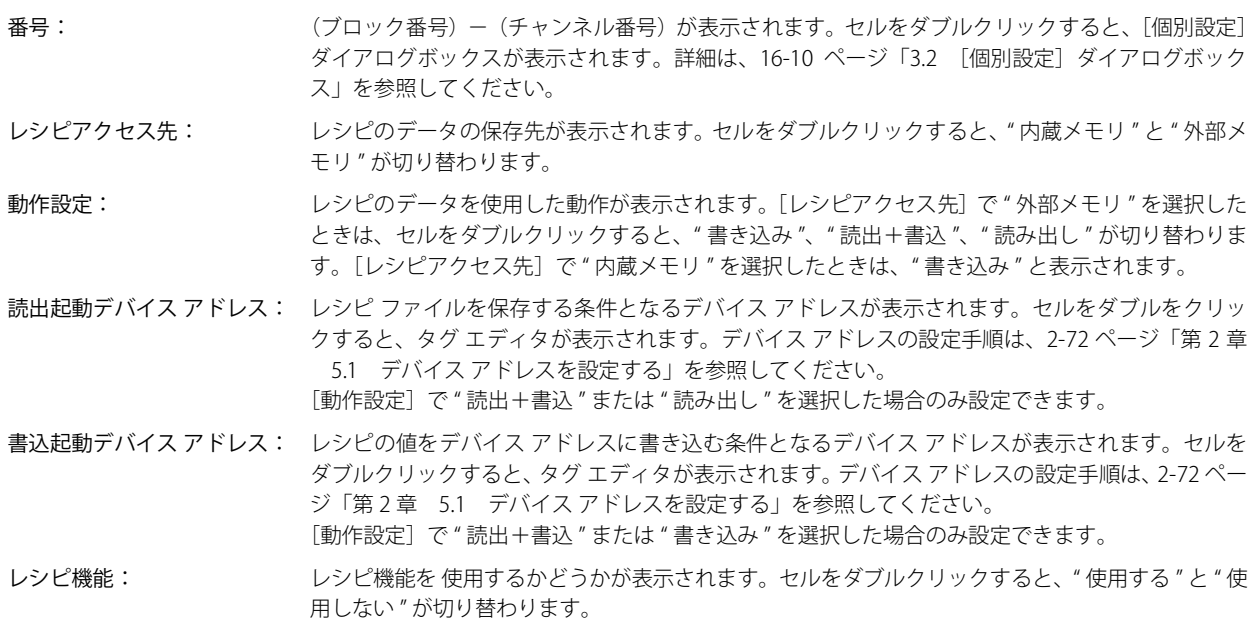

レシピ名: ナトンネルごとのレシピ機能の名前が表示されます。セルをダブルクリックすると、[個別設定]ダ イアログボックスが表示されます。詳細は[、16-10 ページ「3.2 \[個別設定\]ダイアログボックス」](#page-1133-0) を参照してください。

格納先デバイス アドレス: レシピの値の書き込み先のデバイス アドレス、およびデバイス アドレスの値の読み出し元のデバ イス アドレスが表示されます。セルをダブルをクリックすると、タグ エディタが表示されます。デ バイス アドレスの設定手順は[、2-72 ページ「第 2 章 5.1 デバイス アドレスを設定する」を](#page-103-0)参照 してください。 [レシピ機能]で " 使用する " を選択した場合のみ設定できます。

- データ タイプ: アンディアの著き込み先または読み出し元のデバイス アドレスの値のデータの型が表示されます。セルをダブル クリックすると、「個別設定]ダイアログボックスが表示されます。詳細は、16-10 ページ「3.2 [個別設定] ダイアログボックス」を参照してください。
- データ数: [格納先デバイス アドレス]で設定したデバイス アドレスを先頭に書き込み先または読み出し元の デバイス アドレスの点数が表示されます。セルをダブルクリックすると、「個別設定]ダイアログ ボックスが表示されます。詳細は[、16-10 ページ「3.2 \[個別設定\]ダイアログボックス」を](#page-1133-0)参照 してください。

表示形式: [個別設定]ダイアログボックスの[データ]タブで設定する[データ一覧]の[データ]の表示 形式が表示されます。セルをダブルクリックすると、[個別設定]ダイアログボックスが表示され ます。詳細は[、16-10 ページ「3.2 \[個別設定\]ダイアログボックス」を](#page-1133-0)参照してください。

#### ■ [編集] ボタン

選択した番号の設定を登録または変更します。

[設定一覧]から番号を選択して、このボタンをクリックすると、[個別設定]ダイアログボックスが表示されます。[個別設定]ダ イアログボックスの設定を選択したチャンネルに反映します。

詳細は、16-10 ページ「3.2 「個別設定]ダイアログボックス」を参照してください。

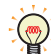

複数の番号を一度に登録または編集する場合は、「Shift |キー+クリック、または| Ctrl |キー+クリックで複数行を選択 し、[編集]ボタンをクリックします。[個別設定]ダイアログボックスで設定した内容が一括で設定されます。

#### ■「レシピ ファイルを外部メモリに保存]ボタン

「レシピ設定」ダイアログボックスのすべての設定をチャンネルごとにレシピ ファイルとして外部メモリに保存します。 このボタンをクリックすると、[ドライブの選択]ダイアログボックスが表示されます。 [レシピアクセス先]が " 外部メモリ " で [レシピ機能]が " 使用する " に設定しているチャンネルのみ保存します。

16

#### <span id="page-1133-0"></span>3.2 [個別設定] ダイアログボックス

選択したチャンネルのレシピ設定を登録または編集します。

#### ●「ブロック]タブ

使用するレシピのデータの保存先、レシピ機能の動作と動作条件などのブロック単位で管理するものを設定します。

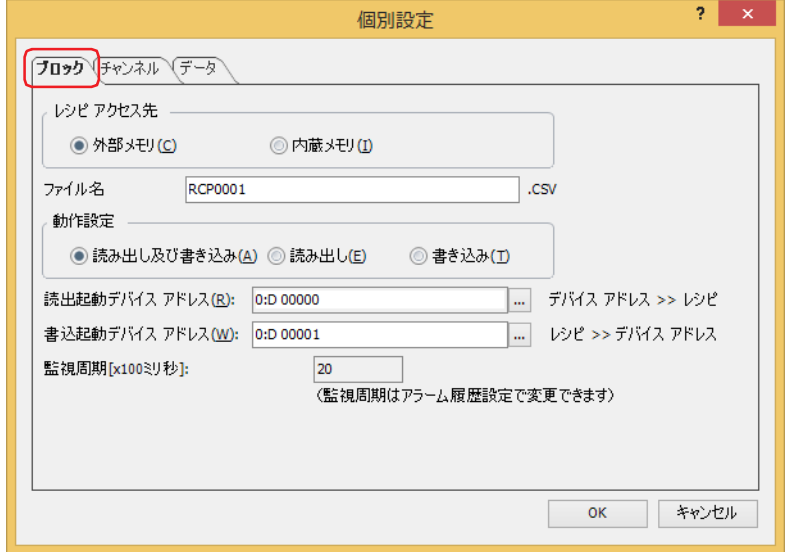

#### **■** レシピアクセス先

値をデバイス アドレスに書き込むときに使用するレシピのデータの保存先を選択します。

- 外部メモリ [\\*1:](#page-1133-1) 外部メモリに保存したレシピファイルを使用します。 レシピ ファイルを保存した外部メモリが必要です。詳細は[、16-17 ページ「4.2 レシピ ファイルを作成する」](#page-1140-0) を参照してください。
- 内蔵メモリ: 内蔵メモリに保存したレシピ データを使用します。 レシピ データはプロジェクト データの一部として扱われますので、ダウンロードできるプロジェクト データの 容量を圧迫することがあります。レシピ データ 1 点につき格納先デバイス アドレスのデータ タイプが 16 ビッ トのとき 2 バイト、32 ビットのとき 4 バイトを使用します。
	- 例) 格納先デバイス アドレスのデータ タイプが 16 ビット、データ数が 10 のレシピ データを 1 ブロック 16 チャンネル使用する場合 2×10×1×16 = 320 バイト 格納先デバイス アドレスのデータ タイプが 32 ビット、データ数が 100 のレシピ データを 64 ブロック 16 チャンネル使用する場合 4×100×64×16 = 409.6K バイト

#### **■** ファイル名

外部メモリに保存するレシピ ファイルのファイル名を入力します。 ファイル名のデフォルトは「RCP*n*.CSV」です。(*n*:4 桁の通し番号) 変更する場合は、ファイル名を入力します。最大文字数は半角で120 文字(拡張子含む)です。 外部メモリに同じファイル名のレシピ ファイルがある場合は、上書きされます。

<span id="page-1133-1"></span><sup>\*1</sup> FT2J-7U 形、HG2J-7U 形は USB1 に挿入した USB メモリ、HG5G/4G/3G/2G-V 形、HG4G/3G 形、HG2G-5F 形は SD メモリカード、 HG2G-5T 形、HG1G/1P 形は USB メモリ

#### **■** 動作設定

レシピのデータを使用した動作を選択します。

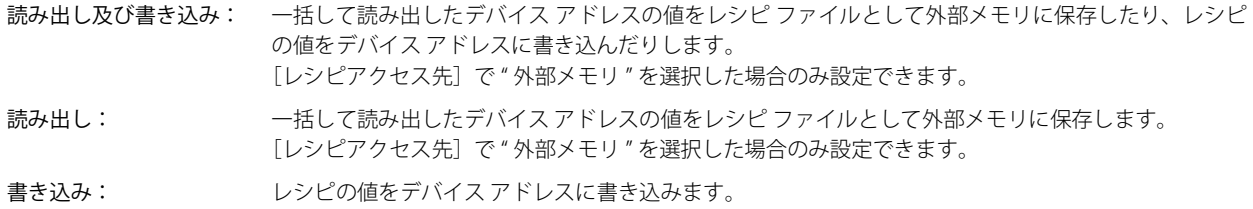

[チャンネル] タブの [データ タイプ]で "Float32(F)" を選択した場合、読み出したデバイス アドレスの値を小数点形式 でレシピ ファイルに保存します。ただし、読み出した値が 8 桁以上になる場合には、指数形式で保存します。

#### **■** 読出起動デバイス アドレス

デバイス アドレスの値を一括して読み出し、レシピ ファイルとして外部メモリに保存する条件となるデバイス アドレスを指定し ます。

をクリックすると、タグ エディタが表示されます。デバイス アドレスの設定手順は[、2-72 ページ「第 2 章 5.1 デバイス ア](#page-103-0) [ドレスを設定する」を](#page-103-0)参照してください。

[動作設定]で " 読み出し及び書き込み " または " 読み出し " を選択した場合のみ設定できます。

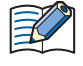

読出起動デバイス アドレスで設定したワードデバイスの各ビットがチャンネルに対応します。

- ビットが 0 から 1 になると、デバイス アドレスへの読み出しを実行します。
	- 例) ブロック 1 の読出起動デバイス アドレスに LDR 0000 を指定した場合 LDR0000-0 がチャンネル 1-0、LDR0000-1 がチャンネル 1-1・・・LDR0000-15 がチャンネル 1-15 に対応します。

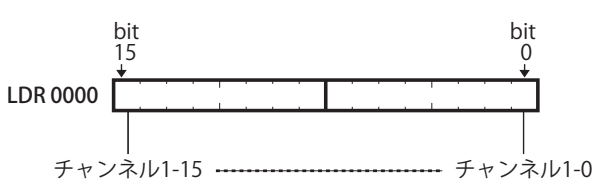

#### **■** 書込起動デバイス アドレス

レシピの値をデバイス アドレスに一括して書き込む条件となるデバイス アドレスをブロック単位で指定します。

をクリックすると、タグ エディタが表示されます。デバイス アドレスの設定手順は[、2-72 ページ「第 2 章 5.1 デバイス ア](#page-103-0) [ドレスを設定する」を](#page-103-0)参照してください。

[動作設定]で " 読み出し及び書き込み " または " 書き込み " を選択した場合のみ設定できます。

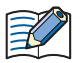

書込起動デバイス アドレスおよび読出起動デバイス アドレスで設定したワードデバイスの各ビットがチャンネルに対 応します。

ビットが 0 から 1 になると、デバイス アドレスへの書き込みを実行します。

例) ブロック 1 の書込起動デバイス アドレスに LDR 0000 を指定した場合 LDR0000-0 がチャンネル 1-0、LDR0000-1 がチャンネル 1-1・・・LDR0000-15 がチャンネル 1-15 に対応します。

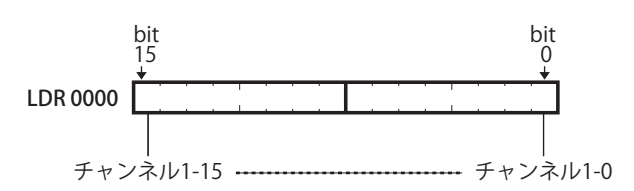

#### **■** 監視周期

 $\not\exists\,$ 

書込起動デバイス アドレスおよび読出起動デバイス アドレスを監視する周期が表示されます。この周期は、アラームを検出するた めにデバイス アドレスの状態を監視する周期と同じです。[アラーム履歴設定] ダイアログボックスの「基本]タブで設定します。

•[レシピアクセス先]を " 外部メモリ " に設定していて、外部メモリの外部メモリ フォルダーにある「RECIPE」フォルダー にレシピ ファイルが存在しない場合、レシピの値はデバイス アドレスに書き込まれません。 • デバイス アドレスの値の読み出しとレシピの値の書き込みが同時に発生した場合は、デバイス アドレスの値を読み出した あとで、レシピの値を書き込みます。

16

## ●[チャンネル] タブ

選択したチャンネルのレシピ名や値を書き込んだり読み出したりするデバイス アドレスなどを設定します。

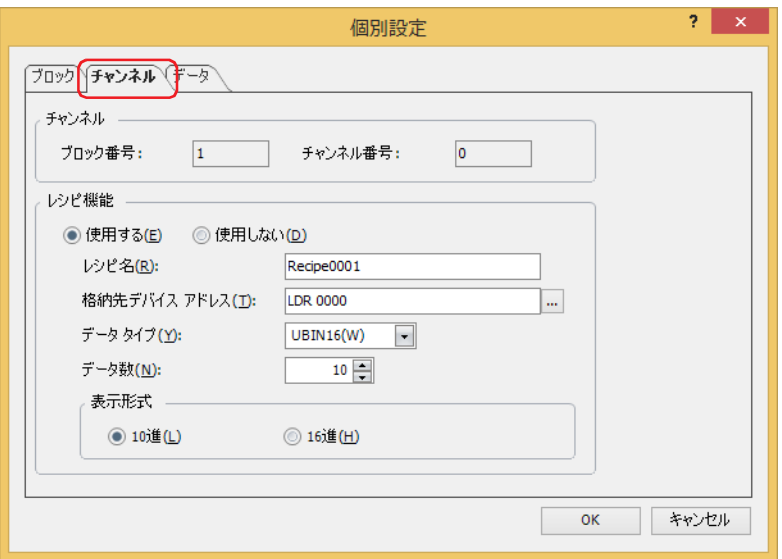

#### **■** チャンネル

選択したチャンネルのブロック番号とチャンネル番号が表示されます。

ブロック番号: [設定一覧]で選択したチャンネルのブロック番号が表示されます。

チャンネル番号: [設定一覧]で選択したチャンネルのチャンネル番号が表示されます。

#### ■ レシピ機能

レシピ機能を使用するかどうかを選択します。

使用する: レシピの値をデバイス アドレスに書き込んだり、デバイス アドレスの値を読み出してレシピ ファイルとし て外部メモリに保存したりします。

使用しない: レシピ機能を使用しません。

#### **■** レシピ名

チャンネルを区別するためのレシピ機能の名前を入力します。最大文字数は半角で 40 文字です。デフォルトは「Recipe*n*」です。 (*n*:4 桁の通し番号)

#### **■** 格納先デバイス アドレス

レシピの値の書き込み先のデバイス アドレス、およびデバイス アドレスの値の読み出し元のデバイス アドレスを指定します。 をクリックすると、タグ エディタが表示されます。デバイス アドレスの設定手順は[、2-72 ページ「第 2 章 5.1 デバイス ア](#page-103-0) [ドレスを設定する」を](#page-103-0)参照してください。

指定したデバイス アドレスを先頭に [データ] タブの [データー覧] の番号 1 から連続で設定します。

#### **■** データ タイプ

書き込むレシピの値および読み出したデバイス アドレスの値のデータの型を選択します。詳細は [2-1 ページ「第 2 章 1.1 扱える](#page-32-0) [データ」を](#page-32-0)参照してください。

#### **■** データ数

[格納先デバイス アドレス]で設定したデバイス アドレスを先頭に書き込み先または読み出し元のデバイス アドレスの点数を指定 します。

設定した点数分、先頭デバイス アドレスから連続したデバイス アドレスが [データ] タブの [データー覧]に表示されます。 データ タイプによって設定できるデータ数が異なります。[データ タイプ]で "UBIN16(W)"、"BIN16(I)"、 "BCD4(B)" を選択したとき は 8192 点、"UBIN32(D)"、"BIN32(L)"、"BCD8(EB)"、"Float32(F)" を選択したときは 4096 点まで設定できます。

#### **■** 表示形式

[データ] タブで設定する [データ一覧]の [データ]の表示形式を "10 進 " または "16 進 " から選択します。 レシピ ファイルに保存したときの数値は、10 進数になります。

## ●[データ] タブ

デバイス アドレスに書き込むレシピの値を設定します。

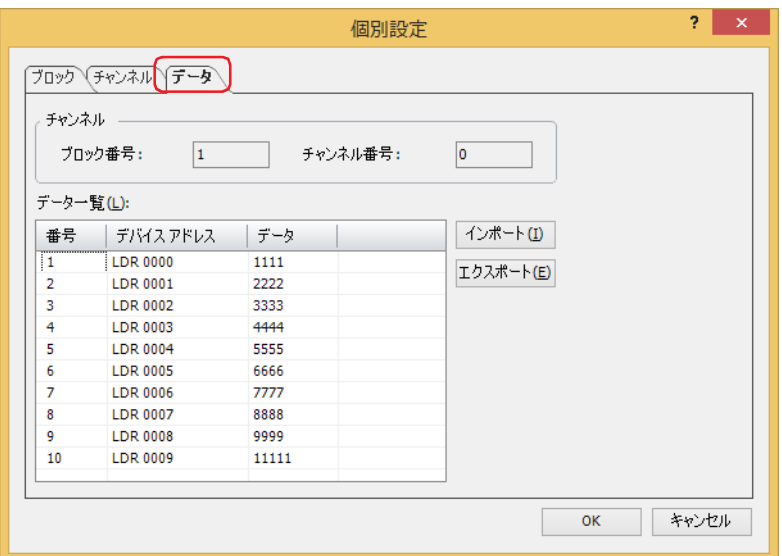

#### **■** チャンネル

選択したチャンネルのブロック番号とチャンネル番号が表示されます。

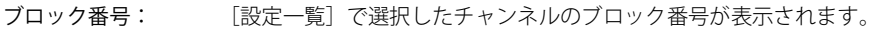

チャンネル番号: [設定一覧]で選択したチャンネルのチャンネル番号が表示されます。

#### **■** データ一覧

選択したチャンネルの各番号にデバイス アドレスに書き込むレシピの値を入力します。

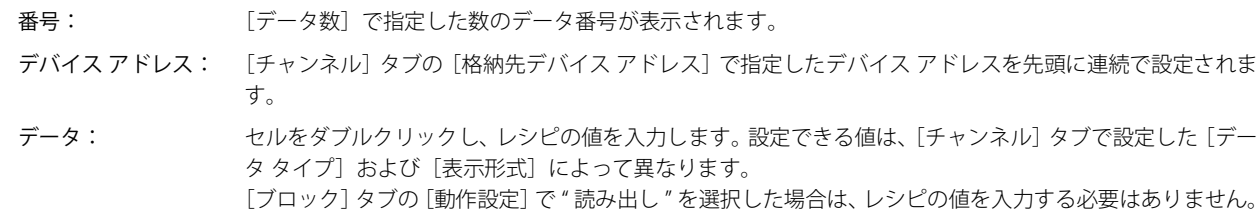

#### ■ [インポート] ボタン

[開く]ダイアログボックスが表示されます。 レシピファイルを選択し、[開く]ボタンをクリックすると、選択したレシピファイルを[データー覧]のデータに上書きします。

#### ■ [エクスポート] ボタン

「名前を付けて保存」ダイアログボックスが表示されます。 保存する場所を選択し、ファイル名を入力して[保存]ボタンをクリックすると、選択したチャンネルのレシピ ファイルを保存し ます。 保存したレシピ ファイルは、メモ帳や市販のテキスト エディタ、表計算ソフトなどを使用して編集できます。

16

<span id="page-1137-0"></span>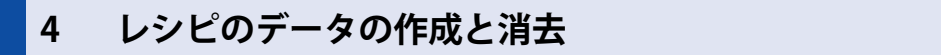

#### **FT2J-7U HG2J-7U HG5G-V HG4G-V HG3G-V HG2G-V HG2G-5T HG4G HG3G HG2G-5F HG1G HG1P**

#### **4.1 レシピ データを編集する**

選択したチャンネルのレシピ データをエクスポートし、保存したファイルのレシピの値を編集して WindO/I-NV4 にインポートし ます。

*1* [システム]タブの[システム]で[レシピ]をクリックします。

[レシピ設定] ダイアログボックスが表示されます。

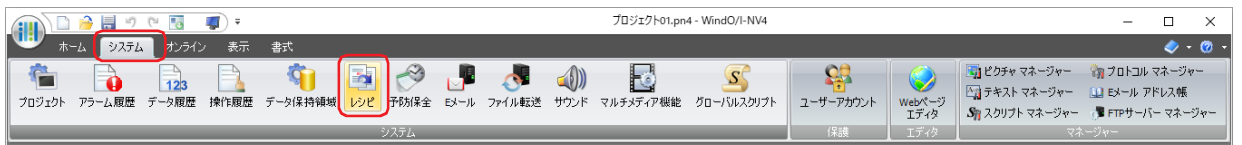

*2* [設定一覧]でレシピ データをエクスポートするチャンネルの番号を選択し、[編集]ボタンをクリックします。 [個別設定] ダイアログボックスが表示されます。

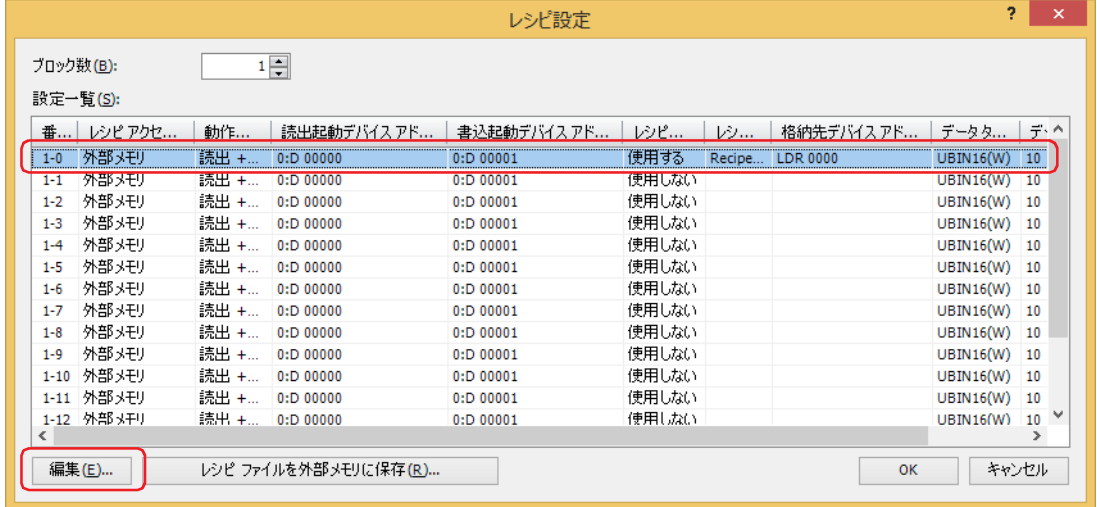

*3* [データ]タブをクリックし、[エクスポート]ボタンをクリックします。 「名前を付けて保存」ダイアログボックスが表示されます。

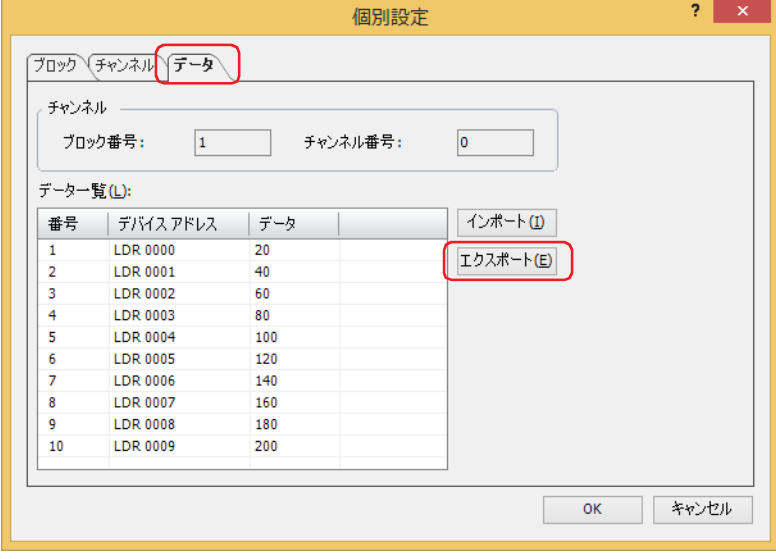

*4* 保存する場所を指定し、[保存]ボタンをクリックします。 [ファイル名]には[個別設定]ダイアログボックスの[ブロック]タブで指定したファイル名が入力されます。

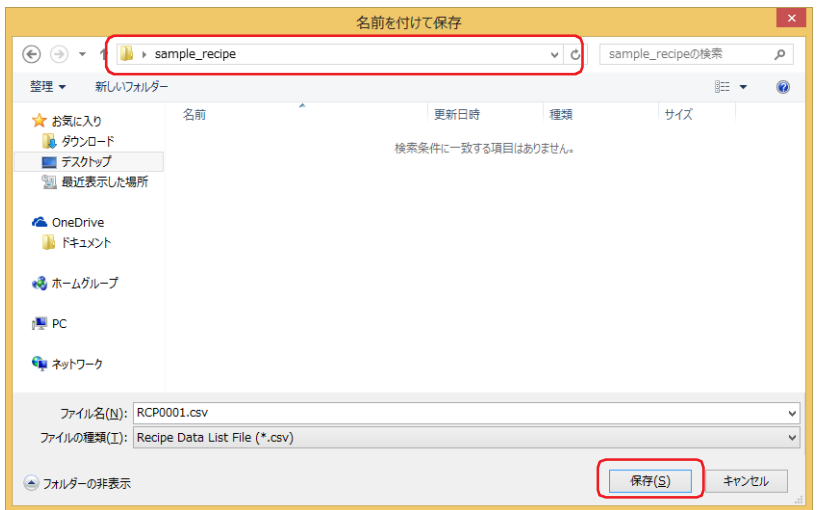

- *5* エクスポートしたレシピ データのファイルを開きます。
- メモ帳や市販のテキスト エディタ、表計算ソフトなどを使用します。
- *6* 値を編集して、ファイルを保存します。

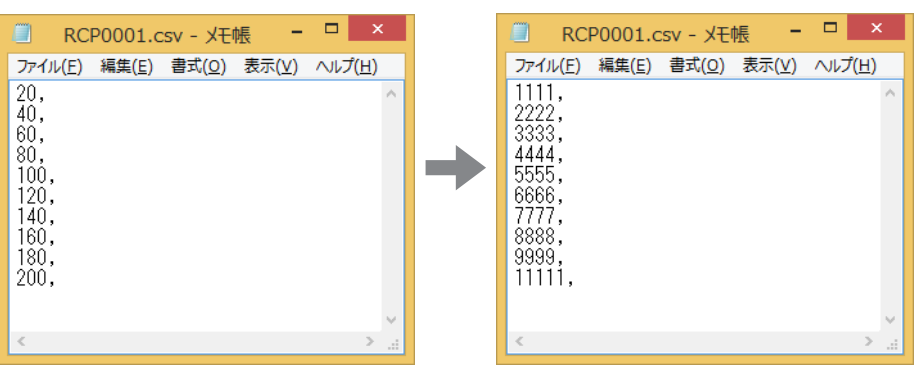

7 [個別設定] ダイアログボックスの [データ] タブに戻り、[インポート] ボタンをクリックします。 [開く]ダイアログボックスが表示されます。

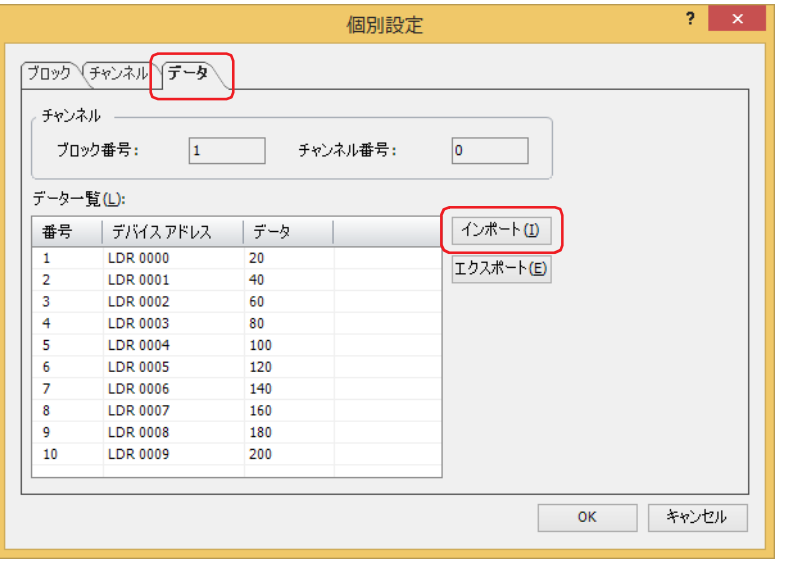

**8** ファイルを指定し、[開く]ボタンをクリックします。

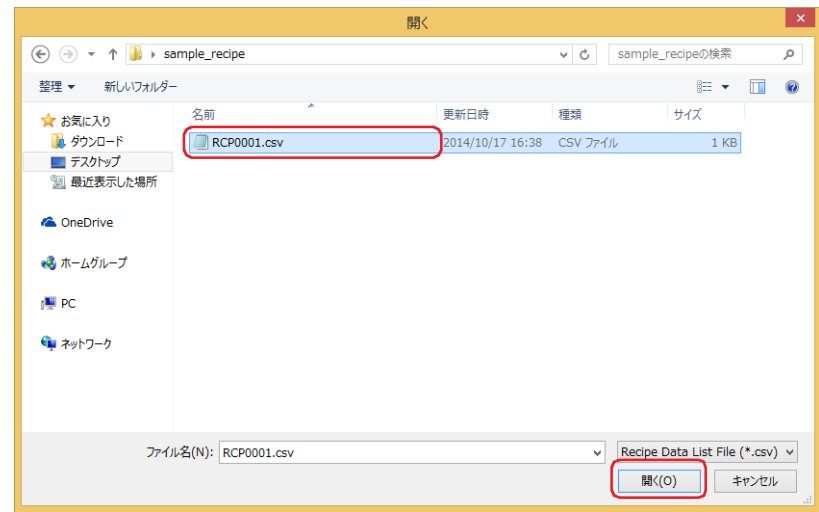

レシピのデータがインポートされます。

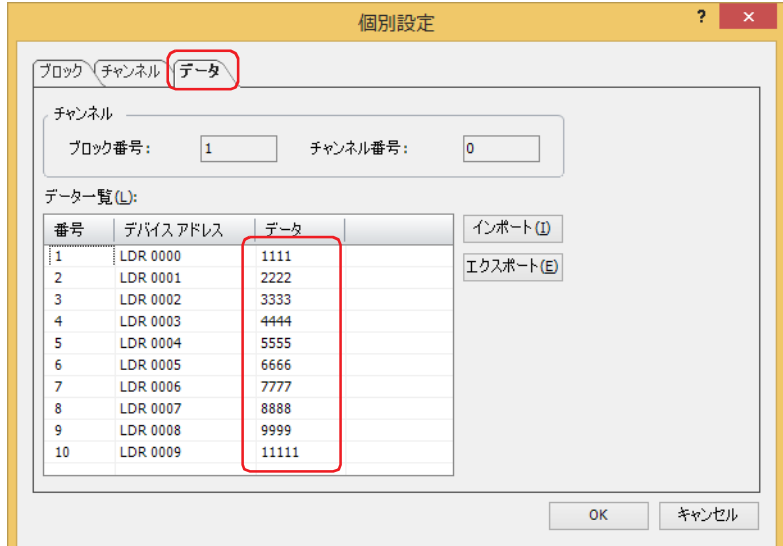

- 9 [OK] ボタンをクリックします。 -<br>[個別設定] ダイアログボックスを閉じます。
- *10*[OK]ボタンをクリックします。 [レシピ設定] ダイアログボックスを閉じます。

これでレシピ データの編集は完了です。

### <span id="page-1140-0"></span>**4.2 レシピ ファイルを作成する**

レシピ ファイルは、次の方法で外部メモリ<sup>[\\*1](#page-1140-1)</sup> に作成します。レシピ ファイルには、[個別設定] ダイアログボックスの [データ] タブで設定したレシピの値が保存されます。 [「\[レシピ設定\]ダイアログボックスで作成する」](#page-1140-2) ○ [16-19 ページ「プロジェクト データのダウンロード時に作成する」](#page-1142-0) [16-20 ページ「テキスト エディタで作成する」](#page-1143-0)

#### <span id="page-1140-2"></span>●[レシピ設定] ダイアログボックスで作成する

*1* パソコンに外部メモリを挿入します。

外部メモリ<sup>[\\*1](#page-1140-1)</sup>をパソコンのUSB ポートまたはメモリカードスロットに挿入するか、ドッキングステーション等を経由します。

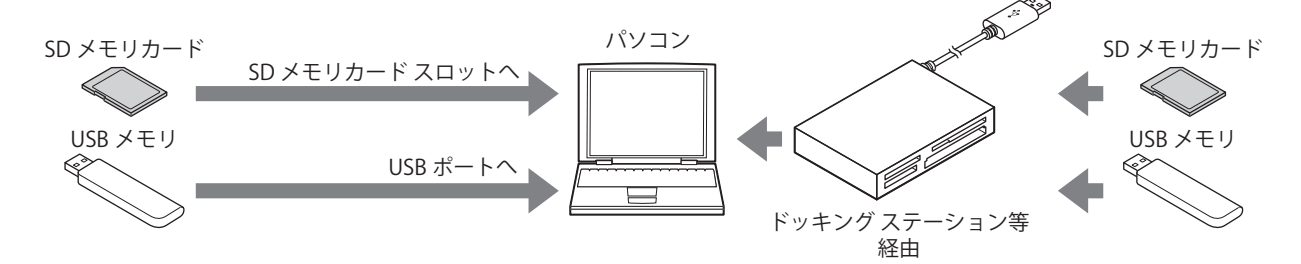

2 [システム] タブの [システム] で [レシピ] をクリックします。 [レシピ設定] ダイアログボックスが表示されます。

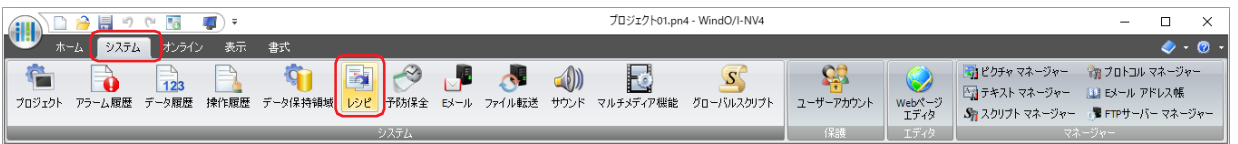

3 [レシピ ファイルを外部メモリに保存]ボタンをクリックします。 [ドライブの選択]ダイアログボックスが表示されます。

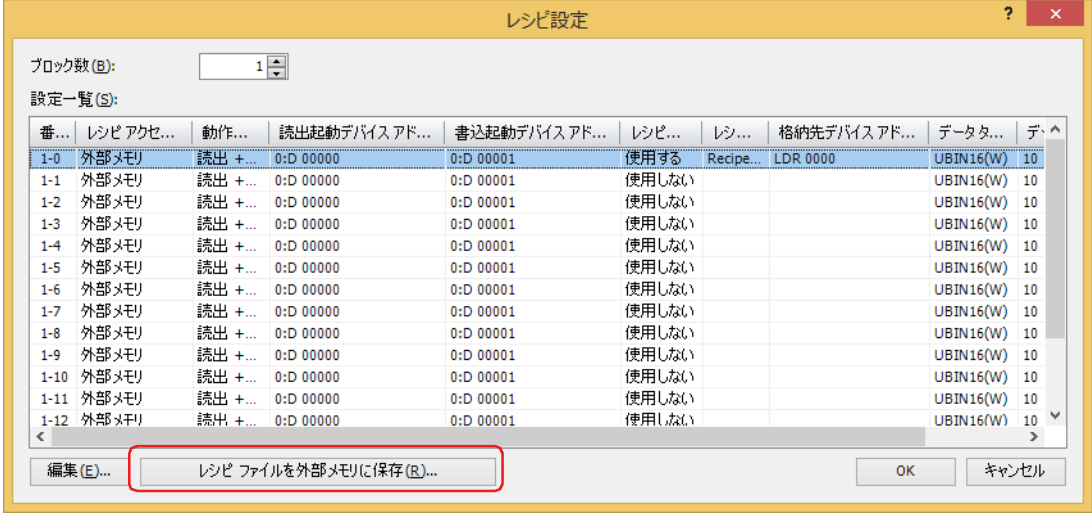

<span id="page-1140-1"></span>\*1 FT2J-7U 形、HG2J-7U 形は USB1 に挿入した USB メモリ、HG5G/4G/3G/2G-V 形、HG4G/3G 形、HG2G-5F 形は SD メモリカード、 HG2G-5T 形、HG1G/1P 形は USB メモリ

*4* 外部メモリのドライブを指定し、[OK]ボタンをクリックします。

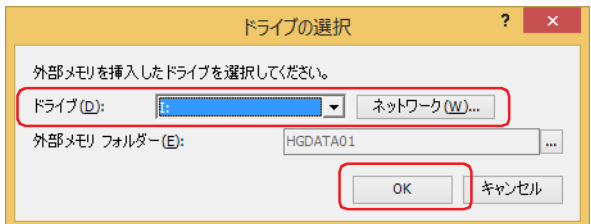

#### **■** ドライブ

外部メモリに割り付けられているドライブを指定します。

#### ■ [ネットワーク] ボタン

[ネットワークドライブの割り当て]ダイアログボックスが表示されます。ネットワーク上のドライブを指定できます。

#### **■** 外部メモリ フォルダー

作成したレシピ ファイルを保存するフォルダーを指定します。 をクリックすると、[プロジェクト設定]ダイアログボックスが表示されます。保存先の外部メモリ フォルダーを指定できます。

#### 5 [OK] ボタンをクリックします。

[レシピ設定] ダイアログボックスを閉じます。

保存先の外部メモリ フォルダーに「RECIPE」フォルダーを作成し、「レシピ設定]ダイアログボックスの「レシピアクセス先] が " 外部メモリ " で 「レシピ機能] が " 使用する " に設定しているチャンネルのレシピ ファイルを作成します。

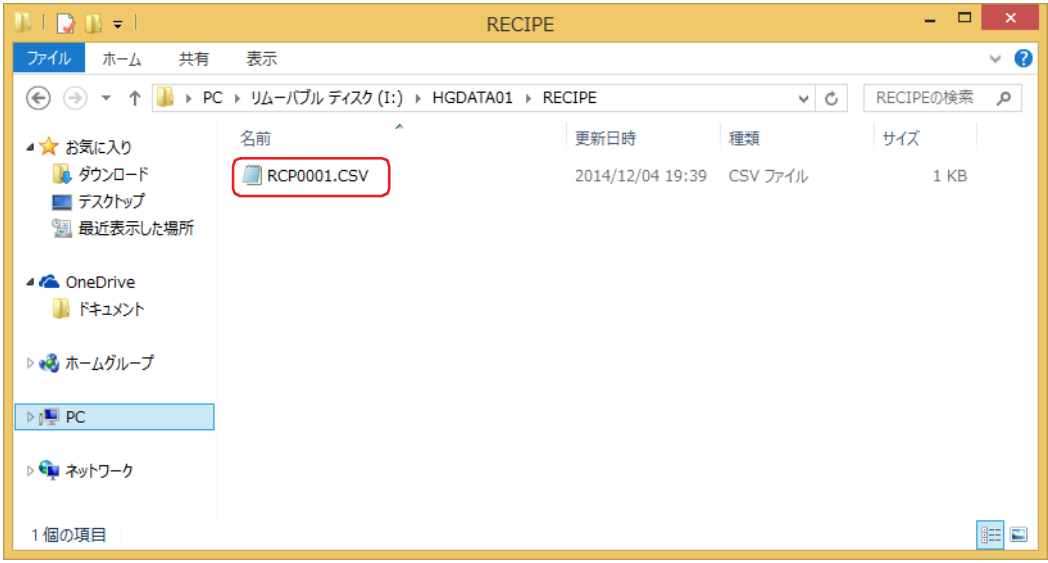

#### <span id="page-1142-0"></span>● プロジェクト データのダウンロード時に作成する

プロジェクトのダウンロードを実行すると、本体ユニットに挿入した外部メモリ<sup>[\\*1](#page-1142-1)</sup> の外部メモリ フォルダーに「RECIPE」フォル ダーを作成し、レシピ ファイルを作成します。作成されるレシピ ファイルは、[レシピ設定]ダイアログボックスの[レシピアク セス先]が"外部メモリ"で「レシピ機能]が"使用する"に設定しているチャンネルのみです。

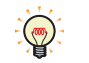

外部メモリ フォルダーは [プロジェクト設定] ダイアログボックスで設定します。詳細は、33-12 ページ「第33章 1.6  [外部メモリ フォルダーの設定」を](#page-1569-0)参照してください。

*1* 外部メモリを本体ユニットに挿入します。

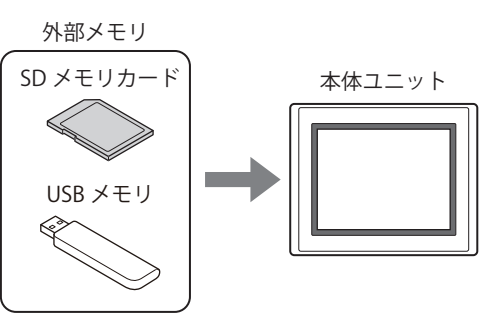

*2* [ホーム]タブの[プロジェクト]で[ダウンロード]のアイコンをクリックします。 [ダウンロード] ダイアログボックスが表示されます。

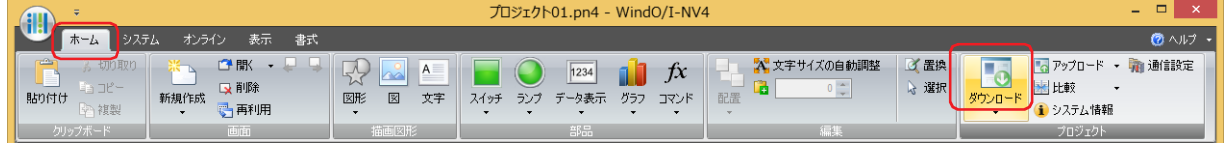

プロジェクト データを変更した場合は、保存の確認メッセージが表示されます。 [OK] ボタンをクリックすると、プロジェクト データを保存し、[ダウンロード] ダイアログボックスが表示されます。 [キャンセル]ボタンをクリックすると、プロジェクト データを保存せずに、編集画面に戻ります。

*3* [次のファイルを外部メモリへダウンロードする]の[レシピ ファイル]チェックボックスをオンにします。

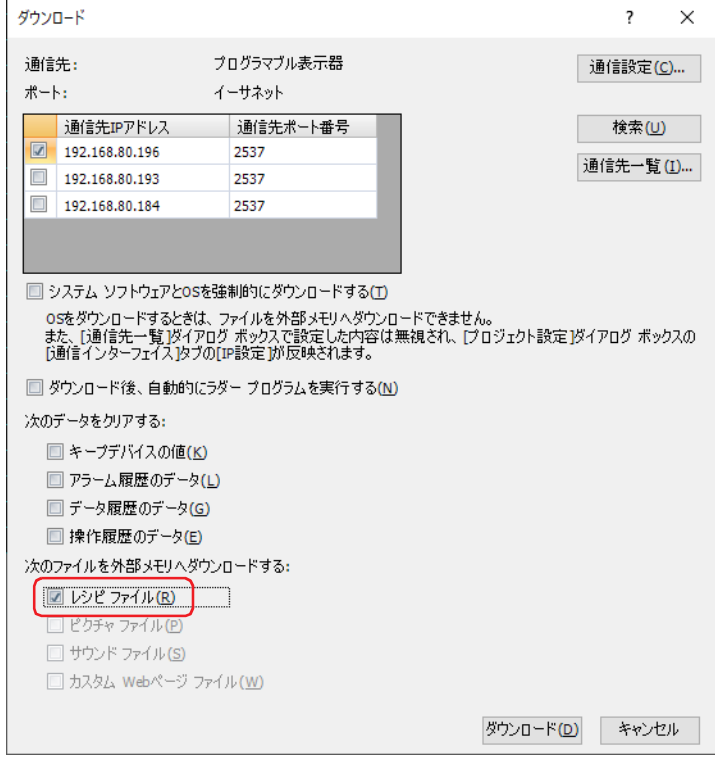

<span id="page-1142-1"></span>\*1 FT2J-7U 形、HG2J-7U 形は USB1 に挿入した USB メモリ、HG5G/4G/3G/2G-V 形、HG4G/3G 形、HG2G-5F 形は SD メモリカード、 HG2G-5T 形、HG1G/1P 形は USB メモリ

*4* [通信設定]を確認し、[ダウンロード]ボタンをクリックします。

ここでは、本体ユニットに挿入した外部メモリへダウンロードするため、本体ユニットと通信するときと同じ設定を使用します。 [通信設定]を変更する場合は、[通信設定]ボタンをクリックし、[通信設定]ダイアログボックスを表示します。[通信先]、[ポー ト]、[通信速度]を変更してください。詳細は[、29-1 ページ「第 29 章 1 概要」](#page-1470-0)を参照してください。

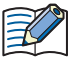

本体ユニットのプロジェクトにセキュリティを設定している場合は、パスワード入力画面が表示されますので、ユーザー 名を選択し、パスワードを入力してください。詳細は[、24-1 ページ「第 24 章 ユーザー アカウントとセキュリティ機](#page-1266-0) [能」を](#page-1266-0)参照してください。

- *5* [はい]ボタンをクリックします。 [ダウンロード] ダイアログボックスが表示され、プロジェクトのダウンロードを開始します。 ダウンロードが完了すると、完了メッセージが表示されます。
- *6* [OK]ボタンをクリックします。 [ダウンロード]ダイアログボックスに戻ります。
- *7* [閉じる]ボタンをクリックします。

#### <span id="page-1143-0"></span>● テキスト エディタで作成する

レシピ ファイルは、メモ帳や市販のテキスト エディタ、表計算ソフトなどを使用して作成できます。

- 1 "デバイス アドレスの値"カンマ(,)改行の順に、データ数分記述します。 レシピ ファイルのデータの数が[個別設定]ダイアログボックスの [チャンネル] タブで設定した格納先デバイス アドレスのデー タ数より少ない場合は、不足分のデバイス アドレスには 0 を書き込みます。
- *2* 拡張子を「.csv」として保存します。 ファイル名は[個別設定]ダイアログボックスの[ブロック]タブで設定したファイル名を付けてください。ファイル名が異なる と、すべてのデバイス アドレスに 0 を書き込みます。
- *3* 編集レシピ ファイルは、外部メモリの外部メモリ フォルダーにある「RECIPE」フォルダーにコピーします。

#### **4.3 レシピ ファイルを編集する**

本体ユニットから外部メモリ[\\*1](#page-1144-0)にレシピ ファイルとして保存したデータをパソコン に読み出して表示します。

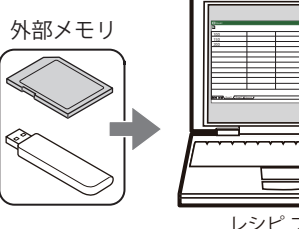

レシピ ファイル

16

[レ](#page-1124-0) シ [ピ](#page-1124-0) 機 [能](#page-1124-0)

読み出したレシピ ファイルは、メモ帳や市販のテキスト エディタ、表計算ソフトなどを使用して編集します。

WindO/I-NV4 を使用して、外部メモリからレシピ ファイルをアップロードできます。  $\mathbb{Q}$ [オンライン] タブで [アップロード]の下の▼をクリックし、[外部メモリのデータ]をクリックすると、[外部メモリ からアップロード]ダイアログボックスが表示されます。[レシピ ファイル]チェックボックスをオンにし、[場所]で レシピ ファイルを保存する場所を指定して、[OK]ボタンをクリックすると、指定したフォルダーに保存できます。

<span id="page-1144-0"></span>\*1 FT2J-7U 形、HG2J-7U 形は USB1 に挿入した USB メモリ、HG5G/4G/3G/2G-V 形、HG4G/3G 形、HG2G-5F 形は SD メモリカード、 HG2G-5T 形、HG1G/1P 形は USB メモリ

## **4.4 レシピ ファイルを消去する**

外部メモリ [\\*1](#page-1145-0) に保存したレシピ ファイルを消去する方法は、次のとおりです。

- WindO/I-NV4 でファイルを消去する場合は、[オンライン] タブの [MICRO/I] で [クリア] をクリックし、[外部メモリのデー タ]をクリックすると、[外部メモリのデータをクリア]ダイアログボックスが表示されます。[レシピ ファイル]チェックボッ クスをオンにし、[OK]ボタンをクリックします。
- HG5G/4G/3G/2G-V 形、HG4G/3G 形、HG2G-5F 形でファイルを消去する場合は、システム モードでファイルマネージャーを使用 します。ファイルマネージャーで消去するファイルを選択し、[DEL]を押します。

<span id="page-1145-0"></span><sup>\*1</sup> FT2J-7U 形、HG2J-7U 形は USB1 に挿入した USB メモリ、HG5G/4G/3G/2G-V 形、HG4G/3G 形、HG2G-5F 形は SD メモリカード、 HG2G-5T 形、HG1G/1P 形は USB メモリ

## 第17章 データコピー機能

この章では、データ コピー機能の設定方法について説明します。

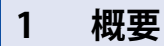

**FT2J-7U HG2J-7U HG5G-V HG4G-V HG3G-V HG2G-V HG2G-5T HG4G HG3G HG2G-5F HG1G HG1P**

## **1.1 データ コピー機能でできること**

設定した条件が成立すると、コピー元のデバイス アドレスからコピー先のデバイス アドレスに値をコピーします。

• 内部デバイス間で値をコピーする

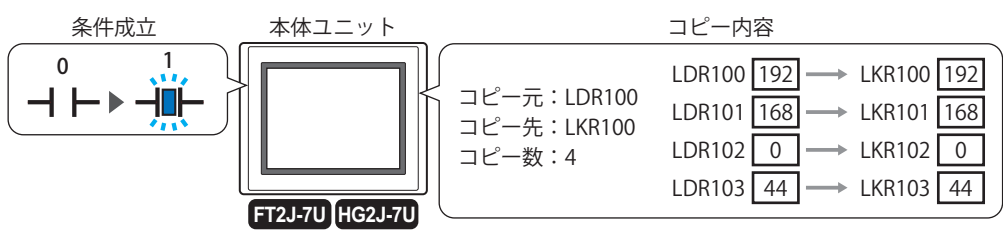

• 内部デバイスと接続機器のデバイスアドレス間で値をコピーする

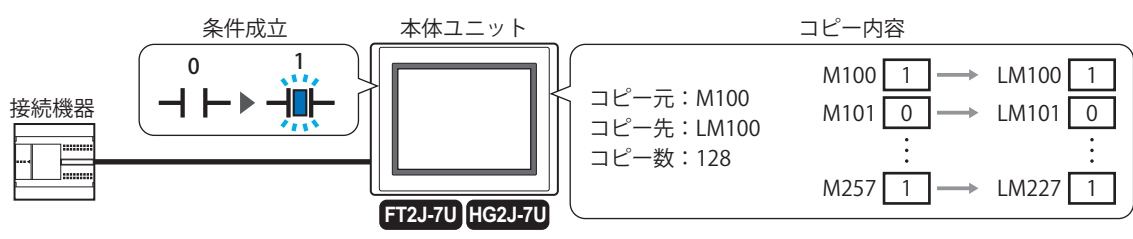

• 接続機器のデバイスアドレス間で値をコピーする

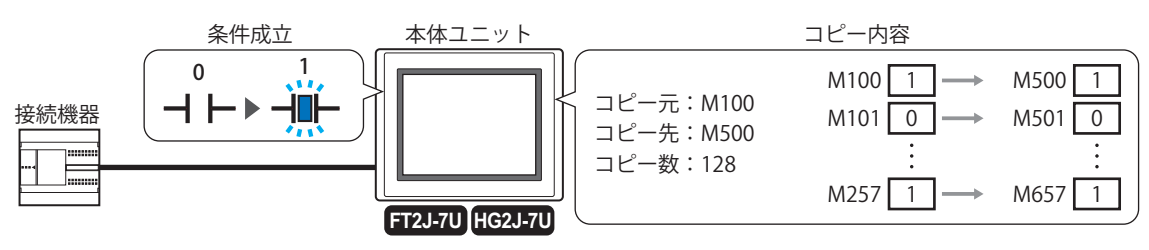

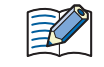

• ビットデバイスとワードデバイス間のコピーには、対応していません。 • ワードデバイスのビット位置は、対応していません。

#### **1.2 データ コピー機能の動作**

本体ユニットは設定した動作条件が成立すると、デバイス アドレスの値をコピーします。詳細は[、17-7 ページ「動作条件」を](#page-1152-0)参照 してください。

ただし、同じ動作条件の設定が複数あった場合や、複数の動作条件が同時に成立した場合には、エラーになります。

#### ■ 複数のコピー機能の動作条件が同じ場合、または異なる動作条件が同時に成立した場合

複数のコピー機能の動作条件が同時に成立した場合は、コピー機能の番号の小さい方を実行します。他の番号のコピー機能は実行 されず、エラーになります。

例えば、番号:1 と番号:2 のコピー機能の動作条件が同じ場合、動作条件が成立すると番号:1 の実行を開始し、番号:2 はエ ラーになります。

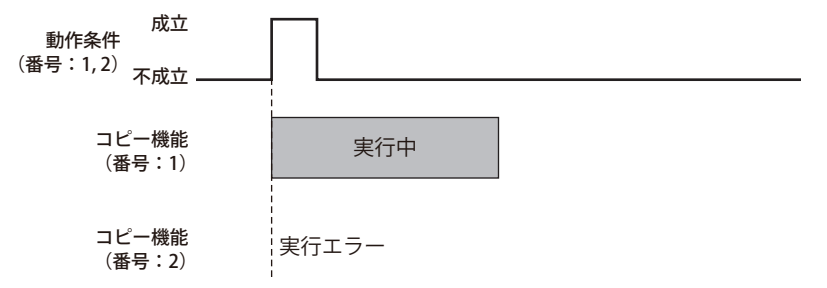

#### **■** 他の番号のコピー機能を実行中に動作条件が成立した場合

他のコピー機能を実行中に動作条件が成立しても、コピー機能は実行されず、エラーになります。 例えば、番号:1 のコピー機能を実行中に番号:2 の動作条件が成立した場合、番号:2 はエラーになります。

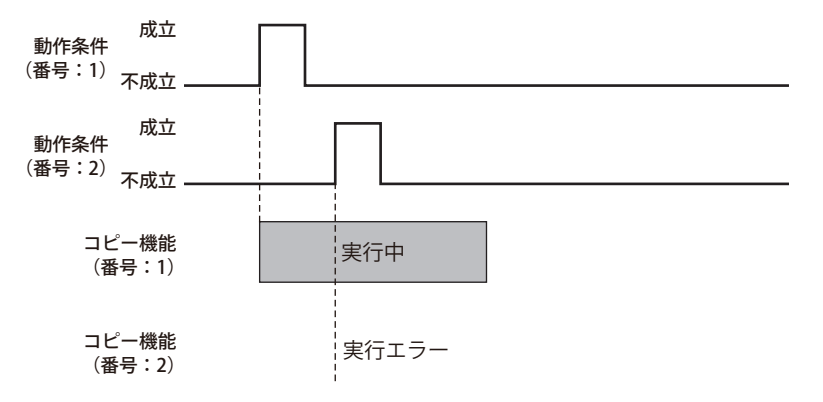

#### **■** コピー中に再び動作条件が成立した場合

コピー機能を実行中に、動作条件が再度成立しても、コピー機能は実行されず、エラーになります。 例えば、コピー機能の番号:1 の動作条件が成立して実行中に、番号:1 の動作条件が再度成立しても、同じコピー機能が 2 回実 行されることはありません。

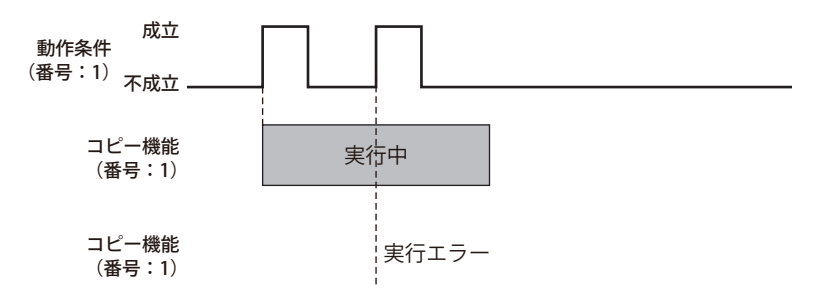

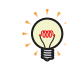

コピー機能の状態は、ステータス デバイス アドレスの値で確認できます。詳細は[、17-6 ページ「ステータス デバイス](#page-1151-0) [アドレス」を](#page-1151-0)参照してください。

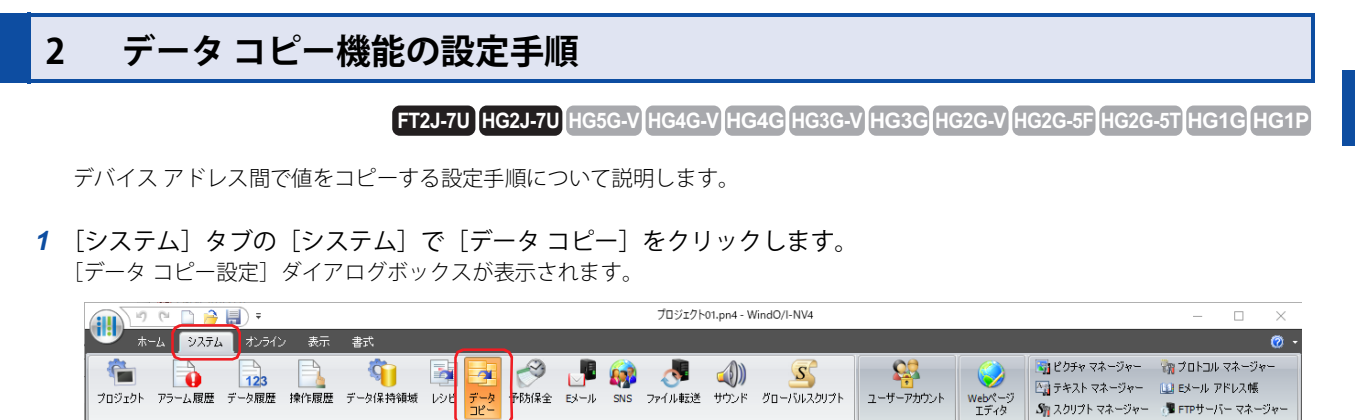

-<br>予防保全 Eメール SNS ファイル転送 サウンド グローバルスクリプト

ユーザーアカウント

 $\begin{array}{rr} \text{Web}\text{R}\rightarrow\text{S} \\ \text{T}\bar{\mathcal{T}}\text{A}\bar{\mathcal{G}} \end{array}$ 

2 (設定一覧)でデータコピー機能を使用する番号を選択します。 選択した番号の設定内容が右側に表示されます。

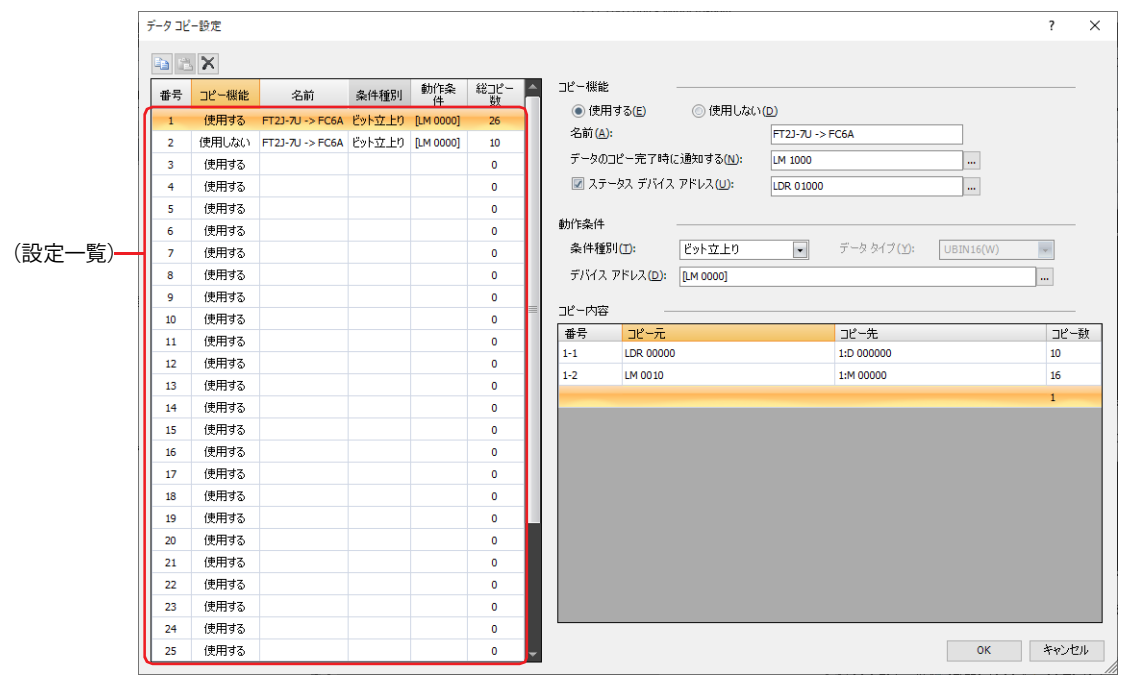

- *3* データ コピー設定の名前を入力します。 最大文字数は 20 文字です。
- *4* [動作条件]の[条件種別]でコピーする条件を次の中から選択します。

#### **■** ビット立上り

プロジェクト

デバイス アドレスの値が 0 から 1 になったとき、デバイス アドレス間で値をコピーします。 条件となるビット デバイスまたはワード デバイスのビット位置を指定します。 ■ をクリックすると、タグ エディタが表示されます。デバイス アドレスの設定手順は[、2-72 ページ「第 2 章 5.1 デバイス ア](#page-103-0) [ドレスを設定する」](#page-103-0)を参照してください。

#### ■ ビット立下り

デバイス アドレスの値が 1 から 0 になったとき、デバイス アドレス間で値をコピーします。 条件となるビット デバイスまたはワード デバイスのビット位置を指定します。 をクリックすると、タグ エディタが表示されます。デバイス アドレスの設定手順は[、2-72 ページ「第 2 章 5.1 デバイス ア](#page-103-0) [ドレスを設定する」](#page-103-0)を参照してください。

#### **■** 条件成立時

条件が不成立から成立したとき、デバイス アドレス間で値をコピーします。 [条件]で条件式を指定し、[データ タイプ]で条件式で扱うデータの型を選択します。 |… をクリックすると、[条件設定]ダイアログボックスが表示されます。条件式の設定手順は、2-75 ページ「第2章 5.2 条件式 [を設定する」を](#page-106-0)参照してください。 データ タイプの詳細は[、2-1 ページ「第 2 章 1.1 扱えるデータ」を](#page-32-0)参照してください。

- **5** [コピー内容]の[コピー元]でコピー元のデバイス アドレスを指定します。 をクリックすると、タグ エディタが表示されます。デバイス アドレスの設定手順は[、2-72 ページ「第 2 章 5.1 デバイス ア](#page-103-0) [ドレスを設定する」を](#page-103-0)参照してください。
- *6* [コピー内容]の[コピー先]でコピー先のデバイス アドレスを指定します。 をクリックすると、タグ エディタが表示されます。デバイス アドレスの設定手順は[、2-72 ページ「第 2 章 5.1 デバイス ア](#page-103-0) [ドレスを設定する」を](#page-103-0)参照してください。
- *7* [コピー内容]の[コピー数]でコピーするデバイス アドレスの点数(1 ~ 128)を指定します。
- *8* 手順 *5* ~ *7* を繰り返し、必要なコピー内容をすべて設定します。 最大 32 行まで設定できますが、データ コピー設定の番号 -1 ~データ コピー設定の番号 -32 の [コピー数]に設定できる点数は、 合計 256 点です。
- *9* 手順 *2* ~ *8* を繰り返し、必要なコピー機能をすべて設定します。
- *10*[OK]ボタンをクリックし、[データ コピー設定]ダイアログボックスを閉じます。

これでデータ コピーの設定は完了です。

## **3 [データ コピー設定]ダイアログボックス**

**FT2J-7U HG2J-7U HG5G-V HG4G-V HG3G-V HG2G-V HG2G-5T HG4G HG3G HG2G-5F HG1G HG1P**

[データコピー設定] ダイアログボックスの各項目とボタンについて説明します。

#### 3.1 [データ コピー設定]ダイアログボックス

デバイス アドレス間で値をコピーするためのコピー元およびコピー先のデバイス アドレスとその動作条件は、[データ コピー設 定]ダイアログボックスで一括管理します。

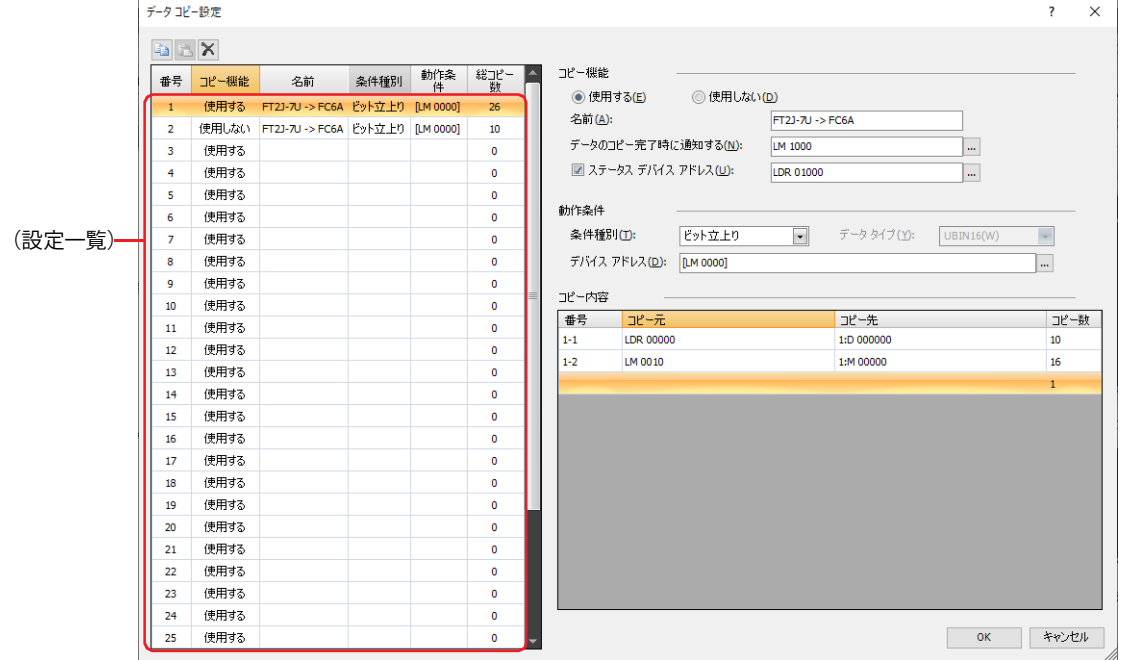

#### ■ ■ (コピー) ボタン

番号を選択し、このボタンをクリックすると、その行の設定内容をクリップボードにコピーします。

#### ■ ■ (貼り付け) ボタン

番号を選択し、このボタンをクリックすると、クリップボードの内容をその行に貼り付けます。

#### ■ <mark>× (削除) ボタン</mark>

番号を選択し、このボタンをクリックすると、その行の設定内容を削除します。

#### **■**(設定一覧)

データ コピー機能の設定内容が一覧表示されます。

- 番号: アータコピー設定の番号 (1~32)が表示されます。[総コピー数]の最大 256 点 × 最大 32 行 =8192 点まで追 加できます。
- コピー機能: データ コピー機能を使用するかどうかが表示されます。

名前: データ コピー設定の名前が表示されます。

条件種別: デバイス アドレス間で値をコピーする条件種別が表示されます。

動作条件: デバイス アドレス間で値をコピーする条件種別の動作条件が表示されます。[条件種別]によって、表示される内 容が異なります。

> " ビット立上り "、" ビット立下り ": 条件となるビット デバイスまたはワード デバイスのビット位置が表示さ れます。

"条件成立時": またはちゃっとなる条件式が表示されます。

総コピー数: コピー内容のコピー数の合計が表示されます。

#### **■** コピー機能

(設定一覧)で選択している番号の各項目を設定します。

使用する: データ コピー機能を使用します。条件が成立すると、デバイス アドレス間で値をコピーします。

使用しない: データ コピー機能を使用しません。

名前: データ コピー設定に付ける名前を入力します。最大文字数は 20 文字です。

データのコピー完了時に通知する:デバイス アドレス間で値のコピーが終了したときに通知するビット デバイスまたはワード デ バイスのビット位置を指定します。

> をクリックすると、タグ エディタが表示されます。デバイス アドレスの設定手順は[、2-72](#page-103-0) [ページ「第 2 章 5.1 デバイス アドレスを設定する」を](#page-103-0)参照してください。

例) データ コピー設定の [番号] が 1、[動作条件] の [条件種別] が " ビット立上り " で [デバイス アドレス] が LM100、[デー タのコピー完了時に通知する]のデバイス アドレスが LM101 の場合 動作条件に設定したデバイス アドレス LM100 の値が 1 になると、値のコピーを開始します。コピー開始時に、[データのコ ピー完了時に通知する]のデバイス アドレス LM101 の値が 0 になり、コピーが完了すると、[データのコピー完了時に通知 する]のデバイス アドレス LM101 の値が 1 になります。

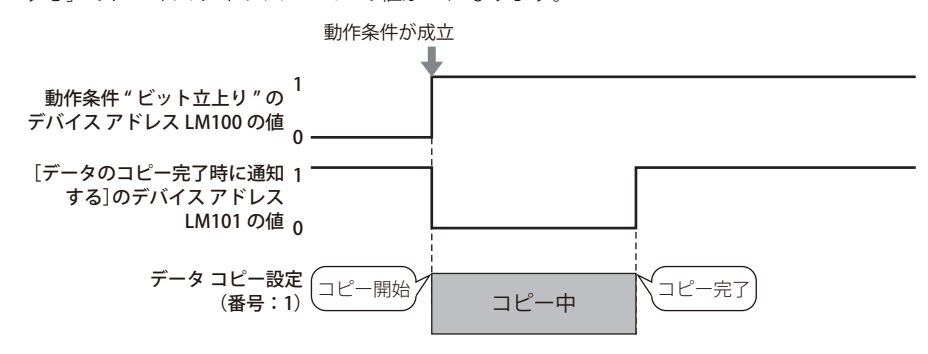

コピー中にエラーが発生した場合でも、本体ユニットはコピー完了したものとして、[データのコピー完了時に通知する] のデバイス アドレスの値が 1 になります。

<span id="page-1151-0"></span>ステータス デバイス アドレス: コピー機能の実行結果を確認する場合は、このチェックボックスをオンにし、実行結果の書き込 み先のワードデバイスを指定します。エラーが発生した場合は、本体ユニットをリセットするか 0 を書き込むまで、値は 0 になりません。

をクリックすると、タグ エディタが表示されます。デバイス アドレスの設定手順は[、2-72 ペー](#page-103-0) [ジ「第 2 章 5.1 デバイス アドレスを設定する」](#page-103-0)を参照してください。

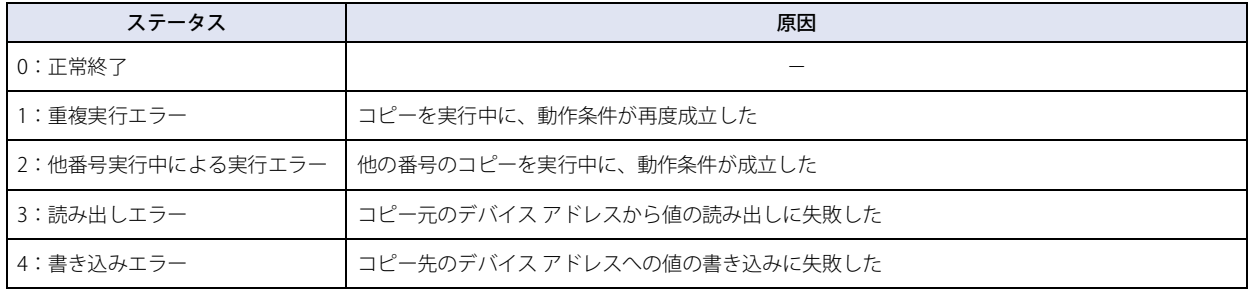
17

デ

タ コ ピ

ー

機 能

ー

## **■** 動作条件

デバイス アドレス間で値をコピーする動作条件を設定します。

条件種別: デバイス アドレス間で値をコピーする条件を次の中から選択します。

ビット立上り:デバイス アドレスの値が 0 から 1 になったとき、デバイス アドレス間で値をコピーします。

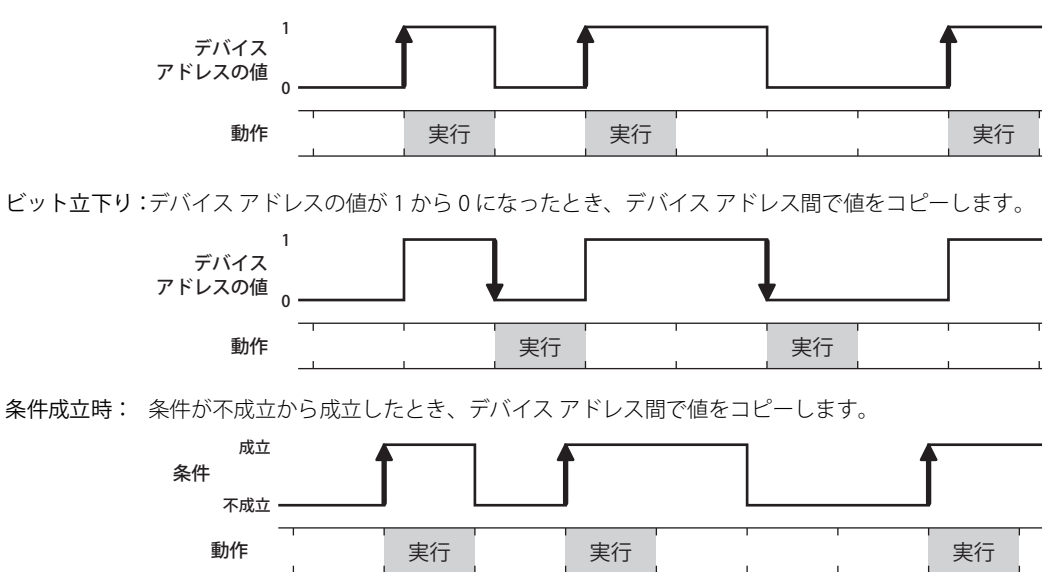

- データ タイプ: 条件式で扱うデータの型を選択します。 [条件種別]で " 条件成立時 " を選択した場合のみ設定できます。詳細は[、2-1 ページ「第 2 章 1.1 扱える](#page-32-0) [データ」](#page-32-0)を参照してください。
- デバイス アドレス:条件となるビット デバイスまたはワード デバイスのビット位置を指定します。

[条件種別]で"ビット立上り"または"ビット立下り"を選択した場合のみ設定できます。 … をクリックする と、タグ エディタが表示されます。デバイス アドレスの設定手順は[、2-72 ページ「第 2 章 5.1 デバイス ア](#page-103-0) [ドレスを設定する」](#page-103-0)を参照してください。

条件: 条件式を指定します。 「条件種別」で"条件成立時"を選択した場合のみ設定できます。… をクリックすると、「条件設定」ダイアロ グボックスが表示されます。条件式の設定手順は[、2-75 ページ「第 2 章 5.2 条件式を設定する」を](#page-106-0)参照し てください。

#### **■** コピー内容

コピー元およびコピー先のデバイス アドレス、およびコピー数を設定します。

- 番号: コピーを実行するデバイス アドレスごとに番号 (データ コピー設定の番号 -1 ~データ コピー設定の番号 -32)が表 示されます。最大 32 行まで設定できますが、データ コピー設定の番号 -1 ~データ コピー設定の番号 -32 の [コピー 数]に設定できる点数は、合計 256 点です。
- コピー元: コピー元のデバイス アドレスを指定します。ワードデバイスのビット位置は対応していません。 をクリックすると、タグ エディタが表示されます。デバイス アドレスの設定手順は[、2-72 ページ「第 2 章 5.1](#page-103-0)  [デバイス アドレスを設定する」を](#page-103-0)参照してください。
- コピー先: コピー先のデバイス アドレスを指定します。[コピー元]で指定したデバイス アドレスと同じ種類のデバイス アドレ スのみ指定できます。ワードデバイスのビット位置は対応していません。 をクリックすると、タグ エディタが表示されます。デバイス アドレスの設定手順は[、2-72 ページ「第 2 章 5.1](#page-103-0)  [デバイス アドレスを設定する」を](#page-103-0)参照してください。
- コピー数: コピーするデバイス アドレスの点数 (1 ~ 128) を指定します。

# <span id="page-1154-0"></span>第 18 章 予防保全機能

この章では、予防保全の設定方法および本体ユニットでの動作について説明します。

# **1 概要**

# **1.1 予防保全機能でできること**

デバイス アドレスの状態を監視し、監視しているデバイス アドレスの値が 1 になった時間や回数をカウントする機能です。 予防保全機能では、次のようなことができます。

• 照明や警告灯を点灯させているデバイス アドレスを監視し、動作時間をカウントする

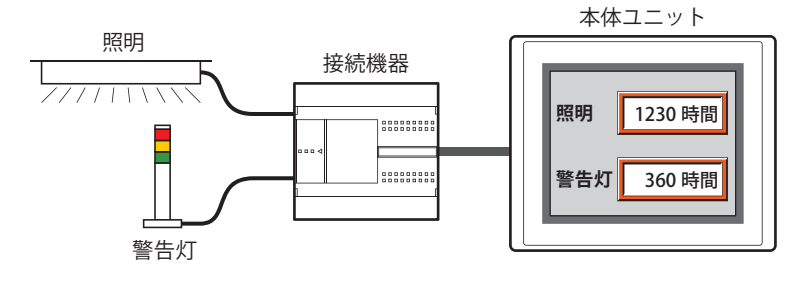

• カウントした動作時間で照明や警告灯の交換時期を知らせる

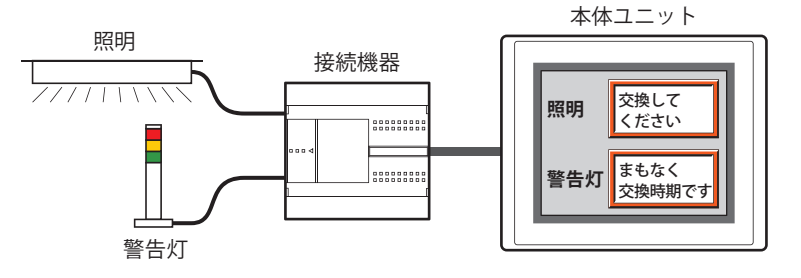

• スイッチやリレーと接続しているデバイス アドレスを監視し、動作回数をカウントする

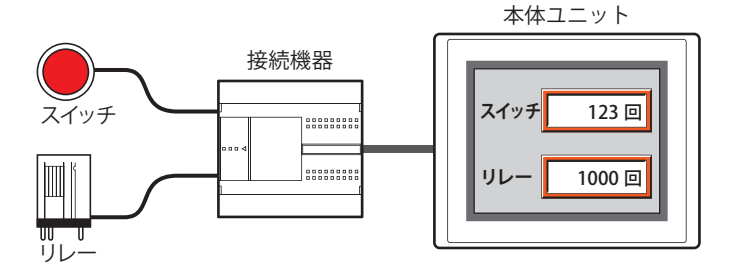

• カウントした動作回数で、スイッチやリレーの点検時期を知らせる

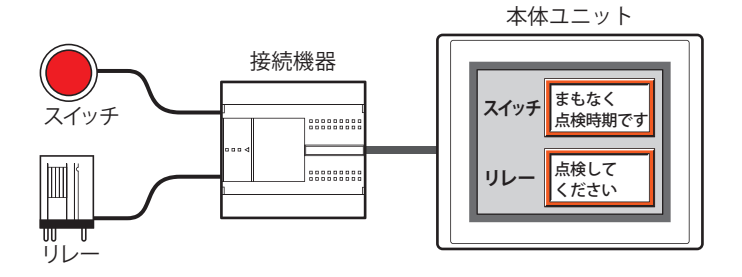

# **1.2 動作時間と動作回数のカウント**

動作時間や動作回数は、設定した最大値までカウントします。カウントした動作時間や動作回数は、HMI キープレジスタ (LKR) に 保存し、リセットするまで値を保持します。カウントした値をリセットする場合は、設定した HMI キープレジスタ (LKR)の値を 0 にしてください。

設定できる最大値は動作時間や動作回数の書き込み先のデバイス アドレスのデータ タイプによって異なります。

#### ●動作時間のカウント

監視デバイス アドレスの値が 1 になっている間、1 秒経過するごとに[動作時間をカウントする]で設定したデバイス アドレス (動作時間格納デバイス アドレス)の値に 1 を加算します。動作時間が 1 秒未満のときは、カウントしません。 カウントした動作時間は、[動作時間をカウントする]で設定したデバイス アドレスに書き込みます。

例) 監視デバイス アドレス M 0 の値が 1 のとき、動作時間格納デバイス アドレス LKR 0 の値に 1 を加算します。

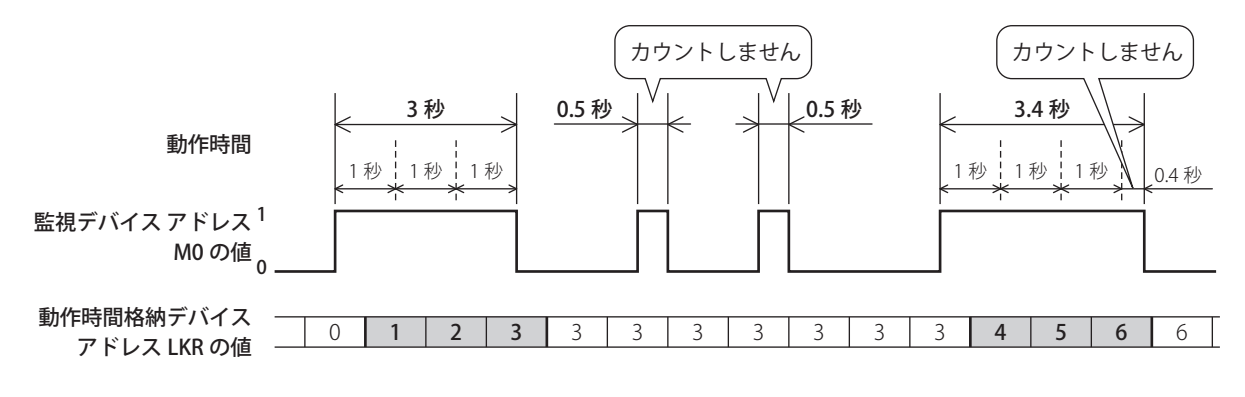

#### ●動作回数のカウント

監視デバイス アドレスの値が 0 から 1 になると、「動作回数をカウントする]で設定したデバイス アドレス (動作回数格納デバイ ス アドレス)の値に1を加算します。

カウントした動作回数は、[動作回数をカウントする]で設定したデバイス アドレスに書き込みます。

例) 監視デバイス アドレス M 0 の値が 0 から 1 になると、動作回数格納デバイス アドレス LKR 0 の値に 1 を加算します。

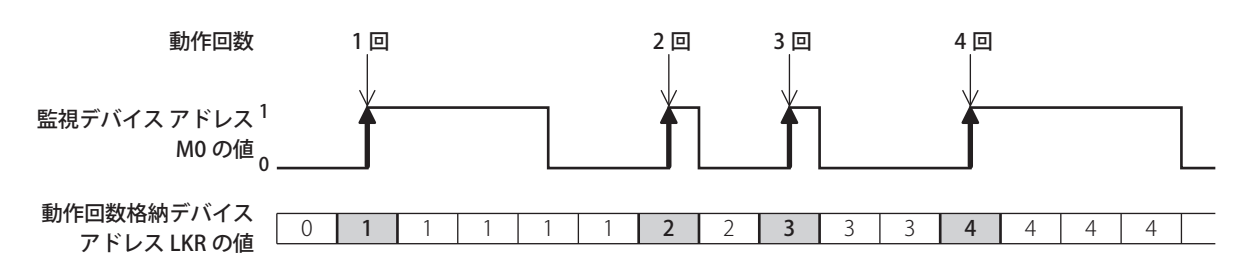

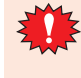

本体ユニットのスキャン時間や接続機器との通信周期よりも短い間隔で監視デバイス アドレスの値が 0 から 1 になると、動 作時間や動作回数が正常にカウントされません。本体ユニットのスキャン時間の最大値(×1ミリ秒)は HMI 特殊データレ ジスタ LSD 4、接続機器との通信周期 (×1 ミリ秒) は HMI 特殊データレジスタ LSD 6 の値で確認できます。詳細は[、35-](#page-1647-0) 12 ページ「第 35 章 HMI 特殊データレジスタ (LSD)」を参照してください。

# **1.3 しきい値について**

しきい値とは、動作した時間や回数をカウントした値(動作時間格納デバイス アドレスや動作回数格納デバイス アドレスの値)が その値に達したときに設定したデバイス アドレス(通知デバイス アドレス)に通知する基準となる値です。動作時間や動作回数が しきい値に達すると、設定したデバイス アドレスに 1 を書き込みます。

例) 動作時間格納デバイス アドレス LKR0 の値がレベル 1 から 3 に設定したしきい値に達すると、各レベルに設定した通知デバイ ス アドレス LM1 から LM3 に 1 を書き込みます。

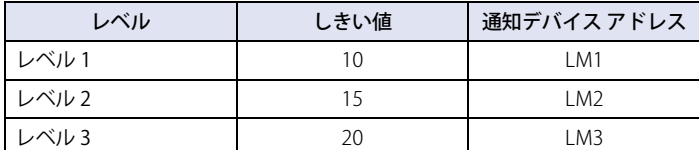

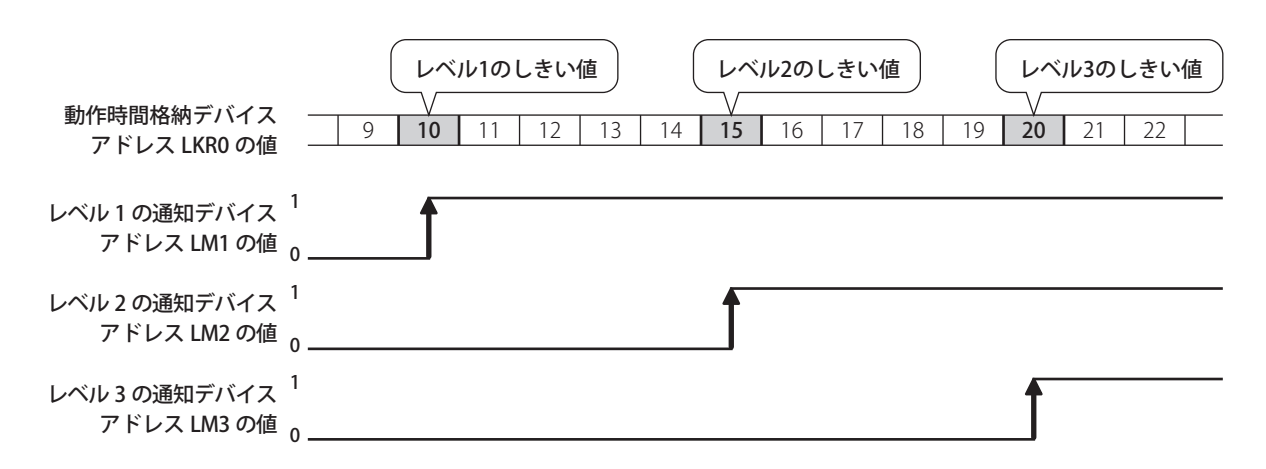

# **2 予防保全機能の設定手順**

## **FT2J-7U HG2J-7U HG5G-V HG4G-V HG3G-V HG2G-V HG2G-5T HG4G HG3G HG2G-5F HG1G HG1P**

予防保全機能の設定手順について説明します。

## **2.1 動作時間と動作回数をカウントする**

*1* [システム]タブの[システム]で[予防保全]をクリックします。 [予防保全設定] ダイアログボックスが表示されます。

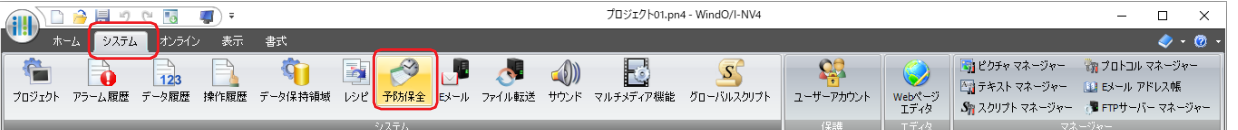

*2* [項目数]で監視するデバイス アドレスの点数を指定します。

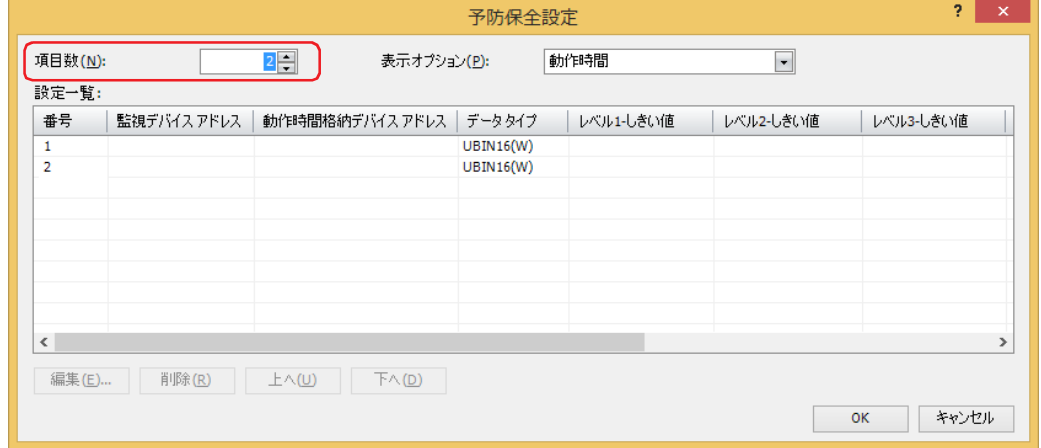

- *3* [表示オプション]で[設定一覧]に表示する項目を選択します。 " 動作時間+動作回数 " を選択します。 設定一覧に " 動作時間 " および " 動作回数 " の設定項目が表示されます。
- *4* [設定一覧]で予防保全の設定を登録する番号を選択し、[編集]ボタンをクリックします。 [個別設定] ダイアログボックスが表示されます。
- *5* [監視デバイス アドレス]で監視するビットデバイスまたはワードデバイスのビット位置を指定します。 をクリックすると、タグ エディタが表示されます。デバイス アドレスの設定手順は[、2-72 ページ「第 2 章 5.1 デバイス ア](#page-103-0) [ドレスを設定する」を](#page-103-0)参照してください。

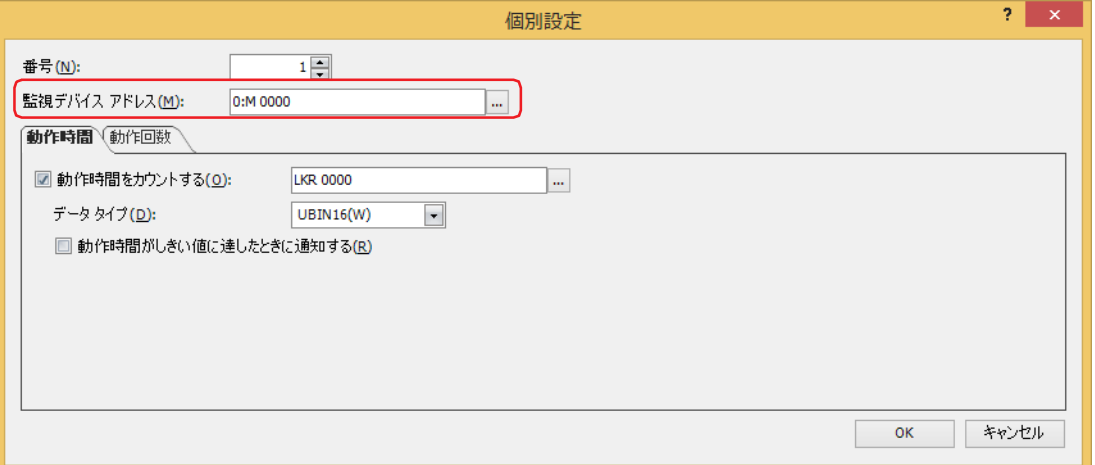

- *6* [動作時間]タブで[動作時間をカウントする]チェックボックスをオンにします。 動作時間をカウントしない場合は、[動作時間をカウントする]チェックボックスをオフのまま、手順 *9* へ進みます。
- *7* カウントした動作時間の書き込み先のデバイス アドレスを指定します。 HMI キープレジスタ (LKR) のみ指定できます。 をクリックすると、タグ エディタが表示されます。デバイス アドレスの設定手順は[、2-72 ページ「第 2 章 5.1 デバイス ア](#page-103-0) [ドレスを設定する」を](#page-103-0)参照してください。
- 8 [データ タイプ]で [動作時間をカウントする]のデバイス アドレスの値のデータの型を選択します。 これで、動作時間をカウントする設定は完了です。
- *9* [動作回数]タブをクリックします。

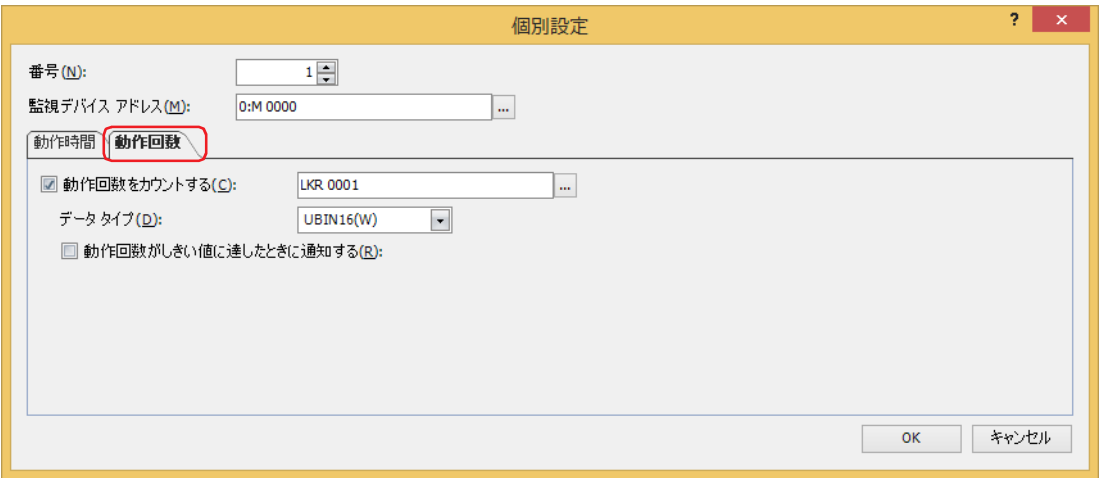

- *10*[動作回数をカウントする]チェックボックスをオンにします。 動作回数をカウントしない場合は、[動作回数をカウントする]チェックボックスをオフのまま、手順 *13* へ進みます。
- *11* カウントした動作時回数の書き込み先のデバイス アドレスを指定します。 HMI キープレジスタ (LKR)のみ指定できます。 をクリックすると、タグ エディタが表示されます。デバイス アドレスの設定手順は[、2-72 ページ「第 2 章 5.1 デバイス ア](#page-103-0) [ドレスを設定する」を](#page-103-0)参照してください。
- 12 [データ タイプ]で [動作回数をカウントする]のデバイス アドレスの値のデータの型を選択します。 これで、動作回数をカウントする設定は完了です。
- *13*[OK]ボタンをクリックし、[個別設定]ダイアログボックスを閉じます。 [予防保全設定]ダイアログボックスに戻ります。
- *14* 手順 *2* ~ *13* を繰り返し、使用するすべての番号に動作時間と動作回数をカウントする設定を登録します。 これで、動作時間と動作回数をカウントする設定は完了です。

続いて、カウントしたデータを利用して実行する機能を設定します。 [18-11 ページ「4.1 カウントした動作回数を数値表示器で表示する」](#page-1164-0) [18-14 ページ「4.2 カウントした動作時間がしきい値に達したときにビープ音で知らせる」](#page-1167-0)

# **3 [予防保全設定]ダイアログボックス**

## **FT2J-7U HG2J-7U HG5G-V HG4G-V HG3G-V HG2G-V HG2G-5T HG4G HG3G HG2G-5F HG1G HG1P**

[予防保全設定] ダイアログボックスおよび [個別設定] ダイアログボックスの各項目とボタンについて説明します。

# **3.1 [予防保全設定]ダイアログボックス**

[予防保全設定]ダイアログボックスでは、監視するデバイス アドレスの予防保全の設定を管理します。

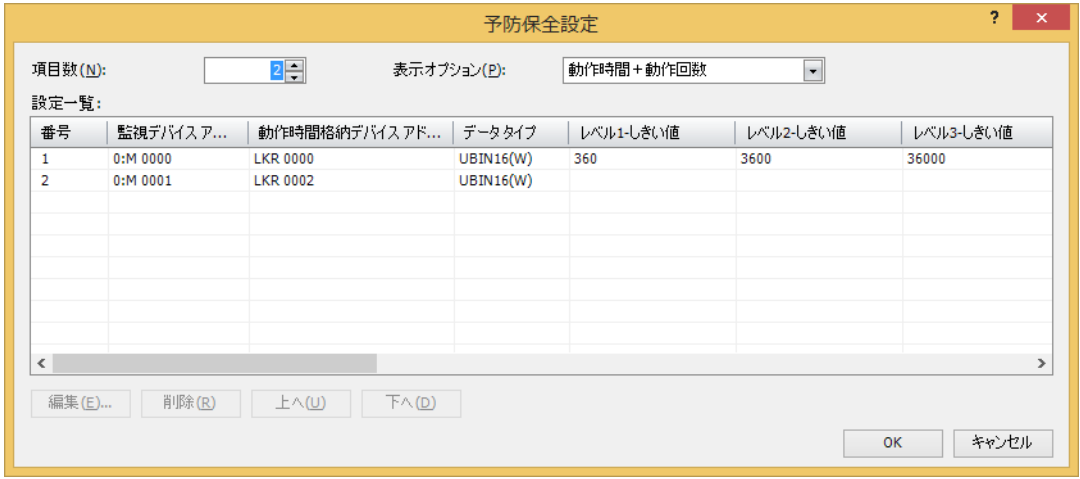

#### **■** 項目数

監視するデバイス アドレスの点数 (1~256) を指定します。設定した点数分の番号が [設定一覧] に表示されます。

#### **■** 表示オプション

[設定一覧]に表示する項目を次の中から選択します。

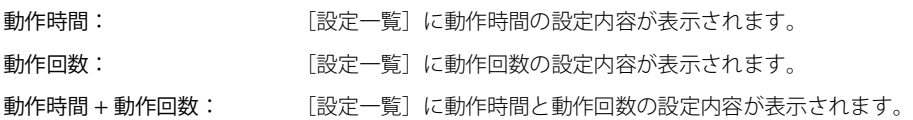

#### **■** 設定一覧

各番号の設定を編集します。

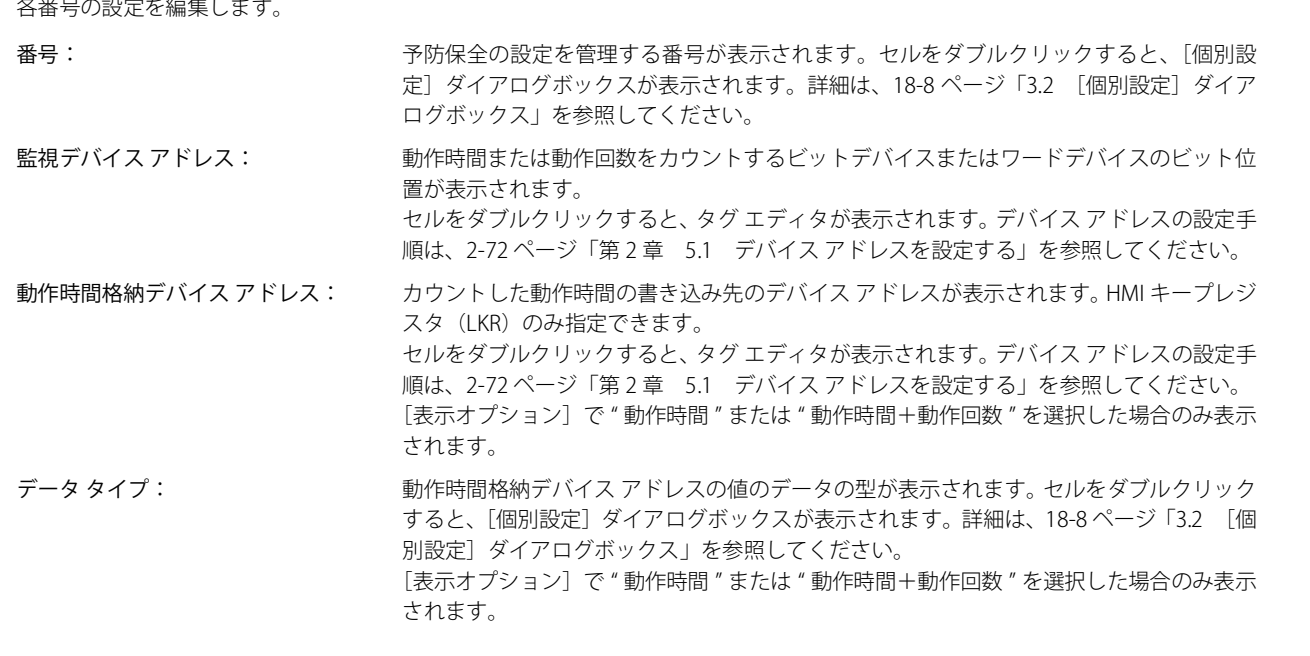

レベル 1 ~ 3- しきい値: カンボン 第 1 段階 (レベル 1) から第 3 段階 (レベル 3) で通知する基準となる時間を定数または デバイス アドレスで表示します。セルをダブルクリックすると、定数の場合は、[個別設 定] ダイアログボックスが表示されます。詳細は、18-8 ページ「3.2 [個別設定] ダイア [ログボックス」](#page-1161-0)を参照してください。デバイス アドレスの場合は、タグ エディタが表示さ れます。デバイス アドレスの設定手順は[、2-72 ページ「第 2 章 5.1 デバイス アドレス](#page-103-0) [を設定する」を](#page-103-0)参照してください。 [表示オプション]で " 動作時間 " または " 動作時間+動作回数 " を選択した場合のみ表示

されます。 レベル 1 ~ 3- 通知デバイス アドレス: 動作時間のレベル 1 から 3 のしきい値に達した、または超えたときに通知するビットデバ

イスやワードデバイスのビット位置が表示されます。 セルをダブルクリックすると、タグ エディタが表示されます。デバイス アドレスの設定手 順は[、2-72 ページ「第 2 章 5.1 デバイス アドレスを設定する」を](#page-103-0)参照してください。 [表示オプション]で " 動作時間 " または " 動作時間+動作回数 " を選択した場合のみ表示 されます。

- 動作回数格納デバイス アドレス: カウントした動作回数の書き込み先のデバイス アドレスが表示されます。HMI キープレジ スタ(LKR)のみ指定できます。 セルをダブルクリックすると、タグ エディタが表示されます。デバイス アドレスの設定手 順は[、2-72 ページ「第 2 章 5.1 デバイス アドレスを設定する」を](#page-103-0)参照してください。 [表示オプション]で " 動作回数 " または " 動作時間+動作回数 " を選択した場合のみ表示 されます。
- データ タイプ: カントリング (動作回数格納デバイス アドレスの値のデータの型が表示されます。セルをダブルクリック すると、[個別設定]ダイアログボックスが表示されます。詳細は[、18-8 ページ「3.2 \[個](#page-1161-0) [別設定\]ダイアログボックス」を](#page-1161-0)参照してください。 [表示オプション]で " 動作回数 " または " 動作時間+動作回数 " を選択した場合のみ表示 されます。
- レベル 1 ~ 3- しきい値: <br>第 1 段階 (レベル 3) 夜通 3 段階(レベル 1) から第 3 段階(レベル 3) で通知する基準となる回数を定数または デバイス アドレスで表示します。セルをダブルクリックすると、定数の場合は、[個別設 定] ダイアログボックスが表示されます。詳細は、18-8 ページ「3.2 [個別設定] ダイア [ログボックス」](#page-1161-0)を参照してください。デバイス アドレスの場合は、タグ エディタが表示さ れます。デバイス アドレスの設定手順は[、2-72 ページ「第 2 章 5.1 デバイス アドレス](#page-103-0) [を設定する」を](#page-103-0)参照してください。 [表示オプション]で " 動作回数 " または " 動作時間+動作回数 " を選択した場合のみ表示 されます。
- レベル 1 ~ 3- 通知デバイス アドレス: 動作回数のレベル 1 から 3 のしきい値に達した、または超えたときに通知するビットデバ イスやワードデバイスのビット位置が表示されます。 セルをダブルクリックすると、タグ エディタが表示されます。デバイス アドレスの設定手 順は[、2-72 ページ「第 2 章 5.1 デバイス アドレスを設定する」を](#page-103-0)参照してください。 [表示オプション]で " 動作回数 " または " 動作時間+動作回数 " を選択した場合のみ表示 されます。

#### ■ [編集] ボタン

選択した番号の設定を登録または変更します。

番号を選択して、このボタンをクリックすると、[個別設定]ダイアログボックスが表示されます。[個別設定]ダイアログボック スで設定した内容を選択した番号に反映します。詳細は 18-8 ページ「3.2 「個別設定]ダイアログボックス」を参照してください。

複数の番号を一度に登録または編集する場合は、「Shift キー+クリック、または Ctrl キー+クリックで複数行を選択  $\binom{1}{2}$ し、[編集]ボタンをクリックします。[個別設定]ダイアログボックスで設定した内容が一括で設定されます。

# ■ [削除] ボタン

選択した番号の設定を削除します。 番号を選択して、このボタンをクリックします。

- [上へ] ボタン 選択している設定がリストの上方向へシフトします。
- [下へ] ボタン 選択している設定がリストの下方向へシフトします。

# <span id="page-1161-0"></span>**3.2 [個別設定]ダイアログボックス**

動作時間や動作回数を監視するデバイス アドレスとカウントした値を保存するデバイス アドレスを設定します。

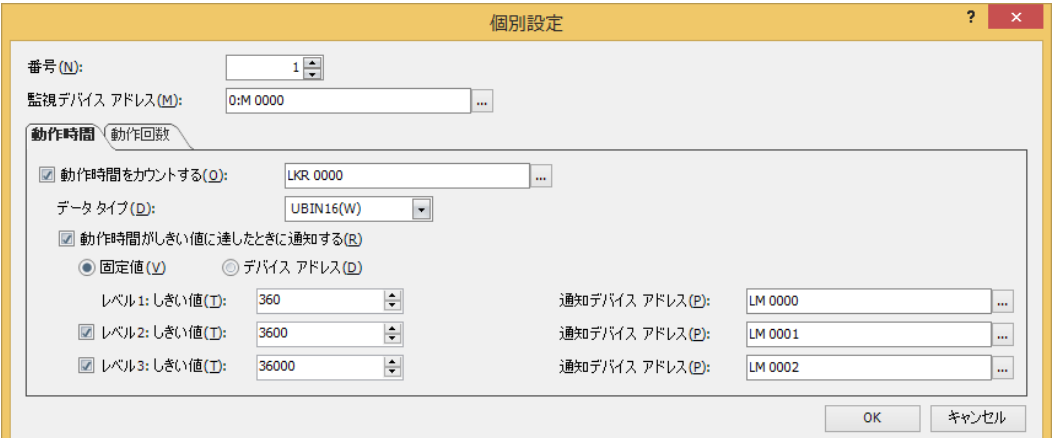

番号: [予防保全設定]ダイアログボックスの[設定一覧]で選択した番号が表示されます。設定する番号を 変更する場合は、番号(1 ~ 256)を指定します。 [予防保全設定]ダイアログボックスの[項目数]で設定した点数分の番号のみ指定できます。

監視デバイス アドレス: 動作時間または動作回数をカウントするビットデバイスまたはワードデバイスのビット位置を指定し ます。 をクリックすると、タグ エディタが表示されます。デバイス アドレスの設定手順は[、2-72 ページ](#page-103-0) [「第 2 章 5.1 デバイス アドレスを設定する」](#page-103-0)を参照してください。

#### ●[動作時間]タブ

カウントした動作時間の書き込み先のデバイス アドレスと、しきい値に達した、または超えたときに通知する条件を設定します。

#### **■** 動作時間をカウントする

動作時間をカウントする場合は、このチェックボックスをオンにします。

(動作時間格納デバイス アドレス): カウントした動作時間の書き込み先のデバイス アドレスを指定します。HMI キープレジスタ (LKR) のみ指定できます。 をクリックすると、タグ エディタが表示されます。デバイス アドレスの設定手順は[、2-](#page-103-0) [72 ページ「第 2 章 5.1 デバイス アドレスを設定する」](#page-103-0)を参照してください。

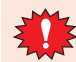

複数の番号の動作時間格納デバイス アドレスに同じデバイス アドレスを指定すると、各番号の監視デバイス アドレス でカウントした動作時間がすべて加算され、正常にカウントできません。

#### **■** データ タイプ

動作時間格納デバイス アドレスの値のデータの型を "UBIN16(W)" または "UBIN32(D)" から選択します。詳細は [2-1 ページ「第 2 章](#page-32-0)  [1.1 扱えるデータ」を](#page-32-0)参照してください。

#### ■ 動作時間がしきい値に達したときに通知する

カウントした動作時間がしきい値に達したときに通知する場合は、このチェックボックスをオンにします。

#### **■**(データ種類)

しきい値のデータの種類を選択します。

固定値: しきい値に定数を使用します。

デバイス アドレス: しきい値にデバイス アドレスの値を使用します。

## **■** レベル 1

第 1 段階のしきい値と通知デバイス アドレスを設定します。

しきい値: アンチング 第 1段階 (レベル 1) で通知する基準となる時間を定数またはデバイス アドレスで指定します。定数 の場合、設定できる範囲はデータ タイプによって異なります。デバイス アドレスの場合、… をクリッ クすると、タグ エディタが表示されます。デバイス アドレスの設定手順は[、2-72 ページ「第 2 章](#page-103-0)  [5.1 デバイス アドレスを設定する」を](#page-103-0)参照してください。

通知デバイス アドレス: 動作時間がレベル 1 のしきい値に達した、または超えたときに通知するビットデバイスやワードデバ イスのビット位置を指定します。 をクリックすると、タグ エディタが表示されます。デバイス アドレスの設定手順は[、2-72 ページ](#page-103-0) [「第 2 章 5.1 デバイス アドレスを設定する」を](#page-103-0)参照してください。

#### **■** レベル 2

第 2 段階のしきい値と通知デバイス アドレスを設定する場合は、このチェックボックスをオンにします。

- しきい値: カポンの 第 2 段階 (レベル 2) で通知する基準となる時間を定数またはデバイス アドレスで指定します。定数 の場合、設定できる範囲はデータ タイプによって異なります。デバイス アドレスの場合、… をクリッ クすると、タグ エディタが表示されます。デバイス アドレスの設定手順は[、2-72 ページ「第 2 章](#page-103-0)  [5.1 デバイス アドレスを設定する」](#page-103-0)を参照してください。
- 通知デバイス アドレス: 動作時間がレベル 2 のしきい値に達した、または超えたときに通知するビットデバイスやワードデバ イスのビット位置を指定します。 をクリックすると、タグ エディタが表示されます。デバイス アドレスの設定手順は[、2-72 ページ](#page-103-0) [「第 2 章 5.1 デバイス アドレスを設定する」を](#page-103-0)参照してください。

#### **■** レベル 3

第 3 段階のしきい値と通知デバイス アドレスを設定する場合は、このチェックボックスをオンにします。

しきい値: カランスの 第 3 段階(レベル 3)で通知する基準となる時間を定数またはデバイス アドレスで指定します。定数 の場合、設定できる範囲はデータ タイプによって異なります。デバイス アドレスの場合、… をクリッ クすると、タグ エディタが表示されます。デバイス アドレスの設定手順は[、2-72 ページ「第 2 章](#page-103-0)  [5.1 デバイス アドレスを設定する」](#page-103-0)を参照してください。 通知デバイス アドレス: 動作時間がレベル 3 のしきい値に達した、または超えたときに通知するビットデバイスやワードデバ イスのビット位置を指定します。

をクリックすると、タグ エディタが表示されます。デバイス アドレスの設定手順は[、2-72 ページ](#page-103-0) [「第 2 章 5.1 デバイス アドレスを設定する」を](#page-103-0)参照してください。

#### ● [動作回数] タブ

カウントした動作回数の書き込み先のデバイス アドレスと、しきい値に達した、または超えたときに通知する条件を設定します。

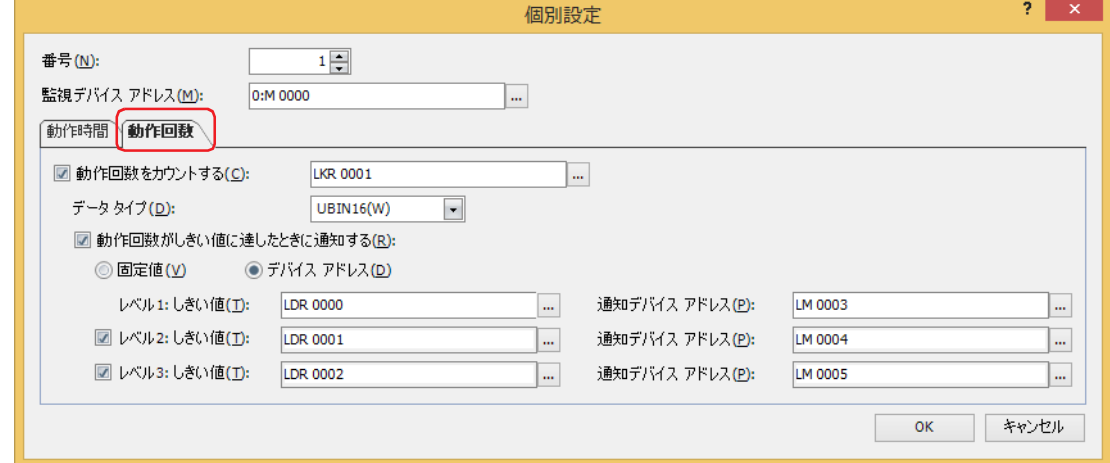

#### **■** 動作回数をカウントする

動作回数をカウントする場合は、このチェックボックスをオンにします。

(動作回数格納デバイス アドレス): カウントした動作回数の書き込み先のデバイス アドレスを指定します。HMI キープレジスタ (LKR)のみ指定できます。

をクリックすると、タグ エディタが表示されます。デバイス アドレスの設定手順は[、2-](#page-103-0) [72 ページ「第 2 章 5.1 デバイス アドレスを設定する」](#page-103-0)を参照してください。

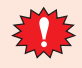

複数の番号の動作回数格納デバイス アドレスに同じデバイス アドレスを指定すると、各番号の監視デバイス アドレス でカウントした動作回数がすべて加算され、正常にカウントできません。

18

### **■** データ タイプ

動作回数格納デバイス アドレスの値のデータの型を "UBIN16(W)" または "UBIN32(D)" から選択します。詳細は [2-1 ページ「第 2 章](#page-32-0)  [1.1 扱えるデータ」を](#page-32-0)参照してください。

#### **■** 動作回数がしきい値に達したときに通知する

カウントした動作回数がしきい値に達したときに通知する場合は、このチェックボックスをオンにします。

#### ■<sup>(デ</sup>ータ種類)

しきい値のデータの種類を選択します。

固定値: しきい値に定数を使用します。

デバイス アドレス: しきい値にデバイス アドレスの値を使用します。

#### **■** レベル 1

第 1 段階のしきい値と通知デバイス アドレスを設定します。

しきい値: カポンのサポクチンの階(レベル 1)で通知する基準となる回数を定数またはデバイス アドレスで指定します。定数 の場合、設定できる範囲はデータ タイプによって異なります。デバイス アドレスの場合、.... をクリッ クすると、タグ エディタが表示されます。デバイス アドレスの設定手順は[、2-72 ページ「第 2 章](#page-103-0)  [5.1 デバイス アドレスを設定する」を](#page-103-0)参照してください。

通知デバイス アドレス: 動作回数がレベル 1 のしきい値に達した、または超えたときに通知するビットデバイスやワードデバ イスのビット位置を指定します。 をクリックすると、タグ エディタが表示されます。デバイス アドレスの設定手順は[、2-72 ページ](#page-103-0) [「第 2 章 5.1 デバイス アドレスを設定する」](#page-103-0)を参照してください。

## **■** レベル 2

第 2 段階のしきい値と通知デバイス アドレスを設定する場合は、このチェックボックスをオンにします。

- しきい値: アンチング 第 2段階 (レベル 2)で通知する基準となる回数を定数またはデバイス アドレスで指定します。定数 の場合、設定できる範囲はデータ タイプによって異なります。デバイス アドレスの場合、… をクリッ クすると、タグ エディタが表示されます。デバイス アドレスの設定手順は[、2-72 ページ「第 2 章](#page-103-0)  [5.1 デバイス アドレスを設定する」を](#page-103-0)参照してください。
- 通知デバイス アドレス: 動作回数がレベル 2 のしきい値に達した、または超えたときに通知するビットデバイスやワードデバ イスのビット位置を指定します。 をクリックすると、タグ エディタが表示されます。デバイス アドレスの設定手順は[、2-72 ページ](#page-103-0) [「第 2 章 5.1 デバイス アドレスを設定する」](#page-103-0)を参照してください。

## **■** レベル 3

第 3 段階のしきい値と通知デバイス アドレスを設定する場合は、このチェックボックスをオンにします。

- しきい値: アンチング 第 3 段階 (レベル 3) で通知する基準となる回数を定数またはデバイス アドレスで指定します。定数 の場合、設定できる範囲はデータ タイプによって異なります。デバイス アドレスの場合、… をクリッ クすると、タグ エディタが表示されます。デバイス アドレスの設定手順は[、2-72 ページ「第 2 章](#page-103-0)  [5.1 デバイス アドレスを設定する」を](#page-103-0)参照してください。
- 通知デバイス アドレス: 動作回数がレベル 3 のしきい値に達した、または超えたときに通知するビットデバイスやワードデバ イスのビット位置を指定します。 をクリックすると、タグ エディタが表示されます。デバイス アドレスの設定手順は[、2-72 ページ](#page-103-0) [「第 2 章 5.1 デバイス アドレスを設定する」](#page-103-0)を参照してください。

<span id="page-1164-0"></span>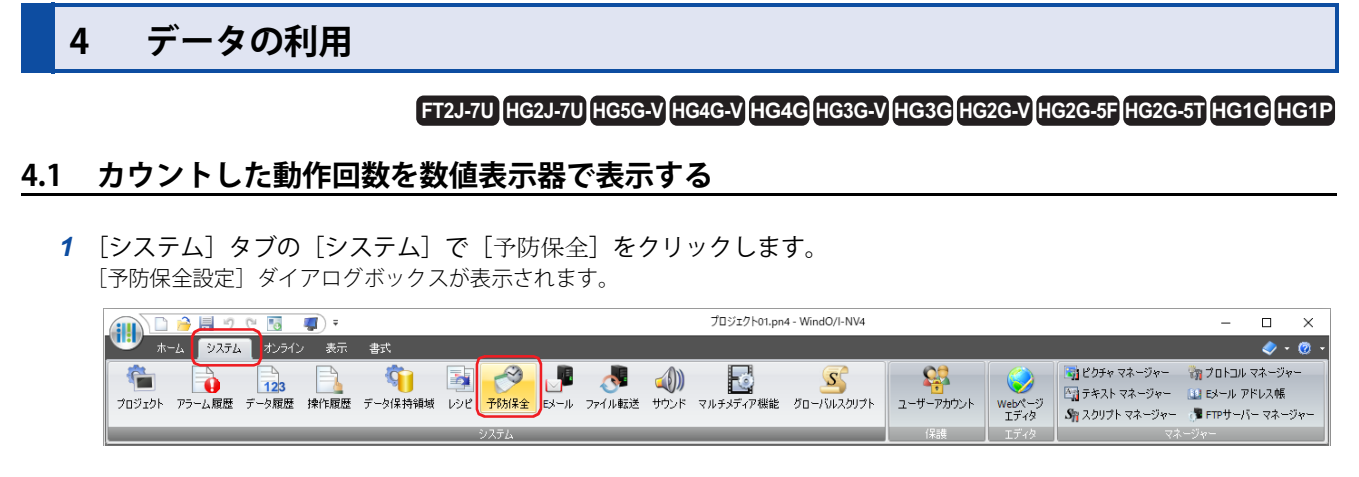

# *2* [項目数]で監視するデバイス アドレスの点数を指定します。

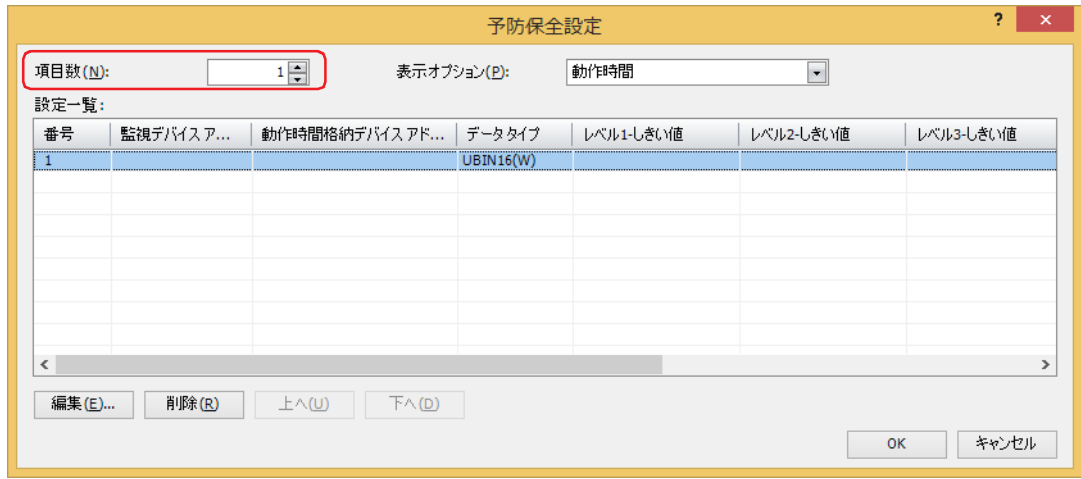

- *3* [表示オプション]で[設定一覧]に表示する項目を選択します。 " 動作回数 " を選択します。 設定一覧に " 動作回数 " の設定項目が表示されます。
- *4* [設定一覧]で予防保全の設定を登録する番号を選択し、[編集]ボタンをクリックします。 「個別設定]ダイアログボックスが表示されます。
- *5* [監視デバイス アドレス]で監視するビットデバイスまたはワードデバイスのビット位置を指定します。

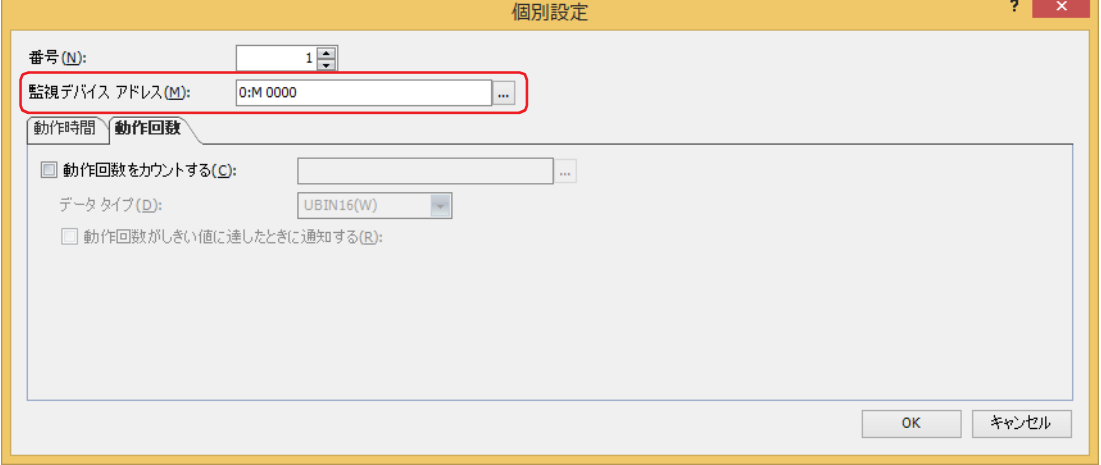

*6* [動作回数]タブをクリックします。

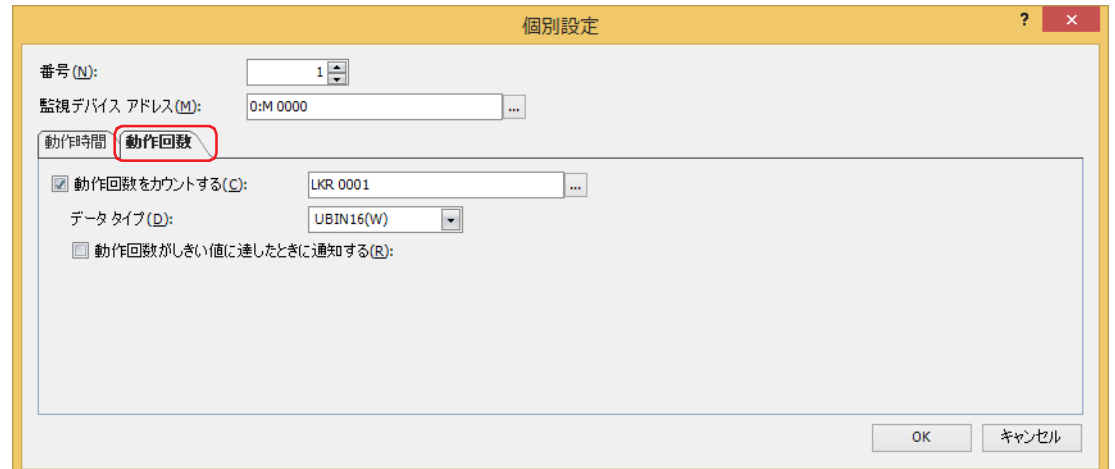

- *7* [動作回数をカウントする]チェックボックスをオンにし、カウントした動作回数の書き込み先のデバイス アドレス を指定します。
- 8 [データ タイプ]で [動作回数をカウントする]のデバイス アドレスの値のデータの型を選択します。
- **9** [ホーム] タブの [部品]で[データ表示]をクリックし、[数値表示器]をクリックします。

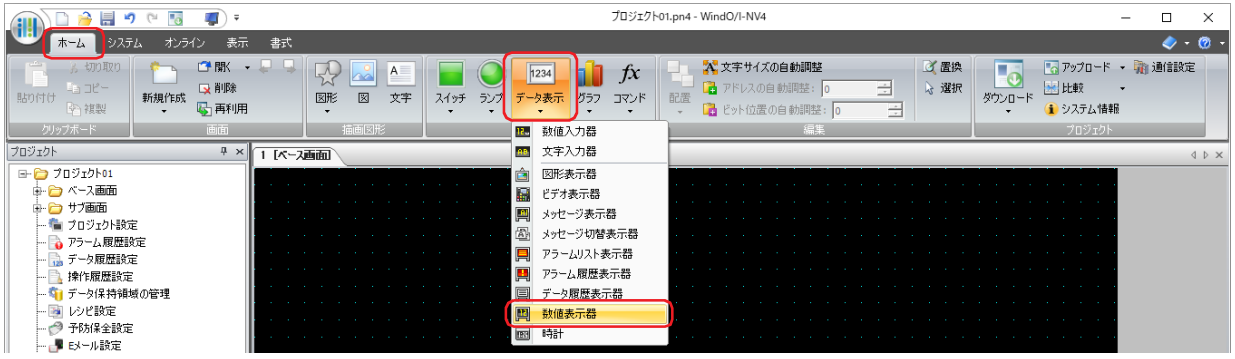

- *10* 編集画面上で、数値表示器を配置する位置をクリックします。
- *11* 配置した数値表示器をダブルクリックすると、プロパティ ダイアログボックスが表示されます。

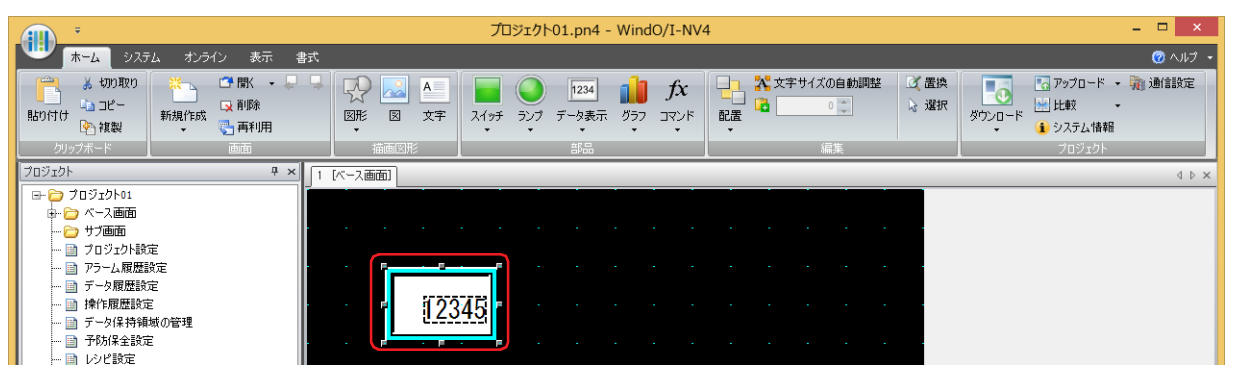

18

[予](#page-1154-0) 防 [保](#page-1154-0) 全 機 [能](#page-1154-0)

*12*[基本]タブの[表示形式]で "10 進 " を選択します。

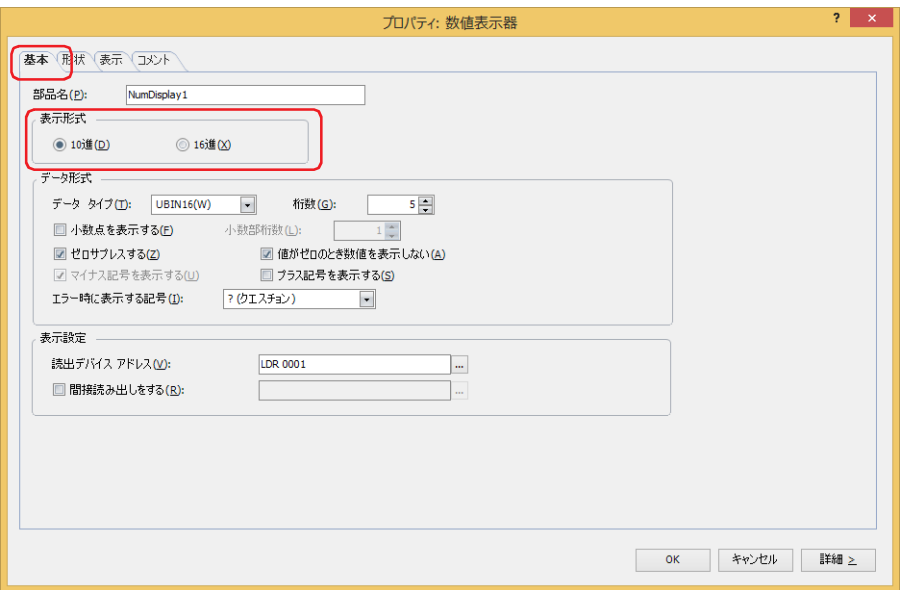

- *13*[データ形式]の[データ タイプ]で表示する値のデータの型を選択します。 予防保全設定の「個別設定」ダイアログボックスの「動作回数」タブで選択したデータ タイプと同じ型を選択します。
- *14* 表示する値の[桁数]を指定します。 設定できる桁数は、表示形式またはデータ タイプによって異なります。
- *15*[表示設定]の[読出デバイス アドレス]にカウントした動作回数の書き込み先のデバイス アドレスを指定します。 予防保全設定の[個別設定]ダイアログボックスの[動作回数]タブで設定した[動作回数をカウントする]と同じデバイス アド レスを設定します。
- *16*[OK]をクリックします。 プロパティ ダイアログボックスを閉じます。 これで、カウントした動作回数を数値表示器で表示する設定は完了です。

# <span id="page-1167-0"></span>**4.2 カウントした動作時間がしきい値に達したときにビープ音で知らせる**

*1* [システム]タブの[システム]で[予防保全]をクリックします。 [予防保全設定] ダイアログボックスが表示されます。

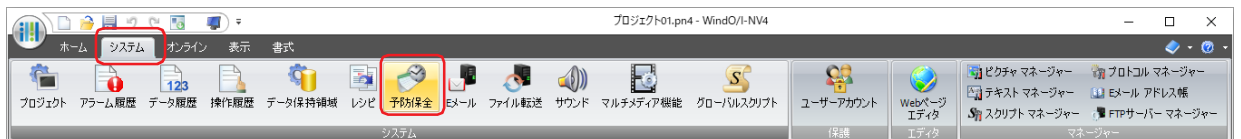

*2* [項目数]で監視するデバイス アドレスの点数を指定します。

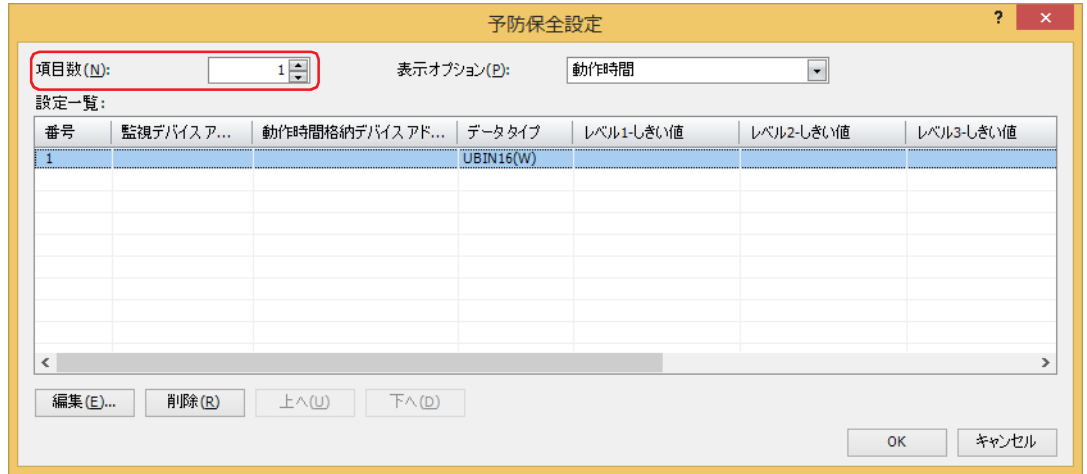

- 3 「設定一覧]で予防保全の設定を登録する番号を選択し、[編集]ボタンをクリックします。 「個別設定]ダイアログボックスが表示されます。
- *4* [監視デバイス アドレス]で監視するビットデバイスまたはワードデバイスのビット位置を指定します。

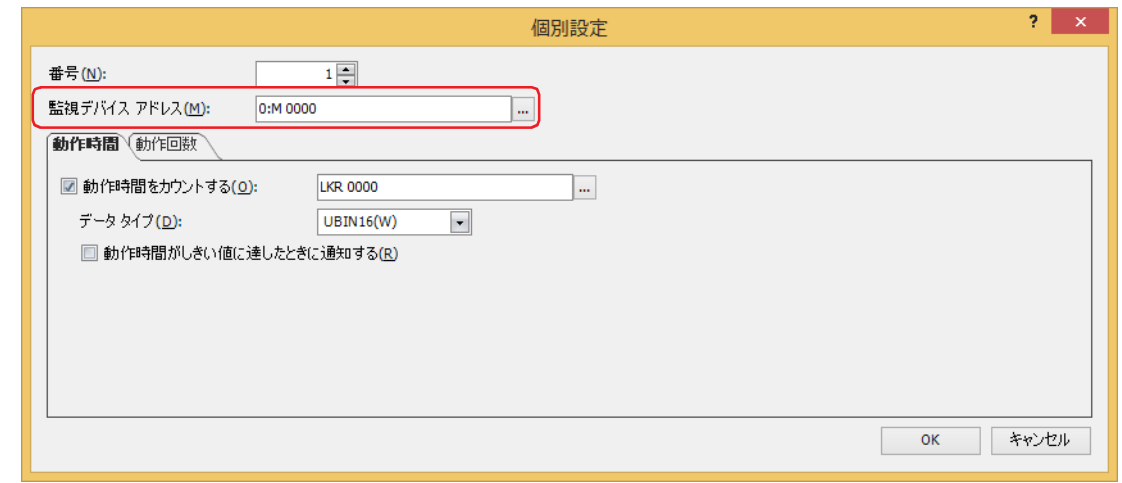

- *5* [動作時間]タブで[動作時間をカウントする]チェックボックスをオンにし、カウントした動作時間の書き込み先 のデバイス アドレスを指定します。
- 6 [データ タイプ]で [動作時間をカウントする]のデバイス アドレスの値のデータの型を選択します。

*7* [動作時間がしきい値に達したときに通知する]チェックボックスをオンにします。

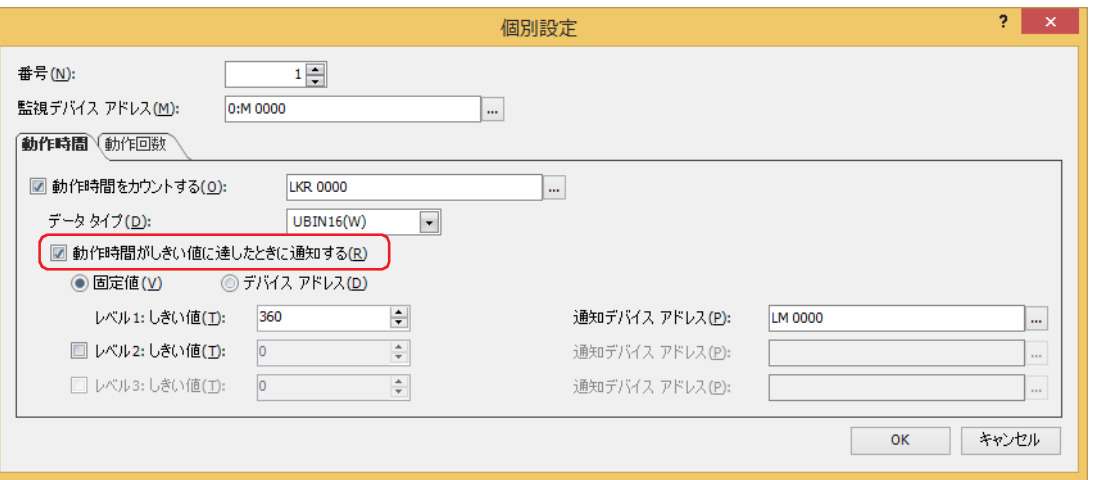

*8* しきい値のデータの種類を選択します。

" 固定値 " を選択すると、しきい値を定数で指定します。

" デバイス アドレス " を選択すると、しきい値をデバイス アドレスの値で指定します。

9 レベル1に [しきい値] を設定します。

しきい値のデータの種類で " 固定値 " を選択したときは、しきい値を定数で指定します。設定できる定数の範囲は、データ タイプ によって異なります。

しきい値のデータの種類で"デバイス アドレス"を選択したときは、しきい値をデバイス アドレスの値で指定します。.... をクリッ クすると、タグ エディタが表示されます。デバイス アドレスの設定手順は[、2-72 ページ「第 2 章 5.1 デバイス アドレスを設定](#page-103-0) [する」を](#page-103-0)参照してください。

*10* レベル 1 に[通知デバイス アドレス]を設定します。 しきい値に達した、または超えたときに通知するビットデバイスやワードデバイスのビット位置を指定します。 … をクリックする と、タグ エディタが表示されます。デバイス アドレスの設定手順は[、2-72 ページ「第 2 章 5.1 デバイス アドレスを設定する」](#page-103-0) を参照してください。 内部デバイスのみ設定できます。

- *11*[OK]ボタンをクリックし、[個別設定]ダイアログボックスを閉じます。 [予防保全設定] ダイアログボックスに戻ります。
- 12 [OK] ボタンをクリックします。 [予防保全設定] ダイアログボックスを閉じます。
- 13「システム]タブの「システム]で「アラーム履歴]をクリックします。 「アラーム履歴設定」ダイアログボックスが表示されます。

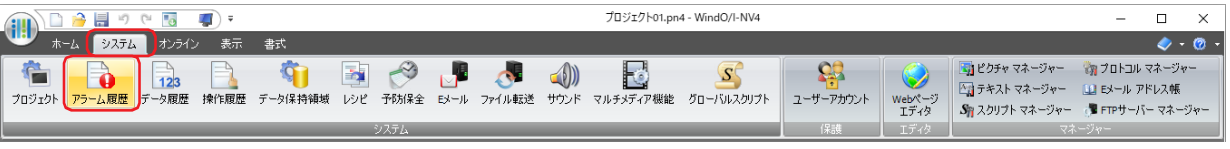

*14*[チャンネル]タブの[読出デバイス アドレス種類]で " ビット " を選択し、[ブロック数]を指定します。

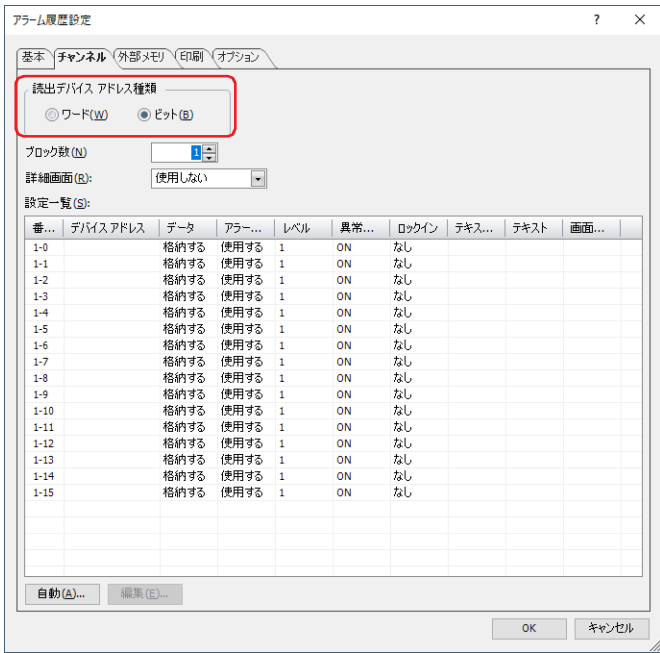

- *15* レベル 1 の通知デバイス アドレスを登録するチャンネル番号を選択して[編集]ボタンをクリックします。 [個別設定] ダイアログボックスが表示されます。
- *16*[読出デバイス アドレス]でレベル 1 の通知デバイス アドレスを指定し、[データ]で " 格納する " を選択します。 予防保全設定の[個別設定]ダイアログボックスの[動作時間]タブで設定したレベル 1 の通知デバイス アドレスを[読出デバイ スアドレス]に設定します。

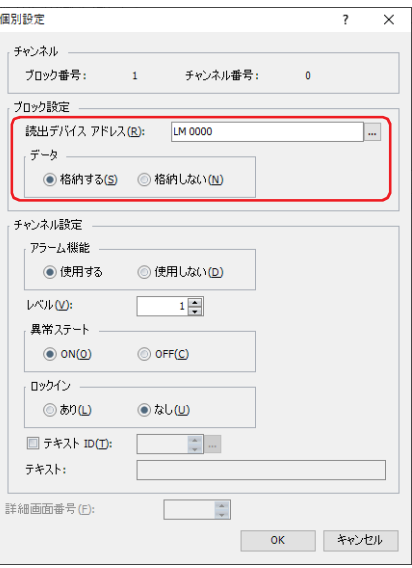

*17*[アラーム機能]で " 使用する "、[異常ステート]で "ON" を選択し、[OK]ボタンをクリックします。

*18*[アラーム履歴設定]ダイアログボックスで使用しないすべてのチャンネル番号のアラーム機能を " 使用しない " に切 り替えます。

「Shift]キー+クリック、または [Ctrl] キー+クリックで使用しないすべてのチャンネル番号を選択し、[編集] ボタンをクリッ クします。

[個別設定]ダイアログボックスが表示されます。

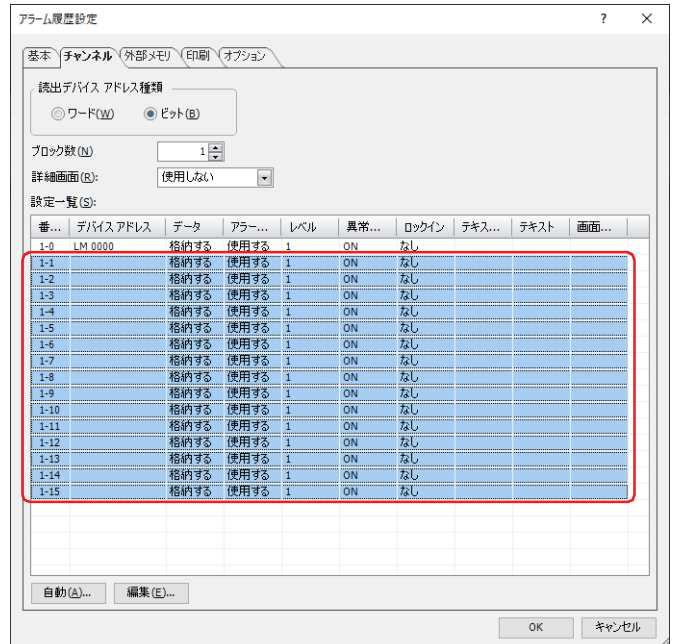

[チャンネル設定]の[アラーム機能]で " 使用しない " を選択し、[OK] ボタンをクリックします。

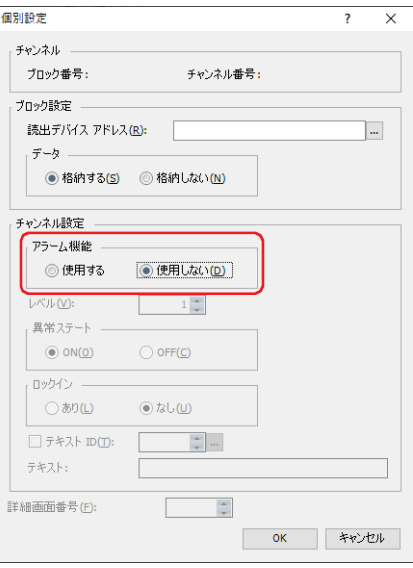

*19*[アラーム履歴設定]ダイアログボックスで[オプション]タブをクリックします。

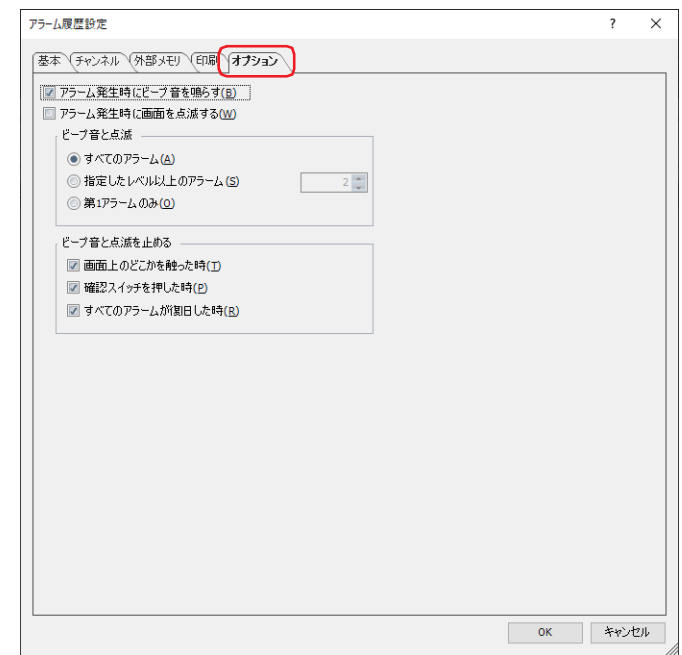

- 20 [アラーム発生時にビープ音を鳴らす] チェックボックスをオンにします。
- 21 [OK] ボタンをクリックします。

[アラーム履歴設定] ダイアログボックスを閉じます。 これで、カウントした動作時間がしきい値に達したときにビープ音で知らせる設定は完了です。

# 第19章 Eメール機能

この章では、E メール機能の設定方法および本体ユニットでの動作について説明します。

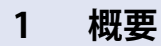

#### **FT2J-7U HG2J-7U HG5G-V HG4G-V HG3G-V HG2G-V HG2G-5T HG4G HG3G HG2G-5F HG1G HG1P**

# **1.1 E メール機能でできること**

E メール機能は、設定した条件が成立すると、本体ユニットからスマートフォンや携帯端末、パソコンなどに E メールを送信する 機能です。送信メール サーバー(SMTP)をホスト名で指定することもできます。

## **1.2 システム構成**

E メール機能を使用するためのシステム構成例を次に示します。

本体ユニットのイーサネット設定(IP アドレス、サブネット マスク、デフォルト ゲートウェイ)を行い、ローカル ネットワーク へ接続します。

本体ユニットに送信メール サーバー(SMTP)を設定します。

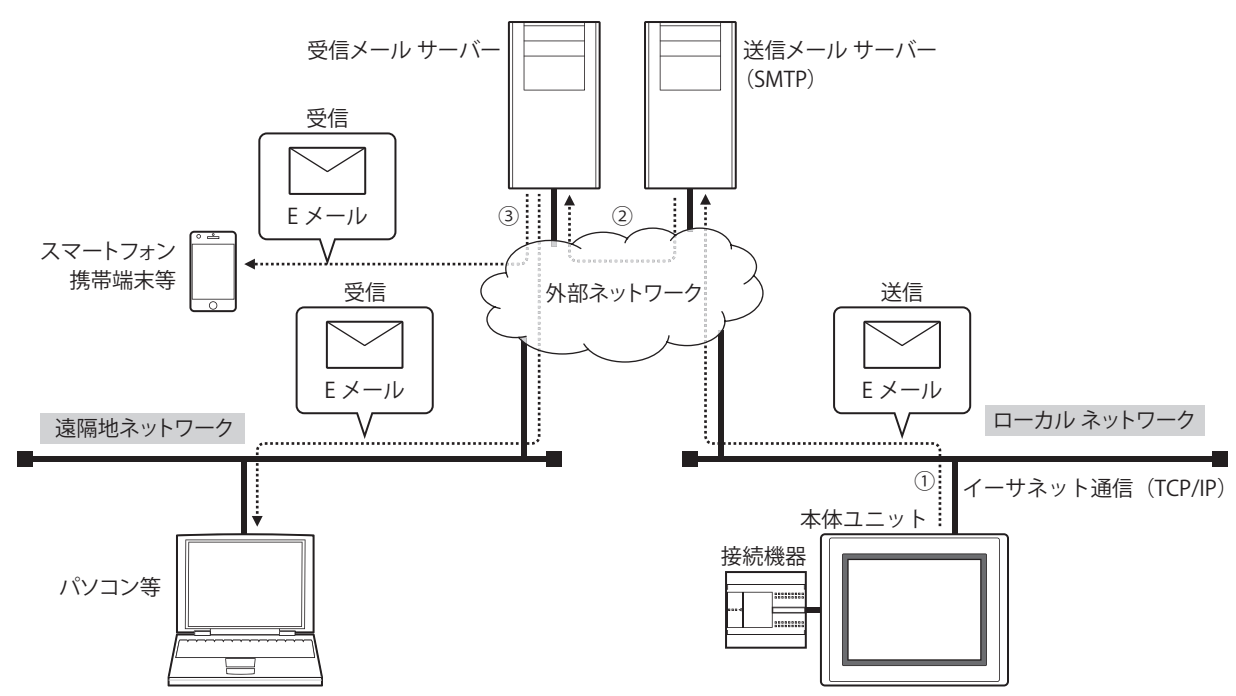

- ① E メール機能の動作条件が成立すると、ローカル ネットワークに接続している本体ユニットから送信メール サーバー(SMTP) に E メールを送信します。
- ② 送信メール サーバー(SMTP)は、本体ユニットから受信したメールを宛先の受信メール サーバーに送信します。
- ③ スマートフォンや携帯端末、パソコン等で E メールを受信します。

送信メール サーバー (SMTP) やローカル ネットワークの設定については、本体ユニットを接続したネットワークの管  $\mathbb Z$ 理者へお問い合わせください。

# **1.3 対応プロトコルおよび認証方式**

- RFC2821、RFC2822 で定義されたプロトコル
- SMTP-AUTH LOGIN 認証
- SMTPs (SSL/TLS 通信)

# **1.4 動作確認 SMTP サーバー**

E メール機能では、次の SMTP サーバーを用いて E メールを送信できることを確認しました。(2017 年 10 月現在)

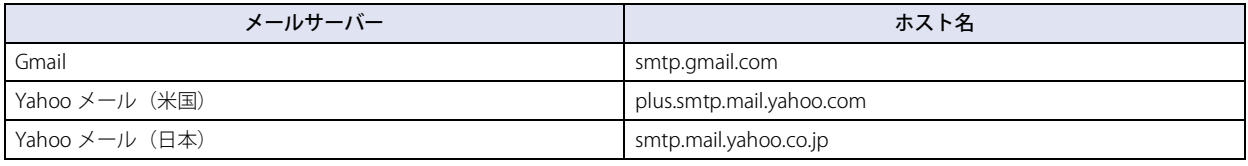

# **1.5 E メール送信の動作**

E メールは、設定した動作条件が成立すると送信されます。詳細は[、19-17 ページ「動作条件」を](#page-1188-0)参照してください。 本体ユニットでは、複数の E メールを同時に送信できません。したがって、同じ動作条件の E メールが複数あった場合や、複数の 動作条件が同時に成立した場合など、E メールの送信が重なったときは、次の順序で送信されます。

#### **■** 複数の E メールの動作条件が同じ場合や異なる動作条件が同時に成立した場合

複数の E メールの動作条件が同じ場合、または異なる動作条件が同時に成立した(複数の起動デバイス アドレスの値が同時に 1 に なった)場合は、Eメールの番号の小さい方から順にEメールを送信します。送信中以外のEメールは送信待ちになります。 例えば、番号:1 と番号:2 の E メールの動作条件が同じ場合、動作条件が成立すると番号:1 の送信を開始し、番号:2 は送信待 ちになります。番号:1 の送信が完了すると、番号:2 の送信を開始します。

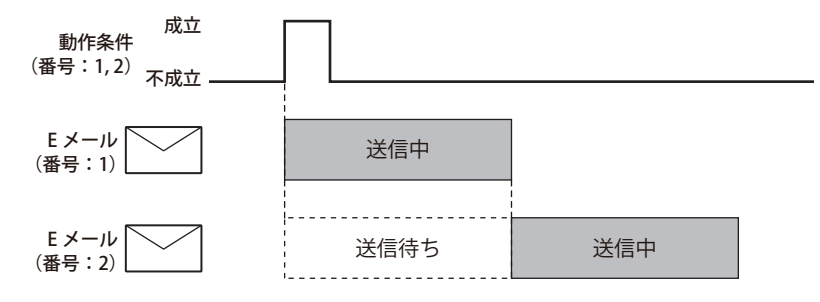

#### **■** 他の E メールを送信中に動作条件が成立した場合

他の E メールを送信中に動作条件が成立した E メールは送信待ちになります。すでに送信中または送信待ちの E メールをすべて送 信したあとで、E メールを送信します。

例えば、番号:1 の E メールを送信中に番号:2 の動作条件が成立した場合、番号:2 は送信待ちになります。番号:1 の送信が完 了すると、番号:2 の送信を開始します。

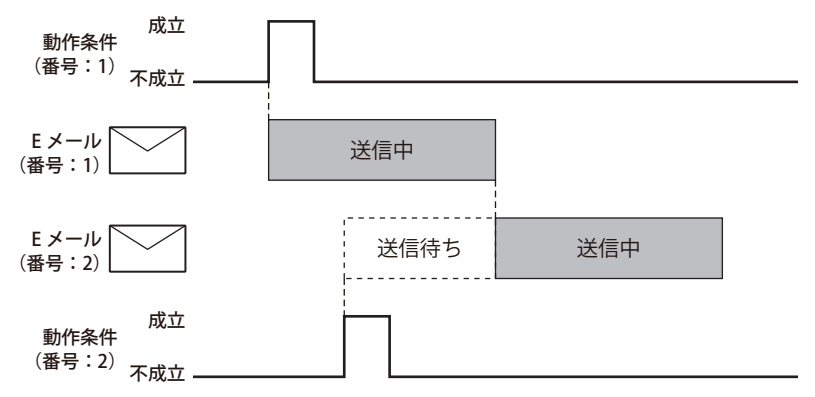

#### **■** E メールを送信中に再び動作条件が成立した場合

E メールを送信中または送信待ち中に、動作条件が再度成立しても、無視されます。

例えば、E メールの番号:1 の動作条件が成立して送信中に、番号:1 の動作条件が再度成立しても、送信待ちにはならず、同じ E メールが 2 回送信されることはありません。

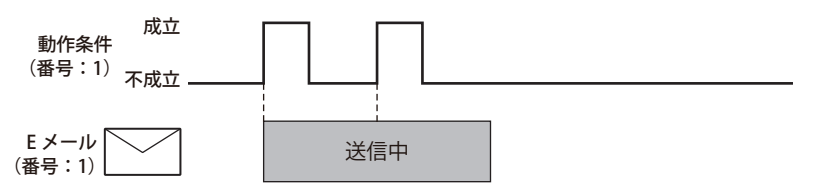

# **1.6 E メール機能の操作や送信状態の確認**

#### ●Eメール機能を操作する

HMI 特殊内部リレーで E メールの送信の取り消しや一時停止ができます。

#### **■** LSM55 :E メールの送信を取り消す

値が 0 から 1 になると、送信待ち E メールの送信をすべて取り消します。E メールを送信中の場合は、その E メールを送信完了し たあとに取り消します。

#### **■** LSM56 :E メールの送信を一時停止する

値が1の間は、送信待ちEメールの送信を一時停止します。Eメールを送信中の場合は、そのEメールを送信完了したあとに停止します。

#### ● E メールの送信状態を確認する

HMI 特殊データ レジスタの値によって、E メールの送信状態を確認できます。

#### ■ LSD221 :送信待ち E メール数

送信待ち E メールの数が格納されます。

#### ■ LSD222: E メール送信結果

最後に送信した E メールの送信結果が格納されます。

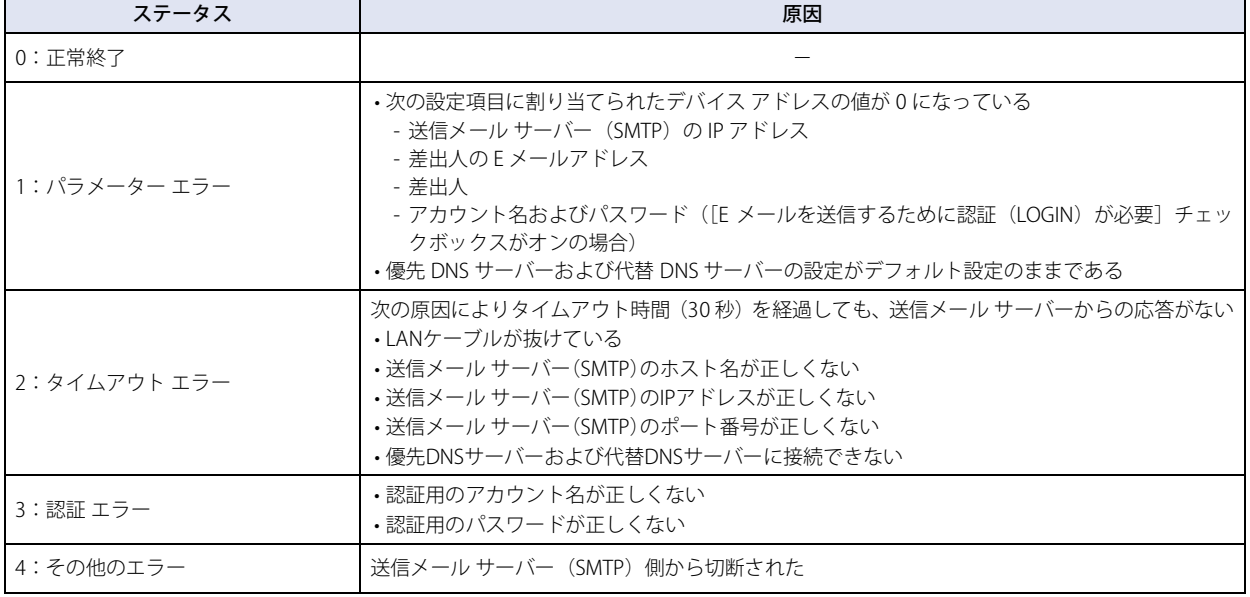

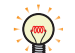

[E メール設定]ダイアログボックスの[E メール送信完了時に通知する]で設定したデバイス アドレスの値が 1 になっ たあと、LSD222 に E メールの送信結果が格納されます。

#### ■ LSD223: 送信完了 E メール番号

送信を完了した E メールの番号が格納されます。格納されるのは、最後に送信した 1 件のみです。

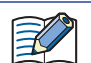

送信中にエラーが発生した場合でも、送信完了したものとして、LSD223 に E メール番号が格納されます。

# **1.7 E メール 1 件あたりの制限事項**

#### **■** 送信先の数

宛先(To)、CC、BCC の合計で最大 100 件です。

• E メール グループが設定されている場合は、E メール グループ内の E メール アドレスをカウントします。 巨 • 重複した E メール アドレスはそれぞれ 1 件としてカウントします。

#### **■** データのサイズ [\\*1](#page-1175-0)

件名: 256 バイト

本文: 4096 バイト

#### ■ 添付ファイル

添付ファイルは、スクリーンショット、アラーム履歴、データ履歴、操作履歴の合計で最大 23 個です。 ただし、E メールに添付できるファイル数は、ファイルの種類によって異なります。

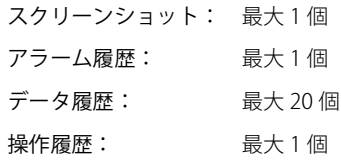

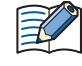

•[ファイルを添付する] ダイアログボックスで期間や最大件数の指定がない場合、内蔵メモリに保持されているすべて の履歴データが添付ファイルの対象になります。

<span id="page-1175-0"></span>• 添付ファイルのサイズの制限は、メール サーバーによって異なります。詳細は、使用するメール サーバーの管理者に お問い合わせください。

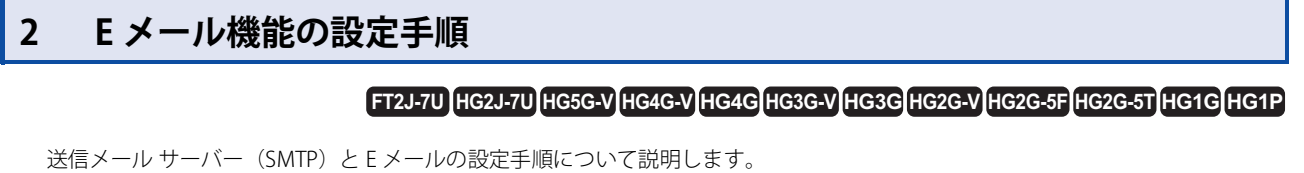

# **2.1 送信メール サーバー(SMTP)を設定する**

*1* [システム]タブの[システム]で[プロジェクト]をクリックします。 [プロジェクト設定] ダイアログボックスが表示されます。

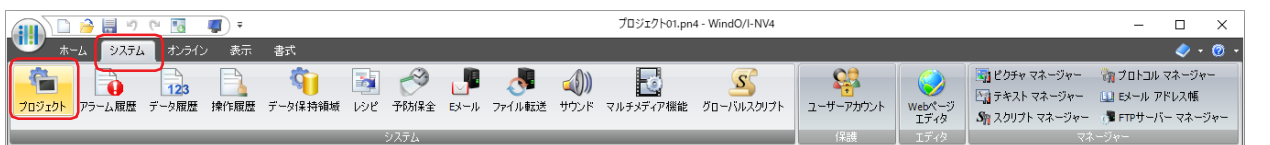

2 [E メール] タブで各項目を設定します。

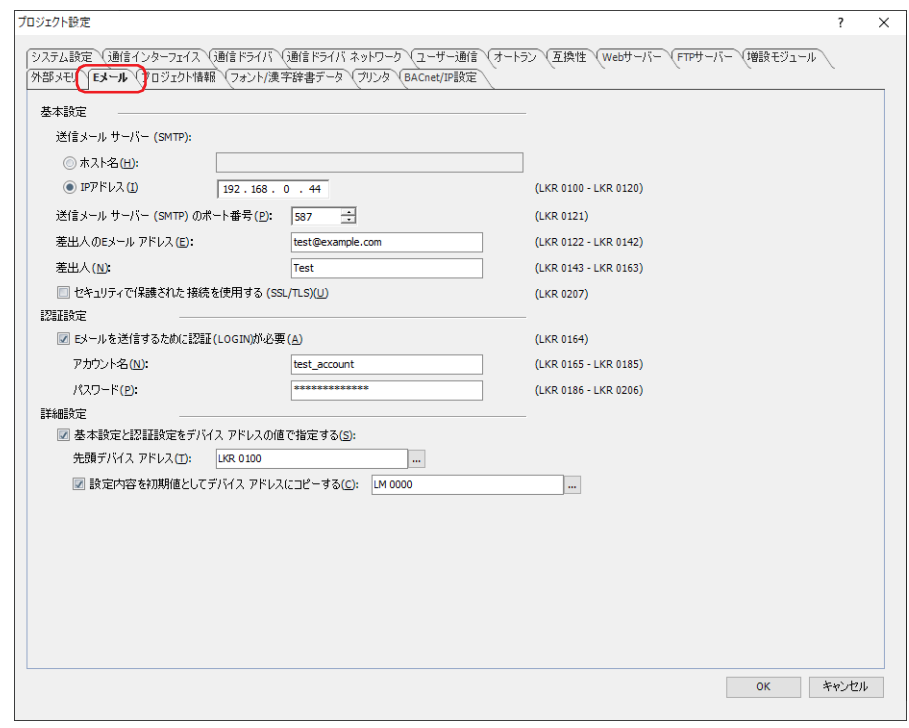

# **■** 基本設定

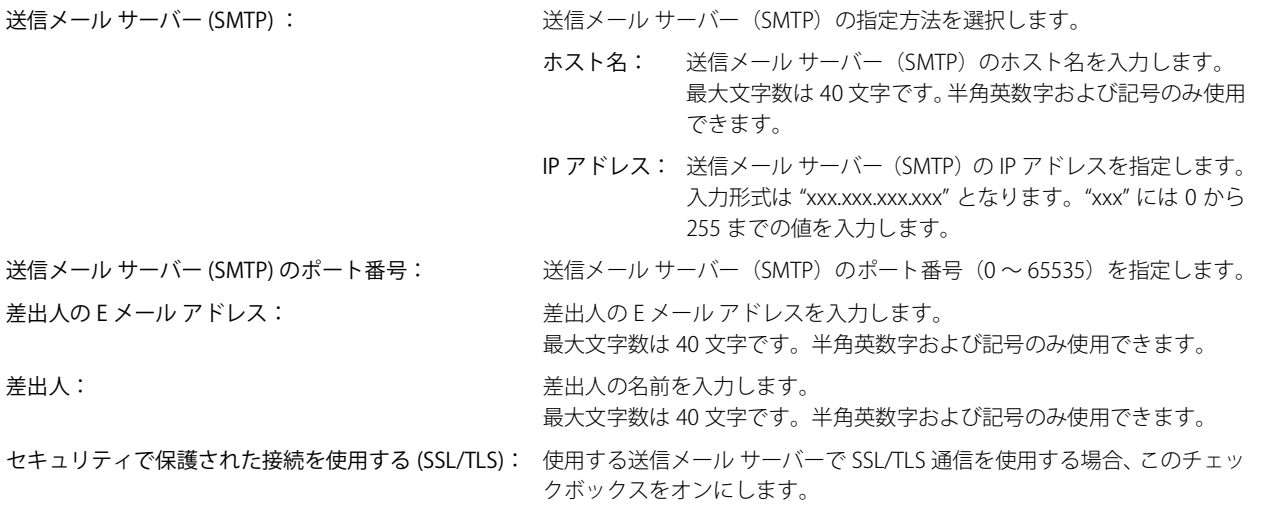

#### **■** 認証設定

送信メール サーバー (SMTP) への接続がアカウント認証によって保護されている場合、アカウント情報を設定します。詳細は[、4-](#page-349-0) [78 ページ「第 4 章 認証設定」を](#page-349-0)参照してください。

#### **■** 詳細設定

[基本設定]と[認証設定]をデバイス アドレスの値で指定します。[基本設定]と[認証設定]の設定内容を初期値として使用す ることもできます。詳細は[、4-78 ページ「第 4 章 詳細設定」を](#page-349-1)参照してください。

#### 3 [OK] ボタンをクリックします。 これで送信メール サーバー (SMTP) の設定は完了です。

# **2.2 E メールを設定する**

*1* [システム]タブの[システム]で[E メール]をクリックします。 [E メール設定] ダイアログボックスが表示されます。

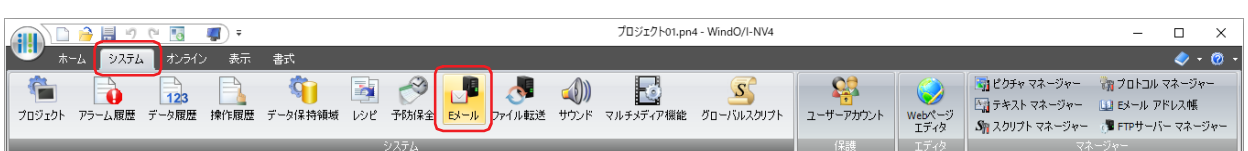

2 (設定一覧)で E メール機能を使用する番号を選択します。 選択した番号の設定内容が右側に表示されます。

Eメール設定  $\times$ **DEX**  $#E:1$ Eメール機能 番号 Eメール機能 | 件名 条件種別 動作条件 ● 使用する(E) ◎ 使用しない(D) □ Eメール送信完了時に通知する(P): 1. 使用する 文字コード 使用する 件名および本文(U):  $Unicode(UTF-8)$  $\overline{\phantom{a}}$ 使用する  $\overline{\mathbf{5}}$ [表示形式]が"文字"のデバイス アドレスの値(⊻): 日本語(Shift-JIS)  $\overline{\phantom{a}}$ 使用する 動作条件 使用する  $\overline{z}$ (設定一覧)  $\begin{tabular}{|c|c|c|c|c|} \hline \quad & $\vec{\tau}$-\lambda $\lambda^2$/\vartheta$:\quad \text{UBIN16(W)} \qquad $-$ \end{tabular}$  $\overline{\phantom{a}}$ 使用する 条件種別(I): ピット立上り 使用する デバイス アドレス(<u>D</u>): T.,  $\overline{10}$ 使用する Eメール内容  $11\,$ 使用する 使用する **宛先…(1)** 12  $13$ 使用する  $CC...(\underline{C})$  $14$ 使用する  $BCC...(\underline{B})$  $15$ 使用する  $\overline{16}$ 使用する 件名(S):  $\overline{17}$ 伊用する 18 使用する  $19$ 使用する  $\overline{20}$ 使用する  $\begin{array}{c} 21 \\ 22 \end{array}$ 使用する (本文) 使用する  $\overline{23}$ 使用する  $^{24}$ 使用する 使用する  $25$  $\overline{26}$ 使用する ファイルを添付する(A)... デバイス アドレスの値を挿入する(1)  $\overline{27}$ 伊用する OK キャンセル

*3* [文字コード]の[件名および本文]で[E メール内容]の[件名]と(本文)で使用する文字コードを次の中から選 択します。

"ASCII"、" 日本語(Shift-JIS)"、" 簡体字中国語(GB2312)"、" 欧文(ISO 8859-1)"、"Unicode(UTF-8)"

"Unicode(UTF-8)" を選択した場合、[表示形式]が " 文字 " のデバイス アドレスの値を読み出し元の文字コードから UTF-8 にエン コードし、メールの本文に表示します。読み出し元の文字コードを次の中から選択します。 "ASCII"、" 日本語(Shift-JIS)"、" 簡体字中国語(GB2312)"、" 欧文(ISO 8859-1)"、"Unicode(UTF-8)"

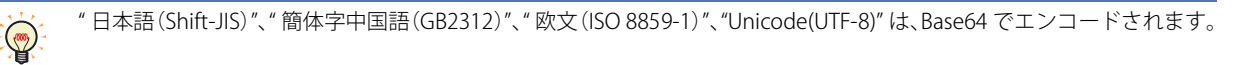

*4* [動作条件]の[条件種別]で E メールを送信する条件を次の中から選択します。

#### ■ ビット立上り

デバイス アドレスの値が 0 から 1 になったとき、E メールを送信します。 条件となるビット デバイスまたはワード デバイスのビット位置を指定します。 ■ をクリックすると、タグ エディタが表示されます。デバイス アドレスの設定手順は[、2-72 ページ「第 2 章 5.1 デバイス ア](#page-103-0) [ドレスを設定する」](#page-103-0)を参照してください。

### ■ ビット立下り

デバイス アドレスの値が 1 から 0 になったとき、E メールを送信します。 条件となるビット デバイスまたはワード デバイスのビット位置を指定します。 をクリックすると、タグ エディタが表示されます。デバイス アドレスの設定手順は[、2-72 ページ「第 2 章 5.1 デバイス ア](#page-103-0) [ドレスを設定する」](#page-103-0)を参照してください。

19

E

#### **■** 条件成立時

条件が不成立から成立したとき、E メールを送信します。 [条件]で条件式を指定し、[データ タイプ]で条件式で扱うデータの型を選択します。 |… をクリックすると、[条件設定]ダイアログボックスが表示されます。条件式の設定手順は、2-75 ページ「第2章 5.2 条件式 [を設定する」を](#page-106-0)参照してください。 データ タイプの詳細は[、2-1 ページ「第 2 章 1.1 扱えるデータ」を](#page-32-0)参照してください。

- 5 [E メール内容]で [宛先] ボタンをクリックします。 [E メール アドレス帳] ダイアログボックスが表示されます。
- 6 E メール アドレスを設定します。 ▼ (新規 E メール アドレス)をクリックします。 [E メール アドレス]ダイアログボックスが表示されます。 E メール アドレスを設定しない場合は、手順 *11* へ進みます。

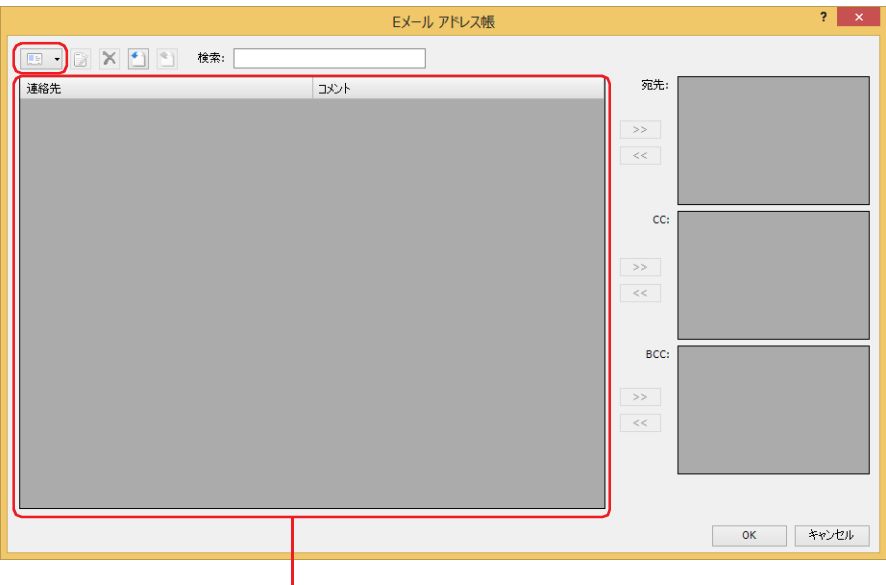

(E メール アドレス一覧)

**7** [E メール アドレス]で E メール アドレスを入力します。

最大文字数は 60 文字です。半角英数字および記号のみ使用できます。

E メール アドレスをデバイス アドレスの値で指定する場合は、[デバイス アドレスの値で指定する] チェックボックスをオンにし、 使用するワード デバイスを指定します。設定したデバイス アドレスを先頭に、E メール アドレスを割り当てます。内部デバイスの み設定できます。

をクリックすると、タグ エディタが表示されます。デバイス アドレスの設定手順は[、2-72 ページ「第 2 章 5.1 デバイス ア](#page-103-0) [ドレスを設定する」を](#page-103-0)参照してください。

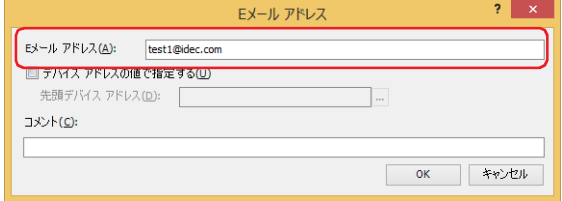

- **8** [コメント]で E メール アドレスのコメントを入力します。 最大文字数は 80 文字です。
- *9* [OK]ボタンをクリックし、[E メール アドレス]ダイアログボックスを閉じます。 [E メール アドレス帳]ダイアログボックスの(E メール アドレス一覧)に作成した E メール アドレスが追加されます。
- *10* 手順 *6* ~ *9* を繰り返し、必要な E メール アドレスをすべて登録します。

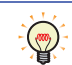

複数の E メール アドレスを E メール グループとして登録し、連絡先として扱うことができます。詳細は[、19-10 ページ](#page-1181-0) [「E メール グループを作成する」を](#page-1181-0)参照してください。

*11* 宛先となる E メール アドレスまたは E メール グループを選択し、[宛先]の[>>]ボタンをクリックします。 必要に応じて、[CC] と [BCC] を宛先と同じ手順で設定してください。

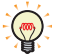

複数のEメール アドレスまたはEメール グループを選択するには、「Shift |キー+クリック、または Ctrl |キー+クリッ クします。

- 12 [OK] ボタンをクリックし、[E メール アドレス帳] ダイアログボックスを閉じます。 [E メール設定] ダイアログボックスに戻ります。
- *13*[件名]を入力します。

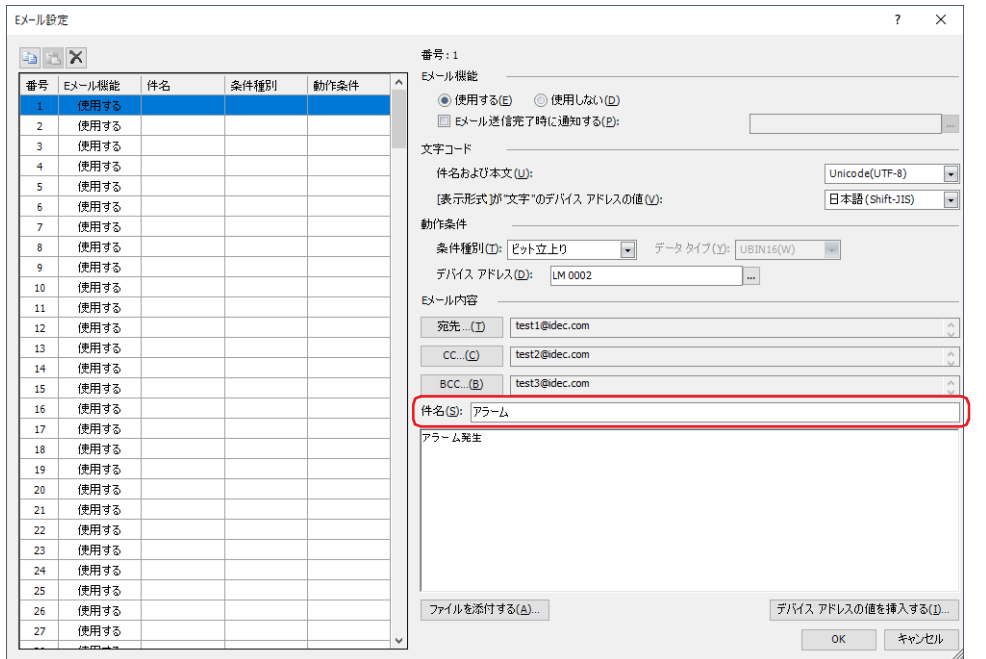

- *14*(本文)を入力します。
	- E メールにスクリーン ショット、アラーム履歴のファイル、データ履歴のファイル、操作履歴のファイルを添付する場合は、[ファ イルを添付する]ボタンをクリックして表示される[ファイルを添付する]ダイアログボックスで設定します。詳細は[、19-23](#page-1194-0) [ページ「\[ファイルを添付する\]ダイアログボックス」を](#page-1194-0)参照してください。
	- E メールの本文にデバイス アドレスの値を挿入する場合は、[デバイス アドレスの値を挿入する]ボタンをクリックして表示され る[デバイス アドレスの値を挿入する]ダイアログボックスで設定します。詳細は[、19-25 ページ「\[デバイス アドレスの値を挿](#page-1196-0) [入する\]ダイアログボックス」を](#page-1196-0)参照してください。
- *15* 手順 *2* ~ *14* を繰り返し、必要な E メールをすべて設定します。
- 16 [OK] ボタンをクリックし、[E メール設定] ダイアログボックスを閉じます。 これで E メールの設定は完了です。

19

E メ

ル 機 能

ー

# <span id="page-1181-0"></span>**2.3 E メール グループを作成する**

複数の E メール アドレスを E メール グループとして 1 つの連絡先にまとめることができます。

1 [システム] タブの [マネージャー] で [E メール アドレス帳] をクリックします。 [E メール アドレス帳] ダイアログボックスが表示されます。

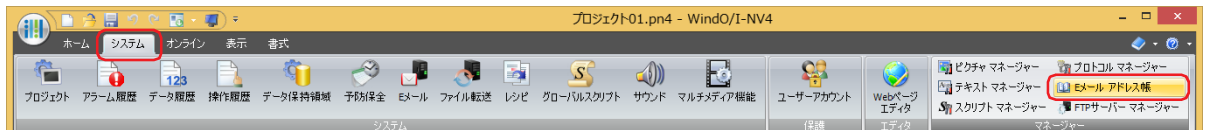

2 | ■ - (新規 E メール アドレス)の右の▼をクリックし、[新規 E メール グループ]をクリックします。 | E メール グループ] ダイアログボックスが表示されます。

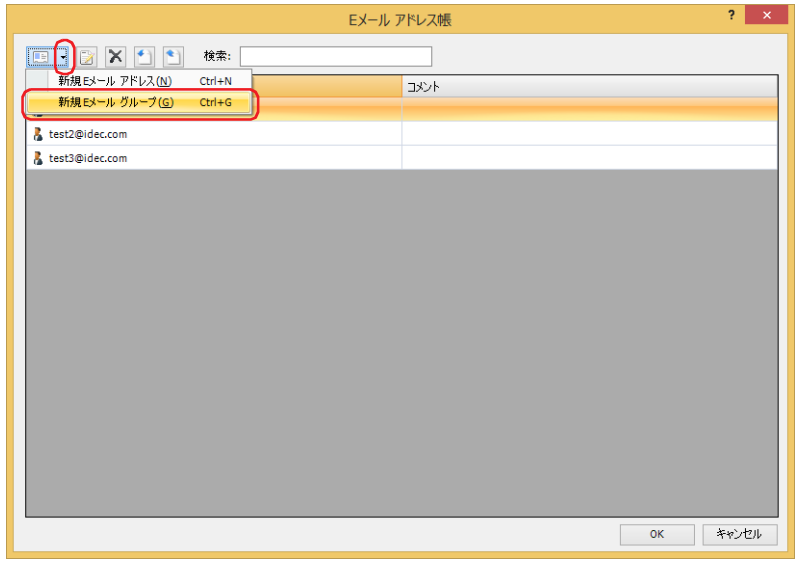

3 「グループ名]に E メール グループの名前を入力します。 最大文字数は 60 文字です。半角英数字および記号のみ使用できます。

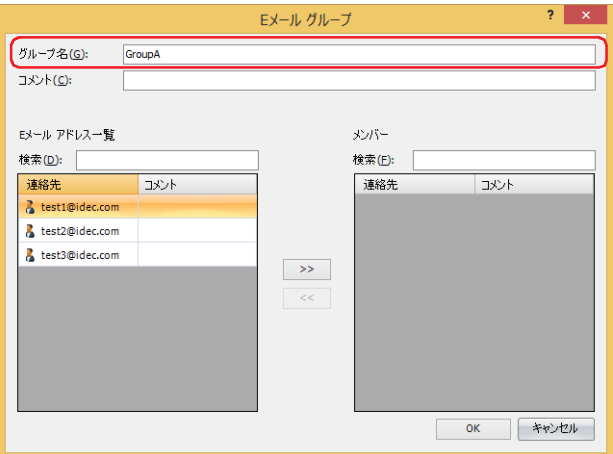

- **4** [コメント]に E メール グループのコメントを入力します。 最大文字数は 80 文字です。
- 5 [E メール アドレス一覧]でメンバーとなる E メール アドレスを選択し、[>>]ボタンをクリックします。

複数の E メール アドレスを選択するには、Shift キー+クリック、または Ctrl キー+クリックします。

 $\mathbb{Q}$ 

- *6* [OK]ボタンをクリックし、[E メール グループ]ダイアログボックスを閉じます。 [E メール アドレス帳] ダイアログボックスの(E メール アドレス一覧)に作成した E メール グループが追加されます。
- *7* 手順 *2* ~ *6* を繰り返し、必要な E メール グループをすべて作成します。
- 8 [OK] ボタンをクリックし、[E メール アドレス帳] ダイアログボックスを閉じます。 これで E メール グループの作成は完了です。

# **2.4 E メール アドレス帳を他のプロジェクトで利用する**

E メール アドレス帳に登録されている E メール アドレスおよびコメントを他のプロジェクトで利用する場合は、E メール アドレス 帳の設定内容をファイルとして保存し、このファイルを他のプロジェクトで読み込みます。ただし、E メール グループおよび E メー ル アドレスを指定するデバイス アドレスには対応していません。

# ●E メール アドレス帳の設定内容をファイルとして保存する

1 [システム] タブの [マネージャー] で [E メール アドレス帳] をクリックします。 [E メール アドレス帳] ダイアログボックスが表示されます。

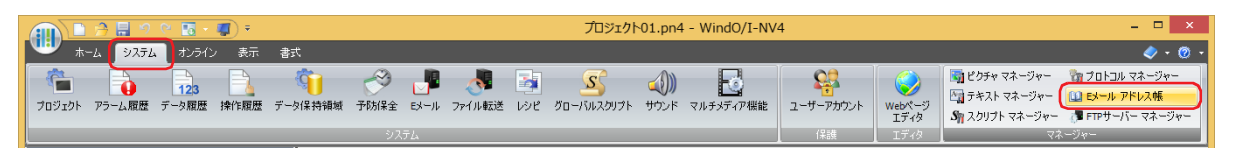

# 2 <sup>2</sup> (エクスポート)をクリックします。

[名前を付けて保存]ダイアログボックスが表示されます。

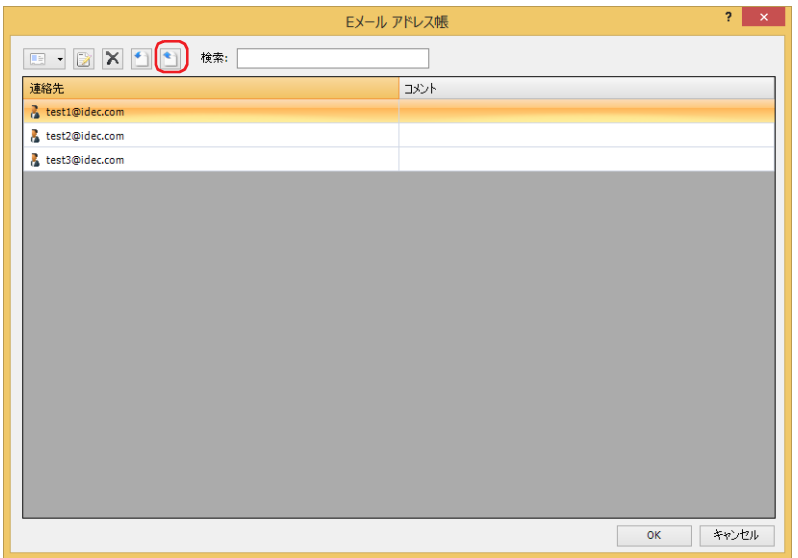

*3* 保存する場所を選択して[ファイル名]を入力し、[保存]ボタンをクリックします。

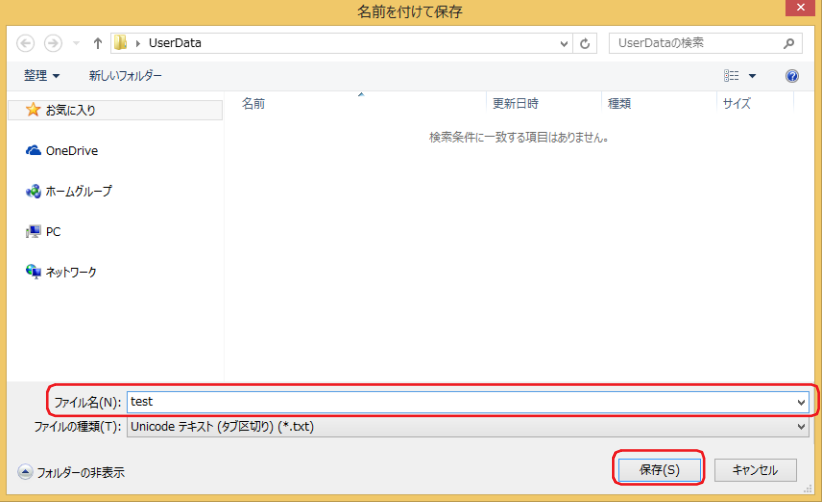

● E メール アドレス帳の設定内容を取り込む

1 [システム] タブの [マネージャー] で [E メール アドレス帳] をクリックします。 [E メール アドレス帳] ダイアログボックスが表示されます。

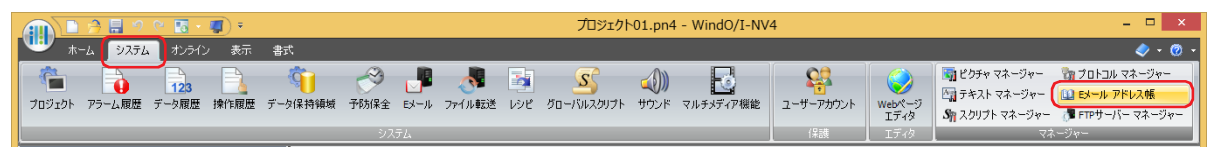

2 <del>↑</del> (インポート)をクリックします。 [開く]ダイアログボックスが表示されます。

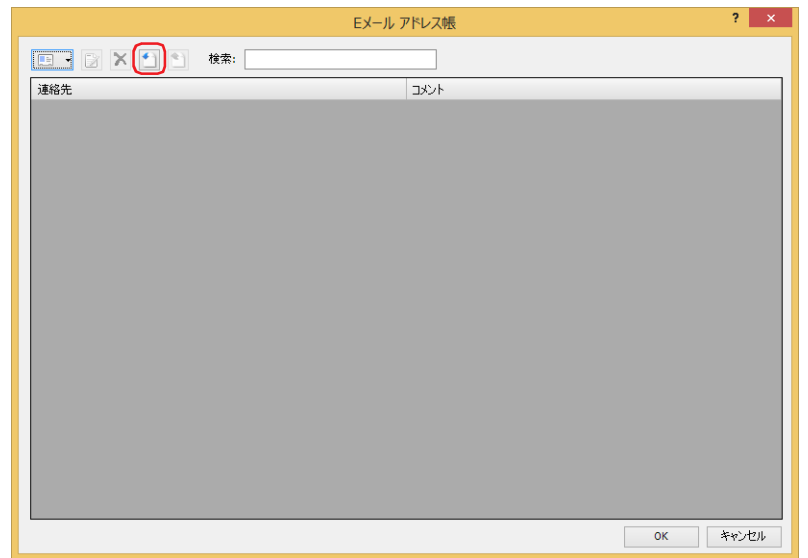

3 E メール アドレス帳のファイルを指定し、[開く]ボタンをクリックします。 [E メール アドレス帳]ダイアログボックスの [連絡先]に E メール アドレスが追加されます。 E メール アドレスが既に存在する場合は、上書きされます。

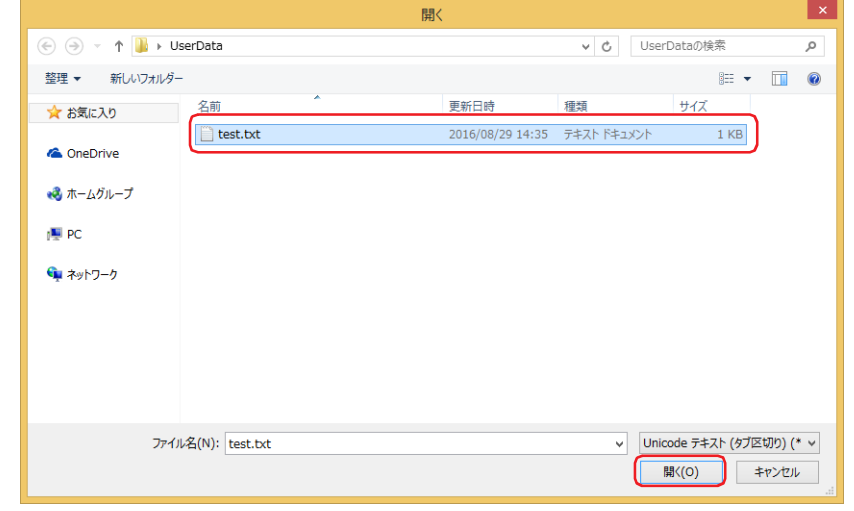

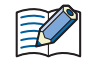

• E メール アドレスが 60 文字を超えている場合、インポートされません。 • コメントが 80 文字を超えている場合、コメントはインポートされず、E メール アドレスのみインポートされます。

# **2.5 E メール アドレス帳のファイルをテキスト エディタで作成する**

E メール アドレス帳のファイルは、メモ帳、Microsoft Excel や市販のテキスト エディタ、表計算ソフトなどを使用して作成できます。

*1* 次のフォーマットで記述します。

#### メモ帳の場合<br>Microsoft Excel の場合

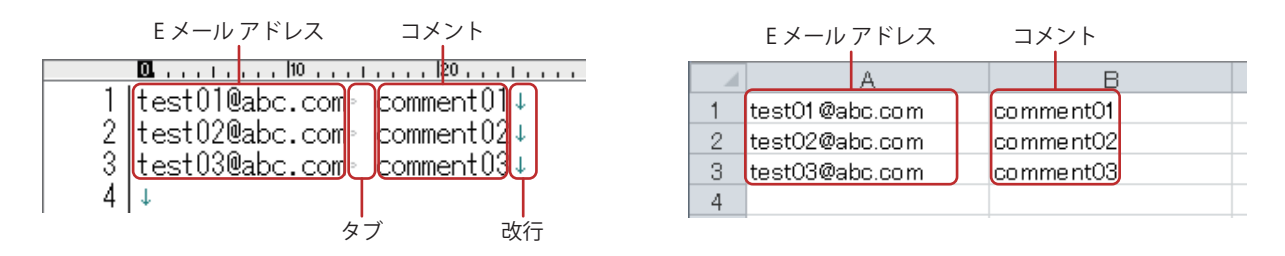

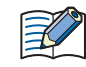

• E メール アドレスの最大文字数は 60 文字です。 • コメントの最大文字数は 80 文字です。

## *2* 名前を付けてファイルを保存します。

保存オプションの設定は、次のとおりです。

メモ帳: [ファイルの種類]: テキスト文書(\*.txt)

[文字コード]: Unicode

Microsoft Excel: 「ファイルの種類]: Unicode テキスト (\*.txt)

E メール アドレス帳でインポートできるテキスト ファイル(.txt)のファイル形式は UTF-16(BOM ありのリトル エン ディアン)です。

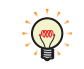

メモ帳や Microsoft Excel を使って上記の設定でファイルを保存すると、UTF-16(BOM ありのリトル エンディアン)の 形式で保存されます。

19

E メ

ル 機 能

ー

# 3 [E メール設定] ダイアログボックス

## **FT2J-7U HG2J-7U HG5G-V HG4G-V HG3G-V HG2G-V HG2G-5T HG4G HG3G HG2G-5F HG1G HG1P**

[E メール設定] ダイアログボックスの各項目とボタンについて説明します。

# 3.1 [E メール設定]ダイアログボックス

本体ユニットから送信する E メールとその動作条件は、[E メール設定]ダイアログボックスで一括管理します。

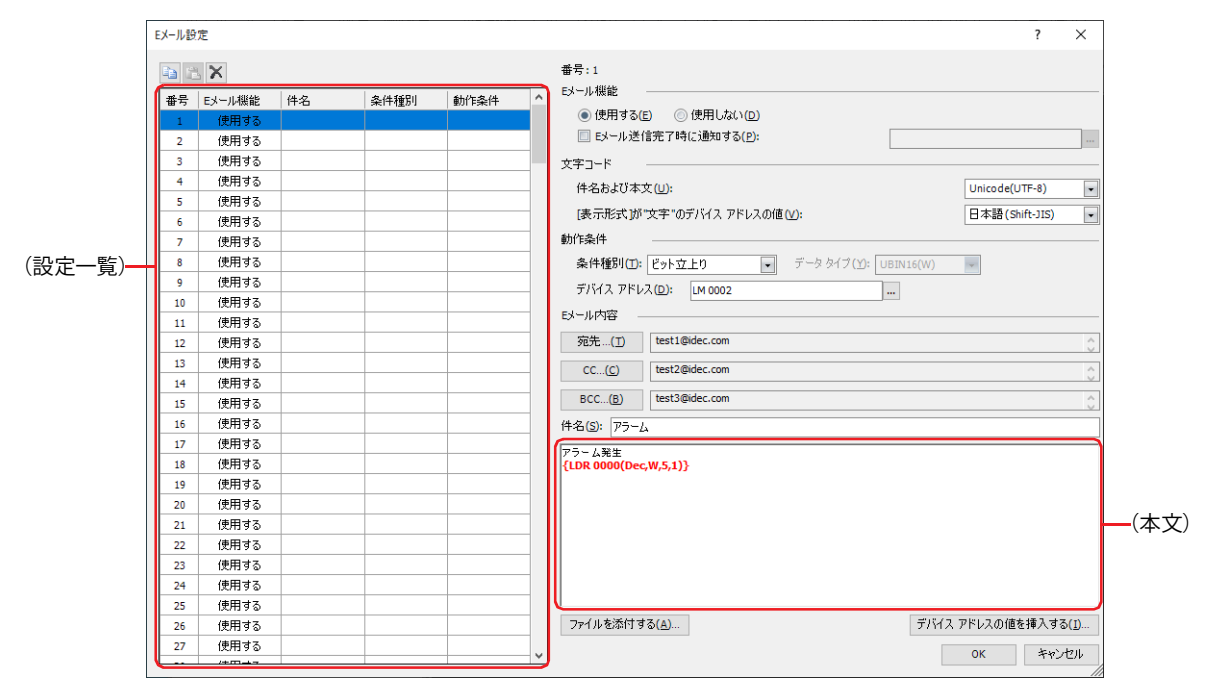

# ■ ■ (コピー) ボタン

番号を選択し、このボタンをクリックすると、その行の設定内容をクリップボードにコピーします。

## ■ <mark>■</mark>(貼り付け) ボタン

番号を選択し、このボタンをクリックすると、クリップボードの内容をその行に貼り付けます。

## ■ **× (削除) ボタン**

番号を選択し、このボタンをクリックすると、その行の設定内容を削除します。

**■**(設定一覧)

E メールの設定内容が一覧表示されます。

番号: E メールの番号が表示されます。

E メール機能: E メール機能を使用するかどうかが表示されます。

件名: E メールの件名が表示されます。

条件種別: E メールを送信する条件種別が表示されます。

動作条件: E メールを送信する条件種別の動作条件が表示されます。[条件種別]によって、表示される内容が異なります。

" ビット立上り "、" ビット立下り ": 条件となるビット デバイスまたはワード デバイスのビット位置が表示さ れます。

"条件成立時": またはちゃっとのない 条件式が表示されます。

#### **■** 番号

(設定一覧)で選択した E メールの番号が表示されます。

#### **■** E メール機能

E メール機能を使用するかどうかを選択します。

使用する: 条件が成立すると、E メールを送信します。

使用しない:E メールを送信しません。

E メール送信完了時に通知する: E メールの送信が終了したときに通知する場合は、このチェックボックスをオンにします。

(通知デバイス アドレス): E メールの送信が終了したときに通知するビット デバイスまたは ワード デバイスのビット位置を指定します。

> ■ をクリックすると、タグ エディタが表示されます。デバイスア ドレスの設定手順は[、2-72 ページ「第 2 章 5.1 デバイス アドレ](#page-103-0) [スを設定する」](#page-103-0)を参照してください。

例) Eメールの「番号]が 1、[動作条件]の「条件種別]が " ビット立上り " で「デバイス アドレス]が LM100、(通知デバイス アドレス)が LM101の場合

動作条件に設定したデバイス アドレス LM100 の値が 1 になると、E メールの番号:1 が送信待ちになります。送信開始時に 通知デバイス アドレスLM101の値が0になり、Eメールの送信が完了すると、通知デバイス アドレスLM101の値が1になります。

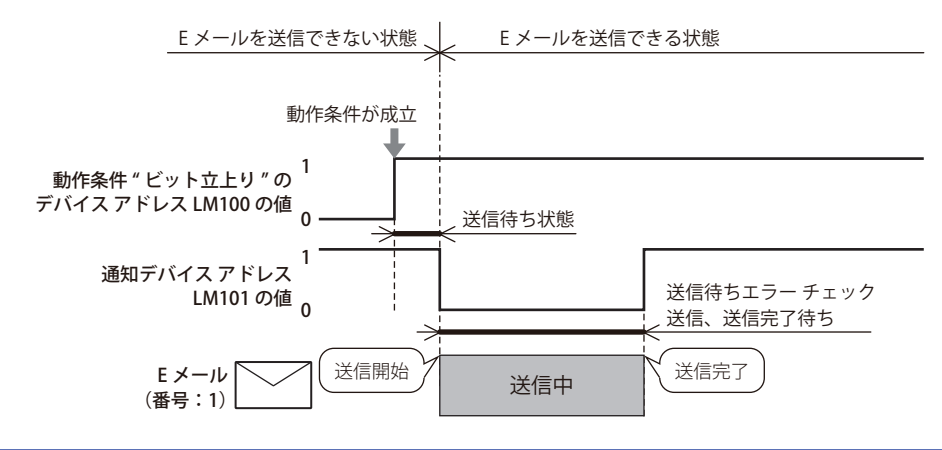

送信中にエラーが発生した場合でも、送信完了したものとして、通知デバイス アドレスの値が 1 になります。

## **■** 文字コード

৩

 $\mathbb{R}$ 

件名および本文: [E メール内容]の[件名]と(本文)で使用する文字コードを次の中から選択します。 "ASCII"、" 日本語(Shift-JIS)"、" 簡体字中国語(GB2312)"、" 欧文(ISO 8859-1)"、"Unicode(UTF-8)"

" 日本語(Shift-JIS)"、" 簡体字中国語(GB2312)"、" 欧文(ISO 8859-1)"、"Unicode(UTF-8)" は、Base64 でエンコードされます。

[表示形式]が " 文字" のデバイス アドレスの値: [件名および本文]で "Unicode(UTF-8)" を選択した場合、[表示形式]が " 文字 " のデバイス アドレスの値を読み出し元の文字コードから UTF-8 にエンコードし、メールの本文に表示します。読み出し元の文字コード を次の中から選択します。 "ASCII"、" 日本語(Shift-JIS)"、" 簡体字中国語(GB2312)"、 " 欧文(ISO 8859-1)"、"Unicode(UTF-8)"
19

E メ

ル 機 能

ー

#### **■** 動作条件

E メールを送信する動作条件を設定します。

条件種別: E メールを送信する条件を次の中から選択します。

ビット立上り:デバイス アドレスの値が 0 から 1 になったとき、E メールを送信します。

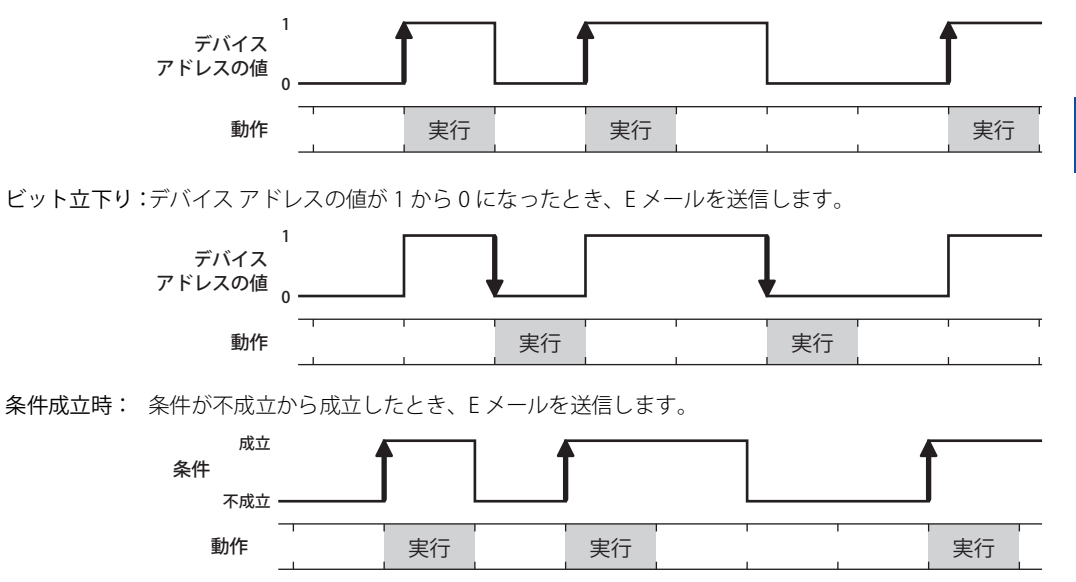

- データ タイプ: 条件式で扱うデータの型を選択します。 [条件種別]で " 条件成立時 " を選択した場合のみ設定できます。詳細は[、2-1 ページ「第 2 章 1.1 扱える](#page-32-0) [データ」](#page-32-0)を参照してください。
- デバイス アドレス:条件となるビット デバイスまたはワード デバイスのビット位置を指定します。内部デバイスのみ指定できま す。

[条件種別]で "ビット立上り"または "ビット立下り"を選択した場合のみ設定できます。 おタリックする と、タグ エディタが表示されます。デバイス アドレスの設定手順は[、2-72 ページ「第 2 章 5.1 デバイス ア](#page-103-0) [ドレスを設定する」](#page-103-0)を参照してください。

条件: 条件式を指定します。

[条件種別]で"条件成立時"を選択した場合のみ設定できます。.... をクリックすると、[条件設定]ダイアロ グボックスが表示されます。条件式の設定手順は[、2-75 ページ「第 2 章 5.2 条件式を設定する」を](#page-106-0)参照し てください。

#### ■ E メール内容

E メールの送信先を指定し、件名、本文を入力します。

- [宛先]ボタン: E メールの本来の送信先を指定します。このボタンをクリックすると、[E メール ア ドレス帳]ダイアログボックスが表示されます。詳細は[、19-19 ページ「\[E メール](#page-1190-0) [アドレス帳\]ダイアログボックス」を](#page-1190-0)参照してください。
	- (宛先の E メール アドレス): [E メール アドレス帳] ダイアログボックスで [宛 先]に割り付けた E メール アドレスおよび E メール グループが表示されます。複数の E メール アドレス およびEメール グループが割り付けられている場合 は、ヤミコロン(;) で区切られます。
- [CC]ボタン: [宛先]で指定した本来の送信先以外で複製を送信しておきたい送信先を指定しま す。このボタンをクリックすると、[E メール アドレス帳] ダイアログボックスが表 示されます。詳細は、19-19 ページ「[E メール アドレス帳] ダイアログボックス」 を参照してください。
	- (CCの E メール アドレス): [E メール アドレス帳] ダイアログボックスで [CC] に割り付けた E メール アドレスおよび E メール グ ループが表示されます。複数の E メール アドレスお よび E メール グループが割り付けられている場合 は、セミコロン(;)で区切られます。
- [BCC] ボタン: [500] アンジン: [500] [500] および [CC] に指定した相手に知られたくない送信先を指定します。この ボタンをクリックすると、[E メール アドレス帳]ダイアログボックスが表示されま す。詳細は、19-19 ページ「[E メール アドレス帳]ダイアログボックス | を参照し てください。
	- (BCC の E メール アドレス): [E メール アドレス帳]ダイアログボックスで[BCC] に割り付けた E メール アドレスおよび E メール グ ループが表示されます。複数の E メール アドレスお よび E メール グループが割り付けられている場合 は、セミコロン(;)で区切られます。
- 件名: キャング イング イングのデジタのサイムを入力します。最大サイズは 256 バイトです。
- (本文): 送信する E メールの本文を入力します。最大サイズは 4096 バイトです。
- [ファイルを添付する]ボタン: およう 送信する E メールにファイルを添付します。このボタンをクリックすると、「ファイ ルを添付する]ダイアログボックスが表示されます。詳細は[、19-23 ページ「\[ファ](#page-1194-0) [イルを添付する\]ダイアログボックス」を](#page-1194-0)参照してください。
- [デバイス アドレスの値を挿入する]ボタン: 送信する E メールの本文にデバイス アドレスを挿入します。このボタンをクリック すると、「デバイス アドレスの値を挿入する]ダイアログボックスが表示されます。 詳細は、19-25 ページ「「デバイス アドレスの値を挿入する]ダイアログボックス」 を参照してください。

# <span id="page-1190-0"></span>3.2 [E メール アドレス帳] ダイアログボックス

E メール機能で使用する E メールアドレスは、[E メール アドレス帳]ダイアログボックスで一括管理します。

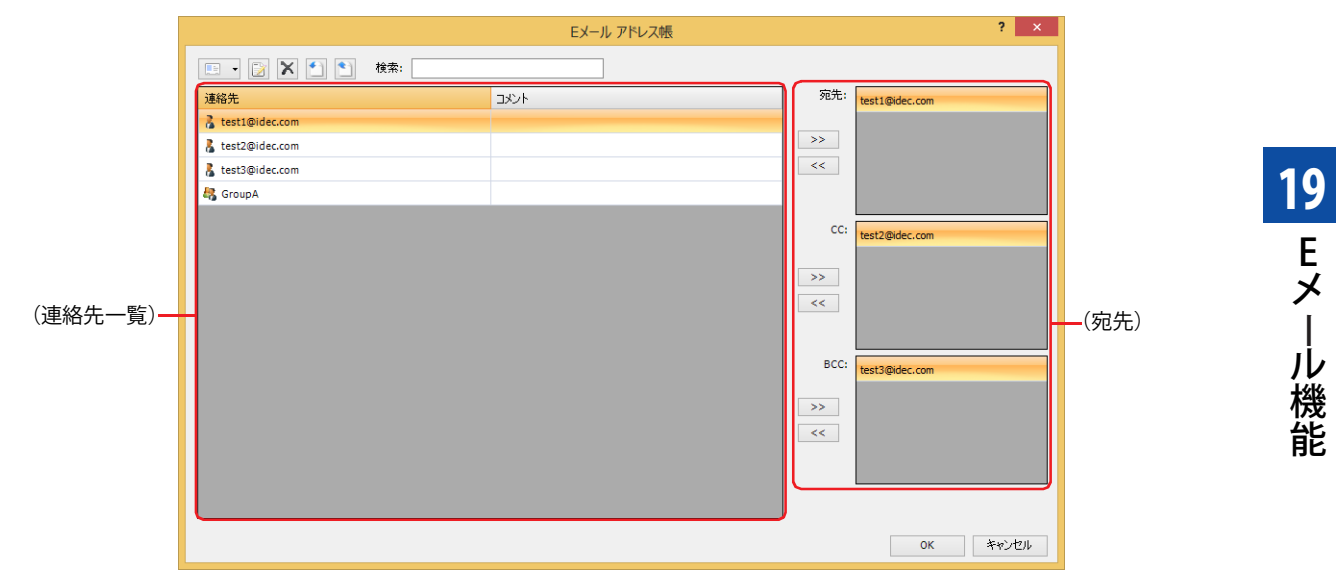

## ■ **■ ■ 【新規 E メール アドレス**)ボタン

連絡先を登録します。

このボタンをクリックすると、[E メール アドレス]ダイアログボックスが表示されます。詳細は[、19-21 ページ「\[E メール アド](#page-1192-0) レス] ダイアログボックス」を参照してください。 E メール グループを作成するには、このボタンの右の▼をクリックし、「新規 E メール グループ〕をクリックします。

#### ■ ■ (編集) ボタン

選択した E メール アドレスおよび E メール グループを変更します。 [連絡先]から E メール アドレスを選択して、このボタンをクリックすると、[E メール アドレス]ダイアログボックスが表示され ます。詳細は[、19-21 ページ「\[E メール アドレス\]ダイアログボックス」](#page-1192-0)を参照してください。 [連絡先]から E メール グループを選択して、このボタンをクリックすると、[E メール グループ]ダイアログボックスが表示され ます。詳細は、19-22 ページ「「E メール グループ」ダイアログボックス」を参照してください。

#### ■ **× (削除) ボタン**

[連絡先]で選択した E メール アドレスおよび E メール グループを削除します。

# ■ ■ (インポート) ボタン

Unicode テキスト形式(\*.txt)で保存した E メール アドレス帳のファイルを取り込みます。このボタンをクリックすると、[開く] ダイアログボックスが表示されます。詳細は[、19-13 ページ「E メール アドレス帳の設定内容を取り込む」](#page-1184-0)を参照してください。

#### ■ ■ (エクスポート) ボタン

E メール アドレス帳の内容を Unicode テキスト形式(\*.txt)のファイルとして保存します。 このボタンをクリックすると、[名前を付けて保存]ダイアログボックスが表示されます。詳細は[、19-12 ページ「E メール アドレ](#page-1183-0) [ス帳の設定内容をファイルとして保存する」を](#page-1183-0)参照してください。

保存した E メール アドレス帳のファイルは | (インポート) ボタンで取り込むことができます。

#### **■** 検索

入力した文字を(連絡先一覧)の「連絡先」から検索します。

#### **■**(連絡先一覧)

登録した E メール アドレスおよび E メール グループが一覧表示されます。

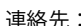

連絡先: 登録した E メール アドレスおよび E メール グループが表示されます。 E メール アドレスのセルをダブルクリックすると、[E メール アドレス]ダイアログボックスが表示されま す。詳細は[、19-21 ページ「\[E メール アドレス\]ダイアログボックス」](#page-1192-0)を参照してください。 E メール グループのセルをダブルクリックすると、[E メール グループ]ダイアログボックスが表示されま す。詳細は[、19-22 ページ「\[E メール グループ\]ダイアログボックス」](#page-1193-0)を参照してください。

複数のEメール アドレスおよびEメール グループを選択するには、 Shift |キー+クリック、または Ctrl |キー+クリッ  $\circled{r}$ クします。

コメント: E メール アドレスおよび E メール グループのコメントが表示されます。 E メール アドレスのセルをダブルクリックすると、[E メール アドレス]ダイアログボックスが表示されま す。詳細は[、19-21 ページ「\[E メール アドレス\]ダイアログボックス」](#page-1192-0)を参照してください。 E メール グループのセルをダブルクリックすると、[E メール グループ]ダイアログボックスが表示されま す。詳細は、19-22 ページ「「E メール グループ」ダイアログボックス」を参照してください。

#### ■ (宛先)  $*1$

E メールの送信先を設定します。

- [>>]ボタン: (連絡先一覧)に表示されている E メール アドレスおよび E メール グループを [宛先]、[CC]、[BCC]に割 り付けます。
- [<<]ボタン: [宛先]、[CC]、[BCC]に割り付けた E メール アドレスおよび E メール グループを解除します。
- 宛先: <br>宛先: 「宛先]に割り付けた E メール アドレスおよび E メール グループを一覧表示します。E メールの本来の送信 先になります。
- CC: [CC]に割り付けた E メール アドレスおよび E メール グループを一覧表示します。[宛先]で指定した本来 の送信先以外の送信先に使用します。
- BCC: [BCC]に割り付けた E メール アドレスおよび E メール グループを一覧表示します。[宛先]および [CC]に 指定した相手に送信先を知られたくない場合などに使用します。[BCC]に指定した送信先は、[宛先]およ び[CC]に設定した相手には表示されません。

<span id="page-1191-0"></span><sup>\*1 [</sup>E メール設定] ダイアログボックスから表示した場合のみ

# <span id="page-1192-0"></span>● [E メール アドレス]ダイアログボックス

E メール アドレスを登録、または既存の E メール アドレスを変更します。

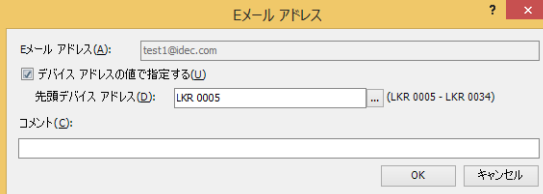

#### **■** E メール アドレス

送信先となる E メール アドレスを入力します。最大文字数は 60 文字です。半角英数字および記号のみ使用できます。

- デバイス アドレスの値で指定する: E メール アドレスをデバイス アドレスの値で指定する場合は、このチェックボックスをオン にします。
	- 先頭デバイス アドレス: E メール アドレスとして使用するデータの読み出し元のワード デバイスを指定します。指定 したデバイス アドレスを先頭として順に値を読み出し、終端文字 NULL (0x00) の前までを 文字データとして扱い、E メール アドレスとします。最大デバイス アドレス点数は 30 点(半 角 60 文字)です。内部デバイスのみ設定できます。 をクリックすると、タグ エディタが表示されます。デバイス アドレスの設定手順は[、2-](#page-103-0) [72 ページ「第 2 章 5.1 デバイス アドレスを設定する」](#page-103-0)を参照してください。

#### **■** コメント

E メール アドレスのコメントを入力します。最大文字数は 80 文字です。

# <span id="page-1193-0"></span>● [E メール グループ]ダイアログボックス

E メール グループを作成、または既存の E メール グループを変更します。

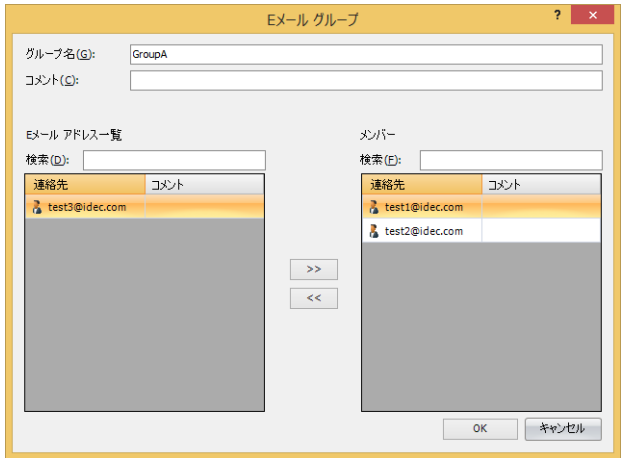

#### ■ グループ名

E メール グループの名前を入力します。最大文字数は 60 文字です。半角英数字および記号のみ使用できます。

#### **■** コメント

E メール グループのコメントを入力します。最大文字数は 80 文字です。

#### **■** E メール アドレス一覧

検索: インディスカした文字を [E メール アドレス一覧]の[連絡先]から検索します。

連絡先: [E メール アドレス帳]ダイアログボックスに登録した E メール アドレスが一覧表示されます。

複数の E メール アドレスを選択するには、 Shift |キー+クリック、または Ctrl |キー+クリックします。

コメント: E メール アドレスのコメントが表示されます。

#### ■ [>>] ボタン

 $\frac{1}{\sqrt{\frac{1}{2}}}\left( \frac{1}{\sqrt{2}}\right) ^{2}$ 

[E メール アドレス一覧]に表示されている E メール アドレスを E メール グループの [メンバー]に割り付けます。

#### **■**[<<]ボタン

[メンバー]に割り付けた E メール アドレスを解除します。

#### **■** メンバー

検索: 入力した文字を[メンバー]の[連絡先]から検索します。 連絡先: E メール グループのメンバーに割り付けた E メール アドレスが一覧表示されます。

複数の E メール アドレスを選択するには、「Shift|キー+クリック、または
Ctrl|キー+クリックします。

 $\mathbb{Q}$ 

コメント: E メール アドレスのコメントが表示されます。

# <span id="page-1194-0"></span>**3.3 [ファイルを添付する]ダイアログボックス**

E メールに添付するファイルは、「ファイルを添付する]ダイアログボックスで設定します。

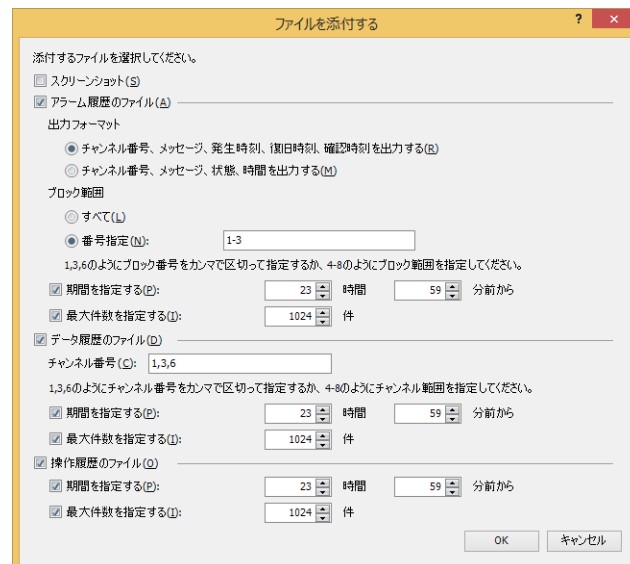

#### **■** スクリーンショット

 $\odot$ 

表示中の画面のスクリーンショットを E メールに添付する場合は、このチェックボックスをオンにします。 ファイル形式は JPEG で、ファイル名は「Image.JPG」になります。

本体ユニットに表示中の画面とスクリーンショットの色合いは異なる場合があります。

#### **■** アラーム履歴のファイル

指定したアラーム履歴のデータを E メールに添付する場合は、このチェックボックスをオンにします。 ファイル形式は CSV で、ファイル名は「ALMLOG.CSV」になります。 アラーム履歴のデータの出力フォーマットと出力範囲を指定します。

出力フォーマット: E メールに添付するアラーム履歴のデータの項目を指定します。

チャンネル番号、メッセージ、発生時刻、復旧時刻、確認時刻を出力する:

アラーム履歴機能で外部メモリへ一括出力する場合と同じフォーマットで出力します。詳細は、 [12-38 ページ「第 12 章 一括出力」](#page-1049-0)を参照してください。

チャンネル番号、メッセージ、状態、時間を出力する:

アラーム履歴機能で外部メモリへ逐次出力する場合と同じフォーマットで出力します。詳細は、 [12-39 ページ「第 12 章 逐次出力」](#page-1050-0)を参照してください。

ブロック範囲: 収集したアラーム履歴のデータから出力するブロックの範囲を指定します。

すべて: すべてのブロックのデータを出力します。

- 番号指定: 指定したブロックのデータのみ出力します。 ブロック番号は、"," で区切って指定し、連続する範囲の場合は "-" で指定します。
	- 例) ブロック数が 6 つのとき、次のように入力します。

ブロック 1 ~ 3 を指定する場合: 1-3

ブロック 1、3、6 を指定する場合: 1, 3, 6

ブロック 1、4 ~ 6 を指定する場合:1, 4-6

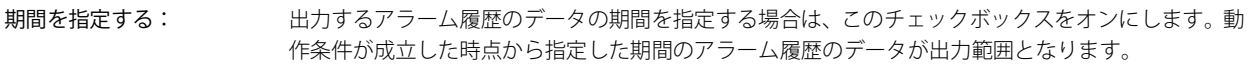

最大件数を指定する: 出力するアラーム履歴のデータの最大件数を指定する場合は、このチェックボックスをオンにしま す。動作条件が成立した時点から指定した件数のアラーム履歴のデータが出力範囲となります。

[期間を指定する]チェックボックスと[最大件数を指定する]チェックボックスをオンにした場合は、いずれかの条件  $\mathbb{Q}$ を満たした時点までが出力範囲となります。

#### **■** データ履歴のファイル

指定したデータ履歴のデータを E メールに添付する場合は、このチェックボックスをオンにします。 ファイル形式は CSV で、ファイル名は「DATALOG\*\*.CSV(\*\*:チャンネル番号)」になります。 データ履歴のデータの出力範囲を指定します。

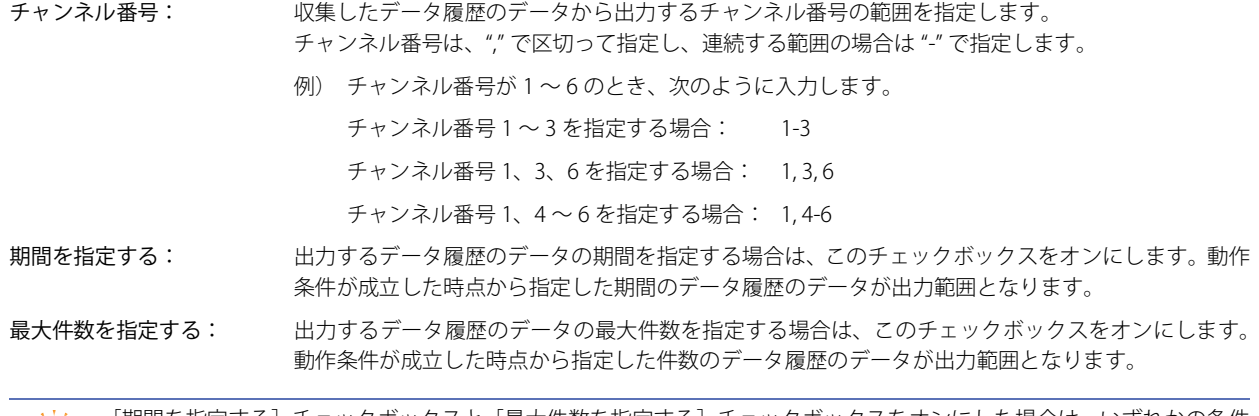

[期間を指定する]チェックボックスと[最大件数を指定する]チェックボックスをオンにした場合は、いずれかの条件 を満たした時点までが出力範囲となります。

#### **■** 操作履歴のファイル

 $\binom{1}{2}$ 

 $\left( \begin{smallmatrix} \infty \ \infty \end{smallmatrix} \right)$ 

指定した操作履歴のデータを E メールに添付する場合は、このチェックボックスをオンにします。 ファイル形式は CSV で、ファイル名は「OPLOG.CSV」になります。 操作履歴の出力範囲を指定します。

期間を指定する: 出力する操作履歴のデータの期間を指定する場合は、このチェックボックスをオンにします。動作条 件が成立した時点から指定した期間の操作履歴のデータが出力範囲となります。

最大件数を指定する: 出力する操作履歴のデータの最大件数を指定する場合は、このチェックボックスをオンにします。動 作条件が成立した時点から指定した件数の操作履歴のデータが出力範囲となります。

[期間を指定する]チェックボックスと[最大件数を指定する]チェックボックスをオンにした場合は、いずれかの条件 を満たした時点までが出力範囲となります。

# <span id="page-1196-0"></span>3.4 [デバイス アドレスの値を挿入する] ダイアログボックス

E メールの本文にデバイス アドレスの値を挿入する場合は、[デバイス アドレスの値を挿入する]ダイアログボックスで設定します。

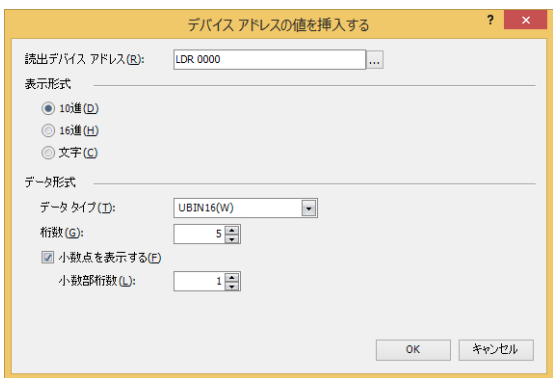

#### **■** 読出デバイス アドレス

読み出し元のワードデバイスを指定します。 をクリックすると、タグ エディタが表示されます。デバイス アドレスの設定手順は[、2-72 ページ「第 2 章 5.1 デバイス ア](#page-103-0) [ドレスを設定する」を](#page-103-0)参照してください。

#### **■** 表示形式

値の表示形式を次の中から選択します。 "10 進 "、"16 進 "、" 文字 "

#### ■ データ形式

データ タイプ: 値のデータの型を選択します。 詳細は[、2-1 ページ「第 2 章 1.1 扱えるデータ」を](#page-32-0)参照してください。 [表示形式]で "10 進 " または "16 進 " を選択した場合のみ設定できます。

桁数: 表示する桁数を指定します。設定できる桁数の範囲は、表示形式とデータ タイプによって異なります。 設定できる桁数は、次のとおりです。[表示形式]で"10進"または"16進"を選択した場合のみ設定できます。

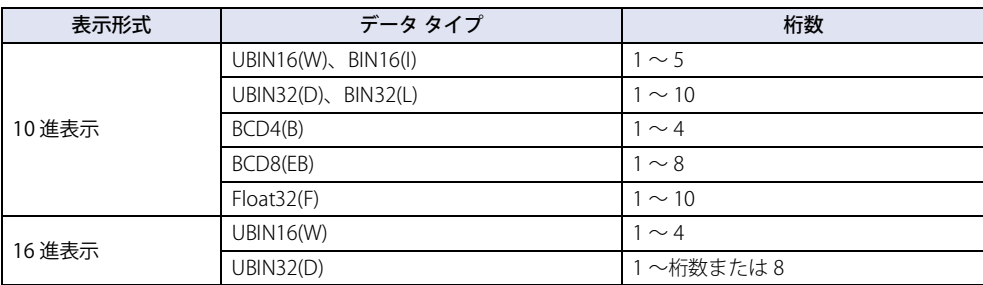

小数点を表示する: 小数点を表示する場合は、このチェックボックスをオンにします。 [表示形式]で "10 進 " を選択した場合のみ設定できます。

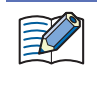

[データ タイプ] が "UBIN16(W)"、"BIN16(I)"、"UBIN32(D)"、"BIN32(L)"、"BCD4(B)"、"BCD8(EB)" で、[小数点を表示する] チェックボックスをオンにした場合、読み出し元のデータは整数値ですが、設定した小数桁に小数点を付けて表示しま す。

小数部桁数: [桁数]で指定した桁数のうち、小数部の桁数を指定します。

[小数点を表示する]チェックボックスがオンの場合のみ設定できます。設定できる小数部桁数の範囲 は、表示形式とデータ タイプによって異なります。設定できる小数部桁数の範囲は、次のとおりです。

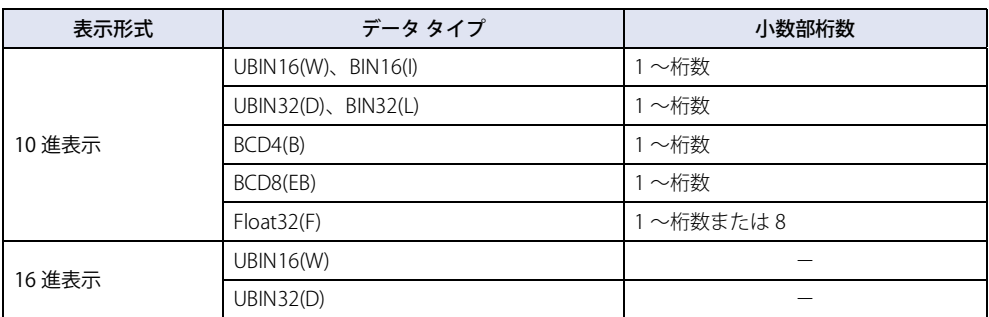

#### **■** ワード数

読み出し元のワードデバイスの点数(1~64)を指定します。 [表示形式]で " 文字 " を選択した場合のみ設定できます。

# <span id="page-1198-0"></span>第 20 章 SNS 機能

この章では、SNS 機能の設定方法および本体ユニットでの動作について説明します。

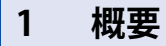

**FT2J-7U HG2J-7U HG5G-V HG4G-V HG3G-V HG2G-V HG2G-5T HG4G HG3G HG2G-5F HG1G HG1P**

# **1.1 SNS 機能でできること**

SNS 機能は、設定した条件が成立すると、本体ユニットから指定されたアカウント (Twitter アカウント)にテキストや本体ユニッ トのスクリーンショットなどの SNS メッセージを送信(ツイート送信)する機能です。

SNS メッセージ送信には TwitterAPI を使用しており、Twitter 社の仕様変更により動作しなくなる場合があります。Twitter API 制限事項や Twitter の使い方は、Twitter 社の Web サイトをご確認ください。(2023 年 8 月)

# **1.2 システム構成**

SNS 機能のシステム構成例を次に示します。

本体ユニットのイーサネット設定(IP アドレス、サブネットマスク、デフォルト ゲートウェイ)を行い、ローカルネットワークへ 接続します。

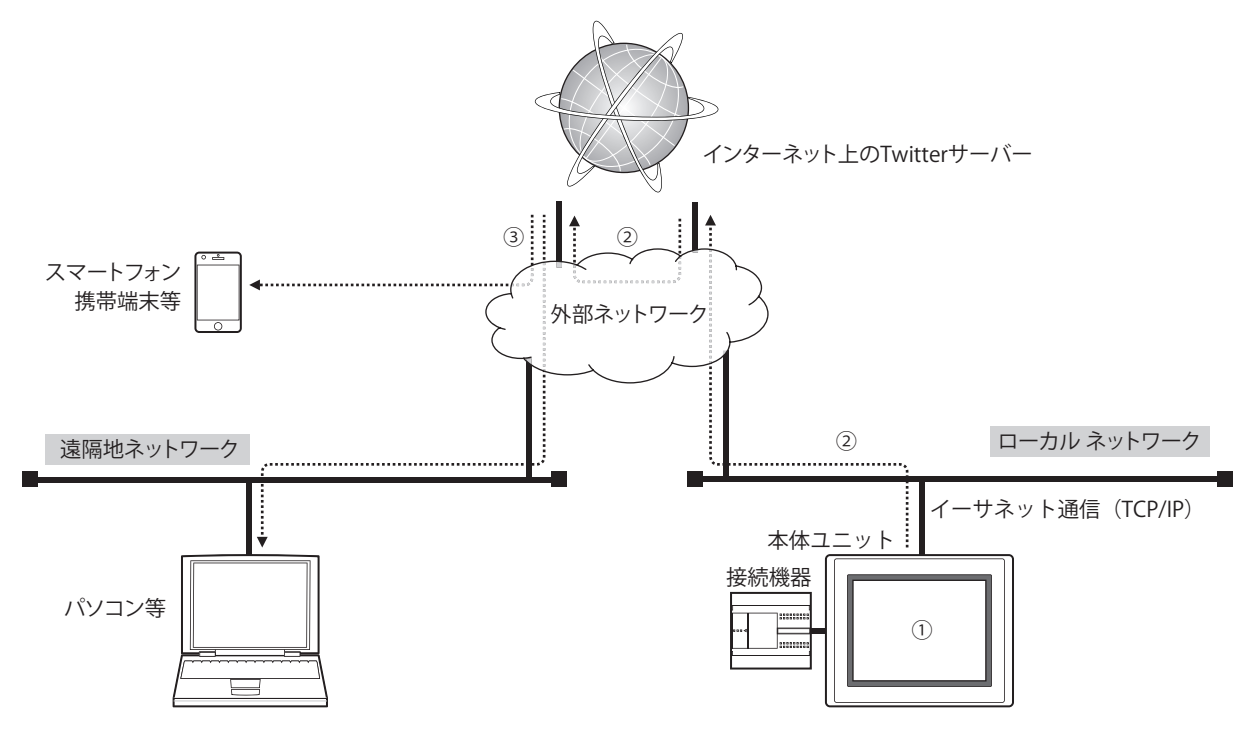

- ① 本体ユニットに SNS 情報(Twitter アカウント、SNS メッセージ、送信条件など)を設定します。
- ② SNS 機能の動作条件が成立すると、ローカルネットワークに接続している本体ユニットから Twitter サーバーに SNS メッセー ジを送信します。
- ③ スマートフォンやパソコン等で、Twitter のつぶやきを受信します。(あらかじめ Twitter クライアントをインストールしておく と、プッシュ通知配信を受信できます。)

ローカル ネットワークの設定については、本体ユニットを接続したネットワークの管理者へお問い合わせください。

# **1.3 SNS メッセージ送信の動作**

1 概要

SNS メッセージは、設定した動作条件が成立すると送信されます。詳細は[、20-10 ページ「動作条件」を](#page-1207-0)参照してください。 本体ユニットでは、複数の SNS メッセージを同時に送信できません。したがって、同じ動作条件の SNS メッセージが複数あった場 合や、複数の動作条件が同時に成立した場合など、SNS メッセージの送信が重なったときは、次の順序で送信されます。

#### **■** 複数の SNS メッセージの動作条件が同じ場合や異なる動作条件が同時に成立した場合

複数の SNS メッセージの動作条件が同じ場合、または異なる動作条件が同時に成立した(複数の起動デバイス アドレスの値が同時 に 1 になった)場合は、SNS メッセージの番号の小さい方から順に SNS メッセージを送信します。送信中以外の SNS メッセージは 送信待ちになります。

例えば、番号:1 と番号:2 の SNS メッセージの動作条件が同じ場合、動作条件が成立すると番号:1 の送信を開始し、番号:2 は 送信待ちになります。番号:1 の送信が完了すると、番号:2 の送信を開始します。

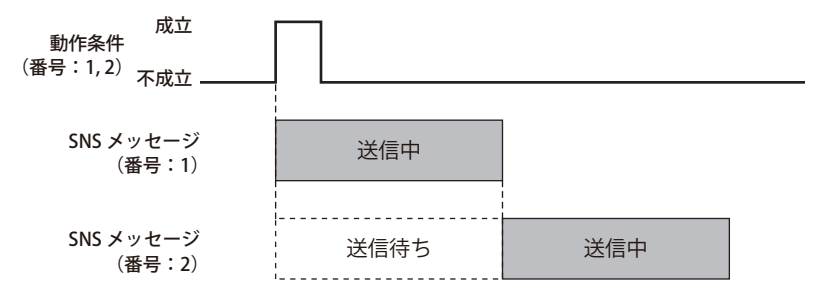

#### **■** 他の SNS メッセージを送信中に動作条件が成立した場合

他の SNS メッセージを送信中に動作条件が成立した SNS メッセージは送信待ちになります。すでに送信中または送信待ちの SNS メッセージをすべて送信したあとで、SNS メッセージを送信します。

例えば、番号:1 の SNS メッセージを送信中に番号:2 の動作条件が成立した場合、番号:2 は送信待ちになります。番号:1 の送 信が完了すると、番号:2 の送信を開始します。

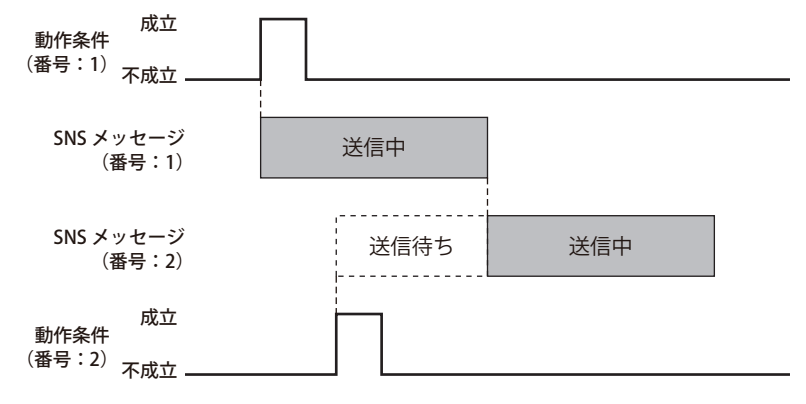

#### **■** SNS メッセージを送信中に再び動作条件が成立した場合

SNS メッセージを送信中または送信待ち中に、動作条件が再度成立しても、無視されます。 例えば、SNS メッセージの番号:1 の動作条件が成立して送信中に、番号:1 の動作条件が再度成立しても、送信待ちにはならず、 同じ SNS メッセージが 2 回送信されることはありません。

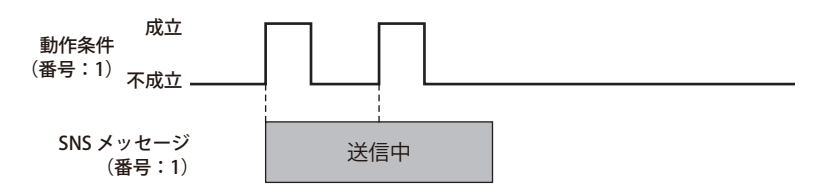

20

[SNS](#page-1198-0)

[機](#page-1198-0) [能](#page-1198-0)

# **1.4 SNS 機能の操作や送信状態の確認**

#### ● SNS 機能を操作する

HMI 特殊内部リレーで SNS メッセージの送信の取り消しや一時停止ができます。

#### **■** LSM75 :SNS メッセージの送信を取り消す

値が 0 から 1 になると、送信待ち SNS メッセージの送信をすべて取り消します。SNS メッセージを送信中の場合は、その SNS メッ セージを送信完了したあとに取り消します。LSM76 の値が 1 のときも動作します。

#### **■** LSM76 :SNS メッセージの送信を一時停止する

値が 1 の間は、送信待ち SNS メッセージの送信を一時停止します。SNS メッセージを送信中の場合は、その SNS メッセージを送信 完了したあとに停止します。

#### ● SNS メッセージの送信状態を確認する

HMI 特殊データ レジスタの値によって、SNS メッセージの送信状態を確認できます。

#### ■ LSD 368 :送信待ち SNS メッセージ数

送信待ち SNS メッセージの数が格納されます。

#### ■ LSD 369:SNS メッセージ送信結果

最後に送信した SNS メッセージの送信結果が格納されます。

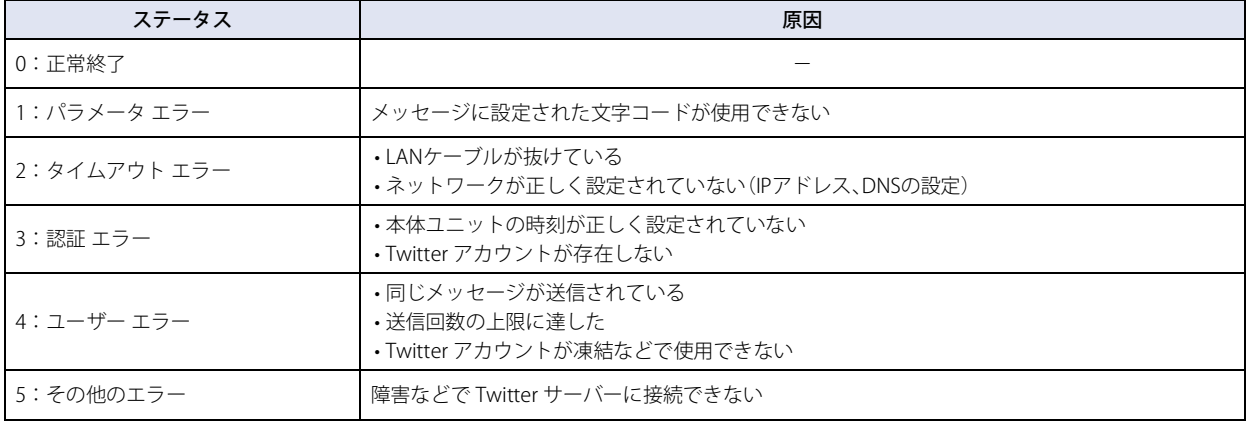

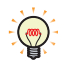

[SNS 設定]ダイアログボックスの[送信完了時に通知する]で設定したデバイス アドレスの値が 1 になったあと、LSD369 に SNS メッセージの送信結果が格納されます。

#### ■ LSD 370: 送信完了 SNS メッセージ番号

送信を完了した SNS メッセージの番号が格納されます。格納されるのは、最後に送信した 1 件のみです。

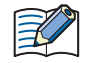

送信中にエラーが発生した場合でも、送信完了したものとして、LSD370 に SNS メッセージの番号が格納されます。

#### **1.5 1 ツイートあたりの制限事項**

**■** メッセージ

最大 140 文字です。

```
\mathbb{E}
```
Twitter の制限により、実質的に同じ内容は連続してツイートできませんので、注意してください。

#### **■** スクリーンショット

添付できるスクリーンショットは最大 1 個、ファイル形式は JPEG になります。

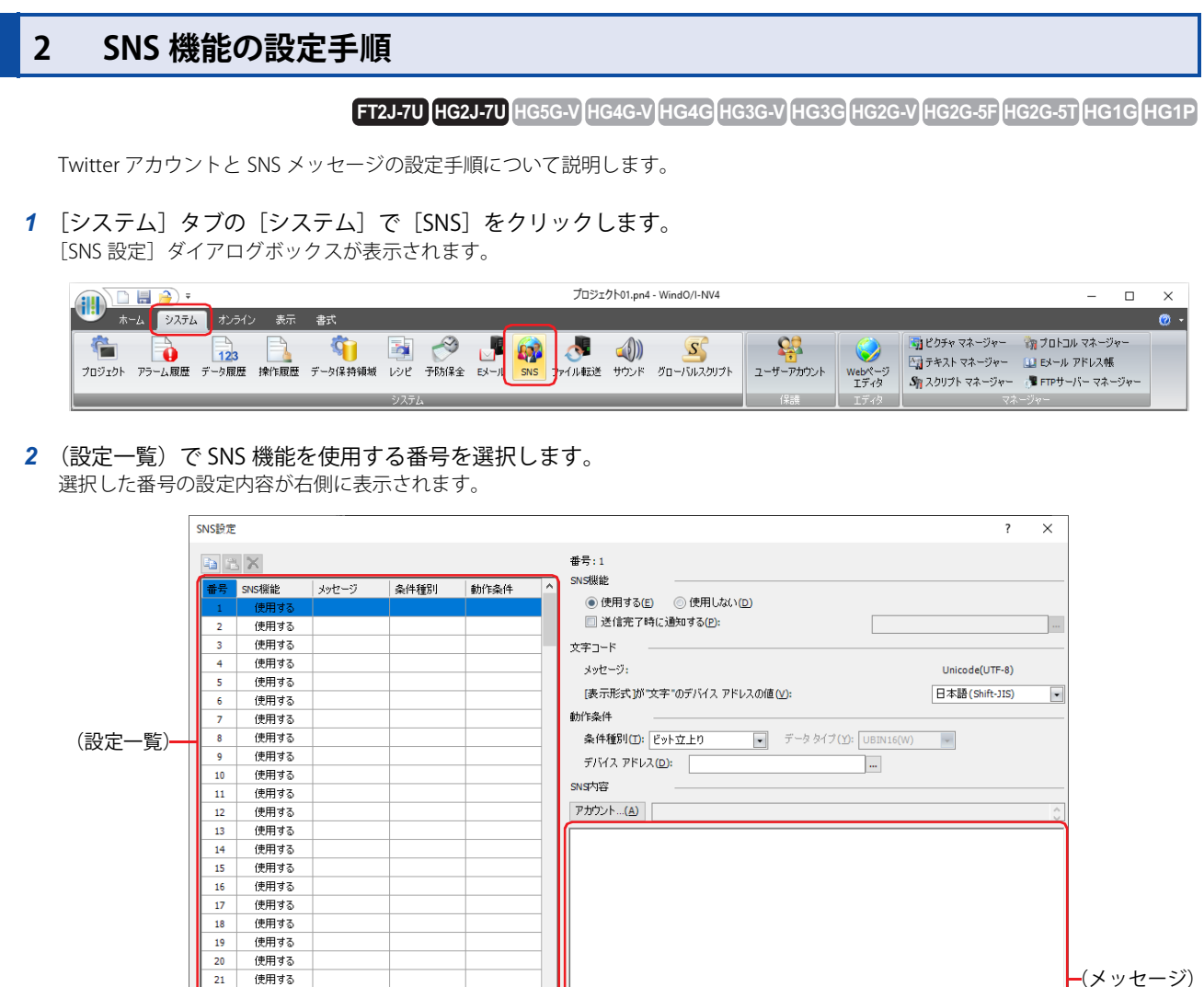

-<br>□ スクリーンショットを添付する(S)  $\frac{26}{27}$ 使用する デバイスアドレスの値を挿入する -----------<br>使用する OK キャンセル

3 「動作条件]の「条件種別」で SNS メッセージを送信する条件を次の中から選択します。

#### ■ ビット立上り

 $\overline{22}$ 

23

 $24$ 

25

使用する

使用する

使用する

使用する

デバイス アドレスの値が 0 から 1 になったとき、SNS メッセージを送信します。 条件となるビット デバイスまたはワード デバイスのビット位置を指定します。 をクリックすると、タグ エディタが表示されます。デバイス アドレスの設定手順は[、2-72 ページ「第 2 章 5.1 デバイス ア](#page-103-0) [ドレスを設定する」を](#page-103-0)参照してください。

#### ■ ビット立下り

デバイス アドレスの値が 1 から 0 になったとき、SNS メッセージを送信します。 条件となるビット デバイスまたはワード デバイスのビット位置を指定します。 をクリックすると、タグ エディタが表示されます。デバイス アドレスの設定手順は[、2-72 ページ「第 2 章 5.1 デバイス ア](#page-103-0) [ドレスを設定する」を](#page-103-0)参照してください。

#### **■** 条件成立時

条件が不成立から成立したとき、SNS メッセージを送信します。 [条件]で条件式を指定し、[データタイプ]で条件式で扱うデータの型を選択します。 --- をクリックすると、[条件設定] ダイアログボックスが表示されます。条件式の設定手順は、2-75 ページ「第2章 5.2 条件式 [を設定する」を](#page-106-0)参照してください。 データ タイプの詳細は[、2-1 ページ「第 2 章 1.1 扱えるデータ」を](#page-32-0)参照してください。

- 4 [SNS 内容]で [アカウント]ボタンをクリックします。 SNS アカウント マネージャーが表示されます。
- 5 Twitter アカウントを設定します。 (新規 Twitter アカウント)をクリックします。  $[T_w\right]$  Twitter アカウント]ダイアログボックスが表示されます。

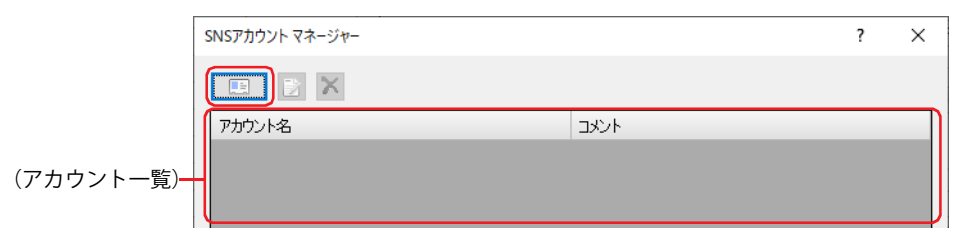

6 [アカウントにログインする]ボタンをクリックします。 Web ブラウザーが起動し、Twitter アカウントのログイン画面が表示されます。

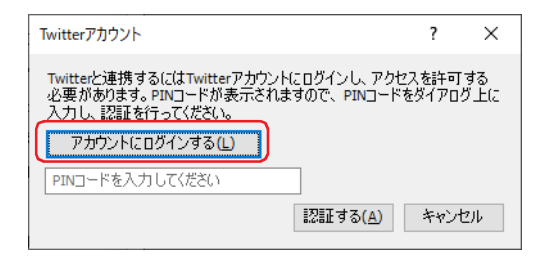

Twitter アカウントのログイン画面を表示するには、パソコンがインターネットに接続されている必要があります。

*7* SNS メッセージの送信先の Twitter アカウントにログインし、[連携アプリを認証]ボタンをクリックします。 認証に使用する PIN コード (7 桁の数字)が表示されます。

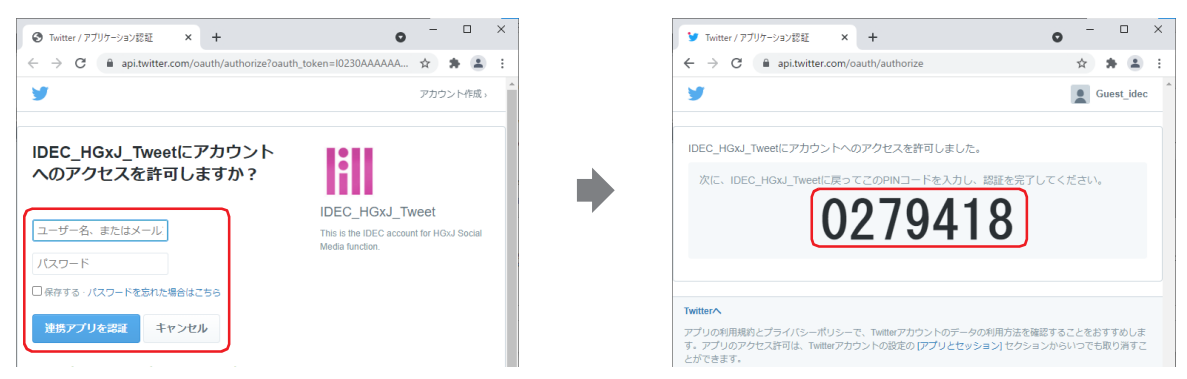

- 8 画面に表示された PIN コードをコピーして、[Twitter アカウント]ダイアログボックスに戻ります。
- 9 取得した PIN コードを入力して、[認証する]ボタンをクリックします。 PIN コードが認証されると、Twitter アカウントと SNS 機能が連携されます。

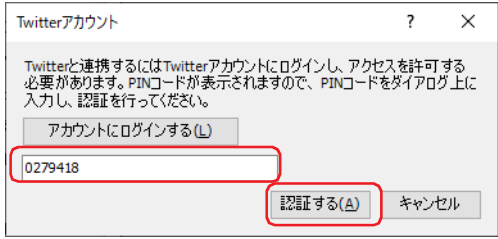

[機](#page-1198-0) [能](#page-1198-0)

20

[SNS](#page-1198-0)

乏

10 アカウント名を確認し、[コメント]に Twitter アカウントのコメントを入力します。 最大文字数は 80 文字です。

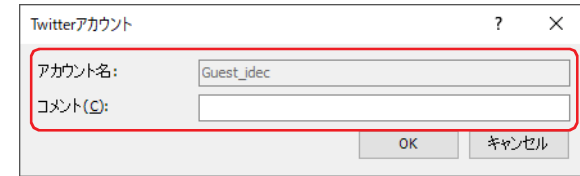

- *11*[OK]ボタンをクリックします。 SNS アカウント マネージャーに戻ります。
- 12 送信先の Twitter アカウントを選択し、[OK]ボタンをクリックします。 [SNS 設定]ダイアログボックスに戻ります。

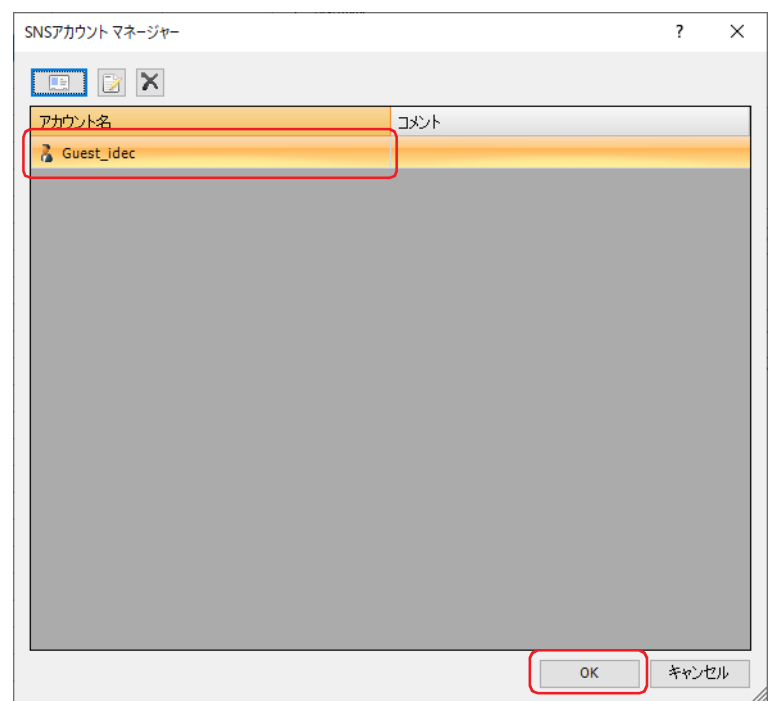

#### *13*(メッセージ)を入力します。

- 表示中の画面のスクリーンショットを SNS メッセージに添付する場合は、このチェックボックスをオンにします。
- · SNS メッセージにデバイス アドレスの値を挿入する場合は、[デバイス アドレスの値を挿入する]ボタンをクリックして表示さ れる[デバイス アドレスの値を挿入する]ダイアログボックスで設定します。詳細は[、20-13 ページ「\[デバイス アドレスの値を](#page-1210-0) [挿入する\]ダイアログボックス」を](#page-1210-0)参照してください。

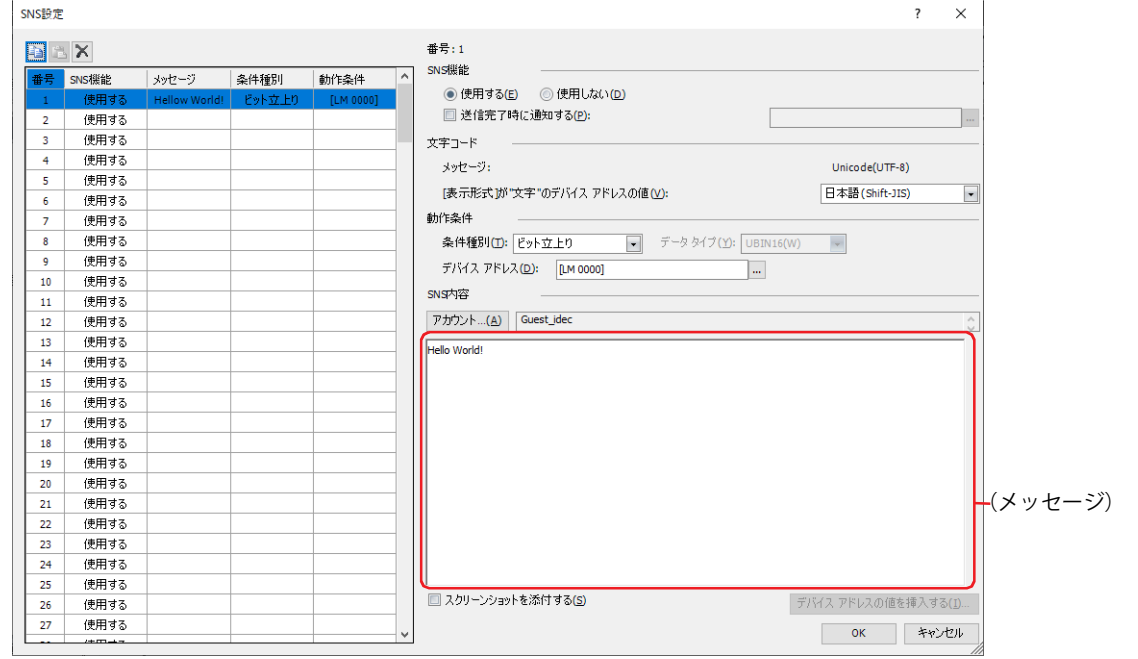

- *14* 手順 *2* ~ *13* を繰り返し、必要な SNS メッセージをすべて設定します。
- *15*[OK]ボタンをクリックし、[SNS 設定]ダイアログボックスを閉じます。 これで SNS の設定は完了です。

20

[SNS](#page-1198-0)

[機](#page-1198-0) [能](#page-1198-0)

# **3 [SNS 設定]ダイアログボックス**

**FT2J-7U HG2J-7U HG5G-V HG4G-V HG3G-V HG2G-V HG2G-5T HG4G HG3G HG2G-5F HG1G HG1P**

[SNS 設定] ダイアログボックスの各項目とボタンについて説明します。

#### **3.1 [SNS 設定]ダイアログボックス**

本体ユニットから送信する SNS メッセージとその動作条件は、[SNS 設定] ダイアログボックスで一括管理します。

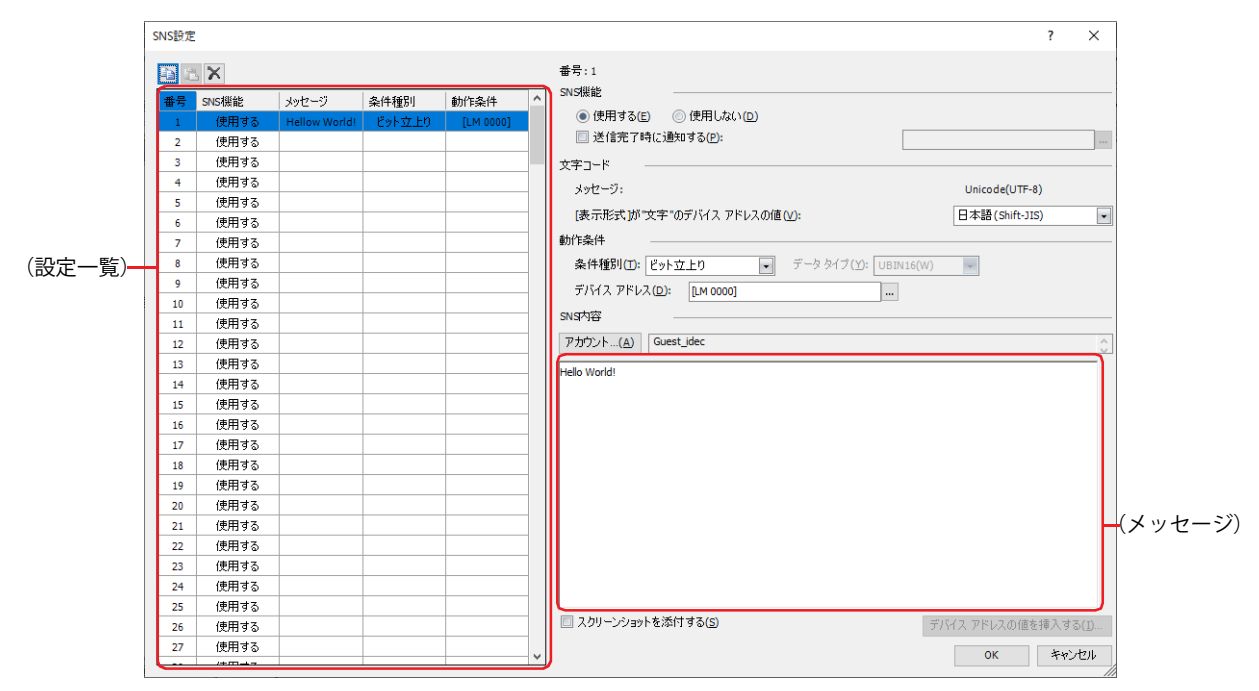

# ■ ■ (コピー) ボタン

番号を選択し、このボタンをクリックすると、その行の設定内容をクリップボードにコピーします。

#### ■ <mark>■</mark>(貼り付け) ボタン

番号を選択し、このボタンをクリックすると、クリップボードの内容をその行に貼り付けます。

#### ■ <mark>× (削除) ボタン</mark>

番号を選択し、このボタンをクリックすると、その行の設定内容を削除します。

#### **■**(設定一覧)

SNS 機能の設定内容が一覧表示されます。

番号: SNS メッセージの番号が表示されます。

SNS 機能: SNS 機能を使用するかどうかが表示されます。

メッセージ: SNS メッセージが表示されます。

条件種別: SNS メッセージを送信する条件種別が表示されます。

動作条件: SNS メッセージを送信する条件種別の動作条件が表示されます。[条件種別]によって、表示される内容が異なり ます。

> " ビット立上り "、" ビット立下り ": 条件となるビット デバイスまたはワード デバイスのビット位置が表示さ れます。

"条件成立時": インチングのスタックスの表示されます。

#### **■** 番号

(設定一覧)で選択した SNS メッセージの番号が表示されます。

#### **■** SNS 機能

SNS 機能を使用するかどうかを選択します。

使用する: 条件が成立すると、SNS メッセージを送信します。

使用しない:SNS メッセージを送信しません。

送信完了時に通知する: SNS メッセージの送信が終了したときに通知する場合は、このチェックボックスをオンにします。

(通知デバイス アドレス): SNS メッセージの送信が終了したときに通知するビット デバイスまたは

ワード デバイスのビット位置を指定します。 ■ をクリックすると、タグ エディタが表示されます。デバイス アドレスの 設定手順は[、2-72 ページ「第 2 章 5.1 デバイス アドレスを設定する」](#page-103-0)を 参照してください。

例) SNS メッセージの「番号]が 1、「動作条件]の「条件種別」が " ビット立上り " で「デバイス アドレス]が LM100、(通知デ バイス アドレス)が LM101の場合

動作条件に設定したデバイス アドレス LM100 の値が 1 になると、SNS メッセージの番号:1 が送信待ちになります。送信開 始時に通知デバイス アドレス LM101 の値が 0 になり、SNS メッセージの送信が完了すると、通知デバイス アドレス LM101 の値が 1 になります。

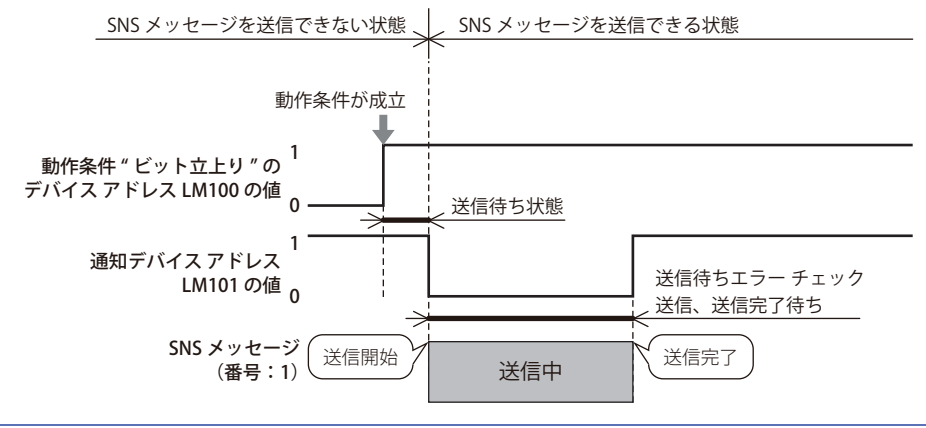

送信中にエラーが発生した場合でも、送信完了したものとして、通知デバイス アドレスの値が 1 になります。

#### **■** 文字コード

₹

メッセージ: [SNS 内容]の(メッセージ)で使用する文字コードは、"Unicode(UTF-8)" 固定です。

「表示形式】が"文字"のデバイス アドレスの値: 「表示形式1が"文字"のデバイス アドレスの値を読み出し元の文字コー ドから UTF-8 にエンコードし、SNS メッセージに表示します。読み出し 元の文字コードを次の中から選択します。 "ASCII"、" 日本語(Shift-JIS)"、" 簡体字中国語(GB2312)"、 " 欧文(ISO 8859-1)"、"Unicode(UTF-8)"

20

#### <span id="page-1207-0"></span>■ 動作条件

SNS メッセージを送信する動作条件を設定します。

条件種別: SNS メッセージを送信する条件を次の中から選択します。

ビット立上り:デバイス アドレスの値が 0 から 1 になったとき、SNS メッセージを送信します。

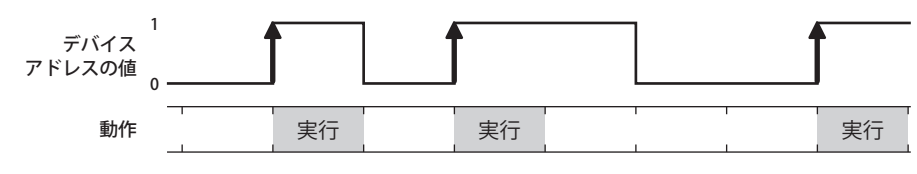

ビット立下り:デバイス アドレスの値が 1 から 0 になったとき、SNS メッセージを送信します。

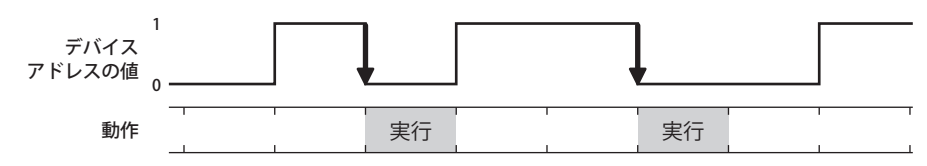

条件成立時: 条件が不成立から成立したとき、SNS メッセージを送信します。

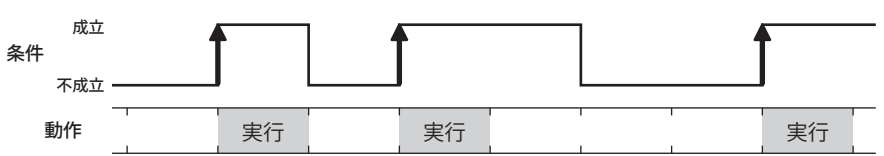

- データ タイプ: 条件式で扱うデータの型を選択します。 [条件種別]で " 条件成立時 " を選択した場合のみ設定できます。詳細は[、2-1 ページ「第 2 章 1.1 扱える](#page-32-0) [データ」を](#page-32-0)参照してください。
- デバイス アドレス: 条件となるビット デバイスまたはワード デバイスのビット位置を指定します。内部デバイスのみ指定できま す。

[条件種別]で "ビット立上り"または "ビット立下り"を選択した場合のみ設定できます。… をクリックする と、タグ エディタが表示されます。デバイス アドレスの設定手順は[、2-72 ページ「第 2 章 5.1 デバイス ア](#page-103-0) [ドレスを設定する」を](#page-103-0)参照してください。

条件: 条件式を指定します。 [条件種別]で"条件成立時"を選択した場合のみ設定できます。... をクリックすると、[条件設定]ダイアロ グボックスが表示されます。条件式の設定手順は[、2-75 ページ「第 2 章 5.2 条件式を設定する」を](#page-106-0)参照し てください。

#### **■** SNS 内容

 $\binom{m}{2}$ 

送信先の Twitter アカウントを指定し、SNS メッセージを入力します。

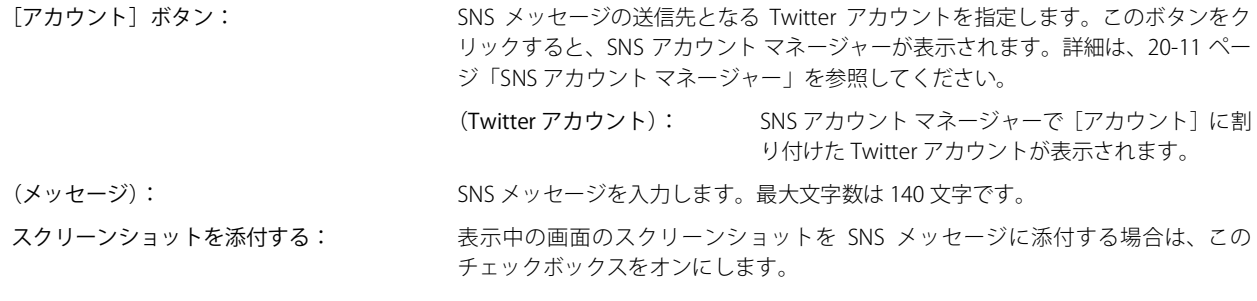

本体ユニットに表示中の画面とスクリーンショットの色合いは異なる場合があります。

[デバイス アドレスの値を挿入する]ボタン: 送信する SNS メッセージにデバイス アドレスを挿入します。このボタンをクリック すると、[デバイス アドレスの値を挿入する]ダイアログボックスが表示されます。 詳細は、20-13 ページ「「デバイス アドレスの値を挿入する]ダイアログボックス」 を参照してください。

# <span id="page-1208-0"></span>**3.2 SNS アカウント マネージャー**

SNS 機能で使用する Twitter アカウントは、SNS アカウント マネージャーで一括管理します。

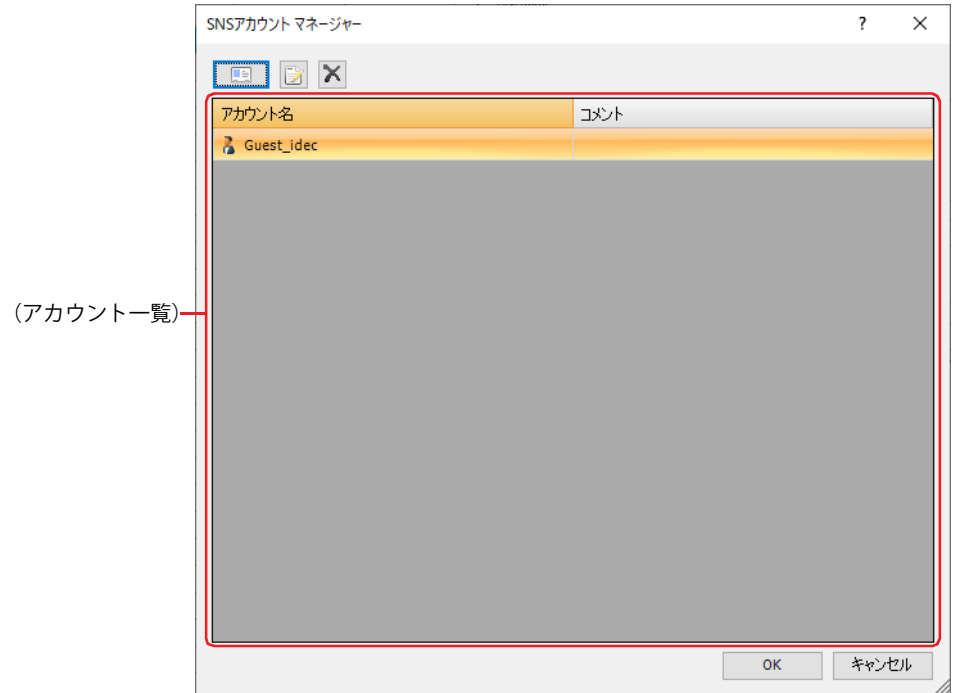

#### ■ | ■ | (新規 Twitter アカウント) ボタン

Twitter アカウントを登録します。登録できる Twitter アカウントは最大 16 個です。 このボタンをクリックすると、[Twitter アカウント]ダイアログボックスが表示されます。詳細は[、20-12 ページ「\[Twitter アカウ](#page-1209-0) ント] ダイアログボックス (新規作成)」を参照してください。

#### ■ ■ (編集) ボタン

選択した Twitter アカウントのコメントを変更します。

[アカウント]から Twitter アカウントを選択して、このボタンをクリックすると、[Twitter アカウント]ダイアログボックスが表 示されます。詳細は[、20-12 ページ「\[Twitter アカウント\]ダイアログボックス\(編集\)」](#page-1209-1)を参照してください。

#### ■ X (削除) ボタン

[アカウント]で選択した Twitter アカウントを削除します。

#### ■ (アカウント一覧)

登録した Twitter アカウントが一覧表示されます。

アカウント: 登録した Twitter アカウントが表示されます。 セルをダブルクリックすると、「アカウント」ダイアログボックスが表示されます。詳細は[、20-12 ページ](#page-1209-0) [「\[Twitter アカウント\]ダイアログボックス\(新規作成\)」](#page-1209-0)を参照してください。

コメント: Twitter アカウントのコメントが表示されます。 セルをダブルクリックすると、[アカウント]ダイアログボックスが表示されます。詳細は[、20-12 ページ](#page-1209-1) 「「Twitter アカウント]ダイアログボックス(編集)」を参照してください。

20

[SNS](#page-1198-0)

[機](#page-1198-0)

# <span id="page-1209-0"></span>● [Twitter アカウント] ダイアログボックス (新規作成)

Twitter アカウントを登録する場合は、SNS アカウント マネージャーで | 国 | (新規 Twitter アカウント) ボタンをクリックします。 表示された [Twitter アカウント]ダイアログボックスで、Twitter アカウントを認証し、SNS 機能と連携します。

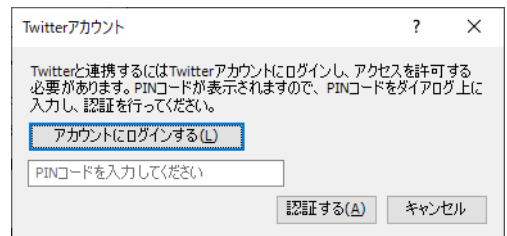

#### ■ [アカウントにログインする]ボタン

このボタンをクリックすると、Web ブラウザーが起動し、Twitter アカウントのログイン画面が表示されます。 SNS メッセージの送信先の Twitter アカウントにログインすると、認証に使用する PIN コード (7 桁の数字)が表示されます。

#### **■**(PIN コードを入力してください)

Twitter アカウントにログインして取得した PIN コードを入力します。

#### ■ [認証する] ボタン

Twitter アカウントと PIN コードを認証します。認証されると、Twitter アカウントと SNS 機能が連携され、SNS メッセージを送信 できます。

## <span id="page-1209-1"></span>● [Twitter アカウント]ダイアログボックス (編集)

登録した Twitter アカウントのコメントを変更する場合は、SNS アカウント マネージャーで は (編集) ボタンをクリックするか、 またはアカウントのセルをダブルクリックします。

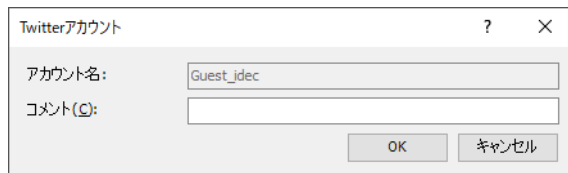

## ■ アカウント名

連携された Twitter アカウント名が表示されます。

#### **■** コメント

Twitter アカウントのコメントを入力します。最大文字数は 80 文字です。

# <span id="page-1210-0"></span>**3.3 [デバイス アドレスの値を挿入する]ダイアログボックス**

SNS メッセージの本文にデバイス アドレスの値を挿入する場合は、「デバイス アドレスの値を挿入する]ダイアログボックスで設 定します。

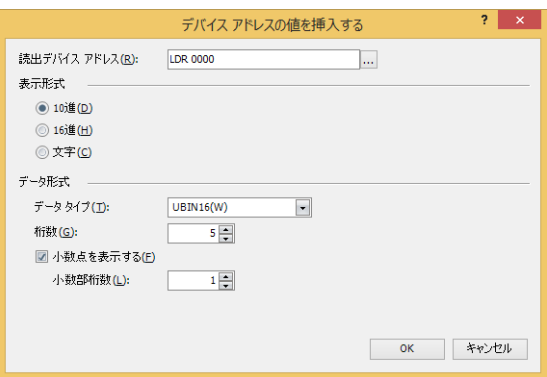

#### **■** 読出デバイス アドレス

読み出し元のワードデバイスを指定します。 をクリックすると、タグ エディタが表示されます。デバイス アドレスの設定手順は[、2-72 ページ「第 2 章 5.1 デバイス ア](#page-103-0) [ドレスを設定する」を](#page-103-0)参照してください。

#### ■ 表示形式

値の表示形式を次の中から選択します。 "10 進 "、"16 進 "、" 文字 "

#### ■ データ形式

データ タイプ: 値のデータの型を選択します。 詳細は[、2-1 ページ「第 2 章 1.1 扱えるデータ」を](#page-32-0)参照してください。 [表示形式]で "10 進 " または "16 進 " を選択した場合のみ設定できます。

桁数: 表示する桁数を指定します。設定できる桁数の範囲は、表示形式とデータ タイプによって異なります。 設定できる桁数は、次のとおりです。[表示形式]で"10進"または"16進"を選択した場合のみ設定できます。

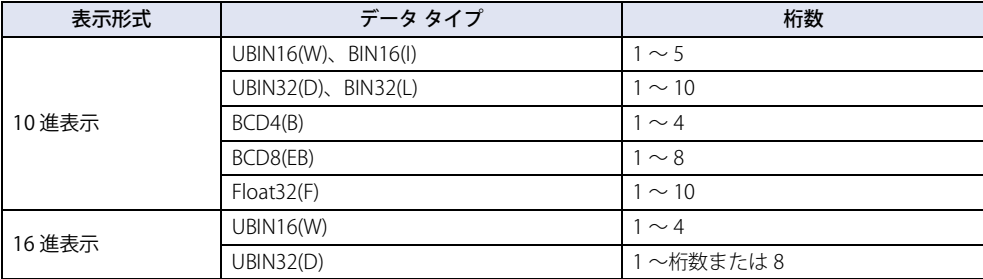

小数点を表示する: 小数点を表示する場合は、このチェックボックスをオンにします。 [表示形式]で "10 進 " を選択した場合のみ設定できます。

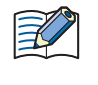

[データ タイプ] が "UBIN16(W)"、"BIN16(I)"、"UBIN32(D)"、"BIN32(L)"、"BCD4(B)"、"BCD8(EB)" で、[小数点を表示する] チェックボックスをオンにした場合、読み出し元のデータは整数値ですが、設定した小数桁に小数点を付けて表示しま す。

小数部桁数: [桁数]で指定した桁数のうち、小数部の桁数を指定します。

[小数点を表示する]チェックボックスがオンの場合のみ設定できます。設定できる小数部桁数の範囲 は、表示形式とデータ タイプによって異なります。設定できる小数部桁数の範囲は、次のとおりです。

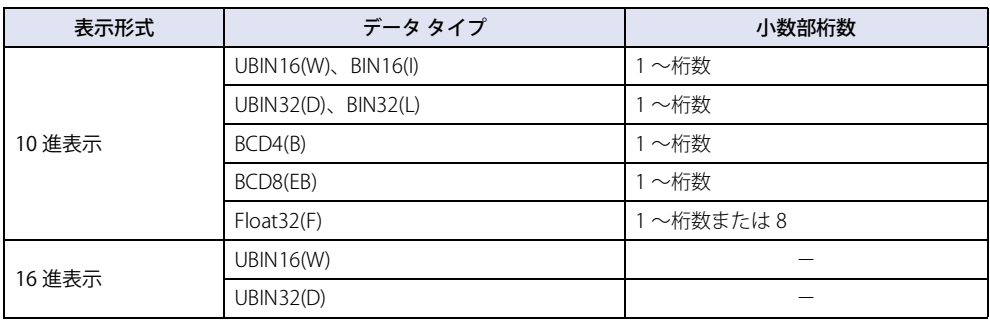

#### **■** ワード数

読み出し元のワードデバイスの点数(1~64)を指定します。 [表示形式]で " 文字 " を選択した場合のみ設定できます。

# <span id="page-1212-0"></span>第 21 章 FTP 機能

この章では、FTP 機能の設定方法および本体ユニットでの動作について説明します。

# **1 FTP サーバー機能**

#### **FT2J-7U HG2J-7U HG5G-V HG4G-V HG3G-V HG2G-V HG2G-5T HG4G HG3G HG2G-5F HG1G HG1P**

# **1.1 FTP サーバー機能でできること**

FTP サーバー機能は、本体ユニットを FTP サーバーとして、パソコンなどの FTP クライアントと通信する機能です。 FTP クライアントから次のことができます。

• 本体ユニットに挿入した外部メモリからファイルを読み出す • 本体ユニットに挿入した外部メモリへファイルを書き込む

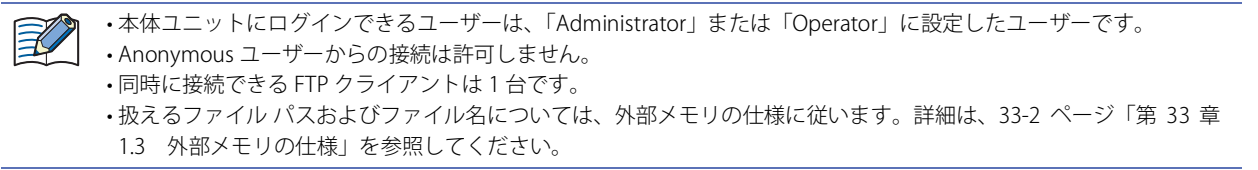

# **1.2 システム構成**

FTP サーバー機能を使用するためのシステム構成例を次に示します。

本体ユニットのイーサネット設定 (IP アドレス、サブネット マスク、デフォルト ゲートウェイ) を行い、ローカル ネットワーク へ接続します。

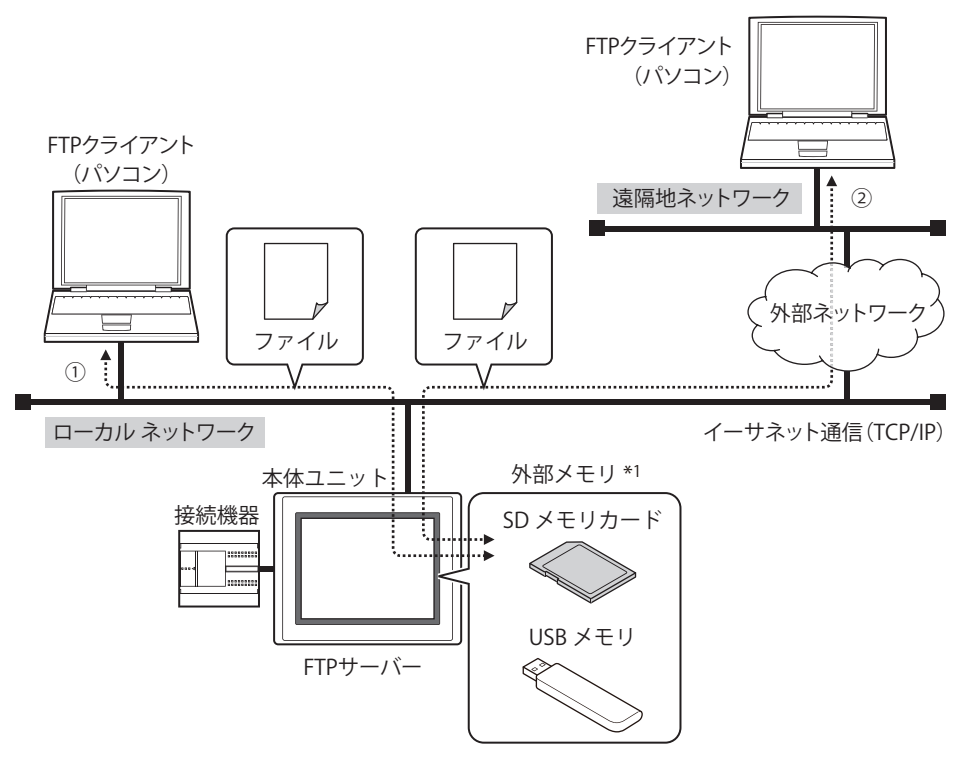

- ① ローカル ネットワークに接続している FTP クライアントから本体ユニットへアクセスし、本体ユニットに挿入した外部メモリ のファイルを読み出しまたは書き込みします。
- ② ローカル ネットワークを外部ネットワークに接続している場合は、遠隔地ネットワークに接続している FTP クライアントに ローカル ネットワークのゲートウェイ、ルータなどを設定します。遠隔地の FTP クライアントから本体ユニットへアクセス し、本体ユニットに挿入した外部メモリのファイルを読み出しまたは書き込みます。

ゲートウェイ、ルータなどの設定については、本体ユニットを接続したネットワークの管理者へお問い合わせください。 $\mathbb{R}$ 

\*1 FT2J-7U 形、HG2J-7U 形、HG2G-5T 形、HG1G/1P 形は USB メモリのみ

# <span id="page-1214-2"></span>**1.3 FTP サーバーの階層構造**

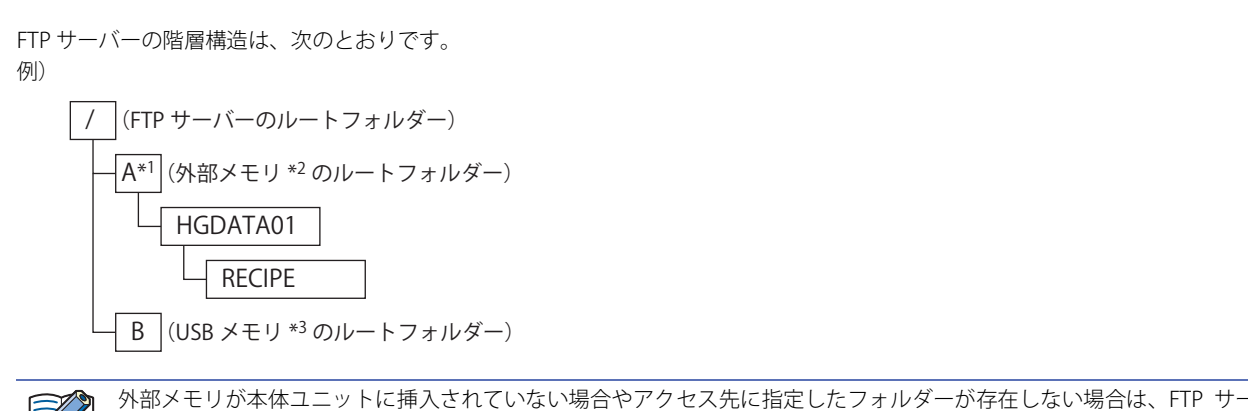

バーのルート フォルダーが表示されます。

# **1.4 対応コマンドおよび接続方式**

• RFC959 で定義されたコマンド

• アクティブ モードおよびパッシブ モード

子

SFTP および FTPS には対応していません。

৻

フォルダーが空の場合、DELE コマンドでフォルダーを削除できます[。\\*4](#page-1214-1)

# **1.5 動作確認 FTP クライアント**

FTP サーバー機能では、次の FTP クライアントを用いて動作確認を行いました[。\\*5](#page-1214-0)

- FFFTP
- FileZilla
- Core FTP Lite
- FT2J-7U 形 (FTP クライアント機能)
- MICRO/I (FTP クライアント機能)
- IDEC 製 PLC (FTP クライアント機能)

 $\equiv$ 

FileZilla を使用する場合は、あらかじめ[サイト マネージャー]の[転送設定]タブで[同時接続の数を制限する]チェッ クボックスをオンにし、[最大接続数]を "1" にしてください。

• 各 FTP クライアント ソフトウェアの設定および使用方法については、各ソフトウェアのヘルプやマニュアルを確認し てください。

• FTP クライアント ソフトウェアによっては、サブフォルダーを含むと一括での書き込みができない場合があります。こ の場合、1 階層ごとにデータを書き込んでください。

- \*1 FT2J-7U 形、HG2J-7U 形、HG5G/4G/3G/2G-V 形、HG4G/3G 形、HG2G-5F 形のみ
- \*2 FT2J-7U 形、HG2J-7U 形は USB1 に挿入した USB メモリ、HG5G/4G/3G/2G-V 形、HG4G/3G 形、HG2G-5F 形は SD メモリカード \*3 FT2J-7U 形、HG2J-7U 形は USB2 に挿入した USB メモリ
- 
- <span id="page-1214-1"></span><span id="page-1214-0"></span>\*4 HG5G/4G/3G/2G-V 形、HG4G/3G 形、HG2G-5F/-5T 形、HG1G 形のみ<br>\*5 FT21-7U 形は 2023 年 9 目時占 HG2L7U 形は 2021 年 12 目時占 HG5G \*5 FT2J-7U 形は 2023 年 9 月時点、HG2J-7U 形は 2021 年 12 月時点、HG5G/4G/3G/2G-V 形、HG4G/3G 形、HG2G-5F/-5T 形、HG1G/1P 形は 2019 年 1 月時点

# **1.6 FTP サーバー機能の設定手順**

*1* [システム]タブの[システム]で[プロジェクト]をクリックします。 [プロジェクト設定] ダイアログボックスが表示されます。

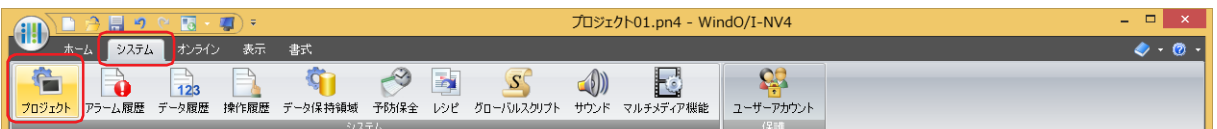

*2* [FTP サーバー]タブで各項目を設定します。

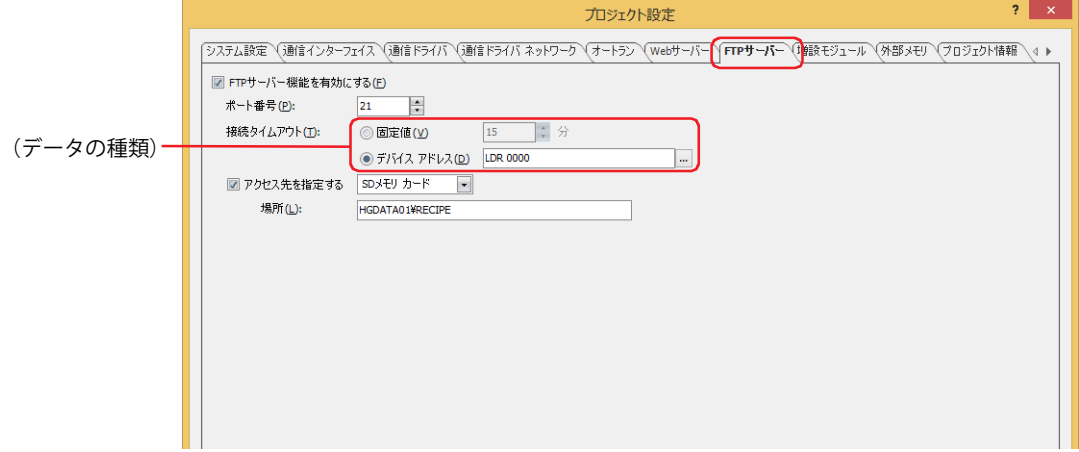

#### **■** FTP サーバー機能を有効にする

FTP サーバー機能がオフの場合、FTP クライアントから本体ユニットが持つ IP アドレスに対して接続しても本体ユニットに挿入し た外部メモリのフォルダーにアクセスできません。

#### **■** ポート番号

FTP サーバー機能に使用するポート番号を指定します。(デフォルト:21)

#### **■** 接続タイムアウト

本体ユニットにログインしたあと、本体ユニットと FTP クライアントの間で何も通信がない場合に自動で接続を切断するまでの時 間を指定します。

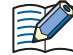

- 本体ユニットにログインするまでのタイムアウト時間は 1 分です。
- •(データの種類)に " デバイス アドレス " を選択した場合は、次の点に注意してください。
	- デバイス アドレスの値が 0 の場合は 1 分、61 以上の場合は 60 分として扱われます。
	- FTP クライアントから本体ユニットにログインした時点でのデバイス アドレスの値を時間として動作します。FTP ク ライアントからのログイン中にデバイス アドレスの値を変更しても時間に反映されません。

#### **■** アクセス先を指定する

FTP クライアントからアクセスする本体ユニットに挿入した外部メモリおよびフォルダーを指定します。

アクセス先を指定した場合、指定したフォルダーより上の階層にはアクセスできません。階層構造については、21-3 ページ「13 [FTP サーバーの階層構造」](#page-1214-2)を参照してください。

チェックボックスがオフの場合は、アクセス先は FTP サーバーのルート フォルダーになります。

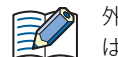

外部メモリが本体ユニットに挿入されていない場合やアクセス先に指定したフォルダーが存在しない場合、アクセス先 は FTP サーバーのルート フォルダーになります。

3 [OK] ボタンをクリックします。

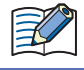

読み出し中または書き込み中のファイルにアクセスした場合は、その処理が完了したあとでアクセスしたファイルの読 み出しまたは書き込みが実行されます。

21

그<br>궁

[機](#page-1212-0) [能](#page-1212-0)

# **2 FTP クライアント機能**

#### **FT2J-7U HG2J-7U HG5G-V HG4G-V HG3G-V HG2G-V HG2G-5T HG4G HG3G HG2G-5F HG1G HG1P**

# **2.1 FTP クライアント機能でできること**

FTP クライアント機能は、本体ユニットを FTP クライアントとして、本体ユニットに挿入した外部メモリと FTP サーバーの間でファ イルをコピーまたは移動する機能です。FTP サーバーをホスト名で指定することもできます。 FTP クライアントとして動作することで、次のことができます。

• 本体ユニットに挿入した外部メモリから FTP サーバーへファイルをコピーまたは移動する • FTP サーバーから本体ユニットに挿入した外部メモリへファイルをコピーする

# **2.2 システム構成**

FTP クライアント機能を使用するためのシステム構成例を次に示します。

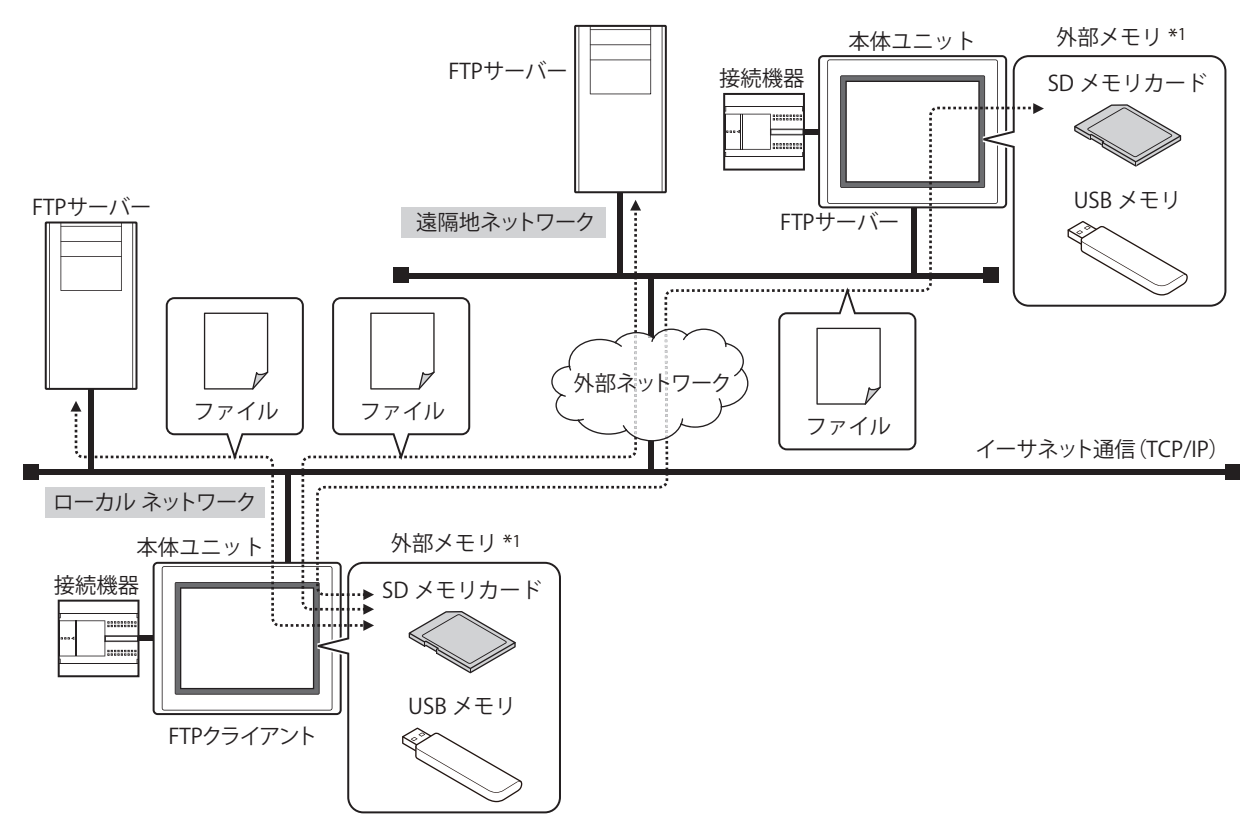

本体ユニットのイーサネット設定(IP アドレス、サブネット マスク、デフォルト ゲートウェイ)を行い、ローカル ネットワーク へ接続します。

本体ユニットに接続先の FTP サーバーを登録します。

ゲートウェイ、ルータなどの設定については、本体ユニットを接続したネットワークの管理者へお問い合わせください。  $\mathbb{R}$ 

FTP クライアント機能(ファイル転送設定)の動作条件が成立すると、次の内容を実行します。 • 本体ユニットに挿入した外部メモリから FTP サーバーへファイルをコピーまたは移動する • FTP サーバーから本体ユニットに挿入した外部メモリへファイルをコピーする

本体ユニットに挿入した外部メモリから本体ユニットに挿入した外部メモリへ、ファイルをコピーまたは移動できます。

\*1 FT2J-7U 形、HG2J-7U 形、HG2G-5T 形、HG1G/1P 形は USB メモリのみ

 $\mathbb{Q}$ 

# **2.3 対応コマンドおよび接続方式**

- RFC959 で定義されたコマンド
- アクティブ モードおよびパッシブ モード

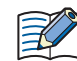

SFTP および FTPS には対応していません。

# **2.4 動作確認 FTP サーバー**

FTP クライアント機能では、次の FTP サーバーを用いて動作確認を行いました[。\\*1](#page-1217-0)

- Microsoft Internet Information Services
- FileZilla Server
- Debian Linux の Very Secure FTP Daemon
- FT2J-7U 形 (FTP サーバー機能)
- MICRO/I (FTP サーバー機能)
- IDEC 製 PLC (FTP サーバー機能)

# **2.5 FTP クライアント機能の設定手順**

FTP サーバーと FTP クライアント機能の設定手順について説明します。

#### ● FTP サーバーを設定する

接続先の FTP サーバーを登録します。

*1* [システム]タブの[マネージャー]で[FTP サーバー マネージャー]をクリックします。 FTP サーバー マネージャーが表示されます。

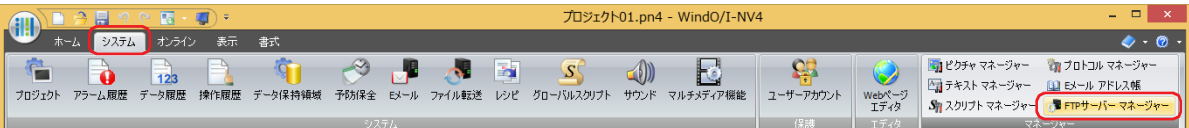

*2* (FTP サーバー一覧)で FTP サーバーを登録する番号を選択し、[編集]ボタンをクリックします。 選択した番号の[個別設定]ダイアログボックスが表示されます。

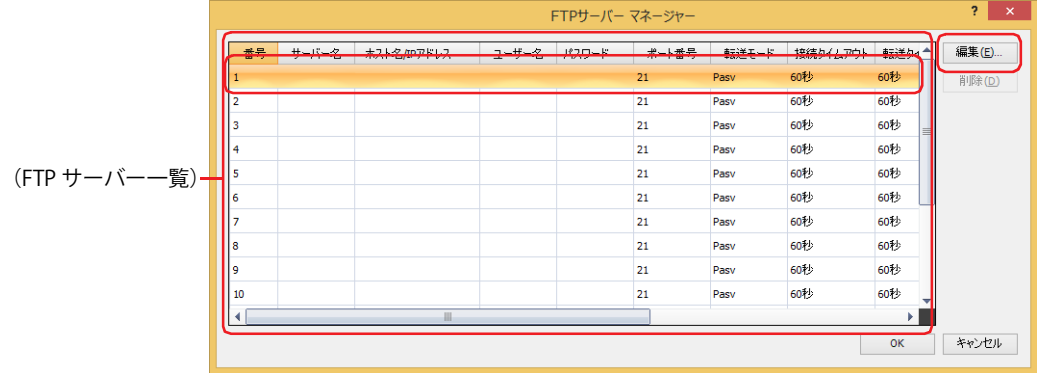

<span id="page-1217-0"></span>\*1 FT2J-7U 形は 2023 年 9 月時点、HG2J-7U 形は 2021 年 12 月時点、HG5G/4G/3G/2G-V 形、HG4G/3G 形、HG2G-5F/-5T 形、HG1G/1P 形は 2018 年 5 月時点

21

그<br>궁

[機](#page-1212-0) [能](#page-1212-0)

*3* FTP サーバーの各項目を設定します。

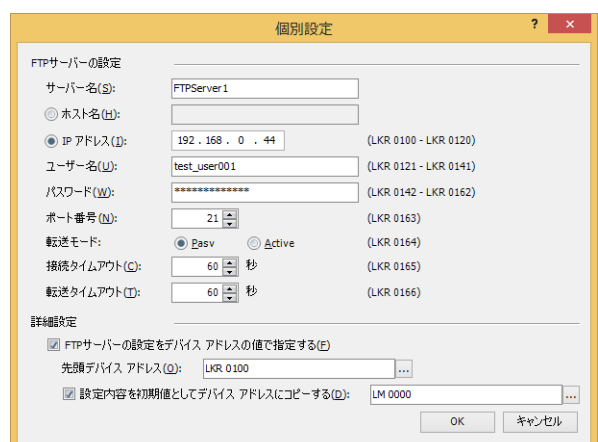

#### **■** FTP サーバーの設定

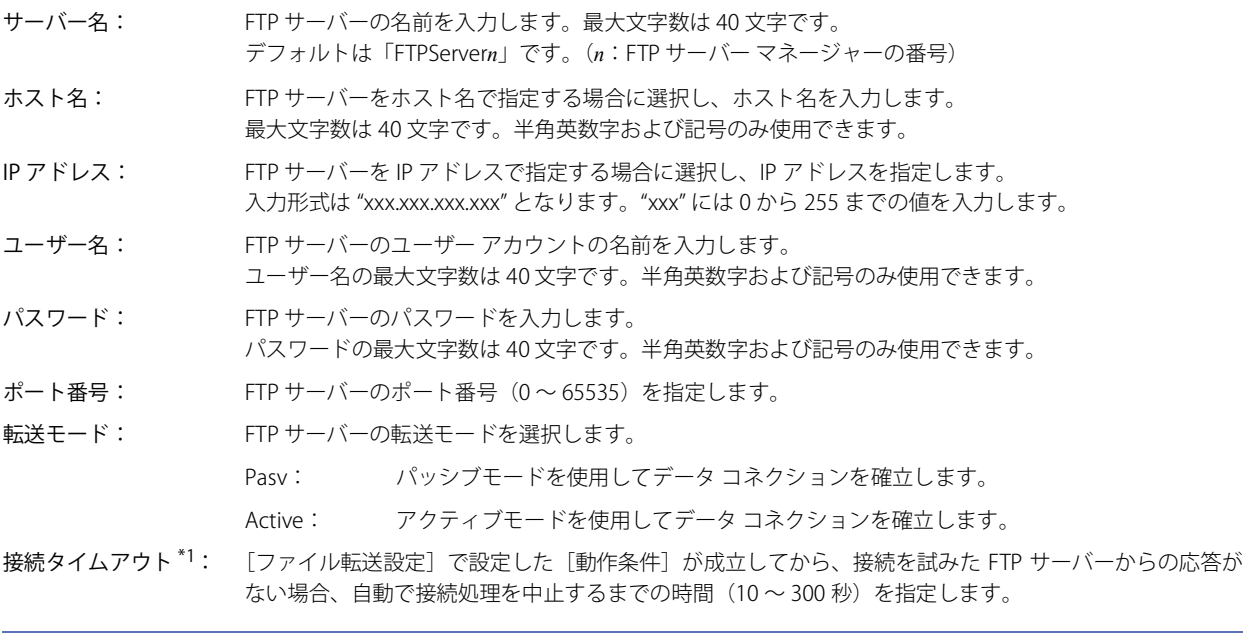

FT2J-7U 形および HG2J-7U 形の [接続タイムアウト]は 10 秒です。

転送タイムアウト: [ファイル転送設定]で設定した[動作条件]が成立してから、データ コネクションを確立したあと、FTP サーバーからの応答がない場合、自動でファイルの転送処理を中止するまでの時間を指定します。 FT2J-7U 形、HG2J-7U 形:  $1 \sim 60$  分 HG5G/4G/3G/2G-V 形、HG4G/3G 形、HG2G-5F/-5T 形、HG1G/1P 形: 10 ~ 300 秒

#### **■** 詳細設定

 $\mathbb{R}$ 

FTP サーバーの設定をデバイス アドレスの値で指定します。[FTP サーバーの設定]の設定内容を初期値として使用することもでき ます。詳細は[、21-13 ページ「\[個別設定\]ダイアログボックス」](#page-1224-0)を参照してください。

- *4* [OK]ボタンをクリックし、[個別設定]ダイアログボックスを閉じます。 FTP サーバー マネージャーに戻ります。
- *5* 手順 *2* ~ *4* を繰り返し、必要な FTP サーバーを登録します。
- *6* [OK]ボタンをクリックします。 これで FTP サーバー の設定は完了です。

<span id="page-1218-0"></span><sup>\*1</sup> HG5G/4G/3G/2G-V 形、HG4G/3G 形、HG2G-5F/-5T 形、HG1G/1P 形のみ

# ●コピーまたは移動するファイルと動作条件を設定する

1 [システム] タブの [システム] で [ファイル転送] をクリックします。 [ファイル転送設定] ダイアログボックスが表示されます。

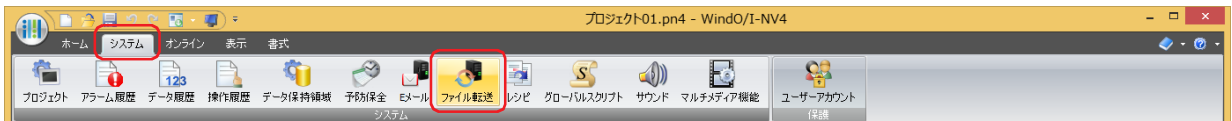

*2* (設定一覧)でファイル転送設定を登録する番号を選択し、[編集]ボタンをクリックします。 [個別設定]ダイアログボックスが表示されます。

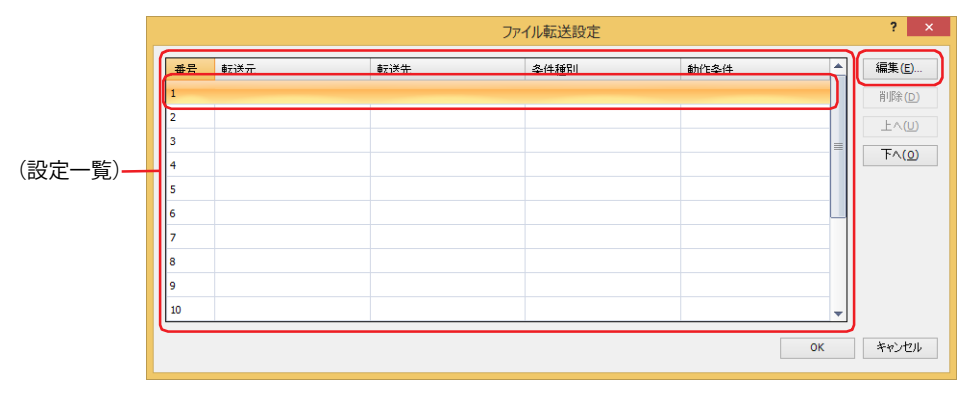

*3* [基本]タブで各項目を設定します。

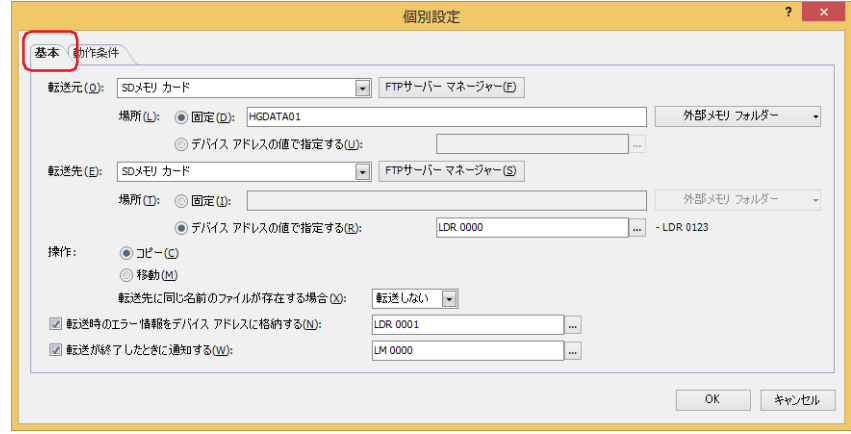

21

FT<br>P

[機](#page-1212-0) [能](#page-1212-0)

#### **■** 転送元

コピーや移動するファイルを保存している外部メモリまたは FTP サーバーを次の中から選択します。

"SD メモリカード<sup>\*1</sup>"、"USB メモリ<sup>[\\*2](#page-1220-1)</sup>"、"USB1<sup>\*3</sup>"、"USB2<sup>\*3</sup>"、" (FTP サーバー)"

(FTP サーバー)には、FTP サーバー マネージャーで設定した FTP サーバーの[番号]+[.(ピリオド)]+[サーバー名]が表示されます。 例) [番号] が 1、[サーバー名] が TestServer1 の場合

- "1.TestServer1"
- 場所: コピーや移動するファイルの保存場所の指定方法を選択します。
	- 固定: コピーや移動するファイルの保存場所のフォルダー パスまたはファイル パスを文字列で指定します。最大 文字数は 247 文字です。半角英数字および記号のみ使用できます。パスの区切り文字は機種によって異な ります。
		- 例) 外部メモリの「HGDATA01」フォルダーの「ALARMLOG」フォルダーのファイルをコピーや移動する 場合
		- FT2J-7U 形、HG2J-7U 形: HGDATA01/ALARMLOG HG5G/4G/3G/2G-V 形、HG4G/3G 形、HG2G-5F/-5T 形、HG1G/1P 形: HGDATA01¥ALARMLOG 「外部メモリ フォルダー]ボタンや「外部メモリ フォルダー]ボタンの右の▼をクリックして表示されるリ

ストから選択して入力することもできます。

デバイス アドレスの値で指定する: コピーや移動するファイルの保存場所のフォルダー パスまたはファイル パス として使用するデータの読み出し元のワードデバイスを指定します。指定した デバイス アドレスを先頭として順に値を読み出し、終端文字 NULL (0x00)の 前までを文字データとして扱い、フォルダー パスまたはファイル パスとしま す。最大デバイス アドレス点数は 124 点 (半角 247 文字)です。 … をクリック すると、タグ エディタが表示されます。デバイス アドレスの設定手順は[、2-72](#page-103-0) [ページ「第 2 章 5.1 デバイス アドレスを設定する」を](#page-103-0)参照してください。

₩

• FTP サーバーから FTP サーバーへのファイルのコピーや移動はできません。

- 外部メモリから外部メモリへのファイル転送時、HMI 特殊内部リレー LSM67 が 0 のときは、サブ フォルダーは 5 階層 までコピーまたは移動できます。HMI 特殊内部リレー LSM67 を 0 から 1 にすると、サブ フォルダーはコピーや移動で きません。
- [固定]または「デバイス アドレスの値で指定する]で設定するフォルダー パスまたはファイル パスの区切り文字お よび使用できない文字は、機種によって異なります。

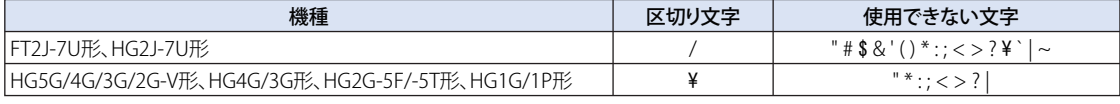

- •[デバイス アドレスの値で指定する]で制限を超えた場合や使用できない文字を設定した場合のフォルダー パスまたは ファイル パスは、次のとおりです。
	- フォルダー パスまたはファイル パスの文字列が最大デバイス アドレス点数を超える (NULL がない)場合は、先頭 から最大デバイス アドレス点数までのデバイス アドレスに格納された文字になります。
- 使用できない文字が設定されている場合は、その前の文字までになります。
- 転送元が FTP サーバーを設定した本体ユニットの場合、外部メモリの種類ごとにパスの先頭で「"A" + " 区切り文字 "」 または「"B" + " 区切り文字 "」を指定する必要があります。パスの区切り文字は機種によって異なります。
- 例 1) HG2J-7U 形で、USB2 に挿入した USB メモリの「HGDATA01」フォルダーの「ALARMLOG」フォルダーを転送元 とする場合
	- B/HGDATA01/ALARMLOG
- 例 2)HG5G-V 形で、SD メモリカードの「HGDATA01」フォルダーの「ALARMLOG」フォルダーを転送元とする場合 A¥HGDATA01¥ALARMLOG

<span id="page-1220-1"></span><span id="page-1220-0"></span>

<sup>\*1</sup> HG5G/4G/3G/2G-V 形、HG4G/3G 形、HG2G-5F 形のみ \*2 HG5G/4G/3G/2G-V 形、HG4G/3G 形、HG2G-5F/-5T 形、HG1G/1P 形のみ \*3 FT2J-7U 形、HG2J-7U 形のみ

<span id="page-1220-2"></span>

#### **■** 転送先

コピーや移動したファイルを保存する外部メモリまたは FTP サーバーを次の中から選択します。

"SD メモリカード<sup>[\\*1](#page-1221-0)</sup>"、"USB メモリ<sup>\*2</sup>"、"USB1<sup>[\\*3](#page-1221-2)</sup>"、"USB2<sup>\*3</sup>"、" (FTP サーバー)"

(FTP サーバー)には、FTP サーバー マネージャーで設定した FTP サーバーの[番号]+[.(ピリオド)]+[サーバー名]が表示されます。 例) [番号] が 1、[サーバー名] が TestServer1 の場合

- "1.TestServer1"
- 場所: コピーや移動したファイルの保存先の指定方法を選択します。
	- 固定: コピーや移動したファイルの保存先のフォルダー パスを文字列で指定します。最大文字数は 247 文字です。 半角英数字および記号のみ使用できます。パスの区切り文字は機種によって異なります。
		- 例) コピーや移動したファイルを外部メモリの「HGDATA01」フォルダーの「ALARMLOG」フォルダーに 保存する場合

FT2J-7U 形、HG2J-7U 形: HGDATA01/ALARMLOG HG5G/4G/3G/2G-V 形、HG4G/3G 形、HG2G-5F/-5T 形、HG1G/1P 形: HGDATA01¥ALARMLOG

[外部メモリ フォルダー]ボタンや [外部メモリ フォルダー] ボタンの右の▼をクリックして表示されるリ ストから選択して入力することもできます。

デバイス アドレスの値で指定する: コピーや移動したファイルの保存先のフォルダー パスとして使用するデータ の読み出し元のワードデバイスを指定します。指定したデバイス アドレスを先 頭として順に値を読み出し、終端文字 NULL (0x00) の前までを文字データと して扱い、フォルダー パスとします。最大デバイス アドレス点数は 124 点(半 角 247 文字)です。.... をクリックすると、タグ エディタが表示されます。デバ イス アドレスの設定手順は[、2-72 ページ「第 2 章 5.1 デバイス アドレスを](#page-103-0) [設定する」を](#page-103-0)参照してください。

• FTP サーバーから FTP サーバーへのファイルのコピーや移動はできません。

• 外部メモリから外部メモリへのファイル転送時、HMI 特殊内部リレー LSM67 が 0 のときは、サブ フォルダーは 5 階層 までコピーまたは移動できます。HMI 特殊内部リレー LSM67 を 0 から 1 にすると、サブ フォルダーはコピーや移動で きません。

•[固定]または[デバイス アドレスの値で指定する]で設定するフォルダー パスの区切り文字および使用できない文字 は、機種によって異なります。

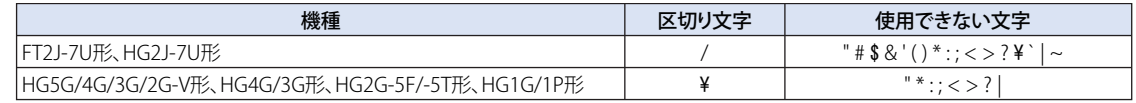

- •[デバイス アドレスの値で指定する]で制限を超えた場合や使用できない文字を設定した場合のフォルダー パスは、次 のとおりです。
	- フォルダー パスの文字列が最大デバイス アドレス点数を超える (NULL がない) 場合は、先頭から最大デバイス ア ドレス点数までのデバイス アドレスに格納された文字になります。
	- 使用できない文字が設定されている場合は、その前の文字までになります。
- 転送先が FTP サーバーを設定した本体ユニットの場合、外部メモリの種類ごとにパスの先頭で「"A" + " 区切り文字 "」 または「"B" + " 区切り文字 "」を指定する必要があります。パスの区切り文字は機種によって異なります。

例 1)HG2J-7U 形で、USB2 に挿入した USB メモリの「HGDATA01」フォルダーの「ALARMLOG」フォルダーを転送先 とする場合

B/HGDATA01/ALARMLOG

例 2)HG5G-V 形で、SD メモリカードの「HGDATA01」フォルダーの「ALARMLOG」フォルダーを転送先とする場合 A¥HGDATA01¥ALARMLOG

#### **■** 操作

ファイルの転送方法を " コピー " または " 移動 " から選択します。[転送元]で " (FTP サーバー) " を選択した場合、 " コピー " のみ 設定できます。

転送先に同じ名前のファイルが存在する場合: 転送先に同じ名前のファイルが存在するときの処理方法を "転送しない" または " 上書きする " から選択します。

<span id="page-1221-1"></span><span id="page-1221-0"></span>

<span id="page-1221-2"></span>

<sup>\*1</sup> HG5G/4G/3G/2G-V 形、HG4G/3G 形、HG2G-5F 形のみ \*2 HG5G/4G/3G/2G-V 形、HG4G/3G 形、HG2G-5F/-5T 形、HG1G/1P 形のみ \*3 FT2J-7U 形、HG2J-7U 形のみ

#### **■** 転送時のエラー情報をデバイス アドレスに格納する

ファイルのコピーや移動時にエラーが発生したときにエラー情報をデバイス アドレスに格納する場合は、このチェックボックスを オンにし、書き込み先のワードデバイスを指定します。

をクリックすると、タグ エディタが表示されます。デバイス アドレスの設定手順は[、2-72 ページ「第 2 章 5.1 デバイス ア](#page-103-0) [ドレスを設定する」を](#page-103-0)参照してください。

#### **■** 転送が終了したときに通知する

ファイルのコピーや移動が終了したときに通知する場合は、このチェックボックスをオンにし、書き込み先のビット デバイスまた はワード デバイスのビット位置を指定します。

をクリックすると、タグ エディタが表示されます。デバイス アドレスの設定手順は[、2-72 ページ「第 2 章 5.1 デバイス ア](#page-103-0) [ドレスを設定する」を](#page-103-0)参照してください。

#### *4* [動作条件]タブで動作条件を設定します。

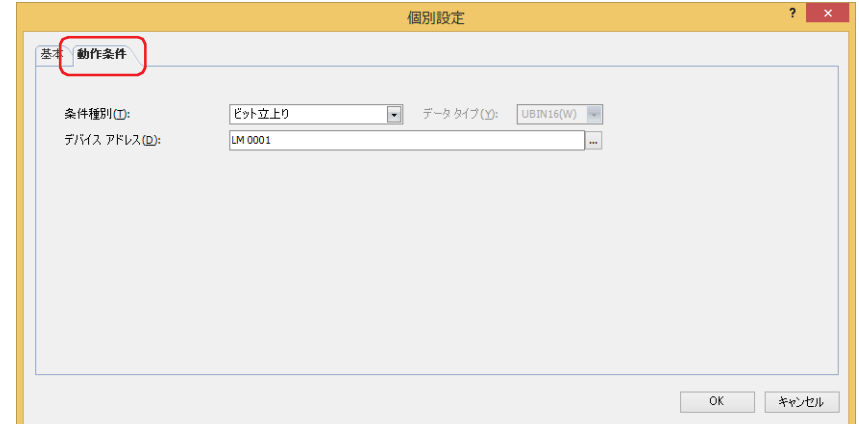

# ■ 条件種別

ファイルをコピーまたは移動する条件を次の中から選択します。

ビット立上り: デバイス アドレスの値が 0 から 1 になったとき、ファイルをコピーまたは移動します。

ビット立下り: デバイス アドレスの値が 1 から 0 になったとき、ファイルをコピーまたは移動します。

条件成立時: 条件が不成立から成立したとき、ファイルをコピーまたは移動します。

#### **■** データ タイプ

条件式で扱うデータの型を選択します。 [条件種別]で"条件成立時"を選択した場合のみ設定できます。詳細は[、2-1ページ「第2章 1.1 扱えるデータ」を](#page-32-0)参照してください。

#### **■** デバイス アドレス

条件となるビット デバイスまたはワード デバイスのビット位置を指定します。 「条件種別」で"ビット立上り"または"ビット立下り"を選択した場合のみ設定できます。…をクリックすると、タグエディタが 表示されます。デバイス アドレスの設定手順は[、2-72 ページ「第 2 章 5.1 デバイス アドレスを設定する」を](#page-103-0)参照してください。

#### **■** 条件

条件式を指定します。

[条件種別]で "条件成立時 " を選択した場合のみ設定できます。 … をクリックすると、[条件設定] ダイアログボックスが表示され ます。条件式の設定手順は[、2-75 ページ「第 2 章 5.2 条件式を設定する」](#page-106-0)を参照してください。

- *5* [OK]ボタンをクリックし、[個別設定]ダイアログボックスを閉じます。 [ファイル転送設定] ダイアログボックスに戻ります。
- *6* 手順 *2* ~ *5* を繰り返し、必要なファイル転送設定を登録します。
- *7* [OK]ボタンをクリックします。 これでコピーまたは移動するファイルと動作条件の設定は完了です。

# **2.6 FTP サーバー マネージャー**

FTP サーバー マネージャーの各項目とボタンについて説明します。

#### ● FTP サーバー マネージャー

FTP サーバーの設定は、FTP サーバー マネージャーで一括管理します。

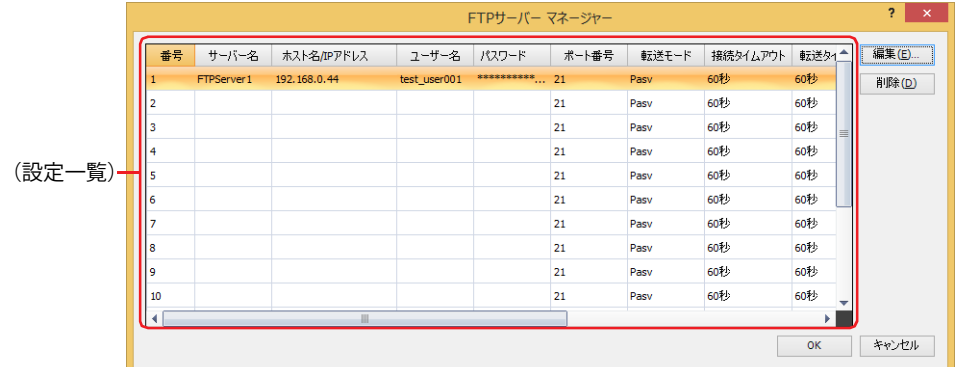

#### **■**(設定一覧)

各番号の FTP サーバーの設定を一覧表示します。セルをダブルクリックすると、[個別設定]ダイアログボックスが表示され、編集 できます。詳細は、21-13 ページ「[個別設定] ダイアログボックス」を参照してください。

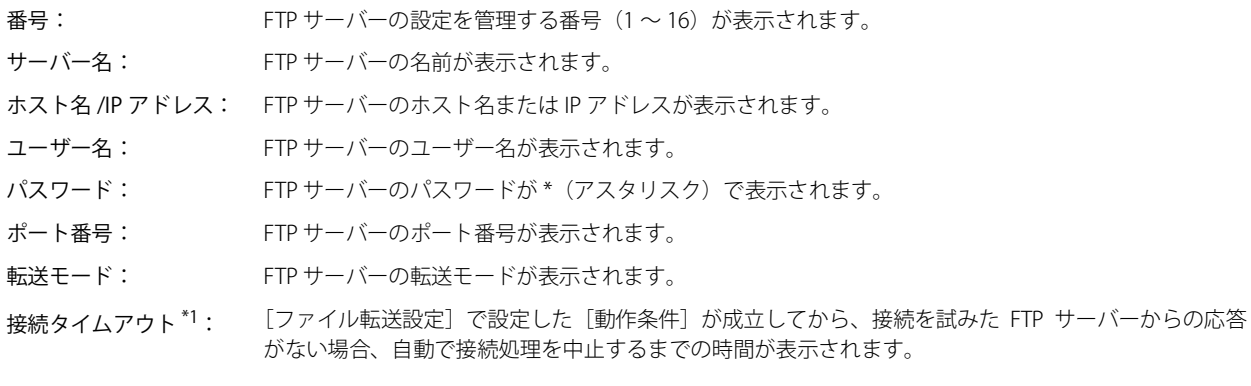

FT2J-7U 形および HG2J-7U 形の [接続タイムアウト]は 10 秒です。  $\mathbb{R}$ 

転送タイムアウト: [ファイル転送設定]で設定した[動作条件]が成立してから、データ コネクションを確立したあと、 FTP サーバーからの応答がない場合、自動でファイルの転送処理を中止するまでの時間が表示されます。

先頭デバイス アドレス: FTP サーバーの設定をデバイス アドレスの値で指定するときの先頭デバイス アドレスが表示されます。

#### 設定内容を初期値としてデバイス アドレスにコピーする:

FTP サーバーの設定の設定内容を初期値としてコピーする条件となるビットデバイスまたはワードデバ イスのビット位置が表示されます。

#### **■**[編集]ボタン

選択した番号の設定を登録または変更します。 (設定一覧)から番号を選択して、このボタンをクリックすると、[個別設定]ダイアログボックスが表示されます。[個別設定]ダ イアログボックスの設定を選択した番号に反映します。 詳細は[、](#page-1224-0)[21-13 ページ「\[個別設定\]ダイアログボックス」を](#page-1224-0)参照してください。

#### ■ [削除] ボタン

(設定一覧)で選択した番号の設定を削除します。

#### ■ [選択] ボタン<sup>[\\*2](#page-1223-1)</sup>

[ファイル転送設定]ダイアログボックスに戻り、(設定一覧)で選択した FTP サーバーを設定します。

<span id="page-1223-0"></span>\*1 HG5G/4G/3G/2G-V 形、HG4G/3G 形、HG2G-5F/-5T 形、HG1G/1P 形のみ

<span id="page-1223-1"></span><sup>\*1 ^^0000;^^000000000;^^^^0000;^^^^00000;^^^^0000;&</sup>lt;br>\*2 [ファイル転送設定] ダイアログボックスから表示した場合のみ
21

그<br>궁

[機](#page-1212-0) [能](#page-1212-0)

# ●[個別設定] ダイアログボックス

選択した番号の FTP サーバーの設定を登録または編集します。

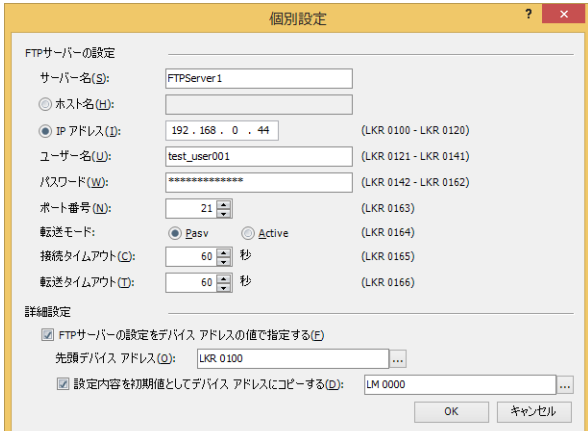

#### **■** FTP サーバーの設定

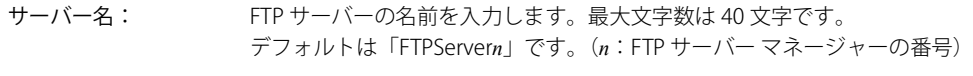

- ホスト名: FTP サーバーをホスト名で指定する場合に選択し、ホスト名を入力します。 最大文字数は 40 文字です。半角英数字および記号のみ使用できます。
- IP アドレス: FTP サーバーを IP アドレスで指定する場合に選択し、IP アドレスを指定します。 入力形式は "xxx.xxx.xxx.xxx" となります。"xxx" には 0 から 255 までの値を入力します。

" ホスト名 " を選択した場合は、DNS サーバーを使用して、ホスト名から FTP サーバーの IP アドレスを検索および取得  $\not\preceq$ します。本体ユニットから DNS サーバーにアクセスするために、DNS サーバーの IP アドレスを指定する必要がありま す。詳細は、4-43 ページ「 [インターフェイス構成]で"イーサネット"を選択した場合」を参照してください。

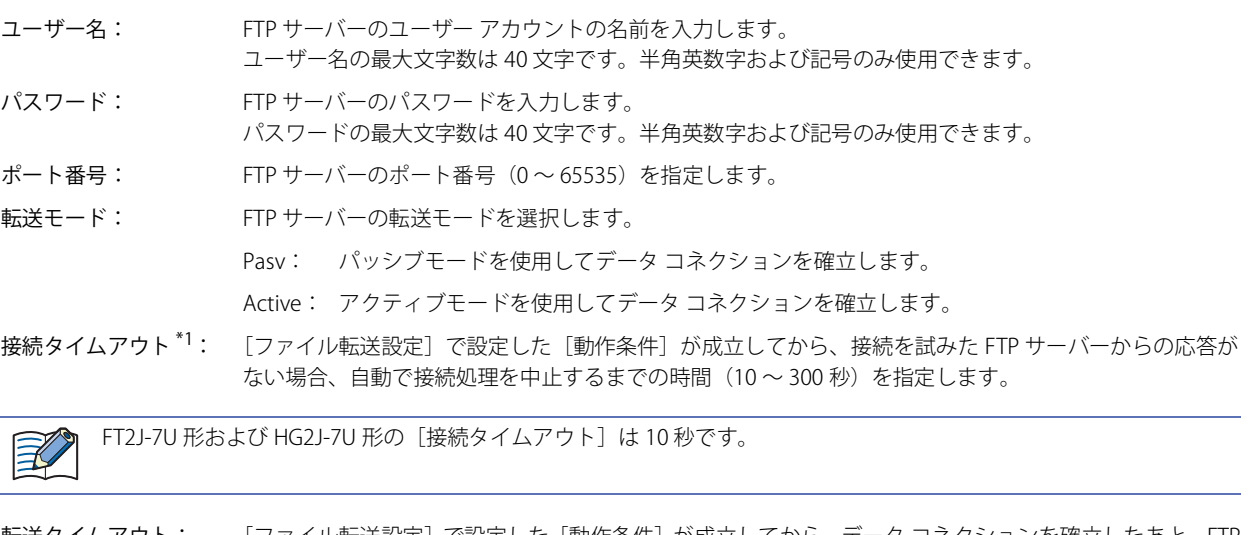

転送タイムアウト: [ファイル転送設定]で設定した[動作条件]が成立してから、データ コネクションを確立したあと、FTP サーバーからの応答がない場合、自動でファイルの転送処理を中止するまでの時間を指定します。 FT2J-7U 形、HG2J-7U 形:  $1 \sim 60$  分 HG5G/4G/3G/2G-V 形、HG4G/3G 形、HG2G-5F/-5T 形、HG1G/1P 形: 10 ~ 300 秒

<span id="page-1224-0"></span>\*1 HG5G/4G/3G/2G-V 形、HG4G/3G 形、HG2G-5F/-5T 形、HG1G/1P 形のみ

#### **■** 詳細設定

FTP サーバーの設定をデバイス アドレスの値で指定する: [FTPサーバーの設定]をデバイス アドレスの値で指定する場合は、 このチェックボックスをオンにします。

先頭デバイス アドレス: 使用するワードデバイスを指定します。指定したデバイス アドレスのアドレス番号を先頭に、[FTP サーバーの設定]の設定項目を割り当てます。内部デバイスのみ設定できます。

> をクリックすると、タグ エディタが表示されます。デバイス アドレスの設定手順は[、2-72 ペー](#page-103-0) [ジ「第 2 章 5.1 デバイス アドレスを設定する」を](#page-103-0)参照してください。

設定内容を初期値としてデバイス アドレスにコピーする: [FTP サーバーの設定]の設定内容を初期値としてデバイス アドレ スにコピーする場合は、このチェックボックスをオンにします。

(デバイス アドレス): 設定内容をコピーする条件となるビットデバイスまたはワードデバイスのビット位置を指定しま す。

このデバイス アドレスに 1 を書き込むと、[先頭デバイス アドレス]で設定したデバイス アドレ スを先頭に、割り当てられたデバイス アドレスに [FTP サーバーの設定]で設定した値が書き込 まれます。

をクリックすると、タグ エディタが表示されます。デバイス アドレスの設定手順は[、2-72 ペー](#page-103-0) [ジ「第 2 章 5.1 デバイス アドレスを設定する」を](#page-103-0)参照してください。

#### FTP サーバーをデバイス アドレスの値で指定する場合のアドレスの割り付け

[FTP サーバーの設定をデバイス アドレスの値で指定する]チェックボックスをオンにした場合、[先頭デバイス アドレス]で設定 したデバイス アドレスのアドレス番号を先頭に、[FTP サーバーの設定]の設定項目を割り当てます。割り当ての詳細は、次のとお りです。

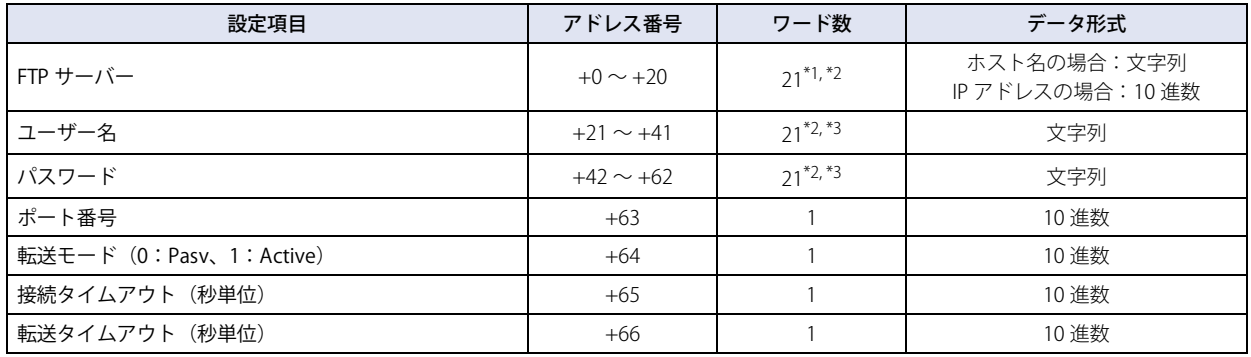

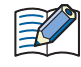

文字列データは、[文字列データの格納方法]の設定にしたがって、デバイス アドレスの値を上位バイトと下位バイトに 格納します。詳細は[、4-31 ページ「文字列データの格納方法」](#page-302-0)を参照してください。

- <span id="page-1225-0"></span>\*1 IP アドレスを選択時、先頭から 4 ワードのみ使用し、残り 17 ワードは予約領域となります。
- <span id="page-1225-1"></span>\*2 21 ワード目はデバイス アドレスの値に関わらず、終端文字 NULL(0x00) として扱われます。 \*3 設定する文字列が 20 ワードより短い場合は、文字列の終わりとして終端文字 NULL(0x00) を追加してください。
- <span id="page-1225-2"></span>

例) [FTP サーバーの設定]の設定項目が次の設定値の場合

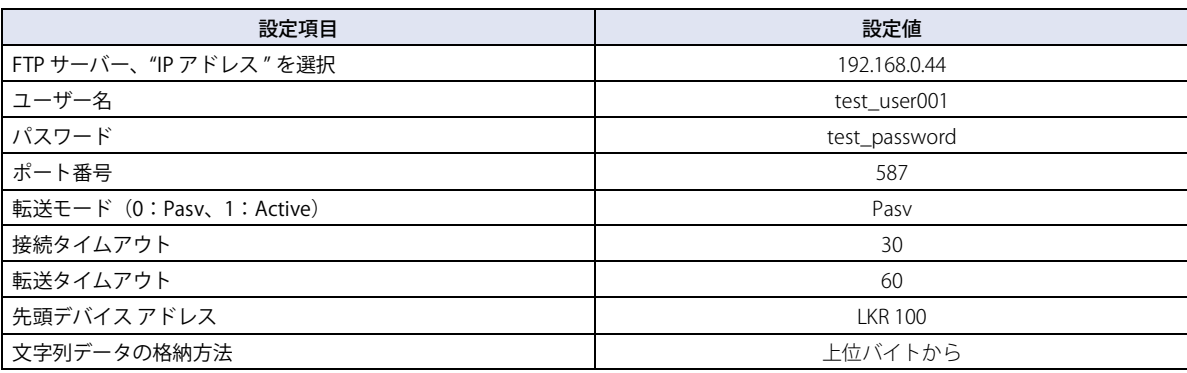

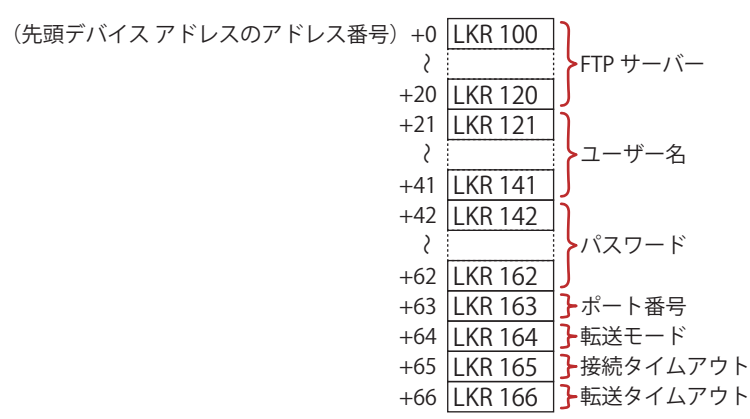

各デバイス アドレスに格納される値は、次のとおりです。

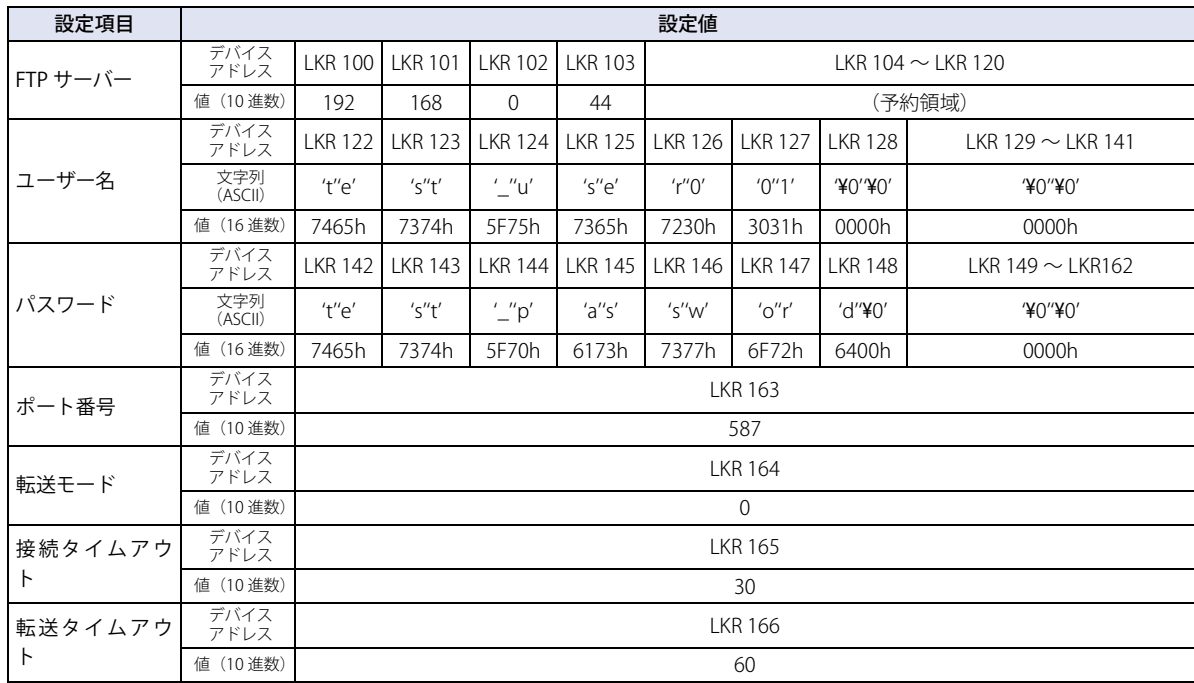

# 2.7 「ファイル転送設定**]ダイアログボックス**

[ファイル転送設定] ダイアログボックスの各項目とボタンについて説明します。

## ●「ファイル転送設定】ダイアログボックス

FTP サーバーと本体ユニットに挿入した外部メモリとの間でファイルをコピーまたは移動する動作条件などを[ファイル転送設定] ダイアログボックスで一括管理します。

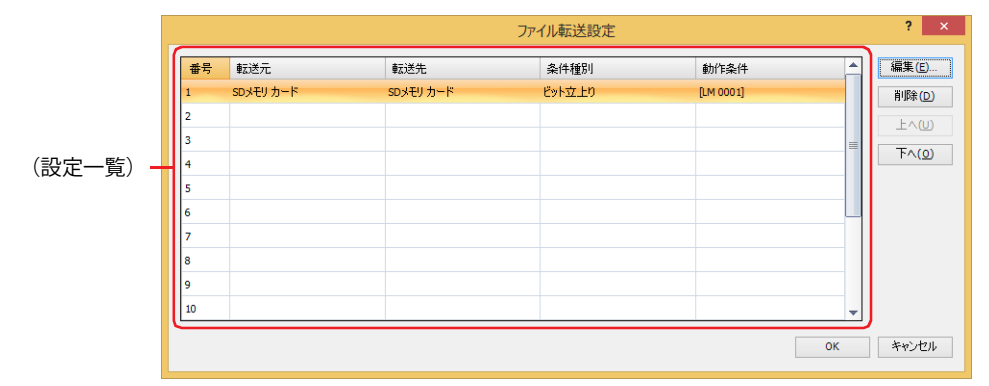

#### **■**(設定一覧)

ファイル転送機能の設定内容が一覧表示されます。セルをダブルクリックすると、[個別設定]ダイアログボックスが表示され、編 集できます。詳細は[、21-17 ページ「\[個別設定\]ダイアログボックス」を](#page-1228-0)参照してください。

番号: ファイル転送の設定を管理する番号が表示されます。

転送元: コピーや移動するファイルを保存している外部メモリまたは FTP サーバーが表示されます。

転送先: コピーや移動したファイルを保存する外部メモリまたは FTP サーバーが表示されます。

- 条件種別: ファイルをコピーや移動する条件種別が表示されます。
- 動作条件: ファイルをコピーや移動する条件種別の条件を表示します。[条件種別]によって、表示される内容が異なります。 " ビット立上り "、" ビット立下り ": 条件となるビットデバイスまたはワードデバイスのビット位置が表示さ れます。

"条件成立時": まずは インスタックスタックスの表示されます。

#### **■**[編集]ボタン

選択した番号の設定を登録または変更します。 (設定一覧)から番号を選択して、このボタンをクリックすると、[個別設定]ダイアログボックスが表示されます。[個別設定]ダ イアログボックスの設定を選択した番号に反映します。 詳細は[、](#page-1228-0)[21-17 ページ「\[個別設定\]ダイアログボックス」を](#page-1228-0)参照してください。

- [削除] ボタン (設定一覧)で選択した番号の設定を削除します。
- [上へ] ボタン

選択している設定がリストの上方向へシフトします。

#### **■**[下へ]ボタン

選択している設定がリストの下方向へシフトします。

21

그<br>궁

[機](#page-1212-0) [能](#page-1212-0)

# <span id="page-1228-0"></span>●[個別設定] ダイアログボックス

選択した番号の設定内容を登録または編集します。

#### [基本]タブ

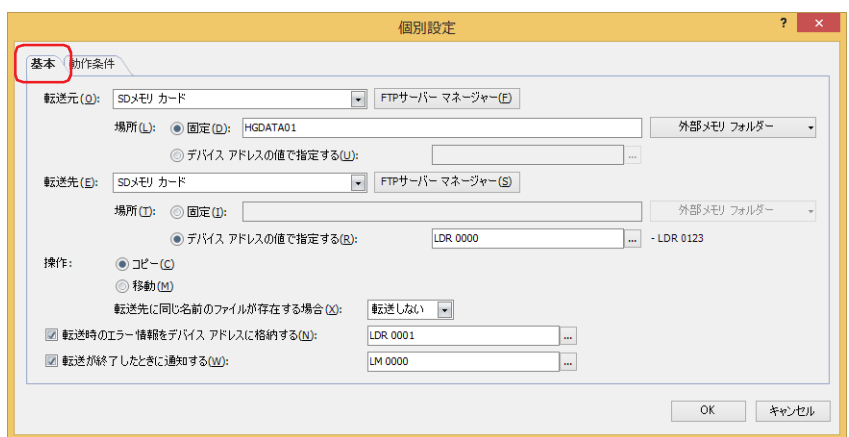

#### **■** 転送元

コピーや移動するファイルを保存している外部メモリまたは FTP サーバーを次の中から選択します。

- "SD メモリカード<sup>\*1</sup>"、"USB メモリ<sup>[\\*2](#page-1228-2)</sup>"、"USB1<sup>\*3</sup>"、"USB2<sup>\*3</sup>"、" (FTP サーバー)"
- (FTP サーバー)には、FTP サーバー マネージャーで設定した FTP サーバーの[番号]+[.(ピリオド)]+[サーバー名]が表示されます。
- 例) [番号] が 1、[サーバー名] が TestServer1 の場合 "1.TestServer1"
- [FTP サーバー マネージャー]ボタン: FTP サーバーの追加や変更ができます。このボタンをクリックすると、FTP サーバー マネー ジャーが表示されます。詳細は[、21-12 ページ「FTP サーバー マネージャー」を](#page-1223-0)参照してく ださい。
- 場所: コピーや移動するファイルの保存場所の指定方法を選択します。
	- 固定: コピーや移動するファイルの保存場所のフォルダー パスまたはファイル パスを文字列で指定します。最大 文字数は 247 文字です。半角英数字および記号のみ使用できます。パスの区切り文字は機種によって異な ります。
		- 例) 外部メモリの「HGDATA01」フォルダーの「ALARMLOG」フォルダーのファイルをコピーや移動する 場合
			- FT2J-7U 形、HG2J-7U 形: HGDATA01/ALARMLOG

HG5G/4G/3G/2G-V 形、HG4G/3G 形、HG2G-5F/-5T 形、HG1G/1P 形: HGDATA01¥ALARMLOG

[外部メモリ フォルダー]ボタン: [プロジェクト設定]ダイアログボックスの[外部メモリ]タブの[外 部メモリ フォルダー]で設定した内容を入力する場合は、このボタン をクリックします。[外部メモリ フォルダー]ボタンの右の▼をクリッ クして表示されるリストから選択してサブフォルダーを入力するこ ともできます。

<span id="page-1228-2"></span><span id="page-1228-1"></span>

<sup>\*1</sup> HG5G/4G/3G/2G-V 形、HG4G/3G 形、HG2G-5F 形のみ \*2 HG5G/4G/3G/2G-V 形、HG4G/3G 形、HG2G-5F/-5T 形、HG1G/1P 形のみ \*3 FT2J-7U 形、HG2J-7U 形のみ

<span id="page-1228-3"></span>

例) HG5G-V 形で、[プロジェクト設定]ダイアログボックスの [外部メモリ フォルダー]が "HGDATA01" の場合

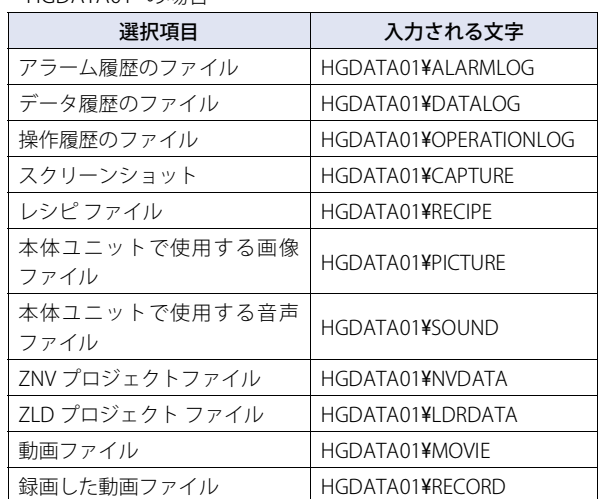

#### デバイス アドレスの値で指定する: コピーや移動するファイルの保存場所のフォルダー パスまたはファ イル パスとして使用するデータの読み出し元のワードデバイスを指 定します。指定したデバイス アドレスを先頭として順に値を読み出 し、終端文字 NULL (0x00)の前までを文字データとして扱い、フォ ルダー パスまたはファイル パスとします。最大デバイス アドレス点 数は 124 点 (半角 247 文字)です。.... をクリックすると、タグエディ タが表示されます。デバイス アドレスの設定手順は[、2-72 ページ「第](#page-103-0) [2 章 5.1 デバイス アドレスを設定する」](#page-103-0)を参照してください。

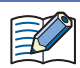

• FTP サーバーから FTP サーバーへのファイルのコピーや移動はできません。

- 外部メモリから外部メモリへのファイル転送時、HMI 特殊内部リレー LSM67 が 0 のときは、サブ フォルダーは 5 階層 までコピーまたは移動できます。HMI 特殊内部リレー LSM67 を 0 から 1 にすると、サブ フォルダーはコピーや移動で きません。
- •[固定]または[デバイス アドレスの値で指定する]で設定するフォルダー パスまたはファイル パスの区切り文字お よび使用できない文字は、機種によって異なります。

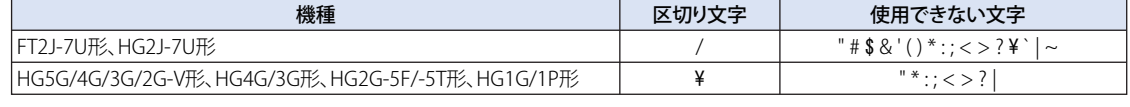

•[デバイス アドレスの値で指定する]で制限を超えた場合や使用できない文字を設定した場合のフォルダー パスまたは ファイル パスは、次のとおりです。

- フォルダー パスまたはファイル パスの文字列が最大デバイス アドレス点数を超える (NULL がない) 場合は、先頭 から最大デバイス アドレス点数までのデバイス アドレスに格納された文字になります。

- 使用できない文字が設定されている場合は、その前の文字までになります。

• 転送元が FTP サーバーを設定した本体ユニットの場合、外部メモリの種類ごとにパスの先頭で「"A" + " 区切り文字 "」 または「"B" + " 区切り文字 "」を指定する必要があります。パスの区切り文字は機種によって異なります。

例 1) HG2J-7U 形で、USB2 に挿入した USB メモリの「HGDATA01」フォルダーの「ALARMLOG」フォルダーを転送元 とする場合

B/HGDATA01/ALARMLOG

例 2)HG5G-V 形で、SD メモリカードの「HGDATA01」フォルダーの「ALARMLOG」フォルダーを転送元とする場合 A¥HGDATA01¥ALARMLOG

#### ■ 転送先

コピーや移動したファイルを保存する外部メモリまたは FTP サーバーを次の中から選択します。

"SD メモリカード<sup>\*1</sup>"、"USB メモリ<sup>[\\*2](#page-1230-1)</sup>"、"USB1<sup>\*3</sup>"、"USB2<sup>\*3</sup>"、" (FTP サーバー)"

(FTP サーバー)には、FTP サーバー マネージャーで設定した FTP サーバーの[番号]+[.(ピリオド)]+[サーバー名]が表示されます。 例) [番号] が 1、[サーバー名]が TestServer1 の場合

- "1.TestServer1"
- [FTP サーバー マネージャー]ボタン: FTP サーバーの追加や変更ができます。このボタンをクリックすると、FTP サーバー マネー ジャーが表示されます。詳細は[、21-12 ページ「FTP サーバー マネージャー」を](#page-1223-0)参照してく ださい。
- 場所: コピーや移動したファイルの保存先の指定方法を選択します。
	- 固定: コピーや移動したファイルの保存先のフォルダー パスを文字列で指定します。最大文字数は 247 文字です。 半角英数字および記号のみ使用できます。パスの区切り文字は機種によって異なります。
		- 例) コピーや移動したファイルを FTP サーバーの「20170123」フォルダーの「ALARMLOG」フォルダー に保存する場合

FT2J-7U 形、HG2J-7U 形: 20170123/ALARMLOG HG5G/4G/3G/2G-V 形、HG4G/3G 形、HG2G-5F/-5T 形、HG1G/1P 形: 20170123¥ALARMLOG

- [外部メモリ フォルダー]ボタン: [プロジェクト設定]ダイアログボックスの[外部メモリ]タブの[外 部メモリ フォルダー]で設定した内容を入力する場合は、このボタン をクリックします。[外部メモリ フォルダー]ボタンの右の▼をクリッ クして表示されるリストから選択してサブフォルダーを入力するこ ともできます。
	- 例) HG5G-V 形で、[プロジェクト設定]ダイアログボックスの [外部メモリ]タブの[外部メモリ フォルダー]が"HGDATA01" の場合

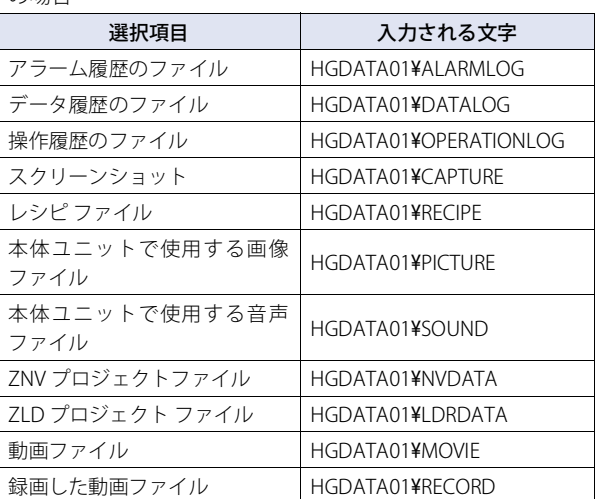

デバイス アドレスの値で指定する: コピーや移動したファイルの保存先のフォルダー パスとして使用す るデータの読み出し元のワードデバイスを指定します。指定したデバ イス アドレスを先頭として順に値を読み出し、終端文字 NULL(0x00) の前までを文字データとして扱い、フォルダー パスとします。最大デ バイス アドレス点数は 124 点 (半角 247 文字)です。.... をクリック すると、タグ エディタが表示されます。デバイス アドレスの設定手 順は[、2-72 ページ「第 2 章 5.1 デバイス アドレスを設定する」を](#page-103-0) 参照してください。

<span id="page-1230-1"></span><span id="page-1230-0"></span>

\*1 HG5G/4G/3G/2G-V 形、HG4G/3G 形、HG2G-5F 形のみ \*2 HG5G/4G/3G/2G-V 形、HG4G/3G 形、HG2G-5F/-5T 形、HG1G/1P 形のみ \*3 FT2J-7U 形、HG2J-7U 形のみ

<span id="page-1230-2"></span>

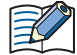

• FTP サーバーから FTP サーバーへのファイルのコピーや移動はできません。

- 外部メモリから外部メモリへのファイル転送時、HMI 特殊内部リレー LSM67 が 0 のときは、サブ フォルダーは 5 階層 までコピーまたは移動できます。HMI 特殊内部リレー LSM67 を 0 から 1 にすると、サブ フォルダーはコピーや移動で きません。
- •[固定]または[デバイス アドレスの値で指定する]で設定するフォルダー パスの区切り文字および使用できない文字 は、機種によって異なります。

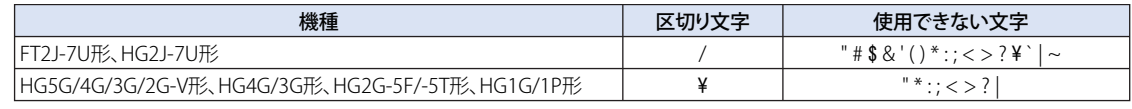

- •[デバイス アドレスの値で指定する]で制限を超えた場合や使用できない文字を設定した場合のフォルダー パスは、次 のとおりです。
	- フォルダー パスの文字列が最大デバイス アドレス点数を超える (NULL がない) 場合は、先頭から最大デバイス ア ドレス点数までのデバイス アドレスに格納された文字になります。
	- 使用できない文字が設定されている場合は、その前の文字までになります。
- 転送先が FTP サーバーを設定した本体ユニットの場合、外部メモリの種類ごとにパスの先頭で「"A" + " 区切り文字 "」 または「"B" + " 区切り文字 "」を指定する必要があります。パスの区切り文字は機種によって異なります。
- 例 1) HG2J-7U 形で、USB2 に挿入した USB メモリの「HGDATA01」フォルダーの「ALARMLOG」フォルダーを転送先 とする場合

B/HGDATA01/ALARMLOG

例 2)HG5G-V 形で、SD メモリカードの「HGDATA01」フォルダーの「ALARMLOG」フォルダーを転送先とする場合 A¥HGDATA01¥ALARMLOG

#### ■ 操作

ファイルの転送方法を " コピー " または " 移動 " から選択します。[転送元]で " (FTP サーバー) " を選択した場合、 " コピー " のみ 設定できます。

転送先に同じ名前のファイルが存在する場合: 転送先に同じ名前のファイルが存在するときの処理方法を "転送しない"または " 上書きする " から選択します。

#### **■** 転送時のエラー情報をデバイス アドレスに格納する

ファイルのコピーや移動時にエラーが発生したときにエラー情報をデバイス アドレスに格納する場合は、このチェックボックスを オンにし、書き込み先のワードデバイスを指定します。

をクリックすると、タグ エディタが表示されます。デバイス アドレスの設定手順は[、2-72 ページ「第 2 章 5.1 デバイス ア](#page-103-0) [ドレスを設定する」を](#page-103-0)参照してください。

コピーや移動開始時にデバイス アドレスに 0 を書き込み、エラーが発生すると対応するビットに 1 を書き込みます。

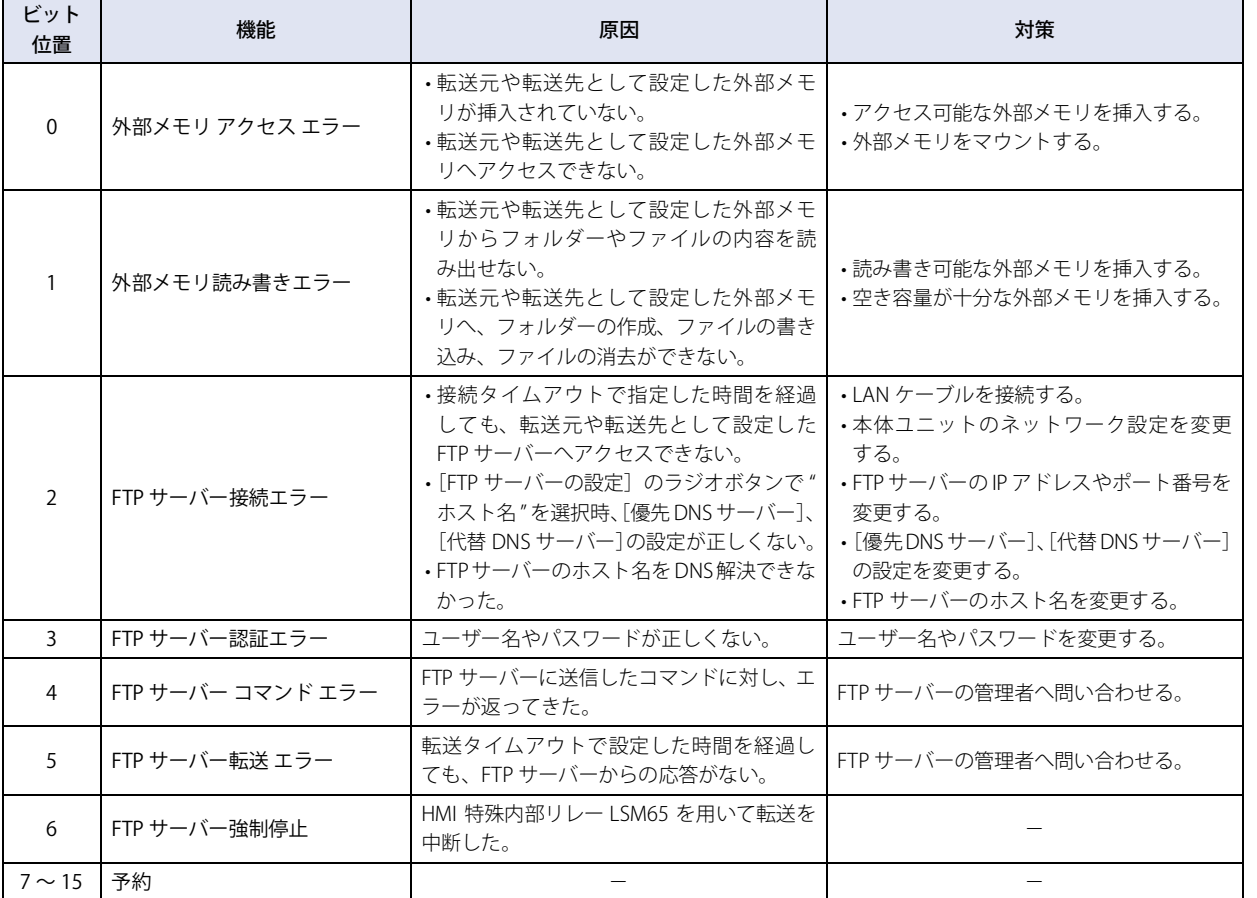

#### **■** 転送が終了したときに通知する

ファイルのコピーや移動が終了したときに通知する場合は、このチェックボックスをオンにし、書き込み先のビット デバイスまた はワード デバイスのビット位置を指定します。

をクリックすると、タグ エディタが表示されます。デバイス アドレスの設定手順は[、2-72 ページ「第 2 章 5.1 デバイス ア](#page-103-0) [ドレスを設定する」を](#page-103-0)参照してください。

[動作条件]タブ

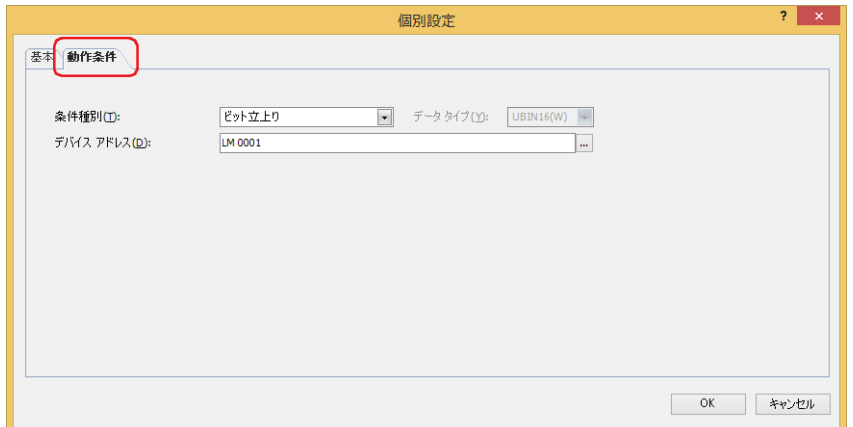

#### **■** 条件種別

ファイルをコピーまたは移動する条件を次の中から選択します。

ビット立上り: デバイス アドレスの値が 0 から 1 になったとき、ファイルをコピーまたは移動します。

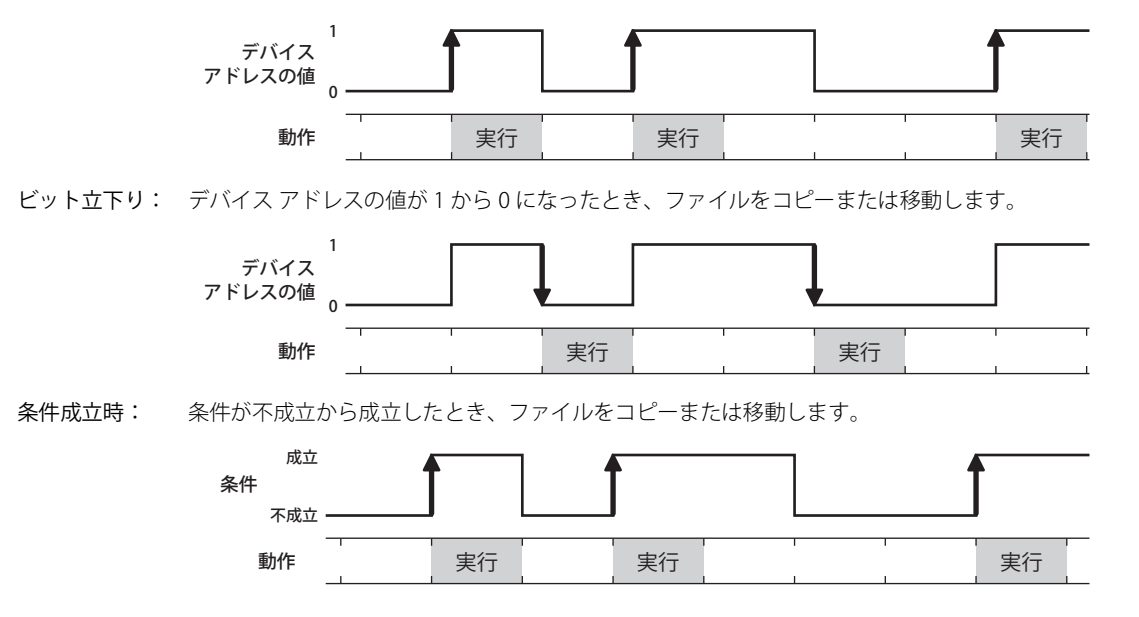

#### **■** データ タイプ

条件式で扱うデータの型を選択します。 [条件種別]で"条件成立時"を選択した場合のみ設定できます。詳細は[、2-1ページ「第2章 1.1 扱えるデータ」](#page-32-0)を参照してください。

#### **■** デバイス アドレス

条件となるビット デバイスまたはワード デバイスのビット位置を指定します。内部デバイスのみ指定できます。 [条件種別]で "ビット立上り"または "ビット立下り" を選択した場合のみ設定できます。 …をクリックすると、タグ エディタが 表示されます。デバイス アドレスの設定手順は[、2-72 ページ「第 2 章 5.1 デバイス アドレスを設定する」](#page-103-0)を参照してください。

#### ■ 条件

条件式を指定します。

[条件種別]で"条件成立時"を選択した場合のみ設定できます。… をクリックすると、[条件設定]ダイアログボックスが表示され ます。条件式の設定手順は[、2-75 ページ「第 2 章 5.2 条件式を設定する」](#page-106-0)を参照してください。

# <span id="page-1234-0"></span>第 22 章 サウンド機能

この章では、サウンド機能の設定方法および本体ユニットでの動作について説明します。

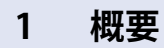

 $\mathbb{Q}$ 

**FT2J-7U HG2J-7U HG5G-V HG4G-V HG3G-V HG2G-V HG2G-5T HG4G HG3G HG2G-5F HG1G HG1P**

# **1.1 サウンド機能でできること**

FT2J-7U 形、HG2J-7U 形には USB スピーカーを、オーディオインターフェイス (AUDIO OUT) を搭載している本体ユニットには AUDIO OUT に対応したスピーカーを接続し、次の機能を使用できます。

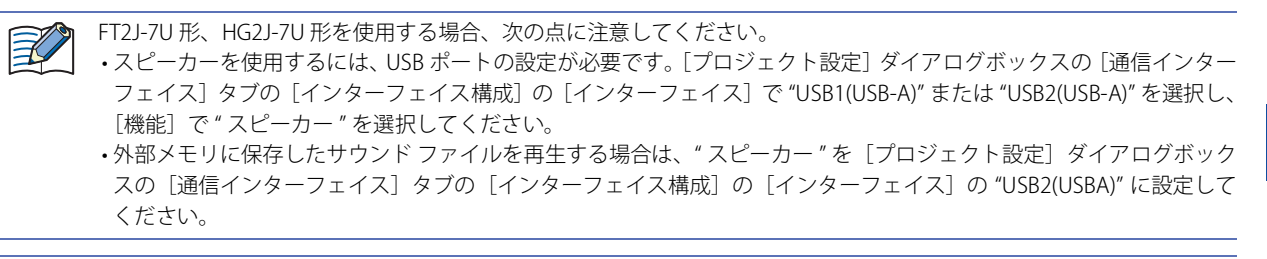

対応する USB スピーカーについては、弊社 Web サイトで確認してください。

• 任意のデバイス アドレスが 1 になるとサウンド ファイルを再生

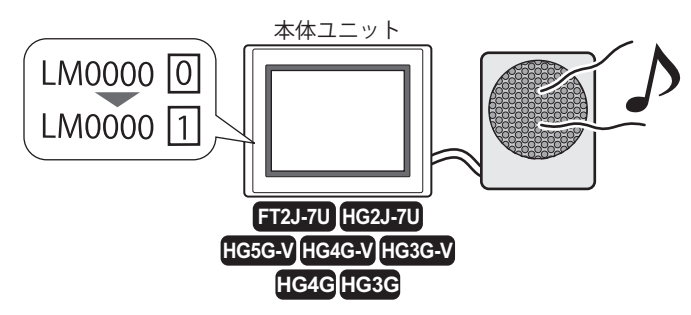

• タッチ音としてビープ音の代わりにサウンド ファイルを再生

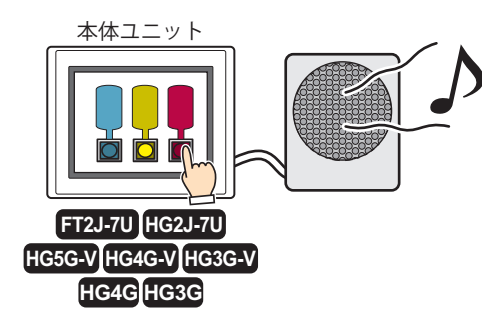

## **1.2 対応サウンド ファイル**

本体ユニットで再生できるサウンド ファイルのフォーマットは、次のとおりです。

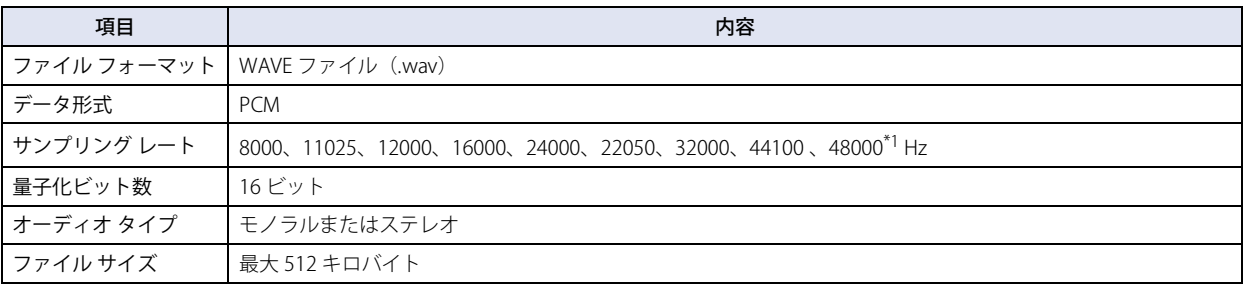

<span id="page-1234-1"></span>\*1 FT2J-7U 形、HG2J-7U 形のみ

# **2 サウンド機能の設定手順**

**FT2J-7U HG2J-7U HG5G-V HG4G-V HG3G-V HG2G-V HG2G-5T HG4G HG3G HG2G-5F HG1G HG1P**

サウンド機能の設定手順について説明します。

# **2.1 サウンド ファイルと動作条件を設定する**

# ●デバイス アドレスの値が 0 から 1 になるとサウンド ファイルを再生する

*1* [システム]タブの[システム]で[サウンド]をクリックします。 [サウンド設定] ダイアログボックスが表示されます。

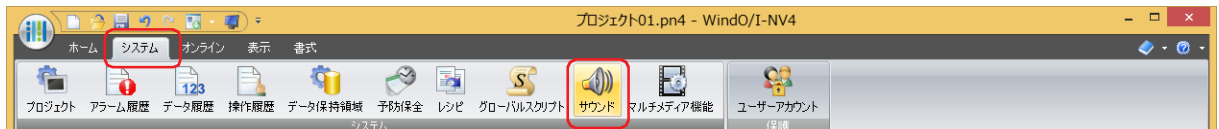

2 サウンドファイルを登録する ID の [ファイル名]のセルをダブルクリックします。 [開く] ダイアログボックスが表示されます。

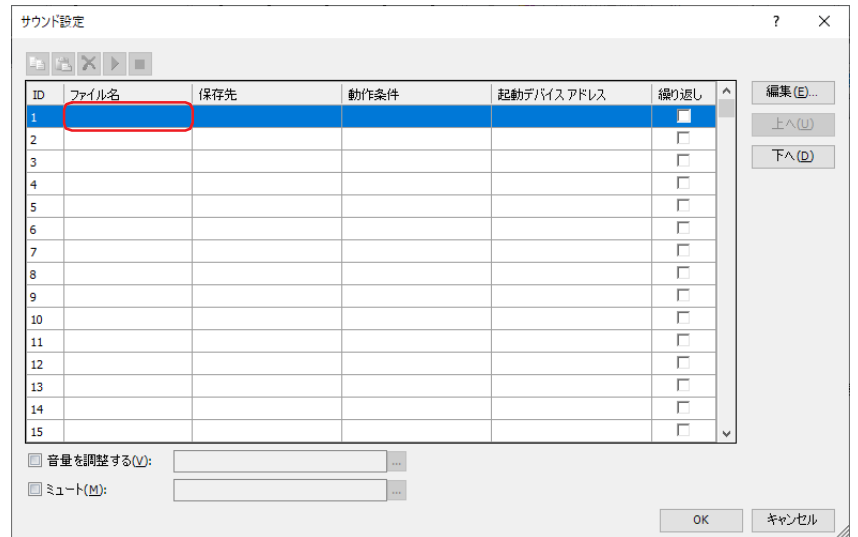

3 登録するサウンドファイルを指定し、[開く]ボタンをクリックします。

ファイル名が半角英数字のサウンドファイルのみ対応しています。ただし、[保存先]が"内蔵メモリ"の場合、全角文 字や記号を使用したファイル名にも対応しています。

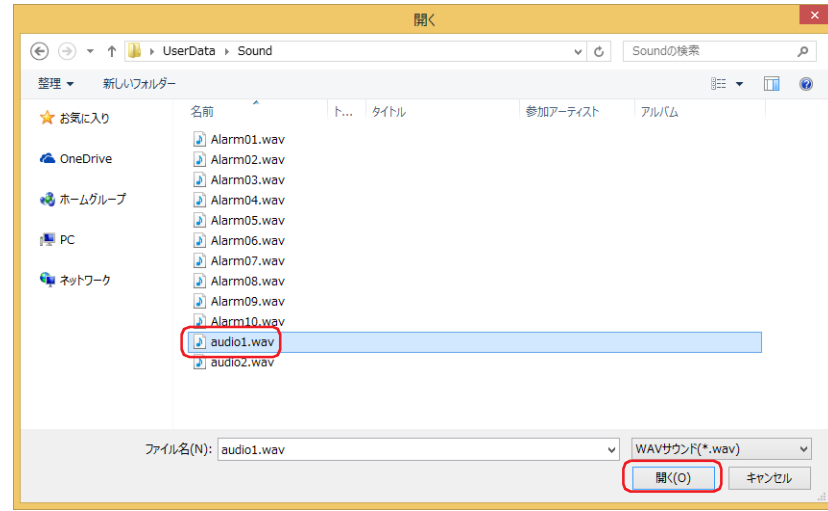

 $\not\exists'$ 

- *4* [保存先]でセルをダブルクリックし、サウンド ファイルの保存先を選択します。
- **■** 内蔵メモリ

サウンド ファイルを内蔵メモリに保存します。

**■** 外部メモリ

サウンド ファイルを本体ユニットに挿入した外部メモリ [\\*1](#page-1236-1) に保存します。

- サウンド ファイルを外部メモリに保存する方法は、次のとおりです。  $\mathbb{G}$ •[ホーム] タブで [ダウンロード]の下の▼をクリックし、[プロジェクト データ]をクリックすると、[ダウンロード] ダイアログボックスが表示されます。[次のファイルを外部メモリへダウンロードする]の[サウンドファイル]チェッ クボックスをオンにし、[OK]ボタンをクリックします。 •[ホーム] タブで [ダウンロード]の下の▼をクリックし、[ファイルを外部メモリへ]をクリックすると、[開く]ダ イアログボックスが表示されます。サウンド ファイルを指定し、[開く]ボタンをクリックします。
- *5* [動作条件]でセルをダブルクリックし、" 起動デバイス アドレスを使用する " を選択します。
- *6* [起動デバイス アドレス]でサウンド ファイルを再生する条件となるデバイス アドレスを指定します。 [起動デバイス アドレス]のセルをダブルクリックするか、またはセルをクリックして表示される … をクリックすると、タグ エ ディタが表示されます。デバイス アドレスの設定手順は[、2-72 ページ「第 2 章 5.1 デバイス アドレスを設定する」を](#page-103-0)参照して ください。
- 7 [繰り返し]、[音量を調整する<sup>\*2</sup>]などを設定し、[OK]ボタンをクリックします。 [サウンド設定] ダイアログボックスを閉じます。

これで、デバイス アドレスが 1 になるとサウンド ファイルを再生する設定は完了です。

## ● タッチ音としてサウンド ファイルを再生する

*1* [システム]タブの[システム]で[サウンド]をクリックします。 [サウンド設定] ダイアログボックスが表示されます。

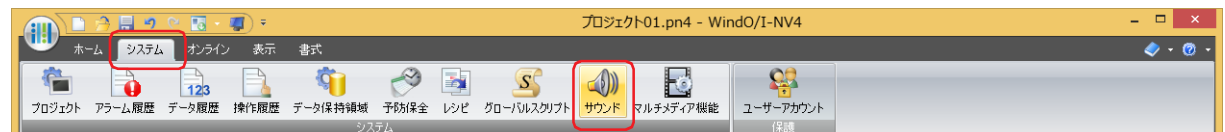

*2* サウンド ファイルを登録する ID の[ファイル名]のセルをダブルクリックします。 「開く]ダイアログボックスが表示されます。

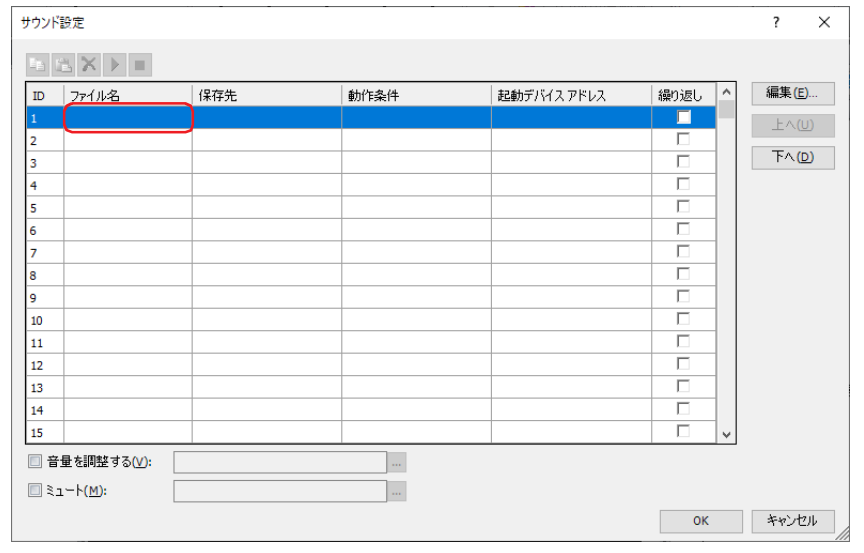

<span id="page-1236-1"></span><span id="page-1236-0"></span>\*1 FT2J-7U 形、HG2J-7U 形は USB1 に挿入した USB メモリ、HG5G/4G/3G-V 形、HG4G/3G 形は SD メモリカード HG5G/4G/3G-V 形、HG4G/3G 形のみ

*3* 登録するサウンド ファイルを指定し、[開く]ボタンをクリックします。

ファイル名が半角英数字のサウンドファイルのみ対応しています。ただし、「保存先」が"内蔵メモリ"の場合、全角文 字や記号を使用したファイル名にも対応しています。

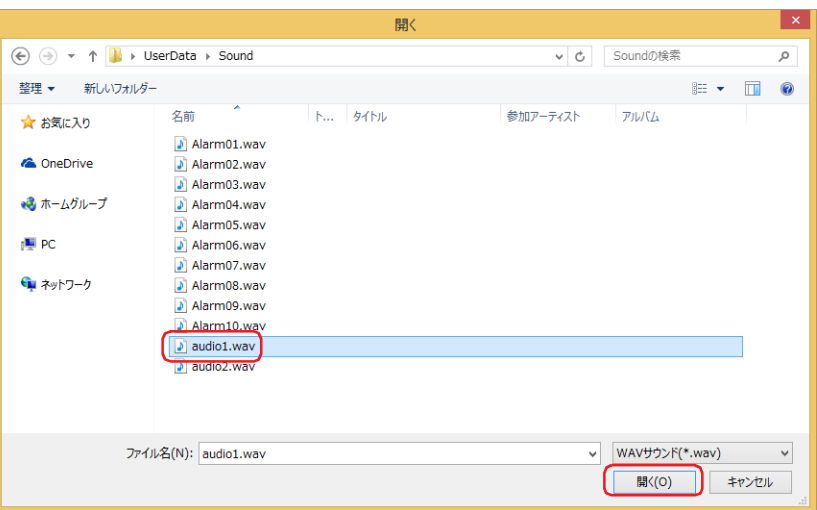

*4* [保存先]でセルをダブルクリックし、サウンド ファイルの保存先を選択します。

#### **■** 内蔵メモリ

サウンド ファイルを内蔵メモリに保存します。

**■** 外部メモリ

サウンド ファイルを本体ユニットに挿入した外部メモリ [\\*1](#page-1237-0) に保存します。

サウンド ファイルを外部メモリに保存する方法は、次のとおりです。  $\mathbb{Q}$ 

- •[ホーム] タブで [ダウンロード]の下の▼をクリックし、[プロジェクト データ] をクリックすると、[ダウンロード] ダイアログボックスが表示されます。[次のファイルを外部メモリへダウンロードする]の[サウンドファイル]チェッ クボックスをオンにし、[OK]ボタンをクリックします。
	- •[ホーム] タブで [ダウンロード]の下の▼をクリックし、[ファイルを外部メモリへ]をクリックすると、[開く]ダ イアログボックスが表示されます。サウンド ファイルを指定し、[開く]ボタンをクリックします。
- *5* [動作条件]でセルをダブルクリックし、" なし " を選択します。
- *6* [OK]ボタンをクリックします。 [サウンド設定] ダイアログボックスを閉じます。
- *7* [システム]タブの[システム]で[プロジェクト]ボタンをクリックします。 [プロジェクト設定] ダイアログボックスが表示されます。

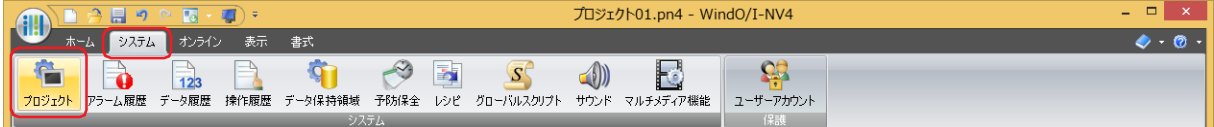

<span id="page-1237-0"></span>\*1 FT2J-7U 形、HG2J-7U 形は USB1 に挿入した USB メモリ、HG5G/4G/3G-V 形、HG4G/3G 形は SD メモリカード

- **8** [タッチ音を鳴らす] チェックボックスをオンにします。
- *9* " サウンド ファイル " を選択し、[サウンド ID]で再生するサウンド ファイルの ID を指定します。 サウンド ID 番号を入力するか、 … ボタンをクリックして表示する [サウンド設定] ダイアログボックスで指定します。

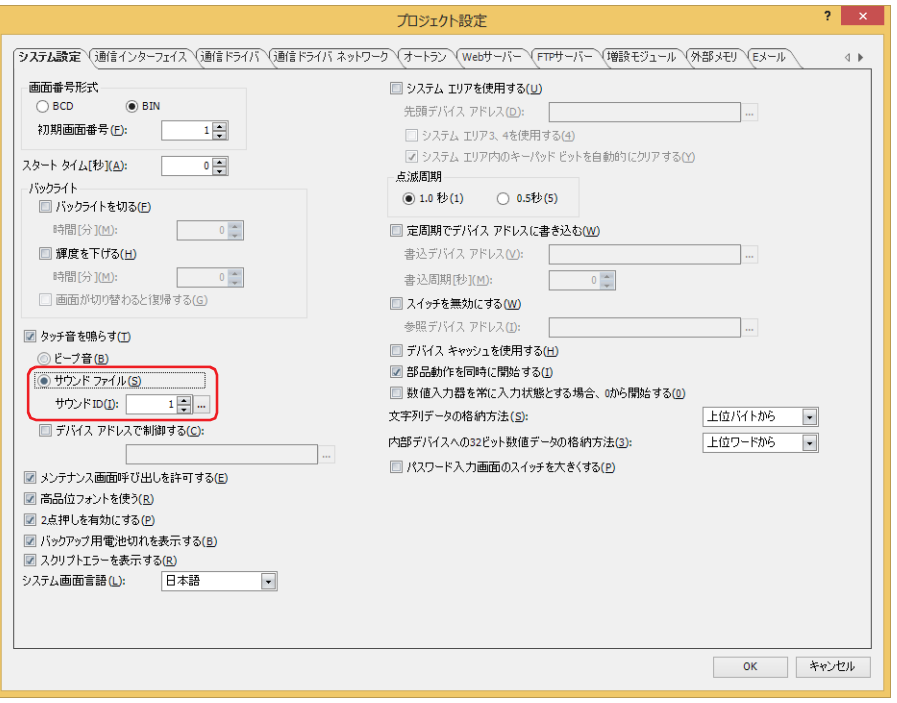

- *10*[OK]ボタンをクリックします。 [サウンド設定] ダイアログボックスを閉じます。
	- これで、タッチ音としてサウンド ファイルを再生する設定は完了です。

# **3 [サウンド設定]ダイアログボックス**

#### **FT2J-7U HG2J-7U HG5G-V HG4G-V HG3G-V HG2G-V HG2G-5T HG4G HG3G HG2G-5F HG1G HG1P**

[サウンド設定] ダイアログボックスの各項目とボタンについて説明します。

## **3.1 [サウンド設定]ダイアログボックス**

本体ユニットで使用するすべてのサウンド ファイルとその動作条件は、[サウンド設定]ダイアログボックスで一括管理します。

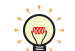

サウンド機能に関する HMI 特殊データレジスタおよび HMI 特殊内部リレーについては[、35-1 ページ「第 35 章 内部デ](#page-1636-0) る [バイス」を](#page-1636-0)参照してください。

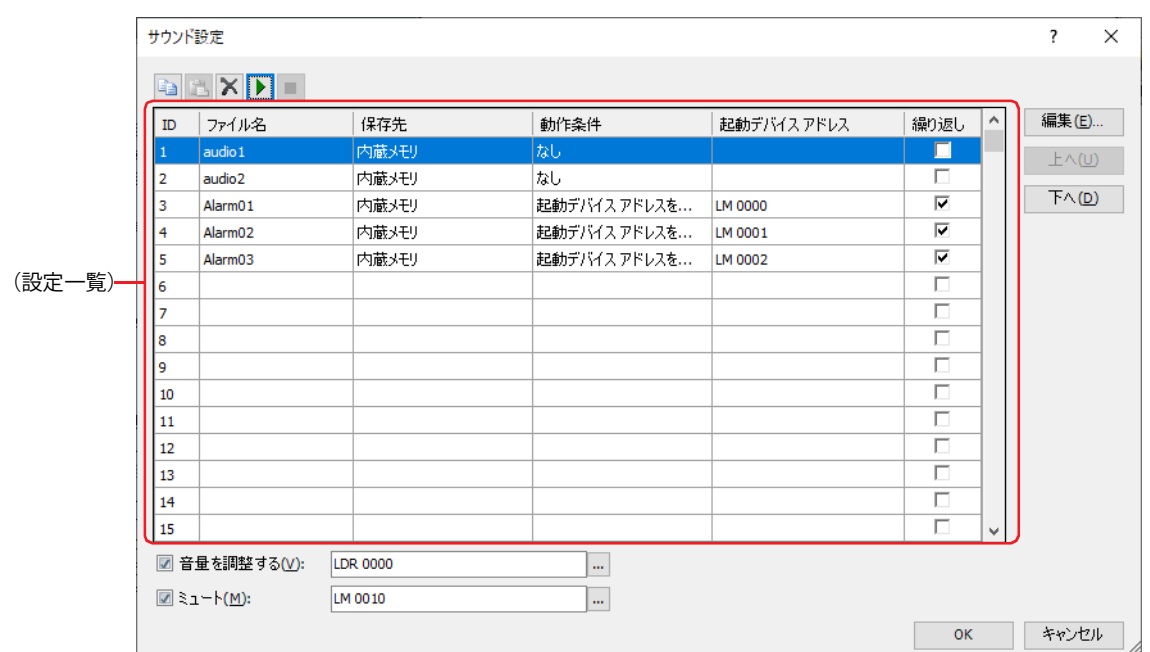

# ■ <sup>■</sup> (コピー) ボタン

ID を選択して **キ** ボタンをクリックすると、その行の内容をクリップボードにコピーします。

# ■ ■ (貼り付け) ボタン

ID を選択して ボタンをクリックすると、クリップボードの内容をその行に貼り付けます。

クリップボードに複数の ID の内容が保持されている場合は、最初に選択した ID から昇順に貼り付けます。  $\binom{m}{k}$ ただし、ID が 1024 に達した時点で貼り付けを終了します。

# ■ × (削除) ボタン

 $\binom{m}{2}$ 

ID を選択して **×** ボタンをクリックすると、その行の設定内容を削除します。

# ■ ▶ (サウンド ファイルの再生) ボタン

ID を選択して ▶ ボタンをクリックすると、その行のサウンド ファイルを再生します。

複数の ID を選択しても、最初に選択した ID のサウンド ファイルのみを再生します。連続再生しません。

# ■ (サウンドファイルの停止) ボタン

■ ボタンをクリックすると、再生中のサウンド ファイルを停止します。

#### **■**(設定一覧)

本体ユニットで使用するサウンド ファイルの設定を一覧で表示します。

右クリックメニューで(設定一覧)のセルを編集できます。  $\mathbb{Q}$ **ID: 再生するサウンド ファイルのサウンド ID(1 ~ 1024)が表示されます。** セルをダブルクリックすると、[個別設定]ダイアログボックスが表示されます。詳細は[、22-8 ページ「\[個別設](#page-1241-0) [定\]ダイアログボックス」](#page-1241-0)を参照してください。 複数の ID を選択するには、「Shift<sup>-</sup> キー+クリック、または | Ctrl | キー+クリックします。  $\circledcirc$ ただし、[プロジェクト設定] ダイアログボックスの [サウンド ID] で … をクリックして [サウンド設定] ダイアログ ボックスを表示した場合は、複数選択できません。 ファイル名: 設定したサウンド ファイル名が表示されます。 セルをダブルクリックすると、[開く]ダイアログボックスが表示されます。[開く]ダイアログボック スでサウンド ファイルを指定します。 • 設定したサウンド ファイルが存在しない場合は、ファイル名が赤文字で表示されます。  $\mathbb Z$ •ファイル名が半角英数字のサウンド ファイルのみ対応しています。ただし、[保存先]が "内蔵メモリ"の場合、全角 文字や記号を使用したファイル名にも対応しています。 保存先: カランドファイルの保存先を " 内蔵メモリ " または " 外部メモリ [\\*1"](#page-1240-0) から選択します。 セルをダブルクリックして切り替えます。 動作条件: サウンドファイルを再生する条件を " 起動デバイス アドレスを使用する " または " なし " から選択します。 セルをダブルクリックして切り替えます。 起動デバイス アドレスを使用する: デバイス アドレスの値に従ってサウンド ファイルを再生します。 なし: タッチ音としてサウンド ファイルを再生する場合に選択します。 起動デバイス アドレス: [動作条件]が "起動デバイス アドレスを使用する " のとき、サウンド ファイルを再生する条件となるデ バイス アドレスを指定します。 セルをダブルクリックするか、またはセルをクリックして表示される … をクリックして表示するタグ エ ディタで指定します。デバイス アドレスの設定手順は[、2-72 ページ「第 2 章 5.1 デバイス アドレス](#page-103-0) [を設定する」を](#page-103-0)参照してください。 「動作条件〕が"なし"のときは、指定できません。 起動デバイス アドレスに使用できる接続機器のデバイス アドレスの点数は、最大 128 点となります。ただし、ワード デバイスのビット位置を指定した場合、同じワードデバイス内のビットであれば、複数のビットを使用していても 1 点 として数えます。 繰り返し: サウンド ファイルを繰り返し再生する場合は、このチェックボックスをオンにします。動作条件が不成立になる まで、再生を繰り返します。 このチェックボックスがオフの場合は、1 回のみ再生します。 ■ [編集] ボタン 選択した ID の設定を登録または変更します。 ID を選択して、このボタンをクリックすると、「個別設定]ダイアログボックスが表示されます。「個別設定]ダイアログボックス で設定した内容を選択した ID に反映します。詳細は [22-8 ページ「\[個別設定\]ダイアログボックス」](#page-1241-0)を参照してください。 複数 ID の設定を一度に編集する場合は、「Shift コキー+クリック、または Ctrl コキー+クリックで複数行を選択し、[編  $\circledast$ 集]ボタンをクリックします。[個別設定]ダイアログボックスで設定した内容が一括で設定されます。

#### ■ [上へ] ボタン

選択している設定内容がリストの上方向へシフトします。

#### ■ **「下へ**】ボタン

選択している設定内容がリストの下方向へシフトします。

<span id="page-1240-0"></span>\*1 FT2J-7U 形、HG2J-7U 形は USB1 に挿入した USB メモリ、HG5G/4G/3G-V 形、HG4G/3G 形は SD メモリカード

## ■ 音量を調整する<sup>[\\*2](#page-1241-1)</sup>

本体ユニットで再生するサウンドファイルおよび動画ファイルの音量 (0 ~ 31) を調整します。 指定したデバイス アドレスの値に従って、音量を変更します。 デバイス アドレスの値が 0 のときミュート(消音)の状態になり、31 および範囲外のとき最大音量になります。 テキストボックスにデバイス アドレスを入力するか、... をクリックして表示するタグ エディタで指定します。デバイス アドレス の設定手順は[、2-72 ページ「第 2 章 5.1 デバイス アドレスを設定する」を](#page-103-0)参照してください。

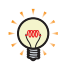

[音量を調整する]チェックボックスがオフの場合、本体ユニットは最大音量でサウンド ファイルおよび動画ファイルを 再生します。

## **■** ミュート [\\*2](#page-1241-1)

本体ユニットで再生するサウンド ファイルおよび動画ファイルの音量をミュート(消音)します。 指定したデバイス アドレスの値が 1 のとき、ミュート(消音)の状態になります。 サウンド ファイルの再生中にミュート(消音)の状態になると、音を鳴らさずに再生を続けます。 テキストボックスにデバイス アドレスを入力するか、... をクリックして表示するタグ エディタで指定します。デバイス アドレス の設定手順は[、2-72 ページ「第 2 章 5.1 デバイス アドレスを設定する」を](#page-103-0)参照してください。

#### <span id="page-1241-0"></span>● [個別設定] ダイアログボックス

選択した ID の設定を登録または変更します。

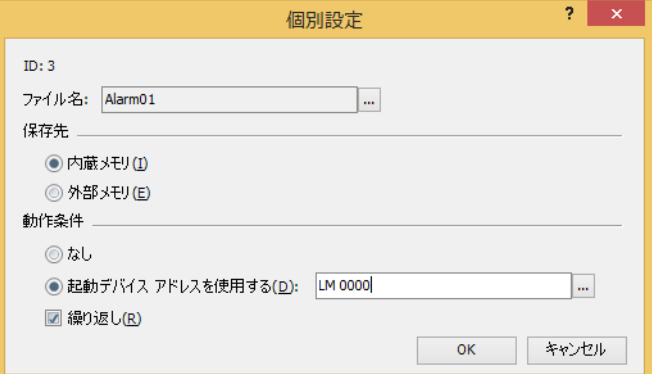

#### **■** ID

再生するサウンド ファイルのサウンド ID (1~1024) が表示されます。 (設定一覧)で複数の ID を選択して [個別設定] ダイアログボックスを開いた場合は、[ID]は表示されません。

#### ■ ファイル名

サウンド ファイルを指定します。

をクリックすると、[開く]ダイアログボックスが表示されます。[開く]ダイアログボックスでサウンド ファイルを指定します。 (設定一覧)で複数の ID を選択して [個別設定] ダイアログボックスを開いた場合は、[ファイル名]は表示されません。

**■** 保存先

サウンド ファイルの保存先を " 内蔵メモリ " または " 外部メモリ [\\*1"](#page-1241-2) から選択します。

<span id="page-1241-1"></span>\*2 HG5G/4G/3G-V 形、HG4G/3G 形のみ

<span id="page-1241-2"></span><sup>\*1</sup> FT2J-7U 形、HG2J-7U 形は USB1 に挿入した USB メモリ、HG5G/4G/3G-V 形、HG4G/3G 形は SD メモリカード

#### **■** 動作条件

サウンド ファイルを再生する条件を " なし " または " 起動デバイス アドレスを使用する " から選択します。

なし: タッチ音としてサウンド ファイルを再生する場合に選択します。

起動デバイス アドレスを使用する: デバイス アドレスの値に従ってサウンド ファイルを再生します。

(起動デバイス アドレス): サウンド ファイルを再生する条件となるデバイス アドレスを 指定します。.... をクリックして表示するタグ エディタで指定 します。デバイス アドレスの設定手順は[、2-72 ページ「第 2 章](#page-103-0)  [5.1 デバイス アドレスを設定する」](#page-103-0)を参照してください。

繰り返し: サウンド ファイルを繰り返し再生する場合は、このチェック ボックスをオンにします。動作条件が不成立になるまで、再生 を繰り返します。 このチェックボックスがオフの場合は、1 回のみ再生します。

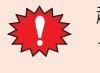

起動デバイス アドレスに使用できる接続機器のデバイス アドレスの点数は、最大 128 点となります。ただし、ワード デバイスのビット位置を指定した場合、同じワードデバイス内のビットであれば、複数のビットを使用していても 1 点 として数えます。

#### ● サウンド ファイルをエクスポートする

プロジェクトに取り込んだサウンド ファイルを別のプロジェクトで使用する場合に、サウンド ファイルをエクスポートします。

*1* [システム]タブの[システム]で[サウンド]をクリックします。 [サウンド設定] ダイアログボックスが表示されます。

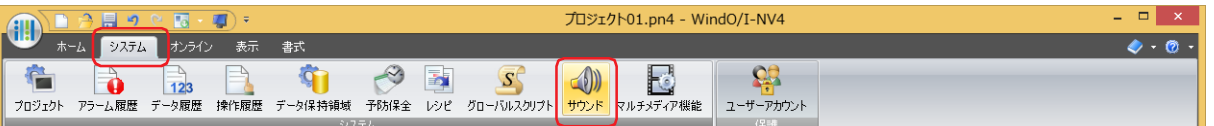

2 エクスポートするサウンドファイルの ID を選択して右クリックし、[サウンドファイルをエクスポートする]をク リックします。

[フォルダーの参照]ダイアログボックスが表示されます。

3 保存する場所を指定し、[OK]ボタンをクリックします。

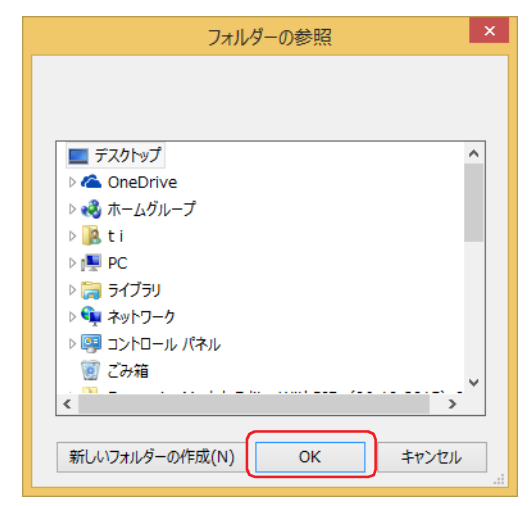

 $\mathbb{R}$ 

サウンド ファイルは、現在のファイル名のままエクスポートします。

これで、サウンド ファイルのエクスポートは完了です。

22

[サ](#page-1234-0) ウ ン [ド](#page-1234-0)

# ● サウンド ファイルをインポートする

サウンド ファイルを編集中のプロジェクトにインポートします。

*1* [システム]タブの[システム]で[サウンド]をクリックします。 [サウンド設定] ダイアログボックスが表示されます。

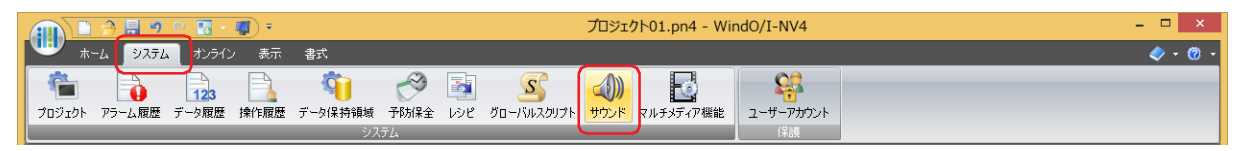

- *2* サウンド ファイルを登録する ID を選択して右クリックし、[サウンド ファイルをインポートする]をクリックします。 [開く] ダイアログボックスが表示されます。
- 3 登録するサウンド ファイルを指定し、[開く]ボタンをクリックします。 インポートしたサウンドファイルが、[サウンド設定]ダイアログボックスに表示されます。

これで、サウンド ファイルのインポートは完了です。

# **4 動作**

**FT2J-7U HG2J-7U HG5G-V HG4G-V HG3G-V HG2G-V HG2G-5T HG4G HG3G HG2G-5F HG1G HG1P**

本体ユニットでは、1 つのサウンド ファイルのみ再生します。複数のサウンド ファイルを同時に再生できません。したがって、複 数の起動デバイス アドレスを同時に 1 にした場合や、タッチ音にサウンド ファイルを設定している場合など、サウンド ファイル の再生が重なったときは、動作条件によって再生するサウンド ファイルが変わります。

#### ■ タッチ音(ビープ音)と起動デバイス アドレスによるサウンド ファイル

タッチ音のビープ音とサウンド ファイルは、同時に再生できます。

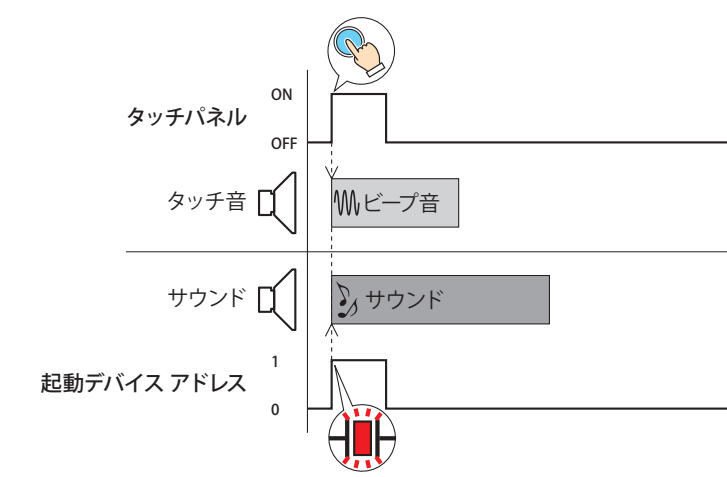

#### ■ タッチ音 (サウンド ファイル)とタッチ音 (サウンド ファイル)

タッチ音のサウンド ファイルどうしでは、あとから再生した方を優先します。 タッチ音にサウンド ファイルを設定した場合、タッチパネルを押してタッチ音のサウンド ファイルを再生中に、もう一度タッチパ ネルを押すと、サウンド ファイルの再生を停止し、同じサウンド ファイルをはじめから再生します。

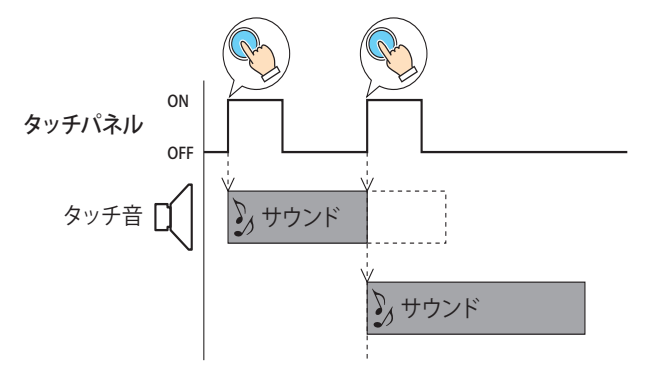

## ■ タッチ音(サウンド ファイル)と起動デバイス アドレスによるサウンド ファイル

タッチ音のサウンド ファイルと起動デバイス アドレスによるサウンド ファイルでは、起動デバイス アドレスによるサウンド ファ イルを優先します。

• タッチ音にサウンド ファイルを設定した場合、タッチパネルを押してサウンド ファイルを再生中に、起動デバイス アドレスが 1 になりサウンド ファイルの再生を開始すると、タッチ音のサウンド ファイルの再生が停止します。

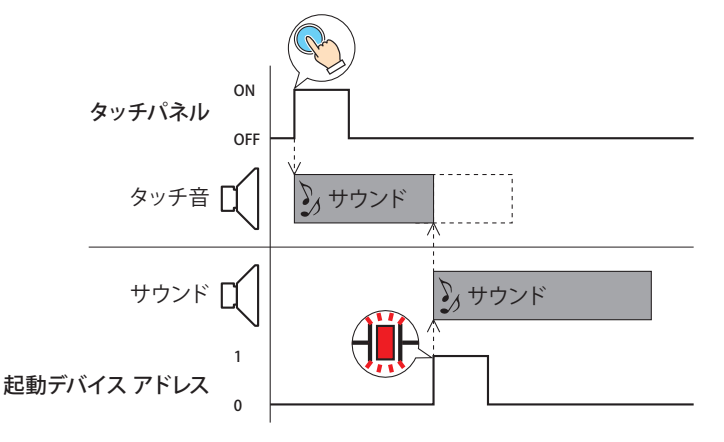

• タッチ音にサウンド ファイルを設定した場合、起動デバイス アドレスが 1 になりサウンド ファイルを再生中に、タッチパネルを 押しても、タッチ音のサウンド ファイルは再生しません。

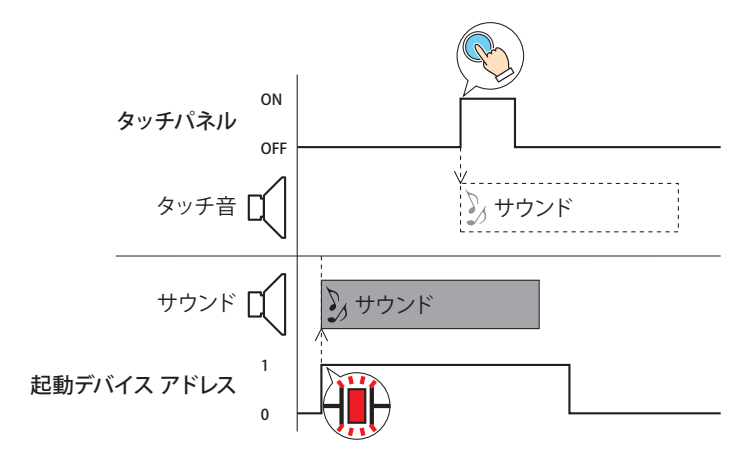

#### **■** 起動デバイス アドレスによるサウンド ファイルと起動デバイス アドレスによるサウンド ファイル

起動デバイス アドレスによるサウンド ファイルどうしでは、先に再生した方を優先します。起動デバイス アドレスが同時に 1 に なった場合は、サウンド ID の小さい方を優先します。

• 起動デバイス アドレスが複数同時に 1 になった場合、サウンド ID の小さい方から優先し、順にサウンド ファイルを再生します。 例えば、起動デバイス アドレス 1 が 1 になるとサウンド ID1、起動デバイス アドレス 2 が 1 になるとサウンド ID2 のサウンド ファイルを再生する設定の場合、起動デバイス アドレス 1 と起動デバイス アドレス 2 が同時に 1 になると、サウンド ID1 の再生 を開始し、サウンド ID1 の再生が終了したあと起動デバイス アドレス 2 が 1 であれば、サウンド ID2 の再生を開始します。

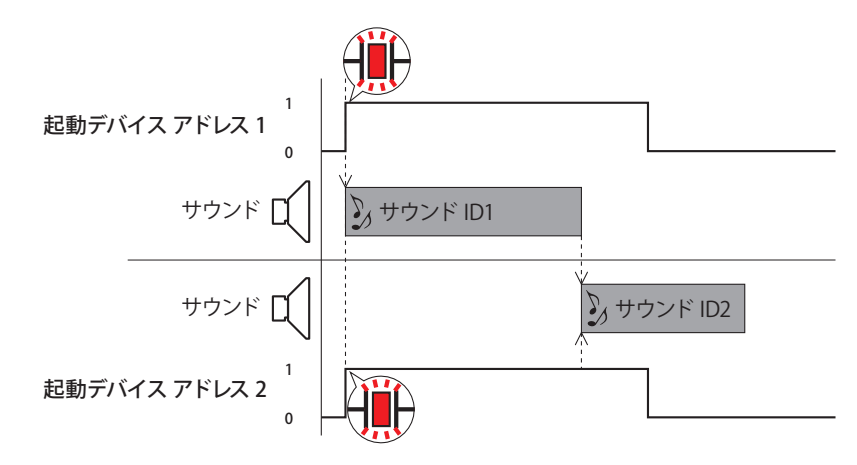

• サウンド ファイルの再生中に、起動デバイス アドレスが 1 になったサウンド ID は再生待ちになります。 例えば、起動デバイス アドレス 1 が 1 になるとサウンド ID1、起動デバイス アドレス 2 が 1 になるとサウンド ID2 のサウンド ファイルを再生する設定の場合、サウンド ID1 の再生中に起動デバイス アドレス 2 が 1 になると、サウンド ID1 の再生が終了し たときに、起動デバイス アドレス 2 が 1 であれば、サウンド ID2 の再生を開始します。

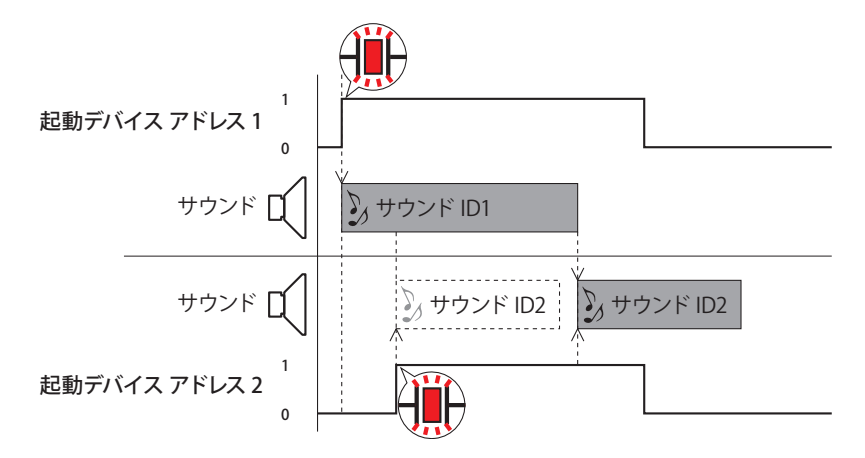

ただし、サウンド ID1 の再生が終了したときに、サウンド ID2 の起動デバイス アドレスが 0 になっていると、サウンド ID2 は再 生しません。

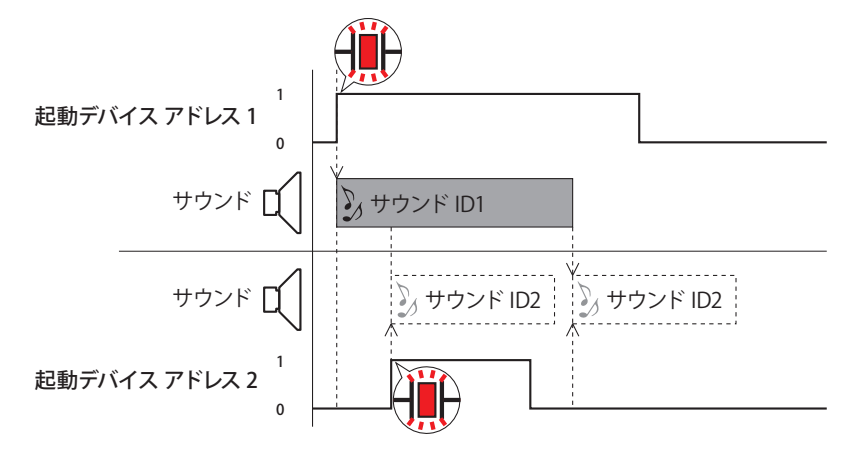

·再生中のサウンド ID の [繰り返し]を "あり"に設定している場合、このサウンド ID の動作条件が不成立になるまで、他のサウ ンド ID を再生しません。

例えば、起動デバイス アドレス 1 が 1 になるとサウンド ID1、起動デバイス アドレス 2 が 1 になるとサウンド ID2 のサウンド ファイルを再生する設定の場合、サウンド ID1 の [繰り返し]を "あり"に設定して繰り返し再生中に、サウンド ID2 の起動デバ イス アドレスが 1 になってもサウンド ID1 の再生を続けます。サウンド ID1 の起動デバイス アドレスが 0 になったときに、起動 デバイス アドレス 2 が 1 であればサウンド ID2 の再生を開始します。

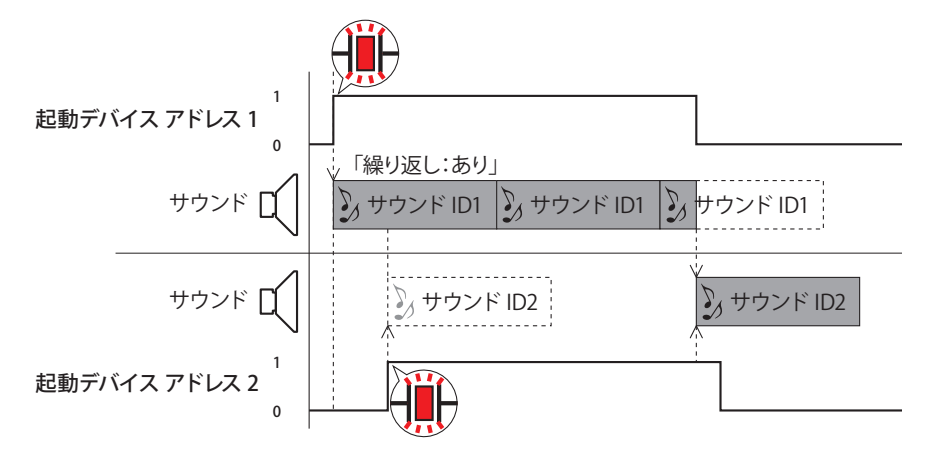

22

[サ](#page-1234-0) ウ ン [ド](#page-1234-0) 機 [能](#page-1234-0)

# <span id="page-1248-0"></span>第23章 マルチメディア機能

この章ではビデオ表示器で再生する動画ファイルの登録および再生方法、イベント発生前後の映像や音声を外部メモリに保存する 方法、保存した映像や音声の再生方法およびビデオ入力の設定方法について説明します。 これらの機能は、ビデオインターフェイスを搭載している機種のみ対応しています。

**1 概要**

**FT2J-7U HG2J-7U HG5G-V HG4G-V HG3G-V HG2G-V HG2G-5T HG4G HG3G HG2G-5F HG1G HG1P**

# **1.1 マルチメディア機能でできること**

ビデオインターフェイス(VIDEO IN/OUT)および オーディオインターフェイス(AUDIO IN[\\*1/](#page-1248-1)OUT)を搭載している本体ユニットにビ デオカメラやマイクロフォン [\\*1](#page-1248-1) を接続して、次のような使い方ができます。マルチメディア機能で使用する外部メモリは SD メモリ カードです。

• 本体ユニットで再生する動画ファイルを登録し、動画ファイルをビデオ表示器で再生する

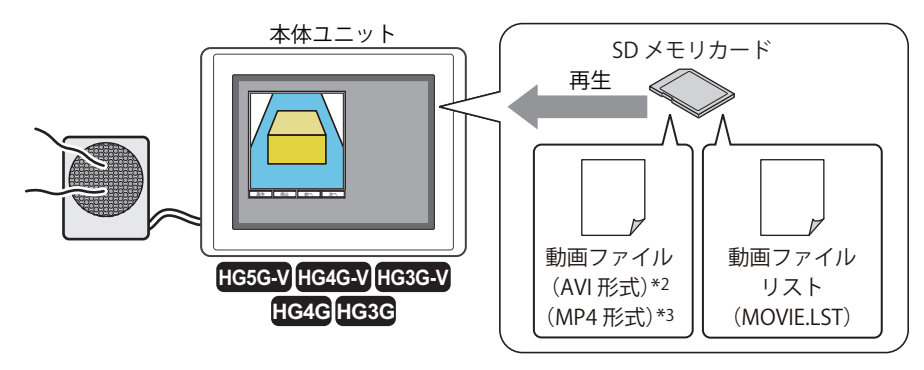

• イベント発生前後のビデオカメラの映像とマイクロフォンの音声 [\\*1](#page-1248-1) を外部メモリに保存する

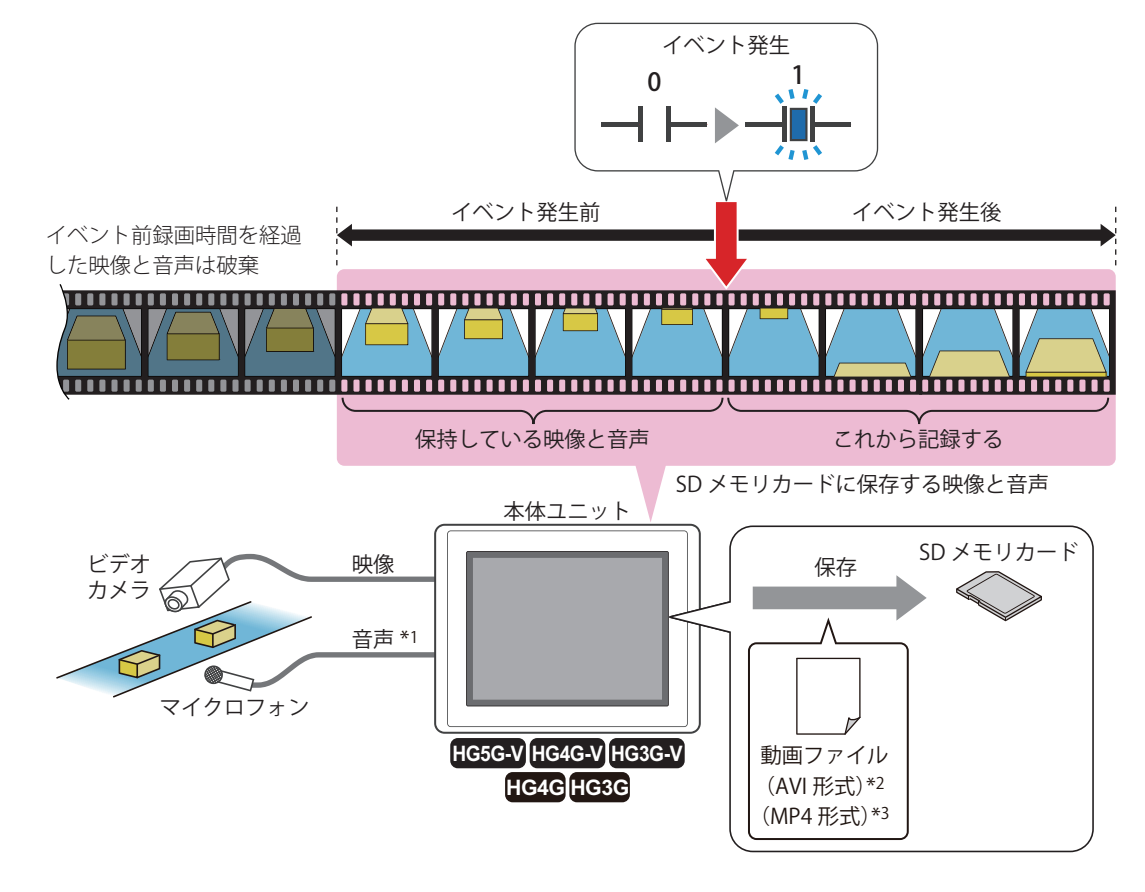

<span id="page-1248-1"></span>\*1 録音機能は HG4G/3G 形のみ<br>\*2 HG5G/4G/3G-V 形のみ

HG5G/4G/3G-V 形のみ

\*3 HG4G/3G 形のビデオインターフェイス搭載機種のみ

• 本体ユニットと接続する機器のビデオ入力を設定する

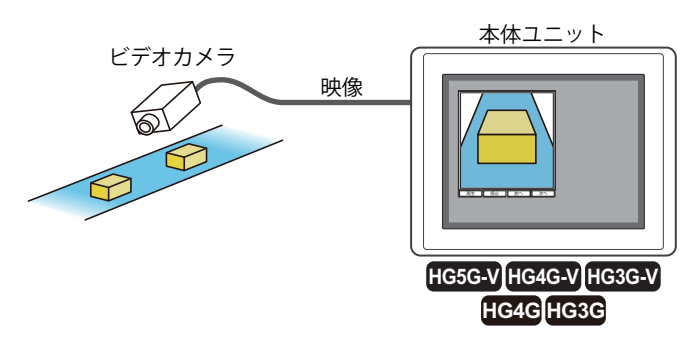

• 2 系統のビデオカメラの映像を入力する [\\*2](#page-1249-0)

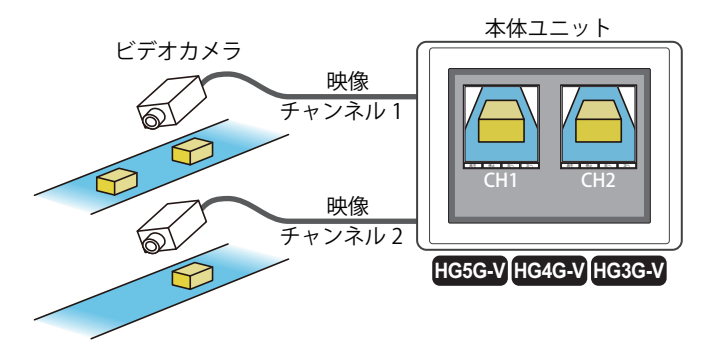

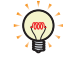

• ビデオ表示器を使って、動画ファイルを再生したり、映像を表示および音声を出力したりできます。 [9-81 ページ「第 9 章 4 ビデオ表示器」](#page-722-0) • 特殊スイッチを使って、映像や音声を記録および再生できます。 [7-104 ページ「第 7 章 映像や音声](#page-535-0) \*1 を記録する」 [7-107 ページ「第 7 章 記録した映像や音声を再生する」](#page-538-0)

# **1.2 対応動画ファイル**

本体ユニットで再生できる動画ファイルのフォーマットは、次のとおりです。

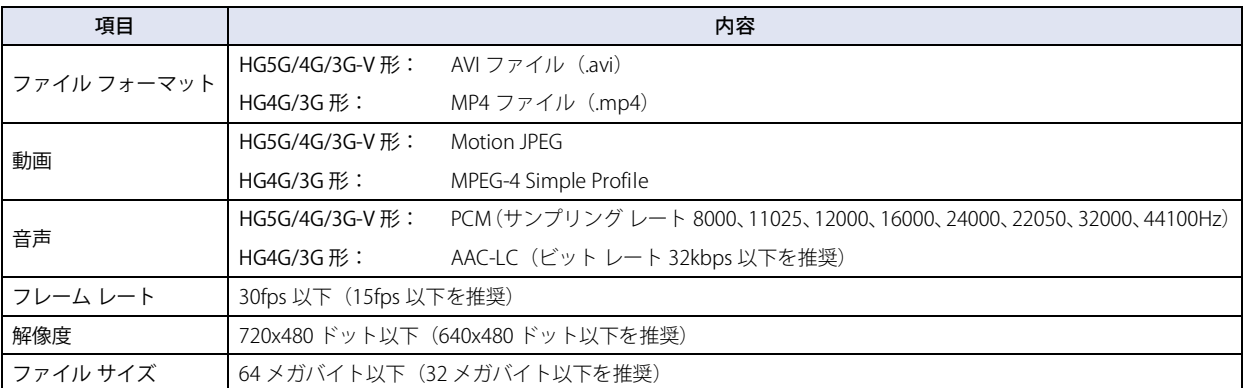

動作環境によっては、上記のフォーマットでも正常に再生できない場合があります。

この場合、ファイルのフレームレート、解像度、または音声のビット レートを下げるか、ファイル サイズを小さくしてください。 また、音声が不要な場合は、音声なしのファイルにしてください。

<span id="page-1249-0"></span>\*2 HG5G/4G/3G-V 形のみ

# **2 マルチメディア機能の設定手順**

**FT2J-7U HG2J-7U HG5G-V HG4G-V HG3G-V HG2G-V HG2G-5T HG4G HG3G HG2G-5F HG1G HG1P**

マルチメディア機能の設定手順について説明します。

# <span id="page-1250-0"></span>**2.1 動画ファイルを登録する**

1 [システム] タブの [システム] で [マルチメディア機能] をクリックします。 [マルチメディア機能設定]ダイアログボックスが表示されます。

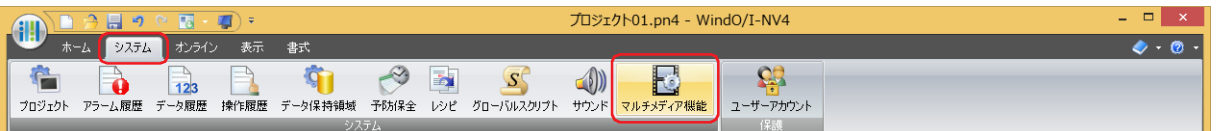

2 [動画] タブの [動画ファイル リスト] で動画ファイルを登録する ID を選択し、[ファイル パス]のセルをクリック して登録する動画ファイルのファイル パスを入力します。

最大文字数は半角英数 250 文字です。

例) 外部メモリ フォルダー「HGDATA01」の「MOVIE」フォルダーに保存した動画ファイル「sample01.mp4」を指定する場合 「sample01」と入力します。

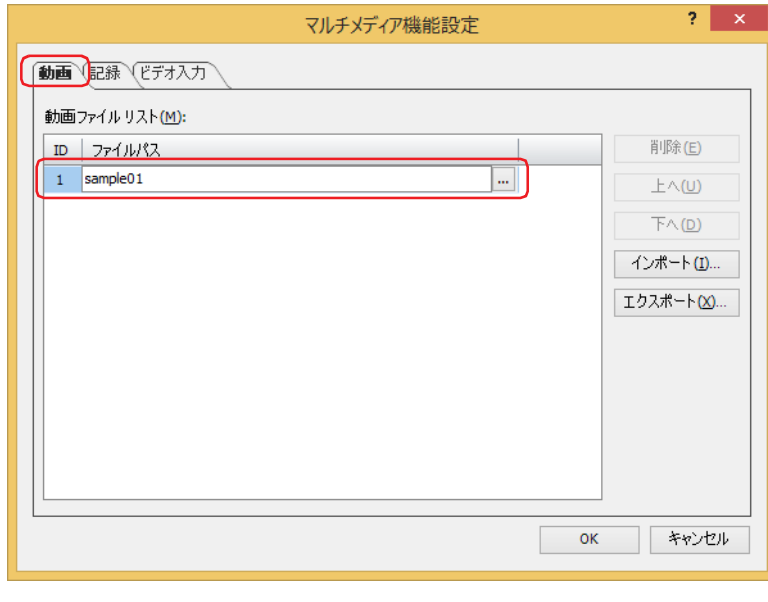

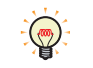

[開く]ダイアログボックスで指定する場合は、セルをダブルクリックするか、またはセルをクリックして表示される |... をクリックして、[開く] ダイアログボックスを開きます。

*3* 手順 *2* を繰り返し、再生するすべての動画ファイル(1 ~ 64 個)を追加します。

*4* [OK]ボタンをクリックします。

[マルチメディア機能設定]ダイアログボックスを閉じます。

動画ファイルを登録する設定は完了です。

## ●動画ファイル リストをビデオ表示器で再生する

- *1* [23-3 ページ「2.1 動画ファイルを登録する」](#page-1250-0)の手順に従って、ビデオ表示器で再生する動画ファイルを登録します。
- 2 [ホーム] タブの [部品] で [データ表示] をクリックし、[ビデオ表示器] をクリックします。

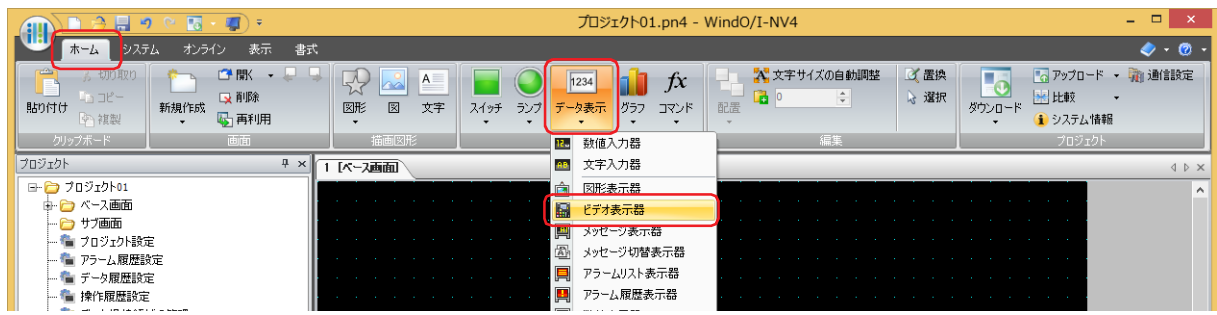

- *3* 編集画面上で、ビデオ表示器を配置する位置をクリックします。
- *4* 配置したビデオ表示器をダブルクリックすると、プロパティ ダイアログボックスが表示されます。

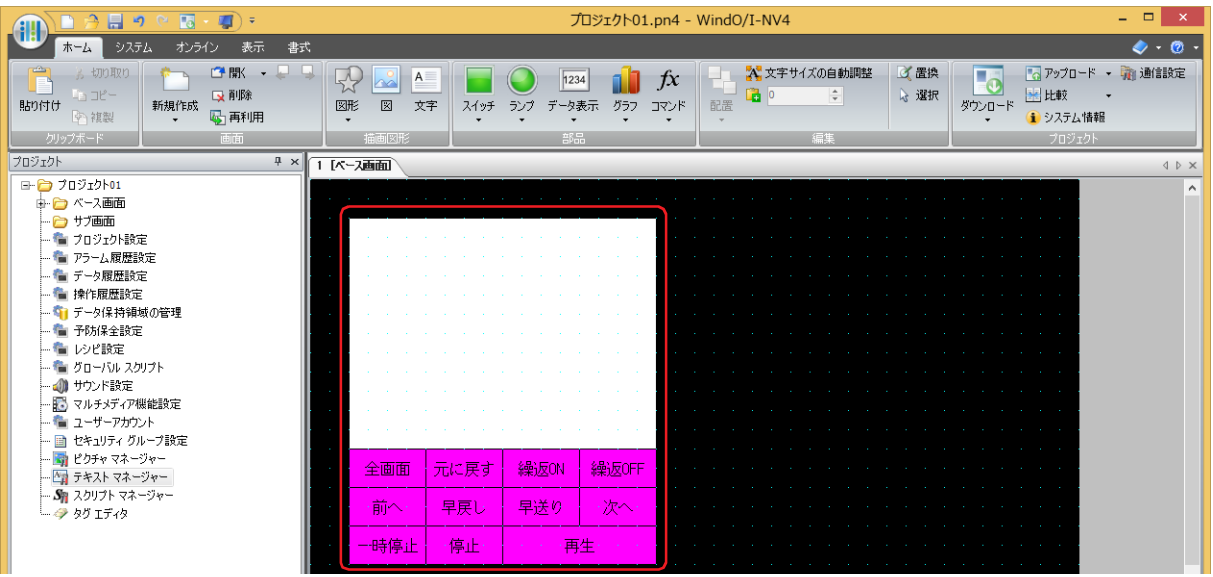

5 [基本] タブの [動作] で "動画ファイル リストを再生する " を選択します。 [マルチメディア機能設定]ダイアログボックスの [動画ファイル リスト]に登録したすべての動画を再生します。

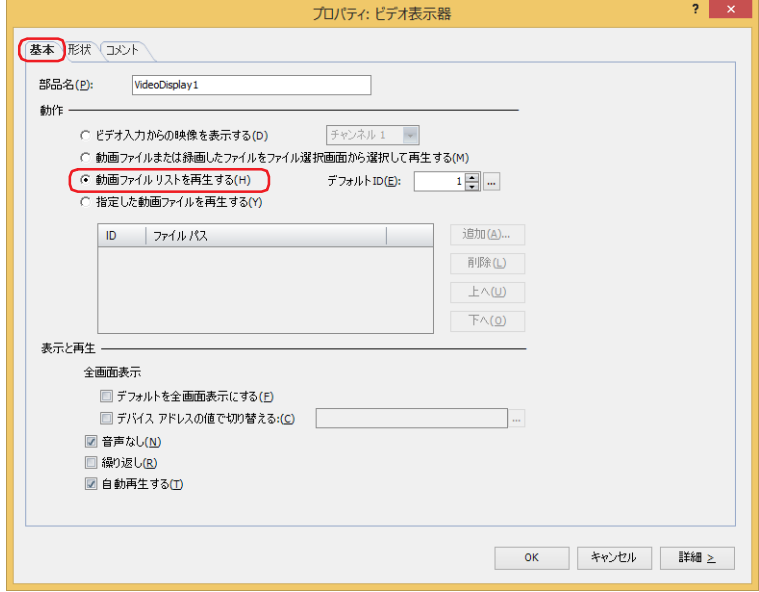

## 6 [デフォルト ID] で再生ボタンを押すと再生する動画ファイルの ID 番号 (1~64) を指定します。

**|...** | を クリックすると、[マルチメディア機能設定] ダイアログボックスが表示されます。動画ファイル リストから ID 番号を選択 します。指定した ID 番号から順に動画ファイル リストに登録した動画ファイルを再生します。

## *7* [OK]ボタンをクリックします。

ビデオ表示器のプロパティ ダイアログボックスを閉じます。

これで、動画ファイル リストをビデオ表示器で再生する設定は完了です。

# **2.2 イベント録画機能を設定する**

1 [システム] タブの [システム] で [マルチメディア機能] をクリックします。 [マルチメディア機能設定]ダイアログボックスが表示されます。

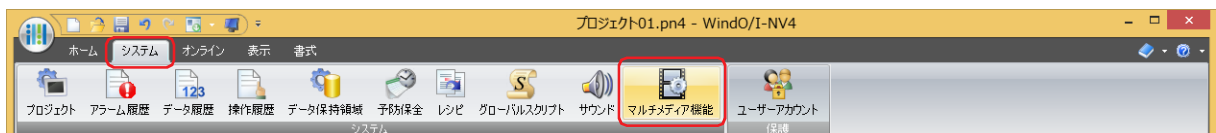

*2* [記録]タブをクリックします。

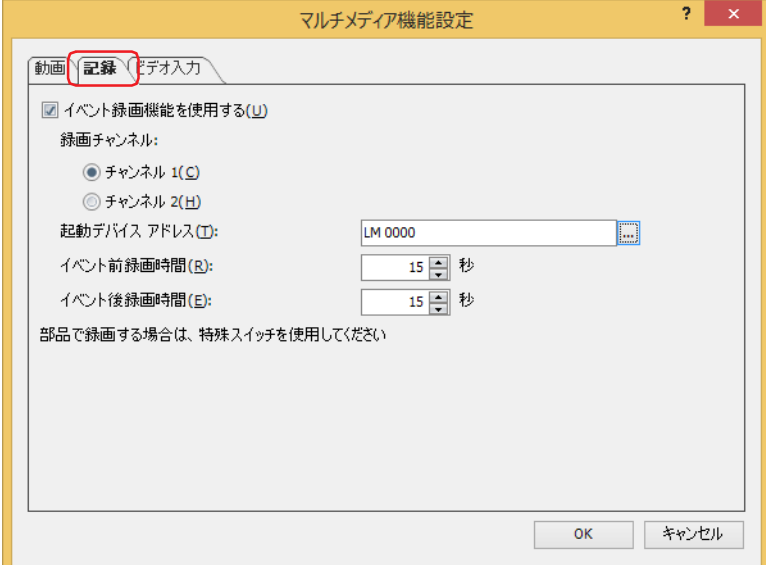

- *3* [イベント録画機能を使用する]チェックボックスをオンにします。
- *4* 録画チャンネル [\\*1](#page-1253-0) または記録対象 [\\*2](#page-1253-1) を選択します。
- 録画チャンネル<sup>[\\*1](#page-1253-0)</sup>

機器から入力される映像のみ(音声なし)の信号のうち、記録するチャンネルを"チャンネル1"または"チャンネル2"から選択します。

- ■記録対象<sup>[\\*2](#page-1253-1)</sup> 機器から入力される信号のうち、記録する対象を " 映像と音声 " または " 映像のみ(音声なし)" から選択します。
- *5* [起動デバイス アドレス]で記録を開始する条件となるビットデバイスを指定します。 をクリックすると、タグ エディタが表示されます。デバイス アドレスの設定手順は[、2-72 ページ「第 2 章 5.1 デバイス ア](#page-103-0) [ドレスを設定する」を](#page-103-0)参照してください。
- *6* イベント発生前後の録画時間を指定します。

#### **■** イベント前録画時間

起動デバイス アドレスの値が 0 から 1 になった時点を起点として、起点より前何秒間を記録するか、その時間(1~15秒)を指 定します。

- **■** イベント後録画時間
	- 起動デバイス アドレスの値が 0 から 1 になったときから、記録を停止するまでの時間(1~15秒)を指定します。
- *7* [OK]ボタンをクリックします。 [マルチメディア機能設定]ダイアログボックスを閉じます。

これで、録画機能の設定は完了です。

- <span id="page-1253-0"></span>\*1 HG5G/4G/3G-V 形のみ
- <span id="page-1253-1"></span>\*2 HG4G/3G 形のビデオインターフェイス搭載機種のみ

## ●イベント録画機能で録画した映像を再生する

記録した動画ファイルをビデオ表示器で再生します。

#### 設定手順

*1* 記録した映像を再生するビデオ表示器を作成します。

[ホーム] タブの [部品]で [データ表示] をクリックし、[ビデオ表示器] をクリックします。

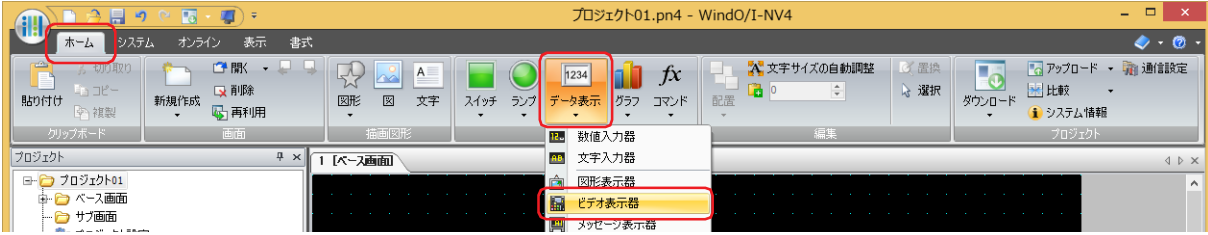

- *2* 編集画面上で、ビデオ表示器を配置する位置をクリックします。
- *3* 配置したビデオ表示器をダブルクリックすると、プロパティ ダイアログボックスが表示されます。

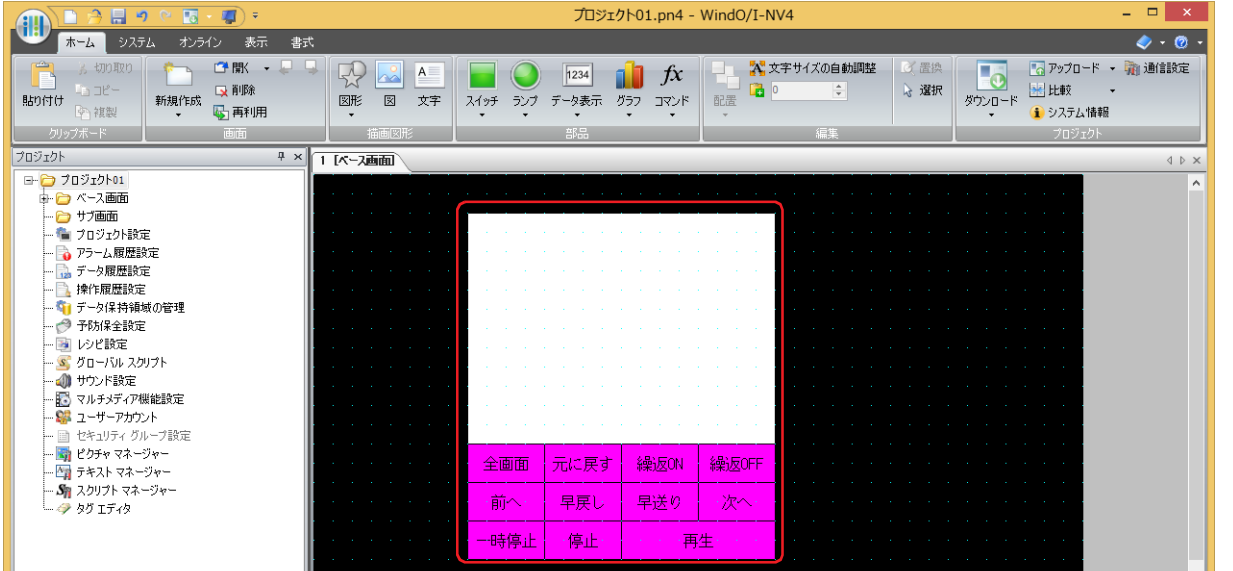

*4* [基本]タブの[動作]で " 動画ファイルまたは録画したファイルをファイル選択画面から選択して再生する " を選択 します。

ファイル選択画面で動画ファイルを選択して再生します。

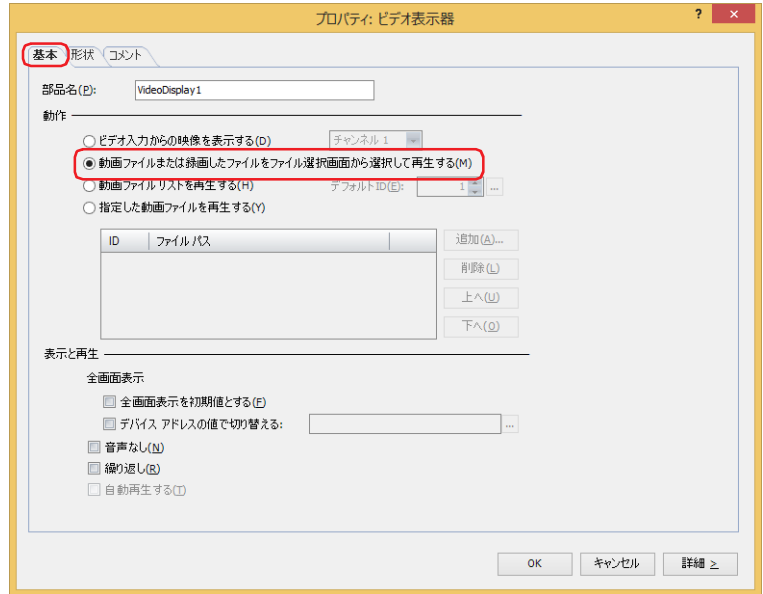

- 5 [OK] ボタンをクリックします。 ビデオ表示器のプロパティ ダイアログボックスを閉じます。
- *6* 記録した映像を選択する画面を開くスイッチを作成します。 [ホーム] タブの [部品]で [スイッチ]をクリックし、[画面切替スイッチ]をクリックします。

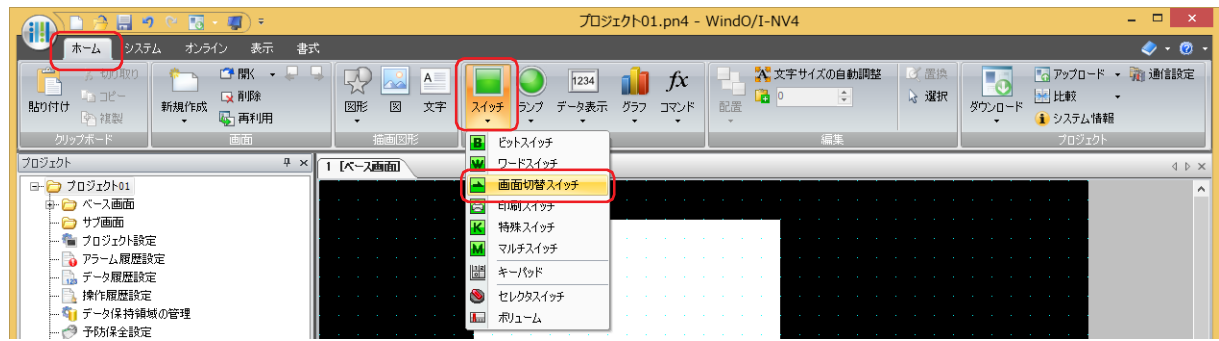

- *7* 編集画面上で、画面切替スイッチを配置する位置をクリックします。
- *8* 配置した画面切替スイッチをダブルクリックすると、プロパティ ダイアログボックスが表示されます。

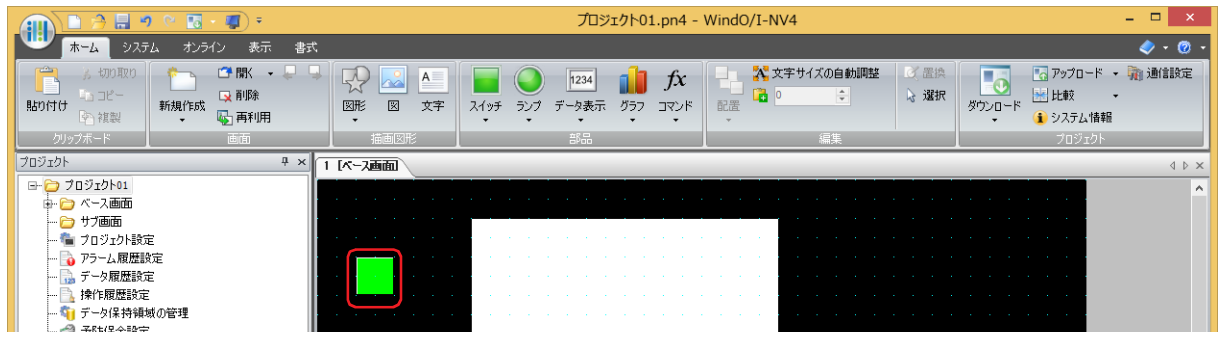

*9* [基本]タブの[動作モード]で " 動画ファイル選択画面を開く " を選択します。

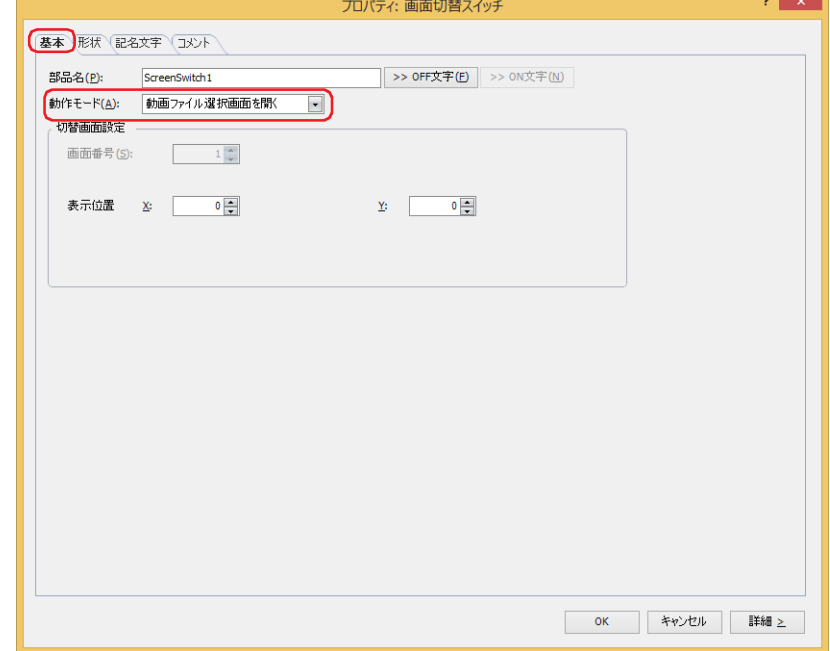

- *10*[表示位置 X、Y]でベース画面上に開く動画ファイル選択画面の表示位置を座標で指定します。 画面の左上隅を原点として、ウィンドウの左上が、X および Y 座標になります。
	- X: 0~(ベース画面横サイズ-1)
	- Y: 0~ (ベース画面縦サイズ-1)

*11*[OK]ボタンをクリックします。 画面切替スイッチのプロパティ ダイアログボックスを閉じます。

これで、録画した映像を再生する設定は完了です。

#### 操作手順

音声を再生する場合はスピーカーなどを接続した本体ユニットが必要です。 外部メモリ フォルダーが「HGDATA01」で、「RECORD」フォルダーの「20110313」フォルダーにある動画ファイル「123000.avi」 を再生する場合を例として説明します。

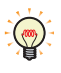

本体ユニット で再生できる動画ファイルのフォーマットは、次のとおりです。 HG5G/4G/3G-V形: AVI ファイル (.avi) HG4G/3G 形: MP4 ファイル (.mp4) 詳細は[、2-37 ページ「第 2 章 1.6 扱える動画ファイル」を](#page-68-0)参照してください。

*1* " 動画ファイル選択画面を開く " を設定した画面切替スイッチを押します。 ファイル選択画面が表示されます。

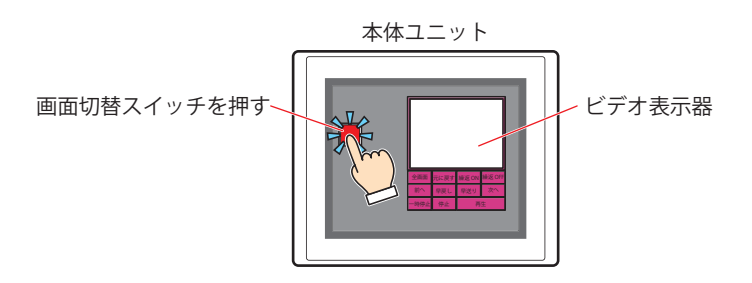

*2* 映像を記録した日付のフォルダーを選択します。 [▼]を押して「20110313」を選択し、[選択]を押します。 「20110313」フォルダーの内容が表示されます。

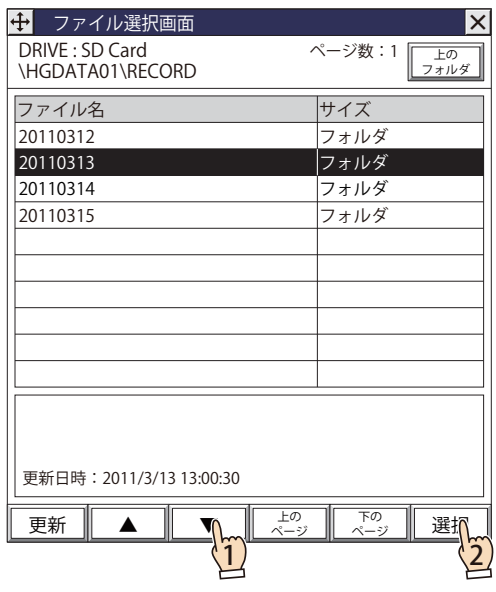

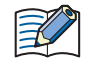

ファイル選択画面を開くと、外部メモリ フォルダーの「RECORD」フォルダーが表示されます。 「RECORD」フォルダーが存在しない場合は、外部メモリ フォルダーが表示されます。

*3* 動画ファイルを選択します。

[▼]を押して「123000.avi」を選択し、[選択]を押します。 動画ファイルが選択され、ファイル選択画面を閉じます。

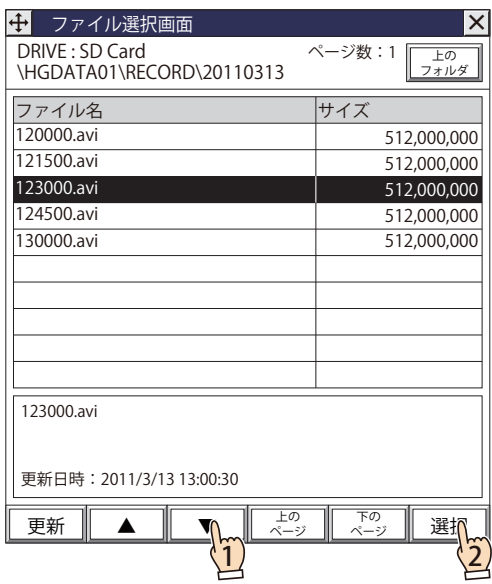

*4* ビデオ表示器の[再生]を押します。 動画ファイルが再生されます。

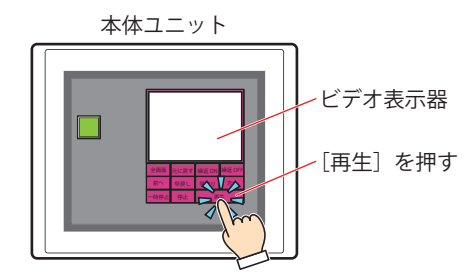

イベント録画機能でイベント発生後の記録中や特殊スイッチ、マルチスイッチ、マルチコマンドで録画中および記録し たデータを外部メモリへ保存中は、動画ファイルの再生を実行できません。イベント発生後の記録中および記録した データを外部メモリへ保存中は、HMI 特殊データレジスタ LSD155-0 の値が 1 になります。詳細は[、35-12 ページ「第](#page-1647-0) 35 章 HMI 特殊データレジスタ (LSD)」を参照してください。

# **2.3 ビデオ入力を設定する**

1 [システム] タブの [システム] で [マルチメディア機能] をクリックします。 [マルチメディア機能設定] ダイアログボックスが表示されます。

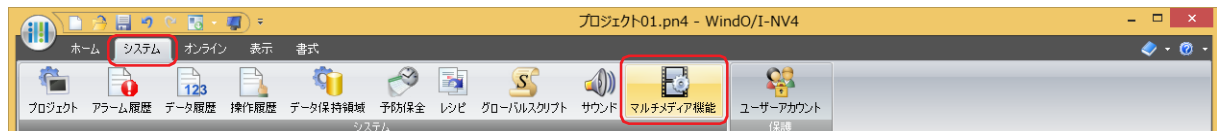

2 [ビデオ入力] タブをクリックします。

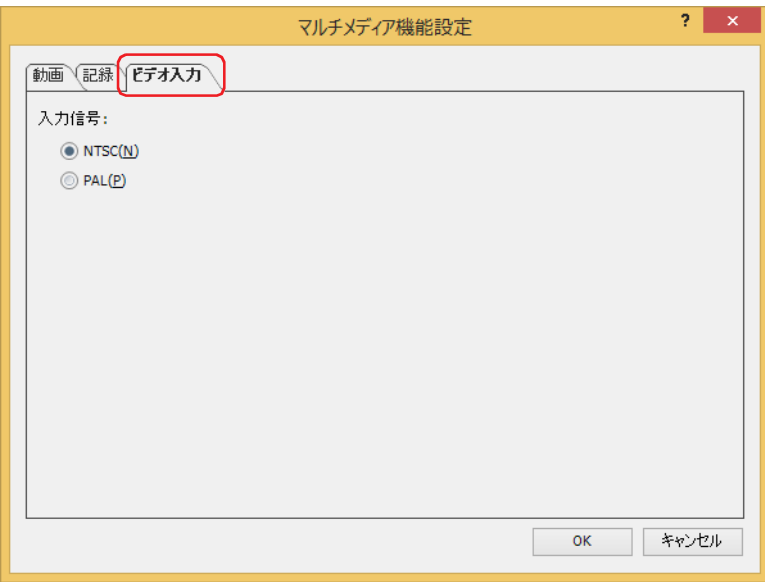

*3* 本体ユニットと接続する機器の信号規格を "NTSC" または "PAL" から選択します。

信号規格は、国や地域によって採用されている方式が異なります。  $\mathbb{Q}$ NTSC: 日本、韓国、台湾、北米、中米、南米など PAL: ヨーロッパ、中国、中近東、東南アジアなど

*4* [OK]ボタンをクリックします。 [マルチメディア機能設定]ダイアログボックスを閉じます。

これで、ビデオ入力の設定は完了です。

# **3 [マルチメディア機能設定]ダイアログボックス**

**FT2J-7U HG2J-7U HG5G-V HG4G-V HG3G-V HG2G-V HG2G-5T HG4G HG3G HG2G-5F HG1G HG1P**

[マルチメディア機能設定]ダイアログボックスの各項目とボタンについて説明します。

# **3.1 [マルチメディア機能設定]ダイアログボックス**

## ●[動画] タブ

プロジェクト データで使用する動画ファイルのリストを作成および編集します。

ここで設定した内容を元に、外部メモリにある外部メモリ フォルダーのルートに動画ファイル リスト「MOVIE.LST」が自動的に作 成されます。

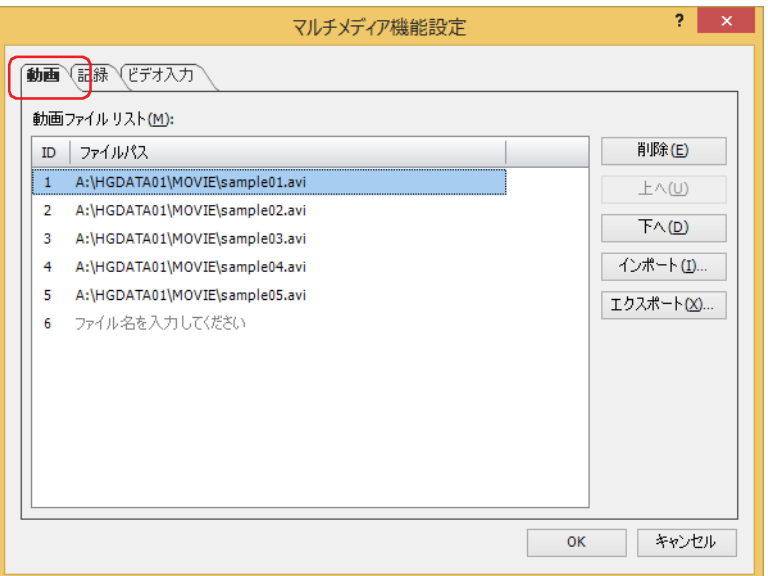

#### **■** 動画ファイル リスト

プロジェクト データで使用する動画ファイルを一覧表示します。

ID: 動画ファイル リストの ID (1~64)が表示されます。

ファイル パス: 動画ファイルのファイル パスが表示されます。 セルをクリックし、動画ファイルのファイル パスを入力します。最大文字数は 250 文字です。半角英数字 および記号のみ使用できます。 [プロジェクト設定]ダイアログボックスの[外部メモリ]タブで設定した外部メモリ フォルダーの 「MOVIE」フォルダーに保存した動画ファイルを指定する場合は、ファイル名のみを入力します。 例) 外部メモリ フォルダーが「HGDATA01」の場合 「sample01」と入力すると、 A:¥HGDATA01¥MOVIE¥sample01. 拡張子  $*1$ になります。 セルをクリックして表示される … をクリックすると、[開く] ダイアログボックスが表示されます。[開 く] ダイアログボックスで動画ファイルを指定します。

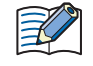

ファイル パスに、次の半角文字は使用できません。  $" *$ , /:; < > ? | ただし、「A:」などルートを示す : は入力できます。

<span id="page-1259-0"></span>\*1 HG5G/4G/3G-V 形は avi、HG4G/3G 形は mp4
## **■**[削除]ボタン

動画ファイル リストから動画ファイルを削除します。 動画ファイル リストの動画ファイルを選択し、このボタンをクリックします。

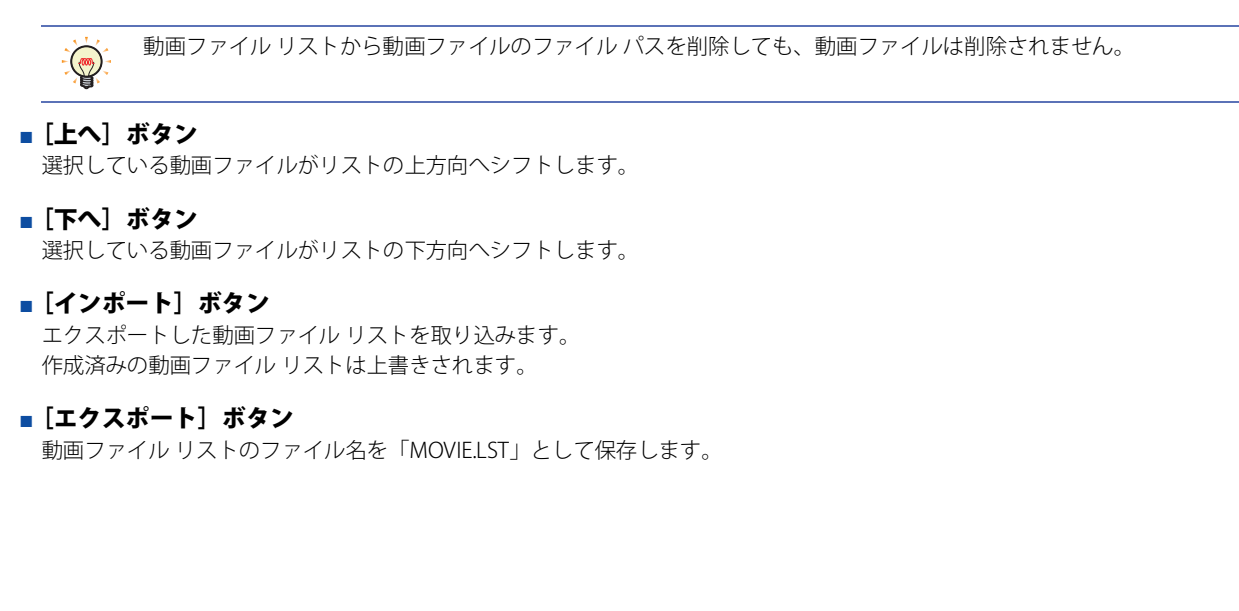

● [記録] タブ

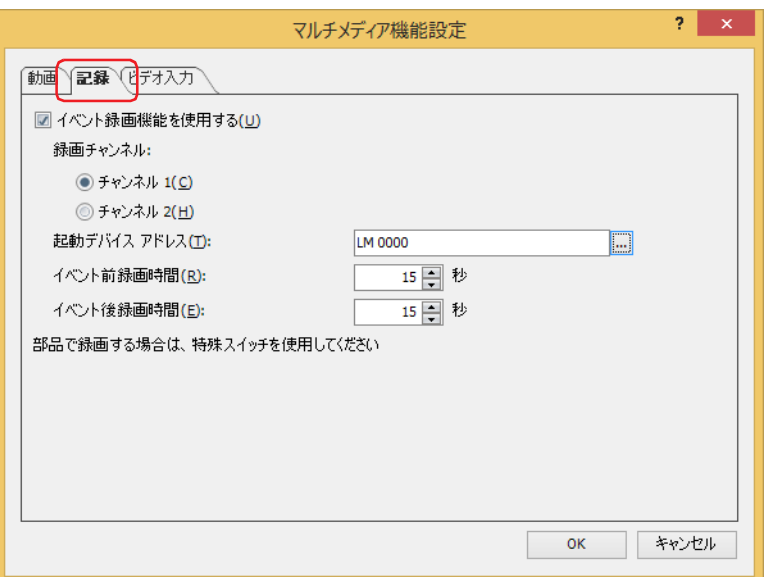

#### **■** イベント録画機能を使用する

イベント録画機能を使用する場合は、このチェックボックスをオンにします。 イベント録画機能とは、本体ユニットが起動デバイス アドレスの状態を監視し、デバイス アドレスの値が 0 から 1 になった (イベ ントが発生した)とき、その前後の映像や音声を記録する機能です。

#### ■ 録画チャンネル <sup>[\\*1](#page-1261-0)</sup>

機器から入力される映像のみ(音声なし)の信号のうち、記録するチャンネルを"チャンネル1"または"チャンネル2"から選択します。

#### **■** 記録対象 [\\*2](#page-1261-1)

機器から入力される信号のうち、記録する対象を選択します。

映像と音声: 映像と音声を記録します。

映像のみ(音声なし): 映像のみを記録します。

#### **■** 起動デバイス アドレス

記録を開始する条件となるビットデバイスを指定します。[イベント録画機能を使用する] チェックボックスをオンにした場合のみ 設定できます。

をクリックすると、タグ エディタが表示されます。デバイス アドレスの設定手順は[、2-72 ページ「第 2 章 5.1 デバイス ア](#page-103-0) [ドレスを設定する」を](#page-103-0)参照してください。

#### **■** イベント前録画時間

起動デバイス アドレスの値が 0 から 1 になった時点を起点として、起点より前何秒間を記録するか、その時間(1 ~ 15 秒)を指 定します。[イベント録画機能を使用する]チェックボックスをオンにした場合のみ設定できます。

#### **■** イベント後録画時間

起動デバイス アドレスの値が 0 から 1 になったときから、記録を停止するまでの時間(1~15 秒)を指定します。[イベント録画 機能を使用する]チェックボックスをオンにした場合のみ設定できます。

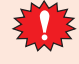

イベント録画機能でイベント発生後の記録中および記録したデータを外部メモリへ保存中は、特殊スイッチ、マルチス イッチ、マルチコマンドでの録画や動画ファイルの再生を実行できません。またこのとき、HMI 特殊データレジスタ LSD155-0 の値は 1 になります。詳細は[、35-12 ページ「第 35 章 HMI 特殊データレジスタ\(LSD\)」を](#page-1647-0)参照してください。

<span id="page-1261-0"></span>\*1 HG5G/4G/3G-V 形のみ

<span id="page-1261-1"></span>\*2 HG4G/3G 形のビデオインターフェイス搭載機種のみ

# ●[ビデオ入力] タブ

本体ユニットと接続する機器の信号規格を設定します。

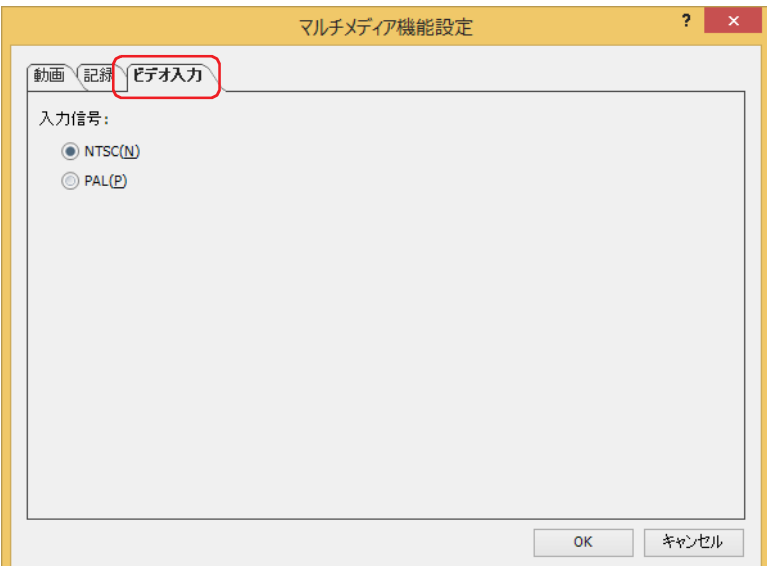

## ■ 入力信号

 $\mathbb{Q}$ 

本体ユニットと接続する機器の信号規格を "NTSC" または "PAL" から選択します。

信号規格は、国や地域によって採用されている方式が異なります。 NTSC: 日本、韓国、台湾、北米、中米、南米など PAL: ヨーロッパ、中国、中近東、東南アジアなど

# **4 機能の状態を確認する**

**FT2J-7U HG2J-7U HG5G-V HG4G-V HG3G-V HG2G-V HG2G-5T HG4G HG3G HG2G-5F HG1G HG1P**

HMI 特殊データレジスタの値によって、マルチメディア機能の各種情報を確認できます。HMI 特殊データレジスタの詳細は、次の とおりです。

## **■** LSD 155 :イベント録画機能のステータス情報

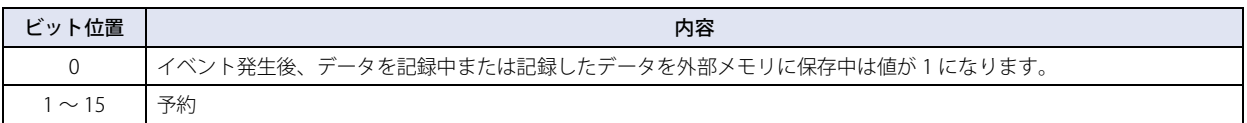

## **■** LSD 165:エラー情報

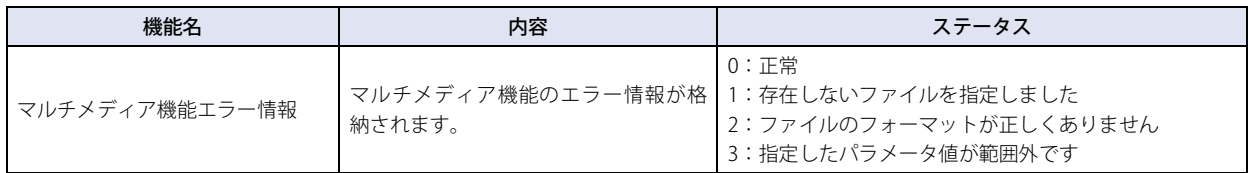

# **5 制限事項**

#### **FT2J-7U HG2J-7U HG5G-V HG4G-V HG3G-V HG2G-V HG2G-5T HG4G HG3G HG2G-5F HG1G HG1P**

- 映像の表示または記録中、および動画ファイルの再生中は、サウンド ファイルを再生できません。
- 記録中は、動画ファイルおよびサウンド ファイルを再生できません。
- イベント録画機能を有効にしていると、サウンドファイルを再生できません。
- メンテナンス画面を表示中は動画ファイルの再生およびビデオの表示ができません。
- 動画ファイルの表示倍率が 2 倍以上になると、表示倍率を 2 倍に調整し、センタリングして表示します。
- 通信ドライバに「SIEMENS S7-MPI」を選択した場合、動画ファイルの再生およびビデオ入力からの表示や記録によって本体ユニッ トのスキャン処理の速度が低下します。
- 動画ファイルを再生中に外部メモリへの書き込みが発生すると、動画の映像や音声が乱れる場合があります。
- 定周期スクリプトを使用していると、動画ファイルの再生およびビデオ入力からの表示や記録が途切れる場合があります。
- 本体ユニットの設置方向を縦置きに設定した場合、動画ファイルの再生やビデオの表示は横置きと同じ方向になります。 縦置きの本体ユニットで動画ファイルを再生する場合には、設置方向に合わせて表示の向きを回転した動画ファイルを使用して ください。
- イベント録画機能を使用した場合、特殊スイッチ、マルチスイッチ、マルチコマンドでの録画または動画ファイルの再生を実行 すると、イベント録画機能が一時停止しますので、次の点に注意してください。
- 部品での録画中や動画ファイルの再生中にイベントが発生しても記録されません。
- 部品で録画した場合、外部メモリへデータの保存が完了してからイベント録画機能の動作を再開するまでに約 1 秒かかります。 - 動画ファイルを再生した場合、再生を停止してからイベント録画機能の動作が再開するまでに約 1 秒かかります。
- イベント録画機能でイベント発生後の記録中および記録したデータを外部メモリへ保存中は、特殊スイッチ、マルチスイッチ、マ ルチコマンドでの録画や動画ファイルの再生を実行できません。またこのとき、HMI 特殊データレジスタ LSD155-0 の値は 1 にな ります。詳細は、35-12 ページ「第35 章 HMI 特殊データレジスタ (LSD)」を参照してください。
- ビデオ表示器で早送りキーおよび早戻しキーが使用できる動画ファイルは次のとおりです。 - 再生時間が 10 分以下の場合、I フレームの数が 2 秒に 1 度以上のファイル - 再生時間が 10 分以上の場合、I フレームの数が 5 秒に 1 度以上のファイル
- ビデオを表示中や動画ファイルを再生中のビデオ表示器があるサブ画面を移動すると、表示が移動前の位置にしばらく残ること があります。
- SD メモリカードの認識に時間がかかると、運転開始直後は動画ファイルを再生できない場合があります。この場合、HMI 特殊内 部リレーLSM21 が 1 になってから動画ファイルを再生してください。詳細は[、35-2 ページ「第 35 章 HMI 特殊内部リレー\(LSM\)」](#page-1637-0) を参照してください。

V

外部メモリへの保存時間は使用する外部メモリの書き込み速度によって異なります。

# 第 24 章 ユーザー アカウントとセキュリティ機能

この章では、ユーザー アカウントとセキュリティ機能の概要、設定方法および本体ユニットや WindO/I-NV4 での動作について説 明します。

# **1 概要**

**FT2J-7U HG2J-7U HG5G-V HG4G-V HG3G-V HG2G-V HG2G-5T HG4G HG3G HG2G-5F HG1G HG1P**

# **1.1 ユーザー アカウント**

セキュリティ機能とは、データへのアクセスおよび本体ユニットでの表示や操作をアカウントによって保護する機能です。アカウ ントとは、本体ユニットやデータを利用するための権利です。ユーザーにアカウントを割り付けることでデータへのアクセスおよ び本体ユニットでの表示や操作を保護し、本体ユニットの不正操作、プロジェクト データの改ざんや不正利用などを防止できます。 ユーザーに割り付けたアカウントをユーザー アカウントと呼びます。

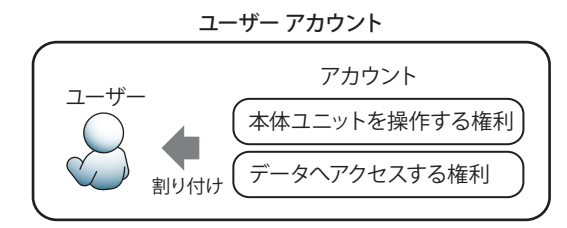

WindO/I-NV4 では、アカウントとしてセキュリティ グループを使用します。

セキュリティ グループには、あらかじめ用意されているセキュリティ グループ(Administrator、Operator、Reader)と任意に作 成したセキュリティ グループの 2 種類があります。いずれかまたは複数のセキュリティ グループをユーザーに割り付けます。 Administrator は、必ず 1 人以上のユーザーに割り付けてください。

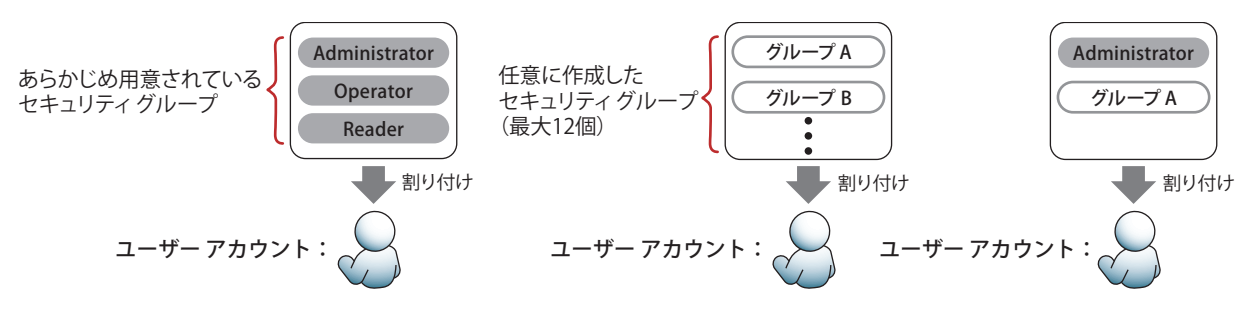

ユーザー アカウントには、ユーザー名とパスワードが関連付けられており、ユーザー アカウントは、最大 15 個まで作成できます。

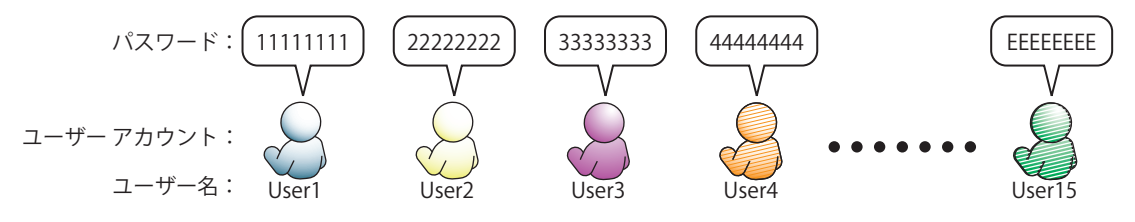

セキュリティ グループを割り付けたユーザー アカウントにパスワードを設定すると、データへのアクセス、および本体ユニットで の表示や操作は、パスワードで保護されます。

パスワードで保護された操作は、本体ユニット上ではパスワード入力画面、WindO/I-NV4 上では [パスワードの確認] ダイアログ ボックスで必要に応じてユーザー名とパスワードの入力が求められます。

User  $\blacksquare$ 

2 | 3 | 4 | 5 | 6 | 7 | 8 | 9 | 0 |BS

パスワード入力画面 いちのは かんじょう しゅうしょう こうぎの確認]ダイアログボックス

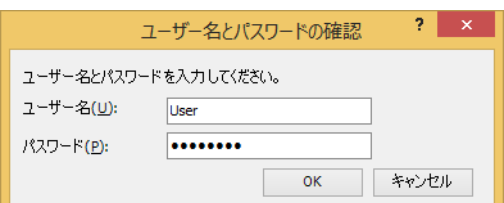

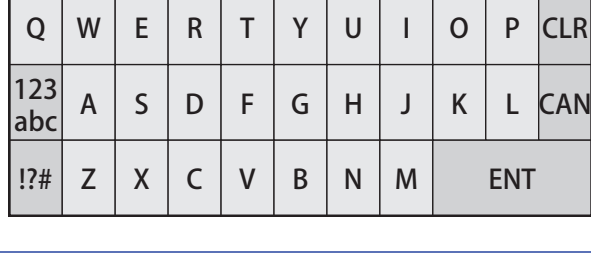

 $\widetilde{\mathbb{R}}$ 

1

\*\*\*\*\*\*\*\*

<mark>パスワード</mark><br>I<mark>User</mark>

• プロジェクトを開くとき専用のパスワードを設定できます。[セキュリティ] ダイアログボックスの [オプション] タ ブで[プロジェクトを開く時に専用のパスワードを使用する]チェックボックスをオンにし、パスワードを設定します。 • ユーザー アカウントにパスワードを設定していない場合は、データへのアクセスおよび本体ユニットでの表示や操作 を保護できません。

• パスワード入力画面は、[セキュリティ]ダイアログボックスの [セキュリティ機能を使用する]チェックボックスと [パスワード入力画面をカスタマイズする]チェックボックスがオンの場合のみ作成できます。本体ユニットが提供す るパスワード入力画面を使用する場合は、この画面を作成する必要はありません。

# **1.2 データの保護**

## ●データへのアクセスから保護する

セキュリティ グループでは、データへのアクセスを保護することができます。

• プロジェクト データの編集による変更から保護する

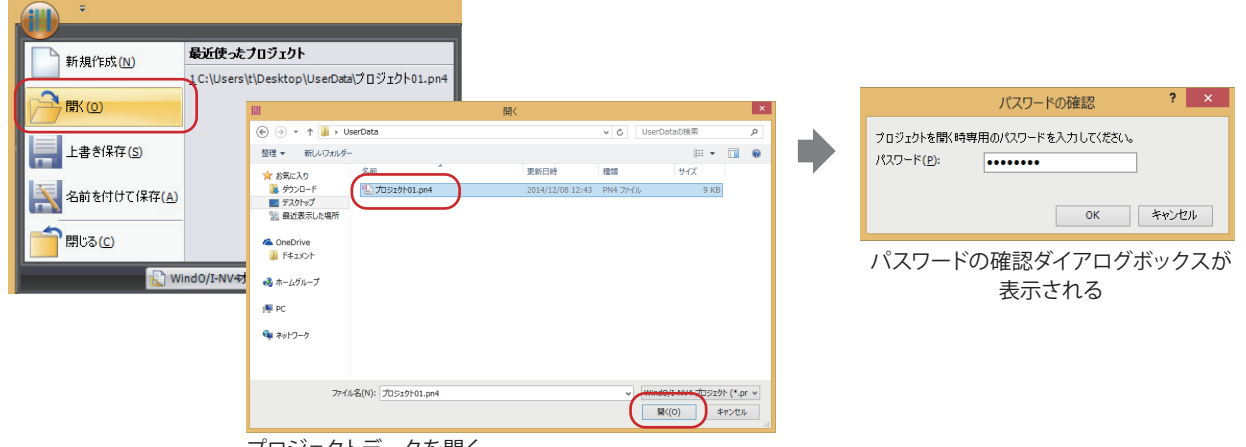

プロジェクトデータを開く

• データのダウンロードによる改ざんや不正利用から保護する

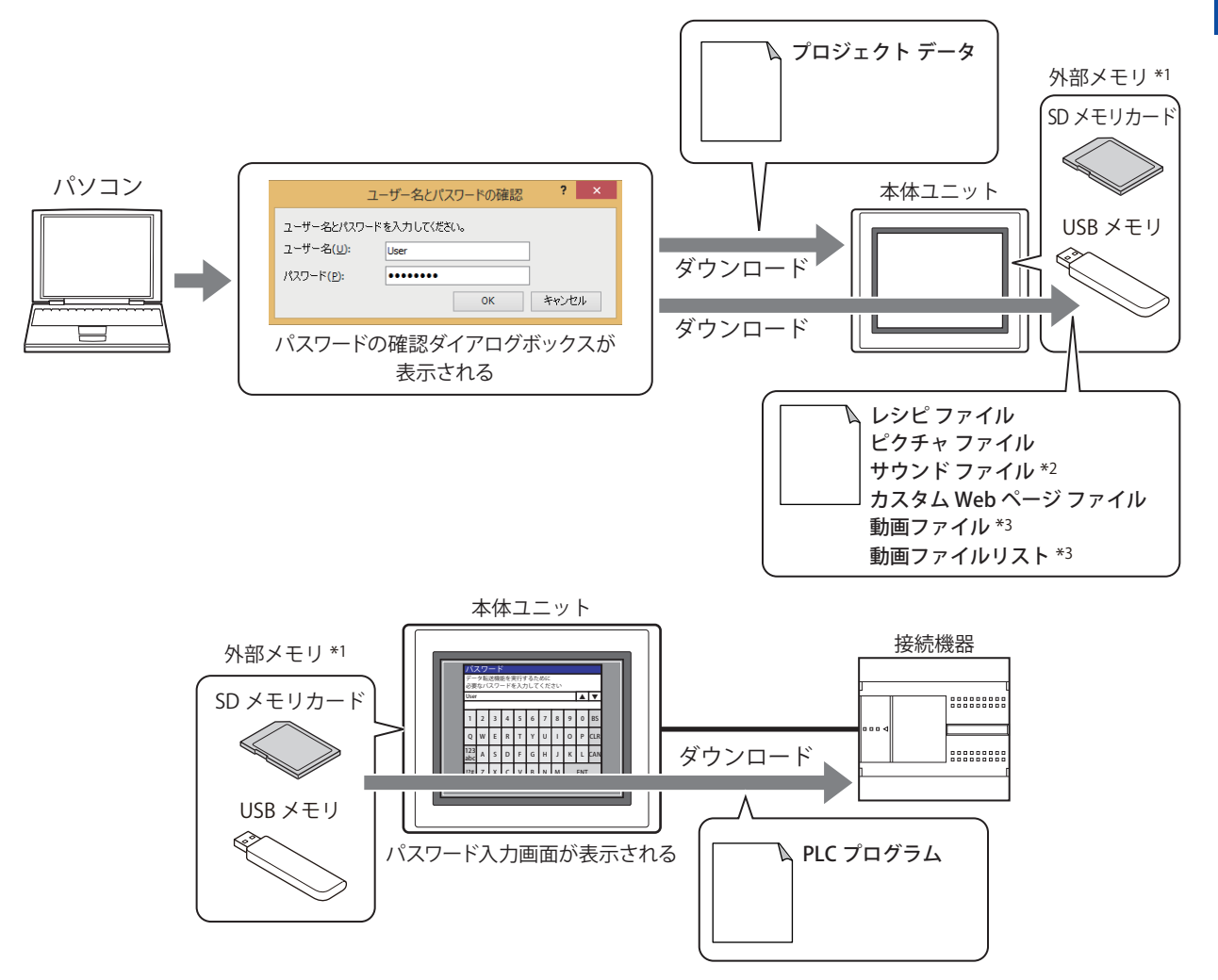

- \*1 FT2J-7U 形、HG2J-7U 形は USB1 に挿入した USB メモリ、HG5G/4G/3G/2G-V 形、HG4G/3G 形、HG2G-5F 形は SD メモリカード、
- HG2G-5T 形、HG1G/1P 形は USB メモリ \*2 FT2J-7U 形、HG2J-7U 形およびオーディオ インターフェイス搭載機種のみ \*3 ビデオ インターフェイス搭載機種のみ
- 

• アップロードによるデータの流出から保護する

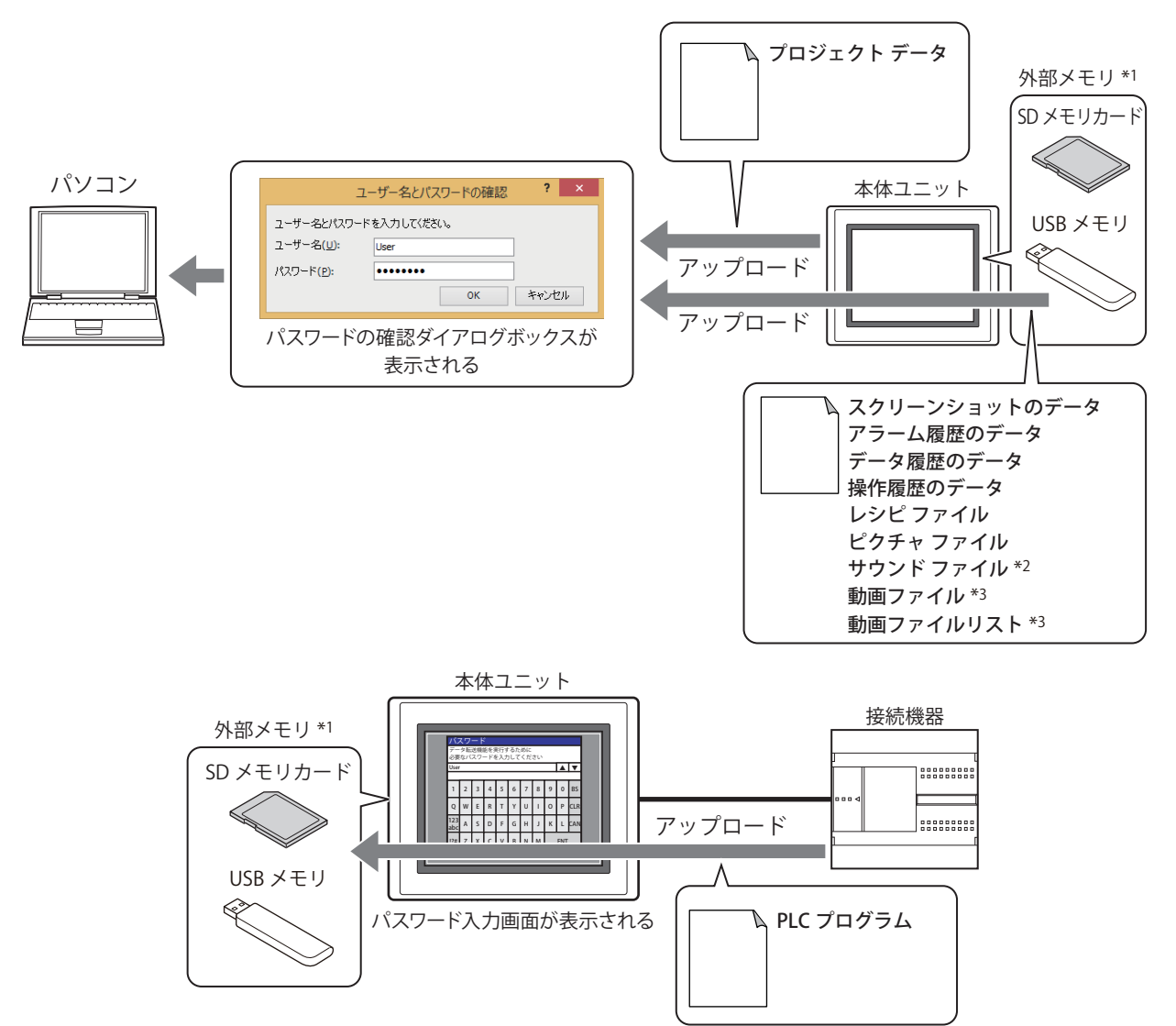

• 不正アクセスによるデータの消去や外部メモリ [\\*4](#page-1269-1) のフォーマット [\\*5](#page-1269-0) から保護する

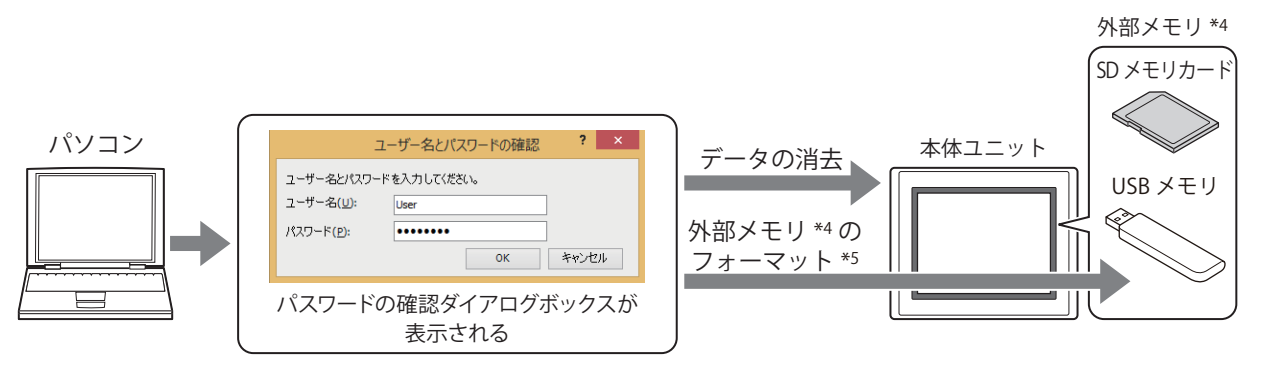

- \*1 FT2J-7U 形、HG2J-7U 形は USB1 に挿入した USB メモリ、HG5G/4G/3G/2G-V 形、HG4G/3G 形、HG2G-5F 形は SD メモリカード、 HG2G-5T 形、HG1G/1P 形は USB メモリ \*2 FT2J-7U 形、HG2J-7U 形およびオーディオ インターフェイス搭載機種のみ
- 
- <span id="page-1269-1"></span>
- \*3 ビデオインターフェイス搭載機種のみ \*4 HG5G/4G/3G/2G-V 形、HG4G/3G 形、HG2G-5F 形は SD メモリカード、HG2G-5T 形、HG1G/1P 形は USB メモリ \*5 HG5G/4G/3G/2G-V 形、HG4G/3G 形、HG2G-5F/-5T 形、HG1G/1P 形のみ
- <span id="page-1269-0"></span>

• システム モードでの操作による改ざんや不正利用から保護する

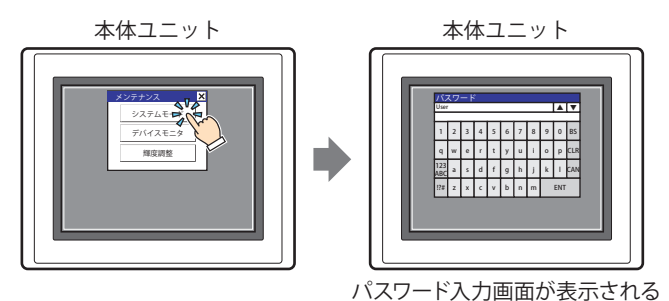

• デバイスモニタの表示による不正閲覧から保護する

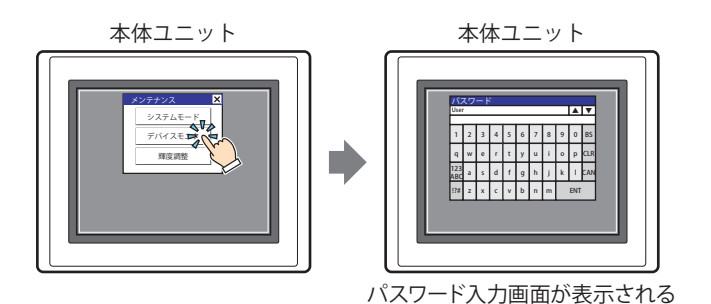

• 外部メモリ間 [\\*6](#page-1270-1) のファイル コピー [\\*7](#page-1270-0) によるデータの流出から保護する

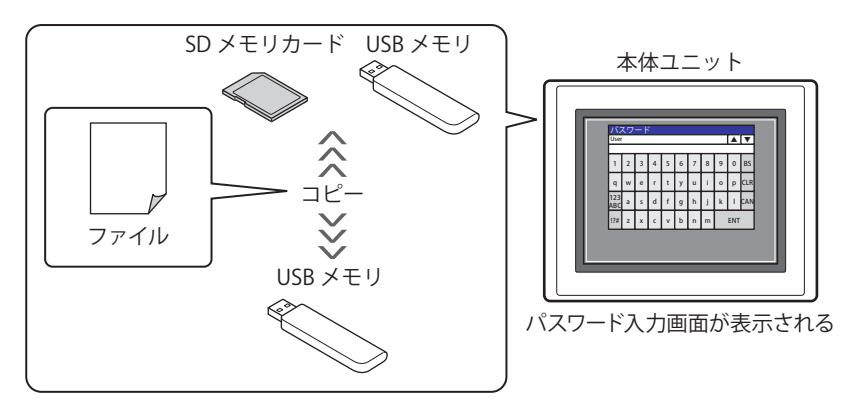

• USB オートラン機能の実行によるデータの流出や改ざんから保護する

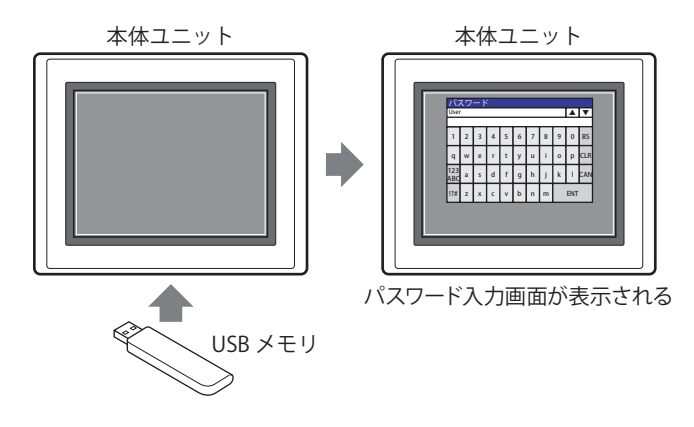

<span id="page-1270-1"></span><span id="page-1270-0"></span>\*6 FT2J-7U 形、HG2J-7U 形は USB1 と USB2 に挿入した USB メモリ間、HG5G/4G/3G/2G-V 形、HG4G/3G 形、HG2G-5F 形は SD メモリカードと USB メモリ間 \*7 FT2J-7U 形、HG2J-7U 形、HG5G/4G/3G/2G-V 形、HG4G/3G 形、HG2G-5F 形のみ

• パソコンやスマートフォンなどの Web ブラウザー端末を利用したリモートでの不正閲覧および不正操作から保護する

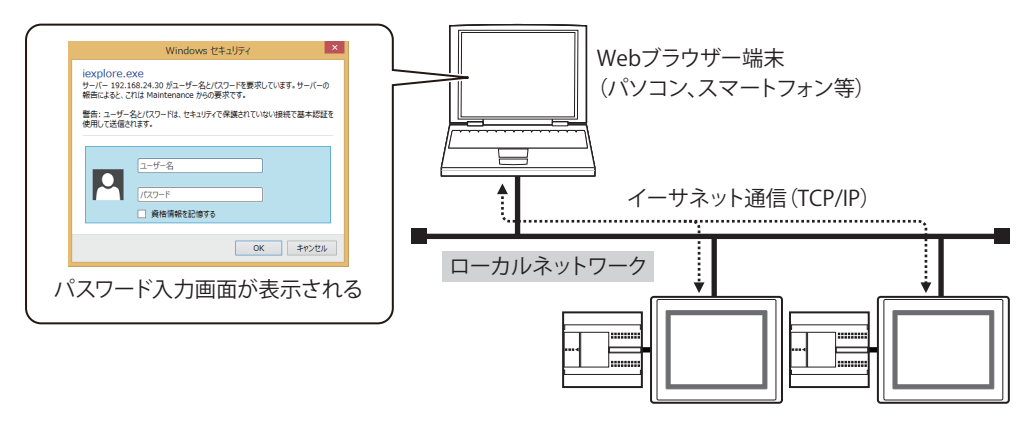

## ● あらかじめ用意されたセキュリティ グループ

あらかじめ用意されているセキュリティ グループには、セキュリティレベルの異なる Administrator、Operator、Reader の 3 種類 があります。

## **■** Administrator

プロジェクト データへの完全なアクセス権限を持ち、プロジェクト データの編集や本体ユニットのプロジェクト データの入れ替 えなど、必要な操作をすべて実行できるセキュリティ グループです。1 人以上のユーザーに割り付ける必要があります。

## ■ Operator

デバイス アドレスの値を変更してプロジェクト データを部分的に変更したり、外部メモリへのデータのダウンロード、外部メモリ 間または外部メモリ内でファイル コピーができるセキュリティ グループです。

## **■** Reader

外部メモリに蓄積したデータの読み出し、外部メモリ<sup>[\\*1](#page-1271-0)</sup> から USB2 に挿入した USB メモリへのファイル コピー、Web サーバー機 能によるデバイス アドレスの値を読み出しが実行できるセキュリティ グループです。

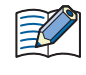

あらかじめ用意されているユーザー アカウントには、Administrator、Operator、Reader のセキュリティ グループが割 り付けられています。パスワードは設定されていませんので、データへのアクセスを保護するには、ユーザー アカウン トにパスワードを設定する必要があります。

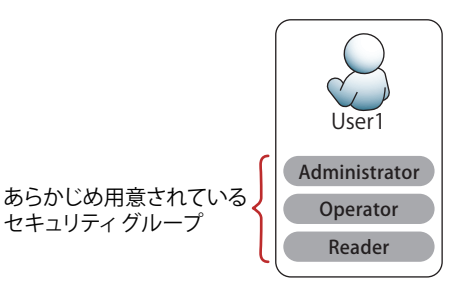

<span id="page-1271-0"></span><sup>\*1</sup> FT2J-7U 形、HG2J-7U 形は USB1 に挿入した USB メモリ、HG5G/4G/3G/2G-V 形、HG4G/3G 形、HG2G-5F 形は SD メモリカード

## ●パスワード保護の対象となる操作

セキュリティ グループを割り付けたユーザー アカウントにパスワードを設定すると、データへのアクセスはパスワードで保護され ます。パスワード保護の対象となる操作と、操作を実行するためにパスワードが有効なセキュリティ グループは、次のとおりです。

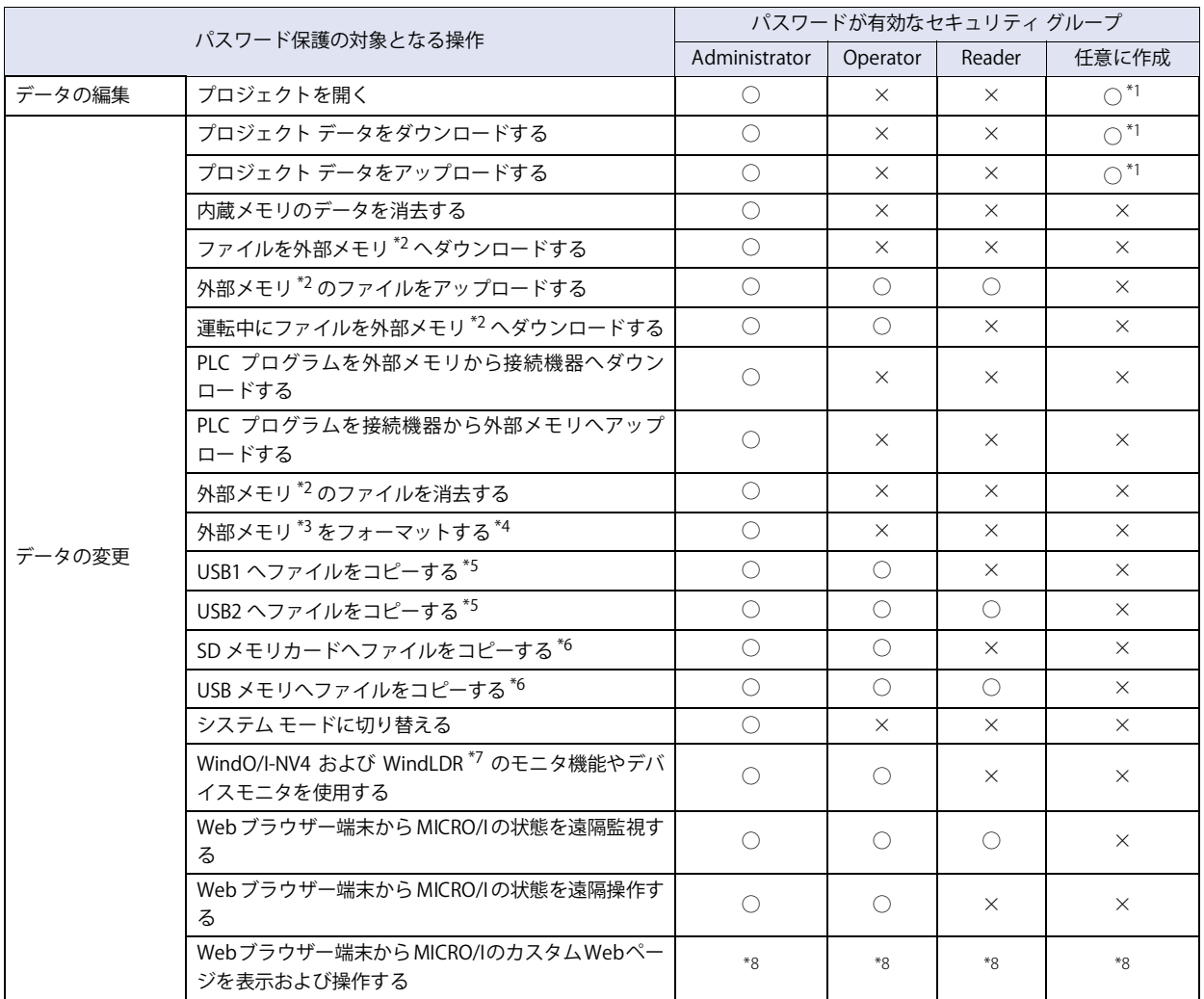

• プロジェクトを開くときのパスワードに専用のパスワードを設定できます。

[セキュリティ] ダイアログボックスの [オプション] タブで [プロジェクトを開く時に専用のパスワードを使用する] チェックボックスをオンにし、パスワードを設定します。対象となる操作は、次のとおりです。

- プロジェクトを開く
- 画面の再利用
- プロジェクト データをアップロード後にプロジェクトを開く
- 操作をパスワードで保護するには、パスワードが有効なセキュリティ グループのうち、最もレベルの低いセキュリティ グループをいずれかのユーザー アカウントに割り付ける必要があります。
- セキュリティレベルは、高い方から順に Administrator > Operator > Reader となります。
- 例)デバイスモニタを表示する操作をパスワードで保護する場合は、Operator をいずれかのユーザー アカウントに割 り付けます。Operator を割り付けたユーザー アカウントが存在しないと、パスワードで保護されません。
- USB オートラン機能は、有効なセキュリティ グループによって実行できるコマンドが異なります。詳細は[、33-73 ペー](#page-1630-0) [ジ「第 33 章 5.4 USB オートラン機能実行時のセキュリティについて」を](#page-1630-0)参照してください。
- <span id="page-1272-0"></span>
- <span id="page-1272-1"></span>\*1 [セキュリティ設定」ダイアログボックスで " 許可 " と " 禁止 " を切り替え可能<br>\*2 FT2J-7U 形、HG2J-7U 形は USB1 に挿入した USB メモリ、HG5G/4G/3G/2G-V 形、HG4G/3G 形、HG2G-5F 形は SD メモリカード、 HG2G-5T 形、HG1G/1P 形は USB メモリ
- <span id="page-1272-5"></span>\*3 HG5G/4G/3G/2G-V 形、HG4G/3G 形、HG2G-5F 形は SD メモリカード、HG2G-5T 形、HG1G/1P 形は USB メモリ \*4 HG5G/4G/3G/2G-V 形、HG4G/3G 形、HG2G-5F/-5T 形、HG1G/1P 形のみ
- 
- <span id="page-1272-6"></span><span id="page-1272-3"></span>\*5 FT2J-7U形、HG2J-7U形のみ<br>\*6 HG5G/4G/3G/2G-V形、HG40
- <span id="page-1272-4"></span>HG5G/4G/3G/2G-V 形、HG4G/3G 形、HG2G-5F 形のみ
- <span id="page-1272-7"></span>\*7 FT2J-7U形のみ<br>\*8 「セキュリティ

 $\mathbb{Z}$ 

24

<span id="page-1272-2"></span><sup>[</sup>セキュリティ設定]ダイアログボックスの設定に依存します。詳細は [24-42 ページ「\[Web ページ\]タブ」](#page-1307-0)を参照してください。

# **1.3 表示や操作の保護**

## ● セキュリティ機能で保護できる表示や操作

本体ユニットでの表示や操作を保護するセキュリティ グループをユーザーに割り付け、次のようなことができます。

• 画面の表示を保護する

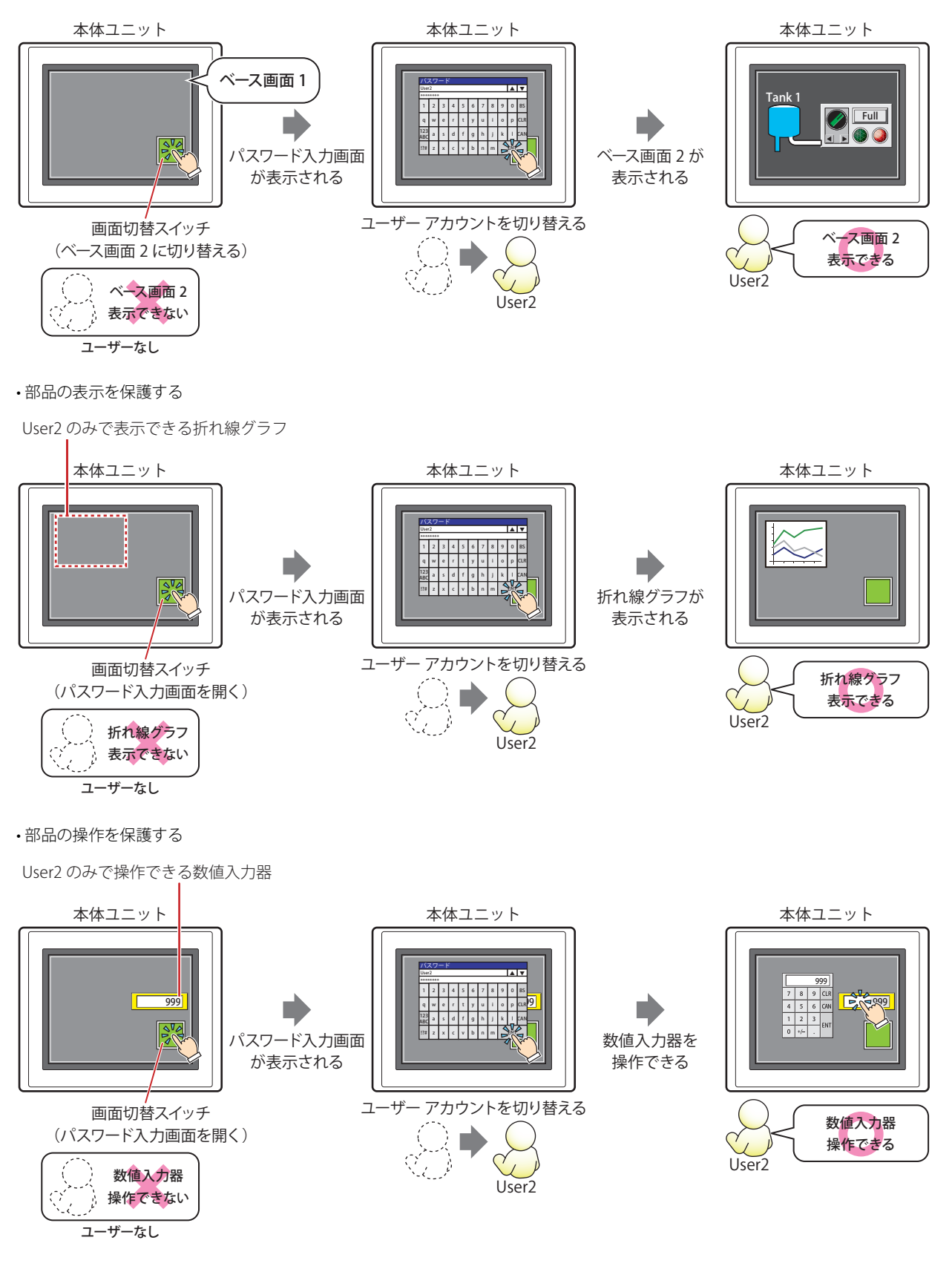

# ●本体ユニットでの表示や操作を保護する

画面および部品の表示や操作に " 許可 " の権限を設定したセキュリティ グループと同じセキュリティ グループを割り付けたユー ザー アカウントのみ、画面および部品の表示や操作を実行できます。 画面および部品の表示や操作の権限は、画面および部品のプロパティ ダイアログボックスの [セキュリティ] タブで設定します。 操作の権限は、入力機能のある部品でのみ設定できます。

例) ユーザーと部品のセキュリティ グループを次のように設定している場合

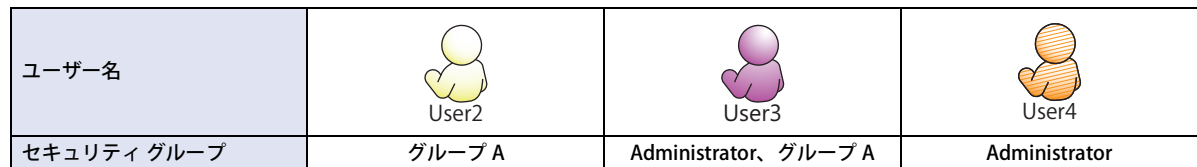

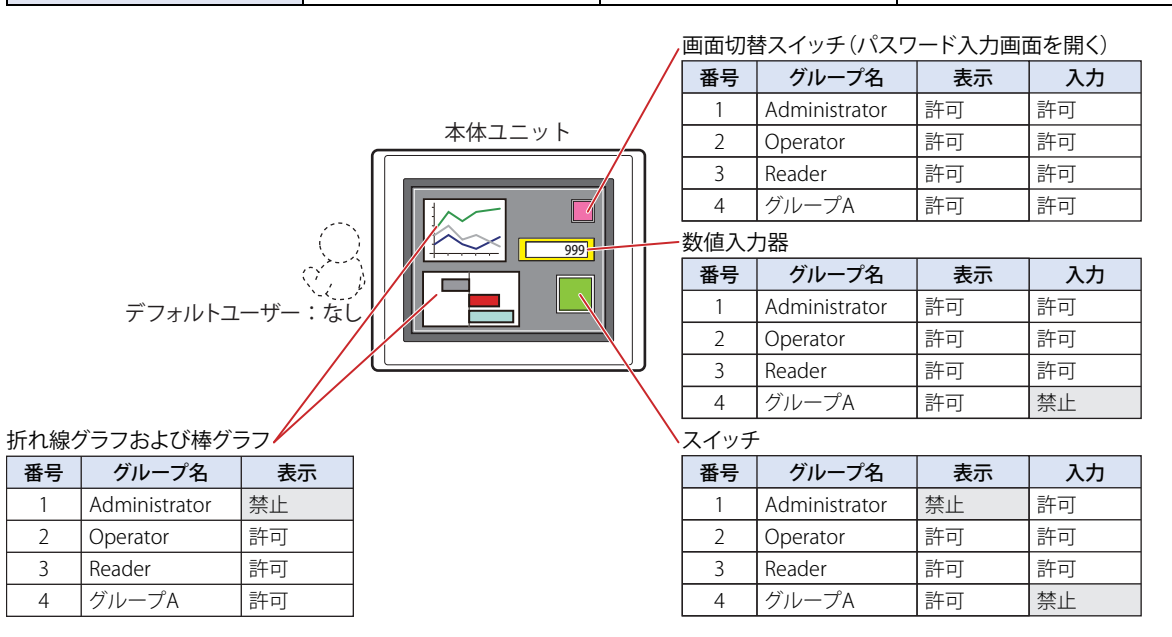

ユーザーアカウントが選択されていない状態では、すべてのセキュリティ グループが " 許可 " の部品のみ表示または操作できます。 パスワード入力画面を開いて、グループ A の User2 に切り替えると、グループ A の [表示]が "許可"の部品が表示されます。グ ループAの [入力]が " 禁止 "の部品を操作できません。

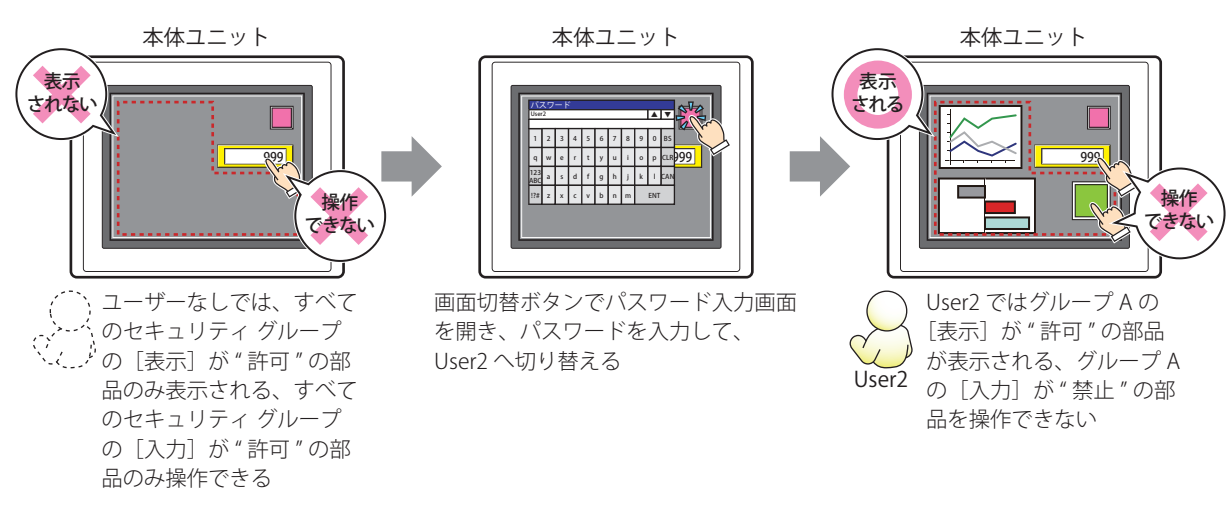

1 概要

パスワード入力画面を開いて、Administrator とグループ A の User3 に切り替えると、グループ A の [表示]が " 許可 " の部品が表 示され、Administrator の [入力] が " 許可 " の部品を操作できます。

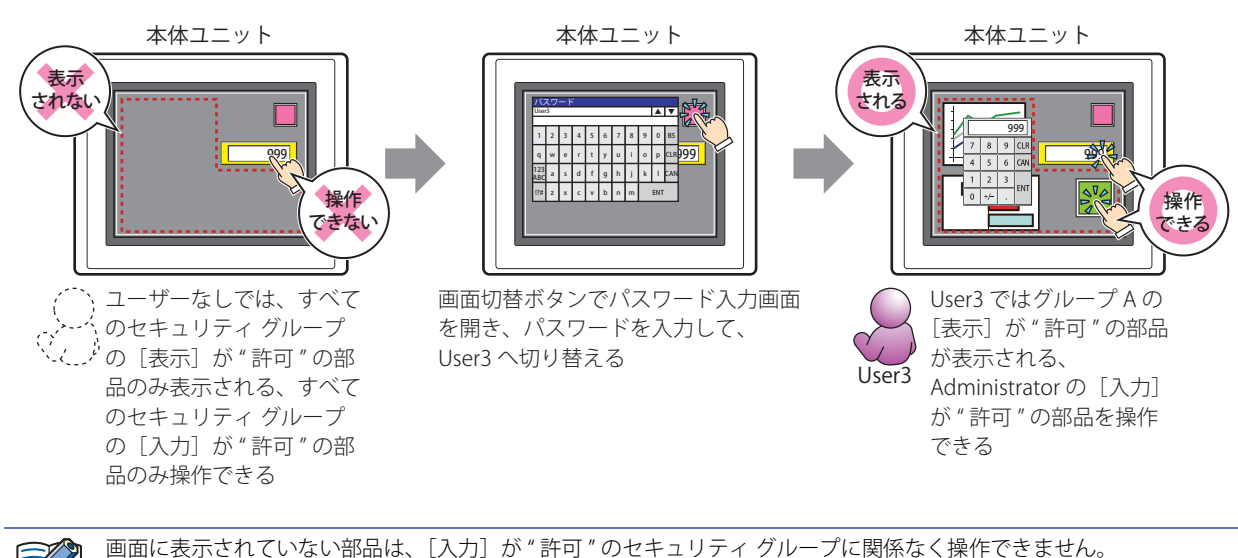

パスワード入力画面を開いて、Administrator の User4 に切り替えると、表示されている Administrator の [入力] が " 許可 " の部 品を操作できます。Administrator の [表示] が " 禁止 " の部品は表示されません。

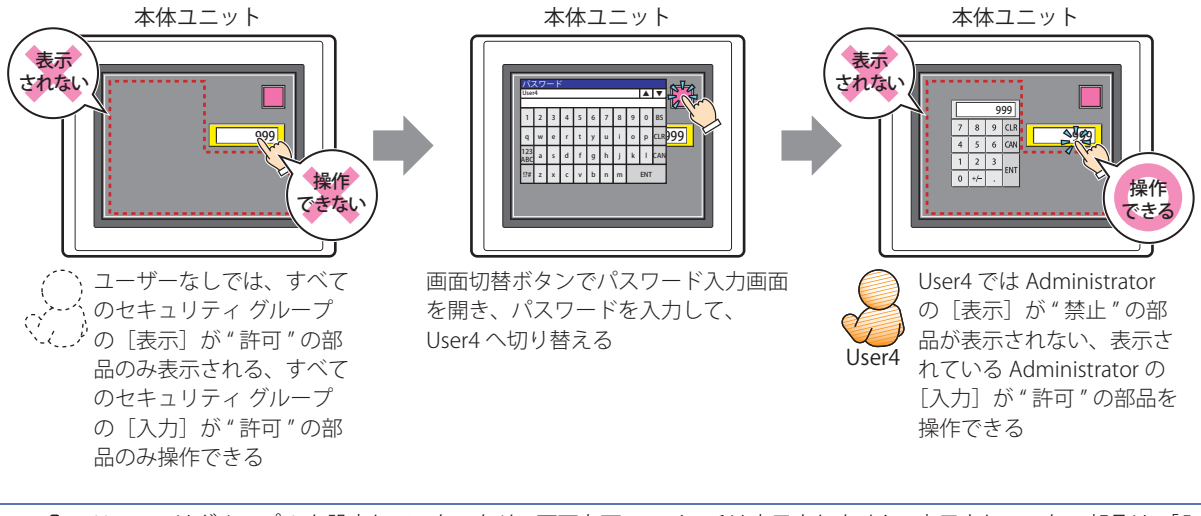

User4 ではグループ A を設定していないため、画面右下のスイッチは表示されません。表示されていない部品は、[入力] が " 許可 " のセキュリティ グループを設定しているユーザーでも操作できません。このような設定にならないよう注意 してください。

₹

# **2 セキュリティ機能の設定手順**

## **FT2J-7U HG2J-7U HG5G-V HG4G-V HG3G-V HG2G-V HG2G-5T HG4G HG3G HG2G-5F HG1G HG1P**

セキュリティ機能の設定手順について説明します。

# **2.1 ユーザー アカウントの作成と編集**

# <span id="page-1276-0"></span>● ユーザー アカウントを作成する

1 [システム] タブの [保護] で [ユーザー アカウント] をクリックします。 [セキュリティ]ダイアログボックスが表示されます。

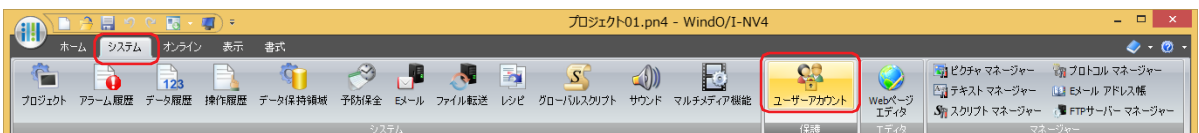

*2* [セキュリティ機能を使用する]チェックボックスをオンにします。

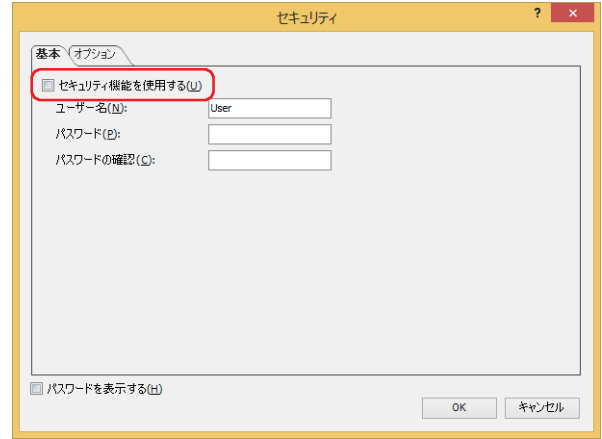

ユーザー アカウントに関する設定項目が表示されます。 WindO/I-NV4 であらかじめ用意されているユーザー アカウントは、次のとおりです。

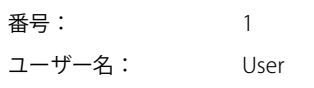

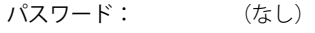

セキュリティ グループ:Administrator、Operator、Reader

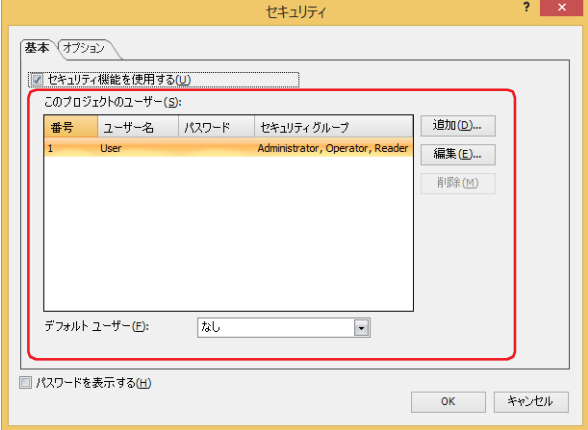

*3* [追加]ボタンをクリックします。 [ユーザー アカウントの追加]ダイアログボックスが表示されます。 *4* [番号]にユーザーの番号(1 ~ 15)を指定します。 この番号は、ユーザー アカウントをデバイス アドレスの値で切り替える場合に使用します。

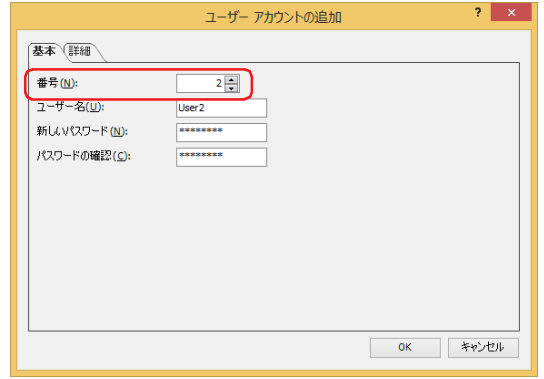

- **5** [ユーザー名]に新しいユーザーの名前を入力します。
	- ユーザー名の最大文字数は 16 文字です。半角英数字および記号のみ使用できます。

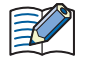

• ユーザー名には、次の半角文字は使用できません。  $" * . / : < > ?$   $*$ 

• FT2J-7U 形および HG2J-7U 形では、ユーザー名の先頭に # を設定しないでください。# で始まるユーザー名の場合、本 体ユニットの FTP サーバーにアクセスできなくなります。

**6** 「新しいパスワード]にパスワードを入力します。 パスワードの文字数は 4 ~ 15 文字です。半角英数字および記号のみ使用できます。

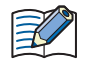

パスワードは忘れないようにメモ書きして大切に保管してください。パスワードを忘れた場合は、最寄りの弊社支店、営 業所、お問い合わせ電話窓口へお問い合わせください。

(red)

[新しいパスワード]および[パスワードの確認]のパスワードの内容を表示する場合は、[セキュリティ]ダイアログ ボックスの[パスワードを表示する]チェックボックスをオンにします。

*7* [パスワードの確認]に手順 *6* で入力したパスワードを再度入力します。

## *8* [詳細]タブをクリックします。

作成中のユーザーにセキュリティ グループを割り付けます。 [セキュリティグループ]には、「Administrator」、「Operator」、「Reader」があらかじめ用意されています。

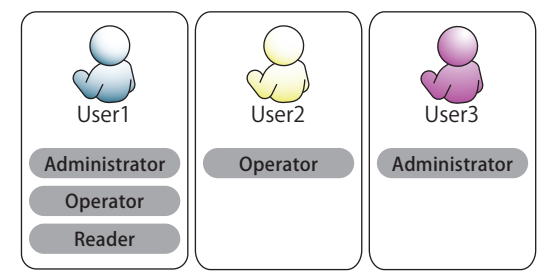

新しいセキュリティ グループを追加しない場合は、手順 *17* へ進みます。 セキュリティ グループを割り付けない場合は、手順 *18* へ進みます。

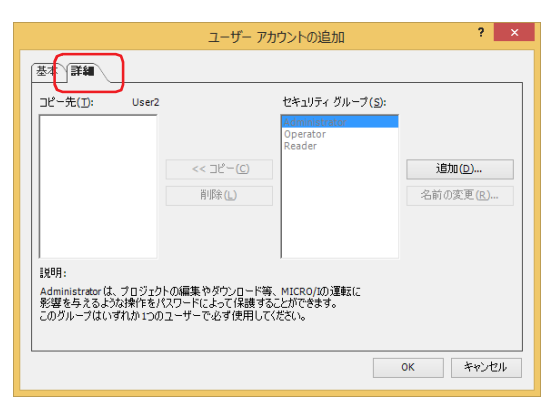

**9** [追加] ボタンをクリックします。 [セキュリティ設定] ダイアログボックスが表示されます。

*10*[追加]ボタンをクリックします。

[新規セキュリティグループ]ダイアログボックスが表示されます。

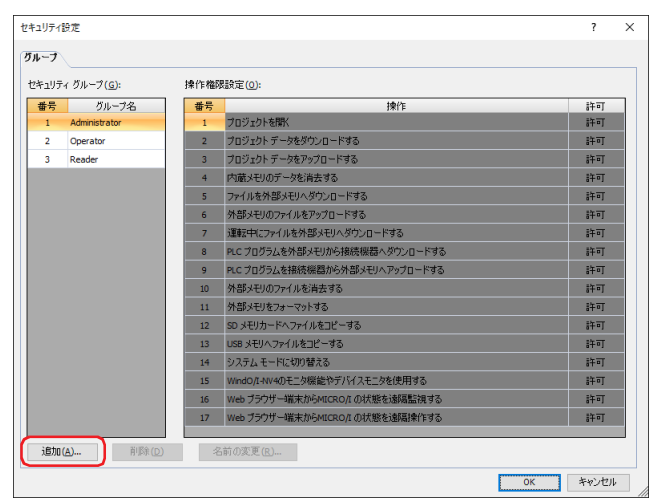

*11*[番号]にセキュリティ グループの番号(4 ~ 15)を指定します。

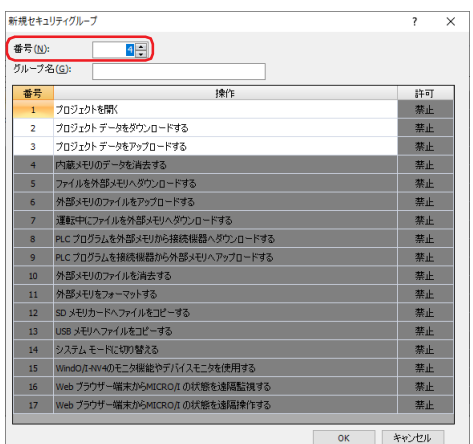

*12*[グループ名]に新しいグループの名前を入力します。 グループ名の最大文字数は半角で 15 文字です。

I.

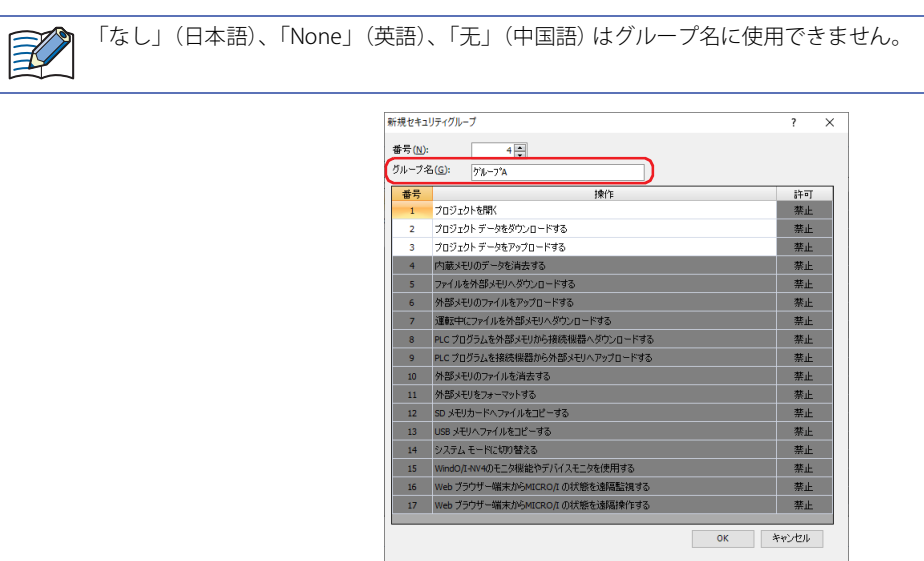

 $\overline{\phantom{a}}$ 

*13*[許可]で番号 1 ~ 3 のパスワード保護の対象となる操作を許可するかどうかを設定します。 [許可]のセルをダブルクリックすると、" 許可 " と " 禁止 " が切り替わります。

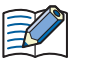

番号 4 ~ 15 のパスワード保護の対象となる操作は、許可または禁止を変更できません。

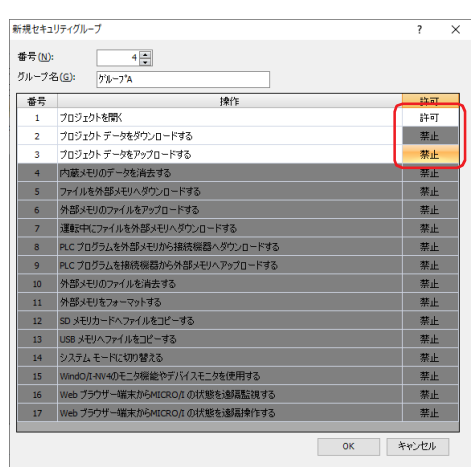

#### *14*[OK]ボタンをクリックします。

[セキュリティグループ]に追加したグループが表示されます。

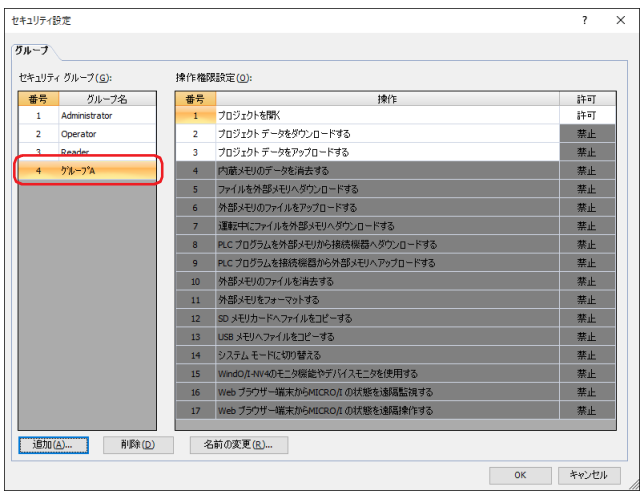

*15* 手順 *10* ~ *14* を繰り返し、必要なセキュリティ グループをすべて作成します。

*16*[OK]ボタンをクリックします。

[セキュリティグループ]に追加したグループが表示されます。

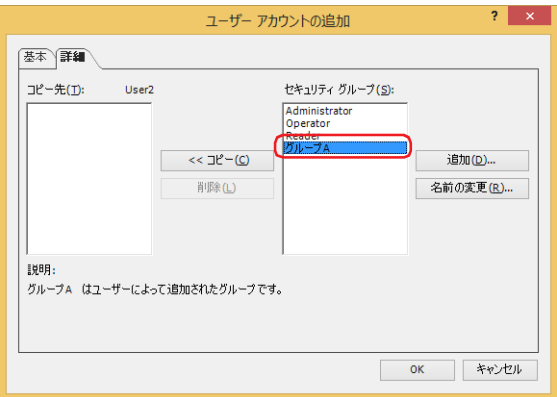

17 [ユーザー アカウントの追加] ダイアログボックスの [セキュリティ グループ] で作成中のユーザーに割り付けるセ キュリティ グループを選択し、[<< コピー]ボタンをクリックします。 [コピー先] にセキュリティ グループがコピーされます。

任意に作成したセキュリティ グループは、複数のユーザー アカウントに重複して使用できます。

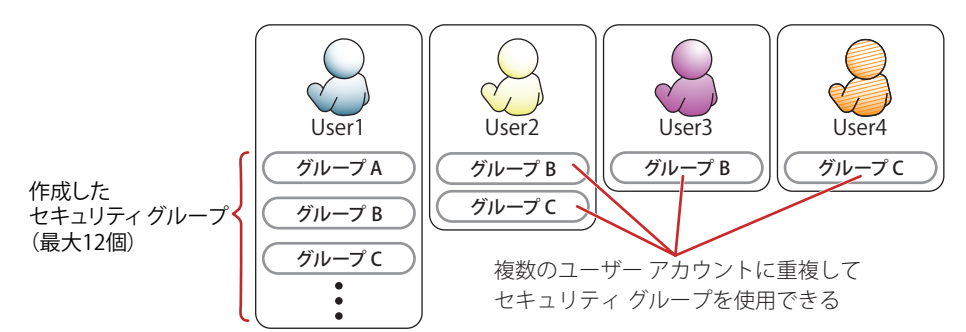

ユーザーに割り付けたセキュリティ グループを解除する場合は、[コピー先]で割り付けを解除するセキュリティ グループを選択 し、[削除]ボタンをクリックします。

•複数のセキュリティグループを選択するには、「Shift|キー+クリック、または
Ctrl キー+クリックします。  $\binom{1}{2}$ •[セキュリティ グループ]でセキュリティ グループを選択し、[削除]ボタンをクリックすると、セキュリティ グルー プが削除されます。ただし、ユーザー アカウント、画面および部品に設定したセキュリティ グループは、削除できま せん。

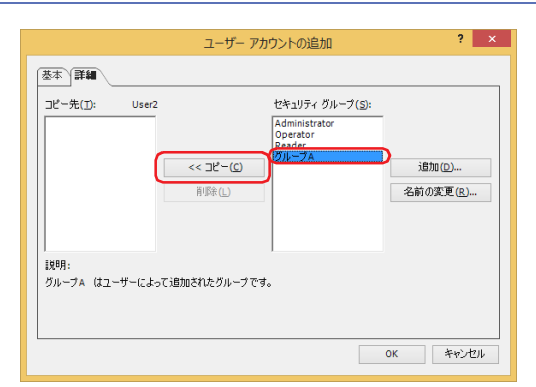

- *18*[OK]ボタンをクリックします。 続けてユーザー アカウントを作成しない場合は、手順 *20* へ進みます。
- *19* 手順 *3* ~ *18* を繰り返し、必要なユーザー アカウントをすべて作成します。

機 能

24

ユ

ー

ザ

[デフォルトユーザー]で、本体ユニットの電源を入れたときや運転モードに切り替えたときに有効になるユーザー アカ G ウントを設定できます。

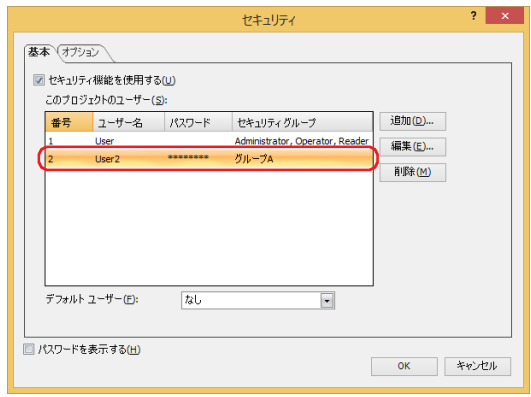

20 [OK] ボタンをクリックします。 [セキュリティ]ダイアログボックスを閉じます。 これで、ユーザー アカウントの作成は完了です。

# ● ユーザー アカウントを編集する

*1* [システム]タブの[保護]で[ユーザー アカウント]をクリックします。 [セキュリティ] ダイアログボックスが表示されます。

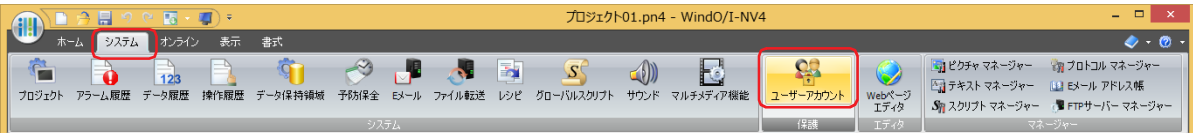

2 編集するユーザー アカウントを選択し、[編集]ボタンをクリックします。 [ユーザーアカウントの変更]ダイアログボックスが表示されます。

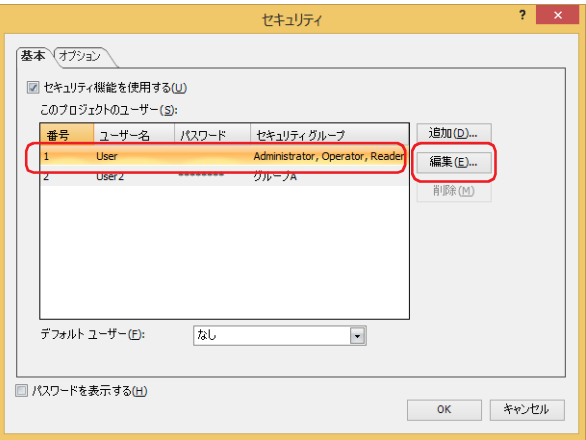

3 [基本] タブで、[ユーザー名] と [新しいパスワード] を変更します。

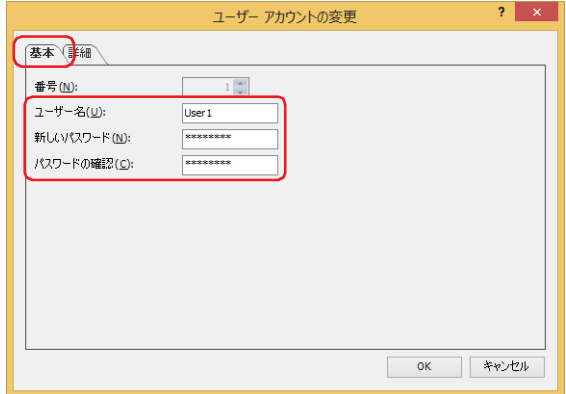

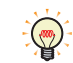

[新しいパスワード]および[パスワードの確認]のパスワードの内容を表示する場合は、[セキュリティ]ダイアログ ボックスの[パスワードを表示する]チェックボックスをオンにします。

*4* [パスワードの確認]に手順 *3* で入力したパスワードを再度入力します。

*5* [詳細]タブをクリックします。 ユーザーに割り付けるセキュリティ グループを変更します。 セキュリティ グループを割り付けない、または解除しない場合は、手順 *7* へ進みます。

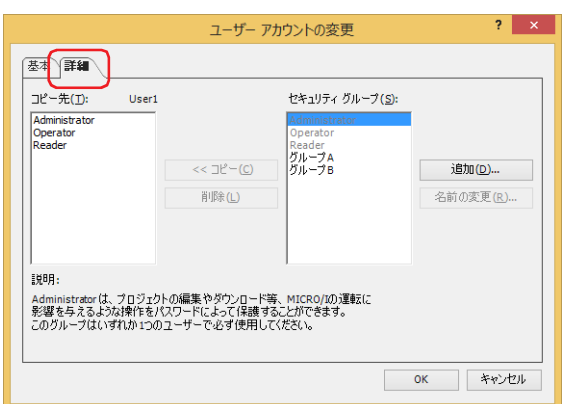

*6* [セキュリティ グループ]で編集中のユーザーに割り付けるセキュリティ グループを選択し、[<< コピー]ボタンを クリックします。

「コピー先」にセキュリティ グループがコピーされます。 セキュリティ グループを解除しない場合は、手順 *8* へ進みます。

 $\mathbb{Q}$ 

複数のセキュリティ グループを選択するには、「Shift |キー+クリック、または| Ctrl |キー+クリックします。

*7* [コピー先]で割り付けを解除するセキュリティ グループを選択し、[削除]ボタンをクリックします。 [コピー先]からセキュリティグループが解除されます。

•複数のセキュリティ グループを選択するには、Shift キー+クリック、または Ctrl キー+クリックします。  $\binom{1}{2}$ •[セキュリティ グループ]でセキュリティ グループを選択し、[削除]ボタンをクリックすると、セキュリティ グルー プが削除されます。ただし、ユーザー アカウント、画面および部品に設定したセキュリティ グループは、削除できま せん。

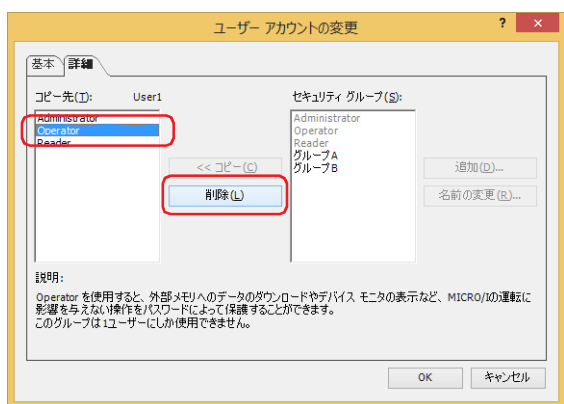

8 [OK] ボタンをクリックします。

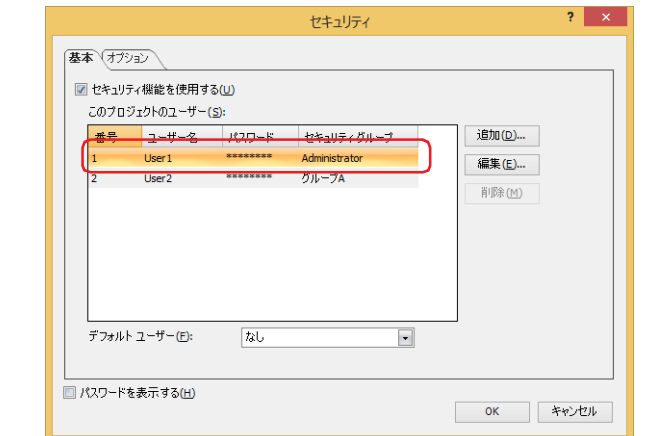

- *9* [OK]ボタンをクリックし、[セキュリティ]ダイアログボックスを閉じます。 これで、ユーザー アカウントの編集は完了です。
- ユーザー アカウントを削除する
- 1 [システム] タブの [保護] で [ユーザー アカウント] をクリックします。 [セキュリティ]ダイアログボックスが表示されます。

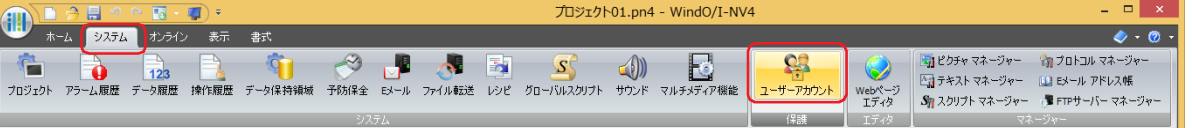

2 削除するユーザー アカウントを選択し、[削除]ボタンをクリックします。 ユーザー アカウントが削除されます。

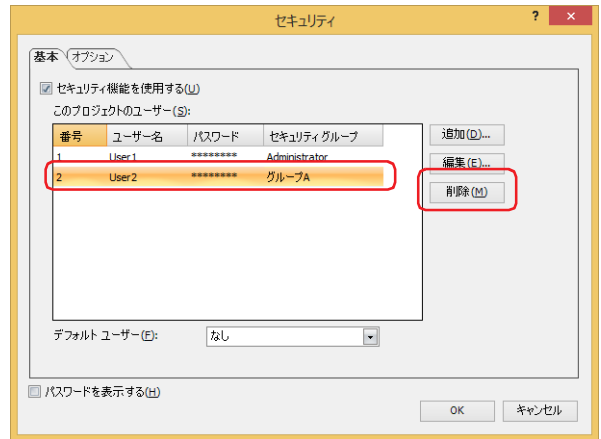

3 [OK] ボタンをクリックします。

[セキュリティ]ダイアログボックスを閉じます。 これで、ユーザー アカウントの削除は完了です。

# **2.2 セキュリティ グループの追加と編集**

## ● セキュリティ グループを追加する

*1* [プロジェクト]ウィンドウで[セキュリティ設定]をダブルクリックします。 [セキュリティ設定] ダイアログボックスが表示されます。

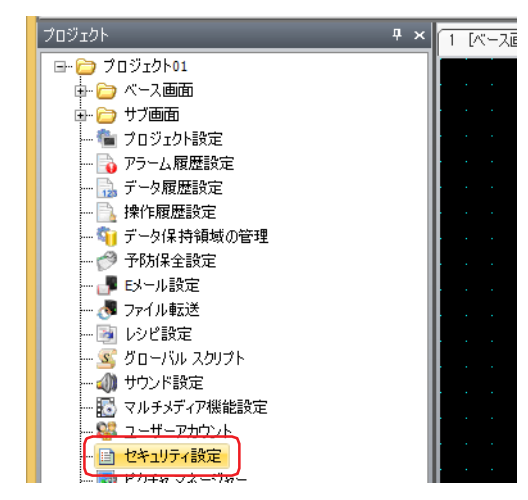

2 [追加] ボタンをクリックします。 [新規セキュリティグループ]ダイアログボックスが表示されます。

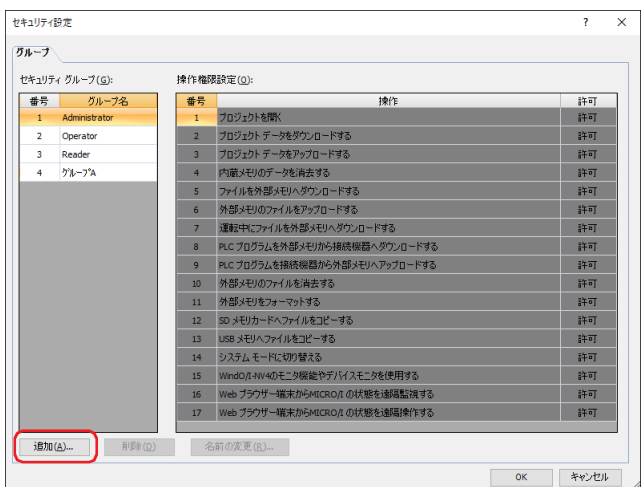

3 [番号]にセキュリティグループの番号 (4~15)を指定します。

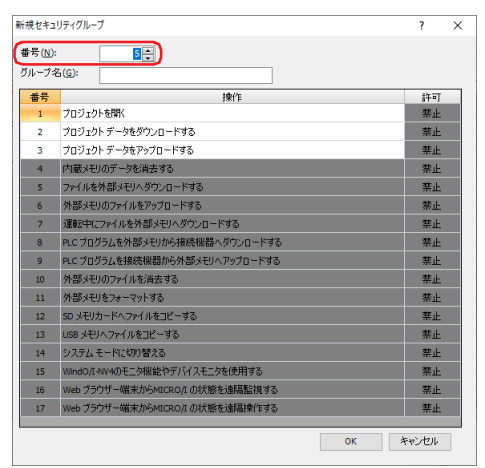

- *4* [グループ名]に新しいグループの名前を入力します。 グループ名の最大文字数は半角で 15 文字です。 「なし」(日本語)、「None」(英語)、「无」(中国語) はグループ名に使用できません。 蚤 新規セキュリティグループ  $\overline{\phantom{a}}$  $\overline{\ }$ 番号(N):  $5\frac{1}{2}$  $rac{1}{5y-76}$ グループ名(G): 春号 プロジェクトを開く 7032かチータをアップロードする<br>ウェルギルデータを消去する<br>アナイルを外部メモリへダウンロードする<br>外部メモリのアナイルをアップロードする<br>運転されてアイルを発射メモリから推続機器へがウンロードする<br>R.C プログラムを排除機器から外部メモリへアップロードする  $\vert 4 \vert$  $-5$  $\overline{\phantom{a}}$  $\overline{7}$  $\overline{\phantom{a}}$  $\,$  9  $\,$ PLC プロクラムを補給機器がら外部メ<br>外部メモリのファイルを消去する<br>外部メモリをフォーマットする<br>SD メモリカードヘファイルをコピーする<br>USB メモリヘファイルをコピーする  $10\,$  $\mathbf{H}$  $\overline{12}$  $13$ 13 - USB メモリヘファイルをコピーする<br>14 - システム モードにマリ替えやデバイスモニタを使用する<br>15 - Windo,Faveのモニタ暖絵やデバイスモニタを使用する<br>16 - Web ブラウザー端末からAttCRO/Fの状態を3<mark>9周接</mark>作する<br>17 - Web ブラウザー端末からAttCRO/Fの状態を3<mark>9周接</mark>作する 禁止 禁止 OK キャンセル
- *5* [許可]で番号 1 ~ 3 のパスワード保護の対象となる操作を許可するかどうかを設定します。 [許可]のセルをダブルクリックすると、" 許可 " と " 禁止 " が切り替わります。

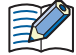

番号 4 ~ 15 のパスワード保護の対象となる操作は、許可または禁止を変更できません。

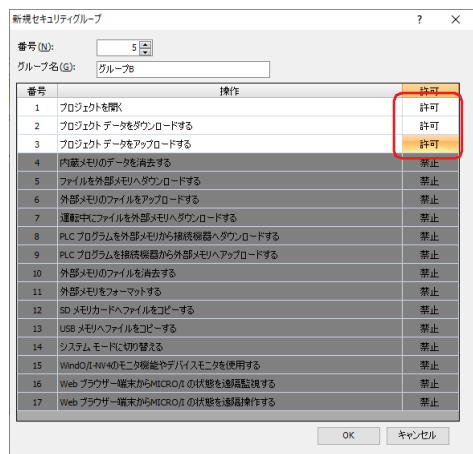

*6* [OK]ボタンをクリックします。 [セキュリティグループ]に追加したグループが表示されます。

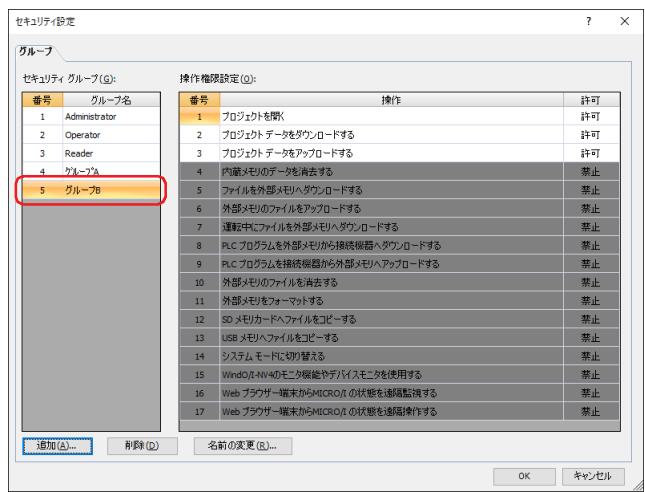

*7* [OK]ボタンをクリックします。 [セキュリティ設定] ダイアログボックスを閉じます。 これで、セキュリティ グループの追加は完了です。

# ● セキュリティ グループの名前を変更する

1 [プロジェクト]ウィンドウで [セキュリティ設定]をダブルクリックします。 [セキュリティ設定] ダイアログボックスが表示されます。

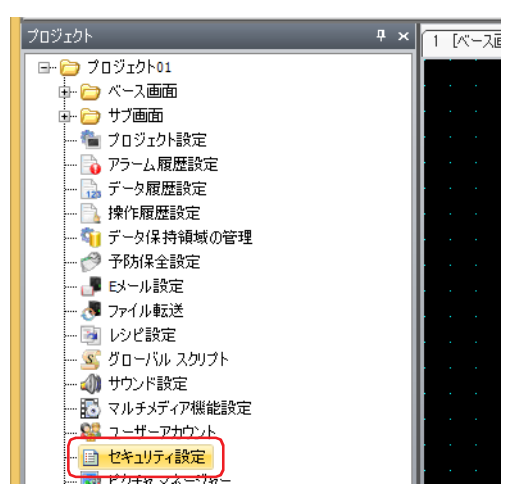

*2* [セキュリティ グループ]で名前を変更するセキュリティ グループを選択し、[名前の変更]ボタンをクリックします。 「名前の変更]ダイアログボックスが表示されます。

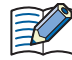

Administrator、Operator、Reader は、グループ名の変更ができません。

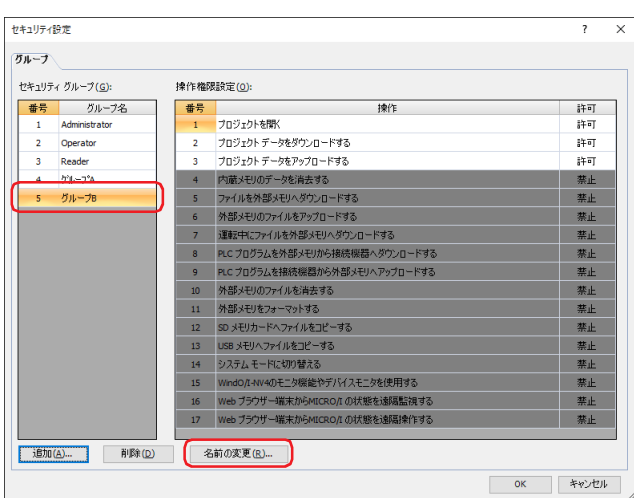

*3* [新規グループ名]で新しいグループの名前を変更します。 グループ名の最大文字数は半角で 15 文字です。

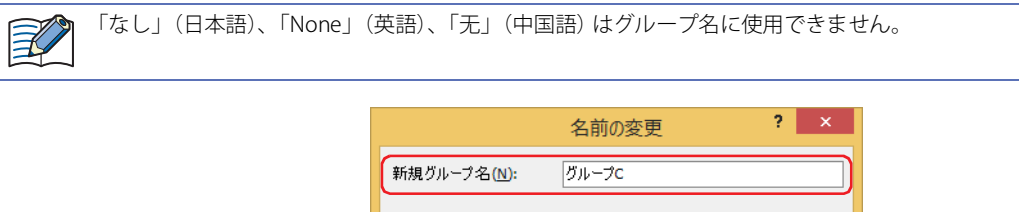

- *4* [OK]ボタンをクリックします。 [名前の変更] ダイアログボックスを閉じます。
- 5 [OK] ボタンをクリックします。 [セキュリティ設定] ダイアログボックスを閉じます。 これで、セキュリティ グループの名前の変更は完了です。

 $\alpha$ 

キャンセル

# ● セキュリティ グループの操作権限を変更する

1 [プロジェクト]ウィンドウで [セキュリティ設定]をダブルクリックします。 [セキュリティ設定] ダイアログボックスが表示されます。

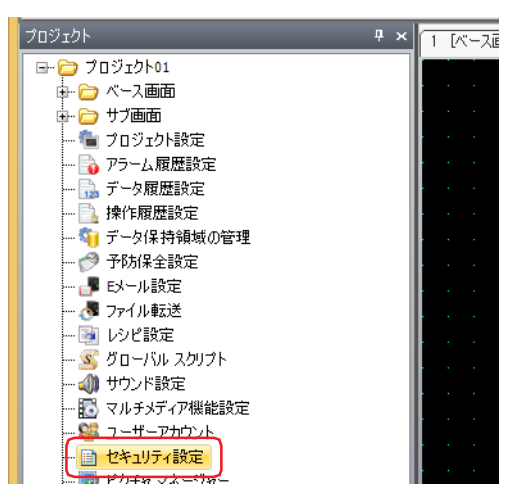

*2* [セキュリティ グループ]で操作権限を変更するセキュリティ グループを選択し、[許可]で番号 1 ~ 3 のパスワード 保護の対象となる操作を許可するかどうかを設定します。 [許可]のセルをダブルクリックすると、" 許可 " と " 禁止 " が切り替わります。

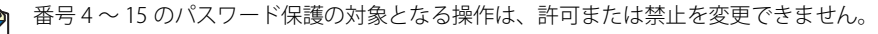

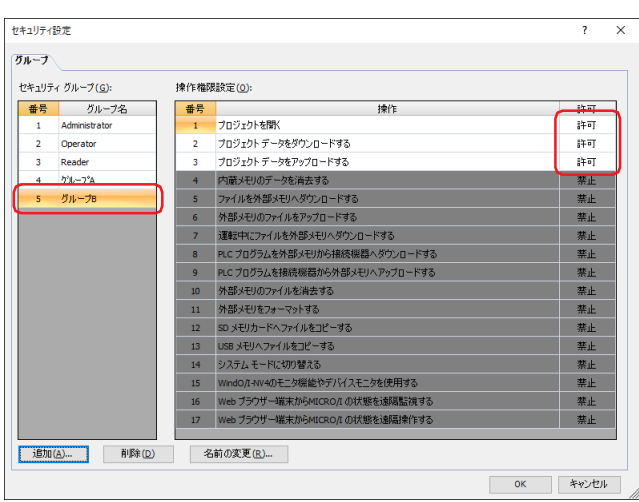

3 [OK] ボタンをクリックします。 [セキュリティ設定] ダイアログボックスを閉じます。 これで、セキュリティ グループの操作権限の変更は完了です。

 $\mathbb{R}$ 

# ●セキュリティ グループを削除する

1 [プロジェクト]ウィンドウで [セキュリティ設定]をダブルクリックします。 [セキュリティ設定] ダイアログボックスが表示されます。

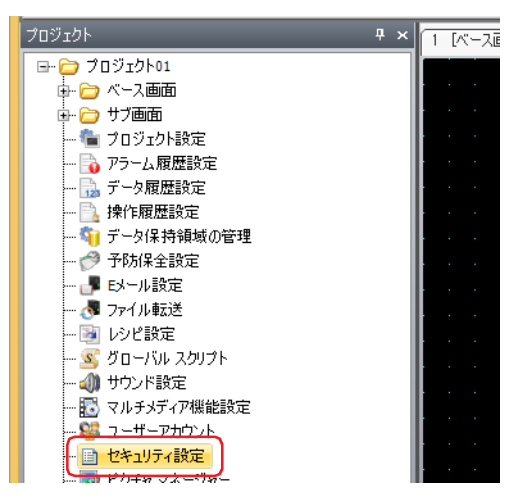

*2* [セキュリティ グループ]で削除するセキュリティ グループを選択し、[削除]ボタンをクリックします。 セキュリティ グループが削除されます。

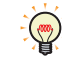

複数のセキュリティ グループを選択するには、「Shift キー+クリック、または Ctrl キー+クリックします。

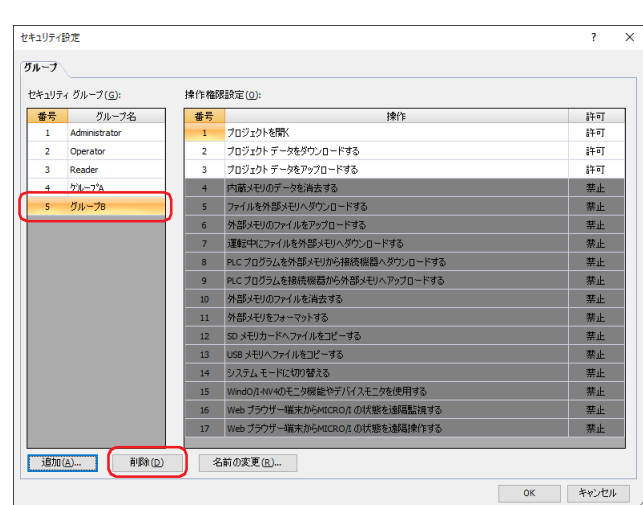

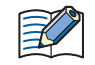

• ユーザー アカウント、画面および部品に設定したセキュリティ グループは、削除できません。 • Administrator、Operator、Reader は、削除できません。

3 [OK] ボタンをクリックします。

「セキュリティ設定]ダイアログボックスを閉じます。 これで、セキュリティ グループの削除は完了です。

# **2.3 画面および部品の表示や操作を保護する**

## ● 画面の表示を保護する

画面にセキュリティ グループを設定し、画面の表示を保護します。 ここでは、画面切替スイッチを押してベース画面 2 に切り替えるときに、ベース画面2 の表示を保護する場合を例として説明します。

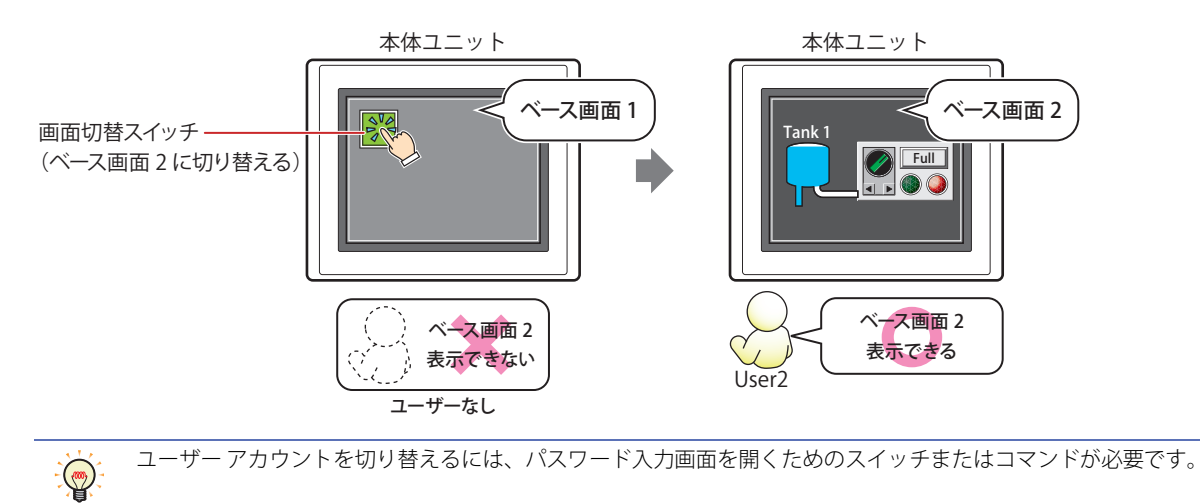

## 設定手順

*1* [24-11 ページ「ユーザー アカウントを作成する」](#page-1276-0)の手順に従って、次のユーザー アカウントを作成します。

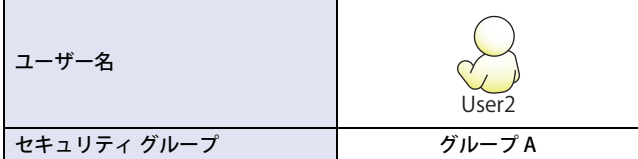

画面切替スイッチで現在のユーザー アカウントではアクセスできないベース画面に切り替えようとしたときに、パスワード入力画 面を自動的に表示させるため、[セキュリティ]ダイアログボックスの [オプション] タブで、[次の操作でパスワード入力画面を 自動的に表示する]の[画面を切り替える]チェックボックスおよび [パスワード入力後、自動的に画面を切り替える]チェック ボックスをオンにします。パスワード入力画面の表示については[、24-47 ページ「4.1 本体ユニットでのパスワードの入力」を](#page-1312-0)参 照してください。

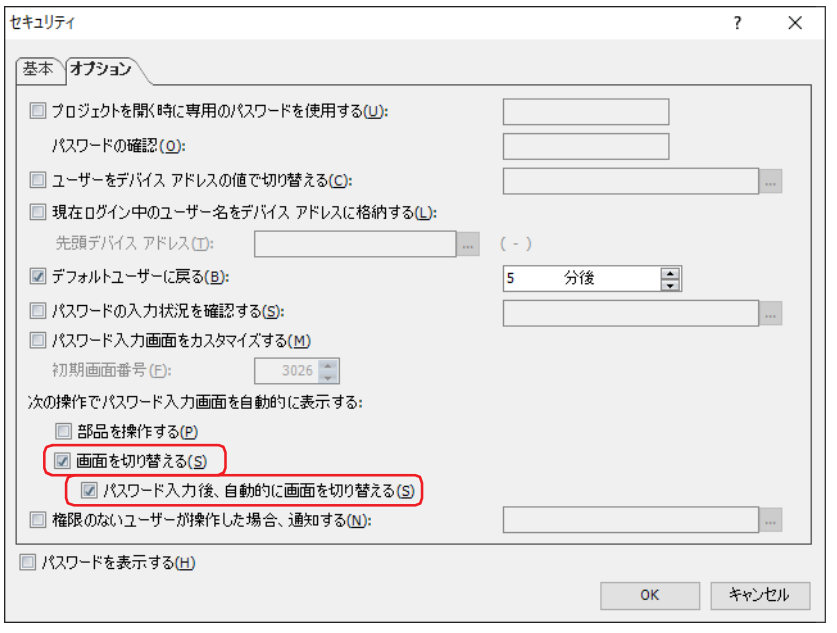

能

*2* ベース画面 1 に画面切替スイッチを配置します。 [ホーム] タブの [部品]で [スイッチ] をクリックし、[画面切替スイッチ] をクリックします。

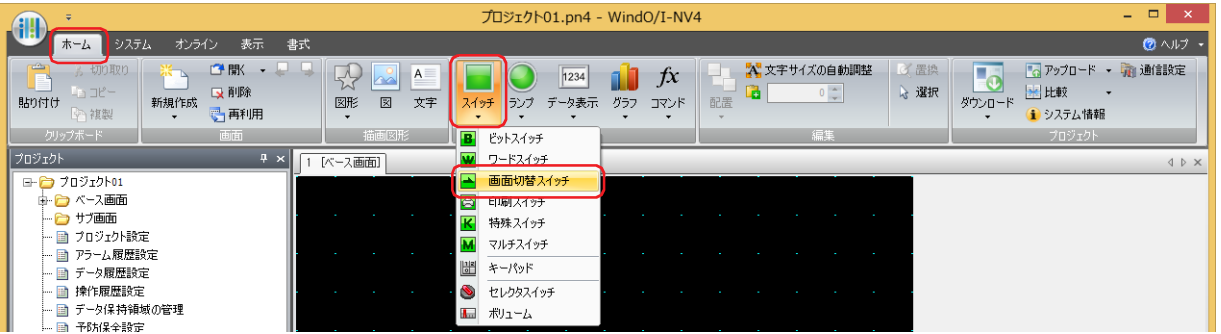

- *3* 編集画面上で、画面切替スイッチを配置する位置をクリックします。
- *4* 配置した画面切替スイッチをダブルクリックすると、プロパティ ダイアログボックスが表示されます。

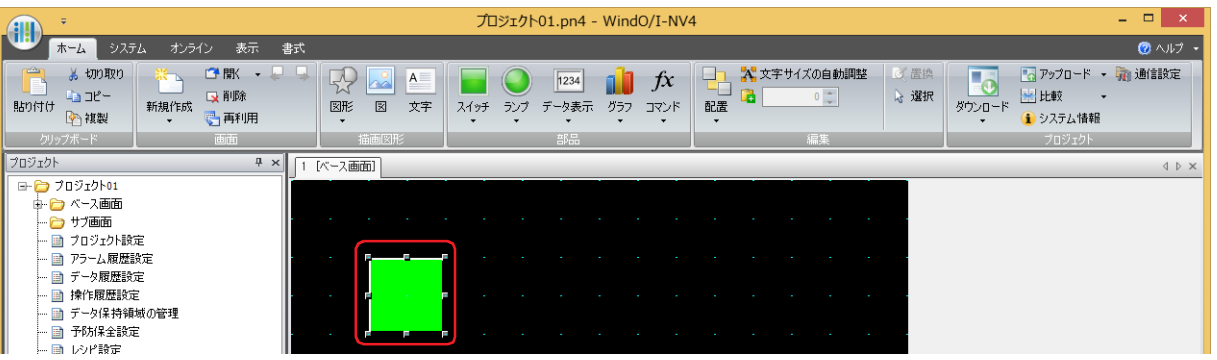

5 「動作モード<sup>2</sup>」で"ベース画面を切り替える"を選択します。

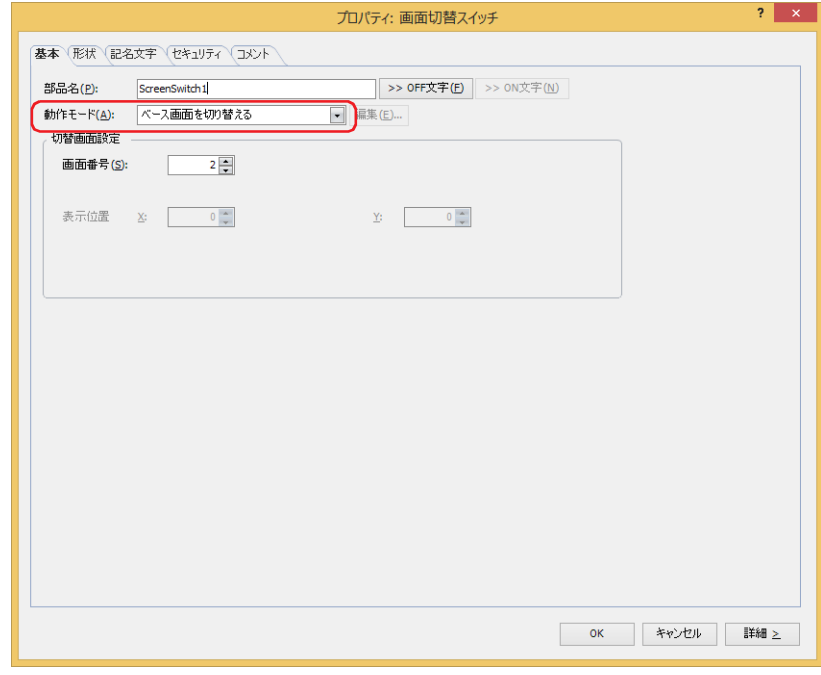

- *6* [切替画面設定]の[画面番号]で切り替え先のベース画面の画面番号を指定します。 ここでは「2」を指定します。
- *7* [OK]ボタンをクリックします。 画面切替スイッチのプロパティ ダイアログボックスを閉じます。

*8* 切り替え先のベース画面を作成し、セキュリティ グループを設定します。 [ホーム] タブの [画面]で [新規作成]の下の▼をクリックし、[ベース画面]をクリックします。 画面のプロパティ ダイアログボックスが表示されます。

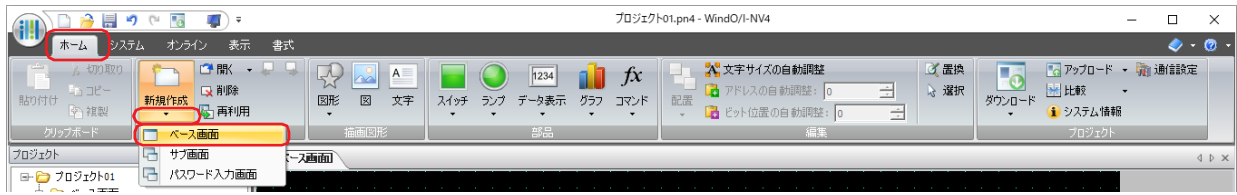

*9* [基本]タブの[画面番号]で切り替え先のベース画面の画面番号を指定します。 手順 *6* で指定した画面番号と同じ画面番号です。ここでは「2」を指定します。

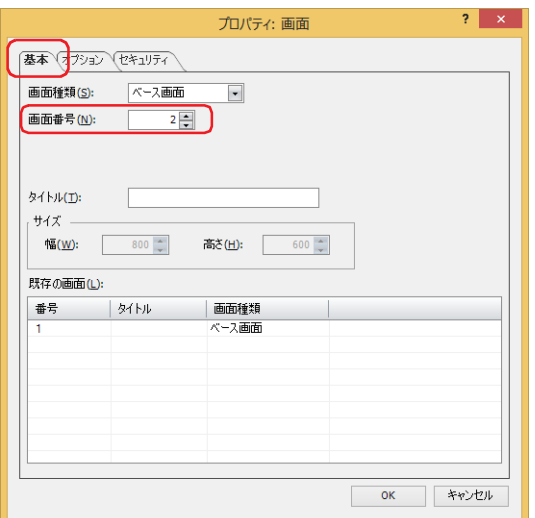

*10*[セキュリティ]タブをクリックします。

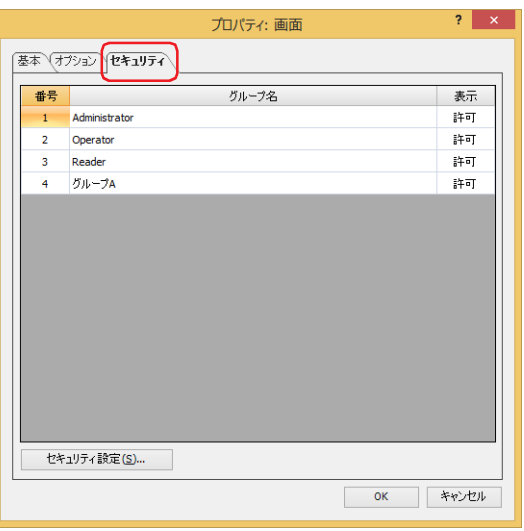

- 11 ベース画面の表示を許可するセキュリティ グループの [表示]を "許可"に切り替えます。 ここでは、グループ A の [表示]を "許可"に設定します。
- *12* 各タブの設定項目を必要に応じて設定し、[OK]ボタンをクリックします。 画面のプロパティ ダイアログボックスを閉じます。 これで、画面の表示を保護する設定は完了です。

## 操作手順

現在のユーザー アカウントがデフォルトユーザーなしの場合を例として説明します。

*1* " ベース画面を切り替える " を設定した画面切替スイッチを押します。 パスワード入力画面が表示されます。

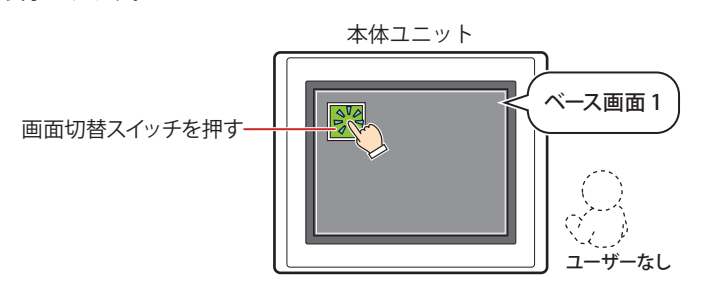

2 「▼] を押して「User2」を選択します。

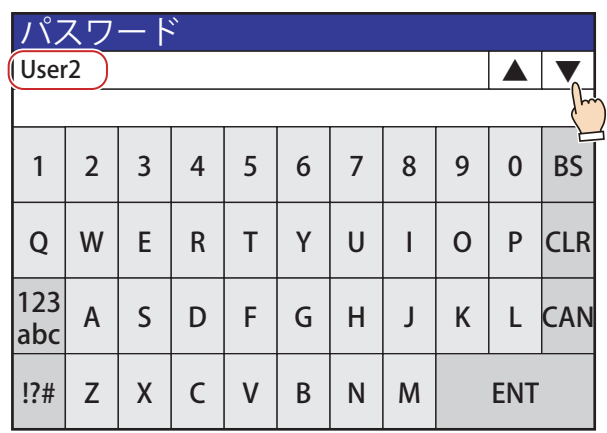

[▲] および [▼] は、[セキュリティ] ダイアログボックスで [セキュリティ機能を使用する] チェックボックスをオ ンにした場合のみ表示されます。

*3* パスワードを入力し、[ENT]を押します。

 $\circled{r}$ 

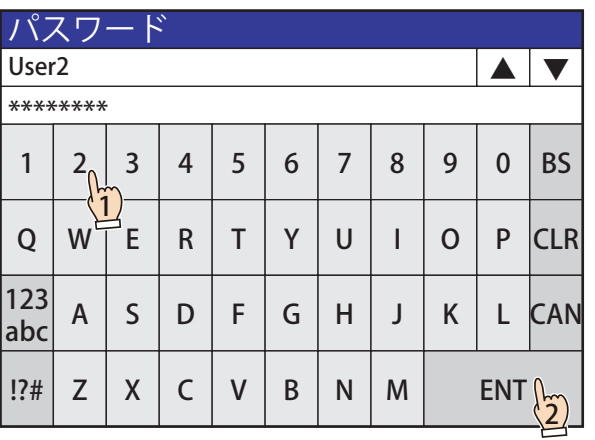

正しいパスワードが入力されると、ユーザー アカウントが「User2」に切り替わり、パスワード入力画面を閉じます。 ベース画面 2 が表示されます。

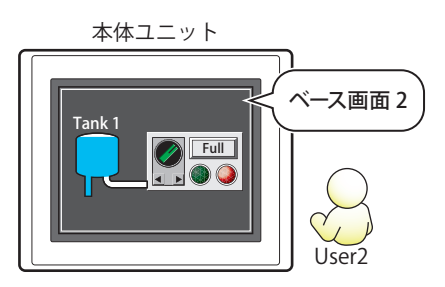

# ●部品の表示を保護する

部品にセキュリティ グループを設定し、部品の表示を保護します。 ここでは、折れ線グラフの表示を保護する場合を例として説明します。

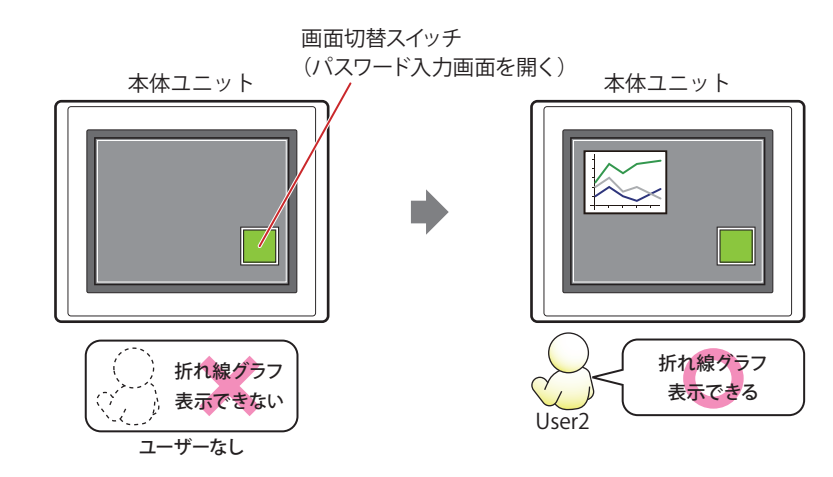

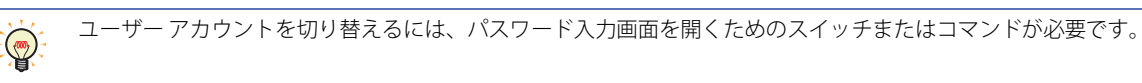

設定手順

*1* [24-11 ページ「ユーザー アカウントを作成する」](#page-1276-0)の手順に従って、次のユーザー アカウントを作成します。

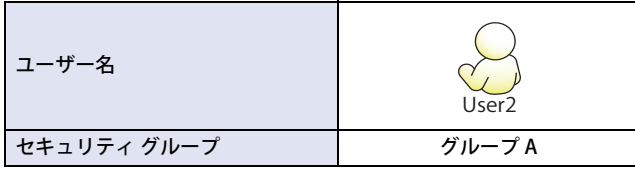

*2* 折れ線グラフを作成し、表示用のセキュリティ グループを設定します。 [ホーム] タブの「部品]で「グラフ]をクリックし、[折れ線グラフ]をクリックします。

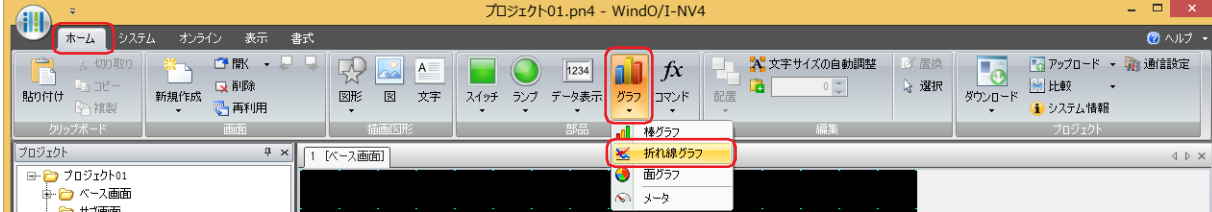

- *3* 編集画面上で、折れ線グラフを配置する位置をクリックします。
- *4* 配置した折れ線グラフをダブルクリックすると、プロパティ ダイアログボックスが表示されます。

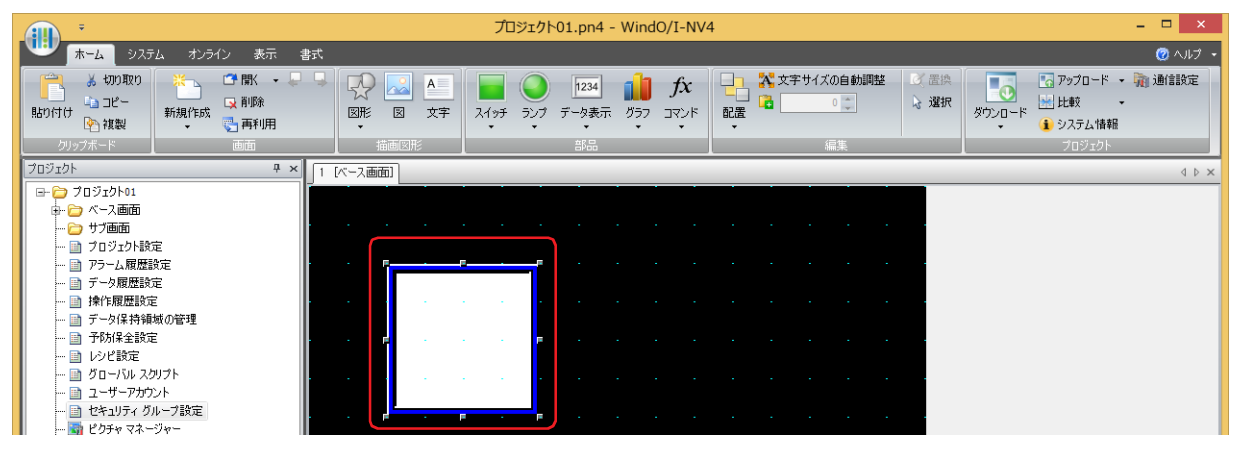

*5* [セキュリティ]タブをクリックします。

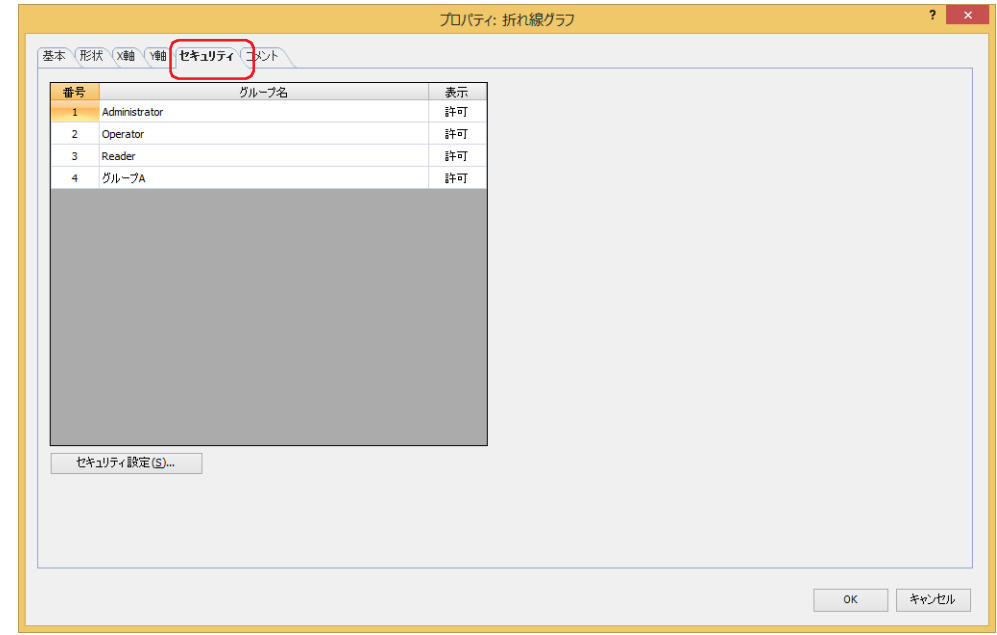

- *6* 折れ線グラフの表示を許可するセキュリティ グループの[表示]を " 許可 " に切り替えます。 ここでは、グループ A の [表示]を "許可"に設定します。
- *7* 各タブの設定項目を必要に応じて設定し、[OK]ボタンをクリックします。 折れ線グラフのプロパティ ダイアログボックスを閉じます。
- *8* パスワード入力画面を表示する画面切替スイッチを配置します。 [ホーム] タブの [部品]で [スイッチ]をクリックし、[画面切替スイッチ]をクリックします。

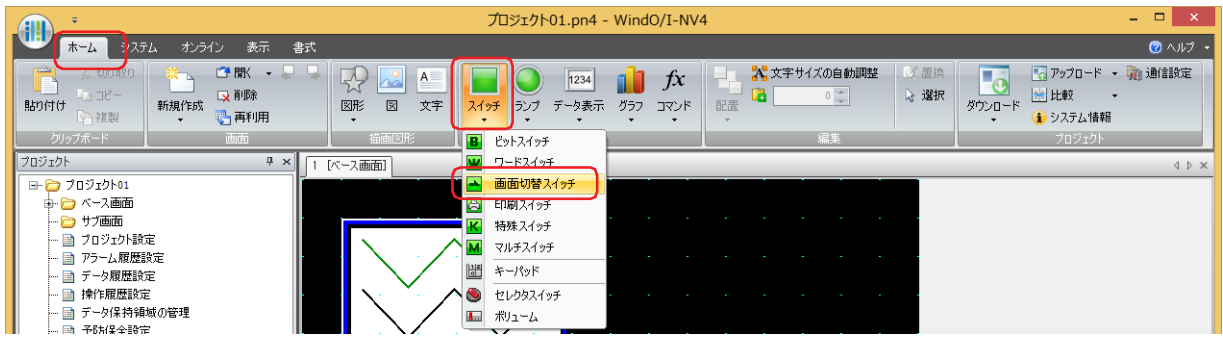

*9* 編集画面上で、画面切替スイッチを配置する位置をクリックします。
*10* 配置した画面切替スイッチをダブルクリックすると、プロパティ ダイアログボックスが表示されます。

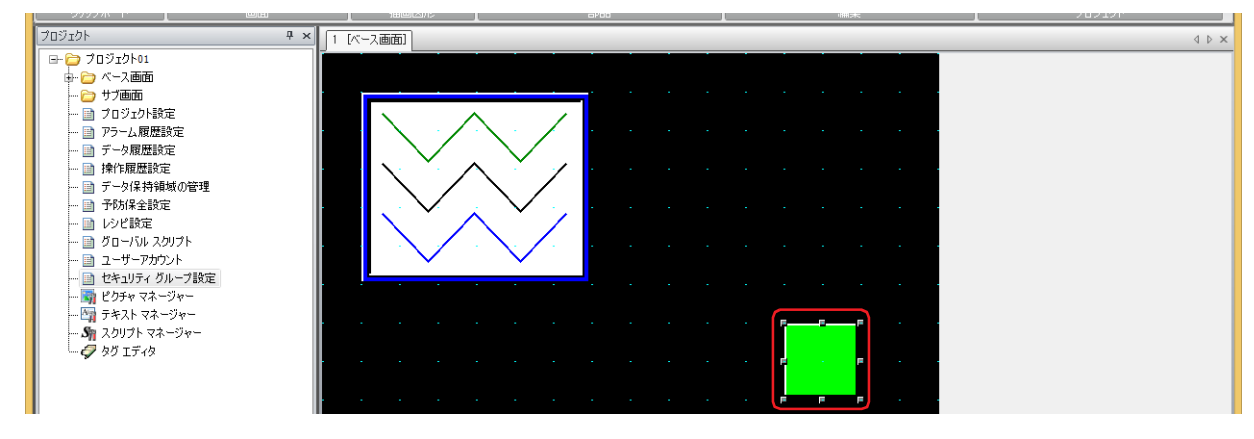

*11*[動作モード]で " パスワード入力画面を開く " を選択します。

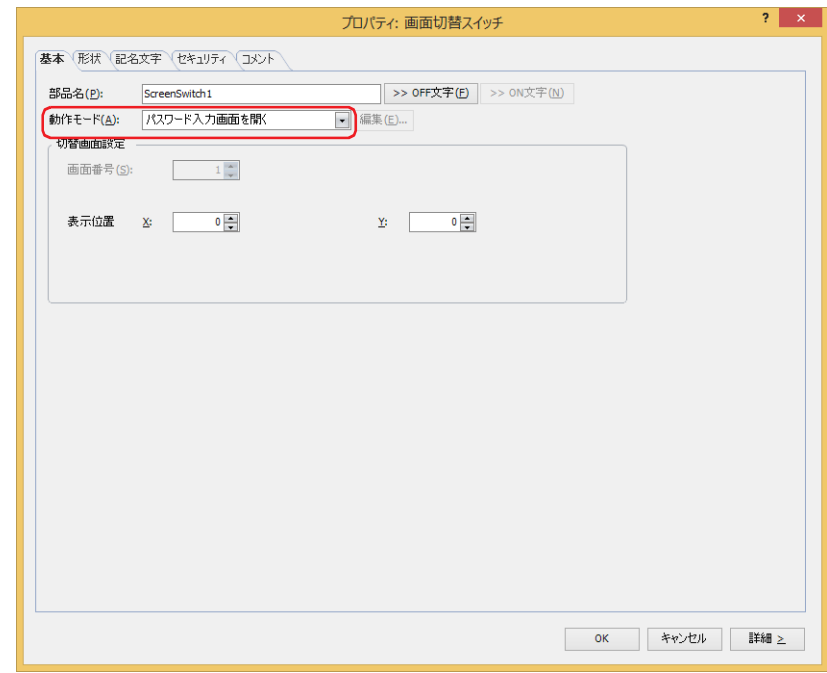

- *12*[表示位置 X、Y]でベース画面上に開くパスワード入力画面の表示位置を座標で指定します。 画面の左上隅を原点として、ウィンドウの左上が、X および Y 座標になります。
	- X: 0~ (ベース画面横サイズ-1)
	- Y: 0~ (ベース画面縦サイズ-1)
- *13*[OK]ボタンをクリックします。

画面切替スイッチのプロパティ ダイアログボックスを閉じます。 これで、部品の表示を保護する設定は完了です。

## 操作手順

現在のユーザー アカウントがデフォルトユーザーなしの場合を例として説明します。

*1* " パスワード入力画面を開く " を設定した画面切替スイッチを押します。 パスワード入力画面が表示されます。

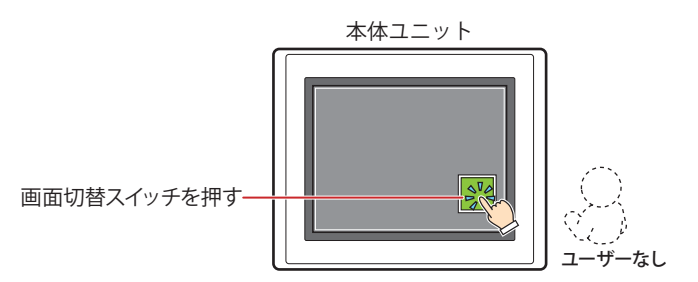

2 [▼] を押して「User2」を選択します。

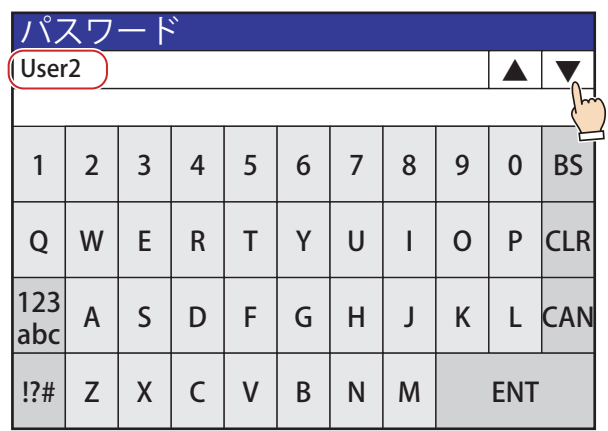

[▲] および [▼] は、[セキュリティ] ダイアログボックスで [セキュリティ機能を使用する] チェックボックスをオ ンにした場合のみ表示されます。

*3* パスワードを入力し、[ENT]を押します。

 $\binom{m}{2}$ 

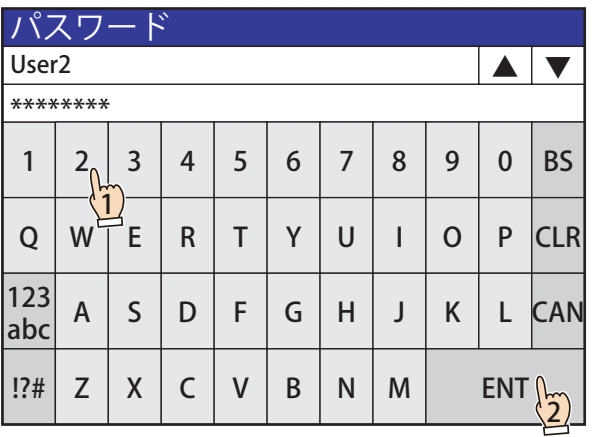

正しいパスワードが入力されると、ユーザー アカウントがデフォルトユーザーなしから「User2」に切り替わり、パスワード入力 画面を閉じます。

折れ線グラフが表示されます。

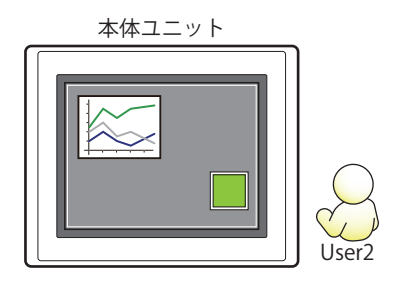

## ●部品の操作を保護する

部品にセキュリティ グループを設定し、部品の操作を保護します。 ここでは、数値入力器の操作を保護する場合を例として説明します。

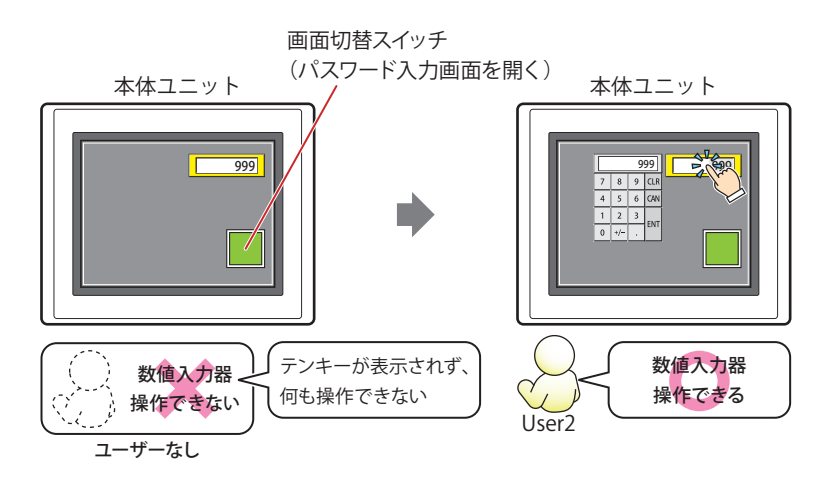

ユーザー アカウントを切り替えるには、パスワード入力画面を開くためのスイッチまたはコマンドが必要です。  $\circledcirc$ 

設定手順

*1* [24-11 ページ「ユーザー アカウントを作成する」](#page-1276-0)の手順に従って、次のユーザー アカウントを作成します。

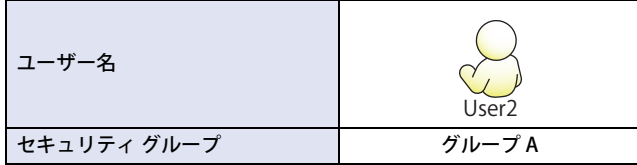

*2* 数値入力器を作成し、操作用のセキュリティ グループを設定します。 [ホーム] タブの [部品] で [データ表示] をクリックし、[数値入力器] をクリックします。

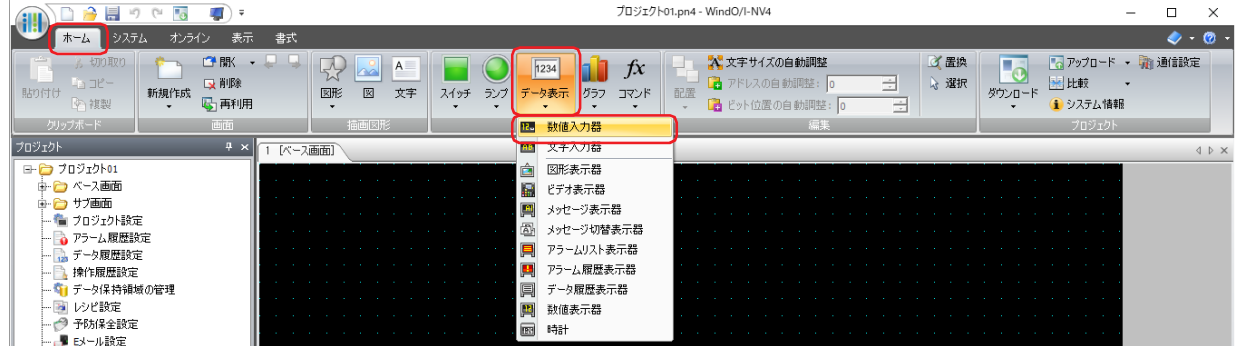

- *3* 編集画面上で、数値入力器を配置する位置をクリックします。
- *4* 配置した数値入力器をダブルクリックすると、プロパティ ダイアログボックスが表示されます。

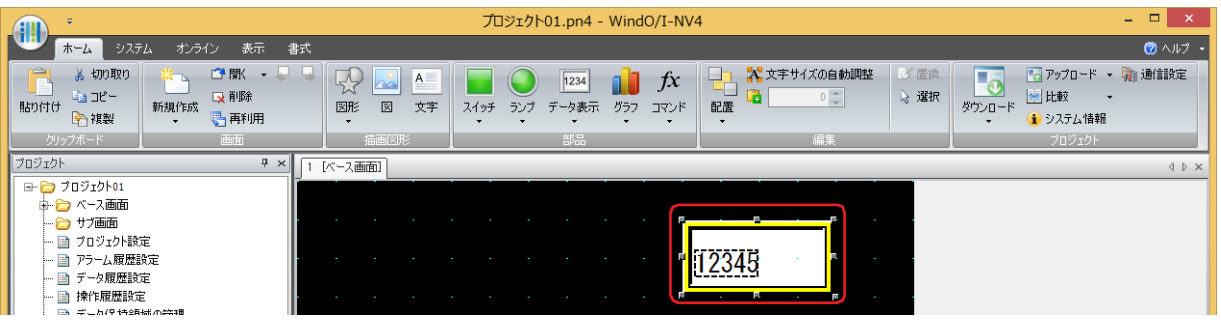

*5* [セキュリティ]タブをクリックします。

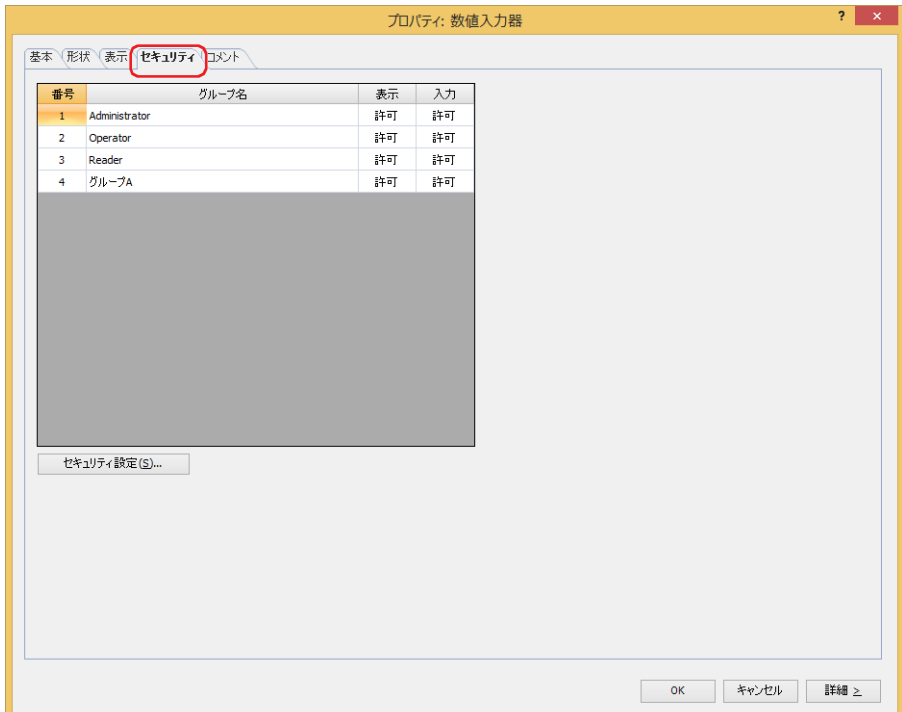

- *6* 数値入力器の操作を許可するセキュリティ グループの[入力]を " 許可 " に切り替えます。 ここでは、グループ A の [入力]を "許可"に設定します。
- *7* 各タブの設定項目を必要に応じて設定し、[OK]ボタンをクリックします。 数値入力器のプロパティ ダイアログボックスを閉じます。
- *8* パスワード入力画面を表示する画面切替スイッチを配置します。 [ホーム] タブの [部品]で[スイッチ]をクリックし、[画面切替スイッチ]をクリックします。

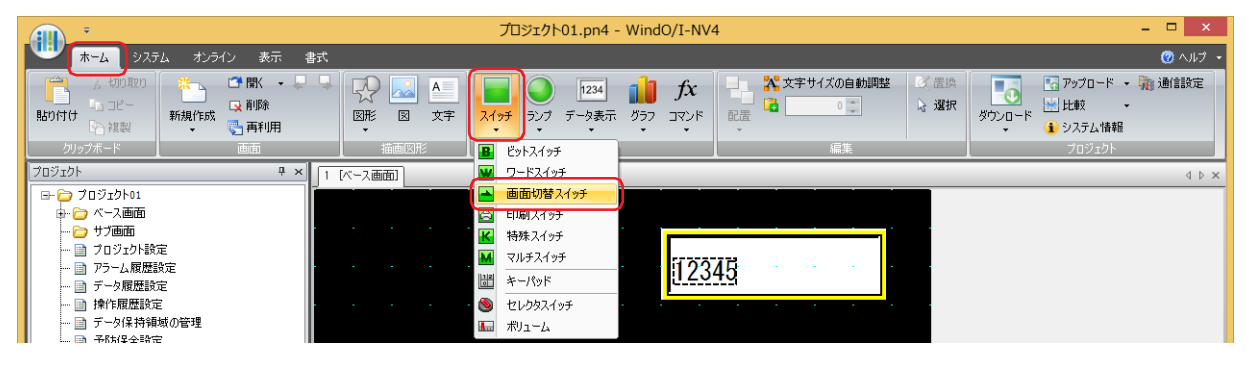

*9* 編集画面上で、画面切替スイッチを配置する位置をクリックします。

*10* 配置した画面切替スイッチをダブルクリックすると、プロパティ ダイアログボックスが表示されます。

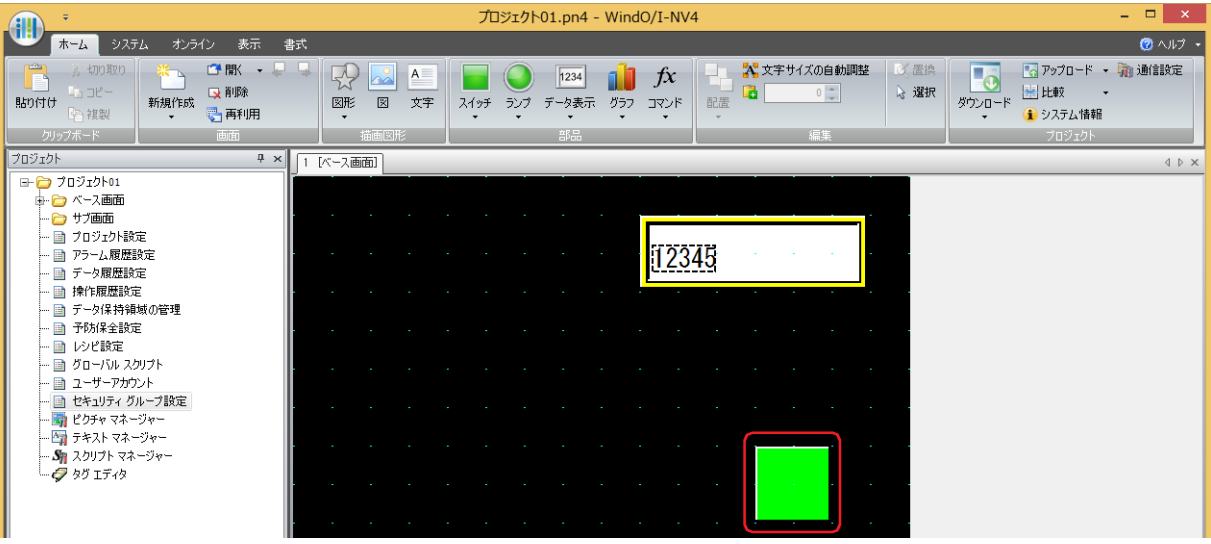

*11*[動作モード]で " パスワード入力画面を開く " を選択します。

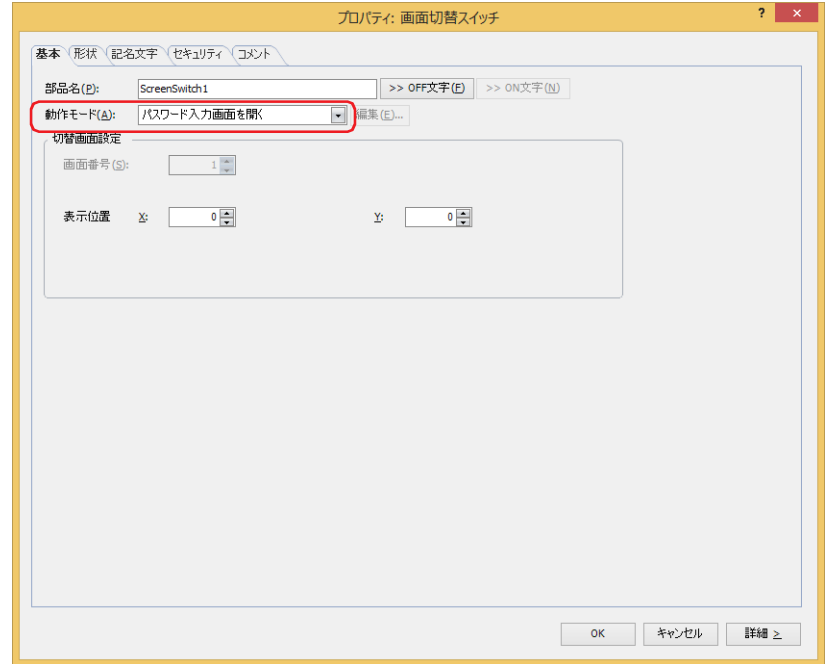

- *12*[表示位置 X、Y]でベース画面上に開くパスワード入力画面の表示位置を座標で指定します。 画面の左上隅を原点として、ウィンドウの左上が、X および Y 座標になります。
	- X: 0~(ベース画面横サイズ-1)
	- Y: 0~ (ベース画面縦サイズ-1)
- *13*[OK]ボタンをクリックします。 画面切替スイッチのプロパティ ダイアログボックスを閉じます。 これで、部品の操作を保護する設定は完了です。

## 操作手順

現在のユーザー アカウントがデフォルトユーザーなしの場合を例として説明します。

*1* " パスワード入力画面を開く " を設定した画面切替スイッチを押します。 パスワード入力画面が表示されます。

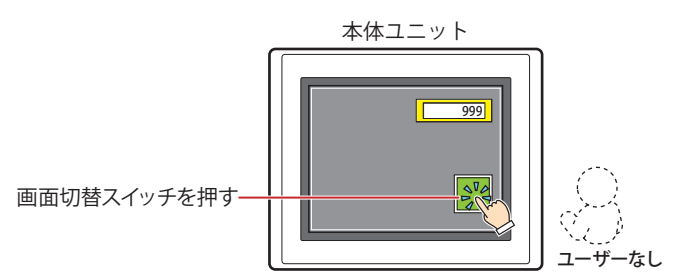

2 [▼] を押して「User2」を選択します。

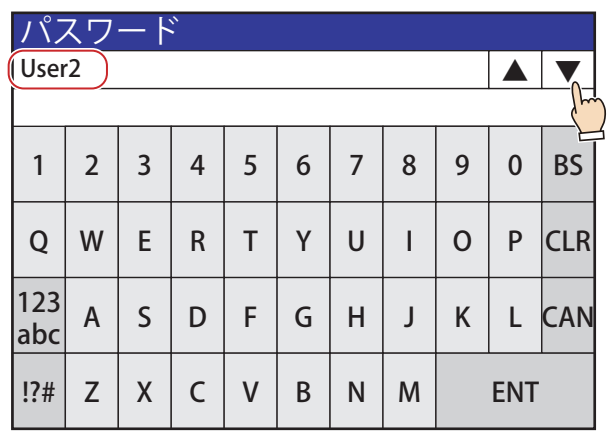

[▲] および [▼] は、[セキュリティ] ダイアログボックスで [セキュリティ機能を使用する] チェックボックスをオ ンにした場合のみ表示されます。

*3* パスワードを入力し、[ENT]を押します。

 $\binom{m}{2}$ 

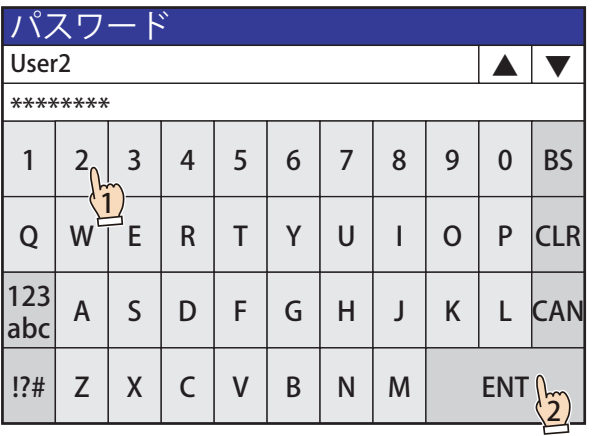

正しいパスワードが入力されると、ユーザー アカウントがデフォルトユーザーなしから「User2」に切り替わり、パスワード入力 画面を閉じます。

数値入力器を操作できます。

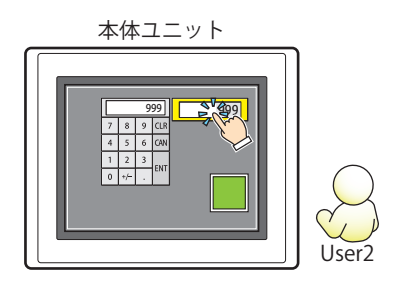

# **3 [セキュリティ]ダイアログボックス**

## **FT2J-7U HG2J-7U HG5G-V HG4G-V HG3G-V HG2G-V HG2G-5T HG4G HG3G HG2G-5F HG1G HG1P**

[セキュリティ]ダイアログボックスの各項目とボタンについて説明します。

# **3.1 [セキュリティ]ダイアログボックス**

ユーザー アカウントに割り付けるパスワードやセキュリティ グループは、[セキュリティ]ダイアログボックスで一括管理します。

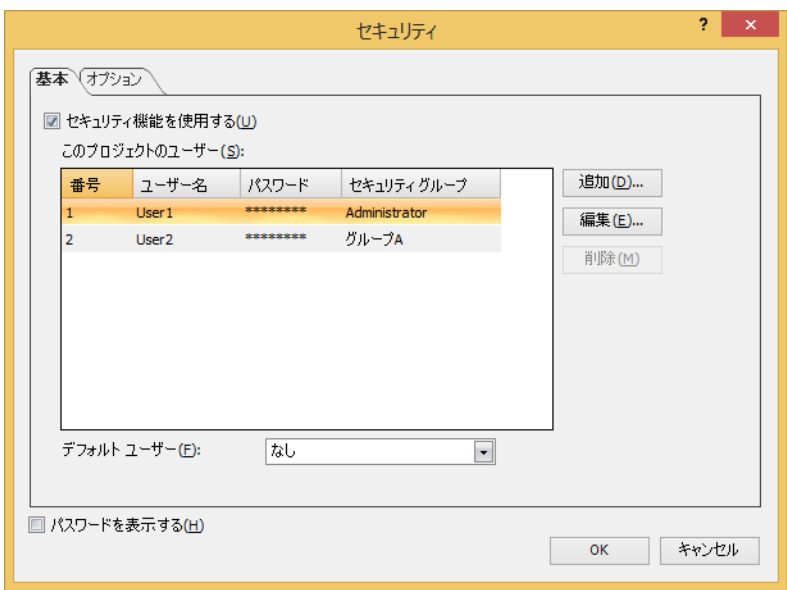

## **■** パスワードを表示する

[このプロジェクトのユーザー]の[パスワード]で入力した文字を表示する場合は、このチェックボックスをオンにします。この チェックボックスがオフの場合は、パスワードを \*(アスタリスク)で表示します。

## ●[基本] タブ

## ■ セキュリティ機能を使用する

データへのアクセスおよび本体ユニットでの表示や操作をアカウントによって保護する場合は、このチェックボックスをオンにし ます。ユーザー アカウントに関する設定項目が表示されます。また、画面や部品のプロパティ ダイアログボックスに [セキュリ ティ]タブが表示されます。

このチェックボックスがオフの場合は、システム モードへの切り替えやモニタの表示およびデータへのアクセスを 1 つのパスワー ドで保護します。[パスワード]が空白(未入力)の場合、本体ユニットはパスワードで保護されません。

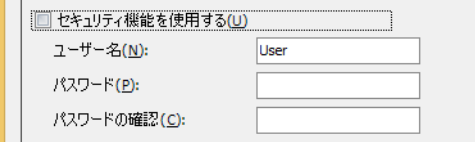

ユーザー名: ユーザー アカウントの名前を入力します。

ユーザー名の最大文字数は 16 文字です。半角英数字および記号のみ使用できます。

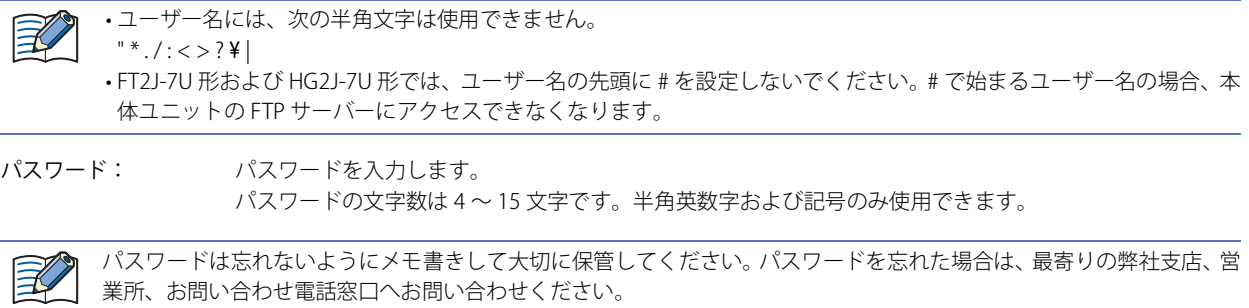

パスワードの確認: [パスワード]で入力したパスワードを再度入力します。 「パスワードを表示する]チェックボックスがオフの場合のみ表示されます。

#### **■** このプロジェクトのユーザー

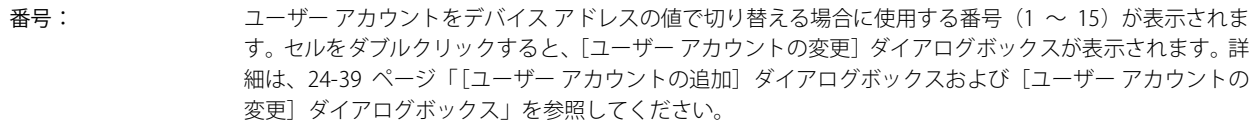

- ユーザー名: ユーザー アカウントの名前が表示されます。セルをダブルクリックすると、[ユーザー アカウントの変更] ダイアログボックスが表示されます。詳細は、24-39 ページ「「ユーザー アカウントの追加]ダイアログ [ボックスおよび\[ユーザー アカウントの変更\]ダイアログボックス」](#page-1304-0)を参照してください。
- パスワード: コーザー アカウントのパスワードが \*(アスタリスク)で表示されます。セルをダブルクリックすると、 [ユーザー アカウントの変更]ダイアログボックスが表示されます。詳細は[、24-39 ページ「\[ユーザー ア](#page-1304-0) カウントの追加]ダイアログボックスおよび「ユーザー アカウントの変更]ダイアログボックス」を参照 してください。

パスワードの文字を表示する場合は、[パスワードを表示する]チェックボックスをオンにします。

セキュリティ グループ:ユーザー アカウントのすべてのセキュリティ グループが表示されます。セルをダブルクリックすると、 [ユーザー アカウントの変更]ダイアログボックスが表示されます。詳細は[、24-39 ページ「\[ユーザー ア](#page-1304-0) カウントの追加]ダイアログボックスおよび「ユーザー アカウントの変更]ダイアログボックス」を参照 してください。

#### ■ [追加] ボタン

ユーザー アカウントを追加します。最大15 個まで作成できます。このボタンをクリックすると、[ユーザー アカウントの追加]ダ イアログボックスが表示されます。[ユーザー アカウントの追加]ダイアログボックスでユーザー名やパスワード、セキュリティ グループを割り付けます。詳細は、24-39 ページ「[ユーザー アカウントの追加]ダイアログボックスおよび「ユーザー アカウン [トの変更\]ダイアログボックス」を](#page-1304-0)参照してください。

#### **■**[編集]ボタン

[このプロジェクトのユーザー]から番号を選択して、このボタンをクリックすると、[ユーザー アカウントの変更]ダイアログ ボックスが表示されます。[ユーザー アカウントの変更]ダイアログボックスでのユーザー名やパスワード、セキュリティグルー プを変更します。詳細は、24-39 ページ「[ユーザー アカウントの追加]ダイアログボックスおよび「ユーザー アカウントの変更] [ダイアログボックス」を](#page-1304-0)参照してください。

#### ■[削除]ボタン

選択した番号のユーザー アカウントを削除します。番号を選択して、このボタンをクリックします。

#### **■** デフォルトユーザー

本体ユニットの電源を入れたときや運転モードに切り替えたときに有効にするユーザー アカウントを選択します。 " なし " を選択すると、本体ユニットの電源を入れたときや運転モードに切り替えたときにユーザー アカウントが選択されていな い状態になります。セキュリティ グループで保護された画面および部品の表示や操作を実行できません。

<span id="page-1304-0"></span>[ユーザー アカウントの追加]ダイアログボックスおよび [ユーザー アカウントの変更] ダイアログボックス

[ユーザー アカウントの追加]ダイアログボックスでは、アカウントにユーザー名やパスワード、セキュリティ グループを割り付 け、ユーザー アカウントを追加します。

[ユーザー アカウントの変更]ダイアログボックスでは、選択したユーザー アカウントのユーザー名やパスワード、セキュリティ グループを変更します。

## **[基本]タブ**

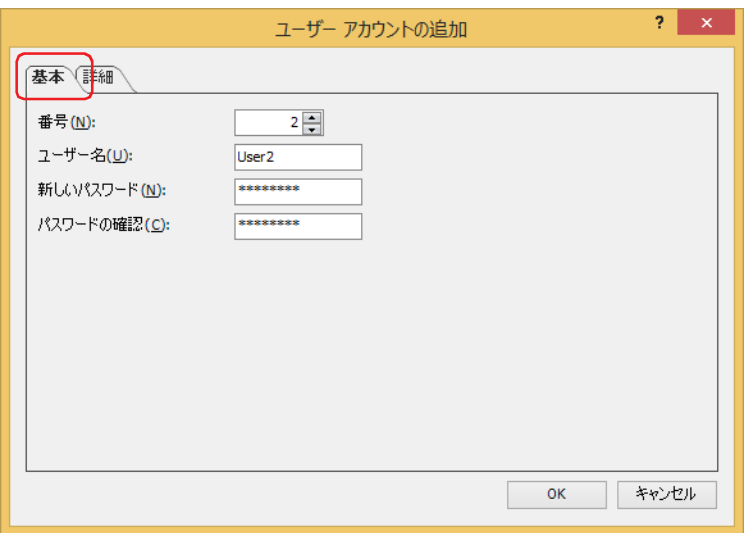

#### **■** 番号

[ユーザー アカウントの追加] ダイアログボックスでは、ユーザー アカウントをデバイス アドレスの値で切り替えるときに使用す る番号(1 ~ 15)を指定します。

[編集]ボタンをクリックして[ユーザー アカウントの変更]ダイアログボックスを表示した場合、選択したユーザー アカウント の番号が表示されます。

#### **■** ユーザー名

ユーザー アカウントの名前を入力します。 最大文字数は 16 文字です。半角英数字および記号のみ使用できます。

• ユーザー名には、次の半角文字は使用できません。  $" *$ ./:<>?\  $|$ 

• FT2J-7U 形および HG2J-7U 形では、ユーザー名の先頭に # を設定しないでください。# で始まるユーザー名の場合、本 体ユニットの FTP サーバーにアクセスできなくなります。

#### ■ 新しいパスワード

パスワードを入力します。

パスワードの文字数は 4 ~ 15 文字です。半角英数字および記号のみ使用できます。

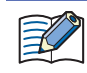

パスワードは忘れないようにメモ書きして大切に保管してください。パスワードを忘れた場合は、最寄りの弊社支店、営 業所、お問い合わせ電話窓口へお問い合わせください。

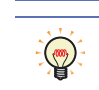

[新しいパスワード]および[パスワードの確認]のパスワードの内容を表示する場合は、[セキュリティ]ダイアログ ボックスの[パスワードを表示する]チェックボックスをオンにします。

#### **■** パスワードの確認

[新しいパスワード]で入力したパスワードを再度入力します。

## **[詳細]タブ**

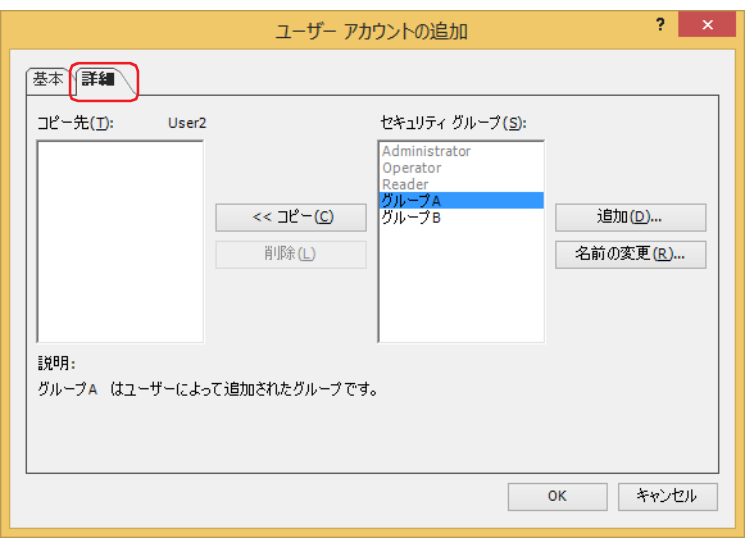

#### ■ コピー先: (設定中のユーザー名)

ユーザー名およびユーザーに割り付けたセキュリティ グループを一覧表示します。

■ [<< コピー] ボタン

コピー先に表示されているユーザーにセキュリティ グループを割り付けます。 [セキュリティグループ]でセキュリティグループを選択し、このボタンをクリックすると、[コピー先]に追加されます。

■[削除]ボタン

ユーザーに割り付けたセキュリティ グループを解除します。 [コピー先]のセキュリティ グループを選択し、このボタンをクリックします。

**■** セキュリティ グループ

すべてのセキュリティ グループを一覧表示します。あらかじめ用意されているセキュリティ グループ(Administrator、 Operator お よび Reader)は、他のユーザー アカウントに割り付けている場合、無効になります。

#### ■ [追加] ボタン

セキュリティ グループを追加します。最大 12 個まで作成できます。 このボタンをクリックすると、[セキュリティ設定] ダイアログボックスが表示されます。[セキュリティ設定] ダイアログボック スで、セキュリティ グループを追加します。詳細は[、24-19 ページ「セキュリティ グループを追加する」を](#page-1284-0)参照してください。

#### ■ [名前の変更] ボタン

[セキュリティ グループ]からセキュリティ グループを選択して、このボタンをクリックすると、[名前の変更]ダイアログボック スが表示されます。[名前の変更]ダイアログボックスの [新規グループ名]でセキュリティ グループの名前を変更し、[OK]ボタ ンをクリックします。グループ名の最大文字数は半角で 15 文字です。

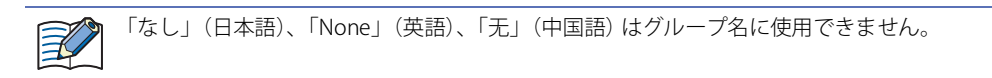

## [セキュリティ設定] ダイアログボックス

[セキュリティ設定]ダイアログボックスの[グループ]タブでは、部品への設定やセキュリティ グループの追加や削除など、セ キュリティ グループを一括して管理できます。[Web ページ]タブでは、セキュリティ グループごとにカスタム Web ページのア クセス権を設定できます。

## **[グループ]タブ**

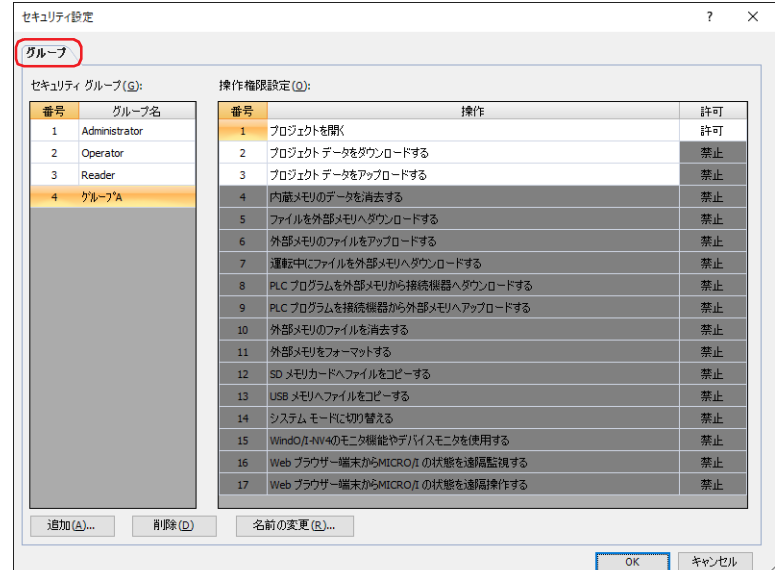

#### **■** セキュリティ グループ

本体ユニットで使用するセキュリティ グループが一覧表示されます。

番号: セキュリティ グループの番号 (1~15) が表示されます。

グループ名: セキュリティ グループ名が表示されます。

#### **■** 操作権限設定

[セキュリティ グループ]で選択したセキュリティ グループのパスワード保護の対象となる操作の権限設定が一覧表示されます。

番号: アンバスワード保護の対象となる操作の番号 (1~17)が表示されます。

操作: パスワード保護の対象となる操作の内容が表示されます。

許可: といいの様作を許可するかどうかが表示されます。 "許可"の操作のみ、選択したセキュリティグループで操作できます。 任意に作成したセキュリティグループ (4~15)の操作権限設定(1~3)のみ切り替えることができます。セ ルをダブルクリックすると、" 許可 " と " 禁止 " が切り替わります。

 $\mathbb{G}$ 

[許可]セルの右クリックメニューで " 許可 " と " 禁止 " を切り替えることもできます。

#### ■ [追加] ボタン

セキュリティ グループを追加します。最大 12 個まで作成できます。 このボタンをクリックすると、[新規セキュリティ グループ]ダイアログボックスが表示されます。[新規セキュリティ グループ] ダイアログボックスで、セキュリティ グループの詳細を設定します。詳細は[、24-19 ページ「セキュリティ グループを追加する」](#page-1284-0) を参照してください。

#### ■[削除]ボタン

[セキュリティ グループ]で選択したセキュリティ グループを削除します。詳細は[、24-24 ページ「セキュリティ グループを削除](#page-1289-0) [する」を](#page-1289-0)参照してください。

#### **■**[名前の変更]ボタン

「セキュリティ グループ」からセキュリティ グループを選択して、このボタンをクリックすると、「名前の変更]ダイアログボック スが表示されます。[名前の変更]ダイアログボックスでセキュリティ グループの名前を変更します。詳細は[、24-22 ページ「セ](#page-1287-0) [キュリティ グループの名前を変更する」を](#page-1287-0)参照してください。

## **[Web ページ]タブ**

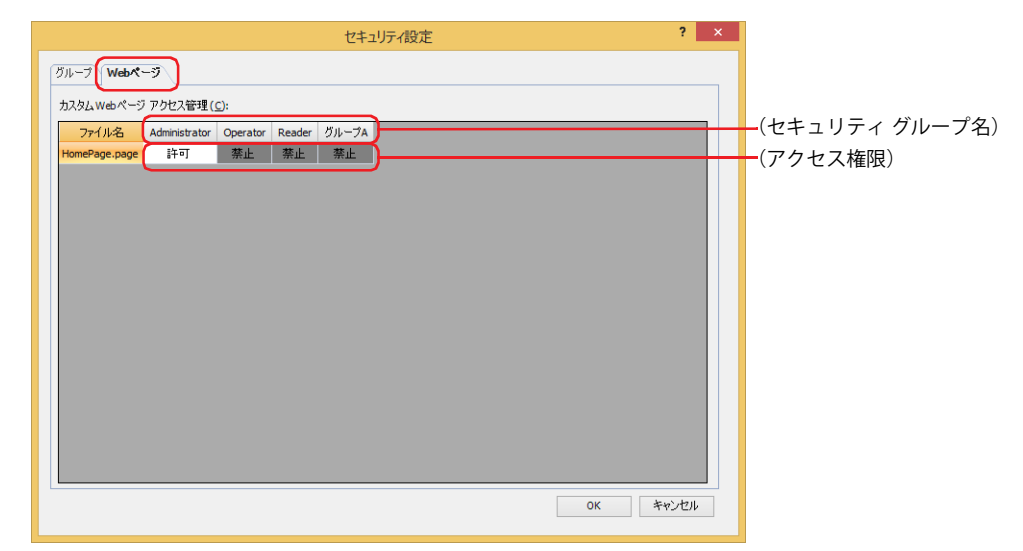

## **■** カスタム Web ページ アクセス管理

カスタム Web ページを表示および操作する権限をセキュリティ グループごとに設定します。

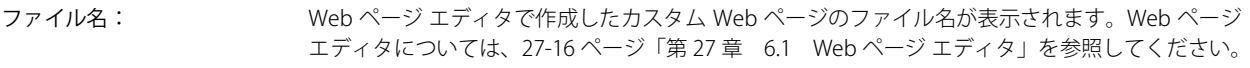

(セキュリティ グループ名): セキュリティ グループ名が表示されます。

(アクセス権限): Web ブラウザー端末から本体ユニットのカスタム Web ページの表示や操作を許可するかどうかが 表示されます。セルをダブルクリックすると、" 許可 " と " 禁止 " が切り替わります。

## [新規セキュリティグループ]ダイアログボックス

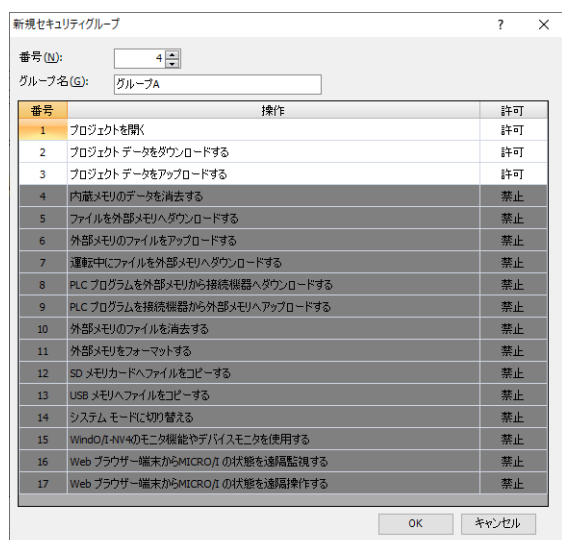

## **■** 番号

セキュリティ グループの番号(4 ~ 15)を指定します。

#### **■** グループ名

新しいセキュリティ グループの名前を入力します。グループ名の最大文字数は半角で 15 文字です。

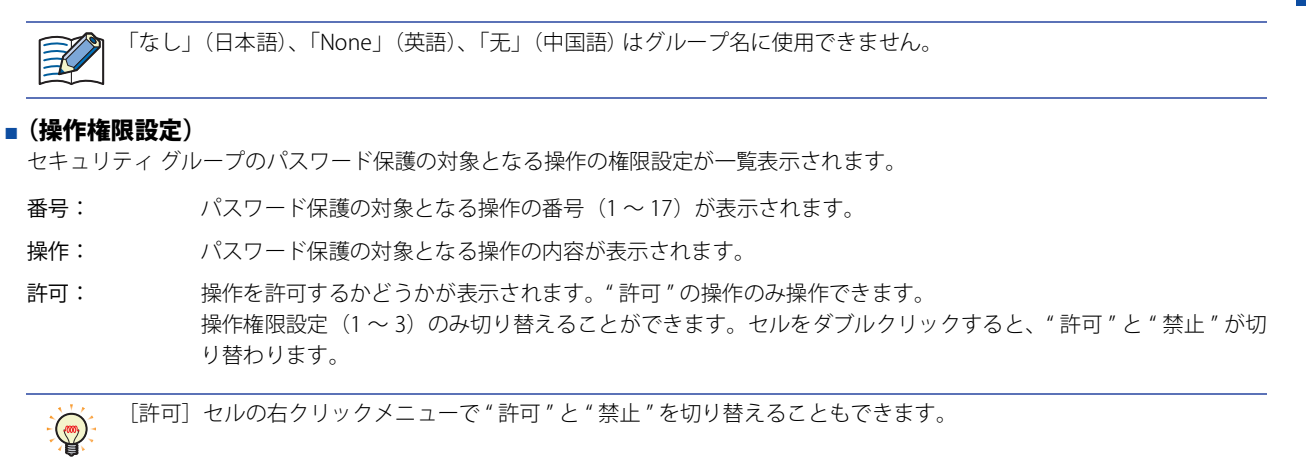

● [オプション] タブ

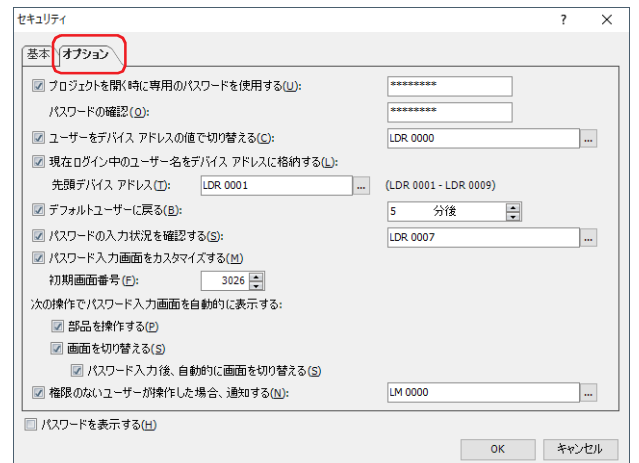

#### ■ プロジェクトを開く時に専用のパスワードを使用する

プロジェクトを開くとき専用のパスワードでプロジェクトを保護する場合は、このチェックボックスをオンにし、パスワードを入 力します。

- パスワードの文字数は 4 ~ 15 文字です。半角英数字および記号のみ使用できます。
- パスワード保護の対象となる操作は、次のとおりです。
- プロジェクトを開く
- 画面の再利用

₹

• プロジェクト データをアップロード後にプロジェクトを開く

パスワードの確認: [プロジェクトを開くときに専用のパスワードを使用する]で入力したパスワードを再度入力します。

パスワードは忘れないようにメモ書きして大切に保管してください。パスワードを忘れた場合は、最寄りの弊社支店、営 業所、お問い合わせ電話窓口へお問い合わせください。

#### ■ ユーザーをデバイス アドレスの値で切り替える

デバイス アドレスの値に応じてユーザー アカウントを切り替える場合は、このチェックボックスをオンにします。 ユーザー アカウントの指定には、[基本]タブの番号を使用します。

(起動デバイス アドレス): 番号の書き込み先のワードデバイスを指定します。

をクリックすると、タグ エディタが表示されます。デバイス アドレスの設定手順は[、2-72 ページ](#page-103-0) [「第 2 章 5.1 デバイス アドレスを設定する」](#page-103-0)を参照してください。

例) 起動デバイス アドレスが D0 で、デフォルトユーザーに User1 を選択している場合

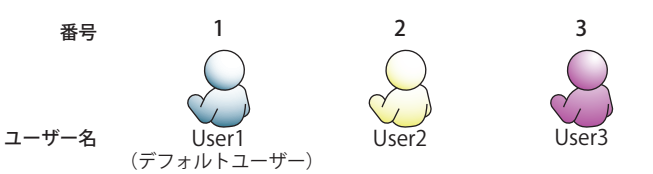

デバイス アドレスの値に応じて、ユーザー アカウントを切り替えます。

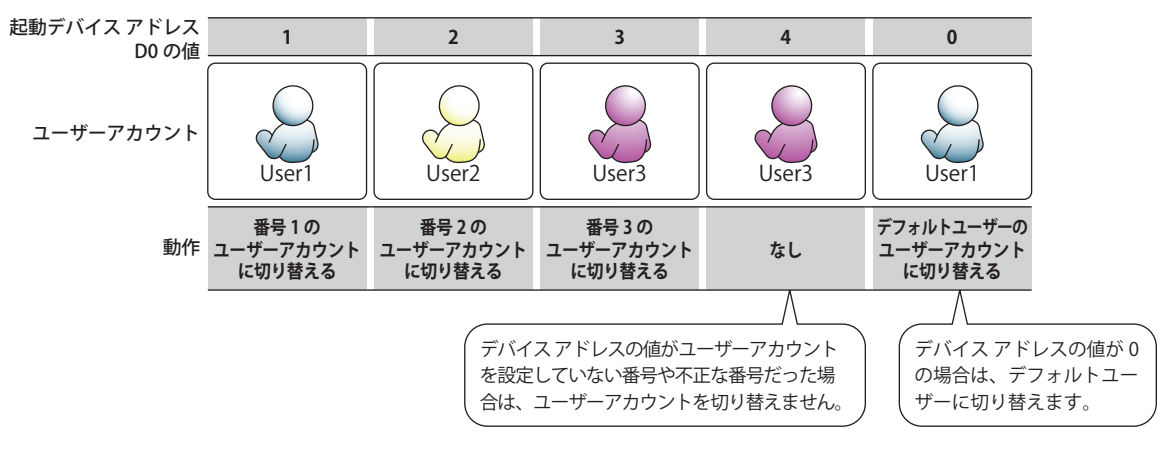

## ■ 現在ログイン中のユーザー名をデバイス アドレスに格納する

現在本体ユニット にログイン中のユーザー名をデバイス アドレスに格納する場合は、このチェックボックスをオンにします。

先頭デバイス アドレス: 使用するワードデバイスを指定します。指定したデバイス アドレスのアドレス番号を先頭に、9 ワー ドのアドレス番号を使用します。内部デバイスのみ設定できます。 をクリックすると、タグ エディタが表示されます。デバイス アドレスの設定手順は[、2-72 ページ](#page-103-0) [「第 2 章 5.1 デバイス アドレスを設定する」を](#page-103-0)参照してください。

#### **■** デフォルトユーザーに戻る

本体ユニットを操作していない状態が続いたときに自動的にデフォルトユーザーに切り替える場合は、このチェックボックスをオ ンにします。

(時間): 本体ユニット を最後に操作してからデフォルトユーザーに切り替えるまでの時間(0 ~ 60 分後)を指定します。 0 分に設定すると、ユーザー アカウントを切替えてもすぐにデフォルトユーザーに元に切り替わります。

#### ■ パスワードの入力状況を確認する

パスワード入力画面でパスワードの入力状況を確認する場合は、このチェックボックスをオンにします。

(書込デバイス アドレス): パスワードの入力状況の書き込み先のワードデバイスを指定します。

をクリックすると、タグ エディタが表示されます。デバイス アドレスの設定手順は[、2-72 ページ](#page-103-0) [「第 2 章 5.1 デバイス アドレスを設定する」を](#page-103-0)参照してください。

パスワードの入力状況によって、次のビットが 1 になります。パスワード入力画面を開くか、パスワード入力画面の [ENT] また は [CAN] 以外のキーを押すと、これらのビットは 0 になります。

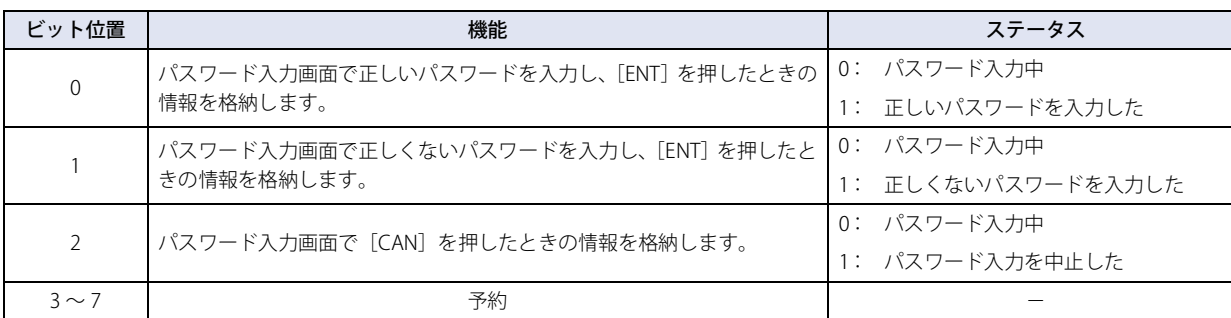

## **■** パスワード入力画面をカスタマイズする

パスワード入力画面をカスタマイズする場合は、このチェックボックスをオンにします。 このチェックボックスをオンにすると、[プロジェクト]ウィンドウに [パスワード入力画面]フォルダーが表示され、画面番号 3026 ~ 3028 に標準パスワード入力画面が自動的に作成されます。

[基本]ダブの[セキュリティ機能を使用する]チェックボックスがオンの場合のみ設定できます。

初期画面番号: パスワード入力画面を開くときに最初に表示する画面番号(3026 ~ 3033)を指定します。

#### **■** 次の操作でパスワード入力画面を自動的に表示する

部品を操作する: 現在のユーザー アカウントでは操作できないセキュリティ グループが [入力用]に設定されている部品を操 作しようとしたとき、パスワード入力画面を自動的に表示する場合は、このチェックボックスをオンにします。

画面を切り替える: 現在のユーザー アカウントでは表示できないセキュリティ グループが設定されている画面に切り替えようと したとき、パスワード入力画面を自動的に表示する場合は、このチェックボックスをオンにします。

パスワード入力後、自動的に画面を切り替える: 入力したパスワードが正しいとき、パスワード入力画面を閉じ、自動的に 画面を切り替える場合は、このチェックボックスをオンにします。

能

#### **■** 権限のないユーザーが操作した場合、通知する

次の操作を実行すると、通知先のデバイス アドレスへ 1 を書き込む場合は、このチェックボックスをオンにします。

- 現在のユーザー アカウントでは表示できないベース画面に切り替えようとした
- 現在のユーザー アカウントでは表示できないサブ画面を開こうとした
- 現在のユーザー アカウントでは操作できないセキュリティ グループが設定されている部品を操作しようとした

(通知デバイス アドレス): 通知先のデバイス アドレスを指定します。

をクリックすると、タグ エディタが表示されます。デバイス アドレスの設定手順は[、2-72 ページ](#page-103-0) [「第 2 章 5.1 デバイス アドレスを設定する」を](#page-103-0)参照してください。

# **4 パスワードの入力**

## **FT2J-7U HG2J-7U HG5G-V HG4G-V HG3G-V HG2G-V HG2G-5T HG4G HG3G HG2G-5F HG1G HG1P**

ユーザー アカウントにパスワードを設定すると、次の操作ではパスワードの入力が求められます。 • パスワードで保護されたデータにアクセスする • パスワードで保護された表示や操作を実行する

## **4.1 本体ユニットでのパスワードの入力**

パスワードで保護された操作を実行するには、パスワード入力画面を開き、ユーザー アカウントを切り替える必要があります。

- パスワード入力画面は、" パスワード入力画面 " を設定した画面切替スイッチまたは画面切替で開きます。また、次の操作を実行す ると本体ユニット上に自動的にパスワード入力画面が表示されます。
- •[セキュリティ] ダイアログボックスの [オプション] タブで、[次の操作でパスワード入力画面を自動的に表示する]の「画面 を切り替える]チェックボックスをオンにしているとき、画面切替スイッチ、マルチスイッチ、画面切替、またはマルチコマン ドで、現在のユーザー アカウントで表示できないセキュリティ グループのベース画面に切り替える
- メンテナンス画面、画面切替スイッチ、マルチスイッチ、画面切替、またはマルチコマンドで、システム モードに切り替えたり、 デバイスモニタを表示したりする
- 特殊スイッチ、マルチスイッチ、またはマルチコマンドでプロジェクト データや PLC プログラムをダウンロードまたはアップ ロードする
- USB オートラン機能を実行する
- パスワード入力画面が表示されない操作は、次のとおりです。  $\boxtimes$ 
	- システム エリアを使用して、ベース画面を切り替える
		- アラーム履歴設定のアラーム画面を表示する
		- 数値入力器、文字入力器でキーパッドを開く
		- アラーム履歴表示器で詳細画面を開く
		- 画面切替スイッチまたは画面切替でパスワード入力画面を開いてユーザー アカウントを切り替えた場合、既に開い ている画面に対して
	- ユーザー アカウントを切り替えると、表示しているベース画面をリセットします。画面をリセットすると、表示中の サブ画面を閉じ、内部デバイスはベース画面を切り替えたときと同じ動作になります。内部デバイスの動作は、内部デ バイスによって異なります。詳細は[、35-1 ページ「第 35 章 内部デバイス」](#page-1636-0)を参照してください。
	- WindO/I-NV4 Ver. 1.11.4 以前で作成されたプロジェクトのパスワードは、4 ~ 15 文字の大文字の英字と数字のみで入 力してください。

## ●本体ユニットが提供するパスワード入力画面の構成

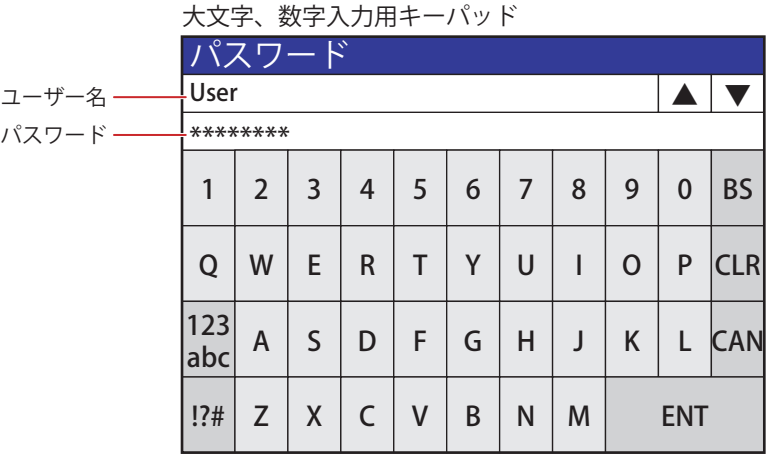

小文字、数字入力用キーパッド とっちょう こうしょう 記号入力用キーパッド

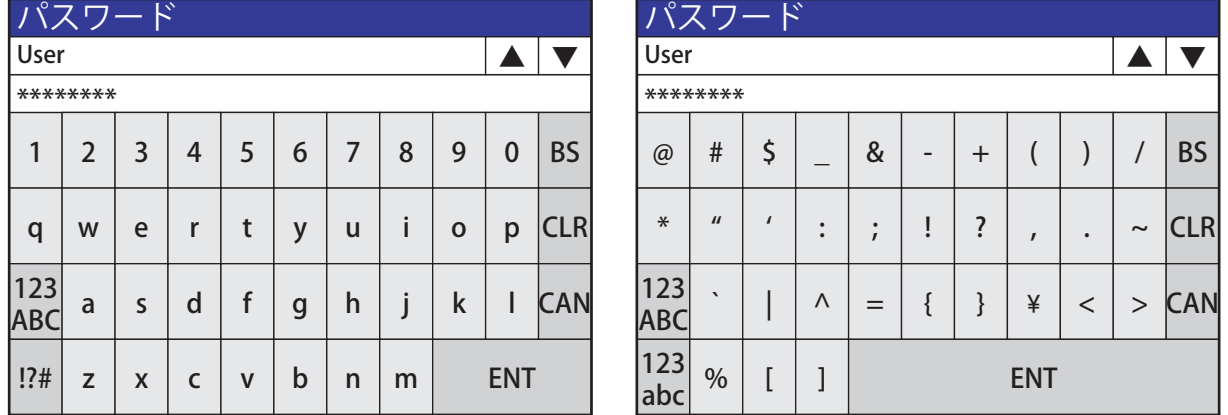

#### **■** ユーザー名

選択したユーザー名が表示されます。

**■**[▲]、[▼]

ユーザー名を切り替えます。[セキュリティ機能を使用する]チェックボックスをオンにした場合のみ表示されます。

**■** パスワード

入力中のパスワードが \*(アスタリスク)で表示されます。

- **•** [A]  $\sim$  [Z], [a]  $\sim$  [z], [0]  $\sim$  [9], [@]  $\sim$  []] [パスワード]に半角英数字および記号を入力します。
- **■**[ [\]\\*1](#page-1313-0)、[ [\]\\*1、](#page-1313-0)[!?#[\]\\*1](#page-1313-0)、[1A[\]\\*2、](#page-1313-1)[1a[\]\\*2](#page-1313-1)、[?#[\]\\*2](#page-1313-1) 大文字、数字入力用キーパッド、小文字、数字入力用キーパッドまたは記号入力用キーパッドに切り替えます。

## **■**[CAN]

入力したパスワードをクリアし、入力を中止します。パスワード入力画面閉じます。

#### **■**[CLR]

入力したパスワードをクリアし、入力を続行します。

#### **■**[ENT]

入力したパスワードを確定し、ユーザー名とパスワードの認証を開始します。 入力したパスワードが正しい場合は、パスワード入力画面を閉じます。 入力したパスワードが正しくなかった場合は、パスワード入力画面で入力したパスワードが消去され、入力モードに戻ります。

<span id="page-1313-0"></span>\*1 FT2J-7U 形、HG2J-7U 形、HG5G/4G/3G/2G-V 形、HG4G/3G 形、HG2G-5F 形のみ

<span id="page-1313-1"></span>\*2 HG2G-5T 形、HG1G/1P 形のみ

## **4.2 WindO/I-NV4 でのパスワードの入力**

Administrator を割り付けたユーザー アカウントにパスワードを設定している場合、またはプロジェクトを開く専用のパスワードを 設定している場合は、必要に応じて WindO/I-NV4 上に「パスワードの確認]ダイアログボックスが表示され、パスワードの入力が 求められます。

 $|\exists \downarrow$ 

WindO/I-NV4 Ver. 1.11.4 以前で作成されたプロジェクトのパスワードは、4 ~ 15 文字の大文字の英字と数字のみで入力 してください。

[パスワードの確認] ダイアログボックスが表示される操作は次のとおりです。

- プロジェクトを開く
- 画面を再利用する
- プロジェクト データをダウンロードする
- データを外部メモリ [\\*1](#page-1314-0) へダウンロードする
- 運転中にデータを外部メモリ [\\*1](#page-1314-0) へダウンロードする
- プロジェクト データをアップロードする
- 外部メモリ [\\*1](#page-1314-0) のデータをアップロードする
- 内蔵メモリのデータを消去する
- 外部メモリ [\\*1](#page-1314-0) のデータを消去する
- 外部メモリ [\\*2](#page-1314-1) をフォーマットする [\\*3](#page-1314-2)

## ● [パスワードの確認] ダイアログボックス

パスワードまたは Administrator にパスワードを設定した場合 プロジェクトを開く専用のパスワードを設定した場合

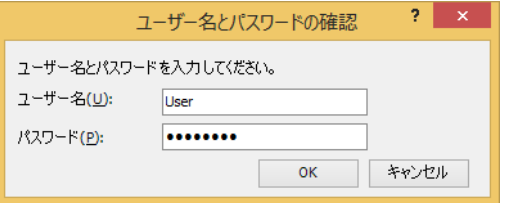

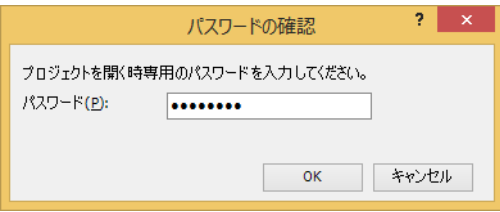

## ■ ユーザー名

ユーザー名を選択します。複数のユーザー アカウントが登録されている場合のみ選択できます。

**■** パスワード

パスワードを入力します。入力中のパスワードが \* (アスタリスク)で表示されます。

機 能

<span id="page-1314-0"></span>\*1 FT2J-7U 形、HG2J-7U 形は USB1 に挿入した USB メモリ、HG5G/4G/3G/2G-V 形、HG4G/3G 形、HG2G-5F 形は SD メモリカード、 HG2G-5T 形、HG1G/1P 形は USB メモリ

<span id="page-1314-2"></span><span id="page-1314-1"></span><sup>\*2</sup> HG5G/4G/3G/2G-V 形、HG4G/3G 形、HG2G-5F 形は SD メモリカード、HG2G-5T 形、HG1G/1P 形は USB メモリ \*3 HG5G/4G/3G/2G-V 形、HG4G/3G 形、HG2G-5F/-5T 形、HG1G/1P 形のみ

# **5 本体ユニットでユーザー アカウントを編集する**

## **FT2J-7U HG2J-7U HG5G-V HG4G-V HG3G-V HG2G-V HG2G-5T HG4G HG3G HG2G-5F HG1G HG1P**

本体ユニットでユーザー アカウント設定画面を呼び出し、ユーザー アカウントの編集、追加または削除ができます。

## **5.1 ユーザー アカウント設定画面の呼び出し**

ユーザー アカウント設定画面を呼び出すには、" ユーザー アカウント設定画面を開く " を設定した画面切替スイッチ、マルチスイッ チ、画面切替コマンドまたはマルチコマンドを使用します。

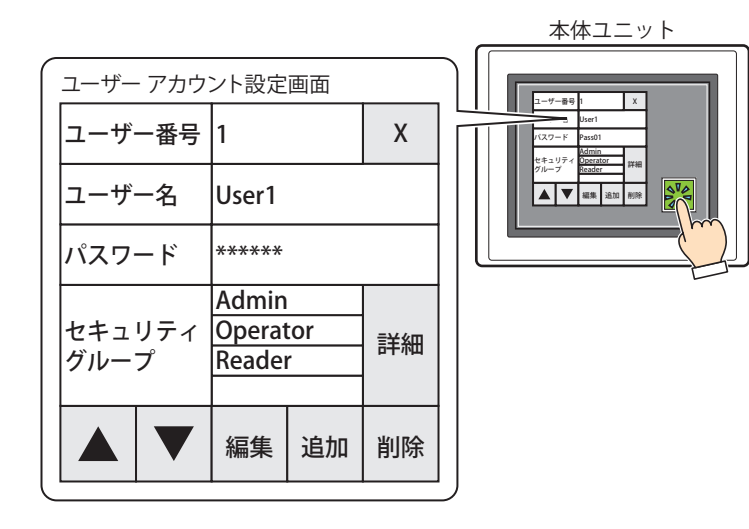

• あらかじめ " ユーザー アカウント設定画面を開く " を設定した画面切替スイッチ、マルチスイッチ、画面切替コマンド  $\widetilde{\mathbb{F}}$ またはマルチコマンドを画面に設定してください。

○ 7-39 ページ「第7章 3 画面切替スイッチ」を参照してください。

○ 7-111 ページ「第7章 6 マルチスイッチ」を参照してください。

[11-19 ページ「第 11 章 3 画面切替」](#page-964-0)を参照してください。

[11-39 ページ「第 11 章 6 マルチコマンド」](#page-984-0)を参照してください。

• ユーザー アカウント設定画面を開くには「Administrator」のユーザー アカウントが必要です。

• ユーザー アカウント設定画面を開くと、他のサブ画面はすべて閉じます。

## **5.2 ユーザー アカウントを編集する**

## ● ユーザー アカウント情報を確認する

プロジェクト データに設定されているユーザー アカウントを読み出して情報を編集できます。

- *1* "ユーザー アカウント設定画面を開く"を設定した画面切替スイッチまたはマルチスイッチを押すか、画面切替コマン ドまたはマルチコマンドを実行します。 ユーザーアカウント設定画面が表示されます。
- 2 [▲] または [▼] を押し、編集するユーザー アカウントのユーザー番号に切り替えます。

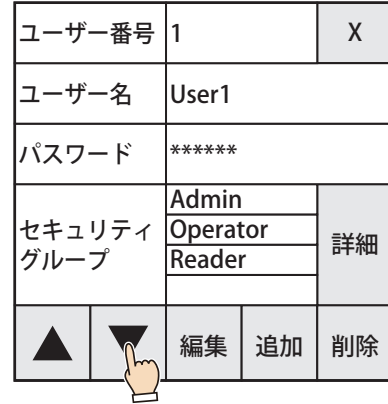

*3* [編集]を押します。

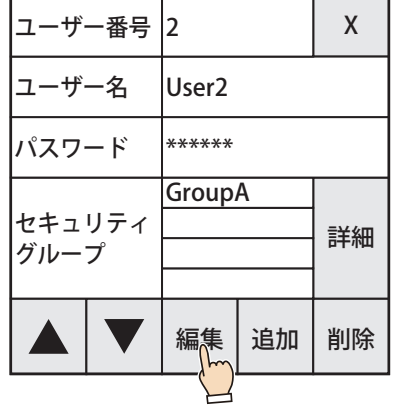

- *4* ユーザー名を変更します。
	- ユーザー名を変更しない場合は、手順 *5* へ進みます。

① [ユーザー名] の入力フレームを押します。

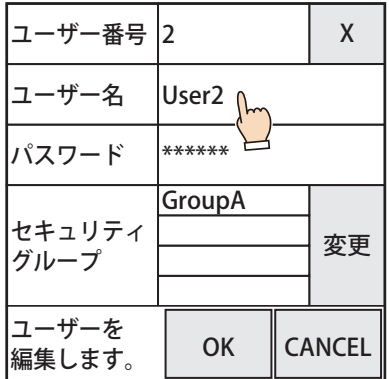

② ユーザー名を入力し、[ENT]を押します。

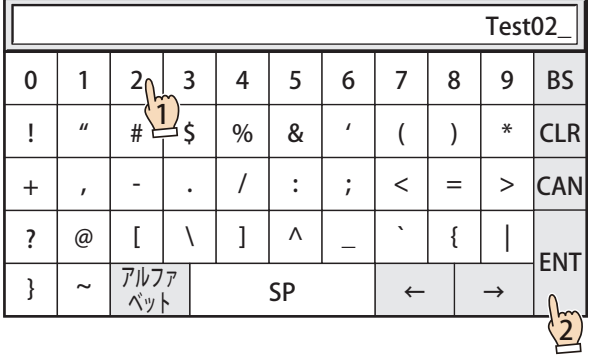

## *5* パスワードを変更します。

パスワードを変更しない場合は、手順 *6* へ進みます。 ① [パスワード] の入力フレームを押します。

| ユーザー番号          | 2      | x             |
|-----------------|--------|---------------|
| ユーザー名           | Test02 |               |
| パスワード           | ****** |               |
| セキュリティ<br>グループ  | GroupA | 変更            |
| ユーザーを<br>編集します。 | OK     | <b>CANCEL</b> |

② パスワードを入力し、[ENT]を押します。

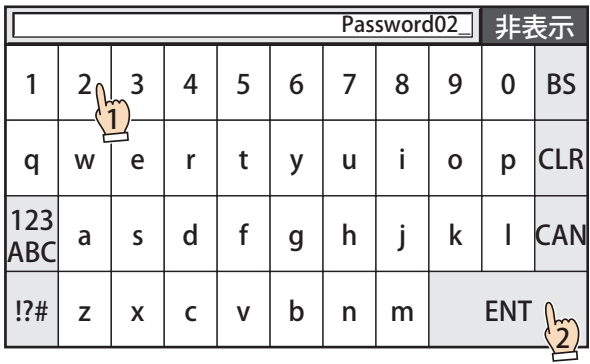

[非表示]を押すと、パスワードを \*(アスタリスク)で表示します。[表示]を押すと、パスワードの文字を表示します。

 $\mathbb{Q}$ 

*6* セキュリティ グループの割り付けを変更します。 セキュリティ グループの割り付けを変更しない場合は、手順 *7* へ進みます。

①[変更]を押します。

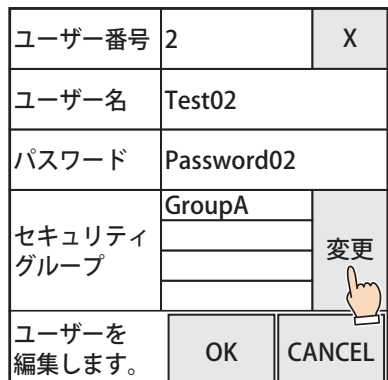

② 割り付けるセキュリティ グループをオンにし、解除するセキュリティ グループをオフにします。

- グループ名を押すたびにオンとオフが切り替わります。
- •[Gr.1 ~ 5]、[Gr.6 ~ 10]、[Gr.11 ~ 15]を押すと、セキュリティ グループが 5 つ単位で切り替わります。

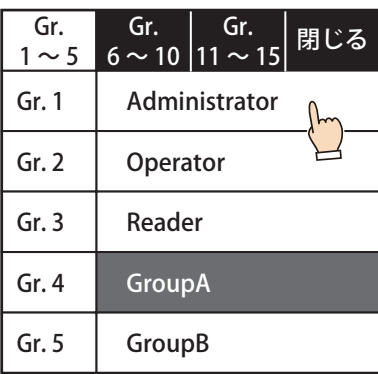

③[閉じる]を押します。

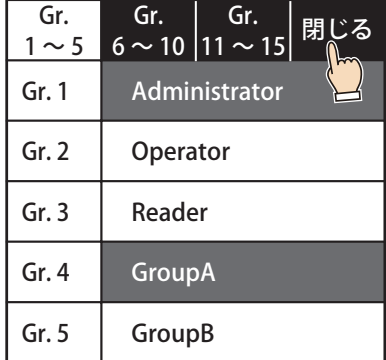

*7* [OK]を押します。

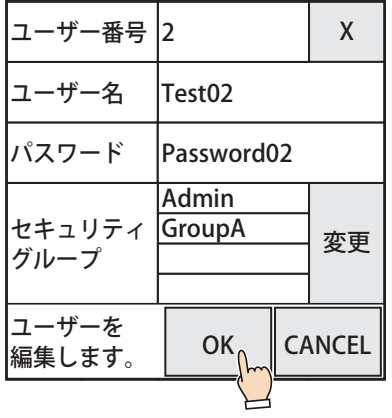

## *8* [確認]を押します。

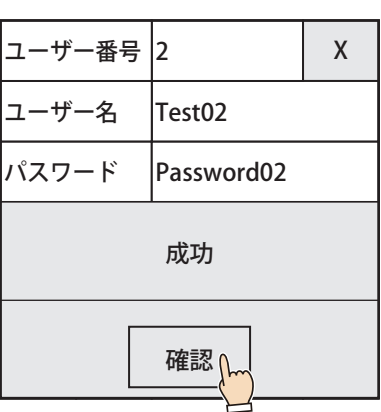

ユーザー名、パスワード、セキュリティ グループの割り付けが変更されます。

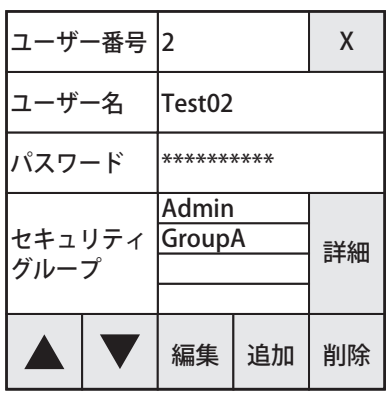

これでユーザー アカウントの編集は完了です。

## ● ユーザー アカウントを追加する

ユーザー アカウントを追加します。

- *1* "ユーザー アカウント設定画面を開く"を設定した画面切替スイッチまたはマルチスイッチを押すか、画面切替コマン ドまたはマルチコマンドを実行します。 ユーザーアカウント設定画面が表示されます。
- *2* [追加]を押します。

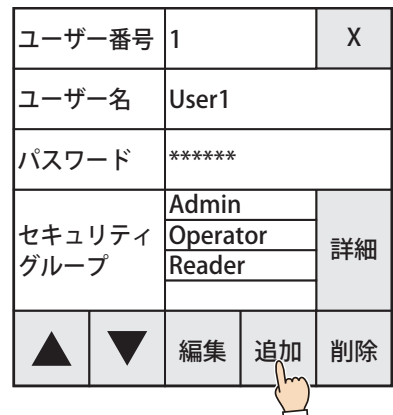

*3* ユーザー名を入力します。

 $\ddot{r}$ 

①「ユーザー名]の入力フレームを押します。

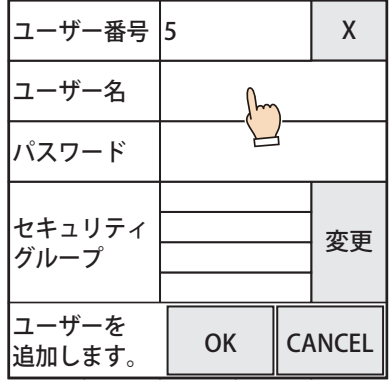

[ユーザー番号]は、空いているユーザー番号うち、最も小さい番号(1~15)が表示されます。

② ユーザー名を入力し、[ENT]を押します。

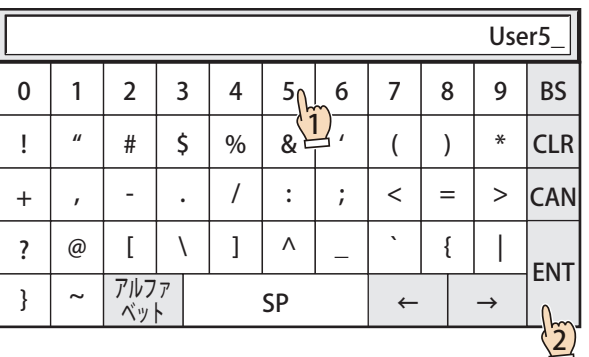

## *4* パスワードを入力します。

① [パスワード] の入力フレームを押します。

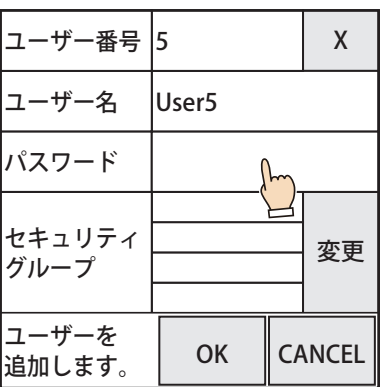

② パスワードを入力し、[ENT]を押します。

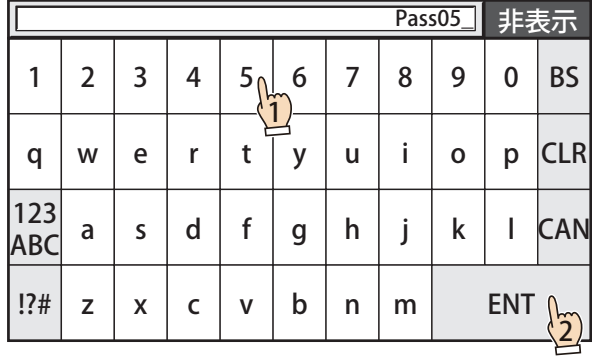

[非表示]を押すと、パスワードを \*(アスタリスク)で表示します。[表示]を押すと、パスワードの文字を表示します。

*5* セキュリティ グループを割り付けをます。

①[変更]を押します。

 $\circled{r}$ 

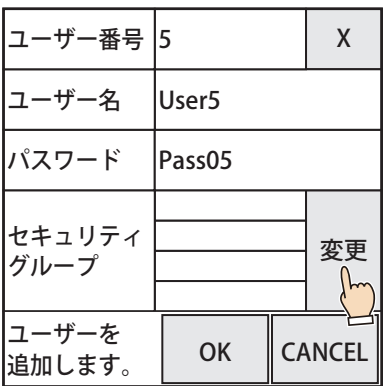

- ② 割り付けるセキュリティ グループをオンにし、解除するセキュリティ グループをオフにします。
	- グループ名を押すたびにオンとオフが切り替わります。
	- •[Gr.1 ~ 5]、[Gr.6 ~ 10]、[Gr.11 ~ 15]を押すと、セキュリティ グループが 5 つ単位で切り替わります。

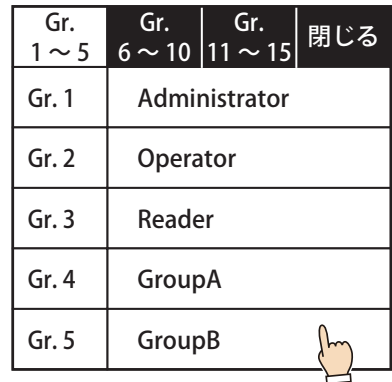

## ③[閉じる]を押します。

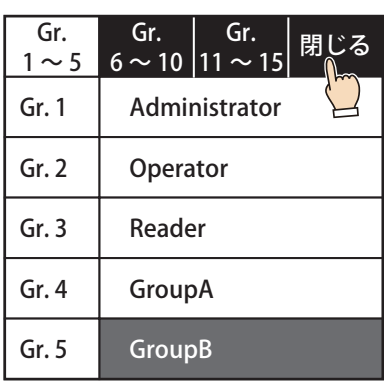

## *6* [OK]を押します。

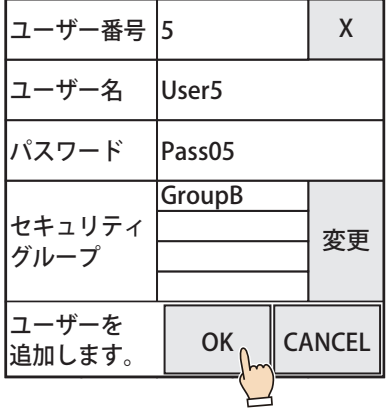

## *7* [確認]を押します。

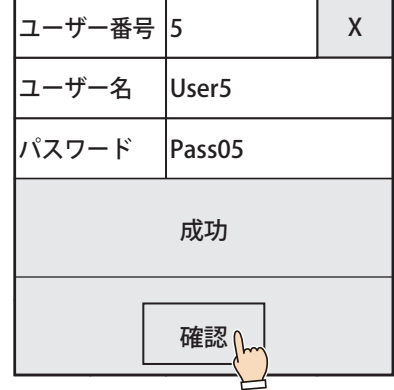

ユーザー アカウントが追加されます。

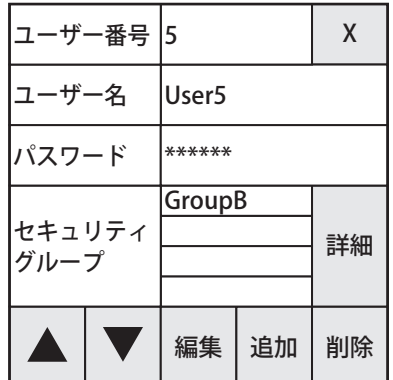

これでユーザー アカウントの追加は完了です。

● ユーザー アカウントを削除する

読み出したユーザー アカウントを削除します。

- *1* "ユーザー アカウント設定画面を開く"を設定した画面切替スイッチまたはマルチスイッチを押すか、画面切替コマン ドまたはマルチコマンドを実行します。 ユーザーアカウント設定画面が表示されます。
- 2 [▲] または [▼] を押し、削除するユーザー アカウントのユーザー番号に切り替えます。

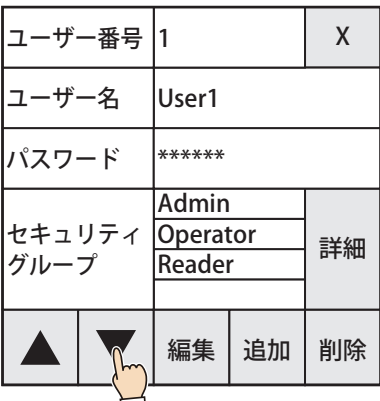

*3* [削除]を押します。

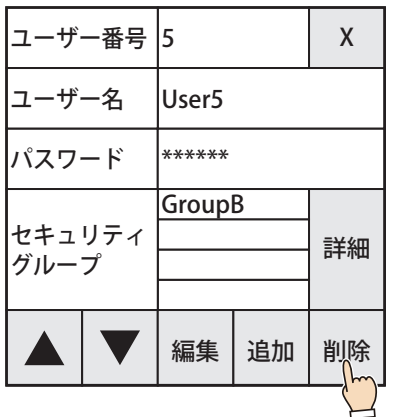

*4* [OK]を押します。

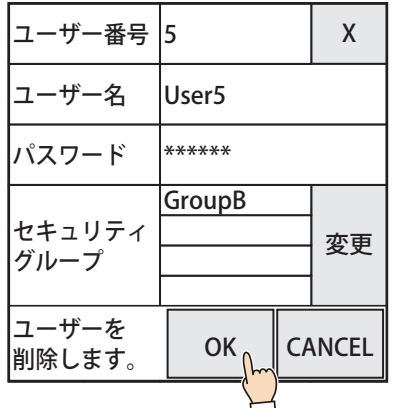

*5* [確認]を押します。

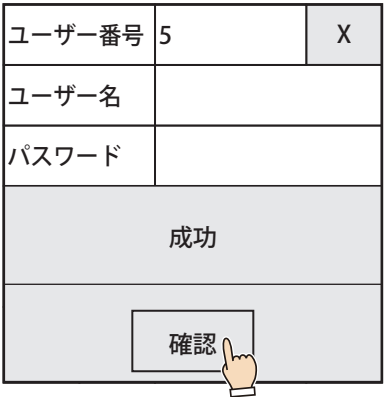

ユーザー アカウントが削除されます。

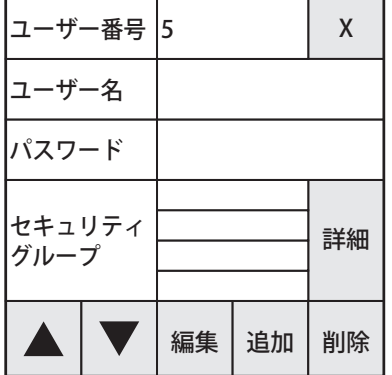

これでユーザー アカウントの削除は完了です。

# **5.3 ユーザー アカウント設定画面の構成**

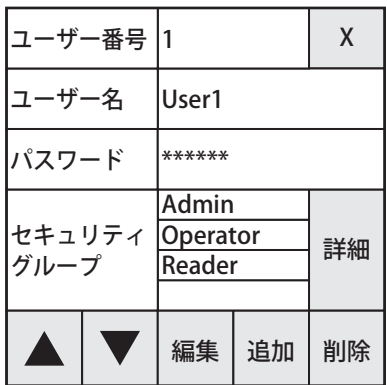

## ■ ユーザー番号

運転中のプロジェクトに設定しているユーザー アカウントのユーザー番号が表示されます。

#### **■** ユーザー名

運転中のプロジェクトに設定しているユーザー アカウントのユーザー名が表示されます。 ユーザー アカウントを編集または追加時は、ユーザー名の入力フィールドを押し、表示されるキーボードでユーザー名を入力しま す。

#### **■** パスワード

表示されているユーザー アカウントに設定したパスワードが\*(アスタリスク)で表示されます。

ユーザー アカウントを編集または追加時は、パスワードの入力フィールドを押し、表示されるキーボードでパスワードを入力しま す。

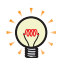

パスワードの入力画面でパスワードの表示と非表示を切り替えます。パスワードの入力画面で[非表示]を押すと、パ スワードを \* (アスタリスク)で表示します。

#### **■** セキュリティ グループ

表示されているユーザー アカウントに割り付けたセキュリティ グループが表示されます。

#### **■**[詳細]/[変更]

ユーザー アカウントの読み出し時は、[詳細]が表示されます。[詳細]を押すと、セキュリティ グループ詳細画面が表示され、割 り付けられているセキュリティ グループの詳細を確認できます。 ユーザー アカウントを編集または追加時は、[変更]が表示されます。[変更]を押すと、セキュリティグループ変更画面が表示さ れます。セキュリティ グループの割り付けを変更できます。

#### **■**[▲]、[▼]

ユーザー番号を切り替え、該当するユーザー アカウントを読み出します。

## **■**[編集]

表示されているユーザー アカウントのユーザー名、パスワード、セキュリティ グループの割り付けを変更します。

#### **■**[追加]

ユーザー アカウントを追加します。

#### **■**[削除]

表示されているユーザー アカウントを削除します。

**■**[X]

ユーザー アカウント設定画面を閉じます。

# <span id="page-1326-0"></span>第25章 スクリプト

この章では、HMI 機能におけるスクリプト機能、スクリプトの編集と管理、記述方法および記述例などについて説明します。コン トロール機能 [\\*1](#page-1326-2) におけるスクリプト機能については、ラダー プログラミング マニュアルの「第 26 章 スクリプト命令」を参照して ください。

# **1 スクリプト機能について**

#### **FT2J-7U HG2J-7U HG5G-V HG4G-V HG3G-V HG2G-V HG2G-5T HG4G HG3G HG2G-5F HG1G HG1P**

## **1.1 スクリプト機能の概要**

## ●スクリプト機能とは

HMI 機能におけるスクリプト機能とは、条件分岐、論理演算、算術演算、関数などの複雑な処理をテキスト形式でプログラミング する機能です。

記述したスクリプトは、スクリプト コマンド、グローバル スクリプトおよび定周期スクリプト [\\*2](#page-1326-1) で実行できます。

#### **■** スクリプトの記述と管理

スクリプトは、WindO/I-NV4 のスクリプト エディタを使ってプログラミングし、スクリプト マネージャーで管理します。

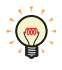

• スクリプト エディタを使用すると、条件式や演算子、関数を一覧から選択して記述でき、スクリプトのエラーもチェッ クできます。また、スクリプトをテキストファイルとしてエクスポートできるので、メモ帳などのテキスト エディタ でスクリプトが編集でき、編集したスクリプトをテキストファイルとして保存すれば、スクリプト エディタにインポー トできます。詳細は[、25-12 ページ「2.3 スクリプト エディタ」](#page-1337-0)を参照してください。

• スクリプト マネージャーは、スクリプト エディタで作成したスクリプトの追加、削除、整理、インポートおよびエク スポートなど、スクリプトの一括管理ができます。詳細は[、25-7 ページ「2.2 スクリプト マネージャー」を](#page-1332-0)参照して ください。

## ■ スクリプトを使った例

例えば、接続機器のデータを読み出して本体ユニットで表示および変更する場合、条件分岐や関数演算など接続機器側では負担の かかる処理が必要なときでも、本体ユニット側のスクリプトで処理することで接続機器の負担を軽減できます。

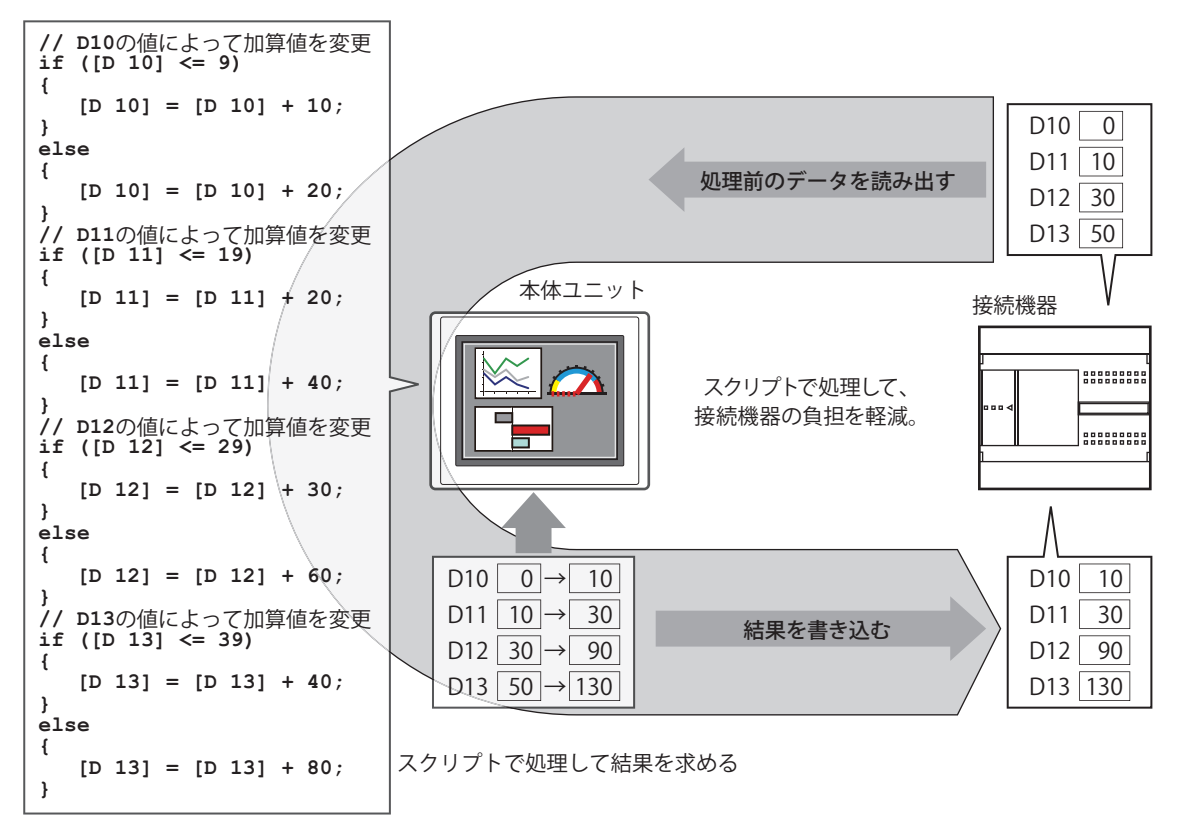

<span id="page-1326-2"></span>\*1 FT2J-7U 形のみ

<span id="page-1326-1"></span>\*2 HG5G/4G/3G/2G-V 形、HG4G/3G 形、HG2G-5F 形のみ

25

[ス](#page-1326-0) ク [リ](#page-1326-0) プ [ト](#page-1326-0)

# **1.2 HMI 機能のスクリプトの種類と動作条件**

## ●スクリプトの種類

スクリプトには次の 3 種類があり、目的によって使い分けます。

## **■** スクリプトコマンド

スイッチやランプなど他の部品と同様、画面ごとに、動作条件に従って実行するスクリプトです。

- 配置した画面でのみ実行します。
- プロジェクトの画面ごとに複数点設定できます。

設定については[、11-33 ページ「第 11 章 5 スクリプトコマンド」を](#page-978-0)参照してください。

## **■** グローバル スクリプト

プロジェクト全体に対して動作するスクリプトです。このスクリプトは、HMI 機能のスキャン処理の最後に、動作条件に従って実 行します。プロジェクトに設定できる点数は、最大 16 点です。設定については[、25-16 ページ「3 グローバル スクリプト」](#page-1341-0)を参 照してください。

## ■ 定周期スクリプト<sup>[\\*1](#page-1327-0)</sup>

本体ユニットのスキャン処理に依存せず、一定周期で確実に実行するスクリプトです。このスクリプトによって、増設モジュール の入力遅延および出力遅延を最小限に抑えることができます。

このスクリプトは、プロジェクトに 1 点だけ設定できます。設定については、4-67 ページ「第4章 3.11 [増設モジュール] タ [ブ」を](#page-338-0)参照してください。

## ●スクリプトの動作条件

スクリプトで設定できる動作条件は、次のとおりです。

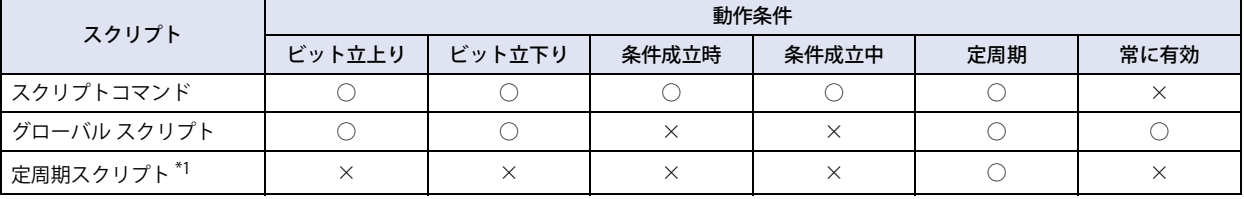

## **■** ビット立上り

起動デバイス アドレスが 0 から 1 になったとき、スクリプトを実行します。

## **■** ビット立下り

起動デバイス アドレスが 1 から 0 になったとき、スクリプトを実行します。

## **■** 条件成立時

設定した条件が非成立から成立になったとき、スクリプトを実行します。 スクリプトコマンドでのみ設定できます。

## **■** 条件成立中

設定した条件が成立している間、スクリプトを実行します。 スクリプトコマンドでのみ設定できます。

## **■** 定周期

設定した周期ごとにスクリプトを実行します。

## **■** 常に有効

本体ユニットのスキャンごとにスクリプトを実行します。 グローバル スクリプトでのみ設定できます。

<span id="page-1327-0"></span><sup>\*1</sup> HG5G/4G/3G/2G-V 形、HG4G/3G 形、HG2G-5F 形のみ

## **1.3 スクリプトのデータ タイプ**

スクリプトで扱うデータの最大値や最小値、負数や実数が必要かなど、スクリプトの処理内容を考慮して、扱うデータの範囲に合っ たデータ タイプの設定が必要です。データ タイプは、スクリプト エディタで設定します。設定方法は[、 25-12 ページ「2.3 スクリ](#page-1337-0) [プト エディタ」を](#page-1337-0)参照してください。

## ●データ タイプの種類

スクリプトで処理できるデータのタイプは次の7種類です。 データ タイプの詳細は[、2-1 ページ「第 2 章 1.1 扱えるデータ」を](#page-32-0)参照してください。

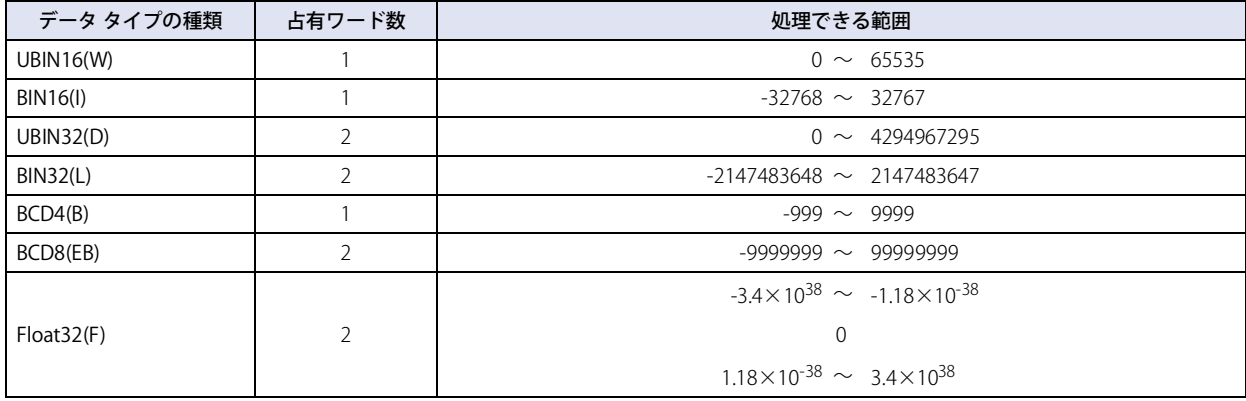

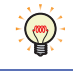

使用できる関数は、選択したデータ タイプによって異なります。詳細は[、 25-21 ページ「4 スクリプトの記述方法」を](#page-1346-0) 参照してください。

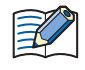

WindLDR でのデータ タイプは、BIN16(W) を W( ワード )、BIN16(I) を I( インテジャ )、BIN32(D) を D( ダブルワード )、 BIN32(L) を L( ロング )、Float32(F) を F( フロート ) と表示します。

## **1.4 HMI 機能のスクリプト エラー**

スクリプト エラーの種類と発生要因、エラー情報について説明します。

#### ● エラー情報

t

スクリプト エラーの情報は、次の場所に格納します。スクリプト エラーが発生したときは、画面上にエラー メッセージが表示さ れます。

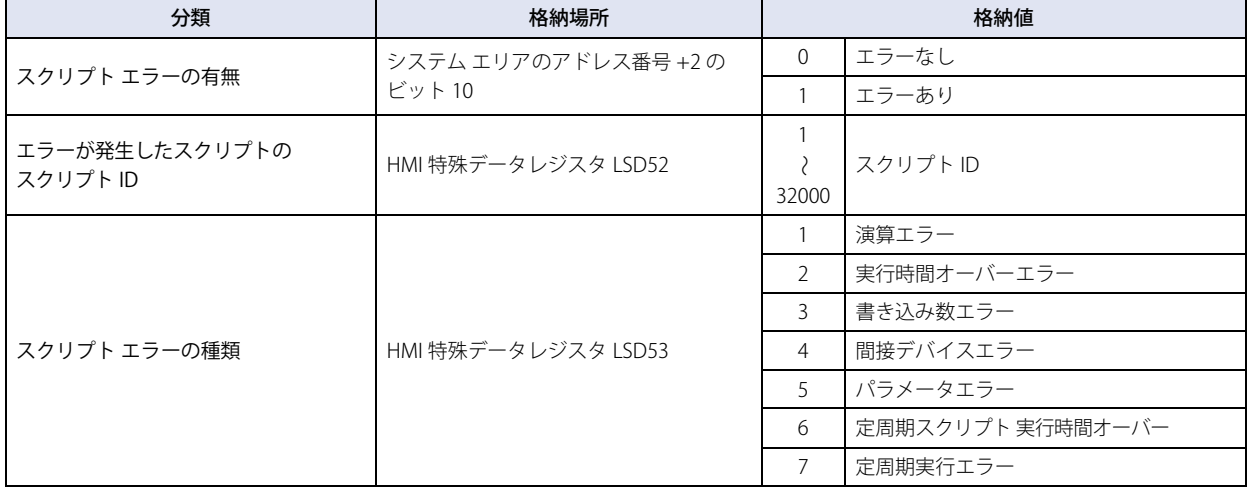

HMI 機能のスクリプト エラーの有無の格納場所は、システム エリアの先頭デバイス アドレス +2 (先頭から3ワード目) のビット 10 (11 ビット目)です。

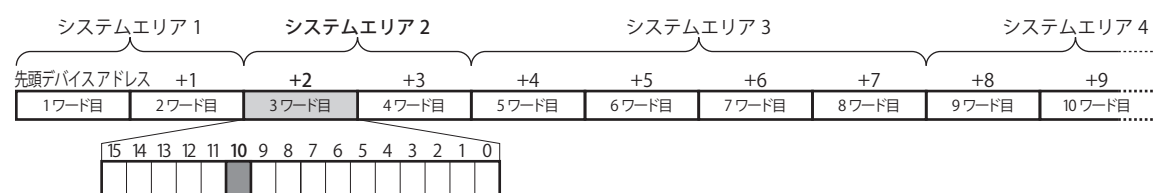

システム エリアの先頭デバイス アドレスは、[システム設定]ダイアログボックスの[システム設定]タブで設定します。 システム エリアの詳細は[、4-32 ページ「第 4 章 システム エリア」を](#page-303-0)参照してください。  $11$ ビット目

## ●スクリプト エラーの種類と発生要因

スクリプト エラーが発生すると、スクリプトは実行を停止します。

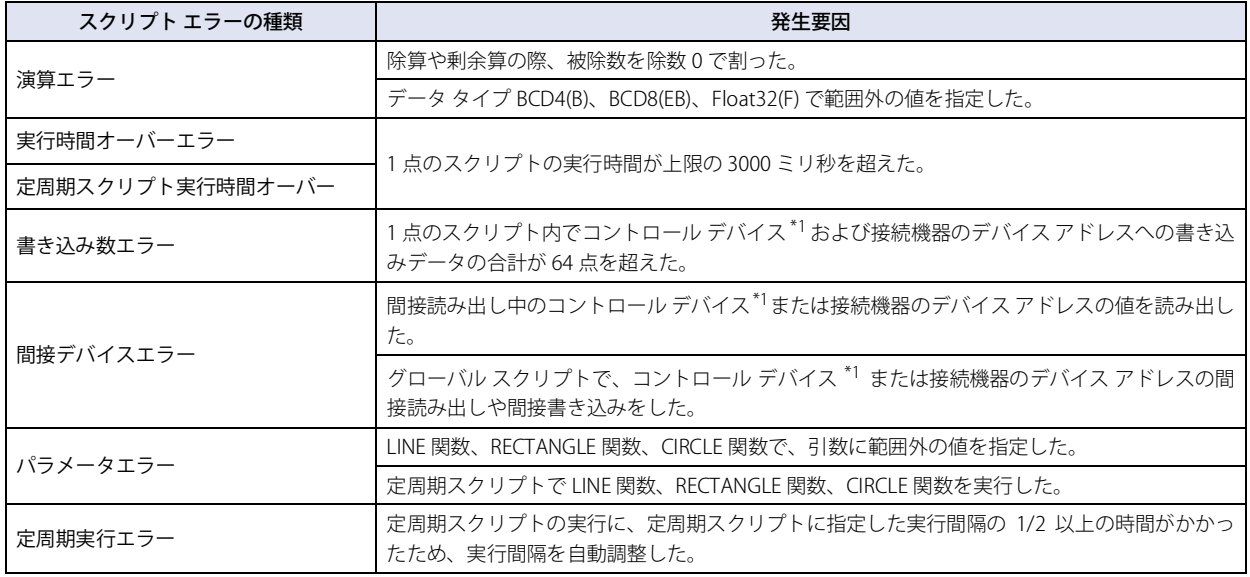

<span id="page-1329-0"></span>\*1 FT2J-7U 形のみ

# **2 スクリプトの編集と管理**

## **FT2J-7U HG2J-7U HG5G-V HG4G-V HG3G-V HG2G-V HG2G-5T HG4G HG3G HG2G-5F HG1G HG1P**

## **2.1 スクリプトの登録手順**

スクリプトを作成し、プロジェクトに登録する手順について説明します。 登録したスクリプトは、マルチスイッチ、スクリプトコマンド、マルチコマンド、グローバル スクリプト、定周期スクリプトで利 用できます。

*1* [システム]タブの[マネージャー]で[スクリプト マネージャー]をクリックします。

スクリプト マネージャーが表示されます。

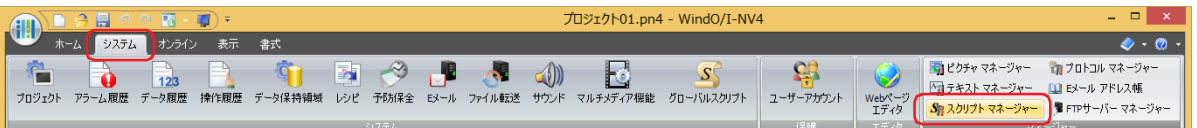

2 [追加] ボタンをクリックします。 スクリプト エディタが表示されます。

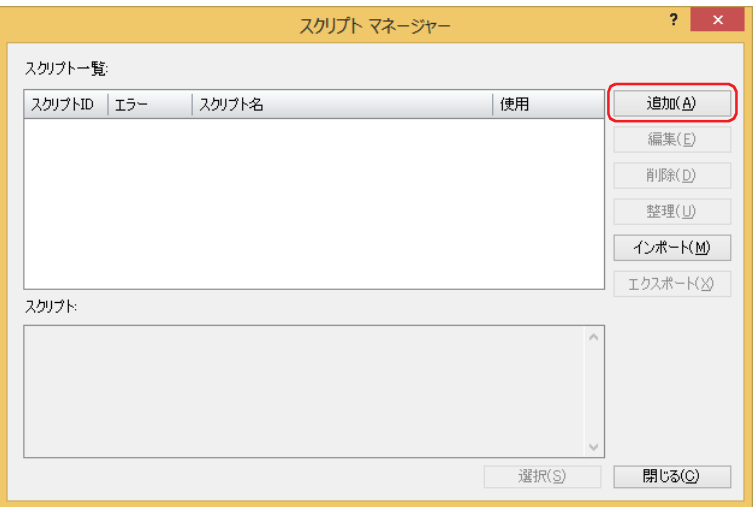

*3* [スクリプト ID]を指定します。 スクリプトを新規作成するときは、スクリプト ID (1~32000) を入力します。

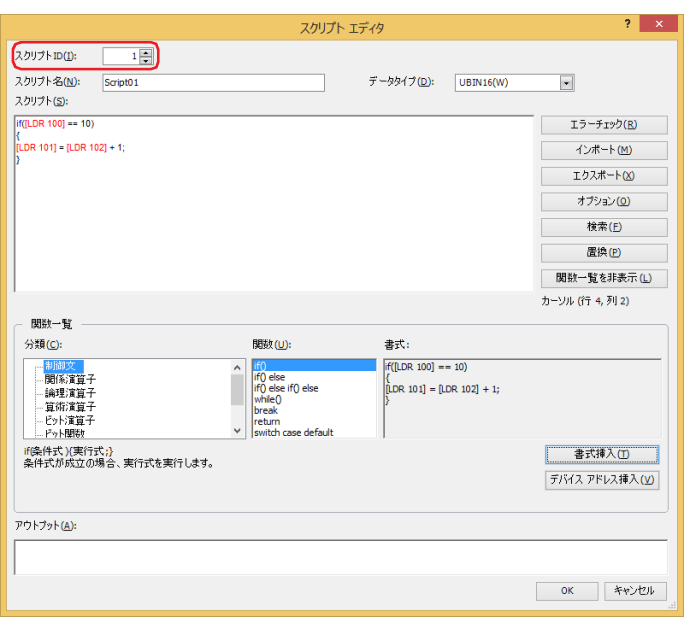

- *4* [スクリプト名]を入力します。 スクリプト名の最大文字数は半角で 40 文字です。
- *5* [データ タイプ]を選択します。

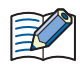

企

スクリプトのデータ タイプとスクリプトで使用するデータの型が一致していることを確認してください。 例えば、スクリプトに小数値が含まれていた場合、スクリプトのデータ タイプは "Float32(F)" を選択します。0 から 65535 までの整数だけであれば、"UBIN16(W)" を選択します。

**6** [スクリプト]にプログラムを記述します。

WindO/I-NV4 が提供しているサンプルを使ってスクリプトを作成する場合は、[関数一覧]で[分類]と[関数]を選択 し、[書式挿入]ボタンをクリックします。[書式]に表示されたサンプルが[スクリプト]のカーソル位置に挿入されます。

- *7* スクリプトの作成が完了したら、[OK]ボタンをクリックします。 作成したスクリプトが[スクリプト一覧]に表示されます。
- 8 [閉じる] ボタンをクリックします。

スクリプトをプロジェクト データに保存して、スクリプト マネージャーを閉じます。

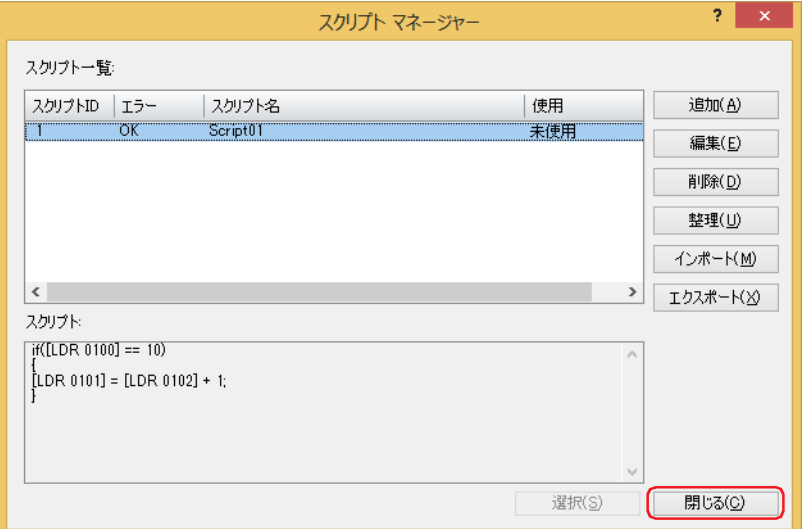

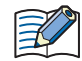

次のダイアログボックスで … をクリックし、スクリプト マネージャーを呼び出した場合は、呼び出し元に戻ります。

- •グローバル スクリプトの [基本] タブ
- スクリプトコマンドのプロパティの[基本]タブ
- マルチスイッチやマルチコマンドのマルチファンクション用スクリプトのプロパティ
- •プロジェクト設定の [増設モジュール] タブ
# <span id="page-1332-0"></span>**2.2 スクリプト マネージャー**

スクリプト マネージャーでは、スクリプト エディタで作成したスクリプトの追加、削除、整理ができます。

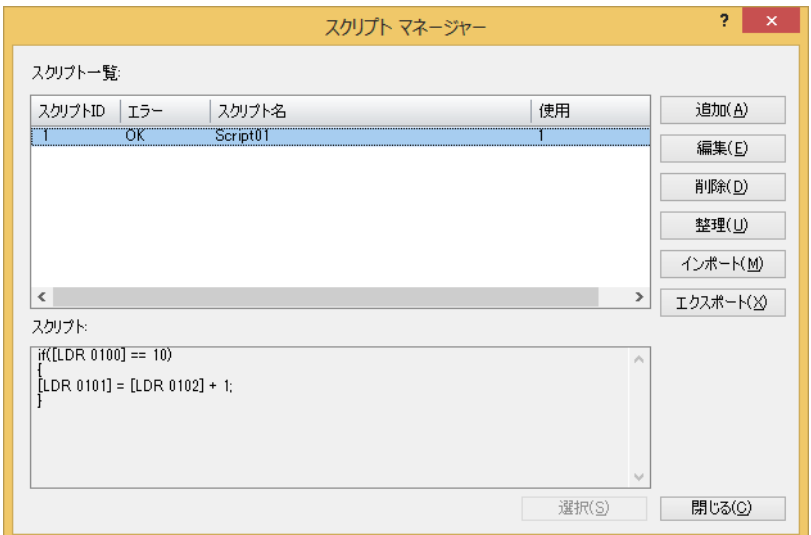

#### **■** スクリプト一覧

登録したスクリプトを一覧表示します。

スクリプト ID: 登録したスクリプトのスクリプト ID (1~32000)が表示されます。

エラー: 登録したスクリプトにエラーがないときは「OK」、エラーがあるときは「NG」と表示されます。

スクリプト名: 登録したスクリプトのスクリプト名が表示されます。

使用: 登録したスクリプトの使用回数が表示されます。スクリプト一覧に表示された使用回数をダブルクリックする と、使用箇所を確認できます。

#### **■** スクリプト

スクリプト一覧で選択したスクリプトの内容が表示されます。

#### **■**[追加]ボタン

スクリプトを新規作成して追加するためにスクリプト エディタが表示されます。 詳細は[、](#page-1337-0) [25-12 ページ「2.3 スクリプト エディタ」](#page-1337-0)を参照してください。

#### **■**[編集]ボタン

スクリプト一覧で選択したスクリプトを編集するためにスクリプト エディタが表示されます。詳細は[、 25-12 ページ「2.3 スクリ](#page-1337-0) [プト エディタ」を](#page-1337-0)参照してください。

**■**[削除]ボタン スクリプト一覧で選択したスクリプトを削除します。 プロジェクトや部品に使用しているスクリプトは、削除できません。

#### **■**[整理]ボタン

スクリプト一覧に登録したスクリプトのうち、プロジェクトで使用していないスクリプトをすべて削除します。

**■**[インポート]ボタン

[エクスポート]ボタンで保存したスクリプトのファイルを取り込みます。このボタンをクリックすると、[開く]ダイアログボッ クスが表示されます。詳細は[、25-10 ページ「スクリプトを取り込む」](#page-1335-0)を参照してください。

### ■ [エクスポート] ボタン

[スクリプト一覧]で選択したスクリプトをファイルとして保存します。 このボタンをクリックすると、[フォルダーの参照]ダイアログボックスが表示されます。 詳細は[、25-8 ページ「登録したスクリプトをファイルとして保存する」を](#page-1333-0)参照してください。 保存したスクリプトのファイルは「インポート]ボタンで取り込むことができます。

#### ■ [選択] ボタン

スクリプト マネージャーを閉じ、スクリプト マネージャーを開いた元のダイアログボックスに、スクリプト マネージャーのスク リプト一覧で選択したスクリプトのスクリプト ID を設定します。

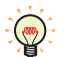

プロジェクトで使用しているスクリプトの実行内容をシミュレーターのデバッグ機能で確認できます。詳細は[、31-15](#page-1546-0) [ページ「第 31 章 3.5 スクリプト デバッガー」を](#page-1546-0)参照してください。

### ●登録したスクリプトを他のプロジェクトで利用する

スクリプト マネージャーに登録しているスクリプトを他のプロジェクトで利用する場合は、スクリプトをファイルとして保存し、 このファイルを他のプロジェクトで取り込みます。

### <span id="page-1333-0"></span>登録したスクリプトをファイルとして保存する

*1* [システム]タブの[マネージャー]で[スクリプト マネージャー]をクリックします。 スクリプト マネージャーが表示されます。

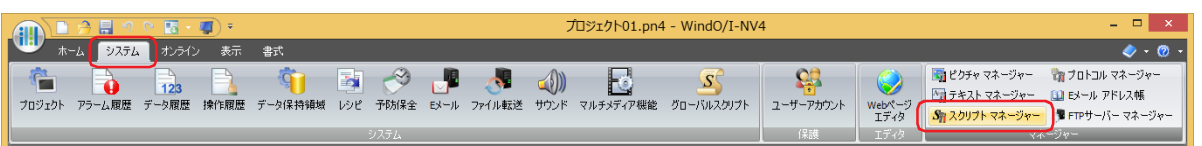

2 [スクリプト一覧]でスクリプトを選択し、[エクスポート]ボタンをクリックします。 「フォルダーの参照]ダイアログボックスが表示されます。

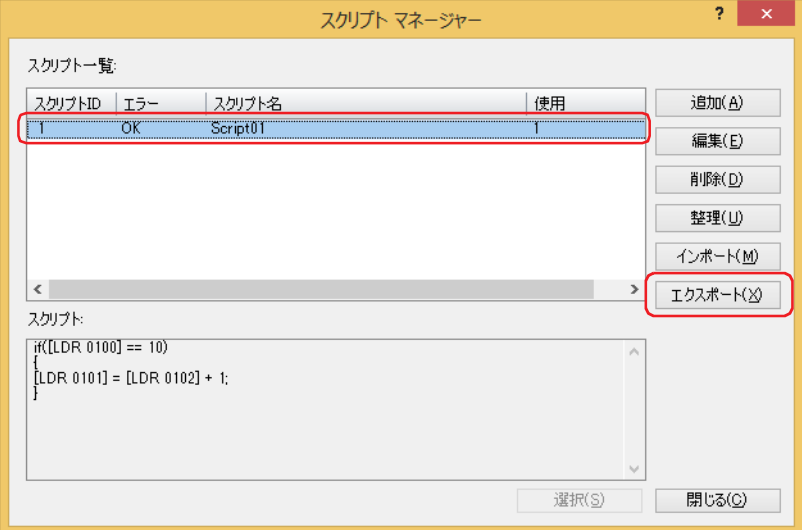

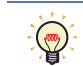

複数のスクリプトを一度にエクスポートする場合は、エクスポートするスクリプトをすべて選択します。複数のスクリ プトを選択するには、「Shift」キー+クリック、または Ctrl キー+クリックします。

*3* 保存する場所を指定し、[OK]ボタンをクリックします。 スクリプトのファイルが出力されます。

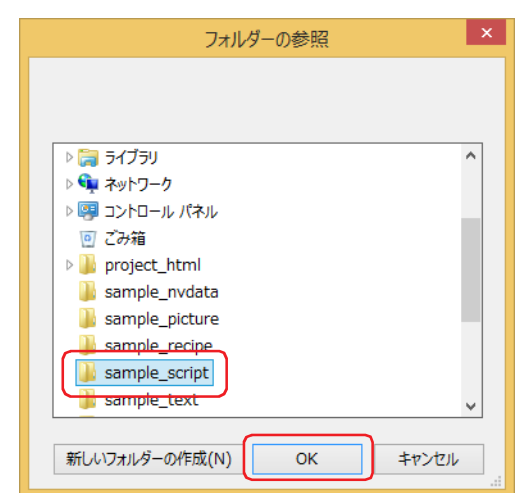

エクスポートしたスクリプトのファイルのファイル名は、

"Script" (固定文字) + "{スクリプト ID}" + "\_" (アンダーバー) + "{スクリプト名 }" + ".txt" (拡張子)

となります。

スクリプト ID が 5 桁に満たない場合は、0 で埋めます。スクリプト名を設定していない場合は省略されます。

- 例 1) [スクリプト マネージャー] ダイアログボックスの [スクリプト一覧]で { スクリプト ID} が "12345"、 { スクリプト名 } が "sample" の場合 Script12345\_sample.txt
- 例 2) [スクリプト マネージャー] ダイアログボックスの [スクリプト一覧] で {スクリプト ID} が "6"、{スクリプト名 } が空白の場合 Script00006\_.txt
- *4* [OK]ボタンをクリックします。

これでスクリプトのエクスポートは完了です。

<span id="page-1335-0"></span>スクリプトを取り込む

*1* [システム]タブの[マネージャー]で[スクリプト マネージャー]をクリックします。 スクリプト マネージャーが表示されます。

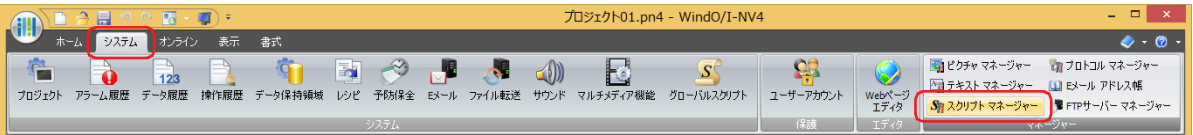

2 [インポート]ボタンをクリックします。 [開く] ダイアログボックスが表示されます。

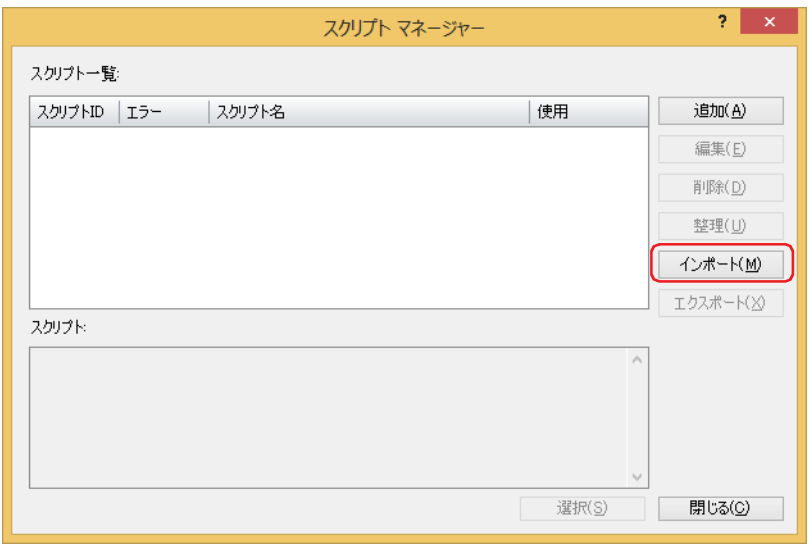

**3** スクリプトのファイルを指定し、[開く]ボタンをクリックします。 スクリプト マネージャーにスクリプトが登録されます。

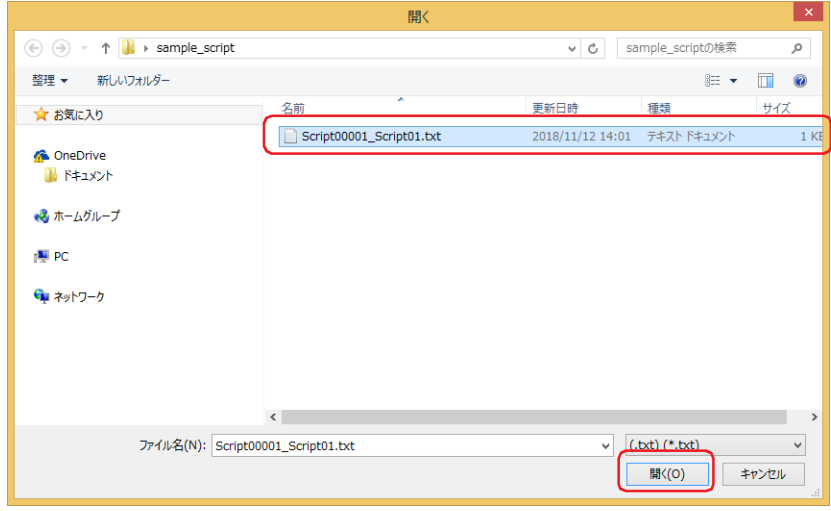

スクリプト マネージャーで既に登録されているスクリプト ID のスクリプトがある場合は、上書きの確認メッセージが表 示されます。

- •[はい]ボタンをクリックすると、確認メッセージに表示されているスクリプトを上書き保存します。
- •[すべてはい]ボタンをクリックすると、すべてのスクリプトを上書き保存します。
- •[いいえ]ボタンをクリックすると、確認メッセージに表示されているスクリプトを上書きせずに、次の確認メッセー ジが表示されます。
- [キャンセル]ボタンをクリックすると、スクリプトの取り込みを中止します。

複数のスクリプトを一度にインポートする場合は、インポートするスクリプトのファイルをすべて選択します。複数の スクリプトのファイルを選択するには、「Shift キー+クリック、または Ctrl キー+クリックします。

孓

৩

*4* [OK]ボタンをクリックします。 取り込んだスクリプトがスクリプト マネージャーに表示されます。

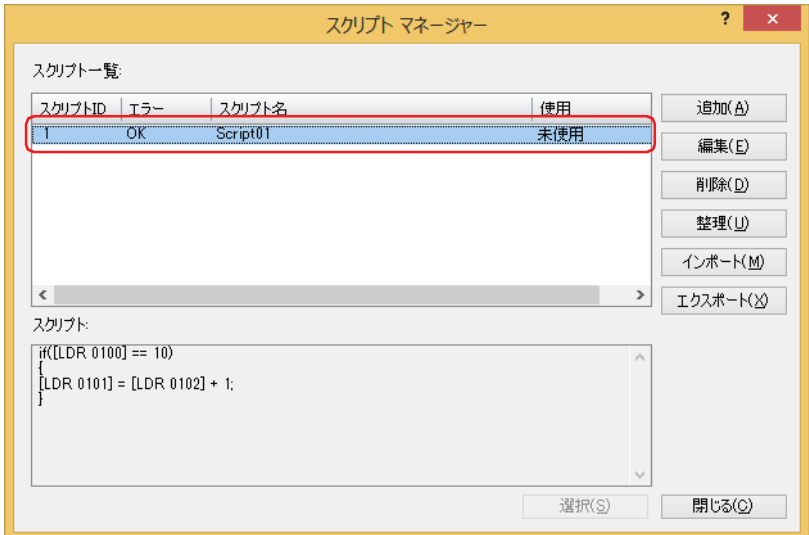

これで、スクリプトの取り込みは完了です。

# <span id="page-1337-0"></span>**2.3 スクリプト エディタ**

スクリプトを新規作成、またはスクリプト マネージャーで選択したスクリプトを編集します。

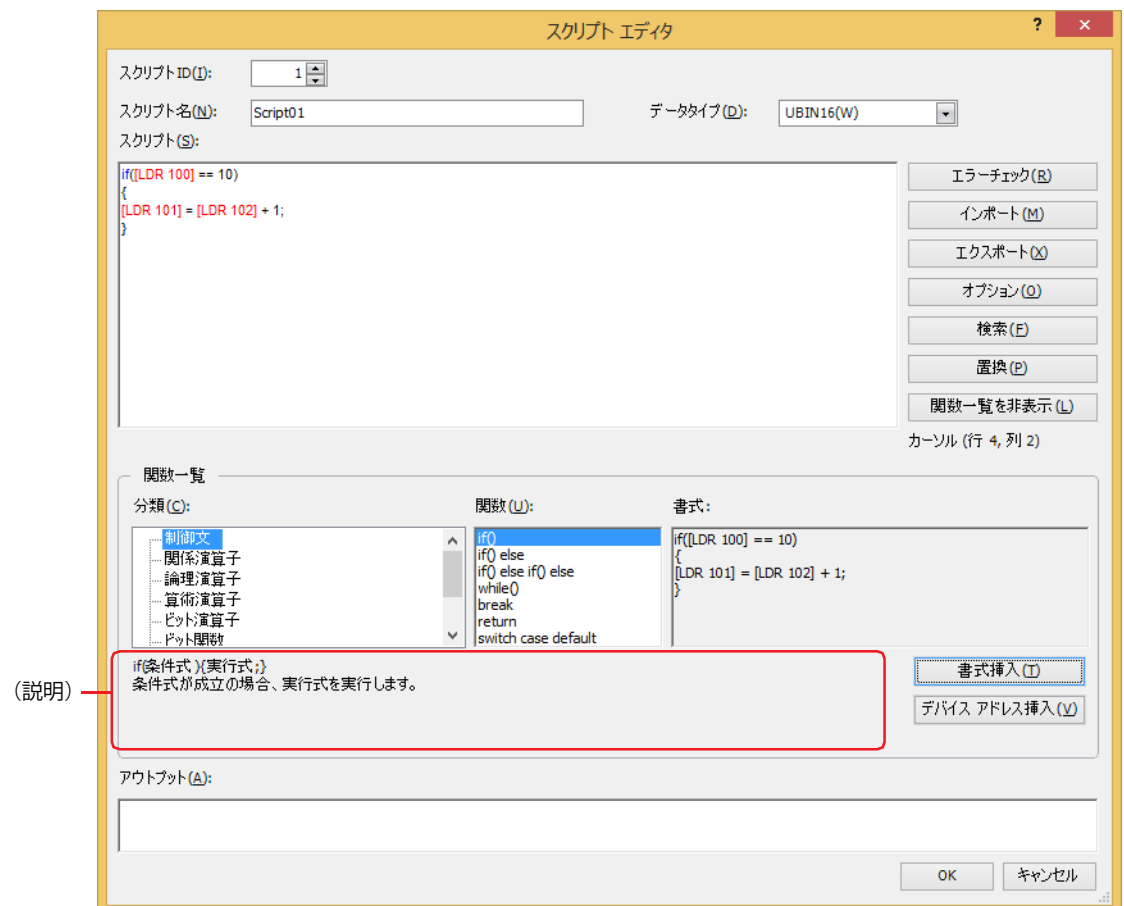

#### **■** スクリプト ID

スクリプトを新規作成するときは、スクリプト ID (1~32000) を入力します。 スクリプトを編集するときは、設定したスクリプト ID が表示されます。

### ■ スクリプト名

スクリプト名を入力します。スクリプト名の最大文字数は半角で 40 文字です。

#### **■** データ タイプ

スクリプトで使用するデータ タイプのデフォルトを選択します。 データ タイプの種類については、25-3ページ「1.3 スクリプトのデータ タイプ」を参照してください。

スクリプト内でデータ タイプを変更できます。詳細は[、25-30 ページ「データ タイプ指定」を](#page-1355-0)参照してください。  $\mathbb{Q}$ 

### **■** スクリプト

スクリプトを入力します。

1 点のスクリプトの制限は、1 行あたりの最大文字数は半角で 240 文字、最大行数は 1024 行です。

記述したスクリプトに説明文を付ける場合や無効化する場合には、行頭に「//」を追加してコメント化します。  $\mathbb{Q}$ 複数行のスクリプトを選択するには、「Shift |キー+クリック、 Ctrl |キー+クリック、またはドラッグします。 キーボード ショートカットは次のとおりです。 • Ctrl キー+. (ピリオド): 選択した行をコメント化する • Ctrl キー+, (カンマ): カーソル位置のコメント化を解除する

#### ■ [エラー チェック]ボタン

編集中のスクリプトのエラーをチェックします。

### ■ [インポート] ボタン

[開く] ダイアログボックスが表示されます。

テキスト形式 (\*.txt) で保存(エクスポート)したスクリプトを選択し、[開く]ボタンをクリックすると、選択したスクリプトを編 集中のスクリプトの現在のカーソル位置へ挿入します。

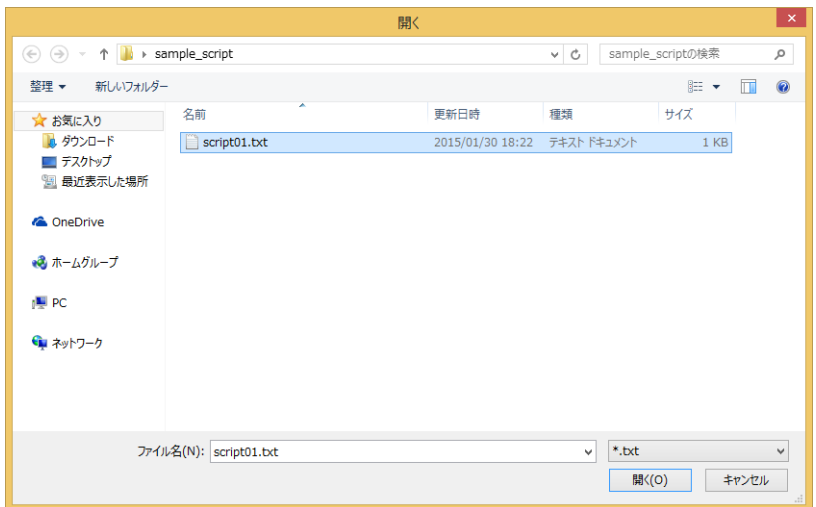

### ■ [エクスポート] ボタン

[名前を付けて保存] ダイアログボックスが表示されます。 保存する場所を選択し、ファイル名を入力して [保存] ボタンをクリックすると、編集中のスクリプトをテキスト形式 (\*.txt) で保 存します。保存したスクリプトは [インポート] ボタンで挿入できます。

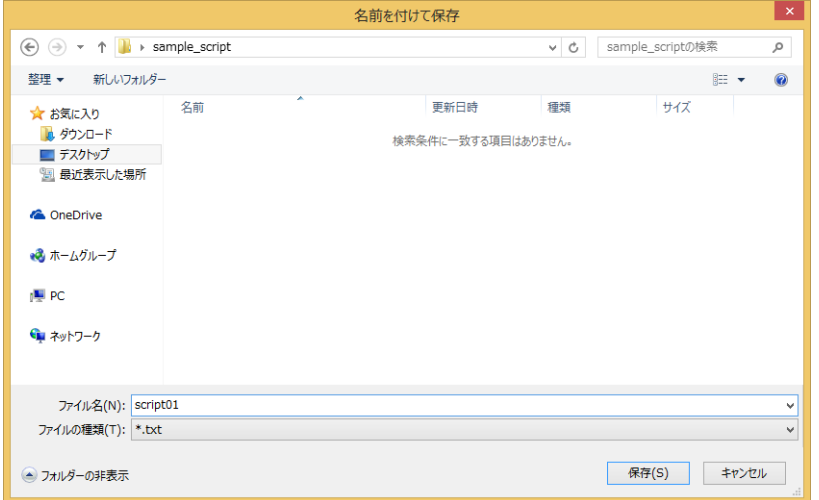

#### ■ 「オプション】ボタン

「オプション]ダイアログボックスが表示されます。 [オプション]ダイアログボックスでは、[スクリプト]テキストボックスで使用する文字のフォントや色、タブインデントなどを 設定します。詳細は[、25-15 ページ「\[オプション\]ダイアログボックス」](#page-1340-0)を参照してください。

## ■ [検索] ボタン

[検索] ダイアログボックスが表示されます。 検索する文字列に入力した文字をスクリプト内で検索します。

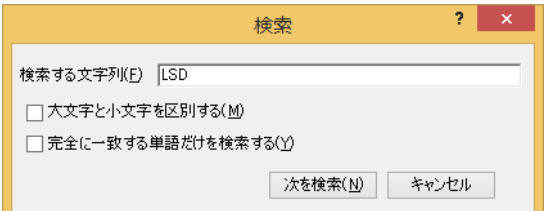

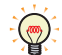

[スクリプト]テキストボックス上で範囲選択してから[検索]ボタンをクリックすると、選択範囲のみを検索します。

## **■**[置換]ボタン

[置換] ダイアログボックスが表示されます。 「検索する文字列」に入力した文字をスクリプト内で検索し、「置換後の文字列」に入力した文字に置換します。

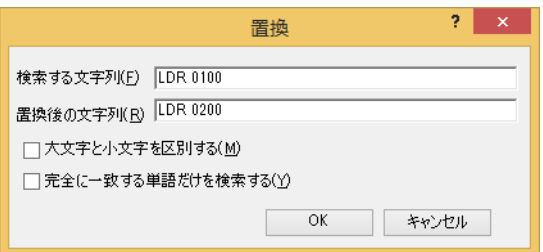

• デバイス アドレスを置換する場合に有効です。

•[スクリプト]テキストボックス上で範囲選択してから[置換]ボタンをクリックすると、選択範囲のみを検索し、置 換します。

#### **■**[関数一覧を表示 / 非表示]ボタン

[関数一覧]および [アウトプット]の表示と非表示を切り替えます。

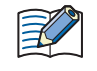

スクリプト エディタの右下をドラッグ して、スクリプトのエデットボックスの大きさを変更でき ます。[関数一覧]お よび[アウトプット]を非表示にすることで、スクリプトの編集領域(テキストボックス)がさらに広がり、スクリプ トをより編集しやすくなります。

# **■** カーソル

[スクリプト]テキストボックス内にあるカーソルの現在位置を行番号と列番号で表示します。

### **■** 関数一覧

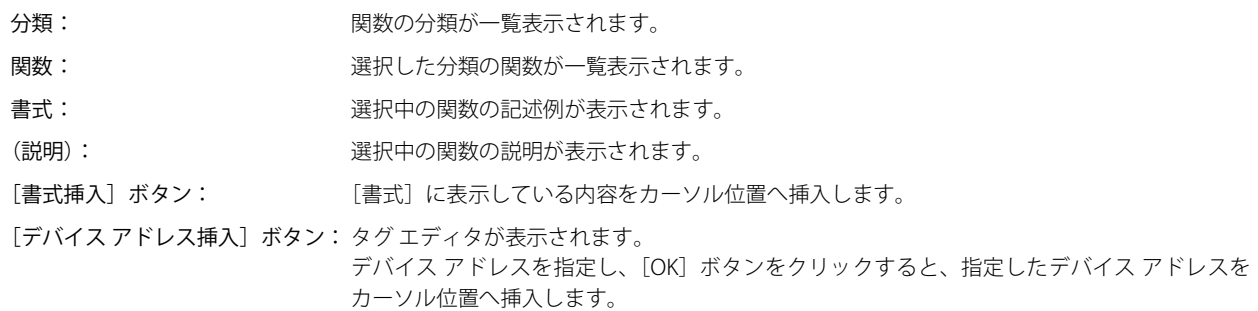

### **■** アウトプット

エラー チェックでスクリプトにエラーがあった場合に、エラー内容が表示されます。 [アウトプット]に表示しているコメントをダブルクリックすると、[スクリプト]テキストボックス内でエラーに該当する部分が 反転表示します。

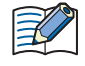

エラー内容によっては、アウトプットに表示している行と異なる行にエラーが存在したり、複数のエラーを表示するこ とがあります。

# <span id="page-1340-0"></span>● [オプション] ダイアログボックス

スクリプト エディタの [スクリプト] テキストボックスで使用する [フォント]、[サイズ]、[色] を指定します。

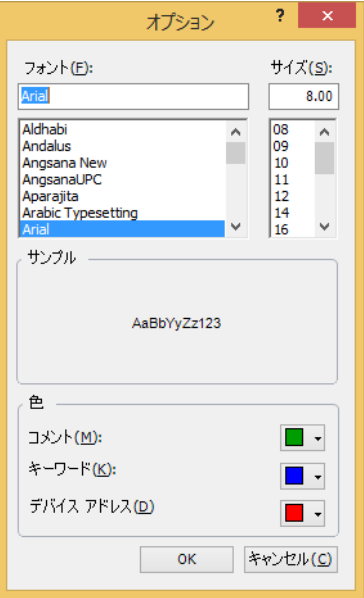

### **■** フォント

「スクリプト]に表示する文字のフォント名を入力または選択します。

### **■** サイズ

[スクリプト]に表示する文字のサイズ(ドット数)を入力または選択します。

### **■** サンプル

[フォント]、[サイズ]で指定した文字フォント、文字サイズで[スクリプト]テキストボックスに表示する文字をサンプル表示し ます。

#### **■** 色

設定している[コメント]、[キーワード]、[デバイス アドレス]の文字色がそれぞれ表示されます。 文字色を変更する場合は、色の右側にある▼をクリックしてカラーパレットを表示し、色を選択します。

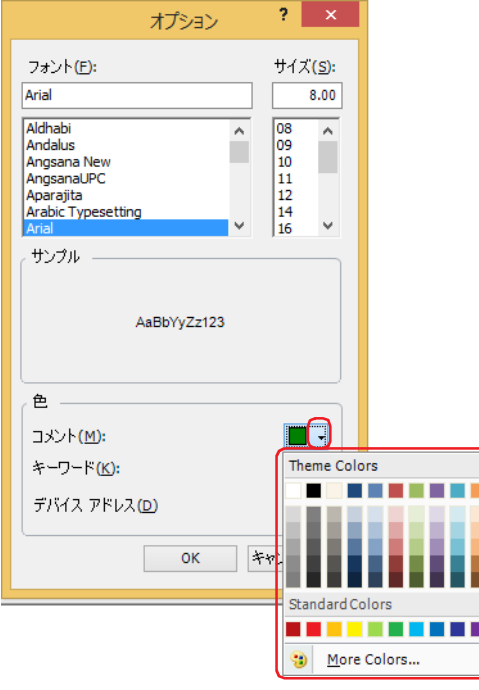

コメント、キーワード、デバイス アドレス以外の文字は、黒で表示します。

# **3 グローバル スクリプト**

### **FT2J-7U HG2J-7U HG5G-V HG4G-V HG3G-V HG2G-V HG2G-5T HG4G HG3G HG2G-5F HG1G HG1P**

グローバル スクリプトは、プロジェクト全体に対して動作します。本体ユニットの画面上の部品処理のあとに、動作条件に従って リストの順にスクリプトを実行します。グローバル スクリプトは、プロジェクトに最大 16 点まで設定できます。

# **3.1 グローバル スクリプトの設定手順**

グローバル スクリプトは、次の手順で設定します。

*1* [システム]タブの[システム]で[グローバル スクリプト]をクリックします。 「グローバル スクリプト設定]ダイアログボックスが表示されます。

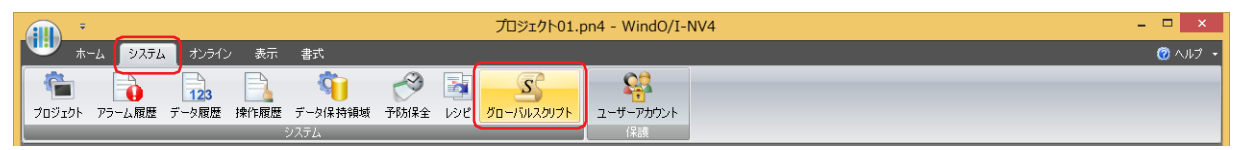

*2* [設定一覧]で設定するスクリプト ID を選択し、[編集]ボタンをクリックします。 [グローバルスクリプト]ダイアログボックスが表示されます。

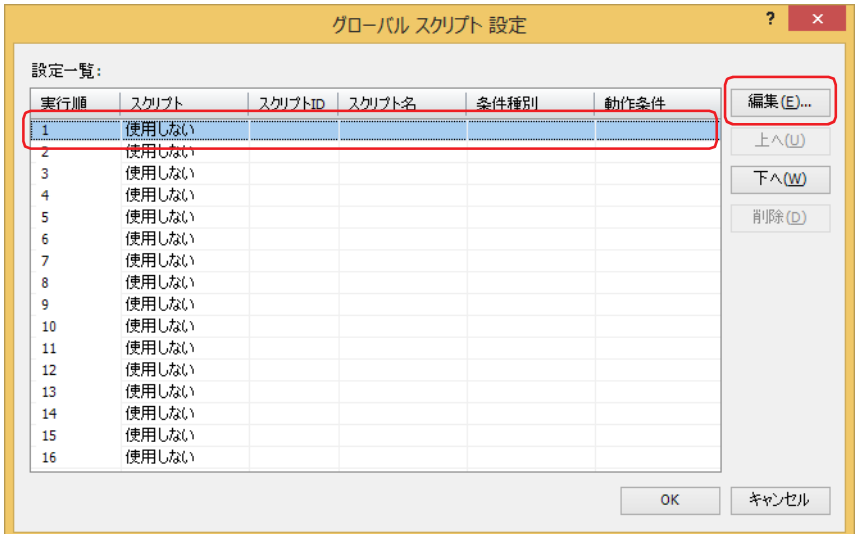

*3* [基本]タブで[グローバル スクリプト *n* を使用する]チェックボックスをオンにします。

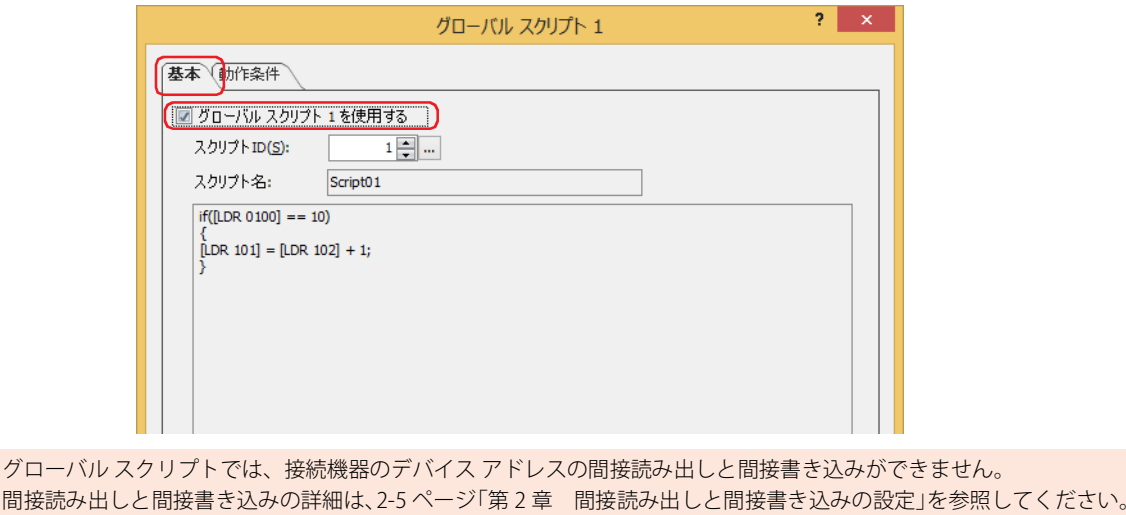

*4* 動作させるスクリプトのスクリプト ID(1 ~ 32000)を指定します。

をクリックすると、スクリプト マネージャーが表示されます。スクリプト マネージャーのスクリプト一覧からスクリプトが選 択できます。詳細は[、25-7 ページ「2.2 スクリプト マネージャー」を](#page-1332-0)参照してください。

*5* [動作条件]タブをクリックします。

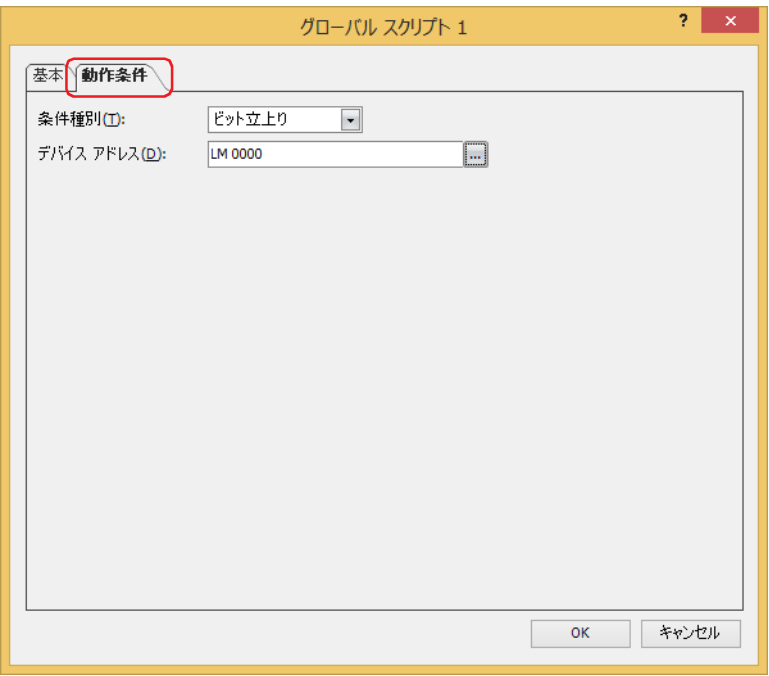

*6* [条件種別]でスクリプトを実行するための条件を選択します。

#### **■** ビット立上り

起動デバイス アドレスが 0 から 1 になったとき、スクリプトを実行します。[デバイス アドレス]でビットデバイスまたはワード デバイスのビット位置を指定します。

をクリックすると、タグ エディタが表示されます。デバイス アドレスの設定手順は[、2-72 ページ「第 2 章 5.1 デバイス ア](#page-103-0) [ドレスを設定する」](#page-103-0)を参照してください。

#### ■ ビット立下り

起動デバイス アドレスが 1 から 0 になったとき、スクリプトを実行します。「デバイス アドレス]でビットデバイスまたはワード デバイスのビット位置を指定します。

をクリックすると、タグ エディタが表示されます。デバイス アドレスの設定手順は[、2-72 ページ「第 2 章 5.1 デバイス ア](#page-103-0) [ドレスを設定する」](#page-103-0)を参照してください。

#### **■** 常に有効

本体ユニットのスキャンごとにスクリプトを実行します。

#### **■** 定周期

設定した周期ごとにスクリプトを実行します。[周期]を秒単位で指定します。

- *7* [OK]ボタンをクリックし、[グローバル スクリプト]ダイアログボックスを閉じます。
- **8** [グローバル スクリプト設定] ダイアログボックスの [閉じる] ボタンをクリックします。 これでグローバル スクリプトの設定は完了です。

# **3.2 [グローバル スクリプト設定]ダイアログボックス**

[グローバル スクリプト設定]ダイアログボックスの各項目とボタンについて説明します。 グローバル スクリプトは、[グローバル スクリプト設定]ダイアログボックスで一括管理します。

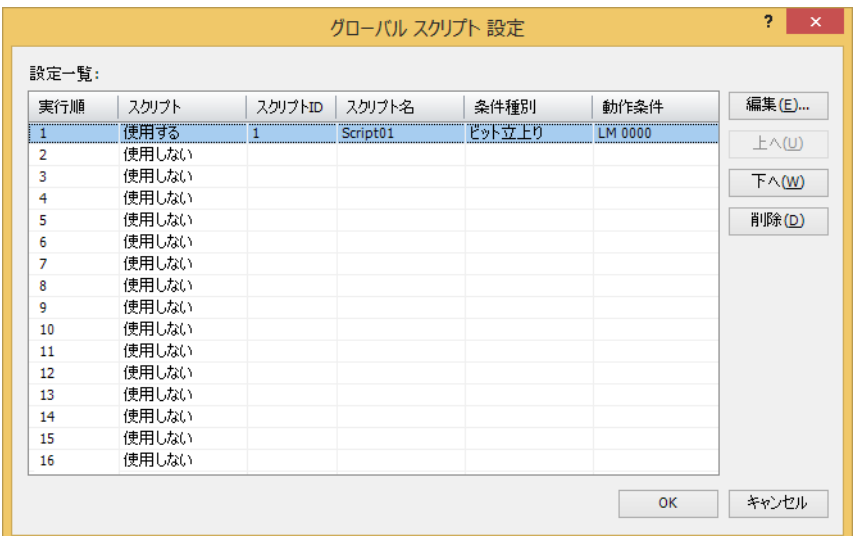

### **■** 設定一覧

グローバル スクリプトの設定を編集します。

実行順: ブローバル スクリプトを実行する順序の番号 (1~16) が表示されます。

- スクリプト: グローバル スクリプトを 使用するかどうかが表示されます。セルをダブルクリックすると、" 使用する " と " 使用しない " が切り替わります。
- スクリプト ID: 実行するスクリプトのスクリプト ID (1~32000) が表示されます。

スクリプト名: スクリプト ID で指定したスクリプト名が表示されます。

条件種別: スクリプトを実行する条件が表示されます。

動作条件: スクリプトを実行する条件の詳細が表示されます。[条件種別]によって、表示される内容が異なります。

" ビット立上り "、" ビット立下り ": 条件となるビットデバイスまたはワードデバイスのビット位置が 表示されます。

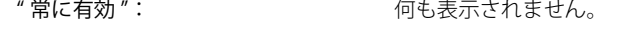

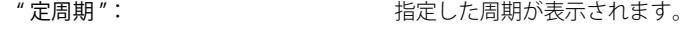

### **■**[編集]ボタン

選択した行のグローバル スクリプト設定を登録または変更します。 このボタンをクリックすると、[グローバル スクリプト]ダイアログボックスが表示されます。[グローバル スクリプト]ダイアロ グボックスの設定を選択した行に反映します。 詳細は[、25-19 ページ「3.3 \[グローバル スクリプト\]ダイアログボックス」](#page-1344-0)を参照してください。

### ■ [上へ] ボタン

選択しているグローバル スクリプト設定がリストの上方向へシフトします。

# **■**[下へ]ボタン

選択しているグローバル スクリプト設定がリストの下方向へシフトします。

■ [削除] ボタン

登録した設定をリストから削除します。

# <span id="page-1344-0"></span>3.3 [グローバル スクリプト] ダイアログボックス

[グローバルスクリプト]ダイアログボックスの各項目とボタンについて説明します。

# ●[基本] タブ

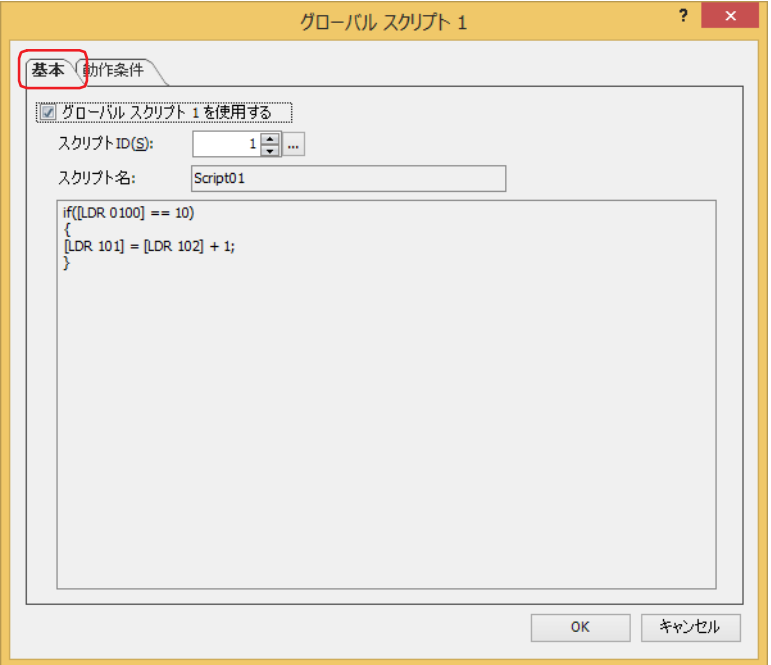

### **■** グローバル スクリプト *n* を使用する

グローバル スクリプト *n*(*n*:実行順の番号)を使用する場合、チェックボックスをオンにします。

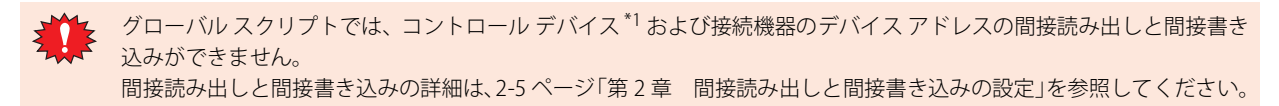

#### **■** スクリプト ID

実行するスクリプトのスクリプト ID (1~32000) を指定します。

|... をクリックすると、スクリプト マネージャーが表示されます。スクリプト マネージャーのスクリプトー覧からスクリプトが選 択できます。詳細は[、25-7 ページ「2.2 スクリプト マネージャー」を](#page-1332-0)参照してください。

### ■ スクリプト名

スクリプト ID で指定したスクリプトの名前が表示されます。

#### **■** スクリプト

スクリプト ID で指定したスクリプトの記述内容が表示されます。

<span id="page-1344-1"></span>\*1 FT2J-7U 形のみ

● [動作条件] タブ

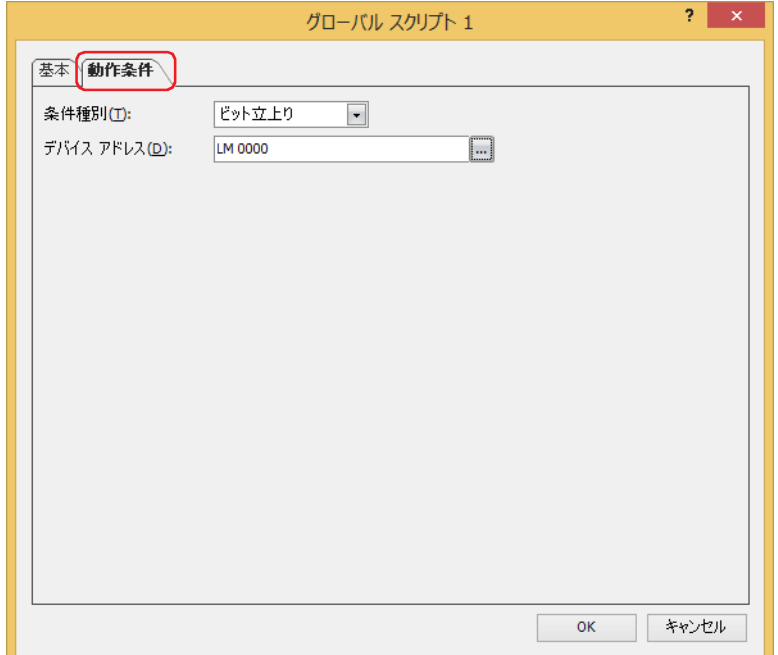

#### **■** 条件種別

スクリプトを実行するための条件を指定します。

ビット立上り: 起動デバイス アドレスが 0 から 1 になったとき、スクリプトを実行します。

ビット立下り: 起動デバイス アドレスが 1 から 0 になったとき、スクリプトを実行します。

常に有効: 本体ユニットのスキャンごとにスクリプトを実行します。

定周期: 設定した周期ごとにスクリプトを実行します。

### **■** デバイス アドレス

ビットデバイスまたはワードデバイスのビット位置を指定します。 [条件種別]で " ビット立上り " または " ビット立下り " を選択したときのみ有効になります。

#### **■** 周期[秒]

周期を秒単位(1 ~ 3600)で指定します。 [条件種別]で " 定周期 " を選択したときのみ有効になります。

# **4 スクリプトの記述方法**

# **FT2J-7U HG2J-7U HG5G-V HG4G-V HG3G-V HG2G-V HG2G-5T HG4G HG3G HG2G-5F HG1G HG1P**

# **4.1 表記一覧**

制御文、演算子、関数、データタイプ指定などの表記およびその動作について説明します。 コメント以外はすべて半角で入力してください。具体的な記述例については[、](#page-1357-0) [25-32 ページ「5 スクリプトの記述例」を](#page-1357-0)参照して ください。

### ● 制御文

条件式をここでは (条件式)、(条件式2) と記載しています。 また、 実行文を (実行文)、 (実行文1)、 (実行文2)… と記載しています。

#### ■ 条件分岐

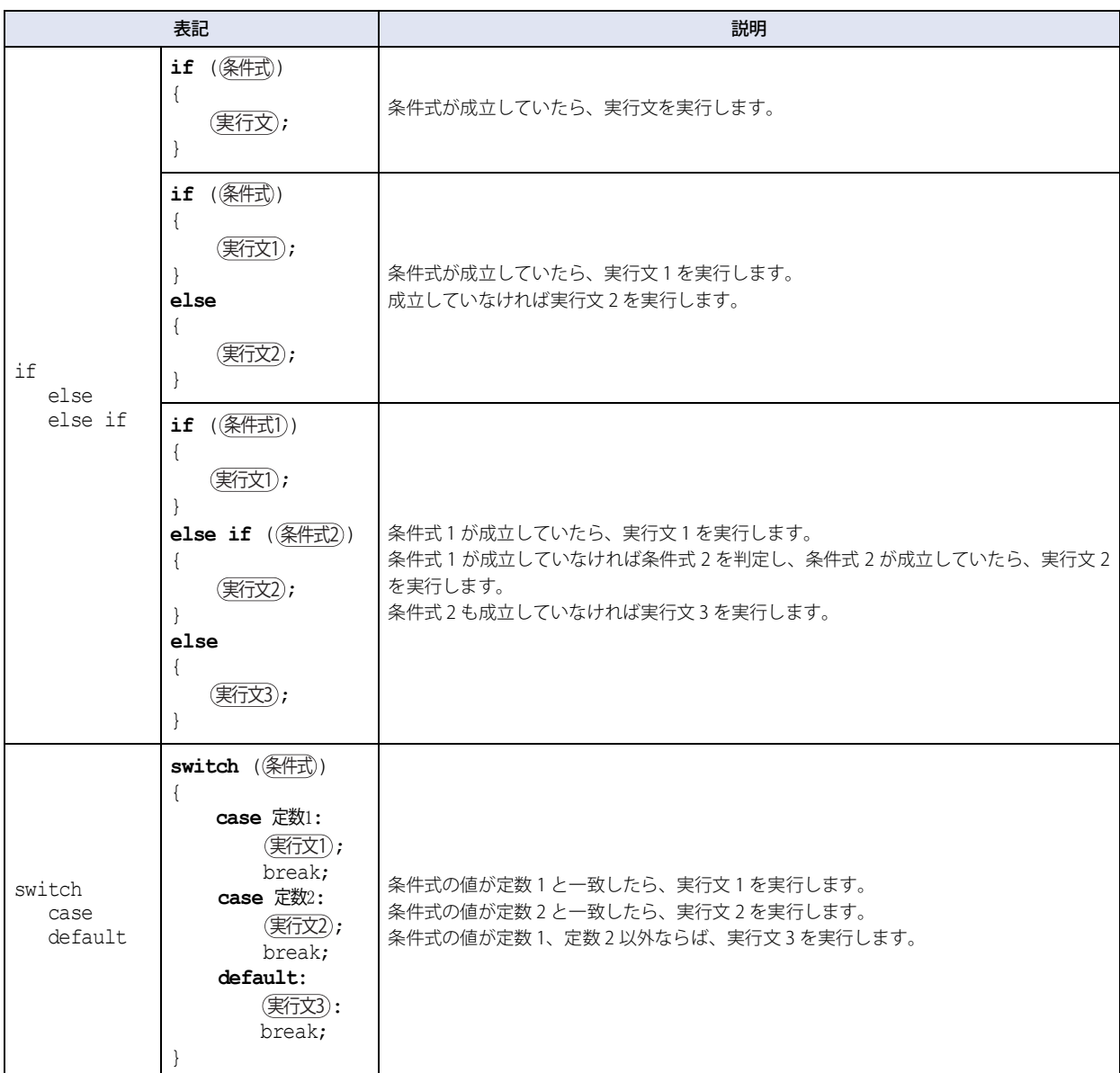

# ■ 繰り返し

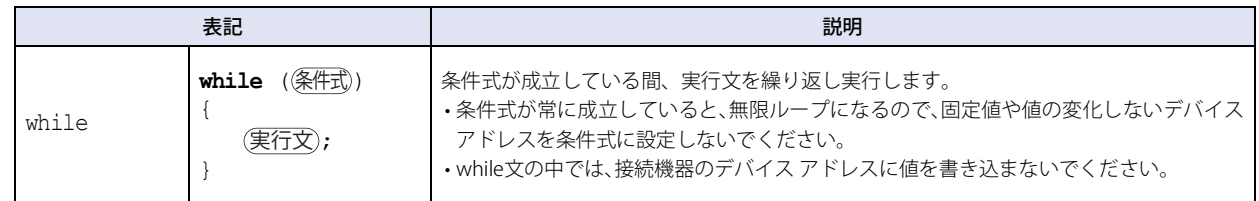

## ■ 中断と終了

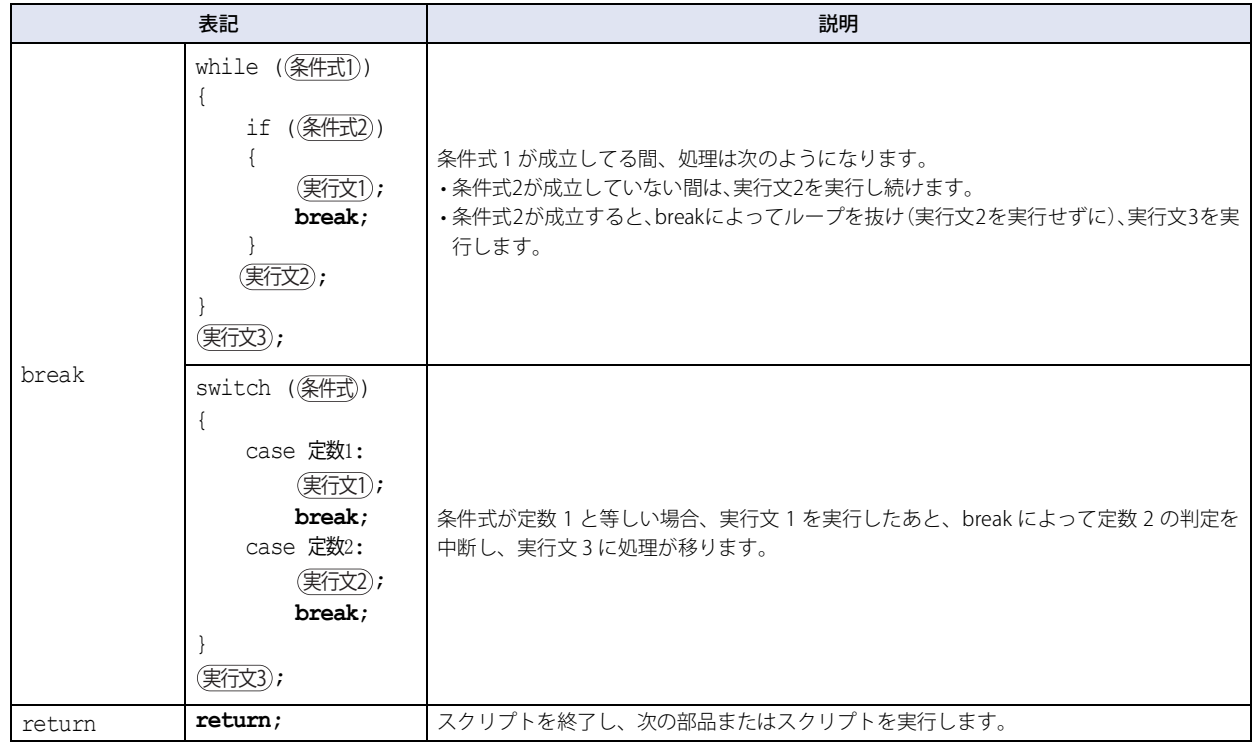

# ● 演算子

ここでは、デバイス アドレス、定数、一時変数を | a |、| b |、式を (\_式\_)、(式\_1)、(式\_2) と記載しています。

## **■** 関係演算子

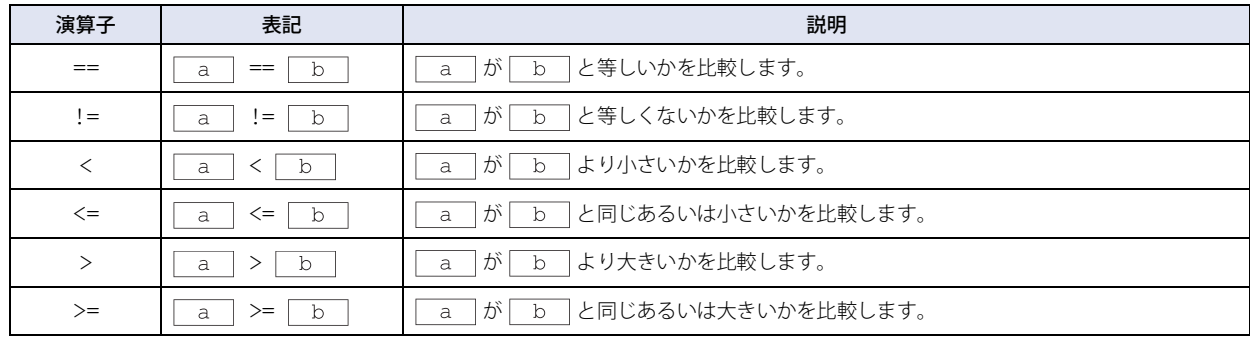

### **■** 論理演算子

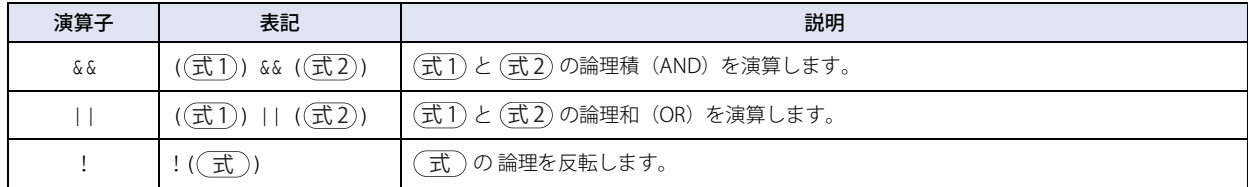

# **■** 算術演算子

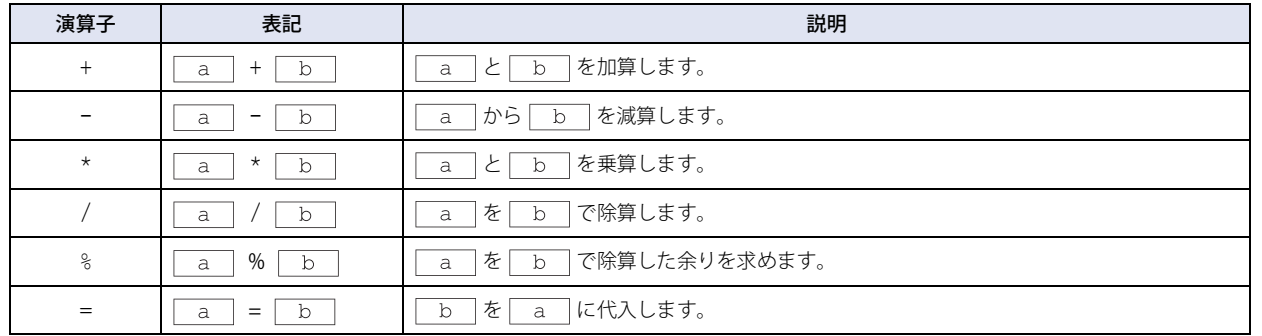

# ■ ビット演算子

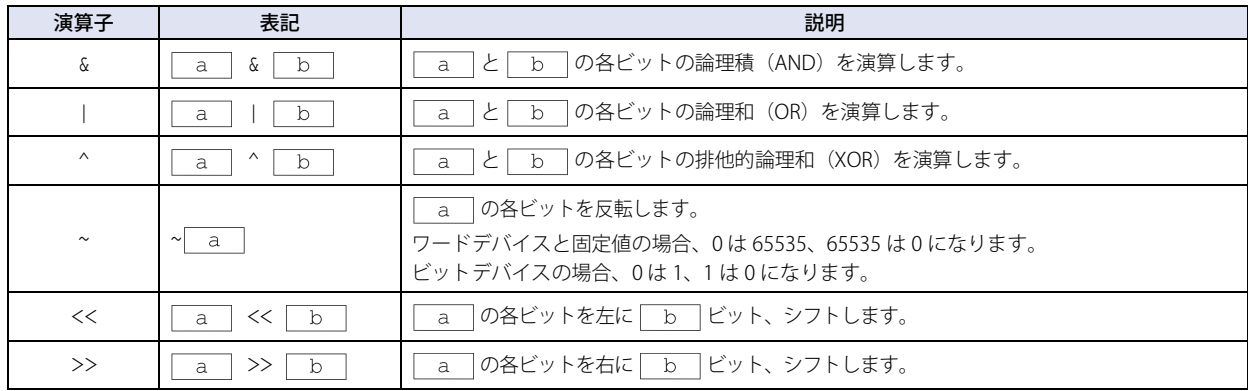

# ● 関数

ここでは、デバイス アドレス、定数、一時変数を $\begin{array}{|c|c|c|c|c|}\hline c&c&d&c\end{array}$ … と記載しています。 使用できる関数は、選択したデータ タイプによって異なります。

# ■ ビッ**ト関数**

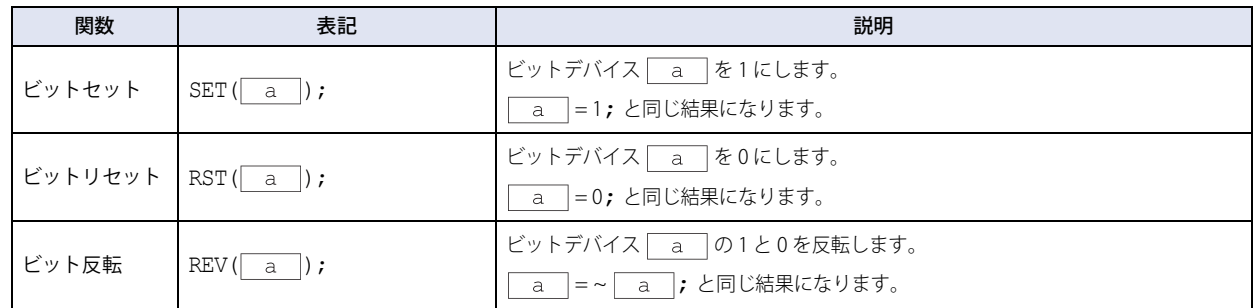

# **■** ワード関数

#### **算術演算**

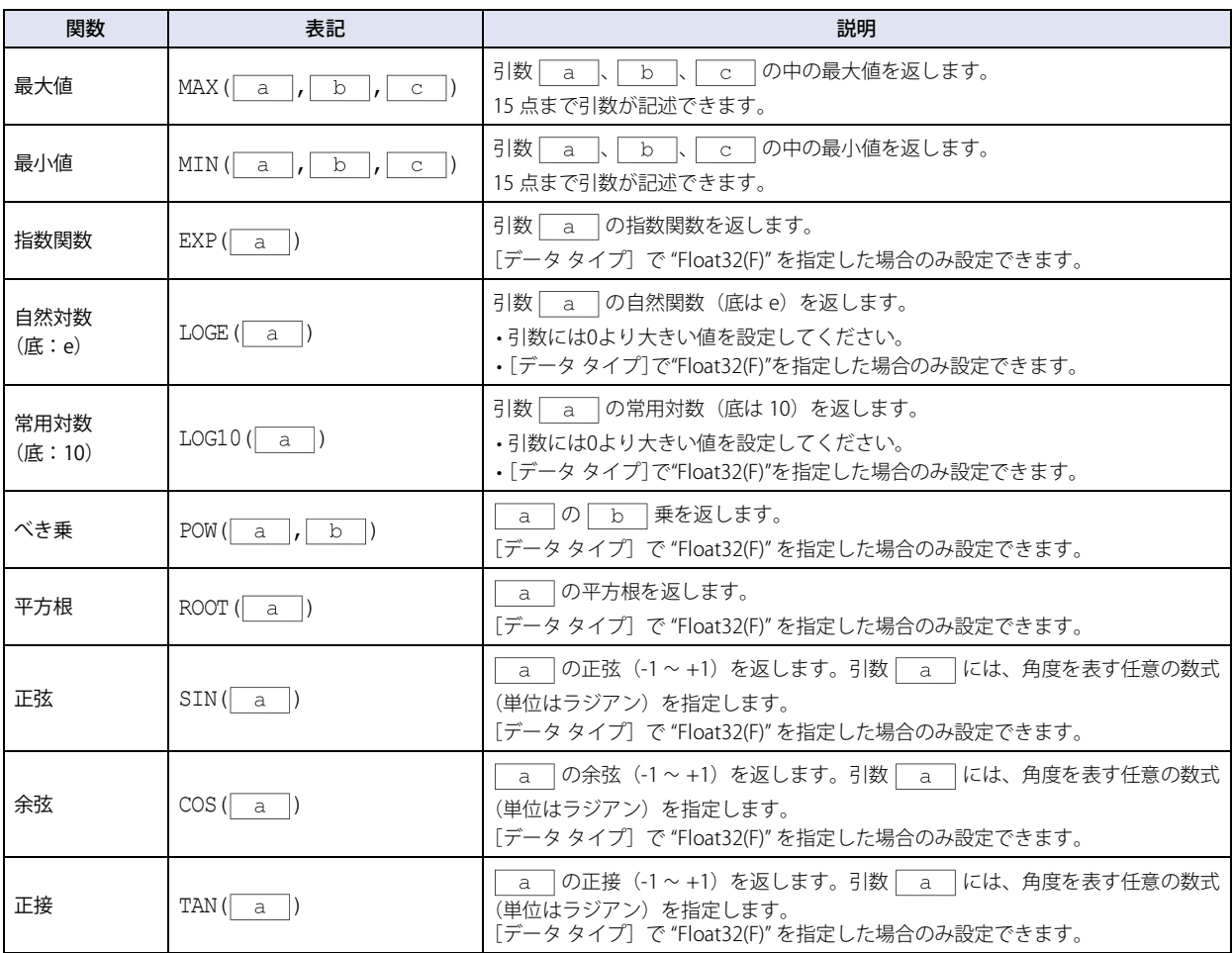

(次ページに続く)

# **算術演算(つづき)**

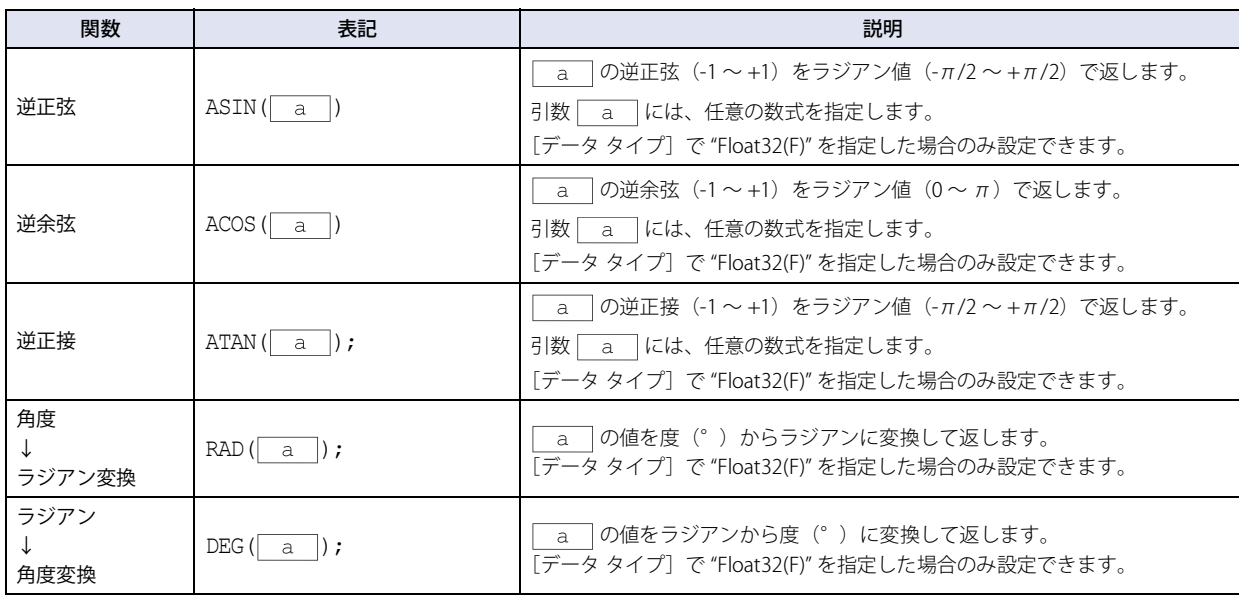

# **データ タイプ変換**

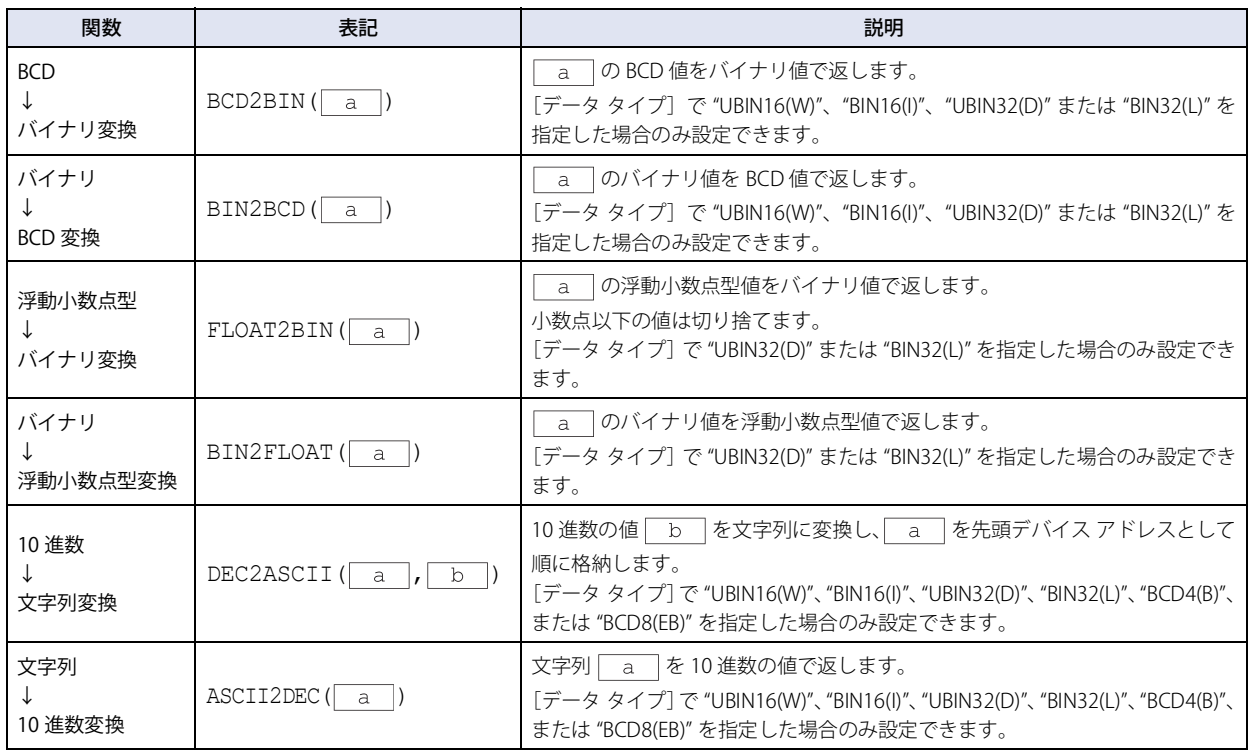

# **データの比較とコピー**

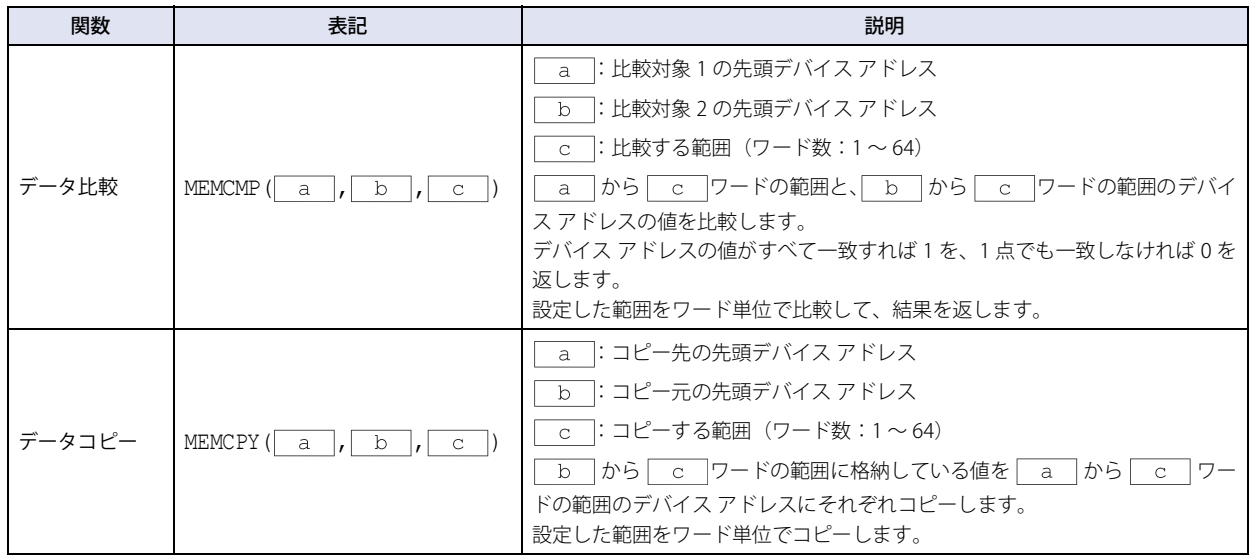

## **文字列操作**

文字列操作で関数の引数に指定できるデバイス アドレスは HMI デバイスのみです。 文字列を扱うときは、終端文字 NULL (0x00) を文字列の終わりとします。また、終端文字 NULL は文字列の長さに含みません。

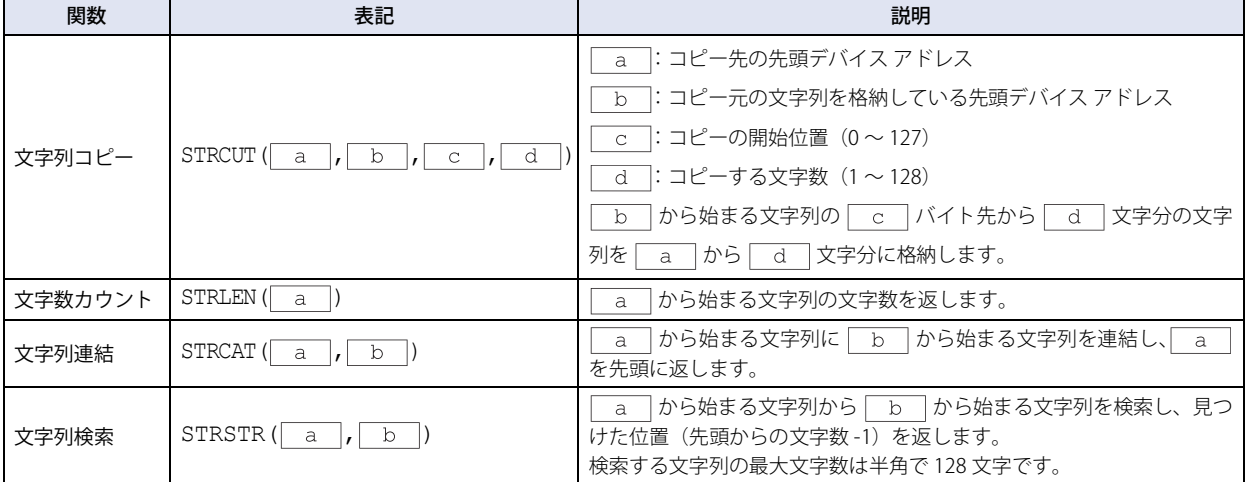

#### **描画**

- 画面上に図形を描画する関数です。画面の左上角が座標 X=0、Y=0 となります。
- 引数にデバイス アドレスを使用した場合、値が変化すると、変化した値で図形を描画します。ただし、既に描画した図形は消え ません。描画した図形を消すには、画面の背景色で上書きしてください。
- 引数に範囲外の値を指定した場合は、HMI 特殊データ レジスタ LSD53 に 5 を格納しスクリプトを停止します。
- 前面レイヤーに配置した部品のスクリプトで描画する図形は、前面レイヤーには描画されません。
- 例)ベース画面の前面レイヤーにマルチスイッチを配置し、マルチスイッチを押して円または楕円を描画するスクリプト CIRCLE を実行した場合

中心座標Xが80、中心座標Yが120、X軸半径が60、Y軸半径が60、線幅が1、線種が1、前景色が20、背景色が0、パターンが2のとき

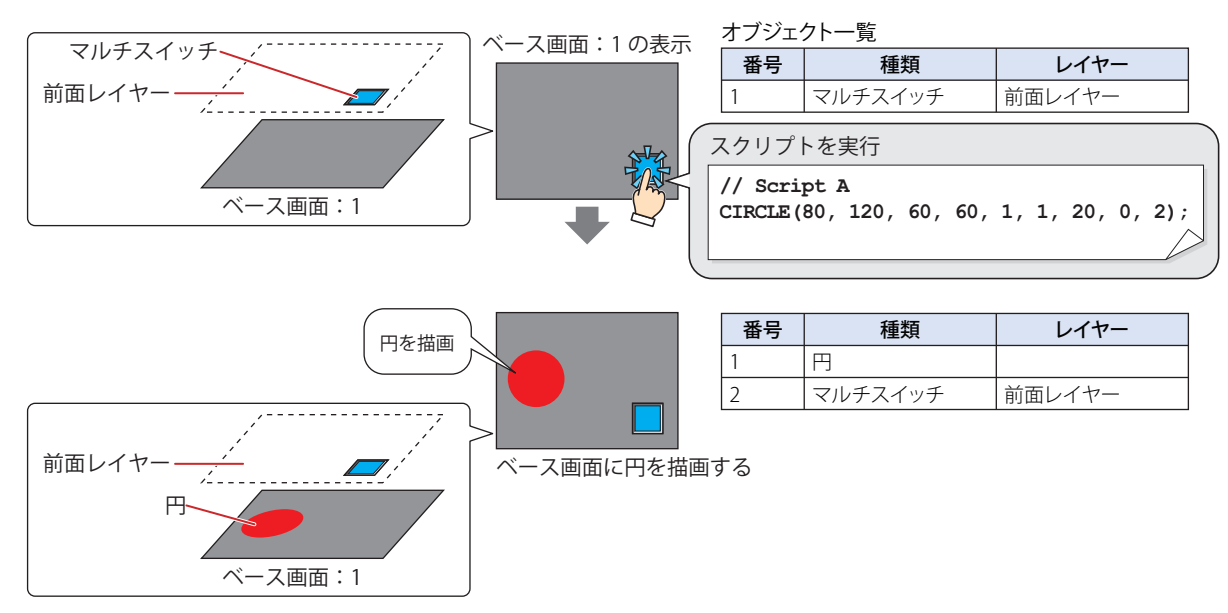

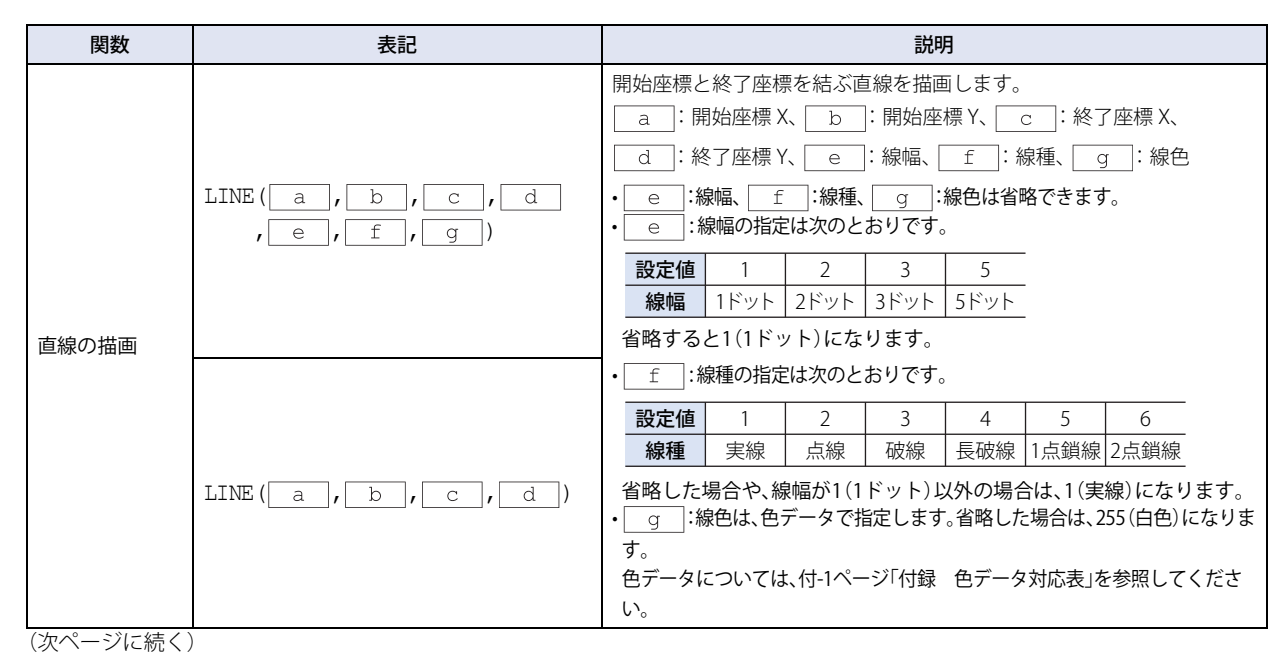

25 [ス](#page-1326-0) ク [リ](#page-1326-0) プ [ト](#page-1326-0)

# **描画(つづき)**

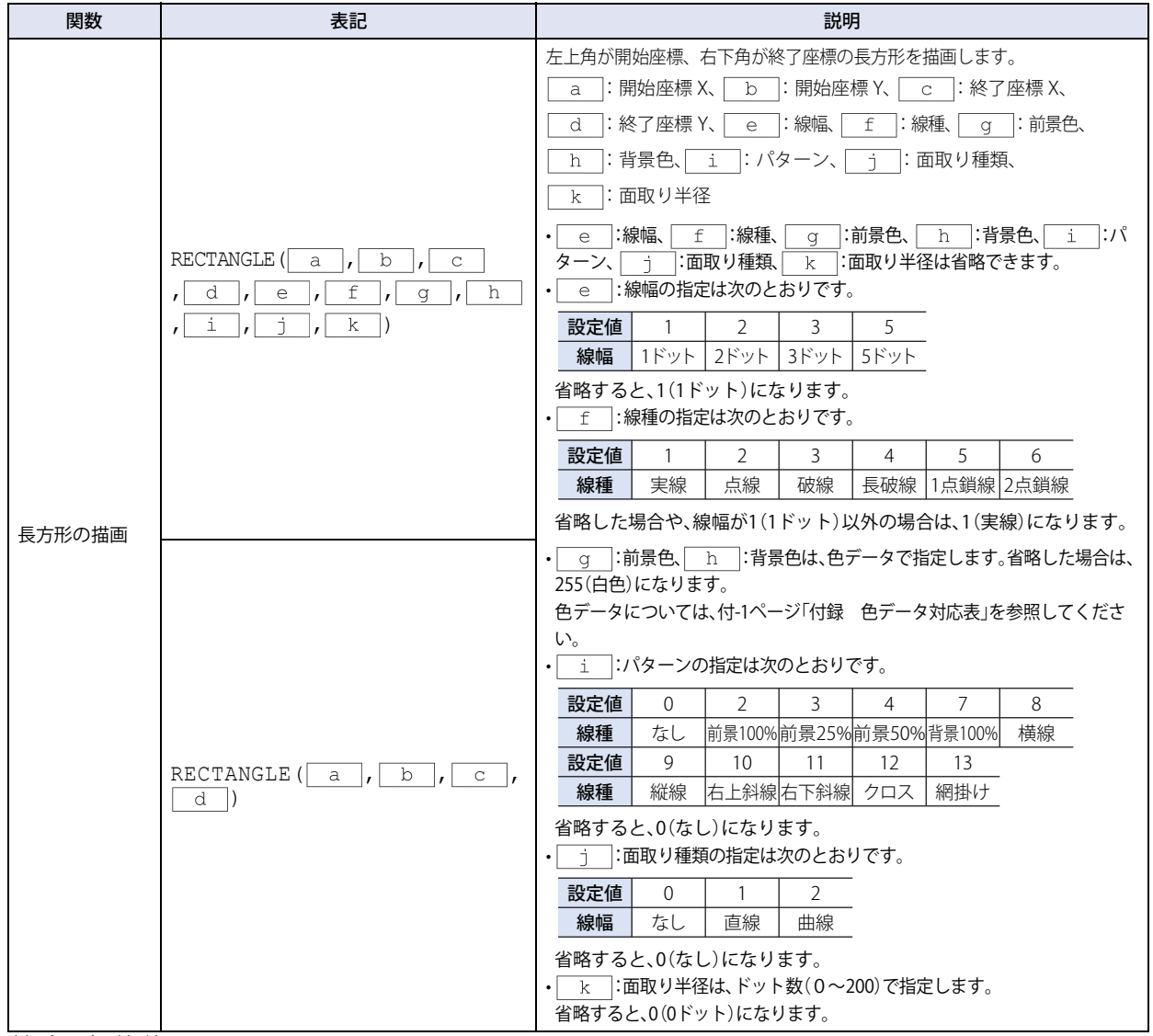

(次ページに続く)

# **描画(つづき)**

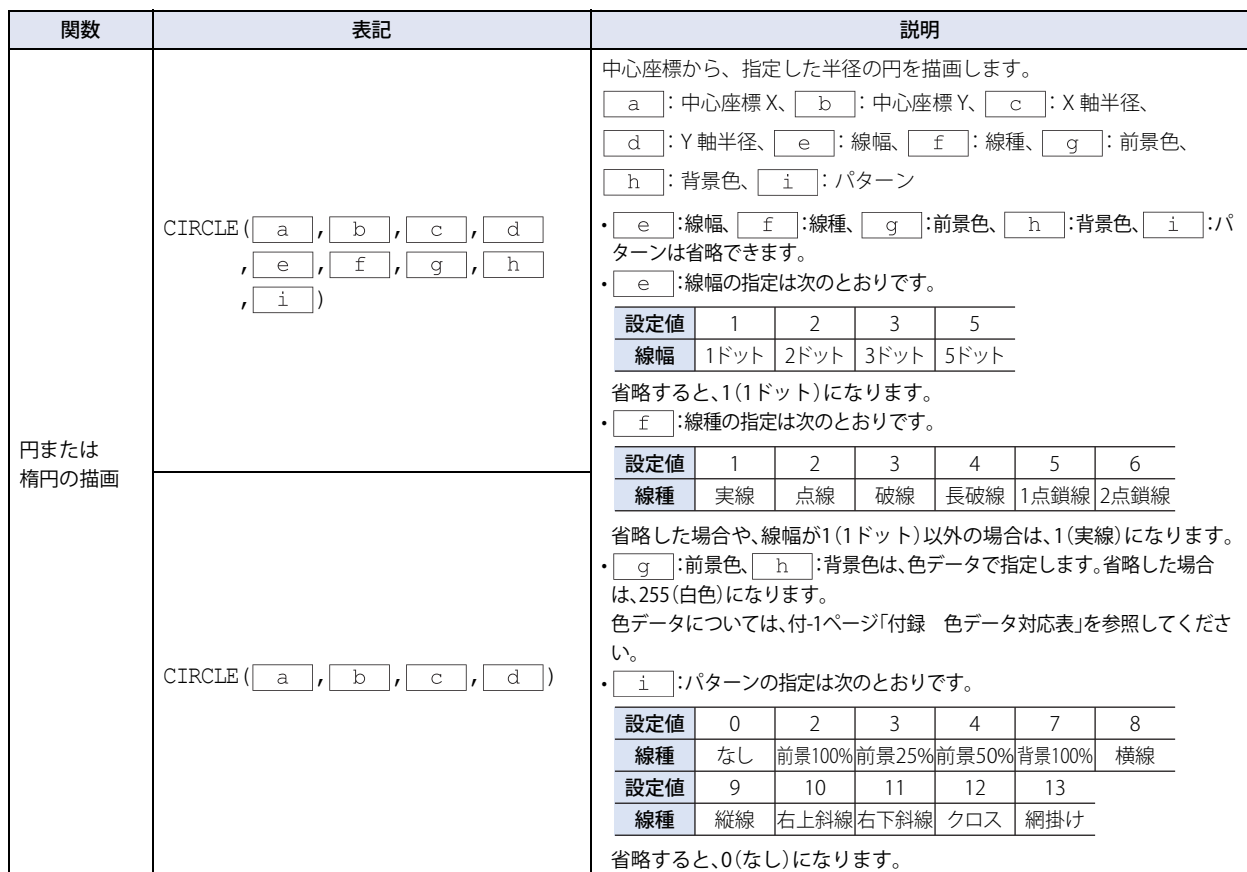

# **オフセット**

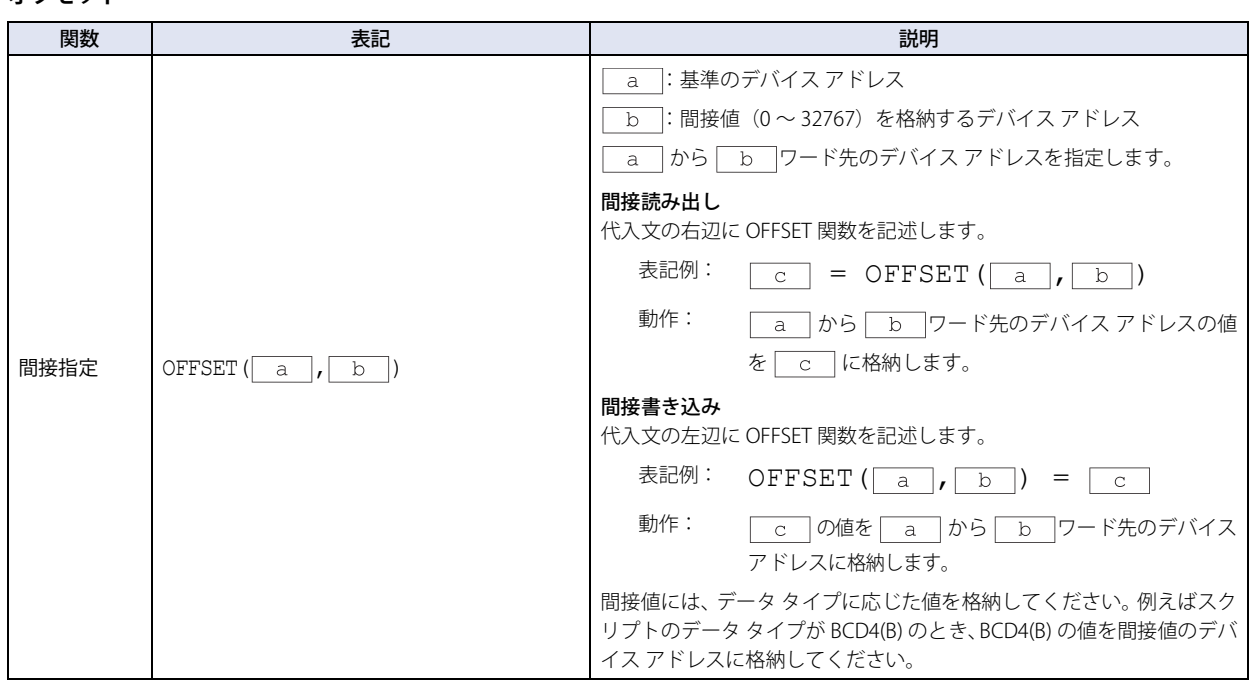

# <span id="page-1355-0"></span>●データ タイプ指定

中括弧"{}"内の処理に対して個別にデータ タイプを指定できます。ここでは、表記の省略形を丸括弧内に、実行文を (実行文1)、 実行文2)と記載しています。

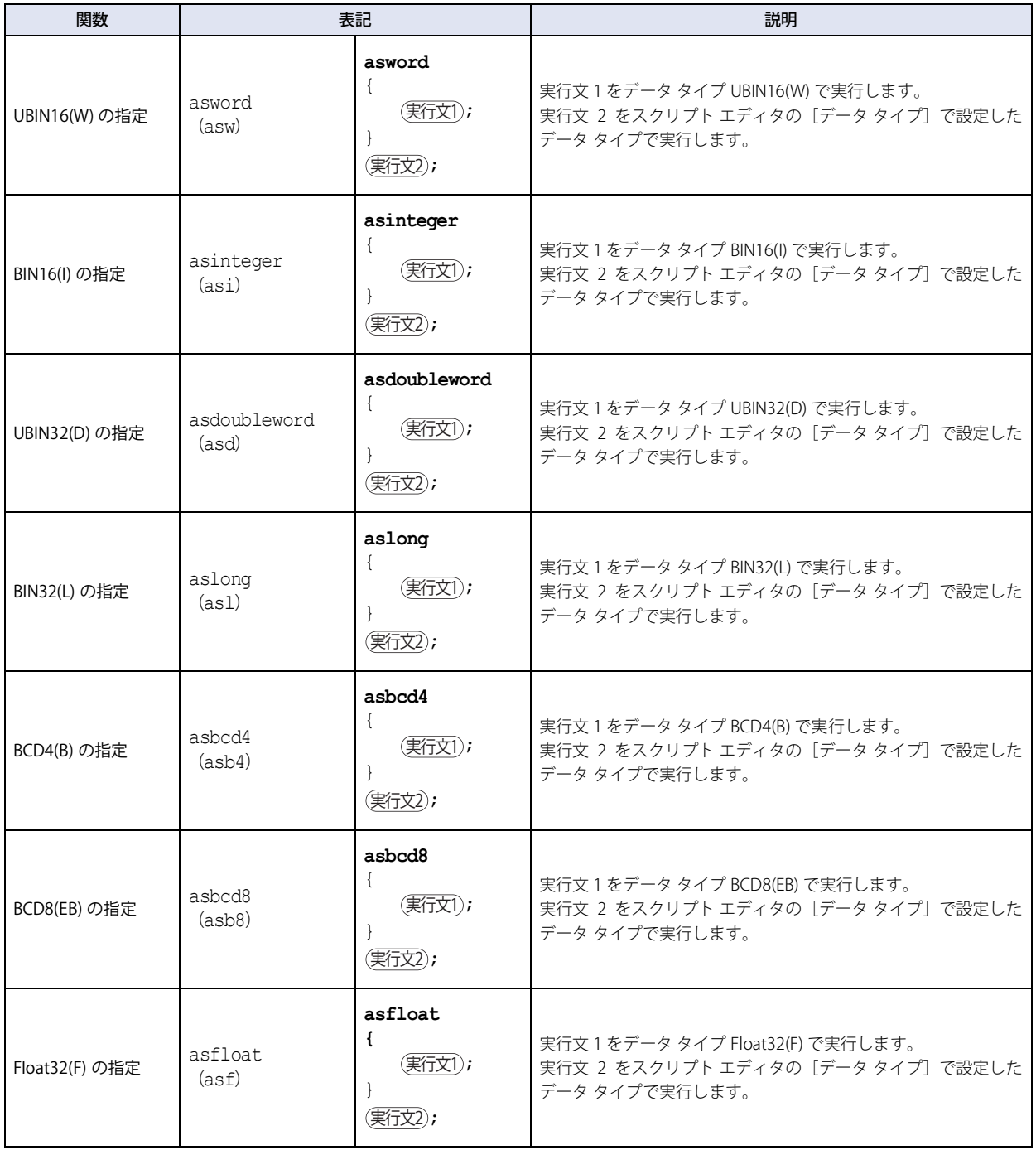

# ●その他

定数、デバイス アドレス、一時変数、コメントの記述について説明します。

**■** 定数

定数には 10 進数と 16 進数が記述できます。

#### 10 進数の記述例

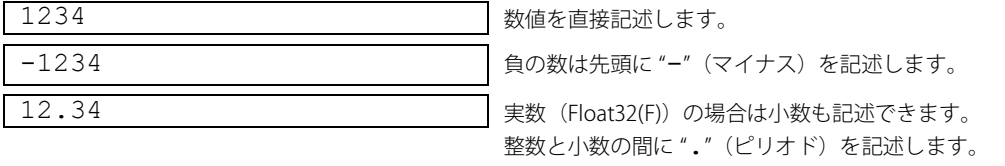

16 進数には 2 種類の記述方法があります。

#### 16 進数の記述例

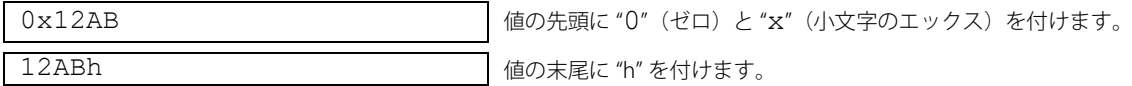

#### **■** デバイス アドレス

デバイス アドレスはデバイス タイプとアドレス番号を "[" と "]" で囲んで記述します。

#### デバイス アドレスの記述

[デバイス タイプ\_アドレス番号] | (""はスペースを表しています。)

#### 記述例

[LDR 100]

#### **■** 一時変数

一時変数は、スクリプトでのみ使用できる変数です。一時変数のデータ サイズは 2 ワードです。 "@"(アットマーク)と番号(1 ~ 16)を記述します。

#### 一時変数の記述

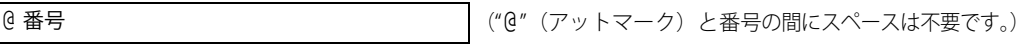

### 記述例

@2 一時変数 2 番

 $\mathbb{R}$ 

スクリプトの実行を開始するときにすべての一時変数の値は "0" になります。

#### **■** コメント

スクリプトに記述した注釈をコメントと呼びます。行頭に "//" を記述すると、その行はコメントとなります。 "//" は半角で記述します。"//" 以降は、全角文字でも記述できます。

#### コメントの記述

```
// 任意の注釈
```
#### 記述例

```
// 処理 A の演算データ [LDR 100] に初期値を格納
[LDR 100] = 1234;       :
: 1999 - 1999 - 1999 - 1999 - 1999 - 1999 - 1999 - 1999 - 1999 - 1999 - 1999 - 1999 - 1999 - 1999 - 1999 - 199<br>1999 - 1999 - 1999 - 1999 - 1999 - 1999 - 1999 - 1999 - 1999 - 1999 - 1999 - 1999 - 1999 - 1999 - 1999 - 1999
```
←この行は実行しません。

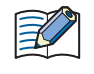

• 動作の内容がわかるようにコメントを記述しておくと、スクリプトの編集者が変わったときや、時間をおいてから編集 するとき、スクリプトの動作を理解するのに役立ちます。 • スクリプトを実行するときには、コメントは無視する(実行しない)ので、実行時間を気にせず自由に記述できます。

# <span id="page-1357-0"></span>**5 スクリプトの記述例**

## **FT2J-7U HG2J-7U HG5G-V HG4G-V HG3G-V HG2G-V HG2G-5T HG4G HG3G HG2G-5F HG1G HG1P**

制御文、演算子、関数など、それぞれのスクリプトの記述例とその動作内容について説明します。

### **5.1 制御文**

```
■ 例 5.1.1 条件分岐
```
### **スクリプト**

if  $(IDR 100] == 10)$ { [LDR 200] = 100; }

#### **動作内容**

LDR100 の値が 10 であれば、LDR200 に 100 を格納します。

### ■ 例 5.1.2 条件分岐

# **スクリプト**

if  $(IDR 100] == 10)$ { [LDR 200] = [LDR 300] + [LDR 400] + [LDR 500]; }

#### **動作内容**

LDR100 の値が 10 であれば、LDR300、LDR400、LDR500 を足した値を LDR200 に格納します。

#### ■ 例 5.1.3 条件分岐

#### **スクリプト**

if ([LDR 100] == 10) { if  $(ILDR 200]$  != 0) {  $[LDR 300] = 0x1234;$ } }

#### **動作内容**

LDR100 の値が 10 で、LDR200 の値が 0 でなければ、LDR300 に 0x1234 を格納します。 LDR100 の値が 10 で、LDR200 の値が 0 なら、何も実行しません。 LDR100 の値が 10 でなければ、LDR200 の値に関わらず何も実行しません。

■ 例 5.1.4 条件分岐

**スクリプト**

```
if (([LDR 100] != 0) || ([LDR 200] != 0))
{
    [LDR 300] = 100;}
else
{
    [LDR 400] = [LDR 500] + 100;}
```
#### **動作内容**

LDR100 の値と LDR200 の値のどちらかが 0 でなければ、LDR300 に 100 を格納します。 LDR100 の値と LDR200 の値の両方ともが 0 ならば、LDR500 に 100 を足した値を LDR400 へ格納します。

■ 例 5.1.5 条件分岐

**スクリプト**

```
if (ILDR 1001 == 0){
   [LDR 200] = 0x1234;}
else if ([LDR 100] == 1)
{
   [LDR 200] = 0x5678;}
else
{
    [LDR 200] = 0x9999;}
```
#### **動作内容**

LDR100 の値が 0 なら、LDR200 に 0x1234 を格納します。 LDR100 の値が 1 なら、LDR200 に 0x5678 を格納します。 LDR100 の値が 0 でも 1 でもないなら、LDR200 に 0x9999 を格納します。

### ■ 例 5.1.6 条件分岐

**スクリプト**

```
if ([LDR 100])
{
   if ([LDR 200])
    {
       if ([LDR300])
        {
           [LDR 400] = 100;}
       else
        {
           [LDR 400] = 200;}
   }
}
```
#### **動作内容**

LDR100、LDR200、LDR300 の値がすべてが 0 でないなら、LDR400 に 100 を格納します。 LDR100 の値と LDR200 の値が 0 でなく、LDR300 の値が 0 であれば、LDR400 に 200 を格納します。 LDR100 の値と LDR200 の値のどちらかが 0 なら、LDR300 の値に関わらず何も実行しません。

■ 例 5.1.7 繰り返し

**スクリプト**

```
[LDR 100] = 10;[LDR 200] = 10;while (0 < [LDR 100])
{
    [LDR 200] = [LDR 200] + 1;[LDR 100] = [LDR 100] - 1;}
```
### **動作内容**

LDR100 の値が 0 よりも大きいなら、繰り返し LDR200 の値に 1 を足して、LDR100 の値から 1 を引きます。 上記のスクリプト例では、while 文を 10 回繰り返すと、LDR100 の値が 0 になり、while 文を終了します。 また、このスクリプトを実行後は、LDR100 の値は 0、LDR200 の値は 20 になります。

■ 例 5.1.8 繰り返し

### **スクリプト**

```
[LDR 100] = 0;[LDR 200] = 3;[LDR 300] = 5;while ([LDR 100] == 0)
{
   [LDR 200] = [LDR 200] + 1;if ([LDR 300] == [LDR 200]){
       SET([LM 0]);
       break;
   }
}
```
#### **動作内容**

LDR100 の値が 0 の間、while 文を繰り返します。

while 文の中で、LDR200 の値と LDR300 の値が一致したら while 文を中断し、[LM 0] を 1 にしたあとに while 文から抜けます。 上記のスクリプト例では、while 文を 2 回繰り返すと、LDR200 の値と LDR300 の値が一致して、LM0 を 1 にしたあとに、while 文 のループから抜けます。また、実行後は、LDR100 の値は 0、LDR200 の値は 5、LDR300 の値は 5、LM0 は 1 になります。

■ 例 5.1.9 ● 繰り返し(while 文)を使用した間接書き込みと間接読み出し

**スクリプト**

```
//LDR10 ~ LDR19 を、LDR100 ~ LDR109 へ転送
// 間接値を初期化
[LDR 0] = 0;//10 回ループ
while ([LDR 0] < 10){
   // 間接指定で、1 ワード転送
   OFFSET([LDR 100], [LDR 0]) = OFFSET([LDR 10], [LDR 0]);
   // 間接値をインクリメント
    [LDR 0] = [LDR 0] + 1;}
```
LDR10 から LDR19 の値をそれぞれ LDR100 から LDR109 に格納するスクリプトです。 次のように動作します。

まず、間接値 LDR0 の値を初期化して 0 にします。

繰り返し(ループ)1 回目:LDR0 の値は 0 なので条件 "[LDR 0] < 10" が成立し、while 内の実行文を実行します。 ・LDR10 の 0 ワード先の LDR10 の値を LDR100 の 0 ワード先の LDR100 に格納します。

・間接値 LDR0 の値に 1 を加算して LDR0 の値は 1 になります。

繰り返し(ループ)2 回目:LDR0 の値は 1 なので、条件 "[LDR 0] < 10" が成立し while 内の実行文を実行します。 ・LDR10 の 1 ワード先の LDR11 の値を LDR100 の 1 ワード先の LDR101 に格納します。

・間接値 LDR0 の値に 1 を加算して LDR0 の値は 2 になります。

```
   (同じように 3 ~ 9 回目も繰り返します)
```
繰り返し(ループ)10 回目:LDR0 の値は 9 なので条件 "[LDR 0] < 10" が成立し、while 内の実行文を実行します。

- ・LDR10 の 9 ワード先の LDR19 の値を LDR100 の 9 ワード先の LDR109 に格納します。
- ・間接値 LDR0 の値に 1 を加算して LDR0 の値は 10 になります。

LDR0 の値が 10 になったので条件 "[LDR 0] < 10" が不成立となり、while のループから抜けます。 実行後は LDR100 から LDR109 の値は、それぞれ LDR10 から LDR19 の値となります。

■ 例 5.1.10 switch 文による条件分岐

**Service Service Services** 

: 1999 - 1999 - 1999 - 1999 - 1999 - 1999 - 1999 - 1999 - 1999 - 1999 - 1999 - 1999 - 1999 - 1999 - 1999 - 199

### **スクリプト**

```
switch ([LDR 100])
{
   case 10:
       [LDR 200] = 0x1234;break;
   case 999:
       [LDR 200] = 0x5678;SET([LM 10]);
       break;
}
```
#### **動作内容**

LDR100 の値が 10 なら、LDR200 に 0x1234 を格納します。 LDR100 の値が 999 なら、LDR200 に 0x5678 を格納して、LM10 を 1 にします。 LDR100 の値が 10 でも 999 でもないなら、なにも実行しません。

■ 例 5.1.11 default を使用した switch 文による条件分岐

# **スクリプト**

```
switch ([LDR 100])
{
   case 0:
       [LDR 200] = 0x1234;break;
   case 1:
       [LDR 200] = 0x5678;break;
   default:
       [LDR 200] = 0x9999;break;
}
```
### **動作内容**

LDR100 の値が 0 なら、LDR200 に 0x1234 を格納します。 LDR100 の値が 1 なら、LDR200 に 0x5678 を格納します。 LDR100 の値が 0 でも 1 でもないなら、LDR200 に 0x9999 を格納します。

■ 例 5.1.12 return 文によるスクリプトの終了

### **スクリプト**

if  $(0x1234 == [LDR 100])$ {  $[LDR 200] = 0x5678;$ return; }  $[LDR 300] = 0;$ 

#### **動作内容**

LDR100 の値が 0x1234 でなければ、LDR300 に 0 を格納します。 LDR100 の値が 0x1234 なら、LDR200 に 0x5678 を格納して、スクリプトを終了します。 return 文は、break 文のように関数から抜けるのではなく、スクリプトを終了し、次の部品またはスクリプトを実行します。

■ 例 5.1.13 break 文によるループからの抜け出し

### **スクリプト**

```
[LDR 100] = 0;[LDR 200] = 3;[LDR 300] = 5;while ([LDR 100] == 0)
{
    [LDR 200] = [LDR 200] + 1;if ([LDR 200] == [LDR 300]){
       SET([LM 0]);
       break;
    }
}
```
#### **動作内容**

LDR100 の値が 0 の間、一致するまで、while 文を繰り返します。 while 文の中で、LDR200 の値と LDR300 の値が一致したら while 文を中断して、while 文から抜けます。 上記のスクリプト例では、while 文を 2 回繰り返すと、LDR200 の値と LDR300 の値が一致して、LM0 を 1 にしたあとに、while 文 が終了します。また、実行後は、LDR100 の値は 0、LDR200 の値は 5、LDR300 の値は 5、LM0 の値は 1 になっています。

# **5.2 関係演算子**

■ 例 5.2.1 等しい

## **スクリプト**

if ([LDR 100]  $==$  [LDR 200]) {  $[LDR 300] = 0x100;$ }

### **動作内容**

LDR100 の値が LDR200 の値と等しければ、LDR300 に 0x100 を格納します。

■ 例 5.2.2 等しくない

**スクリプト**

if ([LDR 100] != [LDR 200]) {  $[LDR 300] = 0x100;$ }

#### **動作内容**

LDR100 の値が LDR200 の値と等しくなければ、LDR300 に 0x100 を格納します。

■ 例 5.2.3 より小さい

### **スクリプト**

if ([LDR 100] < [LDR 200]) {  $[LDR 300] = 0x100;$ }

#### **動作内容**

LDR100 の値が LDR200 の値より小さければ、LDR300 に 0x100 を格納します。

■ 例 5.2.4 同じあるいは小さい

# **スクリプト**

if ([LDR 100] <= [LDR 200]) {  $[LDR 300] = 0x100;$ }

### **動作内容**

LDR100 の値が LDR200 の値と同じあるいは小さければ、LDR300 に 0x100 を格納します。

■ 例 5.2.5 より大きい

**スクリプト**

```
if ([LDR 100] > [LDR 200])
{
   [LDR 300] = 0x100;}
```
#### **動作内容**

LDR100 の値が LDR200 の値より大きければ、LDR300 に 0x100 を格納します。

■ 例 5.2.6 同じあるいは大きい

### **スクリプト**

if ([LDR 100]  $>$  = [LDR 200]) {  $[LDR 300] = 0x100;$ }

# **動作内容**

LDR100 の値が LDR200 の値と同じあるいは大きければ、LDR300 に 0x100 を格納します。

# **5.3 論理演算子**

#### ■ 例 5.3.1 論理積

### **スクリプト**

```
if (([LDR 100] == [LDR 200]) && ([LDR 300] == [LDR 400] + [LDR 500]))
{
   [LDR 600] = 100;}
```
#### **動作内容**

LDR100 の値と LDR200 の値が等しく、かつ LDR400 の値と LDR500 の値を足した値が LDR300 の値と等しければ、LDR600 に 100 を格納します。 ([LDR 100] == [LDR 200]) と ([LDR 300] == [LDR 400] + [LDR 500]) のどちらも成立していなければ、中括弧 "{ }" 内の処理は実行し

ません。

## ■ 例 5.3.2 論理和

#### **スクリプト**

if  $((0 := [LDR 100]) | (0 := [LDR 200]))$ {  $[LDR 300] = 100;$ }

### **動作内容**

LDR100 の値が 0 でないか、または LDR200 の値が 0 でなければ、LDR300 に 100 を格納します。 どちらか一方でも成立していれば、中括弧 "{ }" 内の処理を実行します。

**■** 例 5.3.3 論理反転

#### **スクリプト**

if  $(!([LDR 100] == 0x1234))$ {  $[LDR 300] = 100;$ }

#### **動作内容**

LDR100 の値が 0x1234 と等しくなければ、LDR300 に 100 を格納します。

### ■ 例 5.3.4 論理反転

### **スクリプト**

```
if (! (0 |=[LDR 100])){
   [LDR 300] = 100;
}
```
#### **動作内容**

LDR100 の値が 0 なら、LDR300 に 100 を格納します。 if (0 == [LDR 100])) と記述した場合と同じ処理になります。

# **5.4 算術演算子**

#### ■ 例 5.4.1 加算

#### **スクリプト**

 $[LDR 300] = [LDR 100] + [LDR 200];$ 

#### **動作内容**

LDR100 の値と LDR200 の値を加算し、結果を LDR300 に格納します。

### ■ 例 5.4.2 減算

### **スクリプト**

 $[LDR 300] = [LDR 100] - [LDR 200];$ 

#### **動作内容**

LDR100 の値から LDR200 の値を減算し、結果を LDR300 に格納します。

#### ■ 例 5.4.3 乗算

#### **スクリプト**

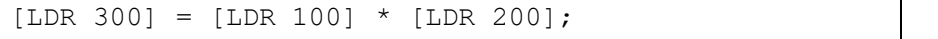

#### **動作内容**

LDR100 の値と LDR200 の値を乗算し、結果を LDR300 に格納します。

### ■ 例 5.4.4 除算

### **スクリプト**

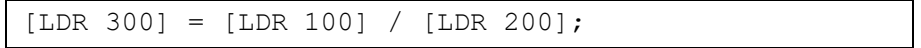

#### **動作内容**

LDR100 の値から LDR200 の値を除算し、結果を LDR300 に格納します。

#### ■ 例 5.4.5 剰余算

#### **スクリプト**

```
[LDR 300] = [LDR 100] % [LDR 200];
```
#### **動作内容**

LDR100 の値から LDR200 の値を除算し、余りを LDR300 に格納します。

# **5.5 ビット演算子**

■ 例 5.5.1 ビット積

### **スクリプト**

```
if ([LM 100] & [LM 101])
{
   SET([LM 200]);
}
else
{
   RST([LM 200]);
}
```
#### **動作内容**

LM100 の値と LM101 の値のビット論理積が 1 ならば、LM200 を 1 にします。 LM100 の値と LM101 の値のビット論理積が 0 ならば、LM200 を 0 にします。 次のラダーと同じ動作をします。

$$
\begin{array}{c}\nLM100 LM101 \quad LM200 \\
\hline\n\end{array}
$$

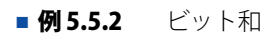

#### **スクリプト**

```
if ([LM 100] | [LM 101])
{
   SET([LM 200]);
}
else
{
   RST([LM 200]);
}
```
#### **動作内容**

LM100 の値と LM101 の値のビット論理和が 1 ならば、LM200 を 1 にします。 LM100 の値と LM101 の値のビット論理和が 0 ならば、LM200 を 0 にします。 次のラダーと同じ動作をします。

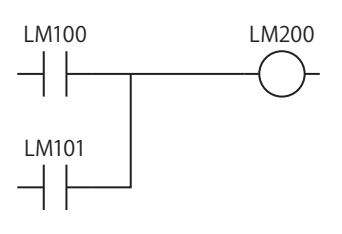

■ 例 5.5.3 ビット排他的論理和

#### **スクリプト**

 $[LDR 200] = [LDR 100] ^ \circ 0xFF;$ 

### **動作内容**

LDR100 の値と 0xFF の各ビットの排他的論理和を LDR200 に格納します。 例えば、LDR100 の値が 15 (0x0F) なら、LDR200 は 240 (0xF0) になります。 ■ 例 5.5.4 ビット否定

**スクリプト**

 $[LDR 200] = \sim [LDR 100];$ 

#### **動作内容**

LDR100 の値をビット反転して、LDR200 に格納します。 例えば、LDR100 の値が 0 なら、LDR200 は 65535 になります。

■ 例 5.5.5 ビット否定

**スクリプト**

```
if (([LM 100] & ~[LM 101]) | [LM 102])
{
   SET([LM 200]);
}
else
{
   RST([LM 200]);
}
```
#### **動作内容**

LM100 の値と、LM101 の値の反転結果のビット論理積と、LM102 の値とのビット論理和が 1 ならば、LM200 を 1 にします。 LM100 の値と、LM101 の値の反転結果のビット論理積と、LM102 の値とのビット論理和が 0 ならば、LM200 を 0 にします。 次のラダーと同じ動作をします。

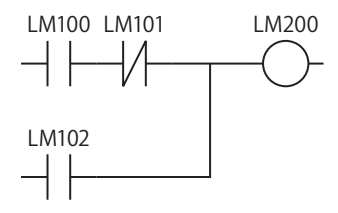

### ■ 例 5.5.6 左シフト

#### **スクリプト**

 $[LDR 300] = [LDR 100] << [LDR 200];$ 

#### **動作内容**

LDR100 の値を LDR200 の値分だけ左シフトし、結果を LDR300 に格納します。 例えば、LDR100 の値が 1、LDR200 の値が 3 なら、1 を 3 ビット左シフトし、結果の 8 を LDR300 に格納します。

#### ■ 例 5.5.7 右シフト

### **スクリプト**

 $[LDR 300] = [LDR 100] >> [LDR 200];$ 

#### **動作内容**

LDR100 の値を LDR200 の値分だけ右シフトし、結果を LDR300 に格納します。

例えば、LDR100 の値が 8、LDR200 の値が 3 なら、8 を 3 ビット右シフトして、結果の 1 を LDR300 に格納します。
# **5.6 ビット関数**

■ 例 5.6.1 ビットセット

## **スクリプト**

SET([LM 100]);

#### **動作内容**

LM100 を 1 にします。[LM 100] = 1 と同じ結果になります。

■ 例 5.6.2 ビットリセット

## **スクリプト**

RST([LM 100]);

## **動作内容**

LM100 を 0 にします。 [LM 100] = 0 と同じ結果になります。

## ■ 例 5.6.3 ビット反転

## **スクリプト**

REV([LM 100]);

#### **動作内容**

LM100 の 1 と 0 を反転します。[LM 100] = ~[LM 100] と同じ結果になります。

## **5.7 ワード関数**

## ● 算術演算

## ■ 例 5.7.1 最大値

## **スクリプト**

```
[LDR 200] = MAX([LDR 100], [LDR 110], [LDR 120], [LDR 130], [LDR 140]);
```
#### **動作内容**

LDR100、LDR110、LDR120、LDR130、LDR140 に格納している値のうち、最大値を LDR200 に格納します。 引数は 15 点まで設定できます。

#### ■ 例 5.7.2 最小値

#### **スクリプト**

 $[LDR 200] = MIN([LDR 100], [LDR 110], [LDR 120], [LDR 130], [LDR 140]);$ 

#### **動作内容**

LDR100、LDR110、LDR120、LDR130、LDR140 に格納している値のうち、最小値を LDR200 に格納します。 引数は 15 点まで記述できます。

#### ■ **例 5.7.3** 指数関数

#### **スクリプト**

 $[LDR 10] = EXP([LDR 20])$ ;

#### **動作内容**

LDR20 の値の指数関数を演算し、結果を LDR10 に格納します。 データ タイプ Float32(F) のみで使用できます。

#### ■ 例 5.7.4 自然対数

#### **スクリプト**

 $[LDR 10] = LOGE([LDR 20]);$ 

#### **動作内容**

LDR20 の値の自然対数を演算し、結果を LDR10 に格納します。 データ タイプ Float32(F) のみで使用できます。

#### ■ 例 5.7.5 常用対数

#### **スクリプト**

 $[LDR 10] = LOG10([LDR 20]);$ 

#### **動作内容**

LDR20 の値の 10 を底とする対数を演算し、結果を LDR10 に格納します。 データ タイプ Float32(F) のみで使用できます。

#### ■ 例 5.7.6 べき乗

## **スクリプト**

 $[LDR 10] = POW([LDR 20], [LDR 30])$ ;

## **動作内容**

べき乗を演算します。

例えば、LDR20 の値が 10、LDR30 の値が 5 の場合、10 の 5 乗を演算し、結果を LDR10 に格納します。 データ タイプ Float32(F) のみで使用できます。

## ■ 例 5.7.7 平方根

## **スクリプト**

 $[LDR 10] = ROOT([LDR 20]);$ 

#### **動作内容**

LDR 20 の値の平方根を演算し、結果を LDR 10 に格納します。 データ タイプ Float32(F) のみで使用できます。

## ■ 例 5.7.8 正弦

## **スクリプト**

 $[LDR 10] = SIN([LDR 20]);$ 

#### **動作内容**

LDR20 のラジアン値の正弦を演算し、結果を LDR10 に格納します。 データ タイプ Float32(F) のみで使用できます。

#### ■ 例 5.7.9 余弦

#### **スクリプト**

 $[LDR 10] = COS([LDR 20]);$ 

#### **動作内容**

LDR20 のラジアン値の余弦を演算し、結果を LDR10 に格納します。 データ タイプ Float32(F) のみで使用できます。

#### ■ 例 5.7.10 正接

#### **スクリプト**

 $[LDR 10] = TAN([LDR 20]);$ 

#### **動作内容**

LDR20 のラジアン値の正接を演算し、結果を LDR10 に格納します。 データ タイプ Float32(F) のみで使用できます。

## ■ 例 5.7.11 逆正弦

## **スクリプト**

 $[LDR 10] = ASIN([LDR 20]);$ 

#### **動作内容**

LDR20 の値の逆正弦を演算し、結果をラジアンで LDR10 に格納します。 データ タイプ Float32(F) のみで使用できます。

#### ■ 例 5.7.12 逆余弦

#### **スクリプト**

 $[LDR 10] = ACOS([LDR 20]);$ 

#### **動作内容**

LDR20 の値の逆余弦を演算し、結果をラジアンで LDR10 に格納します。 データ タイプ Float32(F) のみで使用できます。

■ 例 5.7.13 逆正接

## **スクリプト**

 $[LDR 10] = ATAN([LDR 20]);$ 

## **動作内容**

LDR20 の値の逆正接を演算し、結果をラジアンで LDR10 に格納します。 データ タイプ Float32(F) のみで使用できます。

## ■ 例 5.7.14 角度→ラジアン変換

## **スクリプト**

 $[LDR 10] = RAD([LDR 20]);$ 

#### **動作内容**

LDR20 の値を度(°)からラジアンに変換し、結果を LDR10 に格納します。 データ タイプ Float32(F) のみで使用できます。

## ■ 例 5.7.15 ラジアン→角度変換

## **スクリプト**

 $[LDR 10] = DEG([LDR 20]);$ 

#### **動作内容**

LDR20 の値をラジアンから度(°)に変換し、結果を LDR10 に格納します。 データ タイプ Float32(F) のみで使用できます。

# ●データ タイプ変換

■ 例 5.7.16 BCD →バイナリ変換

## **スクリプト**

 $[LDR 200] = BCD2BIN([LDR 100]);$ 

#### **動作内容**

LDR100 の BCD 値をバイナリ値に変換して LDR200 に格納します。 例えば、LDR100 に BCD 値 10(バイナリ値では 16)を格納すると、LDR200 へは 10(バイナリ値)を格納します。

■ 例 5.7.17 バイナリ→ BCD 変換

## **スクリプト**

 $[LDR 200] = BIN2BCD([LDR 100]);$ 

## **動作内容**

LDR100 のバイナリ値を BCD 値に変換して LDR200 に格納します。 例えば、LDR100 にバイナリ値 16 (BCD 値では 10) を格納すると、LDR200 へは 16 (BCD 値) を格納します。

■ 例 5.7.18 浮動小数点型→バイナリ変換

## **スクリプト**

 $[LDR 200] = FLOAT2BIN([LDR 100]);$ 

#### **動作内容**

LDR100 の浮動小数点型値をバイナリ値に変換して LDR200 に格納します。

例えば、LDR100 に浮動小数点型値 1234(バイナリ値では 0x449A4000)を格納すると、LDR200 へは 1234(バイナリ値)を格納 します。また、LDR100 に浮動小数点型値 1234.56(バイナリ値では 0x449A51EC)を格納すると、LDR200 へは小数点以下を切り 捨てて 1234(バイナリ値)を格納します。

■ 例 5.7.19 バイナリ→浮動小数点型変換

## **スクリプト**

 $[LDR 200] = BIN2FLOAT([LDR 100]);$ 

#### **動作内容**

LDR100 のバイナリ値を浮動小数点型値に変換して LDR200 に格納します。 例えば、LDR100 にバイナリ値 1234 を格納すると、LDR200 へは浮動小数点型値 1234(バイナリ値では 0x449A4000)を格納します。 ■ 例 5.7.20 10 進数→文字列変換

#### **スクリプト**

DEC2ASCII([LDR 100], [LDR 200]);

#### **動作内容**

尾

LDR200 の 10 進数の数値を文字列に変換して LDR100 を先頭アドレス番号として順に格納します。

•[データ タイプ]で "UBIN16(W)"、"BIN16(I)"、"UBIN32(D)"、"BIN32(L)"、"BCD4(B)" または "BCD8(EB)" を指定した場合の み設定できます。

• HMI デバイスのみ設定できます。

• 文字列を扱う関数を使用する場合は、[プロジェクト設定]ダイアログボックスの[システム設定]タブで「文字列デー タの格納方法」の設定を確認してください。設定によっては、以降の説明とは逆に上位バイトと下位バイトを格納しま す。詳細は[、4-26 ページ「第 4 章 3.1 \[システム設定\]タブ」を](#page-297-0)参照してください。

• 文字列の終わりには、終端文字 NULL (0x00) がつきます。

1234 を変換(データ タイプが UBIN16(W) の場合)

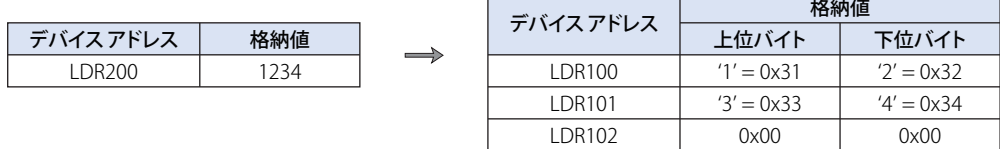

-12345 を変換 (データ タイプが BIN16(I) の場合)

| $\overrightarrow{f}/\overrightarrow{Y}$ | $\overrightarrow{K}$ | $\overrightarrow{K}$ |
|-----------------------------------------|----------------------|----------------------|
| LDR200                                  | -12345               |                      |

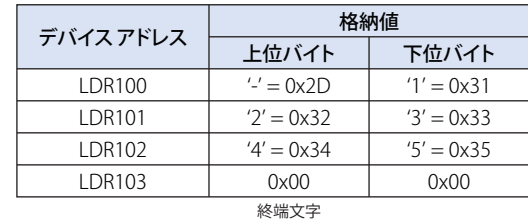

終端文字

1234567890 を変換(データ タイプが UBIN32(D) の場合)

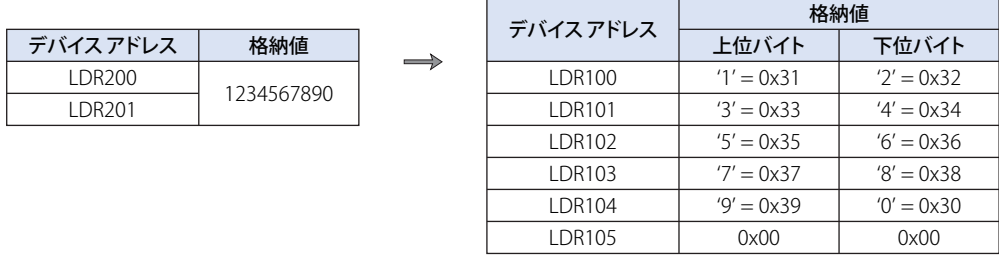

終端文字

-1234567890 を変換(データ タイプが BIN32(L) の場合)

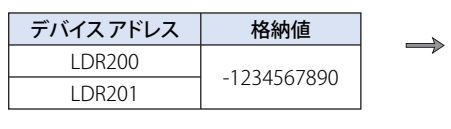

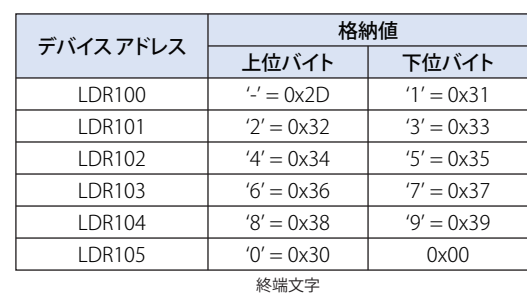

■ 例 5.7.21 文字列→ 10 進数変換

**スクリプト**

 $[LDR 100] = ASCII2DEC([LDR 200]);$ 

#### **動作内容**

LDR200 を先頭として格納した文字列を 10 進数に変換し、結果を LDR100 に格納します。 変換できる桁数は各データ タイプの最大桁数に符号を加えたものとなります。 変換する文字列に NULL や数値に変換できない文字がある場合は、その文字までを変換します。

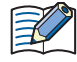

•[データ タイプ]で "UBIN16(W)"、"BIN16(I)"、"UBIN32(D)"、"BIN32(L)"、"BCD4(B)" または "BCD8(EB)" を指定した場合 のみ設定できます。

- HMI デバイスのみ設定できます。
- •文字列を扱う関数を使用する場合は、[プロジェクト設定] ダイアログボックスの [システム設定] タブで |文字列デー タの格納方法」の設定を確認してください。設定によっては、以降の説明とは逆に上位バイトと下位バイトを格納しま す。詳細は、4-26 ページ「第 4 章 3.1 [システム設定」タブ」を参照してください。

 $\equiv$ 

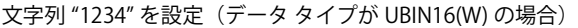

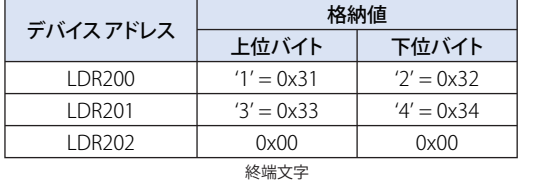

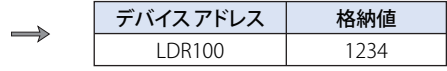

#### 文字列 "1234567" を設定(データ タイプが UBIN16(W) の場合)

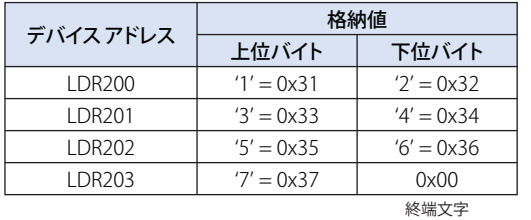

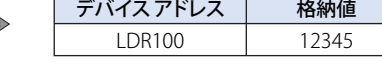

文字列 "-12345" を設定(データ タイプが BIN16(I) の場合)

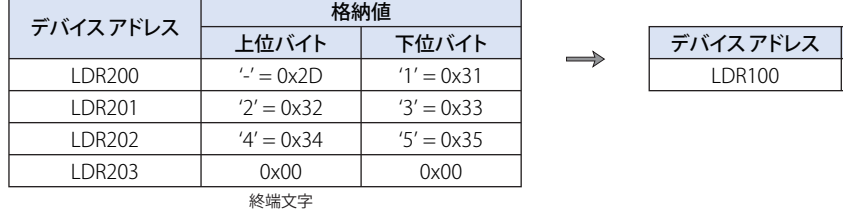

文字列 "1234567890"(データ タイプが UBIN32(D) の場合)

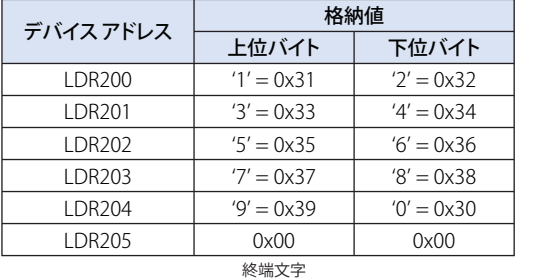

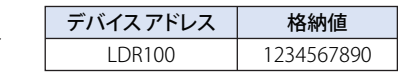

格納値 -12345 ●データの比較とコピー

■ 例 5.7.22 ワード単位のデータ比較

## **スクリプト**

 $[LDR 0] = MEMCMP([LDR 100], [LDR 200], 10);$ 

#### **動作内容**

LDR100 から 10 ワード (LDR109 まで)と、LDR200 から 10 ワード (LDR209 まで)の値を比較します。 それぞれの値がすべて一致すれば、LDR0 に 1 を格納します。1 点でも一致しなければ、0 を格納します。

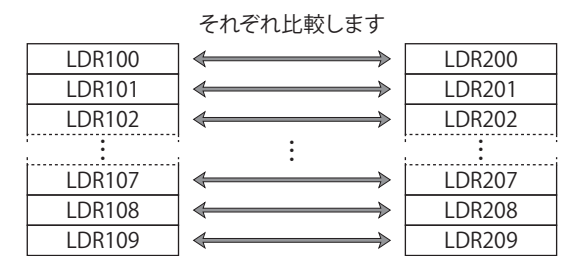

[データ タイプ]を "UBIN32(D)"、"BIN32(L)"、"BCD8(EB)"、"Float32(F)" に設定しても、比較は先頭デバイス アドレスか らワード単位で行います。

## ■ 例 5.7.23 ビット単位のデータ比較

## **スクリプト**

Z

 $[LDR 0] = MEMCMP([LDR 100-2], [LM 0], 10);$ 

#### **動作内容**

LDR100 の 3 ビット目~ LDR109 の 3 ビット目と、LM0 ~ LM9 までのビットの状態を比較します。 それぞれの値がすべて一致すれば、LDR0 に 1 を格納します。1 点でも一致しなければ、0 を格納します。

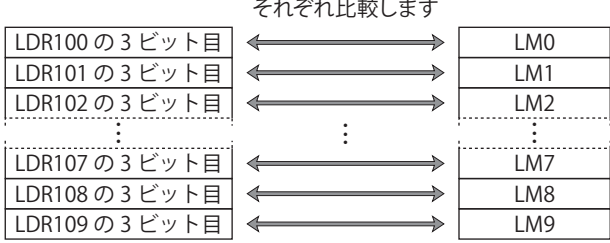

 $\boxplus$ 

[データ タイプ]を "UBIN32(D)"、"BIN32(L)"、"BCD8(EB)"、"Float32(F)" に設定しても、比較は先頭デバイス アドレスか らビット単位で行います。

■ 例 5.7.24 ワード単位のデータコピー

## **スクリプト**

MEMCPY([LDR 100], [LDR 200], 10);

#### **動作内容**

LDR200 から 10 ワード (LDR209 まで)のデバイス アドレスの値を LDR100 から 10 ワード (LDR109 まで)のデバイス アドレスに コピーします。

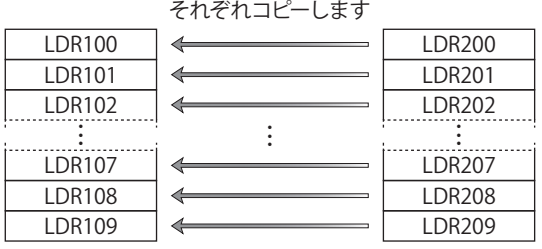

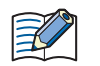

[データ タイプ]を "UBIN32(D)"、"BIN32(L)"、"BCD8(EB)"、"Float32(F)" に設定しても、先頭デバイス アドレスからワー ド単位でコピーします。

■ 例 5.7.25 ビット単位のデータコピー

## **スクリプト**

MEMCPY([LM 0], [LDR 100-2], 10);

#### **動作内容**

LDR100 から 10 ワード (LDR109 まで)のそれぞれの 3 ビット目を、LM0 ~ 10 (LM9 まで)のデバイス アドレスのビット状態に コピーします。

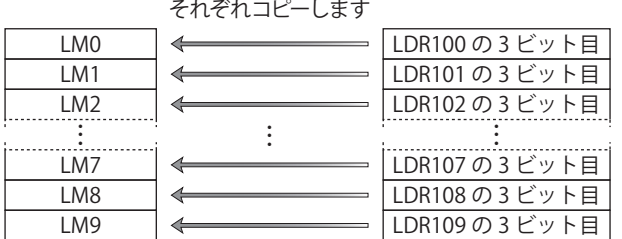

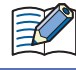

[データ タイプ]を "UBIN32(D)"、"BIN32(L)"、"BCD8(EB)"、"Float32(F)" に設定しても、比較は先頭デバイス アドレスか らビット単位でコピーします。

## ● 文字列操作

文字列データを扱う関数を使用する場合は、プロジェクト設定の「文字列データの格納方法」の設定をご確認ください。 詳細は[、4-26 ページ「第 4 章 3.1 \[システム設定\]タブ」](#page-297-0)を参照してください。

■ 例 5.7.26 文字列のコピー

## **スクリプト**

STRCUT([LDR 100], [LDR 200], 2, 3);

#### **動作内容**

LDR200 から始まる文字列 "ABCDEFG" の、開始位置 2 (0から始まるので 3 文字目)から文字数 3 (3 文字分) を LDR100 から順に 格納します。

 $\mathbb{R}$ 

開始位置は 0 ~ 127、文字数は 1 ~ 128 の範囲で指定できます。

## 文字列 "ABCDEFG" から開始位置 2、文字数 3 でコピーする

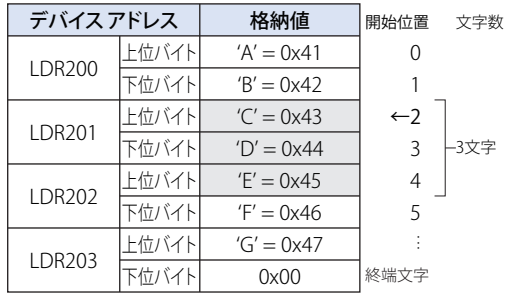

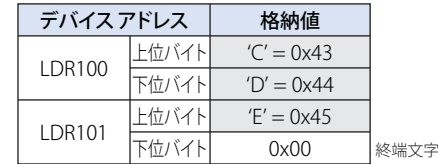

## **スクリプト**

STRCUT([LDR 100], [LDR 200], 1, 4);

## 文字列 "ABCDEFG" から開始位置 1、文字数 4 でコピーする

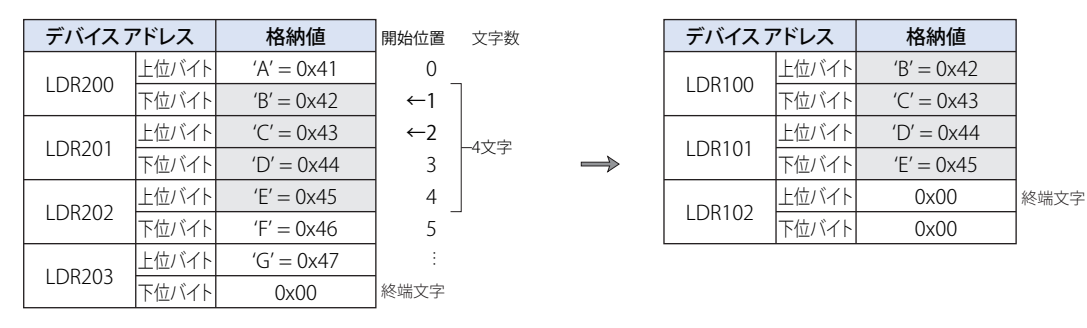

■ 例 5.7.27 文字数のカウント

**スクリプト**

[LDR 100] = STRLEN([LDR 200]);

#### **動作内容**

LDR200 から始まる文字列の長さ(文字数)を調べ、LDR100 に格納します。

 $\mathbb{E}$ 

LDR202

下位バイト 上位バイト 下位バイト

 $F' = 0x46$  $'G' = 0x47$ 0x00

LDR203

• 文字列操作で関数の引数に指定できるデバイス アドレスは HMI デバイスのみです。 • 終端文字 NULL(0x00)を文字列の終わりとします。(終端文字は文字列の長さに含みません。)

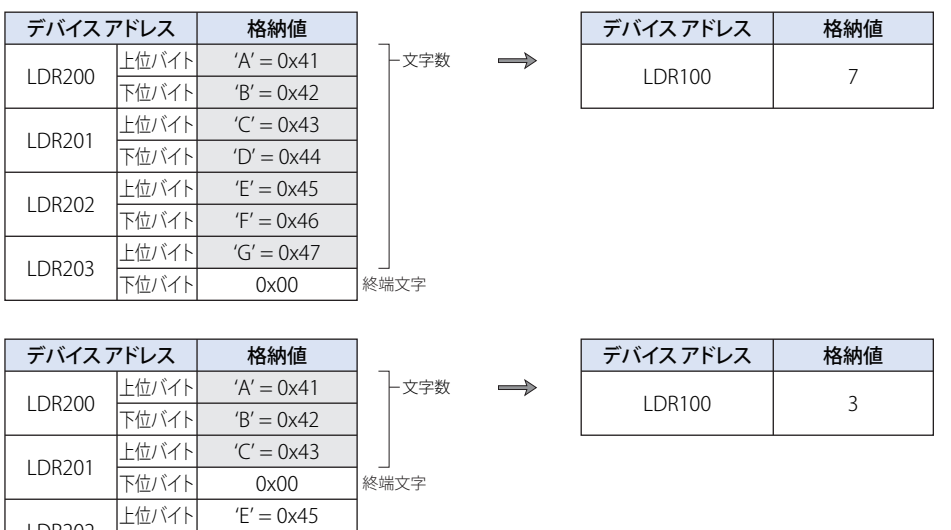

■ 例 5.7.28 文字列の連結

**スクリプト**

STRCAT([LDR 100], [LDR 200]);

#### **動作内容**

LDR100 から始まる文字列に LDR200 から始まる文字列を連結します。

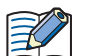

• 文字列操作で関数の引数に指定できるデバイス アドレスは HMI デバイスのみです。 • 終端文字 NULL(0x00)を文字列の終わりとします。(終端文字は文字列の長さに含みません。)

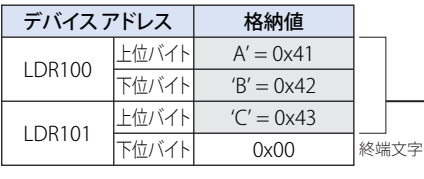

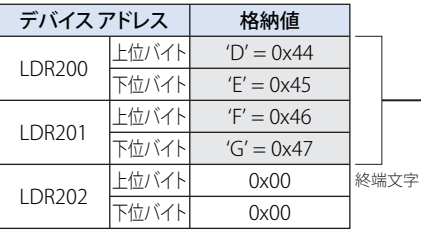

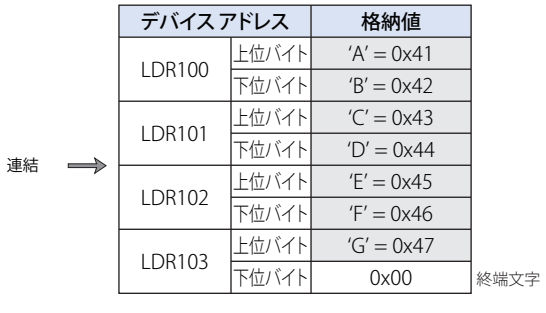

## ■ 例 5.7.29 文字列の検索

## **スクリプト**

[LDR 0] = STRSTR([LDR 100], [LDR 200]);

#### **動作内容**

LDR100 から始まる「検索対象となる文字列」"ABCDEFGHIJKLMNO" から、LDR200 から始まる「検索する文字列」"DEFG" を検索 し、文字列の出現位置を LDR0 に格納します。見つからなかった場合は、LDR0 に -1 を格納します。

また、検索する文字に "?" を指定すると、任意の 1 バイトの文字として扱います。 文字としての "?"(0x3F)を指定するときは、"~?"(0x7E3F)と 2 バイトで指定します。 文字としての "~"(0x7E)を指定するときは、"~~"(0x7E7E)と 2 バイトで指定します。

• 検索する文字列の最大文字数は半角で 128 文字です。 • すべての引数で指定できるデバイス アドレスは HMI デバイスのみです。

## "DEFG" で検索し、文字列が見つかった場合

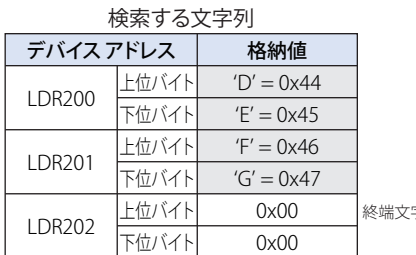

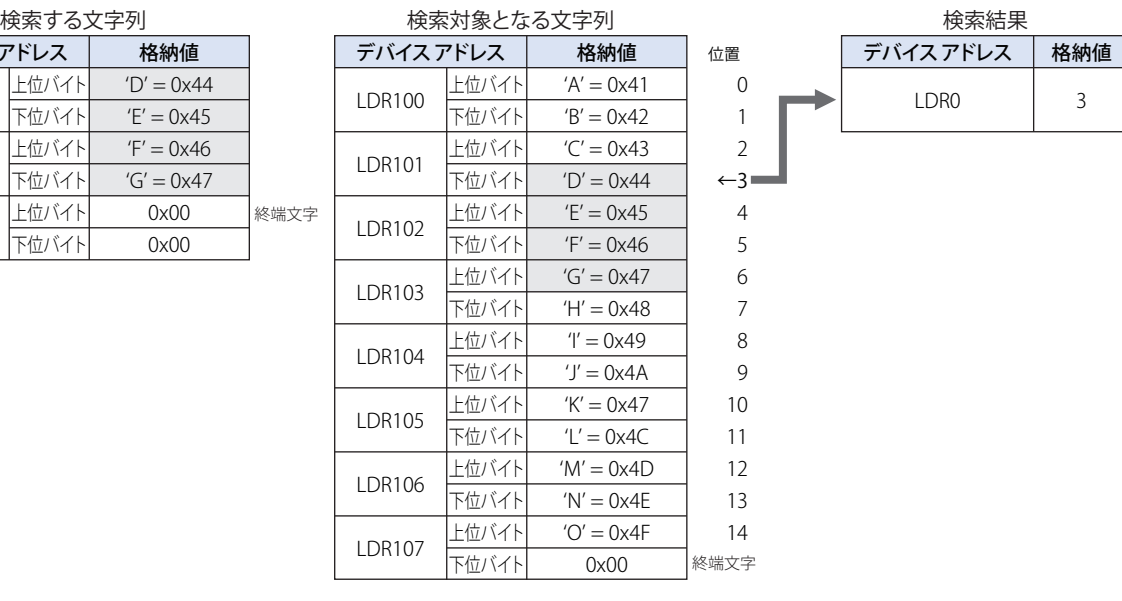

#### "WXYZ" で検索し、文字列が見つからなかった場合

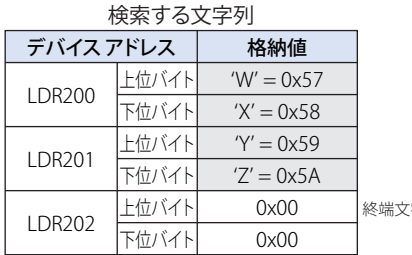

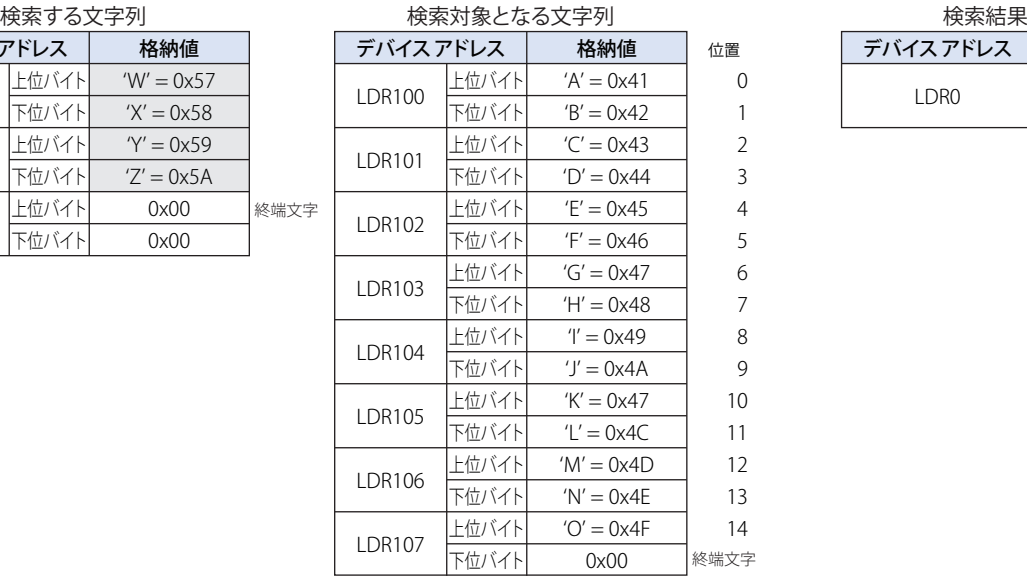

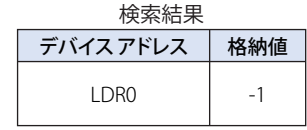

## 任意の 1 バイトの文字として "?" を検索した場合

| デバイスアドレス      |       | 格納値           |      |  |  |
|---------------|-------|---------------|------|--|--|
| <b>LDR200</b> | 上位バイト | $E' = 0x45$   |      |  |  |
|               | 下位バイト | $'$ ?' = 0x3F |      |  |  |
| LDR201        | 上位バイト | $'G' = 0x47$  |      |  |  |
|               | 下位バイト | $H' = 0x48$   |      |  |  |
| LDR202        | 上位バイト | 0x00          | 終端文字 |  |  |
|               | 下位バイト | 0x00          |      |  |  |

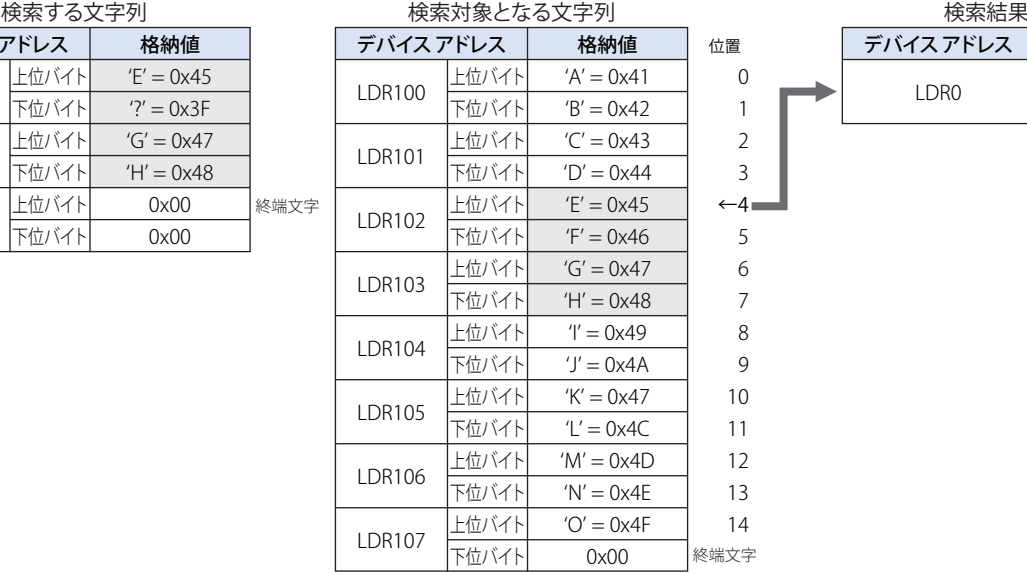

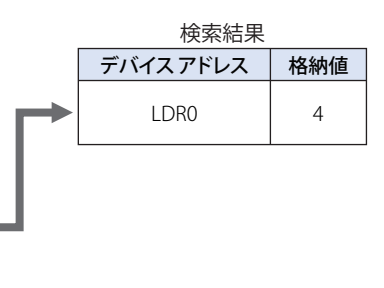

## 文字としての "?" を検索した場合

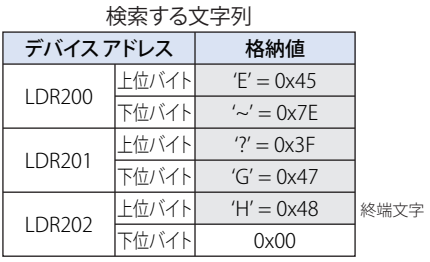

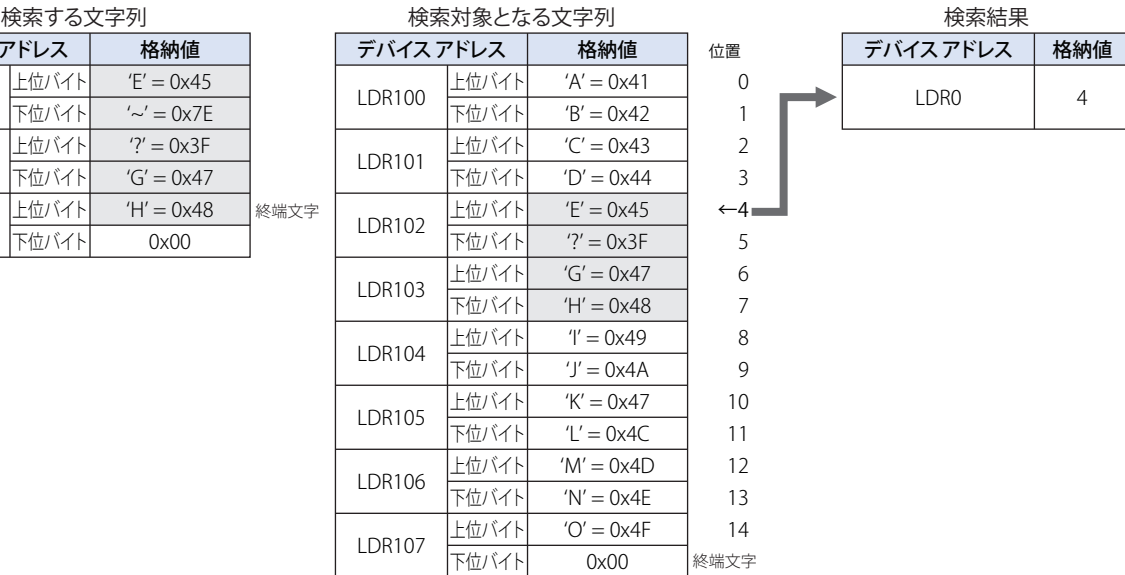

## 文字としての "~" を検索した場合

検索する文字列

|        | デバイスアドレス      |              | 格納値             |  |
|--------|---------------|--------------|-----------------|--|
| LDR200 | 上位バイト         | $E' = 0x45$  |                 |  |
|        |               | 下位バイト        | $'\sim' = 0x7F$ |  |
|        | <b>LDR201</b> | 上位バイト        | $'\sim' = 0x7F$ |  |
|        | 下位バイト         | $'G' = 0x47$ |                 |  |
| LDR202 | 上位バイト         | $H' = 0x48$  | 終端文字            |  |
|        | 下位バイト         | 0x00         |                 |  |

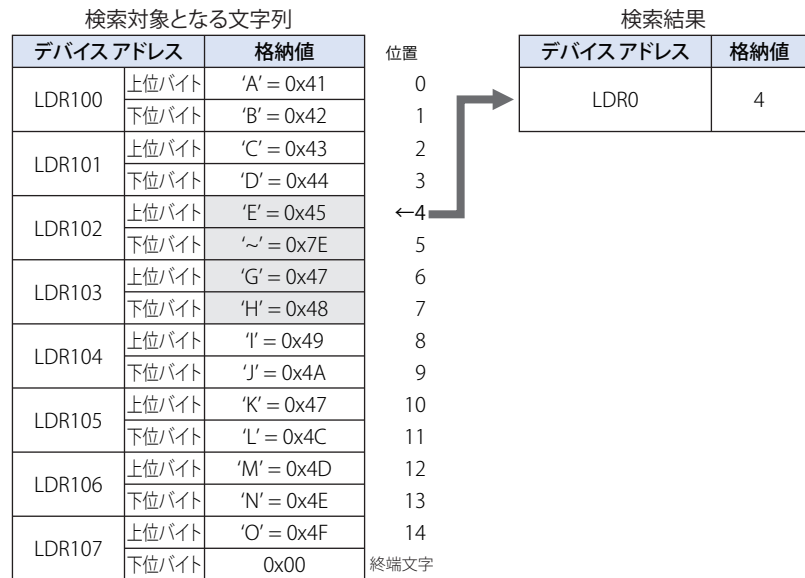

## ● 描画

■ 例 5.7.30 直線を描画する

## **スクリプト**

LINE(20, 20, 60, 60, 3, 1, 20);

#### **動作内容**

スクリプトが動作している画面に、開始座標(始点の座標)X=20、Y=20、終了座標(終点の座標)X=60、Y=60 を結ぶ直線を描 画します。直線の線幅は 3(3 ドット)、線種は 1(実線)、線色は 20(赤色)です。

■ 例 5.7.31 直線を描画する (引数を省略した場合)

#### **スクリプト**

LINE(0, 0, 150, 100);

#### **動作内容**

スクリプトが動作している画面に、開始座標(始点の座標)X=0、Y=0、終了座標(終点の座標)X=150、Y=100 を結ぶ直線を描 画します。線幅、線種、線色を省略しているので、直線の線幅は1 (1ドット)、線種は1 (実線)、線色は 255 (白色) になります。

## ■ 例 5.7.32 長方形を描画する

## **スクリプト**

RECTANGLE(20, 20, 100, 60, 1, 2, 24, 22, 13, 2, 5);

#### **動作内容**

スクリプトが動作している画面に、開始座標(長方形の左上角の座標)X=20、Y=20、終了座標(長方形の右下角の座標)X=100、 Y=60 の長方形を描画します。長方形の線幅は 1(1 ドット)、線種は 2(点線)、前景色は 24(緑色)、背景色は 22(黄色)、パター ンは 13(網掛)、面取種類は 2(曲線)、面取半径は 5(5 ドット)です。

■ 例 5.7.33 長方形を描画する (引数を省略した場合)

#### **スクリプト**

RECTANGLE(0, 0, 150, 100);

#### **動作内容**

スクリプトが動作している画面に、開始座標(長方形の左上角の座標)X=0、Y=0、終了座標(長方形の右下角の座標)X=150、 Y=100 の長方形を描画します。線幅、線種、前景色、背景色、パターン、面取種類、面取半径を省略しているので、長方形の線幅 は 1(1 ドット)、線種は 1(実線)、前景色と背景色は 255(白色)、パターンは 0(なし)、面取種類は 0(なし)、面取半径は 0(0 ドット)になります。

#### ■ 例 5.7.34 円または楕円を描画する

#### **スクリプト**

CIRCLE(100, 100, 60, 60, 1, 2, 26, 0, 4);

#### **動作内容**

中心座標 X=100、Y=100、X 軸半径 60 ドット、Y 軸半径 60 ドットの円を描画します。円の線幅は 1(1 ドット)、線種は 2(点線)、 前景色は 26(水色)、背景色は 0(黒色)、パターンは 4(前景 50%)です。

■ 例 5.7.35 円または楕円を描画する (引数を省略した場合)

#### **スクリプト**

CIRCLE(100, 100, 80, 40);

#### **動作内容**

中心座標 X=100、Y=100、X 軸半径 80 ドット、Y 軸半径 40 ドットの楕円を描画します。線幅、線種、前景色、背景色、パターン を省略しているので、楕円の線幅は 1(1 ドット)、線種は 1(実線)、前景色と背景色は 255(白色)、パターンは 0(なし)です。

# ● 間接指定

■ 例 5.7.36 間接読み出し

## **スクリプト**

```
[LDR 200] = OFFSET([LDR 10], [LKR 20]);
```
## **動作内容**

LKR20 の値が 8 の場合、LDR10 から 8 ワード先のデバイス アドレス LDR18 の値を読み出して LDR200 に格納します。

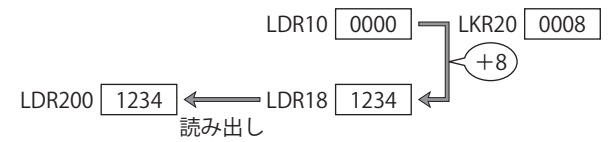

■ 例 5.7.37 間接書き込み

## **スクリプト**

OFFSET([LDR 10],[LKR 20]) = 1234;

## **動作内容**

LKR20 の値が 3 の場合、LDR10 から 3 ワード先のデバイス アドレス LDR13 に定数 1234 を格納します。

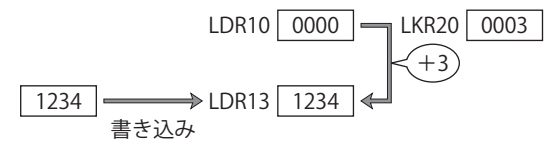

# **5.8 データ タイプ指定**

■ 例 5.8.1 スクリプト エディタの [データ タイプ]で "UBIN16(W)" を、[プロジェクト設定]ダイアログボックスの [システム 設定]タブの[HMI デバイスへの 32 ビット数値データの格納方法]で " 下位ワードから " を指定している場合

## **スクリプト**

```
[LDR 100] = 65535;[LDR 101] = 0;[LDR 200] = 0;[LDR 300] = 0;asdoubleword
{
    [LDR 100] = [LDR 100]+1;}
[LDR 200] = [LDR 100];asdoubleword
{
    [LDR 300] = [LDR 100];}
```
## **動作内容**

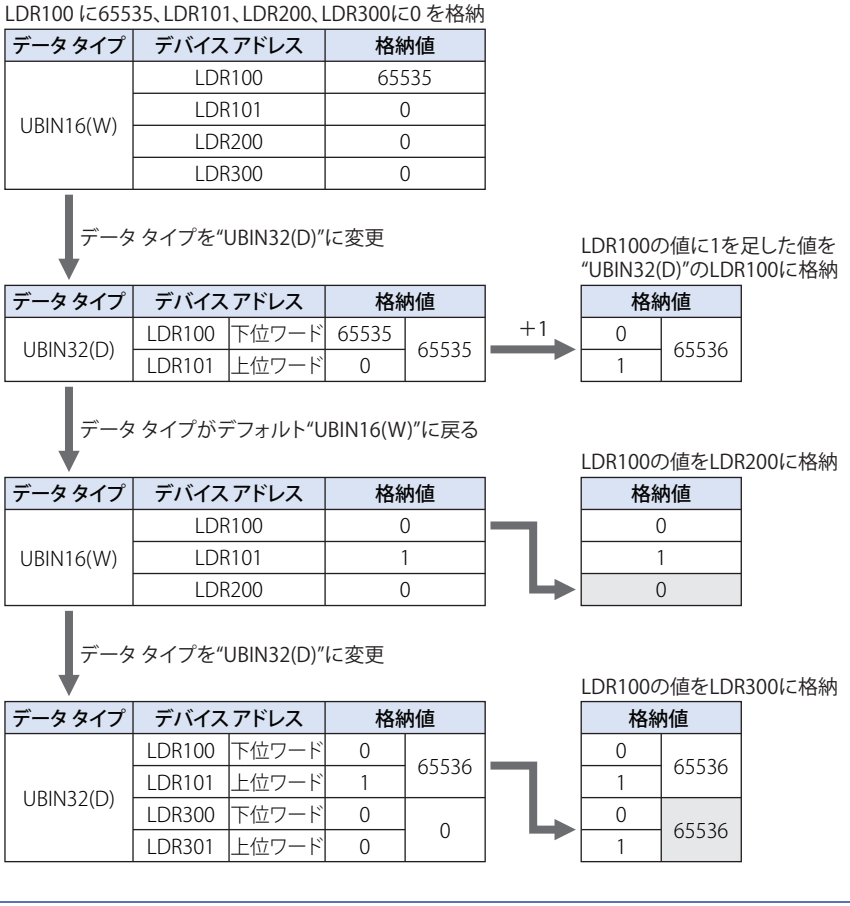

32 ビット数値データの扱い方については、[プロジェクト設定] ダイアログボックスで指定したデータの格納方法にした がいます。詳細は[、4-31 ページ「第 4 章 HMI デバイスへの 32 ビット数値データの格納方法」](#page-302-0)およ[び 4-50 ページ「第](#page-321-0) [4 章 32 ビット数値データの格納方法」](#page-321-0)を参照してください。

 $(\text{m})$ 

# **6 注意事項**

## **FT2J-7U HG2J-7U HG5G-V HG4G-V HG3G-V HG2G-V HG2G-5T HG4G HG3G HG2G-5F HG1G HG1P**

スクリプト記述時の注意事項について説明します。

## **6.1 while 文について**

## **■** 無限ループにならないように記述してください。

```
while 文は条件式が成立している間、実行式を繰り返し実行します。
しかし、次の例のように条件式が常に成立していると、無限ループになります。
```

```
[LDR 100] = 10;while (0 != [LDR 100])
{
    [LDR 200] = [LDR 200] + 1;}
```
while 文の条件式には、LDR100 の値が 0 になると while 文から抜けるよう記述していますが、スクリプトの 1 行目で LDR100 に 10 を格納したあと変更しないため、無限ループになります。

while 文を使用する場合には、無限ループにならないように記述してください。 次の例では、10 回 while 文を繰り返すと、LDR100 の値が 0 になり、while 文から抜けます。

```
[LDR 100] = 10;while (0 != [LDR 100])
{
   [LDR 200] = [LDR 200] + 1;[LDR 100] = [LDR 100] - 1;}
```
## **■** 制限時間以上の処理を続けないように記述してください。

HMI 機能のスクリプトでは、while 文などによって 1 点のスクリプトの処理が制限時間以上続くと、実行時間オーバーエラーとな り、そのスクリプトを停止します。1 点のスクリプトの実行時間が上限の 3000 ミリ秒を超えないように記述してください。 エラーについては[、](#page-1329-0) [25-4 ページ「1.4 HMI 機能のスクリプト エラー」](#page-1329-0)を参照してください。

## ■ コントロール デバイス <sup>[\\*1](#page-1385-0)</sup> や接続機器のデバイス アドレスに書き込みをしないでください。

HMI 機能のスクリプトでは、while 文の中でコントロール デバイス [\\*1](#page-1385-0) や接続機器のデバイス アドレスに書き込みをすると、スクリ プト エラーが発生します。

## **6.2 データ タイプ指定について**

## **■** データ タイプ指定をした中括弧 "{ }" 内でデータ タイプ指定を設定しないでください。

データ タイプ指定の呼び出しの階層は、最大 1 です。 データ タイプ指定をした中括弧 "{ }" 内でデータ タイプ指定を設定するとエラーになります。

## **6.3 通信エラーについて**

グローバル スクリプトや表示中の画面に設定されたスクリプト コマンドに接続機器のデバイス アドレスを使用すると、接続機器 を接続していないと動作条件が成立していない場合でも通信エラーが発生します。

<span id="page-1385-0"></span>\*1 FT2J-7U 形のみ

# **6.4 コントロール デバイスと接続機器のデバイス アドレスの最大点数**

## **■** グローバル スクリプト

グローバル スクリプトで実行するスクリプトおよびグローバル スクリプトの動作条件で使用できる読み出し元のコントロール デ バイス [\\*1](#page-1386-0) と接続機器のデバイス アドレスの最大点数は、合計 256 点です。

## **■** スクリプト

スクリプト内で使用できるコントロール デバイス [\\*1](#page-1386-0) と接続機器のデバイス アドレスの点数は、次のとおりです。

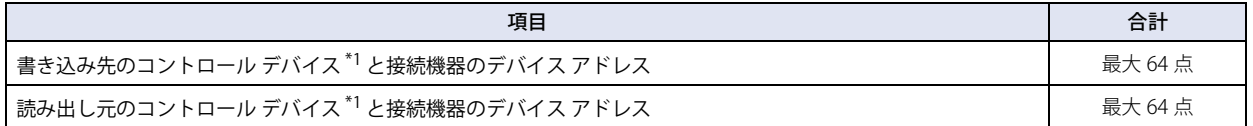

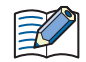

複数のデバイス アドレス設定で同じデバイス アドレスを使用している場合は、使用点数を 1 点としてカウントします。デバ イス アドレス設定ごとに 1 点としてカウントしません。

# **6.5 演算子の優先順位について**

基本的に式は行の左側から順に演算しますが、複数の演算を組み合わせて使う場合、次の優先順位に従って演算します。

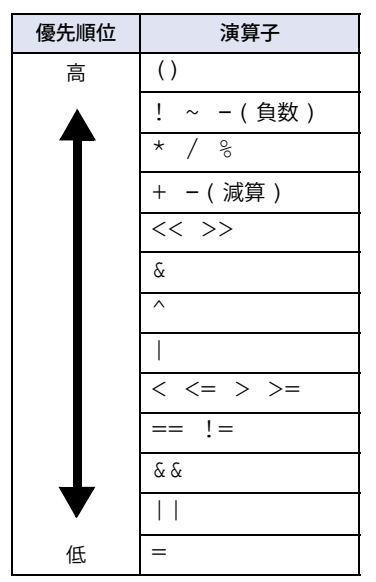

<span id="page-1386-0"></span>\*1 FT2J-7U 形のみ

# 第26章 テキストグループ

この章では、テキスト グループ機能、テキスト グループとテキストの設定手順について説明します。

# **1 概要**

**FT2J-7U HG2J-7U HG5G-V HG4G-V HG3G-V HG2G-V HG2G-5T HG4G HG3G HG2G-5F HG1G HG1P**

# **1.1 テキスト グループでできること**

テキスト グループとは、部品の記名文字やメッセージ、グラフのラベル、サブ画面のタイトルなどで使用するテキストをあらかじ め登録し、部品や画面の表示時に登録しておいたテキストを読み出して表示する機能です。登録したテキストの編集、テキストの 追加や削除など、テキストを一括して管理できます。 テキスト グループでは、次のようなことができます。

• デバイス アドレスの値で表示する言語を切り替える

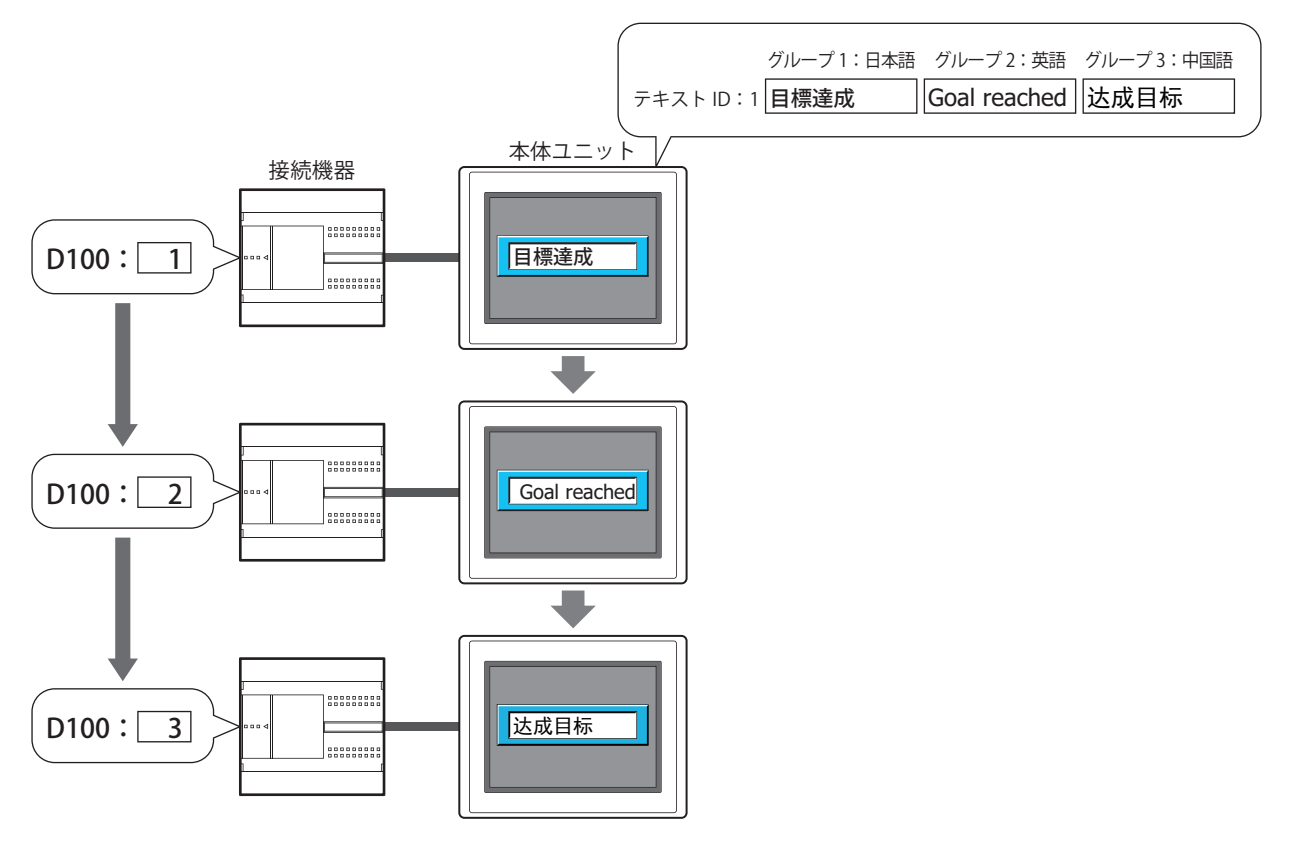

• 部品に共通のテキストを使用する

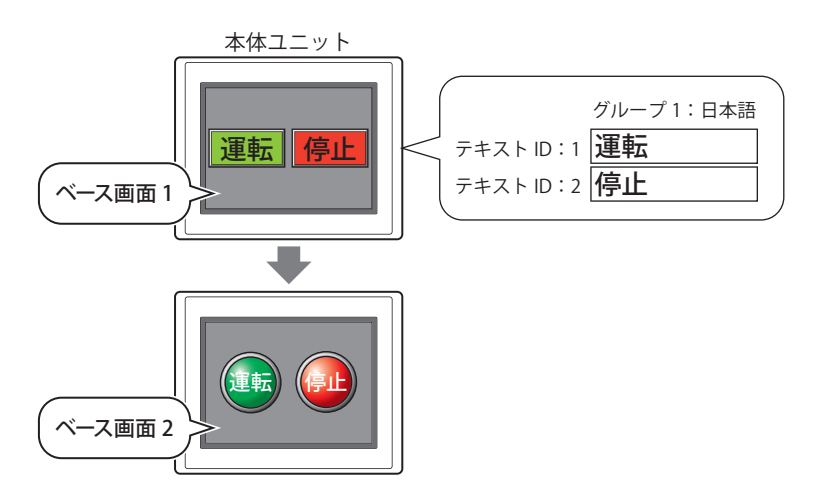

# **1.2 テキスト グループに対応している機能**

テキスト グループに対応している機能は、次のとおりです。

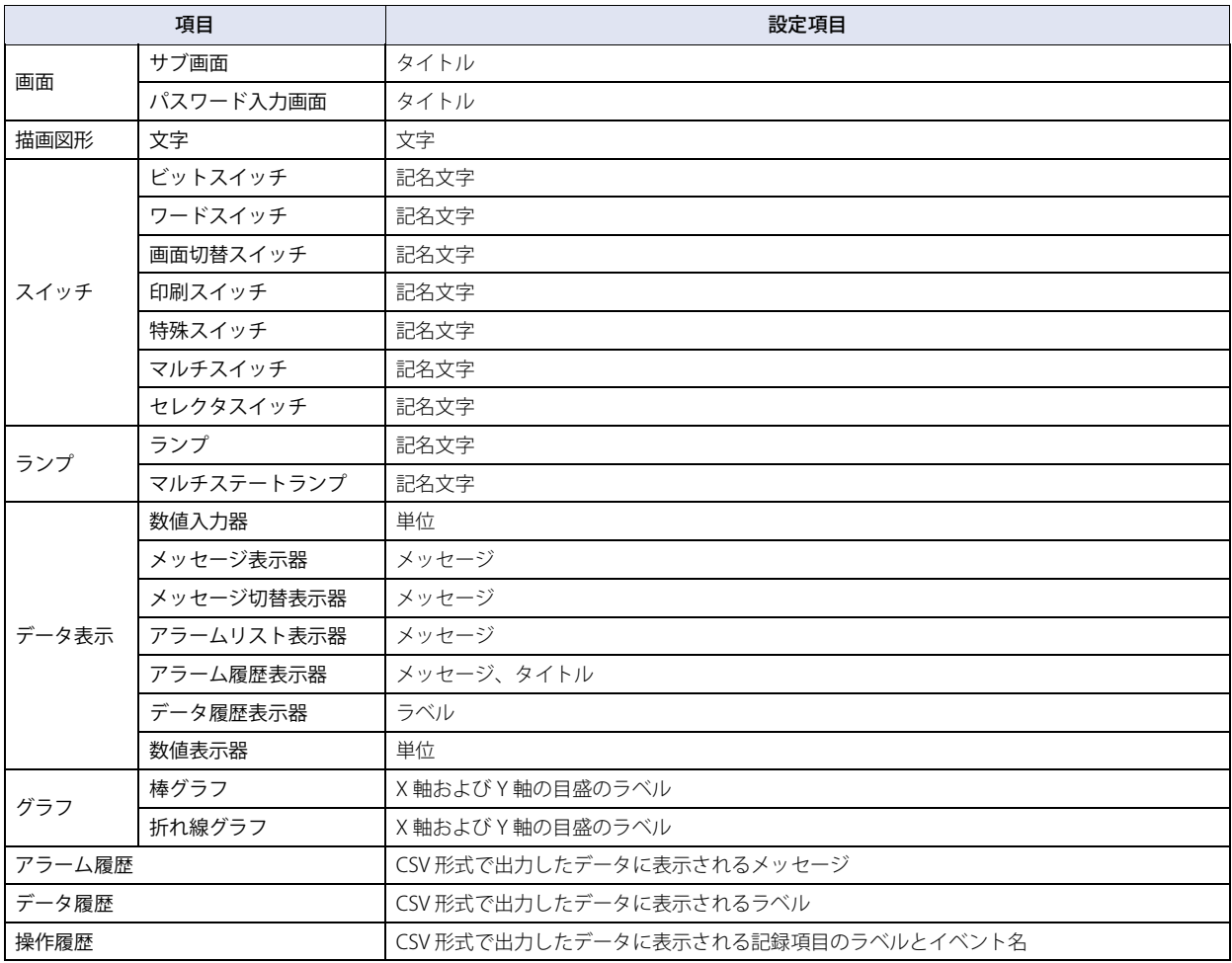

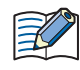

• テキスト グループを切り替えると、表示しているベース画面をリセットします。画面をリセットすると、表示中のサ ブ画面を閉じ、内部デバイスはベース画面を切り替えたときと同じ動作になります。内部デバイスの動作は、内部デバ イスによって異なります。詳細は[、35-1 ページ「第 35 章 内部デバイス」を](#page-1636-0)参照してください。

• WindO/I-NV4 Ver. 1.11.4 以前で作成されたプロジェクトのパスワードは、4 ~ 15 文字の大文字の英字と数字のみで入 力してください。

# **2 テキスト グループとテキストの設定手順**

## **FT2J-7U HG2J-7U HG5G-V HG4G-V HG3G-V HG2G-V HG2G-5T HG4G HG3G HG2G-5F HG1G HG1P**

テキスト グループとテキストの設定手順について説明します。

# <span id="page-1390-0"></span>**2.1 テキスト グループを作成し、テキストを登録する**

*1* [システム]タブの[マネージャー]で[テキスト マネージャー]をクリックします。 テキスト マネージャーが表示されます。

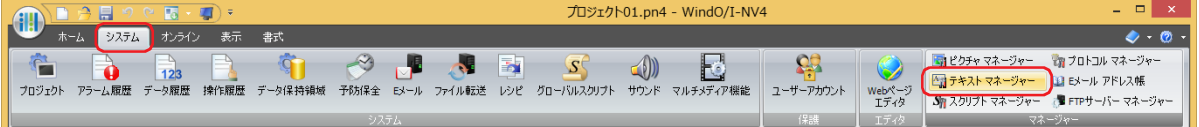

2 [テキスト グループ数]で、作成するテキスト グループの数 (1~32) を指定します。 設定した数分のテキスト グループが有効になります。

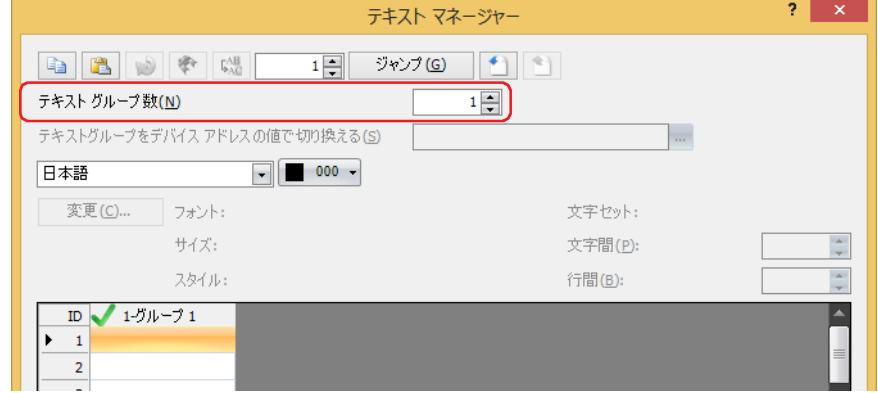

**3** (テキスト グループ名) をダブルクリックします。 [テキストグループ設定]ダイアログボックスが表示されます。

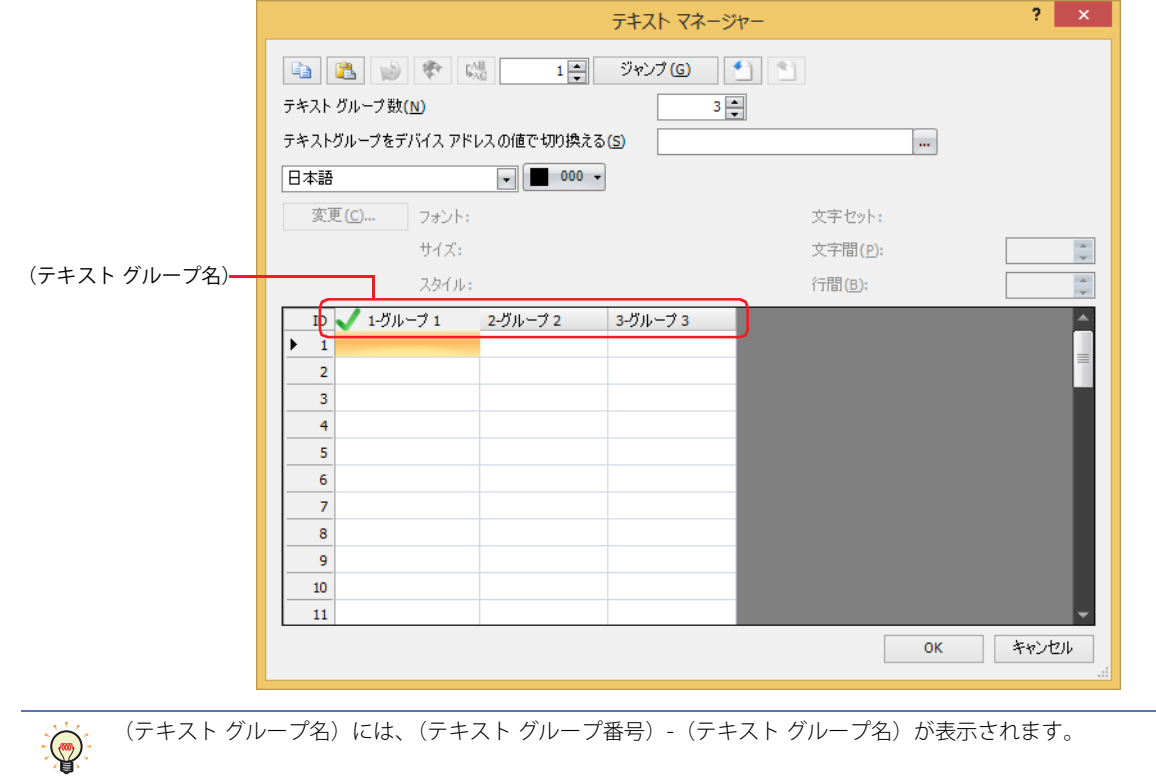

プ

*4* [テキスト グループ名]にテキスト グループ番号が表示されます。テキスト ボックスにテキスト グループの名前を 入力します。

テキスト グループ名の最大文字数は半角で 20 文字です。

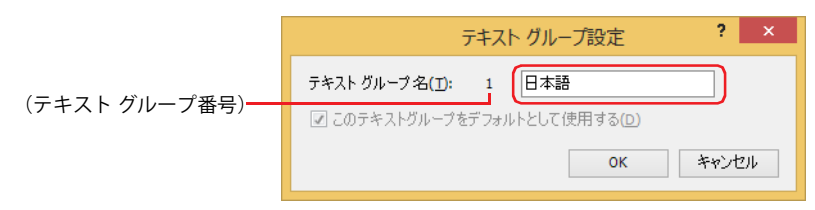

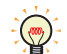

本体ユニットの電源を入れたときや運転モードに切り替えたときに使用する場合は、[このテキスト グループをデフォル トとして使用する]チェックボックスをオンにします。

テキスト マネージャーで、■ が表示されているテキスト グループがデフォルトになります。

*5* [OK]ボタンをクリックし、[テキスト グループ設定]ダイアログボックスを閉じます。

テキスト グループが 1 つの場合は、手順 *8* に進みます。

- *6* 手順 *3* ~ *5* を繰り返し、必要なテキスト グループをすべて作成します。
- *7* [テキスト グループをデバイス アドレスの値で切り替える]でテキスト グループを切り替える条件となるワードデ バイスを指定します。

をクリックすると、タグ エディタが表示されます。デバイス アドレスの設定手順は[、2-72 ページ「第 2 章 5.1 デバイス ア](#page-103-0) [ドレスを設定する」を](#page-103-0)参照してください。

[テキスト グループ数]で 2 以上を指定した場合のみ設定できます。

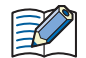

デバイス アドレスの値が 0 のとき、デフォルトに設定したテキスト グループに切り替わります。 デバイス アドレスの値が不正な場合は、テキスト グループは切り替わりません。

8 (フォント)で、登録するテキストに使用するフォントを次の中から選択します。 "欧文"、"日本語 "、"簡体字中国語 "、"繁体字中国語 "、"ハングル"、"中央ヨーロッパ言語 "、"バルト諸国言語"、"キリル言語"、"Windows"

"Windows" を選択した場合は、パソコンにインストールしているすべてのフォントを使用できます。本体ユニット に搭  $\binom{m}{k}$ 載していないフォントおよび言語が表示できます。 [変更]ボタンをクリックすると、[フォント]ダイアログボックスが表示されます。フォントやスタイル、サイズなど の詳細を設定します。詳細は[、2-13 ページ「第 2 章 Windows フォント」](#page-44-0)を参照してください。

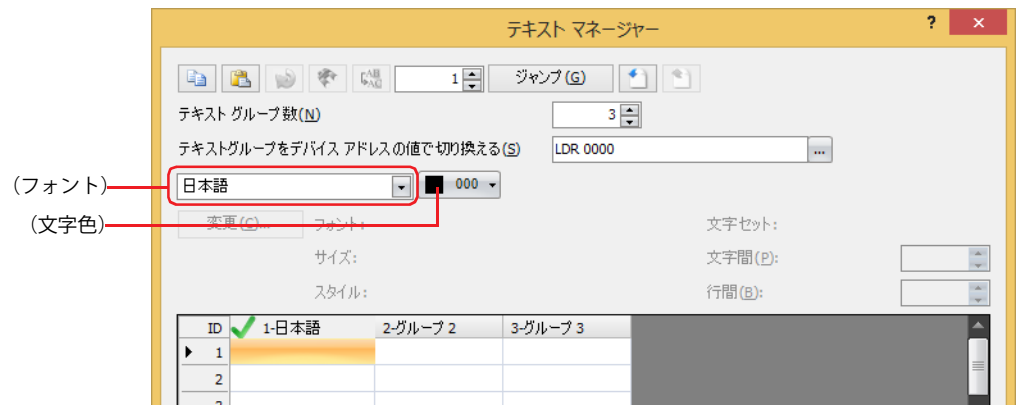

*9* (文字色)で、登録するテキストの色(カラー 256 色、モノクロ 16 色)を選択します。 [カラー]ボタンをクリックすると、カラーパレットが表示されます。カラーパレットから色を選択します。 *10*(テキスト)をダブルクリックし、登録する文字をそれぞれ入力します。

最大文字数は半角で 3750 文字です。 入力できる文字は、選択したフォントによって異なります。詳細は[、2-6 ページ「第 2 章 1.2 扱える文字」を](#page-37-0)参照してください。

改行して複数行のテキストを入力できます。改行は半角 2 文字としてカウントします。  $\mathbb{Q}$  $2 \times$ テキスト マネージャー 1- ジャンプ(G) | 1 | \*) **BBDFE** テキスト グループ数(N)  $3\equiv$ テキストグループをデバイス アドレスの値で切り換える(S) **LDR 0000 P** 日本語  $\boxed{\blacksquare}$  000  $\blacktriangleright$ 変更(C)... フォント: 文字セット: サイズ: 文字間(P): ÷ スタイル: 行間(B):  $\hat{\mathbb{I}}$ ID 1-日本語 2-グループ2 3-グループ3 1 運転 2 停止  $\overline{\phantom{a}}$  $\overline{4}$  $\overline{\mathbf{5}}$  $\overline{6}$ (テキスト)  $\overline{\mathbf{8}}$  $\overline{9}$  $10$  $\overline{11}$  $OK$ **コ キャンセル** 

- *11* 手順 *8* ~ *10* を繰り返し、それぞれのテキスト グループで必要なテキストをすべて作成します。
- *12*[OK]ボタンをクリックします。

これで、テキスト グループの作成とテキストの登録は完了です。

• テキスト ID 検索機能を使用すると、オブジェクトのプロパティ、画面のタイトル、プロジェクトの機能と設定に使用  $\bigcirc$ されているテキストIDを検索できます。詳細は[、2-78ページ「第2章 5.3 テキストIDを検索する」を](#page-109-0)参照してください。 • フォント置換機能を使用すると、オブジェクトのプロパティに設定されているフォントを Windows フォントに置換で きます。詳細は[、2-83 ページ「第 2 章 5.5 フォントを置換する」](#page-114-0)を参照してください。

## <span id="page-1393-0"></span>● 登録したテキストを Unicode テキスト形式のファイルとして保存する

登録したテキストを他のプロジェクトで利用する場合は、テキストを Unicode テキスト形式または CSV 形式のファイルとして保存 します。このファイルをテキストリストと呼びます。

*1* [システム]タブの[マネージャー]で[テキスト マネージャー]をクリックします。 テキスト マネージャーが表示されます。

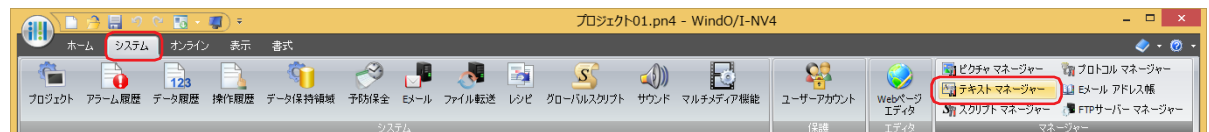

*2* エクスポートするテキスト グループの(テキスト)を選択します。

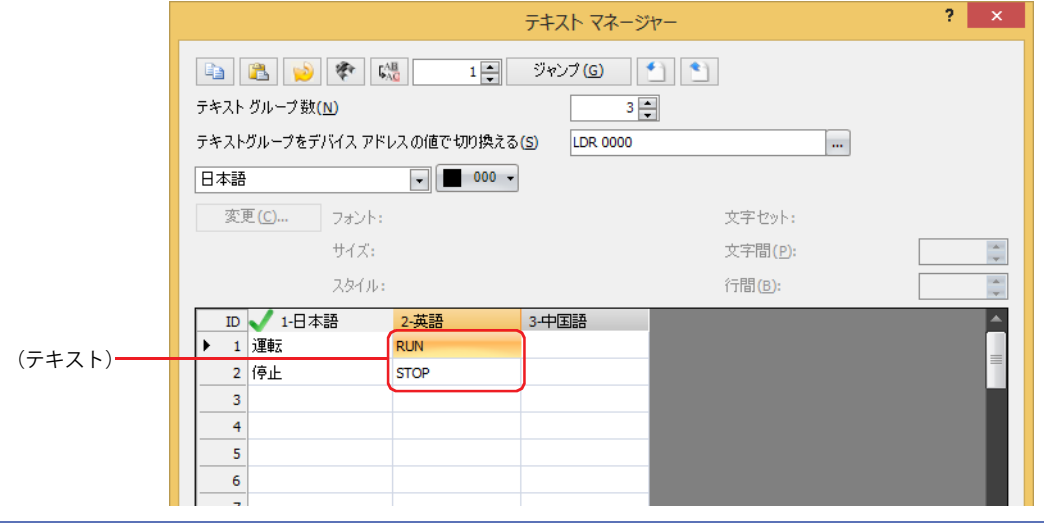

複数のテキスト グループを一度にエクスポートする場合は、エクスポートするテキスト グループの(テキスト)をすべ て選択します。複数の(テキスト)を選択するには、
Shift
|キー+クリック、または
| Ctrl |キー+クリック

- 3 1 (エクスポート) ボタンをクリックします。 [エクスポート]ダイアログボックスが表示されます。
- *4* [場所]を入力し、[ファイルの種類]で保存形式(\*.txt または \*.csv)を選択します。
	- ファイル名は「TextGroup\*\*」となります。(\*\* はテキスト グループ番号と同じ番号 01 ~ 32) 例) テキスト グループ 1 とテキスト グループ 2 のテキストを Unicode テキスト形式で保存する場合 TextGroup01.txt、TextGroup02.txt
		-

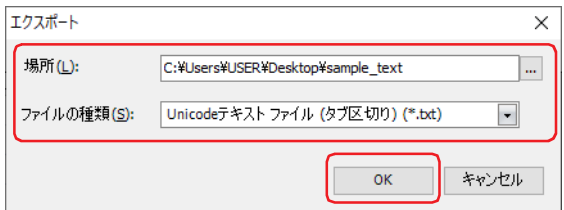

5 [OK] ボタンをクリックします。

これで、テキストリストの保存は完了です。

# ●テキストリストを編集する

- *1* エクスポートしたテキスト リストのファイルを開きます。 メモ帳や市販のテキスト エディタ、表計算ソフトなどを使用します。
- *2* テキストを編集して、ファイルを保存します。

Unicode テキスト形式 (タブ区切り)で保存した場合、テキスト リストのデータの構造は次のとおりです。

:タブ テキスト グループ行 テキスト グループ番号 テキストグループ名 テキスト ID 行 テキスト ID フォント テキスト 文字色 ・ ・ ・ Windows フォントの場合 テキストID Windows テキスト 文字色 フォント 文字セット サイズ スタイル 文字間 行間 ・ ・ ・

例) Unicode テキスト形式 (タブ区切り) で保存したテキスト グループ 1 (TextGroup01.txt) のテキストを編集する場合

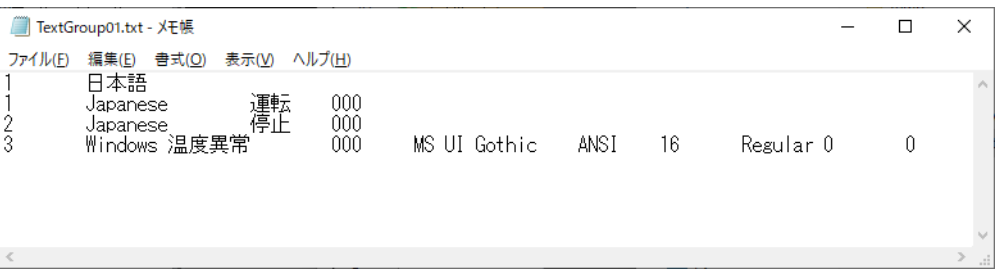

## <span id="page-1395-0"></span>●テキストリストからテキストを取り込む

Unicode テキスト形式または CSV 形式のファイルとして保存したテキストリストを編集中のプロジェクトのテキスト マネージャー に取り込みます。

*1* [システム]タブの[マネージャー]で[テキスト マネージャー]をクリックします。 テキスト マネージャーが表示されます。

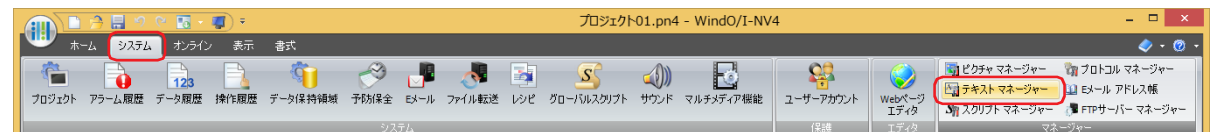

*2* インポートするテキスト グループの(テキスト)を選択します。

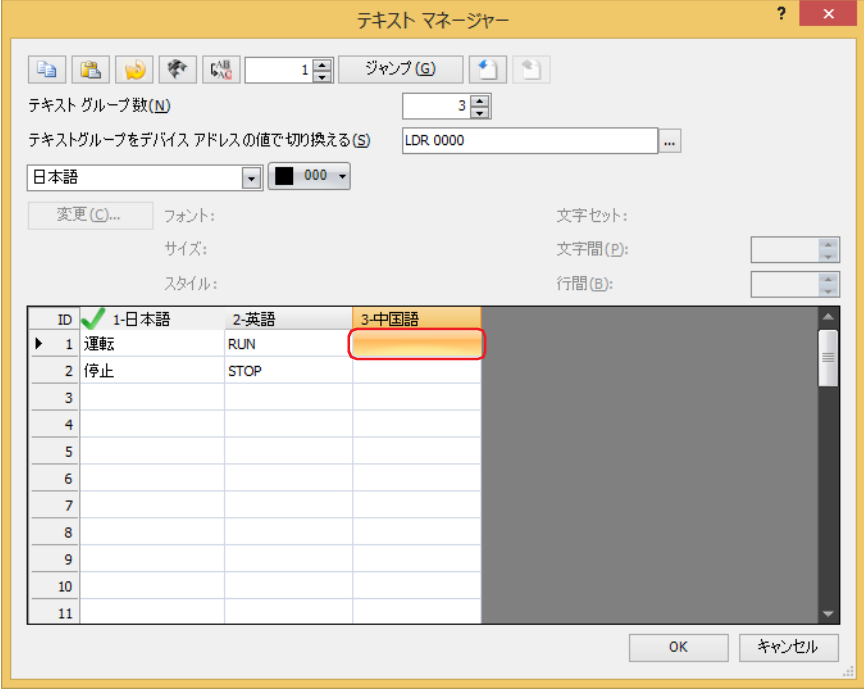

- 3 1 (インポート) ボタンをクリックします。 [開く]ダイアログボックスが表示されます。
- *4* 保存したテキストリストを選択し、[開く]ボタンをクリックします。

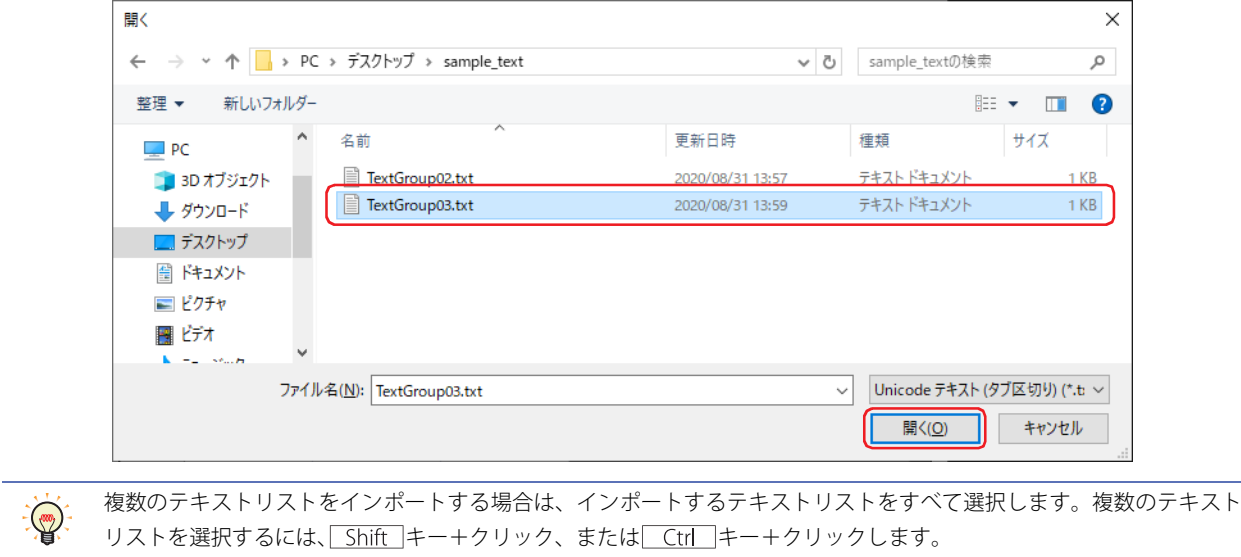

テキスト マネージャーで既にテキストが登録されているテキストID が、テキストリストに含まれている場合は、[インポート] ダ イアログボックスが表示されます。

- •[はい]ボタンをクリックすると、表示されているテキスト ID のテキストにテキストリストのテキストを上書きし、次のテキス ト ID の上書き確認が表示されます。
- •[すべてはい]ボタンをクリックすると、以降[インポート]ダイアログボックスを表示せずにすべてのテキストリストのテキス トを上書きします。
- •[いいえ]ボタンをクリックすると、表示されているテキスト ID のテキストを上書きせずに、次のテキスト ID の上書き確認が表 示されます。
- [キャンセル] ボタンをクリックするとテキストの取り込みを中止します。

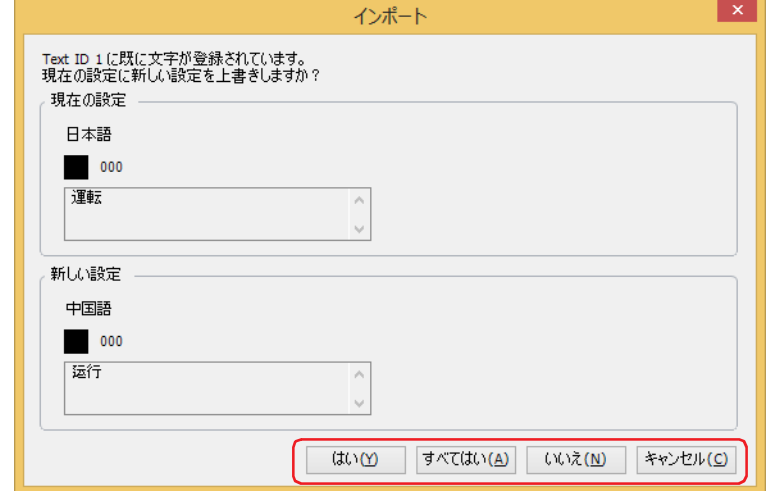

取り込んだテキストがテキスト マネージャーに表示されます。

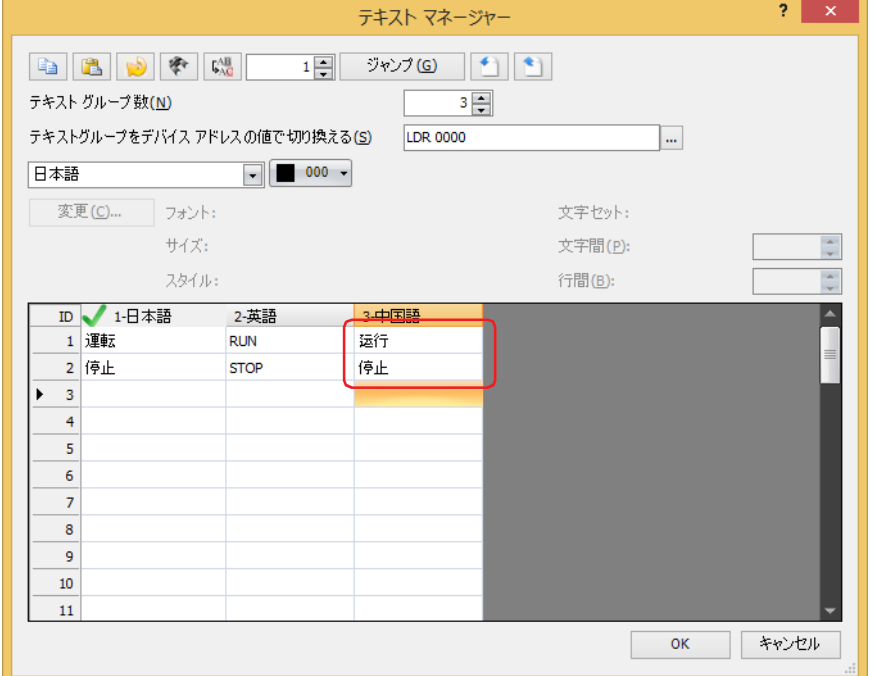

これで、テキストリストからのテキストの取り込みは完了です。

# **2.2 デバイス アドレスの値で表示する言語を切り替える**

複数のテキスト グループを作成し、デバイス アドレスの値でテキスト グループを切り替えて異なる言語を表示します。 ここでは、スイッチの記名文字を日本語、英語、中国語に切り替える場合を例として説明します。

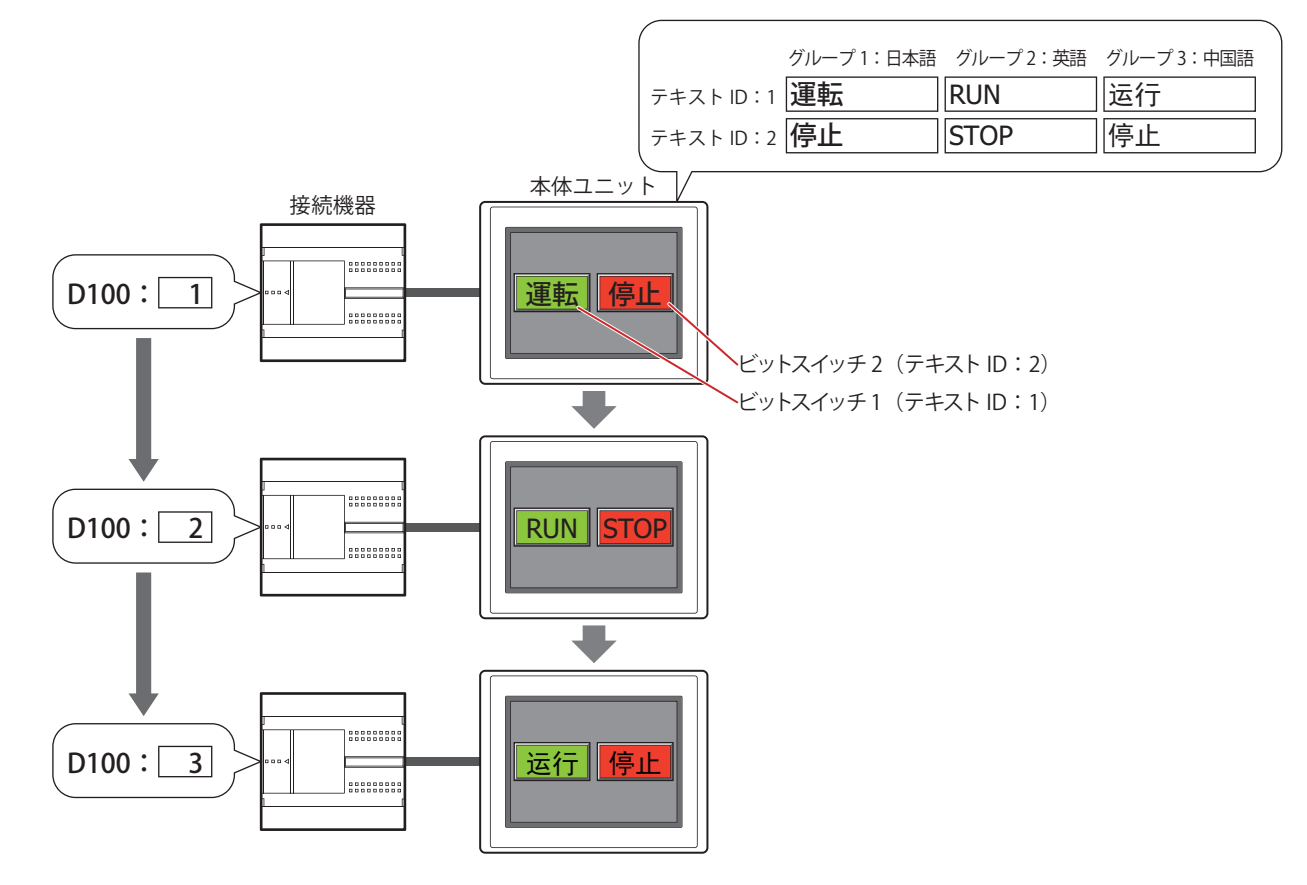

*1* [26-3 ページ「2.1 テキスト グループを作成し、テキストを登録する」](#page-1390-0)の手順に従って、[テキスト グループ数]で 3 を指定し、[テキスト グループ名]をそれぞれグループ 1:日本語、グループ 2:英語、グループ 3:中国語と入力し ます。「テキスト グループをデバイス アドレスの値で切り替える]に D100 を設定します。 次のテキストを登録します。

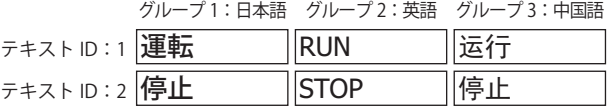

*2* ビットスイッチを作成します。 [ホーム]タブの[部品]で[スイッチ]をクリックし、[ビットスイッチ]をクリックします。

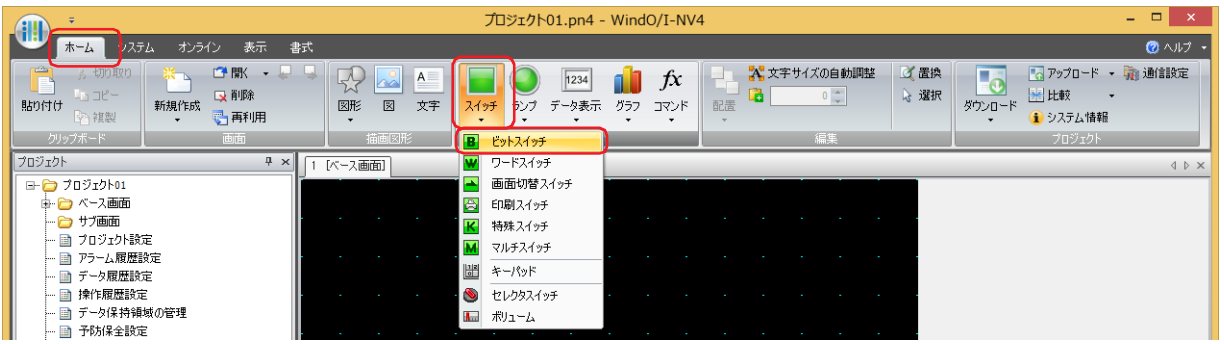

*3* 編集画面上で、ビットスイッチを配置する位置をクリックします。

*4* 配置したビットスイッチをダブルクリックすると、プロパティ ダイアログボックスが表示されます。

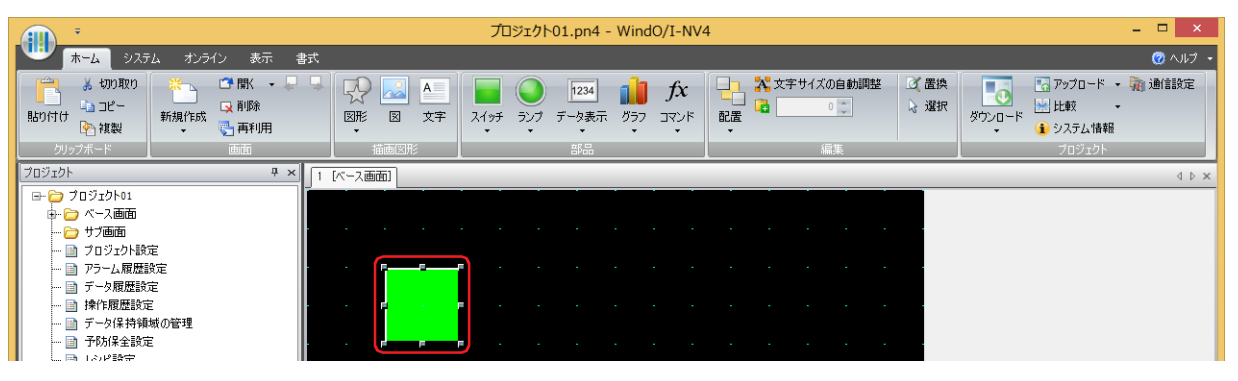

*5* [記名文字]タブをクリックし、[テキスト マネージャーを使用する]チェックボックスをオンにします。

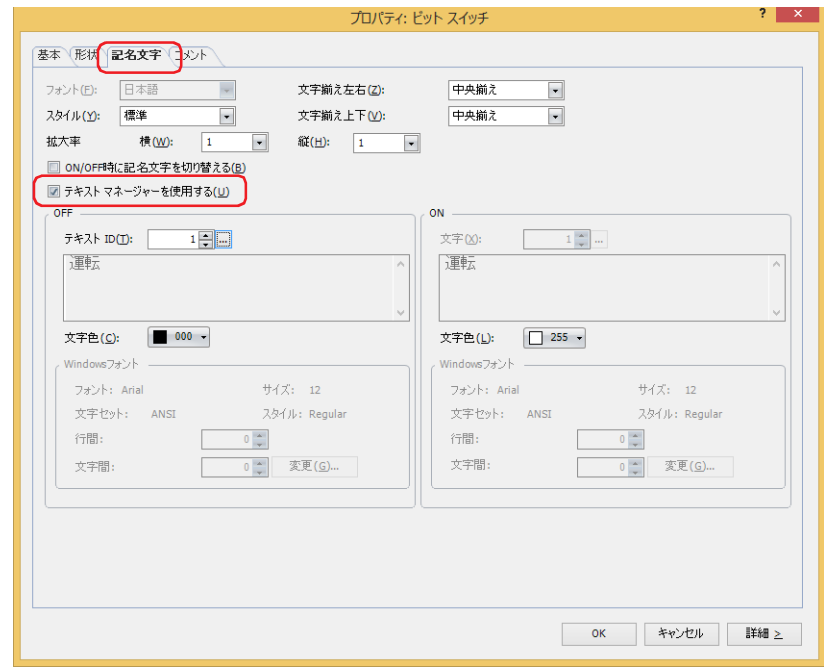

- *6* [OFF]の[テキスト ID]で 1 を指定します。
- *7* 各タブの設定項目を必要に応じて設定し、[OK]ボタンをクリックします。 ビットスイッチのプロパティ ダイアログボックスを閉じます。
- *8* 手順 *2* ~ *7* を繰り返し、記名文字にテキスト ID の 2 を使用するビットスイッチを作成します。 これで、デバイス アドレスの値で表示する言語を切り替える設定は完了です。

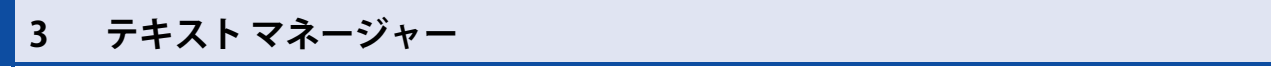

## **FT2J-7U HG2J-7U HG5G-V HG4G-V HG3G-V HG2G-V HG2G-5T HG4G HG3G HG2G-5F HG1G HG1P**

テキスト マネージャーの各項目とボタンについて説明します。

# **3.1 テキスト マネージャー**

オブジェクトおよびサブ画面の表示時に読み出して表示するテキストは、テキスト マネージャーで一括管理します。

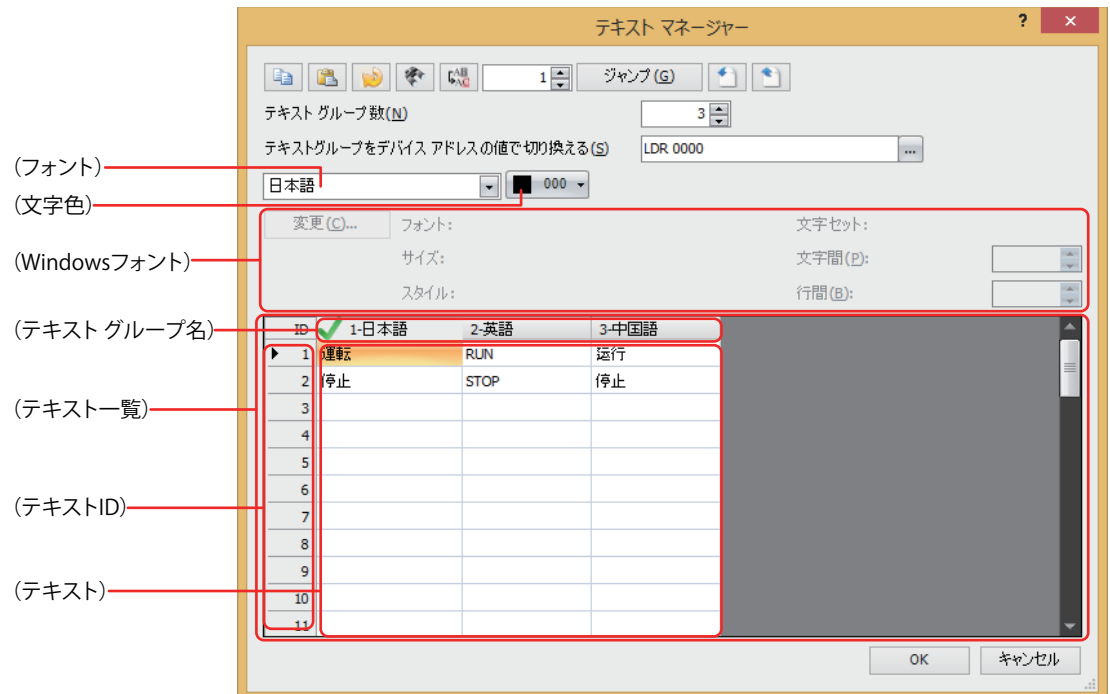

## ■ ■ (コピー) ボタン

(テキスト)を選択して キ ボタンをクリックすると、テキストとその属性をクリップボードにコピーします。

·複数の(テキスト)を選択するには、「Shift キー+クリック、または Ctrl キー+クリックします。  $\mathbb{Q}$ •(テキスト ID)をクリックすると行全体を選択できます。

## ■ ■ (貼り付け) ボタン

企

(テキスト)を選択して ※ ボタンをクリックすると、クリップボードの内容をそのセルに貼り付けます。

•複数の(テキスト)を選択するには、「Shift]キー+クリック、または [Ctrl] キー+クリックします。 •(テキストID)をクリックすると行全体を選択できます。

## ■ ● (未使用のテキストを削除) ボタン

登録したテキストのうち、プロジェクトで使用していないテキスト ID のテキストをすべて削除します。

## ■ <
 (検索) ボタン

「検索」ダイアログボックスが表示されます。 [検索する文字列]に入力したテキストを(テキスト一覧)の(テキスト)から検索します。

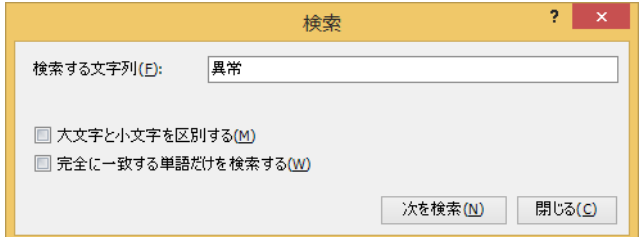

## ■ 【※<sup>38</sup>】 (置換) ボタン

[置換] ダイアログボックスが表示されます。

「検索する文字列]に入力したテキストを(テキスト一覧)の(テキスト)から検索し、[置換後の文字列]に入力したテキストに 置き換えます。

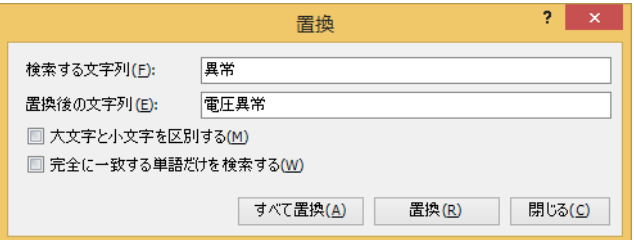

## ■ <sup>1日</sup>(移動先のテキスト ID)

フォーカスの移動先のテキスト ID (1~32000) を指定します。

## ■ 「ジャンプ]ボタン

(移動先のテキスト ID)で指定したテキスト ID にフォーカスを移動します。

## ■ <del>■</del> (インポート) ボタン

Unicode テキスト形式または CSV 形式のファイルとして保存したテキストリストのテキストを取り込みます。 このボタンをクリックすると、[開く]ダイアログボックスが表示されます。詳細は[、26-8 ページ「テキストリストからテキスト](#page-1395-0) [を取り込む」を](#page-1395-0)参照してください。

## ■ ■ (エクスポート) ボタン

編集中のテキスト グループのテキストを Unicode テキスト形式または CSV 形式のファイルとして保存します。このファイルをテ キストリストと呼びます。保存できるファイルの種類は次のとおりです。

- Unicode テキストファイル(タブ区切り)(\*.txt)
- CSV ファイル (カンマ区切り) (\*.csv)
- CSV ファイル (セミコロン区切り) (\*.csv)

このボタンをクリックすると、「名前を付けて保存」ダイアログボックスが表示されます。詳細は[、26-6 ページ「登録したテキス](#page-1393-0) [トを Unicode テキスト形式のファイルとして保存する」を](#page-1393-0)参照してください。

保存したテキストリストは 1 (インポート) ボタンで取り込むことができます。

"Unicode テキストファイル(タブ区切り)(\*.txt)" を選択すると、Unicode 対応の市販のテキスト エディタや表計算ソ  $\circledast$ フトなどを使用して多言語を扱えます。

## ■ テキスト グループ数

使用するテキスト グループの数 (1~32) を指定します。

#### **■** テキスト グループをデバイス アドレスの値で切り替える

デバイス アドレスの値に応じてテキスト グループを切り替えます。テキスト グループを切り替える条件となるワードデバイスを 指定します。

をクリックすると、タグ エディタが表示されます。デバイス アドレスの設定手順は[、2-72 ページ「第 2 章 5.1 デバイス ア](#page-103-0) [ドレスを設定する」を](#page-103-0)参照してください。

[テキストグループ数]で2以上を指定した場合のみ設定できます。

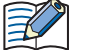

デバイス アドレスの値が 0 のとき、デフォルトに設定したテキスト グループに切り替わります。 デバイス アドレスの値が不正な場合は、テキスト グループは切り替わりません。

## **■**(フォント)

登録するテキストに使用するフォントを次の中から選択します。 "欧文"、"日本語 "、"簡体字中国語 "、"繁体字中国語 "、"ハングル"、"中央ヨーロッパ言語 "、"バルト諸国言語"、"キリル言語"、"Windows"

## **■**(文字色)

登録するテキストの色(カラー256色、モノクロ16色)を選択します。 このボタンをクリックすると、カラーパレットが表示されます。カラーパレットから色を選択します。

## **■**(Windows フォント)

Windows フォントとして使用するフォントを設定します。

(フォント)で "Windows" を選択すると、現在の設定内容が表示されます。文字間(0~100)と行間(0~100)を指定できます。 文字間と行間以外の設定内容を変更するには、「変更]ボタンをクリックして「フォント]ダイアログボックスを表示します。 詳細は[、2-13 ページ「第 2 章 Windows フォント」](#page-44-0)を参照してください。

## ■<sup>(テキスト一覧)</sup>

 $\mathbb{Q}$ 

登録されているテキストが一覧表示されます。

(テキスト グループ名):(テキスト グループ番号)-(テキスト グループ名)が表示されます。項目をダブルクリックすると、[テ キスト グループ設定]ダイアログボックスが表示されます。詳細[は 26-15 ページ「\[テキスト グループ設](#page-1402-0) [定\]ダイアログボックス」](#page-1402-0)を参照してください。

(テキスト ID): テキスト ID (1~32000)が表示されます。

(テキスト): 登録したテキストが表示されます。 テキストを登録するときは、登録するテキスト グループとテキスト ID (1~32000)に対するセルをダブ ルクリックし、文字を入力します。 最大文字数は半角で 3750 文字です。 入力できる文字は、選択したフォントによって異なります。詳細は[、2-6 ページ「第 2 章 1.2 扱える文](#page-37-0) [字」](#page-37-0)を参照してください。

| Alt |キー+ Enter |キーで改行できます。改行は半角 2 文字としてカウントします。

# <span id="page-1402-0"></span>●[テキスト グループ設定] ダイアログボックス

テキスト グループ名の編集やデフォルトを設定します。

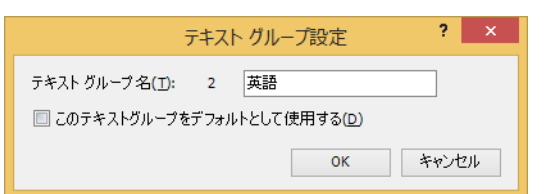

## ■ テキスト グループ名

テキスト グループ番号が表示されます。テキスト ボックスにテキスト グループの名前を入力します。テキスト グループ名の最大 文字数は半角で 20 文字です。

#### ■ このテキスト グループをデフォルトとして使用する

本体ユニット の電源を入れたときや運転モードに切り替えたときに使用するグループとして設定する場合は、このチェックボック スをオンにします。

デフォルトに設定したテキスト グループは、(テキスト グループ名)に が表示されます。  $\mathbb{Q}$
# <span id="page-1404-1"></span>第27章 Web サーバー機能

この章では、Web サーバー機能の設定方法および本体ユニットでの動作について説明します。

# **1 概要**

### **FT2J-7U HG2J-7U HG5G-V HG4G-V HG3G-V HG2G-V HG2G-5T HG4G HG3G HG2G-5F HG1G HG1P**

Web サーバー機能は、パソコンやスマートフォンなどの Web ブラウザー端末を使用して、リモートで本体ユニットのメンテナン スをする機能です。イーサネットの設定のみで、次の機能が使用できます。

- 状態監視
- 遠隔操作
- 遠隔監視
- カスタム Web ページの表示

カスタム Web ページは外部メモリ[\\*1](#page-1404-0) にダウンロードされます。必ず外部メモリ [\\*1](#page-1404-0) を挿入した状態でダウンロードを行っ てください。

<span id="page-1404-0"></span>\*1 FT2J-7U 形、HG2J-7U 形は USB1 に挿入した USB メモリ、HG5G/4G/3G/2G-V 形、HG4G/3G 形、HG2G-5F 形は SD メモリカード、 HG2G-5T 形、HG1G/1P 形は USB メモリ

# **2 システム構成**

#### **FT2J-7U HG2J-7U HG5G-V HG4G-V HG3G-V HG2G-V HG2G-5T HG4G HG3G HG2G-5F HG1G HG1P**

Web サーバー機能を使用するためのシステム構成例を次に示します。

本体ユニットのイーサネット設定(IP アドレス、サブネット マスク、デフォルト ゲートウェイ)を行い、ローカル ネットワーク へ接続します。

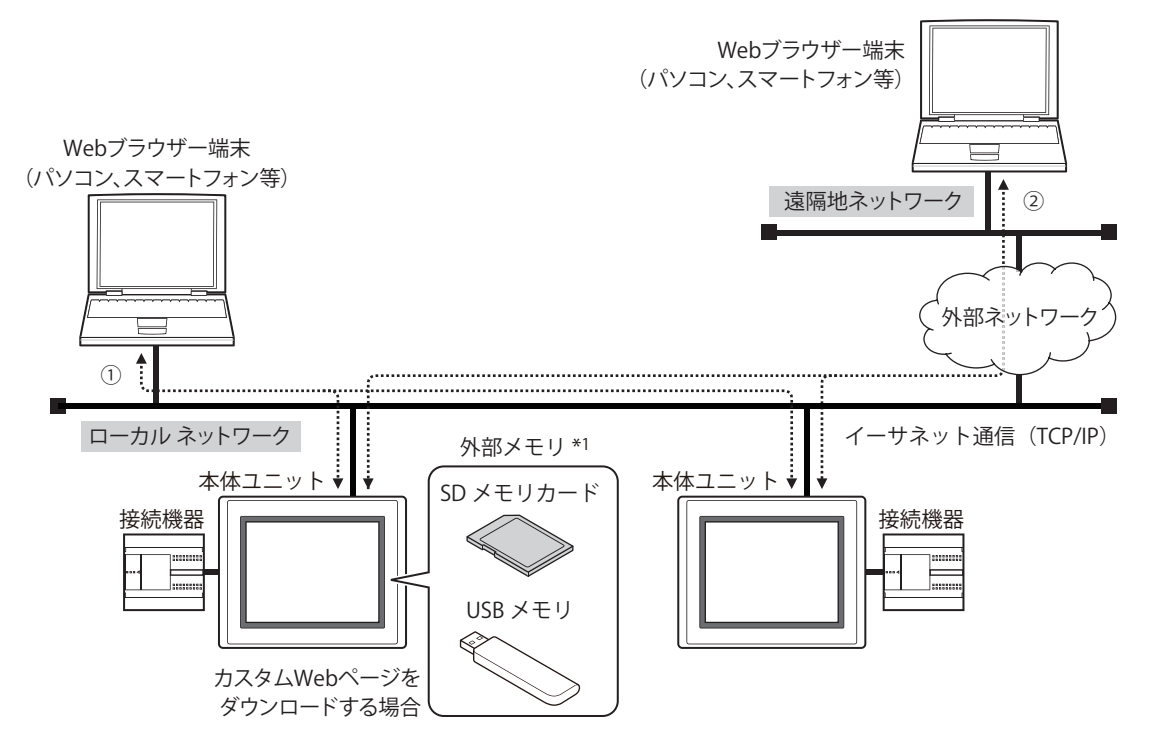

- ① ローカル ネットワークに接続している Web ブラウザー端末から本体ユニットへアクセスし、Web サーバー機能を使用します。
- ② ローカル ネットワークを外部ネットワークに接続している場合は、遠隔地ネットワークに接続している Web ブラウザー端末に ローカル ネットワークのゲートウェイ、ルータなどを設定します。遠隔地の Web ブラウザー端末から本体ユニットへアクセス し、Web サーバー機能を使用します。

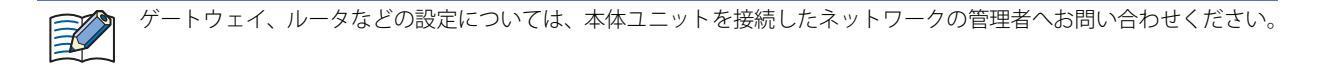

\*1 FT2J-7U 形、HG2J-7U 形は USB1 に挿入した USB メモリ、HG5G/4G/3G/2G-V 形、HG4G/3G 形、HG2G-5F 形は SD メモリカード、 HG2G-5T 形、HG1G/1P 形は USB メモリ

# **3 動作環境**

# **FT2J-7U HG2J-7U HG5G-V HG4G-V HG3G-V HG2G-V HG2G-5T HG4G HG3G HG2G-5F HG1G HG1P**

Web サーバー機能では、次の Web ブラウザーの使用を推奨します。

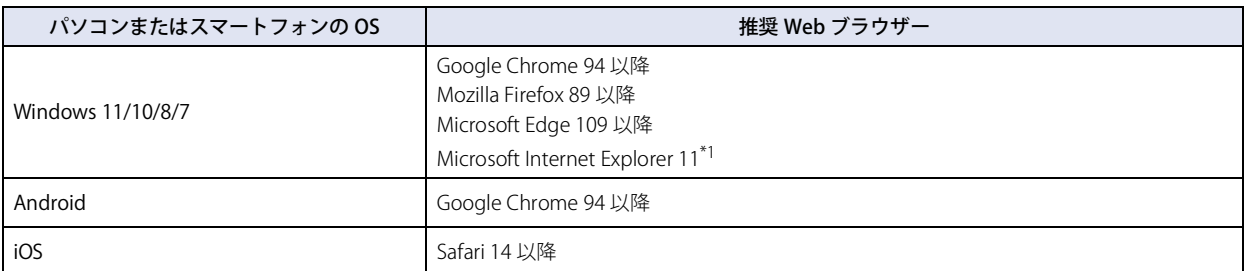

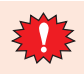

推奨 Web ブラウザー以外でも Web サーバー機能を使用できますが、自動更新や画像の表示などに問題が発生する場合 があります。

<span id="page-1406-0"></span>\*1 Windows 8/7 のみ

<span id="page-1407-0"></span>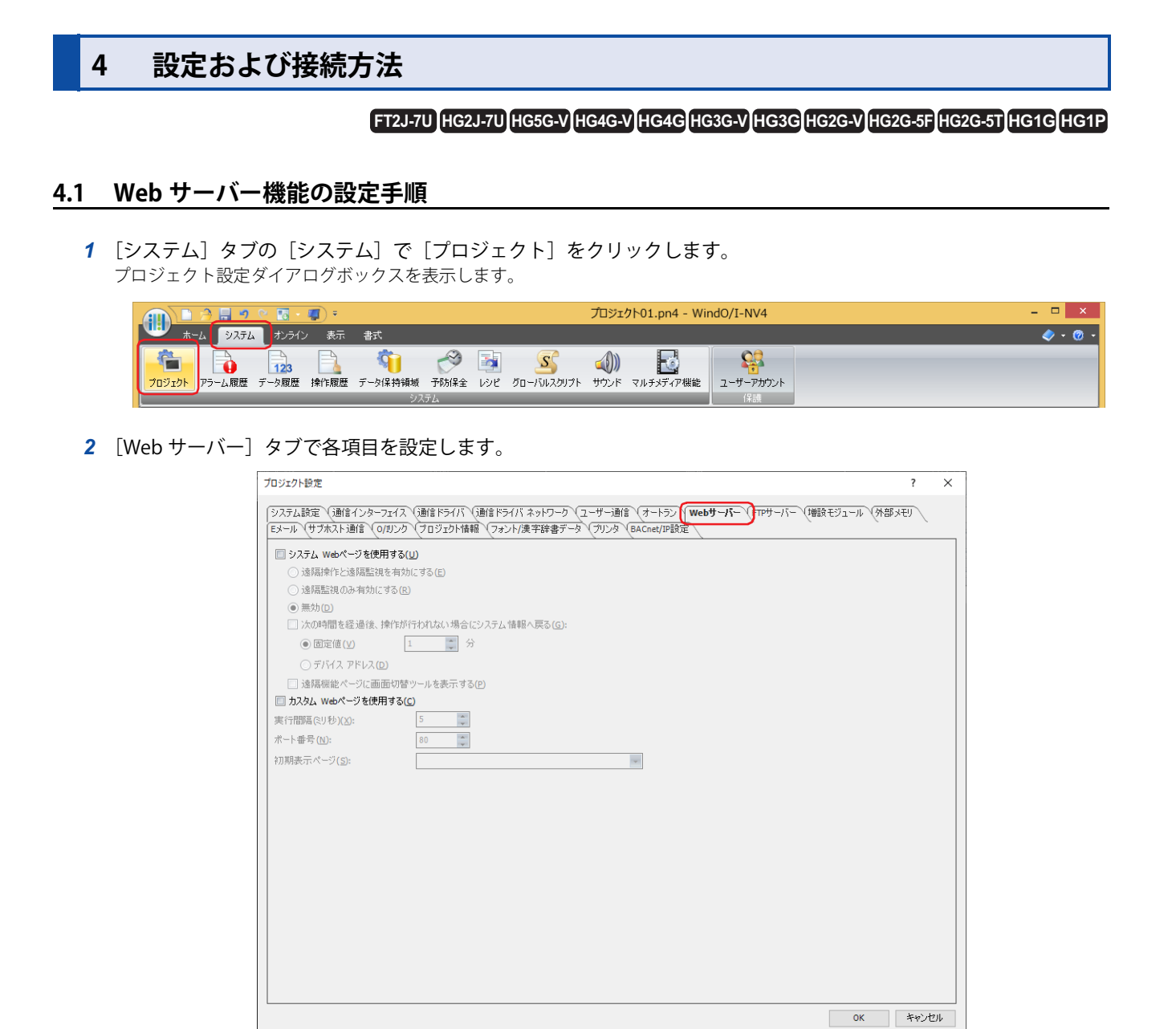

#### **■** システム Web ページを使用する

Web ブラウザー端末から本体ユニットの遠隔操作ページ、遠隔監視ページおよびシステム詳細情報ページにアクセスします。 Web ブラウザー端末から本体ユニットにアクセス時、許可する機能を選択します。 詳細は[、4-73 ページ「第 4 章 システム Web ページを使用する」](#page-344-0)を参照してください。

### ■ カスタム Web ページを使用する

Web ブラウザー端末から本体ユニットの外部メモリに保存されたカスタム Web ページにアクセスします。 カスタム Web ページについては[、27-16 ページ「6 カスタム Web ページ」](#page-1419-0)を参照してください。

3 [OK] ボタンをクリックします。

# **4.2 Web ブラウザーからアクセスする**

Web ブラウザー端末で本体ユニットの Web ページを表示するには、次の手順に従ってください。

- *1* 本体ユニットをローカル ネットワークへ接続します。 本体ユニットのイーサネット インターフェイスとローカル ネットワークのルータやハブのイーサネットポートを LAN ケーブルで 接続します。
- *2* 本体ユニットを設定します。
	- イーサネットの設定 [4-43 ページ「第 4 章 \[インターフェイス構成\]で " イーサネット " を選択した場合」](#page-314-0)を参照してください。
	- ユーザー アカウントの設定 ○○ 24-37 ページ「第 24 章 3 [セキュリティ] ダイアログボックス」を参照してください。
	- 遠隔操作監視機能の設定 [27-4 ページ「Web サーバー機能の設定手順」を](#page-1407-0)参照してください。
- *3* 本体ユニットに接続します。 Web ブラウザー端末で Web ブラウザーを起動し、次の URL に接続します。

http:// (本体ユニットの IP アドレス) /

例: 本体ユニットの IP アドレスが 192.168.0.1 のとき http://192.168.0.1/

 $\circledast$ 

ポート番号を指定する場合は、:(コロン)のあとにポート番号を入力します。 例: 本体ユニットの IP アドレスが 192.168.0.1、Web サーバーのポート番号が 8080 のとき http://192.168.0.1:8080/

上記の例では、[プロジェクト設定] ダイアログボックスの [Web サーバー] タブの [初期表示ページ] で設定した Web ページが 表示されます。

他のページを開くには、次の URL に接続します。

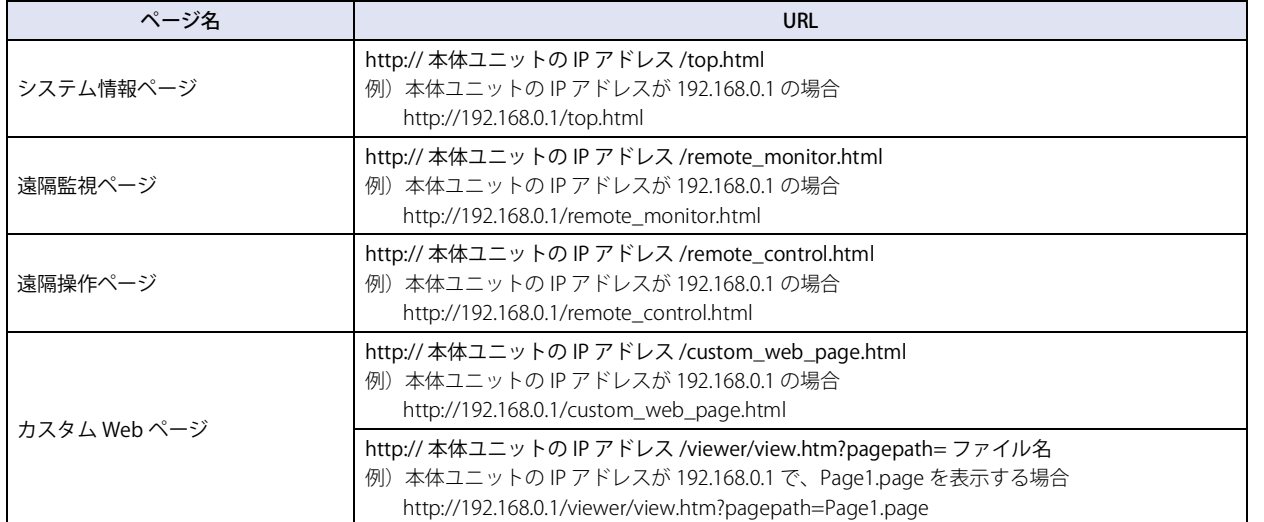

接続に成功すると、本体ユニットはパスワード入力画面を表示します。

- *4* 運転中のプロジェクトに設定しているユーザー名とパスワードを入力します。 セキュリティ グループが「Administrator」、「Operator」、「Reader」のいずれかのユーザー名とパスワードを入力してください。
	- ユーザー名: 運転中のプロジェクトに設定しているユーザー名です。(デフォルト:User)
	- パスワード: 運転中のプロジェクトに設定している英数字 4 ~ 15 桁のパスワードです。パスワードを設定していない場合は、空 白(未入力)にしておきます。
	- 遠隔操作ページを開くには「Administrator」、「Operator」のユーザー アカウントが必要です。  $\widetilde{\mathbb{R}}$ 
		- 本体ユニットにアクセス後、5 分間以上アクセスしなかった場合は、ユーザー名とパスワードの再入力が必要です。 Web ブラウザーを終了するまでの間に入力したユーザー名とパスワードを記憶し、再入力が必要になると自動で処理 する Web ブラウザーもあります。このような Web ブラウザーでは、本体ユニットにアクセス後、5 分以上経過しても ユーザー名とパスワードの再入力が必要ありません。
		- 同時に複数の Web ブラウザー端末からアクセスできます。ただし、同時にアクセスできる Web ブラウザーは最大 5 つ までです。

ユーザー名とパスワードの照合に成功すると、本体ユニットの Web ページが表示されます。

# **5 システム Web ページ**

### **FT2J-7U HG2J-7U HG5G-V HG4G-V HG3G-V HG2G-V HG2G-5T HG4G HG3G HG2G-5F HG1G HG1P**

システム Web ページとは、システム情報の表示や遠隔機能に対応した、あらかじめ用意された Web ページです。Web ブラウザー 端末から本体ユニットにアクセスして閲覧できます。

### **5.1 ページ構成**

本体ユニットのシステム Web ページは、次のページ構成になります。

システム詳細情報ページ http:// 本体ユニットの IP アドレス : ポート番号 /top.html

遠隔機能ページ

遠隔監視ページ

遠隔操作ページ

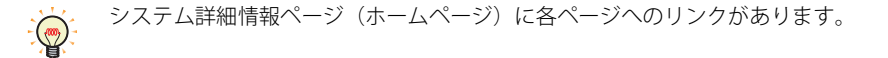

# **5.2 画面構成**

システム Web ページは、英語または日本語で表示できます。Web ブラウザーの最優先言語を日本語に設定している場合は、日本 語で表示します。日本語以外の言語を最優先に設定している場合は、英語で表示します。

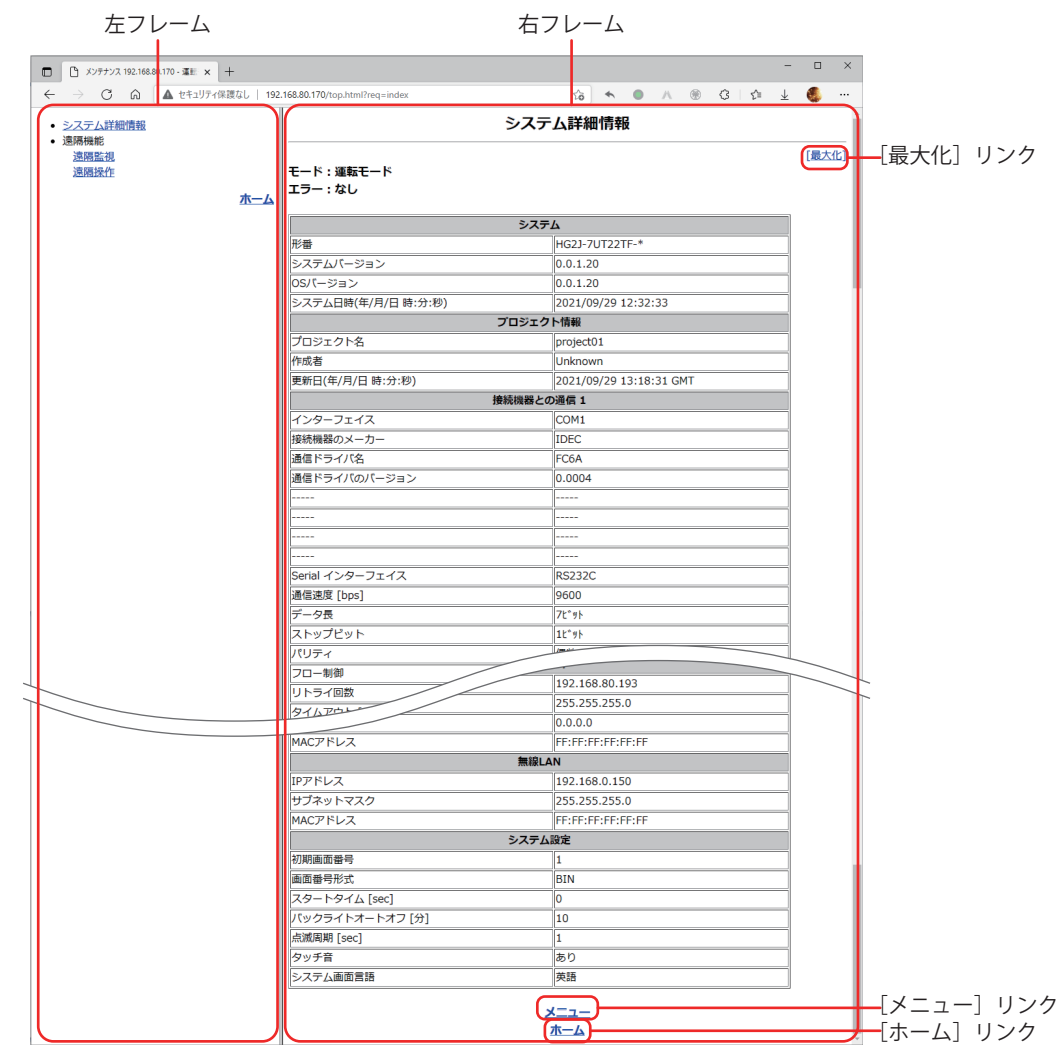

フレーム対応の Web ブラウザーでは、すべてのページを左右の 2 フレーム構成で表示します。 画面は表示例です。

# ■ 左フレーム

メニューフレームで、各ページへのリンクを表示します。

### ■ **右フレーム**

各機能のページを表示します。

全画面表示の遠隔監視画面および遠隔操作画面を除き、右フレームに表示するすべてのページに、[最大化]リンク、[メニュー] リンク、[ホーム]リンクがあります。

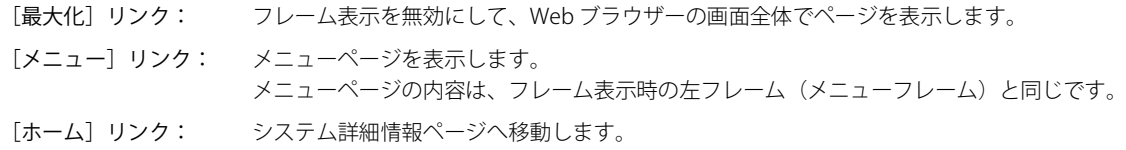

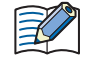

フレーム未対応の Web ブラウザーを使用した場合、項目の表示位置は変わりますが、内容は同じです。

# **5.3 システム詳細情報ページ**

左フレームの[システム詳細情報]リンク、または右フレームの[ホーム]リンクをクリックして表示します。 画面は表示例です。

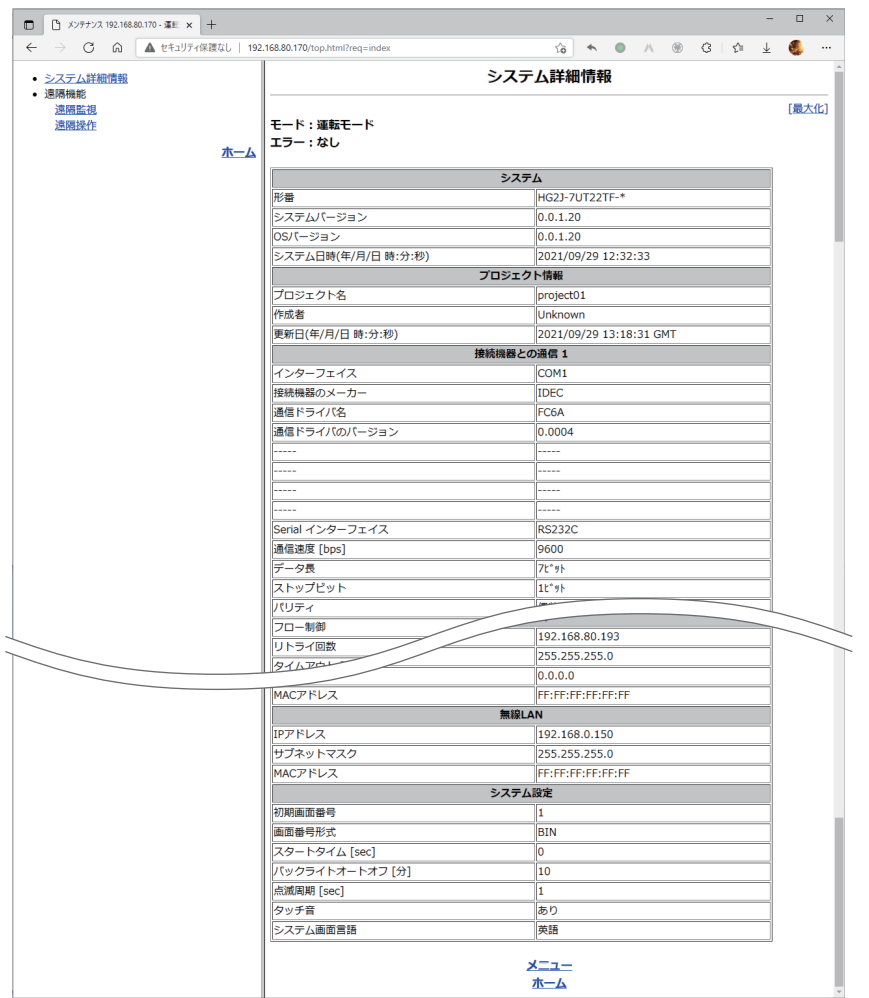

システム詳細情報ページで表示する本体ユニットの情報は、次のとおりです。

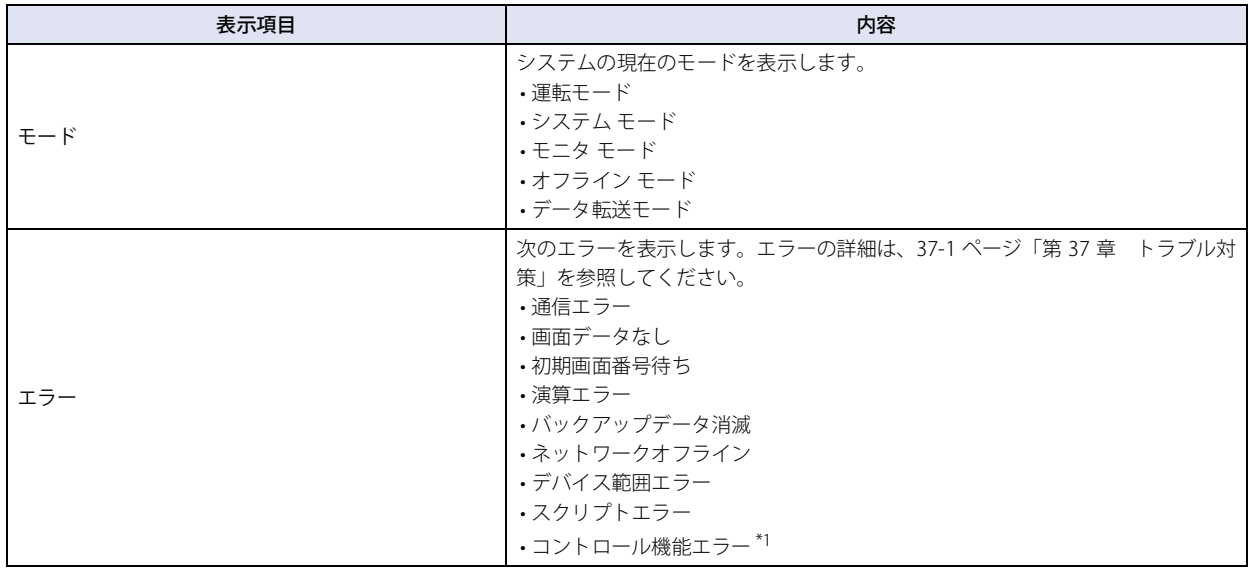

バ 機 能 ー

27

**Neb** 

サ

ー

<span id="page-1412-0"></span>\*1 FT2J-7U 形のみ

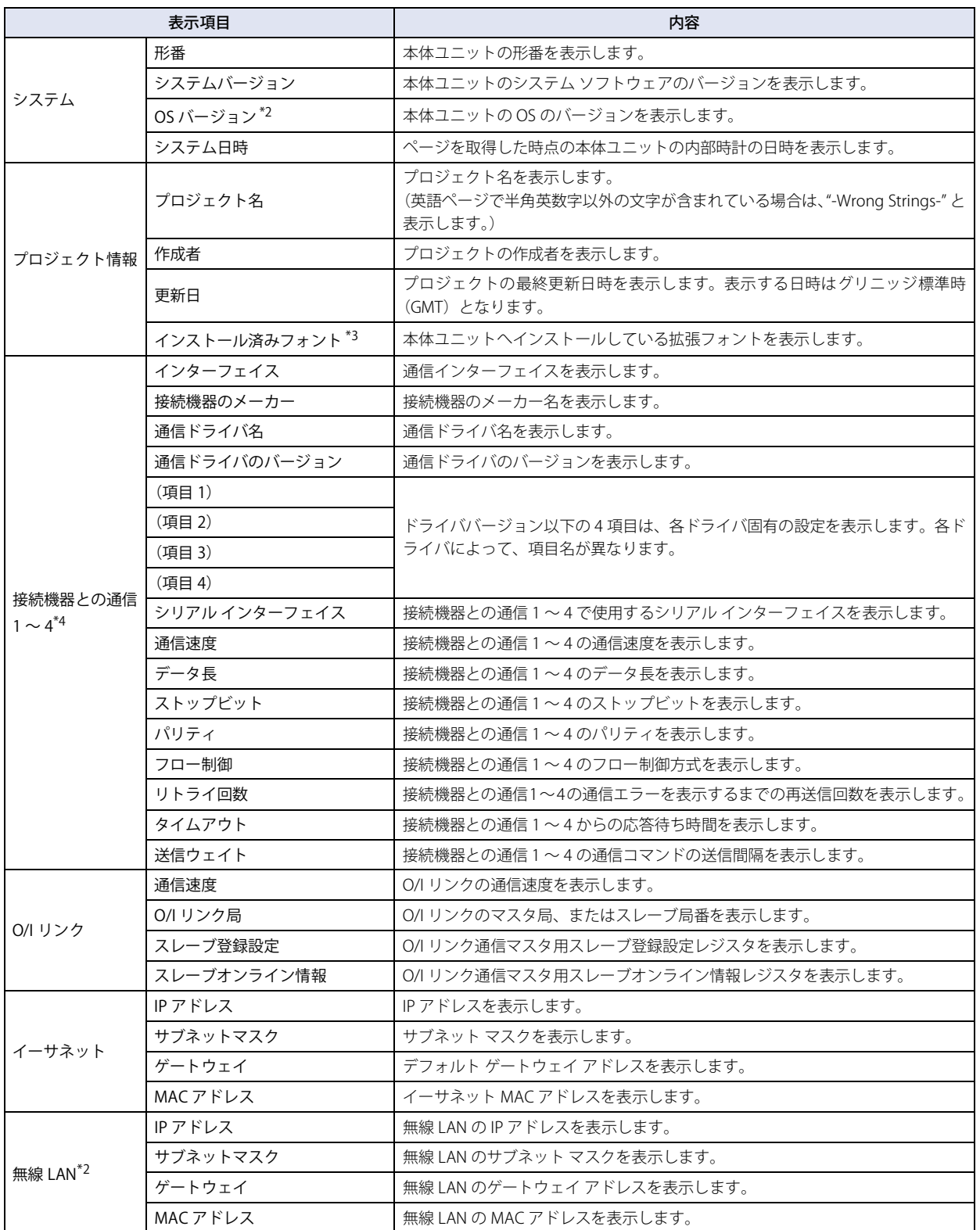

<span id="page-1413-2"></span><span id="page-1413-1"></span><span id="page-1413-0"></span>\*2 FT2J-7U 形、HG2J-7U 形のみ \*3 HG5G/4G/3G/2G-V 形、HG4G/3G 形、HG2G-5F/-5T 形、HG1G/1P 形のみ \*4 HG2J-7U 形、HG5G/4G/3G/2G-V 形、HG4G/3G 形、HG2G-5F/-5T 形、HG1G/1P 形のみ

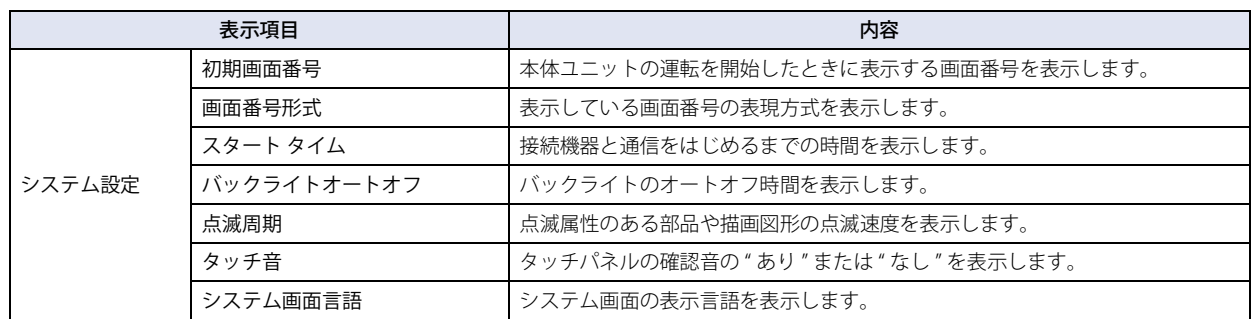

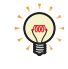

•システム詳細情報ページの表示項目に対する内容は、WindO/I-NV4 で [システム] タブの [システム] で [プロジェク ト ] をクリックして表示される[プロジェクト設定]ダイアログボックスで設定した値です。 • 接続機器との通信 1 ~ 4 の項目の詳細は、WindO/I-NV4 接続機器設定マニュアルを参照してください。

# **5.4 遠隔監視ページ**

Web ブラウザー端末から本体ユニットの画面を遠隔監視できます。左フレームを表示中は、左フレームの[遠隔監視]リンクをク リックして表示します。本体ユニットに表示している画面の画面イメージを表示します。 例)

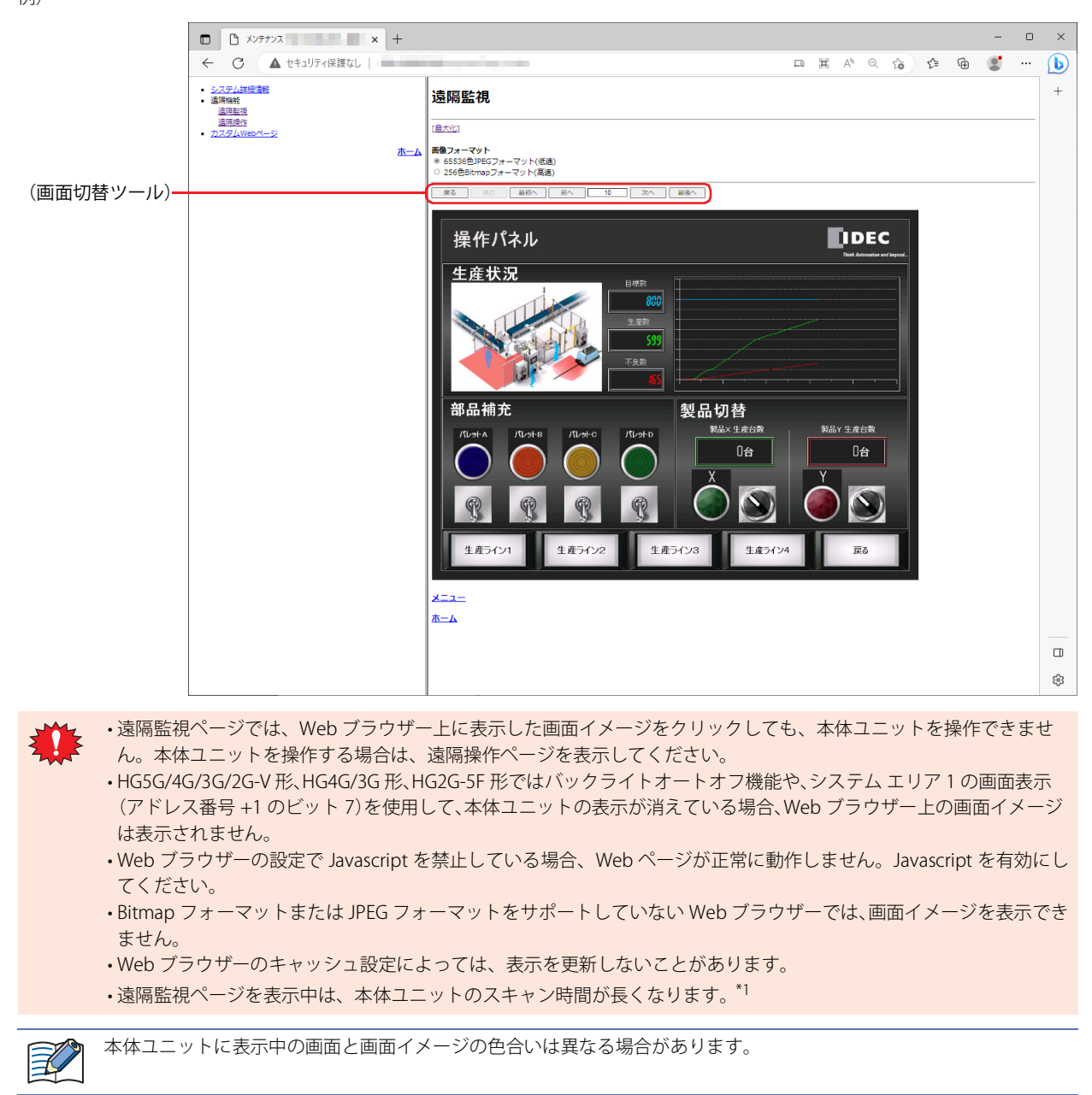

<span id="page-1415-0"></span>\*1 FT2J-7U 形は HMI 機能のスキャン時間のみ。コントロール機能には影響ありません。

遠隔監視ページでは、次の項目を指定できます。

■ 画像フォーマット

遠隔監視で使用する画像フォーマットを指定します。

65536 色 JPEG フォーマット(低速): 本体ユニットで表示している画面イメージを損なわずに Web ブラウザー上で表示できま す。ただし、Web ブラウザーの表示の更新速度は "256 色 Bitmap フォーマット(高 速)" より遅くなり、本体ユニットの画面の更新速度も遅くなります。

256 色 Bitmap フォーマット (高速): 本体ユニットで表示している画面イメージを 256 色に減色して表示します。本体ユニッ トで表示している画面イメージが多少損なわれますが、Web ブラウザーでの表示の更新 速度は速くなり、本体ユニットの画面の更新速度に与える影響も少なくなります。(256 色 Bitmap フォーマットの方が 65536 色 JPEG フォーマットよりも画面の更新速度が速く なる傾向にありますが、画面の表示内容によっては遅くなる場合があります。)

### ■ [最大化**]** リンク

左フレームやページのタイトル、画像フォーマットの設定を非表示にして、本体ユニットの画面イメージのみを表示します。画像 フォーマットの設定内容は、「最大化」リンクをクリックする前と同じです。 例)

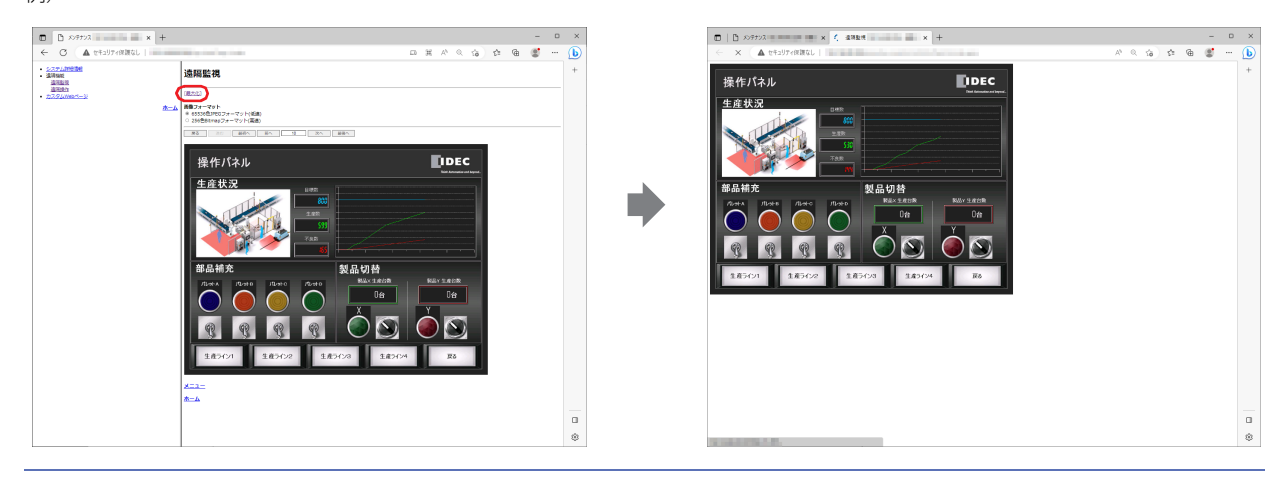

 $\not\equiv$ 

[最大化]すると、画面切替ツールは非表示になります。

### **■**(画面切替ツール)

[プロジェクト設定] ダイアログボックスの [Web サーバー] タブで [遠隔機能ページに画面切替ツールを表示する] チェックボッ クスをオンにすると、次のコントロールが表示されます。

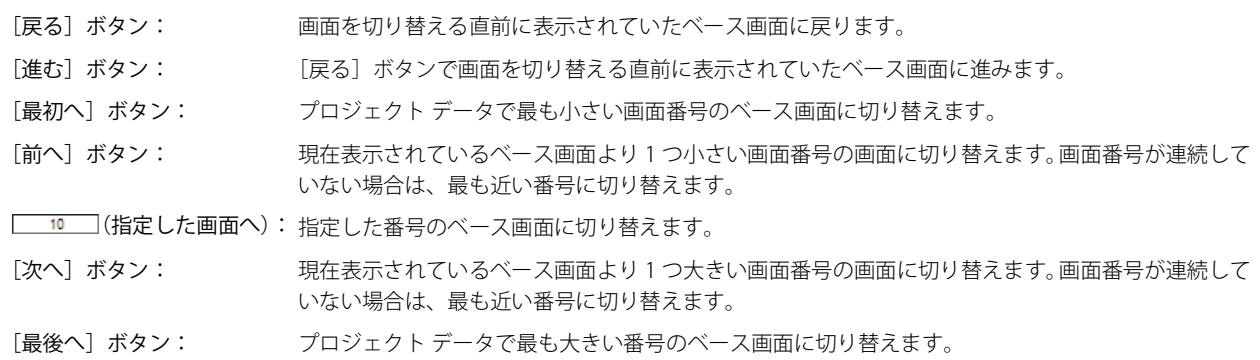

27**Neb** サ バ 機 能 ー ー

# **5.5 遠隔操作ページ**

Web ブラウザー端末から本体ユニットの画面を遠隔操作できます。左フレームを表示中は、左フレームの「遠隔操作]リンクをク リックして表示します。本体ユニットに表示している画面の画面イメージを表示します。また、表示した画面イメージをクリック すると、監視中の本体ユニットを操作できます。 例)

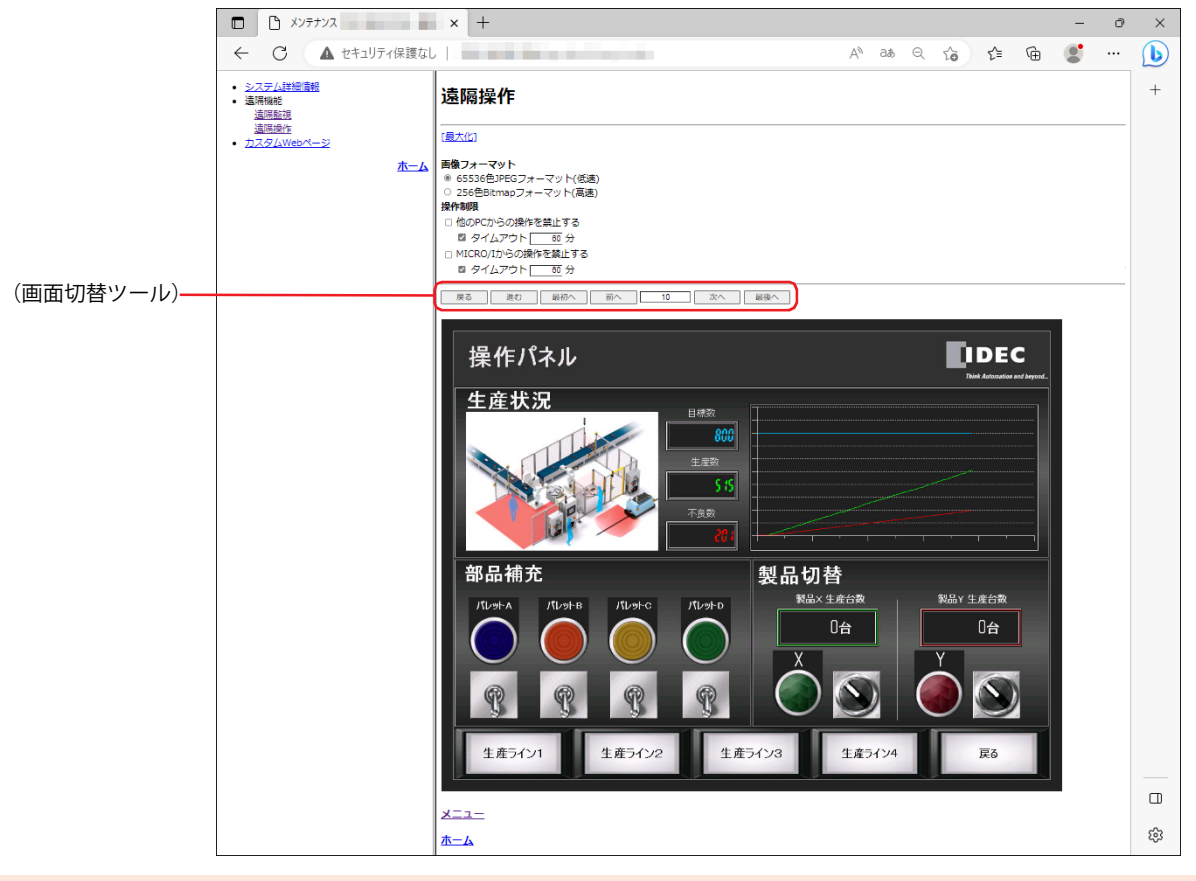

- Web ブラウザーの設定で Javascript を禁止している場合は、Web ページが正常に動作しません。Javascript を有効に してください。
	- Bitmap フォーマットまたは JPEG フォーマットをサポートしていない Web ブラウザーでは、画面イメージを表示でき ません。
	- Web ブラウザーのキャッシュ設定によっては、表示を更新しないことがあります。
	- 遠隔操作ページを表示中は、本体ユニットのスキャン時間が長くなります[。\\*1](#page-1417-0)

本体ユニットに表示中の画面と画面イメージの色合いは異なる場合があります。

<span id="page-1417-0"></span>\*1 FT2J-7U 形は HMI 機能のスキャン時間のみ。コントロール機能には影響ありません。

 $\exists\,$ 

遠隔操作ページでは、次の項目を指定できます。

#### **■** 画像フォーマット

遠隔操作で使用する画像フォーマットを指定します。

65536 色 JPEG フォーマット(低速): 本体ユニットで表示している画面イメージを損なわずにWebブラウザー上で表示できます。 ただし、Web ブラウザーの表示の更新速度は "256 色 Bitmap フォーマット(高速)" より遅 くなり、本体ユニットの画面の更新速度も遅くなります。

256 色 Bitmap フォーマット (高速): 本体ユニットで表示している画面イメージを 256 色に減色して表示します。本体ユニットで 表示している画面イメージが多少損なわれますが、Web ブラウザーでの表示の更新速度は 速くなり、本体ユニットの画面の更新速度に与える影響も少なくなります。(256 色 Bitmap フォーマットの方が 65536 色 JPEG フォーマットよりも画面の更新速度が速くなる傾向にあ りますが、画面の表示内容によっては遅くなる場合があります。)

#### **■** 操作制限

本体ユニットを遠隔操作中に、他のパソコンや本体ユニットのタッチパネルから操作することを禁止します。

他の PC からの操作を禁止する: チェックボックスをオンにすると、他のパソコンからの遠隔操作を禁止します。この機能が 有効の場合、すでに本体ユニットにアクセスしている Web ブラウザーがあれば、他の Web ブラウザーには「他の Web ブラウザーによって操作が禁止されています」というメッセー ジが表示され、アクセスできません。無効の場合は、複数の Web ブラウザーからアクセス できます。

[他の PC からの操作を禁止する]チェックボックスがオンのとき 15 秒操作していない状態が続くと、他のパソコンから の遠隔操作ができるようになります。

MICRO/I からの操作を禁止する: チェックボックスをオンにすると、本体ユニットのタッチパネルでの操作を禁止します。こ の機能が有効の場合、すでに本体ユニットにアクセスしている Web ブラウザーがあれば、 本体ユニットには「タッチパネルの操作は遠隔操作機能で禁止されています」というメッ セージが表示され、本体ユニットのタッチパネルで操作ができません。無効の場合は、本体 ユニットのタッチパネルで操作ができます。

#### ■[最大化]リンク

左フレームやページのタイトル、画像フォーマットの設定を非表示にして、本体ユニットの画面イメージのみを表示します。画像 フォーマットの設定内容は、[最大化]リンクをクリックする前と同じです。

[最大化]すると、画面切替ツールは非表示になります。 ₹

### **■**(画面切替ツール)

[プロジェクト設定] ダイアログボックスの [Web サーバー] タブで [遠隔機能ページに画面切替ツールを表示する] チェックボッ クスをオンにすると、次のコントロールが表示されます。

- [戻る]ボタン: 画面を切り替える直前に表示されていたベース画面に戻ります。
- 「進む】ボタン: [戻る]ボタンで画面を切り替える直前に表示されていたベース画面に進みます。
- 「最初へ]ボタン: ブロジェクトデータで最も小さい画面番号のベース画面に切り替えます。
- [前へ] ボタン: 現在表示されているベース画面より1つ小さい画面番号の画面に切り替えます。画面番号が連続して いない場合は、最も近い番号に切り替えます。
- ■10 (指定した画面へ): 指定した番号のベース画面に切り替えます。
- [次へ] ボタン: 現在表示されているベース画面より1つ大きい画面番号の画面に切り替えます。画面番号が連続して いない場合は、最も近い番号に切り替えます。
- 「最後へ】ボタン: ブロジェクトデータで最も大きい番号のベース画面に切り替えます。

# <span id="page-1419-0"></span>**6 カスタム Web ページ**

#### **FT2J-7U HG2J-7U HG5G-V HG4G-V HG3G-V HG2G-V HG2G-5T HG4G HG3G HG2G-5F HG1G HG1P**

カスタム Web ページとは、ユーザーが Web ページ エディタで作成した Web ページです。本体ユニットに挿入している外部メモ リ<sup>[\\*1](#page-1419-1)</sup>に作成した Web ページ ファイルをダウンロードし、Web ブラウザー端末から本体ユニットにアクセスして閲覧できます。

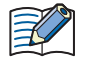

カスタム Web ページは外部メモリ [\\*1](#page-1419-1) にダウンロードされます。必ず外部メモリ [\\*1](#page-1419-1) を挿入した状態でダウンロードして ください。

 $\sqrt{\frac{1}{2}}$ 

Web ブラウザー端末でカスタム Web ページを閲覧するには、[プロジェクト設定] ダイアログボックスの [Web サー バー]タブで [カスタム Web ページを使用する]チェックボックスをオンにします。カスタム Web ページの表示速度 が遅い場合、[プロジェクト設定] ダイアログボックスの [Web サーバー] タブで [実行間隔] の値を変更してください。

# **6.1 Web ページ エディタ**

Web ページ エディタでは、カスタム Web ページを作成できます。

### ● Web ページ エディタの動作環境

Web ページ エディタは、Web ブラウザーを使用します。推奨 Web ブラウザーは、次のとおりです。

- Google Chrome 94 以降
- Mozilla Firefox 89 以降
- Microsoft Edge 109 以降
- Microsoft Internet Explorer11<sup>[\\*2](#page-1419-2)</sup>

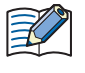

• Web ページ エディタを使用する前に、これらの推奨 Web ブラウザーを既定の Web ブラウザーとして設定しておく必 要があります。

• Web ページ エディタでカスタム Web ページが 100 ページまで作成できることを確認しています。

# **6.2 カスタム Web ページを作成する**

スイッチ 1 を押すと、ランプ 1 が点灯する場合を例として説明します。この例では、編集中のプロジェクトで、HMI 内部リレー LM0 が使用されているものとします。

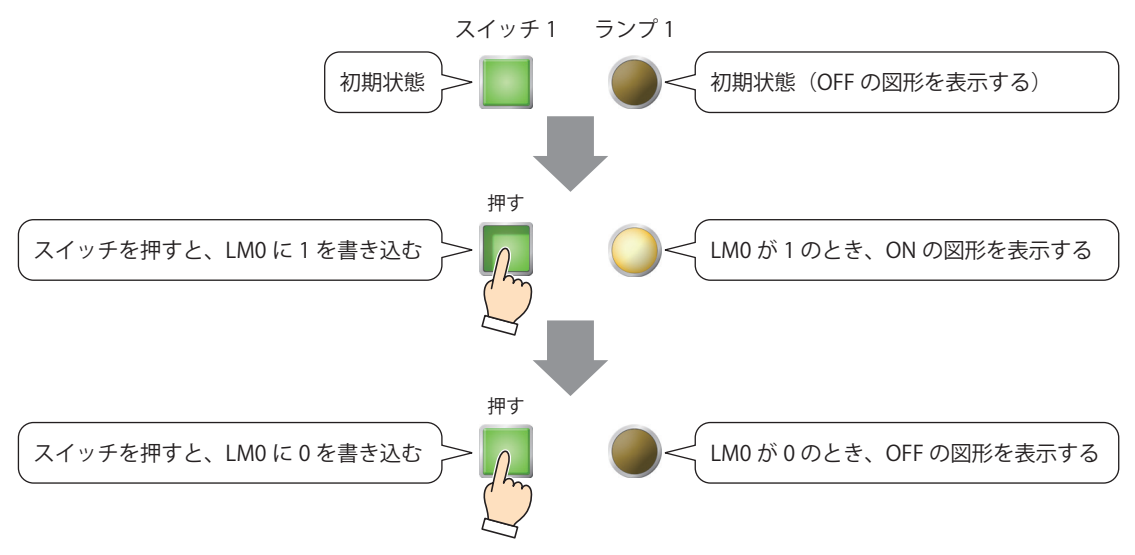

<span id="page-1419-2"></span>HG2G-5T 形、HG1G/1P 形は USB メモリ \*2 Windows 8/7 のみ

<span id="page-1419-1"></span><sup>\*1</sup> FT2J-7U 形、HG2J-7U 形は USB1 に挿入した USB メモリ、HG5G/4G/3G/2G-V 形、HG4G/3G 形、HG2G-5F 形は SD メモリカード、

*1* [システム]タブの[エディタ]で[Web ページ エディタ]をクリックします。 Web ページ エディタが起動します。

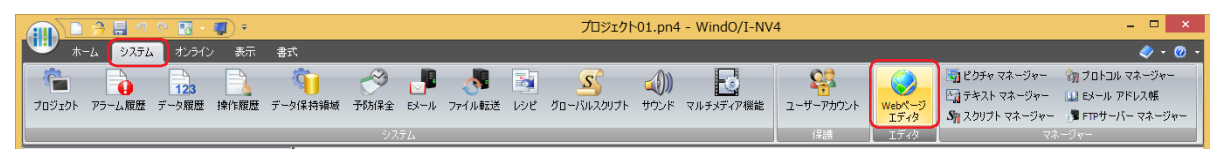

 $\mathbb{R}$ 

[Windows セキュリティの重要な警告]ダイアログボックスが表示された場合は、「アクセスを許可する]ボタンをク リックします。

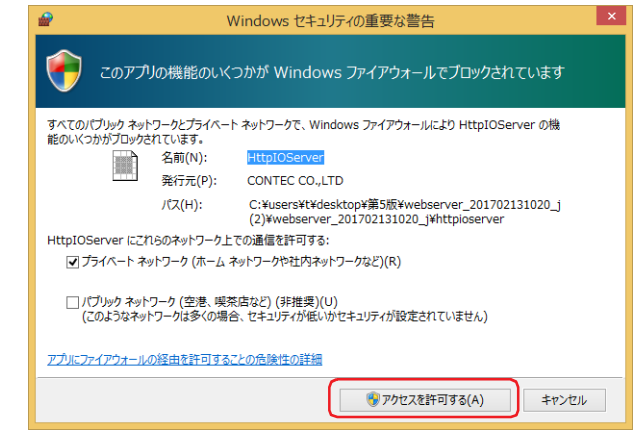

## *2* スイッチ 1 を設定します。

[表示部品]リストから[入力]、[スイッチ]を選択し、編集エリアにドラック & ドロップします。 スイッチが規定のサイズで配置されます。

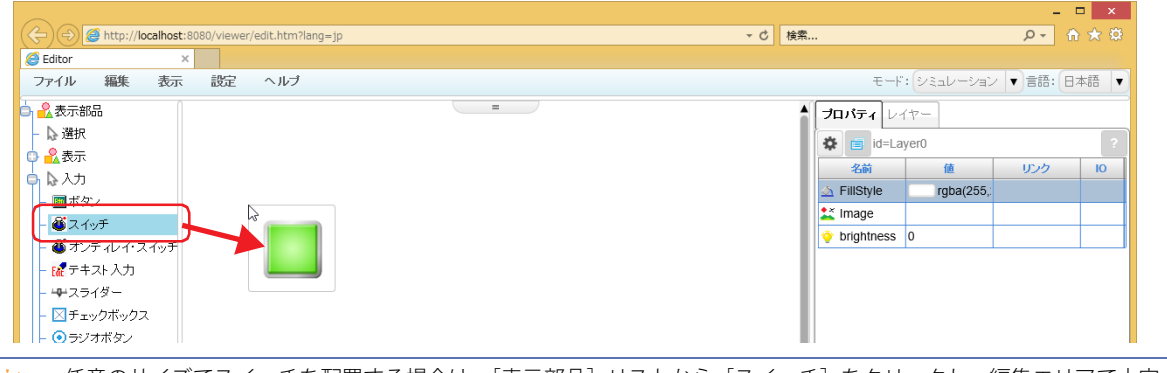

৩

任意のサイズでスイッチを配置する場合は、[表示部品]リストから [スイッチ]をクリックし、編集エリアで十字カー ソルをドラックします。

3 配置したスイッチをクリックし、[プロパティ]タブの [リンク設定]で a ボタンをクリックします。 [デバイス ツリー] ダイアログボックスが表示されます。

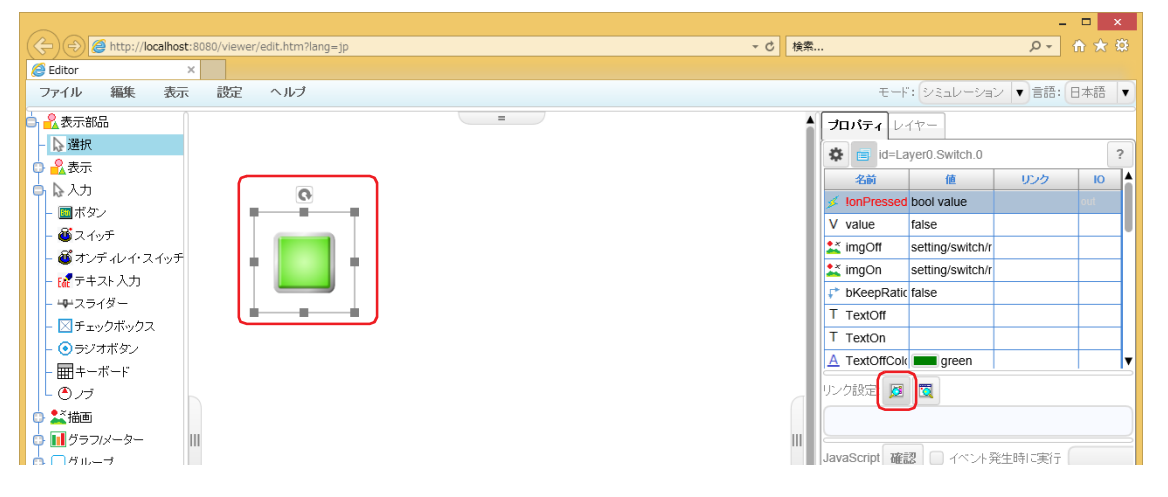

K

*4* スイッチ 1 に設定するデバイス アドレスをクリックし、[OK]ボタンをクリックします。

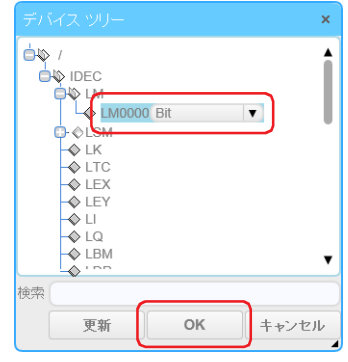

[デバイス ツリー] ダイアログボックスには、HMI デバイスが表示されます。

アドレス番号が表示されるのは、Web ページ エディタを開く前に編集中のプロジェクトで設定したデバイス アドレスの みです。

[デバイス ツリー] ダイアログボックスに表示されないデバイス アドレスは、[プロパティ] タブの[リンク設定]の下 のテキストボックスにデバイス アドレスを直接入力します。テキスト ボックスに直接入力する場合のデバイス アドレス のフォーマットは次のとおりです。

IDEC: デバイス タイプ : デバイス アドレス. データ タイプ

例) デバイス タイプが LDR(HMI データ レジスタ)、アドレス番号が 100、データ タイプが UBIN16(W) の場合 IDEC:LDR:LDR0100.UBIN16(W)

以上で、スイッチ 1 に LM0 が設定されます。

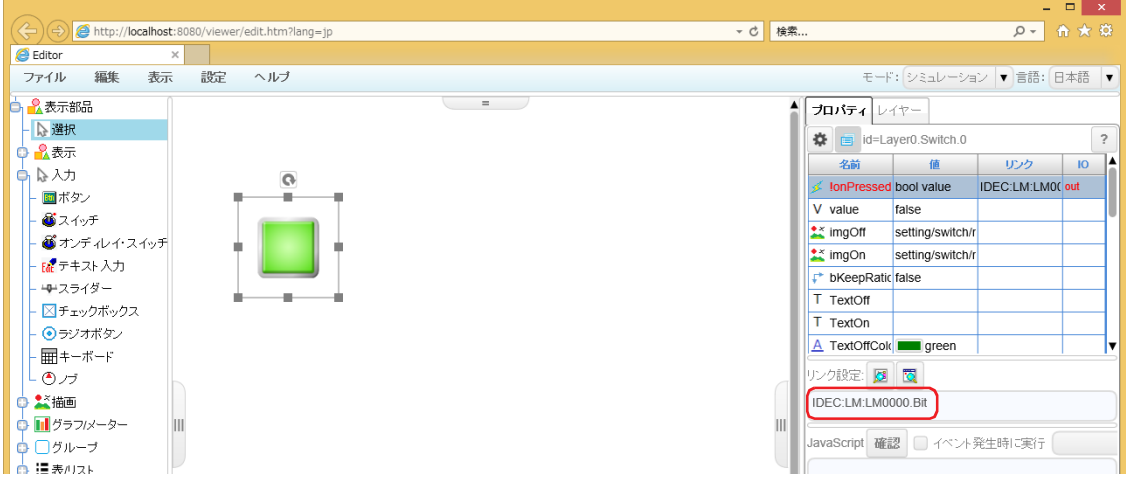

- *5* 手順 *2* ~ *4* を繰り返し、スイッチ 1 と同じ手順でランプ 1 を設定します。
- *6* メニューバーの[ファイル]メニューで[名前を付けて保存]をクリックします。 [ページを保存] ダイアログボックスが表示されます。

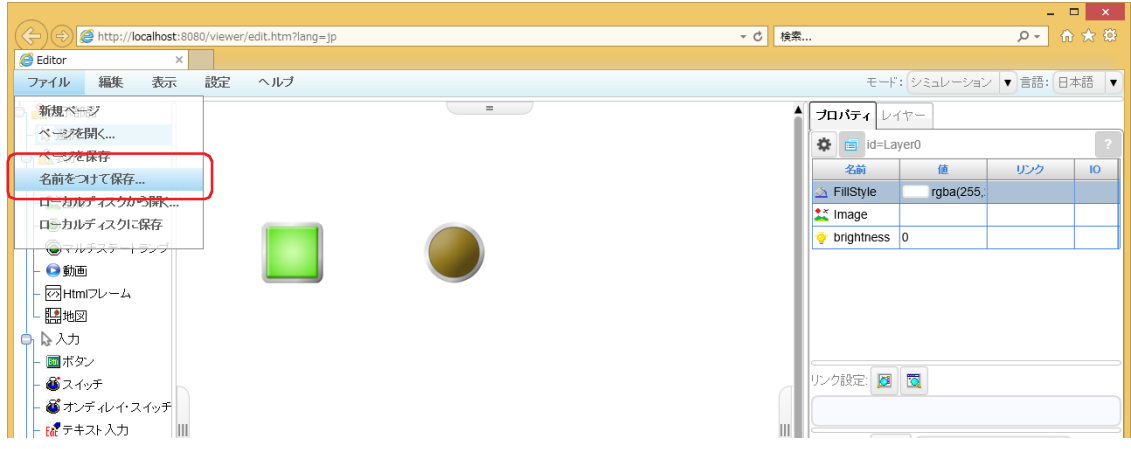

*7* [保存名]にファイル名を入力し、[OK]ボタンをクリックします。 確認メッセージが表示されます。

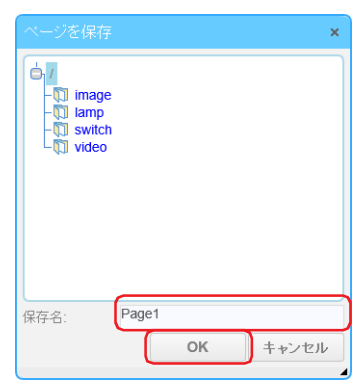

保存したファイルのファイル名が「プロジェクト]ウィンドウの Web ページ エディタに表示されます。

*8* [OK]ボタンをクリックします。

 $\mathbb{Q}$ 

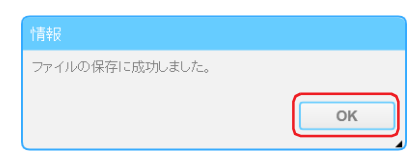

これで、カスタム Web ページの作成は完了です。

- Web ページ エディタの詳細は、メニュー バーの[ヘルプ]で[ヘルプ]をクリックして表示される Web ページ エディ  $\mathbb{Q}$ タのヘルプを参照してください。
	- Web ページ エディタで追加した画像ファイルや動画ファイルは、[プロジェクト]ウィンドウの Web ページ エディタ に表示されます。
	- 作成したカスタム Web ページを編集するには、[プロジェクト]ウィンドウの Web ページ エディタに表示されている ファイル名をダブル クリックします。
	- データ コピー機能などで接続機器のデバイス アドレスの値を HMI デバイスにコピーすることで、間接的にカスタム Web ページで接続機器のデバイス アドレスの値を使用できます。
	- ·Web ページ エディタの [表]、[トレンドバー]、[稼働状況グラフ]は、小数点記号に .(ピリオド)が使われている CSV ファイルに対応しています。

# 第28章 コントロール機能

この章では、外部入出力、キープ デバイス、RUN/STOP 等のコントロール機能の設定方法およびラダー プログラムについて説明し ます。

# **1 ラダー プログラム**

**FT2J-7U HG2J-7U HG5G-V HG4G-V HG3G-V HG2G-V HG2G-5T HG4G HG3G HG2G-5F HG1G HG1P**

本体ユニットでのラダー プログラムの処理については、ラダー プログラミング マニュアルの「第 1 章 ラダー プログラムの動作」 を参照してください。

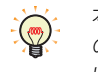

本体ユニットにダウンロードできるラダープログラムのサイズは、96000 バイト(12000 ステップ)です。プログラム のサイズは、WindLDR のステータス バーで確認できます。なお、ラダー プログラムはプロジェクト データのサイズに は含まれません。

# **1.1 RUN と STOP**

ラダー プログラムの RUN/STOP 操作は、十分に安全を確認して行ってください。操作ミスにより機械の破損や事故の 建聚 原因となる恐れがあります。

ラダー プログラムの RUN/STOP 状態は、次の操作や設定で切り替えます。 **◯ WindLDR による操作 ([28-2 ページ「WindLDR による RUN/STOP 操作」](#page-1425-1))**  本体ユニットの電源操作([28-2 ページ「電源の入り切りによる RUN/STOP 操作」](#page-1425-0)) ストップ入力([28-6 ページ「ストップ入力」\)](#page-1429-0) ○ リセット入力 ([28-7 ページ「リセット入力」\)](#page-1430-0) メンテナンス画面の操作([36-1 ページ「第 36 章 1.1 メンテナンス画面の概要」\)](#page-1664-0)

RUN から STOP への切り替えはラダー プログラムの END 処理で行われ、ラダー プログラムの STOP とともに次の機能が停止しま す。END 処理については、ラダー プログラミング マニュアルの「付録 END 処理」を参照してください。

高速カウンタ、周波数測定、割込入力、キャッチ入力、タイマ割込

STOP から RUN に切り替えると、デバイス アドレスの値は [ファンクション設定]の[メモリバックアップ]の設定にしたがって クリアまたは保持されます。詳細は[、28-11 ページ「2.4 メモリバックアップ」](#page-1434-0)を参照してください。

本体ユニットの電源を入れたときのラダー プログラムの RUN/STOP 状態を指定できます。詳細は[、28-9 ページ「起動時](#page-1432-0)  $\mathcal{L}$ [の RUN/STOP 指定」を](#page-1432-0)参照してください。

# <span id="page-1425-1"></span>● WindLDR による RUN/STOP 操作

ラダー プログラムを STOP 状態から RUN 状態に変更する

1 [オンライン] タブの [PLC 本体] で [スタート] をクリックします。 確認メッセージが表示されます。

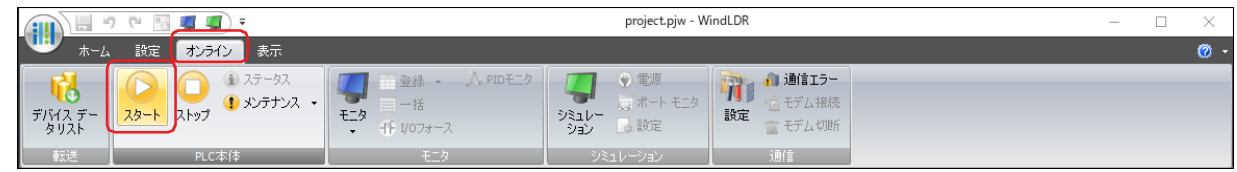

*2* [はい]ボタンをクリックします。 ラダー プログラムを RUN します。

## ラダー プログラムを RUN 状態から STOP 状態に変更する

*1* [オンライン]タブの[PLC 本体]で[ストップ]をクリックします。 確認メッセージが表示されます。

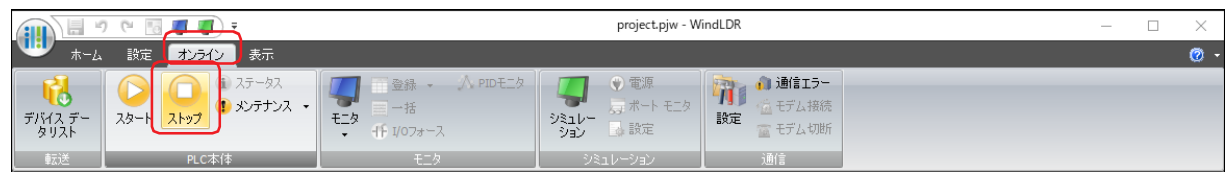

2 [はい]ボタンをクリックします。 ラダー プログラムを STOP します。

# <span id="page-1425-0"></span>● 電源の入り切りによる RUN/STOP 操作 本体ユニットの電源を入れるまたは切ると、ラダー プログラムを RUN または STOP します。

- *1* 本体ユニットの電源端子部に電源を接続します。
- *2* 電源を入れると、[ファンクション設定]の[起動時の RUN/STOP 指定]の設定にしたがって、ラダー プログラムを RUN または STOP します。電源を切ると STOP します。

# **1.2 プログラムの作成**

ラダー プログラムの命令語にはシーケンス処理を行う基本命令と、転送、比較、論理演算、四則演算、ビットシフトなどを行う演 算命令があります。詳細は、ラダー プログラミング マニュアルを参照してください。

ラダー プログラムの入力には、専門の知識が必要です。 本書およびラダー プログラミング マニュアルの内容やラダー プログラムを十分理解したうえで、ご使用ください。

### ● WindLDR を使う

*1* [表示]タブの[ワークスペース]で[コントロール機能]をクリックします。 WindLDR が起動します。

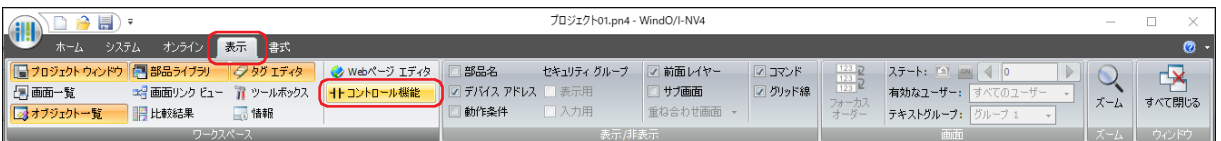

*2* ラダー プログラムを作成します。

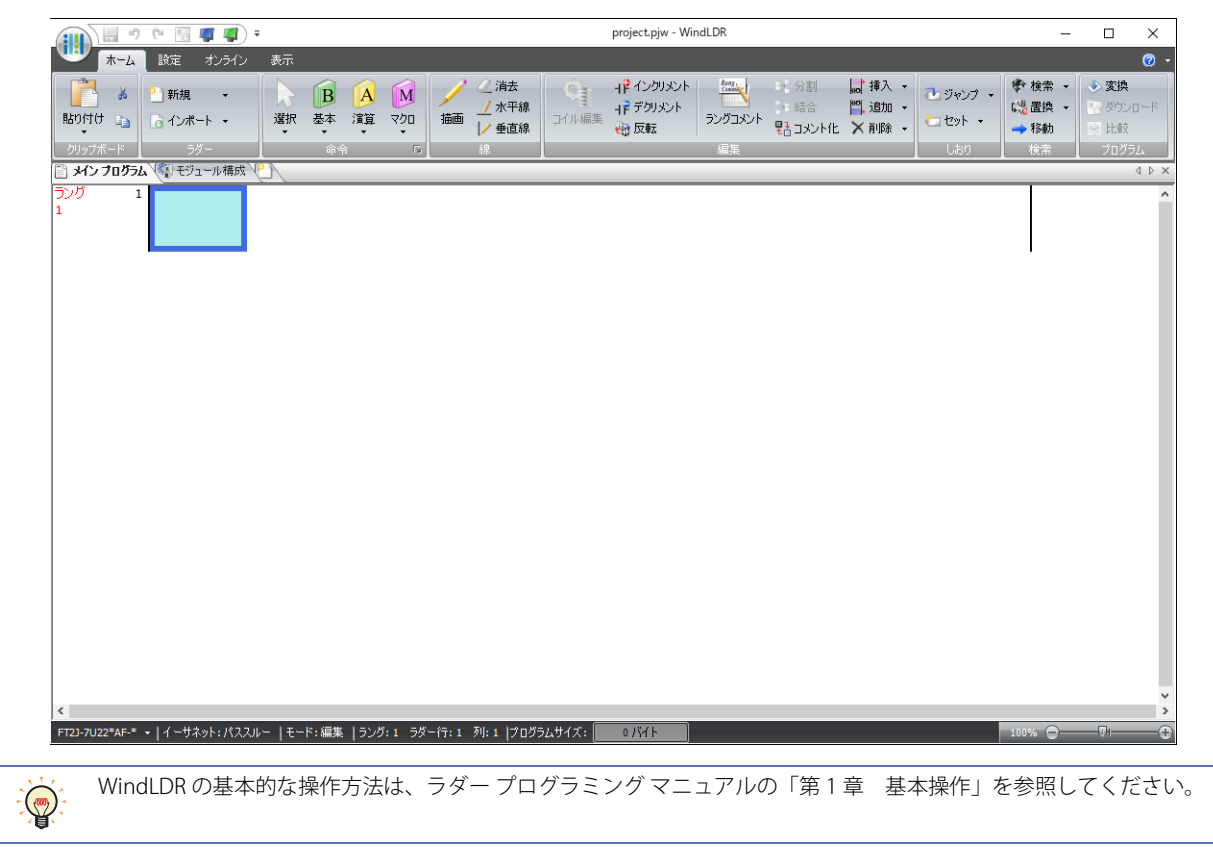

**28**

コ ン ト ロ

ル 機 能

ー

# **2 ファンクション設定**

**FT2J-7U HG2J-7U HG5G-V HG4G-V HG3G-V HG2G-V HG2G-5T HG4G HG3G HG2G-5F HG1G HG1P**

# **2.1 機能一覧**

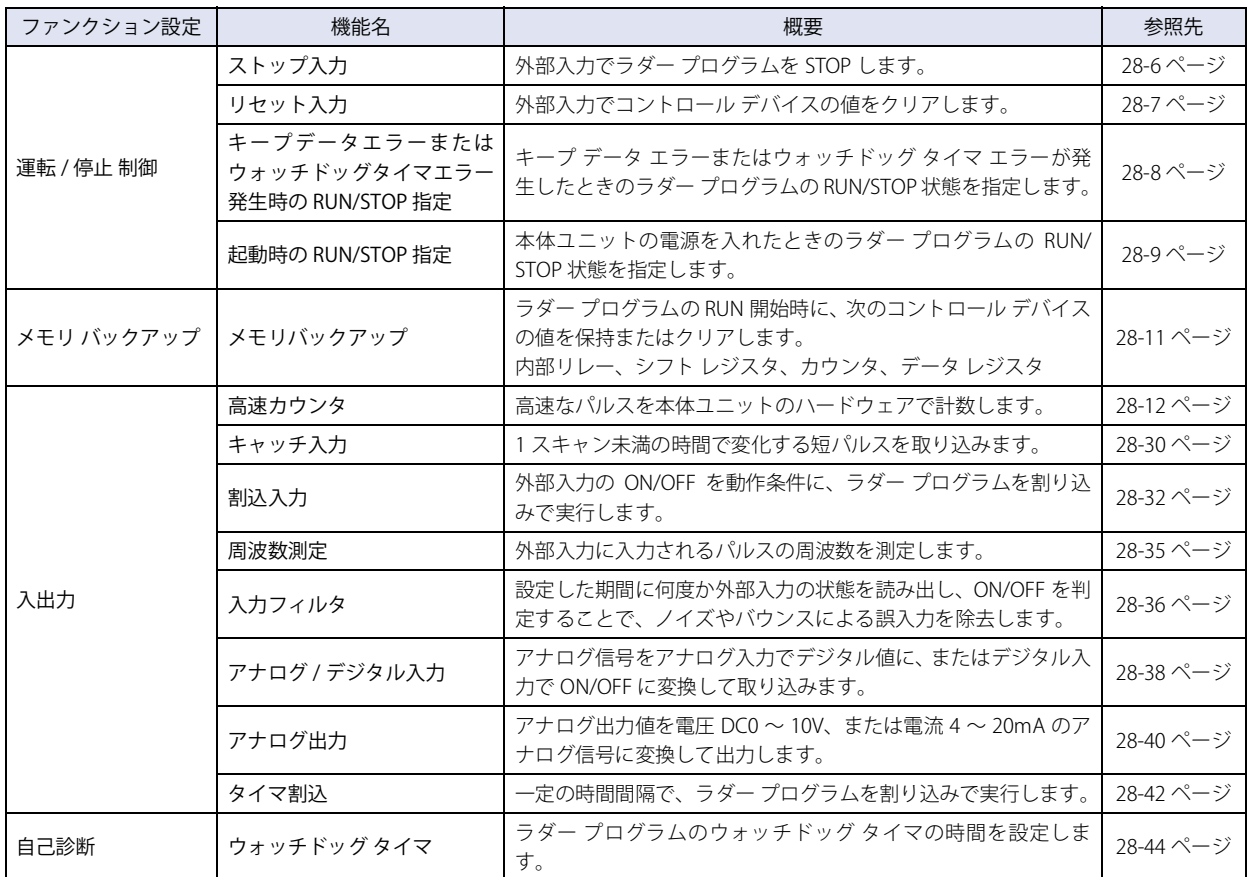

# **2.2 設定手順**

*1* WindLDR の[設定]タブの[ファンクション設定]で設定する項目をクリックします。 [ファンクション設定] ダイアログボックスが表示されます。

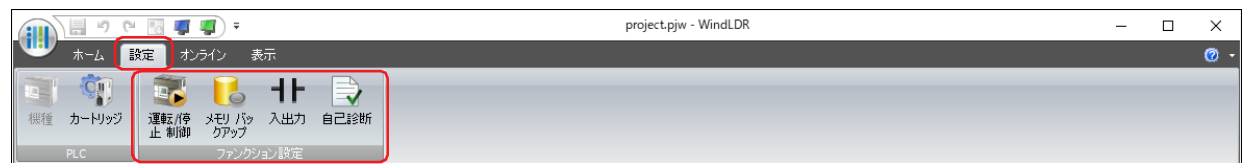

*2* 各タブの設定項目を必要に応じて設定します。

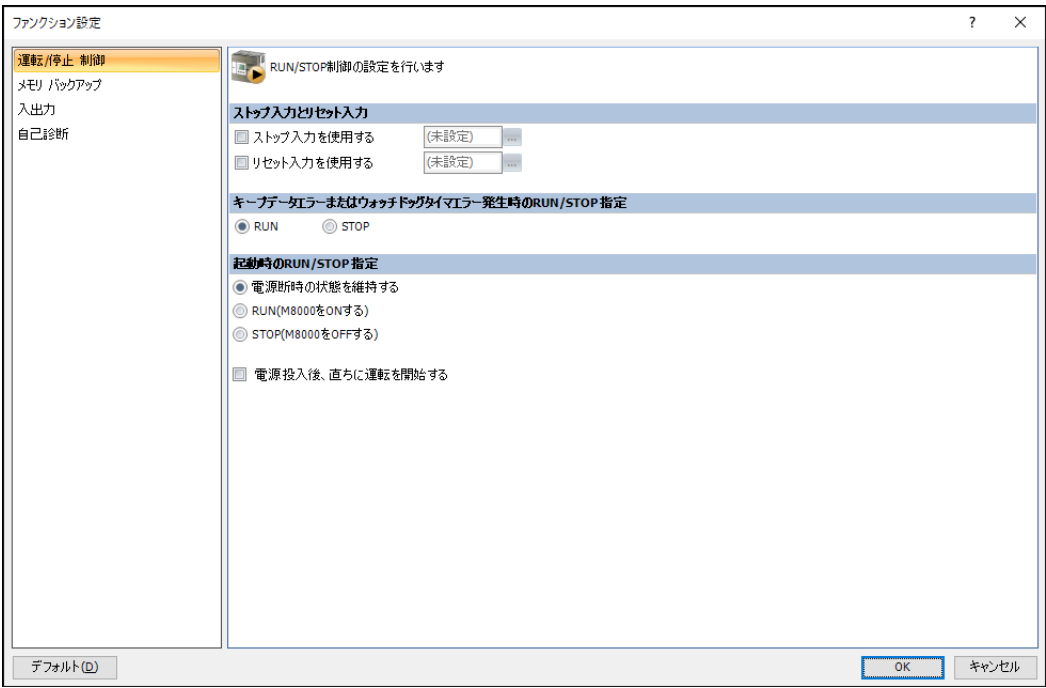

# **2.3 運転 / 停止 制御**

## <span id="page-1429-0"></span>● ストップ入力

制御盤のスイッチなどの外部入力で、本体ユニットのラダー プログラムを STOP する機能です。

外部入力をストップ入力に指定します。ストップ入力に指定できる外部入力は、I0 ~ I15 です。

ストップ入力を ON すると、RUN 中のラダー プログラムを STOP します。ストップ入力を OFF にすると、ラダー プログラムを先 頭から RUN します。

スタート コントロール M8000 の値でも、ラダー プログラムの RUN/STOP を制御できます。

ストップ入力が OFF の場合は、スタート コントロール M8000 の値が 1 から 0 になってもラダー プログラムは RUN 中のままです。 ストップ入力を OFF しても、スタート コントロール M8000 の値が 0 の場合、ラダー プログラムは RUN しません。

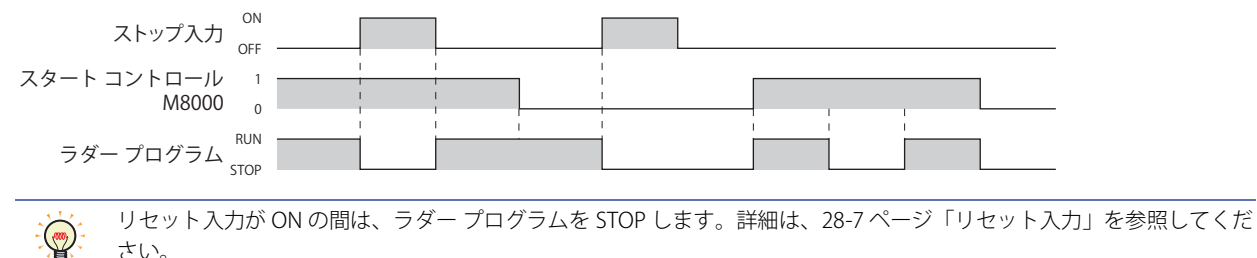

設定手順

*1* WindLDR の[設定]タブの[ファンクション設定]で[運転 / 停止 制御]をクリックします。 [ファンクション設定]ダイアログボックスが表示されます。

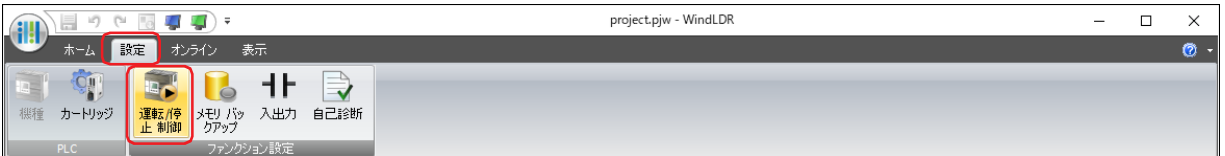

2 [ストップ入力とリセット入力]で [ストップ入力を使用する]チェックボックスをオンにして、ストップ入力とし て使用する外部入力を指定します。

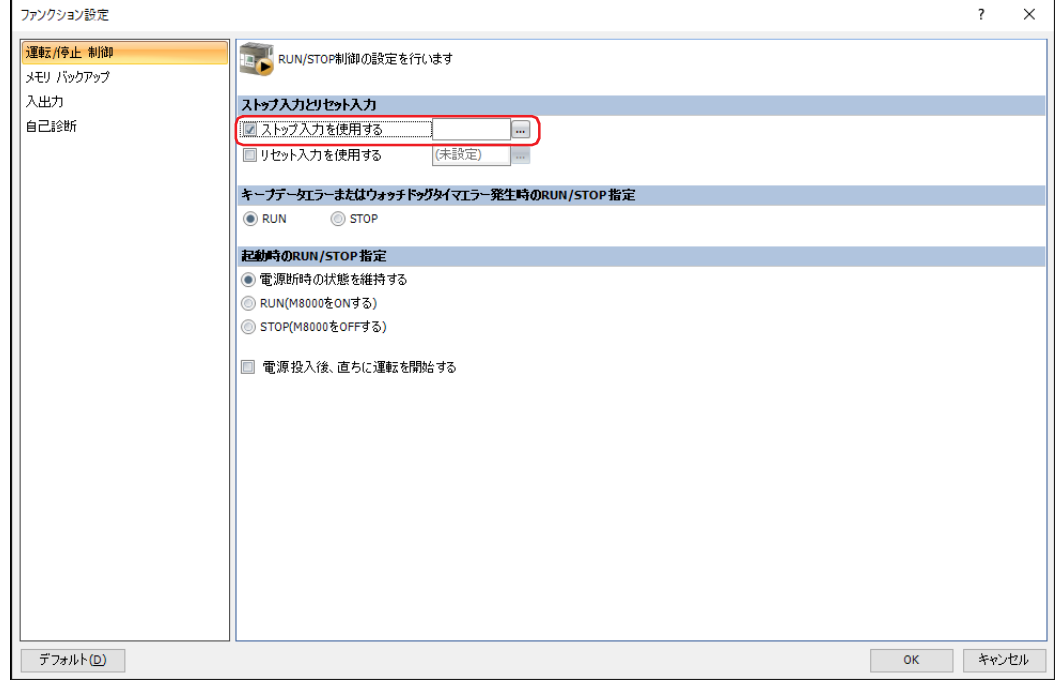

3 [OK] ボタンをクリックします。

[ファンクション設定]ダイアログボックスを閉じます。

これで、ストップ入力の設定は完了です。この設定例では、I0 の値が 1 になると、ラダー プログラムを STOP します。

# <span id="page-1430-0"></span>●リセット入力

制御盤のスイッチなどの外部入力で、本体ユニットのデバイス アドレスの値をクリアする機能です。 外部入力をリセット入力に指定します。リセット入力に指定できる外部入力は、I0 ~ I15 です。 リセット入力を ON すると、RUN 中のラダー プログラムを STOP し、特殊内部リレー、特殊データレジスタを除くすべてのデバイ ス アドレスの値、および一般エラーをクリアします。リセット入力を OFF すると、ラダー プログラムを先頭から RUN します。

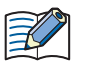

リセット入力を OFF し、ラダー プログラムを RUN するには、次の条件をすべて満たしている必要があります。 • スタート コントロール M8000 の値が 1 •ストップ入力が OFF (ストップ入力を設定している場合)

## 設定手順

*1* WindLDR の[設定]タブの[ファンクション設定]で[運転 / 停止 制御]をクリックします。 [ファンクション設定]ダイアログボックスが表示されます。

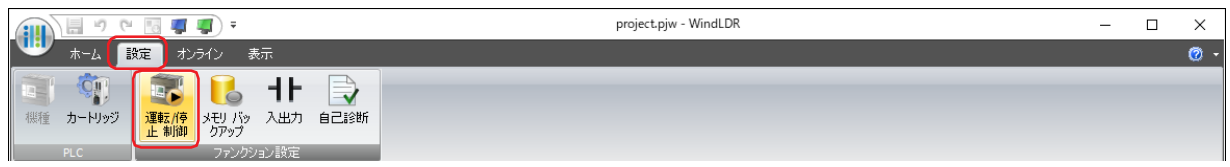

2 [ストップ入力とリセット入力]で [リセット入力を使用する] チェックボックスをオンにして、リセット入力とし て使用する外部入力を指定します。

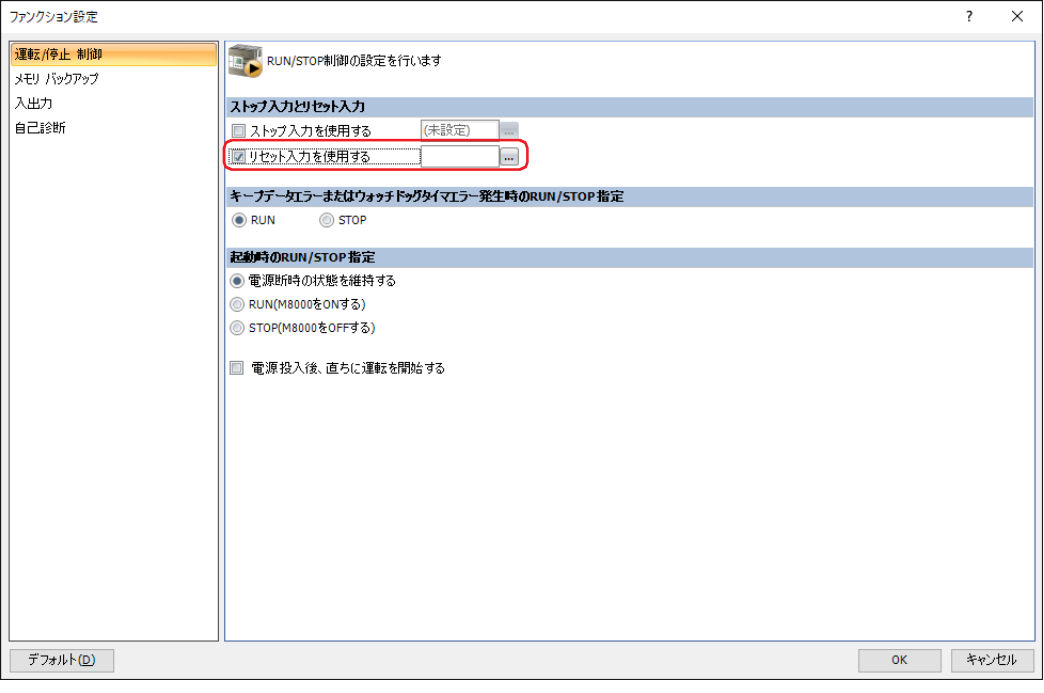

3 [OK] ボタンをクリックします。

[ファンクション設定]ダイアログボックスを閉じます。

これで、リセット入力の設定は完了です。この設定例では、I1 の値が 1 になると、ラダー プログラムを STOP し、デバイス アドレ スの値をクリアします。

**28** コ ン ト ロ ル 機 能 ー

### <span id="page-1431-0"></span>● キープデータエラーまたはウォッチドッグタイマエラー発生時の RUN/STOP 指定

キープデータエラーやウォッチドッグ タイマ エラーが発生して、運転を開始するときのラダー プログラムの RUN/STOP 状態を指 定できます。キープデータエラーについては[、37-9 ページ「第 37 章 キープ データ エラー」](#page-1686-0)を、ウォッチドッグ タイマ エラー については[、28-44 ページ「2.13 ウォッチドッグ タイマ」](#page-1467-0)を参照してください。

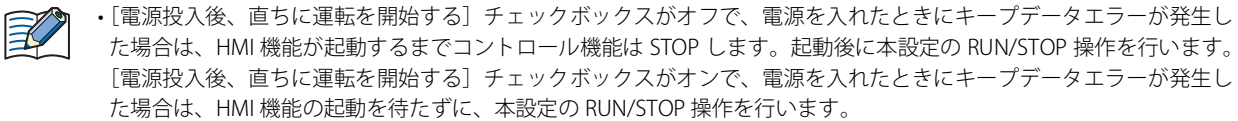

•[キープデータエラーまたはウォッチドッグタイマエラー発生時の RUN/STOP 指定]で "STOP" を指定した場合にキー プデータエラーまたはウォッチドックタイマエラーが発生すると、ラダー プログラムは STOP します。ラダー プログ ラムを RUN する場合は、WindLDR、スタート コントロール M8000、またはメンテナンス画面の RUN/STOP 操作で RUN します。詳細は、ラダー プログラミング マニュアルの「第 1 章 RUN と STOP の動作」を参照してください。

### 設定手順

*1* WindLDR の[設定]タブの[ファンクション設定]で[運転 / 停止 制御]をクリックします。 [ファンクション設定]ダイアログボックスが表示されます。

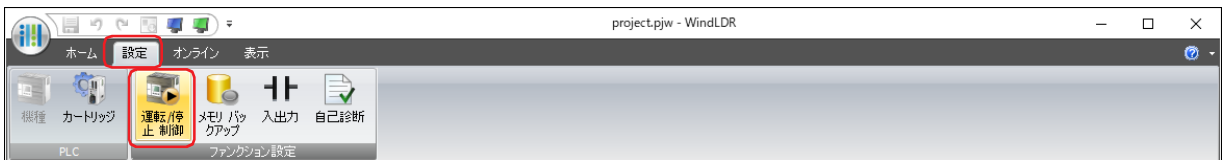

*2* [キープデータエラーまたはウォッチドッグタイマエラー発生時のRUN/STOP指定]で"RUN"または"STOP"を選択しま す。

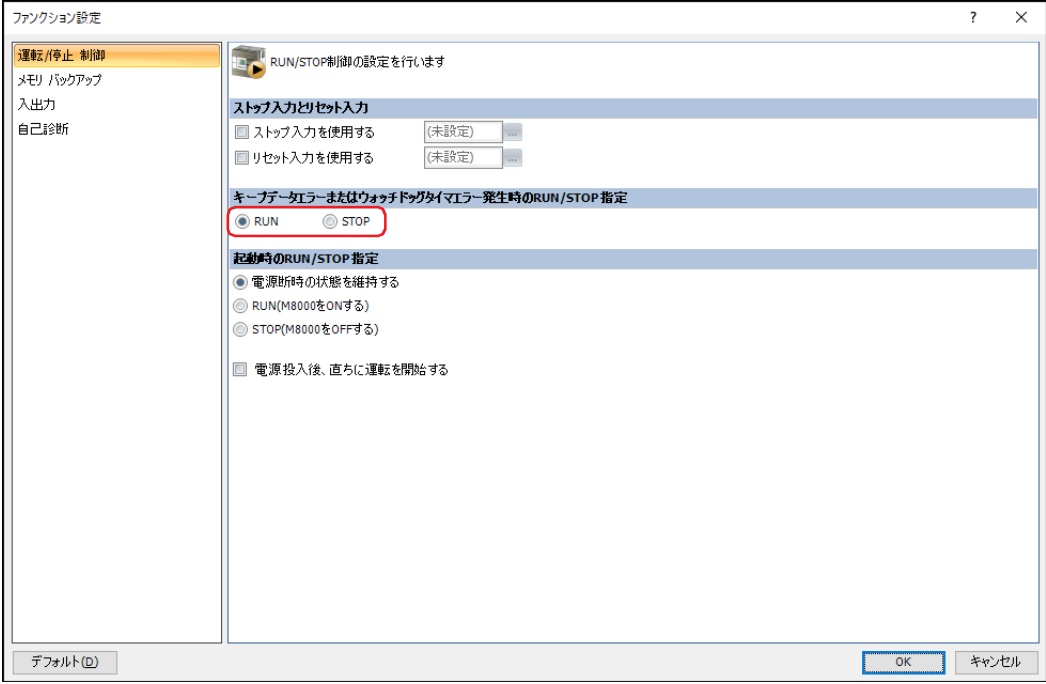

### 3 [OK] ボタンをクリックします。

[ファンクション設定]ダイアログボックスを閉じます。

これで、キープデータエラーまたはウォッチドッグ タイマ エラー発生時の RUN/STOP 指定の設定は完了です。

# <span id="page-1432-0"></span>● 起動時の RUN/STOP 指定

始します。

運転開始時のラダー プログラムの状態を指定する機能です。

| 電源断時の状態を維持する:       | 雷源断時に保持した RUN/STOP 状態にしたがって運転を開始します。                                                                                        |
|---------------------|----------------------------------------------------------------------------------------------------|
| RUN (M8000をONする):   | M8000 の値を1にし、RUN 状態で運転を開始します。                                                                                               |
| STOP (M8000をOFFする): | M8000 の値を 0 にし、STOP 状態で運転を開始します。                                                                                            |
|                     | 雷源投入後、直ちに運転を開始する: 本体ユニットの雷源入れると、直ちにコントロール機能の運転を開始する場合は、この<br>チェックボックスをオンにします。オフの場合は、HMI 機能の運転を開始してから、コン<br>トロール機能の運転を開始します。 |

<sup>[</sup>電源投入後、直ちに運転を開始する]がオフの場合

[電源投入後、直ちに運転を開始する]がオンの場合

HMI 機能の運転を開始してから、コントロール機能の運転を開 HMI 機能の運転の開始を待たずに、コントロール機能の運転を 開始します。

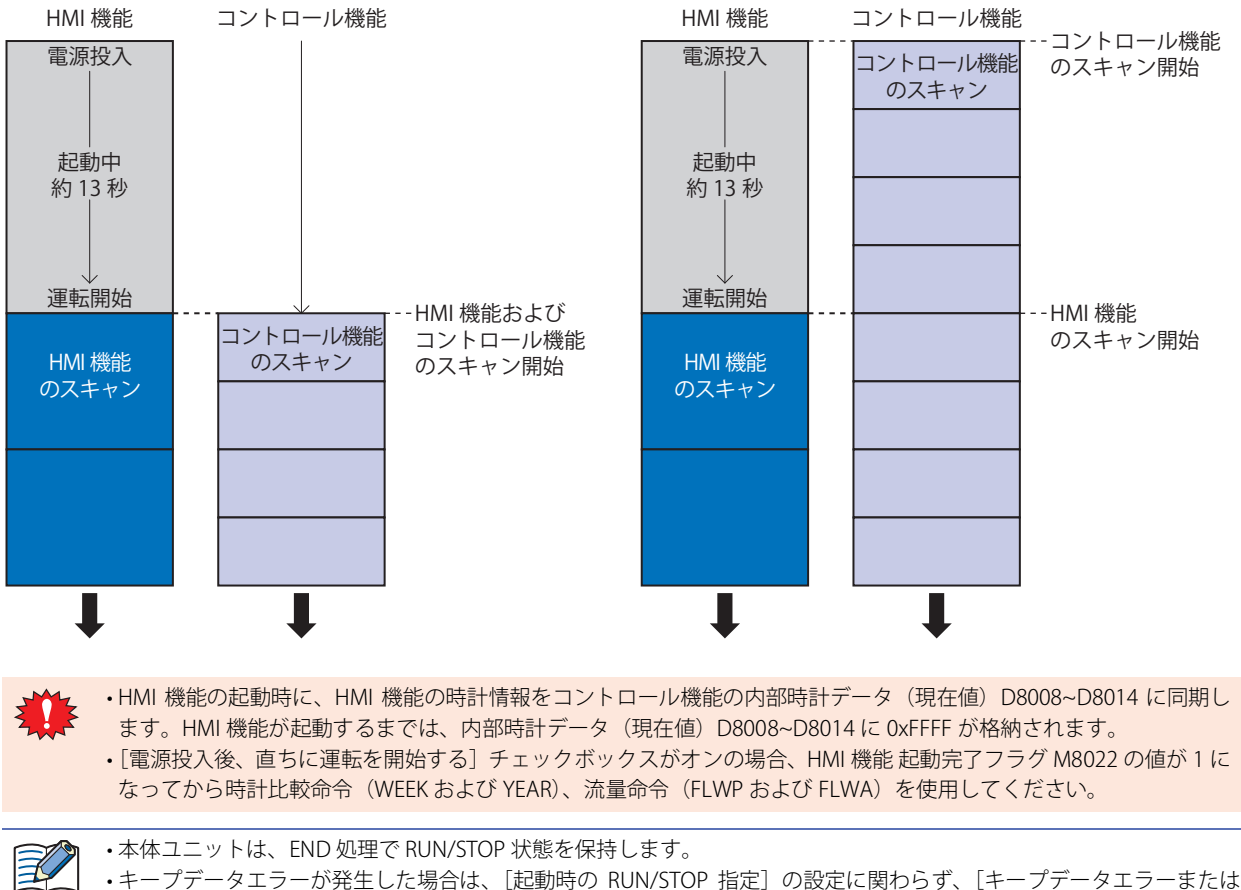

ウォッチドッグタイマエラー発生時の RUN/STOP 指定]の設定が優先されます。 • ストップ入力やリセット入力が ON の場合、[起動時の RUN/STOP 指定]の設定に関わらず、ラダー プログラムを STOP

します。

# 設定手順

*1* WindLDR の[設定]タブの[ファンクション設定]で[運転 / 停止 制御]をクリックします。 [ファンクション設定]ダイアログボックスが表示されます。

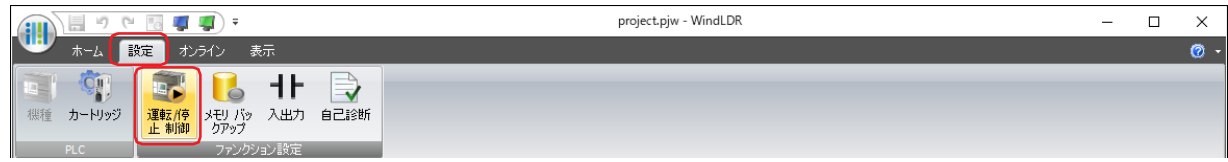

*2* [起動時の RUN/STOP 指定]で運転開始時のラダー プログラムの状態を選択します。

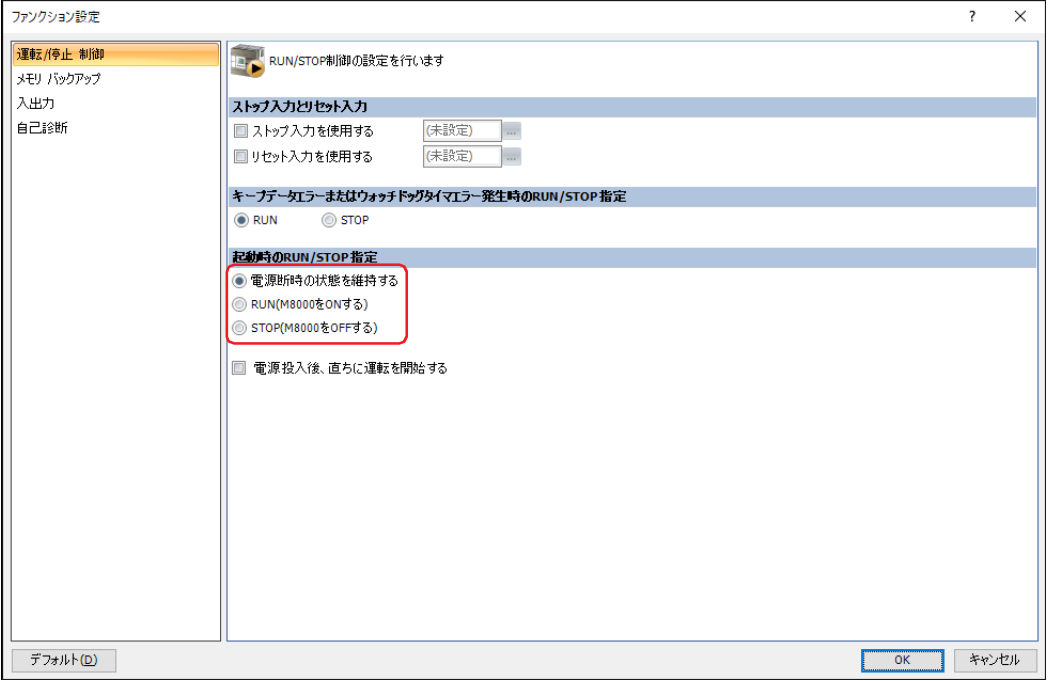

3 [OK] ボタンをクリックします。

[ファンクション設定]ダイアログボックスを閉じます。

これで、起動時の RUN/STOP 指定の設定は完了です。

# <span id="page-1434-0"></span>**2.4 メモリバックアップ**

本体ユニットのデバイス アドレスの値を保持またはクリアする機能です。 クリアに指定したデバイス アドレスは、本体ユニットに電源を入れたとき、およびラダー プログラムの RUN 開始時にクリアされ ます。保持またはクリアできるデバイス アドレスは、次のとおりです。 シフトレジスタ、内部リレー、カウンタ現在値、データレジスタ

### 設定手順

*1* WindLDR の[設定]タブの[ファンクション設定]で[メモリバックアップ]をクリックします。 [ファンクション設定]ダイアログボックスが表示されます。

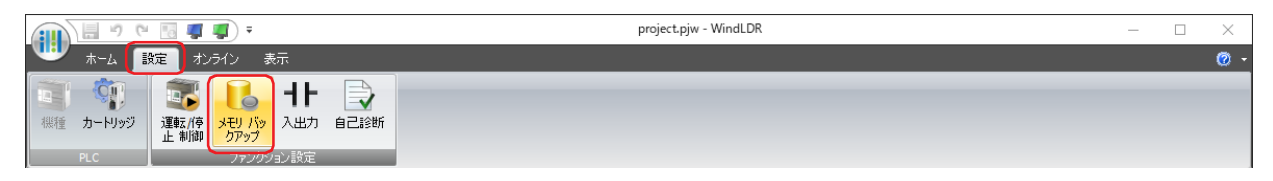

*2* 各デバイス アドレスのオプションを選択します。

すべてクリア: ラダー プログラムの RUN 開始時にデバイス アドレスの値をクリアします。

すべてキープ: 電源が OFF の間、デバイス アドレスの値を保持します。

指定範囲をキープ: 電源が OFF の間、指定した範囲のデバイス アドレスの値を保持します。指定した範囲以外のデバイス アドレ スの値は、ラダー プログラムの RUN 開始時にクリアします。

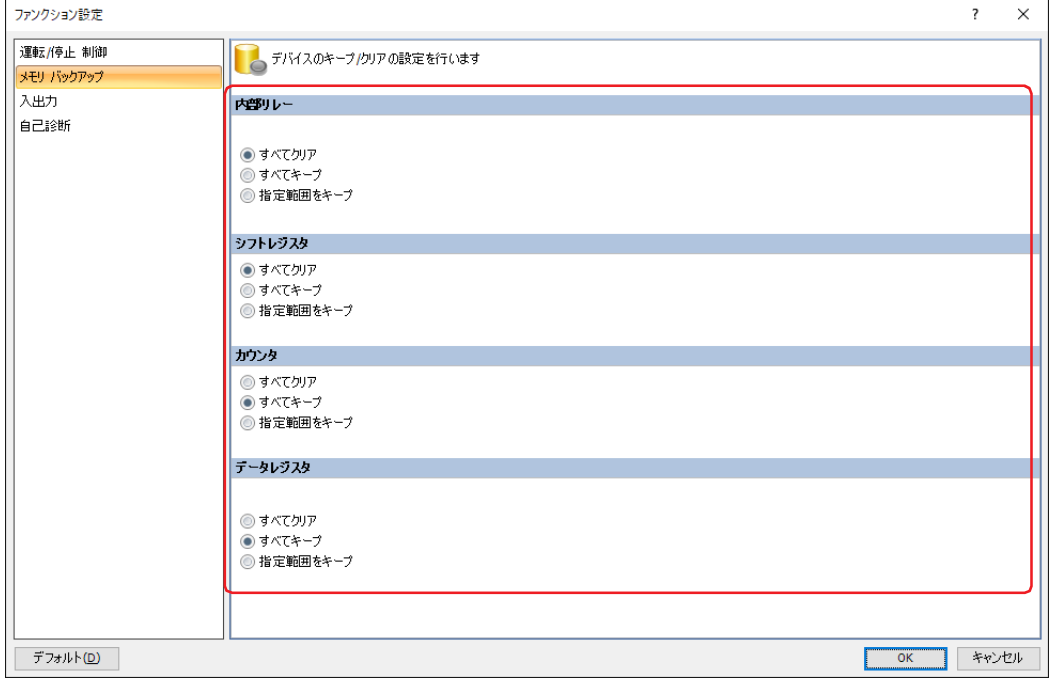

### 3 [OK] ボタンをクリックします。

[ファンクション設定]ダイアログボックスを閉じます。

これで、メモリ バックアップの設定は完了です。

# <span id="page-1435-0"></span>**2.5 高速カウンタ**

高速カウンタは、通常のプログラムの実行では読み取れない高速なパルスを本体ユニットのハードウェアで計数する機能です。設 定値(目標値)と現在値を比較する(コンパレータ)機能があり、設定値と現在値が一致すると、外部出力を ON にする、または 割込プログラムを実行します。

### ■ アプリケーション例

一定間隔でロールペーパーに穴を空けます。

ロータリエンコーダから出力された位相差をもつ2つのパルス (A 相、B 相)を本体ユニットの2相高速カウンタで計数します。 現在値が設定値に到達したとき、指定した外部出力を ON し、穿孔機でロールペーパーに穴を空けます。

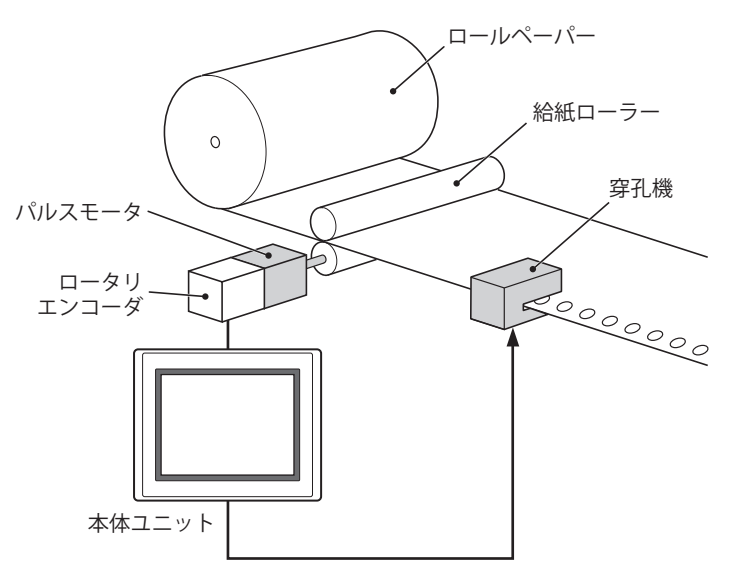

### ●動作モード

高速カウンタには、次の 2 つの動作モードがあります。 • 単相高速カウンタ

• 2 相高速カウンタ

#### **■** 単相高速カウンタ

使用できる外部入力は、I0、I2 ~ I5 です。

「計数モード]が " ゲート切換形可逆カウンタ " または " クロック切換式アップダウンカウンタ " の場合、グループ 2 は、グループ 1 のクリア入力として使用できます。クリア入力として使用しない場合は、通常入力、キャッチ入力、割込入力、または周波数測 定として使用できます。

- 加算式カウンタに対応しています。
- 最大 20kHz のパルス入力に対応し、0 ~ 4294967295(32bit)の範囲で計数できます。

• 現在値が設定値と一致するまたはオーバーフローすると、外部出力を ON するまたは割込プログラムを実行します。

• ソフトリセット(特殊内部リレー)またはクリア入力 I2 を実行時、現在値にプリセット値を書き込みます。ソフトリセットにつ いては[、28-21 ページ「ソフト リセット」を](#page-1444-0)参照してください。

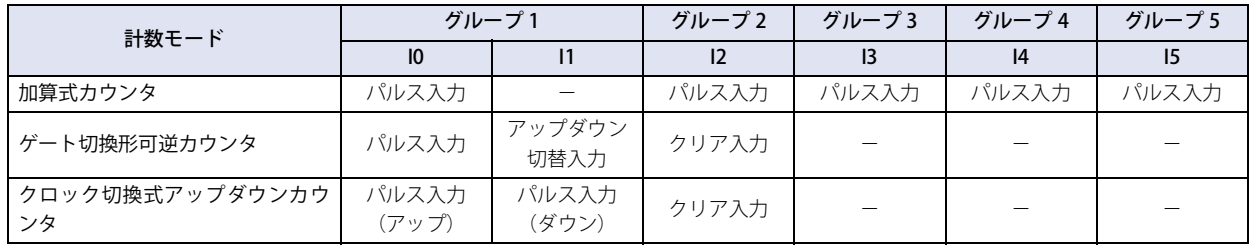

### ■ 2 相高速カウンタ

使用できる外部入力は、I0、I1 (グループ 1)です。

グループ 2 は、グループ 1 のクリア入力として使用できます。クリア入力として使用しない場合は、通常入力、キャッチ入力、割 込入力、周波数測定として使用できます。

- A 相と B 相のパルス入力の位相差で計数します。
- 2 逓倍は最大 10kHz、4 逓倍は最大 5kHz のパルス入力に対応し、0 ~ 4294967295(32bit)の範囲で計数できます。
- 2 逓倍または 4 逓倍の設定によって、より高速な計数が可能になります。
- 現在値が設定値と一致する、オーバーフローするまたはアンダーフローすると、外部出力を ON するまたは割込プログラムを実 行します。
- ソフトリセット(特殊内部リレー)またはクリア入力 I2 を実行時、現在値にプリセット値を書き込みます。ソフトリセットにつ いては[、28-21 ページ「ソフト リセット」を](#page-1444-0)参照してください。

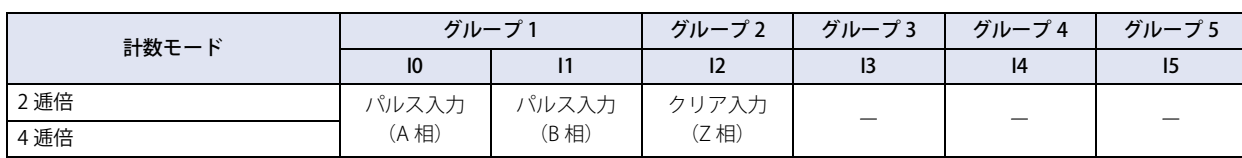

# ●計数モード

高速カウンタの [計数モード] は、[動作モード]によって異なります。

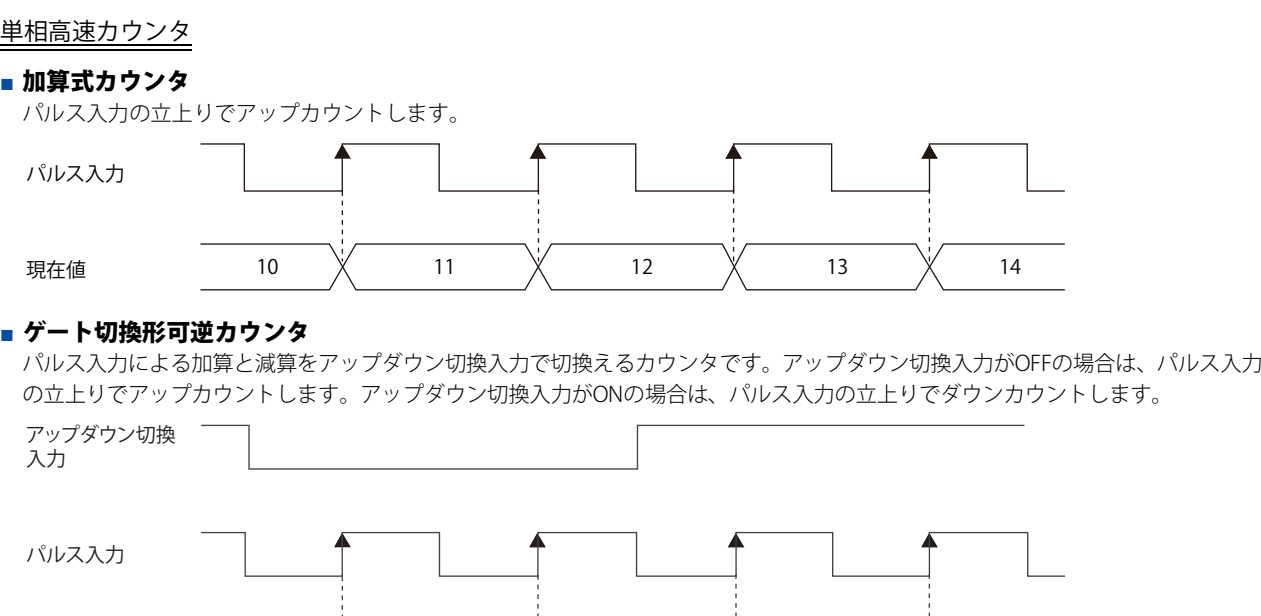

### ■ クロック切換形アップダウンカウン**タ**

パルス入力(アップ)、パルス入力(ダウン)のパルス入力により加算と減算を切換えるカウンタです。パルス入力(アップ)にパ ルスを入力した場合は、パルス入力の立上りでアップカウントします。パルス入力(ダウン)にパルスを入力した場合は、パルス 入力の立上りでダウンカウントします。

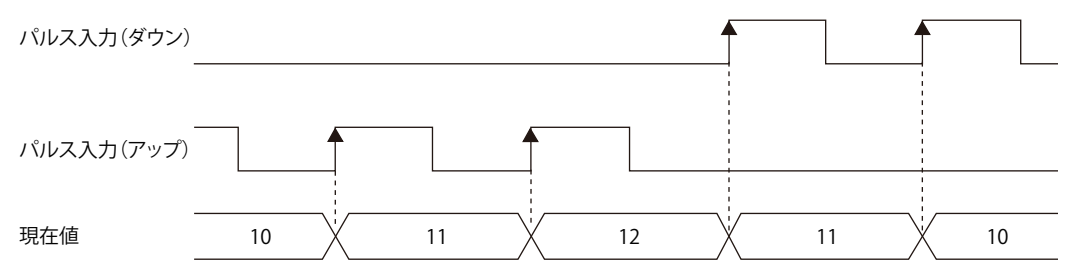

現在値 10 11 12 11 10

### 2 相高速カウンタ

### ■ 2 逓倍

A 相と B 相のパルス入力の位相差で計数するカウンタです。A 相が B 相に先行する場合、B 相の立上り、立下りでアップカウント、 B 相が A 相に先行する場合、B 相の立上り、立下りでダウンカウントします。

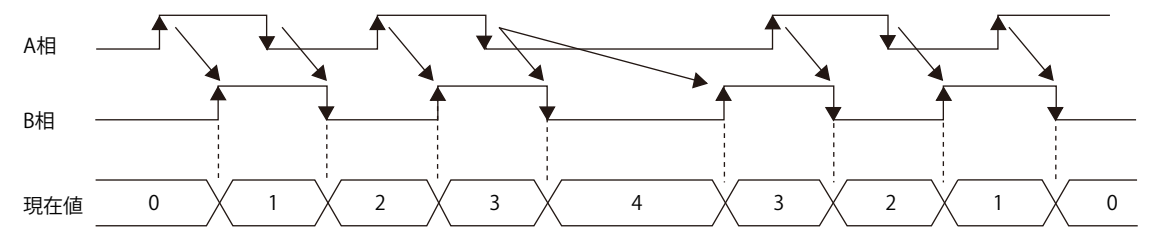

### ■ 4 逓倍

A 相と B 相のパルス入力の位相差で計数するカウンタです。A 相が B 相に先行する場合、A 相、B 相の立上り、立下りでアップカ ウント、B 相が A 相に先行する場合、A 相、B 相の立上り、立下りでダウンカウントします。

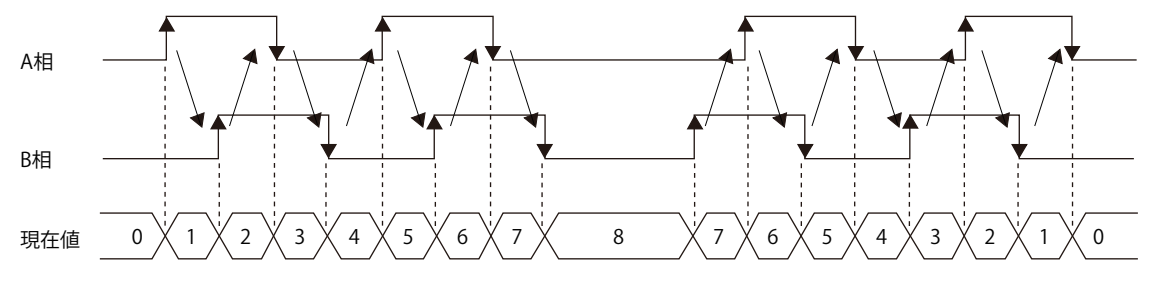

### ● 比較一致時動作

高速カウンタには、次の 3 つの比較一致時動作があります。設定値と現在値を比較して値が一致すると、次の動作を行います。

なし: 動作しません。

外部一致出力: 指定した外部出力を ON します。

割込みプログラム: 指定したラベル番号のサブルーチン プログラムを割込プログラムとして実行します。

比較動作を行うためには最大 16 個のデータレジスタが必要です。必要なデータレジスタの個数は、設定した「設定値の数]によっ て異なります。WindLDR で[タグ名]に先頭のデータレジスタを設定すると、[比較設定]の表の各設定項目にそれぞれデータレ ジスタが割り付きます。

#### 高速カウンタの設定値は最大 6 個まで設定できます。

設定値が 1 個の場合、毎回同じ設定値と現在値を比較します。設定値が複数個の場合、設定値と現在値が一致するたびに比較対象 の設定値が切り替わります。また、設定値が 4 個の場合には、設定値 1 が現在値と一致すると、比較対象が設定値 2 へ切り替わり、 設定値 2 が現在値と一致すると設定値 3 へと、比較対象が順に設定値 4 まで切り替わります。設定値 4 が一致すると、設定値 1 に 戻って比較します。

ラダー プログラムで各設定値を書き込み、高速カウンタを実行すると、[現在の設定値番号]に格納された番号の設定値が有効と なり、現在値と比較動作を行います。

設定値と現在値が一致するたびに次の処理を行います。

•[次回の設定値番号]の値を[現在の設定値番号]に書き込む

• 次に有効となる設定値番号を[次回の設定値番号]に書き込む

ラダープログラムで[次回の設定値番号]の値を変更すると、次に有効となる設定値番号を設定できます。

#### **■ 設定値の格納先**

動作中の高速カウンタの設定値([現在の設定値番号]に格納された番号の設定値)は、特殊データレジスタに 2 ワードで格納され ます。

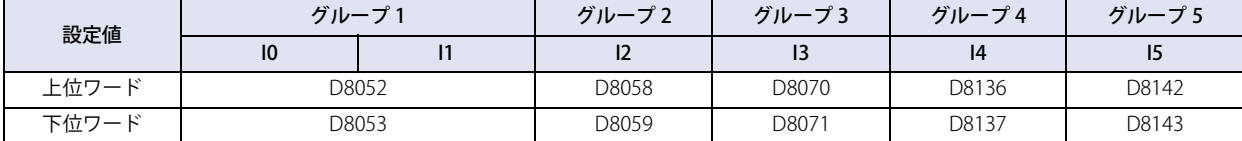

例) [グループ 1]で"2相 / 単相高速カウンタ "を選択し、[高速カウンタ設定]ダイアログボックスの[タグ名]に D0、[設定値 の数]に 3 を設定した場合

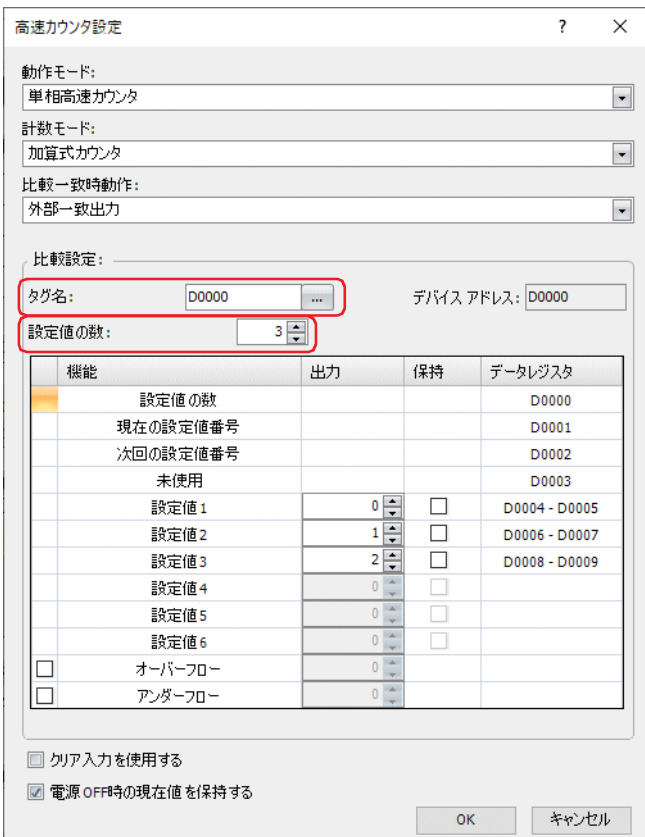

高速カウンタを実行し、現在値が設定値 1 と一致すると、D1 に 2(計数開始時の次回の設定値番号)、D2 に 3(設定値 2 の 次に有効となる設定値の設定値番号)が自動的に書き込まれます。

グループ 1 の設定値は設定値 1 に割り当てたデータレジスタ D4、D5 の値を設定値の格納先 D8212、D8213 に書き込み、現 在値と比較します。

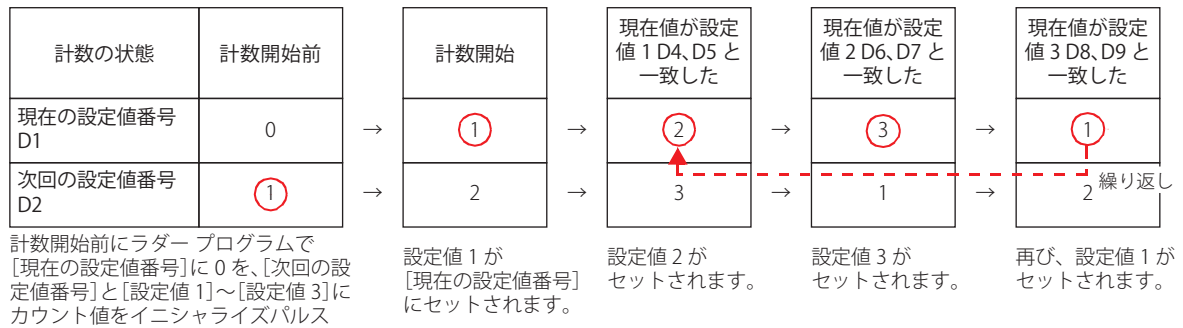

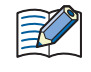

M8120 でセットします。

現在値が現在の設定値と一致した場合、[次回の設定値番号]に格納している番号の設定値が有効になります。[次回の 設定値番号]の設定値が有効になると、その設定値番号の設定値を変更しても実行中の高速カウンタの設定値は変わり ません。設定値を変更するには、[次回の設定値番号]の設定値が有効になる前に、[次回の設定値番号]の値を変更し てください。
比較一致時動作の流れ

#### *1* ラダー プログラムを RUN する

1 スキャン目はイニシャライズパルス M8120 によって、[現在の設定値番号]に 0 を、[次回の設定値番号]に設定値 1 の番号を書 き込みます。

2 スキャン目は、END 処理で「次回の設定値番号」の値を「現在の設定値番号」に書き込みます。 [次回の設定値番号]の内容は設定値 n+1(例では「2」)になります。 設定値の数が 1 の場合、[次回の設定値番号]は常に「1」になります。

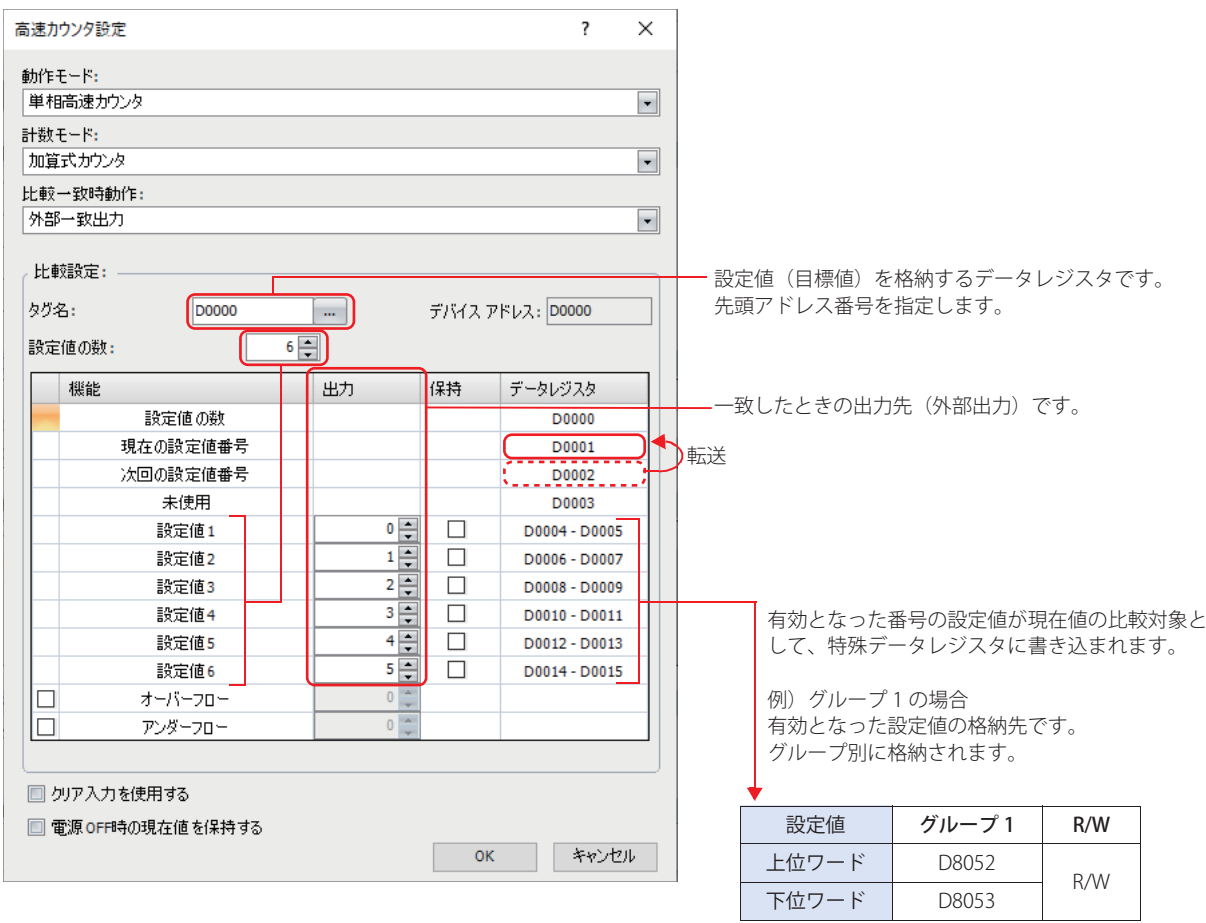

#### *2* 高速カウンタの計数を開始します。

ゲート入力を ON にすると、計数を開始します。

- *3* [現在の設定値番号]の設定値と現在値を比較します。現在値が設定値と一致すると、次の番号の設定値を有効にし、 高速カウンタの計数を継続します。
	- •「外部一致出力」または「割込プログラム」を実行します。(例では[外部一致出力])
	- 比較一致(特殊内部リレー)の値が 1 スキャンのみ 1 になります。
	- •[次回の設定値番号]を [現在の設定値番号]に上書きして、[現在の設定値番号]の設定値でカウントを開始します。
	- •「次回の設定値番号」に1を加算します。
- *4* 設定値 6 まで実行すると、再び、最初の設定値 1 から繰り返し実行します。

計数中、データ レジスタの扱いは、次のとおりです。 孓 [現在の設定値番号]:読み出しのみ [次回の設定値番号]、[設定値 1]~[設定値 6]:読み出しおよび書き込み

R/W は、Read(リード) /Write(ライト)の略で、R/W は読み出しおよび書き込みができます。R は読み出し専用です。  $\circledast$ 

# ● 設定手順

*1* WindLDR の[設定]タブの[ファンクション設定]で[入出力]をクリックします。 [ファンクション設定] ダイアログボックスが表示されます。

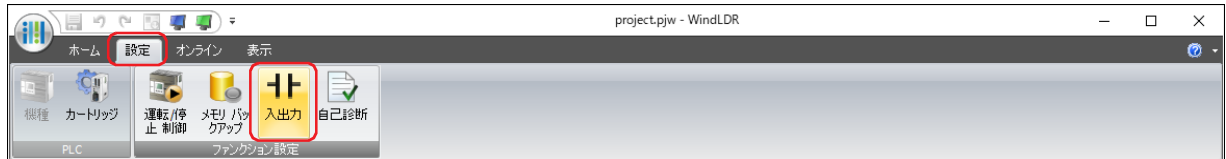

*2* [特殊入力]の高速カウンタを使用するグループで "2 相 / 単相高速カウンタ " を選択します。 [高速カウンタ設定] ダイアログボックスが表示されます。

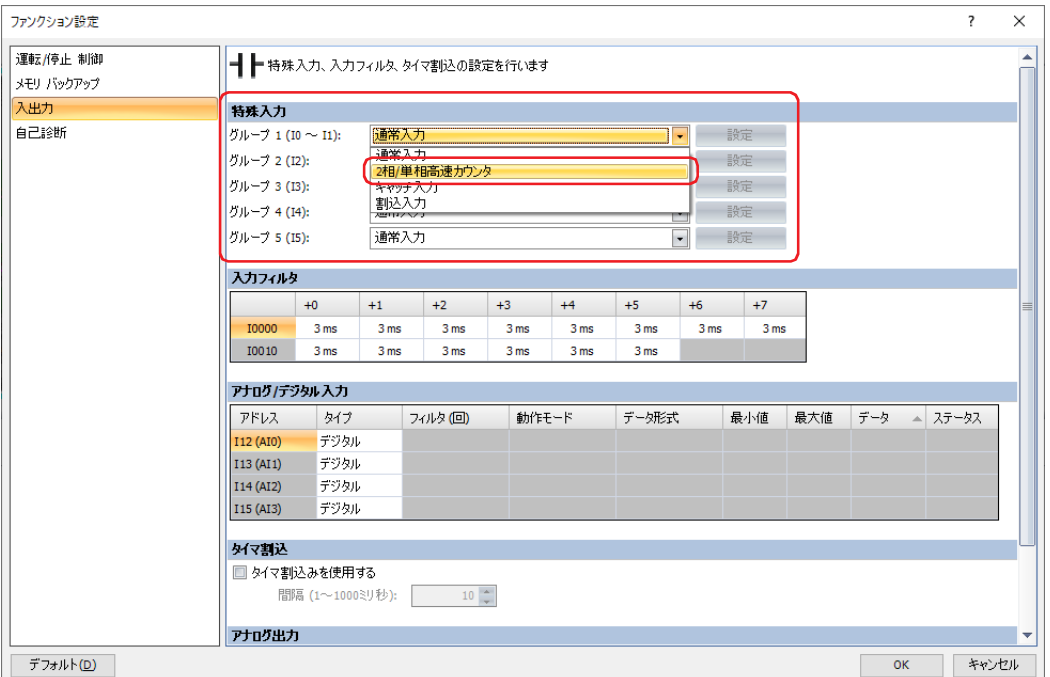

*3* 各項目を設定します。

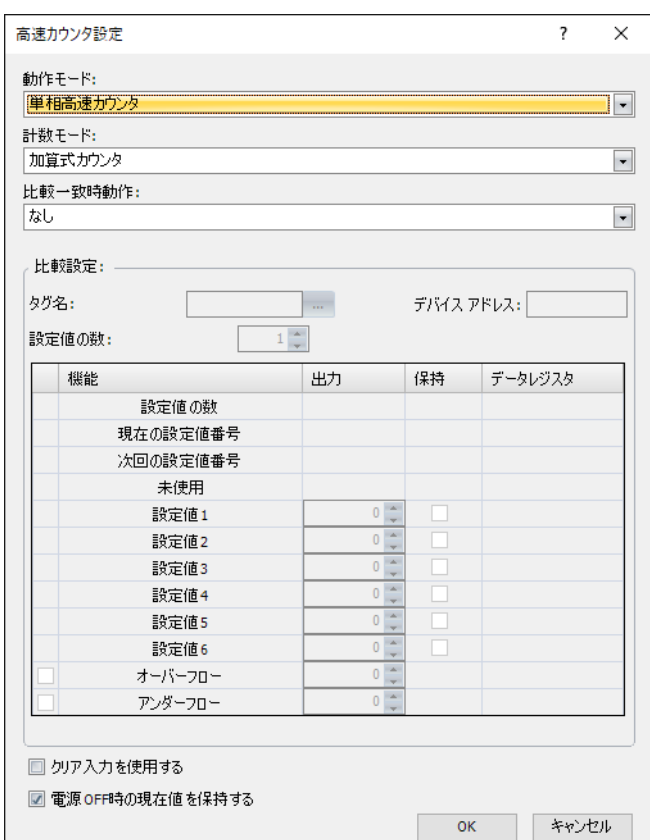

*4* [OK]ボタンをクリックします。 [ファンクション設定]ダイアログボックスを閉じます。

これで、高速カウンタの設定は完了です。

## ● [高速カウンタ設定] ダイアログボックス

#### **■** 動作モード

" 単相高速カウンタ " または "2 相高速カウンタ " から選択します。詳細は[、28-13 ページ「動作モード」](#page-1436-0)を参照してください。 "2 相高速カウンタ " はグループ 1 でのみ選択できます。

#### **■** 計数モード

計数モードを選択します。計数モードは、選択した [動作モード]によって異なります。詳細は[、28-14 ページ「計数モード」を](#page-1437-0) 参照してください。

単相高速カウンタ: " 加算式カウンタ "、" ゲート切換形可逆カウンタ "、" クロック切換形アップダウンカウンタ "

2 相高速カウンタ: "2 逓倍 "、"4 逓倍 "

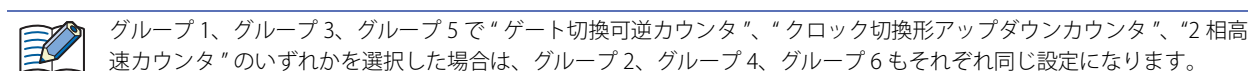

#### **■** 比較一致時動作

高速カウンタの設定値(目標値)と現在値を比較し、一致したときの動作を設定します。

外部一致出力: 指定した外部出力を ON します。

割込プログラム: 指定したラベル番号のサブルーチン プログラムを割込プログラムとして実行します。

比較一致時動作の詳細は[、28-15 ページ「比較一致時動作」を](#page-1438-0)参照してください。

#### **■** 比較設定

比較一致時動作の詳細を設定します。「比較一致時動作」で " 外部一致出力 " または " 割込プログラム " を選択した場合のみ設定で きます。

タグ名: 設定値を格納するデータレジスタの先頭アドレス番号を設定します。

デバイス アドレス: タグ名で指定したデバイス アドレスが表示されます。

設定値の数: 比較一致時動作の設定値(目標値)を設定します。最大 6 個まで設定できます。

設定値と現在値が一致したあと、次の設定値と現在値が一致するまでの間隔は 1 ミリ秒以上となるようにしてください。  $\mathbb R$ この間隔が 1 ミリ秒より小さい場合、実行中の比較以外の処理は実行しません。

- 出力: 設定値 1 ~ 6 の一致時の外部出力 Q0 ~ Q7 を設定します。[比較一致時動作]で " 外部一致出力 " を選択した 場合のみ設定できます。
- ラベル: 設定値1~6の一致時の割込プログラムのラベル番号を設定します。[比較一致時動作]で"割込プログラム"を 選択した場合のみ設定できます。
- 保持: 設定値と現在値が一致したあとも現在値を保持する場合は、このチェックボックスをオンにします。チェック ボックスがオフの場合は、現在値にプリセット値を書き込みます。
- オーバーフロー: オーバーフロー(現在値が 4294967295 を上回ったとき)を使用する場合は、このチェックボックスをオンに し、「出力]または「ラベル]を設定します。オーバー フロー時に「比較一致時動作]で指定した動作を実行 します。
- アンダーフロー: アンダーフロー(現在値が 0 を下回ったとき)を使用する場合は、このチェックボックスをオンにし、[出力] または [ラベル] を設定します。アンダー フロー時に [比較一致時動作] で指定した動作を実行します。

#### **■** クリア入力を使用する

クリア入力(外部入力)が ON すると現在値にプリセット値を書き込む場合は、このチェックボックスをオンにします。 クリア入力を使用しない場合は、I2(グループ 2)は通常入力になります。

#### **■** 電源 OFF 時の現在値を保持する

現在値を保持する場合は、このチェックボックスをオンにします。 チェックボックスがオフの場合は、現在値が 0 で初期化されます。

# ● デバイス アドレスの割り付け

高速カウンタの動作中は、現在値や制御出力、動作ステータスの値が特殊内部リレーと特殊データレジスタに 1 スキャンごとに反 映されます。

特殊内部リレーと特殊データレジスタには、高速カウンタの起動、停止の制御信号や現在値、設定値、プリセット値などが割り付 けられています。

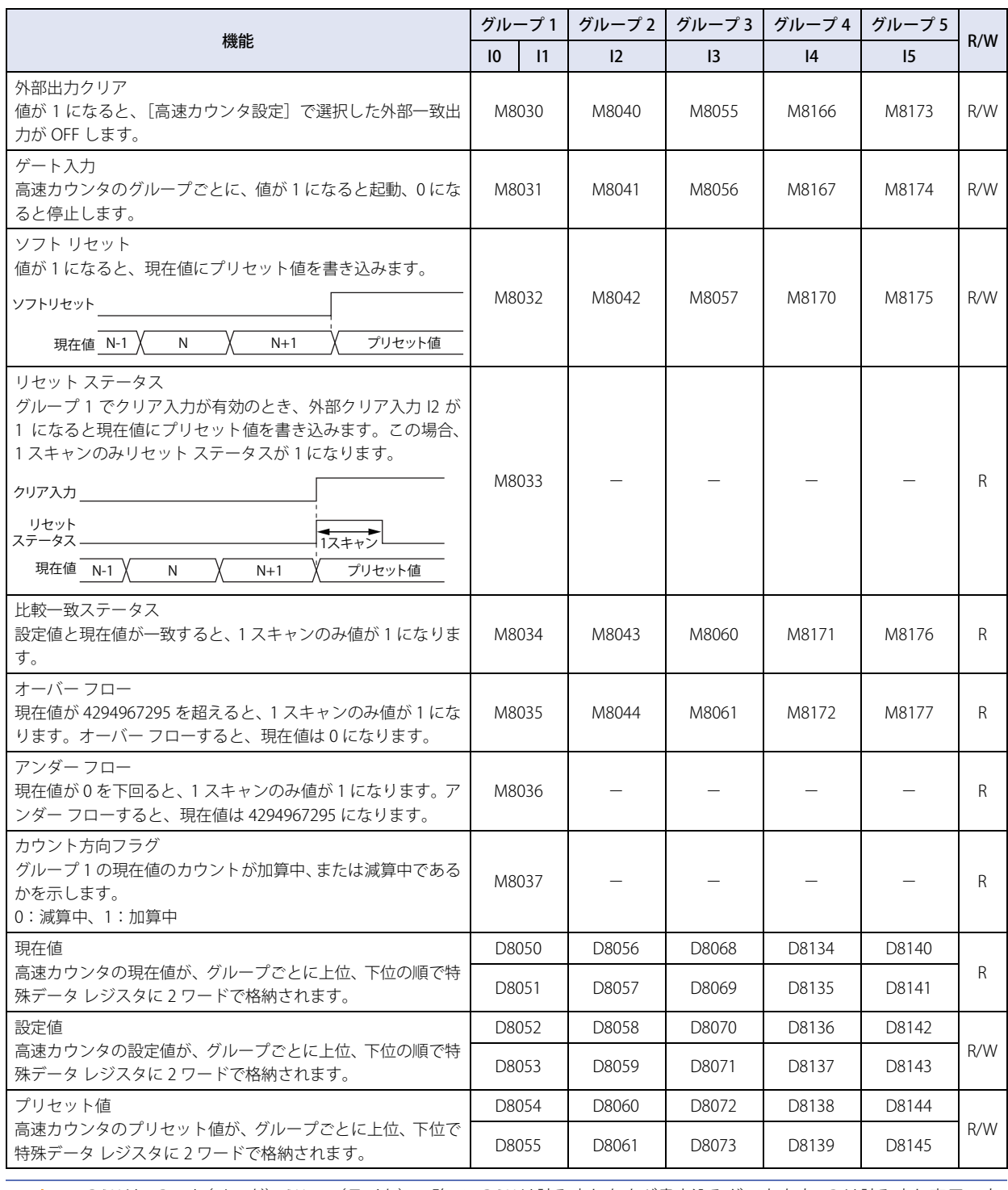

R/W は、Read(リード)/Write(ライト)の略で、R/W は読み出しおよび書き込みができます。R は読み出し専用です。

 $\mathbb{Q}$ 

# ● タイミングチャート

例 1) 単相高速カウンタ (グループ 1) WindLDR の設定は次のとおりです。

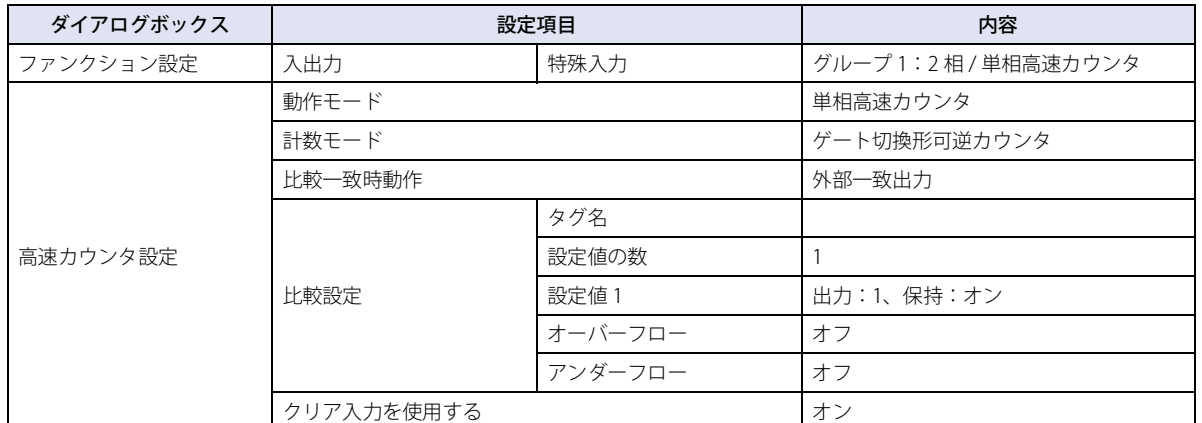

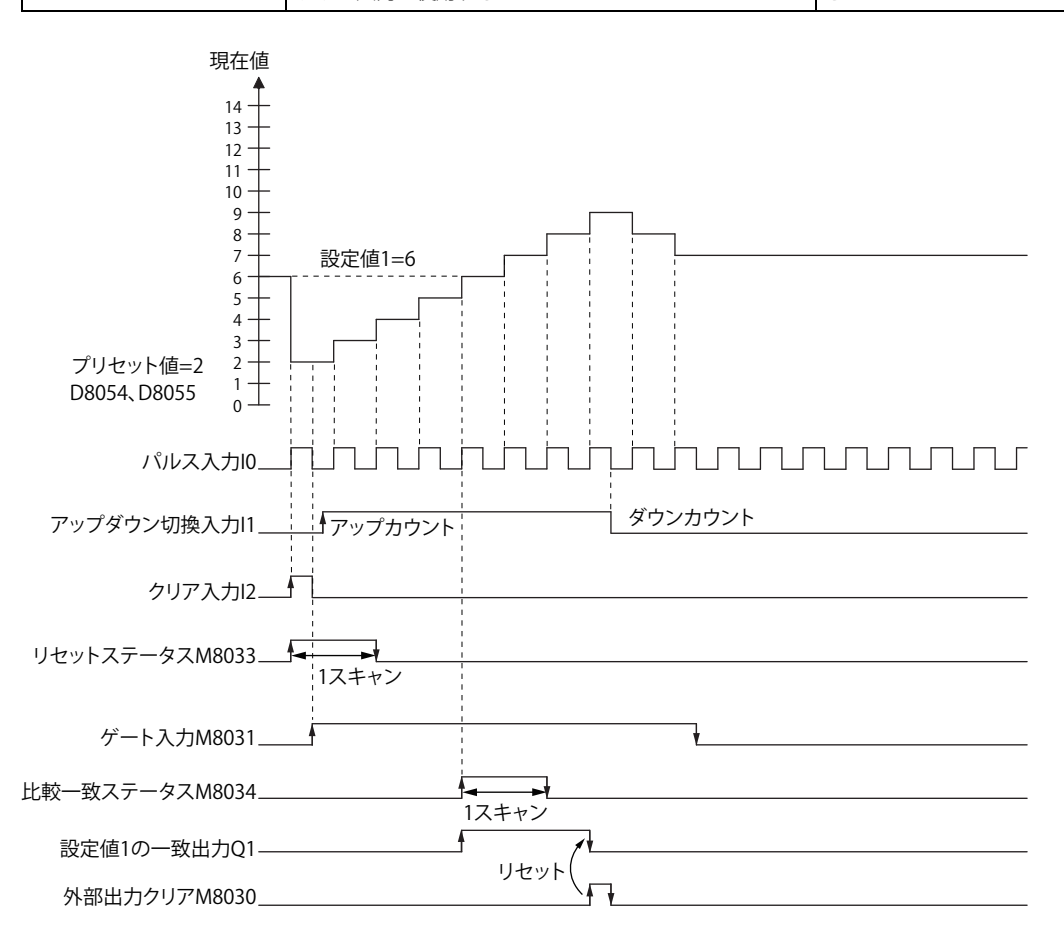

- *1* クリア入力 I2 の値が 1 になると、プリセット値 D8054、D8055 を現在値 D8050、D8051 に書き込みます。 この場合、1 スキャンの間だけリセット ステータス M8033 の値が 1 になります。
- *2* ゲート入力 M8031 の値が 1 になると計数を開始します。
- *3* アップダウン切換入力 I1 の値によって計数の方向(アップカウント / ダウンカウント)が決まり、パルス入力 I0 を計数 します。 現在値は、1 スキャンごとに更新されます。

*4* 設定値 1 D8052、D8053 と現在値が一致すると、設定値 1 の一致出力 Q1 および比較一致ステータス M8034 の値が1に なります。

現在値を保持するには、WindLDR の「高速カウンタ設定]ダイアログボックスの「比較設定]の「保持]チェックボックスをオン にします。

設定値1の一致出力 Q1の値は、外部出力クリア M8030 の値が 1 になるまで、1のままです。比較一致ステータス M8034 の値は、 1 スキャンの間だけ 1 になります。

*5* ゲート入力の値が 0 になると計数を停止します。

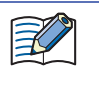

次の場合に、高速カウンタは計数を開始します。 • ラダー プログラムが RUN のとき、ゲート入力の値が 0 から 1 になった • ゲート入力の値が1のとき、ラダー プログラムが STOP から RUN になった 例 2) 2 相高速カウンタ (グループ 1)

WindLDR の設定は次のとおりです。

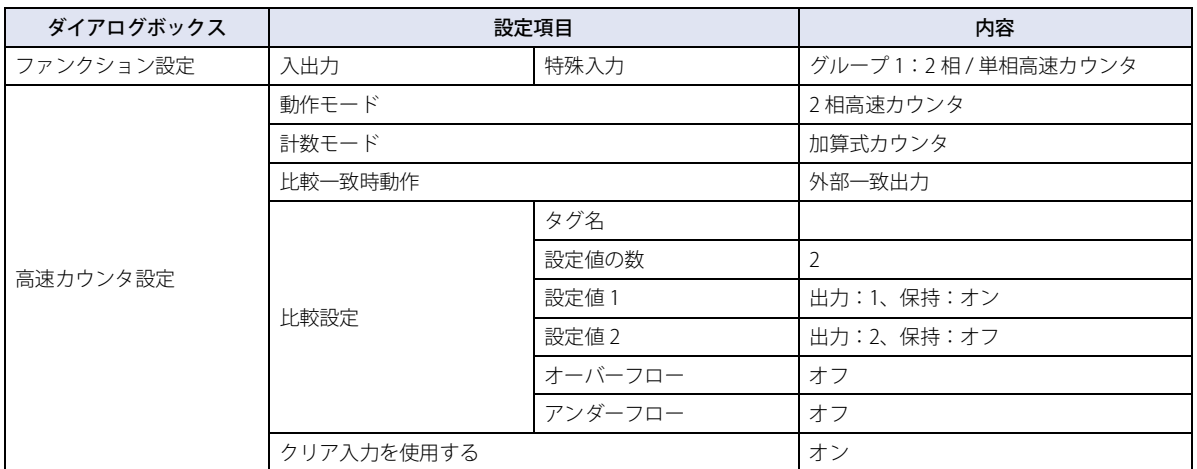

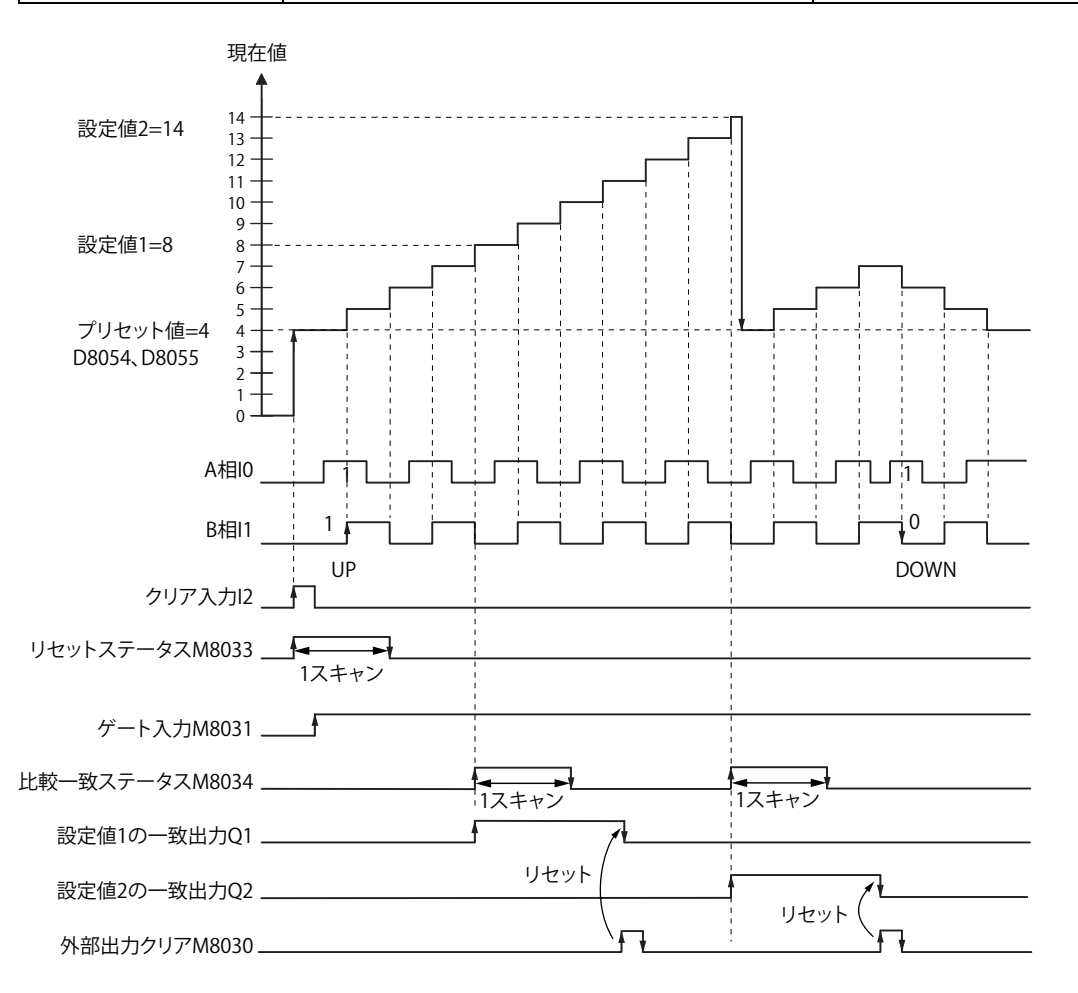

- *1* クリア入力 I2 の値が 1 になると、現在値 D8050、D8051 にプリセット値 D8054、D8055 を書き込みます。 この場合、1 スキャンの間だけリセット ステータス M8033 の値が 1 になります。
- *2* ゲート入力 M8031 の値が 1 になると計数を開始します。
- *3* A相パルスI0がB相パルスI1より先行すると、アップカウントし、B相パルスI1がA相パルスI0より先行すると、ダウン カウントします。
- *4* 設定値 1 D8052、D8053 と現在値が一致すると、設定値 1 の一致出力 Q1 および比較一致ステータス M8034 の値が1に なります。
- *5* 設定値 1 が一致すると、設定値 2 を新たな設定値として設定値 1 に書き込み、計数を継続します。 設定値1の一致出力 Q1の値は、外部出力クリア M8030 の値が 1 になるまで、1のままです。比較一致ステータス M8034 の値は、 1 スキャンの間だけ 1 になります。

● アプリケーション

例 1)外部入力 I0 にパルスを入力して、1000 カウントになると外部出力 Q2 の値を 1 にする

## **■** 設定手順

*1* WindLDR の[設定]タブの[ファンクション設定]で[入出力]をクリックします。 [ファンクション設定]ダイアログボックスが表示されます。

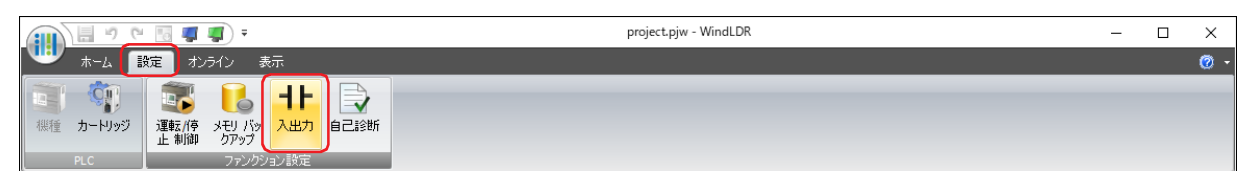

2 「特殊入力]の「グループ 1]で "2 相 / 単相高速カウンタ " を選択します。 [高速カウンタ設定] ダイアログボックスが表示されます。

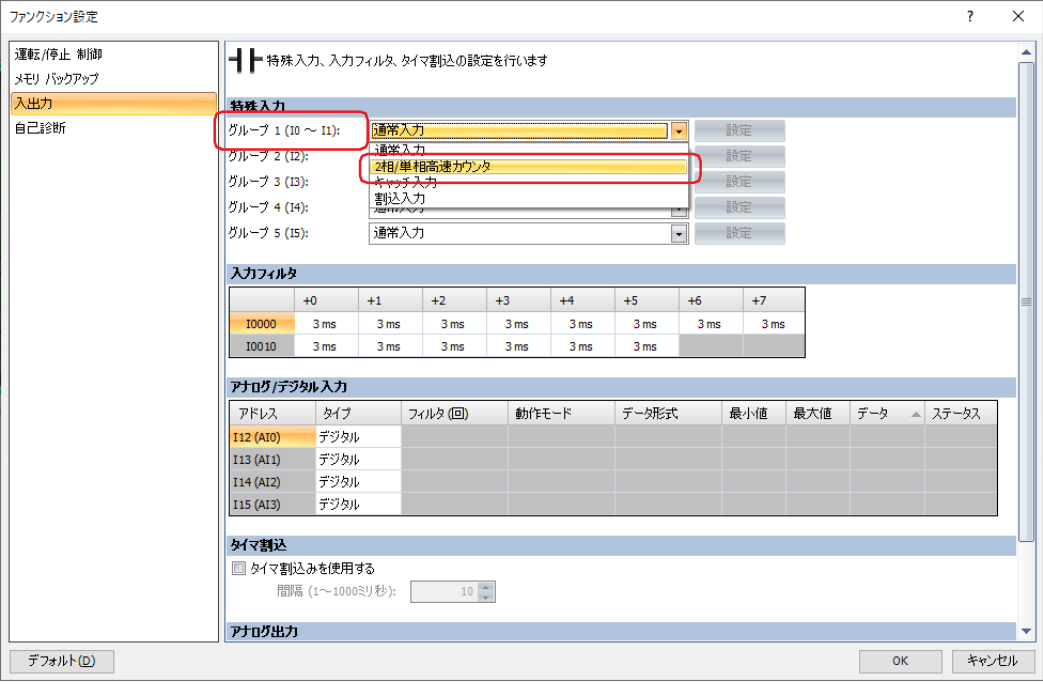

# 3 [高速カウンタ設定] ダイアログボックスで各項目を設定します。

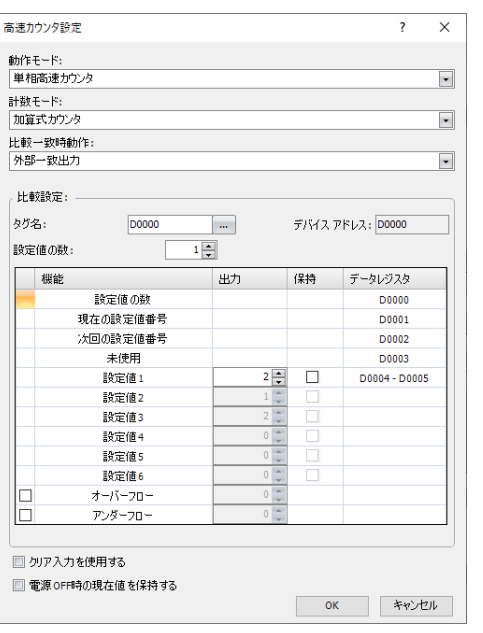

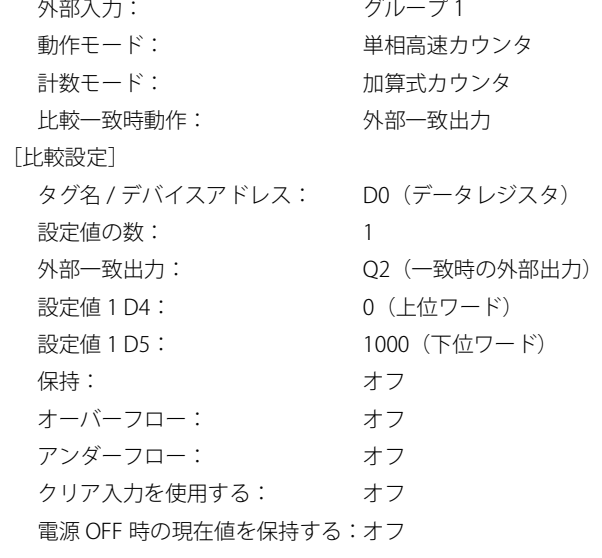

# **■** ラダー プログラム

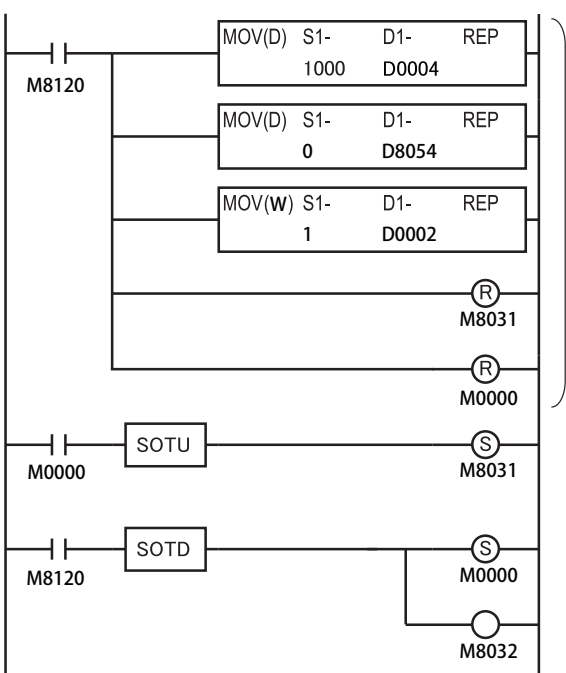

# 1 スキャン目

イニシャライズパルス M8120 の値が 1 になる 1000 を設定値 1 D4、D5 に書き込む

0 をプリセット値 D8054、D8055 に書き込む

1 を次回の設定値番号 D2 に書き込む

ゲート入力 M8031 の値を0にする

M0 の値を0にする

#### 3スキャン目

M0 の立上りエッジを検出してゲート入力 M8031 の値が 1 になり、 3 スキャン目実行後の END 処理で、高速カウンタの計数を開始する

## 2 スキャン目

イニシャライズパルス M8120 の立下りエッジを検出して M0 とソフト リセット M8032 の値が 1 になり、2 スキャン目実行後の END 処理で、 現在値にプリセット値を書き込む

- 例2)2 相高速カウンタを使用して、ロータリエンコーダのパルスを本体ユニットに入力し、連続したワークに一定間隔でマーキ ングする
	- ・外部入力 I0 にロータリエンコーダのパルスを入力します。一 定間隔で (2700 パルスごと) 連続紙にマーク (穿孔) を付け ます。
	- ・ロータリエンコーダを直接、給紙ローラに接続して、出力パ ルスを高速カウンタで計数して制御します。
	- ・タクトタイムは 2700 パルスをカウントする時間です。 穿孔時間を 0.5 秒とした場合、2700 パルスカウント時間> 0.5 秒が動作条件になります。

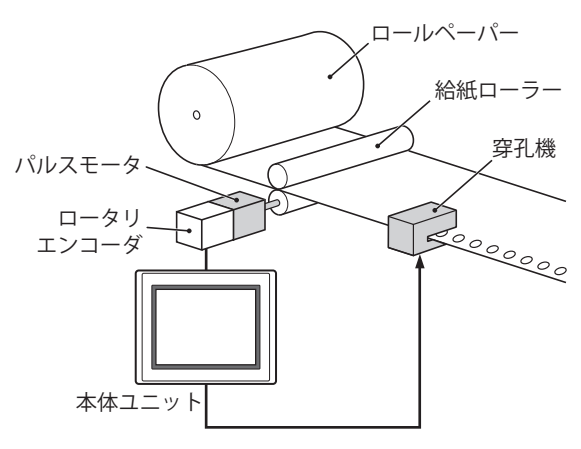

## **■** 設定手順

*1* WindLDR の[設定]タブの[ファンクション設定]で[入出力]をクリックします。 [ファンクション設定] ダイアログボックスが表示されます。

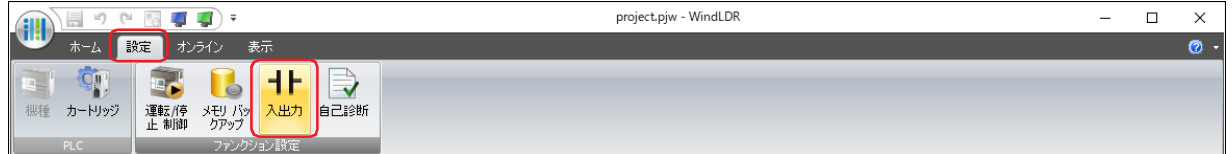

2 [特殊入力]の[グループ 1]で "2 相 / 単相高速カウンタ " を選択します。

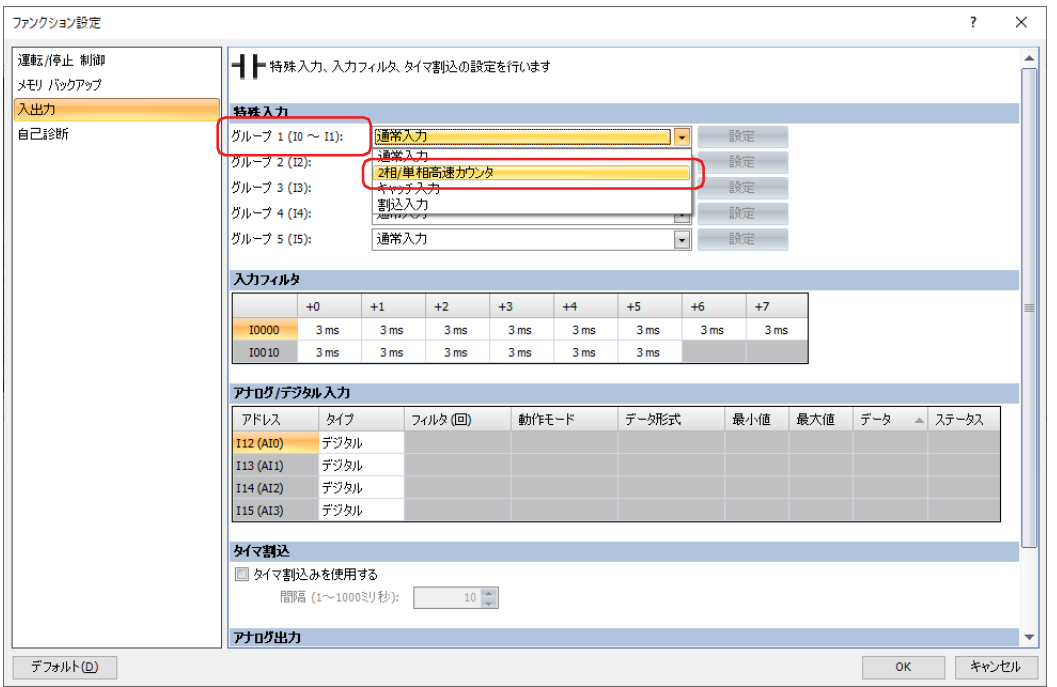

# 3 [高速カウンタ設定] ダイアログボックスで各項目を設定します。

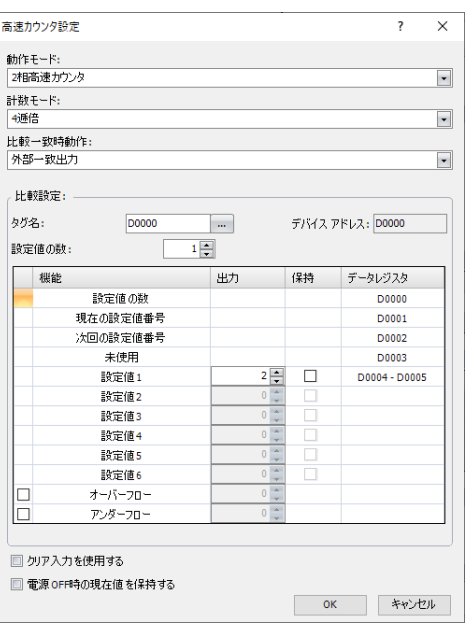

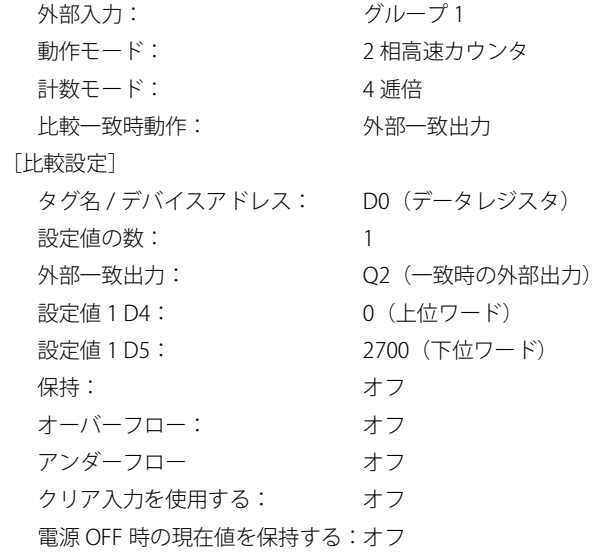

# **■** ラダー プログラム

 $\frac{1}{\text{M8120}}$ 

 $\frac{1}{10000}$ 

M8120

 $\overline{+}$ 

2700

0 D8054

 $D1-$ 

 $D1-$ 

 $\overline{D1}$ 

D0004

1 D0002

MOV(W) S1-

MOV(D) S1-

MOV(D) S1-

#### 1 スキャン目

イニシャライズパルス M8120 の値が 1 になる 2700 を設定値 1 D4、D5 に書き込む

0 をプリセット値 D8054、D8055 に書き込む

1 を次回の設定値番号 D2 に書き込む

ゲート入力 M8031 の値を0にする

M0 の値を0にする

#### 3 スキャン目

 $\overline{M8031}$ 

 $REP$ 

 $REP$ 

 $REP$ 

 $\overline{\bigoplus}_{M0000}$ 

M8031

 $\circledS$ 

M0000

ි

M8032

M8030

M0 の立上りエッジを検出してゲート入力 M8031 の値が 1 になり、 3 スキャン目実行後の END 処理で、高速カウンタの計数を開始する

#### 2 スキャン目

イニシャライズパルス M8120 の立下りエッジを検出して M0 とソフト リセット M8032 の値が 1 になる

2 スキャン目実行後の END 処理で、現在値にプリセット値を書き込む 現在値が 2700 パルスになると、一致出力 Q2 の値が 1 になり、タイマ がスタートして、5秒後に外部出力クリア M8030 の値が 1 になる

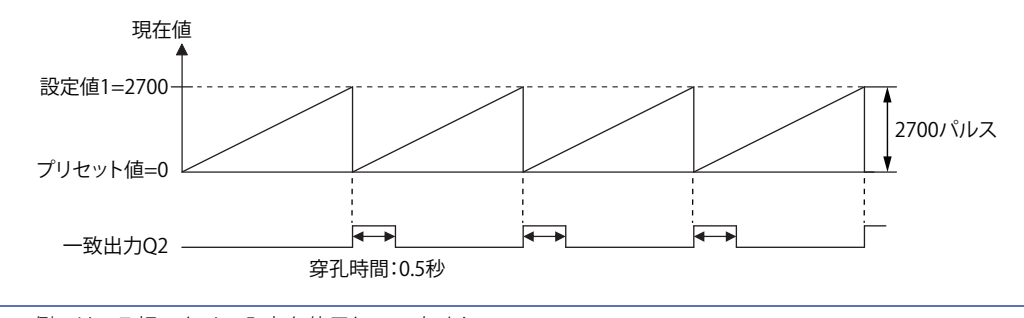

 $\mathbb Z$ 

 $\frac{1}{2}$   $\frac{5}{2}$ 

SOTU

SOTD

この例では、Z 相のクリア入力を使用していません。

**TIM T000** 

# **2.6 キャッチ入力**

キャッチ入力は、外部入力の状態の変化を検出する機能です。1 スキャン未満の時間で変化する短パルスでも取り込むことができ ます。キャッチ入力で取り込める最小パルス幅のオン時間およびオフ時間は 25μs です。

キャッチ入力を使用すると、1 スキャン中の外部入力の状態に応じた ON/OFF 状態が、外部入力の各グループに対応するキャッチ 入力ステータス M8090 ~ M8094 に格納され、その信号を入力条件として使用できます。パルスを取り込むと、1 スキャンの間、 キャッチ入力ステータス M8090 ~ M8094 の値が 1 または 0 になり、取り込んだ次のスキャンでもパルスを取り込むと、キャッチ 入力ステータス M8090 ~ M8094 の値はさらに 1 スキャンの間 1 または 0 になります。

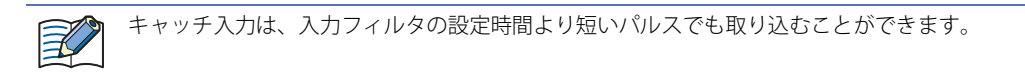

立上りエッジのキャッチ

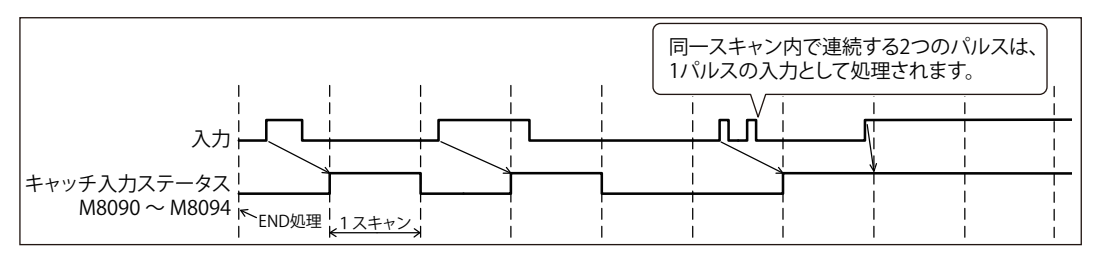

立下りエッジのキャッチ

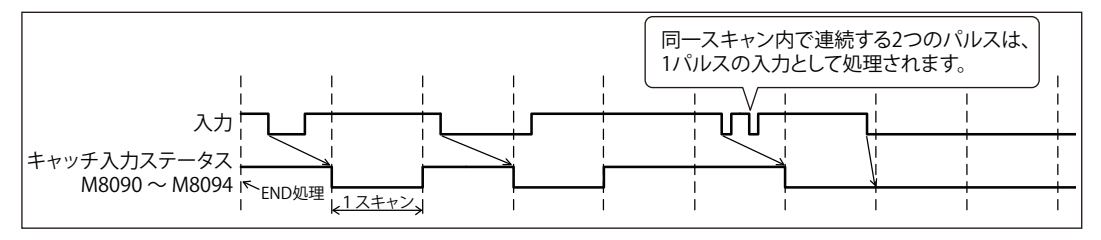

# ●デバイス アドレスの割り付け

キャッチ入力に割り当てた外部入力の状態は、グループごとに次の特殊内部リレーに格納されます。

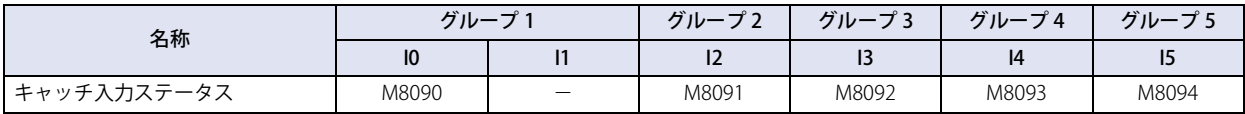

# ● 設定手順

*1* WindLDR の[設定]タブの[ファンクション設定]で[入出力]をクリックします。 [ファンクション設定] ダイアログボックスが表示されます。

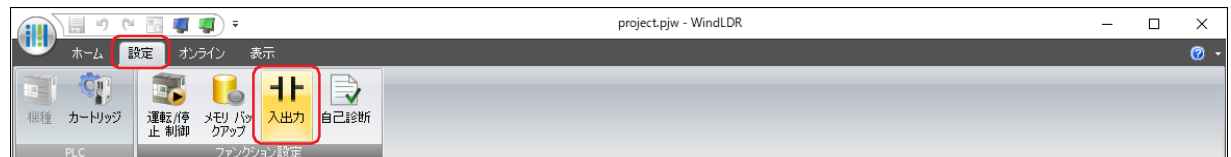

2 [特殊入力]のキャッチ入力に使用するグループで"キャッチ入力"を選択します。 [キャッチ入力]ダイアログボックスが表示されます。

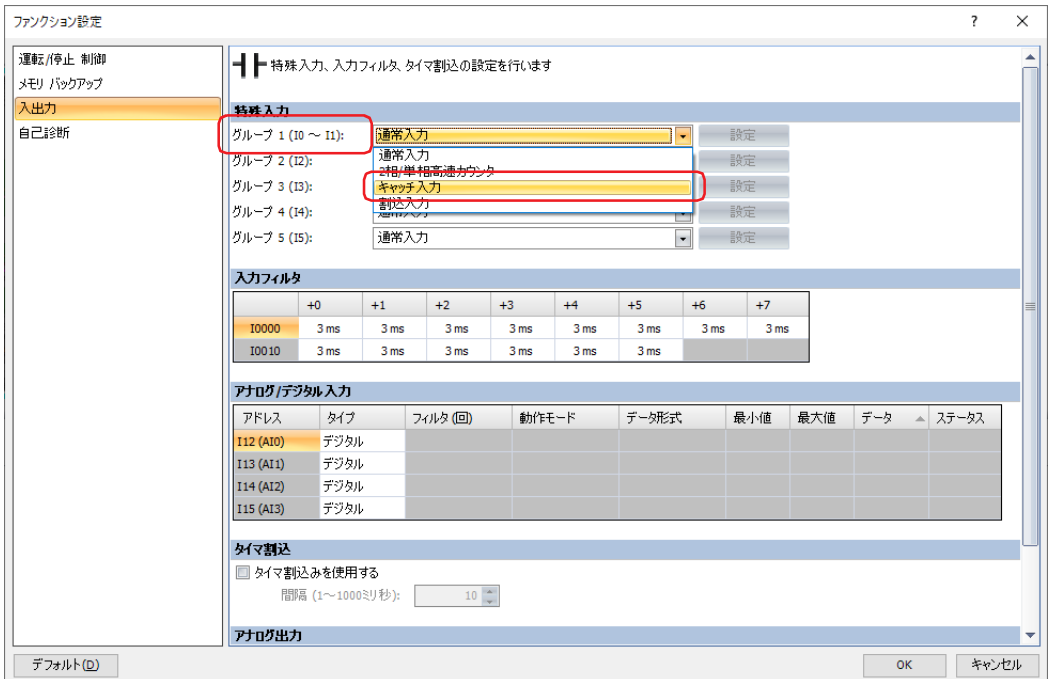

*3* キャッチ入力のタイミングを " 立上りエッジ(↑)で入力をキャッチ " または " 立下りエッジ(↓)で入力をキャッチ " から選択します。

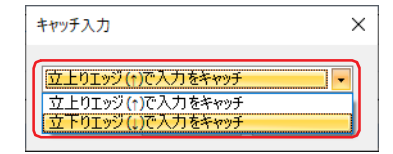

*4* [OK]ボタンをクリックします。 [ファンクション設定]ダイアログボックスを閉じます。

これで、キャッチ入力の設定は完了です。

## ● ラダー プログラム

例) 外部入力 I0 をキャッチ入力に指定し、出力 M0 を 1 スキャン以上自己保持する

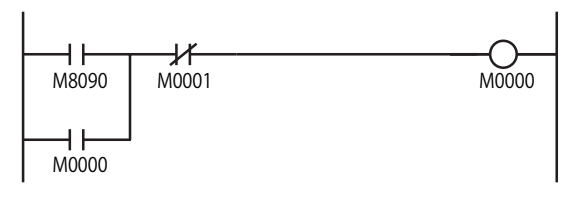

外部入力 I0 を ON にすると、キャッチ入力ステータス M8090 の 値が 1 になり、M0 の値を自己保持します。 M1 の値が 1 になると、自己保持を解除して、M0 の値が 0 にな ります。

# **2.7 割込入力**

通常のラダー プログラムの処理は、ラダー プログラムの先頭から末尾までを繰返し実行しますが、割込入力を使用すると、実行中 のラダー プログラムの処理を中断して、スキャンに関係なく、任意のタイミングでサブルーチン プログラムを実行できます。外部 入力が ON すると、デバイス アドレスの値で指定したラベル番号のサブルーチン プログラムを割込プログラムとして実行します。 サブルーチン プログラムの処理が終了すると、中断していたラダー プログラムの処理を再開します。

# ● デバイス アドレスの割り付け

実行する割込プログラムのラベル番号、割込入力の許可と禁止の状態、割込入力が発生したエッジを次のデバイス アドレスの値で 確認できます。

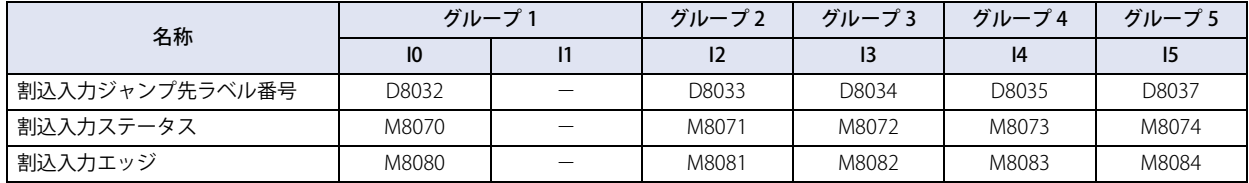

## ● 割込の許可と禁止

ラダー プログラムの RUN 開始時、割込入力に指定した外部入力 I0、I2 ~ I5 は割込許可の状態になります。 割込入力の状態は、EI 命令で割込許可に、DI 命令で割込禁止に変更できます。EI 命令、DI 命令については、ラダー プログラミング マニュアルの「第 15 章 割込制御命令」を参照してください。

## ● 制限事項

• 割込入力 I0、I2 ~ I5 が同時に ON した場合は、割込処理される優先順位は、I0、I2、I3、I4、I5 となります。

ただし、割込プログラム実行中に他の割込処理(割込入力やタイマ割込)が発生した場合、実行中の割込プログラムが終了して から、あとから発生した割込プログラムを実行します。多重割り込みには対応していません。

• 割込プログラム内で使用できない命令があります。詳細は、ラダー プログラミング マニュアルの「第 3 章 命令リファレンス」 を参照してください。

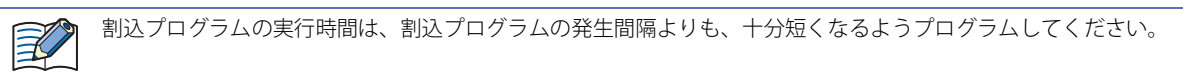

# ● 設定手順

*1* WindLDR の[設定]タブの[ファンクション設定]で[入出力]をクリックします。 [ファンクション設定] ダイアログボックスが表示されます。

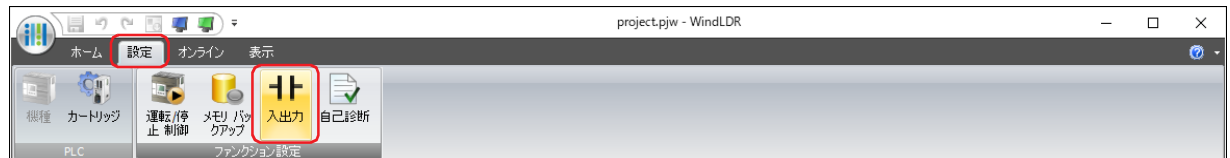

*2* [特殊入力]の割込入力に使用するグループで " 割込入力 " を選択します。 [割込入力] ダイアログボックスが表示されます。

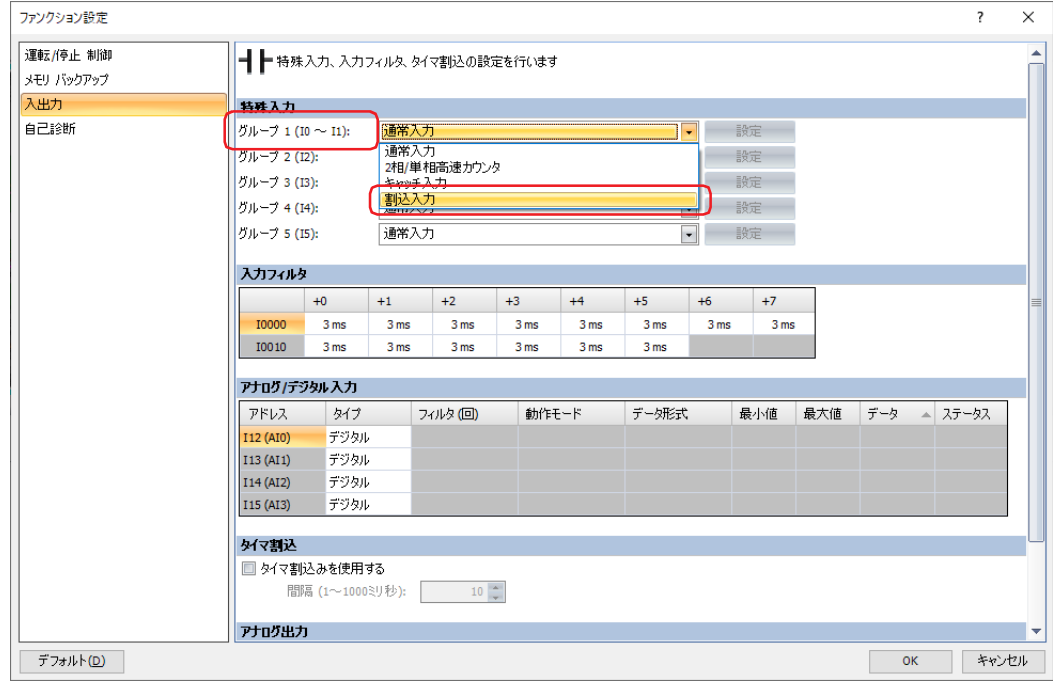

*3* 割込発生のタイミングを次の中から選択します。 "立上りエッジ(↑)で割込発生"、"立下りエッジ(↓)で割込発生"、"両エッジ(↑↓)で割込発生"

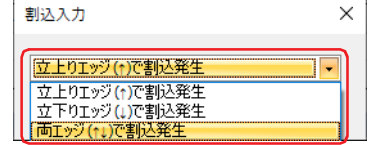

*4* [OK]ボタンをクリックします。 [ファンクション設定]ダイアログボックスを閉じます。

これで、割込入力の設定は完了です。

# ● ラダー プログラム

例) 外部入力 I0 を割込入力に指定し、割込入力が ON になると、IOREF 命令で入力 I0 の状態を出力 Q0 に出力する

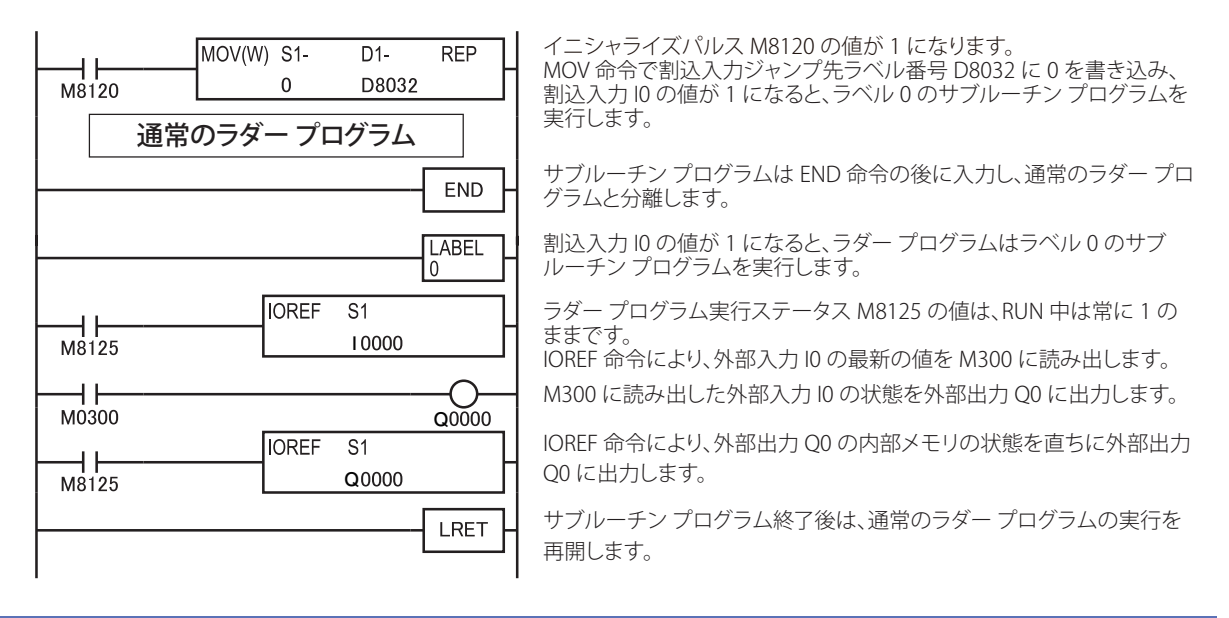

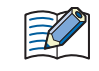

割込プログラムの実行中に入力や出力の情報を更新する場合は、IOREF 命令を使用してください。詳細は、ラダー プロ グラミング マニュアルの「第 14 章 リフレッシュ命令」を参照してください。

# **2.8 周波数測定**

周波数測定は、外部入力 I2 ~ I4 に入力されるパルスの周波数を測定する機能です。 入力パルスをハードウェアで処理しますので、スキャン タイムに関係なく周波数を測定できます。測定値は特殊データレジスタに 格納され、毎スキャンごとに更新されます。

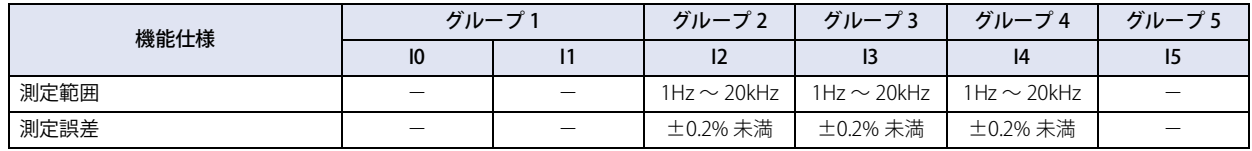

## ●デバイス アドレスの割り付け

周波数測定の測定値は、外部入力のグループごとに次の特殊データレジスタに格納されます。

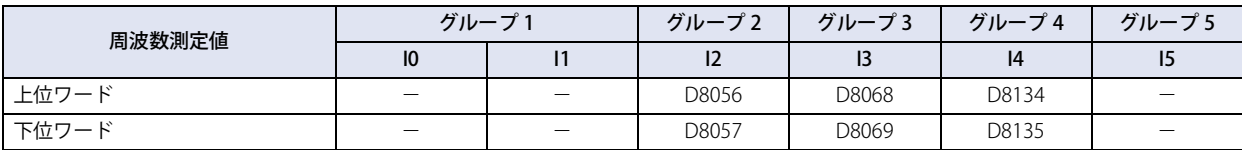

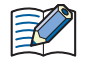

特殊データレジスタへの周波数測定値の反映は、最大で演算周期+スキャン タイムの時間が必要です。ただし、ラダー 処理中に FRQRF 命令を使用すると、特殊データレジスタの周波数測定値を最新の状態に更新できます。

#### ● 設定手順

*1* WindLDR の[設定]タブの[ファンクション設定]で[入出力]をクリックします。 [ファンクション設定]ダイアログボックスが表示されます。

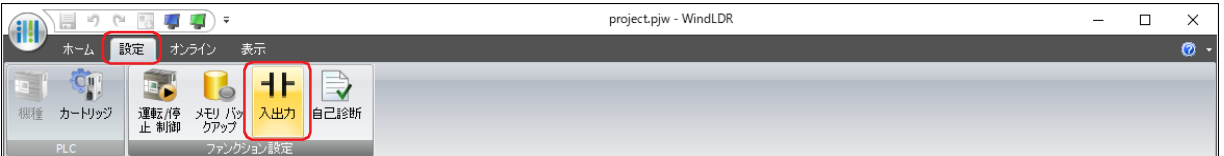

*2* [特殊入力]の周波数測定に使用するグループで " 周波数測定 " を選択します。

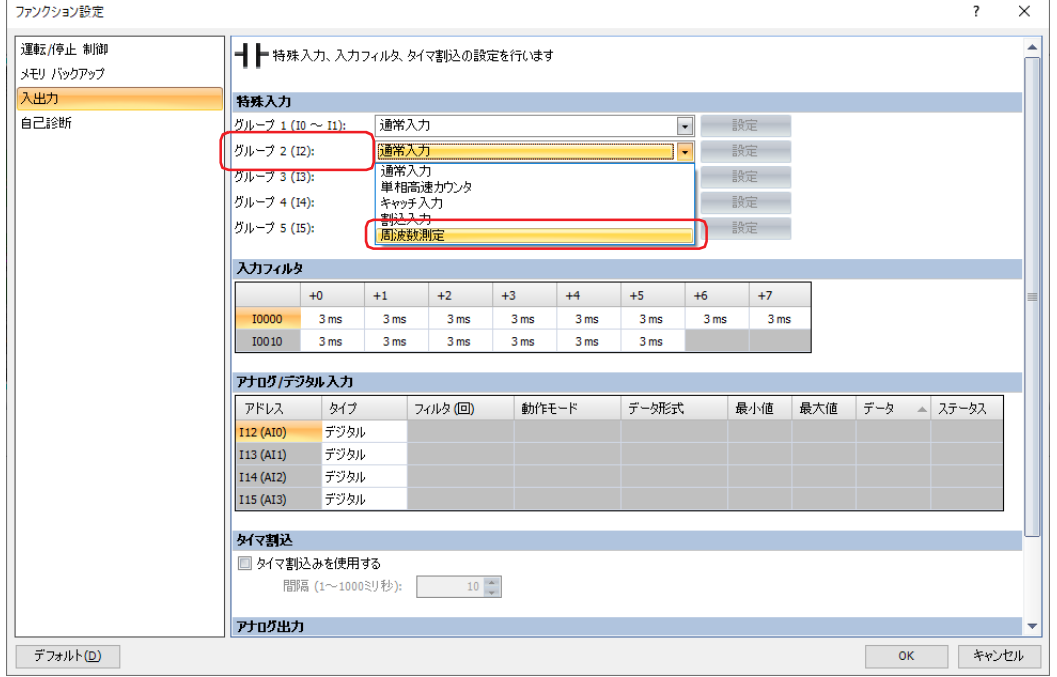

3 [OK] ボタンをクリックします。

[ファンクション設定]ダイアログボックスを閉じます。

これで、周波数測定の設定は完了です。

**28**

コ ン ト ロ

ル 機 能

ー

# **2.9 入力フィルタ**

入力フィルタは、設定時間の間、複数回、外部入力の状態を読み出し ON/OFF を判定することで、ノイズやバウンスによる誤入力 を除去する機能です。外部入力にパルス幅(入力フィルタの設定時間の間)でフィルタをかけているため、短パルスが混入しても 除去でき、意図した入力信号のみを取り込みます。外部入力に入力フィルタを適用する場合は、該当する外部入力を " 通常入力 " に 設定する必要があります。外部入力ごとに、入力フィルタの時間を0(フィルタなし)、または3~15ms(1ミリ秒単位)に設定できます。 入力フィルタを適用できる外部入力は、I0 ~ I15 です。

## 入力フィルタの領域

入力フィルタには、カット領域と通過領域の中間に不定領域が存在します。

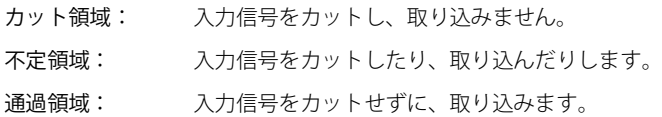

入力フィルタは、設定値以下の短いパルスをカットしますが、実際のカット領域は、入力フィルタの設定値から 2ms を引いた値に なります。入力フィルタの設定値は、通過領域の最小値となります。

例) 入力フィルタの設定値として 8ms を設定した場合

入力信号をカットする領域は、8ms ー 2ms = 6ms となります。

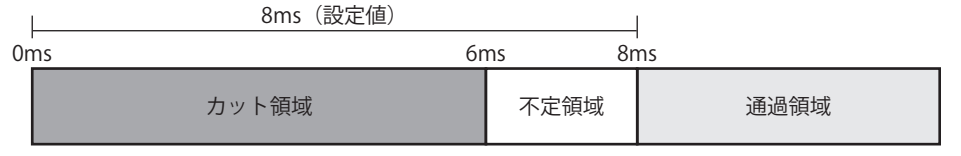

入力フィルタは入力の変化を起点として時間の計測を行います。計測した時間が設定値を超えたとき、入力の変化を内部に取 り込みます。

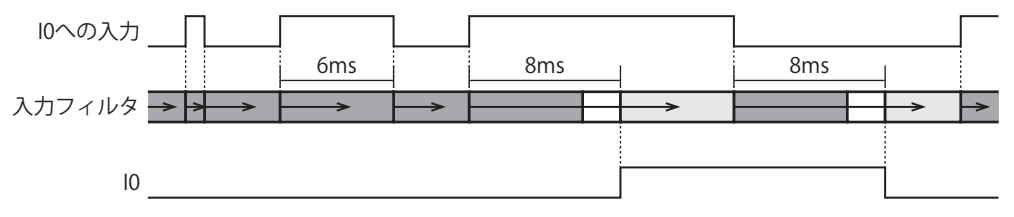

• 入力フィルタを通過した信号は、必ずしも入力として取り込まれるとは限りません。通常入力で信号を取り込むため には、最大で入力フィルタ値+ 1 スキャン タイムのパルス幅が必要です。

• 外部入力 I0、I2 ~ I5 を、高速カウンタ、キャッチ入力、割込入力、周波数測定に設定している場合、入力フィルタは 無効となります。

# ● 設定手順

*1* WindLDR の[設定]タブの[ファンクション設定]で[入出力]をクリックします。 [ファンクション設定] ダイアログボックスが表示されます。

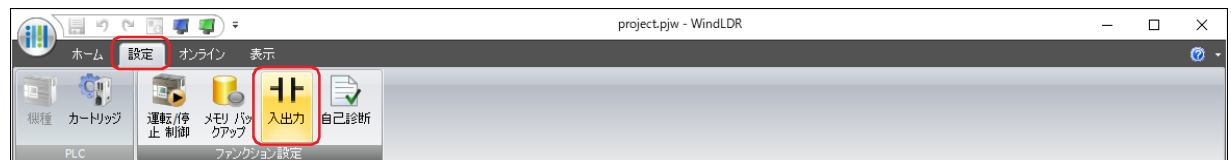

*2* [入力フィルタ]で入力フィルタの値を指定します。 入力フィルタは、[特殊入力]で " 通常入力 " を設定したグループのみ設定できます。

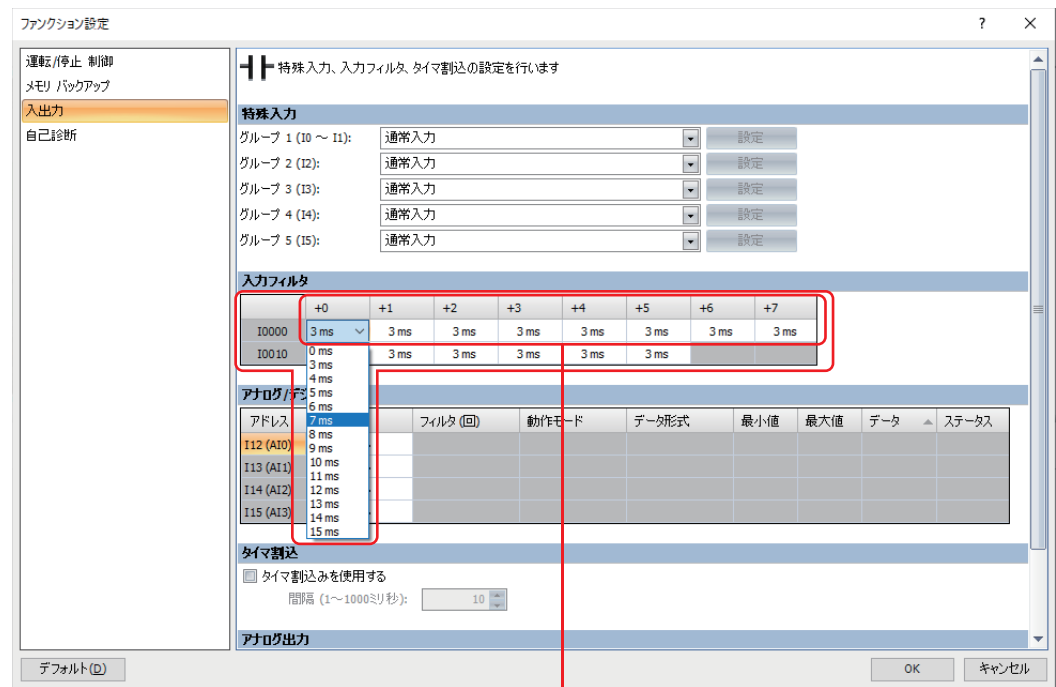

Ш [I0000]で表示される行は I0 ~ I7 を示します。

3 [OK] ボタンをクリックします。

[ファンクション設定]ダイアログボックスを閉じます。

これで、入力フィルタの設定は完了です。

# **2.10 アナログ / デジタル入力**

外部入力 I12 ~ I15 は、アナログ入力またはデジタル入力として使用できます。

アナログ入力に設定すると、電圧 DC0 ~ 10V、または、電流 4 ~ 20mA のアナログ入力をデジタル値に変換して取り込みます。変 換したアナログ信号は、特殊データレジスタに格納します。

デジタル入力に設定すると、外部入力はアナログ電圧を規定のしきい値で通常入力の ON/OFF に変換します。ON/OFF 判定のしき い値電圧については、SmartAXIS ハードウェア マニュアルの「第 1 章 アナログ入力(デジタル シンク入力共用)」を参照してく ださい。

## ● デバイス アドレスの割り付け

デジタル値に変換したアナログ入力値およびアナログ入力ステータスは、次の特殊データレジスタに格納されます。この値は、毎 スキャン更新されます。

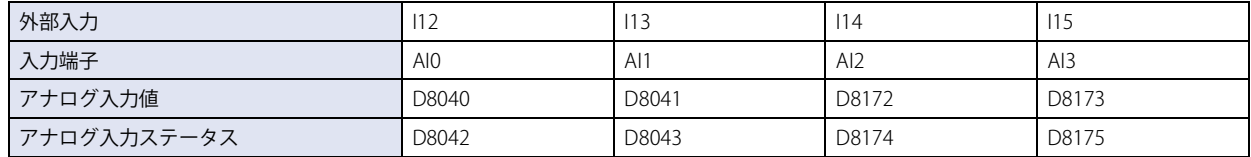

## ● 設定手順

*1* WindLDR の[設定]タブの[ファンクション設定]で[入出力]をクリックします。 「ファンクション設定]ダイアログボックスが表示されます。

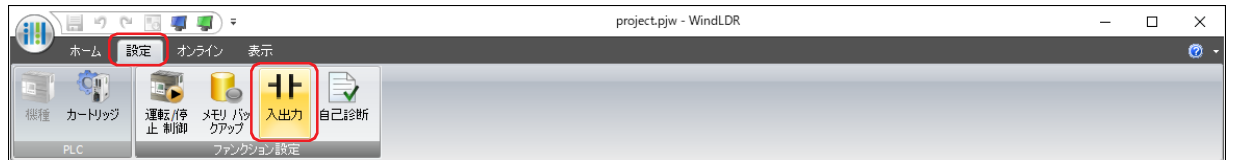

# *2* [アナログ / デジタル入力]で各項目を設定します。

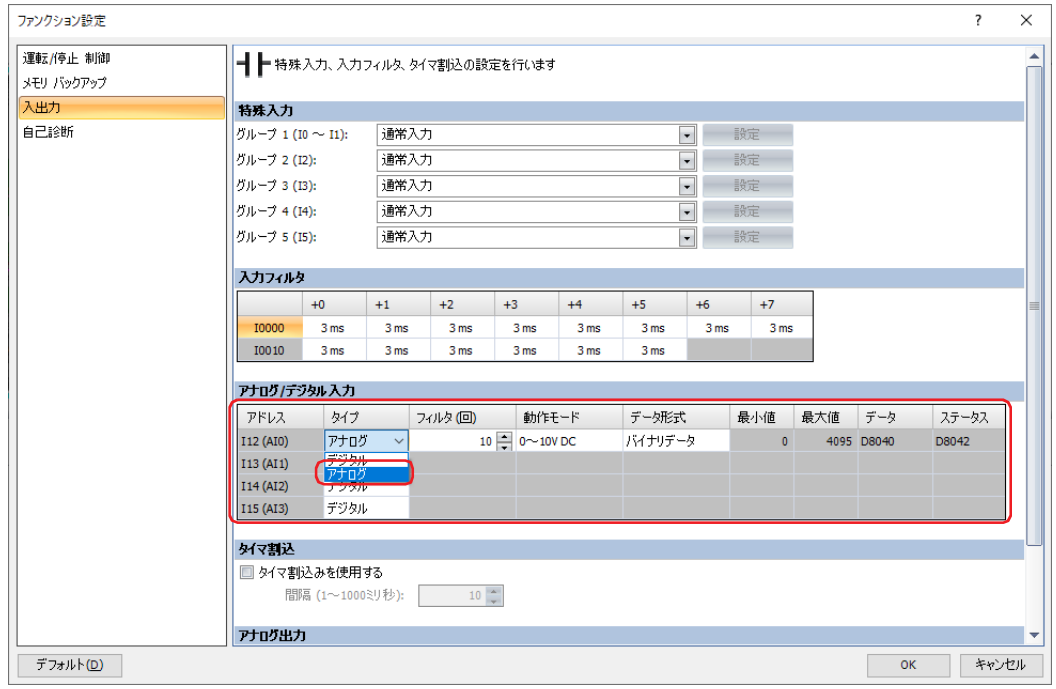

## **■** アドレス

外部入力(入力端子)のアドレスが表示されます。

## **■** タイプ

使用する入力のタイプを " アナログ " または " デジタル " から選択します。

# ■ フィルタ(回)

アナログ入力のデータを平均化するフィルタの回数(1~255)を指定します。[タイプ]で "アナログ"を選択した場合のみ設定 できます。

アナログ入力のデータを指定したフィルタ回数で平均化します。アナログ入力の急激な変動を低減できます。 フィルタ値を大きくするとアナログ入力の変化に対する追従が遅くなります。 フィルタ処理をする場合は、次の計算式により入力値が算出されます。

フィルタ処理後のアナログ入力値 = -フィルタ設定回数 (*n*) スキャン分のアナログ入力値の合計 フィルタ設定回数 (*n*)

# **■** 動作モード

"0~10V DC" または "4~20mA DC" から選択します。[タイプ]で "アナログ"を選択した場合のみ設定できます。

#### ■ データ形式

アナログ値を扱うデータの形式を次の中から選択します。「タイプ」で " アナログ " を選択した場合のみ設定できます。

バイナリデータ: アナログ値を 0 ~ 4095 の範囲の値に変換します。

任意指定: アナログ値を設定した最小値および最大値の範囲に変換します。

#### **■** 最小値、最大値

設定できる最小値および最大値は、[データ形式]で選択した項目によって異なります。[タイプ]で "アナログ"、[データ形式] で " 任意指定 " を選択した場合のみ設定できます。

バイナリデータ: 最小値は 0、最大値は 4095 です。

任意指定: -32768 ~ 32767

#### **■** データ

アナログ入力のアナログ値を格納する特殊データ レジスタが表示されます。デバイス アドレスの値は毎スキャン更新されます。[タ イプ]で " アナログ " を選択した場合のみ表示されます。

#### **■** ステータス

アナログ入力のステータス コードを格納する特殊データ レジスタが表示されます。デバイス アドレスの値は毎スキャン更新され ます。[タイプ]で " アナログ " を選択した場合のみ表示されます。

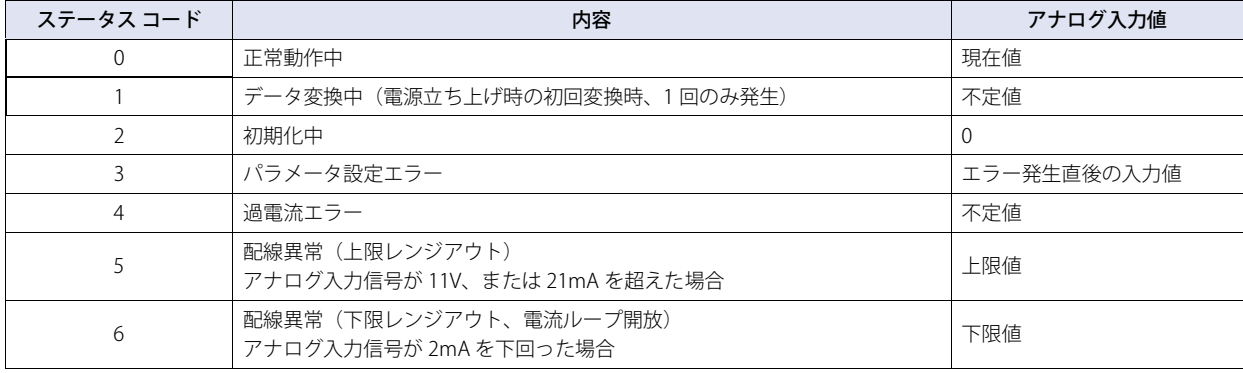

#### 3 [OK] ボタンをクリックします。

「ファンクション設定]ダイアログボックスを閉じます。

これで、アナログ入力 / デジタル入力の設定は完了です。

# **2.11 アナログ出力**

アナログ出力は 2 点 [\\*1](#page-1463-0) あります。

特殊データレジスタに格納されたアナログ出力値を電圧 DC0 ~ 10V、または電流 4 ~ 20mA のアナログ信号に変換して出力する機 能です。

## ● デバイス アドレスの割り付け

アナログ出力値およびアナログ出力ステータスは、次の特殊データレジスタに格納されます。この値は、毎スキャン更新されます。

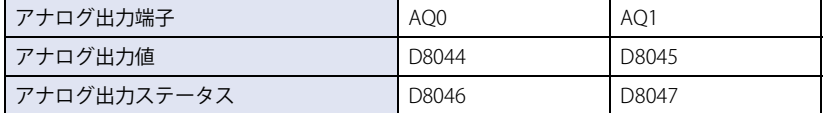

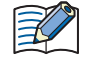

電源投入直後など、本体ユニットがリセットしたとき、アナログ出力用特殊データレジスタにアナログ出力が最小とな る値が書き込まれます。

# ● 設定手順

*1* WindLDR の[設定]タブの[ファンクション設定]で[入出力]をクリックします。 [ファンクション設定] ダイアログボックスが表示されます。

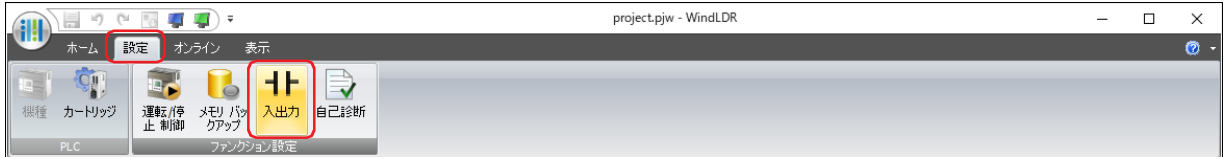

# *2* [アナログ出力]で各項目を設定します。

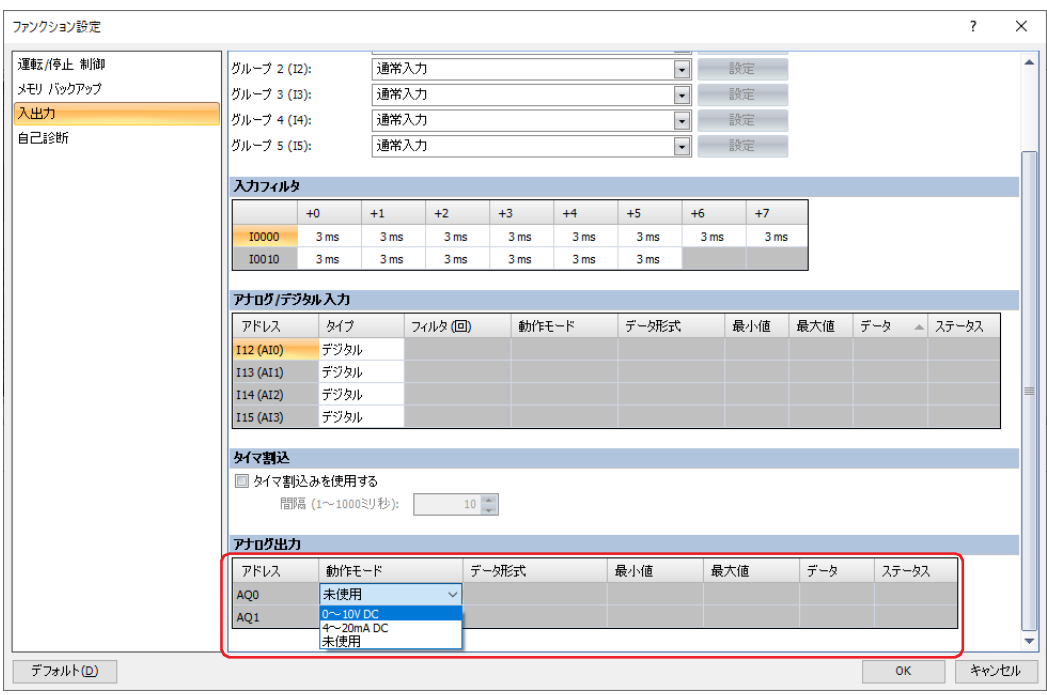

## **■** アドレス

アナログ出力端子のアドレスが表示されます。

#### ■ 動作モード

アナログ出力の種類を次の中から選択します。  $"$  未使用"、"0 ~ 10V DC"、"4 ~ 20mA DC"

<span id="page-1463-0"></span>※1 FT2J-7U22KAF-\*、FT2J-7U22SAF-\* のみ

## ■ データ形式

アナログ値を扱うデータの形式を次の中から選択します。

バイナリデータ: アナログ値を 0 ~ 4095 の範囲の値に変換します。

任意指定: アナログ値を設定した最小値および最大値の範囲に変換します。

## **■** 最小値、最大値

設定できる最小値および最大値は、[データ形式]で選択した項目によって異なります。

バイナリデータ: 最小値は 0、最大値は 4095 です。

任意指定: -32768 ~ 32767

## **■** データ

アナログ出力のアナログ値を格納する特殊データ レジスタが表示されます。デバイス アドレスの値は毎スキャン更新されます。

#### **■** ステータス

アナログ出力のステータス コードを格納する特殊データ レジスタが表示されます。デバイス アドレスの値は毎スキャン更新され ます。

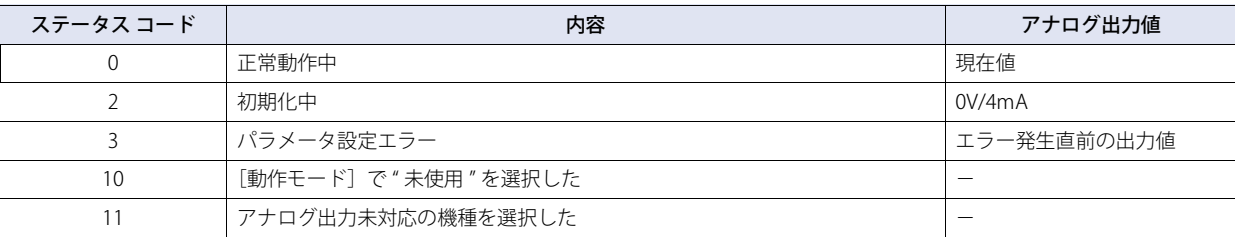

#### 3 [OK] ボタンをクリックします。

[ファンクション設定]ダイアログボックスを閉じます。

これで、アナログ出力の設定は完了です。

# **2.12 タイマ割込**

通常のラダー プログラムの処理は、ラダー プログラムの先頭から末尾までを繰り返し実行しますが、タイマ割込を使用すると実行 中のラダー プログラムの処理を中断して、スキャンに関係なく、一定の時間間隔でサブルーチン プログラムを実行できます。デバ イス アドレスの値で指定したラベル番号のサブルーチン プログラムを設定した間隔で割込プログラムとして実行します。サブルー チン プログラムの処理が終了すると、中断していたラダー プログラムの実行を再開します。

# ● デバイス アドレスの割り付け

実行する割込プログラムのラベル番号およびタイマ割込の許可と禁止の状態を、次のデバイス アドレスの値で確認できます。

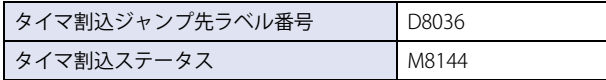

# ●割込の許可と禁止

ラダー プログラムの RUN 開始時、タイマ割込は割込許可の状態になります。

タイマ割込の状態は、EI 命令で割込許可に、DI 命令で割込禁止に変更できます。EI 命令、DI 命令については、ラダー プログラミ ング マニュアルの「第 15 章 割込制御命令」を参照してください。

# ● 制限事項

- 割込プログラム実行中に他の割込処理(割込入力やタイマ割込)が発生した場合、実行中の割込プログラムが終了してから、あ とから発生した割込プログラムを実行します。多重割り込みには対応していません。
- 割込プログラム内で使用できない命令があります。詳細は、ラダー プログラミング マニュアルの「第 3 章 命令リファレンス」 を参照してください。

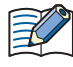

割込プログラムの実行時間は、割込プログラムの発生間隔よりも、十分短くなるようプログラムしてください。

# ● 設定手順

*1* WindLDR の[設定]タブの[ファンクション設定]で[入出力]をクリックします。 [ファンクション設定] ダイアログボックスが表示されます。

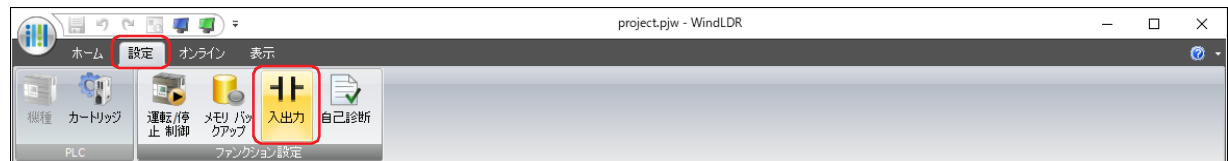

*2* [タイマ割込]で[タイマ割込を使用する]チェックボックスをオンにします。

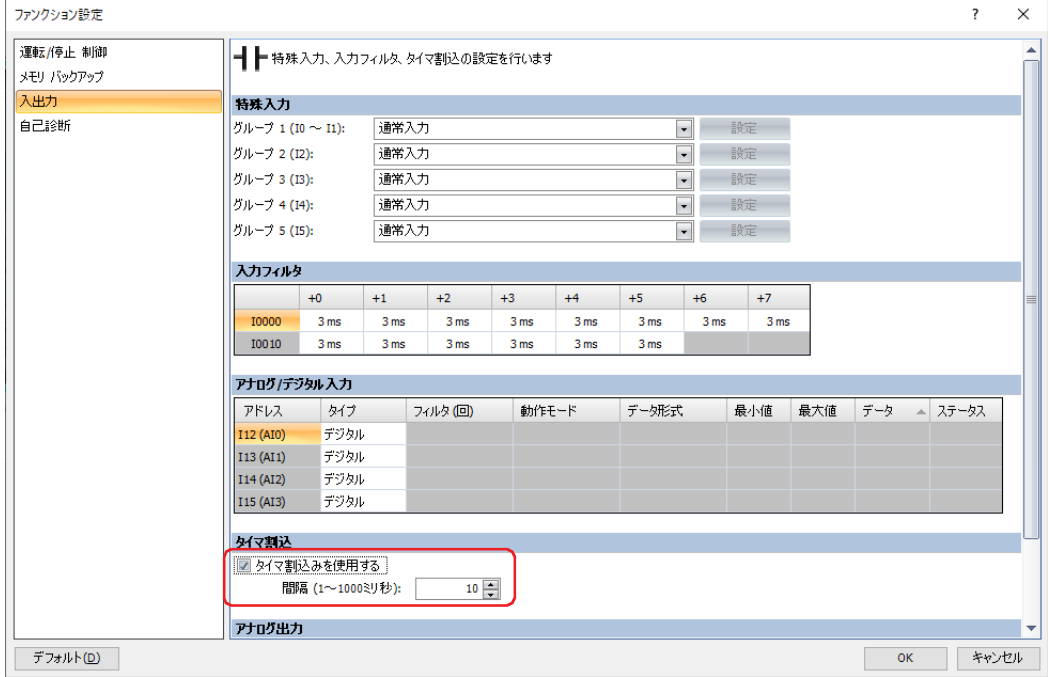

- *3* タイマ割込の実行間隔(1 ~ 1000 ミリ秒)を設定します。
- *4* [OK]ボタンをクリックします。

[ファンクション設定] ダイアログボックスを閉じます。

これで、タイマ割込の設定は完了です。

# ● ラダー プログラム

例) ラベル番号 0 の割込プログラムをタイマ割込で実行する

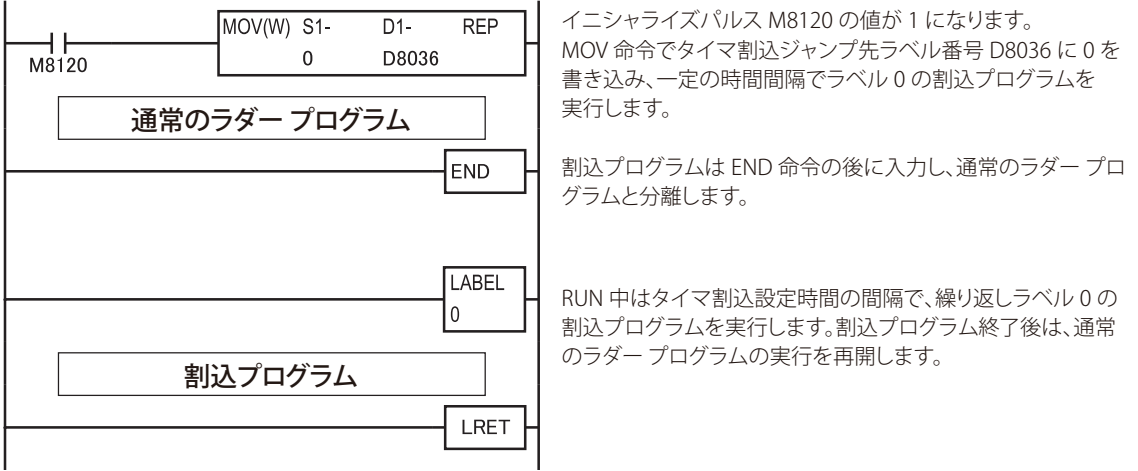

# **2.13 ウォッチドッグ タイマ**

ウォッチドッグ タイマは、本体ユニットの運転状態を監視する機能です。

ラダー プログラムの RUN 中に 1 スキャンの処理時間がウォッチドッグ タイマの設定時間を超えた場合、ウォッチドッグ タイマ エ ラーとなります。ウォッチドッグ タイマ エラーが発生すると、RUN 中のラダー プログラムを STOP し、本体ユニットをリセット します。

ウォッチドッグ タイマ エラーが発生する場合は、ウォッチドッグ タイマの設定値を大きくする、またはラダー プログラムの処理 を変更します。

ウォッチドッグ タイマの設定値には、スキャンタイムの最大値にマージンを加算した値を設定してください。

1 スキャンのラダー プログラムの処理時間がウォッチドッグ タイマの設定時間を超える場合は、ラダー プログラムに NOP 命令を 配置してください。NOP 命令を実行すると、ウォッチドッグ タイマが設定時間に戻ります。

ウォッチドッグ タイマの設定値を変更する場合は、システムの安全性に十分配慮して適切な値を選択してください。

システム上、ウォッチドッグ タイマの設定値を変更できない場合は、NOP 命令を使って、ラダー プログラム処理がウォッ チドック タイマの設定値を超えないように調整してください。

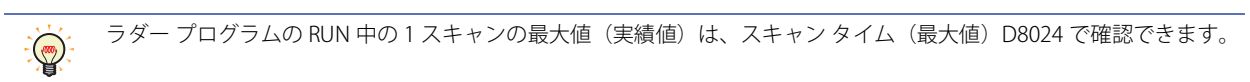

# ● 設定手順

Ł

*1* WindLDR の[設定]タブの[ファンクション設定]で[自己診断]をクリックします。 「ファンクション設定]ダイアログボックスが表示されます。

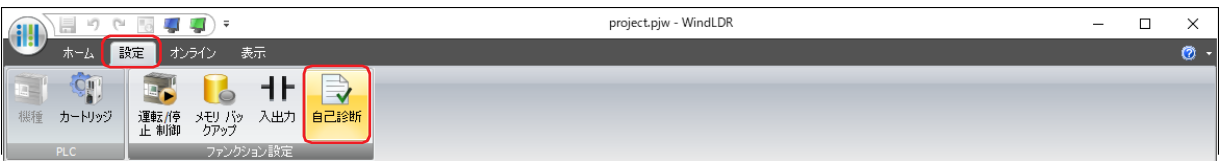

*2* [ウォッチドッグ タイマ設定]でウォッチドッグ タイマの設定値(100 ~ 4000ms)を選択します。

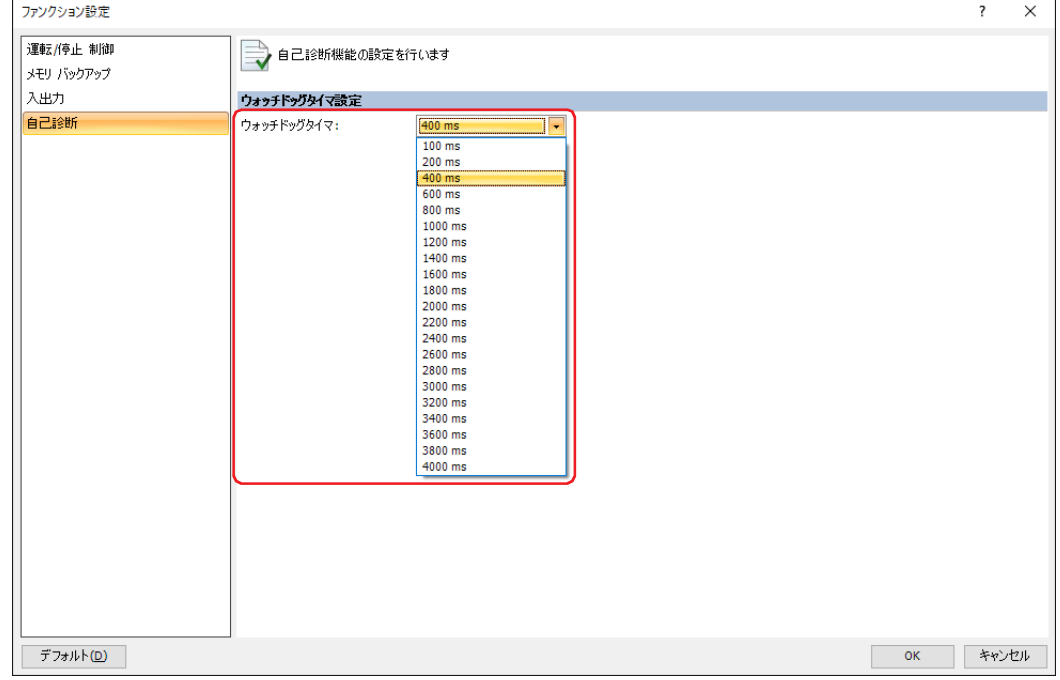

#### 3 [OK] ボタンをクリックします。

[ファンクション設定]ダイアログボックスを閉じます。

これで、ウォッチドッグ タイマの設定は完了です。

# **3 コンスタント スキャン**

**FT2J-7U HG2J-7U HG5G-V HG4G-V HG3G-V HG2G-V HG2G-5T HG4G HG3G HG2G-5F HG1G HG1P**

ラダー プログラムは、命令の実行条件によりスキャン タイムが変動します。正確な繰り返し制御を行うアプリケーションでは、ス キャンタイムを一定にする必要があります。コンスタント スキャンは、ラダー プログラムの 1 スキャンの処理時間を一定にして、 スキャンタイムの変動をなくします。ただし、設定値より実際の 1 スキャンの処理時間が長くなる場合は、スキャン処理時間は一 定になりません。ラダー プログラムのスキャンタイムを一定にするには、ラダー プログラム RUN 時のスキャン時間の最大値をコ ンスタント スキャン設定値 D8022 に設定します。

設定値には、スキャンタイムの最大値より大きい値を設定してください。コンスタント スキャンの設定値に対する実際のスキャン タイムの誤差は、通常 ±1 ミリ秒です。

# ●スキャンタイムが格納されている特殊データレジスタ

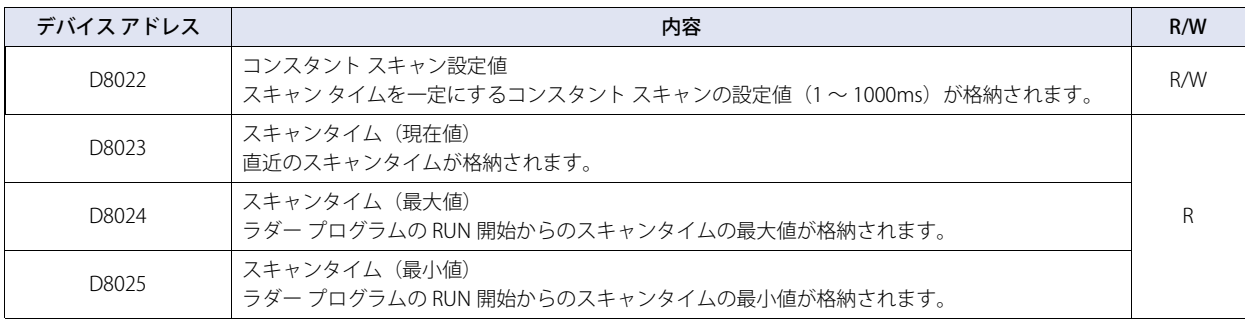

 $\circ$ 

R/W は、Read(リード)/Write(ライト)の略で、R/W は読み出しおよび書き込みができます。R は読み出し専用です。

# ● ラダー プログラム

例) スキャンタイムの設定値を 500ms にする

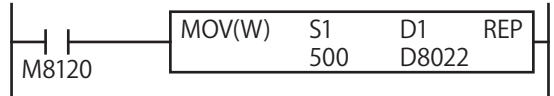

REP イニシャライズパルス M8120 の値が 1 のとき、MOV 命令で コンスタント スキャン設定値 D8022 に 500 を書き込みます。

# <span id="page-1470-2"></span>第29章 本体ユニットとの通信

この章では、オンライン機能の設定方法および本体ユニットでの動作について説明します。

# **1 概要**

**FT2J-7U HG2J-7U HG5G-V HG4G-V HG3G-V HG2G-V HG2G-5T HG4G HG3G HG2G-5F HG1G HG1P**

# **1.1 本体ユニットと通信してできること**

オンライン機能とは、WindO/I-NV4 で本体ユニットと通信して利用できる機能です。WindO/I-NV4 と本体ユニットとの間で行われ る専用プロトコルを用いた通信のことを、メンテナンス通信と呼びます。 オンライン機能では、次のことができます。

• プロジェクト データを本体ユニットに書き込む

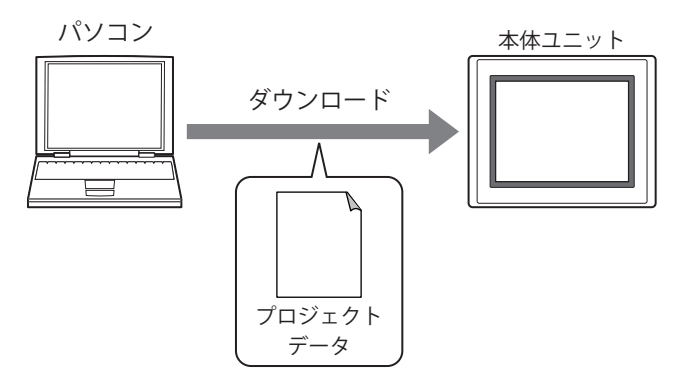

- プロジェクト データのダウンロードに合わせて実行できる機能は、次のとおりです。  $\mathbb{C}$ 
	- 本体ユニットのシステム ソフトウェアおよび OS[\\*1](#page-1470-1) を強制的にダウンロードする
	- フォントおよび漢字辞書データ [\\*2](#page-1470-3) をダウンロードする
	- 増設モジュールのシステム ソフトウェアをダウンロードする [\\*2](#page-1470-3)
	- レシピ ファイル、ピクチャ ファイル、サウンド ファイル [\\*3](#page-1470-0)、カスタム Web ページ ファイルを本体ユニットに挿入 した外部メモリの外部メモリ フォルダーにダウンロードする
	- ダウンロード後に自動的にラダー プログラムを実行する [\\*4](#page-1470-4)
	- ダウンロード後に HMI キープレジスタ (LKR) および HMI キープリレー (LK)、アラーム履歴のデータ、データ履歴 のデータ、操作履歴のデータをクリアする
	- プロジェクト データをパソコンに挿入した外部メモリに書き込む場合は[、33-8 ページ「第 33 章 ダウンロード」を](#page-1565-0)参 照してください。

O[S\\*1](#page-1470-1) をダウンロードするときは、外部メモリへのダウンロードができません。 $\mathbb{Z}$ 

- <span id="page-1470-1"></span>\*1 FT2J-7U 形、HG2J-7U 形のみ
- <span id="page-1470-3"></span>\*2 HG5G/4G/3G/2G-V形のみ<br>\*3 FT2I-7U形 HG2I-7U形わ
- <span id="page-1470-0"></span>\*3 FT2J-7U 形、HG2J-7U 形およびオーディオ インターフェイス搭載機種のみ \*4 FT2J-7U 形のみ
- <span id="page-1470-4"></span>

• ファイルを本体ユニットに挿入した外部メモリ [\\*5](#page-1471-1) に書き込む

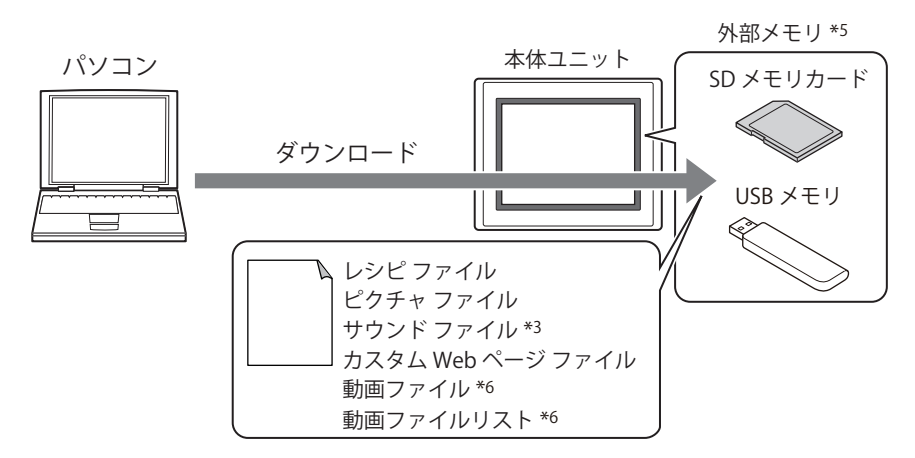

• 本体ユニットにダウンロードされているプロジェクト データを読み出して、パソコンに保存する

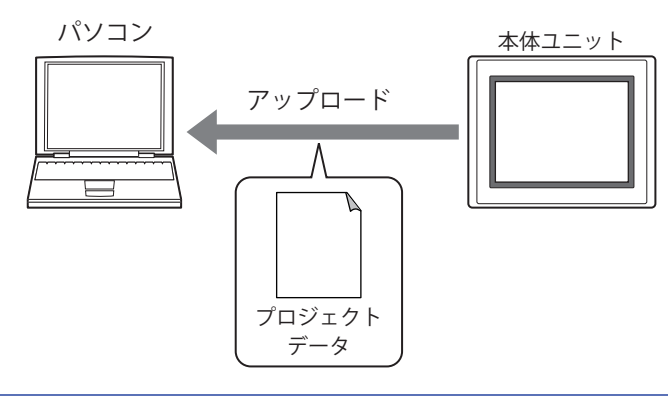

- プロジェクト データのアップロードに合わせて、本体ユニットに挿入した外部メモリの外部メモリ フォルダーからレ シピ ファイル、ピクチャ ファイル、サウンド ファイル [\\*3](#page-1471-0)、カスタム Web ページ ファイルをアップロードできます。 • 外部メモリに保存したプロジェクト データを WindO/I-NV4 で読み出す場合は[、33-9 ページ「第 33 章 アップロード」](#page-1566-0) を参照してください。
- 本体ユニットの内蔵メモリや本体ユニットに挿入した外部メモリ [\\*5](#page-1471-1) のデータを消去する、本体ユニットに挿入した外部メモリ [\\*5](#page-1471-1) をフォーマットする [\\*7](#page-1471-2)

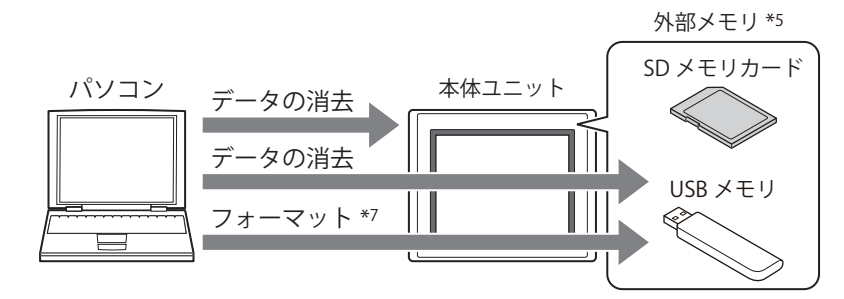

<span id="page-1471-0"></span>\*3 FT2J-7U 形、HG2J-7U 形およびオーディオ インターフェイス搭載機種のみ

- <span id="page-1471-1"></span>\*5 FT2J-7U 形、HG2J-7U 形は USB1 に挿入した USB メモリ、HG5G/4G/3G/2G-V 形、HG4G/3G 形、HG2G-5F 形は SD メモリカード、
- HG2G-5T 形、HG1G/1P 形は USB メモリ \*6 ビデオインターフェイス搭載機種のみ

 $\cdot$  ( $\circ$ )

<span id="page-1471-2"></span>\*7 HG5G/4G/3G/2G-V 形、HG4G/3G 形、HG2G-5F/-5T 形、HG1G/1P 形のみ

• 本体ユニットのシステム ソフトウェアとプロジェクト データの情報を表示する

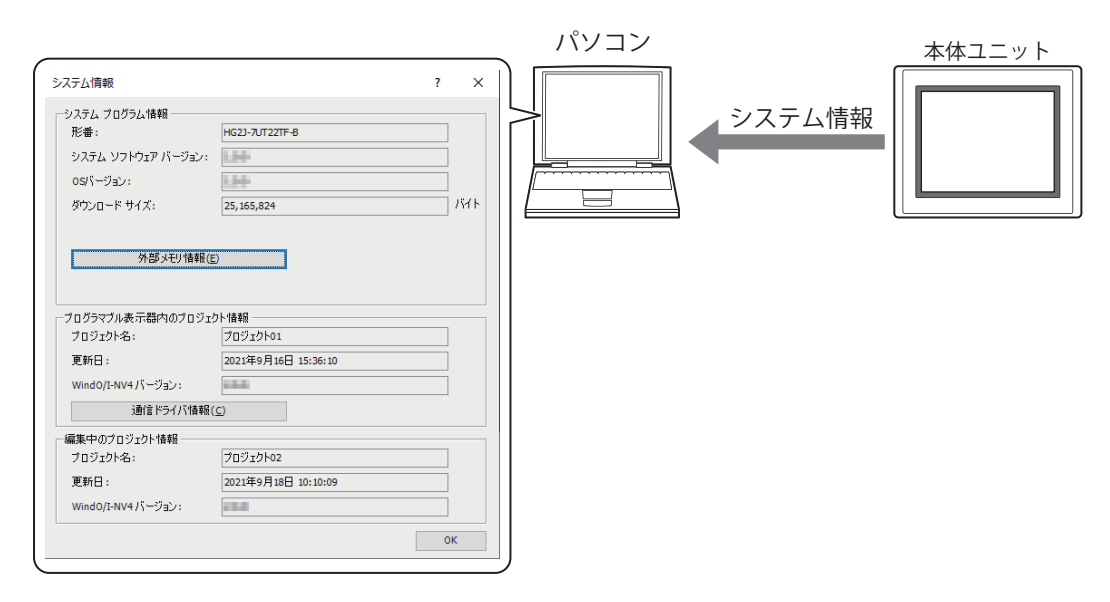

• モニタ機能でデバイス アドレスの値を表示や変更したり、画面を切り替えたりして本体ユニットの動作を確認しながら、 WindO/I-NV4 でプロジェクト データを編集する

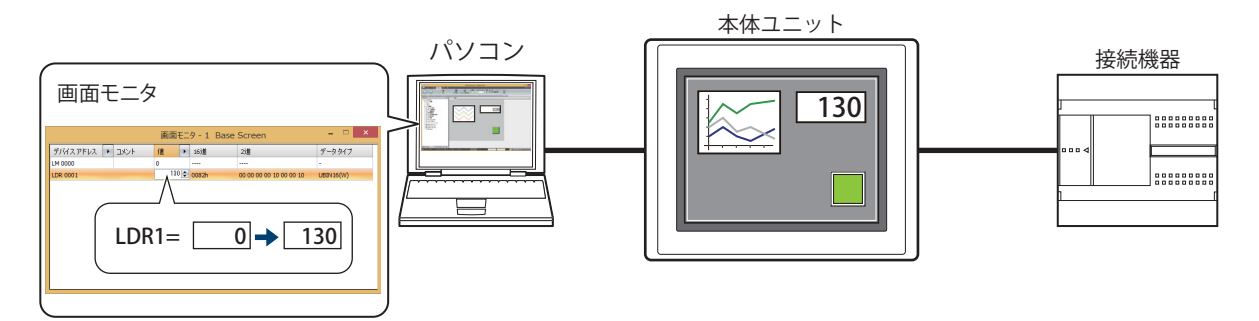

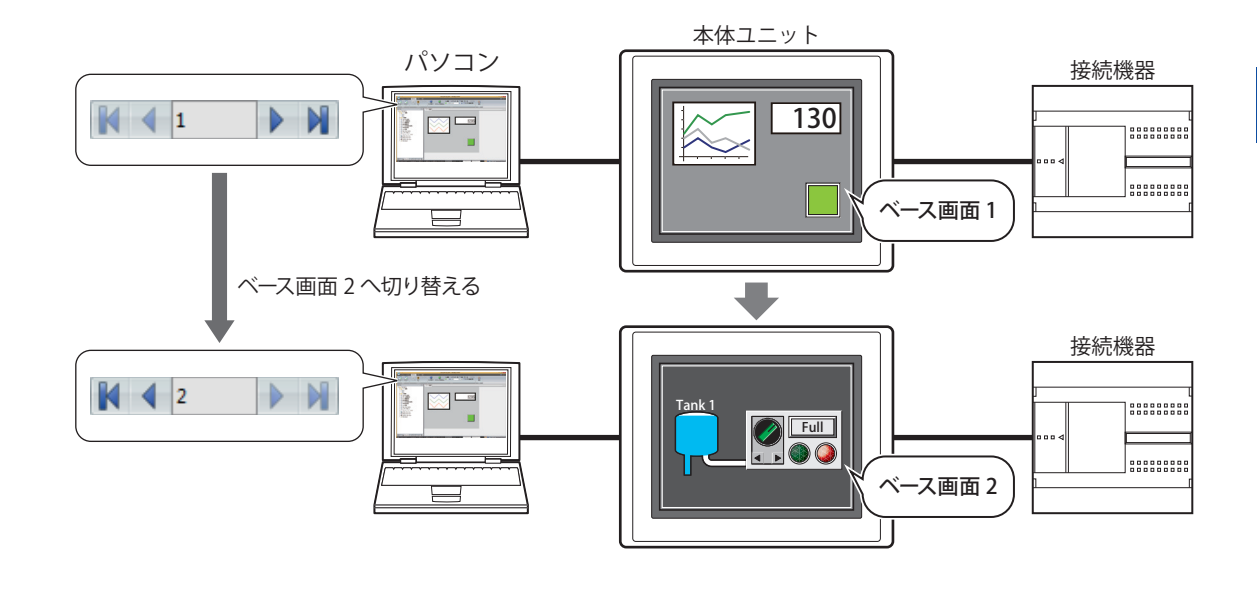

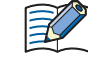

モニタ機能の詳細は[、30-1 ページ「第 30 章 1 WindO/I-NV4 でのモニタ」を](#page-1504-0)参照してください。

29

[本](#page-1470-2) 体 [ユ](#page-1470-2) ニ ッ ト と  $\mathcal{Q}$ 通 [信](#page-1470-2)

# **1.2 本体ユニットとパソコンの接続方法**

本体ユニットとパソコンのインターフェイスによって、接続方法が異なります。

パソコンのイーサネットポートをインターネットの接続等、他の用途に使用している場合は、パソコン側の接続に USB-(30) イーサネットポート変換器を使用すると、本体ユニットとパソコンをイーサネットケーブルで接続できます。

# ● USB ケーブルで接続する場合

**FT2J-7U HG2J-7U HG5G-V HG4G-V HG3G-V HG2G-V HG2G-5T HG4G HG3G HG2G-5F HG1G HG1P**

パソコンの OS が Windows 11/10/8/7 (64 および 32 ビット版)で USB2.0/1.1 対応の USB ポートを備えている必要があります。

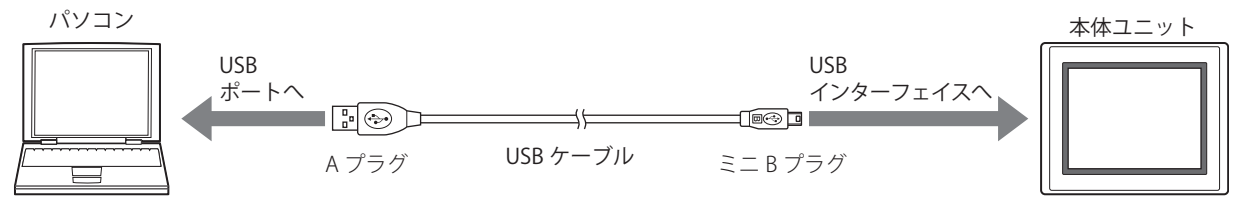

本体ユニットとパソコンを USB ケーブルで接続するときは、USB ドライバのインストールが必要です。

はじめて接続するときは、USB ドライバをインストールしてください。詳細は、「USB ドライバーのインストール方法」 を参照してください。右上隅の アイコンの右の▼をクリックし、[USB ドライバーのインストール方法 ] をクリックす ると、「USB ドライバーのインストール方法」が表示されます。

2 回目以降の接続では、USB ドライバをインストールする必要はありません。ただし、USB ドライバをインストールした ときと同じ USB ポートに接続してください。異なる USB ポートに接続した場合は、本体ユニットの認識に時間がかかり ます。

• 1 台のパソコンの異なる USB ポートを使用して、複数台の本体ユニットを同時に接続できません。 • USB ハブ経由で本体ユニットとパソコンを接続できません。

# ●イーサネットケーブルで接続する場合

**FT2J-7U HG2J-7U HG5G-V HG4G-V HG3G-V HG2G-V HG2G-5T HG4G HG3G HG2G-5F HG1G HG1P**

パソコンがイーサネットポートを備えている必要があります。

パソコン 本体ユニット イーサネット イーサネット ポートへ インターフェイス・ a debilin ⊫∭∏⊫⊐ イーサネットケーブル

乥

ご使用のローカル ネットワークの環境に応じて、本体ユニットを設定する必要があります。 [プロジェクト設定] ダイアログボックスの [通信インターフェイス] タブで、IP アドレス、サブネット マスク、デフォ ルト ゲートウェイを設定し、[メンテナンス通信を禁止する]チェックボックスをオフにしてください。詳細は[、4-37](#page-308-0) [ページ「第 4 章 3.2 \[通信インターフェイス\]タブ」](#page-308-0)を参照してください。

# **1.3 通信設定を変更する**

WindO/I-NV4 で本体ユニットと通信する場合は、通信速度や使用するポートなどの設定をパソコンと本体ユニットの接続方法に合 わせて設定します。

*1* [ホーム]タブの[プロジェクト]で[通信設定]をクリックします。 [通信設定] ダイアログボックスが表示されます。

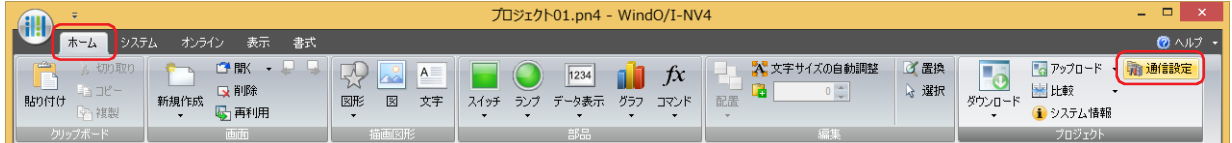

*2* 各設定項目を必要に応じて変更し、[OK]ボタンをクリックします。

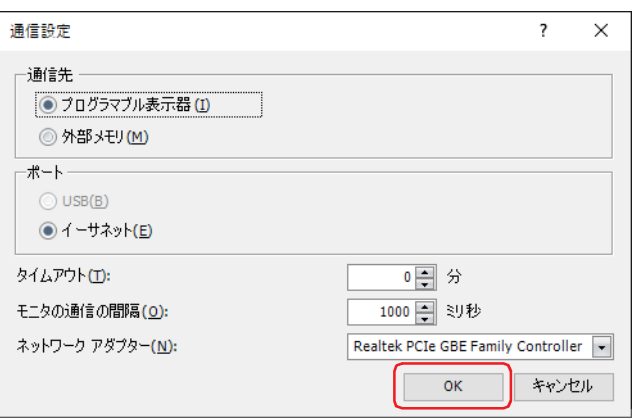

#### **■** 通信先

通信先を次の中から選択します。

プログラマブル表示器: パソコンと接続している本体ユニットと通信します。 イーサネット通信の場合は、詳細は[、29-7 ページ「イーサネット通信でオンライン機能を使用する」を](#page-1476-0) 参照してください。

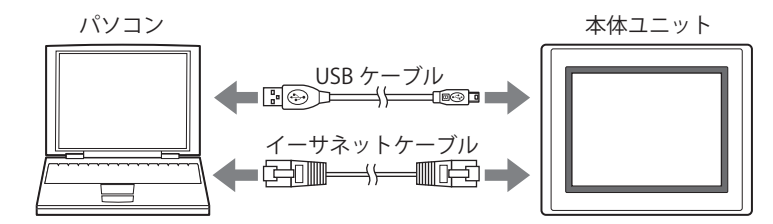

外部メモリ: パソコンに挿入した外部メモリにアクセスします。 詳細は[、33-4 ページ「第 33 章 1.5 データの読み出しと書き込み」](#page-1561-0)を参照してください。

[信](#page-1470-2)

# **■** ポート

パソコン側の通信ポートを次の中から選択します。

US[B\\*1:](#page-1475-0) パソコンの USB ポートと本体ユニットの USB インターフェイスを接続します。

イーサネット: パソコンのイーサネットポートと本体ユニットのイーサネット インターフェイスを接続します。

 $\frac{1}{2}$ 

• WindO/I-NV4 から本体ユニットにイーサネットで接続する場合のポート番号は 2537 です。

• 本体ユニットに設定されているネットワーク設定の初期値は次のとおりです。

IP アドレス: 192.168.1.150<sup>\*2</sup> または 192.168.0.1<sup>[\\*1](#page-1475-0)</sup>

サブネット マスク: 255.255.255.0

#### ■ モニタの通信の間隔

WindO/I-NV4 でモニタ機能を使用時に、本体ユニットからデバイス アドレスの値を読み出す間隔 (1000 ~ 32767 ミリ秒) を指定 します。

## **■** タイムアウト

本体ユニットからの応答待ち時間(0~20分)を指定します。

#### **■** ネットワーク アダプター

パソコンで使用するネットワーク アダプターを選択します。パソコンで有効になっているネットワーク アダプターのみ表示されま す。

[通信先]が " プログラマブル表示器 " で、「ポート]が " イーサネット " の場合のみ設定できます。

<span id="page-1475-0"></span><sup>\*1</sup> HG5G/4G/3G/2G-V 形、HG4G/3G 形、HG2G-5F/-5T 形、HG1G/1P 形のみ

<span id="page-1475-1"></span><sup>\*2</sup> FT2J-7U 形、HG2J-7U 形のみ
# <span id="page-1476-2"></span>●イーサネット通信でオンライン機能を使用する

[通信設定] ダイアログボックスの「ポート]で " イーサネット " を選択します。

 $\mathbb{R}$ 

ご使用のローカル ネットワークの環境に応じて、本体ユニットを設定する必要があります。

[プロジェクト設定]ダイアログボックスの[通信インターフェイス]タブで、IP アドレス、サブネット マスク、デフォ ルト ゲートウェイ、ポート番号を設定し、[メンテナンス通信を禁止する]チェックボックスをオフにしてください。詳 細は[、4-37 ページ「第 4 章 3.2 \[通信インターフェイス\]タブ」](#page-308-0)を参照してください。

# <span id="page-1476-3"></span>プロジェクト データをダウンロードする場合

[ダウンロード] ダイアログボックスで [通信先一覧] ボタンをクリックする<sup>[\\*1](#page-1476-0)</sup>、または [ダウンロード] ボタンをクリックする<sup>[\\*2](#page-1476-1)</sup> と、[通信先一覧]ダイアログボックスが表示されます。

通信先の本体ユニットのイーサネットの設定(IP アドレス、サブネット マスク、デフォルト ゲートウェイ、ポート番号)を指定し ます。リストから本体ユニットの IP アドレスを選択し、複数台の本体ユニットに一括してプロジェクト データをダウンロードでき ます。

また、プロジェクト データのダウンロード後、ダウンロード先の本体ユニットのイーサネットの設定(IP アドレス、サブネット マ スク、デフォルト ゲートウェイ、ポート番号)を書き換えることができます。

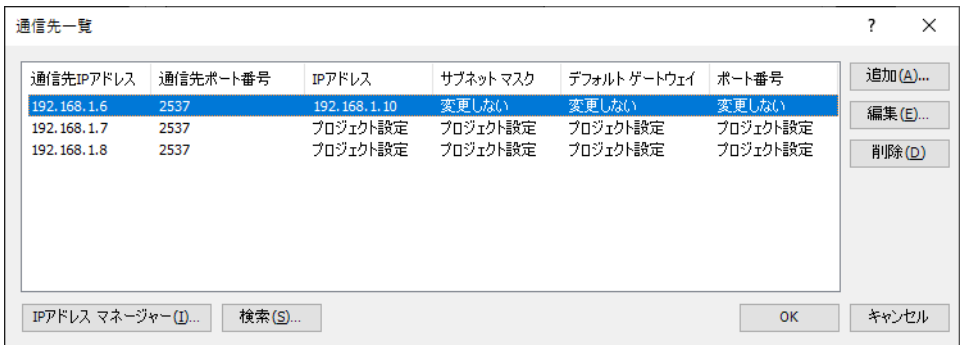

# **■** 通信先一覧

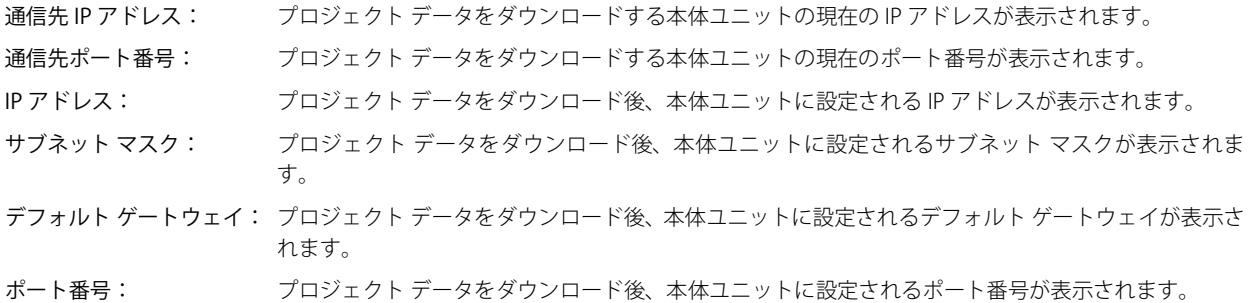

## ■ [追加] ボタン

[通信先一覧]にプロジェクト データのダウンロード先を追加します。このボタンをクリックすると、[通信先 IP アドレス設定] ダ イアログボックスが表示されます。[通信先 IP アドレス設定]ダイアログボックスでダウンロード先の本体ユニットのイーサネッ トの設定を指定します。

## **■**[編集]ボタン

[通信先一覧] の設定を変更します。 [通信先一覧]でダウンロード先を選択し、このボタンをクリックすると、[通信先 IP アドレス設定]ダイアログボックスが表示さ れます。「通信先 IP アドレス設定]ダイアログボックスでダウンロード先の本体ユニットのイーサネットの設定を変更します。

孓

プロジェクトダウンロード時に [通信先 IP アドレス設定] ダイアログボックスで本体ユニットのイーサネットの設定を 書き換えても、編集中のプロジェクト データは変更されません。

# ■ [削除] ボタン

「通信先一覧]からダウンロード先を削除します。

# ■ [IP アドレス マネージャー] ボタン

IP アドレス マネージャーが表示されます。IP アドレス マネージャーで通信先の本体ユニットの IP アドレスを指定します。詳細は、 [29-11 ページ「IP アドレス マネージャー」](#page-1480-0)を参照してください。

<span id="page-1476-0"></span>\*1 FT2J-7U 形、HG2J-7U 形のみ

<span id="page-1476-1"></span><sup>\*2</sup> HG5G/4G/3G/2G-V 形、HG4G/3G 形、HG2G-5F/-5T 形、HG1G/1P 形のみ

# ■ [検索] ボタン

パソコンとメンテナンス通信で接続できるネットワーク上の本体ユニットを検索します。 このボタンをクリックすると、[MICRO/I の検索]ダイアログボックスが表示されます。詳細は[、29-9 ページ「\[MICRO/I の検索\]](#page-1478-0) [ダイアログボックス」を](#page-1478-0)参照してください。

# **[通信先 IP アドレス設定]ダイアログボックス**

通信先の本体ユニットの IP アドレスを指定します。

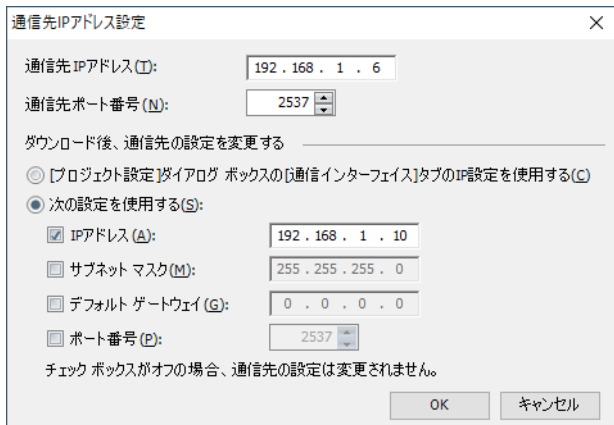

#### **■** 通信先 IP アドレス

操作の対象となる本体ユニットの IP アドレスを指定します。

#### **■** 通信先ポート番号

操作の対象となる本体ユニットのポート番号を指定します。

#### **■ ダウンロード後、通信先の設定を変更する**

プロジェクト データのダウンロード後、通信先の本体ユニットの IP 設定を変更します。設定方法を次から選択します。

[プロジェクト設定]ダイアログ ボックスの [通信インターフェイス] タブの IP 設定を使用する:

[プロジェクト設定] ダイアログボックスの [通信インターフェイス] タブで設定しているネットワークの 設定を使用します。詳細は、4-43 ページ「第4章 [インターフェイス構成]で "イーサネット"を選択し [た場合」](#page-314-1)を参照してください。

#### 次の設定を使用する: 次の IP 設定を使用します。変更する項目のチェックボックスをオンにします。チェックボックスがオフの 設定は変更されません。

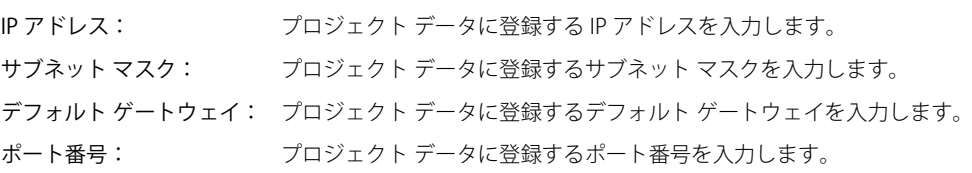

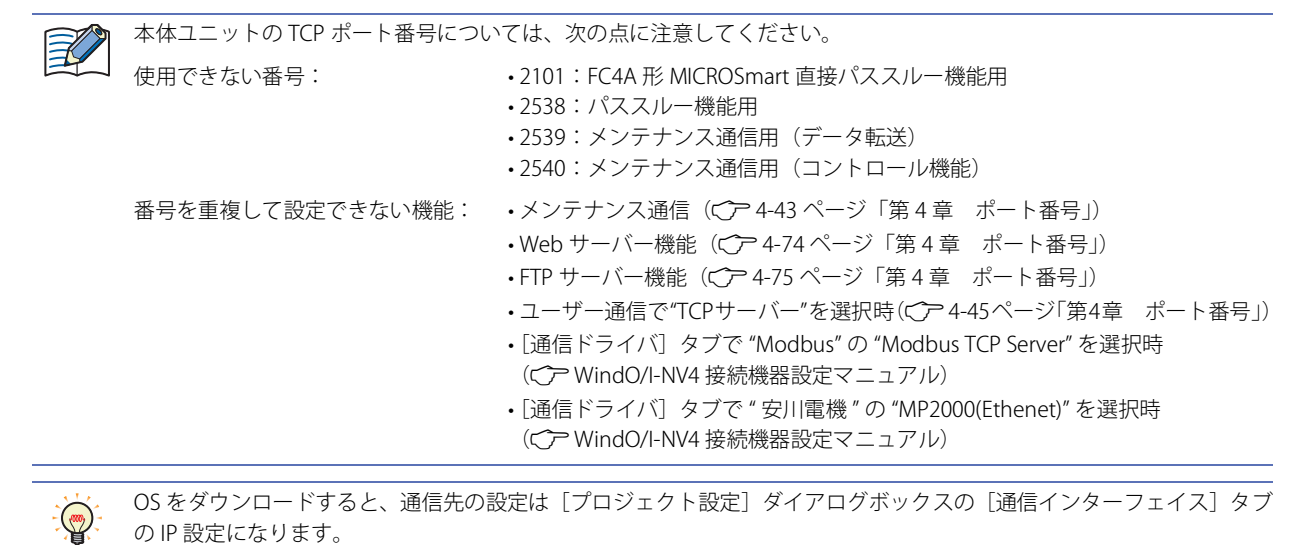

1 概要

# <span id="page-1478-0"></span>[MICRO/I の検索] ダイアログボックス

[通信先一覧] ダイアログボックスの [検索] ボタンをクリックして実行した検索の結果が表示されます。

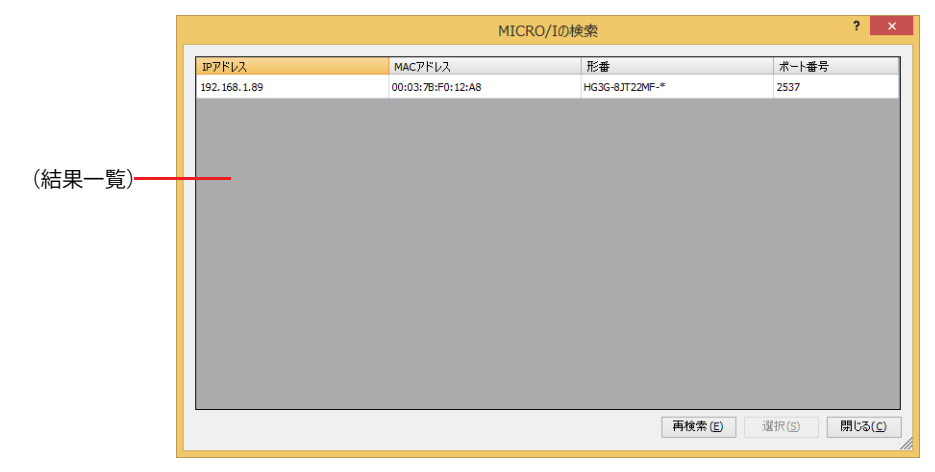

#### ■ (結果一覧)

検索して見つかった本体ユニットの情報が表示されます。[通信先一覧]ダイアログボックスの[通信先一覧]に登録する本体ユニッ トを選択します。

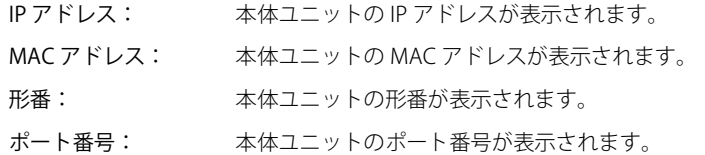

#### ■ [再検索] ボタン

パソコンとメンテナンス通信で接続できるネットワーク上の本体ユニットを再検索します。

■ [選択] ボタン

⊀

[MICRO/I の検索] ダイアログボックスを閉じ、(結果一覧) で選択した本体ユニットを登録します。

[通信先一覧]ダイアログボックスの[通信先一覧]で既に登録されている IP アドレスの本体ユニットがある場合は、上 書きの確認メッセージが表示されます。

- •[はい]ボタンをクリックすると、確認メッセージに表示されている IP アドレスの本体ユニットを上書き保存します。
- •[すべてはい]ボタンをクリックすると、すべての IP アドレスの本体ユニットを上書き保存します。
- •[いいえ]ボタンをクリックすると、確認メッセージに表示されている IP アドレスの本体ユニットを上書きせずに、次 の確認メッセージが表示されます。
- •[キャンセル]ボタンをクリックすると、IP アドレスの本体ユニットの取り込みを中止します。

#### ■ [閉じる] ボタン

[MICRO/Iの検索]ダイアログボックスを閉じます。

# <span id="page-1479-0"></span>プロジェクト データのダウンロード以外の機能を実行する場合

次の機能を実行すると、[通信先 IP アドレス]ダイアログボックスが表示されます。

- プロジェクト データをアップロードする
- 本体ユニット に挿入した外部メモリのデータをアップロードする
- 本体ユニット の内蔵メモリのデータを消去する
- 本体ユニット に挿入した外部メモリのデータを消去またはフォーマットする
- システム ソフトウェアとプロジェクト データの情報の表示する
- 本体ユニットをモニタする

通信先の本体ユニットの IP アドレスを指定します。

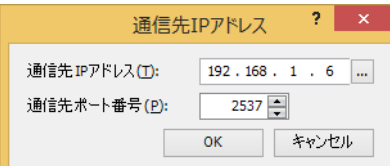

# **■** 通信先 IP アドレス

操作の対象となる本体ユニットの IP アドレスを指定します。 をクリックすると、[通信先一覧]ダイアログボックスが表示されます。通信先の本体ユニットの IP アドレスを指定します。

**■** 通信先ポート番号

操作の対象となる本体ユニットのポート番号を指定します。

# <span id="page-1480-0"></span>● IP アドレス マネージャー

オンライン機能で使用する通信先のイーサネットの設定をプロジェクト データに登録できます。

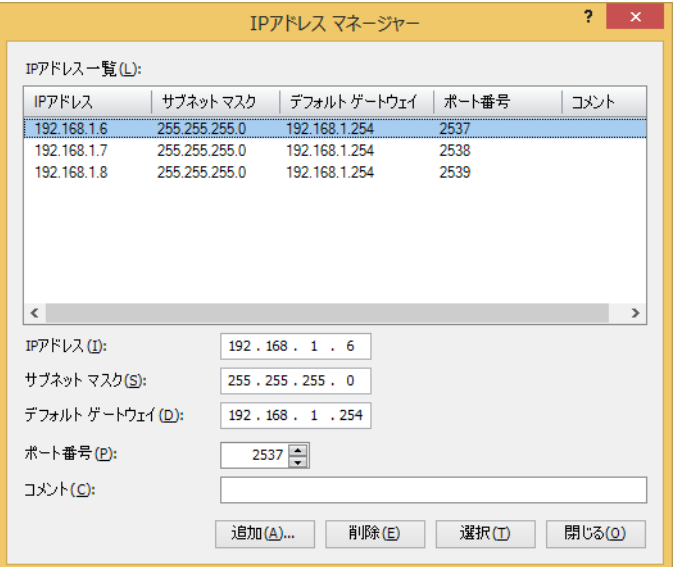

#### ■ IP アドレス一覧

プロジェクト データに登録したイーサネットの設定が一覧表示されます。

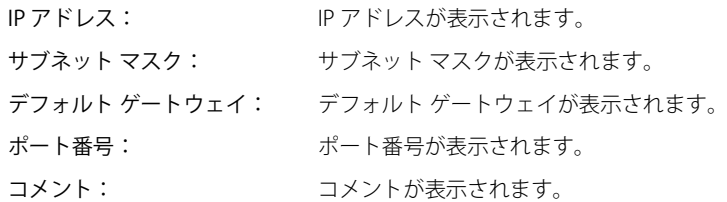

#### **■** IP アドレス

プロジェクト データに登録する IP アドレスを入力します。

## **■** サブネット マスク

プロジェクト データに登録するサブネット マスクを入力します。

- **■** デフォルト ゲートウェイ プロジェクト データに登録するデフォルト ゲートウェイを入力します。
- **■** ポート番号 プロジェクト データに登録するポート番号を入力します。
- **■** コメント プロジェクト データに登録するコメントを入力します。

## ■ [追加] ボタン

[IP アドレス一覧]に [IP アドレス]、[サブネット マスク]、[デフォルト ゲートウェイ]、[ポート番号]、[コメント]の内容を追 加します。

- [削除] ボタン 選択した IP アドレスを [IP アドレス一覧] から削除します。
- [選択] ボタン 呼び出し元のダイアログボックスに戻り、[IP アドレス一覧]で選択したイーサネットの設定を反映します。

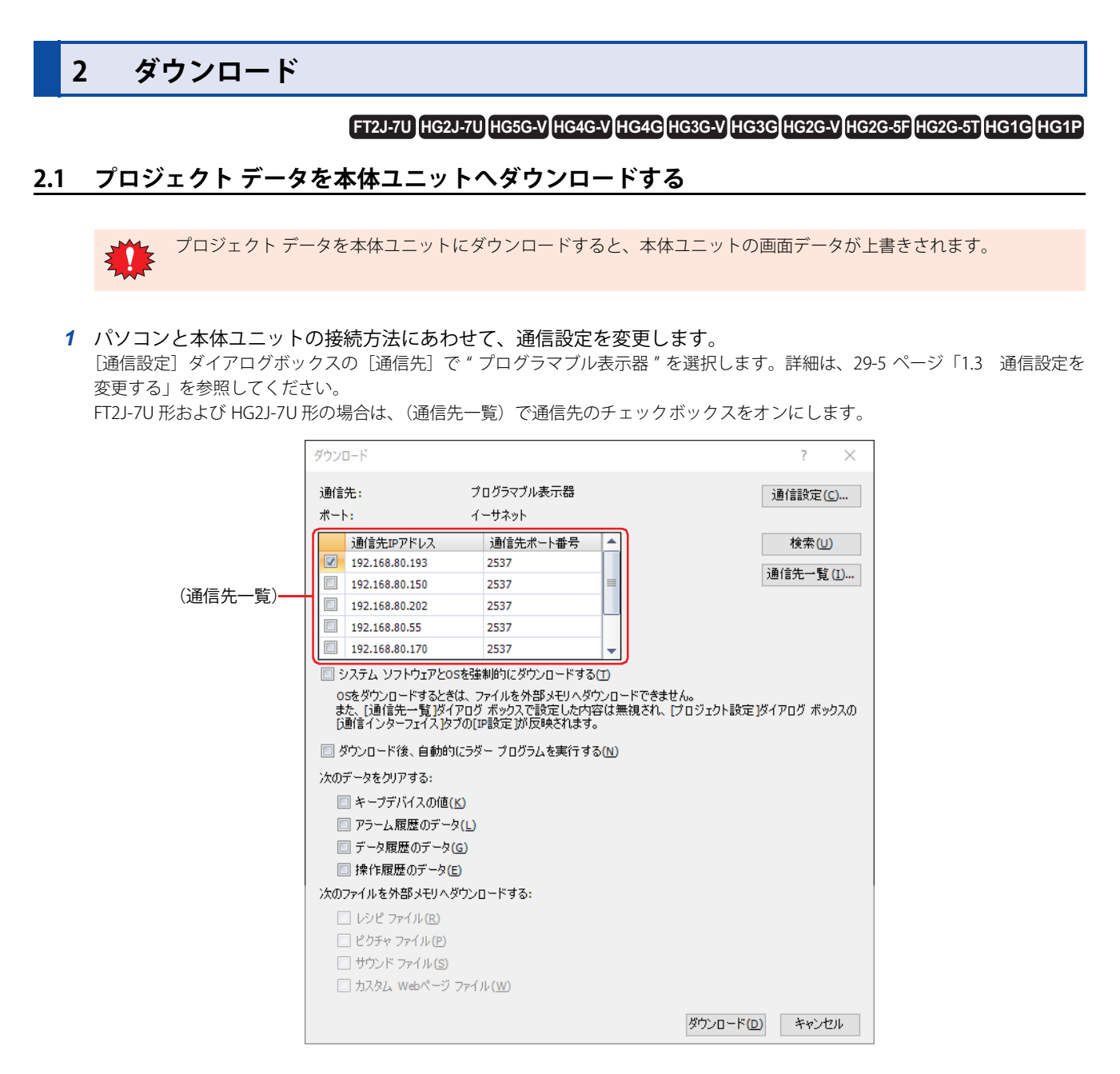

*2* ダウンロードするプロジェクト データを開きます。

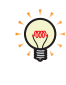

プロジェクト データを開かずにダウンロードする場合は、[ホーム]タブの[プロジェクト]で[ダウンロード]のアイ コンをクリックします。[開く]ダイアログボックスが表示されますので、ファイルを選択し、[開く]ボタンをクリッ クします。[ダウンロード]ダイアログボックスが表示されますので、手順 *4* へ進みます。

3 「ホーム]タブの「プロジェクト]で「ダウンロード]のアイコンをクリックします。 「ダウンロード]ダイアログボックスが表示されます。 FT2J-7U 形および HG2J-7U 形の場合は、手順 *5* へ進みます。

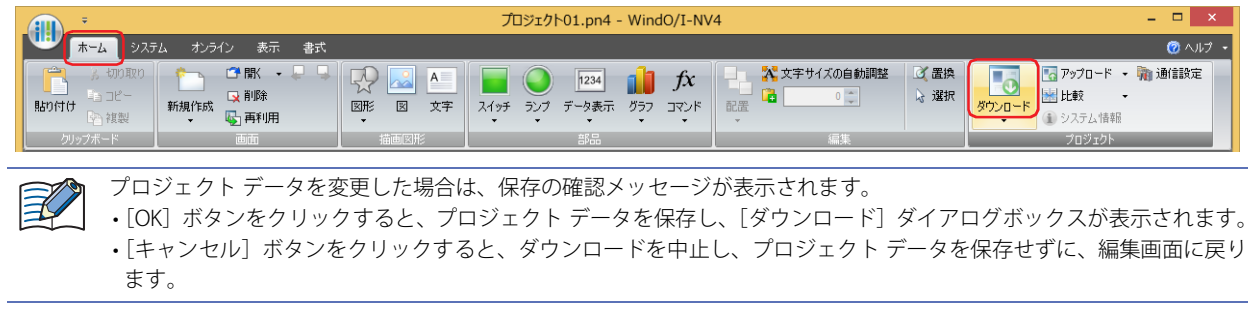

*4* [転送データ]でダウンロードするデータを選択します。

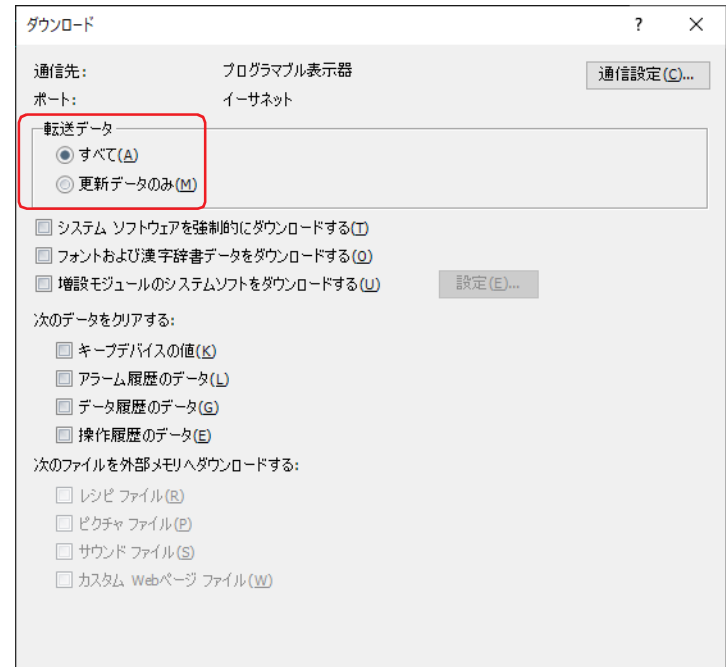

**■** すべて

プロジェクト データをすべてダウンロードします。

#### **■** 更新データのみ

前回ダウンロードしてから、更新したデータのみをダウンロードします。 ダウンロードに失敗した場合は " すべて " を選択して、ダウンロードしてください。

5 [ダウンロード]ボタンをクリックします。

プロジェクト データのダウンロードを開始します。 ただし、HG5G/4G/3G/2G-V 形、HG4G/3G 形、HG2G-5F/-5T 形、HG1G/1P 形の場合、「通信先」が"プログラマブル表示器"で [ポート]が "イーサネット"のとき、[通信先一覧]ダイアログボックスが表示されます。本体ユニットのIP アドレスを指定し、 [OK]ボタンをクリックすると、ダウンロードを開始します。詳細は[、29-7 ページ「イーサネット通信でオンライン機能を使用す](#page-1476-2) [る」を](#page-1476-2)参照してください。

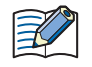

本体ユニットのプロジェクトにセキュリティを設定している場合は、パスワード入力画面が表示されますので、パスワー ドを入力してください。詳細は[、24-1 ページ「第 24 章 ユーザー アカウントとセキュリティ機能」を](#page-1266-0)参照してください。

- *6* [はい]ボタンをクリックします。 [ダウンロード]ダイアログボックスが表示され、プロジェクトをダウンロードします。 ダウンロードが完了すると、完了メッセージが表示されます。
- *7* [OK]ボタンをクリックします。
- ■8 [ダウンロード] ダイアログボックスで [閉じる] ボタンをクリックします。 これでプロジェクト データのダウンロードは完了です。

• プロジェクト データのダウンロード中に本体ユニットの電源を切らないでください。

- 次の場合は、本体ユニットの電源を入れ直し、再度プロジェクト データをダウンロードしてください。 - プロジェクト データのダウンロードに失敗して、本体ユニットと通信できなくなった
	- WindO/I-NV4 と本体ユニットが通信中にケーブルが切断されたり、電源が切れたりして、本体ユニットが応答しな くなった

 $\preccurlyeq$ 

" 更新データのみ " でプロジェクト データのダウンロードを繰り返すと本体ユニットの内蔵メモリを消費します。" 更新 データのみ " のダウンロードに必要なメモリが不足すると確認メッセージが表示されます。

 $\circledast$ 

プロジェクト データをパソコンに挿入した外部メモリに書き込む場合は[、33-8 ページ「第 33 章 ダウンロード」を](#page-1565-0)参 照してください。

# **2.2 [ダウンロード]ダイアログボックス**

[ダウンロード] ダイアログボックスの各項目とボタンについて説明します。

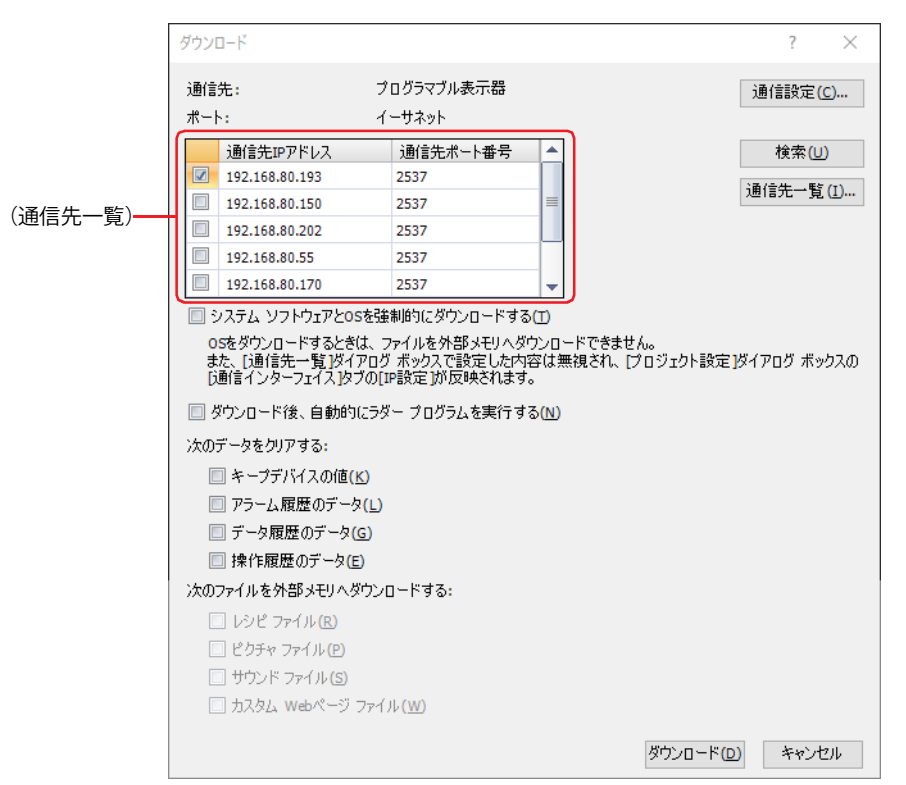

# **■** 通信設定

通信先: パソコンの通信先が表示されます。

ポート: パソコン側で使用する通信ポートが表示されます。

- [通信設定]ボタン:通信設定を変更します。このボタンをクリックすると、[通信設定]ダイアログボックスが表示されます。詳 細は[、29-5 ページ「1.3 通信設定を変更する」](#page-1474-0)を参照してください。
- (通信先一覧) \*1: [ダウンロード] ダイアログボックスを開いたとき、ネットワーク上を検索して見つかった本体ユニットの情 報が表示されます。

プロジェクト データをダウンロードする通信先のチェックボックスをオンにします。 [通信先]が"プログラマブル表示器"の場合のみ設定できます。

- 通信先 IP アドレス: プロジェクト データをダウンロードする本体ユニットの現在の IP アドレスが表示さ れます。
- 通信先ポート番号: プロジェクト データをダウンロードする本体ユニットの現在のポート番号が表示さ れます。
- [検索]ボタン: (通信先一覧)を更新します。このボタンをクリックすると、応答のあった本体ユニッ トの [通信先 IP アドレス]と [通信先ポート番号]が追加されます。
- [通信先一覧]ボタン: (通信先一覧)の設定を変更します。このボタンをクリックすると、[通信先一覧]ダ イアログボックスが表示されます。 通信先の本体ユニットのイーサネットの設定 (IP アドレス、サブネット マスク、デ フォルト ゲートウェイ、ポート番号)を指定します。詳細は[、29-7 ページ「プロジェ](#page-1476-3) [クト データをダウンロードする場合」](#page-1476-3)を参照してください。

ご使用のパソコンと通信先が同じサブネット内にない場合、VPN が有効になっていると、同じサブネットに参加できる IP アドレスをパソコンに追加する機能を実行できません。

<span id="page-1483-0"></span>\*1 FT2J-7U 形、HG2J-7U 形のみ

# ■ 転送データ<sup>[\\*2](#page-1484-1)</sup>

ダウンロードするデータを選択します。

すべて: プロジェクト データをすべてダウンロードします。

更新データのみ: 前回ダウンロードしてから、更新したデータのみをダウンロードします。

" 更新データのみ " でプロジェクト データのダウンロードを繰り返すと本体ユニットの内蔵メモリを消費します。" 更新 国 データのみ " のダウンロードに必要なメモリが不足すると確認メッセージが表示されます。

#### **■** システム ソフトウェアと OS を強制的にダウンロードする [\\*1](#page-1484-2)

プロジェクト データのダウンロード時に、本体ユニットのシステム ソフトウェアや OS のバージョンのバージョンに関わらず、こ れらを強制的にダウンロードする場合は、このチェックボックスをオンにします。通常は使用しないでください。

臣

OS をダウンロードするときは、外部メモリへのダウンロードができません。

また、[通信先一覧]ボタンをクリックして表示される[通信先一覧]ダイアログボックスで設定した内容は無視されます。

# ■ システム ソフトウェアを強制的にダウンロードする <sup>[\\*2](#page-1484-1)</sup>

プロジェクト データのダウンロード時に、本体ユニットのシステム ソフトウェアのバージョンに関わらず、システム ソフトウェ アを強制的にダウンロードする場合は、このチェックボックスをオンにします。通常は使用しないでください。

# **■** フォントおよび漢字辞書データをダウンロードする [\\*2](#page-1484-1)

プロジェクト データをダウンロード時に、次のフォントおよび辞書データを本体ユニットにダウンロードする場合は、このチェッ クボックスをオンにします。

• 標準フォント

•[プロジェクト設定]ダイアログボックスの[フォント/漢字辞書データ]タブでチェックボックスがオンになっている拡張フォント • 漢字辞書データ

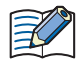

[プロジェクト設定] ダイアログボックスの [フォント / 漢字辞書データ] タブで [漢字入力モードを使用する] チェッ クボックスがオフの場合、[フォントおよび漢字辞書データをダウンロードする]チェックボックスをオンにしてダウン ロードを実行すると、ダウンロード先の漢字辞書データを削除します。

ダウンロードする拡張フォントと漢字辞書データについては、4-83 ページ「第4章 3.16 「フォント / 漢字辞書データ] タブ | を 参照してください。

# **■** 増設モジュールのシステムソフトをダウンロードする [\\*3](#page-1484-0)

本体ユニットに取り付けた増設モジュールのシステム ソフトウェアをダウンロードする場合は、このチェックボックスをオンにし ます。

[設定]ボタン: システム ソフトウェアをダウンロードする増設モジュールの種類を指定します。このボタンをクリックすると、 [増設モジュールのシステムソフト]ダイアログボックスが表示されます。詳細は[、29-17 ページ「\[増設モジュー](#page-1486-0) [ルのシステムソフト\]ダイアログボックス」](#page-1486-0)を参照してください。

#### ■ ダウンロード後、自動的にラダー プログラムを実行する <sup>[\\*4](#page-1484-3)</sup>

プロジェクト データをダウンロードしたあとに、自動的にラダー プログラムを実行します。スタート コントロール M8000 の値が 1 になります。[システム ソフトウェアと OS を強制的にダウンロードする]チェックボックスがオフの場合のみ設定できます。

<span id="page-1484-2"></span>\*1 FT2J-7U 形、HG2J-7U 形のみ<br>\*2 HG5G/4G/3G/2G-V 形、HG4G

<span id="page-1484-0"></span>

<span id="page-1484-3"></span>\*4 FT2J-7U 形のみ

<span id="page-1484-1"></span><sup>\*2</sup> HG5G/4G/3G/2G-V 形、HG4G/3G 形、HG2G-5F/-5T 形、HG1G/1P 形のみ \*3 HG5G/4G/3G/2G-V 形のみ

# **■** 次のデータをクリアする

プロジェクト データをダウンロードしたあとにクリアする値およびデータを次の中から選択します。 " キープ デバイス [\\*5](#page-1485-1) の値 "、" アラーム履歴のデータ "、" データ履歴のデータ "、" 操作履歴のデータ "

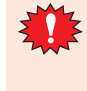

• データ保持領域の設定を変更したプロジェクト データまたはシステム ソフトウェアをダウンロードすると、HMI 機能 およびコントロール機能のキープ デバイスの値および履歴データをすべてクリアします。

• アラーム履歴設定、データ履歴設定、操作履歴設定のいずれかを変更したプロジェクトデータをダウンロードすると、 HMI 機能の履歴データはすべて消去されます。

#### ■ 次のファイルを外部メモリへダウンロードする

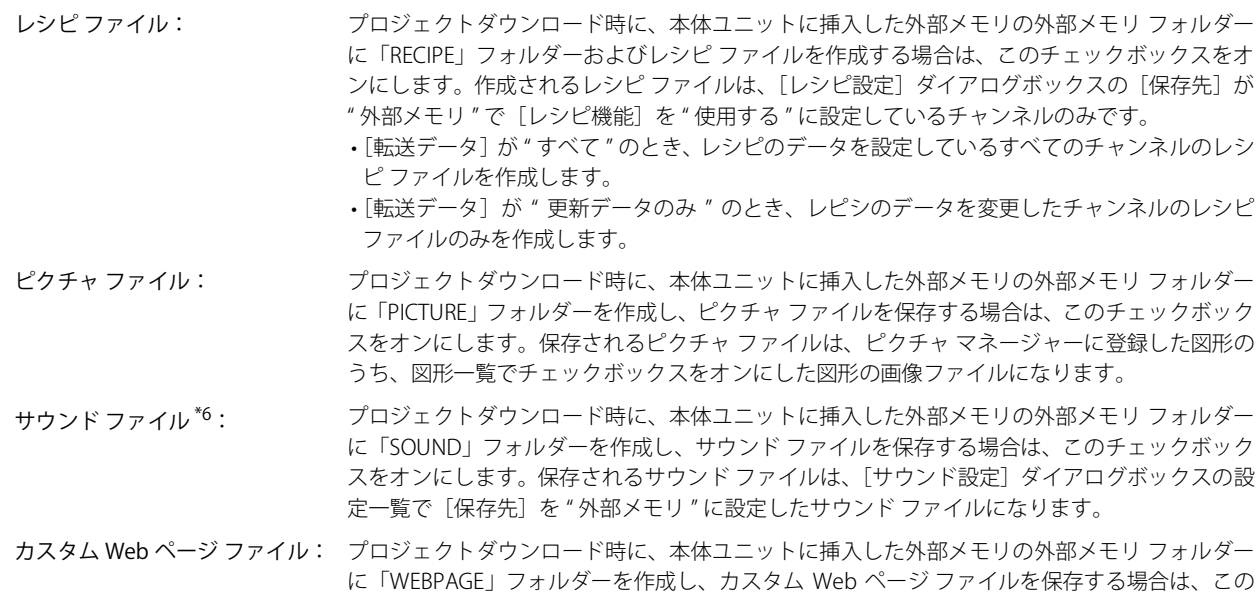

# ■「ダウンロード]ボタン

プロジェクト データのダウンロードを開始します。

HG5G/4G/3G/2G-V 形、HG4G/3G 形、HG2G-5F/-5T 形、HG1G/1P 形の場合は、表示されたダイアログボックスに応じて、次の操作 をしてください。

クト]ウィンドウの[Web ページ エディタ]に表示されます。

チェックボックスをオンにします。保存されるカスタム Web ページのファイルは、[プロジェ

- •[通信先]が " プログラマブル表示器 " で「ポート]が " イーサネット " のとき、[通信先一覧]ダイアログボックスが表示されま す。本体ユニットの IP アドレスを指定し、[OK]ボタンをクリックすると、ダウンロードを開始します。詳細は[、29-7 ページ「プ](#page-1476-3) [ロジェクト データをダウンロードする場合」](#page-1476-3)を参照してください。
- •[通信先]が"外部メモリ"のとき、[ドライブの選択]ダイアログボックスが表示されます。外部メモリのドライブを選択して [OK]ボタンをクリックすると、ダウンロードを開始します。詳細は[、29-18 ページ「2.3 ファイルを本体ユニットに挿入した外](#page-1487-0) [部メモリへダウンロードする」](#page-1487-0)を参照してください。
- •[フォントおよび漢字辞書データをダウンロードする]チェックボックスおよび[プロジェクト設定]ダイアログボックスの[フォ ント / 漢字辞書データ]タブで[漢字入力モードを使用する]チェックボックスがオンのとき、[漢字辞書データ ライセンス認証] ダイアログボックスが表示されます。認証コードを入力し、[OK]ボタンをクリックすると、ダウンロードを開始します。詳細 は[、29-17 ページ「\[漢字辞書データ ライセンス認証\]ダイアログボックス」](#page-1486-1)を参照してください。

プロジェクト データのダウンロード中に本体ユニットの電源を切らないでください。

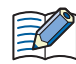

プロジェクト データのダウンロードに失敗して通信できなくなった場合は、本体ユニットの電源を入れ直し、再度プロ ジェクト データをダウンロードしてください。

<span id="page-1485-1"></span><sup>\*5</sup> コントロール デバイスを含む。ただし、コントロール デバイスは FT2J-7U 形のみ

<span id="page-1485-0"></span><sup>\*6</sup> FT2J-7U 形、HG2J-7U 形およびオーディオインターフェイス搭載機種のみ

<span id="page-1486-0"></span>[増設モジュールのシステムソフト]ダイアログボックス

**FT2J-7U HG2J-7U HG5G-V HG4G-V HG3G-V HG2G-V HG2G-5T HG4G HG3G HG2G-5F HG1G HG1P**

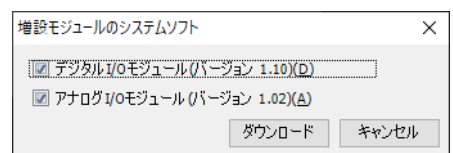

# ■ デジタル I/O モジュール ( バージョン番号 )

本体ユニットに取り付けた増設モジュールのうち、すべてのデジタル I/O モジュールに最新バージョンのシステム ソフトウェアを ダウンロードする場合は、このチェックボックスをオンにします。

# ■ アナログ I/O モジュール ( バージョン番号 )

本体ユニットに取り付けた増設モジュールのうち、すべてのアナログ I/O モジュールに最新バージョンのシステム ソフトウェアを ダウンロードする場合は、このチェックボックスをオンにします。

## <span id="page-1486-1"></span>[漢字辞書データ ライセンス認証]ダイアログボックス

**FT2J-7U HG2J-7U HG5G-V HG4G-V HG3G-V HG2G-V HG2G-5T HG4G HG3G HG2G-5F HG1G HG1P**

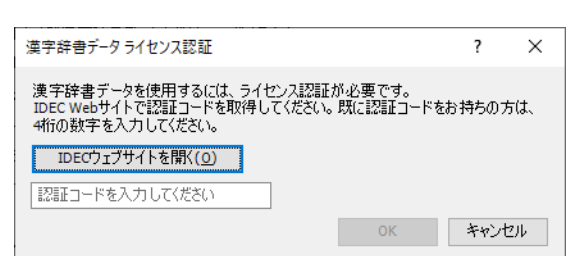

# **■** IDEC ウェブサイトを開く

認証コード(4 桁の数字)をお持ちでない方は、このボタンをクリックし、表示された IDEC ウェブ サイトで認証コードを取得し てください。

# **■** 認証コードを入力してください

認証コード (4 桁の数字)を入力します。 [OK] ボタンをクリックすると、ダウンロードを開始します。

# <span id="page-1487-0"></span>**2.3 ファイルを本体ユニットに挿入した外部メモリへダウンロードする**

# **FT2J-7U HG2J-7U HG5G-V HG4G-V HG3G-V HG2G-V HG2G-5T HG4G HG3G HG2G-5F HG1G HG1P**

本体ユニットに挿入している外部メモリ<sup>[\\*1](#page-1487-1)</sup> に、指定したファイルをダウンロードします。ダウンロード先は、運転中のプロジェク トの[プロジェクト設定]ダイアログボックスで指定した外部メモリ フォルダーになります。

*1* 外部メモリを本体ユニットに挿入します。

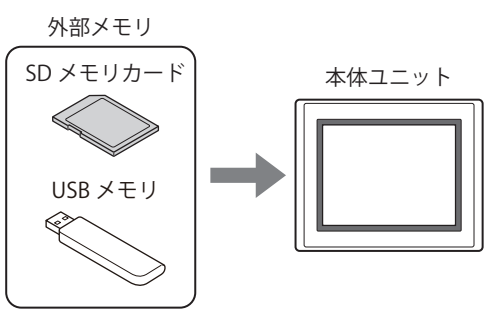

- *2* パソコンと本体ユニットの接続方法にあわせて、通信設定を変更します。 [通信設定]ダイアログボックスの[通信先]で " プログラマブル表示器 " を選択します。詳細は[、29-5 ページ「1.3 通信設定を](#page-1474-0) [変更する」を](#page-1474-0)参照してください。
- 3 [ホーム] タブの「プロジェクト]で「ダウンロード]の下の▼をクリックします。

プロジェクト データを編集中の場合は、[オンライン] タブの [転送] で [ダウンロード]の下の▼をクリックしても、 ダウンロードのメニューが表示されます。

*4* 外部メモリへのファイルのダウンロード方法を選択します。

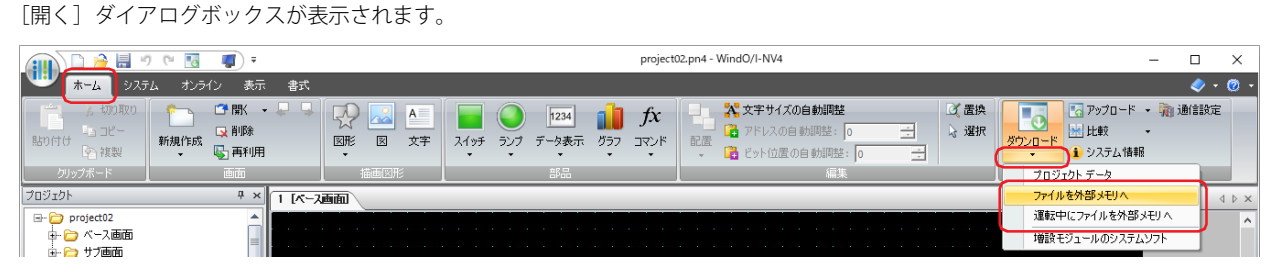

## ■ ファイルを外部メモリへ

 $\mathbb{Q}$ 

本体ユニットの運転を停止し、本体ユニットに挿入している外部メモリにファイルをダウンロードします。ファイルのダウンロー ドが完了すると、運転を再開します。

## **■** 運転中にファイルを外部メモリへ

本体ユニットを停止せずに運転をしたまま、本体ユニットに挿入している外部メモリにファイルをダウンロードします。

<span id="page-1487-1"></span><sup>\*1</sup> FT2J-7U 形、HG2J-7U 形は USB1 に挿入した USB メモリ、HG5G/4G/3G/2G-V 形、HG4G/3G 形、HG2G-5F 形は SD メモリカード、 HG2G-5T 形、HG1G/1P 形は USB メモリ

**5** ファイルを指定し、[開く]ボタンをクリックします。

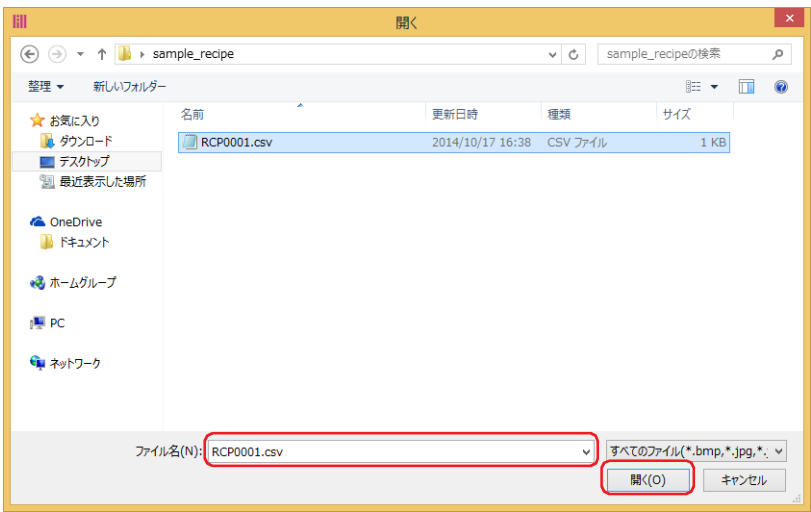

- •[通信先]が"プログラマブル表示器"で [ポート]が "USB<sup>\*2</sup>"のとき、ファイルのダウンロードを開始します。
- •[通信先] が " プログラマブル表示器 " で [ポート] が " イーサネット " のとき、[通信先 IP アドレス] ダイアログボックスが表示 されます。本体ユニットのIP アドレスを指定し、[OK] ボタンをクリックすると、ダウンロードを開始します。詳細は[、29-7 ペー](#page-1476-2) [ジ「イーサネット通信でオンライン機能を使用する」を](#page-1476-2)参照してください。

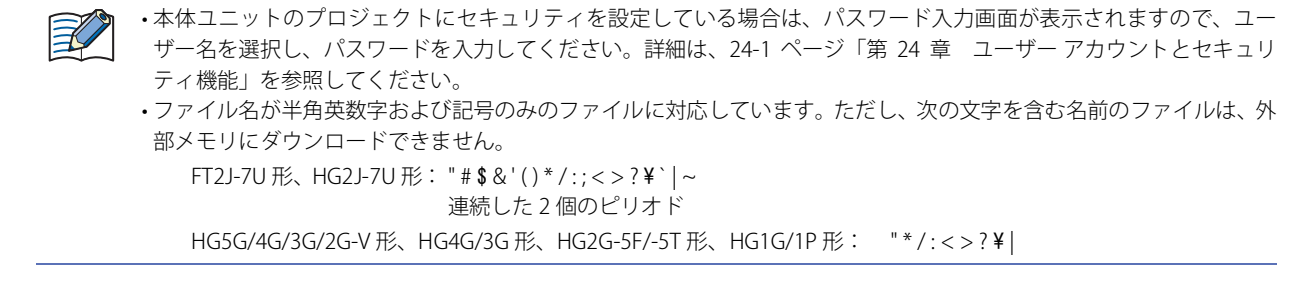

- *6* [はい]ボタンをクリックします。 「外部メモリ メンテナンス」ダイアログボックスが表示され、ファイルをダウンロードします。 ファイルのダウンロードが完了すると、完了メッセージが表示されます。
- *7* [OK]ボタンをクリックします。
- 8 「外部メモリ メンテナンス]ダイアログボックスで「閉じる]ボタンをクリックします。

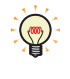

パソコンに挿入した外部メモリにレシピ ファイルを作成する場合は、[レシピ設定] ダイアログボックスの [レシピ ファ イルを外部メモリに保存]ボタンを使用します。詳細は、16-17 ページ「第16章 「レシピ設定」ダイアログボックスで [作成する」](#page-1140-0)を参照してください。

<span id="page-1488-0"></span>\*2 HG5G/4G/3G/2G-V 形、HG4G/3G 形、HG2G-5F/-5T 形、HG1G/1P 形のみ

# **2.4 増設モジュールのシステム ソフトウェアをダウンロードする**

**FT2J-7U HG2J-7U HG5G-V HG4G-V HG3G-V HG2G-V HG2G-5T HG4G HG3G HG2G-5F HG1G HG1P**

本体ユニットに取り付けた増設モジュールへ最新バージョンのシステム ソフトウェアをダウンロードします。

- *1* パソコンと本体ユニットの接続方法にあわせて、通信設定を変更します。 [通信設定] ダイアログボックスの [通信先] で " プログラマブル表示器 " を選択します。詳細は[、29-5 ページ「1.3 通信設定を](#page-1474-0) [変更する」を](#page-1474-0)参照してください。
- 2 「ホーム]タブの「プロジェクト]で「ダウンロード]の下の▼をクリックします。

プロジェクト データを編集中の場合は、[オンライン] タブの「転送]で[ダウンロード]の下の▼をクリックしても、 ダウンロードのメニューが表示されます。

3 [増設モジュールのシステムソフト]をクリックします。 [増設モジュールのシステムソフト]ダイアログボックスが表示されます。

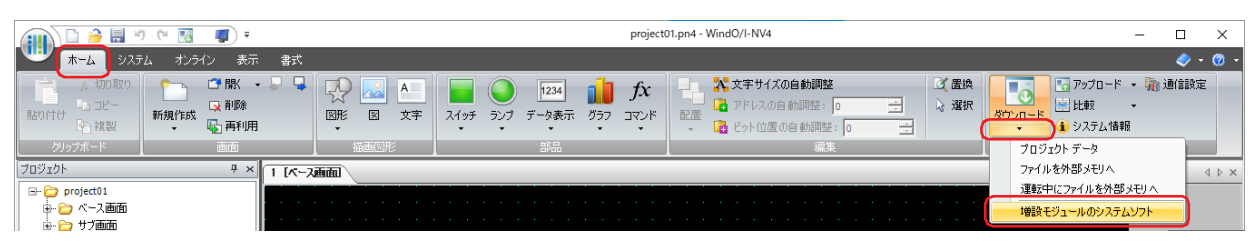

*4* 最新バージョンのシステム ソフトウェアをダウンロードする増設モジュールのチェックボックスをオンにし、[ダウ ンロード]ボタンをクリックします。

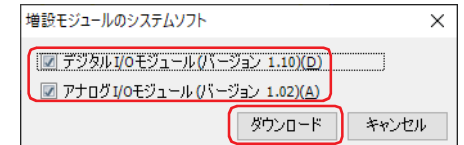

## ■ デジタル I/O モジュール ( バージョン番号 )

本体ユニットに取り付けた増設モジュールのうち、すべてのデジタル I/O モジュールに最新バージョンのシステム ソフトウェアを ダウンロードする場合は、このチェックボックスをオンにします。

## ■ アナログ I/O モジュール ( バージョン番号 )

本体ユニットに取り付けた増設モジュールのうち、すべてのアナログ I/O モジュールに最新バージョンのシステム ソフトウェアを ダウンロードする場合は、このチェックボックスをオンにします。

- •[通信先]が " プログラマブル表示器 " で [ポート]が "USB" のとき、増設モジュールのシステム ソフトウェアのダウンロードを 開始します。
- [通信先]が " プログラマブル表示器 " で [ポート]が " イーサネット " のとき、 [通信先 IP アドレス]ダイアログボックスが表示 されます。本体ユニット の IP アドレスを指定し、[OK] ボタンをクリックすると、ダウンロードを開始します。詳細は[、29-10](#page-1479-0) [ページ「プロジェクト データのダウンロード以外の機能を実行する場合」](#page-1479-0)を参照してください。

尾

本体ユニットのプロジェクトにセキュリティを設定している場合は、パスワード入力画面が表示されますので、ユーザー 名を選択し、パスワードを入力してください。詳細は[、24-1 ページ「第 24 章 ユーザー アカウントとセキュリティ機](#page-1266-0) [能」を](#page-1266-0)参照してください。

# 5 [はい] ボタンをクリックします。

[増設モジュールのシステムソフト]ダイアログボックスが表示され、システム ソフトウェアをダウンロードします。 システム ソフトウェアのダウンロードが完了すると、完了メッセージが表示されます。

- *6* [OK]ボタンをクリックします。
- *7* [増設モジュールのシステムソフト]ダイアログボックスで[閉じる]ボタンをクリックします。

<sup>∖</sup> 

# **3 アップロード**

# **FT2J-7U HG2J-7U HG5G-V HG4G-V HG3G-V HG2G-V HG2G-5T HG4G HG3G HG2G-5F HG1G HG1P**

本体ユニットにダウンロードされている、またはパソコンに挿入した外部メモリにあるプロジェクト データを WindO/I-NV4 で読 み出して、パソコンに保存します。

# **3.1 プロジェクト データを本体ユニットからアップロードする**

- *1* パソコンと本体ユニットの接続方法にあわせて、通信設定を変更します。 [通信設定]ダイアログボックスの[通信先]で " プログラマブル表示器 " を選択します。詳細は[、29-5 ページ「1.3 通信設定を](#page-1474-0) [変更する」を](#page-1474-0)参照してください。
- *2* [ホーム]タブの[プロジェクト]で[アップロード]のアイコンをクリックします。

プロジェクト データを編集中の場合は、[オンライン] タブの [転送]で「アップロード]のアイコンをクリックして  $\mathbb{Q}$ も、プロジェクト データを本体ユニットからアップロードできます。

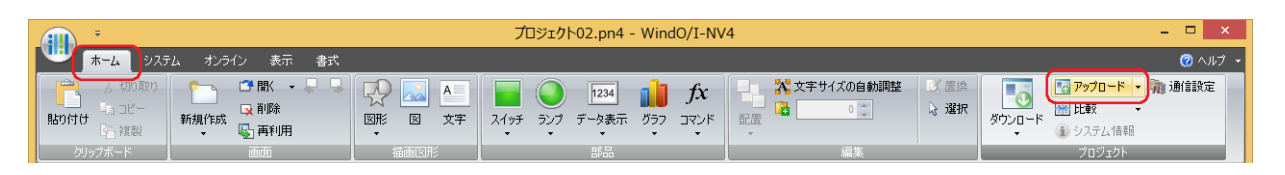

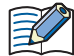

- プロジェクト データを編集中の場合は、プロジェクト データを閉じます。プロジェクト データを変更してる場合は、保 存の確認メッセージが表示されます。
- •[はい]ボタンをクリックすると、プロジェクト データを保存し、通信設定に応じたダイアログボックスが表示されま す。
- •[いいえ]ボタンをクリックすると、プロジェクト データを保存せずに、通信設定に応じたダイアログボックスが表示 されます。
- •[キャンセル]ボタンをクリックすると、アップロードを中止し、プロジェクト データを保存せずに、編集画面に戻り ます。
- •[通信先]が " プログラマブル表示器 " で [ポート]が "USB<sup>\*1</sup>" のとき、[アップロード]ダイアログボックスが表示されます。
- •[通信先]が " プログラマブル表示器 " で [ポート]が " イーサネット " のとき、[通信先 IP アドレス]ダイアログボックスが表示 されます。本体ユニット の IP アドレスを指定し、[OK] ボタンをクリックすると、[アップロード] ダイアログボックスが表示さ れます。詳細は[、29-10 ページ「プロジェクト データのダウンロード以外の機能を実行する場合」を](#page-1479-0)参照してください。

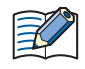

本体ユニットのプロジェクトにセキュリティを設定している場合は、パスワード入力画面が表示されますので、パスワー ドを入力してください。詳細は[、24-1 ページ「第 24 章 ユーザー アカウントとセキュリティ機能」を](#page-1266-0)参照してください。

<span id="page-1490-0"></span>\*1 HG5G/4G/3G/2G-V 形、HG4G/3G 形、HG2G-5F/-5T 形、HG1G/1P 形のみ

- 3 プロジェクト データの内容を確認し、[アップロード]ボタンをクリックします。
	- アップロードするフォルダーに同じファイル名のプロジェクト データが存在する場合は、上書きの確認メッセージが表示されま す。
	- •[はい]ボタンをクリックすると、プロジェクト データのアップロードを開始します。
	- •[キャンセル]ボタンをクリックすると、プロジェクト データのアップロードを中止します。
	- ファイルのアップロードが完了すると、完了メッセージが表示されます。

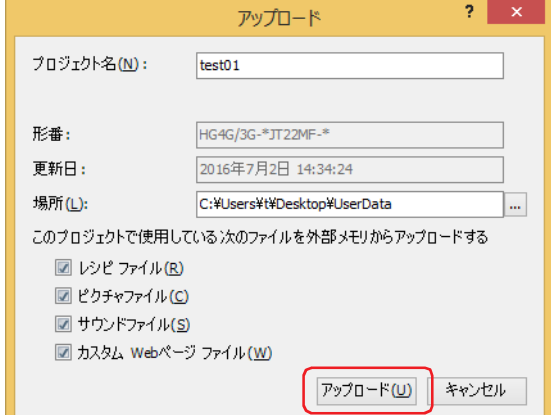

# **■** プロジェクト名

表示されている名前が保存されるファイル名になります。プロジェクト名を変更する場合は、新しい名前を入力します。最大文字 数は半角で 50 文字です。

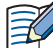

プロジェクト名に、次の半角文字は使用できません。  $"*/$  : < > ?  $*$ 

## **■** 場所

表示されているパスがアップロードしたプロジェクト データの保存先になります。保存先を変更する場合は、..... ボタンをクリック します。「フォルダーの参照]ダイアログボックスが表示されますので、保存する場所を選択して「OK]ボタンをクリックします。

- *4* [OK]ボタンをクリックします。
- 5 「アップロード] ダイアログボックスで [閉じる] ボタンをクリックします。 プロジェクトを開くための確認メッセージが表示されます。
- *6* [OK]ボタンをクリックします。

アップロードしたプロジェクトを開きます。 これでプロジェクト データのアップロードは完了です。

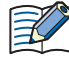

プロジェクト データにパスワードを設定している場合は、パスワード入力画面が表示されます。WindO/I-NV4 Ver. 1.11.4 以前で作成されたプロジェクトのパスワードは、4 ~ 15 文字の大文字の英字と数字のみで入力してください。 [セキュリティ]ダイアログボックスの[オプション]タブにある [プロジェクトを開く時に専用のパスワードを使用す る]チェックボックスの設定によって、入力するパスワードが異なります。 オンの場合は、[プロジェクトを開く時に専用のパスワードを使用する]で設定したパスワードを入力してください。 オフの場合は、Administrator のセキュリティ グループが割り付けられているユーザー アカウントのパスワードを入力し てください。 詳細は[、24-1 ページ「第 24 章 ユーザー アカウントとセキュリティ機能」](#page-1266-0)を参照してください。

 $\circled{r}$ 

外部メモリに保存したプロジェクト データを WindO/I-NV4 で読み出す場合は[、33-9 ページ「第 33 章 アップロード」](#page-1566-0) を参照してください。

# **3.2 [アップロード]ダイアログボックス**

「アップロード]ダイアログボックスの各項目とボタンについて説明します。

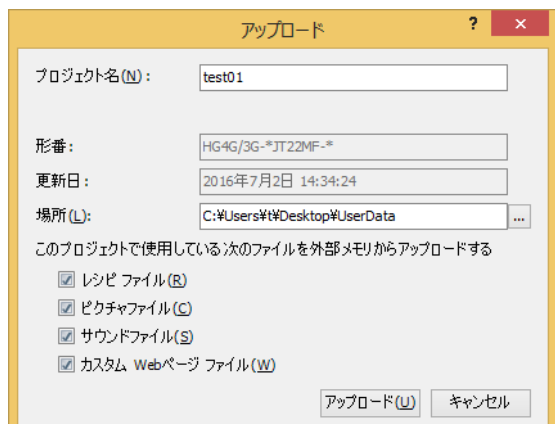

# **■** プロジェクト名

表示されている名前が保存されるファイル名になります。プロジェクト名を変更する場合は、新しい名前を入力します。最大文字 数は半角で 50 文字です。

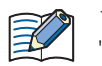

プロジェクト名に、次の半角文字は使用できません。  $"*/$  : < > ?  $*$ 

## **■** 形番

本体ユニットにダウンロードされているプロジェクト データで選択されている形番が表示されます。

#### **■** 更新日

本体ユニットにダウンロードされているプロジェクト データを WindO/I-NV4 で最後に保存した日時が表示されます。

#### **■** 場所

アップロードしたプロジェクト データの保存先を指定します。  $\boxed{...}$  ボタンをクリックすると、[フォルダーの参照] ダイアログボックスが表示されます。保存する場所を選択して、[OK]ボタン をクリックします。

## ■ このプロジェクトで使用している次のファイルを外部メモリからアップロードする

プロジェクトで使用している本体ユニットに挿入した外部メモリのファイルをプロジェクト データと合わせてアップロードする 場合は、アップロードするファイルを次の中から選択します。 " レシピ ファイル "、" ピクチャ ファイル "、" サウンド ファイル [\\*1](#page-1471-0)"、" カスタム Web ページ ファイル "

- **■**[アップロード]ボタン プロジェクト データのアップロードを開始します。
- [キャンセル]ボタン プロジェクト データのアップロードを中止します。

\*1 FT2J-7U 形、HG2J-7U 形およびオーディオ インターフェイス搭載機種のみ

# **3.3 ファイルを本体ユニットに挿入した外部メモリからアップロードする**

運転中のプロジェクトの外部メモリ フォルダーから指定したデータをアップロードします。

*1* 外部メモリを本体ユニットに挿入します。

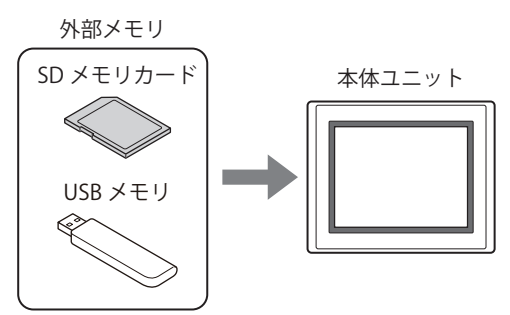

- *2* パソコンと本体ユニットの接続方法にあわせて、通信設定を変更します。 [通信設定] ダイアログボックスの [通信先] で " プログラマブル表示器 " を選択します。詳細は[、29-5 ページ「1.3 通信設定を](#page-1474-0) [変更する」を](#page-1474-0)参照してください。
- 3 [ホーム] タブの [プロジェクト]で[アップロード]の右の▼をクリックします。

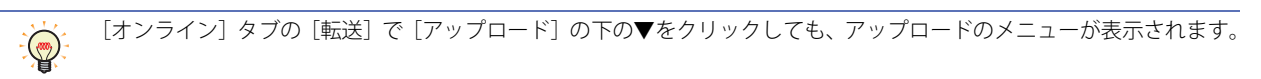

4 [外部メモリのデータ]をクリックします。 [外部メモリからアップロード]ダイアログボックスが表示されます。

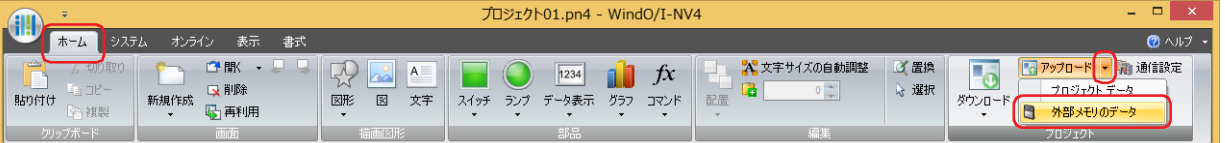

*5* アップロードするデータのチェックボックスをオンにし、[場所]で保存先のフォルダーを指定します。

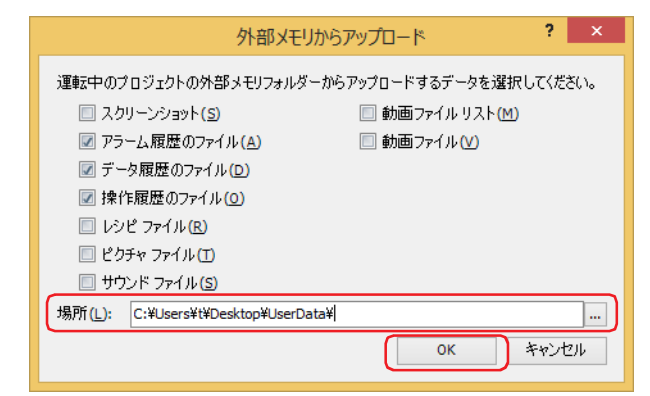

アップロードできるデータは、次のとおりです。 • スクリーンショット

- アラーム履歴のファイル
- データ履歴のファイル
- 操作履歴のファイル
- レシピ ファイル
- ピクチャ ファイル
- サウンド ファイル [\\*1](#page-1494-0)
- 動画ファイル リスト [\\*2](#page-1494-1)
- 動画ファイル [\\*2](#page-1494-1)

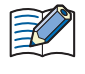

本体ユニットのプロジェクトにセキュリティを設定している場合は、パスワード入力画面が表示されますので、ユーザー 名を選択し、パスワードを入力してください。詳細は[、24-1 ページ「第 24 章 ユーザー アカウントとセキュリティ機](#page-1266-0) [能」](#page-1266-0)を参照してください。

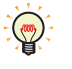

• … ボタンをクリックして表示するフォルダーの選択ダイアログボックスで、アップロードするファイルの保存先を変 更できます。

• スクリーンショット、アラーム履歴のデータ、データ履歴のデータ、レシピ ファイルは、WindO/I-NV4 を起動後、プ ロジェクト データを開かなくても外部メモリ フォルダーからアップロードできます。

- *6* [OK]ボタンをクリックします。 [外部メモリ メンテナンス]ダイアログボックスが表示され、データのアップロードを開始します。 データのアップロードが完了すると、完了メッセージが表示されます。
- *7* [OK]ボタンをクリックします。
- 8 「外部メモリ メンテナンス]ダイアログボックスで「閉じる]ボタンをクリックします。

- <span id="page-1494-0"></span>\*1 FT2J-7U 形、HG2J-7U 形およびオーディオ インターフェイス搭載機種のみ \*2 ビデオインターフェイス搭載機種のみ
- <span id="page-1494-1"></span>

#### 4 クリア

# **4 クリア**

# **FT2J-7U HG2J-7U HG5G-V HG4G-V HG3G-V HG2G-V HG2G-5T HG4G HG3G HG2G-5F HG1G HG1P**

本体ユニットのデータおよび本体ユニットに挿入した外部メモリ [\\*1](#page-1495-0) のデータを消去します。

# **4.1 本体ユニットのデータをクリアする**

- *1* パソコンと本体ユニットの接続方法にあわせて、通信設定を変更します。 [通信設定]ダイアログボックスの[通信先]で " プログラマブル表示器 " を選択します。詳細は[、29-5 ページ「1.3 通信設定を](#page-1474-0) [変更する」を](#page-1474-0)参照してください。
- *2* プロジェクト データを開きます。
- 3 「オンライン]タブの「MICRO/I]で「クリア]をクリックし、消去するデータをクリックします。

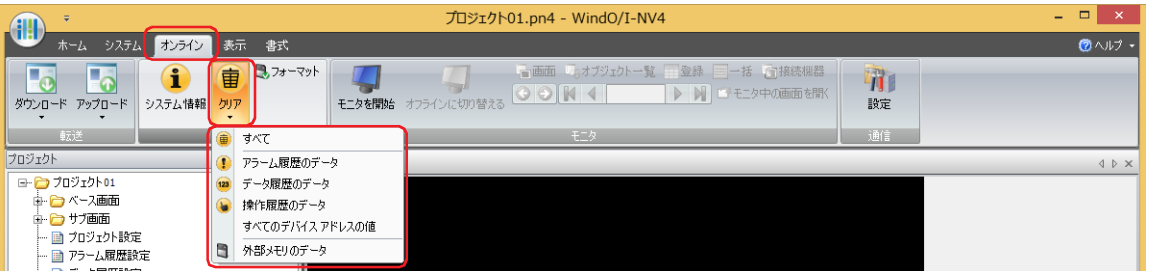

#### **■** すべて

プロジェクト データおよびアラーム履歴のデータ、データ履歴のデータ、操作履歴のデータを消去します。また、すべてのデバイ ス アドレス<sup>[\\*2](#page-1495-2)</sup> の値をクリアします。

#### **■** アラーム履歴のデータ

アラーム履歴機能で収集したデータを消去します。

#### **■** データ履歴のデータ

データ履歴機能で収集したデータを消去します。

#### **■** 操作履歴のデータ

操作履歴機能で収集したデータを消去します。

# **■** すべてのデバイス アドレスの値

すべてのデバイス アドレス [\\*2](#page-1495-2) の値をクリアします。

#### **■** 外部メモリのデータ

運転を停止したあと、外部メモリ フォルダーに保存されているデータを消去します。 この項目をクリックすると、[外部メモリのデータをクリア]ダイアログボックスが表示されます。詳細は[、29-27 ページ「4.2 本体ユ](#page-1496-0) [ニットに挿入した外部メモリのデータを消去する」を](#page-1496-0)参照してください。

- •[通信先]が"プログラマブル表示器"で [ポート]が "USB<sup>[\\*3](#page-1495-1)</sup>"のとき、データの消去を開始します。
- · [通信先]が " プログラマブル表示器 " で [ポート]が " イーサネット " のとき、[通信先 IP アドレス]ダイアログボックスが表示 されます。本体ユニット の IP アドレスを指定し、「OK<sup>T</sup>ボタンをクリックすると、データの消去を開始します。詳細は[、29-10](#page-1479-0) [ページ「プロジェクト データのダウンロード以外の機能を実行する場合」](#page-1479-0)を参照してください。

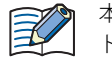

本体ユニットのプロジェクトにセキュリティを設定している場合は、パスワード入力画面が表示されますので、パスワー ドを入力してください。詳細は[、24-1 ページ「第 24 章 ユーザー アカウントとセキュリティ機能」](#page-1266-0)を参照してください。

- *4* [はい]ボタンをクリックします。
- 5 「閉じる]ボタンをクリックします。 これでデータのクリアは完了です。
- <span id="page-1495-0"></span>\*1 FT2J-7U 形、HG2J-7U 形は USB1 に挿入した USB メモリ、HG5G/4G/3G/2G-V 形、HG4G/3G 形、HG2G-5F 形は SD メモリカード、
- 
- <span id="page-1495-2"></span>HG2G-5T 形、HG1G/1P 形は USB メモリ \*2 コントロール デバイスを含む。ただし、コントロール デバイスは FT2J-7U 形のみ
- <span id="page-1495-1"></span>\*3 HG5G/4G/3G/2G-V 形、HG4G/3G 形、HG2G-5F/-5T 形、HG1G/1P 形のみ

# <span id="page-1496-0"></span>**4.2 本体ユニットに挿入した外部メモリのデータを消去する**

# **FT2J-7U HG2J-7U HG5G-V HG4G-V HG3G-V HG2G-V HG2G-5T HG4G HG3G HG2G-5F HG1G HG1P**

- *1* パソコンと本体ユニットの接続方法にあわせて、通信設定を変更します。 [通信設定]ダイアログボックスの[通信先]で " プログラマブル表示器 " を選択します。詳細は[、29-5 ページ「1.3 通信設定を](#page-1474-0) [変更する」を](#page-1474-0)参照してください。
- *2* プロジェクト データを開きます。
- *3* [オンライン]タブの[MICRO/I]で[クリア]をクリックし、[外部メモリのデータ]をクリックします。 [外部メモリのデータをクリア]ダイアログボックスが表示されます。

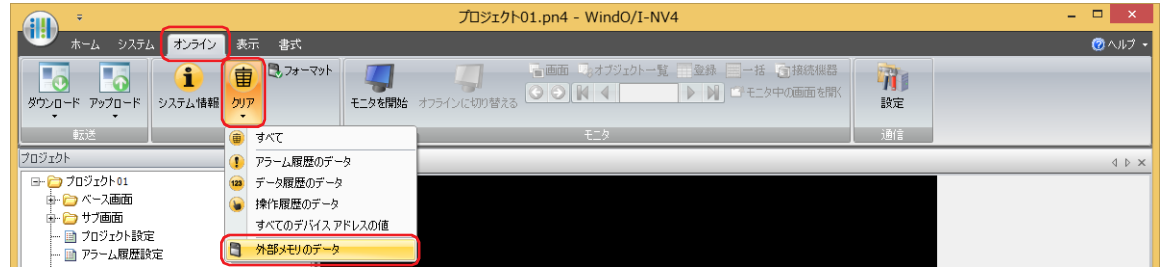

*4* 外部メモリ フォルダーから消去するデータのチェックボックスをオンにします。 " スクリーンショット "、" アラーム履歴ファイル "、" データ履歴ファイル "、" 操作履歴ファイル "、" レシピ ファイル "

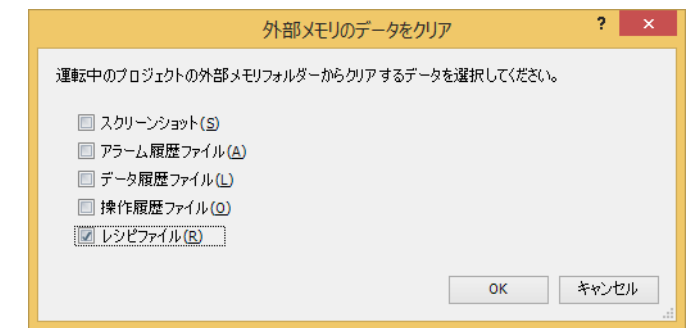

- 5 [OK] ボタンをクリックします。
	- •[通信先]が"プログラマブル表示器"で [ポート]が "USB<sup>\*1</sup>"のとき、データの消去を開始します。
	- · [通信先]が " プログラマブル表示器 " で [ポート]が " イーサネット " のとき、[通信先 IP アドレス]ダイアログボックスが表示 されます。本体ユニット の IP アドレスを指定し、[OK] ボタンをクリックすると、データの消去を開始します。詳細は[、29-10](#page-1479-0) [ページ「プロジェクト データのダウンロード以外の機能を実行する場合」を](#page-1479-0)参照してください。

本体ユニットのプロジェクトにセキュリティを設定している場合は、パスワード入力画面が表示されますので、パスワー ドを入力してください。詳細は[、24-1 ページ「第 24 章 ユーザー アカウントとセキュリティ機能」を](#page-1266-0)参照してください。

- *6* [はい]ボタンをクリックします。
- **7** 「閉じる」ボタンをクリックします。 これで外部メモリのデータのクリアは完了です。

29

<span id="page-1496-1"></span>\*1 HG5G/4G/3G/2G-V 形、HG4G/3G 形、HG2G-5F/-5T 形、HG1G/1P 形のみ

# **5 フォーマット**

# **FT2J-7U HG2J-7U HG5G-V HG4G-V HG3G-V HG2G-V HG2G-5T HG4G HG3G HG2G-5F HG1G HG1P**

本体ユニットの運転を停止して、本体ユニットに挿入した外部メモリ [\\*1](#page-1497-0) をフォーマットします。

# **5.1 本体ユニットに挿入した外部メモリをフォーマットする**

- *1* パソコンと本体ユニットの接続方法にあわせて、通信設定を変更します。 [通信設定] ダイアログボックスの [通信先] で、パソコンと接続している本体ユニットと通信する場合は、"プログラマブル表示 器 " を選択します。詳細は[、29-5 ページ「1.3 通信設定を変更する」](#page-1474-0)を参照してください。
- *2* プロジェクト データを開きます。
- *3* [オンライン]タブの[MICRO/I]で[フォーマット]をクリックします。

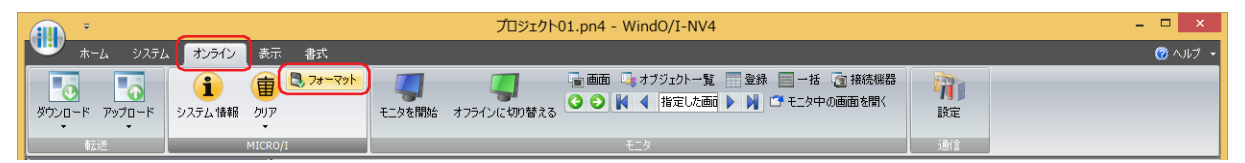

•[通信先]が "プログラマブル表示器 " で [ポート]が "USB" のとき、フォーマットの確認メッセージが表示されます。

•[通信先]が " プログラマブル表示器 " で [ポート]が " イーサネット " のとき、[通信先 IP アドレス]ダイアログボックスが表示 されます。本体ユニットのIP アドレスを指定し、[OK]ボタンをクリックすると、フォーマットの確認メッセージが表示されま す。詳細は[、29-10 ページ「プロジェクト データのダウンロード以外の機能を実行する場合」](#page-1479-0)を参照してください。

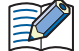

本体ユニットのプロジェクトにセキュリティを設定している場合は、パスワード入力画面が表示されますので、パスワー ドを入力してください。詳細は[、24-1 ページ「第 24 章 ユーザー アカウントとセキュリティ機能」](#page-1266-0)を参照してください。

- *4* [はい]ボタンをクリックします。
- 5 [閉じる] ボタンをクリックします。 これで外部メモリのフォーマットは完了です。

<span id="page-1497-0"></span>\*1 HG5G/4G/3G/2G-V 形、HG4G/3G 形、HG2G-5F 形は SD メモリカード、HG2G-5T 形、HG1G/1P 形は USB メモリ

# **6 システム情報**

# **FT2J-7U HG2J-7U HG5G-V HG4G-V HG3G-V HG2G-V HG2G-5T HG4G HG3G HG2G-5F HG1G HG1P**

本体ユニットのシステム ソフトウェアとダウンロードされているプロジェクト データの情報を表示します。 編集中のプロジェクト データの情報も表示でき、本体ユニットにダウンロードされているプロジェクト データの内容を同時に確認 できます。

# **6.1 システム情報を表示する**

- *1* パソコンと本体ユニットの接続方法にあわせて、通信設定を変更します。 [通信設定] ダイアログボックスの [通信先] で、パソコンと接続している本体ユニットと通信する場合は、"プログラマブル表示 器 " を選択します。詳細は[、29-5 ページ「1.3 通信設定を変更する」を](#page-1474-0)参照してください。
- 2 「ホーム]タブの「プロジェクト]で「システム情報]をクリックします。

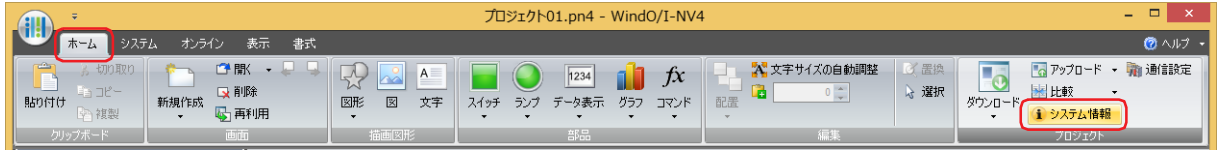

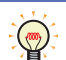

プロジェクト データを編集中の場合は、[オンライン] タブの [MICRO/I] で [システム情報] をクリックしても、シス テム ソフトウェアとプロジェクト データの情報を表示できます。

•[通信先]が "プログラマブル表示器 " で [ポート]が "US[B\\*1](#page-1498-0)" のとき、[システム情報]ダイアログボックスが表示されます。 ·[通信先]が " プログラマブル表示器 " で [ポート]が " イーサネット " のとき、[通信先 IP アドレス]ダイアログボックスが表示 されます。本体ユニット のIP アドレスを指定し、[OK] ボタンをクリックすると、[システム情報] ダイアログボックスが表示さ れます。詳細は[、29-10 ページ「プロジェクト データのダウンロード以外の機能を実行する場合」を](#page-1479-0)参照してください。

<span id="page-1498-0"></span>\*1 HG5G/4G/3G/2G-V 形、HG4G/3G 形、HG2G-5F/-5T 形、HG1G/1P 形のみ

*3* システム ソフトウェアおよびプロジェクト データの情報を確認します。

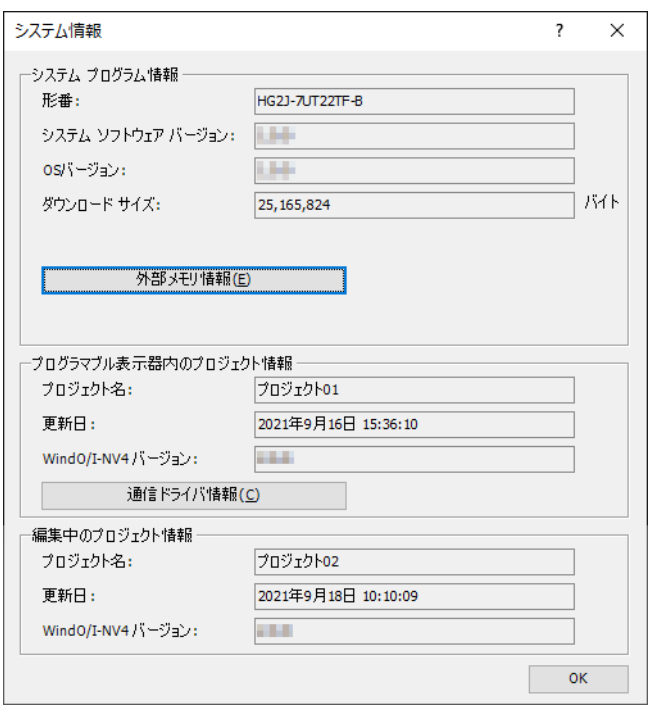

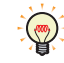

- 本体ユニットにインストールされている拡張フォントおよび漢字辞書データを確認するには、[フォント/漢字辞書 データ情報]ボタンをクリックし、[システムフォント情報]ダイアログボックスを表示します。詳細は[、29-32 ペー](#page-1501-0) ジ「「フォント/漢字辞書データ情報]ダイアログボックス」を参照してください。
- 本体ユニットに挿入している外部メモリの情報を確認するには、[外部メモリ情報]ボタンをクリックし、[外部メモ リ情報] ダイアログボックスを表示します。詳細は、29-33 ページ「[外部メモリ情報] ダイアログボックス」を参照 してください。
- •本体ユニットに取り付けた増設モジュールの情報を確認するには、[増設モジュール情報]ボタンをクリックし、[増 設モジュール情報]ダイアログボックスを表示します。詳細は[、29-33 ページ「\[増設モジュール情報\]ダイアログ](#page-1502-1) [ボックス」](#page-1502-1)を参照してください。
- 本体ユニットにダウンロードされているプロジェクトに設定された通信ドライバを確認するには、[通信ドライバ情報] ボタンをクリックし、[通信ドライバ情報]ダイアログボックスを表示します。詳細は[、29-34 ページ「\[通信ドライバ](#page-1503-0) 情報] ダイアログボックス」を参照してください。
- *4* 情報の確認が完了したら、[OK]ボタンをクリックします。
- 5 [閉じる] ボタンをクリックします。 これでシステム情報の確認は完了です。

# 6.2 [システム情報] ダイアログボックス

[システム情報] ダイアログボックスの各項目とボタンについて説明します。

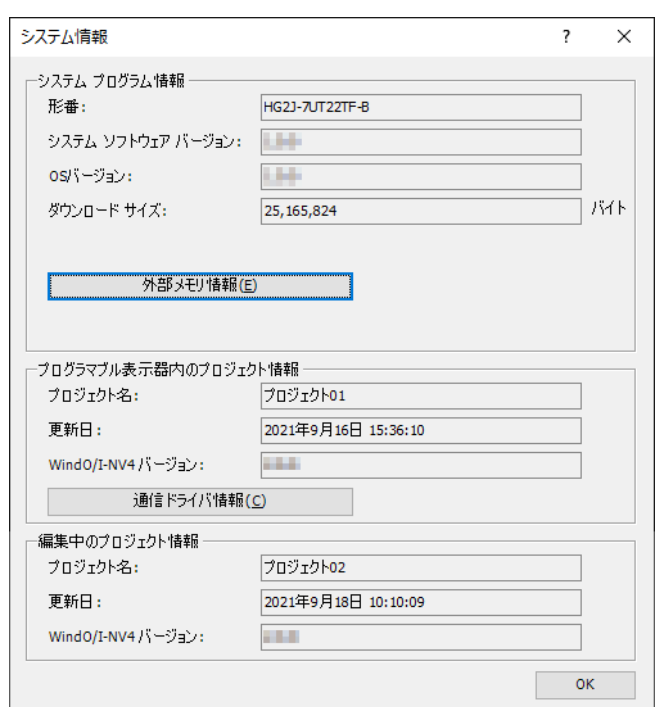

# ■ システム プログラム情報

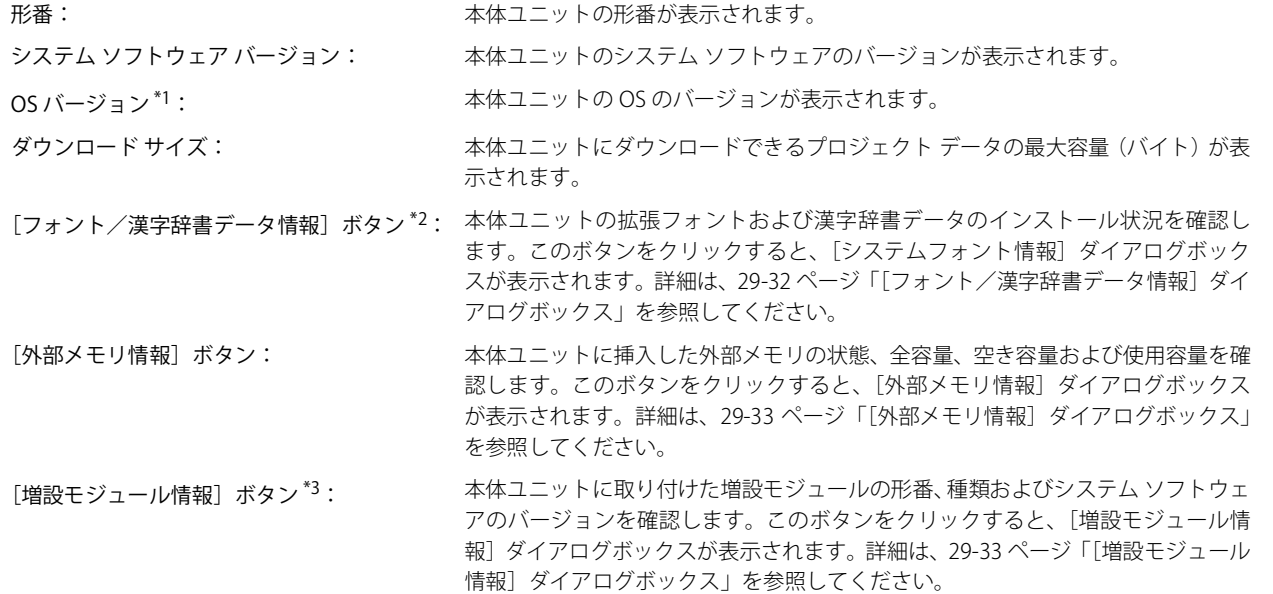

<span id="page-1500-2"></span><span id="page-1500-1"></span>

<span id="page-1500-0"></span>

29

[本](#page-1470-0) 体 [ユ](#page-1470-0) ニ ッ

<sup>\*1</sup> FT2J-7U 形、HG2J-7U 形のみ \*2 HG5G/4G/3G/2G-V 形、HG4G/3G 形、HG2G-5F/-5T 形、HG1G/1P 形のみ \*3 HG5G/4G/3G/2G-V 形のみ

# ■ プログラム表示器内のプロジェクト情報

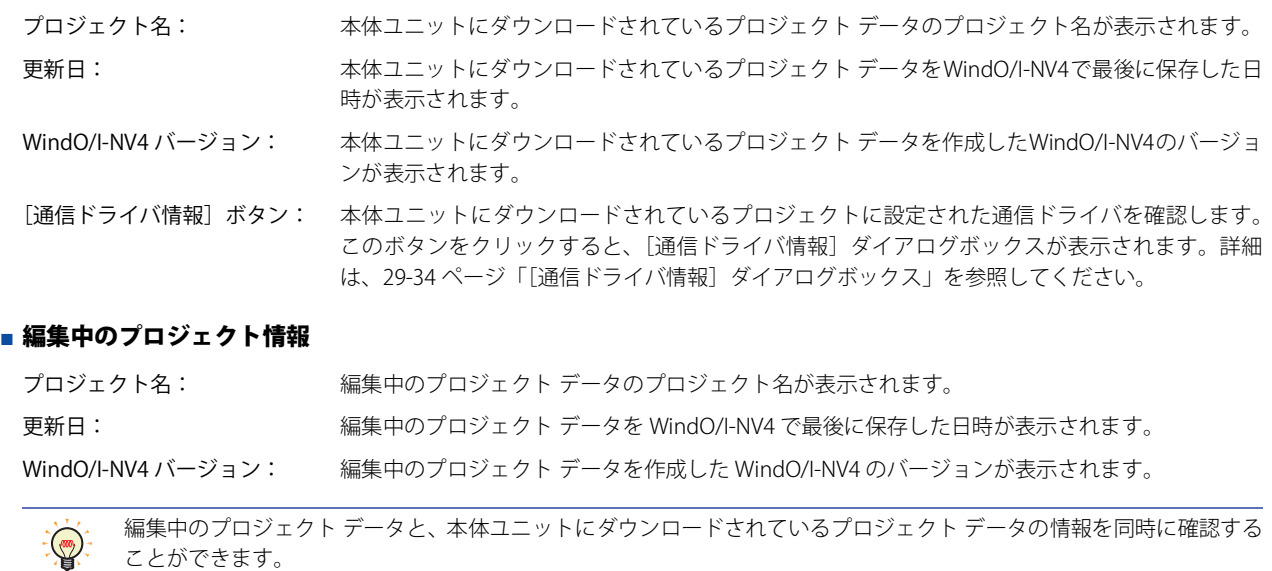

# <span id="page-1501-0"></span>[フォント/漢字辞書データ情報] ダイアログボックス

# **FT2J-7U HG2J-7U HG5G-V HG4G-V HG3G-V HG2G-V HG2G-5T HG4G HG3G HG2G-5F HG1G HG1P**

拡張フォントおよび漢字辞書データのインストール状況を確認します。

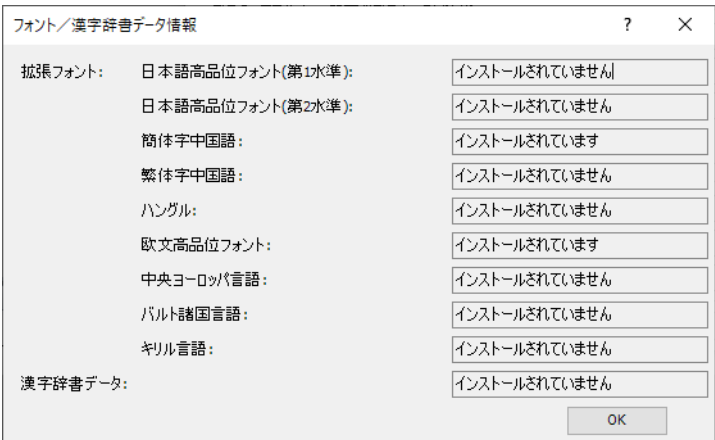

各拡張フォントおよび漢字辞書データの右側にインストール状況が表示されます。

- インストールできる拡張フォントは次のとおりです。
- 日本語高品位フォント(第 1 水準)
- 日本語高品位フォント(第 2 水準)
- 簡体字中国語
- 繁体字中国語
- ハングル
- 欧文高品位フォント
- 中央ヨーロッパ言語
- バルト諸国言語
- キリル言語

# <span id="page-1502-0"></span>[外部メモリ情報]ダイアログボックス

# **FT2J-7U HG2J-7U HG5G-V HG4G-V HG3G-V HG2G-V HG2G-5T HG4G HG3G HG2G-5F HG1G HG1P**

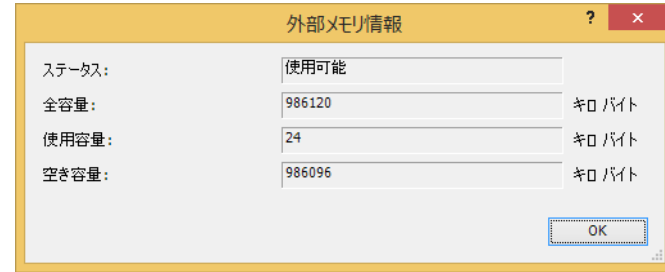

本体ユニットに挿入した外部メモリ [\\*1](#page-1502-2) の状態、全容量、使用容量および空き容量を確認します。

ステータス:本体ユニットに挿入した外部メモリの状態が表示されます。

全容量: 本体ユニットに挿入した外部メモリの総容量が表示されます。

使用容量: 本体ユニットに挿入した外部メモリの使用している容量が表示されます。

空き容量: 本体ユニットに挿入した外部メモリの使用できる空き容量が表示されます。

#### <span id="page-1502-1"></span>[増設モジュール情報] ダイアログボックス

# **FT2J-7U HG2J-7U HG5G-V HG4G-V HG3G-V HG2G-V HG2G-5T HG4G HG3G HG2G-5F HG1G HG1P**

本体ユニットに取り付けた増設モジュールの形番、種類およびシステム ソフトウェアのバージョンを確認します。

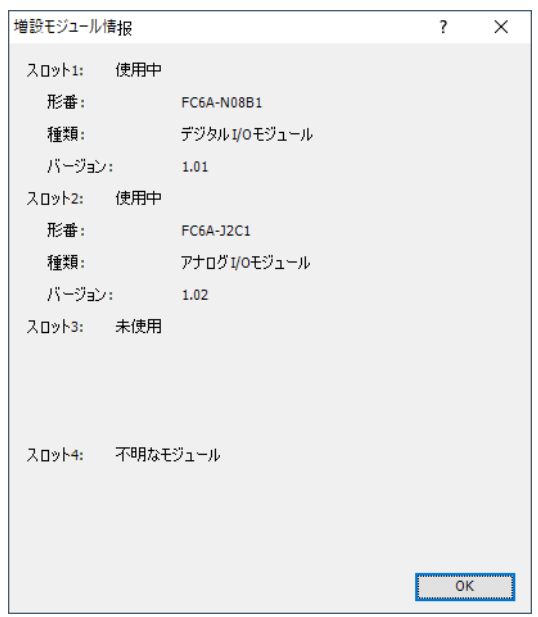

#### **■** スロット 1、スロット 2、スロット 3、スロット 4

本体ユニットの増設モジュール用インターフェイスに増設モジュールを取り付けている場合は " 使用中 "、取り付けていない場合は " 未使用 " と表示されます。

"使用中"の場合、[形番]、[種類]および[バージョン]が表示されます。

形番: 本体ユニットに取り付けた増設モジュールの形番が表示されます。

種類: 本体ユニットに取り付けた増設モジュールの種類が表示されます。

バージョン: 本体ユニットに取り付けた増設モジュールのシステムソフトウェアのバージョンが表示されます。

<span id="page-1502-2"></span><sup>\*1</sup> FT2J-7U 形、HG2J-7U 形は USB1 に挿入した USB メモリ、HG5G/4G/3G/2G-V 形、HG4G/3G 形、HG2G-5F 形は SD メモリカード、 HG2G-5T 形、HG1G/1P 形は USB メモリ

# <span id="page-1503-0"></span>[通信ドライバ情報] ダイアログボックス

# **FT2J-7U HG2J-7U HG5G-V HG4G-V HG3G-V HG2G-V HG2G-5T HG4G HG3G HG2G-5F HG1G HG1P**

本体ユニットにダウンロードされているプロジェクトに設定された通信ドライバを確認します。

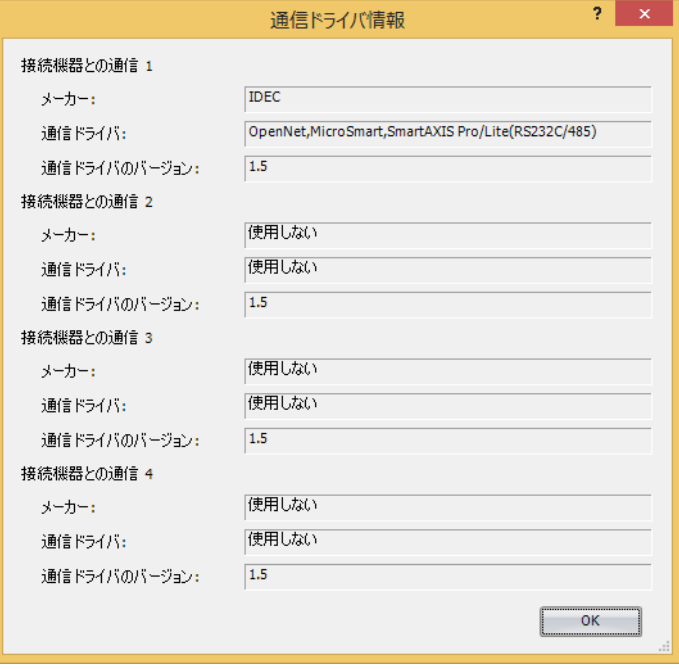

# **■** 接続機器との通信 1、接続機器との通信 2、接続機器との通信 3、接続機器との通信 4[\\*1](#page-1503-1)

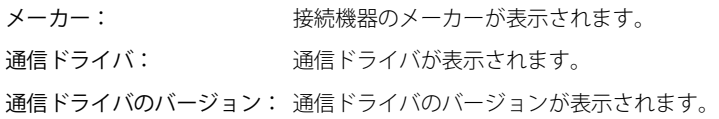

<span id="page-1503-1"></span><sup>\*1</sup> HG2J-7U 形、HG5G/4G/3G/2G-V 形、HG4G/3G 形、HG2G-5F/-5T 形、HG1G/1P 形のみ

# <span id="page-1504-0"></span>第30章 モニタ機能

この章では、作成したプロジェクト データの動作を確認するモニタ機能について説明します。 モニタ機能では、内部デバイスおよび接続機器のデバイス アドレスの値を確認したり、変更したりできます。本体ユニットをパソ コンと接続して WindO/I-NV4 を使用する方法と、本体ユニットの画面を使用する方法があります。

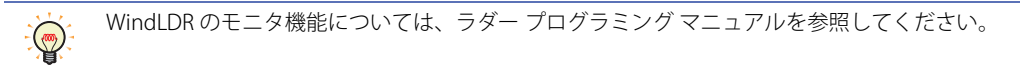

# **1 WindO/I-NV4 でのモニタ**

# **FT2J-7U HG2J-7U HG5G-V HG4G-V HG3G-V HG2G-V HG2G-5T HG4G HG3G HG2G-5F HG1G HG1P**

# **1.1 WindO/I-NV4 のモニタ機能でできること**

WindO/I-NV4 のモニタ機能では、次のことができます。

• 本体ユニットに表示されている画面で使用されているデバイス アドレスの値を確認する

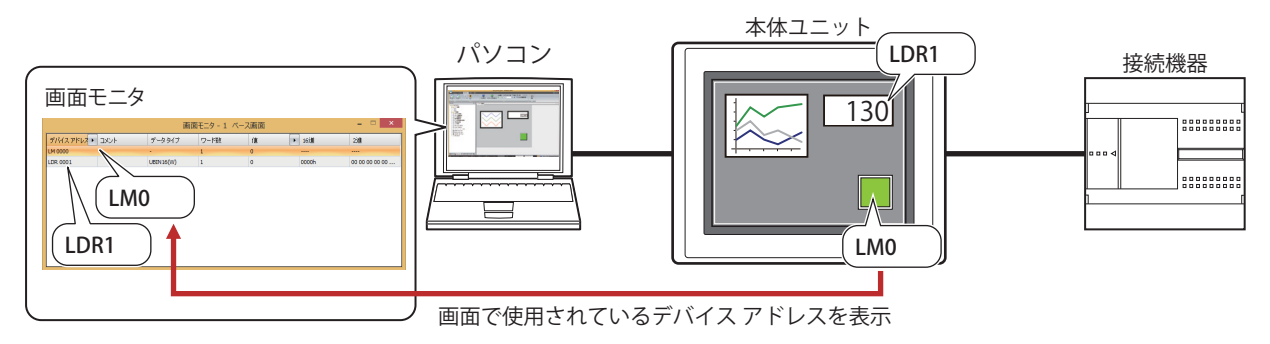

• 指定したデバイス アドレスの値を確認する

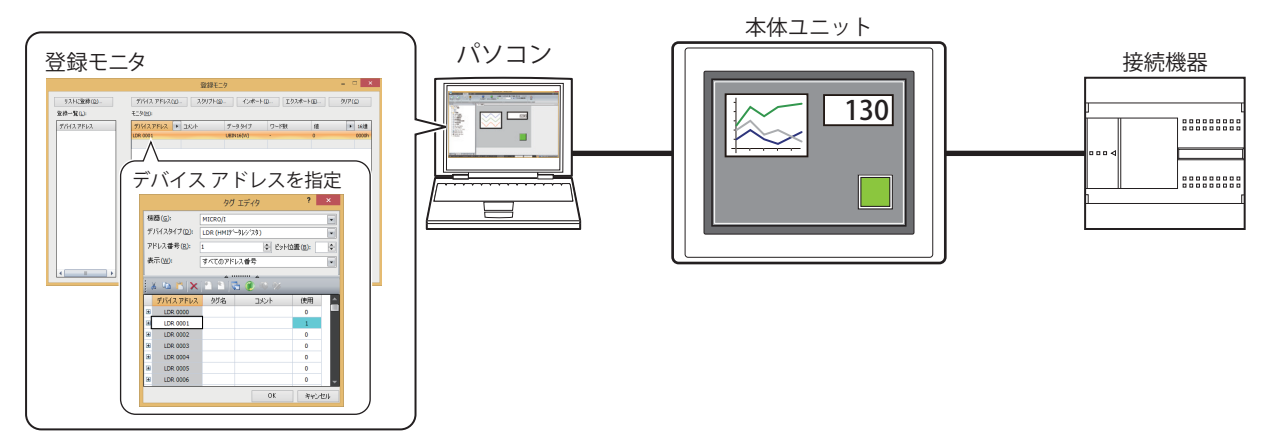

• 連続したアドレス番号のデバイス アドレスの値を確認する

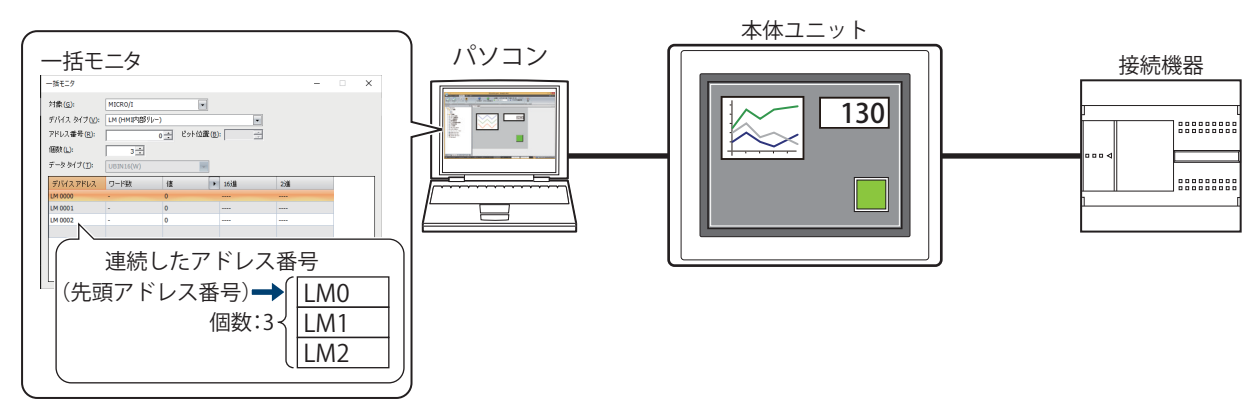

30

[モ](#page-1504-0) ニ [タ](#page-1504-0) 機 [能](#page-1504-0) • 本体ユニットに接続されている接続機器の状態を確認する

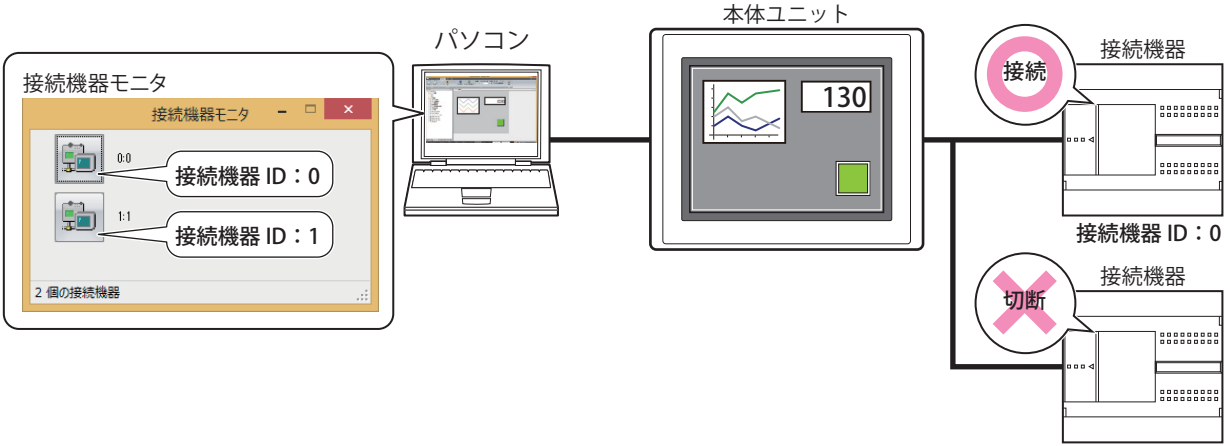

接続機器 ID:1

• デバイス アドレスの値をポップアップ表示する

[オブジェクト一覧] ウィンドウ スクリプト エディタ

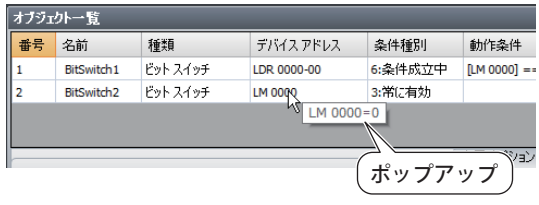

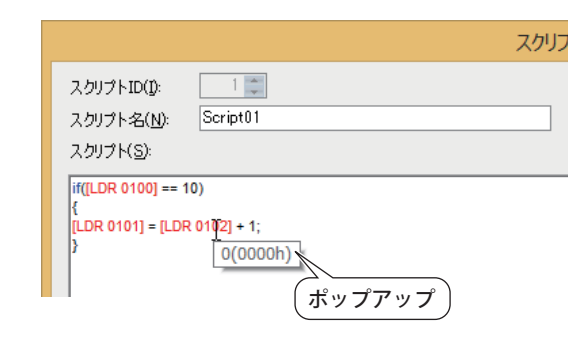

• 条件成立中のオブジェクトを強調表示する

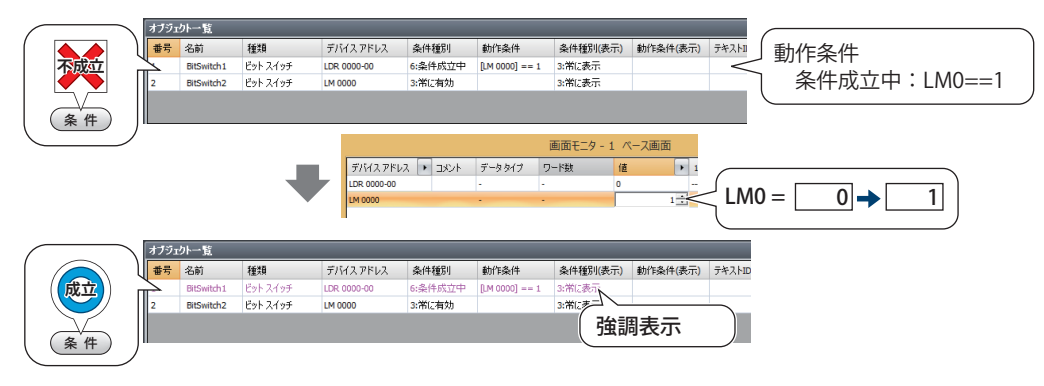

• 本体ユニットの画面を切り替える

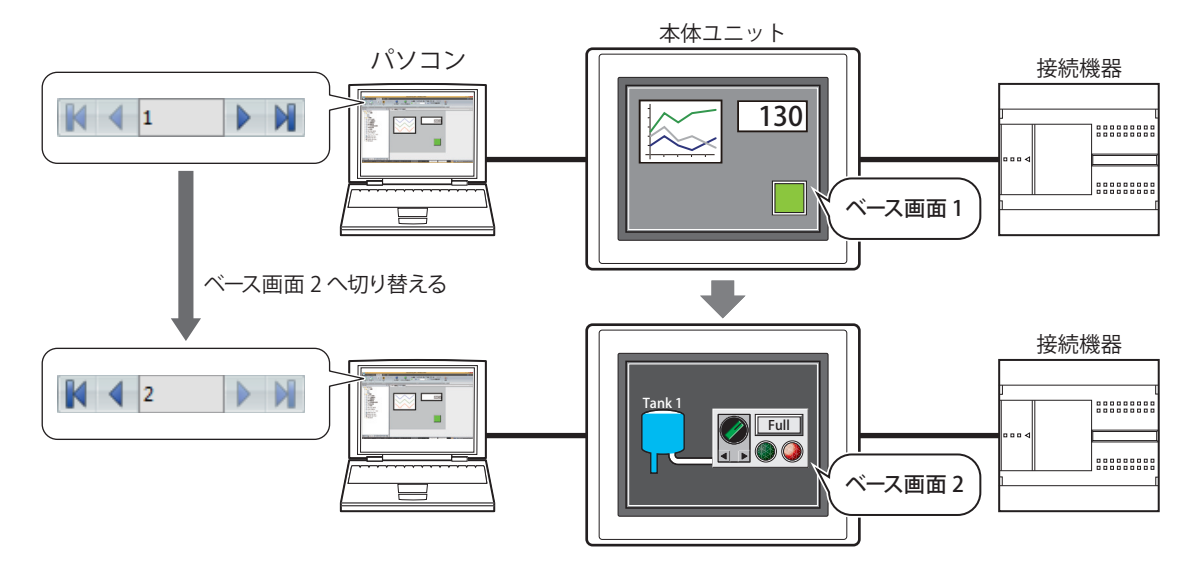

• モニタ中の画面を開く

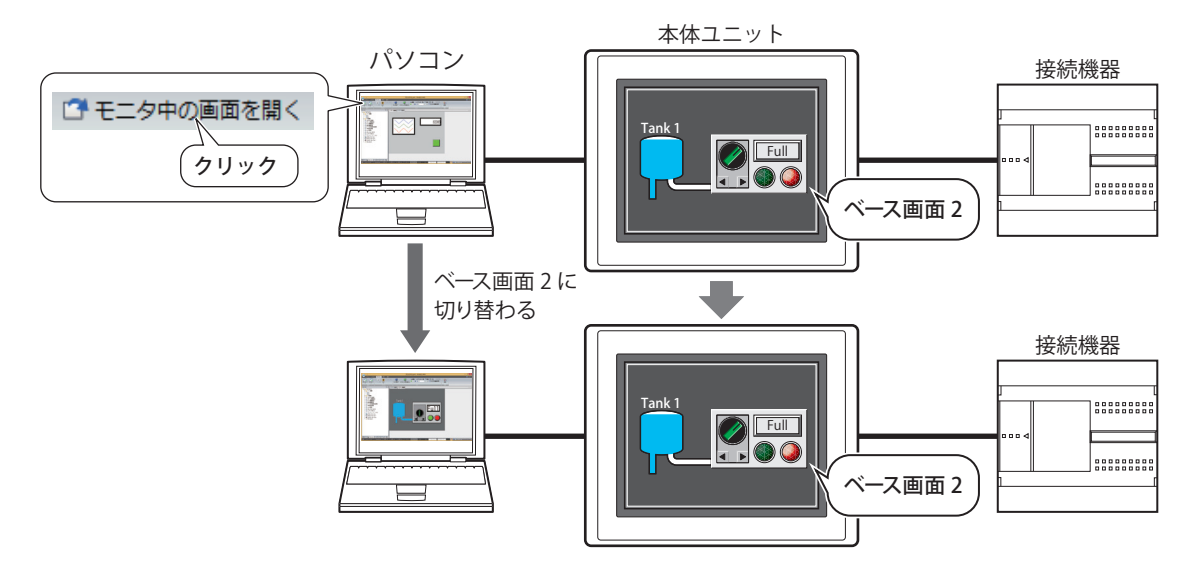

• デバイス アドレスの値を変更し、プロジェクト データの動作をオフラインで確認する

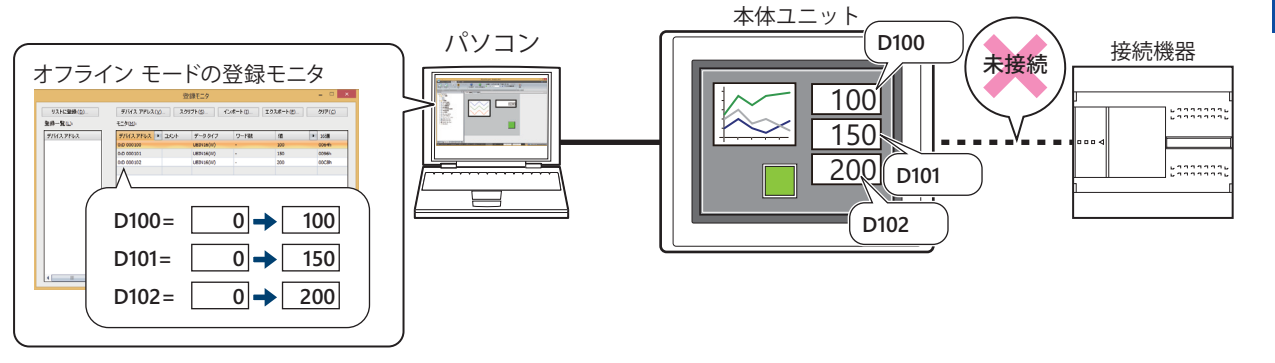

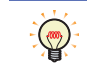

コントロール機能設定でラダー プログラムをモニタできます。詳細は、ラダー プログラミング マニュアルの「第 1 章 動作確認」を参照してください。

# **1.2 WindO/I-NV4 でデバッグする**

WindO/I-NV4 でデバイス アドレスの値をモニタし、デバッグする操作手順について説明します。

- *1* パソコンと本体ユニットの接続方法にあわせて、通信設定を変更します。 詳細は[、29-5 ページ「第 29 章 1.3 通信設定を変更する」](#page-1474-1)を参照してください。
- 2 [オンライン] タブの [モニタ] で [モニタを開始] をクリックします。 本体ユニットはモニタ モードに切り替わり、画面左下に "Monitor Mode" の文字が点滅表示されます。

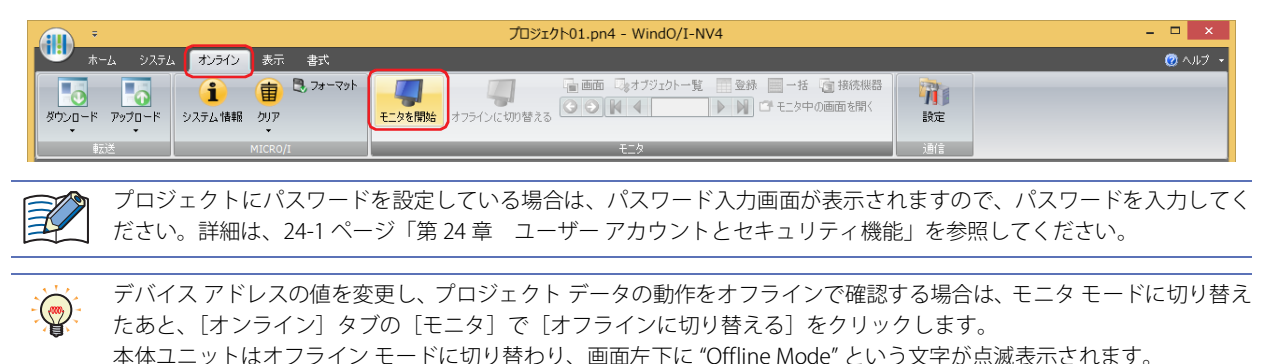

*3* [オンライン]タブの[モニタ]で次のボタンまたはテキストボックスを操作し、本体ユニットに表示されている画

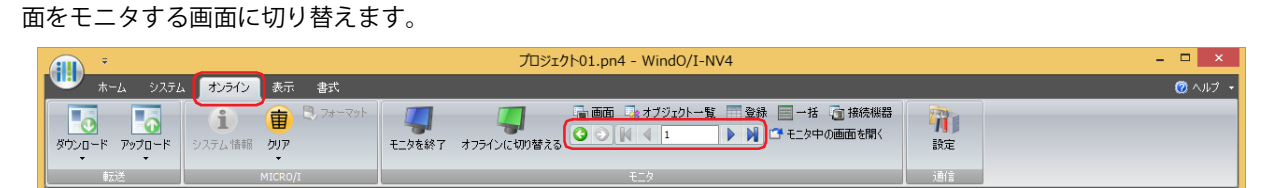

# ■ **●** (戻る)

画面を切り替える直前に表示されていたベース画面に戻ります。

# ■ **●** (次へ)

○ (戻る) で画面を切り替える直前に表示されていたベース画面に進みます。

# ■ K (最初の画面へ)

プロジェクト データで最も小さい画面番号のベース画面に切り替えます。

## ■ **↓** (前画面へ)

現在表示されているベース画面より 1 つ小さい画面番号の画面に切り替えます。画面番号が連続していない場合は、最も近い番号 に切り替えます。

■ 10 (指定した画面へ)

指定した番号のベース画面に切り替えます。

## ■ ▶ (次画面へ)

現在表示されているベース画面より 1 つ大きい画面番号の画面に切り替えます。画面番号が連続していない場合は、最も近い番号 に切り替えます。

#### ■ N (最後の画面へ)

プロジェクト データで最も大きい番号のベース画面に切り替えます。

4 [オンライン] タブの [モニタ] で [モニタ中の画面を開く] をクリックします。 本体ユニットに表示されている画面を編集ウィンドウに開きます。

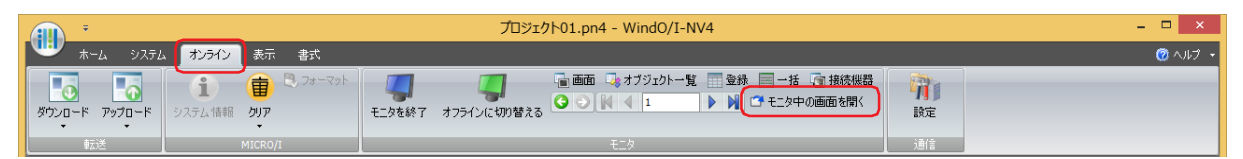

**5** [オンライン] タブの [モニタ] で利用するモニタのボタンをクリックします。 モニタ開始時は、画面モニタが表示されます。

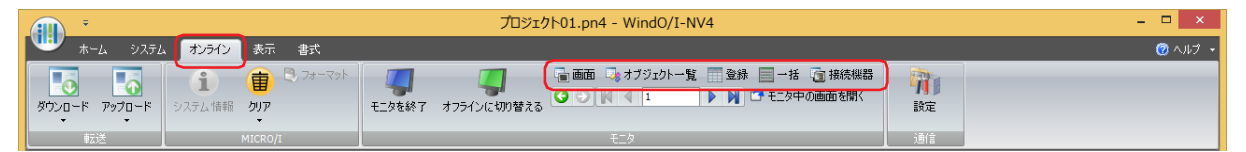

# ■ [画面] ボタン

本体ユニットに表示されている画面に使用されているデバイス アドレスを自動的に表示します。詳細は[、30-6 ページ「画面モニ](#page-1509-0) [タ」を](#page-1509-0)参照してください。

## ■ [オブジェクト一覧] ボタン

「オブジェクト一覧]ウィンドウでデバイス アドレスの値をポップアップ表示します。また、条件成立中のオブジェクトを強調表 示します。詳細は[、30-18 ページ「1.3 デバイス アドレスの値をポップアップ表示する」](#page-1521-0)[、30-18 ページ「1.4 条件成立中のオブ](#page-1521-1) [ジェクトを強調表示する」を](#page-1521-1)参照してください。

#### ■ [登録] ボタン

モニタするデバイス アドレスを個別に登録して表示します。詳細は[、30-7 ページ「登録モニタ」を](#page-1510-0)参照してください。

#### **■**[一括]ボタン

モニタするデバイス アドレスの連続したアドレス番号を一括で登録して表示します。詳細は[、30-15 ページ「一括モニタ」を](#page-1518-0)参照 してください。

#### **■**[接続機器]ボタン

本体ユニットに接続されている接続機器の状態を表示します。詳細は[、30-17 ページ「接続機器モニタ」](#page-1520-0)を参照してください。

*6* デバイス アドレスの値をモニタしたり、変更したりしてプロジェクト データの動作を確認し、エラーがあればプロ ジェクト データを編集します。

モニタする画面を切り替える場合は、手順 *3* と *4* を繰り返します。

*7* 編集したプロジェクト データを本体ユニットにダウンロードします。

デバッグ中に編集した内容を反映させる場合は、ダウンロードを実行する必要があります。 壬

8 [オンライン] タブの「モニタ]で「モニタを終了]をクリックします。

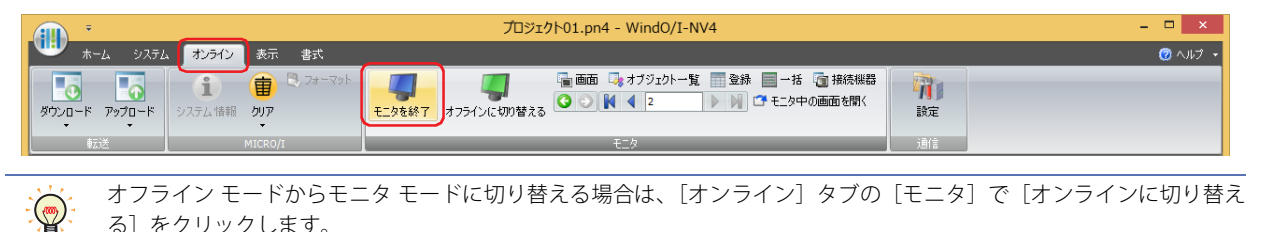

# <span id="page-1509-0"></span>●画面モニタ

本体ユニットに表示されている画面に使用されているデバイス アドレスを自動的に表示します。デバイス アドレスの値をモニタし たり、変更したりできます。

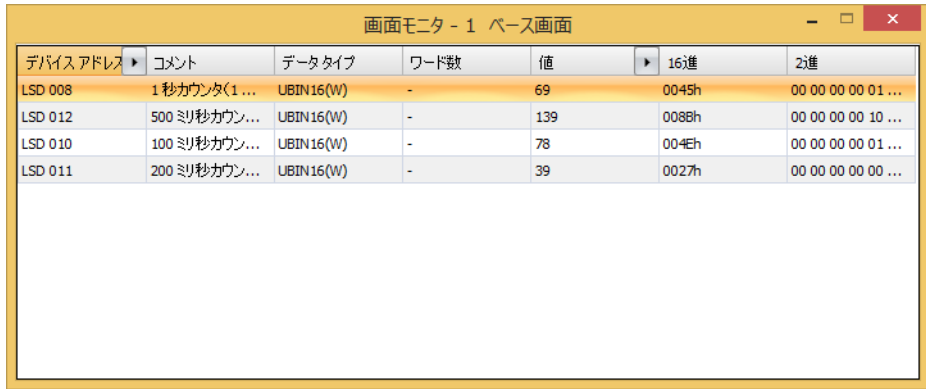

## **■** デバイス アドレス

本体ユニットに表示されている画面に使用されているデバイス アドレスが表示されます。 ▶ で[コメント]の表示と非表示を切り替えます。[コメント]を表示する場合は、▶ をクリックして表示されるポップアップメ ニューで [コメント] をクリックし、チェックボックスをオンにします。

## **■** コメント

タグ エディタで登録したデバイス アドレスのコメントが表示されます。[デバイス アドレス]の トをクリックして表示されるポッ プアップメニューで[コメント]のチェックボックスをオンにした場合のみ表示されます。

## **■** データ タイプ

表示する値のデータの型を選択します。詳細は[、2-1 ページ「第 2 章 1.1 扱えるデータ」を](#page-32-0)参照してください。

#### **■** ワード数

表示する値を格納したワード デバイスの点数(1~16)を指定します。1ワードあたり半角文字は2文字が表示できます。 [データ タイプ]で "String( 欧文 )"、"String( 日本語 )"、"String( 簡体字中国語 )"、"String( 繁体字中国語 )"、"String( ハングル )"、 "String( 中央ヨーロッパ言語 )"、"String( バルト諸国言語 )"、"String( キリル言語 )" を選択した場合のみ設定できます。 ワード デバイスの値の格納順は、[プロジェクト設定] の [システム設定] タブの [文字列データの格納方法]の設定に従います。 詳細は[、4-31 ページ「第 4 章 文字列データの格納方法」を](#page-302-0)参照してください。

#### **■** 値

デバイス アドレスの値を表示、変更します。値の指定できる範囲はデータ タイプによって異なります。詳細は[、2-1 ページ「第 2](#page-32-0) [章 1.1 扱えるデータ」を](#page-32-0)参照してください。

"UBIN16(W)"、"BIN16(I)"、"UBIN32(D)"、"BIN32(L)"、"BCD4(B)"、"BCD8(EB)"、"Float32(F)":

デバイス アドレスの現在値を 10 進で表示します。値を変更する場合は、セルをダブルクリックし、値を入力します。 ■で[16 進]および[2 進]の表示と非表示を切り替えます。[16 進]および[2 進]を表示する場合は、 ■をクリックして表 示されるポップアップメニューで「16 進]および「2 進]をクリックし、チェックボックスをオンにします。

"String( 欧文 )"、"String( 日本語 )"、"String( 簡体字中国語 )"、"String( 繁体字中国語 )"、"String( ハングル )"、 "String( 中央ヨーロッパ言語 )"、"String( バルト諸国言語 )"、"String( キリル言語 )":

デバイス アドレスの現在値を文字列で表示します。値を変更する場合は、セルをダブルクリックし、選択した言語の文字列を 入力します。

# **■** 16 進、2 進

デバイス アドレスの現在値を 16 進および 2 進で表示します。値を変更する場合は、セルをダブルクリックし、値を指定します。 値の指定できる範囲はデータ タイプによって異なります。詳細は[、2-1 ページ「第 2 章 1.1 扱えるデータ」](#page-32-0)を参照してください。 [値]の ▶ をクリックして表示されるポップアップメニューで [16 進] および [2 進]のチェックボックスをオンにした場合のみ 表示されます。

# <span id="page-1510-0"></span>●登録モニタ

登録したデバイス アドレスの値をモニタしたり、変更したりできます。

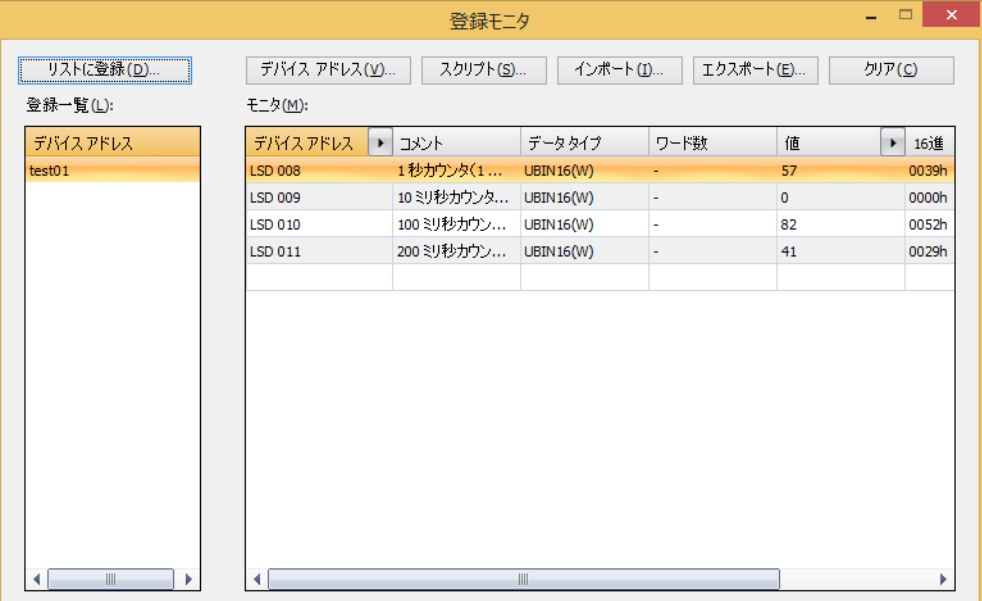

#### ■[リストに登録]ボタン

[モニタ]に登録したデバイス アドレスをデバイス アドレスリストとしてプロジェクト データに保存します。保存したリストを登 録一覧から選択してモニタできます。

このボタンをクリックすると、[デバイス アドレスリスト名設定]ダイアログボックスが表示されます。詳細は[、30-11 ページ「登](#page-1514-0) [録したデバイス アドレスをデバイス アドレスリストとしてプロジェクト データに保存する」を](#page-1514-0)参照してください。

#### ■<sup>[デバイス アドレス]ボタン</sup>

モニタするデバイス アドレスを個別に登録します。 このボタンをクリックすると、タグ エディタが表示されます。詳細は[、30-9 ページ「モニタするデバイス アドレスを個別に登録](#page-1512-0) [する」を](#page-1512-0)参照してください。

## ■ [スクリプト] ボタン

スクリプトで使用しているデバイス アドレスを一括登録します。 このボタンをクリックすると、スクリプト マネージャーが表示されます。詳細は[、30-9 ページ「スクリプトで使用しているデバイ](#page-1512-1) [ス アドレスを一括登録する」を](#page-1512-1)参照してください。

## ■<sup>[インポート]ボタン</sup>

CSV 形式のファイルとして保存したデバイス アドレスリストのデバイス アドレスを取り込みます。 このボタンをクリックすると、[デバイス アドレスリスト]ダイアログボックスが表示されます。詳細は[、30-13 ページ「デバイス](#page-1516-0) [アドレスリストからデバイス アドレスを取り込む」を](#page-1516-0)参照してください。

#### ■ [エクスポート]ボタン

[モニタ]に表示されているデバイス アドレスを CSV 形式のファイルとして保存します。このファイルをデバイス アドレスリスト と呼びます。 このボタンをクリックすると、[名前を付けて保存]ダイアログボックスが表示されます。詳細は[、30-12 ページ「デバイス アドレ](#page-1515-0) [スリストを CSV 形式のファイルとして保存する」を](#page-1515-0)参照してください。 保存したデバイス アドレスリストは「インポート]ボタンで取り込むことができます。

## ■ [クリア]ボタン

[モニタ]に表示されているデバイス アドレスをすべて消去します。

## **■** 登録一覧

プロジェクト データに登録されているデバイス アドレスリストが一覧表示されます。 リストを選択すると、[モニタ]に表示されているデバイス アドレスをクリアし、リストのデバイス アドレスを一覧表示します。 リストをダブルクリックすると、[デバイス アドレスリスト名設定]ダイアログボックスが表示されます。デバイス アドレスリス トの名前を編集できます。

リストを選択し、 Delete キーを押すと、登録一覧からリストが削除されます。

# **■** モニタ

登録したデバイス アドレスが一覧表示されます。 登録一覧で選択したデバイス アドレス リストに登録されているデバイス アドレスが一覧表示されます。

- デバイス アドレス: 登録したデバイス アドレスが表示されます。 セルをダブルクリックし、デバイス アドレスを登録または変更できます。 …をクリックすると、タグエ ディタが表示されます。デバイス アドレスの設定手順は[、2-72 ページ「第 2 章 5.1 デバイス アドレス](#page-103-0) [を設定する」を](#page-103-0)参照してください。 |■で[コメント]の表示と非表示を切り替えます。[コメント]を表示する場合は、 をクリックして表示 されるポップアップメニューで[コメント]をクリックし、チェックボックスをオンにします。
- コメント: タグエディタで登録したデバイス アドレスのコメントが表示されます。[デバイス アドレス]の, をク リックして表示されるポップアップメニューで[コメント]のチェックボックスをオンにした場合のみ表 示されます。
- データ タイプ: 表示する値のデータの型を選択します。詳細は[、2-1 ページ「第 2 章 1.1 扱えるデータ」を](#page-32-0)参照してく ださい。
- ワード数: ま示する値を格納したワード デバイスの点数 (1~16)を指定します。1ワードあたり半角文字は2文字 が表示できます。 [データ タイプ]で "String( 欧文 )"、"String( 日本語 )"、"String( 簡体字中国語 )"、"String( 繁体字中国語 )"、 "String( ハングル )"、"String( 中央ヨーロッパ言語 )"、"String( バルト諸国言語 )"、"String( キリル言語 )" を 選択した場合のみ設定できます。 ワード デバイスの値の格納順は、「プロジェクト設定]の「システム設定]タブの「文字列データの格納 方法]の設定に従います。詳細は[、4-31 ページ「第 4 章 文字列データの格納方法」](#page-302-0)を参照してください。
- 値: デバイス アドレスの値を表示、変更します。値の指定できる範囲はデータ タイプによって異なります。詳 細は、2-1 ページ「第2章 1.1 扱えるデータ」を参照してください。
	- "UBIN16(W)"、"BIN16(I)"、"UBIN32(D)"、"BIN32(L)"、"BCD4(B)"、"BCD8(EB)"、"Float32(F)":

デバイス アドレスの現在値を 10 進で表示します。値を変更する場合は、セルをダブルクリックし、値 を入力します。

■で[16 進] および[2 進]の表示と非表示を切り替えます。[16 進] および[2 進]を表示する場 合は、あをクリックして表示されるポップアップメニューで [16 進] および [2 進] をクリックし、 チェックボックスをオンにします。

"String( 欧文 )"、"String( 日本語 )"、"String( 簡体字中国語 )"、"String( 繁体字中国語 )"、"String( ハングル )"、 "String( 中央ヨーロッパ言語 )"、"String( バルト諸国言語 )"、"String( キリル言語 )":

デバイス アドレスの現在値を文字列で表示します。値を変更する場合は、セルをダブルクリックし、 選択した言語の文字列を入力します。

16 進、2 進: デバイス アドレスの現在値を 16 進および 2 進で表示します。値を変更する場合は、セルをダブルクリッ クし、値を指定します。 値の指定できる範囲はデータ タイプによって異なります。詳細は[、2-1 ページ「第 2 章 1.1 扱えるデー](#page-32-0) [タ」を](#page-32-0)参照してください。 [値]の をクリックして表示されるポップアップメニューで [16 進] および [2 進]のチェックボック スをオンにした場合のみ表示されます。
# モニタするデバイス アドレスを登録する

# <span id="page-1512-0"></span>**モニタするデバイス アドレスを個別に登録する**

[デバイス アドレス]ボタンをクリックします。または、[モニタ]の [デバイス アドレス]でセルをダブルクリックし、...<sup>|</sup>をク リックします。

タグ エディタが表示されます。デバイス アドレスの設定手順は[、2-72 ページ「第 2 章 5.1 デバイス アドレスを設定する」を](#page-103-0)参 照してください。

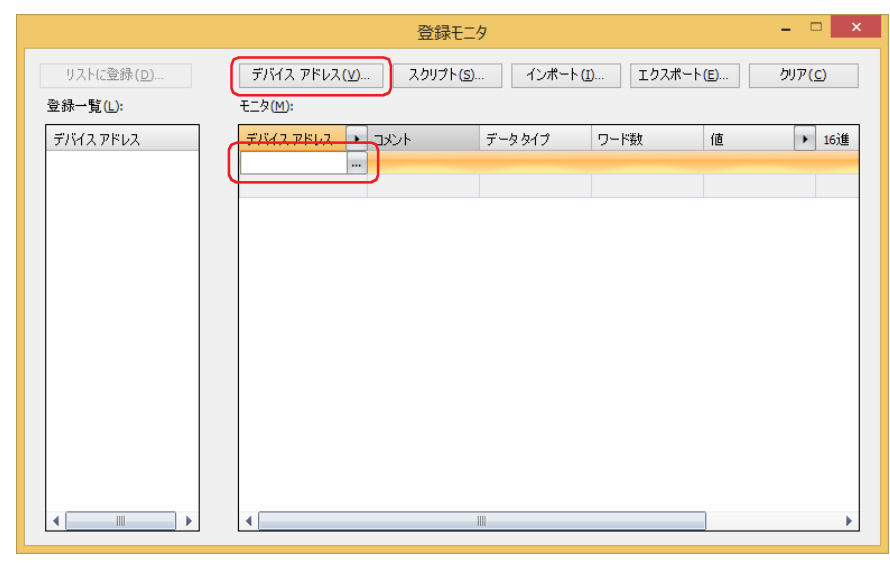

# <span id="page-1512-1"></span>**スクリプトで使用しているデバイス アドレスを一括登録する**

1 [スクリプト]ボタンをクリックします。 スクリプト マネージャーが表示されます。

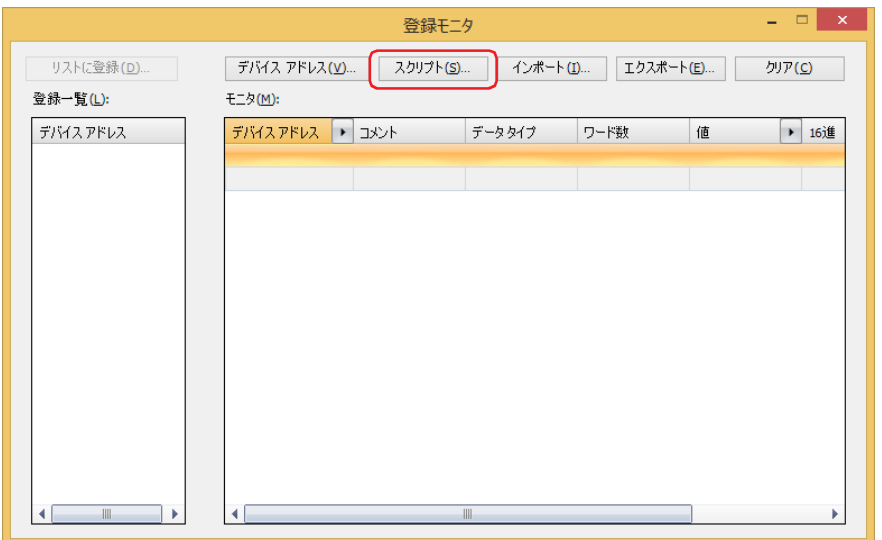

*2* デバイス アドレスを一括登録するスクリプトのスクリプト ID を選択し、[選択]ボタンをクリックします。

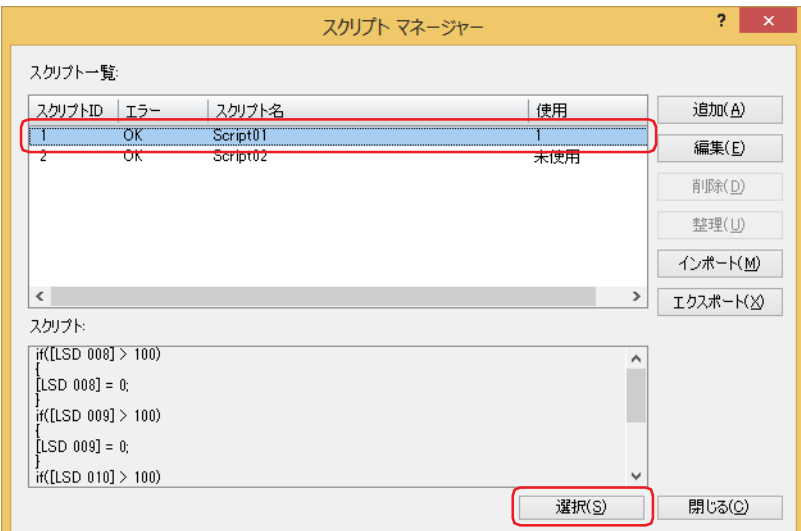

登録モニタにスクリプトで使用してるすべてのデバイス アドレスが登録されます。

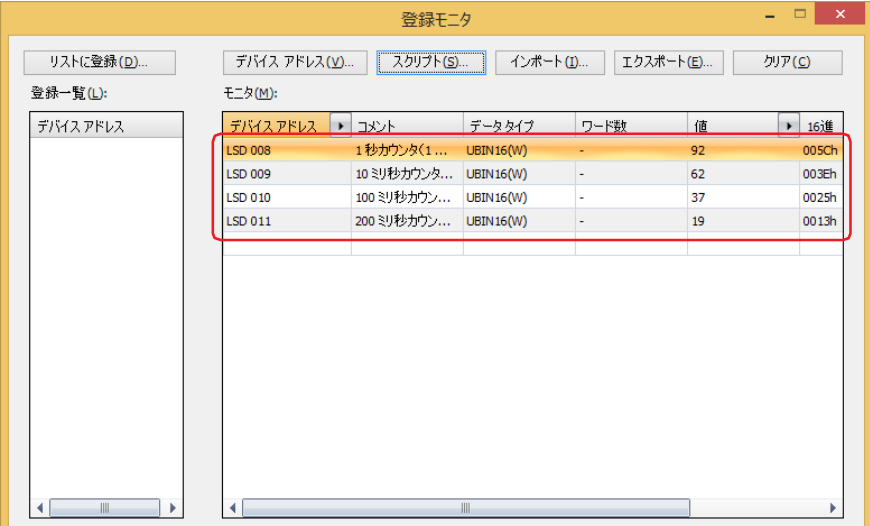

# <span id="page-1514-0"></span>登録したデバイス アドレスをデバイス アドレスリストとしてプロジェクト データに保存する

登録したデバイス アドレスをリストとしてプロジェクト データに登録しておくと、プロジェクト データを開き直した場合でも登 録一覧から呼び出して再利用できます。

*1* [リストに登録]ボタンをクリックします。 [デバイス アドレスリスト名設定]ダイアログボックスが表示されます。

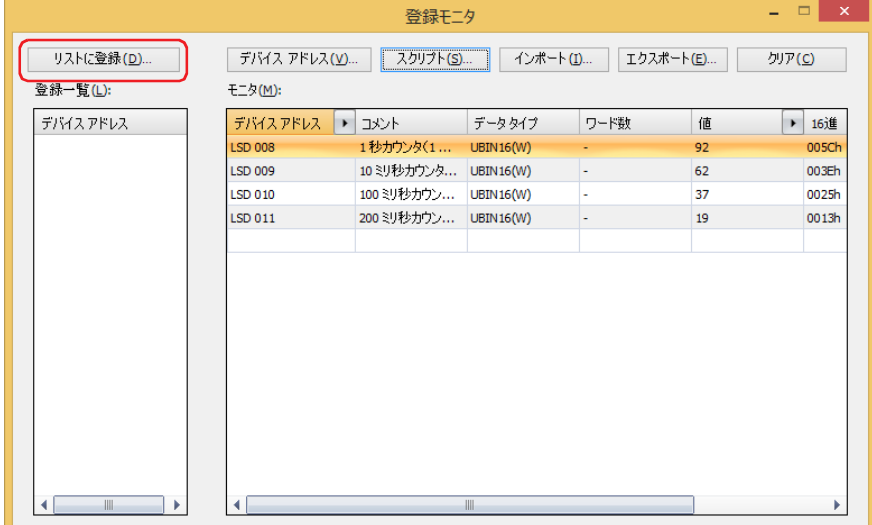

*2* デバイス アドレスリストの名前を入力します。 デバイス アドレスリストの名前の最大文字数は半角で 40 文字です。

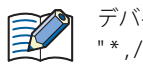

デバイス アドレスリストの名前に、次の半角文字は使用できません。  $/$ :; < > ?  $*$  |

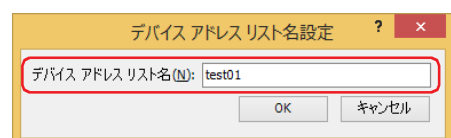

3 [OK] ボタンをクリックします。 [登録一覧]にデバイス アドレスリストが追加されます。

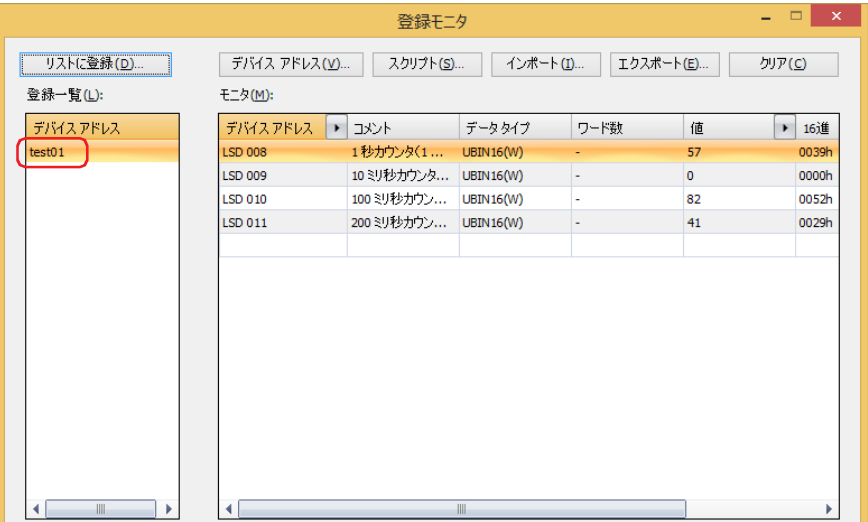

*4* プロジェクト データを保存します。

プロジェクト データを保存せずに終了すると、デバイス アドレスリストはプロジェクト データに保存されません。E U

30

[モ](#page-1504-0) ニ

# <span id="page-1515-0"></span>デバイス アドレスリストを CSV 形式のファイルとして保存する

デバイス アドレスリスト(登録したデバイス アドレスのリスト)を他のプロジェクトで利用する場合は、デバイス アドレスリス トを CSV 形式のファイルとして保存します。このファイルをデバイス アドレスリストと呼びます。

*1* [エクスポート]ボタンをクリックします。

[名前を付けて保存] ダイアログボックスが表示されます。

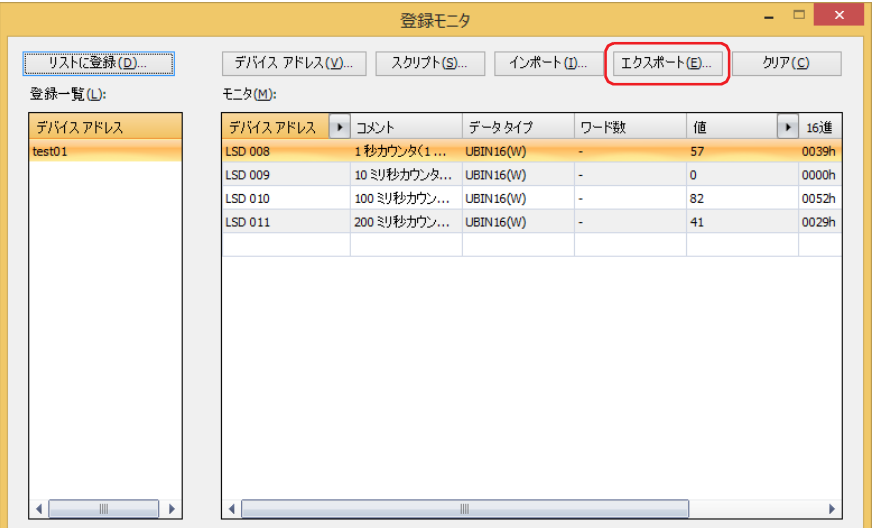

2 保存する場所を選択して [ファイル名] を入力し、[保存] ボタンをクリックします。

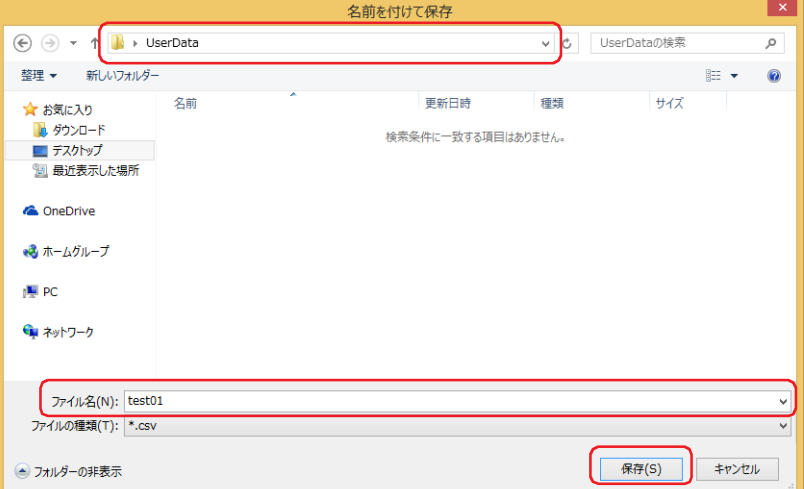

これで、デバイス アドレスリストの保存は完了です。

# <span id="page-1516-0"></span>デバイス アドレスリストからデバイス アドレスを取り込む

CSV 形式のファイルとして保存したデバイス アドレスリストからデバイス アドレスを登録モニタに取り込みます。

# *1* [インポート]ボタンをクリックします。

[デバイス アドレスリスト]ダイアログボックスが表示されます。

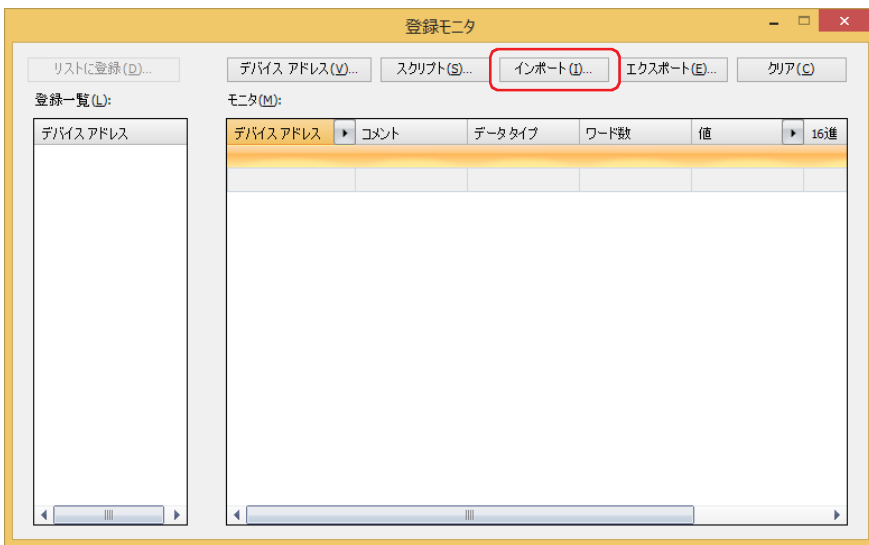

2 品をクリックします。 [開く]ダイアログボックスが表示されます。

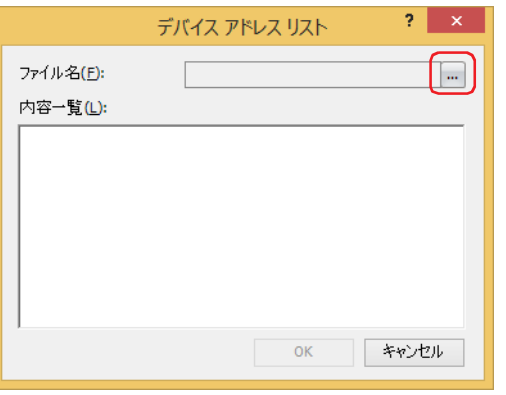

3 保存したデバイス アドレスリストを選択し、[開く]ボタンをクリックします。 内容一覧にデバイス アドレスが表示されます。

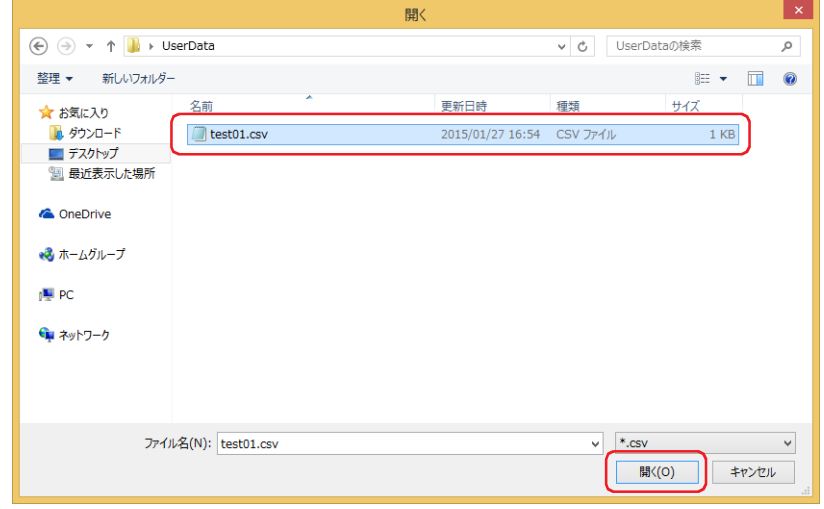

*4* 取り込むデバイス アドレスをクリックします。

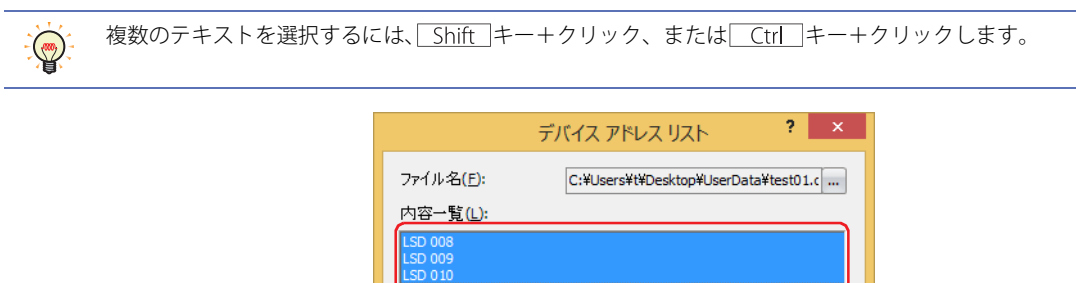

**コーキャンセル**  $\mathsf{OK}$ 

## 5 [OK] ボタンをクリックします。

登録モニタで既に登録されているデバイス アドレスがある場合は、上書きの確認メッセージが表示されます。

- •[はい]ボタンをクリックすると、確認メッセージに表示されているデバイス アドレスを上書き保存します。
- •[すべてはい]ボタンをクリックすると、すべてのデバイス アドレスを上書き保存します。
- •[いいえ]ボタンをクリックすると、確認メッセージに表示されているデバイス アドレスを上書きせずに、次の確認メッセージが 表示されます。
- •[キャンセル]ボタンをクリックすると、デバイス アドレスの取り込みを中止します。

[モニタ]にデバイス アドレスが追加されます。

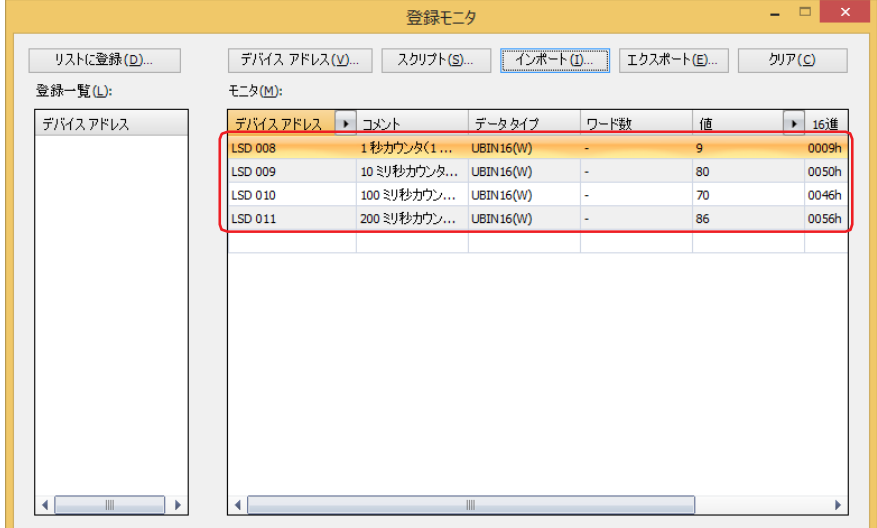

# ● 一括モニタ

連続したアドレス番号を一括表示します。

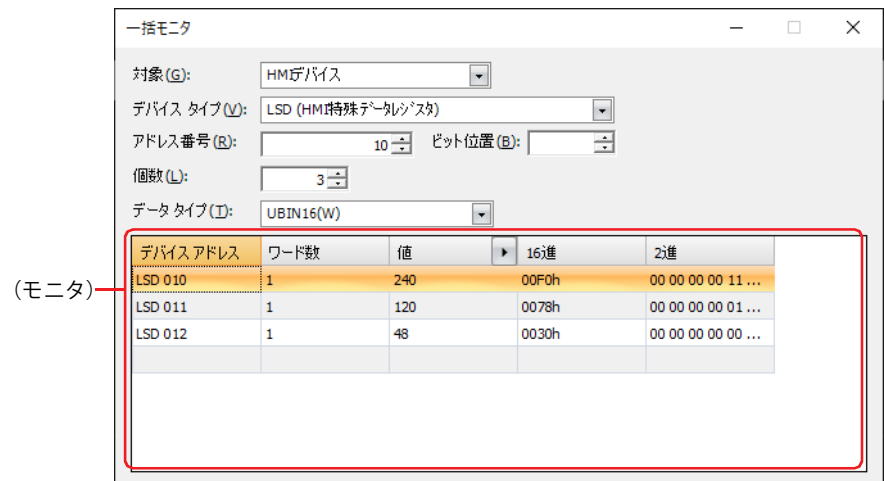

# **■** 対象

設定するデバイス アドレスを含む機器を "HMI デバイス <sup>\*1</sup>"、" コントロール デバイス <sup>\*1</sup>"、 "MICRO/I<sup>\*2</sup>" または " 接続機器 (接続機 器 ID):(接続機器名)" から選択します。

(接続機器 ID) および (接続機器名)は、[プロジェクト設定] ダイアログボックスの [通信ドライバ ネットワーク] タブで設定し ます。詳細は[、4-54 ページ「第 4 章 3.4 \[通信ドライバ ネットワーク\]タブ」](#page-325-0)を参照してください。

## **■** デバイス タイプ

デバイス タイプを選択します。 使用できるデバイス タイプのみが表示されます。

## ■ アドレス番号

アドレス番号を指定します。選択しているデバイス タイプによって、設定できる範囲が異なります。

**■** ビット位置

「デバイス アドレス]でワードデバイスを選択したときに、ワードデバイスのビット位置(0~15)を指定します。

#### **■** 個数

リストに表示するデバイス アドレスの点数(ワードデバイスのビット位置指定:1 ~ 16、ビットデバイスまたはワードデバイス: 1 ~ 1000)を指定します。

## **■** データ タイプ

表示する値のデータの型を選択します。詳細は[、2-1 ページ「第 2 章 1.1 扱えるデータ」](#page-32-0)を参照してください。

<span id="page-1518-0"></span>\*1 FT2J-7U 形のみ

<span id="page-1518-1"></span><sup>\*2</sup> HG2J-7U 形、HG5G/4G/3G/2G-V 形、HG4G/3G 形、HG2G-5F/-5T 形、HG1G/1P 形のみ

# **■**(モニタ)

設定したデバイス アドレスを先頭として、[個数]で指定した数のデバイス アドレスが連続で自動的に表示されます。

- デバイス アドレス: 設定したデバイス アドレスが表示されます。
- ワード数: ま示する値を格納したワード デバイスの点数 (1~16) を指定します。1ワードあたり半角文字は2文字 が表示できます。

[データ タイプ]で "String(欧文)"、"String(日本語)"、"String(簡体字中国語)"、"String( 繁体字中国語 )"、 "String( ハングル )"、"String( 中央ヨーロッパ言語 )"、"String( バルト諸国言語 )"、"String( キリル言語 )" を 選択した場合のみ設定できます。

ワード デバイスの値の格納順は、「プロジェクト設定」の「システム設定」タブの「文字列データの格納 方法]の設定に従います。詳細は[、4-31 ページ「第 4 章 文字列データの格納方法」](#page-302-0)を参照してください。

- 値: デバイス アドレスの値を表示、変更します。値の指定できる範囲はデータ タイプによって異なります。詳 細は[、2-1 ページ「第 2 章 1.1 扱えるデータ」を](#page-32-0)参照してください。
	- "UBIN16(W)"、"BIN16(I)"、"UBIN32(D)"、"BIN32(L)"、"BCD4(B)"、"BCD8(EB)"、"Float32(F)":

デバイス アドレスの現在値を 10 進で表示します。値を変更する場合は、セルをダブルクリックし、 値を入力します。

■で[16 進]および[2 進]の表示と非表示を切り替えます。[16 進]および[2 進]を表示する場 合は、■をクリックして表示されるポップアップメニューで [16 進] および [2 進] をクリックし、 チェックボックスをオンにします。

"String( 欧文 )"、"String( 日本語 )"、"String( 簡体字中国語 )"、"String( 繁体字中国語 )"、"String( ハングル )"、 "String( 中央ヨーロッパ言語 )"、"String( バルト諸国言語 )"、"String( キリル言語 )":

デバイス アドレスの現在値を文字列で表示します。値を変更する場合は、セルをダブルクリックし、 選択した言語の文字列を入力します。

16 進、2 進: デバイス アドレスの現在値を 16 進および 2 進で表示します。値を変更する場合は、セルをダブルクリッ クし、値を指定します。 値の指定できる範囲はデータ タイプによって異なります。詳細は[、2-1 ページ「第 2 章 1.1 扱えるデー](#page-32-0) [タ」](#page-32-0)を参照してください。 「値]の • をクリックして表示されるポップアップメニューで「16 進]および「2 進]のチェックボック スをオンにした場合のみ表示されます。

# ●接続機器モニタ

本体ユニットに接続されている接続機器の状態を表示します。

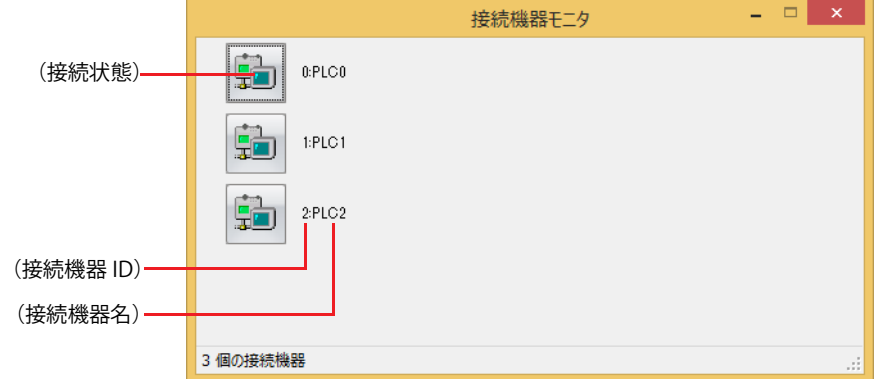

#### ■ (接続状態)

本体ユニットに接続されている接続機器の状態が表示されます。接続機器のアイコンに × が表示されている場合は、通信を中止し ています。接続機器のアイコンをクリックして、接続と切断の切り替えができます。

#### **■**(接続機器 ID)

プロジェクトで使用している接続機器のデバイス アドレスの接続機器 ID がすべて表示されます。

## **■**(接続機器名)

プロジェクトで使用している接続機器の名前が表示されます。

# **1.3 デバイス アドレスの値をポップアップ表示する**

モニタ中に[オブジェクト一覧]ウィンドウに表示されているデバイス アドレスやスクリプト エディタのスクリプトで入力されて いるデバイス アドレスにマウスを近づけると、デバイス アドレスの値をポップアップ表示します。

•[オブジェクト一覧]ウィンドウ

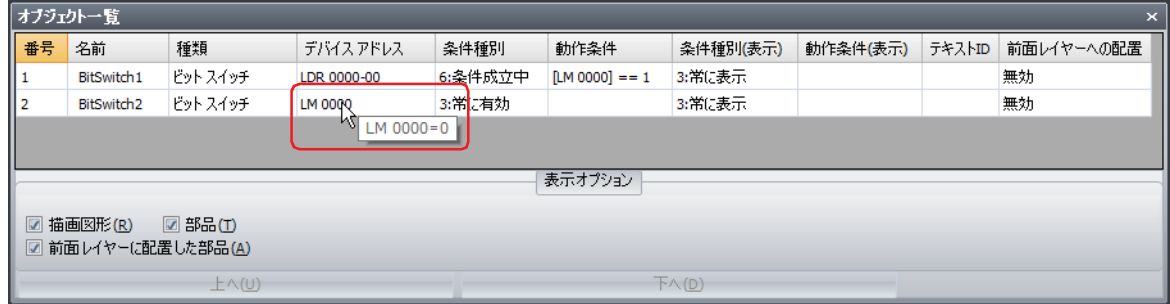

• スクリプト エディタ

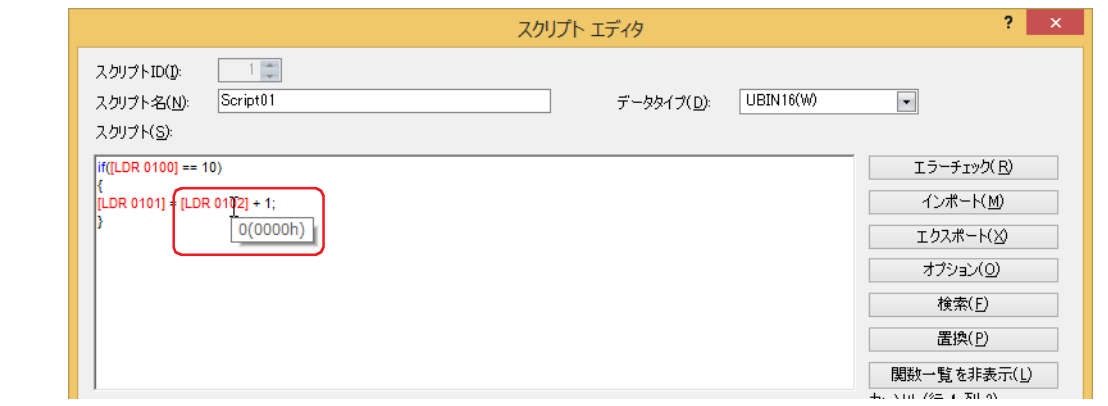

- •[オブジェクト一覧]ウィンドウでデバイス アドレスの値をポップアップ表示するには、[オブジェクト一覧]ウィン  $\exists\mathcal{U}$ ドウで表示されている画面と本体ユニットに表示されている画面が一致している必要があります。
	- スクリプト エディタでデバイス アドレスの値をポップアップ表示するには、編集中のスクリプトがグローバル スクリ プトまたは本体ユニットに表示されている画面のスクリプトコマンドで使用されている必要があります。
	- ポップアップ表示の最大文字数は半角で 80 文字です。81 文字目以降は表示されません。
	- •[オブジェクト一覧]ウィンドウでデバイス アドレスが 65 個以上表示されている場合、モニタの更新やポップアップ 表示が遅くなります。

# **1.4 条件成立中のオブジェクトを強調表示する**

モニタ中に動作条件が成立すると、[オブジェクト一覧]ウィンドウで条件成立中のオブジェクトが強調表示されます。

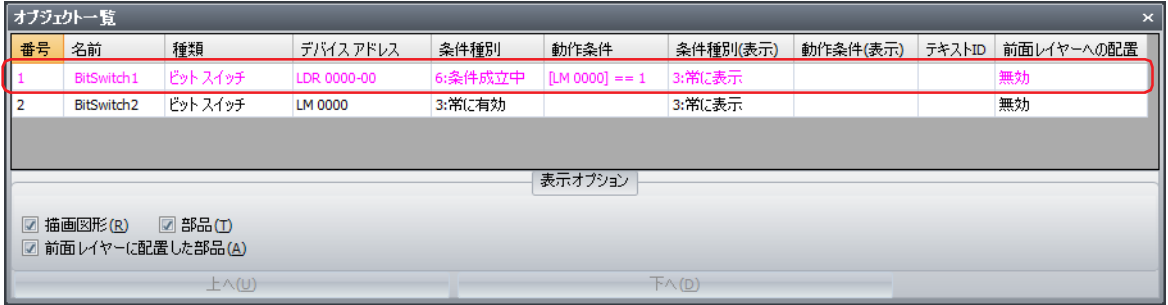

# **1.5 本体ユニットの画面を切り替える**

モニタ中に本体ユニットに表示されている画面を WindO/I-NV4 からの操作で切り替えることができます。

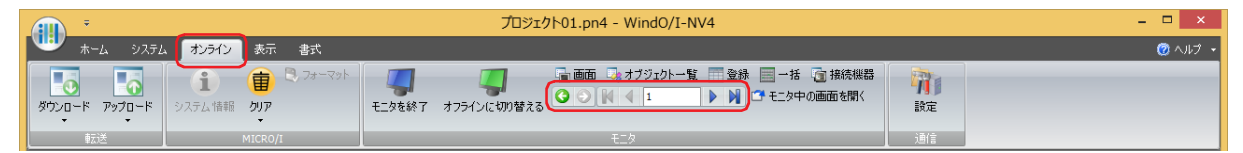

# **■** (戻る)

画面を切り替える直前に表示されていたベース画面に戻ります。

# ■ **●** (次へ)

○ (戻る) で画面を切り替える直前に表示されていたベース画面に進みます。

## ■ K (最初の画面へ)

プロジェクト データで最も小さい画面番号のベース画面に切り替えます。

■ **4 (前画面へ)** 

現在表示されているベース画面より 1 つ小さい画面番号の画面に切り替えます。画面番号が連続していない場合は、最も近い番号 に切り替えます。

## ■ 10 (指定した画面へ)

指定した番号のベース画面に切り替えます。

## ■ ▶ (次画面へ)

現在表示されているベース画面より 1 つ大きい画面番号の画面に切り替えます。画面番号が連続していない場合は、最も近い番号 に切り替えます。

#### ■ M (最後の画面へ)

プロジェクト データで最も大きい番号のベース画面に切り替えます。

# **1.6 モニタ中の画面を開く**

本体ユニットに表示されている画面を編集ウィンドウに開きます。

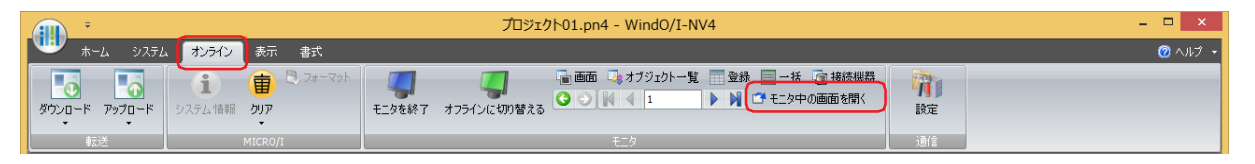

# **1.7 デバイス アドレスの値を変更し、プロジェクト データの動作をオフラインで確認する**

デバイス アドレスの値を変更し、本体ユニット単体でプロジェクト データの動作を確認する場合は、モニタ モードに切り替えた あと、[オフラインに切り替える]をクリックします。

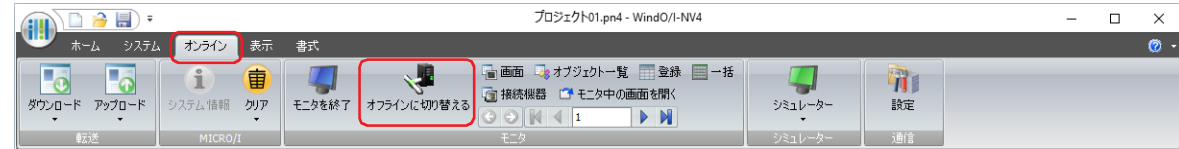

本体ユニットはオフライン モードに切り替わり、画面左下に "Offline Mode" という文字が点滅表示されます。

# **2 本体ユニットでのモニタ**

# **FT2J-7U HG2J-7U HG5G-V HG4G-V HG3G-V HG2G-V HG2G-5T HG4G HG3G HG2G-5F HG1G HG1P**

本体ユニットの画面でデバイス アドレスの値を変更して、動作を確認できます。

# **2.1 本体ユニットのモニタ機能でできること**

本体ユニットのモニタ機能では、次のことができます。

• 指定したデバイス アドレスの値を確認、変更する

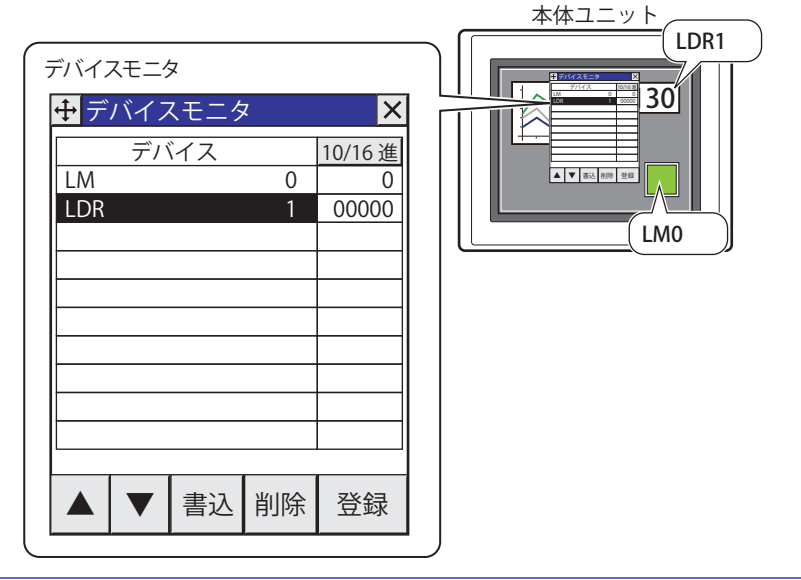

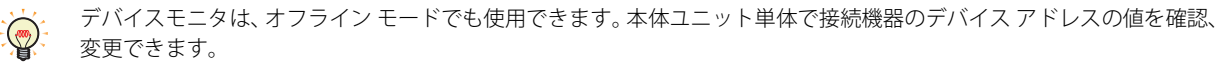

# **2.2 デバイスモニタ**

運転モードで運転中にデバイス アドレスを登録し、デバイス アドレスの値をモニタしたり、変更したりできます。登録したデバイ ス アドレスは、デバイスモニタのリストに昇順(アルファベットを A から Z、数字の 0 から 9 の順)で表示されます。登録した デバイス アドレスは、本体ユニットの電源を切ったりモードを切り替えたりするまで保持されます。

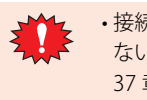

• 接続機器の種類または設定などにより、使用できる接続機器のデバイス アドレスが異なります。接続機器で使用でき ないデバイス アドレスをモニタした場合は、「通信エラー」が発生し復帰できなくなります。詳細は[、37-1 ページ「第](#page-1678-0) [37 章 1.1 画面に表示されるエラー」を](#page-1678-0)参照してください。

• デバイスモニタはサブ画面と同じ扱いをするため、画面上にサブ画面を 3 画面(アラーム履歴設定でサブ画面を設定 している場合は2画面)表示してる場合は、デバイスモニタを使用できません。

# ●デバイスモニタを表示する

*1* 本体ユニットの画面の左上隅を 3 秒以上押します。 メンテナンス画面が表示されます。

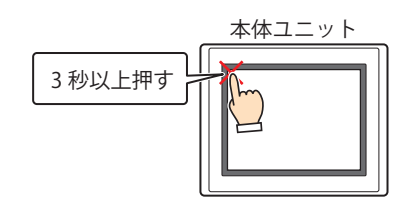

*2* [デバイスモニタ]を押します。 デバイスモニタが表示されます。

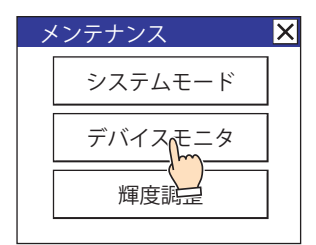

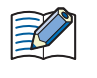

プロジェクトにパスワードを設定している場合は、パスワード入力画面が表示されますので、ユーザー名を選択し、パ スワードを入力してください。詳細は[、24-1 ページ「第 24 章 ユーザー アカウントとセキュリティ機能」を](#page-1266-0)参照して ください。

# <span id="page-1525-0"></span>● デバイス アドレスを登録する

*1* デバイスモニタで[登録]を押します。 デバイス アドレス登録画面が表示されます。

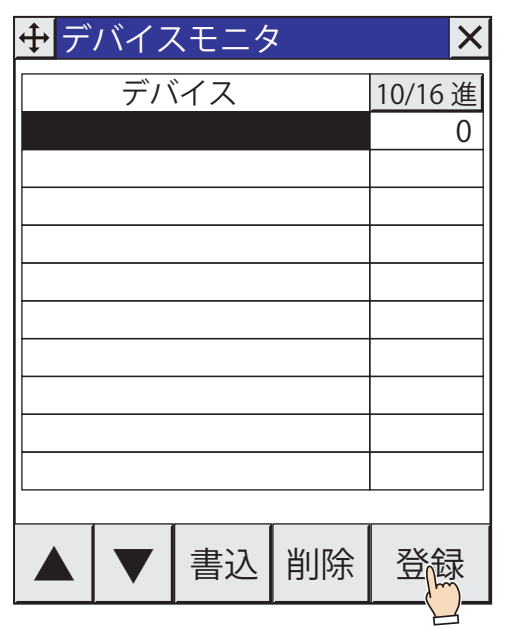

2 [▲] または [▼] を押し、デバイス タイプを選択します。 内部デバイスの場合は、手順 *4* へ進みます。

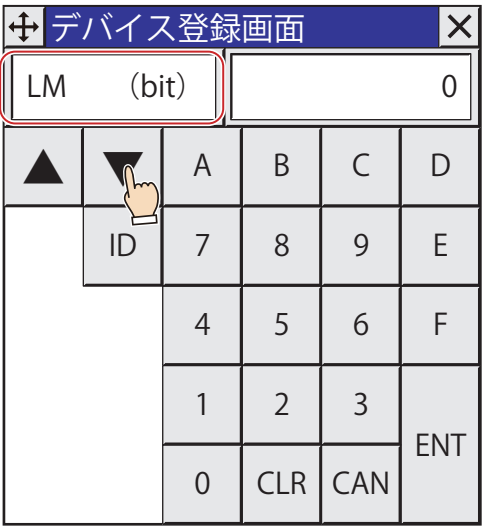

デバイス アドレスの登録が 2 回目以降の場合は、前回登録したデバイス アドレスの次のデバイス アドレスが自動的に表  $\mathbb{Q}$ 示されます。

3 接続機器 ID を 16 進で入力し、ID <mark>を押します。</mark>

# *4* アドレス番号を入力し、[ENT]を押します。

- •[CLR]を押すと、アドレス番号に入力した値をすべて消去します。
- •[CAN]を押すと、デバイス アドレスの登録を中止します。

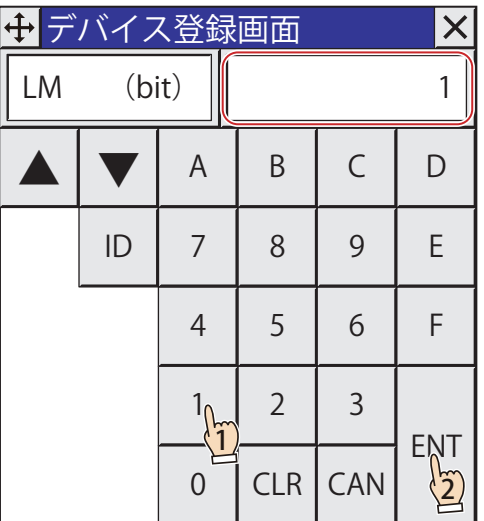

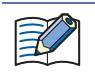

デバイス アドレスが正しくない場合は、[ENT]を押してもデバイスモニタには戻りません。

デバイスモニタにデバイス アドレスが登録されます。

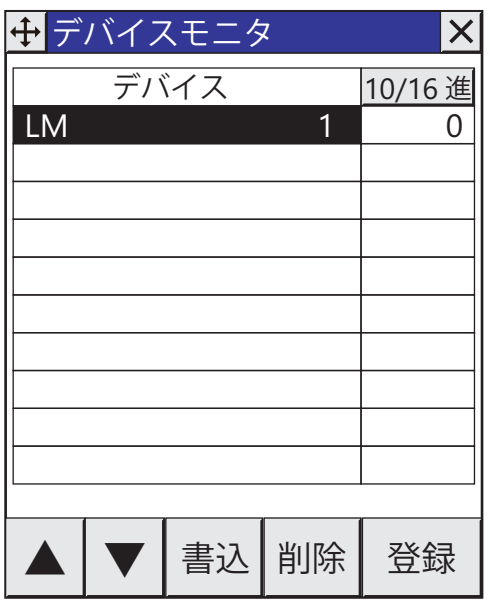

*5* 手順 *1* ~ *4* を繰り返し、モニタするデバイス アドレスをすべて登録します。

# <span id="page-1527-0"></span>●デバイス アドレスの値を変更する

*1* [▲]または[▼]を押し、値を変更するデバイス アドレスを選択します。

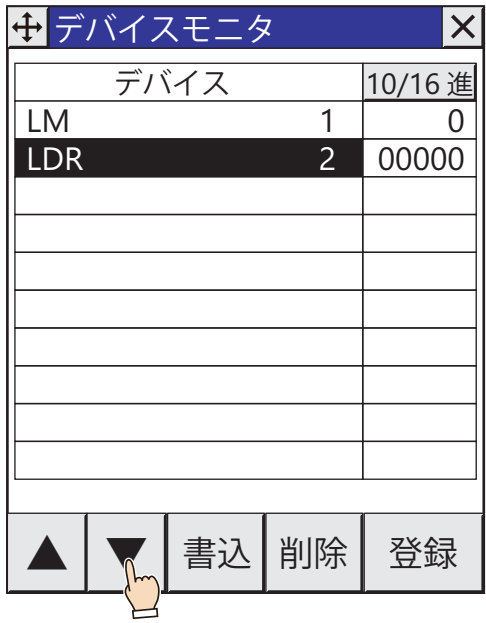

*2* デバイスモニタで[書込]を押します。 データ書込画面が表示されます。

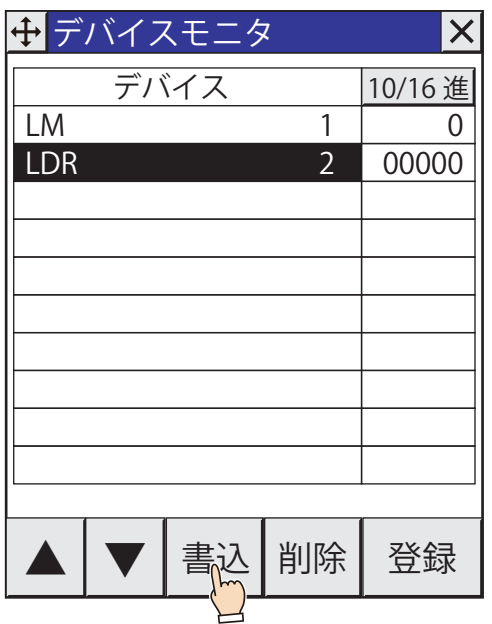

- *3* デバイス アドレスの値を入力し、[ENT]を押します。
	- •[10 進]または[16 進]を押すと、入力する値の表示形式を変更します。
	- •[CLR]を押すと、入力したデバイス アドレスの値を消去します。
	- •[CAN]を押すと、デバイス アドレスの値の書き込みを中止します。

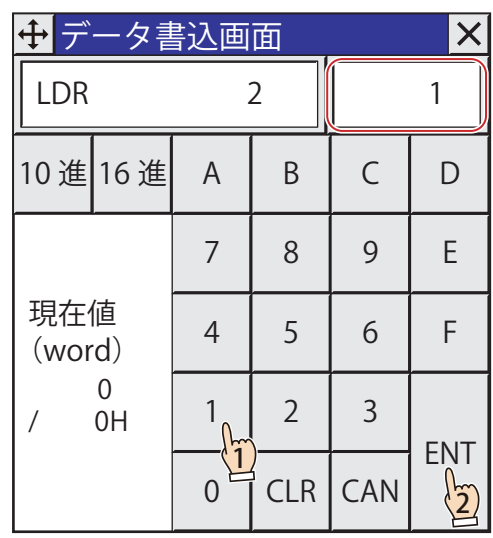

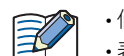

• 値が正しくない場合は、[ENT]を押してもデバイスモニタには戻りません。 • 表示形式が 10 進の場合は、[A]~[F]は使用できません。

デバイス アドレスの値が変更されます。

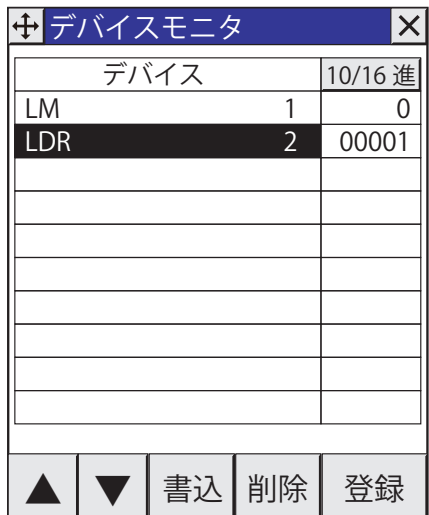

# ●デバイスモニタの構成

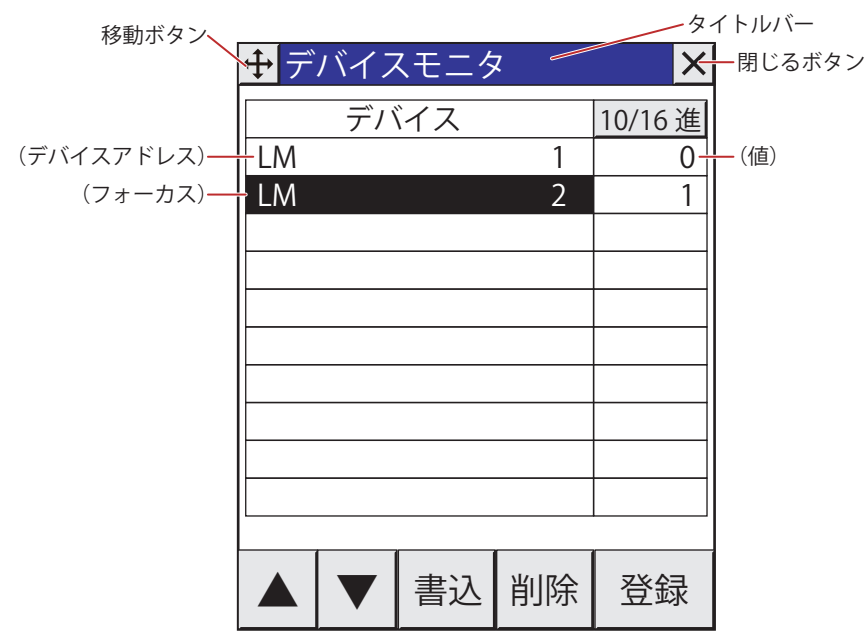

# **■** タイトルバー

タイトル、<del>【1】</del>(移動)ボタン、および X (閉じる)ボタンが表示されます。

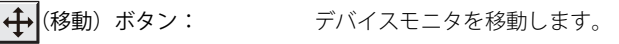

**又**(閉じる) ボタン: デバイスモニタを閉じます。

# **■** 10/16 進

デバイス アドレスの現在値の表示形式切り替えます。このボタンを押すと、"10 進 " と "16 進 " が切り替わります。

## **■**(デバイス アドレス)

登録したデバイス アドレスが表示されます。

# **■**(値)

デバイス アドレスの現在値が表示されます。

## **■**(フォーカス)

選択中のデバイス アドレスを反転表示します。

**■**[▲]

フォーカスを 1 つ上に移動します。

**■**[▼]

フォーカスを 1 つ下に移動します。

**■**[書込]

選択しているデバイス アドレスの値を変更します。このボタンを押すと、データ書込画面が表示されます。詳細は[、30-24 ページ](#page-1527-0) [「デバイス アドレスの値を変更する」を](#page-1527-0)参照してください。

# **■**[削除]

選択しているデバイス アドレスを削除します。

## **■**[登録]

デバイス アドレスを登録します。このボタンを押すと、デバイス アドレス登録画面が表示されます。詳細は[、30-22 ページ「デバ](#page-1525-0) [イス アドレスを登録する」を](#page-1525-0)参照してください。

# **2.3 デバイス アドレスの値を変更し、プロジェクト データの動作をオフラインで確認する**

オフライン モードは、デバイス アドレスの値を変更し、本体ユニット単体でプロジェクト データの動作を確認するためのモード です。接続機器のデバイス アドレスを本体内部に仮想的に持たせることにより、デバイスモニタ機能を使用して効率的にデバッグ することができます。

# ●オフライン モードに切り替える

*1* 本体ユニットの画面の左上隅を 3 秒以上押します。 メンテナンス画面が表示されます。

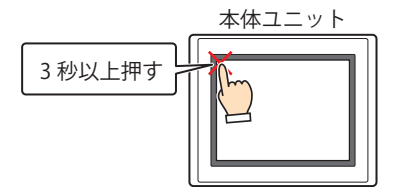

*2* [システム モード]を押します。 システム モードのトップページに切り替わります。

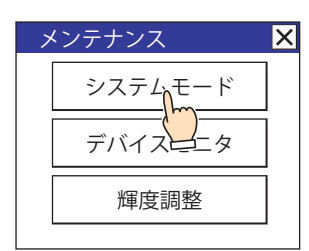

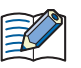

プロジェクトにパスワードを設定している場合は、パスワード入力画面が表示されますので、ユーザー名を選択し、パ スワードを入力してください。詳細は[、24-1 ページ「第 24 章 ユーザー アカウントとセキュリティ機能」を](#page-1266-0)参照して ください。

*3* [オフライン](FT2J-7U 形、HG2J-7U 形、HG5G/4G/3G/2G-V 形、HG4G/3G 形、HG2G-5F 形)、[Offline](HG2G-5T 形、 HG1G/1P 形)を押します。

オフライン モードに切り替わり、画面左下に "Offline Mode" という文字が表示されます。

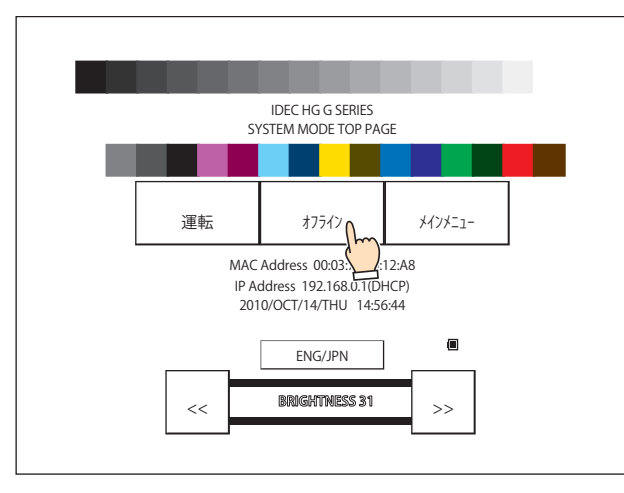

*4* デバイスモニタでデバイス アドレスの値をモニタしたり、変更したりしてプロジェクト データの動作を確認します。 エラーがあれば WindO/I-NV4 でプロジェクト データを編集し、編集したプロジェクト データを本体ユニットにダウンロードしま す。

オフライン モードを終了する場合は、手順 1と 2の操作でシステム モードに切り替え、トップページで「運転」を押します。

# 第31章 シミュレーター機能

この章では、作成したプロジェクト データを本体ユニットにダウンロードする前に、WindO/I-NV4 だけでプロジェクト データの 動作を確認するシミュレーター機能について説明します。 シミュレーター機能では、内部および接続機器のデバイス アドレスの値を確認したり、変更したりできます。

**1 概要**

**FT2J-7U HG2J-7U HG5G-V HG4G-V HG3G-V HG2G-V HG2G-5T HG4G HG3G HG2G-5F HG1G HG1P**

# **1.1 シミュレーター機能でできること**

WindO/I-NV4 のシミュレーター機能では、次のことができます。

• 部品の動作を確認する

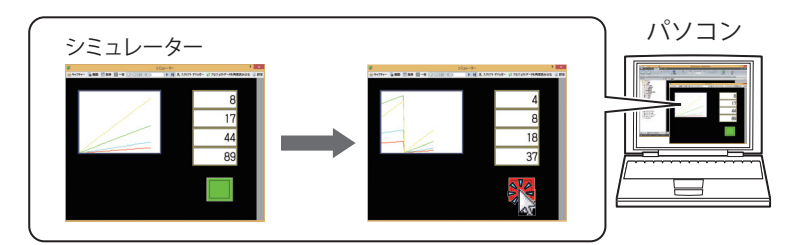

• シミュレーターに表示中の画面を画像として保存する

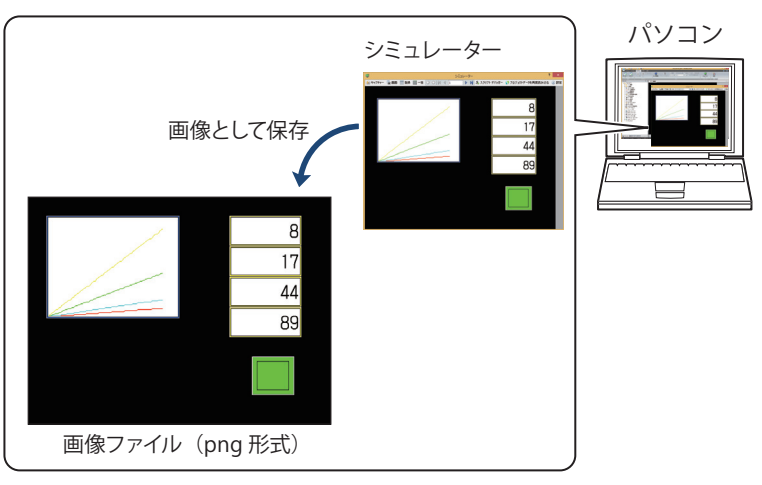

• 表示中の画面で使用されているデバイス アドレスの値を確認する

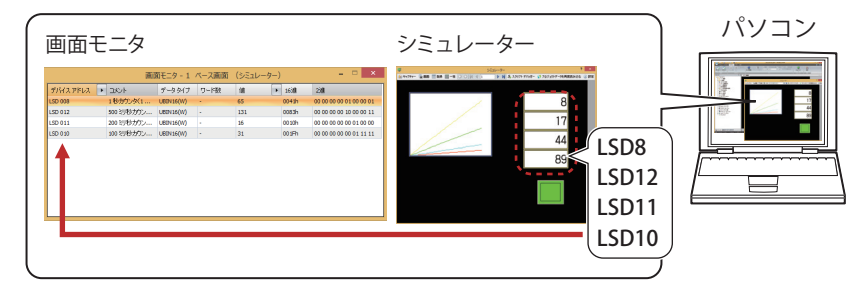

ー

ー

31

• 指定したデバイス アドレスの値を確認する

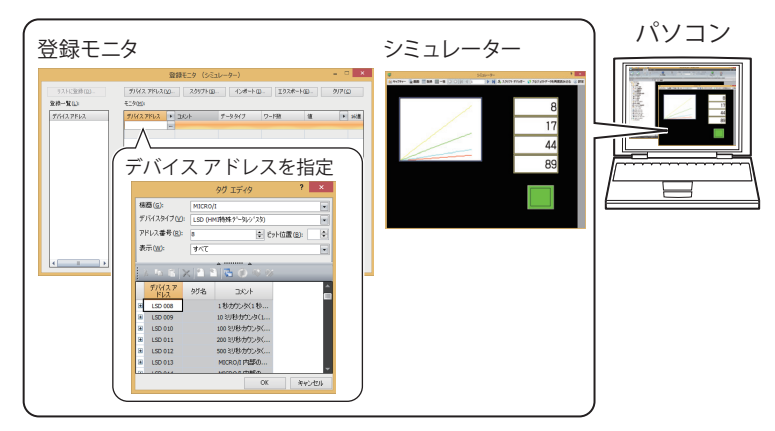

• 連続したアドレス番号のデバイス アドレスの値を確認する

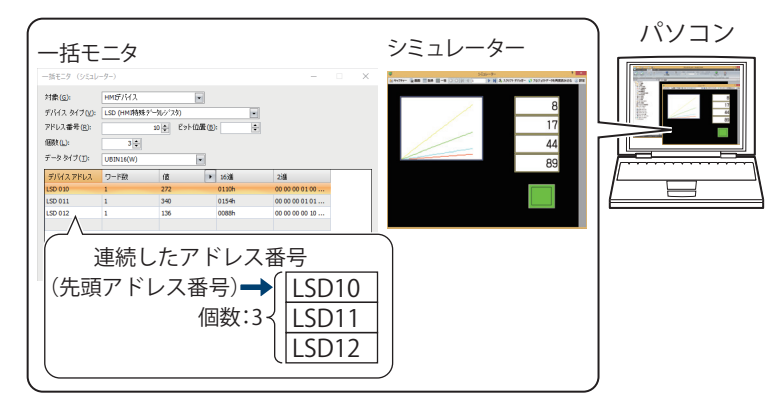

• シミュレーターに表示中の画面を切り替える

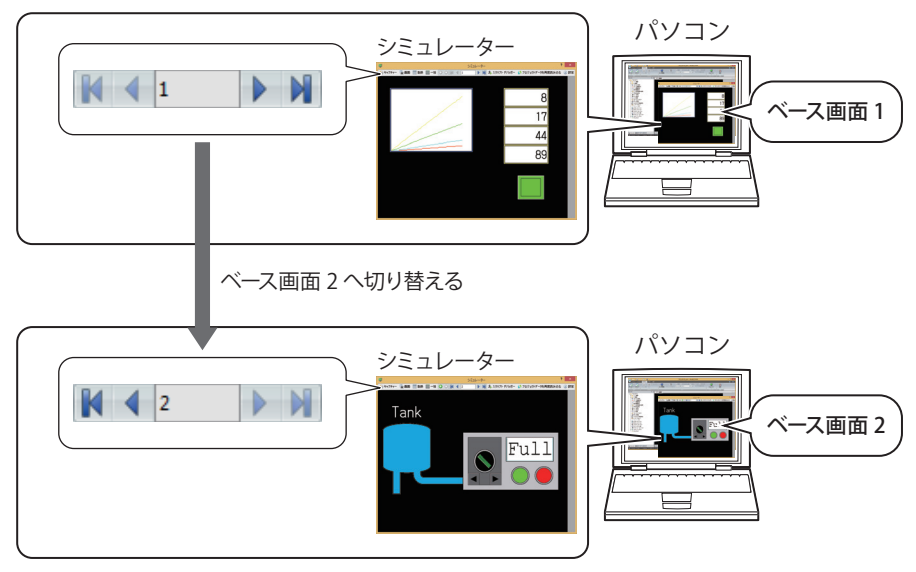

• スクリプトの動作を確認する

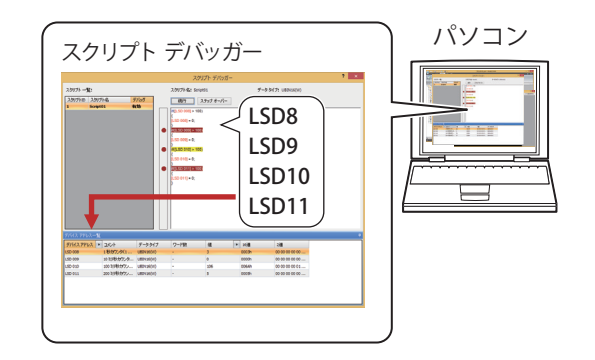

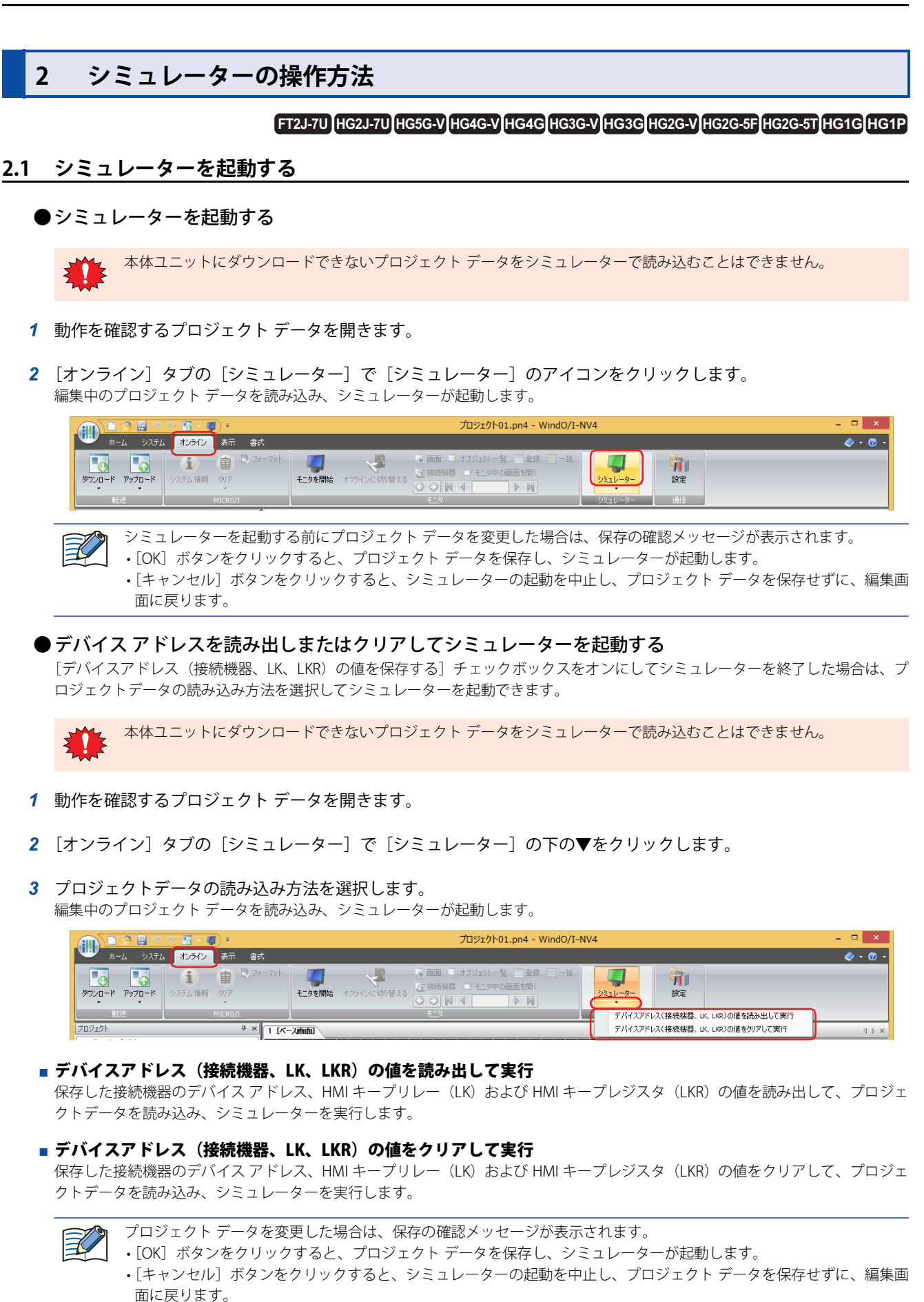

# <span id="page-1535-0"></span>**2.2 シミュレーターでデバッグする**

シミュレーターでデバイス アドレスの値をモニタし、デバッグする操作手順について説明します。

*1* シミュレーターで次のボタンまたはテキストボックスを操作し、モニタする画面に切り替えます。

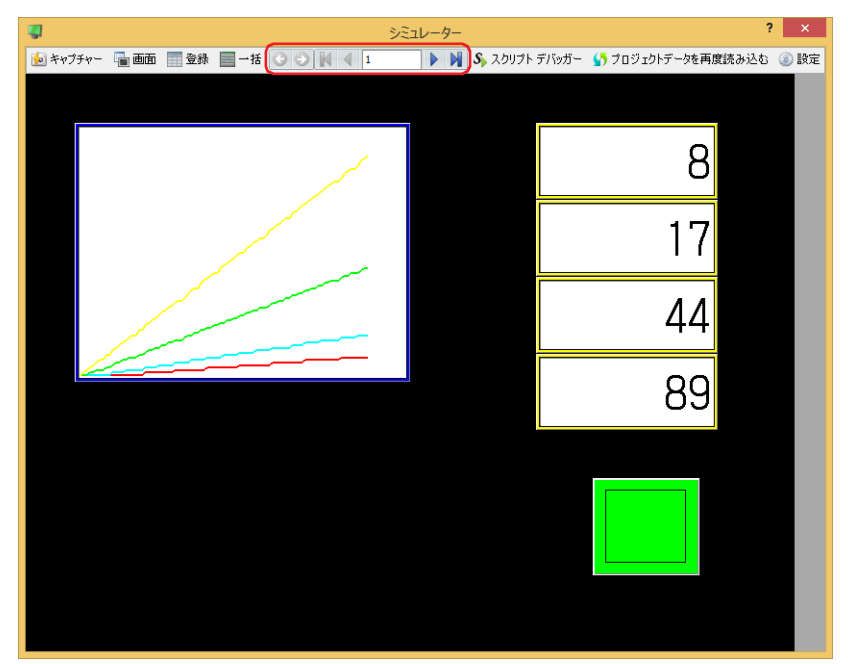

# ■ **●** (戻る)

画面を切り替える直前に表示されていたベース画面に戻ります。

■ **●** (次へ)

○ (戻る) で画面を切り替える直前に表示されていたベース画面に進みます。

## ■ K (最初の画面へ)

プロジェクト データで最も小さい画面番号のベース画面に切り替えます。

■ **↓** (前画面へ)

現在表示されているベース画面より 1 つ小さい画面番号の画面に切り替えます。画面番号が連続していない場合は、最も近い番号 に切り替えます。

# ■ 10 (指定した画面へ)

指定した番号のベース画面に切り替えます。

■ ▶ (次画面へ)

現在表示されているベース画面より 1 つ大きい画面番号の画面に切り替えます。画面番号が連続していない場合は、最も近い番号 に切り替えます。

## ■ N (最後の画面へ)

プロジェクト データで最も大きい番号のベース画面に切り替えます。

*2* 利用するモニタのボタンをクリックします。

 $\overline{\mathbf{a}}$   $\mathbf{x}$ <mark>- コンコンティー - ラミュレーター - シミュレーター - アー・インティー - アー・メート - アー・メート - アー・メート - アー・メート - アー・メート - アー・メート - アー・メート - アー・メート - アー・メート - アー・メート - アー・メート - アー・メート - アー・メート - アー・メート - アー・メート - アー・メート - アー・メート - アー・メート - アー・メート - アー・メ</mark>

#### ■ [画面] ボタン

シミュレーターに表示されている画面に使用されているデバイス アドレスを自動的に表示します。詳細は[、31-10 ページ「3.2 画](#page-1541-0) [面モニタ」を](#page-1541-0)参照してください。

■ [登録] ボタン

モニタするデバイス アドレスを個別に登録して表示します。詳細は[、31-11 ページ「3.3 登録モニタ」](#page-1542-0)を参照してください。

**■**[一括]ボタン

モニタするデバイス アドレスの連続したアドレス番号を一括で登録して表示します。詳細は[、31-13 ページ「3.4 一括モニタ」を](#page-1544-0) 参照してください。

■ 「スクリプト デバッガー】ボタン

プロジェクトで使用しているスクリプトの動作を確認します。詳細は[、31-15 ページ「3.5 スクリプト デバッガー」を](#page-1546-0)参照してく ださい。

*3* デバイス アドレスの値をモニタしたり、変更したりしてプロジェクト データの動作を確認し、エラーがあればプロ ジェクト データを編集します。

モニタする画面を切り替える場合は、手順 *1* を繰り返します。

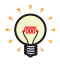

シミュレーターで入力した接続機器のデバイス アドレス、HMI キープリレー (LK) および HMI キープレジスタ (LKR) の値を保存する場合は、「設定]ボタンをクリックします。

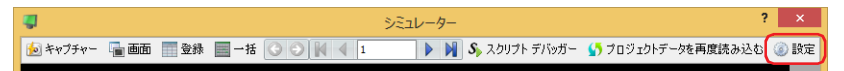

[シミュレーター設定]ダイアログボックスが表示されるので、[デバイスアドレス(接続機器、LK、LKR)の値を保存す る]チェックボックスをオンにし、[OK]ボタンをクリックします。 デバイス アドレスの値は、シミュレーターを終了時または「プロジェクト データを再度読み込む]をクリック時の値が 保存されます。

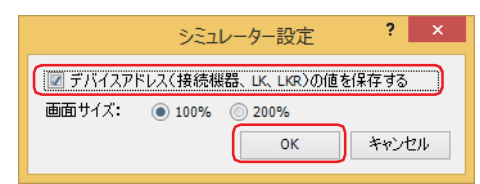

4 プロジェクト データを編集した場合は、[プロジェクトデータを再度読み込む]をクリックし、シミュレーターで表 示しているプロジェクトを更新します。

[プロジェクトの再読み込み]ダイアログボックスが表示されます。

[デバイスアドレス(接続機器、LK、LKR)の値を保存する]チェックボックスをオフにした場合は、手順 *6* に進みます。

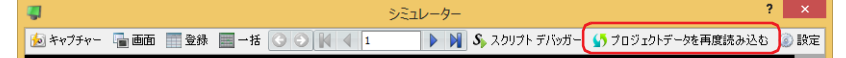

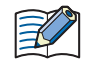

プロジェクト データを変更した場合は、保存の確認メッセージが表示されます。

•[OK]ボタンをクリックすると、プロジェクト データを保存し、プロジェクト データを読み込みます。

•[キャンセル]ボタンをクリックすると、プロジェクト データの読み込みを中止し、シミュレーターに戻ります。

**5** プロジェクトデータの読み込み方法を選択し、[OK] ボタンをクリックします。

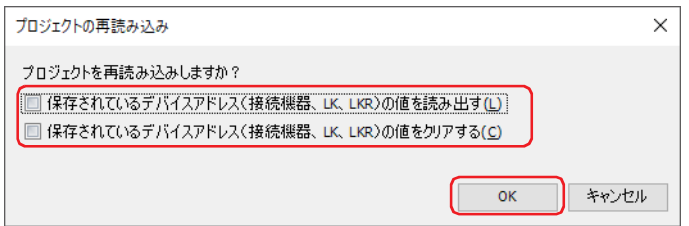

- 保存されているデバイス アドレス(接続機器、LK、LKR)の値を読み出す 保存した接続機器のデバイス アドレス、HMI キープリレー (LK) および HMI キープレジスタ (LKR) の値を読み出して、プロジェ クト データを読み込みます。
- **■** 保存されているデバイスアドレス(接続機器、LK、LKR)の値をクリアする 保存した接続機器のデバイス アドレス、HMI キープリレー (LK) および HMI キープレジスタ (LKR) の値をクリアして、プロジェ クト データを読み込みます。
- 6 手順 1~5を繰り返し、デバッグが完了したら × (閉じる)をクリックします。 シミュレーターを終了します。

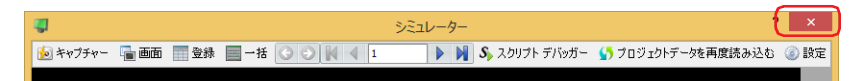

# <span id="page-1537-0"></span>**2.3 表示中の画面を画像として保存する**

シミュレーターに表示している画面を画像として保存します。

*1* [キャプチャー]をクリックします。 「名前を付けて保存」ダイアログボックスが表示されます。

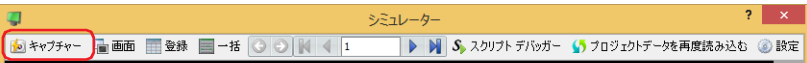

*2* 保存する場所を選択して[ファイル名]を入力し、[保存]ボタンをクリックします。

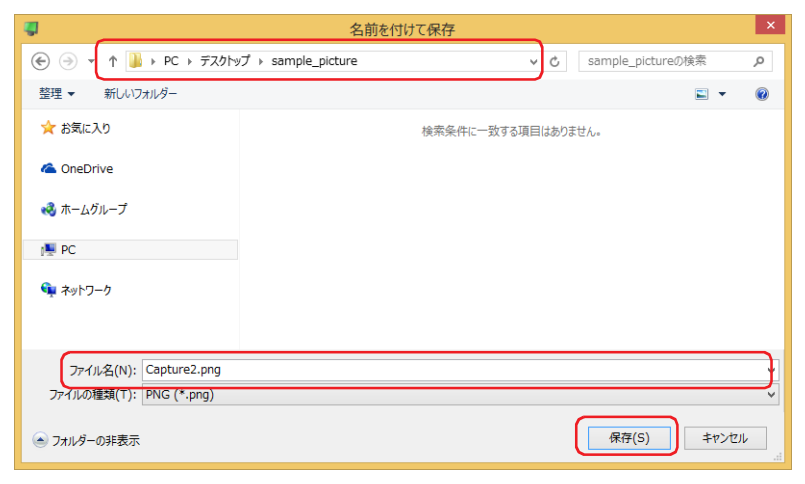

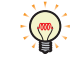

本体ユニットに表示中の画面とスクリーンショットの色合いは異なる場合があります。

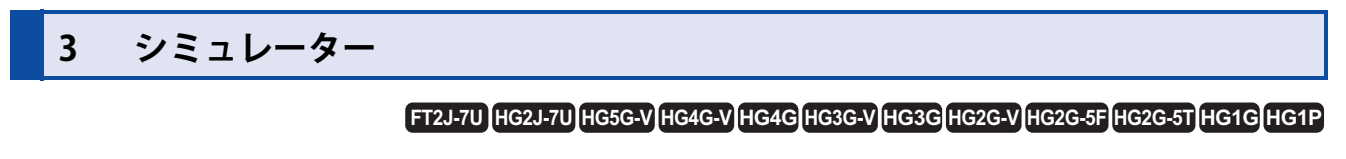

シミュレーターの各項目とボタンについて説明します。

# **3.1 シミュレーター**

シミュレーターの画面でデバイス アドレスの値を変更して、動作を確認できます。

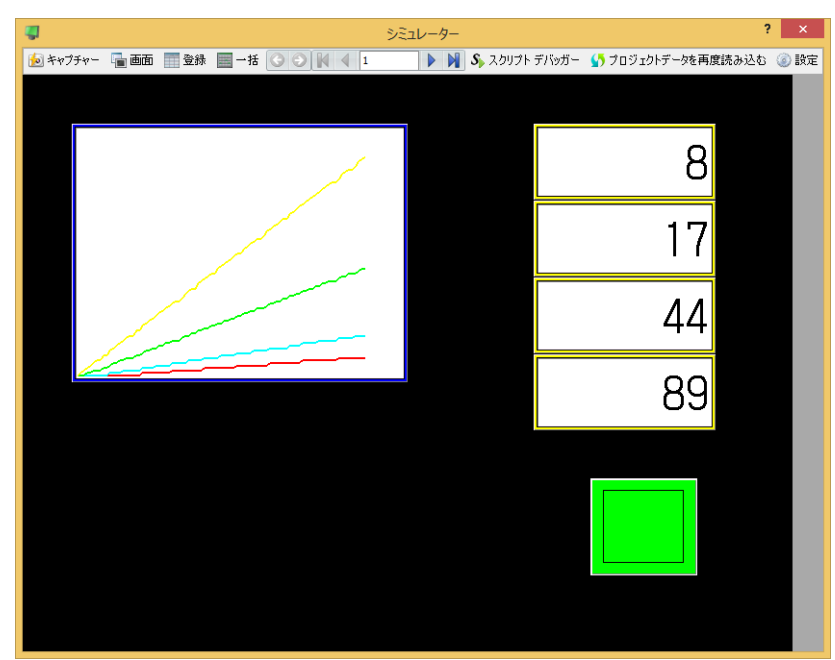

#### **■**[キャプチャー]ボタン

シミュレーターで表示している画面を画像として保存します。 このボタンをクリックすると、[名前を付けて保存]ダイアログボックスが表示されます。詳細は[、31-6 ページ「2.3 表示中の画](#page-1537-0) [面を画像として保存する」を](#page-1537-0)参照してください。

## ■ [画面] ボタン

シミュレーターで表示している画面に使用されているデバイス アドレスを自動的に表示します。詳細は[、31-10 ページ「3.2 画面](#page-1541-0) [モニタ」を](#page-1541-0)参照してください。

#### ■ 「登録<sup>」</sup>ボタン モニタするデバイス アドレスを個別に登録して表示します。詳細は[、31-11 ページ「3.3 登録モニタ」](#page-1542-0)を参照してください。

**■**[一括]ボタン

モニタするデバイス アドレスの連続したアドレス番号を一括で登録して表示します。詳細は[、31-13 ページ「3.4 一括モニタ」を](#page-1544-0) 参照してください。

# ■ **●** (戻る)

画面を切り替える直前に表示されていたベース画面に戻ります。

# ■ ● (次へ)

○ (戻る) で画面を切り替える直前に表示されていたベース画面に進みます。

#### ■ K (最初の画面へ)

プロジェクト データで最も小さい画面番号のベース画面に切り替えます。

■ **◆ (前画面へ)** 

現在表示されているベース画面より 1 つ小さい画面番号の画面に切り替えます。画面番号が連続していない場合は、最も近い番号 に切り替えます。

■ 10 (指定した画面へ)

指定した番号のベース画面に切り替えます。

■ ▶ (次画面へ)

現在表示されているベース画面より 1 つ大きい画面番号の画面に切り替えます。画面番号が連続していない場合は、最も近い番号 に切り替えます。

#### ■ N (最後の画面へ)

プロジェクト データで最も大きい番号のベース画面に切り替えます。

#### ■ [スクリプト デバッガー] ボタン

プロジェクトで使用しているスクリプトの動作を確認します。詳細は[、31-15 ページ「3.5 スクリプト デバッガー」を](#page-1546-0)参照してく ださい。

#### ■ プロジェクトデータを再度読み込む

編集したプロジェクト データを再度読み込みます。

#### ■ [設定] ボタン

このボタンをクリックすると、「シミュレーター設定]ダイアログボックスが表示されます。詳細は、31-9 ページ「「シミュレー [ター設定\]ダイアログボックス」を](#page-1540-0)参照してください。

#### **■** ファンクション キー [\\*1](#page-1539-0)

HG1P 形本体の画面両サイドにあるスイッチ (F1 ~ F12) の動作を確認します。 ファンクション キーを右クリックして、スイッチの動作モードを " モメンタリ " または " オルタネイト " から選択します。

モメンタリ: ファンクション キーを押すと、HMI 拡張入力 (LI) に 1 を書き込みます。 ファンクション キーを離すと、HMI 拡張入力 (LI) に 0 を書き込みます。

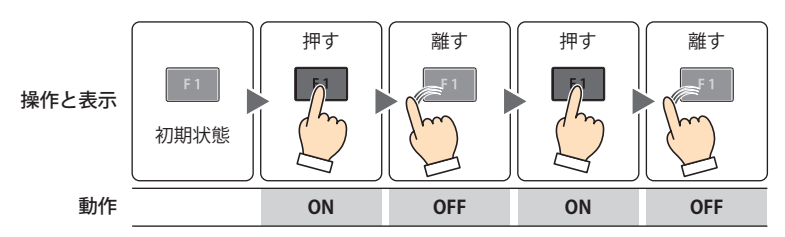

オルタネイト: ファンクション キーを押すたびに、HMI 拡張入力 (LI)に 1と0を交互に書き込みます。 ファンクション キーの長押しの動作確認に使用します。" オルタネイト " を選択した場合は、シミュレー ターのファンクション キーに \* (アスタリスク)が表示されます。

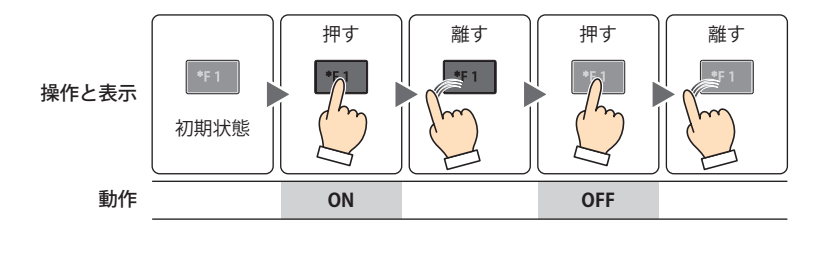

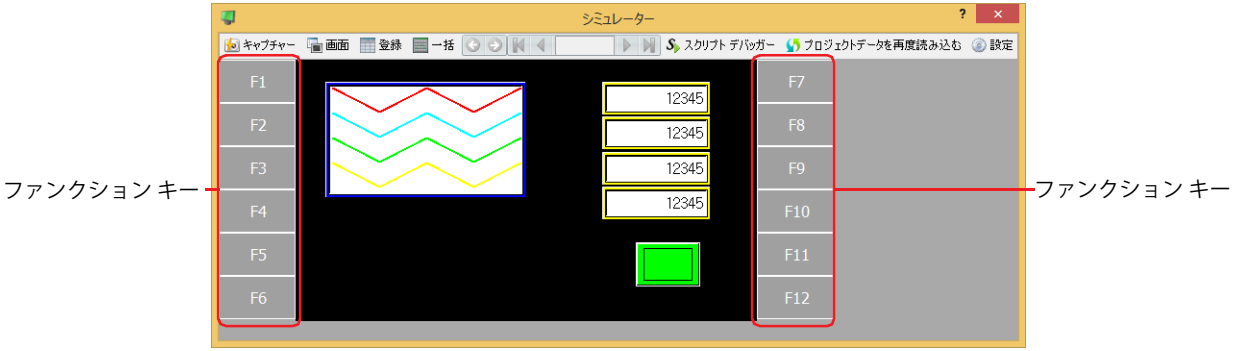

<span id="page-1539-0"></span>\*1 HG1P 形のみ

<span id="page-1540-0"></span>●[シミュレーター設定] ダイアログボックス

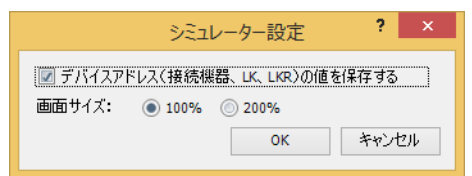

# **■** デバイスアドレス(接続機器、LK、LKR)の値を保存する

シミュレーターで入力した接続機器のデバイス アドレス、HMI キープリレー (LK) および HMI キープレジスタ (LKR) の値を保存 する場合は、このチェックボックスをオンにします。デバイス アドレスの値はプロジェクト データに保存されます。次回シミュ レーター起動時または再読み込み時に [プロジェクトの再読み込み] ダイアログボックスが表示されます。詳細は[、31-4 ページ](#page-1535-0) [「2.2 シミュレーターでデバッグする」](#page-1535-0)を参照してください。

## ■ 画面サイズ

シミュレーターの画面サイズの倍率を "100%" または "200%" から選択します。

# <span id="page-1541-0"></span>**3.2 画面モニタ**

シミュレーターに表示されている画面に使用されているデバイス アドレスを自動的に表示します。デバイス アドレスの値をモニタ したり、変更したりできます。

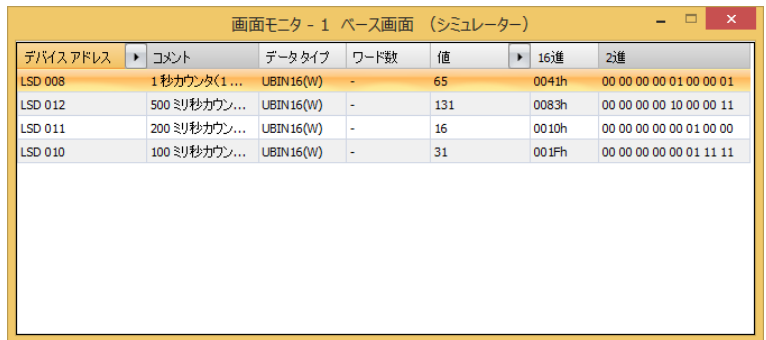

## **■** デバイス アドレス

シミュレーターに表示されている画面に使用されているデバイス アドレスが表示されます。 |■で[コメント]の表示と非表示を切り替えます。[コメント]を表示する場合は、■をクリックして表示されるポップアップメ ニューで [コメント] をクリックし、チェックボックスをオンにします。

## **■** コメント

タグ エディタで登録したデバイス アドレスのコメントが表示されます。[デバイス アドレス]の→をクリックして表示されるポッ プアップメニューで [コメント]のチェックボックスをオンにした場合のみ表示されます。

# **■** データ タイプ

表示する値のデータの型を選択します。詳細は[、2-1 ページ「第 2 章 1.1 扱えるデータ」を](#page-32-0)参照してください。

#### **■** ワード数

表示する値を格納したワード デバイスの点数(1~16)を指定します。1ワードあたり半角文字は2文字が表示できます。 [データ タイプ]で "String(欧文)"、"String(日本語)"、 "String(簡体字中国語)"、 "String(繁体字中国語)"、 "String(ハングル)"、 "String( 中央ヨーロッパ言語 )"、"String( バルト諸国言語 )"、"String( キリル言語 )" を選択した場合のみ設定できます。 ワード デバイスの値の格納順は、[プロジェクト設定]の[システム設定]タブの[文字列データの格納方法]の設定に従います。 詳細は[、4-31 ページ「第 4 章 文字列データの格納方法」を](#page-302-0)参照してください。

#### **■** 値

デバイス アドレスの値を表示、変更します。値の指定できる範囲はデータ タイプによって異なります。詳細は[、2-1 ページ「第 2](#page-32-0) [章 1.1 扱えるデータ」を](#page-32-0)参照してください。

"UBIN16(W)"、"BIN16(I)"、"UBIN32(D)"、"BIN32(L)"、"BCD4(B)"、"BCD8(EB)"、"Float32(F)":

デバイス アドレスの現在値を 10 進で表示します。値を変更する場合は、セルをダブルクリックし、値を入力します。 ▶ で [16 進] および [2 進]の表示と非表示を切り替えます。[16 進] および [2 進]を表示する場合は、▶ をクリックして表 示されるポップアップメニューで「16 進]および「2 進]をクリックし、チェックボックスをオンにします。

"String( 欧文 )"、"String( 日本語 )"、"String( 簡体字中国語 )"、"String( 繁体字中国語 )"、"String( ハングル )"、 "String( 中央ヨーロッパ言語 )"、"String( バルト諸国言語 )"、"String( キリル言語 )":

デバイス アドレスの現在値を文字列で表示します。値を変更する場合は、セルをダブルクリックし、選択した言語の文字列を 入力します。

#### **■** 16 進、2 進

デバイス アドレスの現在値を 16 進および 2 進で表示します。値を変更する場合は、セルをダブルクリックし、値を指定します。 値の指定できる範囲はデータ タイプによって異なります。詳細は[、2-1 ページ「第 2 章 1.1 扱えるデータ」](#page-32-0)を参照してください。 [値]の→をクリックして表示されるポップアップメニューで [16 進]および [2 進]のチェックボックスをオンにした場合のみ 表示されます。

# 31 シ ミ ュ レ タ 機 能 ー ー

# <span id="page-1542-0"></span>**3.3 登録モニタ**

登録したデバイス アドレスの値をモニタしたり、変更したりできます。

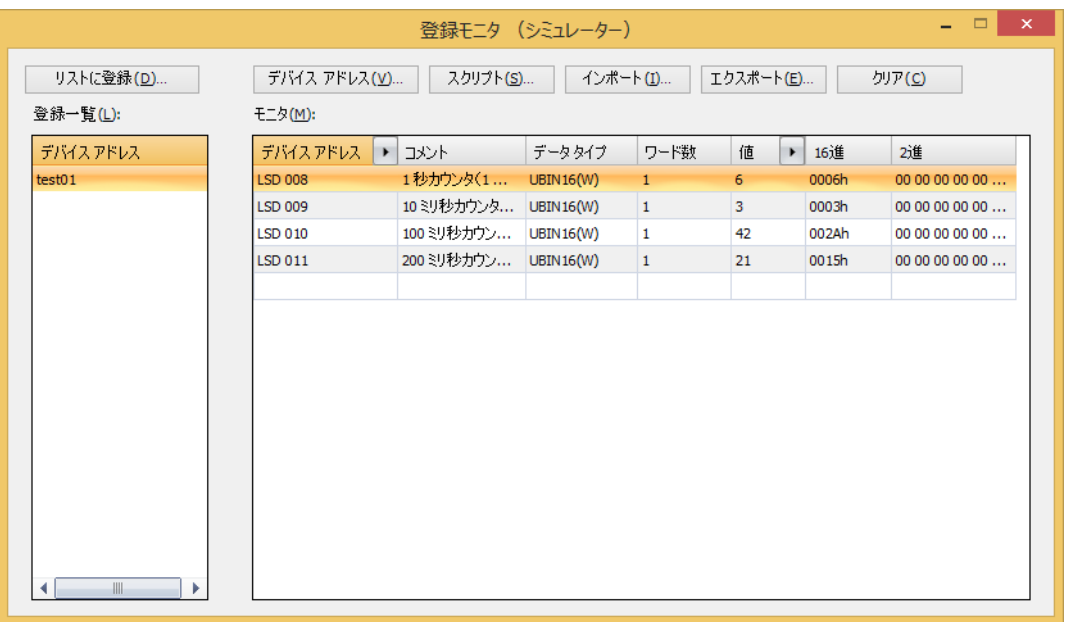

## ■ [リストに登録] ボタン

[モニタ]に登録したデバイス アドレスをデバイス アドレスリストとしてプロジェクト データに保存します。保存したリストを登 録一覧から選択してモニタできます。

このボタンをクリックすると、[デバイス アドレスリスト名設定]ダイアログボックスが表示されます。詳細は[、30-11 ページ「第](#page-1514-0) [30 章 登録したデバイス アドレスをデバイス アドレスリストとしてプロジェクト データに保存する」](#page-1514-0)を参照してください。

## ■ 「デバイス アドレス】ボタン

モニタするデバイス アドレスを個別に登録します。 このボタンをクリックすると、タグ エディタが表示されます。詳細は[、30-9 ページ「第 30 章 モニタするデバイス アドレスを個](#page-1512-0) [別に登録する」を](#page-1512-0)参照してください。

# ■ [スクリプト] ボタン

スクリプトで使用しているデバイス アドレスを一括登録します。 このボタンをクリックすると、スクリプト マネージャーが表示されます。詳細は[、30-9 ページ「第 30 章 スクリプトで使用して](#page-1512-1) [いるデバイス アドレスを一括登録する」を](#page-1512-1)参照してください。

## ■ [インポート] ボタン

CSV 形式のファイルとして保存したデバイス アドレスリストのデバイス アドレスを取り込みます。 このボタンをクリックすると、[デバイス アドレスリスト]ダイアログボックスが表示されます。詳細は、30-13 ページ「第30章  [デバイス アドレスリストからデバイス アドレスを取り込む」を](#page-1516-0)参照してください。

# ■ 「エクスポート<sup>」</sup>ボタン

[モニタ]に表示されているデバイス アドレスを CSV 形式のファイルとして保存します。このファイルをデバイス アドレスリスト と呼びます。

このボタンをクリックすると、[名前を付けて保存]ダイアログボックスが表示されます。詳細は[、30-12 ページ「第 30 章 デバ](#page-1515-0) [イス アドレスリストを CSV 形式のファイルとして保存する」を](#page-1515-0)参照してください。 保存したデバイス アドレスリストは [インポート]ボタンで取り込むことができます。

## ■ [クリア] ボタン

[モニタ]に表示されているデバイス アドレスをすべて消去します。

## **■** 登録一覧

プロジェクト データに登録されているデバイス アドレスリストが一覧表示されます。 リストを選択すると、[モニタ]に表示されているデバイス アドレスをクリアし、リストのデバイス アドレスを一覧表示します。 リストをダブルクリックすると、[デバイス アドレスリスト名設定]ダイアログボックスが表示されます。デバイス アドレスリス トの名前を編集できます。

リストを選択し、Delete キーを押すと、登録一覧からリストが削除されます。

# **■** モニタ

登録したデバイス アドレスが一覧表示されます。 登録一覧で選択したデバイス アドレス リストに登録されているデバイス アドレスが一覧表示されます。

- デバイス アドレス: 登録したデバイス アドレスが表示されます。 セルをダブルクリックし、デバイス アドレスを登録または変更できます。 …をクリックすると、タグエ ディタが表示されます。デバイス アドレスの設定手順は[、2-72 ページ「第 2 章 5.1 デバイス アドレス](#page-103-0) [を設定する」を](#page-103-0)参照してください。 |■で[コメント]の表示と非表示を切り替えます。[コメント]を表示する場合は、 をクリックして表示 されるポップアップメニューで[コメント]をクリックし、チェックボックスをオンにします。 コメント: タグエディタで登録したデバイス アドレスのコメントが表示されます。[デバイス アドレス]の, をク
- リックして表示されるポップアップメニューで[コメント]のチェックボックスをオンにした場合のみ表 示されます。
- データ タイプ: 表示する値のデータの型を選択します。詳細は[、2-1 ページ「第 2 章 1.1 扱えるデータ」を](#page-32-0)参照してく ださい。
- ワード数: ま示する値を格納したワード デバイスの点数 (1~16)を指定します。1ワードあたり半角文字は2文字 が表示できます。 [データ タイプ]で "String( 欧文 )"、"String( 日本語 )"、"String( 簡体字中国語 )"、"String( 繁体字中国語 )"、 "String( ハングル )"、"String( 中央ヨーロッパ言語 )"、"String( バルト諸国言語 )"、"String( キリル言語 )" を 選択した場合のみ設定できます。 ワード デバイスの値の格納順は、「プロジェクト設定]の「システム設定]タブの「文字列データの格納 方法]の設定に従います。詳細は[、4-31 ページ「第 4 章 文字列データの格納方法」](#page-302-0)を参照してください。
- 値: デバイス アドレスの値を表示、変更します。値の指定できる範囲はデータ タイプによって異なります。詳 細は、2-1 ページ「第2章 1.1 扱えるデータ」を参照してください。
	- "UBIN16(W)"、"BIN16(I)"、"UBIN32(D)"、"BIN32(L)"、"BCD4(B)"、"BCD8(EB)"、"Float32(F)":

デバイス アドレスの現在値を 10 進で表示します。値を変更する場合は、セルをダブルクリックし、値 を入力します。

■で[16 進] および[2 進]の表示と非表示を切り替えます。[16 進] および[2 進]を表示する場 合は、あをクリックして表示されるポップアップメニューで [16 進] および [2 進] をクリックし、 チェックボックスをオンにします。

"String( 欧文 )"、"String( 日本語 )"、"String( 簡体字中国語 )"、"String( 繁体字中国語 )"、"String( ハングル )"、 "String( 中央ヨーロッパ言語 )"、"String( バルト諸国言語 )"、"String( キリル言語 )":

デバイス アドレスの現在値を文字列で表示します。値を変更する場合は、セルをダブルクリックし、 選択した言語の文字列を入力します。

16 進、2 進: デバイス アドレスの現在値を 16 進および 2 進で表示します。値を変更する場合は、セルをダブルクリッ クし、値を指定します。 値の指定できる範囲はデータ タイプによって異なります。詳細は[、2-1 ページ「第 2 章 1.1 扱えるデー](#page-32-0) [タ」を](#page-32-0)参照してください。 [値]の をクリックして表示されるポップアップメニューで [16 進] および [2 進]のチェックボック スをオンにした場合のみ表示されます。

登録モニタにモニタするデバイス アドレスを登録する方法や登録したデバイス アドレスを再利用する方法は[、30-7 ペー](#page-1510-0)  $\binom{m}{2}$ ジ「第30章 登録モニタ」を参照してください。

31

シ ミ ュ レ

タ

ー

ー

機 能

# <span id="page-1544-0"></span>**3.4 一括モニタ**

連続したアドレス番号を一括表示します。

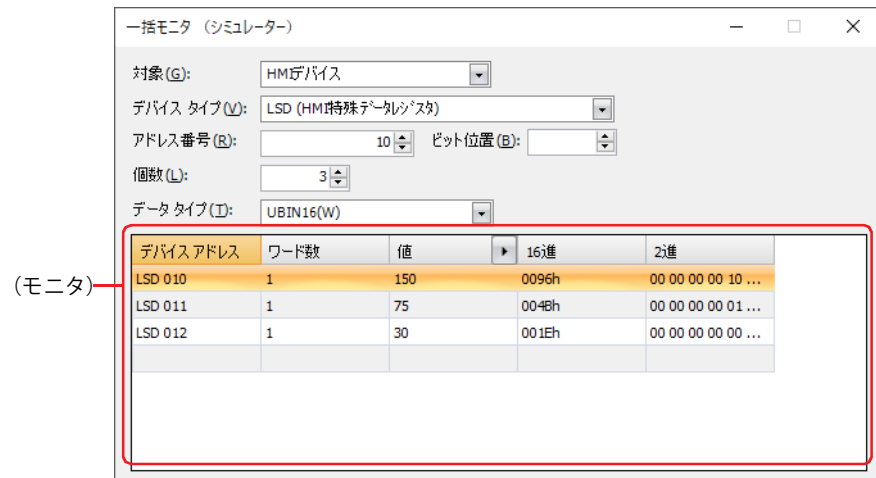

## **■** 対象

設定するデバイス アドレスを含む機器を "HMI デバイス<sup>\*1</sup>"、" コントロール デバイス<sup>\*1</sup>"、"MICRO/I<sup>\*2</sup>" または " 接続機器 (接続機 器 ID):(接続機器名)" から選択します。

(接続機器 ID) および (接続機器名) は、[プロジェクト設定] ダイアログボックスの「通信ドライバ ネットワーク] タブで設定し ます。詳細は[、4-54 ページ「第 4 章 3.4 \[通信ドライバ ネットワーク\]タブ」](#page-325-0)を参照してください。

## **■** デバイス タイプ

デバイス タイプを選択します。 使用できるデバイス タイプのみが表示されます。

## ■ アドレス番号

アドレス番号を指定します。選択しているデバイス タイプによって、設定できる範囲が異なります。

# **■** ビット位置

[デバイス アドレス]でワードデバイスを選択したときに、ワードデバイスのビット位置(0~15)を指定します。

#### **■** 個数

リストに表示するデバイス アドレスの点数(ワードデバイスのビット位置指定:1 ~ 16、ビットデバイスまたはワードデバイス: 1 ~ 1000)を指定します。

## **■** データ タイプ

表示する値のデータの型を選択します。詳細は[、2-1 ページ「第 2 章 1.1 扱えるデータ」](#page-32-0)を参照してください。

<span id="page-1544-1"></span><sup>\*1</sup> FT2J-7U 形のみ

<span id="page-1544-2"></span><sup>\*2</sup> HG2J-7U 形、HG5G/4G/3G/2G-V 形、HG4G/3G 形、HG2G-5F/-5T 形、HG1G/1P 形のみ

# **■**(モニタ)

設定したデバイス アドレスを先頭として、[個数]で指定した数のデバイス アドレスが連続で自動的に表示されます。

- デバイス アドレス: 設定したデバイス アドレスが表示されます。
- ワード数: 表示する値を格納したワード デバイスの点数(1 ~ 16)を指定します。1 ワードあたり半角文字は 2 文字 が表示できます。

[データ タイプ]で "String(欧文)"、"String(日本語)"、"String(簡体字中国語)"、"String( 繁体字中国語 )"、 "String( ハングル )"、"String( 中央ヨーロッパ言語 )"、"String( バルト諸国言語 )"、"String( キリル言語 )" を 選択した場合のみ設定できます。

ワード デバイスの値の格納順は、「プロジェクト設定」の「システム設定」タブの「文字列データの格納 方法]の設定に従います。詳細は[、4-31 ページ「第 4 章 文字列データの格納方法」](#page-302-0)を参照してください。

- 値: デバイス アドレスの値を表示、変更します。値の指定できる範囲はデータ タイプによって異なります。詳 細は[、2-1 ページ「第 2 章 1.1 扱えるデータ」を](#page-32-0)参照してください。
	- "UBIN16(W)"、"BIN16(I)"、"UBIN32(D)"、"BIN32(L)"、"BCD4(B)"、"BCD8(EB)"、"Float32(F)":

デバイス アドレスの現在値を 10 進で表示します。値を変更する場合は、セルをダブルクリックし、 値を入力します。

■で[16 進]および[2 進]の表示と非表示を切り替えます。[16 進]および[2 進]を表示する場 合は、■をクリックして表示されるポップアップメニューで [16 進] および [2 進] をクリックし、 チェックボックスをオンにします。

"String( 欧文 )"、"String( 日本語 )"、"String( 簡体字中国語 )"、"String( 繁体字中国語 )"、"String( ハングル )"、 "String( 中央ヨーロッパ言語 )"、"String( バルト諸国言語 )"、"String( キリル言語 )":

デバイス アドレスの現在値を文字列で表示します。値を変更する場合は、セルをダブルクリックし、 選択した言語の文字列を入力します。

16 進、2 進: デバイス アドレスの現在値を 16 進および 2 進で表示します。値を変更する場合は、セルをダブルクリッ クし、値を指定します。 値の指定できる範囲はデータ タイプによって異なります。詳細は[、2-1 ページ「第 2 章 1.1 扱えるデー](#page-32-0) [タ」](#page-32-0)を参照してください。 「値]の • をクリックして表示されるポップアップメニューで「16 進]および「2 進]のチェックボック スをオンにした場合のみ表示されます。

31

シ ミ ュ レ

タ

ー

ー

機 能

# <span id="page-1546-0"></span>**3.5 スクリプト デバッガー**

プロジェクトに設定しているスクリプトの動作を確認できます。

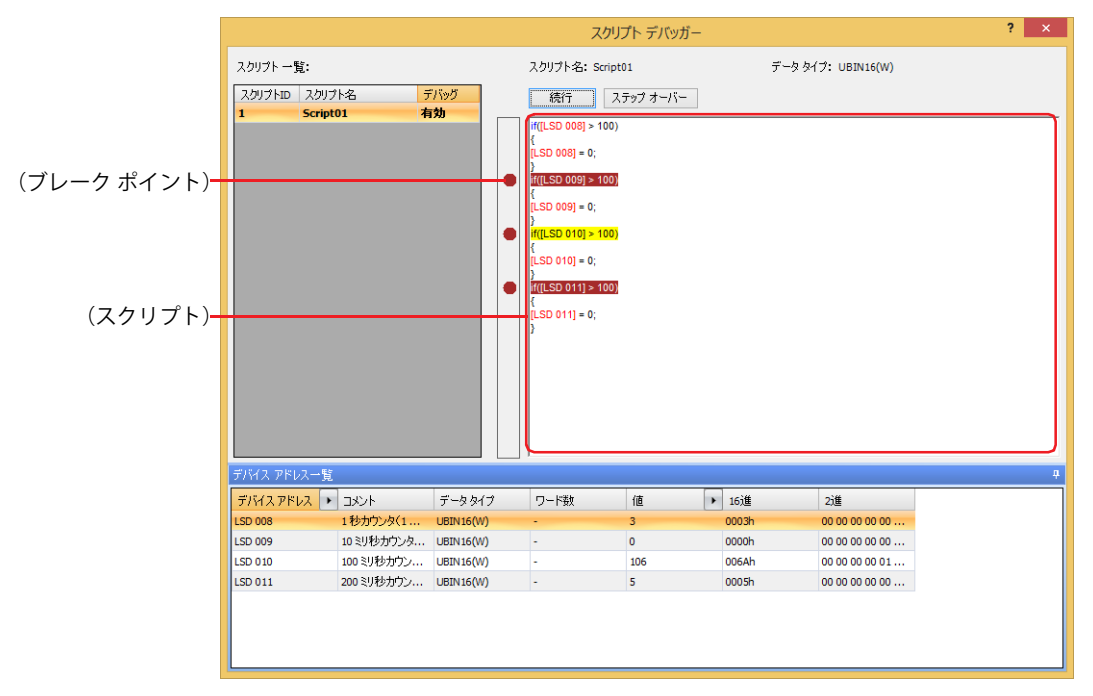

## ■ スクリプト一覧

プロジェクトで使用しているスクリプトが一覧表示されます。

- スクリプト ID: 登録したスクリプトのスクリプト ID (1~32000) が表示されます。
- スクリプト名: 登録したスクリプトのスクリプト名が表示されます。

デバッグ: スクリプトをデバッグするかどうかを選択します。セルをダブルクリックすると、" 有効 " と " 無効 " が切 り替わります。" 有効 " にできるスクリプトは最大 16 点です。

# **■** スクリプト名

[スクリプト一覧]で選択したスクリプトのスクリプト名が表示されます。

#### **■** データ タイプ

[スクリプト一覧]で選択したスクリプトに設定されているデータ タイプが表示されます。 データ タイプの種類については[、25-3 ページ「第 25 章 1.3 スクリプトのデータ タイプ」を](#page-1328-0)参照してください。

#### **■**[続行]ボタン

ブレーク ポイントで一時停止したスクリプトを次のブレーク ポイントまで実行します。次のブレーク ポイントがない場合は、ス クリプトを最後まで実行して終了します。

キーボード ショートカットは
F5
|キーです。  $\mathbb{Q}$ 

#### ■ 「ステップ オーバー】ボタン

スクリプトを 1 ステップ (1 行) ずつ一時停止を繰り返しながら実行します。次のステップがない場合は、スクリプトの実行を終 了します。

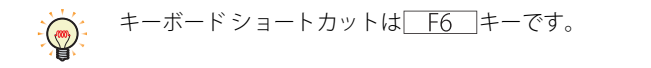

## **■**(ブレーク ポイント)

スクリプトが実行されると、処理がブレーク ポイントを設定した箇所に達した時点で一時停止します。停止した時点のデバイス ア ドレスの値を[デバイス アドレス一覧]で確認できます。 1 点のスクリプトに設定できるブレーク ポイントは最大 20 点です。

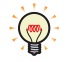

• スクリプトの動作条件が成立してスクリプトが実行され、設定したブレーク ポイントに達すると、スクリプトの処理 を停止します。

• プロジェクトを保存するとブレーク ポイントの設定も保存されます。ただし、ダウンロードするプロジェクト データ にブレーク ポイントの設定は含まれないため、アップロードしたプロジェクトにはブレーク ポイントの設定がありま せん。

# **■**(スクリプト)

[スクリプト一覧]で選択したスクリプトの内容が表示されます。

(スクリプト)の左側の枠内をクリックすると、ブレーク ポイントを設定できます。 (赤い丸)が表示され、ブレークポイントを 設定した行の文字列が反転表示されます。

## **■** デバイス アドレス一覧

ブレーク ポイントで一時停止したスクリプトで使用しているデバイス アドレスとその値が表示されます。

- デバイス アドレス: スクリプトで使用しているデバイス アドレスが表示されます。 ■で[コメント]の表示と非表示を切り替えます。[コメント]を表示する場合は、■をクリックして表 示されるポップアップメニューで [コメント] をクリックし、チェックボックスをオンにします。
- コメント: タグエディタで登録したデバイス アドレスのコメントが表示されます。[デバイス アドレス]の, をク リックして表示されるポップアップメニューで[コメント]のチェックボックスをオンにした場合のみ表 示されます。
- データ タイプ ま示する値のデータの型を選択します。詳細は、2-1 ページ「第2章 1.1 扱えるデータ」を参照してく ださい。
- ワード数: ま示する値を格納したワード デバイスの点数 (1~16)を指定します。1ワードあたり半角文字は2文字 が表示できます。 [データ タイプ]で "String( 欧文 )"、"String( 日本語 )"、"String( 簡体字中国語 )"、"String( 繁体字中国語 )"、 "String( ハングル )"、"String( 中央ヨーロッパ言語 )"、"String( バルト諸国言語 )"、"String( キリル言語 )" を 選択した場合のみ設定できます。 ワード デバイスの値の格納順は、「プロジェクト設定]の「システム設定]タブの「文字列データの格納 方法]の設定に従います。詳細は[、4-31 ページ「第 4 章 文字列データの格納方法」](#page-302-0)を参照してください。
- 値: デバイス アドレスの値を表示、変更します。値の指定できる範囲はデータ タイプによって異なります。詳 細は[、2-1 ページ「第 2 章 1.1 扱えるデータ」を](#page-32-0)参照してください。

"UBIN16(W)"、"BIN16(I)"、"UBIN32(D)"、"BIN32(L)"、"BCD4(B)"、"BCD8(EB)"、"Float32(F)":

デバイス アドレスの現在値を 10 進で表示します。値を変更する場合は、セルをダブルクリックし、 値を入力します。

■で [16 進] および [2 進] の表示と非表示を切り替えます。[16 進] および [2 進]を表示する場 合は、♪をクリックして表示されるポップアップメニューで [16 進] および [2 進]をクリックし、 チェックボックスをオンにします。

"String( 欧文 )"、"String( 日本語 )"、"String( 簡体字中国語 )"、"String( 繁体字中国語 )"、"String( ハングル )"、 "String( 中央ヨーロッパ言語 )"、"String( バルト諸国言語 )"、"String( キリル言語 )":

デバイス アドレスの現在値を文字列で表示します。値を変更する場合は、セルをダブルクリックし、 選択した言語の文字列を入力します。

16 進、2 進: デバイス アドレスの現在値を 16 進および 2 進で表示します。値を変更する場合は、セルをダブルクリッ クし、値を指定します。 値の指定できる範囲はデータ タイプによって異なります。詳細は[、2-1 ページ「第 2 章 1.1 扱えるデー](#page-32-0) [タ」](#page-32-0)を参照してください。 [値]の をクリックして表示されるポップアップメニューで [16 進]および [2 進]のチェックボック スをオンにした場合のみ表示されます。
# 31 シ ミ ュ レ タ 機 ー ー

能

## **4 制限事項**

#### **FT2J-7U HG2J-7U HG5G-V HG4G-V HG3G-V HG2G-V HG2G-5T HG4G HG3G HG2G-5F HG1G HG1P**

シミュレーターは、オフラインモード相当の本体ユニットをパソコン上で動作させて、画面内に配置した部品の動作と表示をシミュ レーションする機能です。ただし、次の機能はシミュレーターで動作確認できません。

- 接続機器との通信、O/I リンク通信、ユーザー通信、サブホスト通信および BACnet 通信機能
- SNTP およびタイムゾーン機能
- 特殊スイッチやキーパッドを使用した文字入力器へのひらがなおよび漢字入力
- アラーム履歴機能の履歴データを CSV ファイルとして外部メモリに保存する機能
- データ履歴機能の履歴データを CSV ファイルとして外部メモリに保存する機能
- 操作履歴機能の履歴データを CSV ファイルとして外部メモリに保存する機能
- ·レシピ機能のデバイス アドレスの値をレシピ ファイル (CSV ファイル)として外部メモリに保存する機能
- E メール機能
- SNS 機能
- FTP サーバー機能
- FTP クライアント機能
- サウンド機能
- マルチメディア機能
- Web サーバー機能
- コントロール機能
- パススルー機能
- プロジェクト転送機能
- PLC プログラム転送機能
- ファイル コピー機能
- プリンタ
- メンテナンス画面の表示
- 輝度調整機能
- バックライト制御機能
- タッチ音およびビープ音

孓

• 時計機能は、シミュレーターが動作しているパソコンの日時データを使用します。 • シミュレーターでは、次のフォントを Windows フォントに置き換えて表示します[。\\*1](#page-1548-0) 欧文ストローク:Courier New 7 セグ: 7barSP

<span id="page-1548-0"></span>\*1 HG5G/4G/3G/2G-V 形、HG4G/3G 形、HG2G-5F/-5T 形、HG1G/1P 形のみ

# 第32章 パススルー機能

この章では、パススルー機能の概要、設定方法および注意事項について説明します。

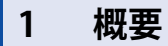

**FT2J-7U HG2J-7U HG5G-V HG4G-V HG3G-V HG2G-V HG2G-5T HG4G HG3G HG2G-5F HG1G HG1P**

# **1.1 パススルー機能でできること**

パススルー機能とは、本体ユニットを経由してパソコンで動作している PLC プログラミングソフトウェアと接続機器を通信する機 能です。パススルー機能は、本体ユニットの運転を停止せずに利用できます。

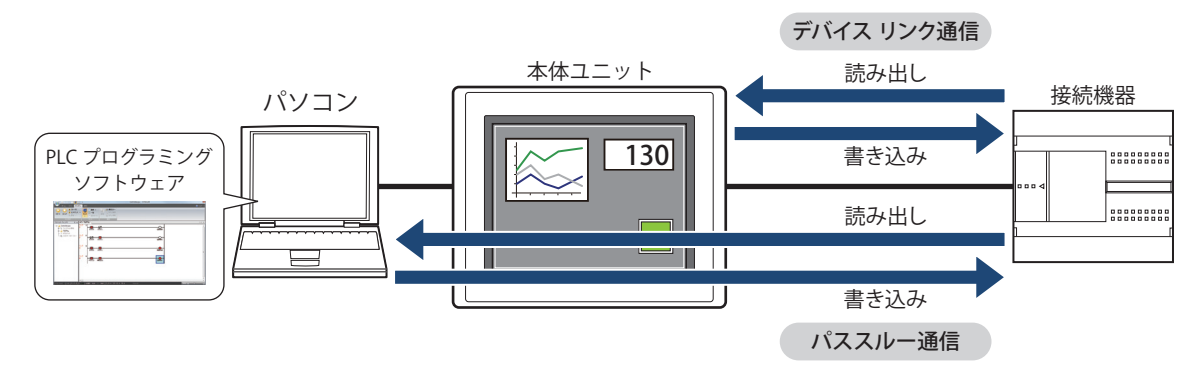

# <span id="page-1551-4"></span>**1.2 対応接続機器**

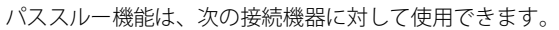

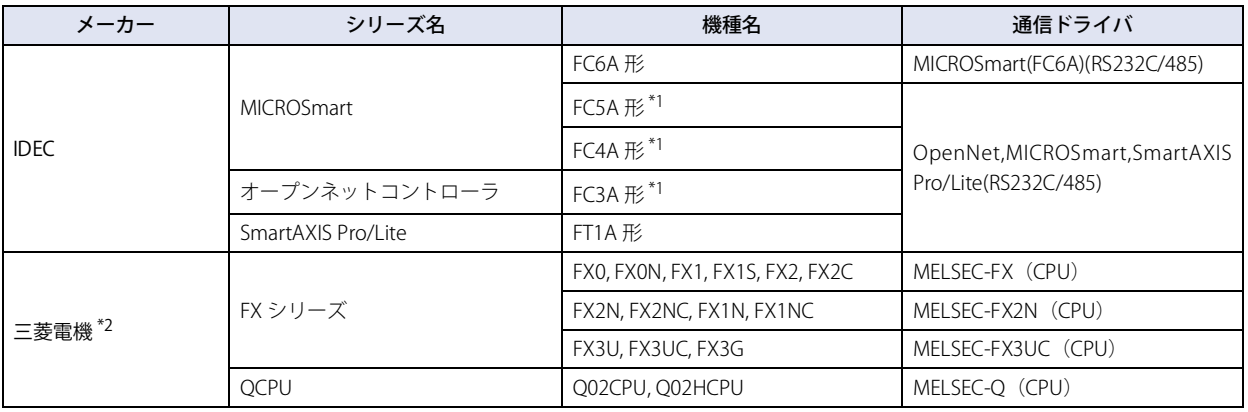

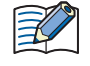

使用する通信ドライバによって対応しているデバイス タイプが異なります。

FC6A 形では、"MICROSmart(FC6A)(RS232C/485)" の通信ドライバを選択してください。

FC6A 形で "OpenNet,MICROSmart,SmartAXIS Pro/Lite(RS232C/485)" の通信ドライバを使用する場合、デバイス タイプが 一部異なります。詳細は WindO/I-NV4 接続機器設定マニュアルを参照してください。

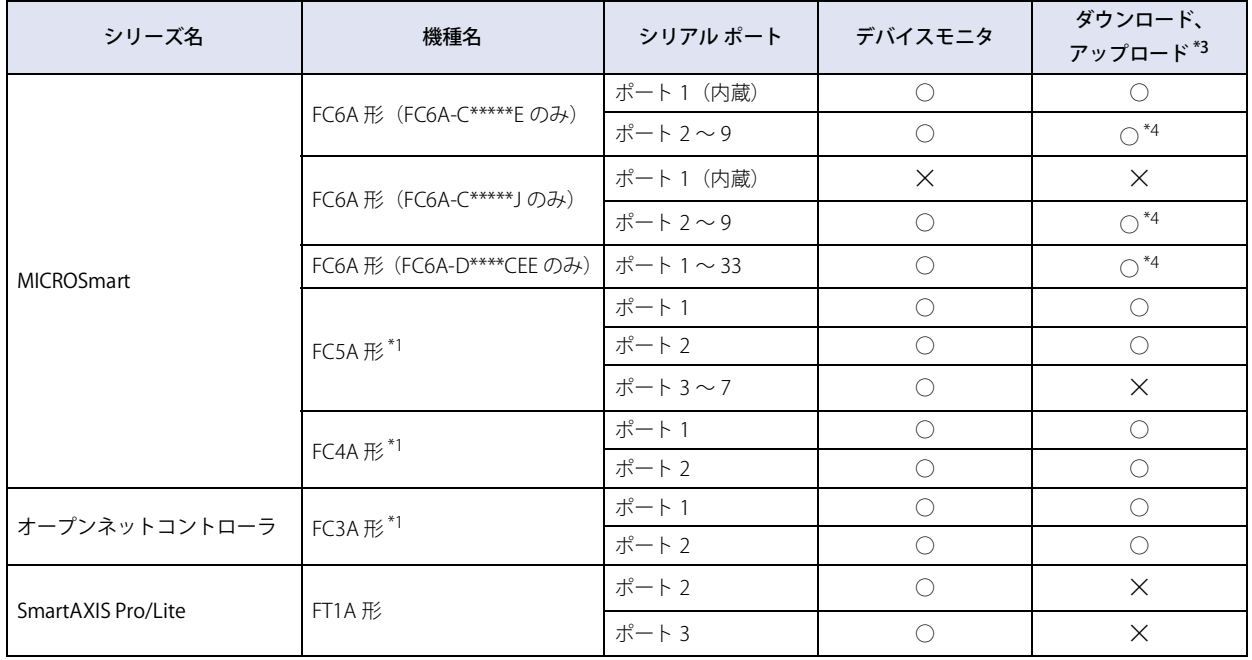

IDEC 製 PLC では、使用するポートによって対応する機能が異なります。

<span id="page-1551-3"></span><span id="page-1551-0"></span>

<span id="page-1551-2"></span>

<span id="page-1551-1"></span><sup>\*1</sup> HG5G/4G/3G/2G-V 形、HG4G/3G 形、HG2G-5F/-5T 形、HG1G/1P 形のみ \*2 GX Developer Version 8 で動作確認済み \*3 ラダー プログラムのみ \*4 WindLDR Ver. 8.6.1 以降

32

パ ス ス ル

機 能

ー

## **1.3 パススルー機能使用時の接続方法**

パソコンと本体ユニットをイーサネットケーブルまたは USB ケーブルで、本体ユニットと接続機器をシリアルケーブルで接続しま す。

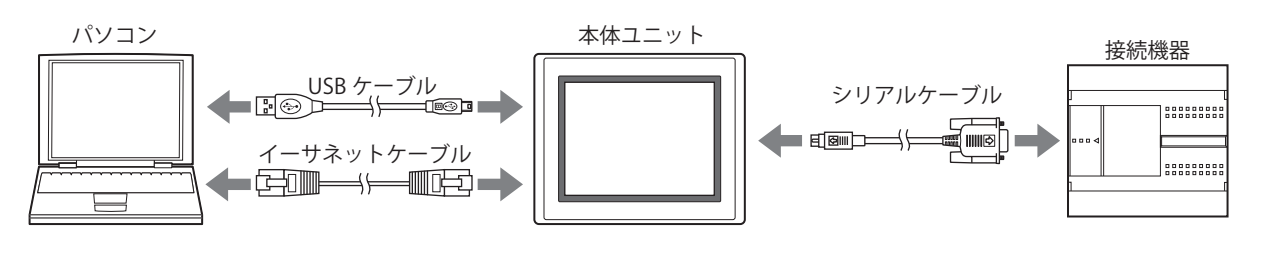

## **1.4 パススルー機能を使用する**

パススルー機能を使用するには、次の条件をすべて満たしている必要があります。

- 本体ユニットが運転モードまたはモニタ モードになっている
- パススルー機能に対応した通信ドライバを使用している
- パススルー機能を有効にしている

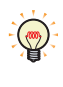

次の場合は、パススルー機能を使用する際に、Pass-Through Tool が必要です。Pass-Through Tool については、「Pass-Through Tool インストラクションマニュアル」を参照してください。 • 弊社以外の接続機器を使用している

• WindLDR Ver. 5.0\* ~ 6.0\* を使用している

**IDEC** 

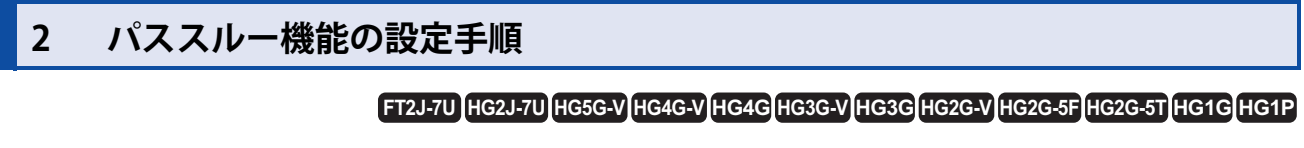

パススルー機能の設定手順について説明します。パススルー機能は、WindO/I-NV4 またはシステム モードで設定できます。

#### **2.1 WindO/I-NV4 でパススルー機能を有効にする**

*1* [システム]タブの[システム]で[プロジェクト]をクリックします。 [プロジェクト設定] ダイアログボックスが表示されます。

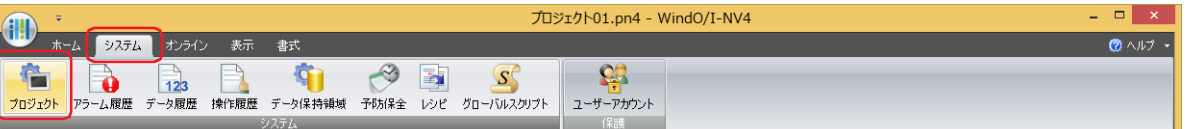

*2* [通信ドライバ]タブをクリックします。

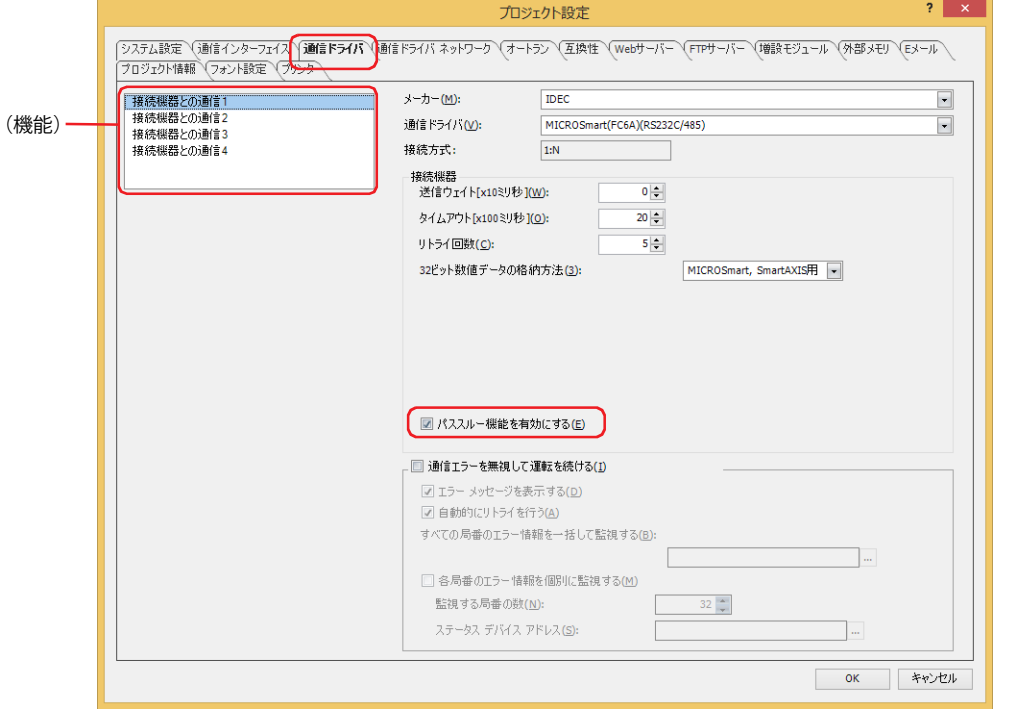

3 (機能)でパススルー機能を有効にする接続機器との通信を選択します。

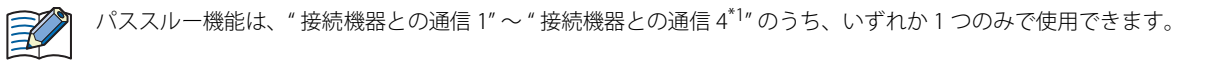

- *4* [接続機器]で[パススルー機能を有効にする]チェックボックスをオンにします。 [通信ドライバ]でパススルー機能に対応した機器を選択した場合のみ設定できます。詳細は[、32-2 ページ「1.2 対応接続機器」](#page-1551-4) を参照してください。
- 5 [OK] ボタンをクリックします。 これでパススルー機能を有効にする設定は完了です。
- <span id="page-1553-0"></span>\*1 HG2J-7U 形、HG5G/4G/3G/2G-V 形、HG4G/3G 形、HG2G-5F/-5T 形、HG1G/1P 形のみ

# **2.2 本体ユニットのシステム モードでパススルー機能を有効にする**

*1* 本体ユニットの画面の左上隅を 3 秒以上押します。 メンテナンス画面が表示されます。

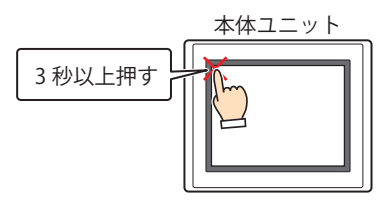

*2* [システム モード]を押します。 システム モードのトップページに切り替わります。

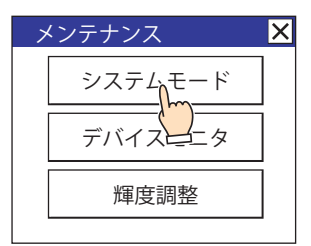

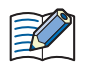

プロジェクトにパスワードを設定している場合は、パスワード入力画面が表示されますので、ユーザー名を選択し、パ スワードを入力してください。詳細は[、24-1 ページ「第 24 章 ユーザー アカウントとセキュリティ機能」を](#page-1266-0)参照して ください。

*3* [メインメニュー](FT2J-7U 形、HG2J-7U 形、HG5G/4G/3G/2G-V 形、HG4G/3G 形、HG2G-5F 形)、[Main Menu](HG2G-5T 形、HG1G/1P 形)を押します。

メインメニュー画面が表示されます。

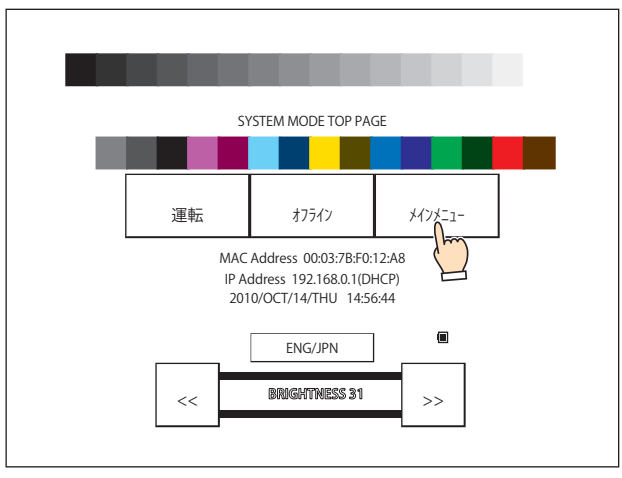

*4* [初期設定](FT2J-7U 形、HG2J-7U 形、HG5G/4G/3G/2G-V 形、HG4G/3G 形、HG2G-5F 形)、[Initial Setting](HG2G-5T 形、HG1G/1P 形)を押します。

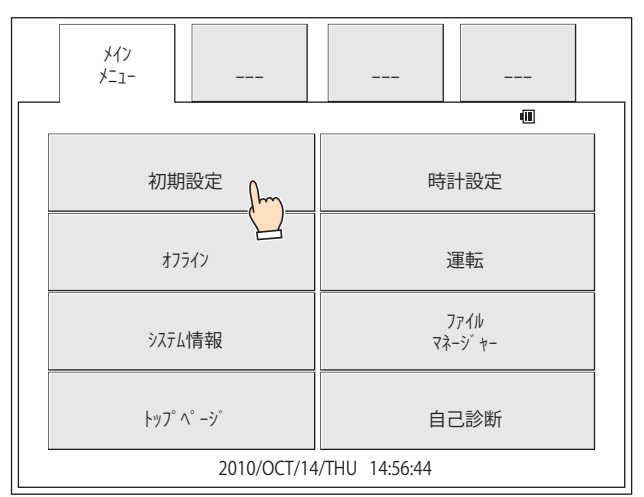

*5* [接続機器との通信](FT2J-7U 形、HG2J-7U 形、HG5G/4G/3G/2G-V 形、HG4G/3G 形、HG2G-5F 形)、[Ext. Device] (HG2G-5T 形、HG1G/1P 形)を押します。

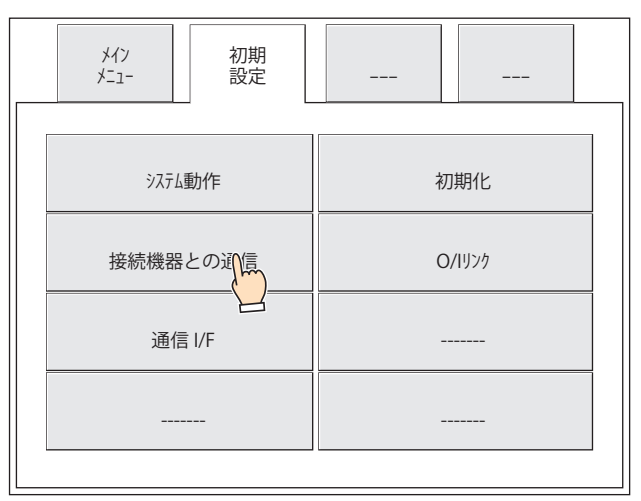

*6* [接続機器との通信 1]、[接続機器との通信 2]、[接続機器との通信 3]または[接続機器との通信 4[\]\\*1\(](#page-1555-0)FT2J-7U 形、 HG2J-7U 形、HG5G/4G/3G/2G-V 形、HG4G/3G 形、HG2G-5F 形)、[Ext. Device 1]、[Ext. Device 2]、[Ext. Device 3] または [Ext. Device 4] (HG2G-5T 形、HG1G/1P 形) を押します。

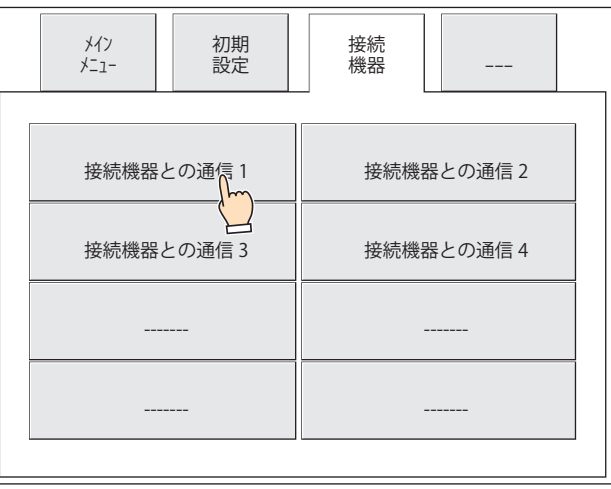

<span id="page-1555-0"></span>\*1 HG2J-7U 形、HG5G/4G/3G/2G-V 形、HG4G/3G 形、HG2G-5F 形のみ

*7* [パススルー設定](FT2J-7U 形、HG2J-7U 形、HG5G/4G/3G/2G-V 形、HG4G/3G 形、HG2G-5F 形)、[Pass Through] (HG2G-5T 形、HG1G/1P 形)を押します。

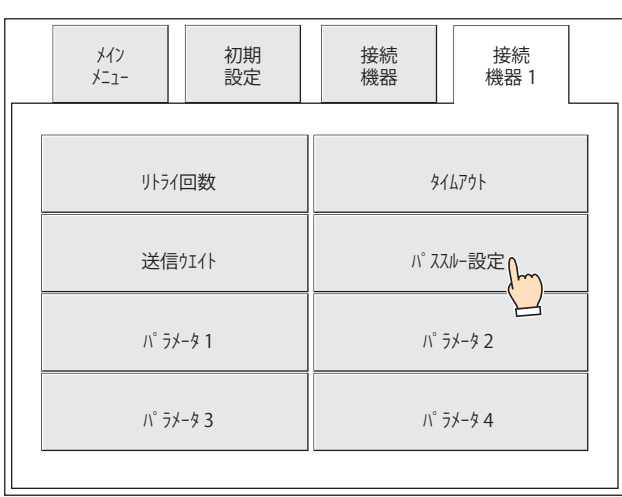

*8* [Enable PassThrough]チェックボックスをオンにし、[保存](FT2J-7U 形、HG2J-7U 形、HG5G/4G/3G/2G-V 形、HG4G/ 3G 形、HG2G-5F 形)、[SAVE] (HG2G-5T 形、HG1G/1P 形) を押します。 設定が保存されると、" 値を更新しました。" と表示されます。

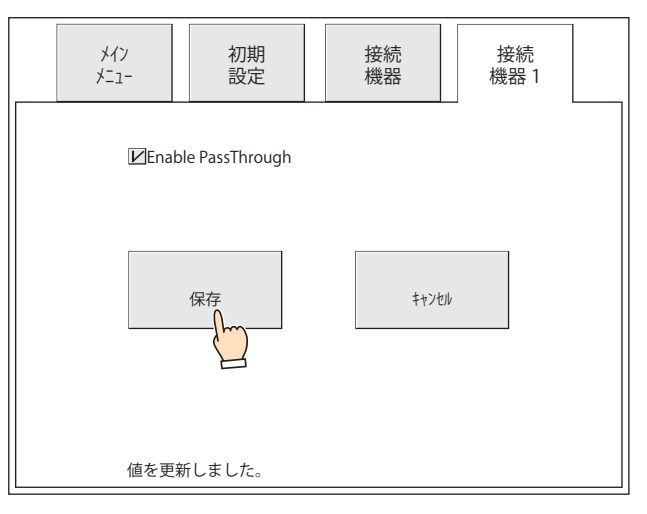

これでパススルー機能を有効にする設定は完了です。

# **3 注意事項**

#### **FT2J-7U HG2J-7U HG5G-V HG4G-V HG3G-V HG2G-V HG2G-5T HG4G HG3G HG2G-5F HG1G HG1P**

• パススルー機能を使用して PLC プログラミングソフトウェアから接続機器とデータを送受信する場合、本体ユニットのデバイス リンク通信とパススルー機能の通信を同時に行うため、それぞれのデータ転送速度が低下します。

この場合は、Pass-Through Tool で本体ユニットと接続機器間のデバイス リンク通信を停止すると、PLC プログラミングソフト ウェアからのデータ転送速度が向上します。ただし、本体ユニットの画面には " 通信エラー " と表示されます。

- WindO/I-NV4 で本体ユニットと通信中は、パススルー機能を使用して PLC プログラミングソフトウェアから接続機器に通信しな いでください。
- パソコンによっては、パススルー機能が正常に動作しない可能性があります。この場合は次の例を参考に、PLC プログラミング ソフトウエアで通信タイムアウト、通信速度、転送モードなどの設定を変更してください。
- 例)WindLDR の場合

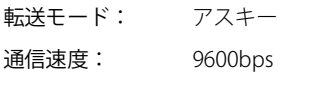

- タイムアウト: 5000 ミリ秒
- パススルー機能を使用中に次の問題が発生し、通信エラーが表示された場合は、本体ユニットの電源を入れ直してください。 - パススルーツールで接続機器との通信を停止したあと、パソコンと本体ユニット間の通信ケーブルが抜けた
- 停電などでパソコンが強制終了した
- パススルー機能は、[通信ドライバ]タブの " 接続機器との通信 1"、" 接続機器との通信 2"、" 接続機器との通信 3"、" 接続機器と の通信4["\\*1](#page-1557-0)のいずれか 1 つのみで、[通信ドライバ ネットワーク]タブで設定している接続機器 ID が 1 つだけの場合、使用できます。

<span id="page-1557-0"></span>\*1 HG2J-7U 形、HG5G/4G/3G/2G-V 形、HG4G/3G 形、HG2G-5F/-5T 形、HG1G/1P 形のみ

# <span id="page-1558-4"></span>第33章 外部メモリ

この章では、本体ユニットで使用できる外部メモリの仕様や機能、注意するべき項目などについて説明します。

# **1 外部メモリ**

**FT2J-7U HG2J-7U HG5G-V HG4G-V HG3G-V HG2G-V HG2G-5T HG4G HG3G HG2G-5F HG1G HG1P**

## **1.1 対応外部メモリ**

本体ユニットのインターフェイスに取り付けて使用する SD メモリカードと USB メモリの2つのメディアを総称して、外部メモリ と呼びます。本体ユニットの機種によって、使用できる外部メモリが異なります。

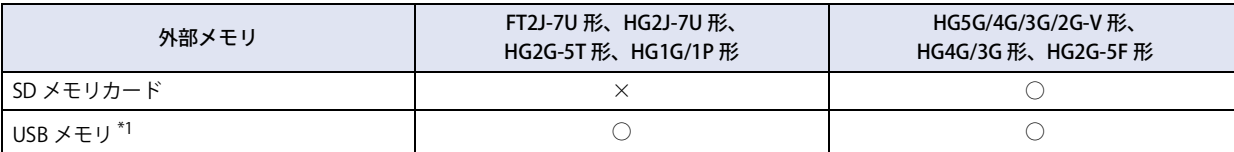

## **1.2 外部メモリを利用してできること**

本体ユニット のインターフェイスに外部メモリを挿入することで、次の機能が使用できます。(丸括弧内は本体背面の刻印)

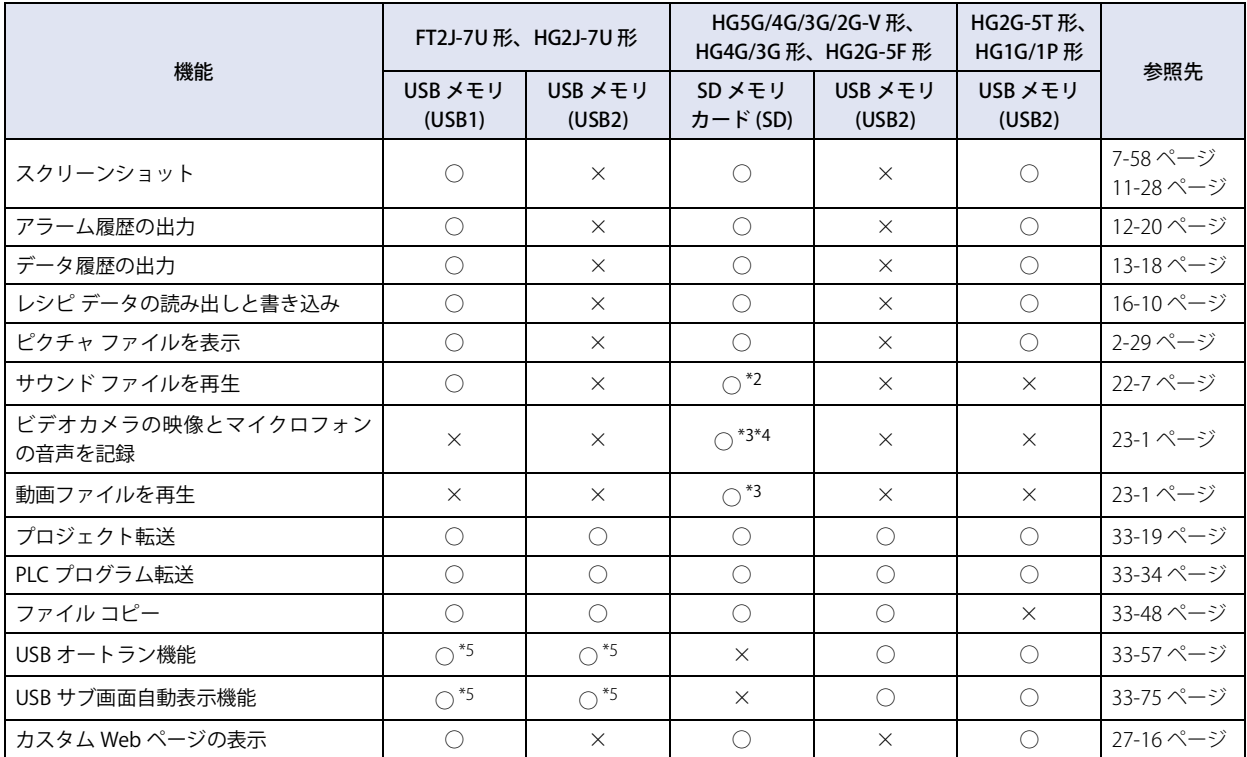

<span id="page-1558-5"></span>\*1 USB2.0 対応

<span id="page-1558-1"></span><span id="page-1558-0"></span>\*2 オーディオ インターフェイス搭載機種のみ \*3 ビデオインターフェイス搭載機種のみ \*4 録音機能は HG4G/3G 形のみ

<span id="page-1558-3"></span><span id="page-1558-2"></span>\*5 USB1 または USB2 のいずれかで、USB オートラン定義ファイル(hgauto.ini)を保存した USB メモリを先に挿入したポートのみ

# **1.3 外部メモリの仕様**

#### ● SD メモリカードの仕様

- 使用できる SD メモリカードの仕様は、次のとおりです。
- SD メモリカードでは 2GB まで、SDHC メモリカードでは 2GB ~ 32GB の容量に対応しています。
- FAT16/32 でフォーマットした SD メモリカードに対応しています。
- ただし、2GB以下のSDメモリカードはFAT16でのフォーマットのみ対応しています。FAT32でフォーマットすると認識できません。
- 読み出しおよび書き込みできる 1 ファイルあたりの最大サイズは、256MB です。
- ファイル名として使用できる文字数は、120 文字までです。( 拡張子を含む )
- ファイル パスとして使用できる文字数は、250 文字までです。(拡張子、ドライブ文字を含む)
- ファイル名やフォルダー名に使用できるのは、半角英数字および記号のみです。ただし、次の文字は使用できません。  $" * / : < > ?$   $*$

推奨 SD メモリカードは、IDEC 製 HG9Z-XMS2 (容量 2GB)です。  $\mathbb{Q}$ 対応 SD メモリカードについては、弊社 Web サイトで確認してください。

## ● USB メモリの仕様

使用できる USB メモリの仕様は、次のとおりです。

- 最大 32GB までの容量の USB メモリに対応しています。
- FAT16/32 でフォーマットした USB メモリに対応しています。
- 読み出しおよび書き込みできる 1 ファイルあたりの最大サイズは、256MB です。
- ファイル名として使用できる文字数は、120 文字までです。( 拡張子を含む )
- ファイル パスとして使用できる文字数は、250 文字までです。(拡張子、ドライブ文字を含む)
- ファイル名やフォルダー名に使用できるのは、半角英数字および記号のみです。ただし、次の文字は使用できません。

FT2J-7U 形、HG2J-7U 形: "#\$&'()\*/:;<>?\' |~ 連続した 2 個のピリオド

HG5G/4G/3G/2G-V 形、HG4G/3G 形、HG2G-5F/-5T 形、HG1G/1P 形: "\*/:<>?\ |

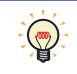

対応 USB メモリについては、弊社 Web サイトで確認してください。

33

[外](#page-1558-4) 部 [メ](#page-1558-4) モ [リ](#page-1558-4)

## <span id="page-1560-7"></span>**1.4 ファイル構成**

本体ユニットのシステム モードや WindO/I-NV4 で、データをダウンロードやアップロードする際、操作の対象となるフォルダー とファイルの一覧は、次のとおりです。このフォルダーを外部メモリ フォルダーと呼びます。HG5G/4G/3G/2G-V 形、HG4G/3G 形、 HG2G-5F 形は SD メモリカード、FT2J-7U 形、HG2J-7U 形、HG2G-5T 形、HG1G/1P 形は USB メモリ [\\*1](#page-1560-5) に作成され、外部メモリ フォルダー名のデフォルトは「HGDATA01」になります。詳細は[、33-12 ページ「1.6 外部メモリ フォルダーの設定」を](#page-1569-0)参照して ください。

パスの区切り文字は、機種によって異なります。FT2J-7U 形、HG2J-7U 形はスラッシュ (/)、HG5G/4G/3G/2G-V 形、HG4G/3G 形、 HG2G-5F/-5T 形、HG1G/1P 形は円マーク (¥) です。

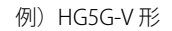

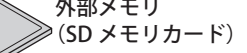

HGDATA01 (外部メモリ フォルダー)

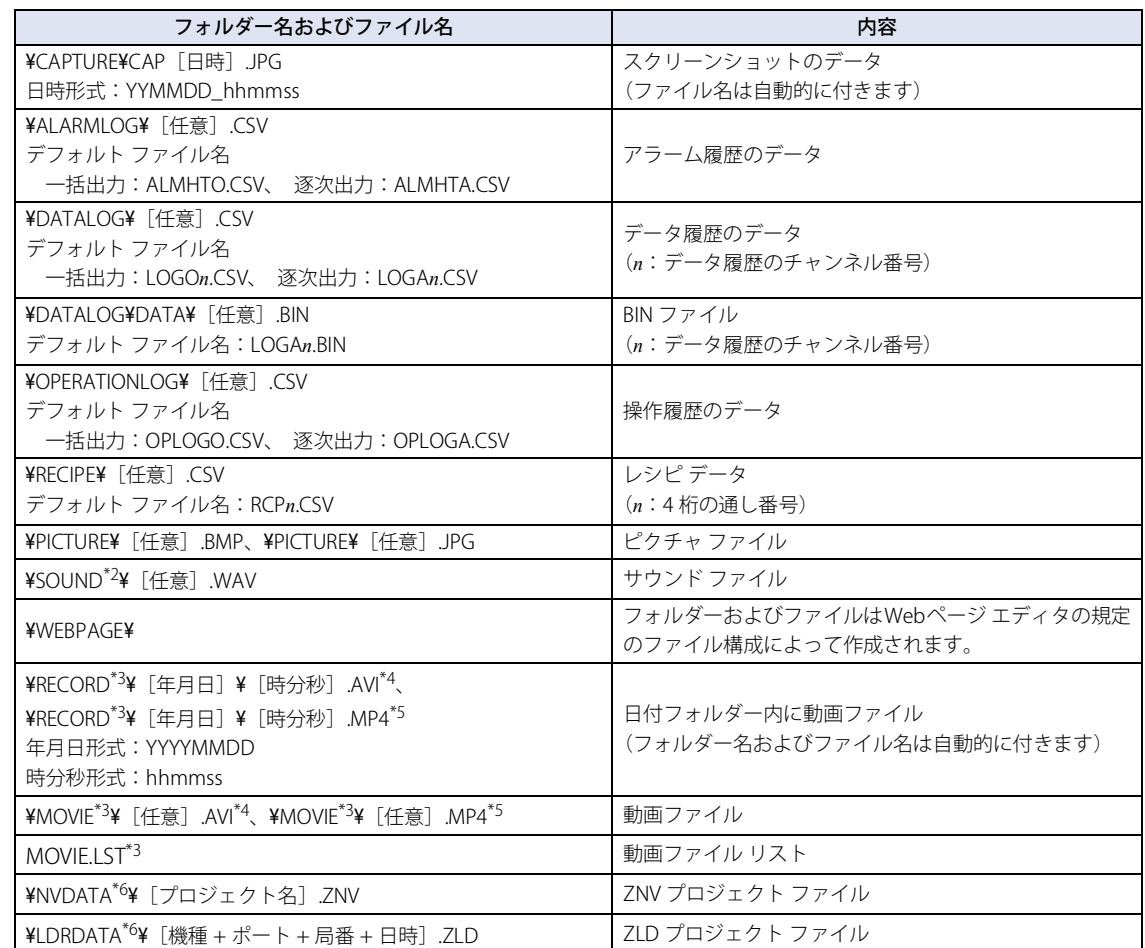

#### **HGDATA02**

ZNX プロジェクト ファイル (.znx)\*<sup>7</sup>、ZNV プロジェクト ファイル (.znv) および ZLD プロジェクト ファイル (.zld) を改ざ んしないでください。改ざんしたファイルは本体ユニットや PLC で使用できなくなります。

1 つの外部メモリ内に、プロジェクトの外部メモリ フォルダーを複数作成できます。ただし、外部メモリ フォルダーは ルート上にある必要があります。

- <span id="page-1560-0"></span>\*2 FT2J-7U 形、HG2J-7U 形およびオーディオ インターフェイス搭載機種のみ \*3 ビデオインターフェイス搭載機種のみ
- <span id="page-1560-2"></span><span id="page-1560-1"></span>\*4 HG5G/4G/3G-V 形のみ
- 

 $\binom{1}{2}$ 

- <span id="page-1560-4"></span><span id="page-1560-3"></span>\*5 HG4G/3G形のみ<br>\*6 ファイルマネーシ \*6 ファイルマネージャーでアップロードした場合のみ
- \*7 FT2J-7U 形、HG2J-7U 形のみ
- <span id="page-1560-6"></span>

<span id="page-1560-5"></span><sup>\*1</sup> FT2J-7U 形、HG2J-7U 形は USB1 に挿入した USB メモリ

## **1.5 データの読み出しと書き込み**

#### ● WindO/I-NV4 で本体ユニットに挿入した外部メモリの読み出しおよび書き込みをする

本体ユニットで運転中のプロジェクトに設定している外部メモリ フォルダー [\\*1](#page-1561-0) に対して、データの読み出しや書き込みをします。 次のいずれかの方法で接続してください。

• パソコンの USB ポートと本体ユニットの USB インターフェイスを USB ケーブルで接続してください[。\\*2](#page-1561-1)

• パソコンのイーサネットポートと本体ユニットのイーサネット インターフェイスをイーサネットケーブルで接続してください。

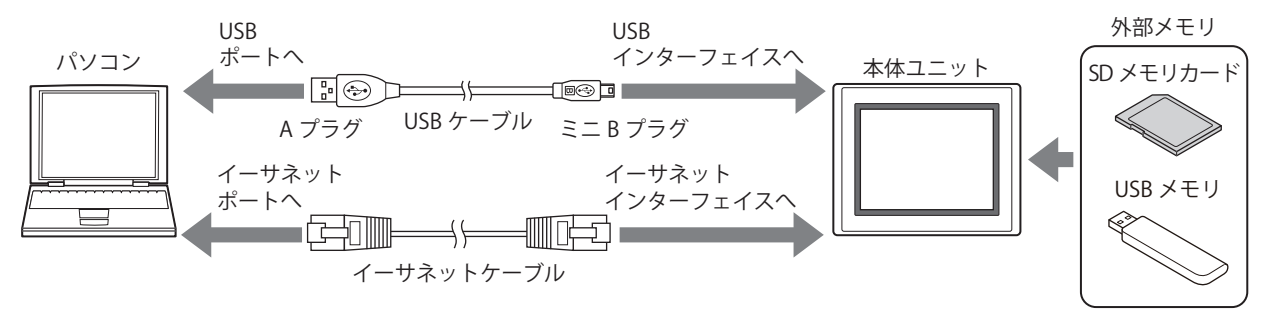

#### <span id="page-1561-2"></span>通信設定

パソコンと本体ユニットに挿入した外部メモリの読み出しおよび書き込みを行う場合は、通信先とポートを次の手順に従って設定 してください。

*1* [ホーム]タブの[プロジェクト]で[通信設定]をクリックします。 「通信設定」ダイアログボックスが表示されます。

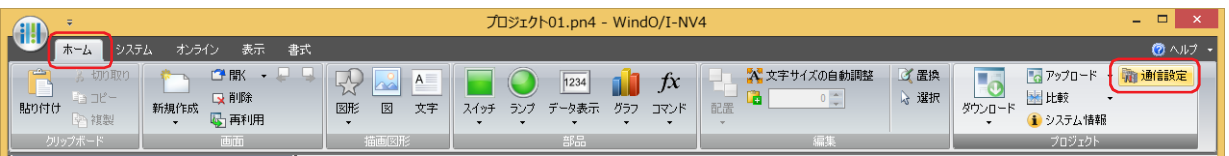

- 2 [通信先]で"プログラマブル表示器"を選択します。
- *3* [ポート]で接続方法を選択し、[OK]ボタンをクリックします。

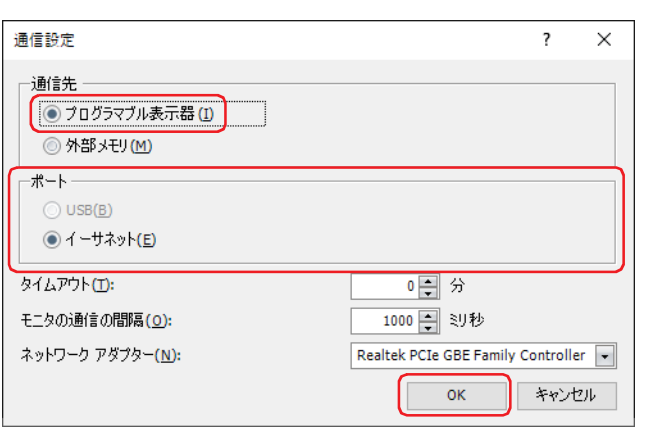

<span id="page-1561-1"></span>HG2G-5T 形、HG1G/1P 形は USB メモリ \*2 HG5G/4G/3G/2G-V 形、HG4G/3G 形、HG2G-5F/-5T 形、HG1G/1P 形のみ

<span id="page-1561-0"></span><sup>\*1</sup> FT2J-7U 形、HG2J-7U 形は USB1 に挿入した USB メモリ、HG5G/4G/3G/2G-V 形、HG4G/3G 形、HG2G-5F 形は SD メモリカード、

ダウンロード

運転中のプロジェクトの外部メモリ フォルダーに指定したファイルをダウンロードします。

- **1** [ホーム] タブの [プロジェクト]で[ダウンロード]の下の▼をクリックします。
- 2 [ファイルを外部メモリへ]または [運転中にファイルを外部メモリへ]をクリックします。 [開く] ダイアログボックスが表示されます。

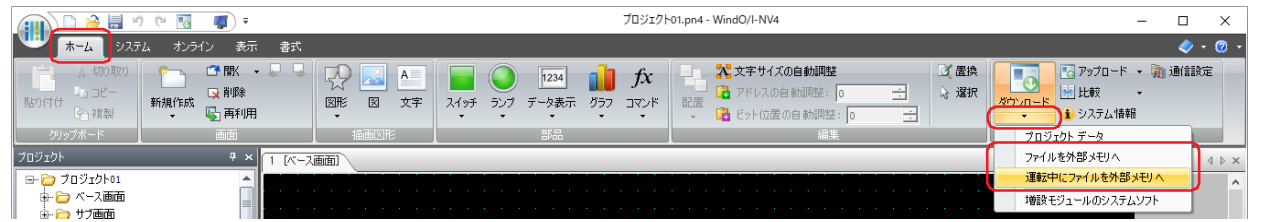

#### ■ ファイルを外部メモリへ

本体ユニットの運転をいったん停止し、本体ユニットに挿入している外部メモリにファイルをダウンロードします。ファイルのダ ウンロードが完了すると、運転を再開します。

#### **■** 運転中にファイルを外部メモリへ

本体ユニットを停止せずに運転をしたまま、本体ユニットに挿入している外部メモリにファイルをダウンロードします。

**3** ファイルを指定し、[開く]ボタンをクリックします。 確認メッセージが表示されます。

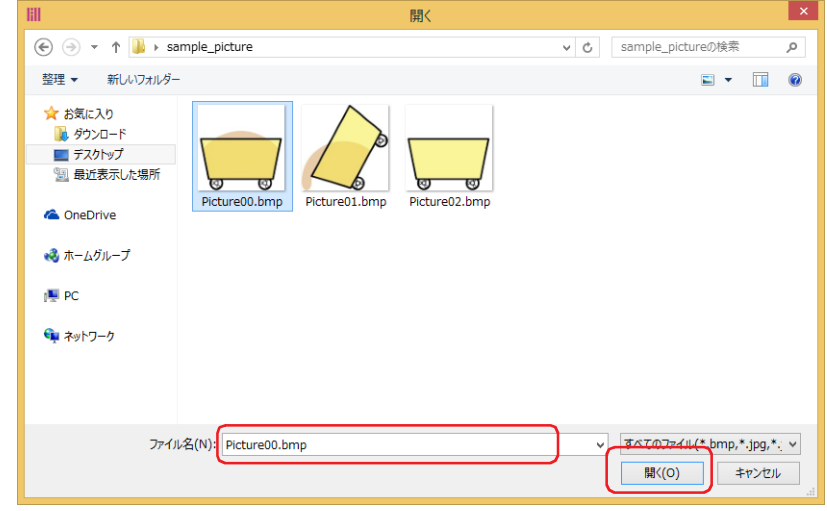

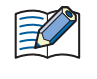

本体ユニットのプロジェクトにセキュリティを設定している場合は、パスワード入力画面が表示されますので、ユーザー 名を選択し、パスワードを入力してください。詳細は[、24-1 ページ「第 24 章 ユーザー アカウントとセキュリティ機](#page-1266-0) [能」](#page-1266-0)を参照してください。

- *4* [はい]ボタンをクリックします。 「外部メモリメンテナンス」ダイアログボックスが表示され、ファイルのダウンロードを開始します。 ファイルのダウンロードが完了すると、完了メッセージが表示されます。
- 5 [OK] ボタンをクリックします。
- 6 [外部メモリ メンテナンス]ダイアログボックスで [閉じる]ボタンをクリックします。

33

[外](#page-1558-4)

アップロード

運転中のプロジェクトの外部メモリ フォルダーから指定したデータをアップロードします。

- **1** [ホーム] タブの [プロジェクト]で[アップロード]の右の▼をクリックします。
- 2 [外部メモリのデータ]をクリックします。 [外部メモリからアップロード]ダイアログボックスが表示されます。

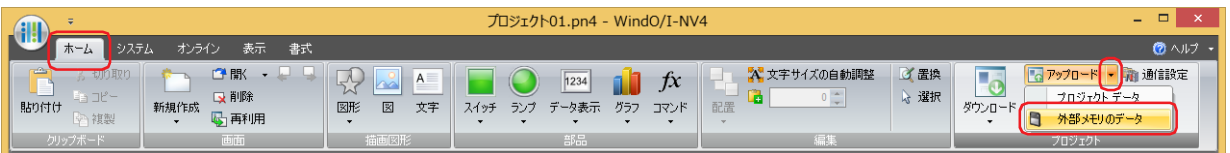

*3* アップロードするデータのチェックボックスをオンにし、[場所]で保存先のフォルダーを指定します。

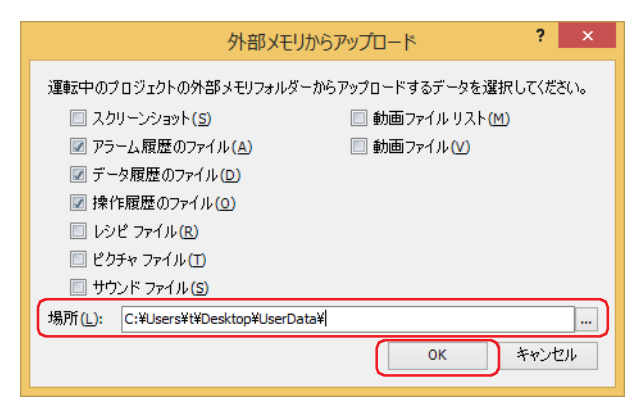

アップロードできるデータは、次のとおりです。

- スクリーンショット
- アラーム履歴のファイル
- データ履歴のファイル
- 操作履歴のファイル
- レシピ ファイル
- ピクチャ ファイル
- サウンド ファイル [\\*1](#page-1563-1)
- 動画ファイル リスト [\\*2](#page-1563-0)
- 動画ファイル<sup>[\\*2](#page-1563-0)</sup>

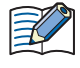

本体ユニットのプロジェクトにセキュリティを設定している場合は、パスワード入力画面が表示されますので、ユーザー 名を選択し、パスワードを入力してください。詳細は[、24-1 ページ「第 24 章 ユーザー アカウントとセキュリティ機](#page-1266-0) [能」を](#page-1266-0)参照してください。

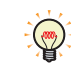

• .... | ボタンをクリックして表示するフォルダーの選択ダイアログボックスで、アップロードするファイルの保存先を変 更できます。

• スクリーンショット、アラーム履歴のデータ、データ履歴のデータ、レシピ ファイルは、WindO/I-NV4 を起動後、プ ロジェクト データを開かなくても外部メモリ フォルダーからアップロードできます。

- *4* [OK]ボタンをクリックします。 [外部メモリ メンテナンス]ダイアログボックスが表示され、データのアップロードを開始します。 データのアップロードが完了すると、完了メッセージが表示されます。
- 5 [OK] ボタンをクリックします。
- 6 「外部メモリ メンテナンス]ダイアログボックスで「閉じる]ボタンをクリックします。

<span id="page-1563-1"></span>\*1 FT2J-7U 形、HG2J-7U 形およびオーディオ インターフェイス搭載機種のみ \*2 ビデオインターフェイス搭載機種のみ

<span id="page-1563-0"></span>

[外](#page-1558-4) 部 [メ](#page-1558-4) モ [リ](#page-1558-4)

## ● WindO/I-NV4 でパソコンに挿入した外部メモリの読み出しおよび書き込みをする

外部メモリ<sup>[\\*1](#page-1564-0)</sup> をパソコンの USB ポートまたはメモリカードスロットに挿入するか、ドッキングステーション等を経由します。

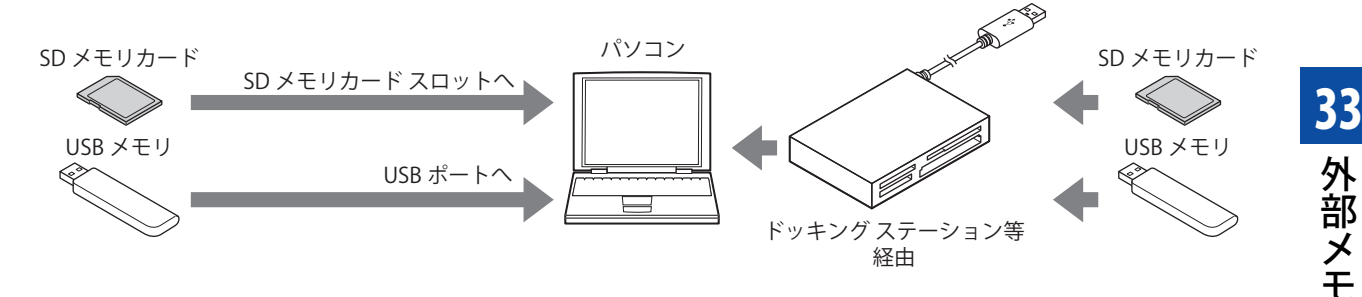

#### 通信設定

WindO/I-NV4 でパソコンに挿入した外部メモリの読み出しや書き込みを行う場合は、通信先を外部メモリに設定する必要がありま す。ダウンロードやアップロードをする前に、次の手順で通信設定を行ってください。

*1* [ホーム]タブの[プロジェクト]で[通信設定]をクリックします。 [通信設定] ダイアログボックスが表示されます。

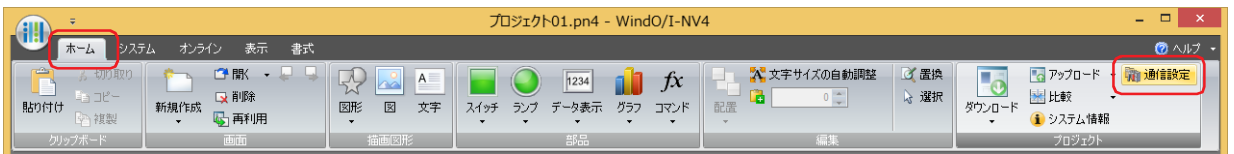

2 [通信先]で " 外部メモリ " を選択し、[OK] ボタンをクリックします。

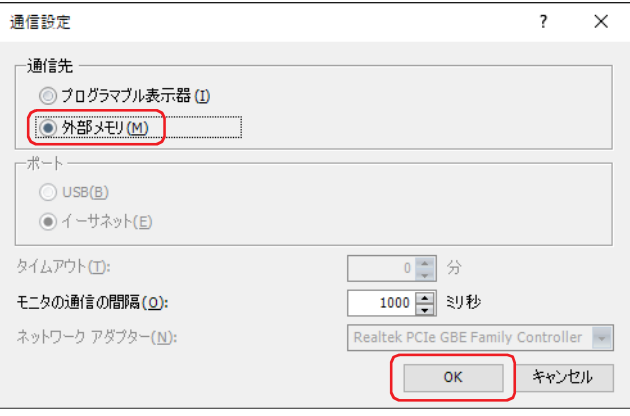

<span id="page-1564-0"></span><sup>\*1</sup> FT2J-7U 形、HG2J-7U 形は USB1 に挿入した USB メモリ、HG5G/4G/3G/2G-V 形、HG4G/3G 形、HG2G-5F 形は SD メモリカード、 HG2G-5T 形、HG1G/1P 形は USB メモリ

ダウンロード

WindO/I-NV4 でプロジェクト データを外部メモリの外部メモリ フォルダーにダウンロードします。

- *1* WindO/I-NV4 でダウンロードするプロジェクト データを開きます。
- 2 [ホーム] タブの [プロジェクト] で [ダウンロード] の上のダウンロードアイコンをクリックします。 [ダウンロード] ダイアログボックスが表示されます。

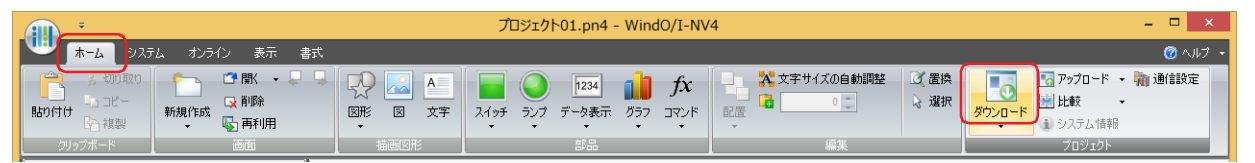

3 [ダウンロード]ボタンをクリックします。 [ドライブの選択]ダイアログボックスが表示されます。

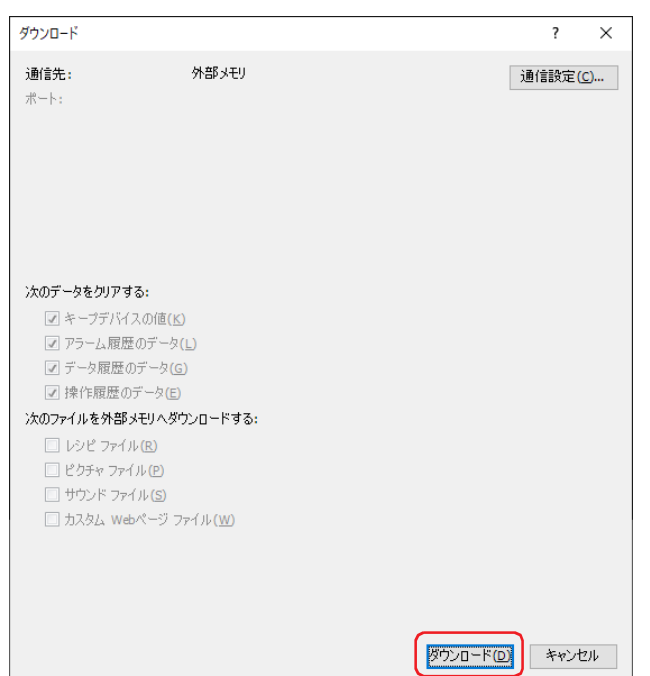

*4* 外部メモリのドライブを選択し、[OK]ボタンをクリックします。 確認メッセージが表示されます。

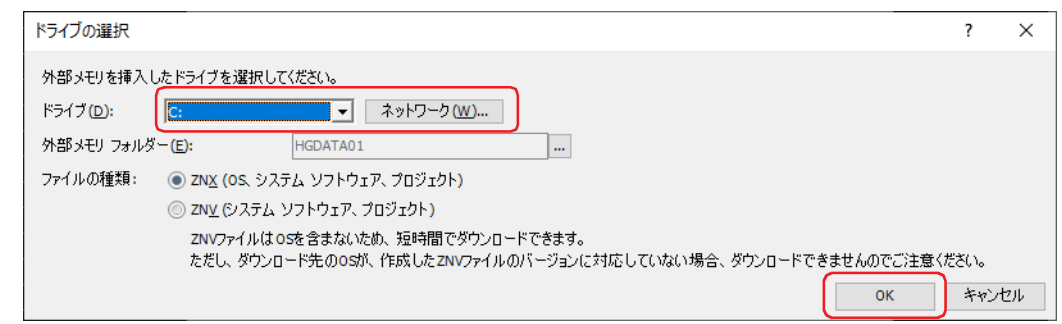

## **■** ドライブ

外部メモリに割り付けられているパソコンのドライブを指定します。

#### ■ 「ネットワーク】ボタン

[ネットワークドライブの割り当て]ダイアログボックスが表示されます。ネットワーク上のドライブを指定できます。

#### **■** 外部メモリ フォルダー

プロジェクト データをダウンロードするフォルダーを指定します。

ボタンをクリックすると、[プロジェクト設定]ダイアログボックスが表示されます。ダウンロード先の外部メモリ フォルダー を変更できます。

#### **■** ファイルの種類 [\\*2](#page-1566-0)

作成する転送用のプロジェクト データのファイル形式を指定します。

ZNX(OS、システムソフトウェア、プロジェクト ): OS、システム ソフトウェアおよびプロジェクト データを含むファイルです。 ZNV(システムソフトウェア、プロジェクト): システム ソフトウェアとプロジェクト データを含むファイルです。

- 5 [はい] ボタンをクリックします。 [ダウンロード] ダイアログボックスが表示され、ファイルのダウンロードを開始します。 ファイルのダウンロードが完了すると、完了メッセージが表示されます。
- *6* [OK]ボタンをクリックします。
- *7* [ダウンロード]ダイアログボックスで[閉じる]ボタンをクリックします。

## アップロード

WindO/I-NV4 でパソコンに挿入した外部メモリの外部メモリ フォルダーから、プロジェクト データをパソコンにアップロードし ます。

*1* [ホーム]タブの[プロジェクト]で[アップロード]をクリックします。 [外部メモリフォルダーの選択]ダイアログボックスが表示されます。

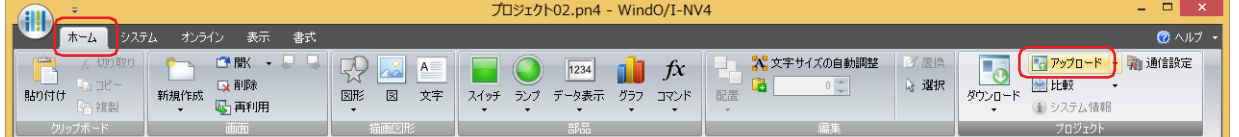

*2* 外部メモリのドライブを選択し、[OK]ボタンをクリックします。 「アップロード」ダイアログボックスが表示されます。

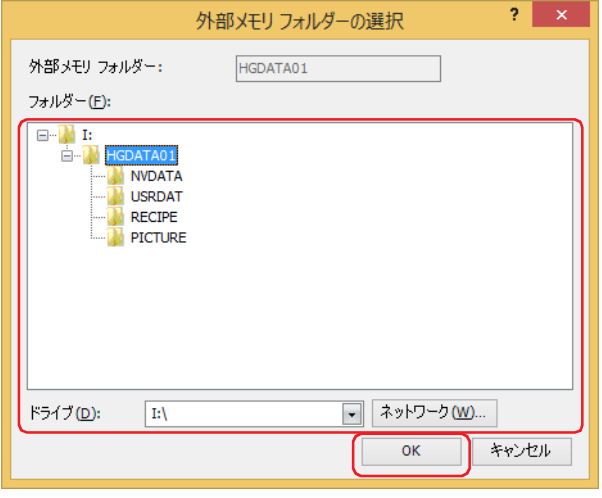

#### **■** 外部メモリ フォルダー

次の[フォルダー]で指定したフォルダー名を表示します。

**■** フォルダー

プロジェクト データのアップロード元のフォルダーを指定します。

**■** ドライブ

外部メモリに割り付けられているパソコンのドライブを指定します。

■ [ネットワーク] ボタン

「ネットワークドライブの割り当て]ダイアログボックスが表示されます。ネットワーク上のドライブを指定できます。

<span id="page-1566-0"></span>\*2 FT2J-7U 形、HG2J-7U 形のみ

*3* [場所]を入力し、[アップロード]ボタンをクリックします。 [アップロード]ダイアログボックスが表示され、ファイルのアップロードを開始します。 ファイルのアップロードが完了すると、完了メッセージが表示されます。

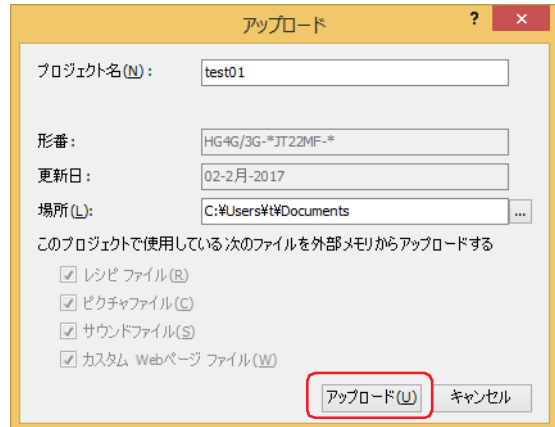

- *4* [OK]ボタンをクリックします。
- **5** [アップロード] ダイアログボックスで [閉じる] ボタンをクリックします。 プロジェクトを開くための確認メッセージが表示されます。
- *6* [OK]ボタンをクリックします。 アップロードしたプロジェクトを開きます。

 $\boxtimes$ 

プロジェクト データにパスワードを設定している場合は、パスワード入力画面が表示されます。WindO/I-NV4 Ver. 1.11.4 以前で作成されたプロジェクトのパスワードは、4 ~ 15 文字の大文字の英字と数字のみで入力してください。 「セキュリティ]ダイアログボックスの「オプション]タブにある「プロジェクトを開く時に専用のパスワードを使用す る]チェックボックスの設定によって、入力するパスワードが異なります。 オンの場合は、[プロジェクトを開く時に専用のパスワードを使用する]で設定したパスワードを入力してください。 オフの場合は、Administrator のセキュリティ グループが割り付けられているユーザー アカウントのパスワードを入力し てください。 詳細は[、24-1 ページ「第 24 章 ユーザー アカウントとセキュリティ機能」](#page-1266-0)を参照してください。

#### ● パソコンの OS に付属のファイル管理機能でデータを操作する

Windows の OS に付属のエクスプローラなどを使用して、本体ユニットで使用しているレシピ データ、ピクチャ ファイルおよび サウンド ファイルを入れ替えできます。

パソコンに外部メモリを挿入し、外部メモリ フォルダーの各フォルダー内に、同じファイル名で保存してください。 本体ユニットで使用できるピクチャ ファイルについては [2-20 ページ「第 2 章 1.4 扱える画像ファイル」](#page-51-0)、サウンド ファイルに ついては [2-37 ページ「第 2 章 1.5 扱えるサウンド ファイル」を](#page-68-0)参照してください。

#### ●外部メモリへの書き込みのタイミング

アラーム履歴のデータ、データ履歴のデータおよび操作履歴のデータを外部メモリ<sup>[\\*1](#page-1568-0)</sup>へ「逐次出力」する設定を行った場合、それ らのデータを一時的にファイル出力用バッファへ保存します。

保存したファイル出力用バッファのデータを外部メモリ [\\*1](#page-1568-0) へ書き込むタイミングは、次のとおりです。

• 外部メモリ [\\*1](#page-1568-0) へ出力するイベントの発生後 3 分以内

• HMI 特殊内部リレー LSM18[\\*2](#page-1568-1) または HMI 特殊内部リレー LSM2[0\\*3](#page-1568-2)[\\*4](#page-1568-3) の値が 1 になったとき

• システム モードへ移行するとき

• プロジェクト データのダウンロードまたはアップロードをするとき

次のような場合は、ファイル出力用バッファ内のデータをいったん外部メモリへ書き込んでから、次の処理に移ります。 そのため処理の遅延が発生し、WindO/I-NV4 でのプロジェクトのダウンロード、またはアップロード時に、通信エラー が発生する場合があります。通信エラーが発生した場合は、プロジェクトを再度ダウンロードまたはアップロードして ください。

- ファイル出力用バッファ内にデータがあるとき
- 外部メモリの読み出しまたは書き込み中にシステム モードへ移行したとき
- プロジェクト データのダウンロードまたはアップロードをしたとき

## ● SD メモリカードのアクセス状況

#### **FT2J-7U HG2J-7U HG5G-V HG4G-V HG3G-V HG2G-V HG2G-5T HG4G HG3G HG2G-5F HG1G HG1P**

HG5G/4G/3G/2G-V 形、HG4G/3G 形、HG2G-5F 形には、SD メモリカードアクセスランプ (LED) があります。 SD メモリカードアクセスランプ (LED) は、SD メモリカードへのアクセス状況を表示します。また、この状況を HMI 特殊内部リ レー LSM 21 でも監視できます。

SD メモリカードアクセスランプの表示および HMI 特殊内部リレー LSM 21 の状態は、次のとおりです。

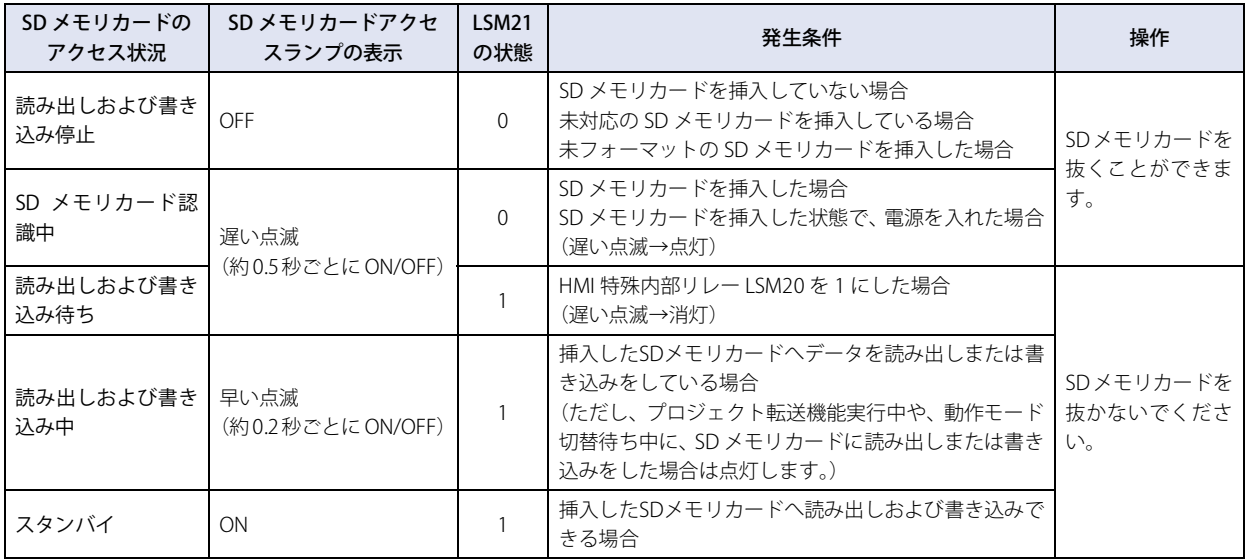

#### **SD メモリカードアクセスランプの状態**

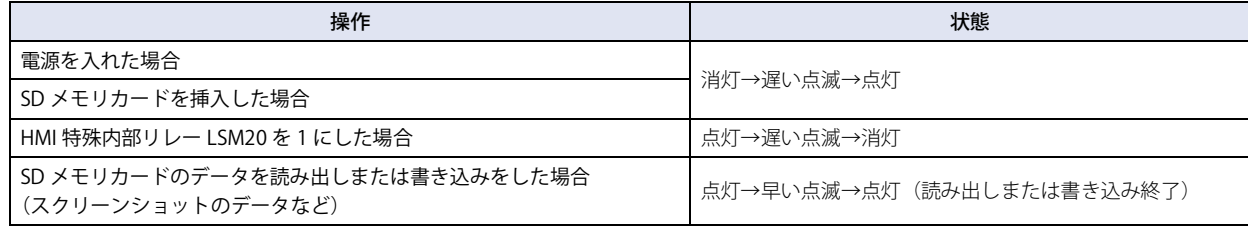

<span id="page-1568-0"></span>\*1 FT2J-7U 形、HG2J-7U 形は USB1 に挿入した USB メモリ、HG5G/4G/3G/2G-V 形、HG4G/3G 形、HG2G-5F 形は SD メモリカード、

HG2G-5T 形、HG1G/1P 形は USB メモリ

<span id="page-1568-3"></span><span id="page-1568-2"></span>\*4 FT2J-7U 形、HG2J-7U 形は USB1 に挿入した USB メモリ、HG5G/4G/3G/2G-V 形、HG4G/3G 形、HG2G-5F 形は SD メモリカード

33

[外](#page-1558-4) 部 [メ](#page-1558-4) モ [リ](#page-1558-4)

<span id="page-1568-1"></span><sup>\*2</sup> HG2G-5T 形、HG1G/1P 形のみ \*3 FT2J-7U 形、HG2J-7U 形、HG5G/4G/3G/2G-V 形、HG4G/3G 形、HG2G-5F 形のみ

## <span id="page-1569-0"></span>**1.6 外部メモリ フォルダーの設定**

WindO/I-NV4 で外部メモリ フォルダー<sup>[\\*1](#page-1569-1)</sup> を任意の名前に変更できます。

*1* [システム]タブの[システム]で[プロジェクト]をクリックします。 [プロジェクト設定] ダイアログボックスが表示されます。

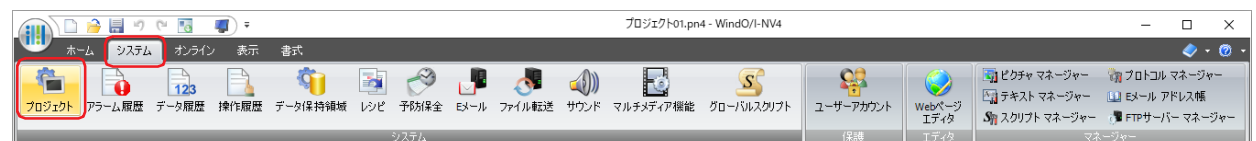

*2* [外部メモリ]タブで[外部メモリ フォルダー]に名前を入力します。 英数字 8 文字以内で英大文字 (A ~ Z)、数字 (0 ~ 9) で入力してください。

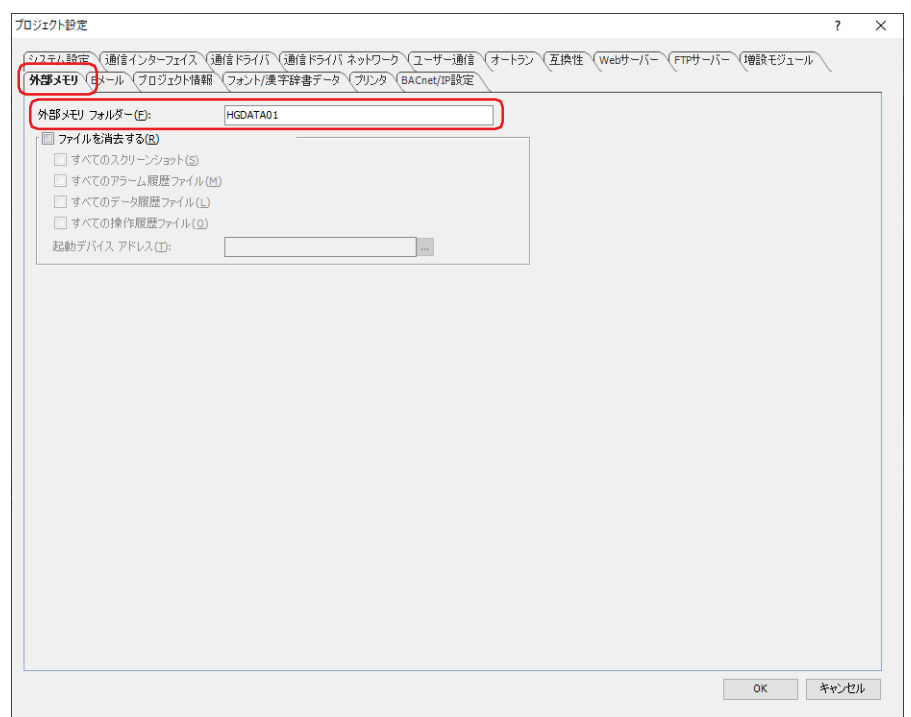

3 [OK] ボタンをクリックします。

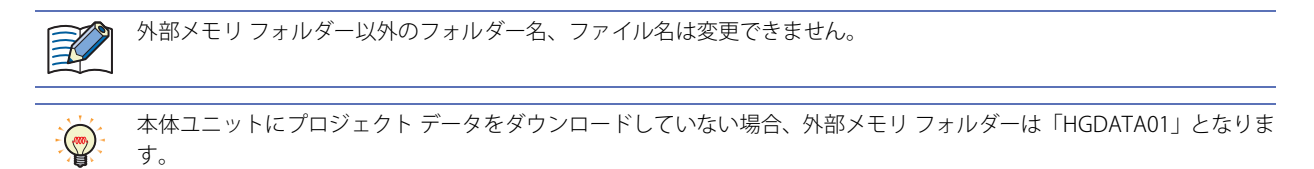

<span id="page-1569-1"></span>\*1 FT2J-7U 形、HG2J-7U 形は USB1 に挿入した USB メモリ、HG5G/4G/3G/2G-V 形、HG4G/3G 形、HG2G-5F 形は SD メモリカード、 HG2G-5T 形、HG1G/1P 形は USB メモリ

# **1.7 外部メモリ内のファイルを削除する**

運転中に WindO/I-NV4 で本体ユニットに挿入している外部メモリ<sup>[\\*1](#page-1570-0)</sup> の外部メモリ フォルダー内のファイルを削除できます。

*1* [システム]タブの[システム]で[プロジェクト]をクリックします。 [プロジェクト設定] ダイアログボックスが表示されます。

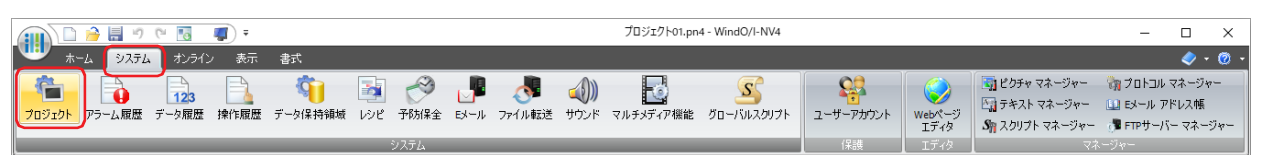

- *2* [外部メモリ]タブで[ファイルを消去する]チェックボックスをオンにします。
- *3* 消去するファイルのチェックボックスをオンにします。

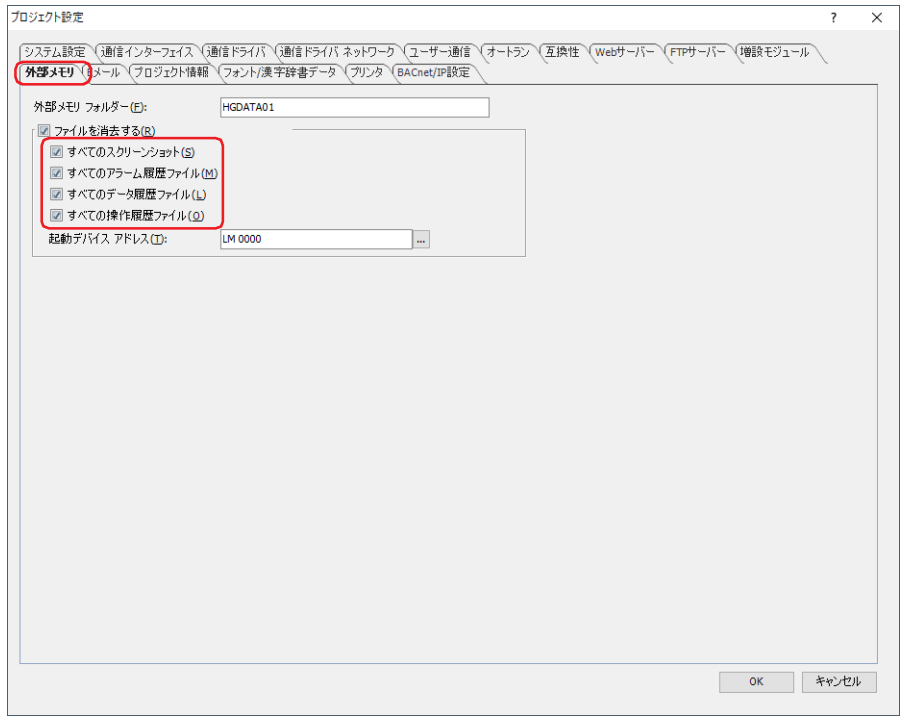

**■** すべてのスクリーンショット

CAPTURE フォルダー内のすべてのファイルを削除します。

- **■** すべてのアラーム履歴ファイル ALARMLOG フォルダー内のすべてのファイルを削除します。
- すべてのデータ履歴ファイル DATALOG フォルダー内のすべてのファイルを削除します。
- すべての操作履歴ファイル OPERATIONLOG フォルダー内のすべてのファイルを削除します。
- *4* [起動デバイス アドレス]でファイルを消去する条件となるビット デバイスまたはワード デバイスのビット位置を 指定します。

をクリックすると、タグ エディタが表示されます。デバイス アドレスの設定手順は[、2-72 ページ「第 2 章 5.1 デバイス ア](#page-103-0) [ドレスを設定する」を](#page-103-0)参照してください。

5 [OK] ボタンをクリックします。

∖

WindO/I-NV4 のオンライン機能で外部メモリ内のファイルを削除できます。詳細は[、29-26 ページ「第 29 章 4 クリ](#page-1495-0) [ア」](#page-1495-0)を参照してください。

33

[外](#page-1558-4) 部 [メ](#page-1558-4)

<span id="page-1570-0"></span><sup>\*1</sup> FT2J-7U 形、HG2J-7U 形は USB1 に挿入した USB メモリ、HG5G/4G/3G/2G-V 形、HG4G/3G 形、HG2G-5F 形は SD メモリカード、 - 125 7 8 飛、11323 7 8 冷ぶ 8 8 8 1 7 5 冷、

# **1.8 外部メモリのフォーマット**

**FT2J-7U HG2J-7U HG5G-V HG4G-V HG3G-V HG2G-V HG2G-5T HG4G HG3G HG2G-5F HG1G HG1P**

$$
\bigoplus_{i=1}^n
$$

外部メモリは、必ずフォーマットしてから使用してください。

● WindO/I-NV4 のオンライン機能で外部メモリをフォーマットする WindO/I-NV4 のオンライン機能で本体ユニットに挿入している外部メモリをフォーマットできます。 WindO/I-NV4 で操作の対象となる外部メモリは、次のとおりです。 HG5G/4G/3G/2G-V 形、HG4G/3G 形、HG2G-5F 形: SD メモリカード

*1* [オンライン]タブの[MICRO/I]で[フォーマット]をクリックします。

HG2G-5T 形、HG1G/1P 形: USB メモリ

データの削除確認メッセージが表示されます。

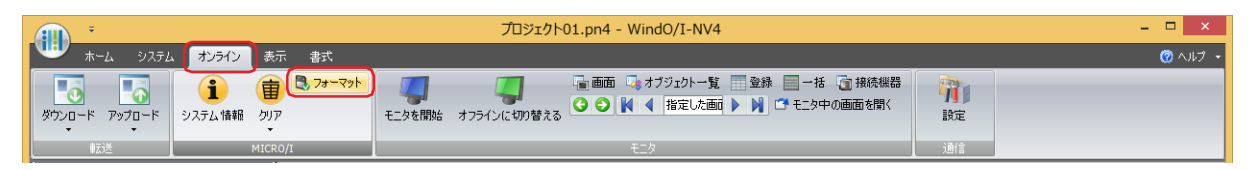

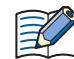

·あらかじめ [通信設定]で [通信先] を " プログラマブル表示器 "、[ポート] を "USB" に設定しておく必要があります。 設定方法の詳細は[、33-4 ページ「通信設定」](#page-1561-2)を参照してください。

• 外部メモリにセキュリティを設定したプロジェクトを保存している場合は、パスワード入力画面が表示されますので、 ユーザー名を選択し、パスワードを入力してください。詳細は[、24-1 ページ「第 24 章 ユーザー アカウントとセキュ](#page-1266-0) [リティ機能」](#page-1266-0)を参照してください。

2 [はい]ボタンをクリックします。 [外部メモリメンテナンス]ダイアログボックスが表示され、外部メモリのフォーマットを開始します。

3 「閉じる]ボタンをクリックします。

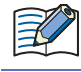

外部メモリのフォーマットが完了したあと、運転状態に移行するときに自動的に外部メモリ フォルダーが作成されます。

33

[外](#page-1558-4) 部 [メ](#page-1558-4) モ [リ](#page-1558-4)

## ●本体ユニット のシステム モードで外部メモリをフォーマットする

本体ユニットのシステム モードで本体ユニットに挿入している外部メモリをフォーマットできます。

*1* 外部メモリを本体ユニットに挿入します。

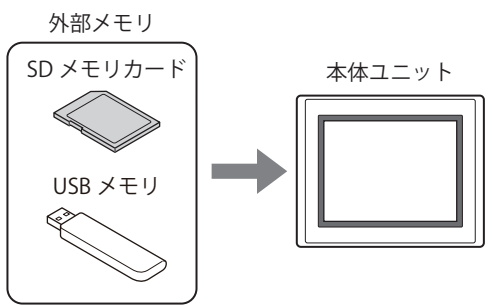

*2* 本体ユニットの画面の左側上端を 3 秒以上押します。 メンテナンス画面が表示されます。

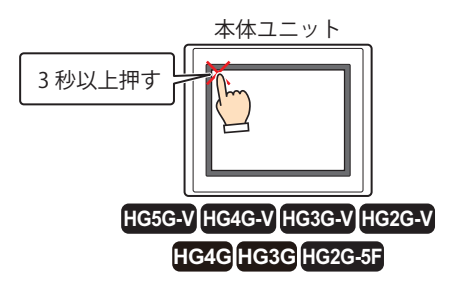

*3* [システム モード]を押します。 システム モードのトップページに切り替わります。

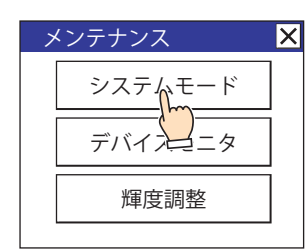

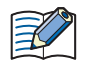

本体ユニットのプロジェクトにセキュリティを設定している場合は、パスワード入力画面が表示されますので、ユーザー 名を選択し、パスワードを入力してください。詳細は[、24-1 ページ「第 24 章 ユーザー アカウントとセキュリティ機](#page-1266-0) [能」](#page-1266-0)を参照してください。

*4* [メインメニュー](HG5G/4G/3G/2G-V 形、HG4G/3G 形、HG2G-5F 形)、[Main Menu](HG2G-5T 形、HG1G/1P 形) を押します。

メインメニュー画面が表示されます。

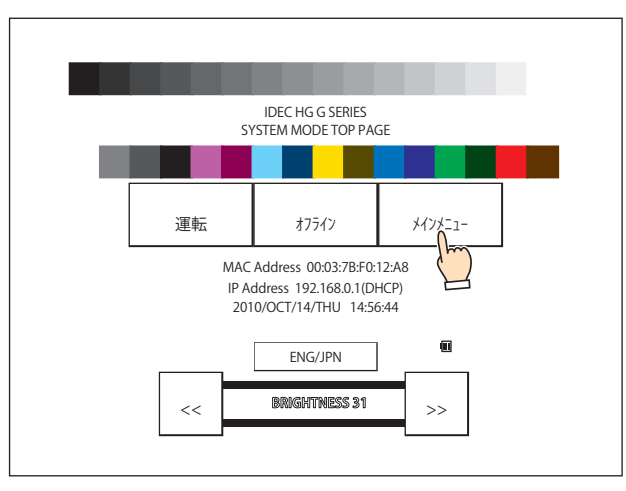

*5* [ファイル マネージャー](HG5G/4G/3G/2G-V 形、HG4G/3G 形、HG2G-5F 形)、[Ext.Mem.Device](HG2G-5T 形、 HG1G/1P 形)を押します。

HG5G/4G/3G/2G-V 形、HG4G/3G 形、HG2G-5F 形の場合は、ファイルマネージャーが表示されます。 HG2G-5T 形、HG1G/1P 形の場合は、手順 *7* へ進みます。

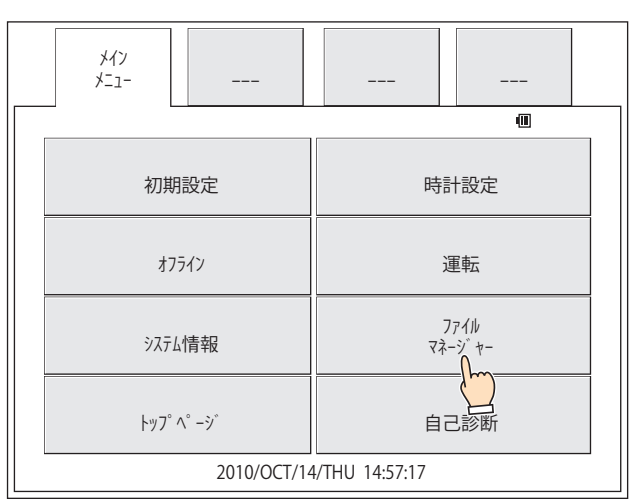

*6* 転送元の[DRIVE:]を押し、外部メモリを選択します。 SD メモリカードの場合は [SD card]、USB メモリの場合は [USB memory] を選択します。

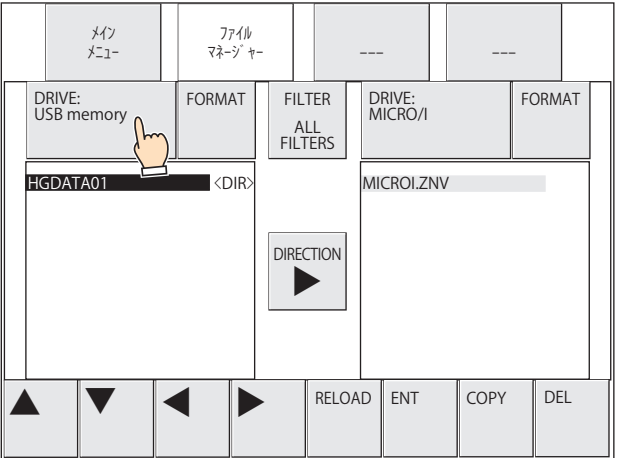

*7* [FORMAT]を押します。

処理の実行確認メッセージが表示されます。

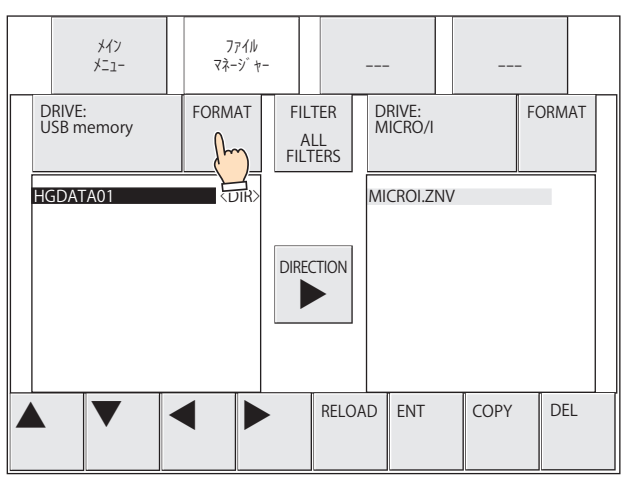

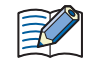

HG2G-5T 形、HG1G/1P 形の場合は、画面中央に [FORMAT] のみが表示されます。

## *8* [YES]を押します。

外部メモリのフォーマットを開始します。 フォーマットが完了すると、ファイルマネージャーに戻ります。

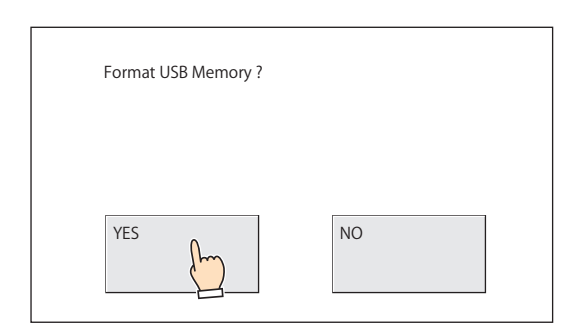

# **1.9 外部メモリの取り外し**

本体ユニットに挿入されている外部メモリは、次の操作を行ってから取り外してください。

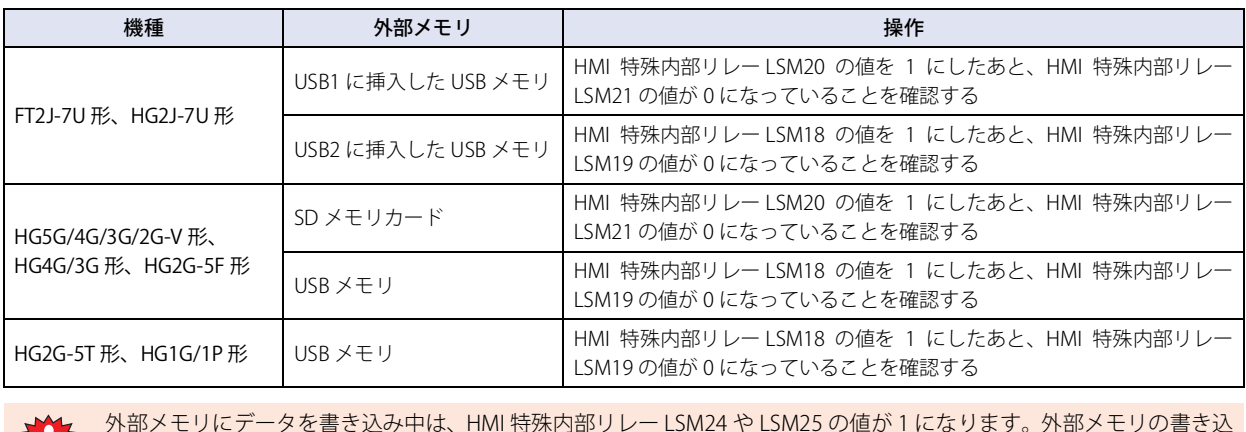

外部メモリにデータを書き込み中は、HMI 特殊内部リレー LSM24 や LSM25 の値が 1 になります。外部メモリの書き込 み中は、本体ユニットの電源を切ったり、外部メモリを抜き差ししたりしないでください。外部メモリ内のデータが破 損する可能性があります。詳細は[、35-2 ページ「第 35 章 HMI 特殊内部リレー\(LSM\)」](#page-1637-0)を参照してください。

## **1.10 注意事項**

- 外部メモリを使用するプロジェクトの場合は、あらかじめ外部メモリを挿してから本体ユニットの電源を入れてください。
- スクリーンショットのデータの最大数は、HMI 特殊データレジスタ LSD65 の値によって設定できます。
- 外部メモリの書き替え回数には制限があります。
- 外部メモリのデータは、定期的にバックアップしてください。
- 外部メモリの読み出しおよび書き込み中は、本体ユニットの電源を切ったり、外部メモリを抜き差ししたりしないでください。外 部メモリ内のデータが破損する可能性があります。データが破損した場合は、外部メモリをフォーマットしてください。
- 外部メモリへの読み出しおよび書き込みに失敗すると、USB1 に挿入した USB メモリ [\\*1](#page-1575-0) および SD メモリカード [\\*2](#page-1575-1) の場合は HMI 特殊データレジスタ LSD 42、USB メモリ [\\*3](#page-1575-2) の場合は HMI 特殊データレジスタ LSD33 にエラーステータスを格納します。エラー 内容は[、35-12 ページ「第 35 章 HMI 特殊データレジスタ\(LSD\)」](#page-1647-0)を参照してください。書き込みに失敗したファイルは、外部 メモリから消去されません。パソコンやファイル マネージャーを使用して、手動で削除してください。
- 使用できない外部メモリを挿入した場合は、次のエラー メッセージが表示されます。
	- SD メモリカード: この SD カードは使えません [\\*2](#page-1575-1)
	- USB メモリ: この USB メモリは使えません (USB1)<sup>[\\*1](#page-1575-0)</sup> この USB メモリは使えません (USB2)[\\*1](#page-1575-0) この USB メモリは使えません
- SD メモリカードスロットがないパソコンで、SD メモリカードを読み出しおよび書き込みをする場合は、ドッキングステーショ ンなどが必要です。
- 複数の USB メモリを同時に使用できません。
- USB メモリは、USB ハブを経由して本体ユニットに接続しないでください。
- 読み出しおよび書き込みを停止するまでの間、「外部メモリ停止中」とメッセージが表示されます。 外部メモリへの読み出しや書き込みを再開したい場合は、外部メモリを挿し直してください。
- 外部メモリ フォルダー内のフォルダーやファイル構成を変更すると、本体ユニットや WindO/I-NV4 で使用できなくなります。

<span id="page-1575-0"></span>\*1 FT2J-7U 形、HG2J-7U 形のみ

<span id="page-1575-1"></span>\*2 HG5G/4G/3G/2G-V 形、HG4G/3G 形、HG2G-5F 形のみ

<span id="page-1575-2"></span>\*3 HG2G-5T形、HG1G/1P 形のみ

33

[外](#page-1558-4) 部 [メ](#page-1558-4) モ [リ](#page-1558-4)

# <span id="page-1576-0"></span>**2 プロジェクト転送機能**

#### **FT2J-7U HG2J-7U HG5G-V HG4G-V HG3G-V HG2G-V HG2G-5T HG4G HG3G HG2G-5F HG1G HG1P**

# **2.1 プロジェクト転送機能でできること**

プロジェクト転送機能とは、本体ユニットと本体ユニットに挿入した外部メモリとの間で、プロジェクト (ZNX プロジェクト ファ イル<sup>[\\*1](#page-1576-2)</sup> または ZNV プロジェクト ファイル)をダウンロードまたはアップロードする機能です。

プロジェクト転送機能は、ファイル名が半角英数字のみのプロジェクトに対応しています。

# ● プロジェクトのダウンロード

転送用プロジェクト (ZNX プロジェクト ファイル \*<sup>1</sup> または ZNV プロジェクト ファイル)を作成し、外部メモリ \*<sup>2</sup> に保存します。 外部メモリに保存した ZNX プロジェクト ファイル [\\*1](#page-1576-2) または ZNV プロジェクト ファイルを本体ユニットへダウンロードします。

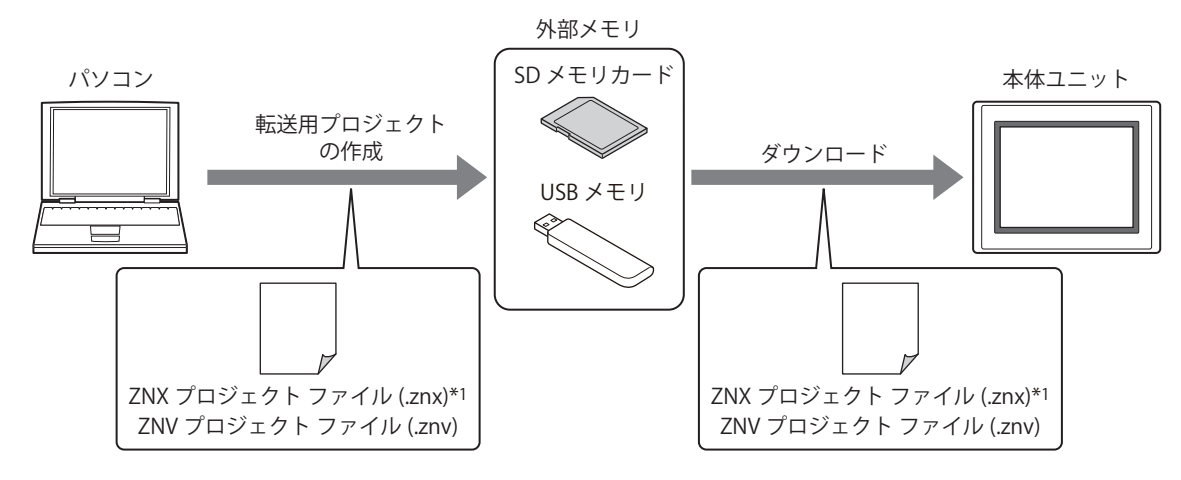

## ● プロジェクトのアップロード

本体ユニットで運転に使用しているプロジェクト データをアップロードし、ZNV プロジェクト ファイル (.znv) として外部メモ リ [\\*2](#page-1576-1) に保存します。

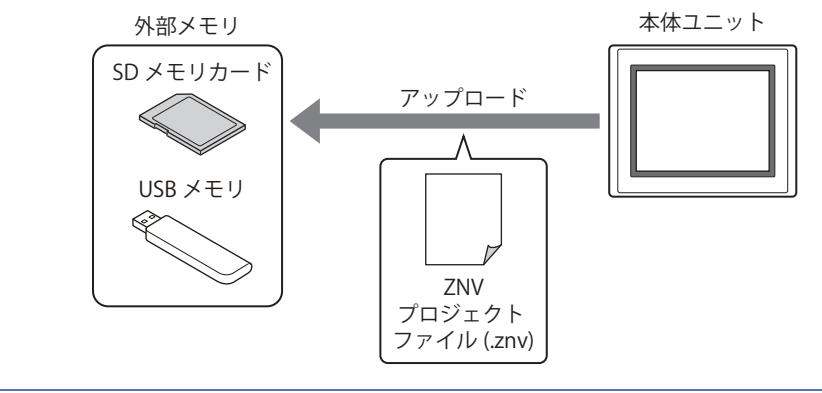

プロジェクト転送機能を使用してプロジェクトをアップロードした場合、プロジェクトのファイル名は、機種によって 異なります。

FT2J-7U 形、HG2J-7U 形: project.znv

HG5G/4G/3G/2G-V 形、HG4G/3G 形、HG2G-5F/-5T 形、HG1G/1P 形: プロジェクト名+拡張子(.znv)

₹

<span id="page-1576-2"></span><span id="page-1576-1"></span>

<sup>\*1</sup> FT2J-7U 形、HG2J-7U 形のみ \*2 FT2J-7U 形、HG2J-7U 形、HG2G-5T 形、HG1G/1P 形は USB メモリのみ

## **2.2 プロジェクトの転送手順**

本体ユニットと本体ユニットに挿入した外部メモリとの間で、プロジェクトをダウンロードまたはアップロードする手順には、次 の方法があります。

- USB オートラン機能を使用する [33-57 ページ「5 USB オートラン機能」を](#page-1614-1)参照してください。
- 特殊スイッチ、マルチスイッチ、またはマルチコマンドを使用する [33-24 ページ「2.4 特殊スイッチ、マルチスイッチ、またはマルチコマンド使用時の操作手順」を](#page-1581-0)参照してください。
- 本体ユニットのシステム モードでファイルマネージャーを使用する [\\*1](#page-1577-0) ○ [33-25 ページ「2.5 本体ユニットのシステム モードでファイル マネージャー使用時の操作手順」](#page-1582-0)を参照してください。

<span id="page-1577-0"></span><sup>\*1</sup> HG5G/4G/3G/2G-V 形、HG4G/3G 形、HG2G-5F 形のみ

33

[外](#page-1558-4) 部 [メ](#page-1558-4) モ [リ](#page-1558-4)

## <span id="page-1578-1"></span>**2.3 転送用プロジェクトの作成手順**

プロジェクト転送機能でプロジェクトを本体ユニットにダウンロードするには、転送用の専用データに変換したプロジェクトが必 要です。

次の手順に従って、外部メモリ [\\*1](#page-1578-0) に転送用のプロジェクト データを作成します。

プロジェクト転送機能は、ファイル名が半角英数字のみのプロジェクトに対応しています。

*1* パソコンに外部メモリ [\\*1](#page-1578-0) を挿入します。

外部メモリ<sup>[\\*1](#page-1578-0)</sup>をパソコンの USB ポートまたはメモリカードスロットに挿入するか、ドッキングステーション等を経由します。

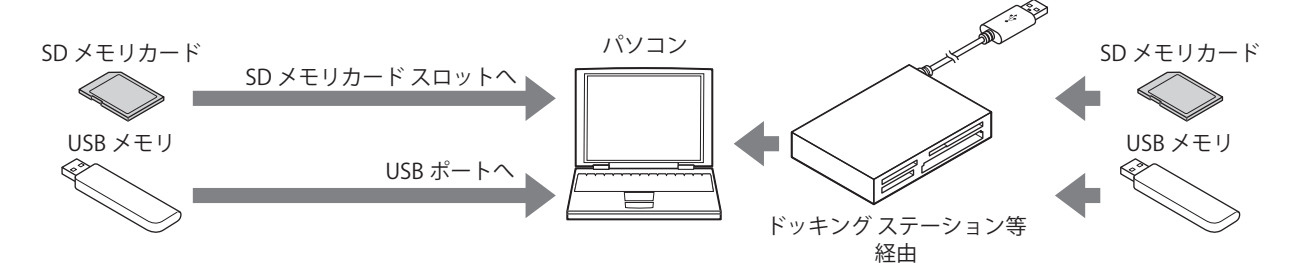

*2* WindO/I-NV4 で転送するプロジェクトを開きます。

プロジェクト転送機能で使用するプロジェクトのプロジェクト名は半角英数字のみである必要があります。

*3* [ホーム]タブの[プロジェクト]で[ダウンロード]のアイコンをクリックします。 [ダウンロード] ダイアログボックスが表示されます。

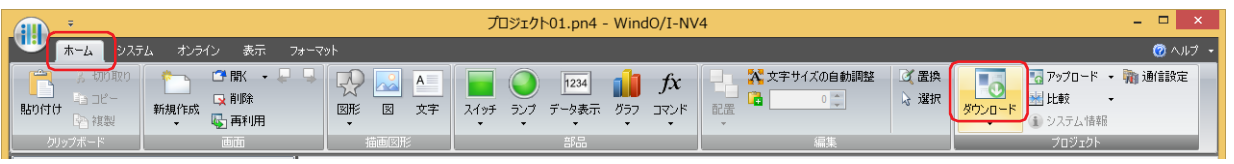

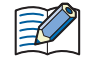

プロジェクトを開いたあと 1 度も保存していない場合は、保存の確認メッセージが表示されます。 [OK] ボタンをクリックすると、プロジェクトを保存し、[ダウンロード]ダイアログボックスが表示されます。 [キャンセル]ボタンをクリックすると、プロジェクトを保存せずに、編集画面に戻ります。

<span id="page-1578-0"></span>\*1 FT2J-7U 形、HG2J-7U 形、HG2G-5T 形、HG1G/1P 形は USB メモリのみ

4 [通信設定]が"外部メモリ"になっていることを確認し、[ダウンロード]ボタンをクリックします。 [ドライブの選択] ダイアログボックスが表示されます。

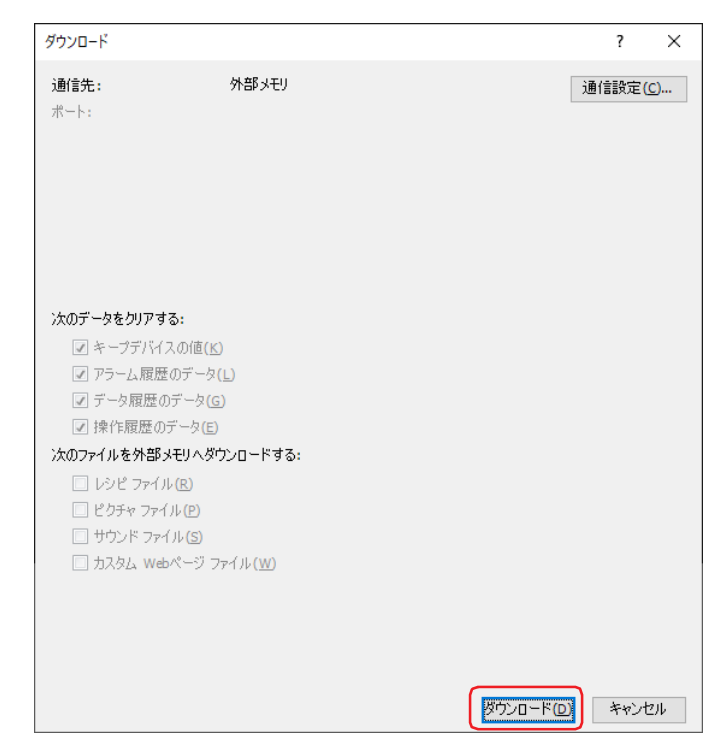

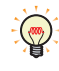

①「通信設定」が " 外部メモリ " になっていない場合は、[通信設定]ボタンをクリックします。 [通信設定] ダイアログボックスが表示されます。 ②「通信先」で " 外部メモリ " を選択し、[OK]ボタンをクリックします。

5 外部メモリのドライブを指定し、[OK]ボタンをクリックします。 確認メッセージが表示されます。

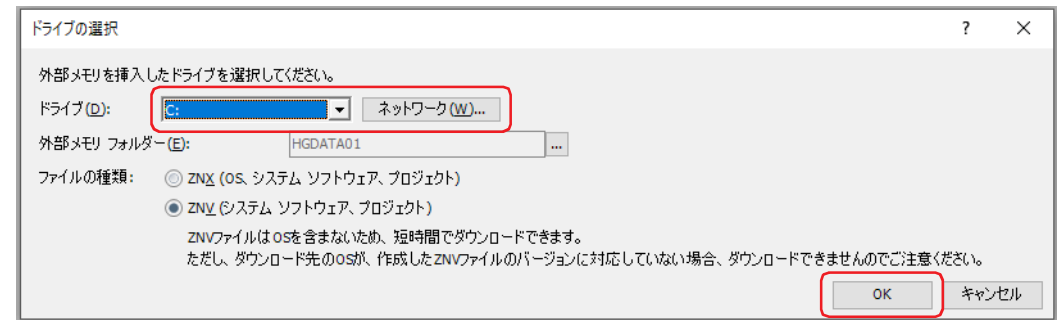

#### **■** ドライブ

外部メモリに割り付けられているパソコンのドライブを指定します。

#### ■ [ネットワーク] ボタン

[ネットワークドライブの割り当て]ダイアログボックスが表示されます。ネットワーク上のドライブを指定できます。

#### **■** 外部メモリ フォルダー

プロジェクト データをダウンロードするフォルダーを指定します。 |... ボタンをクリックすると、[プロジェクト設定] ダイアログボックスが表示されます。ダウンロード先の外部メモリ フォルダー を変更できます。

#### ■ ファイルの種類<sup>[\\*2](#page-1579-0)</sup>

作成する転送用のプロジェクト データのファイル形式を指定します。

ZNX(OS、システムソフトウェア、プロジェクト ): OS とシステム ソフトウェア、プロジェクト データを含むファイルです。 ZNV(システムソフトウェア、プロジェクト): システム ソフトウェアとプロジェクト データを含むファイルです。

<span id="page-1579-0"></span>\*2 FT2J-7U 形、HG2J-7U 形のみ

- *6* [はい]ボタンをクリックします。 [ダウンロード] ダイアログボックスが表示され、プロジェクト データの保存を開始します。 プロジェクト データの保存が完了すると、完了メッセージが表示されます。
- *7* [OK]ボタンをクリックします。
- **8** [ダウンロード] ダイアログボックスで [閉じる] ボタンをクリックします。 転送用のプロジェクト データは、外部メモリの外部メモリ フォルダー内に作成されています。

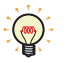

作成したデータのフォルダーおよびファイルの構成についての詳細は[、33-3 ページ「1.4 ファイル構成」を](#page-1560-7)参照してく ださい。

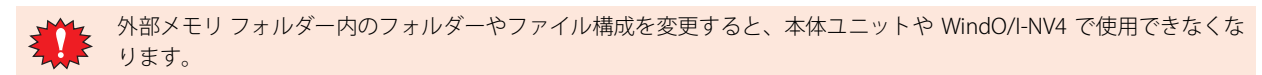

# <span id="page-1581-0"></span>**2.4 特殊スイッチ、マルチスイッチ、またはマルチコマンド使用時の操作手順**

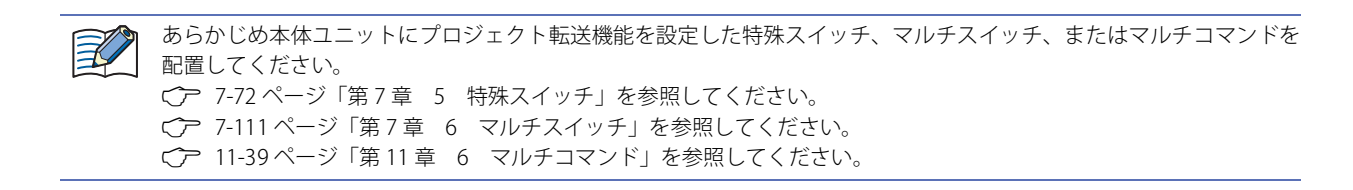

## ● ダウンロード

*1* 転送用のプロジェクト(ZNX プロジェクト ファイル[\\*1](#page-1581-2) または ZNV プロジェクト ファイル)を作成し、外部メモリ[\\*2](#page-1581-1) に 保存します。

詳細は[、33-21 ページ「2.3 転送用プロジェクトの作成手順」](#page-1578-1)を参照してください。

*2* 外部メモリ [\\*2](#page-1581-1) を本体ユニットに挿入します。

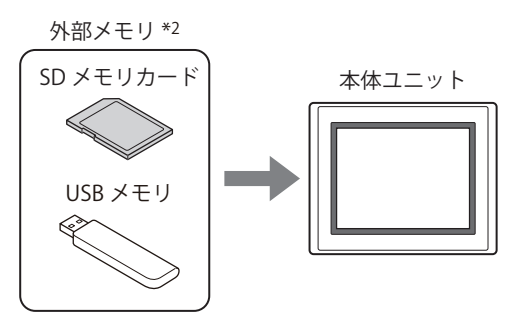

*3* スイッチ ブラウザの「データ転送」で " プロジェクトをダウンロードする " を設定した特殊スイッチ、マルチスイッチ を押すか、マルチコマンドを実行します。

## ● アップロード

*1* 外部メモリ [\\*2](#page-1581-1) を本体ユニットに挿入します。

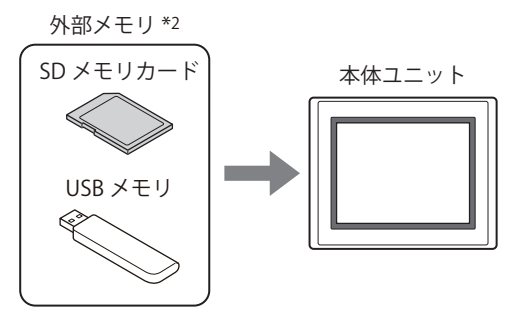

*2* スイッチ ブラウザの「データ転送」で " プロジェクトをアップロードする " を設定した特殊スイッチ、マルチスイッチ を押すか、マルチコマンドを実行します。

<span id="page-1581-2"></span><span id="page-1581-1"></span>\*1 FT2J-7U 形、HG2J-7U 形のみ \*2 FT2J-7U 形、HG2J-7U 形、HG2G-5T 形、HG1G/1P 形は USB メモリのみ

# <span id="page-1582-0"></span>**2.5 本体ユニットのシステム モードでファイル マネージャー使用時の操作手順**

**FT2J-7U HG2J-7U HG5G-V HG4G-V HG3G-V HG2G-V HG2G-5T HG4G HG3G HG2G-5F HG1G HG1P**

#### ● ダウンロード

- *1* プロジェクト転送用のプロジェクト(ZNV プロジェクト ファイル)を作成し、外部メモリに保存します。 詳細は[、33-21 ページ「2.3 転送用プロジェクトの作成手順」](#page-1578-1)を参照してください。
- *2* 外部メモリを本体ユニットに挿入します。

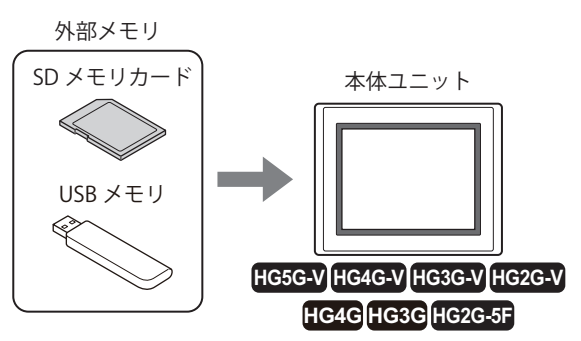

*3* 本体ユニットの画面の左側上端を 3 秒以上押します。 メンテナンス画面が表示されます。

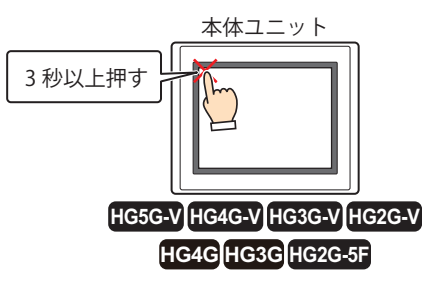

*4* [システム モード]を押します。 システム モードのトップページに切り替わります。

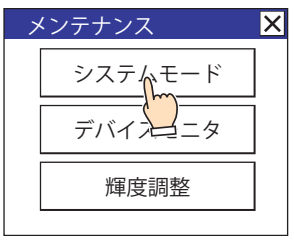

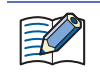

本体ユニットにセキュリティを設定したプロジェクトをダウンロードしている場合は、パスワード入力画面が表示され ますので、ユーザー名を選択し、パスワードを入力してください。詳細は[、24-1 ページ「第 24 章 ユーザー アカウン](#page-1266-0) [トとセキュリティ機能」を](#page-1266-0)参照してください。

*5* [メインメニュー]を押します。 メインメニューが表示されます。

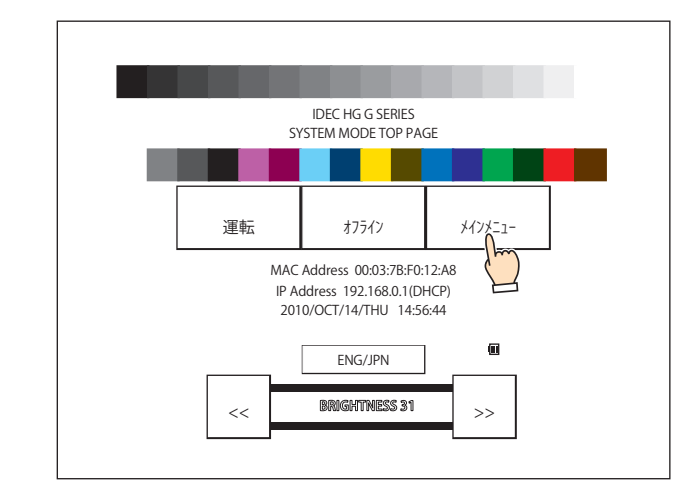

*6* [ファイル マネージャー]を押します。 ファイルマネージャーが表示されます。

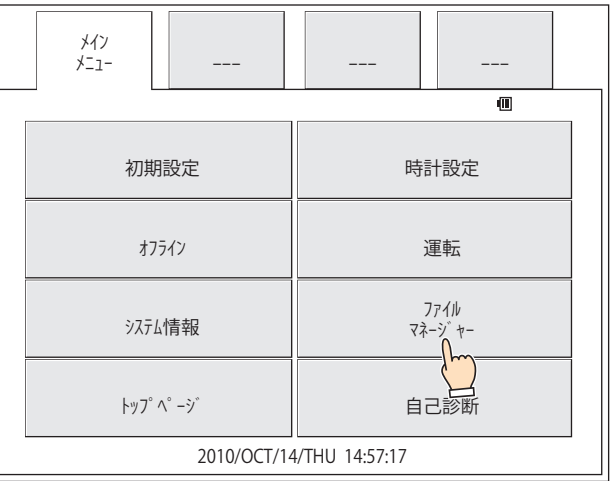

*7* 転送元の[DRIVE:]を押し、本体ユニットに挿入した外部メモリを選択します。 画面例は、SD メモリカードを選択した場合です。

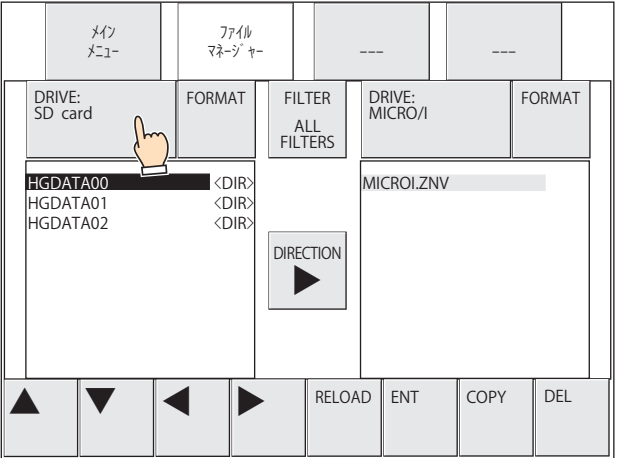
*8* ダウンロードする ZNV プロジェクト ファイル (.znv) を選択します。 画面例は、外部メモリ フォルダー「HGDATA01」に保存した ZNV プロジェクト ファイル「HG3G\_DEMO\_1.ZNV」を選択する場合です。

①[▼]を押して「HGDATA01」を選択し、[ENT]を押します。

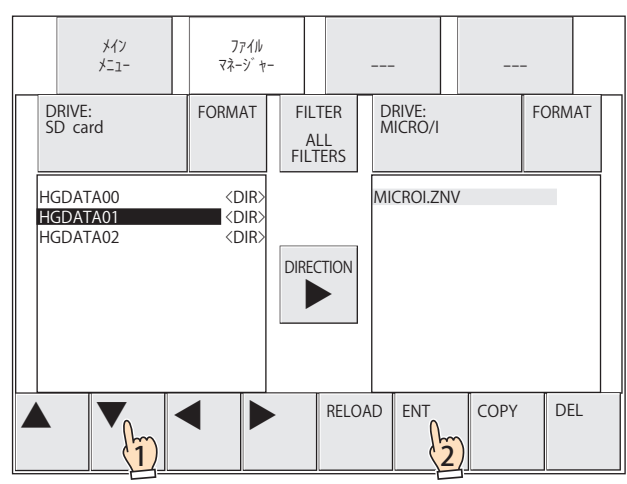

②[▼]を押して「NVDATA」を選択し、[ENT]を押します。

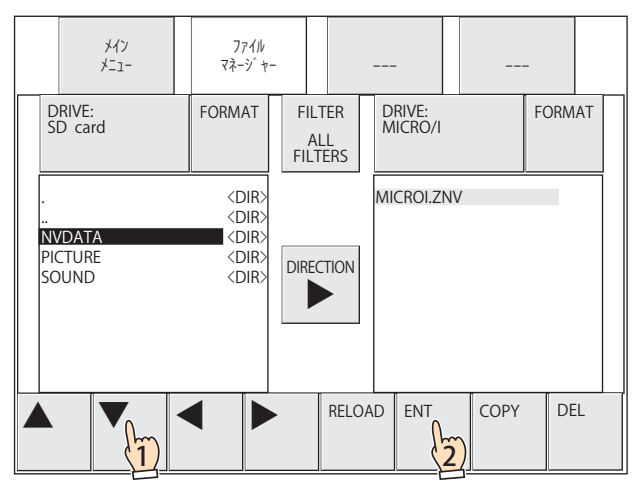

「NVDATA」フォルダーは、外部メモリ フォルダー作成時に自動的に作成されます。詳細は[、33-3 ページ「第 33 章 1.4](#page-1560-0)  $\circled{}$  [ファイル構成」](#page-1560-0)を参照してください。

③[▼]を押して「HG3G\_DEMO\_1.ZNV」を選択します。

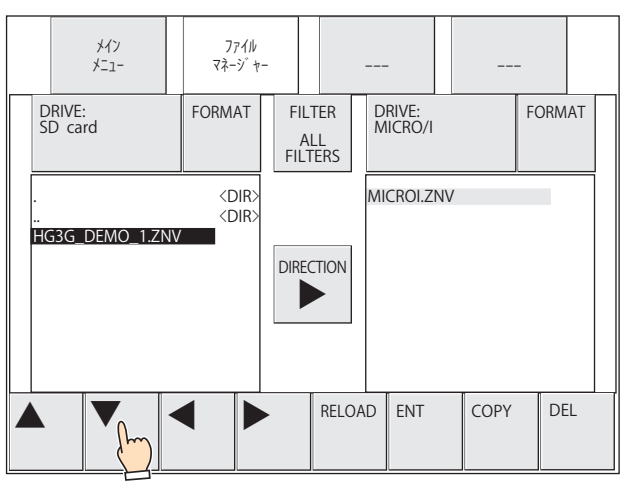

*9* 転送先の[DRIVE:]を押し、「MICRO/I」を選択します。

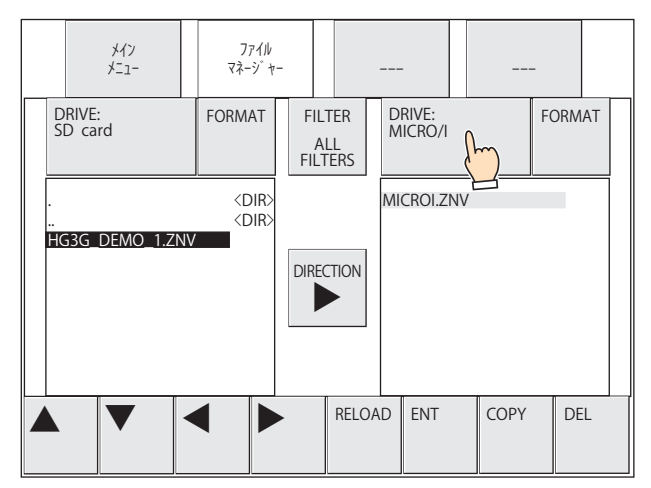

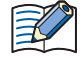

ファイルマネージャーの[DRIVE:]で「MICRO/I」を選択した場合は、常に「MICROI.ZNV」と表示されます。本体ユニッ トにダウンロードされているプロジェクト名ではありません。

*10*[COPY]を押します。

処理の実行確認メッセージが表示されます。

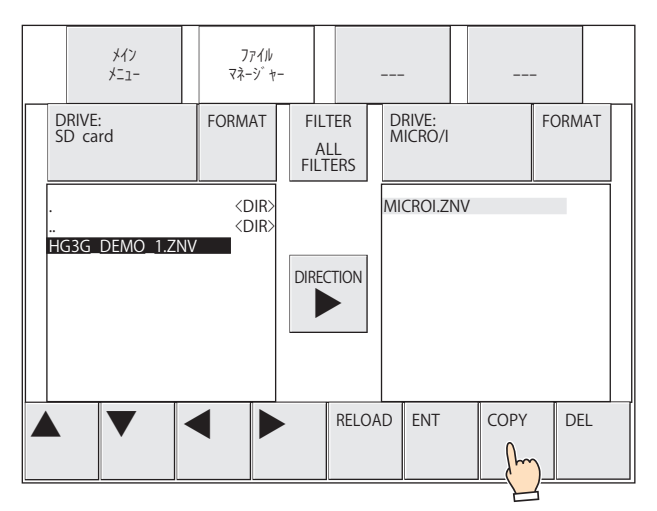

#### *11*[YES]を押します。

ZNV プロジェクト ファイル (.znv) のダウンロードを開始します。 ダウンロードが完了すると、実行結果が表示されます。

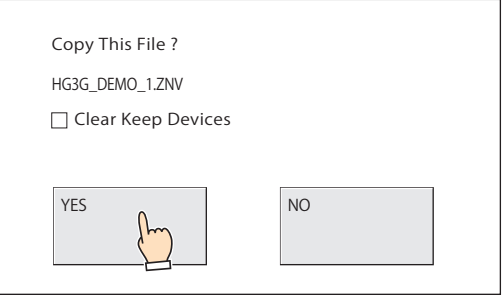

孓

プロジェクト データをダウンロードしたあとにキープ デバイスをクリアする場合は、[Clear Keep Devices]チェック ボックスをオンにします。ただし、システムソフト、またはデータ保持領域の設定を変更したプロジェクト データをダ ウンロードすると、常にキープ デバイスをクリアします。

プロジェクト データをダウンロードすると、[Clear Keep Devices] チェックボックスの状態にかかわらず、アラーム履 歴のデータ、操作履歴のデータ、データ履歴のデータは消去されます。

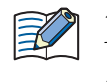

ダウンロードする ZNV プロジェクト ファイルにセキュリティを設定している場合は、パスワード入力画面が表示されま すので、ユーザー名を選択し、パスワードを入力してください。詳細は[、24-1 ページ「第 24 章 ユーザー アカウント](#page-1266-0) [とセキュリティ機能」](#page-1266-0)を参照してください。

*12*[確認]を押し、実行結果画面を閉じます。 システム モードのトップページに戻ります。

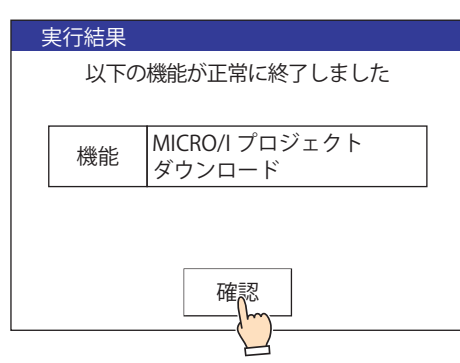

● アップロード

*1* 外部メモリを本体ユニットに挿入します。

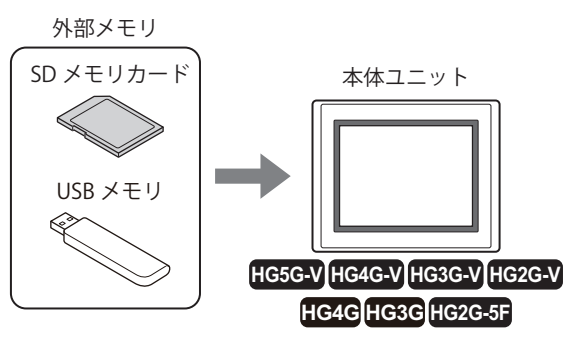

*2* 本体ユニットの画面の左側上端を 3 秒以上押します。 メンテナンス画面が表示されます。

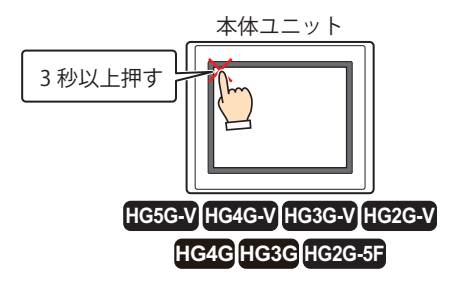

*3* [システム モード]を押します。 システム モードのトップページに切り替わります。

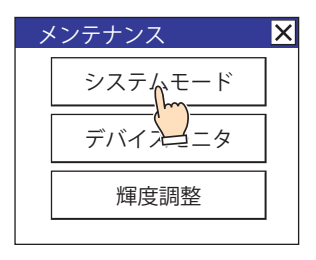

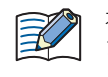

本体ユニットにセキュリティを設定したプロジェクトをダウンロードしている場合は、パスワード入力画面が表示され ますので、ユーザー名を選択し、パスワードを入力してください。詳細は[、24-1 ページ「第 24 章 ユーザー アカウン](#page-1266-0) [トとセキュリティ機能」を](#page-1266-0)参照してください。

*4* [メインメニュー]を押します。 メインメニューが表示されます。

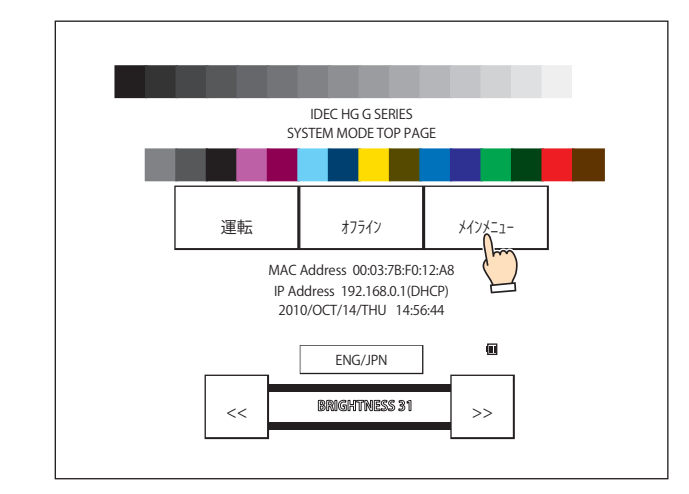

*5* [ファイル マネージャー]を押します。 ファイルマネージャーが表示されます。

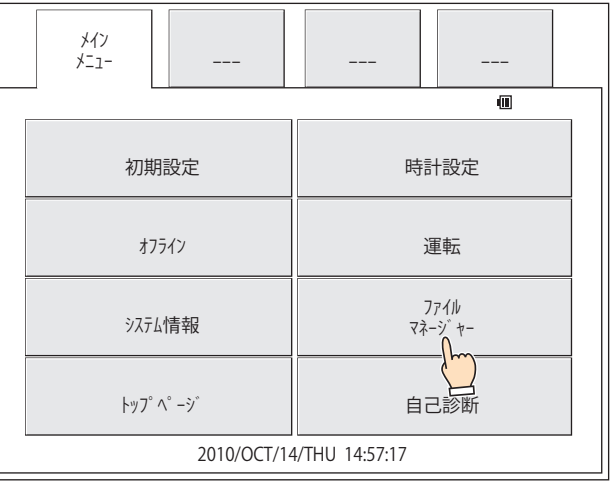

*6* 転送元の[DRIVE:]を押し、「MICRO/I」を選択します。

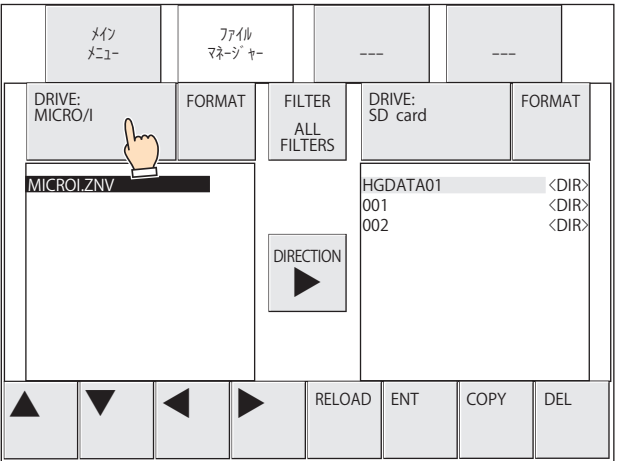

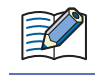

ファイルマネージャーの[DRIVE:]で「MICRO/I」を選択した場合は、常に「MICROI.ZNV」と表示されます。本体ユニッ トにダウンロードされているプロジェクト名ではありません。

*7* 転送先の[DRIVE:]を押し、本体ユニットに挿入した外部メモリを選択します。 画面例は、SD メモリカードを選択した場合です。

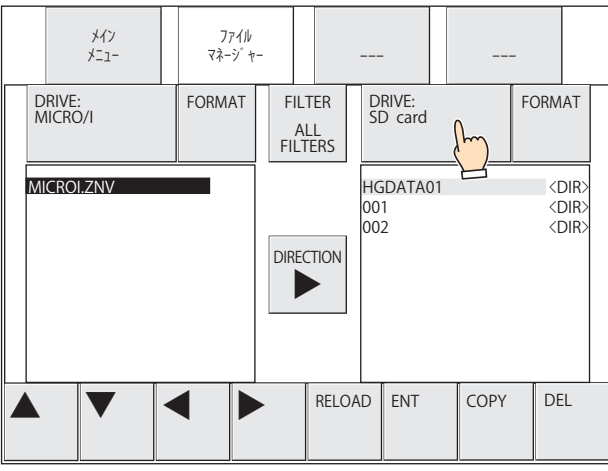

- *8* アップロードするプロジェクトの保存先を選択します。 フォルダー(001)を選択する例です。
	- ① L▶」を押して転送先の SD メモリカードにカーソルを移動します。

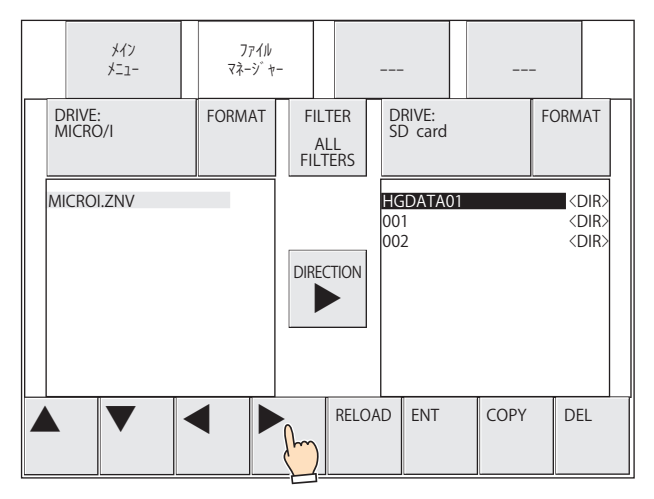

②[▼]を押して「001」を選択し、[ENT]を押します。

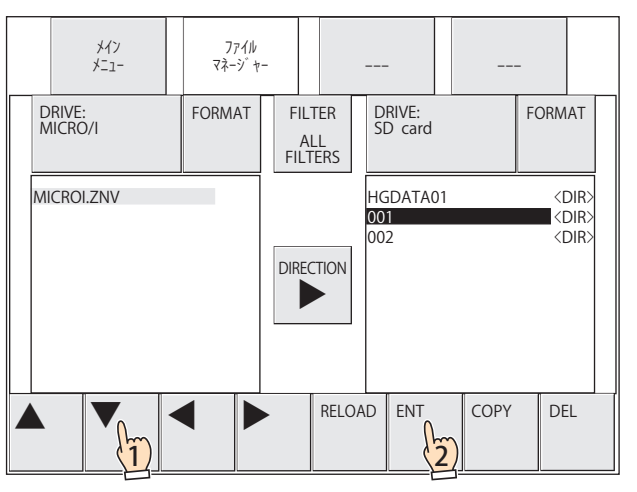

*9* [COPY]を押します。

処理の実行確認メッセージが表示されます。

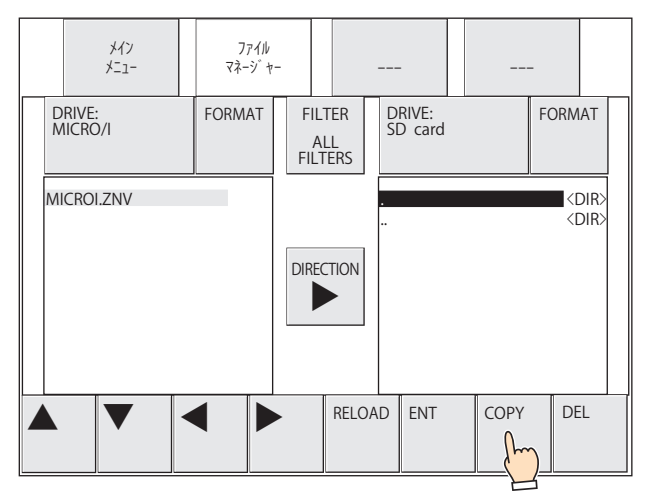

#### *10*[YES]を押します。

プロジェクトのアップロードを開始します。 アップロードが完了すると、実行結果が表示されます。

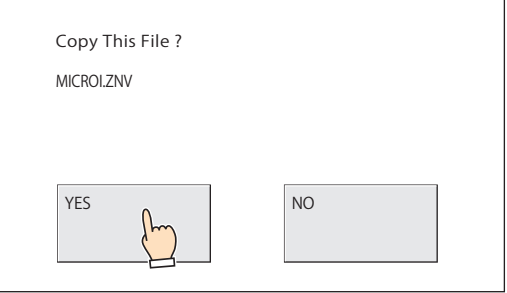

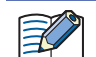

確認メッセージでは「MICROI.ZNV」と表示されますが、アップロード後のファイル名は"プロジェクト名+拡張子(.znv)" となります。

*11*[確認]を押し、実行結果画面を閉じます。 システム モードのトップページに戻ります。

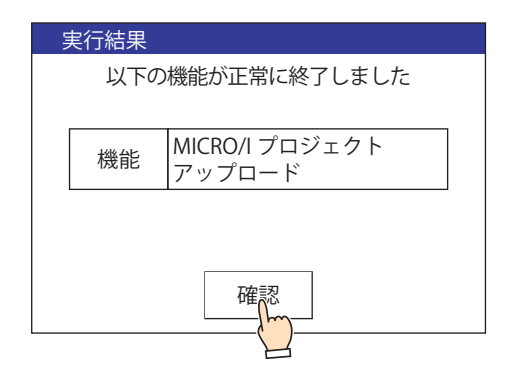

## **2.6 注意事項**

- プロジェクトのダウンロードまたはアップロードに失敗すると、エラー メッセージを表示します。
- 詳細は[、37-1 ページ「第 37 章 1.1 画面に表示されるエラー」を](#page-1678-0)参照してください。
- プロジェクト転送機能の実行中は、本体ユニットの運転を停止します。
- プロジェクトをアップロードしたときに、保存先に同じ名前のファイルが存在した場合、上書きの確認メッセージを表示せず、 アップロードしたファイルで上書きします。
- プロジェクト転送機能を使用する場合、プロジェクトのファイル名は半角英数字にしてください。ただし、ファイル名に、次の 文字は使用できません。  $" * / : < > ?$   $\frac{1}{4}$
- 特殊スイッチ、マルチスイッチ、またはマルチコマンドを使用して、プロジェクト転送機能を実行中に、新しくデータ転送(プ ロジェクト転送、PLC プログラム転送およびファイル コピー)機能を実行した場合、実行中の機能以外は実行しません。また、 マルチスイッチまたはマルチコマンドに、データ転送機能を 2 つ以上設定した場合、部品のプロパティ ダイアログボックスでファ ンクション一覧の最上位に表示しているデータ転送機能のみを実行します。
- プロジェクト転送機能を実行する際、ZNX プロジェクト ファイル (.znx)[\\*1](#page-1590-0) または ZNV プロジェクト ファイル (.znv) と同じ程度の 空き容量が外部メモリに必要です。プロジェクト転送機能で使用する外部メモリに十分な空き容量があることを確認してくださ い。空き容量が不足していると、プロジェクトのダウンロードまたはアップロードに失敗することがあります。

<span id="page-1590-0"></span>\*1 FT2J-7U 形、HG2J-7U 形のみ

# <span id="page-1591-1"></span>**3 PLC プログラム転送機能**

# **FT2J-7U HG2J-7U HG5G-V HG4G-V HG3G-V HG2G-V HG2G-5T HG4G HG3G HG2G-5F HG1G HG1P**

# **3.1 対応 PLC**

PLC プログラム転送機能に対応している PLC は、次のとおりです。

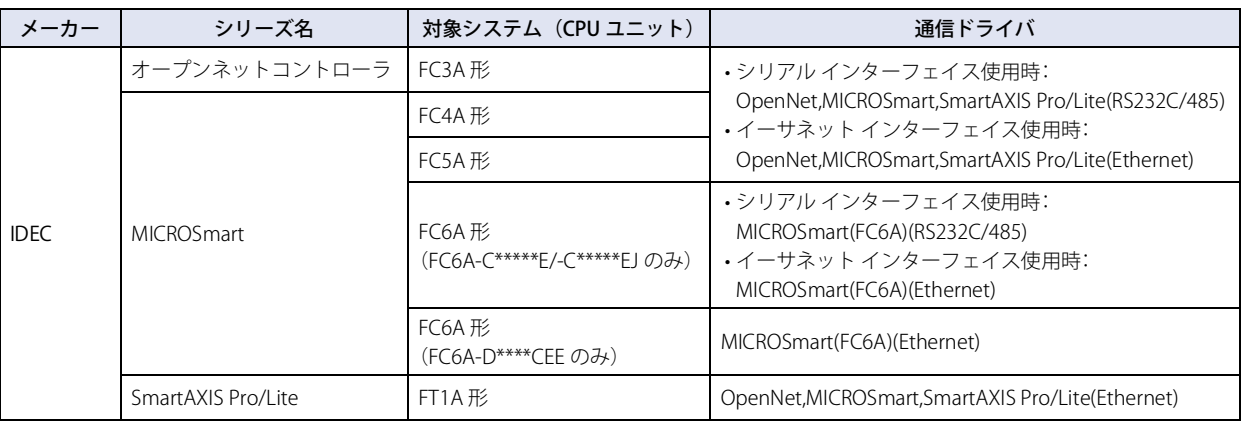

使用する通信ドライバによって対応しているデバイス タイプが異なります。  $\mathbb{E}$ FC6A 形では、"MICROSmart(FC6A)(RS232C/485)"、"MICROSmart(FC6A)(Ethernet)" の通信ドライバを選択してください。 FC6A 形で "OpenNet,MICROSmart,SmartAXIS Pro/Lite(RS232C/485)"、"OpenNet,MICROSmart, SmartAXIS Pro/ Lite(Ethernet)" の通信ドライバを使用する場合、デバイス タイプが一部異なります。 詳細は WindO/I-NV4 接続機器設定マニュアルを参照してください。

#### 対応しているポートおよび機能は、次のとおりです。

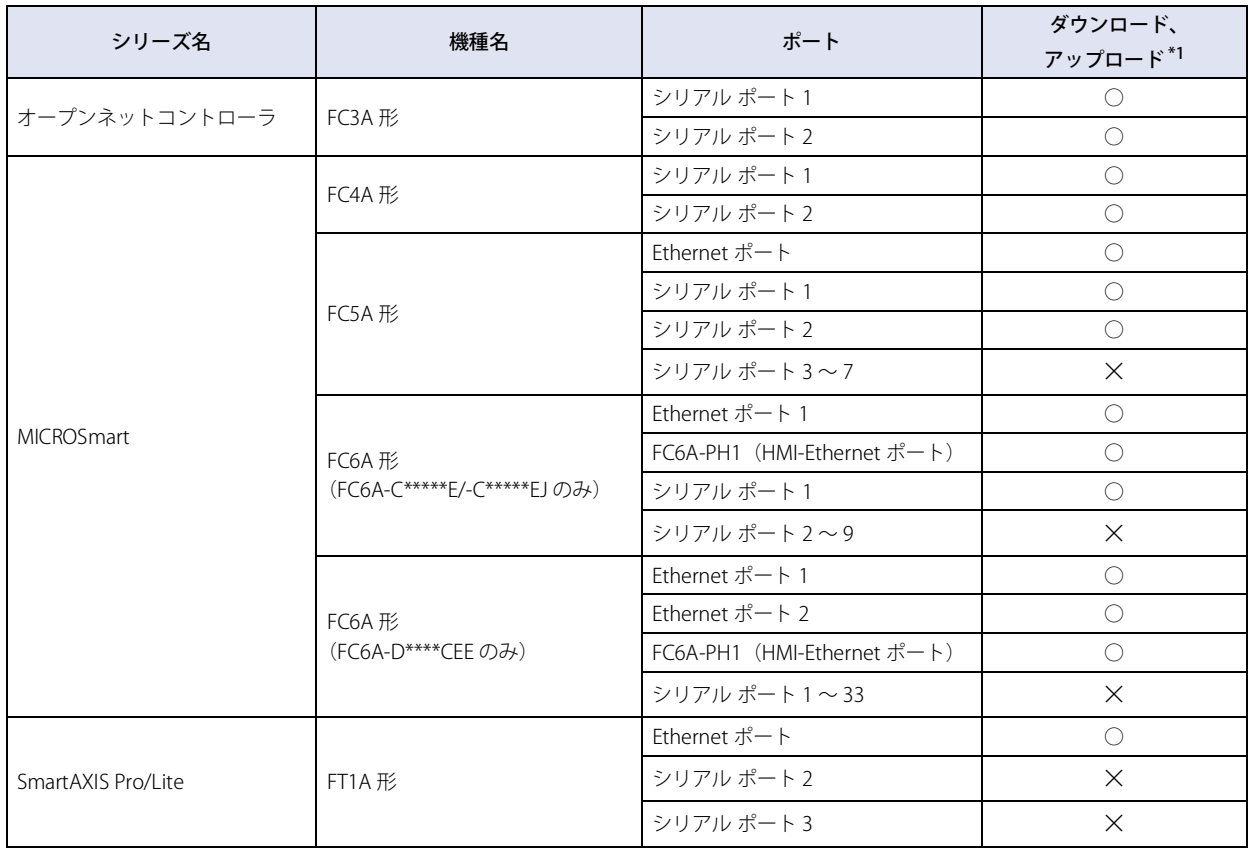

<span id="page-1591-0"></span>\*1 ラダー プログラムのみ

33

[外](#page-1558-0) 部 [メ](#page-1558-0) モ [リ](#page-1558-0)

# **3.2 PLC プログラム転送機能でできること**

PLC プログラム転送機能とは、本体ユニットに接続した PLC と本体ユニットに挿入した外部メモリとの間で、PLC プログラムをダ ウンロードまたはアップロードする機能です。

#### ● PLC プログラムのダウンロード

外部メモリ<sup>[\\*1](#page-1592-0)</sup>に保存した PLC プログラム (ZLD プロジェクト ファイル)を本体ユニット に接続した PLC へダウンロードします。 PLC プログラムをダウンロードするには、ZLD プロジェクト ファイル (.zld) を作成する必要があります。

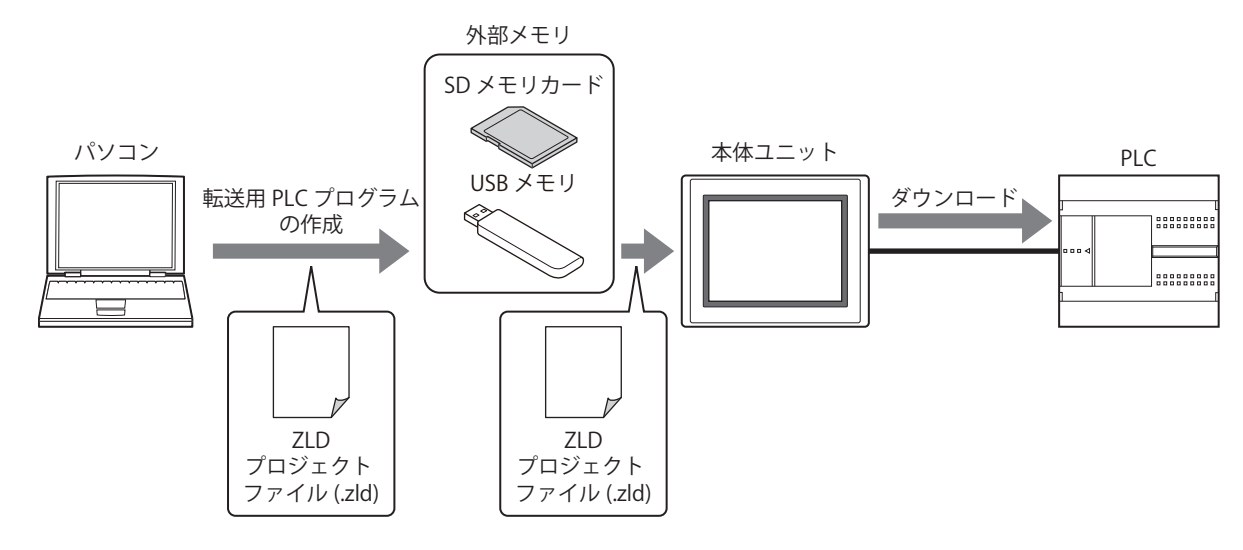

#### ● PLC プログラムのアップロード

本体ユニット に接続した PLC から PLC プログラムをアップロードし、ZLD プロジェクト ファイル (.zld) として外部メモリ<sup>[\\*1](#page-1592-0)</sup> に保 存します。

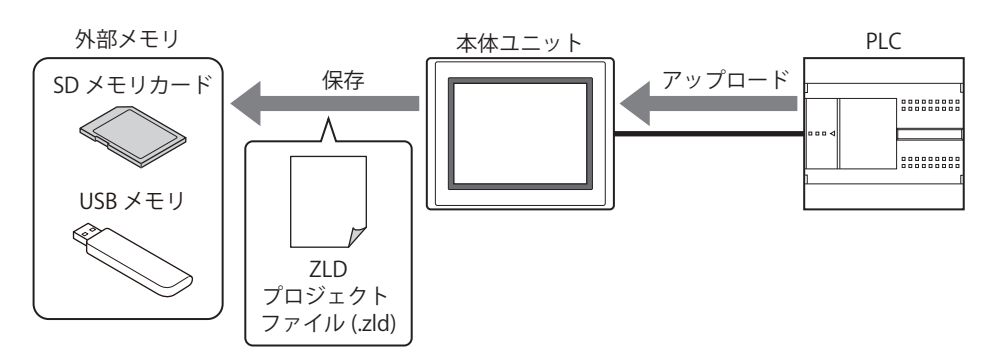

PLC プログラム転送機能を使用して PLC プログラムをアップロードした場合、ファイル名は"機種名\_ポート番号\_局 番 \_ 年月日時分秒+拡張子(.zld)" となります。

ポート番号の表記については、HG2G-5T 形、HG1G/1P 形ではアップロードに使用するインターフェイスが SERIAL1(RS232C) の場合は " C1" 、SERIAL1(RS422/485) の場合は " C2" 、イーサネットの場合は " ET" となります。

#### **3.3 PLC プログラムの転送手順**

₹

本体ユニット に接続した PLC と本体ユニット に挿入した外部メモリとの間で、PLC プログラムをダウンロードまたはアップロード する手順には、次の方法があります。

• USB オートラン機能を使用する [33-57 ページ「第 33 章 5 USB オートラン機能」を](#page-1614-0)参照してください。

• 特殊スイッチ、マルチスイッチ、またはマルチコマンドを使用する ○ [33-37 ページ「3.5 特殊スイッチ、マルチスイッチ、またはマルチコマンド使用時の操作手順」を](#page-1594-0)参照してください。

- 本体ユニットのシステム モードでファイルマネージャーを使用する [\\*2](#page-1592-1) ○ア [33-39 ページ「3.6 本体ユニットのシステム モードでファイル マネージャー使用時の操作手順」を](#page-1596-0)参照してください。
- <span id="page-1592-0"></span>\*1 FT2J-7U 形、HG2J-7U 形、HG2G-5T 形、HG1G/1P 形は USB メモリのみ \*2 HG5G/4G/3G/2G-V 形、HG4G/3G 形、HG2G-5F 形のみ
- <span id="page-1592-1"></span>

# <span id="page-1593-0"></span>**3.4 ZLD プロジェクト ファイルの作成手順**

PLC プログラム転送機能で PLC プログラムを本体ユニットに接続した PLC にダウンロードするには、PLC プログラムを転送用の データに変換した ZLD プロジェクト ファイル (.zld) が必要です。 次の手順に従って、WindLDR を使用し、ZLD プロジェクト ファイル (.zld) を作成します。

- *1* WindLDR で転送する PLC プログラムを開きます。
- **2** アプリケーションメニューで[名前を付けて保存]の右の▶をクリックし、[PLC プログラム]をクリックします。 [名前を付けて保存] ダイアログボックスが表示されます。

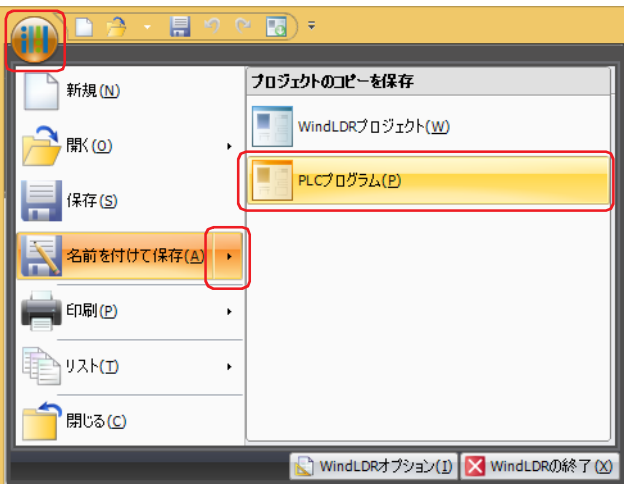

3 ファイル名を入力し、[保存]ボタンをクリックします。

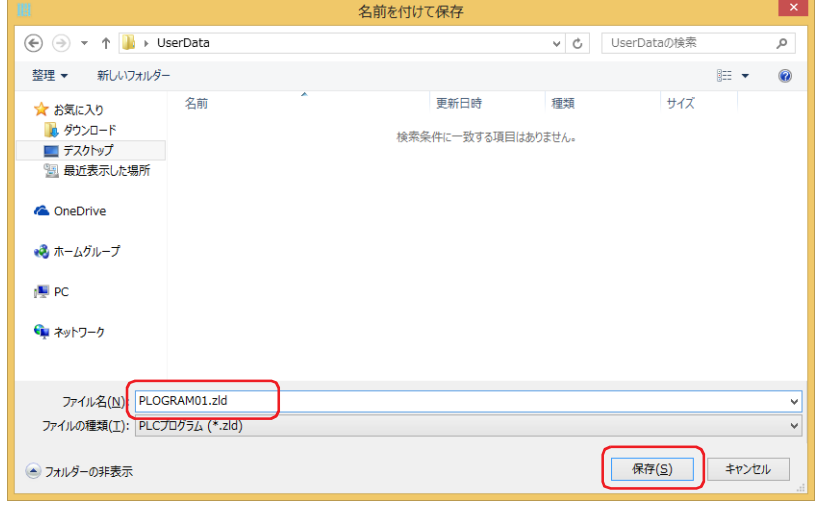

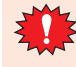

PLC プログラム転送機能で PLC プログラムを使用する場合は、必ず半角英数字のみでファイル名を入力してください。

33

[外](#page-1558-0) 部 [メ](#page-1558-0) モ [リ](#page-1558-0)

# <span id="page-1594-0"></span>**3.5 特殊スイッチ、マルチスイッチ、またはマルチコマンド使用時の操作手順**

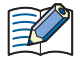

あらかじめ本体ユニットに PLC プログラム転送機能を設定した特殊スイッチ、マルチスイッチ、またはマルチコマンド を配置してください。 ○ 7-72 ページ「第7章 5 特殊スイッチ」を参照してください。 [7-111 ページ「第 7 章 6 マルチスイッチ」を](#page-542-0)参照してください。 ○ 11-39 ページ「第11章 6 マルチコマンド」を参照してください。

# ● ダウンロード

- *1* PLC プログラム転送用の PLC プログラム(ZLD プロジェクト ファイル)を作成します。 詳細は[、33-36 ページ「3.4 ZLD プロジェクト ファイルの作成手順」を](#page-1593-0)参照してください。
- *2* 外部メモリ [\\*1](#page-1594-1) に保存します。

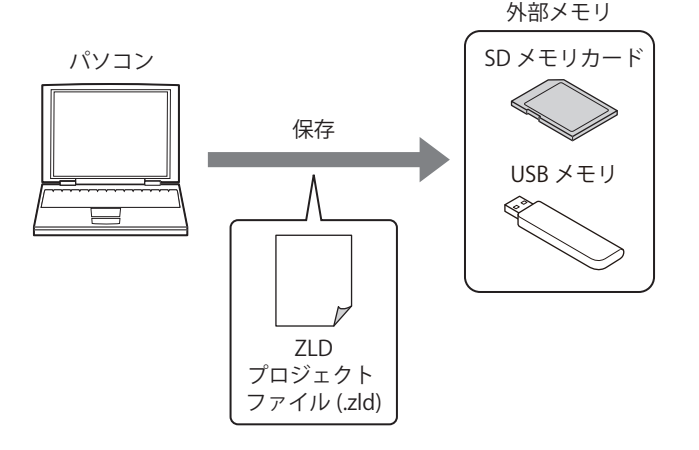

*3* 外部メモリ [\\*1](#page-1594-1) を本体ユニットに挿入します。

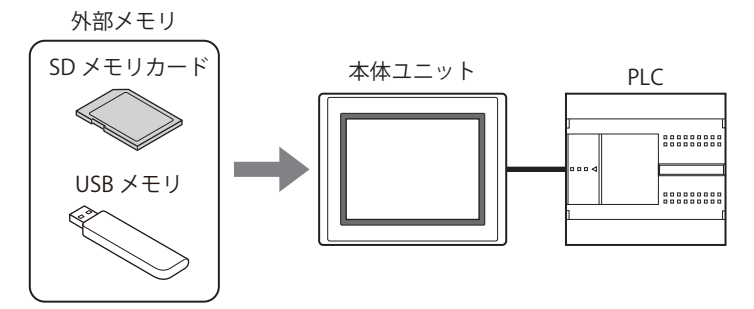

*4* スイッチ ブラウザの「データ転送」で "PLC プログラムをダウンロードする " を設定した特殊スイッチ、マルチスイッ チを押すか、マルチコマンドを実行します。

<span id="page-1594-1"></span><sup>\*1</sup> FT2J-7U 形、HG2J-7U 形、HG2G-5T 形、HG1G/1P 形は USB メモリのみ

# ● アップロード

*1* 外部メモリ [\\*1](#page-1595-0) を本体ユニットに挿入します。

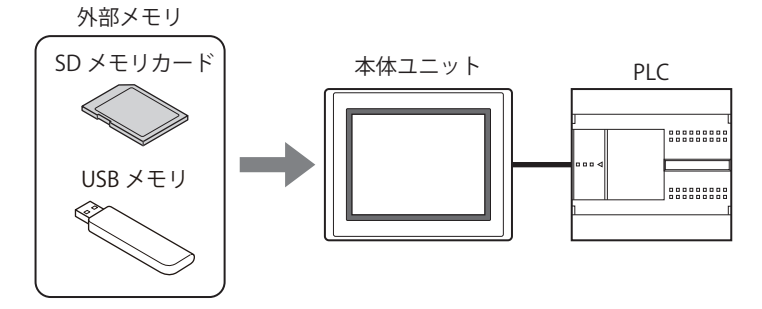

*2* スイッチ ブラウザの「データ転送」で "PLC プログラムをアップロードする " を設定した特殊スイッチ、マルチスイッ チを押すか、またはマルチコマンドを実行します。

<span id="page-1595-0"></span>\*1 FT2J-7U 形、HG2J-7U 形、HG2G-5T 形、HG1G/1P 形は USB メモリのみ

# <span id="page-1596-0"></span>**3.6 本体ユニットのシステム モードでファイル マネージャー使用時の操作手順**

**FT2J-7U HG2J-7U HG5G-V HG4G-V HG3G-V HG2G-V HG2G-5T HG4G HG3G HG2G-5F HG1G HG1P**

# ● ダウンロード

- 1 PLC プログラム転送用の PLC プログラム (ZLD プロジェクト ファイル)を作成します。 詳細は[、33-36 ページ「3.4 ZLD プロジェクト ファイルの作成手順」を](#page-1593-0)参照してください。
- *2* 外部メモリに保存します。

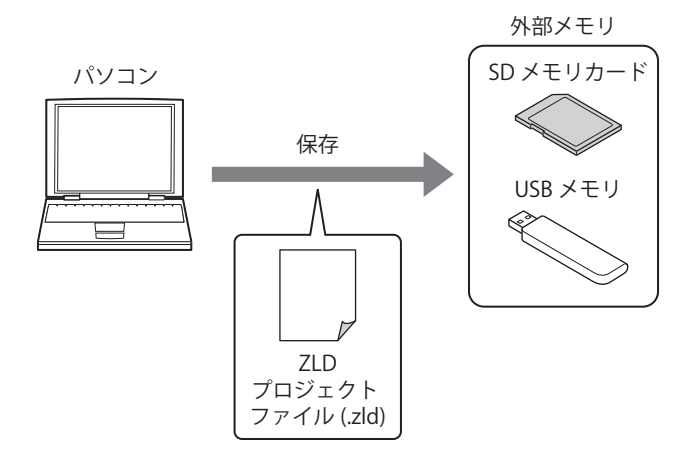

*3* 外部メモリを本体ユニットに挿入します。

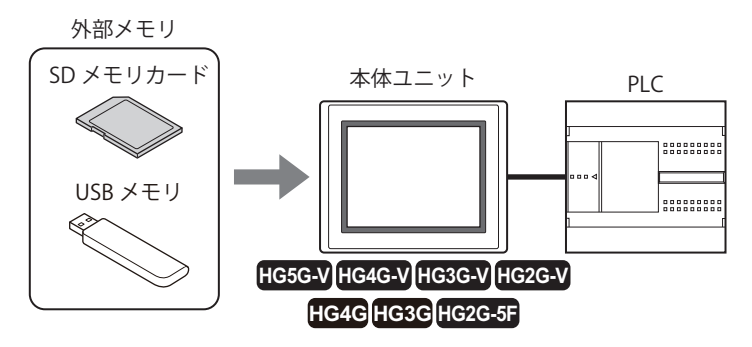

*4* 本体ユニットの画面の左側上端を 3 秒以上押します。 メンテナンス画面が表示されます。

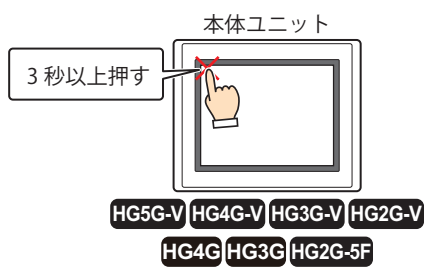

# *5* [システム モード]を押します。

システム モードのトップページに切り替わります。

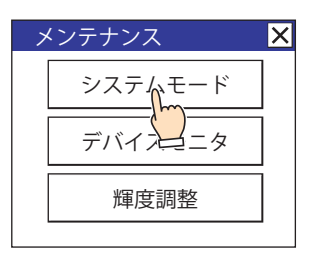

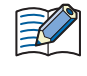

本体ユニットにセキュリティを設定したプロジェクトをダウンロードしている場合は、パスワード入力画面が表示され ますので、ユーザー名を選択し、パスワードを入力してください。詳細は[、24-1 ページ「第 24 章 ユーザー アカウン](#page-1266-0) [トとセキュリティ機能」を](#page-1266-0)参照してください。

*6* [メインメニュー]を押します。

メインメニューが表示されます。

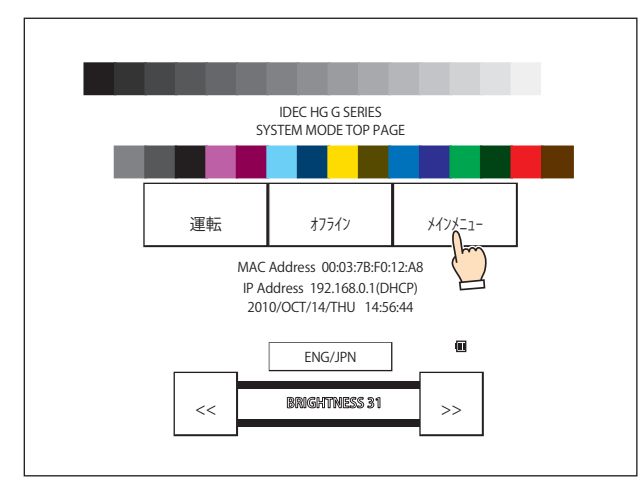

*7* [ファイル マネージャー]を押します。 ファイルマネージャーが表示されます。

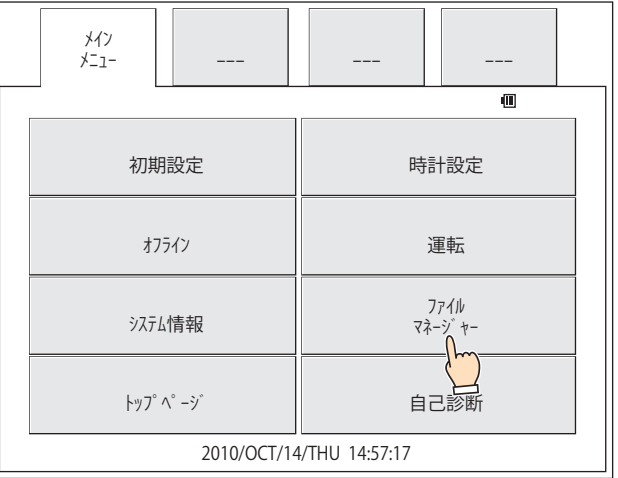

*8* 転送元の[DRIVE:]を押し、本体ユニットに挿入した外部メモリを選択します。 画面例は、SD メモリカードを選択した場合です。

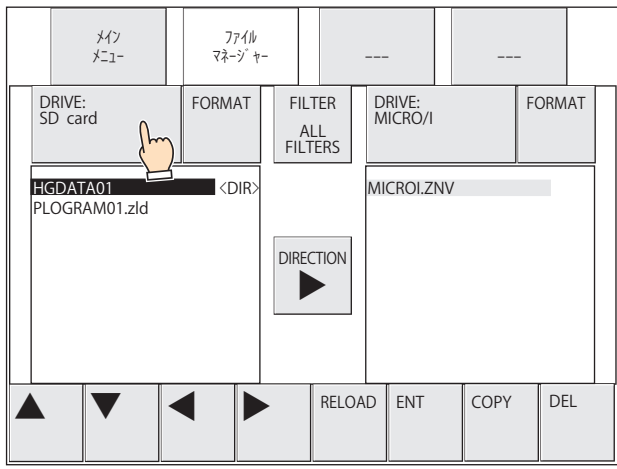

*9* ダウンロードする ZLD プロジェクト ファイルを選択します。 画面例は、ZLD プロジェクト ファイル「PLOGRAM01.ZLD」を選択する場合です。 [▼]を押して、「PLOGRAM01.ZLD」を選択します。

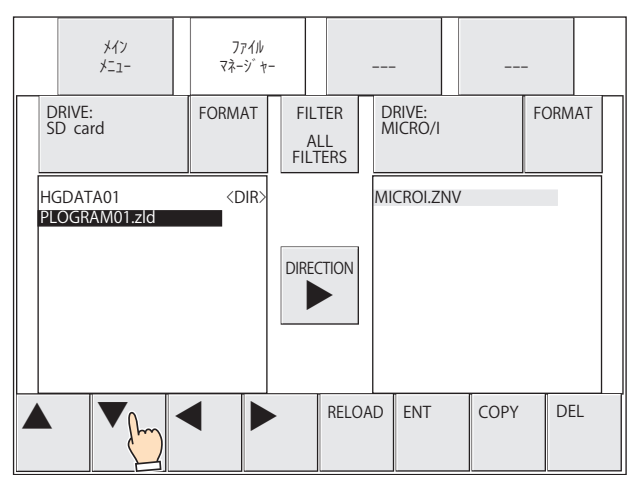

*10* 転送先の[DRIVE:]を押し、「PLC」を選択します。

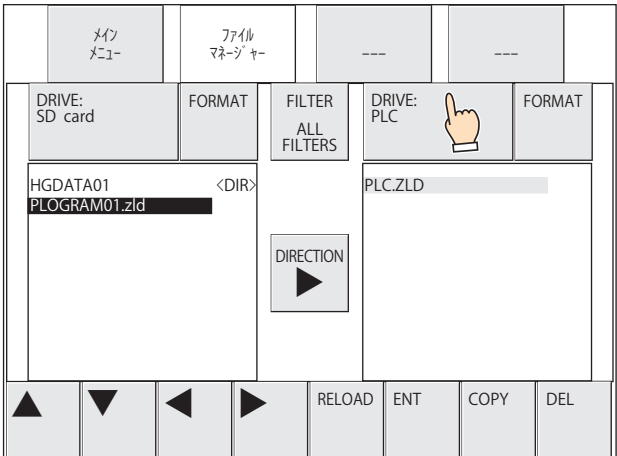

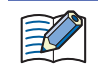

ファイルマネージャーの[DRIVE:]で「PLC」を選択した場合は、常に「PLC.ZLD」と表示されます。本体ユニットに接 続した PLC のプログラムファイル名ではありません。

*11*[COPY]を押します。

処理の実行確認メッセージが表示されます。

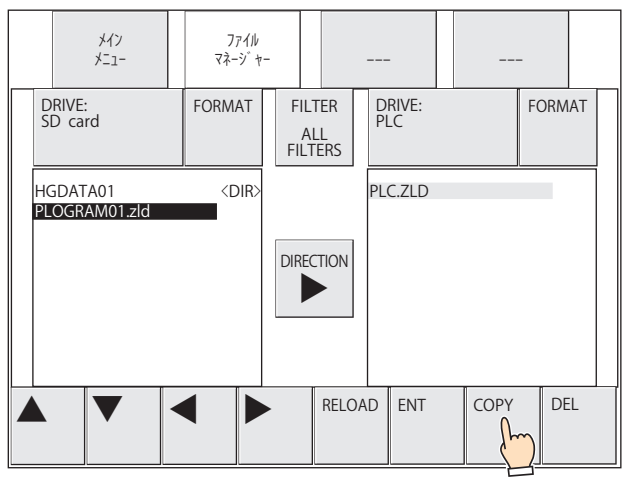

*12* 本体ユニットの通信ポート、および PLC を接続している通信インターフェイスがシリアル インターフェイスの場合は スレーブ番号、イーサネット インターフェイスの場合は接続機器 ID を指定し、[YES] を押します。 ZLD プロジェクト ファイルのダウンロードを開始します。

ダウンロードが完了すると、実行結果が表示されます。

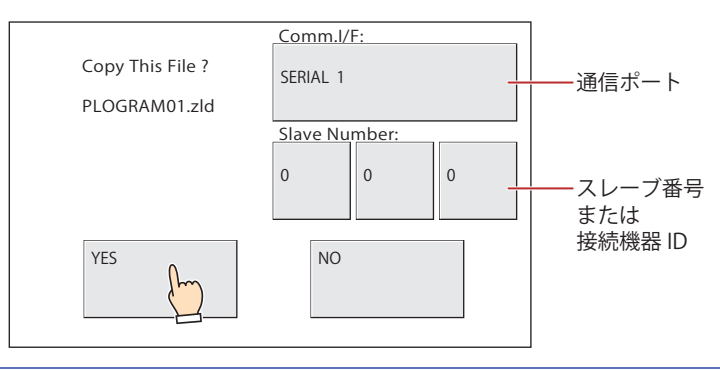

パスワードが設定されている PLC に ZLD プロジェクト ファイルをダウンロードする場合は、PLC のパスワード画面が表 示されますので、パスワードを入力してください。

*13*[確認]を押し、実行結果画面を閉じます。 システム モードのトップページに戻ります。

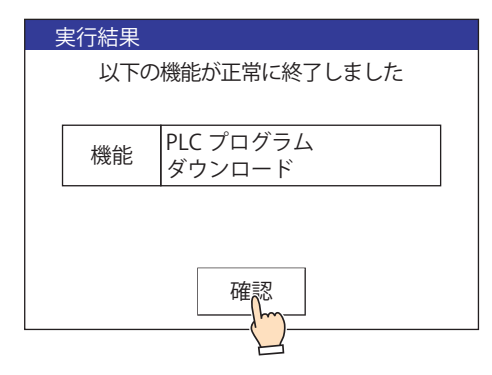

# ● アップロード

*1* 外部メモリを本体ユニットに挿入します。

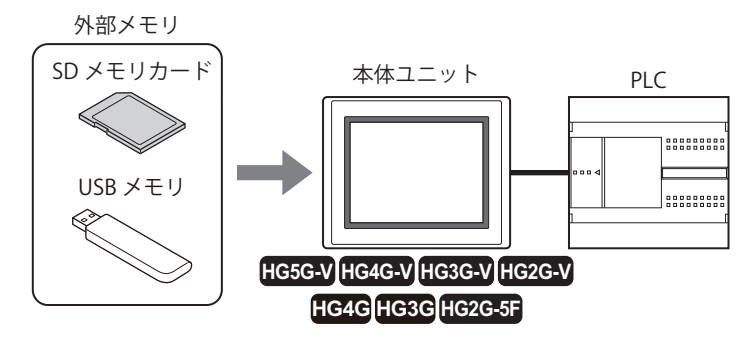

*2* 本体ユニットの画面の左側上端を 3 秒以上押します。 メンテナンス画面が表示されます。

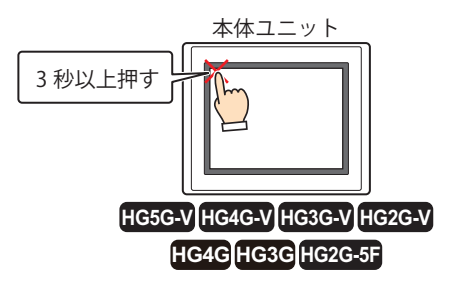

*3* [システム モード]を押します。 システム モードのトップページに切り替わります。

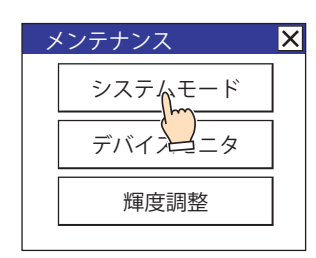

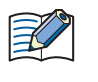

本体ユニットにセキュリティを設定したプロジェクトをダウンロードしている場合は、パスワード入力画面が表示され ますので、ユーザー名を選択し、パスワードを入力してください。詳細は[、24-1 ページ「第 24 章 ユーザー アカウン](#page-1266-0) [トとセキュリティ機能」を](#page-1266-0)参照してください。

*4* [メインメニュー]を押します。 メインメニューが表示されます。

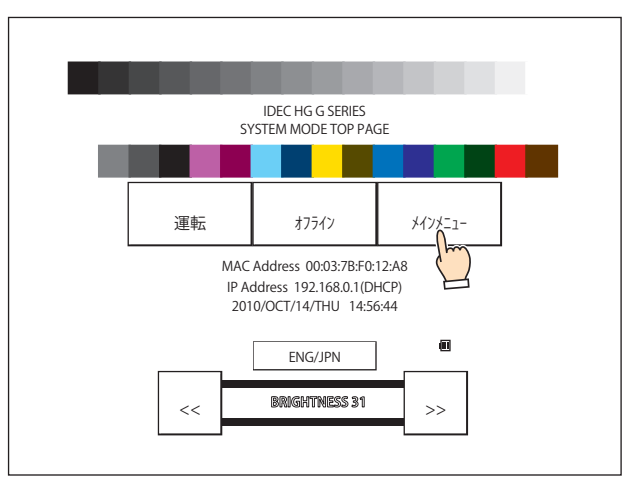

*5* [ファイル マネージャー]を押します。 ファイルマネージャーが表示されます。

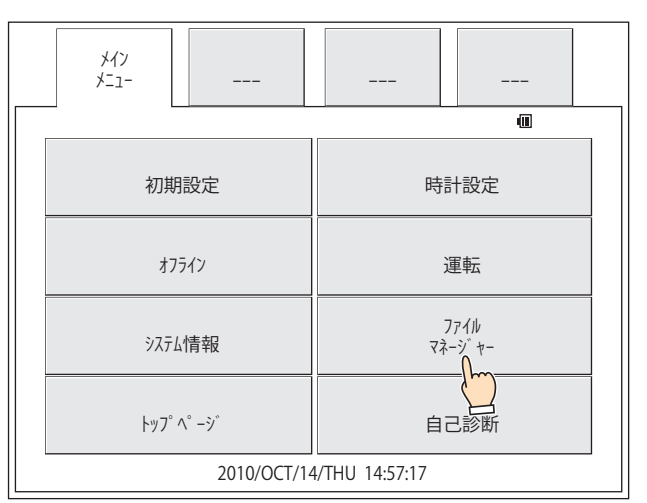

*6* 転送元の[DRIVE:]を押し、「PLC」を選択します。

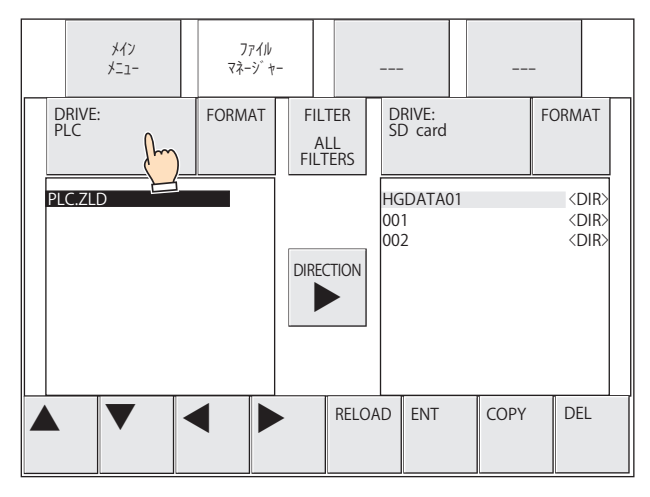

ファイルマネージャーの[DRIVE:]で「PLC」を選択した場合は、常に「PLC.ZLD」と表示されます。本体ユニットに接 続した PLC のプログラムファイル名ではありません。

*7* 転送先の[DRIVE:]を押し、本体ユニットに挿入した外部メモリを選択します。 画面例は、SD メモリカードを選択した場合です。

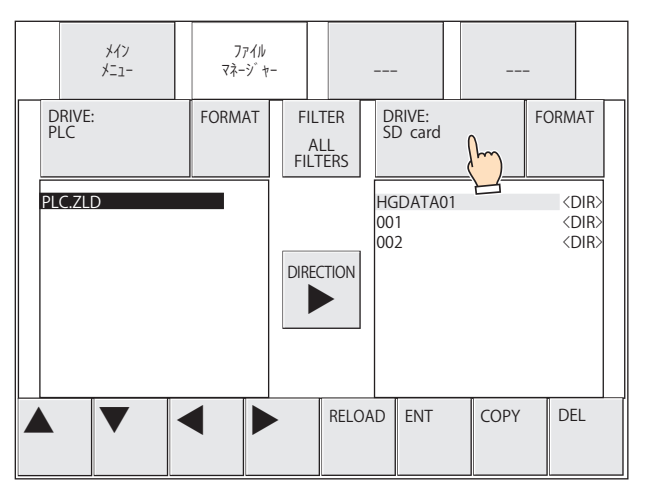

夭

- *8* アップロードする PLC プログラムの保存先を選択します。 フォルダー(001)を選択する例です。
	- ①[►]を押して転送先の SD メモリカードにカーソルを移動します。

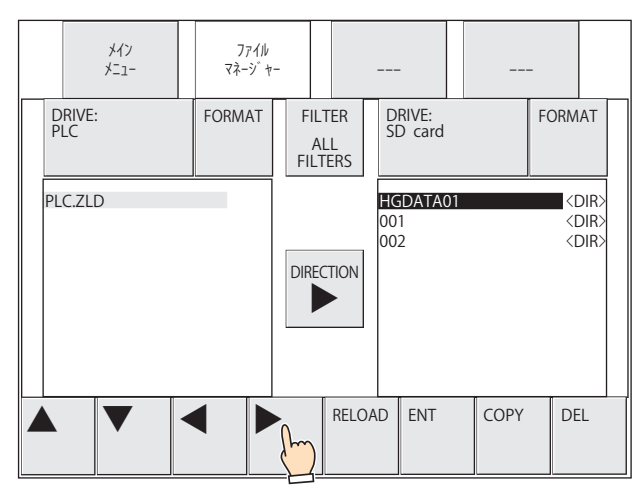

②[▼]を押して「001」を選択し、[ENT]を押します。

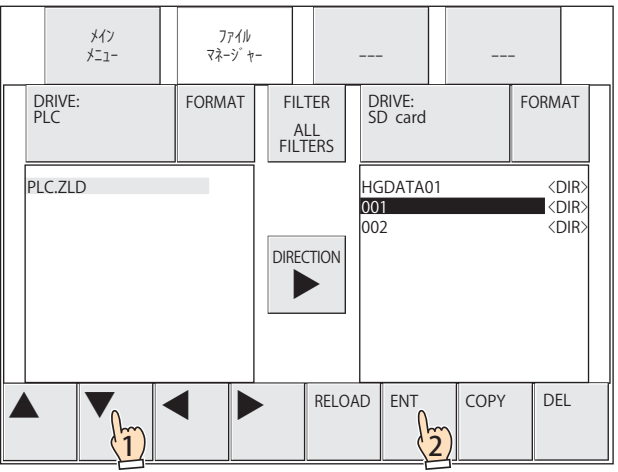

*9* [COPY]を押します。

処理の実行確認メッセージが表示されます。

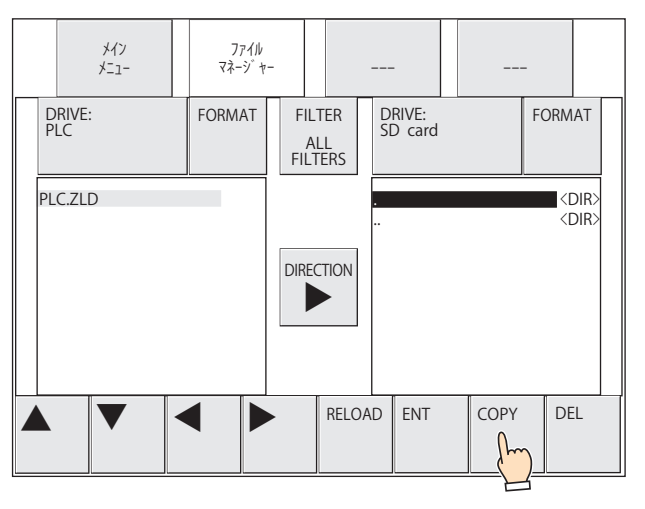

*10* 本体ユニットの通信ポート、および PLC を接続している通信インターフェイスがシリアル インターフェイスの場合は スレーブ番号、イーサネット インターフェイスの場合は接続機器 ID を指定し、[YES]を押します。 PLC プログラムのアップロードを開始します。

アップロードが完了すると、実行結果が表示されます。

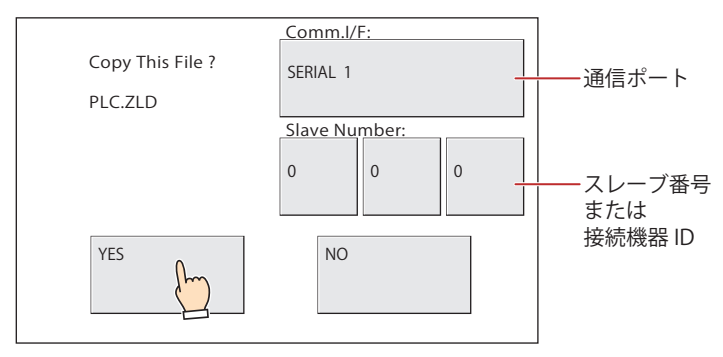

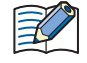

·確認メッセージでは「PLC.ZLD」と表示されますが、アップロード後のファイル名は"機種名\_ポート番号\_局番\_年 月日時分秒+拡張子(.zld) "となります。

- パスワードが設定されている PLC に ZLD プロジェクト ファイルをダウンロードする場合は、PLC のパスワード画面が 表示されますので、パスワードを入力してください。
- *11*[確認]を押し、実行結果画面を閉じます。 システム モードのトップページに戻ります。

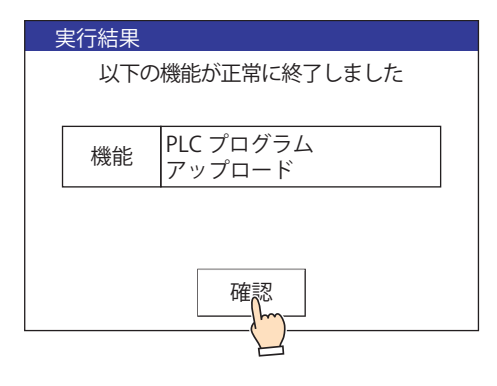

33

[外](#page-1558-0) 部 [メ](#page-1558-0) モ [リ](#page-1558-0)

# **3.7 注意事項**

• PLC プログラムのダウンロードまたはアップロードに失敗すると、エラー メッセージを表示します。 詳細は[、37-1 ページ「第 37 章 1.1 画面に表示されるエラー」を](#page-1678-0)参照してください。 • ZLD プロジェクト ファイルを作成するには、次のバージョンの WindLDR が必要です。

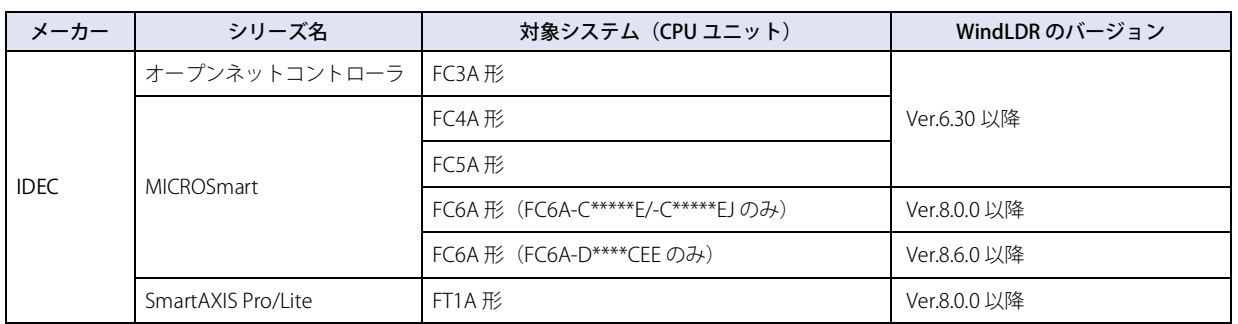

• PLC プログラム転送機能の実行中は、本体ユニットおよび PLC の運転を停止します。PLC プログラムのダウンロードまたはアッ プロード完了後、本体ユニットは PLC プログラム転送機能を実行する直前のモードに戻り、PLC は自動的に運転を開始します。

• 本体ユニットがオフライン モードになっていると、PLC プログラム転送機能を実行できません。PLC プログラム転送機能は、運 転モード、モニタ モードまたはシステム モードに切り替えて実行してください。

• PLC プログラムをアップロードしたときに、保存先に同じ名前のファイルが存在した場合、上書き確認メッセージを表示せず、 アップロードしたファイルで上書きします。

• 特殊スイッチ、マルチスイッチ、またはマルチコマンドを使用して、PLC プログラム転送機能を実行中に、新しくデータ転送(プ ロジェクト転送、PLC プログラム転送およびファイル コピー)機能を実行した場合、実行中の機能以外は実行しません。また、 マルチスイッチまたはマルチコマンドに、データ転送機能を 2 つ以上設定した場合、部品のプロパティ ダイアログボックスでファ ンクション一覧の最上位に表示しているデータ転送機能のみを実行します。

# <span id="page-1605-2"></span>**4 ファイル コピー機能**

**FT2J-7U HG2J-7U HG5G-V HG4G-V HG3G-V HG2G-V HG2G-5T HG4G HG3G HG2G-5F HG1G HG1P**

# **4.1 ファイル コピー機能でできること**

ファイル コピー機能とは、本体ユニットに挿入した外部メモリ間または外部メモリ内で、ファイルをコピーする機能です。

**SD メモリカード→ USB メモリ [\\*1](#page-1605-0)、USB メモリ→ SD メモリカード [\\*1](#page-1605-0)、USB メモリ→ USB メモリ [\\*2](#page-1605-1) のコピー**

本体ユニットに挿入している SD メモリカードと USB メモリ<sup>\*1</sup>、または USB メモリ間<sup>[\\*2](#page-1605-1)</sup> で、ファイルをコピーします。

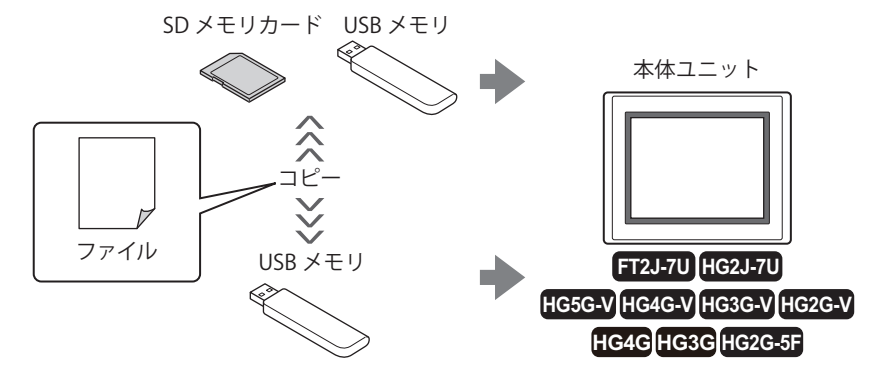

## **SD メモリカード内 [\\*1](#page-1605-0) でのコピー**

本体ユニットに挿入している SD メモリカードのファイルを、SD メモリカード内でコピーします。

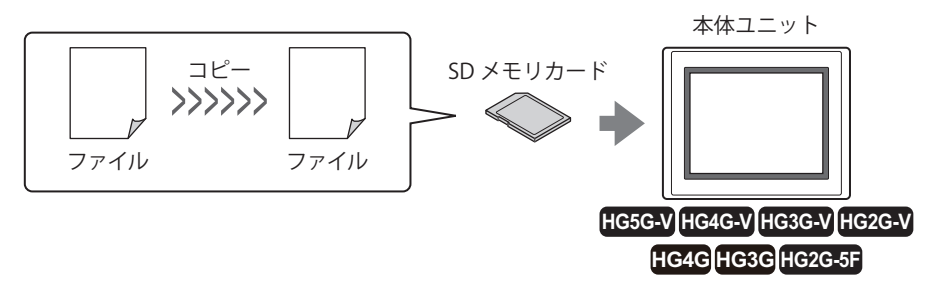

#### **USB メモリ内でのコピー**

本体ユニットに挿入している USB メモリのファイルを、USB メモリ内でコピーします。

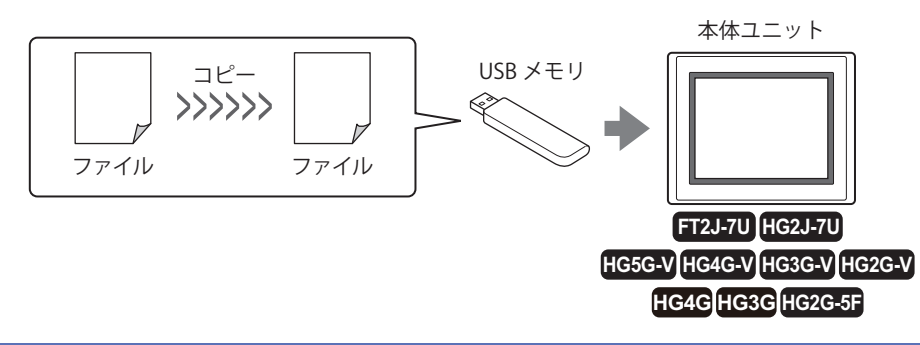

乥

運転モードの本体ユニットでファイル コピー機能を実行する場合、ファイル コピーを実行中は、HMI 特殊内部リレー LSM23 が 1 になります。

<span id="page-1605-1"></span>\*2 FT2J-7U 形、HG2J-7U 形のみ

<span id="page-1605-0"></span><sup>\*1</sup> HG5G/4G/3G/2G-V 形、HG4G/3G 形、HG2G-5F 形のみ

# **4.2 ファイル コピーの操作手順**

本体ユニットに挿入した外部メモリ間または外部メモリ内(SD メモリカードと USB メモリ [\\*1、](#page-1606-0)USB メモリ間 [\\*2](#page-1606-1)、SD メモリカード 内[\\*1](#page-1606-0) または USB メモリ内)でファイルをコピーする手順には、次の方法があります。

- USB オートラン機能を使用する [33-57 ページ「5 USB オートラン機能」](#page-1614-0)を参照してください。
- 特殊スイッチ、マルチスイッチ、またはマルチコマンドを使用する [33-50 ページ「4.3 特殊スイッチ、マルチスイッチ、またはマルチコマンド使用時の操作手順」を](#page-1607-0)参照してください。
- 本体ユニットのシステム モードでファイルマネージャーを使用する [\\*1](#page-1606-0) [33-51 ページ「4.4 本体ユニットのシステム モードでファイル マネージャー使用時の操作手順」を](#page-1608-0)参照してください。

<span id="page-1606-1"></span><span id="page-1606-0"></span>

# <span id="page-1607-0"></span>**4.3 特殊スイッチ、マルチスイッチ、またはマルチコマンド使用時の操作手順**

#### **FT2J-7U HG2J-7U HG5G-V HG4G-V HG3G-V HG2G-V HG2G-5T HG4G HG3G HG2G-5F HG1G HG1P**

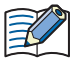

あらかじめ本体ユニットにファイル コピー機能を設定した特殊スイッチ、マルチスイッチ、またはマルチコマンドを配 置してください。

○ 7-72 ページ「第7章 5 特殊スイッチ」を参照してください。 ○ 7-111 ページ「第7章 6 マルチスイッチ」を参照してください。

[11-39 ページ「第 11 章 6 マルチコマンド」を](#page-984-0)参照してください。

#### *1* 外部メモリを本体ユニットに挿入します。

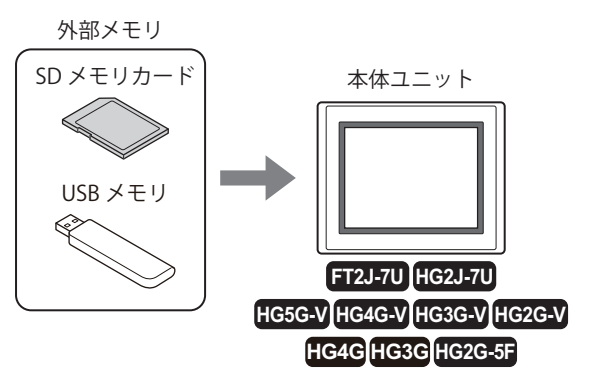

*2* スイッチ ブラウザの「データ転送」で " ファイル コピー " を設定した特殊スイッチ、マルチスイッチを押すか、マル チコマンドを実行します。

# <span id="page-1608-0"></span>**4.4 本体ユニットのシステム モードでファイル マネージャー使用時の操作手順**

**FT2J-7U HG2J-7U HG5G-V HG4G-V HG3G-V HG2G-V HG2G-5T HG4G HG3G HG2G-5F HG1G HG1P**

*1* 外部メモリを本体ユニットに挿入します。

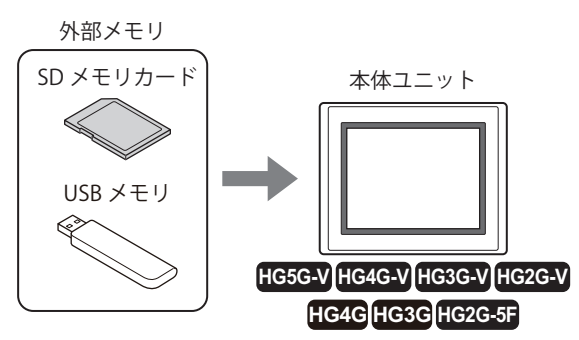

*2* 本体ユニットの画面の左側上端を 3 秒以上押します。 メンテナンス画面が表示されます。

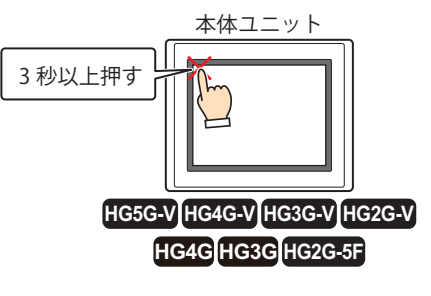

*3* [システム モード]を押します。 システム モードのトップページに切り替わります。

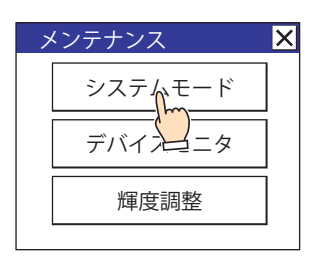

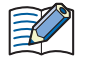

本体ユニットにセキュリティを設定したプロジェクトをダウンロードしている場合は、パスワード入力画面が表示され ますので、ユーザー名を選択し、パスワードを入力してください。詳細は[、24-1 ページ「第 24 章 ユーザー アカウン](#page-1266-0) [トとセキュリティ機能」を](#page-1266-0)参照してください。

*4* [メインメニュー]を押します。 メインメニューが表示されます。

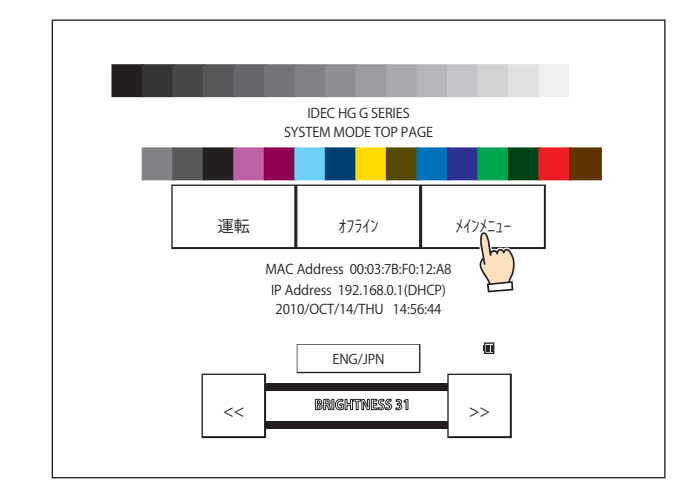

*5* [ファイル マネージャー]を押します。 ファイルマネージャーが表示されます。

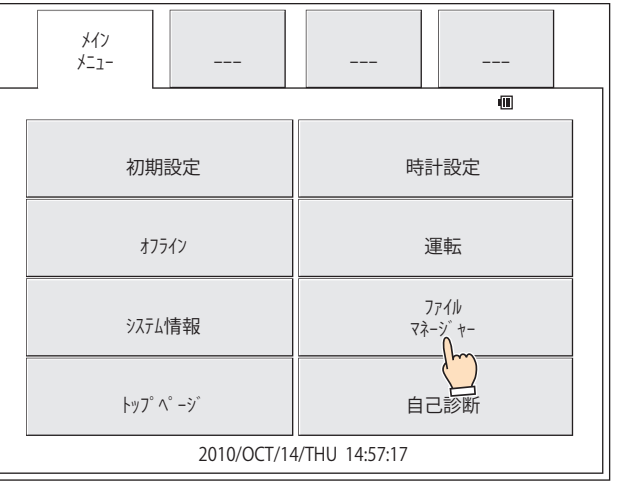

*6* コピー元の[DRIVE:]を押し、本体ユニットに挿入した外部メモリを選択します。 画面例は、SD メモリカードを選択した場合です。

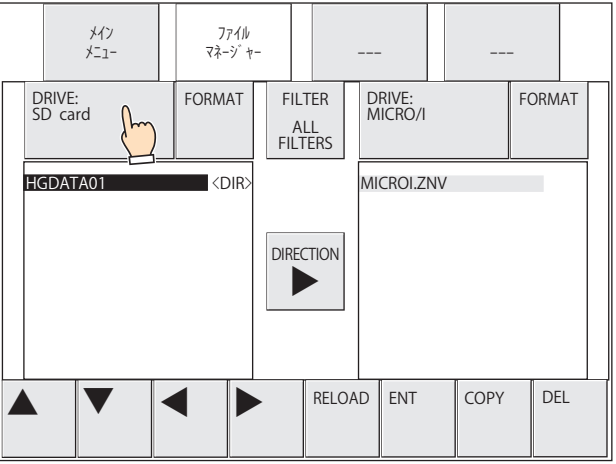

#### *7* コピーするファイルを選択します。 外部メモリ フォルダー (HGDATA01) に保存したサウンド ファイル (AUDIO1.WAV) を選択する例です。

①[▼]を押して「HGDATA01」を選択し、[ENT]を押します。

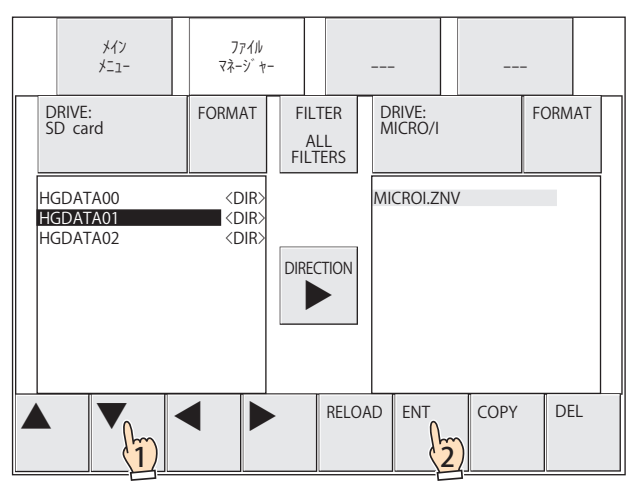

②[▼]を押して「SOUND」を選択し、[ENT]を押します。

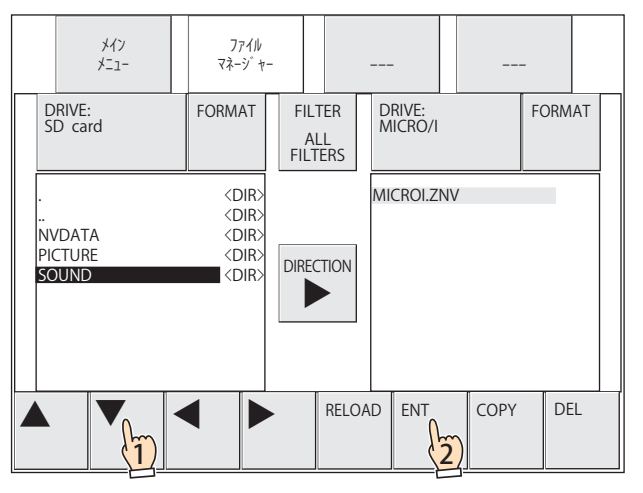

③[▼]を押して「AUDIO1.WAV」を選択します。

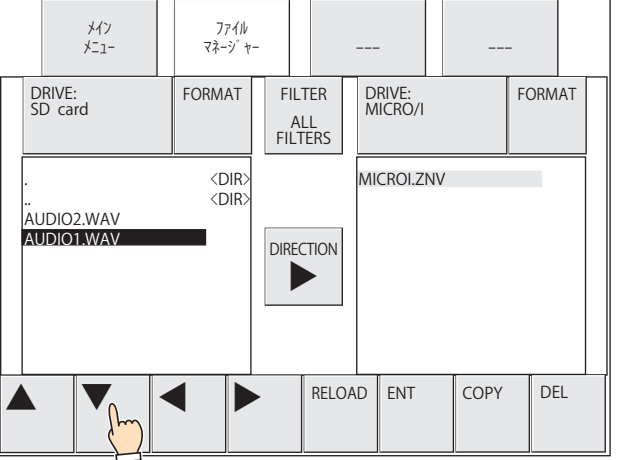

*8* 転送先の[DRIVE:]を押し、本体ユニットに挿入した外部メモリを選択します。 画面例は、USB メモリを選択した場合です。

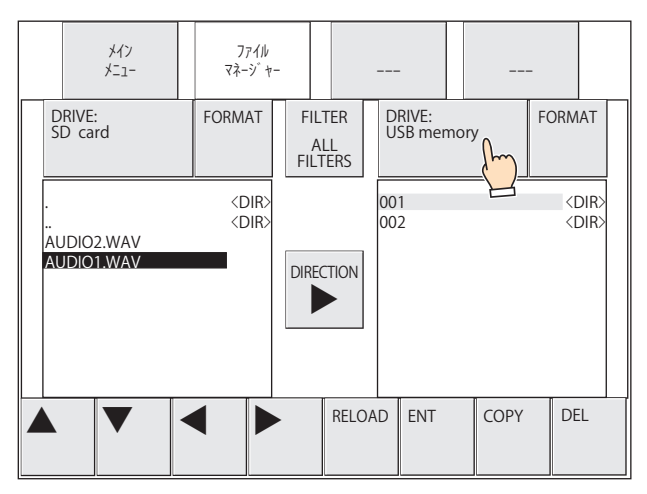

- *9* コピーするファイルの保存先を選択します。 フォルダー(002)を選択する例です。
	- ①[▶]を押してコピー先の USB メモリにカーソルを移動します。

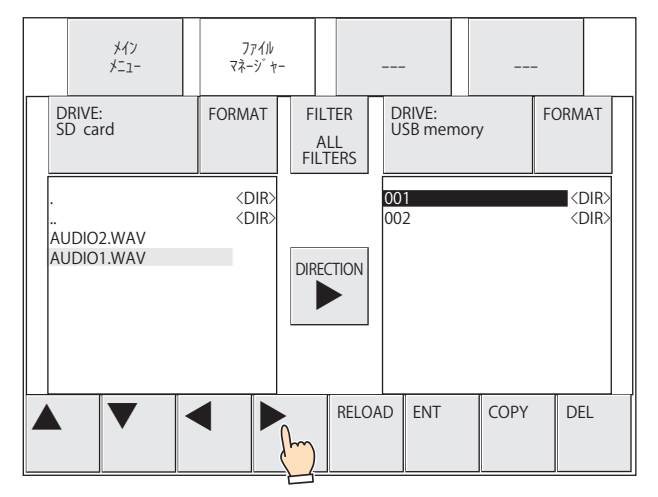

②[▼]を押して「002」を選択し、[ENT]を押します。

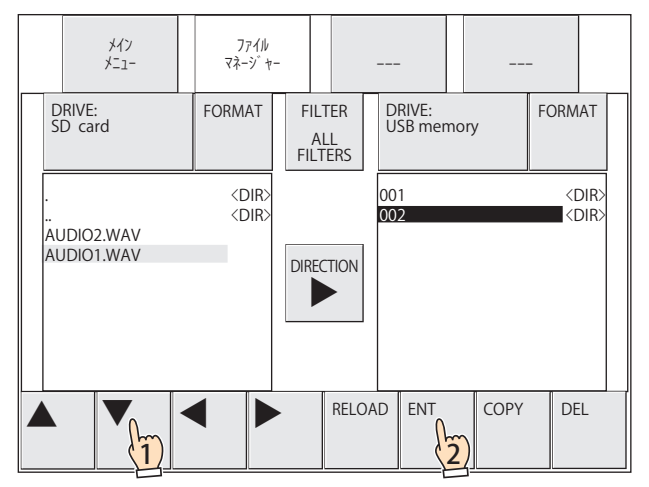

*10*[COPY]を押します。

処理の実行確認メッセージが表示されます。

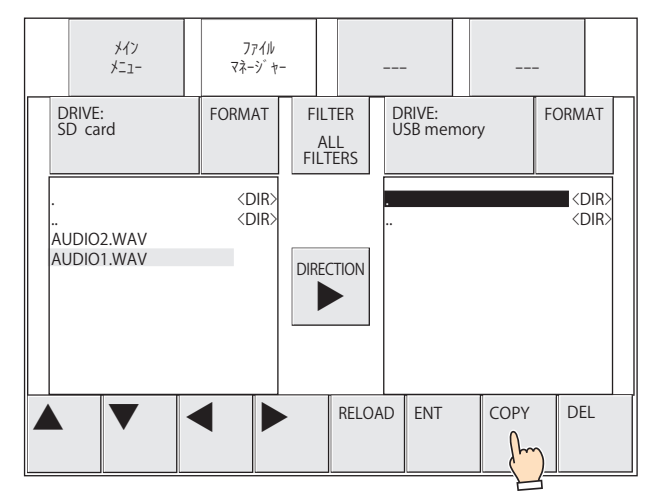

#### *11*[YES]を押します。

ファイルのコピーを開始します。

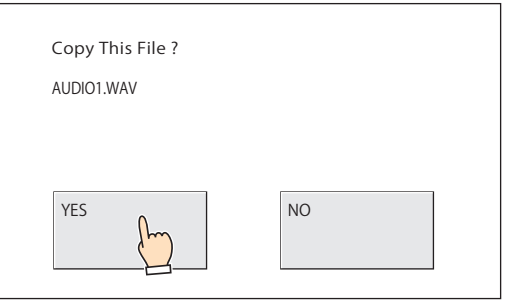

コピーが完了すると、保存先にファイルが表示されます。

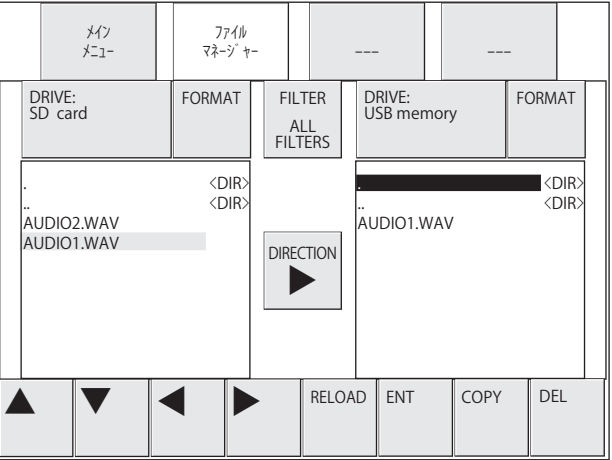

# **4.5 注意事項**

- 運転モードの本体ユニットでファイル コピー機能を実行する場合、読み出しおよび書き込みできる 1 ファイルあたりの最大サイ ズは、256MB です。
- ファイル コピー機能の実行中は、ファイル コピーの対象ファイルがアクセス禁止になります。そのため、履歴データなどの運転 中のプロジェクトで使用しているファイルをコピーする場合は、データが欠落する可能性があります。運転中のプロジェクトで 使用しているファイルをコピーする場合は、本体ユニットのシステム モードで[ファイルマネージャー]を使用してください。
- 特殊スイッチ、マルチスイッチ、またはマルチコマンドを使用して、ファイル コピー機能を実行中に、新しくデータ転送(プロ ジェクト転送、PLC プログラム転送およびファイル コピー)機能を実行した場合、実行中の機能以外は実行しません。また、マ ルチスイッチまたはマルチコマンドに、データ転送機能を 2 つ以上設定した場合、部品のプロパティ ダイアログボックスでファ ンクション一覧の最上位に表示しているデータ転送機能のみを実行します。

33

[外](#page-1558-0) 部 [メ](#page-1558-0) モ [リ](#page-1558-0)

# <span id="page-1614-0"></span>**5 USB オートラン機能**

#### **FT2J-7U HG2J-7U HG5G-V HG4G-V HG3G-V HG2G-V HG2G-5T HG4G HG3G HG2G-5F HG1G HG1P**

# **5.1 USB オートラン機能の概要**

本体ユニットに USB メモリを挿入するだけで自動的にメニュー画面を表示し、メニュー画面のボタンを押すとあらかじめ設定して おいたコマンドを実行する機能です。

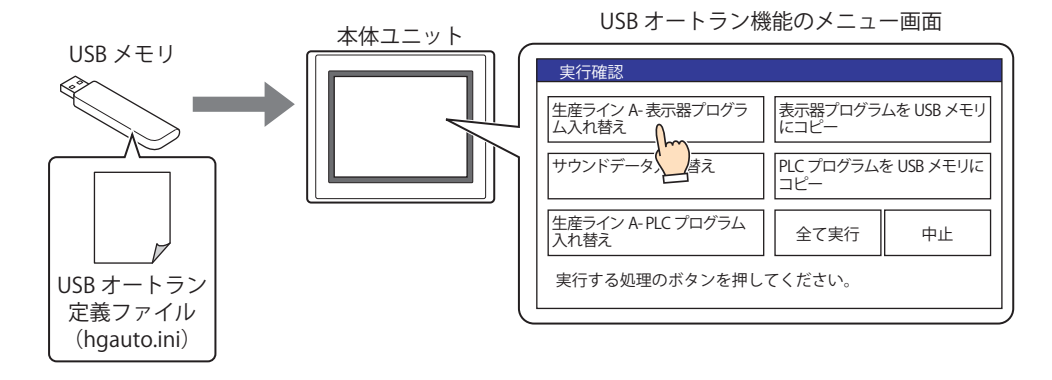

- プロジェクトや PLC プログラムの入れ替えが必要なときなど、パソコンなしで対応できます。
- 実行する処理をコマンドと呼び、コマンドの内容やメニュー画面の詳細について記述したファイルを USB オートラン 定義ファイル(hgauto.ini)と呼びます。
- USB オートラン機能を利用する場合は、USB メモリにあらかじめ USB オートラン定義ファイル(hgauto.ini)を保存し ておく必要があります。
- FT2J-7U 形や HG2J-7U 形では、USB1 または USB2 のいずれかで、USB オートラン定義ファイル(hgauto.ini)を保存し た USB メモリを先に挿入したポートでのみ動作します。
- HG5G/4G/3G/2G-V 形、HG4G/3G 形、HG2G-5F 形では、ZNV プロジェクト ファイル (.znv) や ZLD プロジェクト ファ イル (.zld)、およびファイル コピーでのファイルの保存先として SD メモリカードも使用できます。

USB オートラン機能で実行できるコマンドの内容は、次のとおりです。

# ● プロジェクトのダウンロード

 $(\circledast)$ 

USB メモリまたは SD メモリカード<sup>[\\*1](#page-1614-1)</sup> に保存した ZNX プロジェクト ファイル (.znx)<sup>[\\*2](#page-1614-2)</sup> または ZNV プロジェクト ファイル (.znv) を 本体ユニットへダウンロードします。

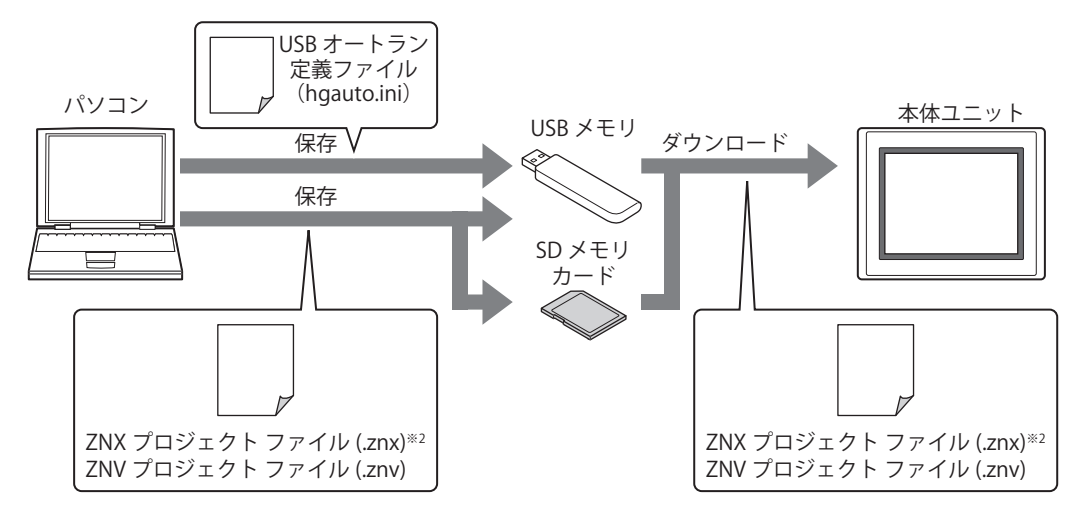

ダウンロードが完了すると、本体ユニットをリセットし、その後運転を再開します。

注意事項、制限事項については[、33-19 ページ「2 プロジェクト転送機能」](#page-1576-0)を参照してください。

<span id="page-1614-1"></span>\*1 HG5G/4G/3G/2G-V 形、HG4G/3G 形、HG2G-5F 形のみ

<span id="page-1614-2"></span>\*2 FT2J-7U 形、HG2J-7U 形のみ

# ● プロジェクトのアップロード

本体ユニットで運転に使用しているプロジェクトをアップロードし、ZNV プロジェクト ファイル (.znv) として USB メモリまたは SD メモリカード [\\*1](#page-1615-0) に保存します。

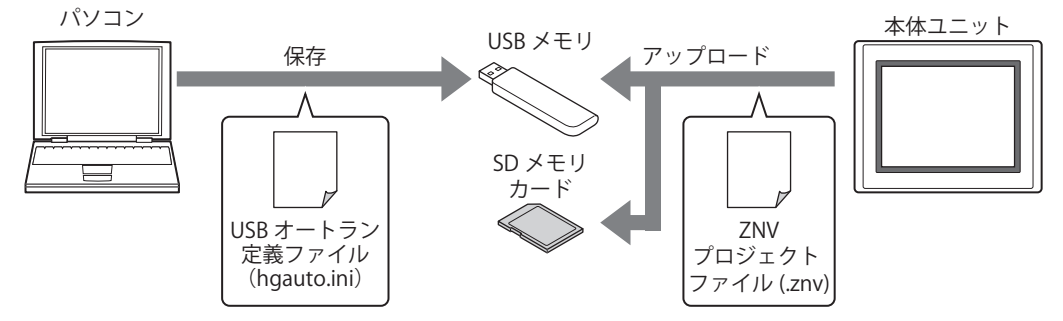

アップロードが完了すると、本体ユニットをリセットし、その後運転を再開します。

注意事項、制限事項については[、33-19 ページ「2 プロジェクト転送機能」](#page-1576-0)を参照してください。 乥

# ● PLC プログラム (ZLD プロジェクト ファイル)のダウンロード

USB メモリまたは SD メモリカード<sup>[\\*1](#page-1615-0)</sup> に保存した ZLD プロジェクト ファイル (.zld) を本体ユニットに接続している PLC へダウン ロードします。

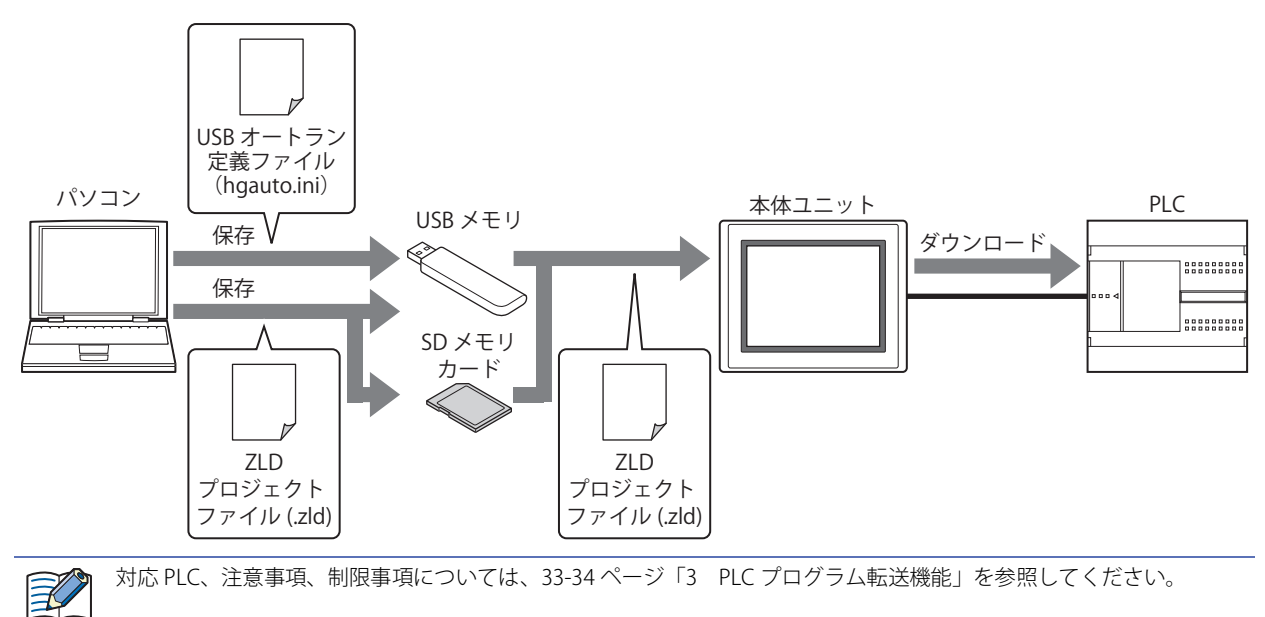

# ● PLC プログラムのアップロード

本体ユニット に接続した PLC から PLC プログラムをアップロードし、ZLD プロジェクト ファイル (.zld) として USB メモリまたは SD メモリカード [\\*1](#page-1615-0) に保存します。

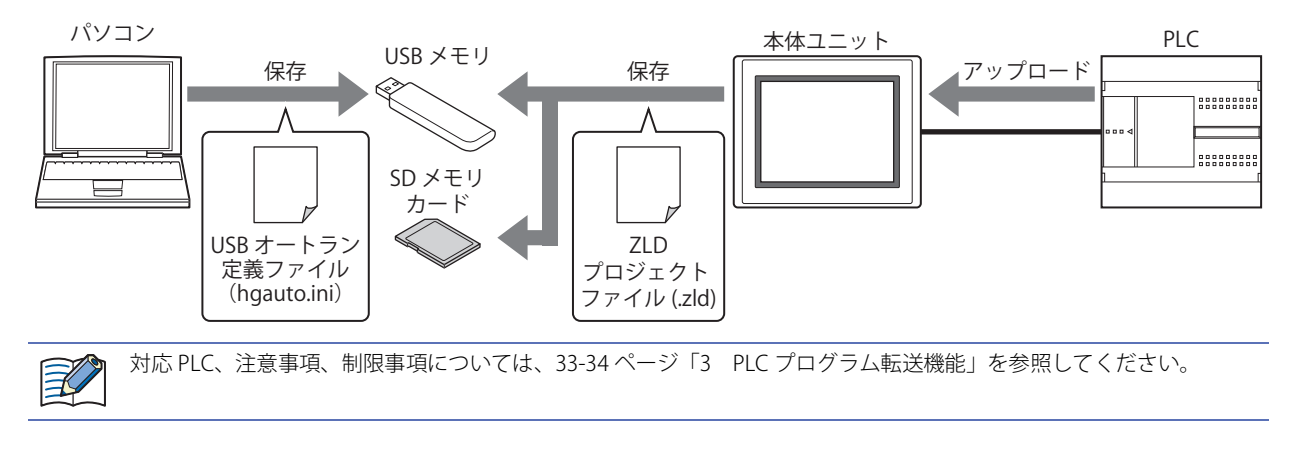

<span id="page-1615-0"></span><sup>\*1</sup> HG5G/4G/3G/2G-V 形、HG4G/3G 形、HG2G-5F 形のみ

33

[外](#page-1558-0) 部 [メ](#page-1558-0) モ [リ](#page-1558-0)

# ● ファイル コピー

本体ユニットに挿入した外部メモリ間または外部メモリ内で、ファイルのコピーができます。

#### **USB メモリ→ SD メモリカード**

**FT2J-7U HG2J-7U HG5G-V HG4G-V HG3G-V HG2G-V HG2G-5T HG4G HG3G HG2G-5F HG1G HG1P**

USB メモリに保存したファイルを本体ユニットに挿入した SD メモリカードにコピーします。

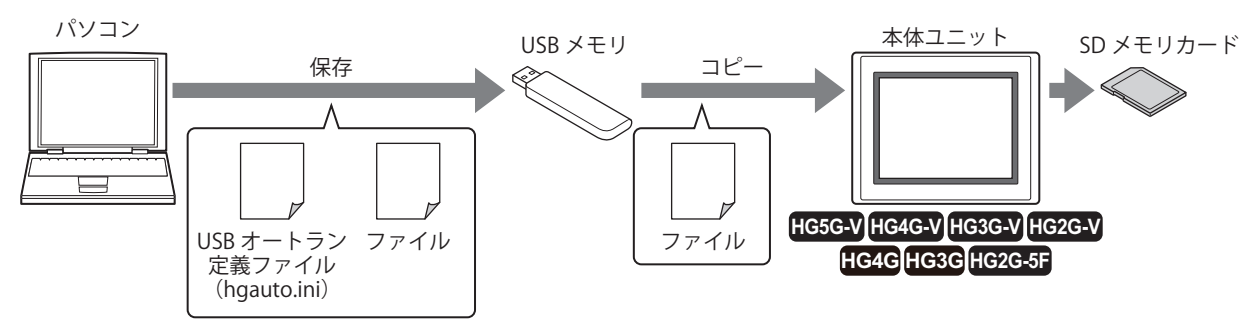

# **SD メモリカード→ USB メモリ**

#### **FT2J-7U HG2J-7U HG5G-V HG4G-V HG3G-V HG2G-V HG2G-5T HG4G HG3G HG2G-5F HG1G HG1P**

本体ユニットに挿入した SD メモリカードに保存したファイルを USB メモリにコピーします。

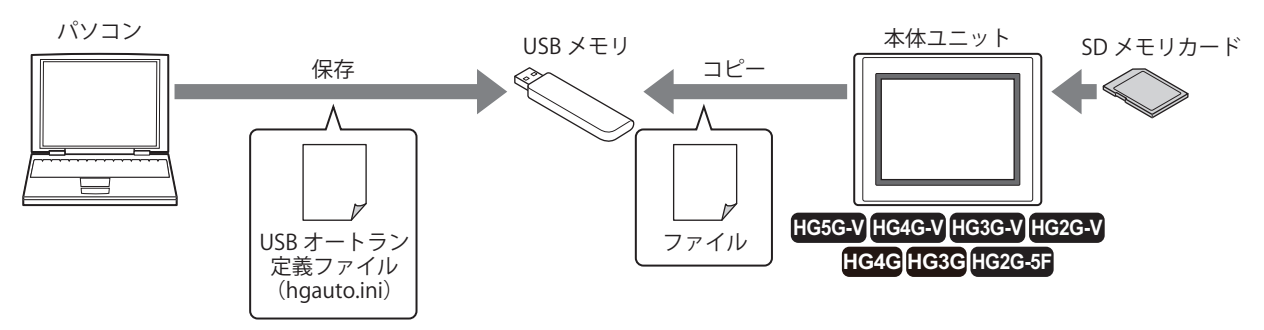

#### **USB メモリ→ USB メモリ**

**FT2J-7U HG2J-7U HG5G-V HG4G-V HG3G-V HG2G-V HG2G-5T HG4G HG3G HG2G-5F HG1G HG1P**

• USB メモリに保存したファイルを本体ユニットに挿入した USB メモリにコピーします。

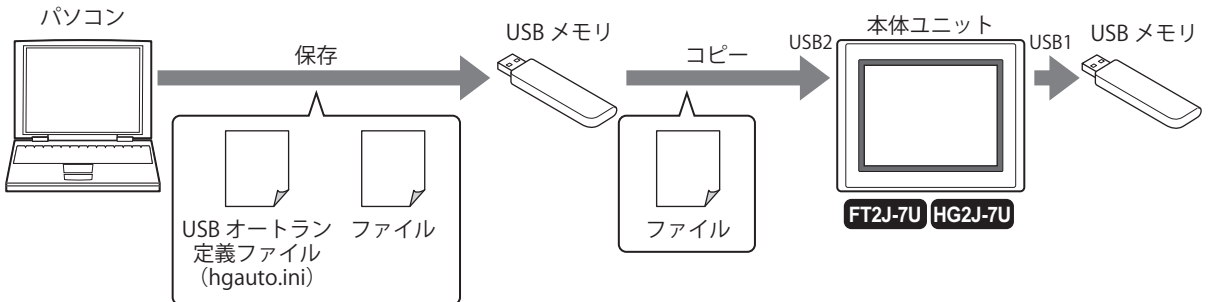

• 本体ユニットに挿入した USB メモリに保存したファイルを USB メモリにコピーします。

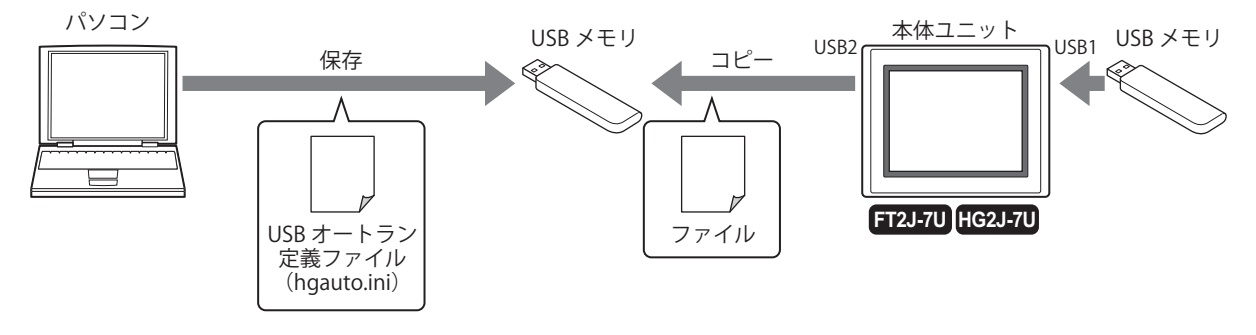

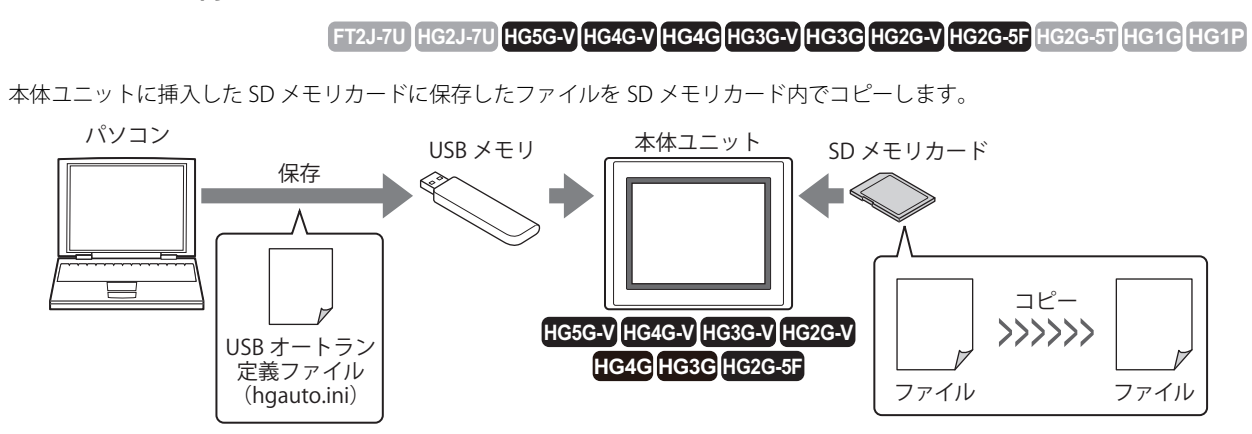

## **USB メモリ内でのコピー**

#### **FT2J-7U HG2J-7U HG5G-V HG4G-V HG3G-V HG2G-V HG2G-5T HG4G HG3G HG2G-5F HG1G HG1P**

本体ユニットに挿入した USB メモリに保存したファイルを USB メモリ内でコピーします。

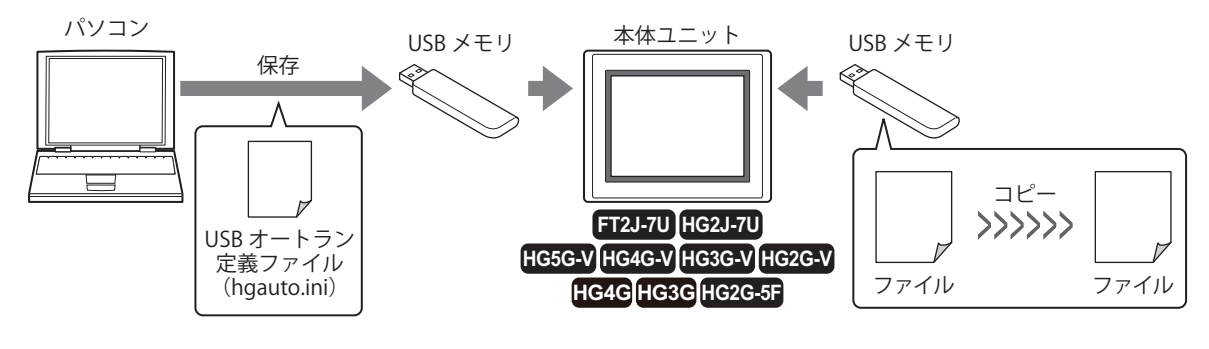

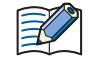

注意事項、制限事項については[、33-48 ページ「4 ファイル コピー機能」を](#page-1605-2)参照してください。

**SD メモリカード内でのコピー**

#### <span id="page-1618-0"></span>● USB オートラン機能でコマンドを実行する

#### 設定手順

*1* [システム]タブの[システム]で[プロジェクト]をクリックします。 [プロジェクト設定] ダイアログボックスが表示されます。

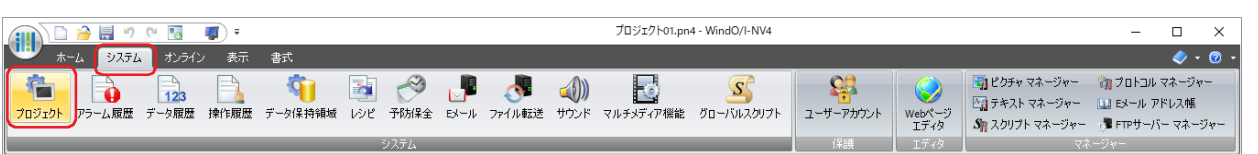

2 [オートラン] タブで [USB オートラン機能を有効にする] チェックボックスをオンにし、[OK] ボタンをクリックし ます。

詳細は、4-66 ページ「第4章 3.10 [オートラン] タブ」を参照してください。

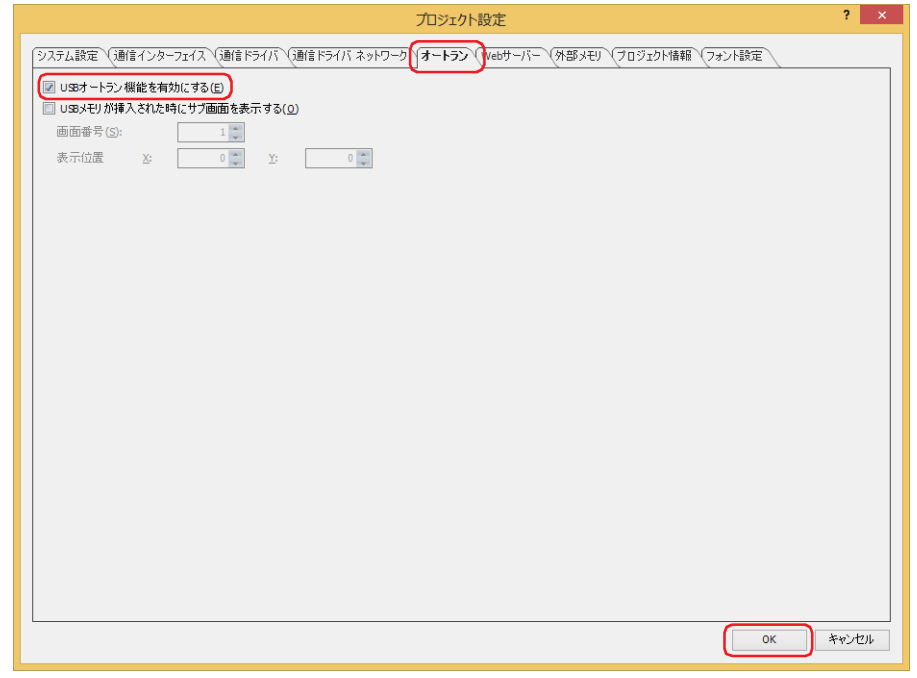

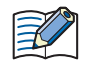

 $\circledast$ 

• 本体ユニットの USB オートラン機能が有効になっていないと、USB メモリを本体ユニットに挿入してもメニュー画面 は表示されません。

·一度本体ユニットの USB オートラン機能を有効にすると、[USB オートラン機能を有効にする]チェックボックスをオ フにしたプロジェクトをダウンロードするか、システム モードで USB オートラン機能を無効にするまで、USB オート ラン機能は有効のままです。

本体ユニットで USB オートラン機能を有効にする場合は、システム モードのトップページから [メインメニュー]、[初 期設定]、[システム動作]、[オートラン]の順に押します。

*3* USB オートラン定義ファイル(hgauto.ini)を作成し、USB メモリに保存します。 詳細は[、33-64 ページ「5.3 USB オートラン定義ファイルの作成」を](#page-1621-0)参照してください。

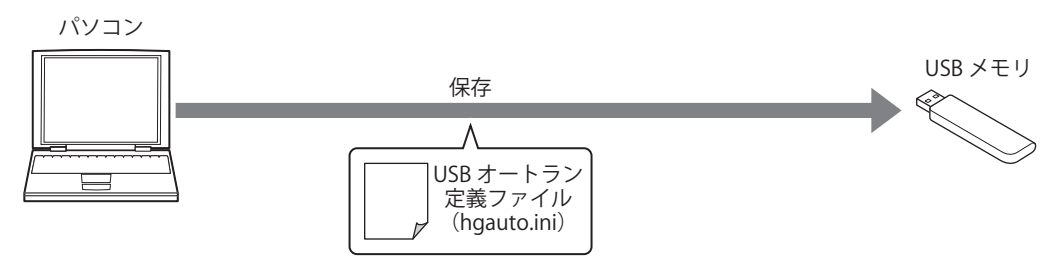

33

[外](#page-1558-0) 部 [メ](#page-1558-0) モ [リ](#page-1558-0) *4* 必要なファイルを用意し、USB メモリまたは SD メモリカードに保存します。 必要なファイルを SD メモリカードに保存した場合、およびアップロード先やコピー先に SD メモリカードを使用する場合は、あら かじめ SD メモリカードを本体ユニットに挿入しておきます。

用意するファイルは、次のとおりです。

- プロジェクト (ZNX プロジェクト ファイル<sup>[\\*1](#page-1619-0)</sup> または ZNV プロジェクト ファイル) をダウンロードする場合 ZNX プロジェクト ファイル (.znx)<sup>\*1</sup> または ZNV プロジェクト ファイル (.znv) を作成します。 詳細は[、33-21 ページ「2.3 転送用プロジェクトの作成手順」を](#page-1578-0)参照してください。
- IDEC 製 PLC プログラムをダウンロードする場合 ZLD プロジェクト ファイル (.zld) を作成します。 詳細は[、33-36 ページ「3.4 ZLD プロジェクト ファイルの作成手順」](#page-1593-0)を参照してください。
- ファイルをコピーする場合 コピーするファイルを作成します。

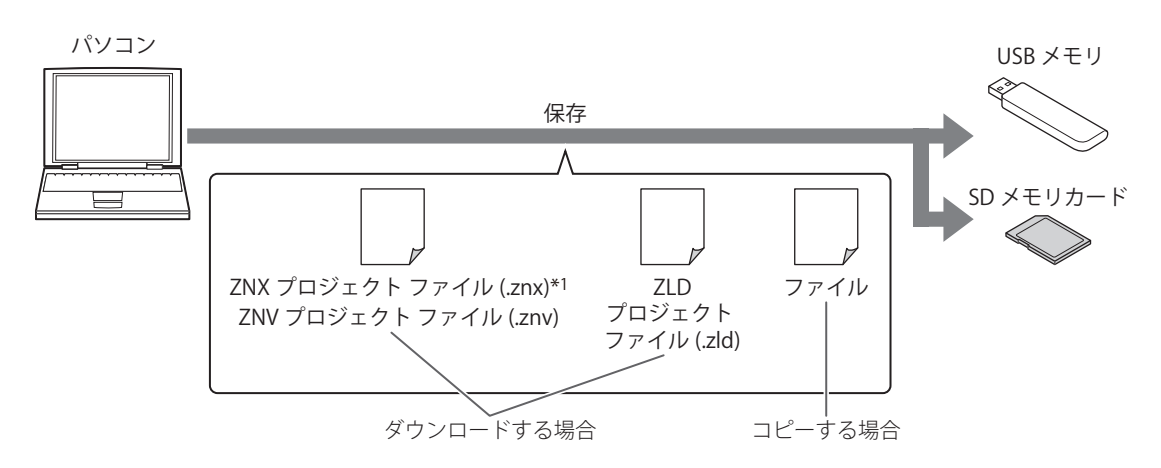

#### 操作手順

*1* USB メモリを本体ユニットに挿入します。 USB オートラン機能のメニュー画面が表示されます。

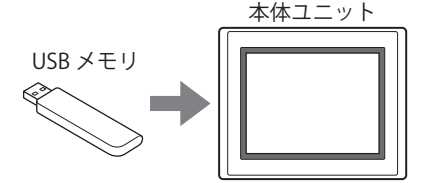

メニュー画面が表示されない場合の原因と解決方法は、次のとおりです。解決方法を参照して修正し、USB メモリを挿 入し直してください。

- 原因: USB メモリに USB オートラン定義ファイル (hgauto.ini) を保存していない
- 解決方法: USB オートラン定義ファイルを作成し、USB メモリに保存してください。 作成方法は[、33-64 ページ「5.3 USB オートラン定義ファイルの作成」](#page-1621-0)を参照してください。
- 原因: USB オートラン定義ファイル (hgauto.ini) の内容に誤りがある
- 解決方法: [33-64 ページ「5.3 USB オートラン定義ファイルの作成」](#page-1621-0)を参照し、修正してください。
- 原因: 本体ユニットの設定で USB オートラン機能が無効になっている
- 解決方法: [33-61 ページの](#page-1618-0)手順 *1* と *2* を参照し、USB オートラン機能を有効にしてください。
- 原因: 本体ユニットに USB メモリを挿入した状態で、電源を入れた
- 解決方法: 電源を入れてから、USB メモリを挿入してください。
- <span id="page-1619-0"></span>\*1 FT2J-7U 形、HG2J-7U 形のみ
*2* 実行するコマンドのボタンを押します。 コマンドを実行します。

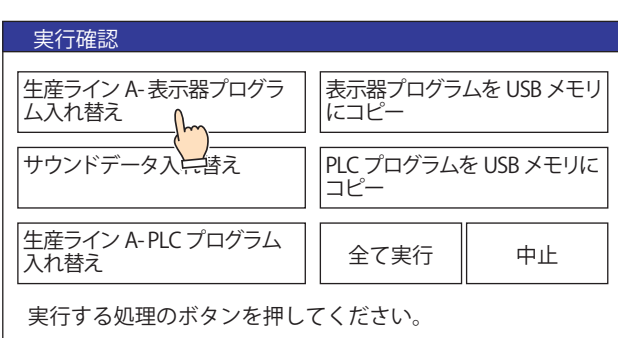

 $\mathbb{R}$ 

•[全て実行]を押すと、USB オートラン定義ファイル(hgauto.ini)に定義しているすべてのコマンドを順に実行します。 • 本体ユニットのプロジェクトにセキュリティを設定している場合は、パスワード入力画面が表示されますので、ユー ザー名を選択し、パスワードを入力してください。詳細は[、33-73 ページ「5.4 USB オートラン機能実行時のセキュリ](#page-1630-0) [ティについて」を](#page-1630-0)参照してください。

• IDEC 製 PLC プログラムのダウンロードまたはアップロードの場合で、PLC にパスワードを設定している場合は、PLC のパスワード入力画面が表示されますので、パスワードを入力してください。

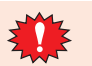

コマンドの実行中は USB メモリおよび SD メモリカードを取り外さないでください。

*3* コマンドの実行が完了すると、実行結果を表示します。 [確認]を押すと、実行結果画面を閉じ、メニュー画面を表示します。

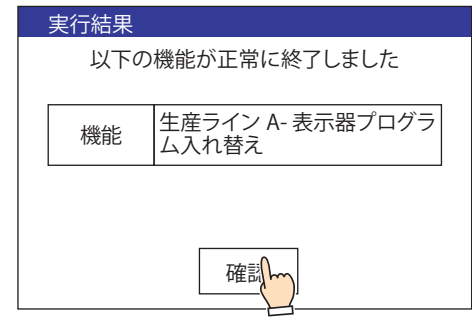

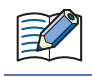

[全て実行]以外のボタンでコマンドを実行した場合は、実行結果画面で[確認]を押したあとメニュー画面に戻ります。

# **5.3 USB オートラン定義ファイルの作成**

USB メモリを本体ユニットに挿入したときに自動的に表示するメニュー画面は、USB オートラン定義ファイルで定義します。 USB オートラン定義ファイルは、次の方法で作成します。

• USB オートラン定義ファイル作成ツールで作成する C USB オートラン定義ファイル作成ツール マニュアルを参照してください。

• テキスト エディタで作成する [33-64 ページ「テキスト エディタで作成する」](#page-1621-0)を参照してください。

# <span id="page-1621-0"></span>●テキスト エディタで作成する

メモ帳や市販のテキスト エディタなどを使用して、各セクションの項目と内容を記述し、ファイル名を「hgauto.ini」として保存 します。

USB オートラン定義ファイルは、次の 3 つのセクションで構成します。 各セクションごとに項目とその内容を記述します。

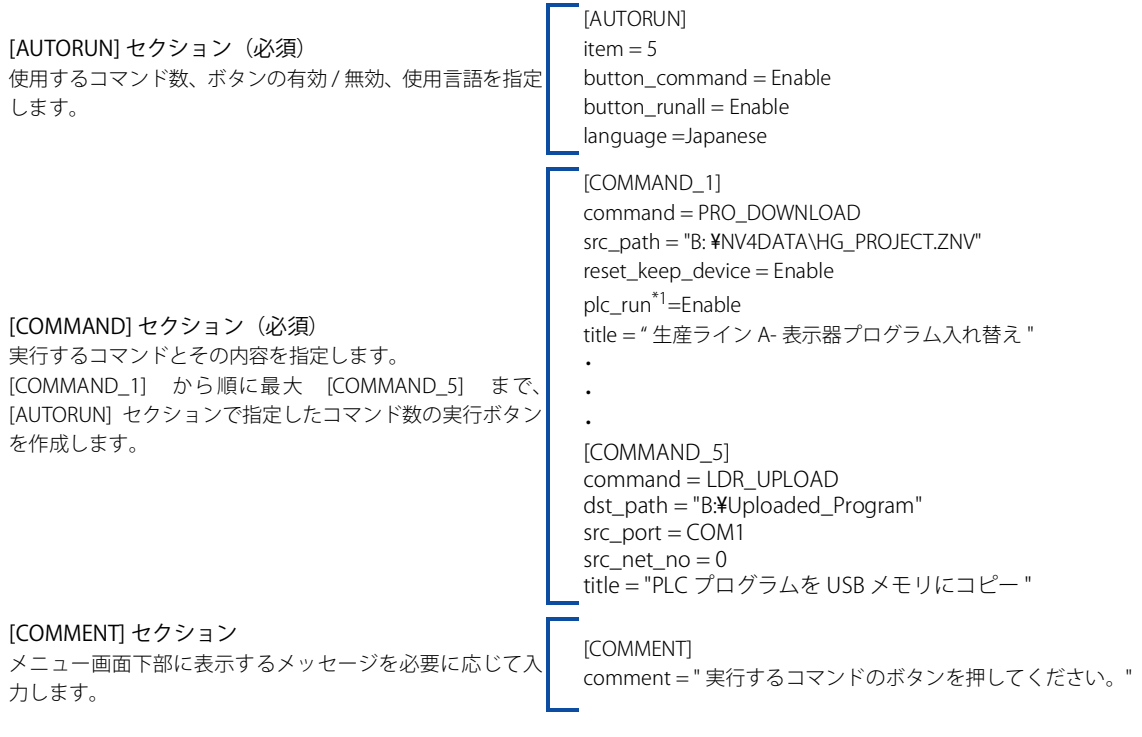

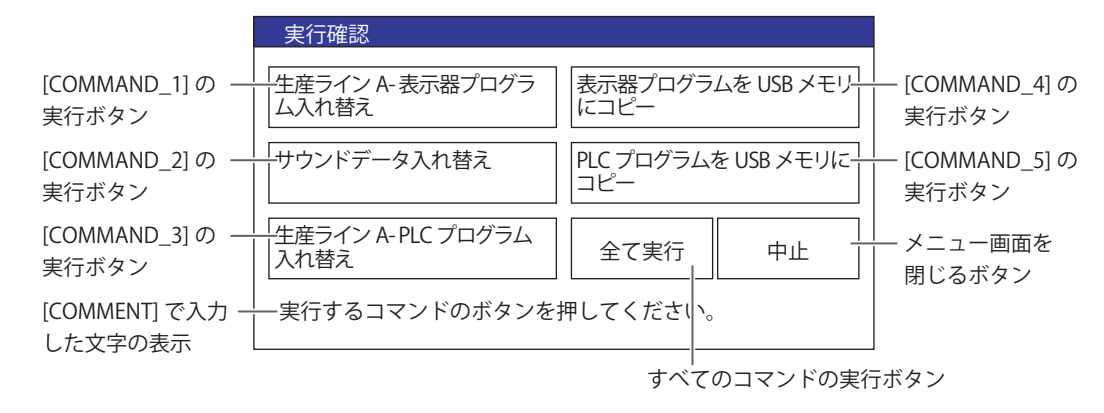

<span id="page-1621-1"></span>\*1 FT2J-7U 形のみ

[外](#page-1558-0) 部 [メ](#page-1558-0) モ [リ](#page-1558-0)

# [AUTORUN] セクション

### ■ item(必須)

使用するコマンド数を 1 ~ 5 の範囲で指定します。1 ~ 5 以外の数字を指定するエラーとなり、USB オートラン機能を実行しません。

### **■** button\_command

[COMMAND\_1] ~ [COMMAND\_5] の実行ボタンの有効 / 無効を指定します。

Enable: ボタンを有効にします。 Disable: ボタンを無効にします。

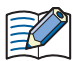

この項目が記述されていない場合や、不正な値が記述されている場合は、"Enable" として動作します。

### **■** button\_runall

[ 全て実行 ] ボタンの有効 / 無効を指定します。

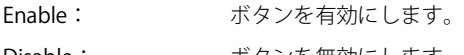

Disable: ボタンを無効にします。

この項目が記述されていない場合や、不正な値が記述されている場合は、"Enable" として動作します。

### **■** language

ボタンのラベルとメッセージで使用する言語を指定します。

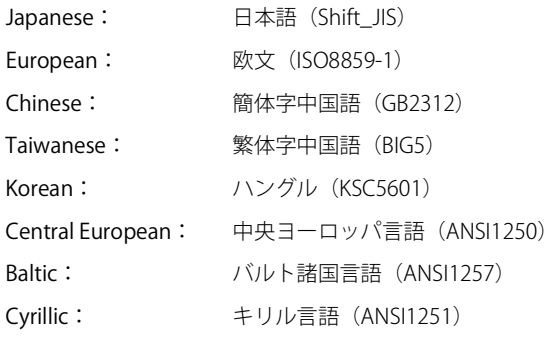

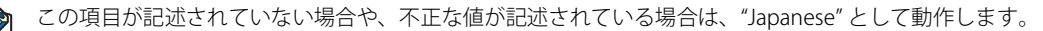

## [COMMAND] セクション

HG2G-5T 形、HG1G/1P 形では、USB メモリのみ指定できます。

### ■ command(必須)

壬

実行するコマンドを指定します。

PRO\_DOWNLOAD: プロジェクト (ZNX プロジェクト ファイル<sup>[\\*1](#page-1622-0)</sup> または ZNV プロジェクト ファイル)のダウンロード PRO\_UPLOAD: プロジェクトのアップロード LDR\_DOWNLOAD: PLC プログラム (ZLD プロジェクト ファイル)のダウンロード LDR\_UPLOAD: PLCプログラムのアップロード FILE\_COPY: ファイルのコピー

コマンドによって、「title」以外の指定項目が異なります。

#### <span id="page-1622-0"></span>\*1 FT2J-7U 形、HG2J-7U 形のみ

# command = PRO\_DOWNLOAD

### ■ src\_path (必須)

ダウンロードする ZNX プロジェクト ファイル [\\*1](#page-1623-0) または ZNV プロジェクト ファイルのパスを半角 250 文字以内で指定します。 FT2J-7U 形、HG2J-7U 形: USB1 に挿入する USB メモリは「A:\」、USB2 に挿入する USB メモリは「B:\」となります。 HG5G/4G/3G/2G-V 形、HG4G/3G 形、HG2G-5F 形: SD メモリカードは「A:\」、USB メモリは「B:\」となります。 HG2G-5T 形、HG1G/1P 形: USB メモリは「B:\」となります。

### **■** reset\_keep\_device

ZNV プロジェクト ファイルのダウンロード時にキープ デバイスを初期化するかしないかを指定します。ただし、システムソフト、 またはデータ保持領域の設定を変更したプロジェクト データをダウンロードすると、常にキープ デバイスを初期化します。

Enable: キープ デバイスを初期化します。

Disable: キープ デバイスを初期化しません。

プロジェクト データをダウンロードすると、reset\_keep\_device の設定にかかわらずアラーム履歴のデータ、操作履歴 のデータ、データ履歴のデータが消去されます。

この項目が記述されていない場合や、不正な値が記述されている場合は、"Enable" として動作します。

### **■** plc\_run[\\*2](#page-1623-1)

ZNV プロジェクト ファイルをダウンロードしたあとに、ラダー プログラムを自動実行するかしないかを指定します。

Enable: 自動実行する。

Disable: 自動実行しません。

# command = PRO\_UPLOAD

### ■ dst\_path(必須)

アップロードしたプロジェクトを保存するフォルダーのパスを半角 250 文字以内で指定します。

FT2J-7U 形、HG2J-7U 形: USB1 に挿入する USB メモリは「A:\」、USB2 に挿入する USB メモリは「B:\」となります。 HG5G/4G/3G/2G-V 形、HG4G/3G 形、HG2G-5F 形: SD メモリカードは「A:\」、USB メモリは「B:\」となります。 HG2G-5T 形、HG1G/1P 形: USB メモリは「B:\」となります。

<span id="page-1623-1"></span>\*2 FT2J-7U 形のみ

<span id="page-1623-0"></span><sup>\*1</sup> FT2J-7U 形、HG2J-7U 形のみ

[外](#page-1558-0) 部 [メ](#page-1558-0) モ [リ](#page-1558-0)

### command = LDR\_DOWNLOAD

### ■ src\_path (必須)

ダウンロードする ZLD プロジェクト ファイルのパスを半角 250 文字以内で指定します。

FT2J-7U 形、HG2J-7U 形: USB1 に挿入する USB メモリは「A:\」 USB2 に挿入する USB メモリは「B:\」となります。 HG5G/4G/3G/2G-V 形、HG4G/3G 形、HG2G-5F 形: SD メモリカードは「A:\」、USB メモリは「B:\」となります。 HG2G-5T形、HG1G/1P 形: USB メモリは「B:\」となります。

## ■ dst\_port(必須)

ダウンロードする PLC を接続している本体ユニットのポート名を指定します。ポート名の詳細は[、4-37 ページ「第 4 章 インター](#page-308-0) [フェイス構成」を](#page-308-0)参照してください。

- COM1: シリアル インターフェイスの名称は機種によって異なります。  $FT21$ -7U 形、HG21-7U 形、HG1G/1P 形 $*1$ : COM(RS232C) HG5G/4G/3G/2G-V 形、HG4G/3G 形、HG2G-5F 形: COM1 HG2G-5T 形: SERIAL1(RS232C) COM2: シリアル インターフェイスの名称は機種によって異なります。
	- FT2J-7U 形、HG2J-7U 形、HG1G/1P 形: COM(RS422/485) HG5G/4G/3G/2G-V 形: COM2(RS232C) または COM2(RS422/485) HG4G/3G 形、HG2G-5F 形: COM2 HG2G-5T 形: SERIAL1(RS422/485)
- ETHER: イーサネット インターフェイス (LAN)

### ■ dst\_net\_no(接続先をスレーブ番号または接続機器 ID で指定する場合は必須)

ダウンロードする PLC を接続している通信インターフェイスがシリアル インターフェイスの場合はスレーブ番号、イーサネット イ ンターフェイスの場合は接続機器 ID を指定します。PLC に設定しているスレーブ番号または接続機器 ID と同じものを指定してく ださい。

### ■ dst\_plc\_ip (接続先を IP アドレスで指定する場合は必須)

ダウンロードする PLC の IP アドレスを指定します。 例) dst\_plc\_ip = 192.168.0.1

### **■** dst\_plc\_port

ダウンロードする PLC のポート番号を指定します。 例) dst\_plc\_port = 2101

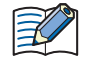

接続先を IP アドレスで指定する場合は、この項目が記述されていないときや不正な値が記述されているときに "2101" と なります。接続先をスレーブ番号または接続機器 ID で指定する場合は、記述する必要はありません。

<span id="page-1624-0"></span>\*1 HG1P 形のシリアル インターフェイス(RS232C)搭載機種は特殊品のみ

command = LDR\_UPLOAD

## ■ dst\_path (必須)

アップロードした PLC プログラムを保存するフォルダーのパスを半角 250 文字以内で指定します。 FT2J-7U 形、HG2J-7U 形: USB1 に挿入する USB メモリは「A:\」 USB2 に挿入する USB メモリは「B:\」となります。 HG5G/4G/3G/2G-V 形、HG4G/3G 形、HG2G-5F 形: SD メモリカードは「A:\」、USB メモリは「B:\」となります。 HG2G-5T 形、HG1G/1P 形: USB メモリは「B:\」となります。

### ■ src\_port(必須)

アップロードする PLC を接続している本体ユニットのポート名を指定します。ポート名の詳細は[、4-37 ページ「第 4 章 インター](#page-308-0) [フェイス構成」を](#page-308-0)参照してください。

- COM1: シリアル インターフェイスの名称は機種によって異なります。 FT2J-7U 形、HG2J-7U 形、HG1G/1P 形  $*1$ : COM(RS232C) HG5G/4G/3G/2G-V 形、HG4G/3G 形、HG2G-5F 形: COM1 HG2G-5T 形: SERIAL1(RS232C) COM2: シリアル インターフェイスの名称は機種によって異なります。
- FT2J-7U 形、HG2J-7U 形、HG1G/1P 形: COM(RS422/485) HG5G/4G/3G/2G-V 形: COM2(RS232C) または COM2(RS422/485) HG4G/3G 形、HG2G-5F 形: COM2 HG2G-5T 形: SERIAL1(RS422/485)
- ETHER: イーサネット インターフェイス (LAN)

### ■ src\_net\_no(接続先をスレーブ番号または接続機器 ID で指定する場合は必須)

アップロードする PLC を接続している通信インターフェイスがシリアル インターフェイスの場合はスレーブ番号、イーサネット イ ンターフェイスの場合は接続機器 ID を指定します。PLC に設定しているスレーブ番号または接続機器 ID と同じものを指定してく ださい。

## ■ src\_plc\_ip (接続先を IP アドレスで指定する場合は必須)

アップロードする PLC の IP アドレスを指定します。 例) src\_plc\_ip = 192.168.0.1

### **■** src\_plc\_port

アップロードする PLC のポート番号を指定します。 例) src\_plc\_port = 2101

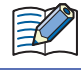

接続先を IP アドレスで指定する場合は、この項目が記述されていないときや不正な値が記述されているときに "2101" と なります。接続先をスレーブ番号または接続機器 ID で指定する場合は、記述する必要はありません。

<span id="page-1625-0"></span>\*1 HG1P 形のシリアル インターフェイス(RS232C)搭載機種は特殊品のみ

### command = FILE\_COPY

### ■ src\_path (必須)

コピー元のファイル名またはフォルダー名を含むパスを半角 250 文字以内で指定します。

FT2J-7U 形、HG2J-7U 形: USB1 に挿入する USB メモリは「A:\」、USB2 に挿入する USB メモリは「B:\」となります。

HG5G/4G/3G/2G-V 形、HG4G/3G 形、HG2G-5F 形: SD メモリカードは「A:\」、USB メモリは「B:\\」となります。

• コピー元のパス名にファイル名を指定した場合は、指定したファイルをコピーします。 乥

フォルダー名を指定した場合は、そのフォルダーに含まれるすべてのファイル、サブフォルダーおよびサブフォルダー に含まれるファイルをコピーします。

• サブフォルダーは 5 階層までコピーできます。

- サブフォルダーおよびサブフォルダーに含まれるファイルをコピーしない場合は、コピーを実行する前に HMI 特殊内 部リレー LSM30 を 1 にしておく必要があります。
- ファイル コピーを途中で中止する場合は、HMI 特殊内部リレー LSM31 に 1 を書き込みます。現在コピー中のファイル をコピーしたあと、ファイル コピーを中止します。

### ■ dst\_path(必須)

コピー先のパスを半角 250 文字以内で指定します。

FT2J-7U 形、HG2J-7U 形: USB1 に挿入する USB メモリは「A:\」、USB2 に挿入する USB メモリは「B:\」となります。

HG5G/4G/3G/2G-V 形、HG4G/3G 形、HG2G-5F 形: SD メモリカードは「A:\」、USB メモリは「B:\\」となります。

### 共通項目

### **■** title

ボタンのラベルを入力します。最大文字数は次のとおりです。

FT2J-7U 形、HG2J-7U 形、HG5G/4G/3G/2G-V 形、HG4G/3G 形、HG2G-5F 形: 半角 26 文字 ×2 行の合計半角 52 文字 HG2G-5T 形、HG1G/1P 形: 半角 14 文字 ×2 行の合計半角 28 文字

- 自動的に改行しますが、任意の位置で改行できます。任意の位置で改行した場合は、自動的に \n が挿入されるため半角 2 文字と して計算されます。
- ·セミコロン(:) や円マーク(¥)、ダブルクォーテーション(")を使用する場合は、その文字の前にエスケープ文字の円マーク(¥)を 自動的に挿入するため、半角 2 文字として計算されます。

### [COMMENT] セクション

#### **■** comment

メニュー画面下部に表示するメッセージを入力します。最大文字数は次のとおりです。

FT2J-7U 形、HG2J-7U 形、HG5G/4G/3G/2G-V 形、HG4G/3G 形、HG2G-5F 形: 半角 54 文字 ×6 行の合計半角 324 文字 HG2G-5T 形、HG1G/1P 形: 半角 29 文字 ×3 行の合計半角 87 文字

- 自動的に改行しますが、任意の位置で改行できます。任意の位置で改行した場合は、自動的に \n が挿入されるため半角 2 文字と して計算されます。
- ·セミコロン(;)や円マーク (¥)、ダブルクォーテーション(")を使用する場合は、その文字の前にエスケープ文字の円マーク(¥)を 自動的に挿入するため、半角 2 文字として計算されます。

### コメントについて

USB オートラン定義ファイル中に注釈などのコメントを記述する場合は、セミコロン(;)を使用してください。 セミコロン(;)以降、改行までの文字がコメントとして扱われ、記述内容は無視します。

### 制限事項

- 1 行に記述できる文字数は、改行コードを含む半角 512 文字までです。
- 制限を超える文字を記述している場合は、記述内容を無視します。
- 1 項目を 1 行で記述する必要があります。途中で改行すると、改行以降の文字を無視します。
- USB オートラン定義ファイル(hgauto.ini)のファイルサイズは 512 キロバイトまでです。制限を超える場合は使用できません。
- 改行コードは、Windows で一般的に使用する形式 (CR+LF) のみに対応しています。他の改行コードの形式で記述した USB オート ラン定義ファイル (hgauto.ini) は正しく動作しません。

# 記述例と解説

記述例 ; hgauto.ini 記述例  $(1)$ [AUTORUN] item = 5 ; 実行数 button\_command = Enable ; maximum = enable ; 個々のコマンドボタン有効 button\_runall = Enable またはない はんない はんしゃ はんしゃ はんしょう にっぽん しょうかん はんしょう はんしょう しょうかん はんしょう language =Japanese ; 使用言語: 日本語  $(2)$ [COMMAND\_1] command = PRO\_DOWNLOAD ; ZNV プロジェクト ファイルのダウンロード src\_path = "B:¥HG3G\_DEMO\_1.ZNV" ; 転送元 reset\_keep\_device = Enable またはない はんない はんしゃ はんしょう デバイスの初期化 plc\_run=Enable ; ZNV プロジェクト ファイルのダウンロード後、 ラダー プログラムを実行 title = "生産ライン A- 表示器プログラム入れ替え " ; ボタンのラベル  $(3)$ [COMMAND\_2] command = FILE\_COPY (ファイルコピー  $src\_path = "B:\n \text{Error}.\n *way* " \n *M*$  $dst$  path = "A:\HGDATA01\SOUND"  $\cdot$  : 転送先 title = " サウンドデータ入れ替え " する " する" すい すい すいのラベル ④ [COMMAND\_3] command = LDR\_DOWNLOAD ; ZLD プロジェクト ファイルのダウンロード src\_path = "B:\LDRDATA\LDR\_PROGRAM.ZLD" ; 転送元 dst\_port = COM1 | まずまでのおよびのおよびのおよびのおよびですよね。 はんしゃ はんしょう まんじょう まんじょう 番号 dst\_net\_no = 0 ; tax = 0 ; もちものには はんない はんない すいちょう はんしゅう おおおおし はんしゅう おおおおおおおおおおおおおおおおおおおおおおおおおおおおおおおお title = "生産ライン A-PLC プログラム入れ替え " ; ボタンのラベル ⑤ [COMMAND\_4] command = PRO\_UPLOAD ; プロジェクトのアップロード dst\_path = "B:\Uploaded\_Project" ; 保存先 title = "表示器プログラムを USB メモリにコピー "; ボタンのラベル ⑥ [COMMAND\_5] command = LDR\_UPLOAD ; PLC プログラムのアップロード dst\_path = "B:¥Uploaded\_Program" ; 保存先 src\_port = COM1 ; 転送元ポート番号 src\_net\_no = 0 ; the content of the content of the content of the content of the content of the content of the title = "PLC プログラムを USB メモリにコピー " ; ボタンのラベル ⑦ [COMMENT] comment = " 実行する処理のボタンを押してください。" ; 画面下部に表示するメッセージ

解説

① USB オートラン機能のメニュー画面に 5 つのコマンド実行ボタンを表示し、[全て実行]を有効にします。また、すべてのボタ ンのラベルとメッセージを日本語で表示します。

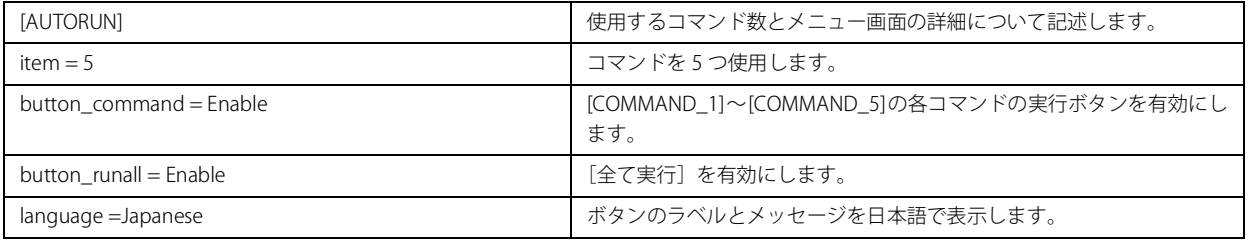

# ② USB メモリから ZNV プロジェクト ファイルを本体ユニットにダウンロードします。

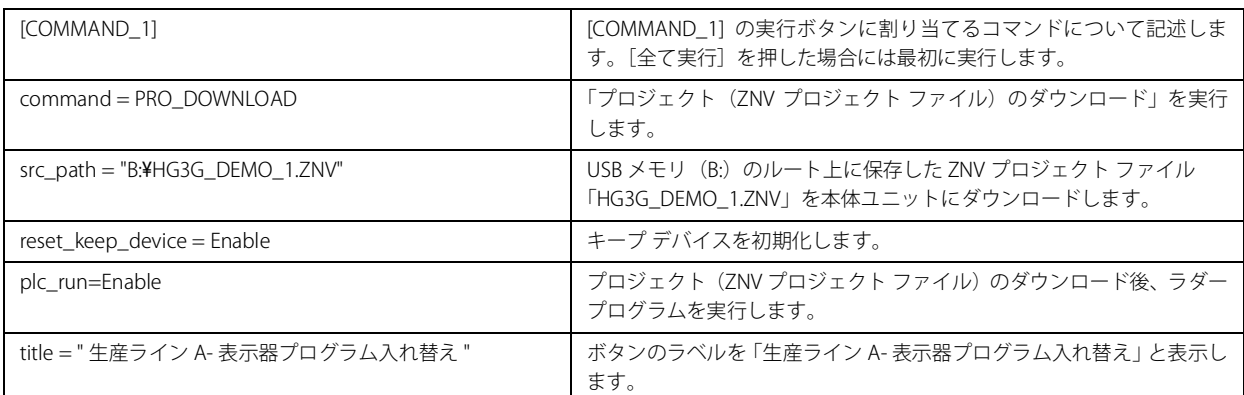

## ③ USB メモリから SD メモリカードへサウンド ファイルをコピーします。

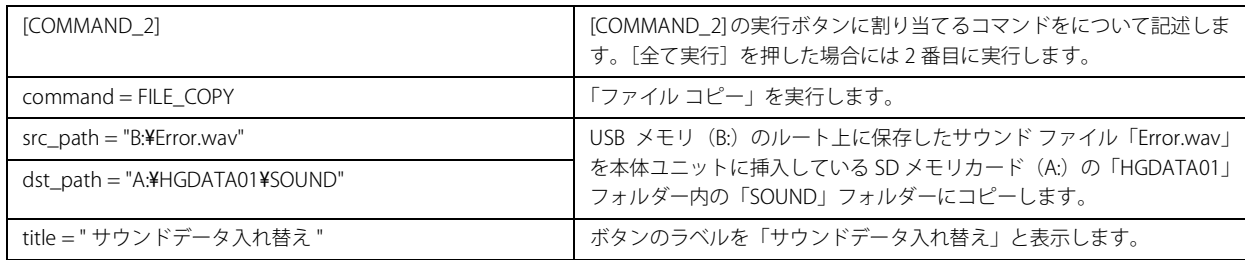

## ④ USB メモリから ZLD プロジェクト ファイルを本体ユニットに接続している PLC にダウンロードします。

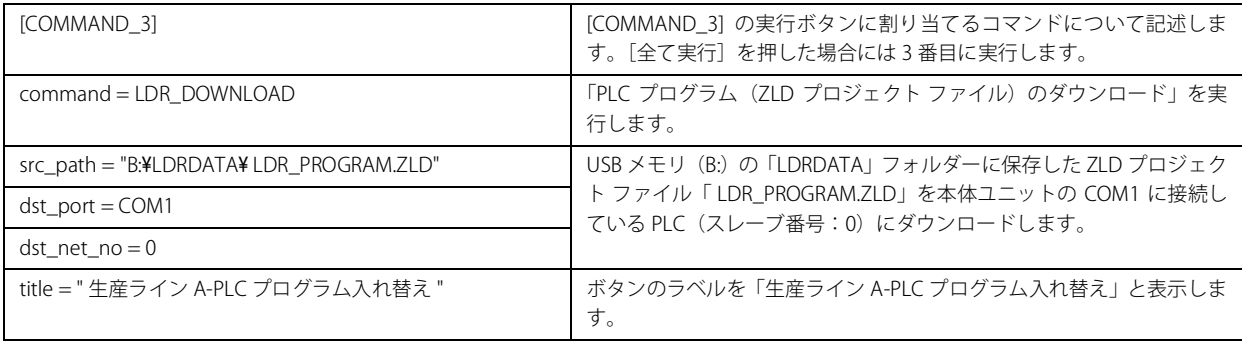

⑤ USB メモリにプロジェクトをアップロードします。

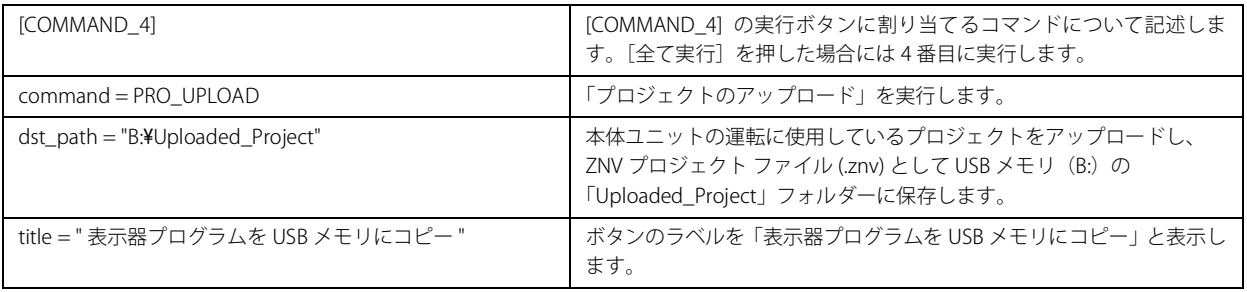

⑥ USB メモリに PLC プログラムをアップロードします。

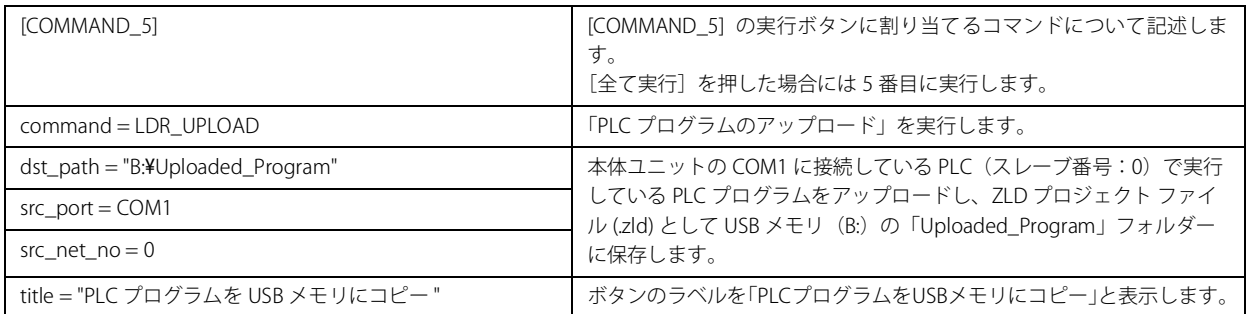

⑦ USB オートラン機能のメニュー画面下部にメッセージを表示します。

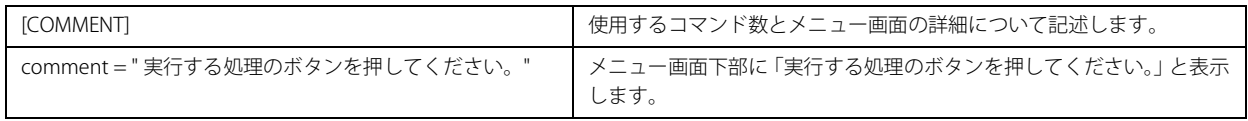

# <span id="page-1630-0"></span>**5.4 USB オートラン機能実行時のセキュリティについて**

本体ユニットのプロジェクトにセキュリティを設定している場合は、USB オートラン機能実行時にパスワード入力画面を表示しま す。

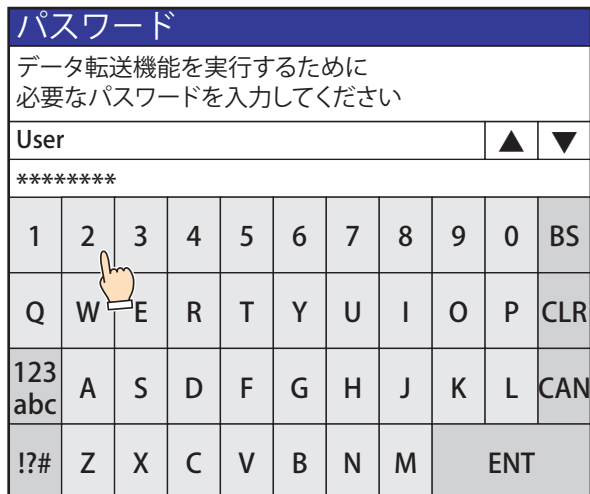

コマンドの実行権限があるセキュリティグループのユーザー名を選択し、パスワードを入力して、[ENT]を押してください。

# ● セキュリティ グループによるコマンドの実行権限

実行できるコマンドは、セキュリティ グループによって異なります。

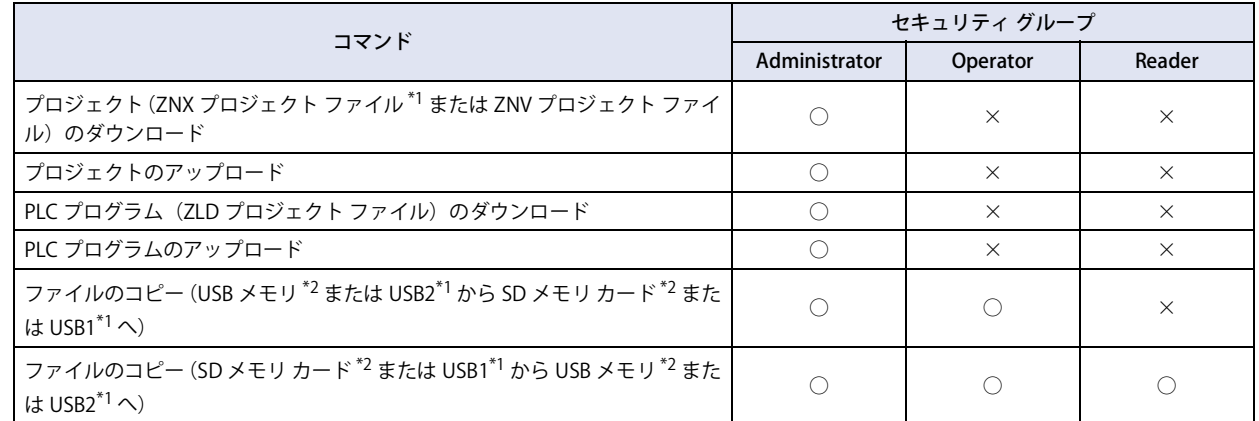

## ■ 例 1: USB オートラン定義ファイル(hgauto.ini)に記載しているコマンドが次の 2 つの場合

プロジェクト (ZNX プロジェクト ファイル<sup>[\\*1](#page-1630-1)</sup> または ZNV プロジェクト ファイル)のタダウンロード ファイルコピー(SD メモリカード $*$ <sup>2</sup>から USB メモリ $*$ <sup>2</sup>)

コマンドの実行に必要なユーザー アカウントのセキュリティ グループは、次のとおりです。

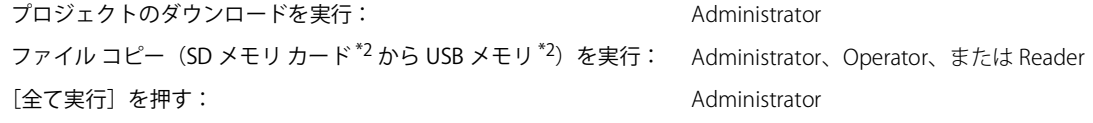

[全て実行]を押してすべてのコマンドを実行する場合は、USB オートラン定義ファイル (hgauto.ini) に記述している コマンドの中で最も権限の高いコマンドを実行するために必要なパスワードを入力する必要があります。上記の例の場 合は、セキュリティ グループが Administrator に設定しているユーザー アカウントのパスワードが必要になります。

<span id="page-1630-1"></span>\*1 FT2J-7U 形、HG2J-7U 形のみ

33

[外](#page-1558-0) 部 [メ](#page-1558-0) モ [リ](#page-1558-0)

尾

<span id="page-1630-2"></span><sup>\*2</sup> HG5G/4G/3G/2G-V 形、HG4G/3G 形、HG2G-5F 形のみ

# ■例2:USB オートラン定義ファイル(hgauto.ini)に記載しているコマンドがファイル コピー(SD メモリ カー ド [\\*2](#page-1631-0) から USB メモリ \*2) のみの場合

セキュリティ グループが Administrator、Operator、または Reader に設定しているユーザー アカウントのパスワードが必要になり ます。

[CAN]を押してパスワードの入力をキャンセルした場合は、コマンドを実行せず、メニュー画面が閉じます。再度 USB  $\mathbb{R}$ オートラン機能を実行する場合、USB メモリを挿し直してください。

<span id="page-1631-0"></span><sup>\*2</sup> HG5G/4G/3G/2G-V 形、HG4G/3G 形、HG2G-5F 形のみ

# **6 USB サブ画面自動表示機能**

# **FT2J-7U HG2J-7U HG5G-V HG4G-V HG3G-V HG2G-V HG2G-5T HG4G HG3G HG2G-5F HG1G HG1P**

USB サブ画面自動表示機能とは、本体ユニットに USB メモリを挿入するだけで指定したサブ画面を表示する機能です。 USB メモリを挿入したタイミングで表示したいメッセージなどを、このサブ画面を用いて簡単に表示できます。

# **6.1 USB メモリの挿入時に自動的にサブ画面を表示する**

# ● 設定手順

*1* [システム]タブの[システム]で[プロジェクト]をクリックします。 [プロジェクト設定] ダイアログボックスが表示されます。

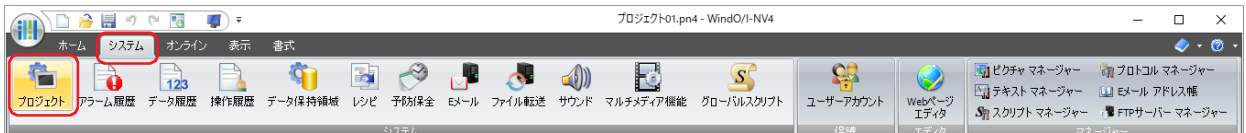

- *2* [オートラン]タブで[USB メモリが挿入された時にサブ画面を表示する]チェックボックスをオンにします。
- *3* 表示するサブ画面の「画面番号」と「表示位置」を設定し、[OK]ボタンをクリックします。 詳細は、4-66 ページ「第4章 3.10 [オートラン] タブ」を参照してください。

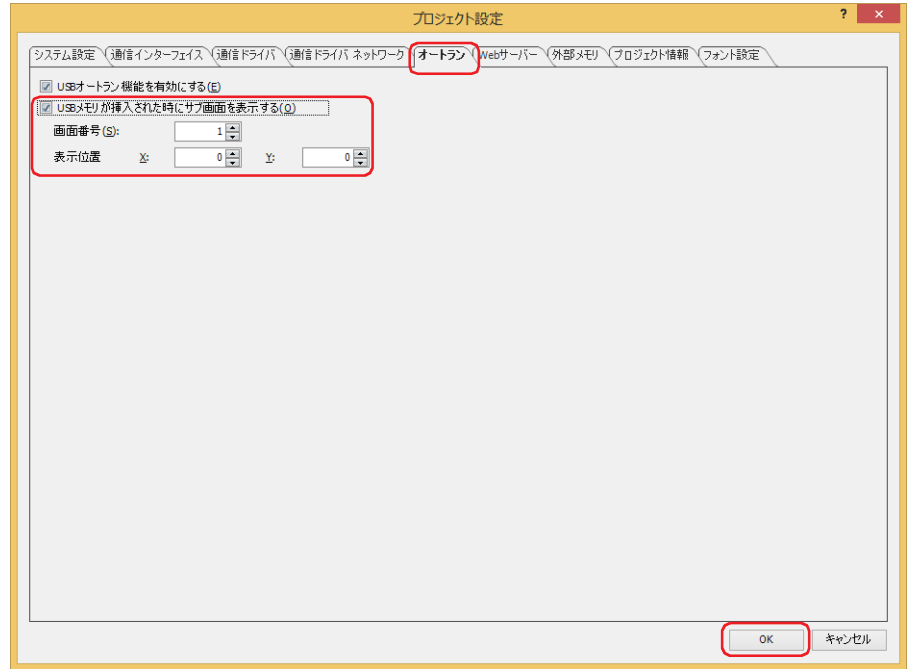

# ● 操作手順

USB メモリを本体ユニットに挿入します。

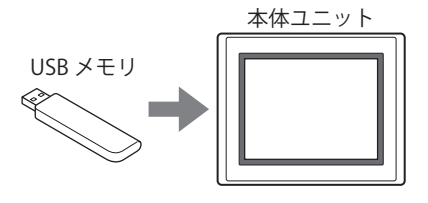

サブ画面を表示します。

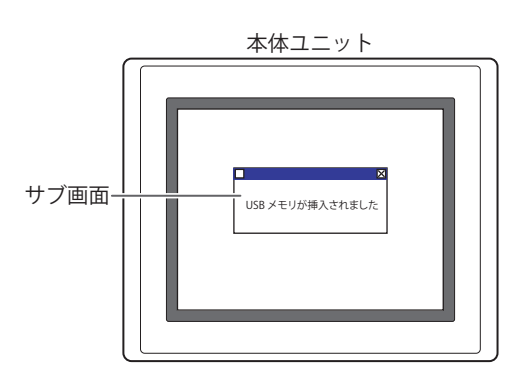

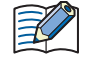

USB サブ画面自動表示機能によって表示するサブ画面にセキュリティを設定している場合は、パスワード入力画面が表 示されますので、ユーザー名を選択し、パスワードを入力してください。詳細は[、33-73 ページ「5.4 USB オートラン](#page-1630-0) [機能実行時のセキュリティについて」を](#page-1630-0)参照してください。

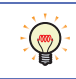

USBサブ画面自動表示機能を有効にしていた場合、USBメモリにUSBオートラン機能で使用する定義ファイル(hgauto.ini) が存在すると、サブ画面と USB オートラン機能のメニュー画面を同時に表示します。

# <span id="page-1634-0"></span>第34章 周辺機器

この章では、周辺機器を使用する本体ユニットの機能や動作、接続方法などについて説明します。

**1 プリンタ**

**FT2J-7U HG2J-7U HG5G-V HG4G-V HG3G-V HG2G-V HG2G-5T HG4G HG3G HG2G-5F HG1G HG1P**

# **1.1 対応プリンタ**

次のプリンタが使用できます。

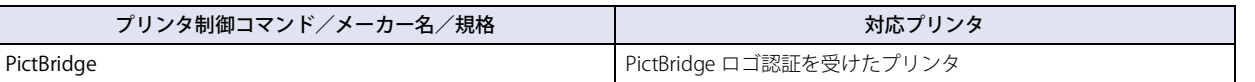

動作実績のあるプリンタ以外は、動作確認をしてから使用してください。

# **1.2 プリンタを接続してできること**

本体ユニットとプリンタを接続することで、次の機能が使用できます。

- スクリーンショットの印刷 [7-56 ページ「第 7 章 4 印刷スイッチ」](#page-487-0)[、11-26 ページ「第 11 章 4 印刷」](#page-971-0)を参照してください。
- アラーム履歴の印刷(一括出力) [12-1 ページ「第 12 章 アラーム履歴機能」を](#page-1012-0)参照してください。

# **1.3 本体ユニットとプリンタの接続方法**

本体ユニットの USB インターフェイス (USB1)とプリンタの USB ポートを USB ケーブルで接続してください。

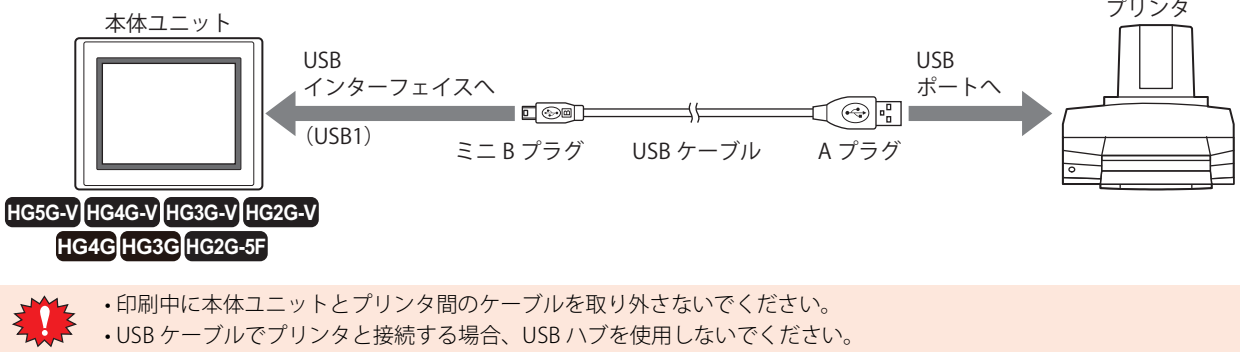

• 印刷結果はプリンタによってイメージが異なりますので、実際にプリンタに出力してイメージをご確認ください。

# **1.4 プリンタの設定と状態監視**

# ●プリンタの設定

プリンタで印刷するときは、プロジェクト設定ダイアログボックスの[プリンタ]タブで、用紙サイズや印刷色を設定します。 詳細は、4-64 ページ「第4章 3.8 [プリンタ] タブ」を参照してください。

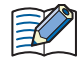

•[プロジェクト設定]ダイアログボックスの[プリンタ]タブで選択した用紙サイズにプリンタが対応していない場合 は、プリンタの設定で選択した用紙サイズで印刷します。

データの端が印刷されないときは、プリンタ側の設定で " トリミングしない " や " フチあり " を有効にしてください。ま た、色は設定できません。モノクロで印刷するには、使用するプリンタ側で印刷色を設定してください。

• 本体ユニットをプリンタに接続すると、未対応機器としてプリンタ側にエラーが発生する場合がありますが、印刷を実 行時には PictBidge の規格に応じたデータを送信しますので、正常に印刷できます。

# ●プリンタの状態監視

プリンタの状態を監視するには、システム エリアを使用します。 詳細は[、4-34 ページ「第 4 章 システム エリア 2」](#page-305-0)を参照してください。

# ■ プリンターに出力中

プリンタで印刷中のときは、システム エリアのアドレス番号 +3 のビット 3 が 1 になります。

**■** プリンター タイムアウト エラー

プリンタで印刷中に印刷エラーが発生したときは、システム エリアのアドレス番号 +2 のビット 9 が 1 になります。

# <span id="page-1636-1"></span>第 35 章 内部デバイス

この章では、内部デバイスについて説明します。

本体ユニットの内部デバイスには、HMI 機能を制御する HMI デバイスと、コントロール機能を制御するコントロール デバイス [\\*1](#page-1636-3) があります。

**FT2J-7U HG2J-7U HG5G-V HG4G-V HG3G-V HG2G-V HG2G-5T HG4G HG3G HG2G-5F HG1G HG1P**

# **1 ビットデバイス**

# **1.1 HMI デバイス**

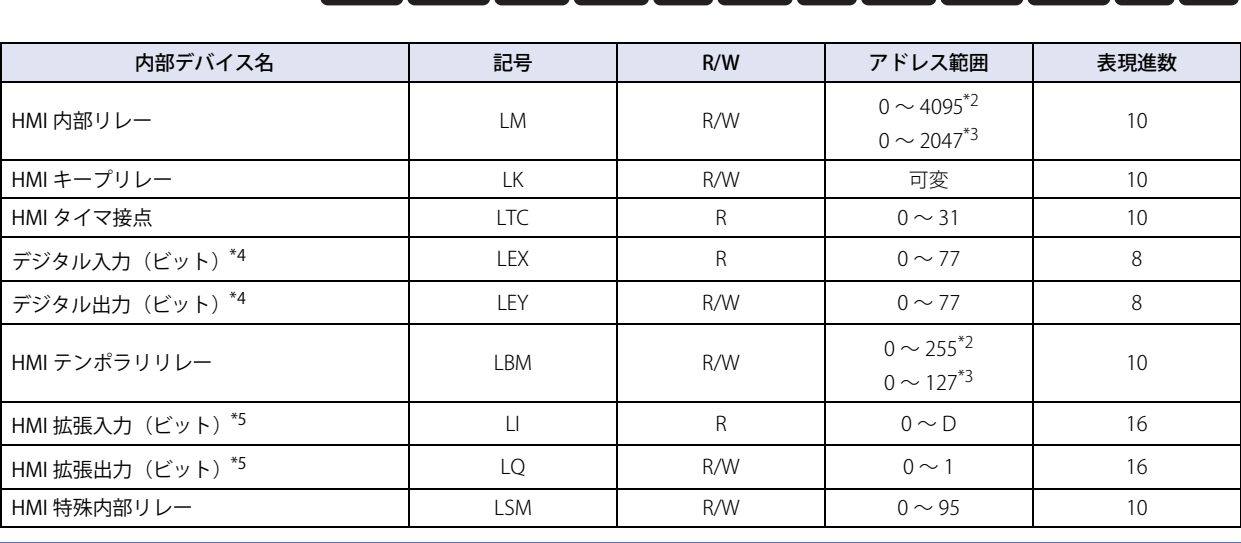

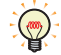

R/W は、Read(リード) /Write(ライト)の略で、R/W は読み出しおよび書き込みができます。R は読み出し専用です。

# ■ HMI 内部リレー(LM)

本体ユニットが内部で使用するビット単位のデバイスです。

# ■ HMI キープリレー (LK)

本体ユニットが内部で使用するビット単位のデバイスです。運転開始時にリセットされない内部リレーで電源を切った後も電池に より値が保持されます。最大点数は WindO/I-NV4 の設定に依存します。詳細[は 15-2 ページ「第 15 章 データの格納数とアドレス](#page-1121-0) [数の最小および最大数」を](#page-1121-0)参照してください。

# ■ HMI タイマ接点(LTC)

部品のタイマによって値が 1 になるビット単位のデバイスです。 32 点の HMI タイマが使用できます。

# ■ デジタル入力 (LEX)、デジタル出力 (LEY)

HG4G/3G 形、HG2G-5F 形に接続する増設モジュールのデジタル入力およびデジタル出力リレーです。 詳細は、MICRO/I ハードウェア マニュアルの「第 2 章 デジタル I/O モジュールの使用方法」を参照してください。

# ■ HMI テンポラリリレー(LBM)

値を一時的に保存するために内部で使用するビット単位のデバイスです。画面やテキスト グループまたは、ユーザー アカウントを 切り替えたり、表示画面をリセットしたりすると 0 が書き込まれます。

# ■ HMI 拡張入力(LI)、HMI 拡張出力(LQ)

HG1P 形で使用する入力および出力ビット デバイスです。詳細は、MICRO/I ハードウェア マニュアルの「第 1 章 ファンクション キー」を参照してください。LIC ~ LID および LQ0 ~ LQ1 は予約領域となります。

- <span id="page-1636-3"></span>\*1 FT2J-7U 形、HG5G/4G/3G/2G-V 形のみ \*2 FT2J-7U 形、HG2J-7U 形のみ
- <span id="page-1636-4"></span>

- <span id="page-1636-2"></span><span id="page-1636-0"></span>\*5 HG1P 形のみ
- 

<span id="page-1636-5"></span><sup>\*3</sup> HG5G/4G/3G/2G-V 形、HG4G/3G 形、HG2G-5F/-5T 形、HG1G/1P 形のみ<br>\*4 HG4G/3G 形、HG2G-5F 形のみ **HG4G/3G 形、HG2G-5F 形のみ** 

# ■ HMI 特殊内部リレー (LSM)

HMI 特殊内部リレー 96 点は、次に示す特殊な動作を行います。対応しているデバイス アドレスは、機種によって異なります。

○: 対応、×: 非対応、-: 予約

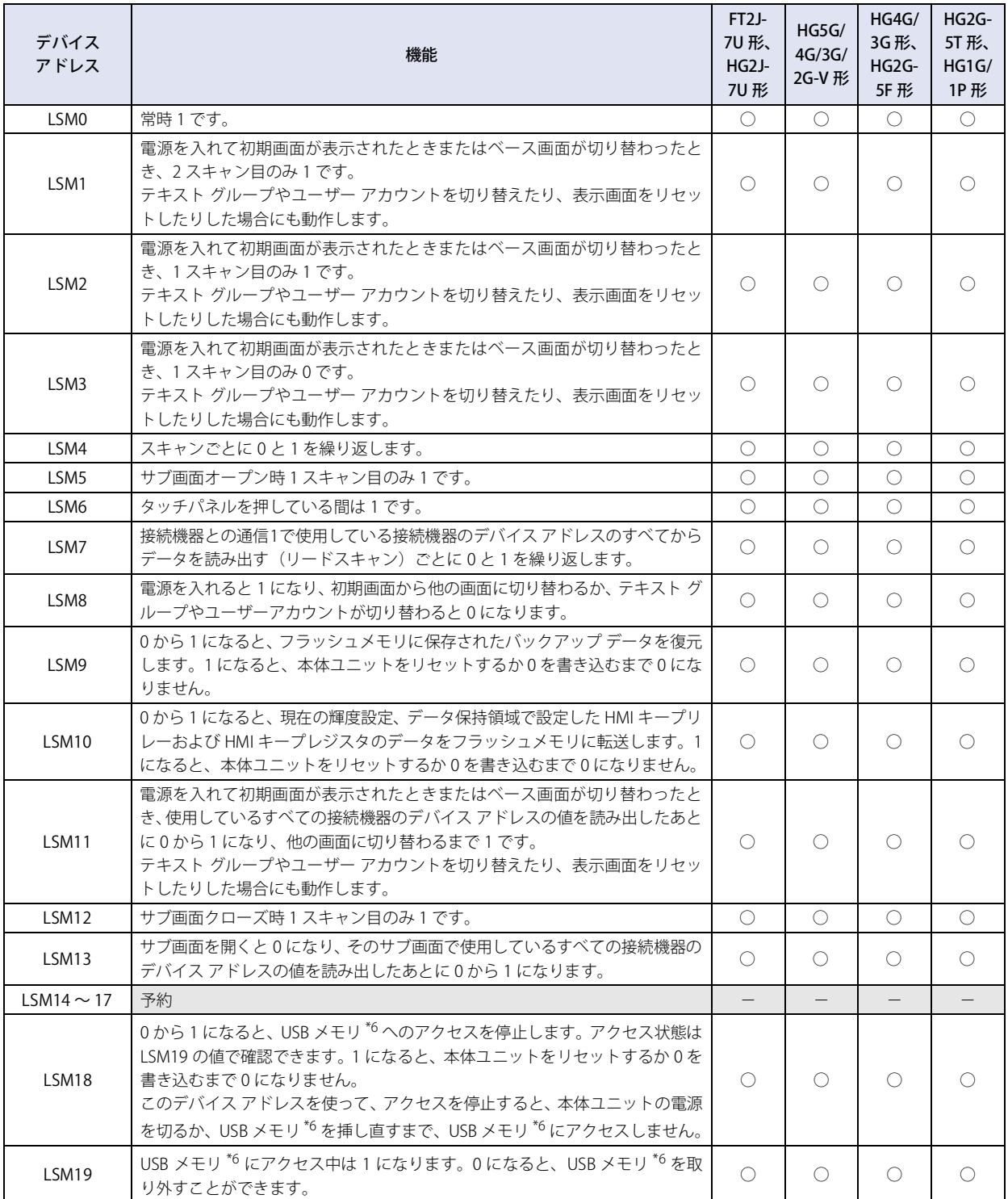

<span id="page-1637-0"></span>\*6 FT2J-7U 形、HG2J-7U 形は USB2 に挿入した USB メモリ

[内](#page-1636-1) 部 [デ](#page-1636-1) バ イ [ス](#page-1636-1)

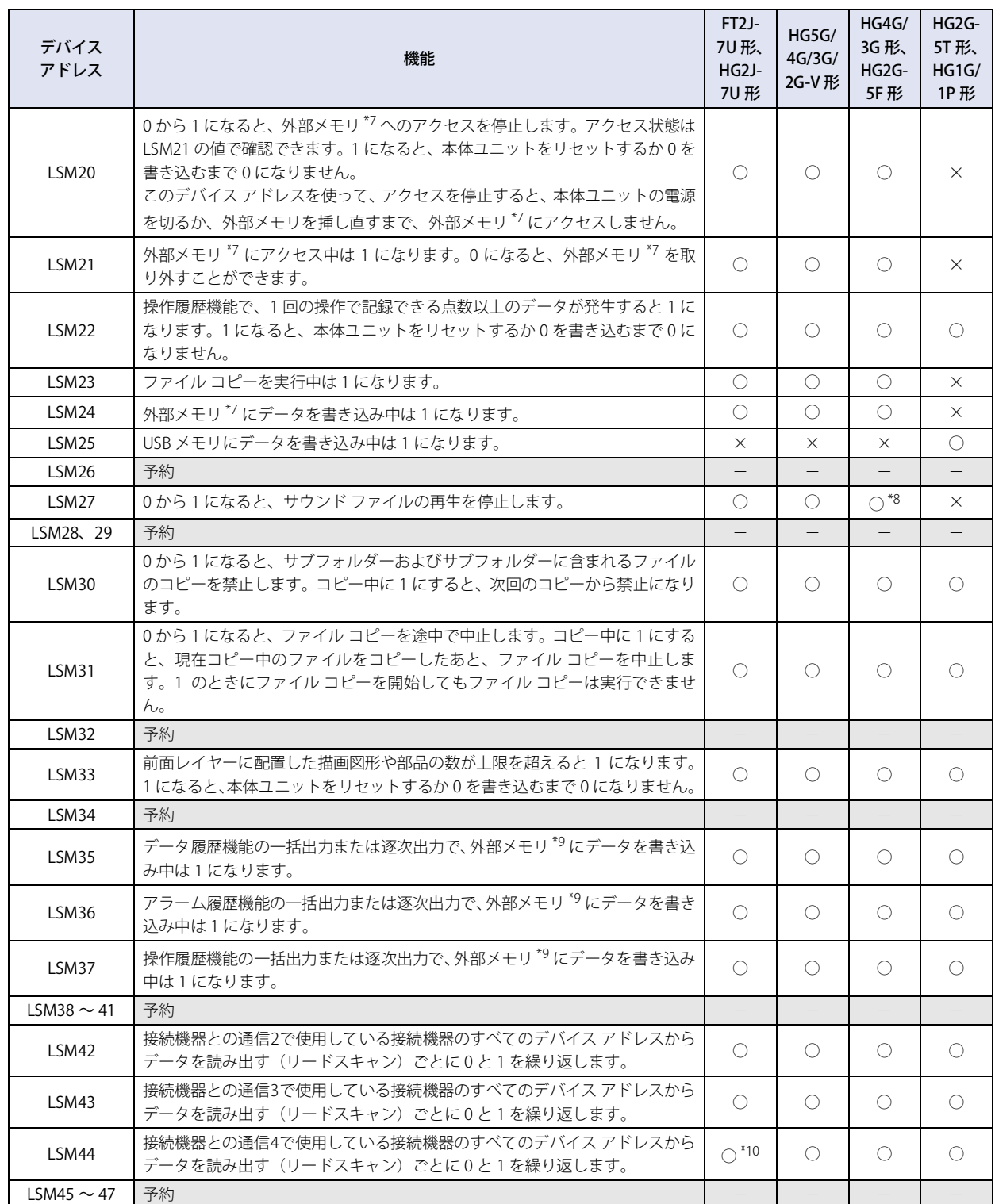

- <span id="page-1638-3"></span><span id="page-1638-1"></span>
- 

<span id="page-1638-2"></span>

<span id="page-1638-0"></span><sup>\*7</sup> FT2J-7U 形、HG2J-7U 形は USB1 に挿入した USB メモリ、HG5G/4G/3G/2G-V 形、HG4G/3G 形、HG2G-5F 形は SD メモリカード<br>\*8 オーディオ インターフェイス搭載機種のみ<br>\*9 FT2J-7U 形、HG2J-7U 形は USB1 に挿入した USB メモリ、HG5G/4G/3G/2G-V 形、HG4G/3G 形、HG2G-5F 形は SD メモリカード、<br>- HG2G-5T 形

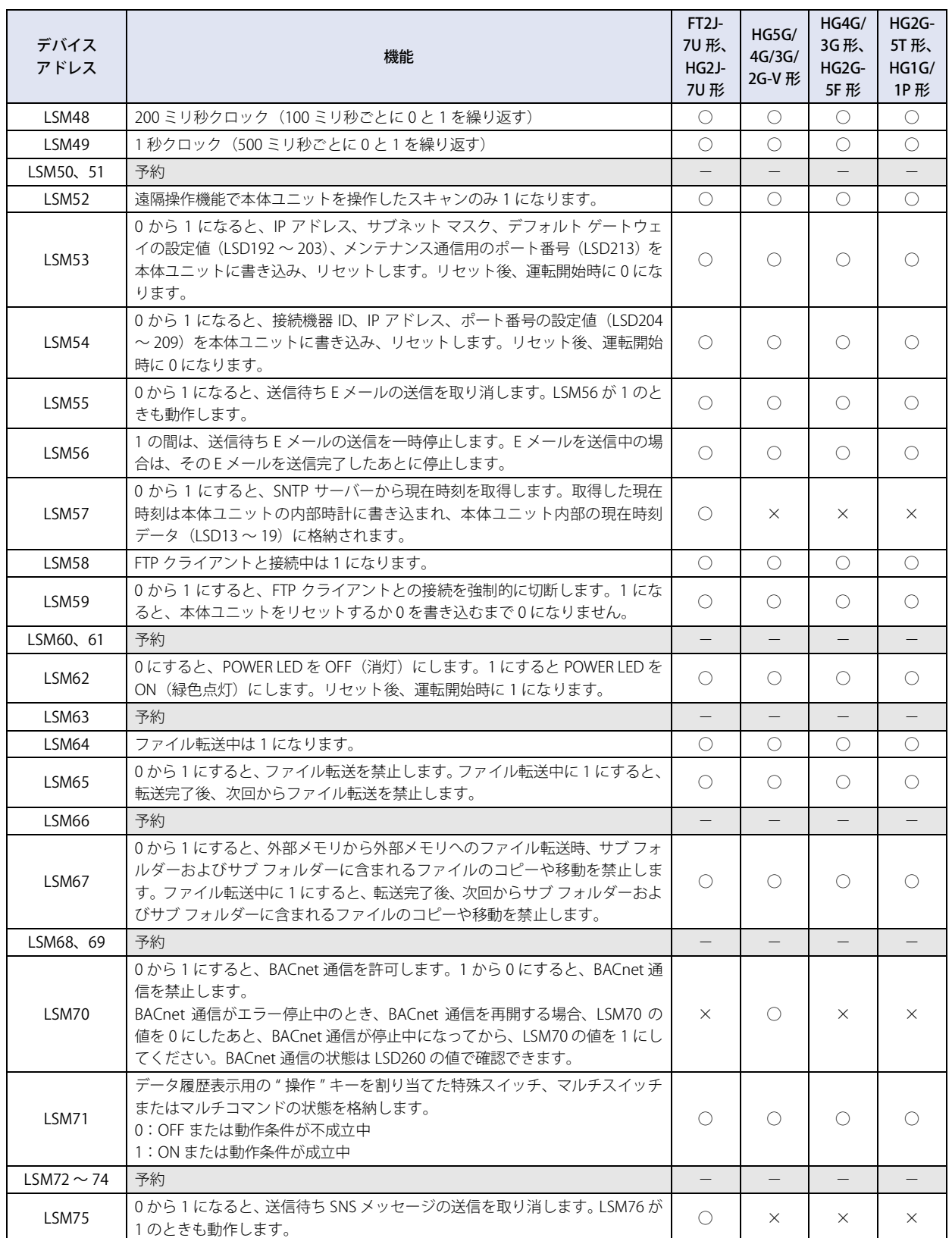

[内](#page-1636-1) 部 [デ](#page-1636-1) バ イ [ス](#page-1636-1)

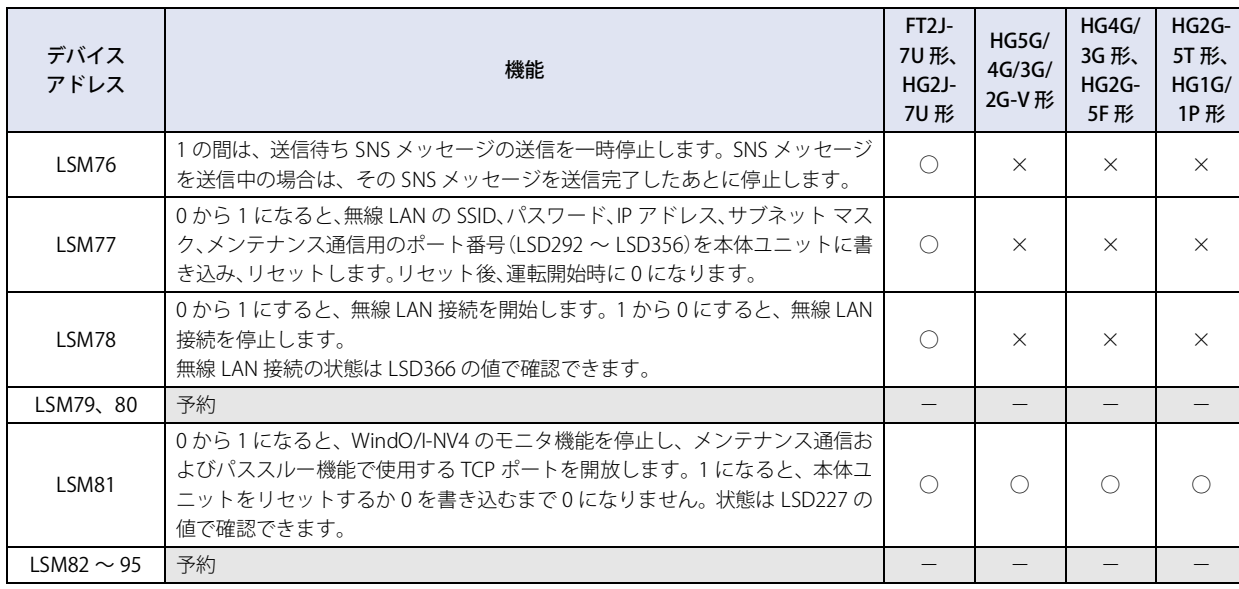

• LSM10 のデータをフラッシュメモリへの転送する処理に 1 秒以上かかることがあります。また、フラッシュメモリの 書き込み許容回数は、約 10 万回です。フラッシュメモリへの書き込みは最小限におさえてください。 • 電池残量がない場合は、本体ユニットの電源を入れたときに LSM10 で転送したデータが復元されます。

• LSM1、2、3、11 は、テキスト グループやユーザー アカウントを切り替えたり、表示画面をリセットしたりした場合 にも動作します。

 $\mathbb{Q}$ 

表示されている画面に登録された部品を全て処理する期間をスキャンと呼びます。なお、接続機器のデバイス アドレス の読み出し等の期間はこのスキャンと無関係です。

HMI 特殊内部リレー (LSM0~5、8、12) の動作を表したタイミング チャートは、次のとおりです。

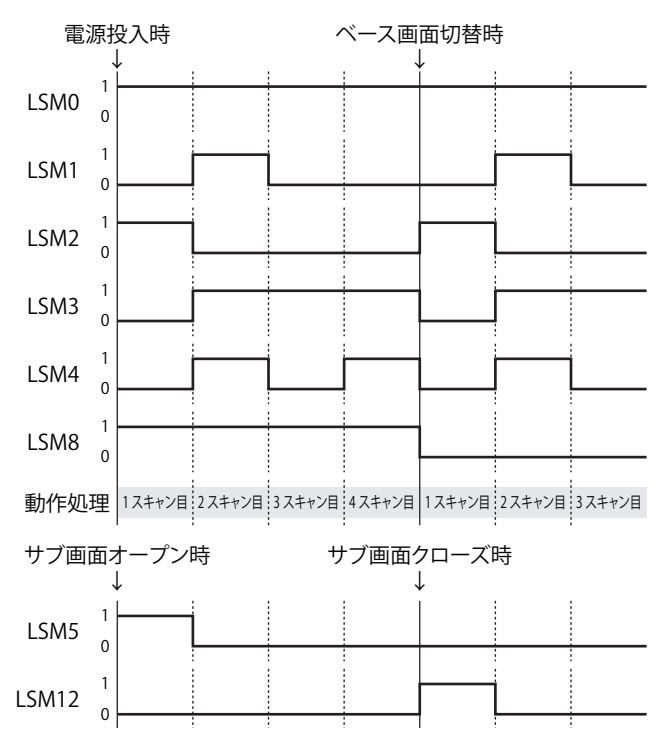

# **1.2 コントロール デバイス**

# **FT2J-7U HG2J-7U HG5G-V HG4G-V HG3G-V HG2G-V HG2G-5T HG4G HG3G HG2G-5F HG1G HG1P**

# ● FT2J-7U 形

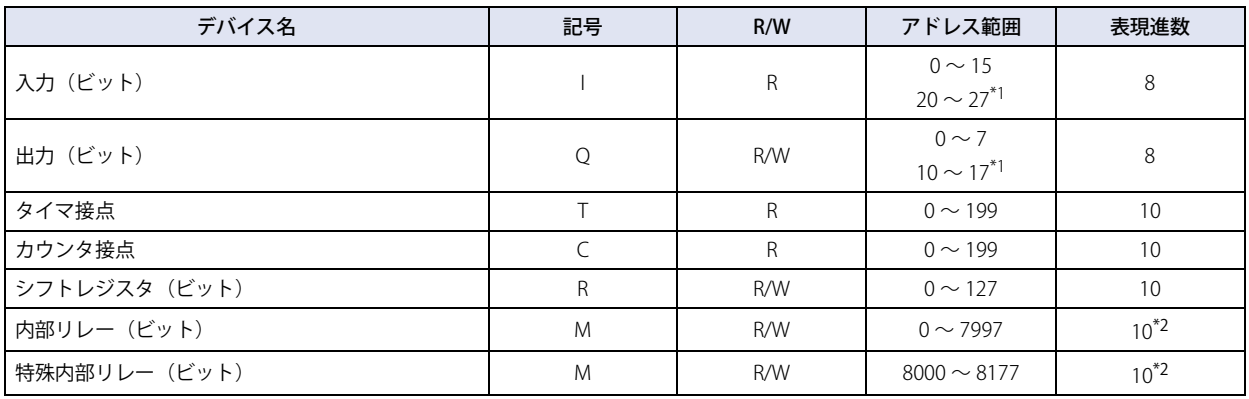

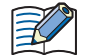

HMI 機能やコントロール機能等、複数機能を使ってコントロール デバイスの同じアドレス番号に値を書き込まないでく ださい。期待した動作にならない場合があります。

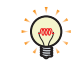

• R/W は、Read(リード)/Write(ライト)の略で、R/W の場合は値の読み出しおよび書き込みが可能、R の場合は読み 出しのみ可能です。

• シフトレジスタおよび内部リレーは、ラダー プログラムを実行時に値を保持またはクリアできます。詳細は[、28-11](#page-1434-0) [ページ「第 28 章 2.4 メモリバックアップ」](#page-1434-0)を参照してください。

# ■ 入力(I)

外部機器からの ON/OFF 情報を本体ユニットに入力するためのデバイスです。

■ 出力 (Q)

本体ユニットからの ON/OFF 情報を外部機器へ出力するためのデバイスです。

 $\mathbb{Q}$ 

ラダー プログラムを停止中は、Q の値は 0 になります。ラダー プログラムを停止中に外部出力を ON する場合は、STOP 中出力保持 M8025 の値を 1 にしたあと、Q の値を 1 にしてください。

# ■ タイマ接点 (T)

コントロール デバイスのタイマに設定した時間が経過すると、値が 1 になるビット単位のデバイスです。

## ■ カウンタ接点 (C)

コントロール デバイスのカウンタに設定した値までカウントアップすると、値が 1 になるビット単位のデバイスです。

## ■ シフトレジスタ (R)

パルス入力にしたがってデータのビット列をシフトするビット単位のデバイスです。

■ 内部リレー (M)

本体ユニット内部で使用するビット単位のデバイスです。

<span id="page-1641-1"></span>

<span id="page-1641-0"></span><sup>\*1</sup> I/O カートリッジを使用時のみ \*2 アドレス番号の下 1 桁は、0 ~ 7 の 8 進数です。

# <span id="page-1642-0"></span>■ 特殊内部リレー (M)

本体ユニット内部で使用するビット単位のデバイスです。アドレス番号ごとに特殊な機能が割り当てられています。

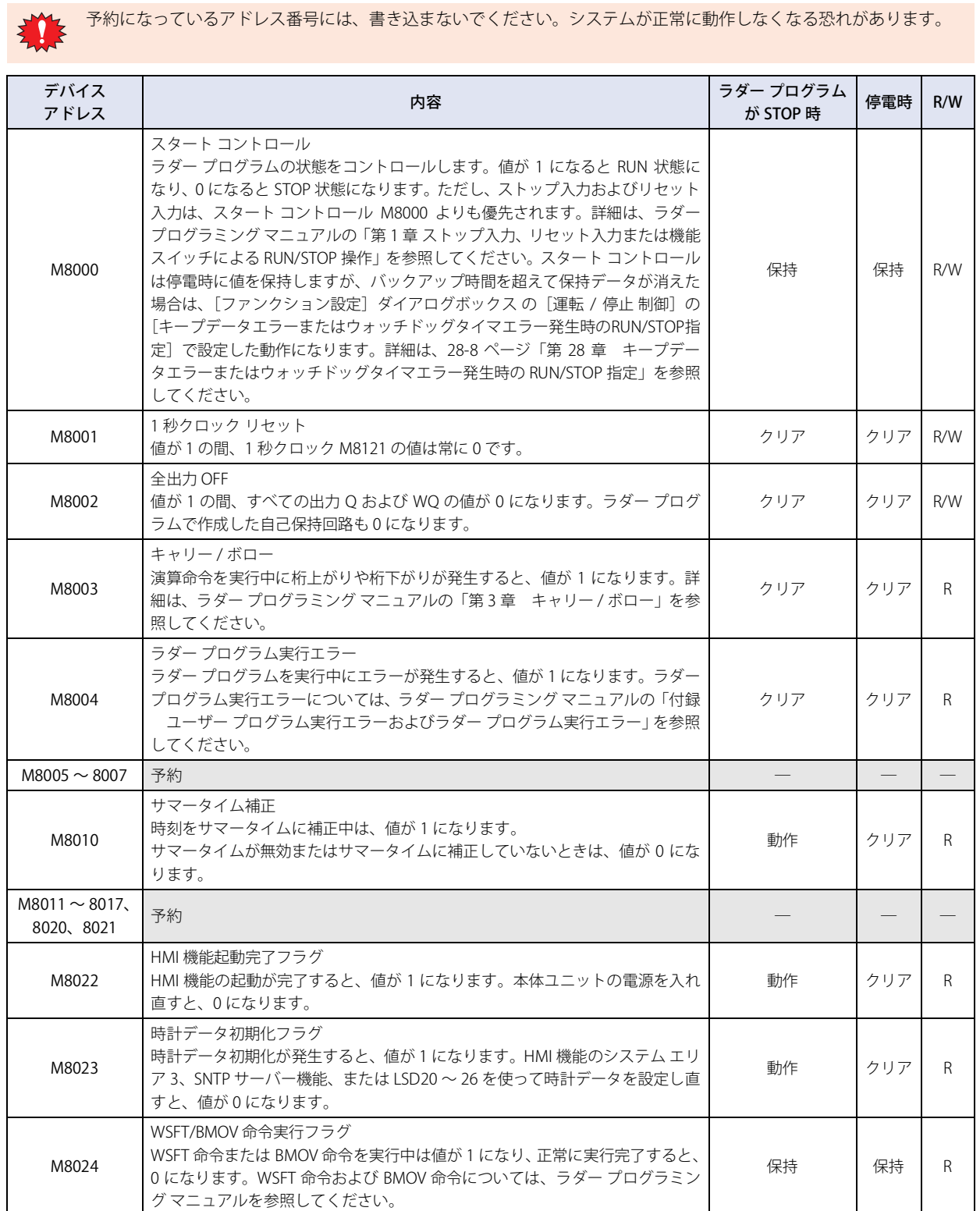

35 [内](#page-1636-1) 部 [デ](#page-1636-1) バ イ [ス](#page-1636-1)

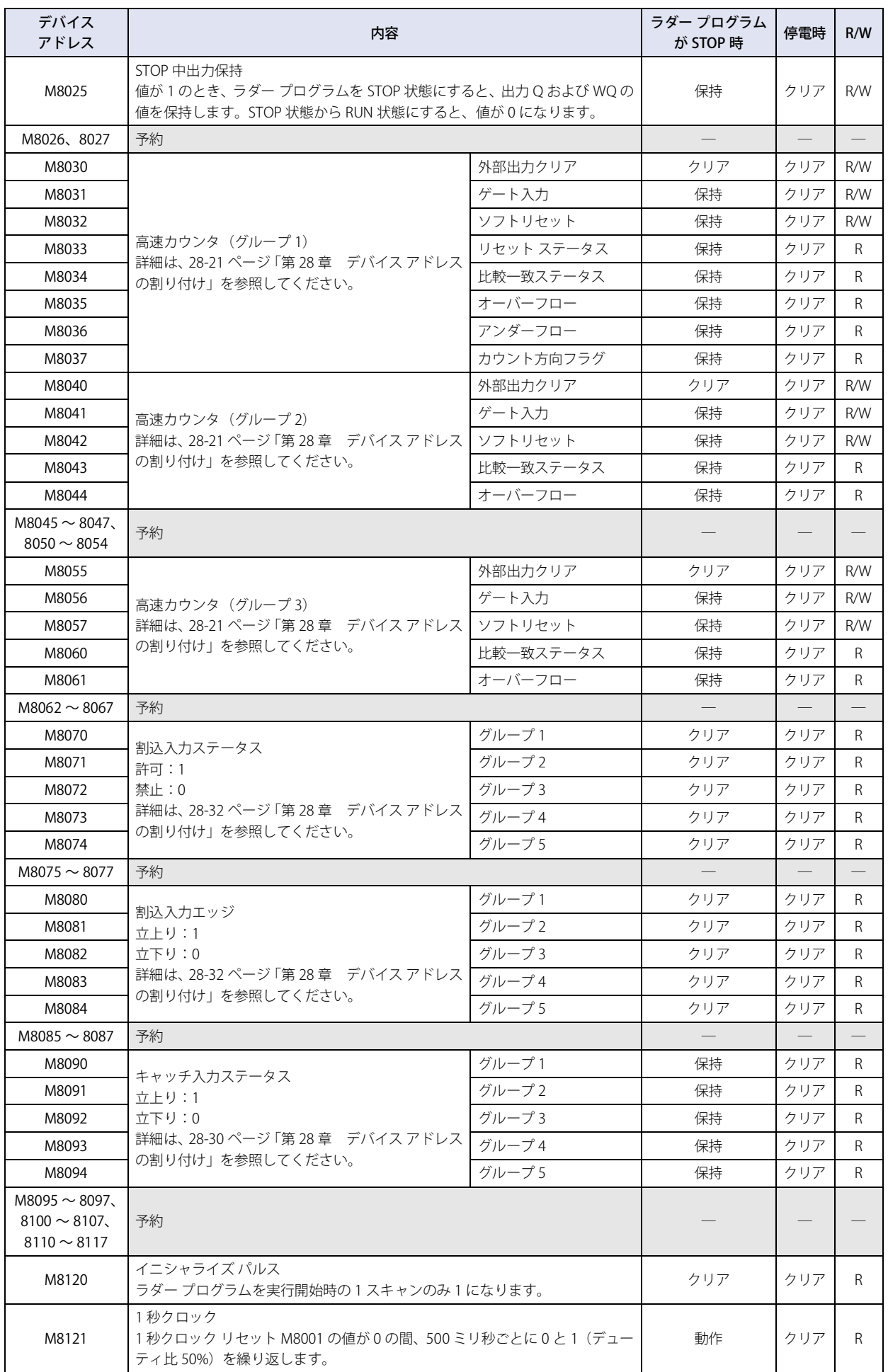

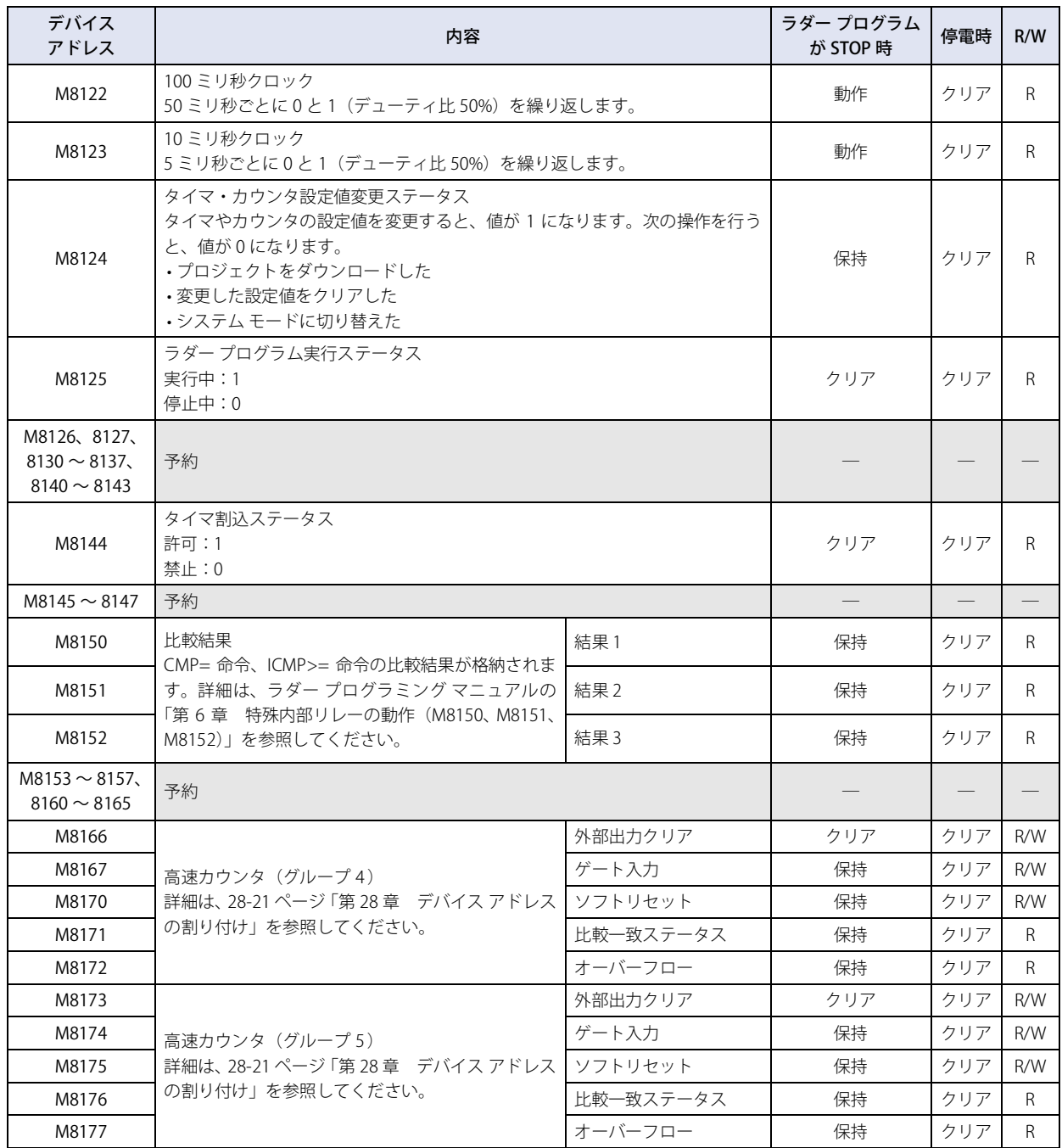

# STOP またはリセット時のデバイス アドレスの値

本体ユニットの各状態におけるデバイス アドレスの値は、次のとおりです。

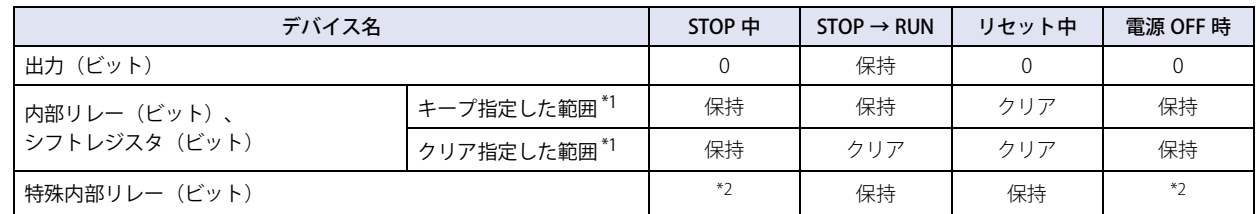

<span id="page-1644-1"></span>

<span id="page-1644-0"></span><sup>\*1</sup> コントロール デバイスの値の保持またはクリアは、WindLDR の [ファンクション設定] ダイアログボックスの [メモリバックアップ] タブで設定し<br>- ^ ます。詳細は[、28-11 ページ「第 28 章 2.4 メモリバックアップ」を](#page-1434-0)参照してください。<br>\*2 アドレス番号によって異なります。特殊内部リレーについては[、35-7 ページ「特殊内部リレー\(M\)」](#page-1642-0)を参照してください。

# ● HG5G/4G/3G/2G-V 形

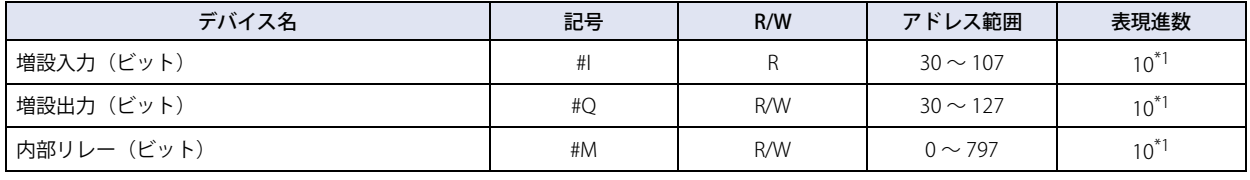

R/W は、Read (リード) /Write(ライト)の略で、R/W は読み出しおよび書き込みができます。R は読み出し専用です。  $\mathbb{Q}$ 

## ■ 増設入力(#I)

外部機器からの ON/OFF 情報を本体ユニットに入力するためのデバイス アドレスです。HG5G/4G/3G/2G-V 形に接続するデジタル I/O モジュールおよび BACnet 通信で使用する入力リレーです。詳細は、MICRO/I ハードウェア マニュアルの「第 2 章 デジタル I/O モジュールの使用方法」およ[び 3-94 ページ「第 3 章 7 BACnet 通信」を](#page-217-0)参照してください。

## ■ 増設出力 (#Q)

本体ユニットからの ON/OFF 情報を外部機器へ出力するためのデバイス アドレスです。HG5G/4G/3G/2G-V 形に接続するデジタル I/O モジュールおよび BACnet 通信で使用する出力リレーです。詳細は、MICRO/I ハードウェア マニュアルの「第 2 章 デジタル I/O モジュールの使用方法」およ[び 3-94 ページ「第 3 章 7 BACnet 通信」を](#page-217-0)参照してください。

### ■ 内部リレー (#M)

BACnet 通信で使用するビット単位のデバイス アドレスです。詳細は [3-94 ページ「第 3 章 7 BACnet 通信」](#page-217-0)を参照してください。

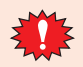

コントロール デバイスの値は、運転開始時にすべて 0 になります。

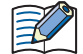

コントロール デバイスを入力する場合は、記号(デバイス タイプ)の前に「#」を入力してください。また、デバイスモニ タでは、記号の前に「#」が表示されます。

例) I100 を設定する場合

#I100

<span id="page-1645-0"></span>\*1 アドレス番号の下 1 桁は、0 ~ 7 の 8 進数です。

# **2 ワードデバイス**

# **2.1 HMI デバイス**

# **FT2J-7U HG2J-7U HG5G-V HG4G-V HG3G-V HG2G-V HG2G-5T HG4G HG3G HG2G-5F HG1G HG1P**

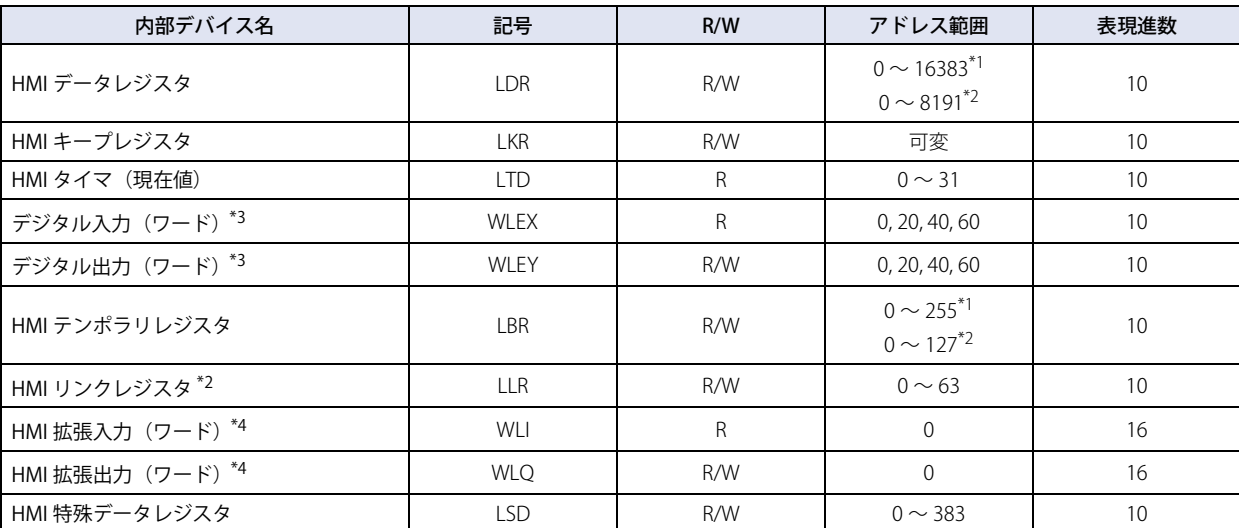

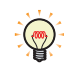

R/W は、Read(リード)/Write(ライト)の略で、R/W は読み出しおよび書き込みができます。R は読み出し専用です。

## ■ HMI データレジスタ(LDR)

本体ユニットが持っている内部レジスタです。

### ■ HMI キープレジスタ(LKR)

本体ユニットが持っている内部レジスタです。運転開始時にリセットされない内部レジスタで電源を切った後も電池により値が保 持されます。最大点数は WindO/I-NV4 の設定に依存します。詳細[は 15-2 ページ「第 15 章 データの格納数とアドレス数の最小お](#page-1121-0) [よび最大数」を](#page-1121-0)参照してください。

### ■ HMI タイマ(現在値)(LTD)

部品のタイマによって設定したタイマの現在値を格納するレジスタです。

### ■ デジタル入力(ワード)(WLEX)、デジタル出力(ワード)(WLEY)

HG4G/3G 形、HG2G-5F 形に接続する増設モジュールのデジタル入力(ワード)およびデジタル出力(ワード)リレーをワード単 位で扱うレジスタです。詳細は、MICRO/I ハードウェア マニュアルの「第 2 章 デジタル I/O モジュールの使用方法」を参照して ください。

### ■ HMI テンポラリレジスタ(LBR)

値を一時的に保存するために使用する内部レジスタです。画面やテキスト グループ、またはユーザー アカウントを切り替えたり、 表示画面をリセットしたりすると 0 が書き込まれます。

### ■ HMI リンクレジスタ(LLR)

HG5G/4G/3G/2G-V 形、HG4G/3G 形、HG2G-5F/-5T 形、HG1G/1P 形でサブホスト通信時に、登録した接続機器などのデバイス ア ドレスのデータを格納する領域です。 64 点の HMI リンクレジスタが使用できます。 サブホスト通信を使用しない場合は、LDR と同様に内部レジスタとして使用できます。

## ■ HMI 拡張入力(ワード)(WLI)、HMI 拡張出力(ワード)(WLQ)

HG1P 形で使用する拡張入力または拡張出力をワード単位で扱うレジスタです。WLQ は予約領域となります。

<span id="page-1646-3"></span>\*1 FT2J-7U 形、HG2J-7U 形のみ<br>\*2 HG5G/4G/3G/2G-V 形、HG40

<span id="page-1646-2"></span>\*4 HG1P 形のみ

<span id="page-1646-1"></span><sup>\*2</sup> HG5G/4G/3G/2G-V 形、HG4G/3G 形、HG2G-5F/-5T 形、HG1G/1P 形のみ<br>\*3 HG4G/3G 形、HG2G-5F 形のみ

<span id="page-1646-0"></span>HG4G/3G 形、HG2G-5F 形のみ

# ■ HMI 特殊データレジスタ(LSD)

HMI 特殊データレジスタ (384 点) は、以下に示す特殊な動作を行います。対応しているデバイス アドレスは、機種によって異な ります。

○:対応、×:非対応、-:予約

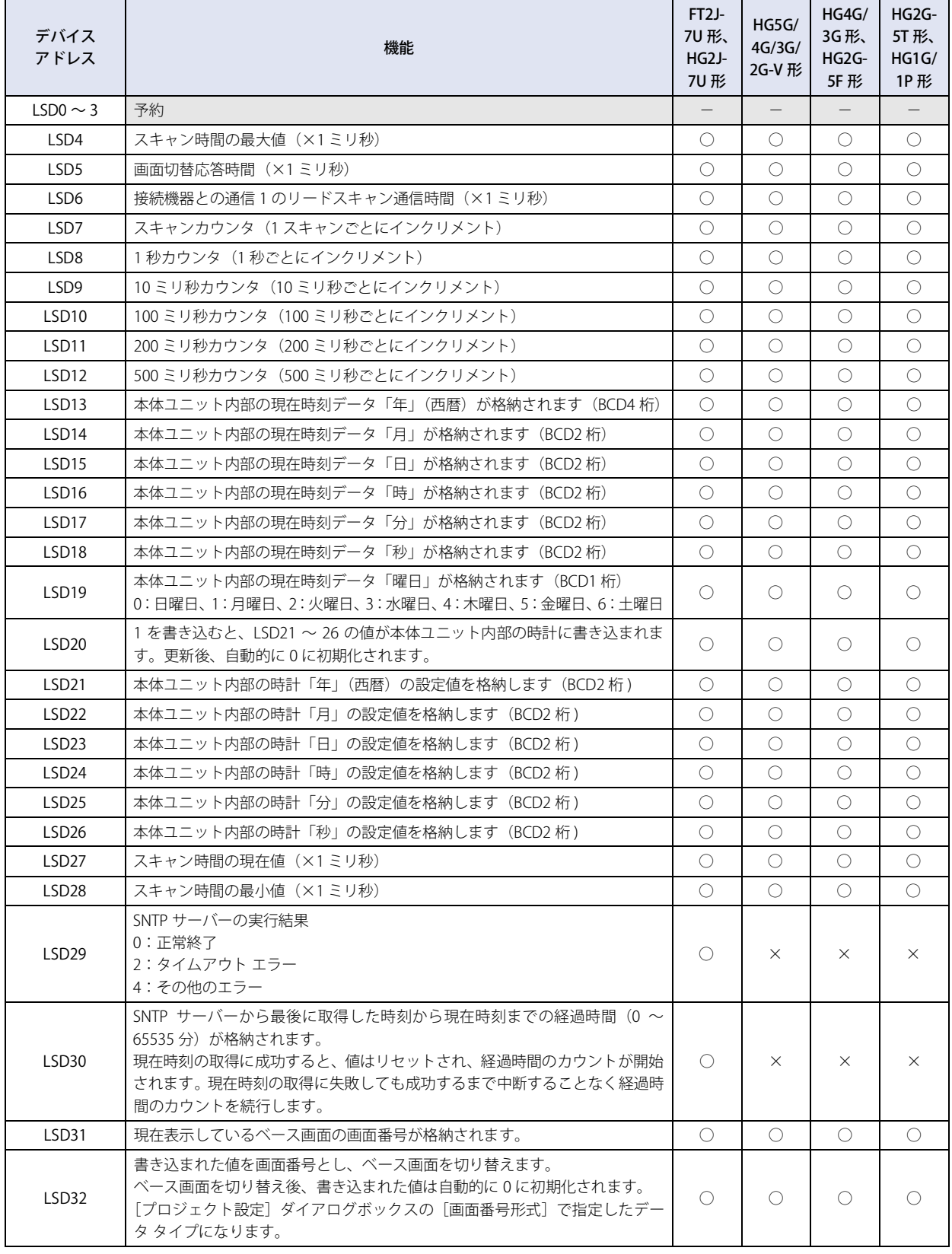

[内](#page-1636-1) 部 [デ](#page-1636-1) バ イ [ス](#page-1636-1)

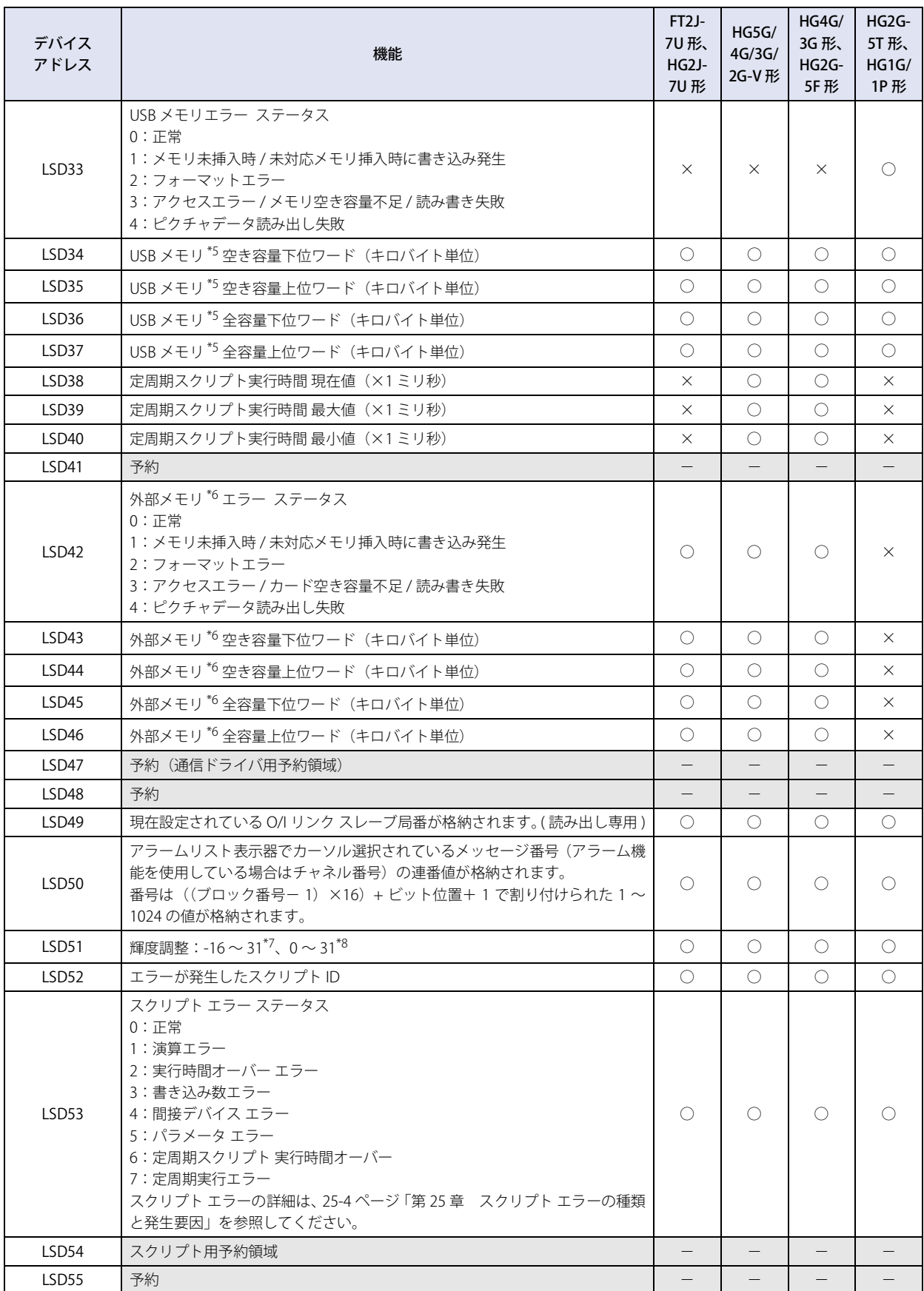

<span id="page-1648-1"></span><span id="page-1648-0"></span>

\*5 FT2J-7U 形、HG2J-7U 形は USB2 に挿入した USB メモリ<br>\*6 FT2J-7U 形、HG2J-7U 形は USB1 に挿入した USB メモリ、HG5G/4G/3G/2G-V 形、HG4G/3G 形、HG2G-5F 形は SD メモリカード<br>\*7 FT2J-7U 形、HG2J-7U 形、HG5G/4G/3G/2G-V 形、HG4G/3G 形、HG2G-5F 形のみ<br>\*8 HG2G-5T 形、HG1G/1P 形

<span id="page-1648-3"></span><span id="page-1648-2"></span>

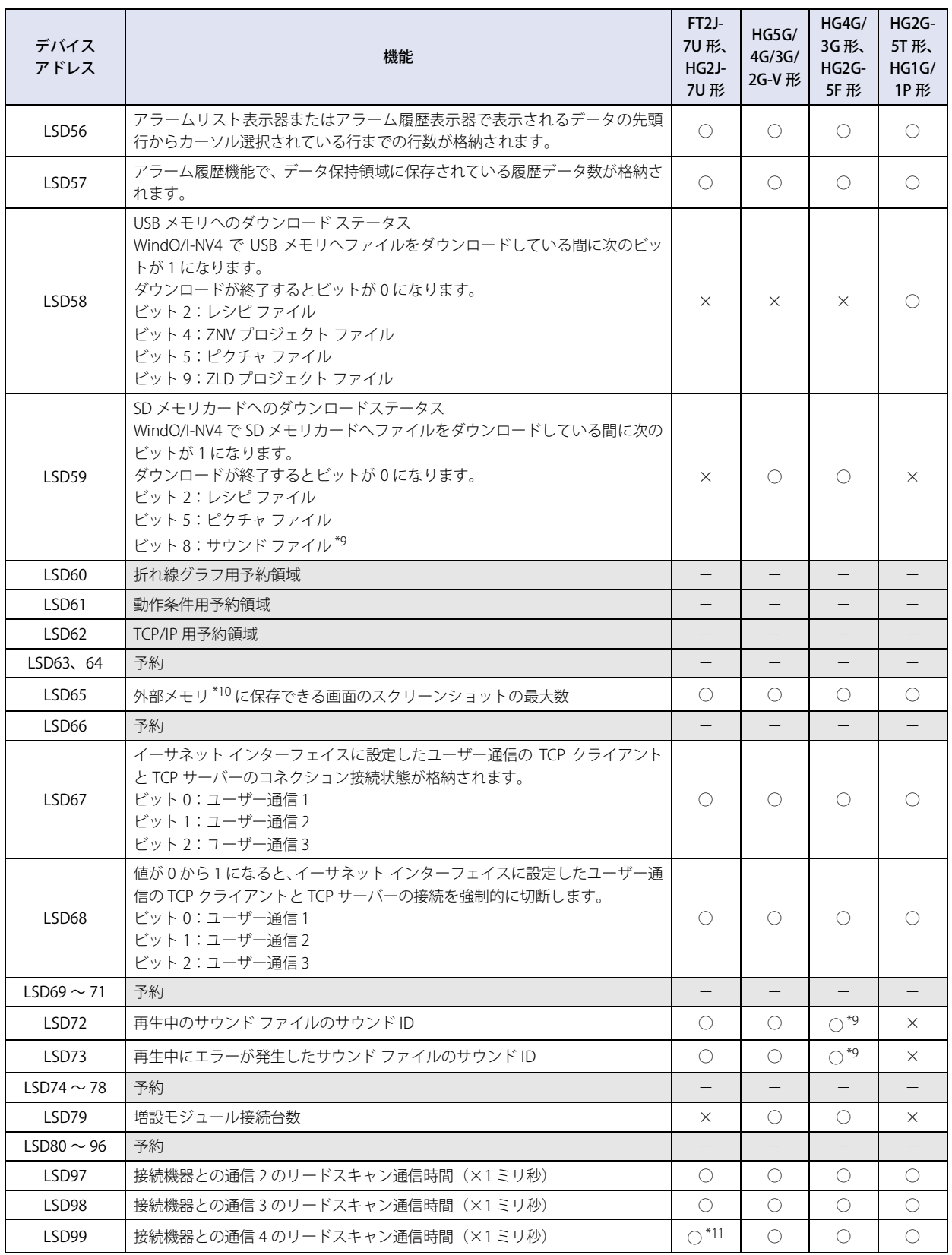

<span id="page-1649-1"></span><span id="page-1649-0"></span>

\*9 オーディオ インターフェイス搭載機種のみ<br>\*10 FT2J-7U 形、HG2J-7U 形は USB1 に挿入した USB メモリ、HG5G/4G/3G/2G-V 形、HG4G/3G 形、HG2G-5F 形は SD メモリカード、<br>\*11 HG2G-5T 形、HG1G/1P 形は USB メモリ<br>\*11 HG2J-7U 形のみ

<span id="page-1649-2"></span>

[内](#page-1636-1) 部 [デ](#page-1636-1) バ イ [ス](#page-1636-1)

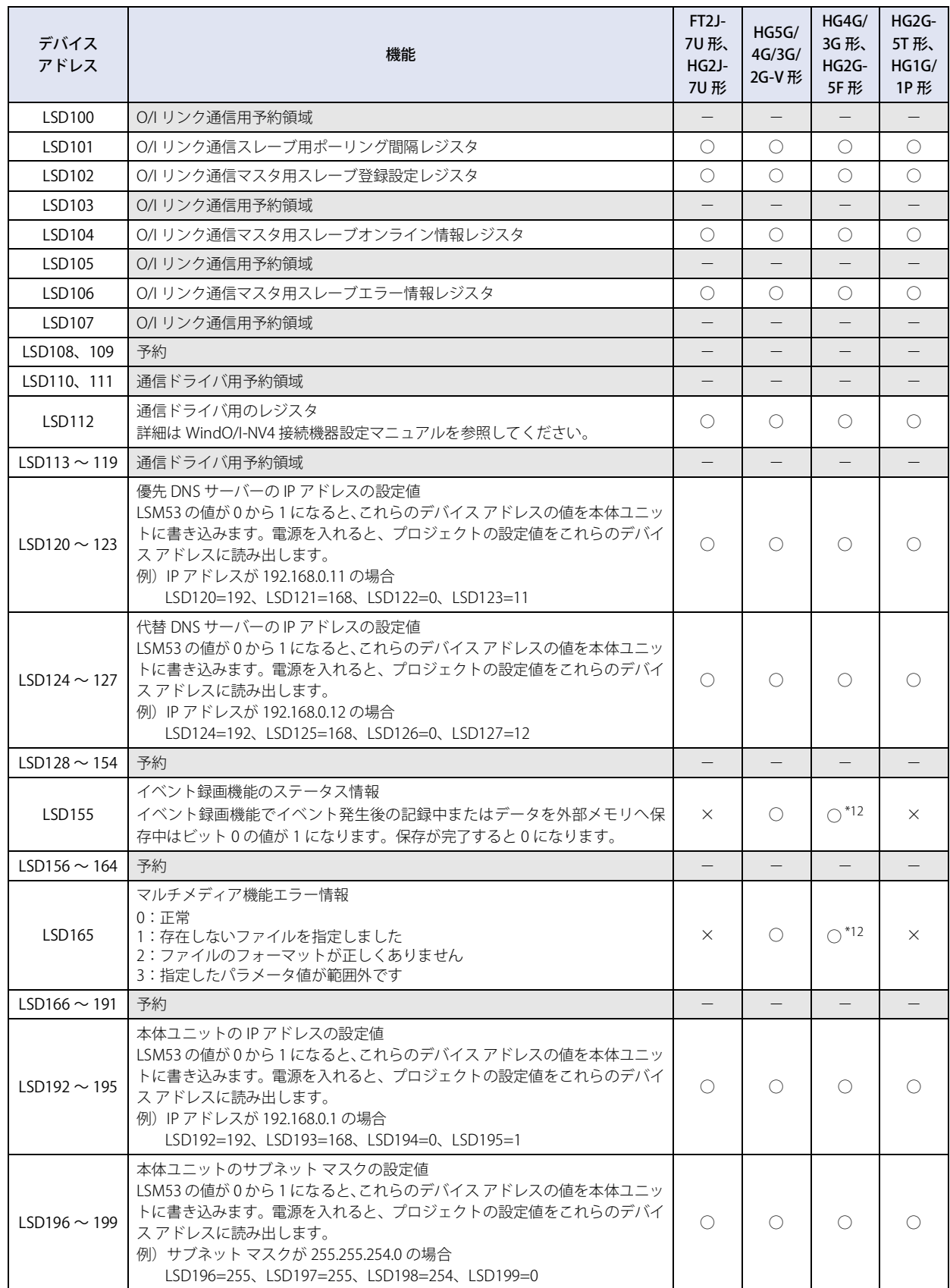

<span id="page-1650-0"></span>\*12 ビデオインターフェイス搭載機種のみ

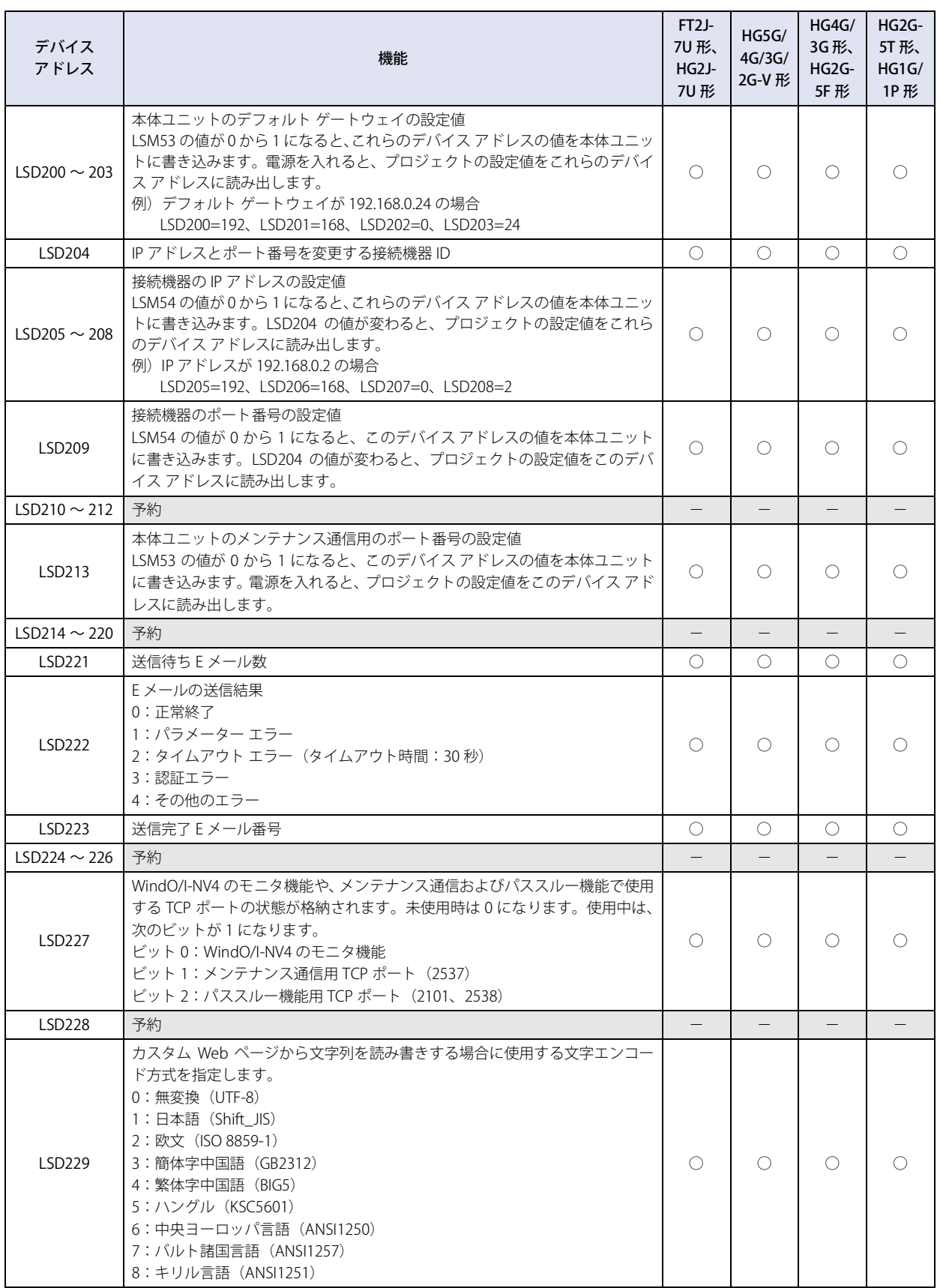

[内](#page-1636-1) 部 [デ](#page-1636-1) バ イ [ス](#page-1636-1)

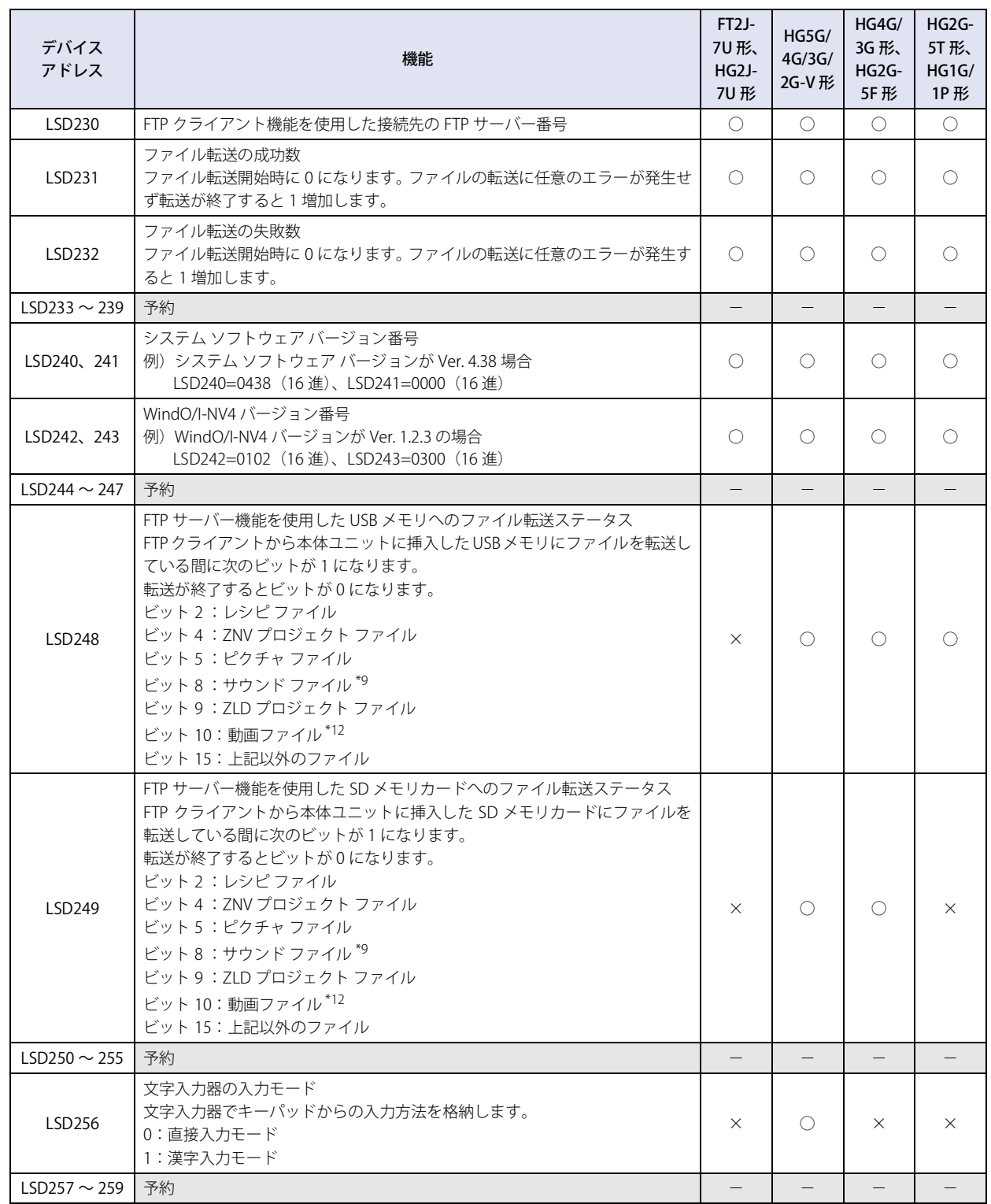

<span id="page-1652-1"></span><span id="page-1652-0"></span>\*9 オーディオ インターフェイス搭載機種のみ \*12 ビデオインターフェイス搭載機種のみ

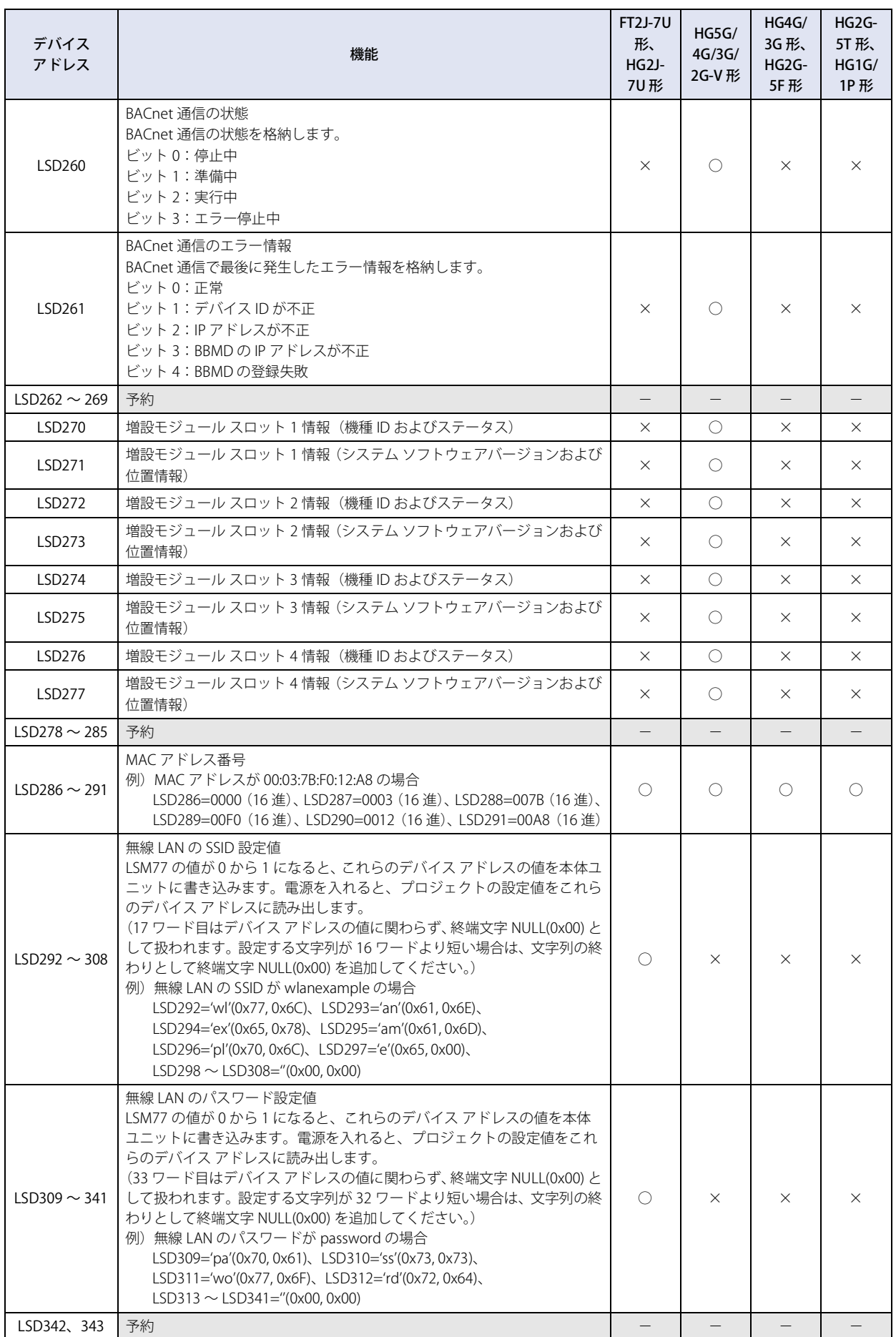

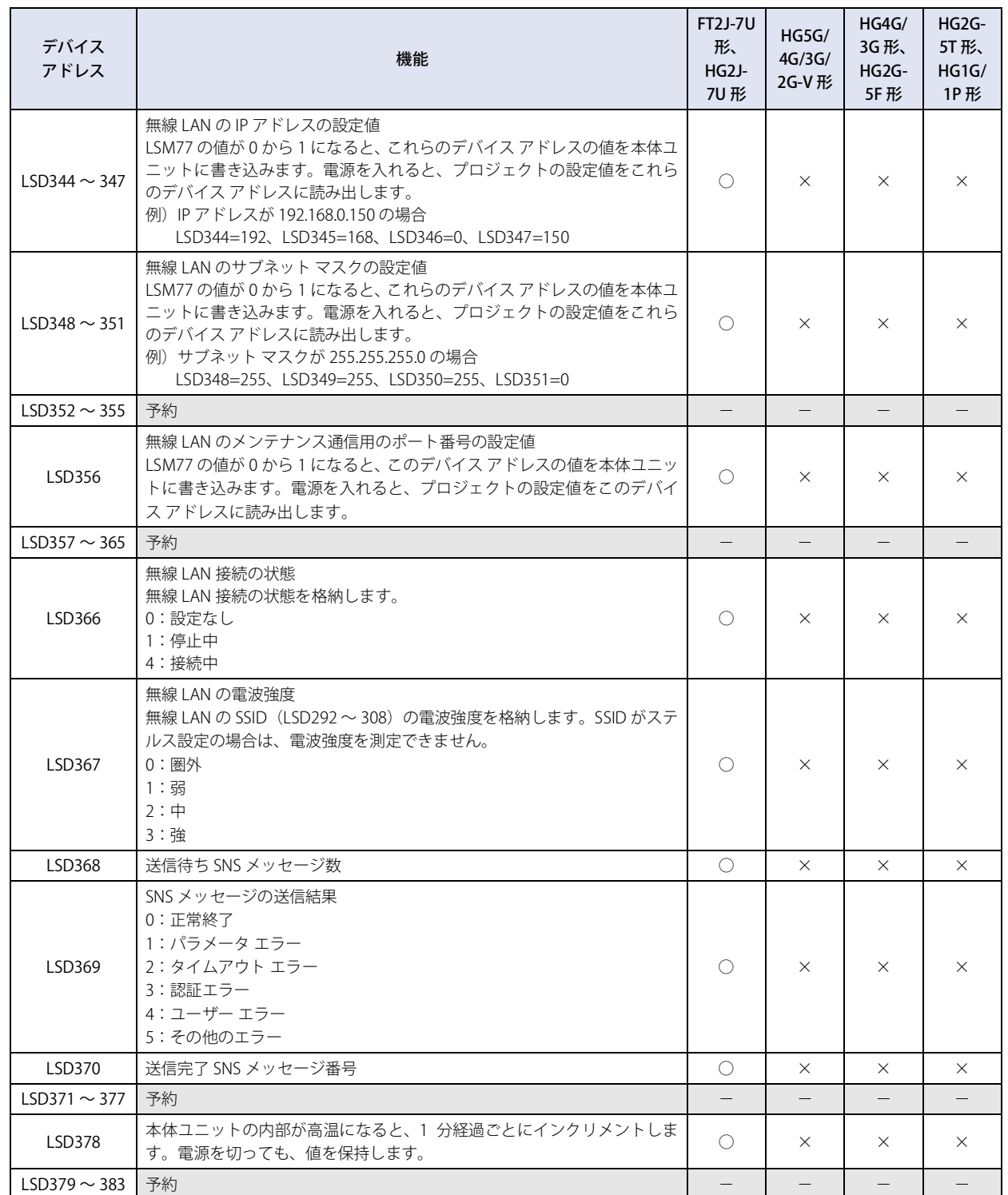

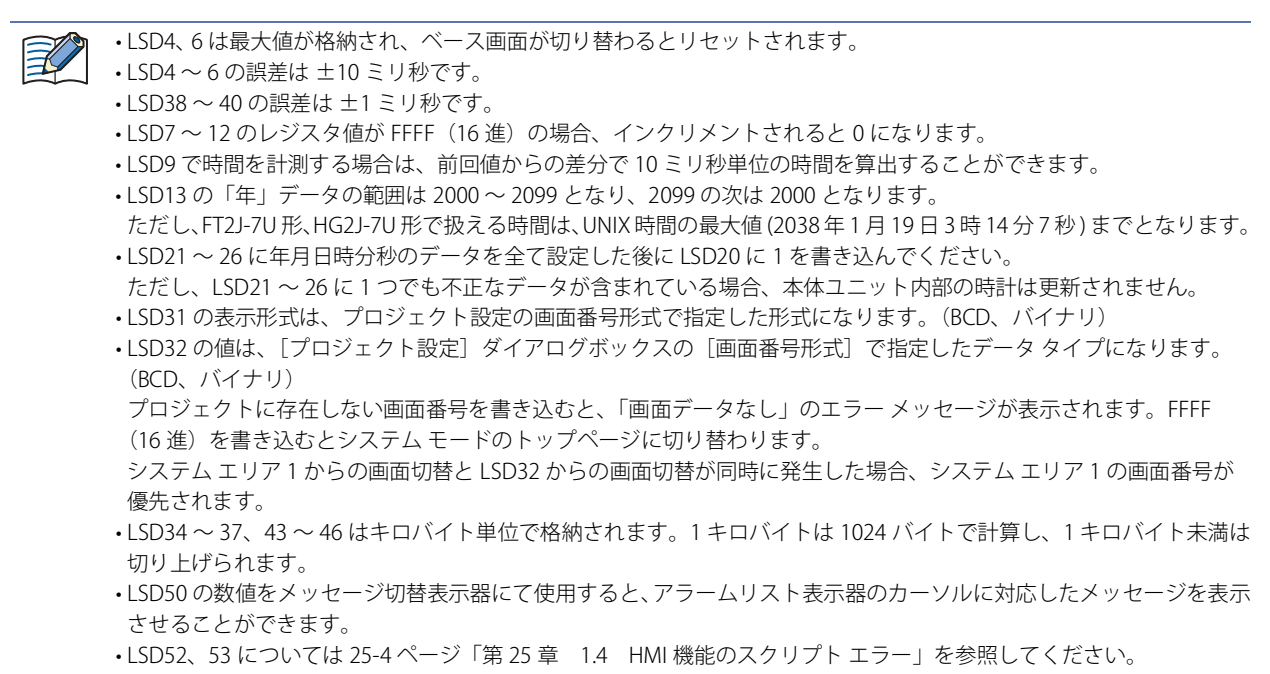

- O/I リンク通信方式のスレーブに設定している場合は LSM7 と LSD6、102 ~ 107 は使用できません。 • LSD65 の値で外部メモリ [\\*10](#page-1655-0) に保存する画面のスクリーンショットのデータ最大数を変更することができます。設定可
- 能範囲は、1 ~ 999 です。なお、初期値は 99 となり、不正な値が設定されている場合は 999 となります。

<span id="page-1655-0"></span><sup>\*10</sup> FT2J-7U 形、HG2J-7U 形は USB1 に挿入した USB メモリ、HG5G/4G/3G/2G-V 形、HG4G/3G 形、HG2G-5F 形は SD メモリカード、 HG2G-5T 形、HG1G/1P 形は USB メモリ
35

[内](#page-1636-0) 部 [デ](#page-1636-0) バ イ [ス](#page-1636-0)

### **2.2 コントロール デバイス**

#### **FT2J-7U HG2J-7U HG5G-V HG4G-V HG3G-V HG2G-V HG2G-5T HG4G HG3G HG2G-5F HG1G HG1P**

#### ● FT2J-7U 形

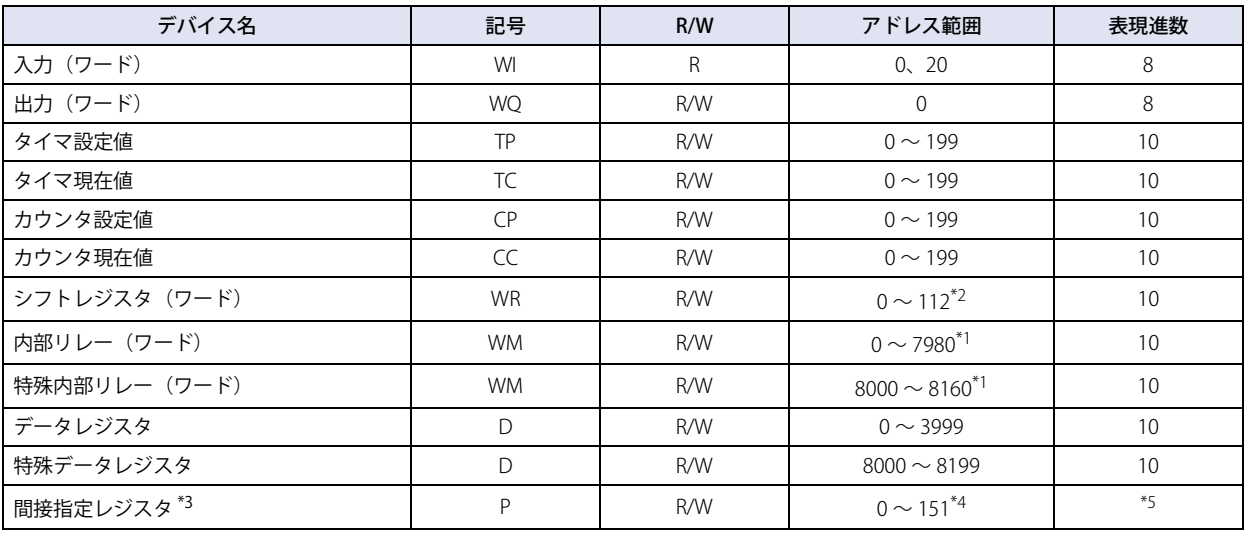

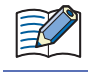

HMI 機能やコントロール機能等、複数機能を使ってコントロール デバイスの同じアドレス番号に値を書き込まないでく ださい。期待した動作にならない場合があります。

• R/W は、Read(リード)/Write(ライト)の略で、R/W の場合は値の読み出しおよび書き込みが可能、R の場合は読み 出しのみ可能です。

• 次のコントロール デバイスは、ラダー プログラムを実行時に値を保持またはクリアできます。詳細は[、28-11 ページ](#page-1434-0) [「第 28 章 2.4 メモリバックアップ」を](#page-1434-0)参照してください。 カウンタ現在値、シフトレジスタ、内部リレー、データレジスタ

#### ■ 入力 (WI)

ビットデバイスの入力(I)をワード単位で扱うためのレジスタです。

#### ■ 出力 (WQ)

ビットデバイスの出力(Q)をワード単位で扱うためのレジスタです。

ラダー プログラムを停止中は、Q の値は 0 になります。 $\mathbb{Q}$ 

- タイマ設定値(TP)、タイマ現在値(TC) 本体ユニット内部で使用するタイマの設定値や現在値を格納するレジスタです。
- カウンタ設定値(CP)、カウンタ現在値(CC) 本体ユニット内部で使用するカウンタの設定値や現在値を格納するレジスタです。
- シフトレジスタ(WR) ビットデバイスのシフトレジスタ (R) をワード単位で扱うためのレジスタです。
- 内部リレー (WM) ビットデバイスの内部リレー(M)をワード単位で扱うためのレジスタです。
- 特殊内部リレー(WM) ビットデバイスの特殊内部リレー(M)をワード単位で扱うためのレジスタです。
- データレジスタ(D) 本体ユニット内部で使用する数値データを格納するレジスタです。ビット単位のデバイスとしても使用できます。
- <span id="page-1656-3"></span><span id="page-1656-2"></span>\*1 20 の倍数のみ \*2 16 の倍数のみ
- <span id="page-1656-0"></span>
- <span id="page-1656-1"></span>\*3 このデバイス アドレスは 32 ビット デバイスです。 \*4 上 2 桁はアドレス番号を、下 1 桁は 32 ビット データの上位および下位を示します。(0:上位ワード、1:下位ワード) \*5 上 2 桁は 10 進数、下 1 桁は 2 進数

<span id="page-1656-4"></span>

#### ■ 特殊データレジスタ (D)

本体ユニット内部で使用する数値データを格納するレジスタで、アドレス番号ごとに特殊な機能が割り当てられています。ビット 単位のデバイスとしても使用できます。

予約領域の値は書き換えないでください。システムが正常に動作しなくなる恐れがあります。 业

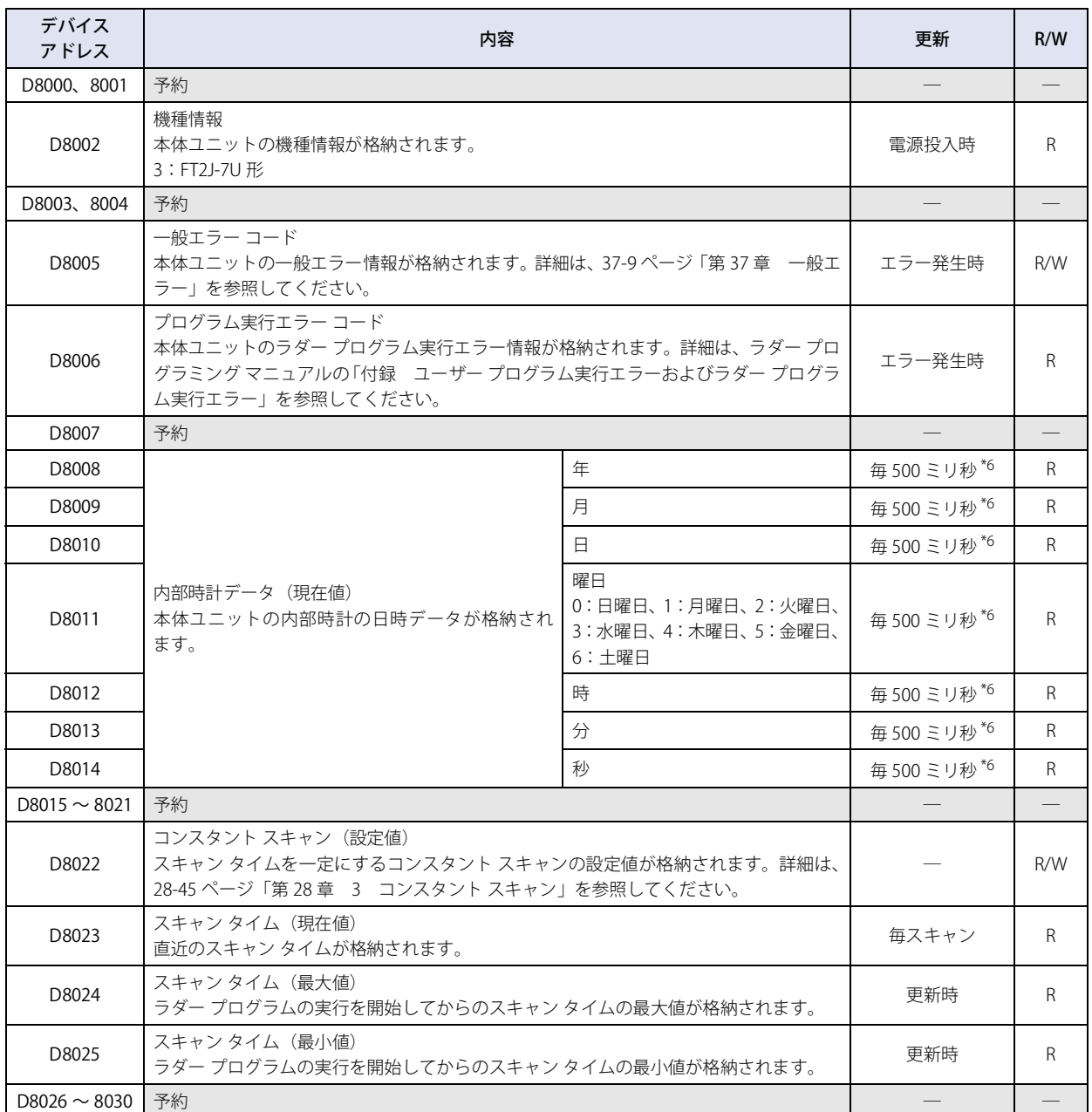

<span id="page-1657-0"></span>\*6 スキャン タイムが 500 ミリ秒以上の場合、1 スキャン タイムごとに値が更新されます。

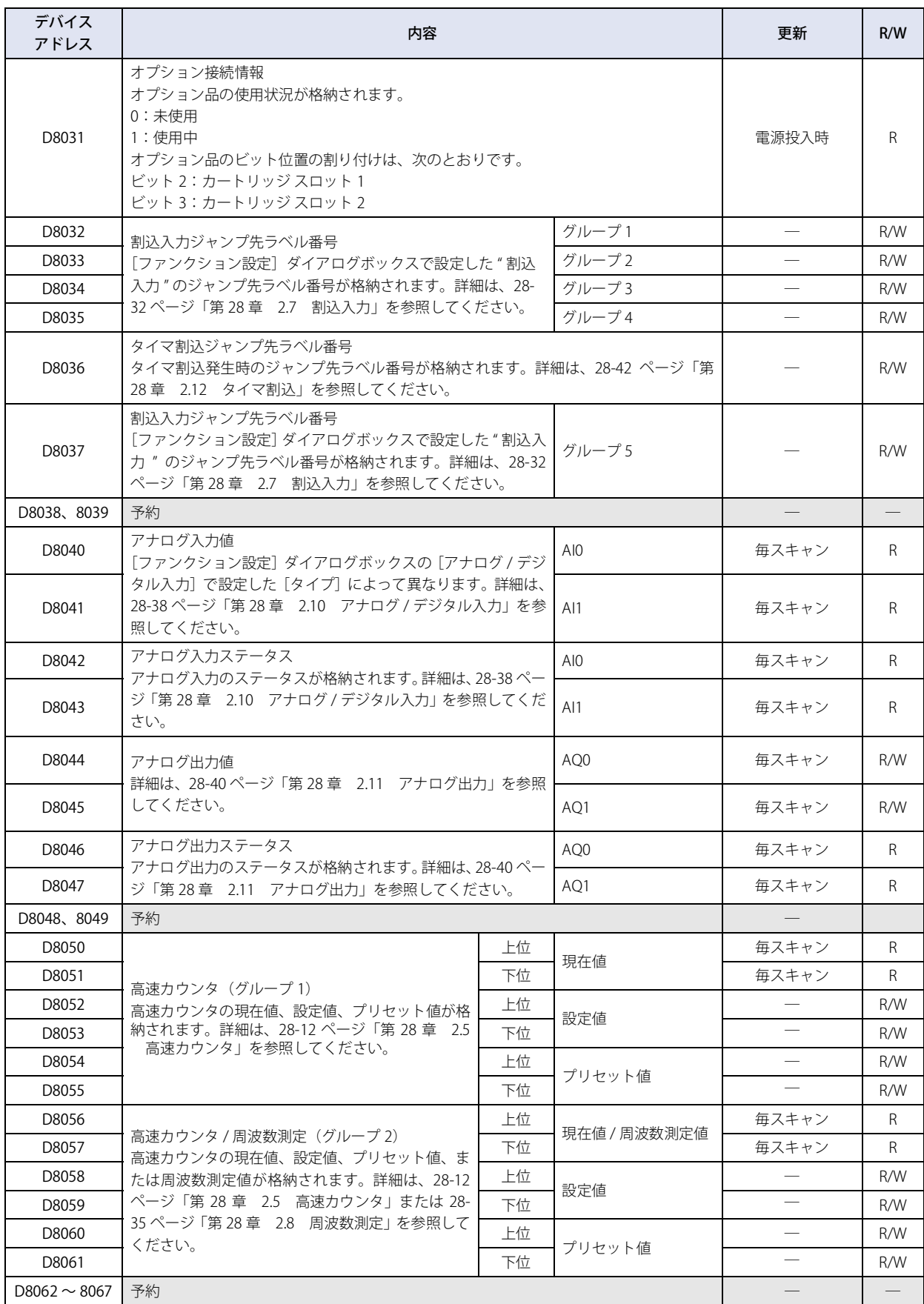

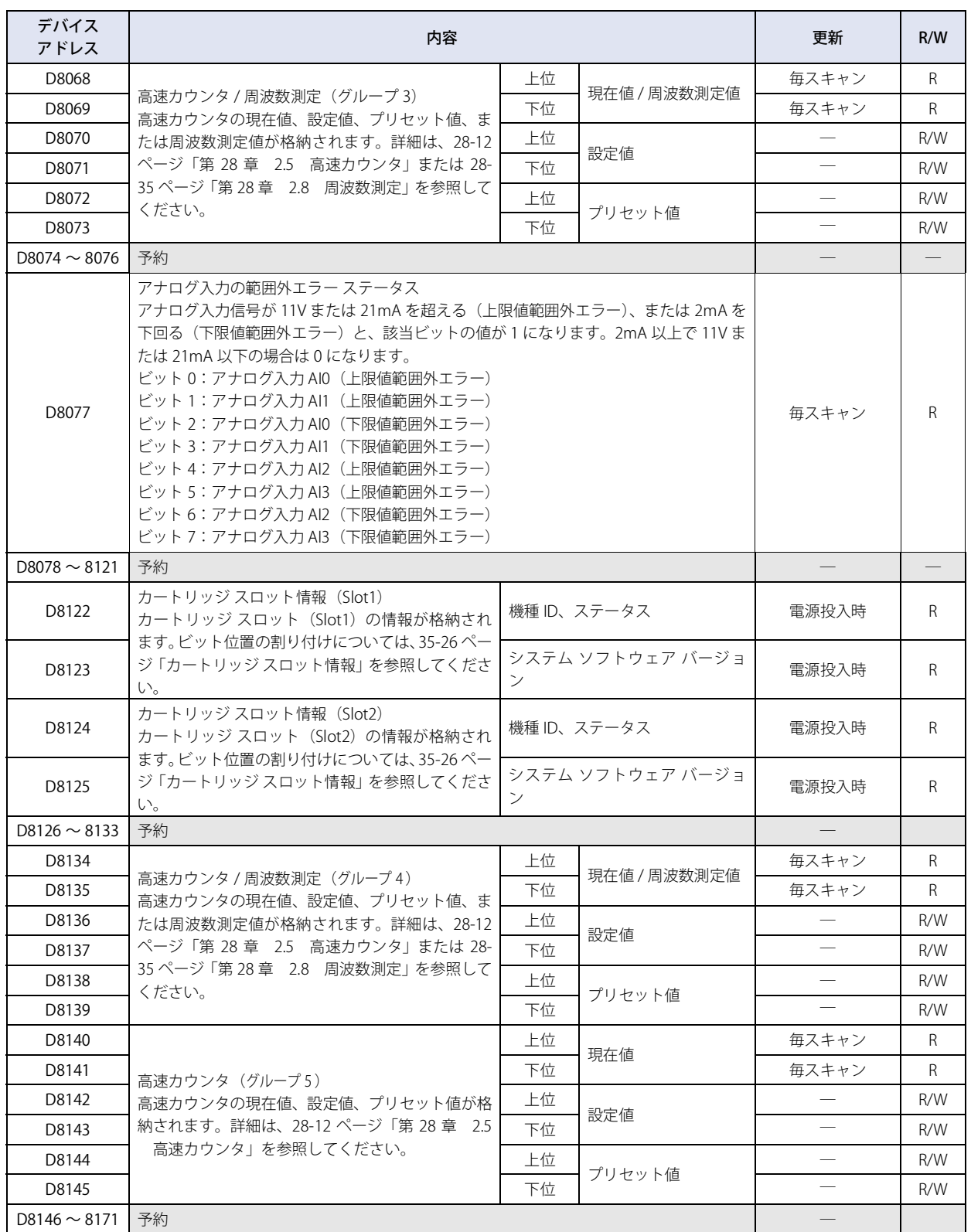

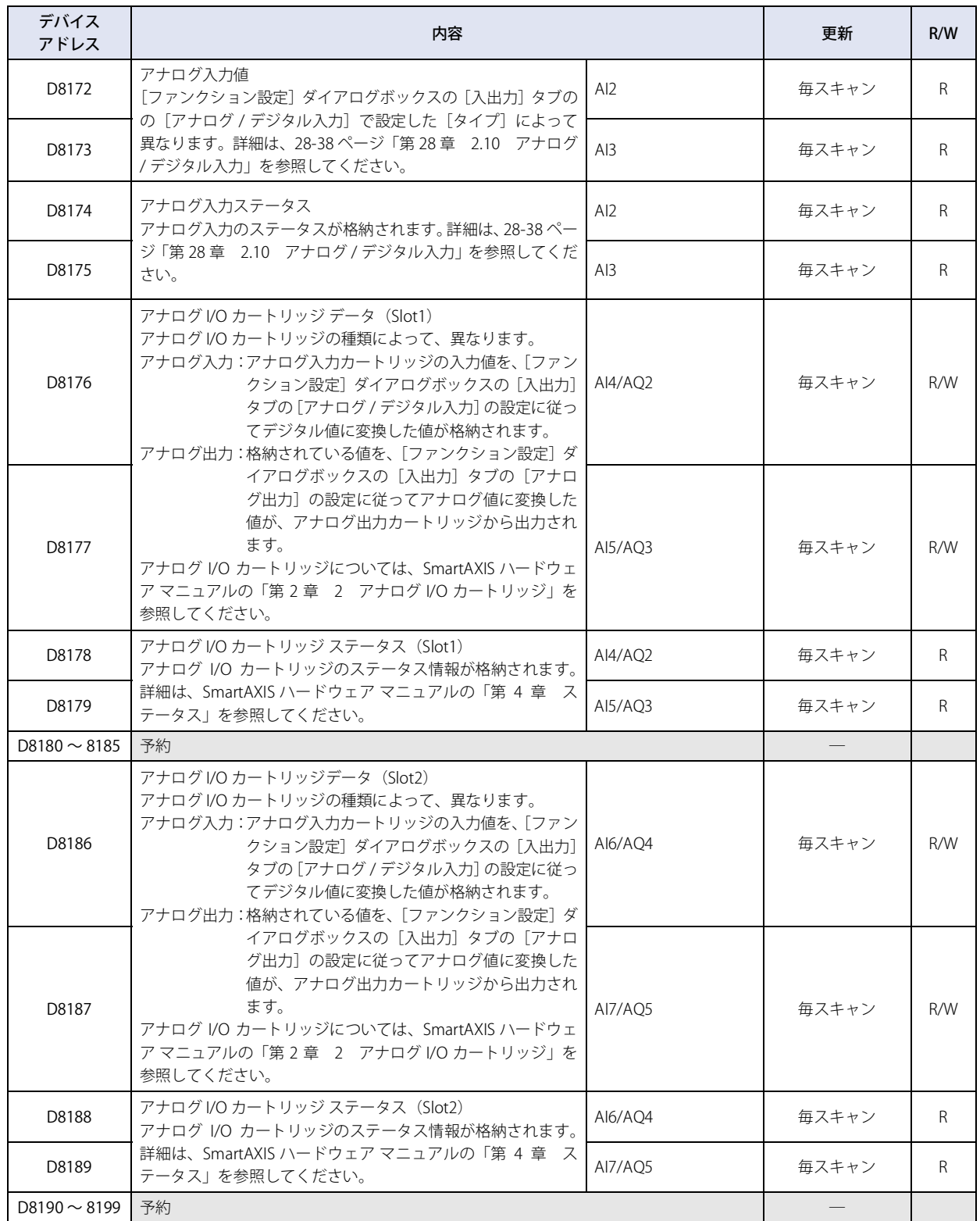

### ■ 間接指定レジスタ(P)

デバイス アドレスの間接指定に使用する値を格納するレジスタです。

35

[内](#page-1636-0)

### STOP、リセット、電源 OFF 時のデバイス アドレスの値

本体ユニットの各状態におけるデバイス アドレスの値は、次のとおりです。

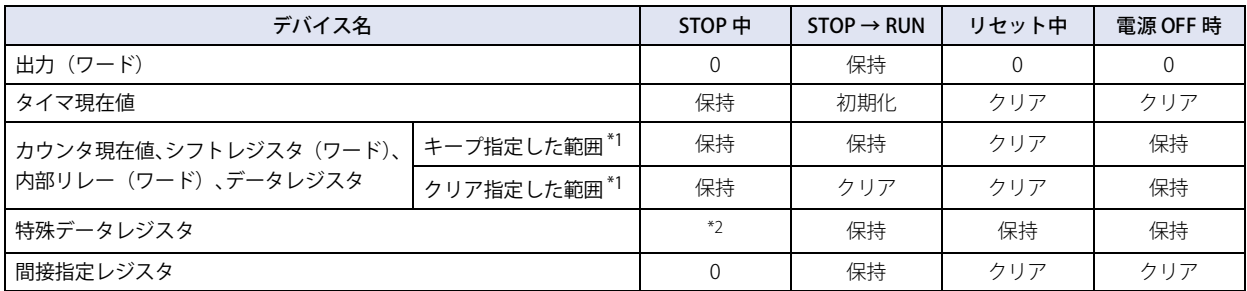

### <span id="page-1661-0"></span>カートリッジ スロット情報

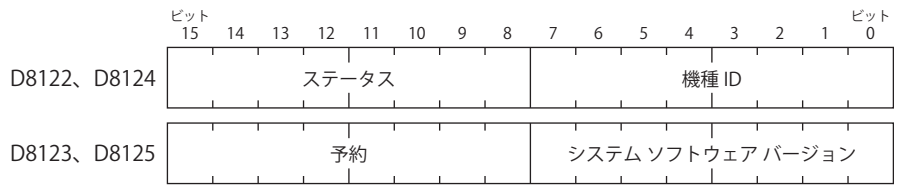

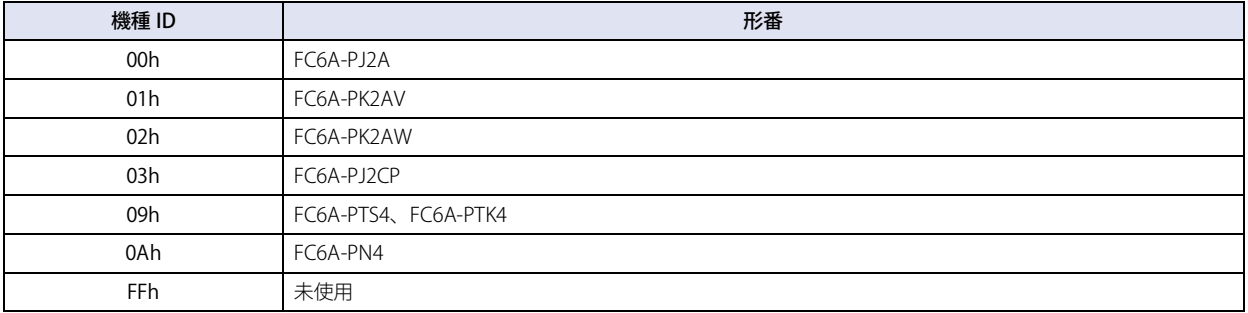

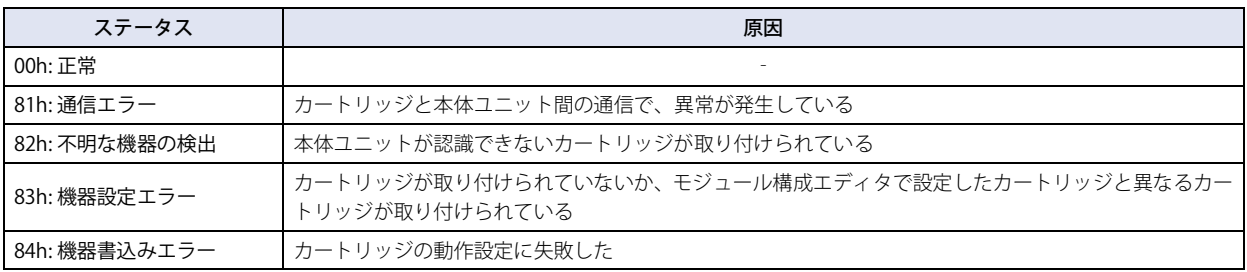

<span id="page-1661-2"></span>

<span id="page-1661-1"></span><sup>\*1</sup> コントロール デバイスの値の保持またはクリアは、[ファンクション設定] ダイアログボックスの [メモリバックアップ] タブで設定します。詳細<br>- は[、28-11 ページ「第 28 章 2.4 メモリバックアップ」](#page-1434-0)を参照してください。<br>\*2 アドレス番号によって異なります。

### ● HG5G/4G/3G/2G-V 形

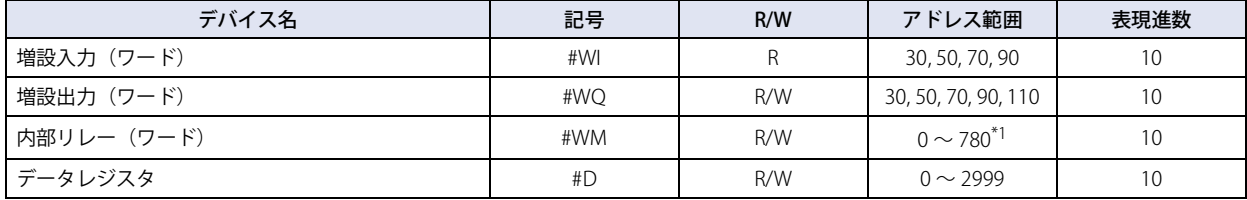

R/W は、Read(リード)/Write(ライト)の略で、R/W は読み出しおよび書き込みができます。R は読み出し専用です。  $\ddot{\circ}$ 

#### ■ 増設入力 (#WI)

デジタル I/O モジュールおよび BACnet 通信で使用するビットデバイス増設入力 (#I) をワード単位で扱うためのデバイス アドレス です。

#### ■ 増設出力 (#WQ)

デジタル I/O モジュールおよび BACnet 通信で使用するビットデバイス増設出力(#Q)をワード単位で扱うためのデバイス アドレ スです。

- 内部リレー(#WM) ビットデバイス内部リレー(#M)をワード単位で扱うためのデバイス アドレスです。
- **■** データレジスタ(#D)

アナログ I/O モジュールおよび BACnet 通信で使用するワード デバイスです。

コントロール デバイスの値は、運転開始時にすべて 0 になります。

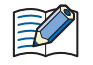

コントロール デバイスを入力する場合は、記号(デバイス タイプ)の前に「#」を入力してください。また、デバイスモニ タでは、記号の前に「#」が表示されます。

例) D100 を設定する場合

#D100

<span id="page-1662-0"></span>\*1 20 の倍数のみ

# <span id="page-1664-0"></span>第 36 章 本体設定

この章では、本体ユニットを設定する画面および設定方法について説明します。

### **1 メンテナンス画面**

**FT2J-7U HG2J-7U HG5G-V HG4G-V HG3G-V HG2G-V HG2G-5T HG4G HG3G HG2G-5F HG1G HG1P**

### **1.1 メンテナンス画面の概要**

本体ユニットが運転モード時に表示される画面で、運転モードからシステム モードに切り替えたり、デバイスモニタや輝度調整画 面を表示したり、ラダー プログラムを RUN (実行) または STOP (停止) \*1 します。

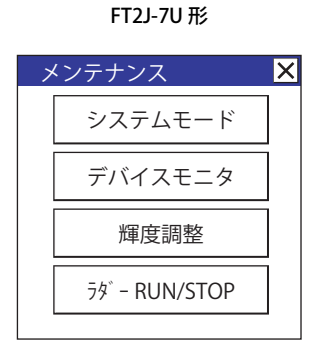

HG2J-7U 形、HG5G/4G/3G/2G-V 形、HG4G/3G 形、 HG2G-5F/-5T 形、HG1G/1P 形

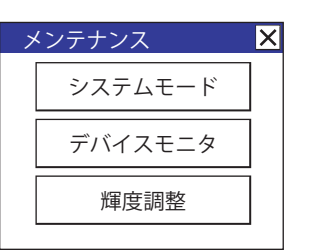

メンテナンス画面の機能は、次の通りです。

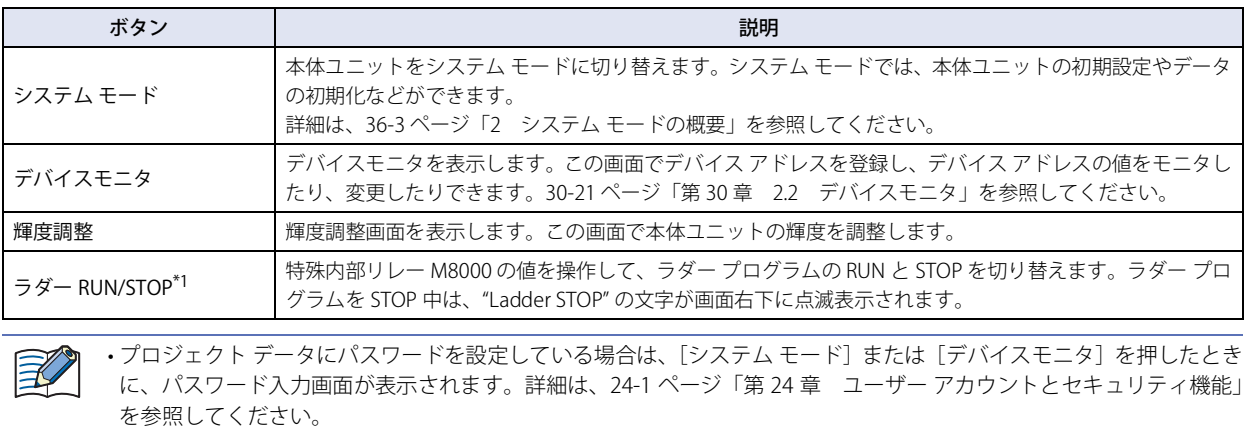

• ストップ入力やリセット入力の値が 1 のとき、特殊内部リレー M8000 でラダー プログラムを操作できません[。\\*1](#page-1664-1) ス トップ入力やリセット入力については[、28-6 ページ「第 28 章 2.3 運転 / 停止 制御」を](#page-1429-0)参照してください。

<span id="page-1664-1"></span>\*1 FT2J-7U 形のみ

### <span id="page-1665-0"></span>**1.2 メンテナンス画面の表示方法**

本体ユニットの画面の左上隅を 3 秒以上押します。

3 秒経過する前にベース画面が切り替わると、メンテナンス画面の呼び出し操作がキャンセルされます。再度押し直してください。

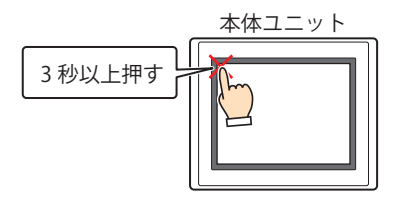

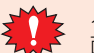

メンテナンス画面を表示するには、プロジェクト設定ダイアログボックスの[システム設定]タブで[メンテナンス画 面呼び出しを許可する]のチェックボックスをオンにしている必要があります。

### **1.3 画面の明るさの調整方法**

*1* メンテナンス画面で[輝度調整]を押します。 輝度調整画面が表示されます。

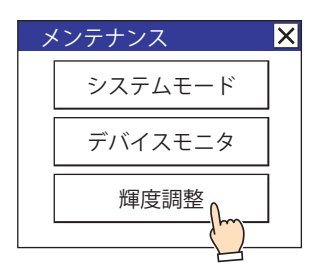

*2* または を押して、好みの明るさに調整します。

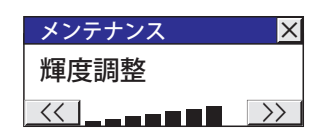

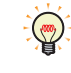

上記の方法以外でも画面の明るさを調整できます。

• システム モードのトップページで調整する

• HMI 特殊データレジスタ LSD 51 の値を変更する

36

[本](#page-1664-0) 体 [設](#page-1664-0) [定](#page-1664-0)

### <span id="page-1666-0"></span>**2 システム モードの概要**

#### **FT2J-7U HG2J-7U HG5G-V HG4G-V HG3G-V HG2G-V HG2G-5T HG4G HG3G HG2G-5F HG1G HG1P**

システム モードは本体ユニットの初期設定や自己診断、履歴データの初期化などを行うモード(プロジェクトを実行していない モード)です。

#### **2.1 システム モード時の画面構成**

システム モードに入ると、以下のようなトップページが表示されます。

トップページ メインメニュー画面

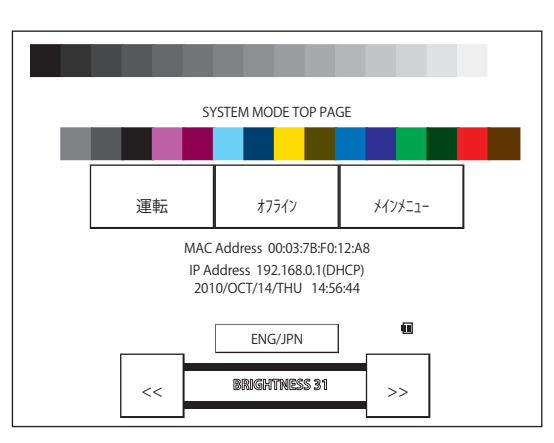

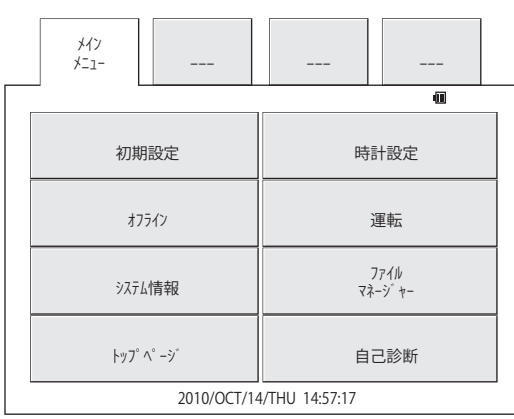

[メインメニュー]または[Main Menu]を押すと、右図のメインメ ニュー画面が表示されます。

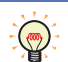

システム モードに入る手順[は 36-2 ページ「1.2 メンテナンス画面の表示方法」を](#page-1665-0)参照してください。 機種によってデザインが若干異なります。

### ● アイコン

 $\odot$ 

■ バックアップ用電池の残量<sup>[\\*1](#page-1666-1)</sup>

バックアップ用電池の残量を示すアイコンがトップページとメインメニュー画面に表示されます。

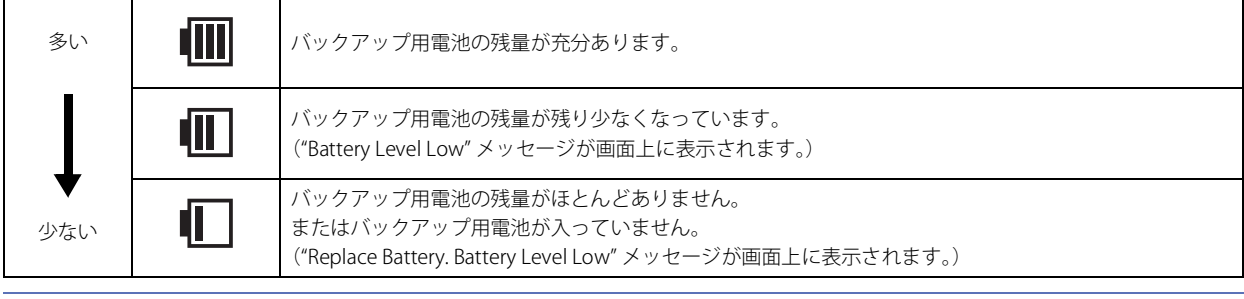

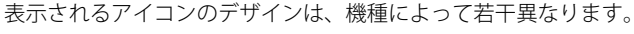

<span id="page-1666-1"></span>\*1 HG5G/4G/3G/2G-V 形、HG4G/3G 形、HG2G-5F/-5T 形、HG1G 形のみ

### **■** 無線 LAN の電波強度 [\\*2](#page-1667-2)

無線 LAN の電波強度を示すアイコンがトップページに表示されます。

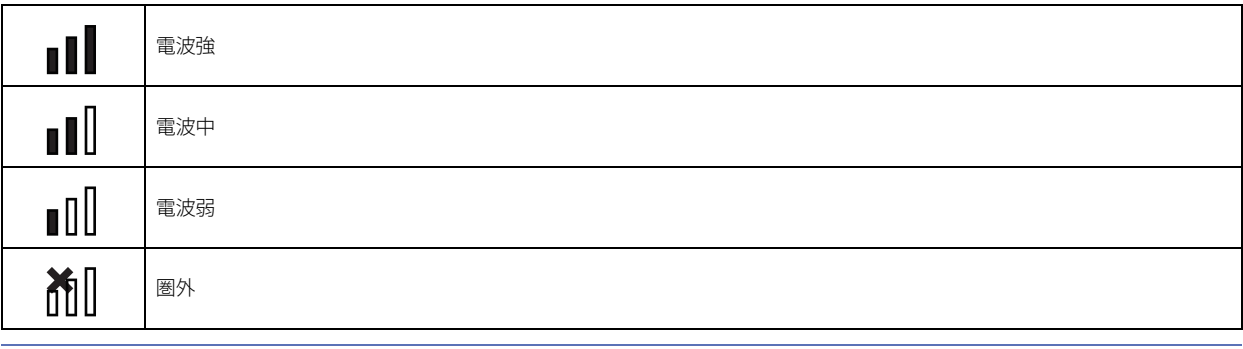

無線 LAN を使用しない場合、アイコンは表示されません。

### ● ボタン

 $\binom{m}{2}$ 

トップページとメインメニュー画面には次のボタンがあり、各ボタンを押すと、それぞれの設定や操作の画面に切り替わります。

#### **■** トップページ

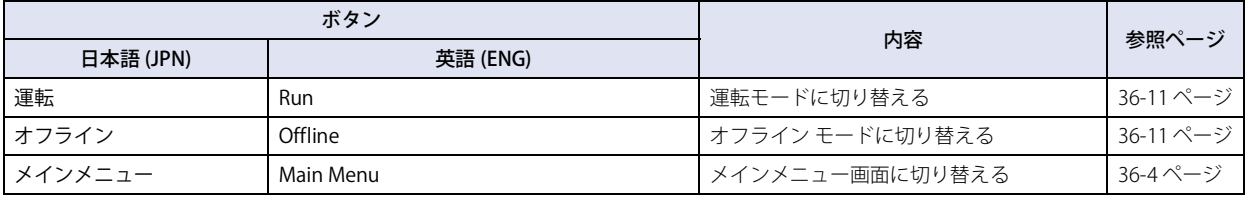

#### <span id="page-1667-0"></span>**■** メインメニュー画面

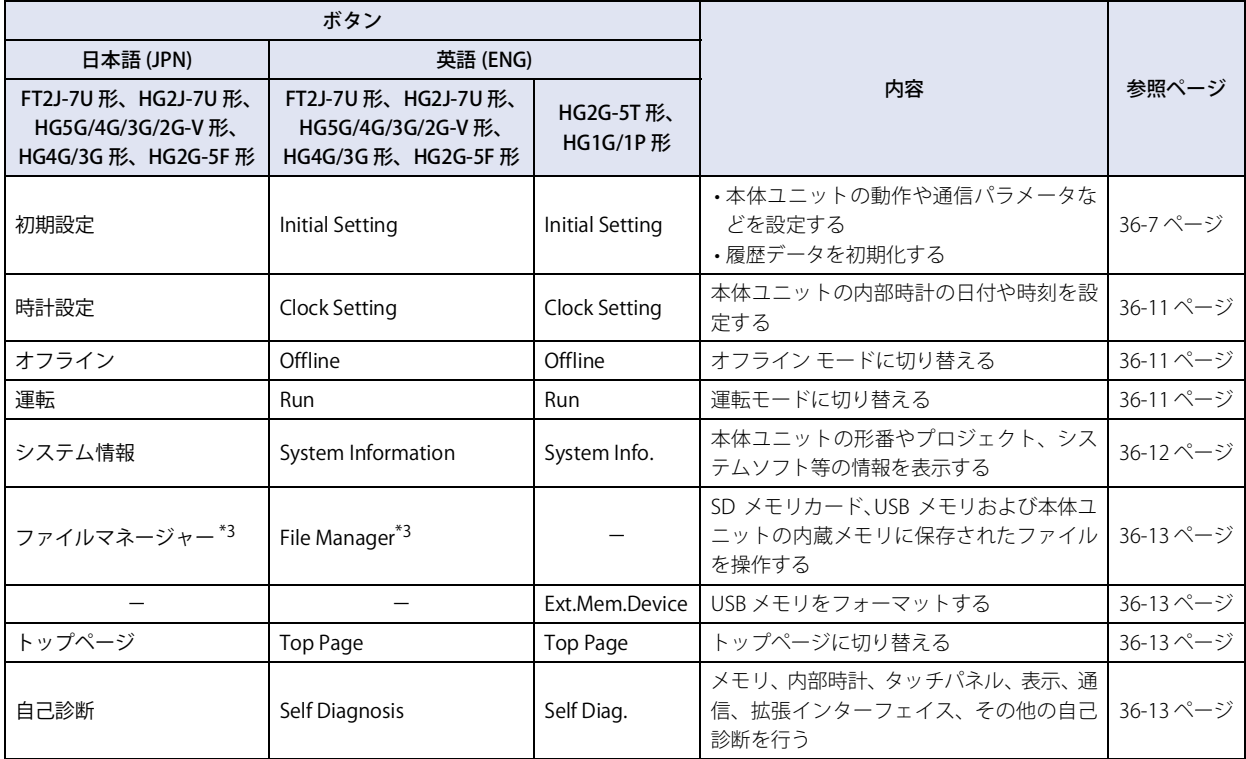

৩

FT2J-7U 形、HG2J-7U 形、HG5G/4G/3G/2G-V 形、HG4G/3G 形、HG2G-5F 形では、<mark>[ENG/JPN]</mark>ボタンを押して、表示す る言語を切り替えることができます。HG2G-5T 形、HG1G/1P 形では、英語表示のみとなります。

<span id="page-1667-2"></span><span id="page-1667-1"></span>\*2 FT2J-7U 形、HG2J-7U 形のみ \*3 HG5G/4G/3G/2G-V 形、HG4G/3G 形、HG2G-5F 形のみ

36

[本](#page-1664-0) 体 [設](#page-1664-0) [定](#page-1664-0)

### **2.2 設定メニュー項目の名称と階層**

#### **■** FT2J-7U 形、HG2J-7U 形、HG5G/4G/3G/2G-V 形、HG4G/3G 形、HG2G-5F 形

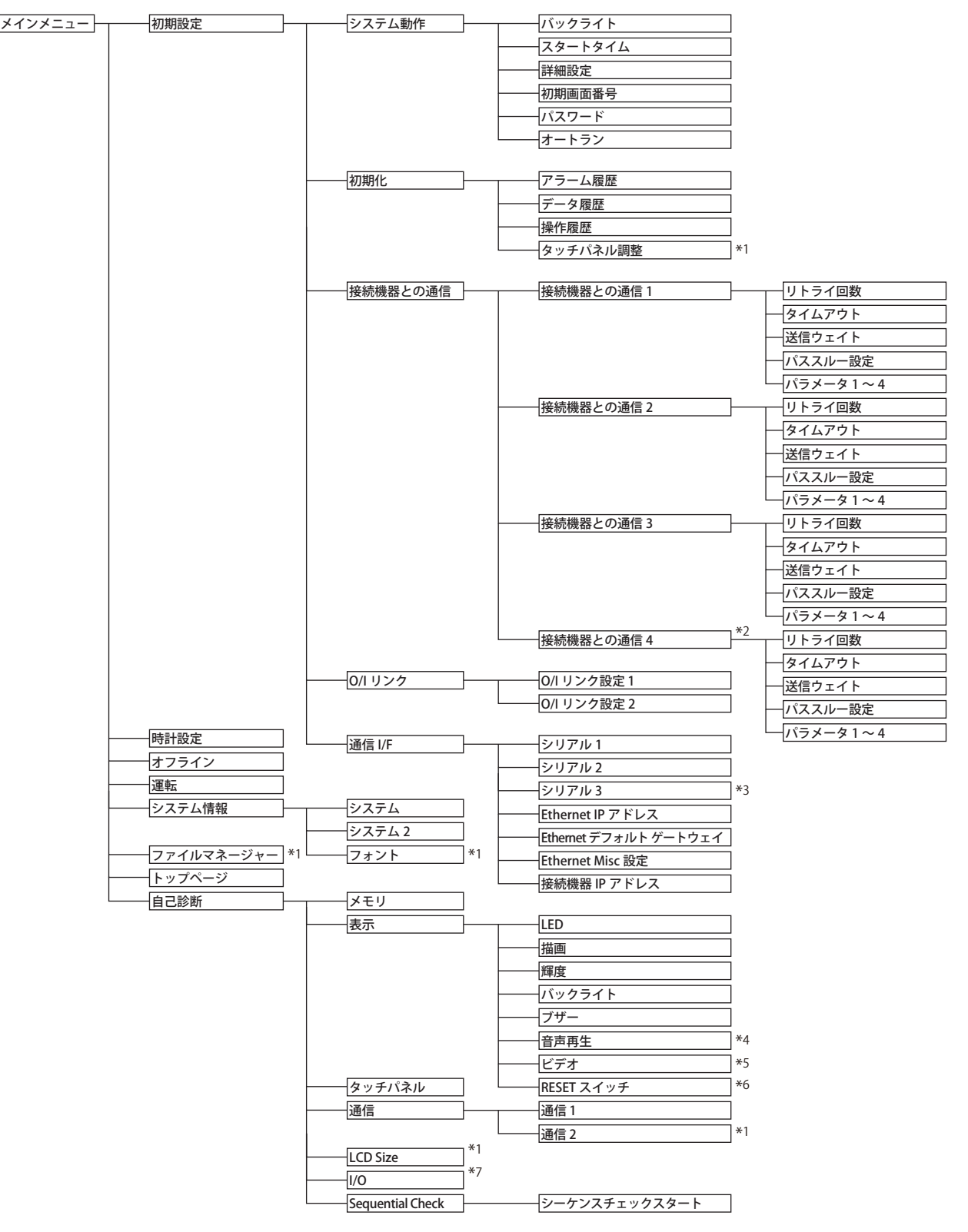

\*1 HG5G/4G/3G/2G-V 形、HG4G/3G 形、HG2G-5F 形のみ<br>\*2 HG2J-7U 形、HG5G/4G/3G/2G-V 形、HG4G/3G 形、HG2G-5F 形のみ<br>\*3 HG5G/4G/3G/2G-V 形のみ<br>\*4 オーディインターフェイス搭載機種のみ<br>\*6 FT2J-7U 形、HG2J-7U 形のみ<br>\*7 FT2J-7U 形のみ

- 
- 
- 
- 
- 

### **■** HG2G-5T 形、HG1G/1P 形

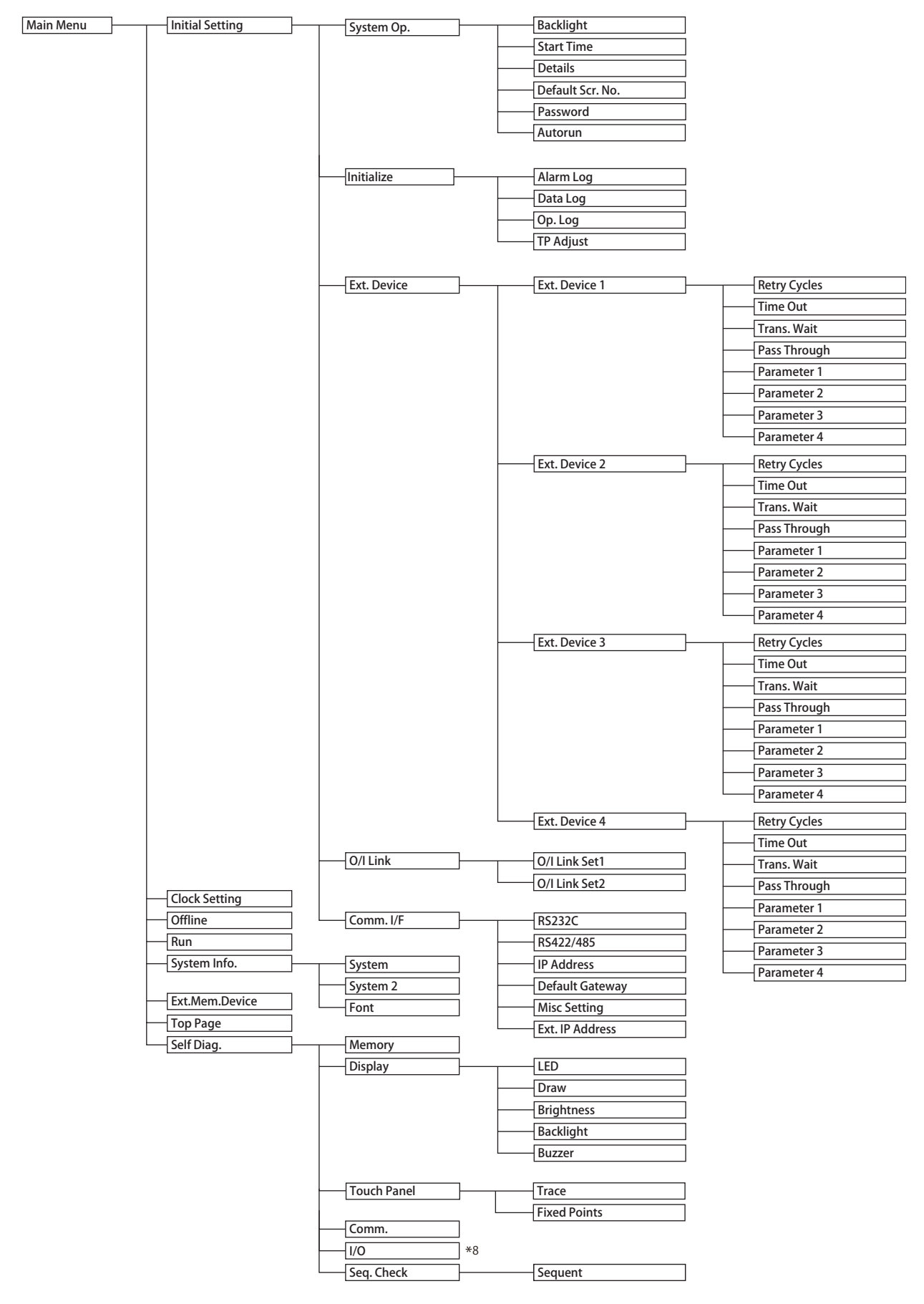

### **3 設定**

#### **FT2J-7U HG2J-7U HG5G-V HG4G-V HG3G-V HG2G-V HG2G-5T HG4G HG3G HG2G-5F HG1G HG1P**

以下は、FT2J-7U 形、HG2J-7U 形、HG5G/4G/3G/2G-V 形、HG4G/3G 形、HG2G-5F 形で表示されるメニューです。() 内は HG2G-5T 形、HG1G/1P 形での表示になります。

#### <span id="page-1670-0"></span>**3.1 初期設定(Initial Setting)**

メインメニュー画面の[初期設定 (Initial Setting)]を押すと初期設定画面が表示されます。 この画面から本体ユニットの動作や通信パラメータの初期設定、および履歴の初期化を行うことができます。 メインメニュー画面に戻るには、画面上部の[メインメニュー( Main Menu)]を押します。

#### ●システム動作(System Op.)

メインメニュー画面から[初期設定(Initial Setting)]、[システム動作(System Op.)]の順で押すとシステム動作メニュー画面が 表示されます。

この画面から以下の項目について設定できます。設定する場合は各項目のボタンを押します。

• 初期設定画面に戻るには、画面上部の[初期設定(Init Set)]を押します。

• 以下の各設定画面からシステム動作メニュー画面に戻るには、画面上部の「システム動作(System Op.)]を押します。

#### ■ バックライト (Backlight)

#### **Backlight Control**

本体ユニットでの操作や画面の切り替えが行われない場合に、自動で輝度を落とすまでの時間を、分単位で設定します。

#### **Auto Backlight OFF**

本体ユニットでの操作や画面の切り替えが行われない場合に、自動でバックライトをオフするまでの時間を、分単位で設定します。

操作手順

 $\binom{1}{2}$ 

- *1* メインメニュー画面から[初期設定(Initial Setting)]、[システム動作(System Op.)]、[バックライト(Backlight)] の順に押します。
- *2* [<--][-->]を押して項目を選択し、バックライトをオフにするまでの時間をテンキーで入力します。
- *3* [<--][-->]を押して項目を選択し、自動でバックライトをオフにするまでの時間をテンキーで入力します。
- *4* [SAVE]を押して、設定を保存します。

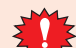

•[SAVE]を押す前に他の画面に切り替えたり、値を変更したりすると、設定内容は保存されません。 • 時間に 0 を設定した機能は、無効となります。

#### **■** スタートタイム(Start Time)

機種によって異なります。

FT2J-7U形、HG2J-7U形:本体ユニットの電源を入れてから、POWER LED (緑色) が点滅から点灯に変わったあと、接続機器と の通信を開始および初期画面を表示するまでの時間(0~9999秒)を指定します。

HG5G/4G/3G/2G-V 形、HG4G/3G 形、HG2G-5F/-5T 形、HG1G/1P 形:

本体ユニットの電源を入れてから、接続機器との通信を開始および初期画面を表示するまでの時間(0 ~ 9999 秒)を指定します。

接続機器と立ち上げ時間を合わせる場合などに設定します。 メインメニュー画面から[初期設定(Initial Setting)]、[システム動作(System Op.)]、[スタートタイム(Start Time)]の順で押します。 時間をテンキーで入力してください。 [SAVE (ENT)] を押すと、入力した数値が確定します。 また、[CAN]を押すと入力値がキャンセルされ、現在設定されている値が表示されます。

設定を確定する前に他の画面に切り替えると、設定は更新されません。

### **■** 詳細設定(Details)

次の項目を設定します。

• タッチスイッチを押した場合にタッチ音を鳴らすかどうか

- 画面番号を BCD とバイナリのどちらで入力するか
- 点滅属性を持つものについての点滅周期

• エラー メッセージの文字表示を日本語と英語のどちらにするか

メインメニュー画面から[初期設定(Initial Setting)]、[システム動作(System Op.)]、[詳細設定(Details)]の順で押します。

|▲ ||▼ を押して設定する項目を選択してください。選択した項目が反転表示されます。

| ◀ || ▶ |(CHG) を押すたびに条件が変化します。目的の条件が表示されるまで繰り返し押してください。

[ENT]を押すと、入力した数値が確定します。

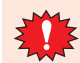

設定を確定する前に他の画面に切り替えると、設定は更新されません。

#### ■ 初期画面番号(Default Screen No.)

電源を入れたあとに表示する画面番号を 10 進数で設定します。

メインメニュー画面から[初期設定(Initial Setting)]、[システム動作(System Op.)]、[初期画面番号(Default Scr. No.)]の順で 押します。

電源を入れたあとに表示する画面番号をテンキーで入力してください。

[SAVE(ENT)]を押すと、入力した数値が確定します。

また、[CAN]を押すと入力値がキャンセルされ、現在設定されている値が表示されます。

• 設定を確定する前に他の画面に切り替えると、設定は更新されません。 • 画面番号を 0 に設定した場合、本体ユニットでは初期画面を表示せず、接続機器からの設定により画面を表示するこ とになります。詳しく[は 4-32 ページ「第 4 章 システム エリア 1」を](#page-303-0)参照してください。

#### ■ パスワード (Password)

ユーザー アカウントに設定したパスワードを変更します。

セキュリティ機能を使用している場合は、WindO/I-NV4 で設定したユーザー アカウントからパスワードを変更するユーザー アカ ウントを選択してください。選択したユーザー アカウントのパスワードを変更することができます。

セキュリティ機能を使用していない場合は、WindO/I-NV4 のセキュリティ グループ「Administrator」のパスワードを変更すること ができます。

メインメニュー画面から[初期設定(Initial Setting)]、[システム動作(System Op.)]、[パスワード(Password)]の順で押します。

| ◀ || ▶ |(CHG) を押して、ユーザー アカウントを切り替えます。

[パスワード変更(Change Password)]を押すとパスワード入力画面が表示されます。 パスワード入力キーで 4 ~ 15 桁のパスワードを入力してください。 [ENTER(ENT)]を押すと、入力したパスワードが確定し、パスワード入力画面が閉じます。 また、「CLR] を押すとパスワードの入力欄が空欄になります。

•パスワード入力画面で [CAN] を押すとパスワードが更新されずにパスワード入力画面に戻ります。 •パスワードの入力欄が空欄のまま [ENTER (ENT)] を押すと、パスワード機能が無効になります。

• パスワード機能が無効の場合、パスワードの欄は空白となります。  $\bigcirc$ • パスワードを忘れた場合は、最寄りの弊社支店、営業所、お問い合わせ電話窓口へお問い合わせください。

#### ■ オートラン (Autorun)

USB オートラン機能の有効または無効を設定します。 この機能が有効の場合、USB メモリを挿入時に指定したイベントが発生します。 メインメニュー画面から[初期設定(Initial Setting)]、[システム動作(System Op.)]、[オートラン(Autorun)]の順で押します。

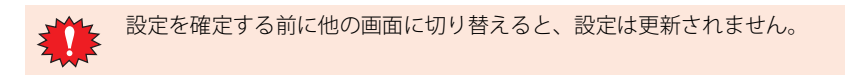

### ● 初期化 (Initialize)

メインメニュー画面から[初期設定(Initial Setting)]、[初期化(Initialize)]の順で押すと初期化メニュー画面が表示されます。 この画面から以下の項目について設定できます。設定する場合は各項目のボタンを押します。

 $\circledast$ 

• 初期設定画面に戻るには、画面上部の[初期設定(Init Set)]を押します。 • 以下の各設定画面から初期化メニュー画面に戻るには、画面上部の[初期化(Init)]を押します。

#### ■ アラーム履歴 (Alarm Log)

すべてのアラーム履歴のデータを初期化します。 メインメニュー画面から[初期設定(Initial Setting)]、[初期化(Initialize)]、[アラーム履歴(Alarm Log)]の順で押します。 [はい(Yes)]を押すと、アラーム履歴のデータが初期化されます。

#### ■ データ履歴 (Data Log)

すべてのデータ履歴のデータを初期化します。 メインメニュー画面から[初期設定(Initial Setting)]、[初期化(Initialize)]、[データ履歴(Data Log)]の順で押します。 [はい(Yes)]を押すと、データ履歴のデータが初期化されます。

#### ■ 操作履歴 (Op. Log)

すべての操作履歴のデータを初期化します。 メインメニュー画面から[初期設定(Initial Setting)]、[初期化(Initialize)]、[操作履歴(Op. Log)]の順で押します。 [はい(Yes)]を押すと、操作履歴のデータが初期化されます。

#### <span id="page-1672-1"></span>■ タッチパネル調整(TP Adjust)

#### **FT2J-7U HG2J-7U HG5G-V HG4G-V HG3G-V HG2G-V HG2G-5T HG4G HG3G HG2G-5F HG1G HG1P**

アナログタッチパネルを調整します。 メインメニュー画面から[初期設定(Initial Setting)]、[初期化(Initialize)]、[タッチパネル調整(TP Adjust)]の順で押します。 [はい(Yes)]を押し、画面の指示に従って調整を行ってください。アナログタッチパネルの位置調整が最適に設定されます。

HG5G/4G/3G/2G-V 形、HG4G/3G 形、HG2G-5F 形 HG2G-5T 形、HG1G/1P 形

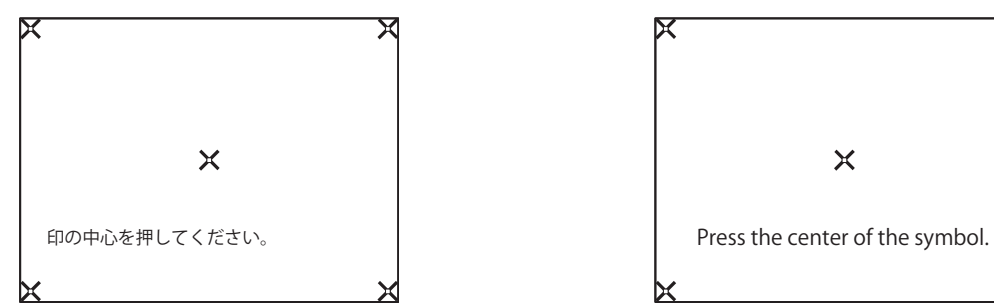

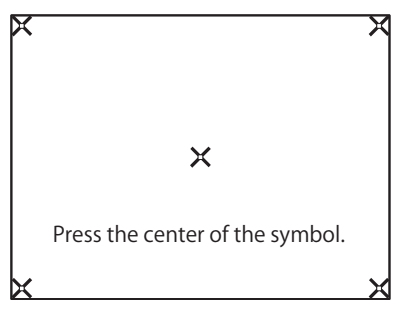

表示される の中心を、画面左上、右上、右下、左下、中央の順 に押してください。

表示される。《の中心を、画面左下、右下、右上、左上、中央の順 に押してください。

#### ● 接続機器との通信 (Ext. Device)

メインメニュー画面から[初期設定(Initial Setting)]、[接続機器との通信(Ext. Device)]、[接続機器との通信 1(Ext. Device 1)]  $\sim$  [接続機器との通信 4 (Ext. Device 4)]  $^{\ast_1}$ の順で押すと、接続機器との通信のメニュー画面が表示されます。 設定する場合は各項目のボタンを押します。接続機器との通信の設定項目は、接続する機器により異なります。設定項目について の詳細は WindO/I-NV4 接続機器設定マニュアルを参照してください。 [通信ドライバ]が " 使用しない " の場合は、設定できません。

初期設定画面に戻るには、画面上部の[初期設定(Init Set)]を押します。 ∖

#### ● O/I リンク(O/I Link)

メインメニュー画面から[初期設定(Initial Setting)]、[O/I リンク(O/I Link)]の順で押すと、O/I リンクのメニュー画面が表示さ れます。

この画面から O/I リンクについて表示できます。

[O/I リンク設定 1 (O/I Link Set 1] または [O/I リンク設定 2 (O/I Link Set 2] を押すと各種設定ができます。

• 初期設定画面に戻るには、画面上部の[初期設定(Init Set)]を押します。 • 設定についての詳細は、WindO/I-NV4 接続機器設定マニュアルを参照してください。

<span id="page-1672-0"></span>\*1 [接続機器との通信 4]は HG2J-7U 形、HG5G/4G/3G/2G-V 形、HG4G/3G 形、HG2G-5F 形のみ、[Ext.Device4]は HG2G-5T 形、HG1G/1P 形のみ

 $\mathbb{Q}$ 

### ● 通信 I/F (Comm. I/F)

メインメニュー画面から[初期設定(Initial Setting)]、[通信 I/F(Comm. I/F)]の順で押すと、通信インターフェイス設定メニュー 画面が表示されます。

この画面から以下の項目について設定できます。設定する場合は各項目のボタンを押します。

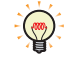

• 初期設定画面に戻るには、画面上部の[初期設定(Init Set)]を押します。

• 以下の各設定画面から通信インターフェイス設定メニュー画面に戻るには、画面上部の[通信 I/F(Comm. I/F)]を押 します。

### **■** シリアル 1

#### **FT2J-7U HG2J-7U HG5G-V HG4G-V HG3G-V HG2G-V HG2G-5T HG4G HG3G HG2G-5F HG1G HG1P**

シリアル インターフェイス 1 の通信条件を設定します。 メインメニュー画面から [初期設定]、[通信 I/F]、[シリアル 1]の順で押します。

#### **■** シリアル 2

#### **FT2J-7U HG2J-7U HG5G-V HG4G-V HG3G-V HG2G-V HG2G-5T HG4G HG3G HG2G-5F HG1G HG1P**

シリアル インターフェイス 2 の通信条件を設定します。HG5G/4G/3G/2G-V 形では、RS232C と RS422/485 をそれぞれ個別に設定 できます。

メインメニュー画面から [初期設定]、[通信 I/F]、[シリアル 2] の順で押します。

#### **■** シリアル 3

#### **FT2J-7U HG2J-7U HG5G-V HG4G-V HG3G-V HG2G-V HG2G-5T HG4G HG3G HG2G-5F HG1G HG1P**

シリアル インターフェイス 3 の通信条件を設定します。 メインメニュー画面から「初期設定]、「通信 I/F]、「シリアル 3]の順で押します。

#### **■**(RS232C)

#### **FT2J-7U HG2J-7U HG5G-V HG4G-V HG3G-V HG2G-V HG2G-5T HG4G HG3G HG2G-5F HG1G HG1P**

シリアル インターフェイス (SERIAL1) (RS232C) の通信条件を設定します。 メインメニュー画面から[(Initial Setting)]、[(Comm. I/F)]、[(RS232C)]の順で押します。

#### **■**(RS422/485)

#### **FT2J-7U HG2J-7U HG5G-V HG4G-V HG3G-V HG2G-V HG2G-5T HG4G HG3G HG2G-5F HG1G HG1P**

シリアル インターフェイス (SERIAL1) (RS422/485) の通信条件を設定します。 メインメニュー画面から[(Initial Setting)]、[(Comm. I/F)]、[(RS422/485)]の順で押します。

#### **■** Ethernet IP アドレス(IP Address)

IP アドレスとサブネット マスクを設定します。 メインメニュー画面から[初期設定(Initial Setting)]、[通信 I/F(Comm. I/F)]、[Ethernet IP アドレス(IP Address)]の順で押します。 [<--] [-->] を押して項目を選択し、IP アドレスとサブネット マスクの値をテンキーで入力してください。 [SAVE]を押して、設定を保存します。

設定を確定する前に他の画面に切り替えると、設定は更新されません。

### **■** Ethernet デフォルト ゲートウェイ(Default Gateway)

デフォルト ゲートウェイを設定します。 メインメニュー画面から[初期設定(Initial Setting)]、[通信 I/F(Comm. I/F)]、[Ethernet デフォルト ゲートウェイ(Default Gateway)]の順で押します。 [<--][-->]を押して項目を選択し、デフォルト ゲートウェイの値をテンキーで入力してください。 [SAVE]を押して、設定を保存します。

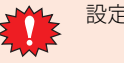

設定を確定する前に他の画面に切り替えると、設定は更新されません。

#### ■ Ethernet Misc 設定 (Misc Setting)

TCP/IP 経由でのメンテナンス通信 (29-7 ページ「第29 章 イーサネット通信でオンライン機能を使用する」を参照)を禁止する かしないかを設定します。

メインメニュー画面から[初期設定(Initial Setting)]、[通信 I/F(Comm. I/F)]、[Ethernet Misc 設定 (Misc Setting)]の順で押します。

|▲ ||▼ を押して設定する項目を選択してください。選択した項目が反転表示されます。

**◀ | ▶ |** (CHG) を押すたびに条件が変化します。目的の条件が表示されるまで繰り返し押してください。

[ENT]を押すと、入力した数値が確定します。

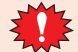

設定を確定する前に他の画面に切り替えると、設定は更新されません。

#### ■ 接続機器 I/P アドレス(Ext. IP Address)

```
接続機器の各接続機器 ID の IP アドレスを変更します。
メインメニュー画面から[初期設定(Initial Setting)]、[通信 I/F(Comm. I/F)]、[接続機器 I/P アドレス(Ext. IP Address)]の順で
押します。
```
操作手順

- *1* [<--][-->]を押して接続機器 ID を選択し、接続機器 ID の値をテンキーで入力します。
- 2 [<--] [-->] を押して項目を選択し、IP アドレスをテンキーで入力します。
- *3* [SAVE]を押して、設定を保存します。

[SAVE]を押す前に他の画面に切り替えたり、接続機器 ID を変更したりすると、設定内容は保存されません。

#### <span id="page-1674-2"></span>**3.2 時計設定(Clock Setting)**

メインメニュー画面の[時計設定(Clock Setting)]を押すと時計設定画面が表示されます。 この画面から本体ユニットの内部時計を設定することができます。 メインメニュー画面に戻るには、画面上部の[メインメニュー( Main Menu)]を押します。

操作手順

- *1* [<--][-->]を押して項目を選択し、日付または時刻をテンキーで入力します。
- *2* [SAVE]を押すと、日時設定が確定します。

設定を確定する前に他の画面に切り替えると、設定は更新されません。

#### <span id="page-1674-1"></span>**3.3 オフライン(Offline)**

デバイス アドレスの値を変更し、本体ユニット単体でプロジェクト データの動作を確認します。 メインメニュー画面に戻るには、画面上部の[メインメニュー( Main Menu)]を押します。

メインメニュー画面で[オフライン(Offline)]を押すとオフライン モードで運転を開始します。

オフライン モードでは、ベース画面が切り替わると、接続機器のデバイス アドレスの値が 0 になる場合があります。

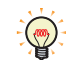

デバイスモニタ機能と併用してデバッグすると効果的なモニタ作業が行えます。デバイスモニタ機能の詳細については [30-21 ページ「第 30 章 2.2 デバイスモニタ」](#page-1524-0)を参照してください。

#### <span id="page-1674-0"></span>**3.4 運転(Run)**

運転モードに切り替え、プロジェクトが実行されます。

### <span id="page-1675-0"></span>**3.5 システム情報(System Info.)**

メインメニュー画面の[システム情報(System Info.)]を押して、[システム(System)]または[システム 2(System 2)]を押す と、システム情報画面が表示されます。この画面には、本体ユニットの形番、格納されているシステムソフトの種類およびバージョ ン No. 等が表示されます。

メインメニュー画面に戻るには、画面上部の[メインメニュー( Main Menu)]を押します。

 $\mathbb{R}$ 

3 設定

プロジェクト名は先頭から半角 15 文字分だけ表示されます。

#### ●システム (System)

メインメニュー画面から[システム情報(System Info.)]、[システム(System)]の順で押します。 表示される本体ユニットの各種設定は、次のとおりです。

- O/I Type
- MAC Address
- OS Version[\\*1](#page-1675-1)
- Boot Versio[n\\*2](#page-1675-2)
- System Version
- システム情報画面に戻るには、画面上部の[システム情報(System Info.)]を押します。

### ●システム 2 (System 2)

メインメニュー画面から[システム情報(System Info.)]、[システム(System 2)]の順で押します。

表示される本体ユニットの各種設定は、次のとおりです。

• プロジェクト名

- 接続機器との通信 1、接続機器との通信 2、接続機器との通信 3、接続機器との通信 4[\\*3](#page-1675-3) の通信インターフェイス
	- 接続機器のメーカー
	- 通信ドライバ名
	- 通信ドライバのバージョン

システム情報画面に戻るには、画面上部の[システム情報(System Info.)]を押します。

$$
\bullet
$$
 7
$$
\star
$$
 7
$$
\star
$$
 (Font)

#### **FT2J-7U HG2J-7U HG5G-V HG4G-V HG3G-V HG2G-V HG2G-5T HG4G HG3G HG2G-5F HG1G HG1P**

メインメニュー画面から[システム情報(System Info.)]、[フォント(Font)]の順で押します。 本体ユニットに格納されているフォントの種類が表示されます。 システム情報画面に戻るには、画面上部の[システム情報(System Info.)]を押します。

- <span id="page-1675-3"></span><span id="page-1675-2"></span><span id="page-1675-1"></span>
- \*1 FT2J-7U 形、HG2J-7U 形のみ \*2 HG5G/4G/3G/2G-V 形、HG4G/3G 形、HG2G-5F/-5T 形、HG1G/1P 形のみ \*3 HG2J-7U 形、HG5G/4G/3G/2G-V 形、HG4G/3G 形、HG2G-5F/-5T 形、HG1G/1P 形のみ

### <span id="page-1676-0"></span>**3.6 ファイル マネージャー**

#### **FT2J-7U HG2J-7U HG5G-V HG4G-V HG3G-V HG2G-V HG2G-5T HG4G HG3G HG2G-5F HG1G HG1P**

SD メモリカード、USB メモリ、本体ユニットの内蔵メモリに保存されたファイルを管理します。 外部メモリのフォーマット、ファイルのコピーや削除、関連づけられたアプリケーションを実行します。 メインメニュー画面に戻るには、画面上部の[メインメニュー]を押します。

- 外部メモリをフォーマットする フォーマットするドライブを選択し、[FORMAT]を押します。
- ファイルをコピーする コピーするファイルを選択し、[COPY]を押します。 ファイルのコピー元やコピー先に本体ユニットや PLC を選択した場合には、「プロジェクト転送」機能を実行します。詳細は[、33-](#page-1576-0) [19 ページ「第 33 章 2 プロジェクト転送機能」](#page-1576-0)を参照してください。
- ファイルを削除する 削除するファイルを選択し、[DEL]を押します。

外部メモリを正しく認識できないときは、[RELOAD]を押してください。再認識処理を行います。  $\mathbb{Q}$ 

### <span id="page-1676-1"></span>**3.7 (Ext.Mem.Device)**

**FT2J-7U HG2J-7U HG5G-V HG4G-V HG3G-V HG2G-V HG2G-5T HG4G HG3G HG2G-5F HG1G HG1P**

メインメニュー画面から[(Ext.Mem.Device)]、[(Format)]の順で押すと、USB メモリをフォーマットします。 メインメニュー画面に戻るには、画面上部の[(Main Menu)]を押します。

### <span id="page-1676-2"></span>**3.8 トップページ(Top Page)**

メインメニュー画面の[トップページ(Top Page)]を押すと、トップページに戻ります。

### <span id="page-1676-3"></span>**3.9 自己診断 (Self Diag.)**

自己診断は工場出荷時の検査用に設けられた画面です。実行しないでください。

36

<span id="page-1678-0"></span>この章では、本体ユニットで発生したエラーについてその内容と対策について説明します。

### **1 HMI 機能のエラー**

本体ユニットは、本体のトラブル、通信系のトラブル、またユーザーの作画データに不備などがあった場合、迅速にトラブルの要 因を解析し、正常状態へ復旧させるための一助となるよう、画面上に各種のメッセージを表示します。

### **1.1 画面に表示されるエラー**

#### **FT2J-7U HG2J-7U HG5G-V HG4G-V HG3G-V HG2G-V HG2G-5T HG4G HG3G HG2G-5F HG1G HG1P**

通信系のトラブルやユーザーの作画データの不備などにより、以下のエラー メッセージが表示されますので対策事項の処置を行っ てください。なお、対策を施してもエラーが発生する場合は、弊社の問い合わせ窓口へお問い合わせください。

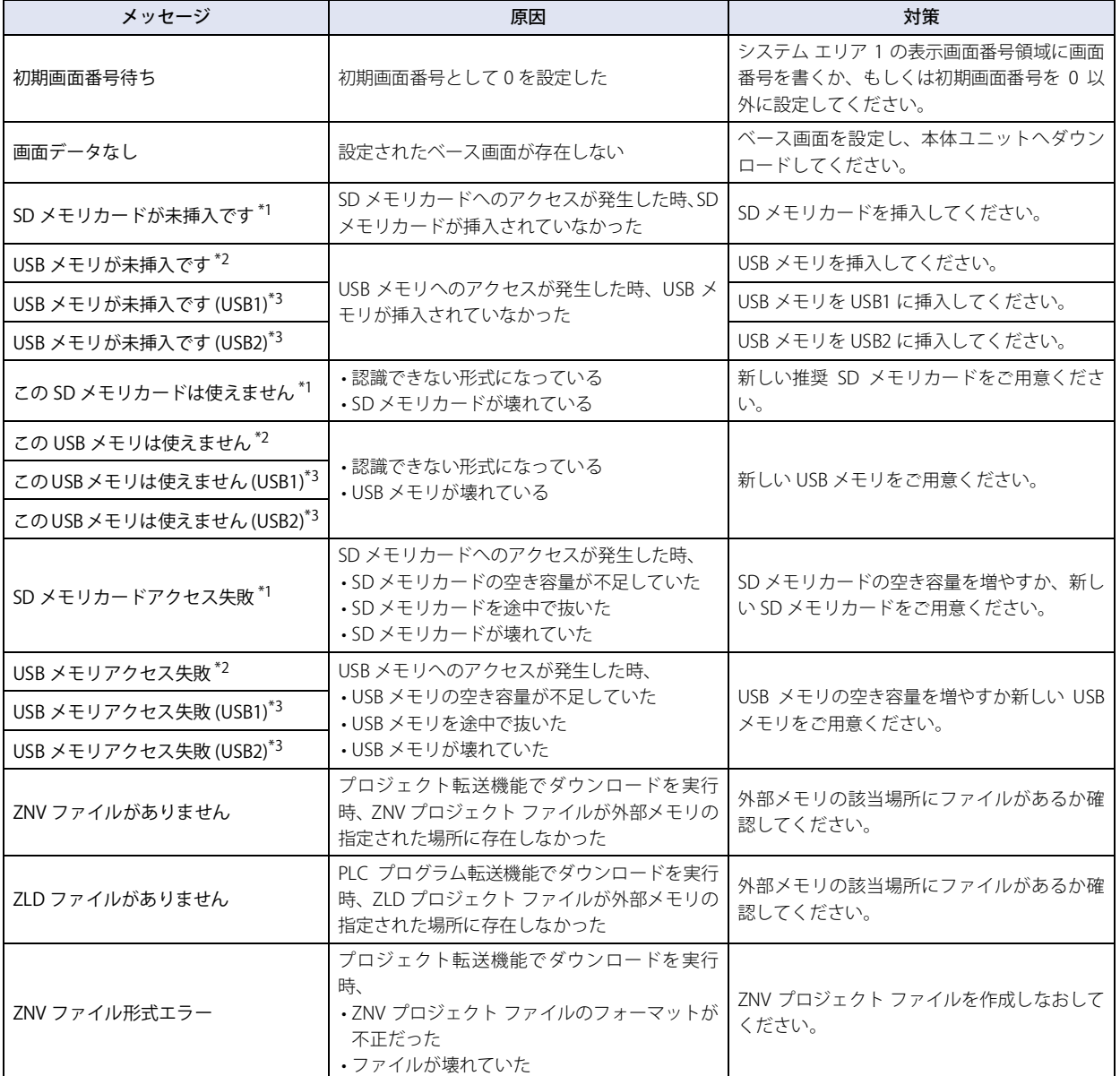

対 [策](#page-1678-0)

37

[ト](#page-1678-0) ラ ブ [ル](#page-1678-0)

<span id="page-1678-2"></span><span id="page-1678-1"></span>

\*1 HG5G/4G/3G/2G-V 形、HG4G/3G 形、HG2G-5F 形のみ \*2 HG5G/4G/3G/2G-V 形、HG4G/3G 形、HG2G-5F/-5T 形、HG1G/1P 形のみ

<span id="page-1678-3"></span>\*3 FT2J-7U 形、HG2J-7U 形のみ

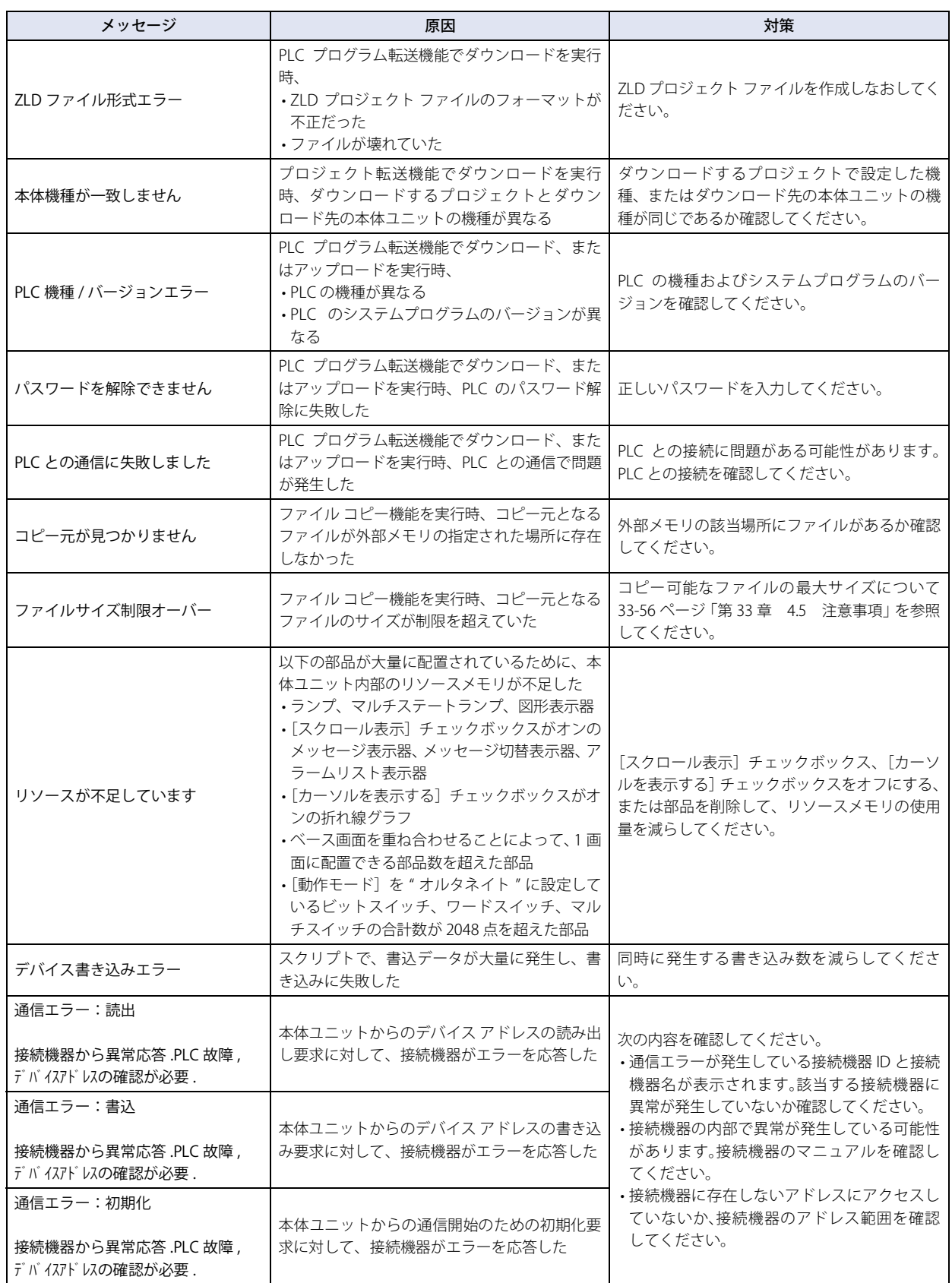

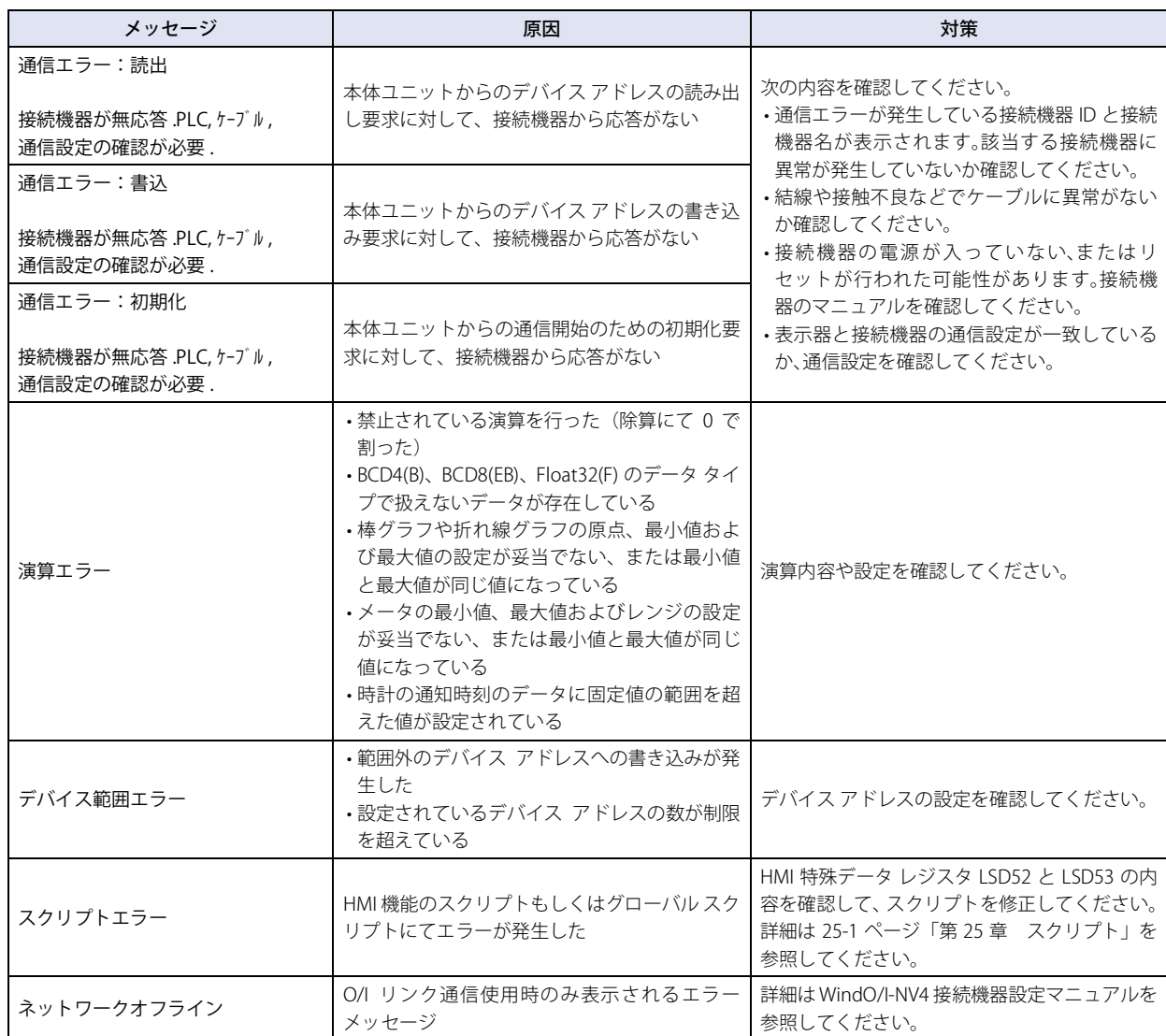

### <span id="page-1681-0"></span>**1.2 電源電圧低下**

### **FT2J-7U HG2J-7U HG5G-V HG4G-V HG3G-V HG2G-V HG2G-5T HG4G HG3G HG2G-5F HG1G HG1P**

電池交換時期になると、次の警告メッセージが表示されます。

[プロジェクト設定] ダイアログボックスの [システム設定] タブで、[バックアップ用電池切れを表示する] チェック ≰ ボックスをオンにしていない場合、警告メッセージは画面に表示されません。

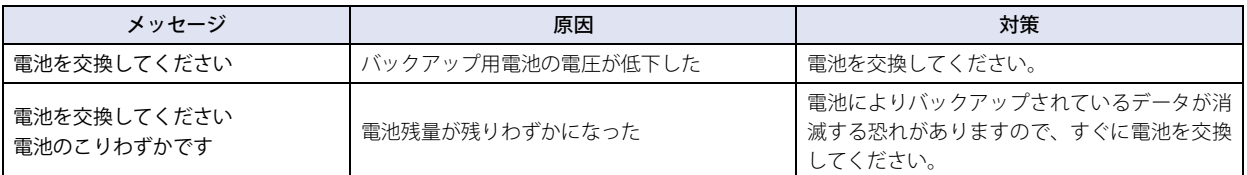

メッセージが表示された場合、原因に応じて、システム エリア 2 のアドレス番号 +2 のビット 12(電池交換エラー)、またはビッ ト 13(電池交換エラー)の値が 1 になります。値が 1 になると、電池を交換するかシステム エリア 1 のアドレス番号 +1 のビット 9 (エラークリア) に 0 を書き込むまで、値は 1 のままです。

### **1.3 時計データおよびバックアップ データの初期化**

**FT2J-7U HG2J-7U HG5G-V HG4G-V HG3G-V HG2G-V HG2G-5T HG4G HG3G HG2G-5F HG1G HG1P**

本体ユニットでは本体ユニットの時計データやバックアップ データが初期化されると、電源投入時に次の警告メッセージが表示さ れます。

[プロジェクト設定]ダイアログボックスの [システム設定] タブで次のチェックボックスがオフの場合、警告メッセー ジは画面に表示されません。

FT2J-7U 形、HG2J-7U 形: [時計データ初期化を通知する]

HG5G/4G/3G/2G-V 形、HG4G/3G 形、HG2G-5F/-5T 形、HG1G 形: [バックアップ用電池切れを表示する]

#### **■** FT2J-7U 形、HG2J-7U 形

尾

 $\mathbb{Q}$ 

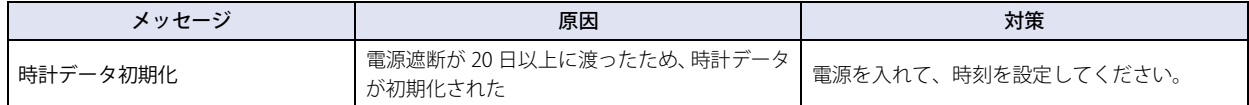

#### **■** HG5G/4G/3G/2G-V 形、HG4G/3G 形、HG2G-5F/-5T 形、HG1G 形

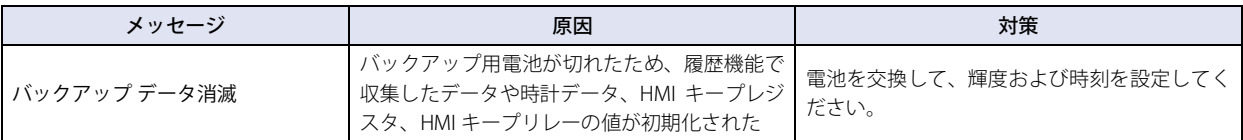

メッセージが表示された場合、システム エリア 2 のアドレス番号 +2 のビット 14 (バックアップ データ エラー)の値が 1 になり ます。電源を入れ直すと、0 に戻ります。

HMI 特殊内部リレー LSM10 にて HMI キープリレーおよび HMI キープレジスタの値を内蔵フラッシュメモリへ保存して あった場合には、バックアップ データ消滅時には、その保存してあったデータが自動的にメモリへ転送されます。

## **2 コントロール機能のエラー**

**FT2J-7U HG2J-7U HG5G-V HG4G-V HG3G-V HG2G-V HG2G-5T HG4G HG3G HG2G-5F HG1G HG1P**

コントロール機能のエラーは、一般エラーと呼びます。一般エラーの状態は、WindLDR または特殊データ レジスタ D8005 の値で 確認できます。エラーをクリアするには、WindLDRのモニタでクリアを実行するか、特殊データ レジスタD8005.15の値を1にします。

### **2.1 エラー状態を確認する**

### ● WindLDR でエラー状態を確認する

*1* [表示]タブの[ワークスペース]で[コントロール機能]をクリックします。 WindLDR が起動します。

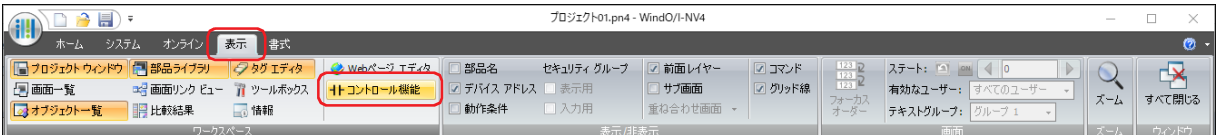

*2* [オンライン]タブの[モニタ]で[モニタ]をクリックします。 モニタを開始します。

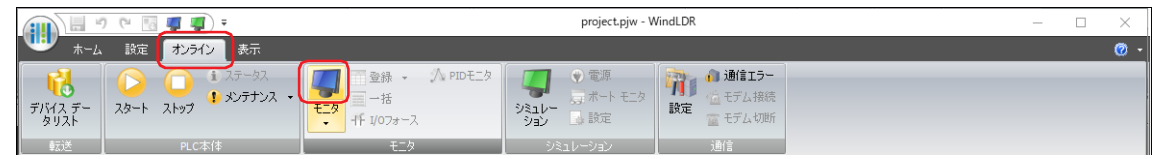

3 [オンライン] タブの [PLC 本体] で [ステータス] をクリックします。 [PLC ステータス]ダイアログボックスを表示します。

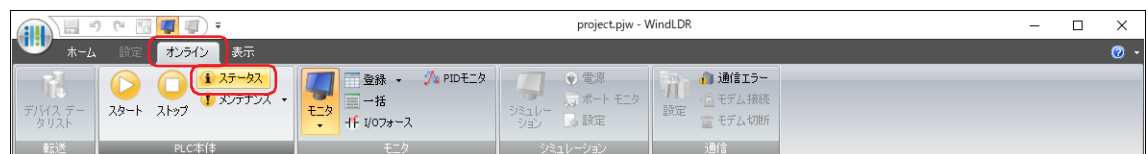

*4* [一般情報]タブで[エラー状態]の[詳細]ボタンをクリックします。 [エラーステータス]ダイアログボックスが表示されます。現在、本体ユニットで発生しているエラーが表示されます。

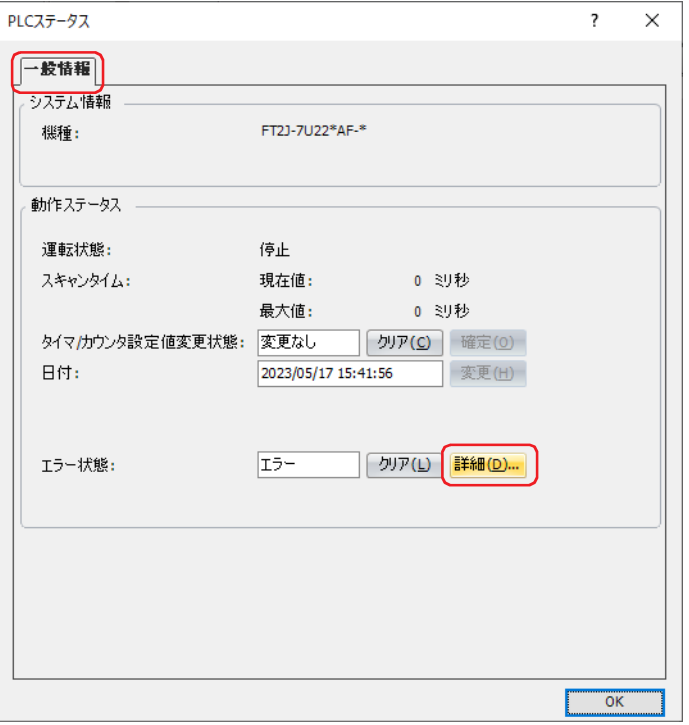

5 [OK] ボタンをクリックします。

[エラーステータス]ダイアログボックスを閉じます。

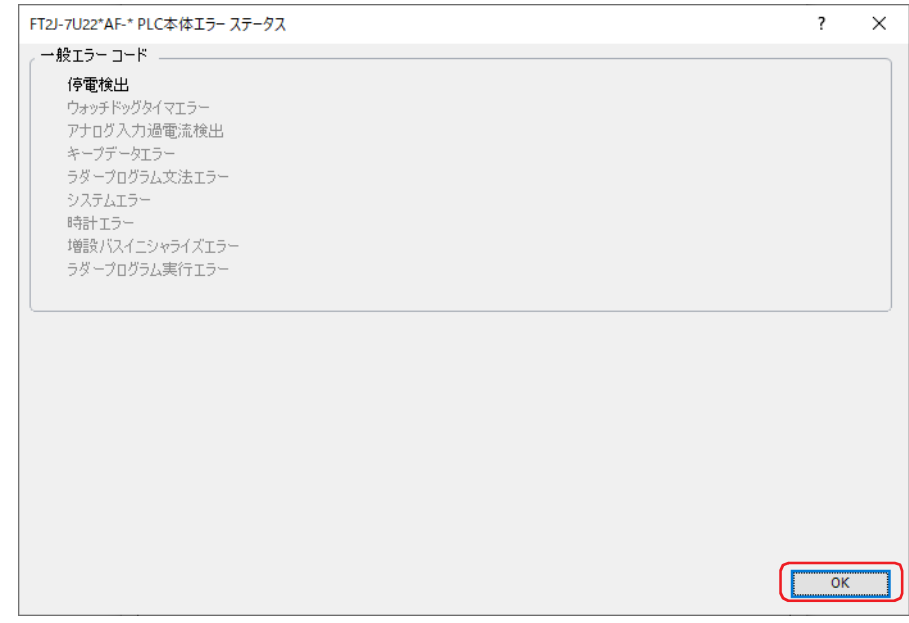

これで、エラー状態の確認は完了です。

37

[ト](#page-1678-0) ラ ブ [ル](#page-1678-0) 対 [策](#page-1678-0)

### **2.2 エラーをクリアする**

#### ● WindLDR でエラー情報をクリアする

- *1* エラーの原因を取り除きます。
- 2 [表示] タブの [ワークスペース]で [コントロール機能] をクリックします。 WindLDR が起動します。

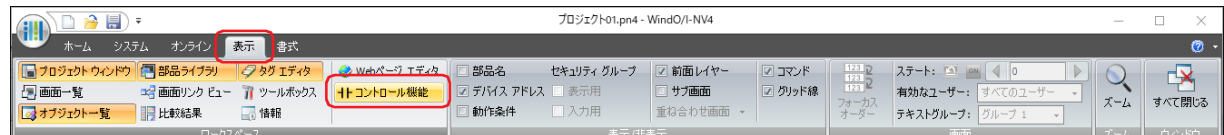

*3* [オンライン]タブの[モニタ]で[モニタ]をクリックします。 モニタを開始します。

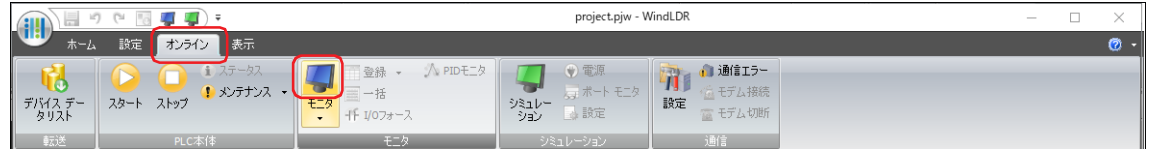

4 [オンライン] タブの [PLC 本体] で [ステータス] をクリックします。 [PLC ステータス]ダイアログボックスを表示します。

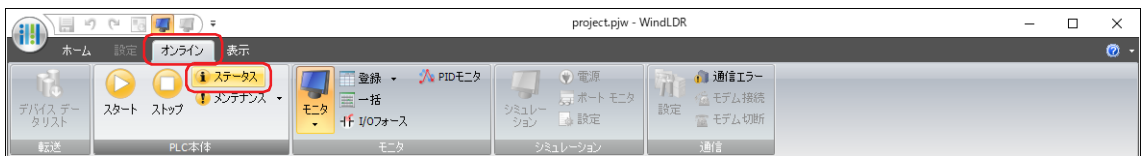

**5** [一般情報] タブで [エラー状態] の [クリア] をクリックします。

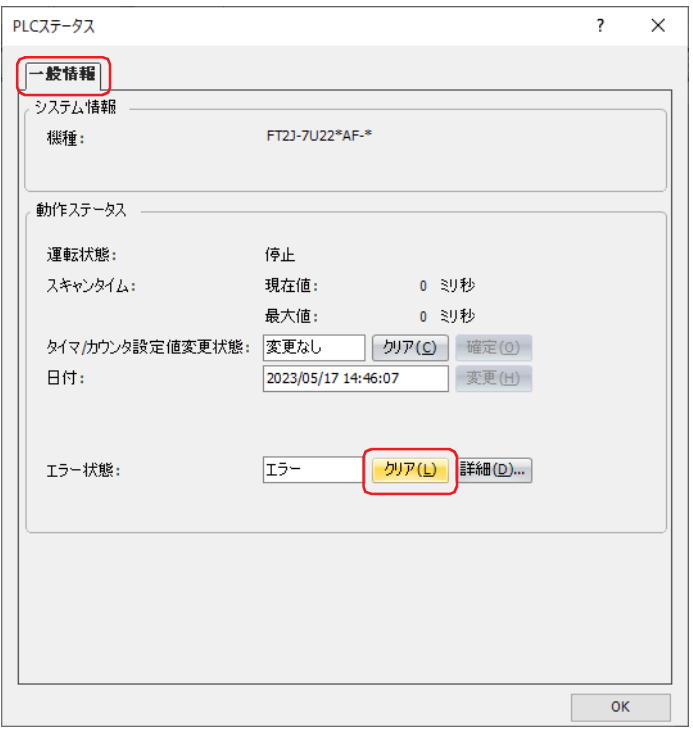

*6* [OK]ボタンをクリックします。 [エラーステータス]ダイアログボックスを閉じます。

これで、エラー情報のクリアは完了です。

### ●ラダー プログラムでエラー情報をクリアする

 $\left( \overline{\varsigma }\right)$ D8005.15  $\bigcirc$ M0000

ラダー プログラムで特殊データ レジスタのエラー クリア ビット D8005.15 の値を 1 にすると、一般エラーD8005 をクリアします。 エラー クリア ビット D8005.15 の値は自動的に 0 になります。

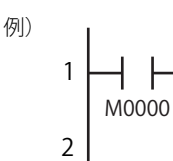

例) I M0000 の値を 1 にすると、D8005.15 の値は 1 になります。ラダー プログラムのスキャ ン処理の最後でエラー情報がクリアされます。

37

[ト](#page-1678-0) ラ ブ [ル](#page-1678-0) 対 [策](#page-1678-0)

### **2.3 エラー情報**

<span id="page-1686-0"></span>●一般エラー

一般エラーの情報は特殊データレジスタ D8005 に格納されます。エラーが発生すると、対応するビットの値が 1 になります。

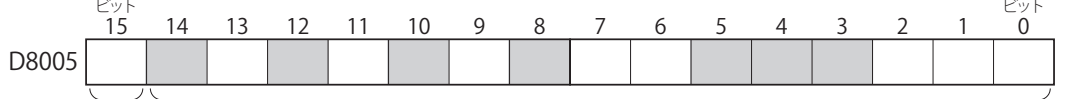

エラー クリア ビット

エラー情報ビット

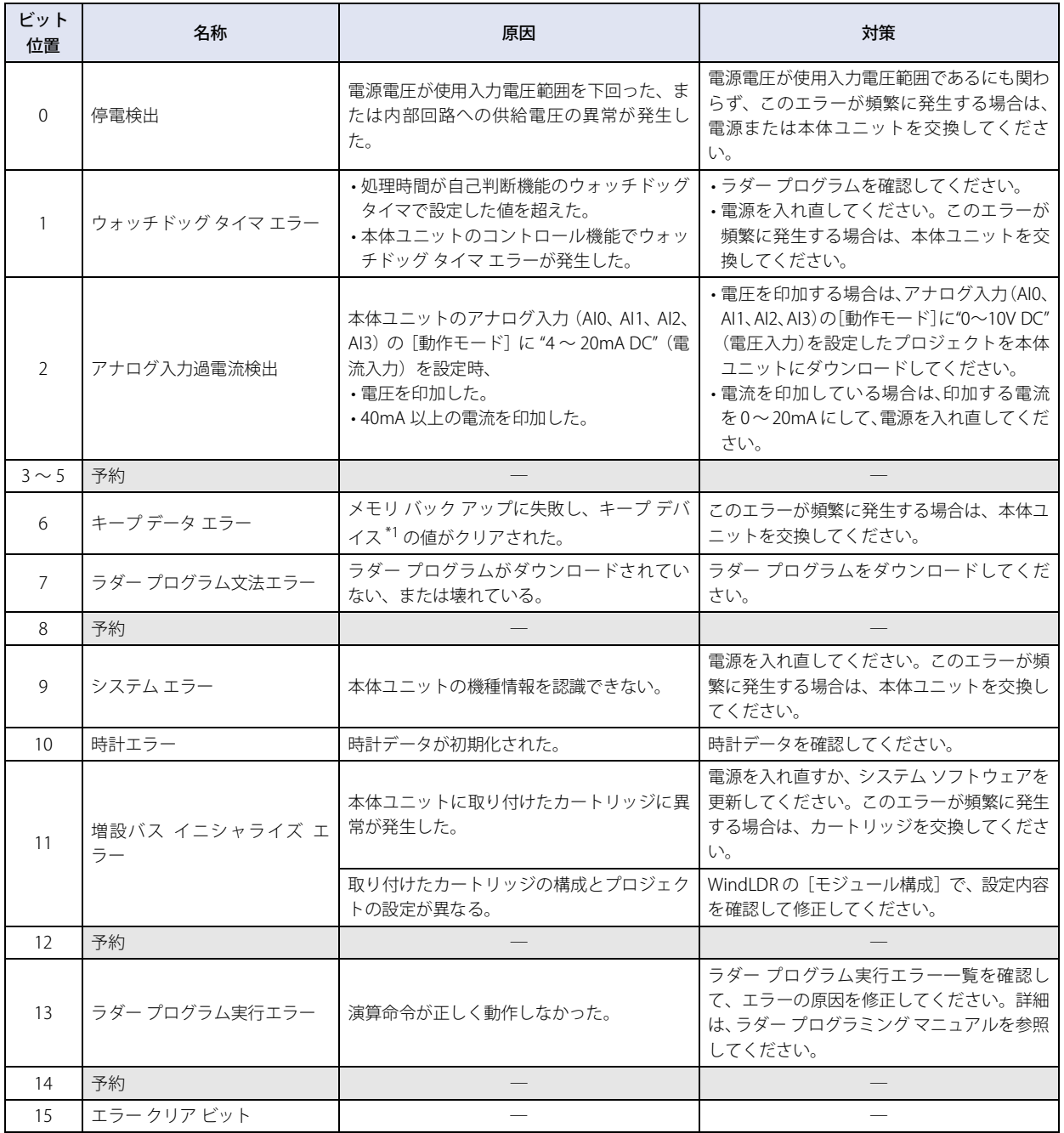

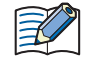

キープデータエラーが発生すると、コントロール デバイスの値はすべてクリアされます。

<span id="page-1686-1"></span>\*1 コントロール デバイスのみ

エラー チェックのタイミングと一般エラー発生時の本体ユニットの状態は次のとおりです。

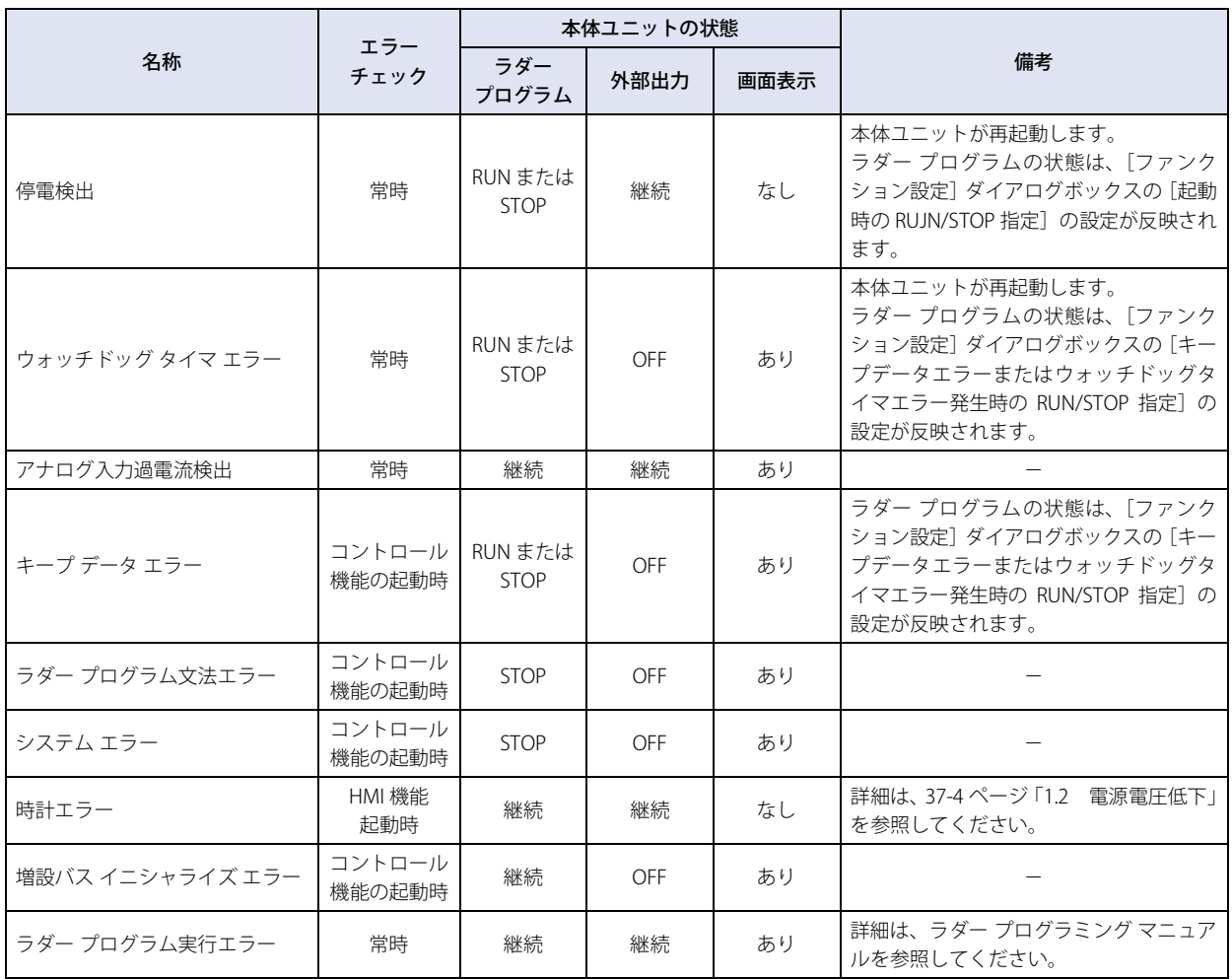

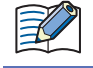

Web サーバー機能のコントロール機能エラーで検出対象となるのは、[画面表示]が " あり " の一般エラーのみです。

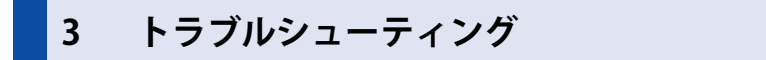

### **3.1 プロジェクトがダウンロードできない**

#### **FT2J-7U HG2J-7U HG5G-V HG4G-V HG3G-V HG2G-V HG2G-5T HG4G HG3G HG2G-5F HG1G HG1P**

#### **■** FT2J-7U 形、HG2J-7U 形

先の細いもので背面の RESET スイッチを押したまま電源を入れ、3 秒以上押し続けてください。ただし、先端が折れやすいものや 尖ったものは使用しないでください。

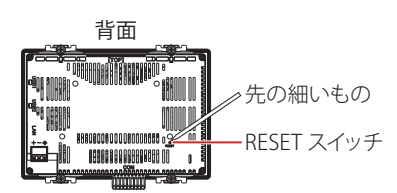

POWER LED が橙色で点滅から点灯に変わると、メッセージが表示され、ダウンロードできる状態になります。FT2J-7U 形、HG2J-7U 形の IP アドレスは、192.168.1.150 です。通信設定を確認して、ダウンロードしてください。

#### **■** HG5G/4G/3G/2G-V 形、HG4G/3G 形、HG2G-5F/-5T 形、HG1G/1P 形

左上隅を押しながら電源を再投入し、3 秒間押し続けた後、指を離してください。

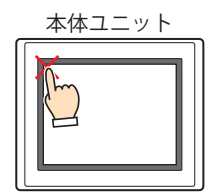

システム モードの画面が表示され、ダウンロードできる状態になります。イーサネットを使用してダウンロードする場合、通信設 定を確認して、ダウンロードしてください。

システム モードの画面が表示されず、画面が真っ暗のままで 1 秒ごとにビープ音が鳴る場合は、USB ポートを使用してプロジェク トをダウンロードしてください。

### **3.2 画面が真っ暗のままでブザーが鳴っている**

**FT2J-7U HG2J-7U HG5G-V HG4G-V HG3G-V HG2G-V HG2G-5T HG4G HG3G HG2G-5F HG1G HG1P**

システム ソフトウェアのダウンロードに失敗すると、電源を再投入しても画面が真っ暗のままで 1 秒ごとにビープ音が鳴る場合が あります。USB ケーブルを使用して、WindO/I-NV4 からプロジェクトをダウンロードし、復帰させてください。

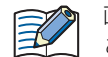

画面が真っ暗のままでブザーが鳴っている状態では、Ethernet 経由や外部メモリを使用してデータをダウンロードする ことはできません。

### **3.3 タッチパネルが正しく反応しない**

#### **FT2J-7U HG2J-7U HG5G-V HG4G-V HG3G-V HG2G-V HG2G-5T HG4G HG3G HG2G-5F HG1G HG1P**

#### **■** FT2J-7U 形、HG2J-7U 形

先の細いもので背面の RESET スイッチを押す、または電源を入れ直してください。

#### **■** HG5G/4G/3G/2G-V 形、HG4G/3G 形、HG2G-5F/-5T 形、HG1G/1P 形

タッチパネルを調整する、または電源を入れ直してください。 アナログ抵抗膜式タッチパネルによる操作精度は、経年変化などによってズレが生じることがあります。タッチパネルの操作にズ レがある場合には、本体ユニットのシステム モードでタッチパネルを再調整してください。調整方法については [36-9 ページ「第](#page-1672-1) [36 章 タッチパネル調整\(TP Adjust\)」](#page-1672-1)を参照してください。

37

### **3.4 POWER LED が点灯しない**

#### **FT2J-7U HG2J-7U HG5G-V HG4G-V HG3G-V HG2G-V HG2G-5T HG4G HG3G HG2G-5F HG1G HG1P**

電源を投入しても本体ユニットの前面にある LED が点灯しない場合は、本体トラブルの可能性がありますので弊社の問い合わせ窓 口へお問い合わせください。

### **3.5 POWER LED が点灯または点滅している**

**FT2J-7U HG2J-7U HG5G-V HG4G-V HG3G-V HG2G-V HG2G-5T HG4G HG3G HG2G-5F HG1G HG1P**

FT2J-7U 形や HG2J-7U 形は、POWER LED の色および点灯または点滅で状態を示します。

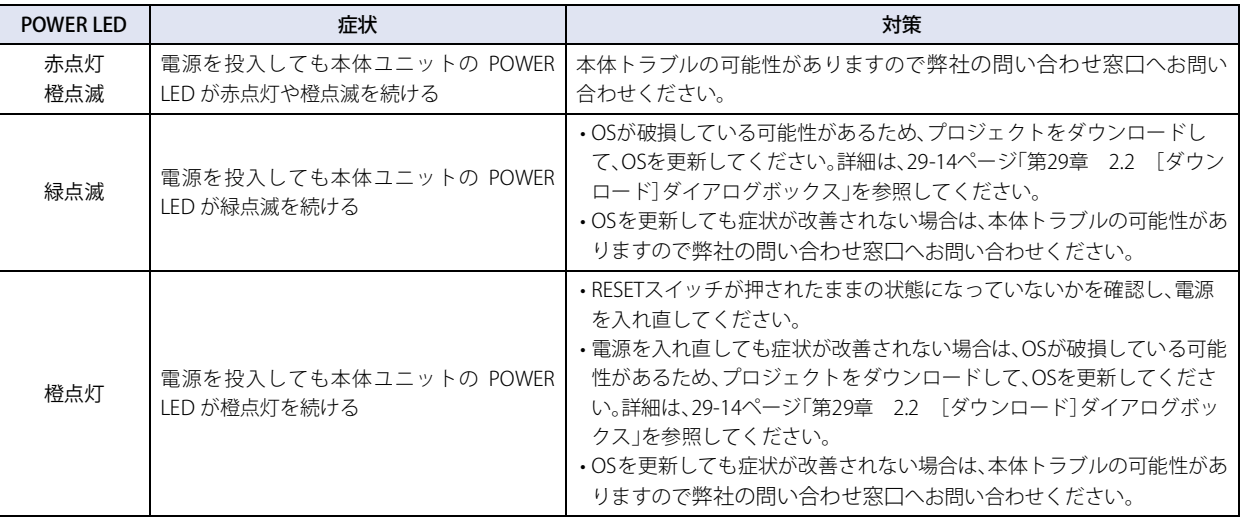

### **3.6 コントロール機能で問題が発生した**

**FT2J-7U HG2J-7U HG5G-V HG4G-V HG3G-V HG2G-V HG2G-5T HG4G HG3G HG2G-5F HG1G HG1P**

ここでは、本体ユニットの運用の際、コントロール機能で問題が発生した場合の、原因究明および対処方法について説明します。

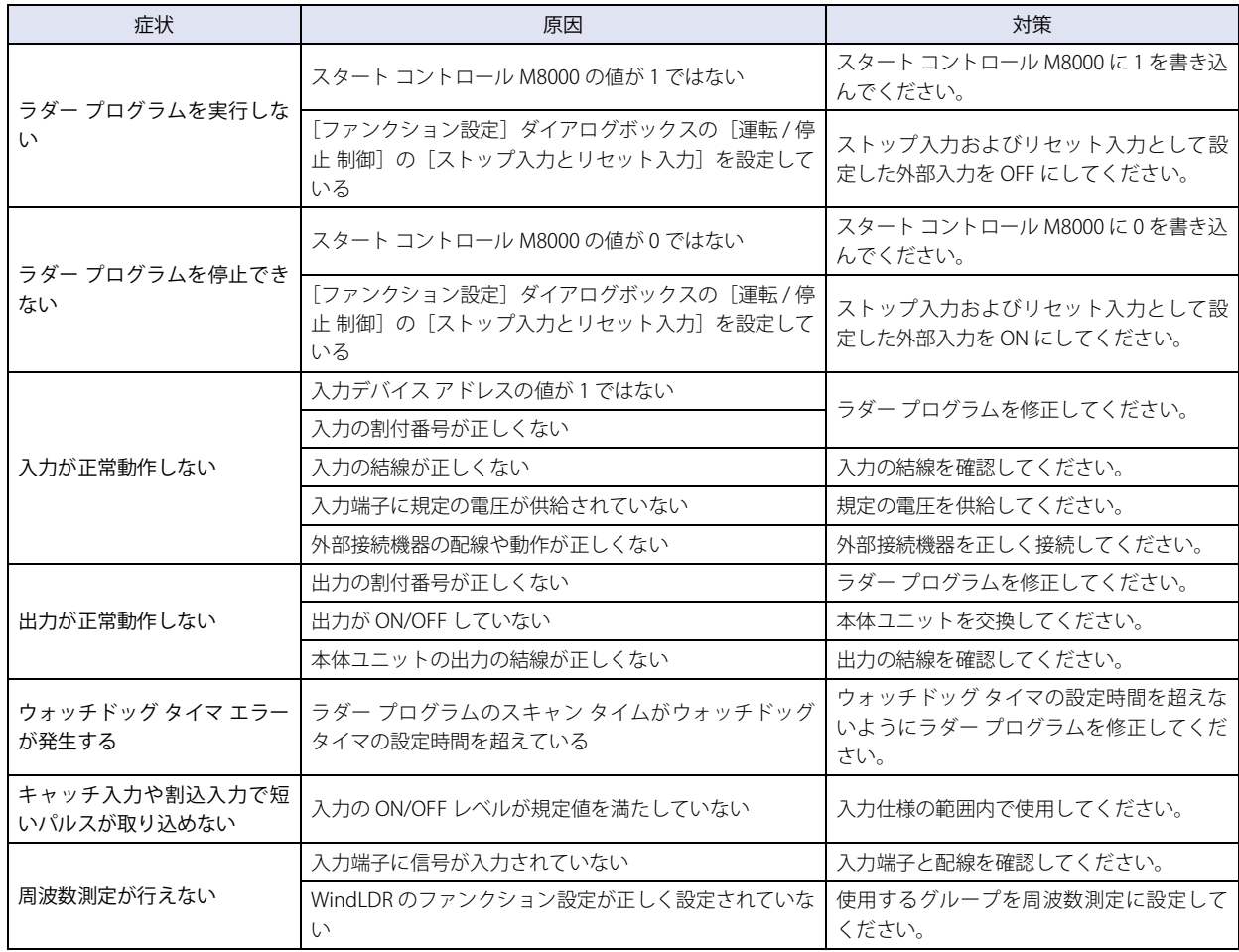
## <span id="page-1692-0"></span>付録

この章では、色番号、WindO/I-NV4 で使用するパレットおよび設定項目の詳細について説明します。

#### **1 色番号**

#### **FT2J-7U HG2J-7U HG5G-V HG4G-V HG3G-V HG2G-V HG2G-5T HG4G HG3G HG2G-5F HG1G HG1P**

#### <span id="page-1692-1"></span>●色データ対応表

デバイス アドレスの値によって表示する色を指定する場合は、次の色番号に従ってデータを指定してください。

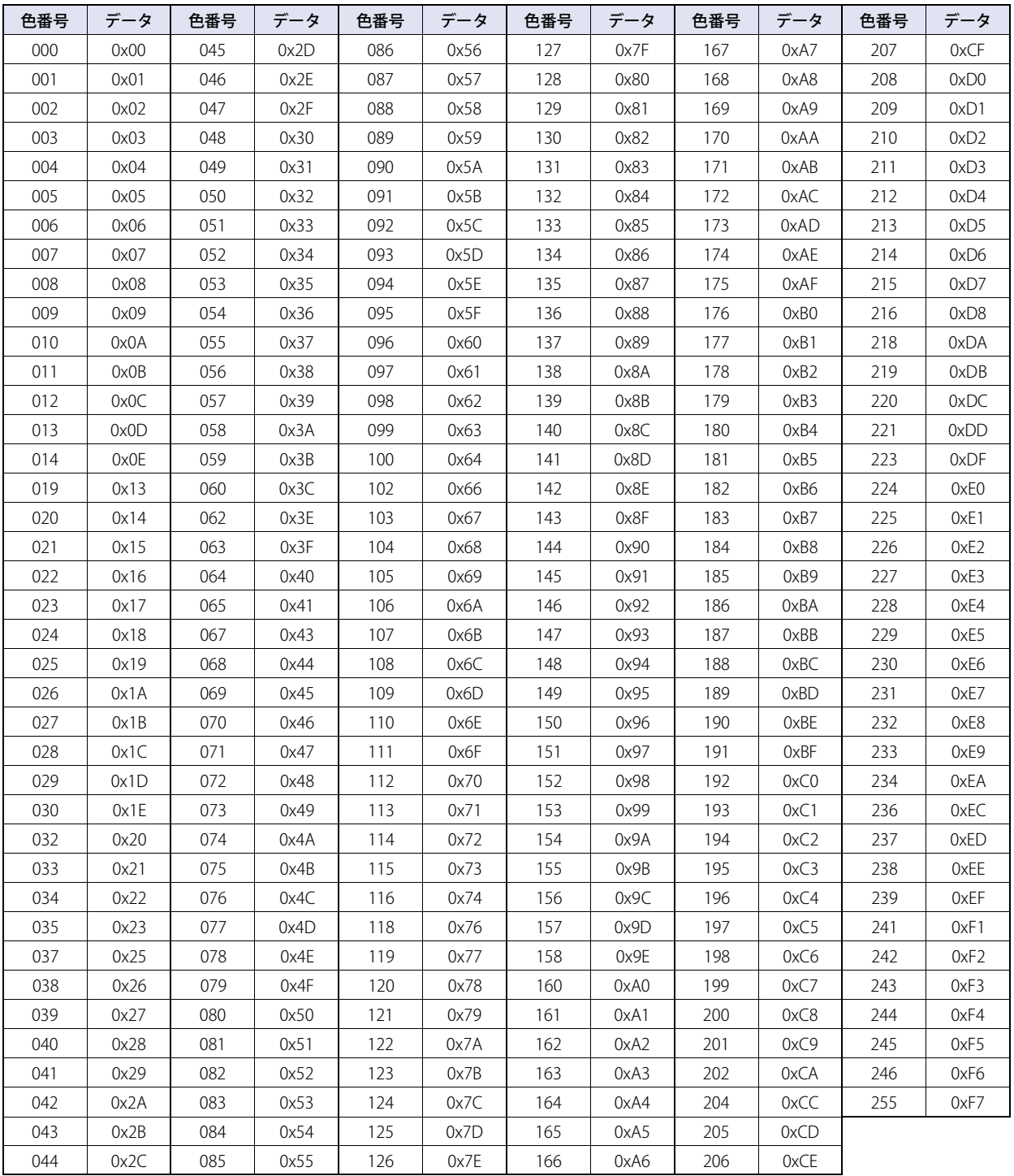

#### <span id="page-1693-0"></span>● Windows RGB 値対応表

色番号は、次の Windows RGB 値に対応しています。

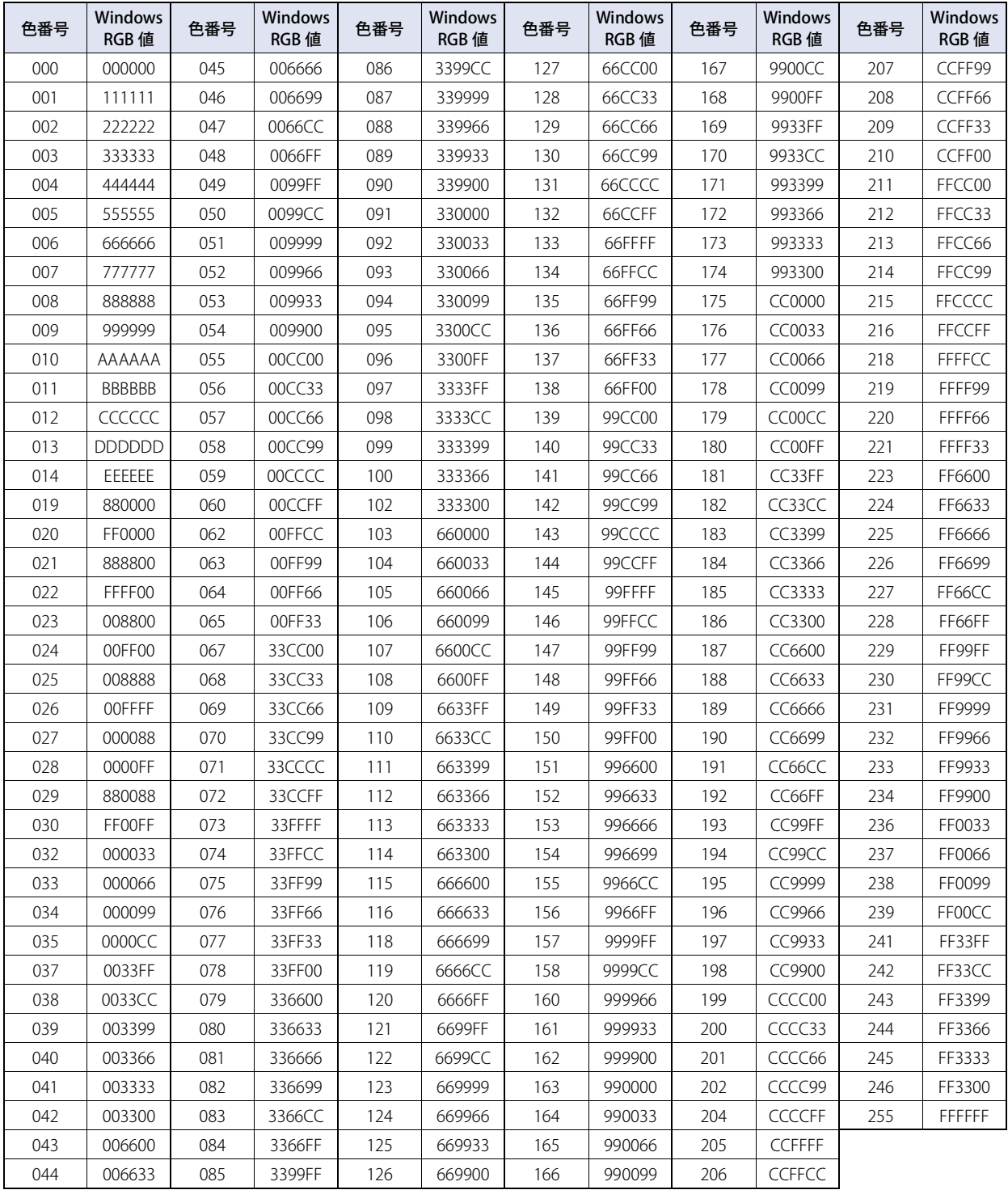

#### <span id="page-1694-0"></span>**2 標準図形ブラウザ**

#### **FT2J-7U HG2J-7U HG5G-V HG4G-V HG3G-V HG2G-V HG2G-5T HG4G HG3G HG2G-5F HG1G HG1P**

標準図形ブラウザは、WindO/I-NV4 にあらかじめ用意されている図形が一覧表示されます。部品によって、表示される内容が異な ります。

これらの図形は、部品の外形として使用できます。

例) ビットスイッチ

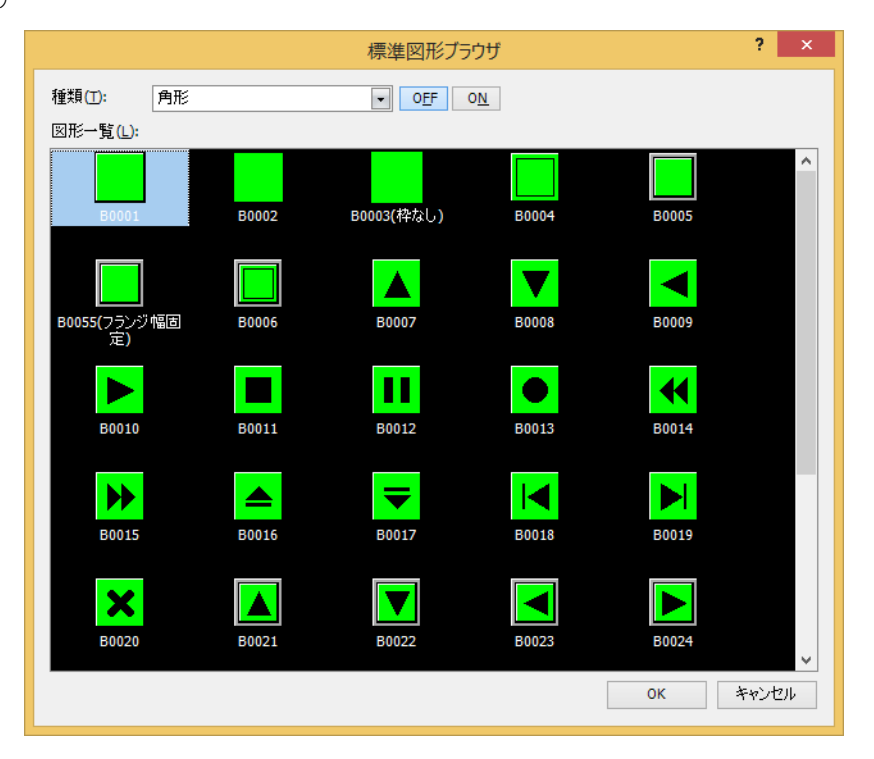

#### **■** 種類

図形の種類を選択します。

■ [OFF] ボタン、[ON] ボタン

OFF または ON 時の図形を表示します。「ON]ボタンまたは「OFF]ボタンをクリックすると、図形一覧に表示されるイメージが 切り替わります。

**■** 図形一覧

登録されている図形が一覧表示されます。部品の外形として使用する図形を選択します。

#### <span id="page-1695-3"></span>**3 カラー パレット**

#### **FT2J-7U HG2J-7U HG5G-V HG4G-V HG3G-V HG2G-V HG2G-5T HG4G HG3G HG2G-5F HG1G HG1P**

描画図形や部品の文字、外形、フランジ、プレートなどの色を選択します。 プロパティ ダイアログボックスの(色)をクリックしてカラー パレットを表示し、設定する(色)を選択します。 表示されるカラー パレットは機種によって異なります。

#### <span id="page-1695-2"></span>**■** 256 色カラー パレット [\\*1](#page-1695-0)

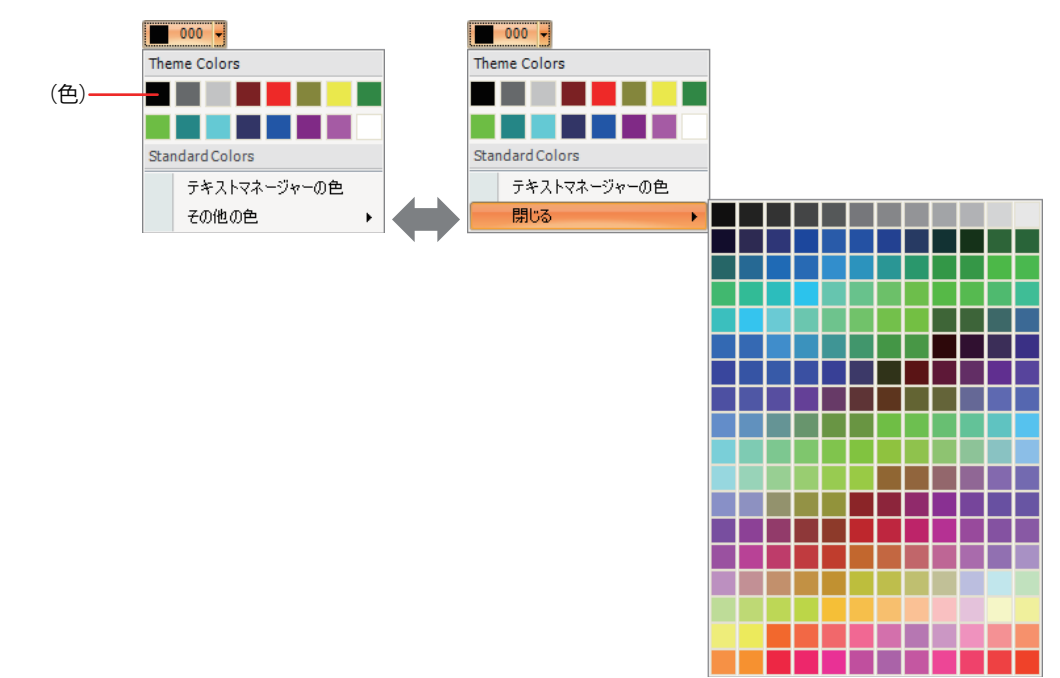

#### <span id="page-1695-5"></span>■ モノクロ 16 階調パレット <sup>[\\*2](#page-1695-1)</sup>

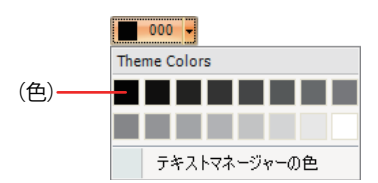

#### **■**[その他の色]、[閉じる]

パレットを切り替えます。[その他の色]をクリックすると、選択できる色がすべて表示されます。[閉じる]をクリックすると、 選択できる色が基本色のみに戻ります。

#### <span id="page-1695-4"></span>**■**[テキスト マネージャーの色]

テキスト マネージャーで設定した文字の色を使用します。テキスト マネージャーで設定した文字の色を使用する場合は、ここをク リックします。[テキスト マネージャーを使用する]チェックボックスをオンにした場合に、選択できます。

#### **■**[透明色]

インポートする画像の色を透明色に変換します。ピクチャ マネージャーを使用した場合のみ選択できます。

**■**[なし]

塗りつぶしなしになります。描画図形の文字で[背景色]にのみ設定できます。

<span id="page-1695-0"></span><sup>\*1</sup> FT2J-7U 形、HG2J-7U 形、HG5G/4G/3G/2G-V 形、HG4G/3G 形、HG2G-5F/-5T\* 形(\* カラー液晶機種)、HG1G/1P 形のみ

<span id="page-1695-1"></span><sup>\*2</sup> HG2G-5T\* 形(\* モノクロ液晶機種)のみ

[付](#page-1692-0) [録](#page-1692-0)

<span id="page-1696-2"></span>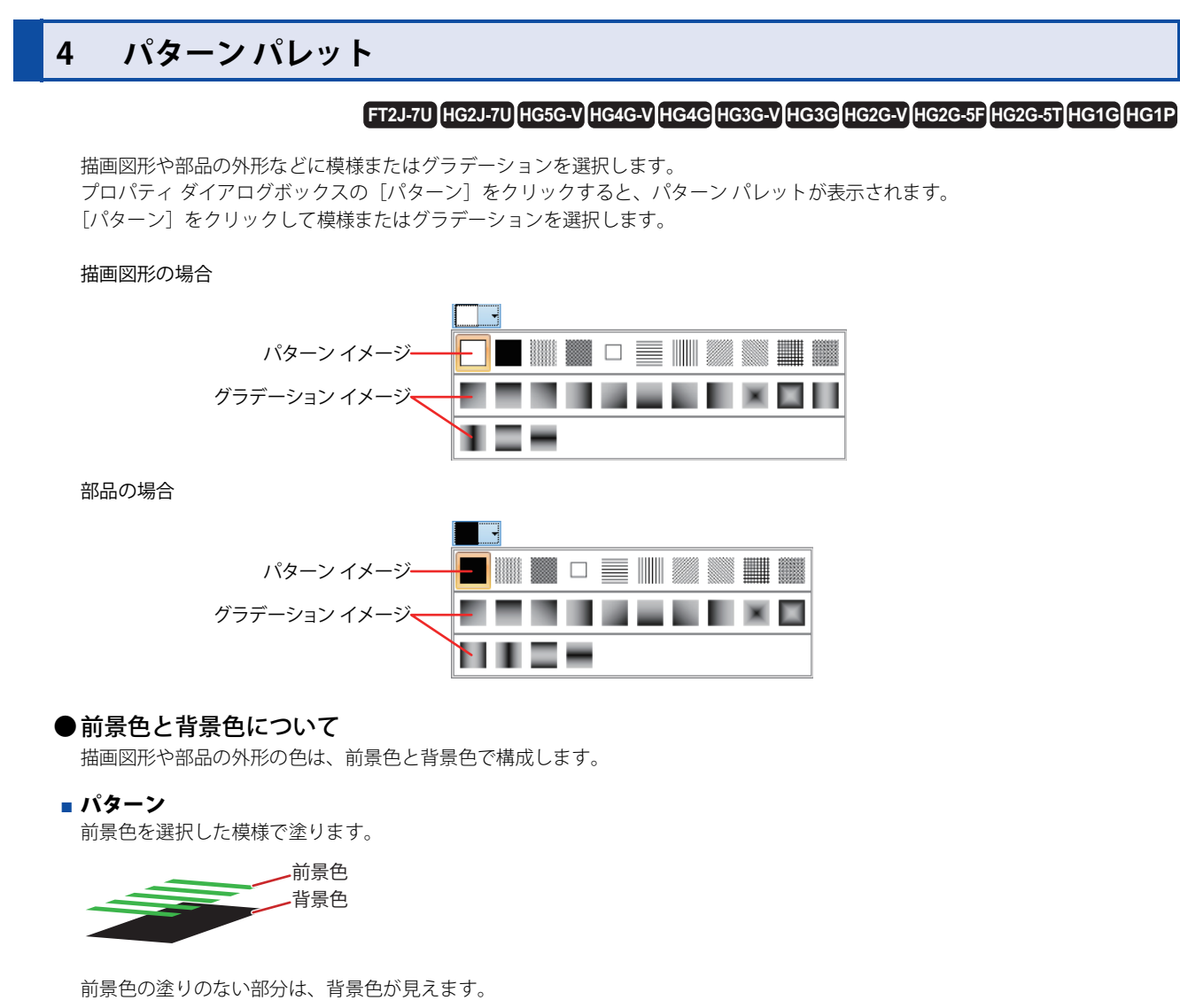

<span id="page-1696-1"></span><span id="page-1696-0"></span>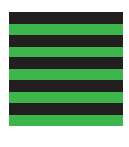

**■** グラデーション 前景色を選択したグラデーションで塗ります。

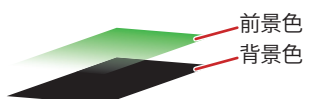

前景色の塗りのない部分は、背景色が見えます。

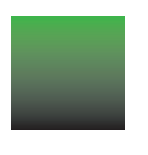

#### ● パターンとグラデーションについて

WindO/I-NV4 で提供しているパターンとグラデーションは次のとおりです。 表示例は、[前景色]で "024"、[背景色]で "000" を選択した長方形の場合です。

#### <span id="page-1697-2"></span>**■** パターン

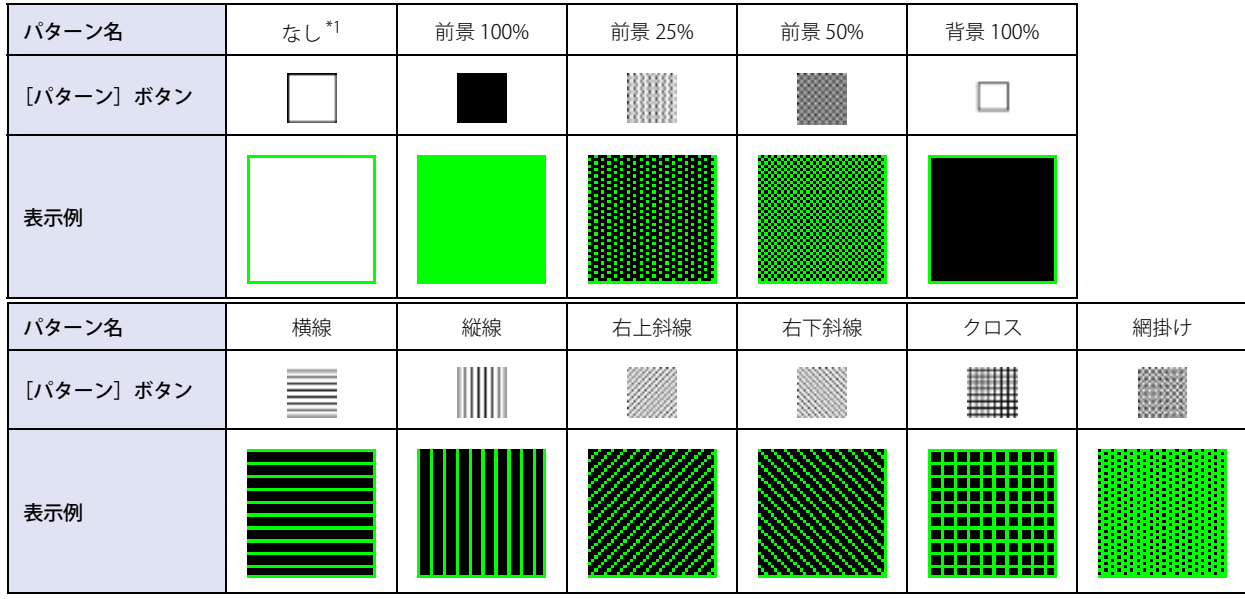

#### <span id="page-1697-1"></span>**■** グラデーション

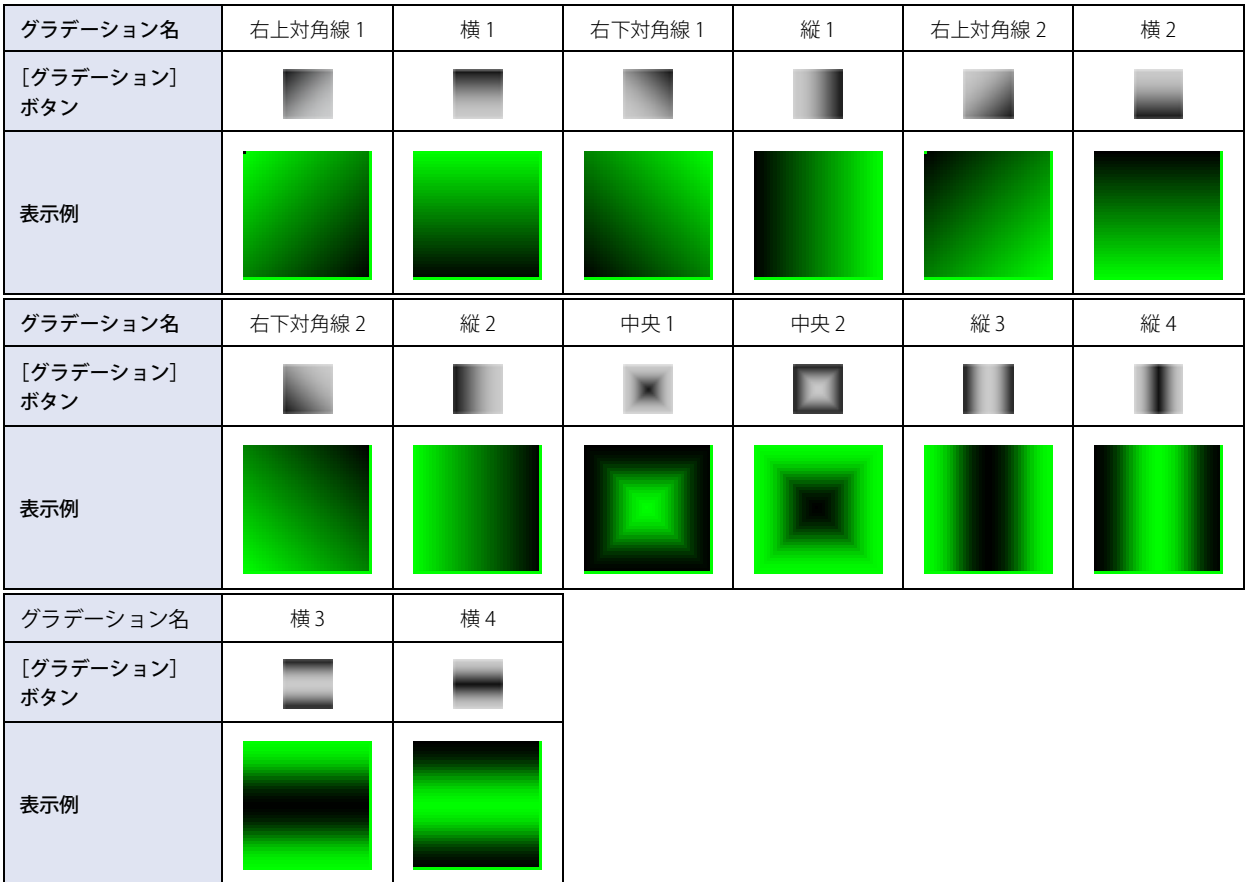

<span id="page-1697-0"></span>\*1 [なし]は描画図形の場合のみ設定できます。[なし]を選択した場合は、塗りつぶしなしになります。

[付](#page-1692-0) [録](#page-1692-0)

#### <span id="page-1698-0"></span>**5 文字揃え**

#### **FT2J-7U HG2J-7U HG5G-V HG4G-V HG3G-V HG2G-V HG2G-5T HG4G HG3G HG2G-5F HG1G HG1P**

描画図形の文字や部品に表示する文字の表示位置を調整します。

#### <span id="page-1698-1"></span>●横書き

[文字揃え左右]と[文字揃え上下]の組み合わせによる表示イメージは、次のとおりです。

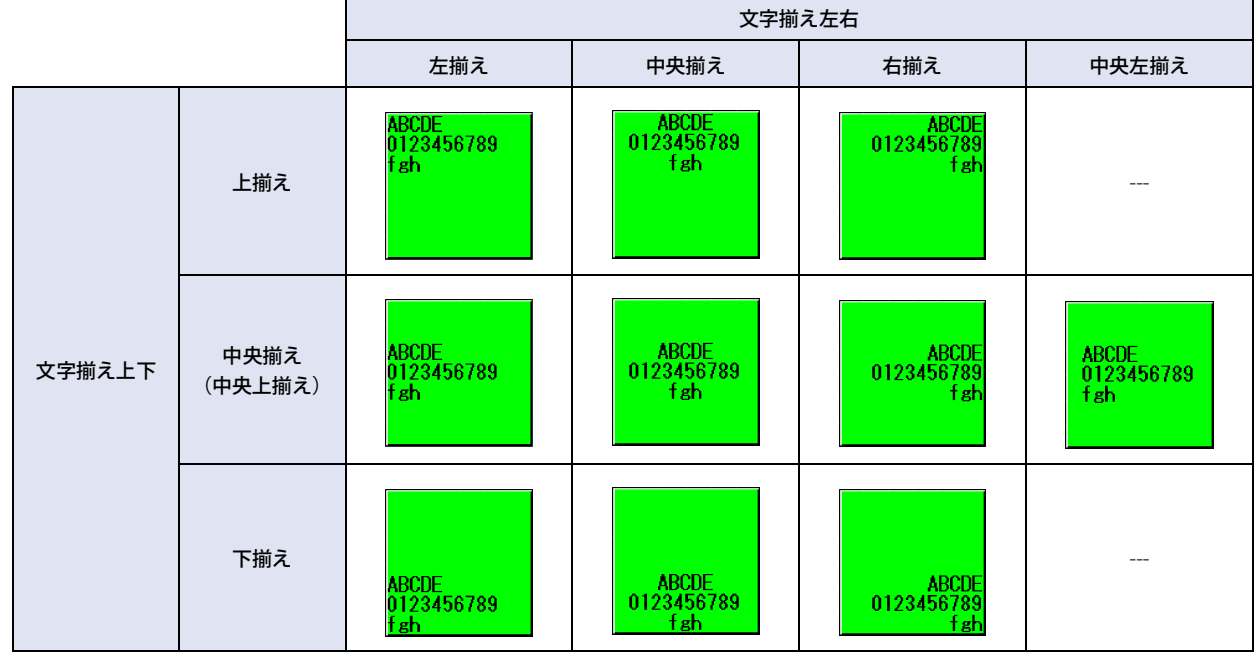

#### ■ 文字揃え左右

左揃え: 文字を左端に揃えます。

左端に揃える 

中央揃え: 文字を左右中央に揃えます。

中央に揃える

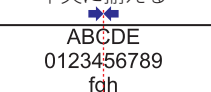

右揃え: 文字を右端に揃えます。

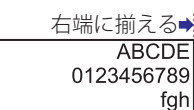

中央左揃え: 最大文字数の行の文字を左右中央に揃え、その行の左端にすべての行を揃えます。

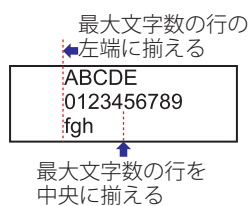

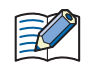

[文字揃え左右]で"中央左揃え"を選択すると、[文字揃え上下]は"中央上揃え"になります。"中央上揃え"は"中央 揃え " と同じ表示になります。

#### **■** 文字揃え上下

上揃え: 文字を上端に揃えます。

ヿ<del>゙゙゙゙゙゙゙</del><br>ヿ上端に揃える **ABCDE** 0123456789 fgh

中央揃え(中央上揃え): 文字を上下中央に揃えます。 F

中央に揃える 

 $\overline{\phantom{0}}$ 

下揃え: 文字を下端に揃えます。

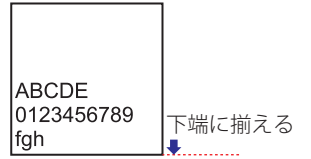

#### <span id="page-1699-0"></span>●縦書き

[文字揃え左右]の表示イメージは、次のとおりです。 [文字揃え上下]は"上揃え"になります。

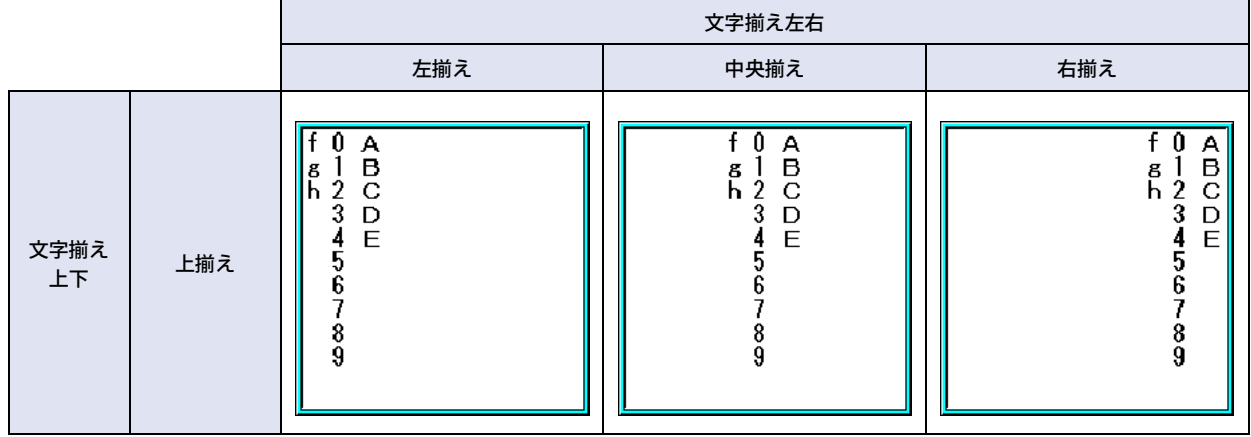

[付](#page-1692-0) [録](#page-1692-0)

#### ■ 文字揃え左右

左揃え: 文字を左端に揃えます。

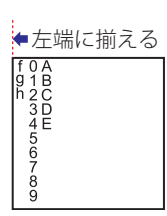

中央揃え: 文字を左右中央に揃えます。

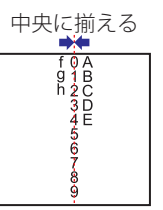

右揃え: 文字を右端に揃えます。

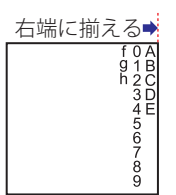

•[フォント]で " 欧文ストローク [\\*1](#page-1700-0)" を選択した場合、縦書きを設定できません。 •[縦書き]チェックボックスをオンにした場合、次の点に注意してください。 - 全角文字と半角文字が混在している場合、半角文字は左揃えになります。 ↓左端に揃える  $\mathbf{y}$ じゅり文字 - 長音は横書きになります。また、半角の濁音や半濁音は、次の文字になります。 横書き表示  $\ddot{v}$ 次の文字

<span id="page-1700-0"></span>\*1 HG5G/4G/3G/2G-V 形、HG4G/3G 形、HG2G-5F/-5T 形、HG1G/1P 形のみ

# 索引

#### 記号

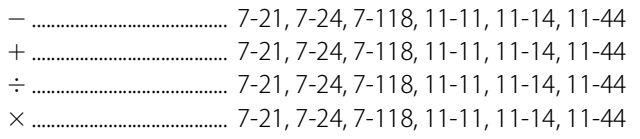

#### 数字

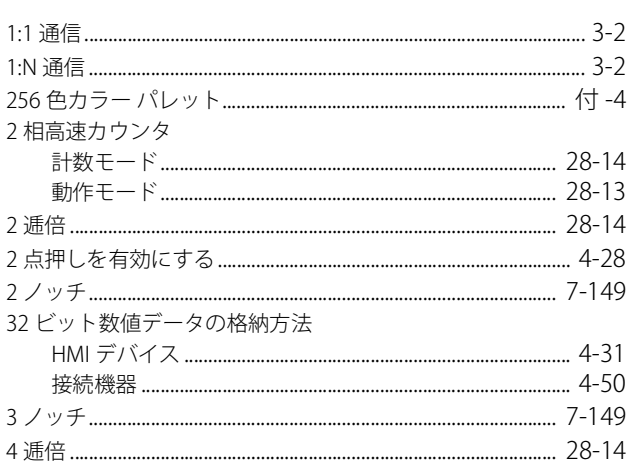

### $\overline{A}$

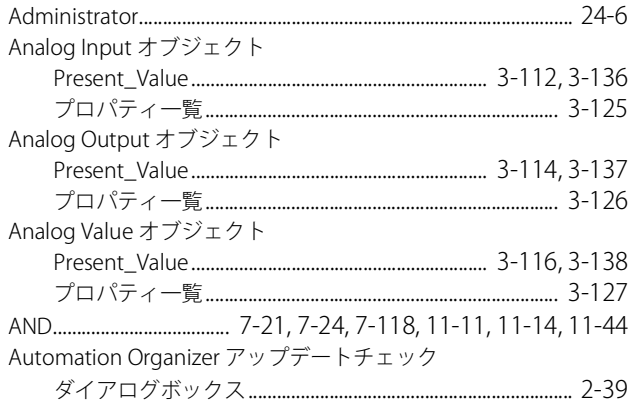

### $\mathbf{B}$

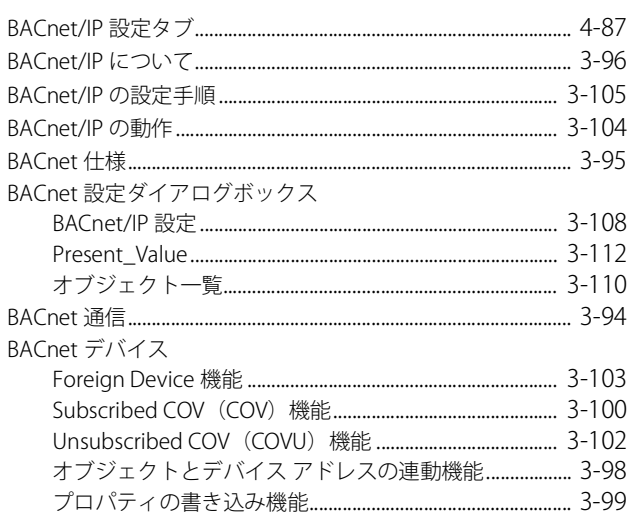

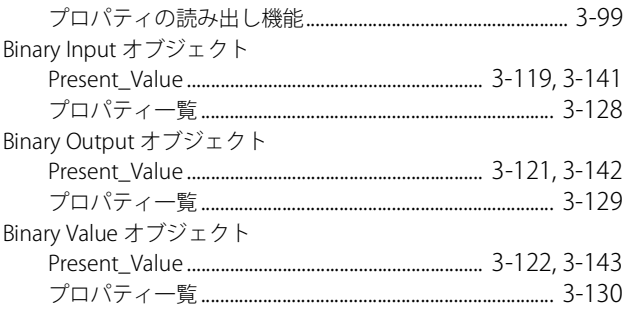

### $\mathsf C$

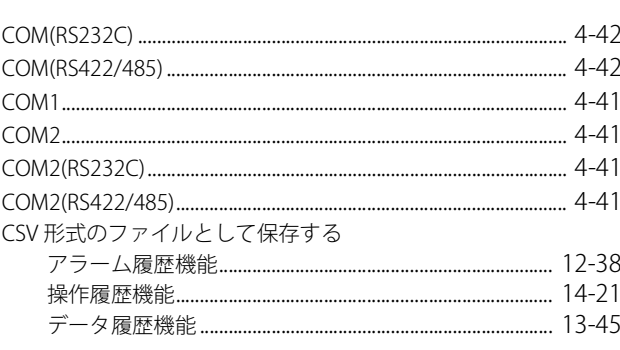

### $D$

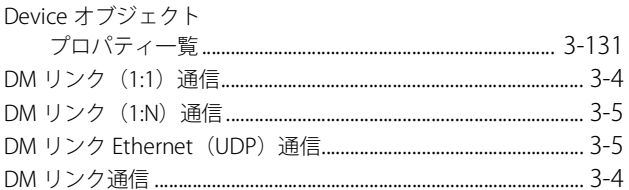

### $E_{\perp}$

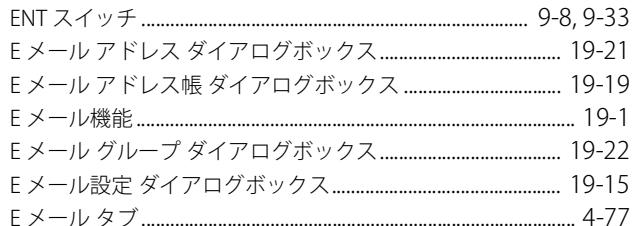

### $\overline{F}$

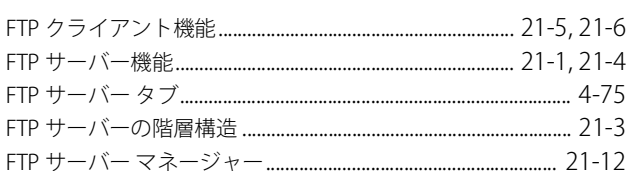

#### $H$

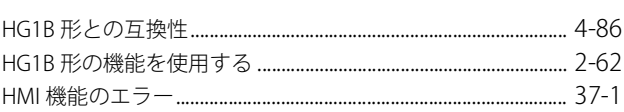

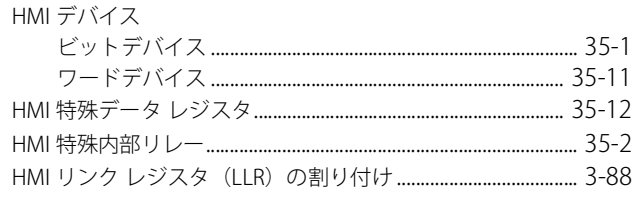

#### $\mathbf{I}$

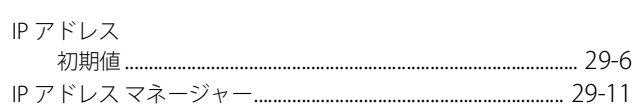

#### M

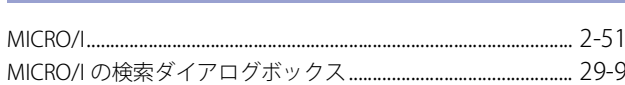

#### $\overline{O}$

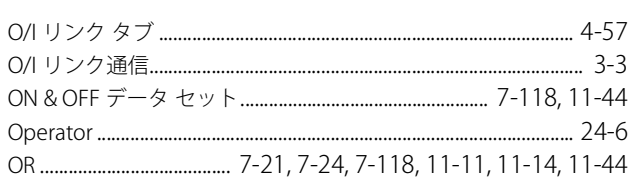

#### $\overline{P}$

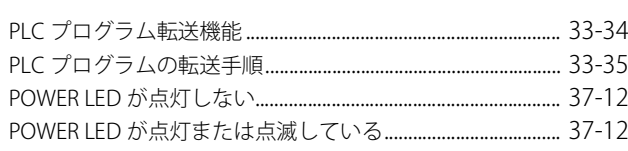

#### $\overline{\mathsf{R}}$

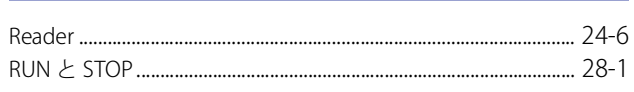

### $\overline{\mathsf{S}}$

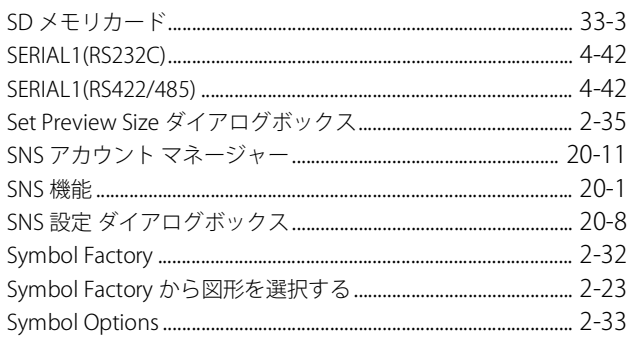

### $\overline{1}$

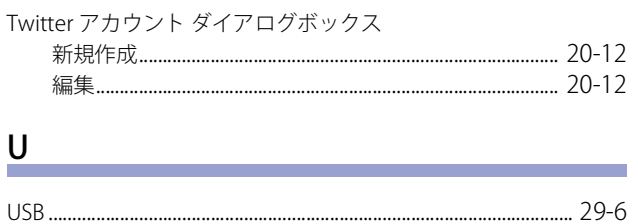

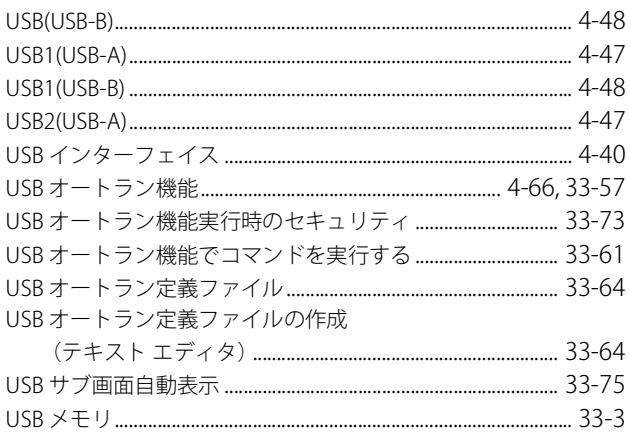

#### $W$

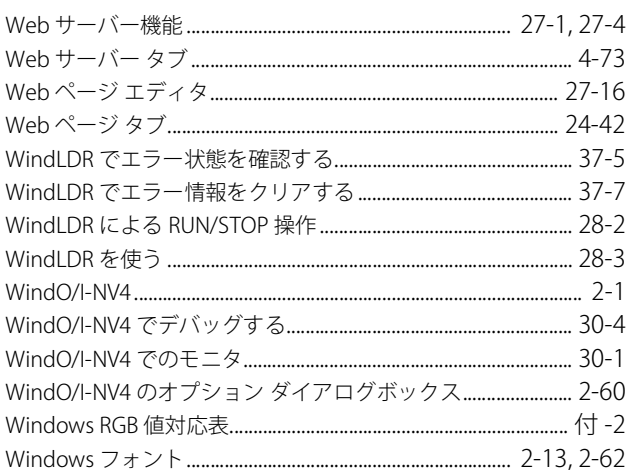

#### $\underline{X}$

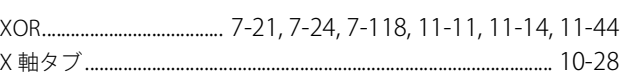

### <u>Y</u> and the second contract of the second contract of the second contract of the second contract of the second contract of the second contract of the second contract of the second contract of the second contract of the sec

### $\mathbf{Z} = \mathbf{Z} \times \mathbf{Z}$

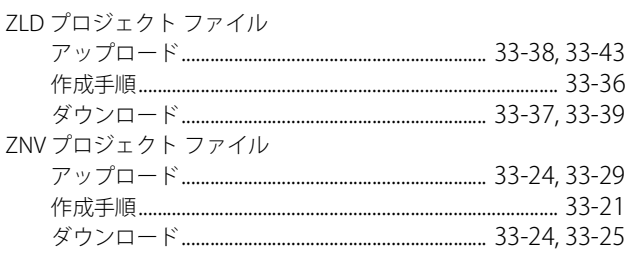

### あ

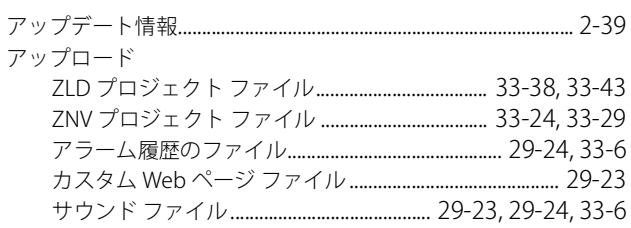

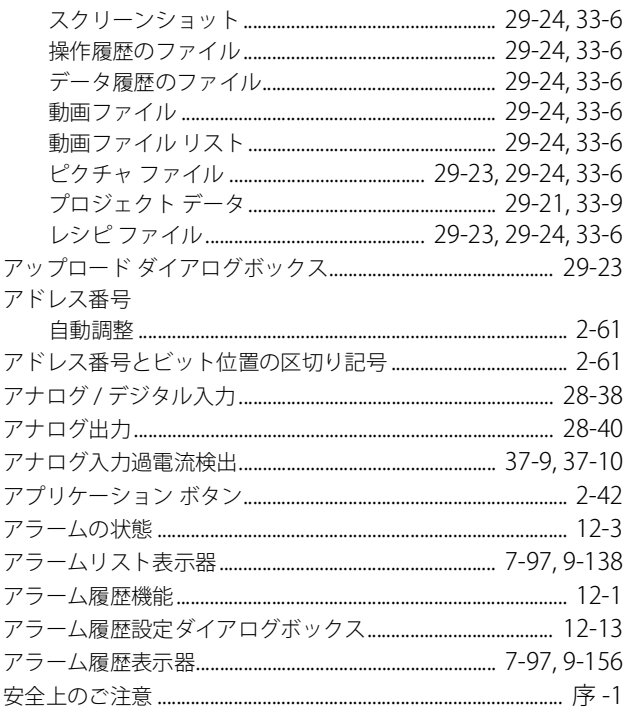

### $\overline{C}$

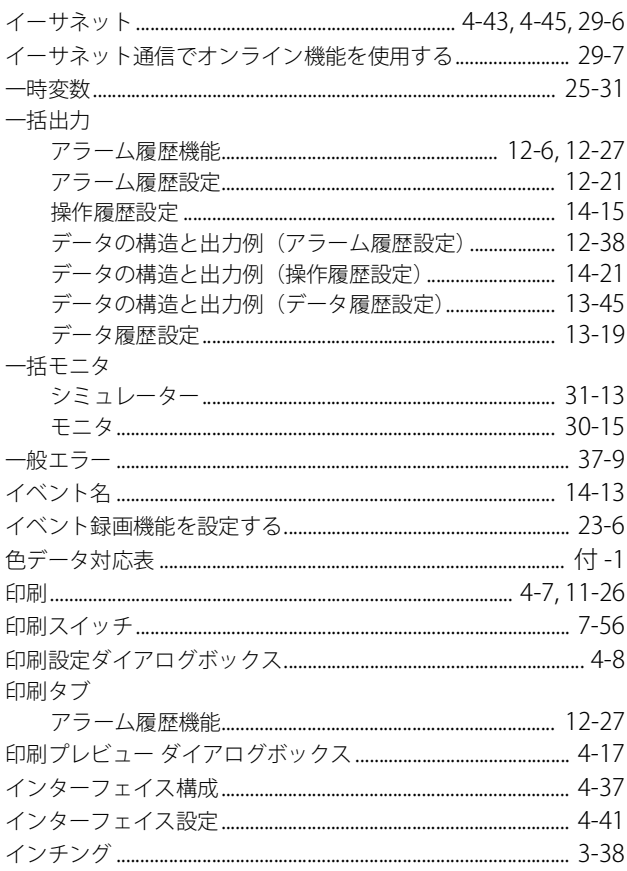

### $\frac{5}{2}$

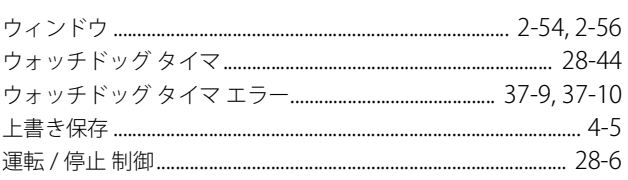

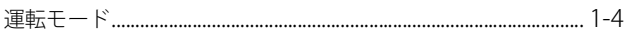

### $\bar{z}$

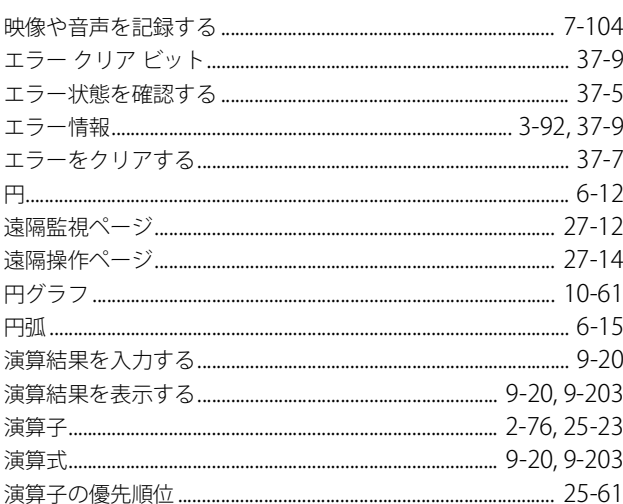

### $\frac{1}{2}$

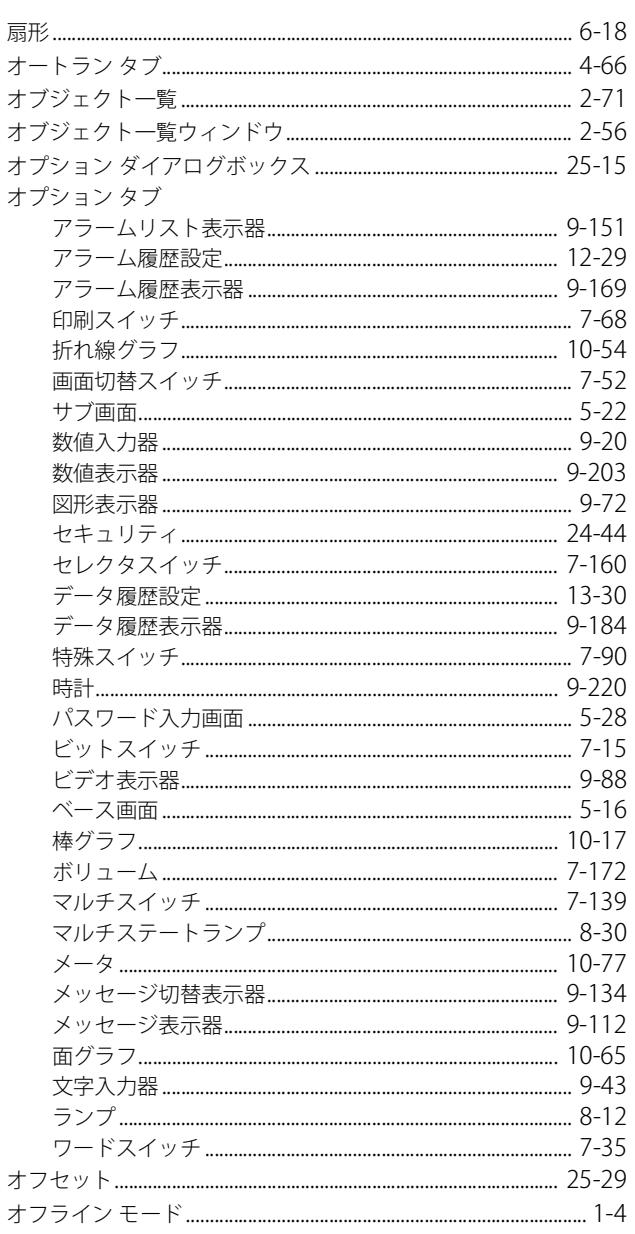

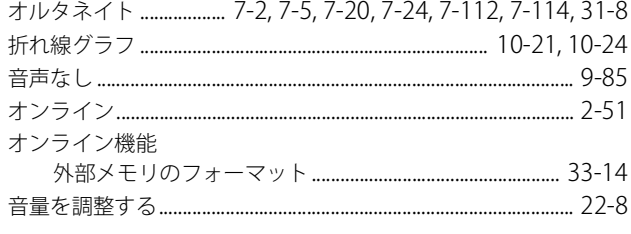

#### $\overline{\mathcal{D}}$

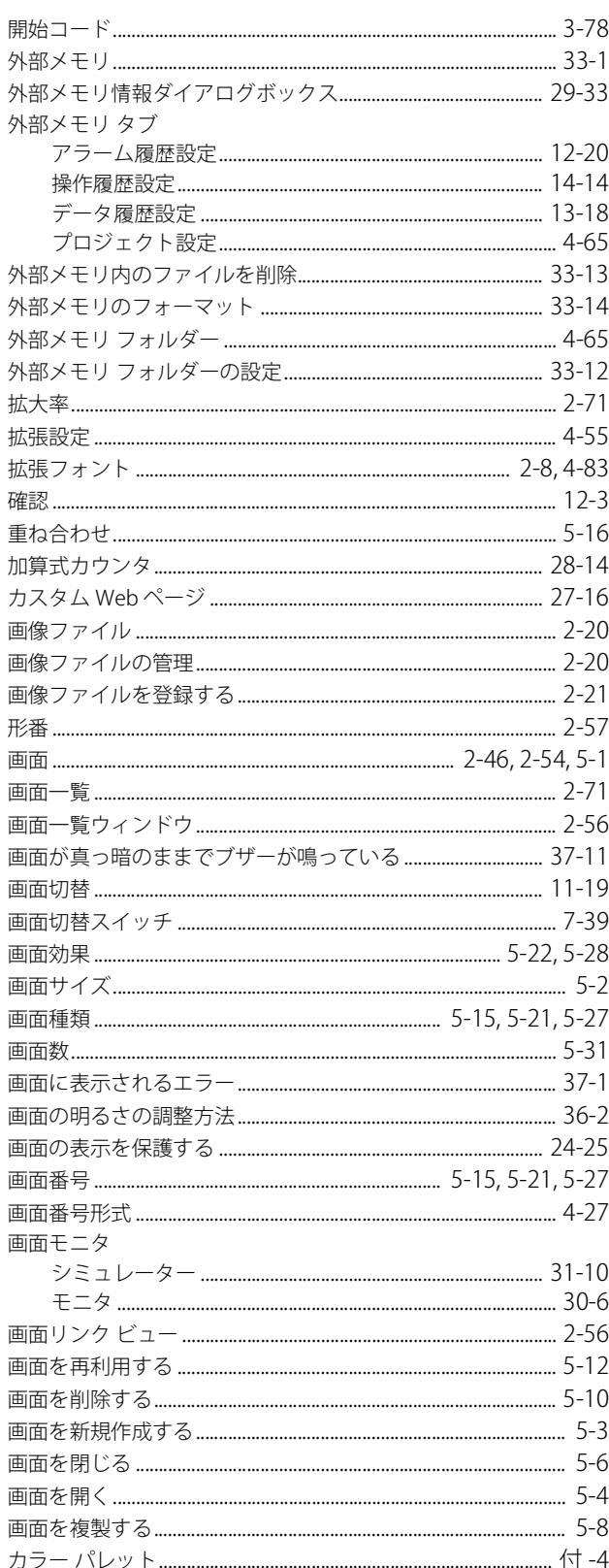

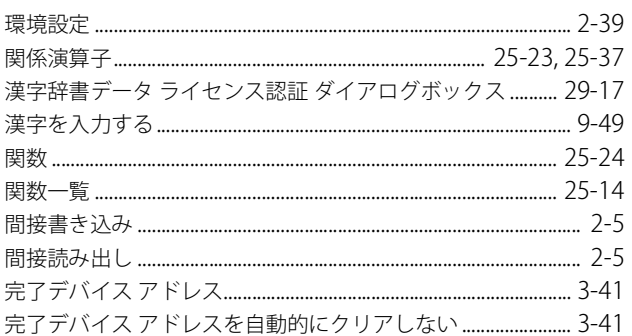

### $\frac{1}{2}$

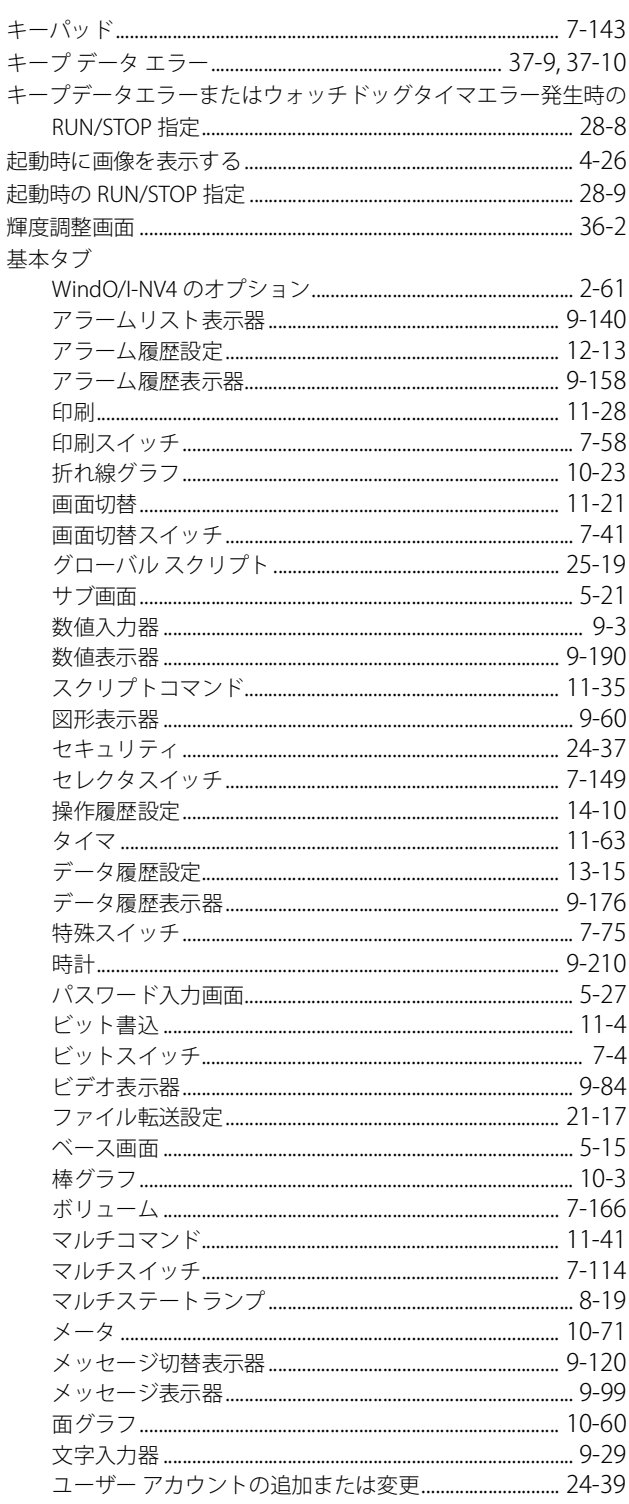

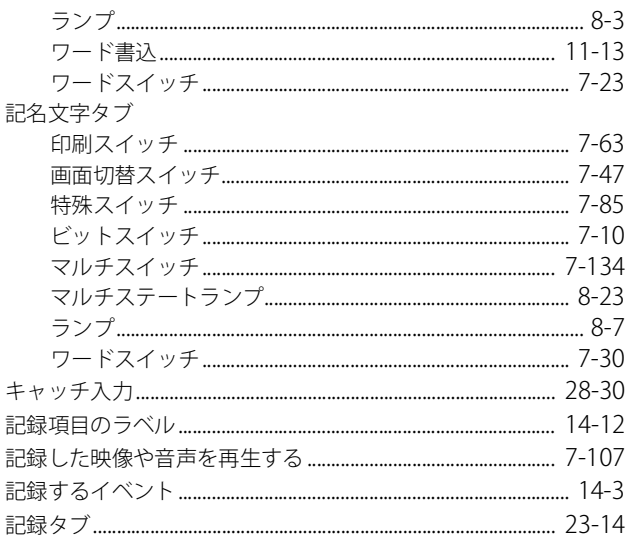

### $\leq$

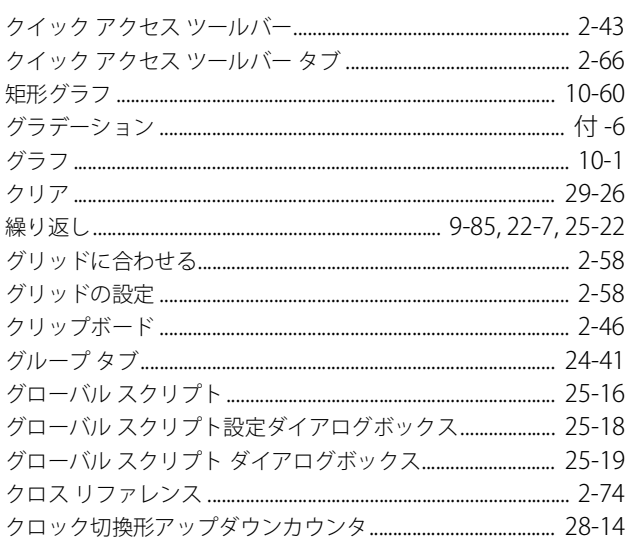

### $\overline{u}$

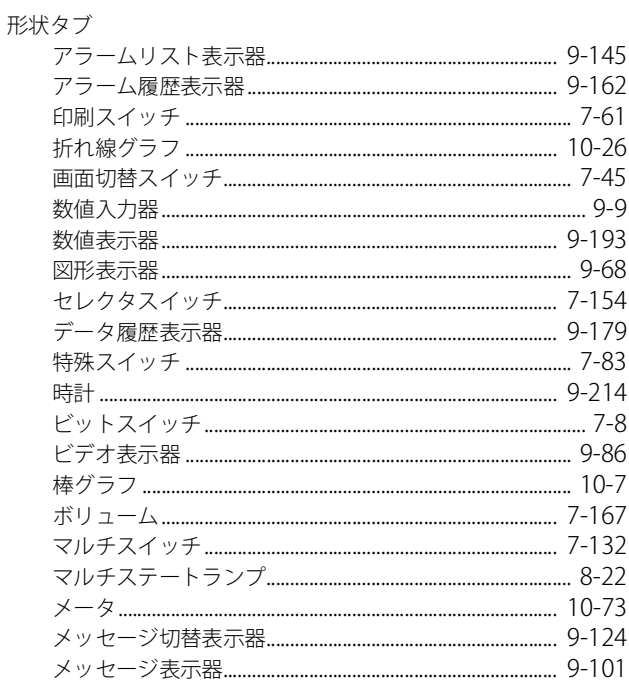

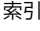

÷

■索引

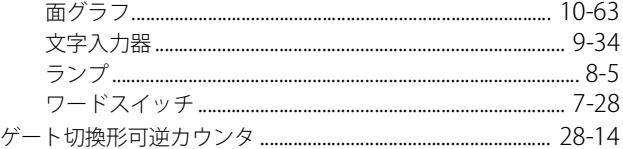

### $\zeta$

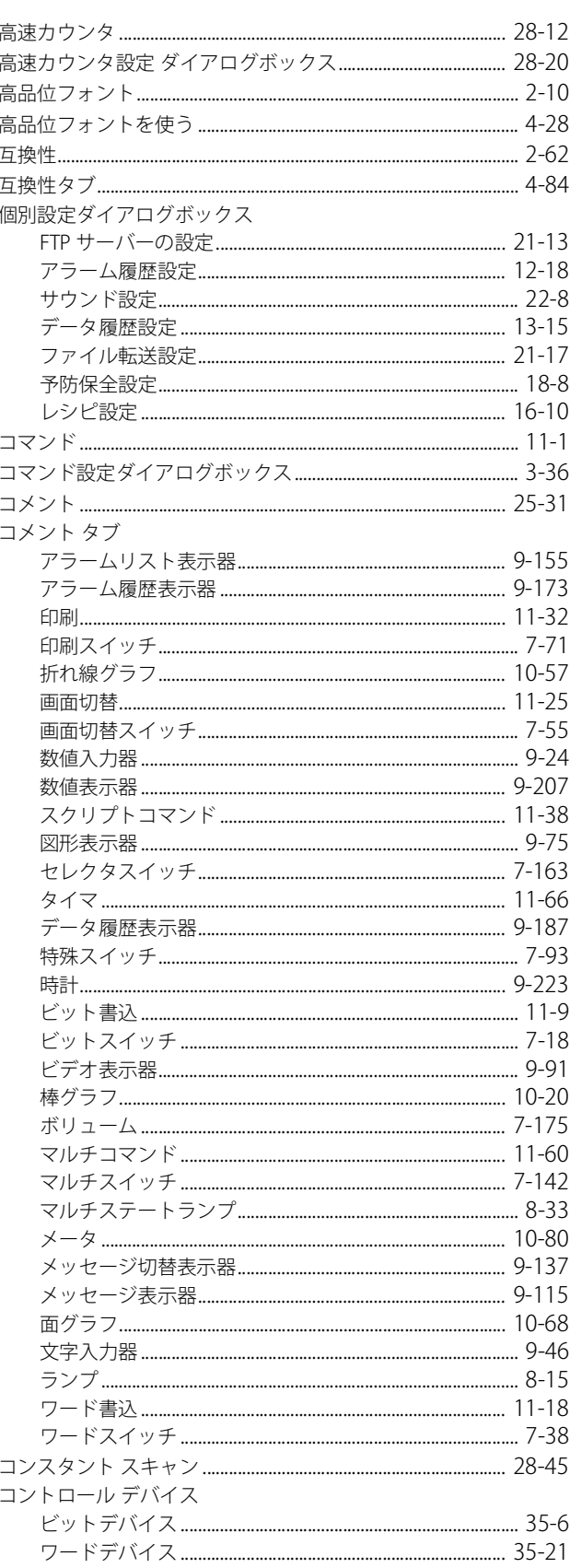

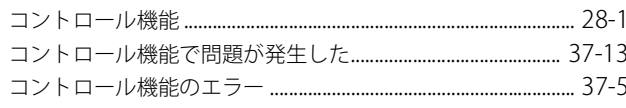

### さ

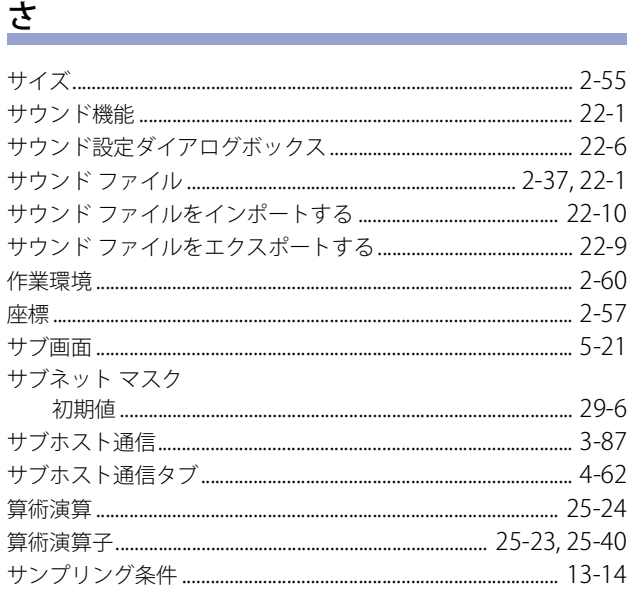

### $\overline{L}$

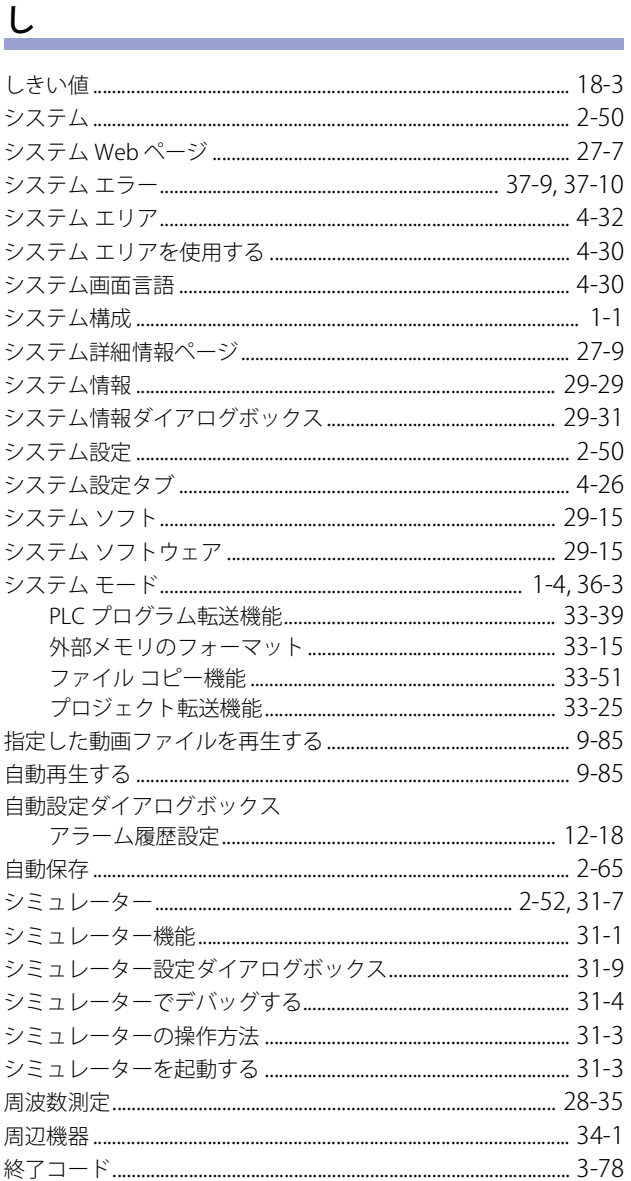

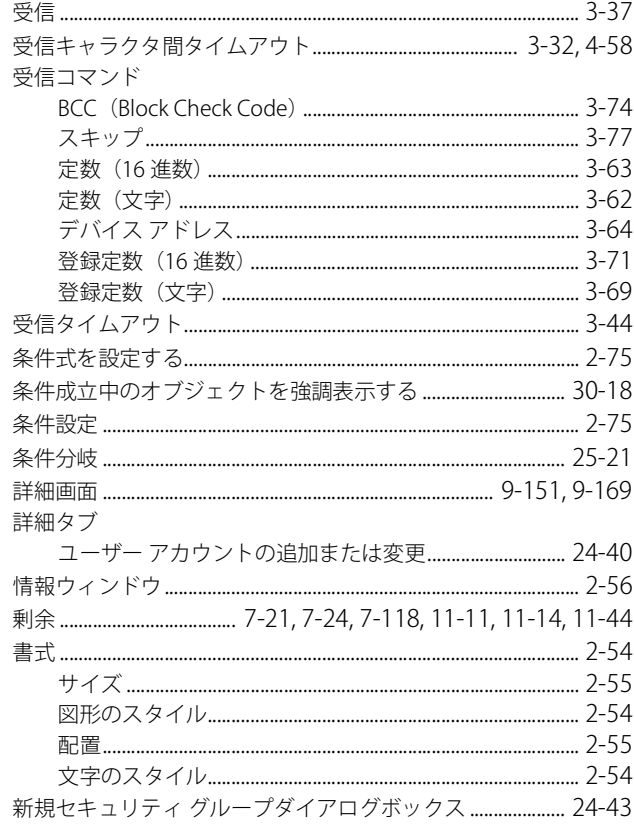

## <u>र्क</u><br>प्राप्त संस्कृतिका संस्कृतिका संस्कृतिका संस्कृतिका संस्कृतिका संस्कृतिका संस्कृतिका संस्कृति

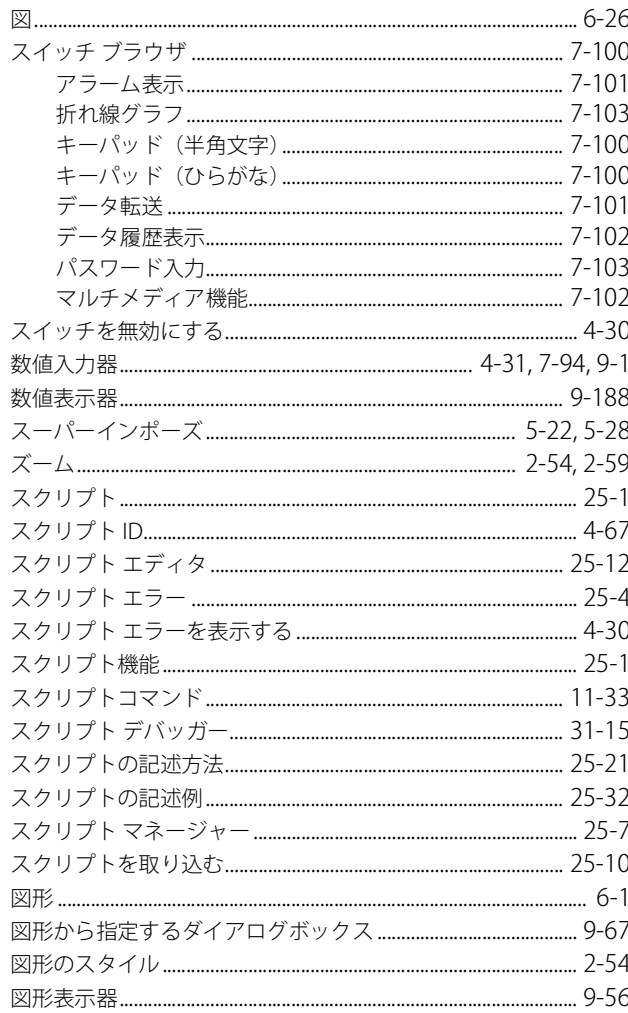

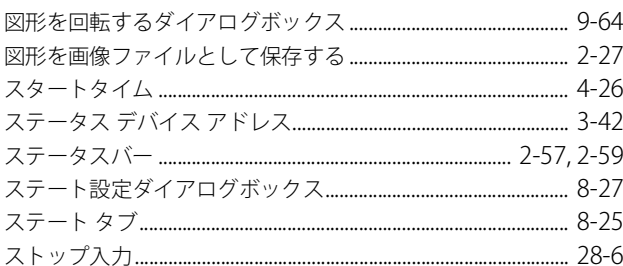

### せ

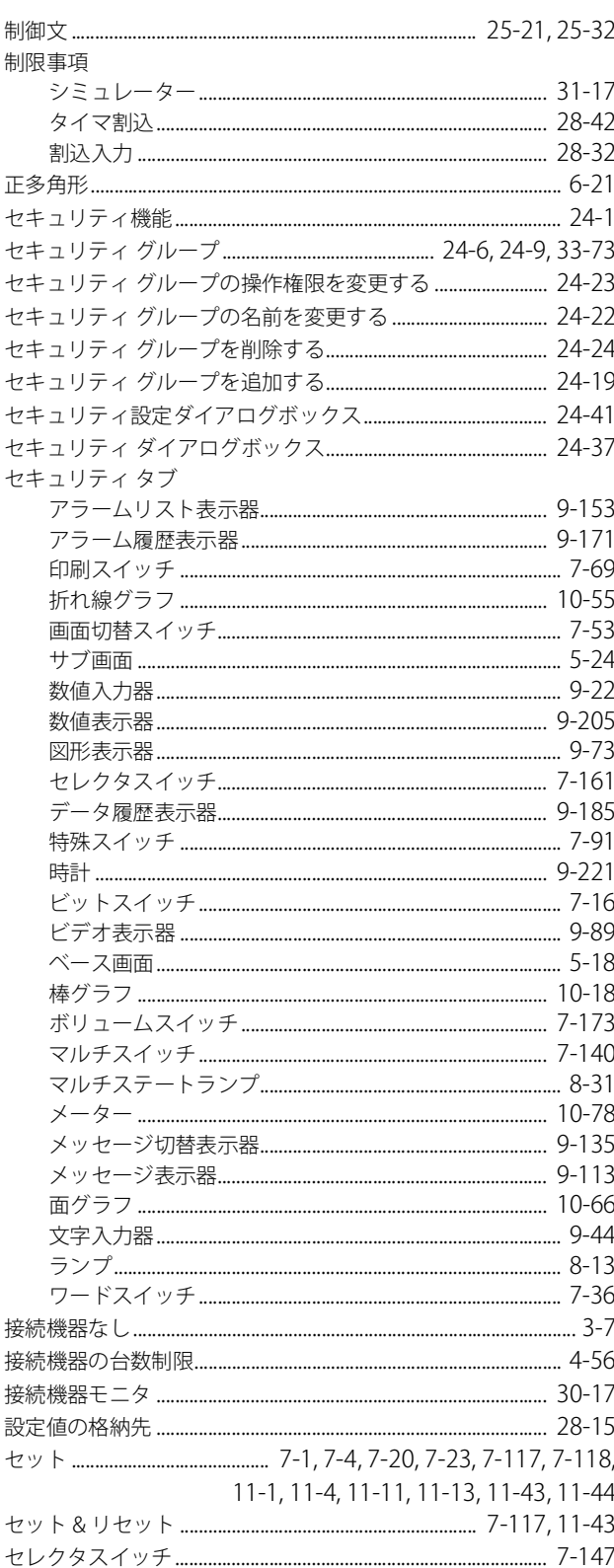

索引

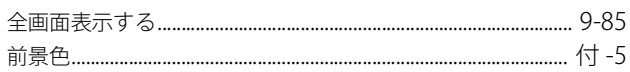

### $z$

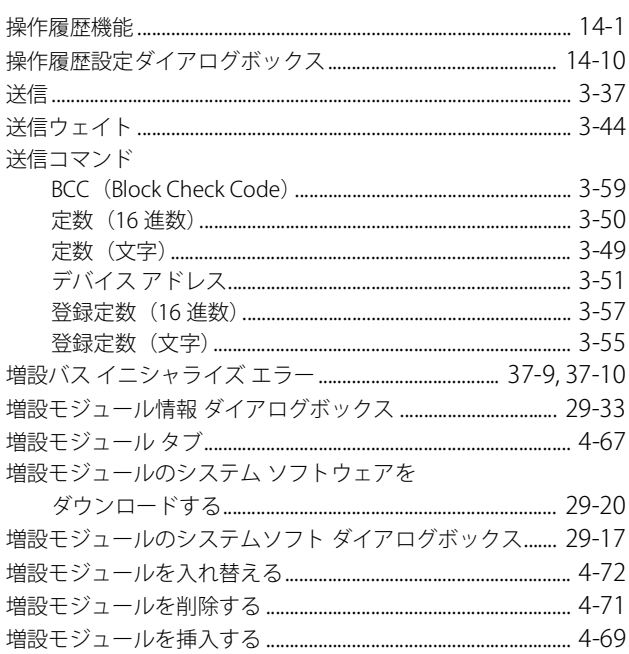

### $\frac{1}{\sqrt{2}}$

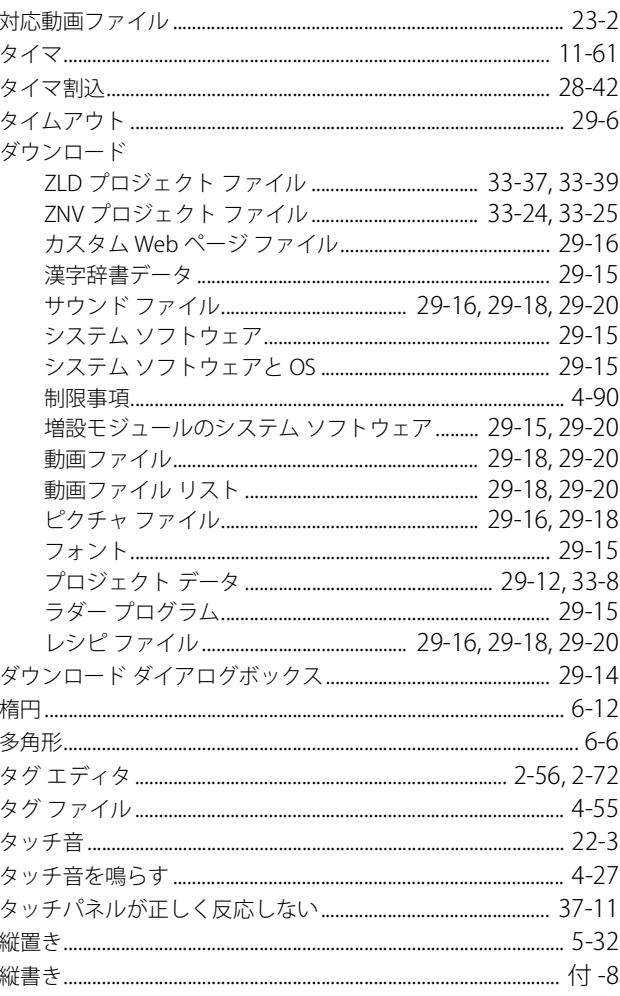

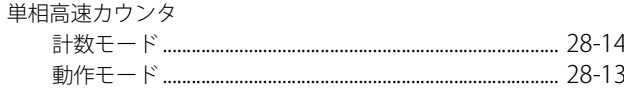

÷

÷

۰

### $\overline{5}$

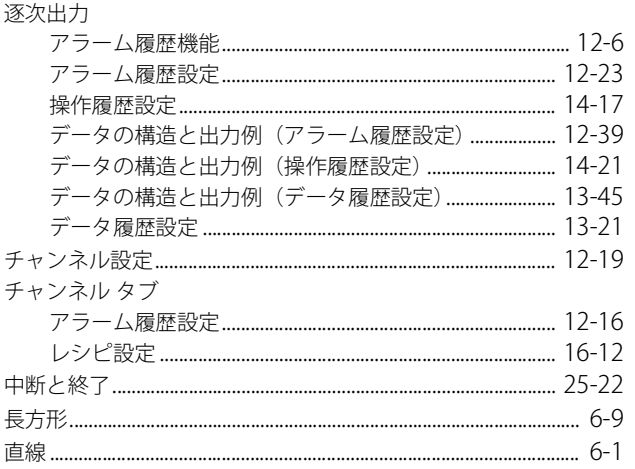

### $\supset$

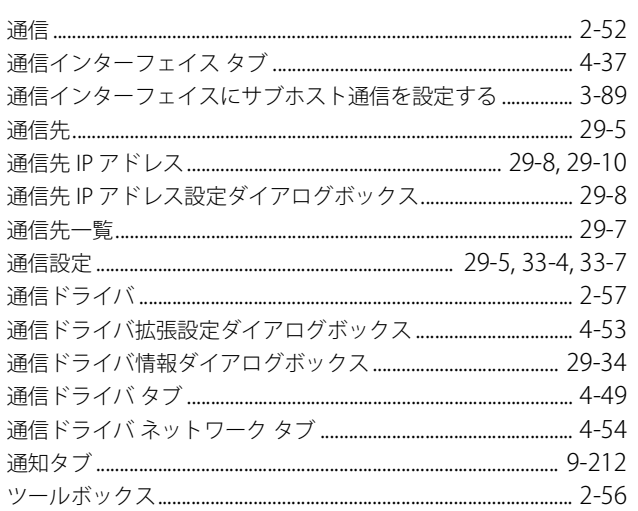

### $\tau$

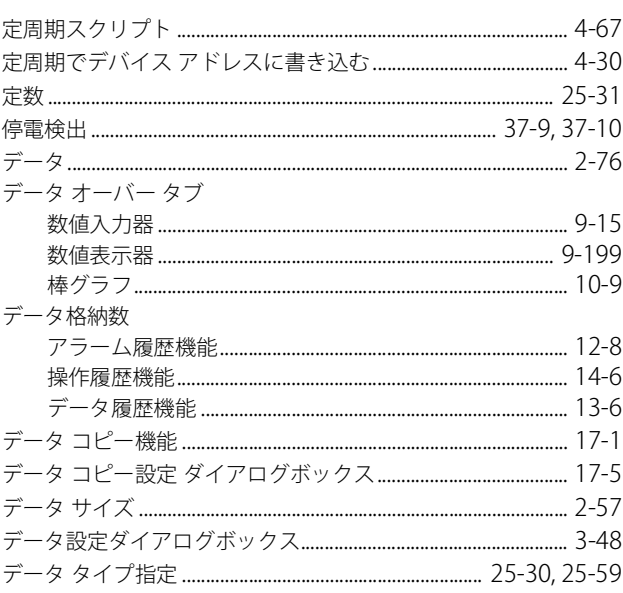

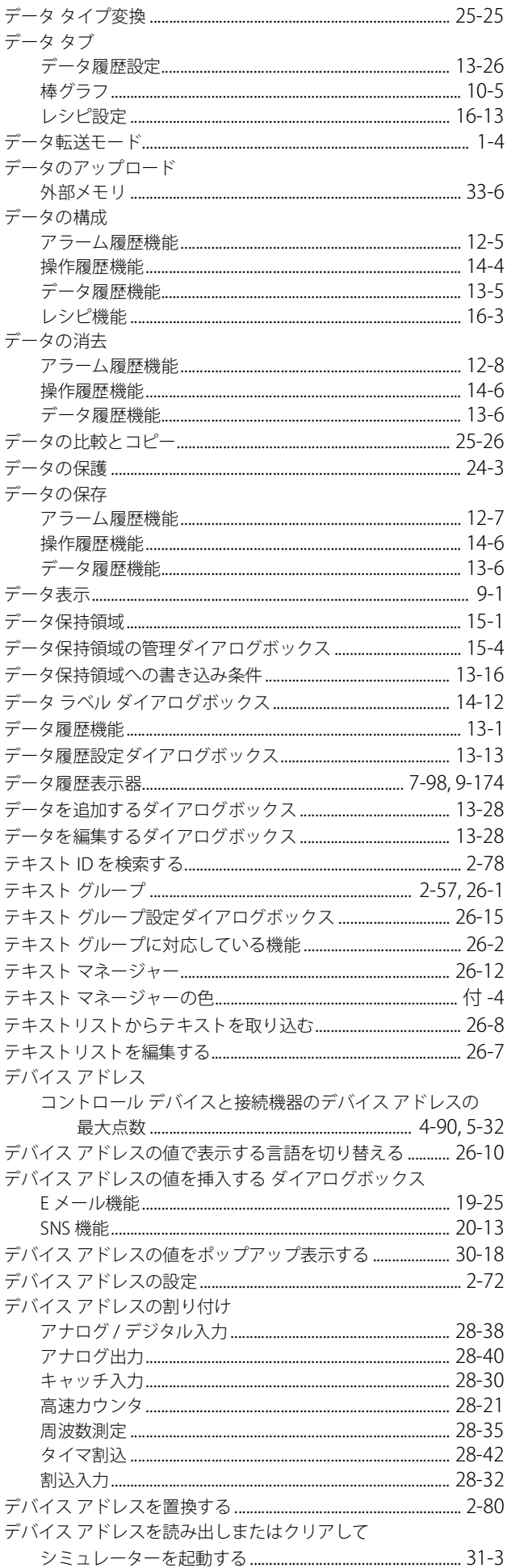

索引

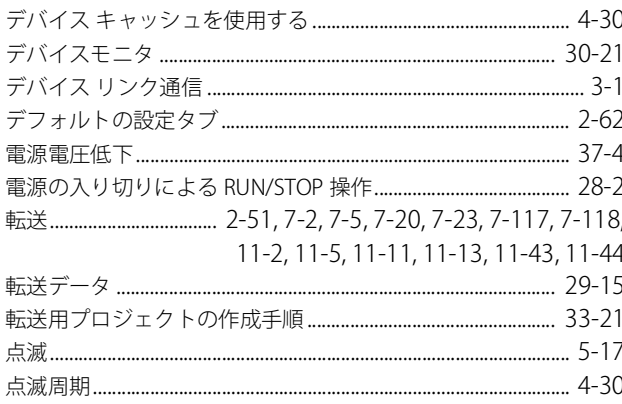

### と

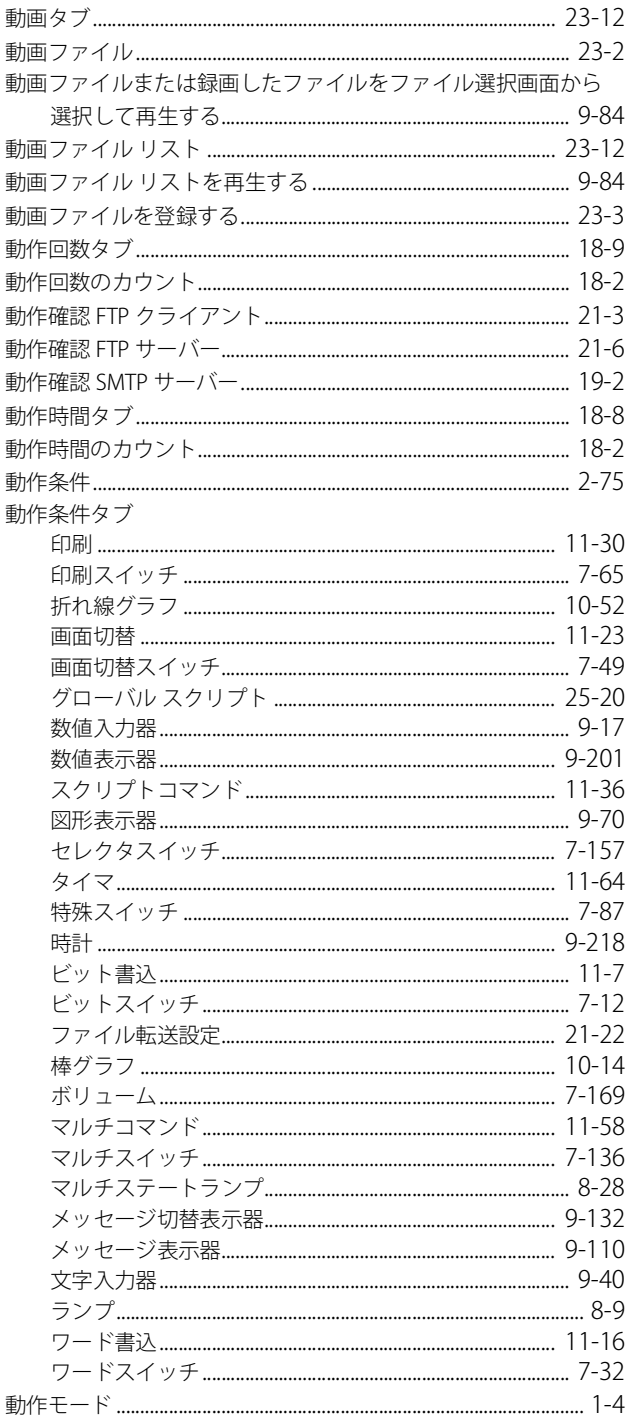

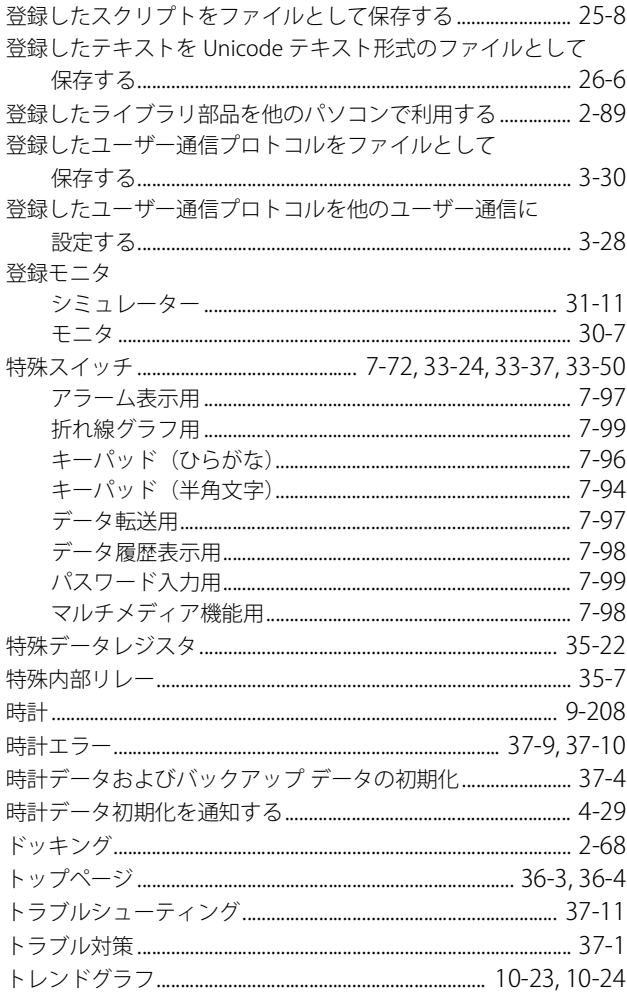

#### な

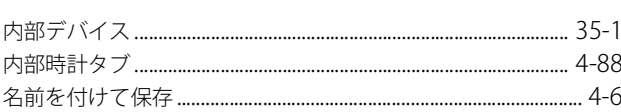

#### に

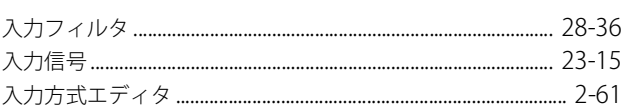

#### ぬ

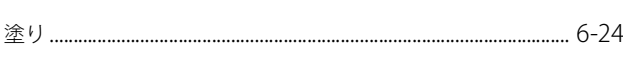

#### の

#### は

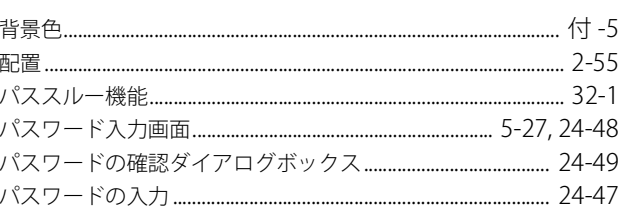

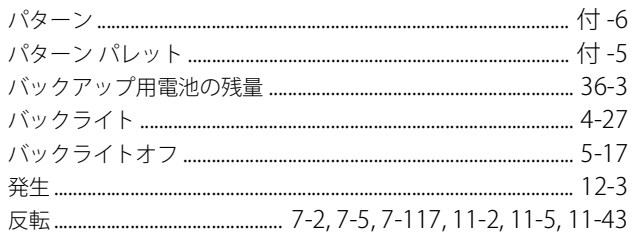

#### $\mho$

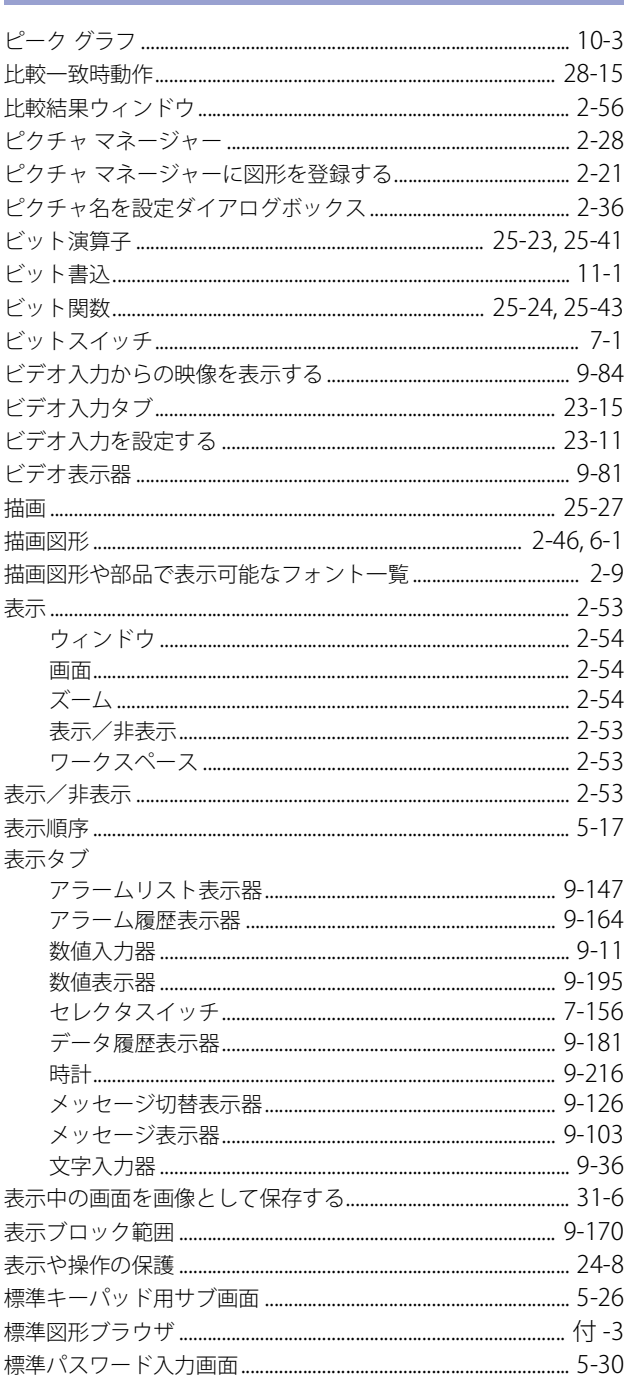

### $\frac{1}{2}$

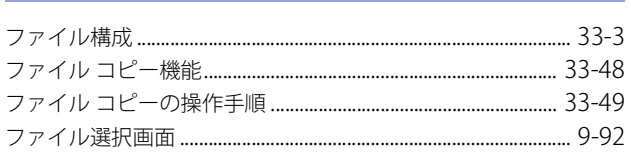

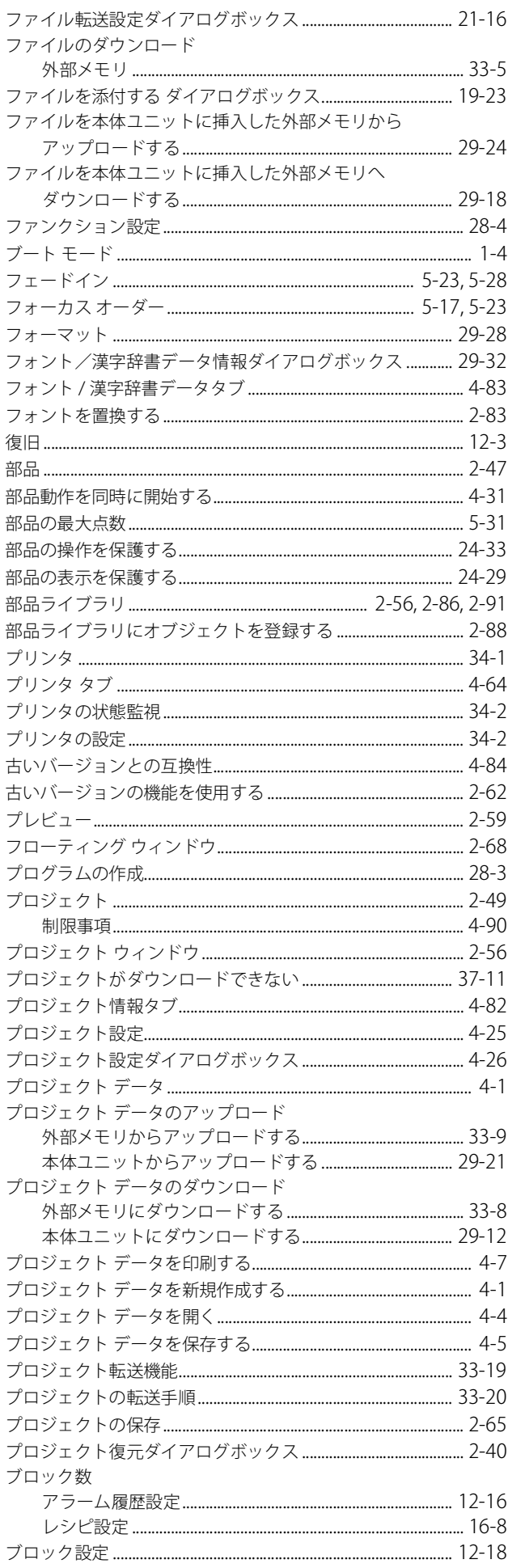

L.

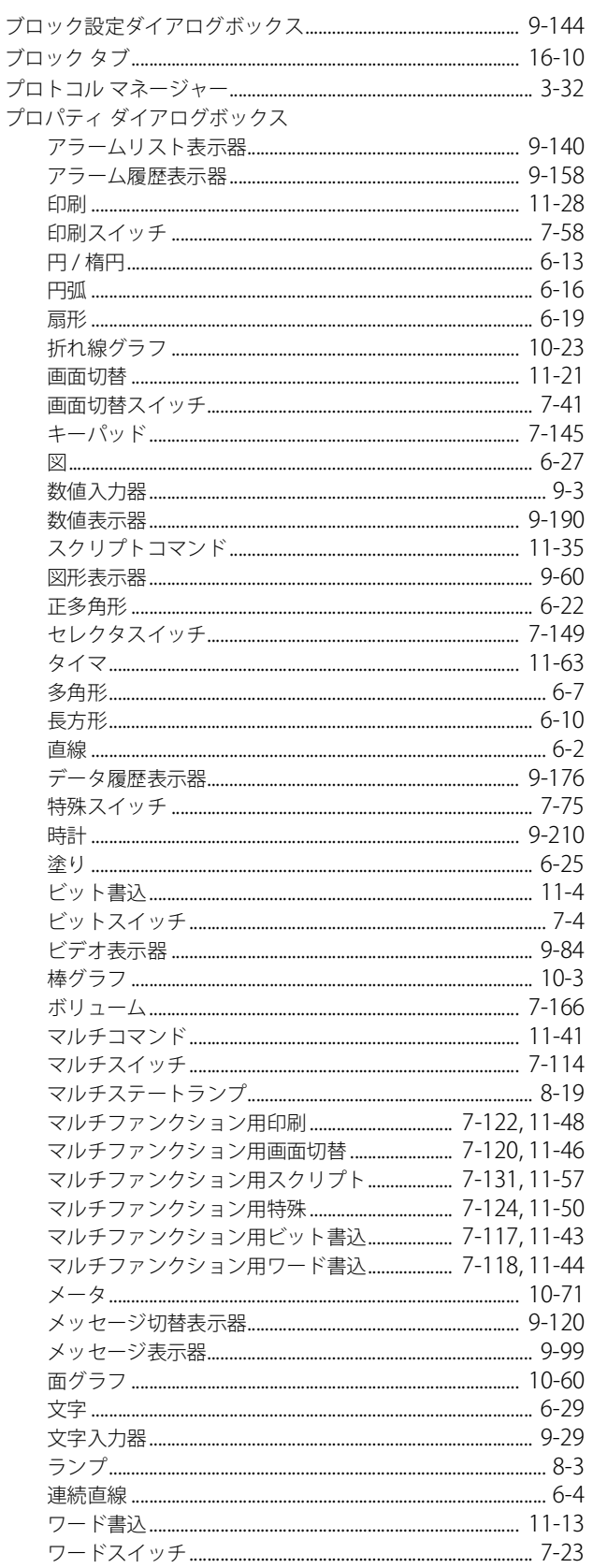

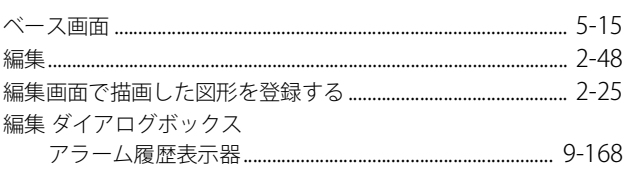

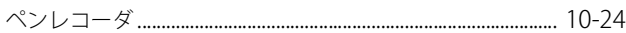

#### ほ

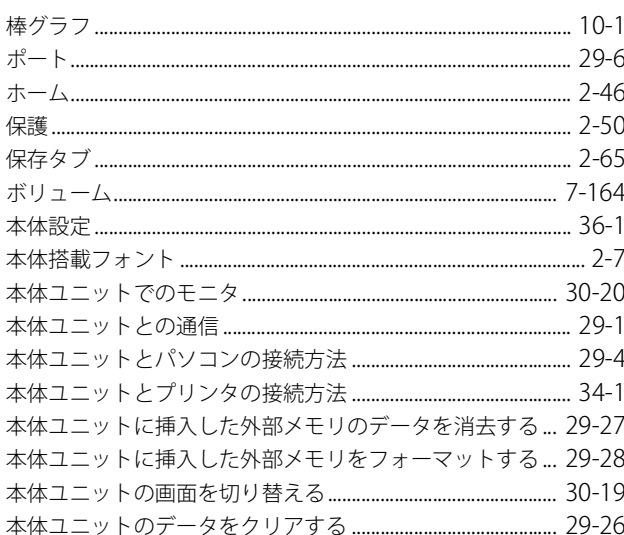

### ま\_

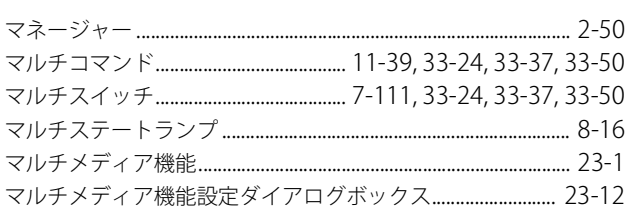

### $\frac{\partial f}{\partial x}$

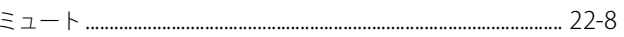

### <u>む</u>

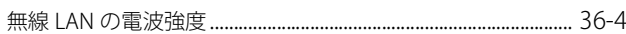

### $\frac{d}{dx}$

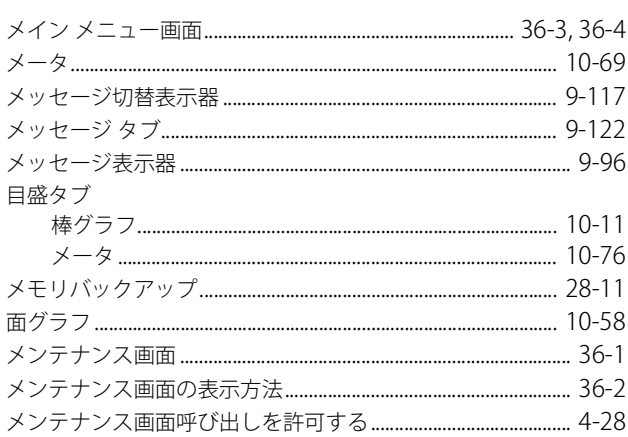

### $\mathbf{f}$

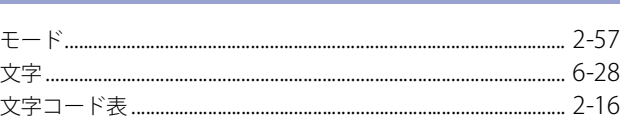

文字サイズ

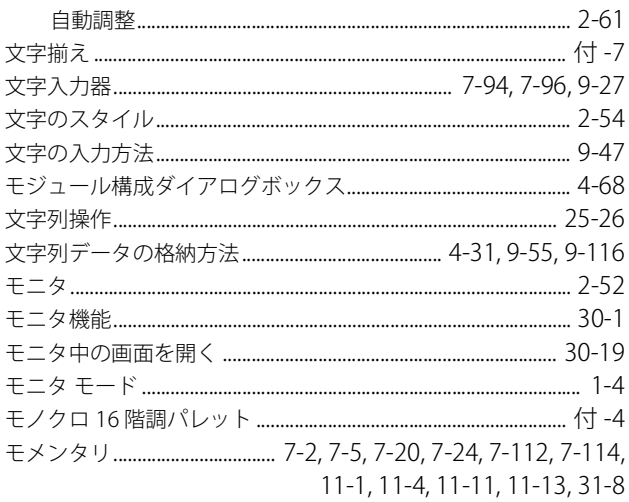

#### ゆ

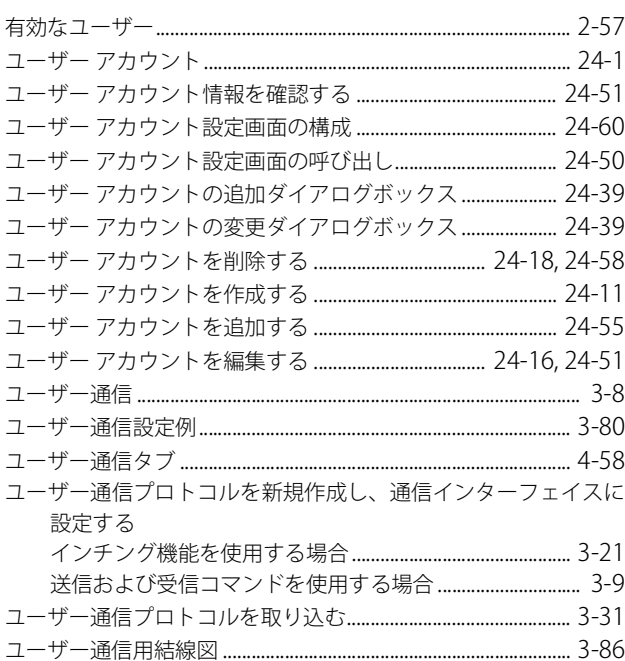

### $\frac{1}{\sigma}$

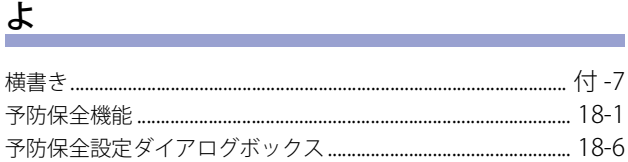

### $\overline{5}$

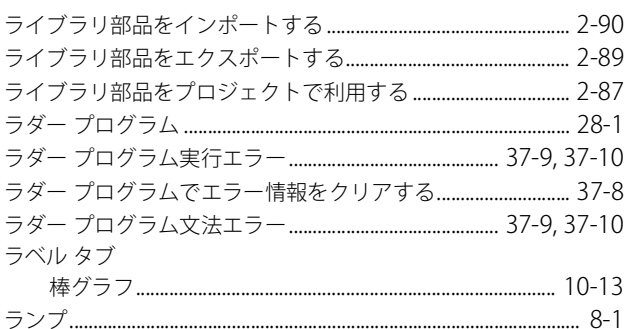

### $U$ </u>

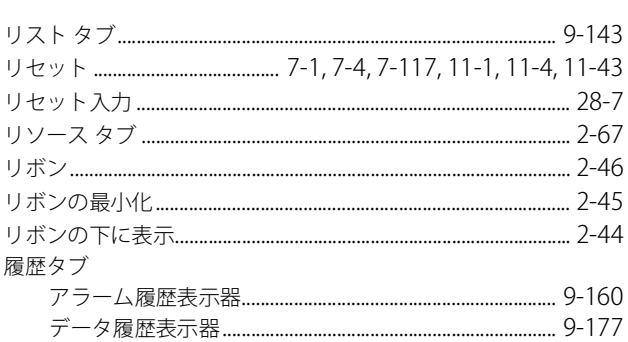

### <u>n</u>

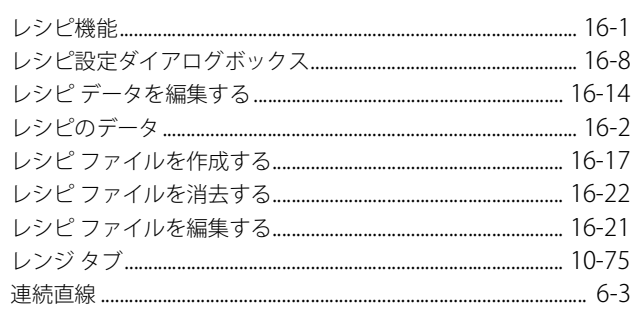

### $\overline{5}$

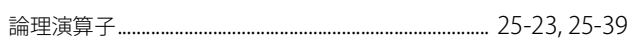

#### <u>わ</u>

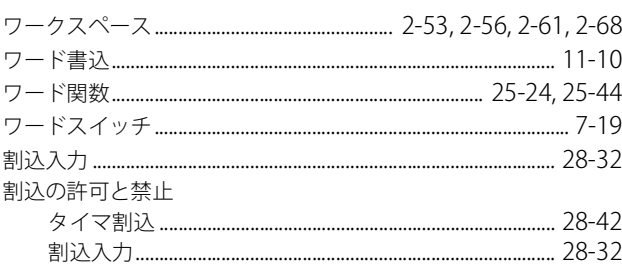

### 製品の保証に関してのご承諾事項

#### **1 保証期間**

弊社製品の保証期間は、ご購入後またはご指定の場所に納入後 3 年間といたします。ただし、カタログ類に別途の記載がある場合 やお客様と弊社との間で別途の合意がある場合は、この限りではありません。

#### **2 保証範囲**

上記保証期間中に弊社側の責により弊社製品に故障が生じた場合は、その製品の交換または修理を、その製品のご購入場所・納入 場所、または弊社サービス拠点において無償で実施いたします。ただし、故障の原因が次に該当する場合は、この保証の対象範囲 から除外いたします。

- 1) カタログ類に記載されている条件・環境の範囲を逸脱した取り扱いまたは使用による場合
- 2) 弊社製品以外の原因の場合
- 3) 弊社以外による改造または修理による場合
- 4) 弊社以外の者によるソフトウェアプログラムによる場合
- 5) 弊社製品本来の使い方以外の使用による場合
- 6) 取扱説明書、カタログ類の記載に従って、保守部品の交換、アクセサリー類の取り付けなどが正しくされていなかったことに よる場合
- 7) 弊社からの出荷当時の科学・技術の水準では予見できなかった場合
- 8) その他弊社側の責ではない原因による場合(天災、災害など不可抗力による場合を含む)
- ※ お客様がプログラム可能な製品については、お客様ご自身の責任の下で動作確認いただくことといたします。お客様にてプロ グラミングされたプログラムの動作およびそれにより発生した損害については、当社はいかなる場合も責任を負いかねます。

なお、ここでの保証は、弊社製品単体の保証を意味するもので、弊社製品の故障により誘発される損害は保証の対象から除かれる ものとします。

#### **3 サービス範囲**

弊社製品の価格には、技術者派遣等のサービス費用は含んでおりませんので、次の場合は別途費用が必要となります。

- 1) 取付調整指導および試験運転立ち合い(アプリケーション用ソフトの作成、動作試験等を含む)
- 2) 保守点検、調整および修理
- 3) 技術指導および技術教育
- 4) お客様のご指定による製品試験または検査

以上の内容は、日本国内での取引および使用を前提とするものです。日本以外での取引及びご使用に関しては弊社の問合せ窓口ま でご相談をお願いいたします。また、海外のみで販売している弊社製品に関する保証は日本国内では一切行いません。

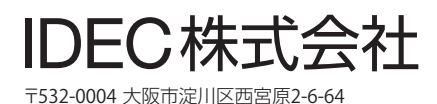

**jp.idec.com**

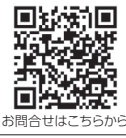

EC

• 本マニュアルに記載されている社名及び商品名はそれぞれ各社が商標または登録商標として使用している場合があります。

• 仕様、その他記載内容は予告なしに変更する場合があります。